# **PODER EJECUTIVO**

# **SECRETARIA DE HACIENDA Y CREDITO PUBLICO**

## **ANEXO 1-A de la Resolución Miscelánea Fiscal para 2021, publicada el 29 de diciembre de 2020.**

Al margen un sello con el Escudo Nacional, que dice: Estados Unidos Mexicanos.- HACIENDA.- Secretaría de Hacienda y Crédito Público.- Servicio de Administración Tributaria.

#### **Anexo 1-A de la Resolución Miscelánea Fiscal para 2021.**

**"Trámites Fiscales"** 

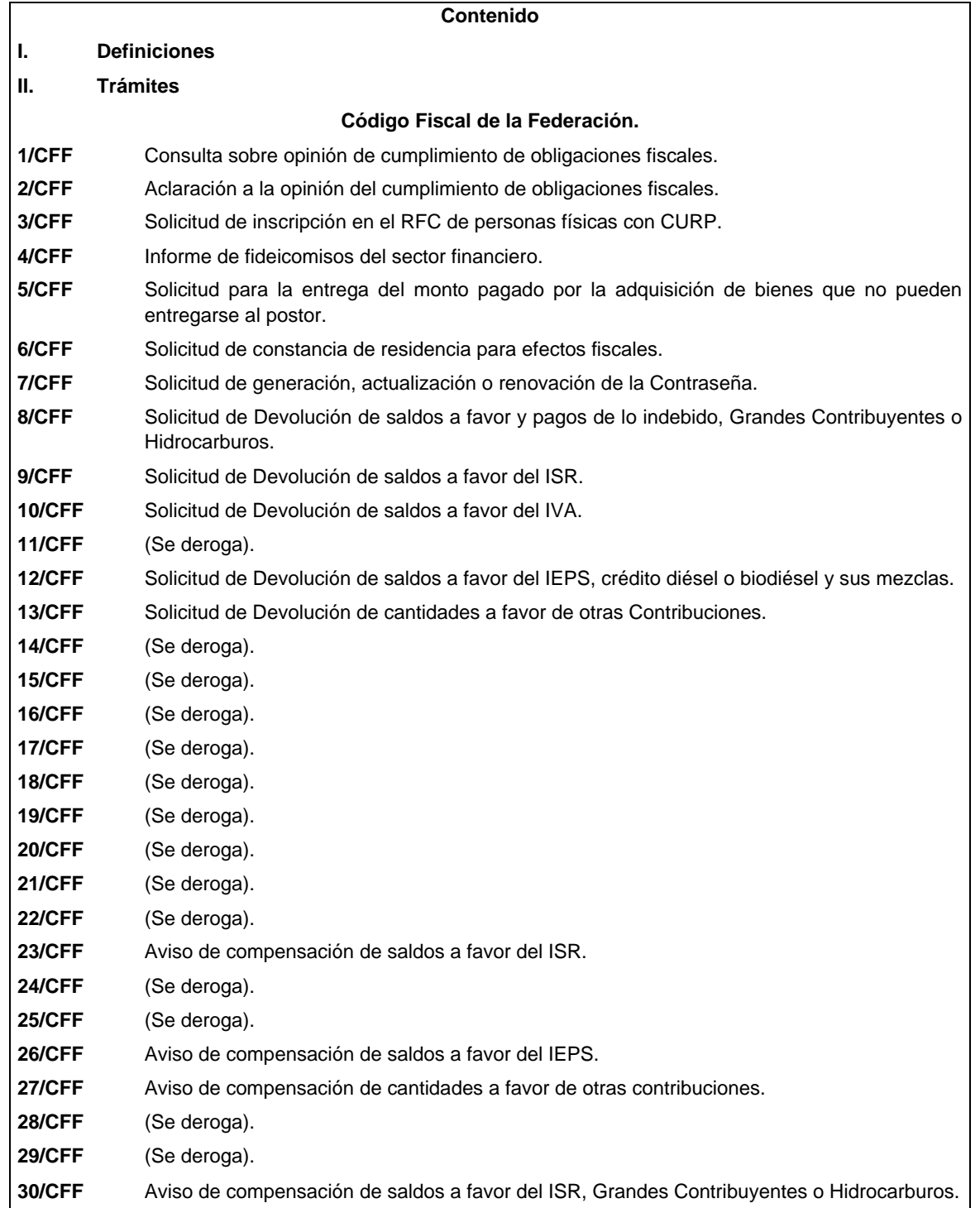

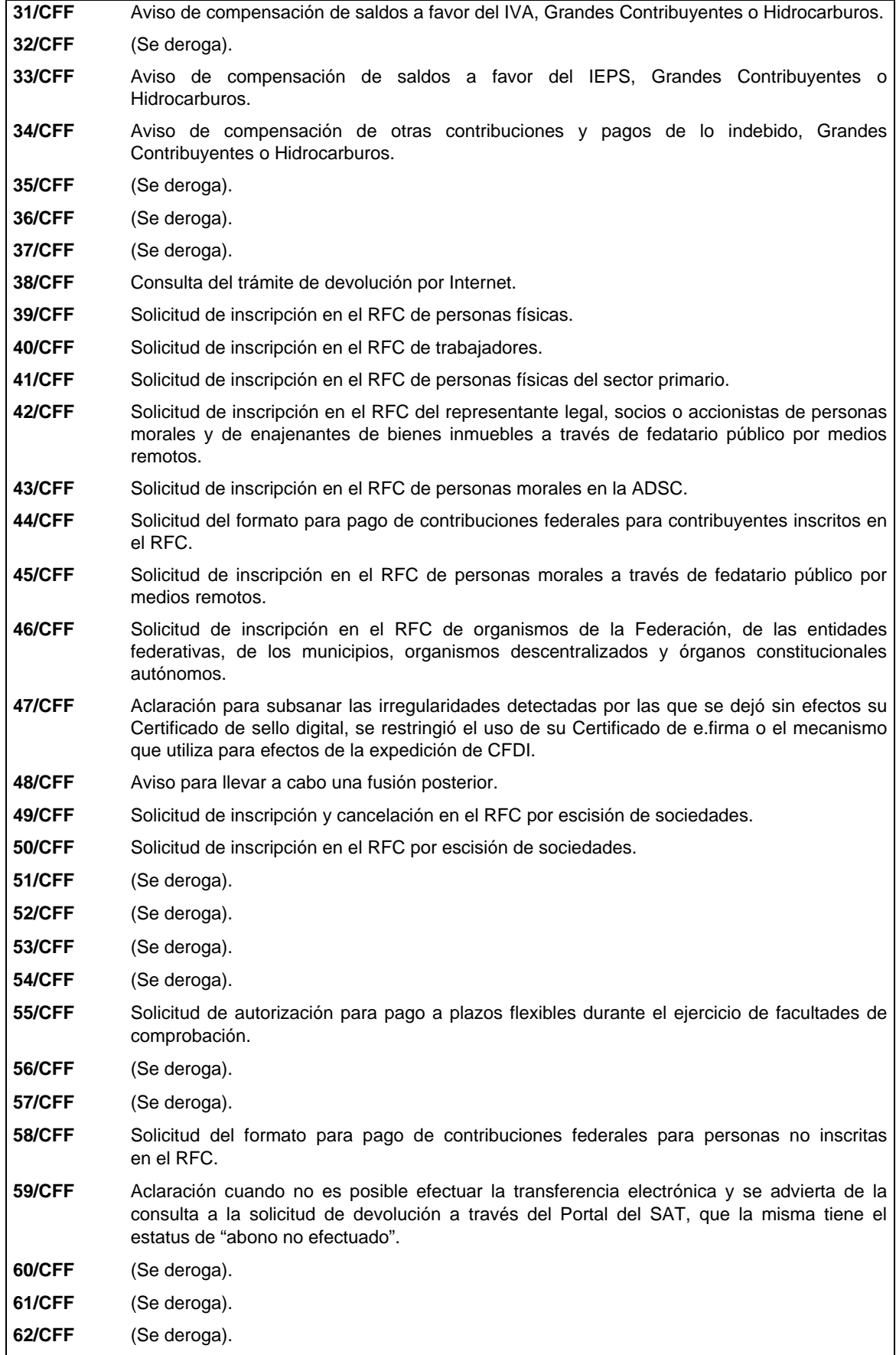

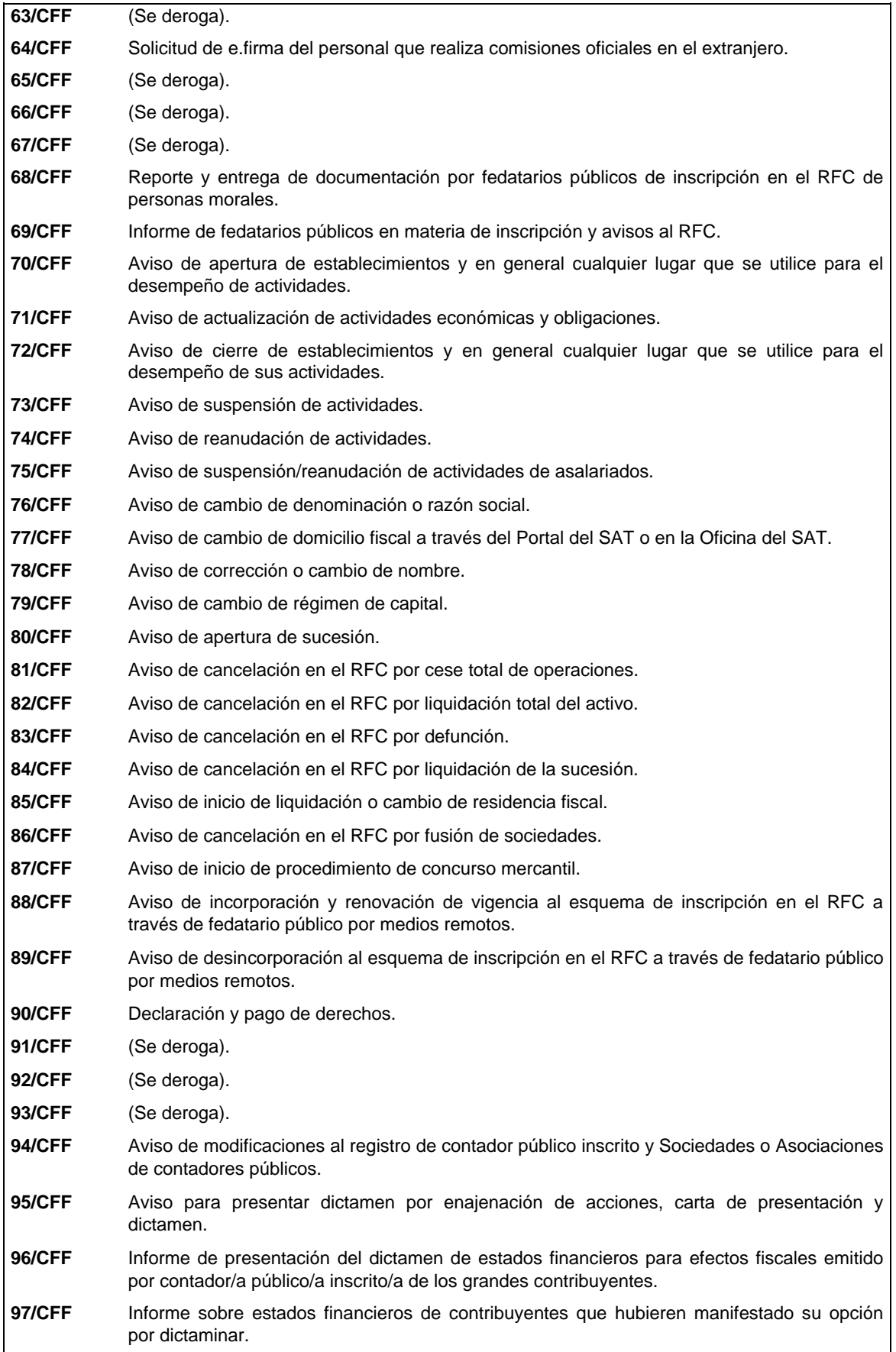

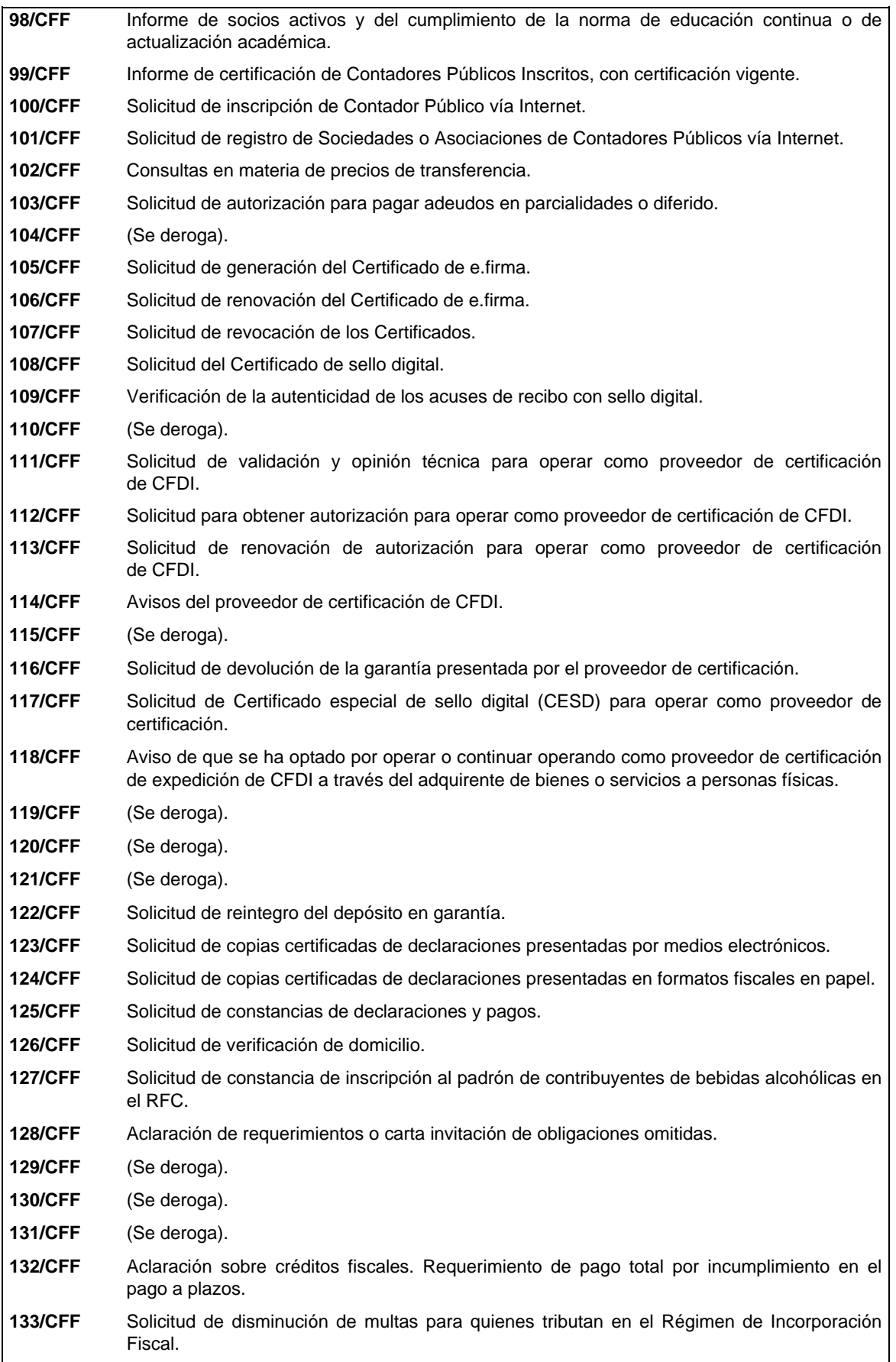

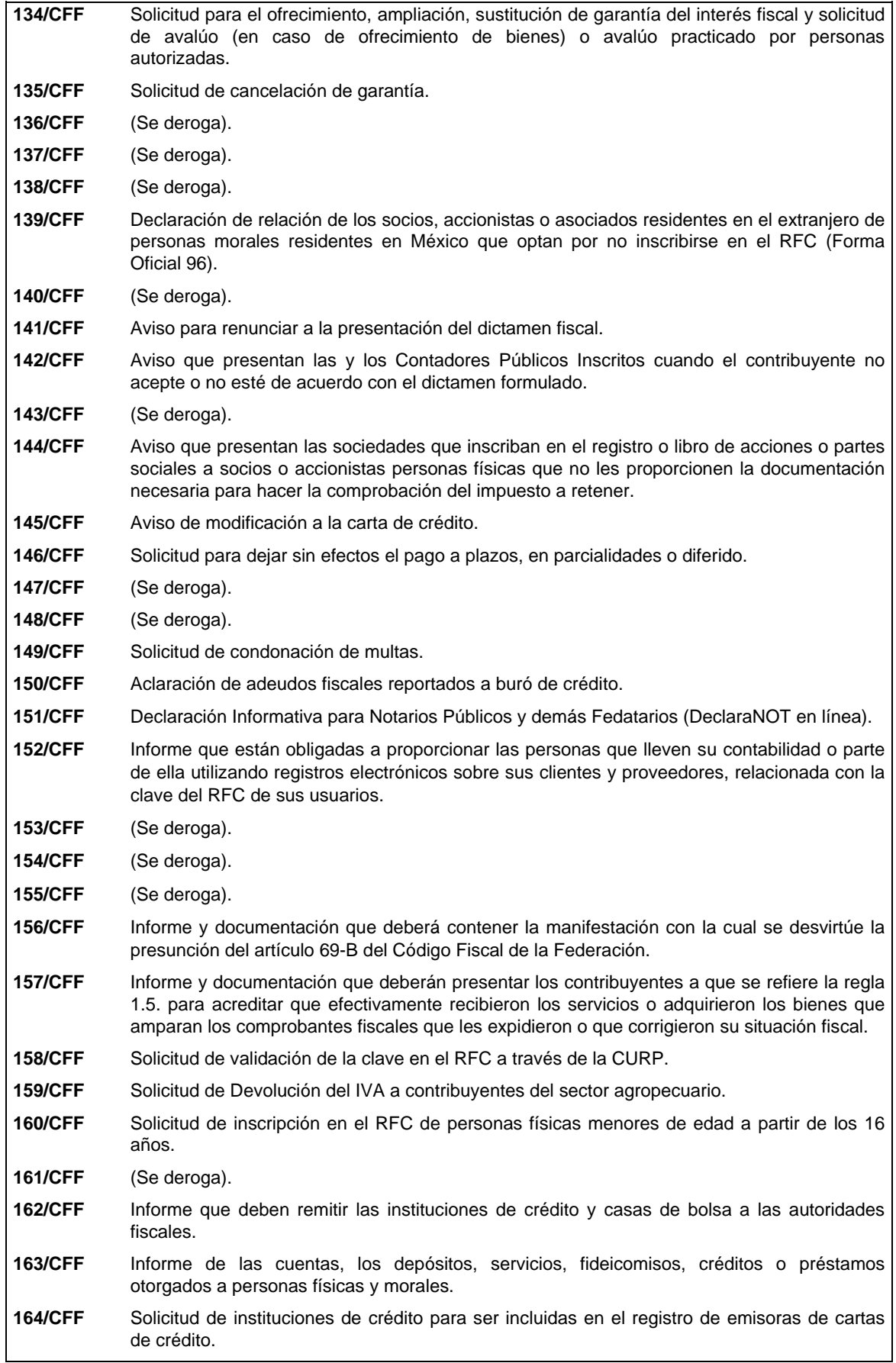

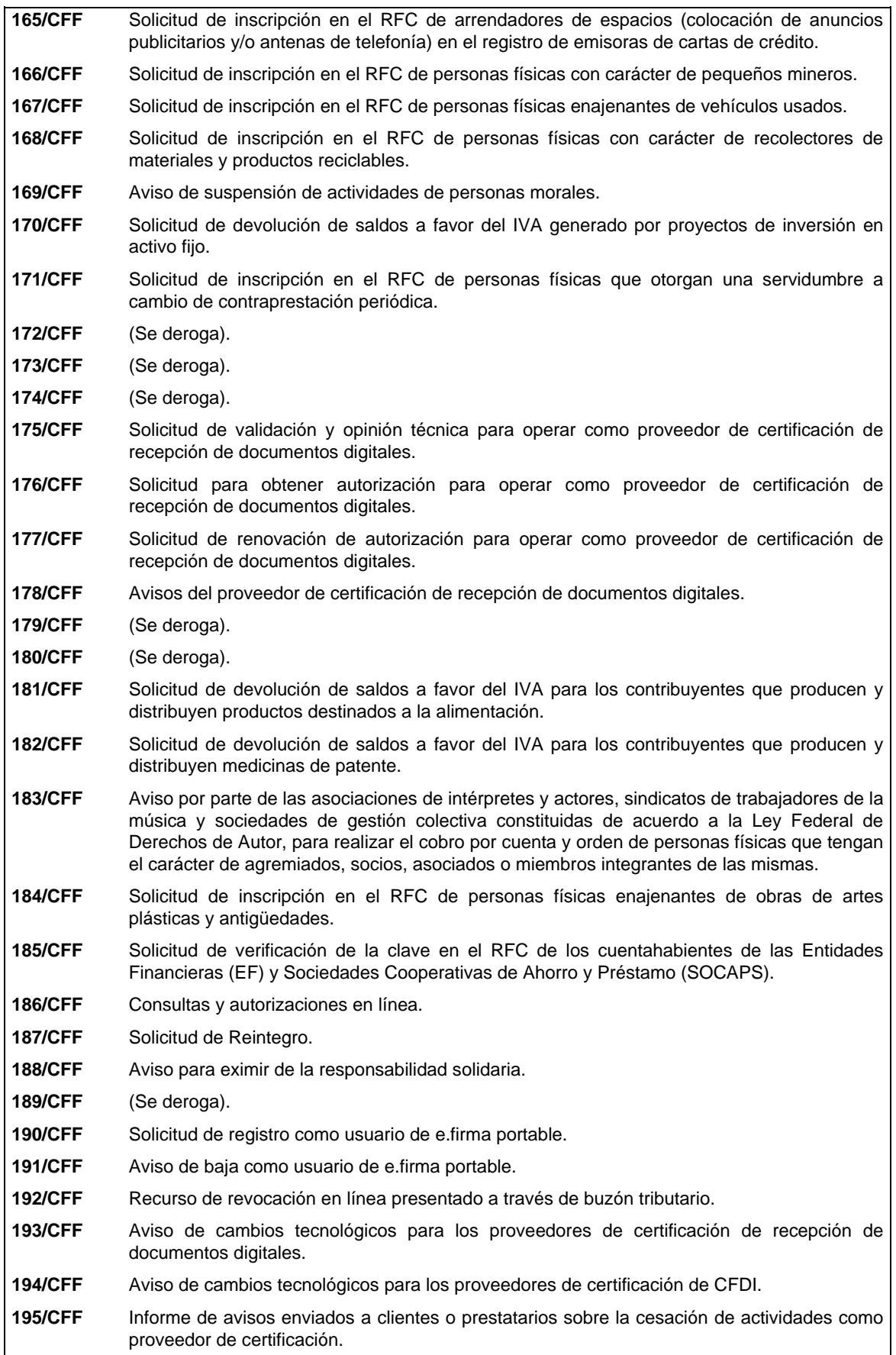

Π

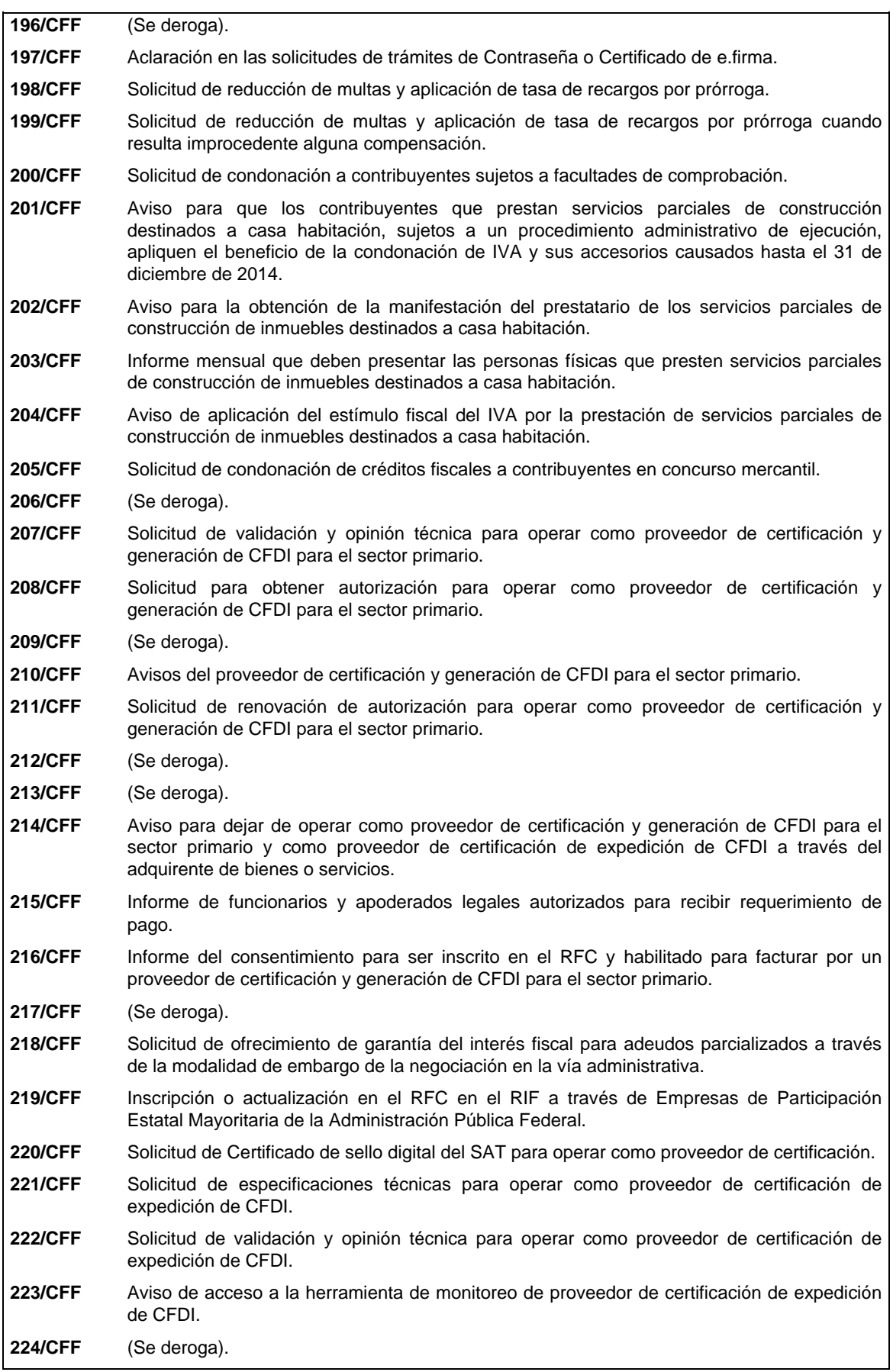

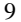

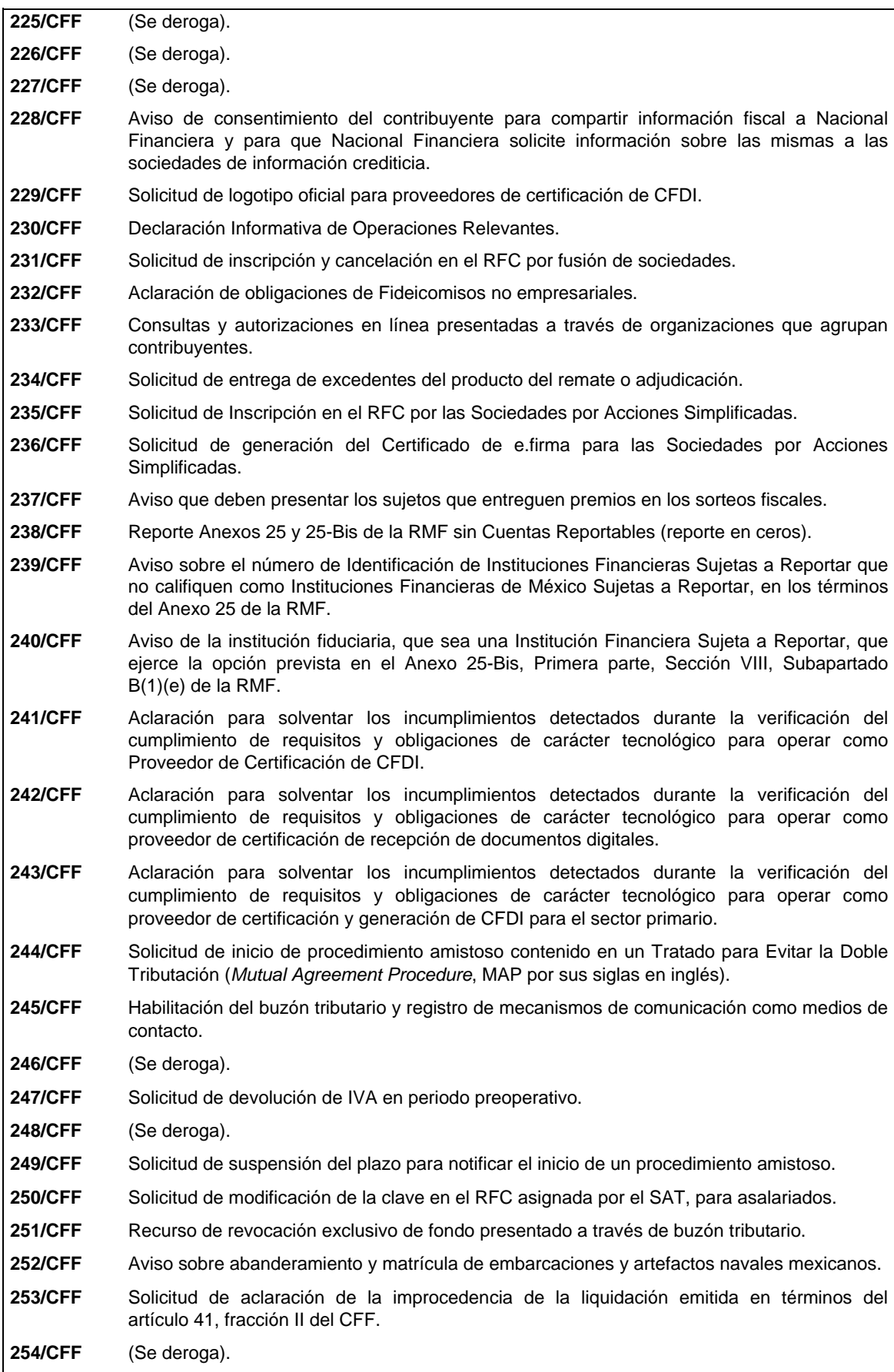

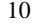

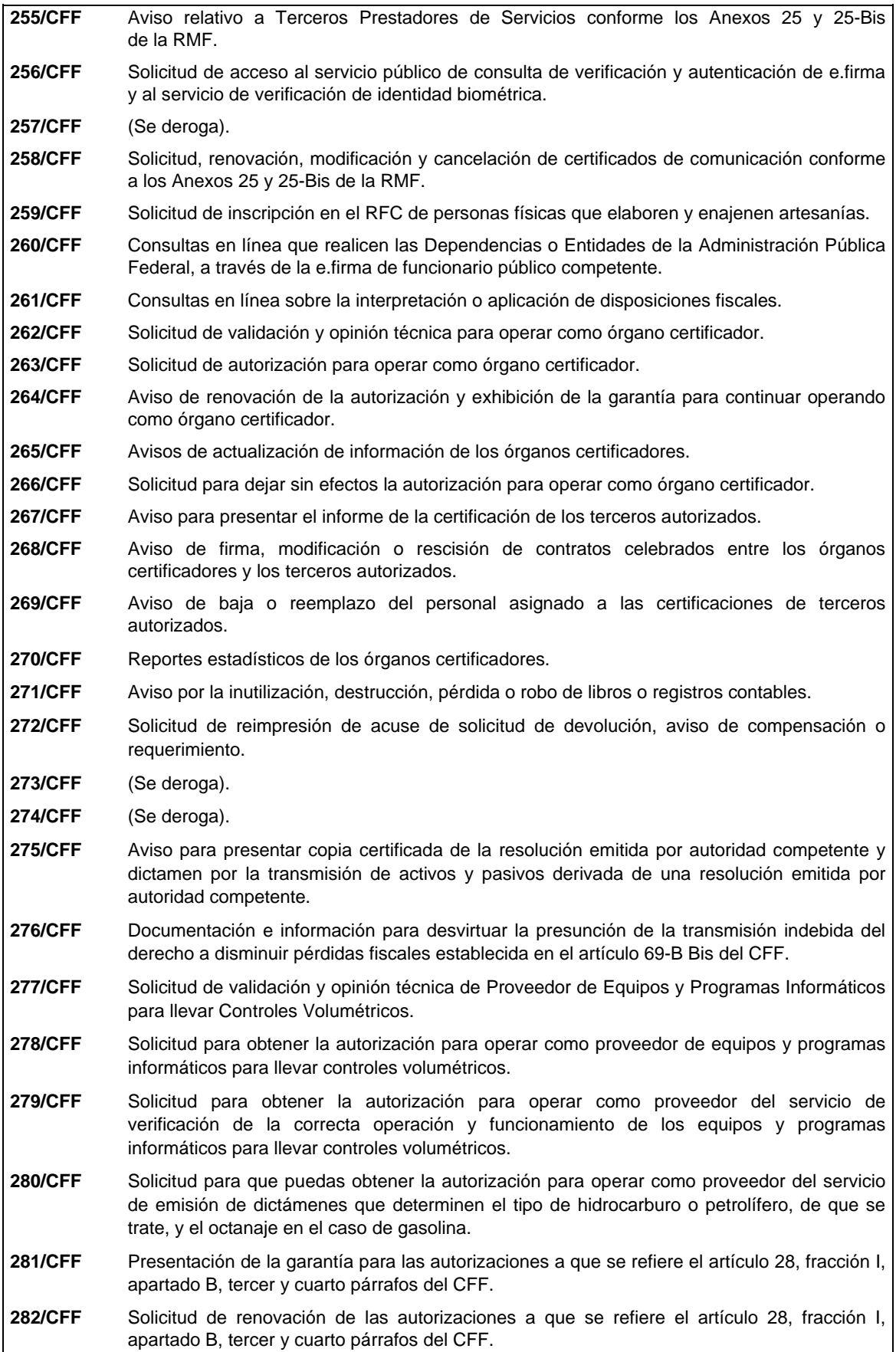

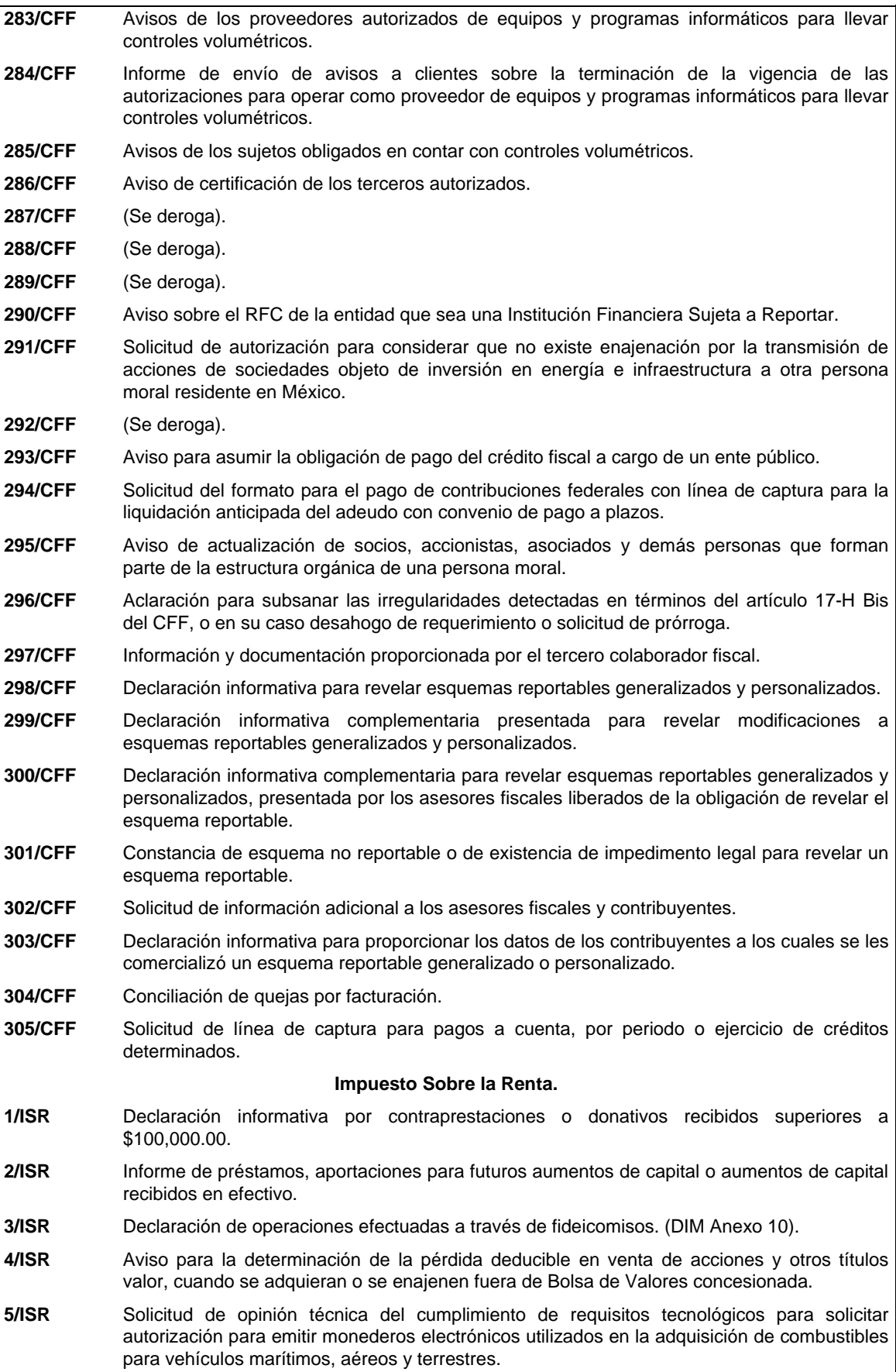

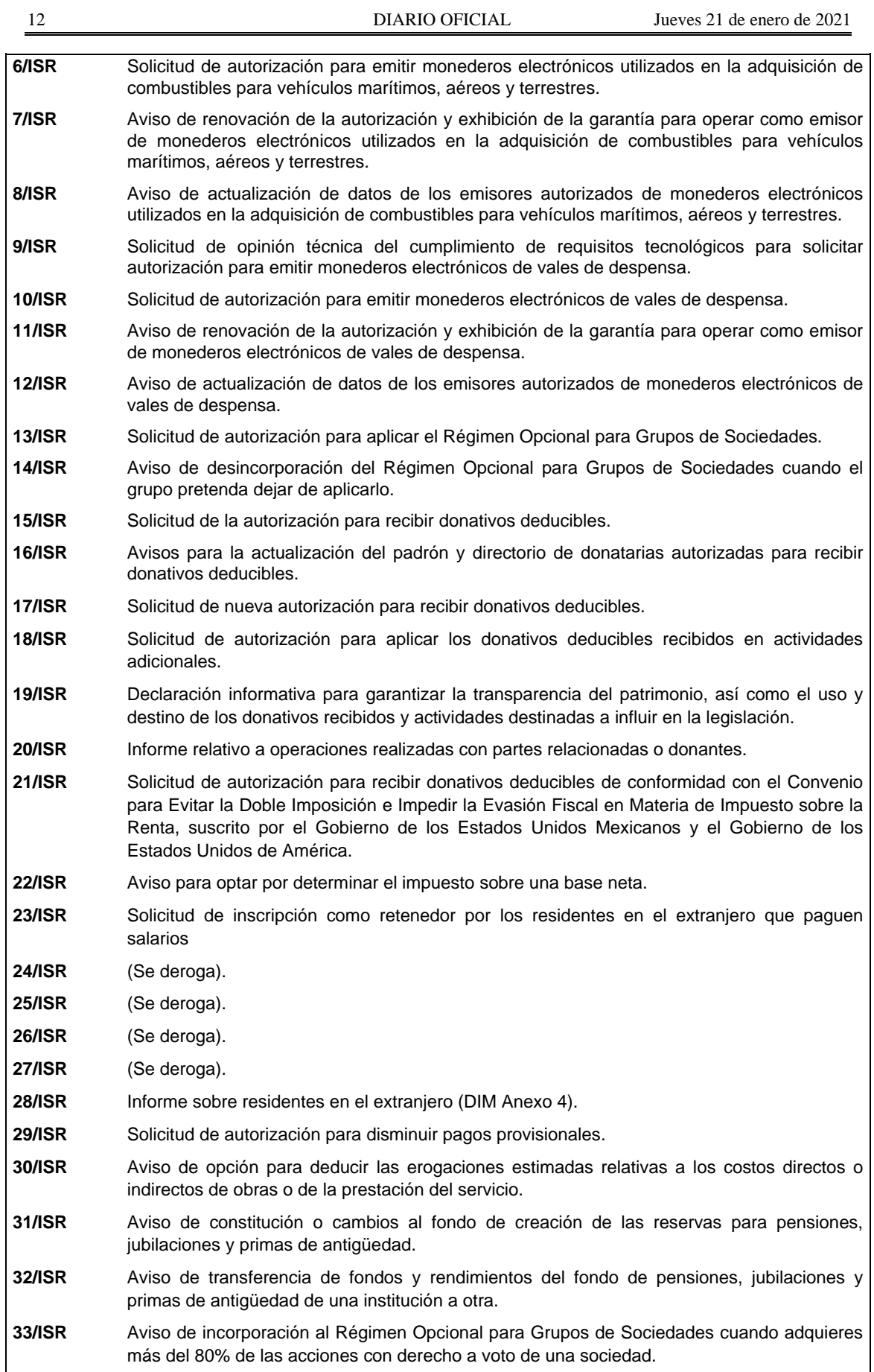

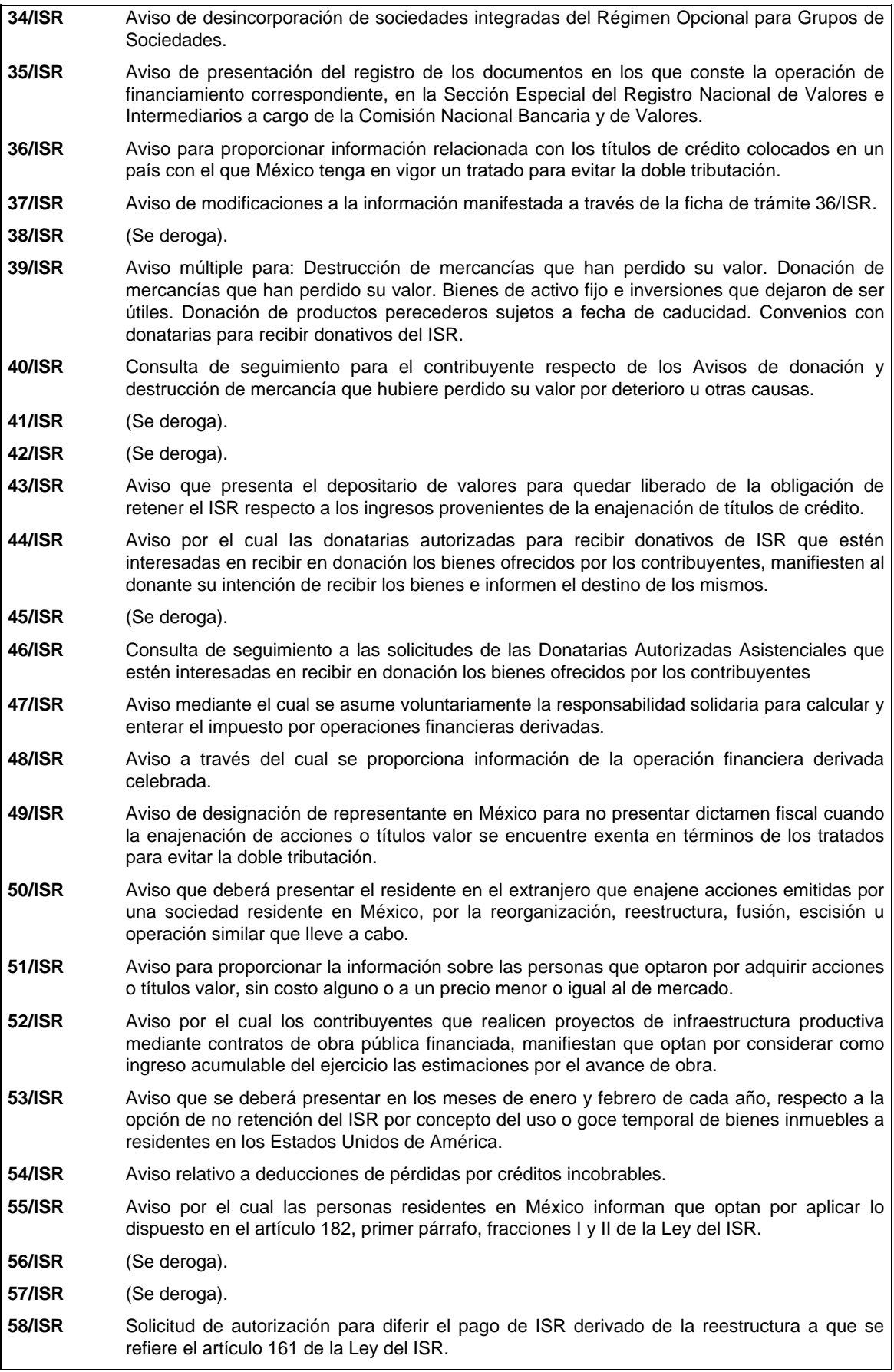

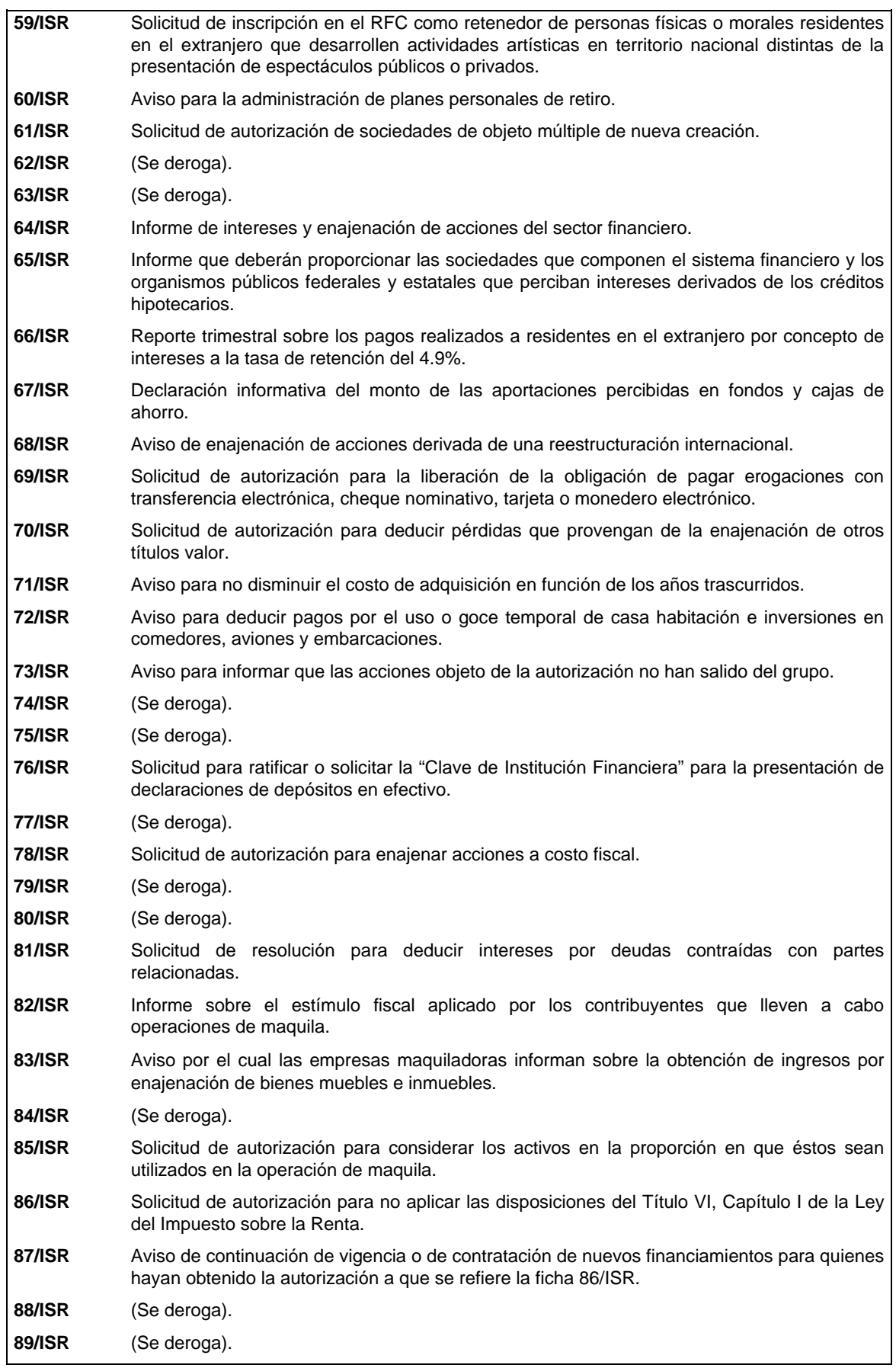

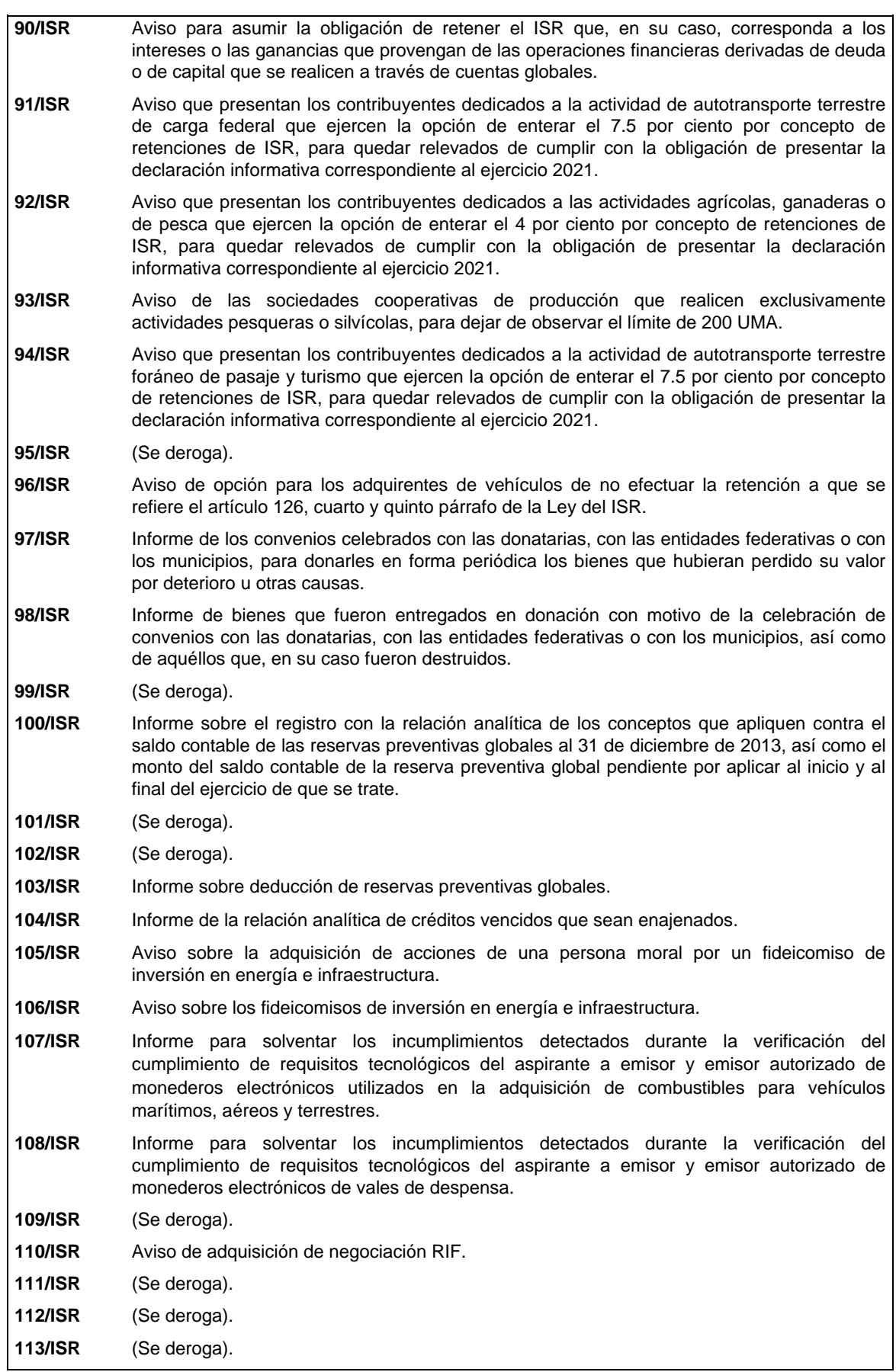

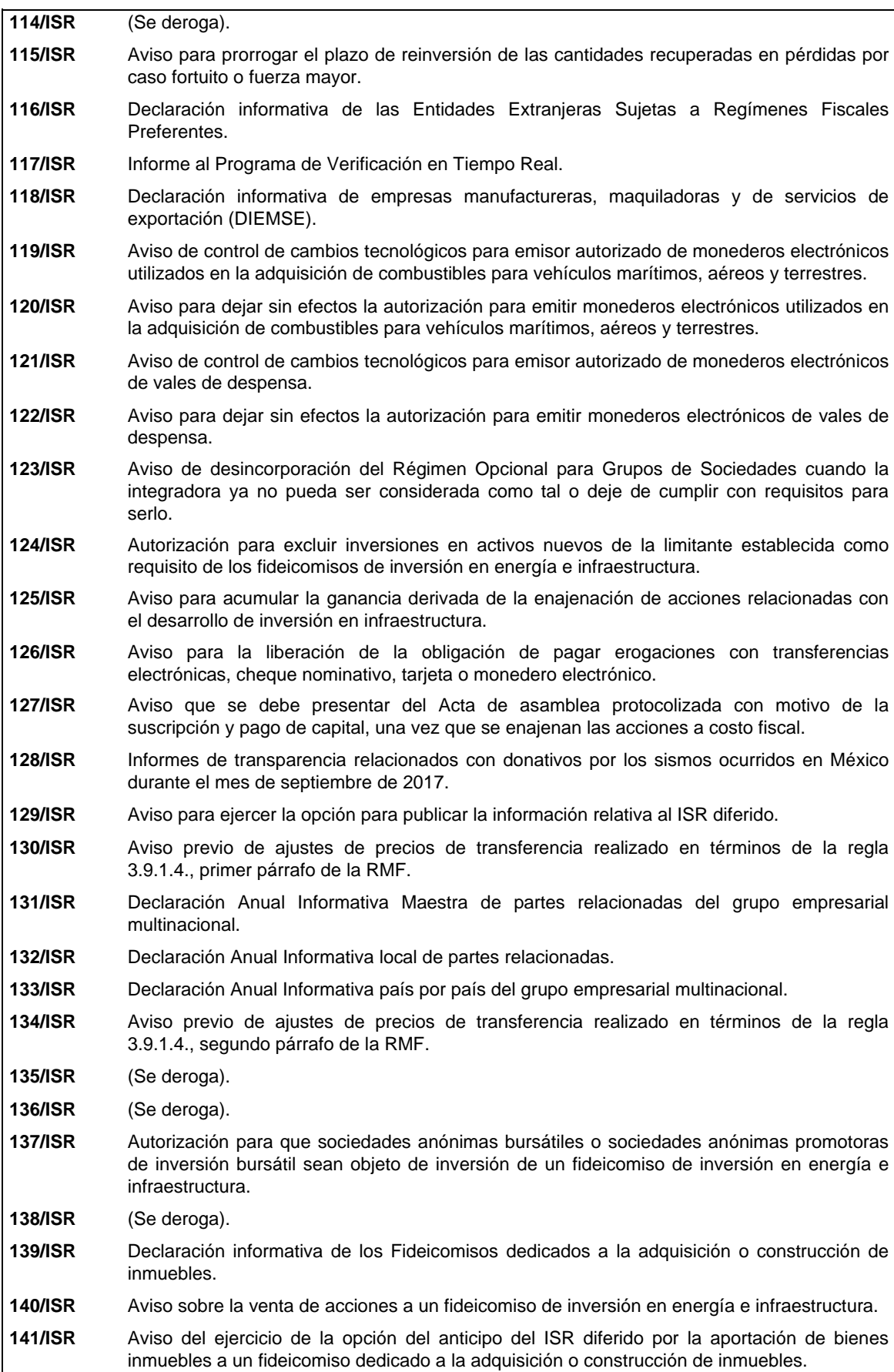

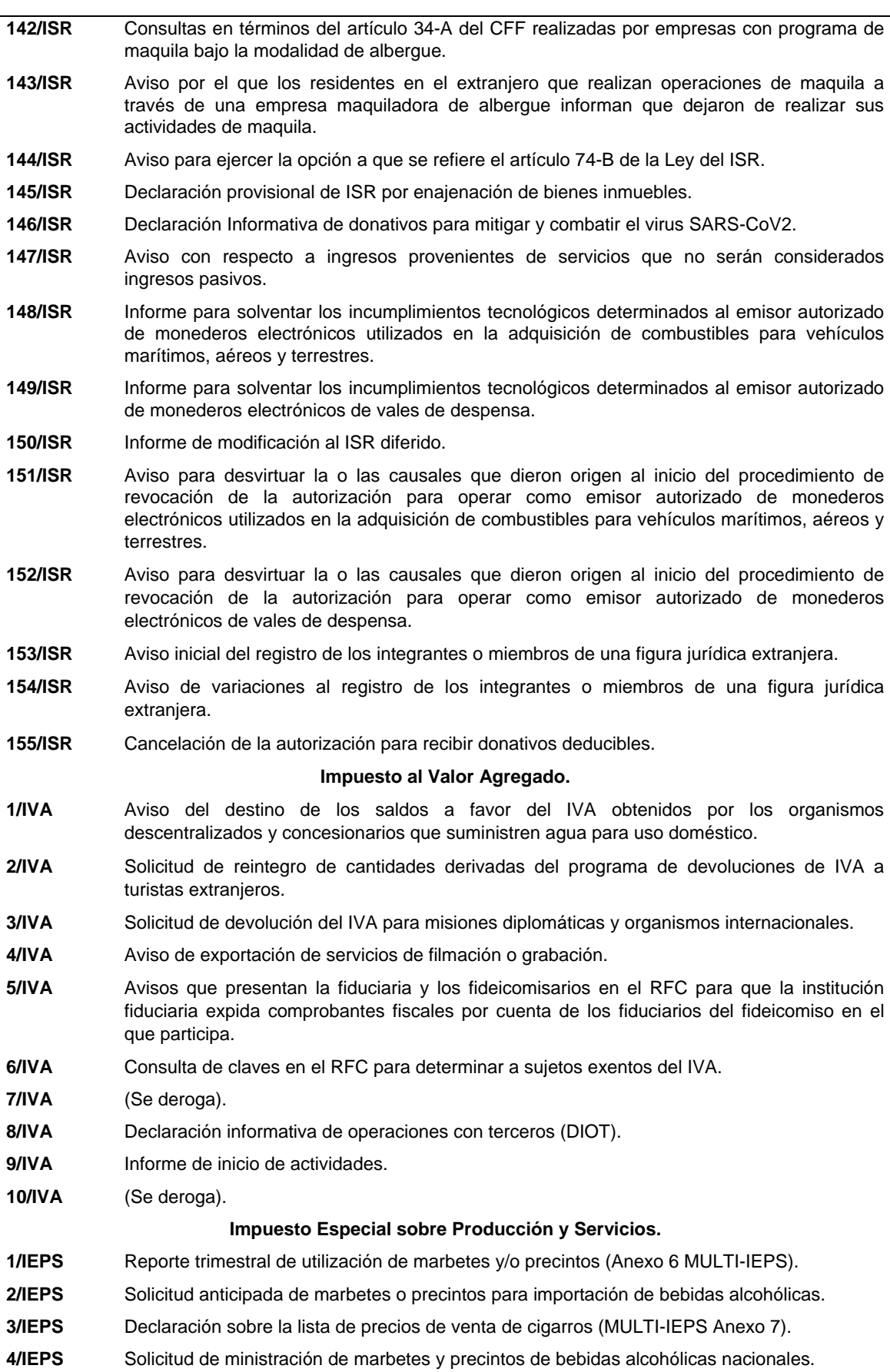

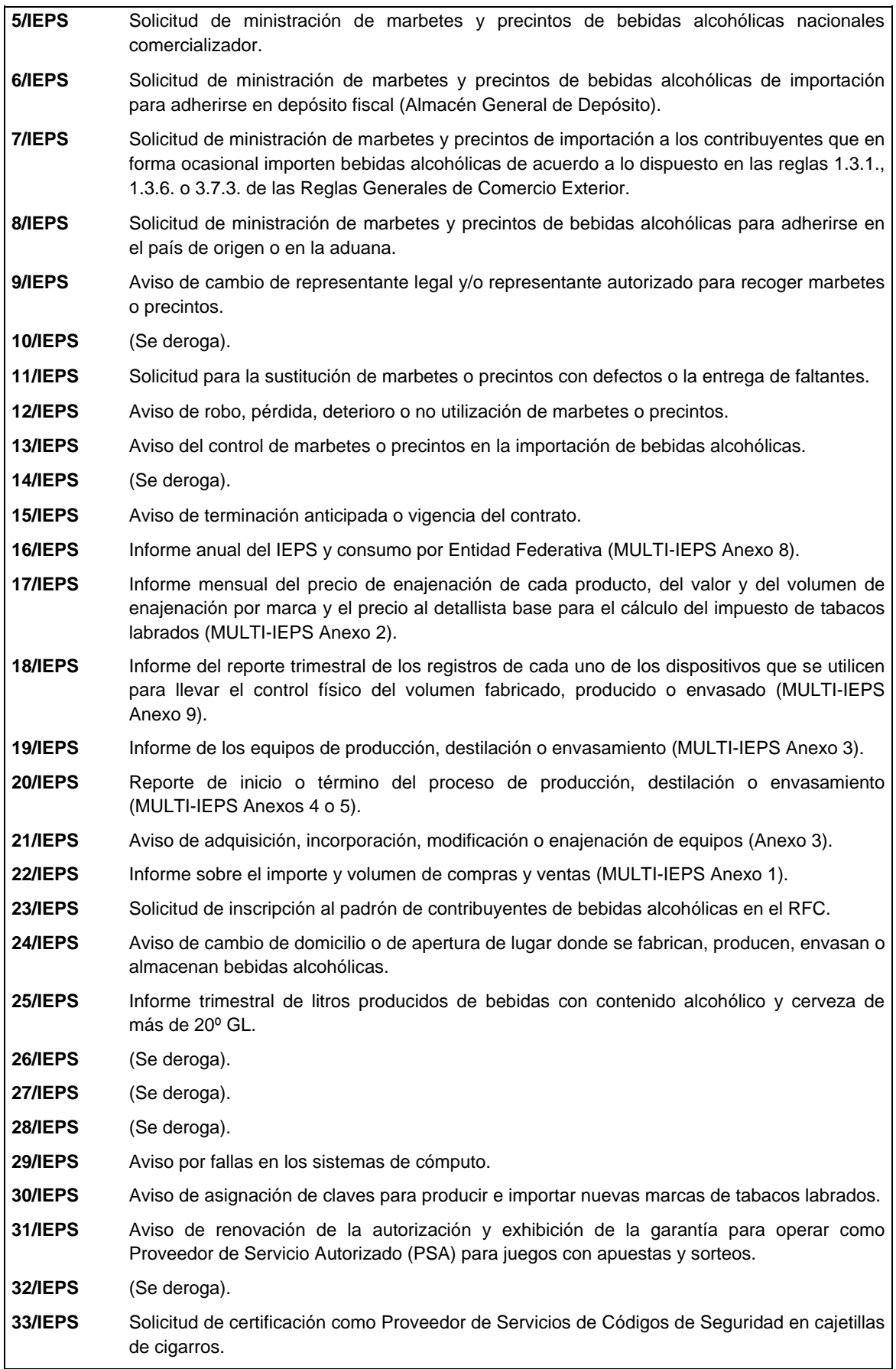

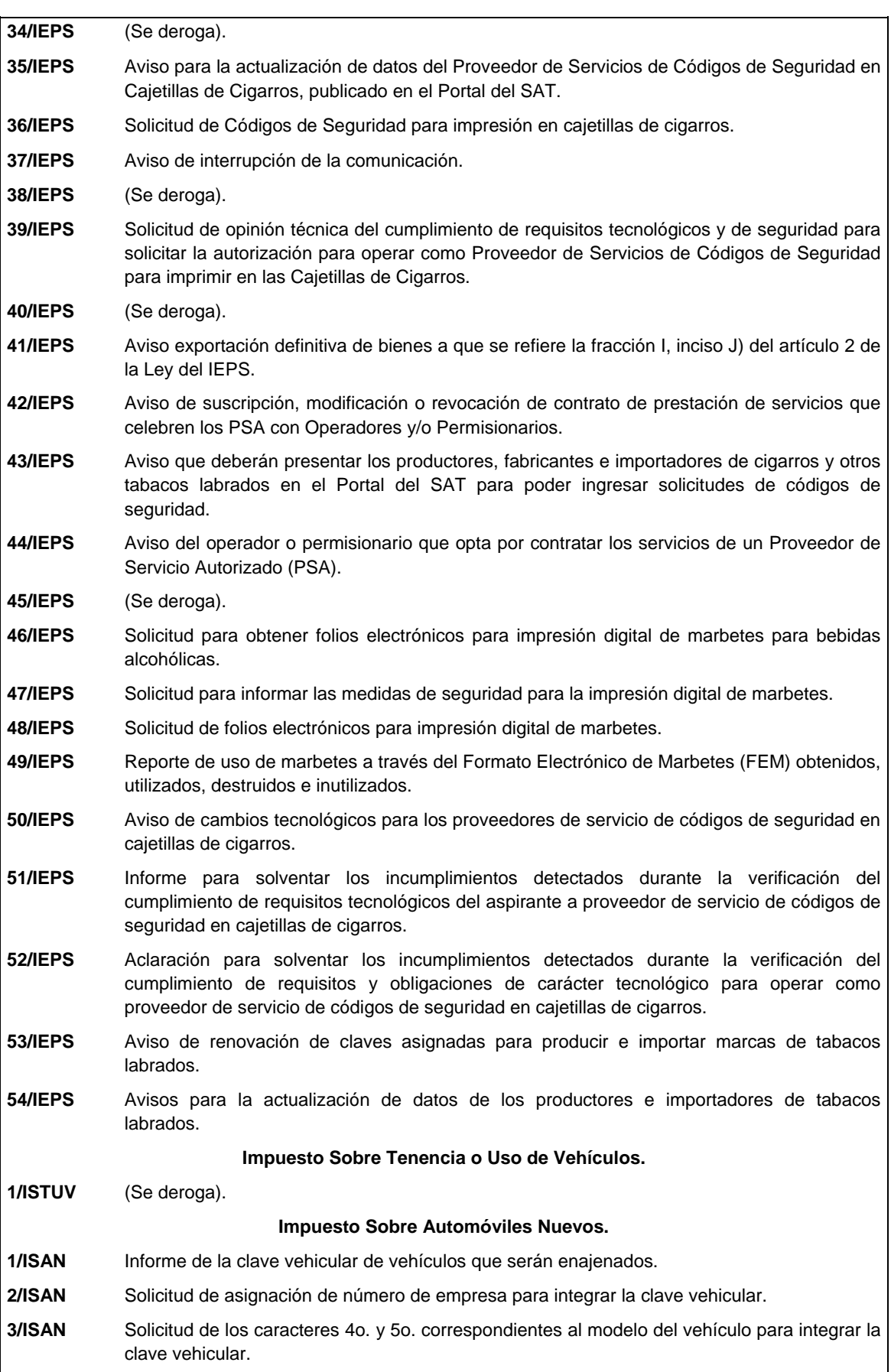

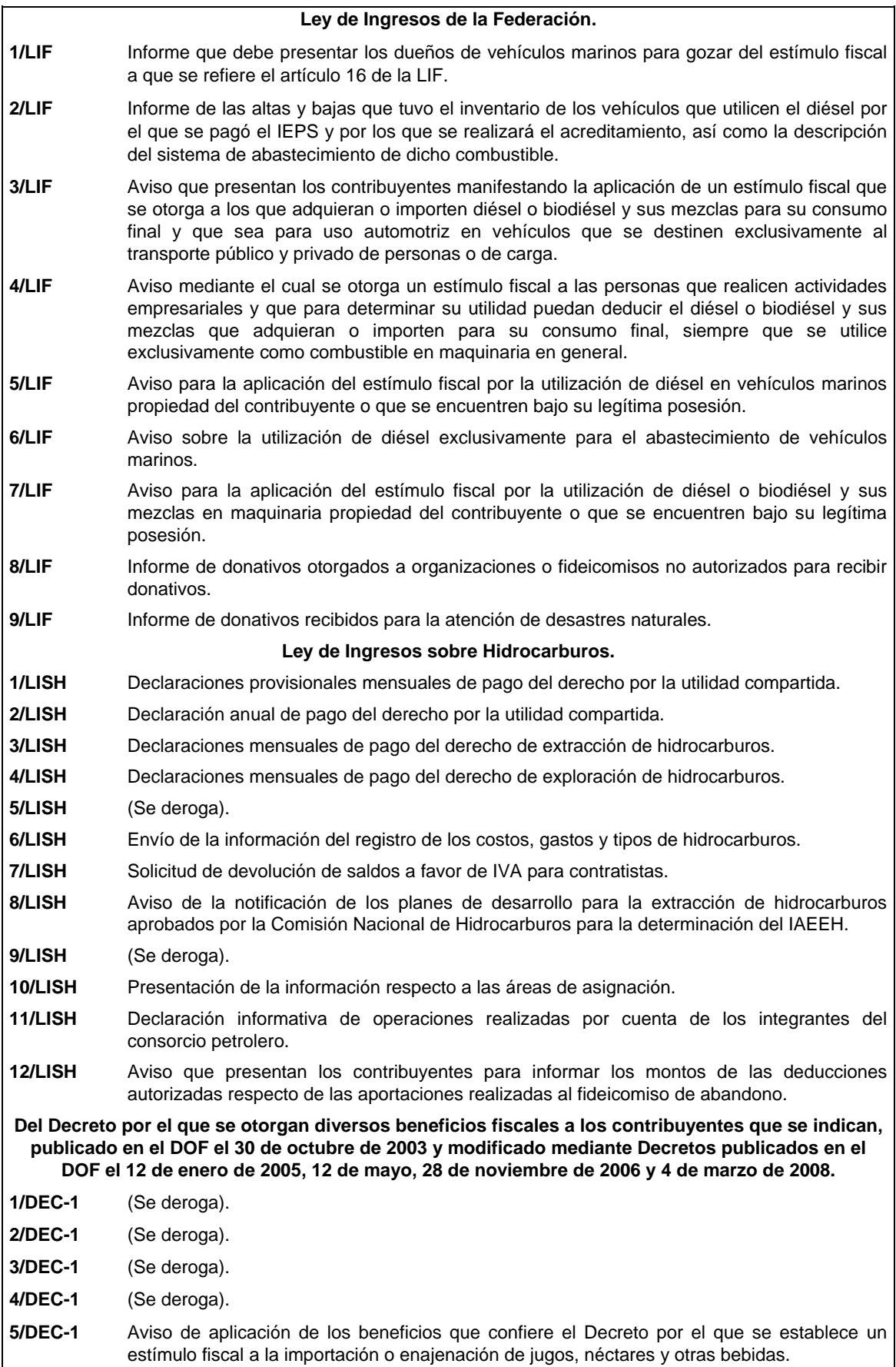

Jueves 21 de enero de 2021 DIARIO OFICIAL 21 **Del Decreto que otorga facilidades para el pago de los impuestos sobre la renta y al valor agregado y condona parcialmente el primero de ellos, que causen las personas dedicadas a las artes plásticas de obras artísticas y antigüedades propiedad de particulares, publicado en el DOF el 31 de octubre de 1994 y modificado el 28 de noviembre de 2006 y 5 de noviembre de 2007. 1/DEC-2** Avisos, declaraciones y obras de arte propuestas en pago de los impuestos por la enajenación de obras artísticas y antigüedades propiedad de particulares. **2/DEC-2** Aviso de las obras de arte recibidas en donación o entregadas a museos para su exhibición y conservación. **3/DEC-2** Solicitud de prórroga para acudir a recoger las obras de arte plásticas asignadas a entidades Federativas o a Municipios. **Del Decreto por el que se fomenta la renovación del parque vehicular del autotransporte, publicado en el DOF el 26 de marzo de 2015. 1/DEC-3** (Se deroga). **2/DEC-3** (Se deroga). **3/DEC-3** (Se deroga). **4/DEC-3** (Se deroga). **5/DEC-3** (Se deroga). **6/DEC-3** (Se deroga). **7/DEC-3** (Se deroga). **Decreto por el que se otorgan diversos beneficios fiscales a los contribuyentes de las zonas de los Estados de Campeche y Tabasco, publicado en el DOF el 11 de mayo de 2016. 1/DEC-4** (Se deroga). **2/DEC-4** (Se deroga). **Del Decreto por el que se otorgan estímulos fiscales para incentivar el uso de medios de pago electrónicos, publicado en el DOF el 06 de noviembre de 2020. 1/DEC-5** Aviso para participar en el Sorteo "El Buen Fin" conforme al Decreto por el que se otorgan estímulos fiscales para incentivar el uso de medios de pago electrónicos. **2/DEC-5** Aviso de conformidad para que se aplique la compensación permanente de fondos que deben presentar las entidades federativas. **3/DEC-5** Presentación del comprobante de pago a la Secretaría de Gobernación de aprovechamientos por premios no reclamados conforme al Decreto por el que se otorgan estímulos fiscales para incentivar el uso de medios de pago electrónicos. **4/DEC-5** Entrega de información que deben proporcionar las entidades participantes del Sorteo El Buen Fin. **5/DEC-5** Entrega de información que deben proporcionar las entidades participantes del Sorteo El Buen Fin respecto de los premios pagados por entidad federativa. **Del Decreto por el que establecen estímulos fiscales a la gasolina y el diésel en los sectores pesquero y agropecuario, publicado en el DOF el 30 de diciembre de 2015. 1/DEC-6** Informe del Padrón de Beneficiarios de Energéticos Agropecuarios y el Padrón de Beneficiarios de Diésel Agropecuario

**Del Decreto por el que se otorgan diversos beneficios fiscales a los contribuyentes de las zonas afectadas que se indican por el sismo ocurrido el 7 de septiembre de 2017, publicado en el DOF el 11 de septiembre de 2017.** 

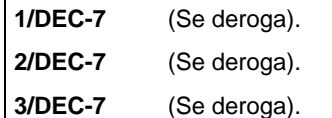

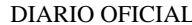

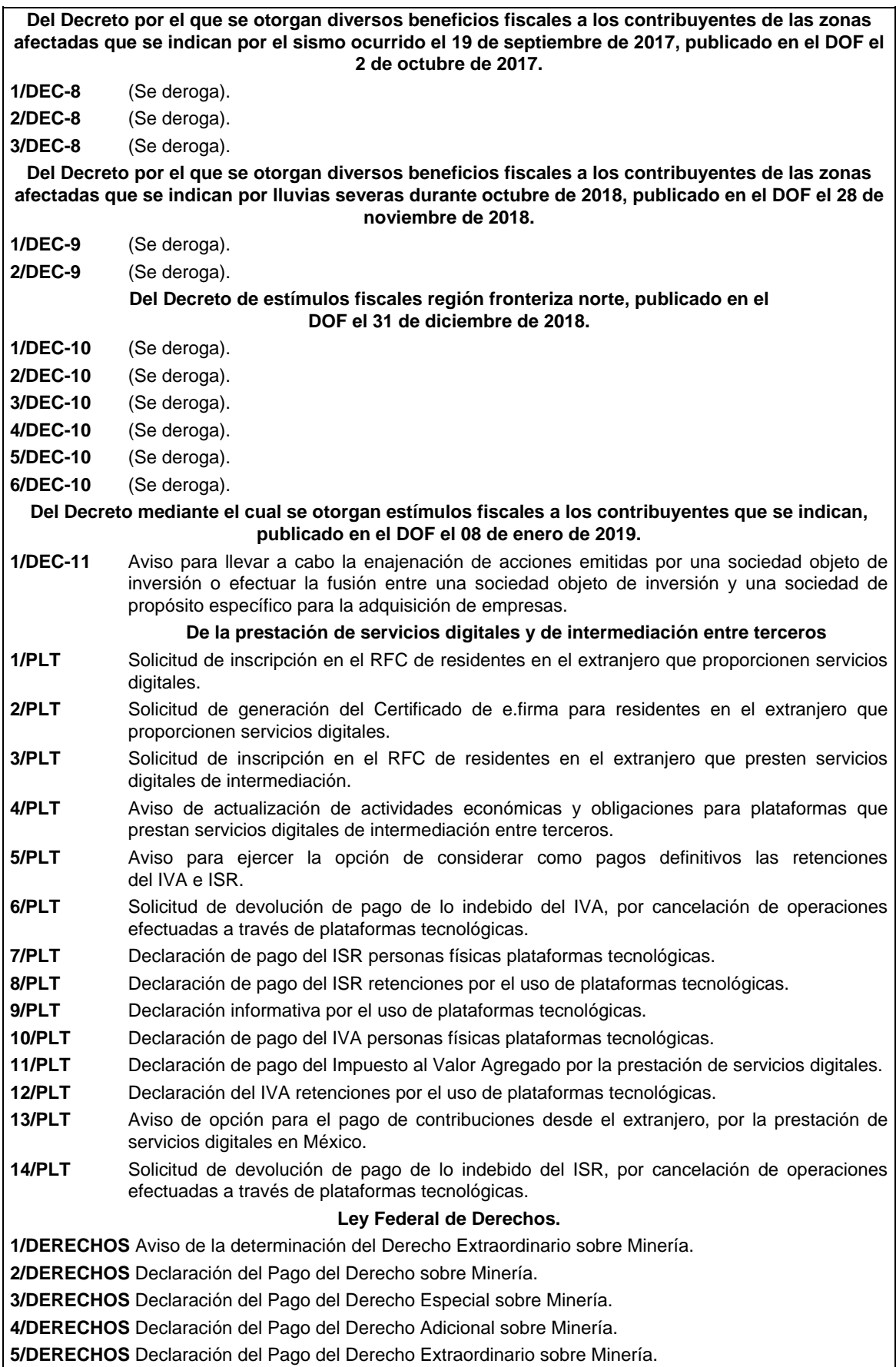

# **I. Definiciones**

Para los efectos del presente Anexo se entiende por:

- 1. CESD, el Certificado especial de sello digital.
- 2. CFDI, el Comprobante Fiscal Digital por Internet o Factura Electrónica.
- 3. CFF, el Código Fiscal de la Federación.
- 4. CFPC, el Código Federal de Procedimientos Civiles.
- 5. CLABE, la Clave Bancaria Estandarizada a 18 dígitos.
- 6. CONFIS, las declaraciones informativas de Control Físico.
- 7. Contraseña, clave secreta definida por el contribuyente con 8 caracteres alfanuméricos.
- 8. Correo electrónico válido, se entenderá que es aquél que sea personal, que no corresponda a un tercero y que cumpla con las siguientes características:
	- I. El número de caracteres de la cuenta (antes de la @), debe ser al menos de 3.
	- II. El dominio (a la derecha de la @), debe formarse por palabras de al menos 2 caracteres separados por 1 punto.
	- III. La última palabra después del último punto, debe ser de 2 hasta 4 caracteres.
	- IV. En el dominio debe de haber al menos 1 punto.
	- V. Se permiten letras, números, guiones, excepto caracteres especiales como los acentos, ñ, !#\$%&\'\*+-/=?^`{|}~, etcétera.
- 9. CSD, el Certificado de Sello Digital.
- 10. CURP, la Clave Única de Registro de Población a 18 posiciones.
- 11. DeclaraNOT, la Declaración Informativa de Notarios Públicos y demás Fedatarios.
- 12. DIM, Declaración Informativa Múltiple.
- 13. DIMM, el Sistema de Declaraciones Informativas por Medios Magnéticos.
- 14. DOF, el Diario Oficial de la Federación.
- 15. DPA's, derechos, productos y aprovechamientos.
- 16. e.firma Portable, medio de autenticación electrónico de los usuarios que cuenten con un Certificado de e.firma, conformado por la Contraseña y una clave dinámica.
- 17. e.firma la Firma Electrónica Avanzada que debe estar vigente.
- 18. Escrito libre, aquel que reúne los requisitos establecidos por los artículos 18 y 18-A del CFF.
- 19. FCF, el Formato para pago de contribuciones federales.
- 20. FED, el Formato Electrónico de Devoluciones.
- 21. GIIN, Número de Identificación de Intermediario Global por sus siglas en inglés Global Intermediary Identification Number.
- 22. IAEEH, el Impuesto por la Actividad de Exploración y Extracción de Hidrocarburos.
- 23. IDE, el impuesto a los depósitos en efectivo.
- 24. IDE-A, Declaración anual de Depósitos en Efectivo.
- 25. IDE-M, Declaración mensual de Depósitos en Efectivo.
- 26. IEPS, el impuesto especial sobre producción y servicios.
- 27. IETU, el impuesto empresarial a tasa única.
- 28. INDEP, el Instituto para Devolver al Pueblo lo Robado
- 29. INPC, el Índice Nacional de Precios al Consumidor.
- 30. ISAN, el impuesto sobre automóviles nuevos.
- 31. ISR, el impuesto sobre la renta.
- 32. ISTUV, el impuesto sobre tenencia o uso de vehículos.
- 33. IVA, el impuesto al valor agregado.
- 34. LFD, la Ley Federal de Derechos.
- 35. LGSM, la Ley General de Sociedades Mercantiles.
- 36. LIF, la Ley de Ingresos de la Federación para el Ejercicio Fiscal de 2019.
- 37. LISH, la Ley de Ingresos sobre Hidrocarburos.
- 38. LA, la Ley Aduanera
- 39. LSEM, la Ley del Servicio Exterior Mexicano.
- 40. Oficinas del SAT: las Administraciones Desconcentradas de Servicios al Contribuyente adscritas a la Administración General de Servicios al Contribuyente.
- 41. OV, el Órgano Verificador para garantizar y verificar el cumplimiento de las obligaciones a cargo del PSA.
- 42. Portal del SAT y de la Secretaría, www.sat.gob.mx y www.shcp.gob.mx, respectivamente.
- 43. PSA, el Proveedor de Servicio Autorizado para juegos con apuestas y sorteos.
- 44. RCFF, el Reglamento del CFF.
- 45. Reglamento de la LFPIORPI, Reglamento de la Ley Federal para la Prevención e Identificación de Operaciones con Recursos de Procedencia Ilícita.
- 46. RFA, la Resolución de Facilidades Administrativas para los sectores de contribuyentes que en la misma se señalan para 2020.
- 47. RFC, el Registro Federal de Contribuyentes.
- 48. RIF, el Régimen de Incorporación Fiscal.
- 49. RLISR, el Reglamento de la Ley del ISR.
- 50. RLIVA, el Reglamento de la Ley del IVA.
- 51. RMF, la Resolución Miscelánea Fiscal vigente.
- 52. SAT, el Servicio de Administración Tributaria y por RISAT, el Reglamento Interior del Servicio de Administración Tributaria.
- 53. Secretaría, la Secretaría de Hacienda y Crédito Público.
- 54. SEM, el Servicio Exterior Mexicano.
- 55. SRE, la Secretaría de Relaciones Exteriores.
- 56. SIPRED, el Sistema de Presentación del Dictamen de estados financieros para efectos fiscales.
- 57. UMA, la Unidad de Medida y de Actualización.

#### **1.2. Identificaciones oficiales, comprobantes de domicilio y poderes**

Para efectos de este Anexo se entenderá, salvo que se señale en el mismo lo contrario, por:

**A. Identificación oficial**, cualquiera de las siguientes:

- 1. Credencial para votar vigente, expedida por el Instituto Nacional Electoral (antes Instituto Federal Electoral).
- 2. Pasaporte vigente.
- 3. Cédula profesional vigente con fotografía. Quedan exceptuadas las cédulas profesionales electrónicas.
- 4. En el caso de menores de edad, la credencial emitida por Instituciones de Educación Pública o Privada con reconocimiento de validez oficial con fotografía y firma, o la Cédula de Identidad Personal emitida por el Registro Nacional de Población de la Secretaría de Gobernación vigente.
- 5. Credencial del Instituto Nacional de las Personas Adultas Mayores vigente.
- 6. Tratándose de extranjeros, documento migratorio vigente que corresponda, emitido por autoridad competente (en su caso, prórroga o refrendo migratorio).

**B. Comprobante de domicilio,** cualquiera de los siguientes documentos**:** 

- 1. Estado de cuenta a nombre del contribuyente que proporcionen las instituciones del sistema financiero, el mismo no deberá tener una antigüedad mayor a 4 meses, no será necesario que se exhiba pagado.
- 2. Último recibo del impuesto predial a nombre del contribuyente, el mismo no deberá tener una antigüedad mayor a 4 meses, tratándose de recibo anual deberá corresponder al ejercicio en curso, no será necesario que se exhiba pagado.
- 3. Último recibo de los servicios de luz, gas, televisión de paga, internet, teléfono o de agua a nombre del contribuyente, el mismo no deberá tener una antigüedad mayor a 4 meses, no será necesario que se exhiban pagados.
- 4. Última liquidación a nombre del contribuyente del Instituto Mexicano del Seguro Social.
- 5. Contratos de:
	- a) Arrendamiento o subarrendamiento suscritos por el contribuyente, en ambos casos, el arrendador o subarrendador deberá estar inscrito y activo en el RFC, y cuando el arrendador o subarrendador sea una persona física tendrá que estar inscrito en el Régimen de Arrendamiento y adjuntar al contrato copia simple de su identificación oficial.

 En este caso, el contrato de arrendamiento deberá cumplir con las formalidades requeridas por las disposiciones legales tales como nombre y firma de las partes que lo suscriben, el objeto del contrato, las cláusulas y declaraciones a las que se sujetaran, por mencionar algunas.

- b) Prestación de servicios a nombre del contribuyente, en el que se incluya el uso de una oficina o espacio de trabajo, suscrito con un plazo mínimo de 6 meses, acompañado del recibo de pago que cumpla con los requisitos fiscales.
- c) Fideicomiso formalizado ante fedatario público.
- d) Apertura de cuenta bancaria suscrito por el contribuyente, el mismo no deberá tener una antigüedad mayor a 3 meses.
- e) Servicio de luz, teléfono o agua suscrito por el contribuyente, que no tenga una antigüedad mayor a 2 meses.
- 6. Carta de radicación o de residencia a nombre del contribuyente, expedida por los Gobiernos Estatal, Municipal o sus similares en la Ciudad de México, conforme a su ámbito territorial, que no tenga una antigüedad mayor a 4 meses.
- 7. Comprobante de alineación y número oficial emitido por el Gobierno Estatal, Municipal o su similar en la Ciudad de México a nombre del contribuyente, dicho comprobante deberá contener el domicilio fiscal, con una antigüedad no mayor a 4 meses.
- 8. Recibo oficial u orden de pago expedido por el gobierno estatal, municipal o su similar en la Ciudad de México a nombre del contribuyente, dicho comprobante deberá contener el domicilio fiscal, con una antigüedad no mayor a 4 meses, tratándose de pago anual deberá corresponder al ejercicio en curso, no será necesario que se exhiban pagados.
- 9. En el caso de los asalariados y de los contribuyentes sin actividad económica, la credencial para votar emitida por el Instituto Nacional Electoral (antes Instituto Federal Electoral) vigente.
- 10. En el caso de inscripción en el RFC de personas morales extranjeras, podrán presentar la Autorización de Oficina de Representación o Toma de Nota de Domicilio, expedidas por la Secretaría de Economía, siempre que éstas contengan la información del domicilio en donde se llevarán a cabo las actividades económicas. Este documento deberá ser expedido a nombre de la persona moral.
- 11. Cédula de empadronamiento de mercados públicos expedida a nombre del contribuyente, acompañada del formato de pago de derechos más reciente, el cual deberá exhibirse pagado.

 Para los trámites que realicen las personas físicas, los comprobantes de domicilio podrán estar a nombre de un tercero, excepto los previstos en los numerales 1, 4, 5 incisos c) y d) y 6 del presente apartado, siempre y cuando cumplan con los requisitos respectivos.

 La autoridad fiscal podrá aceptar para el trámite de inscripción en el RFC de una persona moral los comprobantes de domicilio establecidos en los numerales 1, 2, 3, 5 incisos a), b), d) y e) del presente apartado que se encuentren a nombre de uno de los socios o accionistas, siempre y cuando cumplan con los requisitos previstos en dichos numerales, para cualquier otro trámite los comprobantes de domicilio deberán estar a nombre de la persona moral.

#### **C. Poderes, alguno de los siguientes documentos:**

## **1. Poder general para pleitos y cobranzas**

 Se entiende como el conferido sin limitación para realizar toda clase de gestiones de cobro que no impliquen el ejercicio de actos de dominio o de administración, así como para atender controversias (pleitos) a nombre de un poderdante, excepto que conforme a las disposiciones fiscales se requiera una cláusula especial, a fin de defender algún interés jurídico. No aplicará para realizar trámites en el RFC.

## **2. Poder general para actos de administración**

 Se otorga para que el apoderado tenga toda clase de facultades administrativas y será admisible para efectuar cualquier trámite fiscal ante el SAT siempre y cuando se trate de gestiones patrimoniales que no se traduzcan en la enajenación de la empresa o del bien otorgado para su administración. No aplicará para ofrecer garantías o sustituirlas, designar bienes para embargo o para sustituirlos, ni en los trámites de inicio de liquidación o liquidación total del activo.

## **3. Poder general para ejercer actos de dominio**

 Se entiende como el conferido sin limitación alguna para que el apoderado tenga las facultades de dueño y aplica para cualquier tipo de trámite fiscal, incluyendo aquellos actos jurídicos que pueden realizarse con los poderes para actos de administración de bienes o para pleitos y cobranzas.

## **4. Poderes especiales**

 Son aquellos que se otorgan cuando se quisiere limitar las facultades de los apoderados, es decir, se consignarán las limitaciones.

# **1.3. Documentos públicos emitidos en el extranjero**

 Tratándose de documentos públicos emitidos por autoridades extranjeras, los mismos siempre deberán presentarse legalizados o apostillados y acompañados, en su caso, de traducción al idioma español por perito autorizado.

# **II. Trámites**

# **Código Fiscal de la Federación**

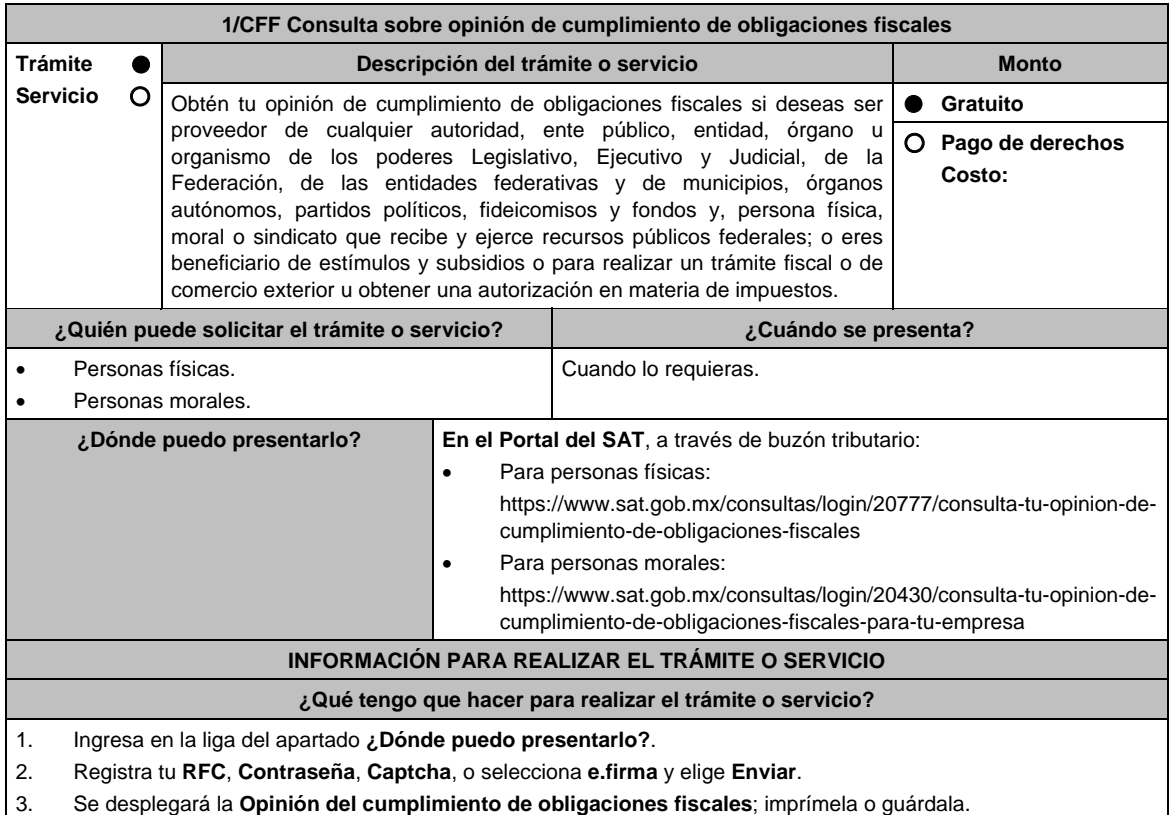

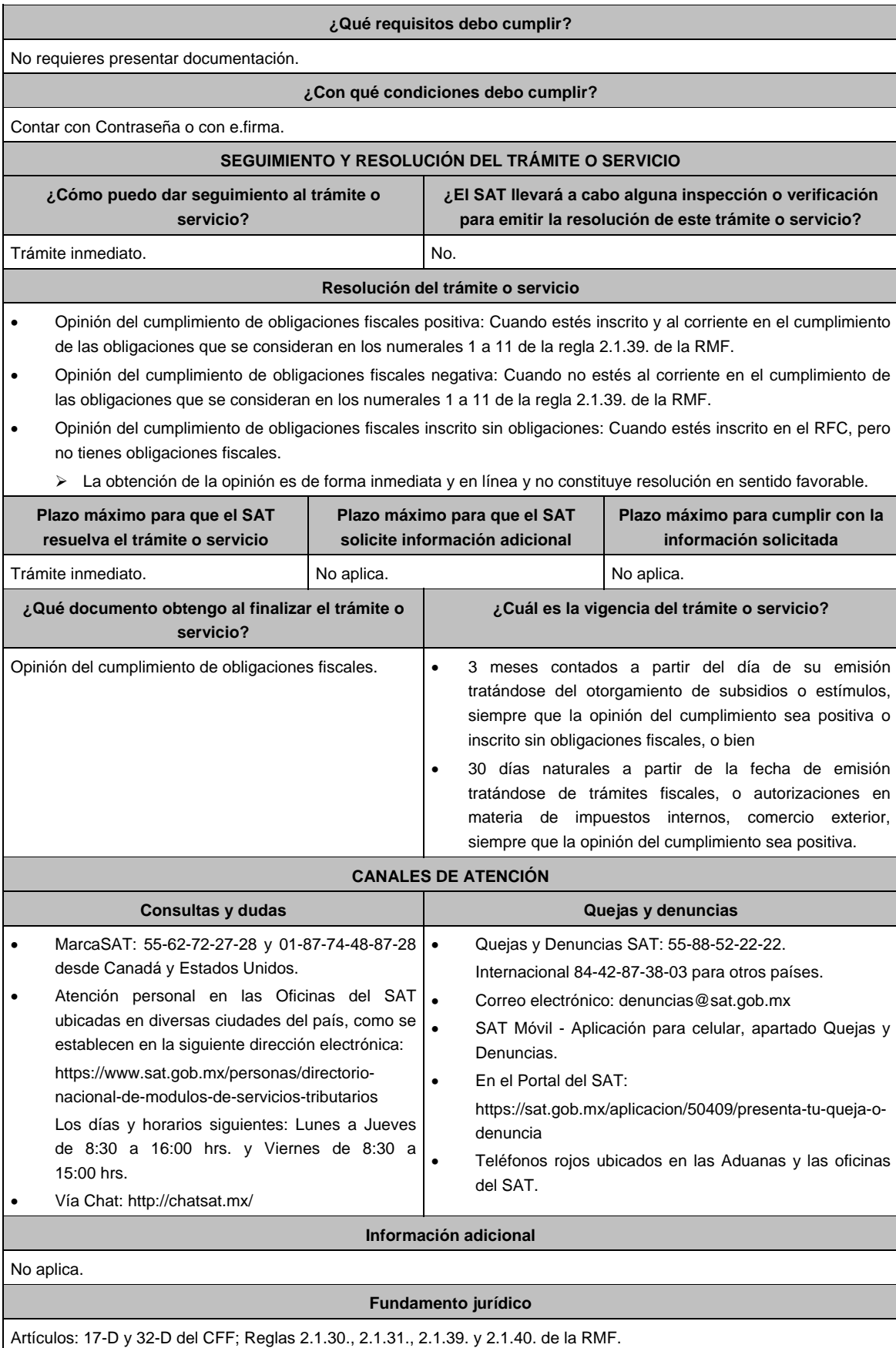

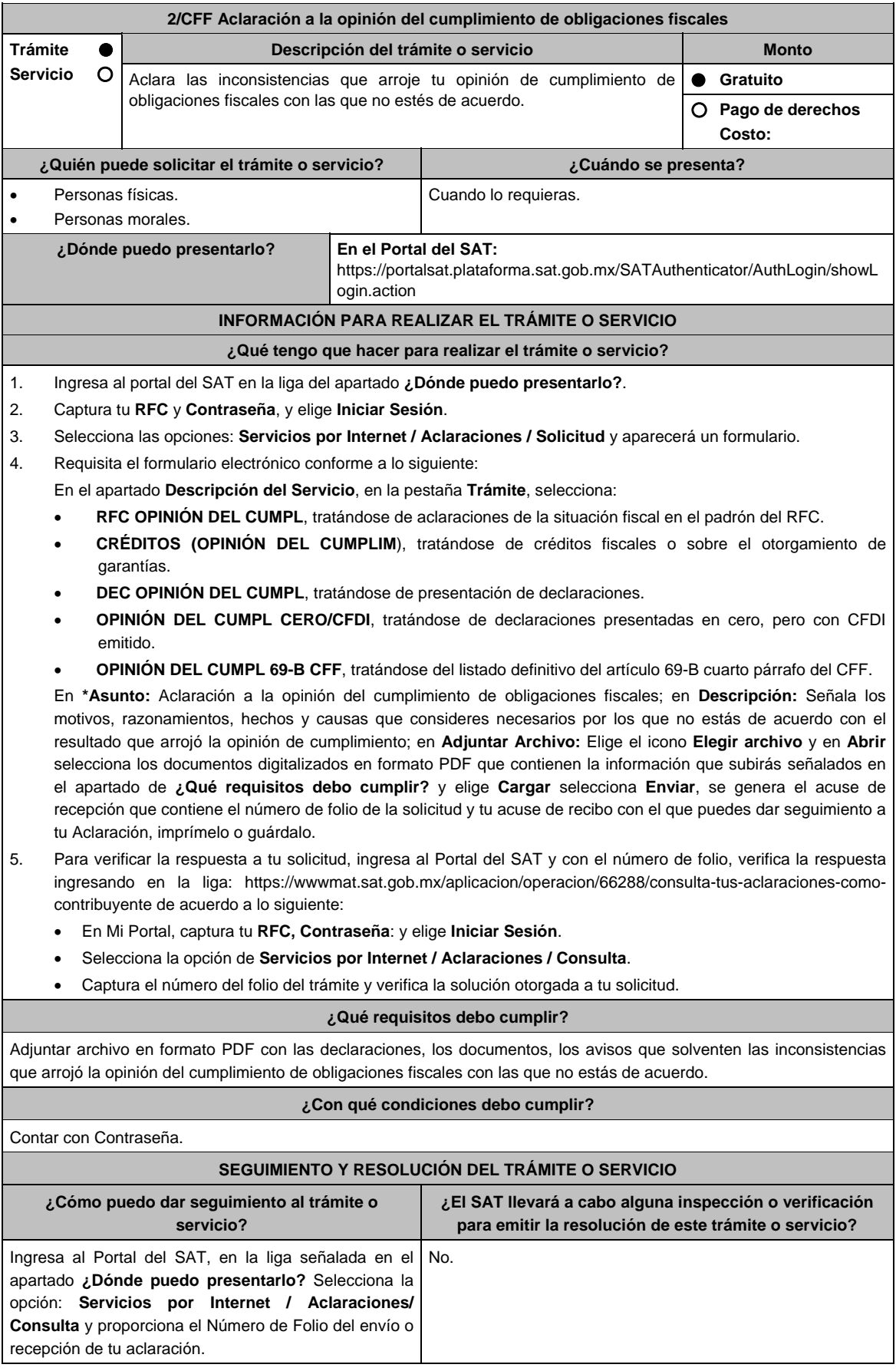

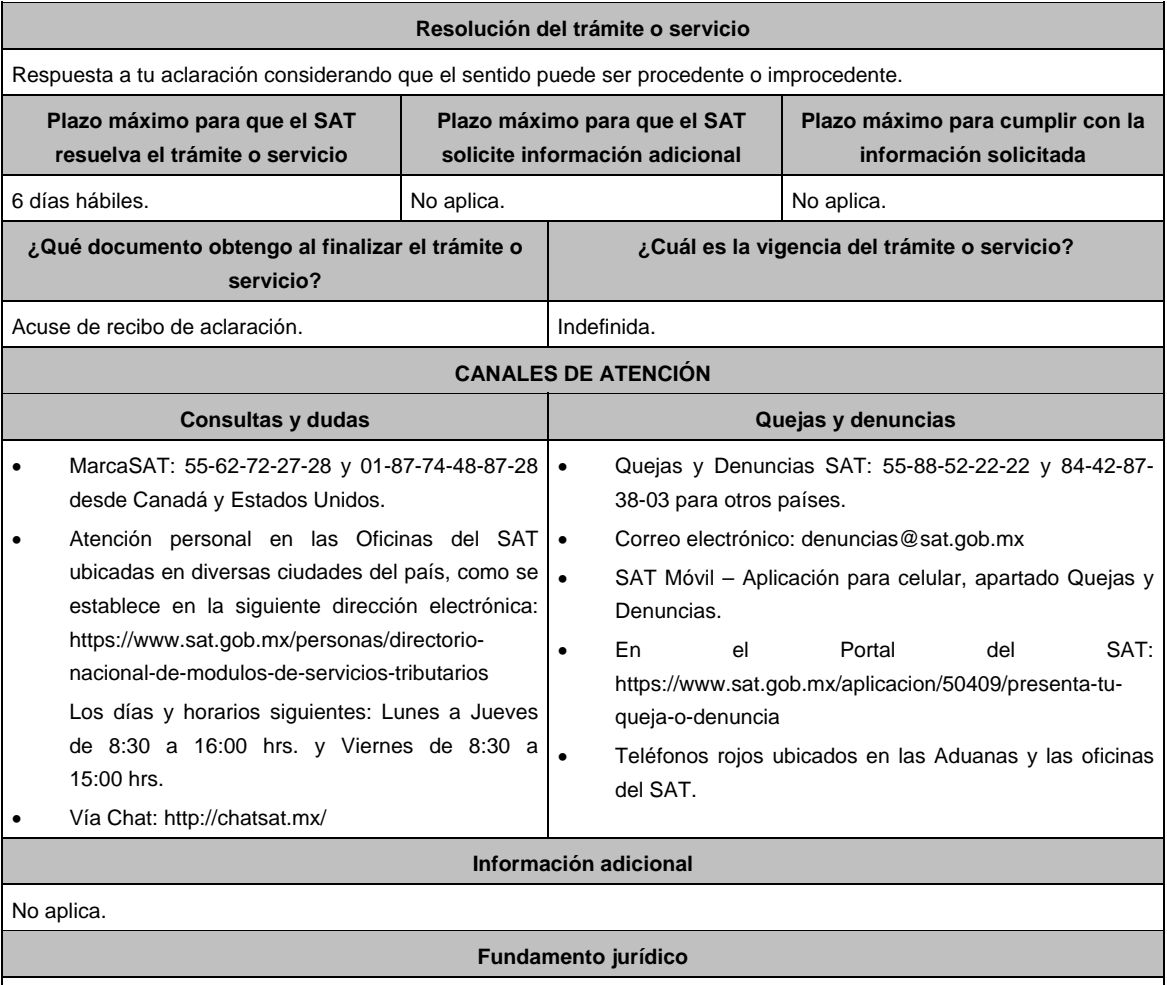

Artículos: 32-D y 33-A del CFF; Regla 2.1.39. de la RMF.

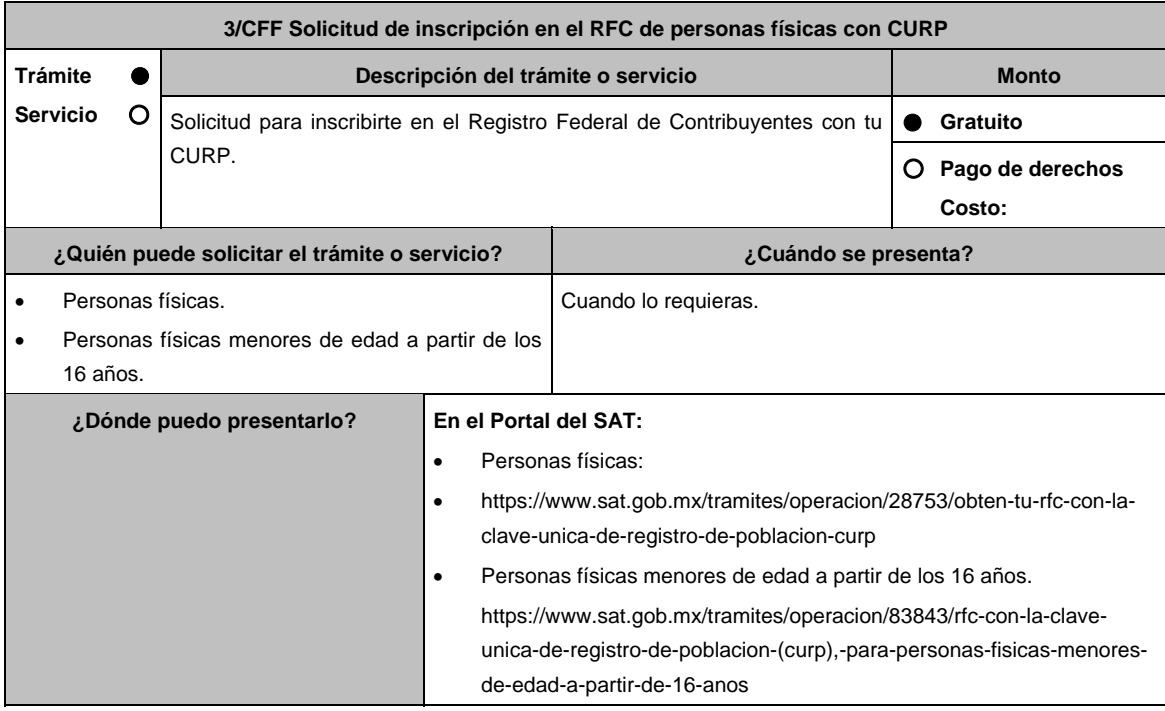

## **INFORMACIÓN PARA REALIZAR EL TRÁMITE O SERVICIO**

# **¿Qué tengo que hacer para realizar el trámite o servicio?**

- 1. Ingresa al Portal del SAT, en la liga del apartado **¿Dónde puedo presentarlo?** y requisita lo siguiente:
- 2. Captura tu **CURP** y el **Captcha**, aparecerán tus Datos personales de identificación, revísalos y si son correctos, elige **Aceptar**.
	- En caso de que ya estés registrado aparecerá un mensaje indicando que la CURP ya existe y se te recomienda asistir a las Oficinas del SAT o utilizar otro de los canales de atención para aclarar esta situación.

 Se desplegarán los campos de **Datos de Ubicación (domicilio)** capturalos comenzando por el **código postal**, verifica que la información sea correcta y elige **Continuar**; se despliega la pantalla **Datos de ingresos**, captura la información solicitada y selecciona **Continuar**.

 Aparecerá la pantalla de **Cuestionario**, dónde debes capturar la información de tus actividades económicas, una vez registradas oprime el botón **Guardar datos del Cuestionario** y posteriormente **Confirmar**; se genera la **SOLICITUD DE INSCRIPCIÓN AL REGISTRO FEDERAL DE CONTRIBUYENTES**, que contiene los datos que capturaste, revísalos y corrige en caso necesario, si están correctos selecciona **Confirmar**.

- 3. Se genera el **ACUSE ÚNICO DE INSCRIPCIÓN AL REGISTRO FEDERAL DE CONTRIBUYENTES**, que comprueba tu inscripción en el RFC, te sugerimos imprimirlo o guardarlo.
- 4. En caso de no puedas concluir el trámite en el Portal del SAT, acude a las Oficinas del SAT, para recibir información adicional sobre el mismo, previa cita generada en:
	- El Portal del SAT: https://citas.sat.gob.mx/citasat/home.aspx
	- Portal Gob.mx: https://citas.sat.gob.mx/citasat/agregarcita.aspx

#### **¿Qué requisitos debo cumplir?**

No se requiere entregar documentación.

#### **¿Con qué condiciones debo cumplir?**

Contar con CURP.

#### **SEGUIMIENTO Y RESOLUCIÓN DEL TRÁMITE O SERVICIO**

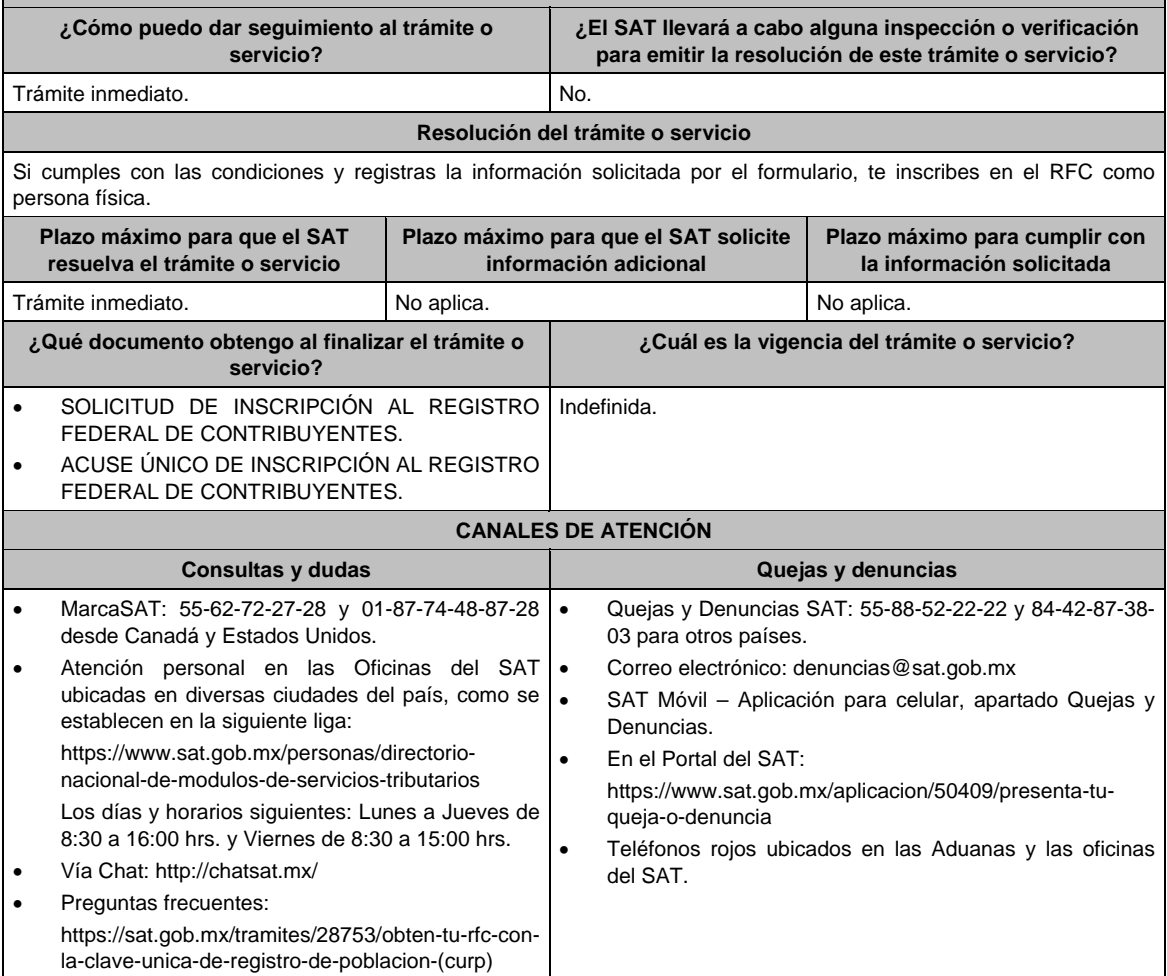

#### **Información adicional**

- Para facilitar la presentación del trámite en el Portal del SAT, se pone a tu disposición la **Guía de inscripción con CURP**, que se encuentra en el apartado **Contenidos relacionados** de la siguiente liga: https://www.sat.gob.mx/tramites/28753/obten-tu-rfc-con-la-clave-unica-de-registro-de-poblacion-curp
- Los menores de edad a partir de los 16 años y hasta que tengan 18 años cumplidos, pueden inscribirse en los términos de esta ficha, siempre que presten exclusivamente un servicio personal subordinado (salarios), sin que sea posible cambiar de régimen fiscal hasta que cumplan la mayoría de edad.
- La cédula de identificación fiscal (CIF) que contiene la clave del RFC que te fue asignada, se encuentra en el **Acuse único de inscripción al Registro Federal de Contribuyentes**.
- En caso que la CURP que captures ya exista en el Padrón del RFC, deberás acudir a las Oficinas del SAT, previa cita, para conocer tu clave del RFC, o bien podrás utilizar los otros canales de atención señalados en el Apartado de Consultas y dudas de esta ficha.
- Si te inscribiste con obligaciones fiscales, deberás acudir a cualquier ADSC o Módulo de Servicios Tributarios, dentro de los treinta días siguientes para tramitar la Contraseña o e.firma, o bien, tratándose de contribuyentes del RIF, tramitarlas de conformidad con lo establecido en las fichas de trámite 105/CFF "Solicitud de generación del Certificado de e.firma" y 7/CFF "Solicitud de generación, actualización o renovación de la Contraseña".

#### **Fundamento jurídico**

Artículos: 27 del CFF; 22 del RCFF; Reglas 2.4.6. y 2.4.14. de la RMF.

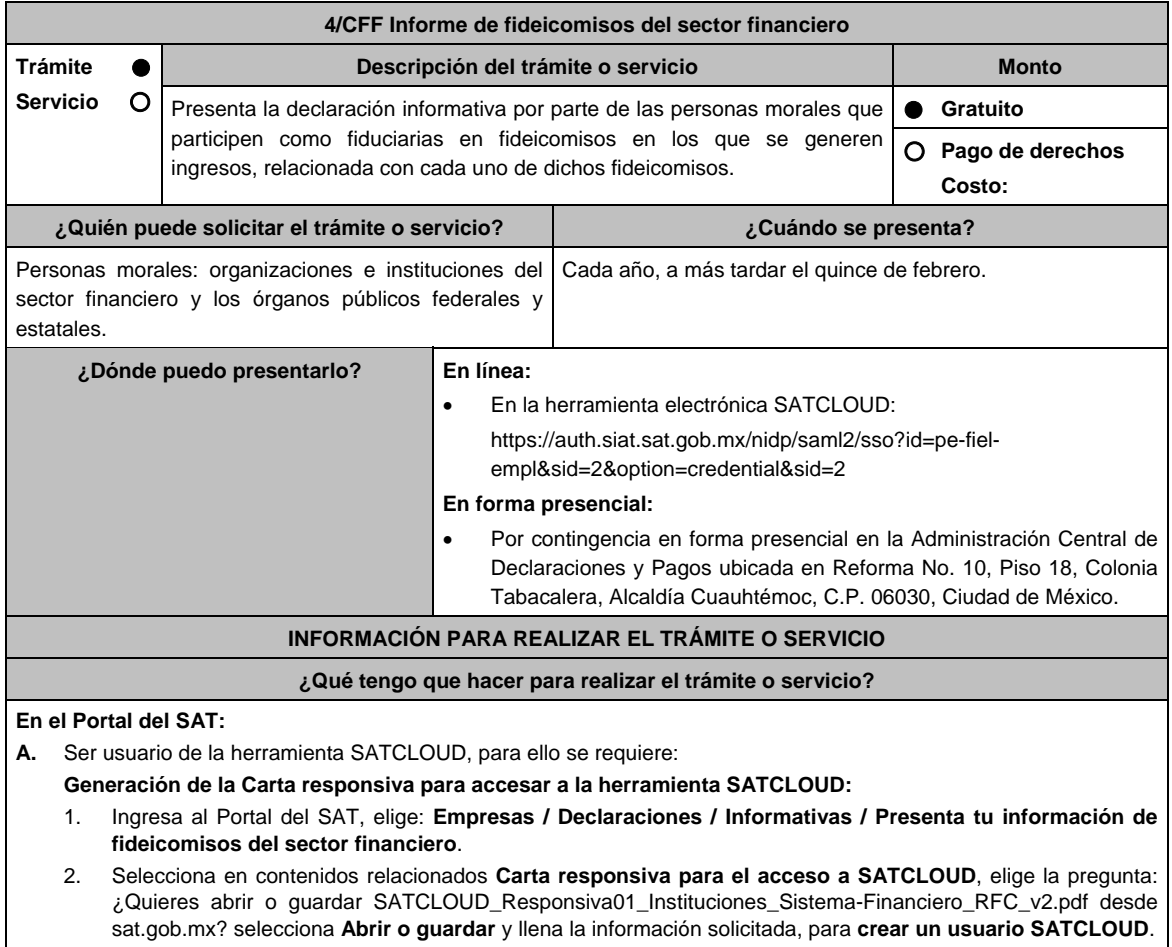

- 3. Entrega los documentos señalados en el apartado **¿Qué requisitos debo cumplir?** ante la Administración Central de Seguridad Monitoreo y Control, ubicada en 3ra. Cerrada de Cáliz s/n, Galerón 1er. Piso, Colonia El Reloj, C.P. 04640, Alcaldía Coyoacán, Ciudad de México. En un horario de lunes a jueves de 08:00 a 13:45 hrs., y de 15:00 a 16:15 hrs. y viernes de 08:00 a 13:45 hrs.
- 4. A partir de la fecha de recepción de la carta responsiva el proceso de liberación del usuario SATCLOUD puede demorar hasta 5 días hábiles.
- **B.** Ya que eres usuario de la herramienta SATCLOUD, para presentar la Declaración Informativa, deberás realizar lo siguiente:
	- 1. Elige **Empresas / Declaracione***s* **/ Informativas / Presenta tu información de fideicomisos del sector financiero**.
	- 2. Selecciona en contenidos relacionados **Validador de intereses,** aparecerá una pregunta ¿Quieres abrir o guardar Validador \_Intereses\_060117.zip desde sat.gob.mx? selecciona **Abrir o guardar** y aparece el archivo **Validador.Jar**
	- 3. Selecciona en contenidos relacionados **Layout del archivo de control TXT** aparecerá la pregunta ¿Quieres abrir o guardar Layout +del+archivo+de+control+txt+de+intereses+i++fideicomisos.pdf desde sat.gob.mx? selecciona **Abrir o guardar**; se visualizará el Layout del archivo de control de intereses y fideicomisos con las instrucciones para generar archivo TXT.
	- 4. Ejecuta el **Validador.Jar**, aparecerá un cuadro de diálogo para seleccionar los archivos de la e.firma, ingresa tu **CONTRASEÑA**, selecciona la ubicación del archivo para validar, se agrega archivo y elige la opción: **validar y generar archivo encriptado** sin extensión de la declaración.
	- 5. Para depositar el archivo encriptado y el archivo TXT con los datos de la institución y la información que se presenta, requieres: Seleccionar en el menú principal el tema de la información a presentar, el aplicativo despliega dos carpetas temáticas: **Fideicomisos o Intereses**; si seleccionas **Fideicomisos** deposita en la carpeta el archivo encriptado y posteriormente archivo TXT; si seleccionas **Intereses** se desplegarán cuatro opciones: **Intereses**, **Crédito Hipotecarios**, **Enajenación de Acciones** y **Sociedades de Inversión**, elige el tema que deseas presentar y deposita en la carpeta el archivo encriptado sin extensión de la declaración y posteriormente el archivo de control TXT, que identifica la declaración que presentas, ambos archivos deben coincidir en los datos generales.
	- 6. Al depositar los archivos, el aplicativo realiza la validación y puede generar un aviso de rechazo si hay inconsistencias en el Layout y las reglas de validación o un acuse de recibo cuando cumpla con el Layout y las reglas de validación.
	- 7. Este procedimiento dura aproximadamente cuarenta minutos.

#### **En forma Presencial**:

- En caso de contingencia, cuando no puedas realizarlo a través del Portal:
	- 1. Realiza las actividades del 1 al 4 del **Apartado B**, anteriores para que presentes la Declaración Informativa.
	- **2. Guarda la información en un disco compacto**, etiquétalo con tu **RFC**, tipo de información y ejercicio.
	- 3. Para poder realizar el trámite de manera presencial requieres **solicitar una cita** al correo electrónico de **armando.delatorre@sat.gob.mx**, dentro del horario de 8:30 a 14:00 hrs. y de 15:00 a 18:30 hrs.
	- 4. Presenta los archivos ante la Administración Central de Declaraciones y Pagos de la Administración General de Recaudación, ubicada en Torre Caballito, Avenida Reforma, No. 10, Piso 18, Colonia Tabacalera, Alcaldía Cuauhtémoc, C.P. 06030, Ciudad de México y recibe acuse de recibo.

#### **¿Qué requisitos debo cumplir?**

#### **En el Portal del SAT:**

- 1. Carta responsiva para el acceso a la herramienta **SATCLOUD**, con copia de identificación oficial cualquiera de las señaladas en el Apartado **I. Definiciones**; punto **1.2. Identificaciones oficiales, comprobantes de domicilio y poderes**, inciso **A) Identificación oficial**, del Anexo 1-A de la RMF, del responsable de la cuenta y del superior jerárquico, así como copia del documento que ampare la facultad del uso de la **e.firma** de la institución financiera.
- 2. Generar dos archivos, uno con extensión TXT y otro sin extensión, los cuales deberás depositar dentro de la Herramienta **SATCLOUD**.

#### **En forma Presencial:**

- 1. Presenta escrito libre en dos tantos, en el cual deberás indicar:
	- La denominación o razón social de la persona moral y el domicilio fiscal manifestado al **RFC**.
	- Señala la autoridad a la que se dirige y el propósito de la promoción.
	- Dirección de correo electrónico para recibir notificaciones.
- 2. La entrega de los archivos y documentos debe realizarse a través de la(s) persona(s) facultada(s) por las organizaciones obligadas y deberán llevar los siguientes documentos:
	- Identificación oficial cualquiera de las señaladas en el Apartado **I. Definiciones**; punto **1.2. Identificaciones oficiales, comprobantes de domicilio y poderes**, inciso **A) Identificación oficial**, del Anexo 1-A de la RMF.
- 3. Deberás generar dos archivos, uno con extensión TXT y otro sin extensión, este último lo deberás guardar en tu disco compacto.

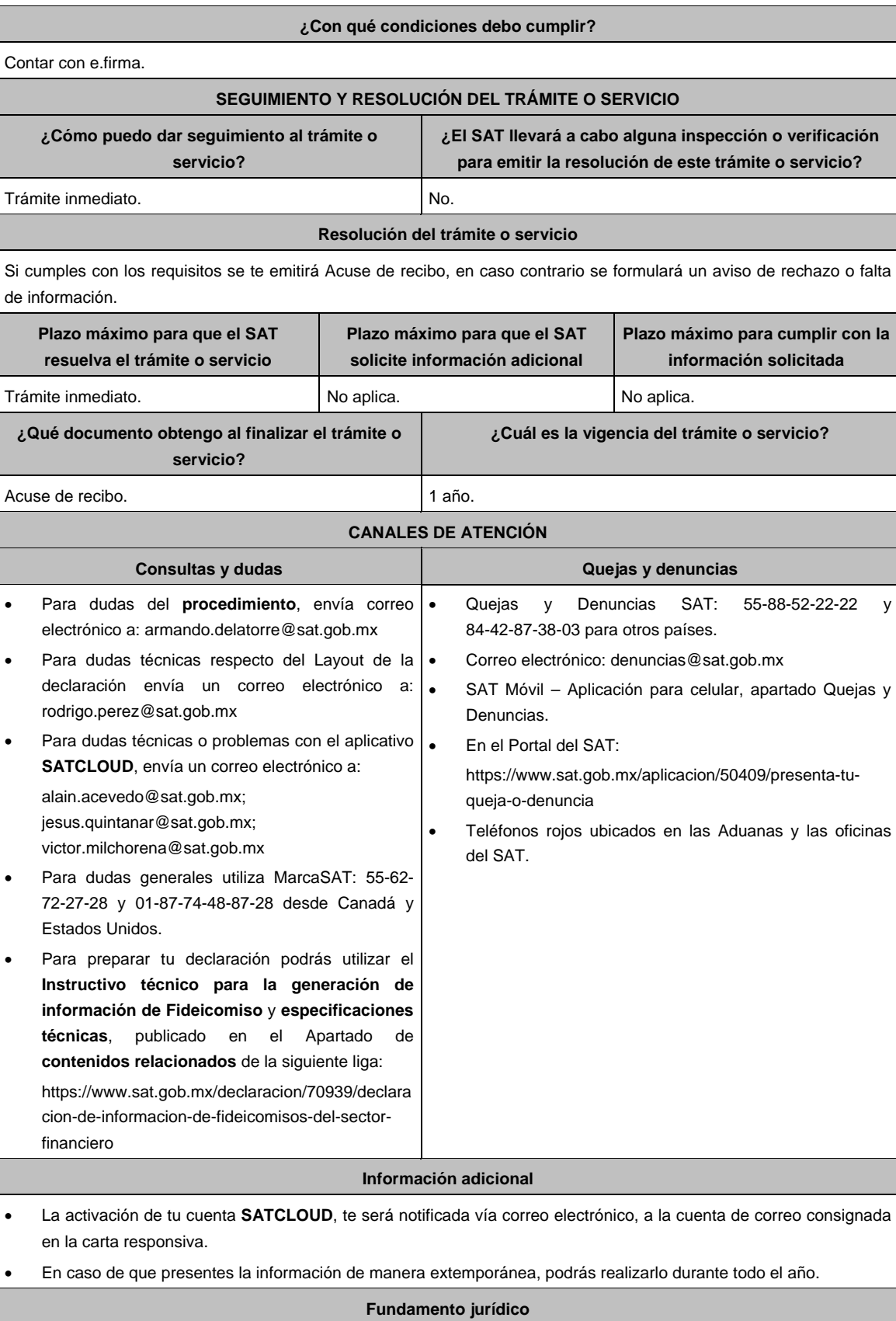

Artículos: 18, 19 y 32-B fracción VIII del CFF; Regla 2.1.29. de la RMF.

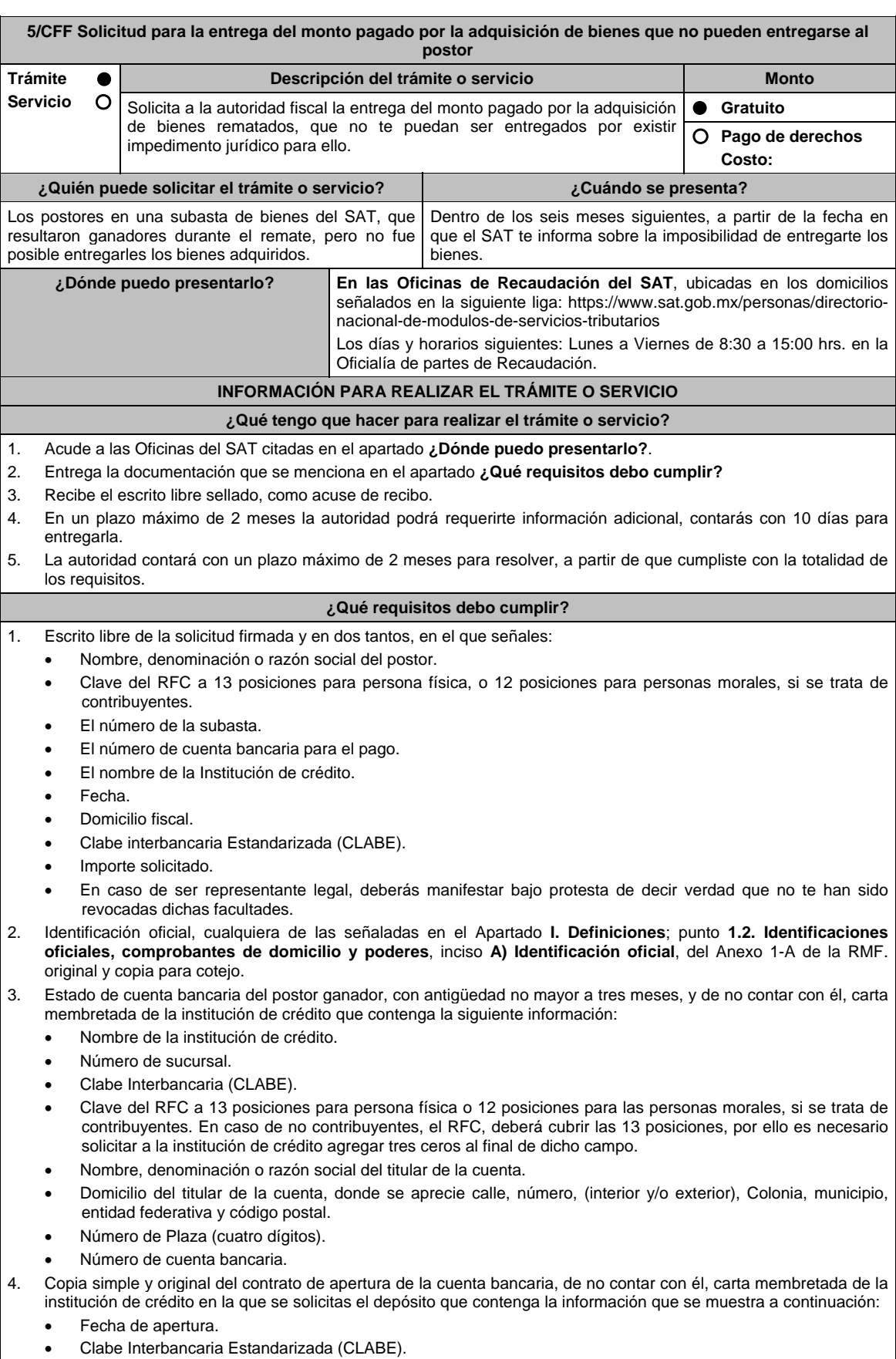

Nombre de la institución de crédito.

- Nombre, denominación o razón social del titular de la cuenta.
- Domicilio del titular de la cuenta, donde se aprecie calle, número (interior y/o exterior), Colonia, municipio, entidad federativa y código postal.
- Número de Plaza (cuatro dígitos).
- Número de cuenta bancaria.
- Clave del RFC a 13 posiciones para persona física o 12 posiciones para las personas morales, si se trata de contribuyentes.

**Tratándose de residentes en el extranjero o de extranjeros residentes en México.** 

5. Documento migratorio vigente que corresponda.

6. Certificado de Matricula Consular, expedido por la Secretaría de Relaciones Exteriores o por la Oficina Consular de la circunscripción donde se encuentre el connacional.

#### **En caso de tratarse de representante legal.**

- 7. Poder notarial para acreditar la personalidad del representante legal (copia certificada y copia simple para cotejo) o carta poder firmada ante dos testigos y ratificadas las firmas ante las autoridades fiscales o fedatario público (original y copia simple para cotejo).
- 8. Documento notarial con el que se haya designado el representante legal para efectos fiscales, en caso de residentes en el extranjero o de extranjeros residentes en México (copia certificada y copia simple para cotejo).
	- \* Para mayor referencia, consultar en el Apartado **I. Definiciones**; punto **1.2. Identificaciones oficiales, comprobantes de domicilio y poderes**, inciso **C) Poderes**, del Anexo 1-A de la RMF.

# **¿Con qué condiciones debo cumplir?**

Contar con CURP, en caso de personas físicas.

# **SEGUIMIENTO Y RESOLUCIÓN DEL TRÁMITE O SERVICIO**

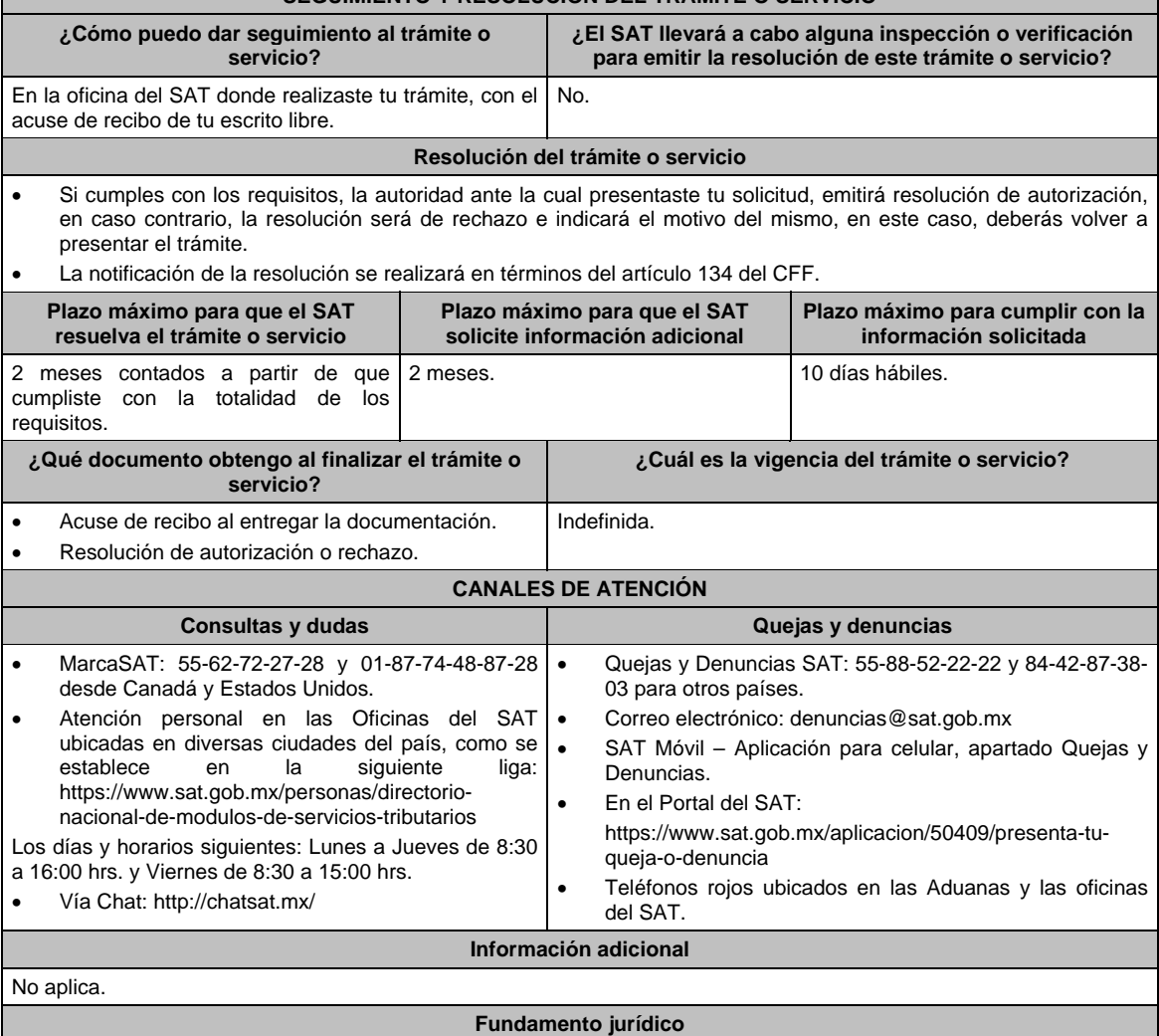

Artículos: 134 y 188-Bis del CFF; Regla 2.15.7. de la RMF.

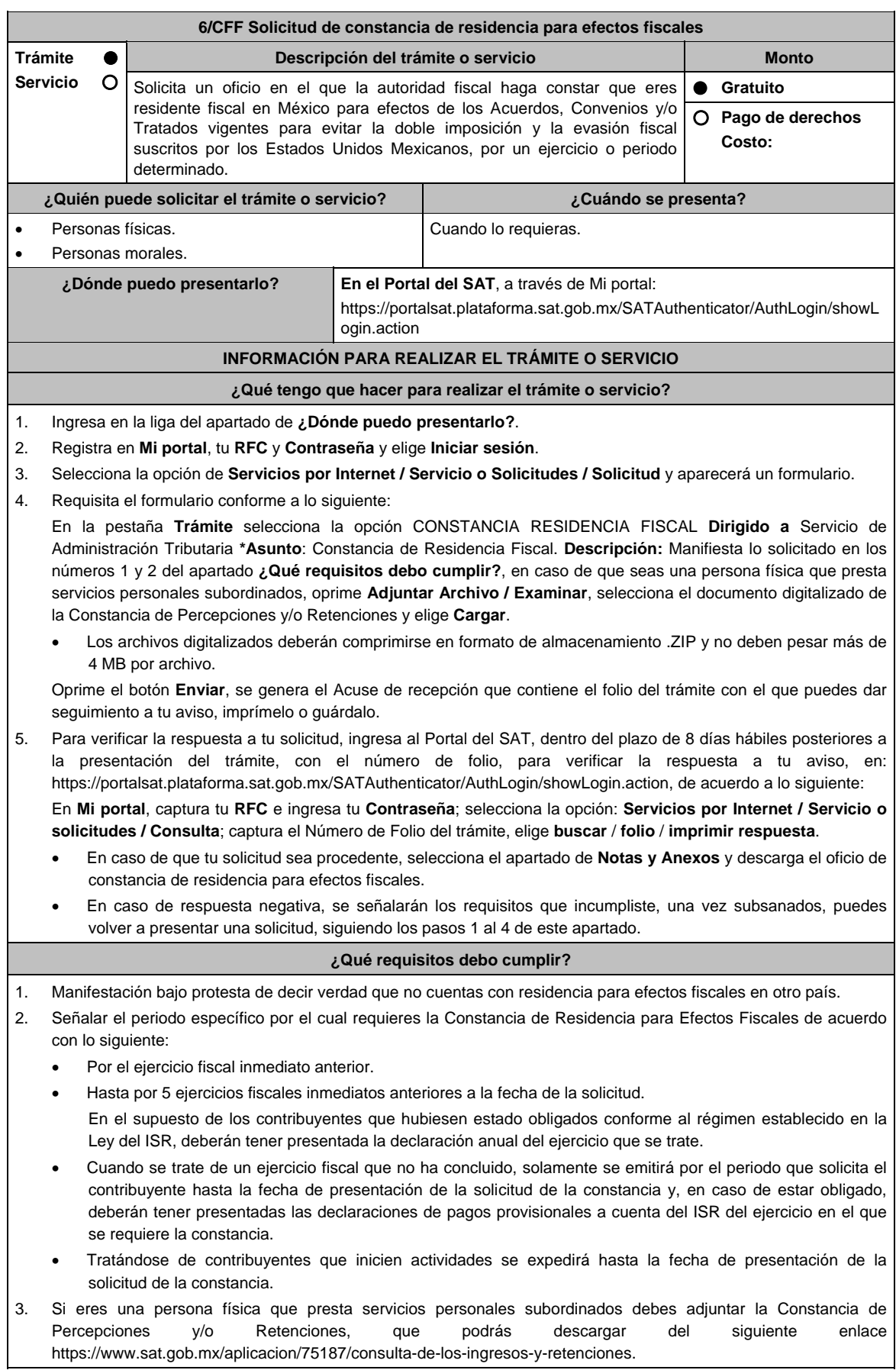

 $\mathbf{I}$ 

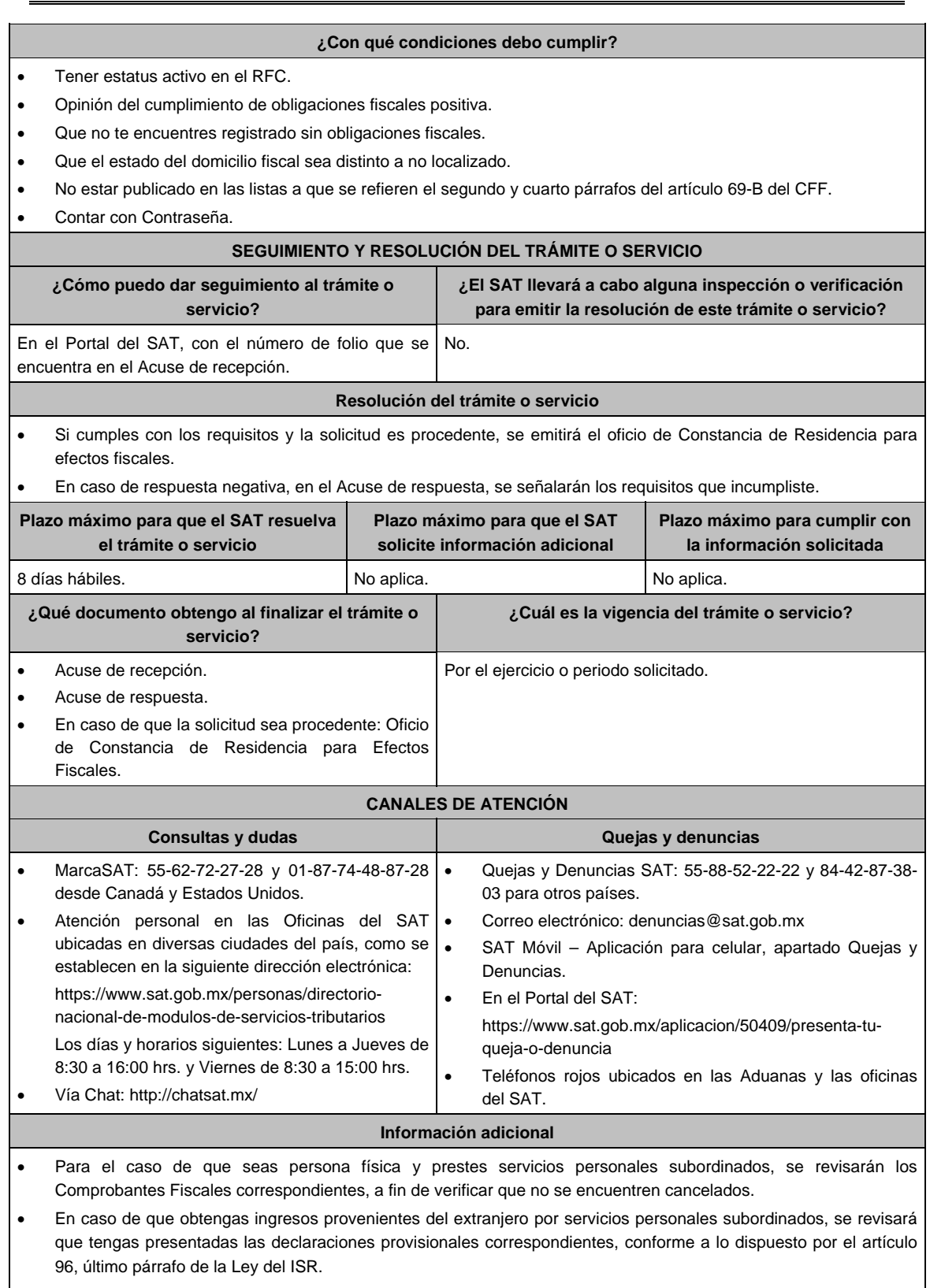

 El oficio de Constancia de Residencia para Efectos Fiscales es emitido con la firma electrónica del funcionario emisor, por lo que, en caso de necesitar el trámite de apostilla, deberás solicitar copia certificada de dicho oficio.

**Fundamento jurídico** 

Artículos: 9 del CFF; 4 y 96 de la LISR; Regla 2.1.3. de la RMF.
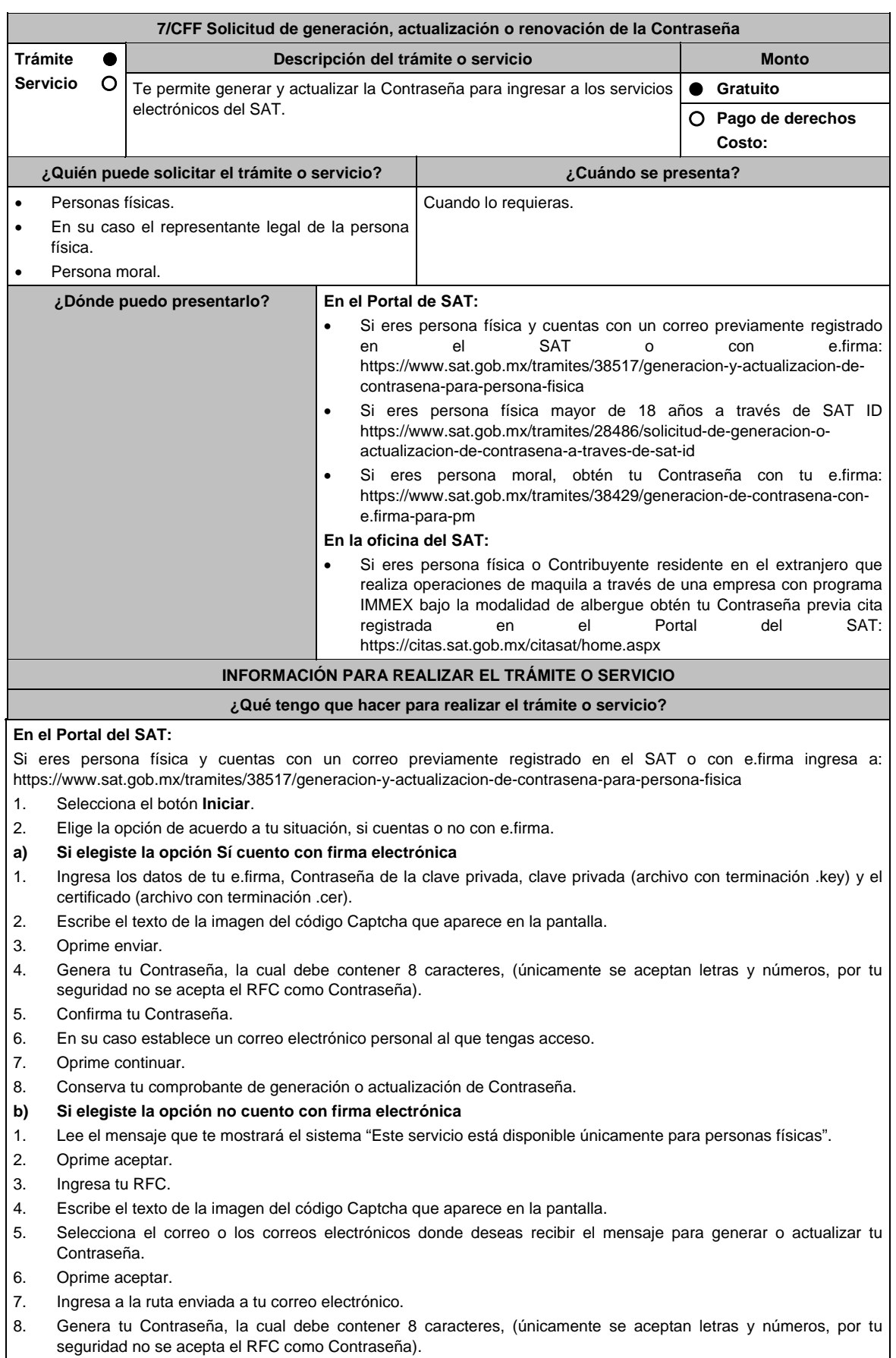

- 10. En su caso establece un correo electrónico personal al que tengas acceso.
- 11. Oprime continuar.
- 12. Conserva tu comprobante de generación o actualización de Contraseña.
- Si eres persona moral deberás contar con e.firma, ingresa a:
	- https://www.sat.gob.mx/tramites/38429/generacion-de-contrasena-con-e.firma-para-pm
- 1. Selecciona el botón Iniciar.
- 2. Ingresa los datos de tu e.firma, Contraseña de la clave priva, clave privada (archivo con terminación .key) y el certificado (archivo con terminación .cer).
- 3. Escribe el texto de la imagen del código Captcha que aparece en la pantalla.
- 4. Oprime enviar.
- 5. Genera tu Contraseña, la cual debe contener 8 caracteres, (únicamente se aceptan letras y números, por tu seguridad no se acepta el RFC como Contraseña).
- 6. Confirma tu Contraseña.
- 7. En su caso establece un correo electrónico personal al que tengas acceso.
- 8. Oprime continuar.
- 9. Conserva tu comprobante de generación o actualización de Contraseña.

## **A través de la aplicación móvil SAT ID**

Si eres persona física mayor de 18 años, descarga e instala la aplicación "SAT ID" en tu dispositivo móvil o ingresa al Portal del SAT: https://satid.sat.gob.mx/

- 1. En la pantalla principal, selecciona el botón de requisitos para validar la información requerida para el trámite o selecciona iniciar trámite generación de Contraseña.
- 2. Oprime el botón Comenzar para iniciar.
- 3. Oprime continuar, revisa los términos y condiciones y si estás de acuerdo en el uso del servicio oprime siguiente.
- 4. Ingresa tu RFC, correo electrónico personal y de manera opcional tu número de teléfono móvil.
- 5. Escribe el texto de la imagen del código Captcha que aparece en la pantalla.
- 6. Captura el código de confirmación que te fue enviado a los medios de contacto registrados previamente y selecciona continuar.
- 7. Adjunta o captura la foto de tu identificación oficial vigente con fotografía, por ambos lados y asegúrate que la imagen sea clara.
- 8. Graba un video pronunciando la frase que la aplicación te indique y asegúrate que el video sea claro y la frase se escuche correctamente.
- 9. Revisa la solicitud de generación o actualización de Contraseña con los datos que proporcionaste, así como las manifestaciones, en caso de estar de acuerdo, selecciona siguiente.
- 10. Firma en el recuadro de manera autógrafa lo más parecido a tu identificación oficial, la solicitud de generación o actualización de Contraseña a través de la aplicación móvil. La firma deberá corresponder a la contenida en tu identificación oficial vigente.
- 11. Conserva la solicitud firmada que el aplicativo desplegará, guarda el número de folio asignado, una vez que el trámite sea revisado recibirá una respuesta en 5 días hábiles posteriores a su solicitud.

#### **a) Si la respuesta es positiva:**

- 1. Se enviará al medio de contacto que registraste la ruta para la generación o renovación de la Contraseña.
- 2. Ingresa a la ruta y llena el formulario electrónico.

## **b) Si la respuesta es negativa:**

1. Inicia nuevamente el procedimiento subsanando las inconsistencias detectadas.

#### **En las oficinas del SAT**

Este servicio únicamente está disponible para Contribuyentes personas físicas o Contribuyente residentes en el extranjero que realiza operaciones de maquila a través de una empresa con programa IMMEX bajo la modalidad de albergue obtén tu Contraseña.

- 1. Acude a la Oficina del SAT de su preferencia o Módulo de Servicios Tributarios, previa cita registrada en el Portal del SAT: https://citas.sat.gob.mx/citasat/home.aspx
- 2. Presenta la documentación e información señalada en el apartado requisitos.
- 3. Genera tu Contraseña, la cual debe contener 8 caracteres, (únicamente se aceptan letras y números, por tu seguridad no se acepta el RFC como Contraseña).
- 4. Confirma tu Contraseña.
- 5. En su caso establece un correo electrónico personal al que tengas acceso.
- 6. Recibe y conserva el acuse de Generación o Actualización de Contraseña.

### **¿Qué requisitos debo cumplir?**

## **En las oficinas del SAT**

## **A. Personas físicas:**

- Identificación oficial vigente, original y copia simple de cualquiera de las señaladas en el Apartado **I. Definiciones**; punto **1.2. Identificaciones oficiales, comprobantes de domicilio y poderes**, inciso **A) Identificación oficial**, del Anexo 1-A de la RMF.
- Correo electrónico personal al que el contribuyente tenga acceso.

 Los Contribuyentes personas físicas únicamente podrán designar un representante legal para realizar el trámite de Contraseña cuando se ubiquen en alguno de los siguientes supuestos, el Representante Legal deberá presentar su Identificación oficial vigente, original y copia simple de cualquiera de las señaladas en el Apartado **I. Definiciones**; punto **1.2. Identificaciones oficiales, comprobantes de domicilio y poderes**, inciso **A) Identificación oficial**, del Anexo 1-A de la RMF, así como los siguientes requisitos según corresponda:

#### **Menores de edad:**

- Acta de nacimiento del menor, expedida por el Registro Civil u obtenida en el Portal www.gob.mx/actas (Formato Único), Cédula de Identidad Personal, expedida por la Secretaría de Gobernación a través del Registro Nacional de Población o resolución judicial o, en su caso, original del documento emitido por fedatario público en el que conste la patria potestad o la tutela. (original o copia certificada).
- Manifestación por escrito de conformidad de los padres para que uno de ellos actúe como representante del menor, acompañado de la copia simple de la identificación oficial vigente, cualquiera de las señaladas en el Apartado **I. Definiciones**; punto **1.2. Identificaciones oficiales, comprobantes de domicilio y poderes**, inciso **A) Identificación oficial**, del Anexo 1-A de la RMF.

## **Personas físicas con incapacidad legal judicialmente declarada:**

 Resolución judicial definitiva, de la en la que se declare la incapacidad de la o el contribuyente, e incluya la designación de la tutora o tutor (Original).

## **Contribuyentes en apertura de sucesión:**

 Documento en el cual conste el nombramiento y aceptación del cargo de albacea otorgado mediante resolución judicial o en documento notarial, conforme a la legislación de la materia (Original).

## **Contribuyentes declarados ausentes:**

- Resolución judicial en la que conste la designación como representante legal y se manifieste la declaratoria especial de ausencia de la o el contribuyente (Original).
- Manifiesto bajo protesta de decir verdad, en el cual se indique que la situación de ausencia de la o el contribuyente no se ha modificado a la fecha.

## **Contribuyentes privados de su libertad:**

- Acuerdo, auto o resolución que acredite la privación de la libertad de la o el contribuyente y/o la orden de arraigo firmada por Jueza o Juez (Original).
- Poder general para actos de dominio o administración, que acredite la personalidad de la o el representante legal (copia certificada). Si fue otorgado en el extranjero deberá estar debidamente apostillado o legalizado y haber sido formalizado ante fedatario público mexicano y en su caso, contar con traducción al español realizada por perito autorizado.
- \*Para mayor referencia, consultar en el Apartado **I. Definiciones**; punto **1.2. Identificaciones oficiales, comprobantes de domicilio** y **poderes**, inciso **C) Poderes**, del Anexo 1-A de la RMF.

## **Contribuyentes clínicamente dictaminados en etapa terminal:**

- Dictamen médico emitido por institución médica pública o privada con enfermedad en etapa terminal, en el que se señale expresamente tal circunstancia, nombre y cédula profesional del médico o médica, así como la designación de la o el representante legal (Original).
- Poder general para actos de dominio o administración, que acredite la personalidad de la o el representante legal (copia certificada). Si fue otorgado en el extranjero deberá estar debidamente apostillado o legalizado y haber sido formalizado ante fedatario público mexicano y en su caso, contar con traducción al español realizada por perito autorizado.

 \*Para mayor referencia, consultar en el Apartado **I. Definiciones**; punto **1.2. Identificaciones oficiales, comprobantes de domicilio** y **poderes**, inciso **C) Poderes**, del Anexo 1-A de la RMF.

#### **Personas residentes en el extranjero que realicen operaciones de maquila a través de una empresa con programa IMMEX bajo la modalidad de albergue:**

- Contrato suscrito con la empresa con programa IMMEX bajo la modalidad de albergue en lugar del acta o documento constitutivo. Si el contrato está escrito en un idioma distinto del español, deberá presentar una traducción al español realizada por un personal perito autorizado. Original o copia certificada del poder general para actos de dominio o administración otorgado ante fedatario público mexicano, con el que el representante legal acredite su calidad, en su caso, contar con la traducción al español realizada por personal perito autorizado. (Original o copia certificada).
- Identificación oficial vigente Representante Legal deberá presentar su de cualquiera de las señaladas en el Apartado **I. Definiciones;** punto **1.2. Identificaciones oficiales**, **comprobantes de domicilio y poderes**, inciso **A) Identificación oficial**, del Anexo 1-A de la RMF. (original y copia simple).

## **A través del Portal del SAT:**

## **Personas físicas:**

- Correo electrónico personal registrado previamente en el SAT o, en su caso Certificado digital de e.firma vigente.  **Personas Morales**
- Certificado digital de e.firma vigente.

#### **¿Con qué condiciones debo cumplir?**

## **Si el trámite lo realiza a través del Portal del SAT:**

- Que el contribuyente se encuentre activo en el RFC.
- Las personas morales deberán contar con e.firma.
- Las personas físicas deberán contar con correo electrónico personal registrado previamente en el SAT o, en su caso, contar con e.firma.

## **Si el trámite se solicita a través de SAT ID:**

- Que el correo personal registrado no haya sido proporcionado por otro contribuyente, ya que en dicho medio le llegará el enlace para la generación o restablecimiento de la Contraseña.
- La documentación e información proporcionada deberá contar con la calidad visual adecuada y legible, para asegurar su correcta lectura, y en el caso del video deberá ser grabado de tal forma que la imagen y el audio sean claros, y sea posible distinguir al contribuyente y la frase que le corresponda.
- Esta opción no es aplicable en caso de que la persona física se ubique en alguno de los supuestos en los que cuente con representación legal.

#### **Si el trámite se lleva a cabo en las oficinas del SAT o Módulos de Servicios Tributarios:**

- Contar con un correo personal al que tenga acceso, y que éste no haya sido proporcionado por otro contribuyente.
- En caso de representación legal el poder general para actos de dominio o de administración otorgado ante fedatario público deberá estar inscrito ante el Registro Público de Comercio.
- Si fue otorgado en el extranjero deberá estar debidamente apostillado o legalizado y haber sido formalizado ante fedatario público mexicano y en su caso, contar con traducción al español realizada por perito autorizado.

En caso de que presentes como identificación oficial la credencial para votar emitida por el Instituto Nacional Electoral, esta deberá estar vigente como medio de identificación, puedes validarla en la siguiente liga: https://listanominal.ine.mx/scpln/

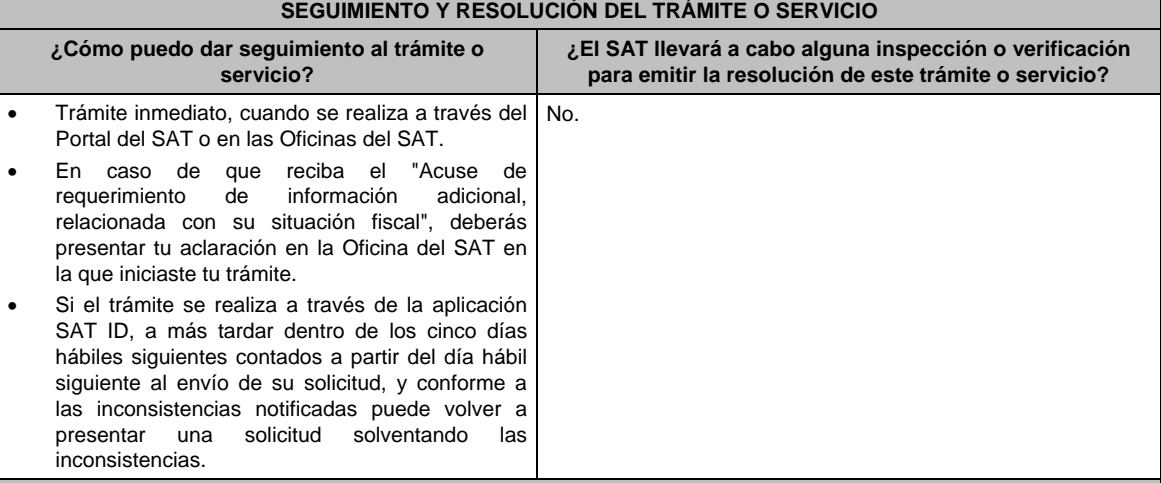

# **Resolución del trámite o servicio**

En caso de que el trámite sea procedente: Acuse de generación o actualización de la Contraseña.

Si se presenta alguna inconsistencia en la situación fiscal del Contribuyente se emitirá el "Acuse de requerimiento de información adicional, relacionada con tu situación fiscal", conforme a lo señalado por la ficha de trámite 197/CFF "Aclaración en las solicitudes de trámites de Contraseña o Certificado de e.firma".

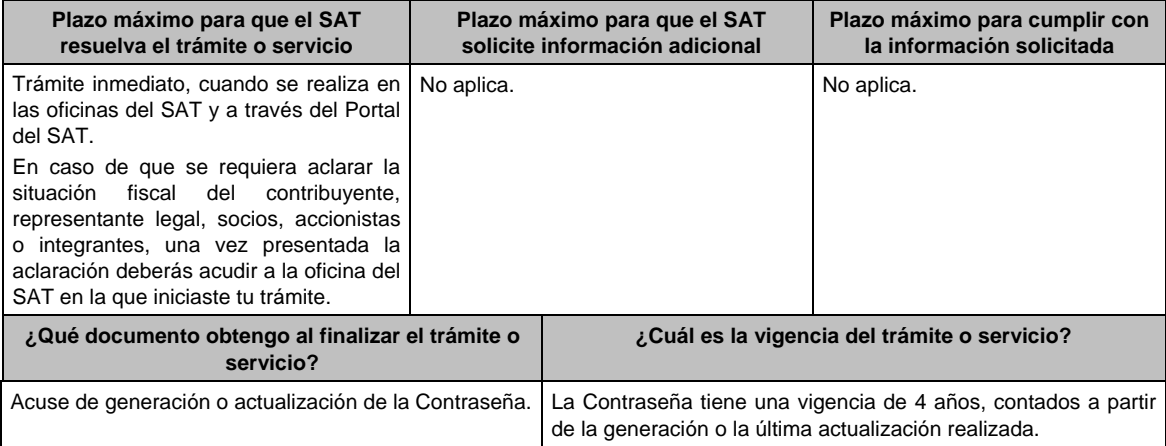

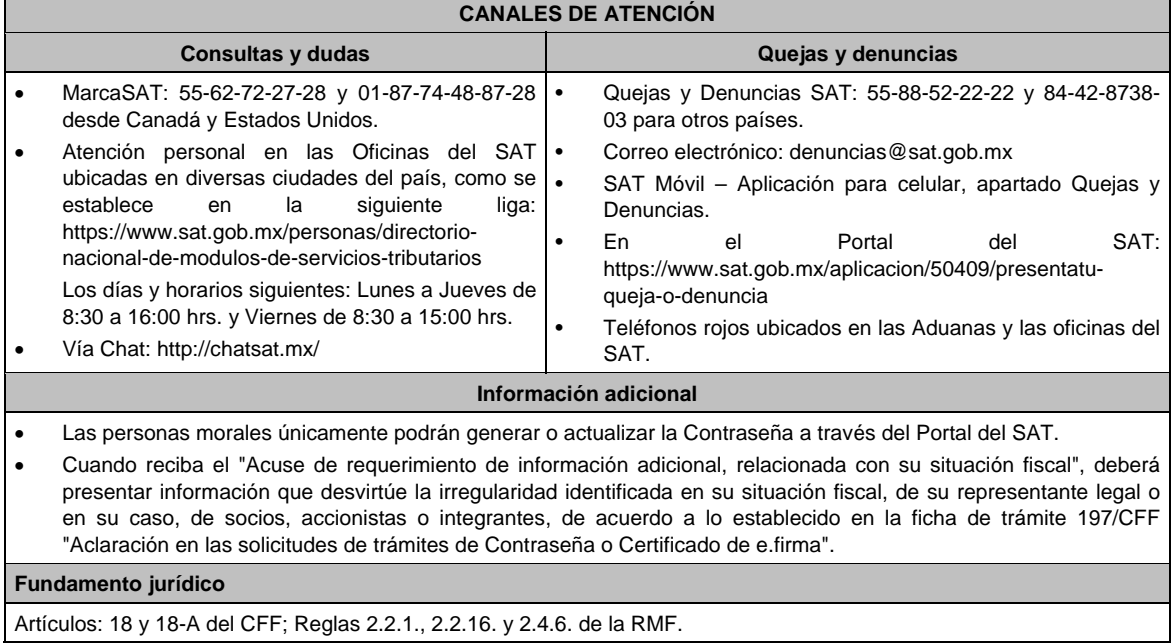

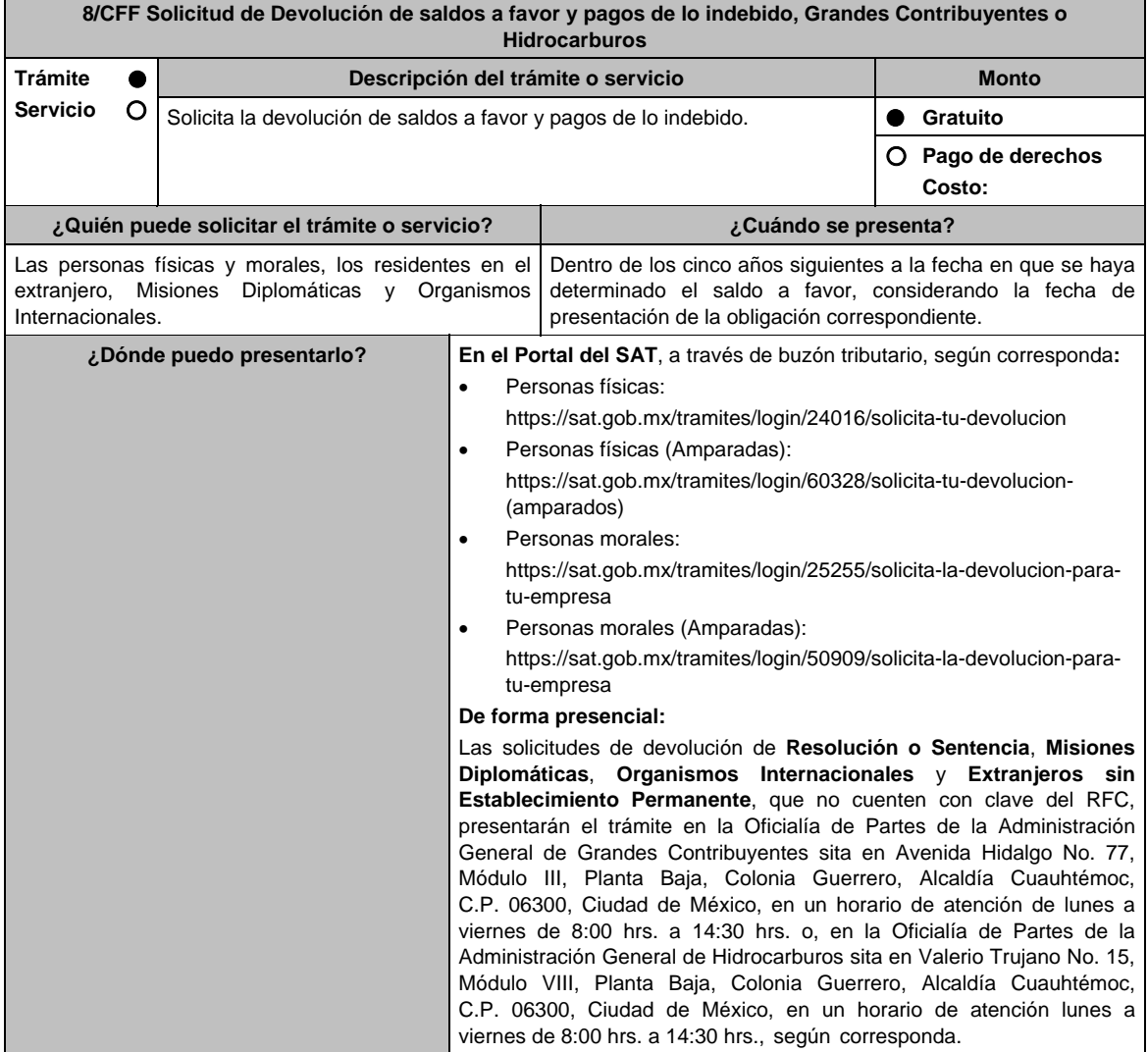

### **INFORMACIÓN PARA REALIZAR EL TRÁMITE O SERVICIO**

#### **¿Qué tengo que hacer para realizar el trámite o servicio?**

**En el Portal del SAT**, a través de buzón tributario, según corresponda:

- 1. Ingresa en la liga del apartado de **¿Dónde puedo presentarlo?**.
- 2. Captura tu **RFC**, **Contraseña** o **e.firma**, y elige **Iniciar sesión**.
- 3. Verifica que la información prellenada, relativa a tus datos y domicilio fiscal, esté correcta, de ser así selecciona **SI** y posteriormente, elige **Siguiente**; captura en el apartado **Información del Trámite** los datos correspondientes a tu solicitud y selecciona el **Origen devolución / Tipo de Trámite / Suborigen del saldo** y en el campo de **Información adicional**: ingresa en caso que así lo consideres la información adicional correspondiente y selecciona **Siguiente**; llena los campos que el formato electrónico solicita; adjunta la documentación e información digitalizada relacionada con tu trámite, la cual se encuentra referida en el apartado **¿Qué requisitos debo cumplir?;** una vez concluida la captura, se muestra tu información ingresada, elige **Verifica** para que confirmes que sea tu información correcta, en caso de que así sea, realiza el envío con tu e.firma.
- 4. Obtén tu acuse de recibo electrónico de la solicitud de devolución, descárgala o imprime y al concluir elige **Cerrar Sesión**.

## **De forma presencial:**

Acude ante la Administración General, según te corresponda, de acuerdo a lo señalado en el apartado. **¿Dónde puedo presentarlo?** con lo siguiente:

- 1. La documentación correspondiente, de acuerdo a la tabla contenida en el apartado **¿Qué requisitos debo cumplir?**.
- 2. Entrega la documentación correspondiente al asesor fiscal que atenderá tu trámite.
- 3. Recibe y conserva la forma oficial sellada como acuse de recibo de tu solicitud.

#### **¿Qué requisitos debo cumplir?**

Los requisitos se especifican en la tabla correspondiente:

- 1. Solicitud de devoluciones a saldos a favor del ISR (Declaración del ejercicio) para Grandes Ver tabla 8.1. Contribuyentes o Hidrocarburos.
- 2. Documentación que podrá ser requerida por la autoridad para solicitudes de devolución a Ver tabla 8.2. saldos a favor del ISR (Declaración del ejercicio) para Grandes Contribuyentes o Hidrocarburos.
- 3. Solicitud de devolución de saldos a favor del IVA para Grandes Contribuyentes o Ver tabla 8.3. Hidrocarburos.
- 4. Documentación que podrá ser requerida por la autoridad para solicitudes de devolución de Ver tabla 8.4. saldos a favor del IVA para Grandes Contribuyentes o Hidrocarburos.
- 5. Solicitud de devolución de pago de lo indebido para Grandes Contribuyentes o Ver tabla 8.5. Hidrocarburos.
- 6. Documentación que podrá ser requerida por la autoridad para solicitudes de devolución de Ver tabla 8.6. pago de lo indebido para Grandes Contribuyentes o Hidrocarburos.
- 7. Solicitud de devolución de pago de lo indebido para Grandes Contribuyentes (Misiones Ver tabla 8.7. Diplomáticas y Organismos Internacionales).

#### **¿Con qué condiciones debo cumplir?**

Contar con e.firma y Contraseña, en caso de que el trámite lo realices por buzón tributario.

 $\overline{\phantom{0}}$ 

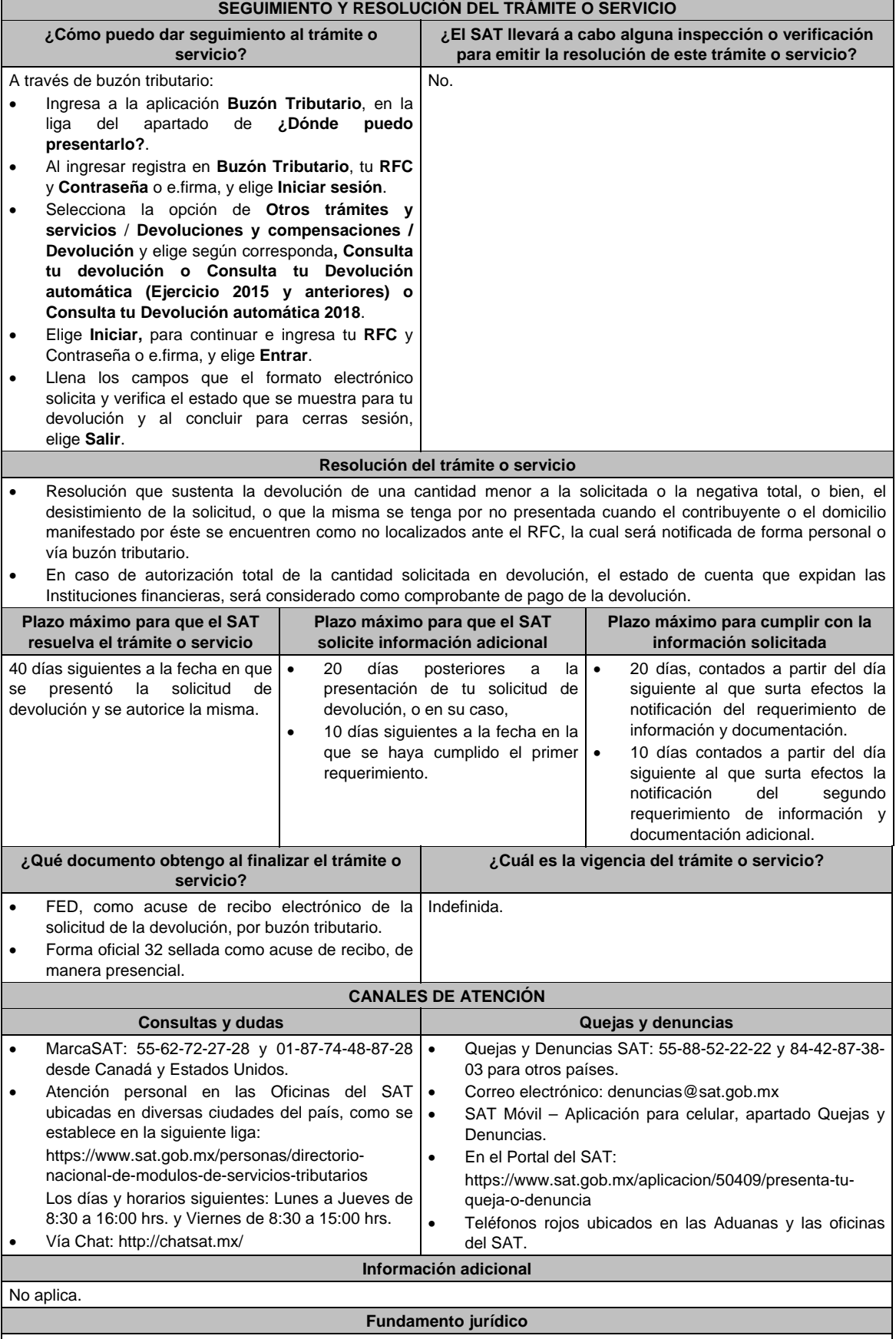

Artículos: 17-D, 18, 19, 22 y 22-A del CFF; Reglas 2.3.3., 2.3.4., 2.3.8. y 2.3.15. de la RMF.

# **TABLAS**

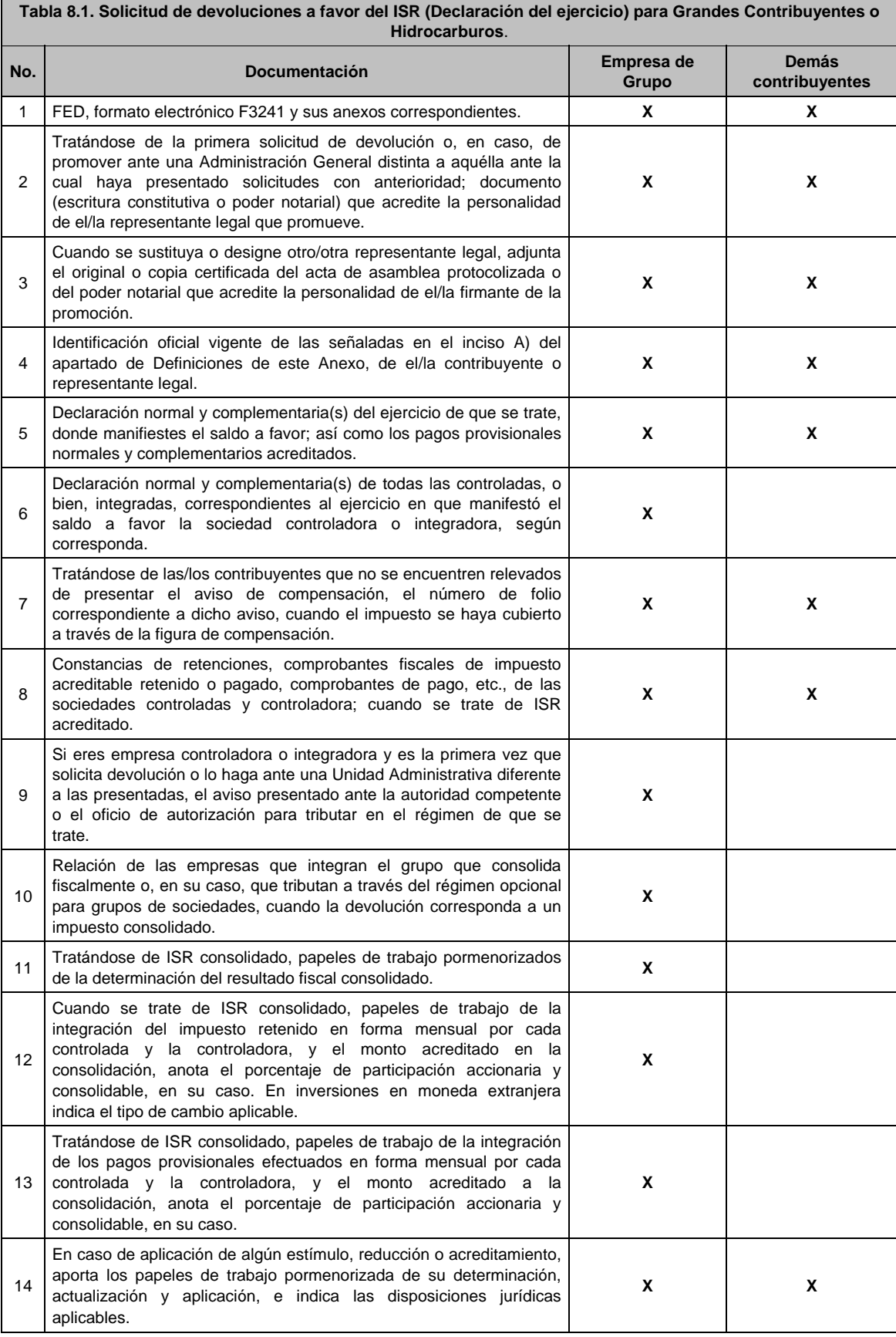

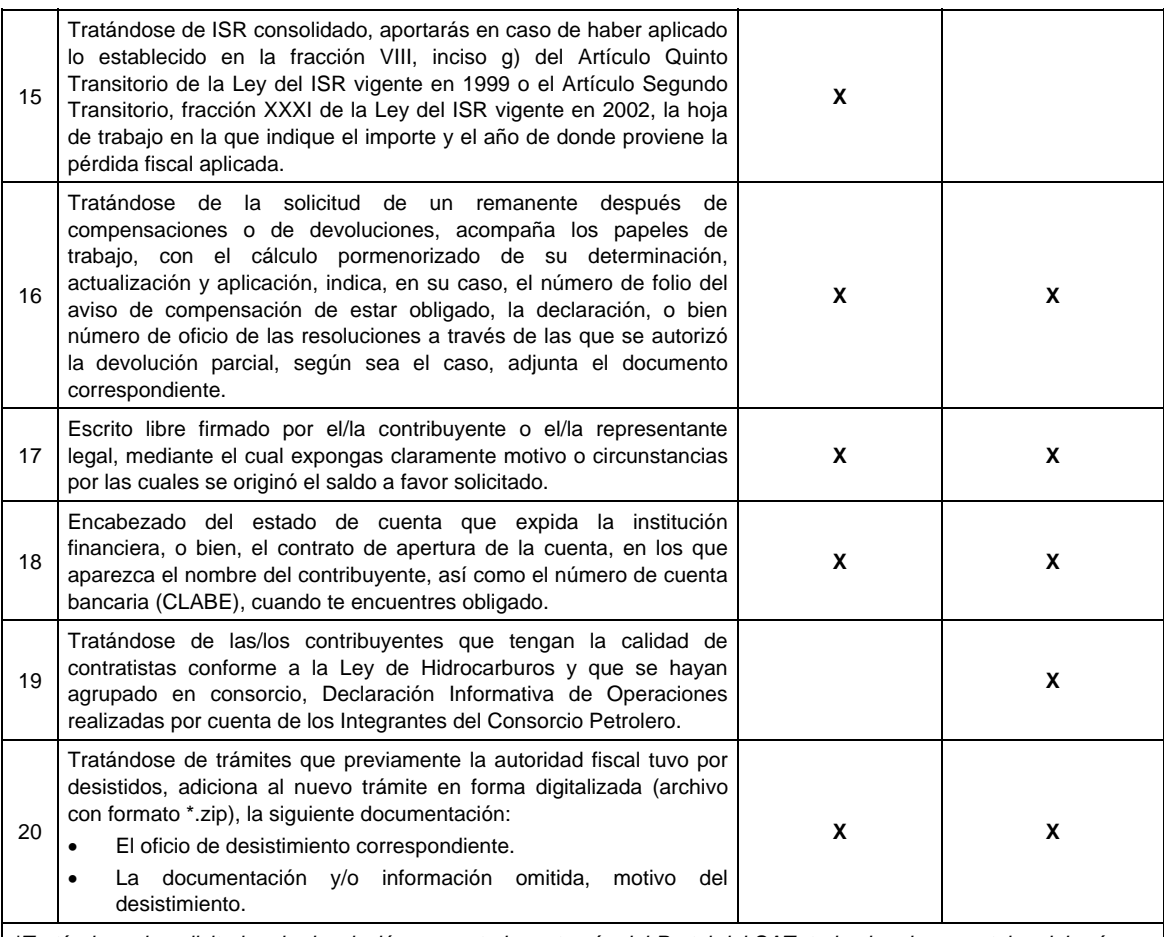

*\*Tratándose de solicitudes de devolución presentadas a través del Portal del SAT, todas las documentales deberán ser aportadas en forma digitalizada (archivo con formato zip).* 

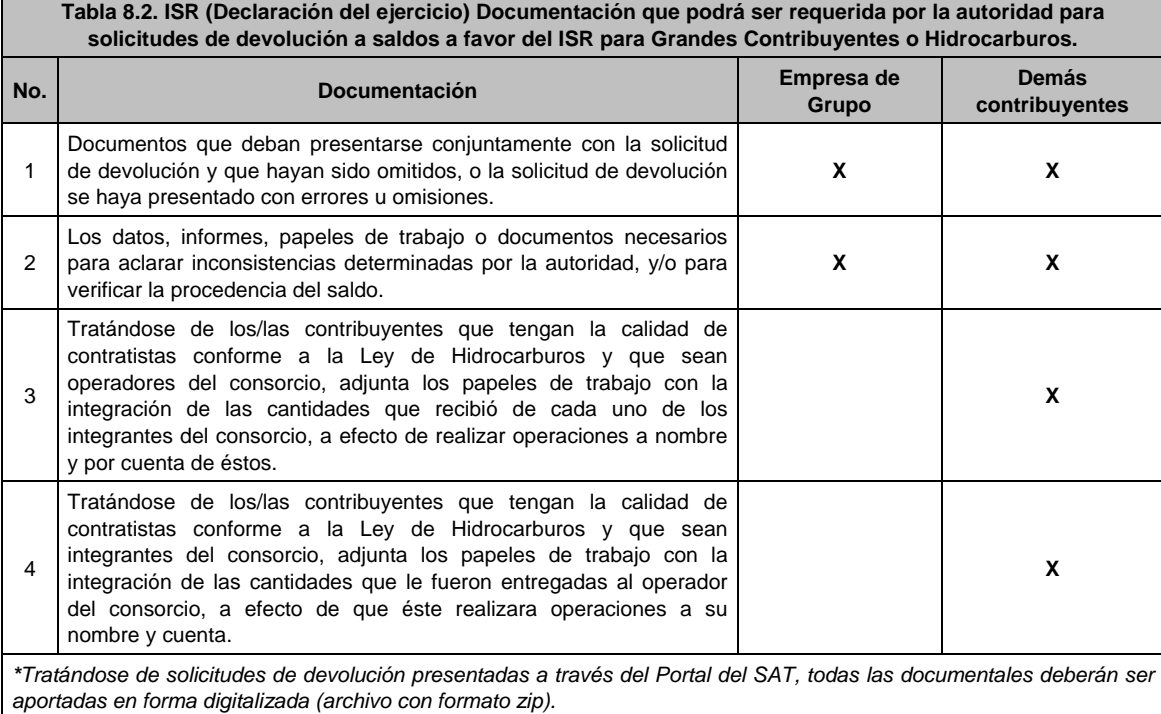

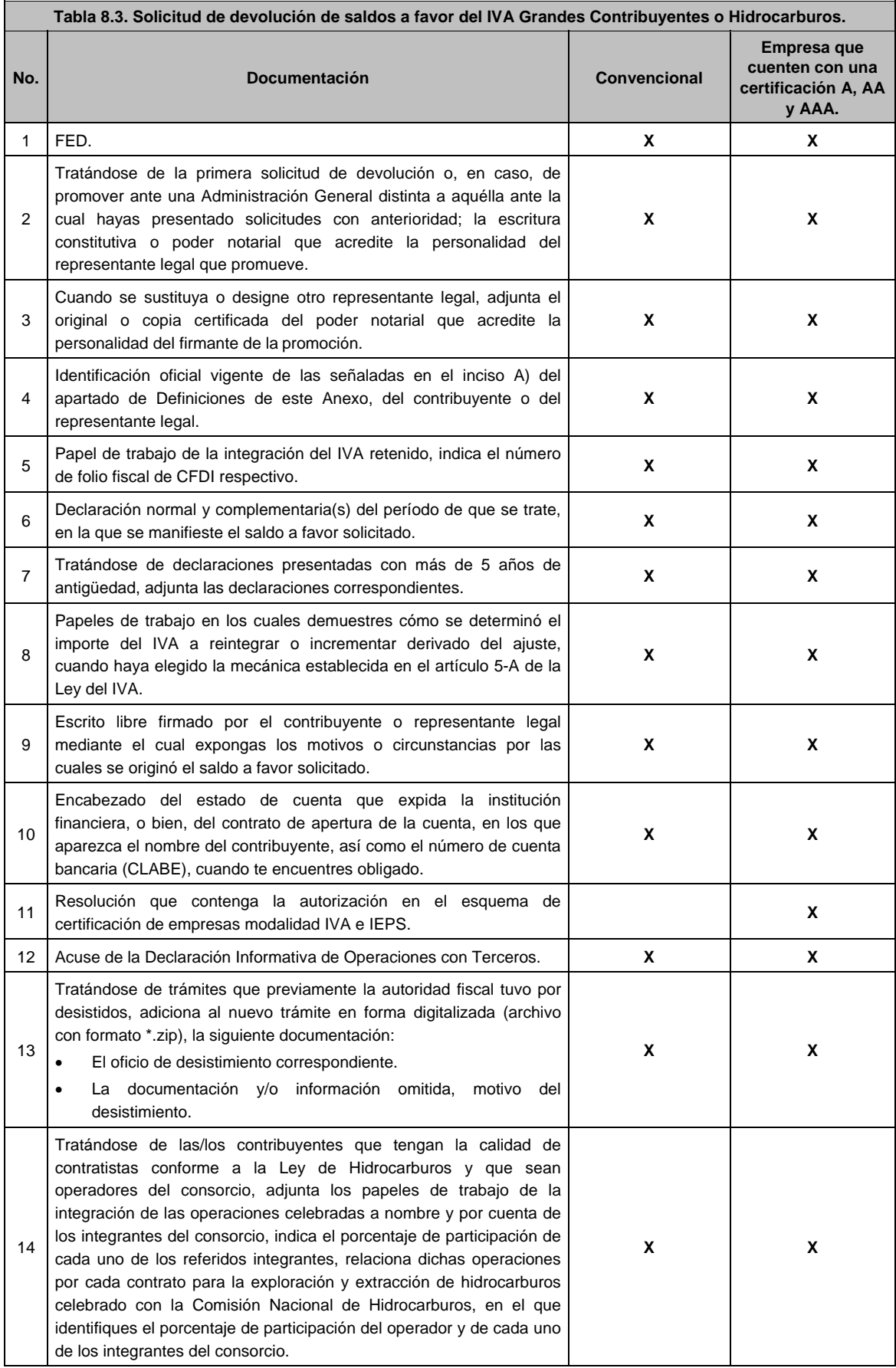

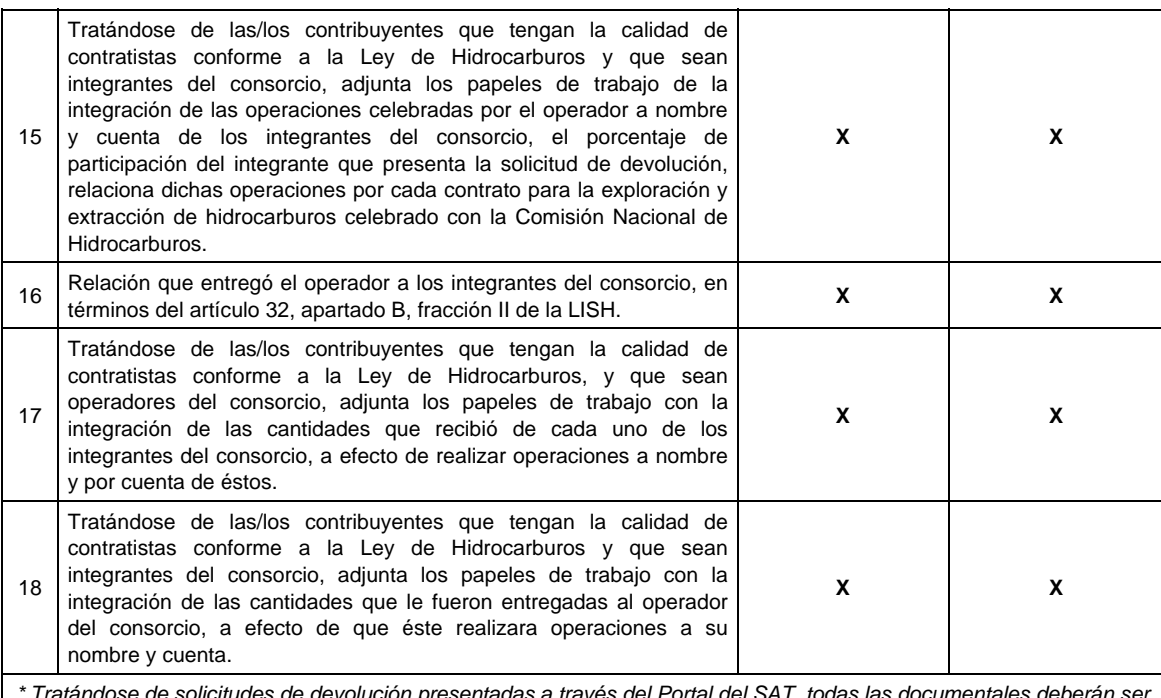

*\* Tratándose de solicitudes de devolución presentadas a través del Portal del SAT, todas las documentales deberán ser aportadas en forma digitalizada (archivo con formato zip).* 

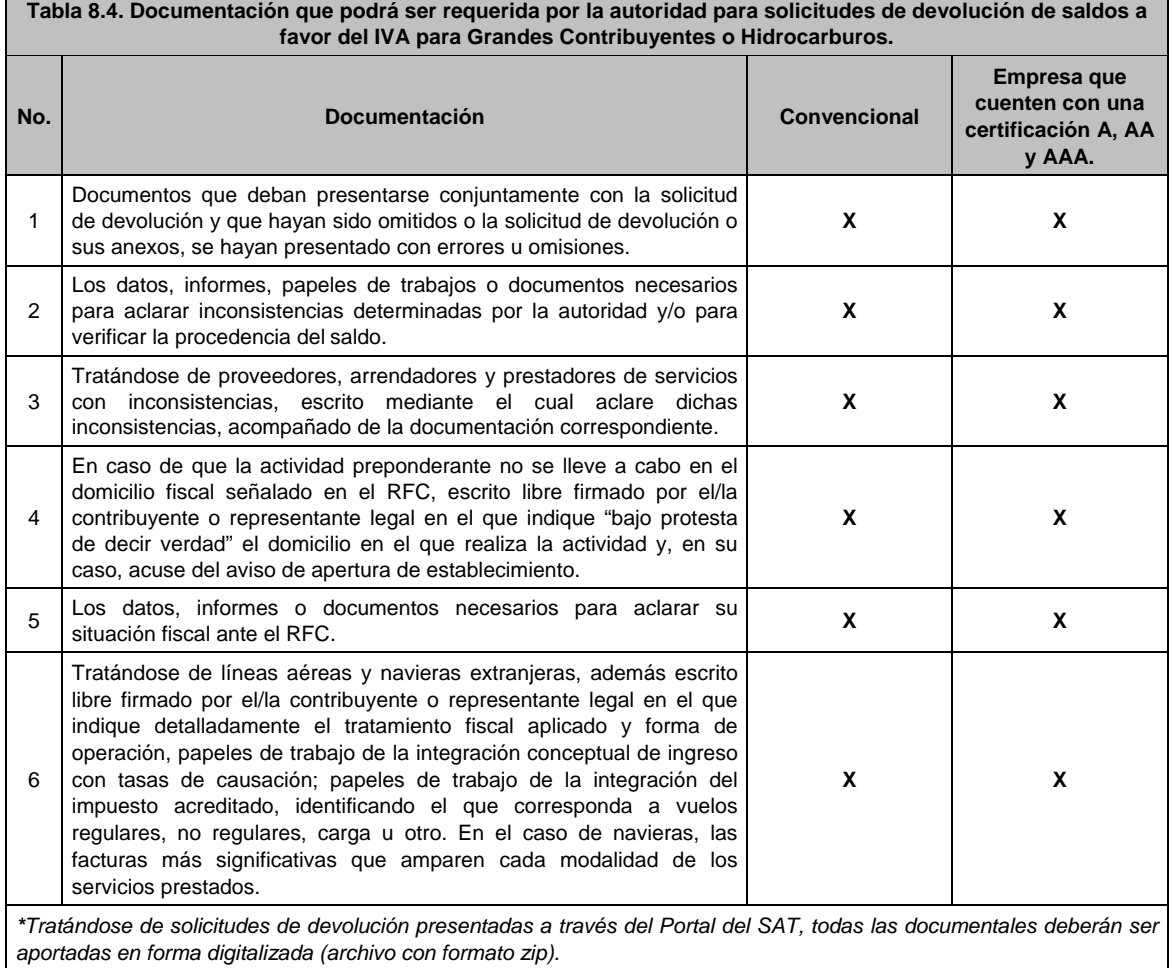

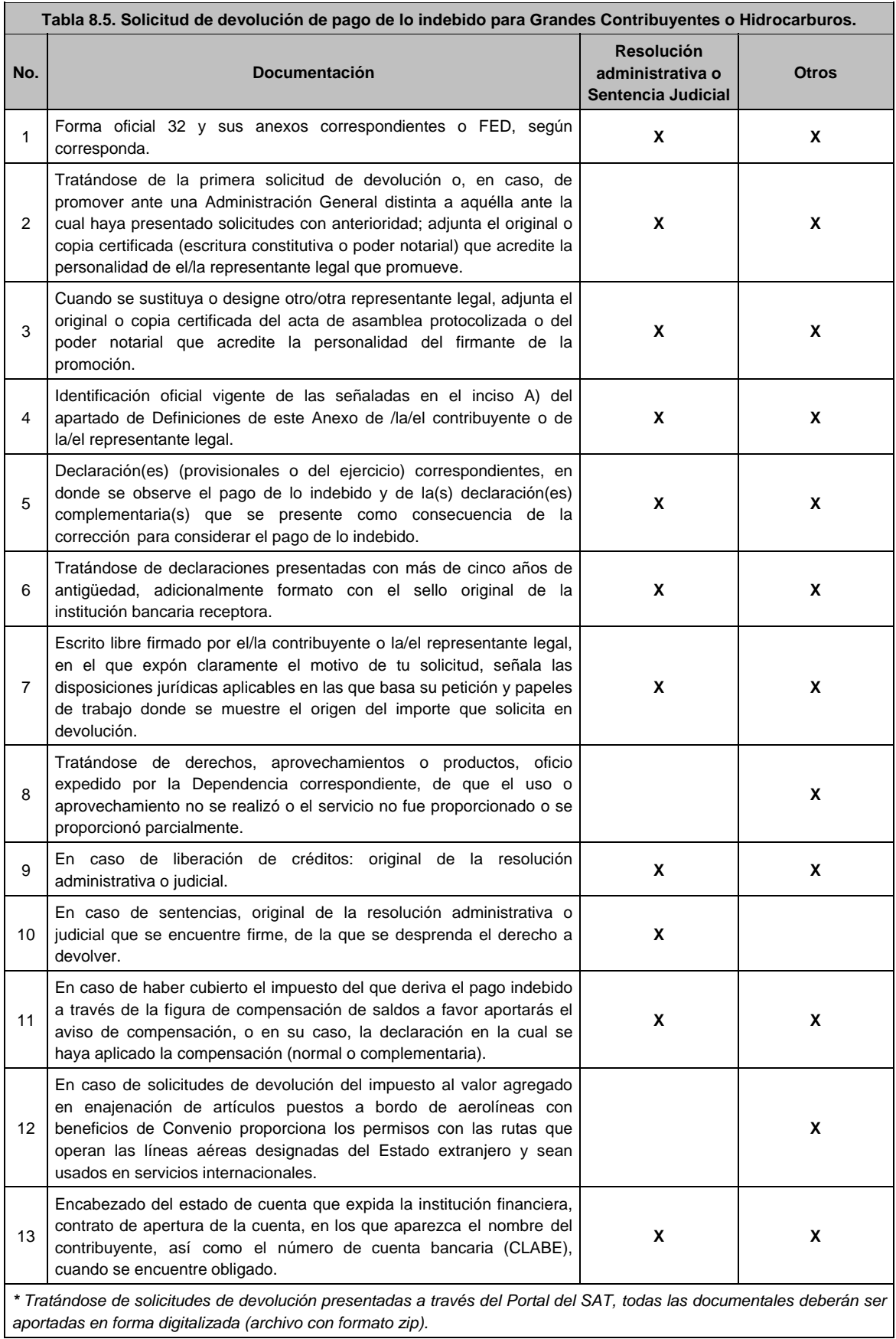

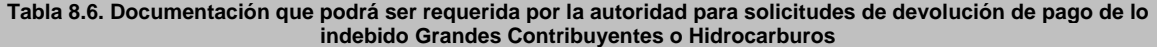

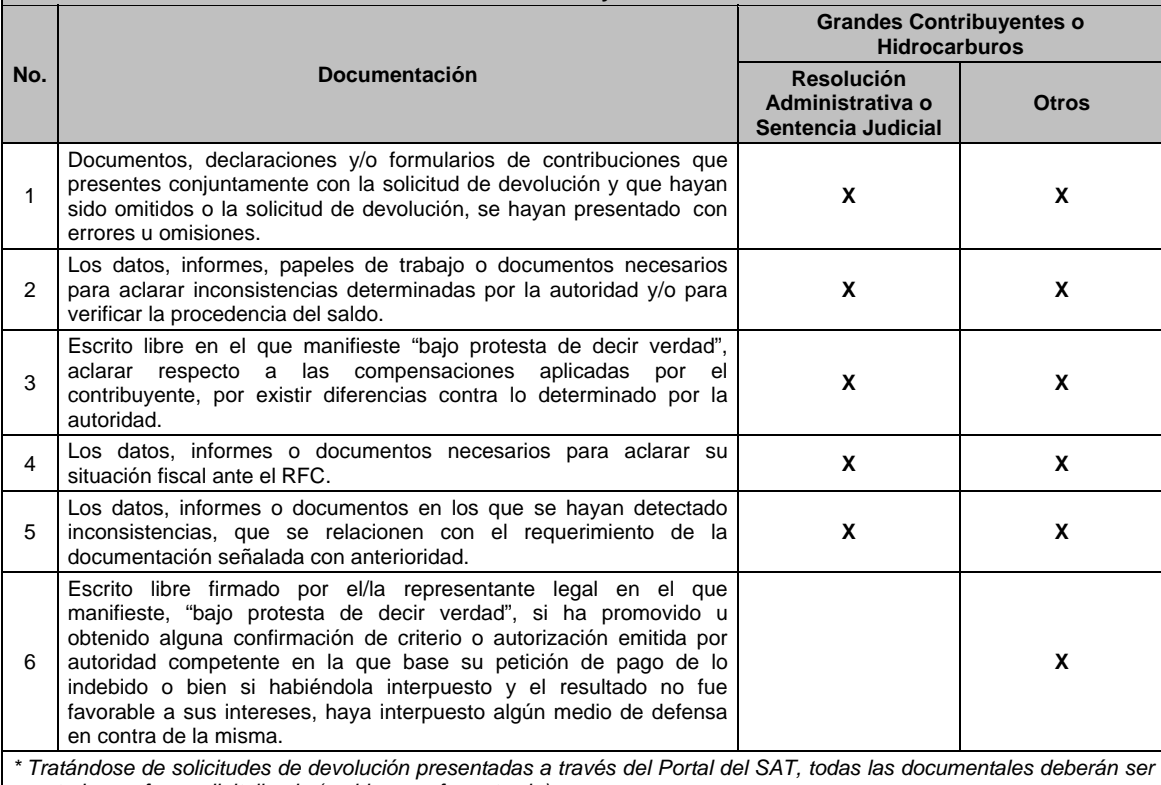

*aportadas en forma digitalizada (archivo con formato zip).* 

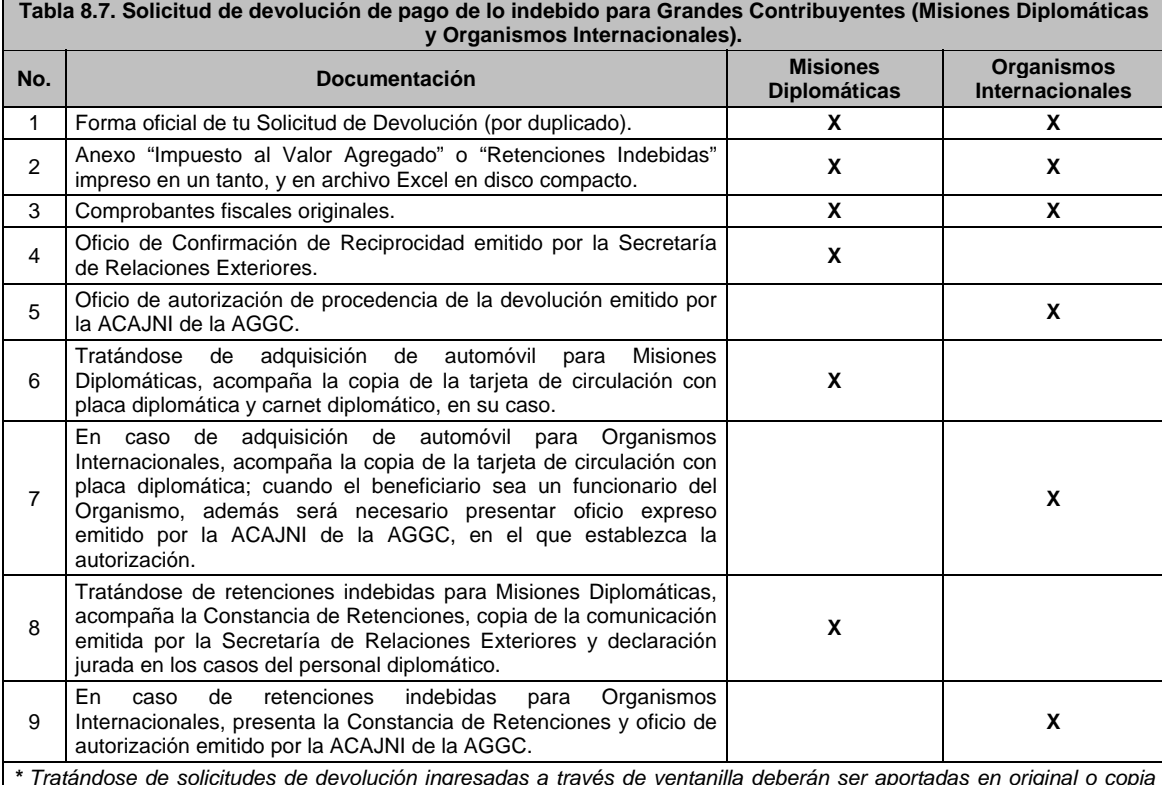

*\* Tratándose de solicitudes de devolución ingresadas a través de ventanilla deberán ser aportadas en original o copia certificada (para cotejo) y copia simple, según sea el caso. Tratándose de escritos libres, estos deberán contener la firma del contribuyente o del representante legal.* 

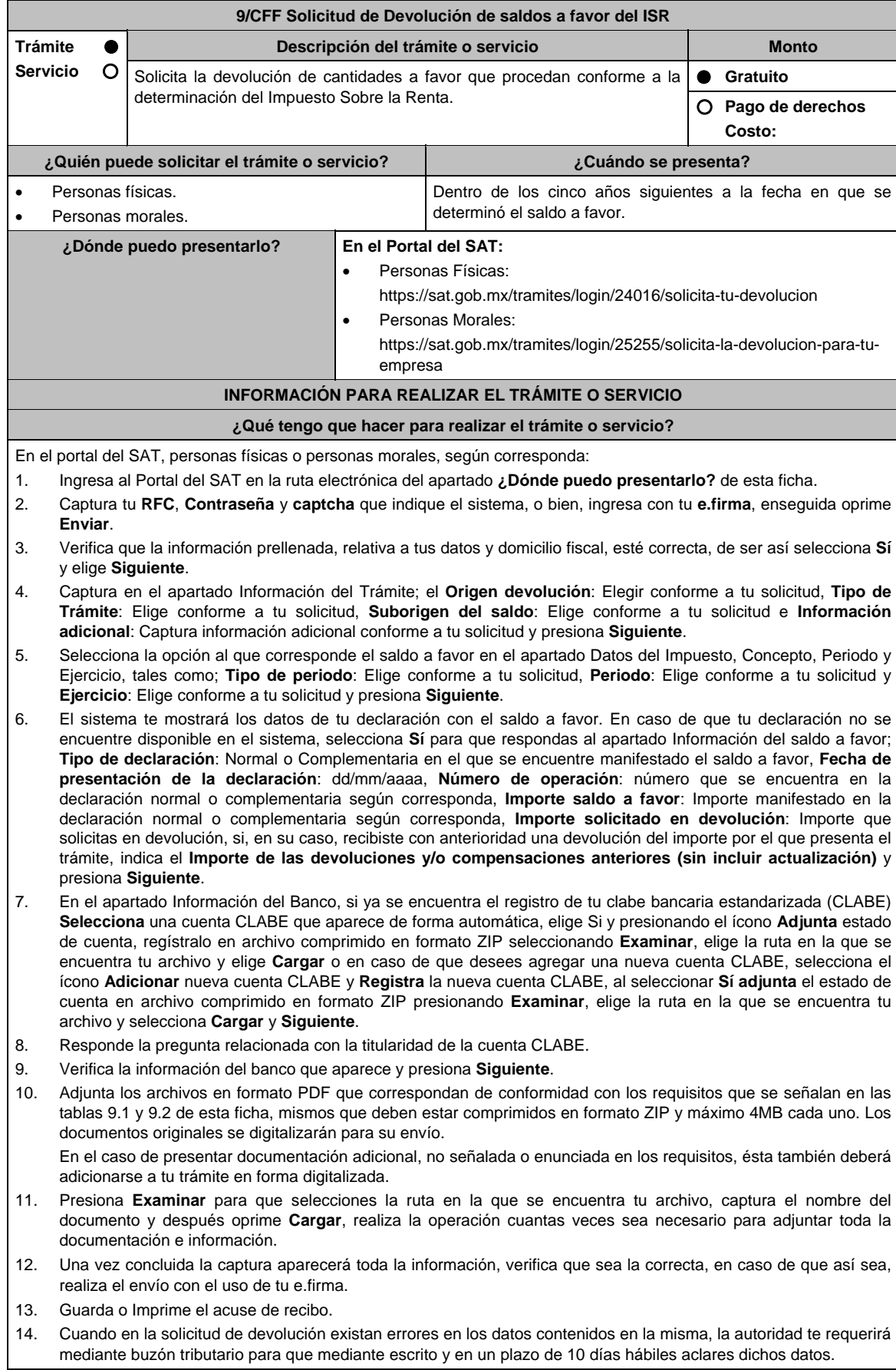

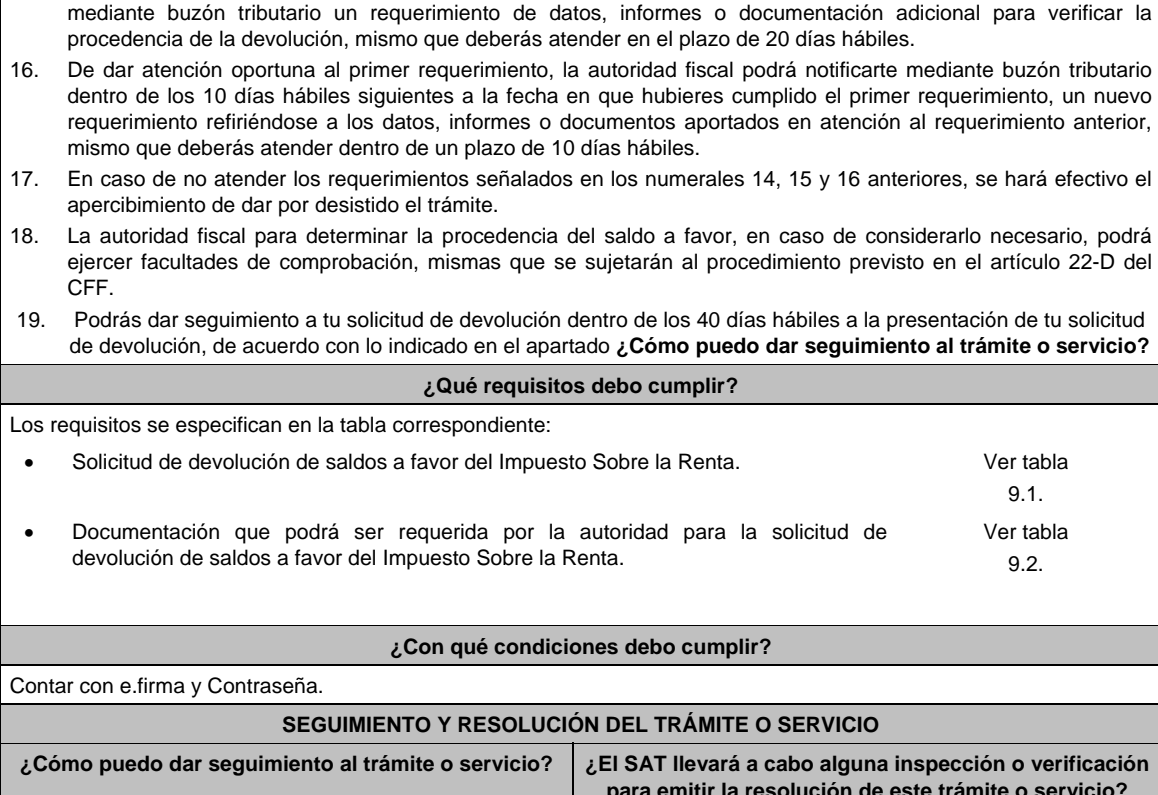

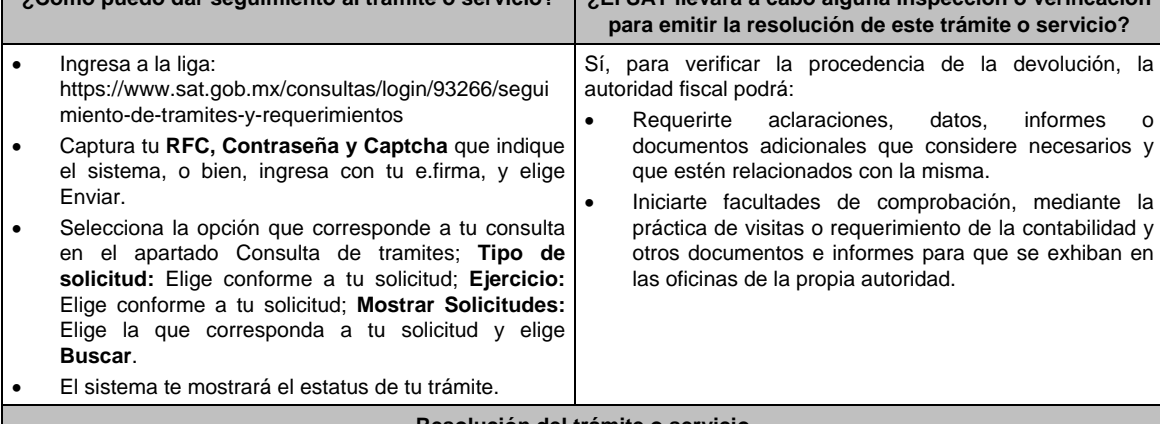

#### **Resolución del trámite o servicio**

 Si de la revisión a la información y documentación aportada o de la que obra en poder de la autoridad fiscal, es procedente la devolución, la autorización será total, de lo contrario la devolución será de una cantidad menor o negada en su totalidad, mismas que serán notificadas de forma personal o vía buzón tributario.

 En caso de autorización total, el estado de cuenta que expidan las Instituciones financieras será considerado como comprobante de pago de la devolución respectiva.

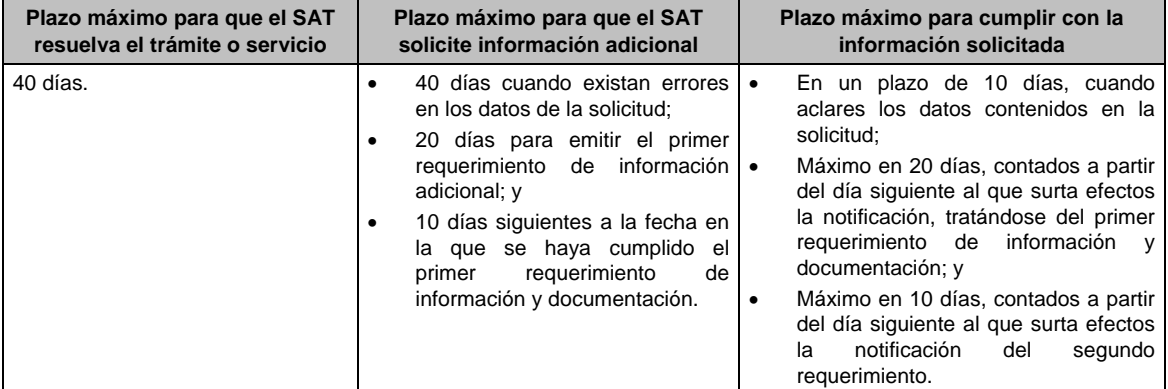

15. Dentro de los 20 días hábiles posteriores a la presentación del trámite, la autoridad fiscal podrá notificarte

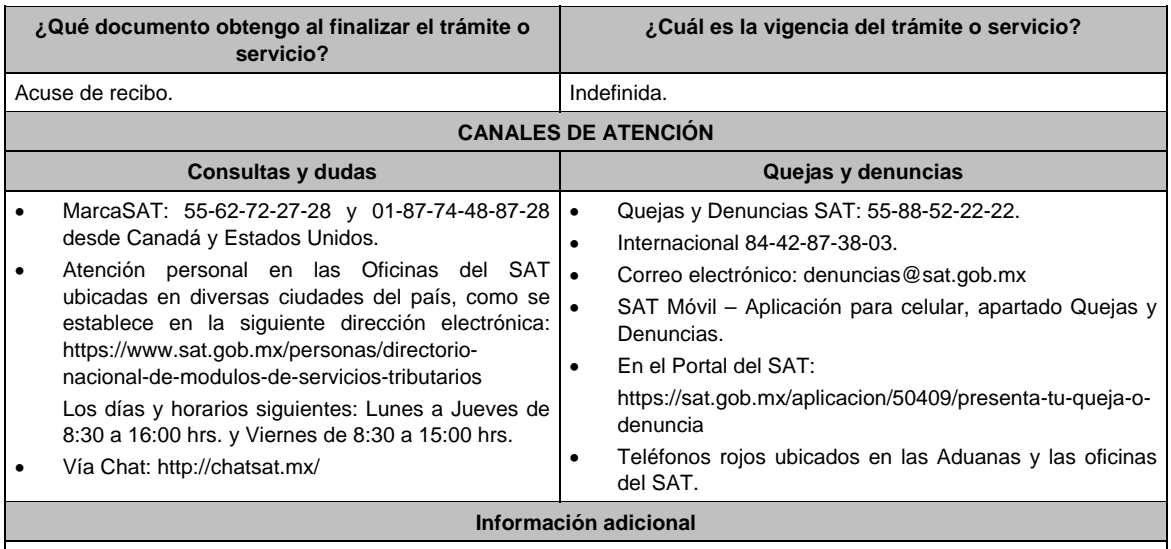

 Tratándose de remanentes de los saldos a favor de ISR no compensados por los patrones, se estará a lo dispuesto por la ficha de trámite 13/CFF Solicitud de Devolución de cantidades a favor de otras Contribuciones.

- Tratándose de Personas Físicas que soliciten la devolución del saldo a favor del ISR en la declaración del ejercicio de conformidad con lo dispuesto en la Regla 2.3.2. de la RMF, se estará a los términos de la misma.
- Tratándose de escritos libres, éstos deberán contener la firma de la/el contribuyente o de la/el representante legal, en su caso.

## **Fundamento jurídico**

Artículos: 17-D, 22, 22-D, 37 y 134, fracción I del CFF; Título II y IV de la LISR; Reglas 2.2.1., 2.2.2., 2.3.2. y 2.3.8. de la RMF.

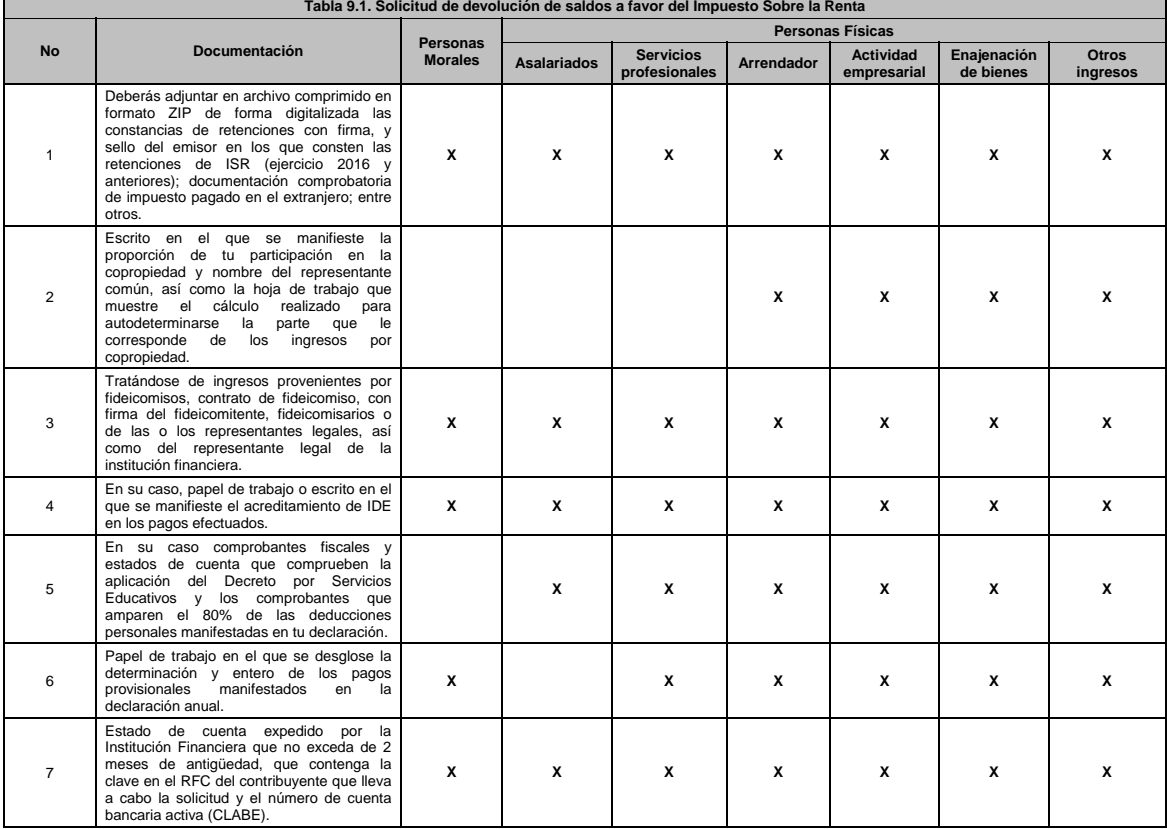

# **TABLAS**

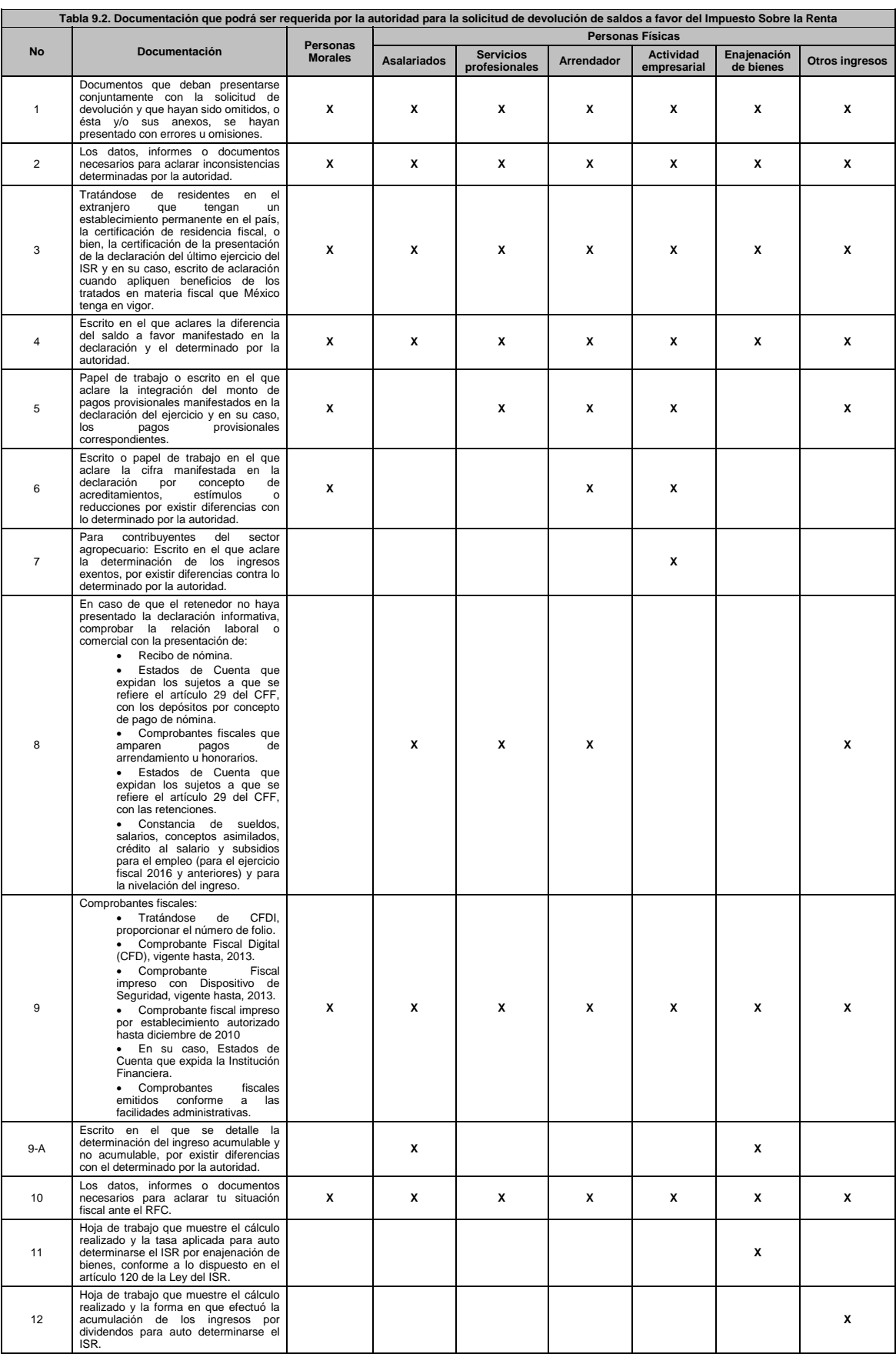

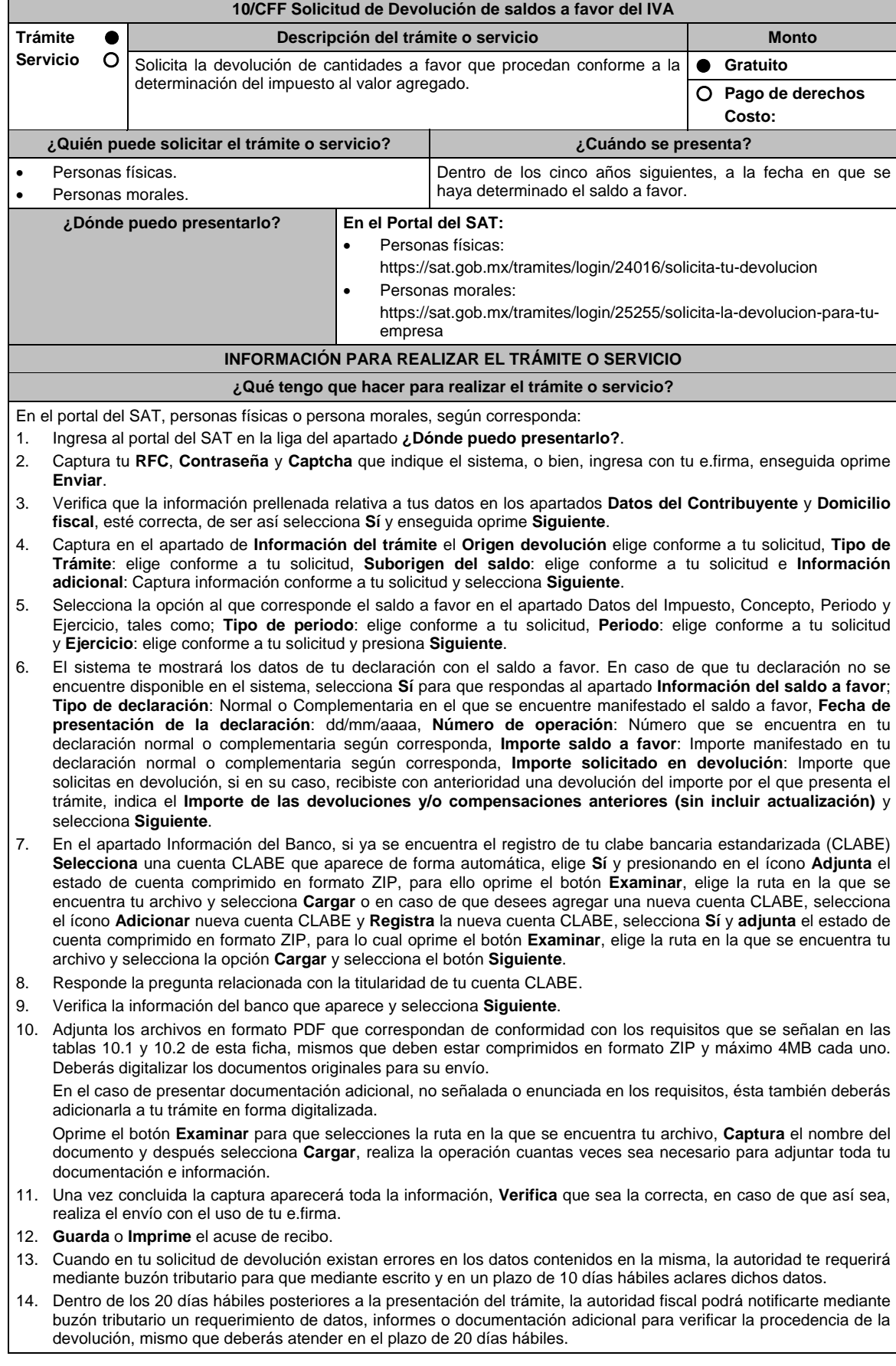

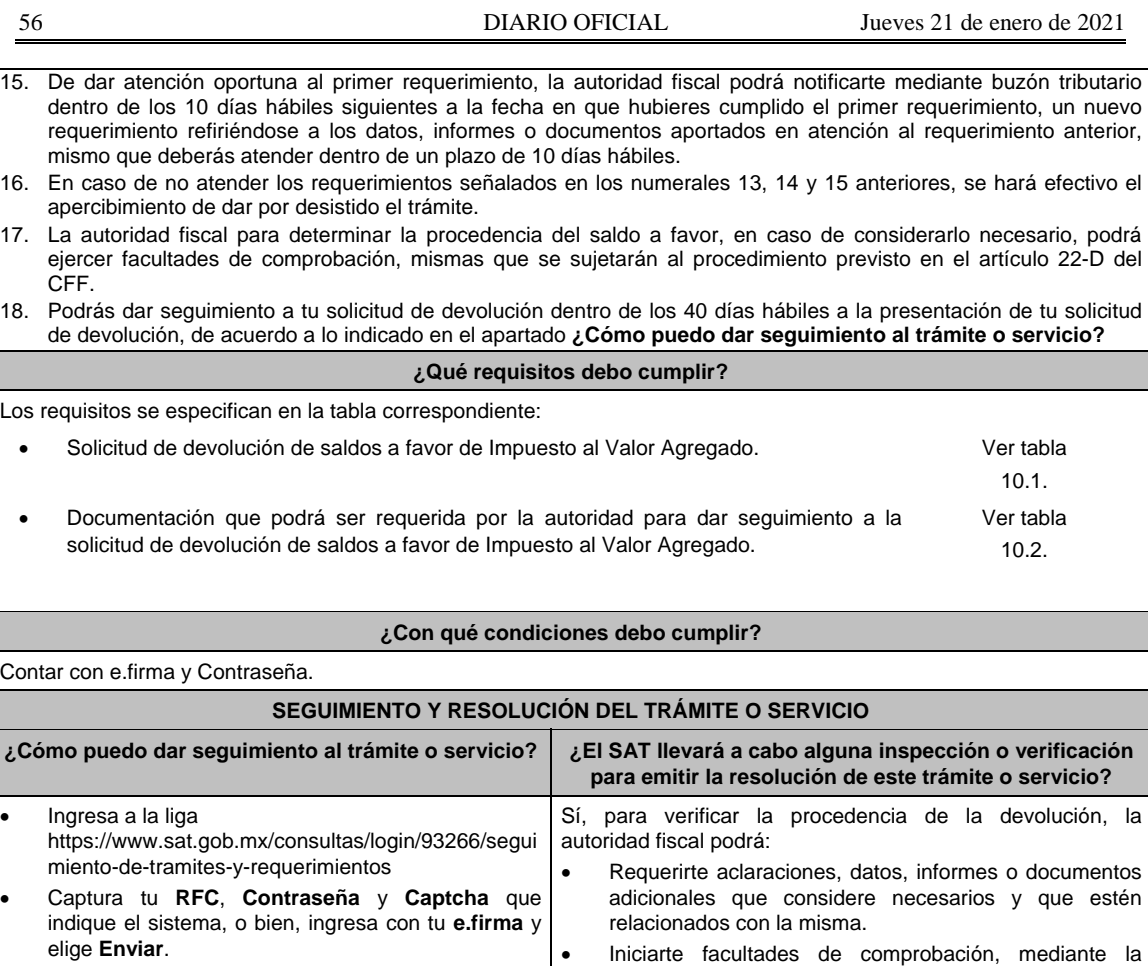

 Selecciona la opción que corresponde a tu consulta en el apartado Consulta de trámites; **Tipo de solicitud**: Elige conforme a tu solicitud; **Ejercicio**: Elige conforme a tu solicitud; **Mostrar Solicitudes:** Elige la que corresponda a tu solicitud y elige **Buscar**.

El sistema te mostrará el estatus de tu trámite.

## **Resolución del trámite o servicio**

práctica de visitas o requerimiento de la contabilidad y otros documentos e informes para que se exhiban en

las oficinas de la propia autoridad.

 Si de la revisión a la información y documentación aportada o de la que obra en poder de la autoridad fiscal, es procedente la devolución, la autorización será total, de lo contrario la devolución será de una cantidad menor o negada en su totalidad, mismas que te serán notificadas de forma personal o vía buzón tributario.

 En caso de autorización total, el estado de cuenta que expida las Instituciones financieras será considerado como comprobante de pago de la devolución respectiva.

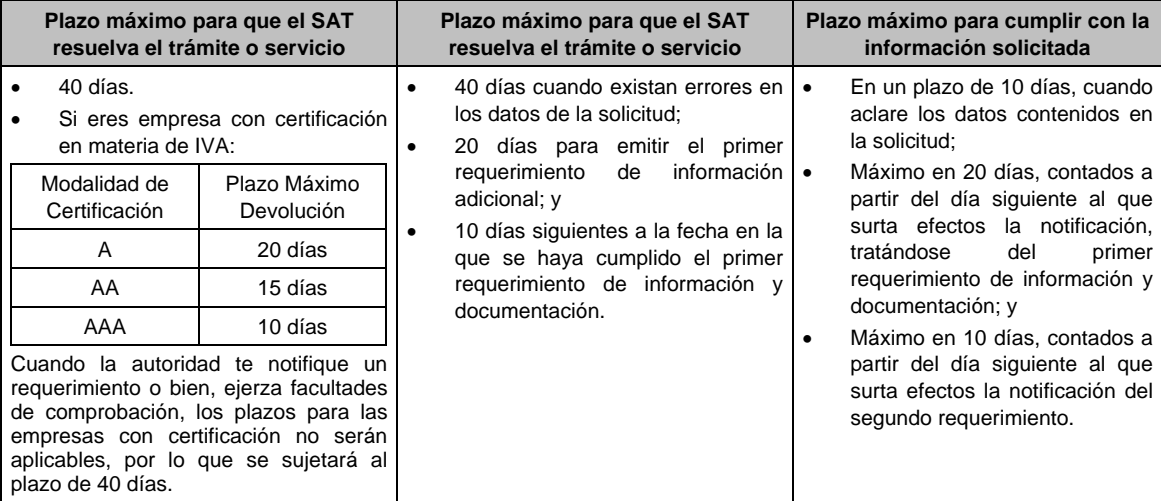

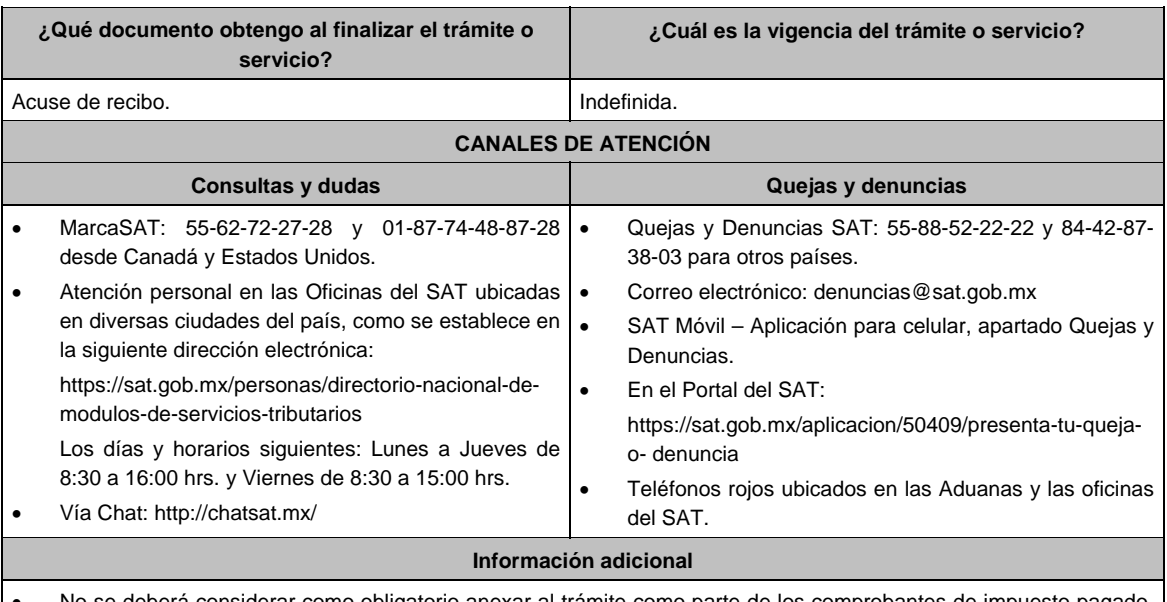

- No se deberá considerar como obligatorio anexar al trámite como parte de los comprobantes de impuesto pagado, las facturas de operaciones realizadas con proveedores, arrendadores o prestadores de servicios y de comercio exterior, los cuales, sólo podrán solicitarse mediante requerimiento de información adicional.
- Tratándose de escritos libres, éstos deberán contener la firma de la/el contribuyente o de la/el representante legal, en su caso.

## **Fundamento jurídico**

Artículos: 17-D, 22, 22-D, 37 y 134, fracción I del CFF; 6 de la LIVA; Reglas 2.3.4., 2.3.8., 4.1.5. y Cuadragésimo Primero Transitorio de la RMF.

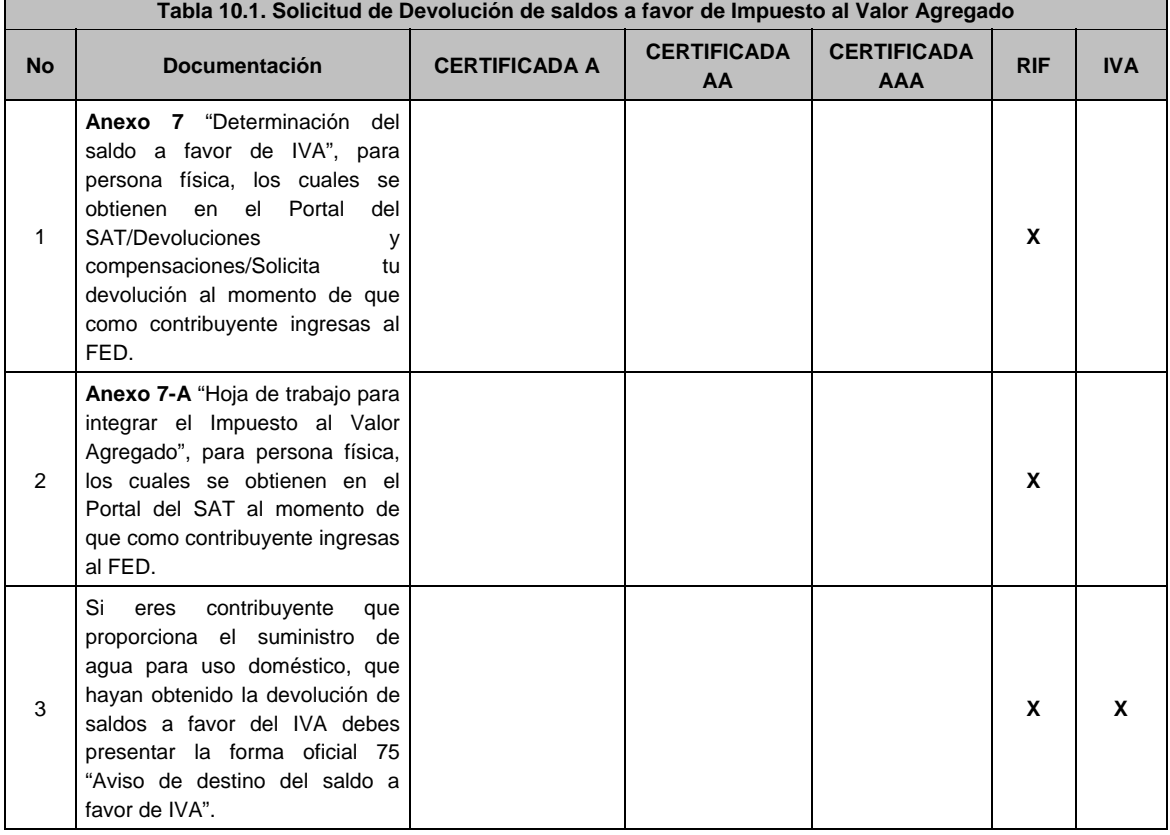

## **TABLAS**

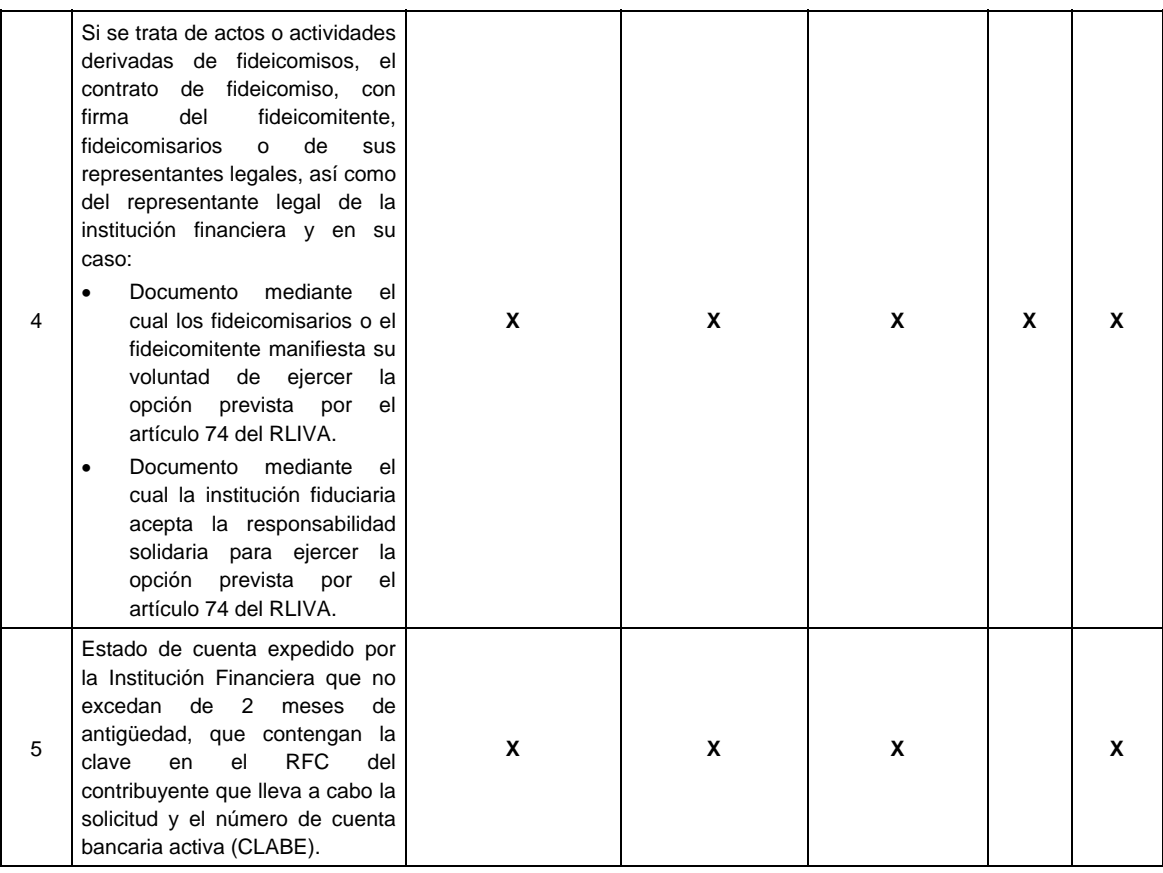

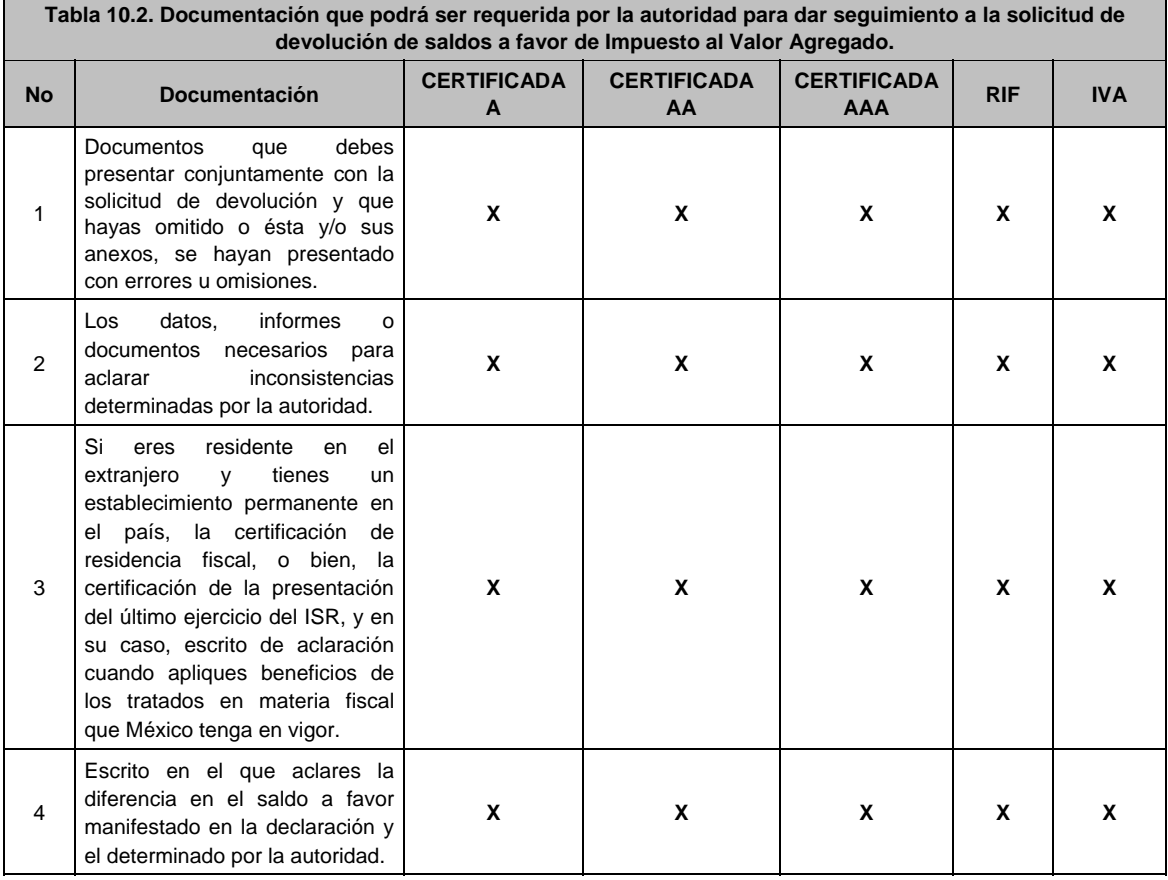

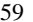

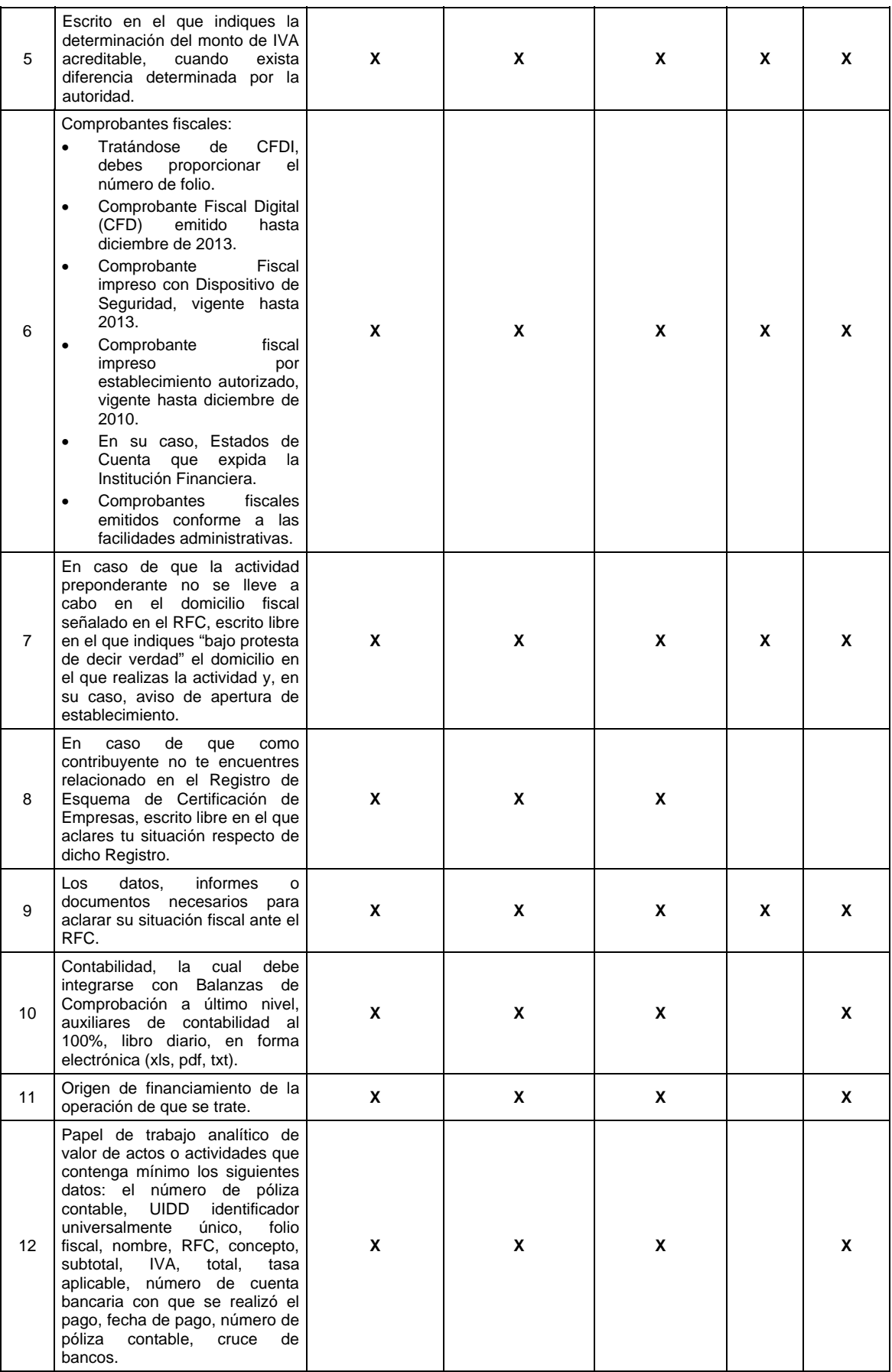

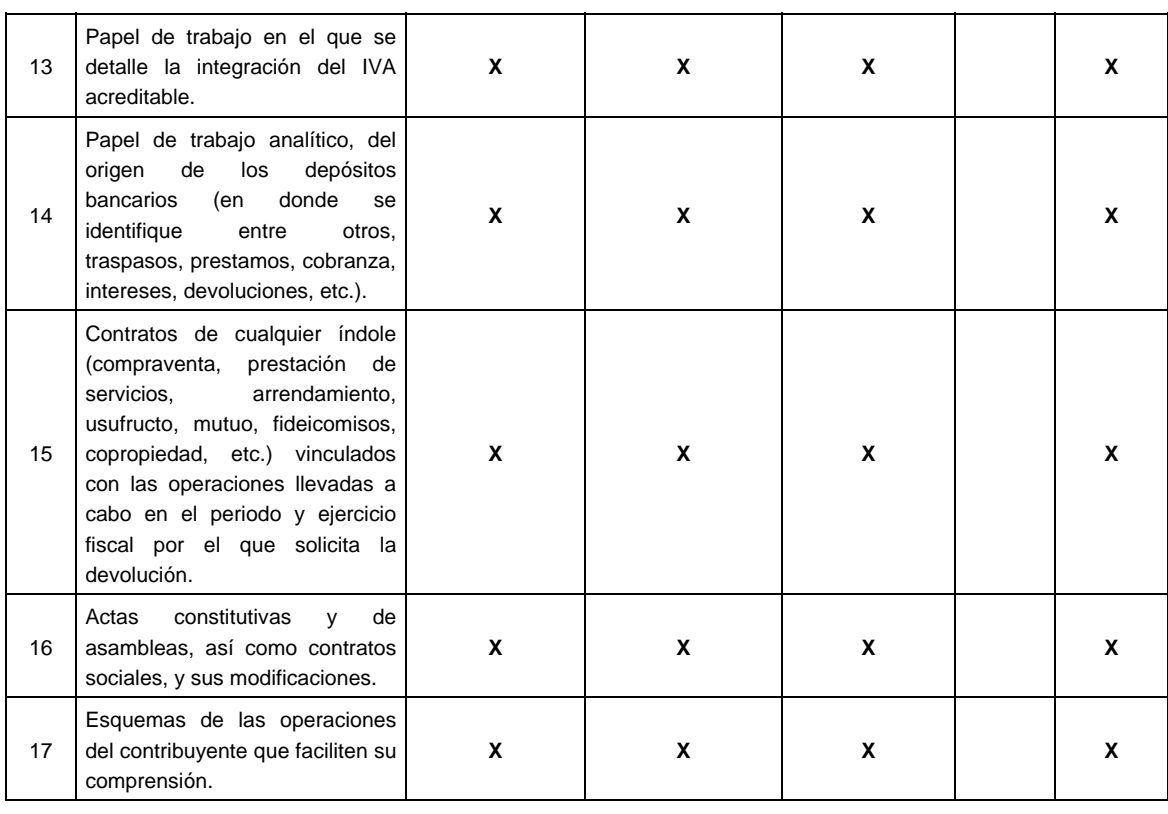

# **11/CFF (Se deroga)**

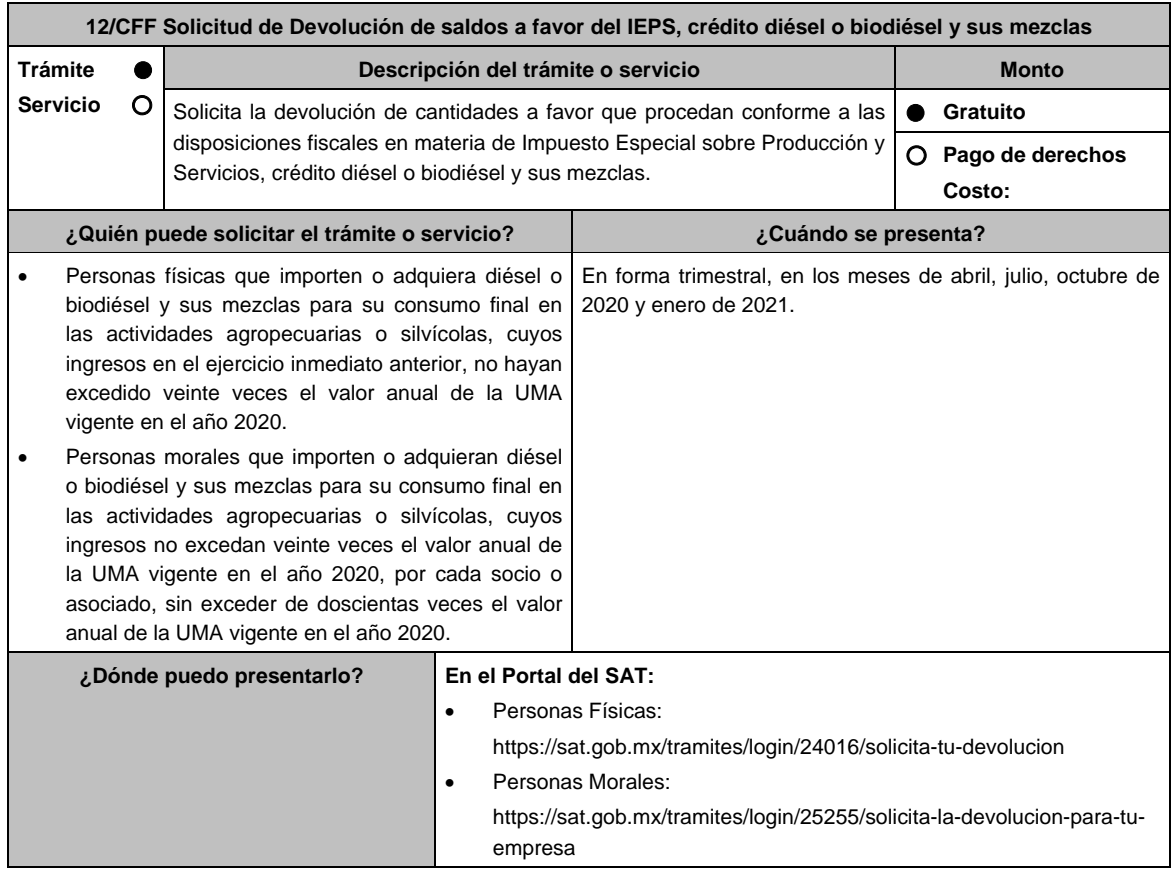

## **INFORMACIÓN PARA REALIZAR EL TRÁMITE O SERVICIO**

## **¿Qué tengo que hacer para realizar el trámite o servicio?**

En el portal del SAT, personas físicas o personas morales, según corresponda:

- 1. Ingresa al **Portal del SAT** en la liga del apartado **¿Dónde puedo presentarlo?**.
- 2. Captura tu clave de **RFC**, **Contraseña** y **Captcha** que indique el sistema, o bien, ingresa con tu **e.firma** y oprime **Enviar**.
- 3. Verifica que la información prellenada, relativa a tus datos y domicilio fiscal, esté correcta, de ser así selecciona **Sí** y enseguida oprime **Siguiente**.
- 4. Captura en el apartado **Información del Trámite**; **Origen devolución**: Elige conforme a tu solicitud, **Tipo trámite**: Elige conforme a tu solicitud, **Suborigen del saldo**: Elige conforme a tu solicitud e **Información adicional**: Captura información adicional conforme a su solicitud y selecciona **Siguiente**.
- 5. Selecciona la opción al que corresponde el saldo a favor en el apartado **Datos del impuesto, concepto, periodo y ejercicio**, tales como; **Tipo de periodo**: Elige conforme a tu solicitud, **Periodo**: Elige conforme a tu solicitud y **Ejercicio**: Elige conforme a tu solicitud y selecciona **Siguiente**.
- 6. El sistema te mostrará los datos de tu declaración con el saldo a favor. En caso de que tu declaración no se encuentre disponible en el sistema, selecciona **Sí** para que respondas al apartado **Información del saldo a favor Tipo de declaración**: (Normal o Complementaria en el que se encuentre manifestado el saldo a favor), **Fecha de presentación de la declaración**: dd/mm/aaaa, **Número de operación**: número que se encuentra en la declaración normal o complementaria según corresponda, **Importe saldo a favor**: Importe manifestado en la declaración normal o complementaria según corresponda, **Importe solicitado en devolución**: Importe que solicitas en devolución, si, en tu caso, recibiste con anterioridad una devolución del importe por el que presenta el trámite, indica el **Importe de las devoluciones y/o compensaciones anteriores (sin incluir actualización)** y selecciona **Siguiente**.
- 7. En el apartado **Información del Banco**, si ya se encuentra el registro de tu clabe bancaria estandarizada (CLABE) **Selecciona** la cuenta CLABE que aparece de forma automática, elige Sí y presionando sobre el ícono **Adjunta** estado de cuenta, regístralo en archivo comprimido en ZIP, oprime en **Examinar**, elige la ruta en la que se encuentra tu archivo y selecciona **Cargar** o en caso de que desees agregar una nueva cuenta CLABE, selecciona el ícono **Adicionar nueva cuenta CLABE** y **Registra** la nueva cuenta CLABE, al seleccionar **Si** y **adjunta** el estado de cuenta en archivo comprimido en ZIP al escoger en **Examinar**, elige la ruta en la que se encuentra tu archivo y selecciona **Cargar** y en seguida **Siguiente**.
- 8. Responde la pregunta relacionada con la titularidad de la cuenta CLABE.
- 9. Verifica tu información del banco que aparece y selecciona **Siguiente**.
- 10. Adjunta los archivos en formato PDF que correspondan de conformidad con los requisitos que se señalan en las tablas 12.1 y 12.2 de esta ficha, mismos que deben estar comprimidos en formato comprimido en ZIP y máximo 4MB cada uno. Los documentos originales se digitalizarán para su envío.

 En el caso de presentar documentación adicional, no señalada o enunciada en los requisitos, ésta también deberá adicionarse a tu trámite en forma digitalizada.

 Elige **Examinar** para que selecciones la ruta en la que se encuentra tu archivo, captura el nombre del documento y después oprime **Cargar**, realiza la operación cuantas veces sea necesario para adjuntar toda la documentación e información.

- 11. Una vez concluida la captura aparecerá toda la información, verifica que sea la correcta, en caso de que así sea, realiza el envío con el uso de tu e.firma.
- 12. **Guarda** o **Imprime** el acuse de recibo.
- 13. Cuando en tu solicitud de devolución existan errores en los datos contenidos en la misma, la autoridad te requerirá mediante buzón tributario para que mediante escrito y en un plazo de 10 días hábiles aclares dichos datos.
- 14. Dentro de los 20 días hábiles posteriores a la presentación del trámite, la autoridad fiscal podrá notificarte mediante buzón tributario un requerimiento de datos, informes o documentación adicional para verificar la procedencia de la devolución, mismo que deberás atender en el plazo de 20 días hábiles.
- 15. De dar atención oportuna al primer requerimiento, la autoridad fiscal podrá notificarte mediante buzón tributario dentro de los 10 días hábiles siguientes a la fecha en que hubieras cumplido el primer requerimiento, un nuevo requerimiento refiriéndose a los datos, informes o documentos aportados en atención al requerimiento anterior, mismo que deberás atender dentro de un plazo de 10 días hábiles.
- 16. En caso de no atender los requerimientos señalados en los numerales 13, 14 y 15 anteriores, se hará efectivo el apercibimiento de dar por desistido el trámite.
- 17. La autoridad fiscal para determinar la procedencia del saldo a favor, en caso de considerarlo necesario, podrá ejercer facultades de comprobación, mismas que se sujetarán al procedimiento previsto en el artículo 22-D del CFF.
- 18. Podrás dar seguimiento a tu solicitud de devolución dentro de los 40 días hábiles a la presentación de tu solicitud de devolución, de acuerdo a lo indicado en el apartado **¿Cómo puedo dar seguimiento al trámite o servicio**.

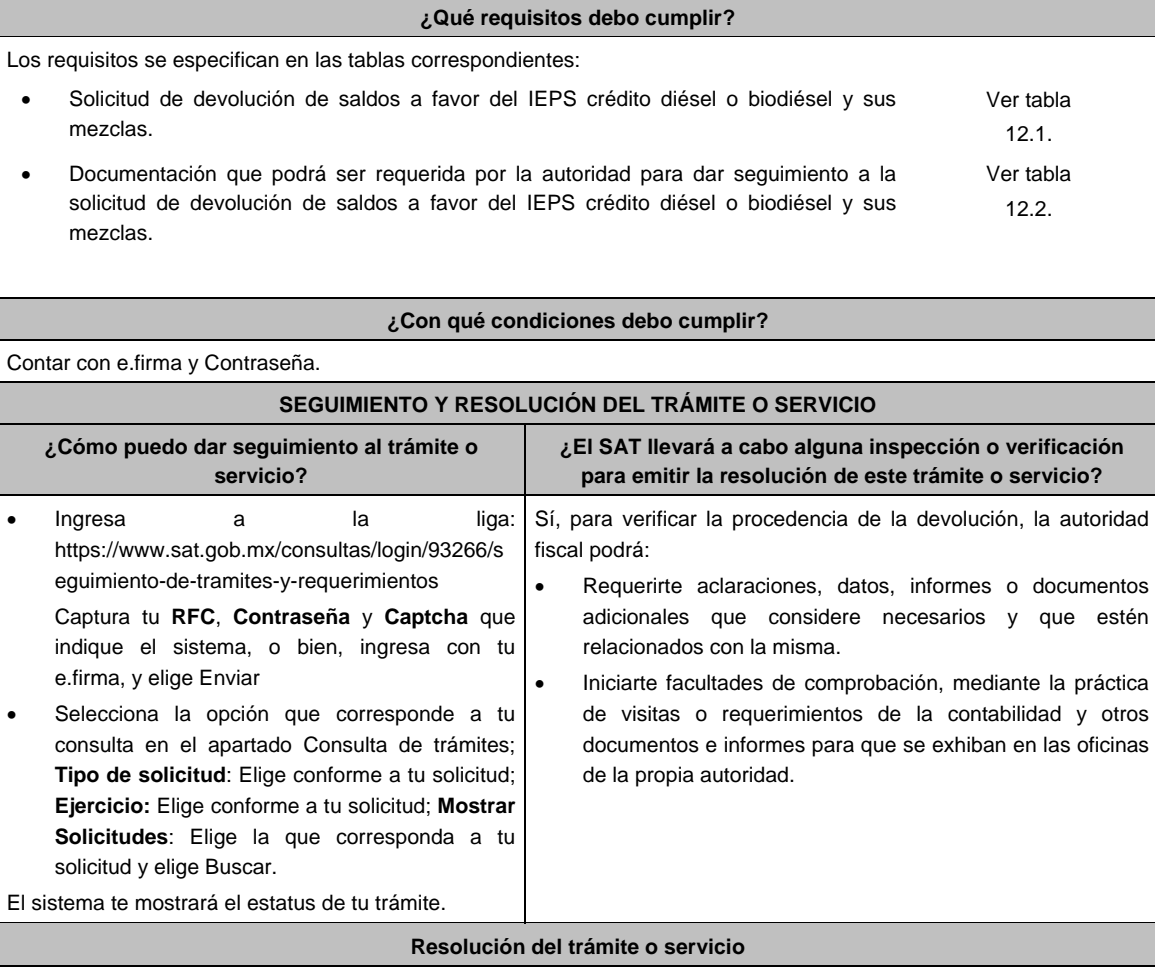

- Si de la revisión a la información y documentación aportada o de la que obra en poder de la autoridad fiscal, es procedente la devolución, la autorización será total, de lo contrario la devolución será de una cantidad menor o negada en su totalidad, mismas que serán notificadas de forma personal o vía buzón tributario.
- En caso de autorización total, el estado de cuenta que expidan las Instituciones financieras será considerado como comprobante de pago de la devolución respectiva.

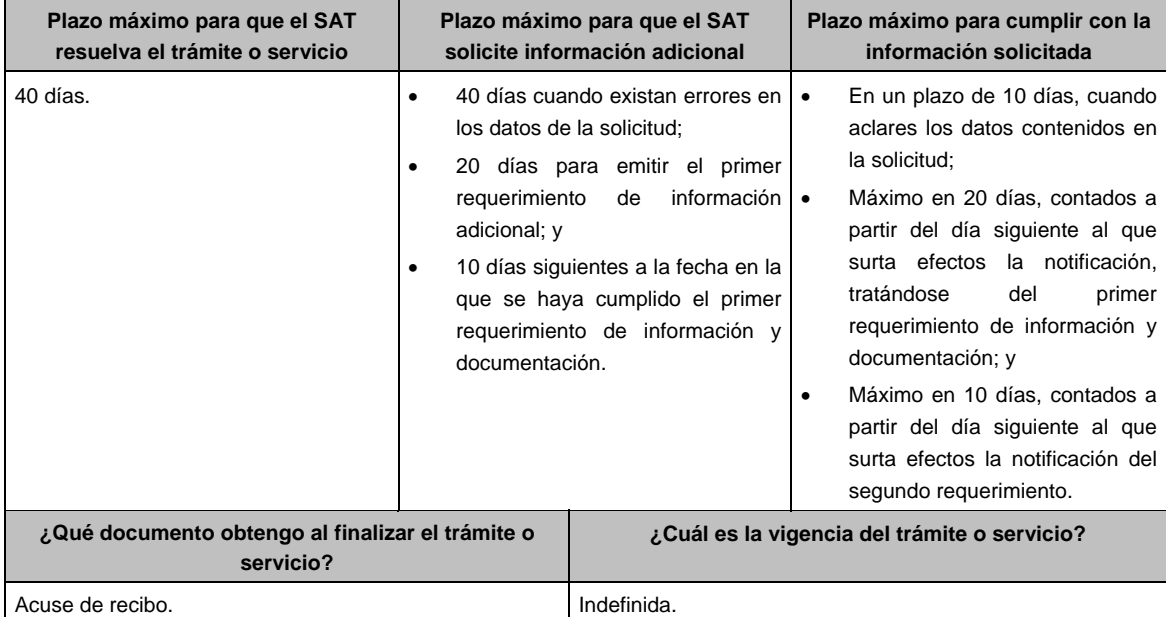

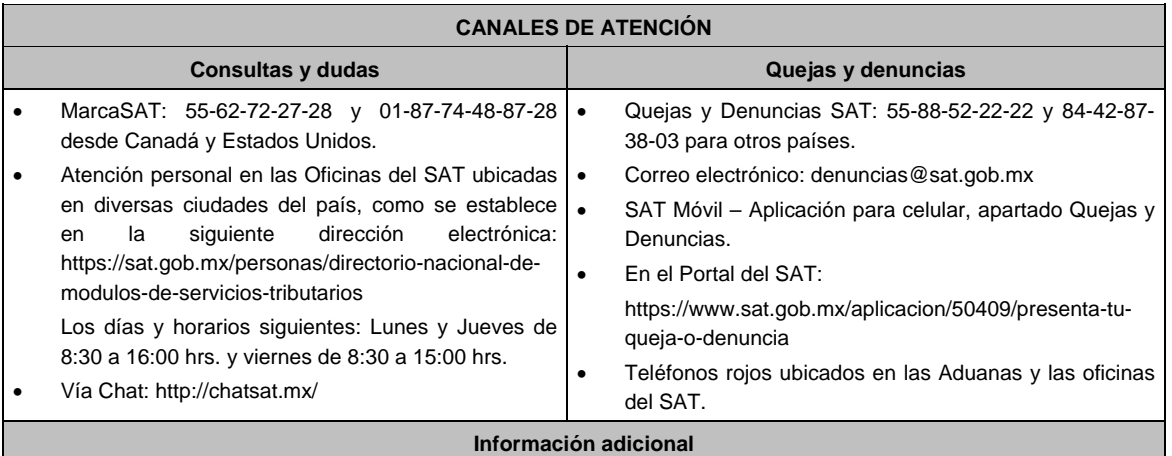

 Tratándose de escritos libres, éstos deberán contener la firma de la/el contribuyente o de la/el representante legal, en su caso.

## **Fundamento jurídico**

Artículos: 17-D, 22, 22-D, 37 y 134, fracción I del CFF; 16, Apartado A, fracción III de la LIF; Reglas 2.3.8. y 9.6. de la RMF.

**TABLAS** 

# **Tabla 12.1. Solicitud de Devolución de saldos a favor del IEPS crédito diésel o biodiésel y sus mezclas No Documentación**  1 Declaraciones del ejercicio inmediato anterior o escrito libre en el que manifiestes que tus ingresos en el ejercicio inmediato anterior no excedieron de los montos manifestados en el artículo 16, Apartado A, fracción III de la LIF, para personas físicas y morales, según se trate, así como la forma en que están cumpliendo con sus obligaciones fiscales de conformidad con las Secciones I o II del Capítulo II del Título IV de la Ley del ISR para personas físicas o del Capítulo VIII del Título II de la misma Ley para personas morales. 2 Asimismo, debes enviar la siguiente documentación: Para acreditar el régimen de propiedad de la unidad de producción: el título de propiedad, escritura pública o póliza, Certificado de derechos agrarios o parcelarios o actos de asamblea. Para acreditar el Régimen de posesión legal de la unidad de producción: los contratos de arrendamiento, usufructo, aparcería, concesión, entre otros. Si están sujetos al Régimen hídrico, las boletas o de los títulos de concesión de derechos de agua. Régimen del bien en el que se utiliza el diésel o biodiésel y sus mezclas: los comprobantes a nombre del contribuyente con los que acrediten la propiedad, copropiedad o, tratándose de la legítima posesión, las documentales que acrediten la misma, como pueden ser de manera enunciativa, escritura pública o póliza, contratos de arrendamiento, de préstamos o de usufructo entre otros. Tratándose de personas morales, además de lo anterior, debes presentar el acta constitutiva, debidamente inscrita en el Registro Público, que exprese que su objeto social es preponderantemente la actividad agropecuaria. 3 Tu CURP, si eres persona física, tratándose de personas morales la CURP del representante legal. 4 En su caso, deberás adjuntar en archivo digitalizado y comprimido en ZIP, los comprobantes fiscales en los que conste el precio de adquisición de diésel o biodiésel y sus mezclas, las cuales deberán reunir los requisitos de los artículos 29 y 29-A del CFF. (Sin que sea necesario que contengan desglosado expresamente y por separado el IEPS por diésel o biodiésel y sus mezclas trasladado cuando se adquiera en estaciones de servicio). 5 Estado de cuenta expedido por la Institución Financiera que no excedan de 2 meses de antigüedad, que contenga la clave en el RFC del contribuyente que lleva a cabo la solicitud y el número de cuenta bancaria activa (CLABE). 6 Registro de control de consumo de diésel o biodiésel y sus mezclas.

۳

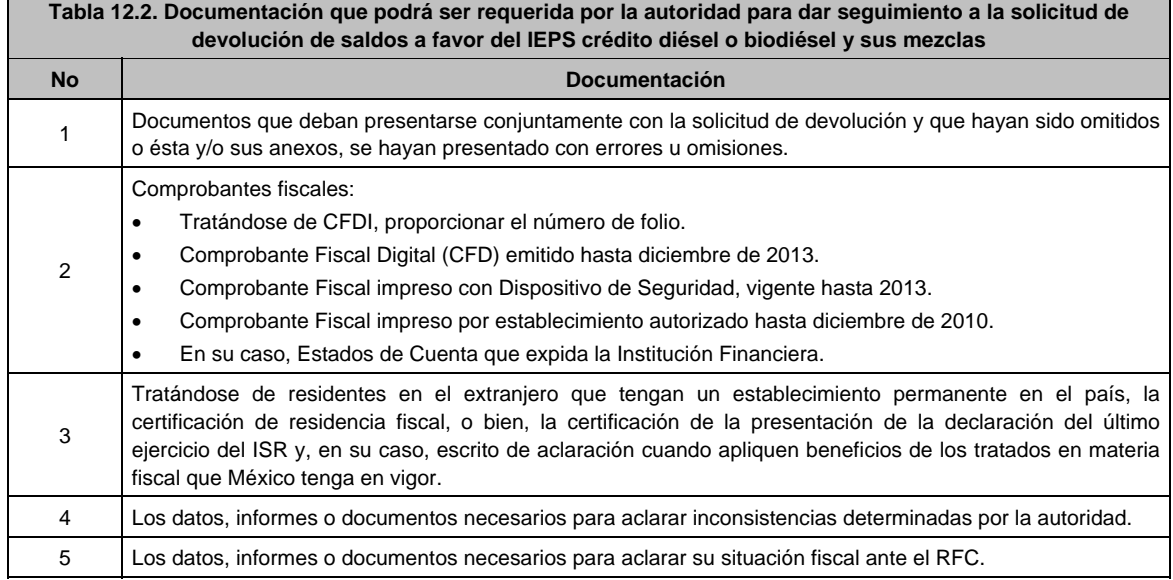

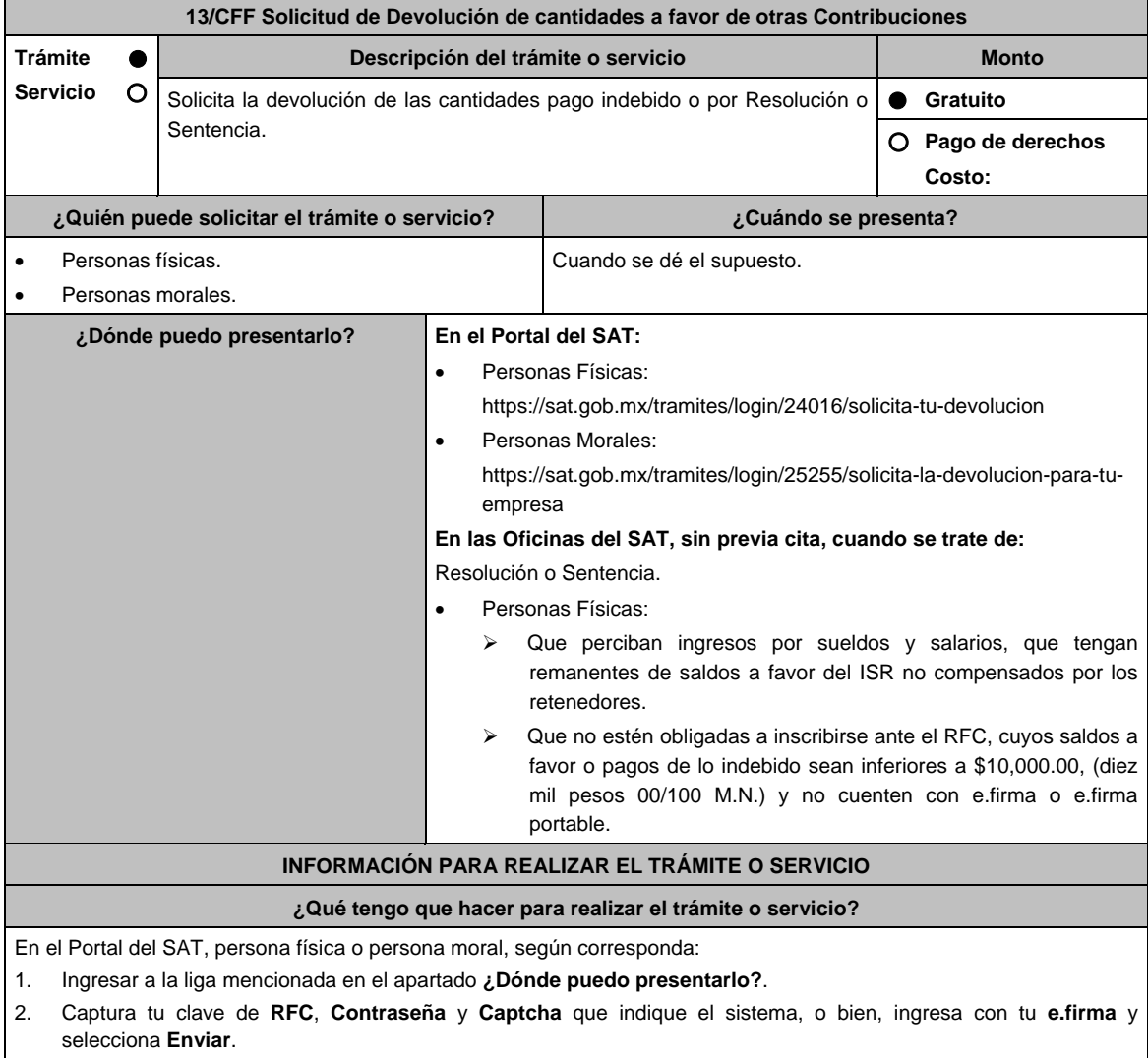

3. Verifica que la información prellenada, relativa a tus datos y domicilio fiscal, esté correcta, de ser así selecciona **Sí** y elige **Siguiente**.

4. Captura en el apartado Información del Trámite; el **Origen devolución**: Elige conforme a tu solicitud, **Tipo de Trámite**: selecciona conforme a tu solicitud, **Suborigen del saldo**: Elige conforme a tu solicitud e **Información adicional**: Elige conforme a tu solicitud, Fecha Firmeza: Elige fecha conforme a tu resolución de firmeza y oprime **Siguiente**.

 Selecciona la opción pago de lo indebido en el apartado Datos del Impuesto, Concepto, Periodo y Ejercicio, tales como; **Tipo de periodo**: Elige conforme a tu solicitud, **Periodo**: selecciona conforme a tu solicitud y **Ejercicio**: Elige conforme a tu solicitud y selecciona en **Siguiente**.

- 5. El sistema te mostrará los datos de tu declaración con el pago de lo indebido. En caso de que tu declaración no se encuentre disponible en el sistema, presiona en **Sí** para que respondas al apartado Información del saldo a favor; **Tipo de declaración**: (Normal o Complementaria en el que se encuentre manifestado el saldo a favor o pago de lo indebido), **Fecha de presentación de la declaración**: dd/mm/aaaa, **Número de operación**: número que se encuentra en la declaración normal o complementaria según corresponda, **Importe saldo a favor**: Importe manifestado en la declaración normal o complementaria según corresponda, **Importe solicitado en devolución**: Importe que solicitas en devolución, si, en tu caso, recibiste con anterioridad una devolución del importe por el que presenta el trámite, indica el **Importe de las devoluciones y/o compensaciones anteriores (sin incluir actualización)** y elige en **Siguiente**.
- 6. Si seleccionas como **Tipo de periodo:** Sin periodo, el **Periodo** se llena en automático y **Ejercicio**: Elige conforme a tu solicitud y selecciona siguiente. A continuación, captura Número de documento: Elige conforme a tu solicitud e Importe solicitado en devolución**:** Importe solicitado en devolución y selecciona **siguiente**.
- 7. En el apartado Información del Banco, si ya se encuentra el registro de tu clabe bancaria estandarizada (CLABE) Selecciona una cuenta CLABE que aparece de forma automática elige **Sí** y presionando en el ícono **Adjunta** el estado de cuenta, regístralo en formato comprimido en ZIP, para ello elige en Examinar, elige la ruta en la que se encuentra tu archivo y selecciona **Carga**r o en caso de que desees agregar una nueva cuenta CLABE, selecciona el ícono Adicionar nueva cuenta CLABE y Registra tu nueva cuenta CLABE para lo cual, selecciona **Sí** y adjunta el estado de cuenta comprimido en formato ZIP, selecciona **Examinar**, elige la ruta en la que se encuentra tu archivo y presiona en **Cargar** y en seguida en **Siguiente**.
- 8. Responde la pregunta relacionada con la titularidad de la cuenta CLABE.
- 9. Verifica la información del banco que aparece y da elegir en **Siguiente**.
- 10. Adjunta los archivos en formato PDF que correspondan de conformidad con los requisitos que se señalan en las tablas 13.1 y 13.2, mismos que deben estar comprimidos en formato ZIP y máximo 4MB cada uno. Los documentos originales se digitalizarán para su envío.

 En el caso de presentar documentación adicional, no señalada o enunciada en los requisitos, ésta también deberá adicionarse a tu trámite en forma digitalizada.

 Da elegir en **Examinar** para que selecciones la ruta en la que se encuentra tu archivo, **Captura** el nombre del documento y después selecciona **Cargar**, realiza la operación cuantas veces sea necesario para adjuntar toda la documentación e información.

- 11. Una vez concluida la captura aparecerá toda la información, **Verifica** que sea la correcta, en caso de que así sea, realiza el envío con el uso de tu e.firma.
- 12. **Guarda** o **Imprime** el acuse de recibo.
- 13. Cuando en la solicitud de tu devolución existan errores en los datos contenidos en la misma, la autoridad te requerirá mediante buzón tributario para que mediante escrito y en un plazo de 10 días hábiles aclares dichos datos.
- 14. Dentro de los 20 días hábiles posteriores a la presentación del trámite, la autoridad fiscal podrá notificarte mediante buzón tributario un requerimiento de datos, informes o documentación adicional para verificar la procedencia de la devolución, mismo que deberás atender en el plazo de 20 días hábiles.
- 15. De dar atención oportuna al primer requerimiento, la autoridad fiscal podrá notificarte mediante buzón tributario dentro de los 10 días hábiles siguientes a la fecha en que hubieres cumplido el primer requerimiento, un nuevo requerimiento refiriéndose a los datos, informes o documentos aportados en atención al requerimiento anterior, mismo que deberás atender dentro de un plazo de 10 días hábiles.
- 16. En caso de no atender los requerimientos señalados en los numerales 13, 14 y 15 anteriores, se hará efectivo el apercibimiento de dar por desistido el trámite.
- 17. La autoridad fiscal para determinar la procedencia del saldo a favor, en caso de considerarlo necesario, podrá ejercer facultades de comprobación, mismas que se sujetarán al procedimiento previsto en el artículo 22-D del CFF.
- 18. Podrás dar seguimiento a tu solicitud de devolución dentro de los 40 días hábiles a la presentación de tu solicitud de devolución, de acuerdo a lo indicado en el apartado **¿Cómo puedo dar seguimiento al trámite o servicio?**

## **Presencial:**

- 1. Acude a la Oficina del SAT que le corresponda sin previa cita y solicita un turno de Servicios que se pueden realizar sin estar obligado a inscribirse en el RFC.
- 2. Entrega la documentación solicitada en el apartado requisitos a la autoridad fiscal que atenderá su trámite.
- Recibe y conserva la forma oficial sellada como acuse de recibo.

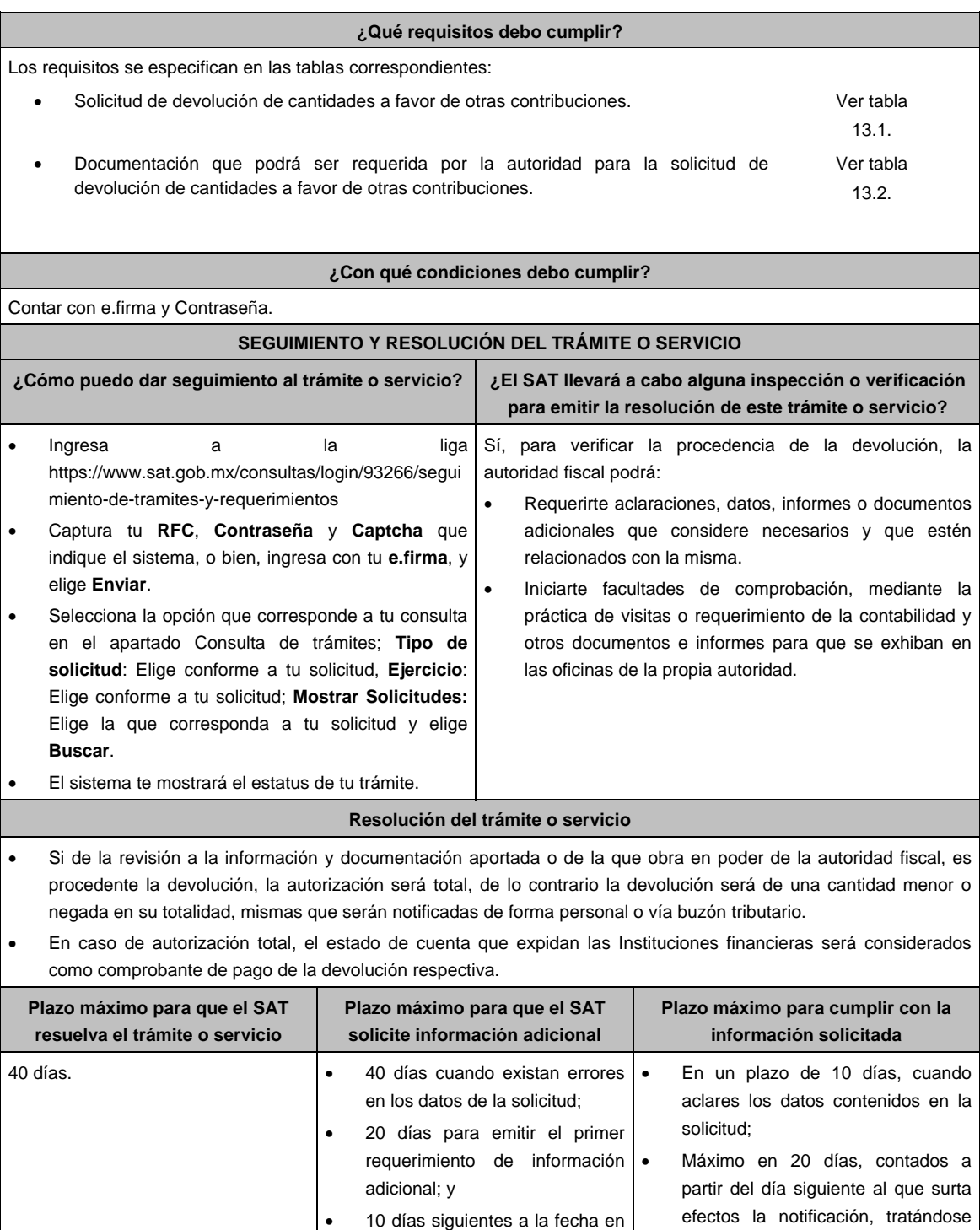

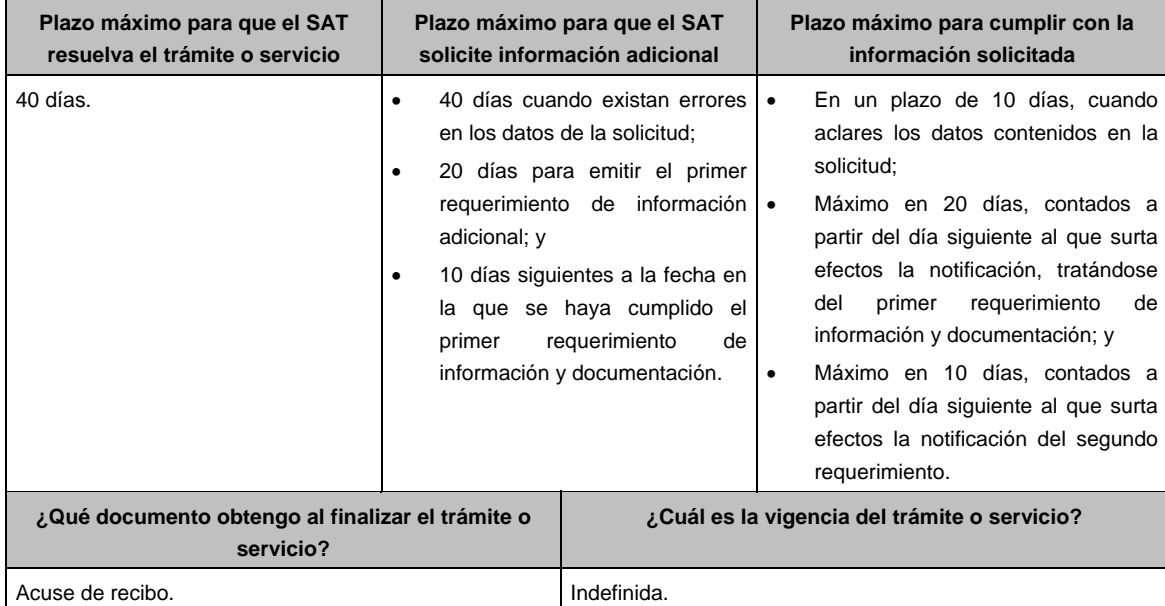

 $\blacksquare$ 

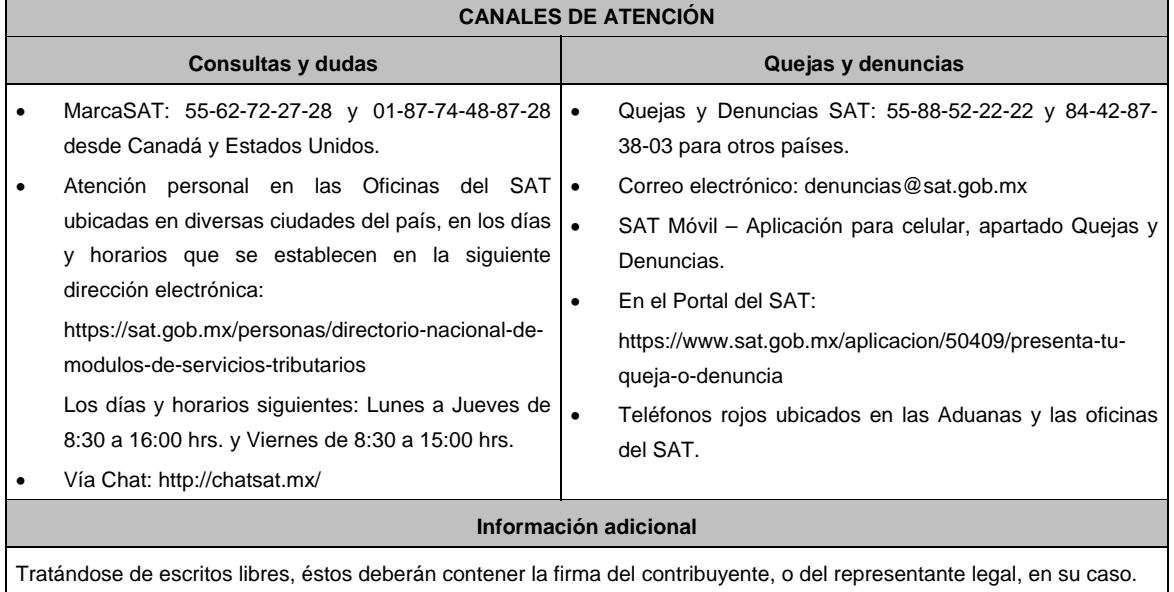

# **Fundamento jurídico**

Artículos: 17-D, 22, 22-A, 22-D, 37 y 134, fracción I del CFF; 97 de la LISR; Regla 2.3.8. de la RMF.

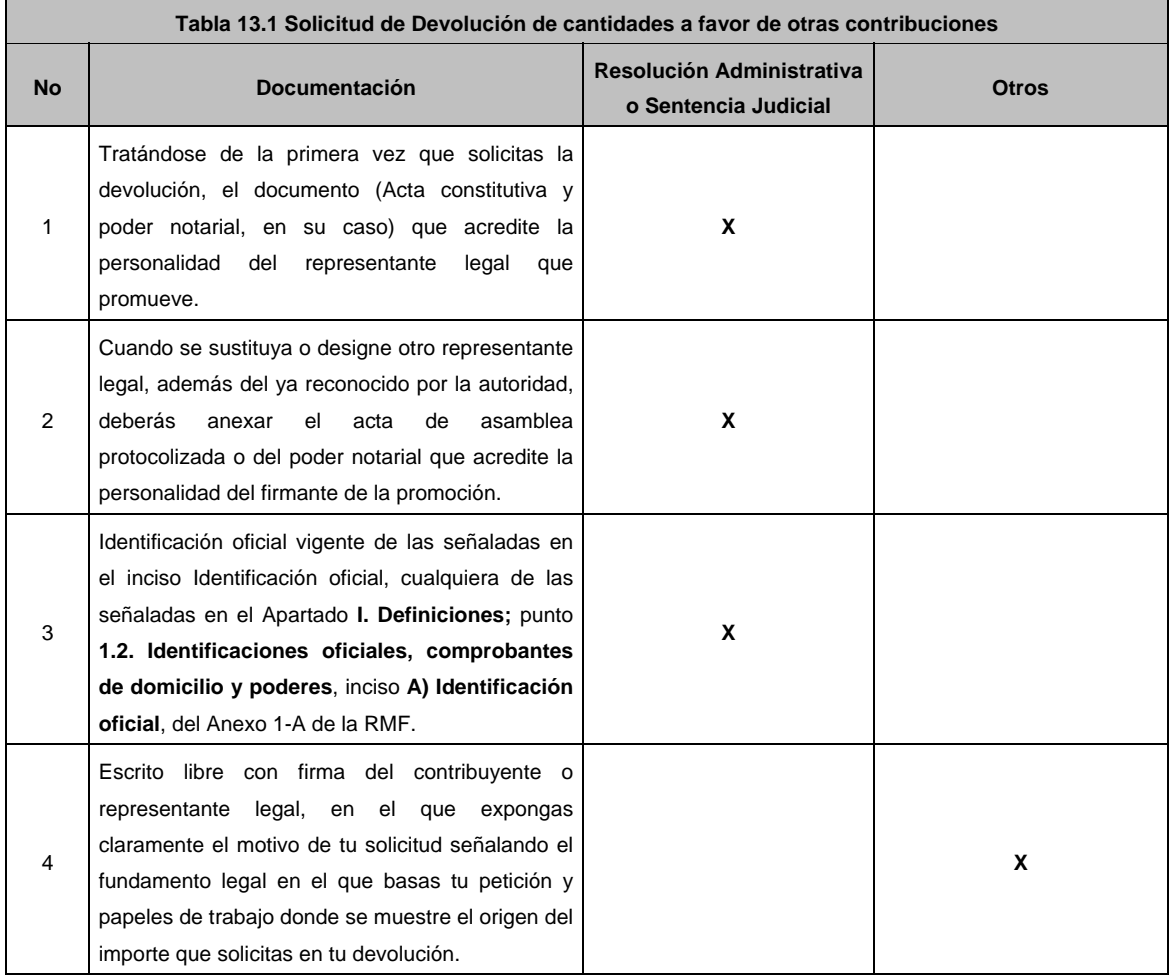

# **TABLAS**

 $\overline{\phantom{0}}$ 

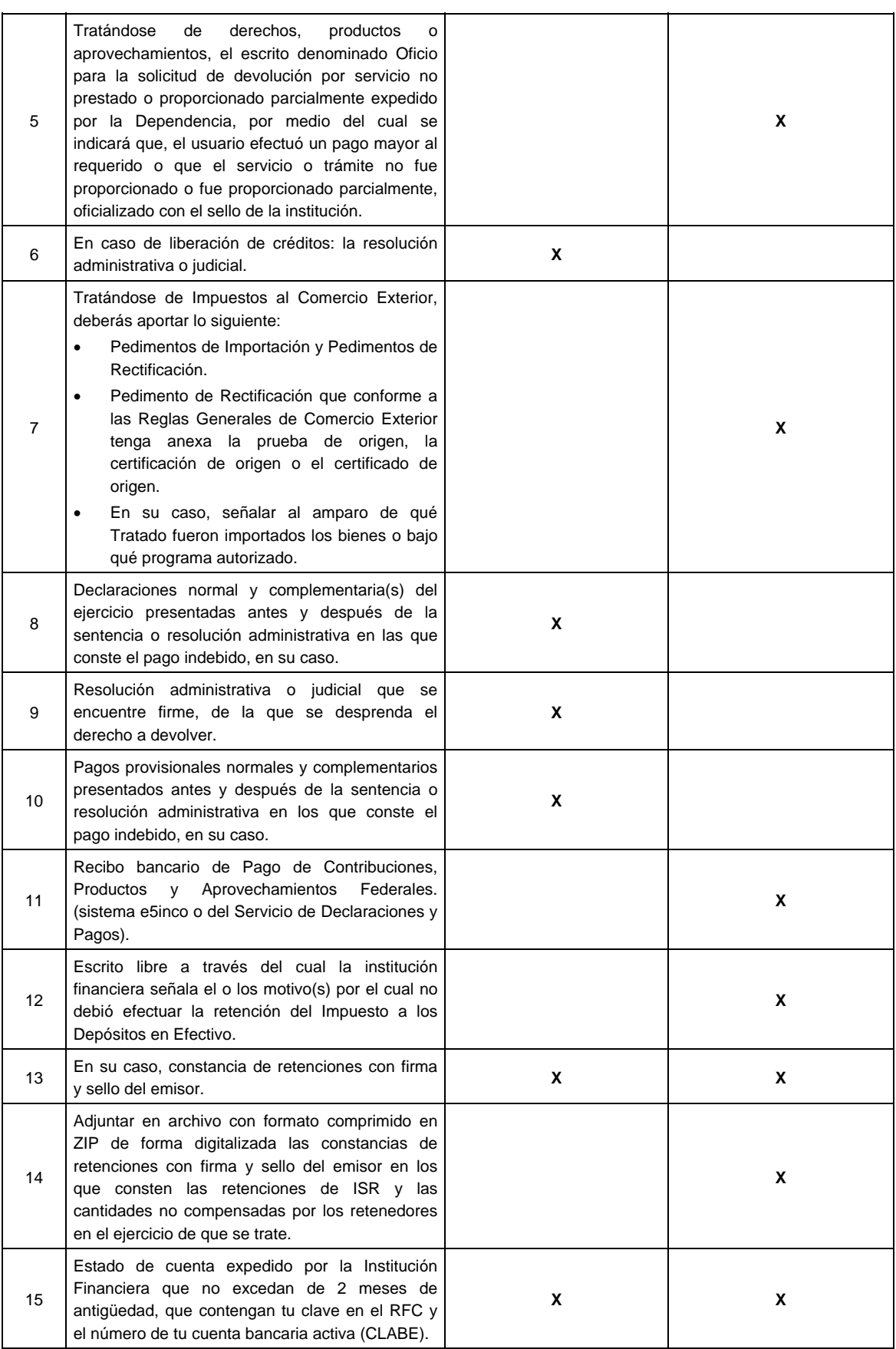

È

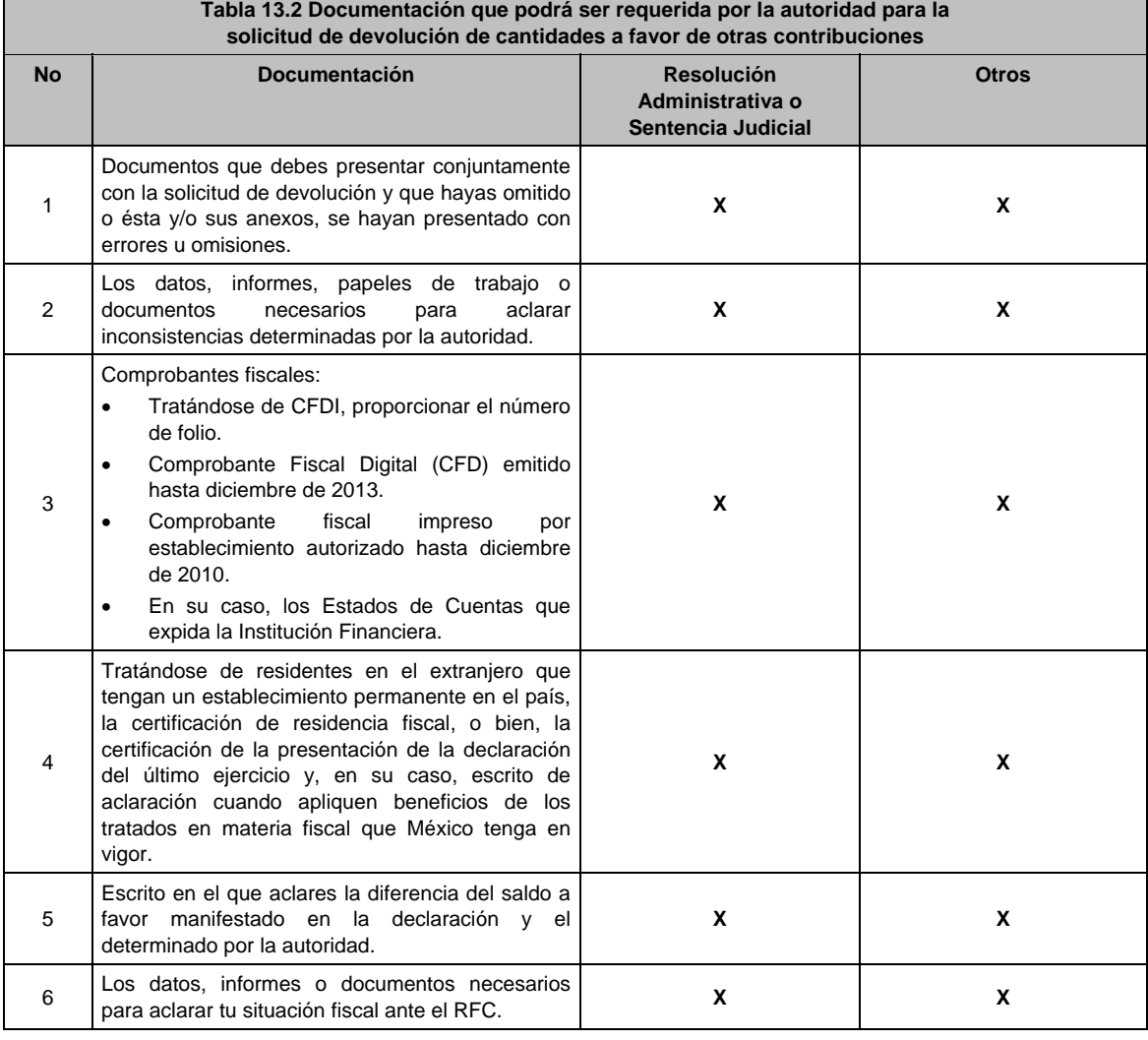

- **14/CFF (Se deroga)**
- **15/CFF (Se deroga)**
- **16/CFF (Se deroga)**
- **17/CFF (Se deroga)**
- **18/CFF (Se deroga)**
- **19/CFF (Se deroga)**

**20/CFF (Se deroga)**

**21/CFF (Se deroga)**

**22/CFF (Se deroga)**

٦

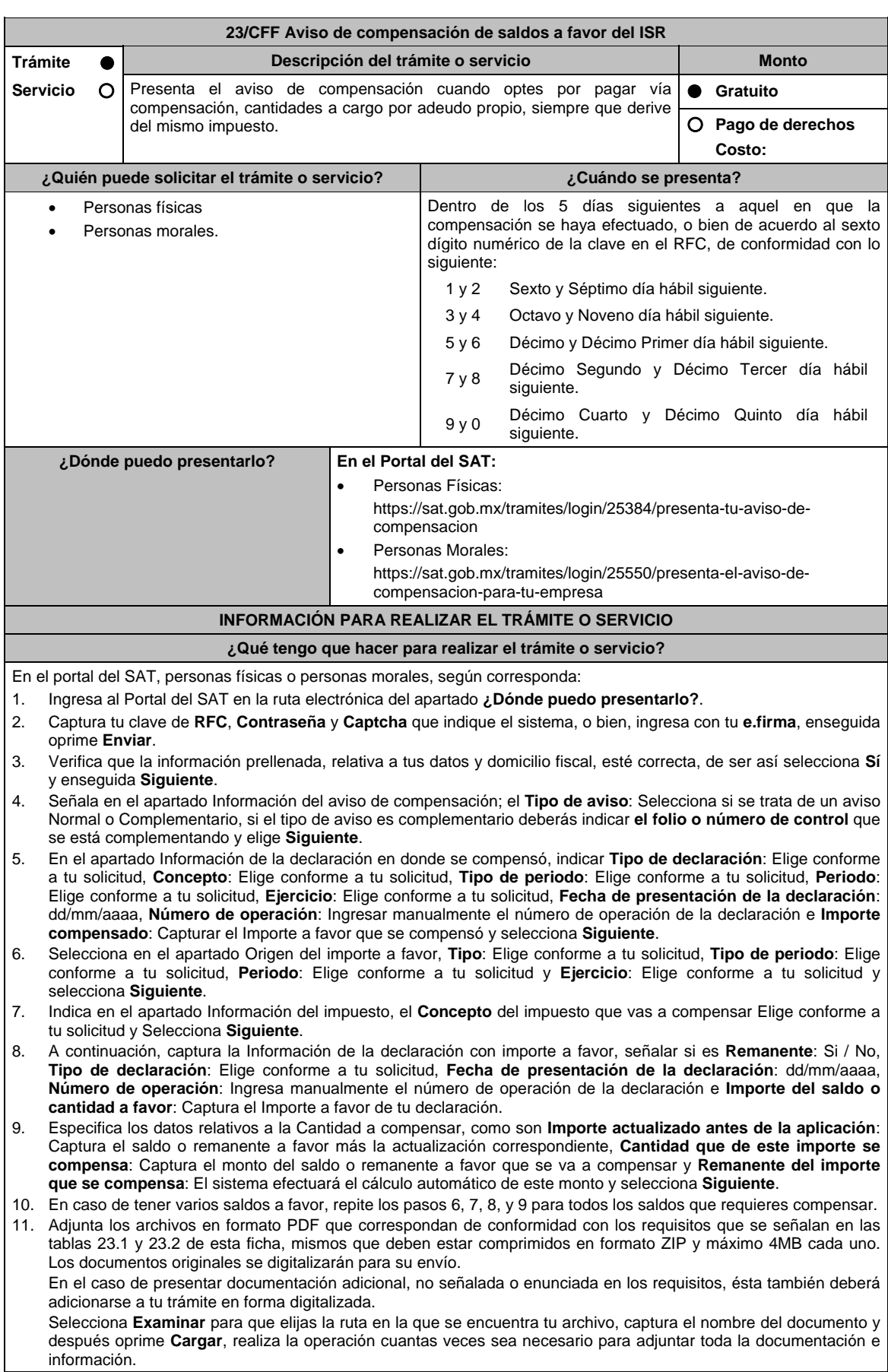

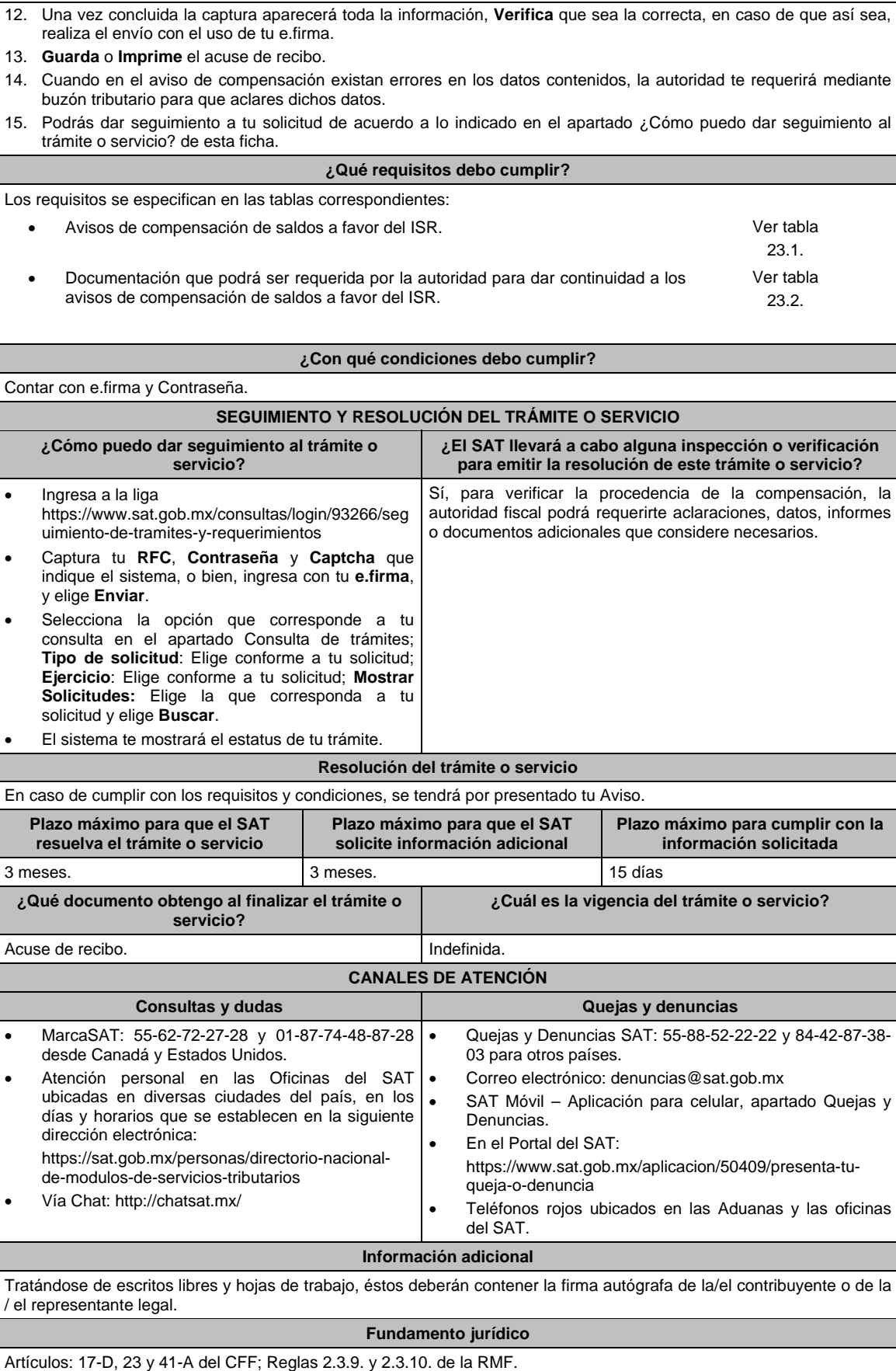

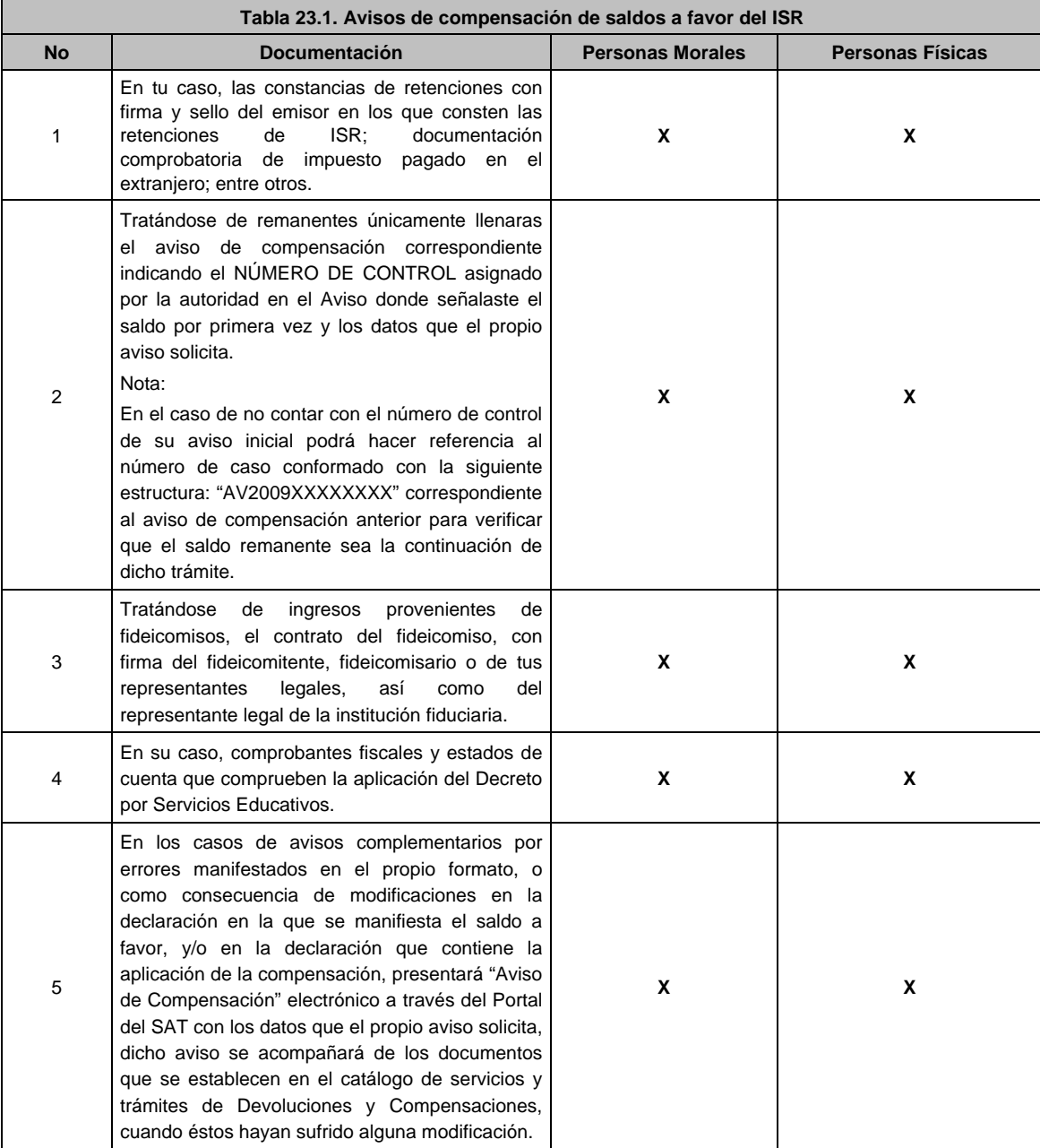

## **TABLAS**

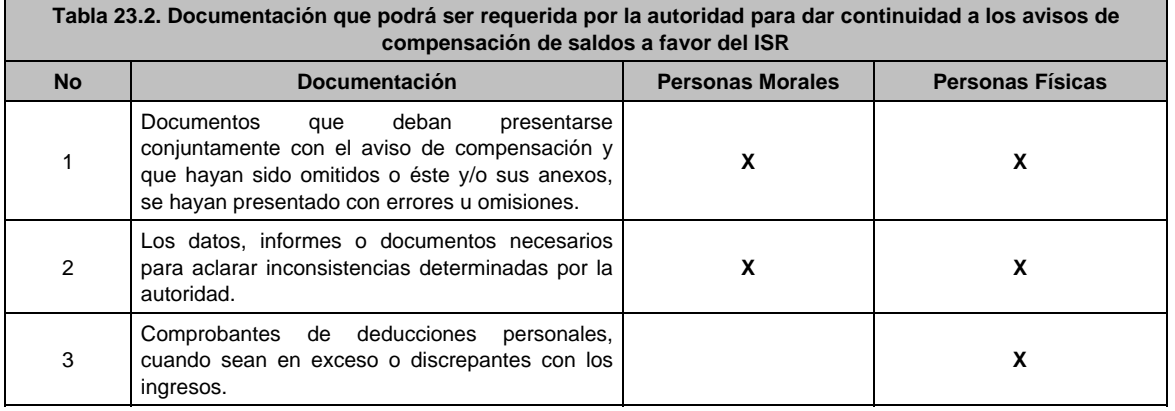

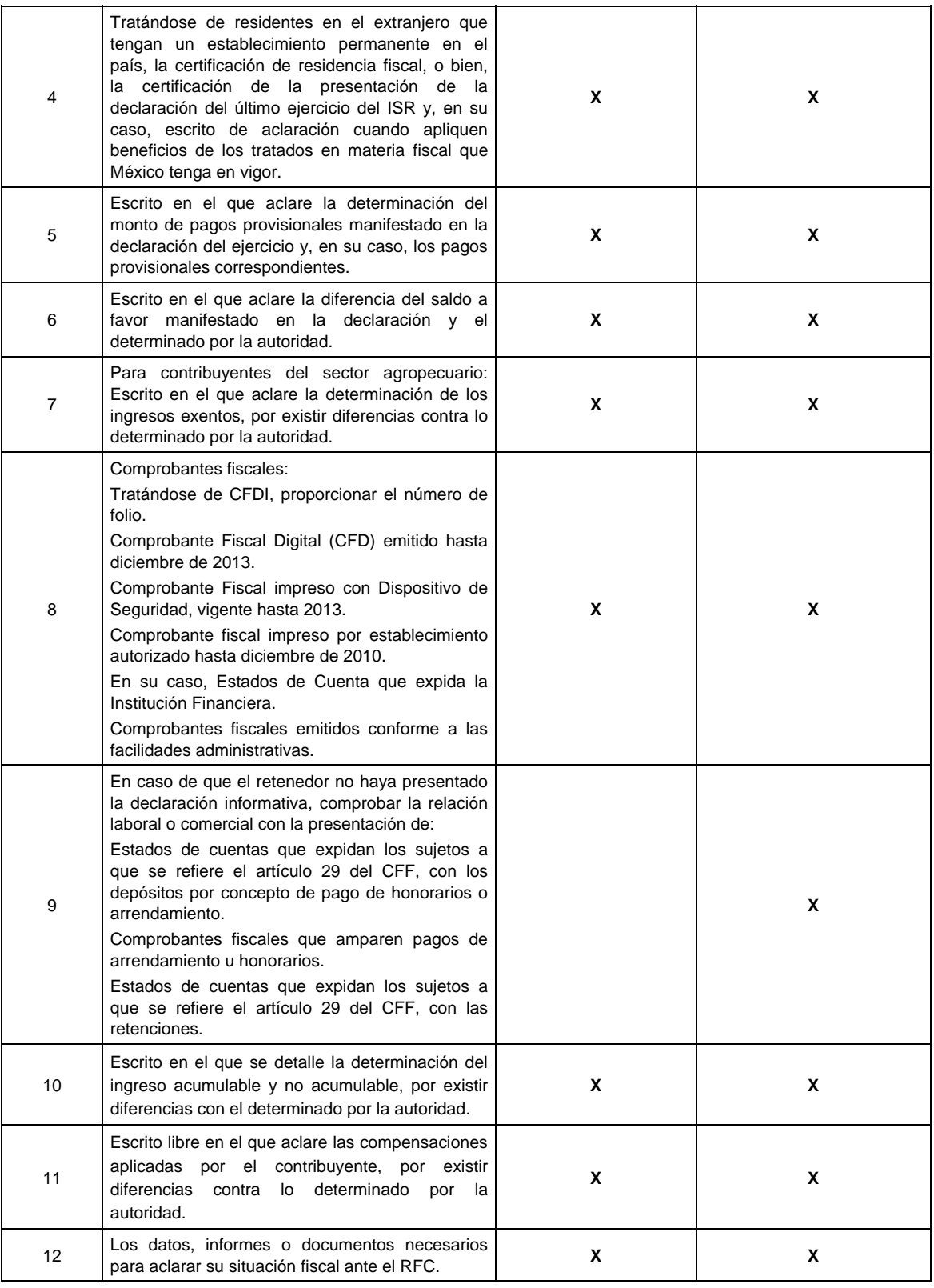

**24/CFF (Se deroga)**

**25/CFF (Se deroga)**
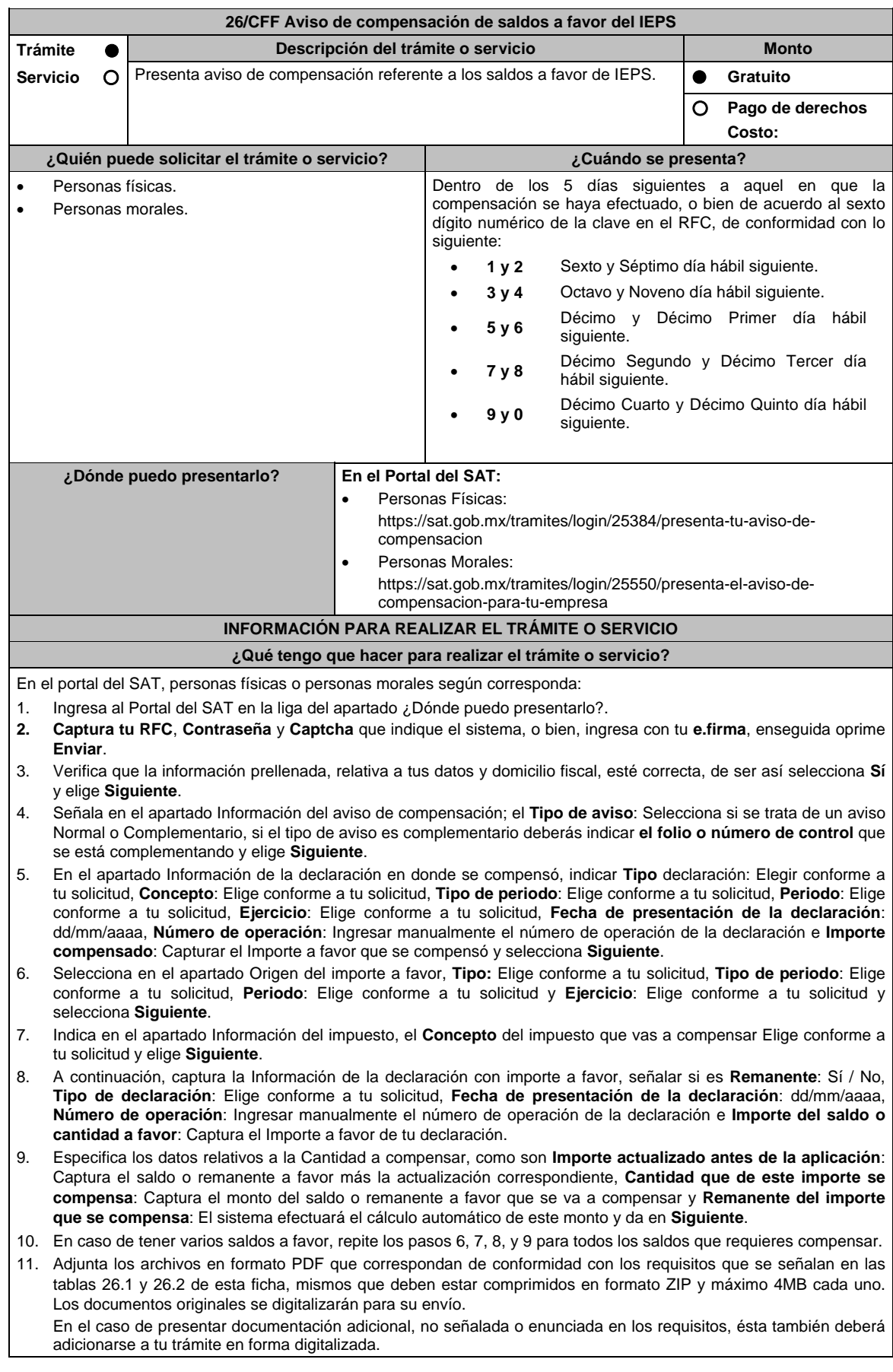

 Da en **Examinar** para que selecciones la ruta en la que se encuentra tu archivo, **Captura** el nombre del documento y después oprime **Cargar**, realiza la operación cuantas veces sea necesario para adjuntar toda la documentación e información.

- 12. Una vez concluida la captura aparecerá toda la información, **Verifica** que sea la correcta, en caso de que así sea, realiza el envío con el uso de tu e.firma.
- 13. **Guarda** o **Imprime** el acuse de recibo.
- 14. Cuando en el aviso de compensación existan errores en los datos contenidos, la autoridad te requerirá mediante buzón tributario para que aclares dichos datos.
- 15. Podrás dar seguimiento a tu solicitud de acuerdo a lo indicado en el apartado ¿Cómo puedo dar seguimiento al trámite o servicio?

## **¿Qué requisitos debo cumplir?**

Los requisitos se especifican en las tablas correspondientes:

- Aviso de compensación de saldos a favor del IEPS. Ver tabla 26.1.
- Documentación que podrá ser requerida por la autoridad para aviso de compensación de saldos a favor del IEPS. Ver tabla 26.2.

## **¿Con qué condiciones debo cumplir?**

Contar con e.firma y Contraseña.

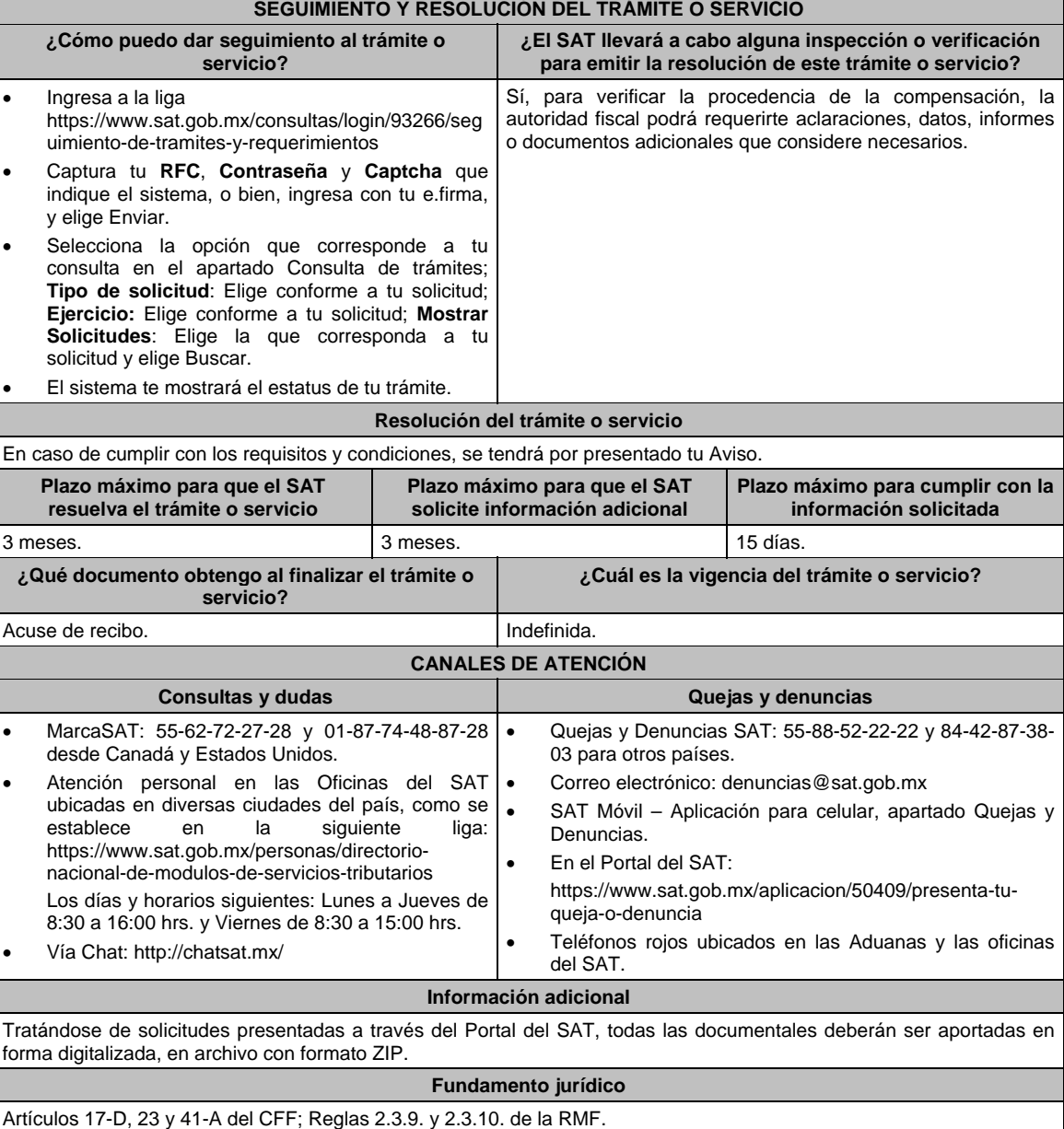

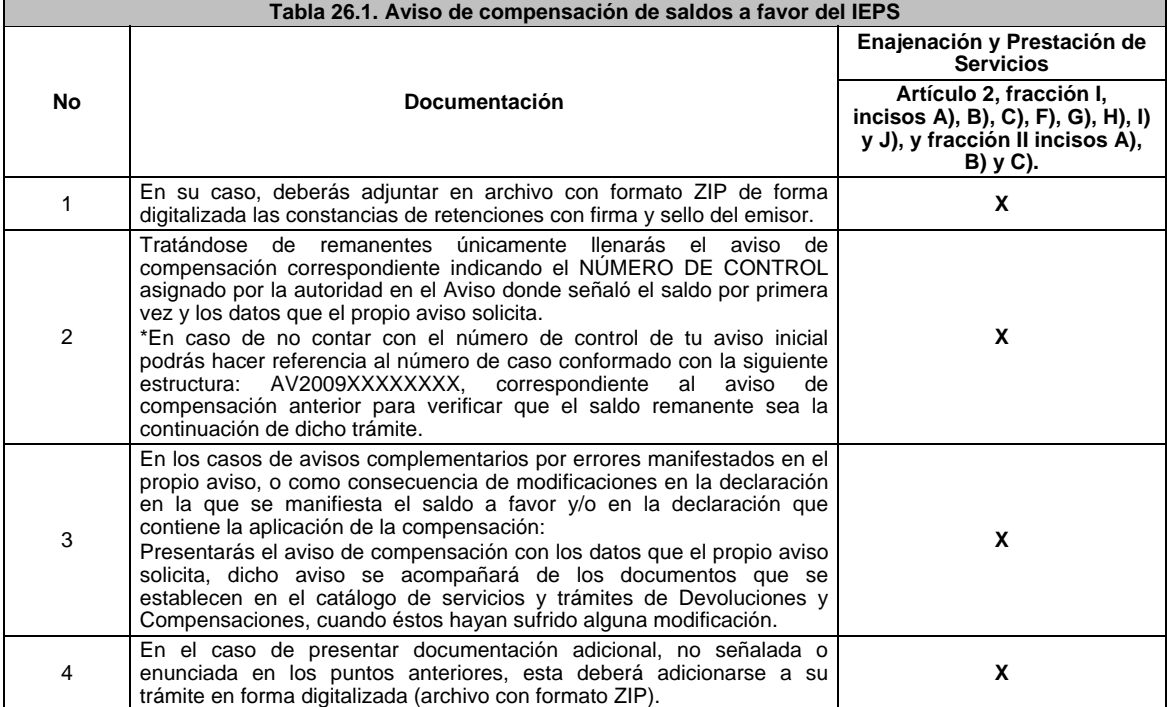

## **TABLAS**

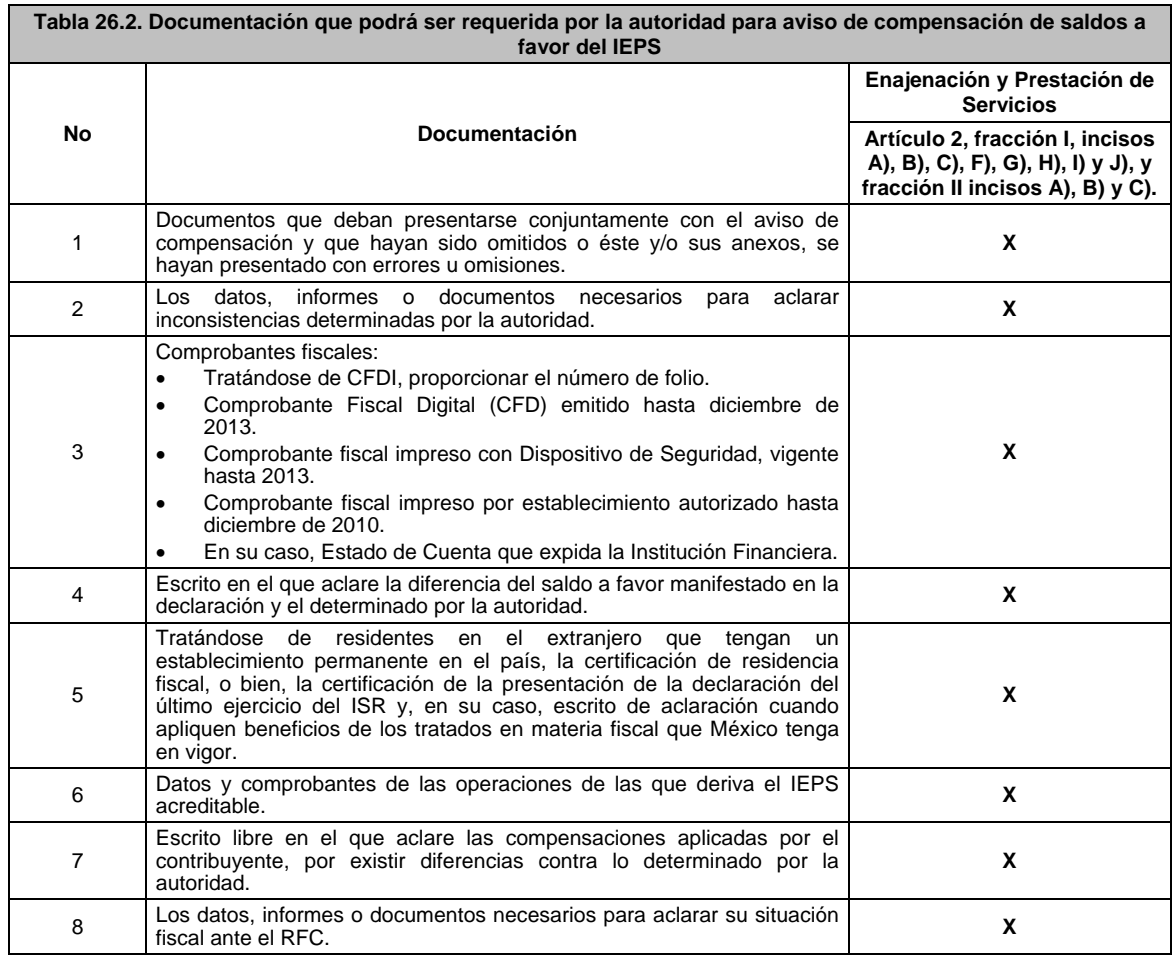

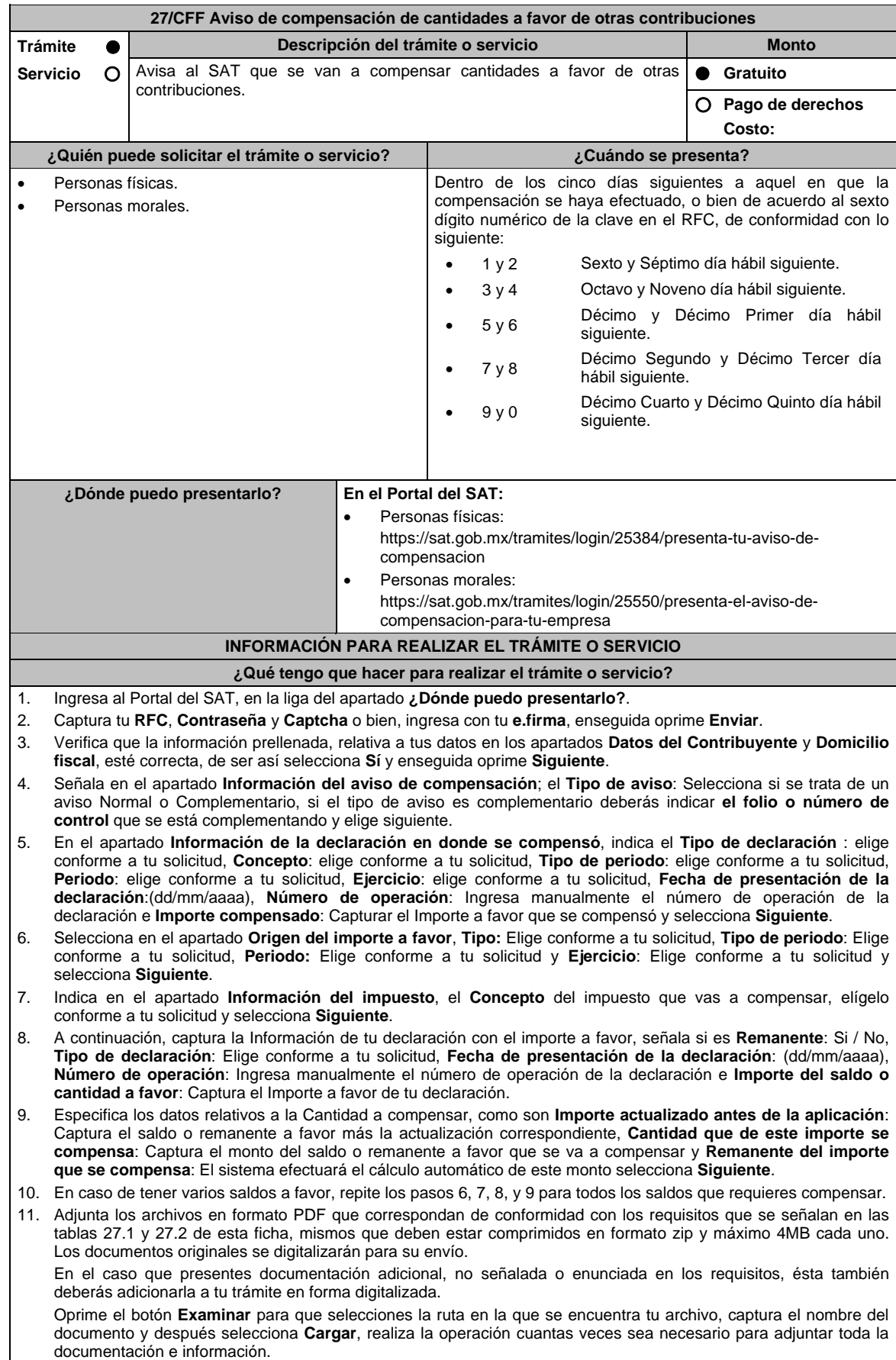

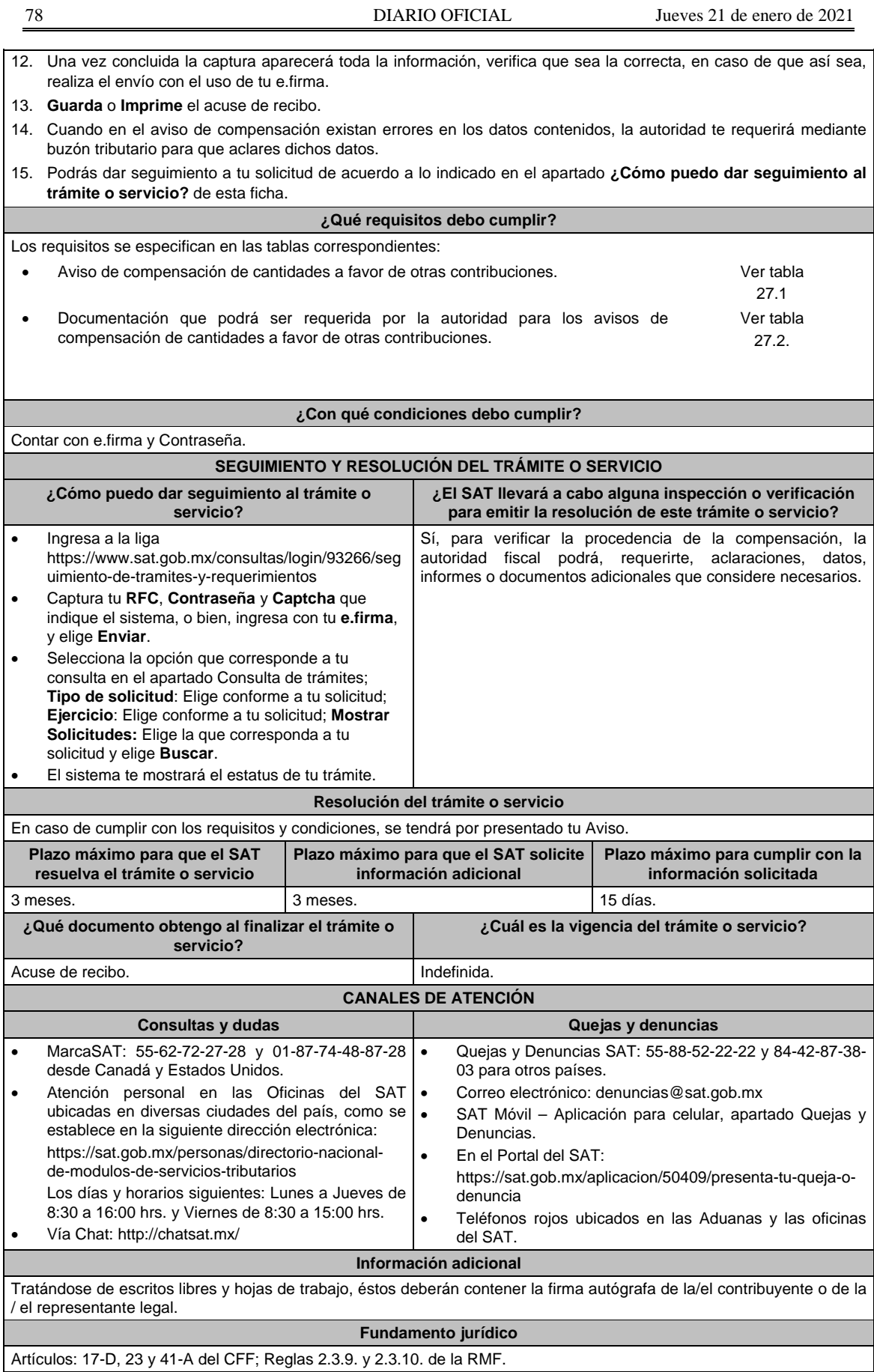

## **TABLAS**

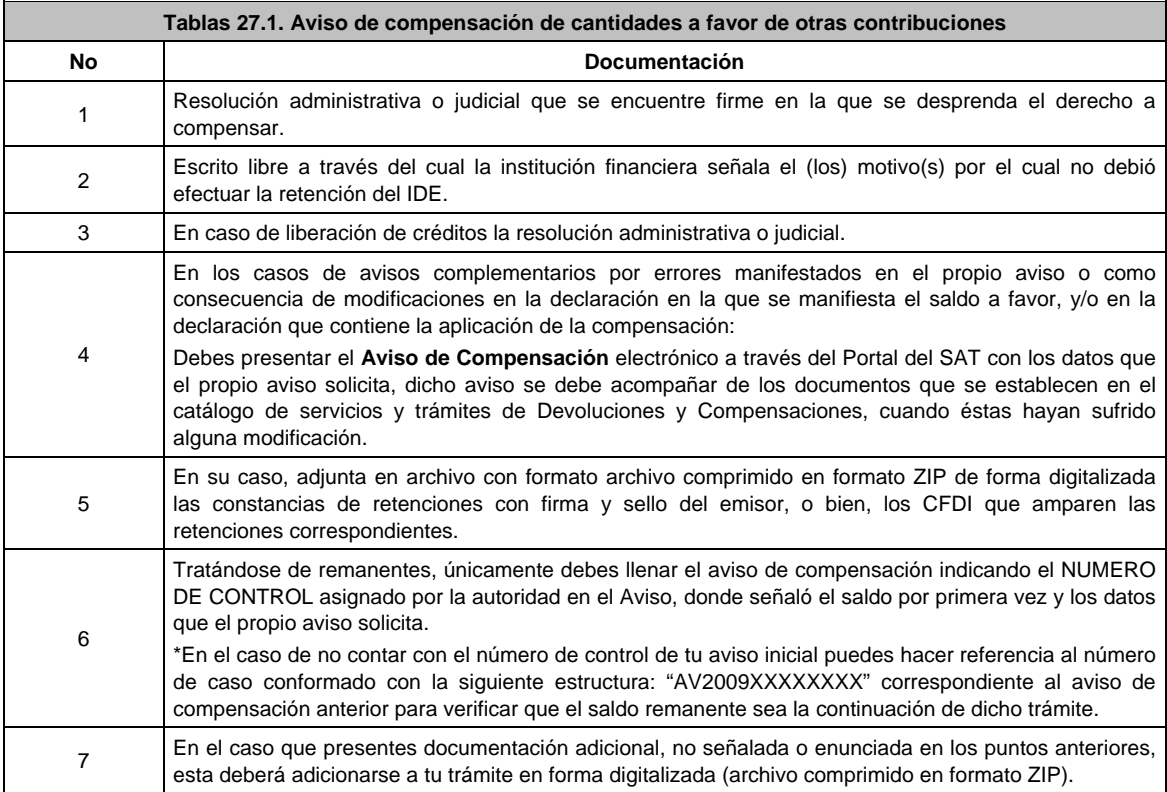

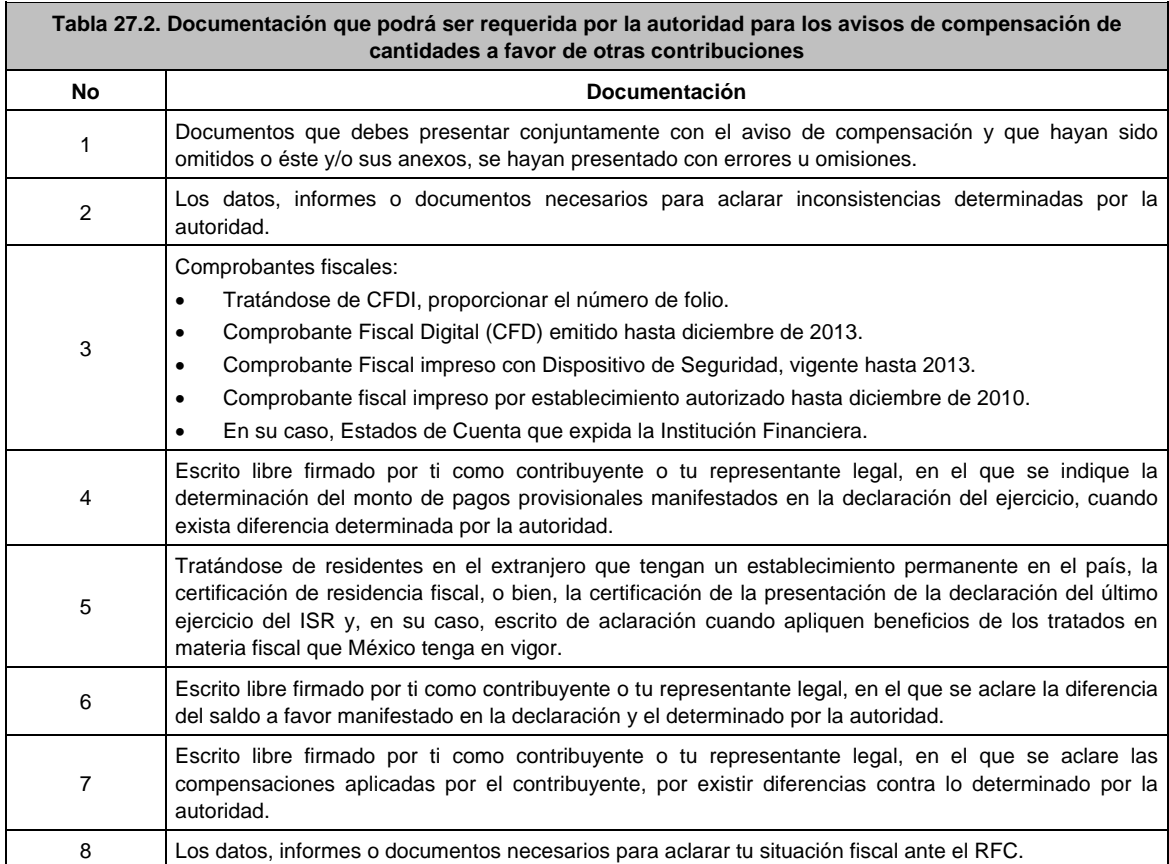

**28/CFF (Se deroga)**

**29/CFF (Se deroga)**

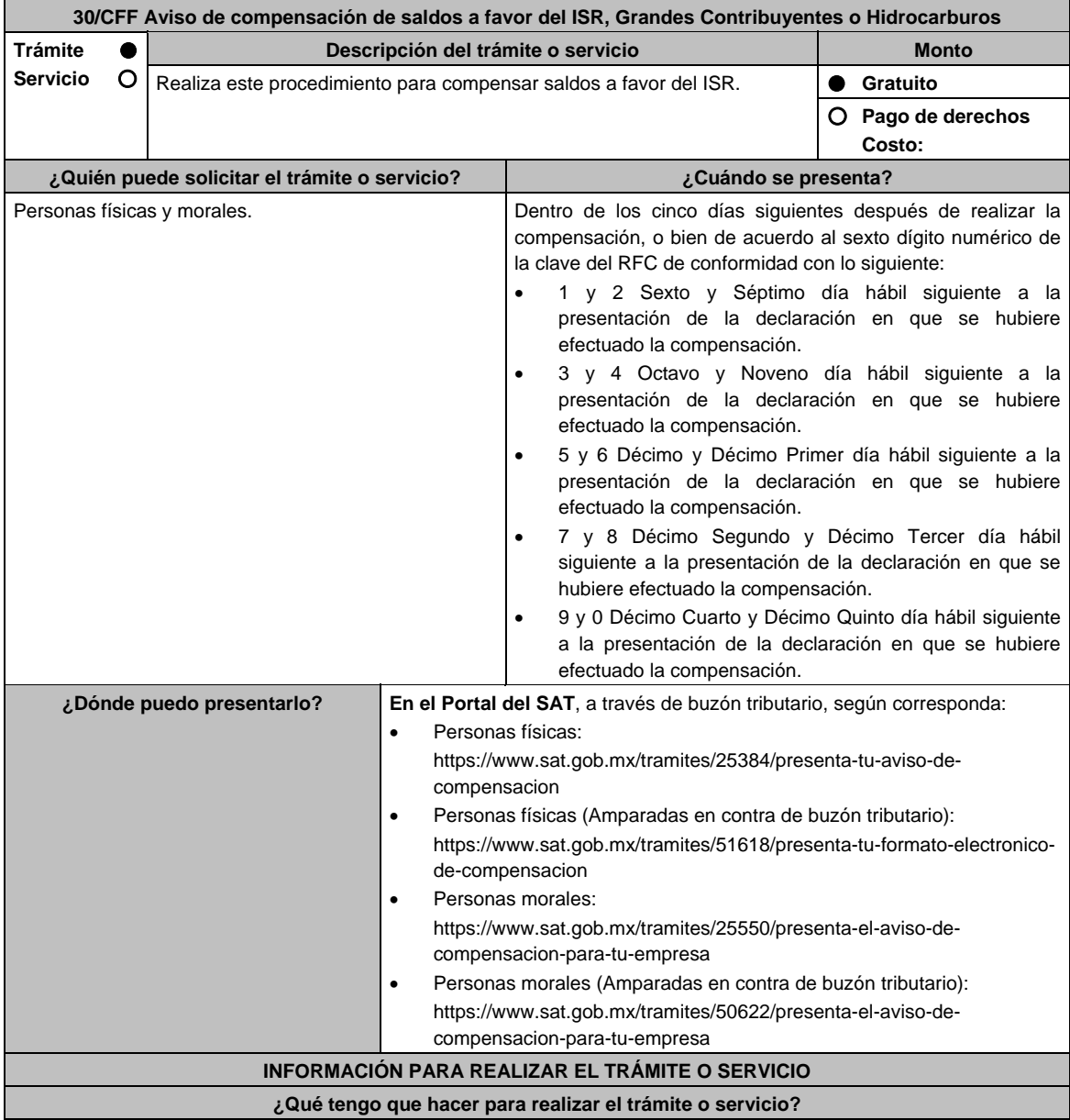

En el Portal del SAT, a través de buzón tributario, según corresponda:

- 1. Ingresa en la liga del apartado de **¿Dónde puedo presentarlo?**.
- 2. Captura tu **RFC, Contraseña** o **e.firma**, y elige **Iniciar sesión**.
- 3. Verifica que la información prellenada, relativa a tus datos y domicilio fiscal, esté correcta, de ser así selecciona **SI** y posteriormente, elige **Siguiente**; captura en el apartado **Registrar aviso** los datos correspondientes del aviso de compensación y selecciona el **Tipo de aviso: Normal** o **Complementario** y posteriormente, elige **Siguiente**; llena los campos que el formato electrónico solicita; adjunta la documentación e información digitalizada relacionada con tu trámite, la cual se encuentra referida en el apartado **¿Qué requisitos debo cumplir?**, las cuales incorporaras en forma digitalizada en una carpeta comprimida con **formato .ZIP**.
- 4. Una vez concluida la captura, se muestra tu información ingresada, y elige **Verifica** para que confirmes que sea tu información correcta, en caso de que así sea, realiza el envío de tu aviso de compensación con tu e.firma.
- 5. Obtén y conserva tu acuse de recibo electrónico con el número de folio asignado, descárgala o imprime y al concluir elige **Cerrar Sesión**.

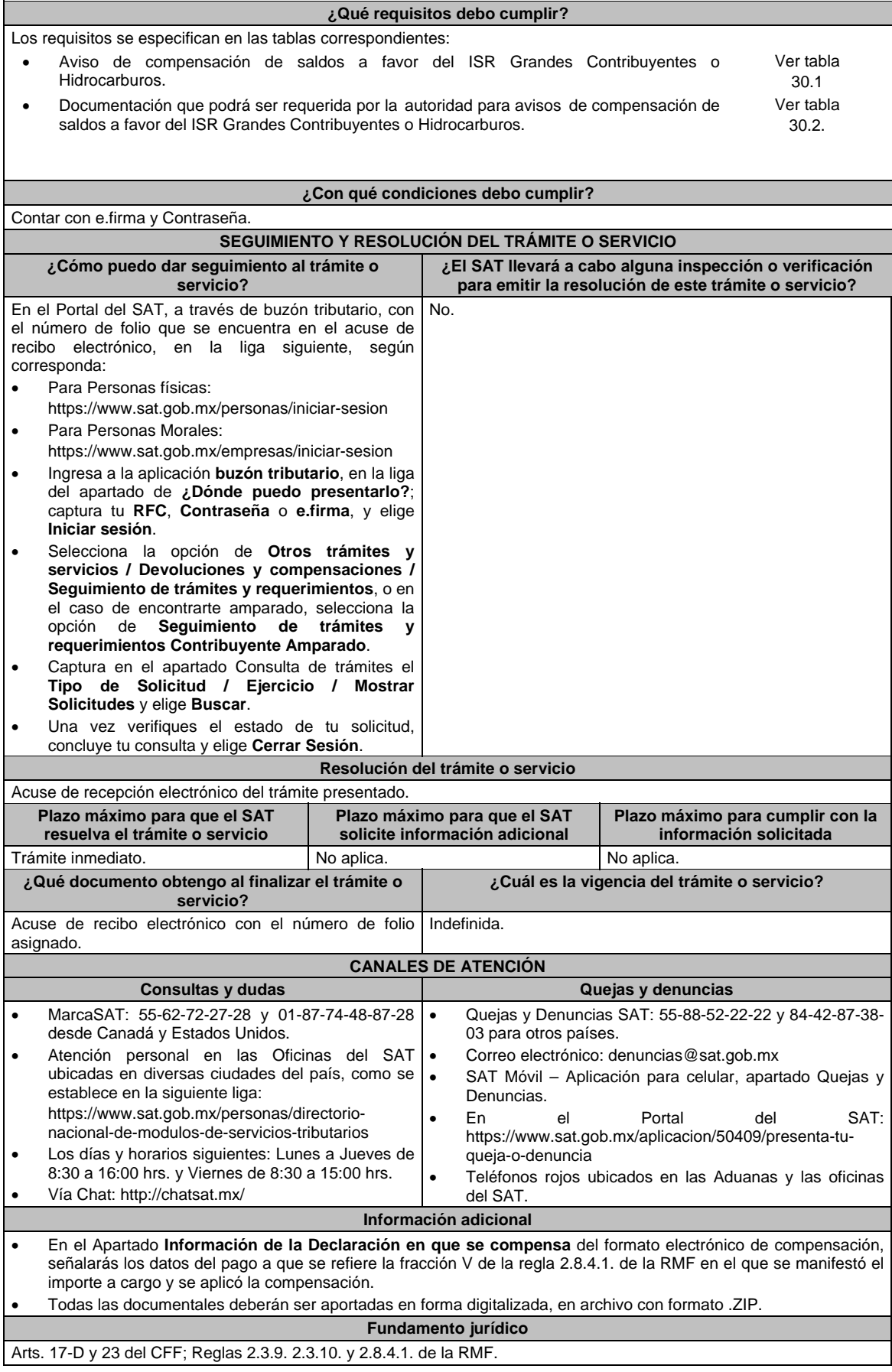

## **TABLAS**

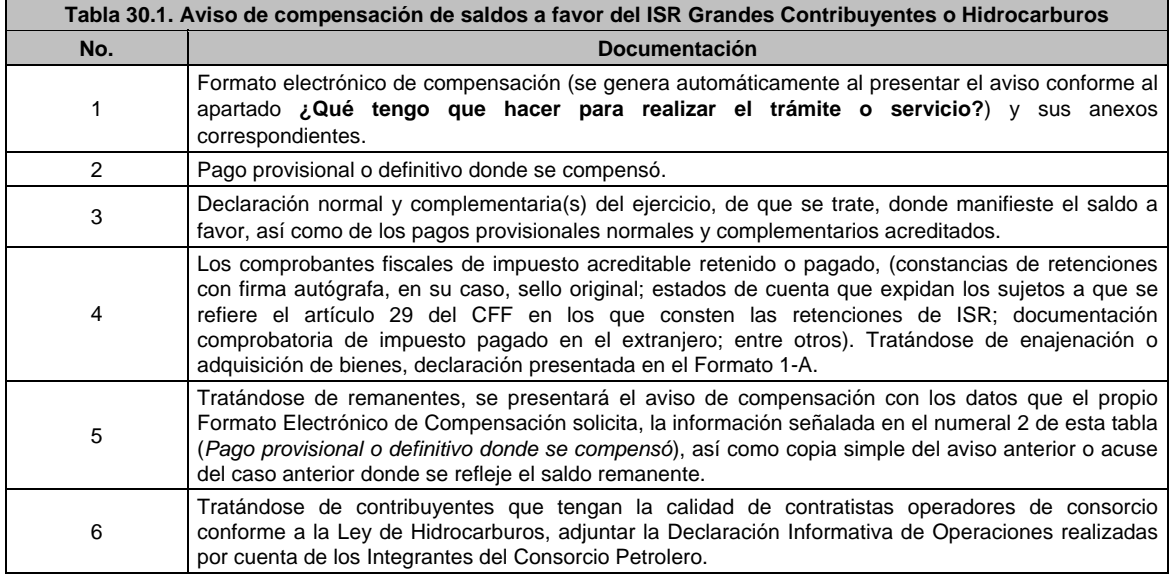

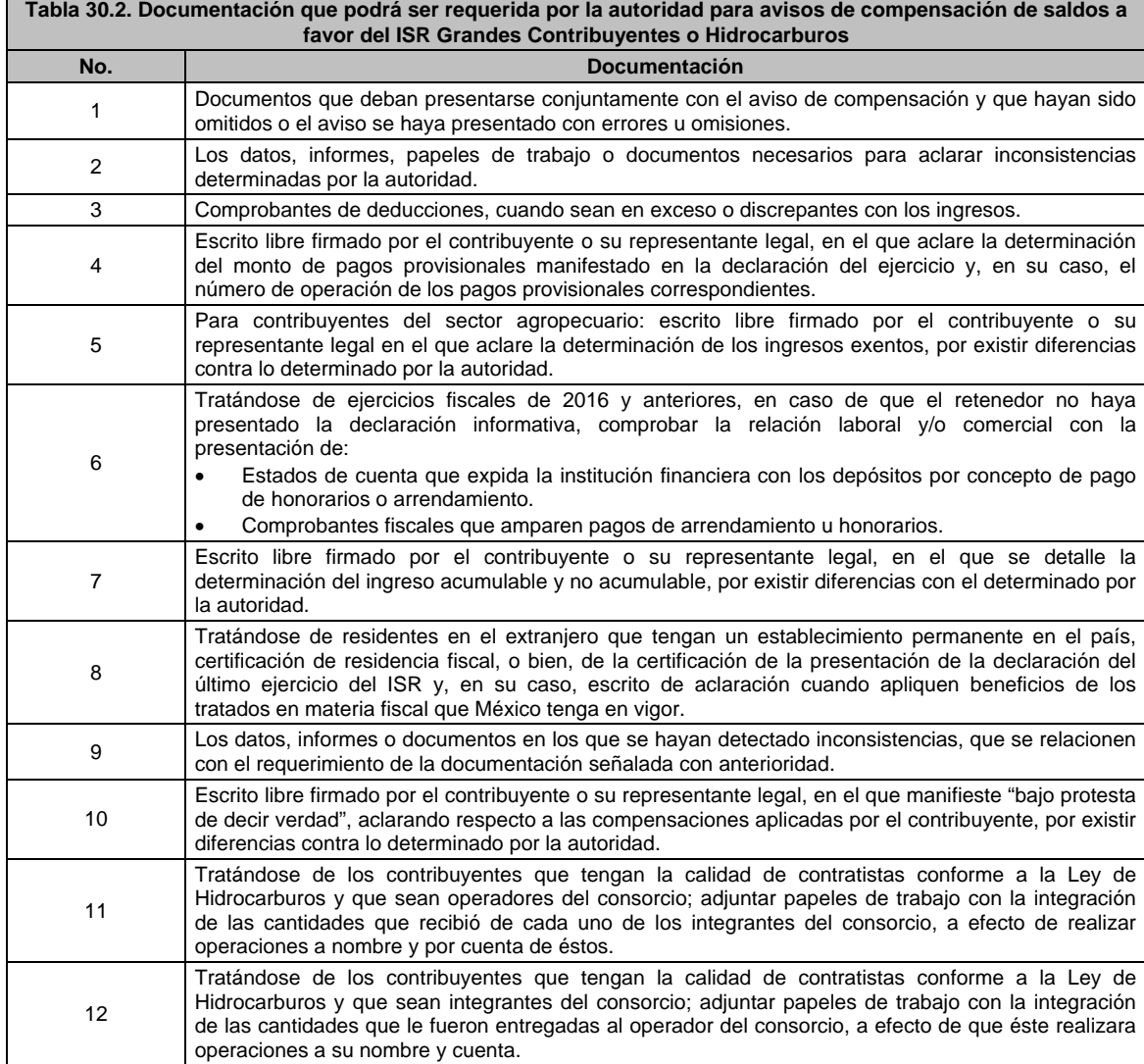

Е

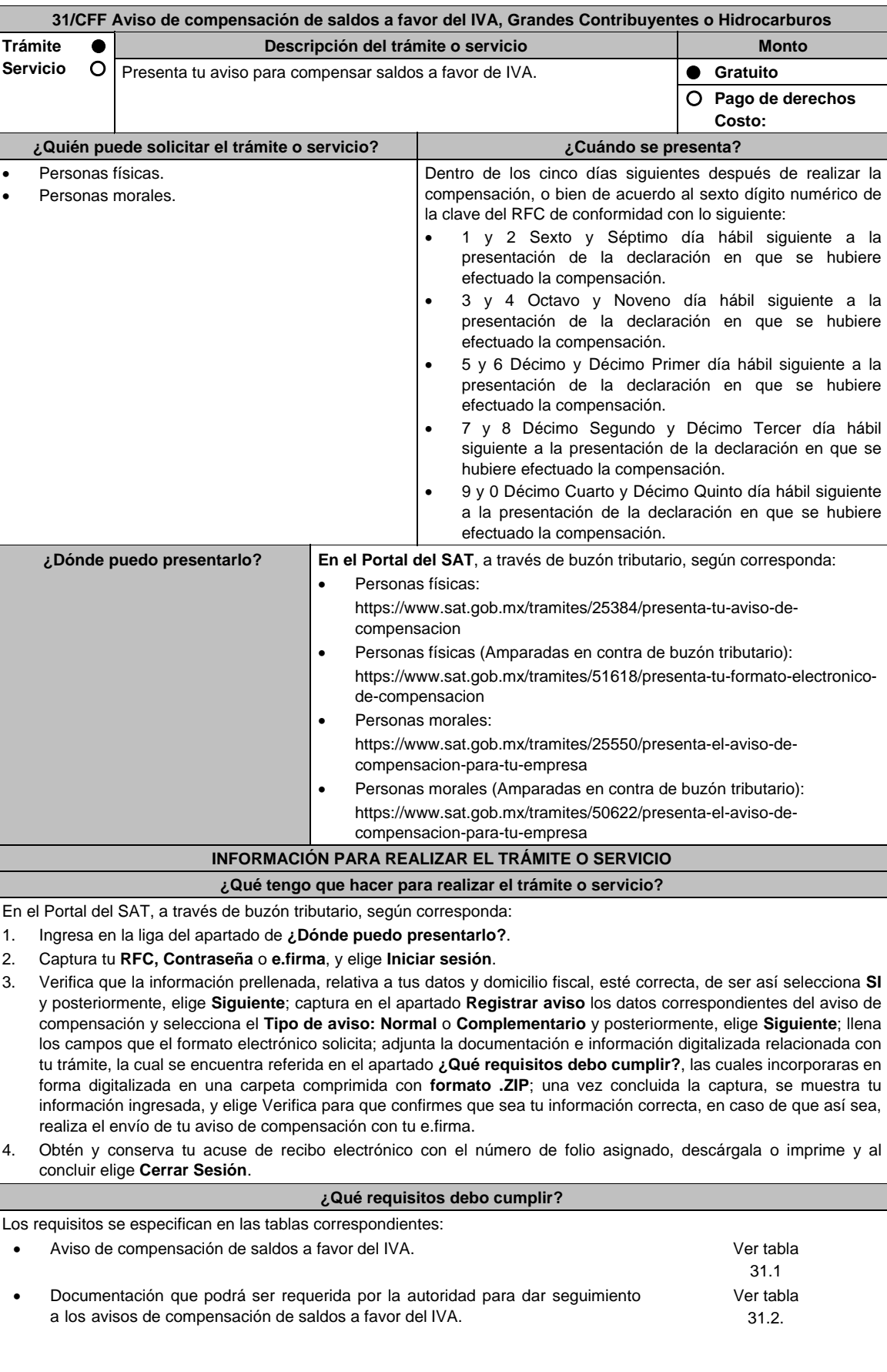

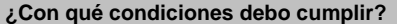

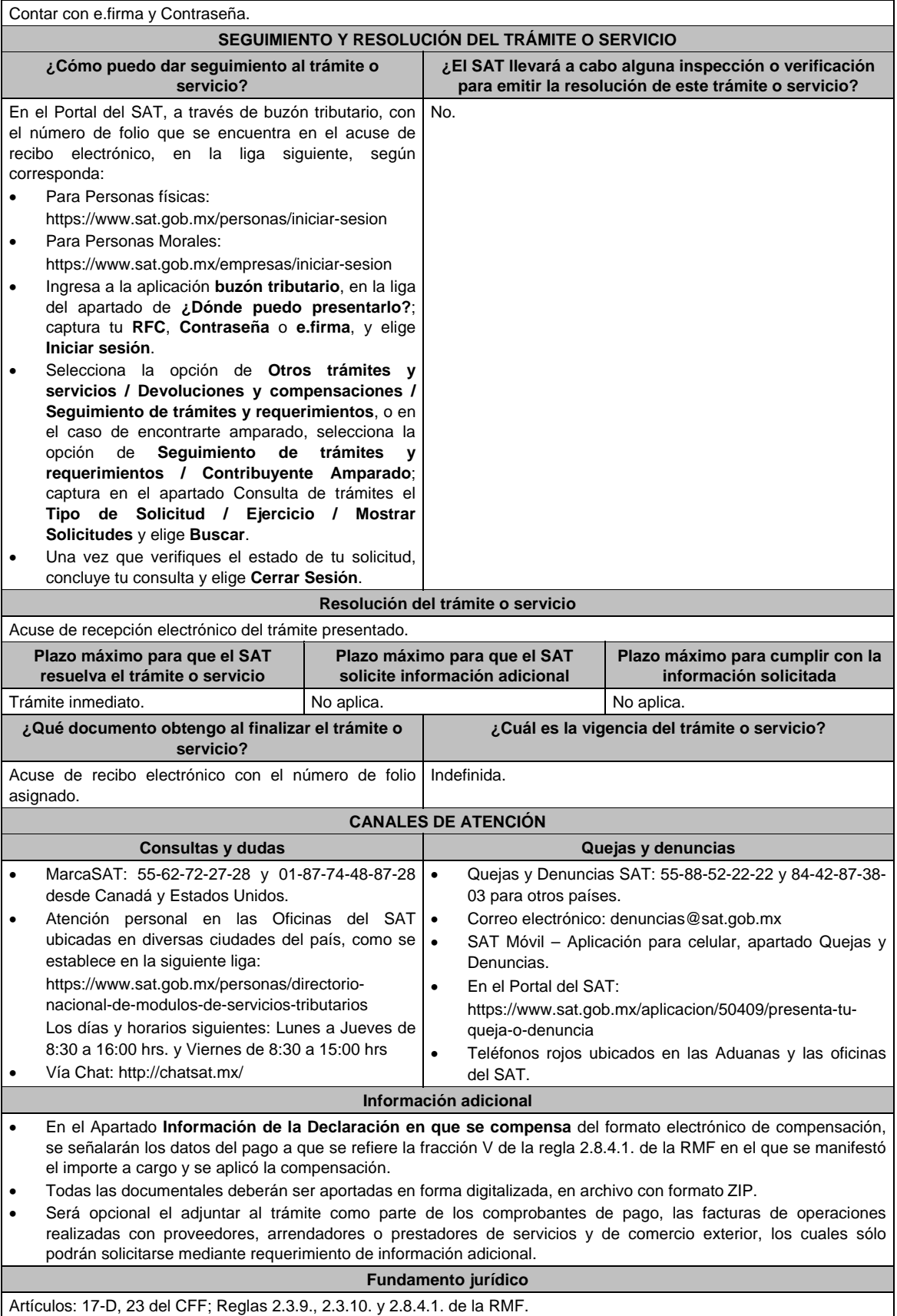

Artículos: 17-D, 23 del CFF; Reglas 2.3.9., 2.3.10. y 2.8.4.1. de la RMF.

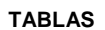

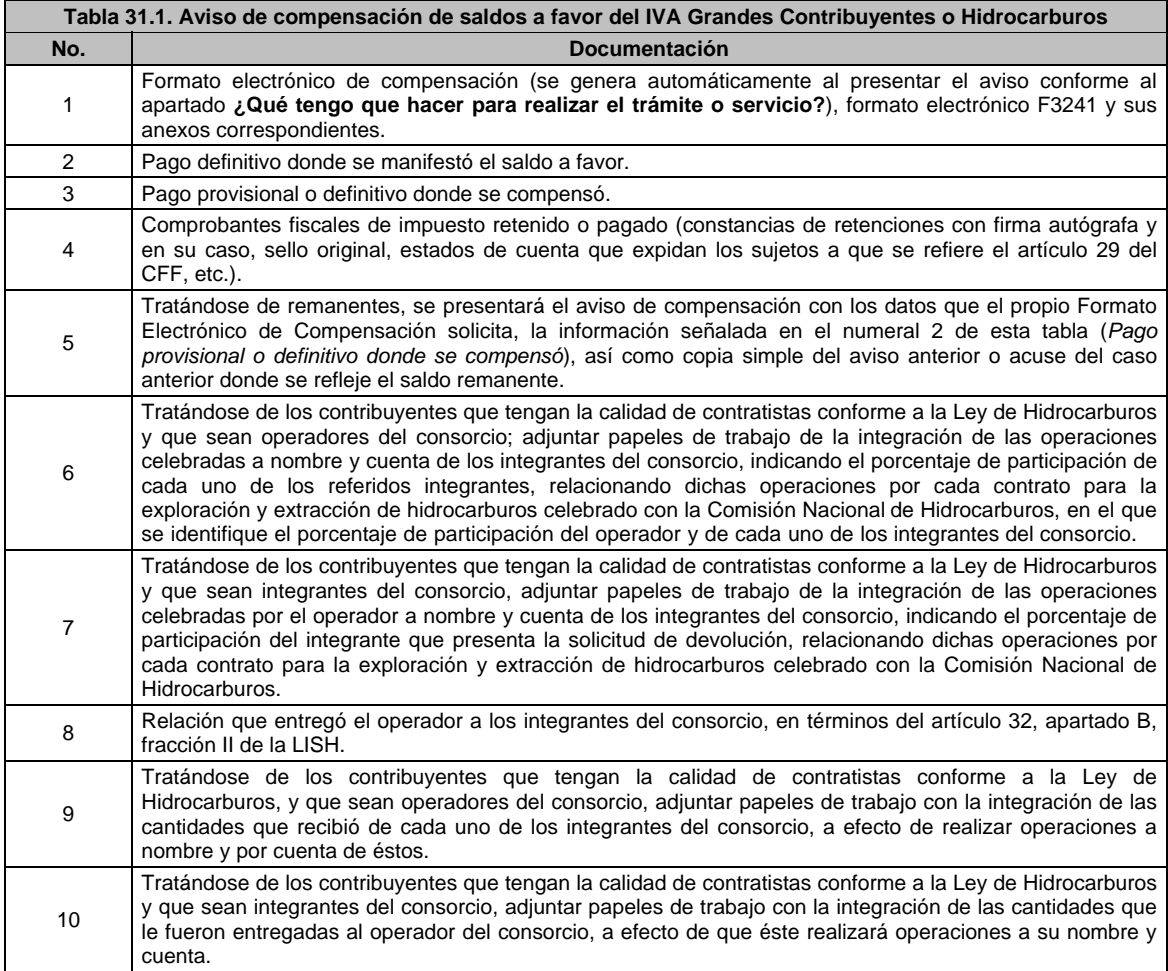

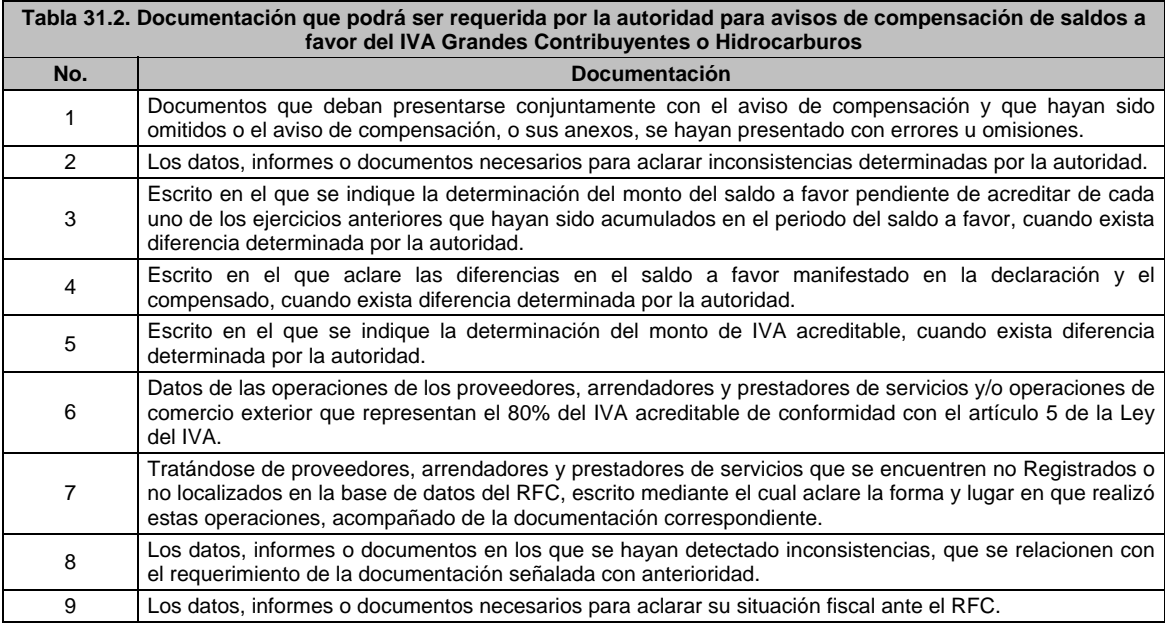

**32/CFF (Se deroga)**

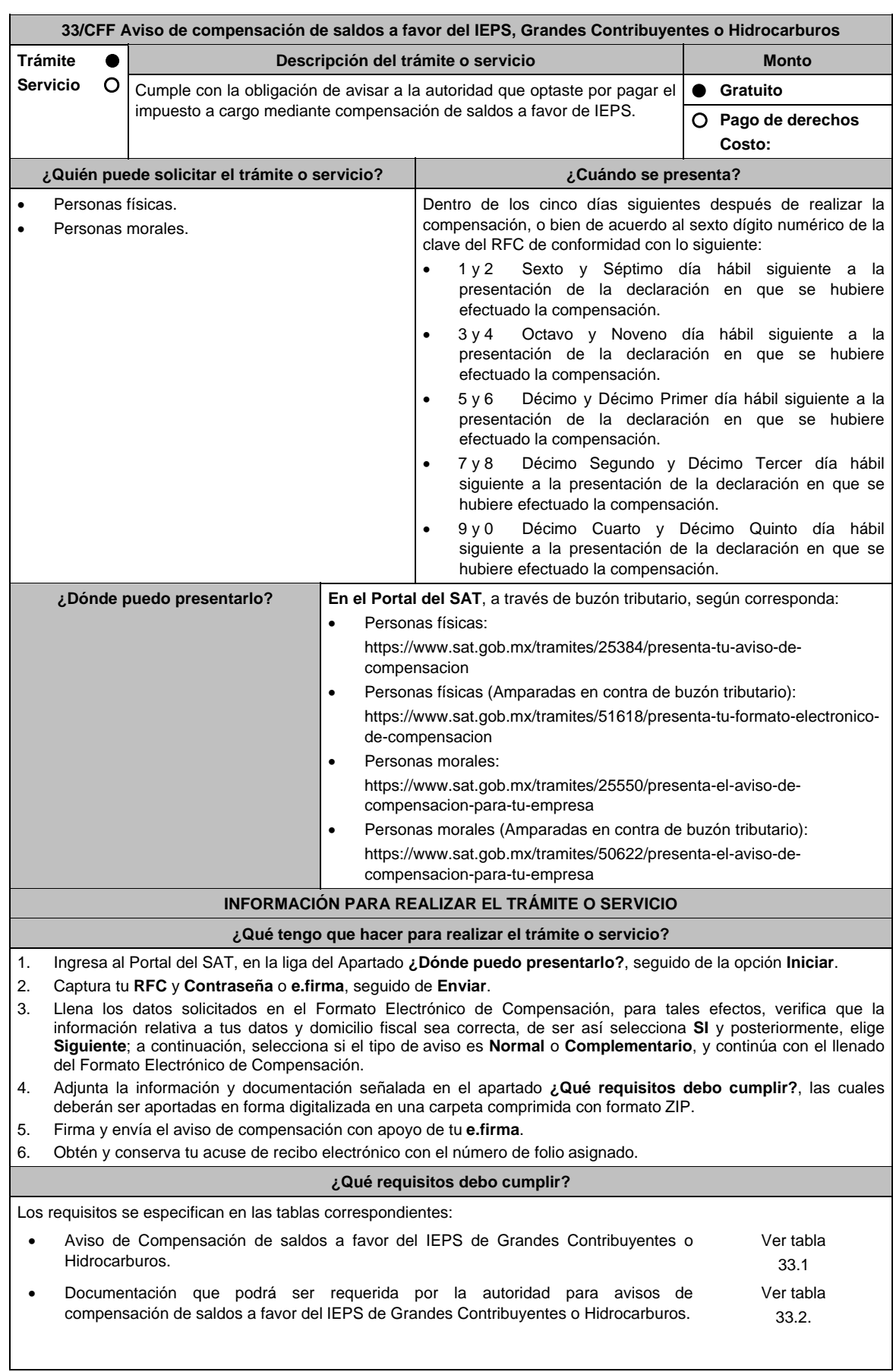

**¿Con qué condiciones debo cumplir?**

Contar con e.firma.

Contar con Contraseña.

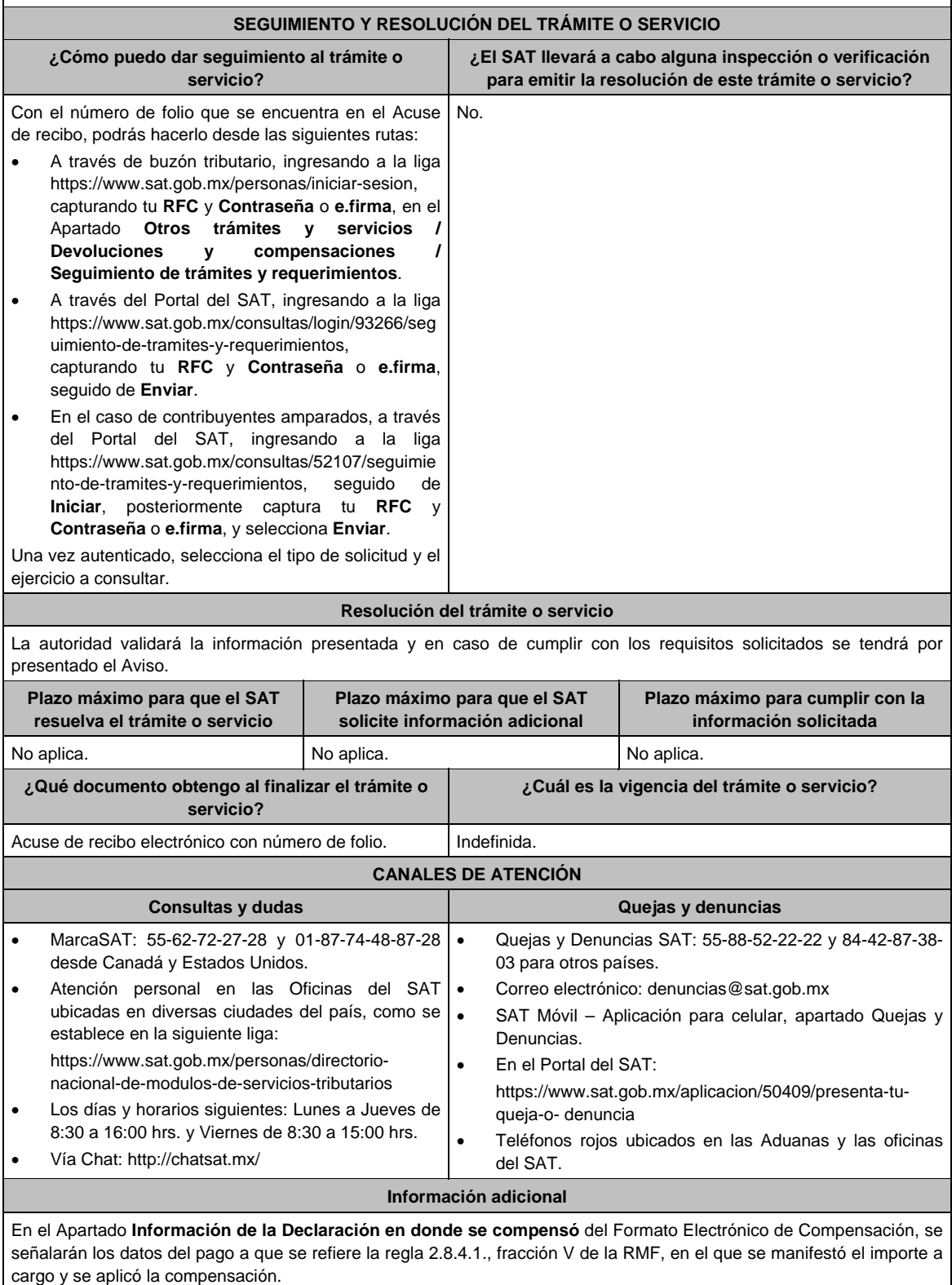

**Fundamento jurídico**

Artículos: 17-D y 23, primer párrafo del CFF; Reglas 2.3.9. y 2.3.10. de la RMF.

## **TABLAS**

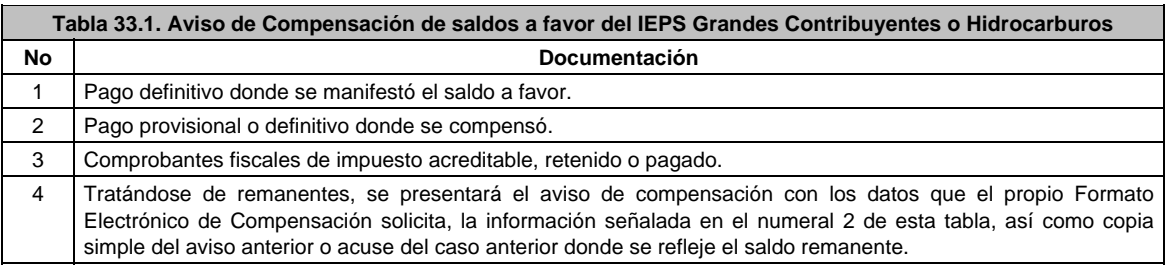

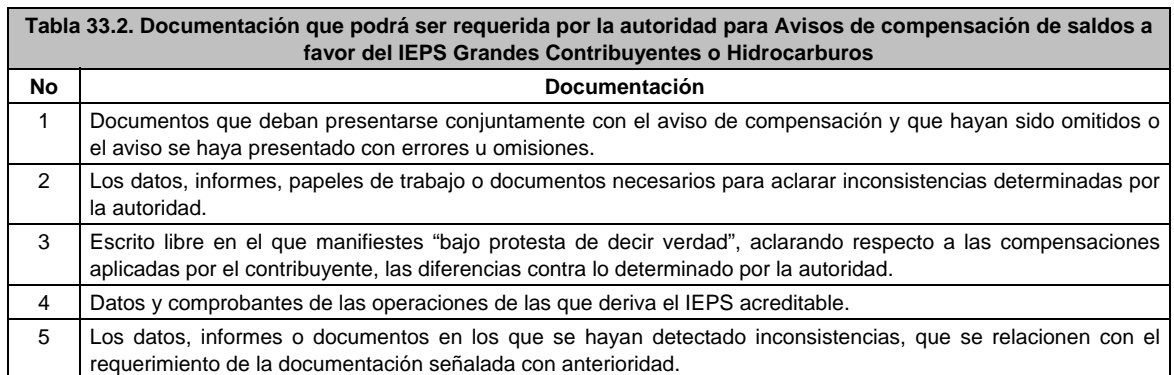

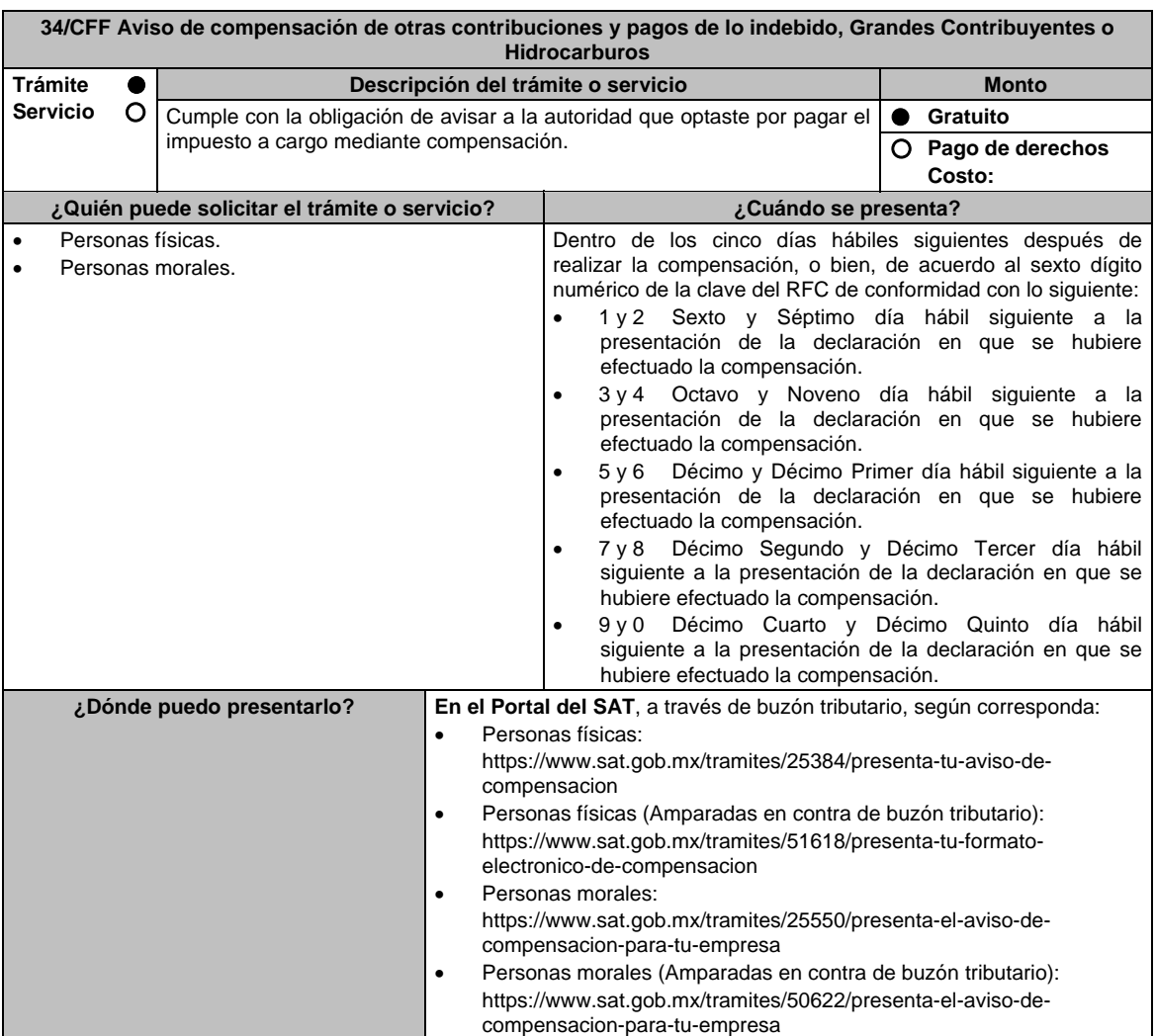

## **INFORMACIÓN PARA REALIZAR EL TRÁMITE O SERVICIO**

## **¿Qué tengo que hacer para realizar el trámite o servicio?**

- 1. Ingresa al Portal del SAT, en la liga del Apartado **¿Dónde puedo presentarlo?**.
- 2. Captura tu **RFC** y **Contraseña** o **e.firma**, seguido de **Enviar**.
- 3. Llena los datos solicitados en el Formato Electrónico de Compensación, para tales efectos, verifica que la información relativa a tus datos y domicilio fiscal sea correcta, de ser así selecciona **SI** y posteriormente, elige **Siguiente**; a continuación, selecciona si el tipo de aviso es **Normal** o **Complementario,** y continúa con el llenado del Formato Electrónico de Compensación.
- 4. Adjunta la información y documentación señalada en el apartado **¿Qué requisitos debo cumplir?**, las cuales deberán ser aportadas en forma digitalizada en una carpeta comprimida con formato ZIP
- 5. Firma y envía el aviso de compensación con apoyo de tu **e.firma**.
- 6. Obtén y conserva tu acuse de recibo electrónico con el número de folio asignado.

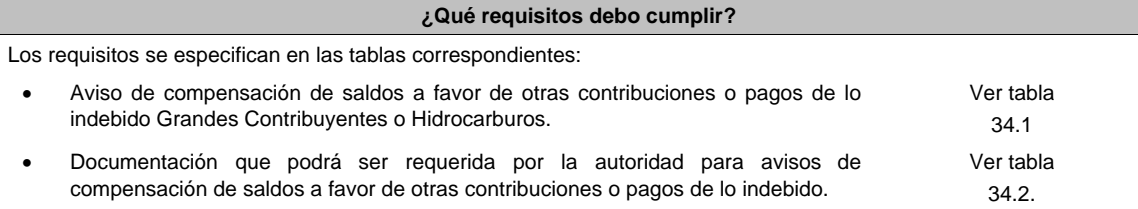

#### **¿Con qué condiciones debo cumplir?**

- Contar con e.firma.
- Contar con Contraseña.

## **SEGUIMIENTO Y RESOLUCIÓN DEL TRÁMITE O SERVICIO**

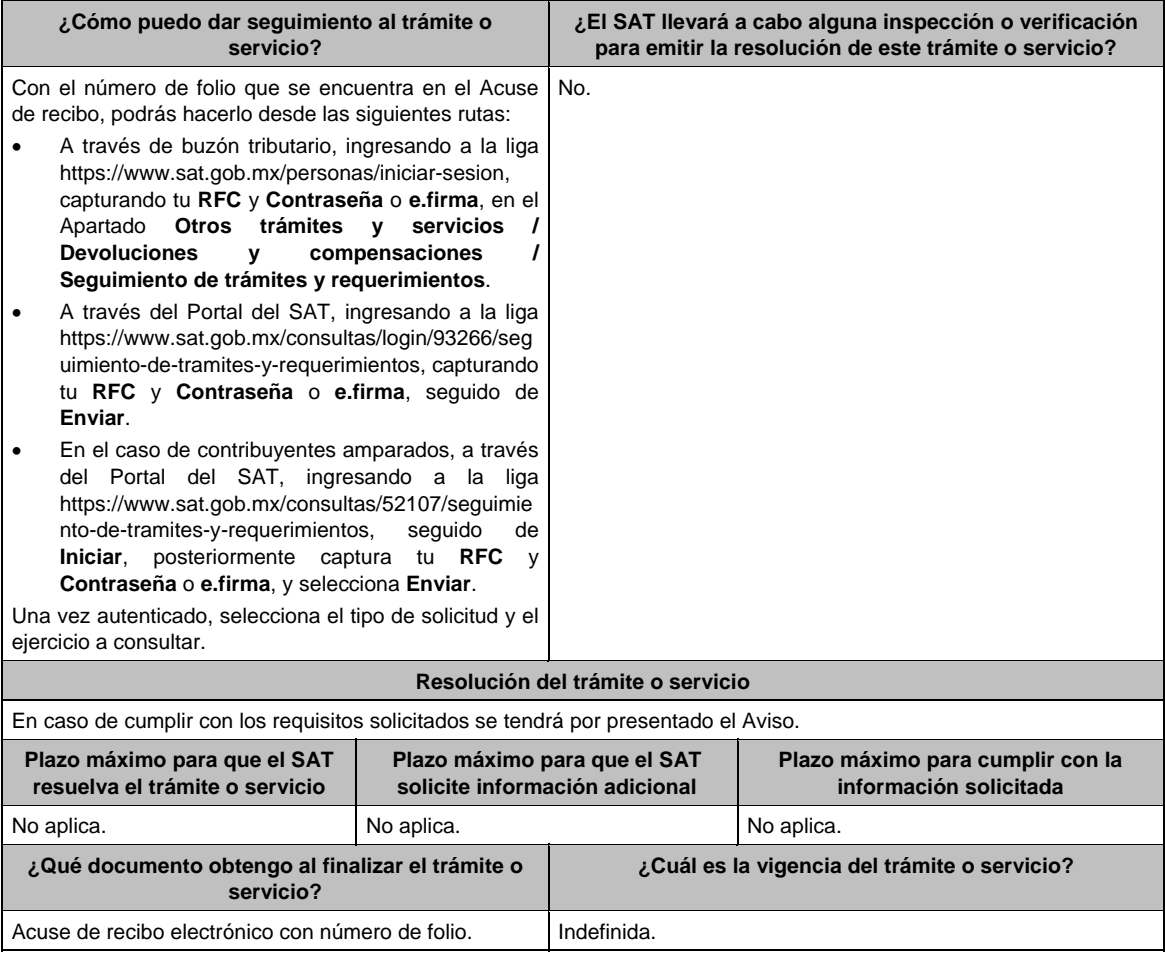

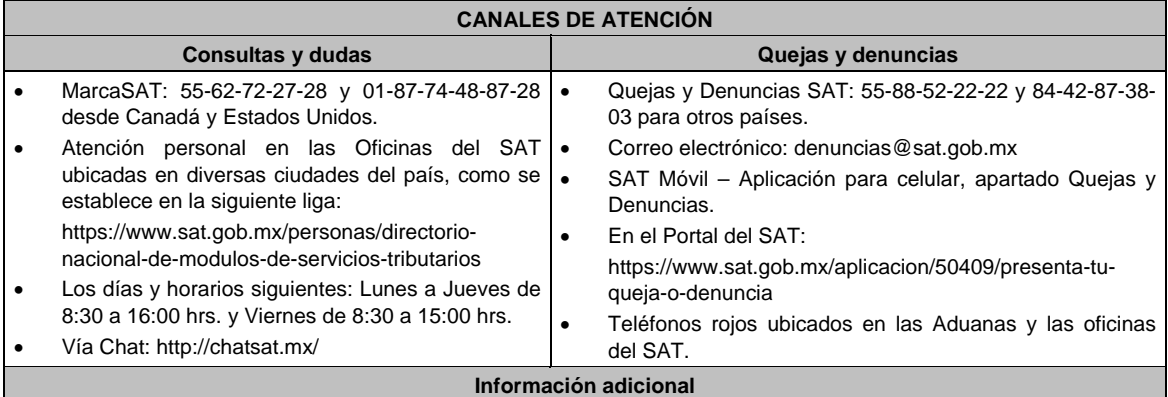

En el Apartado"Información de la Declaración en donde se compensó" del Formato Electrónico de Compensación, se señalarán los datos del pago a que se refiere la regla 2.8.4.1., fracción V de la RMF en el que se manifestó el importe a cargo y se aplicó la compensación.

# **Fundamento jurídico**

Artículos: 17-D y 23, primer párrafo del CFF; Reglas 2.3.9. y 2.3.10. de la RMF.

## **TABLAS**

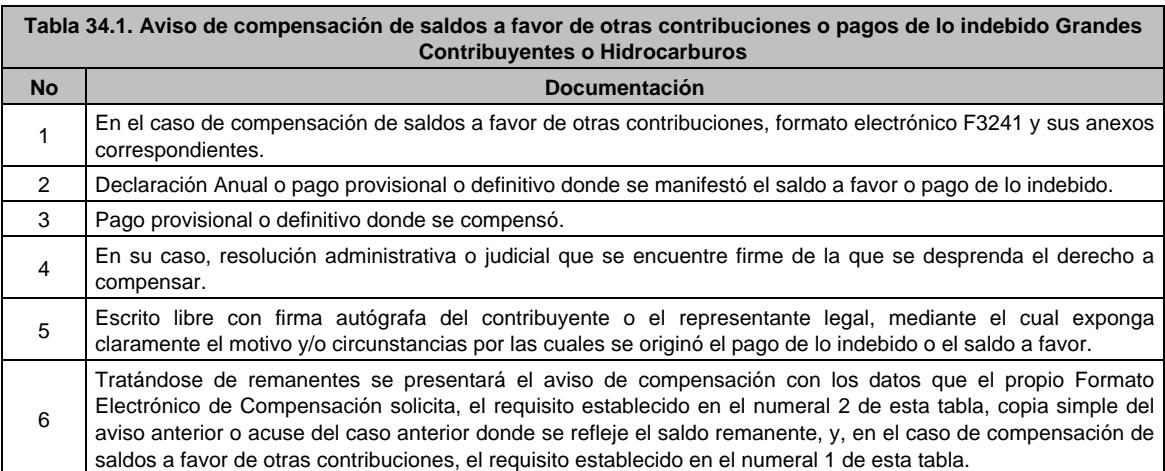

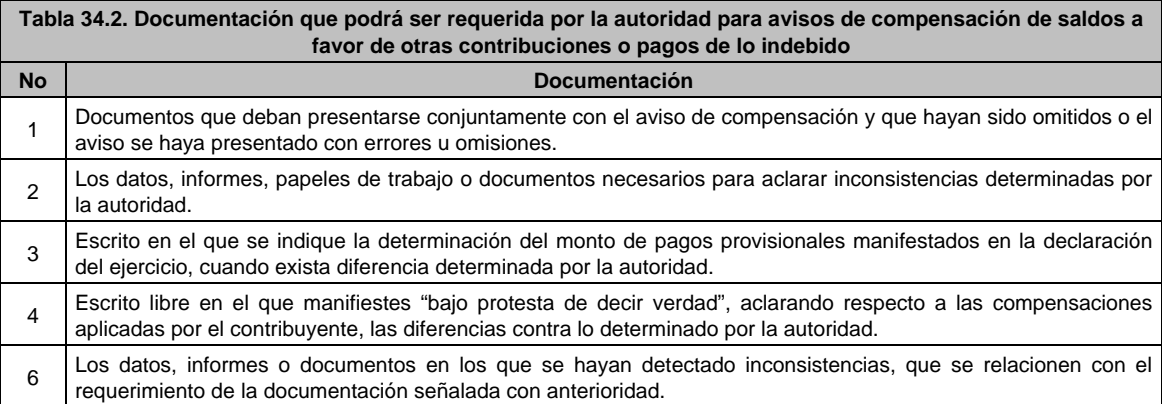

# **35/CFF (Se deroga)**

**36/CFF (Se deroga)**

**37/CFF (Se deroga)**

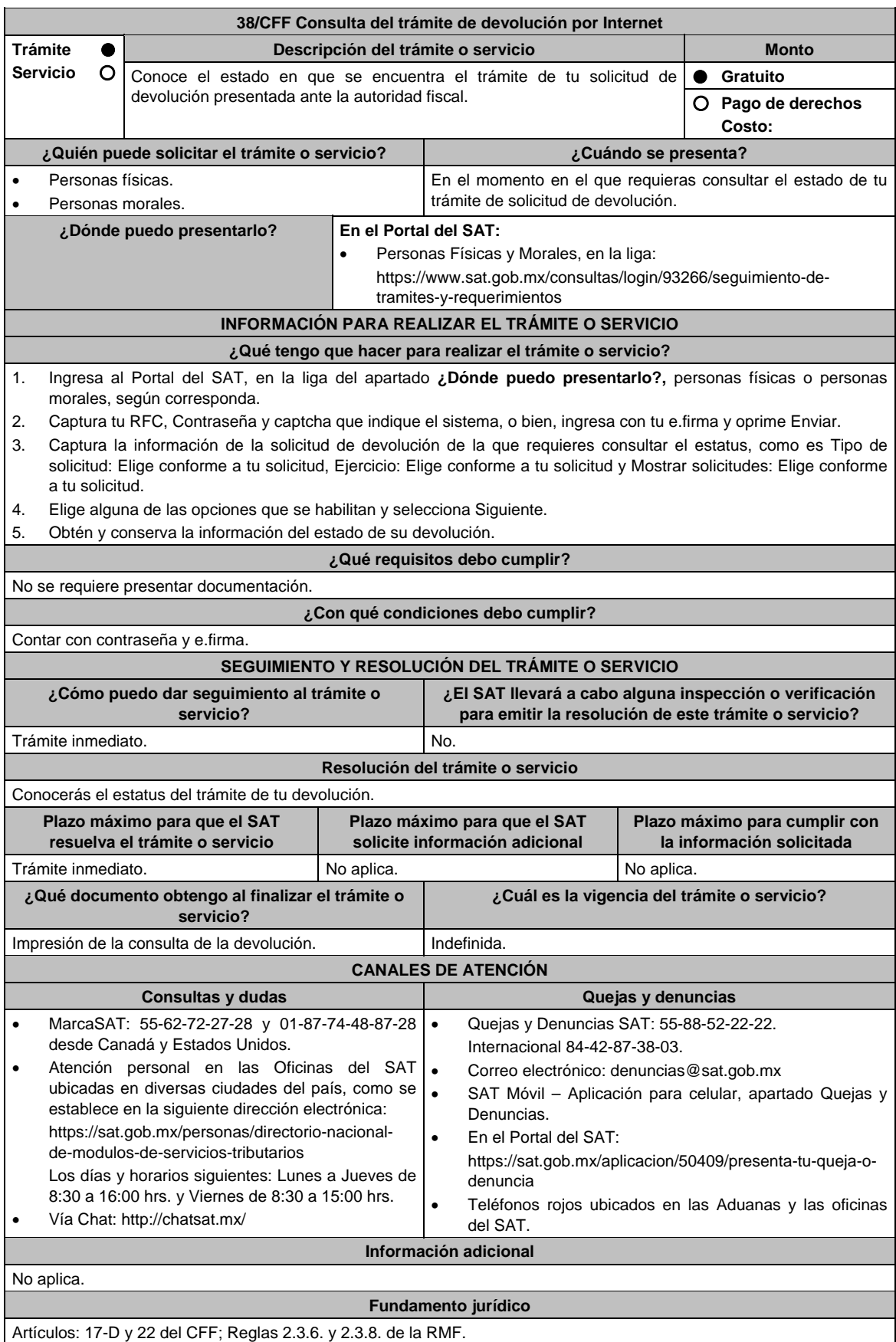

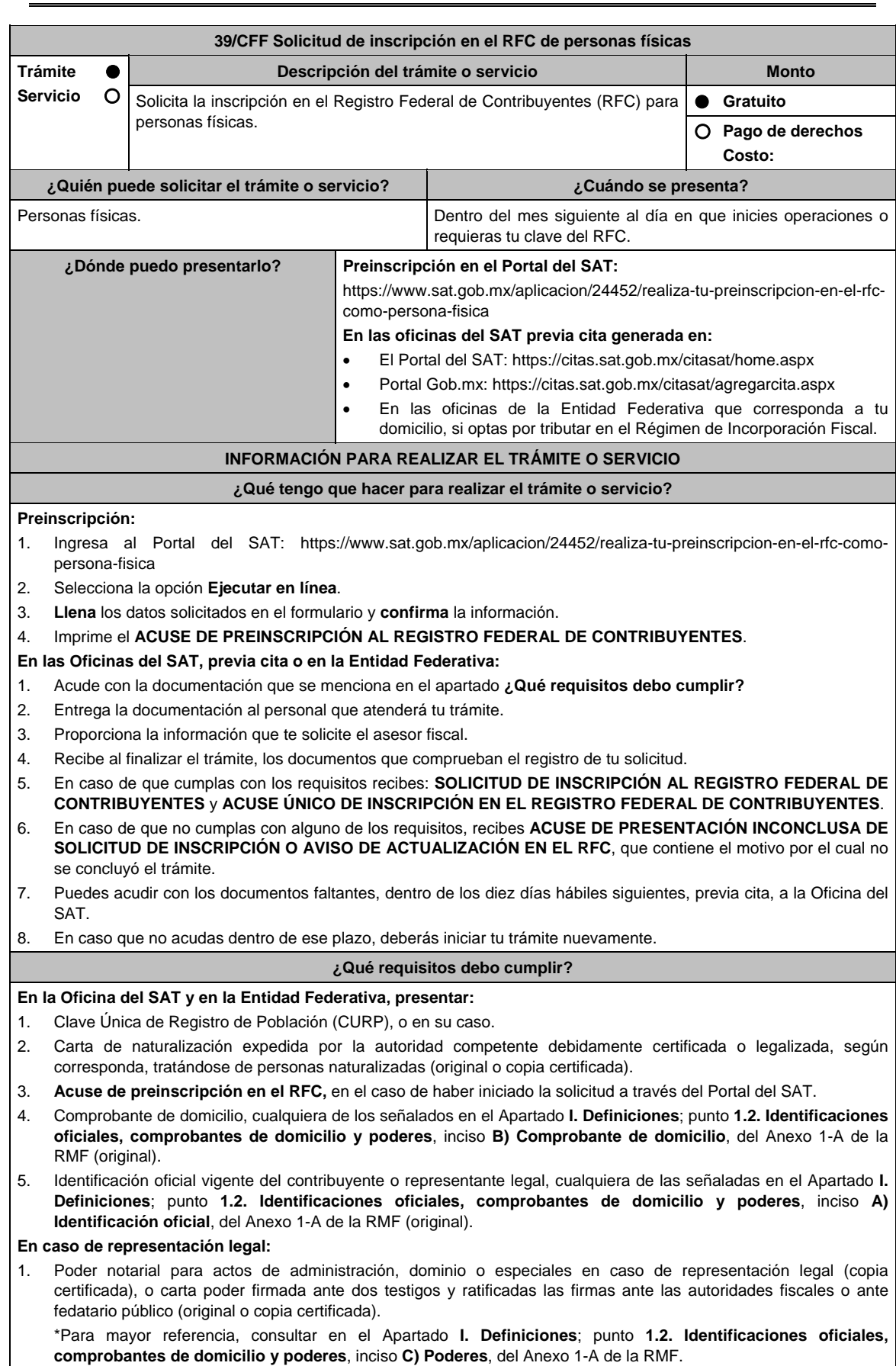

## **En los siguientes casos, adicionalmente presentar:**

- 1. **Residentes en el extranjero con o sin establecimiento permanente en México:** 
	- Documento migratorio vigente, emitido por autoridad competente, en caso de personas extranjeras (original o copia certificada).
	- Documento notarial con el que se haya designado el representante legal para efectos fiscales (original).
	- Documento con el que acrediten su número de identificación fiscal del país en que residan, cuando tengan obligación de contar con éste en dicho país (copia certificada, legalizada o apostillada por autoridad competente).
- 2. **Personas físicas que realicen actividades de exportación de servicios de convenciones y exposiciones:** 
	- Documento con el que se acredite que el interesado es titular de los derechos para operar un centro de convenciones o de exposiciones (original).

## 3. **Menores de edad**

No aplica.

 Los padres o tutores que ejerzan la patria potestad o tutela de menores y actúen como sus representantes, deben presentar:

- Acta de nacimiento del menor, expedida por el Registro Civil u obtenida en el Portal https://www.gob.mx/actas (Formato Único), o Cédula de Identidad Personal, expedida por la Secretaría de Gobernación a través del Registro Nacional de Población (original).
- Resolución judicial o documento emitido por fedatario público en caso de patria potestad o tutela (copia certificada).
- Manifestación por escrito de conformidad de la madre y el padre para que uno de ellos actúe como representante del menor, acompañado de las copias simples de sus identificaciones oficiales vigentes, cualquiera de las señaladas en el Apartado **I. Definiciones**; punto **1.2. Identificaciones oficiales, comprobantes de domicilio y poderes**, inciso **A) Identificación oficial**, del Anexo 1-A de la RMF (original).
- Identificación oficial vigente de la madre, padre o tutor que funjan como representantes del menor, cualquiera de las señaladas en el Apartado **I. Definiciones**; punto **1.2. Identificaciones oficiales, comprobantes de domicilio y poderes**, inciso **A) Identificación oficial**, del Anexo 1-A de la RMF (original).
- Poder notarial que acredite la personalidad del representante legal, o carta poder firmada ante dos testigos y ratificadas las firmas ante las autoridades fiscales o ante Notario o fedatario público (original o copia certificada).

 \*Para mayor referencia, consultar en el Apartado **I. Definiciones**; punto **1.2. Identificaciones oficiales, comprobantes de domicilio y poderes**, inciso **C) Poderes**, del Anexo 1-A de la RMF.

## 4. **Personas con incapacidad legal, judicialmente declarada:**

- Resolución judicial definitiva, en la cual se declare la incapacidad de la persona física y conste la designación del tutor o representante legal (original).
- Identificación oficial vigente de la o el tutor o representante legal, cualquiera de las señaladas en el Apartado **I. Definiciones**; punto **1.2. Identificaciones oficiales**, **comprobantes de domicilio y poderes**, inciso **A) Identificación oficial**, del Anexo 1-A de la RMF (original).

## **¿Con qué condiciones debo cumplir?**

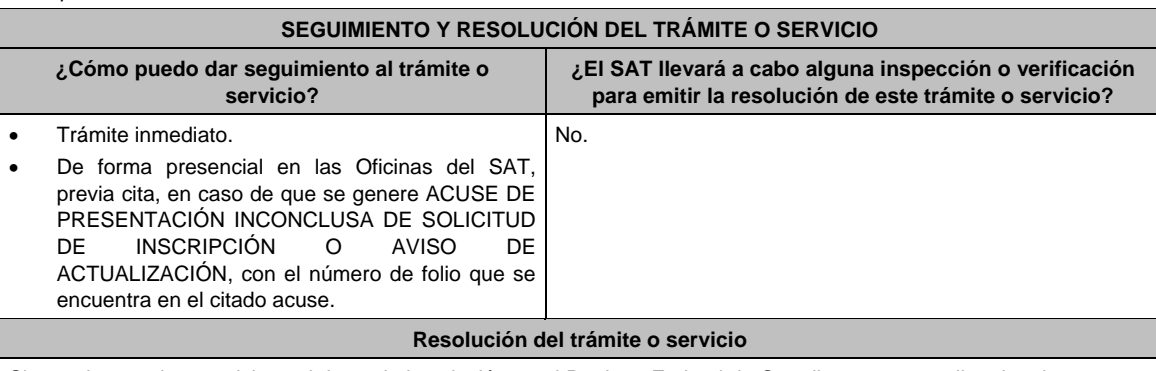

Si cumples con los requisitos, obtienes la inscripción en el Registro Federal de Contribuyentes y recibes los documentos que comprueban el registro de tu solicitud.

En caso de que no cumplas con alguno de los requisitos, recibirás el ACUSE DE PRESENTACIÓN INCONCLUSA DE SOLICITUD DE INSCRIPCIÓN O AVISO DE ACTUALIZACIÓN EN EL RFC, que contiene el motivo por el cual no se concluyó el trámite.

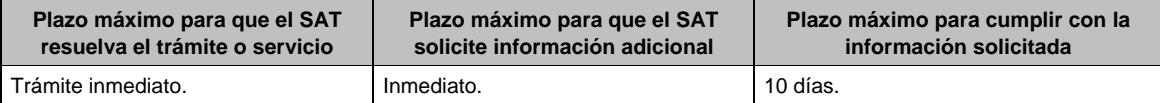

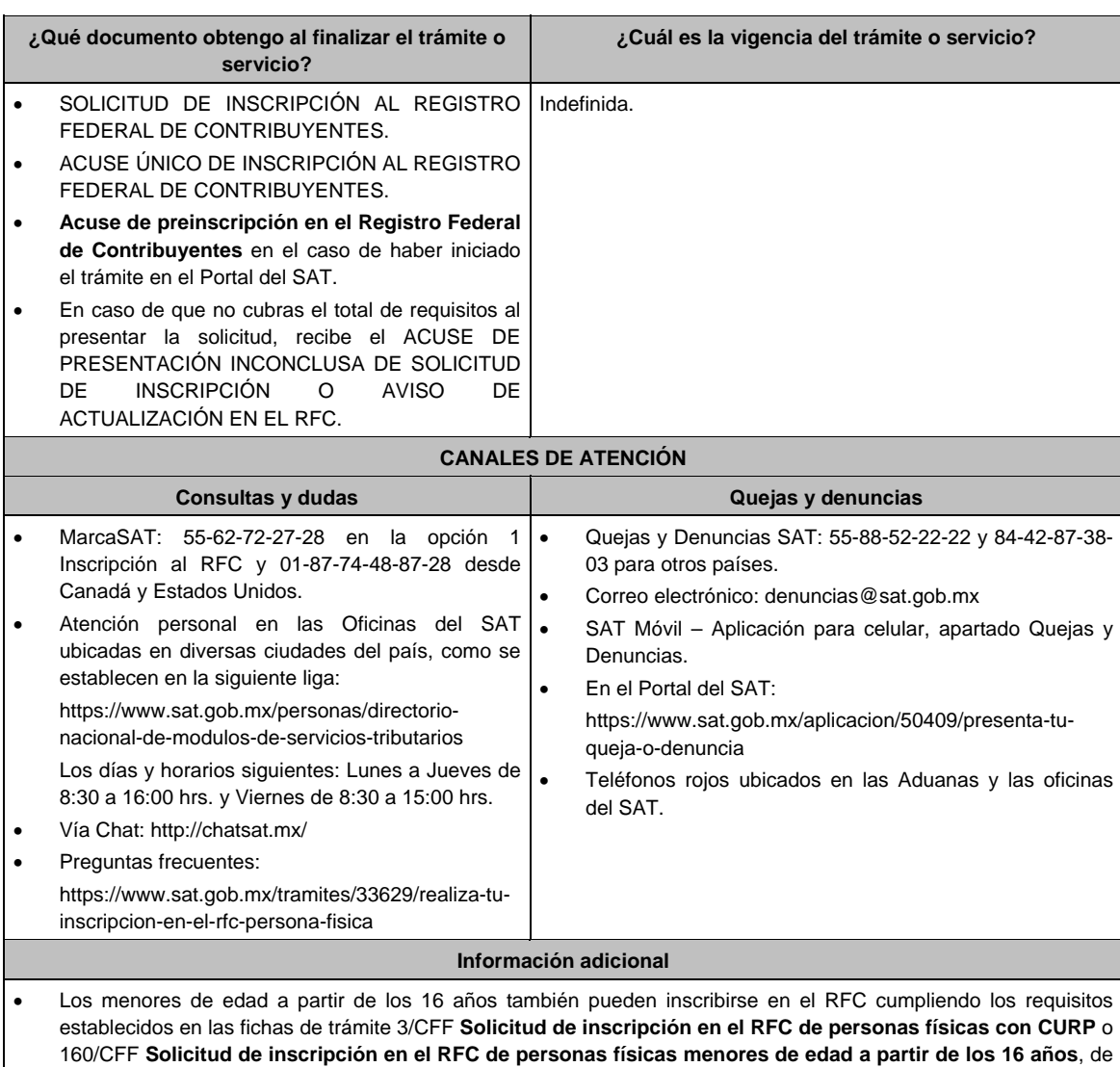

 Si requieres tramitar la e.firma, debes traer una unidad de memoria extraíble (USB) y cumplir con los requisitos señalados en la ficha **105/CFF Solicitud de generación del Certificado de e.firma del Anexo 1-A de la RMF.**

este Anexo, siempre que dicha inscripción sea con la finalidad de realizar un servicio personal subordinado

### **Fundamento jurídico**

Artículos: 5 y 27 del CFF; 22 y 24 del RCFF; 297 del CFPC, Reglas 2.4.2., 2.4.6. y 2.4.14. de la RMF.

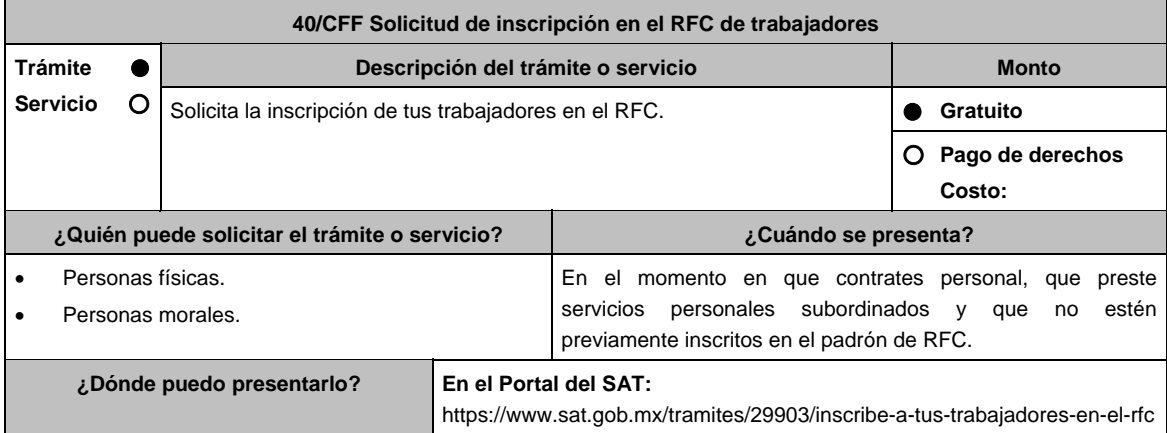

(salarios).

# Jueves 21 de enero de 2021 DIARIO OFICIAL 95 **INFORMACIÓN PARA REALIZAR EL TRÁMITE O SERVICIO ¿Qué tengo que hacer para realizar el trámite o servicio?**  1. Ingresa en la liga del apartado **¿Dónde puedo presentarlo?**. 2. En **Mi Portal**, captura tu **RFC**, **Contraseña** y elige **Iniciar sesión**. 3. Selecciona la opción **Servicios por Internet / Servicio o solicitudes / Solicitud** y aparecerá un formulario. 4. Requisita el formulario conforme a lo siguiente: En el apartado Descripción del Servicio, en la pestaña **Trámite** selecciona la opción **INSC\_ASALARIADO**; en **Dirigido a:** Servicio de Administración Tributaria, en **\*Asunto:** Solicito la inscripción de trabajadores en el RFC; **Descripción:** Solicito inscripción de trabajadores en el RFC. Para anexar la información relacionada con el servicio, oprime **Adjuntar Archivo / Examinar**, selecciona el archivo con las características que se indican en el apartado de **Información adicional** y elige **Cargar**. 5. Oprime el botón **Enviar**, se genera el **Acuse de recepción** que contiene el folio del trámite con el que puedes dar seguimiento a tu aviso, imprímelo o guárdalo. 6. Revisa tu caso de aclaración en un plazo de 10 días hábiles para verificar si se te solicitó información adicional, en caso de ser así, contarás con 10 días hábiles para entregarla, si excedes ese plazo es necesario ingresar nuevamente tu solicitud. 7. Ingresa al Portal del SAT, dentro del plazo de 10 días hábiles posteriores a la presentación del trámite, con el número de folio, para verificar la respuesta a tu aviso, en: https://sat.gob.mx/aplicacion/operacion/66288/consultatus-aclaraciones-como-contribuyente de acuerdo a lo siguiente: En Mi Portal, captura tu RFC e ingresa tu Contraseña; selecciona la opción: **Servicios por Internet / Servicio o solicitudes/ Consulta**; captura el número del folio del trámite y verifica la solución otorgada a tu aviso; si tu solicitud fue resuelta, obtendrás el **Acuse de respuesta** imprímelo guárdalo. 8. En caso de no contar con respuesta, acude a las Oficinas del SAT, para recibir información adicional sobre la situación del trámite, previa cita generada en: Portal del SAT: https://citas.sat.gob.mx/citasat/home.aspx Portal Gob.mx: https://citas.sat.gob.mx/citasat/agregarcita.aspx **¿Qué requisitos debo cumplir?**  1. Archivo con extensión TXT, mismo que debe cumplir con las siguientes características: Nombrar el archivo como RFC ddmmaaaa\_consecutivo, donde: El RFC se refiere a la clave del RFC del patrón persona física o moral. ddmmaaaa significa: **día** (dd), **mes** (mm) y **año** (aaaa) de la fecha de generación del archivo. Consecutivo: número consecutivo del archivo en dos dígitos. Por ejemplo: XAXX010101AAA07072012\_01 Sin tabuladores. Se deberá manejar únicamente en mayúsculas. El formato del archivo debe ser en Código Estándar Americano para Intercambio de Información (ASCII). La información del archivo deberá contener los siguientes ocho campos delimitados por pipes "|" entre cada columna: **Primera columna**. - Clave CURP a 18 posiciones. **Segunda columna**. – Primer apellido. **Tercera columna**. – Segundo apellido (no obligatorio). **Cuarta columna**. - Nombre(s). **Quinta columna**. - Fecha de ingreso en el siguiente formato DD/MM/AAAA. **Sexta columna**. - Marca del indicador de los ingresos de acuerdo a los valores siguientes: (únicamente pueden ser los valores 1, 2, 3, 4, 5 ó 6). 1. Asalariados con ingresos mayores a \$400,000.00 (Cuatrocientos mil pesos. 00/100 M.N.). 2. Asalariados con ingresos menores o iguales a \$400,000.00 (Cuatrocientos mil pesos. 00/100 M.N.). 3. Asimilables a salarios con ingresos mayores a \$400,000.00 (Cuatrocientos mil pesos. 00/100 M.N.). 4. Asimilables a salarios con ingresos menores o iguales a \$400,000.00 (Cuatrocientos mil pesos. 00/100 M.N.). 5. Ingresos por actividades empresariales asimilables a salarios con ingresos mayores a \$400,000.00 (Cuatrocientos mil pesos. 00/100 M.N.). 6. Ingresos por actividades empresariales asimilables a salarios con ingresos menores o iguales a \$400,000.00 (Cuatrocientos mil pesos 00/100 M.N.). **Séptima columna**. - Clave del RFC del patrón a 12 o 13 posiciones, según corresponda Persona Moral o Persona Física.

- **Octava columna**. Correo electrónico válido de la persona asalariada o del patrón.
- **Novena columna**. Número telefónico válido a diez dígitos de la persona asalariada o del patrón.

Las columnas no deberán contener títulos o estar vacías, excepto la tercera columna (sólo si no tiene dato).

La información deberá enviarse en archivos de texto plano comprimido en formato ZIP.

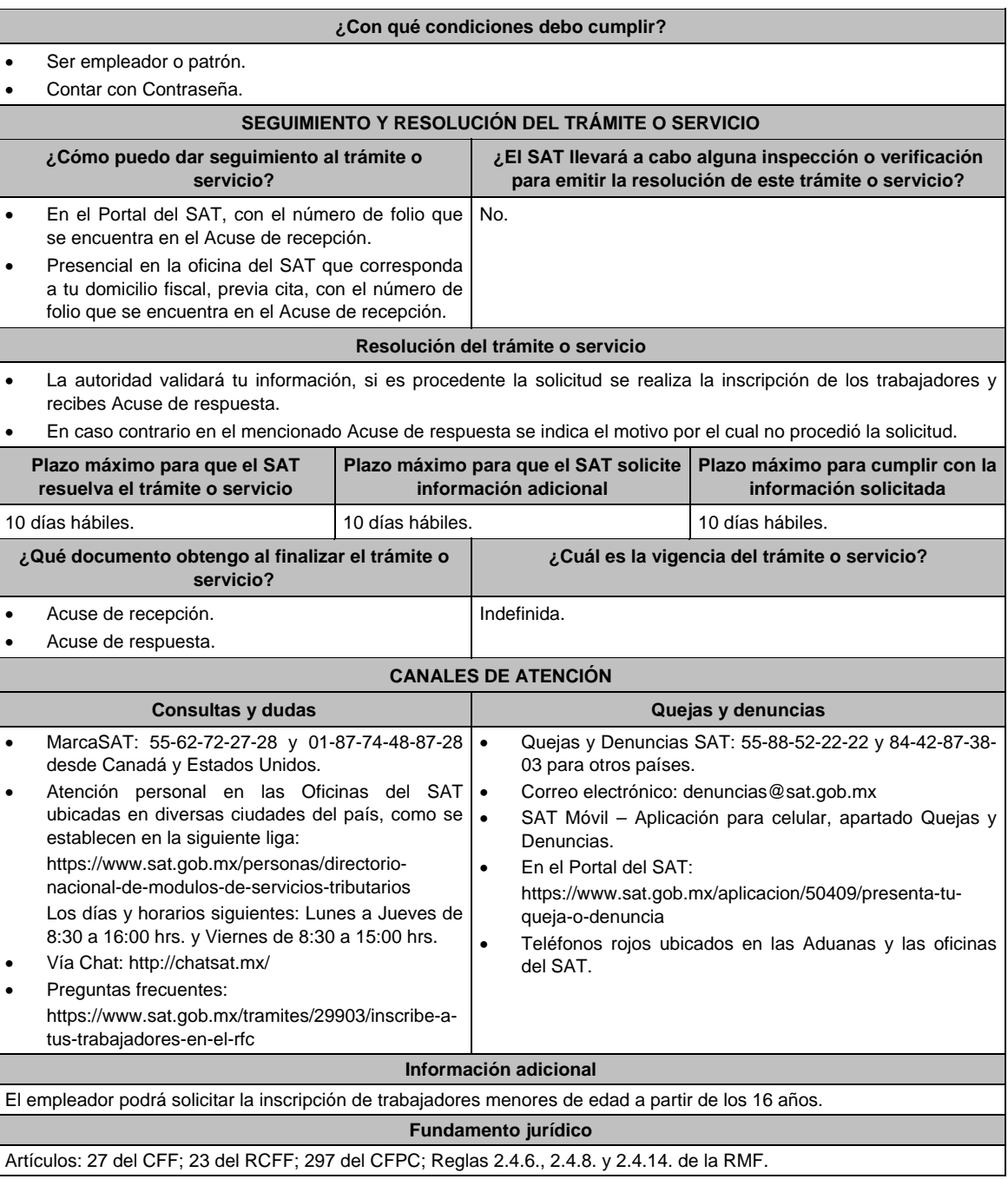

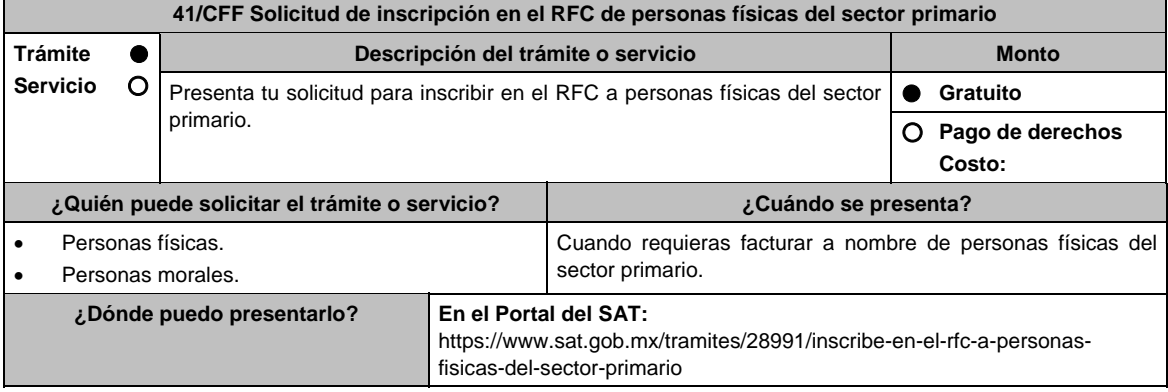

## **INFORMACIÓN PARA REALIZAR EL TRÁMITE O SERVICIO**

## **¿Qué tengo que hacer para realizar el trámite o servicio?**

- 1. Ingresa en la liga del apartado **¿Dónde puedo presentarlo?** y oprime el botón **INICIAR**.
- 2. En **Mi Portal,** captura tu **RFC**, **Contraseña** y elige **Iniciar sesión.**
- 3. Selecciona la opción **Servicios por Internet / Servicio o solicitud/Solicitud / Solicitud** y aparecerá un formulario.
- 4. Requisita el formulario conforme a lo siguiente:

 En el apartado Descripción del Servicio, en la pestaña **Trámite:** selecciona la opción **INSCRIPCIÓN SECTOR PRIMARIO** en **Dirigido a:** Servicio de Administración Tributaria, en **\*Asunto:** Inscripción de personas físicas del sector primario; **Descripción:** Solicitud de inscripción de personas físicas del sector primario. Para anexar la información relacionada con el servicio, selecciona el botón **Adjuntar Archivo / Examinar**, selecciona el archivo digitalizado en extensión TXT con las características que se indican en el apartado de Información adicional y elige **Cargar**.

- 5. Oprime el botón **Enviar**, se genera el **Acuse de recepción** que contiene el folio del trámite con el que puedes dar seguimiento a tu aviso, imprímelo o guárdalo.
- 6. Revisa tu caso de aclaración en un plazo de 10 días hábiles para verificar si se te solicitó información adicional, en caso de ser así, contarás con 10 días hábiles para entregarla, si excedes ese plazo es necesario ingresar nuevamente tu solicitud.
- 7. Ingresa al Portal del SAT, dentro del plazo de 10 días hábiles posteriores a la presentación del trámite, con el número de folio para verificar la respuesta a tu aviso, en: contribuyente https://www.sat.gob.mx/aplicacion/operacion/66288/consulta-tus-aclaraciones-como-contribuyente de acuerdo a lo siguiente:

 En Mi Portal, captura tu RFC e ingresa tu Contraseña; selecciona la opción: **Servicios por Internet / Servicio o solicitudes / Consulta;** captura el número del folio del trámite y verifica la solución otorgada a tu aviso; si tu solicitud fue resuelta, obtendrás el **Acuse de respuesta** imprímelo guárdalo.

- 8. En caso de no contar con respuesta, acude a las Oficinas del SAT, para recibir información adicional sobre la situación del trámite, previa cita generada en:
	- El Portal del SAT: https://citas.sat.gob.mx/citasat/home.aspx
	- Portal Gob.mx: https://citas.sat.gob.mx/citasat/agregarcita.aspx

## **¿Qué requisitos debo cumplir?**

- 1. El archivo con la información digitalizada, debe cumplir con las siguientes características:
	- Nombrar el archivo como RFC ddmmaaaa\_consecutivo, donde:
		- El RFC se refiere a la clave del RFC del industrializador persona física o moral.
		- ddmmaaaa significa: **día** (dd), **mes** (mm) y **año** (aaaa) de la fecha de generación del archivo.
		- Consecutivo: número consecutivo del archivo en dos dígitos.
		- Ejemplo, XAXX010101AAA07072012\_01
	- Sin tabuladores.
	- Se deberá manejar únicamente en mayúsculas.
	- El formato del archivo debe ser en Código Estándar Americano para Intercambio de Información (ASCII).
	- La información del archivo deberá contener los siguientes ocho campos delimitados por pipes "|", entre cada columna:
		- **Primera columna**. Clave CURP a 18 posiciones.
		- **Segunda columna**. Apellido paterno.
		- **Tercera columna**. Apellido materno (no obligatorio).
		- **Cuarta columna**. Nombre(s).
		- **Quinta columna**. Fecha de inicio de operación del productor en el siguiente formato DD/MM/AAAA.
		- **Sexta columna**. Clave en el RFC de la persona que solicita la inscripción.
		- **Séptima columna**. Correo electrónico válido del productor.
		- **Octava columna**. Número telefónico valido a diez dígitos del productor.
	- Las columnas no deberán contener títulos o estar vacías, excepto la tercera columna (sólo si no tiene dato).
	- La inscripción será con domicilio fiscal del industrializador.
	- La información deberá enviarse en archivos de texto plano comprimido en formato ZIP.

#### **¿Con qué condiciones debo cumplir?**

Contar con Contraseña.

Contar con correo electrónico válido.

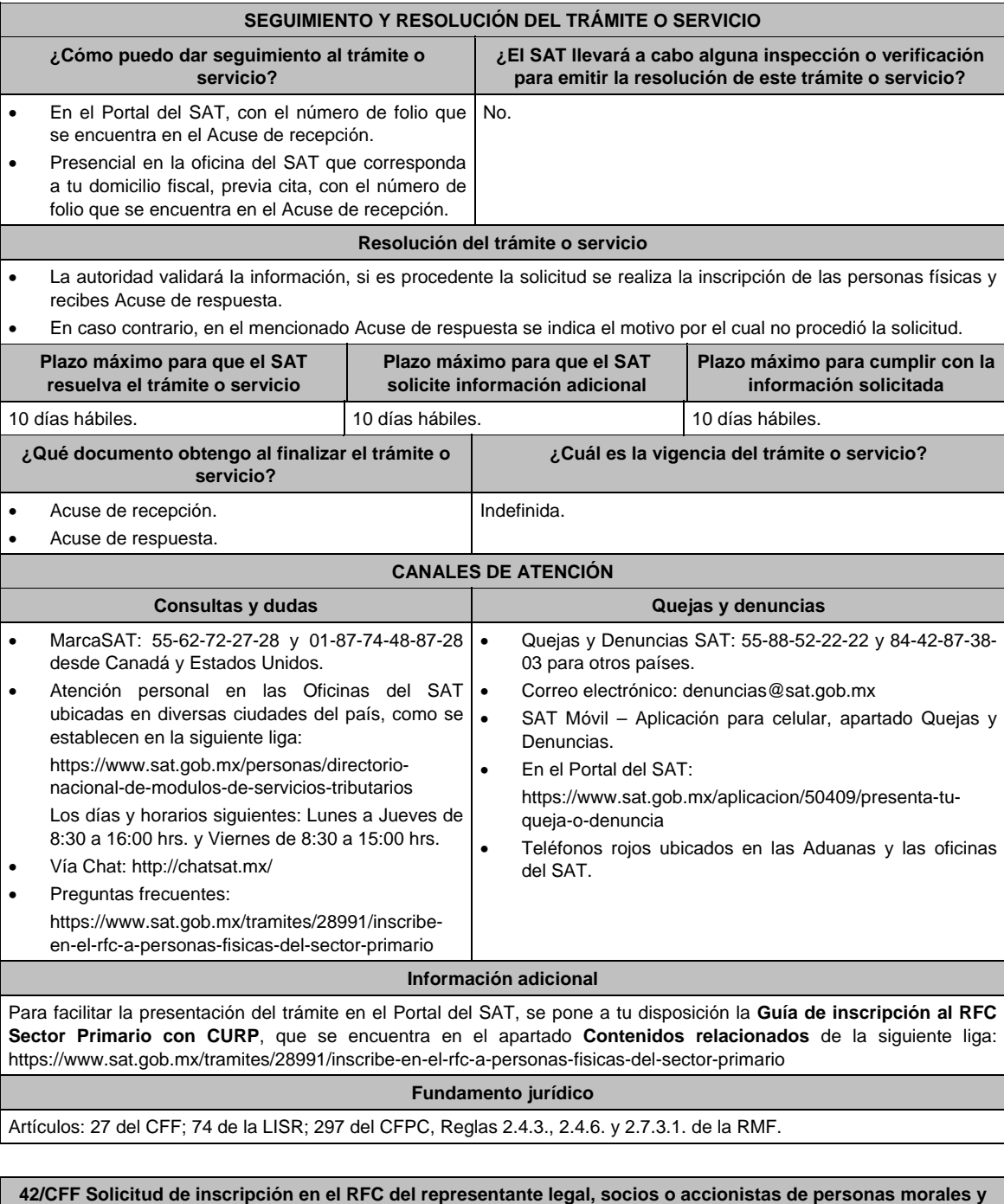

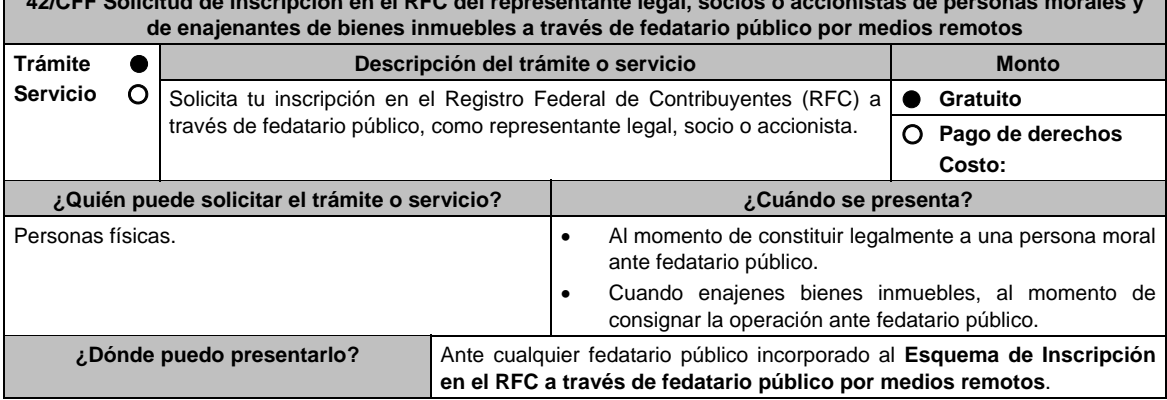

## **INFORMACIÓN PARA REALIZAR EL TRÁMITE O SERVICIO**

#### **¿Qué tengo que hacer para realizar el trámite o servicio?**

- 1. Consulta los listados de fedatarios públicos incorporados al esquema de inscripción en el RFC a través de Fedatario público por medios remotos en las siguientes ligas:
	- https://www.sat.gob.mx/aplicacion/46687/listado-de-notarios-publicos-incorporados-al-%22esquema-deinscripcion-en-el-rfc-por-medios-remotos%22-en-la-republica-mexicana-por-entidad-federativa
	- https://www.sat.gob.mx/aplicacion/49231/listado-de-corredores-publicos-incorporados-al-%22esquema-deinscripcion-al-rfc-por-medios-remotos%22-en-la-republica-mexicana-por-entidad-federativa.
- 2. Acude ante el fedatario público de tu elección, con la documentación del trámite que se menciona en el apartado **¿Qué requisitos debo cumplir?**
- 3. Entrega la documentación al fedatario y proporciona la información que te solicite.
- 4. En caso de que cumplas con los requisitos recibes: **SOLICITUD DE INSCRIPCIÓN AL REGISTRO FEDERAL DE CONTRIBUYENTES** y **ACUSE ÚNICO DE INSCRIPCIÓN EN EL REGISTRO FEDERAL DE CONTRIBUYENTES.**

## **¿Qué requisitos debo cumplir?**

**Acude al fedatario público de tu elección y presenta la siguiente documentación:** 

- 1. Identificación oficial vigente del contribuyente o representante legal, cualquiera de las señaladas en el Apartado **I. Definiciones**; punto **1.2. Identificaciones oficiales, comprobantes de domicilio y poderes**, inciso **A) Identificación oficial**, del Anexo 1-A de la RMF. (original y copia simple para cotejo).
- 2. Comprobante de domicilio, cualquiera de los señalados en el Apartado **I. Definiciones**; punto **1.2. Identificaciones oficiales, comprobantes de domicilio y poderes**, inciso **B) Comprobante de domicilio**, del Anexo 1-A de la RMF (original).
- 3. CURP o en su caso.
	- Carta de naturalización expedida por la autoridad competente debidamente certificada o legalizada, según corresponda, tratándose de mexicanos por naturalización (original y copia simple para cotejo) o,
	- Documento migratorio vigente que corresponda emitido por autoridad competente, tratándose de extranjeros (original o copia certificada y copia simple para cotejo).

#### **En caso de representación legal:**

4. Poder notarial que acredite la personalidad del representante legal, esto en caso de que la personalidad no se acredite con el acta o documento constitutivo (copia certificada y copia simple para cotejo).

 \*Para mayor referencia, consultar en el Apartado **I. Definiciones**; punto **1.2. Identificaciones oficiales, comprobantes de domicilio y poderes**, inciso **C) Poderes**, del Anexo 1-A de la RMF.

#### **¿Con qué condiciones debo cumplir?**

No aplica.

#### **SEGUIMIENTO Y RESOLUCIÓN DEL TRÁMITE O SERVICIO**

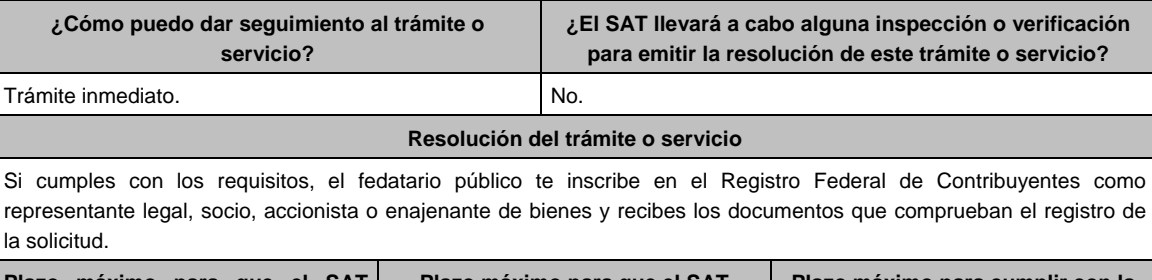

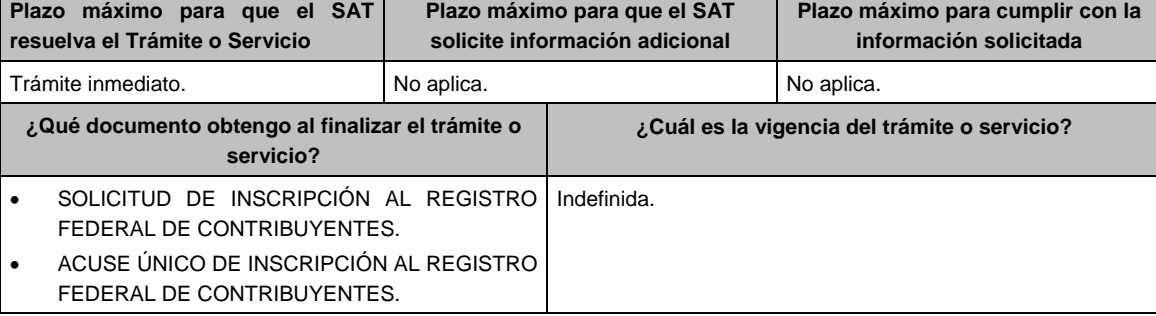

 $\overline{\phantom{0}}$ 

 $\overline{\phantom{0}}$ 

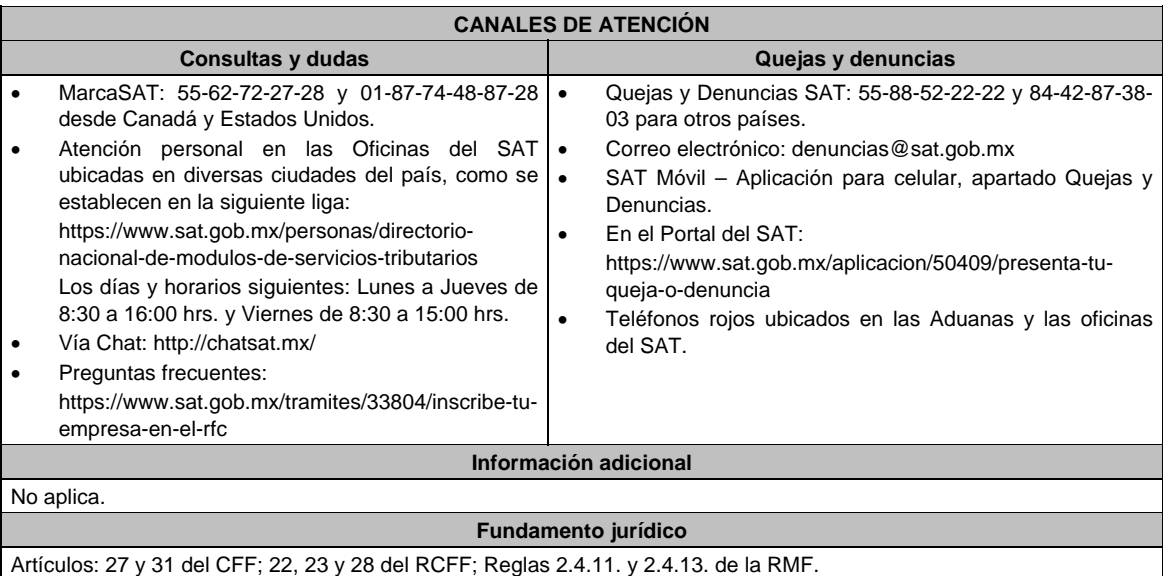

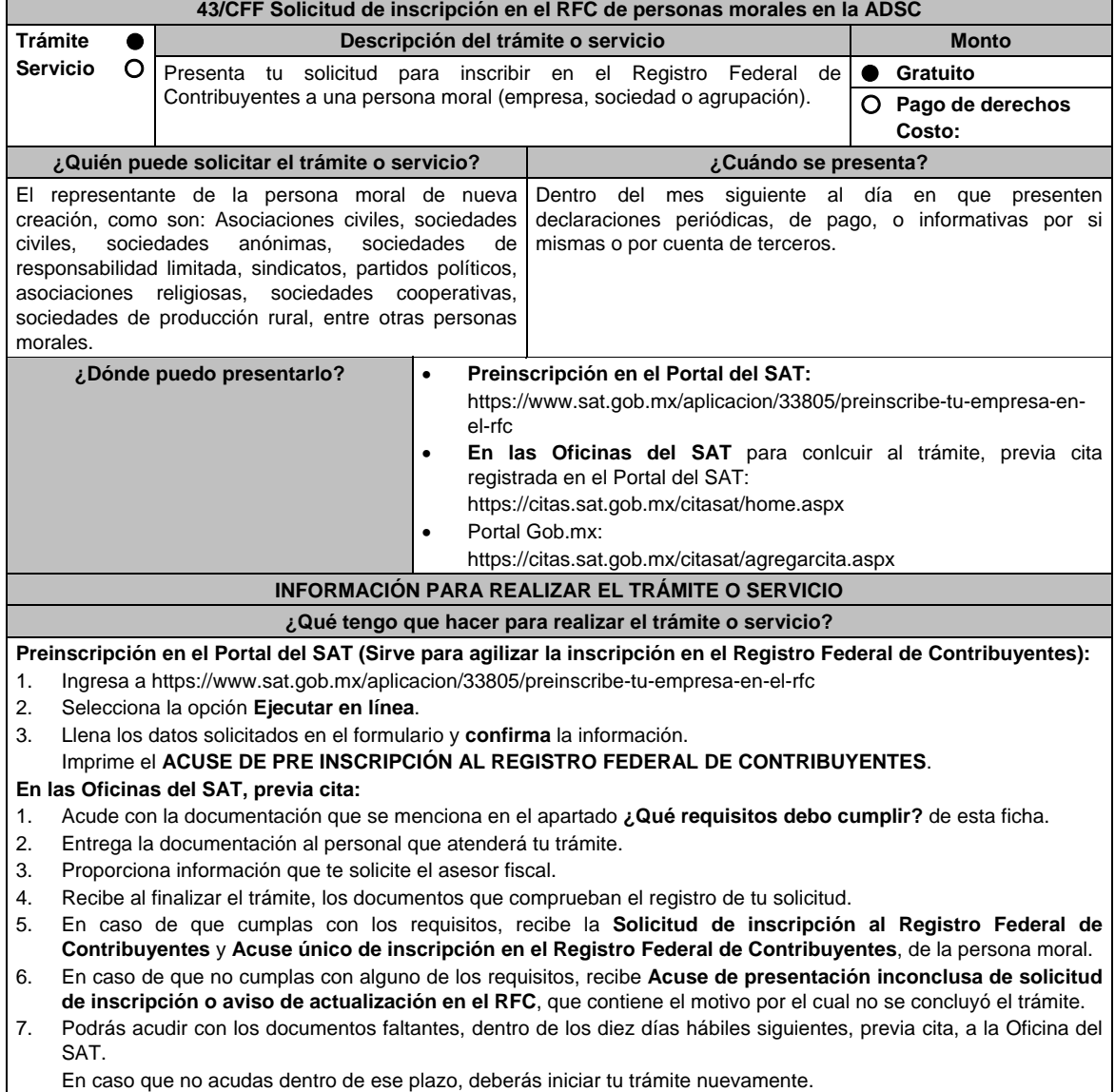

En caso que no acudas dentro de ese plazo, deberás iniciar tu trámite nuevamente.

## **¿Qué requisitos debo cumplir?**

#### **Preinscripción En el Portal del SAT:**

# 1. No se requiere presentar documentación.

## **En las Oficinas del SAT, presentar:**

- 1. Documento constitutivo protocolizado (copia certificada).
- 2. **Acuse de preinscripción en el RFC, en el caso de haber iniciado la solicitud a través del Portal del SAT**.
- 3. Comprobante de domicilio, cualquiera de los señalados en el Apartado **I. Definiciones**; punto **1.2. Identificaciones oficiales, comprobantes de domicilio y poderes**, inciso **B) Comprobante de domicilio**, del Anexo 1-A de la RMF (original).
- 4. Poder notarial en caso de representación legal, que acredite la personalidad de la o el representante legal (copia certificada), o carta poder firmada ante dos testigos y ratificadas las firmas ante las autoridades fiscales o ante fedatario público (original). Si fue otorgado en el extranjero deberá estar debidamente apostillado o legalizado y haber sido formalizado ante fedatario público mexicano y en su caso, contar con traducción al español realizada por perito autorizado.

 \*Para mayor referencia, consultar en el Apartado **I. Definiciones**; punto **1.2. Identificaciones oficiales, comprobantes de domicilio y poderes**, inciso **C) Poderes**, del Anexo 1-A de la RMF.

- 5. Identificación oficial vigente y en original del representante legal, cualquiera de las señaladas en el Apartado **I. Definiciones**; punto **1.2. Identificaciones oficiales, comprobantes de domicilio y poderes**, inciso **A) Identificación oficial**, del Anexo 1-A de la RMF (original).
- 6. En caso de personas morales distintas de aquellas con fines no lucrativos, deben presentar la clave de Registro Federal de Contribuyentes válida, de cada uno de los socios, accionistas o asociados que se mencionen dentro del acta constitutiva (copia simple).
- 7. Manifestación por escrito que contenga las claves del RFC validas de los socios, accionistas o asociados, en caso de que no se encuentren dentro del acta constitutiva (original).
- 8. En el caso de personas morales y asociaciones en participación residentes en México que cuenten con socios, accionistas o asociados residentes en el extranjero que no están obligados a solicitar su inscripción en el RFC, utilizarán el siguiente RFC genérico:
	- Personas físicas: EXTF900101NI1
	- Personas morales: EXT990101NI1

#### **Adicionalmente si se ubica en alguno de los supuestos siguientes deberá llevar:**

## 1. **Personas distintas de sociedades mercantiles:**

- Documento constitutivo de la agrupación (original o copia certificada), o en su caso la publicación en el diario, periódico o gaceta oficial (copia simple o impresión).
- 2. **Misiones Diplomáticas:**
	- Documento con el que la Secretaría de Relaciones Exteriores reconozca la existencia de la misión diplomática en México (original).
	- Solicitar su inscripción en la Administración Desconcentrada de Servicios al Contribuyente del Distrito Federal "2", ubicada en Paseo de la Reforma Norte No. 10, piso 2, edificio Torre Caballito, Colonia Tabacalera, Alcaldía Cuauhtémoc, C.P. 06030, Cuidad de México.

## 3. **Asociaciones en participación:**

- Contrato de la asociación en participación, con ratificación de las firmas del asociado y del asociante ante cualquier Oficina del SAT (original).
- Identificación oficial vigente de los contratantes y del asociante, (en caso de personas físicas), cualquiera cualquiera de las señaladas en el Apartado **I. Definiciones**; punto **1.2. Identificaciones oficiales, comprobantes de domicilio y poderes**, inciso **A) Identificación oficial**, del Anexo 1-A de la RMF (original).
- Acta constitutiva, poder notarial e identificación, que acredite al representante legal, en caso de que participe como asociante o asociada una persona moral (copia certificada).
- Testimonio o póliza, en caso de que así proceda, donde conste el otorgamiento del contrato de asociación en participación ante fedatario público, que éste se cercioró de la identidad y capacidad de los otorgantes y de cualquier otro compareciente y que quienes comparecieron en representación de otra persona física o moral contaban con la personalidad suficiente para representarla al momento de otorgar dicho instrumento (original).
- Poder notarial que acredite la personalidad del representante legal, en caso de que el asociante sea persona moral (copia certificada). Para mayor referencia, consultar en el Apartado **I. Definiciones**; punto **1.2. Identificaciones oficiales,**

**comprobantes de domicilio y poderes**, inciso **C) Poderes**, del Anexo 1-A de la RMF.

 Documento donde conste la ratificación de contenido y firmas de quienes otorgaron y comparecieron el contrato de asociación en participación ante fedatario público, que éste se cercioró de la identidad y capacidad de los otorgantes y de cualquier otro compareciente y de que quienes comparecieron en representación de otra persona física o moral contaban con la personalidad suficiente para representarla al momento de otorgar dicho contrato (copia certificada).

## 4. **Personas morales residentes en el extranjero con o sin establecimiento permanente en México:**

- Acta o documento constitutivo debidamente apostillado o legalizado, según proceda. Cuando éstos consten en idioma distinto del español debe presentarse una traducción al español realizada por un perito autorizado (copia certificada).
- Los extranjeros que residan en un país o jurisdicción con los que México tenga en vigor un acuerdo amplio de intercambio de información y que realicen operaciones de maquila a través de una empresa con programa IMMEX bajo la modalidad de albergue, podrán exhibir el contrato suscrito con la empresa IMMEX en lugar del acta o documento constitutivo. Cuando el contrato conste en idioma distinto del español, debe presentarse una traducción al español realizada por un perito autorizado (copia certificada).
- Contrato de asociación en participación, en los casos que así proceda, con firma autógrafa del asociante y asociados o de sus representantes legales (original).
- Contrato de fideicomiso, en los casos en que así proceda, con firma autógrafa del fideicomitente, fideicomisario o de sus representantes legales, así como del representante legal de la institución fiduciaria (original).
- Documento con que acrediten el número de identificación fiscal del país en que residan, cuando tengan obligación de contar con éste en dicho país, en los casos en que así proceda (copia certificada, legalizada o apostillada por autoridad competente).
- Acta o documento debidamente apostillado o legalizado, en los casos en que así proceda, en el que conste el acuerdo de apertura del establecimiento en el territorio nacional (copia certificada).

## 5. **Administración Pública y demás Órganos de Estado (Federal, Estatal, Municipal):**

- Decreto o acuerdo por el cual se crean dichas entidades, publicado en órgano oficial (copia simple o impresión del diario, periódico o gaceta oficial), o bien, copia simple de las disposiciones jurídicas vigentes que acrediten su constitución, personalidad jurídica y estructura orgánica.
- Tratándose de unidades administrativas u órganos administrativos desconcentrados, la autorización del ente público al que pertenezcan.

## 6. **Sindicatos:**

- Estatuto de la agrupación (original).
- Resolución de registro emitida por la autoridad laboral competente (original).
- 7. **Demás figuras de agrupación que regule la legislación vigente:** 
	- Documento constitutivo que corresponda según lo establezca la ley de la materia (original).
- 8. **Empresas exportadoras de servicios de convenciones y exposiciones:** 
	- Documento que acredite que el interesado es titular de los derechos para operar un centro de convenciones o de exposiciones (original).

#### 9. **Asociaciones religiosas:**

- Exhibir, en sustitución de la copia certificada del documento constitutivo protocolizado, el Certificado de Registro Constitutivo que emite la Secretaría de Gobernación, de conformidad con la Ley de Asociaciones Religiosas y Culto Público y su Reglamento (original).
- Estatutos de la asociación protocolizados (original).
- Dictamen de la solicitud para obtener el registro constitutivo como asociación religiosa, emitido por la Secretaría de Gobernación (original).

#### 10. **Fideicomisos:**

- Contrato de fideicomiso, con firma autógrafa del fideicomitente, fideicomisario o de sus representantes legales, así como del representante legal de la institución fiduciaria, protocolizado ante fedatario público (copia certificada), o bien Contrato con ratificación de las firmas originales ante cualquier Administración Desconcentrada de Servicios al Contribuyente en términos del artículo 19 del CFF (original). En el caso de entidades de la Administración Pública, diario, periódico o gaceta oficial donde se publique el Decreto o Acuerdo por el que se crea el fideicomiso (impresión o copia simple).
- Número de contrato del fideicomiso.

#### 11. **Personas morales de carácter social o agrario distintas a sindicatos:**

- Documento mediante el cual se constituyeron o hayan sido reconocidas legalmente por la autoridad competente (original o copia certificada).
- Documento notarial, nombramiento, acta, resolución, laudo o documento que corresponda de conformidad con la legislación aplicable, para acreditar la personalidad del representante legal. Este puede ser socio, asociado, miembro o cualquiera que sea la denominación que conforme la legislación aplicable se otorgue a los integrantes de la misma, quien deberá contar con facultades para representar a la persona moral ante toda clase de actos administrativos, en lugar del poder general para actos de dominio o administración, (copia certificada).

# 12. **Sociedades Financieras de Objeto Múltiple:**

 Contar con el folio vigente en el trámite de inscripción asignado por la Comisión Nacional para la Protección y Defensa de los Usuarios de Servicios Financieros (CONDUSEF), dentro del portal del registro de Prestadores de Servicios Financieros (SIPRES).

## 13. **Fondos de Inversión:**

- Acta suscrita por el fundador aprobada por la Comisión Nacional Bancaria y de Valores, en la que dé fe de la existencia del fondo de inversión (original).
- Para la inscripción de Fondos de Inversión, se acepta como documento constitutivo protocolizado el acta constitutiva y estatutos sociales aprobados por la Comisión Nacional Bancaria y de Valores. No será necesario hacer constar dichos documentos ante Notario o Corredor Público ni ante el Registro Público de Comercio.

Е

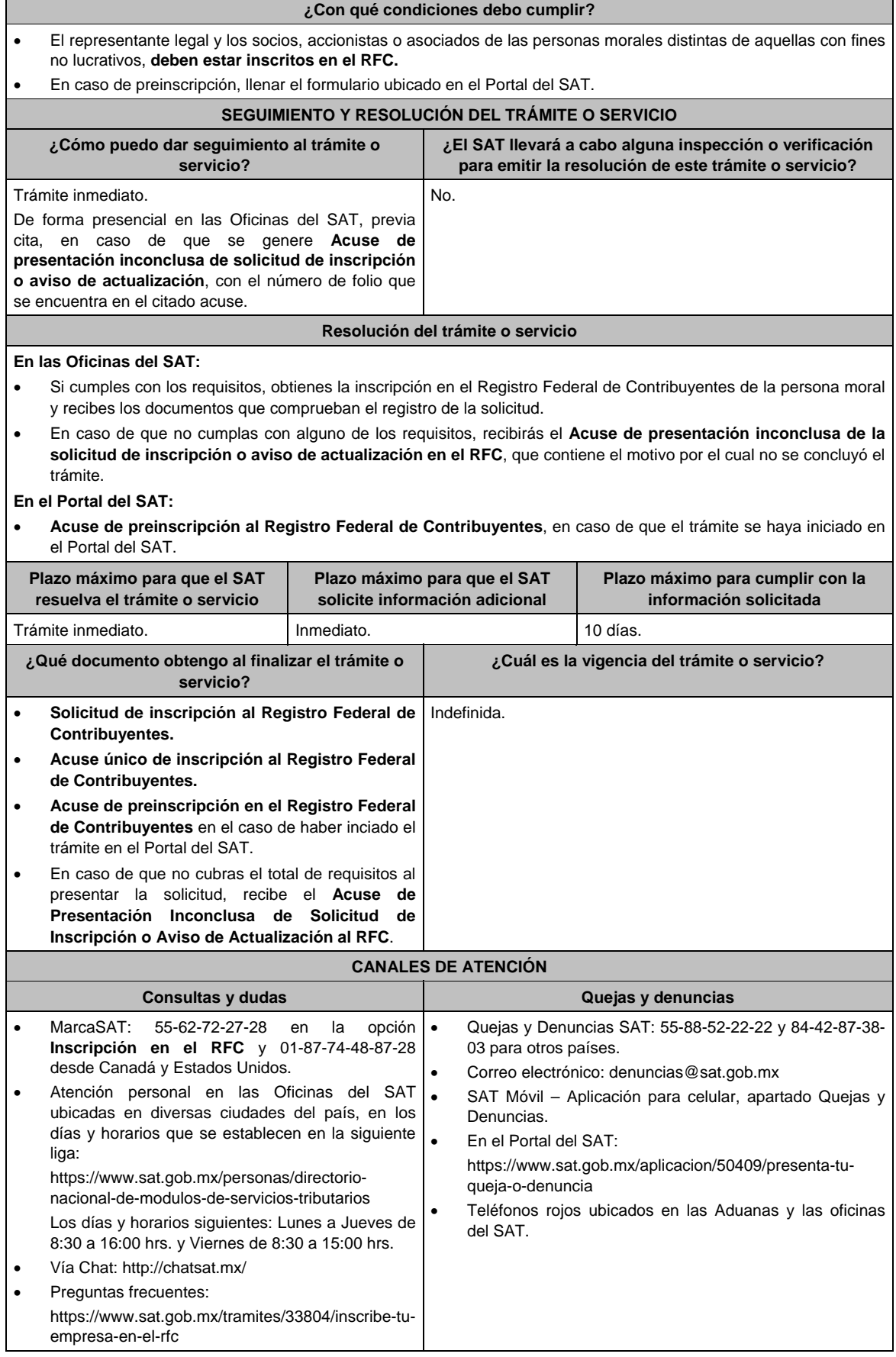

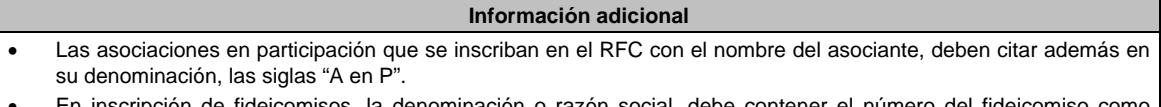

- denominación o razón social, debe contener el número del fideicomiso aparece en el contrato que le da origen.
- Si requieres tramitar la e.firma, debes traer una unidad de memoria extraíble (USB) y cumplir con los requisitos señalados en la ficha **105/CFF Solicitud de generación del Certificado de e.firma del Anexo 1-A de la RMF.**

**Fundamento jurídico** 

Artículos: 19, 17-B y 27 del CFF; 22, 23, 24, 25 y 28 del RCFF; 297 del CFPC; Reglas 2.4.5., 2.4.13., 2.4.14. y 2.4.15. de la RMF.

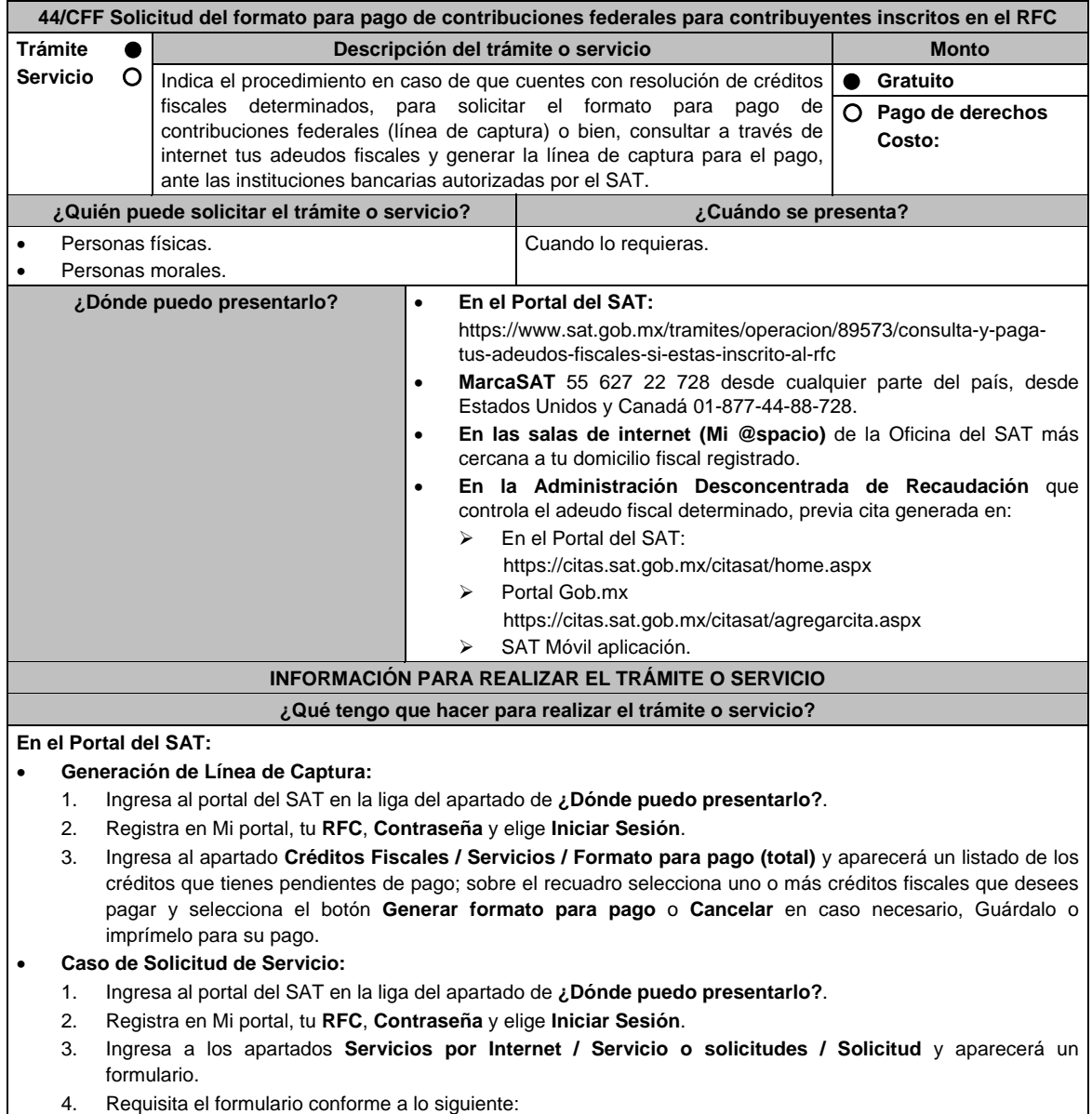

 En el apartado **Descripción del Servicio** en **Trámite:** Selecciona la opción **LÍNEA CAPTURA CRÉDITO FISCAL**; en **Dirigido a:** Administración Desconcentrada de Recaudación; en **Asunto:** Solicitud de formato para pago de contribuciones federales con línea de captura; en **Descripción:** Señala el(los) número(s) de resolución(es) determinante(s) de los que deseas emitir la línea de captura; en **Adjuntar Archivo:** elige en Examinar y selecciona los documentos en formato PDF que contienen la información que subirás, señalados en el apartado de **¿Qué requisitos debo cumplir?** y elige **Cargar**, selecciona **Enviar**, se genera el acuse de recepción que contiene el número de folio del trámite y tu acuse de recibo con el que puedes dar seguimiento a tu solicitud, imprímela o guárdala.

- 5. En caso de que no cubras los requisitos por completo es necesario ingresar nuevamente tu solicitud.
- 6. Para verificar la respuesta a tu solicitud, ingresa al Portal del SAT y con el número de folio, verifica la respuesta ingresando en la liga: https://wwwmat.sat.gob.mx/aplicacion/operacion/66288/consulta-tusaclaraciones-como-contribuyente de acuerdo a lo siguiente:
	- En Mi portal, captura tu RFC, Contraseña y elige **Iniciar Sesión**.
	- Selecciona la opción de **Servicios por Internet / Servicio o solicitudes / Consulta**
	- Captura el número del folio del trámite y verifica la solución otorgada a tu solicitud.

## **En MarcaSAT:**

- 1. Llama al teléfono 55 627 22 728.
- 2. Proporciona tu RFC o el de la persona moral.
- 3. Indica al asesor que te atienda, que deseas ingresar una solicitud de formato para pago de contribuciones federales con línea de captura.
- 4. Te solicitarán algunos datos relacionados con tu identidad, trámite y correo electrónico para proporcionarte el formato solicitado.

#### **En las Oficinas del SAT:**

- 1. Acude a la sala de internet (Mi @espacio) de la Oficina del SAT más cercana al domicilio fiscal registrado sin previa cita, con los documentos solicitados en el apartado **¿Qué requisitos debo cumplir?**
- 2. Genera la línea de captura en la sala de internet con apoyo del personal de la Oficina del SAT, o solicita la línea de captura en la ventanilla asignada.
- 3. Recibe impreso el formato con línea de captura.

#### **Administración Desconcentrada de Recaudación:**

- 1. Acude a la Administración Desconcentrada de Recaudación que controla tu adeudo fiscal, con los documentos solicitados en el apartado **¿Qué requisitos debo cumplir?**
- 2. Entrega el escrito libre y la documentación a la autoridad fiscal que atenderá tu trámite.
- 3. Recibe tu acuse y espera respuesta por parte de la autoridad.
	- Ingresa al portal bancario o acude a la ventanilla de la institución bancaria para realizar el pago correspondiente si eres persona física, en caso de ser persona moral realiza tu pago a través del portal bancario.

## **¿Qué requisitos debo cumplir?**

- **Si el trámite lo realizas en el Portal del SAT:**
- 1. No requieres presentar documentación.
- **Si el trámite lo realiza en MarcaSAT:**
- 1. Documento entregado por el SAT.
- **Si el trámite lo realiza en las oficinas del SAT:**
- 1. Identificación oficial, cualquiera de las señaladas en el Apartado **I. Definiciones;** punto **1.2. Identificaciones oficiales, comprobantes de domicilio y poderes,** inciso **A) Identificación oficial**, del Anexo 1-A de la RMF.
- 2. En caso de representación legal, copia certificada y copia del documento con el que se acredite la representación. \*Para mayor referencia, consultar en el Apartado **I. Definiciones**; punto **1.2. Identificaciones oficiales, comprobantes de domicilio y poderes**, inciso **C) Poderes**, del Anexo 1-A de la RMF.
- 3. Escrito libre dirigido a la autoridad donde se precise el o los números de resolución (es) y la autoridad que determinó el o los créditos fiscales.

#### **¿Con qué condiciones debo cumplir?**

#### Contar con RFC y contraseña.

#### **SEGUIMIENTO Y RESOLUCIÓN DEL TRÁMITE O SERVICIO**

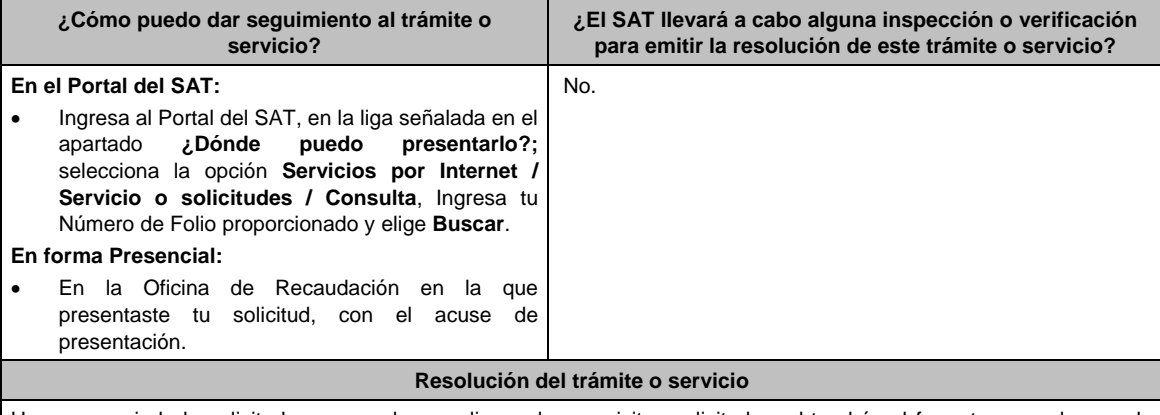

Una vez enviada la solicitud, en caso de cumplir con los requisitos solicitados, obtendrás el formato para el pago de contribuciones federales con línea de captura vigente.

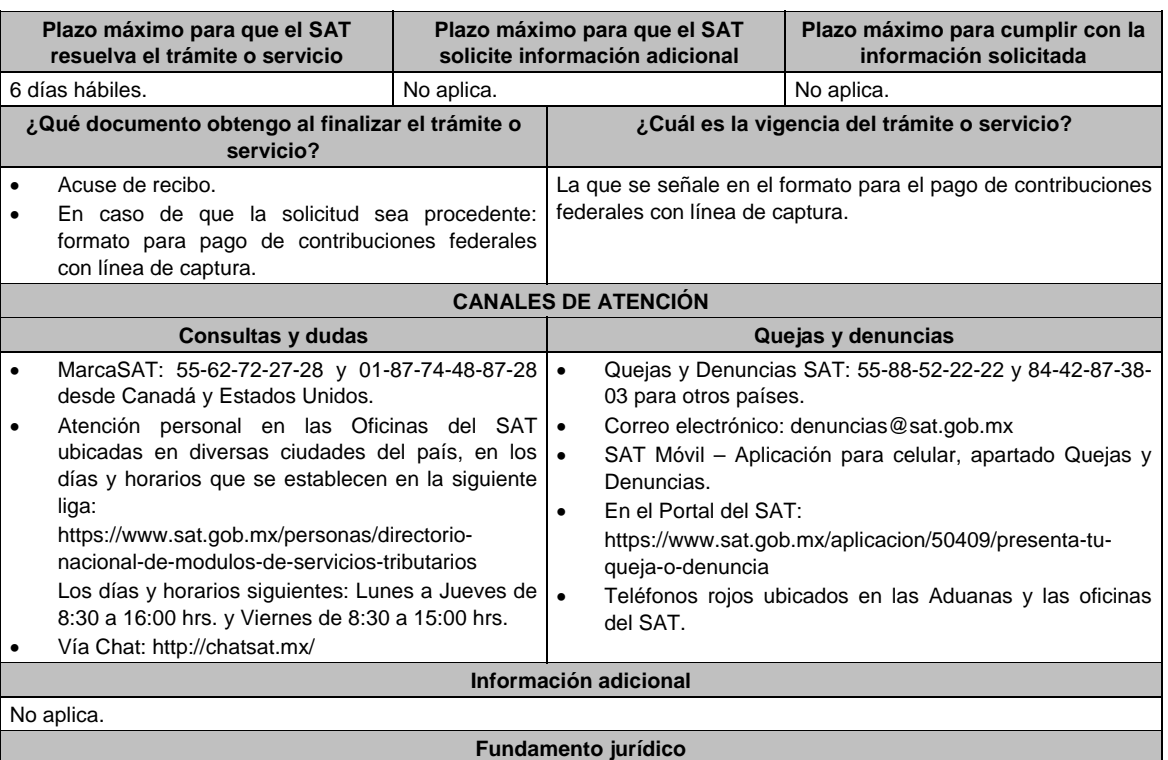

Artículos: 2, 4, 6, 17-A, 18, 20, 21, 31 párrafos primero y segundo y 65 del CFF.

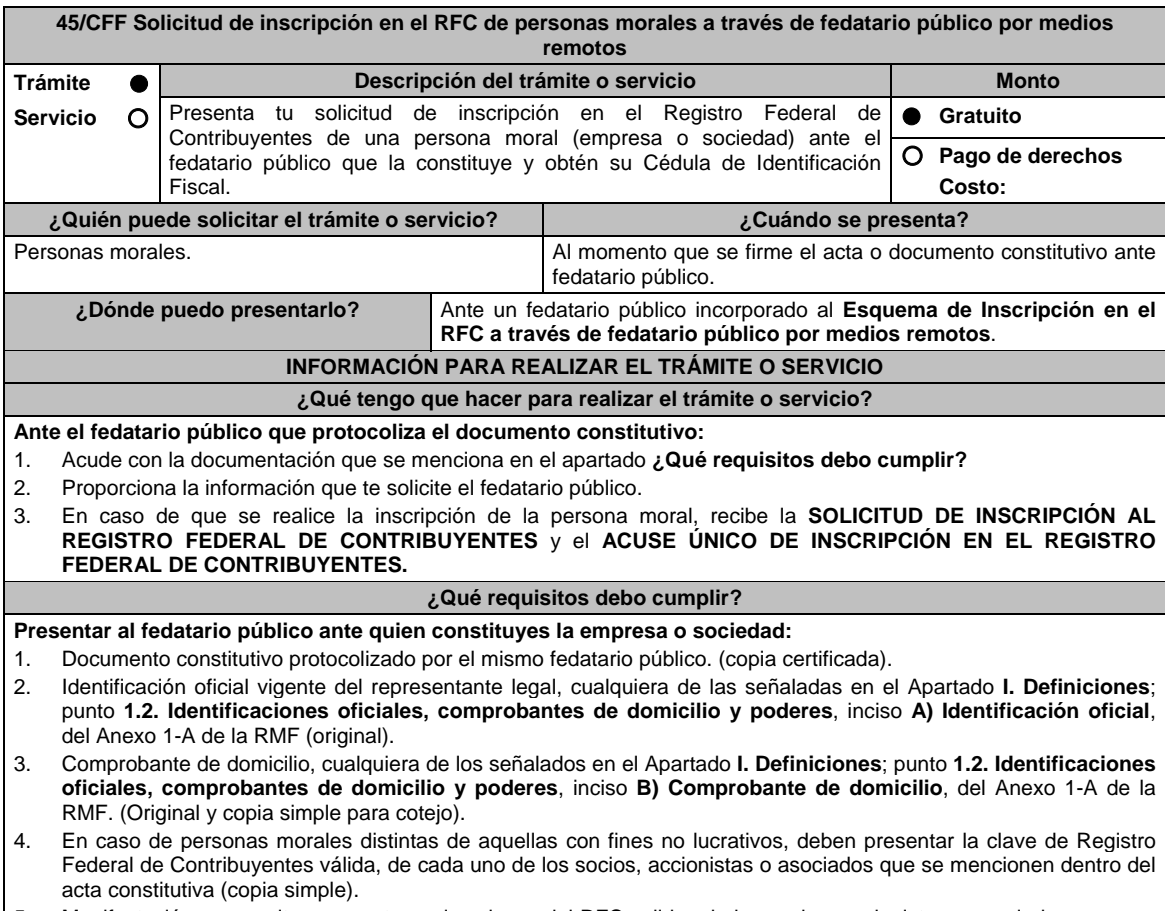

5. Manifestación por escrito que contenga las claves del RFC validas de los socios, accionistas o asociados, en caso de que no se encuentren dentro del acta constitutiva (original).

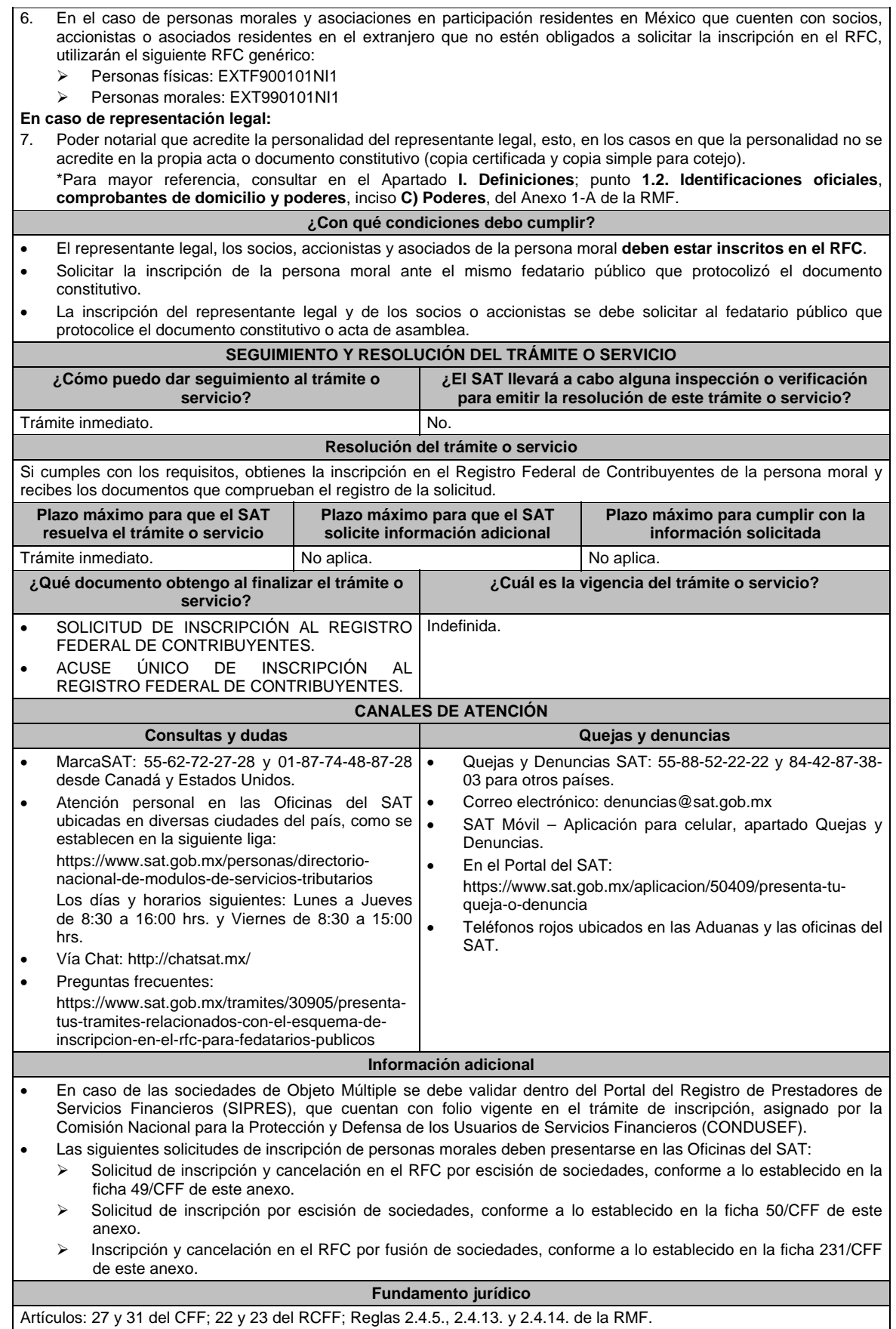

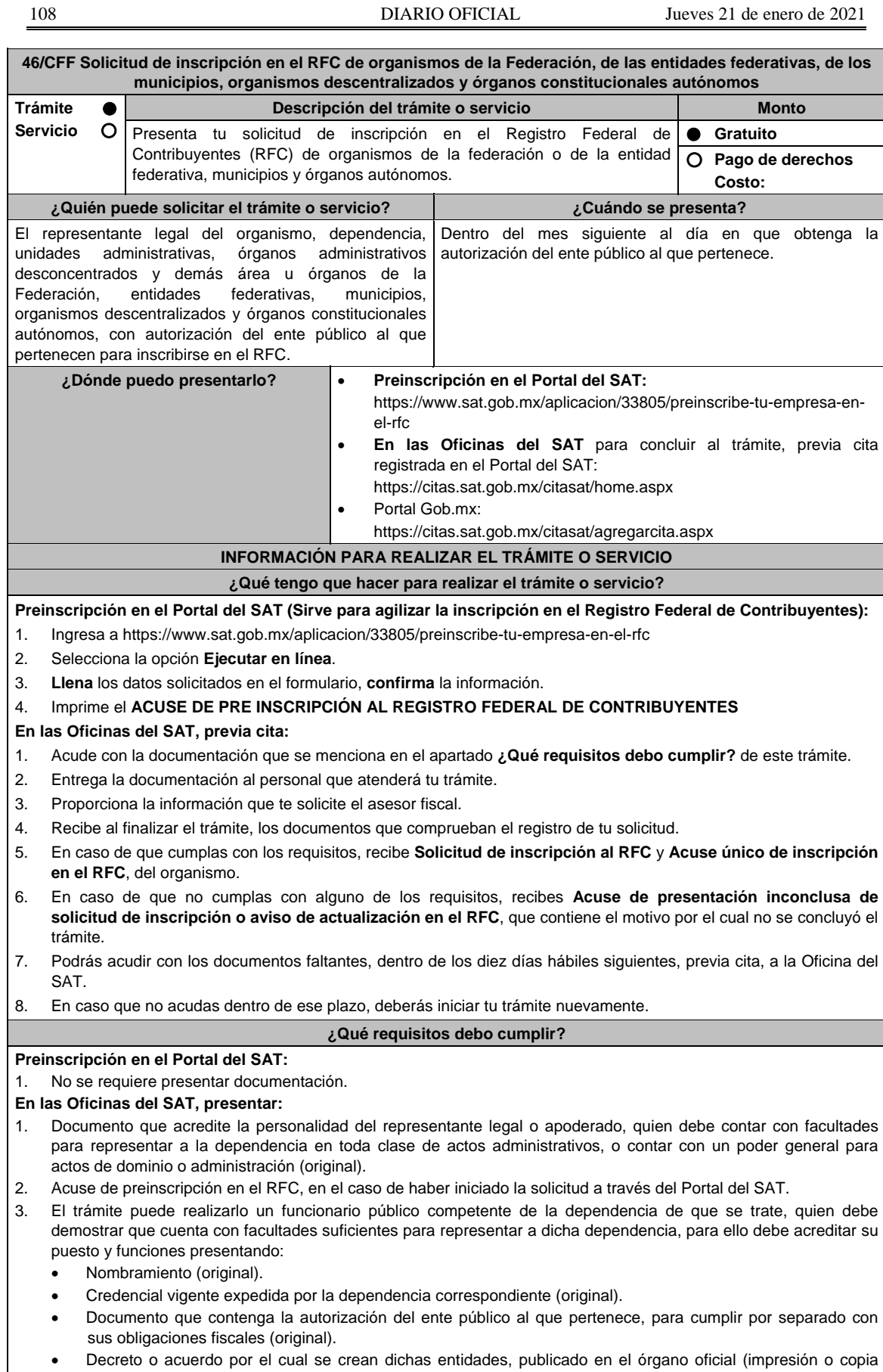

simple del diario, periódico o gaceta oficial).

- Comprobante de domicilio, cualquiera de los señalados en el Apartado **I. Definiciones**; punto **1.2. Identificaciones oficiales**, **comprobantes de domicilio y poderes**, **inciso B) Comprobante de domicilio**, del Anexo 1-A de la RMF (original). Identificación oficial vigente y en original del representante legal, cualquiera de las señaladas en el Apartado **I. Definiciones**; punto **1.2. Identificaciones oficiales**, **comprobantes de domicilio y poderes**, inciso **A) Identificación oficial**, del Anexo 1-A de la RMF (original). **¿Con qué condiciones debo cumplir?**  El representante legal de la persona moral debe estar inscrito en el RFC. **SEGUIMIENTO Y RESOLUCIÓN DEL TRÁMITE O SERVICIO ¿Cómo puedo dar seguimiento al trámite o servicio? ¿El SAT llevará a cabo alguna inspección o verificación para emitir la resolución de este trámite o servicio?**  Trámite inmediato. De forma presencial en las Oficinas del SAT, previa cita, en caso de que se genere **Acuse de presentación inconclusa de solicitud de inscripción o aviso de actualización**, con el número de folio que se encuentra en el citado acuse. No. **Resolución del trámite o servicio**  Si cumples con los requisitos y condiciones, obtienes la inscripción en el Registro Federal de Contribuyentes del organismo y recibes los documentos que comprueban el registro de la solicitud. **Plazo máximo para que el SAT resuelva el trámite o servicio Plazo máximo para que el SAT solicite información adicional Plazo máximo para cumplir con la información solicitada** Trámite inmediato. **Inmediato.** Inmediato. Interventidade en la escritor de la escritor de la escritor de la es **¿Qué documento obtengo al finalizar el trámite o servicio? ¿Cuál es la vigencia del trámite o servicio? Solicitud de Inscripción al RFC. Acuse único de inscripción al RFC. Acuse de preinscripción en el RFC** en el caso de haber iniciado el trámite en el Portal del SAT. En caso de que no cubras el total de requisitos al presentar la solicitud, recibe el **Acuse de presentación inconclusa de solicitud de inscripción o aviso de actualización en el RFC**. Indefinida. **CANALES DE ATENCIÓN Consultas y dudas Quejas y denuncias**  MarcaSAT: 55-62-72-27-28 en la opción inscripción en el RFC y 01-87-74-48-87-28 desde Canadá y Estados Unidos. Atención personal en las Oficinas del SAT ubicadas en diversas ciudades del país, en los días y horarios que se establecen en la siguiente liga: https://www.sat.gob.mx/personas/directorionacional-de-modulos-de-servicios-tributarios Los días y horarios siguientes: Lunes a Jueves de 8:30 a 16:00 hrs. y Viernes de 8:30 a 15:00 hrs. Vía Chat: http://chatsat.mx/ Preguntas frecuentes: https://www.sat.gob.mx/tramites/33804/inscribe-tuempresa-en-el-rfc Quejas y Denuncias SAT: 55-88-52-22-22 y 84-42-87- 38-03 para otros países. Correo electrónico: denuncias@sat.gob.mx SAT Móvil – Aplicación para celular, apartado Quejas y Denuncias. En el Portal del SAT: https://www.sat.gob.mx/aplicacion/50409/presenta-tuqueja-o-denuncia Teléfonos rojos ubicados en las Aduanas y las oficinas del SAT. **Información adicional**  La denominación del organismo a inscribir iniciará con el nombre del ente público al que pertenece, seguido del que lo identifique y que se encuentre establecido en el documento que contenga la estructura orgánica del ente público al que pertenece.
- La fecha de inicio de operaciones será la fecha de la autorización que le otorgue el referido ente público.
- Si requieres tramitar la e.firma, debes traer una unidad de memoria extraíble (USB) y cumplir con los requisitos señalados en la ficha **105/CFF Solicitud de generación del Certificado de e.firma** del Anexo 1-A de la RMF.

**Fundamento jurídico** 

Artículos: 5 y 27 del CFF; 22, 23 y 25 del RCFF; 297 del CFPC; Regla 2.4.14 de la RMF.
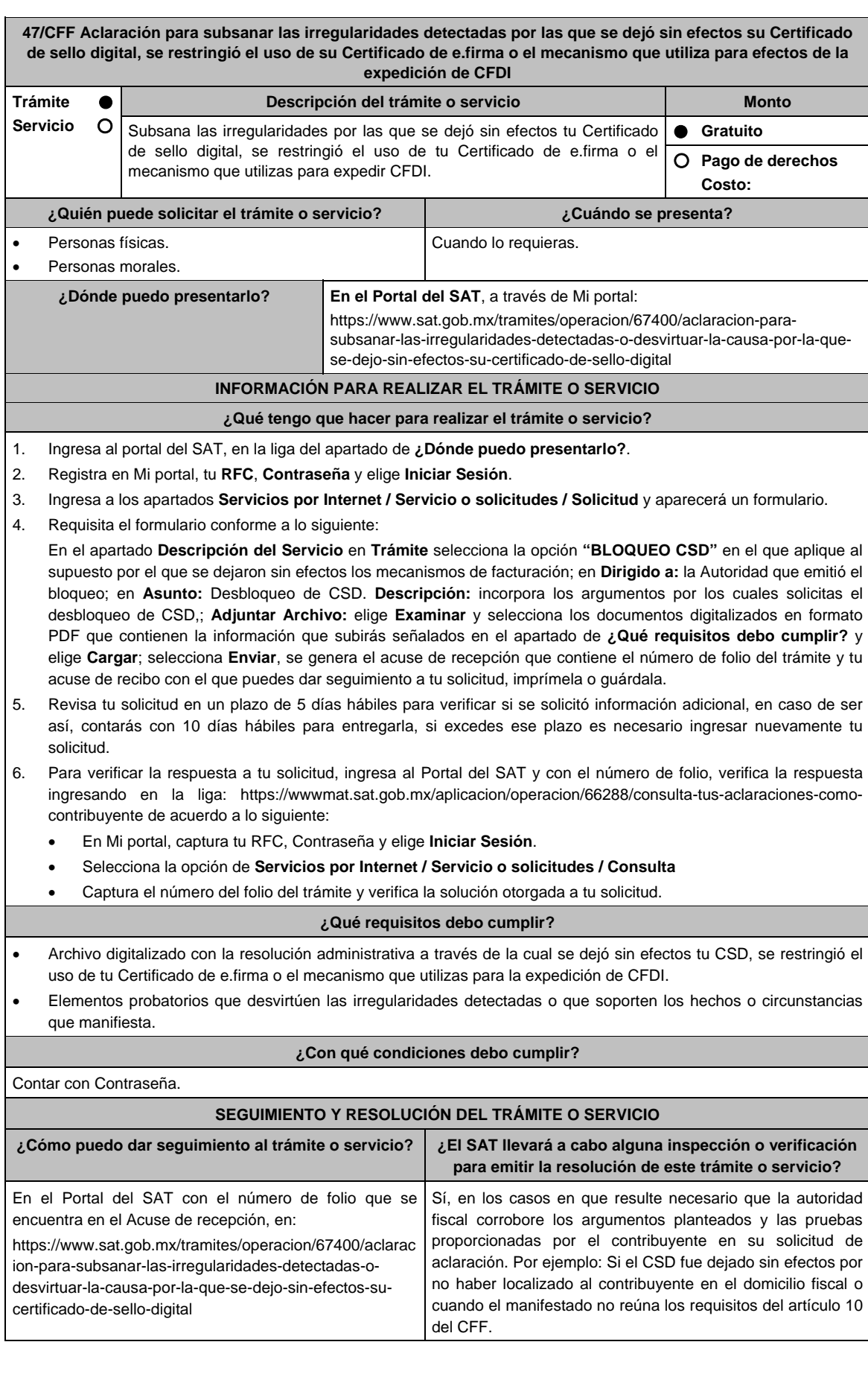

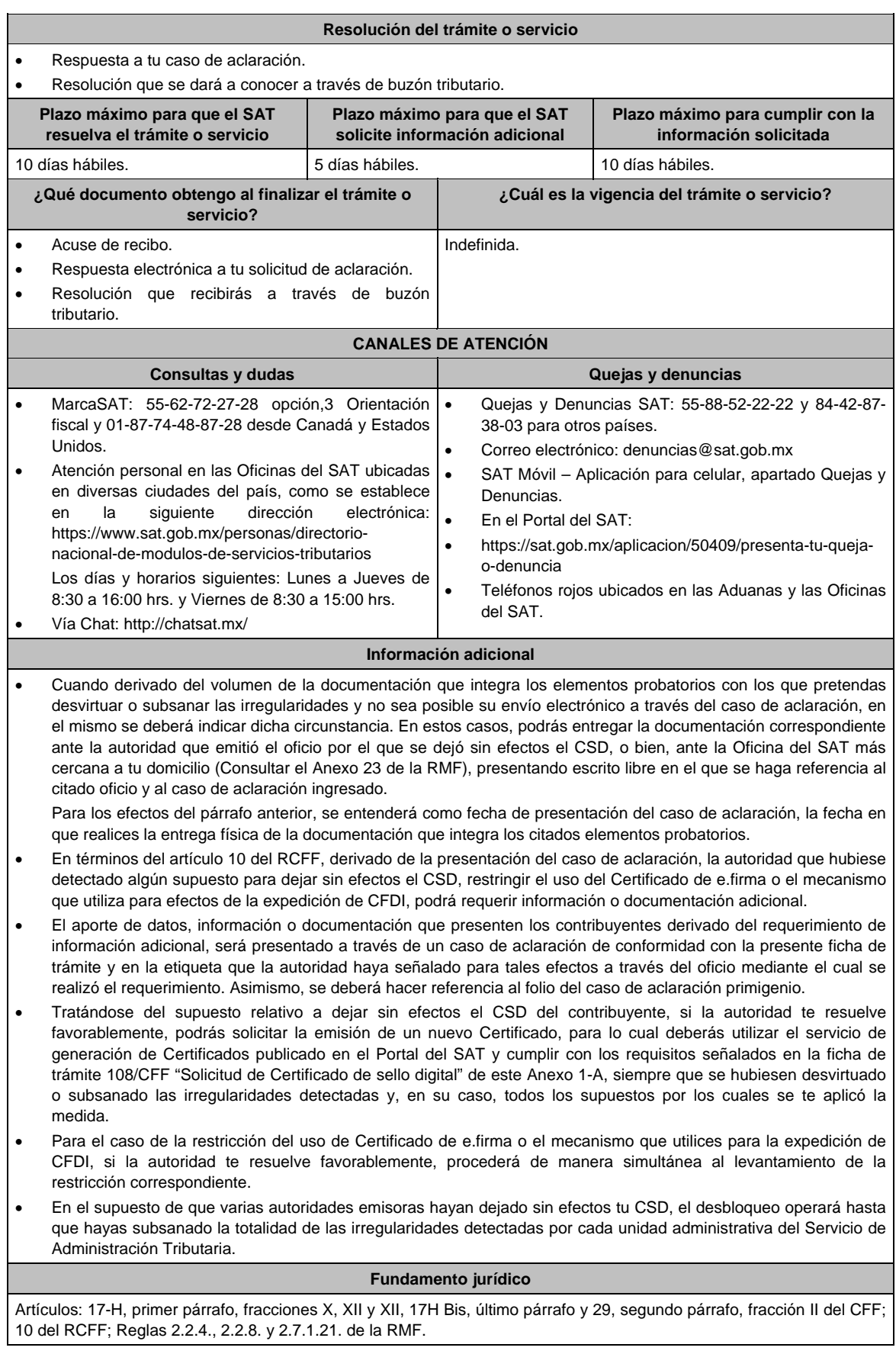

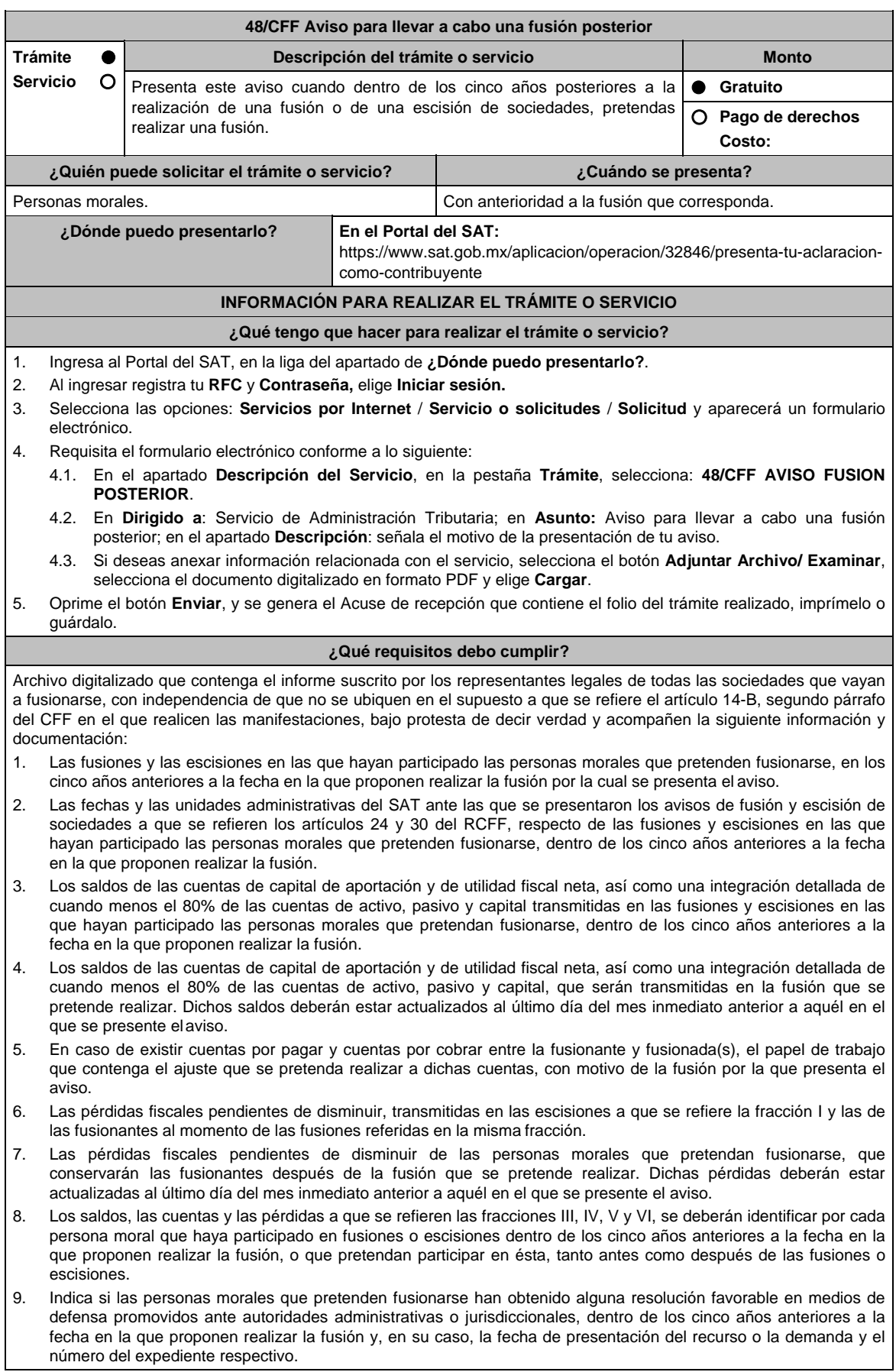

- 10. Documentación con la que se acredite que se cumplieron los requisitos establecidos en el artículo 14-B, fracción II, inciso a) del CFF, respecto de las escisiones en las que hayan participado las personas morales que pretenden fusionarse, dentro de los cinco años anteriores a la fecha en la que proponen realizar la fusión.
- 11. Los testimonios de los instrumentos públicos en los que se hubiesen protocolizado las actas de las asambleas generales de accionistas que aprobaron las fusiones y las escisiones en las que hayan participado las personas morales que pretenden fusionarse, dentro de los cinco años anteriores a la fecha en la que proponen realizar la fusión.
- 12. Los proyectos de las actas de las asambleas generales de accionistas que aprobarán la fusión que se pretende realizar.
- 13. Las inscripciones y anotaciones realizadas en el registro de acciones a que se refiere el artículo 128 de la Ley General de Sociedades Mercantiles, dentro de los cinco años anteriores a la fecha en la que se pretende realizar la fusión.
- 14. Organigrama del grupo al que pertenecen las personas morales que pretenden fusionarse, en el que se advierta la tenencia accionaria directa e indirecta de dichas personas, antes y después de la fusión que se pretende realizar. Para estos efectos, se entenderá como grupo, lo que el artículo 24, último párrafo de la Ley del ISR considere como tal.

### **¿Con qué condiciones debo cumplir?**

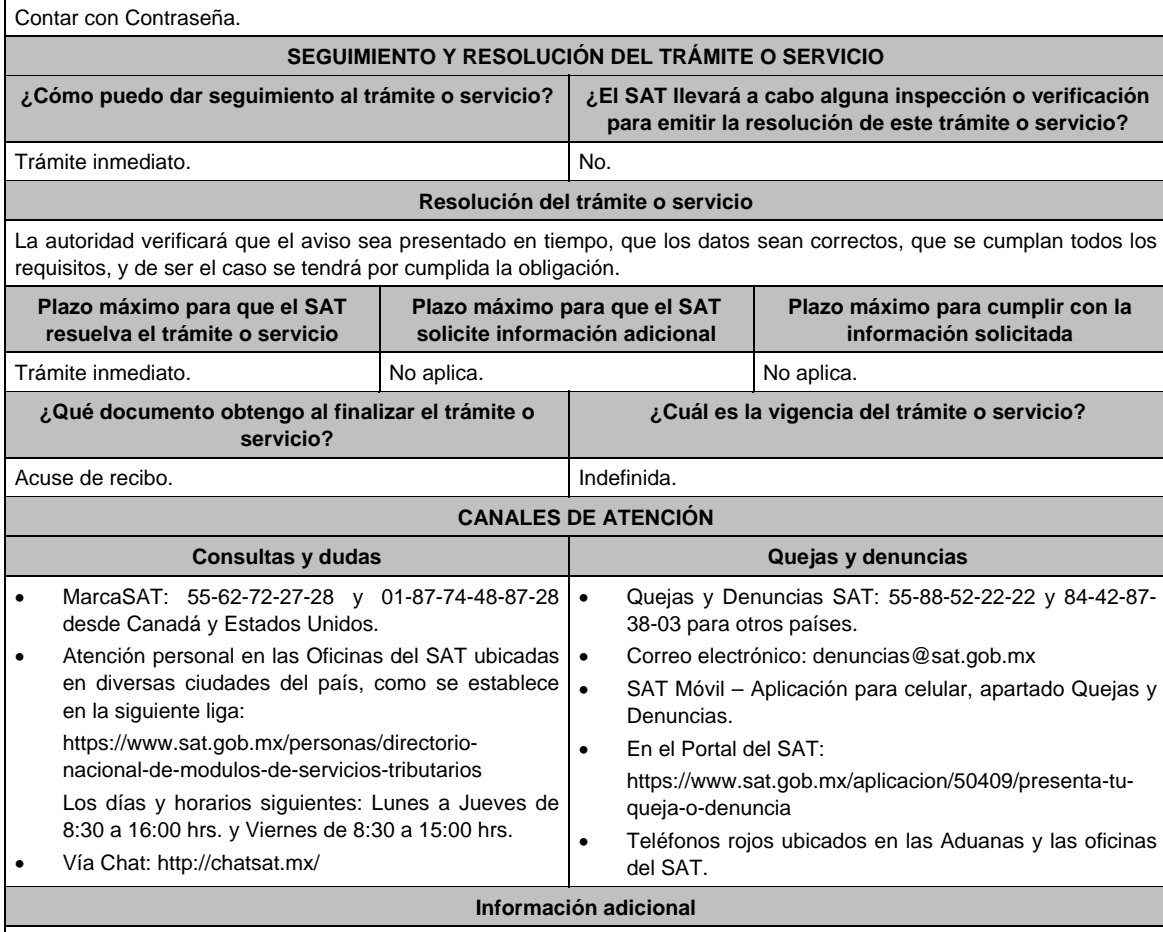

- El aviso deberá presentarse por cada una de las sociedades que posterior a la realización de una fusión o de una escisión de sociedades, pretendan realizar una fusión.
- La documentación e información señalada en esta ficha de trámite, deberá digitalizarse en formato PDF, sin que cada archivo exceda los 3 Mb, si el peso del archivo es mayor debes adjuntarlo dividiéndolo en varios archivos que cumplan con el tamaño y especificaciones señaladas y adjuntarlos en cualquiera de los diversos campos de la solicitud electrónica.

# **Fundamento jurídico**

Artículos: 12, 14-B, segundo párrafo y 17-D, del CFF; 24 y 30 del RCFF; 24, último párrafo de la LISR; 128 de la LGSM; Regla 2.1.10. de la RMF.

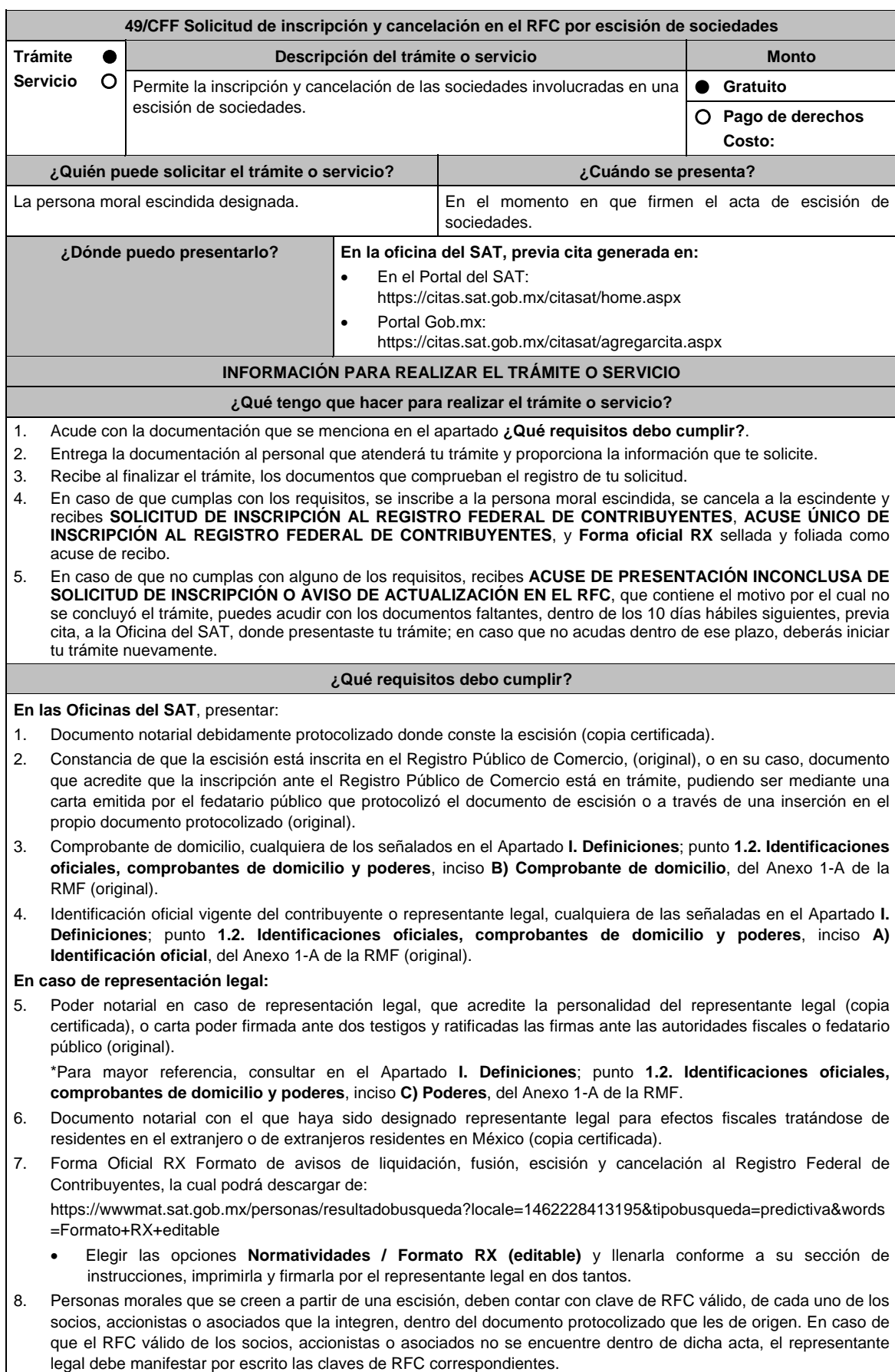

- 9. Para los contribuyentes que se cancelen en el RFC y que son sujetos obligados por realizar actividades vulnerables de conformidad con la Ley Federal para la Prevención e Identificación de Operaciones con Recursos de Procedencia Ilícita, y su Reglamento; deberán presentar el acuse de su baja del padrón de actividades vulnerables en original.
- 10. En el caso de personas morales y asociaciones en participación residentes en México que cuenten con socios, accionistas o asociados residentes en el extranjero que no están obligados a solicitar su inscripción en el RFC, utilizarán el RFC genérico siguiente:
	- Personas físicas: EXTF900101NI
	- Personas morales: EXT990101NI1

### **¿Con qué condiciones debo cumplir?**

#### El representante legal de la persona moral a inscribir **deberá estar inscrito en el RFC**.

**La persona moral escindente debe cumplir con lo siguiente:** 

- Opinión del cumplimiento de obligaciones fiscales positiva.
- Haber presentado la última declaración del ejercicio del ISR.
- No estar sujeta al ejercicio de facultades de comprobación, ni tener créditos fiscales a su cargo.
- No estar publicado en las listas a que se refiere el artículo 69 del CFF, con excepción de la fracción VI relativo a los créditos condonados.
- No estar publicado en las listas a que se refieren el segundo y cuarto párrafos del artículo 69-B del CFF.
- No haber realizado operaciones con contribuyentes que hayan sido publicados en el listado a que se refiere el artículo 69-B, cuarto párrafo del CFF, o bien, que acreditaron ante el SAT la materialidad de las operaciones que amparan los CFDI o que se autocorrigieron, exhibiendo en este caso la declaración o declaraciones complementarias que correspondan.
- No existir omisiones, diferencias e inconsistencias en el cumplimiento de las obligaciones fiscales.
- Contar con buzón tributario activo.
- Que el domicilio para conservar la contabilidad, manifestado en la Forma RX sea localizable.

### **SEGUIMIENTO Y RESOLUCIÓN DEL TRÁMITE O SERVICIO**

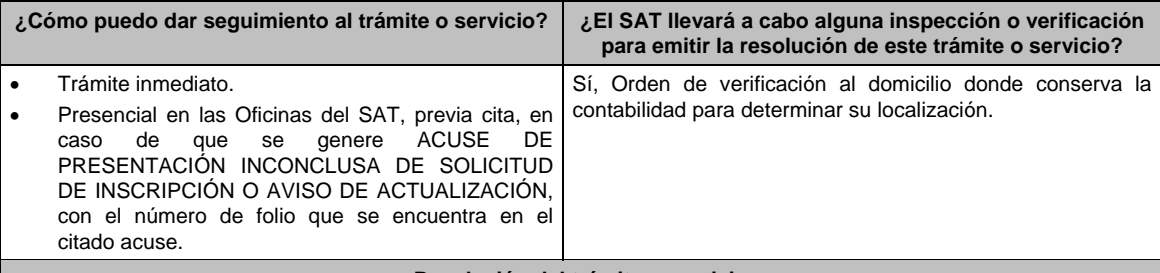

### **Resolución del trámite o servicio**

- Si cumples con los requisitos, obtienes la inscripción en el Registro Federal de Contribuyentes de la persona moral escindida, la cancelación de la persona moral escindente y recibes los documentos que comprueban el registro de la solicitud.
- En caso de que no se actualice la situación fiscal de la persona moral escindente, la resolución se envía mediante Oficio de rechazo por incumplimiento de requisitos y condiciones a través de buzón tributario.

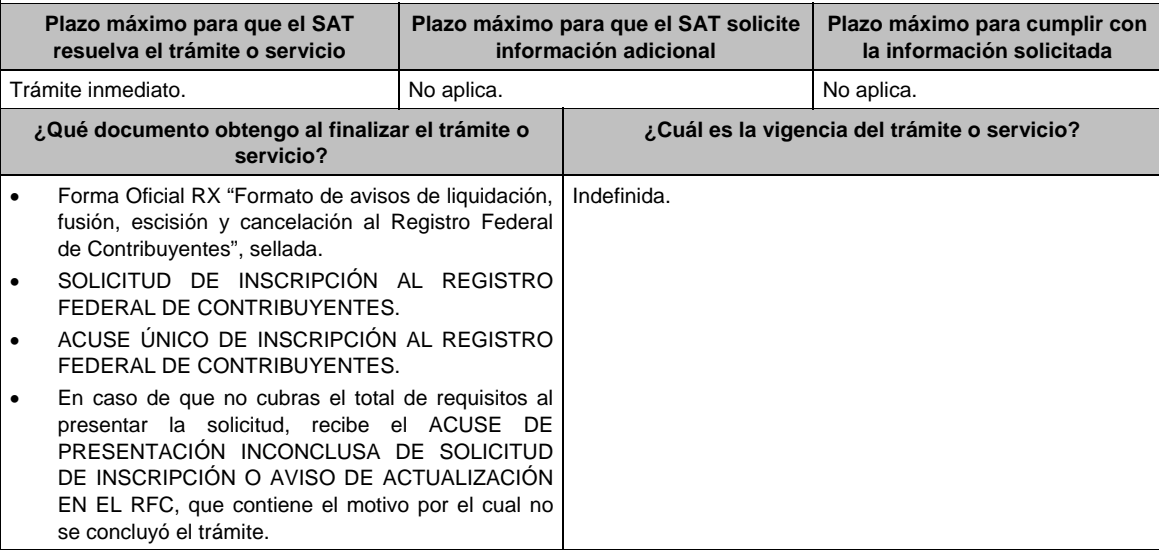

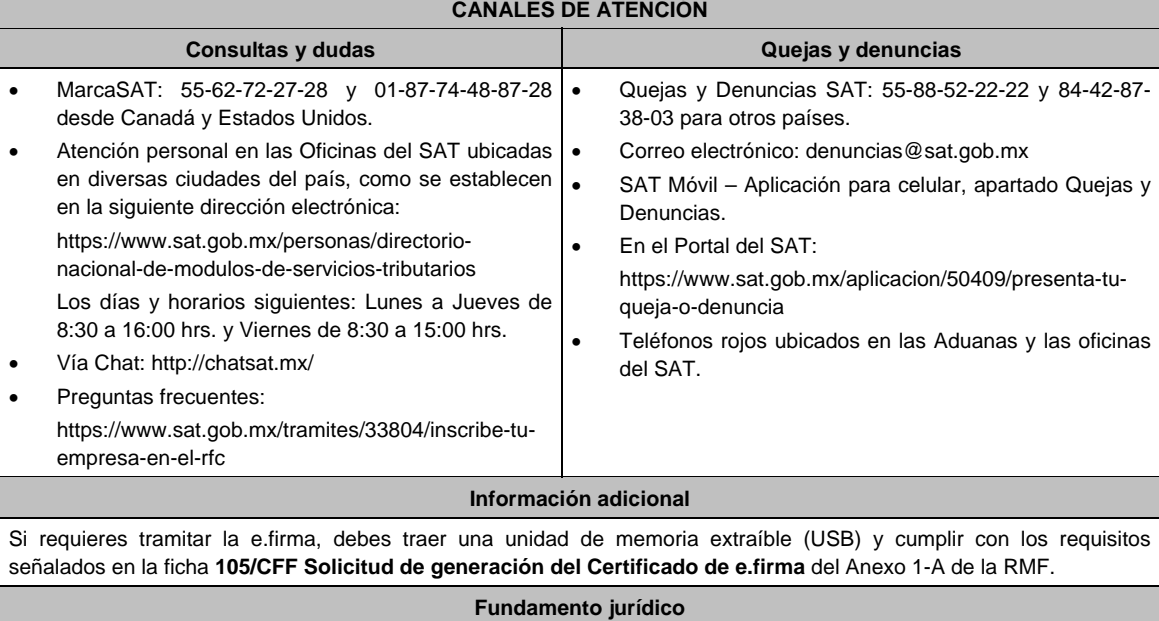

Artículos: 27, 31, 69, 69-B del CFF; 22, 23, 24 del RCFF; 297 del CFPC, Reglas 2.4.5. y 2.4.14. de la RMF.

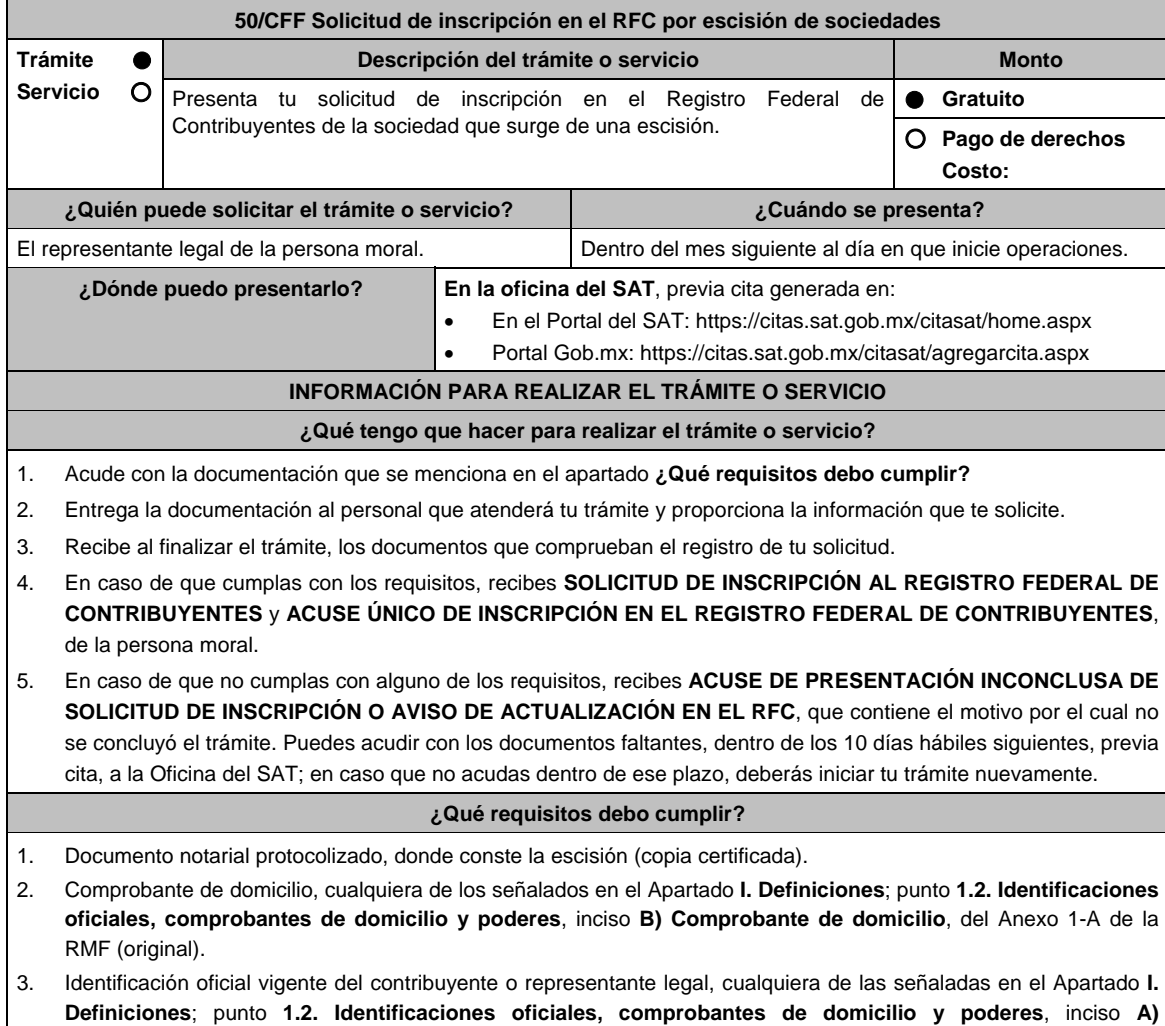

**Identificación oficial**, del Anexo 1-A de la RMF (original).

# **En caso de representación legal:**

- 4. Poder notarial, que acredite la personalidad del representante legal (copia certificada) o carta poder firmada ante dos testigos y ratificadas las firmas ante las autoridades fiscales o fedatario público (original o copia certificada). \*Para mayor referencia, consultar en el Apartado **I. Definiciones**; punto **1.2. Identificaciones oficiales,**
- **comprobantes de domicilio y poderes**, inciso **C) Poderes**, del Anexo 1-A de la RMF. 5. Documento notarial con el que haya sido designado representante legal para efectos fiscales, tratándose de
- residentes en el extranjero o de extranjeros residentes en México (copia certificada).
- 6. Clave del RFC de la sociedad escindente, en caso de escisión parcial.
- 7. Forma Oficial RX Formato de avisos de liquidación, fusión, escisión y cancelación al Registro Federal de Contribuyentes, la cual podrá descargar de:

https://wwwmat.sat.gob.mx/personas/resultado-

busqueda?locale=1462228413195&tipobusqueda=predictiva&words=Formato+RX+editable

- Elegir las opciones **Normatividades / Formato RX (editable)** y llenarla conforme a su sección de instrucciones, imprimirla y firmarla por el representante legal en dos tantos.
- 8. En caso de personas morales distintas de aquellas con fines no lucrativos que se creen a partir de una escisión, deben presentar la clave de RFC válida, de cada uno de los socios, accionistas o asociados que se mencionen, dentro del documento protocolizado que les de origen (copia simple).
- 9. Manifestación por escrito que contenga las claves del RFC válidas de los socios, accionistas o asociados, en caso de que no se encuentren dentro del acta constitutiva (original).
- 10. En el caso de personas morales y asociaciones en participación residentes en México que cuenten con socios, accionistas o asociados residentes en el extranjero que no estén obligados a solicitar su inscripción en el RFC, utilizarán el siguiente RFC genérico:
	- Personas físicas: EXTF900101NI1
	- Personas morales: EXT990101NI1

### **¿Con qué condiciones debo cumplir?**

El representante legal y los socios, accionistas o asociados de las personas morales distintas de aquellas con fines no lucrativos, **deben estar inscritos en el RFC**.

### **SEGUIMIENTO Y RESOLUCIÓN DEL TRÁMITE O SERVICIO**

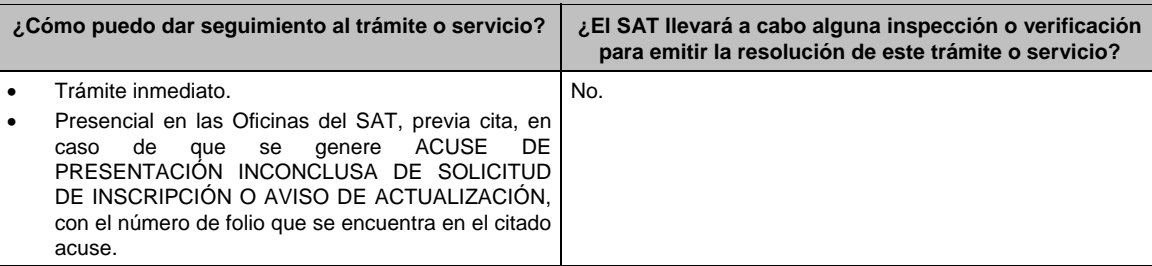

### **Resolución del trámite o servicio**

- Si cumples con los requisitos, obtienes la inscripción en el Registro Federal de Contribuyentes de la persona moral escindida y los documentos que comprueban el registro de la solicitud.
- En caso de que no cumplas con alguno de los requisitos, recibes el ACUSE DE PRESENTACIÓN INCONCLUSA DE LA SOLICITUD DE INSCRIPCIÓN O AVISO DE ACTUALIZACIÓN EN EL RFC, que contiene el motivo por el cual no se concluyó el trámite.

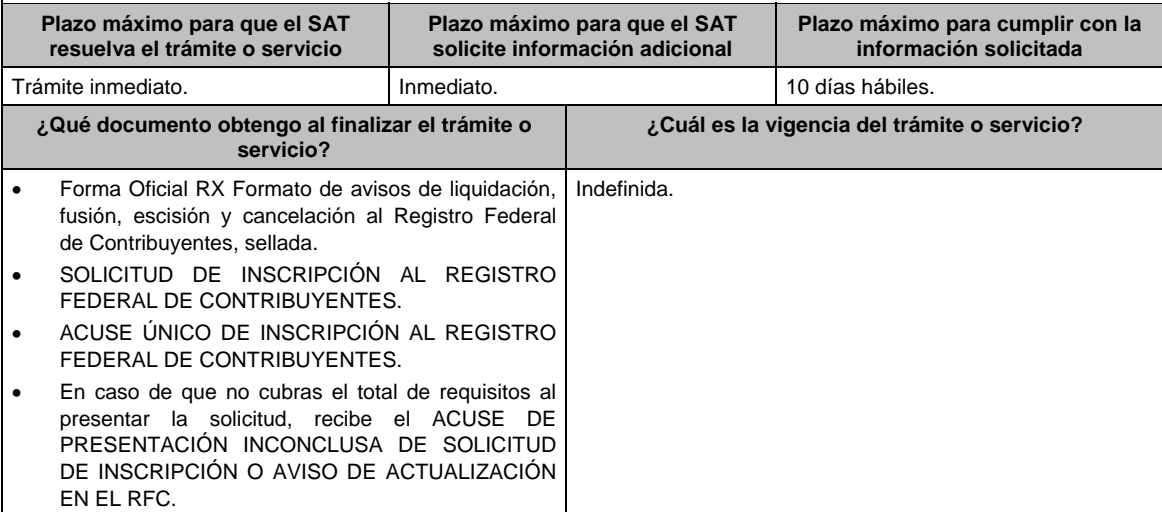

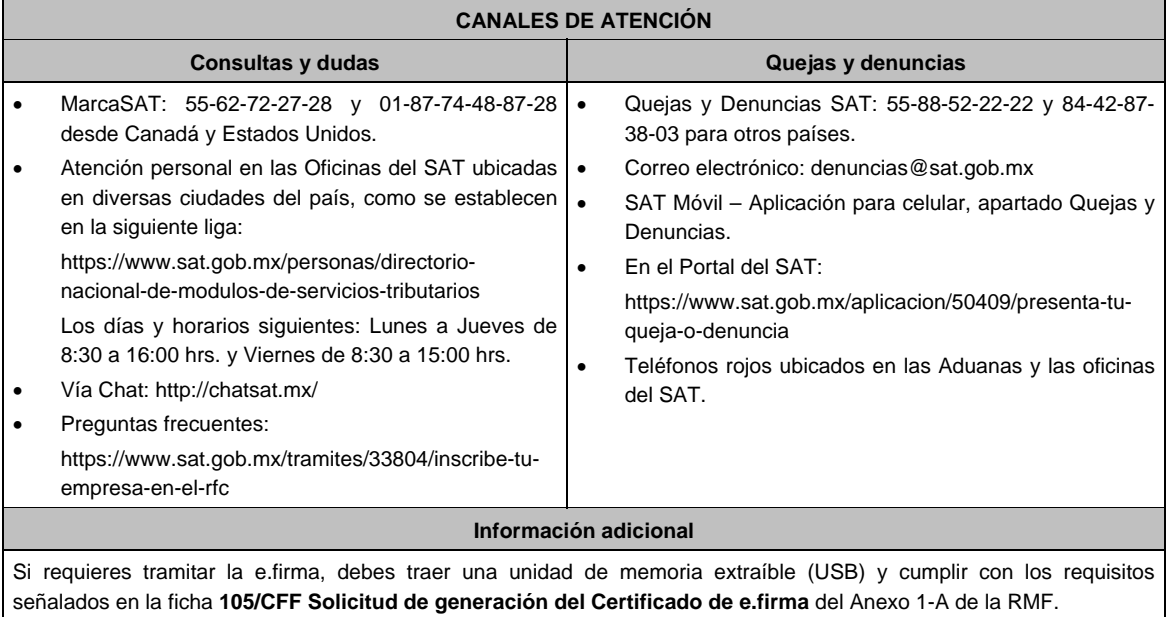

**Fundamento jurídico**  Artículos: 5 y 27 del CFF; 22, 23 y 24 del RCFF; 297 del CFPC; Reglas 2.4.5. y 2.4.14. de la RMF.

# **51/CFF (Se deroga)**

**52/CFF (Se deroga)**

**53/CFF (Se deroga)**

**54/CFF (Se deroga)**

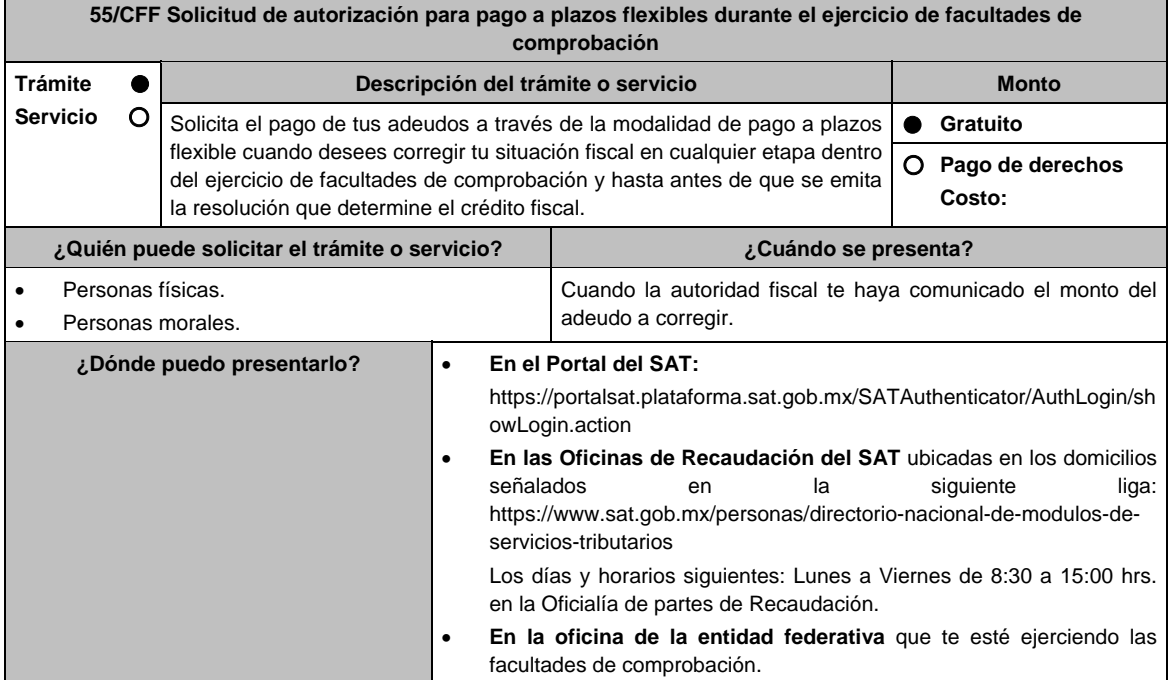

# **INFORMACIÓN PARA REALIZAR EL TRÁMITE O SERVICIO**

### **¿Qué tengo que hacer para realizar el trámite o servicio?**

# **En el Portal del SAT:**

- 1. Ingresa al portal del SAT, en la liga del apartado de **¿Dónde puedo presentarlo?**.
- 2. Registra en Mi portal tu **RFC** y **Contraseña** y elige **Iniciar sesión**.
- 3. Ingresa a los apartados: **Servicios por Internet / Servicio o solicitudes / Solicitud** y aparecerá un formulario.
- 4. Requisita el formulario conforme a lo siguiente:

 En el apartado **Descripción del Servicio**, en **Trámite** selecciona la opción **PAGO A PLAZOS 66 Y 66-A CFF;** en **Dirigido a:** Administración Desconcentrada de Recaudación; **Asunto:** Solicitud de autorización para pago a plazos flexibles durante el ejercicio de facultades de comprobación; en **Descripción:** Señala brevemente el motivo, periodo(s) y concepto(s) por los que presentas tu solicitud. **Adjuntar Archivo:** elige **Examinar** y selecciona los documentos digitalizados en formato PDF que contienen la información que subirás señalados en el apartado de **¿Qué requisitos debo cumplir?** y elige **Cargar**, selecciona **Enviar**, se genera el acuse de recepción que contiene el número de folio del trámite y tu acuse de recibo con el que puedes dar seguimiento a tu solicitud, imprímela o guárdala.

- 5. Revisa tu caso de solicitud en un plazo de 7 días para verificar si se solicitó información adicional, en caso de ser así, contarás con 10 días hábiles para entregarla, si excedes ese plazo es necesario ingresar nuevamente tu solicitud.
- 6. Para verificar la respuesta a tu solicitud, ingresa al Portal del SAT y con el número de folio, verifica la respuesta ingresando en la liga: https://wwwmat.sat.gob.mx/aplicacion/operacion/66288/consulta-tus-aclaraciones-comocontribuyente de acuerdo a lo siguiente:
- 7. En Mi portal, captura tu RFC, Contraseña y elige **Iniciar Sesión**.
- 8. Selecciona la opción de **Servicios por Internet / Servicio o solicitudes / Consulta.**
- 9. Captura el número del folio del trámite y verifica la solución otorgada a tu solicitud.

# **En forma Presencial:**

- 1. Acude a la Administración Desconcentrada de Recaudación que corresponda a tu domicilio o a la entidad federativa con la documentación que se menciona en el apartado **¿Qué requisitos debo cumplir?**
- 2. Entrega la documentación solicitada al personal que atenderá tu trámite.
- 3. Recibe el escrito libre sellado como acuse de recibo.

### **En caso de que no cumplas:**

Cuando no cumplas con alguno de los requisitos señalados en el siguiente apartado, dentro del plazo de 7 días hábiles siguientes a la recepción de tu solicitud se te requerirá información adicional, misma que deberás entregar dentro del plazo de 10 días hábiles siguientes a aquél en que se te notifique dicho requerimiento. Si no lo haces dentro de dicho plazo o la proporcionas de manera incompleta, se rechazará tu solicitud de autorización de pago a plazos y será necesario que presentes una nueva solicitud.

### **¿Qué requisitos debo cumplir?**

- 1. Escrito libre firmado y en dos tantos, en el que señales:
	- Nombre, denominación, o razón social de la empresa si eres persona moral.
		- Domicilio fiscal manifestado en el RFC.
	- Clave del RFC.
	- Domicilio para oír y recibir notificaciones.
	- Señalar la autoridad a la que te diriges.
	- El propósito de la promoción.
	- Dirección de correo electrónico.
	- Acreditamiento de la representación de las personas físicas o morales.

# **Adicionalmente, deberás manifestar lo siguiente:**

- Dirección de correo electrónico.
- La manifestación de que se trata de un adeudo por autocorrección.
- El monto del adeudo a pagar, así como los accesorios causados, identificando la parte que corresponda a recargos, multas y a otros accesorios.
- La modalidad de pago a plazos flexibles:En parcialidades incluyendo el proyecto de pagos con fechas y montos concreto o de manera diferida, según elijas.
- La justificación del motivo por el cual solicitas esta modalidad de pago.
- Bajo protesta de decir verdad que el 40% del monto del adeudo a corregir representa más de la utilidad fiscal del último ejercicio fiscal en que hayas tenido utilidad.
- 2. Archivo en formato PDF de la última declaración del ISR, en la que hayas manifestado utilidad fiscal.

3. Identificación oficial, cualquiera de las señaladas en el Apartado **I. Definiciones**; punto **1.2. Identificaciones oficiales, comprobantes de domicilio y poderes**, inciso **A) Identificación oficial**, del Anexo 1-A de la RMF.

# **En caso de representación legal**

- 4. Poder notarial con el que acredite la personalidad de los representantes legales (copia simple y copia certificada para cotejo), o carta poder firmada ante dos testigos y ratificadas las firmas ante las autoridades fiscales, Notario o fedatario público. (original y copia simple).
	- \* Para mayor referencia, consultar en el Apartado **I. Definiciones**; punto **1.2. Identificaciones oficiales, comprobantes de domicilio y poderes**, inciso **C) Poderes**, del Anexo 1-A de la RMF.
- 5. Identificación oficial, cualquiera de las señaladas en el Apartado **I. Definiciones**; punto **1.2. Identificaciones oficiales, comprobantes de domicilio y poderes**, inciso **A) Identificación oficial**, del Anexo 1-A de la RMF.

### **¿Con qué condiciones debo cumplir?**

Contar con Contraseña, en caso de que el trámite se realice a través del Portal del SAT.

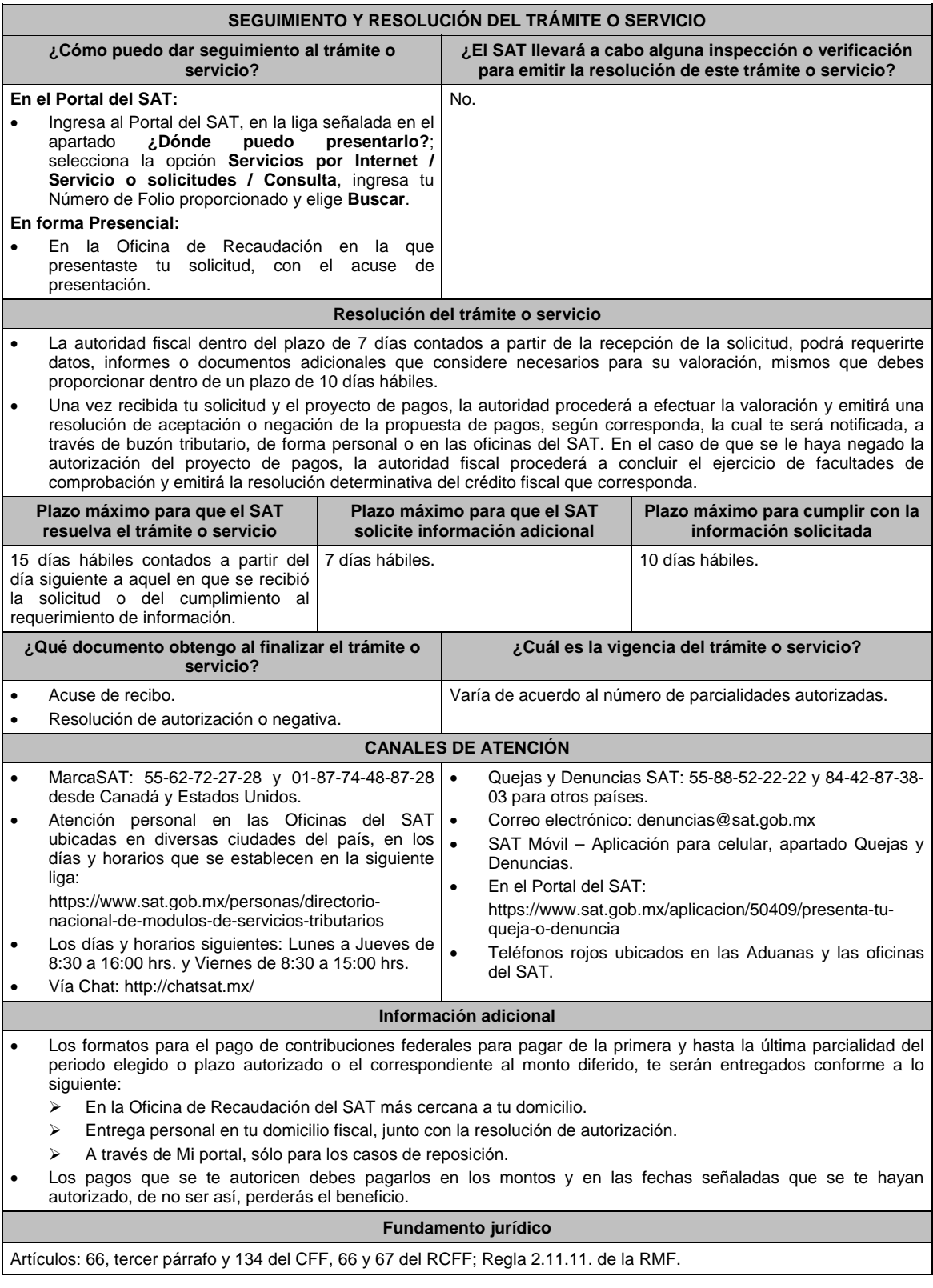

**56/CFF (Se deroga)**

**57/CFF (Se deroga)**

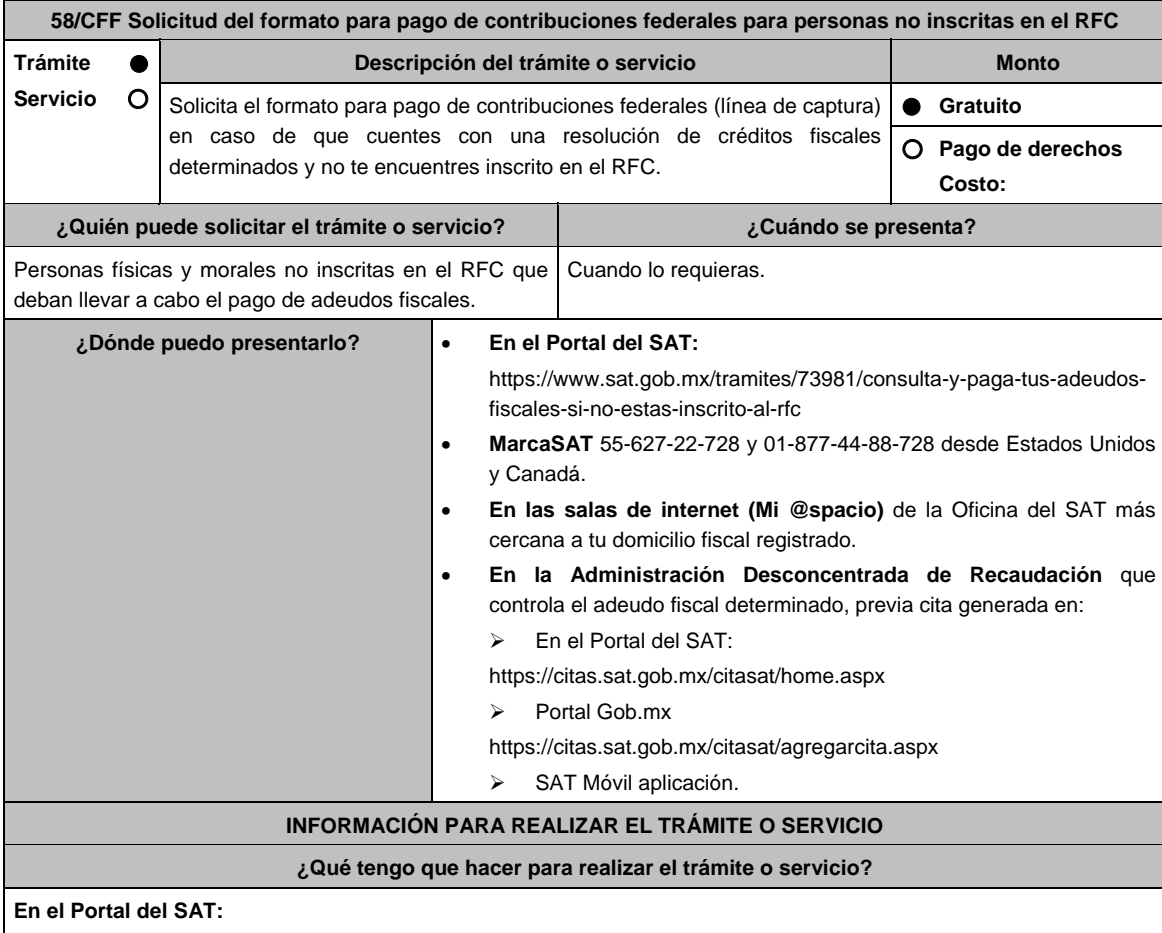

- 1. Ingresa en el portal del SAT, en la liga del apartado **¿Dónde puedo presentarlo?**.
- 2. Selecciona **Iniciar**.
- 3. Registra la información solicitada, relacionada con **el Registro Federal de Contribuyentes (opcional); Número de resolución; ADR que controla el adeudo; Autoridad determinante; Fecha de resolución determinante** y **Captcha**; la información en cada uno de ellos es obligatoria y deberá capturarse tal y como aparecen en los documentos proporcionados por el SAT al momento de su notificación o por alguna gestión de cobro.
- 4. Elige el botón **Pago Total** y genera la línea de captura de los adeudos a pagar. Guárdalo o imprímelo para su pago.

# **MarcaSAT:**

1. Llama desde cualquier parte del país al 55-627-22-728 y 01-877-44-88-728, desde Estados Unidos y Canadá, opción 9, seguida de opción 1, de lunes a sábado de 8 hrs. a 21 hrs.

# **En las Oficinas del SAT:**

- 1. Acude a la sala de internet (Mi @espacio) de la Oficina del SAT más cercana al domicilio fiscal registrado sin previa cita, con los documentos solicitados en el apartado **¿Qué requisitos debo cumplir?**
- 2. Genera la línea de captura en la sala de internet con apoyo del personal de la Oficina del SAT, o solicita la línea de captura en la ventanilla asignada.
- 3. Recibe impreso el formato con línea de captura.

### **Administración Desconcentrada de Recaudación:**

- 1. Acude a la Administración Desconcentrada de Recaudación que controla tu adeudo fiscal, con los documentos solicitados en el apartado **¿Qué requisitos debo cumplir?**
- 2. Entrega el escrito libre y la documentación a la autoridad fiscal que atenderá tu trámite.
- 3. Recibe tu acuse y espera respuesta por parte de la autoridad.
	- Ingresa al portal bancario o acude a la ventanilla de la institución bancaria para realizar el pago correspondiente si eres persona física, en caso de ser persona moral realiza tu pago a través del portal bancario.

#### **¿Qué requisitos debo cumplir?**

### **Portal del SAT:**  1. No se requiere presentar documentación. **MarcaSAT:**

1. Documento entregado por el SAT.

**En las salas de internet (Mi @spacio) de la Oficina del SAT más cercana a tu domicilio fiscal:** 

1. Documento entregado por el SAT.

**En la Administración Desconcentrada de Recaudación que controla el adeudo fiscal:** 

- 1. Identificación oficial, cualquiera de las señaladas en el Apartado **I. Definiciones;** punto **1.2. Identificaciones oficiales, comprobantes de domicilio y poderes**, inciso **A) Identificación oficial**, del Anexo 1-A de la RMF.
- 2. Documento entregado por el SAT.
- 3. Escrito libre firmado y en dos tantos, en el que se debe señalar:
	- Nombre, denominación o razón social de la empresa, si el contribuyente es persona moral.
	- Domicilio para oír y recibir notificaciones, si es el caso.
	- Señalar la autoridad a la que se dirige.
	- El propósito de la promoción.
	- Dirección de correo electrónico.
	- Acreditamiento de la representación de las personas físicas o morales.

# **En caso de representación legal:**

- 4. Poder notarial con el que acredite la personalidad de las y los representantes legales (copia simple y copia certificada para cotejo), o carta poder firmada ante dos testigos y ratificadas las firmas ante las autoridades fiscales, Notario o fedatario público. (original y copia simple).
- 5. Identificación oficial vigente del representante legal, cualquiera de las señaladas en el Apartado **I. Definiciones;**  punto **1.2. Identificaciones oficiales, comprobantes de domicilio y poderes**, inciso **A) Identificación oficial**, del Anexo 1-A de la RMF.

 \* Para mayor referencia, consultar en el Apartado **I. Definiciones**; punto **1.2. Identificaciones oficiales, comprobantes de domicilio y poderes**, inciso **C) Poderes**, del Anexo 1-A de la RMF.

### **¿Con qué condiciones debo cumplir?**

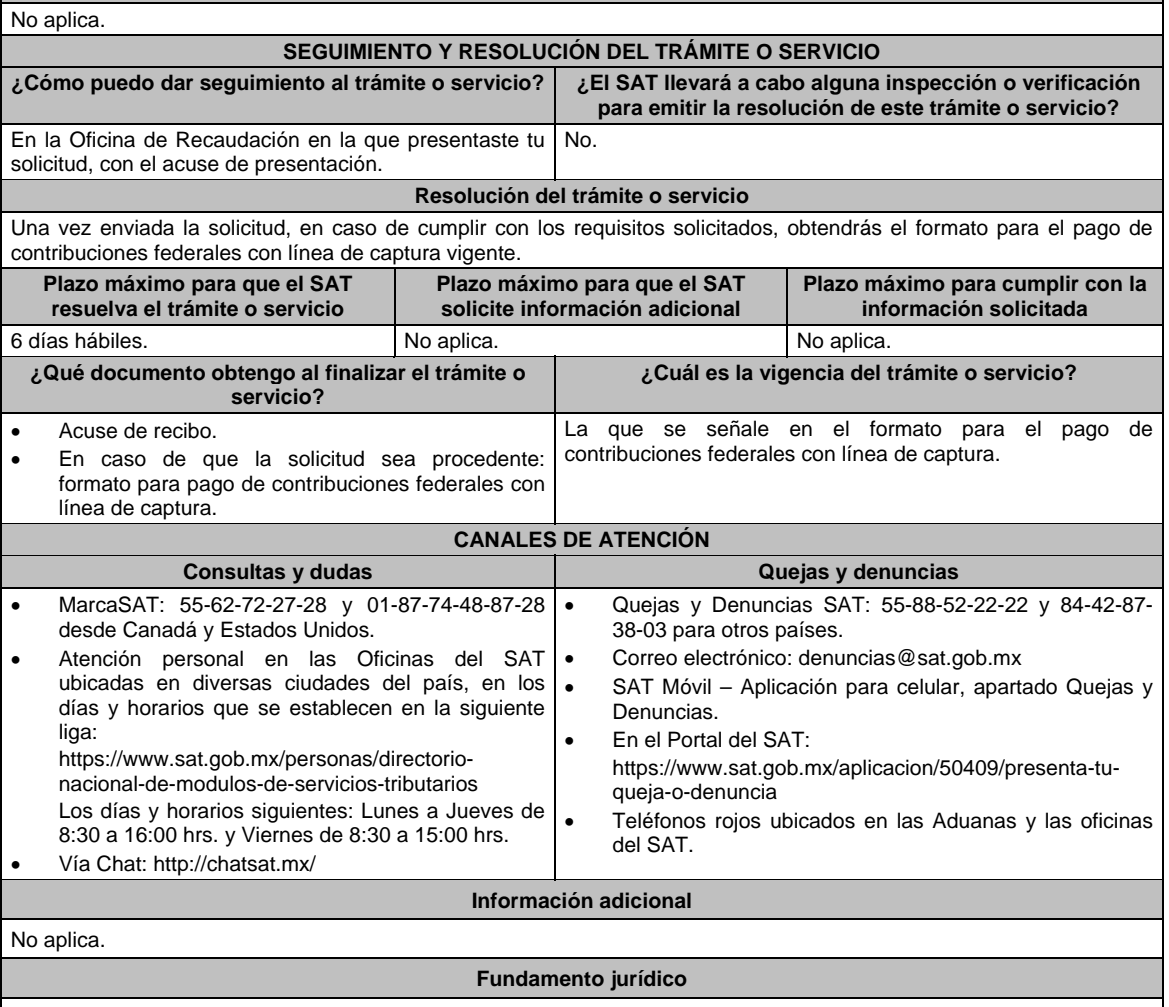

Artículos: 2, 4, 6, 17-A, 18, 20, 21, 31 párrafos primero y segundo y 65 del CFF.

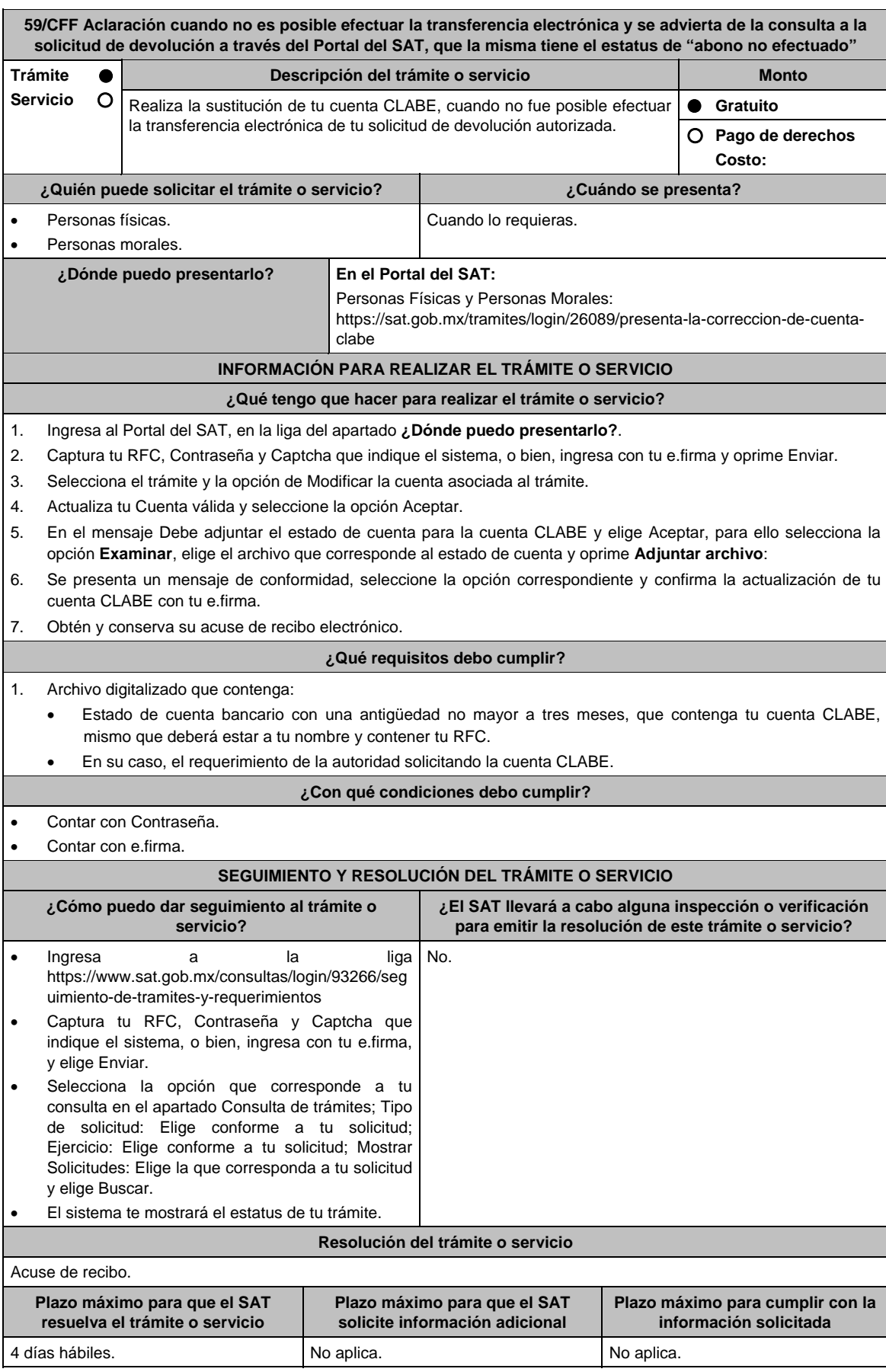

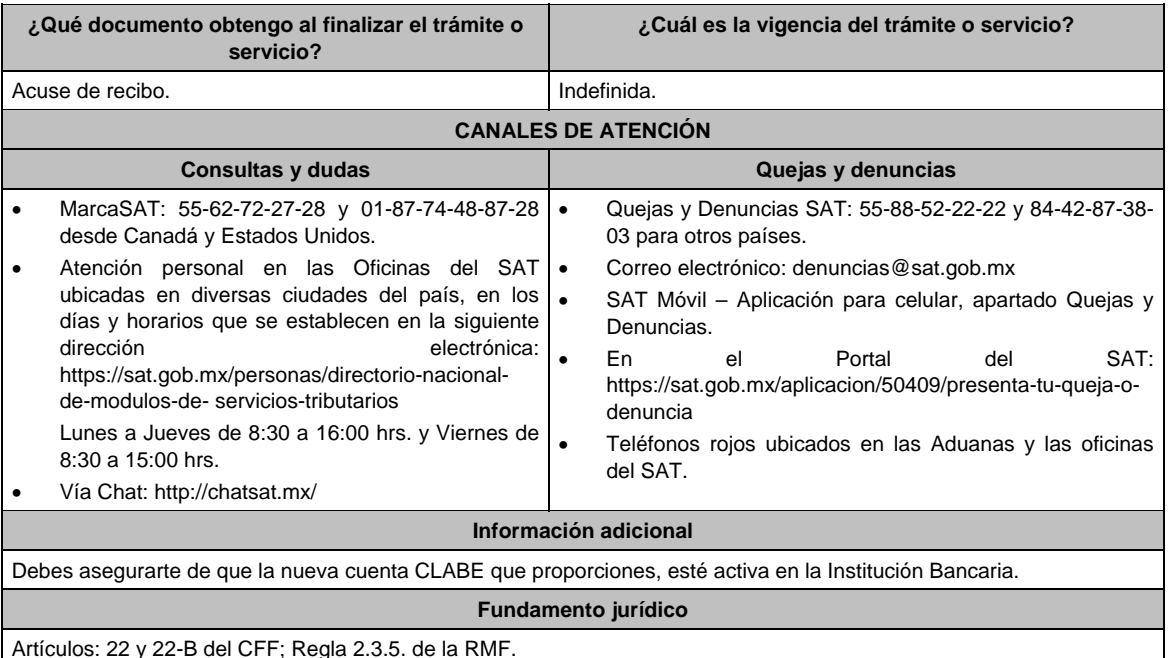

**60/CFF (Se deroga)**

**61/CFF (Se deroga)**

I

**62/CFF (Se deroga)**

**63/CFF (Se deroga)**

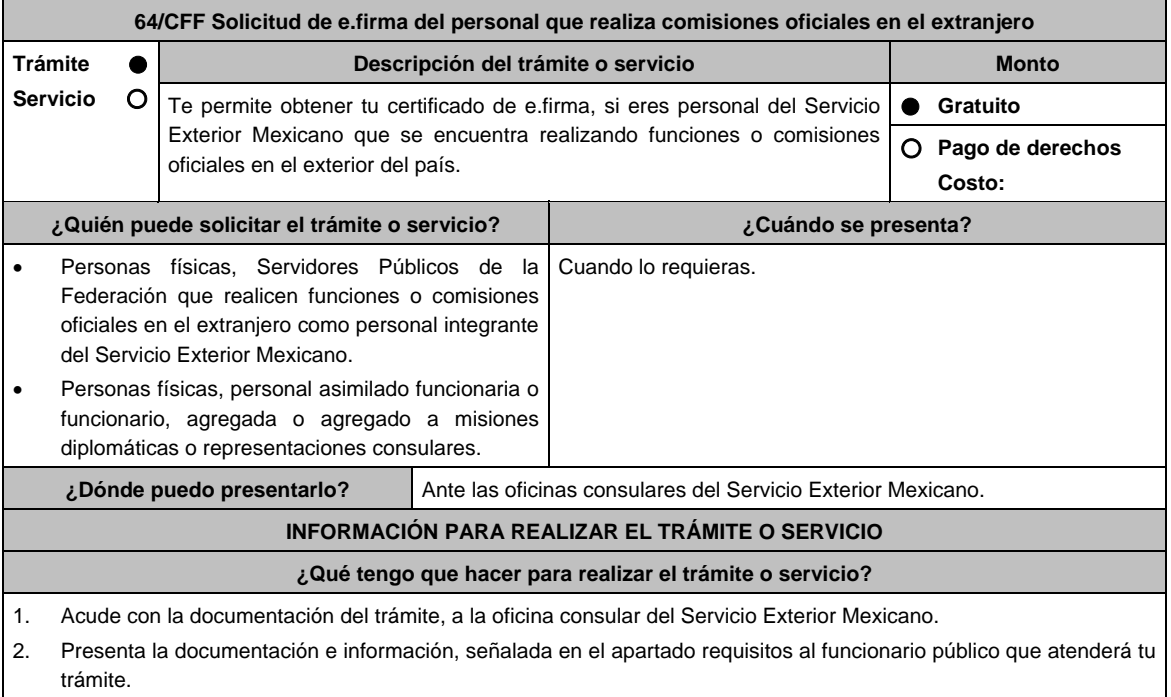

3. Recibe la documentación relacionada con tu trámite y tu certificado digital de e.firma.

# **¿Qué requisitos debo cumplir?**

# **En el caso de Generación:**

- Unidad de memoria extraíble preferentemente nueva que contenga el archivo de requerimiento (.req) generado previamente en el programa Certifica disponible en: https://portalsat.plataforma.sat.gob.mx/certifica/
	- o Descarga la aplicación Certifica de acuerdo al sistema operativo de tu equipo de cómputo.
	- o Ve al directorio de descargas configurado en tu equipo de cómputo.
	- o Ejecuta el archivo Certifica.
	- o Selecciona la opción Requerimiento para la Generación de Firma Electrónica.
	- o Captura tu RFC, CURP y Correo Electrónico.
	- o Oprime el botón siguiente.
	- o Establece tu Contraseña de la Clave Privada, la cual debe conformarse de 8 a 256 caracteres.
	- o Confirma tu Contraseña de la Clave Privada.
	- o Oprime siguiente.
	- o A continuación, el sistema te mostrará el mensaje "Oprima el Botón Continuar para iniciar con la generación del requerimiento"
	- o Elige Continuar.
	- o A continuación, se realizará el proceso de generación de claves por lo cual deberás mover el ratón o mouse de tu computadora en distintas direcciones hasta que la barra de avance se haya completado y se muestre la siguiente pantalla.
	- o Oprime en el botón Guardar Archivos.
	- o Elige la ruta para almacenar el archivo generado.
	- o Oprime Guardar.
	- o Al finalizar el sistema mostrará el mensaje que señala "Ahora ya cuenta con un requerimiento digital y su clave privada. Proceda a entregarlo a un agente certificador y la ruta donde quedaron almacenados sus archivos".
	- o Oprime Aceptar.
- Forma oficial FE "Solicitud de Certificado de e.firma", disponible en el apartado "Documento descargable" de la ruta: https://www.sat.gob.mx/tramites/16703/obten-tu-certificado-de-e.firma-(antes-firma-electronica) Por duplicado y firmada en tinta azul.
- Correo electrónico al que tengas acceso.
- Contar con Clave Única de Registro de Población (CURP).
- Si eres mexicano por naturalización, el original de la carta de naturalización expedida por autoridad competente.
- Si eres extranjero, Forma Migratoria Múltiple expedida por el Instituto Nacional de Migración
- Comprobante de domicilio, cualquiera de los señalados en el Apartado **I. Definiciones**; punto **1.2. Identificaciones oficiales, comprobantes de domicilio y poderes**, inciso **B) Comprobante de domicilio**, del Anexo 1-A de la RMF (original), este requisito únicamente aplica si obtuviste tu RFC a través del Portal del SAT, con tu Clave Única de Registro de Población (CURP), en el caso de que únicamente cuentes con el Régimen de Sueldos y Salarios se aceptará como comprobante de domicilio la credencial para votar vigente expedida por el Instituto Nacional Electoral, siempre y cuando el domicilio sea visible.
- Identificación oficial vigente, original y copia simple de cualquiera de las señaladas en el Apartado **I. Definiciones;** punto **1.2. Identificaciones oficiales, comprobantes de domicilio y poderes,** inciso **A) Identificación oficial**, del Anexo 1-A de la RMF.
- Cumplir previamente con la acreditación de la identidad ante los servicios consulares.

# **En el caso de Renovación:**

- 1. Identificación oficial vigente, cualquiera de las señaladas en el Apartado **I. Definiciones**; punto **1.2. Identificaciones oficiales, comprobantes de domicilio y poderes**, inciso **A) Identificación oficial**, del Anexo 1- A de la RMF (original).
- 2. Unidad de memoria extraíble preferentemente nueva con el archivo con terminación (.req) generado previamente a través del programa Certifica, el cual se encuentra disponible en: https://portalsat.plataforma.sat.gob.mx/certifica/
	- Descarga la aplicación Certifica de acuerdo al sistema operativo de tu equipo de cómputo.
	- Ve al directorio de descargas configurado en tu equipo de cómputo.
	- Ejecuta el archivo Certifica.
	- Selecciona la opción Requerimiento para la Generación de Firma Electrónica.
	- Captura tu RFC, CURP y Correo Electrónico.
	- Oprime el botón siguiente.
	- Establece tu Contraseña de la Clave Privada, la cual debe conformarse de 8 a 256 caracteres.
- Confirma tu Contraseña de la Clave Privada.
- Oprime siguiente.
- A continuación, te mostrará el mensaje "Oprima el Botón Continuar para iniciar con la generación del requerimiento"
- Da clic en Continuar.
- A continuación, se realizará el proceso de generación de claves por lo cual deberás mover el ratón o mouse de tu computadora en distintas direcciones hasta que la barra de avance se haya completado y se muestre la siguiente pantalla.
- Oprime en el botón Guardar Archivos.
- Elige la ruta para almacenar el archivo generado.
- Oprime Guardar.
- Al finalizar el sistema mostrará el mensaje que señala "Ahora ya cuenta con un requerimiento digital y su clave privada. Proceda a entregarlo a un agente certificador y la ruta donde quedaron almacenados sus archivos".
- Oprime Aceptar.

#### **¿Con qué condiciones debo cumplir?**

- Con la finalidad de asegurar el vínculo que debe existir entre un certificado digital y su titular, en el caso del trámite de generación del certificado de e.firma, se deberá contar previamente con los datos de identidad del contribuyente, consistentes en: huellas digitales, fotografía de frente, fotografía del iris, firma y digitalización de los documentos originales capturados en las oficinas consulares para la emisión del pasaporte.
- En caso de que presentes como identificación oficial la credencial para votar emitida por el Instituto Nacional Electoral, esta deberá estar vigente como medio de identificación, puedes validarla en la siguiente liga: https://listanominal.ine.mx/scpln/

### **SEGUIMIENTO Y RESOLUCIÓN DEL TRÁMITE O SERVICIO**

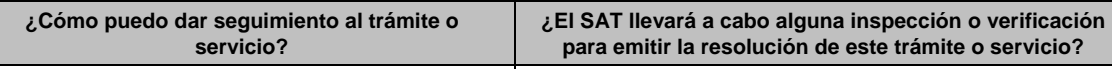

En la oficina consular del Servicio Exterior Mexicano en No. la que solicitó su trámite.

# **Resolución del trámite o servicio**

- Certificado digital de e.firma, archivo digital con terminación (.cer).
- Comprobante de generación del Certificado de e.firma.
- Si se presenta alguna inconsistencia en la situación fiscal del Contribuyente se emitirá el "Acuse de requerimiento de información adicional, relacionada con tu situación fiscal", conforme a lo señalado por la ficha de trámite 197/CFF "Aclaración en las solicitudes de trámites de Contraseña o Certificado de e.firma".

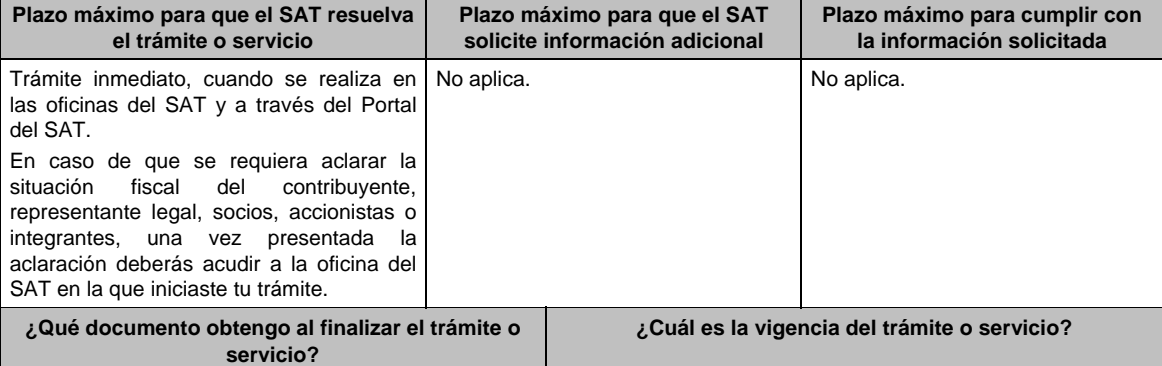

Cuando proceda el trámite: Certificado digital de e.firma, archivo digital con terminación (.cer). Comprobante de generación del Certificado de e.firma. Si se presenta alguna inconsistencia en la situación fiscal del contribuyente, representante legal, socios, accionistas o integrantes se emitirá el "Acuse de requerimiento de información adicional, relacionada con tu situación fiscal", conforme a lo señalado por la ficha de trámite 197/CFF "Aclaración en las solicitudes de trámites de Contraseña o Certificado de e.firma". El Certificado Digital de e.firma tiene una vigencia de cuatro años a partir de la fecha de su expedición.

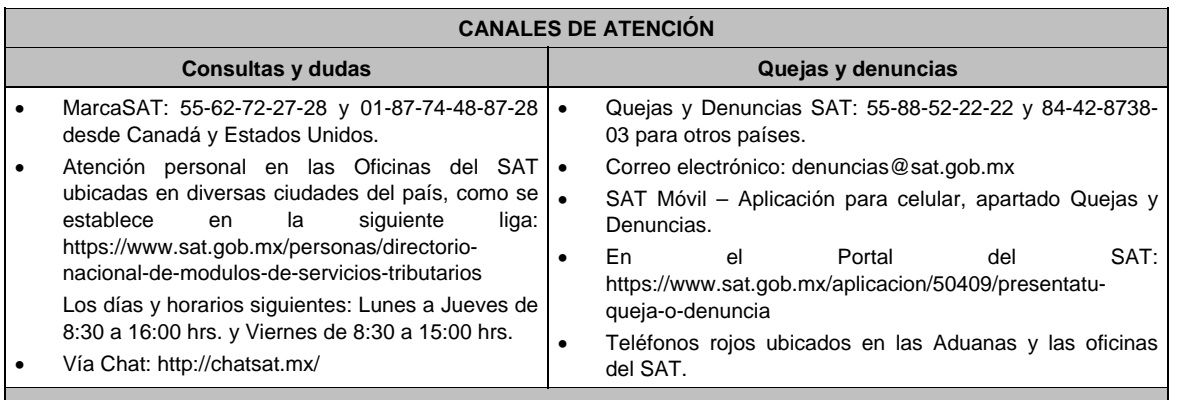

**Información adicional** 

Cuando se reciba el "Acuse de requerimiento de información adicional, relacionada con su situación fiscal", se deberá presentar información que desvirtúe la irregularidad identificada en su situación fiscal, de su representante legal o en su caso socios, accionistas o integrantes, conforme a lo señalado por la ficha de trámite 197/CFF "Aclaración en las solicitudes de trámites de Contraseña o Certificado de e.firma".

# **Fundamento jurídico**

Artículos: 17-D del CFF; 8 de la LSEM; Reglas 2.2.14., 2.4.6., 2.4.11., 2.8.3.1., 2.12.17. y 3.15.6. de la RMF.

**65/CFF (Se deroga)**

**66/CFF (Se deroga)**

**67/CFF (Se deroga)**

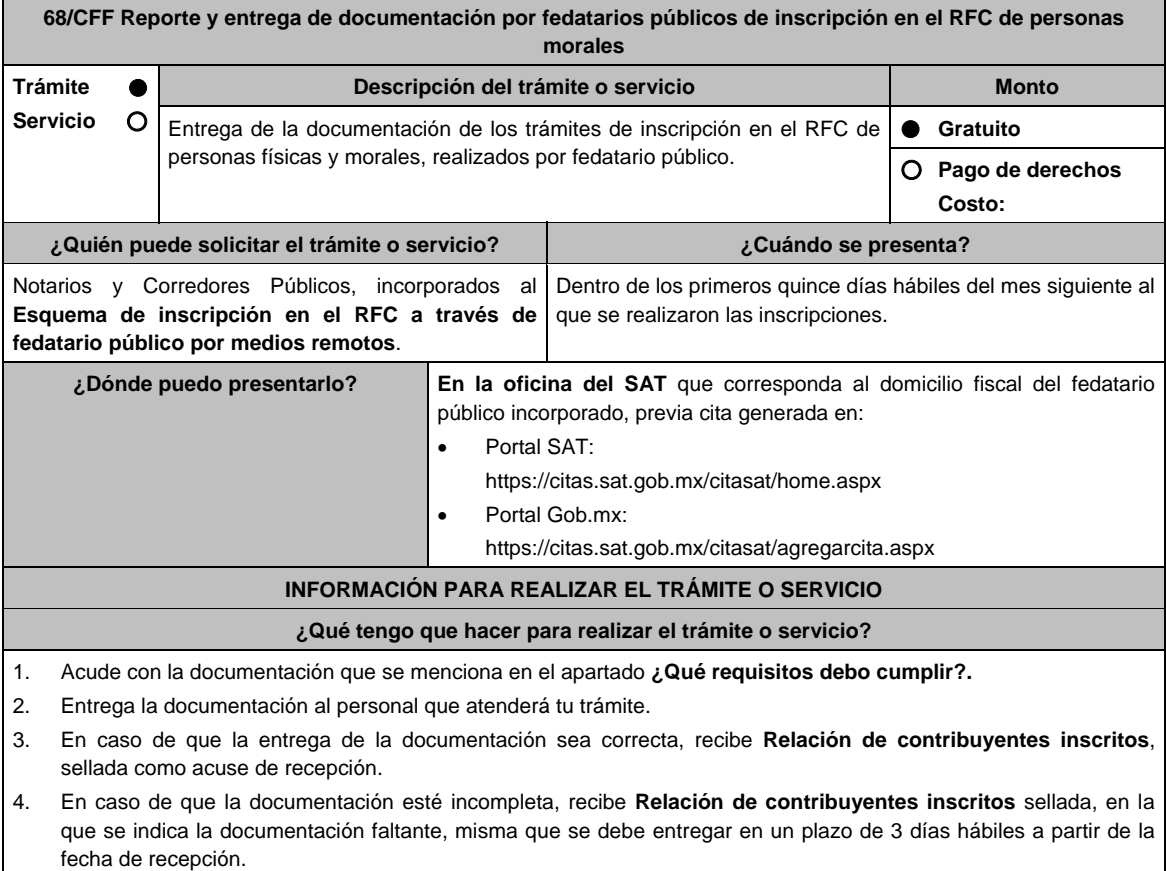

#### **¿Qué requisitos debo cumplir?**  1. Relación de contribuyentes inscritos en el RFC, en dos ejemplares, acompañada de los siguientes documentos de cada inscripción realizada: 2. Identificación oficial de la persona física inscrita (representante legal, socio, accionista o enajenantes de bienes) o del representante legal de la persona moral inscrita, cualquiera de las señaladas en el Apartado **I. Definiciones**; punto **1.2. Identificaciones oficiales**, **comprobantes de domicilio y poderes**, inciso **A) Identificación oficial**, del Anexo 1-A de la RMF (copia simple). 3. Documento constitutivo debidamente protocolizado, legible y en orden, copia certificada. 4. Solicitud de inscripción al Registro Federal de Contribuyentes, copia simple, firmada de acuerdo a lo siguiente: Inscripción de persona moral: por el representante legal. Inscripción de persona física: por el representante legal, socio, accionista o enajenante de bienes. 5. Acuse único de inscripción al Registro Federal de Contribuyentes de cada una de las inscripciones realizadas (personas físicas y morales), copia simple. 6. Comprobante de domicilio, cualquiera de los señalados en el Apartado **I. Definiciones**; punto **1.2. Identificaciones oficiales**, **comprobantes de domicilio y poderes**, inciso **B) Comprobante de domicilio**, del Anexo 1-A de la RMF (copia simple). **En caso de ser representante legal:**  7. Poder notarial en caso de representación legal, que acredite la personalidad del representante legal (copia certificada), o carta poder firmada ante dos testigos y ratificadas las firmas ante las autoridades fiscales o fedatario público (original). \*Para mayor referencia, consultar en el Apartado **I. Definiciones**; punto **1.2. Identificaciones oficiales, comprobantes de domicilio y poderes**, inciso **C) Poderes**, del Anexo 1-A de la RMF. **¿Con qué condiciones debo cumplir?**  No aplica. **SEGUIMIENTO Y RESOLUCIÓN DEL TRÁMITE O SERVICIO ¿Cómo puedo dar seguimiento al trámite o servicio? ¿El SAT llevará a cabo alguna inspección o verificación para emitir la resolución de este trámite o servicio?**  En la oficina del SAT donde entregaste la documentación, previa cita, con la relación de contribuyentes inscritos. No. **Resolución del trámite o servicio**  Si la entrega de la documentación es correcta, recibes Relación de contribuyentes inscritos en el RFC sellada. En caso de que no entregues la documentación completa, recibes Relación de contribuyentes inscritos en el RFC sellada, en la que se indica la documentación faltante. **Plazo máximo para que el SAT resuelva el trámite o servicio Plazo máximo para que el SAT solicite información adicional Plazo máximo para cumplir con la información solicitada**  Trámite inmediato. **Inmediato.** Inmediato. **International de la propiata de la propiata de la propiata de la propiat ¿Qué documento obtengo al finalizar el trámite o servicio? ¿Cuál es la vigencia del trámite o servicio?**  Relación de contribuyentes inscritos en el RFC, sellada. Indefinida. **CANALES DE ATENCIÓN Consultas y dudas Quejas y denuncias Quejas y denuncias**  MarcaSAT: 55-62-72-27-28 y 01-87-74-48-87-28 desde Canadá y Estados Unidos. Atención personal en las Oficinas del SAT ubicadas en diversas ciudades del país, como se establecen en la siguiente liga: https://www.sat.gob.mx/personas/directorionacional-de-modulos-de-servicios-tributarios Los días y horarios siguientes: Lunes a Jueves de 8:30 a 16:00 hrs. y Viernes de 8:30 a 15:00 hrs. Vía Chat: http://chatsat.mx/ Preguntas frecuentes: https://www.sat.gob.mx/tramites/30905/presentatus-tramites-relacionados-con-el-esquema-deinscripcion-en-el-rfc-para-fedatarios-publicos Quejas y Denuncias SAT: 55-88-52-22-22 y 84-42-87-38- 03 para otros países. Correo electrónico: denuncias@sat.gob.mx SAT Móvil – Aplicación para celular, apartado Quejas y Denuncias. En el Portal del SAT: https://www.sat.gob.mx/aplicacion/50409/presenta-tuqueja-o-denuncia Teléfonos rojos ubicados en las Aduanas y las oficinas del SAT.

### **Información adicional**

- La documentación entregada, debe coincidir con la información registrada en la inscripción en el Registro Federal de Contribuyentes.
- Cuando no se entregue la documentación señalada, la autoridad fiscal le solicitará la entrega de la totalidad de los documentos que deriven de las inscripciones en el RFC que procesó.
- En caso que el fedatario público no entregue en dos ocasiones consecutivas dicha documentación, la autoridad podrá cancelar su incorporación en el **Esquema de Inscripción en el RFC a través de fedatario público por medios remotos**.

**Fundamento jurídico** 

Artículo 27 del CFF; Reglas 2.4.13., 2.5.14. y 2.5.25. de la RMF.

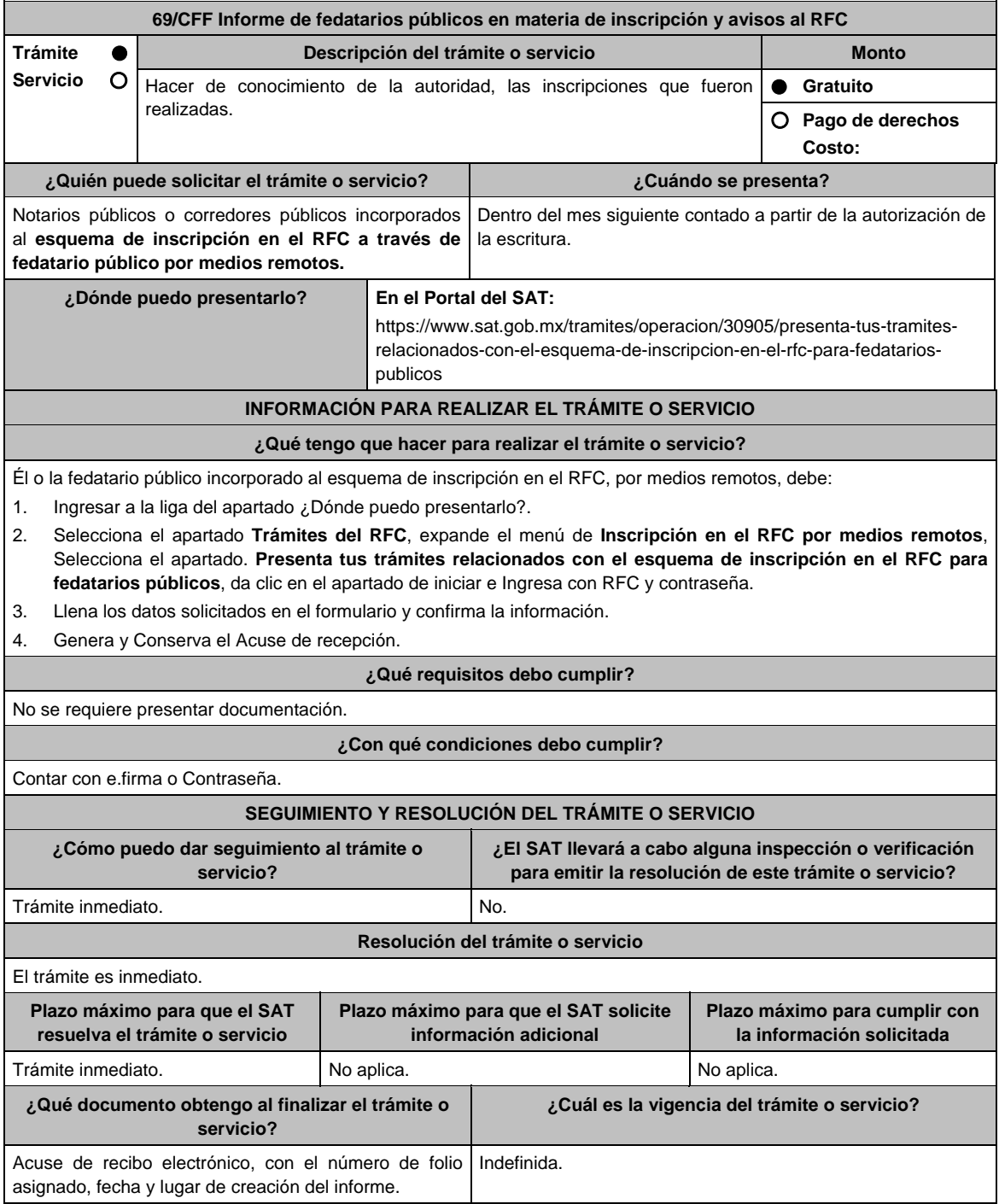

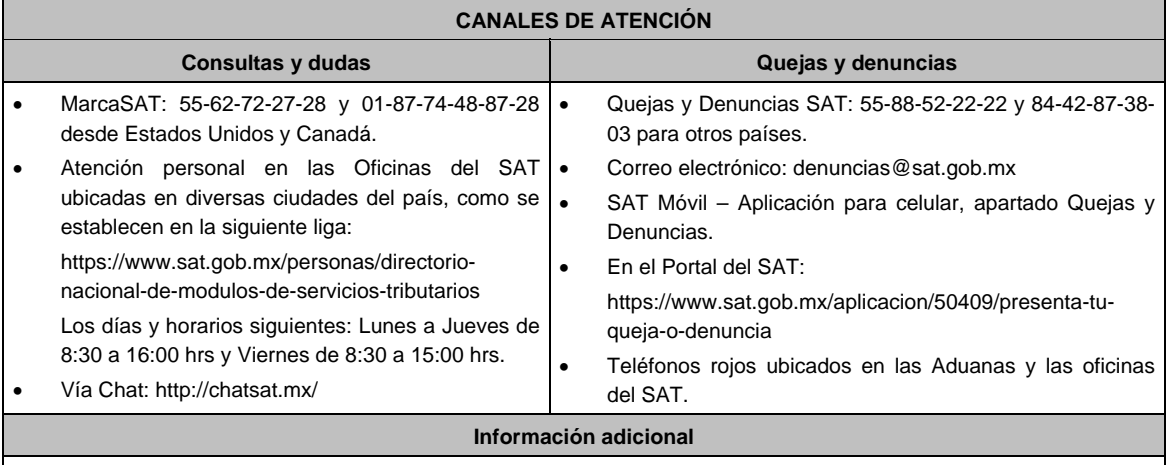

1. Estos informes se presentarán a través del programa electrónico **DeclaraNOT**, utilizando **los Apartados Omisión de presentación de solicitud de inscripción o de avisos de cancelación de personas morales e Identificación de Socios o Accionistas.**

2. Para facilitar la presentación del trámite en el Portal del SAT, se pone a tu disposición **la Guía de llenado del DeclaraNOT en Línea, Aviso de Omisión de solicitud de inscripción o de avisos de liquidación o cancelación de personas morales,** que se encuentra en el apartado **Contenidos relacionados** de la siguiente liga: https://www.sat.gob.mx/declaracion/70219/simulador-de-la-nueva-%22declaracion-informativa-para-notariospublicos-y-demas-fedatarios-(declaranot-en-linea)%22

# **Fundamento jurídico**

Artículos: 27 del CFF; 27 RCFF; Reglas 2.4.9., 2.4.10. y 2.4.13. de la RMF.

**70/CFF Aviso de apertura de establecimientos y en general cualquier lugar que se utilice para el desempeño de actividades Trámite Servicio Descripción del trámite o servicio Monto** Presenta este aviso para actualizar en el RFC el domicilio de tus establecimientos o sucursales.  **Gratuito Pago de derechos Costo: ¿Quién puede solicitar el trámite o servicio? ¿Cuándo se presenta?**  Personas físicas. Personas morales. Dentro del mes siguiente a aquel en que se realiza la apertura del establecimiento o sucursal. **¿Dónde puedo presentarlo? En el Portal del SAT:**  Personas físicas: https://www.sat.gob.mx/tramites/login/61783/presenta-tu-aviso-deapertura-de-establecimientos-como-persona-fisica Personas morales: https://www.sat.gob.mx/tramites/login/35597/presenta-el-aviso-deapertura-de-establecimientos-de-tu-empresa **INFORMACIÓN PARA REALIZAR EL TRÁMITE O SERVICIO ¿Qué tengo que hacer para realizar el trámite o servicio?** 

1. Ingresa a la liga para personas físicas o personas morales, según corresponda, del apartado ¿Dónde puedo presentarlo? y requisita lo siguiente:

2. Captura tu **RFC, Contraseña** y el **Captcha** o tu **e.firma** y selecciona **Enviar**.

3. A continuación se despliega la pantalla Datos del Representante legal, registra la información solicitada en cada campo, si eres persona física y no tienes representante legal puedes dejar los campos en blanco, si eres persona moral el registro de esta información es obligatorio, después registra la fecha del movimiento; en la siguiente pantalla Datos de ubicación captura la información solicitada en cada uno de los campos empezando por el código postal, cuando registres la información de todos los campos oprime el botón Continuar, si requieres capturar otro domicilio de establecimiento, oprime el botón Añadir y empieza nuevamente con la captura, una vez que termines de registrar el domicilio de los establecimientos, oprime el botón Continuar, con esto concluyes la captura,

selecciona el botón Confirmar y se genera el **AVISO DE ACTUALIZACIÓN O MODIFICACIÓN DE SITUACIÓN FISCAL** revisa la información capturada y corrige si es necesario, si la información es correcta oprime el botón Confirmar, se genera el **ACUSE DE MOVIMIENTO DE ACTUALIZACIÓN DE SITUACIÓN FISCAL**, que comprueba el registro de tu aviso, te sugerimos imprimirlo o guardarlo, con esto finalizas el trámite.

- 4. En caso de no puedas concluir el trámite en el Portal del SAT, acude a las Oficinas del SAT, para recibir información adicional sobre el mismo, previa cita generada en:
	- El Portal del SAT: https://citas.sat.gob.mx/citasat/home.aspx
	- Portal Gob.mx: https://citas.sat.gob.mx/citasat/agregarcita.aspx

### **¿Qué requisitos debo cumplir?**

#### No se requiere entregar documentación. **¿Con qué condiciones debo cumplir?**  Contar con Contraseña o e.firma. **SEGUIMIENTO Y RESOLUCIÓN DEL TRÁMITE O SERVICIO ¿Cómo puedo dar seguimiento al trámite o servicio? ¿El SAT llevará a cabo alguna inspección o verificación para emitir la resolución de este trámite o servicio?**  El trámite es inmediato. No. **Resolución del trámite o servicio**  Si capturas todos los campos del formulario electrónico, se actualiza tu situación fiscal en el RFC y recibes los documentos que comprueban el registro del aviso. **Plazo máximo para que el SAT resuelva el trámite o servicio Plazo máximo para que el SAT solicite información adicional Plazo máximo para cumplir con la información solicitada** Trámite inmediato. No aplica. No aplica. No aplica. No aplica. **¿Qué documento obtengo al finalizar el trámite o servicio? ¿Cuál es la vigencia del trámite o servicio?**  AVISO DE ACTUALIZACIÓN O MODIFICACIÓN Indefinida. DE SITUACIÓN FISCAL. ACUSE DE MOVIMIENTOS DE ACTUALIZACIÓN DE SITUACIÓN FISCAL. **CANALES DE ATENCIÓN Consultas y dudas Quejas y denuncias** MarcaSAT: 55-62-72-27-28 y 01-87-74-48-87-28 • desde Canadá y Estados Unidos. Atención personal en las Oficinas del SAT · ubicadas en diversas ciudades del país, como se establecen en la siguiente liga: https://www.sat.gob.mx/personas/directorionacional-de-modulos-de-servicios-tributarios Los días y horarios siguientes: Lunes a Jueves de 8:30 a 16:00 hrs. y Viernes de 8:30 a 15:00 hrs. Vía Chat: http://chatsat.mx/ Preguntas frecuentes: https://www.sat.gob.mx/tramites/61783/presentatu-aviso-de-apertura-de-establecimientos-comopersona-fisica Quejas y Denuncias SAT: 55-88-52-22-22 y 84-42-87-38- 03 para otros países. Correo electrónico: denuncias@sat.gob.mx SAT Móvil – Aplicación para celular, apartado Quejas y Denuncias. En el Portal del SAT: https://www.sat.gob.mx/aplicacion/50409/presenta-tuqueja-o-denuncia Teléfonos rojos ubicados en las Aduanas y las oficinas del SAT. **Información adicional**

Para facilitar la presentación del trámite en el Portal del SAT, se pone a tu disposición la **Guía para presentar el aviso de apertura de establecimiento o sucursal por internet**, que se encuentra en el apartado **Contenidos relacionados** de la siguiente liga: https://www.sat.gob.mx/tramites/61783/presenta-tu-aviso-de-apertura-de-establecimientos-comopersona-fisica

**Fundamento jurídico** 

Artículos: 17-D, 27 del CFF; 29, 32 del RCFF; Regla 2.5.16. de la RMF.

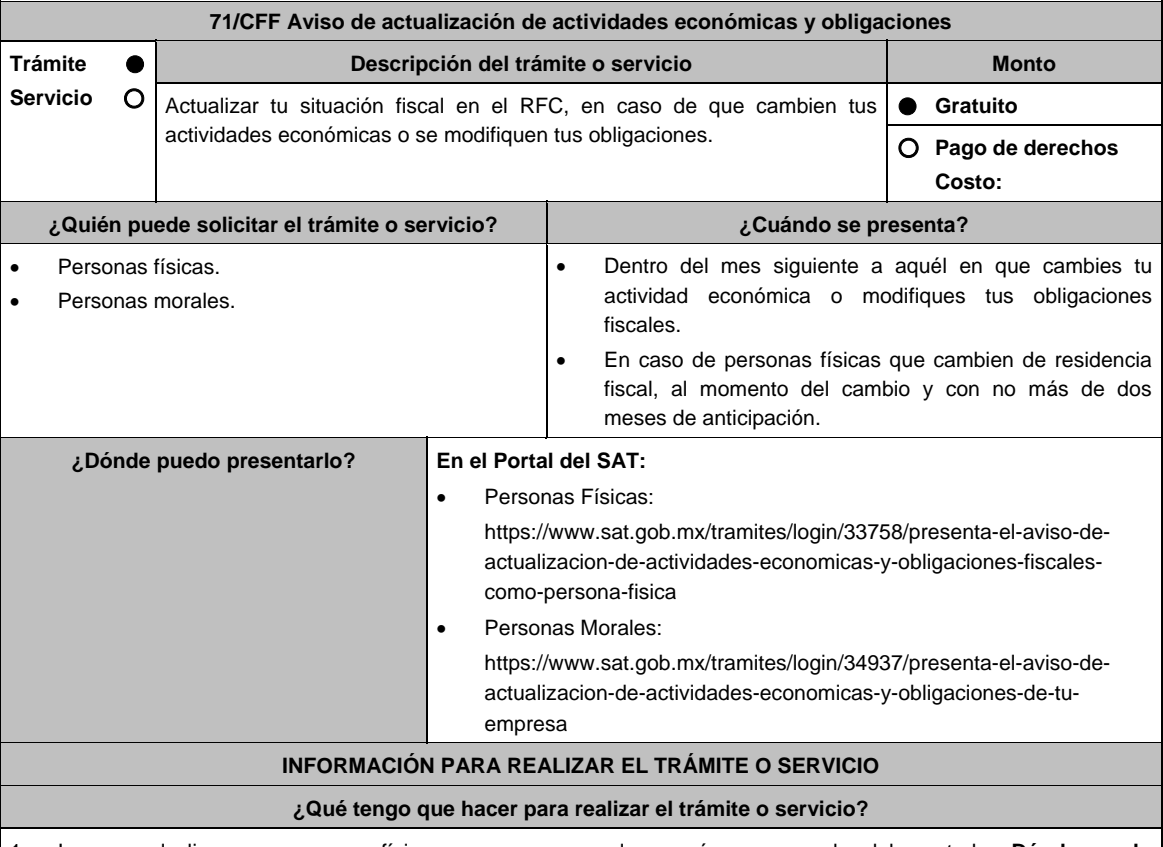

- 1. Ingresa a la liga para personas físicas o personas morales, según corresponda, del apartado **¿Dónde puedo presentarlo?** y requisita lo siguiente:
- 2. Captura tu **RFC**, **Contraseña** y el **Captcha** o tu **e.firma** y selecciona **Enviar**.
- 3. A continuación, se despliega la pantalla Datos del Representante legal, registra la información solicitada en cada campo, si eres persona física y no tienes representante legal puedes dejar los campos en blanco, en caso de persona moral, el registro es obligatorio, registra la fecha del movimiento y aparecerá un Cuestionario donde deberás capturar la información de ingresos y actividades económicas solicitada en cada una de las secciones del mismo; una vez completada oprime el botón Continuar, se despliega el RESUMEN de la información capturada, revísala y corrige si es necesario, si está correcta oprime el botón Guardar datos del cuestionario y posteriormente Confirmar; se genera el AVISO DE ACTUALIZACIÓN O MODIFICACIÓN DE SITUACIÓN FISCAL, revisa la información capturada, si es necesario puedes corregir nuevamente, si la información es correcta oprime el botón Confirmar, con esto finalizas la captura del trámite y se genera el **ACUSE DE MOVIMIENTO DE ACTUALIZACIÓN DE SITUACIÓN FISCAL**, que comprueba el registro de tu aviso, te sugerimos imprimirlo o guardarlo.
- 4. En caso de no puedas concluir el trámite en el Portal del SAT, acude a las Oficinas del SAT, para recibir información adicional sobre el mismo, previa cita generada en:
	- El Portal del SAT: https://citas.sat.gob.mx/citasat/home.aspx
	- Portal Gob.mx: https://citas.sat.gob.mx/citasat/agregarcita.aspx

### **¿Qué requisitos debo cumplir?**

No se requiere entregar documentación.

# **¿Con qué condiciones debo cumplir?**

Contar con Contraseña o e.firma.

 Las personas morales distintas de aquellas con fines no lucrativos, deben contar con clave de RFC valida, de cada uno de los socios, accionistas o asociados mencionados dentro del acta constitutiva.

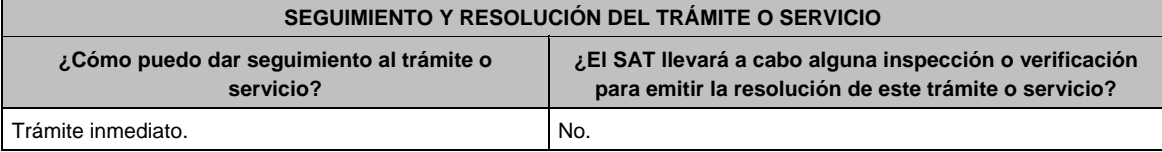

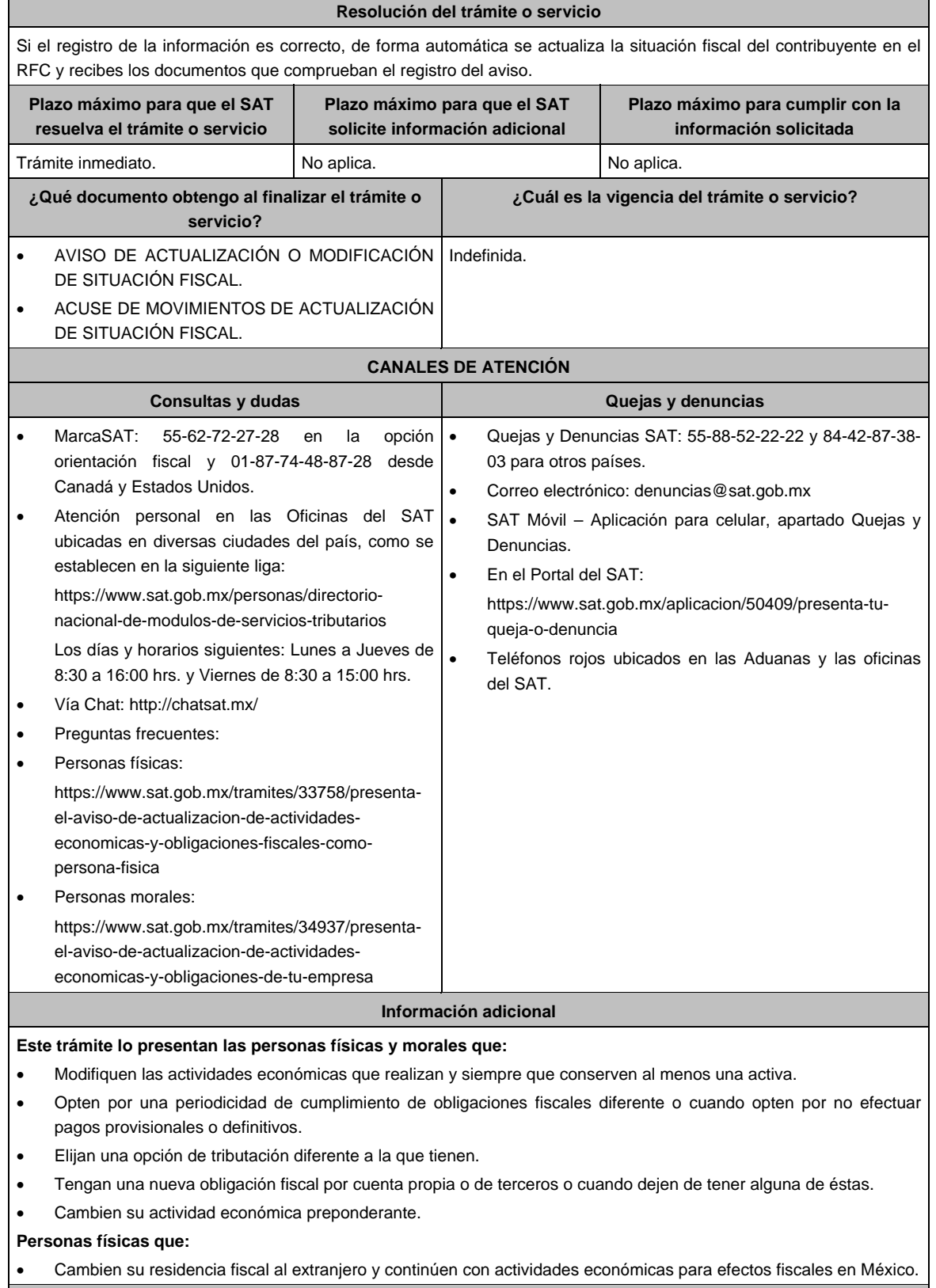

# **Fundamento jurídico**

Artículos: 17-D y 27 del CFF; 29 y 30 del RCFF; Reglas 2.4.6., 2.5.2., 2.5.16., 3.5.14., 3.12.4. 3.21.4.1., 3.21.5.1., 3.21.6.1., 12.3.2. y 12.3.10. de la RMF.

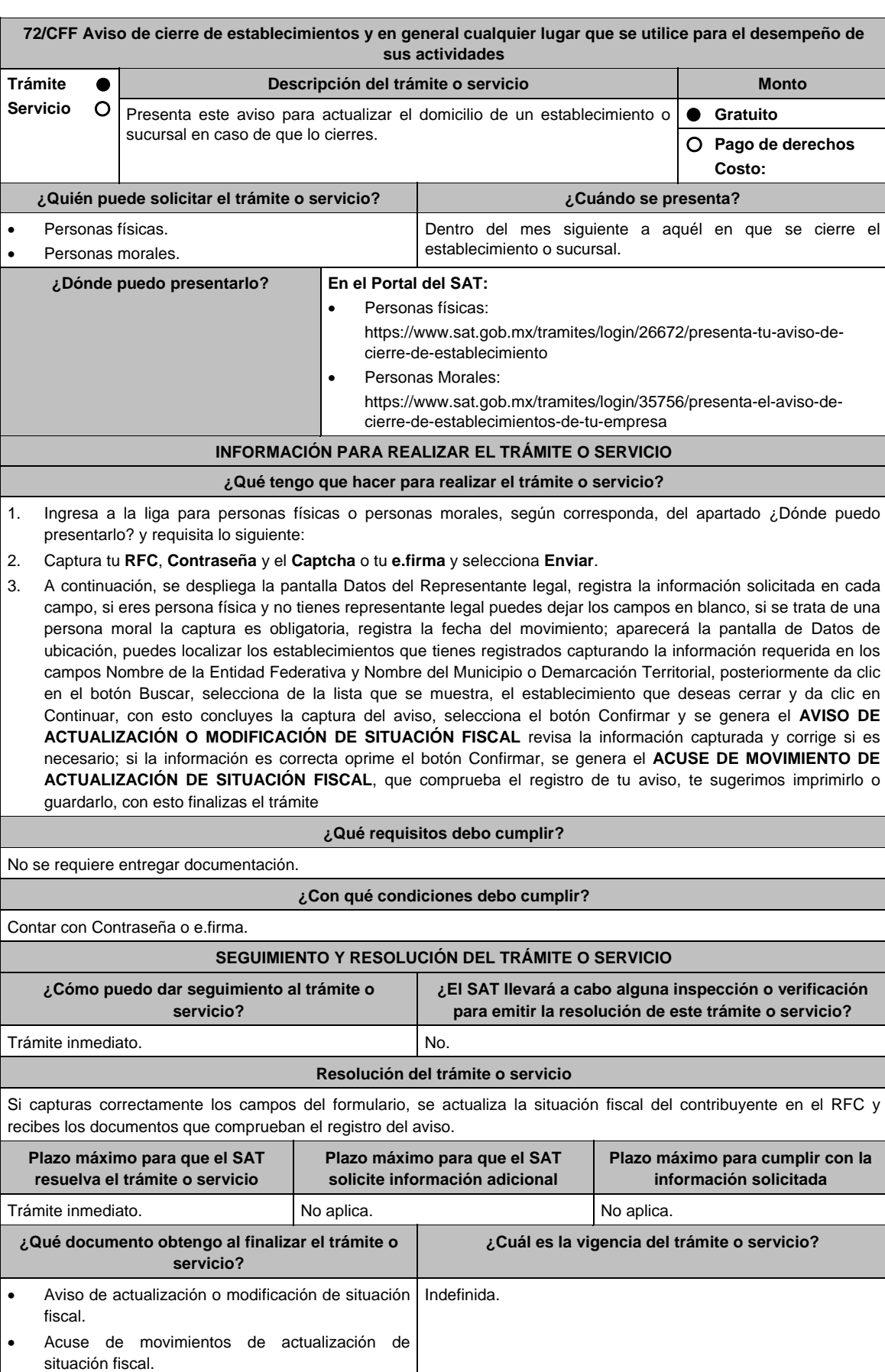

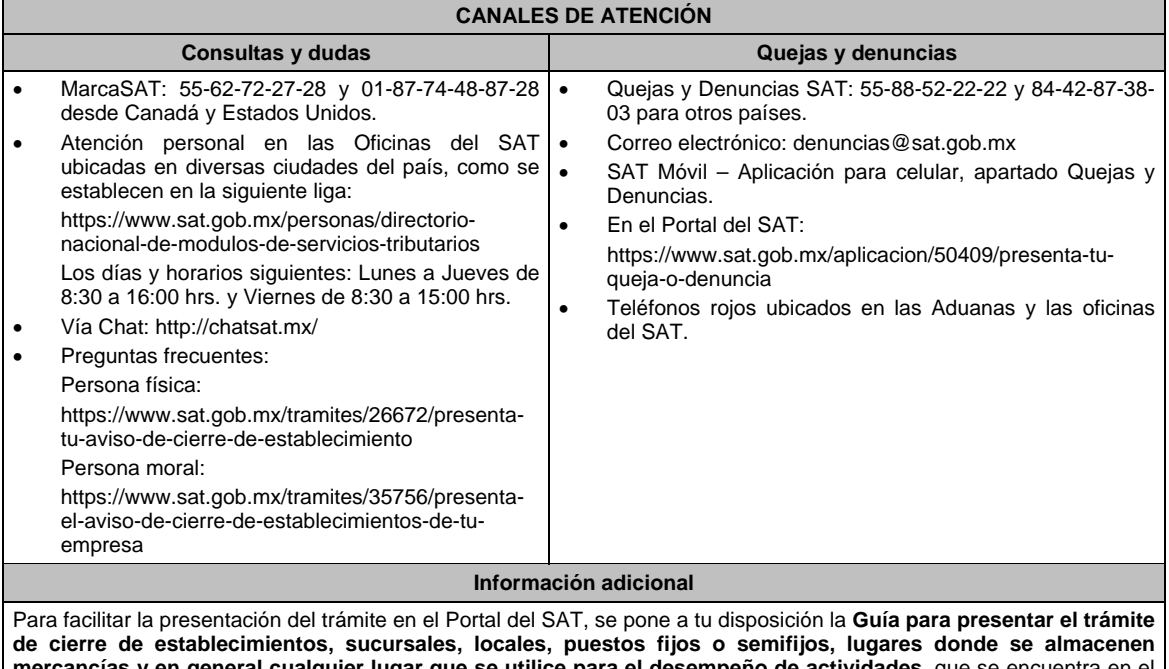

**mercancías y en general cualquier lugar que se utilice para el desempeño de actividades**, que se encuentra en el apartado **Contenidos relacionados** de la siguiente liga: https://www.sat.gob.mx/tramites/26672/presenta-tu-aviso-decierre-de-establecimiento

### **Fundamento jurídico**

Artículos: 17-D y 27 del CFF; 29, 32 del RCFF; Regla 2.5.16. de la RMF.

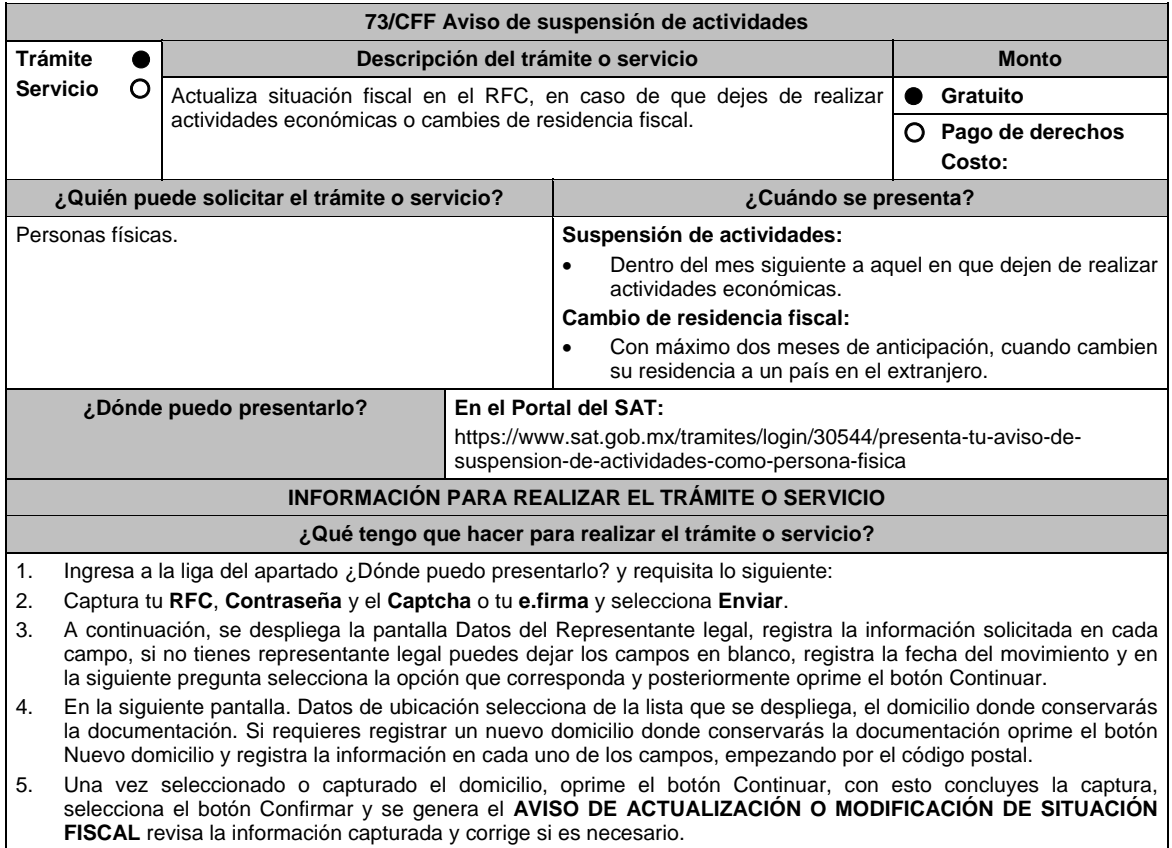

6. Si la información es correcta oprime el botón Confirmar, se genera el **ACUSE DE MOVIMIENTO DE ACTUALIZACIÓN DE SITUACIÓN FISCAL**, que comprueba el registro de tu aviso, te sugerimos imprimirlo o guardarlo, con esto finalizas el trámite.

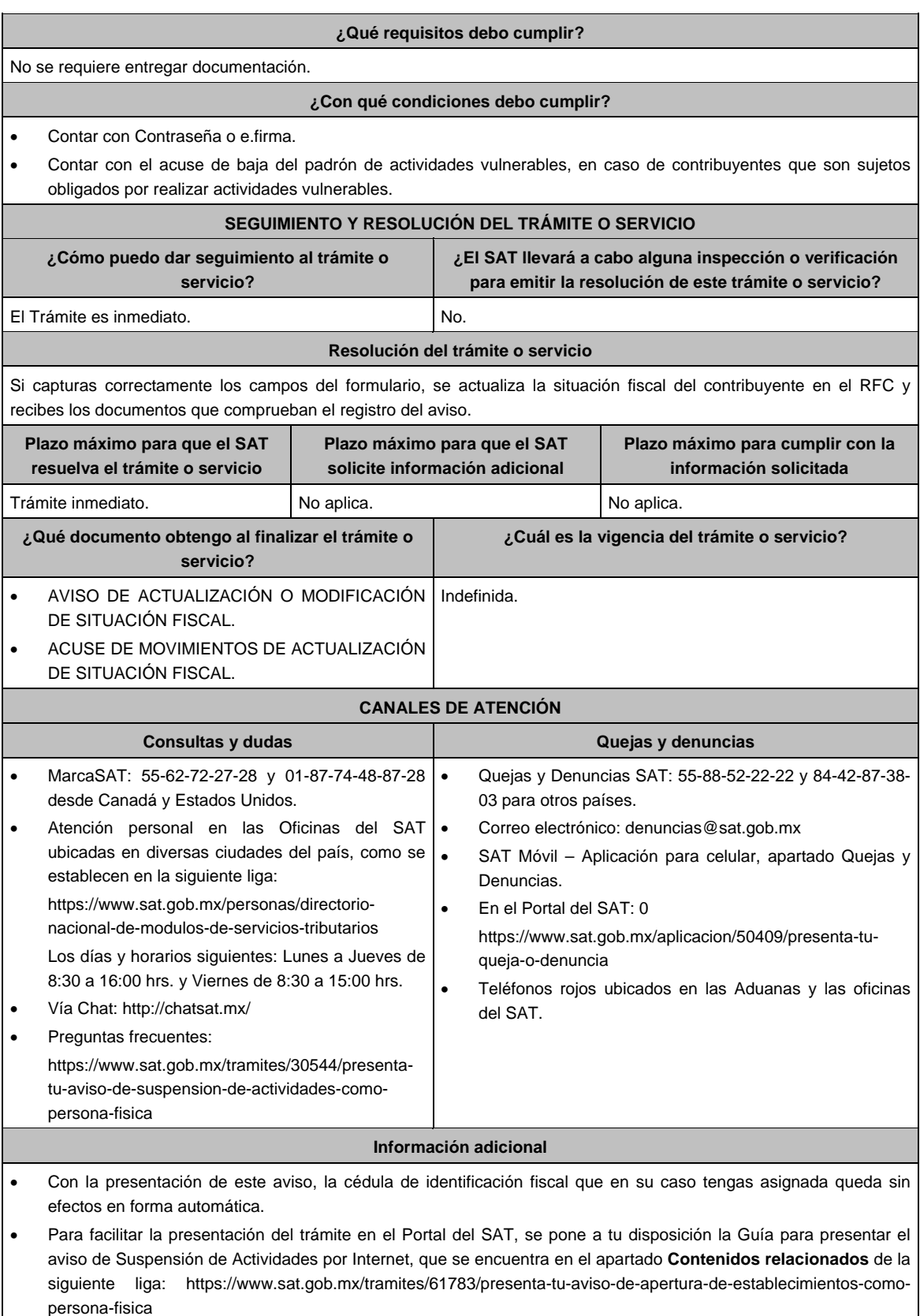

**Fundamento jurídico** 

Artículos: 17-D, 27 del CFF; 29, 30 del RCFF; Reglas 2.5.2. y 2.5.16. de la RMF.

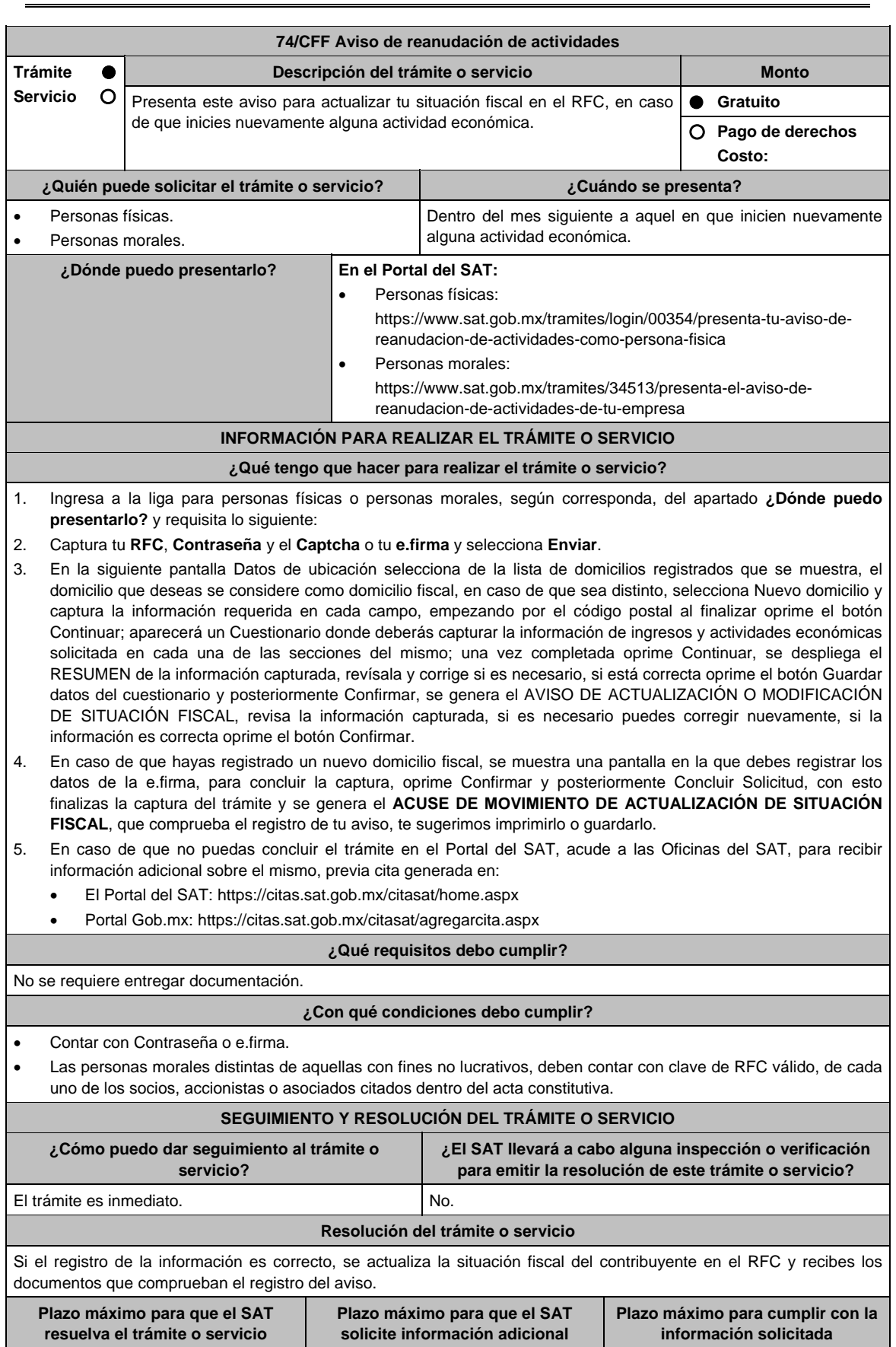

Trámite inmediato. No aplica. No aplica. No aplica.

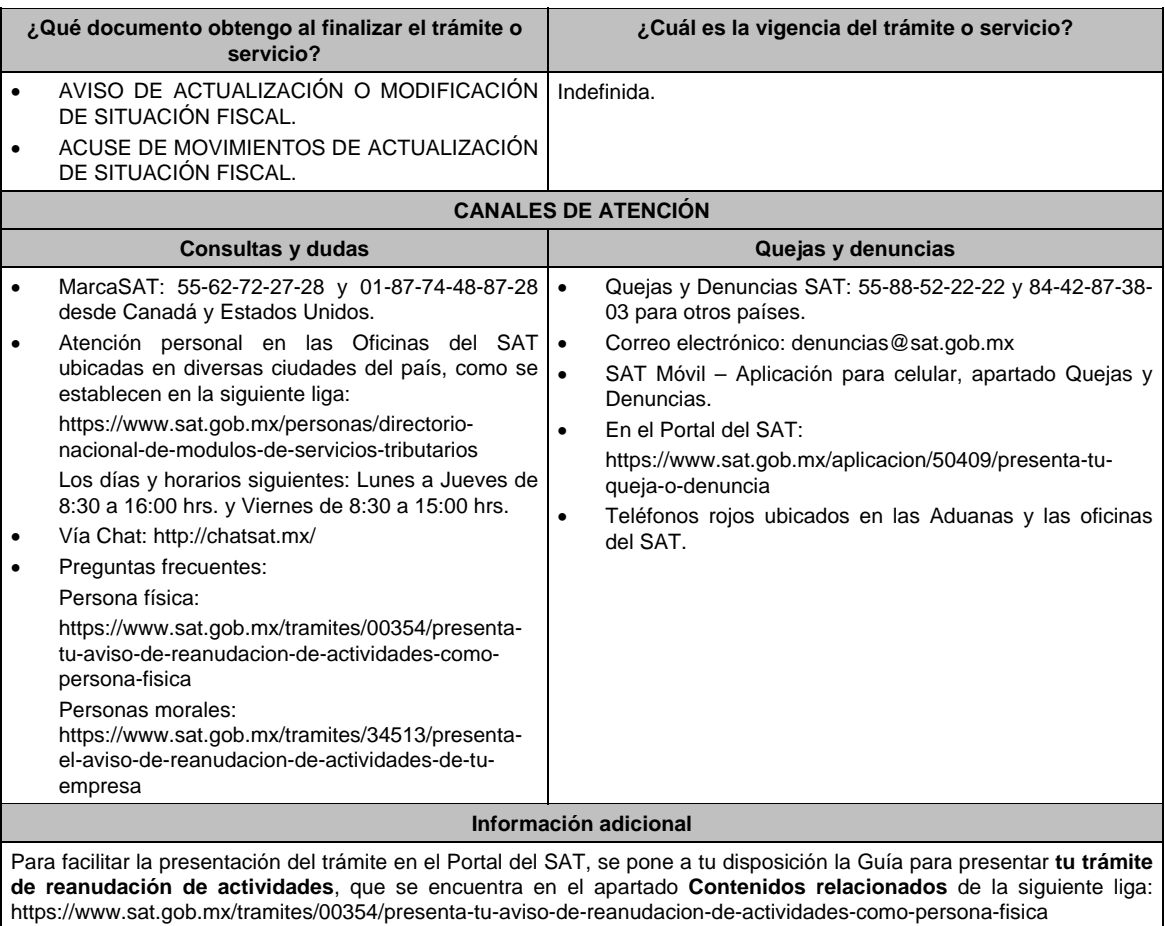

**Fundamento jurídico**

Artículos: 17-D, 27 del CFF; 29, 30 del RCFF; Reglas 2.4.5., 2.5.16. y 3.21.5.1. de la RMF.

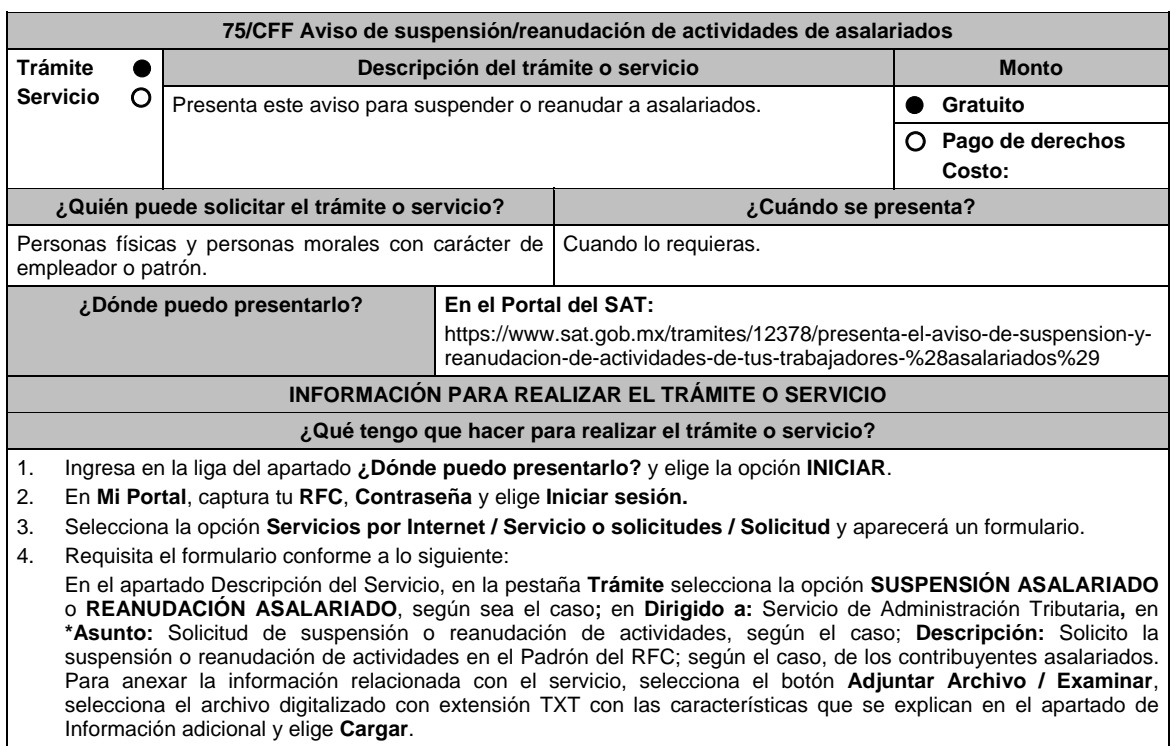

Co

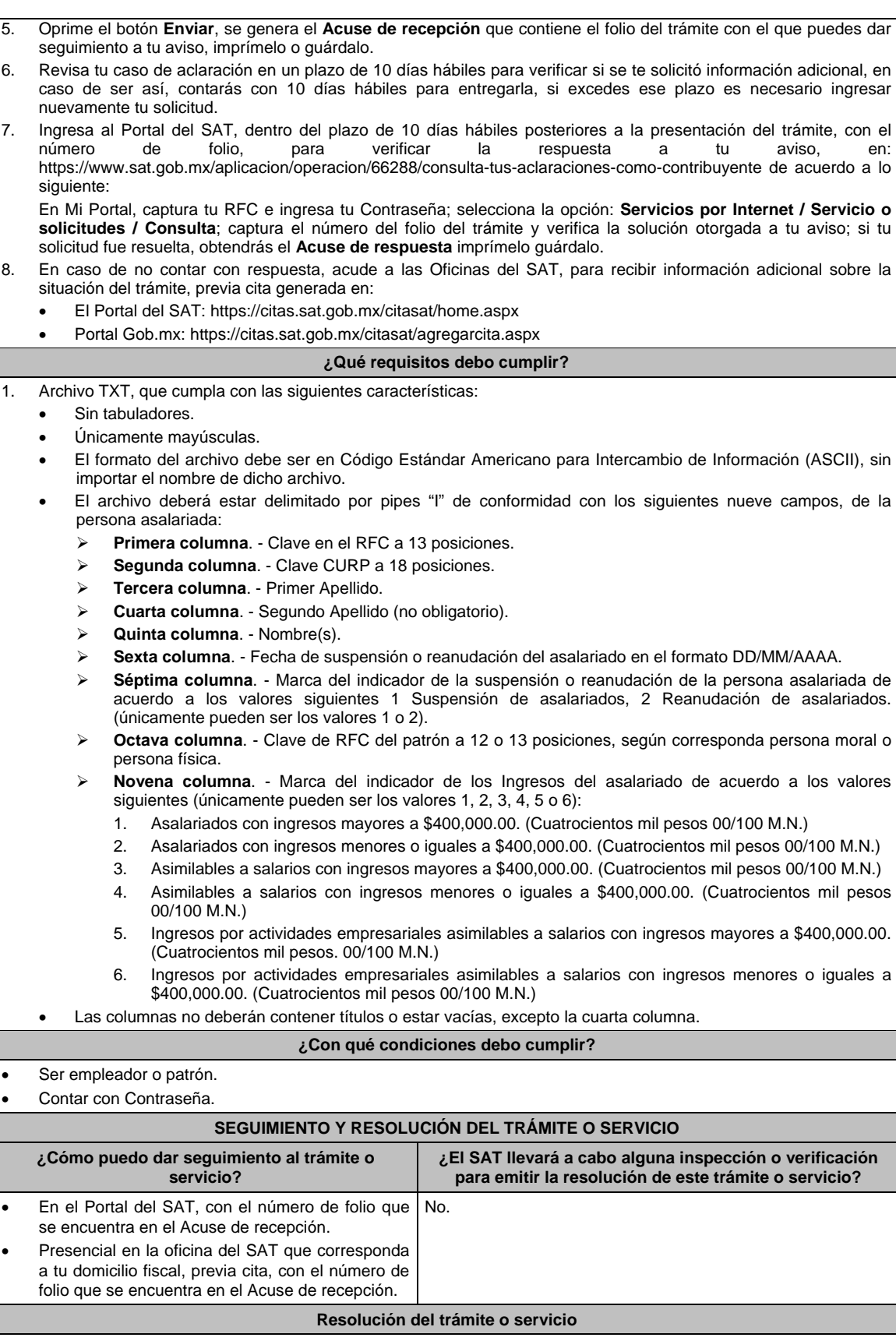

 La autoridad validará la información, si es procedente la solicitud se realiza la actualización de los trabajadores y recibes Acuse de Respuesta.

En caso contrario en el mencionado Acuse de respuesta se indica el motivo por el cual no procedió el aviso.

È

H

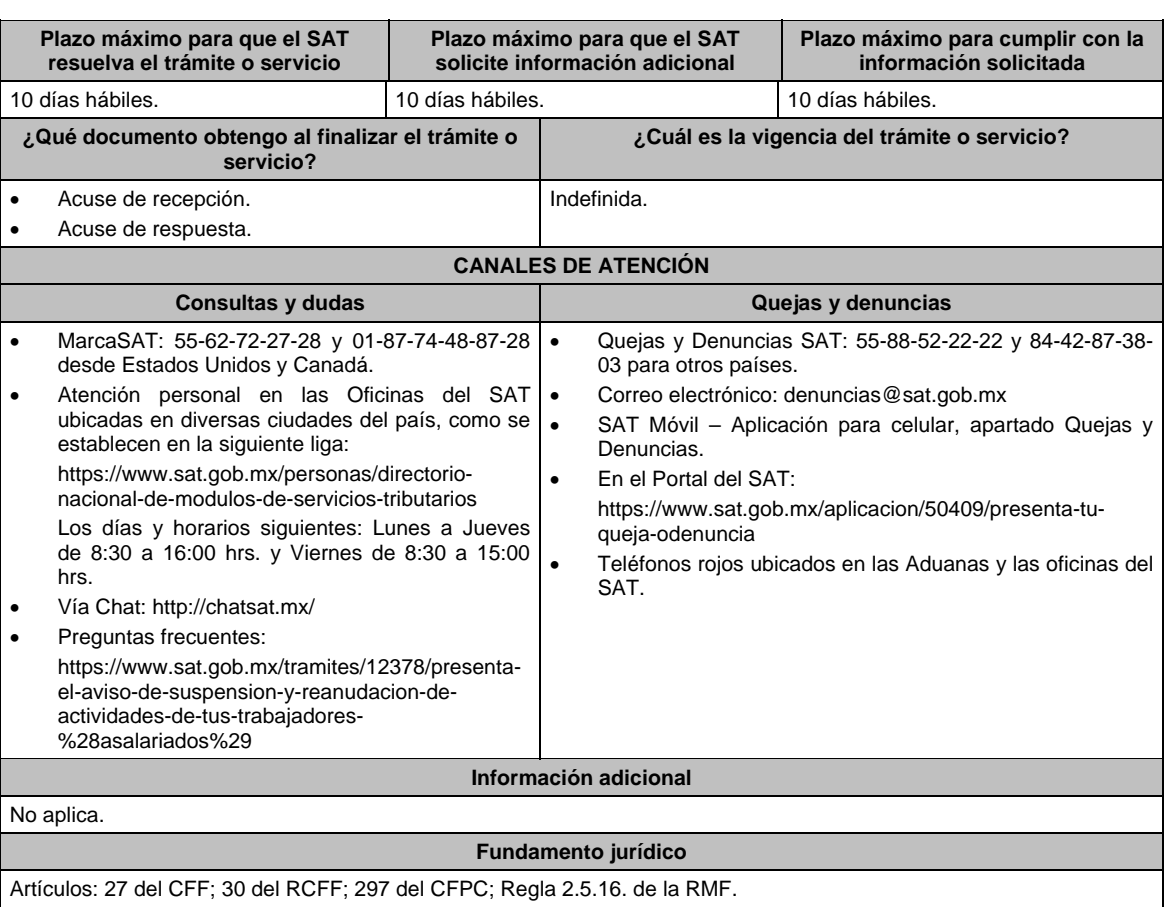

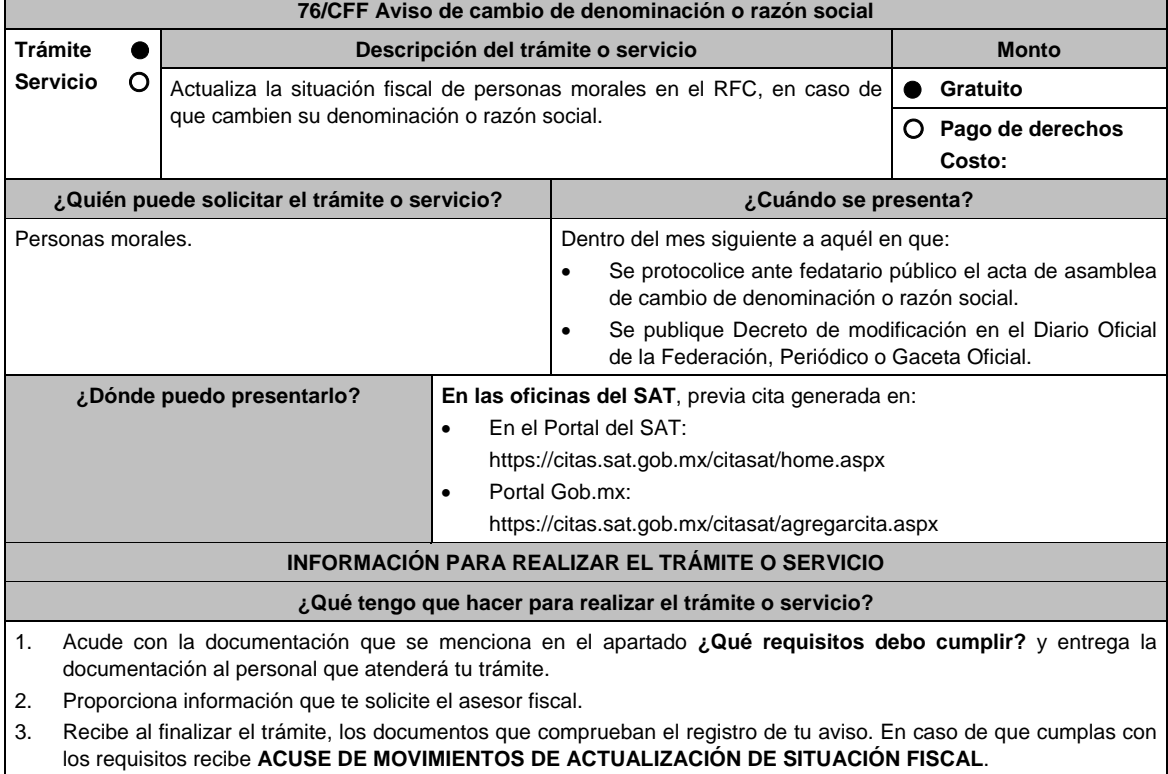

4. En caso de que no cumplas con todos los requisitos, se te informará que documentación hace falta y deberás iniciar tu trámite nuevamente.

# **¿Qué requisitos debo cumplir?**

- 1. Acta protocolizada ante Fedatario público donde conste el cambio de denominación o razón social, en copia certificada.
- 2. Decreto o Acuerdo tratándose de la Administración Pública (Federal, Estatal, Municipal), en el que se haya determinado el cambio de denominación o razón social, publicado en el Diario, Periódico o Gaceta Oficial, copia simple o impresión.
- 3. Identificación oficial vigente del representante legal, cualquiera de las señaladas en el Apartado **I. Definiciones**; punto **1.2. Identificaciones oficiales**, **comprobantes de domicilio y poderes**, inciso **A) Identificación oficial**, del Anexo 1-A de la RMF (original).

# **En caso de representación legal:**

- 4. Poder notarial para acreditar la personalidad del representante legal en copia certificada u original de carta poder firmada ante dos testigos y ratificadas las firmas ante las autoridades fiscales o Fedatario público. \*Para mayor referencia, consultar en el Apartado **I. Definiciones**; punto **1.2. Identificaciones oficiales,** 
	- **comprobantes de domicilio y poderes**, inciso **C) Poderes**, del Anexo 1-A de la RMF.
- 5. Documento notarial con el que se designó al representante legal para efectos fiscales, tratándose de residentes en el extranjero o de extranjeros residentes en México en copia certificada.

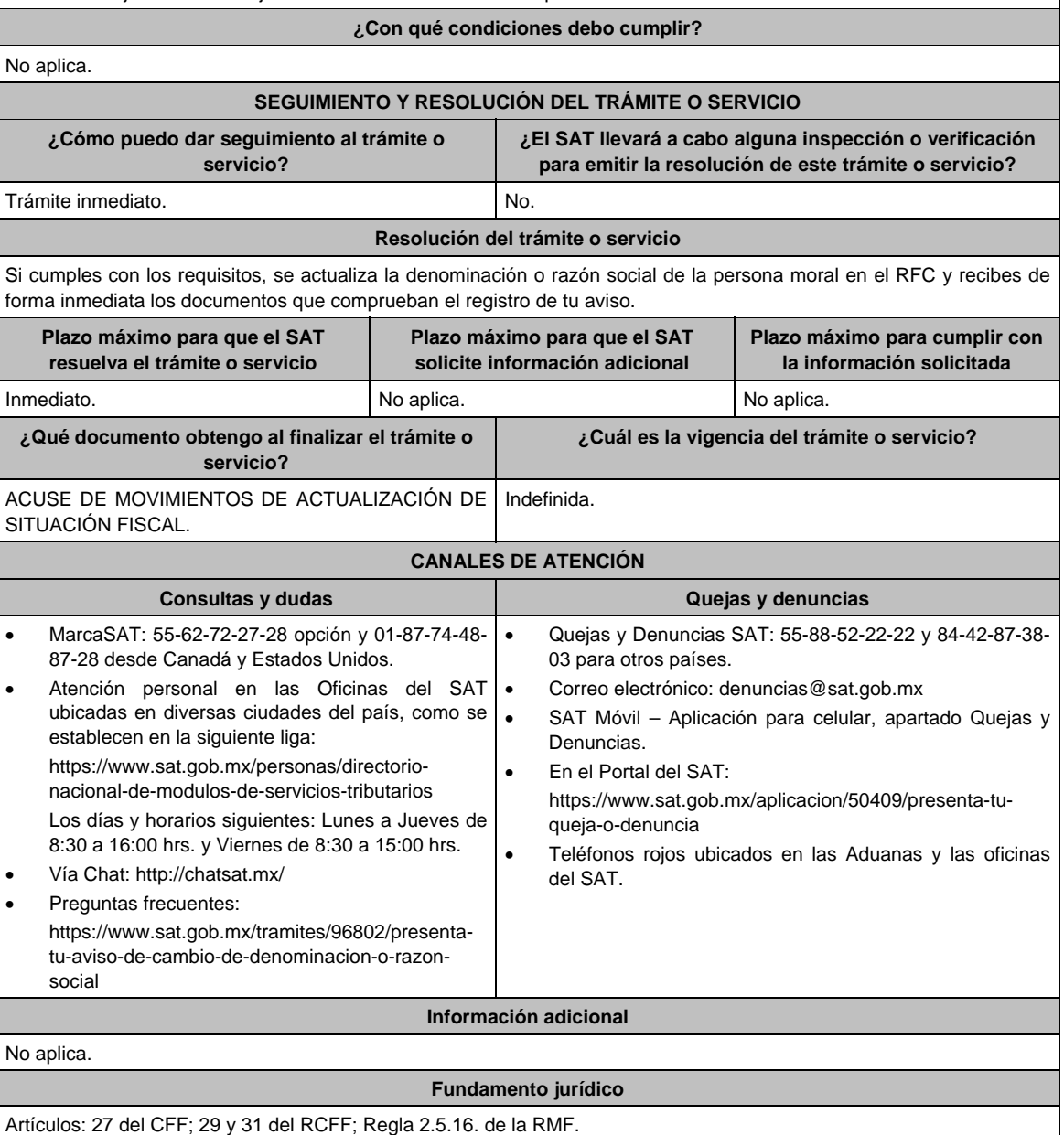

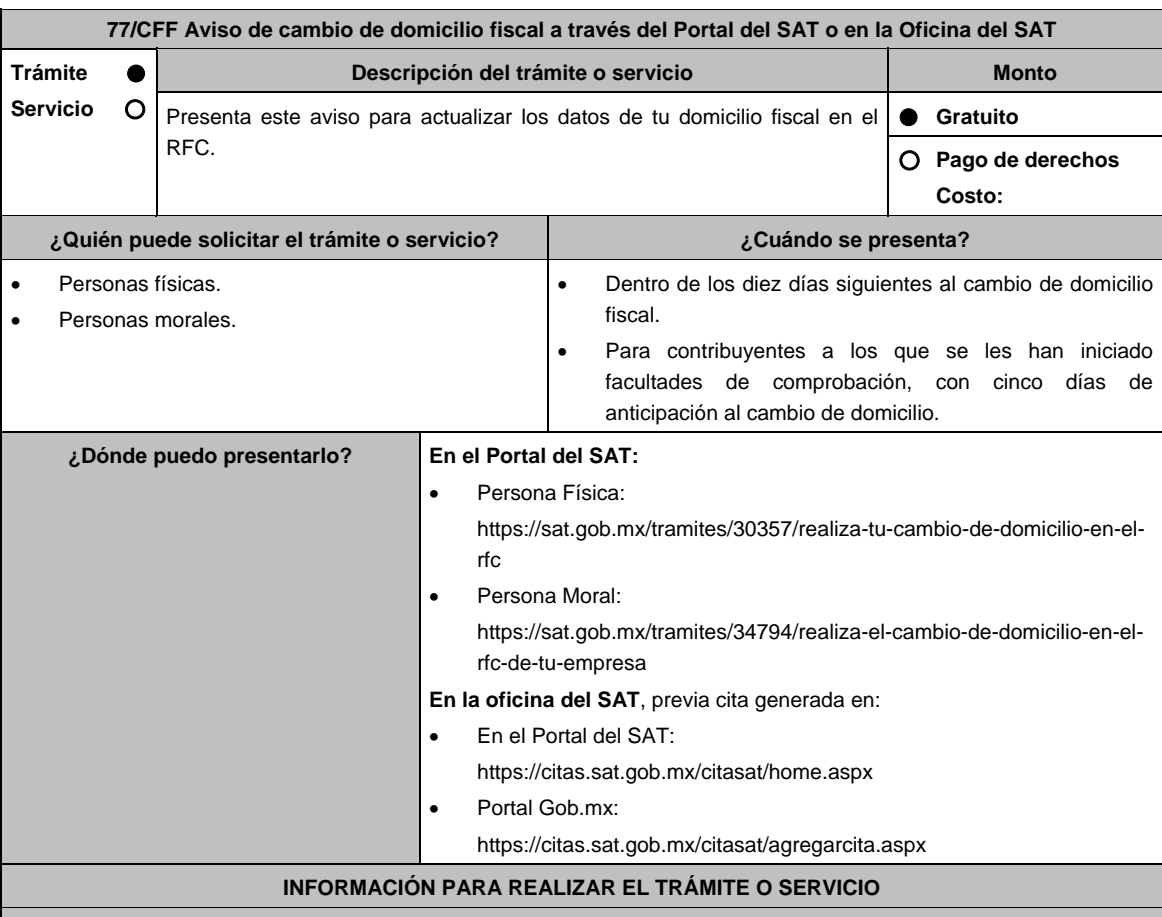

### **¿Qué tengo que hacer para realizar el trámite o servicio?**

# **En el Portal del SAT:**

- 1. Ingresa a la liga para personas físicas o personas morales, según corresponda, del apartado ¿Dónde puedo presentarlo? y selecciona **INICIAR**.
- 2. Registra tu RFC y **Contraseña** o los datos de la **e.firma**.
- 3. Captura en los campos del formulario electrónico que se despliega referentes a: Datos del representante legal (en caso de ser aplicable), en caso de que no aplique, captura la fecha de movimiento y elige Continuar, verifica el domicilio, y revisa la información capturada. Confirma los datos e ingresa tu e.firma; oprime el botón Confirmar y posteriormente Concluir solicitud para que finalices el **AVISO DE ACTUALIZACIÓN DE SITUACIÓN FISCAL** y se genere el ACUSE DE MOVIMIENTOS DE ACTUALIZACIÓN DE SITUACIÓN FISCAL, imprímelo o guárdalo.
	- En el caso de que, al finalizar la captura se indique en el acuse que para concluir el trámite debes presentarte en la oficina del SAT de tu preferencia, acude previa cita, con la documentación señalada en el apartado ¿Qué requisitos debo cumplir? opción En las oficinas del SAT.

# **En las Oficinas del SAT, previa cita:**

- 1. Acude con la documentación que se menciona en el apartado **¿Qué requisitos debo cumplir?**
- 2. Entrega la documentación al personal que atenderá el trámite y proporciona la información que se te solicite.
- 3. Recibe al finalizar el trámite, los documentos que comprueban el registro de tu aviso.
- 4. En caso de que cumplas con los requisitos recibes: **AVISO DE ACTUALIZACIÓN DE SITUACIÓN FISCAL** y **ACUSE DE MOVIMIENTOS DE ACTUALIZACIÓN DE SITUACIÓN FISCAL**.
- 5. En caso de que no cumplas con algún requisito, recibes: **ACUSE DE PRESENTACIÓN INCONCLUSA DE SOLICITUD DE INSCRIPCIÓN O AVISO DE ACTUALIZACIÓN**, que contiene el motivo por el cual no se concluyó el trámite.
- 6. Puedes acudir, previa cita, con los documentos faltantes, dentro del plazo señalado en dicho Acuse a la Oficina del SAT donde iniciaste el trámite.
- 7. En caso que no acudas dentro de ese plazo, deberás iniciar tu trámite nuevamente.

# **¿Qué requisitos debo cumplir?**

### **En el Portal del SAT:**

No se requiere presentar documentación.

# **En las Oficinas del SAT presentar:**

- 1. Comprobante de domicilo, cualquiera de los señalados en el Apartado **I. Definiciones**; punto **1.2. Identificaciones oficiales, comprobantes de domicilio y poderes**, inciso **B) Comprobante de domicilio**, del Anexo 1-A de la RMF (original).
- 2. Identificación oficial vigente y en original del contribuyente o representante legal, cualquiera de las las señaladas en el Apartado I. **Definiciones;** punto **1.2. Identificaciones oficiales, comprobantes de domicilio y poderes,**  inciso **A) Identificación oficial**, del Anexo 1-A de la RMF.

# **En caso de ser representante legal:**

- 1. Poder notarial para acreditar la personalidad del representante legal (copia certificada) o carta poder firmada ante dos testigos y ratificadas las firmas ante las autoridades fiscales (original) o fedatario público (copia certificada).
- 2. Documento notarial con el que haya sido designado el representante legal para efectos fiscales, tratándose de residentes en el extranjero o de extranjeros residentes en México (copia certificada).
	- \* Para mayor referencia, consultar en el Apartado **I. Definiciones**; punto **1.2. Identificaciones oficiales, comprobantes de domicilio y poderes**, inciso **C) Poderes**, del Anexo 1-A de la RMF.

# **Los padres o tutores que ejerzan la patria potestad o tutela de menores y actúen como representantes de los mismos, deben presentar:**

- 1. Copia certificada del acta de nacimiento del menor, expedida por el Registro Civil u obtenida en el Portal www.gob.mx/actas (Formato Único), o Cédula de Identidad Personal, expedida por la Secretaría de Gobernación a través del Registro Nacional de Población.
- 2. Resolución judicial o instrumento notarial emitido por fedatario público en el que conste la patria potestad o la tutela, en caso de que así proceda (original).
- 3. Identificación oficial vigente y en original, cualquiera de las siguientes: Credencial para votar, expedida por el Instituto Nacional Electoral (antes Instituto Federal Electoral), Pasaporte, Cédula profesional, Licencia de conducir, Credencial del Instituto Nacional de las Personas Adultas Mayores, Tratándose de extranjeros, documento migratorio que corresponda, emitido por autoridad competente (en su caso, prórroga o refrendo migratorio) señaladas en el Apartado I. **Definiciones;** punto **1.2. Identificaciones oficiales, comprobantes de domicilio y poderes**, inciso **A) Identificación oficial**, del Anexo 1-A de la RMF.
- 4. Manifestación por escrito de conformidad de los padres para que uno de ellos actúe como representante del menor, junto con copias simples de sus identificaciones oficiales vigentes cualquiera de las señaladas en el punto anterior.

### **¿Con qué condiciones debo cumplir?**

- Contar con contraseña y e.firma.
- Contar con buzón tributario activo.

# **SEGUIMIENTO Y RESOLUCIÓN DEL TRÁMITE O SERVICIO**

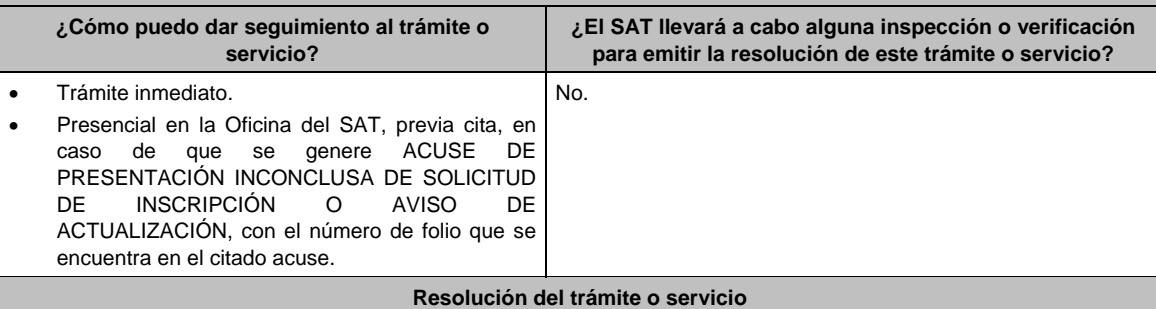

## **En el Portal del SAT:**

- Si cuentas con un buen historial de cumplimiento de obligaciones fiscales, puedes concluir el trámite de forma automática a través del Portal del SAT y recibes los documentos que comprueban el registro del aviso.
- Si no concluyes el trámite de forma automática y recibes **ACUSE DE MOVIMIENTOS DE ACTUALIZACIÓN DE SITUACIÓN FISCAL**, debes acudir a las Oficinas del SAT.

# **En las Oficinas del SAT:**

- Si cumples con los requisitos, se actualiza el domicilio fiscal y recibes los documentos que comprueban el registro del aviso.
- En caso de que no cumplas con alguno de los requisitos, recibes **ACUSE DE PRESENTACIÓN INCONCLUSA DE LA SOLICITUD O AVISO DE ACTUALIZACIÓN EN EL RFC**, que contiene el motivo por el cual no se concluyó el trámite.

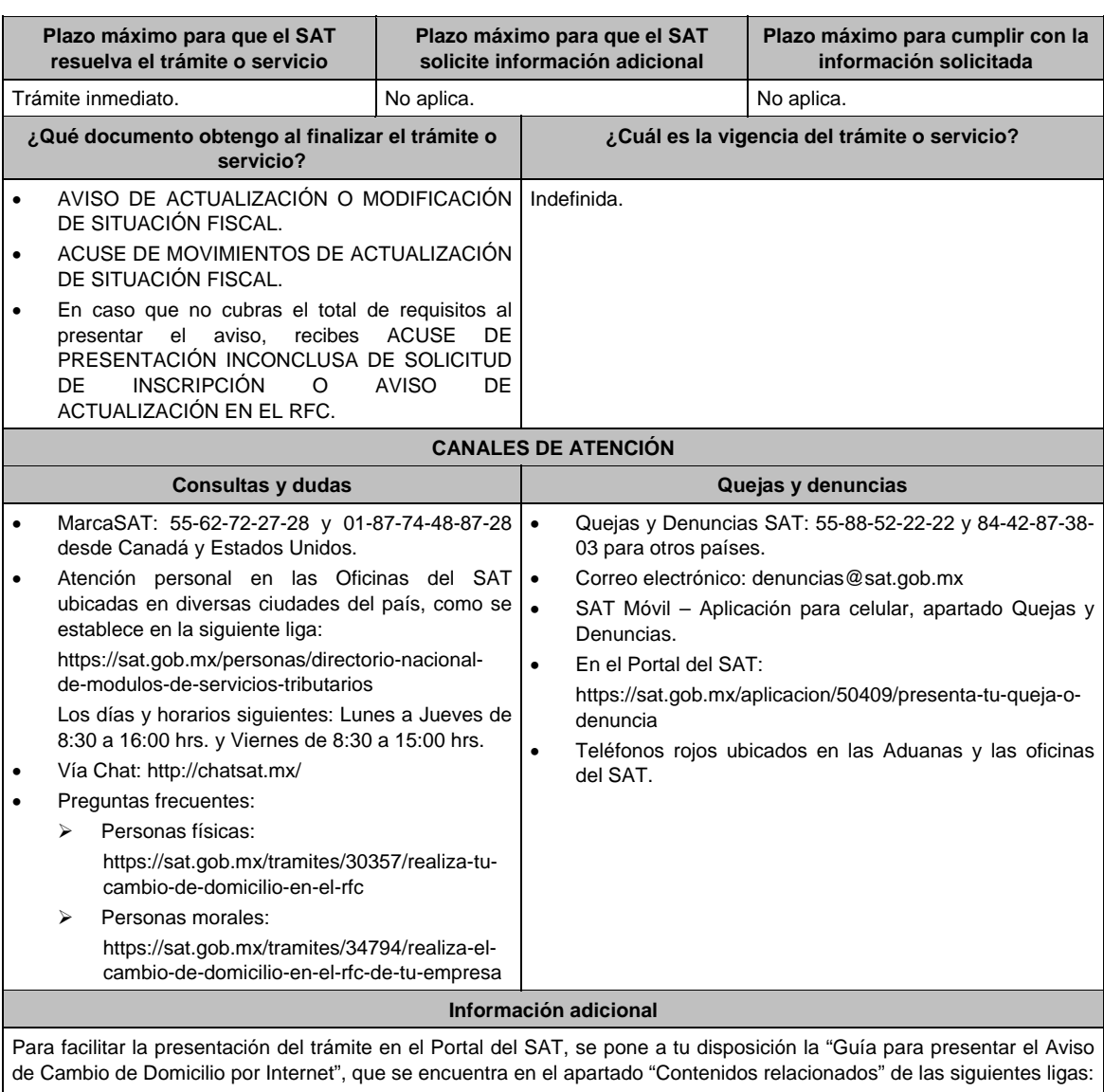

- Personas Físicas: https://sat.gob.mx/tramites/30357/realiza-tu-cambio-de-domicilio-en-el-rfc
- Personas morales: https://www.sat.gob.mx/tramites/34794/realiza-el-cambio-de-domicilio-en-el-rfc-de-tu-empresa

# **Fundamento jurídico**

Artículos: 10, 17-D, 27 del CFF; 29, 30 del RCFF; 297 del CFPC; Reglas 2.5.13. y 2.5.16. de la RMF.

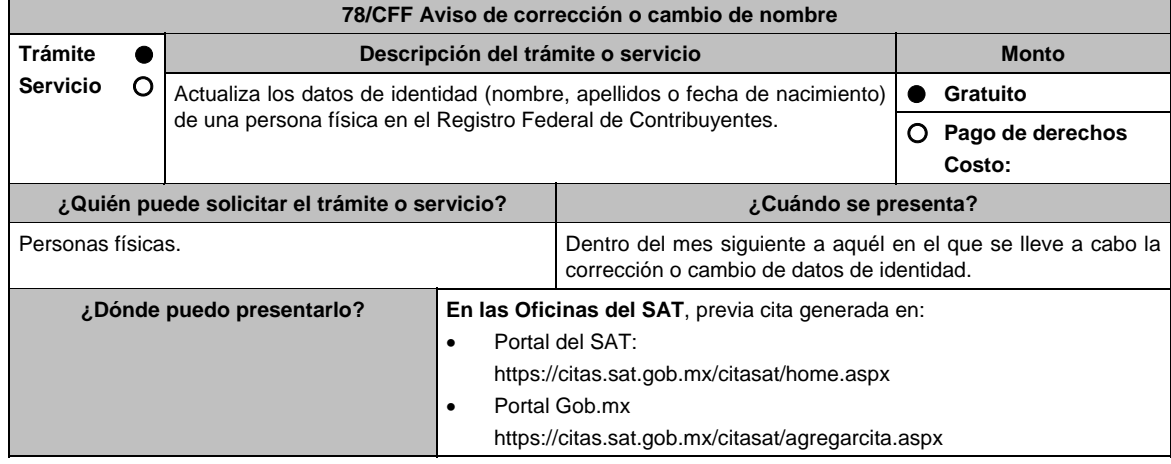

# **INFORMACIÓN PARA REALIZAR EL TRÁMITE O SERVICIO**

### **¿Qué tengo que hacer para realizar el trámite o servicio?**

- 1. Acude con la documentación que se menciona en el apartado ¿Qué requisitos debo cumplir?.
- 2. Entrega la documentación al personal que atenderá tu trámite y proporciona la información que te solicite el asesor fiscal.
- 3. Recibe, al finalizar el trámite, los documentos que comprueban el registro de tu aviso.
	- En caso de que cumplas con los requisitos, recibe **ACUSE DE MOVIMIENTOS DE ACTUALIZACIÓN DE SITUACIÓN FISCAL**.
	- En caso de que no cumplas con todos los requisitos, se te informará que documentación hace falta y deberás iniciar tu trámite nuevamente.

# **¿Qué requisitos debo cumplir?**

- 1. Acta de nacimiento expedida por el Registro Civil en copia certificada u obtenida en el Portal https://www.gob.mx/actas donde consten los datos a corregir, o contar con CURP.
- 2. Documento migratorio vigente expedido por autoridad competente, en el que conste el nuevo nombre, en caso de extranjeros (original).
- 3. Carta de Naturalización, en caso de mexicanos por naturalización (original).
- 4. Identificación oficial vigente del contribuyente o representante legal, cualquiera de las señaladas en el Apartado I. **Definiciones;** punto **1.2. Identificaciones oficiales, comprobantes de domicilio y poderes**, inciso **A) Identificación oficial**, del Anexo 1-A de la RMF (original).

### **En caso de representación legal:**

No aplica

1. Poder notarial con el que acredite la personalidad del representante legal (copia certificada) o carta poder firmada ante dos testigos y ratificadas las firmas ante las autoridades fiscales o fedatario público (original).

 \* Para mayor referencia, consultar en el Apartado **I. Definiciones**; punto **1.2. Identificaciones oficiales, comprobantes de domicilio y poderes**, inciso **C) Poderes**, del Anexo 1-A de la RMF.

**Los padres o tutores que ejerzan la patria potestad o tutela de menores y actúen como representantes de los mismos, deben presentar:** 

- 1. Acta de nacimiento del menor, expedida por el Registro Civil, en copia certificada u obtenida en el Portal https://www.gob.mx/actas (Formato Único) o Cédula de Identidad Personal, expedida por la Secretaría de Gobernación a través del Registro Nacional de Población (original).
- 2. Resolución judicial o instrumento notarial emitido por fedatario público en el que conste la patria potestad o la tutela, en caso de que así proceda (original).
- 3. Manifestación por escrito de conformidad de los padres para que uno de ellos actúe como representante del menor, junto con copias simples de sus identificaciones oficiales vigentes, pudiendo ser cualquiera de las señaladas con anterioridad (original).
- 4. Identificación oficial vigente, cualquiera de las previamente descritas, a nombre del padre o tutor que funja como representante del menor de edad (original).

### **¿Con qué condiciones debo cumplir?**

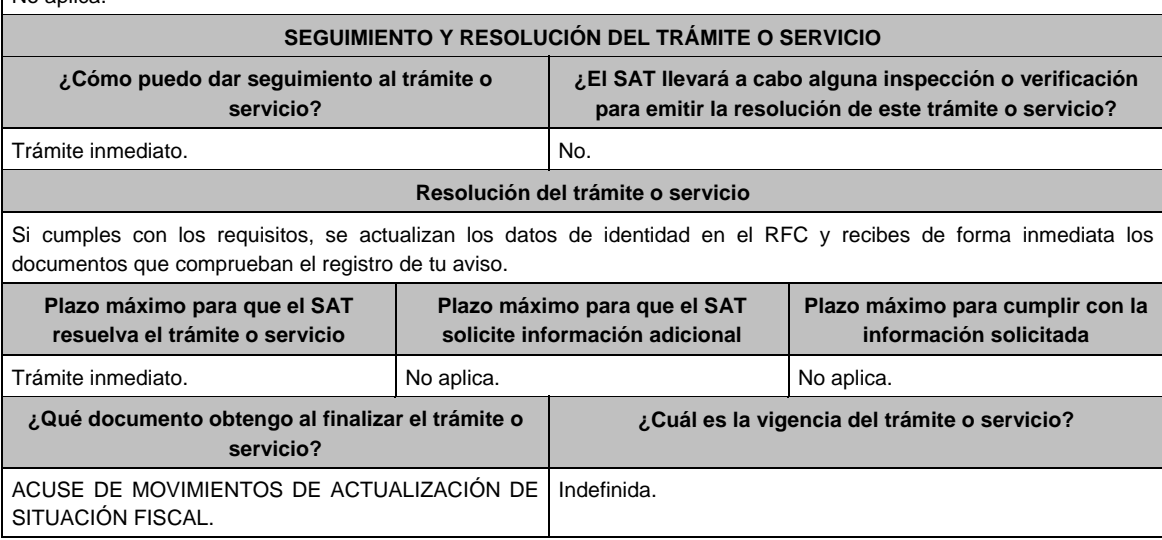
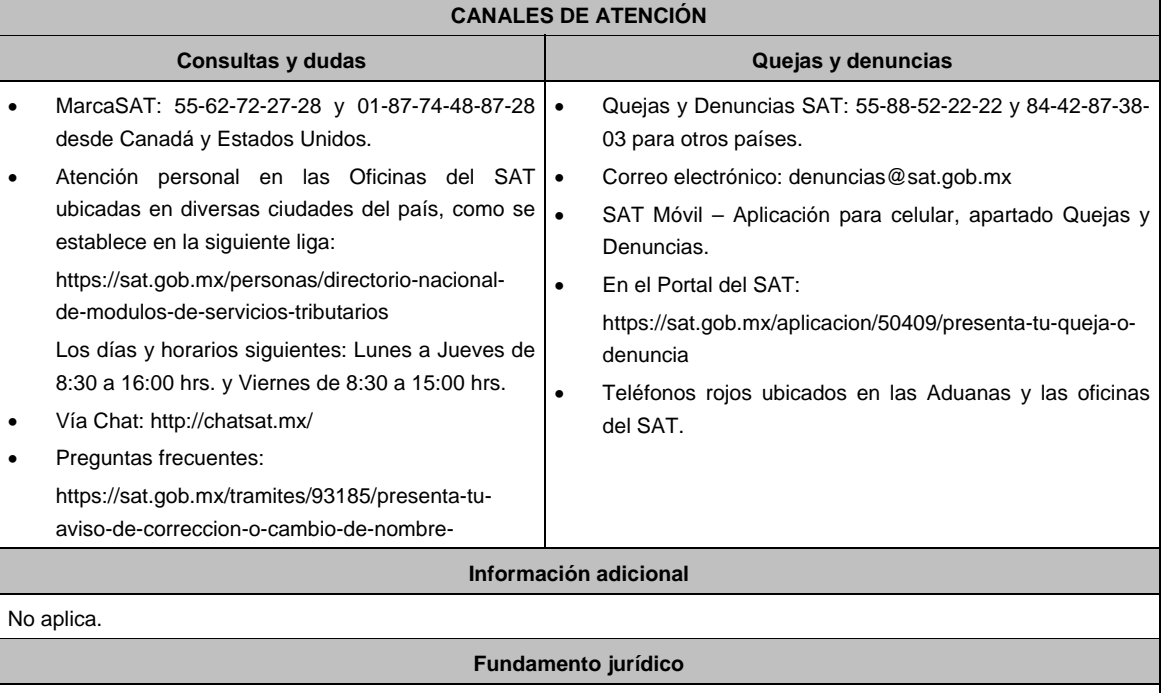

Artículos: 27 del CFF; 29, 30, 31 del RCFF; Regla 2.5.16. de la RMF.

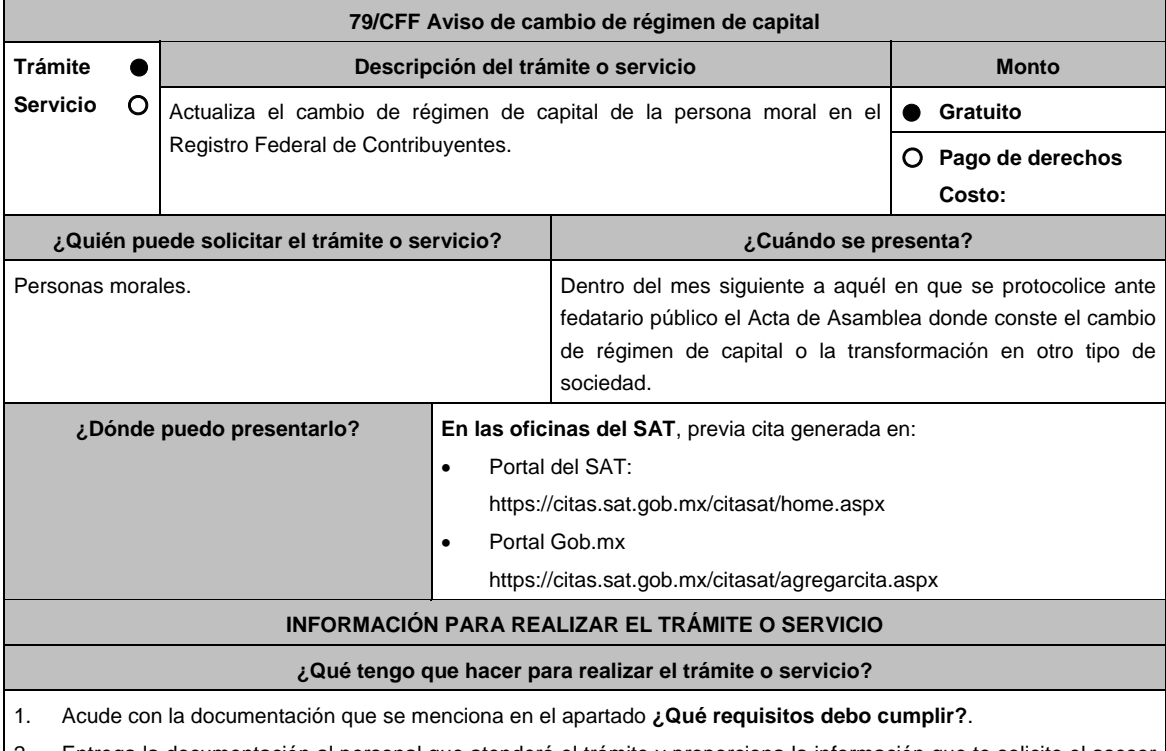

2. Entrega la documentación al personal que atenderá el trámite y proporciona la información que te solicite el asesor fiscal.

3. Recibe, al finalizar el trámite, los documentos que comprueban el registro de tu aviso.

- En caso de que cumplas con los requisitos, recibe **ACUSE DE MOVIMIENTOS DE ACTUALIZACIÓN DE SITUACIÓN FISCAL**.
- En caso de que no cumplas con todos los requisitos, se te informará que documentación hace falta y deberás iniciar tu trámite nuevamente.

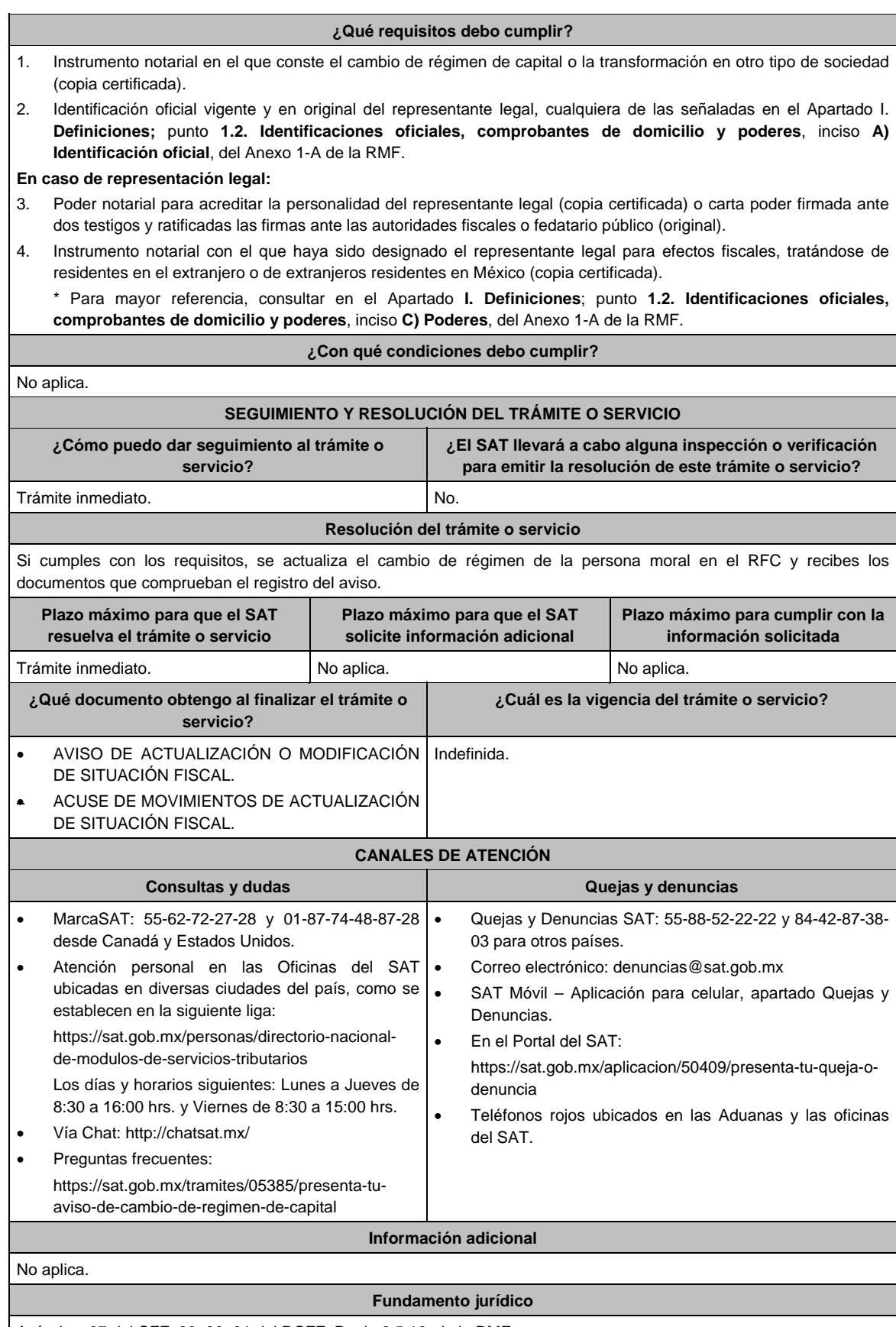

Artículos: 27 del CFF; 29, 30, 31 del RCFF; Regla 2.5.16. de la RMF.

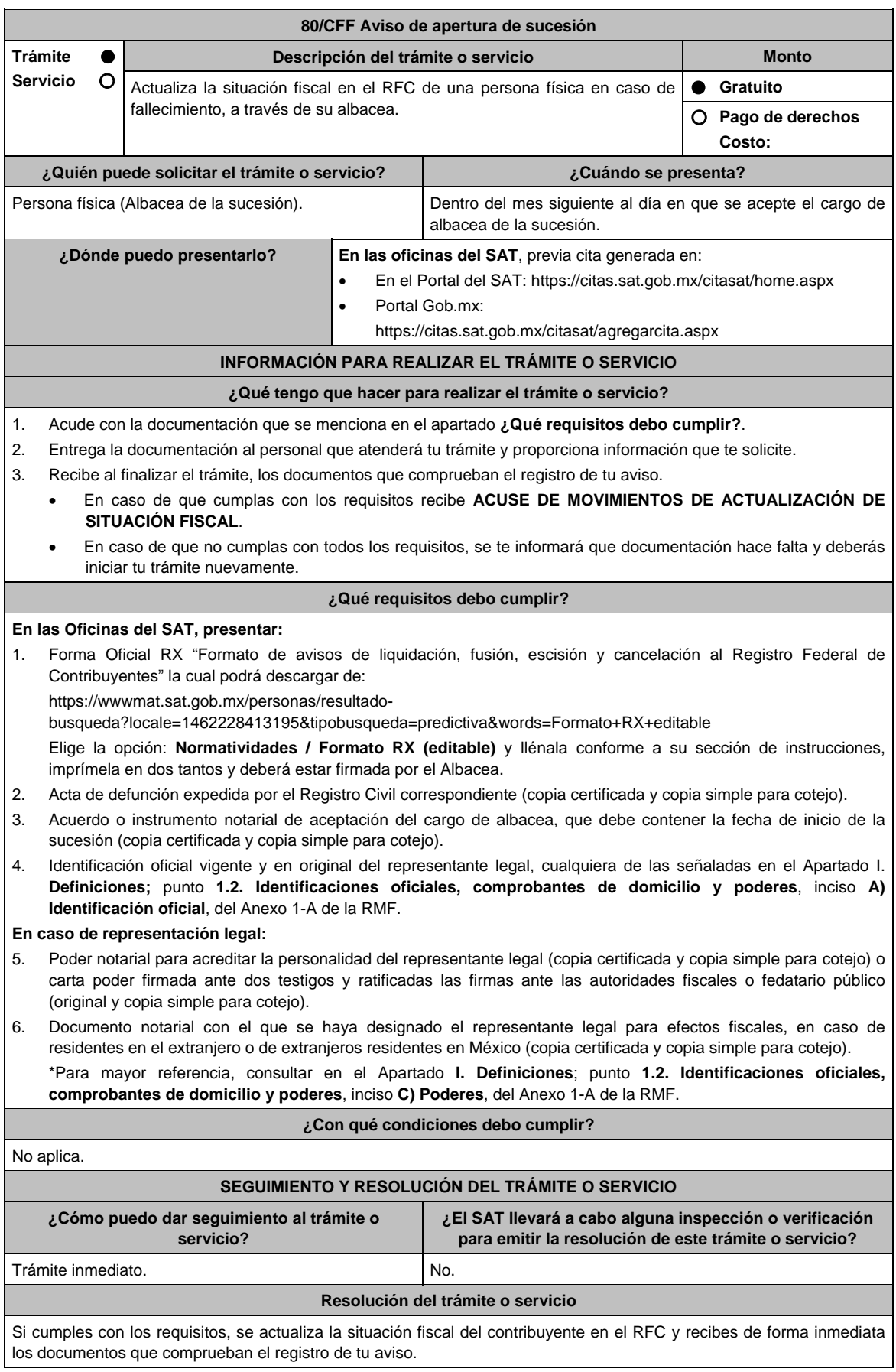

Jueves 21 de enero de 2021 DIARIO OFICIAL 149

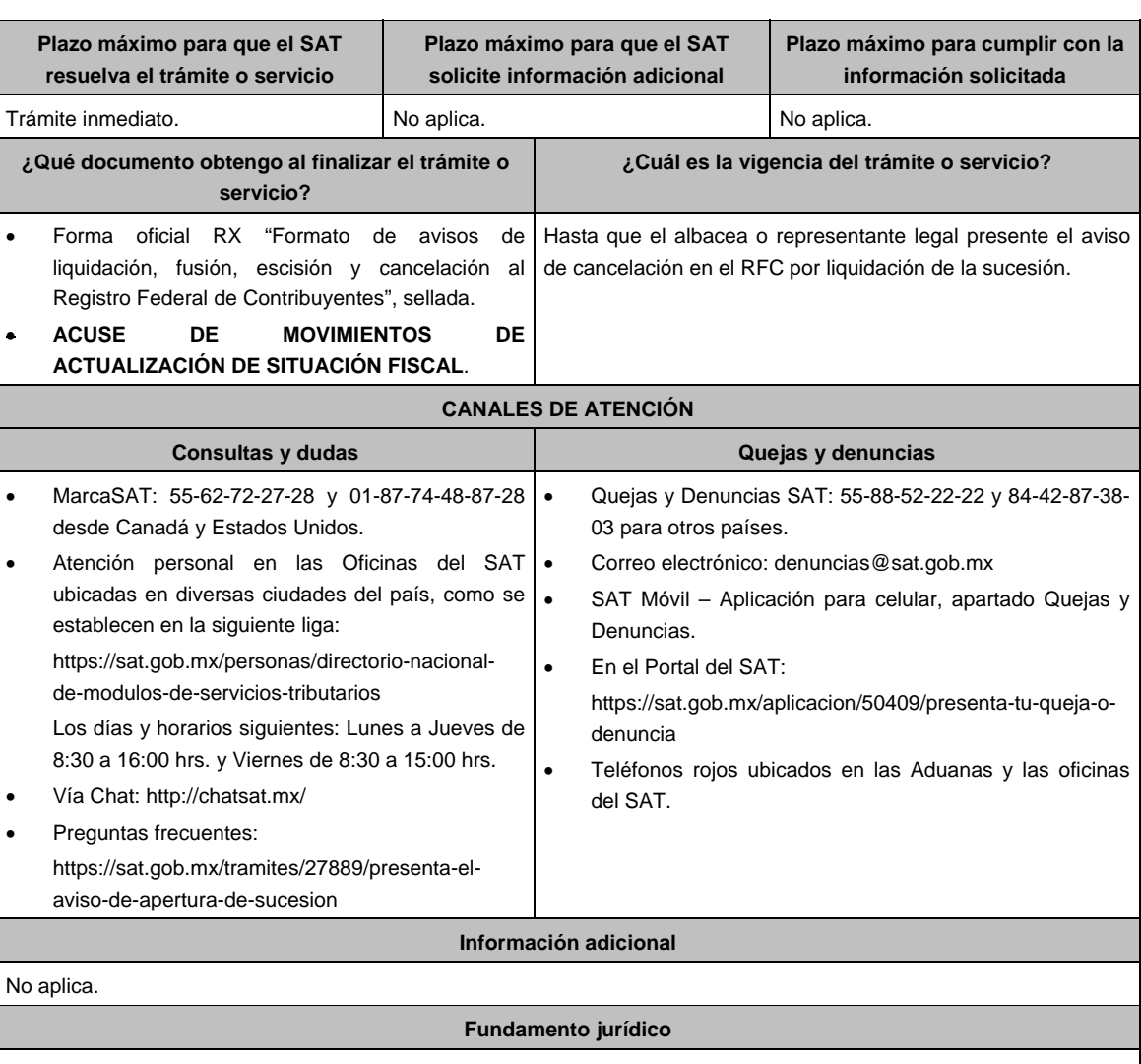

Artículos: 27 del CFF; 29, 30 del RCFF; Regla 2.5.16. de la RMF.

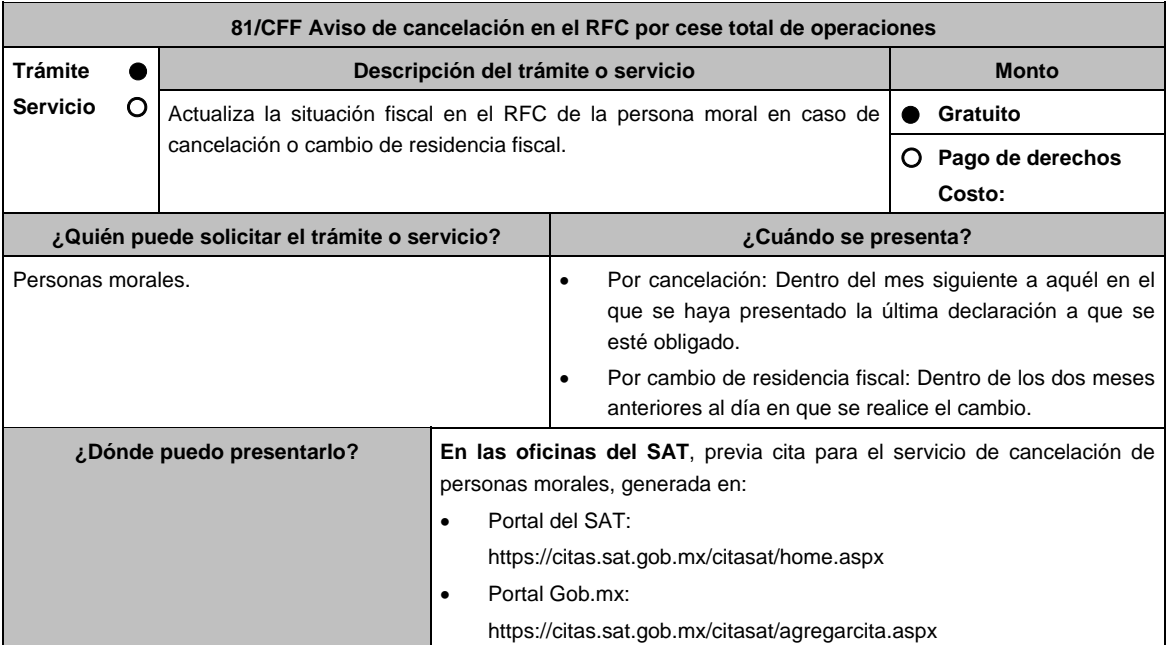

# **INFORMACIÓN PARA REALIZAR EL TRÁMITE O SERVICIO**

# **¿Qué tengo que hacer para realizar el trámite o servicio?**

- 1. Acude con la documentación que se menciona en el apartado **¿Qué requisitos debo cumplir?**.
- 2. Entrega la documentación al personal que atenderá el trámite y proporciona la información que te solicite el asesor fiscal.
- 3. Recibe el **Acuse de información de trámite de actualización o cancelación al RFC**, revísalo y fírmalo.
- 4. En caso de que cumplas con los requisitos recibe la forma oficial RX sellada y foliada como acuse de recibo, junto con el documento mencionado en el punto anterior.
- 5. Ingresa al Portal del SAT, transcurridos 3 meses posteriores a la presentación del trámite, para verificar que el aviso fue registrado, en: https://sat.gob.mx/consultas/operacion/44083/consulta-tu-informacion-fiscal de acuerdo a lo siguiente: registra en **Mi Cuenta** tu **RFC** y **Contraseña** y selecciona el botón **Iniciar sesión**, en el apartado de **Datos de Identificación**, podrás consultar en el campo **Situación** si el aviso ya fue procesado, apareciendo el estado de **Cancelado por cese total de operaciones**.
- 6. Si ya aparece ese estado, podrás generar la constancia de situación fiscal en la siguiente liga: https://sat.gob.mx/aplicacion/operacion/53027/genera-tu-constancia-de-situacion-fiscal elige el medio de autenticación (Contraseña o e.firma), registra los datos de autenticación y selecciona el botón **Generar Constancia**; imprímela o guárdala.
- 7. En caso de que al realizar tu consulta el aviso aún no esté registrado, acude a la Oficina del SAT donde lo presentaste, previa cita, para recibir información sobre la situación fiscal de la persona moral.
- 8. En caso de que no cumplas con alguno de los requisitos o condiciones, recibes **Oficio de rechazo por incumplimiento de requisitos o condiciones**, el cuál te será enviado por buzón tributario; si recibes este oficio, será necesario que presentes tu trámite nuevamente.

### **¿Qué requisitos debo cumplir?**

1. Forma Oficial RX Formato de avisos de liquidación, fusión, escisión y cancelación al Registro Federal de Contribuyentes, la cual puedes obtener en la siguiente liga: https://wwwmat.sat.gob.mx/personas/resultadobusqueda?locale=1462228413195&tipobusqueda=predictiva&words=Formato+RX+editable Elegir las opciones **Normatividades / Formato RX (editable)** y llenarla conforme a su sección de instrucciones,

imprimirla y firmarla por el representante legal. (en dos tantos).

- 2. Documento notarial donde conste el cese total de operaciones (copia simple y copia certificada para cotejo).
- 3. Identificación oficial vigente del representante legal, cualquiera de las señaladas en el Apartado I. **Definiciones;**  punto **1.2. Identificaciones oficiales, comprobantes de domicilio y poderes**, inciso **A) Identificación oficial**, del Anexo 1-A de la RMF.
- 4. Acuse de baja del padrón de actividades vulnerables, en caso de contribuyentes que son sujetos obligados por realizar actividades vulnerables; (original y copia simple para cotejo).

#### **En caso de ser representante legal:**

5. Poder notarial que acredite la personalidad del representante legal (copia certificada y copia simple para cotejo) o carta poder firmada ante dos testigos y ratificadas las firmas ante las autoridades fiscales o fedatario público (original y copia simple para cotejo).

 \* Para mayor referencia, consultar en el Apartado I. **Definiciones**; punto **1.2. Identificaciones oficiales, comprobantes de domicilio y poderes**, inciso **C) Poderes**, del Anexo 1-A de la RMF.

6. Documento notarial con el que se haya designado el representante legal para efectos fiscales, tratándose de residentes en el extranjero o de extranjeros residentes en México, (copia simple y copia certificada para cotejo).

#### **En los siguientes casos, adicionalmente presentar:**

- **a) Administración Pública (Federal, Estatal, Municipal, etc.).** 
	- En lugar del documento notarial donde conste el Cese, el Decreto o acuerdo por el cual se extinguen dichas entidades, publicado en el Diario, Periódico o Gaceta Oficial (impresión o copia simple).
- **b) Cambio de residencia fiscal en el caso de personas morales con fines no lucrativos y residentes en el extranjero sin establecimiento permanente en México.** 
	- Documento protocolizado ante fedatario público donde conste la designación del representante legal para efectos fiscales en México, mismo que debe ser residente en el país o residente en el extranjero con establecimiento permanente en México (copia simple y copia certificada para cotejo).
	- Documento con el que acrediten su número de identificación fiscal del país en que residirán, cuando tengan obligación de contar con éste en dicho país (copia simple y copia certificada, legalizada o apostillada por autoridad competente para cotejo).
- **c) Organizaciones civiles y fideicomisos autorizados para recibir donativos deducibles, que cambien de residencia fiscal.** 
	- Acuse de la información presentada en el Portal de transparencia con motivo de la transmisión de su patrimonio a otra donataria autorizada para recibir donativos deducibles. (impresión o copia simple).

#### **d) Asociaciones Religiosas.**

 Documento de cancelación emitido por la Secretaría de Gobernación. (copia certificada y copia simple para el cotejo).

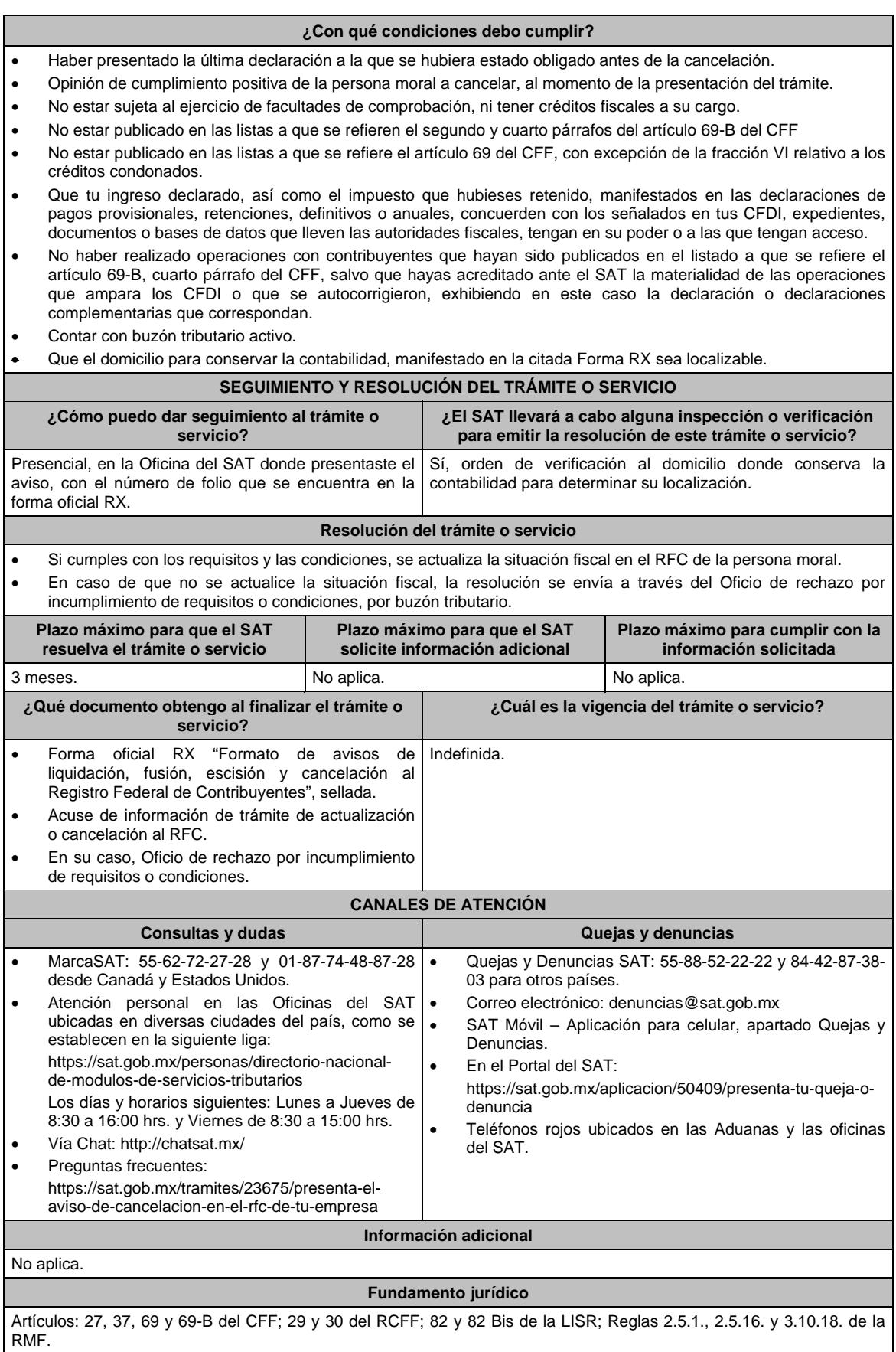

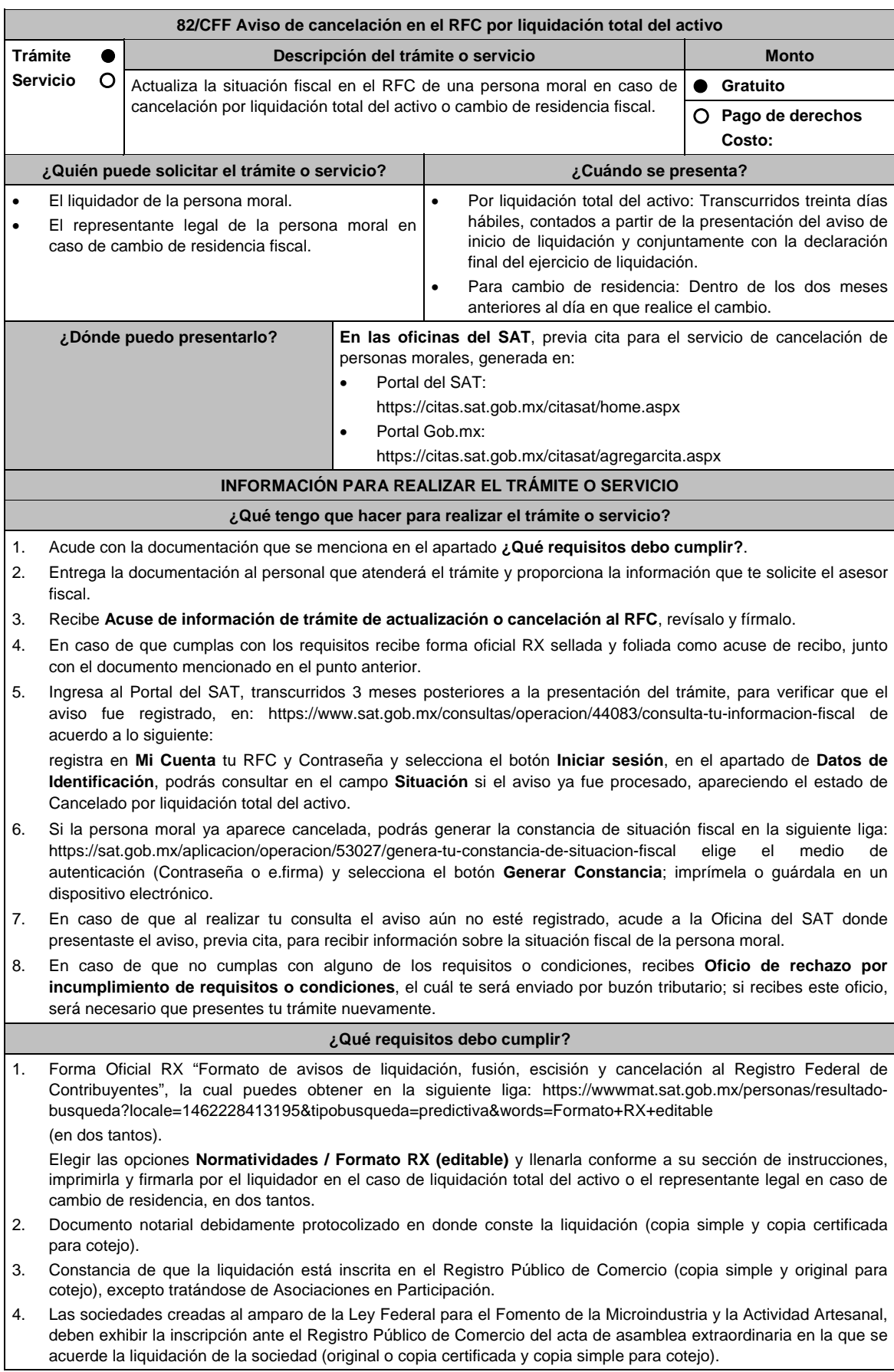

- 5. Identificación oficial vigente del liquidador de la sociedad, cualquiera de las señaladas en el Apartado I. **Definiciones**; punto **1.2. Identificaciones oficiales, comprobantes de domicilio y poderes**, inciso **A) Identificación oficial**, del Anexo 1-A de la RMF. (copia simple y original para cotejo).
- 6. Poder notarial para acreditar la personalidad del representante legal de la liquidación (copia simple y copia certificada para cotejo).

 \*Para mayor referencia, consultar en el Apartado I. **Definiciones**; punto **1.2. Identificaciones oficiales, comprobantes de domicilio y poderes**, inciso **C) Poderes**, del Anexo 1-A de la RMF.

7. Acuse de baja del padrón de actividades vulnerables, en caso de contribuyentes que son sujetos obligados por realizar actividades vulnerables (original y copia simple para cotejo).

## **En los siguientes casos, adicionalmente presentar:**

- 1. **Organizaciones civiles y fideicomisos autorizados para recibir donativos deducibles.** 
	- Acuse de la información presentada en el Portal de transparencia con motivo de la transmisión de su patrimonio a otra donataria autorizada para recibir donativos deducibles (impresión o copia simple).
- 2. **Por Cambio de residencia fiscal:** 
	- En lugar del documento notarial de liquidación, el Testimonio notarial del acta de asamblea en la que conste el cambio de residencia que contenga los datos de inscripción de la misma, ante el Registro Público de Comercio, acompañado de la constancia de inscripción en dicho registro. (copia simple y copia certificada para cotejo).
	- Documento con el que acrediten el número de identificación fiscal del país en que residirá, cuando tenga obligación de contar con éste en dicho país (copia simple y copia certificada, legalizada o apostillada por autoridad competente para cotejo).
- 3. **En el caso de extranjeros:** 
	- Documento notarial con el que se haya designado el representante legal para efectos fiscales, tratándose de residentes en el extranjero o de extranjeros residentes en México (copia simple y copia certificada para coteio).

# **¿Con qué condiciones debo cumplir?**

- Haber presentado la declaración final del ejercicio de liquidación.
- Opinión de cumplimiento positiva de la persona moral a cancelar, al momento de la presentación del trámite.
- No estar sujeta al ejercicio de facultades de comprobación, ni tener créditos fiscales a su cargo.
- No estar publicado en las listas a que se refiere el artículo 69 del CFF, con excepción de la fracción VI relativo a los créditos condonados.
- No estar publicado en las listas a que se refieren el segundo y cuarto párrafos del artículo 69-B del CFF.
- No haber realizado operaciones con contribuyentes que hayan sido publicados en el listado a que se refiere el artículo 69-B, cuarto párrafo del CFF, salvo que hayas acreditado ante el SAT la materialidad de las operaciones que amparan los CFDI o que se autocorrigieron, exhibiendo en este caso la declaración o declaraciones complementarias que correspondan.
- Que tu ingreso declarado, así como el impuesto que hubieses retenido, manifestados en las declaraciones de pagos provisionales, retenciones, definitivos o anuales, concuerden con los señalados en tus CFDI, expedientes, documentos o bases de datos que lleven las autoridades fiscales, tengan en su poder o a las que tengan acceso.
- Contar con buzón tributario activo.
- Que el domicilio para conservar la contabilidad, manifestado en la citada Forma RX sea localizable.

#### **SEGUIMIENTO Y RESOLUCIÓN DEL TRÁMITE O SERVICIO**

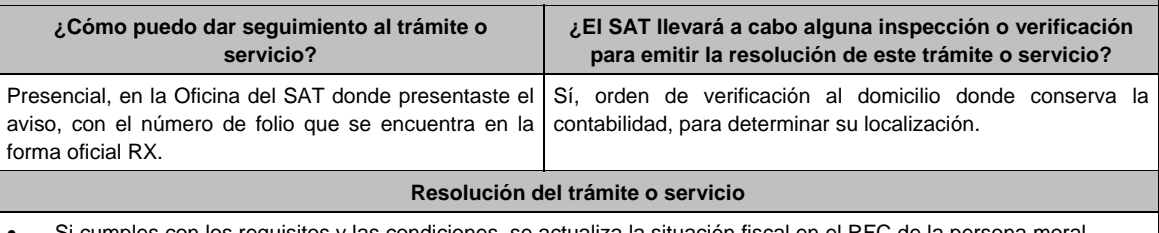

- Si cumples con los requisitos y las condiciones, se actualiza la situación fiscal en el RFC de la persona moral.
- En caso de que no se actualice la situación fiscal, la resolución se envía a través del Oficio de rechazo por incumplimiento de requisitos o condiciones por buzón tributario.

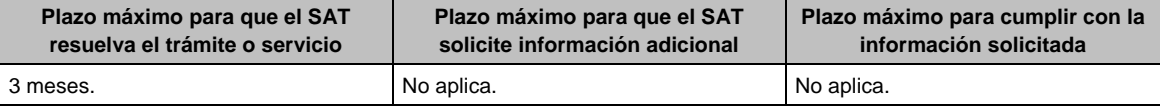

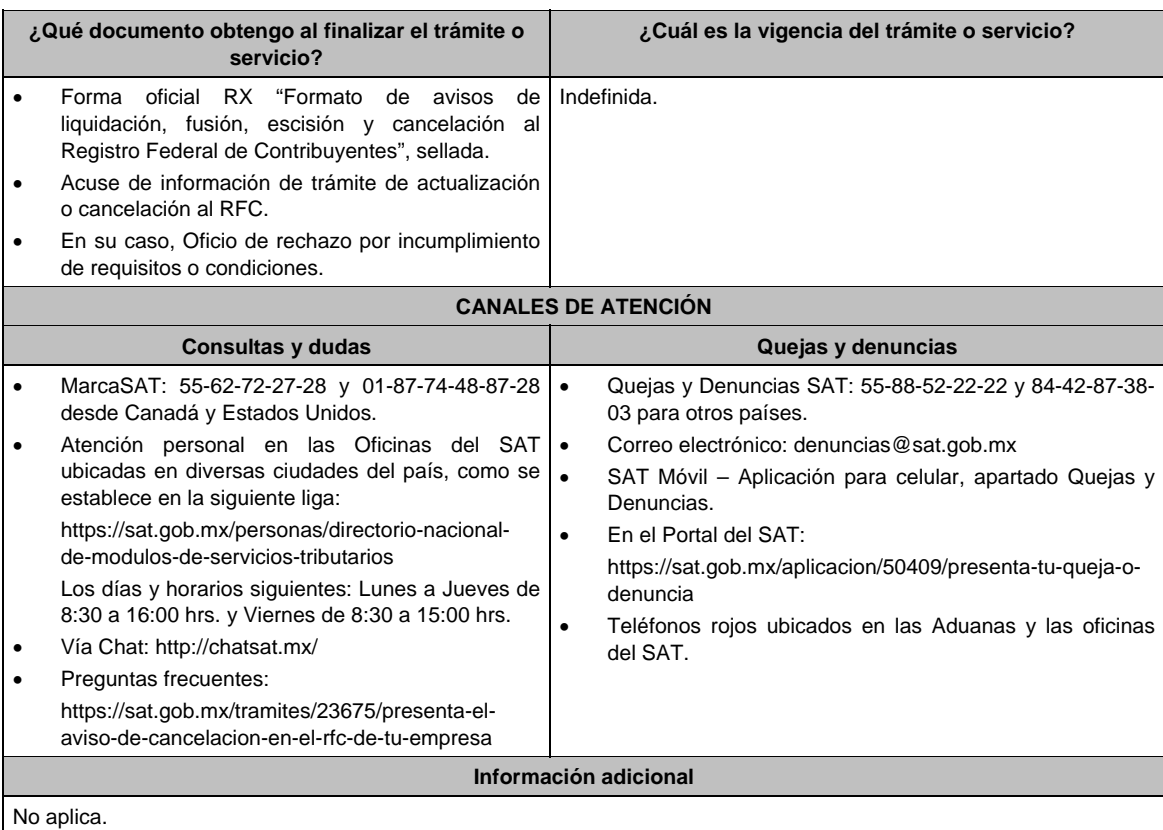

# **Fundamento jurídico**

Artículos: 11, 27, 37, 69, 69-B del CFF; 29, 30 del RCFF; 82, 82 Bis de la LISR; Reglas 2.5.3., 2.5.16. y 3.10.18. de la RMF.

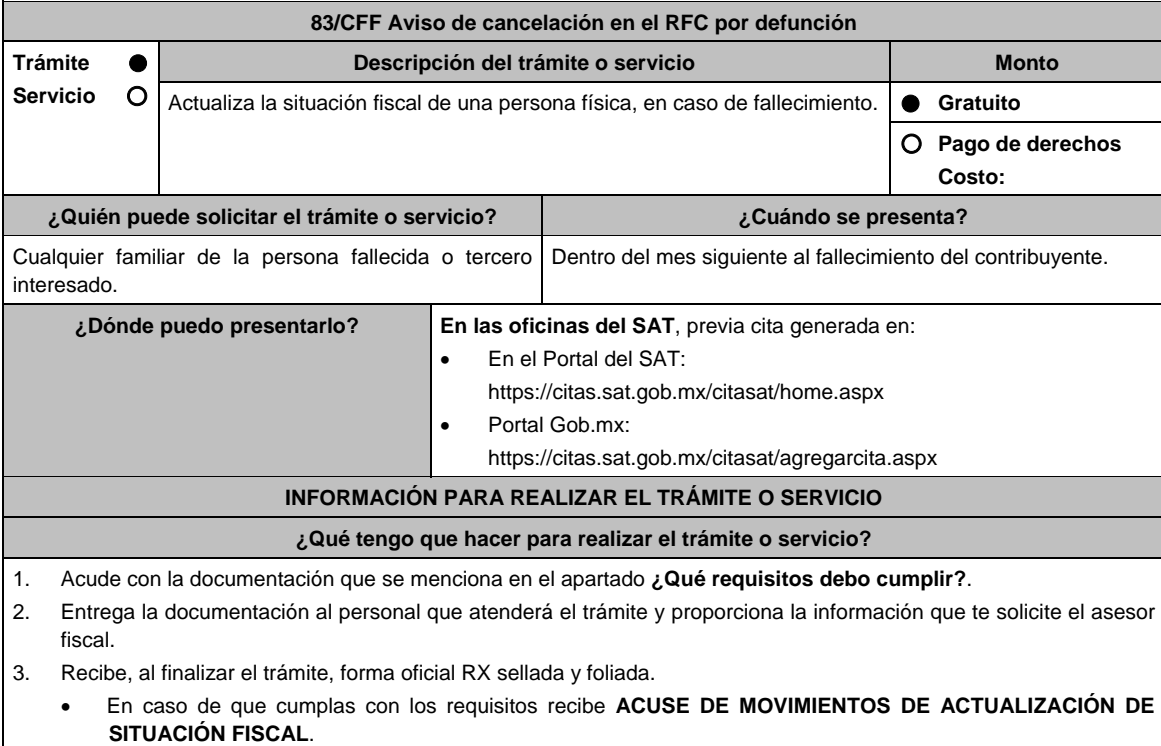

 En caso de que no cumplas con todos los requisitos, se te informará que documentación hace falta y deberás iniciar tu trámite nuevamente.

#### **¿Qué requisitos debo cumplir?**

- 1. Forma Oficial RX "Formato de avisos de liquidación, fusión, escisión y cancelación al Registro Federal de Contribuyentes", la cual, puedes obtener en la siguiente liga: https://wwwmat.sat.gob.mx/personas/resultadobusqueda?locale=1462228413195&tipobusqueda=predictiva&words=Formato+RX+editable Elige la opción: **Normatividades / Formato RX (editable)** y llénala conforme a su sección de instrucciones, imprímela en dos tantos y fírmala.
- 2. Acta de defunción expedida por el Registro Civil (copia certificada y copia simple para cotejo).
- 3. Identificación oficial vigente del familiar o tercero interesado, cualquiera de las señaladas en el Apartado I. **Definiciones**; punto **1.2. Identificaciones oficiales, comprobantes de domicilio y poderes**, inciso **A) Identificación oficial**, del Anexo 1-A de la RMF.
- 4. Acuse de baja del padrón de actividades vulnerables, en caso de contribuyentes que son sujetos obligados por realizar actividades vulnerables (original y copia simple para cotejo).

#### **¿Con qué condiciones debo cumplir?**

No aplica.

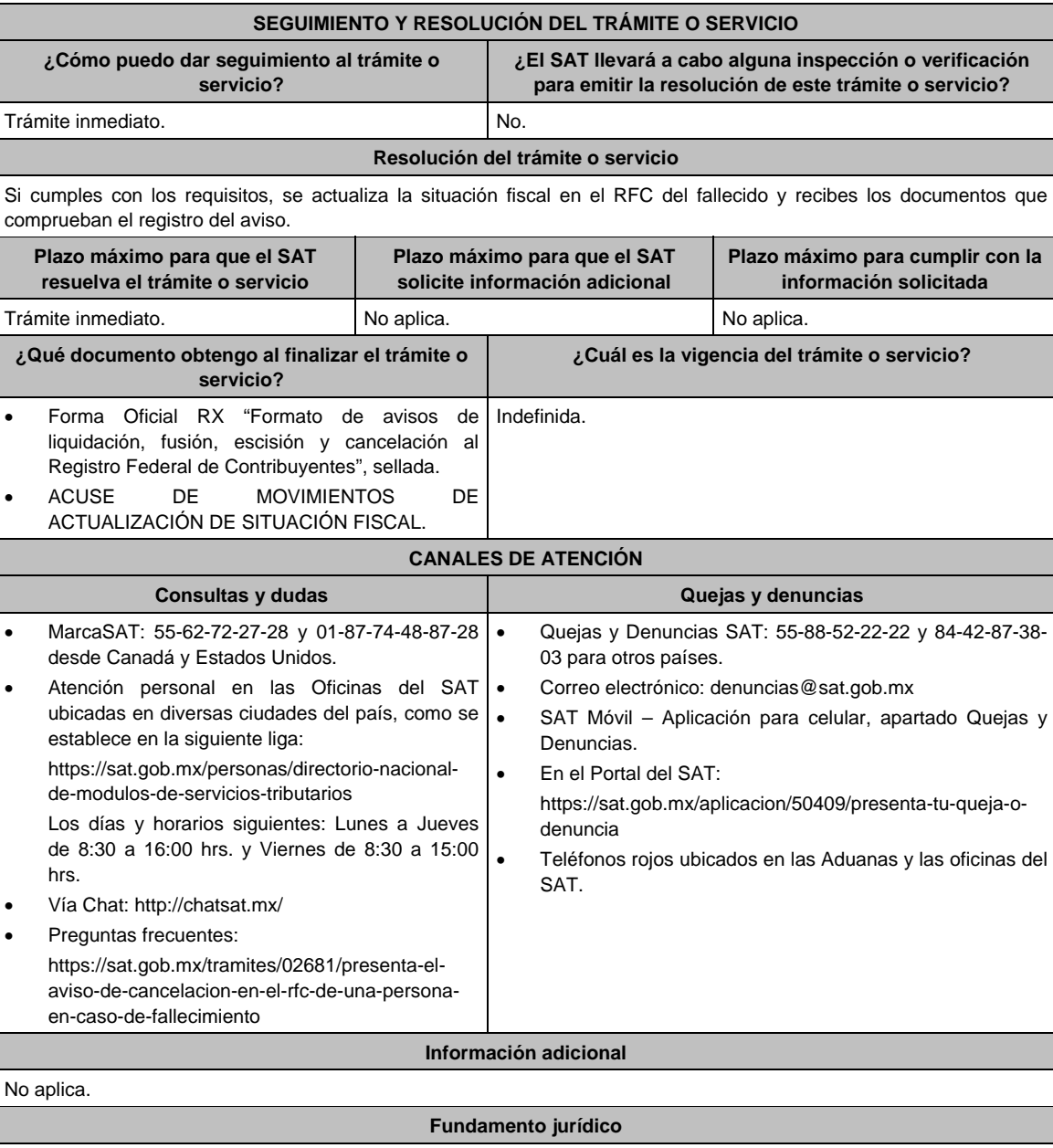

Artículos: 27 del CFF; 29, 30 del RCFF; Regla 2.5.16. de la RMF.

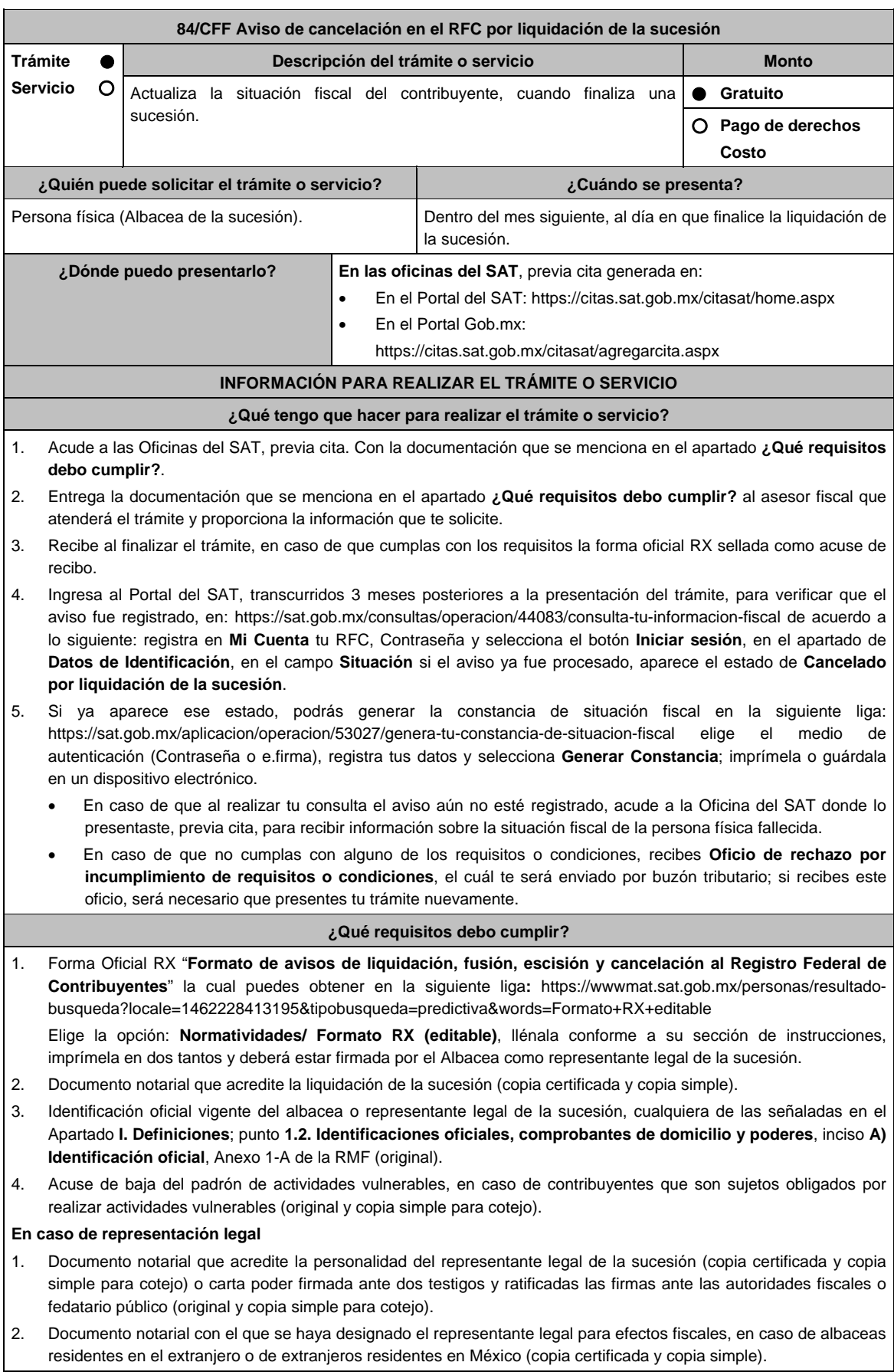

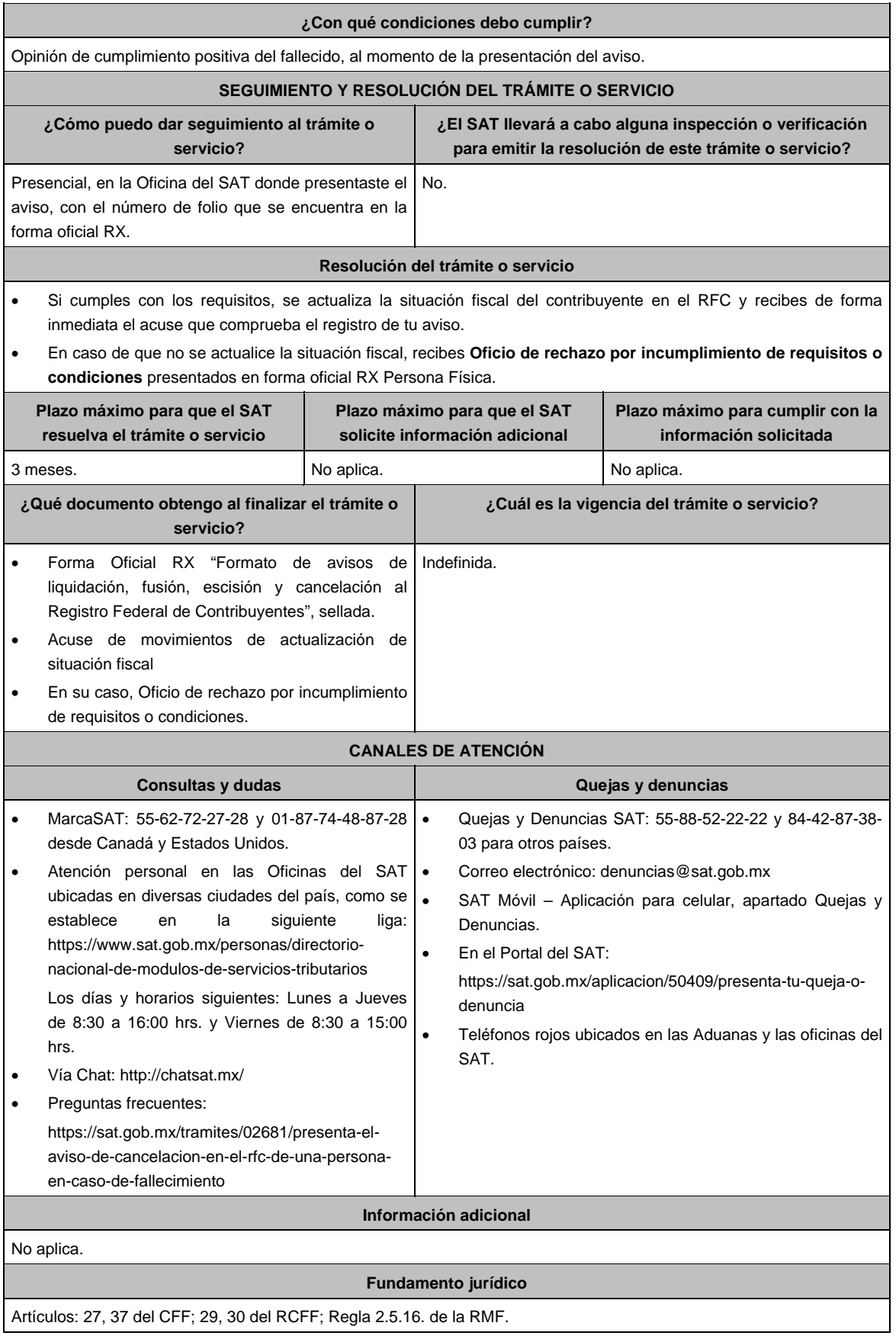

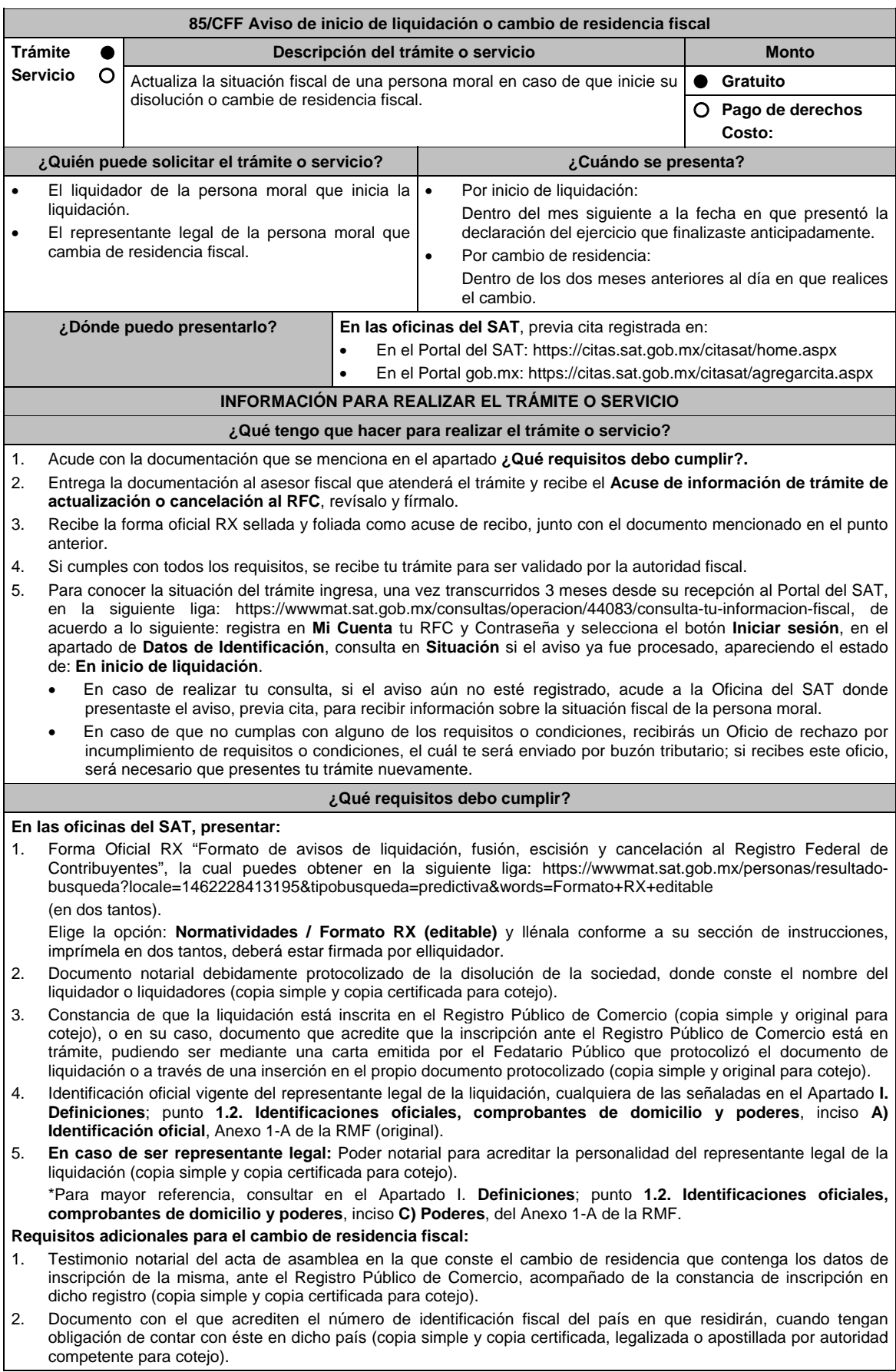

#### **¿Con qué condiciones debo cumplir?**

- Haber presentado la declaración anual por terminación anticipada del ejercicio.
- Opinión de cumplimiento positiva de la persona moral, al momento de la presentación del aviso.
- Contar con e.firma de la persona moral y del liquidador.
- No estar sujeta al ejercicio de facultades de comprobación, ni tener créditos fiscales a su cargo.
- No encontrarse en la publicación que hace el SAT en su portal de Internet de las listas a que se refiere el artículo 69 del CFF, con excepción de la fracción VI relativa a créditos condonados.
- No estar publicado en las listas a que se refieren el segundo y cuarto párrafos del artículo 69-B del CFF.
- No haber realizado operaciones con contribuyentes que hayan sido publicados en el listado a que se refiere el artículo 69-B, cuarto párrafo del CFF, salvo que hayan acreditado ante el SAT la materialidad de las operaciones que ampara los CFDI o que se autocorrigieron, exhibiendo en este caso la declaración o declaraciones complementarias que correspondan.
- Que tu ingreso declarado, así como el impuesto que hubieses retenido, manifestados en las declaraciones de pagos provisionales, retenciones, definitivos o anuales, concuerden con los señalados en tus CFDI, expedientes, documentos o bases de datos que lleven las autoridades fiscales, tengan en su poder o a las que tengan acceso.
- Contar con buzón tributario activo.
- Que el domicilio para conservar la contabilidad manifestado en la citada Forma RX sea localizable.

#### **SEGUIMIENTO Y RESOLUCIÓN DEL TRÁMITE O SERVICIO ¿Cómo puedo dar seguimiento al trámite o servicio? ¿El SAT llevará a cabo alguna inspección o verificación para emitir la resolución de este trámite o servicio?**  Presencial, en la Oficina del SAT donde presentaste el aviso, con el número de folio que se encuentra en la forma oficial RX Sí, orden de verificación al domicilio donde conserva la contabilidad, para determinar su localización. **Resolución del trámite o servicio**  El SAT validará que se cumplan los requisitos y condiciones del trámite. Si se cubren todos de manera exitosa, se actualizará la situación fiscal en el RFC de la persona moral. En caso de que no se cumpla algún requisito o condición, no se actualizará la situación fiscal y la resolución será enviada con el Oficio de rechazo por incumplimiento de requisitos o condiciones, por buzón tributario. **Plazo máximo para que el SAT resuelva el trámite o servicio Plazo máximo para que el SAT solicite información adicional Plazo máximo para cumplir con la información solicitada**  3 meses. No aplica. A contract in the set of  $\sim$  No aplica. **¿Qué documento obtengo al finalizar el trámite o servicio? ¿Cuál es la vigencia del trámite o servicio?**

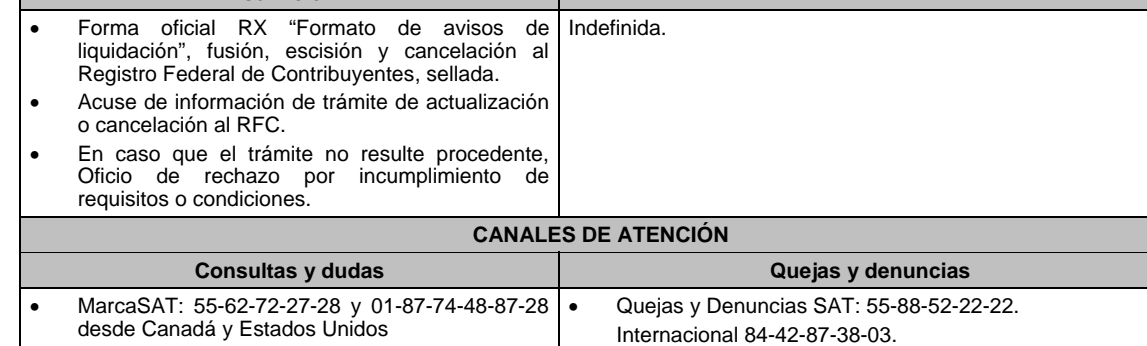

Correo electrónico: denuncias@sat.gob.mx

• SAT Móvil – Aplicación para celular, apartado Quejas y

https://sat.gob.mx/aplicacion/50409/presenta-tu-queja-o-

Teléfonos rojos ubicados en las Aduanas y las oficinas del

- Atención personal en las Oficinas del SAT |. ubicadas en diversas ciudades del país, como se establece en la siguiente liga: https://www.sat.gob.mx/personas/directorionacional-de-modulos-de-servicios-tributarios Los días y horarios siguientes: Lunes a Jueves de 8:30 a 16:00 hrs. y Viernes de 8:30 a 15:00 hrs. Vía Chat: http://chatsat.mx/ Preguntas frecuentes:
- https://sat.gob.mx/tramites/23675/presenta-elaviso-de-cancelacion-en-el-rfc-de-tu-empresa

# **Información adicional**

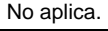

#### **Fundamento jurídico**

Denuncias.

denuncia

SAT.

En el Portal del SAT:

Artículos: 9, 11, 27, 37, 69 y 69-B del CFF; 29 y 30 del RCFF; 12 de la LISR; Reglas 2.5.3. y 2.5.16. de la RMF.

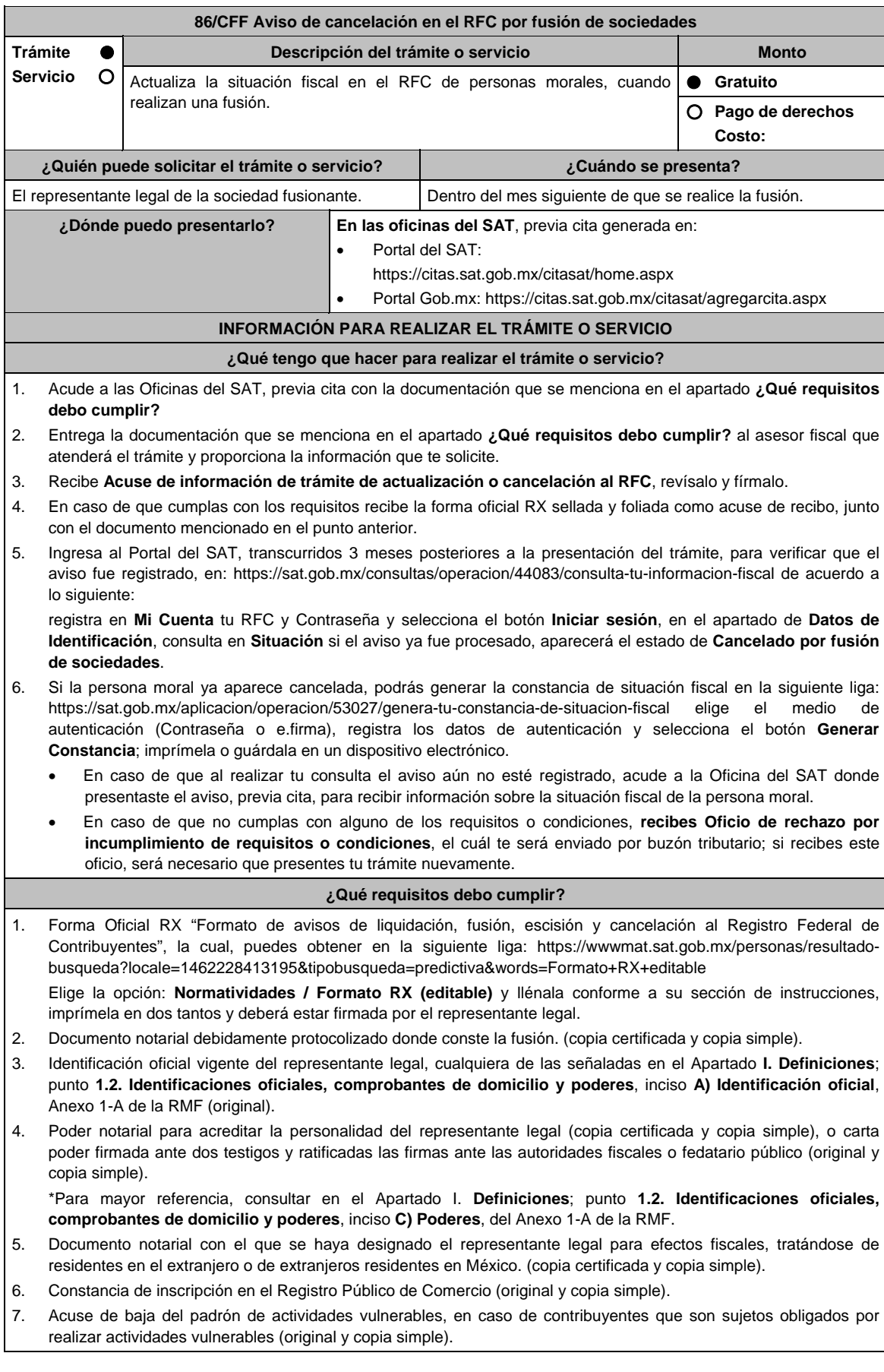

# **¿Con qué condiciones debo cumplir?**

- Haber presentado la declaración anual de la sociedad fusionada.
- Opinión de cumplimiento positiva de la persona moral a cancelar, al momento de presentar el aviso.
- Contar con e.firma de la persona moral fusionante y del representante legal.
- Manifestación expresa de la fusionante bajo protesta de decir verdad que asume la responsabilidad solidaria por las obligaciones de la fusionada.
- No estar sujeta al ejercicio de facultades de comprobación, ni tener créditos fiscales a su cargo.
- No estar publicado en las listas a que se refiere el artículo 69 del CFF, con excepción de la fracción VI relativo a los créditos condonados.
- No estar publicado en las listas a que se refieren el segundo y cuarto párrafos del artículo 69-B del CFF.
- No haber realizado operaciones con contribuyentes que hayan sido publicados en el listado a que se refiere el artículo 69-B, cuarto párrafo del CFF, salvo que hayas acreditado ante el SAT la materialidad de las operaciones que amparan los CFDI o que se autocorrigieron, exhibiendo en este caso la declaración o declaraciones complementarias que correspondan.
- Que tu ingreso declarado, así como el impuesto que hubieses retenido, manifestados en las declaraciones de pagos provisionales, retenciones, definitivos o anuales, concuerden con los señalados en tus CFDI, expedientes, documentos o bases de datos que lleven las autoridades fiscales, tengan en su poder o a las que tengan acceso.
- Contar con buzón tributario activo.
- Que el domicilio para conservar la contabilidad, manifestado en la Forma RX sea localizable.

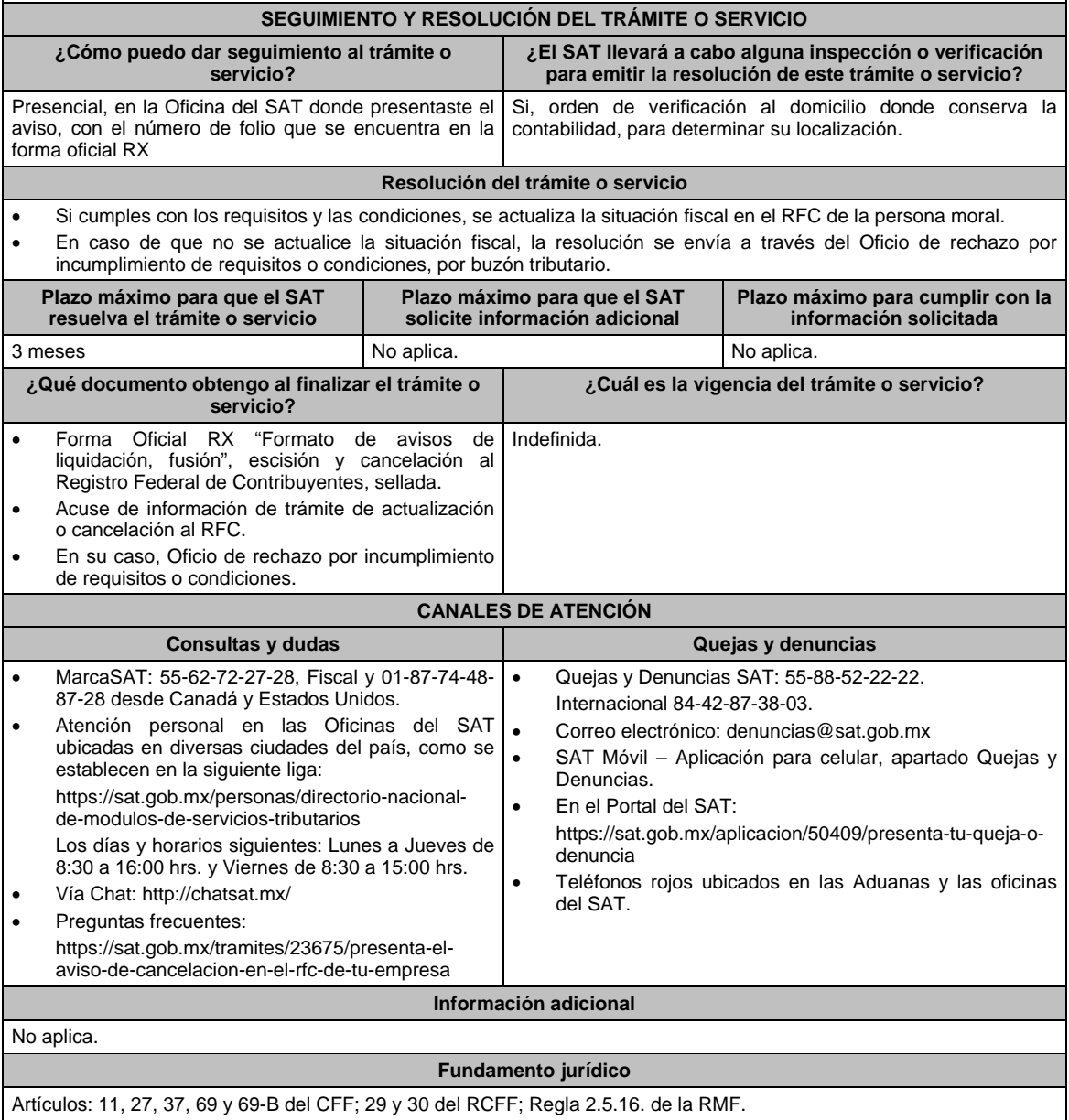

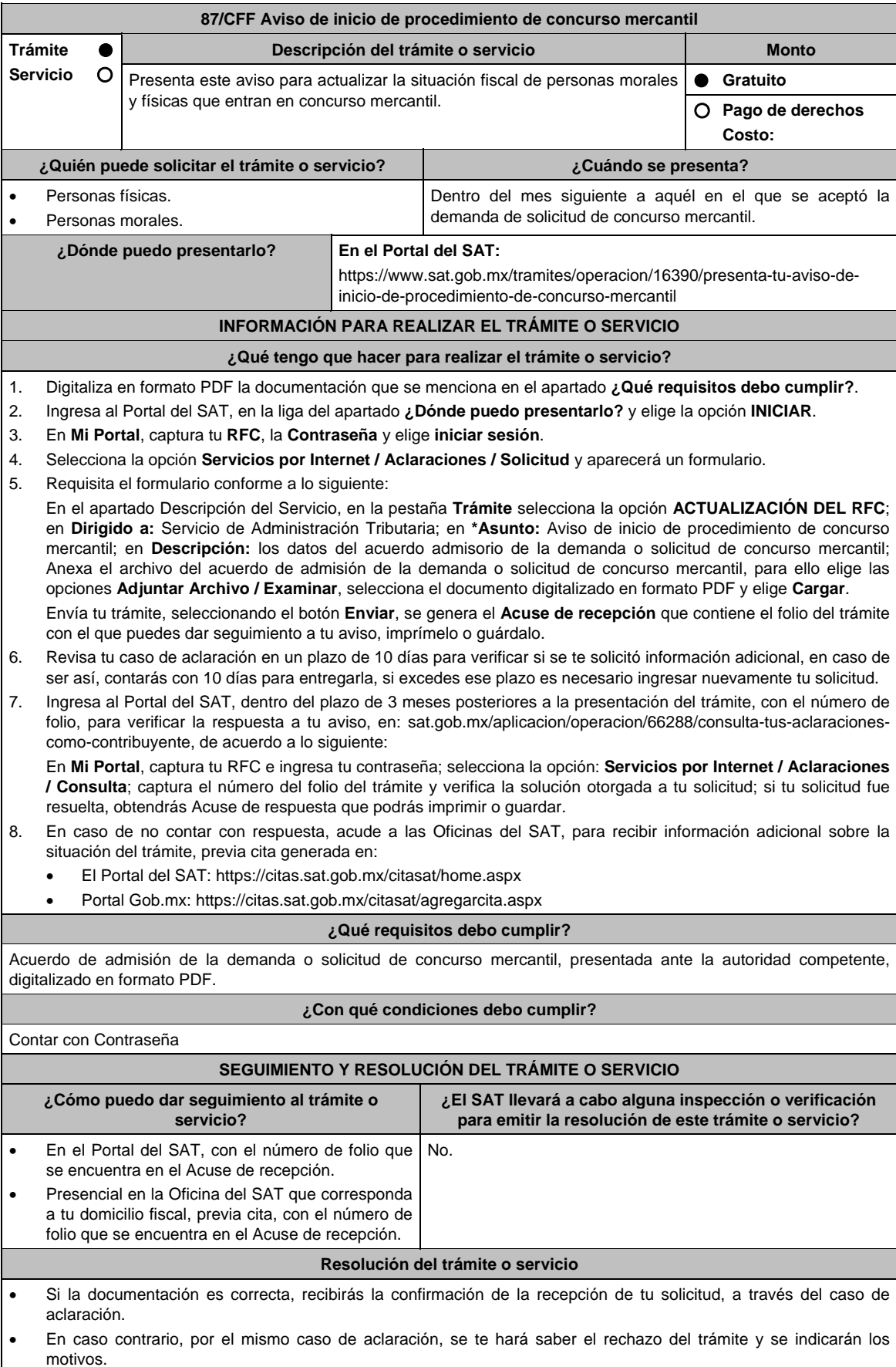

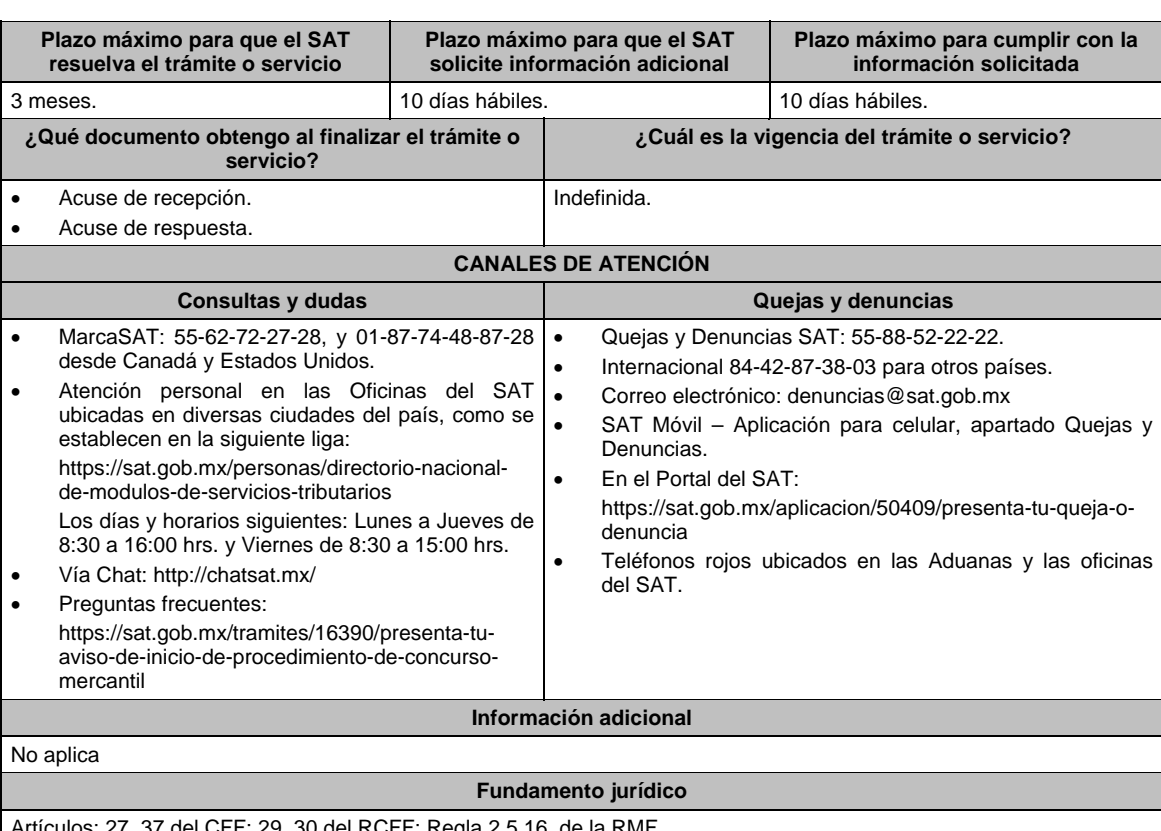

Artículos: 27, 37 del CFF; 29, 30 del RCFF; Regla 2.5.16. de la RMF.

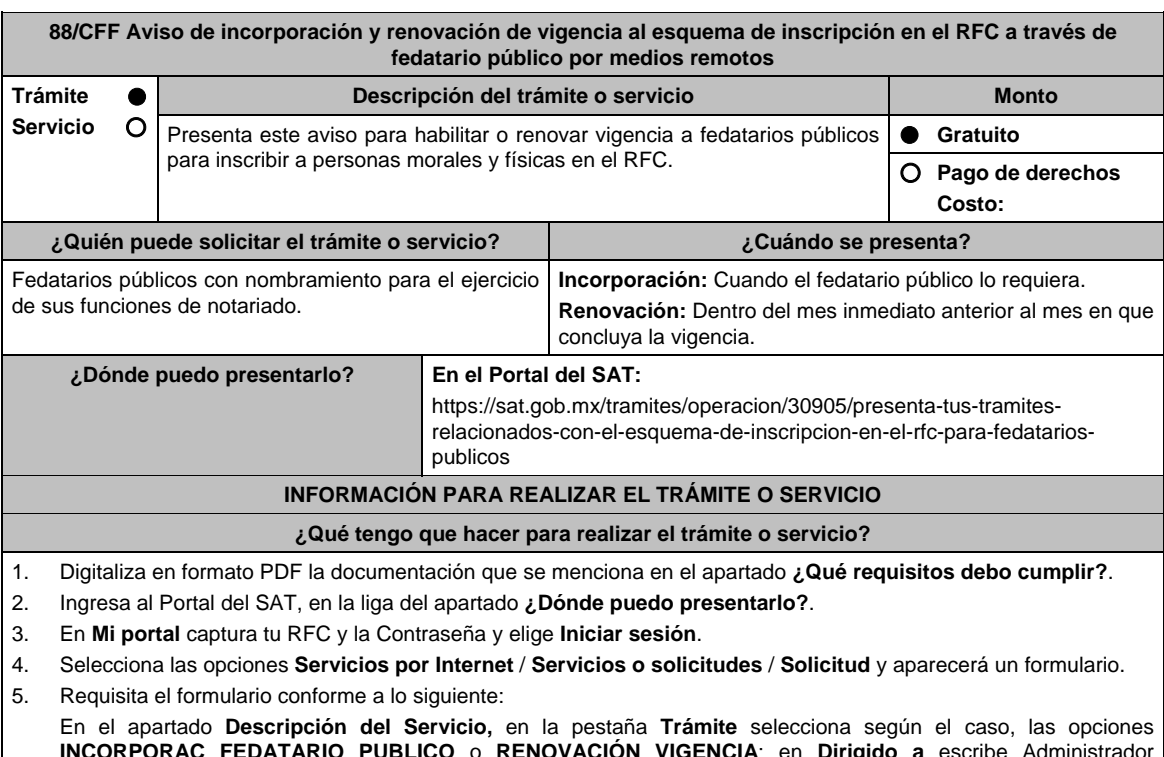

**INCORPORAC FEDATARIO PUBLICO** o **RENOVACIÓN VIGENCIA**; en **Dirigido a** escribe Administrador Desconcentrado de Servicios al Contribuyente; en **\*Asunto** Aviso de incorporación al esquema o Renovación de vigencia; en **Descripción:** Solicitud de Incorporación al esquema de inscripción en el RFC a través de fedatario público o Solicitud de renovación de vigencia, posteriormente elige **Adjuntar Archivo/ Examinar**, selecciona el documento digitalizado en formato PDF y elige **Cargar**.

 Oprime el botón **Enviar**, se generará el **Acuse de recepción** que contiene el folio del trámite con el que puedes dar seguimiento a tu aviso, imprímelo o guárdalo.

6. Revisa tu caso de aclaración en un plazo de 10 días para verificar si se te solicitó información adicional, en caso de ser así, contarás con 10 días para entregarla, si excedes ese plazo es necesario ingresar nuevamente tu solicitud.

7. Ingresa al Portal del SAT, dentro del plazo de 3 meses posteriores a la presentación del trámite, con el número de folio, para verificar la respuesta a tu aviso en: https://www.sat.gob.mx/aplicacion/operacion/91727/consulta-deservicio-o-solicitud-del-contribuyente de acuerdo a lo siguiente: En Mi Portal, captura tu RFC e ingresa tu contraseña; selecciona la opción: **Servicios por Internet** / **Servicio o solicitudes** / **Consulta**; captura el número del folio del trámite y verifica la solución otorgada a tu solicitud.

8. Si tu solicitud esta autorizada, obtienes el **Acuse de respuesta, oficio de autorización de incorporación o renovación,** Carta responsiva para el uso de los sistemas informáticos del SAT y Guía de Inscripción de Persona Moral a través de fedatario público, que puedes imprimir o guardar; En caso contrario, recibes **Acuse de respuesta y oficio de rechazo** que contiene el motivo por el cual no fue autorizada tu solicitud.

- 9. En caso de no contar con respuesta, acude a las Oficinas del SAT, para recibir información sobre la situación tu trámite, previa cita generada en:
	- El Portal del SAT: https://citas.sat.gob.mx/citasat/home.aspx
		- Portal Gob.mx: https://citas.sat.gob.mx/citasat/agregarcita.aspx

## **¿Qué requisitos debo cumplir?**

## **Para incorporación o renovación, presentar:**

- 1. Archivo digitalizado en formato PDF que contenga escrito libre con los siguientes datos del fedatario público:
	- Nombre completo del fedatario público.
	- Domicilio fiscal.
	- Número telefónico.
	- Correo electrónico.
	- Adicionalmente incorporar:
	- Manifestación expresa y por escrito de que deseas incorporarte o renovar tu vigencia al **Esquema de Inscripción en el RFC a través de fedatario público por medios remotos**.
	- Señalar que cuentas con la infraestructura y el equipo técnico requerido para la operación del sistema informático del SAT y que lo mantendrás actualizado o lo cambiarás de conformidad con lo que establezca el SAT.
	- Indicar que te comprometes a llevar a cabo esta función de conformidad con los lineamientos que establezca el SAT, mismos que se publicarán en el Portal del SAT.
	- Manifestar que cuentas con lo siguiente:
		- > Computadora personal con acceso a Internet.
		- > Impresora láser.
		- > Internet Explorer versión 8.0 o superior, Firefox, Chrome o navegador reciente.
		- > Internet Java versión 7.0.51.
	- Manifestar que se obliga a verificar, entregar y actualizar toda la documentación relativa a los trámites de inscripción al RFC que realice a través del Esquema, de conformidad con lo que establezcan las disposiciones fiscales.
	- Manifestar que te obligas a entregar todos los documentos o elementos que el SAT te haya proporcionado para cumplir con la función, en el supuesto de que te desincorpores o te sea cancelada la incorporación, en un plazo no mayor a 30 días.
	- Documento vigente con el que acredites tu carácter de fedatario público de acuerdo a la legislación aplicable.

**Adicionalmente, en caso de renovación, manifestar dentro del caso lo siguiente:** 

- 1. Tu deseo de permanecer en el **Esquema de Inscripción en el RFC a través de fedatario público por medios remotos**.
- 2. Que no tienes documentación de inscripciones de personas físicas o morales pendientes de entregar.
- 3. Que no se le dio de baja en el **Esquema de Inscripción en el RFC a través de fedatario público por medios remotos**.

#### **¿Con qué condiciones debo cumplir?**

- Contar con Contraseña.
- Contar con buzón tributario activo.
- Domicilio Fiscal con el estatus de localizado.
- Opinión del Cumplimiento de Obligaciones Fiscales positiva.
- Contar con e.firma.
- Cuando haya sido desincorporado o cancelado al Esquema de Inscripción en el RFC a través de fedatario público por medios remotos, deben haber transcurrido al menos 6 meses a partir de que surtió efectos la desincorporación o la cancelación y en su caso, tendrás que acreditar el cumplimiento de los requisitos, incluida la causal que dio origen a la cancelación, para solicitar su incorporación.

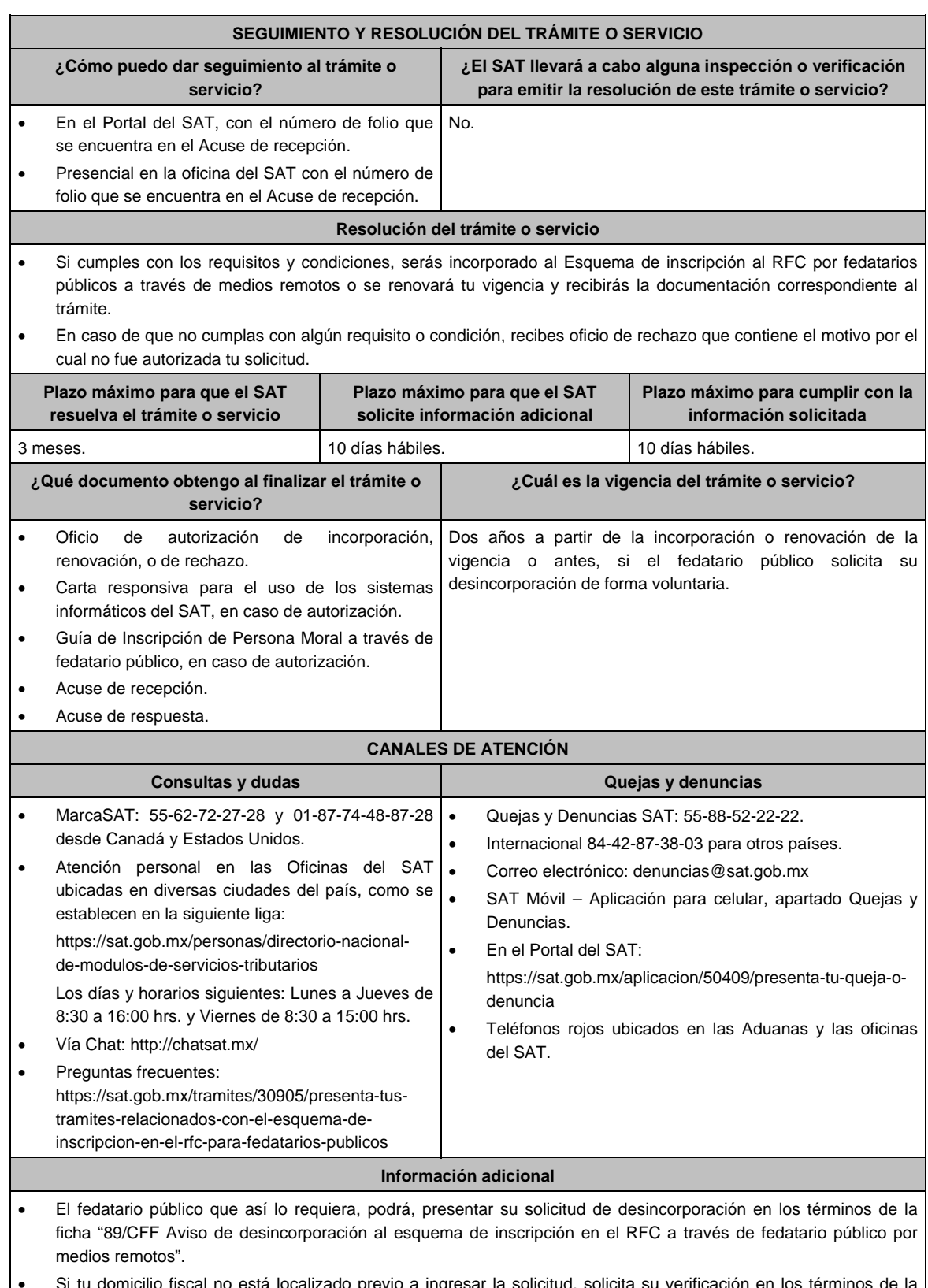

 Si tu domicilio fiscal no está localizado previo a ingresar la solicitud, solicita su verificación en los términos de la ficha "126/CFF Solicitud de verificación de domicilio".

## **Fundamento jurídico**

Artículos: 37 del CFF; 23 RCFF; 297 del CFPC; Reglas 2.5.14., 2.5.25. y Transitorio Cuadragesimo Primero de la RMF.

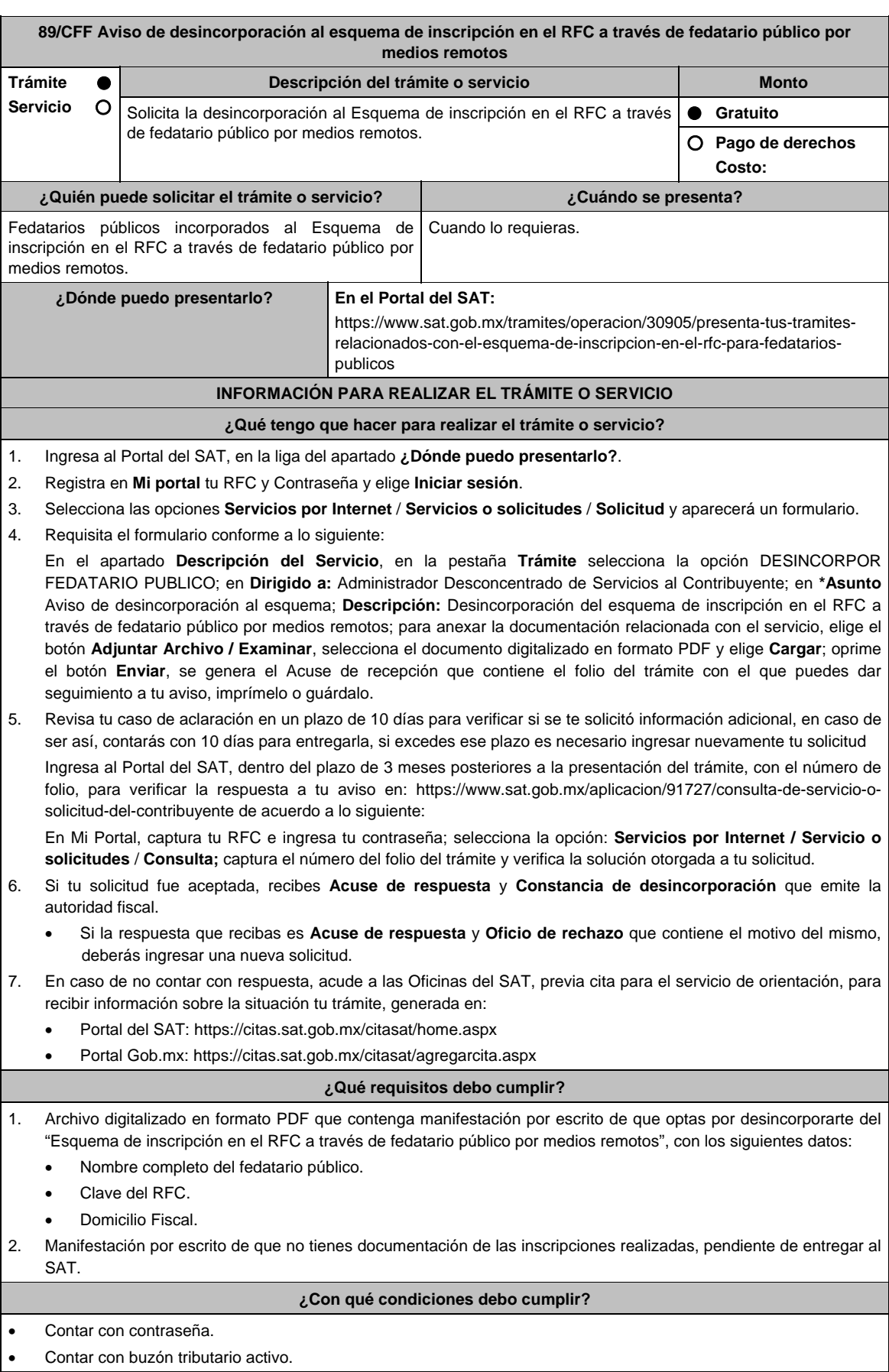

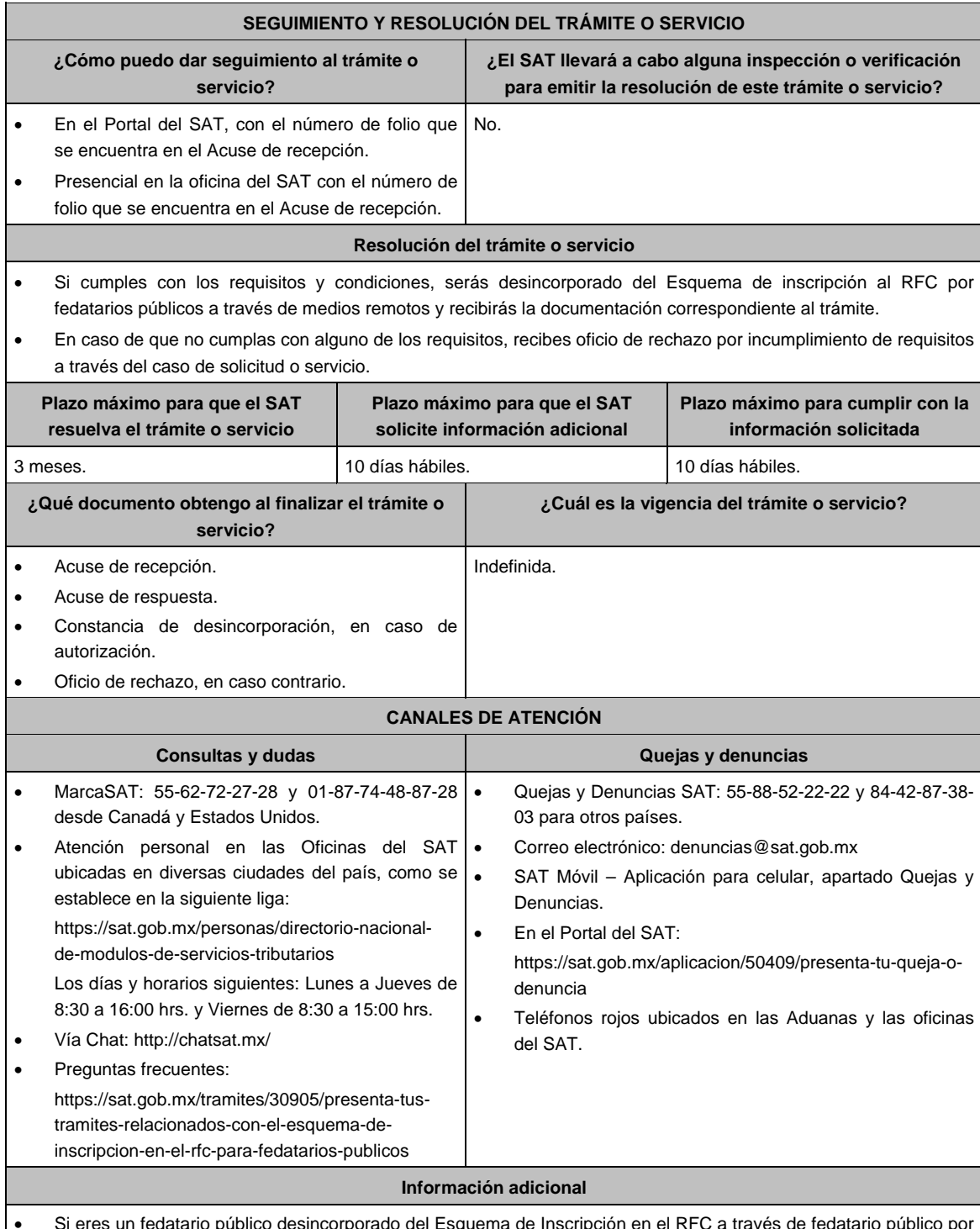

- Si eres un fedatario público desincorporado del Esquema de Inscripción en el RFC a través de fedatario público por medios remotos, debes hacer entrega, en la Oficina de SAT que te corresponda, de la totalidad de documentos que se deriven de las inscripciones en el RFC que procesaste a través del sistema informático del SAT y que aún tengas en tu poder, en un plazo no mayor a 30 días naturales, contados a partir de que surta efectos la notificación de la desincorporación.
- Debes considerar que en caso que posteriormente desees reincorporarte al esquema, será necesario que no tengas pendiente la entrega de documentación derivada de inscripciones al RFC efectuadas con anterioridad.

**Fundamento jurídico** 

Artículos: 37 del CFF; 297 del CFPC; Regla 2.5.14. de la RMF.

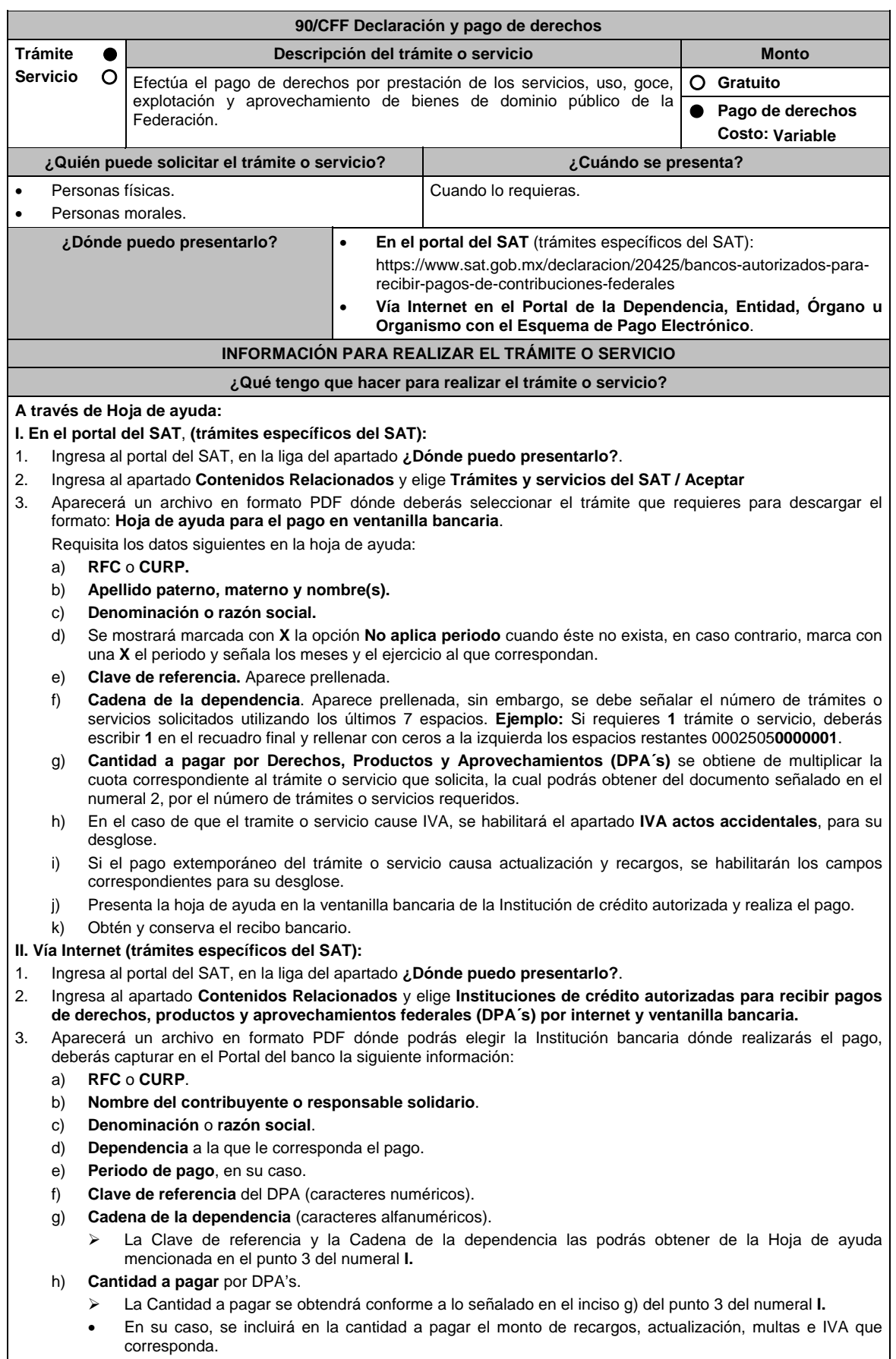

- 4. Efectúa el pago de los DPA's mediante transferencia electrónica de fondos o con tarjeta de crédito o débito.
- 5. Las instituciones de crédito autorizadas enviarán el recibo bancario del pago de contribuciones, productos y aprovechamientos federales con sello digital generado por éstas.
- **III. En el portal de la Dependencia, Entidad, Órgano u Organismo con el Esquema de Pago Electrónico (trámites que no corresponden al SAT):**
	- Ingresa a la página de Internet de las dependencias, entidades, órganos u organismos, que corresponda según el trámite o servicio que deseas realizar, elige la opción **Trámites** y realiza el procedimiento señalado en los numerales I. o II. según corresponda.
- **IV.** Podrás realizar pagos con **Línea de Captura** en los casos que el trámite lo permita, dentro de la fecha de vigencia señalada en la propia línea de captura.

#### **¿Qué requisitos debo cumplir?**

Obtener Hoja de ayuda o Línea de captura.

#### **¿Con qué condiciones debo cumplir?**

No aplica.

#### **SEGUIMIENTO Y RESOLUCIÓN DEL TRÁMITE O SERVICIO**

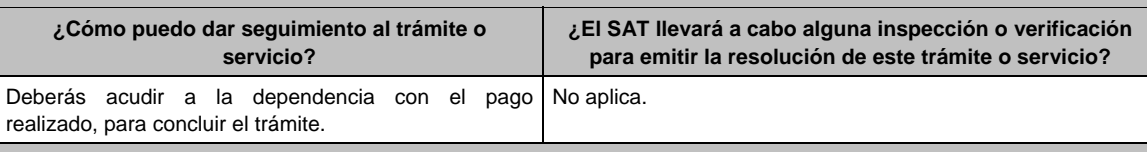

#### **Resolución del trámite o servicio**

Al finalizar el pago conforme al procedimiento señalado en la ficha de trámite, obtendrás el recibo bancario de pago de contribuciones, productos y aprovechamientos federales.

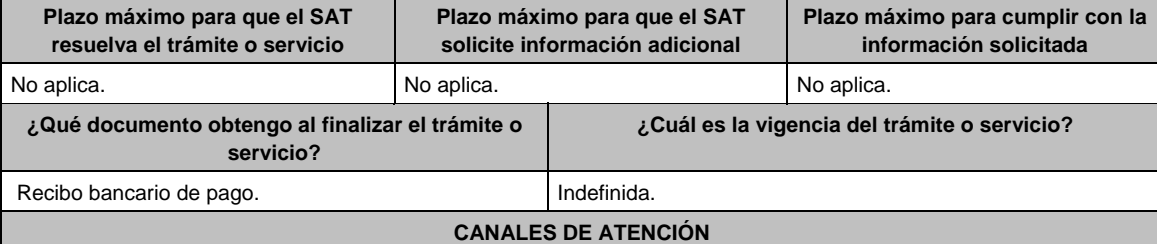

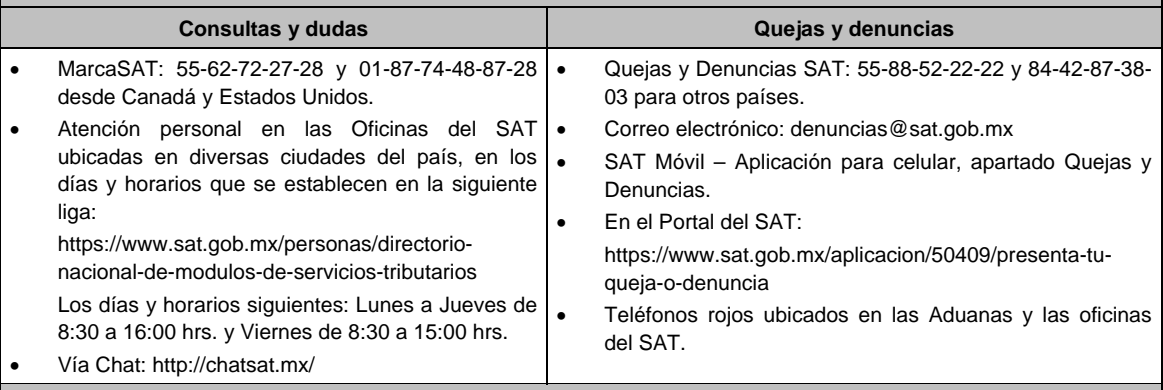

### **Información adicional**

El costo señalado en el artículo 5, fracción II de la LFD, se actualizará de acuerdo con el Anexo 19 de la RMF.

# **Fundamento jurídico**

Artículos: 3 primer párrafo, 5 de la LFD; Reglas 2.8.1.14., 2.8.5.1. y 2.8.6.1. de la RMF.

## **91/CFF (Se deroga)**

**92/CFF (Se deroga)**

#### **93/CFF (Se deroga)**

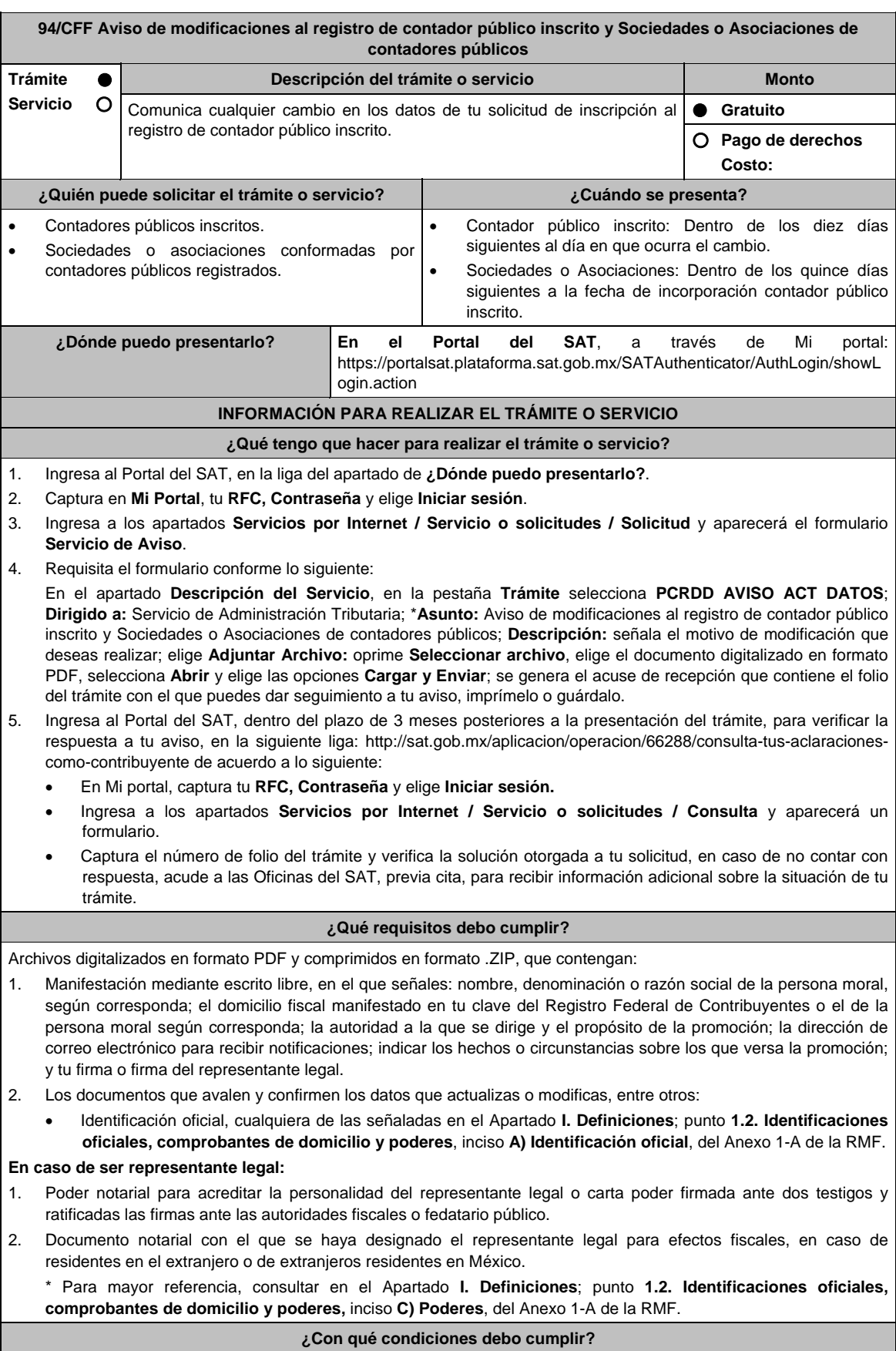

Contar con Contraseña.

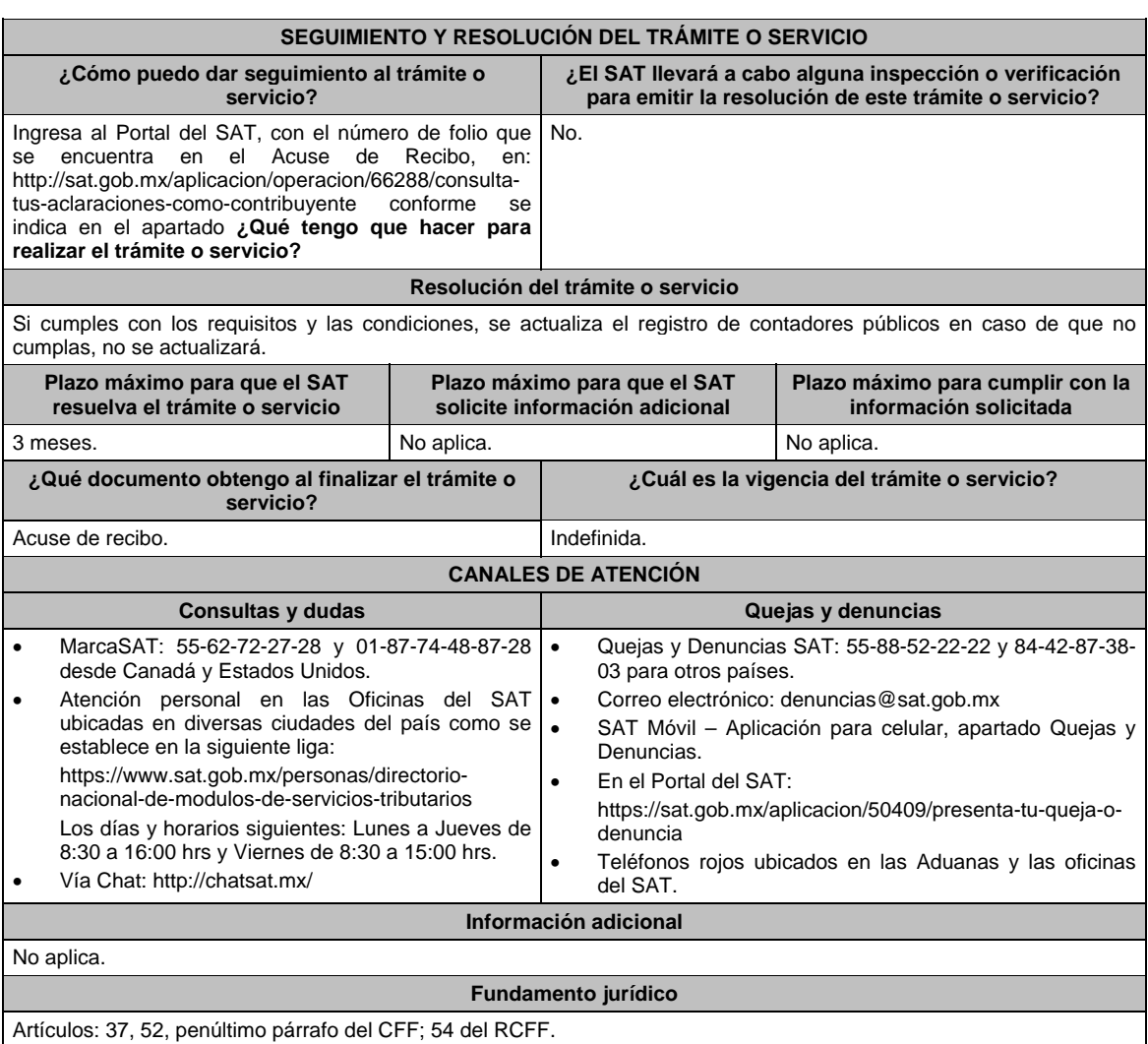

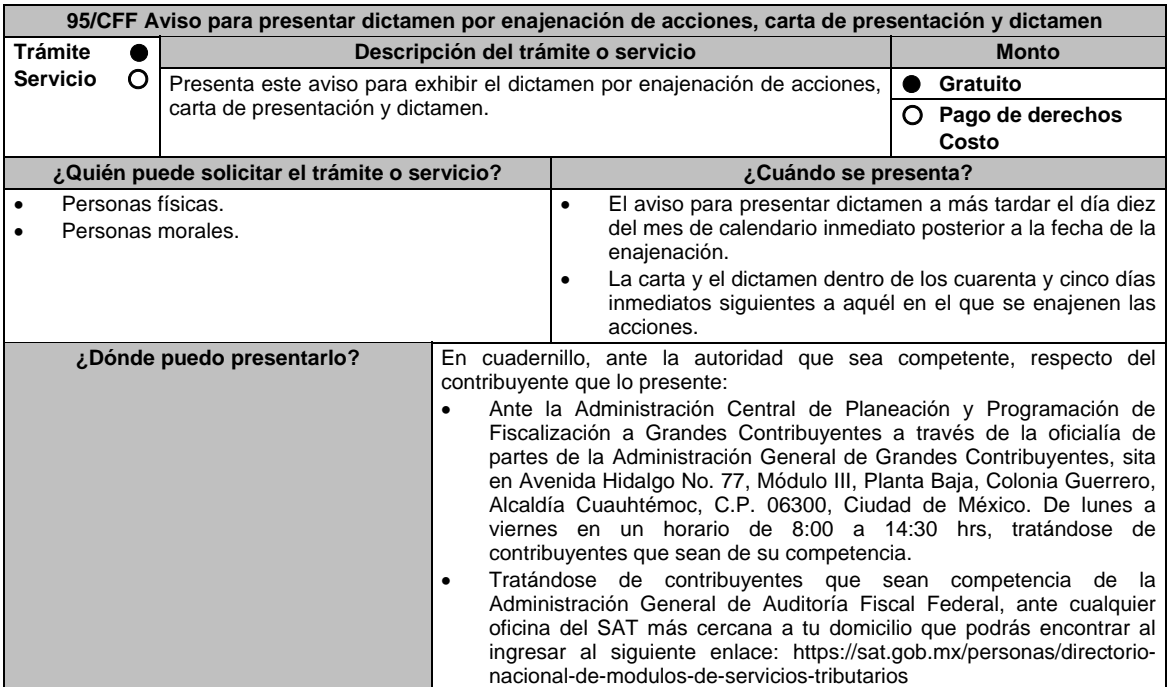

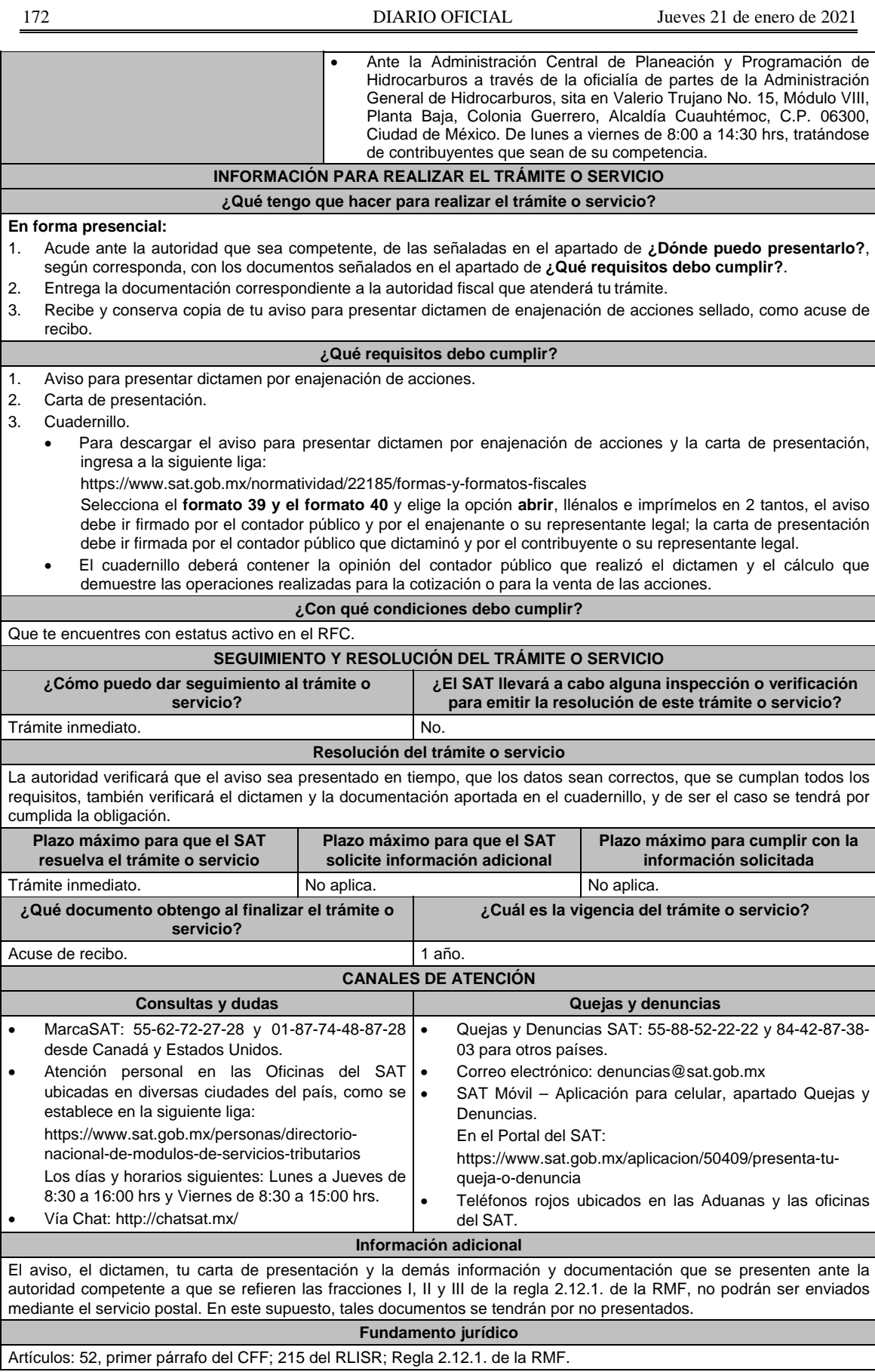

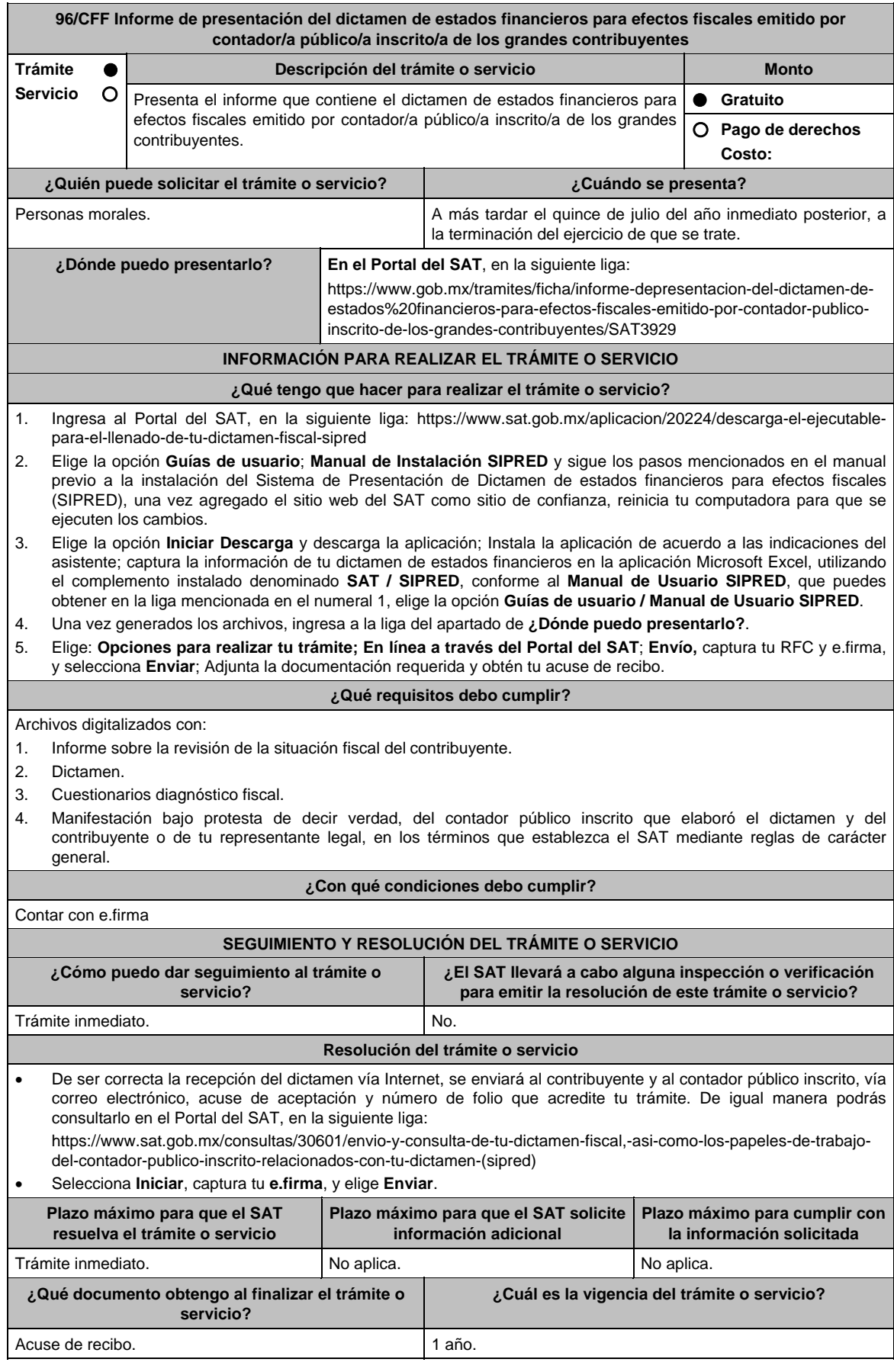

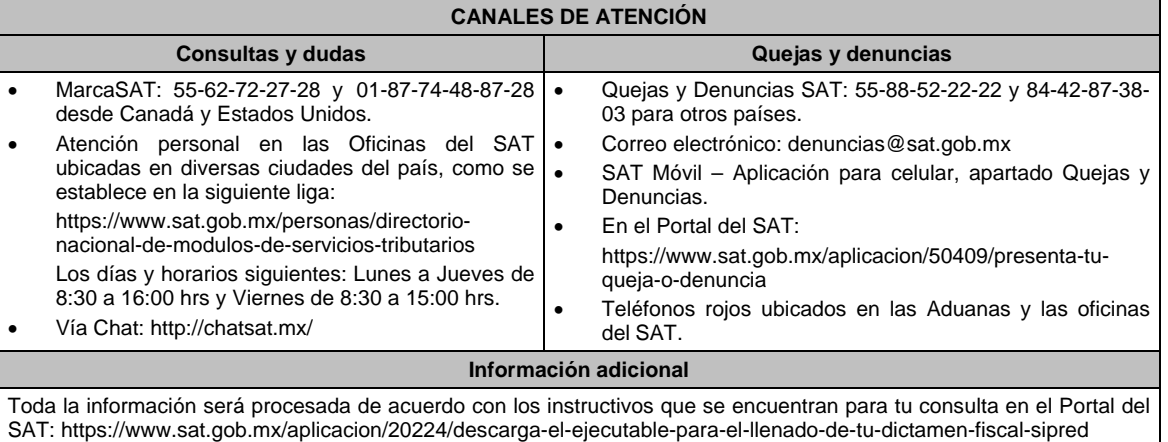

**Fundamento jurídico** 

Artículos: 17-D, 32-A, 52, fracción IV del CFF; 58 del RCFF; Regla 2.12.8. de la RMF.

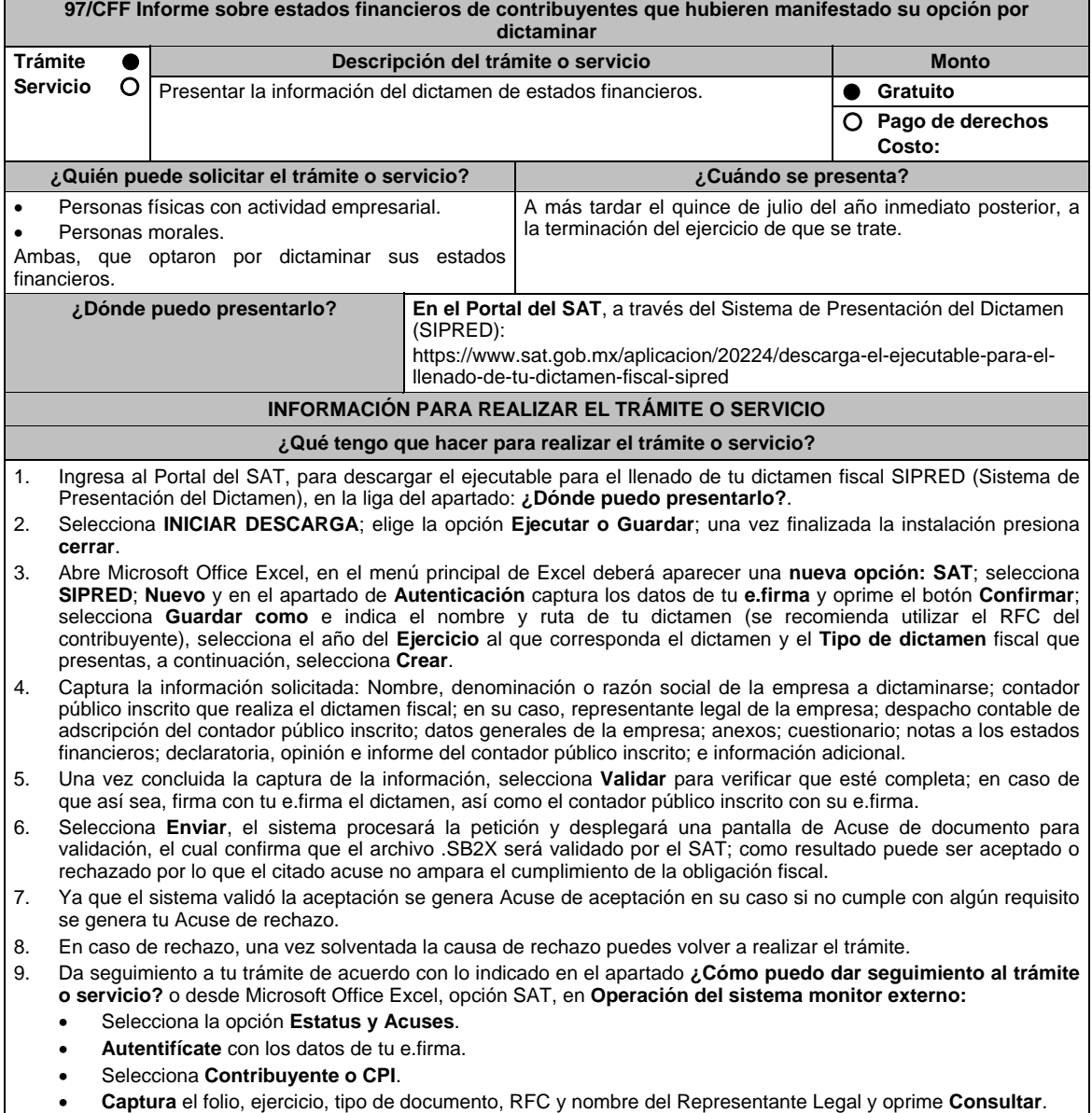

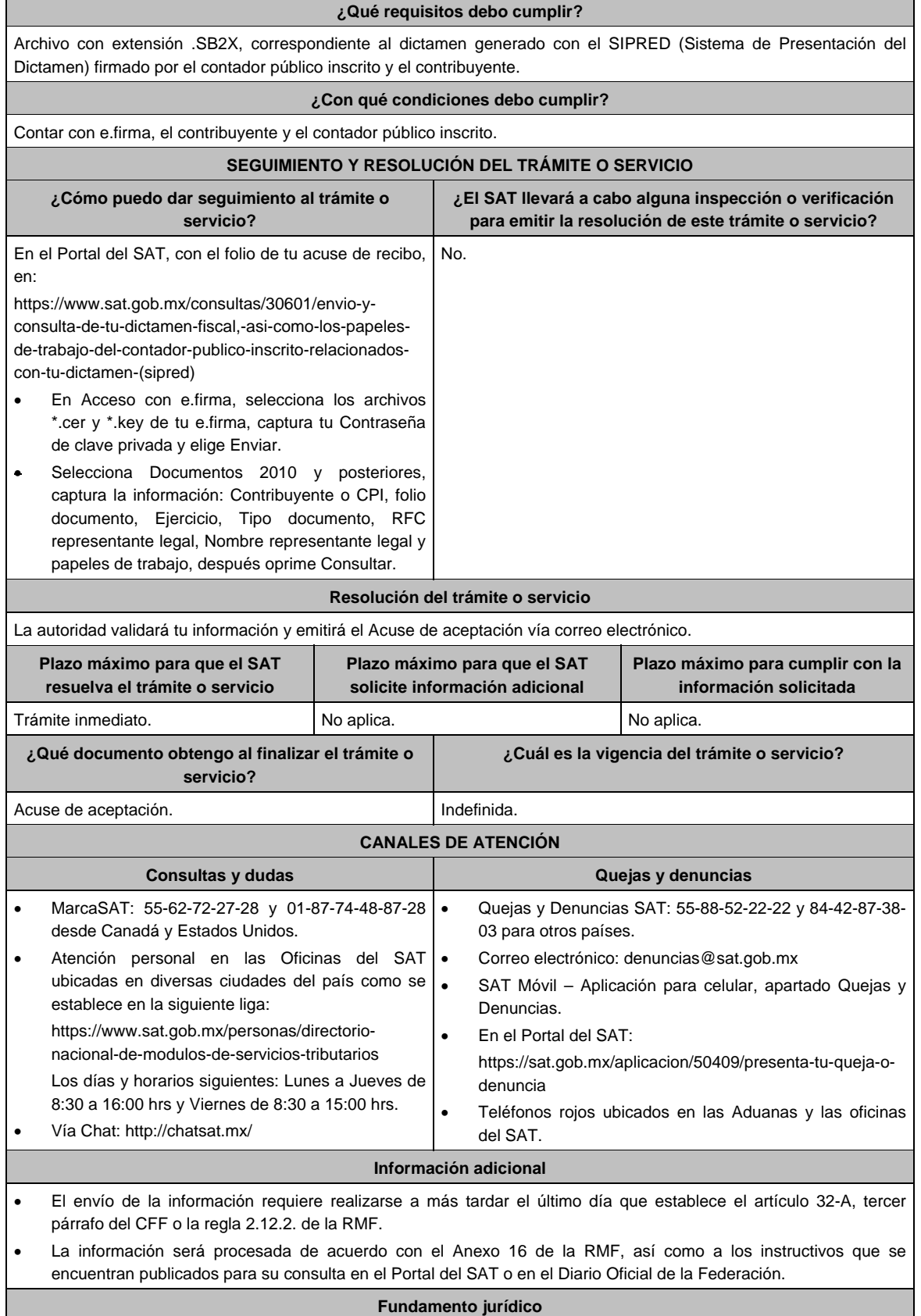

Artículos: 32-A, 52 del CFF; 57, 58, 59, 60 del RCFF; Reglas 2.12.2. y 2.12.8. de la RMF.

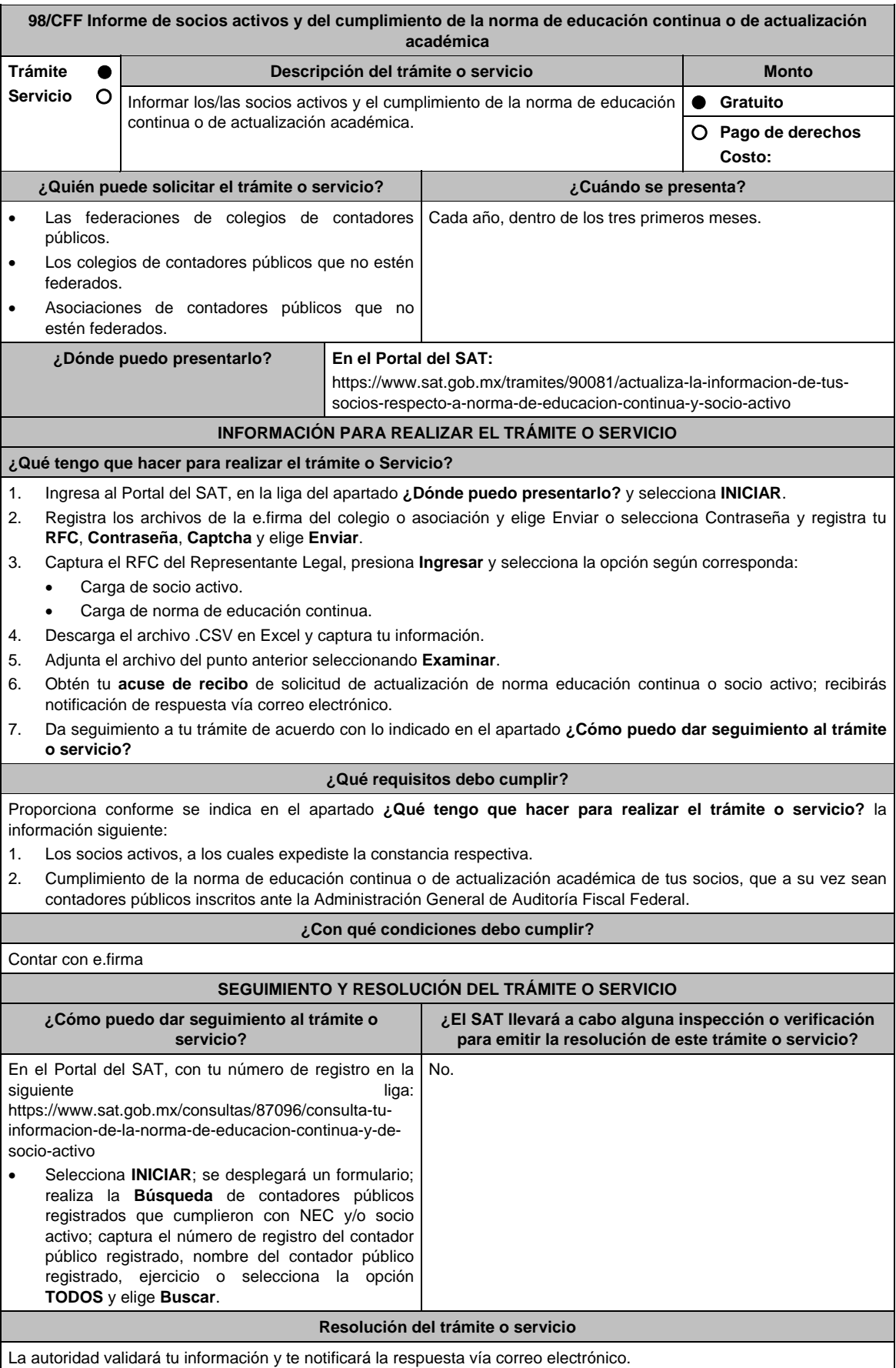

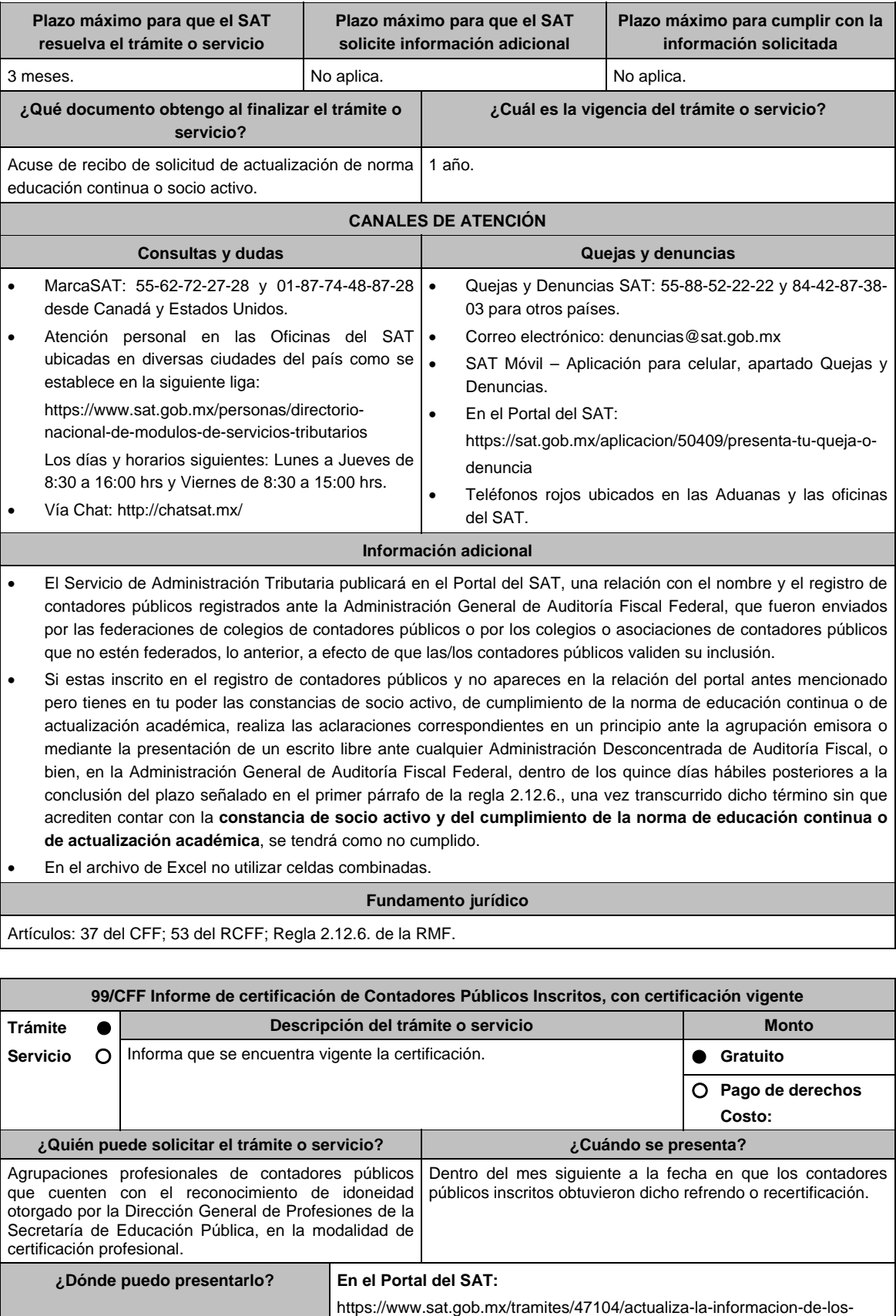

profesional

contadores-publicos-inscritos-ante-el-sat,-respecto-a-la-certificacion-

# **INFORMACIÓN PARA REALIZAR EL TRÁMITE O SERVICIO ¿Qué tengo que hacer para realizar el trámite o servicio?**  1. Ingresa al Portal del SAT, en la liga del apartado **¿Dónde puedo presentarlo?**, y selecciona **INICIAR**. 2. Registra los archivos de la e.firma del colegio o asociación y elige Enviar o selecciona Contraseña y registra tu **RFC**, **Contraseña**, **Captcha** y elige **Enviar**. 3. Captura el RFC y selecciona **Ingresar** y elige Carga de certificación. 4. Descarga **el archivo** .csv en Excel y captura tu información, tal como: el órgano certificador, número de certificación y su vigencia; adjunta el archivo seleccionando **Examinar**; obtén tu acuse de recibo de solicitud de certificación profesional. 5. Recibirás notificación de respuesta vía correo electrónico. **¿Qué requisitos debo cumplir?**  Proporciona conforme se indica en el apartado **¿Qué tengo que hacer para realizar el trámite o servicio** la información relativa a los contadores públicos inscritos que obtuvieron su refrendo o recertificación: 1. Número de registro del contador público inscrito, 2. Clave del Registro Federal de Contribuyentes del contador público inscrito, 3. Clave del Registro Federal de Contribuyentes del colegio, 4. Número de certificado, 5. Fecha de inicio de la vigencia, fin de la vigencia, y 6. Método de certificación. **¿Con qué condiciones debo cumplir?**  Contar con e.firma. **SEGUIMIENTO Y RESOLUCIÓN DEL TRÁMITE O SERVICIO ¿Cómo puedo dar seguimiento al trámite o servicio? ¿El SAT llevará a cabo alguna inspección o verificación para emitir la resolución de este trámite o servicio?**  En el Portal del SAT, con tu número de registro en la siguiente liga: https://www.sat.gob.mx/consultas/21937/consulta-tuinformacion-de-certificacion-profesional,-reportada-portu-organismo-certificador-ante-el-sat Oprime el botón **Inicio.** Realiza la **Búsqueda** de contadores públicos registrados que cumplieron con la certificación profesional **Captura** el número de registro del contador público registrado, nombre del contador público registrado, vigencia del – al o selecciona la opción **Todos**. Selecciona en **Buscar.** No.

#### **Resolución del trámite o servicio**

La autoridad valorará tu información y emitirá notificación de respuesta vía correo electrónico.

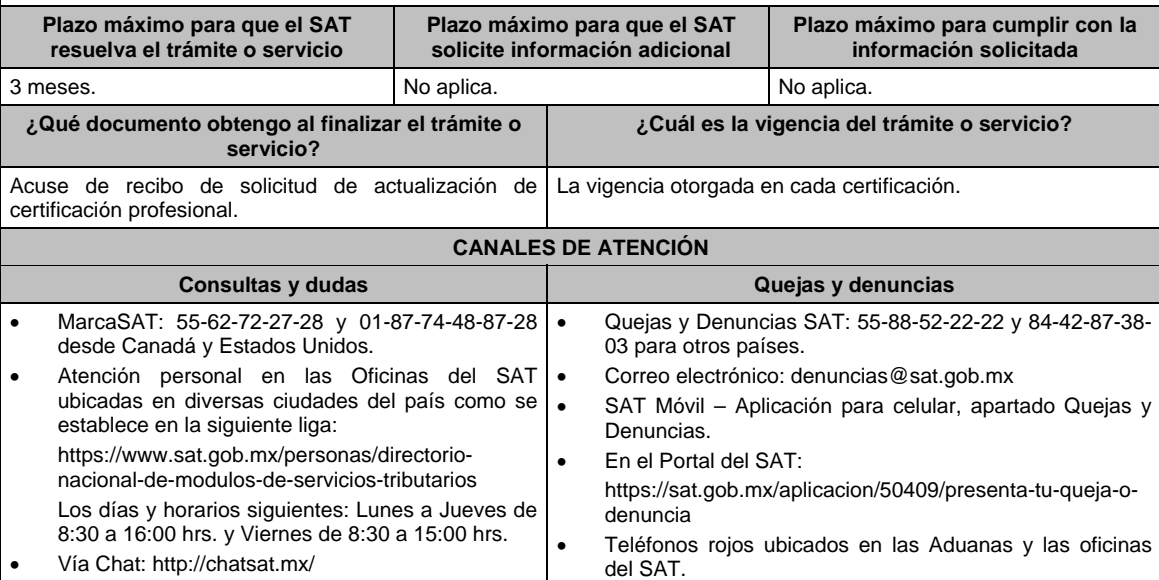

**Información adicional**  El Servicio de Administración Tributaria publicará en su Portal una relación con el nombre y el número de inscripción de los contadores públicos autorizados por la Administración General de Auditoria Fiscal Federal, que conforme a la regla fueron enviados por los organismos certificadores, lo anterior, a efecto de que los contadores públicos validen su inclusión. Si estas inscrito en el registro de contadores públicos y no apareces en la relación del portal antes mencionada pero te encuentras certificado a la fecha prevista en el primer párrafo de la regla 2.12.4., realiza las aclaraciones correspondientes en un principio ante la agrupación certificadora o mediante la presentación de un escrito libre ante cualquier Administración Desconcentrada de Auditoría Fiscal, o bien, en la Administración General de Auditoría Fiscal Federal. **Fundamento jurídico**  Artículos: 37, 52, fracción I, inciso a) segundo párrafo del CFF; Regla 2.12.4. de la RMF.

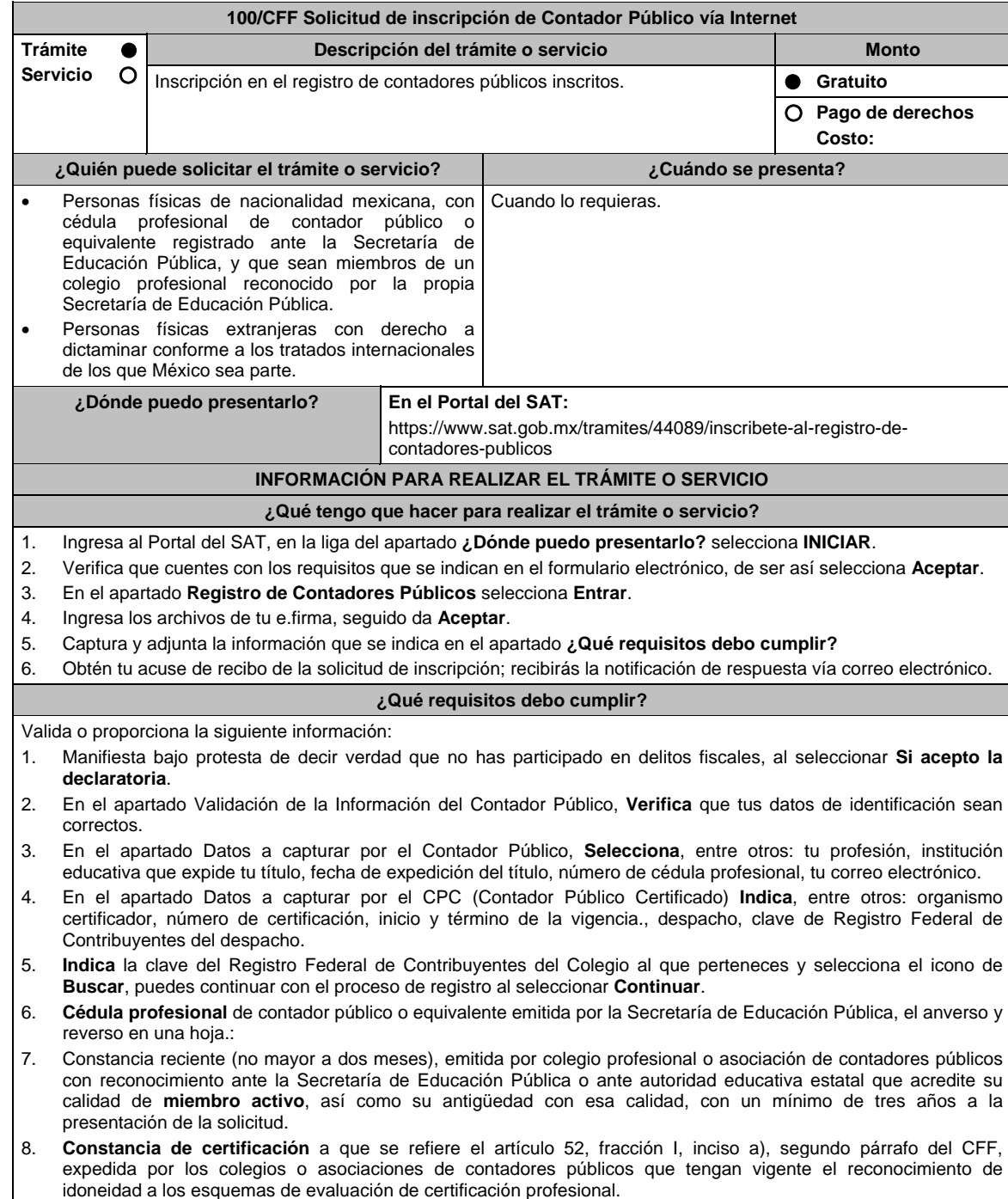

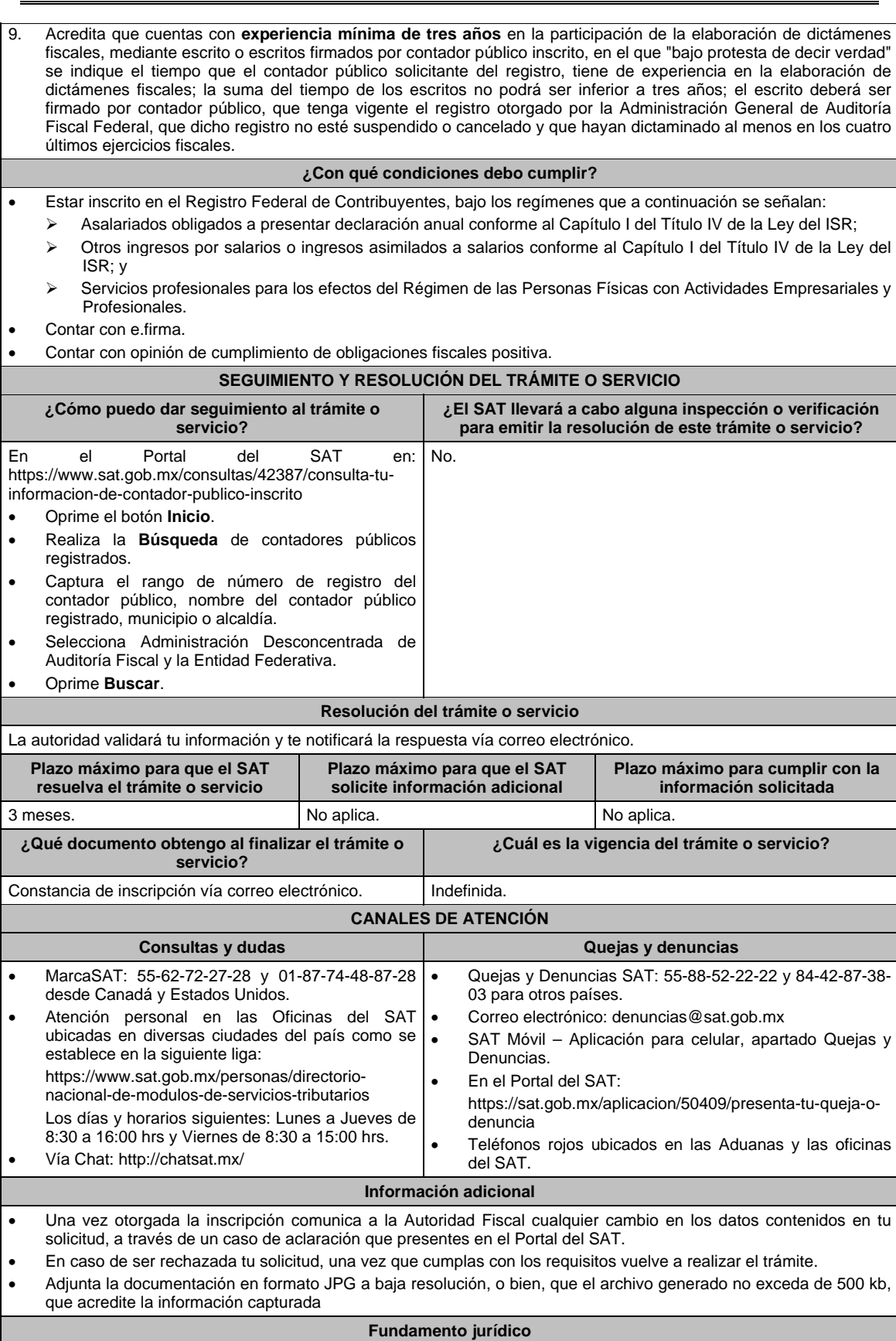

Artículos: 37, 52 del CFF; 52 del RCFF; Regla 2.12.11. de la RMF.

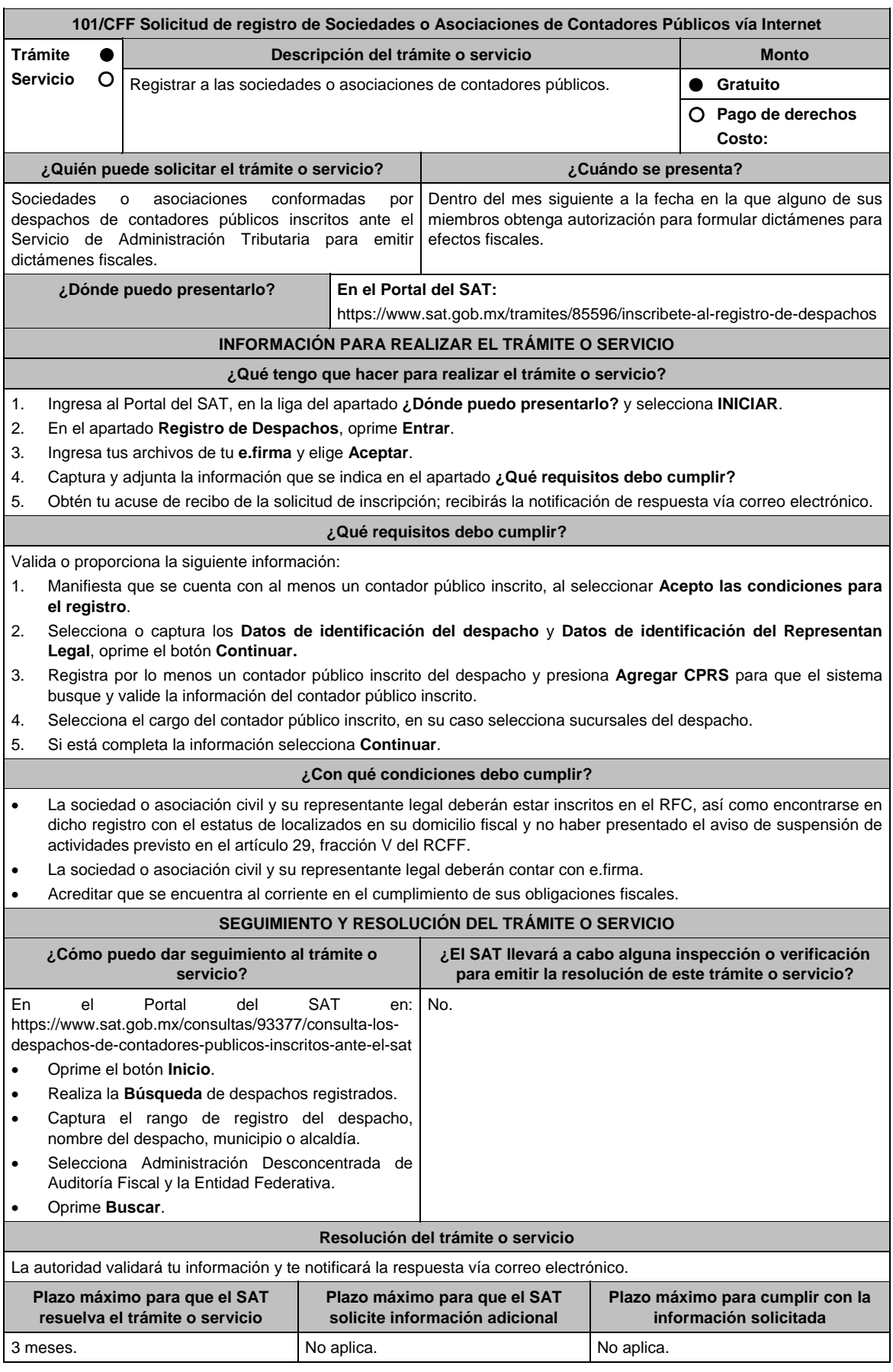
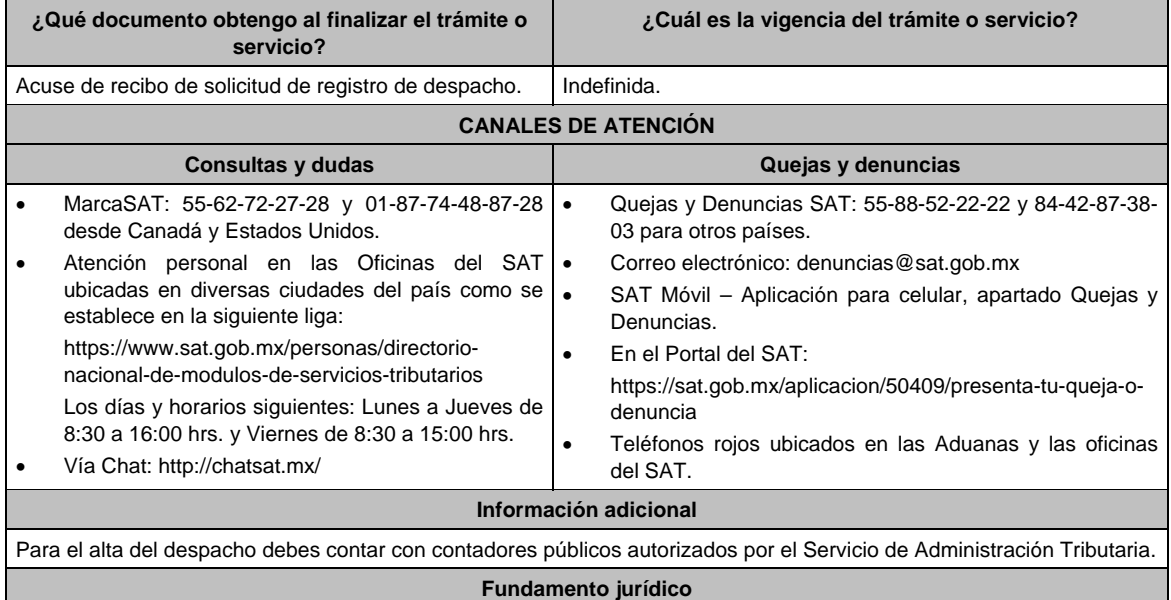

Artículos: 37, 52 del CFF; 54 del RCFF; Regla 2.12.11. de la RMF.

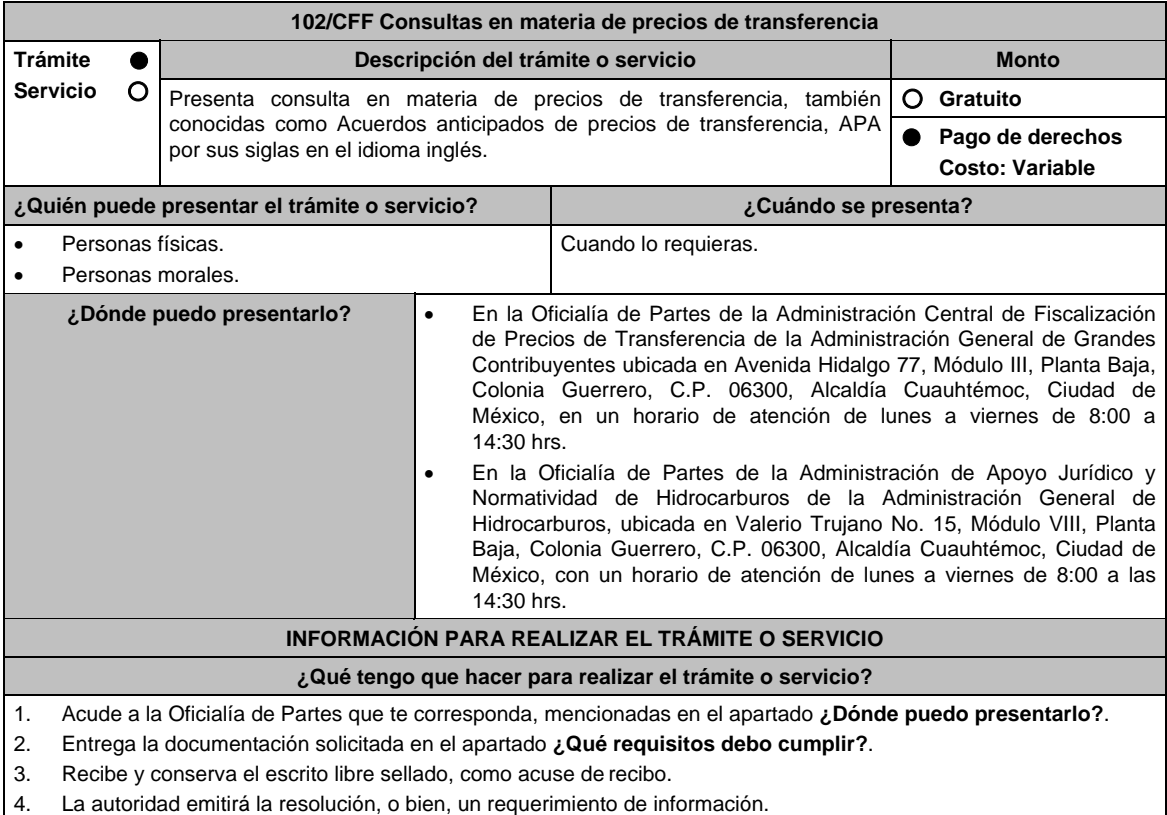

- 5. En caso de que se emita un requerimiento de información, contarás con un plazo de 10 días para cumplirlo, contado a partir del día siguiente a aquél en el que haya surtido efectos su notificación. En caso de que en ese plazo no cumplas con lo requerido por la autoridad, tu solicitud se tendrá por no presentada.
- 6. Conforme al artículo 37 del CFF cuando la autoridad fiscal te requiera para que cumplas los requisitos omitidos o proporciones los elementos necesarios para resolver el trámite, el plazo para resolver la consulta comenzará a correr desde que el requerimiento o los requerimientos hayan sido cumplidos.
- 7. Una vez cumplido el o los requisitos, la autoridad emitirá la resolución que corresponda, misma que se te notificará por alguna de las formas establecidas en el artículo 134 del CFF.
- 8. Podrás dar seguimiento a tu trámite con el número de folio que se encuentra en el acuse de recibo, llamando al teléfono que se precisa en el apartado **¿Cómo puedo dar seguimiento al trámite o servicio?**

### **¿Qué requisitos debo cumplir?**

Escrito libre dirigido a la Administración Central de Fiscalización de Precios de Transferencia de la Administración General de Grandes Contribuyentes o a la Administración de Apoyo Jurídico y Normatividad de Hidrocarburos de la Administración General de Hidrocarburos, según te corresponda, que cumpla con los requisitos establecidos en el artículo 18-A del CFF, mediante el cual se expongan los elementos relacionados con la consulta que se deseas presentar, en donde se incluyan los siguientes elementos.

- 1. El número de identificación fiscal y el país de residencia del contribuyente, indicando, en su caso, si tiene sucursales en territorio nacional.
- 2. Nombre, razón social o denominación, número de identificación fiscal o clave en el RFC, país de residencia y domicilio de todas las partes relacionadas residentes en México o en el extranjero que tengan participación directa o indirecta en el capital social del contribuyente, incluyendo a la persona moral de la que sean inmediatamente subsidiarias, definidas en términos de las Normas de Información Financiera, así como de la controladora de último nivel del grupo al que pertenece el solicitante.
- 3. Nombre, razón social o denominación, clave en el RFC y domicilio de las partes relacionadas residentes en México, que tengan una relación contractual o de negocios con el contribuyente, así como de sus establecimientos, sucursales, locales, lugares en donde se almacenen mercancías, o de cualquier otro local o establecimiento, plataforma, embarcación, o área en la que se lleven a cabo labores de reconocimiento o exploración superficial así como exploración o extracción de hidrocarburos que sean relevantes en lo referente a la determinación de la metodología objeto de la consulta en cuestión.
- 4. Nombre, razón social o denominación, número de identificación fiscal, domicilio y país de residencia de las partes relacionadas residentes en el extranjero, que tengan una relación contractual o de negocios con el contribuyente.
- 5. Nombre, razón social o denominación, número de identificación fiscal o clave en el RFC, domicilio y país de residencia de todas las partes relacionadas residentes en México o en el extranjero que puedan resultar involucradas con motivo de la respuesta a la solicitud de consulta de que se trate.
- 6. Fecha de inicio y de terminación de los ejercicios fiscales de las personas residentes en el extranjero relacionadas con el contribuyente señaladas anteriormente.
- 7. Moneda en la que se pactaron o pactan las principales operaciones entre el contribuyente y sus partes relacionadas residentes en México o en el extranjero.
- 8. Descripción de las actividades de negocio del grupo al que pertenece el solicitante, en la cual se deberá especificar, la siguiente información:
	- Antecedentes del grupo al que pertenece el solicitante, así como sus estrategias y perspectivas de negocio actuales y futuras.
	- Descripción de los factores relevantes que generan utilidades para el grupo al que pertenece el solicitante.
	- Detalle de las políticas de precios de transferencia implementadas por el grupo al que pertenece el solicitante.
	- Descripción de las principales actividades de negocio que realizan las empresas que integran el grupo al cual pertenece el solicitante, incluyendo el lugar o lugares donde llevan a cabo, y el detalle de las operaciones celebradas entre el contribuyente, sus partes relacionadas en México y el extranjero, y terceros independientes, así como la estructura organizacional donde se muestre la tenencia accionaria de las empresas que conforman el citado grupo.
	- Estados financieros consolidados correspondientes al ejercicio fiscal declarado del grupo al que pertenece el solicitante.
	- Análisis de la industria en la cual opera el grupo al que pertenece el solicitante, tanto en México como a nivel internacional, detallando el comportamiento y evolución de la misma, tamaño, principales competidores y su posición en el mercado, disponibilidad de bienes y servicios sustitutos, poder de compra de los consumidores, reglamentación gubernamental, etc.
	- Esquemas de financiamiento a nivel global utilizados por el grupo al que pertenece el solicitante.
	- Descripción de los intangibles propiedad del grupo al que pertenece el solicitante, tales como marcas, knowhow, patentes, etc. Asimismo, deberás proporcionar la siguiente información respecto a los intangibles propiedad del grupo al que pertenece el solicitante:
	- Nombre y país de residencia del propietario legal de los intangibles del grupo al que pertenece el solicitante, así como la documentación soporte que lo acredite como tal.
	- Nombre, país de residencia e información financiera de aquellas empresas en donde se reflejen contablemente los intangibles del grupo al que pertenece el solicitante; identificados por categoría (por ejemplo, intangible de mercadotecnia, intangible de comercialización, etc.).
	- Nombre y país de residencia de aquellas empresas que realicen actividades relacionadas con el desarrollo, mejoramiento, mantenimiento, protección y explotación de los intangibles propiedad del grupo al que pertenece el solicitante. Al respecto, se deberá incluir la información financiera que refleje los gastos incurridos por dichas empresas en relación con las actividades descritas anteriormente, identificados por categoría (por ejemplo, intangible comercial o de producción, intangible de comercialización o de mercadotecnia, etc.).
	- Nombre y país de residencia de las empresas que forman parte del grupo al que pertenece el solicitante, que obtengan ingresos, o bien, realicen egresos con terceros independientes, inherentes a la actividad de negocio a la que se dedica el grupo al que pertenece el solicitante especificando los montos de los ingresos y egresos con terceros independientes.
- 9. En lo referente a la actividad del solicitante, se deberá proporcionar una descripción detallada, o bien, adjuntar los archivos electrónicos que contengan la siguiente información:
- 10. Descripción de las funciones realizadas, los activos empleados y los riesgos asumidos por la solicitante, inherentes a su propia actividad de negocios.
- 11. Registro de acciones nominativas del contribuyente, previsto en el artículo 128 de la Ley General de Sociedades Mercantiles.
- 12. Estados de posición financiera y de resultados del contribuyente de al menos tres ejercicios fiscales inmediatos anteriores a aquél en que se presente la consulta en cuestión, incluyendo una relación de los costos y gastos incurridos por el contribuyente, y de las personas relacionadas residentes en México o en el extranjero, que tengan una relación contractual o de negocios con el mismo, así como manifestación de haber presentado las declaraciones anuales normales y complementarias del ISR del contribuyente, correspondientes al ejercicio en el que se solicita la expedición de la resolución en cuestión, y de los tres ejercicios inmediatos anteriores.
- 13. Los contribuyentes que dictaminen sus estados financieros para efectos fiscales, en lugar de presentar los estados de posición financiera y de resultados a que se refiere el punto anterior, deberás manifestar la fecha de presentación del dictamen correspondiente al ejercicio en el que se solicita la resolución en cuestión, y de los tres ejercicios inmediatos anteriores y adjuntar los acuses de recibo correspondientes.
- 14. Contratos, acuerdos o convenios celebrados entre el contribuyente y las empresas relacionadas con el mismo, residentes en México o en el extranjero, que sean objeto de la consulta en cuestión.
- 15. Organigrama operativo, mediante el cual puedan identificarse los nombres y puestos en la estructura organizacional (a partir de niveles gerenciales o similares), tanto del contribuyente como de sus partes relacionadas en México o el extranjero, de las personas encargadas de las áreas, tanto operativas como administrativas y una descripción de las actividades que cada uno de ellos realizan como parte de la operación de la solicitante, así como el lugar geográfico en donde dichas actividades tienen lugar. Las personas señaladas en dicho organigrama, deberán ser incluidos como autorizados en términos del artículo 19 del CFF para oír y recibir toda clase de notificaciones por parte de la autoridad fiscal, así como adjuntar copia simple de su identificación oficial.
- 16. Descripción de la estrategia de negocios implementada por el solicitante, en donde se especifique si ha sido, o bien, se pretende que sea sujeta a la implementación de algún tipo de reestructura que implique la migración de funciones, activos o riesgos, y que esto haya conllevado o conlleve a la implementación de cambios en su estructura operativa y/o en su giro de negocios.
- 17. Lista de sus principales competidores.
- 18. En lo referente a las transacciones u operaciones por las cuales el contribuyente solicita resolución particular, deberá proporcionar sobre las mismas la información siguiente:
	- Descripción detallada de las funciones realizadas, los activos empleados y los riesgos asumidos tanto por el contribuyente como por sus partes relacionadas residentes en México o en el extranjero, inherentes a la operación u operaciones objeto de la consulta.
	- El método o métodos propuestos por el contribuyente, para la determinación del precio o monto de la contraprestación de las operaciones celebradas con sus partes relacionadas residentes en México o en el extranjero objeto de la consulta, incluyendo los criterios, parámetros y demás elementos considerados para la selección y rechazo de los métodos señalados en el artículo 180 de la Ley del ISR.
	- Información financiera y fiscal, real y proyectada, correspondiente a los ejercicios por los que solicita la resolución, en la cual se refleje el resultado de aplicar el método o métodos propuestos para determinar el precio o monto de la contraprestación de las operaciones celebradas con las personas relacionadas objeto de la consulta.
	- Información sobre las operaciones o empresas seleccionadas como comparables, indicando y detallando la aplicación de los ajustes razonables que en su caso se hayan efectuado para eliminar diferencias, de conformidad con el tercer párrafo del artículo 179 de la Ley del ISR.
	- El detalle paso a paso del cálculo del(los) indicador(es) de nivel de rentabilidad tanto de la parte analizada como de cada una de las empresas utilizadas como comparables en los análisis propuestos para las operaciones celebradas con las personas relacionadas objeto de la consulta (incluyendo para cada uno de los procesos matemáticos, la fórmula, los términos [números y decimales utilizados, aclarando si éstos fueron truncados o se redondearon] correspondientes utilizados en las fórmulas aplicadas).
	- Descripción de aquellos factores que influyan directa o indirectamente en la operación objeto de la consulta, tales como:
		- Operaciones efectuadas entre empresas del grupo, del cual forma parte el solicitante;
		- Operaciones efectuadas con terceros independientes;
		- Factores económicos, políticos, geográficos, etc.

No aplica.

- 19. Especificar si las personas relacionadas con el contribuyente, residentes en el extranjero, se encuentran sujetas al ejercicio de las facultades de comprobación en materia de precios de transferencia, por parte de una autoridad fiscal y, en su caso, describir la etapa que guarda la revisión correspondiente. Asimismo, se deberá informar si dichas personas residentes en el extranjero están dirimiendo alguna controversia de índole fiscal en materia de precios de transferencia ante las autoridades o los tribunales y, en su caso, la etapa en que se encuentra dicha controversia. En el caso de que exista una resolución (incluyendo si se trata de una resolución anticipada en materia de precios de transferencia) por parte de alguna autoridad competente extranjera, una resolución a una consulta en términos del artículo 34 del CFF o que se haya obtenido una sentencia firme dictada por los tribunales correspondientes, se deberán proporcionar los elementos sobresalientes y los puntos resolutivos de tales resoluciones.
- 20. Adjuntar un archivo digitalizado que contenga la siguiente documentación:
	- Comprobante del pago de la cuota establecida para resoluciones relativas a precios o montos de contraprestaciones entre partes relacionadas en la Ley Federal de Derechos, vigente en el ejercicio en el que se presente la consulta en cuestión.
	- Documentación que demuestre que las operaciones entre el solicitante y sus partes relacionadas residentes tanto en México como en el extranjero, cumplen con lo establecido en los artículos 27, fracción XIII, 76, fracciones IX, X y XII, 179 y 180 de la Ley del ISR, correspondiente al ejercicio en el que se solicita la resolución en cuestión, y de los tres ejercicios inmediatos anteriores.
- 21. La demás documentación e información que sea necesaria, en casos específicos, para emitir la resolución a que se refiere el artículo 34-A del CFF, que sea requerida por la autoridad.
- 22. Cualquier información, datos y documentación que se proporcione en idioma distinto al español, deberá incluir la traducción correspondiente.
- 23. Instrumento para acreditar la personalidad de la/el representante legal (copia certificada y copia simple para cotejo) o carta poder firmada ante dos testigos y ratificadas las firmas ante las autoridades fiscales o fedatario público (original y copia simple para cotejo).

 \*Para mayor referencia, consultar en el Apartado **I. Definiciones**; punto **1.2. Identificaciones oficiales, comprobantes de domicilio y poderes**, inciso **C) Poderes**, del Anexo 1-A de la RMF.

24. Identificación oficial, cualquiera de las señaladas en el Apartado **I. Definiciones**; punto **1.2. Identificaciones oficiales, comprobantes de domicilio y poderes**, inciso **A) Identificación oficial**, del Anexo 1-A de la RMF.

**¿Con qué condiciones debo cumplir?** 

### **SEGUIMIENTO Y RESOLUCIÓN DEL TRÁMITE O SERVICIO**

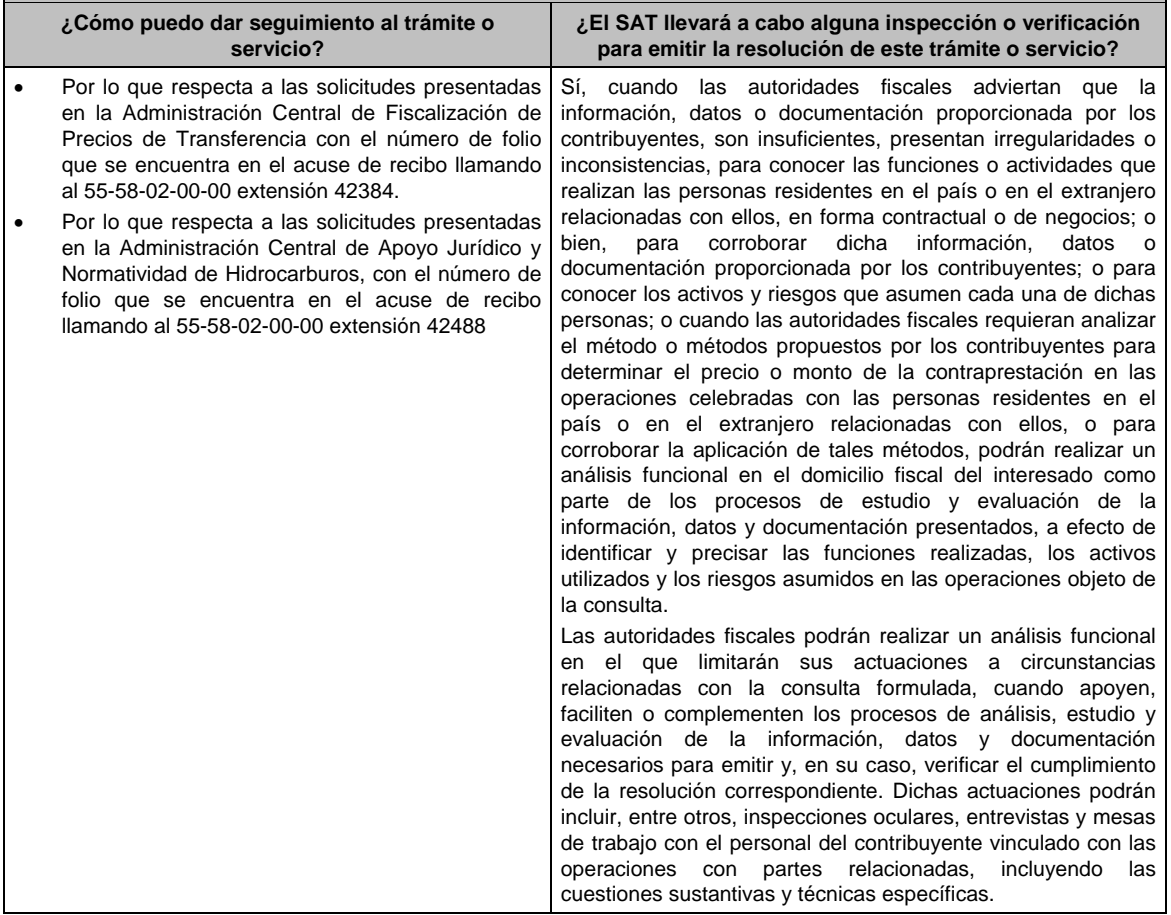

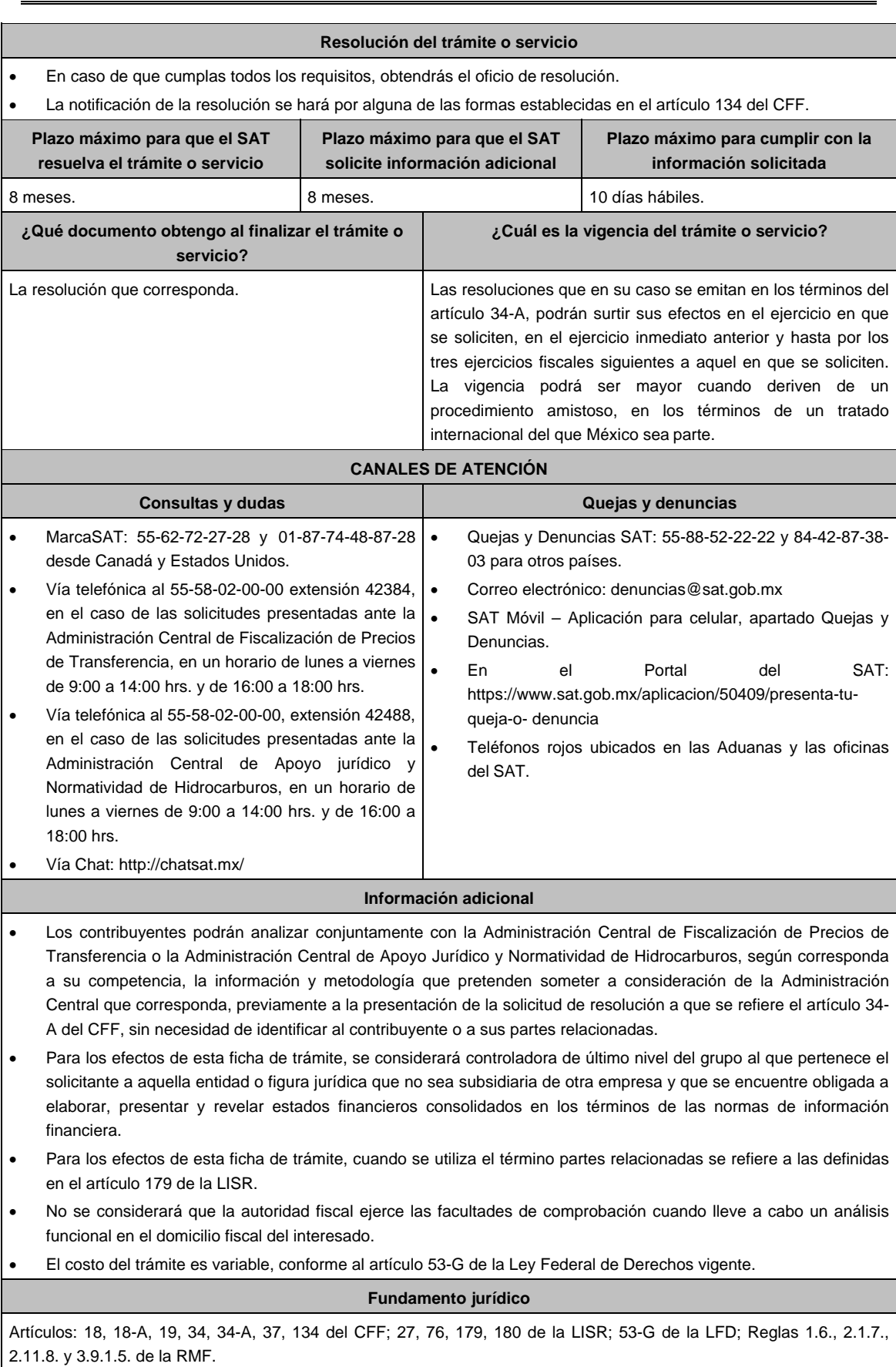

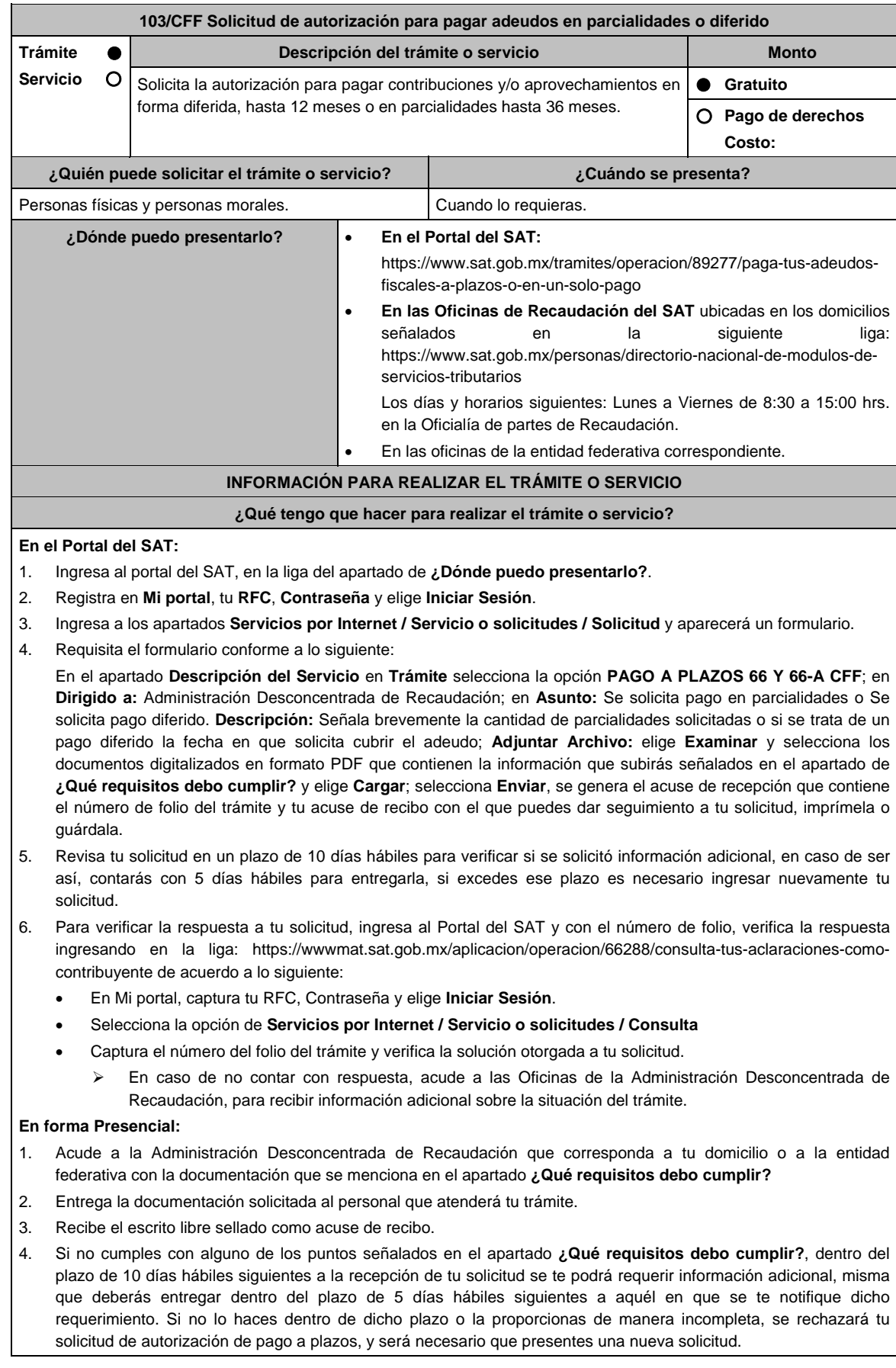

# **¿Qué requisitos debo cumplir?**

- 1. Escrito libre firmado y en dos tantos, en el que señales:
	- Nombre, denominación, o razón social de la empresa si eres persona moral.
		- Domicilio fiscal manifestado en el RFC.
	- Clave del RFC.
	- Domicilio para oír y recibir notificaciones.
	- Señalar la autoridad a la que te diriges.
	- El propósito de la promoción.
	- Dirección de correo electrónico.
	- Acreditamiento de la representación de las personas físicas o morales.

### **Adicionalmente, deberás manifestar lo siguiente:**

- Si se trata de un adeudo determinado, indica el número de la resolución determinante, si es autodeterminado o en autocorrección fiscal, debes indicar el número de operación de la declaración respectiva, su fecha de presentación y, en su caso, la autoridad que está ejerciendo facultades de comprobación.
- Todos los hechos y circunstancias relacionados con el motivo de la promoción, debes acompañarlos con los documentos e información que soporten tales hechos o circunstancias.
- El monto del adeudo a pagar a plazos, ya sea en parcialidades o diferido, especificando el tipo de contribución y/o aprovechamiento, el periodo al que corresponde dicha contribución y/o aprovechamiento, así como señalar el periodo que comprende la actualización, desde el mes en que se debieron pagar y hasta aquél en que se solicite la autorización.
- El monto de los accesorios causados, identificando la parte que corresponda a recargos, multas y a otros accesorios.
- Manifiesta si deseas pagar un importe mayor al 20% del adeudo actualizado, como pago inicial señalando el porcentaje correspondiente.
- En caso de que el servicio de declaraciones y pagos te haya generado el formato para pago del 20% como pago inicial y se haya efectuado dicho pago, deberás adjuntar el comprobante de pago del mismo.
- La modalidad que hayas elegido del pago a plazos, en parcialidades o de manera diferida:
	- En el pago en parcialidades, debes señalar el plazo en el que cubrirás el adeudo fiscal, sin que exceda de 36 meses.
	- Para el pago diferido, debes señalar la fecha en la que cubrirás el adeudo fiscal, sin que exceda de 12 meses.
	- Para enajenación a plazos de bienes embargados, el cual no puede exceder de doce meses para bienes inmuebles y de 6 meses para muebles.
- 2. Identificación oficial, cualquiera de las señaladas en el Apartado **I. Definiciones**; punto **1.2. Identificaciones oficiales, comprobantes de domicilio y poderes**, inciso **A) Identificación oficial**, del Anexo 1-A de la RMF.

#### **En caso de ser representante legal:**

- 3. Poder notarial para acreditar la personalidad del representante legal (copia certificada y copia simple para cotejo) o carta poder firmada ante dos testigos y ratificadas las firmas ante las autoridades fiscales o fedatario público (original y copia simple para cotejo).
- 4. Documento notarial con el que se haya designado el representante legal para efectos fiscales, en caso de residentes en el extranjero o de extranjeros residentes en México (copia certificada y copia simple para cotejo).
	- \* Para mayor referencia, consultar en el Apartado **I. Definiciones**; punto **1.2. Identificaciones oficiales, comprobantes de domicilio y poderes**, inciso **C) Poderes**, del Anexo 1-A de la RMF.

### **¿Con qué condiciones debo cumplir?**

- Contar con Contraseña, en caso de que el trámite se presente a través de Mi portal.
- Contar con el buzón tributario activo y proporcionar un correo electrónico válido.

# **SEGUIMIENTO Y RESOLUCIÓN DEL TRÁMITE O SERVICIO**

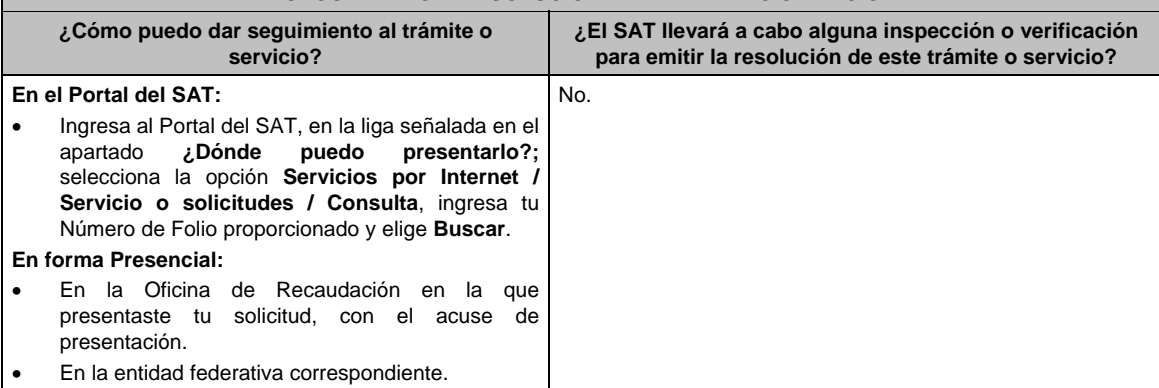

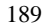

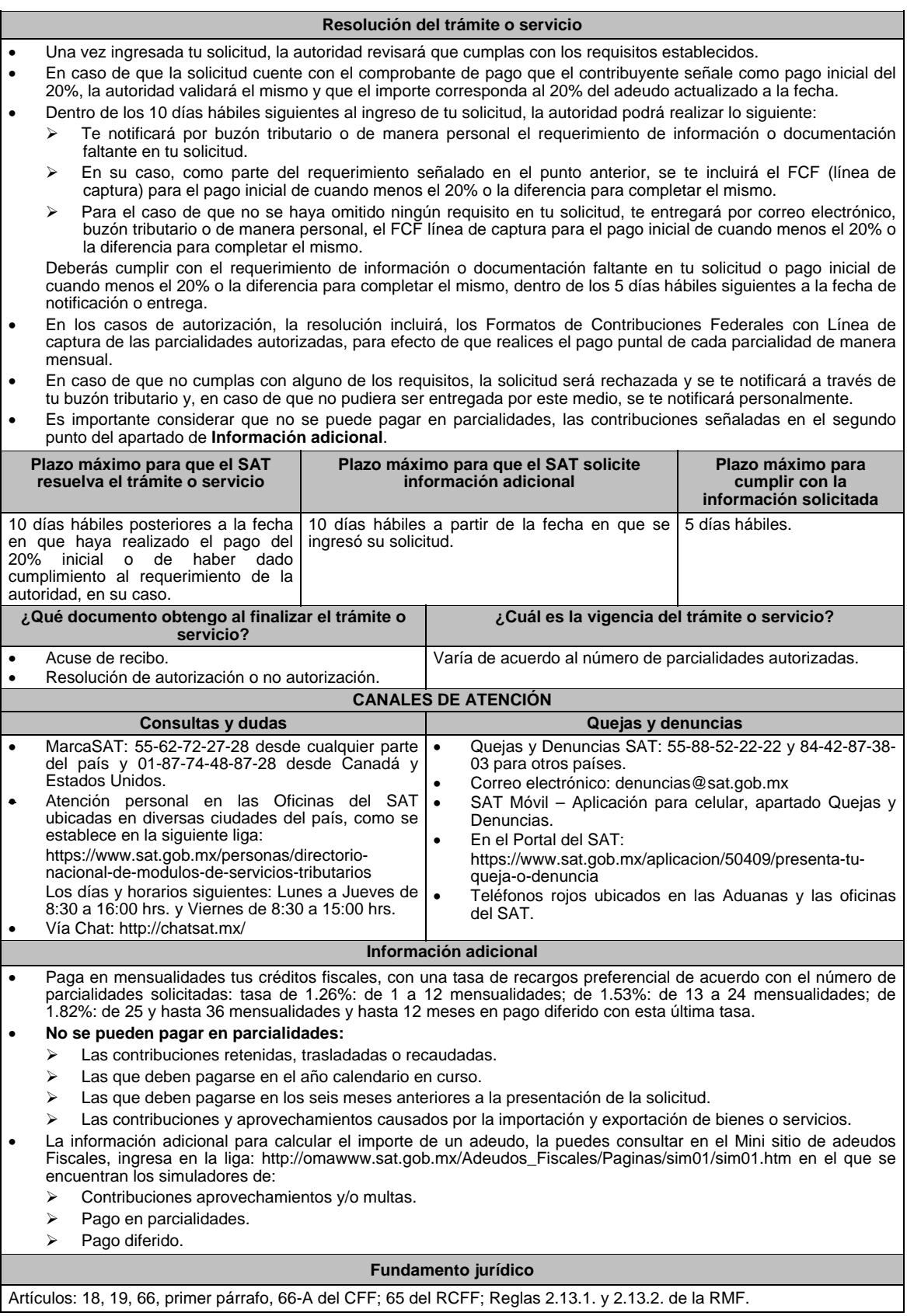

**104/CFF (Se deroga)**

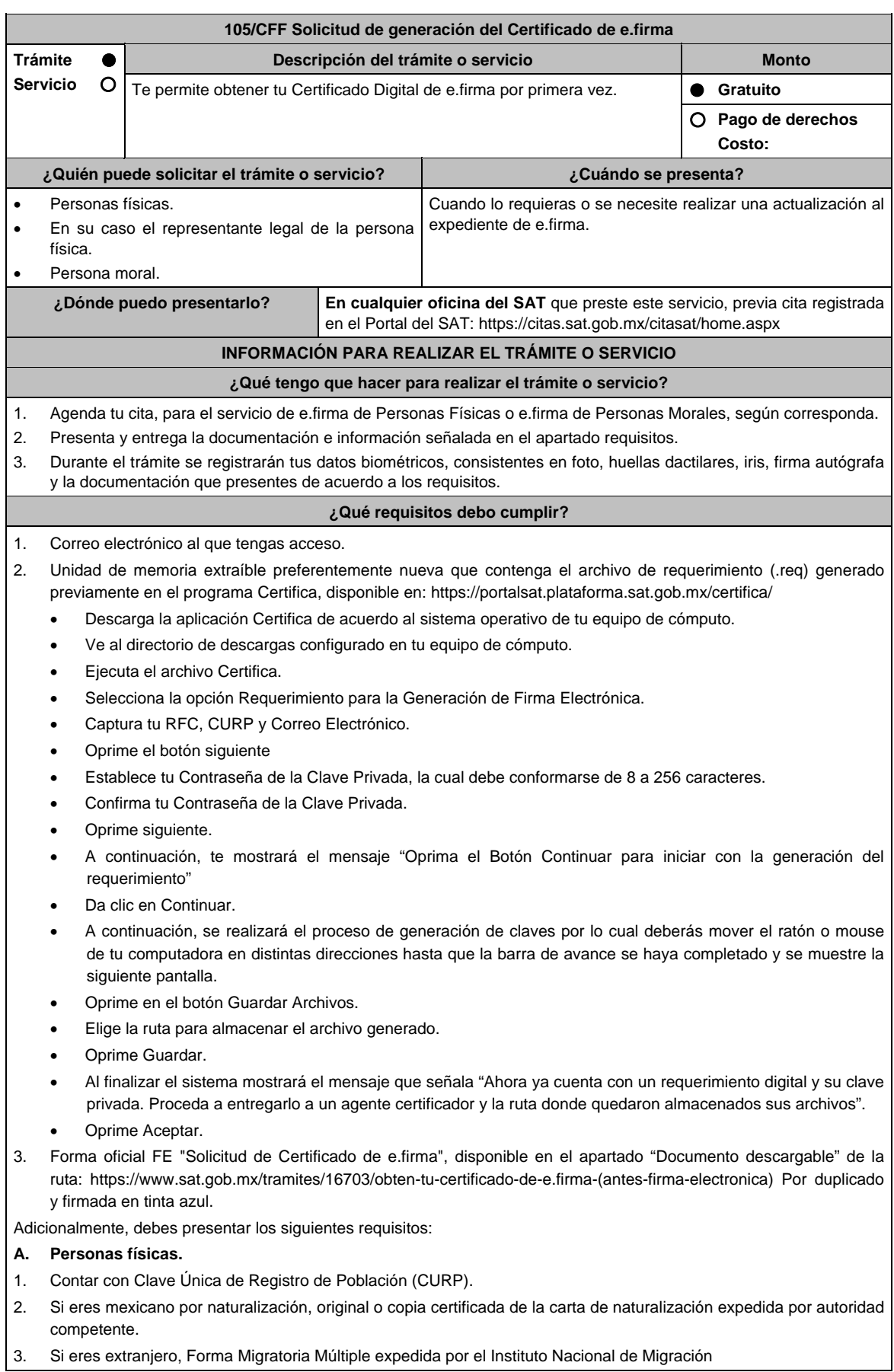

- 4. Comprobante de domicilio, cualquiera de los señalados en el Apartado **I. Definiciones**; punto **1.2. Identificaciones oficiales, comprobantes de domicilio y poderes**, inciso **B) Comprobante de domicilio**, del Anexo 1-A de la RMF (original), este requisito únicamente aplica si obtuviste tu RFC a través del Portal del SAT, con tu Clave Única de Registro de Población (CURP), en el caso de que únicamente cuentes con el Régimen de Sueldos y Salarios se aceptará como comprobante de domicilio la credencial para votar vigente expedida por el Instituto Nacional Electoral, siempre y cuando el domicilio sea visible.
- 5. Identificación oficial original y vigente, cualquiera de las señaladas en el Apartado **I. Definiciones**; punto **1.2. Identificaciones oficiales, comprobantes de domicilio y poderes**, inciso **A) Identificación oficial**, del Anexo 1- A de la RMF (original).

Los Contribuyentes personas físicas únicamente podrán designar un representante legal para realizar el trámite de generación del Certificado de la e.firma en los siguientes supuestos, el Representante Legal deberá presentar su Identificación oficial vigente, original y copia simple de cualquiera de las señaladas en el Apartado **I. Definiciones**; punto **1.2. Identificaciones oficiales, comprobantes de domicilio y poderes**, inciso **A) Identificación oficial**, del Anexo 1-A de la RMF y deberá estar previamente inscrito en el RFC, contar con Certificado activo de e.firma y presentar adicionalmente los siguientes requisitos para cada caso:

### **Menores de edad:**

La persona física que ejerza la patria potestad o tutela de algún menor de edad, deberá presentar:

- Acta de nacimiento del menor, expedida por el Registro Civil u obtenida en el Portal www.gob.mx/actas (Formato Único), Cédula de Identidad Personal, expedida por la Secretaría de Gobernación a través del Registro Nacional de Población o resolución judicial o, en su caso, original del documento emitido por fedatario público en el que conste la patria potestad o la tutela. (original o copia certificada)
- Manifestación por escrito de conformidad de los padres para que uno de ellos actúe como representante del menor, acompañado de la copia simple de la identificación oficial vigente credencial para votar vigente, expedida por el Instituto Nacional Electoral (antes Instituto Federal Electoral), pasaporte vigente, cédula profesional vigente (para este trámite no se acepta como identificación la cédula profesional electrónica), credencial del Instituto Nacional de las Personas Adultas Mayores vigente; en el caso de extranjeros, documento migratorio vigente que corresponda, emitido por autoridad competente (en su caso, prórroga o refrendo migratorio), del padre que no actuará como representante legal. En los casos en que, el acta de nacimiento, la resolución judicial o documento emitido por fedatario público en el que conste la patria potestad se encuentre señalado solamente un padre, no será necesario presentar este requisito.

#### **Personas físicas con incapacidad legal judicialmente declarada:**

 Resolución judicial definitiva, de la en la que se declare la incapacidad de la o el contribuyente, e incluya la designación de la tutora o tutor (Original)

#### **Contribuyentes en apertura de sucesión.**

 Documento en el cual conste el nombramiento y aceptación del cargo de albacea otorgado mediante resolución judicial o en documento notarial, conforme a la legislación de la materia (Original)

#### **Contribuyentes declarados ausentes.**

- Resolución judicial en la que conste la designación como representante legal y se manifieste la declaratoria especial de ausencia de la o el contribuyente (Original)
- Manifiesto bajo protesta de decir verdad, en el cual se indique que la situación de ausencia de la o el contribuyente no se ha modificado a la fecha.

#### **Contribuyentes privados de su libertad.**

- Acuerdo, auto o resolución que acredite la privación de la libertad de la o el contribuyente y/o la orden de arraigo firmada por Jueza o Juez (Original)
- Poder general para actos de dominio o administración, que acredite la personalidad de la o el representante legal (copia certificada). Si fue otorgado en el extranjero deberá estar debidamente apostillado o legalizado y haber sido formalizado ante fedatario público mexicano y en su caso, contar con traducción al español realizada por perito autorizado.

 \*Para mayor referencia, consultar en el Apartado **I. Definiciones**; punto **1.2. Identificaciones oficiales, comprobantes de domicilio y poderes**, inciso **C) Poderes**, del Anexo 1-A de la RMF.

### **Contribuyentes clínicamente dictaminados en etapa terminal.**

- Dictamen médico emitido por institución médica pública o privada con enfermedad en etapa terminal, en el que se señale expresamente tal circunstancia, nombre y cédula profesional del médico o médica, así como la designación de la o el representante legal (Original)
- Poder general para actos de dominio o administración, que acredite la personalidad de la o el representante legal (copia certificada). Si fue otorgado en el extranjero deberá estar debidamente apostillado o legalizado y haber sido formalizado ante fedatario público mexicano y en su caso, contar con traducción al español realizada por perito autorizado.

 \*Para mayor referencia, consultar en el Apartado **I. Definiciones**; punto **1.2. Identificaciones oficiales, comprobantes de domicilio y poderes**, inciso **C) Poderes**, del Anexo 1-A de la RMF.

### **B. Personas morales.**

- 1. Documento constitutivo protocolizado (copia certificada).
- 2. Identificación oficial original y vigente del representante legal, cualquiera de las señaladas en el Apartado **I. Definiciones**; punto **1.2. Identificaciones oficiales, comprobantes de domicilio y poderes**, inciso **A) Identificación oficial**, del Anexo 1-A de la RMF (original).
- 3. Poder general para actos de dominio o administración, que acredite la personalidad de la o el representante legal (copia certificada). Si fue otorgado en el extranjero deberá estar debidamente apostillado o legalizado y haber sido formalizado ante fedatario público mexicano y en su caso, contar con traducción al español realizada por perito autorizado.

 \*Para mayor referencia, consultar en el Apartado **I. Definiciones**; punto **1.2. Identificaciones oficiales, comprobantes de domicilio y poderes**, inciso **C) Poderes**, del Anexo 1-A de la RMF.

- 4. Si la inscripción al RFC se realizó por medio del "Esquema de Inscripción al Registro Federal de Contribuyentes a través de fedatario público por Medios Remotos" deberá presentar comprobante de domicilio, cualquiera de los señalados en el Apartado **I. Definiciones**; punto **1.2. Identificaciones oficiales, comprobantes de domicilio y poderes**, inciso **B) Comprobante de domicilio**, del Anexo 1-A de la RMF (original). El representante legal deberá estar previamente inscrito en el RFC y contar con certificado de e.firma activo.
- 5. En caso de personas morales distintas de aquellas con fines no lucrativos, deben presentar la clave de Registro Federal de Contribuyentes válida, de cada uno de los socios, accionistas o asociados que se mencionen dentro del acta constitutiva (copia simple), cuando se cuente con más de 5 socios, deberá proporcionar en unidad de memoria extraíble un archivo en formato Excel (\*.xlsx) que contenga la información de la totalidad de socios, accionistas o integrantes de la persona moral con las siguientes características:
	- a. Primera columna. RFC a 13 posiciones del representante legal, socio, accionista o integrante de la persona moral o en el caso de socios Personas Morales el RFC a 12 posiciones (formato alfanumérico).
	- b. Segunda columna. Nombre(s) del socio, accionista o integrante de la persona moral. en el caso de los socios, accionistas o integrantes sean personas morales la denominación o razón social, (formato alfanumérico)
	- c. Tercera columna. Primer Apellido del socio, accionista o integrante de la persona moral. (formato alfabético)
	- d. Cuarta columna. Segundo Apellido del, socio, accionista o integrante de la persona moral. (formato alfabético).

 La información se deberá presentar sin tabuladores, únicamente mayúsculas, las columnas deberán contener los siguientes títulos: RFC, nombre, apellido paterno y apellido materno, no estar vacías y se deberá nombrar el archivo con el RFC de la persona moral que solicita el trámite.

6. Manifestación por escrito que contenga las claves del RFC validas de los socios, accionistas o asociados, en caso de que no se encuentren dentro del acta constitutiva (original).

Adicionalmente se deberán presentar los siguientes requisitos para cada caso:

### **Personas distintas de sociedades mercantiles:**

 Documento constitutivo de la agrupación (original o copia certificada), o en su caso la publicación en el diario, periódico o gaceta oficial (copia simple o impresión).

#### **Misiones Diplomáticas:**

- Documento con el que la Secretaría de Relaciones Exteriores reconozca la existencia de la misión diplomática en México (original)
- Carné de acreditación expedido por la Dirección General de Protocolo de la Secretaría de Relaciones Exteriores de la persona que realizará el trámite ante el SAT, o si se trata de un empleado local, identificación oficial.

#### **Asociaciones en participación:**

- Contrato de la asociación en participación, con ratificación de las firmas del asociado y del asociante ante cualquier Oficina del SAT (original).
- Identificación oficial vigente y en original de los contratantes y del asociante (en caso de personas físicas), cualquiera de las señaladas en el Apartado **I. Definiciones**; punto **1.2. Identificaciones oficiales, comprobantes de domicilio y poderes**, inciso **A) Identificación oficial**, del Anexo 1-A de la RMF (original).
- Acta constitutiva, poder notarial e identificación, que acredite al representante legal, en caso de que participe como asociante o asociada una persona moral (copia certificada).
- Testimonio o póliza, en caso de que así proceda, donde conste el otorgamiento del contrato de asociación en participación ante fedatario público, que éste se cercioró de la identidad y capacidad de los otorgantes y de cualquier otro compareciente y que quienes comparecieron en representación de otra persona física o moral contaban con la personalidad suficiente para representarla al momento de otorgar dicho instrumento (original).
- Documento donde conste la ratificación de contenido y firmas de quienes otorgaron y comparecieron el contrato de asociación en participación ante fedatario público, que éste se cercioró de la identidad y capacidad de los otorgantes y de cualquier otro compareciente y de que quienes comparecieron en representación de otra persona física o moral contaban con la personalidad suficiente para representarla al momento de otorgar dicho contrato (copia certificada).

### **Personas morales residentes en el extranjero con o sin establecimiento permanente en México:**

- Acta o documento constitutivo debidamente apostillado o legalizado, según proceda. Cuando éstos consten en idioma distinto del español debe presentarse una traducción al español realizada por un perito autorizado (copia certificada).
- Contrato de asociación en participación, en los casos que así proceda, con firma autógrafa del asociante y asociados o de sus representantes legales (original).
- Contrato de fideicomiso, en los casos en que así proceda, con firma autógrafa del fideicomitente, fideicomisario o de sus representantes legales, así como del representante legal de la institución fiduciaria (original).
- Documento con que acrediten el número de identificación fiscal del país en que residan, cuando tengan obligación de contar con éste en dicho país, en los casos en que así proceda (copia certificada, legalizada o apostillada por autoridad competente).
- Acta o documento debidamente apostillado o legalizado, en los casos en que así proceda, en el que conste el acuerdo de apertura del establecimiento en el territorio nacional (copia certificada).

### **Administración Pública y demás Órganos de Estado (Federal, Estatal, Municipal):**

- Decreto o acuerdo por el cual se crean dichas entidades, publicado en órgano oficial (copia simple o impresión del diario, periódico o gaceta oficial), o bien, copia simple de las disposiciones jurídicas vigentes que acrediten su constitución, personalidad jurídica y estructura orgánica.
- Tratándose de unidades administrativas u órganos administrativos desconcentrados, la autorización del ente público al que pertenezcan.
- El representante legal o funcionario público deberá contar con facultades para representar a la dependencia ante toda clase de actos administrativos, acreditando su personalidad con lo siguiente:
- Original del Nombramiento.
- En su caso, copia simple del precepto jurídico contenido en Ley, Reglamento, Decreto, Estatuto u otro documento jurídico donde conste su facultad para fungir con carácter de representante de la dependencia de la cual pretende tramitar el Certificado de e.firma, solo en caso de no encontrarse publicado en el Diario, Periódico, Gaceta o Boletín oficial digital correspondiente.

### **Sindicatos:**

- Estatuto de la agrupación (original).
- Resolución de registro emitida por la autoridad laboral competente (original).

### **Demás figuras de agrupación que regule la legislación vigente:**

Documento constitutivo que corresponda según lo establezca la ley de la materia (original).

#### **Empresas exportadoras de servicios de convenciones y exposiciones:**

 Documento que acredite que el interesado es titular de los derechos para operar un centro de convenciones o de exposiciones (original).

#### **Asociaciones religiosas:**

- Exhibir, en sustitución de la copia certificada del documento constitutivo protocolizado, el Certificado de Registro Constitutivo que emite la Secretaría de Gobernación, de conformidad con la Ley de Asociaciones Religiosas y Culto Público y su Reglamento (original).
- Estatutos de la asociación protocolizados (original).
- Dictamen de la solicitud para obtener el registro constitutivo como asociación religiosa, emitido por la Secretaría de Gobernación (original).

### **Fideicomiso:**

- Contrato de fideicomiso, con firma autógrafa del fideicomitente, fideicomisario o de sus representantes legales, así como del representante legal de la institución fiduciaria (original o copia certificada)
- En el caso de entidades de la Administración Pública, impresión o copia simple del diario, periódico o gaceta oficial donde se publique el Decreto o Acuerdo por el que se crea el fideicomiso
- Número de contrato del fideicomiso.

#### **Personas morales de carácter agrario o social (distintas de Sindicatos):**

- Documento mediante el cual se constituyeron o hayan sido reconocidas legalmente por la autoridad competente (original o copia certificada).
- Documento notarial, nombramiento, acta, resolución, laudo o documento que corresponda de conformidad con la legislación aplicable, para acreditar la personalidad del representante legal. Este puede ser socio, asociado, miembro o cualquiera que sea la denominación que conforme la legislación aplicable se otorgue a los integrantes de la misma, quien deberá contar con facultades para representar a la persona moral ante toda clase de actos administrativos, en lugar del poder general para actos de dominio o administración, (copia certificada).

### **Sociedades Financieras de Objeto Múltiple:**

 Contar con el folio vigente en el trámite de inscripción asignado por la Comisión Nacional para la Protección y Defensa de los Usuarios de Servicios Financieros (CONDUSEF), dentro del portal del registro de Prestadores de Servicios Financieros (SIPRES).

## **Fondos de Inversión:**

- Acta suscrita por el fundador aprobada por la Comisión Nacional Bancaria y de Valores, en la que dé fe de la existencia del fondo de inversión (original).
- Se acepta como documento constitutivo protocolizado el acta constitutiva y estatutos sociales aprobados por la Comisión Nacional Bancaria y de Valores. No será necesario hacer constar dichos documentos ante notario o corredor público ni ante el Registro Público de Comercio.

# **Personas Morales que se extinguieron con motivo de una fusión:**

- Documento notarial en donde conste la fusión (Copia certificada y copia simple)
- Poder general para actos de dominio o administración del representante legal de la empresa que subsista o que resulte de la fusión (copia certificada)

# **Personas Morales declaradas en quiebra:**

- Sentencia dictada en concurso mercantil, así como del auto que la declare ejecutoriada. (original o copia certificada).
- Nombramiento y de la aceptación del cargo del síndico, acordados por el juez de la causa. (original o copia certificada).

# **Personas Morales en liquidación:**

 Pueden realizar el trámite a través del representante legal de la empresa en liquidación, o bien, por aquella persona a quién le hayan sido conferidas las facultades de liquidador. Este último debe acreditar su calidad como representante legal a través de un nombramiento o designación, de acuerdo con lo establecido en el Capítulo XI de la Ley General de Sociedades Mercantiles. El nombramiento no puede tener limitaciones en cuanto a las facultades del liquidador para realizar actos de administración o dominio. (original o copia certificada)

# **Oficinas de Representación de Entidades Financieras del exterior:**

- Estatutos Sociales vigentes de la Oficina de Representación. (original o copia certificada)
- Resolución o acuerdo del órgano competente de la Entidad Financiera del Exterior en el que se designe al representante legal con poder general para actos de dominio o de administración. (original o copia certificada).
- Si dicha documentación fue emitida por autoridades extranjeras, deberá presentarse apostillada, legalizada y formalizada ante fedatario público mexicano y en su caso, contar con la traducción al español por perito autorizado.

# **¿Con qué condiciones debo cumplir?**

- En caso de que presentes como identificación oficial la credencial para votar emitida por el Instituto Nacional Electoral, esta deberá estar vigente como medio de identificación, puedes validarla en la siguiente liga: https://listanominal.ine.mx/scpln/
- El representante legal deberá estar previamente inscrito en el RFC y contar con Certificado de e.firma y presentar alguna identificación oficial vigente y en original, cualquiera de las señaladas en el Apartado **I. Definiciones**; punto **1.2. Identificaciones oficiales, comprobantes de domicilio y poderes**, inciso **A) Identificación oficial**, del Anexo 1-A de la RMF (original).
- Los documentos otorgados ante fedatario público deberán estar inscritos ante el Registro Público de Comercio.
- En el caso de los organismos descentralizados los actos y documentos previstos en el artículo 25 de la Ley Federal de las Entidades Paraestatales y que se refieren fundamentalmente a los estatutos orgánicos de los organismos, así como a los nombramientos de sus directores generales, de los integrantes de sus órganos de gobierno y los poderes otorgados a sus representantes legales deberán estar inscritos en el Registro Público de Organismos Descentralizados (REPODE).
- Responder las preguntas que le realice la autoridad, relacionadas con la situación fiscal del contribuyente que pretende obtener el Certificado de e.firma.
- Tratándose de documentos públicos emitidos por autoridades extranjeras, siempre deberán presentarse apostillados, legalizados y formalizados ante fedatario público mexicano y en su caso, contar con la traducción al español por perito autorizado.

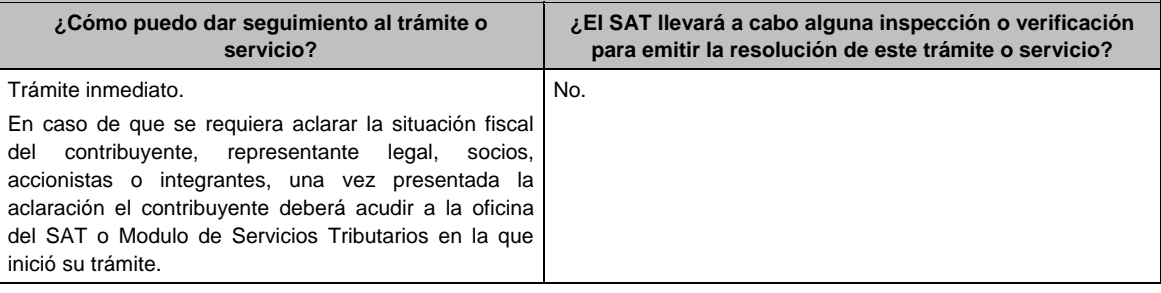

# **SEGUIMIENTO Y RESOLUCIÓN DEL TRÁMITE O SERVICIO**

# **Resolución del trámite o servicio**

Si cumples con todos los requisitos:

- Certificado digital de e.firma, archivo digital con terminación (.cer).
- Comprobante de generación del Certificado de e.firma.

Si se presenta alguna inconsistencia en la situación fiscal del contribuyente, representante legal, socios, accionistas o integrantes se emitirá el "Acuse de requerimiento de información adicional, relacionada con tu situación fiscal", conforme a lo señalado por la ficha de trámite 197/CFF "Aclaración en las solicitudes de trámites de Contraseña o Certificado de e.firma".

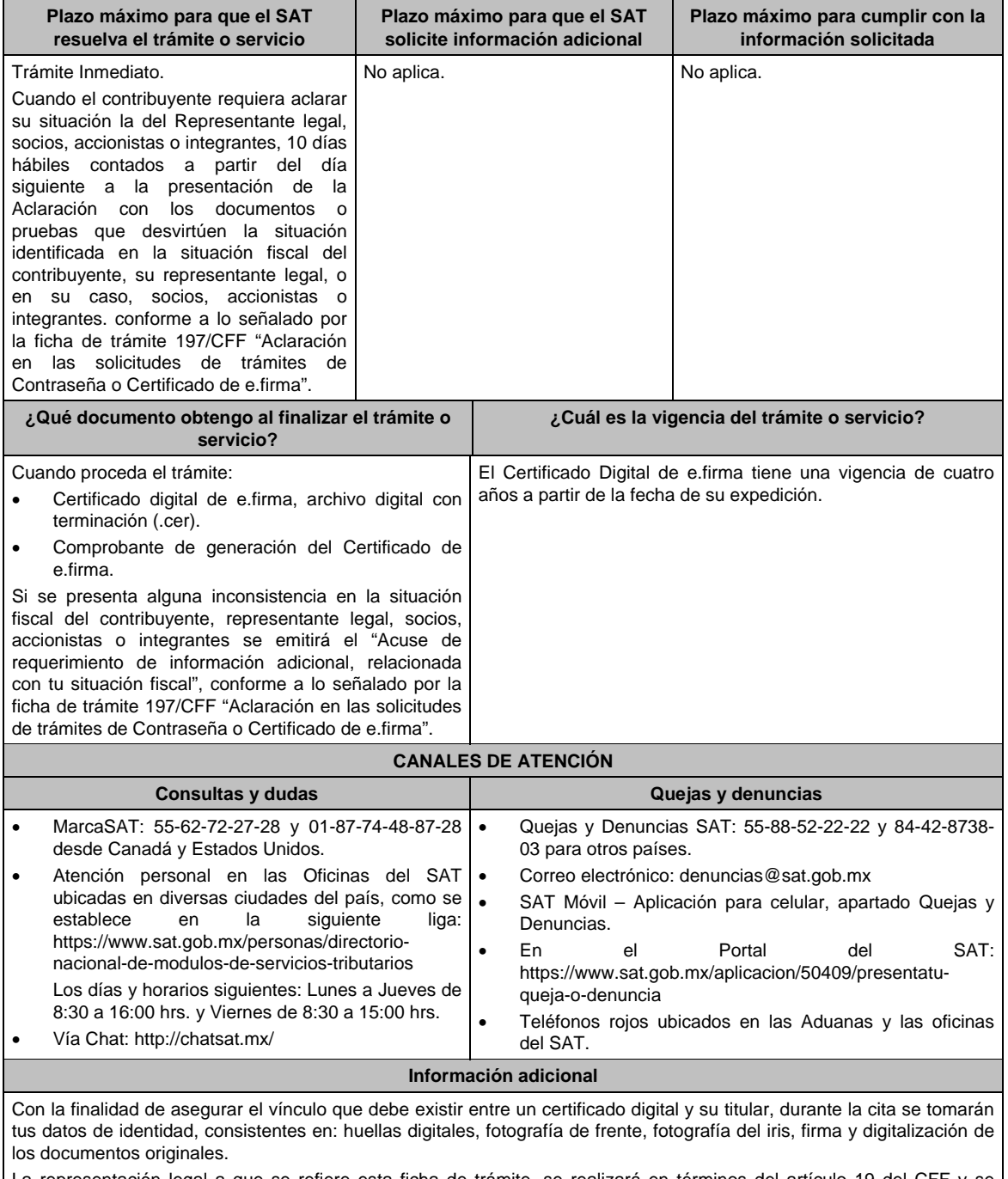

La representación legal a que se refiere esta ficha de trámite, se realizará en términos del artículo 19 del CFF y se deberá acompañar el documento que acredite el supuesto en el que se ubica el contribuyente persona física.

**Fundamento jurídico** 

Artículo 17-D del CFF; Reglas 2.2.14., 2.4.6., 2.4.11., 2.12.17. y 3.15.6. de la RMF.

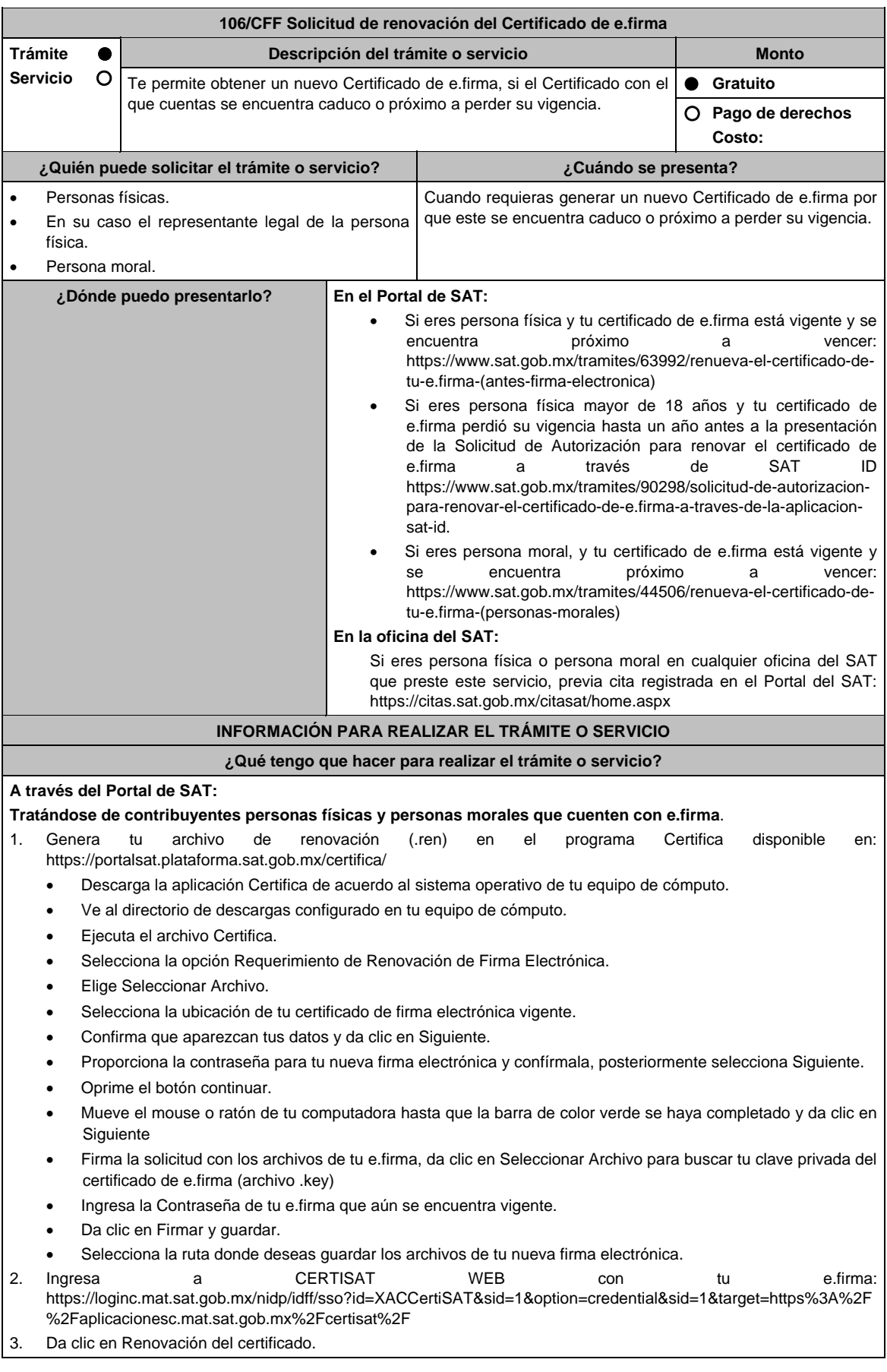

- 4. Oprime el botón examinar para enviar el archivo de requerimiento de renovación (.ren) que generaste previamente.
- 5. Da clic en renovar.
- 6. Posteriormente oprime el botón de Seguimiento.
- 7. Imprime o guarda Acuse de recibo por solicitud de trámite de renovación de certificado digital dando clic en el apartado Comprobante.
- 8. Oprime regresar y dirígete a la opción recuperación de certificado, coloca tu RFC y da clic en Buscar.
- 9. Da clic en el número de serie del certificado activo de tu firma electrónica.
- 10. Guarda tu certificado de firma electrónica preferentemente en la misma ubicación donde guardaste tus archivos de Requerimiento de Renovación y tu llave privada.

# **A través de la aplicación móvil SAT ID:**

Si eres persona física mayor de 18 años, y tu e.firma perdió su vigencia hasta un año antes a la presentación de la solicitud de Autorización para renovar el certificado de e.firma a través de la aplicación de SAT ID descarga e instala la aplicación "SAT ID" en tu dispositivo móvil o ingresa al Portal del SAT: https://satid.sat.gob.mx/

- 1. En la pantalla principal, selecciona el botón de requisitos para validar la información requerida para el trámite o selecciona iniciar trámite renovación de e.firma.
- 2. Oprime el botón Comenzar para iniciar.
- 3. Oprime continuar, revisa los términos y condiciones y si estás de acuerdo en el uso del servicio oprime siguiente.
- 4. Ingresa tu RFC, correo electrónico personal y de manera opcional tu número de teléfono móvil.
- 5. Escribe el texto de la imagen del código captcha que aparece en la pantalla.
- 6. Captura el código de confirmación que te fue enviado a los medios de contacto registrados previamente y selecciona continuar.
- 7. Adjunta o captura la foto de tu identificación oficial vigente con fotografía, por ambos lados y asegúrate que la imagen sea clara.
- 8. Graba un video pronunciando la frase que la aplicación te indique y asegúrate que el video sea claro y la frase se escuche correctamente.
- 9. Revisa la solicitud de generación o actualización de Contraseña con los datos que proporcionaste, así como las manifestaciones, en caso de estar de acuerdo, selecciona siguiente.
- 10. Firma en el recuadro de manera autógrafa lo más parecido a tu identificación oficial, la solicitud de generación o actualización de Contraseña a través de la aplicación móvil. La firma deberá corresponder a la contenida en tu identificación oficial vigente.
- 11. Conserva la solicitud firmada que el aplicativo desplegará, guarda el número de folio asignado, una vez que el trámite sea revisado recibirás una respuesta en los 5 días hábiles posteriores a su solicitud.

### **a) Si la respuesta es positiva:**

Se enviará a tu medio de contacto la autorización para renovar su certificado de e.firma a través de CertiSat web.

- 1. Genera tu archivo de Requerimiento de Generación en el programa Certifica disponible en: https://portalsat.plataforma.sat.gob.mx/certifica/
	- Descarga la aplicación Certifica de acuerdo al sistema operativo de tu equipo de cómputo.
	- Ve al directorio de descargas configurado en tu equipo de cómputo.
	- Ejecuta el archivo Certifica.
	- Selecciona la opción Requerimiento para la Generación de Firma Electrónica.
	- Captura tu RFC, CURP y Correo Electrónico.
	- Oprime el botón siguiente
	- Establece tu Contraseña de la Clave Privada, la cual debe conformarse de 8 a 256 caracteres.
	- Confirma tu Contraseña de la Clave Privada.
	- Oprime siguiente
	- A continuación, te mostrará el mensaje "Oprima el Botón Continuar para iniciar con la generación del requerimiento"
	- Elige Continuar.
	- A continuación, se realizará el proceso de generación de claves por lo cual deberás mover el ratón o mouse de tu computadora en distintas direcciones hasta que la barra de avance se haya completado y se muestre la siguiente pantalla
	- Oprime en el botón Guardar Archivos
	- Elige la ruta para almacenar el archivo generado.
	- Oprime Guardar.
	- Al finalizar el sistema te mostrará el mensaje "Ahora ya cuenta con un requerimiento digital y su clave privada. Proceda a entregarlo a un agente certificador y la ruta donde quedaron almacenados sus archivos".
	- Oprime Aceptar.
- 2. Ingresa a la ruta: https://www.sat.gob.mx/tramites/63992/renueva-el-certificado-de-tu-e.firma-(antes-firmaelectronica) y da clic en el botón "Iniciar"
- 3. Busca tu archivo .key, tu archivo .cer y la Contraseña de su e.firma que se encontraba vigente hasta un año previo a la fecha de la Solicitud de autorización para renovar su certificado a través de SAT ID.
- 4. Selecciona la opción "Renovación del certificado con autorización de SAT ID".
- 5. Elige el botón examinar.
- 6. Elige tu archivo de Requerimiento de Generación (.req) previamente generado desde la aplicación Certifica.
- 7. Selecciona Renovar.
- 8. Guarda o anota el número de operación.
- 9. Elige seguimiento.
- 10. Descarga tu acuse de renovación.
- 11. Regresa al menú principal.
- 12. Da clic en Recuperación de certificados.
- 13. Selecciona el certificado que corresponda a la fecha en la que realizaste tu trámite de renovación.
- 14. Descarga y guarda tu certificado en la misma ruta en la que se encuentra su llave privada.
- **b) Si la respuesta es negativa:**
- 1. Inicia nuevamente el procedimiento subsanando las inconsistencias detectadas.

### **En las oficinas del SAT:**

- 1. Agenda tu cita para el servicio de e.firma de Personas Físicas o e.firma de Personas Morales según corresponda
- 2. Presenta y entrega la documentación e información señalada en el apartado requisitos.

# **¿Qué requisitos debo cumplir?**

### **A través del Portal del SAT:**

Contar con los archivos de la Clave Privada (archivo .key), certificado de e.firma vigente (archivo .cer) y la Contraseña de la llave privada.

### **A través de SAT ID:**

 Contribuyentes personas físicas, mayores de edad que su Certificado de e.firma perdió su vigencia hasta un año antes a la presentación de la Solicitud de Autorización para renovar el certificado de e.firma a través de SAT ID, contar con los archivos .key y .cer y la Contraseña de la llave privada de la firma electrónica que perdió su vigencia, así como adjuntar o capturar por ambos lados la foto de la Identificación oficial original y vigente, cualquiera de las señaladas en el Apartado **I. Definiciones**; punto **1.2. Identificaciones oficiales, comprobantes de domicilio y poderes**, inciso **A) Identificación oficial**, del Anexo 1-A de la RMF (original), la identificación deberá contar con fotografía y firma, es importante que se asegure que la imagen sea clara.

# **En las oficinas del SAT:**

# **Personas físicas:**

- 1. Identificación oficial original y vigente, cualquiera de las señaladas en el Apartado **I. Definiciones**; punto **1.2. Identificaciones oficiales, comprobantes de domicilio y poderes**, inciso **A) Identificación oficial**, del Anexo 1-A de la RMF (original)
- 2. Se podrá omitir la presentación de la identificación oficial, en cuyo caso se confirmará su identidad a través de huella digital.
- 3. Unidad de memoria extraíble preferentemente nueva que contenga el archivo de requerimiento (.req) generado previamente en el programa Certifica disponible en: https://portalsat.plataforma.sat.gob.mx/certifica/
	- Descarga la aplicación Certifica de acuerdo al sistema operativo de tu equipo de cómputo.
	- Ve al directorio de descargas configurado en tu equipo de cómputo.
	- Ejecuta el archivo Certifica.
	- Selecciona la opción Requerimiento para la Generación de Firma Electrónica.
	- Captura tu RFC, CURP y Correo Electrónico.
	- Oprime el botón siguiente.
	- Establece tu Contraseña de la Clave Privada, la cual debe conformarse de 8 a 256 caracteres.
	- Confirma tu Contraseña de la Clave Privada.
	- Oprime siguiente.
	- A continuación, te mostrará el mensaje "Oprima el Botón Continuar para iniciar con la generación del requerimiento".
	- Da clic en Continuar.
	- A continuación, se realizará el proceso de generación de claves por lo cual deberás mover el ratón o mouse de tu computadora en distintas direcciones hasta que la barra de avance se haya completado y se muestre la siguiente pantalla.
	- Oprime en el botón Guardar Archivos.
	- Elige la ruta para almacenar el archivo generado.
	- Oprime Guardar.
- Al finalizar el mensaje mostrará el mensaje que señala "Ahora ya cuenta con un requerimiento digital y su clave privada. Proceda a entregarlo a un agente certificador y la ruta donde quedaron almacenados sus archivos.
- Oprime Aceptar.
- 4. Correo electrónico al que tengas acceso.
- 5. En el caso de que la persona física cuente con representación legal por ubicarse en alguno de los supuestos señalados en la ficha 105/CFF Solicitud de generación del Certificado de e.firma el representante legal, deberá ratificar bajo protesta de decir verdad que continúa con el nombramiento mediante el manifiesto que le será proporcionado al momento de realizar el trámite.

# **Personas morales:**

- 1. Identificación oficial vigente y en original del representante legal, cualquiera de las señaladas en el Apartado **I. Definiciones**; punto **1.2. Identificaciones oficiales, comprobantes de domicilio y poderes**, inciso **A) Identificación oficial**, del Anexo 1-A de la RMF (original).
- 2. Unidad de memoria extraíble preferentemente nueva que contenga el archivo de requerimiento (.req) generado previamente en el programa Certifica disponible en: https://portalsat.plataforma.sat.gob.mx/certifica/
	- Descarga la aplicación Certifica de acuerdo al sistema operativo de tu equipo de cómputo.
	- Ve al directorio de descargas configurado en tu equipo de cómputo.
	- Ejecuta el archivo Certifica.
	- Selecciona la opción Requerimiento para la Generación de Firma Electrónica
	- Captura tu RFC, CURP y Correo Electrónico.
	- Oprime el botón siguiente.
	- Establece tu Contraseña de la Clave Privada, la cual debe conformarse de 8 a 256 caracteres.
	- Confirma tu Contraseña de la Clave Privada.
	- Oprime siguiente.
	- A continuación, el sistema te mostrará el mensaje "Oprima el Botón Continuar para iniciar con la generación del requerimiento".
	- Da clic en Continuar.
	- A continuación, se realizará el proceso de generación de claves por lo cual deberás mover el ratón o mouse de tu computadora en distintas direcciones hasta que la barra de avance se haya completado y se muestre la siguiente pantalla.
	- Oprime en el botón Guardar Archivos.
	- Elige la ruta para almacenar el archivo generado.
	- Oprime Guardar.
	- Al finalizar el sistema te mostrará el mensaje "Ahora ya cuenta con un requerimiento digital y su clave privada. Proceda a entregarlo a un agente certificador y la ruta donde quedaron almacenados sus archivos".
	- Oprime Aceptar.
- 3. Correo electrónico.
- 4. El representante legal deberá contar previamente con Certificado de e.firma activo y llenar el manifiesto "bajo protesta de decir verdad" en el que ratifique su nombramiento de representación de la persona moral previamente acreditada, que le será proporcionado al momento de realizar el trámite.
- 5. En caso de personas morales distintas de aquellas con fines no lucrativos, deben presentar la clave de Registro Federal de Contribuyentes válida, de cada uno de los socios, accionistas o asociados que se mencionen dentro del acta constitutiva (copia simple), cuando se cuente con más de 5 socios, deberá proporcionar en unidad de memoria extraíble un archivo en formato Excel (\*.xlsx) que contenga la información de la totalidad de socios, accionistas o integrantes de la persona moral con las siguientes características:
	- Primera columna. RFC a 13 posiciones del representante legal, socio, accionista o integrante de la persona moral o en el caso de socios Personas Morales el RFC a 12 posiciones (formato alfanumérico).
	- Segunda columna. Nombre(s) del socio, accionista o integrante de la persona moral. en el caso de los socios, accionistas o integrantes sean personas morales la denominación o razón social, (formato alfanumérico).
	- Tercera columna. Primer Apellido del socio, accionista o integrante de la persona moral. (formato alfabético).
	- Cuarta columna. Segundo Apellido del, socio, accionista o integrante de la persona moral. (formato alfabético).

 La información se deberá presentar sin tabuladores, únicamente mayúsculas, las columnas deberán contener los siguientes títulos: RFC, nombre, apellido paterno y apellido materno, no estar vacías y se deberá nombrar el archivo con el RFC de la persona moral que solicita el trámite.

6. Manifestación por escrito que contenga las claves del RFC validas de los socios, accionistas o asociados, en caso de que no se encuentren dentro del acta constitutiva (original).

En los casos que se requiera renovar el certificado de e.firma derivado del cambio de representante legal de las personas físicas o morales, o cuando el SAT requiera actualizar sus registros en las bases de datos institucionales, se deberá realizar el trámite conforme la ficha 105/CFF Solicitud de generación del Certificado de e.firma de este Anexo.

Para solicitar la actualización del expediente electrónico de la persona física o moral, se deberán presentar los requisitos y la documentación señalada en la ficha de trámite 105/CFF Solicitud de generación del Certificado de e.firma, según corresponda.

### **¿Con qué condiciones debo cumplir?**

En caso de que presentes como identificación oficial la credencial para votar emitida por el Instituto Nacional Electoral, esta deberá estar vigente como medio de identificación, puedes validarla en la siguiente liga: https://listanominal.ine.mx/scpln/

- El representante legal deberá estar previamente inscrito en el RFC y contar con Certificado de e.firma y presentar alguna identificación oficial vigente y en original de los contratantes y del asociante (en caso de personas físicas), cualquiera de las señaladas en el **Apartado I. Definiciones;** punto **1.2. Identificaciones oficiales, comprobantes de domicilio y poderes**, inciso **A) Identificación oficial**, del Anexo 1-A de la RMF (original).
- Los documentos otorgados ante fedatario público deberán estar inscritos ante el Registro Público de Comercio.
- En el caso de los organismos descentralizados los actos y documentos previstos en el artículo 25 de la Ley Federal de las Entidades Paraestatales y que se refieren fundamentalmente a los estatutos orgánicos de los organismos, así como a los nombramientos de sus directores generales, de los integrantes de sus órganos de gobierno y los poderes otorgados a sus representantes legales deberán estar inscritos en el Registro Público de Organismos Descentralizados (REPODE).
- Responder las preguntas que le realice la autoridad, relacionadas con la situación fiscal del contribuyente que pretende obtener el Certificado de e.firma.
- Tratándose de documentos públicos emitidos por autoridades extranjeras, siempre deberán presentarse apostillados, legalizados y formalizados ante fedatario público mexicano y en su caso, contar con la traducción al español por perito autorizado. Cuando el SAT requiera validar la constitución y representación legal de una persona moral, así como la identidad del representante legal, podrá solicitar al contribuyente la documentación correspondiente.

# **Si el trámite se solicita a través del servicio SAT ID:**

- En caso de que presentes como identificación oficial la credencial para votar emitida por el Instituto Nacional Electoral, esta deberá estar vigente como medio de identificación, puedes validarla en la siguiente liga: https://listanominal.ine.mx/scpln/
- Que el correo personal registrado no haya sido proporcionado por otro contribuyente, ya que en dicho medio le llegará el enlace para la renovación de la e.firma.
- La documentación e información proporcionada deberá contar con calidad visual adecuada y legible, para asegurar su correcta lectura, y en el caso del video deberá ser grabado de tal forma que la imagen y el audio sean claros.
- Esta opción no es aplicable en caso de que la persona física se ubique en alguno de los supuestos en los que cuente con representación legal.

### **SEGUIMIENTO Y RESOLUCIÓN DEL TRÁMITE O SERVICIO**

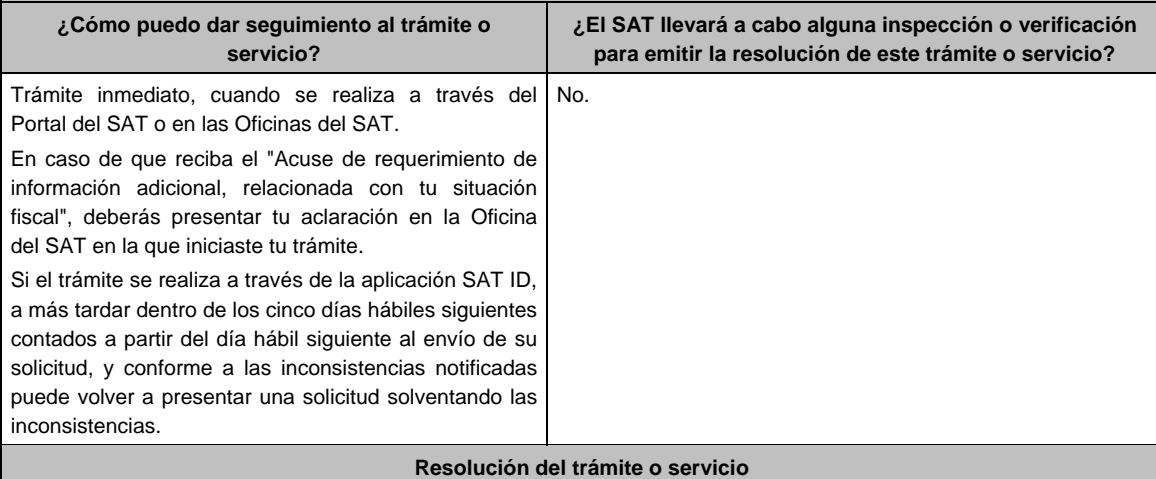

- Si cumples con todos los requisitos:
- Certificado digital de e.firma, archivo digital con terminación (.cer).
- Acuse de generación del Certificado de e.firma, cuando el trámite se realiza en las Oficinas del SAT.
- Acuse de renovación del Certificado de e.firma, cuando se realiza por el Portal del SAT o SAT ID.
	- Si se presenta alguna inconsistencia en la situación fiscal del contribuyente, representante legal, socios, accionistas o integrantes se emitirá el "Acuse de requerimiento de información adicional, relacionada con tu situación fiscal", conforme a lo señalado por la ficha de trámite 197/CFF "Aclaración en las solicitudes de trámites de Contraseña o Certificado de e.firma".

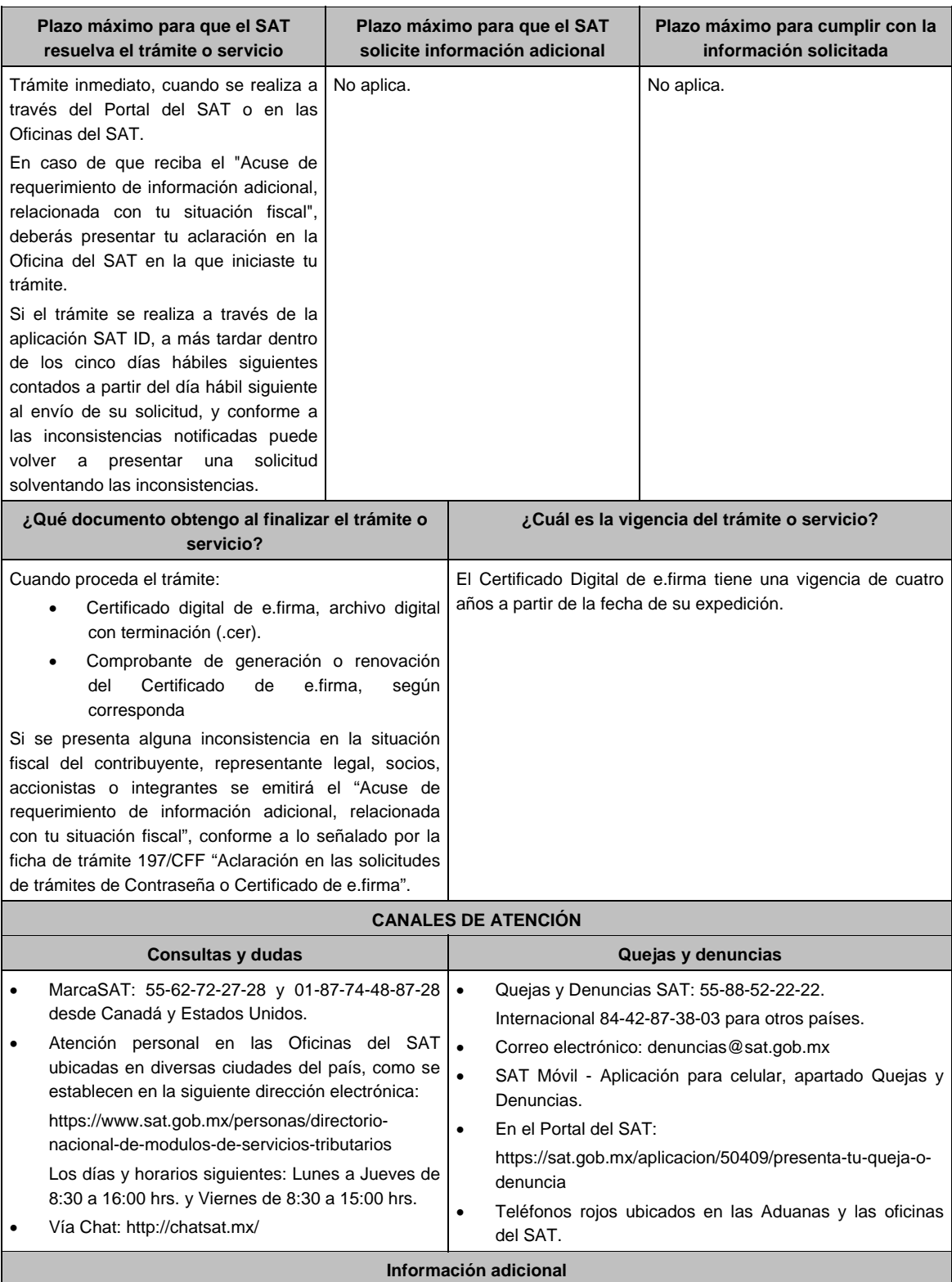

Una vez renovado el Certificado de e.firma, el certificado digital anterior y su correspondiente clave privada, carecerán de validez para firmar documentos electrónicos o acceder a las aplicaciones disponibles con Certificado de e.firma, por lo cual se deben utilizar los nuevos archivos.

# **Fundamento jurídico**

Artículo 17-D del CFF; Reglas 2.2.13. y 2.2.14. de la RMF.

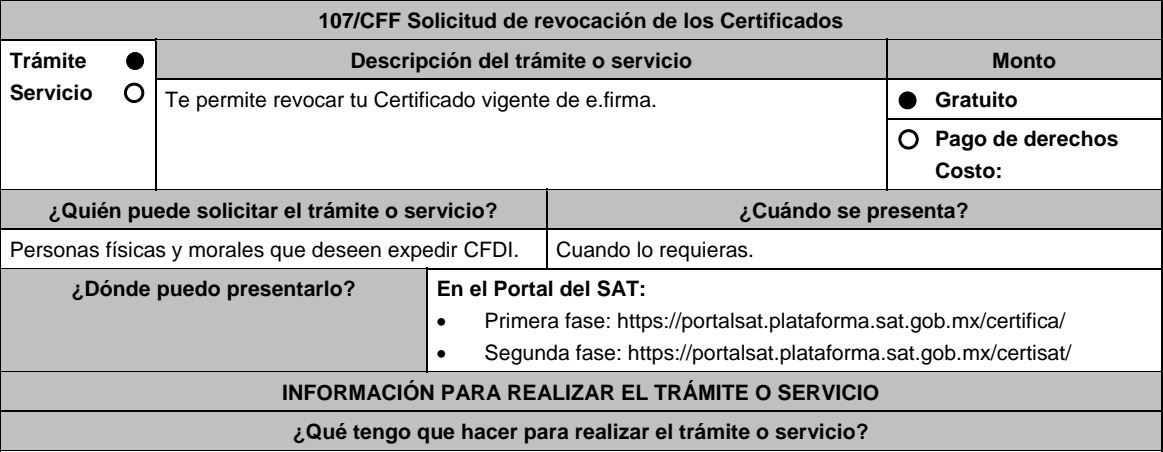

El trámite se divide en dos fases, la primera consiste en la generación del archivo de requerimiento de generación de certificado de sello digital (\*.sdg) para lo cual deberás llevar a cabo los siguientes pasos:

- 1. Ingresa al Portal del SAT, en la liga del apartado de **¿Dónde puedo presentarlo?** Primera fase.
- 2. Descarga la aplicación Certifica eligiendo **Certifica (32 bits)** o bien, **Certifica (64 bits)** de acuerdo a la versión del sistema operativo de la computadora, a continuación, Ejecuta.
- 3. De las opciones que aparecen selecciona conforme a lo siguiente:

 **Solicitud de Certificados de Sello Digital (CSD)**; en **Validar Certificado de Fiel Vigente** / **Seleccionar Archivo**, para proporcionar el certificado de e.firma (archivo \*.cer) / **Siguiente**; en **Capturar Información** y **Establecer Contraseña** ingresa los datos solicitados referentes a la sucursal (nombre de la sucursal o unidad, contraseña de la Clave Privada, Confirmación de la Contraseña), establecer la contraseña para cada CSD a generar / **Agregar** / **Siguiente** (puedes generar más de un requerimiento de CSD); en **Generar Claves** se llevará a cabo el proceso de generación de claves del Certificado de Sello Digital, para lo cual debes mover el ratón de la computadora; en **Firmar y Guardar** selecciona la ubicación de la clave privada del certificado de e.firma (archivo .key), captura tu contraseña de la clave privada / **Firmar y guardar**; selecciona la ruta para guardar / **Aceptar**.

La segunda fase consiste en envíar el archivo de solicitud (.sdg):

- 1. Ingresa al Portal del SAT, en la liga del apartado de **¿Dónde puedo presentarlo?** Segunda fase.
- 2. Proporciona la ubicación de tu certificado de e.firma, tu llave privada y la contraseña de la clave privada. Aparecerán los servicios de control y actualización de tu certificado de e.firma o certificados de sello digital; elige **Envío de solicitud de certificados de sello digital / Examinar** para ubicar el archivo (\*.sdg) previamente generado / **Enviar requerimiento**.
- 3. Se generará un comprobante de envío del archivo (\*.sdg) puedes imprimirlo en caso de que necesites realizar cualquier aclaración posterior.
- 4. Descarga tu Certificado de Sello Digital (achivo \*.cer) y selecciona la carpeta donde desees guardarlo.

#### **¿Qué requisitos debo cumplir?**

Archivo que contiene:

- Clave privada.
- Requerimiento de generación de Certificado de sello digital.

#### **¿Con qué condiciones debo cumplir?**

- Habilitar el buzón tributario de acuerdo al procedimiento descrito en la ficha de trámite 245/CFF Habilitación del buzón tributario y registro de mecanismos de comunicación como medios de contacto.
- Contar con e.firma.

# **SEGUIMIENTO Y RESOLUCIÓN DEL TRÁMITE O SERVICIO**

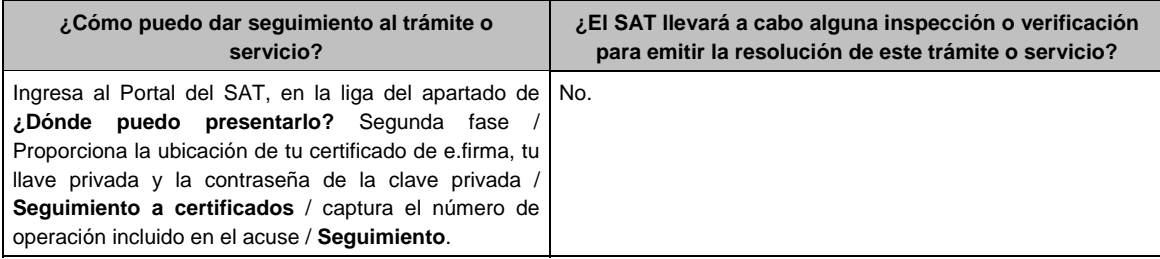

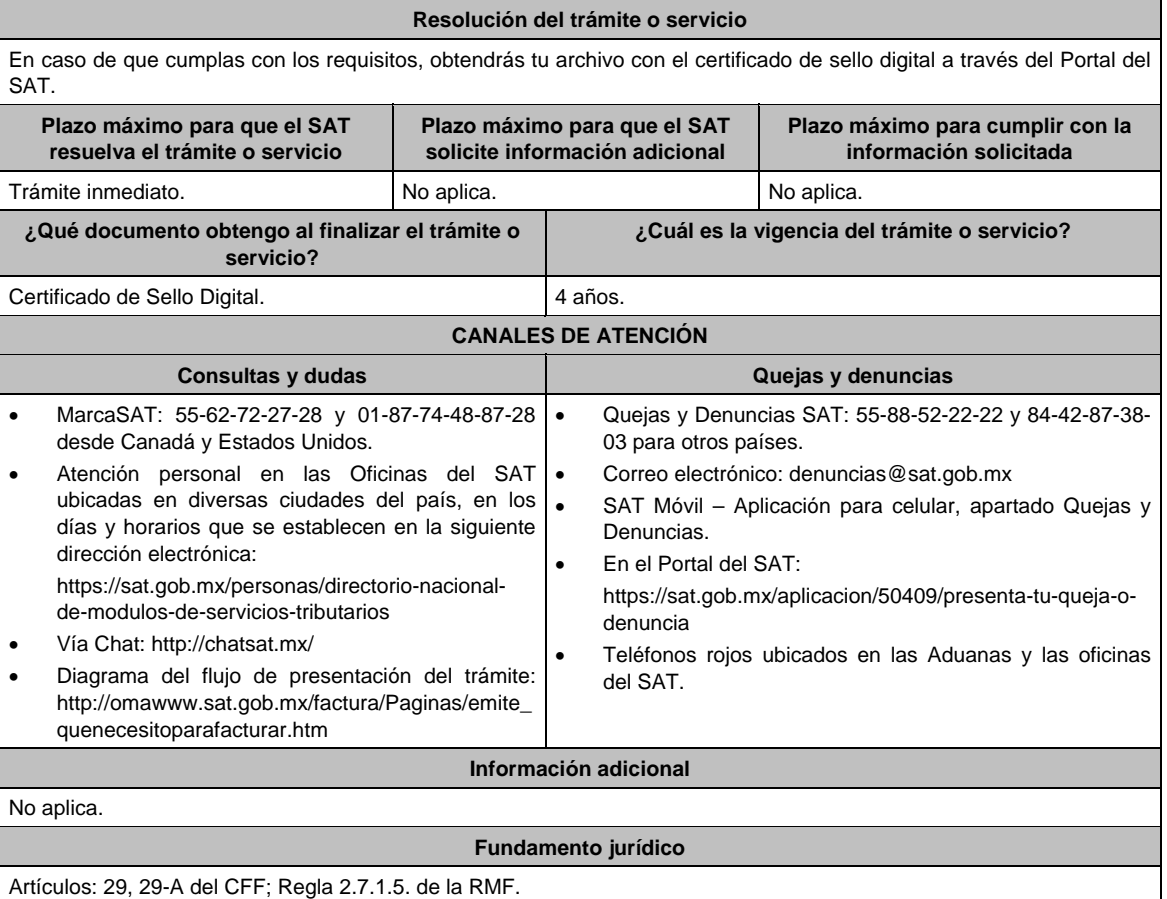

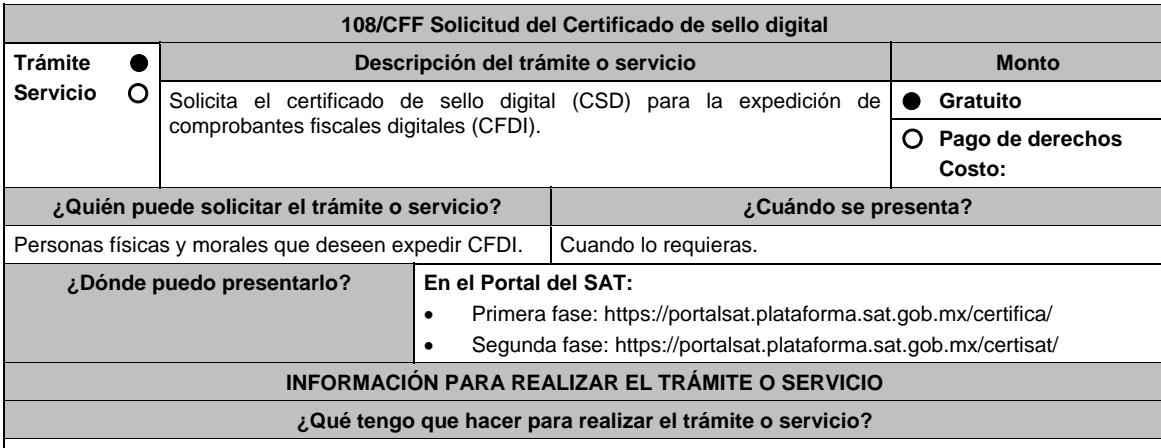

El trámite se divide en dos fases, la primera consiste en la generación del archivo de requerimiento de generación de certificado de sello digital (\*.sdg) para lo cual deberás llevar a cabo los siguientes pasos:

- 1. Ingresa al Portal del SAT, en la liga del apartado de **¿Dónde puedo presentarlo?** Primera fase.
- 2. Descarga la aplicación Certifica eligiendo **Certifica (32 bits)** o bien, **Certifica (64 bits)** de acuerdo a la versión del sistema operativo de la computadora, a continuación, Ejecuta.
- 3. De las opciones que aparecen selecciona conforme a lo siguiente:

 **Solicitud de Certificados de Sello Digital (CSD)**; en **Validar Certificado de Fiel Vigente** / **Seleccionar Archivo**, para proporcionar el certificado de e.firma (archivo \*.cer) / **Siguiente**; en **Capturar Información** y **Establecer Contraseña** ingresa los datos solicitados referentes a la sucursal (nombre de la sucursal o unidad, contraseña de la Clave Privada, Confirmación de la Contraseña), establecer la contraseña para cada CSD a generar / **Agregar** / **Siguiente** (puedes generar más de un requerimiento de CSD); en **Generar Claves** se llevará a cabo el proceso de generación de claves del Certificado de Sello Digital, para lo cual debes mover el ratón de la computadora; en **Firmar y Guardar** selecciona la ubicación de la clave privada del certificado de e.firma (archivo .key), captura tu contraseña de la clave privada / **Firmar y guardar;** selecciona la ruta para guardar / **Aceptar**.

La segunda fase consiste en envíar el archivo de solicitud (.sdg):

- 1. Ingresa al Portal del SAT, en la liga del apartado de **¿Dónde puedo presentarlo?** Segunda fase.
- 2. Proporciona la ubicación de tu certificado de e.firma, tu llave privada y la contraseña de la clave privada.
- Aparecerán los servicios de control y actualización de tu certificado de e.firma o certificados de sello digital; elige **Envío de solicitud de certificados de sello digital / Examinar** para ubicar el archivo (\*.sdg) previamente generado / **Enviar requerimiento**.
- 3. Se generará un comprobante de envío del archivo (\*.sdg) puedes imprimirlo en caso de que necesites realizar cualquier aclaración posterior.
- 4. Descarga tu Certificado de Sello Digital (achivo \*.cer) y selecciona la carpeta donde desees guardarlo.

#### **¿Qué requisitos debo cumplir?**

Archivo que contiene:

Clave privada.

Requerimiento de generación de Certificado de sello digital.

### **¿Con qué condiciones debo cumplir?**

- Habilitar el buzón tributario de acuerdo al procedimiento descrito en la ficha de trámite 245/CFF Habilitación del buzón tributario y registro de mecanismos de comunicación como medios de contacto.
- Contar con e.firma.

### **SEGUIMIENTO Y RESOLUCIÓN DEL TRÁMITE O SERVICIO**

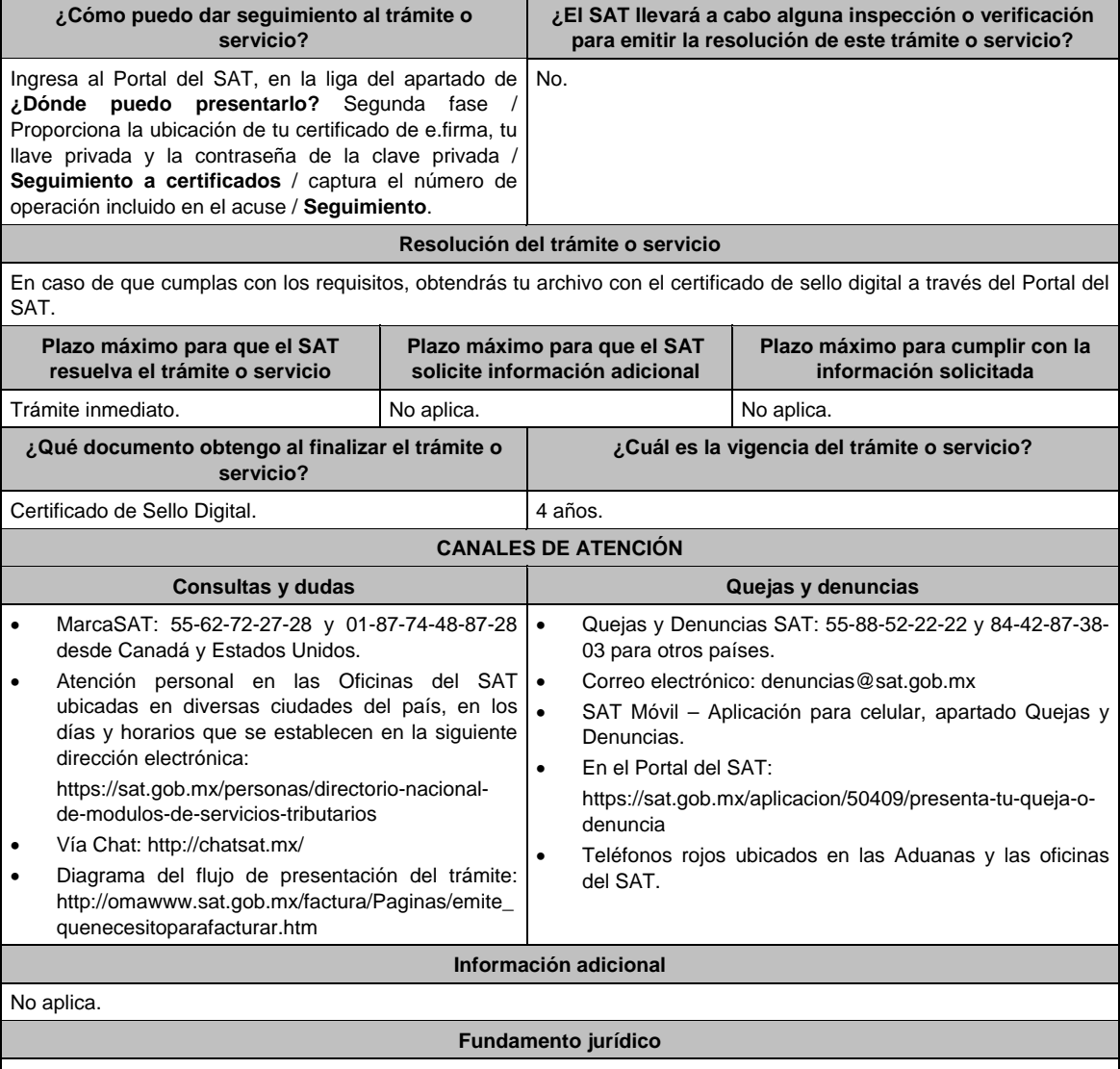

Artículos: 29, 29-A del CFF; Regla 2.7.1.5. de la RMF.

π

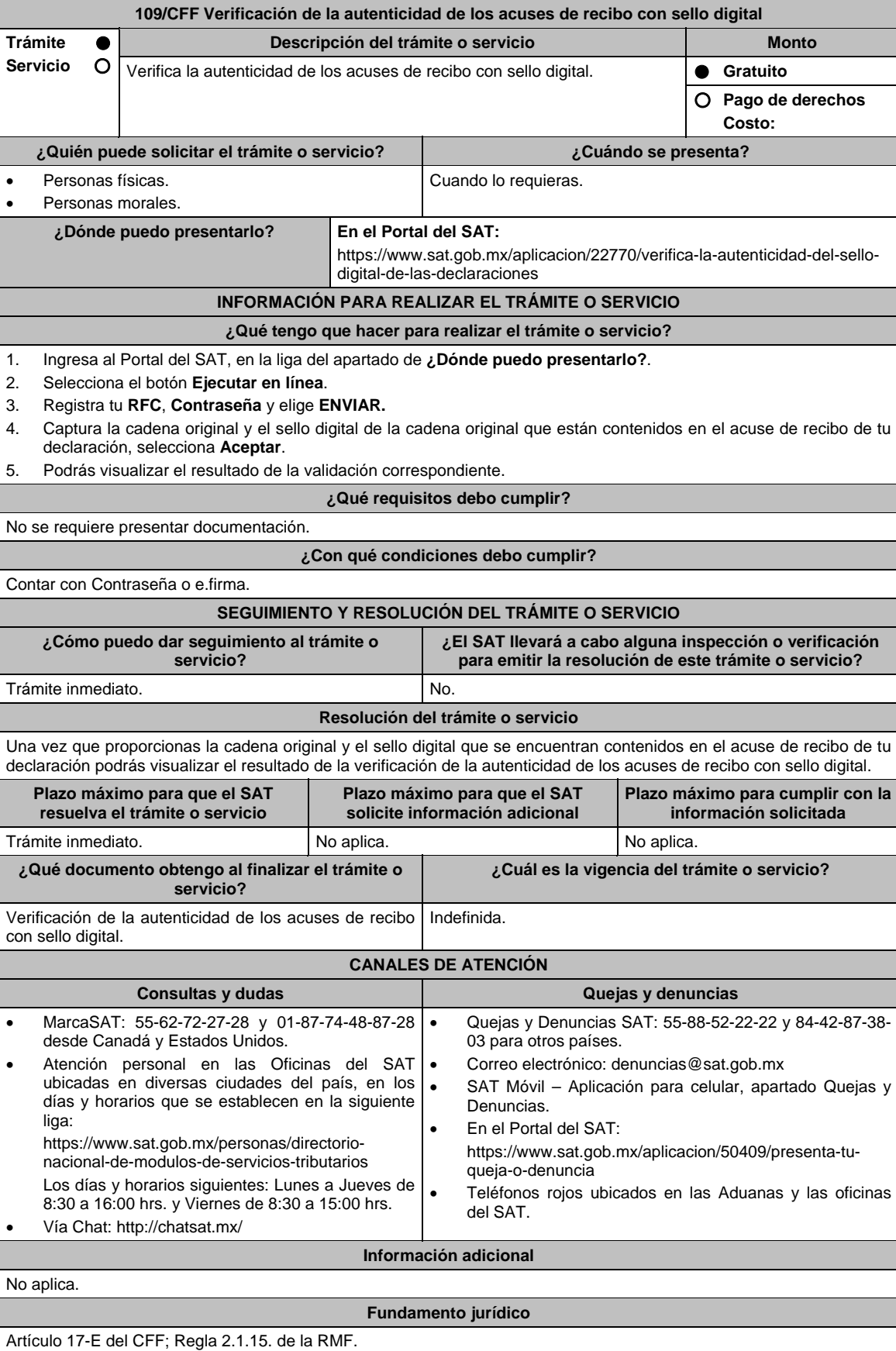

# **110/CFF (Se deroga)**

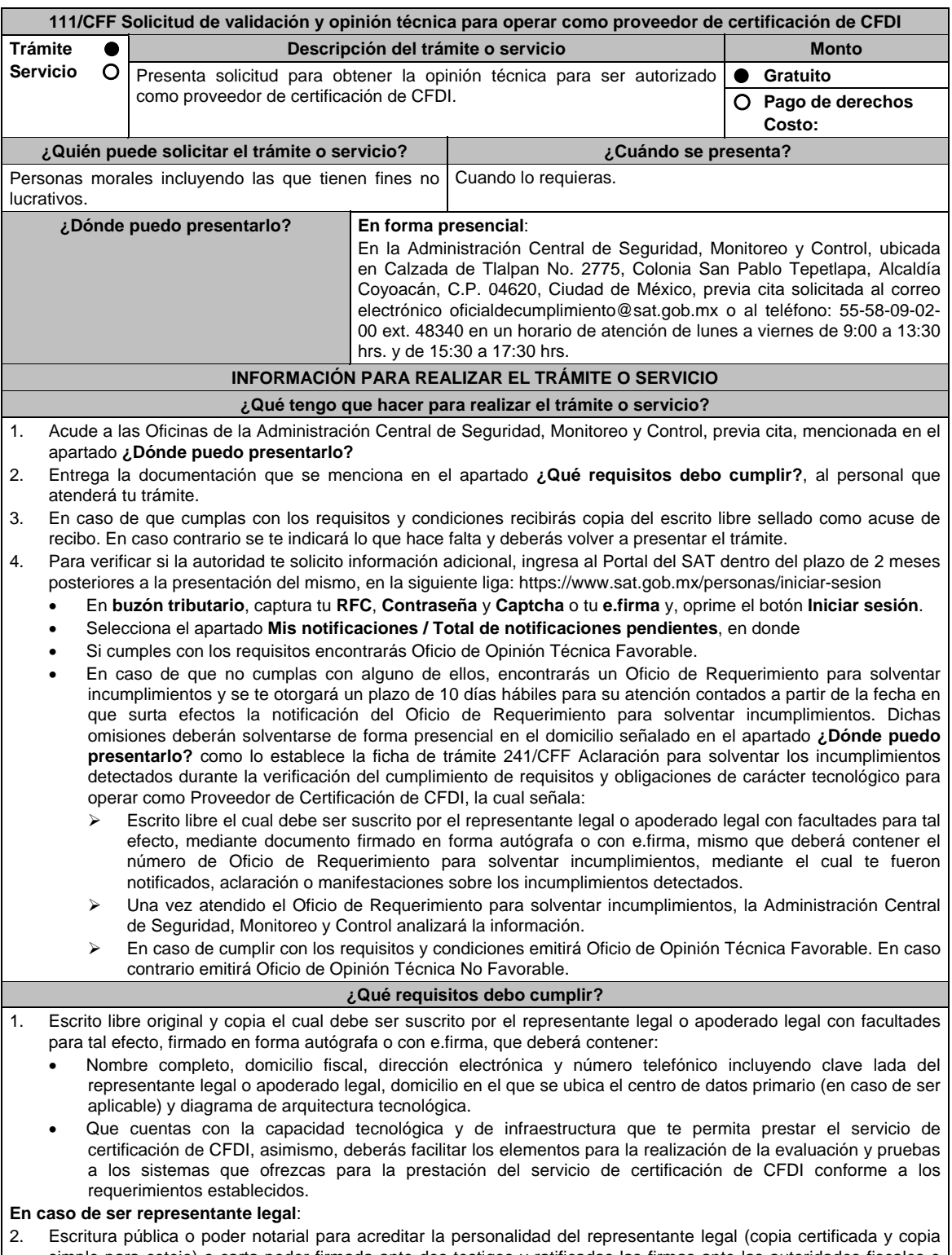

- simple para cotejo) o carta poder firmada ante dos testigos y ratificadas las firmas ante las autoridades fiscales o Fedatario Público (original y copia simple para cotejo).
- 3. Documento notarial con el que se haya designado el representante legal para efectos fiscales, en caso de residentes en el extranjero o de extranjeros residentes en México (copia certificada y copia simple para cotejo).
- \* Para mayor referencia, consultar en el Apartado **I. Definiciones**; punto **1.2. Identificaciones oficiales, comprobantes de domicilio y poderes**, inciso **C) Poderes**, del Anexo 1-A de la RMF.
- 4. Demostrar que cumples con la matriz de control publicada en el Portal del SAT en la siguiente liga:
- https://www.sat.gob.mx/tramites/31655/solicita-la-validacion-y-opinion-tecnica-para-ser-proveedor-de-certificacion, selecciona el apartado **Contenidos Relacionados**; descarga el documento "matriz de control" anéxala en documento digitalizado, firmada al calce y rubricada en todas sus hojas por el apoderado o representante legal de la persona moral, conteniendo la leyenda "Manifiesta que mi representada que cumple completamente con los puntos contenidos en esta matriz de control y que cuenta con evidencia del cumplimiento de cada uno de los puntos ahí expresados", en la misma matriz deberás ordenar por control la evidencia, y entregar en una unidad de memoria extraíble la información.
- 5. Copia de la aplicación gratuita que requieres utilizar para certificar CFDI, así como de las mejoras cuando éstas se realicen, conforme lo establecido en las características funcionales y servicios generales de la aplicación gratuita del proveedor de facturas.

 El requisito de entregar copia de la aplicación informática se cumplirá mediante la entrega de una unidad de memoria extraíble conteniendo los archivos necesarios para instalar dicha aplicación de manera que sea totalmente funcional y permita la interacción para realizar pruebas de la certificación por parte del SAT.

 Las personas morales a que se refiere la fracción I de la regla 2.7.2.1., de la RMF no están obligadas a cumplir con este requisito.

6. Demostrar que cumples con los requerimientos funcionales, servicios generales y niveles de servicios mínimos, los cuales están publicados en el Portal del SAT en la siguiente liga:

 https://www.sat.gob.mx/tramites/31655/solicita-la-validacion-y-opinion-tecnica-para-ser-proveedor-de-certificacion elige en el apartado **Contenidos Relacionados** y descarga el archivo "Características funcionales y servicios generales de la aplicación gratuita del proveedor de facturas (documento histórico)" con los que validaras y certificaras los CFDI mediante la aplicación gratuita.

# **¿Con qué condiciones debo cumplir?**

Contar con e.firma o Contraseña.

Contar con buzón tributario activo.

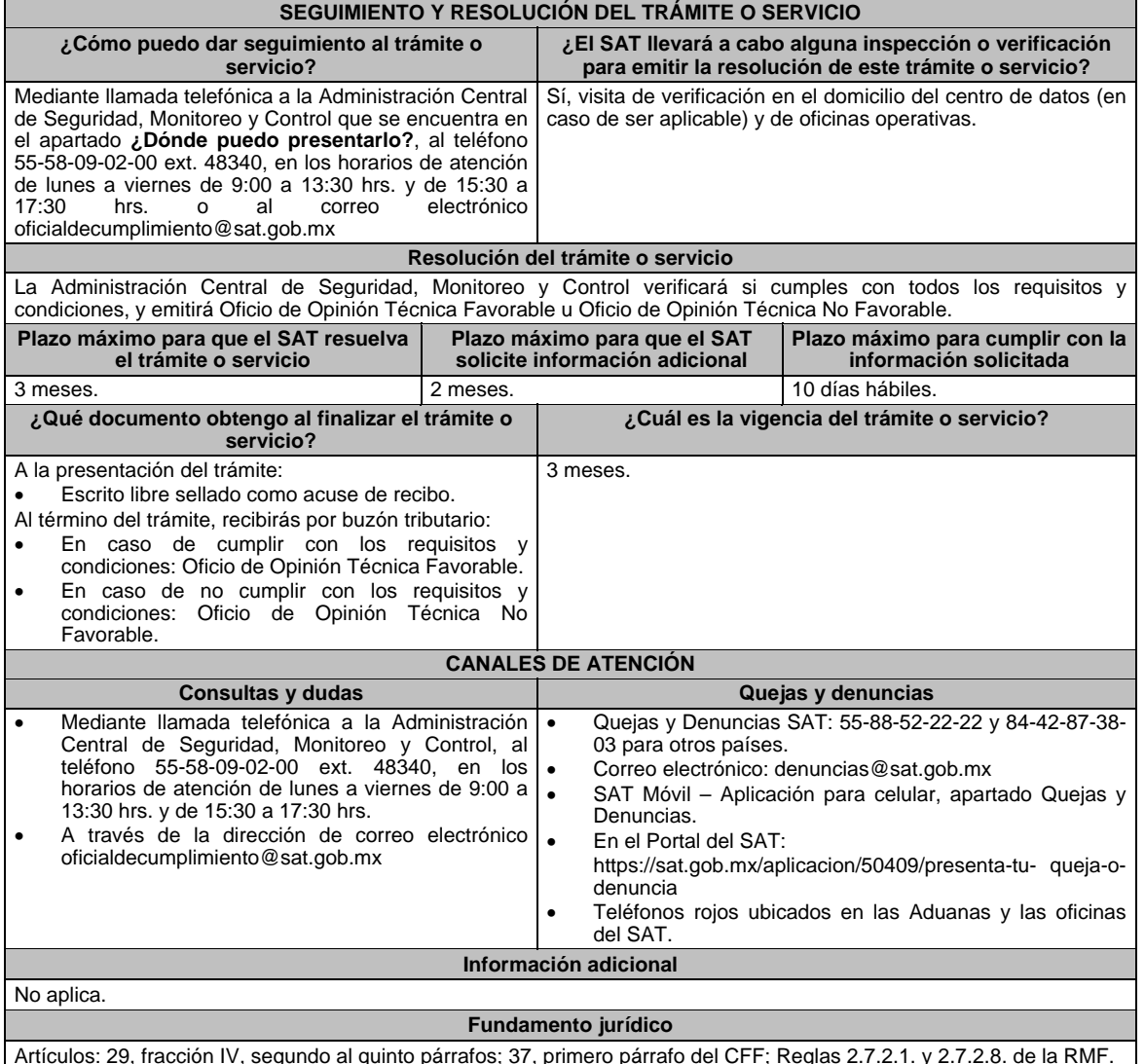

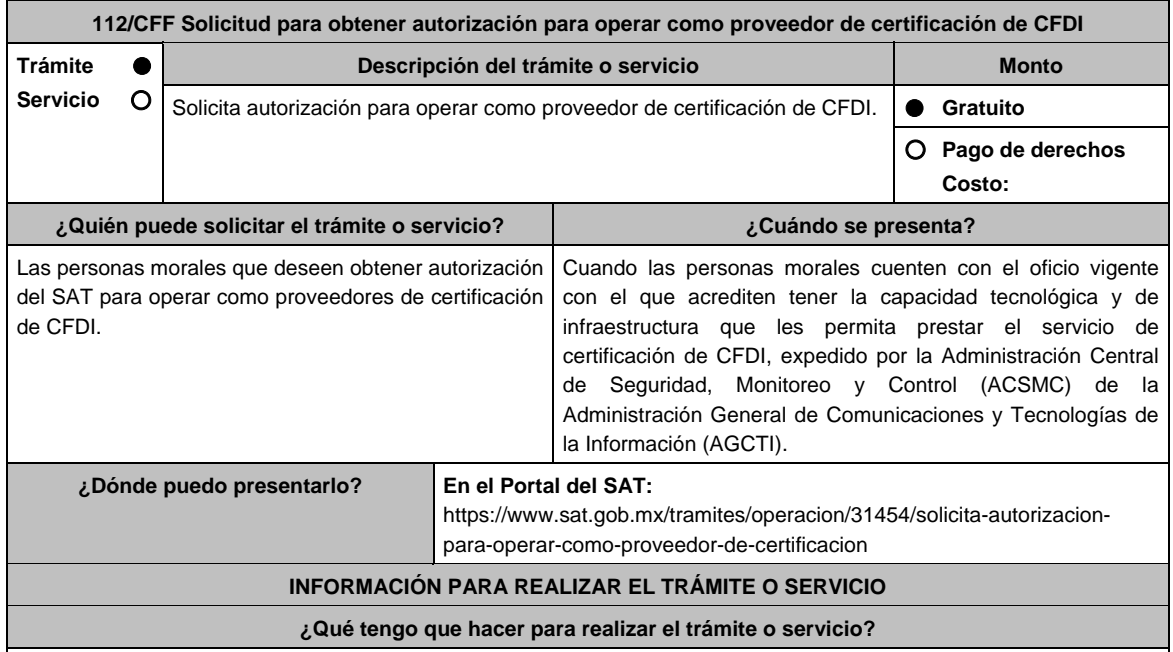

1. Ingresa al portal del SAT, en la liga del apartado de **¿Dónde puedo presentarlo?**.

- 2. Registra en Mi Portal, tu RFC y Contraseña y elige Iniciar sesión.
- 3. Selecciona la opción de **Servicios por Internet** / Servicio o solicitudes / Solicitud y aparecerá el formulario.
- En el apartado **Descripción del Servicio,** en la pestaña **Trámite** selecciona la opción **PCCFDI SOLICITUD AUTORIZACION**; en **Dirigido a:** Servicio de Administración Tributaria, en **\*Asunto:** Solicito autorización para operar como proveedor de certificación de CFDI. **Descripción:** Solicito autorización para operar como proveedor de certificación de CFDI, para lo cual adjunto la documentación requerida; **Adjuntar Archivo / Examinar**, selecciona el documento digitalizado en formato PDF que contiene la información que subirás y elige **Cargar**.
- 4. Oprime el botón **Enviar**, se genera el Acuse de recepción que contiene el folio del trámite con el que puedes dar seguimiento a tu aviso, imprímelo o guárdalo.
- 5. Revisa tu caso de servicio o solicitud en un plazo de **10 días para verificar si se te solicitó información adicional**, en caso de ser así, **contarás con 10 días para entregarla**, si excedes ese plazo es necesario ingresar nuevamente tu solicitud.
- 6. Una vez obtenida la autorización solicitada, dentro de un plazo de 30 días naturales contados a partir del día siguiente a aquél en que surta efectos la notificación de la autorización, deberás enviar la garantía (fianza) en formato XML, la digitalización de su representación impresa y el CFDI que ampare el pago total de la garantía por el período por el qué se ha obtenido la autorización más seis meses; o bien, una Carta de Crédito la cual se deberá enviar en archivo PDF, dicha garantía deberá ser expedida a favor de la TESOFE y cumplir con lo señalado en el punto 9 del apartado **¿Qué requisitos debo cumplir?**.

### **¿Qué requisitos debo cumplir?**

- 1. Formato electrónico publicado en el Portal del SAT, el cual, puedes obtener en la siguiente liga: https://www.sat.gob.mx/cs/Satellite?blobcol=urldata&blobkey=id&blobtable=MungoBlobs&blobwhere=14611734098 98&ssbinary=true firmado con la e.firma de la persona moral solicitante.
- 2. Las personas morales que tributen en el Título II de la Ley del ISR, deberán anexar documento de su acta constitutiva y de copias firmadas por el secretario del consejo de administración o el administrador único, correspondientes al Libro de Registro de Acciones Nominativas y al Libro de Variaciones de Capital en su caso, que las personas morales se encuentran obligadas a llevar conforme a la Ley General de Sociedades Mercantiles, con los cuales acredite tener un capital social suscrito y pagado de por lo menos \$10'000,000.00 (Diez millones de pesos 00/100 M.N.) (documento digitalizado).
- 3. Oficio vigente emitido por la ACSMC, con el cual acredite contar con la capacidad tecnológica y de infraestructura que le permita certificar los CFDI y demás requisitos técnicos que prevén las disposiciones fiscales. (archivo digitalizado)
- 4. Documento de Especificaciones para la descarga y consulta de la lista LCO, de la lista RFC, validaciones adicionales y características funcionales de la aplicación gratuita, el cual puedes obtener en la siguiente liga: https://www.sat.gob.mx/cs/Satellite?blobcol=urldata&blobkey=id&blobtable=MungoBlobs&blobwhere=14611747379 89&ssbinary=true debidamente firmado por el representante legal, apoderado o representante orgánico de la persona moral. (archivo digitalizado)

5. Carta compromiso de confidencialidad, reserva y resguardo de información y datos, la cual puedes obtener en la siguiente liga:

https://www.sat.gob.mx/cs/Satellite?blobcol=urldata&blobkey=id&blobtable=MungoBlobs&blobwhere=14611747379 82&ssbinary=true debidamente firmado por el representante legal, apoderado o representante orgánico de la persona moral (archivo digitalizado)

6. Documento de Lineamientos de uso gráfico del logotipo para proveedores autorizados de certificación de CFDI, el cual puedes obtener en la siguiente liga:

https://www.sat.gob.mx/cs/Satellite?blobcol=urldata&blobkey=id&blobtable=MungoBlobs&blobwhere=14611747379 70&ssbinary=true debidamente firmado por el representante legal, apoderado o representante orgánico de la persona moral. (archivo digitalizado)

7. Archivo digitalizado del documento de Características funcionales, servicios generales que deberá cumplir la aplicación gratuita, (comprobantes fiscales digitales a través de Internet), el cual puedes obtener en la siguiente liga

https://www.sat.gob.mx/cs/Satellite?blobcol=urldata&blobkey=id&blobtable=MungoBlobs&blobwhere=14611743981 11&ssbinary=true debidamente firmado por el representante legal, apoderado o representante orgánico de la persona moral. (archivo digitalizado)

- 8. Acreditar la personalidad del representante o apoderado legal:
	- Poder notarial para acreditar su personalidad del representante legal o carta poder firmada ante dos testigos y ratificadas las firmas ante las autoridades fiscales o fedatario público (documento digital).

 \* Para mayor referencia, consultar en el Apartado **I. Definiciones**; punto **1.2. Identificaciones oficiales, comprobantes de domicilio y poderes**, inciso **C) Poderes**, del Anexo 1-A de la RMF.

- Documento notarial con el que se haya designado el representante legal para efectos fiscales, en caso de residentes en el extranjero o de extranjeros residentes en México (documento digital).
- Identificación oficial, cualquiera de las señaladas en el Apartado **I. Definiciones**; punto **1.2. Identificaciones oficiales, comprobantes de domicilio y poderes**, inciso **A) Identificación oficial**, del Anexo 1-A de la RMF.
- 9. La documentación mencionada en el punto 6, del apartado anterior de esta ficha deberá cumplir con lo siguiente:
	- Tratándose de fianza, deberás presentar el formato XML, la digitalización de su representación impresa y el CFDI que ampare el pago total del servicio financiero por su emisión, en caso de que el servicio financiero se pague en una sola exhibición, el CFDI deberá contener como forma de pago la clave PUE, en caso de que el servicio financiero se pague en parcialidades, se deberá presentar el CFDI de ingresos por el valor total de la operación y los CFDI de tipo pago que acrediten el pago total del servicio, así mismo el CFDI de ingresos deberá contener en el atributo "Descripción", el número de la póliza por la cual se está realizando el pago y éste deberá coincidir con el número de la póliza contenido en el formato XML de la fianza.
	- Tratándose de carta de crédito, documento original en el que conste dicha carta de crédito, expedida por institución financiera autorizada para ello, y el CFDI que ampare el pago total del servicio financiero por su emisión, en caso de que el servicio financiero se pague en una sola exhibición, el CFDI deberá contener como forma de pago la clave PUE, en caso de que el servicio financiero se pague en parcialidades, se deberá presentar el CFDI de ingresos por el valor total de la operación y los CFDI de tipo pago que acrediten el pago total del servicio, así mismo el CFDI de ingresos deberá contener en el atributo Descripción, el número de la carta de crédito por la cual se está realizando el pago.
	- La garantía ya sea en fianza o carta de crédito, deberá ser expedida a favor de la TESOFE, y deberá amparar el periodo por el que se ha obtenido la autorización más seis meses posteriores al término de la vigencia. En ambos casos los archivos se enviarán mediante el Portal del SAT, en una carpeta comprimida en formato ZIP no obstante, lo señalado, el SAT podrá requerir de manera adicional al proveedor autorizado la presentación en forma física de estos documentos (fianza o carta de crédito) cuando los originales consten en soporte físico (papel).

La garantía a que se refieren las reglas 2.7.2.1., 2.7.2.6. y 2.7.2.8., deberá contener el siguiente texto:

 Para garantizar por (nombre de la persona moral), con domicilio en (domicilio fiscal), y (RFC del proveedor de certificación de CFDI), el cumplimiento de las obligaciones, consistentes en: a) Validar que el certificado de sello digital del emisor del CFDI, haya estado vigente en la fecha en la que se firmó el comprobante y no haya sido cancelado, b) Validar que la clave del RFC del receptor esté en la lista de RFC inscritos no cancelados en el SAT, c) El envío de CFDI certificados al servicio de recepción de CFDI del SAT, en los plazos y términos establecidos en la fracción IX de la regla 2.7.2.8. de esta Resolución y en los documentos técnicos emitidos por el Servicio de Administración Tributaria. Lo anterior de conformidad con las reglas 2.7.2.6. y 2.7.2.8., fracción III de la RMF vigente.

 Garantizando hasta por un monto de \$10'000,000.00 (Diez millones de pesos 00/100 M.N.), con vigencia del (fecha de obtención de la autorización o, en su caso, inicio del periodo de renovación) al 30 de junio \_\_\_\_.

autenticidad esté en duda

#### **¿Con qué condiciones debo cumplir?**  Contar con Contraseña. Contar con e.firma. Contar con buzón tributario activo. Contar con opinión de cumplimiento en sentido positivo al momento de presentar el trámite. **SEGUIMIENTO Y RESOLUCIÓN DEL TRÁMITE O SERVICIO ¿Cómo puedo dar seguimiento al trámite o servicio? ¿El SAT llevará a cabo alguna inspección o verificación para emitir la resolución de este trámite o servicio?**  En el Portal del SAT, con el número de folio que se encuentra en el Acuse de recepción, en: https://www.sat.gob.mx/aplicacion/operacion/91727/con sulta-de-servicio-o-solicitud-del-contribuyente Registra en **Mi Portal**, tu **RFC** y **Contraseña** y elige **Iniciar sesión**. Selecciona la opción de **Servicios por Internet** / **Servicio o solicitudes** / **Consulta** e ingresa el número de folio que se le asignó a tu trámite. No. **Resolución del trámite o servicio**  En caso de que cumplas con los requisitos obtendrás tu autorización para operar como proveedor de certificación de CFDI, a través del Portal del SAT. **Plazo máximo para que el SAT resuelva el trámite o servicio Plazo máximo para que el SAT solicite información adicional Plazo máximo para cumplir con la información solicitada**  3 meses. 10 días hábiles. 10 días hábiles. **¿Qué documento obtengo al finalizar el trámite o servicio? ¿Cuál es la vigencia del trámite o servicio?**  Acuse de respuesta. Posteriormente: Oficio de autorización, o en su caso, Oficio con resolución negativa. A partir del día siguiente a aquel en que se notifique el oficio de autorización y durante los 2 ejercicios fiscales siguientes. **CANALES DE ATENCIÓN Consultas y dudas Quejas y denuncias Quejas y denuncias** MarcaSAT: 55-62-72-27-28 y 01-87-74-48-87-28 • desde Canadá y Estados Unidos. Atención personal en las Oficinas del SAT · ubicadas en diversas ciudades del país, en los días y horarios que se establecen en la siguiente dirección electrónica: https://sat.gob.mx/personas/directorio-nacionalde-modulos-de-servicios-tributarios Vía Chat: http://chatsat.mx/ Diagrama del flujo de presentación del trámite: http://omawww.sat.gob.mx/factura/Paginas/provee dores\_requisitos.htm Quejas y Denuncias SAT: 55-88-52-22-22 y 84-42-87-38- 03 para otros países. Correo electrónico: denuncias@sat.gob.mx SAT Móvil – Aplicación para celular, apartado Quejas y Denuncias. En el Portal del SAT: https://sat.gob.mx/aplicacion/50409/presenta-tu-queja-odenuncia Teléfonos rojos ubicados en las Aduanas y las oficinas del SAT. **Información adicional**  En caso de que se dude de la autenticidad de la documentación presentada, las autoridades fiscales requerirán al promovente a fin de que, en un plazo de 10 días hábiles, presente escrito dirigido a la Administración Central de Gestión de Servicios y Trámites con Medios Electrónicos ante la Oficialía de Partes de la Administración General de Servicios al Contribuyente, ubicada en Avenida Hidalgo No, 77, Modulo 4, Segundo Piso, Colonia Guerrero, Alcaldía Cuauhtémoc,

**Fundamento jurídico** 

C.P. 06300, Ciudad de México, o bien, mediante correo certificado el original o copia certificada del documento cuya

Artículo: 29, fracción IV, párrafos segundos al quinto del CFF; Reglas 2.1.39., 2.7.2.1., 2.7.2.2., 2.7.2.6. y 2.7.2.8. de la RMF.

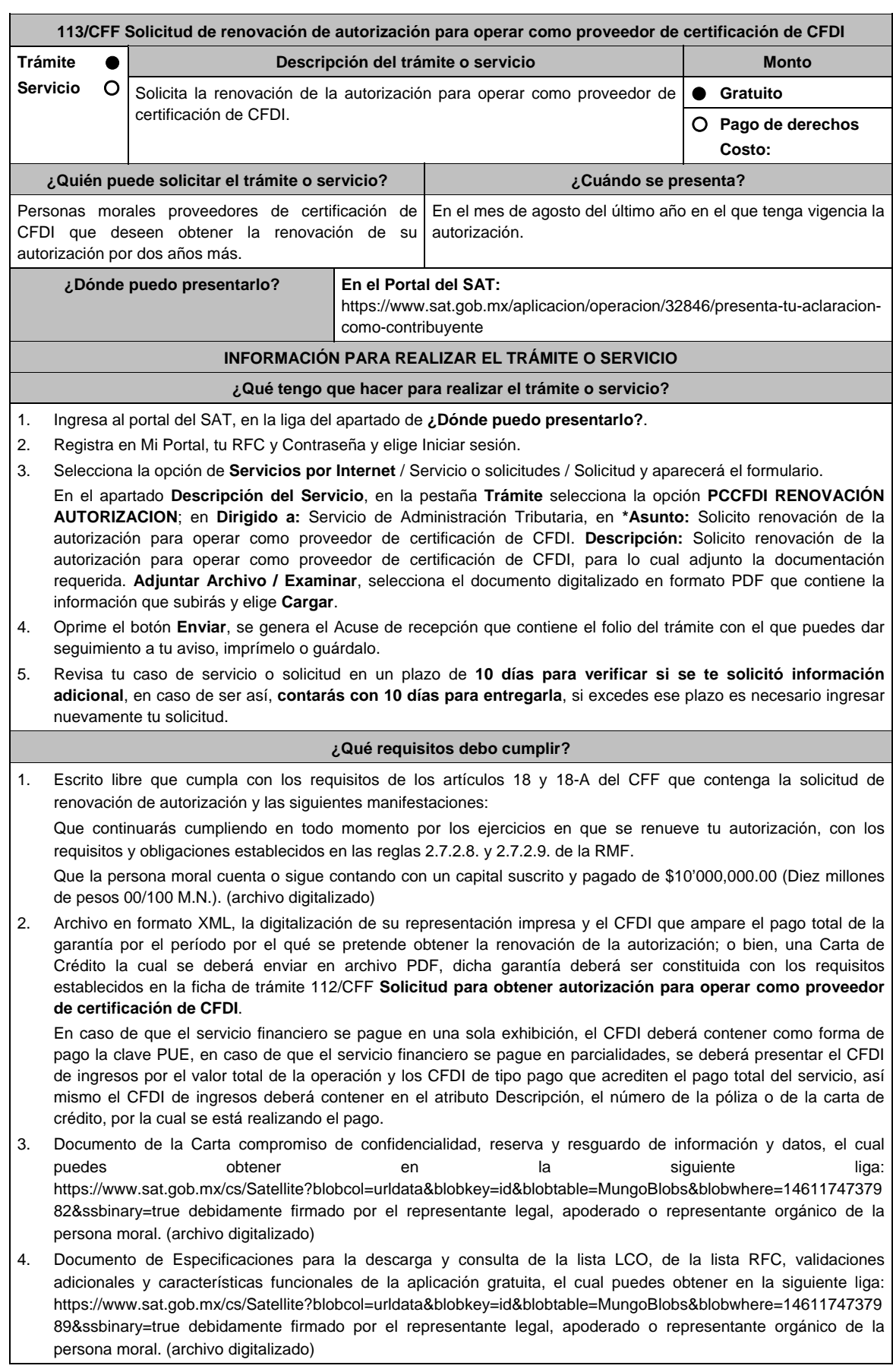

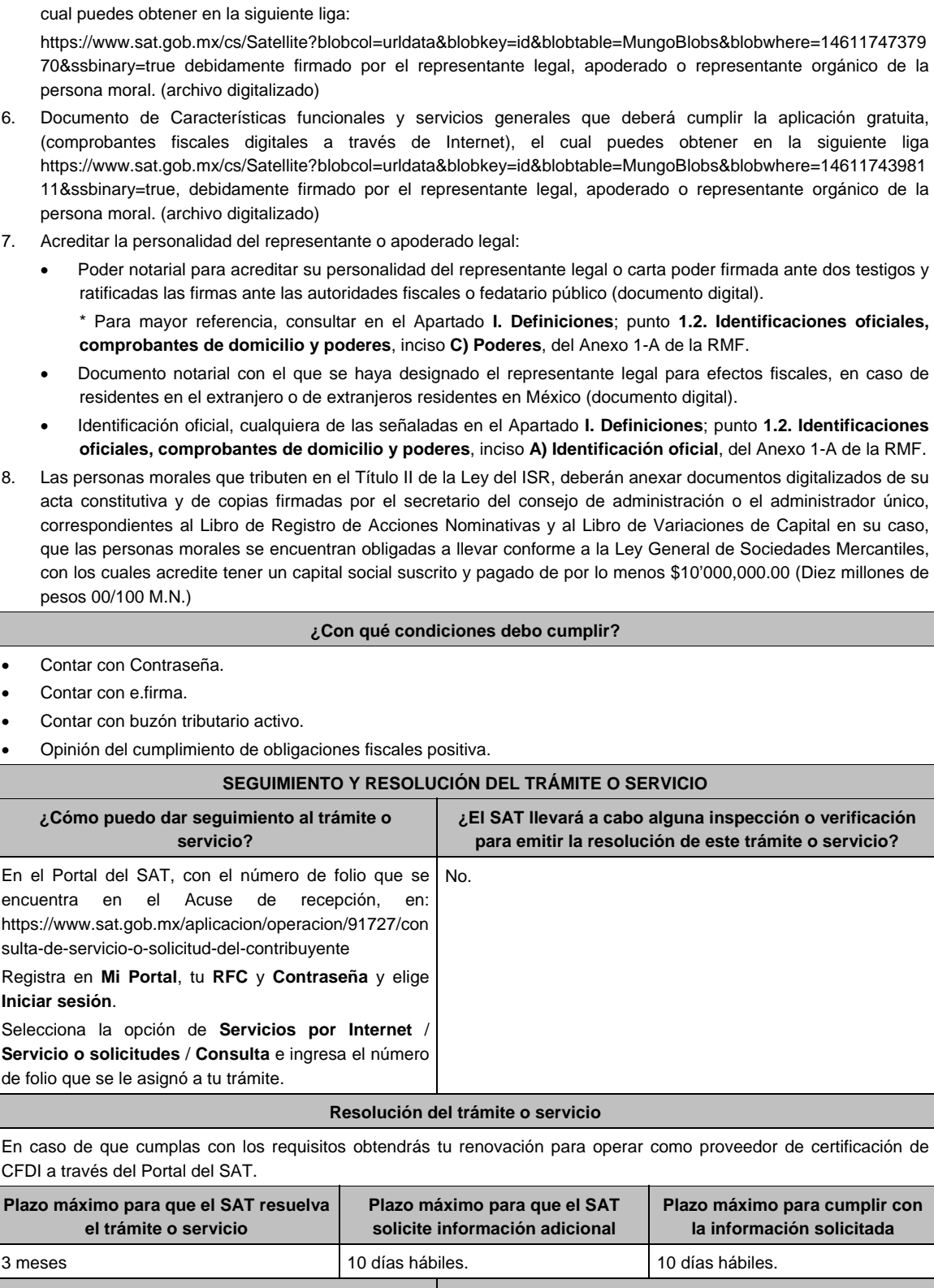

**¿Qué documento obtengo al finalizar el trámite o servicio? ¿Cuál es la vigencia del trámite o servicio?**  Acuse de respuesta. Posteriormente: Oficio de renovación, o en su caso, Oficio de no renovación. Cada 2 años.

5. Documento de Lineamientos de uso gráfico del logotipo para proveedores autorizados de certificación de CFDI, el

Ξ

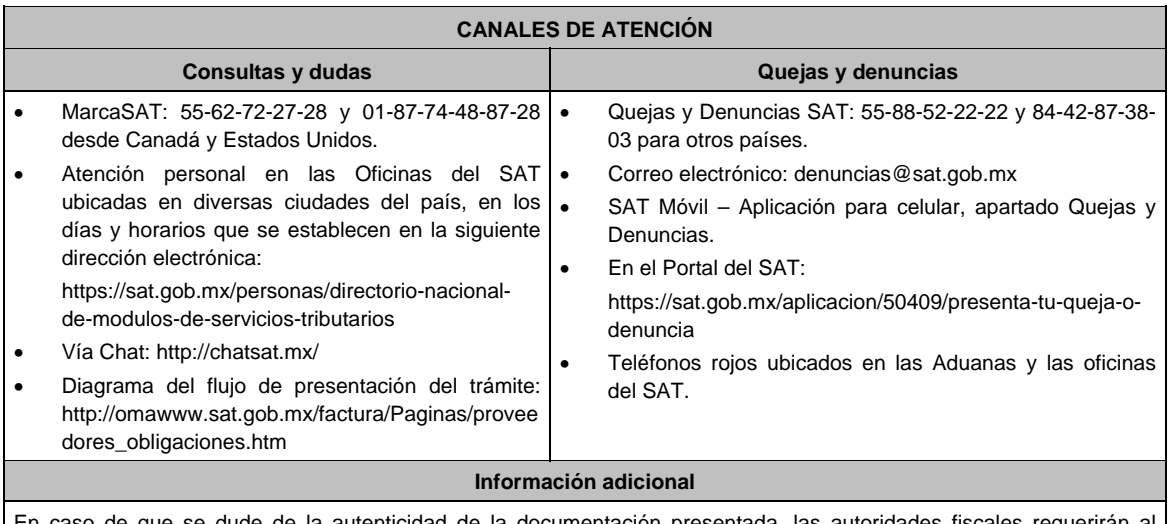

En caso de que se dude de la autenticidad de la documentación presentada, las autoridades fiscales requerirán al promovente a fin de que, en un plazo de 10 días hábiles, presente escrito dirigido a la Administración Central de Gestión de Servicios y Trámites con Medios Electrónicos ante la oficialía de partes de la Administración General de Servicios al Contribuyente, ubicada en Avenida Hidalgo No, 77, Módulo 4, segundo piso, Colonia Guerrero, Alcaldía Cuauhtémoc, C.P. 06300, Ciudad de México, o bien, mediante correo certificado el original o copia certificada del documento cuya autenticidad esté en duda.

### **Fundamento jurídico**

Artículo: 29, fracción IV, párrafos segundos al quinto del CFF; Reglas 2.1.39., 2.7.2.4., 2.7.2.6., 2.7.2.8. y 2.7.2.9. de la RMF.

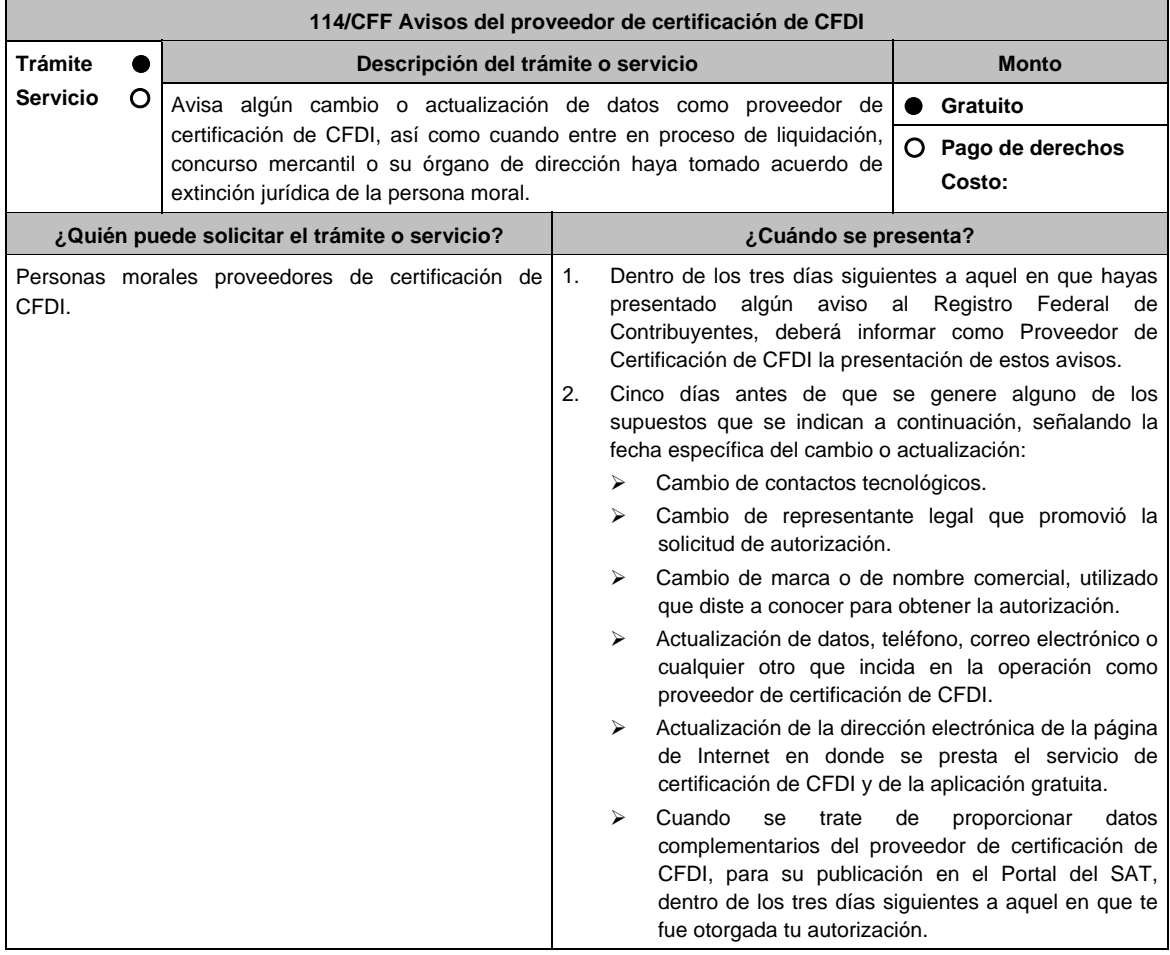

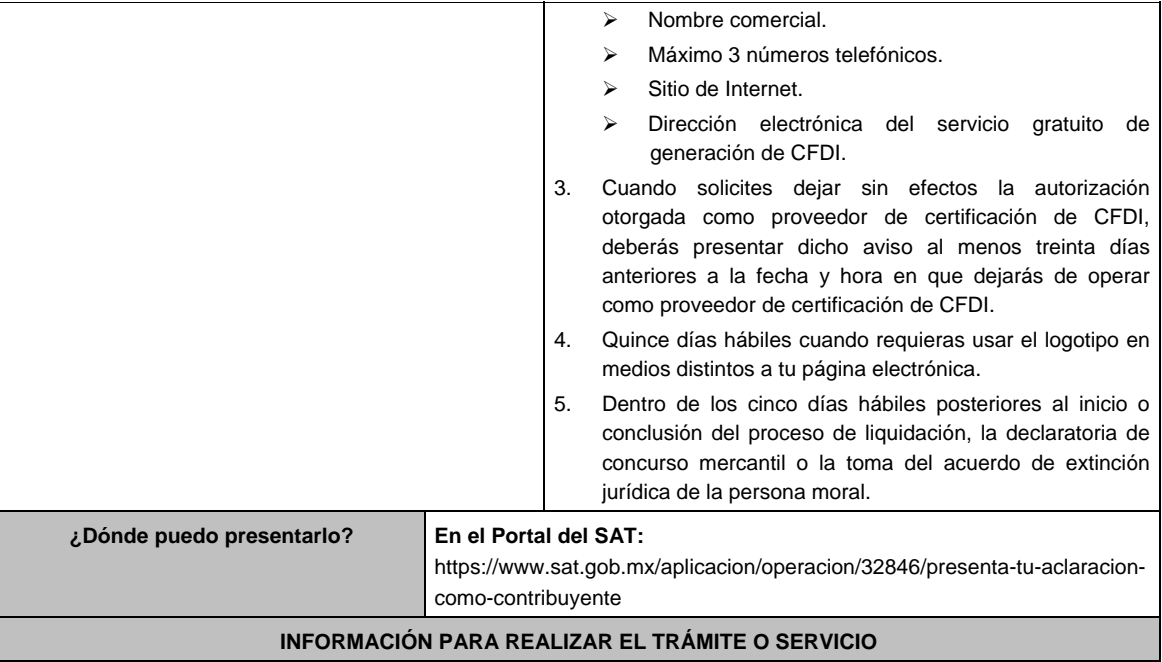

**¿Qué tengo que hacer para realizar el trámite o servicio?** 

- 1. Ingresa al portal del SAT, en la liga del apartado de **¿Dónde puedo presentarlo?.**
- 2. Registra en Mi Portal, tu RFC y Contraseña y elige Iniciar sesión.
- 3. Selecciona la opción de **Servicios por Internet** / Servicio o solicitudes / Solicitud y aparecerá el formulario. Del numeral 1 al 4 del apartado ¿Cuándo se presenta?.

 En el apartado **Descripción del Servicio**, en la pestaña **Trámite** selecciona la opción **PCCFDI AVISO ACT DATOS**; en **Dirigido a:** Servicio de Administración Tributaria, en **\*Asunto:** Presento aviso como Proveedor de certificación de CFDI. **Descripción:** Presento aviso como Proveedor de certificación de CFDI, para lo cual adjunto la documentación requerida. **Adjuntar Archivo / Examinar**, selecciona el documento digitalizado en formato PDF que contiene la información que subirás y elige **Cargar**.

Numeral 5 del apartado ¿Cuándo se presenta?

 En el apartado **Descripción del Servicio**, en la pestaña **Trámite** selecciona la opción **PCCFDI AVISO EXTINCION**; en **Dirigido a:** Servicio de Administración Tributaria, en **\*Asunto:** Presento aviso de extinción de la persona moral autorizada para operar como proveedor de certificación de CFDI. **Descripción:** Presento aviso como Proveedor de certificación de CFDI, para lo cual adjunto la documentación requerida. **Adjuntar Archivo / Examinar**, selecciona el documento digitalizado en formato PDF que contiene la información que subirás y elige **Cargar**.

- 4. Oprime el botón **Enviar**, se genera el Acuse de recepción que contiene el folio del trámite con el que puedes dar seguimiento a tu aviso, imprímelo o guárdalo.
- 5. Revisa tu caso de servicio o solicitud en un plazo de **10 días para verificar si se te solicitó información adicional**, en caso de ser así, **contarás con 10 días para entregarla**, si excedes ese plazo es necesario ingresar nuevamente tu solicitud.

### **¿Qué requisitos debo cumplir?**

- 1. Documento que contenga la manifestación de la persona moral del aviso de cambio, actualización o en el que solicites dejar sin efectos tu autorización según corresponda, en el cual deberás señalar lo siguiente:
	- La fecha específica del cambio, así como los motivos y circunstancias del cambio o actualización;
	- En el caso de que solicites dejar sin efectos tu autorización deberás señalar dicha manifestación y la fecha y hora en que dejarás de operar como proveedor de certificación de CFDI. (archivo digitalizado).
	- Adjuntar el acuse obtenido en la presentación de cualquiera de los avisos al Registro Federal de Contribuyentes.
	- Documento en donde conste la manifestación a partir de cuando inició o cuando concluyó el proceso de liquidación, concurso mercantil o extinción jurídica de la persona moral. (archivo digitalizado).

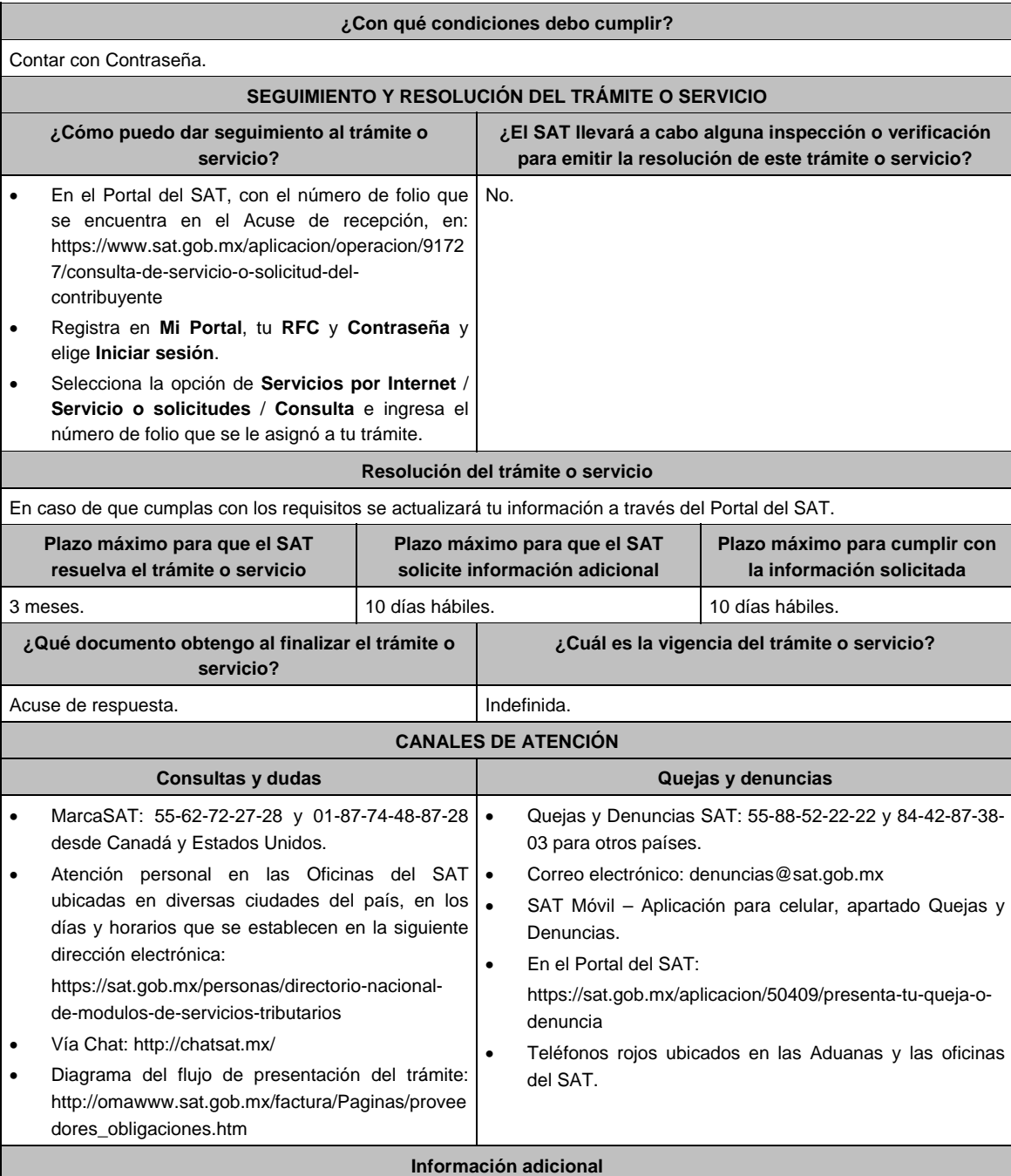

En caso de no especificarse la fecha y motivos del cambio, o bien, alguna otra información o documento que la autoridad requiera para realizar la modificación correspondiente, se requerirá al promovente a fin de que en un plazo de 10 días hábiles presente escrito dirigido a la Administración Central de Gestión de Servicios y Trámites con Medios Electrónicos ante la Oficialía de Partes de la Administración General de Servicios al Contribuyente, ubicada en Avenida Hidalgo No, 77, Módulo IV, Segundo Piso, Colonia Guerrero, Alcaldía Cuauhtémoc, C.P. 06300, Ciudad de México, o bien, mediante correo certificado lo solicitado.

# **Fundamento jurídico**

Artículos: 29, fracción. IV, párrafos segundo al quinto del CFF; 29 del RCFF; Reglas 2.7.2.1., 2.7.2.2., 2.7.2.3., 2.7.2.8., 2.7.2.11., 2.7.2.12. y 2.7.2.13. de la RMF.

**115/CFF (Se deroga)**

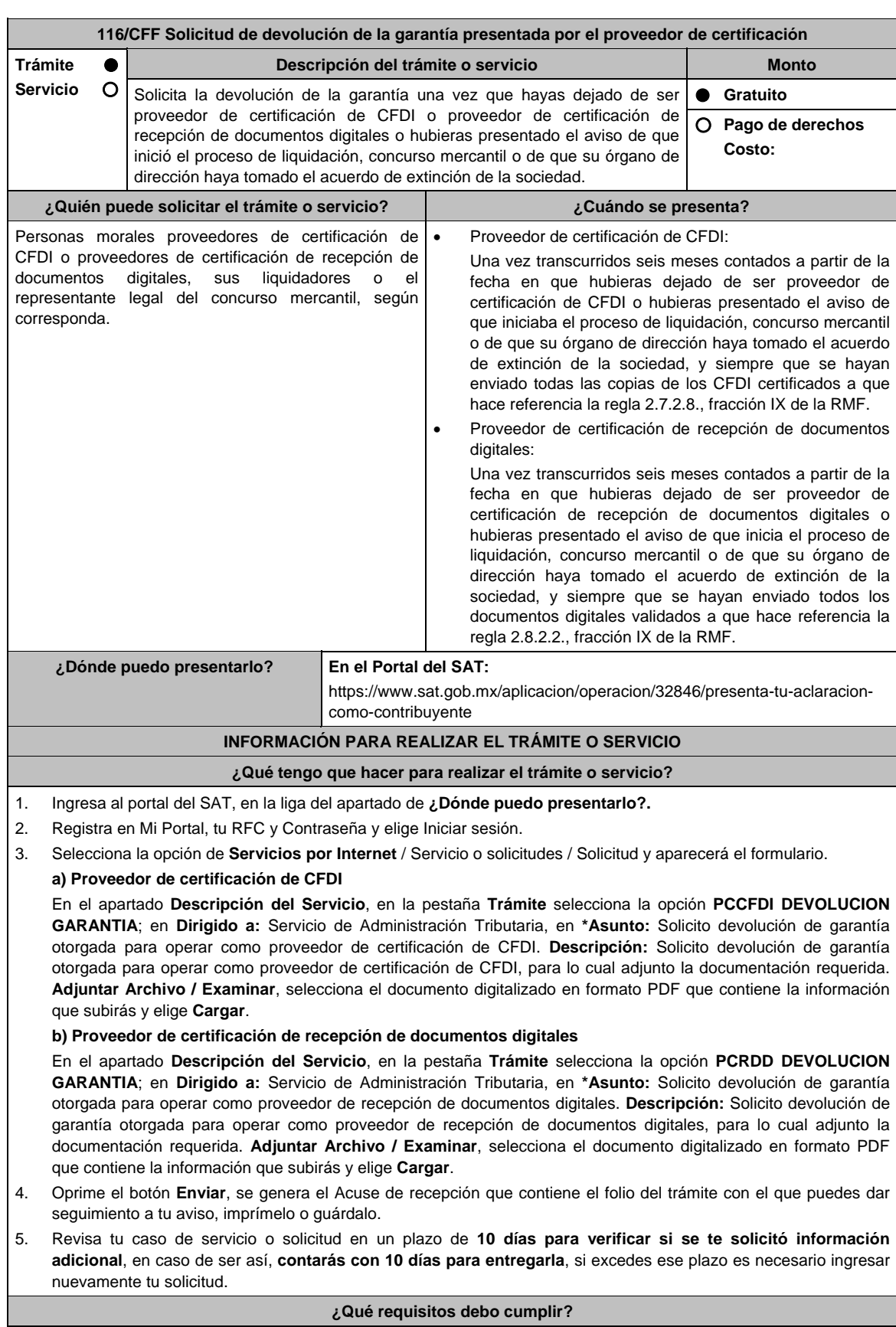

Documento en donde conste el estatus que guarda el proceso de liquidación, concurso mercantil o extinción de la sociedad y solicites la cancelación de la garantía señalando los datos generales de la misma (archivo digitalizado).

**¿Con qué condiciones debo cumplir?**  Contar con Contraseña. **SEGUIMIENTO Y RESOLUCIÓN DEL TRÁMITE O SERVICIO ¿Cómo puedo dar seguimiento al trámite o servicio? ¿El SAT llevará a cabo alguna inspección o verificación para emitir la resolución de este trámite o servicio?**  En el Portal del SAT, con el número de folio que se encuentra en el Acuse de recepción, en: https://www.sat.gob.mx/aplicacion/operacion/9172 7/consulta-de-servicio-o-solicitud-delcontribuyente Registra en **Mi Portal**, tu **RFC** y **Contraseña** y elige **Iniciar sesión**. Selecciona la opción de **Servicios por Internet** / **Servicio o solicitudes** / **Consulta** e ingresa el número de folio que se le asignó a tu trámite. No. **Resolución del trámite o servicio**  En caso de que cumplas con los requisitos obtendrás la devolución de la garantía a través del Portal del SAT. **Plazo máximo para que el SAT resuelva el trámite o servicio Plazo máximo para que el SAT solicite información adicional Plazo máximo para cumplir con la información solicitada**  3 meses. 10 días hábiles. 10 días hábiles. **¿Qué documento obtengo al finalizar el trámite o servicio? ¿Cuál es la vigencia del trámite o servicio?**  Acuse de respuesta. Indefinida. **CANALES DE ATENCIÓN Consultas y dudas Quejas y denuncias** MarcaSAT: 55-62-72-27-28 y 01-87-74-48-87-28 • desde Canadá y Estados Unidos. Atención personal en las Oficinas del SAT ubicadas en diversas ciudades del país, en los días y horarios que se establecen en la siguiente dirección electrónica: https://sat.gob.mx/personas/directorio-nacionalde-modulos-de-servicios-tributarios Vía Chat: http://chatsat.mx/ Diagrama del flujo de presentación del trámite: http://omawww.sat.gob.mx/factura/Paginas/provee dores\_requisitos.htm Quejas y Denuncias SAT: 55-88-52-22-22 y 84-42-87-38- 03 para otros países. Correo electrónico: denuncias@sat.gob.mx SAT Móvil – Aplicación para celular, apartado Quejas y Denuncias. En el Portal del SAT: https://sat.gob.mx/aplicacion/50409/presenta-tu-queja-odenuncia Teléfonos rojos ubicados en las Aduanas y las oficinas del SAT. **Información adicional**  No aplica. **Fundamento jurídico** 

Artículos: 29, fracción IV, 31 del CFF; Reglas 2.7.2.8., 2.7.2.13., 2.8.2.2. y 2.8.2.11. de la RMF.

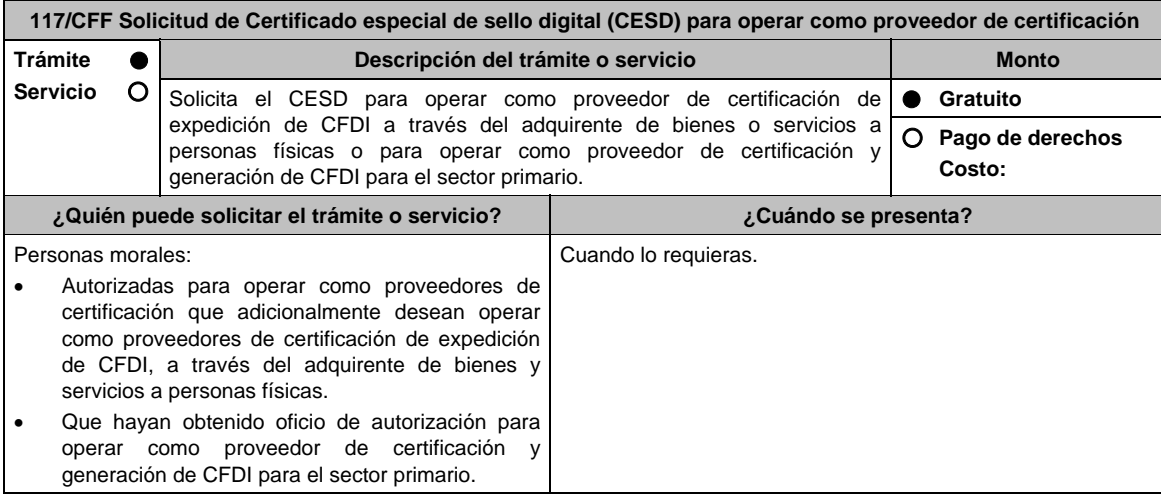
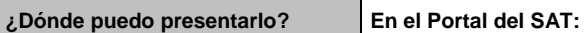

https://www.sat.gob.mx/aplicacion/operacion/32846/presenta-tu-aclaracioncomo-contribuyente

# **INFORMACIÓN PARA REALIZAR EL TRÁMITE O SERVICIO**

## **¿Qué tengo que hacer para realizar el trámite o servicio?**

- 1. Ingresa al portal del SAT, en la liga del apartado de **¿Dónde puedo presentarlo?**.
- 2. Registra en Mi Portal, tu RFC y Contraseña y elige Iniciar sesión.
- 3. Selecciona la opción de **Servicios por Internet** / Servicio o solicitudes / Solicitud y aparecerá el formulario.
	- **a) Proveedor de certificación que adicionalmente desean operar como proveedores de certificación de expedición de CFDI, a través del adquirente de bienes y servicios a personas físicas**.

 En el apartado **Descripción del Servicio,** en la pestaña **Trámite** selecciona la opción **PCECFDI SOL CESD ADQUIRENTE**; en **Dirigido a:** Servicio de Administración Tributaria, en **\*Asunto:** Solicito certificado especial de sello digital para operar como proveedor de certificación de expedición CFDI a través del adquirente de bienes o servicios a personas físicas. **Descripción:** Solicito certificado especial de sello digital para operar como proveedor de certificación de expedición CFDI a través del adquirente de bienes o servicios a personas físicas, para lo cual adjunto la documentación requerida. **Adjuntar Archivo / Examinar**, selecciona el documento digitalizado en formato PDF que contiene la información que subirás y elige **Cargar**.

# **b) Proveedor de certificación y generación de CFDI para el sector primario**

 En el apartado **Descripción del Servicio,** en la pestaña **Trámite** selecciona la opción **PCGCFDISP SOLICITUD CESD**; en **Dirigido a:** Servicio de Administración Tributaria, en **\*Asunto:** Solicito certificado especial de sello digital para operar como proveedor de certificación y generación de CFDI para el sector primario. **Descripción:** Solicito certificado especial de sello digital para operar como proveedor de certificación y generación de CFDI para el sector primario, para lo cual adjunto la documentación requerida. **Adjuntar Archivo / Examinar**, selecciona el documento digitalizado en formato PDF que contiene la información que subirás y elige **Cargar**.

- 4. Oprime el botón **Enviar**, se genera el Acuse de recepción que contiene el folio del trámite con el que puedes dar seguimiento a tu aviso, imprímelo o guárdalo.
- 5. Revisa tu caso de servicio o solicitud en un plazo de **10 días para verificar si se te solicitó información adicional**, en caso de ser así, **contarás con 10 días para entregarla**, si excedes ese plazo es necesario ingresar nuevamente tu solicitud.

# **¿Qué requisitos debo cumplir?**

Generar el Certificado conforme a la ficha 108/CFF Solicitud del Certificado de sello digital.

#### **¿Con qué condiciones debo cumplir?**

- Proveedor de certificación que adicionalmente desean operar como proveedores de certificación de expedición de CFDI, a través del adquirente de bienes y servicios a personas físicas.
	- Ser proveedor de certificación de CFDI.
	- Contar con e.firma.
	- Proveedor de certificación y generación de CFDI para el sector primario
	- Ser proveedor de certificación y generación de CFDI para el sector primario.
	- > Contar con e.firma.

### **SEGUIMIENTO Y RESOLUCIÓN DEL TRÁMITE O SERVICIO**

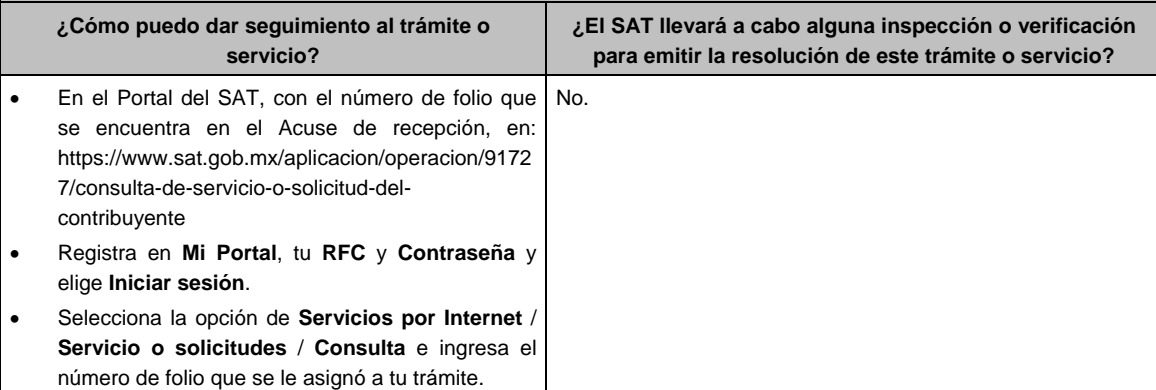

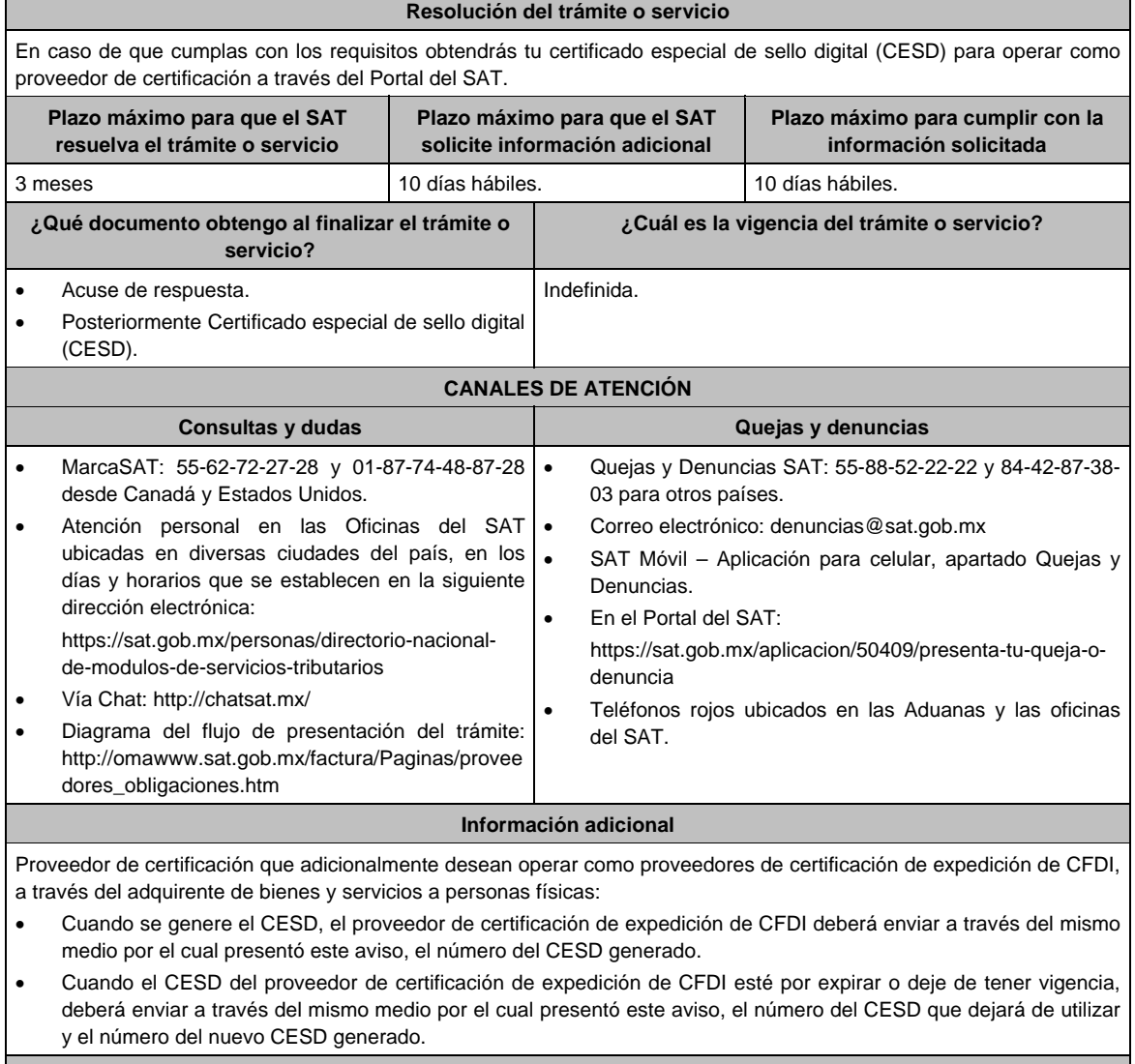

# **Fundamento jurídico**

Artículo 29, fracción IV del CFF; Reglas 2.7.2.14., 2.7.2.17., 2.7.4.2. y 2.7.4.6. de la RMF.

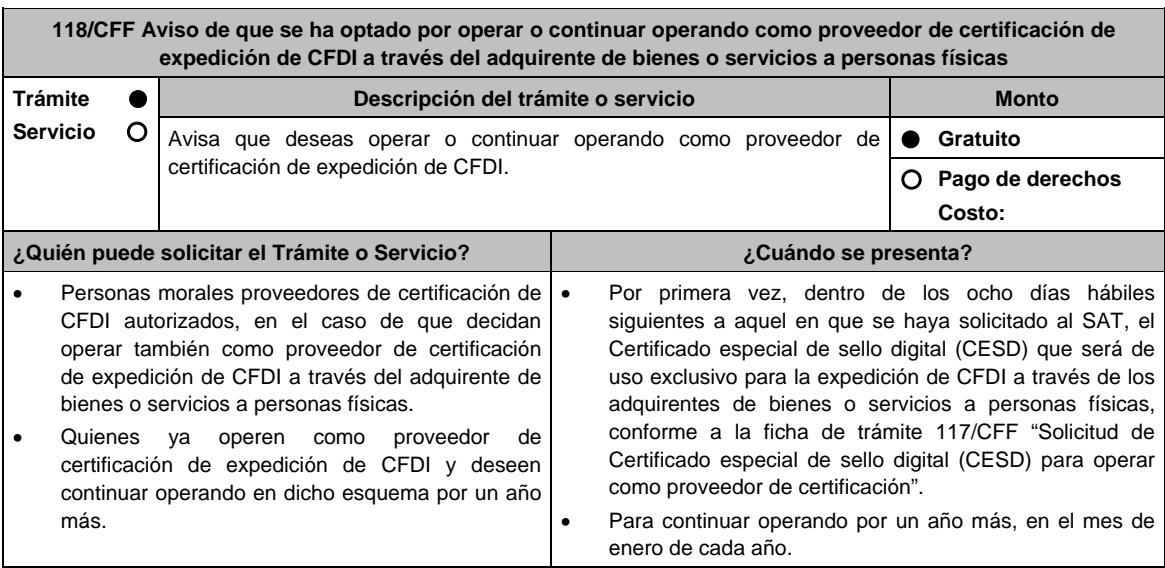

**¿Dónde puedo presentarlo? En el Portal del SAT:** 

https://www.sat.gob.mx/tramites/operacion/83267/se-proveedor-de-generaciony-expedicion-de-facturas-electronicas-a-sectores-de-contribuyentes

#### **INFORMACIÓN PARA REALIZAR EL TRÁMITE O SERVICIO**

#### **¿Qué tengo que hacer para realizar el Trámite o Servicio?**

- 1. Ingresa al portal del SAT, en la liga del apartado de **¿Dónde puedo presentarlo?**.
- 2. Registra en Mi Portal, tu RFC y Contraseña y elige Iniciar sesión.
- 3. Selecciona la opción de **Servicios por Internet** / Servicio o solicitudes / Solicitud y aparecerá el formulario.

 En el apartado **Descripción del Servicio,** en la pestaña **Trámite** selecciona la opción **PCCFDI OPTA OPERAR ADQUIRENTE**; en **Dirigido a:** Servicio de Administración Tributaria, en **\*Asunto:** Aviso que opto por operar o continuar operando como proveedor de certificación de expedición CFDI a través del adquirente de bienes o servicios a personas físicas. **Descripción:** Aviso que opto por operar o continuar operando como proveedor de certificación de expedición CFDI a través del adquirente de bienes o servicios a personas físicas, para lo cual adjunto la documentación requerida. **Adjuntar Archivo / Examinar**, selecciona el documento digitalizado en formato PDF que contiene la información que subirás y elige **Cargar**.

- 4. Oprime el botón **Enviar**, se genera el Acuse de recepción que contiene el folio del trámite con el que puedes dar seguimiento a tu aviso, imprímelo o guárdalo.
- 5. Revisa tu caso de servicio o solicitud en un plazo de **10 días para verificar si se te solicitó información adicional**, en caso de ser así, **contarás con 10 días para entregarla**, si excedes ese plazo es necesario ingresar nuevamente tu solicitud.

#### **¿Qué requisitos debo cumplir?**

Documento en el que manifiestes que has optado por operar o continuar operando como proveedor de certificación de expedición de CFDI a través del adquirente de bienes o servicios a personas físicas (archivo digitalizado).

# **¿Con qué condiciones debo cumplir?**

- Ser proveedor de certificación de CFDI.
- Contar con Contraseña.

#### **SEGUIMIENTO Y RESOLUCIÓN DEL TRÁMITE O SERVICIO**

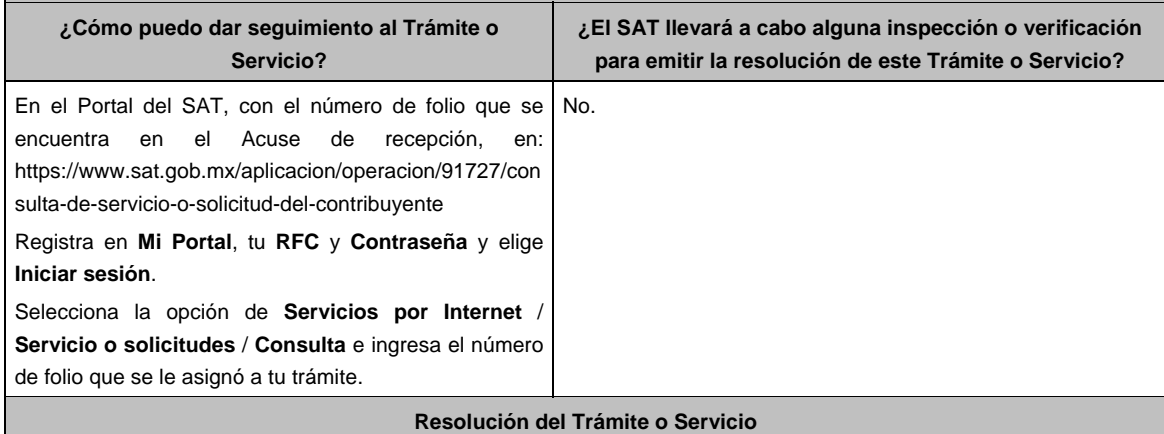

En caso de que cumplas con los requisitos podrás operar como proveedor de certificación de expedición de CFDI, a través del adquirente de bienes o servicios a personas físicas a través del Portal del SAT.

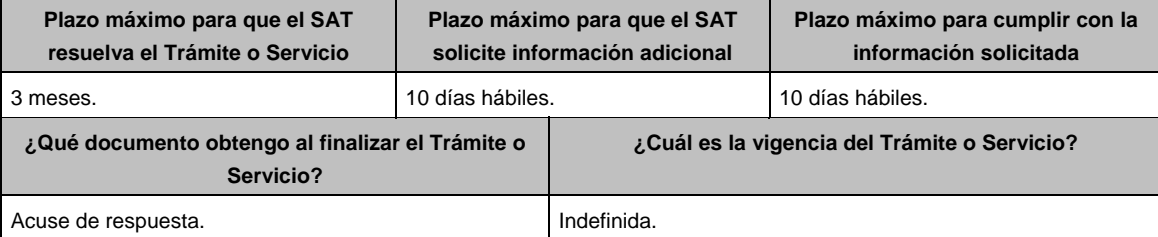

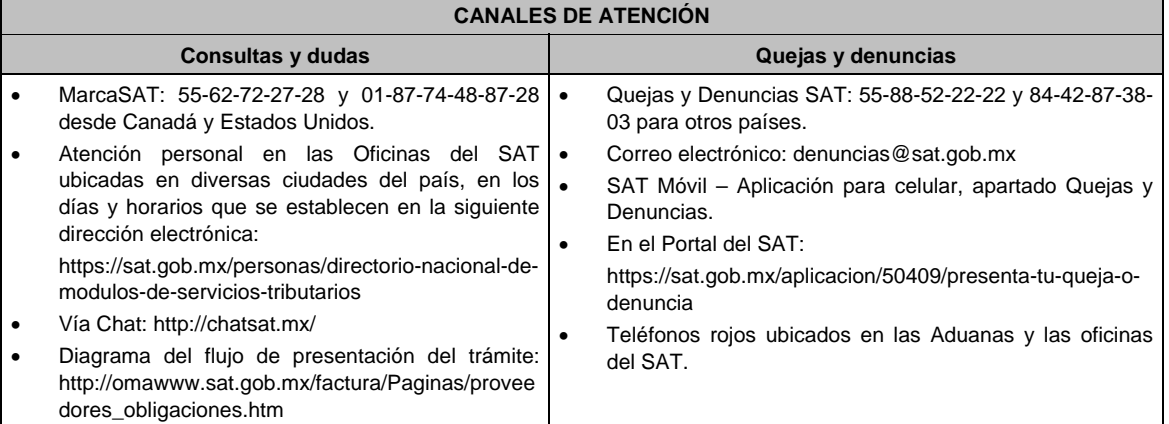

#### **Información adicional**

No aplica.

**Fundamento jurídico** 

Artículo: 29, frac. IV del CFF; Reglas 2.7.2.14. y 2.7.2.17. de la RMF.

- **119/CFF (Se deroga)**
- **120/CFF (Se deroga)**
- **121/CFF (Se deroga)**

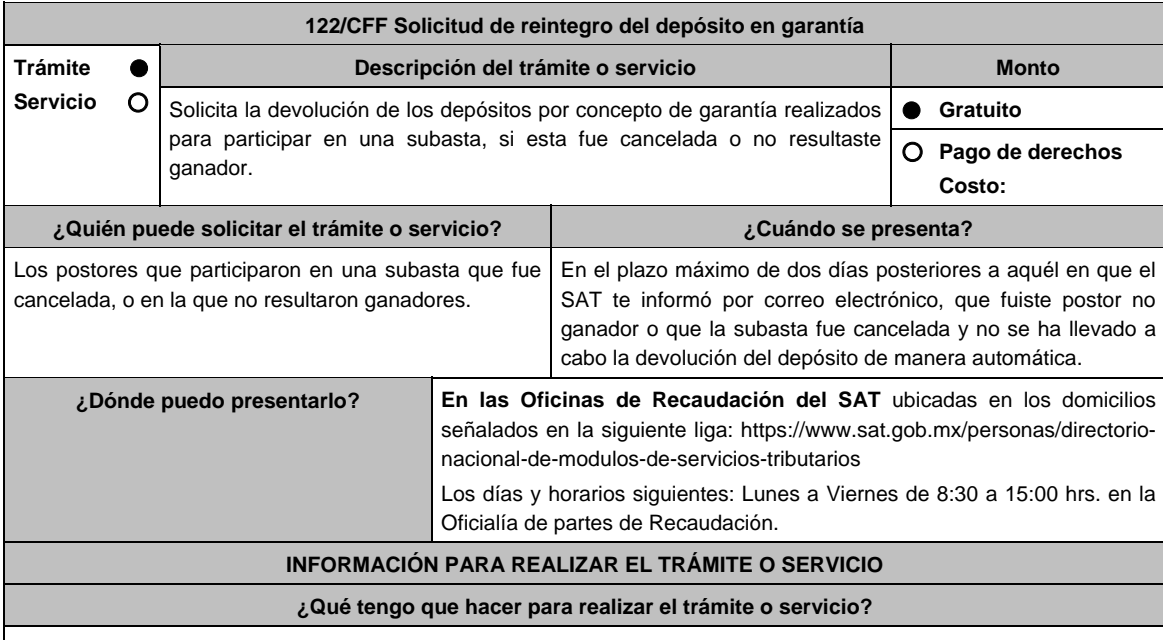

- 1. Acude a la oficina del SAT, indicada en el apartado **¿Dónde puedo presentarlo?** con la información que se menciona en el apartado **¿Qué requisitos debo cumplir?**.
- 2. Entrega la documentación al asesor que atenderá el trámite.
- 3. Recibe escrito libre sellado, como acuse de recibo.
- 4. En un plazo máximo de 10 días hábiles la autoridad podrá requerirte información adicional, contarás con 10 días hábiles para entregarla.
- 5. La autoridad contará con un plazo máximo de 15 días hábiles para resolver, a partir de que cumpliste con la totalidad de los requisitos.

## **¿Qué requisitos debo cumplir?**  1. Escrito libre en el que manifiestes, nombre y número de postor, el número de la subasta, así como la clabe Interbancaria (CLABE), la cual deberás verificar que sea correcta. 2. Estado de cuenta bancario en donde se refleje el pago de la garantía de la cual se solicita la devolución. 3. Identificación oficial, cualquiera de las señaladas en el Apartado **I. Definiciones**; punto **1.2. Identificaciones oficiales, comprobantes de domicilio y poderes**, inciso **A) Identificación oficial**, del Anexo 1-A de la RMF, original y copia para cotejo. **En caso de ser representante legal:** 4. Poder notarial para acreditar la personalidad del representante legal (copia certificada y copia simple para cotejo) o carta poder firmada ante dos testigos y ratificadas las firmas ante las autoridades fiscales o fedatario público (original y copia simple para cotejo). 5. Documento notarial con el que se haya designado el representante legal para efectos fiscales, en caso de residentes en el extranjero o de extranjeros residentes en México (copia certificada y copia simple para cotejo). \* Para mayor referencia, consultar en el Apartado **I. Definiciones**; punto **1.2. Identificaciones oficiales, comprobantes de domicilio y poderes**, inciso **C) Poderes**, del Anexo 1-A de la RMF. **¿Con qué condiciones debo cumplir?**  Contar con CURP, en caso de personas físicas. **SEGUIMIENTO Y RESOLUCIÓN DEL TRÁMITE O SERVICIO ¿Cómo puedo dar seguimiento al trámite o servicio? ¿El SAT llevará a cabo alguna inspección o verificación para emitir la resolución de este trámite o servicio?**  En la oficina del SAT donde realizaste tu trámite, con el No. acuse de recibo de tu escrito libre. **Resolución del trámite o servicio**  La resolución será notificada en términos del artículo 134 del CFF. **Plazo máximo para que el SAT resuelva el trámite o servicio Plazo máximo para que el SAT solicite información adicional Plazo máximo para cumplir con la información solicitada**  15 días hábiles. 10 días hábiles. 10 días hábiles. **¿Qué documento obtengo al finalizar el trámite o servicio? ¿Cuál es la vigencia del trámite o servicio?**  Acuse de recibo. **Indefinida. CANALES DE ATENCIÓN Consultas y dudas Consultas y denuncias Quejas y denuncias** MarcaSAT: 55-62-72-27-28 y 1-87-74-48-87-28 • desde Canadá y Estados Unidos. Atención personal en las Oficinas del SAT · ubicadas en diversas ciudades del país, como se establece en la siguiente liga. https://www.sat.gob.mx/personas/directorionacional-de-modulos-de-servicios-tributarios Los días y horarios siguientes: Lunes a Jueves de 8:30 a 16:00 hrs. y Viernes de 8:30 a 15:00 hrs. Vía Chat: http://chatsat.mx/ Quejas y Denuncias SAT: 55-88-52-22-22 y 84-42-87-38- 03 para otros países. Correo electrónico: denuncias@sat.gob.mx SAT Móvil – Aplicación para celular, apartado Quejas y Denuncias. En el Portal del SAT: https://www.sat.gob.mx/aplicacion/50409/presenta-tuqueja-o-denuncia Teléfonos rojos ubicados en las Aduanas y las oficinas del SAT. **Información adicional**  No aplica. **Fundamento jurídico**  Artículos: 37, 46, 134, 137 y 181 del CFF; 108 y 109 del RCFF; Regla 2.15.10. de la RMF.

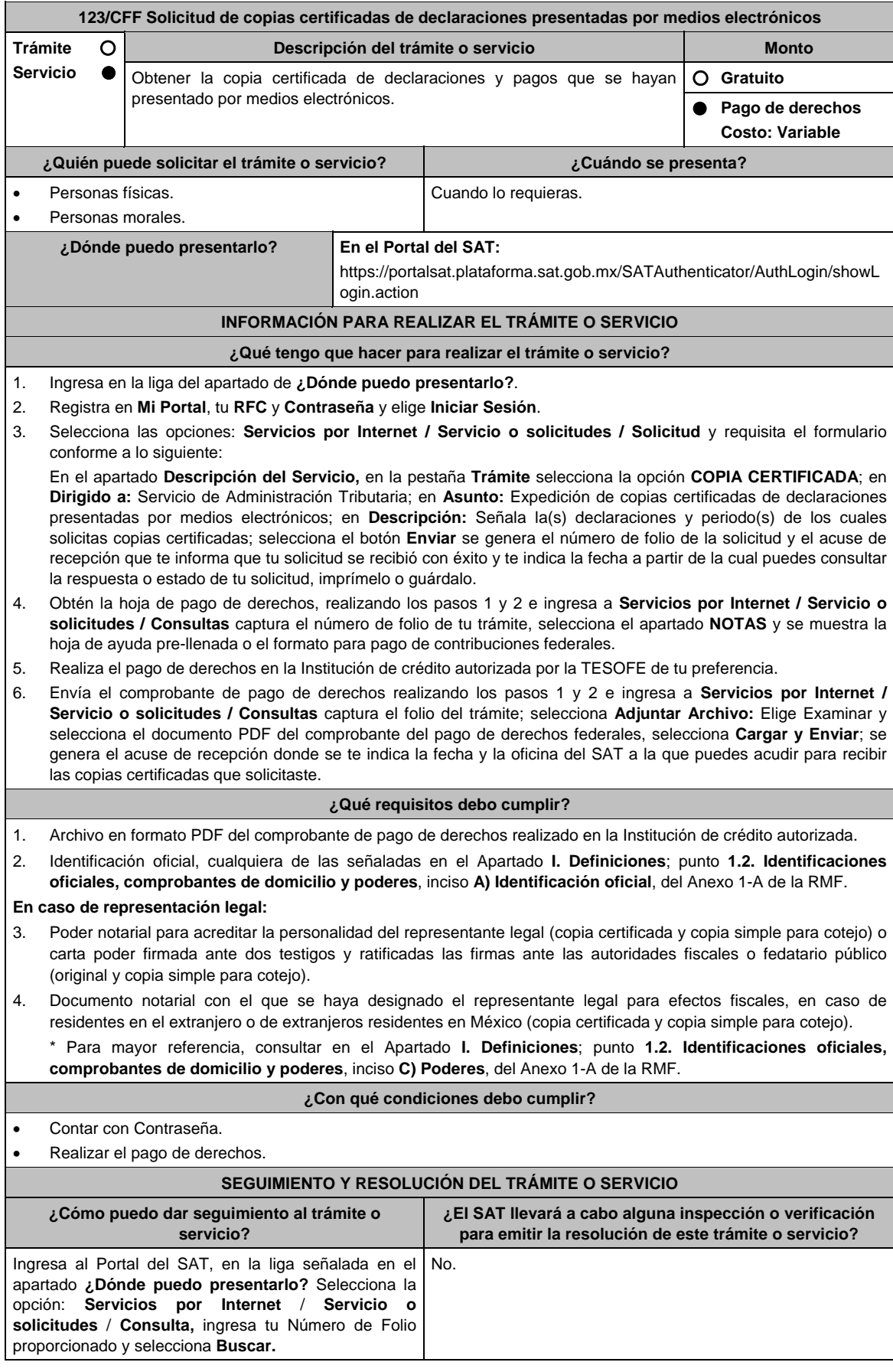

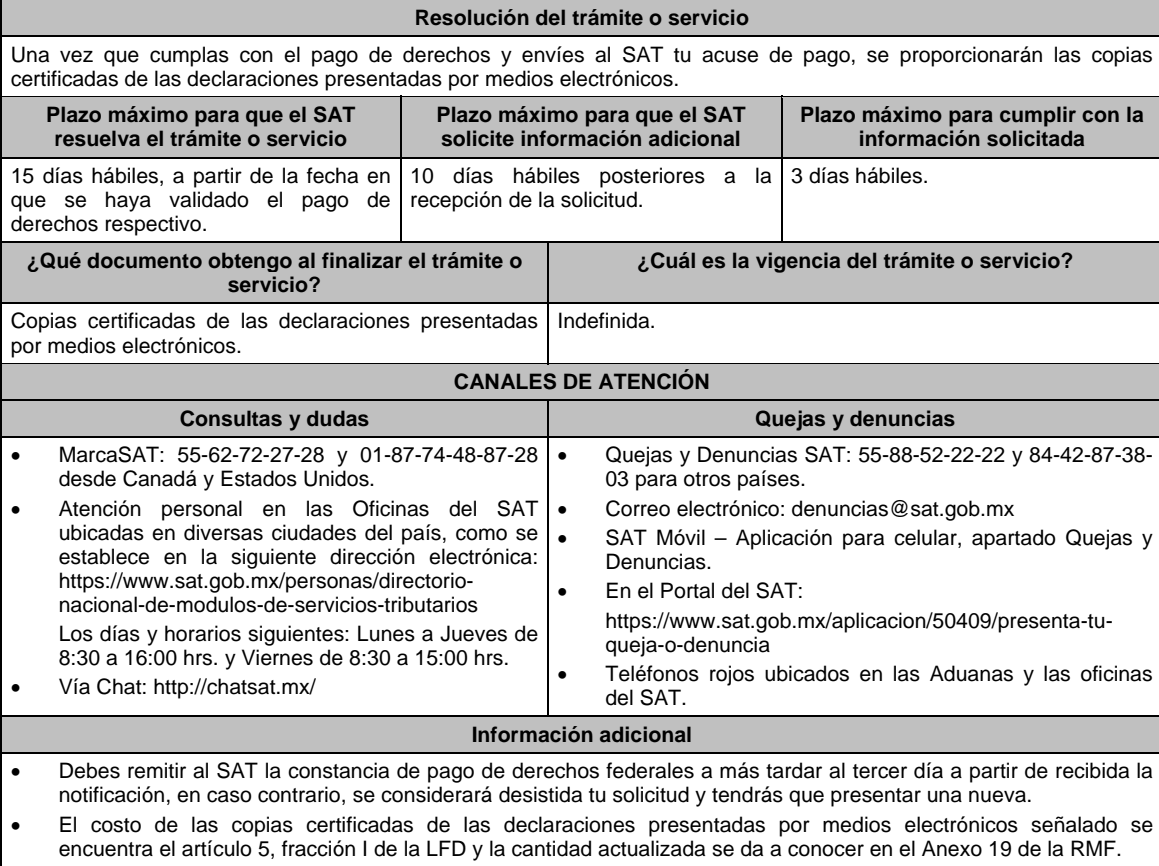

**Fundamento jurídico** 

Artículos: 31 del CFF; 5, fracción I de la LFD.

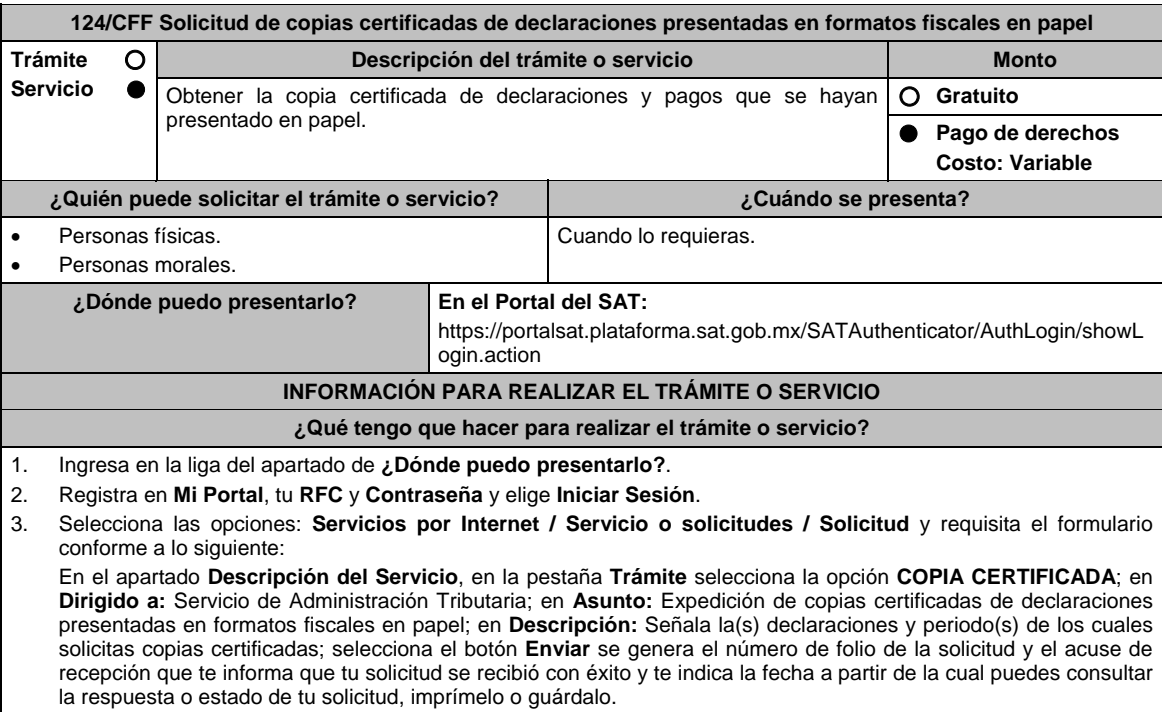

4. Obtén la hoja de pago de derechos, realizando los pasos 1 y 2 e ingresa a **Servicios por Internet / Servicio o solicitudes / Consultas** captura el número de folio de tu trámite, selecciona el apartado **NOTAS** y se muestra la hoja de ayuda pre-llenada o el formato para pago de contribuciones federales.

- Jueves 21 de enero de 2021 DIARIO OFICIAL 225 5. Realiza el pago de derechos en la Institución de crédito autorizada por la TESOFE de tu preferencia. 6. Envía el comprobante de pago de derechos realizando los pasos 1 y 2 e ingresa a **Servicios por Internet / Servicio o solicitudes / Consultas** captura el folio del trámite; selecciona **Adjuntar Archivo:** Elige Examinar y selecciona el documento PDF del comprobante del pago de derechos federales, selecciona **Cargar y Enviar**; se genera el acuse de recepción donde se te indica la fecha y la oficina del SAT a la que puedes acudir para recibir las copias certificadas que solicitaste. **¿Qué requisitos debo cumplir?**  1. Archivo en formato PDF del comprobante de pago de derechos realizado en la Institución de crédito autorizada. 2. Identificación oficial, cualquiera de las señaladas en el Apartado **I. Definiciones**; punto **1.2. Identificaciones oficiales, comprobantes de domicilio y poderes**, inciso **A) Identificación oficial**, del Anexo 1-A de la RMF. **En caso de representación legal:**  3. Poder notarial para acreditar la personalidad del representante legal (copia certificada y copia simple para cotejo) o carta poder firmada ante dos testigos y ratificadas las firmas ante las autoridades fiscales o fedatario público (original y copia simple para cotejo). 4. Documento notarial con el que se haya designado el representante legal para efectos fiscales, en caso de residentes en el extranjero o de extranjeros residentes en México (copia certificada y copia simple para cotejo). \* Para mayor referencia, consultar en el Apartado **I. Definiciones**; punto **1.2. Identificaciones oficiales, comprobantes de domicilio y poderes**, inciso **C) Poderes**, del Anexo 1-A de la RMF. **¿Con qué condiciones debo cumplir?**  Contar con Contraseña. Realizar el pago de derechos. **SEGUIMIENTO Y RESOLUCIÓN DEL TRÁMITE O SERVICIO ¿Cómo puedo dar seguimiento al trámite o servicio? ¿El SAT llevará a cabo alguna inspección o verificación para emitir la resolución de este trámite o servicio?**  Ingresa al Portal del SAT, en la liga señalada en el apartado **¿Dónde puedo presentarlo?** Selecciona la opción: **Servicios por Internet** / **Servicio o solicitudes** / **Consulta,** ingresa tu Número de Folio proporcionado y selecciona **Buscar.** No. **Resolución del trámite o servicio**  Una vez que cumplas con el pago de derechos y envíes al SAT tu acuse de pago se proporcionarán las copias certificadas de las declaraciones presentadas en formatos fiscales en papel. **Plazo máximo para que el SAT resuelva el trámite o servicio Plazo máximo para que el SAT solicite información adicional Plazo máximo para cumplir con la información solicitada**  15 días hábiles, a partir de la fecha en que se haya validado el pago de derechos respectivo. 10 días hábiles posteriores a la recepción de la solicitud. 3 días hábiles. **¿Qué documento obtengo al finalizar el trámite o servicio? ¿Cuál es la vigencia del trámite o servicio?**  Copias certificadas de las declaraciones presentadas Indefinida. mediante formatos fiscales en papel. **CANALES DE ATENCIÓN Consultas y dudas Quejas y denuncias Quejas y denuncias**  MarcaSAT: 55-62-72-27-28 y 01-87-74-48-87-28 Quejas y Denuncias SAT: 55-88-52-22-22 y 84-42-87-38-
- desde Canadá y Estados Unidos. Atención personal en las Oficinas del SAT . ubicadas en diversas ciudades del país, como se establece en la siguiente dirección electrónica: https://www.sat.gob.mx/personas/directorionacional-de-modulos-de-servicios-tributarios Los días y horarios siguientes: Lunes a Jueves de 8:30 a 16:00 hrs. y Viernes de 8:30 a 15:00 hrs. Vía Chat: http://chatsat.mx/ 03 para otros países. Correo electrónico: denuncias@sat.gob.mx SAT Móvil – Aplicación para celular, apartado Quejas y Denuncias. En el Portal del SAT: https://www.sat.gob.mx/aplicacion/50409/presenta-tuqueja-o-denuncia Teléfonos rojos ubicados en las Aduanas y las oficinas del SAT.

**Información adicional** 

 Debes remitir al SAT la constancia de pago de derechos federales a más tardar al tercer día a partir de recibida la notificación, en caso contrario, se considerará desistida tu solicitud y tendrás que presentar una nueva.

 El costo de las copias certificadas de las declaraciones presentadas por medios electrónicos señalado se encuentra el artículo 5, fracción I de la LFD y la cantidad actualizada se da a conocer en el Anexo 19 de la RMF.

**Fundamento jurídico** 

Artículos: 31 del CFF; 5, fracción I de la LFD.

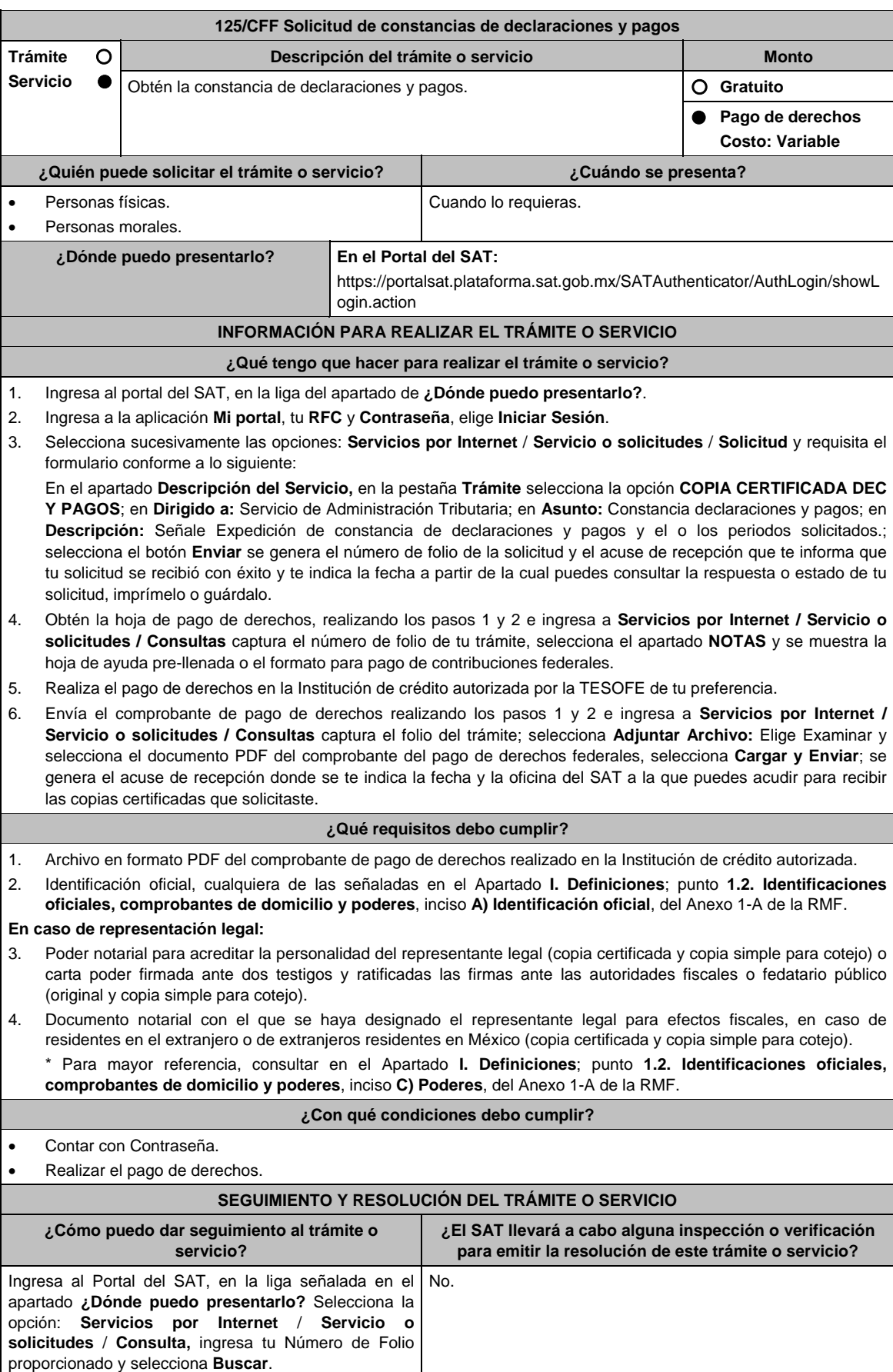

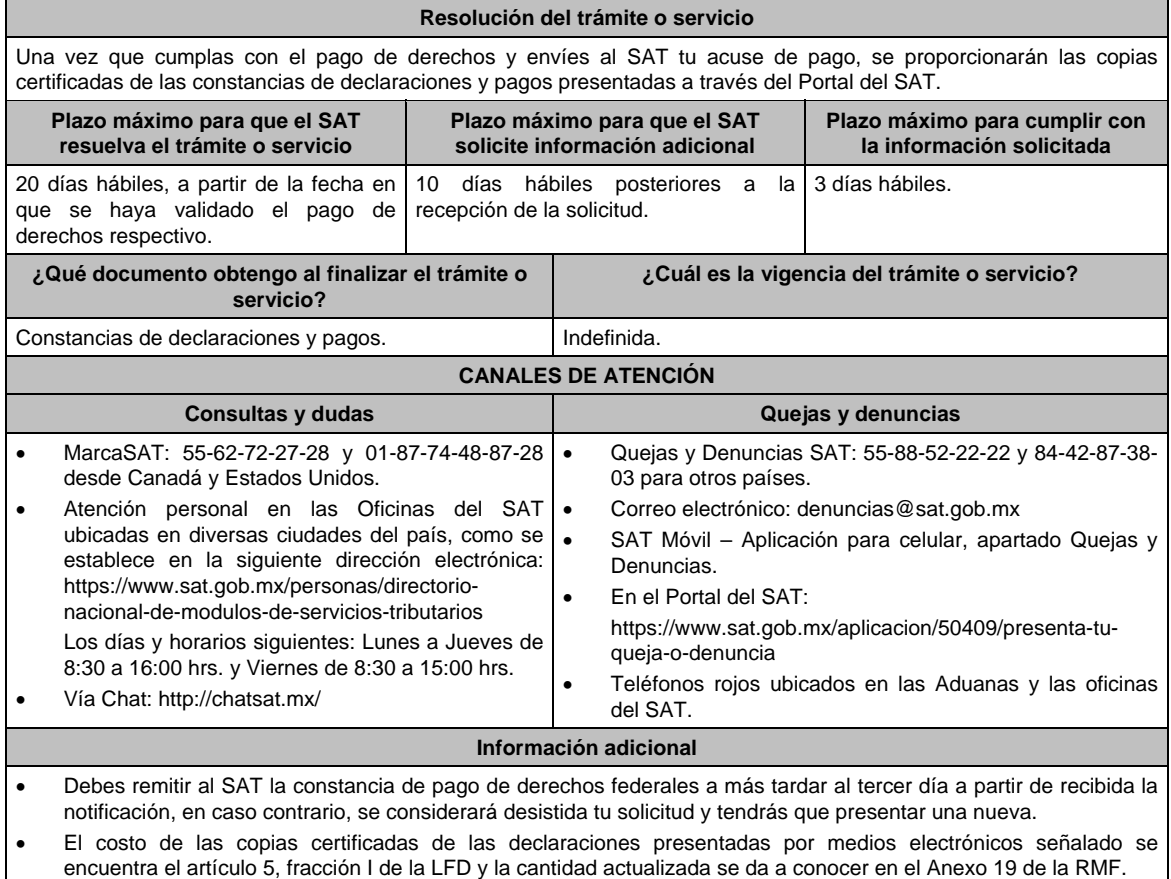

# **Fundamento jurídico**

Artículos: 31 del CFF; 5, fracción I de la LFD.

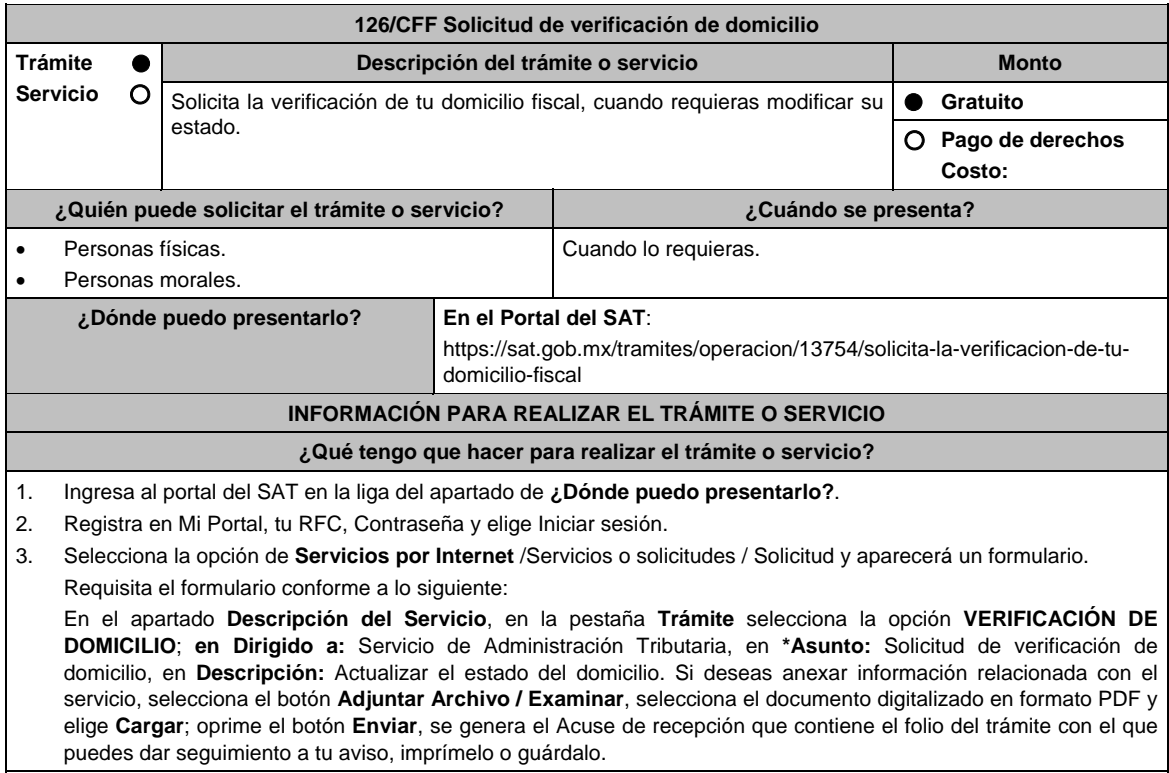

- 5. Espera la visita del notificador que realizará la verificación del domicilio.
- 6. Para verificar la respuesta a tu aviso, ingresa al Portal del SAT, dentro del plazo de 3 meses posteriores a la presentación del trámite, con el número de folio, en: https://sat.gob.mx/aplicacion/operacion/66288/consulta-tusaclaraciones-como-contribuyente de acuerdo a lo siguiente:

 En Mi Portal, captura tu RFC e ingresa tu contraseña; selecciona la opción: **Servicios por Internet / Servicio o solicitudes / Consulta**; captura el número del folio del trámite y verifica la solución otorgada a tu solicitud.

- 7. En caso de no contar con respuesta, acude a las Oficinas del SAT, para recibir información adicional sobre la situación del trámite, previa cita para el servicio de orientación generada en:
	- Portal del SAT: https://citas.sat.gob.mx/citasat/home.aspx
	- Portal Gob.mx: https://citas.sat.gob.mx/citasat/agregarcita.aspx

#### **¿Qué requisitos debo cumplir?**

No se requiere entregar documentación.

#### **¿Con qué condiciones debo cumplir?**

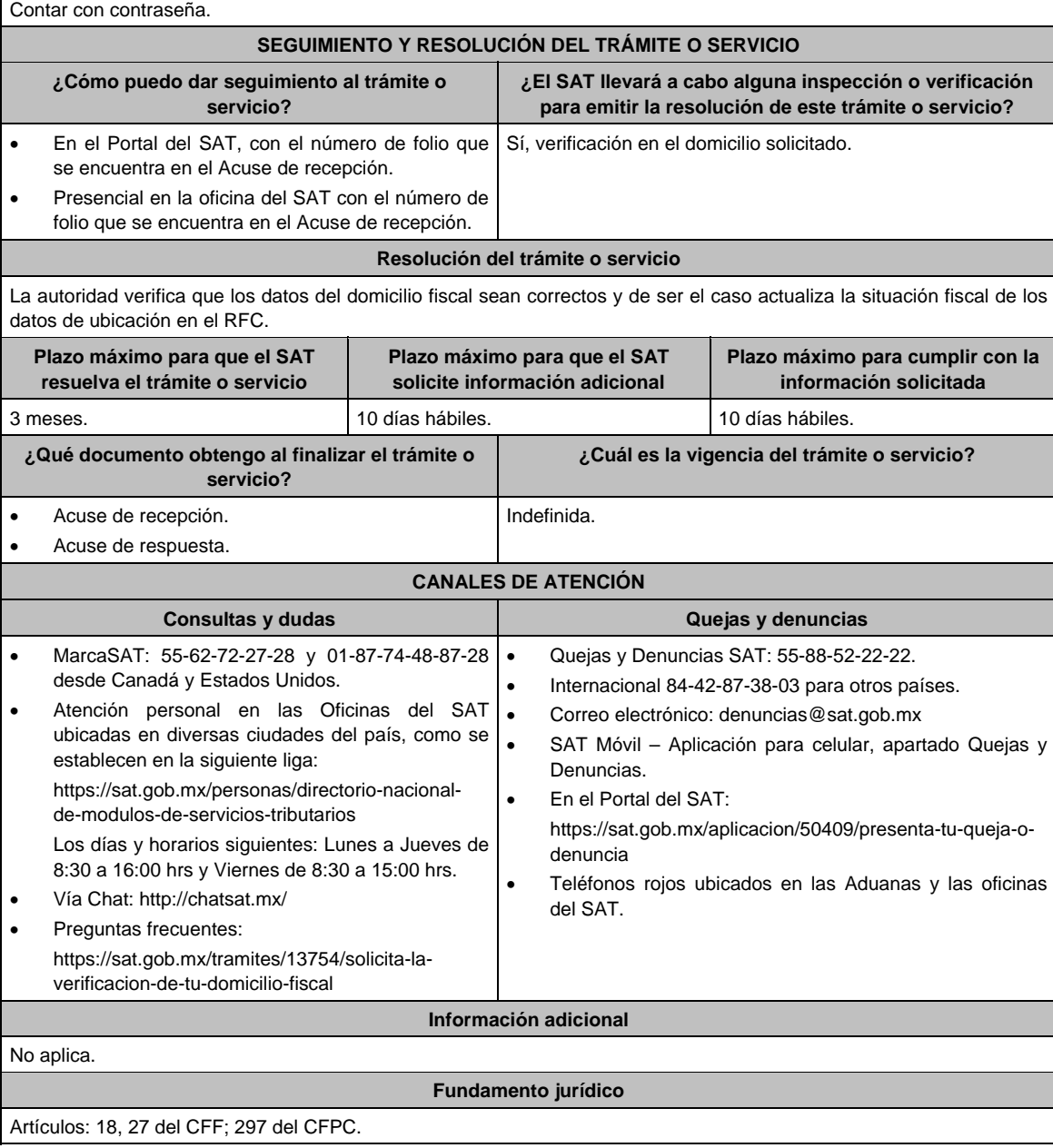

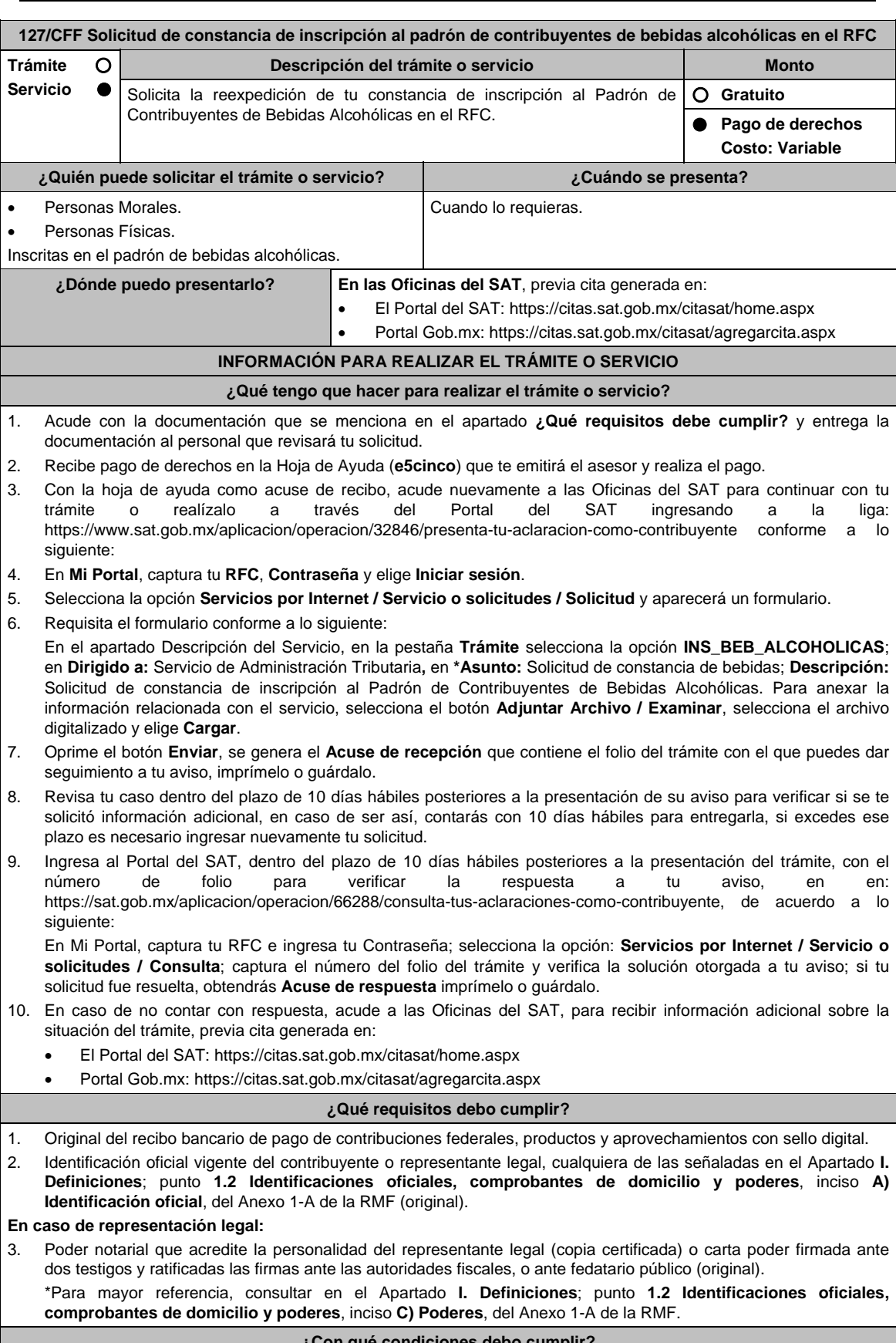

#### **¿Con qué condiciones debo cumplir?**

No aplica

 $\blacksquare$ 

 $\overline{\phantom{0}}$ 

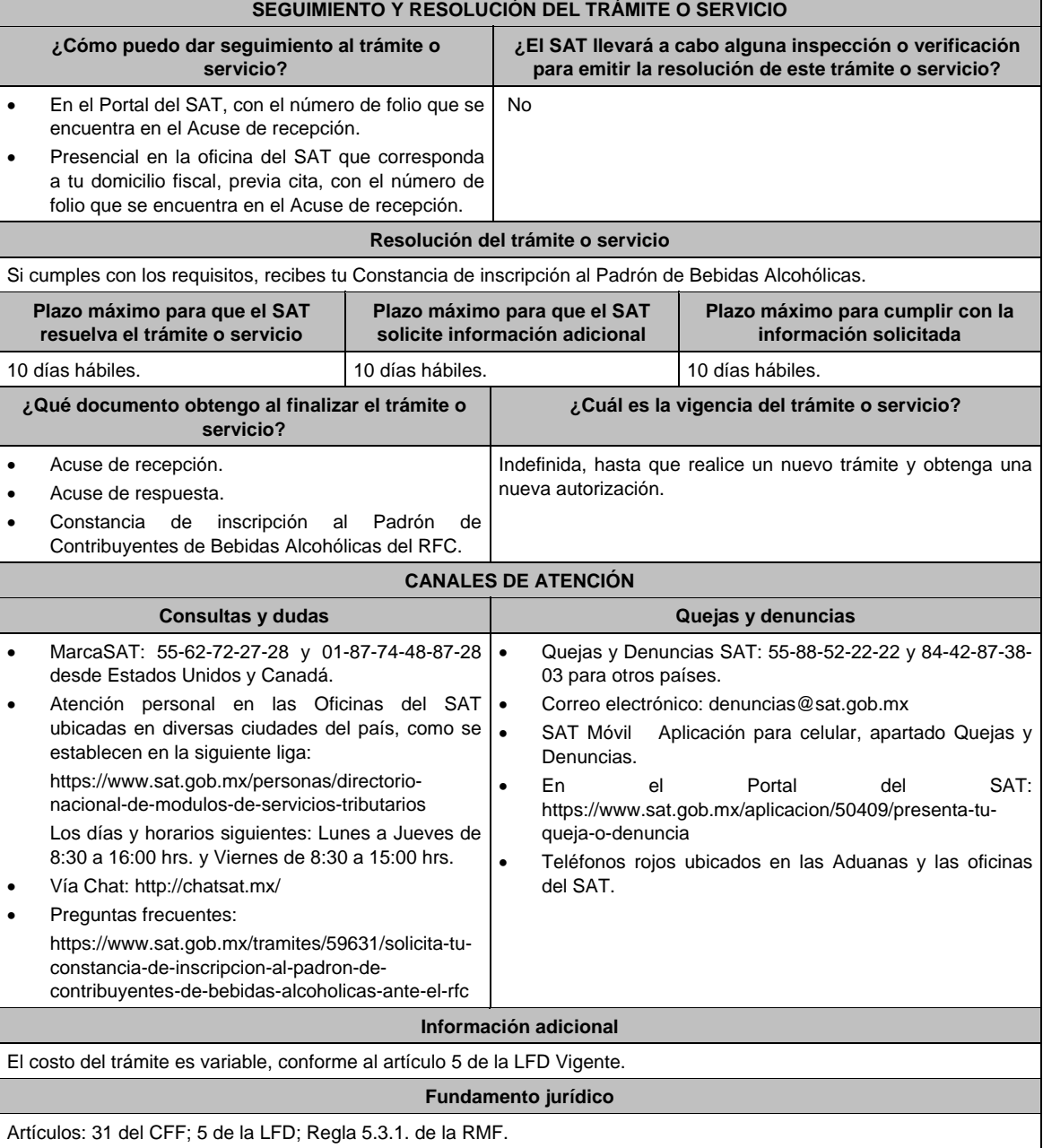

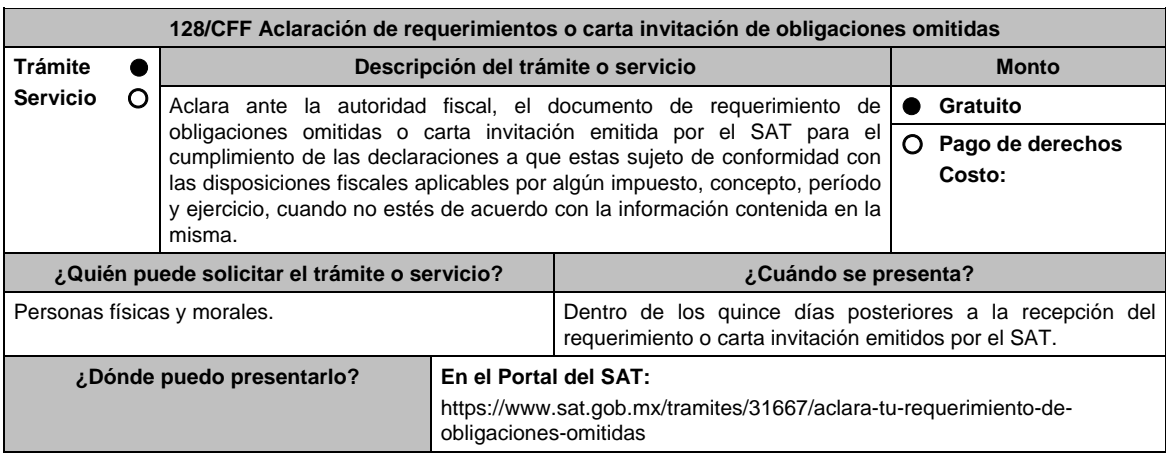

# **INFORMACIÓN PARA REALIZAR EL TRÁMITE O SERVICIO**

# **¿Qué tengo que hacer para realizar el trámite o servicio?**

- 1. Ingresa al portal del SAT, en la liga del apartado **¿Dónde puedo presentarlo?**.
- 2. Elige **Personas o Empresa** de la parte superior del menú, según sea el caso y oprime el botón **INICIAR**.
- 3. Captura tu **RFC** y **Contraseña**, y elige **Iniciar Sesión**.
- 4. Selecciona las opciones: **Servicios por Internet / Aclaraciones / Solicitud** y aparecerá un formulario.
- 5. Requisita el formulario electrónico conforme a lo siguiente:

 En el apartado **Descripción del Servicio**, en la pestaña **Trámite**, selecciona: **REQUERIMIENTO CONTROL DE OBLIG**; en **\*Asunto:** Aclaración de requerimientos o carta invitación de obligaciones omitidas; en **Descripción:**  Señala los motivos, razonamientos, hechos y causas que consideres necesarios por los que no estás de acuerdo con la información contenida en el requerimiento o en la carta invitación; en **Adjuntar Archivo:** Elige en Examinar y selecciona los documentos digitalizados en formato PDF que contienen la información que subirás señalados en el apartado de **¿Qué requisitos debo cumplir?** y elige **Cargar** selecciona **Enviar**, se genera el acuse de recepción que contiene el número de folio de la solicitud y tu acuse de recibo con el que puedes dar seguimiento a tu Aclaración, imprímelo o guárdalo.

- 6. Para verificar la respuesta a tu solicitud, ingresa al Portal del SAT y con el número de folio, revisa la respuesta ingresando en la liga: https://wwwmat.sat.gob.mx/aplicacion/operacion/66288/consulta-tus-aclaraciones-comocontribuyente de acuerdo a lo siguiente:
	- En **Mi portal**, captura tu **RFC, Contraseña** y elige **Iniciar Sesión**.
	- Selecciona la opción de **Servicios por Internet / Aclaraciones / Consulta**.
	- Captura el número del folio del trámite y verifica la solución otorgada a tu solicitud.

#### **¿Qué requisitos debo cumplir?**

- 1. Requerimiento o carta invitación.
- 2. Acuse de recibo electrónico de la declaración correspondiente emitido por el SAT.
- 3. El recibo bancario de pago de contribuciones federales generado por las instituciones de crédito autorizadas en caso de que exista cantidad a pagar.
- 4. Documentación (Declaración, pago o aviso) que compruebe la improcedencia del requerimiento o carta invitación.

#### **¿Con qué condiciones debo cumplir?**

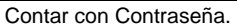

# **SEGUIMIENTO Y RESOLUCIÓN DEL TRÁMITE O SERVICIO**

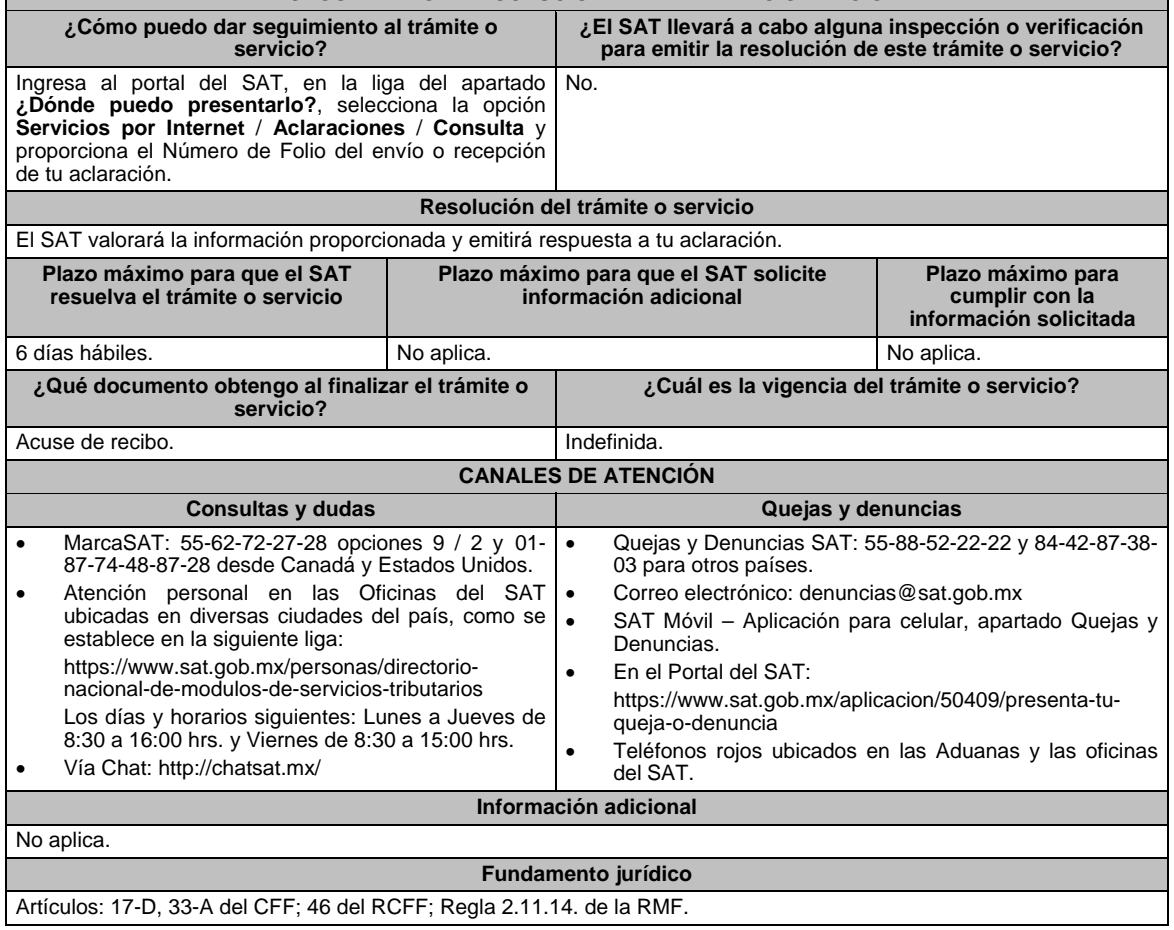

**129/CFF (Se deroga)**

**131/CFF (Se deroga)**

**130/CFF (Se deroga)**

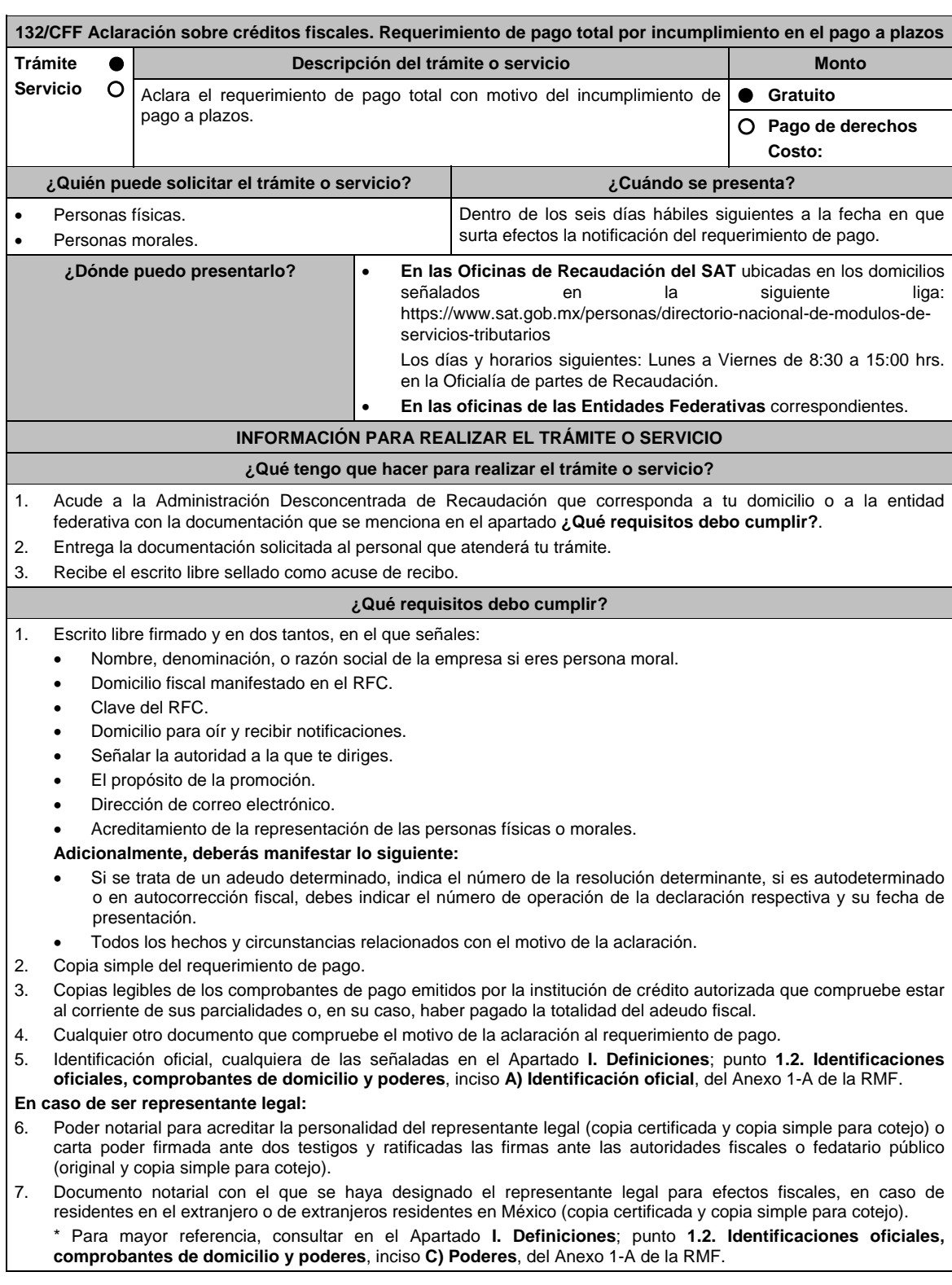

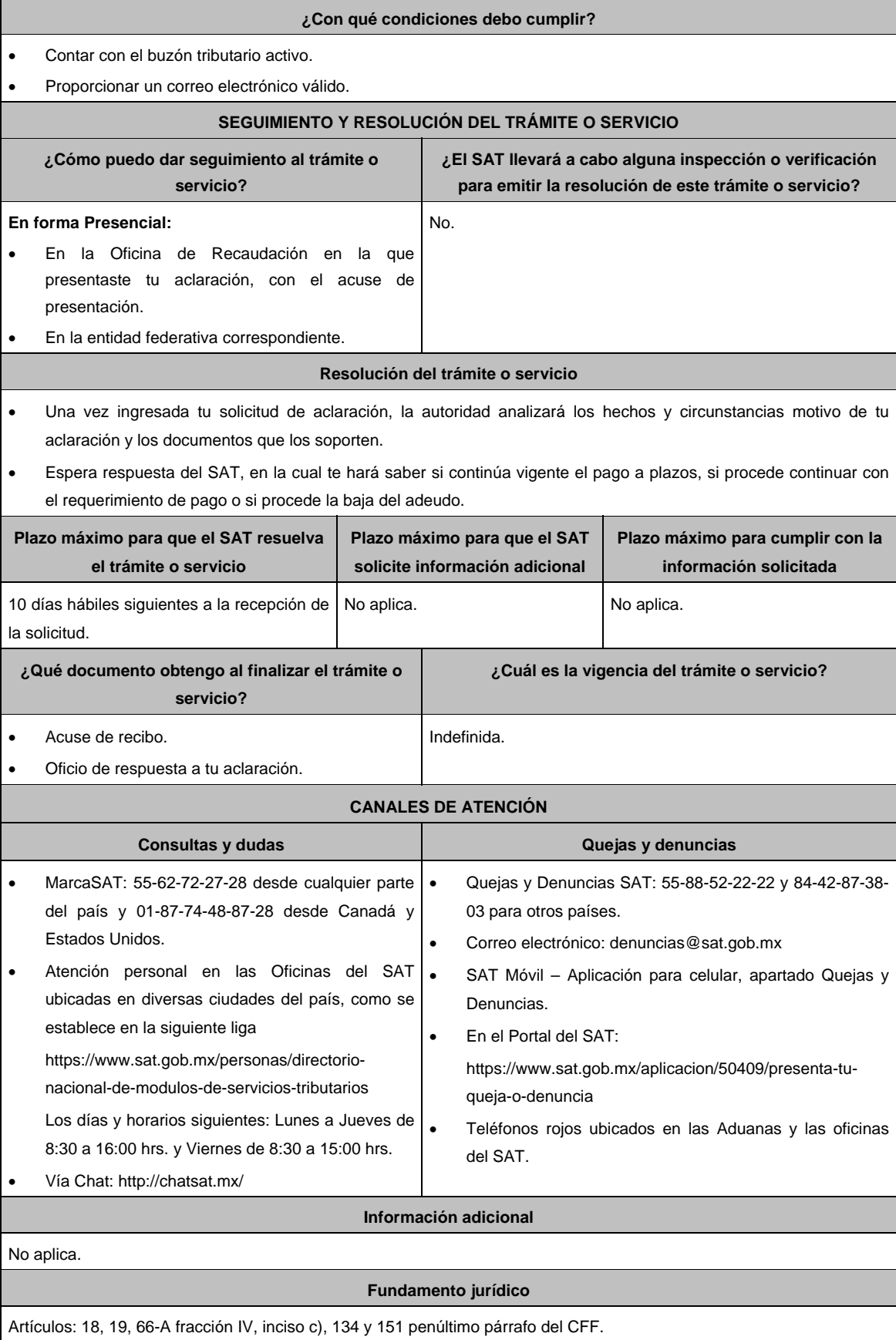

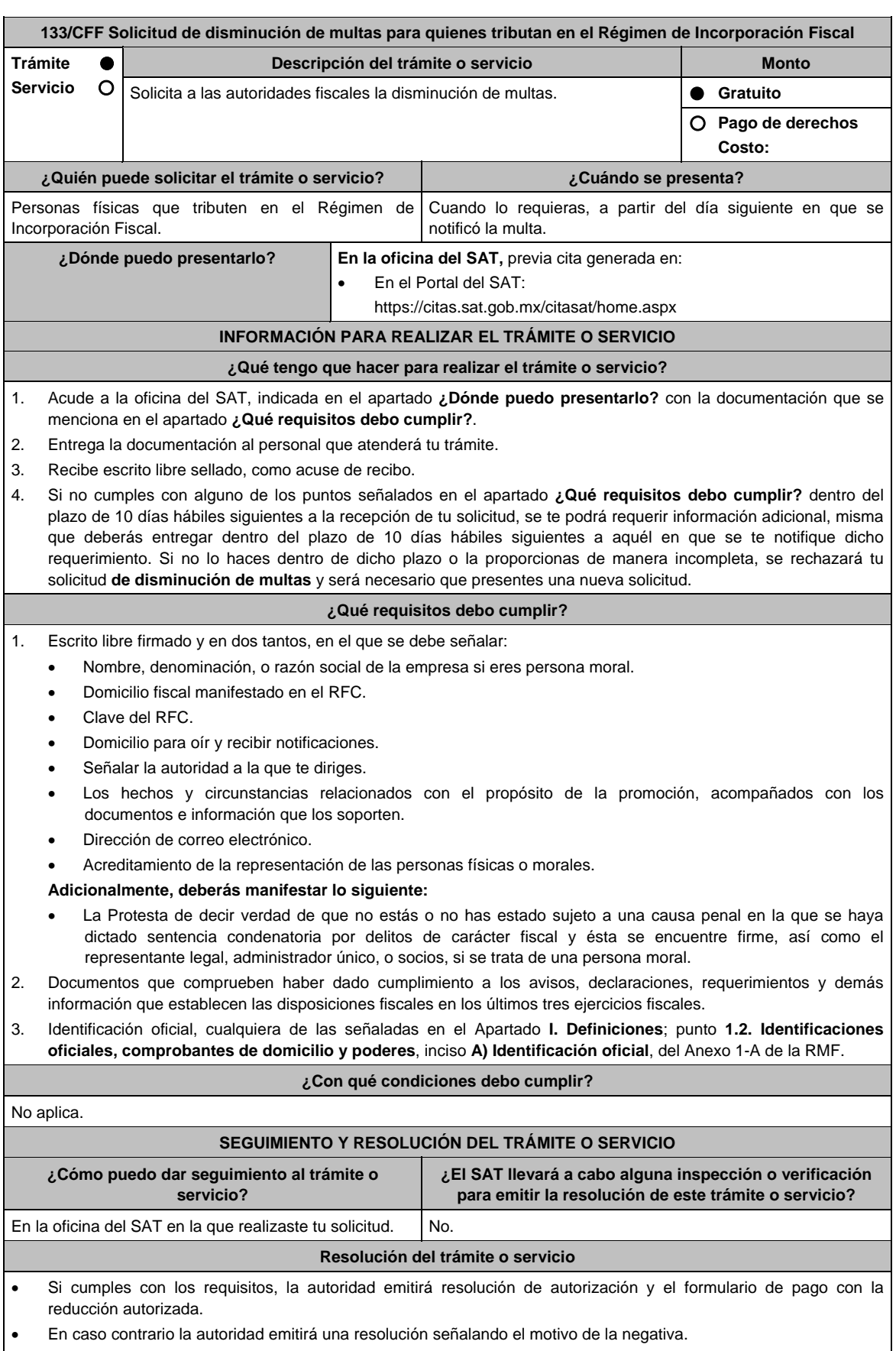

La notificación de las citadas resoluciones se realizará en términos del artículo 134 del CFF.

Jueves 21 de enero de 2021 DIARIO OFICIAL 235

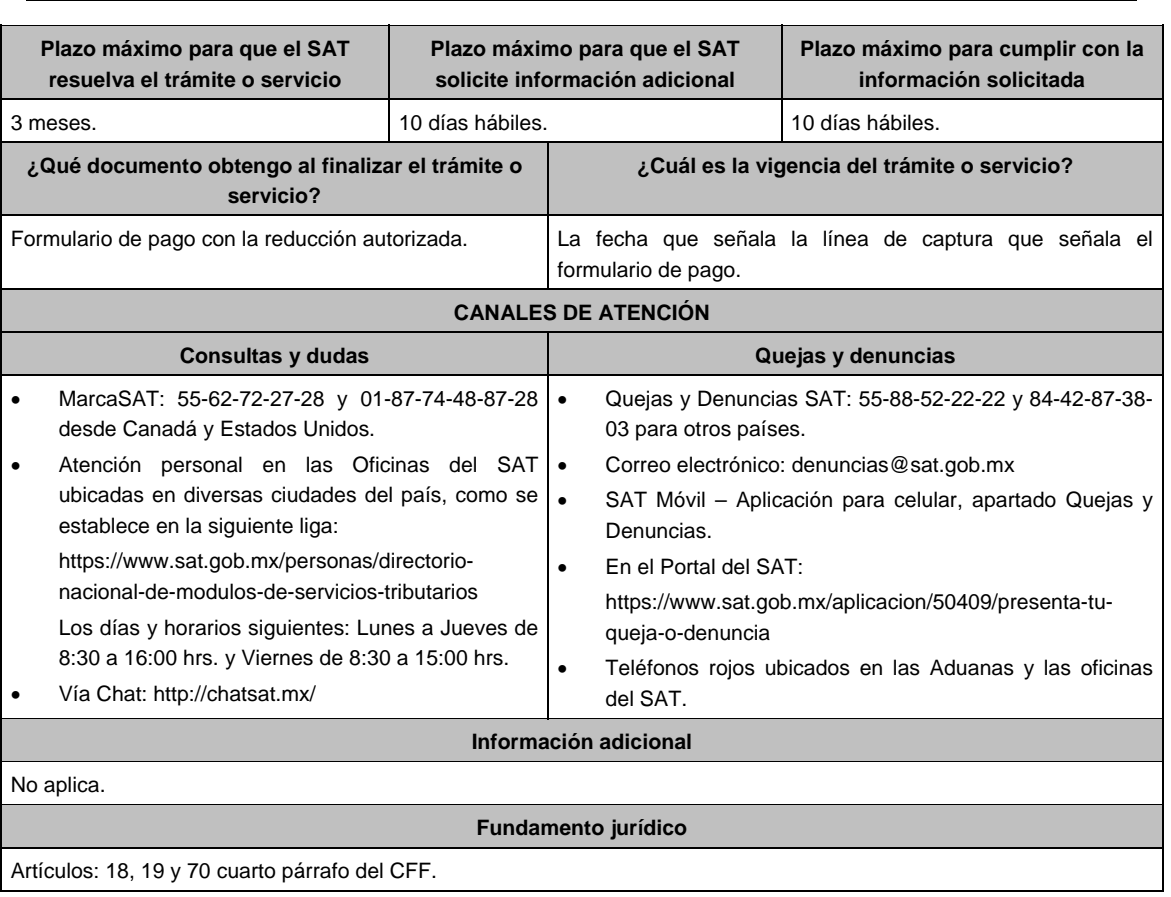

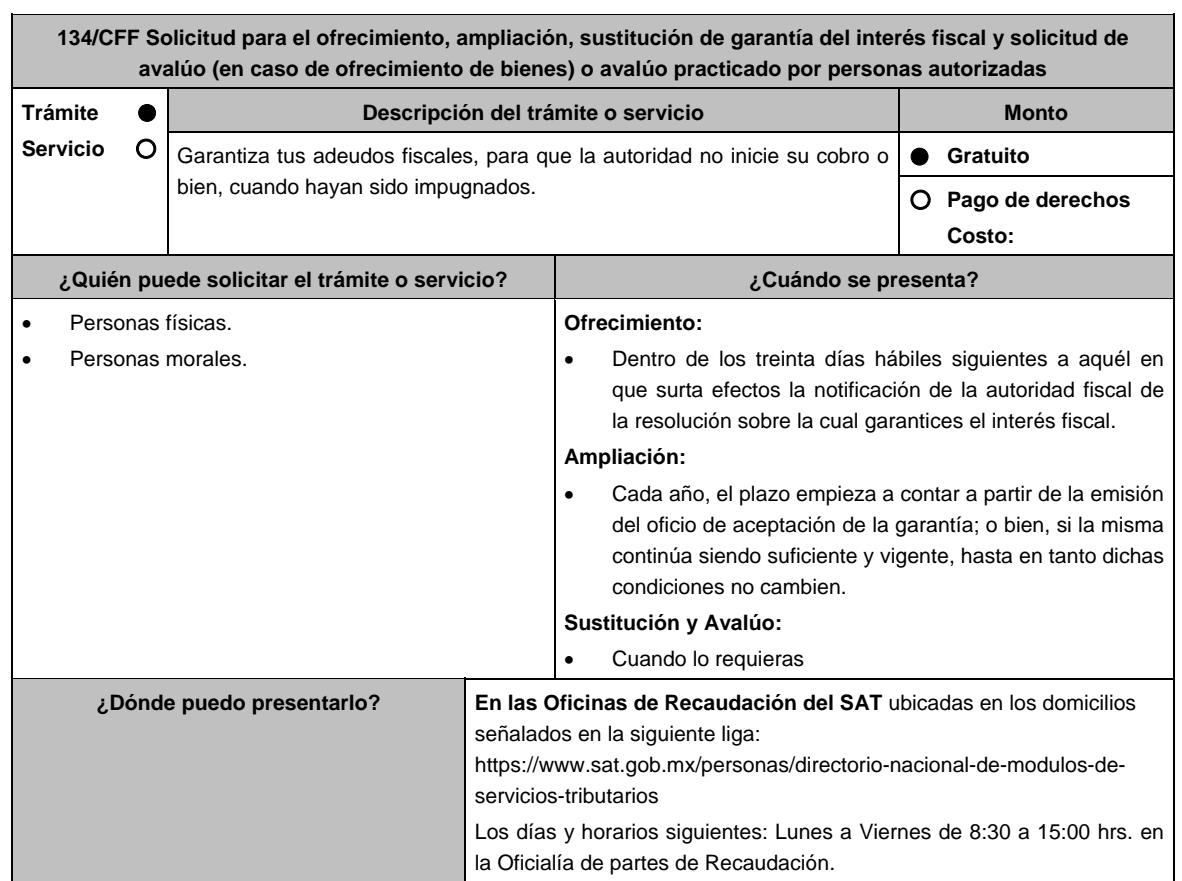

#### **INFORMACIÓN PARA REALIZAR EL TRÁMITE O SERVICIO**

#### **¿Qué tengo que hacer para realizar el trámite o servicio?**

- 1. Acude a la Administración Desconcentrada de Recaudación que corresponda a tu domicilio con la documentación que se menciona en el apartado **¿Qué requisitos debo cumplir?**.
- 2. Entrega la documentación solicitada al personal que atenderá tu trámite.
- 3. Recibe el escrito libre sellado como acuse de recibo.
- 4. Si no cumples con alguno de los puntos señalados en el apartado **¿Qué requisitos debo cumplir?**, dentro del plazo de 15 días hábiles siguientes a la recepción de tu solicitud se te podrá requerir información adicional, misma que deberás entregar dentro del plazo de 15 días hábiles siguientes a aquél en que se te notifique dicho requerimiento. Si no lo haces dentro de dicho plazo o la proporcionas de manera incompleta, se rechazará tu solicitud, y será necesario que presentes una nueva.

#### **¿Qué requisitos debo cumplir?**

1. Escrito libre firmado y en dos tantos, en el que señales:

- La modalidad de garantía que ofreces.
- El nombre, denominación o razón social de la empresa si eres persona moral.
- Domicilio fiscal manifestado en el RFC.
- Clave del RFC.
- Señalar la autoridad a la que te diriges.
- El propósito de la solicitud de ofrecimiento, ampliación o sustitución de garantía del interés fiscal y solicitud de avalúo (en caso de ofrecimiento de bienes) o avalúo practicado por personas autorizadas.
- Dirección de correo electrónico.
- Acreditamiento de la representación de las personas físicas o morales.
- 2. Identificación oficial, cualquiera de las señaladas en el Apartado **I. Definiciones**; punto **1.2. Identificaciones oficiales**, **comprobantes de domicilio y poderes**, inciso **A) Identificación oficial**, del Anexo 1-A de la RMF.
- 3. Adjunta a tu escrito libre, el Formato de garantía con los anexos correspondientes al tipo de modalidad de garantía ofrecida que se señalan en la Tabla 32, mismo que puedes obtener en la siguiente liga: https://www.sat.gob.mx/tramites/17183/garantiza-tus-adeudos-fiscales
- 4. El Formato para el pago contribuciones federales con línea de captura para el pago de gastos de ejecución por ofrecimiento de garantía, mismo que podrás solicitar vía telefónica a MarcaSAT: 55 627 22 728 o, que te pueden proporcionar en la Oficina del SAT de Recaudación donde realizaste tu trámite.

#### **En caso de ser representante legal:**

- 5. Poder notarial para acreditar la personalidad del representante legal (copia certificada y copia simple para cotejo) o carta poder firmada ante dos testigos y ratificadas las firmas ante las autoridades fiscales o fedatario público (original y copia simple para cotejo).
- 6. Documento notarial con el que se haya designado el representante legal para efectos fiscales, en caso de residentes en el extranjero o de extranjeros residentes en México (copia certificada y copia simple para cotejo).

 \* Para mayor referencia, consultar en el Apartado **I. Definiciones**; punto **1.2. Identificaciones oficiales, comprobantes de domicilio y poderes**, inciso **C) Poderes**, del Anexo 1-A de la RMF.

#### **¿Con qué condiciones debo cumplir?**

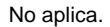

#### **SEGUIMIENTO Y RESOLUCIÓN DEL TRÁMITE O SERVICIO**

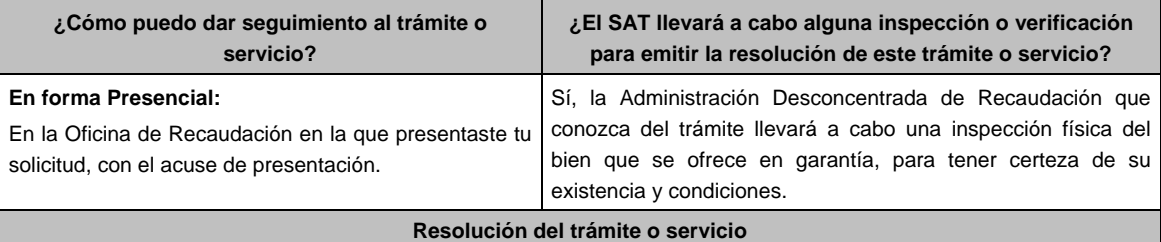

Si cumples con los requisitos, la autoridad ante la cual presentaste tu trámite, emitirá resolución de aceptación misma que te será notificada en términos del artículo 134 del CFF.

Jueves 21 de enero de 2021 DIARIO OFICIAL 237

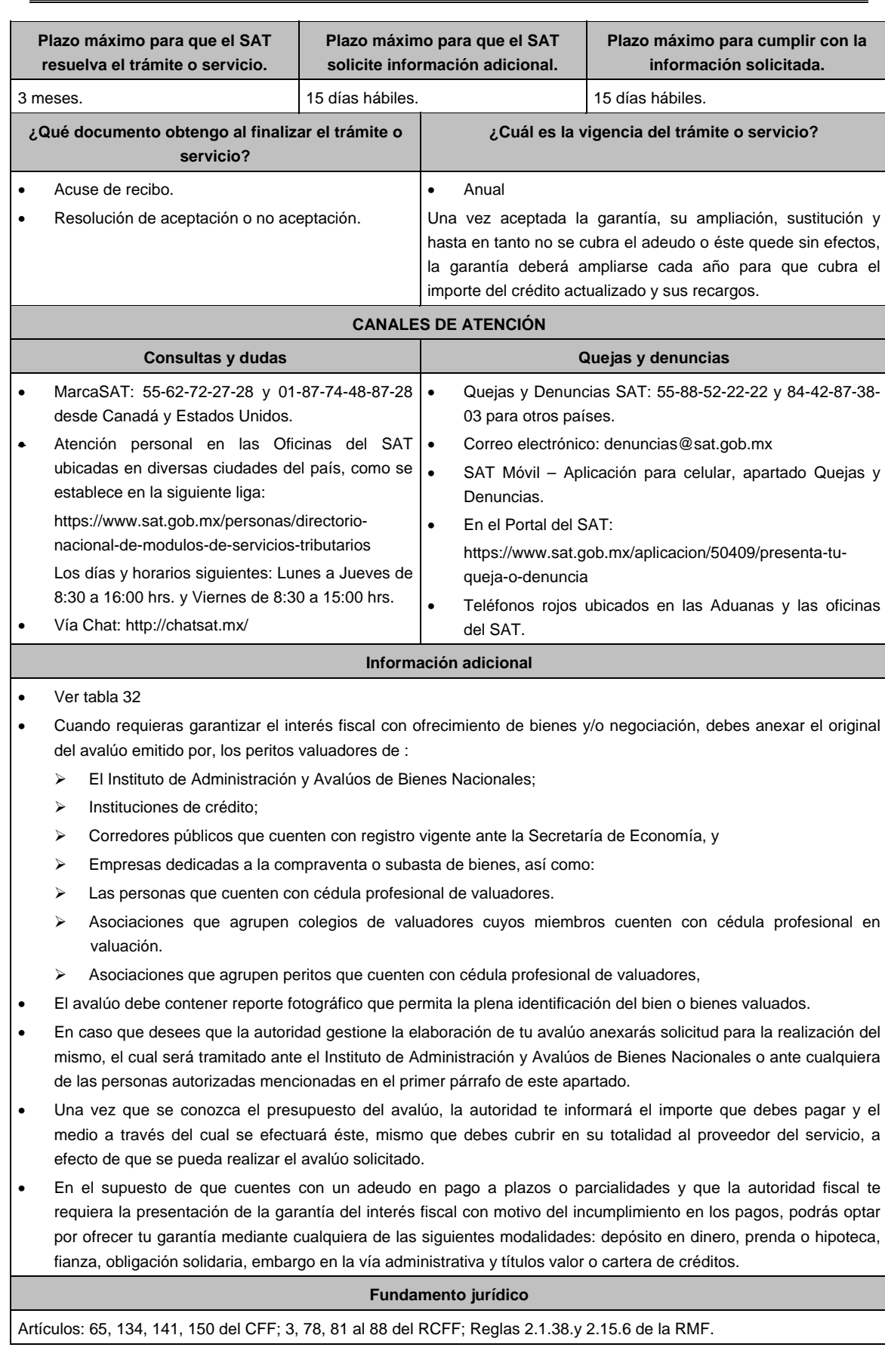

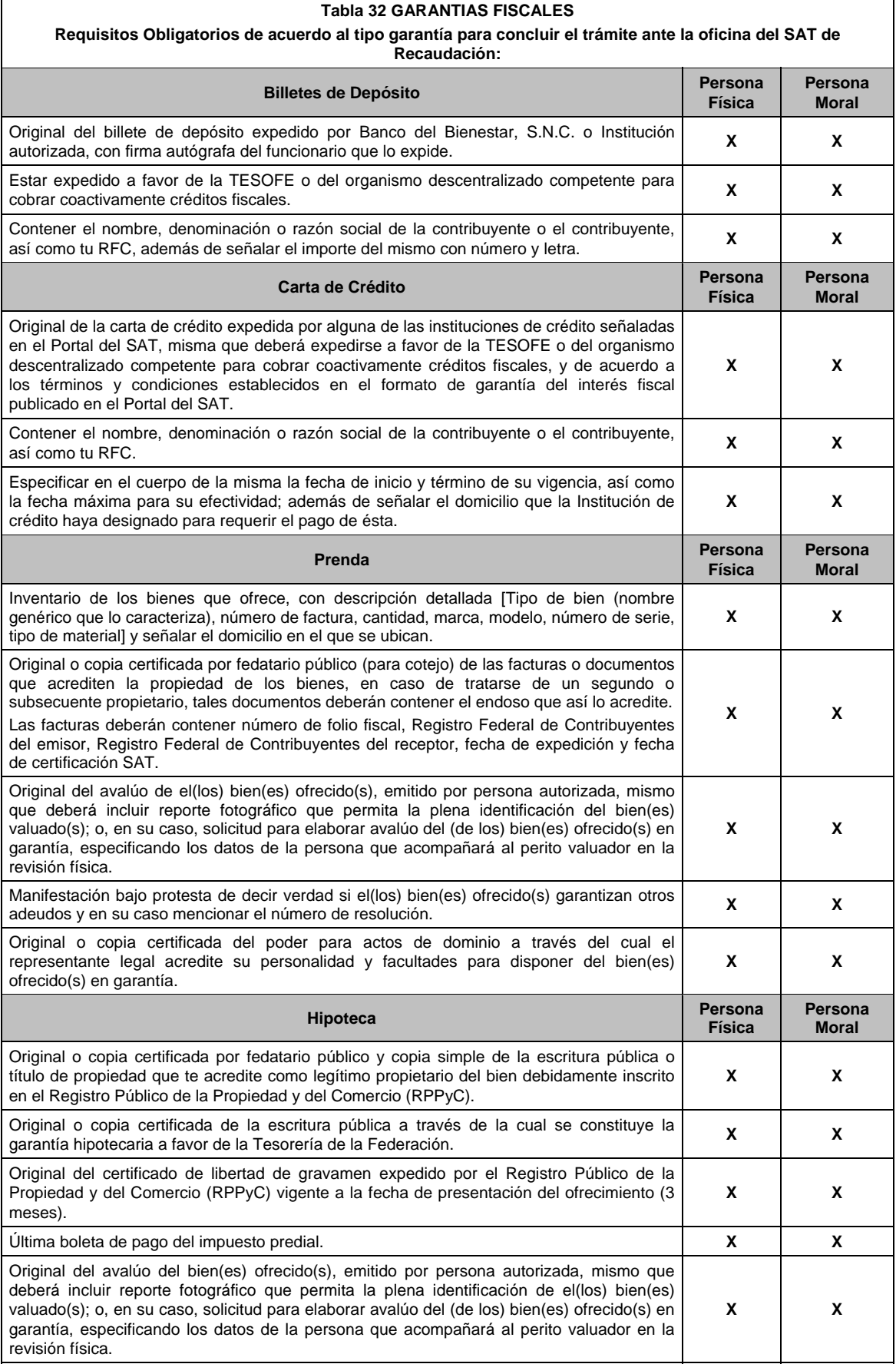

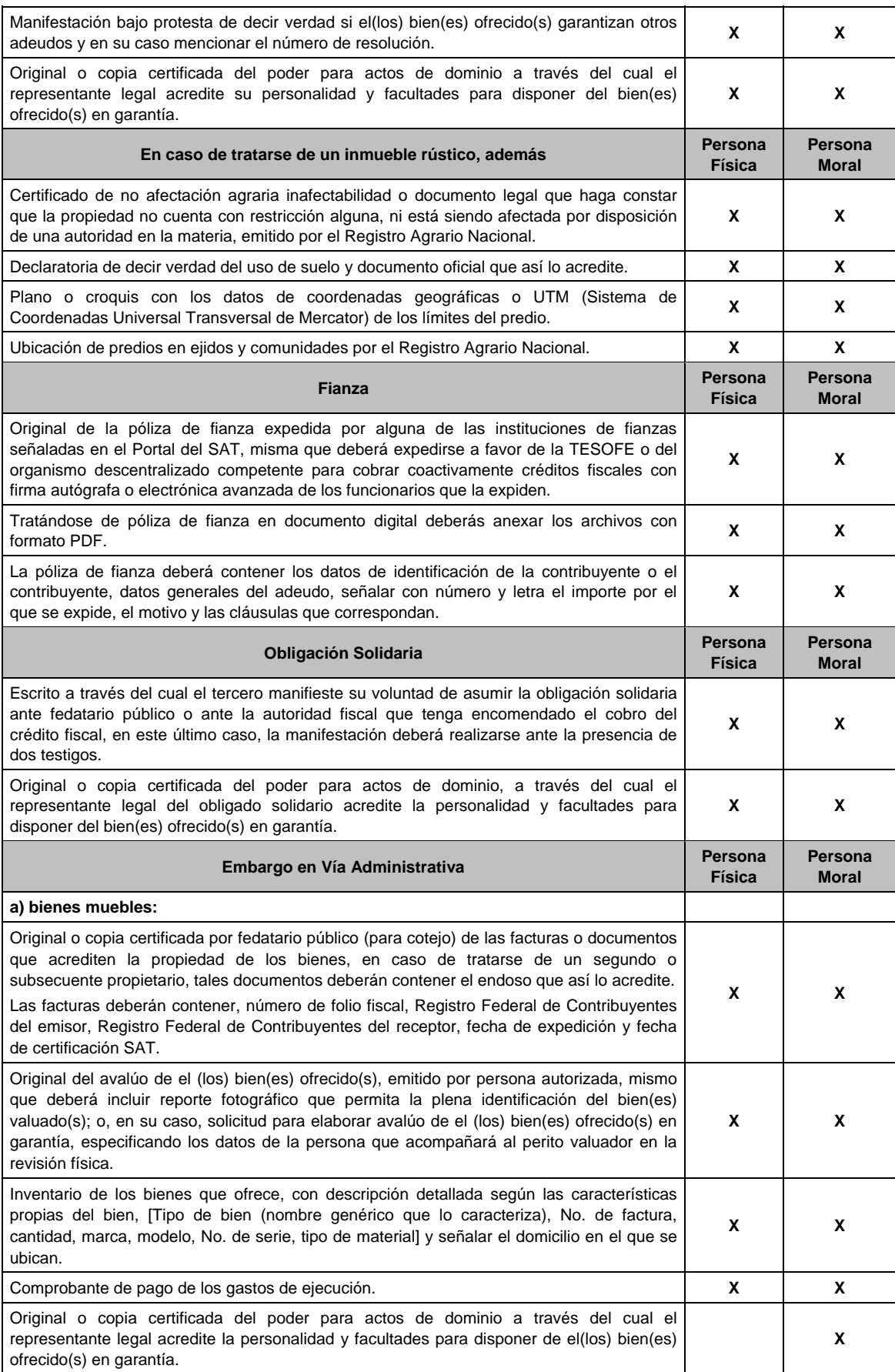

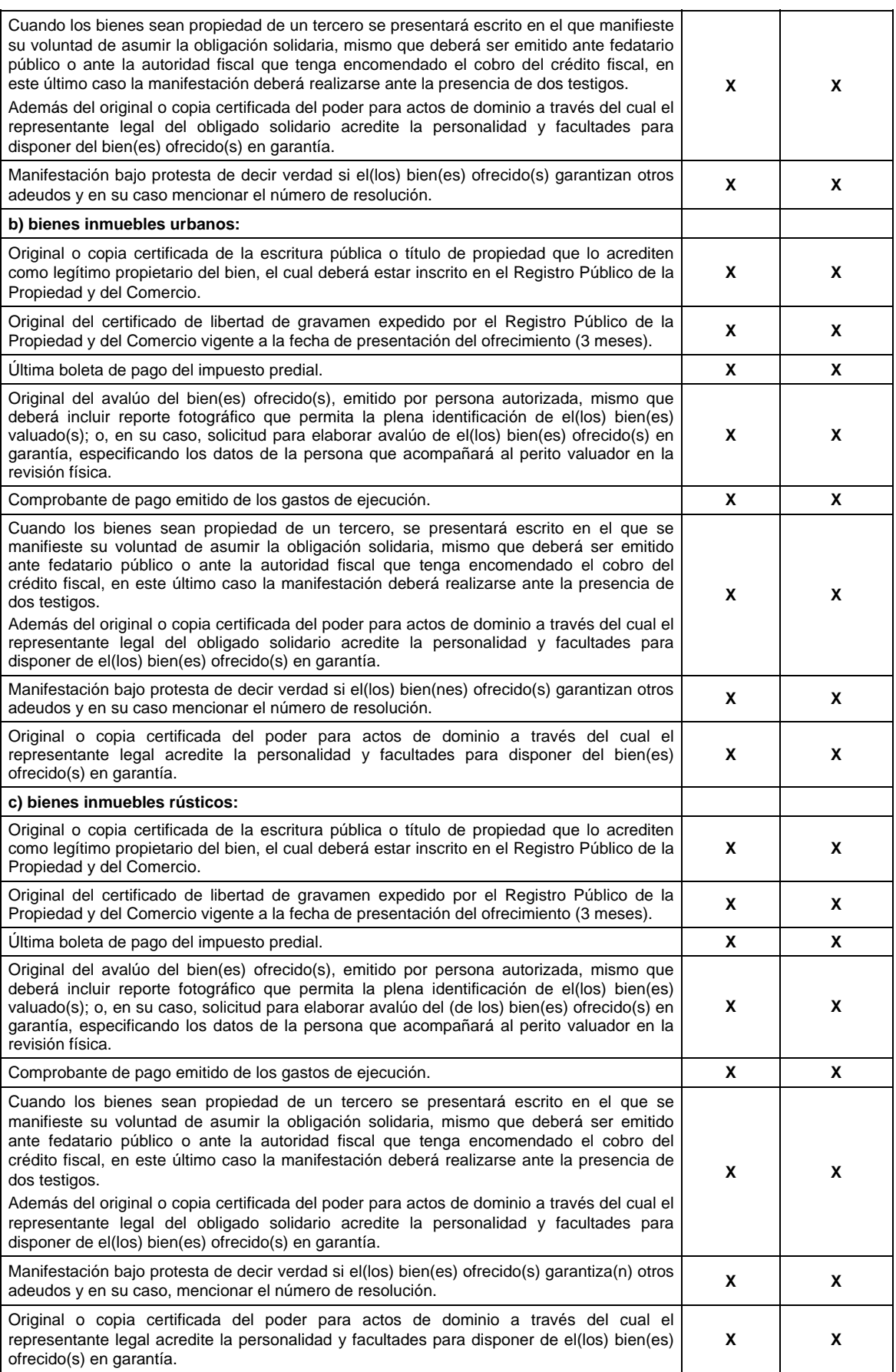

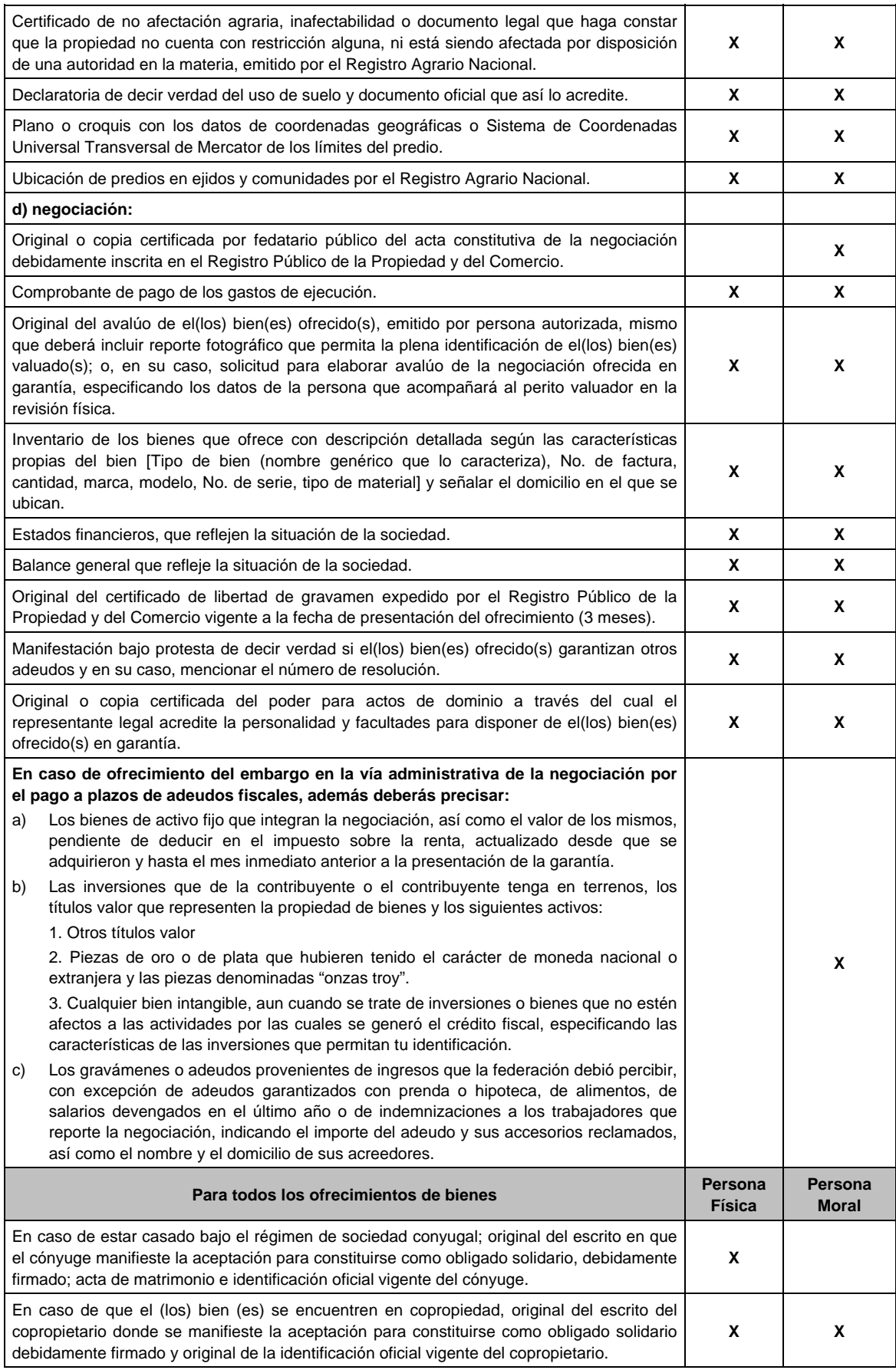

 $\mathbf{I}$ 

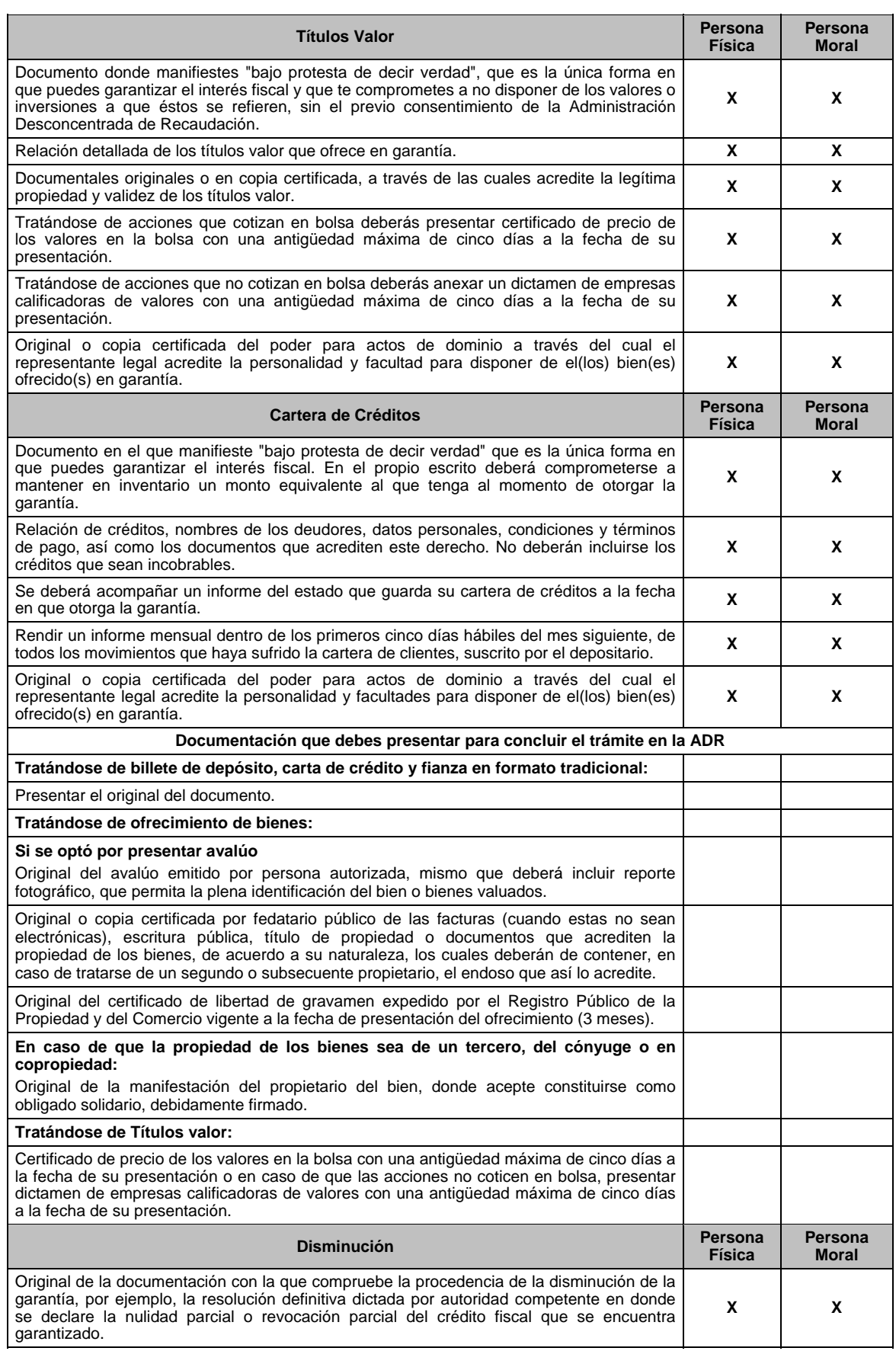

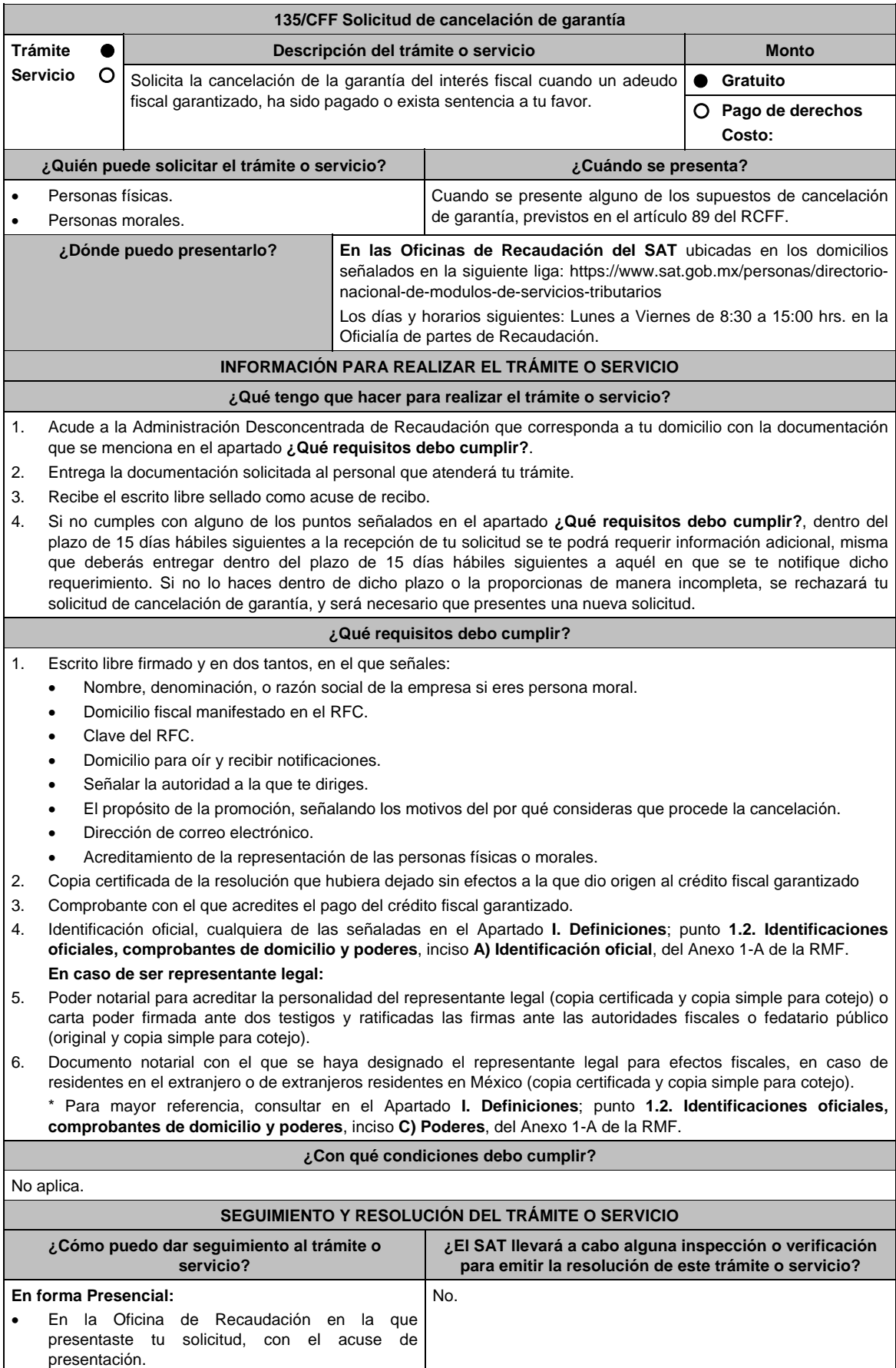

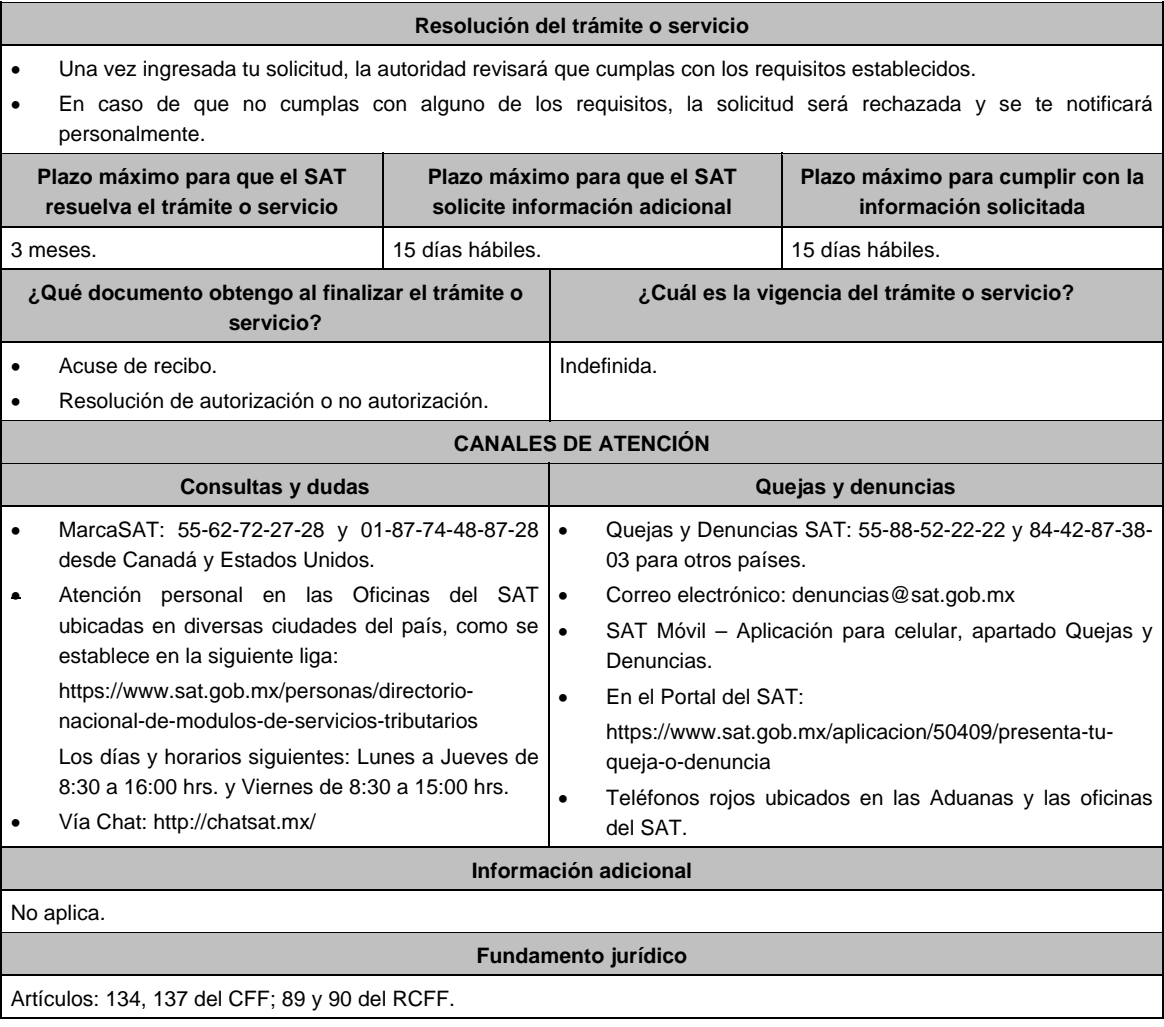

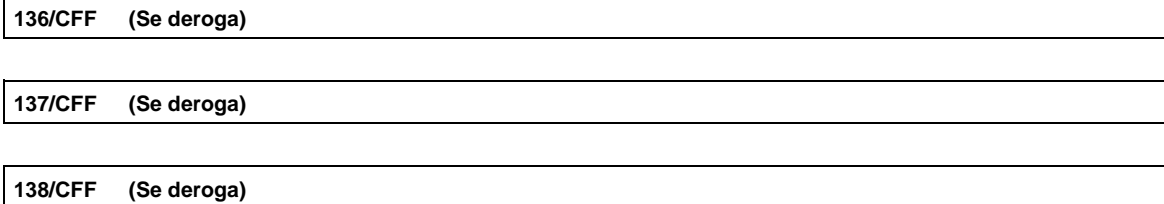

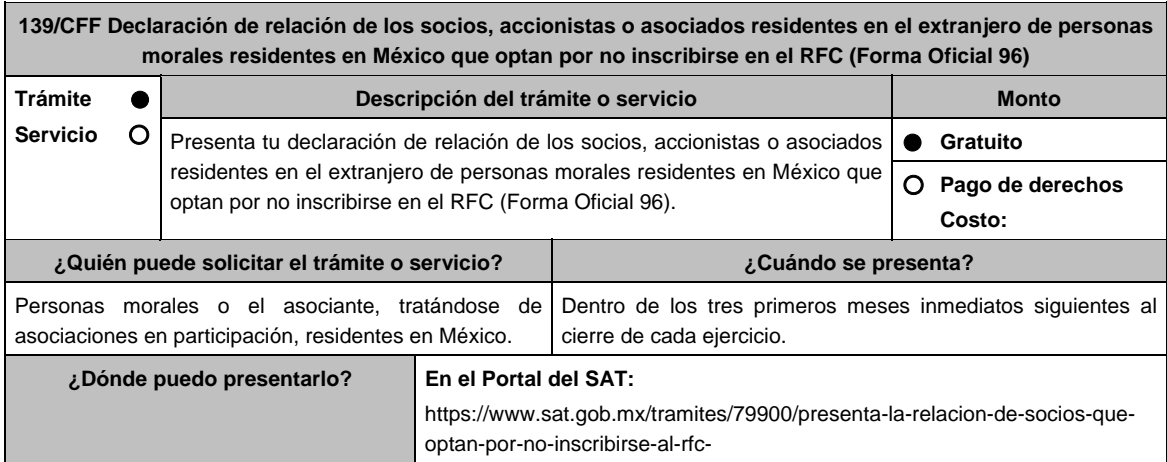

## **INFORMACIÓN PARA REALIZAR EL TRÁMITE O SERVICIO**

#### **¿Qué tengo que hacer para realizar el trámite o servicio?**

#### Ingresa a la liga del Apartado **¿Dónde puedo presentarlo?**.

#### **Para descargar el formato:**

1. Identifica el apartado **Contenidos relacionados** y selecciona la opción **Descarga aquí la Forma Oficial 96** y requisita el formulario conforme a lo solicitado.

**Para el envío de la Declaración RELACIÓN DE SOCIOS, ACCIONISTAS O ASOCIADOS RESIDENTES EN EL EXTRANJERO:** 

- 1. Ingresa al Portal del SAT, en la liga mencionada en el apartado **¿Dónde puedo presentarlo?**.
- 2. Captura tu **RFC**, **Contraseña** y selecciona **Iniciar sesión**.
- 3. Elige la opción **Servicios por Internet**.
- 4. Selecciona las opciones: **Servicio o solicitudes / Solicitud**.
- 5. Llena el formulario **Servicio de Aviso** conforme lo siguiente:

 En el apartado **Descripción del Servicio**, en **Trámite** seleccionad la etiqueta **REL SOCIOS ACC O ASOC RES EXT**; en **Dirigido a**: Servicio de Administración Tributaria; en **\*Asunto** indica Declaración de relación de los socios, accionistas o asociados, residentes en el extranjero de personas morales residentes en México que optan por no inscribirse en el RFC; en **Descripción** expón brevemente de la información que estás presentando; adjunta la Forma Oficial 96 mencionada en el apartado **¿Qué requisitos debo cumplir?**, para ello elige **Examinar** y selecciona el documento digitalizado en formato PDF que contenga la información solicitada y selecciona las opciones **Cargar** y **Enviar**; en automático se originará tu solicitud con el número de folio del trámite de atención.

6. Obtendrás tu acuse de recepción, guárdalo o imprímelo.

#### **¿Qué requisitos debo cumplir?**

Descargar y completar la Forma Oficial 96 **Relación de Socios, Accionistas o Asociados Residentes en el Extranjero**, de personas morales residentes en México, que optan por no inscribirse en el RFC.

### **¿Con qué condiciones debo cumplir?**

Contar con Contraseña.

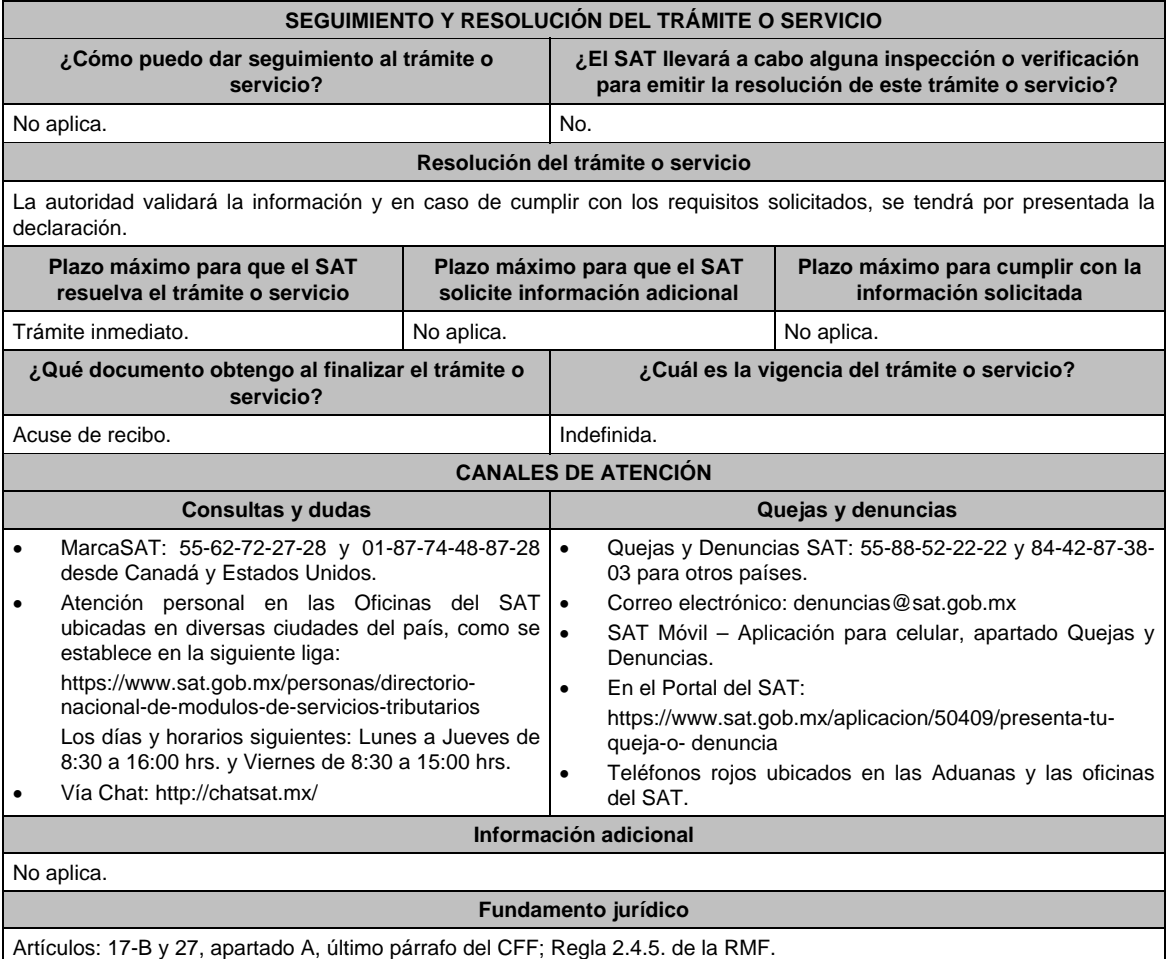

# **140/CFF (Se deroga)**

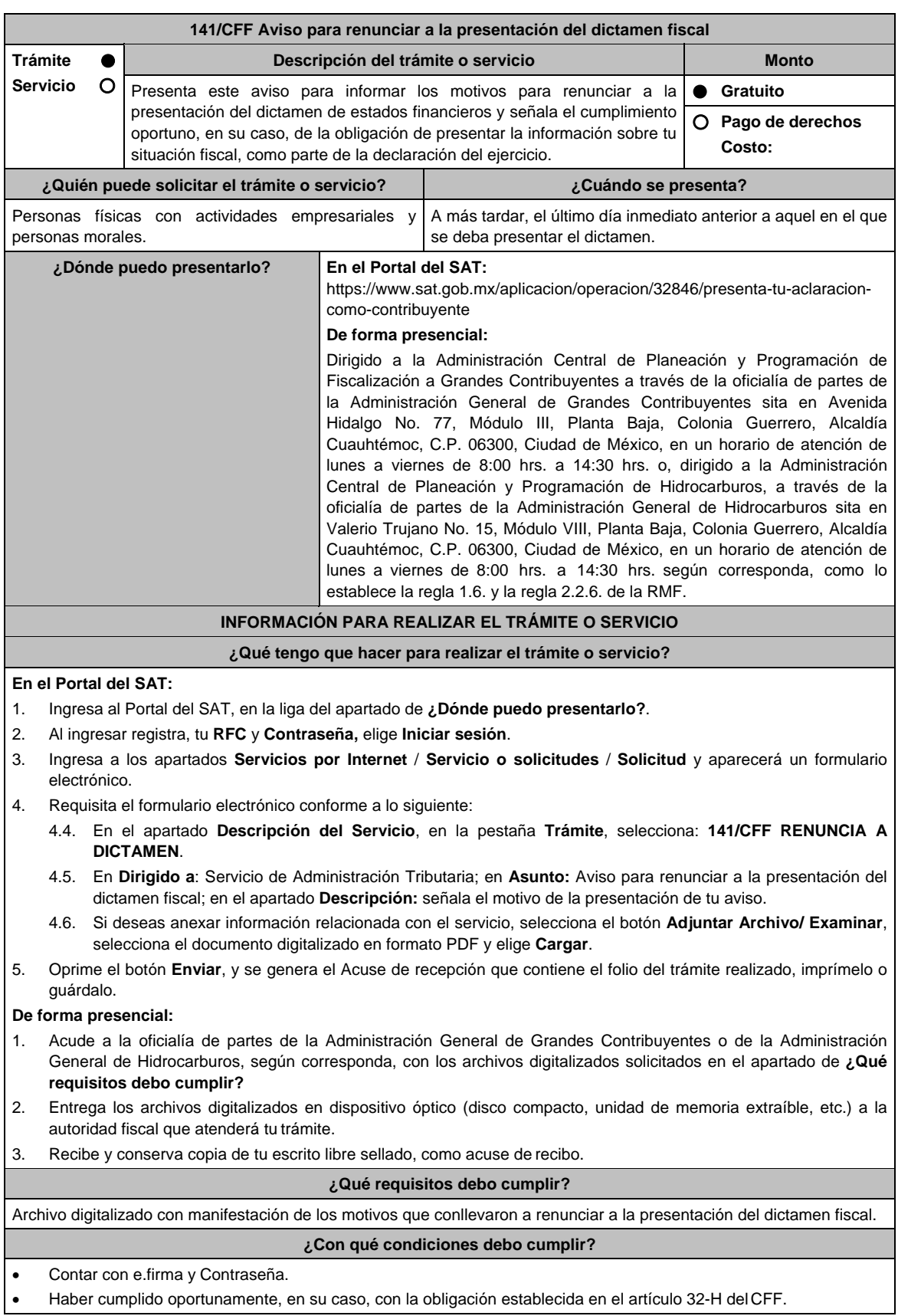

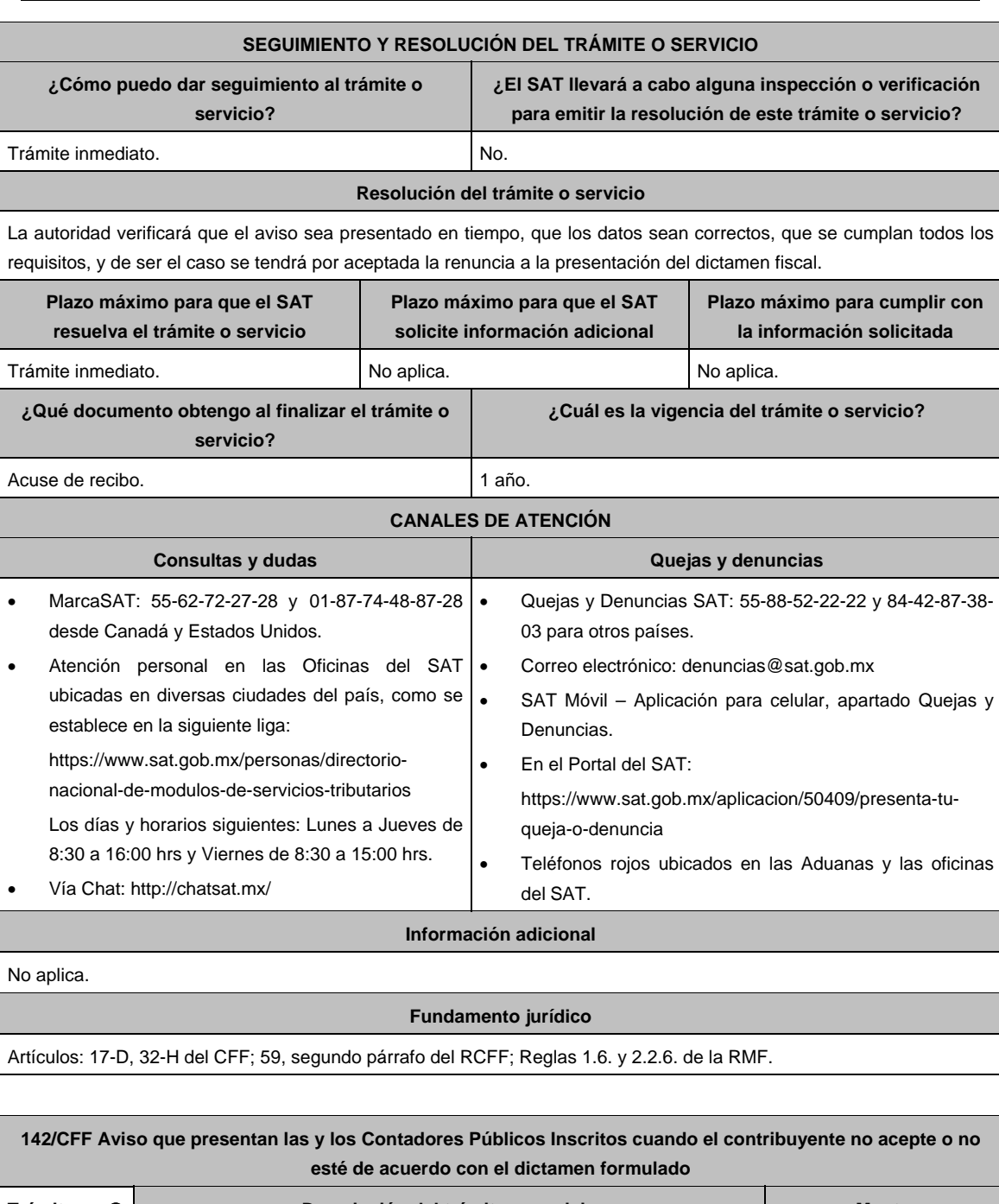

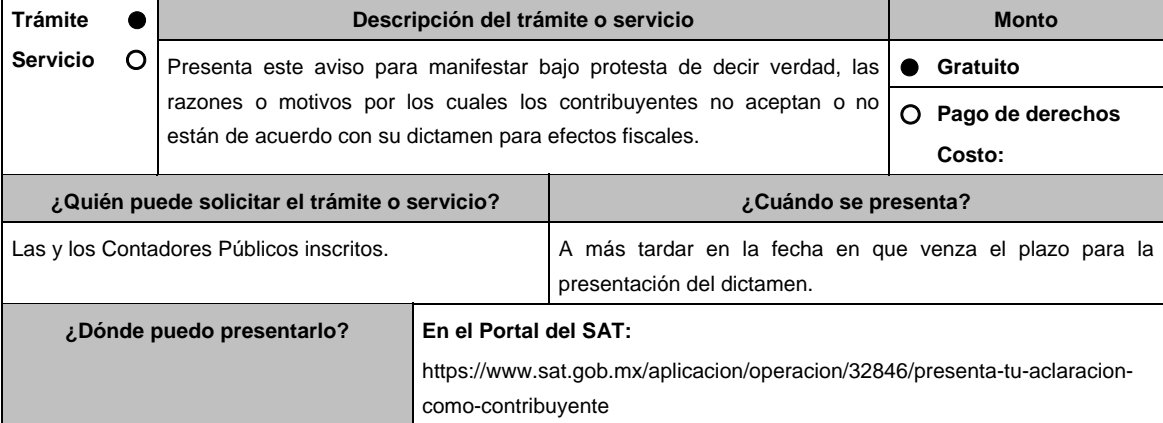

 $\overline{a}$ 

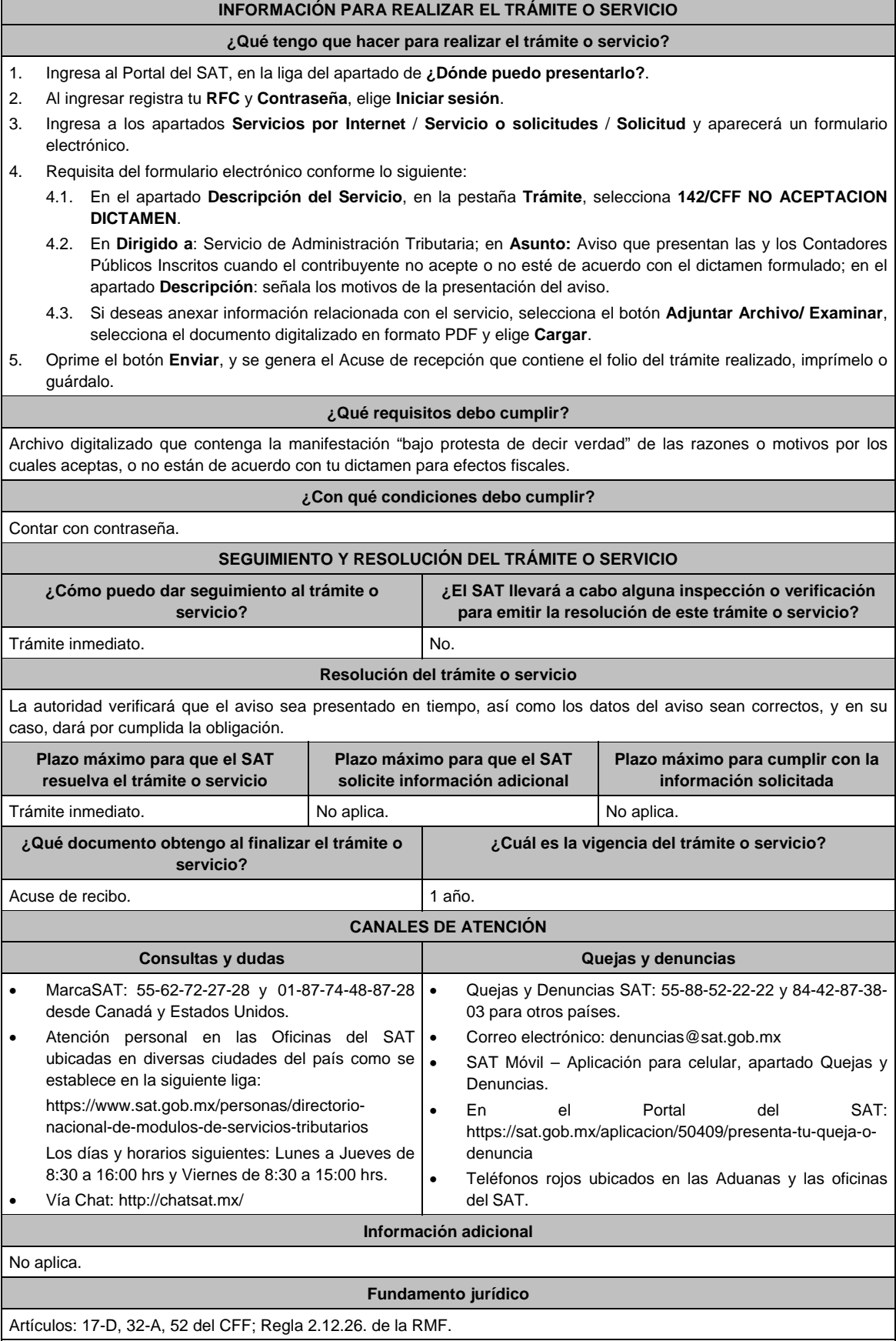

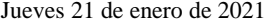

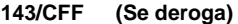

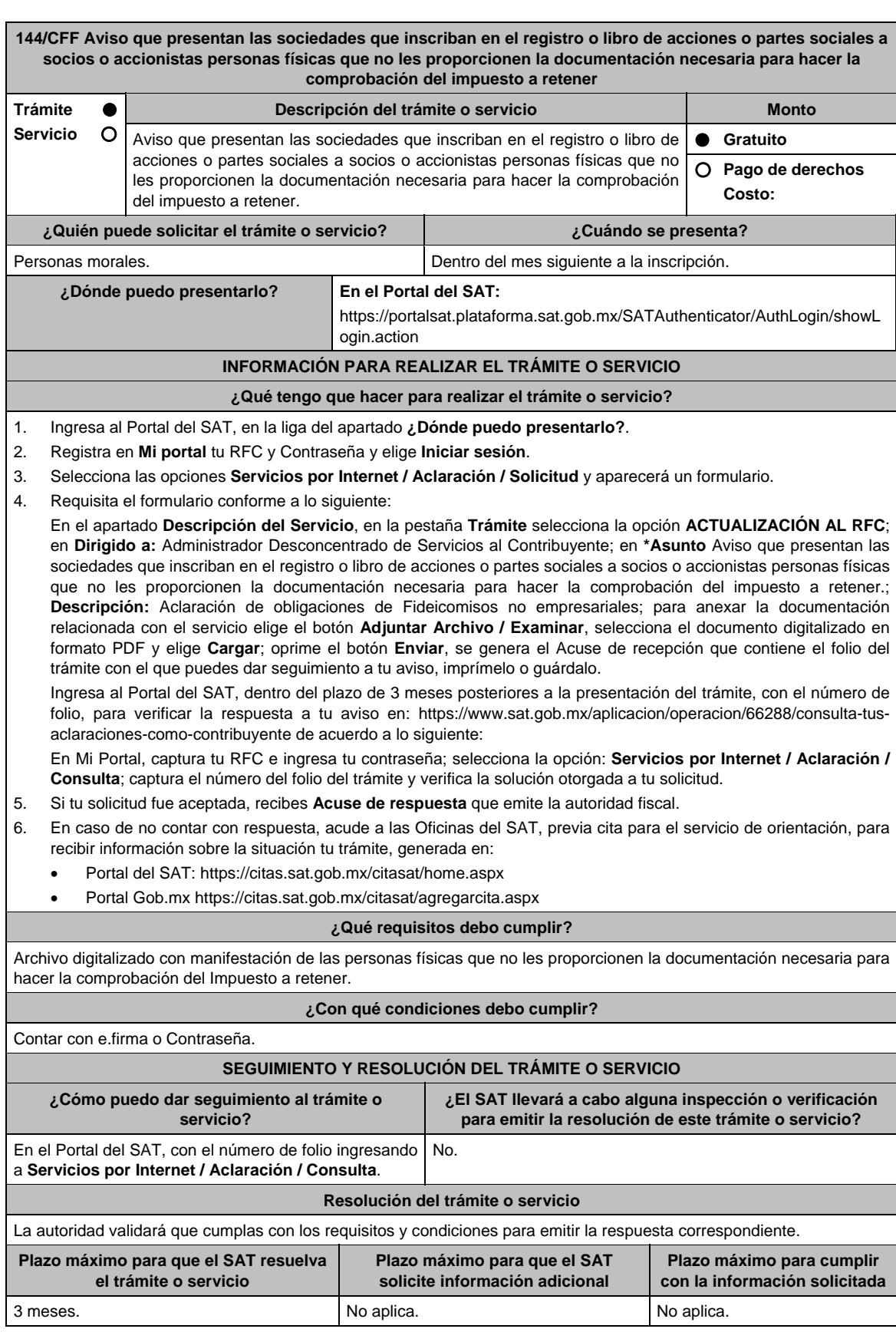

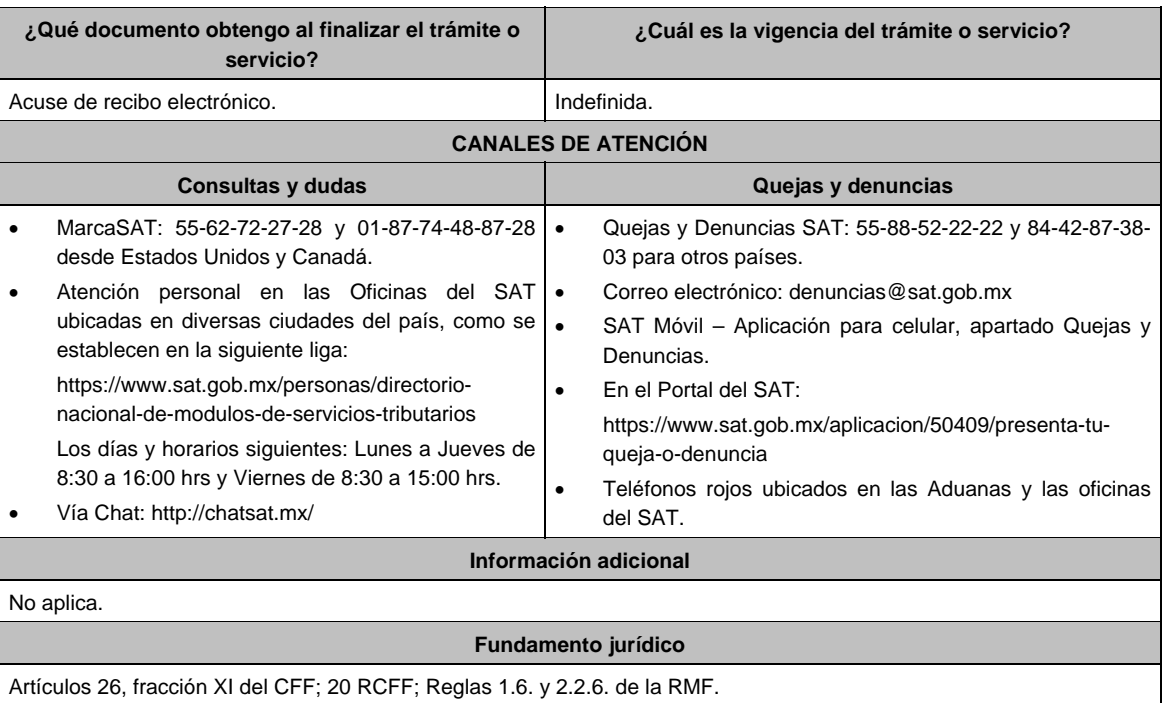

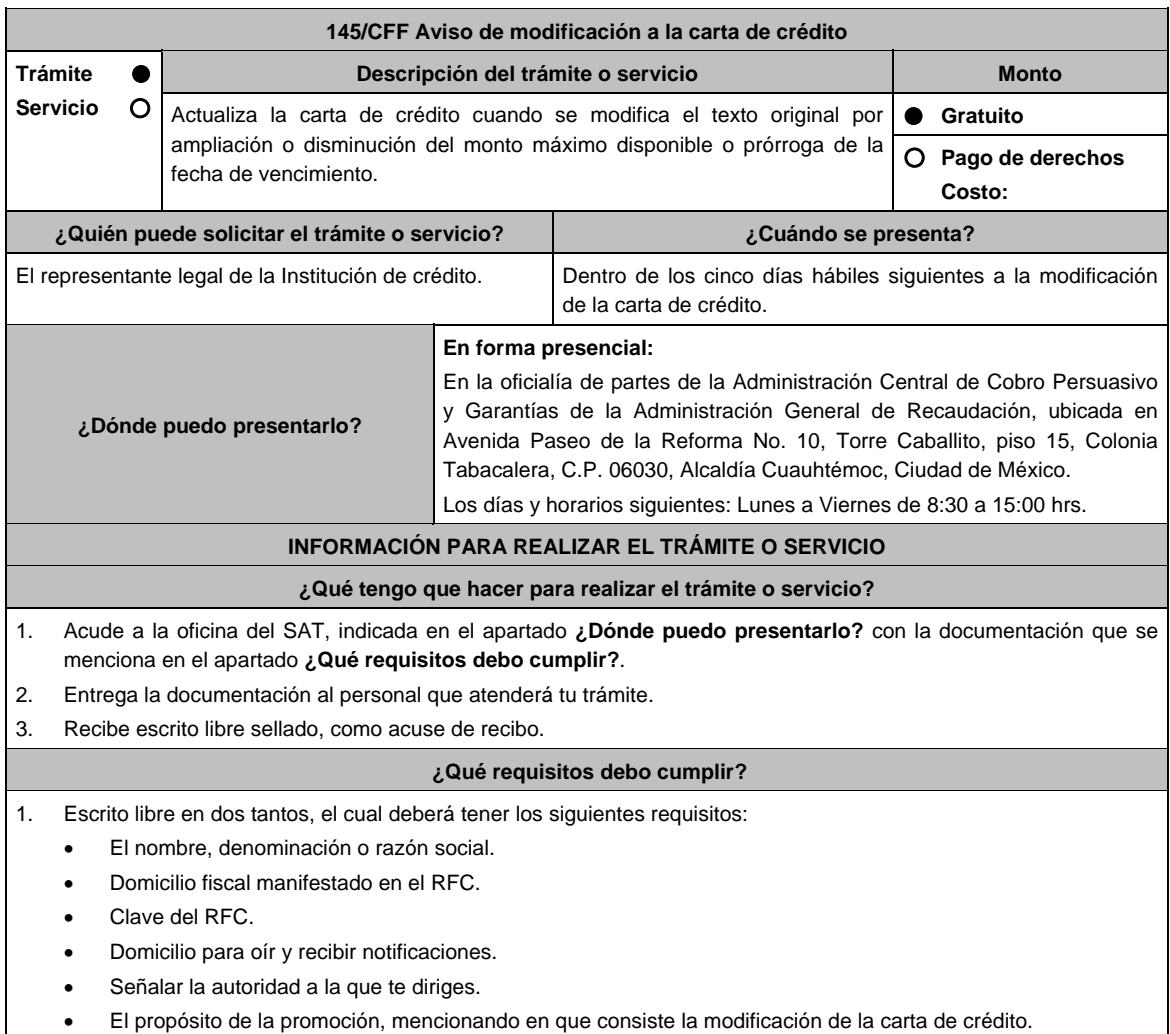

- Dirección de correo electrónico.
- Acreditamiento de la representación.

2. Documentación que compruebe las modificaciones realizadas a la carta de crédito por ampliación o disminución del monto máximo disponible o prórroga de la fecha de vencimiento.

# **Para el representante legal:**

- 3. Identificación oficial, cualquiera de las señaladas en el Apartado **I. Definiciones**; punto **1.2. Identificaciones oficiales, comprobantes de domicilio y poderes**, inciso **A) Identificación oficial**, del Anexo 1-A de la RMF.
- 4. Poder notarial para acreditar la personalidad del representante legal (copia certificada y copia simple para cotejo) o carta poder firmada ante dos testigos y ratificadas las firmas ante las autoridades fiscales o fedatario público (original y copia simple para cotejo).
- 5. Documento notarial con el que se haya designado el representante legal para efectos fiscales, en caso de residentes en el extranjero o de extranjeros residentes en México (copia certificada y copia simple para cotejo).

 \* Para mayor referencia, consultar en el Apartado **I. Definiciones**; punto **1.2. Identificaciones oficiales, comprobantes de domicilio y poderes**, inciso **C) Poderes**, del Anexo 1-A de la RMF.

#### **¿Con qué condiciones debo cumplir?**

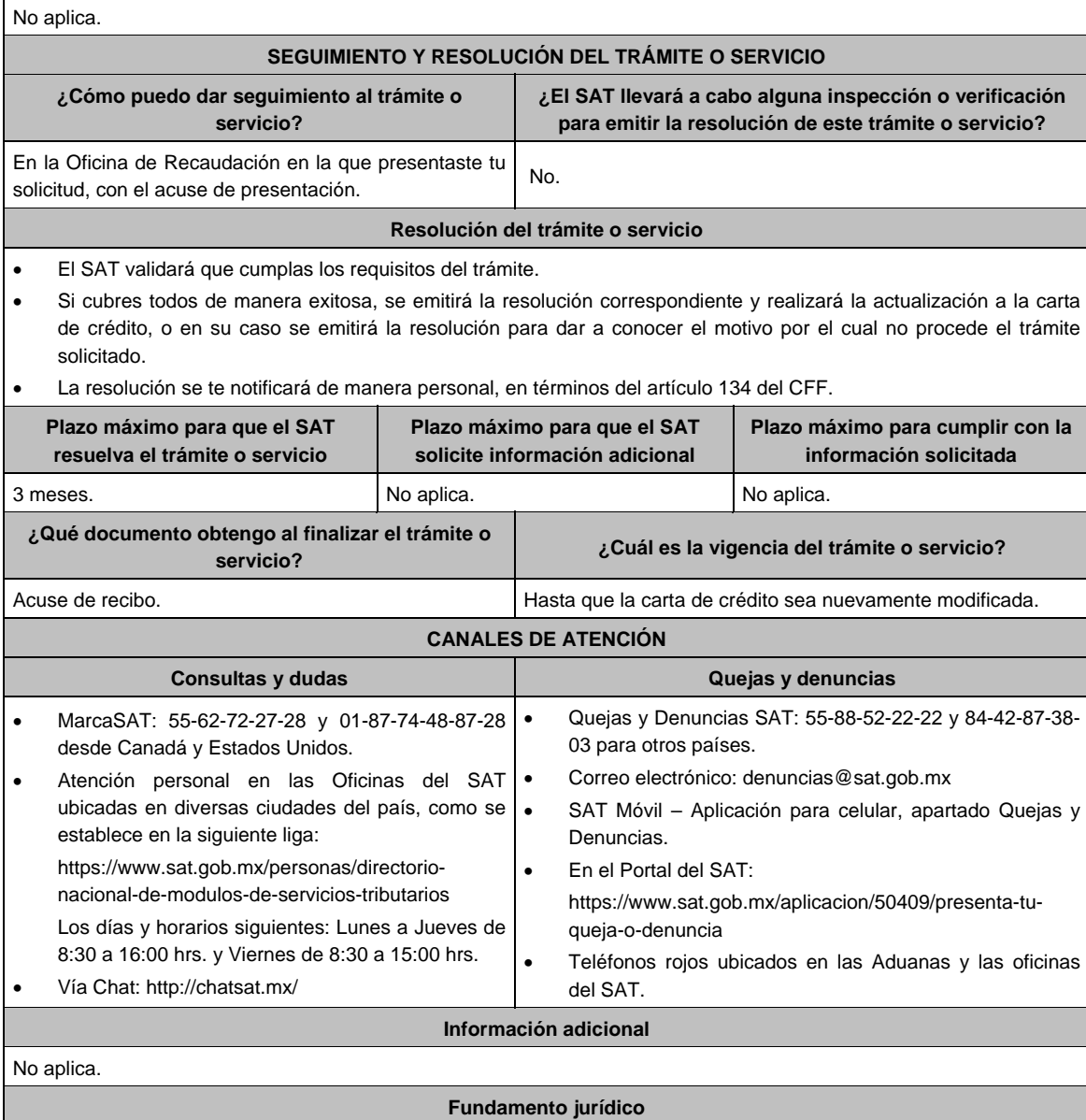

Artículos: 134 y 141 del CFF; 46, fracción VIII de la Ley de Instituciones de Crédito; Reglas 2.14.5. y 2.14.9. de la RMF.

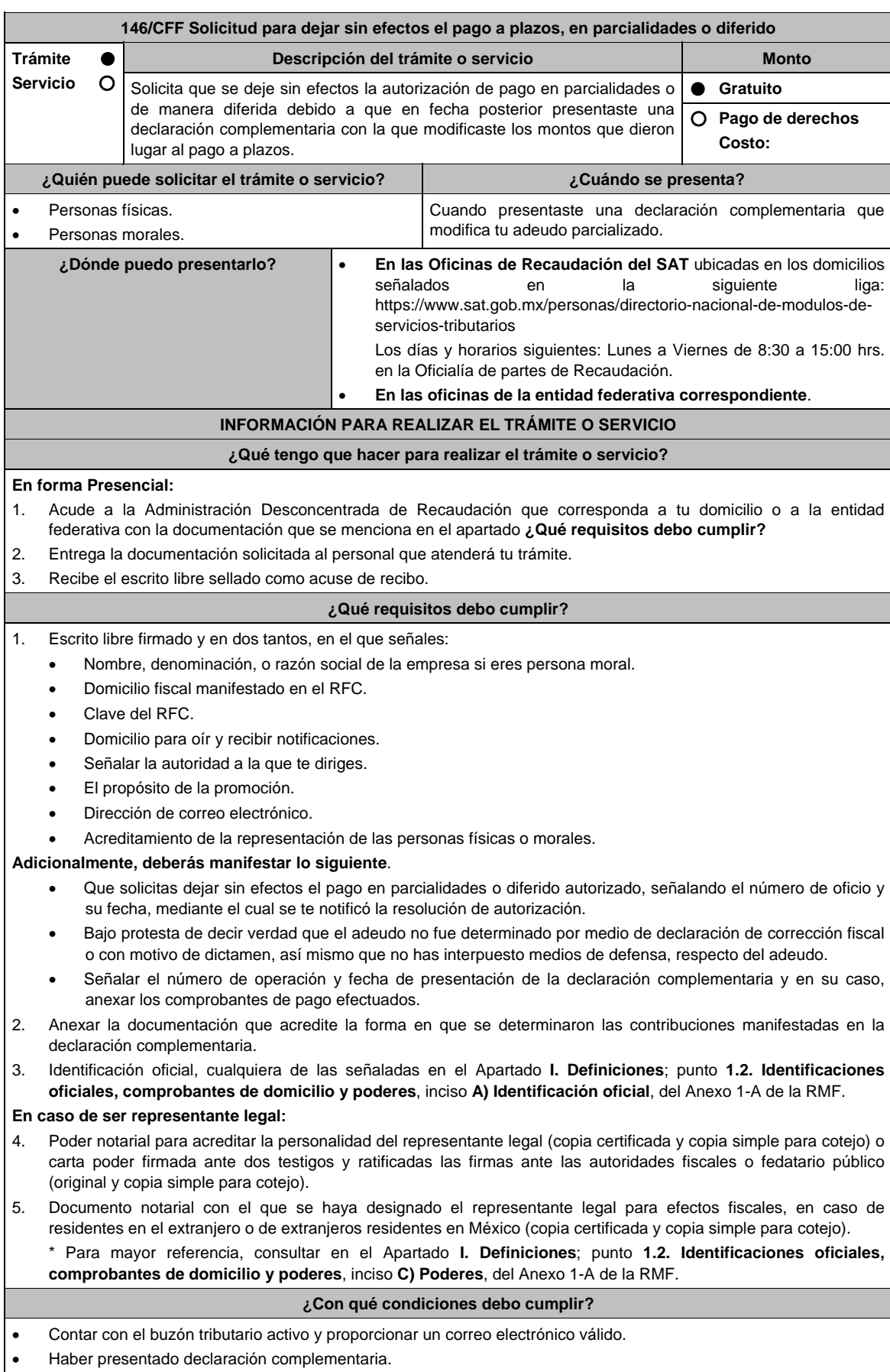

Е

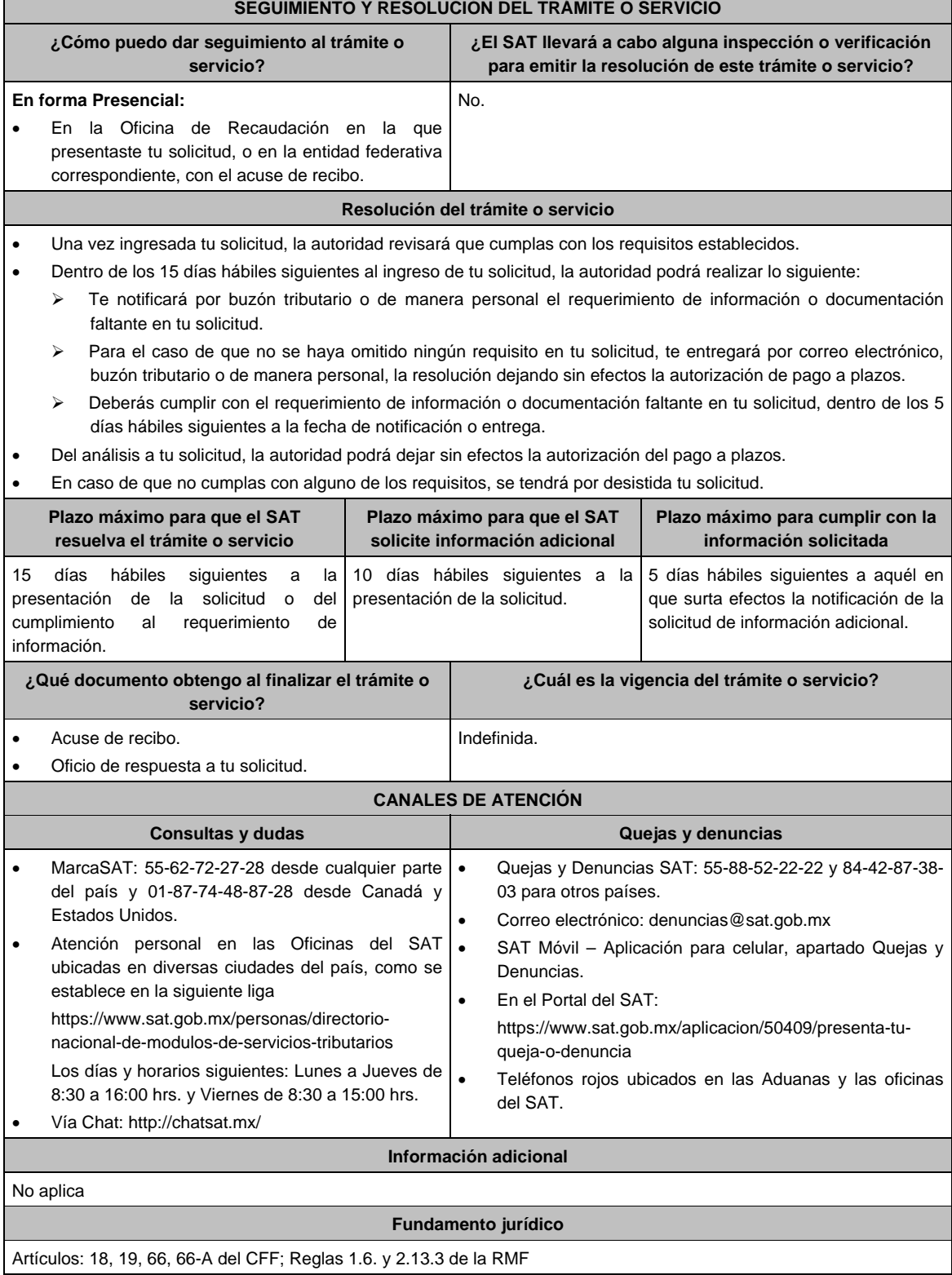

**147/CFF (Se deroga)**

**148/CFF (Se deroga)**

 $\overline{\phantom{0}}$
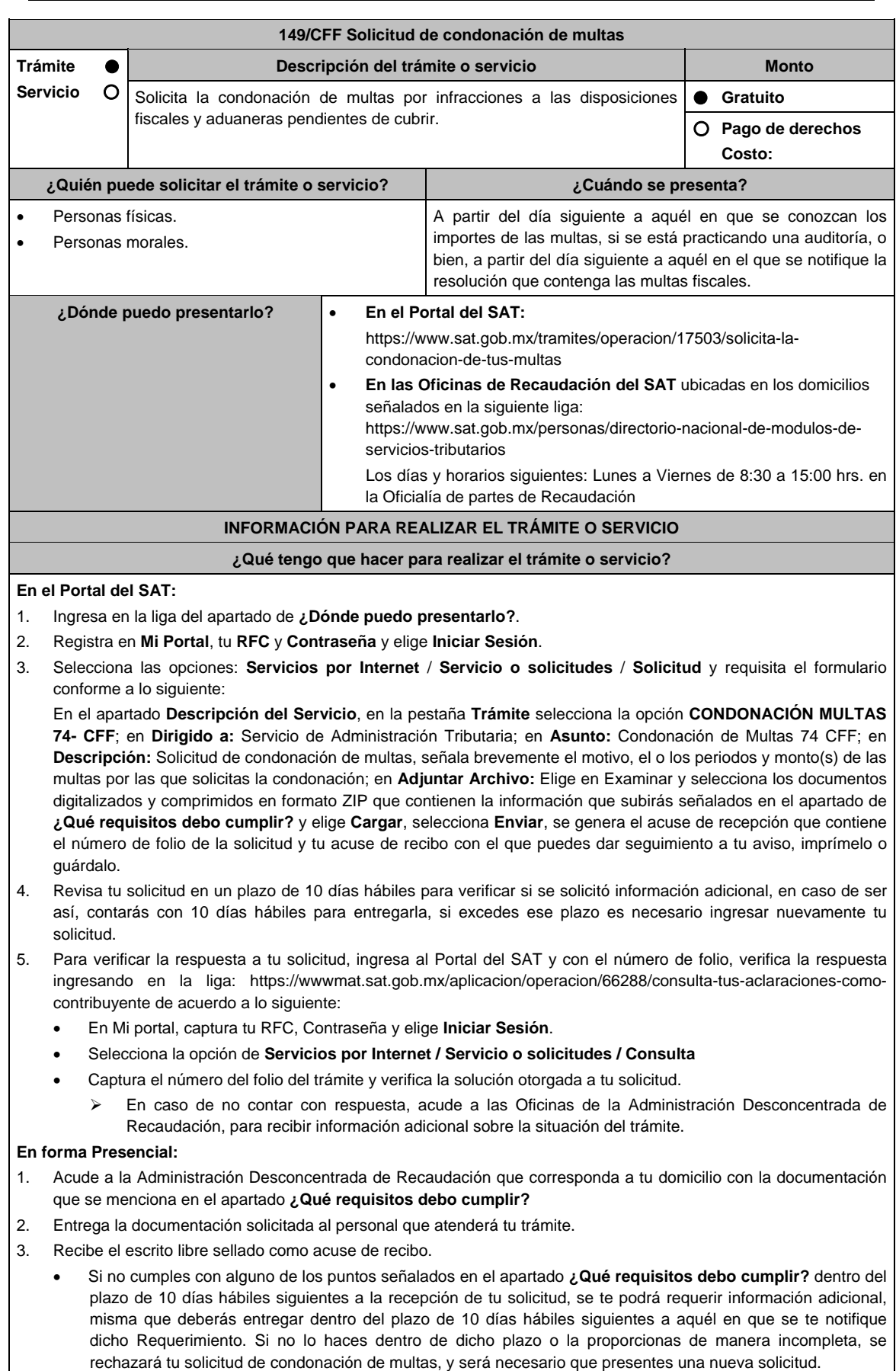

### **¿Qué requisitos debo cumplir?**

- 1. Escrito libre firmado y en dos tantos, en el que se debe señalar:
	- Nombre, denominación, o razón social de la empresa si eres persona moral.
		- Domicilio fiscal manifestado en el RFC.
		- Clave del RFC.
		- Domicilio para oír y recibir notificaciones.
	- Señalar la autoridad a la que te diriges.
	- Los hechos y circunstancias relacionados con el propósito de la promoción, acompañados con los documentos e información que los soporten.
	- Dirección de correo electrónico.
	- Acreditamiento de la representación de las personas físicas o morales.

# **Adicionalmente, deberás manifestar lo siguiente:**

- La Protesta de decir verdad de que no estás o no has estado sujeto a una causa penal en la que se haya dictado sentencia condenatoria por delitos de carácter fiscal y ésta se encuentre firme, así como el representante legal, administrador único, o socios, si se trata de una persona moral.
- El número de operación de la declaración respectiva, fecha de presentación y la autoridad que está ejerciendo facultades de comprobación.
- El monto del adeudo, tipo de contribución, periodo al que corresponde, periodo que comprende la actualización, desde el mes en que se debieron pagar y hasta aquél en que se solicite la condonación.
- El monto de los accesorios causados, identificando la parte que corresponda a recargos, multas y otros accesorios.
	- En el caso de otorgarse una condonación parcial, deberá realizar el pago de la parte no condonada en un plazo de 10 días hábiles.
	- Una vez autorizada la condonación, deberás pagar en una sola exhibición el adeudo restante o solicitar el pago a plazos y cumplir puntualmente con el pago de los mismos.
- 2. Identificación oficial, cualquiera de las señaladas en el Apartado **I. Definiciones**; punto **1.2. Identificaciones oficiales, comprobantes de domicilio y poderes**, inciso **A) Identificación oficial**, del Anexo 1-A de la RMF.
- 3. Constancia de notificación de la resolución mediante la cual se impuso la multa.

# **En caso de representación legal:**

- 4. Poder notarial para acreditar la personalidad del representante legal (copia certificada y copia simple para cotejo) o carta poder firmada ante dos testigos y ratificadas las firmas ante las autoridades fiscales o fedatario público (original y copia simple para cotejo).
- 5. Documento notarial con el que se haya designado el representante legal para efectos fiscales, en caso de residentes en el extranjero o de extranjeros residentes en México (copia certificada y copia simple para cotejo).

 \* Para mayor referencia, consultar en el Apartado **I. Definiciones**; punto **1.2. Identificaciones oficiales**, **comprobantes de domicilio y poderes**, inciso **C) Poderes**, del Anexo 1-A de la RMF.

# **¿Con qué condiciones debo cumplir?**

Contar con Contraseña.

# **SEGUIMIENTO Y RESOLUCIÓN DEL TRÁMITE O SERVICIO**

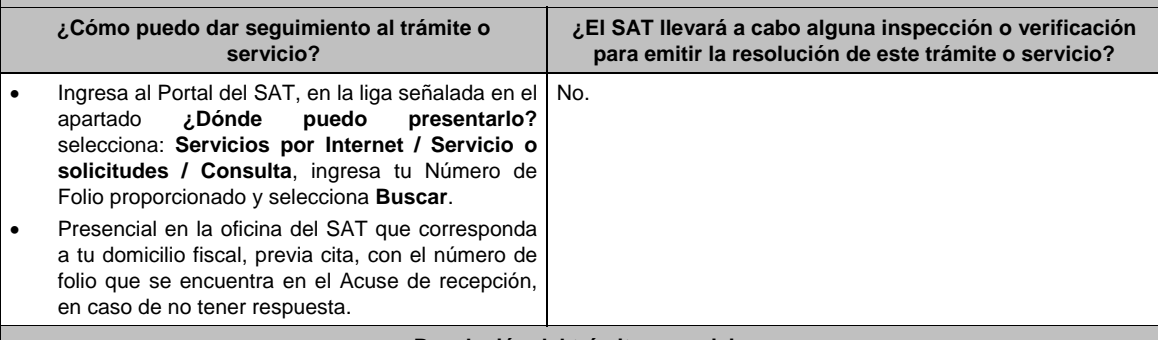

# **Resolución del trámite o servicio**

En caso de que cumplas con los requisitos y se te autorice la condonación, la autoridad emitirá la resolución correspondiente y el formato para el pago de contribuciones federales, en caso contrario, se te proporcionará acuse de respuesta con el motivo de improcedencia, los cuales te serán notificados de manera personal en tu domicilio fiscal, en Mi Portal o ante las oficinas de la autoridad fiscal.

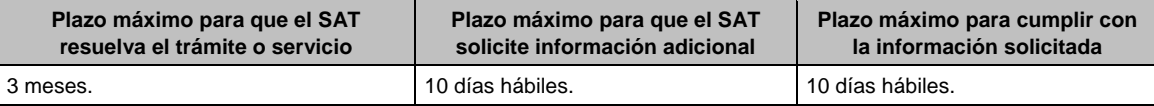

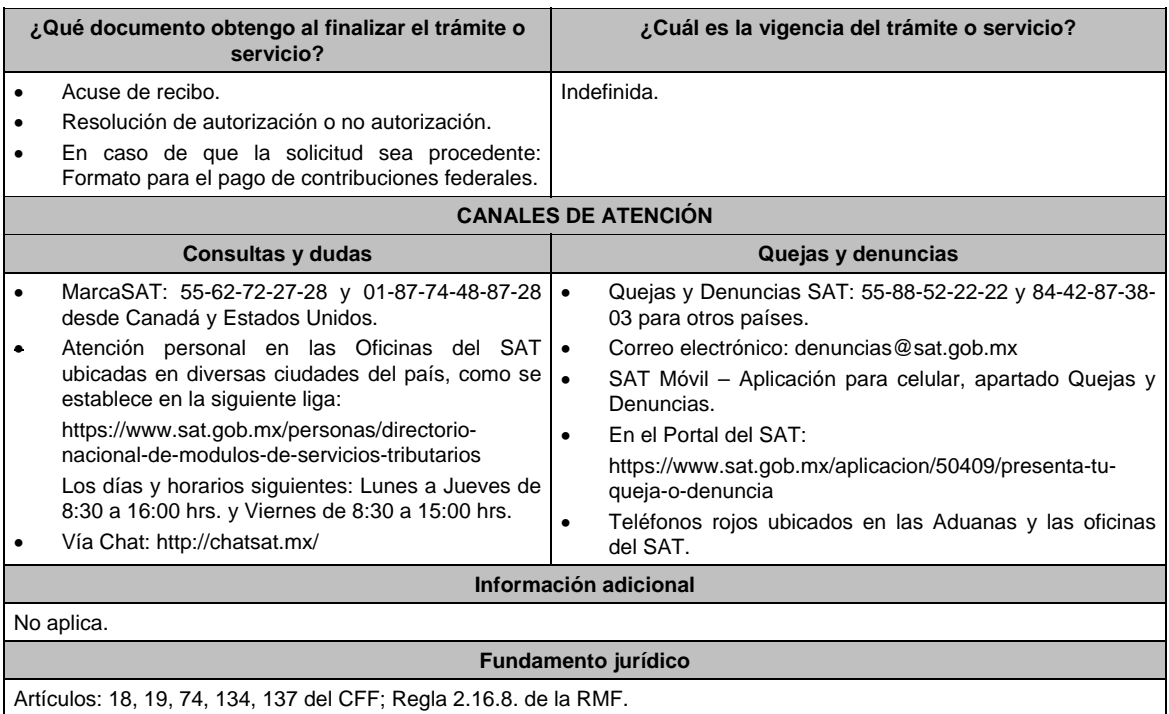

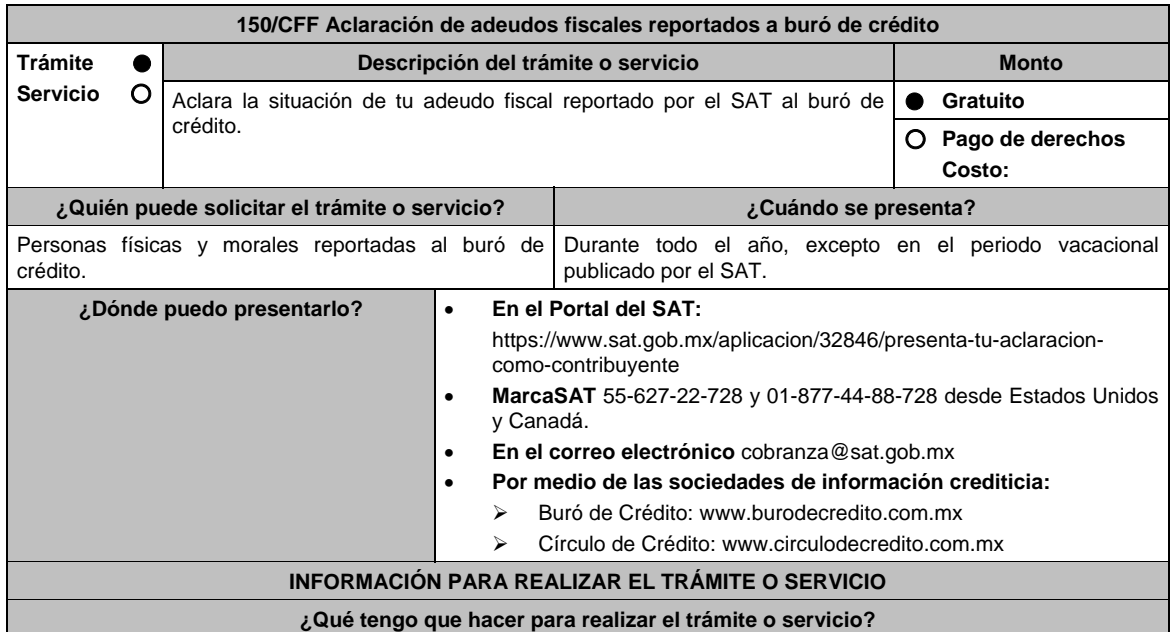

### **En el portal del SAT:**

- 1. Ingresa al portal del SAT, en la liga del apartado **¿Dónde puedo presentarlo?**.
- 2. Registra en **Mi Portal** tu **RFC** y **Contraseña** y elige **Iniciar Sesión**.
- 3. Ingresa a los apartados: **Servicios por Internet / Aclaraciones / Solicitud / Buró de crédito** y aparecerá un formulario.
- 4. Requisita el formulario conforme a lo siguiente:

 En el apartado Descripción del Servicio, en la pestaña **Trámite** selecciona la opción **BURÓ DE CRÉDITO**; en **Dirigido a:** Servicio de Administración Tributaria; en **Asunto:** Aclaración de adeudos fiscales reportados a buró; en **Descripción:** Captura los números de los adeudos por aclarar; en **Adjuntar Archivo:** Elige en Examinar y selecciona los documentos en formato PDF que contienen la información que subirás, señalados en el apartado de **¿Qué requisitos debo cumplir?** y elige **Cargar**, selecciona **Enviar**, se genera el acuse de recepción que contiene el número de folio de la aclaración y tu acuse de recibo con el que puedes darle seguimiento, imprímelo o guárdalo.

la aclaración.

 Para aclaraciones sobre el pago del crédito reportado, el plazo de atención será de 5 días contados a partir del siguiente día hábil a aquél en que se envíe, siempre y cuando se anexe copia legible del pago.

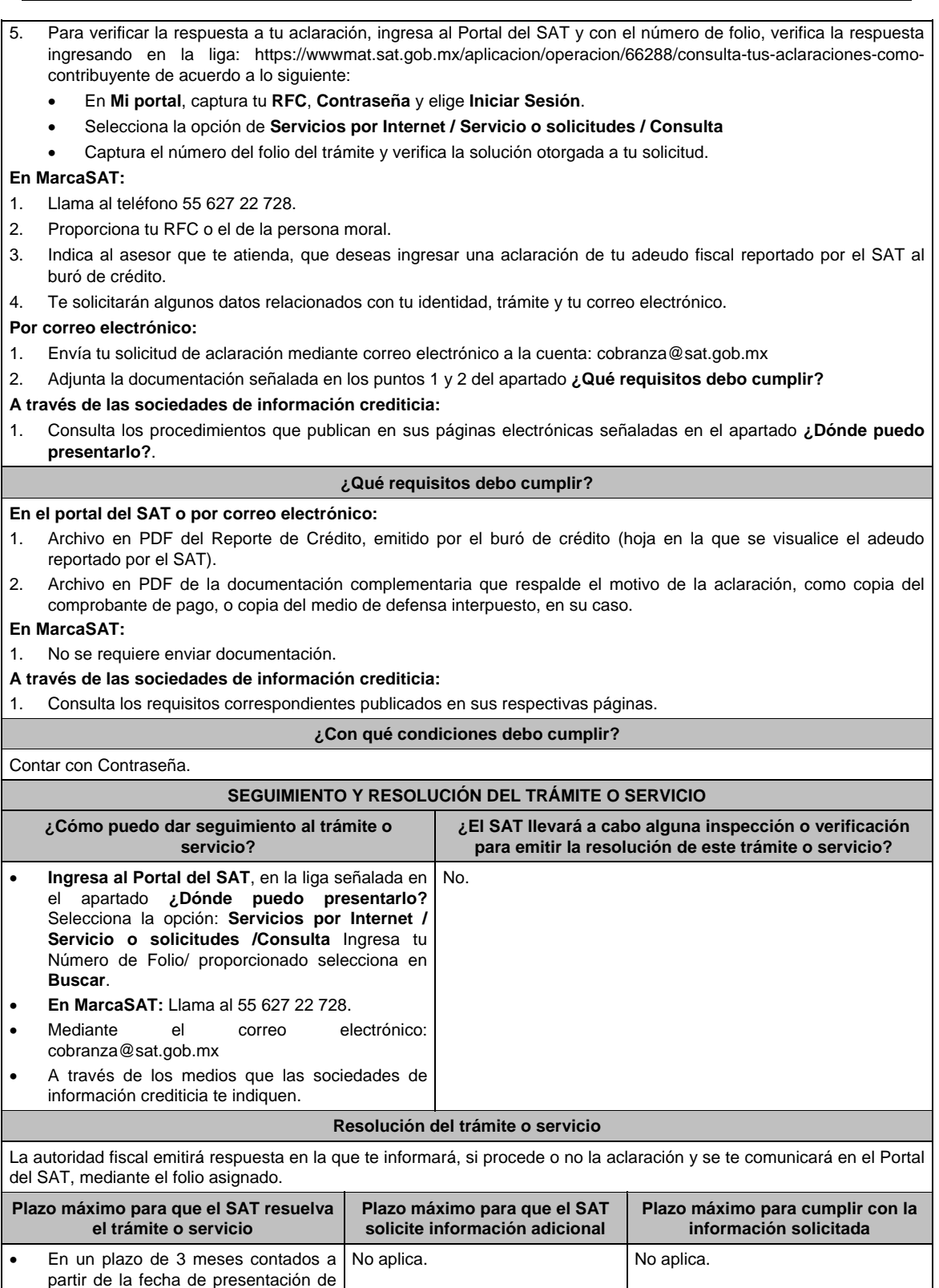

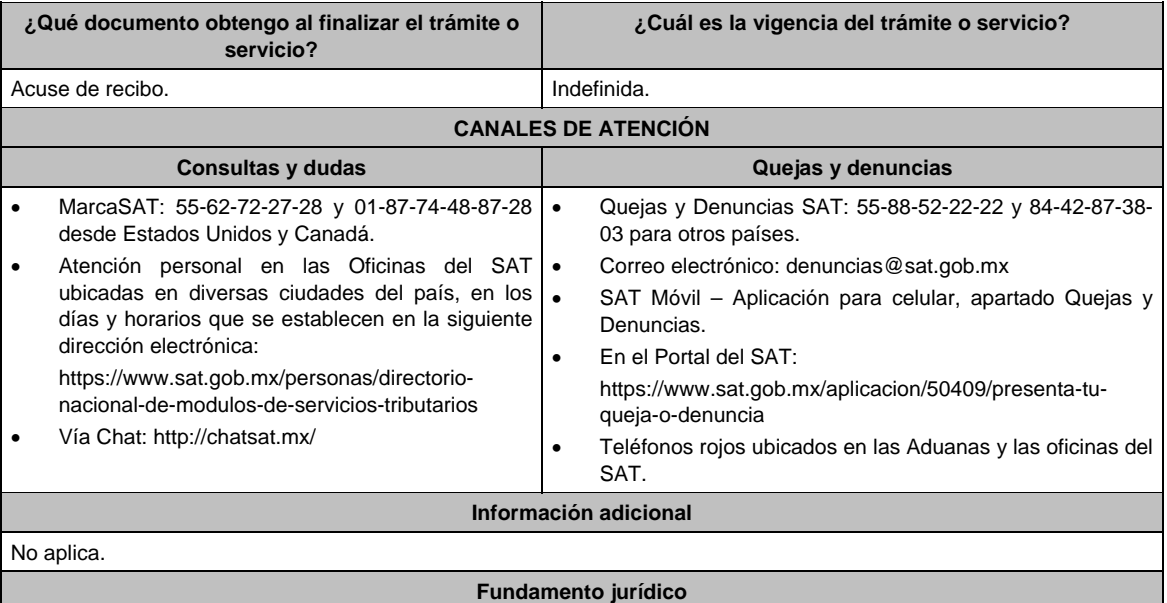

Artículos: 34 quinto párrafo y 69 primer párrafo del CFF; Reglas 9.10. y 9.11. de la RMF.

de socios o accionistas **Contraseña** o **e.firma**.

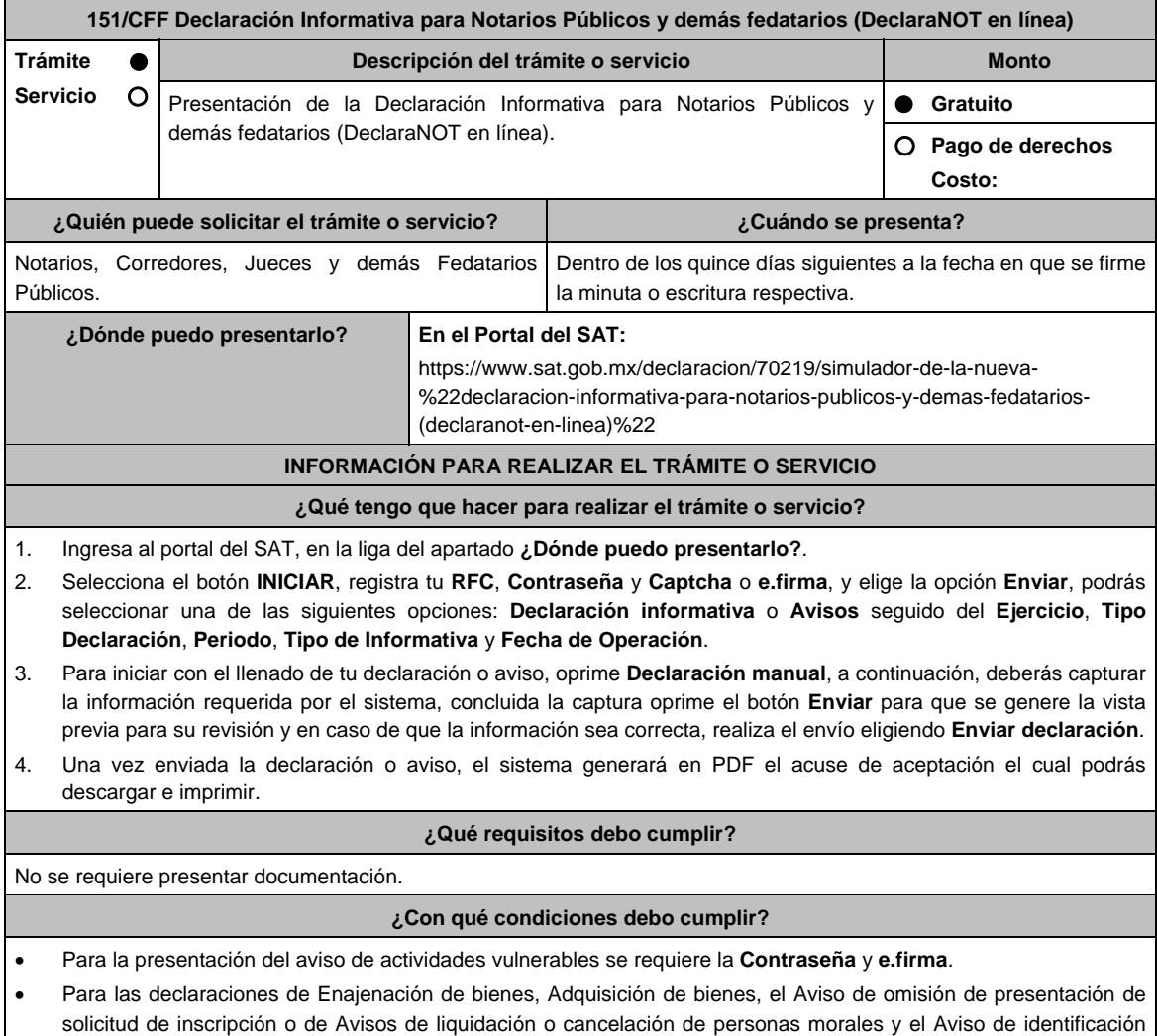

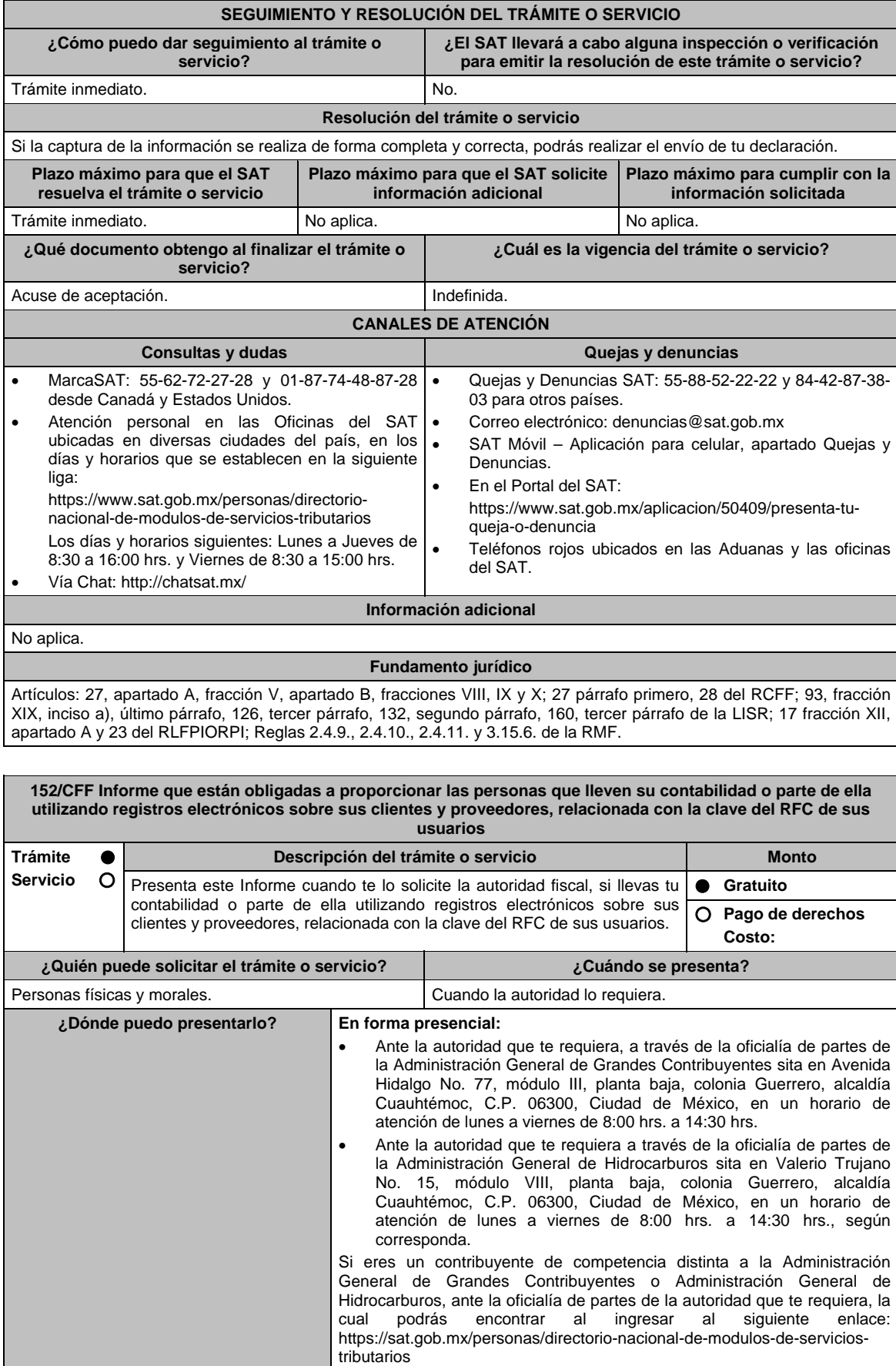

### **INFORMACIÓN PARA REALIZAR EL TRÁMITE O SERVICIO**

### **¿Qué tengo que hacer para realizar el trámite o servicio?**

# **De forma Presencial:**

- 1. Acude ante la oficialía de partes que te corresponda según el apartado **¿Dónde puedo presentarlo?,** con los documentos solicitados en el apartado de **¿Qué requisitos debo cumplir?**
- 2. Entrega la documentación correspondiente a la autoridad fiscal que atenderá tu trámite.
- 3. Recibe y conserva copia de tu acuse de recibo.

#### **¿Qué requisitos debo cumplir?**

Escrito libre con manifestación de información sobre sus clientes y proveedores, relacionada con la clave del RFC de sus usuarios.

### **¿Con qué condiciones debo cumplir?**

No aplica.

#### **SEGUIMIENTO Y RESOLUCIÓN DEL TRÁMITE O SERVICIO ¿Cómo puedo dar seguimiento al trámite o servicio? ¿El SAT llevará a cabo alguna inspección o verificación para emitir la resolución de este trámite o servicio?**  Trámite Inmediato. No. **Resolución del trámite o servicio**  La autoridad verificará el informe con todos los requisitos solicitados. **Plazo máximo para que el SAT resuelva el trámite o servicio Plazo máximo para que el SAT solicite información adicional Plazo máximo para cumplir con la información solicitada**  Trámite Inmediato. No aplica. No aplica. **¿Qué documento obtengo al finalizar el trámite o servicio? ¿Cuál es la vigencia del trámite o servicio?**  Acuse de recibo. **Indefinida. CANALES DE ATENCIÓN Consultas y dudas Quejas y denuncias**  MarcaSAT: 55-62-72-27-28 y 01-87-74-48-87-28 | • desde Canadá y Estados Unidos.. Atención personal en las Oficinas del SAT · ubicadas en diversas ciudades del país, como se Quejas y Denuncias SAT: 55-88-52-22-22 y 84-42-87-38- 03 para otros países. Correo electrónico: denuncias@sat.gob.mx SAT Móvil – Aplicación para celular, apartado Quejas y

establece en la siguiente liga: https://www.sat.gob.mx/personas/directorionacional-de-modulos-de-servicios-tributarios Los días y horarios siguientes: Lunes a Jueves de 8:30 a 16:00 hrs y Viernes de 8:30 a 15:00 hrs. Denuncias. En el Portal del SAT: https://www.sat.gob.mx/aplicacion/50409/presenta-tuqueja-o-denuncia

 Teléfonos rojos ubicados en las Aduanas y las oficinas del SAT.

**Información adicional** 

No aplica.

**Fundamento jurídico** 

Artículo. 30-A CFF; Regla 2.8.1.9. RMF.

Vía Chat: http://chatsat.mx/

**153/CFF (Se deroga)**

**154/CFF (Se deroga)**

**155/CFF (Se deroga)**

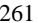

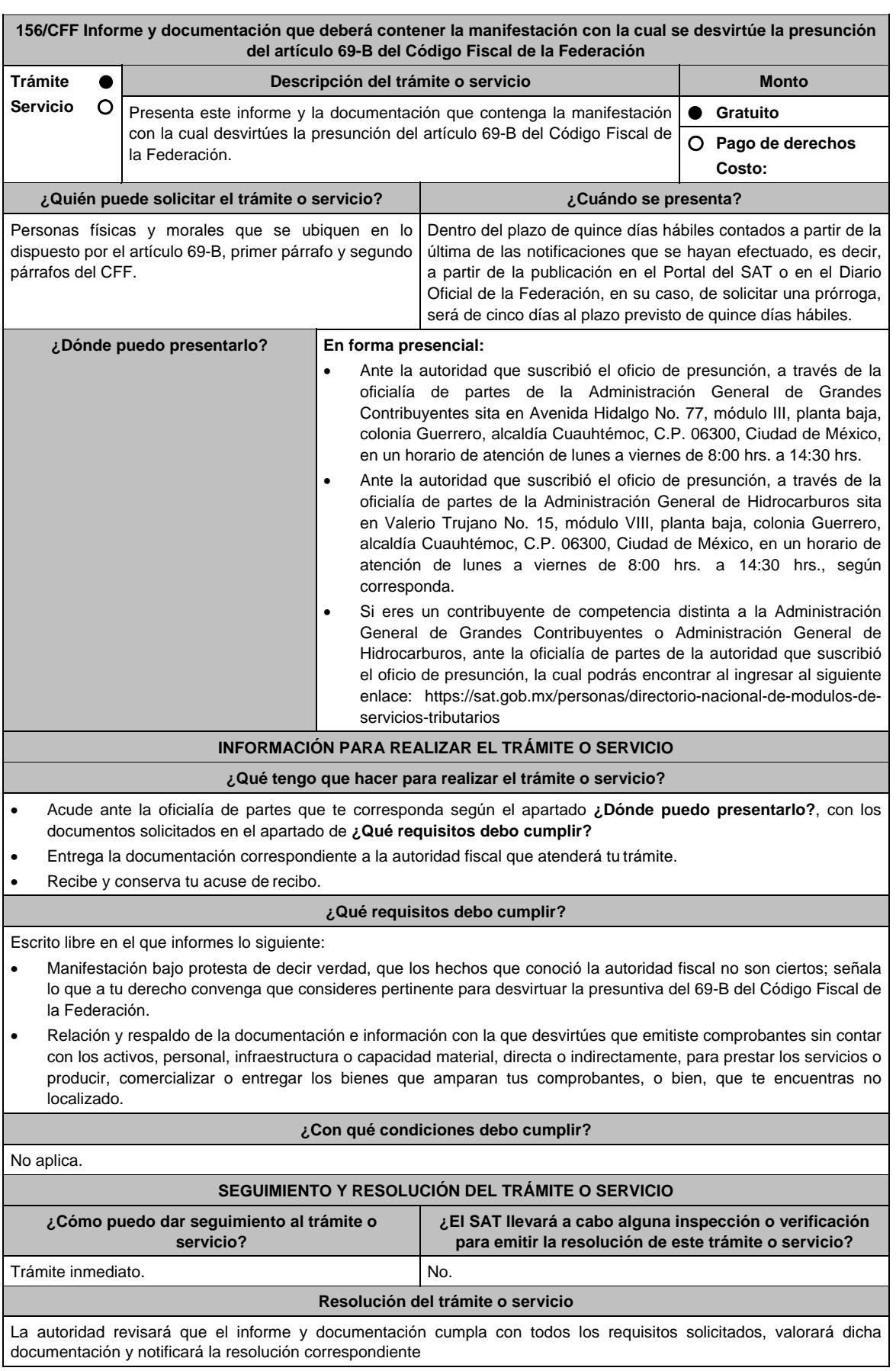

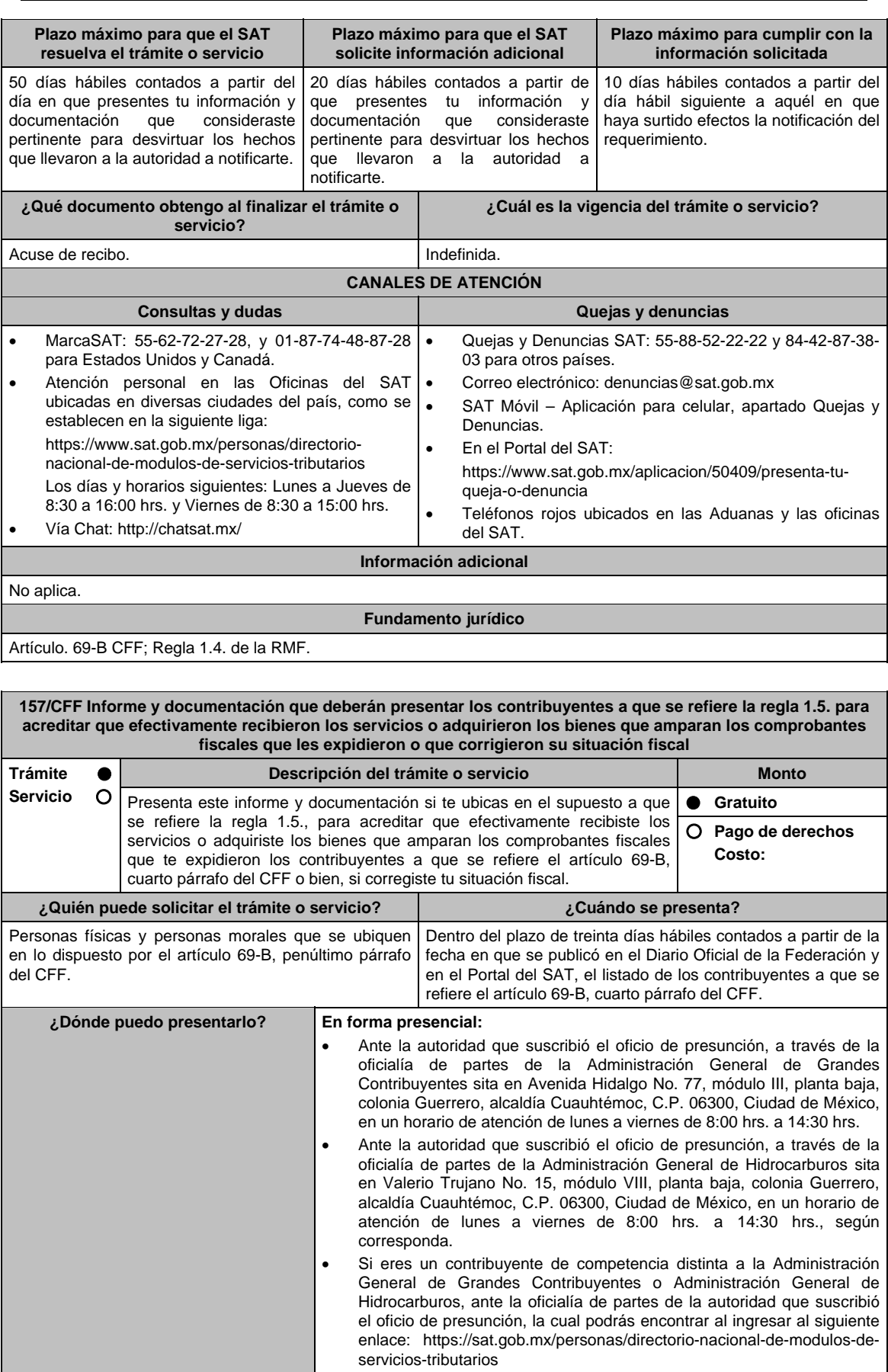

# **INFORMACIÓN PARA REALIZAR EL TRÁMITE O SERVICIO**

# **¿Qué tengo que hacer para realizar el trámite o servicio?**

 Acude ante la oficialía de partes que te corresponda según el apartado **¿Dónde puedo presentarlo?,** con los documentos solicitados en el apartado de **¿Qué requisitos debo cumplir?**

- Entrega la documentación correspondiente a la autoridad fiscal que atenderá tu trámite.
- Recibe y conserva tu acuse de recibo.

# **¿Qué requisitos debo cumplir?**

Escrito libre en el que informes lo siguiente:

- Relación de los comprobantes fiscales y respaldo de la documentación e información con la que compruebes la realización de las operaciones que amparan los comprobantes fiscales expedidos por los contribuyentes que se ubican en el supuesto previsto en el artículo 69-B, cuarto párrafo del Código Fiscal Federal.
- En su caso, la declaración o declaraciones complementarias a través de la que corregiste tu situación fiscal.

# **¿Con qué condiciones debo cumplir?**

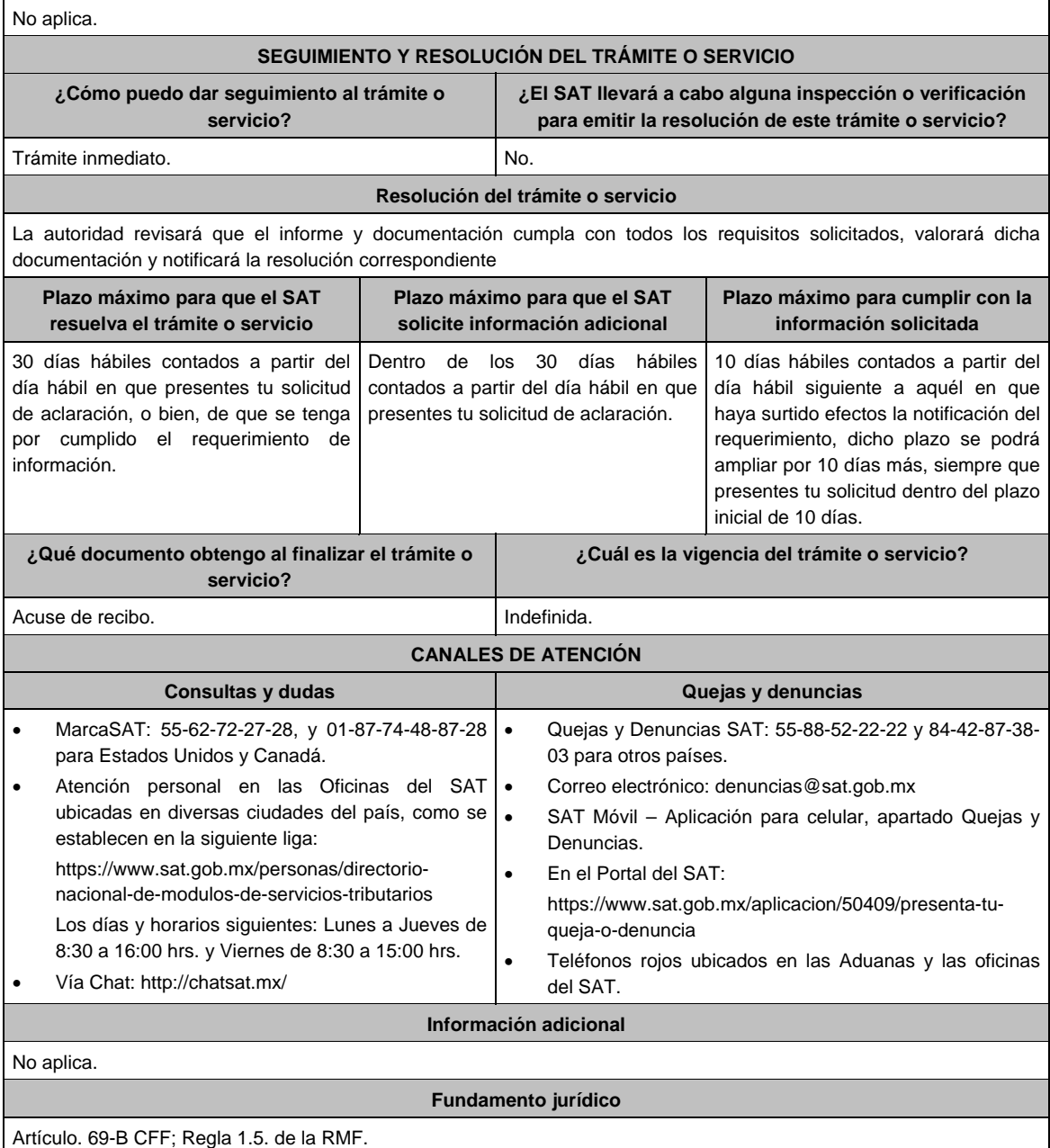

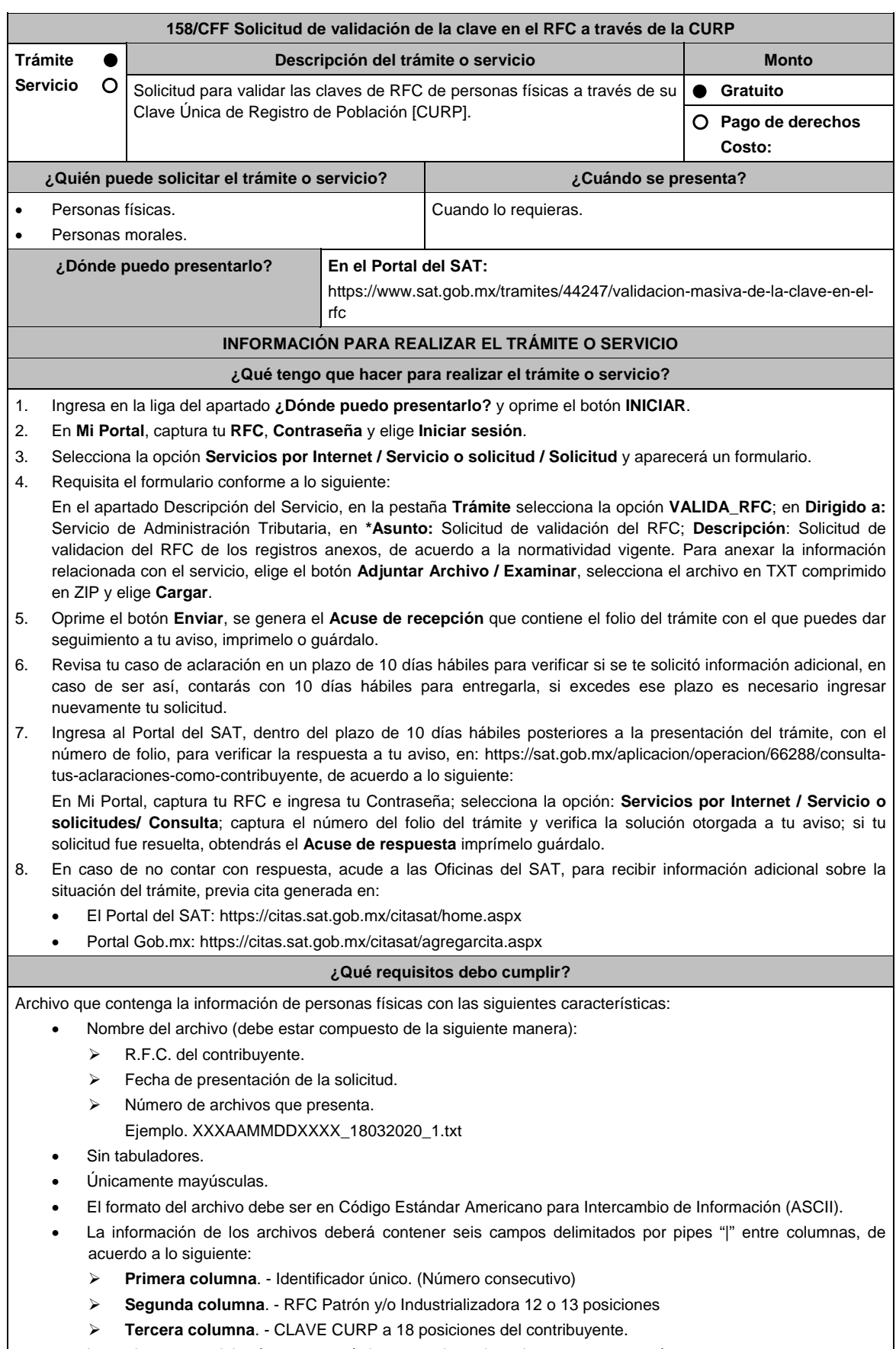

Las columnas no deberán contener títulos o encabezados, ni tener campos vacíos.

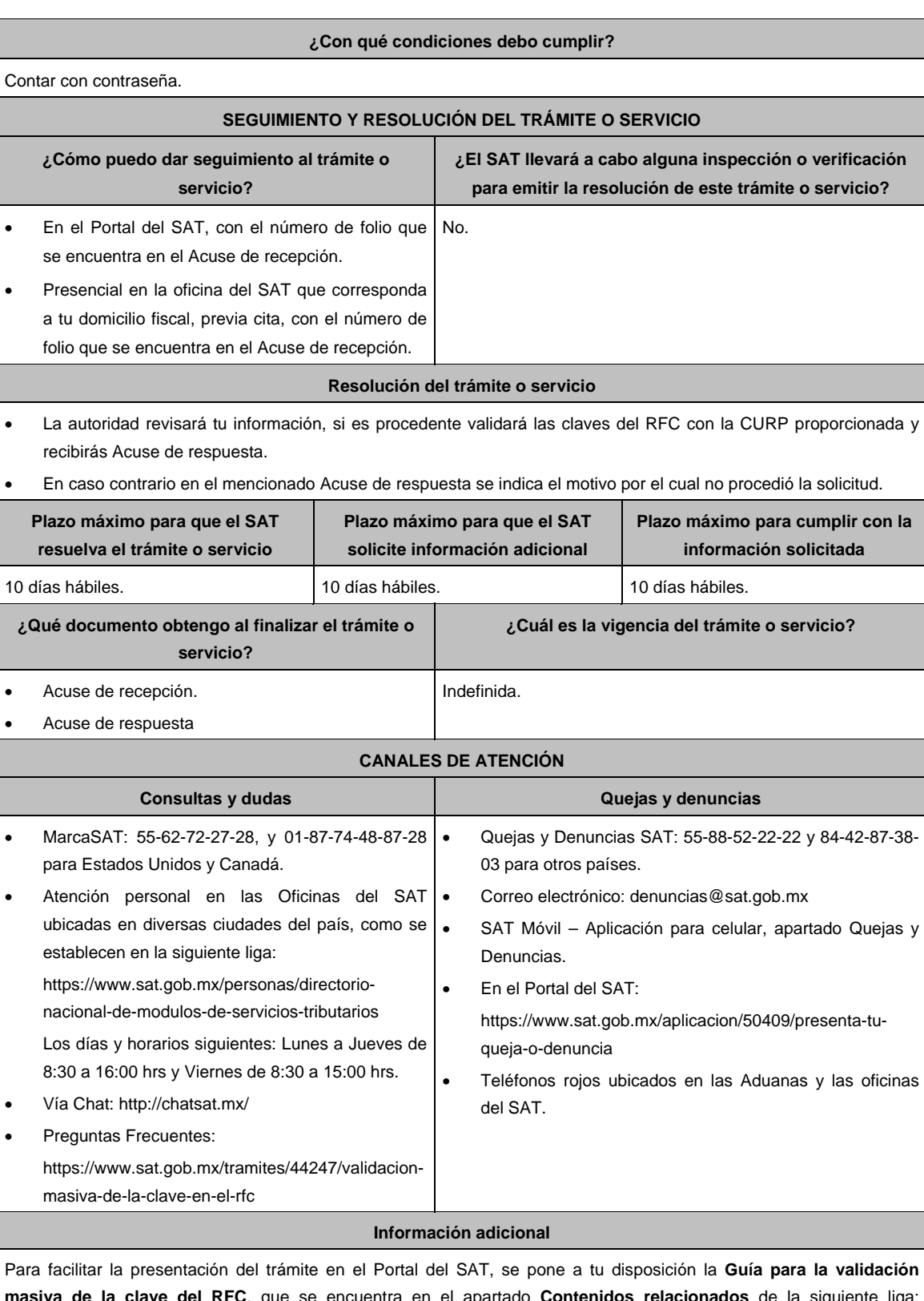

**masiva de la clave del RFC**, que se encuentra en el apartado **Contenidos relacionados** de la siguiente liga: https://www.sat.gob.mx/tramites/44247/validacion-masiva-de-la-clave-en-el-rfc

# **Fundamento jurídico**

Artículos: 27 del CFF; 297 del CFPC; Regla 2.4.4. de la RMF

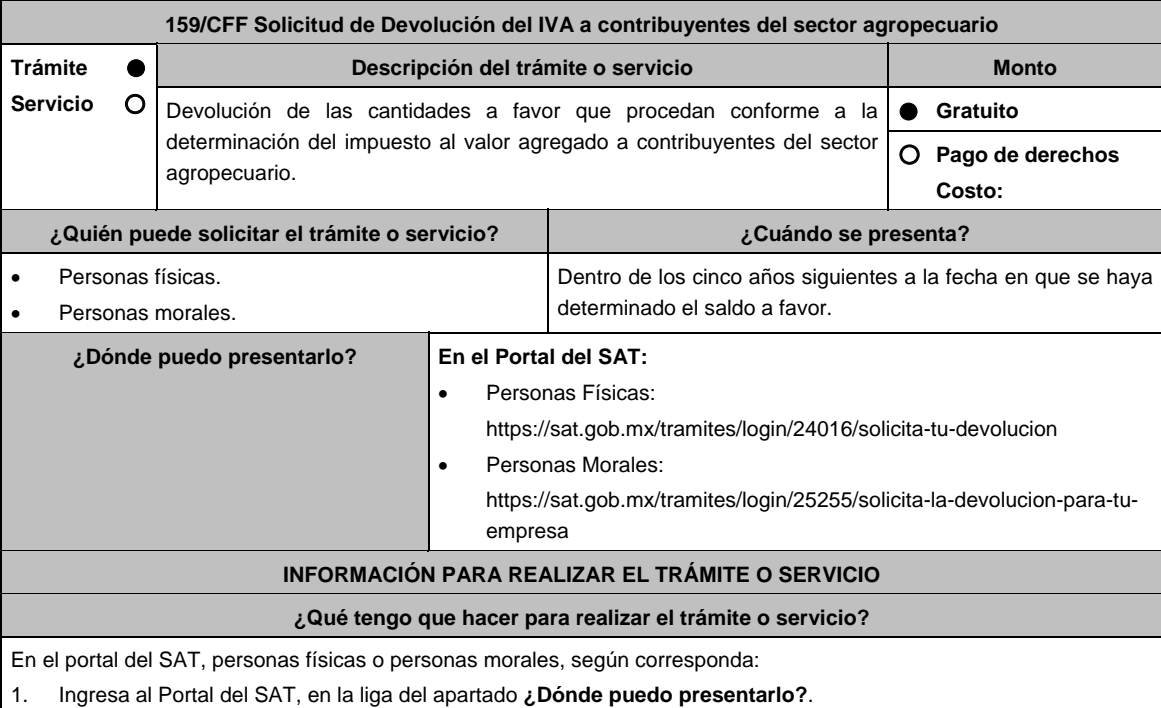

- 2. Captura tu **RFC**, **Contraseña** y **Captcha** que indique el sistema, o bien, ingresa con tu **e.firma** y oprime **Enviar**.
- 3. Verifica que la información prellenada, relativa a tus datos y domicilio fiscal, esté correcta, de ser así selecciona **Sí** y elige **Siguiente**.
- 4. Captura en el apartado Información del Trámite; **Origen devolución**: Elige conforme a tu solicitud, **Tipo de Trámite**: Elige conforme a tu solicitud, **Suborigen del saldo**: Elige conforme a tu solicitud e **Información adicional**: Captura información conforme a tu solicitud y selecciona **Siguiente**.
- 5. Selecciona la opción al que corresponde el saldo a favor en el apartado Datos del Impuesto, Concepto, Periodo y Ejercicio, tales como; **Tipo de periodo**: Elige conforme a tu solicitud, **Periodo**: Elige conforme a tu solicitud y **Ejercicio**: Elige conforme a tu solicitud y **elige Siguiente**.
- 6. El sistema te mostrará los datos de tu declaración con el saldo a favor. En caso de que tu declaración no se encuentre disponible en el sistema, elige **Sí** para que respondas al apartado Información del saldo a favor; **Tipo de declaración**: (Normal o Complementaria en el que se encuentre manifestado el saldo a favor), **Fecha de presentación de la declaración**: dd/mm/aaaa, **Número de operación**: número que se encuentra en la declaración normal o complementaria según corresponda, **Importe saldo a favor**: Importe manifestado en la declaración normal o complementaria según corresponda, **Importe solicitado en devolución**: Importe que solicitas en devolución, si, en su caso, recibiste con anterioridad una devolución del importe por el que presenta el trámite, indica el **Importe de las devoluciones y/o compensaciones anteriores (sin incluir actualización)** y elige **Siguiente**.
- 7. En el apartado Información del Banco, si ya se encuentra el registro de tu clave bancaria estandarizada (CLABE) **Selecciona** una cuenta CLABE que aparece de forma automática, elige **Sí** y seleccionando el ícono A**djunta** estado de cuenta, regístralo en formato comprimido en ZIP, presiona **Examinar**, elige la ruta en la que se encuentra tu archivo y elige **Cargar** o en caso de que desees agregar una nueva cuenta CLABE, selecciona el ícono **Adicionar** nueva cuenta CLABE y **Registra** la nueva cuenta CLABE, al seleccionar **Si** y **adjunta** el estado de cuenta en formato ZIP, elige **Examinar**, y señala la ruta en la que se encuentra tu archivo y elige **Cargar** y en seguida elige **Siguiente**.
- 8. Responde la pregunta relacionada con la titularidad de la cuenta CLABE.
- 9. Verifica la información del banco que aparece y elige **Siguiente**.
- 10. Adjunta los archivos en formato PDF que correspondan de conformidad con los requisitos que se señalan en la tabla 159.1 de esta ficha, mismos que deben estar comprimidos en formato ZIP y máximo 4MB cada uno. Los documentos originales se digitalizarán para su envío.

 En el caso, de presentar documentación adicional, no señalada o enunciada en los requisitos, ésta también deberá adicionarse a tu trámite en forma digitalizada.

 Elige **Examinar** para que selecciones la ruta en la que se encuentra tu archivo, **Captura** el nombre del documento y después oprime **Cargar**, realiza la operación cuantas veces sea necesario para adjuntar toda la documentación e información.

- 11. Una vez concluida la captura aparecerá toda la información, **Verifica** que sea la correcta, en caso de que así sea, realiza el envío con el uso de tu e.firma.
- **12. Guarda** o **Imprime** el acuse de recibo.
- 13. Cuando en la solicitud de devolución existan errores en los datos contenidos en la misma, la autoridad te requerirá mediante buzón tributario para que mediante escrito y en un plazo de 10 días hábiles aclares dichos datos.
- 14. Dentro de los 20 días hábiles posteriores a la presentación del trámite, la autoridad fiscal podrá notificarte mediante buzón tributario un requerimiento de datos, informes o documentación adicional para verificar la procedencia de la devolución, mismo que deberás atender en el plazo de 20 días hábiles.
- 15. De atender en forma oportuna al primer requerimiento, la autoridad fiscal podrá notificarte mediante buzón tributario dentro de los 10 días hábiles siguientes a la fecha en que hubieres cumplido el primer requerimiento, un nuevo requerimiento refiriéndose a los datos, informes o documentos aportados en atención al requerimiento anterior, mismo que deberás atender dentro de un plazo de 10 días hábiles.
- 16. En caso de no atender los requerimientos señalados en los numerales 13, 14 y 15 anteriores, se hará efectivo el apercibimiento de dar por desistido el trámite.
- 17. La autoridad fiscal para determinar la procedencia del saldo a favor, en caso de considerarlo necesario, podrá ejercer facultades de comprobación, mismas que se sujetarán al procedimiento previsto en el artículo 22-D del CFF.
- 18. Podrás dar seguimiento a tu solicitud de devolución dentro de los 40 días hábiles a la presentación de tu solicitud de devolución, de acuerdo con lo indicado en el apartado **¿Cómo puedo dar seguimiento al trámite o servicio?.**

#### **¿Qué requisitos debo cumplir?**

Los requisitos se especifican en la tabla **159.1**

### **¿Con qué condiciones debo cumplir?**

- Contar con contraseña.
- Contar con e.firma.
- Ingresar a la aplicación de Solicitud de devolución.
- Opinión del cumplimiento de obligaciones fiscales positiva.
- El monto de la devolución no exceda la cantidad de \$1'000,000.00 (un millón de pesos 00/100 M.N.)
- Que las últimas doce solicitudes de devolución no hayan sido negadas total o parcialmente por la autoridad fiscal, en más del 20% del monto solicitado y siempre que éste no exceda de \$1'000,000.00 (un millón de pesos 00/100 M.N.). Cuando se hayan emitido las resoluciones negativas a las solicitudes de devolución, dichas resoluciones deberán estar debidamente fundadas y motivadas. Lo anterior no será aplicable tratándose de contribuyentes que no hayan presentado previamente solicitudes de devolución o que hayan presentado menos de doce solicitudes.
- Haber enviado mediante el Portal del SAT, por el período por el que se solicita la devolución, la información de Balanzas de comprobación, catálogos de cuenta, pólizas y auxiliares, conforme a la contabilidad de medios electrónicos.

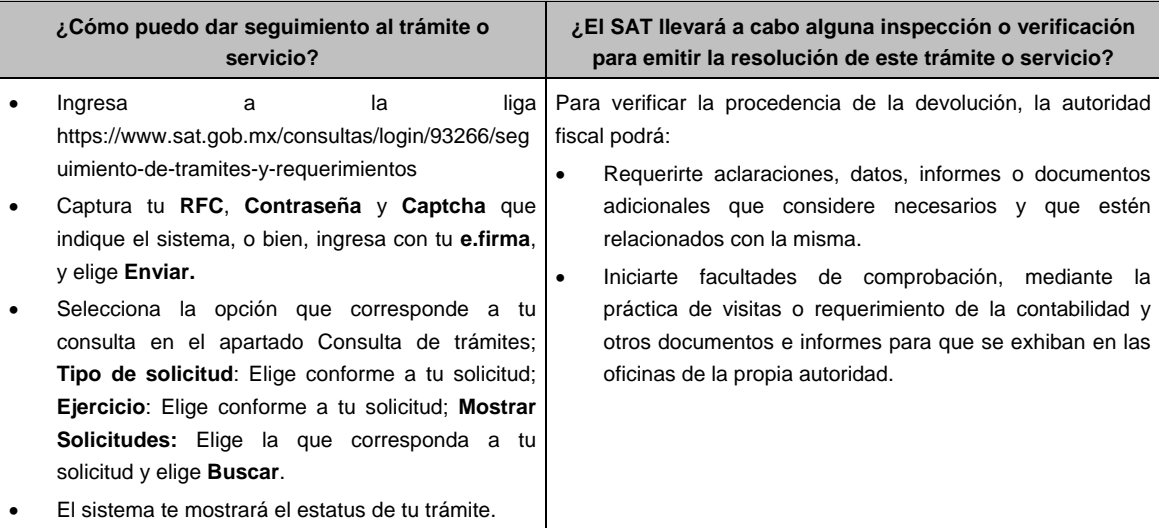

# **SEGUIMIENTO Y RESOLUCIÓN DEL TRÁMITE O SERVICIO**

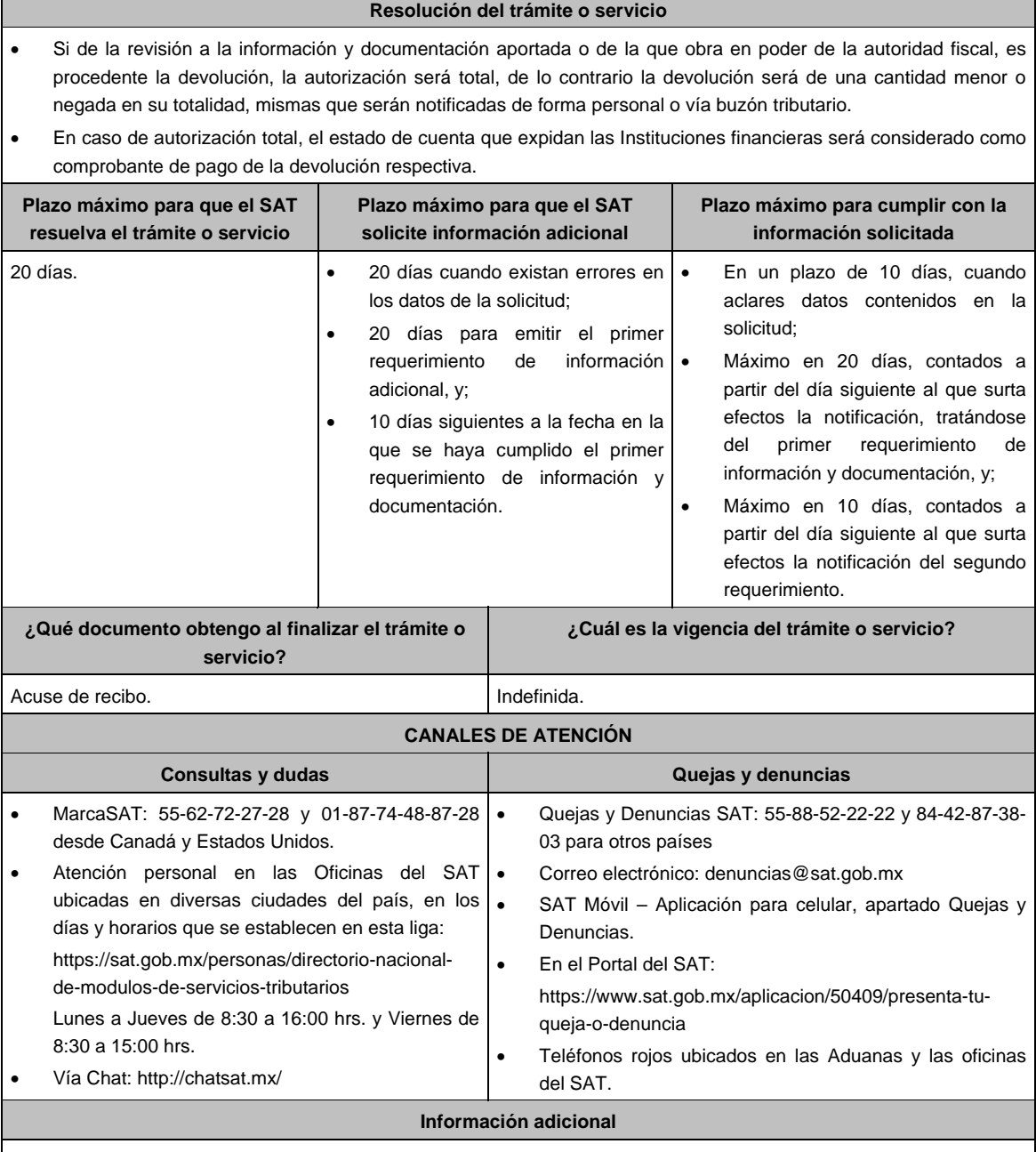

- Para acreditar el Régimen de propiedad de la unidad de producción anexar copia del título de propiedad, escritura pública o póliza, certificado de derechos agrarios o parcelarios o acta de asamblea. Para acreditar el Régimen de posesión legal de la unidad de producción: contratos de arrendamiento, usufructo, aparcería, concesión, entre otros. Si están sujetos a Régimen Hídrico: copia de las boletas de agua o de los títulos de concesión de derechos de agua.
- Anexar copia de los comprobantes a nombre del contribuyente con los que acrediten la propiedad, copropiedad o, tratándose de la legítima posesión, las documentales que acrediten la misma, como pueden ser, de manera enunciativa, escritura pública o póliza, contratos de arrendamiento, de préstamo o de usufructo, entre otros.
- Proporcionar datos de los prestadores de servicios (RFC, razón social y domicilio fiscal y número de empleados que presten servicios al contribuyente con cada uno).

# **Fundamento jurídico**

Artículos: 17-D, 22, 22-D, 37 del CFF; 74, sexto párrafo de la LISR; 6 de la LIVA; Reglas 2.2.1., 2.2.2., 2.3.3., 2.3.4. y 2.3.8. de la RMF.

# **TABLA 159.1**

**Nombre, Denominación o Razón Social: \_\_\_\_\_\_\_\_\_\_\_\_\_\_\_\_\_\_\_\_\_\_\_\_\_\_** 

**RFC: \_\_\_\_\_\_\_\_\_\_\_\_\_\_\_\_\_\_\_\_\_\_\_\_\_\_\_\_\_\_\_\_\_\_\_\_\_\_\_\_\_\_** 

**Administración Desconcentrada de Auditoría Fiscal de \_\_\_\_\_\_\_\_\_\_\_\_\_** 

# **1.- DESCRIPCIÓN DETALLADA DE LA ACTIVIDAD Y SU OPERACIÓN\*:**

*NOTA: Los contribuyentes personas morales, deberán exhibir, además, copia del acta constitutiva, debidamente inscrita en el Registro Público de la Propiedad, que exprese que su objeto social es preponderantemente la actividad agropecuaria.* 

# **2.- UBICACIÓN (DOMICILIO FISCAL, SUCURSALES O ESTABLECIMIENTOS):**

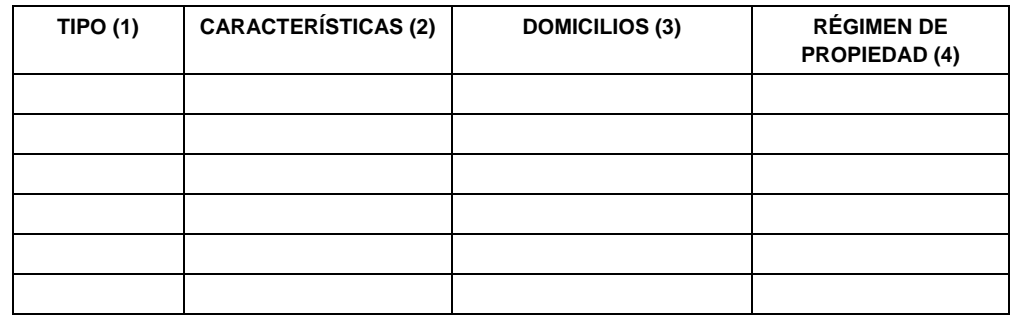

1.- BODEGA, TERRENO AGROPECUARIO O RANCHO, CASA HABITACION, OFICINA, LOCAL COMERCIAL U OTROS.

2.- TAMAÑO DEL INMUEBLE, ANTIGÜEDAD EN EL DOMICILIO Y OTROS ASPECTOS RELEVANTES.

3.- MATRIZ, SUCURSAL O ESTABLECIMIENTO.

4.- EJIDO, PARTICULAR, COMUNAL, ETC.

# **3.- INFRAESTRUCTURA (MAQUINARIA Y/O EQUIPO):**

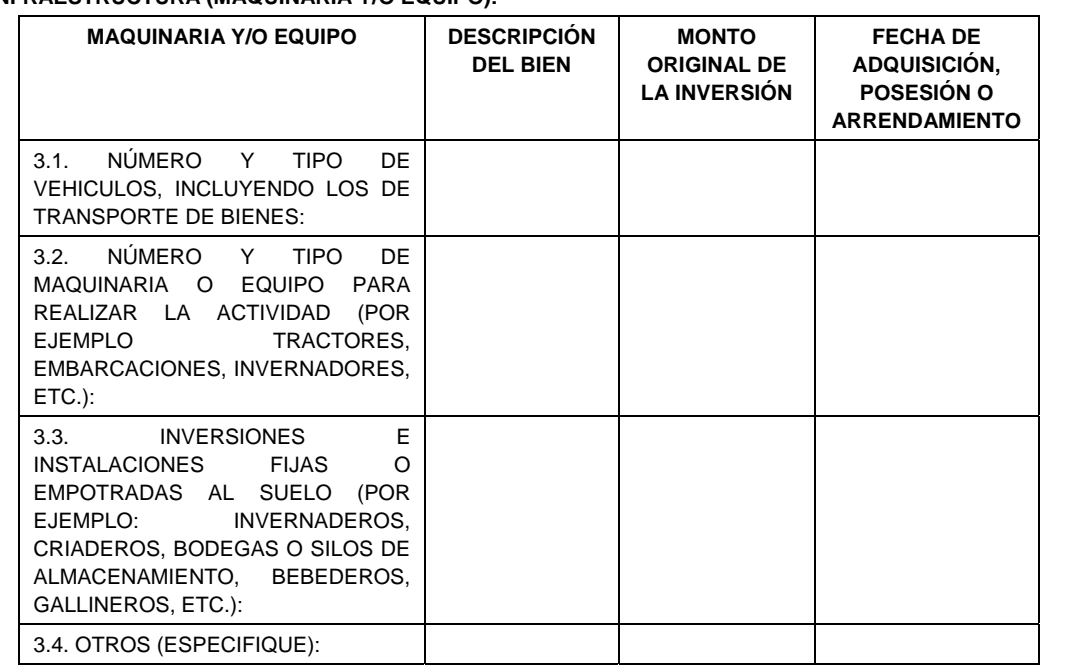

# **4.- EMPLEADOS O TRABAJADORES.**

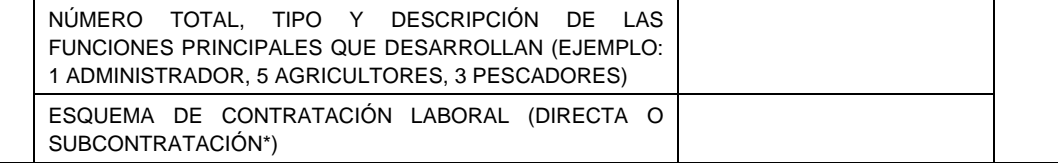

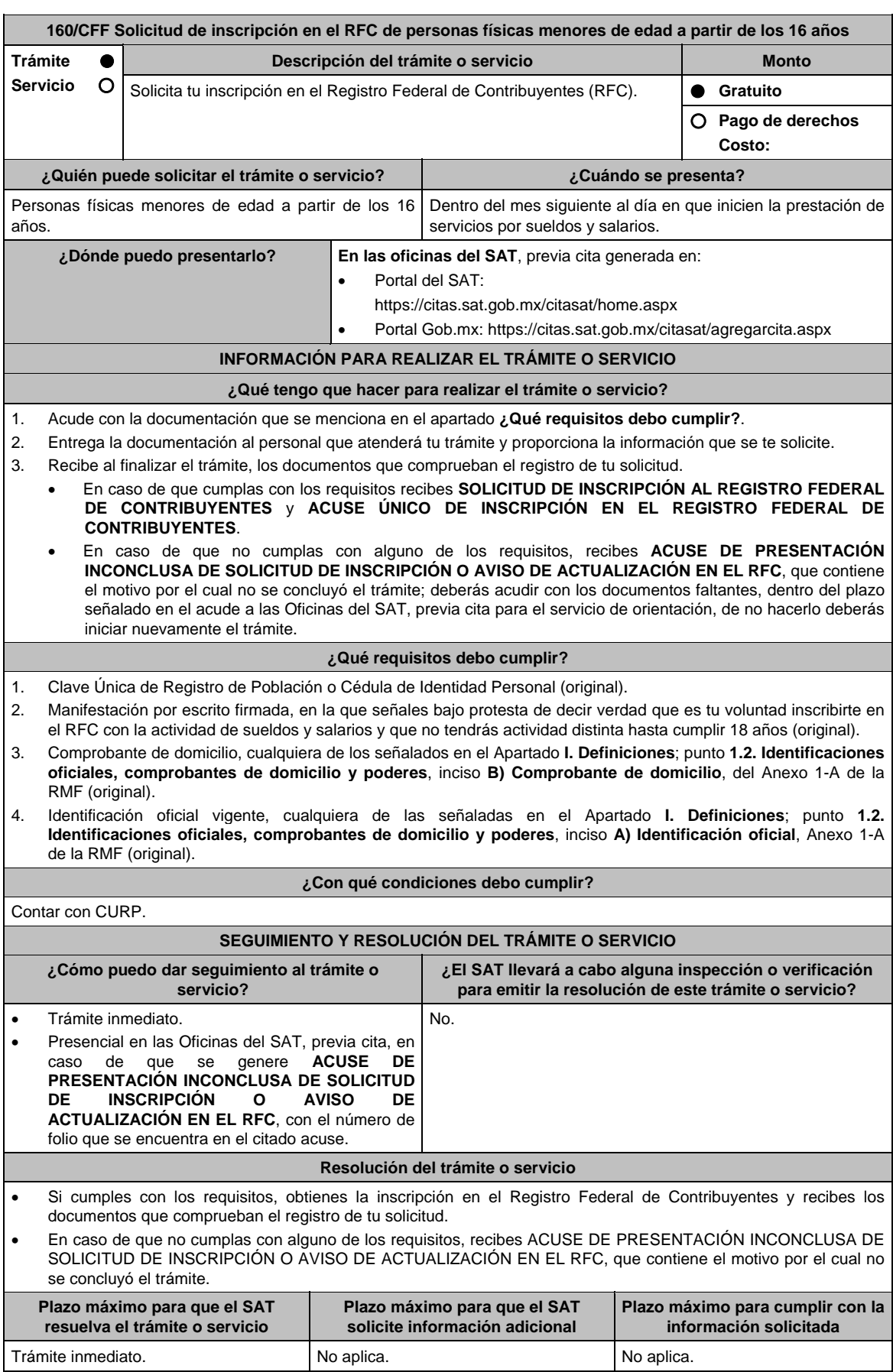

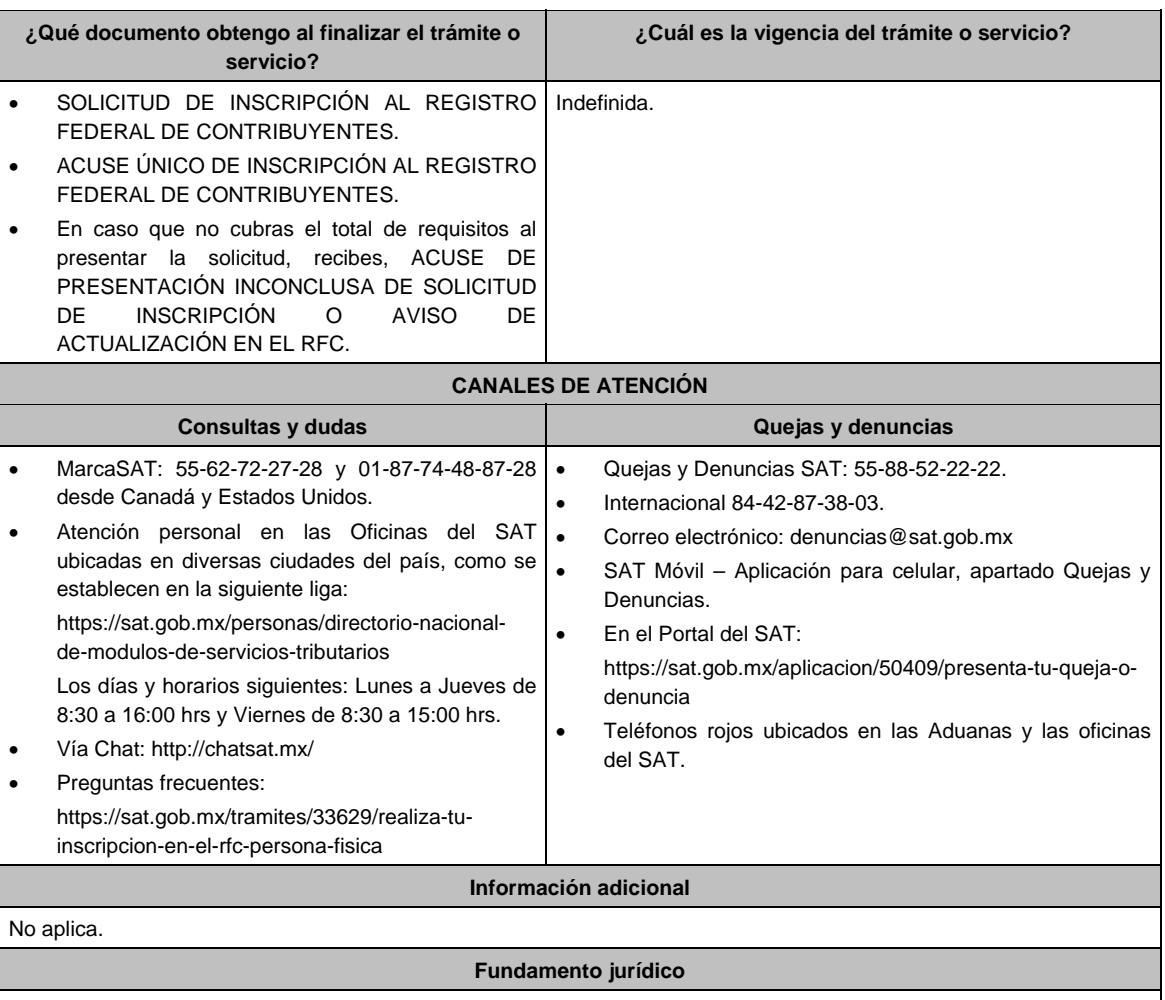

Artículos: 27 del CFF; 22, 23 del RCFF; Regla 2.4.14. de la RMF.

# **161/CFF (Se deroga)**

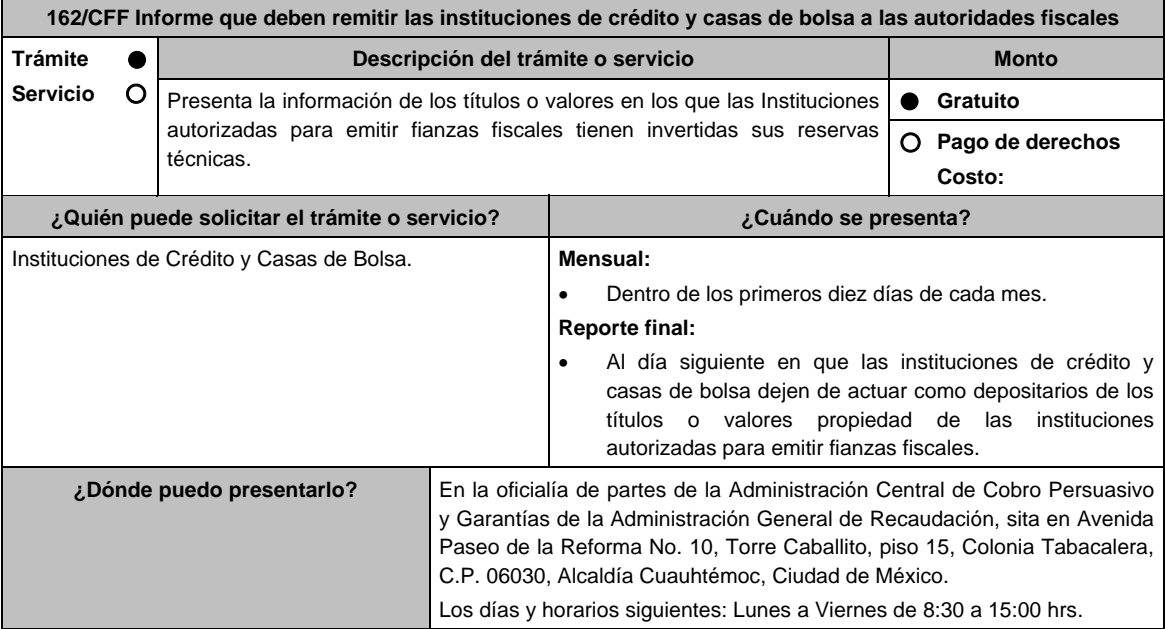

### **INFORMACIÓN PARA REALIZAR EL TRÁMITE O SERVICIO**

- 1. Acude a la oficina del SAT señalada en el apartado **¿Dónde puedo presentarlo?** con la documentación que se menciona en el apartado **¿Qué requisitos debo cumplir?**.
- 2. Entrega la documentación solicitada al personal que atenderá tu trámite.
- 3. Recibe el escrito libre sellado como acuse de recibo.

# **¿Qué requisitos debo cumplir?**

- 1. Escrito libre en dos tantos, que debe contener:
	- **Datos de la institución de crédito o casa de bolsa**.
		- a) Denominación o razón social.
		- b) Clave del RFC.
		- c) Nombre del representante legal.
		- d) Domicilio fiscal. (Calle, No. Exterior, No. Interior, Colonia, C.P., Alcaldía Política o Municipio, Ciudad, Entidad Federativa).
		- e) Año al que corresponde la información.
		- f) Mes al que corresponde la información.
		- g) Tipo de Entidad Financiera. (IBM o Casa de Bolsa)
		- h) Tipo de reporte. (inicial, actualización, mensual o conclusión)

**Datos de la institución autorizada para emitir fianzas fiscales**.

- a) Denominación o razón social.
- b) Clave del RFC.
- c) Domicilio fiscal. (Calle, No. Exterior, No. Interior, Colonia, C.P., Alcaldía Política o Municipio, Ciudad, Entidad Federativa).
- d) Datos de la cuenta.
- e) Tipo de inversión o cuenta. (títulos o valores)
- f) Estado de la cuenta. (Activa, No Activa)
- g) Saldo de la cuenta.
- h) Tipo de título o valor. (acciones, cetes, etc.)
- i) Denominación social de las instituciones de crédito o casas de bolsa a las que se transfieren los títulos o valores.

### **Para el representante legal:**

2. Poder notarial para acreditar la personalidad del representante legal copia certificada y copia simple para cotejo o carta poder firmada ante dos testigos y ratificadas las firmas ante las autoridades fiscales o fedatario público (original y copia simple para cotejo).

 \* Para mayor referencia, consultar en el Apartado **I. Definiciones**; punto **1.2. Identificaciones oficiales, comprobantes de domicilio y poderes**, inciso **C) Poderes**, del Anexo 1-A de la RMF.

- 3. Identificación oficial, cualquiera de las señaladas en el Apartado **I. Definiciones**; punto **1.2. Identificaciones oficiales, comprobantes de domicilio y poderes**, inciso **A) Identificación oficial**, del Anexo 1-A de la RMF.
- 4. Documento notarial con el que se haya designado el representante legal para efectos fiscales, en caso de residentes en el extranjero o de extranjeros residentes en México (copia certificada y copia simple para cotejo).

 \* Para mayor referencia, consultar en el Apartado **I. Definiciones**; punto **1.2. Identificaciones oficiales**, **comprobantes de domicilio y poderes**, inciso **C) Poderes**, del Anexo 1-A de la RMF.

#### **¿Con qué condiciones debo cumplir?**

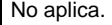

### **SEGUIMIENTO Y RESOLUCIÓN DEL TRÁMITE O SERVICIO**

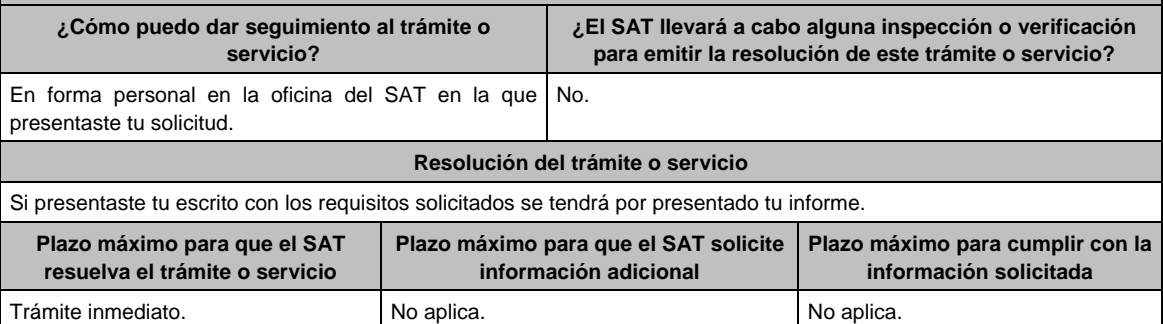

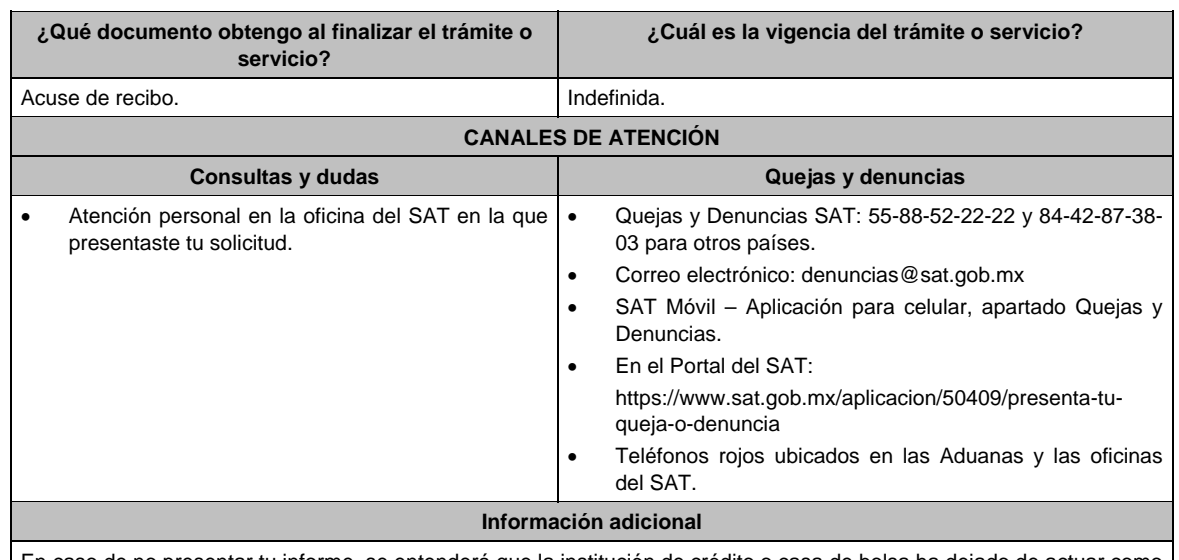

En caso de no presentar tu informe, se entenderá que la institución de crédito o casa de bolsa ha dejado de actuar como depositaria, razón por la cual la autoridad fiscal dejará de aceptar pólizas de la institución de fianzas de la cual no se haya recibido la información.

**Fundamento jurídico** 

Artículos: 18 y 143 del CFF y Regla 2.14.7. de la RMF.

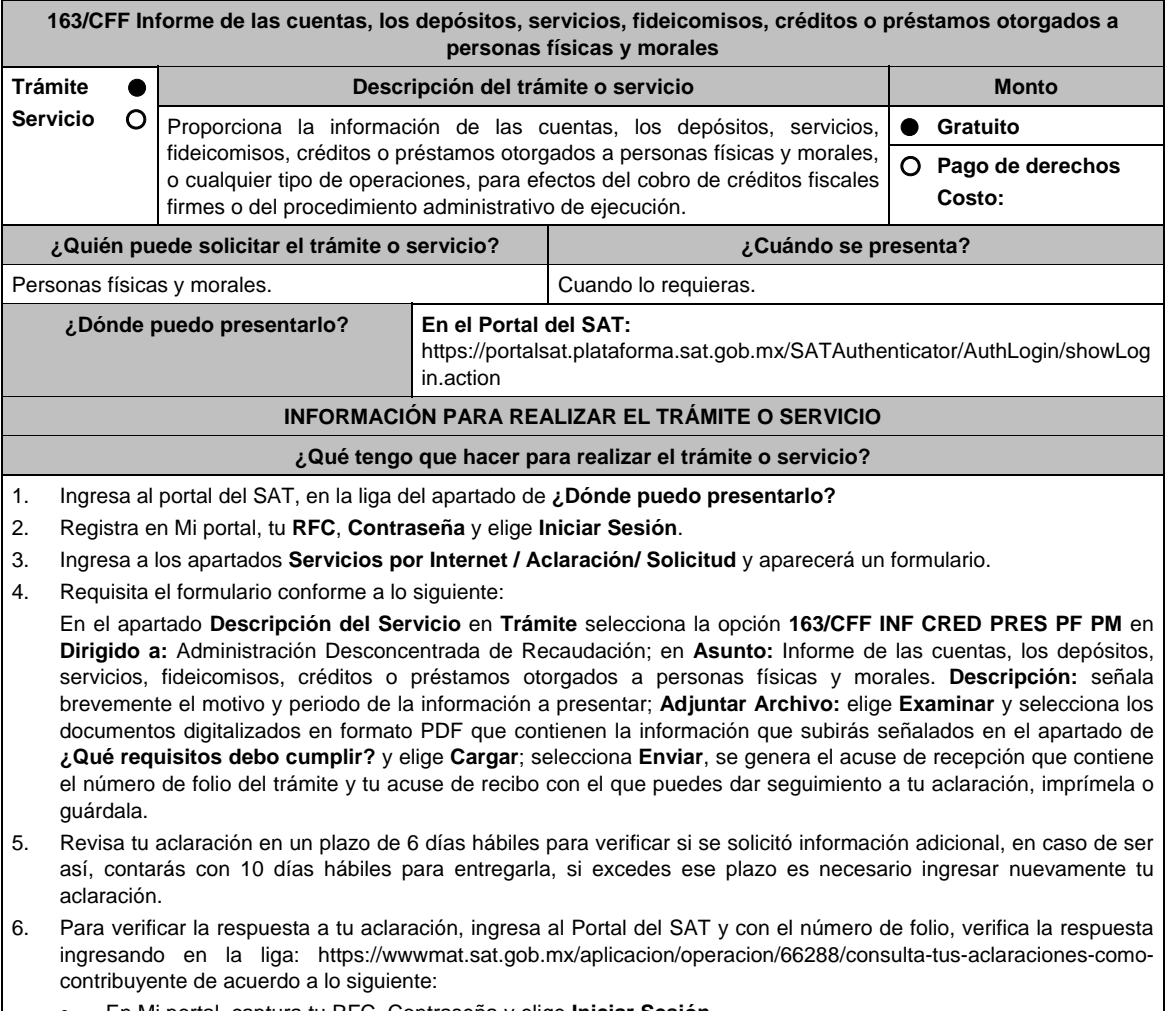

En Mi portal, captura tu RFC, Contraseña y elige **Iniciar Sesión**.

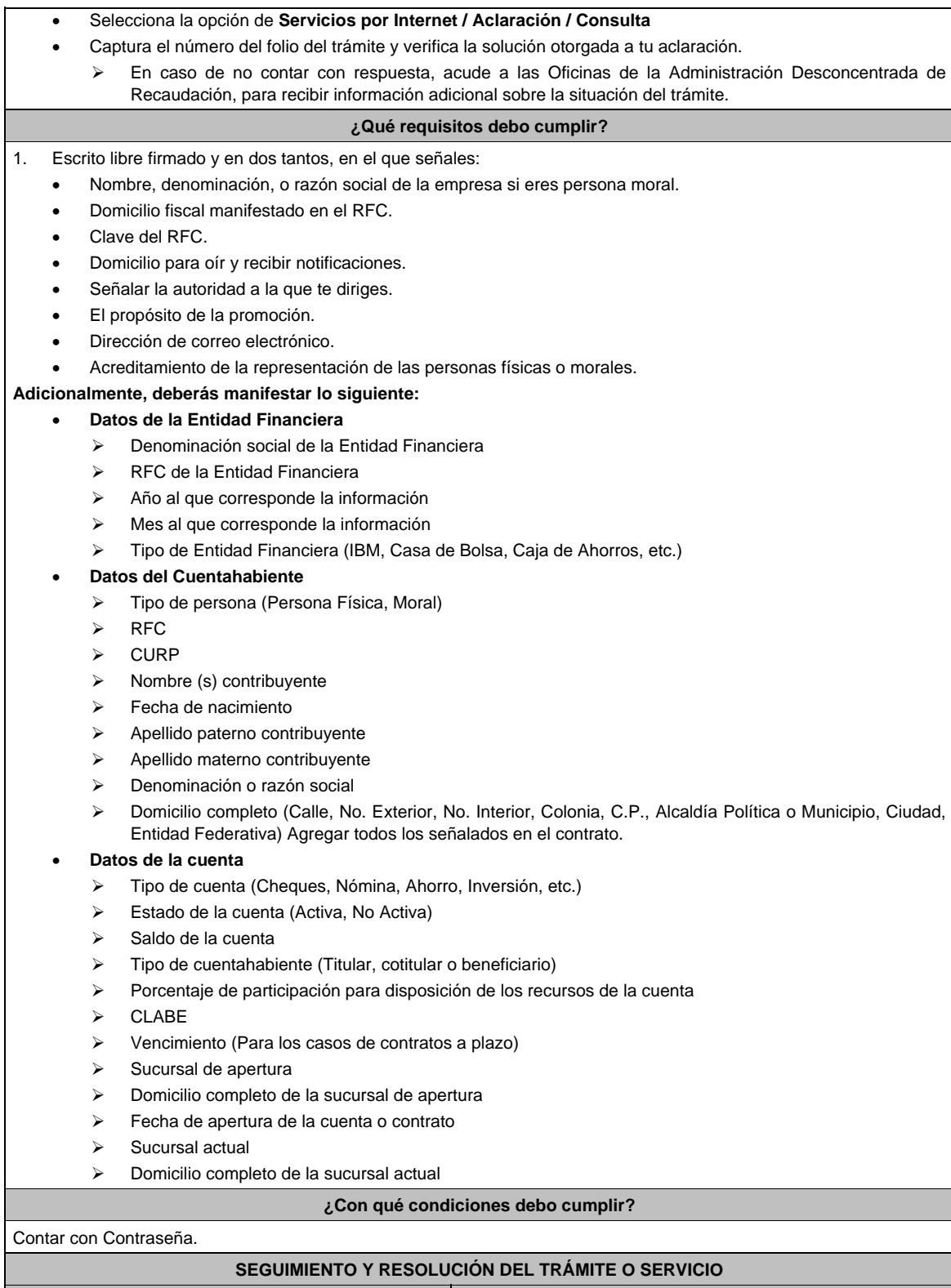

**¿Cómo puedo dar seguimiento al trámite o servicio? ¿El SAT llevará a cabo alguna inspección o verificación para emitir la resolución de este trámite o servicio?**  Ingresa al Portal del SAT, en la liga señalada en el No. apartado **¿Dónde puedo presentarlo?;** selecciona la opción **Servicios por Internet / Aclaración/ Consulta**, ingresa tu Número de Folio proporcionado y elige **Buscar**.

Jueves 21 de enero de 2021 DIARIO OFICIAL 275

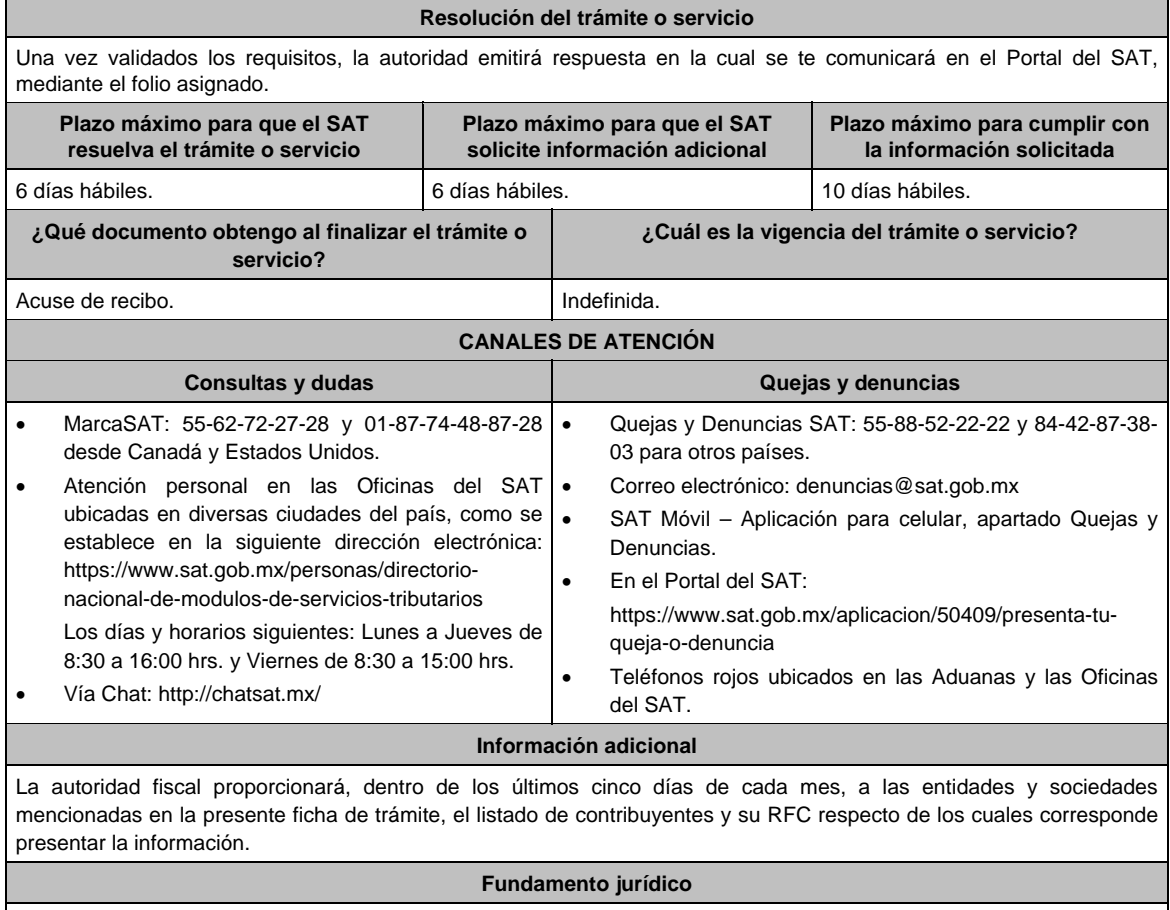

Artículo: 32-B CFF y Regla 2.14.1.de la RMF.

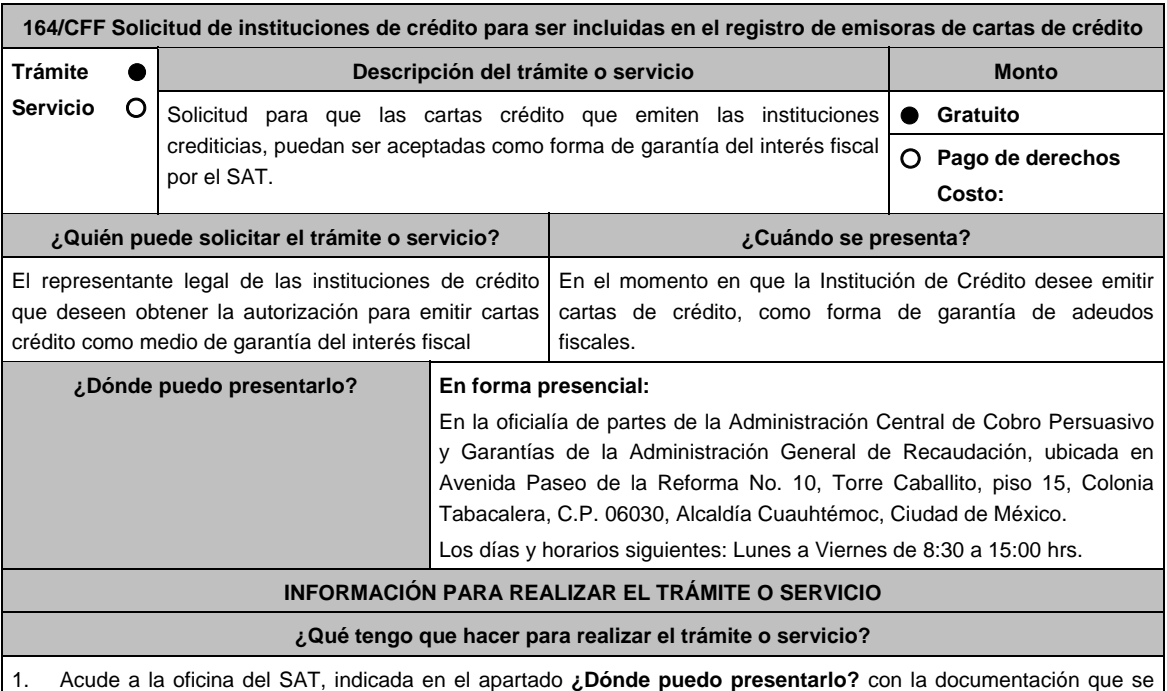

menciona en el apartado **¿Qué requisitos debo cumplir?**.

- 2. Entrega la documentación al personal que atenderá tu trámite.
- 3. Recibe escrito libre sellado, como acuse de recibo.

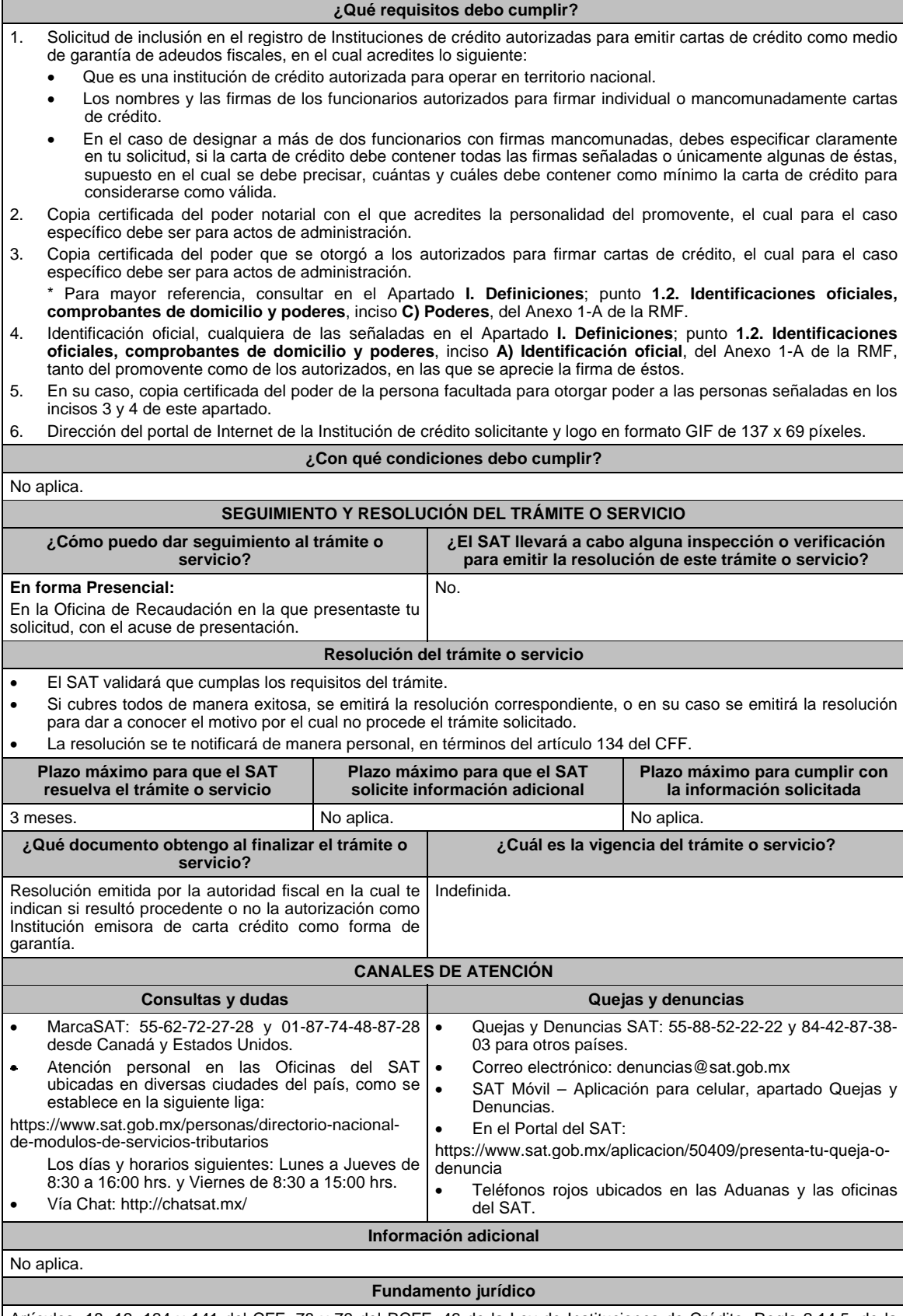

Artículos: 18, 19, 134 y 141 del CFF; 78 y 79 del RCFF; 46 de la Ley de Instituciones de Crédito; Regla 2.14.5. de la RMF.

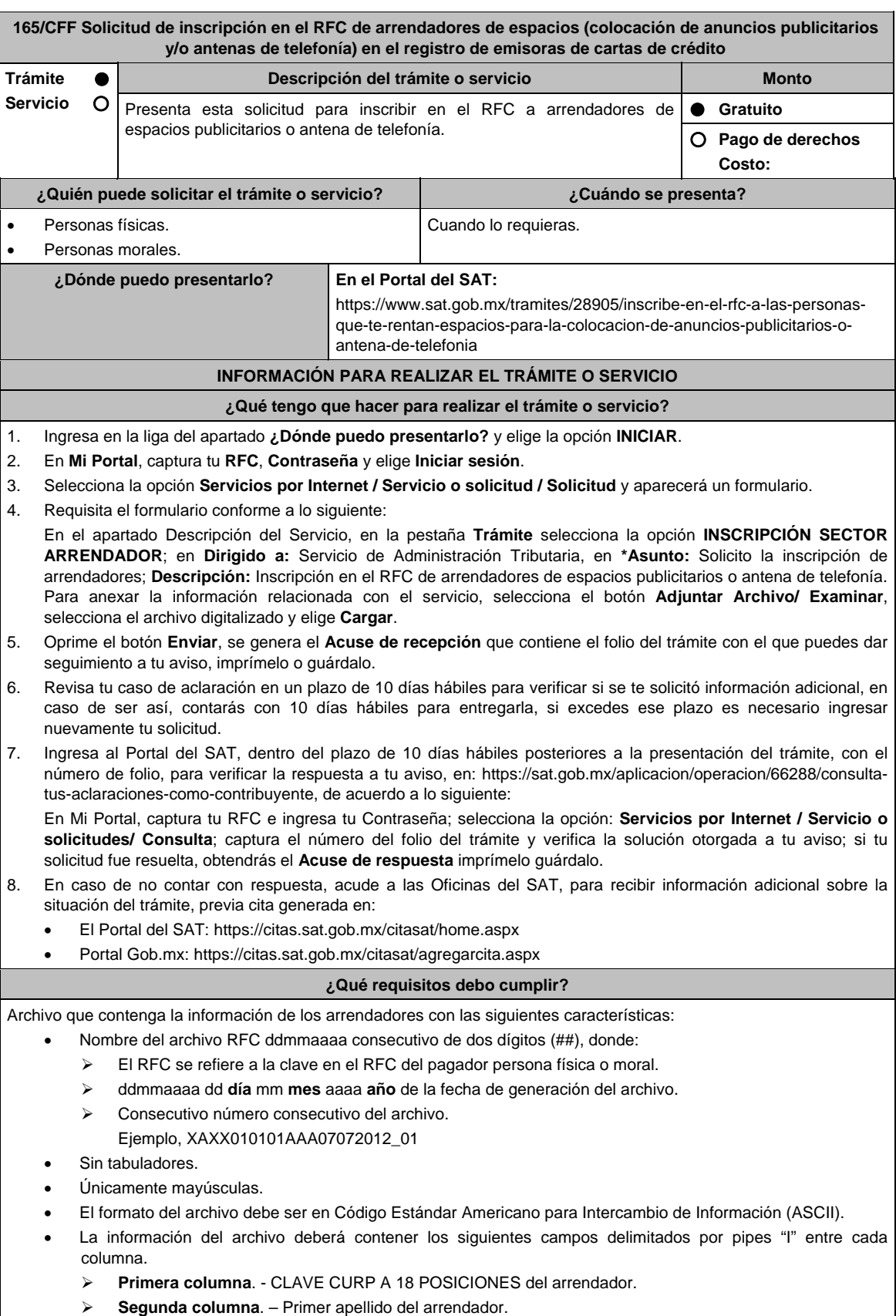

- **Tercera columna**. Segundo apellido del arrendador (No obligatorio).
- **Cuarta columna**. Nombre(s) del arrendador.

 **Quinta columna**. - Fecha de inicio de operación del arrendador, debe ser en formato DD/MM/AAAA. **Sexta columna**. Clave en el RFC de la persona que solicita la inscripción **Séptima columna**. - Correo electrónico válido del arrendador. **Octava columna**. Número telefónico valido a diez dígitos del arrendador. Las columnas no deberán contener títulos o estar vacías, excepto la tercera columna (sólo si no tiene dato). La inscripción será con el domicilio fiscal del pagador. La información deberá enviarse en archivos de texto plano comprimido en formato ZIP. ¿Con qué condiciones debo cumplir? Contar con Contraseña. Contar con correo electrónico válido. **SEGUIMIENTO Y RESOLUCIÓN DEL TRÁMITE O SERVICIO ¿Cómo puedo dar seguimiento al trámite o servicio? ¿El SAT llevará a cabo alguna inspección o verificación para emitir la resolución de este trámite o servicio?**  En el Portal del SAT, con el número de folio que No. se encuentra en el Acuse de recepción. Presencial en la oficina del SAT que corresponda a tu domicilio fiscal, previa cita, con el número de folio que se encuentra en el Acuse de recepción **Resolución del trámite o servicio**  La autoridad validará tu información, si es procedente la solicitud se realiza la inscripción de los arrendadores y recibes Acuse de respuesta. En caso contrario en el mencionado Acuse de respuesta se indica el motivo por el cual no procedió la solicitud. **Plazo máximo para que el SAT resuelva el trámite o servicio Plazo máximo para que el SAT solicite información adicional Plazo máximo para cumplir con la información solicitada**  10 días hábiles. 10 días hábiles. 10 días hábiles. **¿Qué documento obtengo al finalizar el trámite o servicio? ¿Cuál es la vigencia del trámite o servicio?**  Acuse de recepción. Acuse de respuesta. Indefinida **CANALES DE ATENCIÓN Consultas y dudas Quejas y denuncias**  MarcaSAT: 55-62-72-27-28 y 01-87-74-48-87-28 para Estados Unidos y Canadá. Atención personal en las Oficinas del SAT ubicadas en diversas ciudades del país, como se establecen en la siguiente liga https://www.sat.gob.mx/personas/directorionacional-demodulos-de-servicios-tributarios Los días y horarios siguientes: Lunes a Jueves de 8:30 a 16:00 hrs y Viernes de 8:30 a 15:00 hrs. Vía Chat: http://chatsat.mx/ Preguntas frecuentes: https://www.sat.gob.mx/tramites/28905/inscribeen-el-rfc-a-las-personas-que-te-rentan-espaciospara-la-colocacion-de-anuncios-publicitarios-oantena-de-telefonia Quejas y Denuncias SAT: 55-88-52-22-22 y 84-42-87-38- 03 para otros países. Correo electrónico: denuncias@sat.gob.mx SAT Móvil Aplicación para celular, apartado Quejas y Denuncias. En el Portal del SAT: https://www.sat.gob.mx/aplicacion/50409/presenta-tuqueja-o-denuncia Teléfonos rojos ubicados en las Aduanas y las oficinas del SAT. **Información adicional**  Para facilitar la presentación del trámite en el Portal del SAT, se pone a tu disposición la **Guía de inscripción al RFC Arrendadores Espacios Publicitarios con CURP**, que se encuentra en el apartado **Contenidos relacionados** de la siguiente liga: https://www.sat.gob.mx/tramites/28905/inscribe-en-el-rfc-a-las-personas-que-te-rentan-espacios-para-lacolocacion-de-anuncios-publicitarios-o-antena-de-telefonia **Fundamento jurídico**  Artículos: 27 del CFF; 297 del CFPC; Regla 2.4.3. de la RMF.

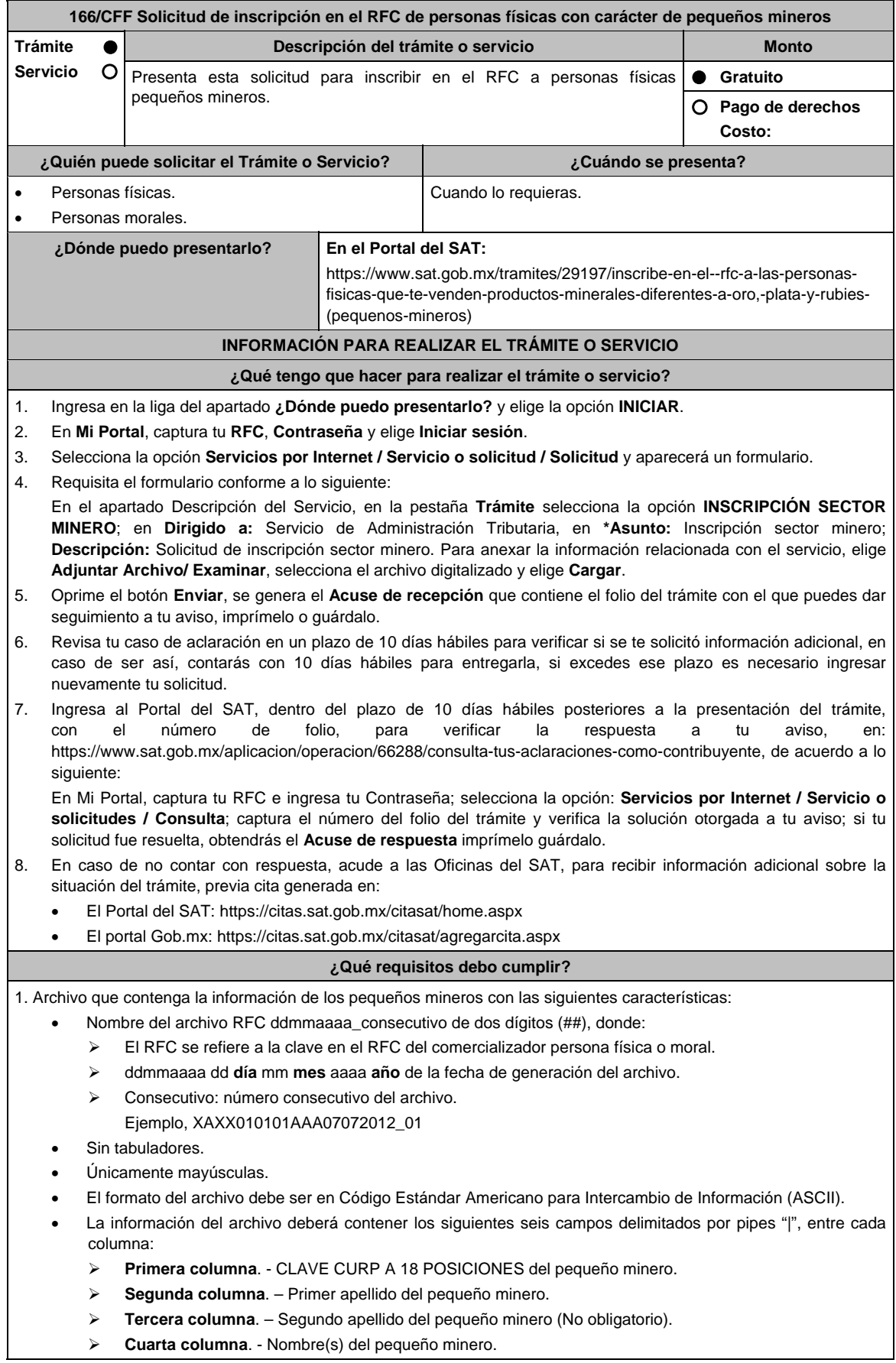

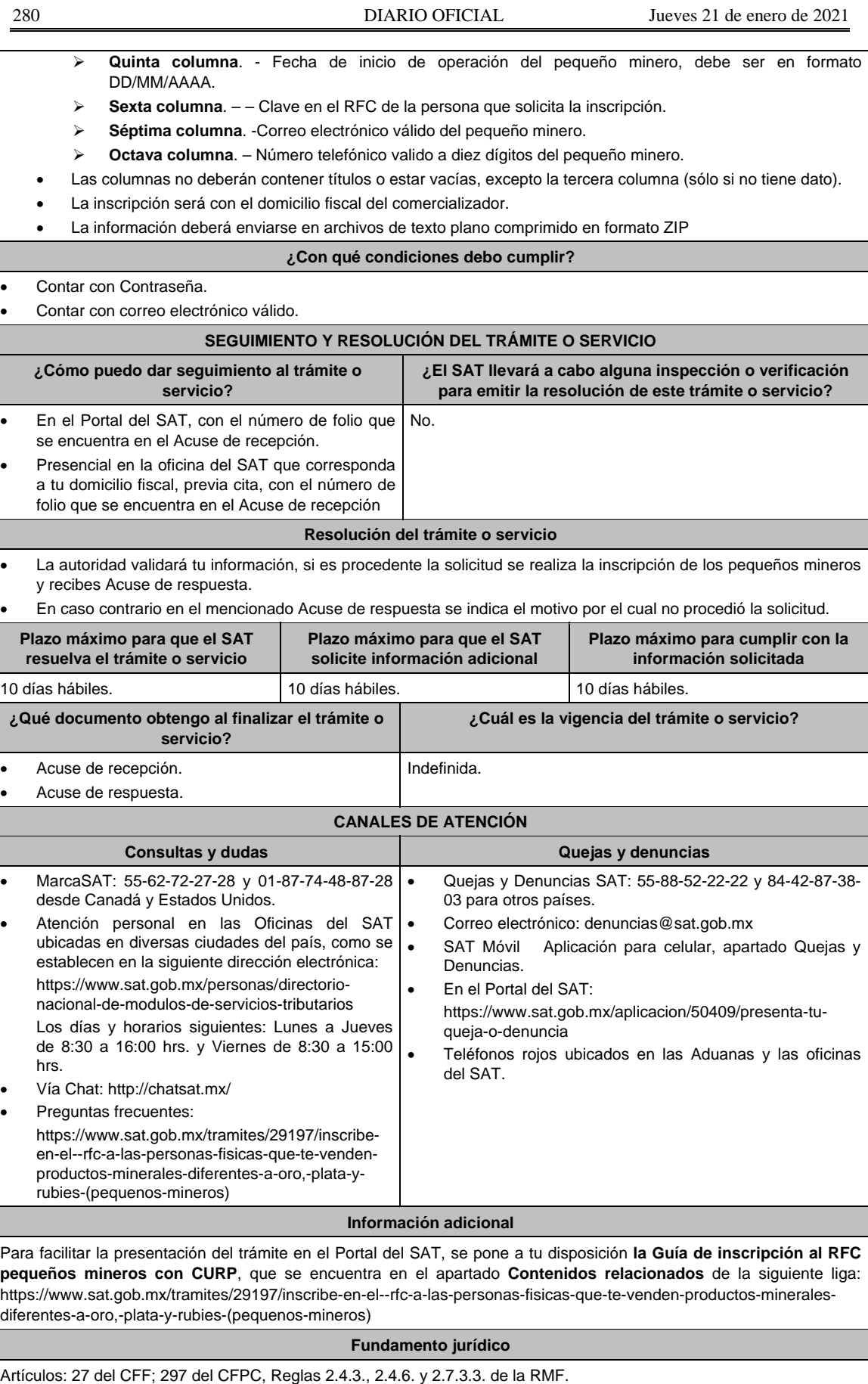

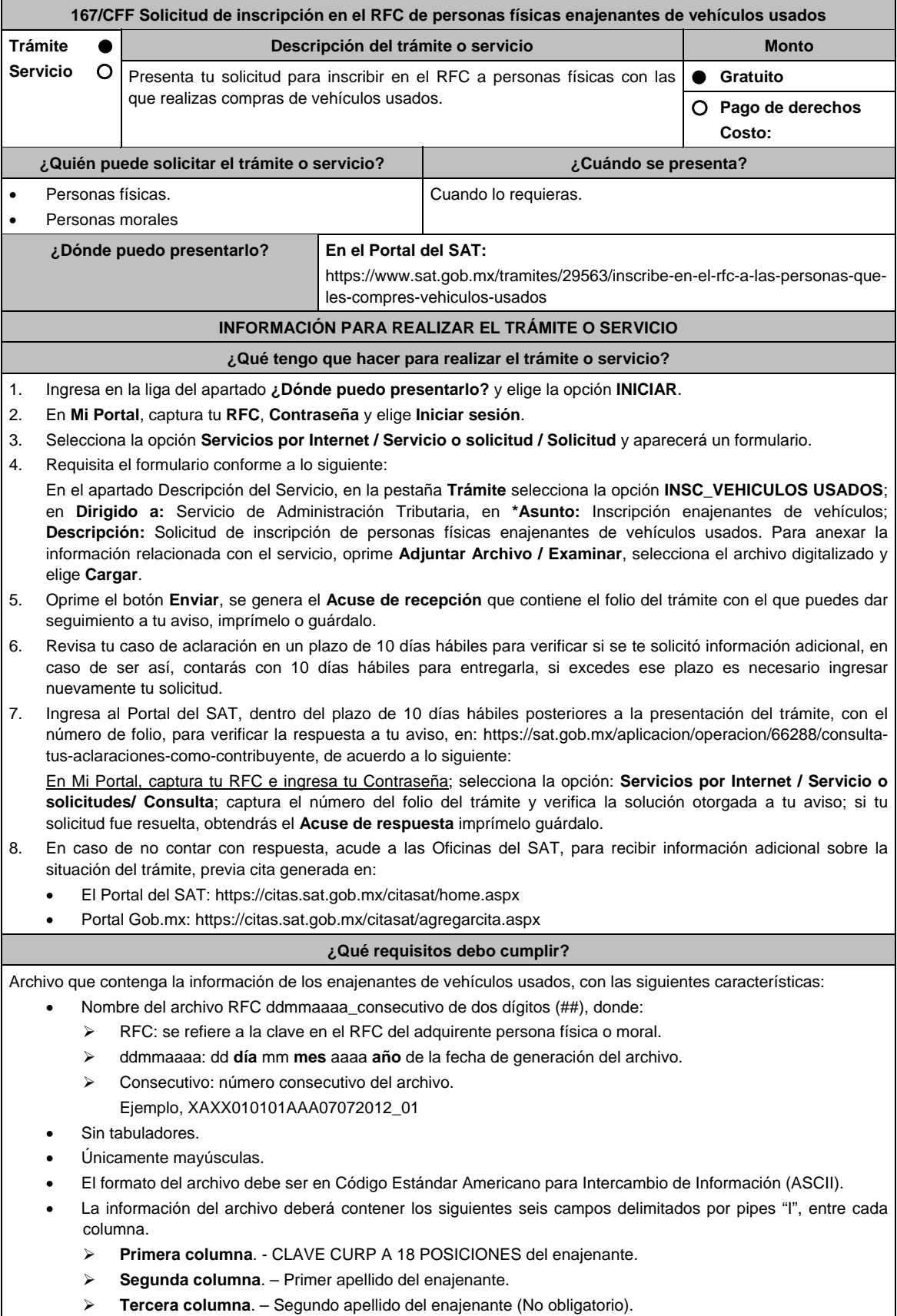

**Cuarta columna**. - Nombre(s) del enajenante.

**Quinta columna**. - Fecha de inicio de operación del enajenante, debe ser en formato DD/MM/AAAA.

- **Sexta columna**. Clave en el RFC de la persona que solicita la inscripción.
- **Séptima columna**. -Correo electrónico válido del enajenante.
- **Octava columna**. Número telefónico valido a diez dígitos del enajenante.
- Las columnas no deberán contener títulos o estar vacías, excepto la tercera columna (sólo si no tiene dato).
- La inscripción será con el domicilio fiscal del adquirente.
- La información deberá enviarse en archivos de texto plano comprimido en formato ZIP.

### **¿Con qué condiciones debo cumplir?**

- Contar con Contraseña.
- Contar con correo electrónico válido.

### **SEGUIMIENTO Y RESOLUCIÓN DEL TRÁMITE O SERVICIO**

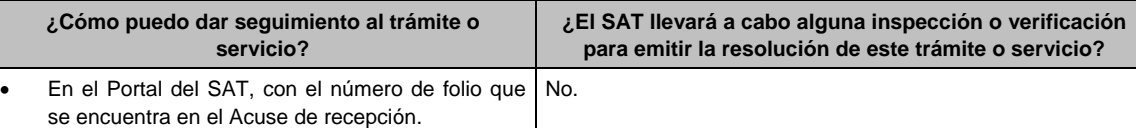

 Presencial en la oficina del SAT que corresponda a tu domicilio fiscal, previa cita, con el número de folio que se encuentra en el Acuse de recepción.

#### **Resolución del trámite o Servicio**

- La autoridad validará tu información, si es procedente la solicitud se realiza la inscripción de los enajenantes de vehículos usados y recibes Acuse de respuesta.
- En caso contrario en el mencionado Acuse de respuesta se indica el motivo por el cual no procedió la solicitud.

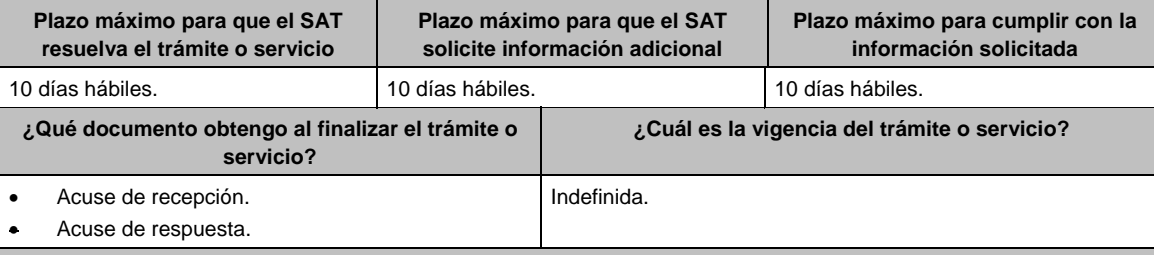

#### **CANALES DE ATENCIÓN**

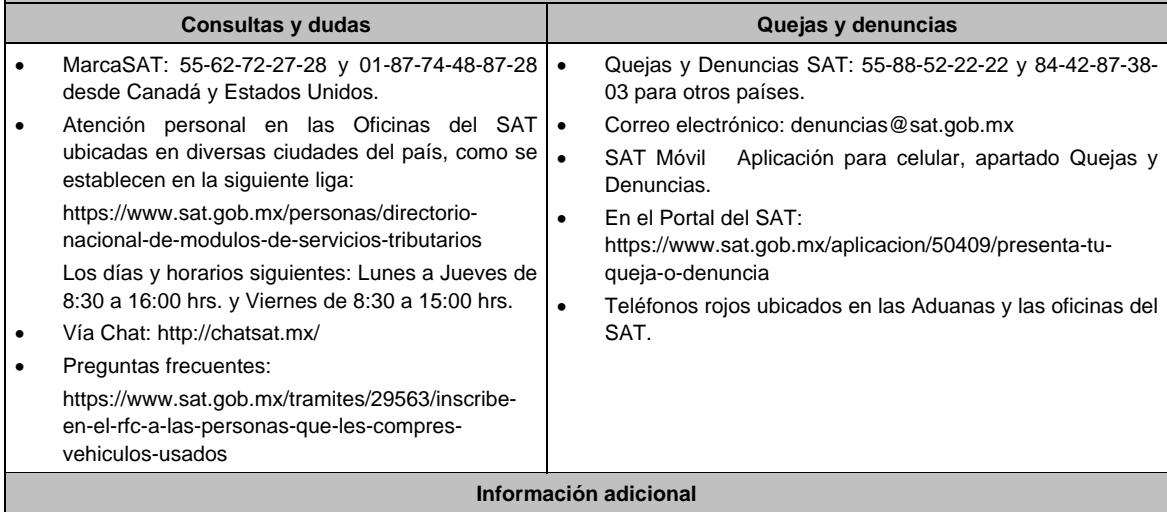

Para facilitar la presentación del trámite en el Portal del SAT, se pone a tu disposición la **Guía Inscripción en el RFC con CURP de Enajenantes de vehículos usados**, que se encuentra en el apartado **Contenidos relacionados** de la siguiente liga: https://www.sat.gob.mx/tramites/29563/inscribe-en-el-rfc-a-las-personas-que-les-compres-vehiculosusados

### **Fundamento jurídico**

Artículos: 27 del CFF; 297 del CFPC, Reglas; 2.4.3. y 2.7.3.4. de la RMF.

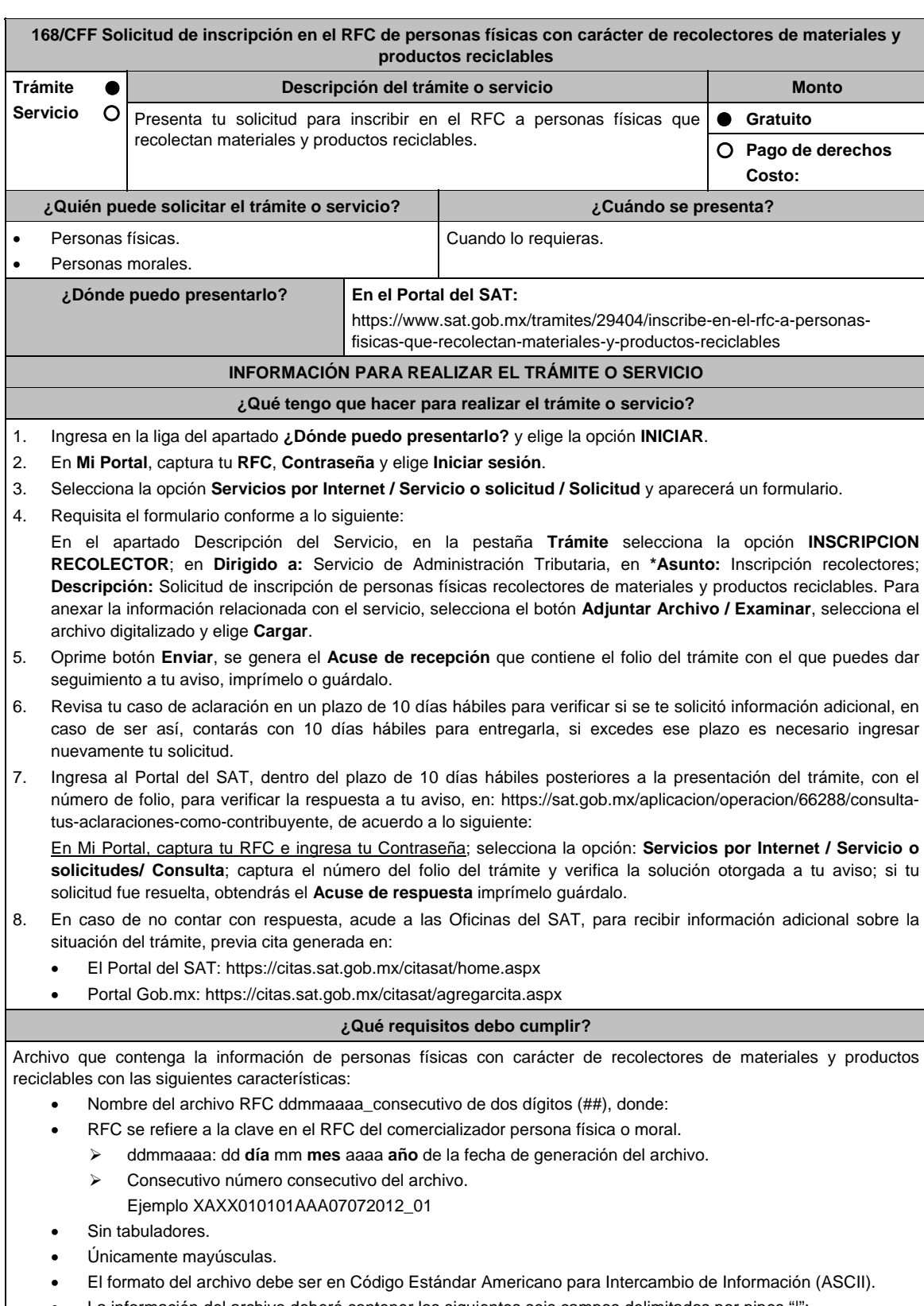

- La información del archivo deberá contener los siguientes seis campos delimitados por pipes "|":
	- **Primera columna**. CLAVE CURP A 18 POSICIONES del recolector.
	- **Segunda columna**. Primer apellido del recolector.
	- **Tercera columna**. Segundo Apellido(No obligatorio).
	- **Cuarta columna**. Nombre(s) del recolector.

reciclables

 **Quinta columna**. - Fecha de inicio de operación del recolector, debe ser en formato DD/MM/AAAA. **Sexta columna**. Clave en el RFC de la persona que solicita la inscripción. **Séptima columna**. - Correo electrónico válido del recolector. **Octava columna**. Número telefónico valido a diez dígitos del recolector. Las columnas no deberán contener títulos o estar vacías, excepto la tercera columna (sólo si no tiene dato). La inscripción será con el domicilio fiscal del comercializador. La información deberá enviarse en archivos de texto plano comprimido en formato ZIP. **¿Con qué condiciones debo cumplir?**  Contar con Contraseña. Contar con correo electrónico válido. **SEGUIMIENTO Y RESOLUCIÓN DEL TRÁMITE O SERVICIO ¿Cómo puedo dar seguimiento al trámite o servicio? ¿El SAT llevará a cabo alguna inspección o verificación para emitir la resolución de este trámite o servicio?**  En el Portal del SAT, con el número de folio que se encuentra en el Acuse de recepción. Presencial en la oficina del SAT que corresponda a tu domicilio fiscal, previa cita, con el número de folio que se encuentra en el Acuse de recepción. No. **Resolución del trámite o servicio**  La autoridad validará tu información, si es procedente la solicitud se realiza la inscripción de los recolectores y recibes Acuse de respuesta. En caso contrario en el mencionado Acuse de respuesta se indica el motivo por el cual no procedió la solicitud. **Plazo máximo para que el SAT resuelva el trámite o servicio Plazo máximo para que el SAT solicite información adicional Plazo máximo para cumplir con la información solicitada**  10 días hábiles. 10 días hábiles. 10 días hábiles. **¿Qué documento obtengo al finalizar el trámite o servicio? ¿Cuál es la vigencia del trámite o servicio?**  Acuse de recepción. Acuse de respuesta. Indefinida. **CANALES DE ATENCIÓN Consultas y dudas Consultas y dudas Quejas y denuncias**  MarcaSAT: 55-62-72-27-28 y 01-87-74-48-87-28 desde Canadá y Estados Unidos. Atención personal en las Oficinas del SAT ubicadas en diversas ciudades del país, como se establecen en la siguiente liga: https://www.sat.gob.mx/personas/directorionacional-de-modulos-de-servicios-tributarios Los días y horarios siguientes: Lunes a Jueves de 8:30 a 16:00 hrs. y Viernes de 8:30 a 15:00 hrs. Vía Chat: http://chatsat.mx/ Preguntas frecuentes: https://www.sat.gob.mx/tramites/29404/inscribeen-el-rfc-a-personas-fisicas-que-recolectanmateriales-y-productos-reciclables Quejas y Denuncias SAT: 55-88-52-22-22 y 84-42-87-38- 03 para otros países. Correo electrónico: denuncias@sat.gob.mx SAT Móvil Aplicación para celular, apartado Quejas y Denuncias. En el Portal del SAT: https://www.sat.gob.mx/aplicacion/50409/presenta-tuqueja-o-denuncia Teléfonos rojos ubicados en las Aduanas y las oficinas del SAT. **Información adicional**  Para facilitar la presentación del trámite en el Portal del SAT, se pone a tu disposición la **Guía de inscripción al RFC Recolectores con CURP**, que se encuentra en el apartado **Contenidos relacionados** de la siguiente liga: https://www.sat.gob.mx/tramites/29404/inscribe-en-el-rfc-a-personas-fisicas-que-recolectan-materiales-y-productos-

**Fundamento jurídico** 

Artículos: 27 del CFF; 297 del CFPC, Reglas 2.4.3., 2.4.6., 2.7.3.5. y 2.7.2.14. de la RMF.

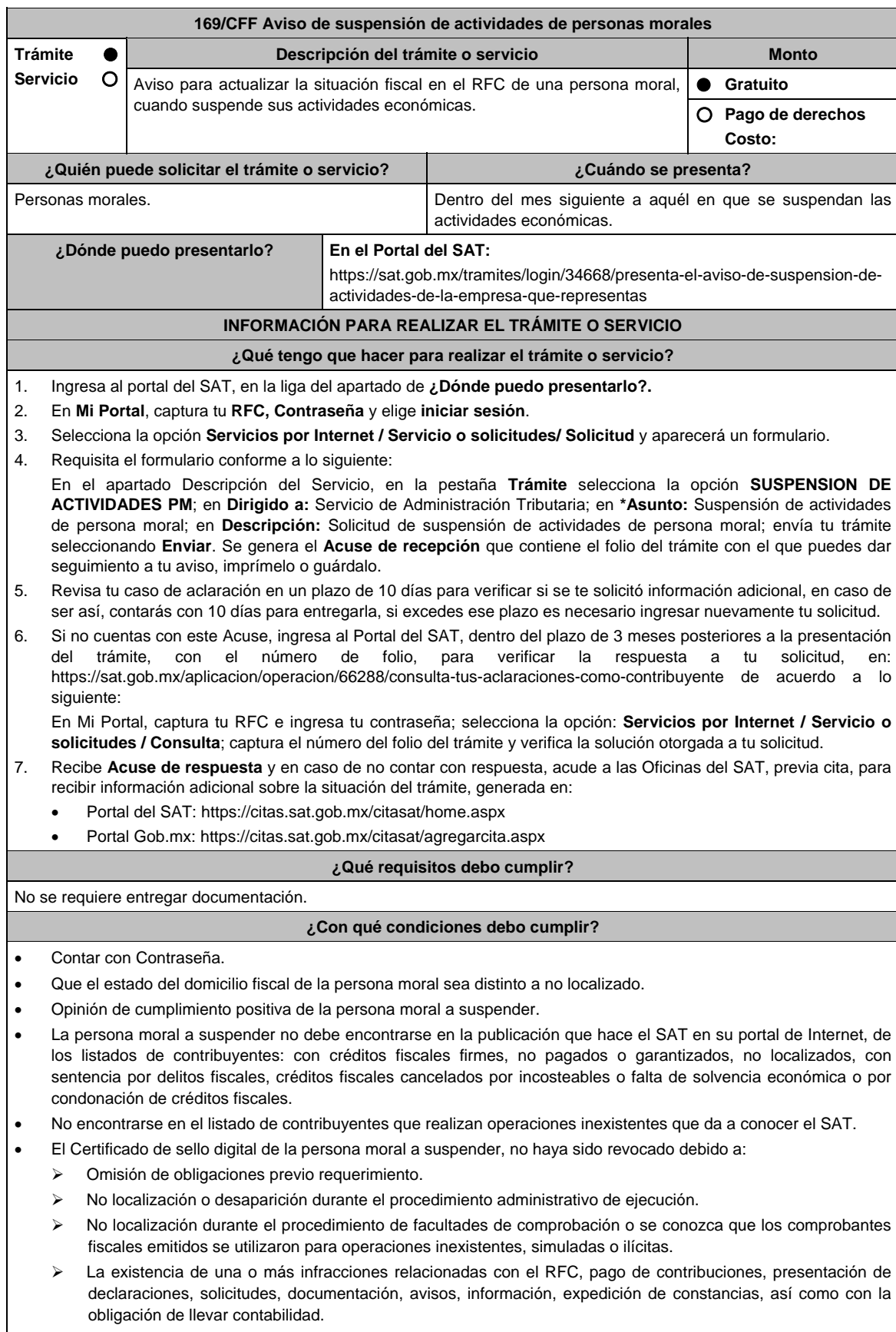

 Haber presentado la baja del padrón de actividades vulnerables, en caso de ser sujeto obligado por realizar actividades vulnerables.

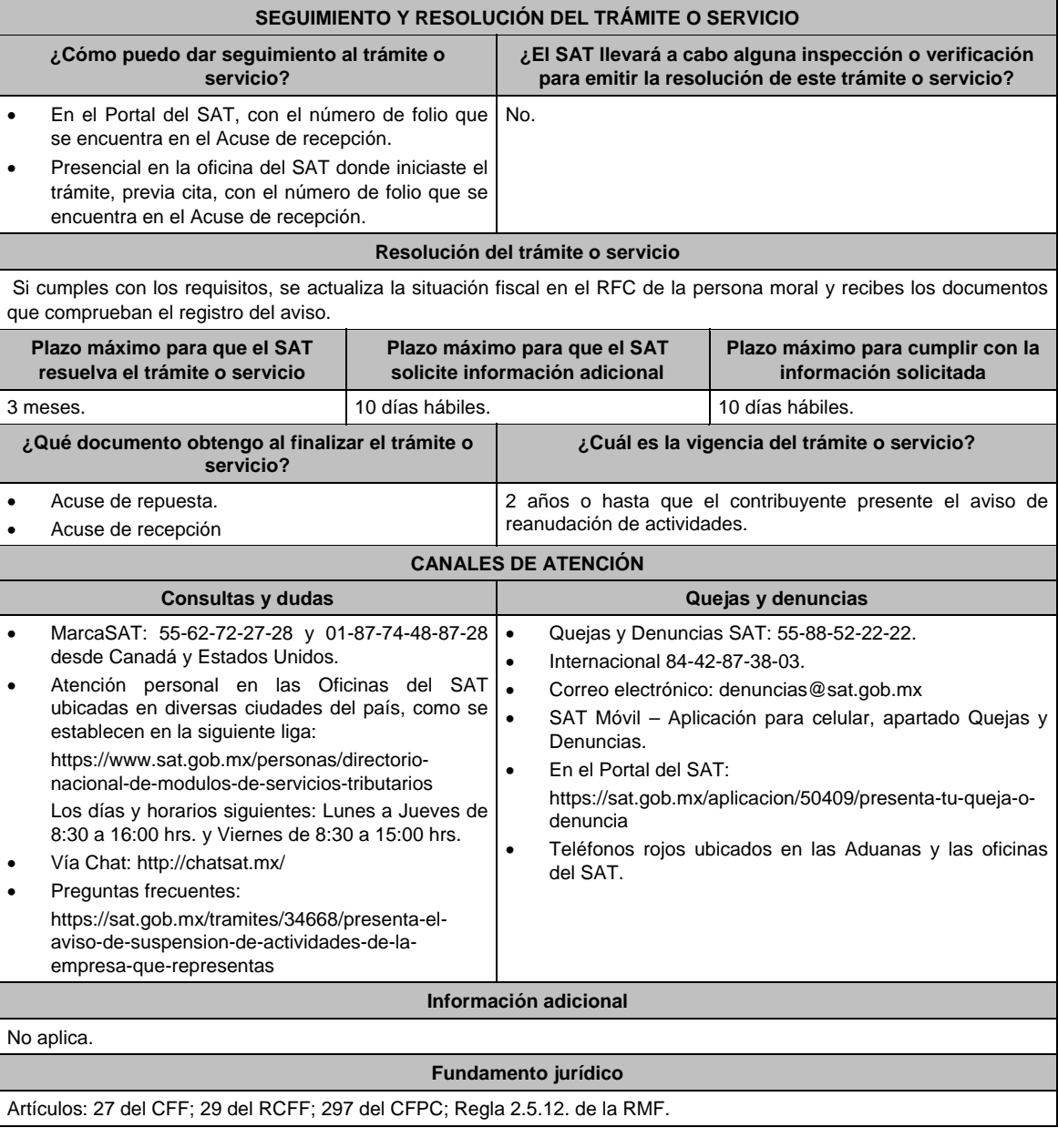

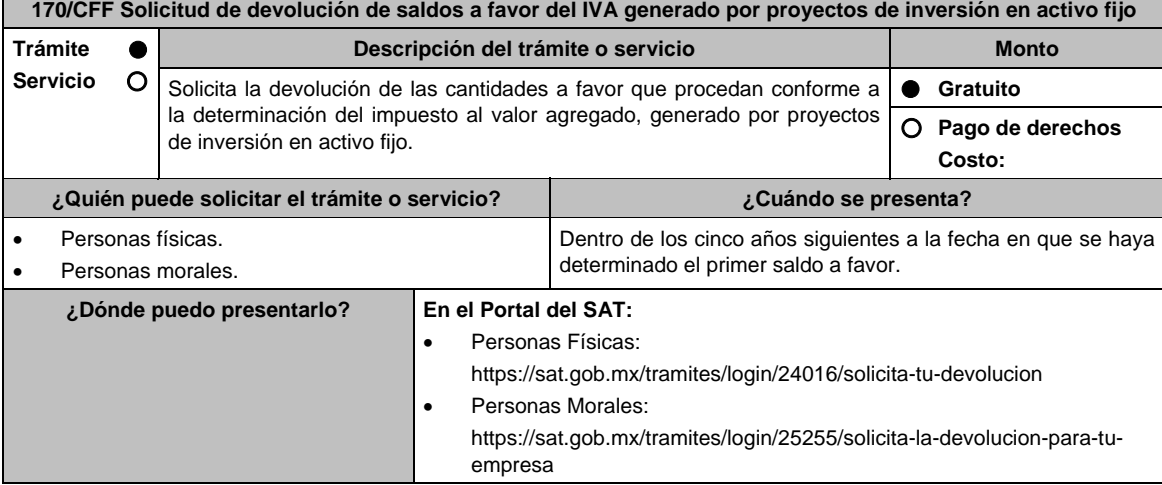

### **INFORMACIÓN PARA REALIZAR EL TRÁMITE O SERVICIO**

# **¿Qué tengo que hacer para realizar el trámite o servicio?**

En el portal del SAT, personas físicas o personas morales, según corresponda:

- 1. Ingresa al Portal del SAT, en la ruta electrónica del apartado **¿Dónde puedo presentarlo?**.
- 2. Captura tu clave de **Registro Federal de Contribuyentes** (**RFC)**, **Contraseña** y **Captcha** que indique el sistema, o bien, ingresa con tu **e.firma**, enseguida oprime **Enviar**.
- 3. Verifica que la información prellenada, relativa a tus datos y domicilio fiscal, esté correcta, de ser así selecciona **Sí** y elige **Siguiente**.
- 4. Captura en el apartado Información del Trámite; el **Origen devolución**: Elige conforme a tu solicitud, **Tipo de Trámite**: Elige conforme a tu solicitud, **Suborigen del saldo**: Elige conforme a tu solicitud e **Información adicional**: Elige Captura información conforme a tu solicitud y oprime **Siguiente**.
- 5. Selecciona la opción al que corresponde el saldo a favor en el apartado Datos del Impuesto, Concepto, Periodo y Ejercicio, tales como; **Tipo de periodo**: Elige conforme a tu solicitud, **Periodo**: Elige conforme a tu solicitud y **Ejercicio**: Elige conforme a tu solicitud y oprime **Siguiente**.
- 6. El sistema te mostrará los datos de tu declaración con el saldo a favor. En caso de que tu declaración no se encuentre disponible en el sistema, elige **Sí** para que respondas al apartado Información del saldo a favor; **Tipo de declaración**: (Normal o Complementaria en el que se encuentre manifestado el saldo a favor), **Fecha de presentación de la declaración**: dd/mm/aaaa, **Número de operación**: número que se encuentra en la declaración normal o complementaria según corresponda, **Importe saldo a favor**: Importe manifestado en la declaración normal o complementaria según corresponda, **Importe solicitado en devolución**: Importe que solicitas en devolución, sí, en su caso, recibiste con anterioridad una devolución del importe por el que presenta el trámite, indica el **Importe de las devoluciones y/o compensaciones anteriores (sin incluir actualización)** y oprime **Siguiente**.
- 7. En el apartado Información del Banco, si ya se encuentra el registro de tu clabe bancaria estandarizada (CLABE) **Selecciona** una cuenta CLABE que aparece de forma automática, elige Si y seleccionando el ícono **Adjunta** el estado de cuenta, regístralo comprimido en formato ZIP seleccionando **Examinar**, elige la ruta en la que se encuentra tu archivo y elige **Cargar** o en caso de que desees agregar una nueva cuenta CLABE, selecciona el ícono **Adicionar** nueva cuenta CLABE y **Registra** la nueva cuenta CLABE, al seleccionar **Sí** y **adjunta** el estado de cuenta comprimido en formato ZIP seleccionando **Examinar**, elige la ruta en la que se encuentra tu archivo y selecciona **Cargar** y en seguida elige **Siguiente**.
- 8. Responde la pregunta relacionada con la titularidad de la cuenta CLABE.
- 9. Verifica la información del banco que aparece y elige **Siguiente**.
- 10. Adjunta los archivos electrónicos en formato PDF de los documentos que se enlistan en el apartado **¿Qué requisitos debo cumplir?** de esta ficha, mismos que deben estar comprimidos en formato ZIP y máximo 4MB cada uno. Los documentos originales se digitalizarán para su envío, Selecciona **Examinar** para que selecciones la ruta en la que se encuentra tu archivo, **Captura** el nombre del documento y después oprime **Cargar**, realiza la operación cuantas veces sea necesario para adjuntar toda la documentación e información.
- 11. Una vez concluida la captura aparecerá toda la información, **Verifica** que sea la correcta, en caso de que así sea, realiza el envío con el uso de tu e.firma.
- 12. **Guarda** o **Imprime** el acuse de recibo.
- 13. Cuando en la solicitud de devolución existan errores en los datos contenidos en la misma, la autoridad te requerirá mediante buzón tributario para que mediante escrito y en un plazo de 10 días hábiles aclares dichos datos.
- 14. Dentro de los 20 días hábiles posteriores a la presentación del trámite, la autoridad fiscal podrá notificarte mediante buzón tributario un requerimiento de datos, informes o documentación adicional para verificar la procedencia de la devolución, mismo que deberás atender en el plazo de 20 días hábiles.
- 15. De dar atención oportuna al primer requerimiento, la autoridad fiscal podrá notificarte mediante buzón tributario dentro de los 10 días hábiles siguientes a la fecha en que hubieres cumplido el primer requerimiento, un nuevo requerimiento refiriéndose a los datos, informes o documentos aportados en atención al requerimiento anterior, mismo que deberás atender dentro de un plazo de 10 días hábiles.
- 16. En caso de no atender los requerimientos señalados en los numerales 13, 14 y 15 anteriores, se hará efectivo el apercibimiento de dar por desistido el trámite.
- 17. La autoridad fiscal para determinar la procedencia del saldo a favor, en caso de considerarlo necesario, podrá ejercer facultades de comprobación, mismas que se sujetarán al procedimiento previsto en el artículo 22-D del CFF.
- 18. Podrás dar seguimiento a tu solicitud de devolución dentro de los 40 días hábiles a la presentación de tu solicitud de devolución, de acuerdo con lo indicado en el apartado **¿Cómo puedo dar seguimiento al trámite o servicio?**

### **¿Qué requisitos debo cumplir?**

A la solicitud de devolución deberás adjuntar en archivo digitalizado la información que a continuación se describe:

- 1. Identificación oficial, cualquiera de las señaladas en el Apartado **I. Definiciones**; punto **1.2. Identificaciones oficiales, comprobantes de domicilio y poderes**, inciso **A) Identificación oficial**, del Anexo 1-A de la RMF.
- 2. En caso de representación legal, el poder notarial para acreditar la personalidad del representante legal o carta poder firmada ante dos testigos y ratificadas las firmas ante las autoridades fiscales, Notario o fedatario público. \* Para mayor referencia, consultar en el Apartado **I. Definiciones**; punto **1.2. Identificaciones oficiales, comprobantes de domicilio y poderes**, inciso **C) Poderes**, del Anexo 1-A de la RMF.
- 3. Estado de posición financiera del año inmediato anterior al que presentas la solicitud de devolución o del periodo mensual más reciente que se tenga en los casos de ser de reciente creación o por inicio de operaciones. Si estabas obligado o se optó por dictaminar sus estados financieros, se deberá proporcionar el número de folio de operación que se asignó al presentar el dictamen.
- 4. Registro contable y documentación soporte de las pólizas relacionadas con las inversiones, además de la documentación que acredite la legal propiedad, posesión o tenencia de los bienes que constituyen la inversión, así como su adquisición a partir de enero de 2014, incluyendo, en su caso, las fotografías de las mismas, así como los comprobantes de pago y transferencias de las erogaciones por la adquisición de los bienes.
- 5. El documento u oficio de la obtención previa de concesión, autorización, validación, verificación, aviso o permiso de la autoridad administrativa o judicial, en el caso de que la actividad del contribuyente, la ejecución de la inversión o su destino final lo requieran de acuerdo con sus características.
- 6. En su caso, exhibir los acuses de recibo de los avisos que correspondan conforme al artículo 17 de la Ley Federal de Prevención de Operaciones con Recursos de Procedencia Ilícita.
- 7. Precisar y documentar si la inversión en activo fijo va a ser destinada en su totalidad a actividades por las que se vaya a estar obligado al pago del IVA, indicando además las estimaciones de saldos a favor que se solicitarían cada mes. En caso de que dichas inversiones vayan a ser utilizadas en actividades por las que parcialmente se estará obligado al pago del IVA, presentar la determinación de la proporción que permita conocer el porcentaje de las actividades por las que se causará el IVA y la fecha estimada de su obtención.
- 8. Escrito libre firmado por el contribuyente o su representante legal en el que se señale bajo protesta de decir verdad, que la información y documentación que proporciona es veraz.
- 9. Proyecto de inversión firmado por el contribuyente o su representante legal, que contenga la siguiente información y documentación:
	- Tratándose de personas morales, en su caso, el acta de asamblea o consejo de administración donde se haya protocolizado la autorización o visto bueno de los socios o accionistas respecto de la inversión a realizar;
	- Descripción general del proyecto de inversión, precisando el destino final que se le dará a dichas inversiones, precisando los motivos de su estricta indispensabilidad para los fines del ISR en relación con los actos o actividades por las que se vaya a estar obligado al pago del IVA, señalando en qué consistirán los bienes o servicios o uso o goce temporal de bienes resultado de la inversión, así como la fecha en que se iniciará la realización de dichos actos o actividades;
	- Estimación del monto total a invertir desde el inicio hasta la conclusión del proyecto de inversión, desglosado en terrenos, construcción, equipo instalado y capital de explotación en cada una de sus etapas, detallando el porcentaje de avance de cada una de ellas, así como los tiempos, movimientos o fases para su desarrollo (calendario de inversión), precisando el tipo de ingresos que se generarán con la inversión y su fecha probable de obtención;
	- Fuentes y condiciones de financiamiento (anexar contratos, comprobantes de pagos o transferencias, etc.); se deberá observar lo dispuesto en la Ley Federal de Prevención de Operaciones con Recursos de Procedencia Ilícita, anexando también papeles de trabajo y registros contables donde se identifique la captación de los mismos, las actas protocolizadas de aportación de capital y, en su caso, el estado de cuenta bancario del solicitante en donde se identifique el financiamiento o la procedencia de dichos recursos, incluyendo el estado de cuenta correspondiente a los socios y accionistas en el caso de aportación a capital;
	- Planos de los lugares físicos en que se desarrollará el proyecto, y, en su caso, la proyección fotográfica o similar de cómo quedará el proyecto en su conclusión.
	- Nombre, denominación o razón social y RFC de los proveedores de bienes y/o servicios involucrados con el proyecto de inversión que generen al menos el 70% del IVA acreditable relacionado con la devolución, señalando la estimación de su recurrencia en el transcurso del tiempo que dure la realización de la inversión (exhibir los contratos correspondientes y comprobantes si ya se realizó la adquisición de bienes o se prestó el servicio);
	- Tratándose de inversiones en construcciones, deberá presentarse el aviso de obra o registro patronal, otorgado por el Instituto Mexicano del Seguro Social;
	- Tratándose de la adquisición de inmuebles, se presentarán los títulos de propiedad de los inmuebles, plantas o bodegas, en los que conste la inscripción en el registro público de la propiedad o el aviso correspondiente o, en su caso, el contrato de arrendamiento o concesión del inmueble donde se llevará a cabo la inversión o del documento donde conste la modalidad jurídica que corresponda.

### **¿Con qué condiciones debo cumplir?**

- Contar con Contraseña.
- Contar e.firma.
- Opinión del cumplimiento de obligaciones fiscales positiva.
- El IVA acreditable de las citadas inversiones represente cuando menos el 50% del IVA acreditable total que se declare.
- El saldo a favor solicitado sea superior a \$1'000,000.00 (un millón de pesos 00/100 M.N).
- Las adquisiciones realizadas correspondan a bienes nuevos adquiridos o importados de forma definitiva, a partir de enero de 2014 y se utilicen permanentemente en territorio nacional. Para estos efectos, se consideran bienes nuevos los que se utilizan por primera vez en México.
- Que el pago de las erogaciones que generan el IVA acreditable se hayan realizado mediante cheque nominativo, tarjeta de crédito, de débito o de servicios o transferencia electrónica de fondos, salvo aquellas erogaciones en efectivo a que se refiere el artículo 27, fracción III y 147, fracción IV de la Ley del ISR hasta por \$2,000.00 (dos mil pesos 00/100 M.N.).
- Haber enviado mediante el Portal del SAT, por el período por el que se solicita la devolución, la información de Balanzas de comprobación, catálogos de cuenta, pólizas y auxiliares, conforme a la contabilidad de medios electrónicos.

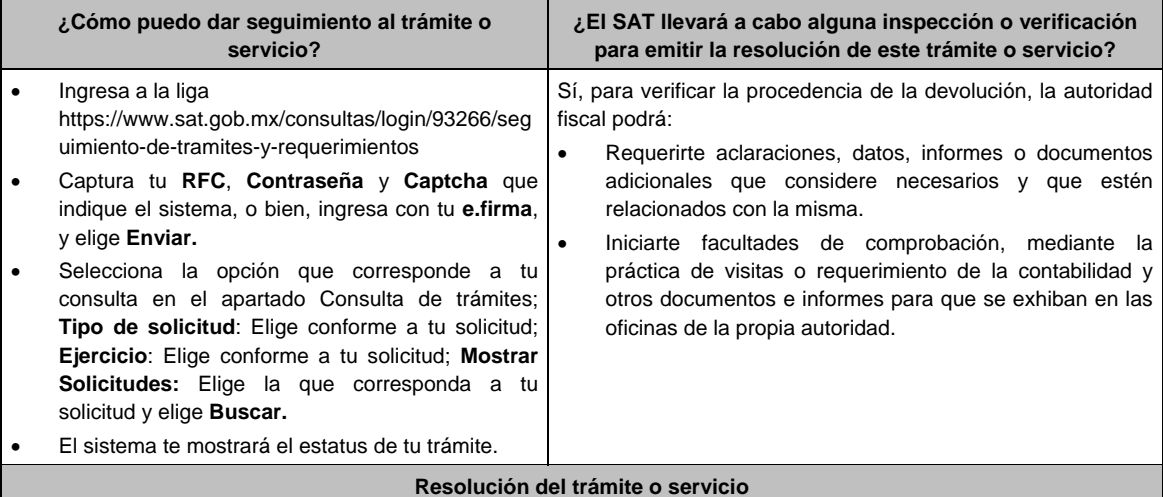

# **SEGUIMIENTO Y RESOLUCIÓN DEL TRÁMITE O SERVICIO**

- Si de la revisión a la información y documentación aportada o de la que obra en poder de la autoridad fiscal, es procedente la devolución, la autorización será total, de lo contrario, la devolución será de una cantidad menor o negada en su totalidad, mismas que serán notificadas de forma personal o vía buzón tributario.
- En caso de autorización total, el estado de cuenta que expidan las Instituciones financieras será considerado como comprobante de pago de la devolución respectiva.

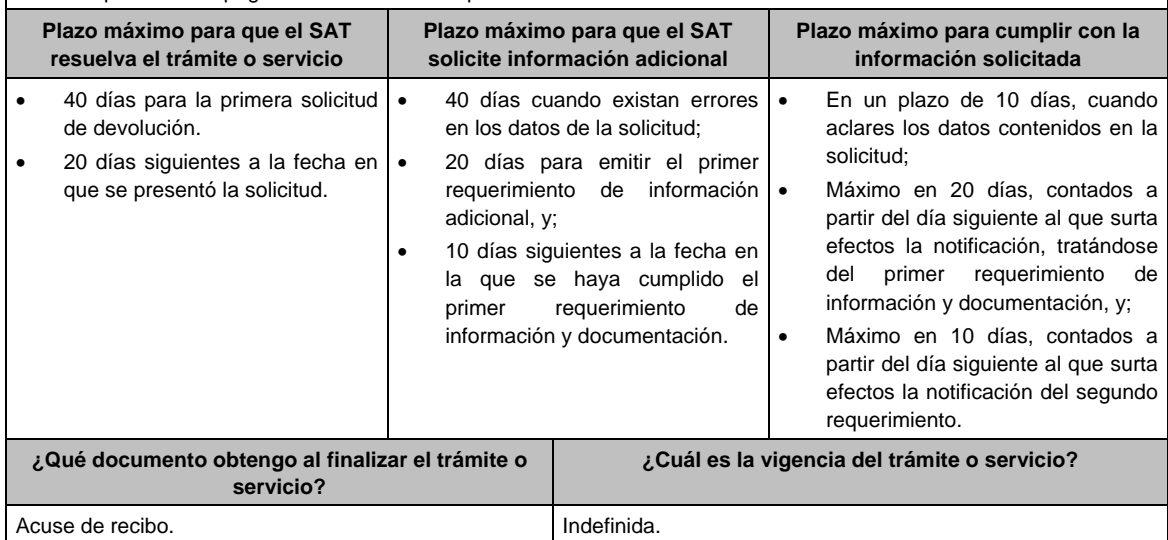
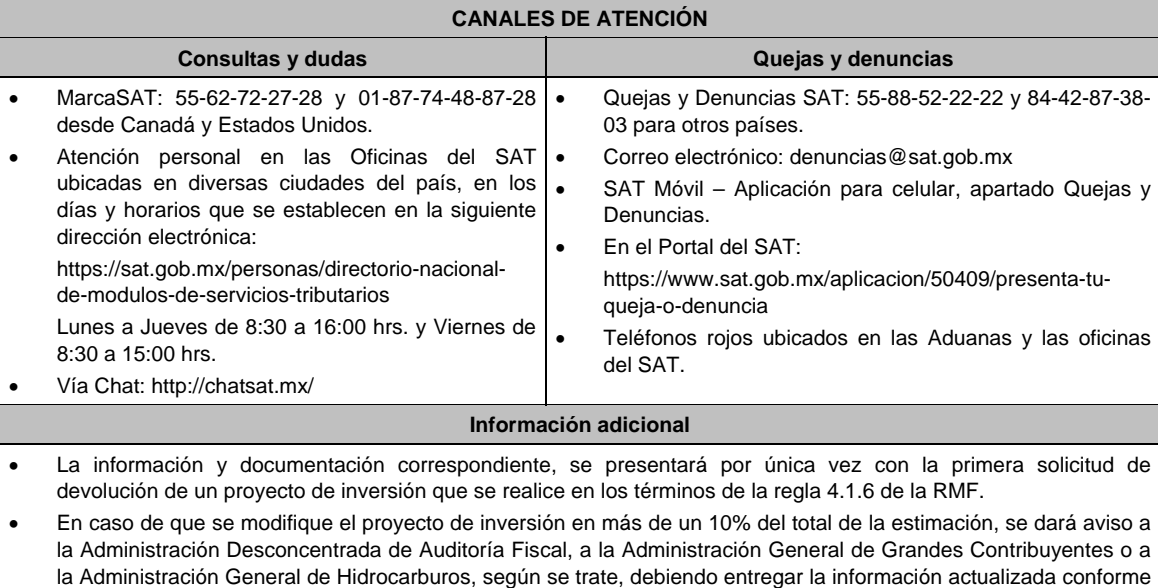

a la modificación del proyecto inicial. Previo a la presentación de su primera solicitud de devolución, podrán solicitar a la autoridad fiscal que revise la información y documentación con la que cuente en ese momento. Para tales efectos, la autoridad fiscal contará

con un plazo de 15 días para su revisión, lo cual no garantiza la procedencia de la solicitud de devolución.

## **Fundamento jurídico**

Artículos: 17-D, 22, 22-D, 37 del CFF; 6 de la LIVA; Reglas 2.3.4., 2.3.8. y 4.1.6. de la RMF.

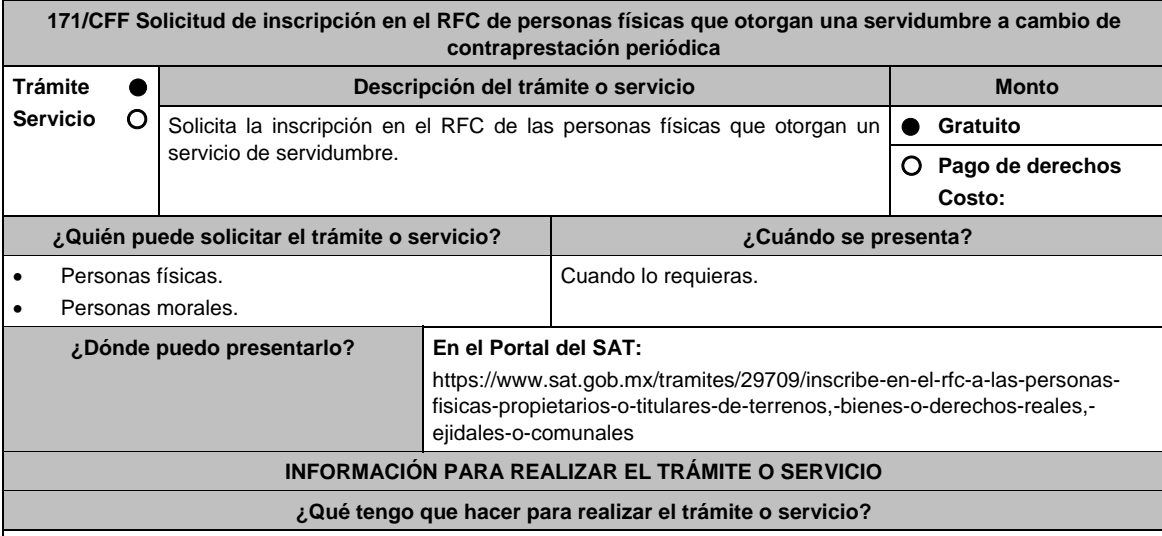

1. Ingresa en la liga del apartado **¿Dónde puedo presentarlo?** y elige la opción **INICIAR**.

- 2. En **Mi Portal**, captura tu **RFC, Contraseña** y elige **Iniciar sesión**.
- 3. Selecciona la opción **Servicios por Internet / Servicio o solicitud / Solicitud** y aparecerá un formulario.
- 4. Requisita el formulario conforme a lo siguiente:

 En el apartado Descripción del Servicio, en la pestaña **Trámite** selecciona la opción **INSC\_SERVIDUMBRE**; en **Dirigido a:** Servicio de Administración Tributaria, en **\*Asunto:** Inscripción servidumbre; **Descripción:** Solicitud de inscripción de personas físicas que otorgan una servidumbre a cambio de contraprestación periódica. Para anexar la información relacionada con el servicio, oprime **Adjuntar Archivo/ Examinar**, selecciona el archivo digitalizado y elige **Cargar**.

- 5. Oprime el botón **Enviar**, se genera el **Acuse de recepción** que contiene el folio del trámite con el que puedes dar seguimiento a tu aviso, imprímelo o guárdalo.
- 6. Revisa tu caso de aclaración en un plazo de 10 días hábiles para verificar si se te solicitó información adicional, en caso de ser así, contarás con 10 días hábiles para entregarla, si excedes ese plazo es necesario ingresar nuevamente tu solicitud.
- 7. Ingresa al Portal del SAT, dentro del plazo de 10 días hábiles posteriores a la presentación del trámite, con el número de folio, para verificar la respuesta a tu aviso, en: https://sat.gob.mx/aplicacion/operacion/66288/consultatus-aclaraciones-como-contribuyente, de acuerdo a lo siguiente: En Mi Portal, captura tu RFC e ingresa tu Contraseña; selecciona la opción: **Servicios por Internet / Servicio o solicitudes/ Consulta**; captura el número del folio del trámite y verifica la solución otorgada a tu aviso; si tu
- solicitud fue resuelta, obtendrás el **Acuse de respuesta** imprímelo guárdalo. 8. En caso de no contar con respuesta, acude a las Oficinas del SAT, para recibir información adicional sobre la situación del trámite, previa cita generada en:
	- El Portal del SAT: https://citas.sat.gob.mx/citasat/home.aspx
	- Portal Gob.mx: https://citas.sat.gob.mx/citasat/agregarcita.aspx

## **¿Qué requisitos debo cumplir?**

- 1. Archivo que contenga la información de las personas físicas que otorgan una servidumbre, con las siguientes características:
	- Nombre del archivo RFC ddmmaaaa\_consecutivo de dos dígitos (##), donde:
		- RFC se refiere a la clave en el RFC del adquiriente o pagador persona física o moral.
		- ddmmaaaa: dd **día** mm **mes** aaaa **año** de la fecha de generación del archivo.
		- Consecutivo: número consecutivo del archivo. Ejemplo, XAXX010101AAA07072012\_01
	- Sin tabuladores.
	- Únicamente mayúsculas.
	- El formato del archivo debe ser en Código Estándar Americano para Intercambio de Información (ASCII).
	- La información del archivo deberá contener los siguientes seis campos delimitados por pipes "I" entre columnas:
		- **Primera columna**. CLAVE CURP A 18 POSICIONES de la persona física con la que tiene un contrato.
		- **Segunda columna**. Primer Apellido de la persona física con la que tiene un contrato.
		- **Tercera columna**. Segundo Apellido de la persona física con la que tiene un contrato. (No obligatorio).
		- **Euarta columna.** Nombre(s) de la persona física con la que tiene un contrato.
		- **Quinta columna**. Fecha de inicio de operación de la persona física con la que tiene un contrato, debe ser en formato
		- DD/MM/AAAA.
		- **Sexta columna**. Clave en el RFC de la persona que solicita la inscripción.
		- **Séptima columna**. Correo electrónico válido de la persona física con la que tiene un contrato.
		- **Octava columna**. Número telefónico valido a diez dígitos de la persona física con la que tiene un contrato.
	- Las columnas no deberán contener títulos o estar vacías, excepto la tercera columna (sólo si no tiene dato).
	- La inscripción será con el domicilio fiscal del adquiriente o pagador.
	- La información deberá enviarse en archivos de texto plano comprimido en formato ZIP.

## **¿Con qué condiciones debo cumplir?**

Contar con Contraseña.

Contar con correo electrónico válido.

## **SEGUIMIENTO Y RESOLUCIÓN DEL TRÁMITE O SERVICIO**

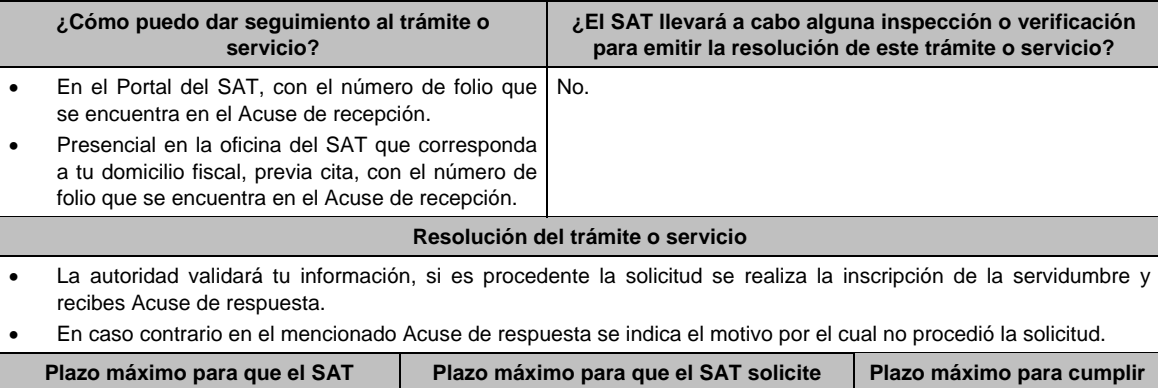

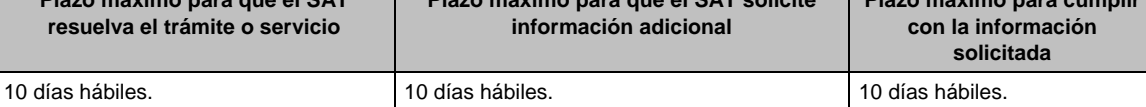

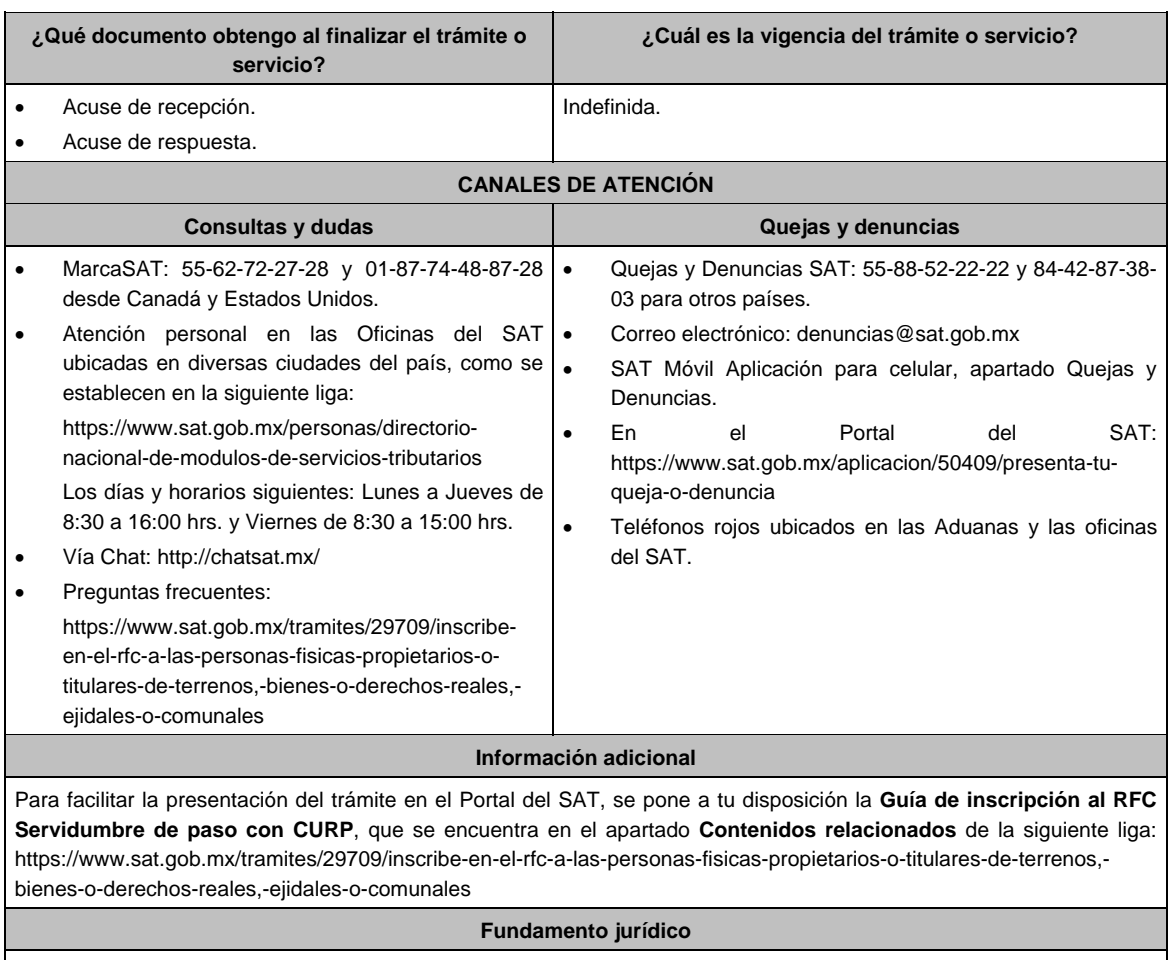

Artículos: 27 del CFF; 297 del CFPC, Reglas 2.4.3., 2.4.6., 2.7.3.7. y 7.2.14. de la RMF.

# **172/CFF (Se deroga)**

**173/CFF (Se deroga)**

**174/CFF (Se deroga)**

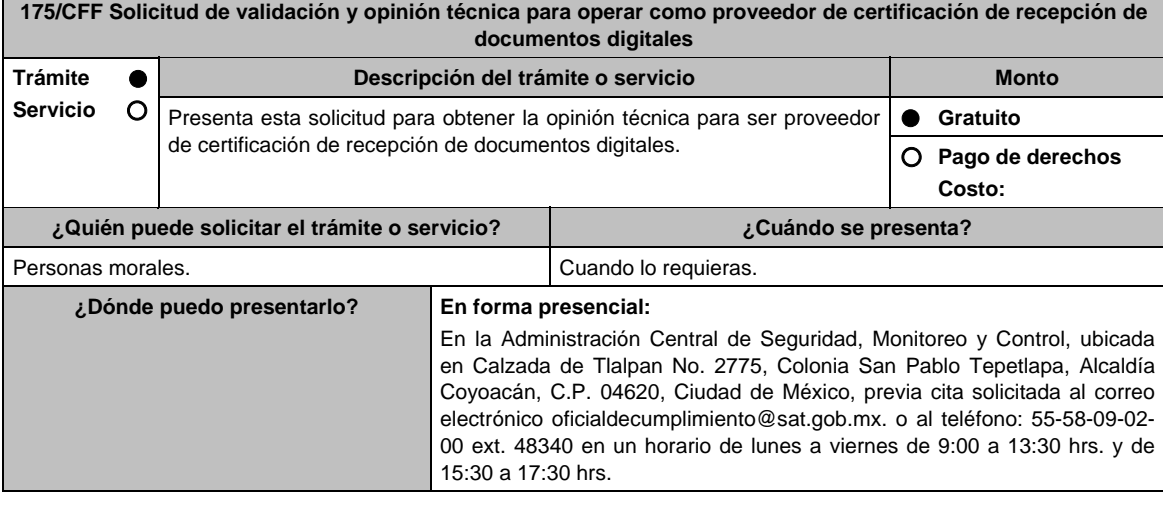

## **INFORMACIÓN PARA REALIZAR EL TRÁMITE O SERVICIO**

#### **¿Qué tengo que hacer para realizar el trámite o servicio?**

- 1. Acude a las Oficinas de la Administración Central de Seguridad, Monitoreo y Control, previa cita, mencionada en el apartado **¿Dónde puedo presentarlo?**
- 2. Entrega la documentación que se menciona en el apartado **¿Qué requisitos debo cumplir?** al personal que atenderá tu trámite.
- 3. En caso de que cumplas con los requisitos y condiciones recibirás copia del escrito libre sellado como acuse de recibo. En caso contrario se te indicará lo que hace falta y deberás volver a presentar el trámite.
- 4. Para verificar si la autoridad te solicitó información adicional, ingresa al Portal del SAT, dentro del plazo de 2 meses posteriores a la presentación del mismo, en la ruta https://www.sat.gob.mx/personas/iniciar-sesion de acuerdo a lo siguiente:
	- En el **buzón tributario**, captura tu **RFC**, **Contraseña** y **Captcha** o tu **e.firma** y, selecciona el botón **Iniciar sesión**.
	- Selecciona el apartado **Mis notificaciones / Total de notificaciones pendientes**, en donde:
		- Si cumples con los requisitos encontrarás Oficio de Opinión Técnica Favorable.
		- En caso de que no cumplas con alguno de ellos, encontrarás un Oficio de Requerimiento para solventar incumplimientos y se te otorgará un plazo de 10 días hábiles para su atención contados a partir de la fecha en que surta efectos la notificación del Oficio de Requerimiento para solventar incumplimientos. Dichas omisiones deberán solventarse de forma presencial en el domicilio señalado en el apartado **¿Dónde puedo presentarlo?** como lo establece la ficha de trámite 242/CFF Aclaración para solventar los incumplimientos detectados durante la verificación del cumplimiento de requisitos y obligaciones de carácter tecnológico para operar como proveedor de certificación de recepción de documentos digitales, la cual señala:
			- o Escrito libre el cual debe ser suscrito por el representante legal o apoderado legal con facultades para tal efecto, firmado en forma autógrafa o con e.firma, que deberá contener el número de Oficio de Requerimiento para solventar incumplimientos, mediante el cual te fueron notificados y la aclaración sobre los incumplimientos detectados.
		- Una vez atendido el Oficio de Requerimiento para solventar incumplimientos, la Administración Central de Seguridad, Monitoreo y Control analiza la información. En caso de cumplir con los requisitos y condiciones emitirá Oficio de Opinión Técnica Favorable. En caso contrario emitirá Oficio de Opinión Técnica No Favorable.

#### **¿Qué requisitos debo cumplir?**

- 1. Escrito libre original y copia el cual debe ser suscrito por el representante legal o apoderado legal con facultades para tal efecto, firmado en forma autógrafa o con e.firma, que deberá contener:
	- Nombre completo, domicilio fiscal, dirección electrónica y número telefónico incluyendo clave lada del representante legal o apoderado legal, domicilio del centro de datos primario (en caso de ser aplicable) y diagrama de arquitectura tecnológica.
	- Que cuentan con la capacidad tecnológica y de infraestructura que le permita certificar la recepción de documentos digitales, asimismo, deberá facilitar los elementos para la realización de la evaluación y pruebas a los sistemas que ofrezca para la certificación de recepción de documentos digitales conforme a los requerimientos establecidos en el apartado correspondiente ubicado en el Portal del SAT.

#### **En caso de ser representante legal:**

- 2. Escritura pública o poder notarial para acreditar la personalidad del representante legal (copia certificada y copia simple para cotejo) o carta poder firmada ante dos testigos y ratificadas las firmas ante las autoridades fiscales o Fedatario Público (original y copia simple para cotejo).
- 3. Documento notarial con el que se haya designado el representante legal para efectos fiscales, en caso de residentes en el extranjero o de extranjeros residentes en México (copia certificada y copia simple para cotejo). \* Para mayor referencia, consultar en el Apartado **I. Definiciones**; punto **1.2. Identificaciones oficiales,**
- **comprobantes de domicilio y poderes**, inciso **C) Poderes**, del Anexo 1-A de la RMF. 4. Demostrar que cumples con la matriz de control publicada en el Portal del SAT en https://www.sat.gob.mx/tramites/53324/solicita-la-validacion-y-opinion-tecnica-del-cumplimiento-de-requisitostecnologicos-para-solicitar-autorizacion-como-proveedor-de-certificacion-de-recepcion-de-documentos-digitales en el apartado de **Contenido Relaciones**,, selecciona en "Matriz de Controles para la revisión de seguridad para los proveedores de certificación de recepción de documentos digitales"; anexando en documento digitalizado dicha matriz de control, firmada al calce y rubricada en todas sus hojas por el apoderado o representante legal de la persona moral, conteniendo la leyenda "Manifiesto que mi representada que cumple completamente con los puntos
- contenidos en esta matriz de control y que cuenta con evidencia del cumplimiento de cada uno de los puntos ahí expresados", en la misma matriz se deberá indexar por control la evidencia, y entregar en una unidad de memoria extraíble. 5. Una vez finalizado el proceso de validación tecnológica y antes de la emisión del oficio correspondiente por parte
- de la Administración Central de Seguridad, Monitoreo y Control, deberás entregar a dicha Unidad Administrativa copia de la aplicación que utilice para generar, recibir y validar documentos digitales, así como de sus mejoras cuando éstas se realicen conforme a la regla 2.8.2.2., fracción XVII de la RMF.
- 6. El requisito de la aplicación informática se cumplirá mediante la entrega de una unidad de memoria extraíble que contenga los archivos necesarios para instalar dicha aplicación de manera que sea totalmente funcional y permita la interacción para realizar pruebas de la certificación por parte del SAT.

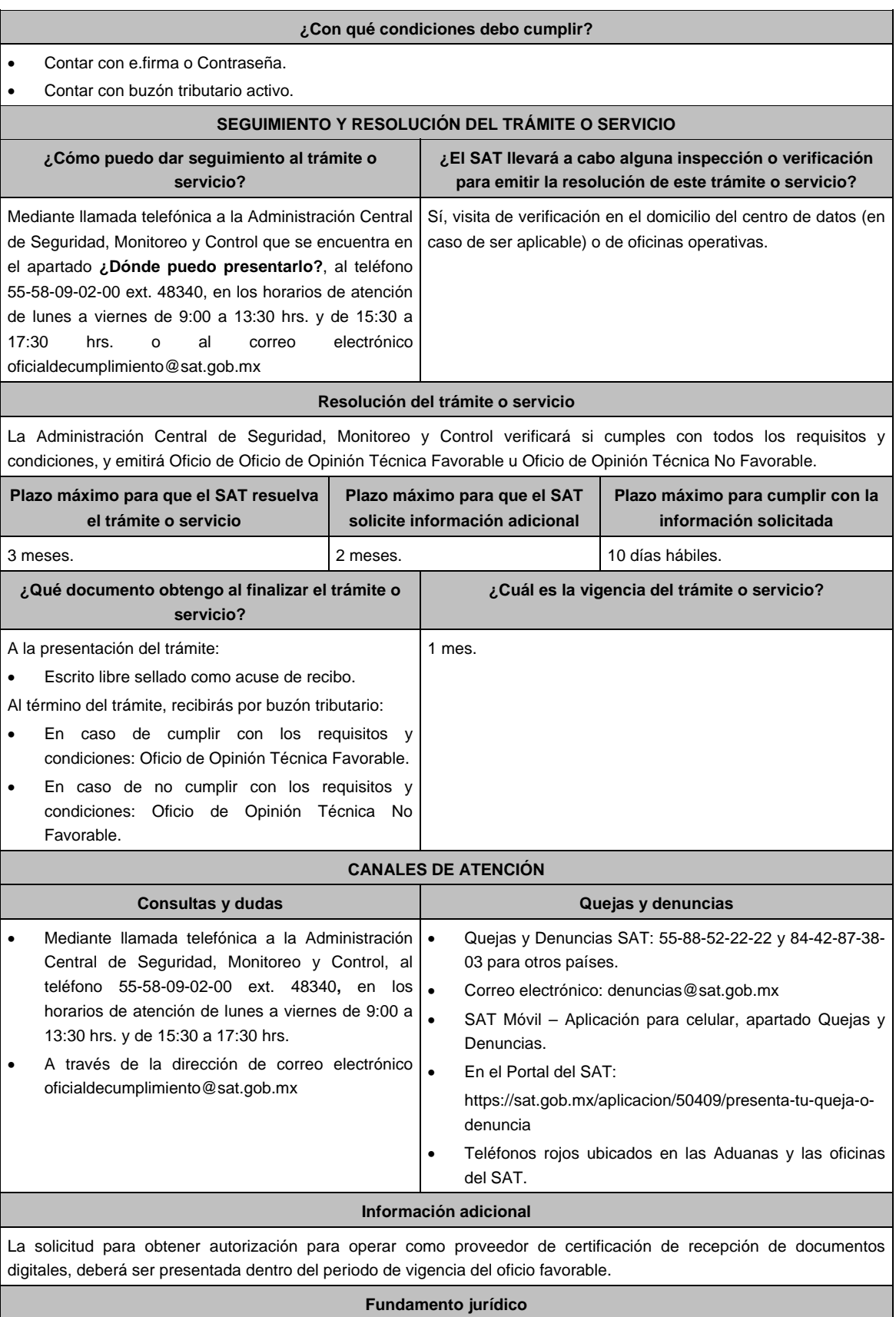

Artículos: 31, décimo quinto y décimo sexto párrafos, 37, primer párrafo del CFF; Regla 2.8.2.2. de la RMF.

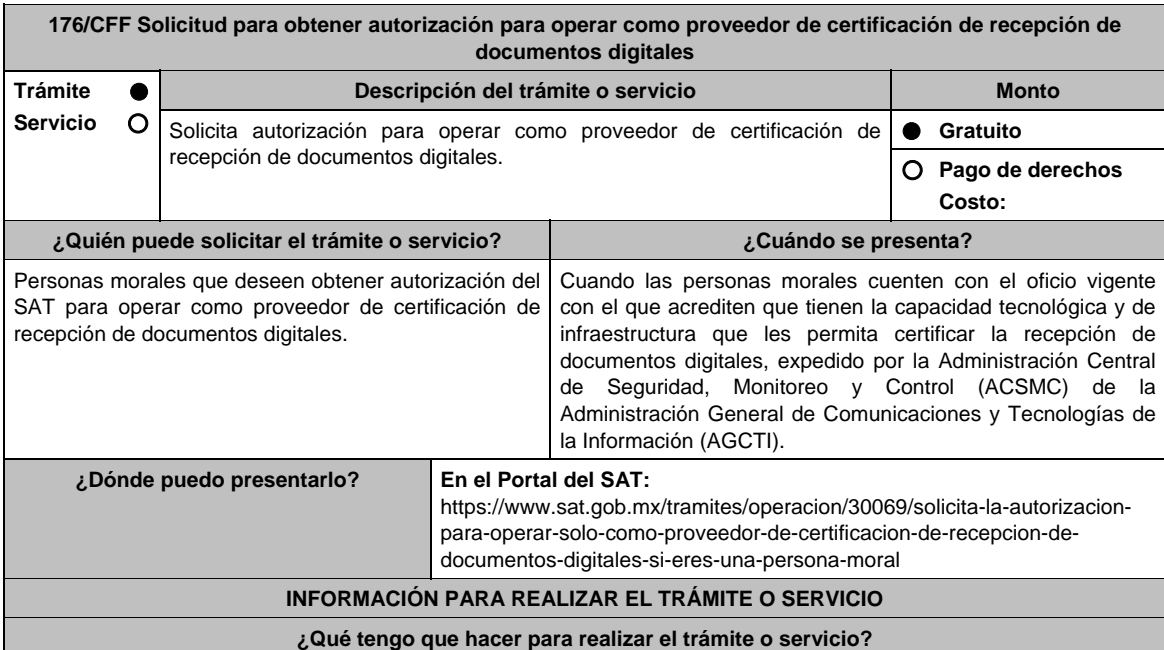

- 1. Ingresa al portal del SAT en la liga del apartado de **¿Dónde puedo presentarlo?**
- 2. Registra en **Mi Portal**, tu **RFC** y **Contraseña** y elige **Iniciar sesión**.
- 3. Selecciona la opción de **Servicios por Internet** / Servicio o solicitudes / Solicitud y aparecerá el formulario.
- En el apartado **Descripción del Servicio**, en la pestaña **Trámite** selecciona la opción **PCRDD SOLICITUD AUTORIZACION**; en **Dirigido a:** Servicio de Administración Tributaria, en **\*Asunto:** Solicito autorización para operar como proveedor de certificación de recepción de documentos digitales. **Descripción:** Solicito autorización para operar como proveedor de certificación de recepción de documentos digitales, para lo cual adjunto la documentación requerida. **Adjuntar Archivo / Examinar**, selecciona el documento digitalizado en formato PDF que contiene la información que subirás y elige **Cargar**.
- 4. Oprime el botón **Enviar**, se genera el Acuse de recepción que contiene el folio del trámite con el que puedes dar seguimiento a tu aviso, imprímelo o guárdalo.
- 5. Revisa tu caso de servicio o solicitud en un plazo de **10 días para verificar si se te solicitó información adicional**, en caso de ser así, **contarás con 10 días para entregarla**, si excedes ese plazo es necesario ingresar nuevamente tu solicitud.
- 6. Una vez obtenida la autorización solicitada, dentro de un plazo de 30 días naturales contados a partir del día siguiente a aquél en que surta efectos la notificación de la autorización, deberás enviar la garantía (fianza) en formato XML, la digitalización de su representación impresa y el CFDI que ampare el pago total de la garantía por el período por el qué se ha obtenido la autorización más seis meses; o bien, una Carta de Crédito la cual se deberá enviar en archivo PDF, dicha garantía deberá ser expedida a favor de la Tesorería de la Federación y cumplir con lo señalado en el punto 7 del apartado **¿Qué requisitos debo cumplir?**

## **¿Qué requisitos debo cumplir?**

- 1. Escrito libre que cumpla con los requisitos de los artículos 18 y 18-A del CFF, en el que solicite la autorización para operar como proveedor de certificación de recepción de documentos digitales.
- 2. Acta constitutiva, (archivo digitalizado).
- 3. Documentos correspondientes al Libro de Registro de Acciones Nominativas y al Libro de Variaciones de Capital, que las personas morales se encuentran obligadas a llevar conforme a la Ley General de Sociedades Mercantiles, con los cuales acredite tener un capital social suscrito y pagado de por lo menos \$10'000,000.00 (Diez millones de pesos 00/100 M.N.). firmadas por el secretario del consejo de administración o el administrador único, (archivo digitalizado).
- 4. Oficio vigente emitido por la Administración Central de Seguridad Monitoreo y Control con el cual acredite contar con la capacidad tecnológica y de infraestructura que le permita recibir y validar documentos digitales y demás requisitos técnicos que prevén las disposiciones fiscales, (archivo digitalizado).
- 5. Carta compromiso de confidencialidad, reserva y resguardo de información y datos, la cual puedes obtener en la siguiente liga: https://www.sat.gob.mx/cs/Satellite?blobcol=urldata&blobkey=id&blobtable=MungoBlobs&blobwhere=14611747379 82&ssbinary=true debidamente firmada por el representante legal, apoderado o representante orgánico de la persona moral, (archivo digitalizado).
- 6. Acreditar la personalidad del representante o apoderado legal.
	- Poder notarial para acreditar su personalidad del representante legal o carta poder firmada ante dos testigos y ratificadas las firmas ante las autoridades fiscales o fedatario público, (documento digital). \* Para mayor referencia, consultar en el Apartado **I. Definiciones**; punto **1.2. Identificaciones oficiales,**
	- **comprobantes de domicilio y poderes**, inciso **C) Poderes**, del Anexo 1-A de la RMF. Documento notarial con el que se haya designado el representante legal para efectos fiscales, en caso de residentes en el extranjero o de extranjeros residentes en México (documento digital).
	- Identificación oficial, cualquiera de las señaladas en el Apartado **I. Definiciones**; punto **1.2. Identificaciones oficiales, comprobantes de domicilio y poderes**, inciso **A) Identificación oficial**, del Anexo 1-A de la RMF (documento digital).
- 7. La documentación mencionada en el punto 6 del apartado anterior de esta ficha deberá cumplir con lo siguiente:
	- Tratándose de fianza, deberá presentar el formato XML, la digitalización de su representación impresa y el CFDI que ampare el pago total del servicio financiero por su emisión, en caso de que el servicio financiero se pague en una sola exhibición, el CFDI deberá contener como forma de pago la clave PUE, en caso de que el servicio financiero se pague en parcialidades, se deberá presentar el CFDI de ingresos por el valor total de la operación y los CFDI de tipo pago que acrediten el pago total del servicio, así mismo el CFDI de ingresos deberá contener en el atributo "Descripción", el número de la póliza por la cual se está realizando el pago y éste deberá coincidir con el número de la póliza contenido en el formato XML de la fianza.
	- Tratándose de carta de crédito, documento original en el que conste dicha carta de crédito, expedida por institución financiera autorizada para ello y el CFDI que ampare el pago total del servicio financiero por su emisión, en caso de que el servicio financiero se pague en una sola exhibición, el CFDI deberá contener como forma de pago la clave PUE, en caso de que el servicio financiero se pague en parcialidades, se deberá presentar el CFDI de ingresos por el valor total de la operación y los CFDI de tipo pago que acrediten el pago total del servicio, así mismo el CFDI ingresos deberá contener en el atributo "Descripción", el número de la carta de crédito por la cual se está realizando el pago.
	- La garantía ya sea en fianza o carta de crédito, deberá ser expedida a favor de la Tesorería de la Federación, y deberá amparar el período por el que se ha obtenido la autorización más seis meses posteriores al término de la vigencia.
	- En ambos casos los archivos se enviarán a través del Portal del SAT, no obstante, lo señalado, el SAT podrá requerir de manera adicional al proveedor autorizado la presentación en forma física de estos documentos (fianza o carta de crédito) cuando los originales consten en soporte físico (papel).

La garantía deberá contener el siguiente texto:

 "Para garantizar por (nombre de la persona moral), con domicilio en (domicilio fiscal), y (RFC del proveedor de certificación de recepción de documentos digitales), el cumplimiento de las obligaciones, consistentes en: a) Validar que el certificado de sello digital del emisor del documento digital, haya estado vigente en la fecha en la que se firmó por el emisor y no haya sido cancelado, b) El envío de documentos digitales certificados al servicio de recepción del SAT en los plazos y términos establecidos en la fracción IX de la regla 2.8.2.2. de esta Resolución y en los documentos técnicos emitidos por el Servicio de Administración Tributaria. Lo anterior de conformidad con las reglas 2.8.2.2. y 2.8.2.7. de la RMF vigente.

 Garantizando hasta por un monto de \$10'000,000.00 (Diez millones de pesos 00/100 M.N.), con vigencia del (fecha de obtención de la autorización o, en su caso, inicio del periodo de renovación) al 30 de junio de ."

#### **¿Con qué condiciones debo cumplir?**

- Contar con Contraseña.
- Tributar conforme al Título II de la Ley del ISR.
- Contar con e.firma.
- Contar con buzón tributario activo.
- Opinión del cumplimiento de obligaciones fiscales positiva.

#### **SEGUIMIENTO Y RESOLUCIÓN DEL TRÁMITE O SERVICIO**

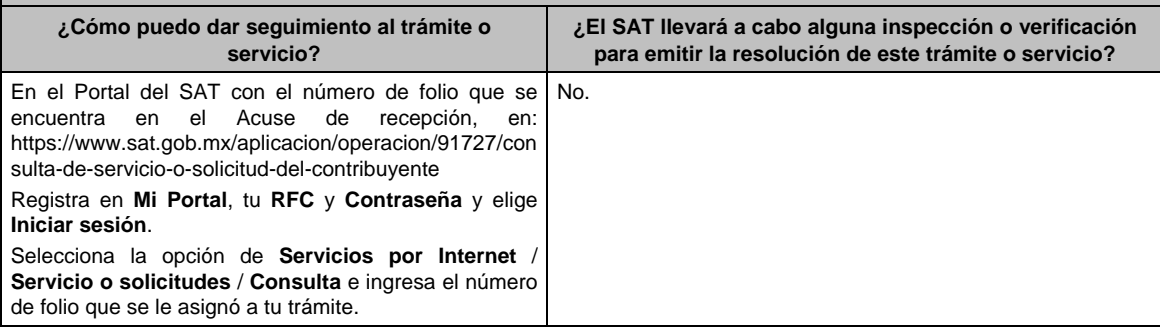

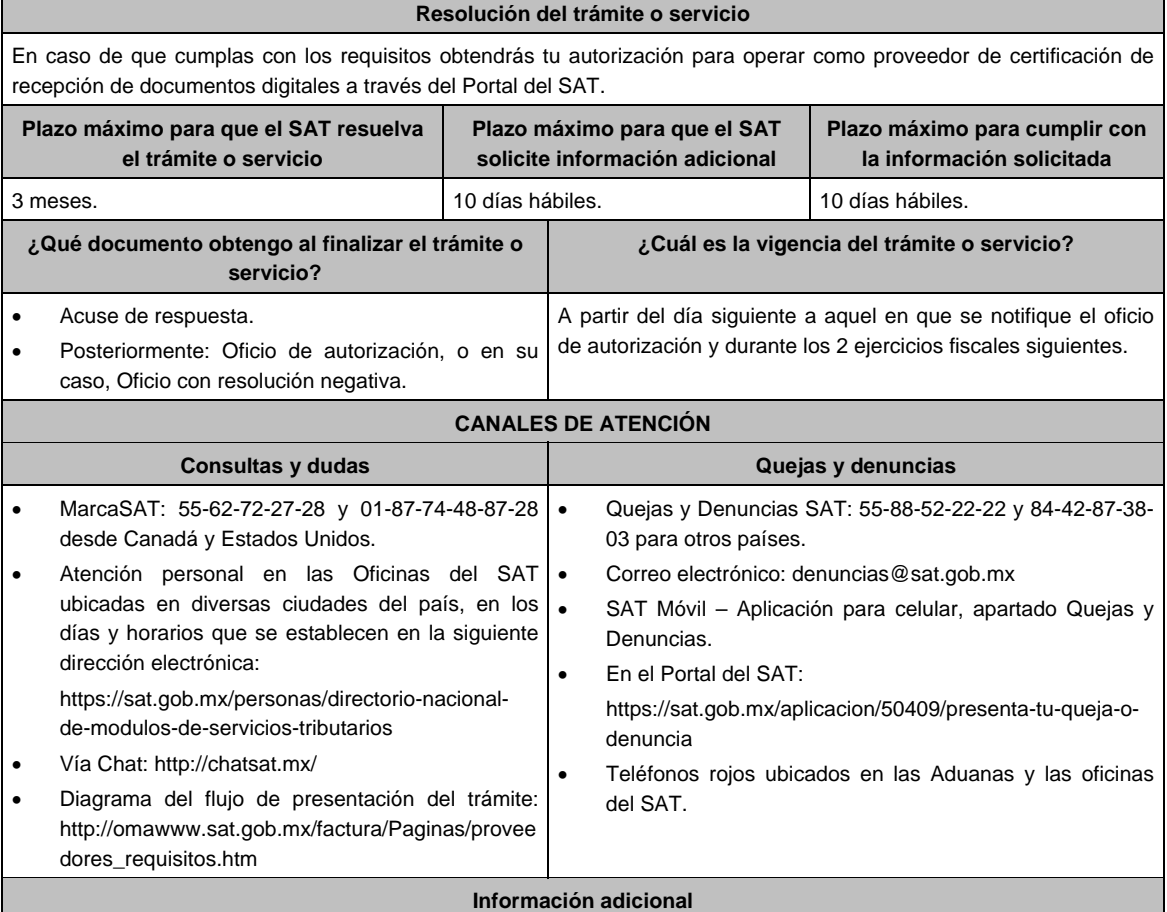

- Cuando los contribuyentes presenten la información de forma incompleta o con errores, el SAT podrá requerirles completarla o corregirla.
- En caso de que se dude de la autenticidad de la documentación presentada, las autoridades fiscales requerirán al promovente a fin de que, en un plazo de 10 días hábiles, presente escrito dirigido a la Administración Central de Gestión de Servicios y Trámites con Medios Electrónicos ante la Oficialía de Partes de la Administración General de Servicios al Contribuyente, ubicada en Avenida Hidalgo No, 77, Módulo IV, Segundo Piso, Colonia Guerrero, Alcaldía Cuauhtémoc, C.P. 06300, Ciudad de México, o bien, mediante correo certificado el original o copia certificada del documento cuya autenticidad esté en duda.

### **Fundamento jurídico**

Artículo: 31 del CFF; Reglas 2.8.2.2. y 2.8.2.7. de la RMF.

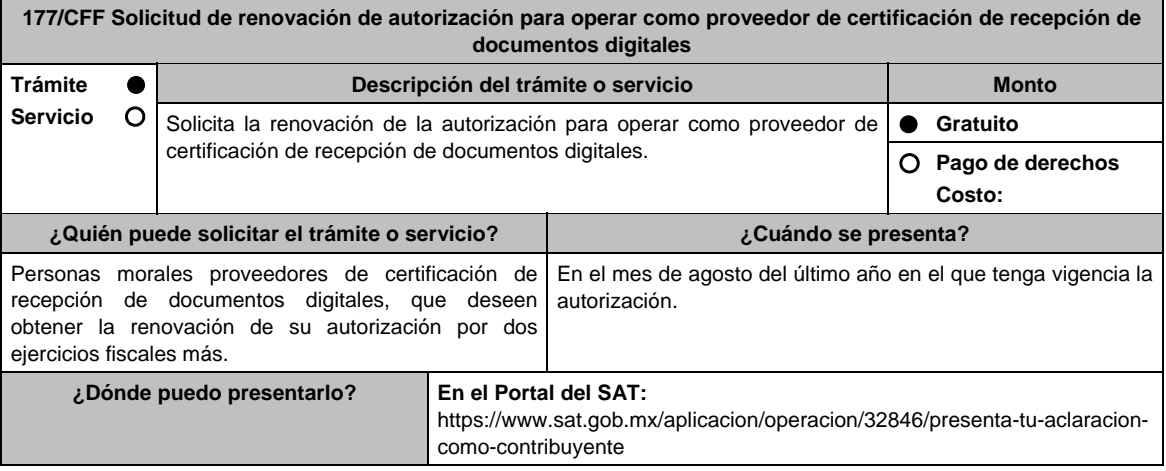

## **INFORMACIÓN PARA REALIZAR EL TRÁMITE O SERVICIO**

## **¿Qué tengo que hacer para realizar el trámite o servicio?**

- 1. Ingresa al portal del SAT, en la liga del apartado de **¿Dónde puedo presentarlo?**.
- 2. Registra en Mi Portal, tu RFC y Contraseña y elige Iniciar sesión.
- 3. Selecciona la opción de **Servicios por Internet** / Servicio o solicitudes / Solicitud y aparecerá el formulario. En el apartado **Descripción del Servicio,** en la pestaña **Trámite** selecciona la opción **PCRDD RENOVACION AUTORIZACION**; en **Dirigido a:** Servicio de Administración Tributaria, en **\*Asunto:** Solicito renovación de la autorización para operar como proveedor de certificación de recepción de documentos digitales. **Descripción:**  Solicito renovación de la autorización para operar como proveedor de certificación de recepción de documentos digitales, para lo cual adjunto la documentación requerida. **Adjuntar Archivo / Examinar**, selecciona el documento digitalizado en formato PDF que contiene la información que subirás y elige **Cargar**.
- 4. Oprime el botón **Enviar**, se genera el Acuse de recepción que contiene el folio del trámite con el que puedes dar seguimiento a tu aviso, imprímelo o guárdalo.
- 5. Revisa tu caso de servicio o solicitud en un plazo de **10 días para verificar si se te solicitó información adicional**, en caso de ser así, **contarás con 10 días para entregarla**, si excedes ese plazo es necesario ingresar nuevamente tu solicitud.

## **¿Qué requisitos debo cumplir?**

- 1. Escrito libre que cumpla con los requisitos de los artículos 18 y 18-A del CFF que contenga la solicitud de renovación de autorización y la siguiente manifestación: Que continuarás cumpliendo en todo momento por los ejercicios en que se renueve tu autorización, con los requisitos y obligaciones establecidos en la regla 2.8.2.5. de la RMF, (archivo digitalizado).
- 2. Archivo en formato XML, la digitalización de su representación impresa y el CFDI que ampare el pago total de la garantía por el periodo por el que se pretende obtener la renovación de la autorización; o bien, una Carta de Crédito la cual se deberá enviar en archivo PDF, dicha garantía deberá ser constituida con los requisitos establecidos en la ficha de trámite "176/CFF Solicitud para obtener autorización para operar como proveedor de certificación de recepción de documentos digitales".
- 3. "Carta compromiso de confidencialidad, reserva y resguardo de información y datos", la cual puedes obtener en la siguiente liga:

https://www.sat.gob.mx/cs/Satellite?blobcol=urldata&blobkey=id&blobtable=MungoBlobs&blobwhere=14611747379 82&ssbinary=true firmada por el representante legal, apoderado o representante orgánico de la persona moral.(archivo digitalizado)

- 4. Acreditar la personalidad del representante o apoderado legal:
	- Poder notarial para acreditar su personalidad del representante legal o carta poder firmada ante dos testigos y ratificadas las firmas ante las autoridades fiscales o fedatario público (documento digital).  **\*** Para mayor referencia, consultar en el Apartado **I. Definiciones**; punto **1.2. Identificaciones oficiales, comprobantes de domicilio y poderes**, inciso **C) Poderes**, del Anexo 1-A de la RMF.
	- Documento notarial con el que se haya designado el representante legal para efectos fiscales, en caso de residentes en el extranjero o de extranjeros residentes en México (documento digital).
	- Identificación oficial, cualquiera de las señaladas en el Apartado **I. Definiciones**; punto **1.2. Identificaciones oficiales, comprobantes de domicilio y poderes**, inciso **A) Identificación oficial**, del Anexo 1-A de la RMF.

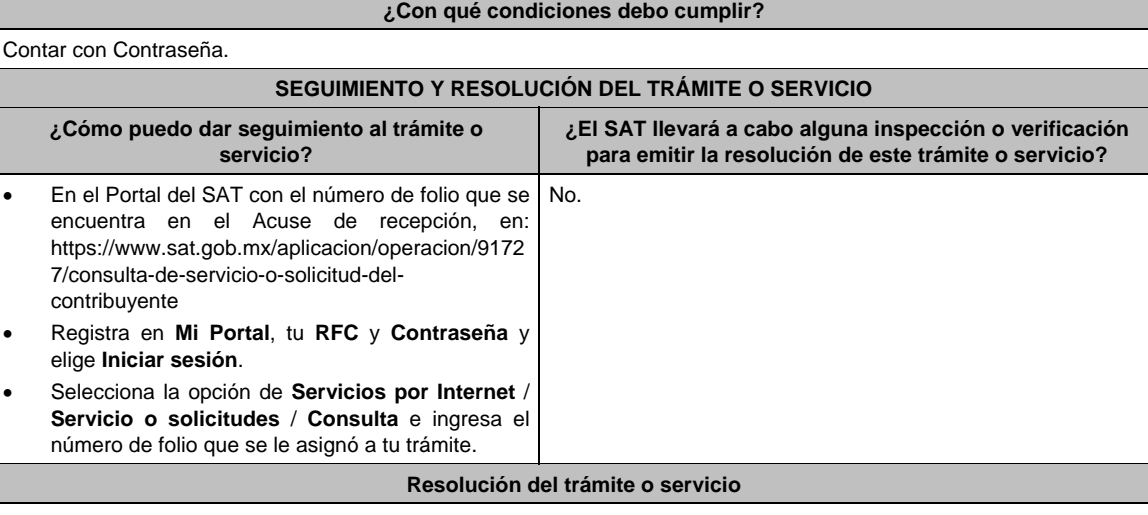

En caso de que cumplas con los requisitos obtendrás tu renovación para operar como proveedor de certificación de recepción de documentos digitales a través del Portal del SAT.

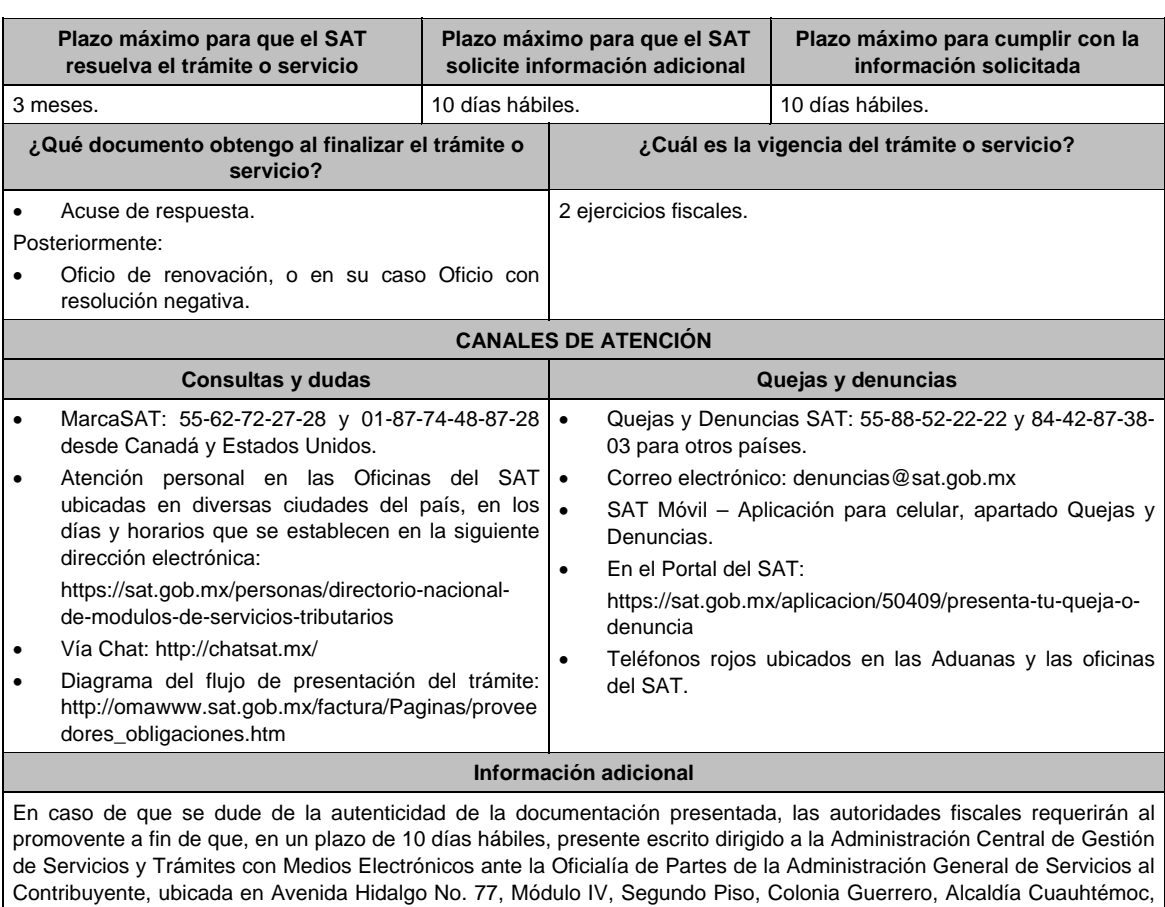

C.P. 06300, Ciudad de México, o bien, mediante correo certificado el original o copia certificada del documento cuya autenticidad esté en duda.

# **Fundamento jurídico**

Artículo 31 del CFF; Reglas 2.8.2.2., 2.8.2.5. y 2.8.2.7. de la RMF.

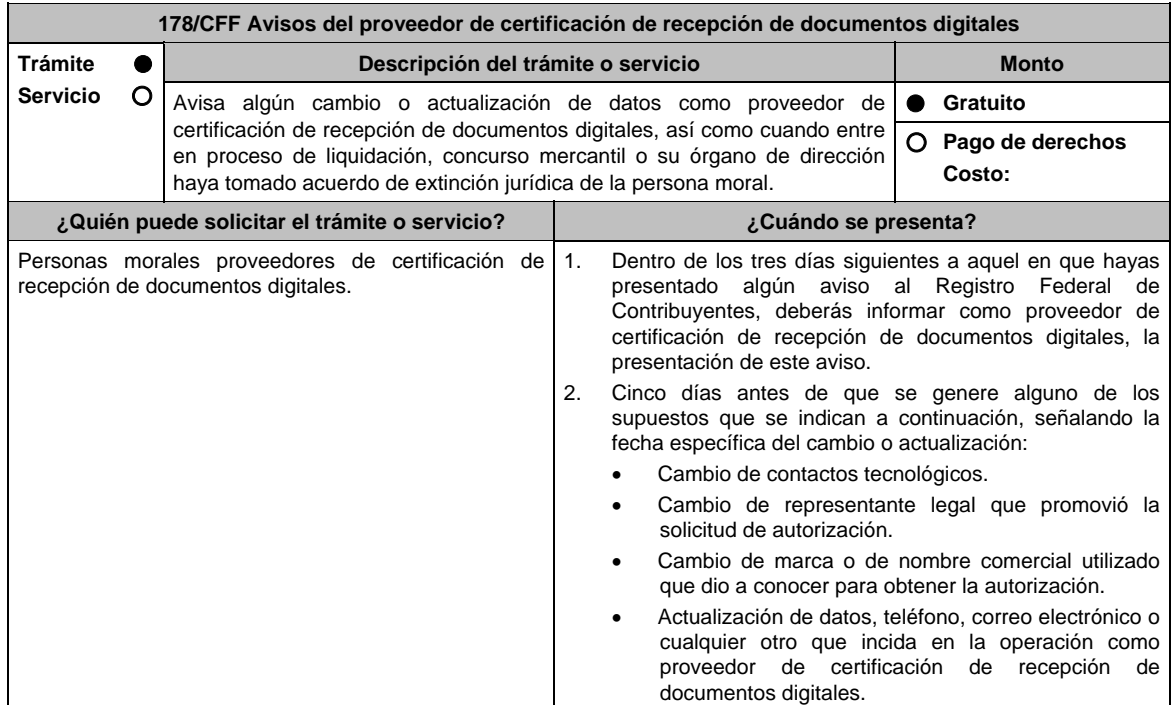

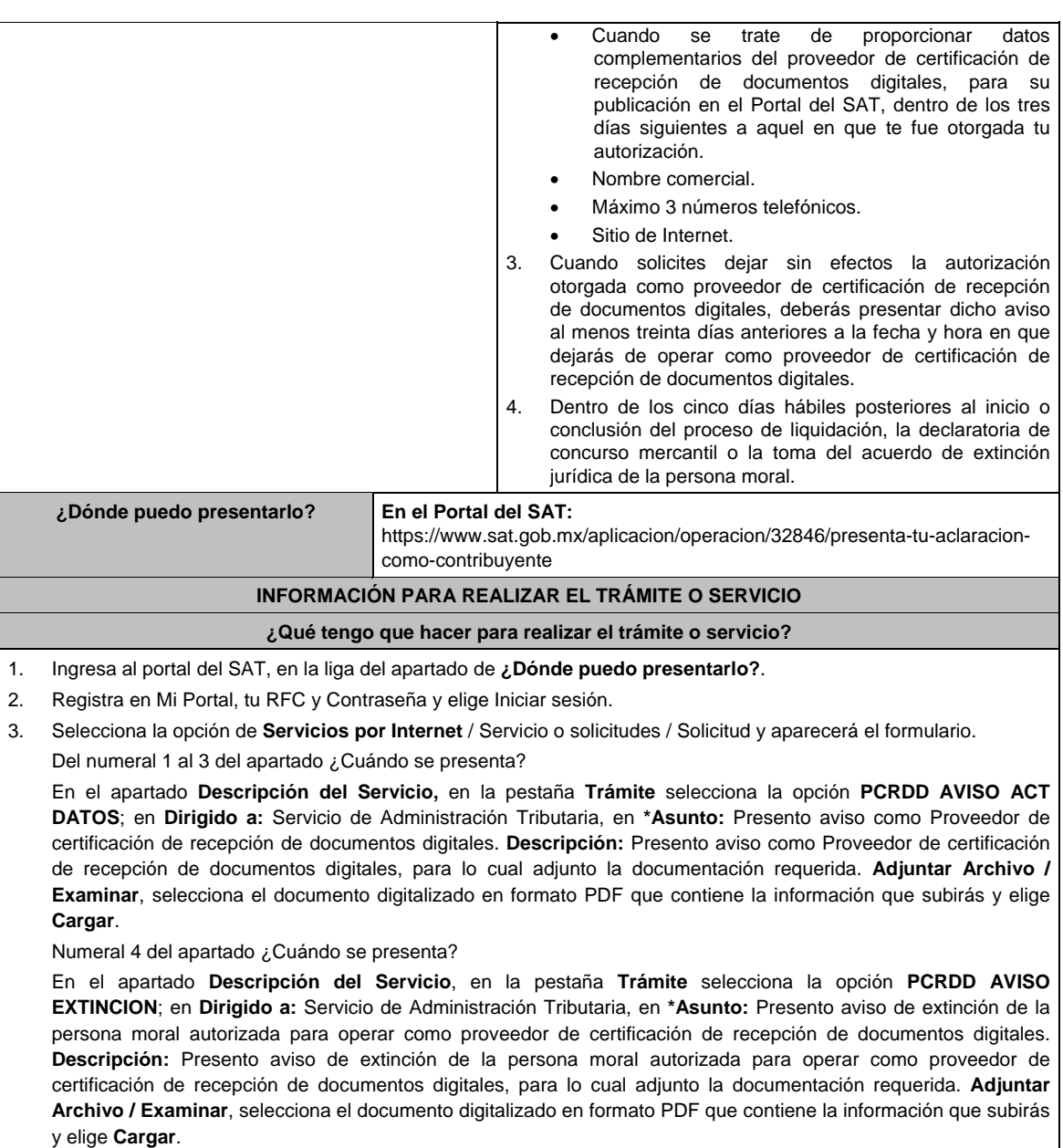

- 4. Oprime el botón **Enviar**, se genera el Acuse de recepción que contiene el folio del trámite con el que puedes dar seguimiento a tu aviso, imprímelo o guárdalo.
- 5. Revisa tu caso de servicio o solicitud en un plazo de **10 días para verificar si se te solicitó información adicional**, en caso de ser así, **contarás con 10 días para entregarla**, si excedes ese plazo es necesario ingresar nuevamente tu solicitud.

## **¿Qué requisitos debo cumplir?**

- 1. Documento que contenga la manifestación de la persona moral del aviso de cambio o actualización o en el que solicites dejar sin efectos tu autorización según corresponda, en el cual deberás señalar lo siguiente (archivo digitalizado):
	- La fecha específica del cambio, así como los motivos y circunstancias del cambio o actualización.
	- En el caso de que solicite dejar sin efectos su autorización deberá señalar dicha manifestación y la fecha y hora en que dejará de operar como proveedor de certificación de recepción de documentos digitales.
	- Adjuntar acuse obtenido en la presentación de cualquiera de los avisos al Registro Federal de Contribuyentes.
	- Documento en donde conste la manifestación a partir de cuando inició o cuando concluyó el proceso de liquidación, concurso mercantil o extinción jurídica de la persona moral. (archivo digitalizado).

## **¿Con qué condiciones debo cumplir?**

Contar con Contraseña.

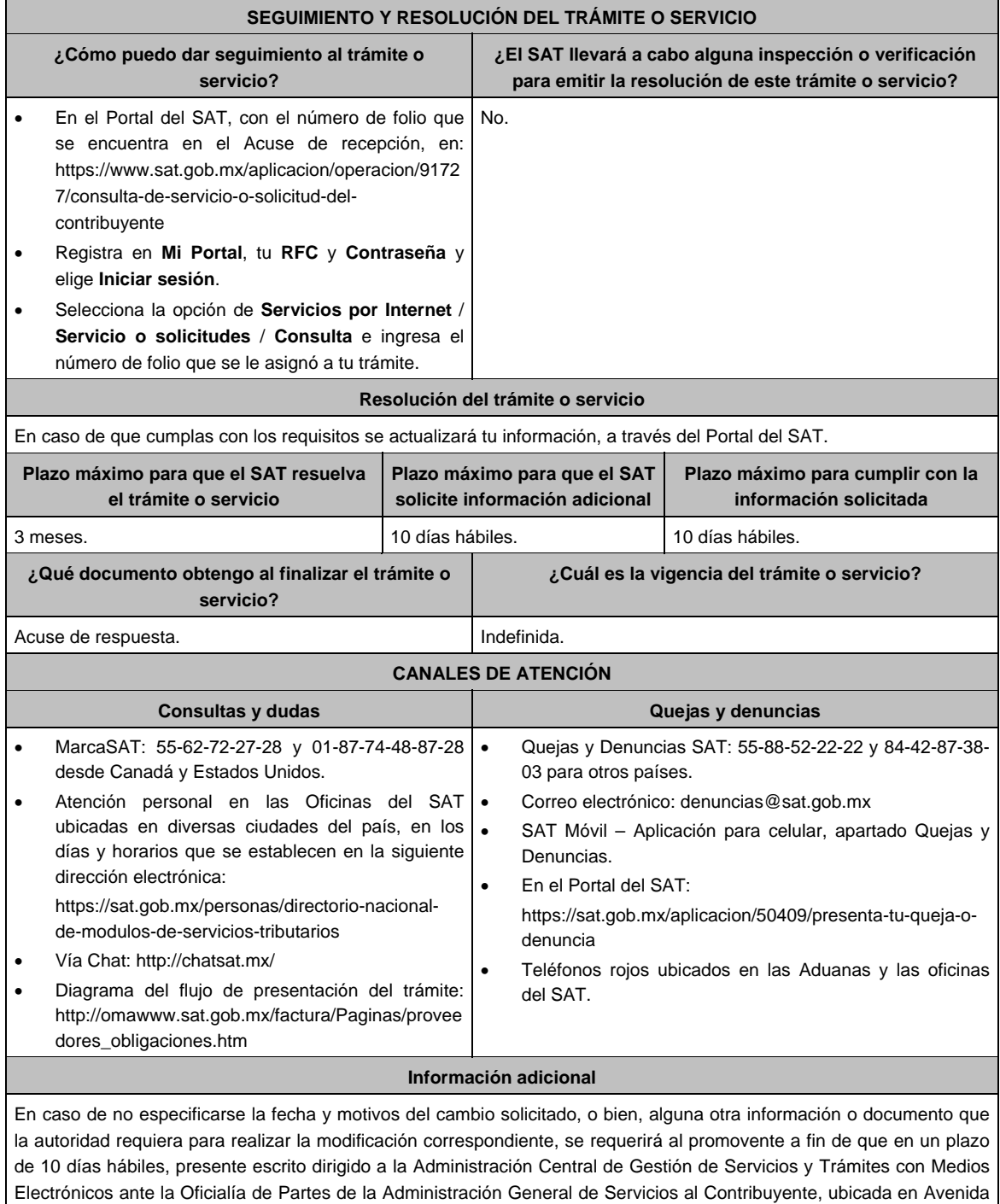

Hidalgo No, 77, Módulo IV, Segundo Piso, Colonia Guerrero, Alcaldía Cuauhtémoc, C.P. 06300, Ciudad de México, o bien, mediante correo certificado.

## **Fundamento jurídico**

Artículos 18, 18-A, 31 del CFF; 29 del RCFF; Reglas 2.8.2.2., 2.8.2.3., 2.8.2.9., 2.8.2.10. y 2.8.2.11. de la RMF.

# **179/CFF (Se deroga)**

**180/CFF (Se deroga)**

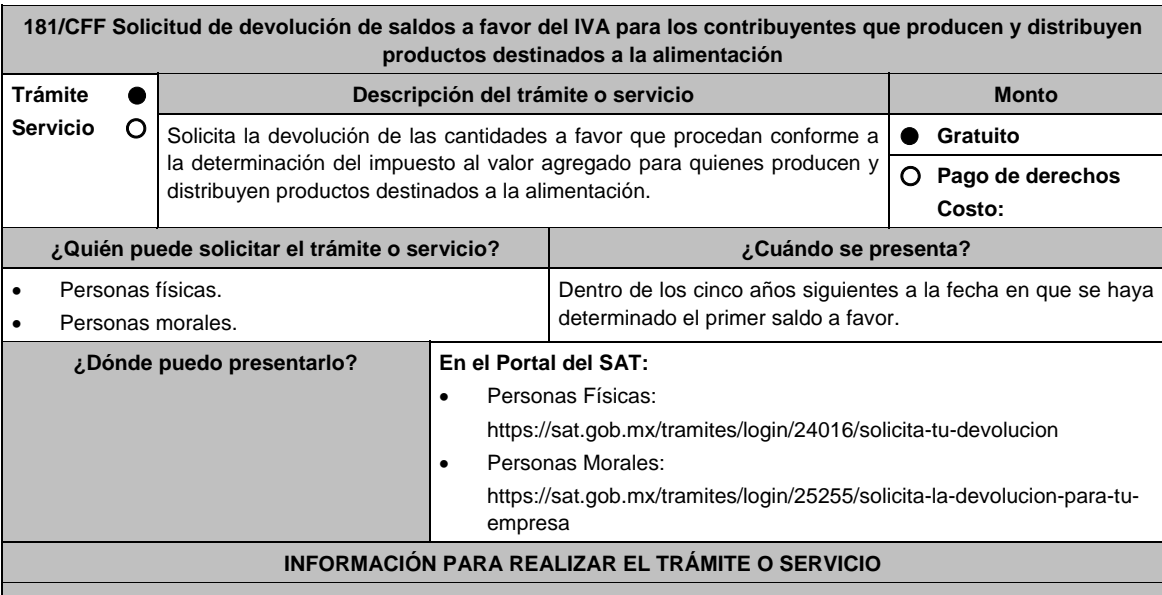

#### **¿Qué tengo que hacer para realizar el trámite o servicio?**

En el Portal del SAT personas físicas o personas morales, según corresponda:

- 1. Ingresa al Portal del SAT en la liga del apartado **¿Dónde puedo presentarlo?**
- 2. Captura tu RFC, Contraseña y Captcha que indique el sistema, o bien, ingresa con tu e.firma y oprime Enviar.
- 3. Verifica que la información prellenada, relativa a tus datos y domicilio fiscal, esté correcta, de ser así selecciona Sí y elige Siguiente.
- 4. Captura en el apartado Información del Trámite; el Origen devolución: Elige conforme a tu solicitud, Tipo de Trámite: Elige conforme a tu solicitud, Suborigen del saldo: Elige conforme a tu solicitud e Información adicional: Captura información conforme a tu solicitud y elige Siguiente.
- 5. Selecciona la opción al que corresponde el saldo a favor en el apartado Datos del Impuesto, Concepto, Periodo y Ejercicio, tales como; Tipo de periodo: Elige conforme a tu solicitud, Periodo: Elige conforme a tu solicitud y Ejercicio: Elige conforme a tu solicitud y elige Siguiente.
- 6. El sistema te mostrará los datos de tu declaración con el saldo a favor. En caso de que tu declaración no se encuentre disponible en el sistema, elige Sí para que respondas al apartado Información del saldo a favor; Tipo de declaración: (Normal o Complementaria en el que se encuentre manifestado el saldo a favor), Fecha de presentación de la declaración: dd/mm/aaaa, Número de operación: número que se encuentra en la declaración normal o complementaria según corresponda, Importe saldo a favor: Importe manifestado en la declaración normal o complementaria según corresponda, Importe solicitado en devolución: Importe que solicitas en devolución, si, en su caso, recibiste con anterioridad una devolución del importe por el que presenta el trámite, indica el Importe de las devoluciones y/o compensaciones anteriores (sin incluir actualización) y da clic en Siguiente.
- 7. En el apartado Información del Banco, si ya se encuentra el registro de tu clave bancaria estandarizada (CLABE) Selecciona una cuenta CLABE que aparece de forma automática, elige Si y seleccionado el ícono Adjunta el estado de cuenta, regístralo en formato comprimido en ZIP oprimiendo Examinar, elige la ruta en la que se encuentra tu archivo y da clic en Cargar o en caso de que desees agregar una nueva cuenta CLABE, selecciona el ícono Adicionar nueva cuenta CLABE y Registra la nueva cuenta CLABE, al seleccionar Sí y adjunta el estado de cuenta en formato ZIP y elige Examinar, señala la ruta en la que se encuentra tu archivo y elige Cargar y en seguida elige Siguiente.
- 8. Responde la pregunta relacionada con la titularidad de la cuenta CLABE.
- 9. Verifica la información del banco que aparece y elige Siguiente.
- 10. Adjunta los archivos digitalizados en formato PDF de los documentos que se enlistan en el apartado ¿Qué requisitos debo cumplir? mismos que deben estar comprimidos en formato ZIP y máximo 4MB cada uno. Los documentos originales se digitalizarán para su envío.

 Elige Examinar para que selecciones la ruta en la que se encuentra tu archivo, captura el nombre del documento y después oprime Cargar, realiza la operación cuantas veces sea necesario para adjuntar toda la documentación e información.

- 11. Una vez concluida la captura aparecerá toda la información, verifica que sea la correcta, en caso de que así sea, realiza el envío con el uso de tu e.firma.
- 12. **Guarda** o **Imprime** el acuse de recibo.
- 13. Cuando en la solicitud de devolución existan errores en los datos contenidos en la misma, la autoridad te requerirá mediante buzón tributario para que mediante escrito y en un plazo de 10 días hábiles aclares dichos datos.
- 14. Dentro de los 20 días hábiles posteriores a la presentación del trámite, la autoridad fiscal podrá notificarte mediante buzón tributario un requerimiento de datos, informes o documentación adicional para verificar la procedencia de la devolución, mismo que deberás atender en el plazo de 20 días hábiles.
- 15. De dar atención oportuna al primer requerimiento, la autoridad fiscal podrá notificarte mediante buzón tributario dentro de los 10 días hábiles siguientes a la fecha en que hubieres cumplido el primer requerimiento, un nuevo requerimiento refiriéndose a los datos, informes o documentos aportados en atención al requerimiento anterior, mismo que deberás atender dentro de un plazo de 10 días hábiles.
- 16. En caso de no atender los requerimientos señalados en los numerales 13, 14 y 15 anteriores, se hará efectivo el apercibimiento de dar por desistido el trámite.
- 17. La autoridad fiscal para determinar la procedencia del saldo a favor, en caso de considerarlo necesario, podrá ejercer facultades de comprobación, mismas que se sujetarán al procedimiento previsto en el artículo 22-D del CFF.
- 18. Podrás dar seguimiento a tu solicitud de devolución dentro de los 40 días hábiles a la presentación de tu solicitud de devolución, de acuerdo con lo indicado en el apartado **¿Cómo puedo dar seguimiento al trámite o servicio?**

## **¿Qué requisitos debo cumplir?**

- A la solicitud de devolución se adjuntará en archivo digitalizado la información que a continuación se describe:
	- 1. Relación de todos los productos destinados a la alimentación que produce y/o distribuye, sujetos a la tasa del 0% que represente el 90% de su valor de actos y actividades, del período por el que se solicita la devolución.
	- 2. Descripción del proceso de producción y/o distribución de los productos destinados a la alimentación de que se trate.
	- 3. Relación de clientes a quienes enajena y/o distribuye sus productos, que representen más del 70% de su valor de actos y actividades.
	- 4. Escrito en el que describa el proceso de producción y/o distribución, destacando el número de personas que intervienen en dicho proceso.
	- 5. Relación de activos que utiliza en la producción y/o distribución de productos destinados a la alimentación, incluyendo bodegas, almacenes, depósitos, etc.
- Tratándose de contribuyentes que produzcan productos destinados a la alimentación, además de los requisitos generales, deberán cumplir con lo siguiente:
	- 1. Licencia Sanitaria (o Registro sanitario) que reconozca como empresa dedicada a la elaboración de productos destinados a la
	- 2. alimentación, expedida por la Secretaría de Salud o COFEPRIS(o) también de los productos que elabora).
	- 3. Indicar si el producto que elabora es objeto de la Ley del IEPS, conforme al artículo 2, fracción I, inciso J).
	- 4. Indicar las NOM que le apliquen conforme a las características del producto que elabora.
	- 5. En su caso, por las características del producto, la autorización sanitaria previa de importación.
- Tratándose de contribuyentes que distribuyan productos destinados a la alimentación, además de los requisitos generales, deberán cumplir con lo siguiente:
	- 1. Contratos celebrados con sus clientes para la distribución de alimentos.
	- 2. Contratos celebrados con los proveedores de alimentos.

## **¿Con qué condiciones debo cumplir?**

- Contar con Contraseña y e.firma
- Opinión del cumplimiento de obligaciones fiscales positiva.
- El saldo a favor solicitado se haya generado y declarado a partir de enero de 2015.
- La actividad de producción o distribución de productos destinados a la alimentación, sujetos a la tasa del 0%, representen el 90% de su valor de actos y actividades, distintos a la importación, en el período que se solicite en devolución.
- El pago de las erogaciones que generan el IVA acreditable se haya realizado mediante cheque nominativo, tarjeta de crédito, de débito o de servicios o transferencia electrónica de fondos, salvo aquellas erogaciones en efectivo a que se refiere el artículo 27, fracción III de la Ley del ISR.
- Que en los doce meses anteriores al mes en que se presente la solicitud de devolución conforme a la presente regla, no tengas resoluciones por las que se te hayan negado total o parcialmente cantidades solicitadas en devolución por concepto del IVA, en más del 20% del monto acumulado de las cantidades solicitadas en devolución y siempre que dicho monto acumulado no exceda de \$5´000,000.00 (cinco millones de pesos 00/100 M.N.). El requisito a que se refiere esta fracción no será aplicable tratándose de contribuyentes que no hayan presentado previamente solicitudes de devolución.
- Hayan enviado mediante el Portal del SAT, por el período por el que se solicita la devolución, la información de Balanzas de comprobación, catálogos de cuenta, pólizas y auxiliares, conforme a la contabilidad de medios electrónicos.
- Tratándose del IVA que derive de operaciones entre partes relacionadas o empresas de un mismo grupo, deberá comprobarse el pago, entero o acreditamiento del IVA trasladado en dichas operaciones.

 $\overline{\phantom{0}}$ 

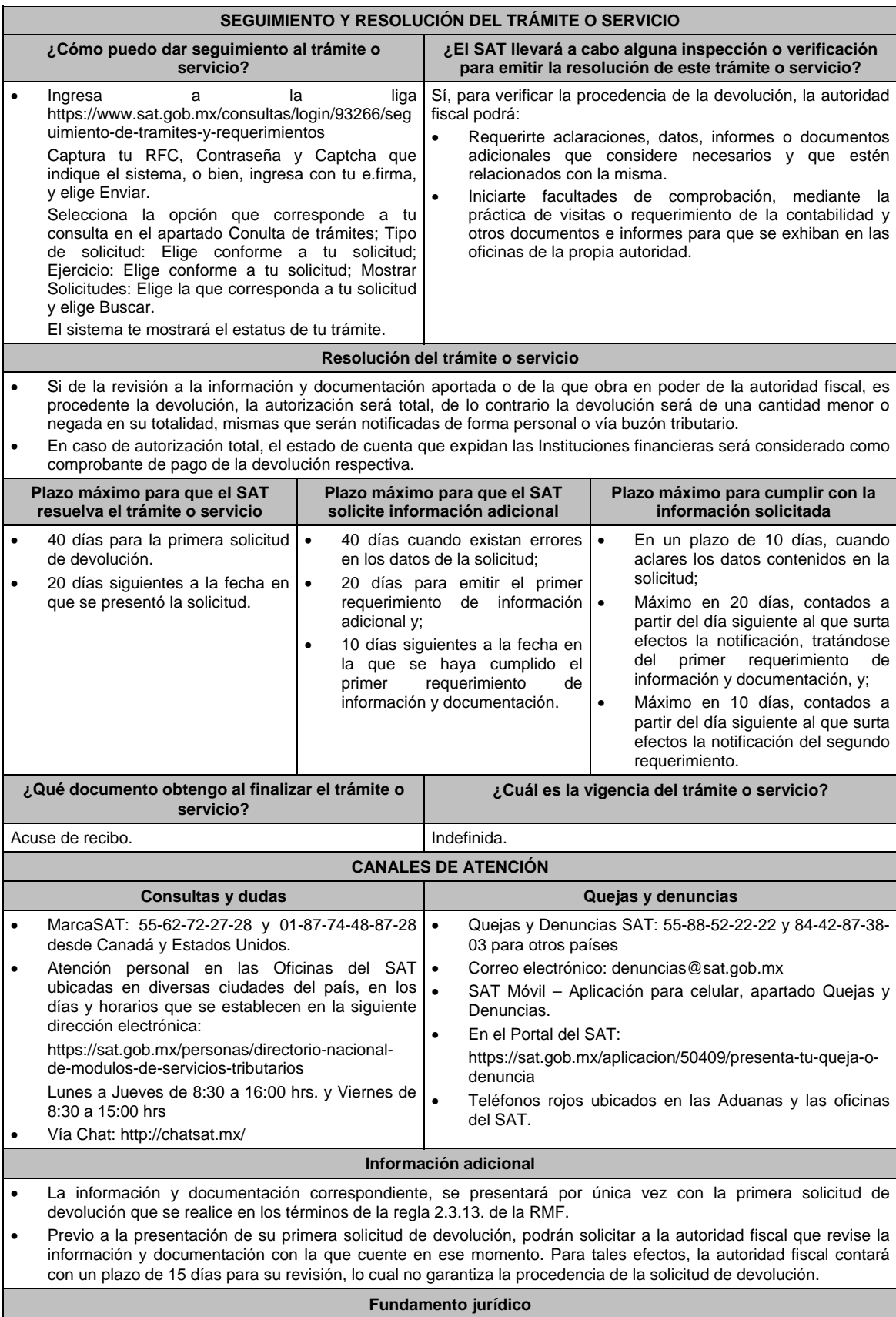

Artículos: 17-D, 22, 22-D, 37, 134 del CFF; 6 de la LIVA; Reglas 2.3.4., 2.3.13. de la RMF.

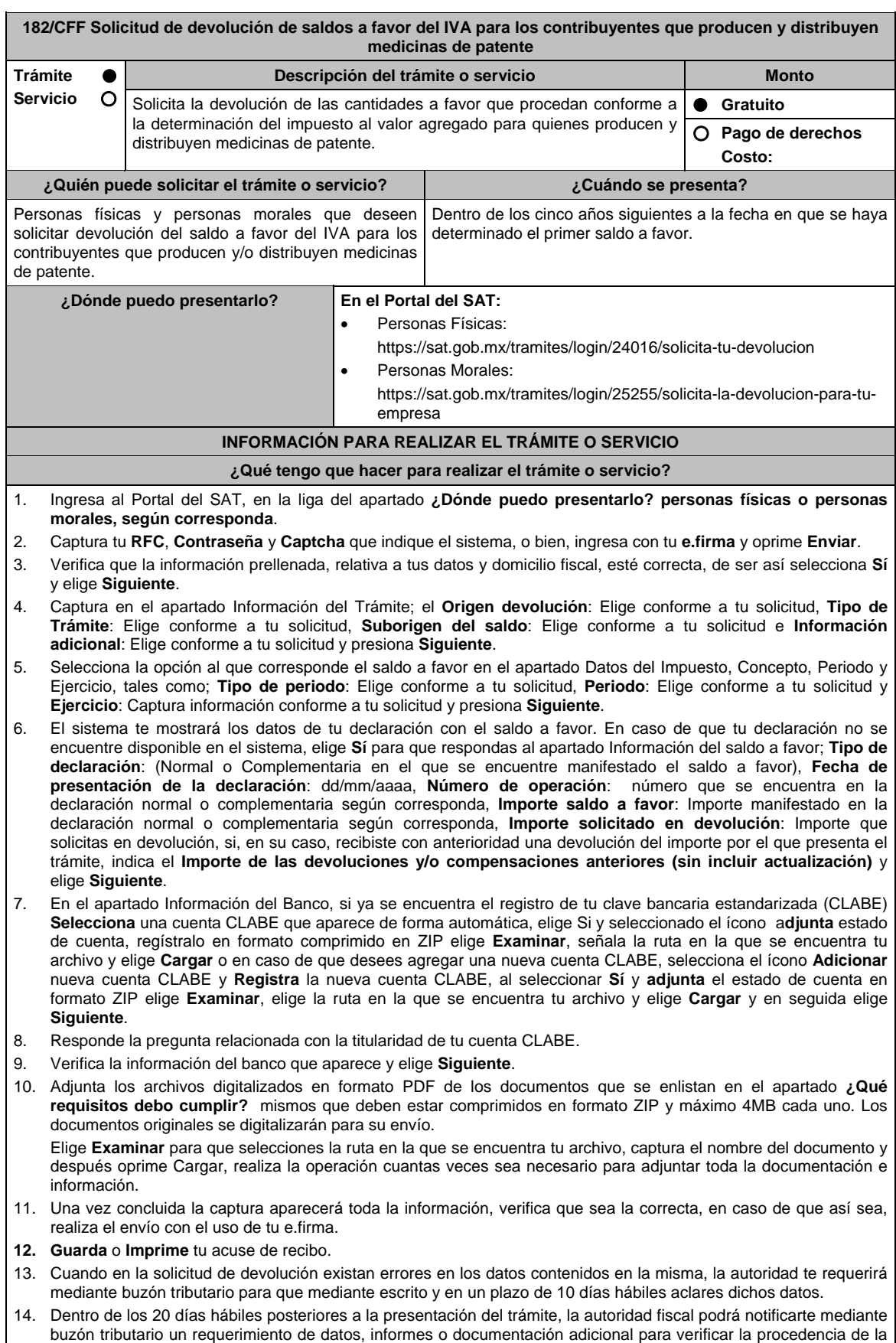

devolución, mismo que deberás atender en el plazo de 20 días hábiles.

- 15. De dar atención oportuna al primer requerimiento, la autoridad fiscal podrá notificarte mediante buzón tributario dentro de los 10 días hábiles siguientes a la fecha en que hubieres cumplido el primer requerimiento, un nuevo requerimiento refiriéndose a los datos, informes o documentos aportados en atención al requerimiento anterior, mismo que deberás atender dentro de un plazo de 10 días hábiles. 16. En caso de no atender los requerimientos señalados en los numerales 13, 14 y 15 anteriores, se hará efectivo el apercibimiento de dar por desistido el trámite. 17. La autoridad fiscal para determinar la procedencia del saldo a favor, en caso de considerarlo necesario, podrá ejercer facultades de comprobación, mismas que se sujetarán al procedimiento previsto en el artículo 22-D del CFF. 18. Podrás dar seguimiento a tu solicitud de devolución dentro de los 40 días hábiles a la presentación de tu solicitud de devolución, de acuerdo con lo indicado en el apartado **¿Cómo puedo dar seguimiento al trámite o servicio? ¿Qué requisitos debo cumplir?**  A la solicitud de devolución se adjuntará en archivo digitalizado la información que a continuación se describe: 1. Relación de todos y cada uno de los productos que produce y/o distribuye reconocidos como medicina de patente y que representen el 90% de su valor total de actos y actividades, del periodo por el que se solicita la devolución. 2. Descripción del proceso de producción y/o distribución de las medicinas de patente. 3. Relación de clientes a quienes enajena y/o distribuye sus productos, que representen más del 70% de sus ingresos. 4. Escrito libre en el que describa el proceso de producción y/o distribución, destacando el número de personas que intervienen en dicho proceso. 5. Relación de activos que utiliza en la producción y/o distribución de las medicinas de patente, incluyendo bodegas, almacenes, depósitos, etc. Tratándose de contribuyentes que produzcan medicinas de patente, además de cumplir con los requisitos generales deberán cumplir con lo siguiente: 1. Licencia Sanitaria que lo reconozca como establecimiento de la industria químico-farmacéutica. 2. Indicar si la medicina es especialidad farmacéutica, estupefaciente, substancia psicotrópica, antígeno, vacuna u homeopática; asimismo, si son magistrales u oficinales 3. Los Registros Sanitarios de la medicina que elabore. 4. Registro de las fórmulas autorizadas por la Secretaría de Salud. 5. Tratándose de medicinas oficinales, el registro de sus fórmulas conforme a las Reglas de la Farmacopea de los Estados Unidos Mexicanos.
	- 6. Tratándose de estupefacientes, sustancias psicotrópicas, vacunas o antígenos, la autorización sanitaria correspondiente.
	- 7. Tratándose de medicina homeopática, el registro del procedimiento de fabricación de su producto conforme a la farmacopea homeopática de los Estados Unidos Mexicanos.
	- 8. Indicar el nombre del responsable sanitario de la identidad, pureza y seguridad de las medicinas que elaboran.
	- Tratándose de contribuyentes que distribuyan medicinas de patente, además de cumplir con los requisitos generales deberán cumplir con lo siguiente:
		- 1. Contratos celebrados con sus clientes para la distribución de medicinas de patente.
		- 2. Contratos celebrados con los proveedores de medicinas de patente.

# **¿Con qué condiciones debo cumplir?**

- Opinión del cumplimiento de obligaciones fiscales positiva.
- Contar con e.firma y Contraseña, a efecto de ingresar a la aplicación de Solicitud de devolución.
- El saldo a favor solicitado se haya generado y declarado a partir de enero de 2015.
- La producción o distribución de medicinas de patente represente el 90% de su valor total de actos y actividades, distintos a la importación en el periodo que se solicite la devolución.
- El pago de las erogaciones que generan el IVA acreditable se haya realizado mediante cheque nominativo, tarjeta de crédito, de débito o de servicios o transferencia electrónica de fondos, salvo aquellas erogaciones en efectivo a que se refiere el artículo 27, fracción III de la Ley del ISR.
- Que en los doce meses anteriores al mes en que se presente la solicitud de devolución conforme a la presente regla, el contribuyente no tenga resoluciones por las que se le hayan negado total o parcialmente cantidades solicitadas en devolución por concepto del IVA en más del 20% del monto acumulado de las cantidades solicitadas en devolución y siempre que dicho monto acumulado no exceda de \$5´000,000.00 (cinco millones de pesos 00/100 M.N.). El requisito a que se refiere esta fracción no será aplicable tratándose de contribuyentes que no hayan presentado previamente solicitudes de devolución.
- Que hayan enviado mediante el Portal del SAT, por el período por el que se solicita la devolución, la información de Balanzas de comprobación, catálogos de cuenta, pólizas y auxiliares, conforme a la contabilidad de medios electrónicos.
- Tratándose del IVA que derive de operaciones entre partes relacionadas o empresas de un mismo grupo, deberá comprobarse el pago, entero o acreditamiento del IVA trasladado en dichas operaciones.

Н

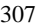

 $\overline{\phantom{0}}$ 

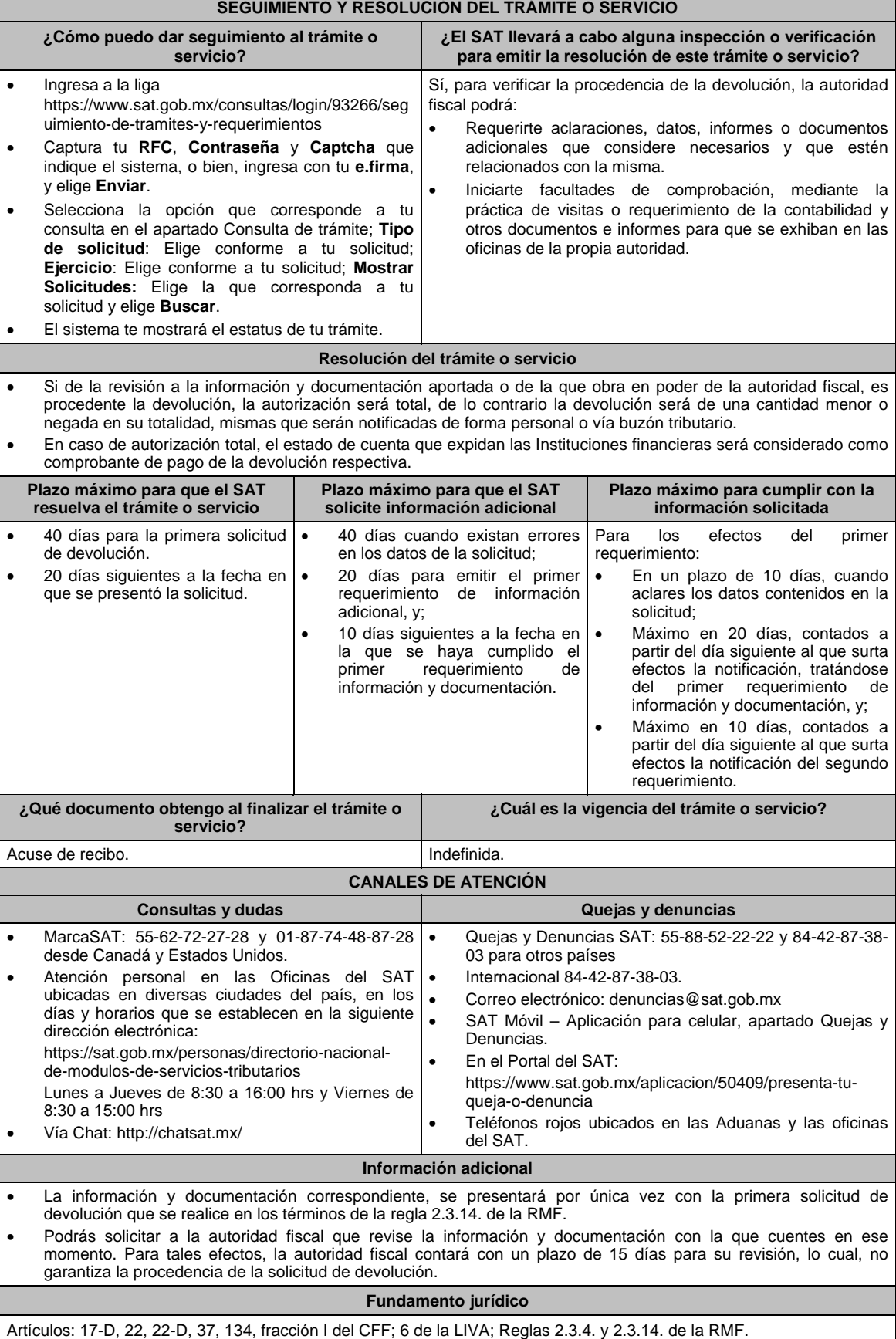

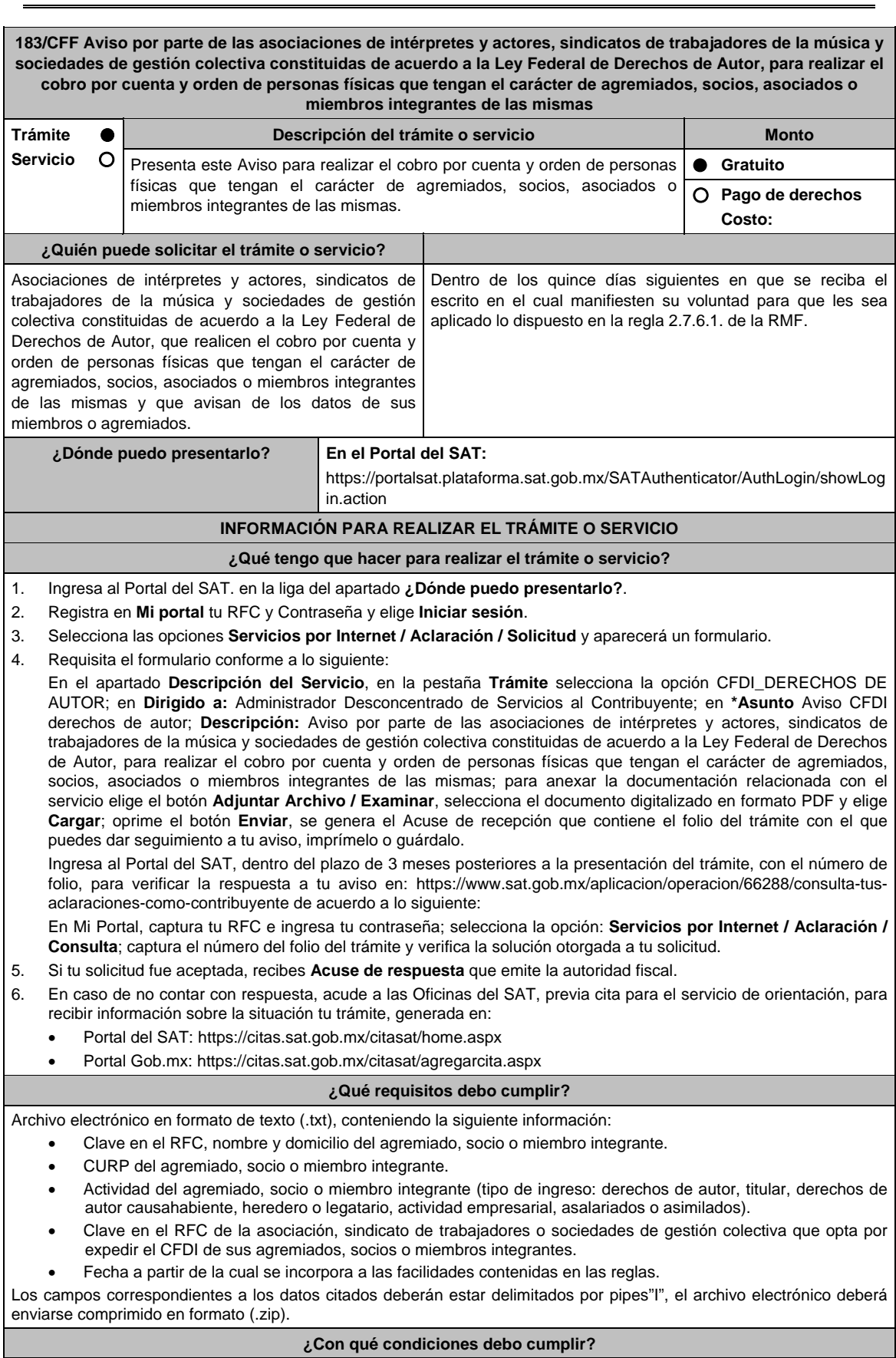

Contar con e.firma, e.firma portable o Contraseña.

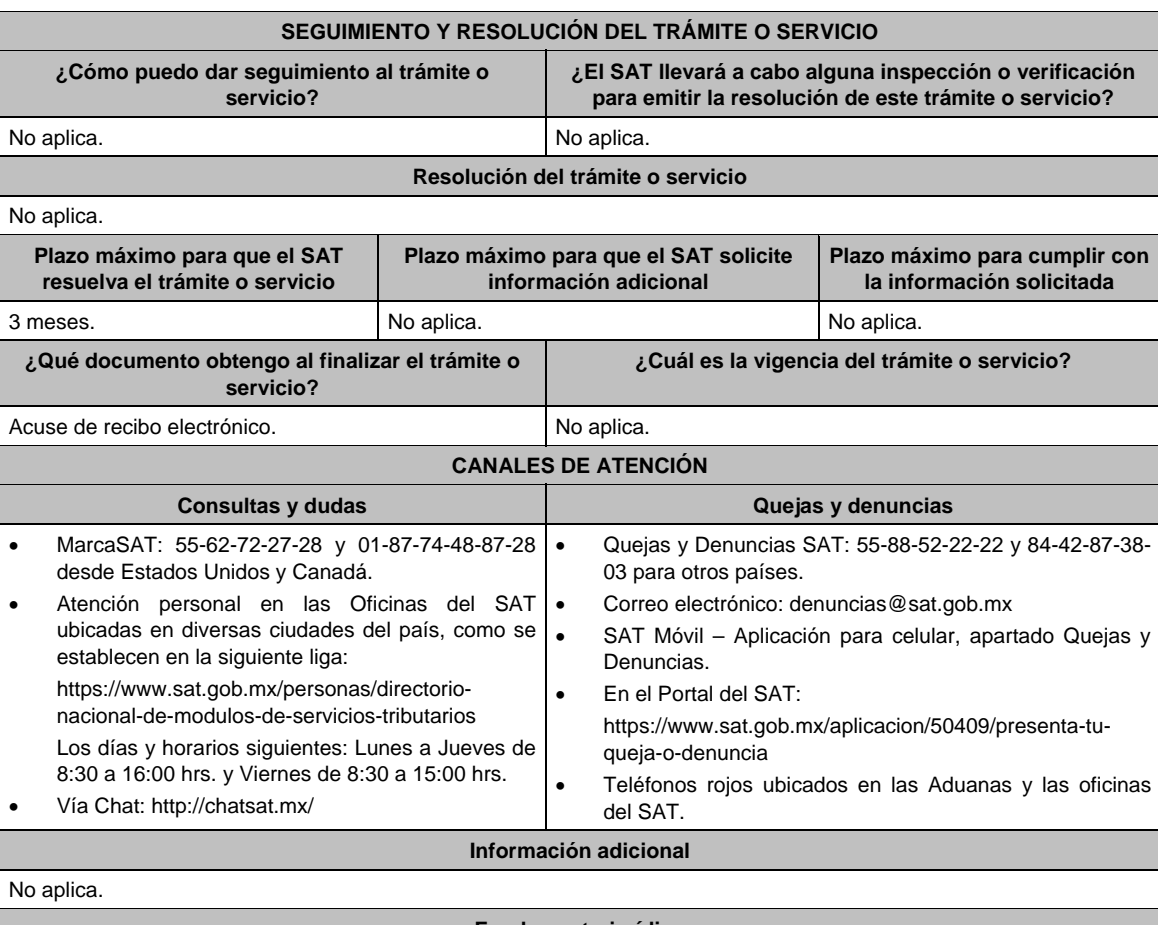

#### **Fundamento jurídico**

Artículos: 29, primer y último párrafos, 29-A del CFF; Reglas; 1.6., 2.2.6. y 2.7.6.1. de la RMF.

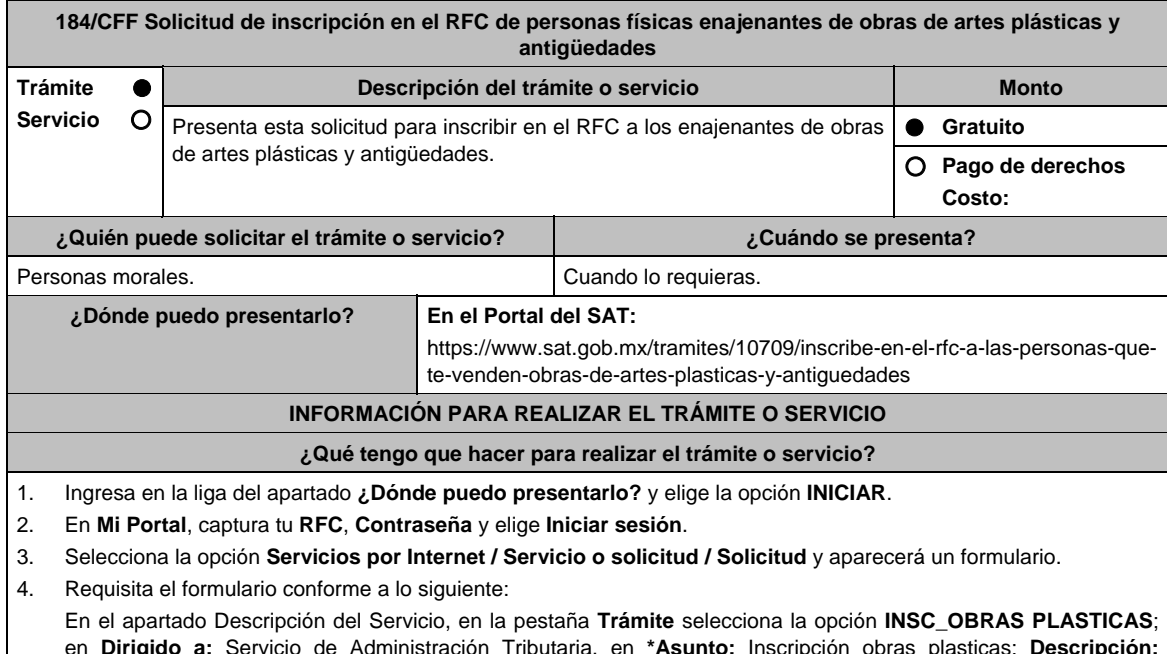

en **Dirigido a:** Servicio de Administración Tributaria, en **\*Asunto:** Inscripción obras plasticas; **Descripción:**  Solicitud de inscripción de personas físicas relacionadas con la venta de obras de artes plásticas y antigüedades. Para anexar la información relacionada con el servicio, oprime **Adjuntar Archivo / Examinar**, selecciona el archivo digitalizado y elige **Cargar**.

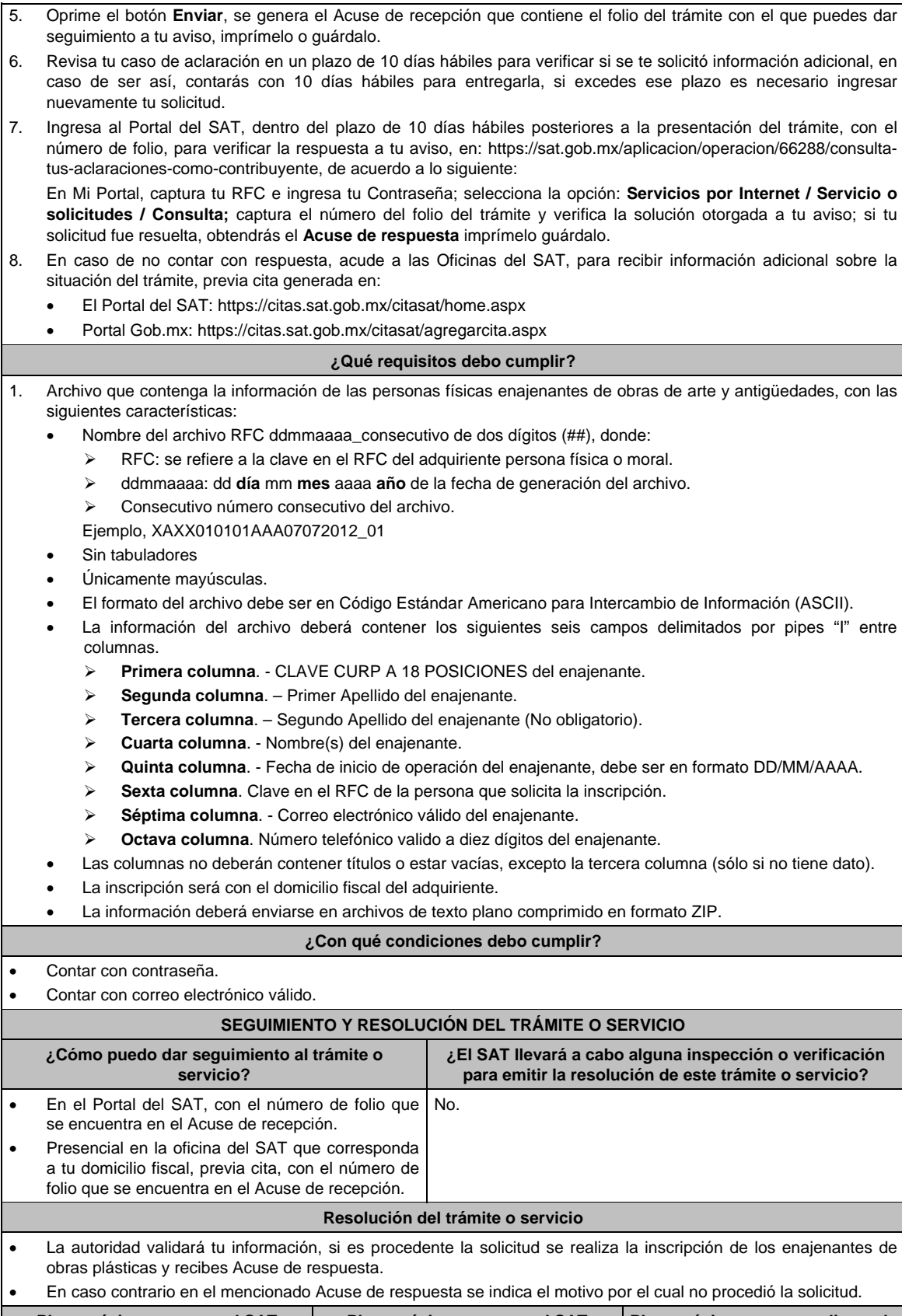

**Plazo máximo para que el SAT resuelva el trámite o servicio Plazo máximo para que el SAT solicite información adicional Plazo máximo para cumplir con la información solicitada**  10 días hábiles. 10 días hábiles. 10 días hábiles.

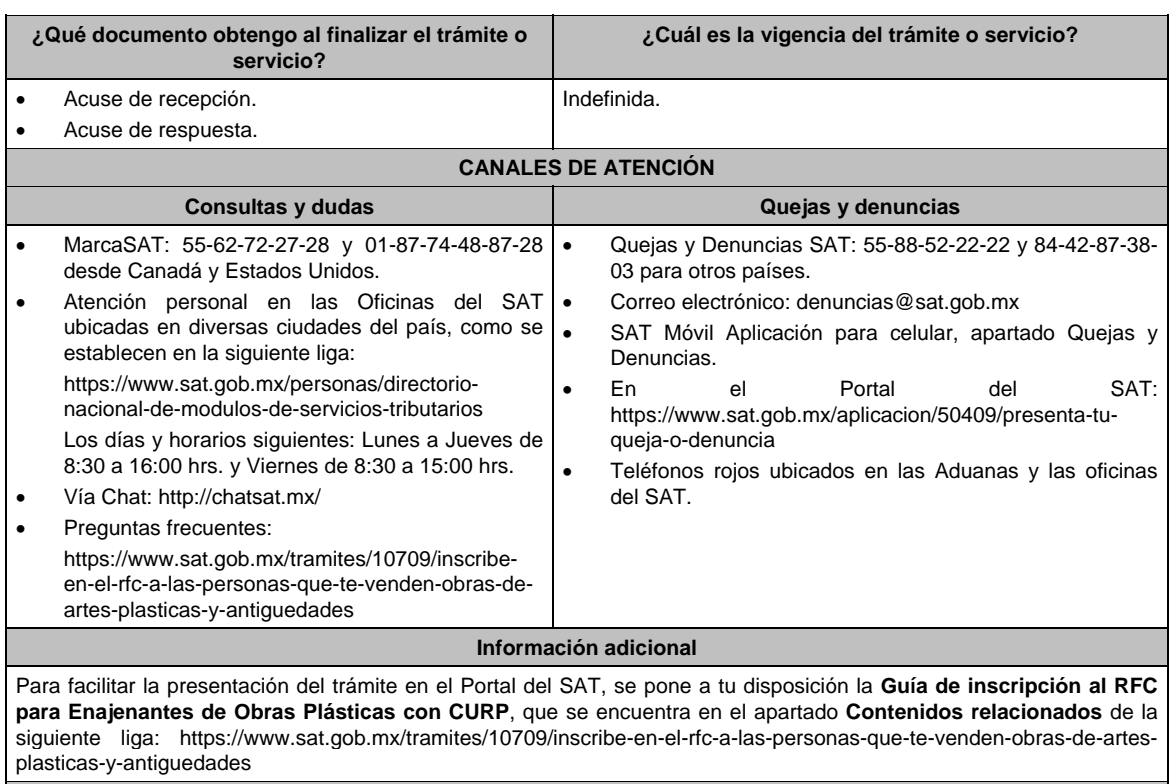

**Fundamento jurídico** 

Artículos: 27 del CFF; 297 del CFPC; Reglas 2.4.3., 2.7.3.8. y 2.7.2.14. de la RMF.

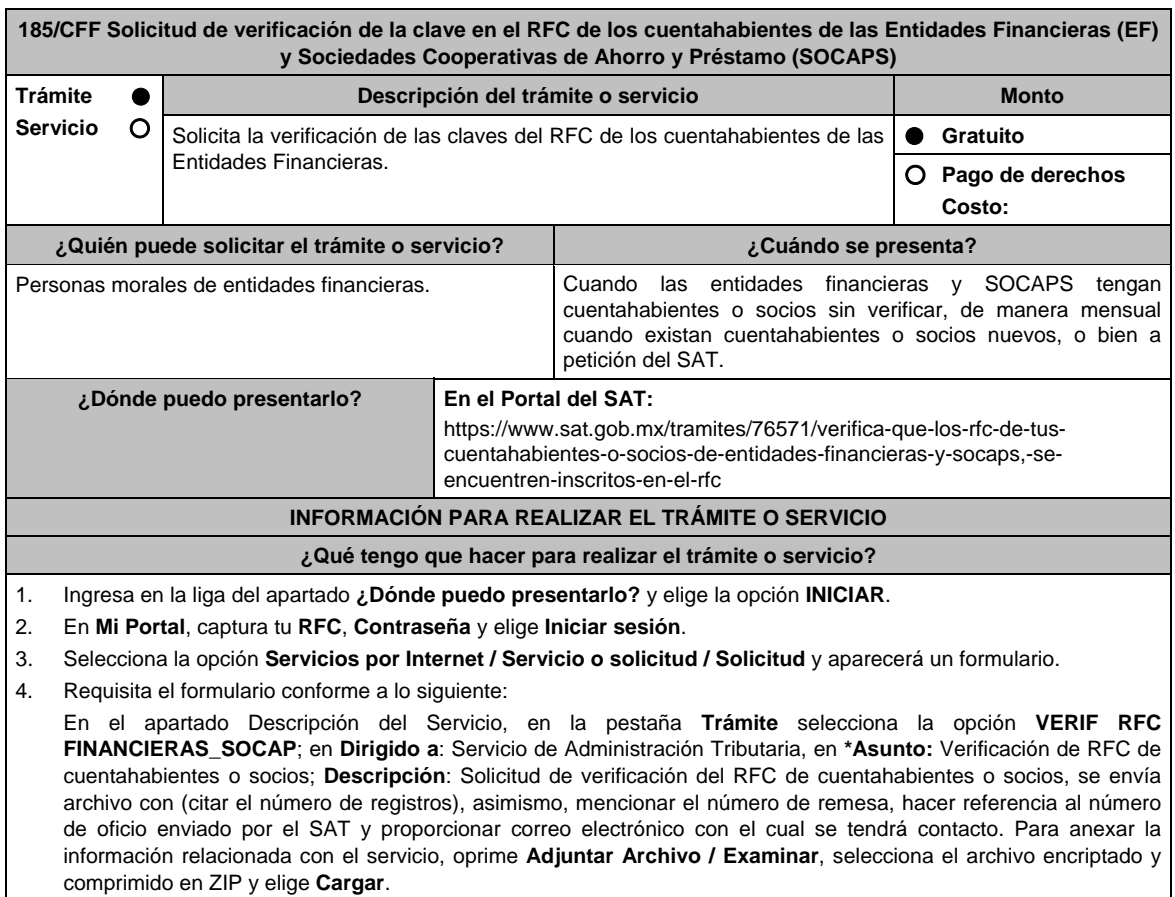

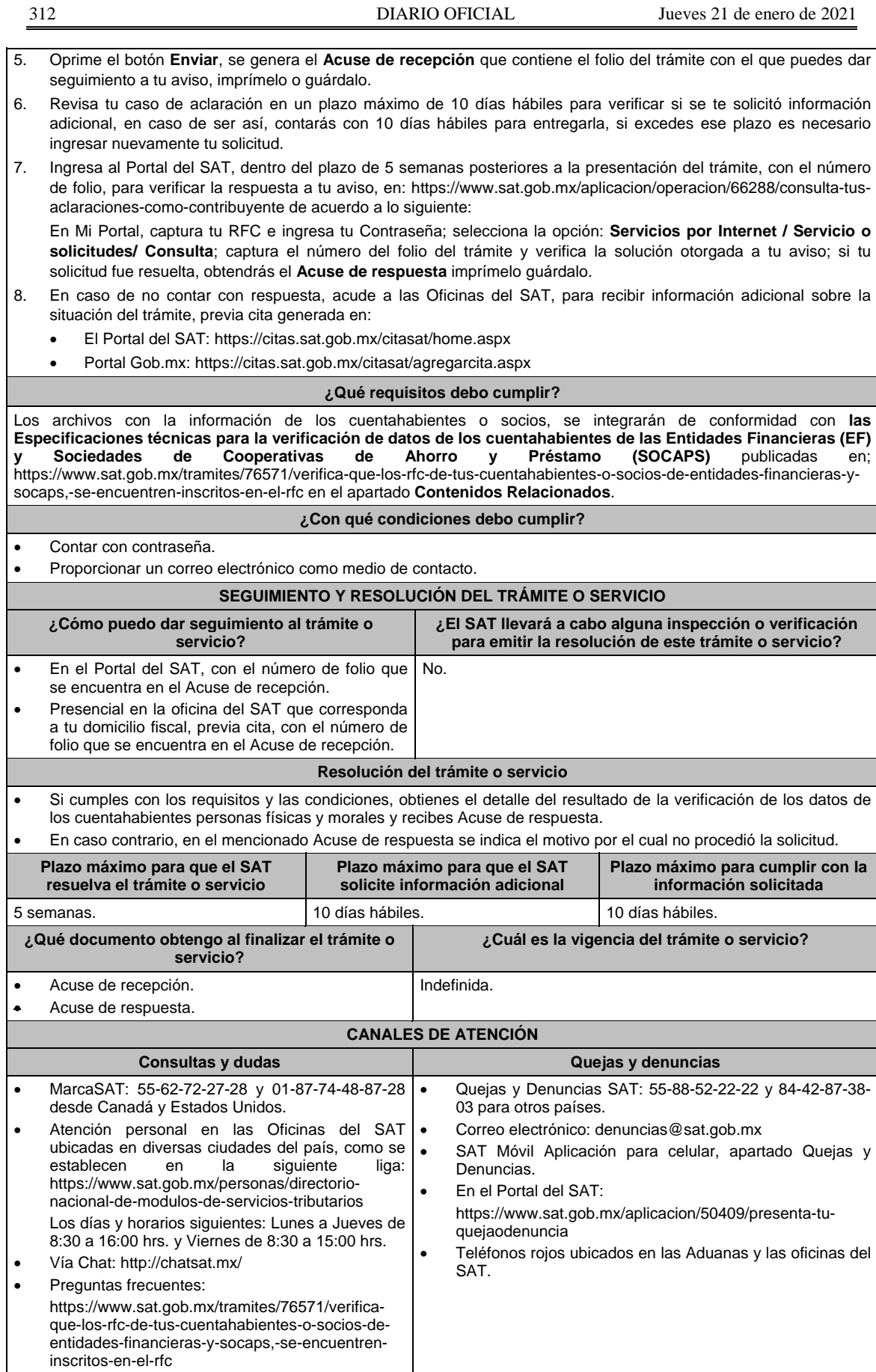

## **Información adicional**

- El archivo TXT deberá estar encriptado y comprimir en formato ZIP, en caso de no poder encriptar el archivo con el encriptor, comprimir los archivos en ZIP y establecer la contraseña genérica indicada en las especificaciones técnicas y tener el Layout vigente y no deberá exceder los 20 MB, en caso contrario el trámite no procederá.
- Con esta solicitud también puedes verificar si los cuentahabientes o socios de las Entidades Financieras se encuentran inscritos.

## **Fundamento jurídico**

Artículos: 27, 32 B del CFF; 32 del RISAT; Reglas 2.4.1. y 2.11.5. de la RMF.

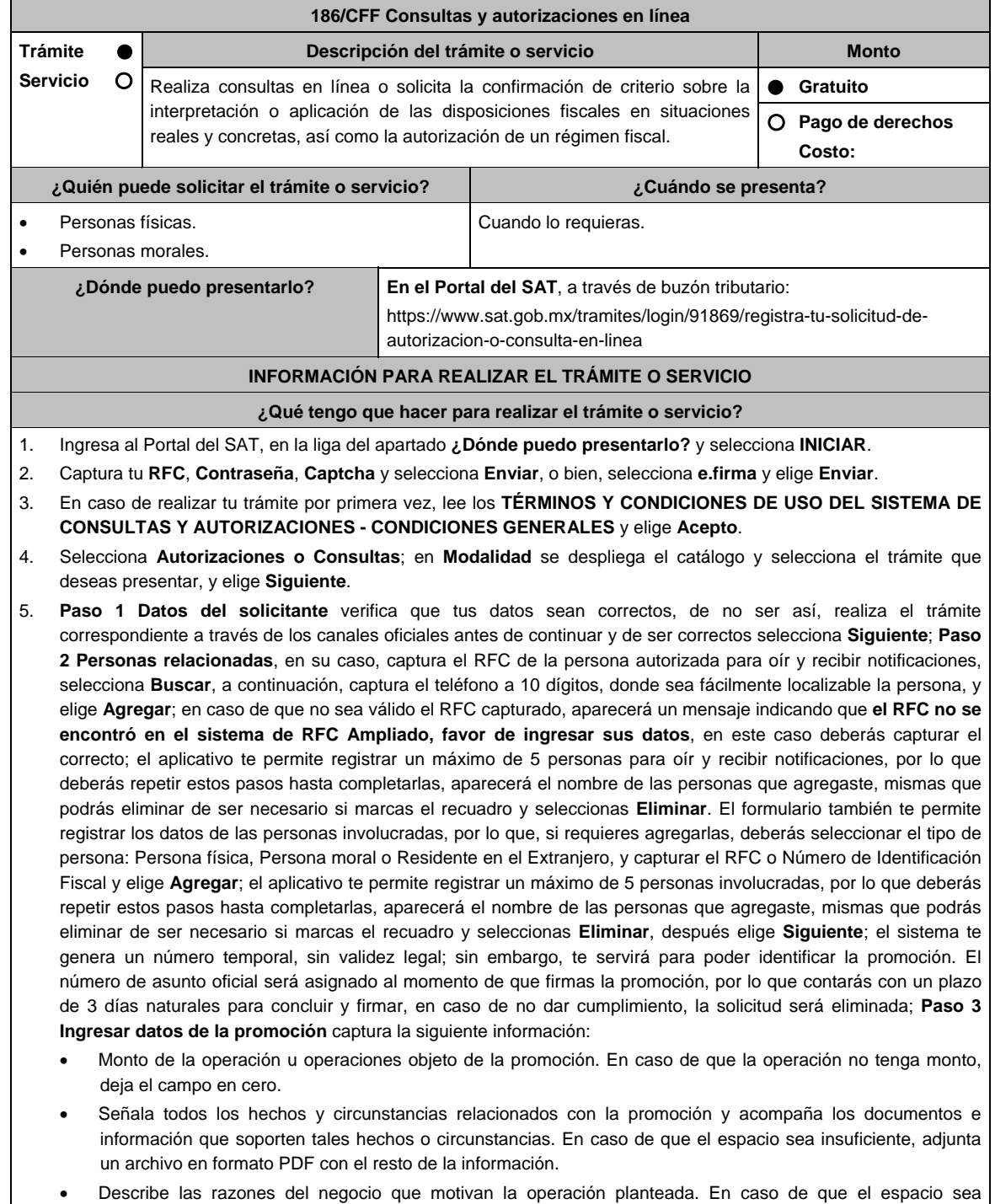

insuficiente, adjunta un archivo en formato PDF con el resto de la información.

- 6. Elige **Siguiente**; **Paso 4 Ingresar datos adicionales** selecciona **Sí o No** a cada una de las situaciones planteadas, revisa la información capturada, y elige **Siguiente; Paso 5 Seleccionar documentos**, escoge la documentación que adjuntarás, activando la(s) casilla(s) correspondiente(s) del listado que te muestre el aplicativo (por ejemplo: Ficha Técnica, Folleto, Diagrama, Documentación Relacionada, etc.) y elige **Siguiente; Paso 6 Adjuntar documentos** en Tipo de documento despliega el menú, selecciona el documento (por ejemplo: Ficha Técnica, Folleto, Diagrama Documentación Relacionada) y elige **Adjuntar**; Selecciona el documento que acompañará a tu promoción, y elige **Abrir**. En seguida visualizarás un mensaje de Documento Adjuntado, selecciona **Aceptar**; el sistema mostrará un aviso, el cual indica que el Documento fue adjuntado correctamente. Para confirmar, elige **Ver**, repite **Paso 6**, **Adjuntar documentos** hasta que subas todos los archivos que sean necesarios, y elige **Siguiente**; **Paso 7 Firmar promoción** selecciona los archivos de tu e.firma (.cer y .key), captura tu contraseña de clave privada y elige **Firmar**; En seguida el sistema te va a generar en formato PDF: i) Acuse de recepción de promoción, el cual incluye el Número de Asunto con el cual podrás consultar el estatus de tu solicitud en cualquier momento, ii) Acuse de términos y condiciones y iii) Constancia de firmado electrónico de documentos.
- 7. Para salir de tu buzón tributario, elige **Cerrar sesión**.

En caso de que desees enviar documentación adicional, una vez que hayas registrado tu solicitud de autorización o consulta, ingresa a https://wwwmat.sat.gob.mx/operacion/01324/incrementa-la-informacion-de-tu-tramite-de-consulta-deautorizacion-en-linea

- 1. Selecciona **INICIAR**.
- 2. Captura tu **RFC**, **Contraseña**, **Captcha** y selecciona **Enviar**, o bien, selecciona **e.firma** y elige **Enviar**; en el apartado **Consultar Asunto**, captura el Número de Asunto con el que quedó registrada tu solicitud y elige **Buscar**, también podrás realizar la búsqueda por Tipo de Asunto o por la Fecha de Recepción de la Promoción (Fecha Inicio y Fecha Fin).
- 3. Para adjuntar documentación, elige sobre la solicitud, **Consultar Documentos** y en tipo de documento, selecciona **Documentación Relacionada**, selecciona **Adjuntar**; elige **Seleccionar**, el documento y elige **Abrir**, en seguida selecciona **Adjuntar**, visualizarás un mensaje de **Documento Adjuntado** elige **Aceptar**; el sistema mostrará un aviso, el cual indica que el Documento fue adjuntado correctamente, para confirmar, selecciona en **Ver**, repite este paso hasta que hayas adjuntado todos los archivos que sean necesarios; por último, selecciona los archivos de tu e.firma (.cer y .key), captura tu contraseña de clave privada y elige **Firmar**, el sistema te va a generar en formato PDF: i) Acuse de recepción de promoción y ii) Constancia de firmado electrónico de documentos.
- 4. Para salir de tu buzón tributario, elige **Cerrar sesión**.

## **¿Qué requisitos debo cumplir?**

- 1. Los establecidos en los artículos 18, 18-A y 19 del CFF.
- 2. Documentación e información relacionada con el trámite que deseas presentar.
- 3. Tratándose de consultas en las que tengas que definir la tasa aplicable conforme a los artículos 2o.-A y 25, fracción III de la Ley del Impuesto al Valor Agregado y 2o., fracción I de la Ley del Impuesto Especial sobre Producción y Servicios:
	- Formato e-5 pago derechos, en el caso de envío de muestras para dictamen técnico.
- 4. Tratándose de operaciones con residentes en el extranjero o planteadas por dichos residentes, deberás identificar por nombre, razón social o denominación, número de identificación fiscal y domicilio fiscal:
	- A todas las partes relacionadas que puedan resultar involucradas con motivo de la respuesta a la solicitud de consulta o autorización de que se trate. Deberás manifestar también para estos efectos, el país o jurisdicción donde dichas partes relacionadas tengan su residencia fiscal.
	- La entidad o figura extranjera de la que sean inmediatamente subsidiarias, definidas en términos de las normas de información financiera.
	- La entidad o figura extranjera controladora de último nivel del grupo multinacional de la persona moral que solicite la consulta o autorización de que se trate.
- 5. Tratándose de solicitudes de consultas o autorizaciones en materia de establecimiento permanente, deberás identificar por nombre, razón social o denominación, número de identificación fiscal y dirección:
	- A la oficina central del residente en el extranjero, así como el país o jurisdicción donde tenga su residencia fiscal.
	- En su caso, a la entidad o figura extranjera de la que sean inmediatamente subsidiarias, definidas en términos de las normas de información financiera.
	- En su caso, a la entidad o figura extranjera controladora de último nivel del grupo multinacional.

## **¿Con qué condiciones debo cumplir?**

- Contar con Contraseña.
- Contar con e.firma.
- Contar con buzón tributario activo.

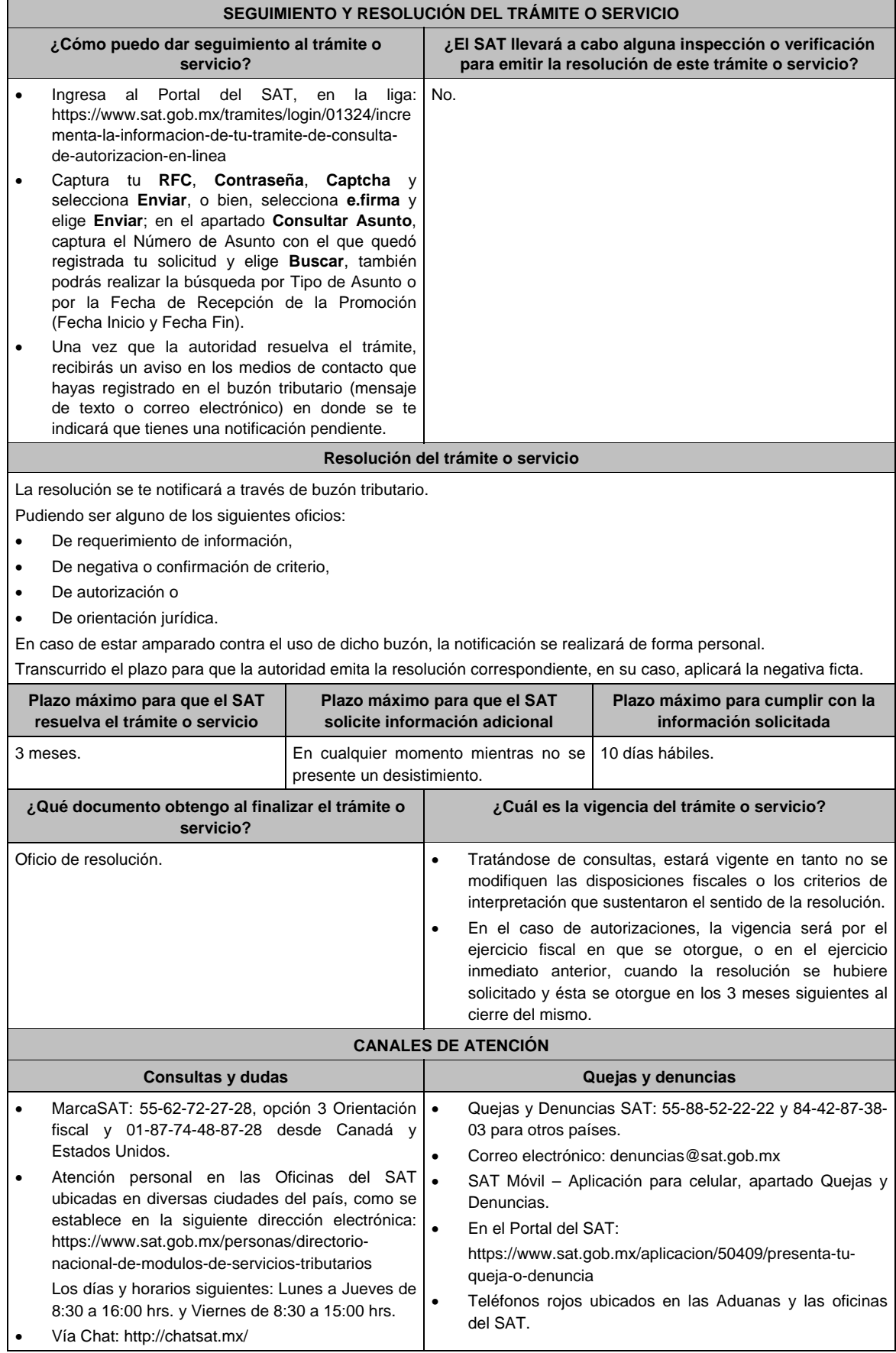

partes relacionadas.

## **Información adicional**  La documentación e información deberás digitalizarla en formato PDF y evitar que cada archivo exceda de los 4 MB. Si el tamaño del archivo es mayor, deberás ajustarlo o dividirlo en varios archivos que cumplan con el tamaño y especificaciones señaladas.  $\triangleright$  Evita adjuntar archivos con el mismo nombre. Tratándose de consultas en las que se tenga que definir la tasa aplicable y exención del impuesto conforme a los artículos 2o.-A y 25, fracción III de la Ley del Impuesto al Valor Agregado y 2o., fracción I de la Ley del Impuesto Especial sobre Producción y Servicios, realizarás lo siguiente: Presenta tu promoción en términos de esta ficha de trámite y obtén tu acuse de recepción de promoción con número de asunto. Realiza el pago de derechos para el envío de muestras para dictamen técnico, utilizando el Formato e-5 pago de derechos, el cual podrás obtener en la siguiente dirección electrónica: https://www.sat.gob.mx/cs/Satellite?blobcol=urldata&blobkey=id&blobtable=MungoBlobs&blobwhere=1461173 751513&ssbinary=true Envía por mensajería, paquetería o entrega directamente en la Administración Central de Operación Aduanera (Laboratorio de Aduanas, ubicado en Calzada Legaria N° 608, Planta Baja, Colonia Irrigación, Ciudad de México, C.P. 11500) lo siguiente: o Muestra del producto, información técnica, comercial y demás elementos que permitan identificar el uso o destino de las mercancías (catálogos, fichas técnicas, etiquetas). o Acuse de recepción de promoción con número de asunto. o Pago de derechos. Una vez que hayas entregado las muestras y demás documentación, enviarás en formato PDF el acuse de recibido de la entrega de dichas muestras a la autoridad que atenderá tu consulta, ingresando a la siguiente dirección electrónica: https://wwwmat.sat.gob.mx/operacion/01324/incrementa-la-informacion-de-tu-tramite-deconsulta-de-autorizacion-en-linea y llevarás a cabo los pasos señalados del numeral 1 a 4 de la sección **¿Qué tengo que hacer para realizar el trámite?**. En caso de que desees enviar documentación adicional, una vez que hayas registrado tu solicitud de autorización o consulta. Para los efectos de esta ficha de trámite, se considerará controladora de último nivel del grupo multinacional a aquella entidad o figura jurídica que no sea subsidiaria de otra empresa y que se encuentre obligada a elaborar, presentar y revelar estados financieros consolidados en los términos de las normas de información financiera. Para los efectos de esta ficha de trámite, cuando se utiliza el término partes relacionadas se refiere a las definidas en el artículo 179 de la Ley del Impuesto sobre la Renta. Se podrá analizar conjuntamente con la Administración Desconcentrada Jurídica que corresponda de acuerdo a tu domicilio fiscal o con la Administración Central de Normatividad en Impuestos Internos de la Administración General Jurídica, o en su caso con la Administración Central de Apoyo Jurídico y Normatividad de Grandes Contribuyentes y la Administración Central de Apoyo Jurídico y Normatividad Internacional de la Administración General de Grandes Contribuyentes o con la Administración Central de Apoyo Jurídico y Normatividad de Hidrocarburos de la Administración General de Hidrocarburos, según corresponda a su competencia, la

## **Fundamento jurídico**

información y documentación del trámite que pretendas someter a consideración de la unidad administrativa que corresponda, previamente a tu presentación, sin que para ello sea necesario identificar a los promoventes o a sus

Artículos: 17-K, 18, 18-A, 19, 33, 34, 36-Bis, 37, primer párrafo del CFF; 2-A, 25 de la LIVA; 2 de la LIEPS; Regla 4.4.4. de la RMF.

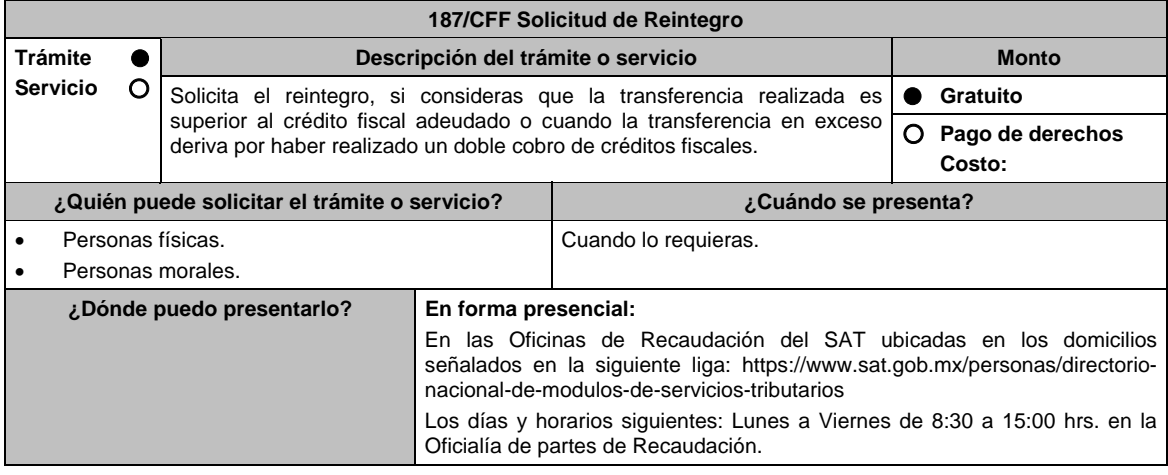

## **INFORMACIÓN PARA REALIZAR EL TRÁMITE O SERVICIO**

## **¿Qué tengo que hacer para realizar el trámite o servicio?**

- 1. Acude a las Oficinas del SAT citadas en el apartado **¿Dónde puedo presentarlo?**.
- 2. Entrega la documentación que se menciona en el apartado **¿Qué requisitos debo cumplir?**.
- 3. Recibe el escrito libre sellado, como acuse de recibo.
- 4. En un plazo máximo de 20 días hábiles, la autoridad podrá requerirte información adicional, contarás con 3 días hábiles para entregarla.
- 5. La autoridad contará con un plazo máximo de 20 días hábiles para resolver, a partir de que cumpliste con la totalidad de los requisitos.

#### **¿Qué requisitos debo cumplir?**

Escrito libre de la solicitud firmada y en dos tantos, en el que señales:

- 1. Nombre de la contribuyente o el contribuyente, denominación o razón social de la empresa.
- 2. Domicilio fiscal manifestado en el RFC.
- 3. Clave del RFC.
- 4. Autoridad a la que te diriges y el propósito de la promoción en la que solicites el reintegro y justifiques dicha petición.
- 5. Dirección de correo electrónico para recibir notificaciones.
- 6. Importe adeudado del crédito fiscal, importe transferido para el pago del crédito fiscal y diferencia pagada en exceso, el número de la cuenta y la fecha de apertura de la cuenta bancaria a la que se va a depositar.
- 7. Estado de cuenta no mayor de 3 meses de la misma cuenta a la que se va a depositar, mismo que deberá contener:
	- El nombre del banco, nombre y número de la sucursal, número de cuenta y clabe bancaria estandarizada (CLABE), así como nombre, denominación o razón social y domicilio de la contribuyente o el contribuyente.
- 8. Identificación oficial, cualquiera de las señaladas en el Apartado **I. Definiciones**; punto **1.2. Identificaciones oficiales, comprobantes de domicilio y poderes**, inciso **A) Identificación oficial**, del Anexo 1-A de la RMF, copia simple y original para cotejo.

#### **En caso de ser representante legal:**

- 9. Poder notarial para acreditar la personalidad del representante legal (copia certificada y copia simple para cotejo) o carta poder firmada ante dos testigos y ratificadas las firmas ante las autoridades fiscales o fedatario público (original y copia simple para cotejo).
- 10. Identificación oficial, cualquiera de las señaladas en el Apartado **I. Definiciones**; punto **1.2. Identificaciones oficiales, comprobantes de domicilio y poderes**, inciso **A) Identificación oficial**, del Anexo 1-A de la RMF.
- 11. Documento notarial con el que se haya designado el representante legal para efectos fiscales, en caso de residentes en el extranjero o de extranjeros residentes en México (copia certificada y copia simple para cotejo). \*Para mayor referencia, consultar en el Apartado **I. Definiciones**; punto **1.2. Identificaciones oficiales**, **comprobantes de domicilio y poderes**, inciso **C) Poderes**, del Anexo 1-A de la RMF.
- 12. Por pago de créditos fiscales, adjuntar los respectivos comprobantes de pago.
- 13. Por resolución o sentencia, adjuntar el documento correspondiente.

### **¿Con qué condiciones debo cumplir?**

Contar con CURP, en caso de personas físicas.

## **SEGUIMIENTO Y RESOLUCIÓN DEL TRÁMITE O SERVICIO**

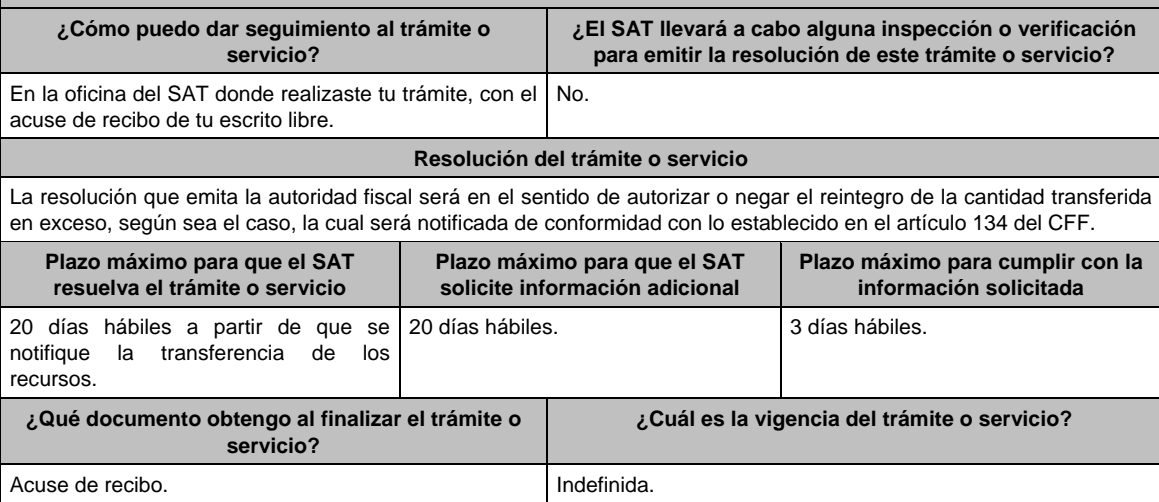

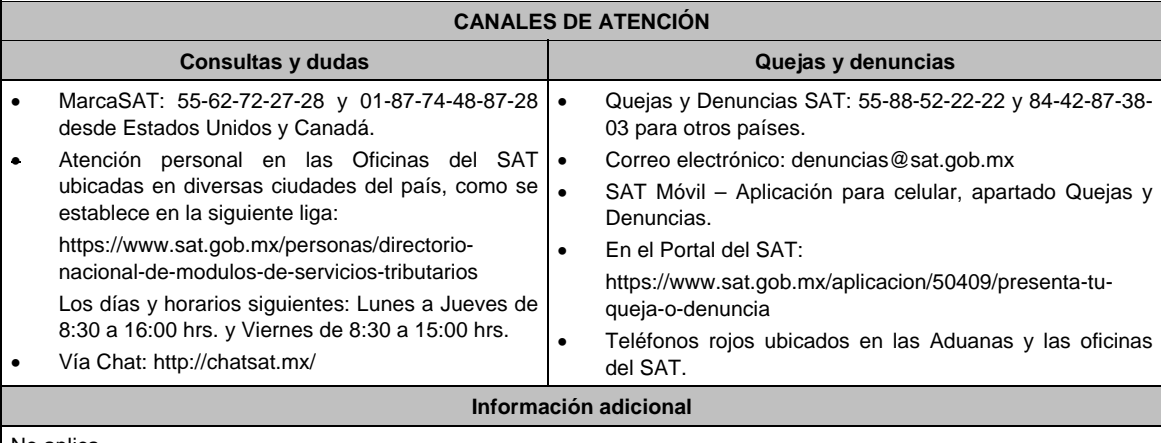

No aplica.

**Fundamento jurídico** 

Artículos: 18, 134 y 156-Ter del CFF.

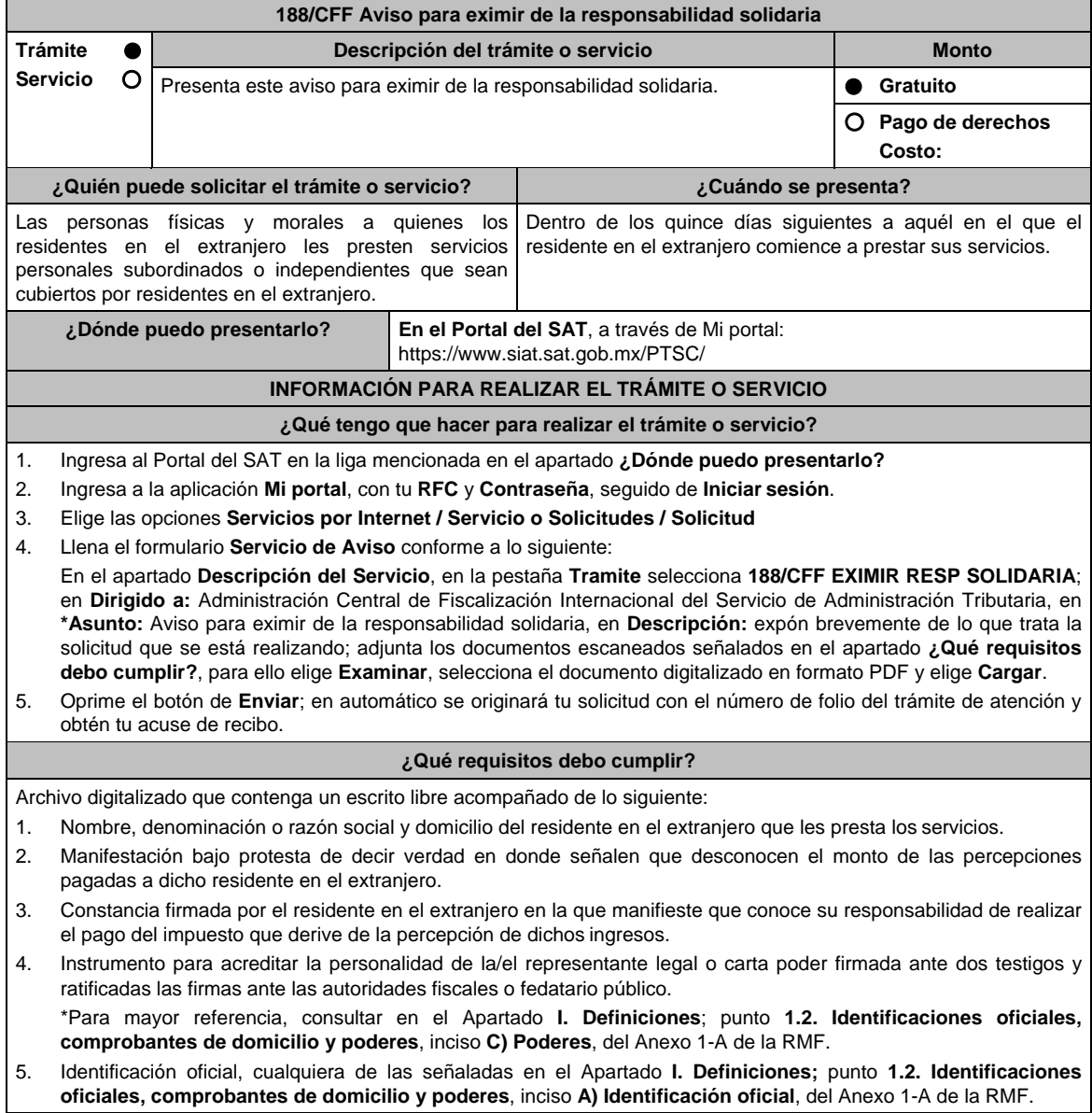

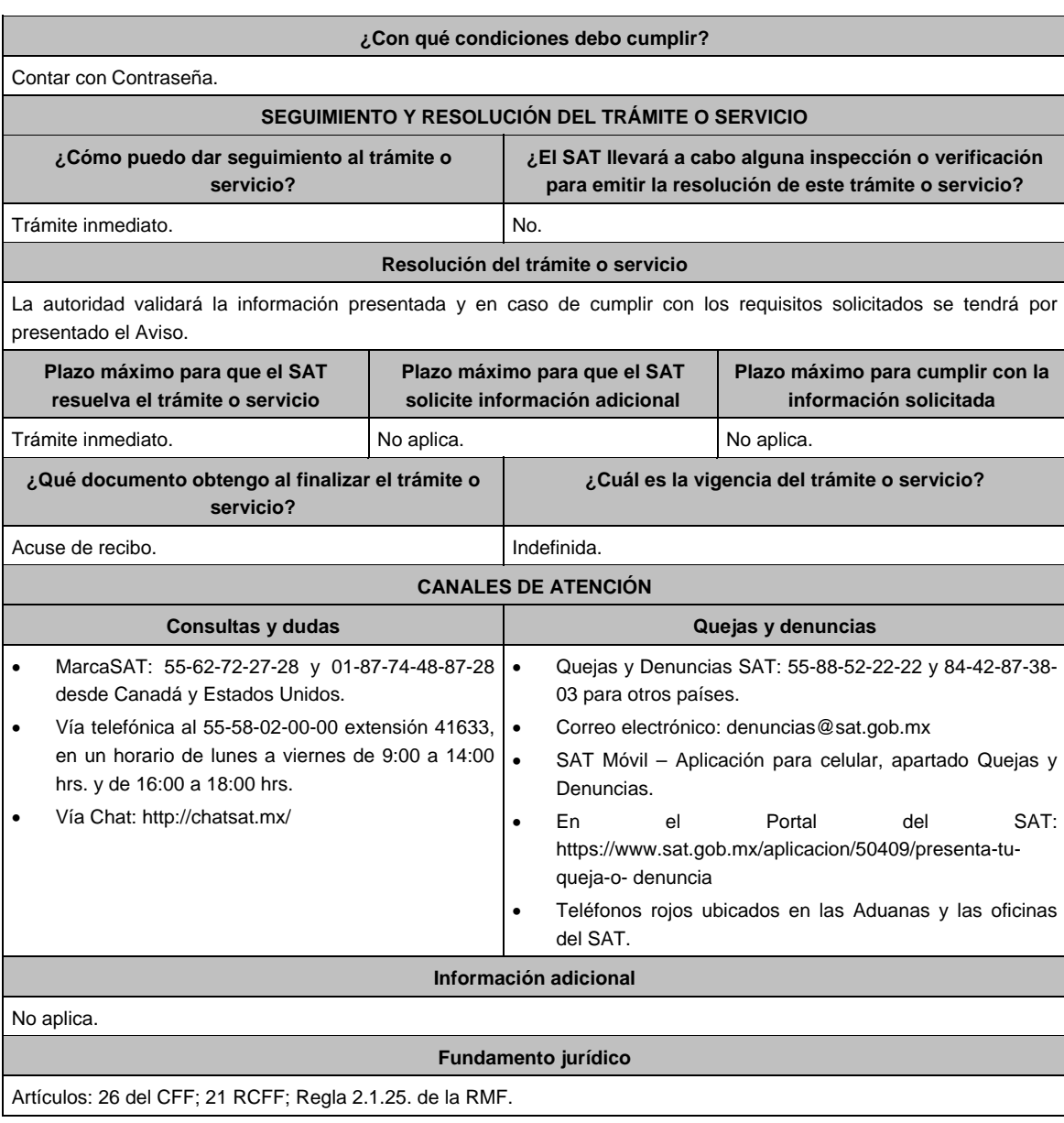

# **189/CFF (Se deroga)**

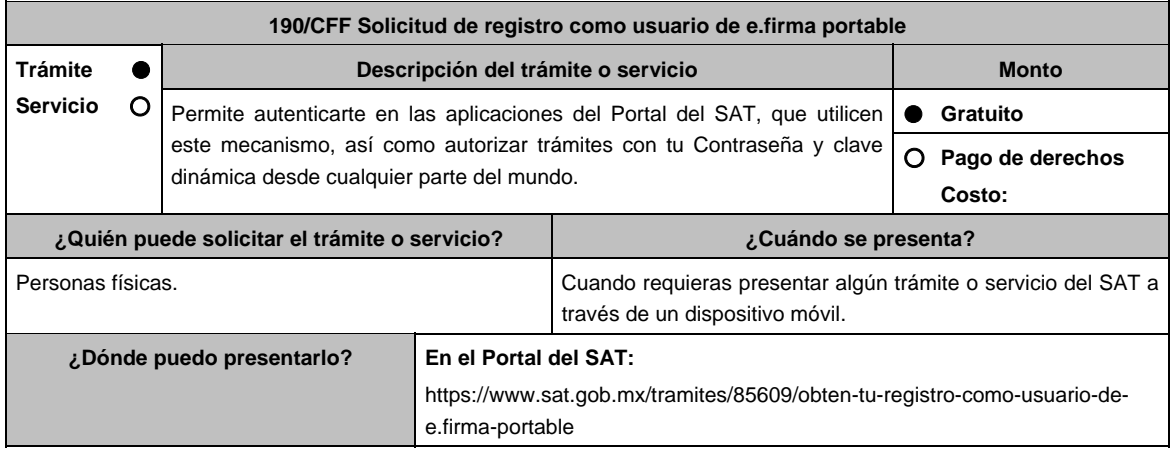

## **INFORMACIÓN PARA REALIZAR EL TRÁMITE O SERVICIO**

## **¿Qué tengo que hacer para realizar el trámite o servicio?**

- 1. Ingresa a la liga: https://www.sat.gob.mx/tramites/85609/obten-tu-registro-como-usuario-de-e.firma-portable y selecciona **Iniciar**.
- 2. Ingresa al aplicativo con tu **e.firma** o **Contraseña**; el sistema te mostrará el o los correos registrados en Buzón Tributario para seleccionar uno para el alta del servicio de e.firma portable y selecciona **Aceptar**; lee los términos y condiciones de uso; marca el recuadro, si estás de acuerdo en los términos y condiciones para el uso de e.firma portable y elige **Aceptar**; ingresa el certificado de tu e.firma electrónica (archivo .cer), tu clave privada (archivo .key) y la contraseña de tu llave privada y selecciona **Enviar**.
- 3. Imprime o guarda tu acuse de alta al servicio de e.firma portable el cual contiene tu código QR para configurarlo con SAT Móvil; descarga de la tienda de aplicaciones la aplicación SAT Móvil; ingresa tu **RFC**, **Contraseña** y elige **e.firma portable** en el menú principal; sincroniza tu dispositivo con el servicio; oprime **Leer Código QR**, una vez leído el dispositivo queda configurado para generar claves dinámicas; toca la pantalla para generar una clave dinámica para ingresar a los diferentes trámites y servicios del Portal del SAT.

#### **¿Qué requisitos debo cumplir?**

- 1. Contar con Contraseña.
- 2. Contar con un correo electrónico al que tengas acceso registrado previamente en el Buzón Tributario.
- 3. Contar con los archivos de la Clave Privada (archivo .key), certificado de e.firma vigente (archivo .cer) y la Contraseña de la llave privada.

#### **¿Con qué condiciones debo cumplir?**

- Contar con la App SAT Móvil (e.firma portable) previamente instalada en el dispositivo móvil.
- El dispositivo móvil (teléfono inteligente o tableta) deberá contar con los siguientes requisitos mínimos:
	- ▶ Servicio de Datos
	- $\triangleright$  SO Android 4.0.x- Ice Cream Sandwich y
	- SO iOS7.x

## **SEGUIMIENTO Y RESOLUCIÓN DEL TRÁMITE O SERVICIO**

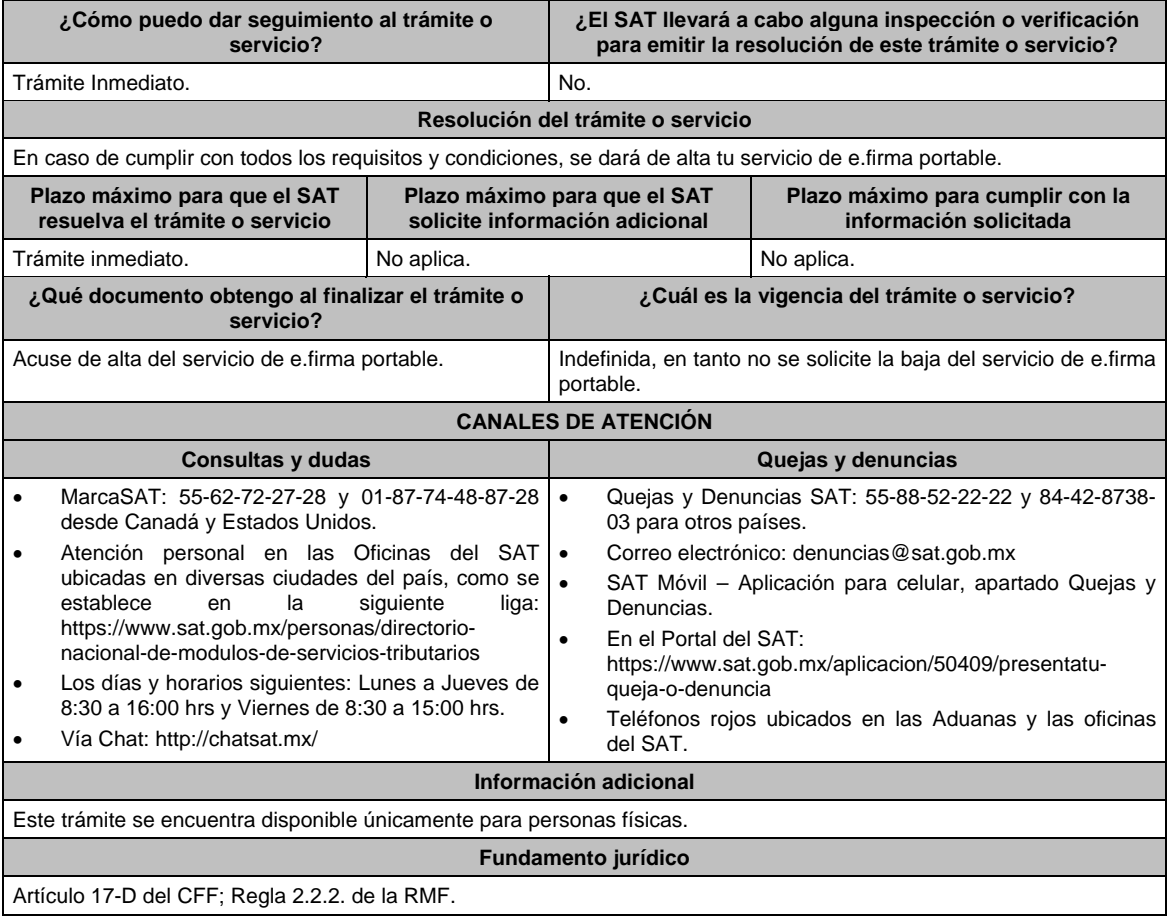

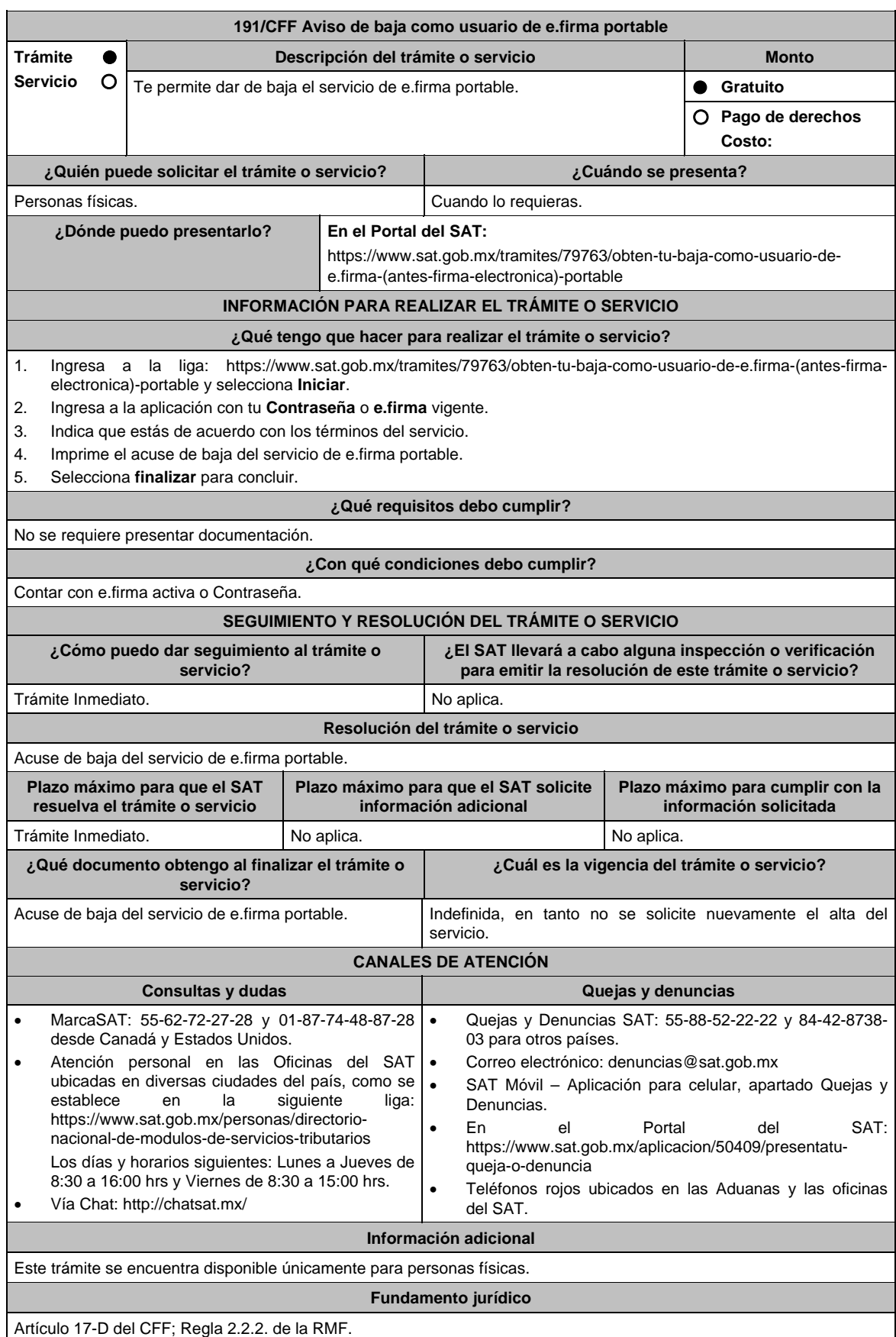

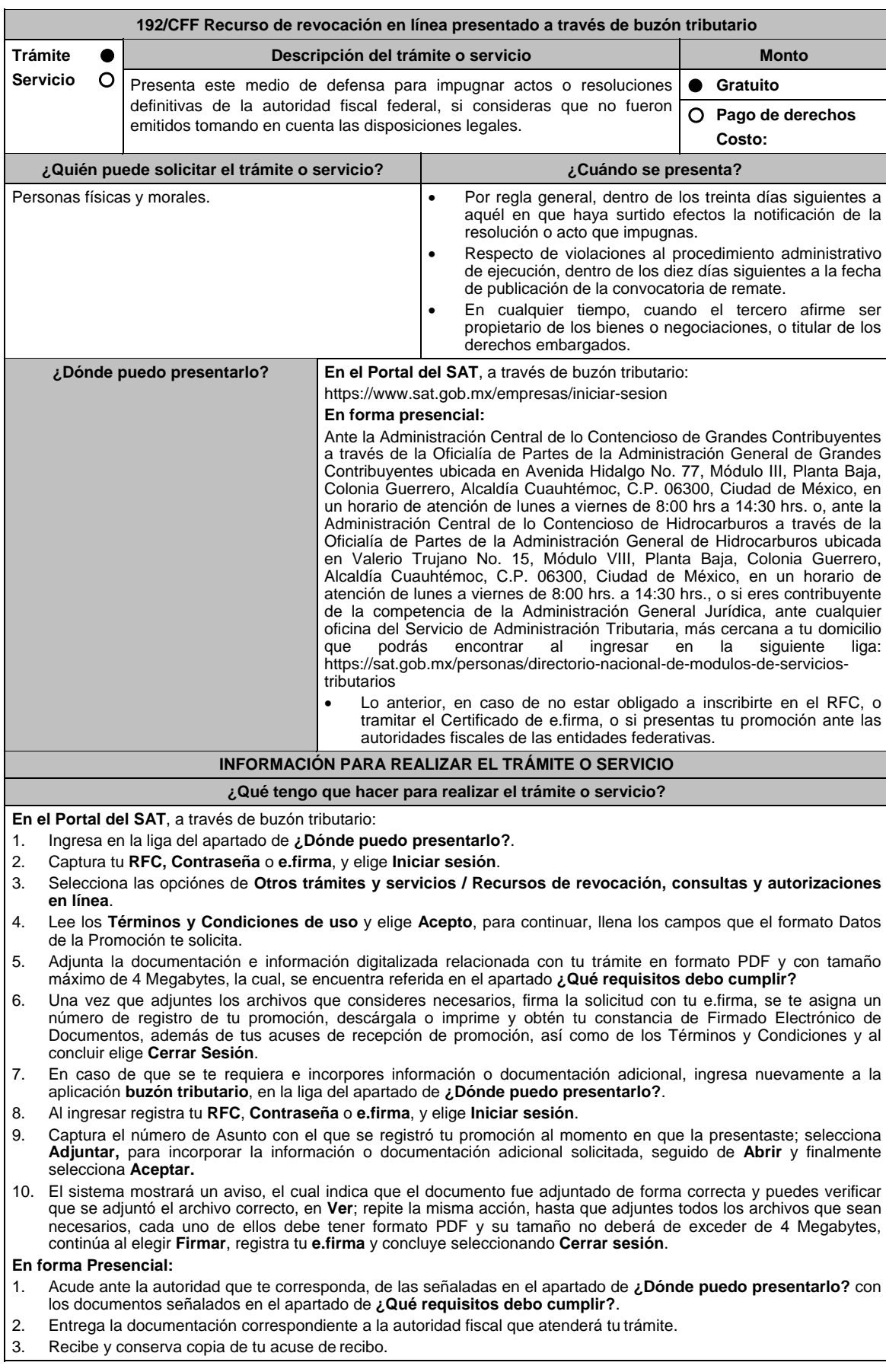

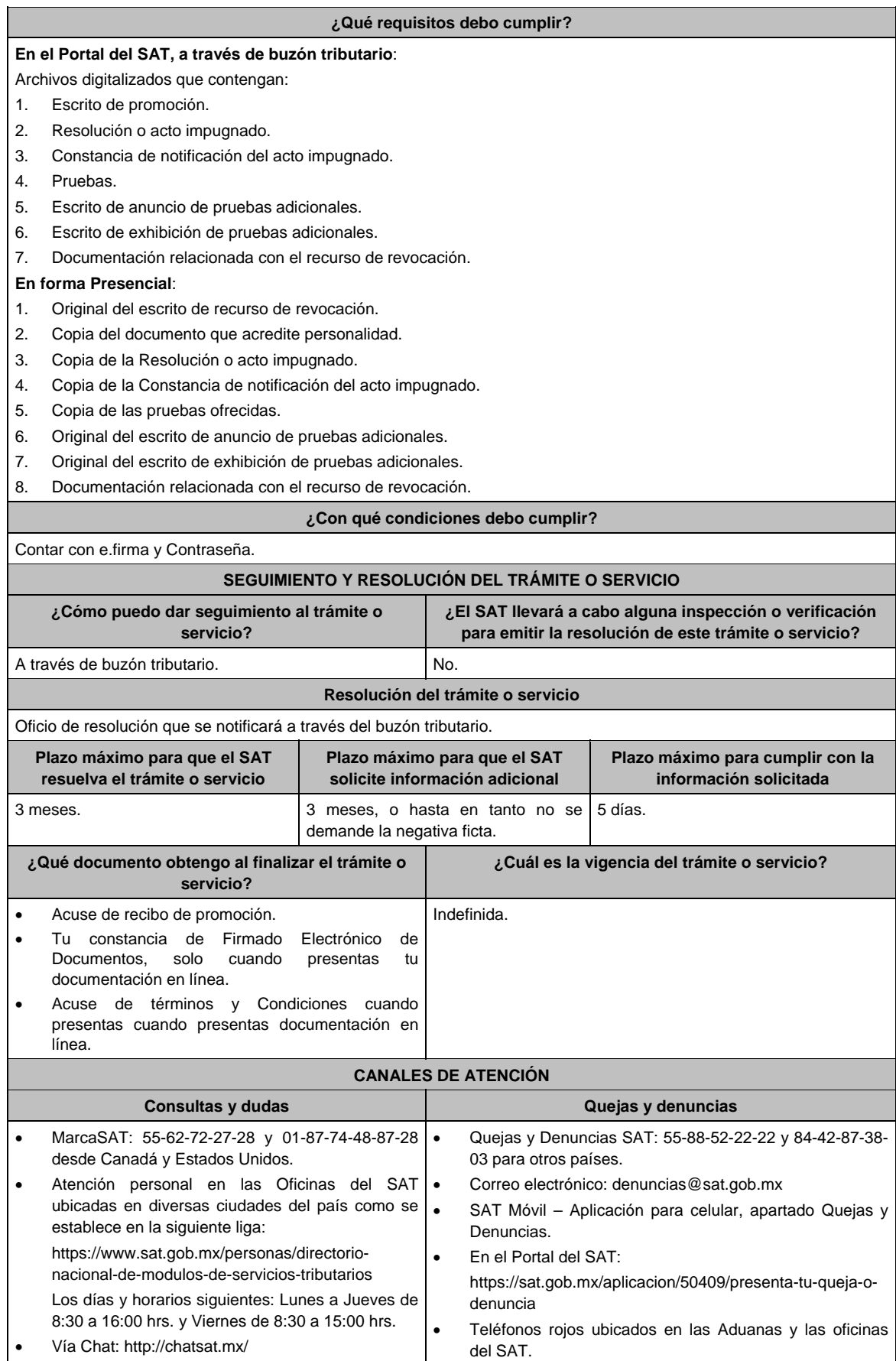

## **Información adicional**

- Podrás optar por enviar las pruebas diversas a las documentales que ofrezcas mediante correo certificado con acuse de recibo o entregar directamente en la dirección de la autoridad que atenderá tu trámite, adjunta copia del acuse de recibo electrónico que indique el número de asunto de tu promoción.
- En caso de que presentes documentos en idioma distinto al español, deberás acompañar su respectiva traducción.
- **Nota:** Las pruebas diversas a las documentales, son todas aquellas que no puedan digitalizarse para su envío por el buzón tributario.

# **Fundamento jurídico**

Artículos: 17-D, 18, 19, 37, 116, 117, 121, 122, 123, 125, 126, 127, 128, 130, 131, 132 y 133 del CFF; 203 de la LA; Regla 2.17.1. de la RMF.

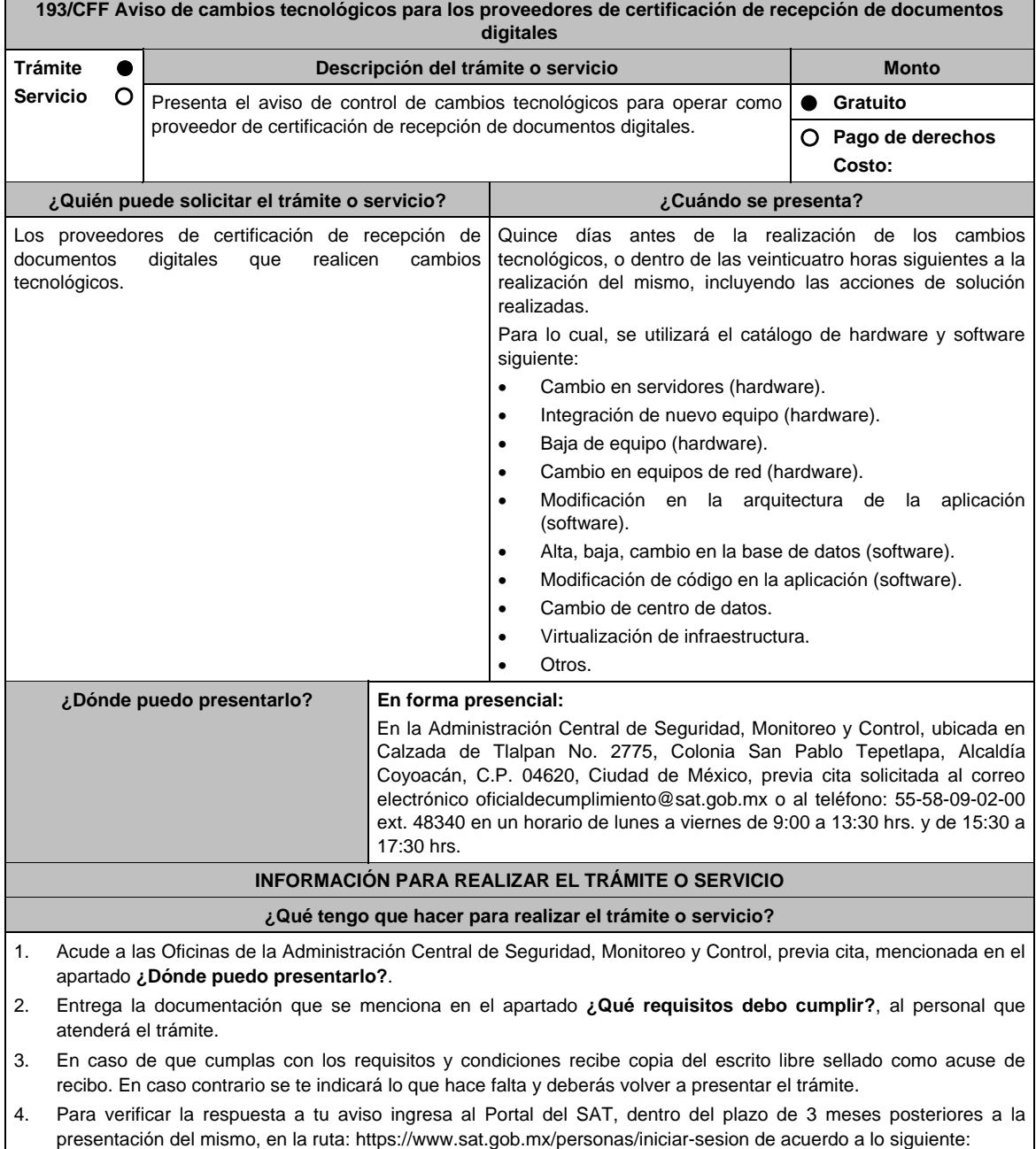

- En **buzón tributario**, captura tu **RFC / Contraseña / Captcha** y tu **e.firma**, selecciona el botón **Enviar**.
- En el apartado **Mis expedientes** / **Mis notificaciones**, podrás consultar el campo de Pendientes, en donde encontrarás un **Oficio de resultado de la valoración del cambio tecnológico**, mismo que debes descargar.

#### **¿Qué requisitos debo cumplir?**  Escrito libre en original y copia suscrito por el representante legal o apoderado legal con facultades para tal efecto, en donde acredite su personalidad con escritura pública o poder notarial, firmado en forma autógrafa o con e.firma, que contenga: La manifestación de la persona moral sobre los cambios tecnológicos realizados, así como, las razones y motivos de dicho cambio. **¿Con qué condiciones debo cumplir?**  Contar con e.firma o Contraseña. Contar con buzón tributario activo. **SEGUIMIENTO Y RESOLUCIÓN DEL TRÁMITE O SERVICIO ¿Cómo puedo dar seguimiento al trámite o servicio? ¿El SAT llevará a cabo alguna inspección o verificación para emitir la resolución de este trámite o servicio?**  Mediante llamada a la Administración Central de Seguridad, Monitoreo y Control al teléfono 55-58-09- 02-00 ext. 48340. Horarios de atención: de lunes a viernes de 9:00 a 13:30 hrs. y de 15:30 a 17:30 hrs. o al correo electrónico oficialdecumplimiento@sat.gob.mx Sí, visita de verificación en el domicilio del centro de datos (en caso de ser aplicable) y de oficinas operativas. **Resolución del trámite o servicio**  La Administración Central de Seguridad, Monitoreo y Control verificará si cumples con todos los requisitos y condiciones, y emitirá Oficio de resultado de la valoración del cambio tecnológico. **Plazo máximo para que el SAT resuelva el trámite o servicio Plazo máximo para que el SAT solicite información adicional Plazo máximo para cumplir con la información solicitada**  3 meses. **Dentro del plazo de 3 meses.** 10 días hábiles. **¿Qué documento obtengo al finalizar el trámite o servicio? ¿Cuál es la vigencia del trámite o servicio?** Presentación del trámite: Escrito libre sellado como acuse de recibo. Al término del trámite, recibirás por buzón tributario: Oficio de resultado de la valoración del cambio tecnológico. Indefinida. **CANALES DE ATENCIÓN Consultas y dudas Quejas y denuncias**  Mediante llamada a la Administración Central de Seguridad, Monitoreo y Control al teléfono 55-58- 09-02-00 ext. 48340. Horarios de atención: de lunes a viernes de 9:00 a 13:30 hrs. y de 15:30 a 17:30 hrs. Envía correo electrónico a oficialdecumplimiento@sat.gob.mx Quejas y Denuncias SAT: 55-88-52-22-22 y 84-42-87-38- 03 para otros países. Correo electrónico: denuncias@sat.gob.mx SAT Móvil – Aplicación para celular, apartado Quejas y Denuncias. En el Portal del SAT: https://www.sat.gob.mx/aplicacion/50409/presenta-tuqueja-o-denuncia Teléfonos rojos ubicados en las Aduanas y las Oficinas

del SAT. **Información adicional**  En el caso, de que solicites un cambio tecnológico con al menos quince días de anticipación, una vez realizado el

cambio tecnológico, deberás enviar la información que acredite su implementación a la cuenta de correo oficialdecumplimiento@sat.gob.mx

**Fundamento jurídico** 

Artículo 31 del CFF; Reglas 2.8.2.1., 2.8.2.2. y 2.8.2.9. de la RMF.
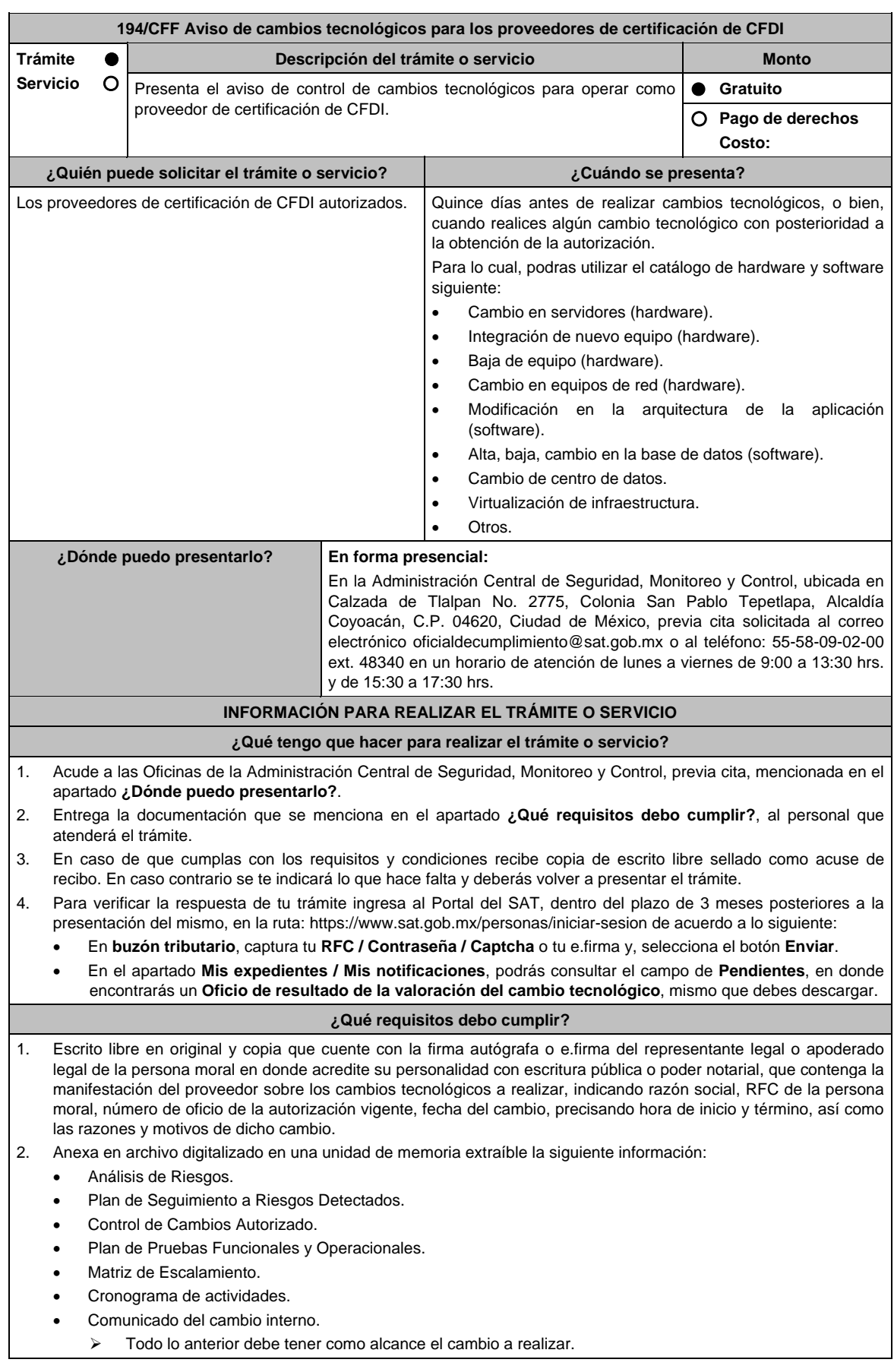

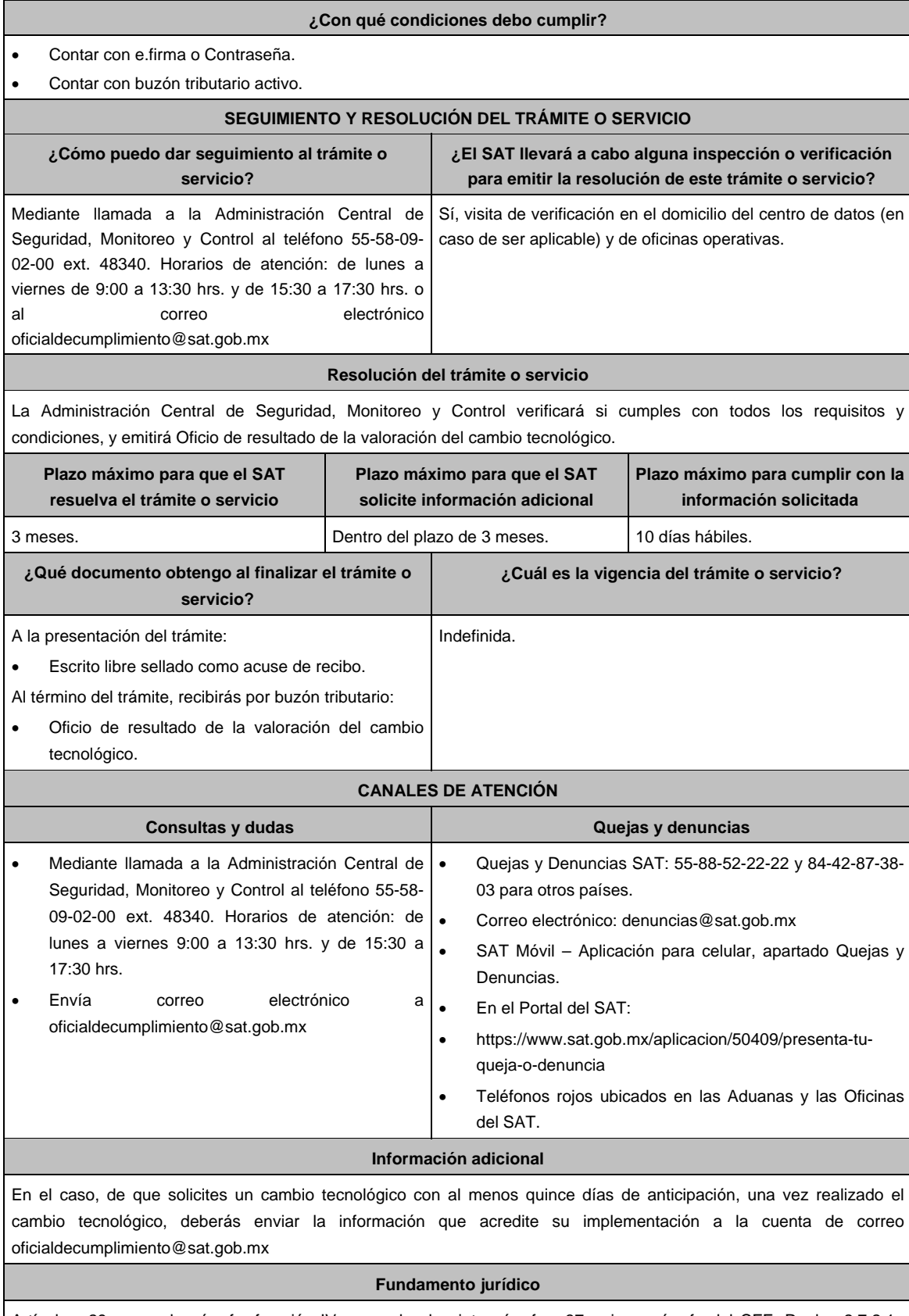

Artículos: 29, segundo párrafo, fracción IV, segundo al quinto párrafos; 37, primer párrafo del CFF; Reglas 2.7.2.1., 2.7.2.8. y 2.7.2.11. de la RMF.

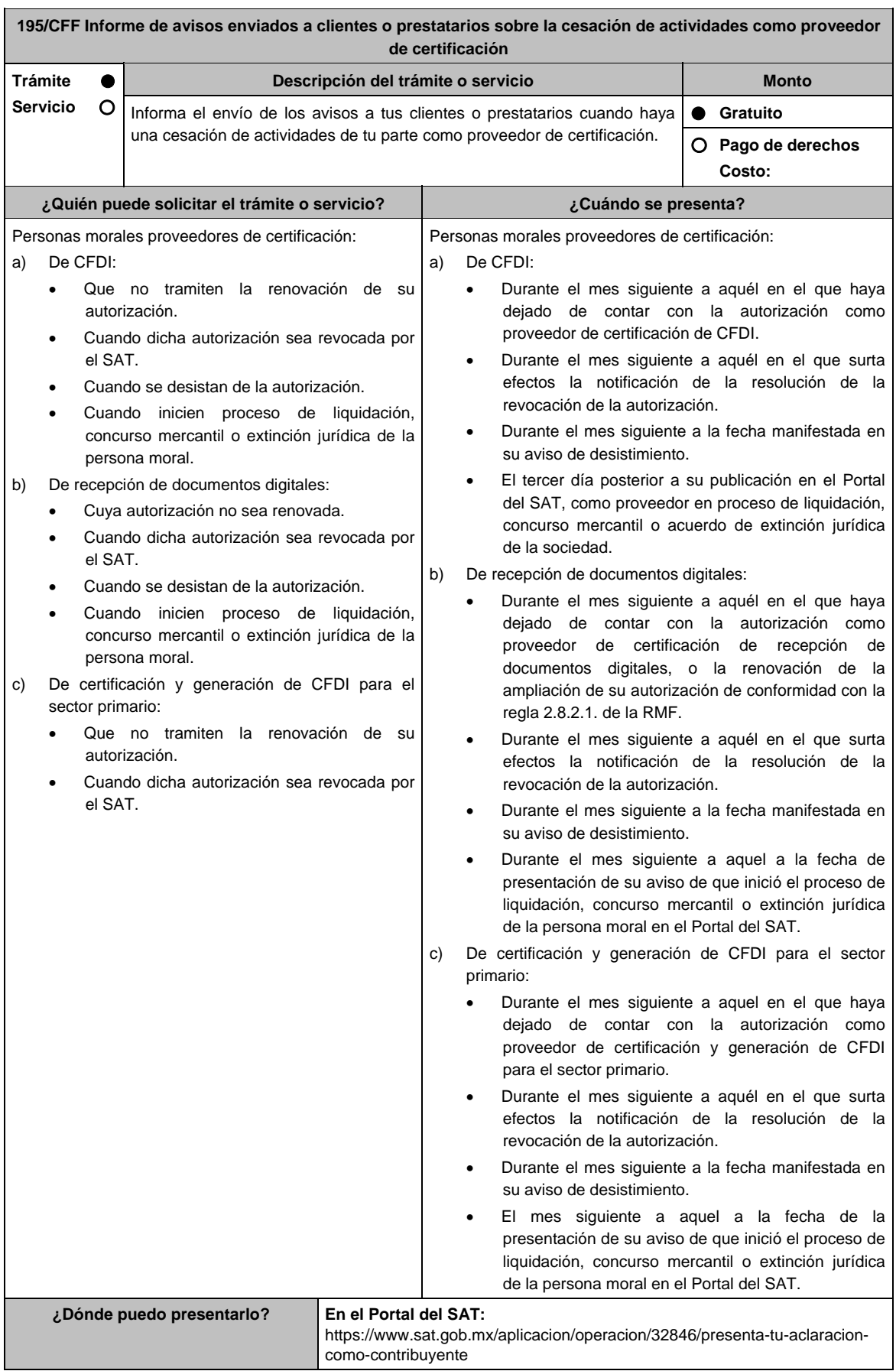

## **INFORMACIÓN PARA REALIZAR EL TRÁMITE O SERVICIO**

## **¿Qué tengo que hacer para realizar el trámite o servicio?**

- 1. Ingresa al portal del SAT, en la liga del apartado de **¿Dónde puedo presentarlo?**.
- 2. Registra en **Mi Portal**, tu **RFC** y **Contraseña** y elige **Iniciar sesión**.
- 3. Selecciona la opción de **Servicios por Internet** / **Servicio o solicitudes** / **Solicitud** y aparecerá el formulario.

## **a) Proveedor de certificación de CFDI**

 En el apartado **Descripción del Servicio**, en la pestaña **Trámite** selecciona la opción **PCCFDI AVISO CESACION ACT**; en **Dirigido a:** Servicio de Administración Tributaria, en **\*Asunto:** Presento aviso del envío de archivo de los avisos a los clientes por cesación de actividades como proveedor de certificación de CFDI. **Descripción:** Presento aviso del envío de archivo de los avisos a los clientes por cesación de actividades como proveedor de certificación de CFDI, para lo cual adjunto la documentación requerida. **Adjuntar Archivo / Examinar**, selecciona el documento digitalizado en formato PDF que contiene la información que subirás y elige **Cargar**.

# **b) Proveedor de certificación de recepción de documentos digitales**

 En el apartado **Descripción del Servicio,** en la pestaña **Trámite** selecciona la opción **PCRDD AVISO CESACION ACT**; en **Dirigido a:** Servicio de Administración Tributaria, en **\*Asunto:** Presento aviso del envío de archivo de los avisos a los clientes por cesación de actividades como proveedor certificación de recepción de documentos digitales. **Descripción:** Presento aviso del envío de archivo de los avisos a los clientes por cesación de actividades como proveedor certificación de recepción de documentos digitales, para lo cual adjunto la documentación requerida. **Adjuntar Archivo / Examinar**, selecciona el documento digitalizado en formato PDF que contiene la información que subirás y elige **Cargar**.

## **c) Proveedor de certificación y generación de CFDI para el sector primario**

 En el apartado **Descripción del Servicio,** en la pestaña **Trámite** selecciona la opción **PCGCFDISP AVISO CESACION ACT**; en **Dirigido a:** Servicio de Administración Tributaria, en **\*Asunto:** Presento aviso del envío de archivo de los avisos a los prestatarios por cesación de actividades como proveedor de certificación y generación de CFDI para el sector primario. **Descripción:** Presento aviso del envío de archivo de los avisos a los prestatarios por cesación de actividades como proveedor de certificación y generación de CFDI para el sector primario, para lo cual adjunto la documentación requerida. **Adjuntar Archivo / Examinar**, selecciona el documento digitalizado en formato PDF que contiene la información que subirás y elige **Cargar**.

4. Oprime el botón **Enviar**, se genera el Acuse de recepción que contiene el folio del trámite con el que puedes dar seguimiento a tu aviso, imprímelo o guárdalo.

## **¿Qué requisitos debo cumplir?**

Documento en archivo digitalizado que contenga por cada uno de sus clientes o prestatarios, copia del aviso remitido mediante correo electrónico y, de contar con ella, la confirmación de recepción por parte de sus clientes o prestatarios.

#### **¿Con qué condiciones debo cumplir?**

Contar con Contraseña.

# **SEGUIMIENTO Y RESOLUCIÓN DEL TRÁMITE O SERVICIO**

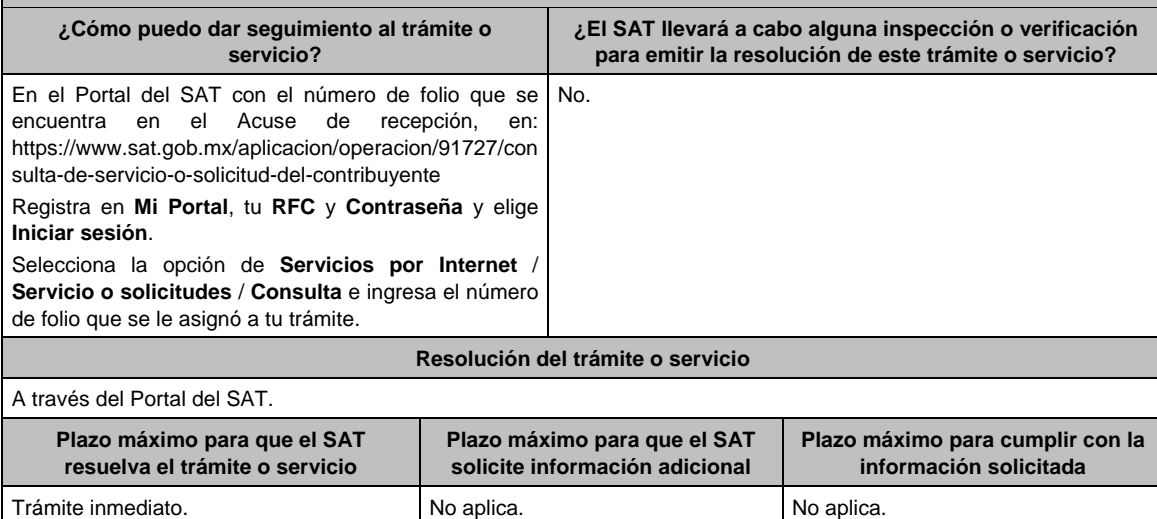

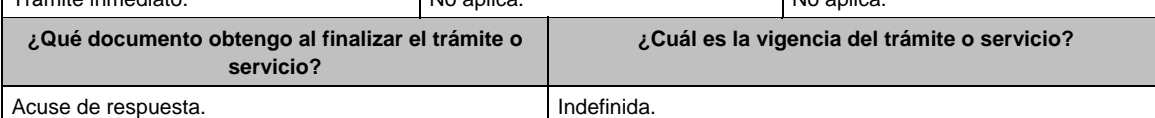

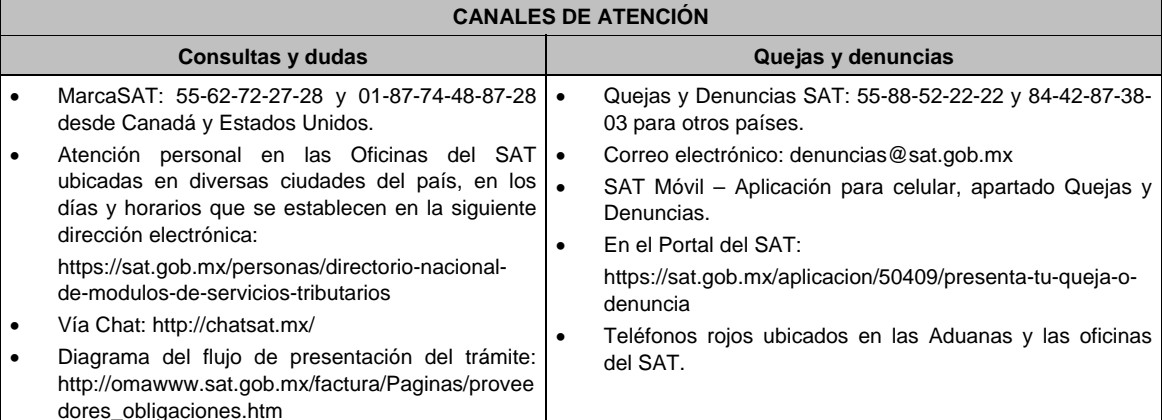

## **Información adicional**

Cuando por el volumen o tamaño de los archivos no sea posible el envío de la información solicitada, se podrá presentar la misma en la Administración Central de Gestión de Servicios y Trámites con Medios Electrónicos ante la Oficialía de Partes de la Administración General de Servicios al Contribuyente, ubicada en Avenida Hidalgo No. 77, Módulo IV, segundo piso, Col. Guerrero, Alcaldía Cuauhtémoc, C.P. 06300, Ciudad de México, mediante disco compacto o DVD.

#### **Fundamento jurídico**

Artículos: 29, fracción IV, 31 del CFF; Reglas 2.7.2.4., 2.7.2.12., 2.7.4.8., 2.7.4.11., 2.8.2.5. y 2.8.2.10. de la RMF.

# **196/CFF (Se deroga)**

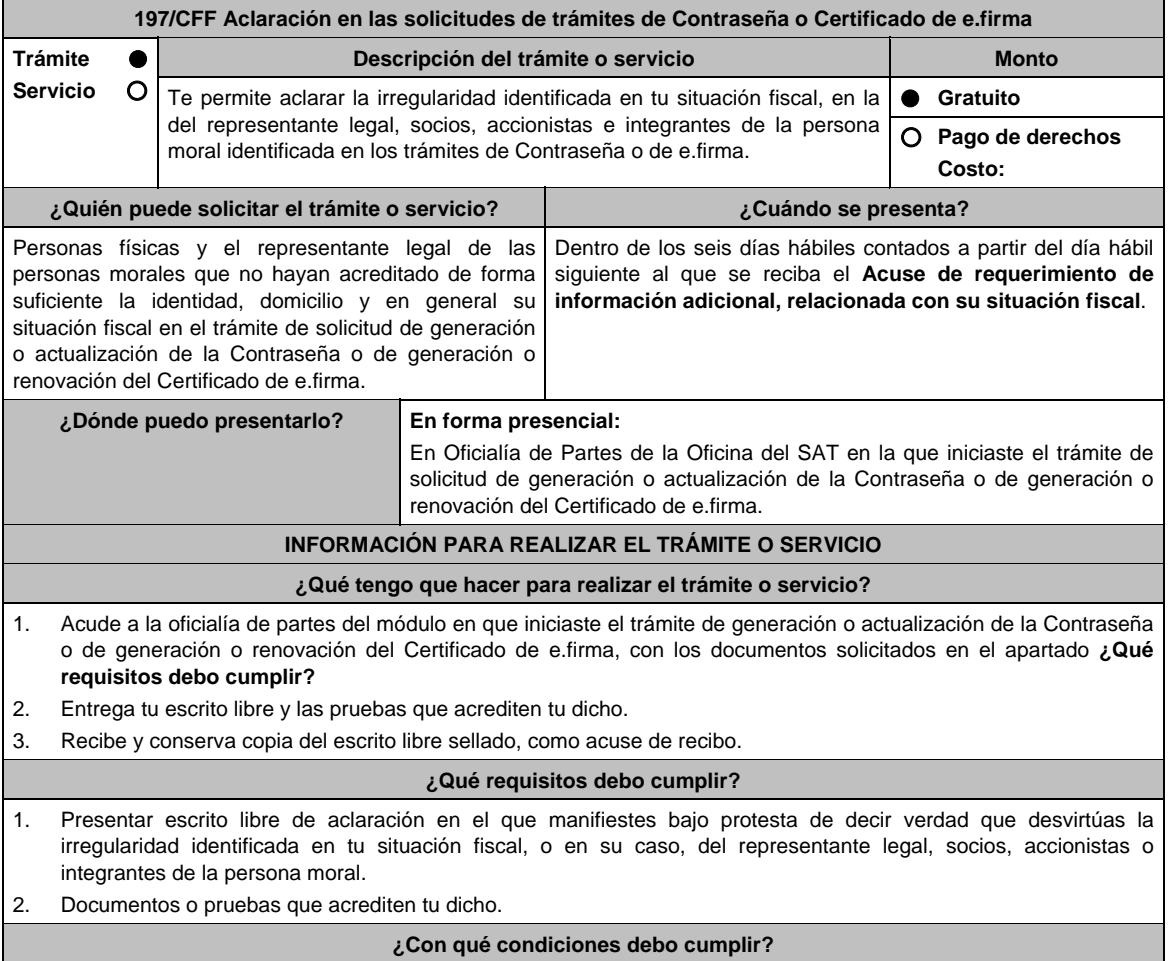

El escrito libre se deberá presentar en la Oficialía de Partes de la Oficina del SAT en la que iniciaste tu trámite.

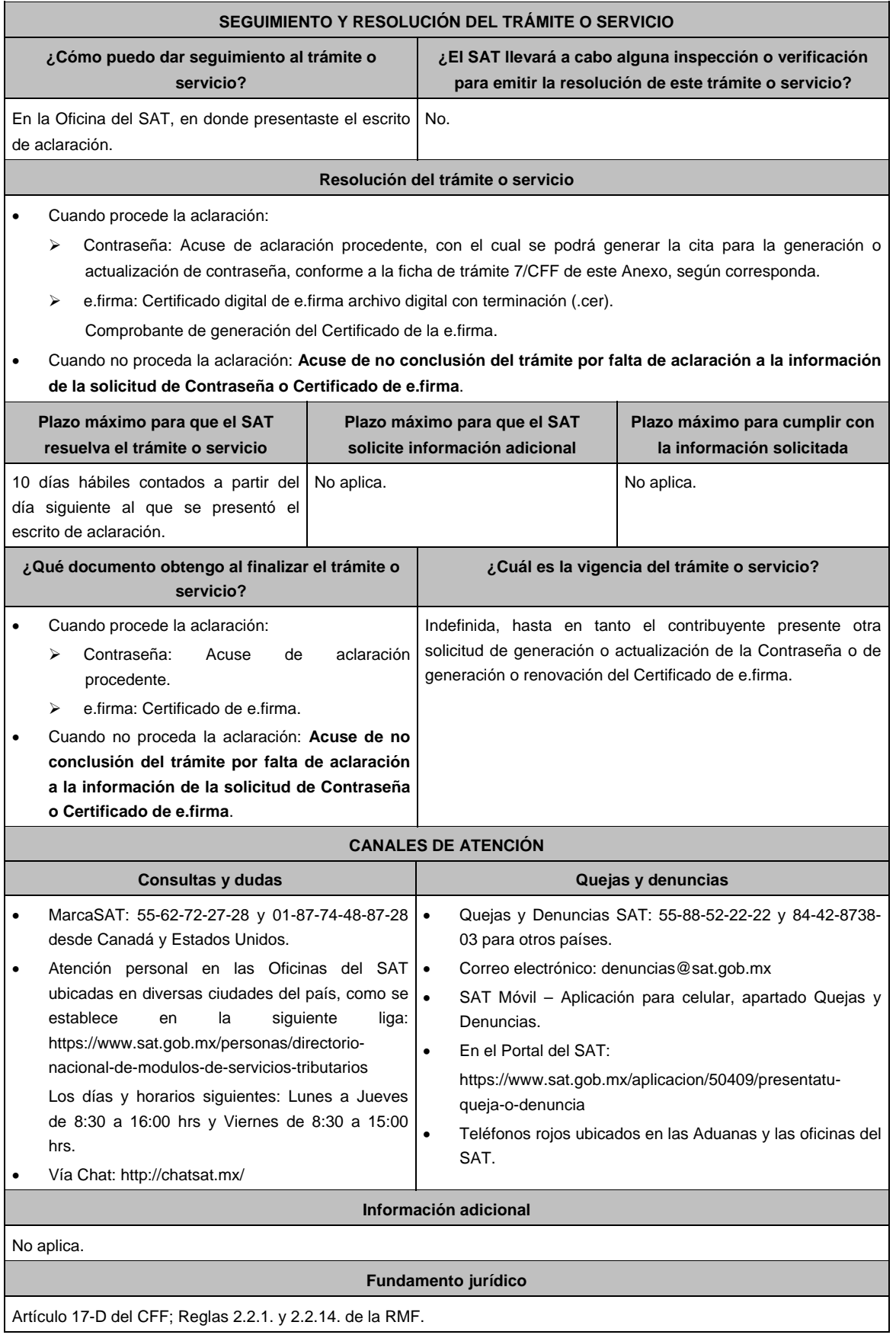

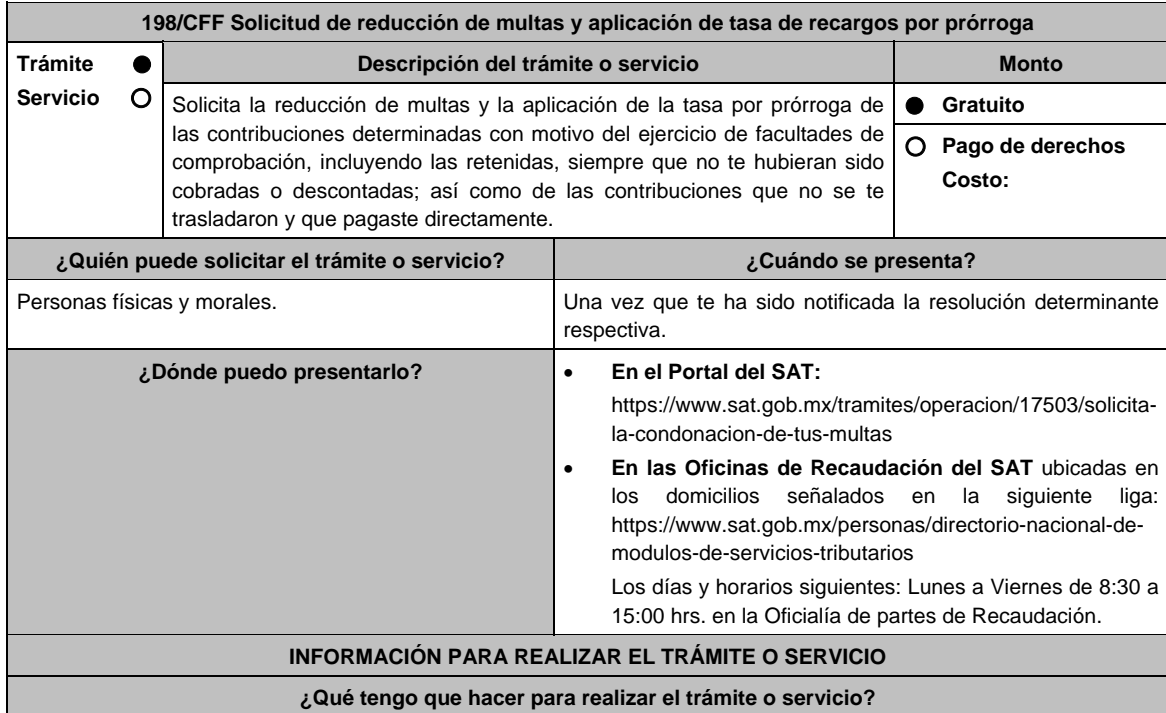

# **En el Portal del SAT:**

- 1. Ingresa en la liga del apartado de **¿Dónde puedo presentarlo?**.
- 2. Registra en **Mi Portal**, tu **RFC** y **Contraseña** y elige **Iniciar Sesión**.
- 3. Selecciona las opciones: **Servicios por Internet** / **Servicio o solicitudes** / **Solicitud** y requisita el formulario conforme a lo siguiente:

 En el apartado **Descripción del Servicio**, en la pestaña **Trámite** selecciona la opción **REDUCCIÓN DE MULTAS 70-A CFF;** en **Dirigido a:** Servicio de Administración Tributaria; en **Asunto:** Reducción de Multas 70-A CFF; en **Descripción:** Solicitud de reducción de multas, señala brevemente el motivo, el o los periodos y monto(s) de las multas por las que solicitas la reducción; en **Adjuntar Archivo:** Elige en Examinar y selecciona los documentos digitalizados y comprimidos en formato ZIP que contienen la información que subirás señalados en el apartado de **¿Qué requisitos debo cumplir?** y elige **Cargar**, selecciona **Enviar**, se genera el acuse de recepción que contiene el número de folio de la solicitud y tu acuse de recibo con el que puedes dar seguimiento a tu aviso, imprímelo o guárdalo.

- 4. Revisa tu solicitud en un plazo de 10 días hábiles para verificar si se solicitó información adicional, en caso de ser así, contarás con 10 días hábiles para entregarla, si excedes ese plazo es necesario ingresar nuevamente tu solicitud.
- 5. Para verificar la respuesta a tu solicitud, ingresa al Portal del SAT y con el número de folio, verifica la respuesta ingresando en la liga: https://wwwmat.sat.gob.mx/aplicacion/operacion/66288/consulta-tus-aclaraciones-comocontribuyente de acuerdo a lo siguiente:
	- En **Mi portal**, captura tu **RFC, Contraseña** y elige **Iniciar Sesión**.
	- Selecciona la opción de **Servicios por Internet / Servicio o solicitudes / Consulta**
	- Captura el número del folio del trámite y verifica la solución otorgada a tu solicitud.
		- En caso de no contar con respuesta, acude a las Oficinas de la Administración Desconcentrada de Recaudación, para recibir información adicional sobre la situación del trámite.

#### **En forma Presencial:**

- 1. Acude a la Administración Desconcentrada de Recaudación más cercana a tu domicilio fiscal con la documentación que se menciona en el apartado **¿Qué requisitos debo cumplir?**
- 2. Entrega la documentación solicitada al personal que atenderá tu trámite.
- 3. Recibe el escrito libre sellado como acuse de recibo.
- 4. Si no cumples con alguno de los puntos señalados en el apartado **¿Qué requisitos debo cumplir?** dentro del plazo de 10 días hábiles siguientes a la recepción de tu solicitud, se te podrá requerir información adicional, misma que deberás entregar dentro del plazo de 10 días hábiles siguientes a aquél en que se te notifique dicho requerimiento. Si no lo haces dentro de dicho plazo o la proporcionas de manera incompleta, se rechazará tu solicitud de condonación de multas, y será necesario que presentes una nueva solicitud.

## **¿Qué requisitos debo cumplir?**

- 1. Escrito libre firmado y en dos tantos, en el que se debe señalar:
	- Nombre, denominación, o razón social de la empresa si eres persona moral.
		- Domicilio fiscal manifestado en el RFC.
		- Clave del RFC.
		- Domicilio para oír y recibir notificaciones.
		- Señalar la autoridad a la que te diriges.
		- Los hechos y circunstancias relacionados con el propósito de la promoción, acompañados con los documentos e información que los soporten.
		- Dirección de correo electrónico.
		- Acreditamiento de la representación de las personas físicas o morales.

#### **Adicionalmente, deberás manifestar lo siguiente:**

- La Protesta de decir verdad de que no estás o no has estado sujeto a una causa penal en la que se haya dictado sentencia condenatoria por delitos de carácter fiscal y ésta se encuentre firme, así como el representante legal, administrador único, o socios, si se trata de una persona moral.
- 2. Documentos que comprueben haber dado cumplimiento a los requerimientos realizados por las autoridades fiscales en los últimos tres ejercicios fiscales anteriores a la fecha en que se te determinó la sanción.
- 3. Identificación oficial, cualquiera de las señaladas en el Apartado **I. Definiciones**; punto **1.2. Identificaciones oficiales, comprobantes de domicilio y poderes**, inciso **A) Identificación oficial**, del Anexo 1-A de la RMF.

#### **En caso de representación legal:**

- 4. Poder notarial para acreditar la personalidad del representante legal (copia certificada y copia simple para cotejo) o carta poder firmada ante dos testigos y ratificadas las firmas ante las autoridades fiscales o fedatario público (original y copia simple para cotejo).
- 5. Documento notarial con el que se haya designado el representante legal para efectos fiscales, en caso de residentes en el extranjero o de extranjeros residentes en México (copia certificada y copia simple para cotejo).

 \* Para mayor referencia, consultar en el Apartado **I. Definiciones**; punto **1.2. Identificaciones oficiales, comprobantes de domicilio y poderes**, inciso **C) Poderes**, del Anexo 1-A de la RMF.

#### **¿Con qué condiciones debo cumplir?**

- Contar con Contraseña en caso de que el trámite se presente en Mi portal.
- En el caso de que, en los últimos tres años, derivado del ejercicio de facultades de comprobación te hayan determinado diferencias a tu cargo en el pago de impuestos y accesorios, éstas no sean superiores al 10% respecto de las que declaraste o tratándose de pérdidas fiscales, no sean mayores al 10% de las realmente sufridas.
- No haber incurrido en alguna de las agravantes a que se refiere el artículo 75 del CFF al momento en que las autoridades fiscales impongan la multa por la compensación improcedente.
- No estar sujeto al ejercicio de una o varias acciones penales, por delitos previstos en la legislación fiscal o no haber sido condenado por delitos fiscales.
- No haber solicitado en los últimos tres años el pago a plazos de contribuciones retenidas, recaudadas o trasladadas. **SEGUIMIENTO Y RESOLUCIÓN DEL TRÁMITE O SERVICIO**

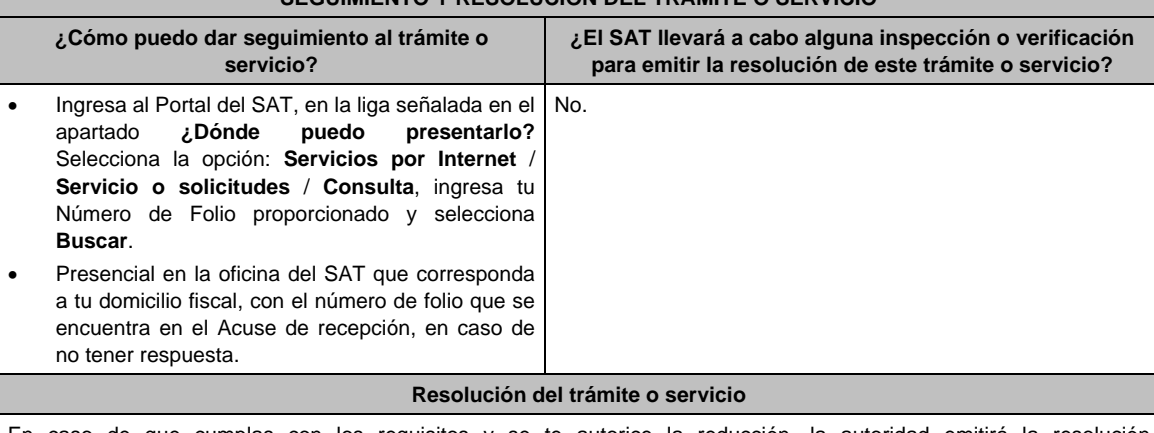

En caso de que cumplas con los requisitos y se te autorice la reducción, la autoridad emitirá la resolución correspondiente y el formato para el pago de contribuciones federales, en caso contrario se te proporcionará acuse de respuesta con el motivo de improcedencia, los cuales te serán notificados de manera personal en tu domicilio fiscal, en Mi Portal o ante las oficinas de la autoridad fiscal.

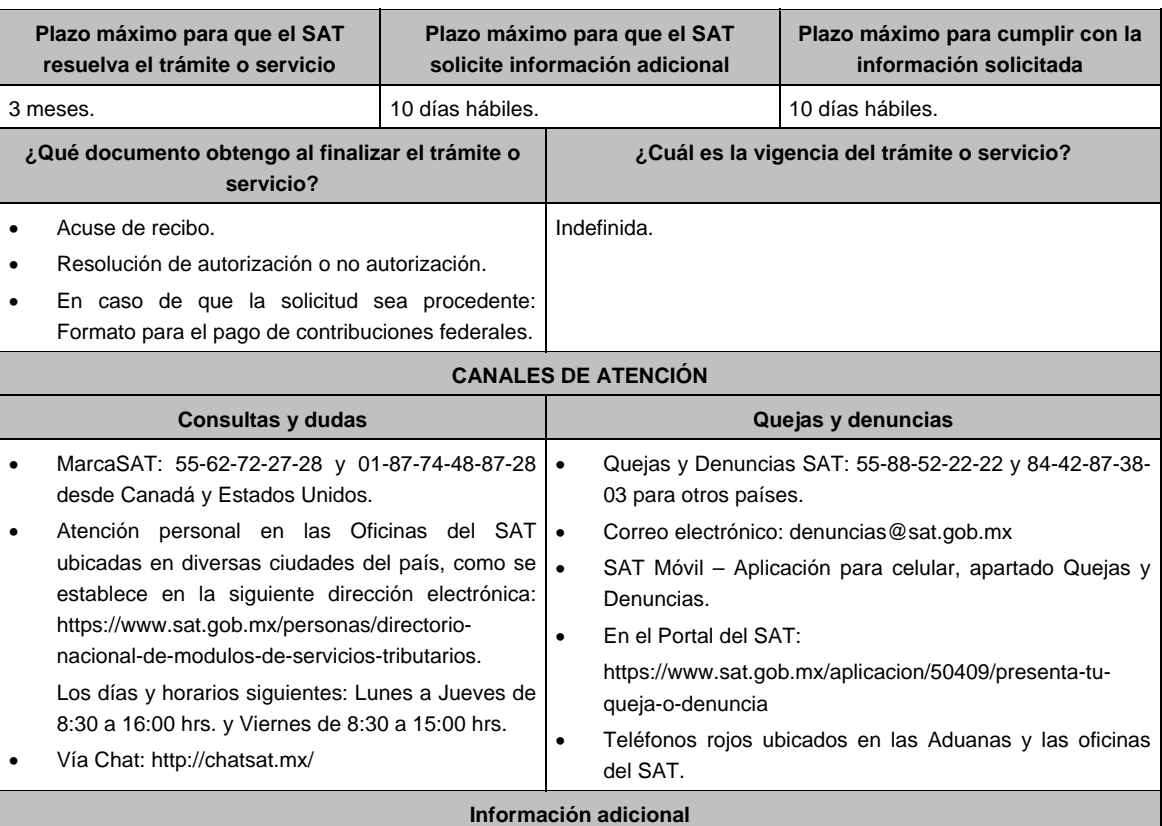

No procederá este beneficio cuando la autoridad fiscal te haya ejercido sus facultades de comprobación en más de una ocasión, en los tres ejercicios inmediatos anteriores a la fecha en que fue determinada la sanción y siempre que existan diferencias por créditos fiscales exigibles superiores a los porcentajes establecidos en el artículo 70-A fracción II del CFF.

## **Fundamento jurídico**

Artículos: 8, 19, 37, 70-A y 134 del CFF; 74 del RCFF; 8 de la LIF; Reglas 2.16.1., 2.16.2. y 2.16.3. de la RMF.

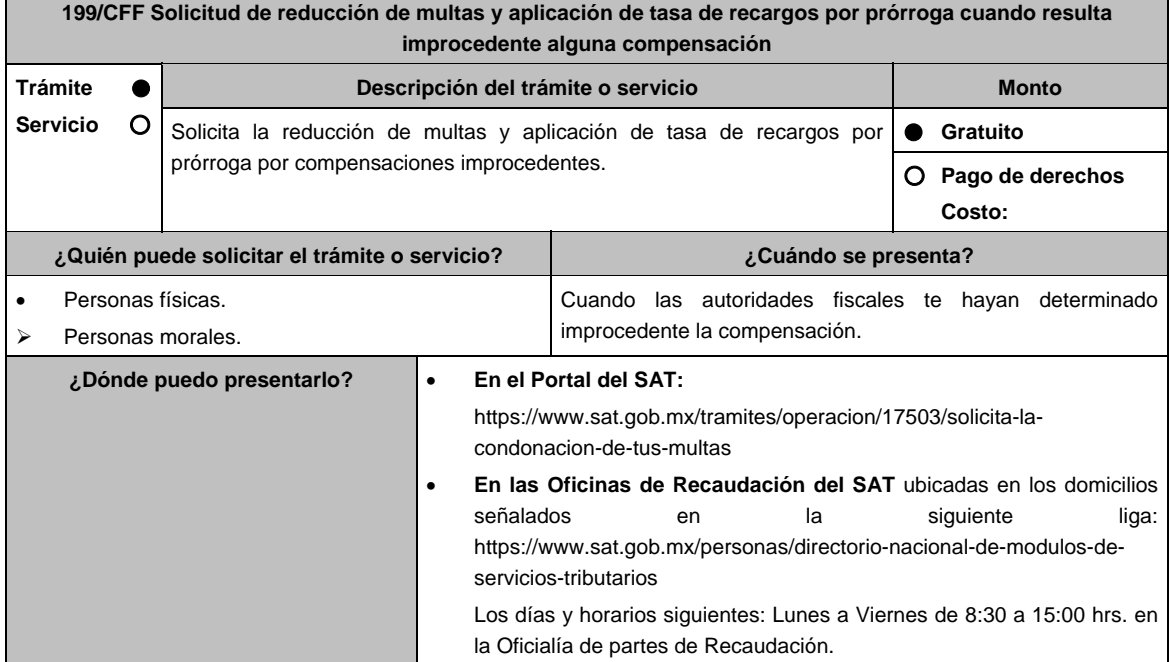

## **INFORMACIÓN PARA REALIZAR EL TRÁMITE O SERVICIO**

#### **¿Qué tengo que hacer para realizar el trámite o servicio?**

## **En el Portal del SAT:**

- 1. Ingresa en la liga del apartado de **¿Dónde puedo presentarlo?**.
- 2. Registra en **Mi Portal**, tu **RFC** y **Contraseña** y elige **Iniciar Sesión**.
- 3. Selecciona las opciones: **Servicios por Internet** / **Servicio o solicitudes** / **Solicitud** y requisita el formulario conforme a lo siguiente:

 En el apartado **Descripción del Servicio**, en la pestaña **Trámite** selecciona la opción **REDUCCIÓN DE MULTAS 70-A CFF**; en **Dirigido a:** Servicio de Administración Tributaria; en **Asunto:** Reducción de Multas 70-A CFF; en **Descripción:** Solicitud de reducción de multas, señala brevemente el motivo, el o los periodos y monto(s) de las multas por las que solicitas la reducción; en **Adjuntar Archivo:** Elige en Examinar y selecciona los documentos digitalizados y comprimidos en formato ZIP que contienen la información que subirás señalados en el apartado de **¿Qué requisitos debo cumplir?** y elige **Cargar**, selecciona **Enviar**, se genera el acuse de recepción que contiene el número de folio de la solicitud y tu acuse de recibo con el que puedes dar seguimiento a tu aviso, imprímelo o guárdalo.

- 4. Revisa tu solicitud en un plazo de 20 días hábiles para verificar si se solicitó información adicional, en caso de ser así, contarás con 15 días hábiles para entregarla, si excedes ese plazo es necesario ingresar nuevamente tu solicitud.
- 5. Para verificar la respuesta a tu solicitud, ingresa al Portal del SAT y con el número de folio, verifica la respuesta ingresando en la liga: https://wwwmat.sat.gob.mx/aplicacion/operacion/66288/consulta-tus-aclaraciones-comocontribuyente de acuerdo a lo siguiente:
	- En **Mi portal**, captura tu **RFC, Contraseña** y elige **Iniciar Sesión**.
	- Selecciona la opción de **Servicios por Internet / Servicio o solicitudes / Consulta**
	- Captura el número del folio del trámite y verifica la solución otorgada a tu solicitud.
		- En caso de no contar con respuesta, acude a las Oficinas de la Administración Desconcentrada de Recaudación, para recibir información adicional sobre la situación del trámite.

#### **En forma Presencial:**

- 1. Acude a la Administración Desconcentrada de Recaudación más cercana a tu domicilio fiscal con la documentación que se menciona en el apartado **¿Qué requisitos debo cumplir?**
- 2. Entrega la documentación solicitada al personal que atenderá tu trámite.
- 3. Recibe el escrito libre sellado como acuse de recibo.
- 4. Si no cumples con alguno de los puntos señalados en el apartado **¿Qué requisitos debo cumplir?** dentro del plazo de 20 días hábiles siguientes a la recepción de tu solicitud, se te podrá requerir información adicional, misma que deberás entregar dentro del plazo de 15 días hábiles siguientes a aquél en que se te notifique dicho requerimiento. Si no lo haces dentro de dicho plazo o la proporcionas de manera incompleta, se rechazará tu solicitud de condonación de multas, y será necesario que presentes una nueva solicitud.

## **¿Qué requisitos debo cumplir?**

- 1. Escrito libre firmado y en dos tantos, en el que se debe señalar:
	- Nombre, denominación, o razón social de la empresa si eres persona moral.
	- Domicilio fiscal manifestado en el RFC.
	- Clave del RFC.
	- Domicilio para oír y recibir notificaciones.
	- Señalar la autoridad a la que te diriges.
	- Los hechos y circunstancias relacionados con el propósito de la promoción, acompañados con los documentos e información que los soporten.
	- Dirección de correo electrónico.
	- Acreditamiento de la representación de las personas físicas o morales.

#### **Adicionalmente, deberás manifestar lo siguiente:**

- La Protesta de decir verdad de que no estás o no has estado sujeto a una causa penal en la que se haya dictado sentencia condenatoria por delitos de carácter fiscal y ésta se encuentre firme, así como el representante legal, administrador único, o socios, si se trata de una persona moral.
- 2. Documentos que comprueben haber dado cumplimiento a los avisos, declaraciones, requerimientos y demás información que establecen las disposiciones fiscales en los últimos tres ejercicios fiscales.
- 3. Identificación oficial, cualquiera de las señaladas en el Apartado **I. Definiciones**; punto **1.2. Identificaciones oficiales, comprobantes de domicilio y poderes**, inciso **A) Identificación oficial**, del Anexo 1-A de la RMF.

#### **En caso de representación legal:**

- 4. Poder notarial para acreditar la personalidad del representante legal (copia certificada y copia simple para cotejo) o carta poder firmada ante dos testigos y ratificadas las firmas ante las autoridades fiscales o fedatario público (original y copia simple para cotejo).
- 5. Documento notarial con el que se haya designado el representante legal para efectos fiscales, en caso de residentes en el extranjero o de extranjeros residentes en México (copia certificada y copia simple para cotejo).

 \* Para mayor referencia, consultar en el **Apartado I. Definiciones**; punto **1.2. Identificaciones oficiales**, **comprobantes de domicilio y poderes**, inciso **C) Poderes**, del Anexo 1-A de la RMF.

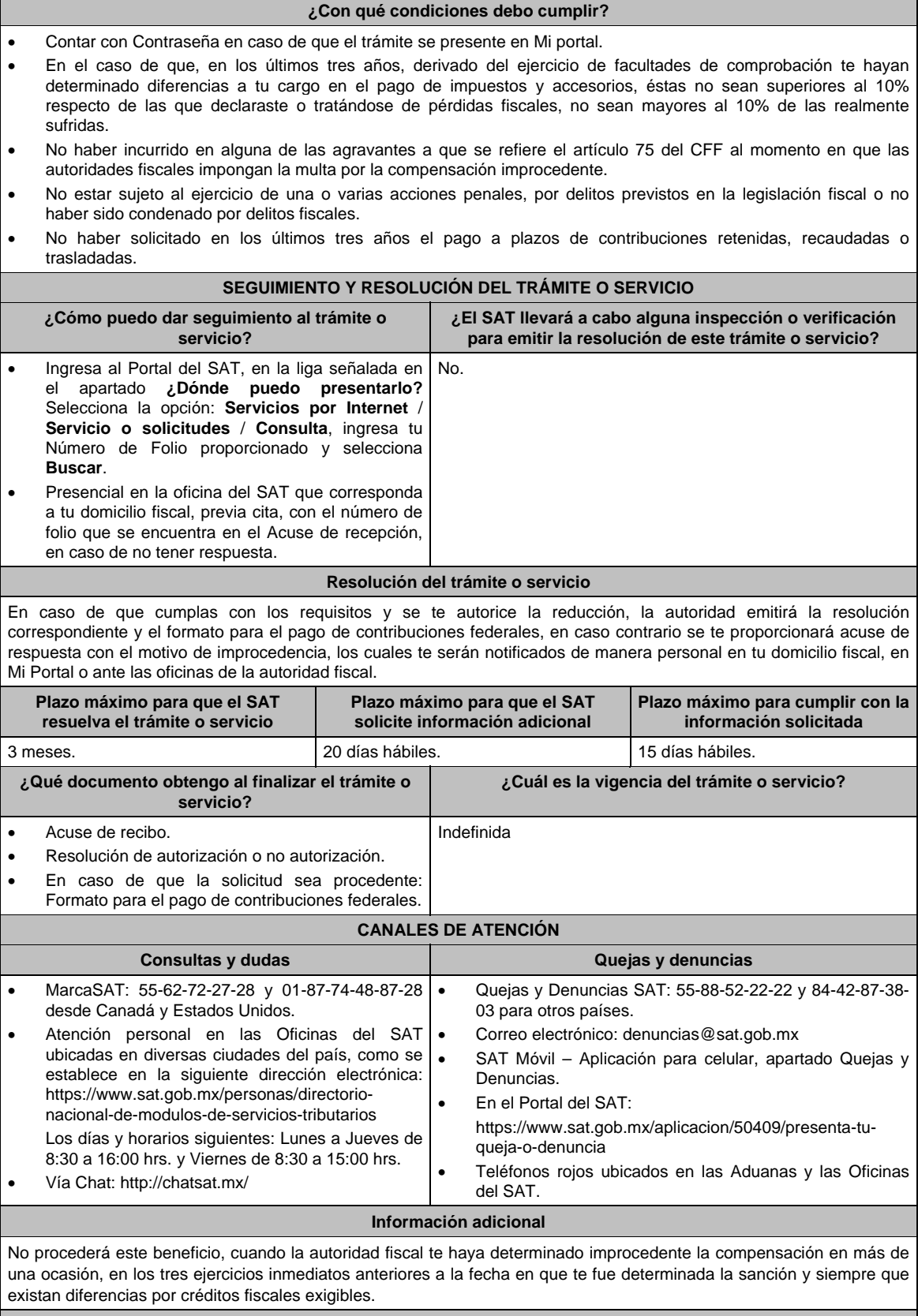

**Fundamento jurídico** 

Artículos: 18, 19, 37, 70-A, 75 y 134 del CFF; 8 de la LIF; Regla 2.16.4. de la RMF.

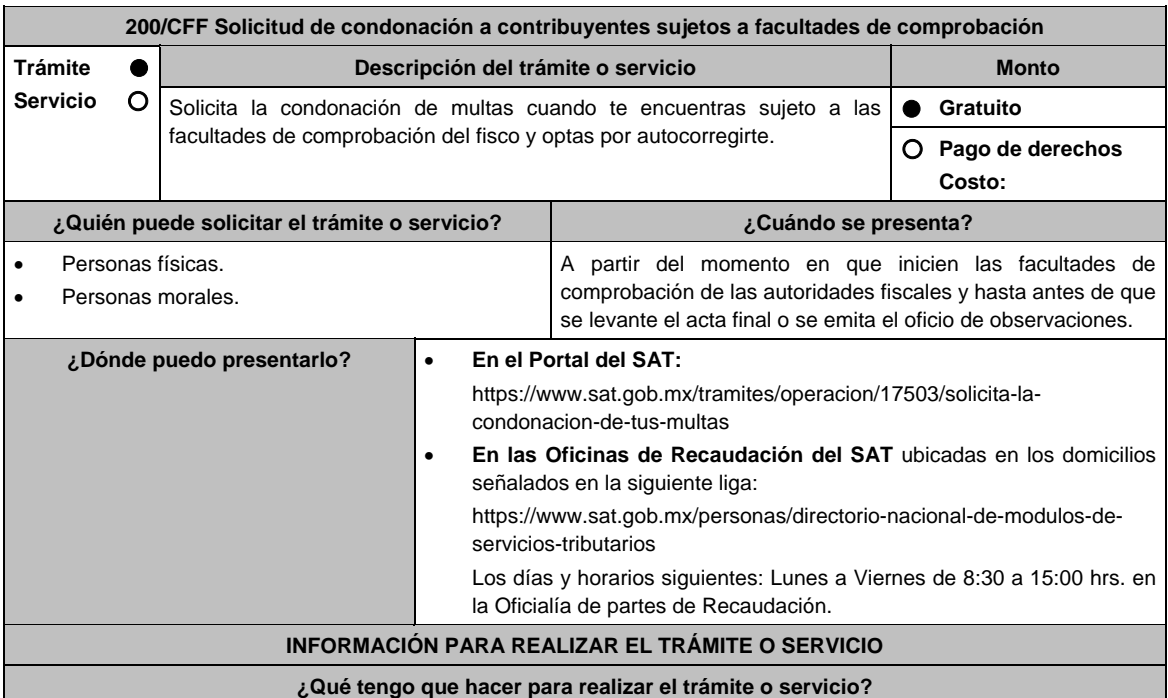

### **En el Portal del SAT:**

- 1. Ingresa en la liga del apartado de **¿Dónde puedo presentarlo?**.
- 2. Registra en **Mi Portal**, tu **RFC** y **Contraseña** y elige **Iniciar Sesión**.
- 3. Selecciona las opciones: **Servicios por Internet** / **Servicio o solicitudes** / **Solicitud** y requisita el formulario conforme a lo siguiente:
	- En el apartado **Descripción del Servicio**, en la pestaña **Trámite** selecciona la opción **CONDONACIÓN MULTAS 74-CFF SUJETOS A FACULTADES DE COMPROBACION**; en **Dirigido a:** Servicio de Administración Tributaria; en **Asunto:** Condonación de Multas 74 CFF; en **Descripción:** Solicitud de condonación de multas, señala brevemente el motivo, el o los periodos y monto(s) de las multas por las que solicitas la condonación; en **Adjuntar Archivo:** Elige en Examinar y selecciona los documentos digitalizados y comprimidos en formato ZIP que contienen la información que subirás señalados en el apartado de **¿Qué requisitos debo cumplir?** y elige **Cargar**, selecciona **Enviar**, se genera el acuse de recepción que contiene el número de folio de la solicitud y tu acuse de recibo con el que puedes dar seguimiento a tu aviso, imprímelo o guárdalo.
- 4. Revisa tu solicitud en un plazo de 10 días hábiles para verificar si se solicitó información adicional, en caso de ser así, contarás con 10 días hábiles para entregarla, si excedes ese plazo es necesario ingresar nuevamente tu solicitud.
- 5. Para verificar la respuesta a tu solicitud, ingresa al Portal del SAT y con el número de folio, verifica la respuesta ingresando en la liga: https://wwwmat.sat.gob.mx/aplicacion/operacion/66288/consulta-tus-aclaraciones-comocontribuyente de acuerdo a lo siguiente:
	- En **Mi portal**, captura tu **RFC, Contraseña** y elige **Iniciar Sesión**.
	- Selecciona la opción de **Servicios por Internet / Servicio o solicitudes / Consulta**
	- Captura el número del folio del trámite y verifica la solución otorgada a tu solicitud.
		- En caso de no contar con respuesta, acude a las Oficinas de la Administración Desconcentrada de Recaudación, para recibir información adicional sobre la situación del trámite.

## **En forma Presencial:**

- 1. Acude a la Administración Desconcentrada de Recaudación que corresponda a tu domicilio con la documentación que se menciona en el apartado **¿Qué requisitos debo cumplir?**
- 2. Entrega la documentación solicitada al personal que atenderá tu trámite.
- 3. Recibe el escrito libre sellado como acuse de recibo.
- 4. Si no cumples con alguno de los puntos señalados en el apartado **¿Qué requisitos debo cumplir?** dentro del plazo de 10 días hábiles siguientes a la recepción de tu solicitud, se te podrá requerir información adicional, misma que deberás entregar dentro del plazo de 10 días hábiles siguientes a aquél en que se te notifique dicho requerimiento. Si no lo haces dentro de dicho plazo o la proporcionas de manera incompleta, se rechazará tu solicitud de condonación de multas, y será necesario que presentes una nueva solicitud.

#### **¿Qué requisitos debo cumplir?**

- 1. Escrito libre firmado y en dos tantos, en el que se debe señalar:
	- Nombre, denominación, o razón social de la empresa si eres persona moral.
		- Domicilio fiscal manifestado en el RFC.
		- Clave del RFC.
		- Domicilio para oír y recibir notificaciones.
		- Señalar la autoridad a la que te diriges.
		- Los hechos y circunstancias relacionados con el propósito de la promoción, acompañados con los documentos e información que los soporten.
		- Dirección de correo electrónico.
		- Acreditamiento de la representación de las personas físicas o morales.

#### **Adicionalmente, deberás manifestar lo siguiente:**

- La Protesta de decir verdad de que no estás o no has estado sujeto a una causa penal en la que se haya dictado sentencia condenatoria por delitos de carácter fiscal y ésta se encuentre firme, así como el representante legal, administrador único, o socios, si se trata de una persona moral.
- El número de operación de la declaración respectiva, fecha de presentación y la autoridad que está ejerciendo facultades de comprobación.
- El monto del adeudo, tipo de contribución, periodo al que corresponde, periodo que comprende la actualización, desde el mes en que se debieron pagar y hasta aquél en que se solicite la condonación, así como el monto por el cual se solicita la condonación, y en su caso, la solicitud del pago en parcialidades.
- El monto de los accesorios causados, identificando la parte que corresponda a recargos, multas y otros accesorios.
	- En el caso de otorgarse una condonación parcial, deberá realizar el pago de la parte no condonada en un plazo de 3 días hábiles.
	- Una vez autorizada la condonación, deberás pagar en una sola exhibición el adeudo restante o solicitar el pago a plazos y cumplir puntualmente con el pago de los mismos.
- 2. Identificación oficial, cualquiera de las señaladas en el Apartado **I. Definiciones**; punto **1.2. Identificaciones oficiales, comprobantes de domicilio y poderes**, inciso **A) Identificación oficial**, del Anexo 1-A de la RMF.
- 3. Constancia de notificación de la resolución mediante la cual se impuso la multa.

## **En caso de representación legal:**

- 4. Poder notarial para acreditar la personalidad del representante legal (copia certificada y copia simple para cotejo) o carta poder firmada ante dos testigos y ratificadas las firmas ante las autoridades fiscales o fedatario público (original y copia simple para cotejo).
- 5. Documento notarial con el que se haya designado el representante legal para efectos fiscales, en caso de residentes en el extranjero o de extranjeros residentes en México (copia certificada y copia simple para cotejo).

 \* Para mayor referencia, consultar en el **Apartado I. Definiciones**; punto **1.2. Identificaciones oficiales, comprobantes de domicilio y poderes**, inciso **C) Poderes**, del Anexo 1-A de la RMF.

#### **¿Con qué condiciones debo cumplir?**

- Contar con Contraseña.
- Autocorregirte totalmente y a satisfacción de la autoridad.

#### **SEGUIMIENTO Y RESOLUCIÓN DEL TRÁMITE O SERVICIO**

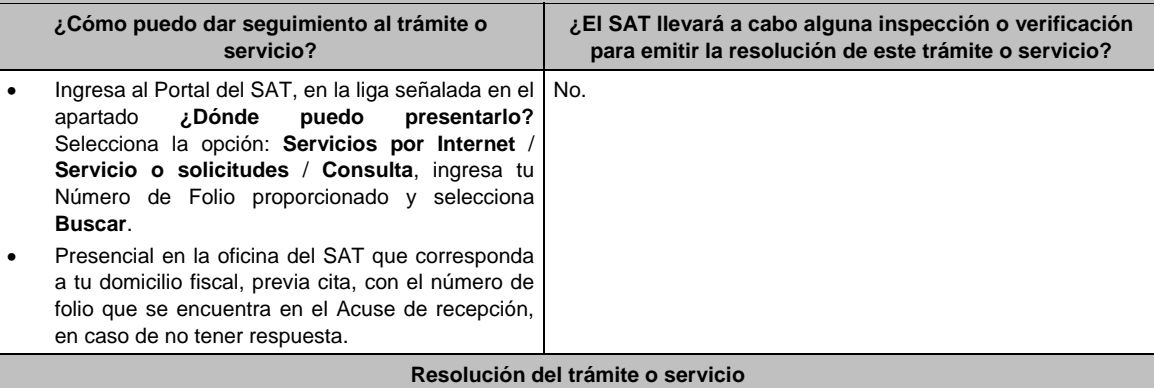

En caso de que cumplas con los requisitos y se te autorice la condonación, la autoridad emitirá la resolución correspondiente y el formato para el pago de contribuciones federales, en caso contrario se te proporcionará acuse de respuesta con el motivo de improcedencia, los cuales te serán notificados de manera personal en tu domicilio fiscal, en Mi Portal o ante las oficinas de la autoridad fiscal.

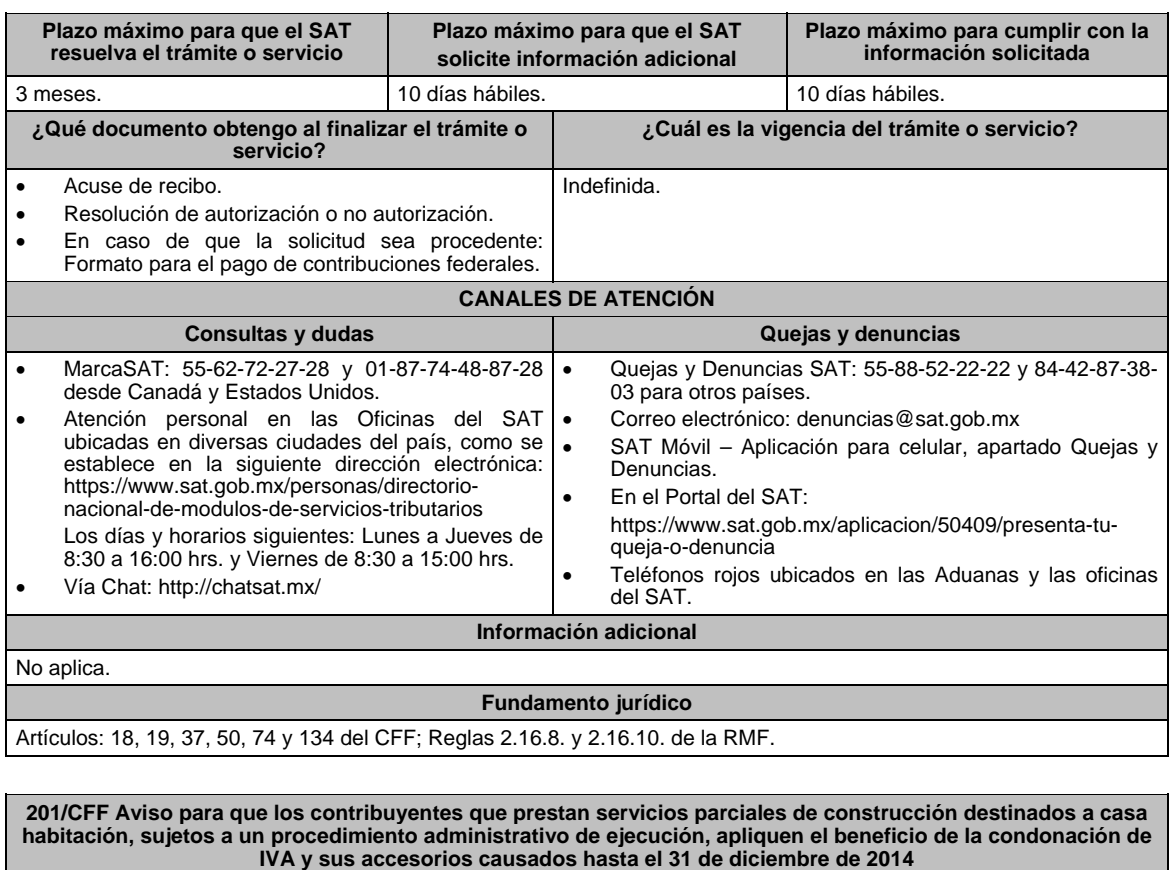

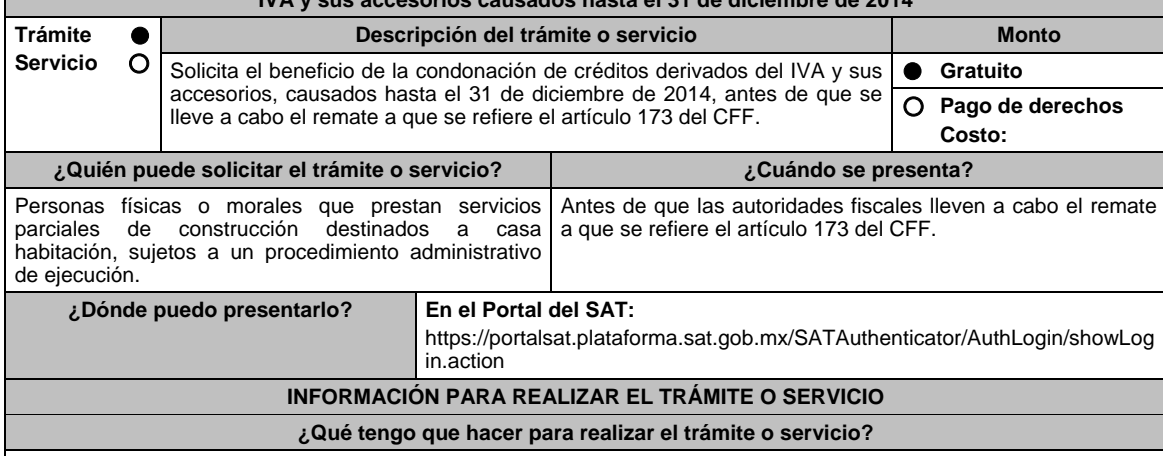

- 1. Ingresa en la liga del apartado de **¿Dónde puedo presentarlo?**.
- 2. Registra en **Mi Portal**, tu **RFC** y **Contraseña** y elige **Iniciar Sesión**.
- 3. Selecciona las opciones: **Servicios por Internet** / **Aclaración** / **Solicitud** y requisita el formulario conforme a lo siguiente:

 En el apartado **Descripción del Servicio**, en la pestaña **Trámite** selecciona la opción **DECRETO 22ENERO PAE IVA CONSTRUC**; en **Dirigido a:** Servicio de Administración Tributaria; en **Asunto:** Aplicación del beneficio de la condonación de IVA y sus accesorios causados hasta el 31 de diciembre de 2014; en **Descripción:** Solicitud de condonación de multas, señala brevemente el motivo, el o los periodos y monto(s) de las multas por las que solicitas la condonación; en **Adjuntar Archivo:** Elige en Examinar y selecciona los documentos digitalizados y comprimidos en formato ZIP que contienen la información que subirás, señalados en el apartado de **¿Qué requisitos debo cumplir?** y elige **Cargar**, selecciona **Enviar**, se genera el acuse de recepción que contiene el número de folio de la solicitud y tu acuse de recibo con el que puedes dar seguimiento a tu Aviso, imprímelo o guárdalo.

- 4. Para verificar la respuesta a tu solicitud, ingresa al Portal del SAT y con el número de folio, verifica la respuesta ingresando en la liga: https://wwwmat.sat.gob.mx/aplicacion/operacion/66288/consulta-tus-aclaraciones-comocontribuyente de acuerdo a lo siguiente:
	- En Mi portal, captura tu RFC, Contraseña y elige **Iniciar Sesión**.
	- Selecciona la opción de **Servicios por Internet / Aclaración / Consulta**
	- Captura el Número de Folio del trámite y verifica la solución otorgada a tu solicitud.

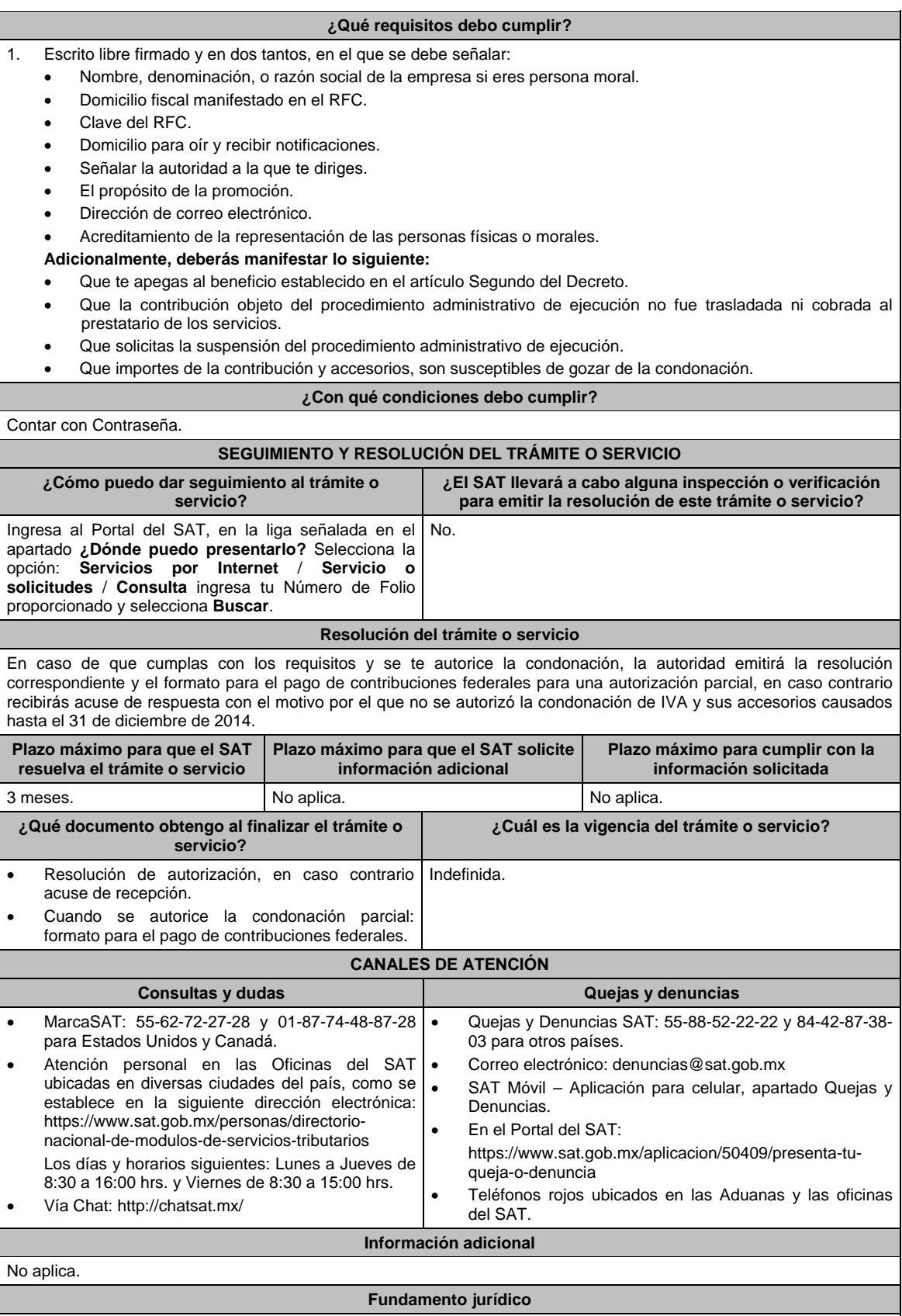

Artículos: 37, 173 del CFF; Decreto por el que se otorgan medidas de apoyo a la vivienda y otras medidas fiscales, publicado en el DOF el 26 de marzo de 2015.

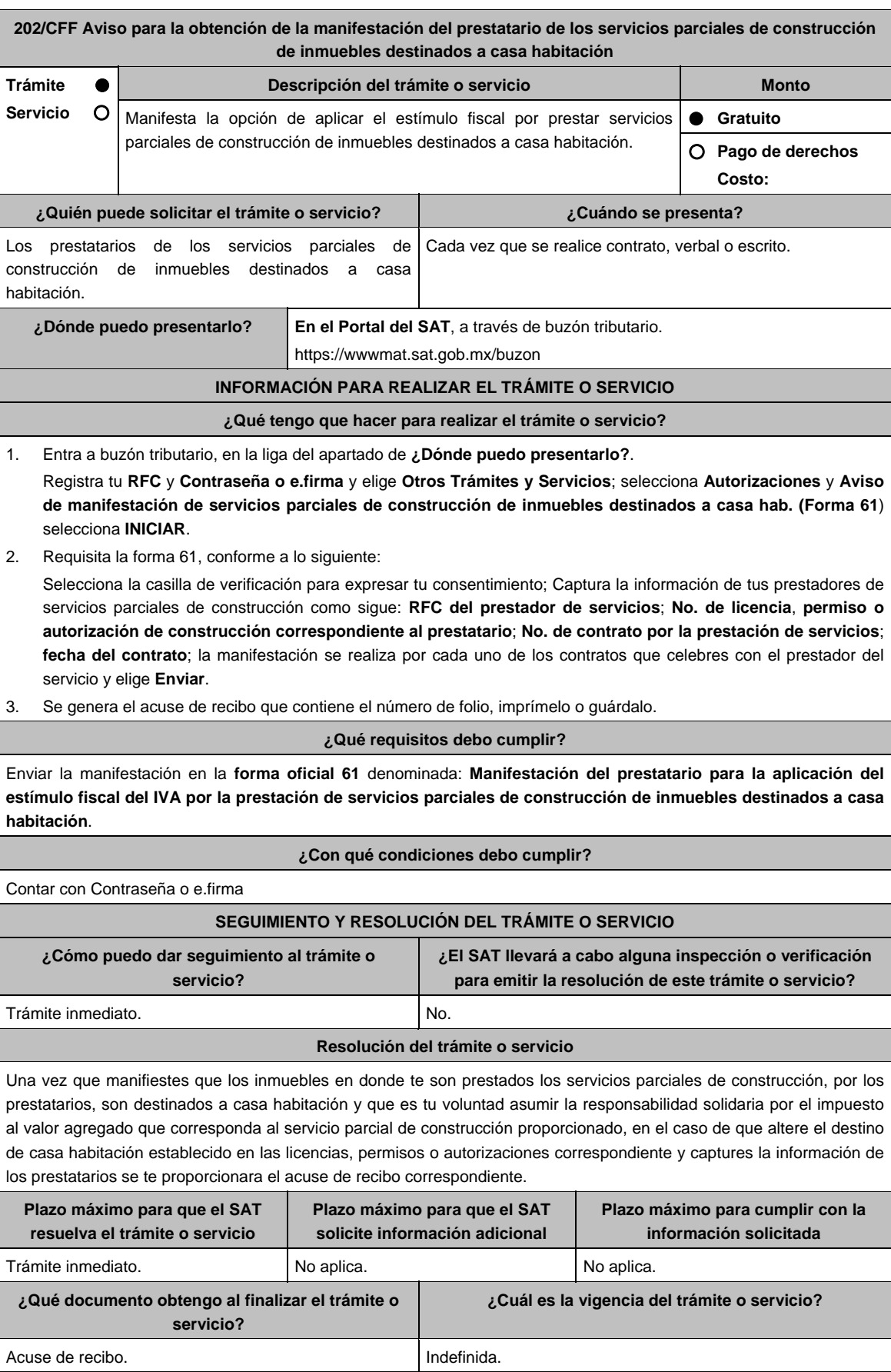

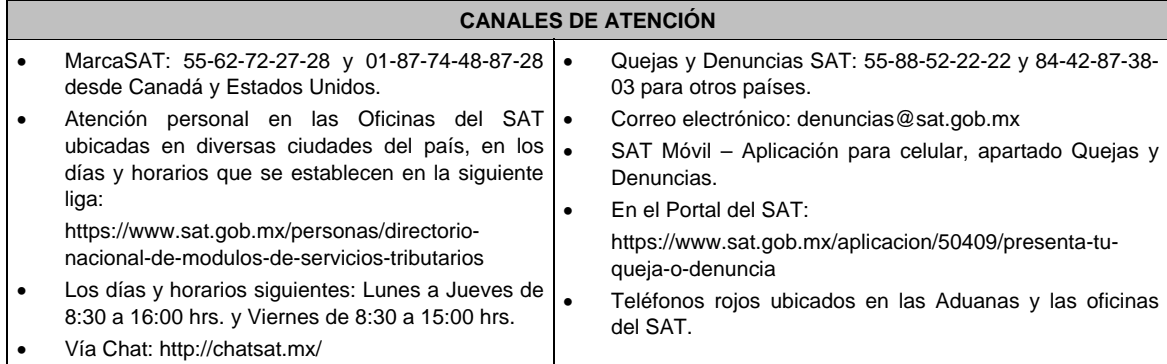

## **Información adicional**

Deberá proporcionar al prestador de los mencionados servicios, una representación impresa, así como un archivo electrónico de la manifestación.

# **Fundamento jurídico**

Artículo 17-K del CFF; DECRETO DOF 26 de marzo 2015, Segunda Resolución de Modificaciones a la RMF 2015, Sexto Transitorio y Reglas 2.2.6., 2.2.7. y 11.5.2 de la RMF.

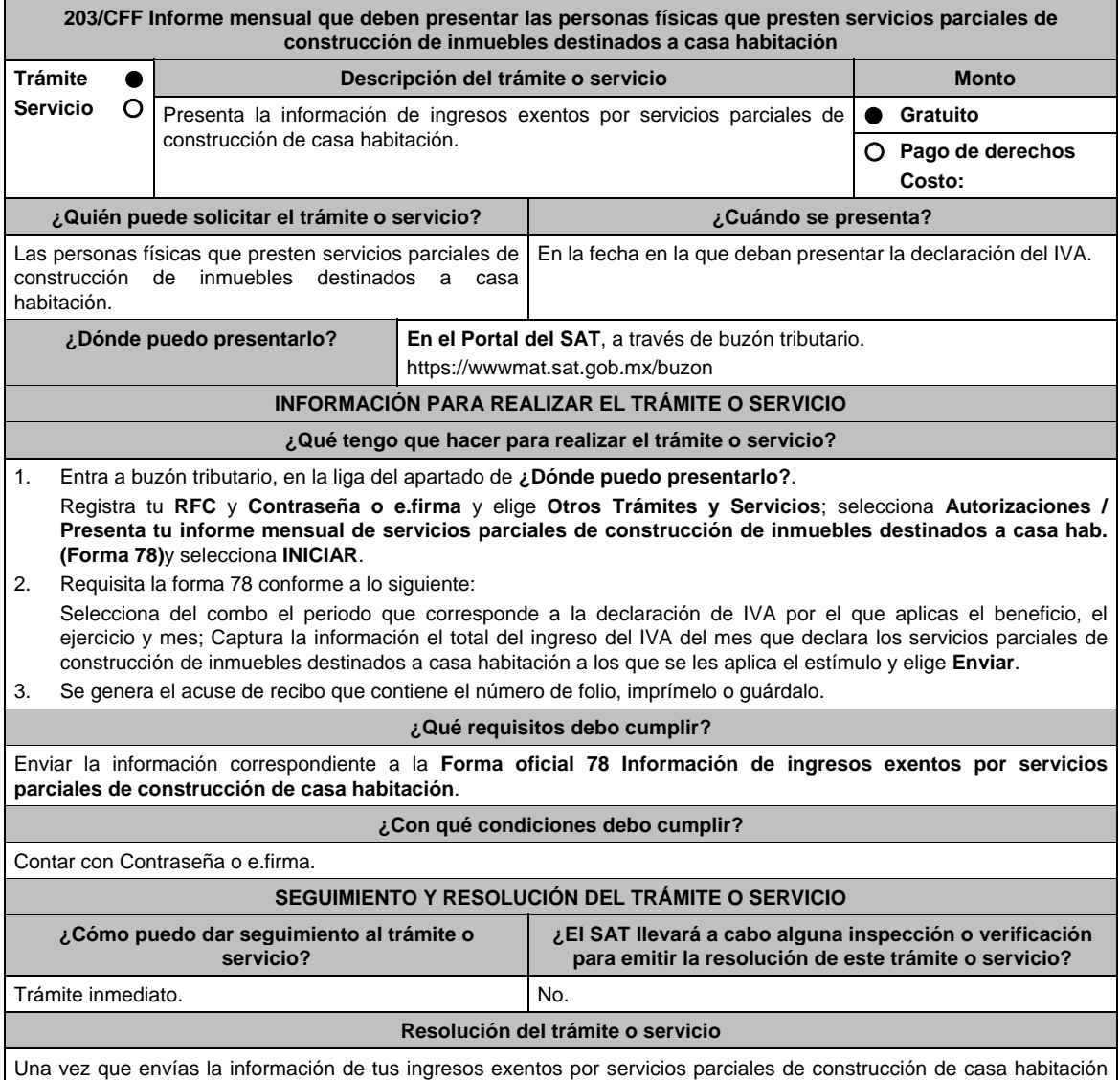

del periodo seleccionado, obtendrás tu acuse de recibo.

Jueves 21 de enero de 2021 DIARIO OFICIAL 343

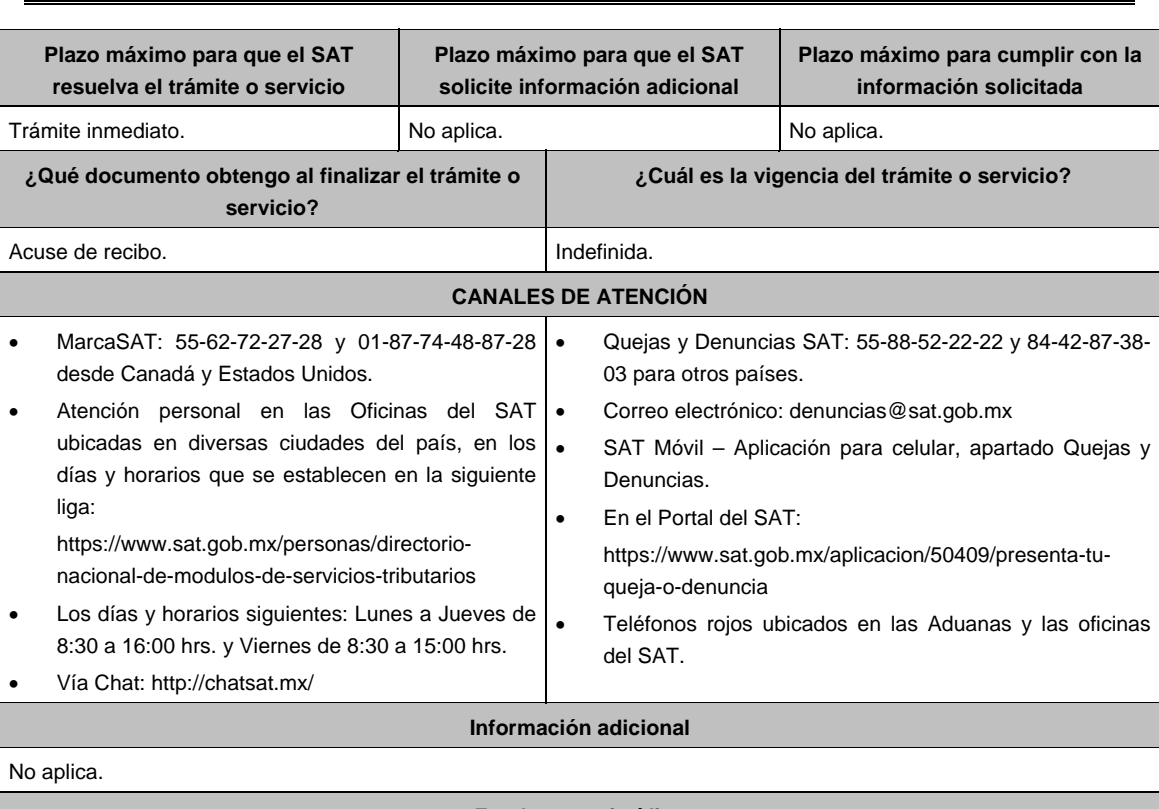

# **Fundamento jurídico**

Artículo 17-K del CFF; DECRETO DOF 26 de marzo de 2015, Segundo, Segunda Resolución de Modificaciones a la RMF de 2015, Octavo Transitorio y Reglas 2.2.6., 2.2.7. y 11.5.3. de la RMF.

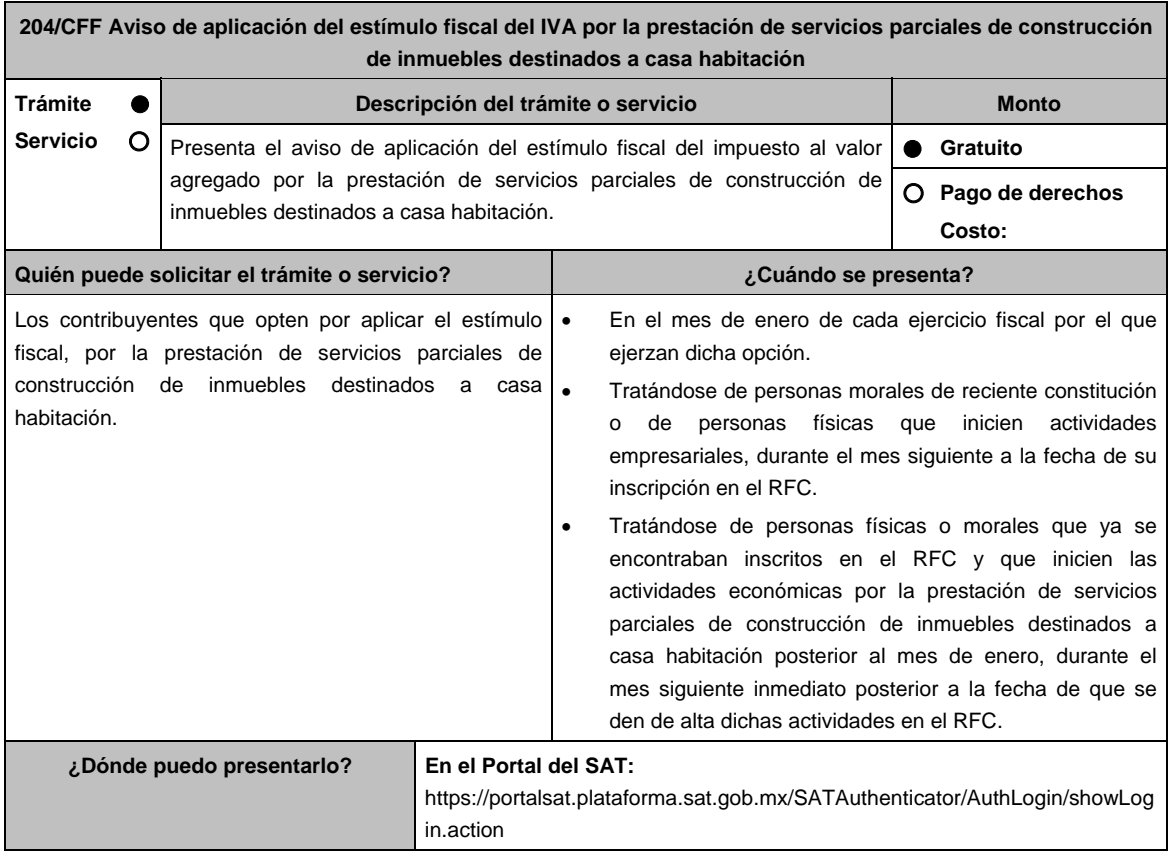

## **INFORMACIÓN PARA REALIZAR EL TRÁMITE O SERVICIO**

## **¿Qué tengo que hacer para realizar el trámite o servicio?**

- 1. Ingresa al portal del SAT, en la liga del apartado de **¿Dónde puedo presentarlo?**.
- 2. Captura tu **RFC**, **Contraseña** y elige **Iniciar Sesión**.
- 3. Ingresa a los apartados **Servicios por Internet / Aclaraciones / Solicitud** y aparecerá un formulario.
- 4. Requisita el formulario conforme a lo siguiente:

 En el apartado **Descripción del Servicio** en **Trámite** selecciona la opción **SERV PARCIAL CONTRUC VIVIENDA**; en **Dirigido a:** Administración Central de Promoción y Vigilancia; en **Asunto:** SERVICIO PARCIAL DE CONTRUCCIÓN DE VIVIENDA. **Descripción:** señala brevemente el motivo del aviso que presentas; **Adjuntar Archivo:** elige **Examinar** y selecciona los documentos digitalizados en formato PDF que contienen la información que subirás señalados en el apartado de **¿Qué requisitos debo cumplir?** y elige **Cargar**; selecciona **Enviar**, se genera el acuse de recepción que contiene el número de folio del trámite y tu acuse de recibo con el que puedes dar seguimiento a tu aclaración, imprímela o guárdala.

- 5. Para verificar la respuesta a tu aviso, ingresa al Portal del SAT y con el número de folio, verifica la respuesta ingresando en la liga: https://wwwmat.sat.gob.mx/aplicacion/operacion/66288/consulta-tus-aclaraciones-comocontribuyente de acuerdo a lo siguiente:
	- En Mi portal, captura tu **RFC**, **Contraseña** y elige **Iniciar Sesión**.
	- Selecciona la opción de **Servicios por Internet** / **Aclaraciones** / **Consulta**.
	- Captura el número de folio del trámite y verifica la solución otorgada a tu aviso.

#### **¿Qué requisitos debo cumplir?**

Archivo con formato PDF que contenga la manifestación bajo protesta de decir verdad, que optas por el estímulo fiscal a que se refiere el Artículo Primero del Decreto por el que se otorgan medidas de apoyo a la vivienda y otras medidas fiscales, publicado en el DOF el 26 de marzo de 2015.

# **¿Con qué condiciones debo cumplir?**

Contar con Contraseña.

#### **SEGUIMIENTO Y RESOLUCIÓN DEL TRÁMITE O SERVICIO ¿Cómo puedo dar seguimiento al trámite o servicio? ¿El SAT llevará a cabo alguna inspección o verificación para emitir la resolución de este trámite o servicio?**  Trámite inmediato. No estado e a contra el nome de la No. **Resolución del trámite o servicio**  Una vez enviado el Aviso, la autoridad verificará que se cumplan los requisitos y en caso de ser así, se tendrá por presentado. **Plazo máximo para que el SAT resuelva el trámite o servicio Plazo máximo para que el SAT solicite información adicional Plazo máximo para cumplir con la información solicitada**  Trámite inmediato. No aplica. No aplica. No aplica. No aplica. **¿Qué documento obtengo al finalizar el trámite o servicio? ¿Cuál es la vigencia del trámite o servicio?**  Acuse de recibo. **Indefinida. CANALES DE ATENCIÓN Consultas y dudas Quejas y denuncias Quejas y denuncias** MarcaSAT: 55-62-72-27-28 y 01-87-74-48-87-28 • desde Canadá y Estados Unidos. Atención personal en las Oficinas del SAT ubicadas en diversas ciudades del país, en los días y horarios que se establecen en la siguiente liga: https://www.sat.gob.mx/personas/directorionacional-de-modulos-de-servicios-tributarios Los días y horarios siguientes: Lunes a Jueves de 8:30 a 16:00 hrs. y Viernes de 8:30 a 15:00 hrs. Vía Chat: http://chatsat.mx/ Quejas y Denuncias SAT: 55-88-52-22-22 y 84-42-87-38- 03 para otros países. Correo electrónico: denuncias@sat.gob.mx SAT Móvil – Aplicación para celular, apartado Quejas y Denuncias. En el Portal del SAT: https://www.sat.gob.mx/aplicacion/50409/presenta-tuqueja-o-denuncia Teléfonos rojos ubicados en las Aduanas y las oficinas del SAT. **Información adicional**

No aplica.

#### **Fundamento jurídico**

Decreto por el que se otorgan medidas de apoyo a la vivienda y otras medidas fiscales, publicado en el DOF el 26 de marzo de 2015; Regla 11.5.4. de la RMF.

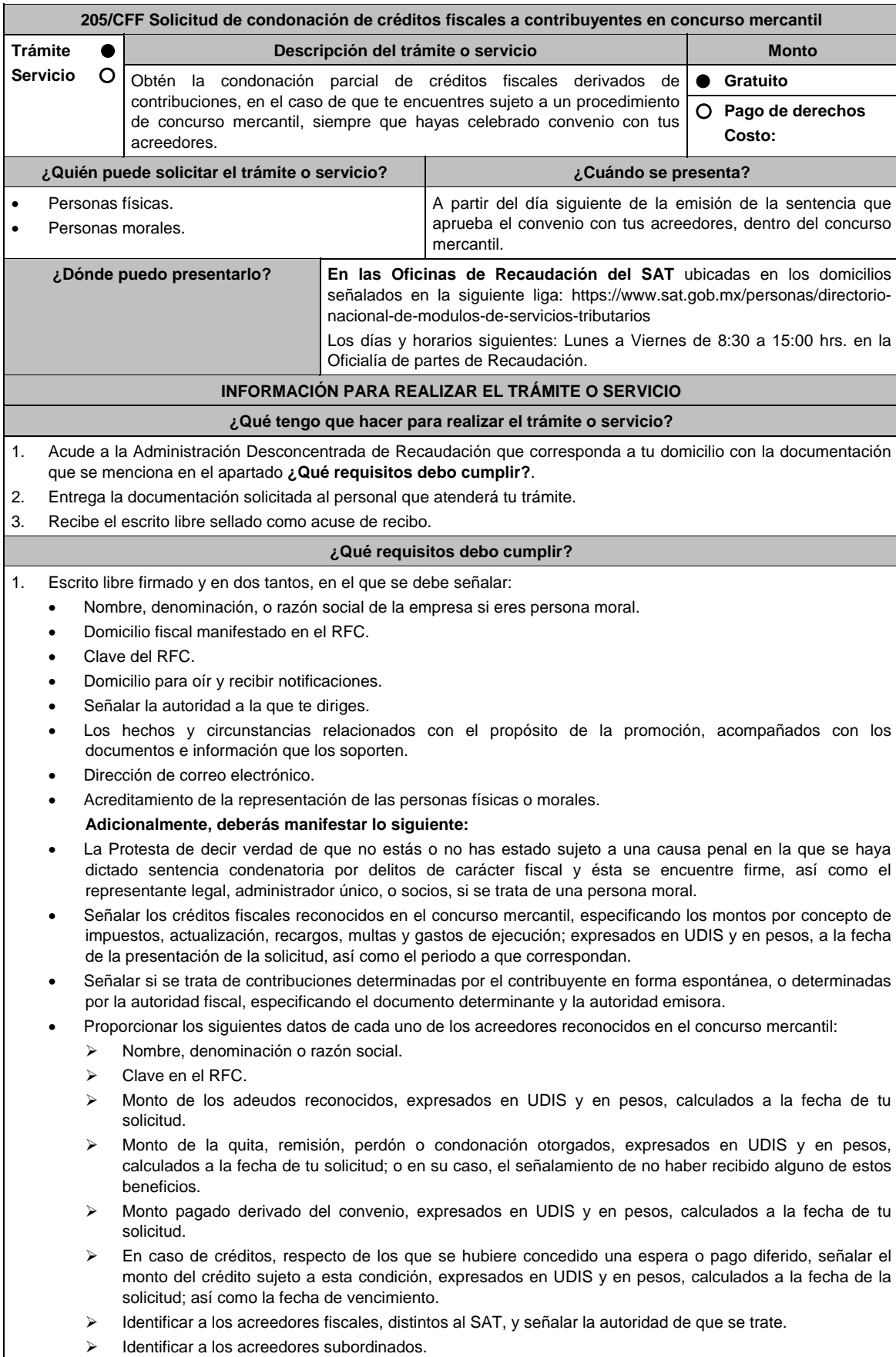

- > Identificar el grado y prelación de los créditos.
- Identificar a los acreedores que impugnaron la sentencia de reconocimiento de graduación y prelación de créditos.
- $\triangleright$  Identificar a los acreedores que suscribieron el convenio y a los que no lo hicieron.
- Identificar a los acreedores que impugnaron la sentencia de aprobación del convenio.
- Identificar las pérdidas pendientes de disminuir.
- Identificar las cantidades compensadas sobre las cuales se puede solicitar devolución en términos del artículo 22 del CFF y demás disposiciones fiscales aplicables:
	- > Derivadas de saldos a favor.
	- $\triangleright$  Pagadas indebidamente.
	- Otras que procedan conforme a las disposiciones fiscales.
- 2. Sentencia de declaración de concurso mercantil.
- 3. Sentencia de reconocimiento, graduación y prelación de créditos, en su caso del acuerdo que admite a trámite la apelación.
- 4. Convenio suscrito con tus acreedores. En su caso, acta de asamblea protocolizada, que contenga la indicación de los beneficios concedidos por los acreedores del convenio.
- 5. Sentencia que aprueba el convenio suscrito por los acreedores.

## **¿Con qué condiciones debo cumplir?**

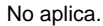

# **SEGUIMIENTO Y RESOLUCIÓN DEL TRÁMITE O SERVICIO**

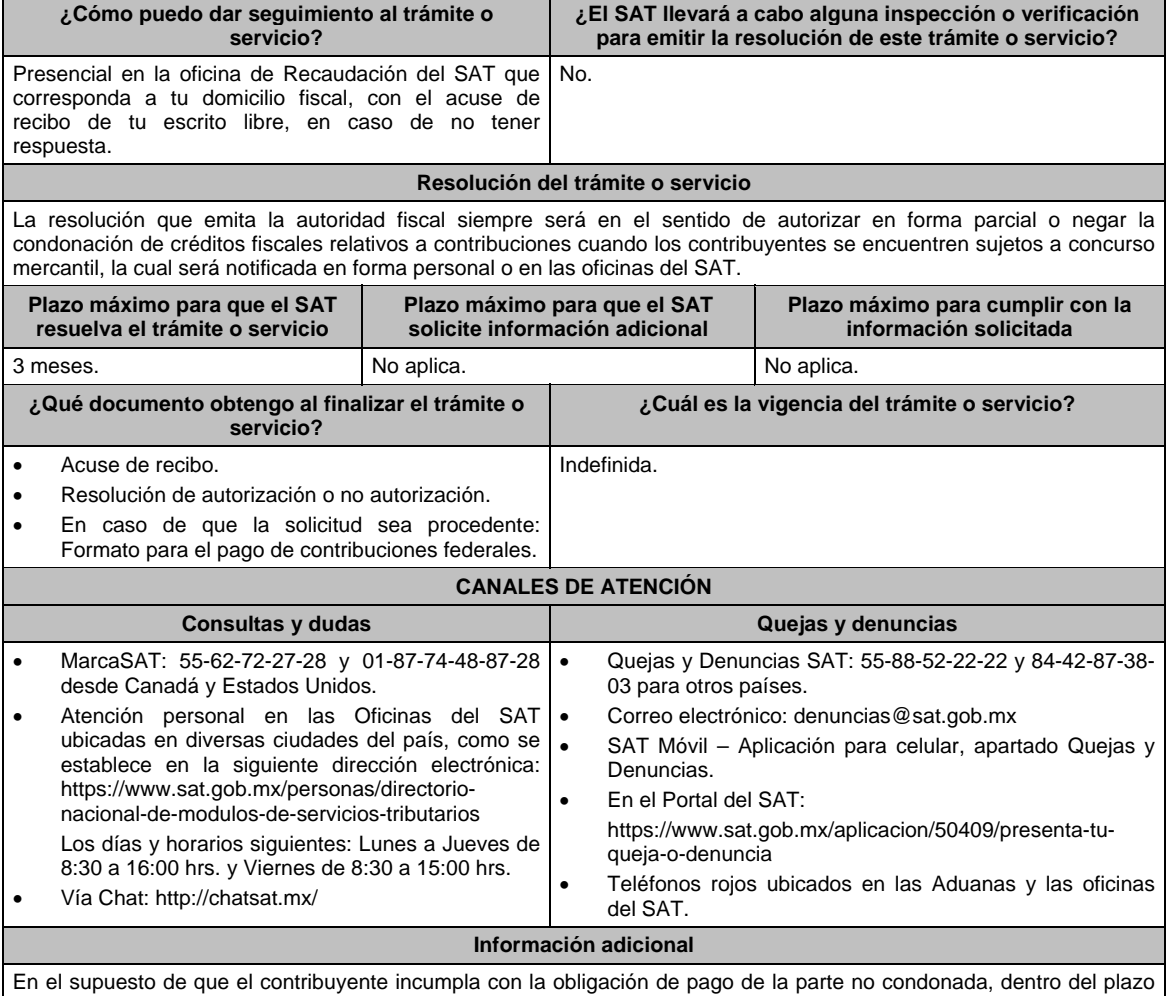

otorgado para ello, la autoridad tendrá por no presentada la solicitud e iniciará el procedimiento administrativo de ejecución.

#### **Fundamento jurídico**

Artículos: 18, 19, 37, 134 y 146-B del CFF; Reglas 1.6. y 2.16.15. de la RMF.

# **206/CFF (Se deroga)**

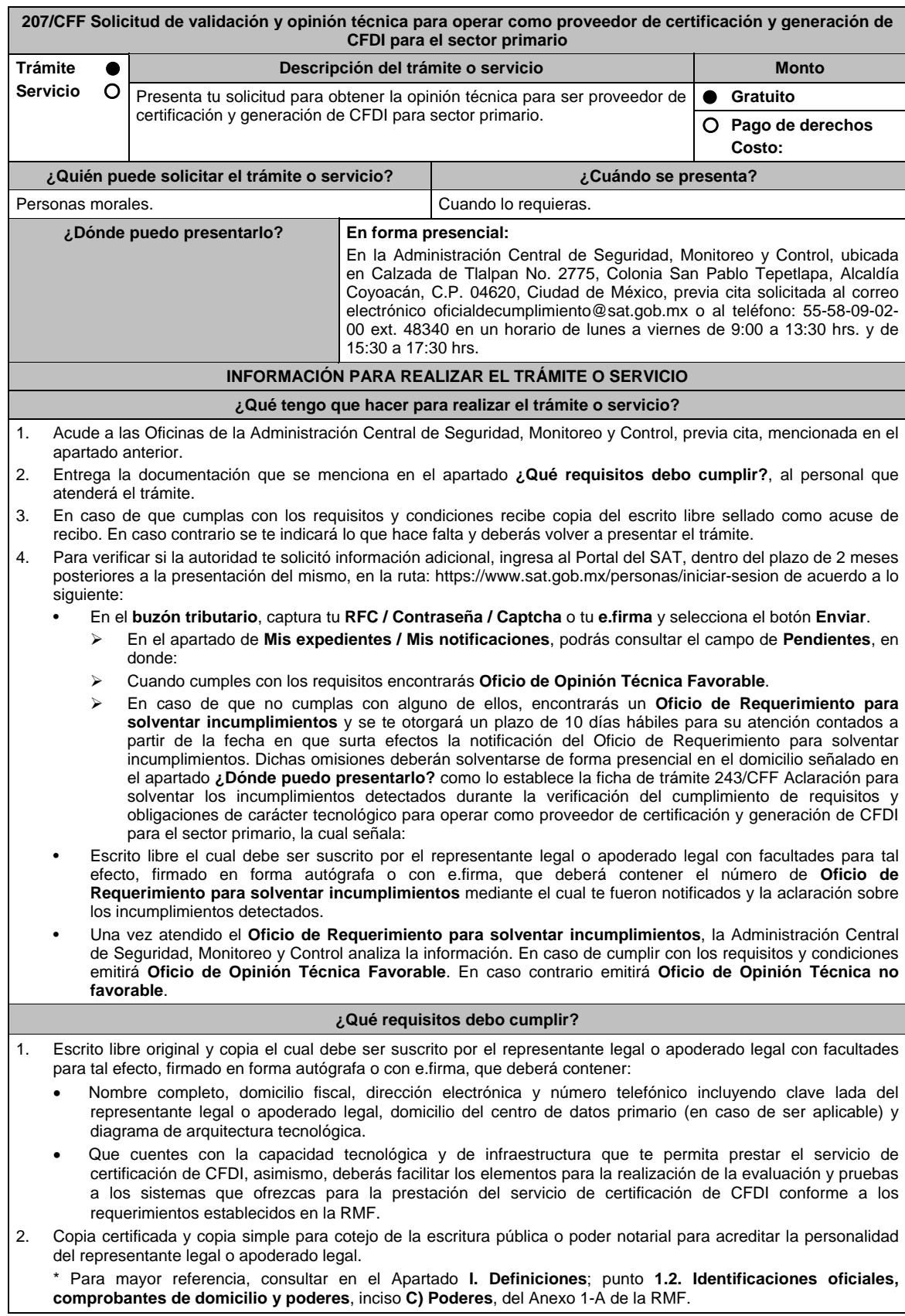

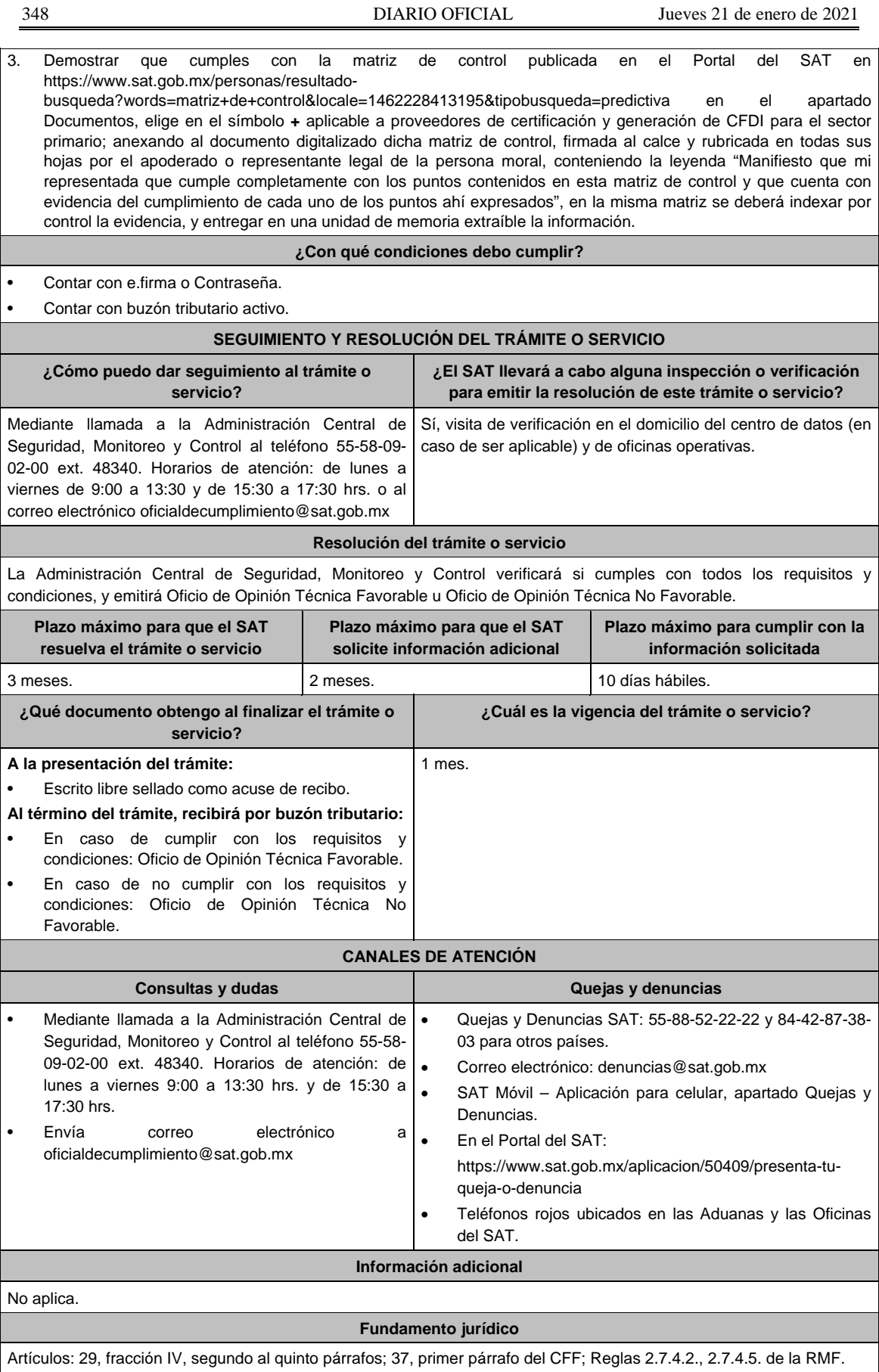

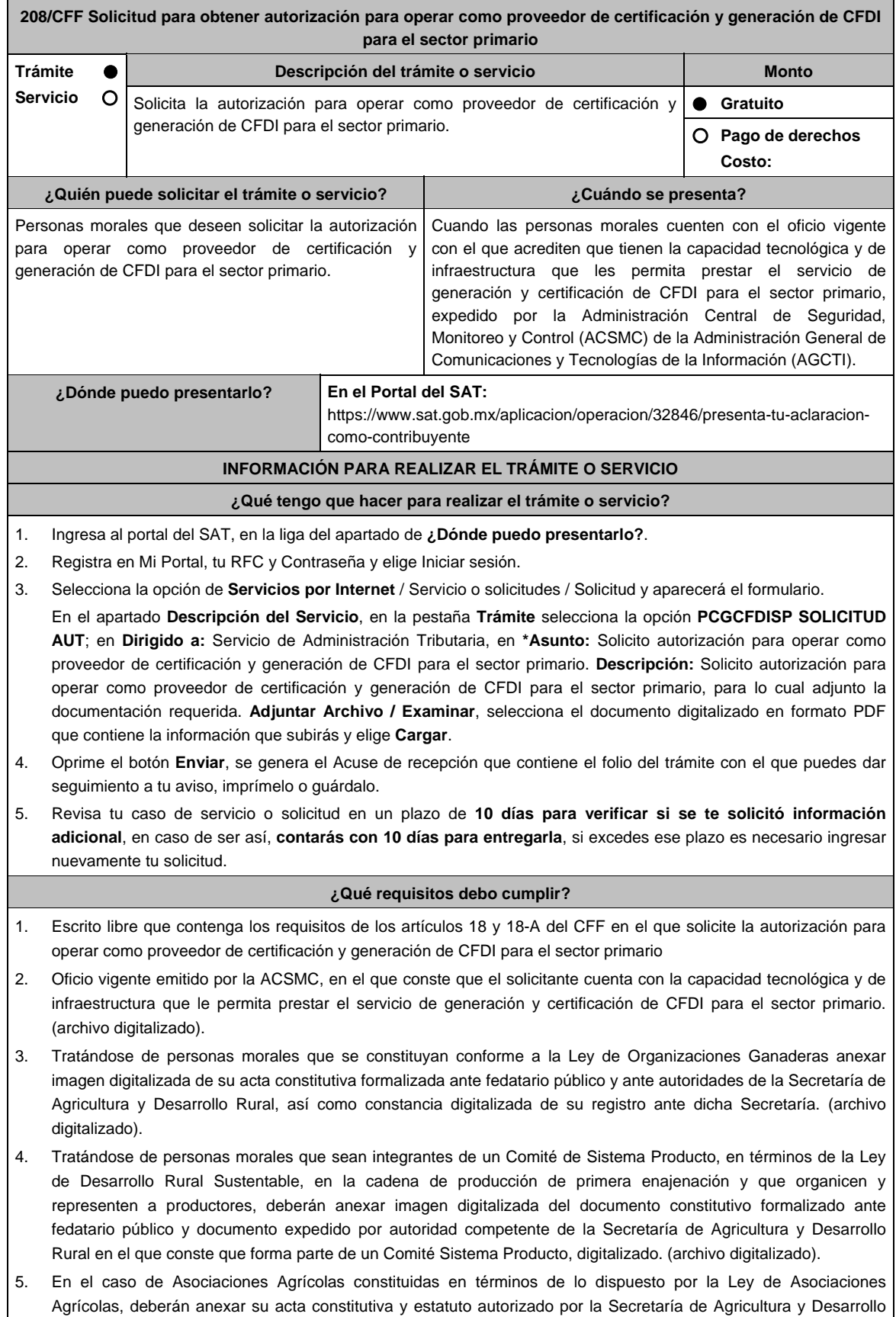

Rural, digitalizado y constancia digitalizada de su registro ante dicha Secretaría. (archivo digitalizado).

- 6. Carta compromiso de confidencialidad, reserva y resguardo de información y datos, la cual puedes obtener en la siguiente liga: https://www.sat.gob.mx/cs/Satellite?blobcol=urldata&blobkey=id&blobtable=MungoBlobs&blobwhere=1461174737982&ss binary=true debidamente firmado por el representante legal, apoderado o representante orgánico de la persona moral.
- 7. Documento que contenga la información de las personas y puestos funcionales que tendrán acceso a la información de los prestatarios del servicio y de sus operaciones comerciales, incluyendo la manifestación expresa de su aceptación para que dicho personal pueda ser objeto de evaluaciones de confiabilidad por parte del SAT. (archivo digitalizado).
- 8. Este documento deberá integrar los datos correspondientes del personal designado como responsable de la operación tecnológica y como responsable de la operación del negocio, incluyendo la manifestación expresa para que dicho personal pueda ser objeto de evaluaciones por parte del SAT sobre los conocimientos referidos a la designación que les fue otorgada.
- 9. Acreditar la personalidad del representante o apoderado legal:
	- Poder notarial para acreditar su personalidad del representante legal o carta poder firmada ante dos testigos y ratificadas las firmas ante las autoridades fiscales o fedatario público (documento digital).
		- \* Para mayor referencia, consultar en el Apartado **I. Definiciones**; punto **1.2. Identificaciones oficiales, comprobantes de domicilio y poderes**, inciso **C) Poderes**, del Anexo 1-A de la RMF.
	- Documento notarial con el que se haya designado el representante legal para efectos fiscales, en caso de residentes en el extranjero o de extranjeros residentes en México (documento digital).
	- Identificación oficial, cualquiera de las señalas en el Apartado **I. Definiciones**; punto **1.2. Identificaciones oficiales, comprobantes de domicilio y poderes**, inciso **A) Identificación oficial**, del Anexo 1-A de la RMF (documento digital).

## **¿Con qué condiciones debo cumplir?**

- Tributar conforme al Título III de la Ley del ISR que estén legalmente constituidas al amparo de lo dispuesto por la Ley de Organizaciones Ganaderas, o Ley de Asociaciones Agrícolas, o; estén legalmente constituidas por productores agropecuarios o agroindustriales, así como aquellas que las organicen y que sean integrante de un Sistema Producto en términos de la Ley de Desarrollo Rural Sustentable.
- Contar con Contraseña.
- Estar al corriente en el cumplimiento de sus obligaciones fiscales.
- No estar publicado en la lista a que se refiere el cuarto párrafo del artículo 69-B del CFF.

# **SEGUIMIENTO Y RESOLUCIÓN DEL TRÁMITE O SERVICIO**

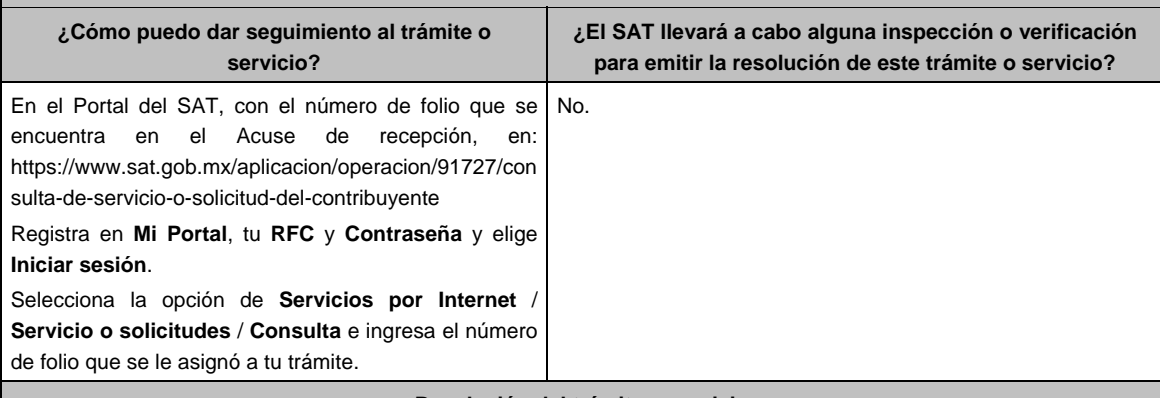

## **Resolución del trámite o servicio**

En caso de que cumplas con los requisitos obtendrás tu autorización para operar como proveedor de certificación y generación de CFDI para el sector primario a través del Portal del SAT.

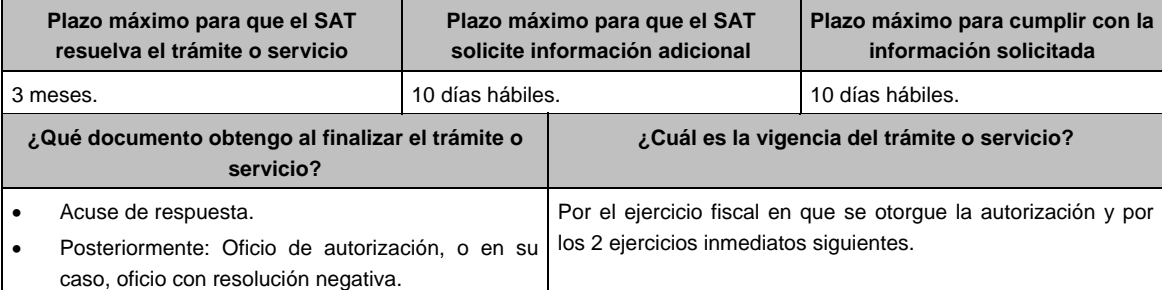

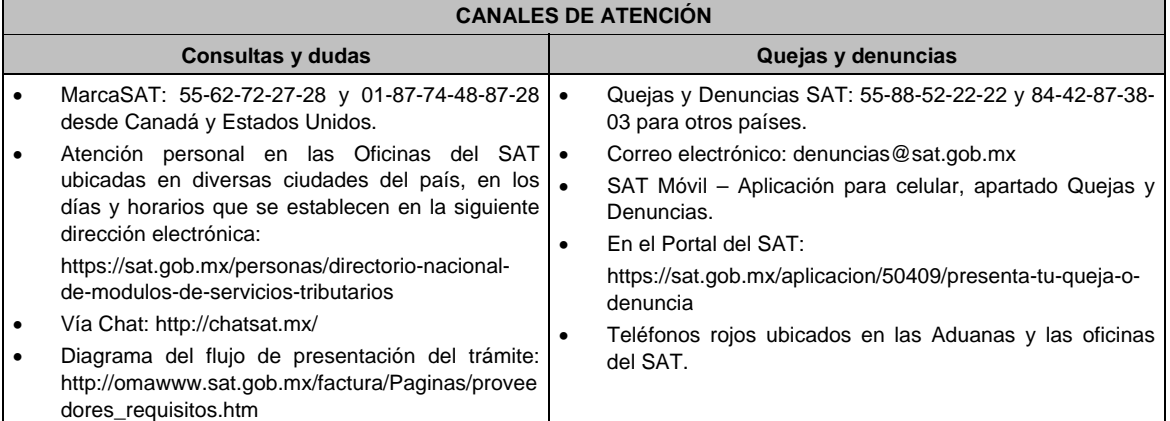

## **Información adicional**

 Cuando los contribuyentes presenten la información de forma incompleta o con errores, el SAT podrá requerirles completarla o corregirla.

 En caso de que se dude de la autenticidad de la documentación presentada, las autoridades fiscales requerirán al promovente a fin de que en un plazo de 10 días, presente escrito dirigido a la Administración Central de Gestión de Servicios y Trámites con Medios Electrónicos ante la Oficialía de Partes de la Administración General de Servicios al Contribuyente, ubicada en Avenida Hidalgo No, 77, Módulo IV, Segundo Piso, Colonia Guerrero, Alcaldía Cuauhtémoc, C.P. 06300, Ciudad de México, o bien, mediante correo certificado el original o copia certificada del documento cuya autenticidad esté en duda.

# **Fundamento jurídico**

Artículo 29 del CFF; Reglas 2.7.4.2. y 2.7.4.5. de la RMF.

# **209/CFF (Se deroga)**

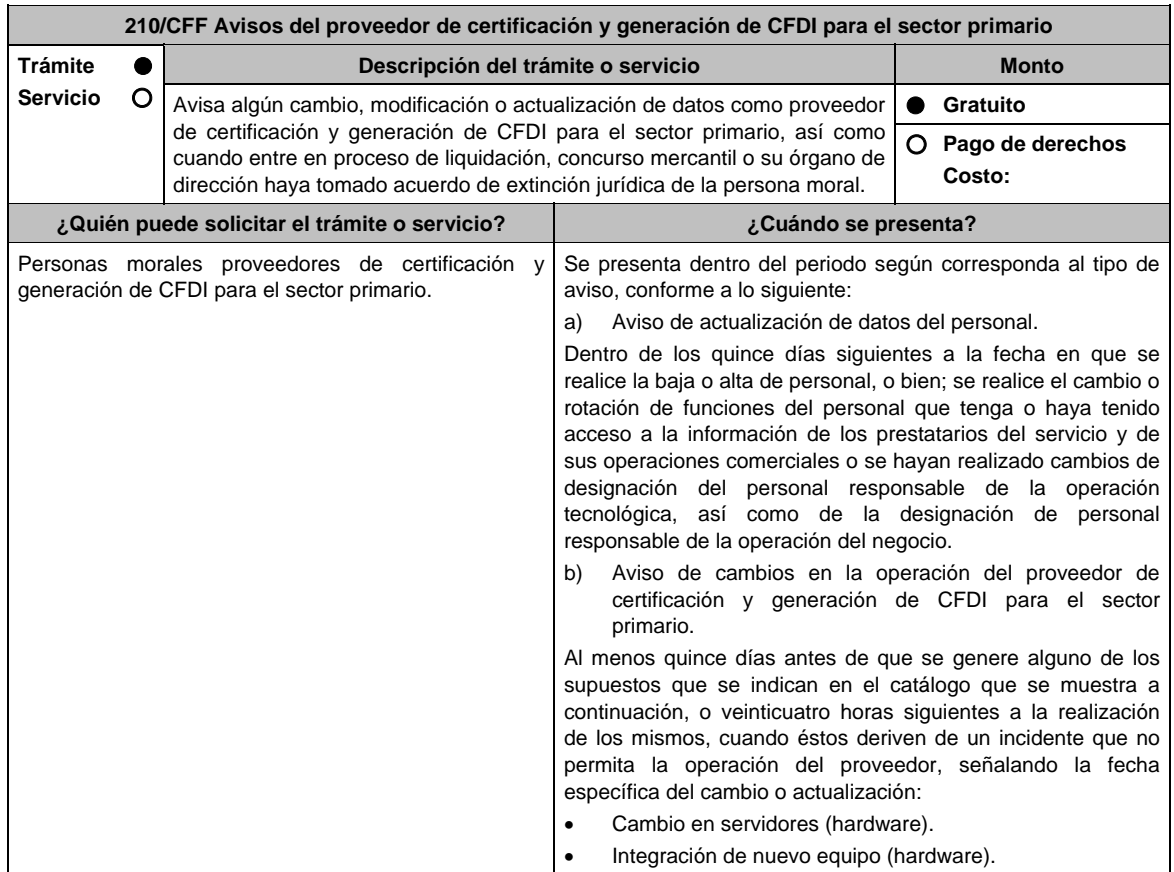

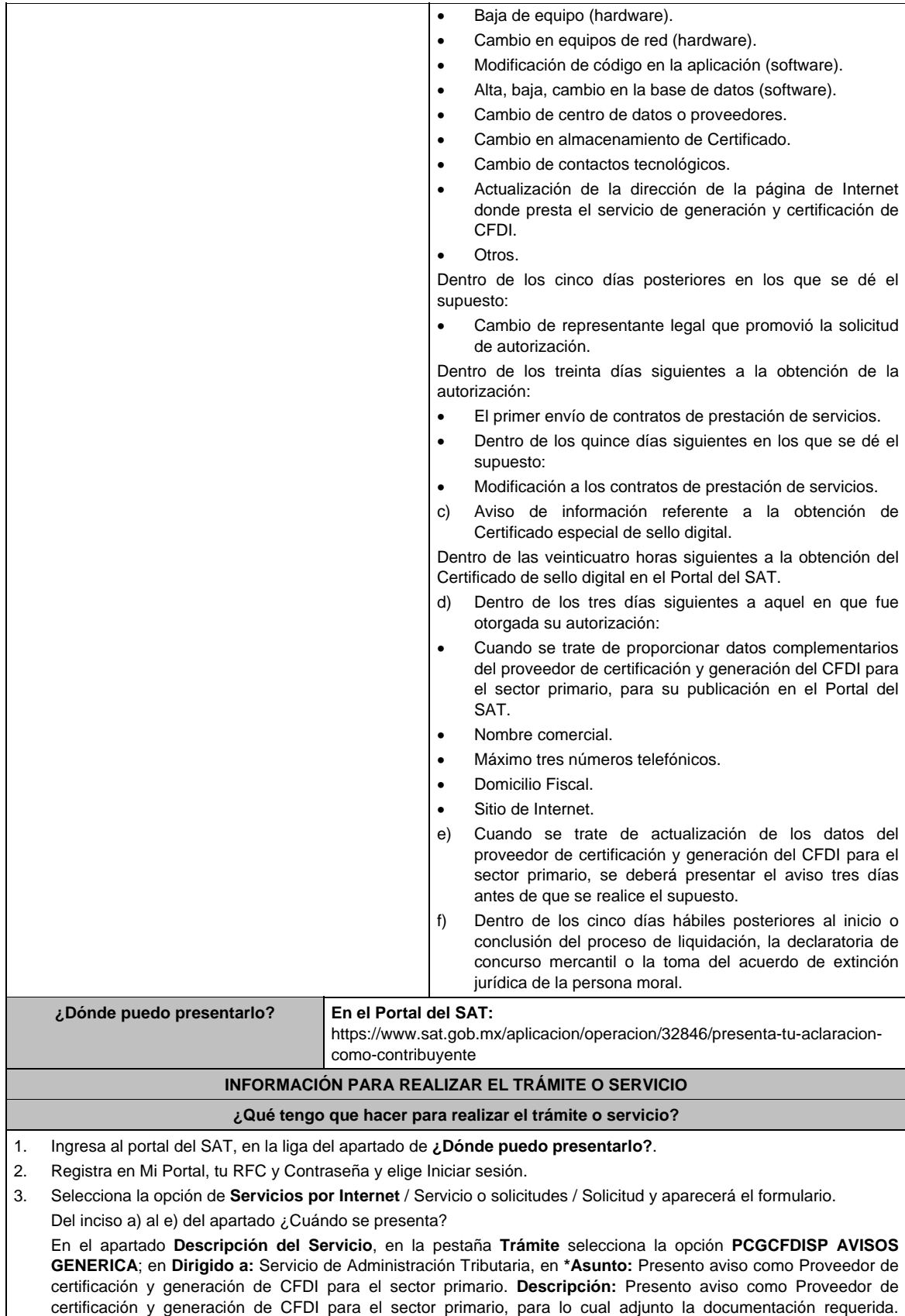

**Adjuntar Archivo / Examinar**, selecciona el documento digitalizado en formato PDF que contiene la información

que subirás y elige **Cargar**.

┑

 $\overline{1}$ 

Inciso f) del apartado ¿Cuándo se presenta?

 En el apartado **Descripción del Servicio**, en la pestaña **Trámite** selecciona la opción **PCGCFDISP AVISO EXTINCION**; en **Dirigido a:** Servicio de Administración Tributaria, en **\*Asunto:** Presento aviso de extinción de la persona moral autorizada para operar como proveedor de certificación y generación de CFDI para el sector primario. **Descripción:** Presento aviso como Proveedor de certificación y generación de CFDI para el sector primario, para lo cual adjunto la documentación requerida. **Adjuntar Archivo / Examinar**, selecciona el documento digitalizado en formato PDF que contiene la información que subirás y elige **Cargar**.

- 4. Oprime el botón **Enviar**, se genera el Acuse de recepción que contiene el folio del trámite con el que puedes dar seguimiento a tu aviso, imprímelo o guárdalo.
- 5. Revisa tu caso de servicio o solicitud en un plazo de **10 días para verificar si se te solicitó información adicional**, en caso de ser así, **contarás con 10 días para entregarla**, si excedes ese plazo es necesario ingresar nuevamente tu solicitud.

## **¿Qué requisitos debo cumplir?**

- 1. Documento en el que manifiestes el tipo de aviso de cambio o actualización que corresponda (archivo digitalizado)
- 2. Tratándose del aviso de "Actualización de datos del personal", anexar documento electrónico o documento en archivo digitalizado con la información del personal que deja de proporcionar el servicio o de operar la información de los prestatarios, así como la información del personal que se incorpora y que tendrá acceso a la información de los prestatarios y de sus operaciones comerciales, así como la información referente a la rotación de funciones del personal.
- 3. En el caso de aviso de Cambios en la operación del proveedor de certificación y generación de CFDI para el sector primario, anexar documento con la información que se está actualizando. Tratándose de cambio de representante legal, anexar el documento que acredite la representación legal (archivo digitalizado).
- 4. Tratándose del aviso de Información referente a la obtención de Certificado especial de sello digital, manifestar en documento el número de CSD que fue revocado y en su caso el número de CSD originado, anexando la evidencia generada en la aplicación CertiSAT Web" (archivo digitalizado).

 Si quien promueve no tiene la personalidad reconocida en el expediente respectivo, deberá acompañar a su promoción la siguiente documentación digitalizada:

- Documento que acredite la representación legal del promovente.
- Identificación oficial, cualquiera de las señaladas en el Apartado **I. Definiciones**; punto **1.2. Identificaciones oficiales, comprobantes de domicilio y poderes**, inciso **A) Identificación oficial**, del Anexo 1-A de la RMF.
- 5. Tratándose de cambios tecnológicos relativos al Aviso de cambios en la operación del proveedor de certificación y generación de CFDI para el sector primario, el proveedor deberá enviar la información que acredite la implementación, a través del mismo caso de Servicio o Solicitud en el que dio el aviso previo, dentro de los cinco días posteriores a la realización del cambio. En el caso de los cambios por incidentes que no permitan la operación del proveedor, en el mismo aviso a que se refiere esta ficha de trámite deberá incluir la información que acredite la implementación realizada, debiendo entregar:
- 6. Documento que contenga la manifestación de la persona moral sobre los cambios tecnológicos realizados, indicando razón social, RFC de la persona moral, número de oficio de la autorización vigente, fecha del cambio, precisando hora de inicio y término, así como las razones y motivos de dicho cambio; el documento deberá contar con la firma del representante legal de la persona moral y del contacto tecnológico y deberá anexar en archivo electrónico, lo siguiente (archivo digitalizado).
	- a. Análisis de Riesgos.
	- b. Plan de Seguimiento a Riesgos Detectados.
	- c. Control de Cambios Autorizado.
	- d. Plan de Pruebas Funcionales y Operacionales.
	- e. Matriz de Escalamiento.
	- f. Cronograma de actividades.
	- g. Comunicado del cambio interno.
- 7. Documento en donde conste la manifestación a partir de cuando inició o cuando concluyó el proceso de liquidación, concurso mercantil o extinción jurídica de la persona moral. (archivo digitalizado).

# **¿Con qué condiciones debo cumplir?**

- Ser proveedor de certificación y generación de CFDI para el sector primario.
- Contar con Contraseña.

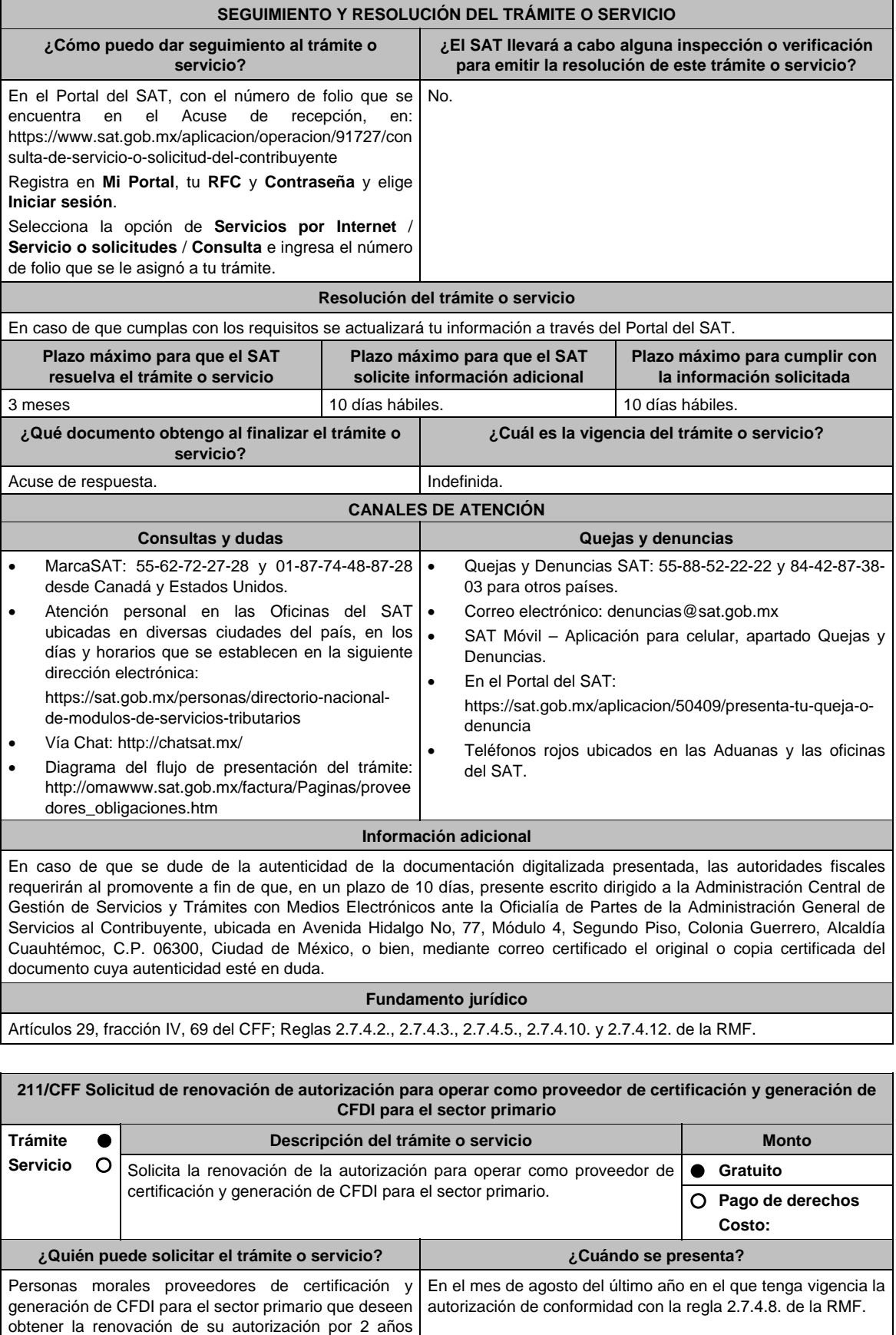

más.

**¿Dónde puedo presentarlo? En el Portal del SAT:**

https://www.sat.gob.mx/aplicacion/operacion/32846/presenta-tu-aclaracioncomo-contribuyente

# **INFORMACIÓN PARA REALIZAR EL TRÁMITE O SERVICIO**

#### **¿Qué tengo que hacer para realizar el trámite o servicio?**

- 1. Ingresa al portal del SAT, en la liga del apartado de **¿Dónde puedo presentarlo?**.
- 2. Registra en Mi Portal, tu RFC y Contraseña y elige Iniciar sesión.
- 3. Selecciona la opción de **Servicios por Internet** / Servicio o solicitudes / Solicitud y aparecerá el formulario. En el apartado **Descripción del Servicio**, en la pestaña **Trámite** selecciona la opción **PCGCFDISP SOLICITUD RENOV**; en **Dirigido a:** Servicio de Administración Tributaria, en **\*Asunto:** Solicito renovación de la autorización para operar como proveedor de certificación y generación de CFDI para el sector primario. **Descripción:** Solicito renovación de la autorización para operar como proveedor de certificación y generación de CFDI para el sector primario, para lo cual adjunto la documentación requerida. **Adjuntar Archivo / Examinar**, selecciona el documento digitalizado en formato PDF que contiene la información que subirás y elige **Cargar**.
- 4. Oprime el botón **Enviar**, se genera el Acuse de recepción que contiene el folio del trámite con el que puedes dar seguimiento a tu aviso, imprímelo o guárdalo.
- 5. Revisa tu caso de servicio o solicitud en un plazo de **10 días para verificar si se te solicitó información adicional**, en caso de ser así, **contarás con 10 días para entregarla**, si excedes ese plazo es necesario ingresar nuevamente tu solicitud.

## **¿Qué requisitos debo cumplir?**

- 1. Escrito libre que cumpla con los requisitos de los artículos 18 y 18-A del CFF que contenga la solicitud de renovación de autorización que contenga la siguiente manifestación: Que continuarás cumpliendo en todo momento por los ejercicios en que se renueve tu autorización, con los requisitos y obligaciones establecidos en las reglas 2.7.4.2. y 2.7.4.5. de la RMF (archivo digitalizado).
- 2. Carta compromiso de confidencialidad, reserva y resguardo de información y datos la cual puedes obtener en la siguiente liga: https://www.sat.gob.mx/cs/Satellite?blobcol=urldata&blobkey=id&blobtable=MungoBlobs&blobwhere=14611747379 82&ssbinary=true debidamente firmada por el representante legal, (archivo digitalizado).
- 3. Acreditar la personalidad del representante o apoderado legal:
	- Poder notarial para acreditar su personalidad del representante legal o carta poder firmada ante dos testigos y ratificadas las firmas ante las autoridades fiscales o fedatario público (documento digital). \* Para mayor referencia, consultar en el Apartado **I. Definiciones**; punto **1.2. Identificaciones oficiales, comprobantes de domicilio y poderes**, inciso **C) Poderes**, del Anexo 1-A de la RMF.
	- Documento notarial con el que se haya designado el representante legal para efectos fiscales, en caso de residentes en el extranjero o de extranjeros residentes en México (documento digital).
	- Identificación oficial, cualquiera de las señaladas en el Apartado **I. Definiciones**; punto **1.2. Identificaciones oficiales, comprobantes de domicilio y poderes**, inciso **A) Identificación oficial**, del Anexo 1-A de la RMF.

#### **¿Con qué condiciones debo cumplir?**

Contar con Contraseña.

## **SEGUIMIENTO Y RESOLUCIÓN DEL TRÁMITE O SERVICIO**

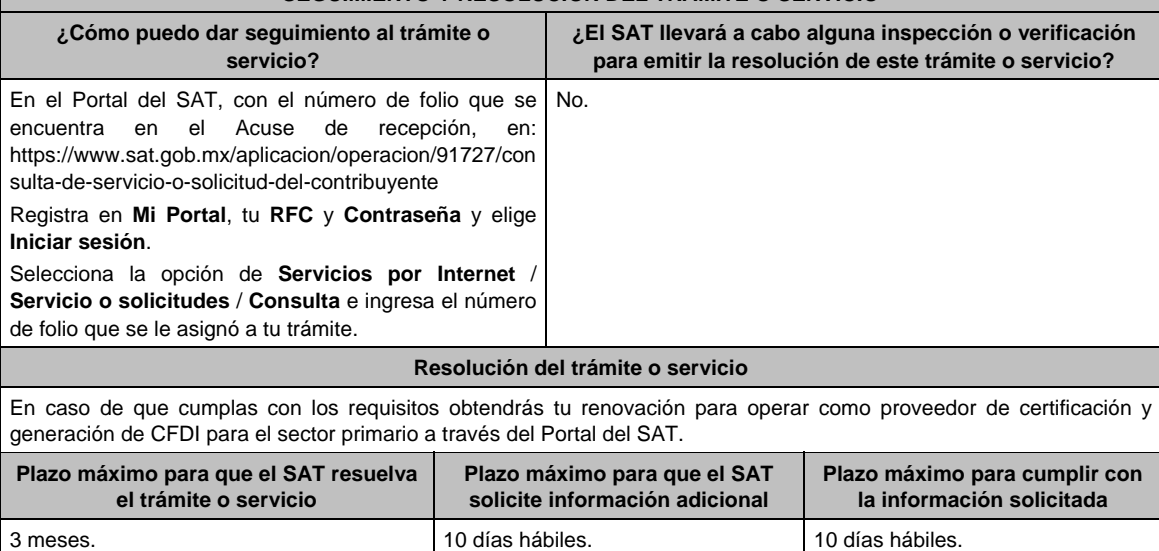

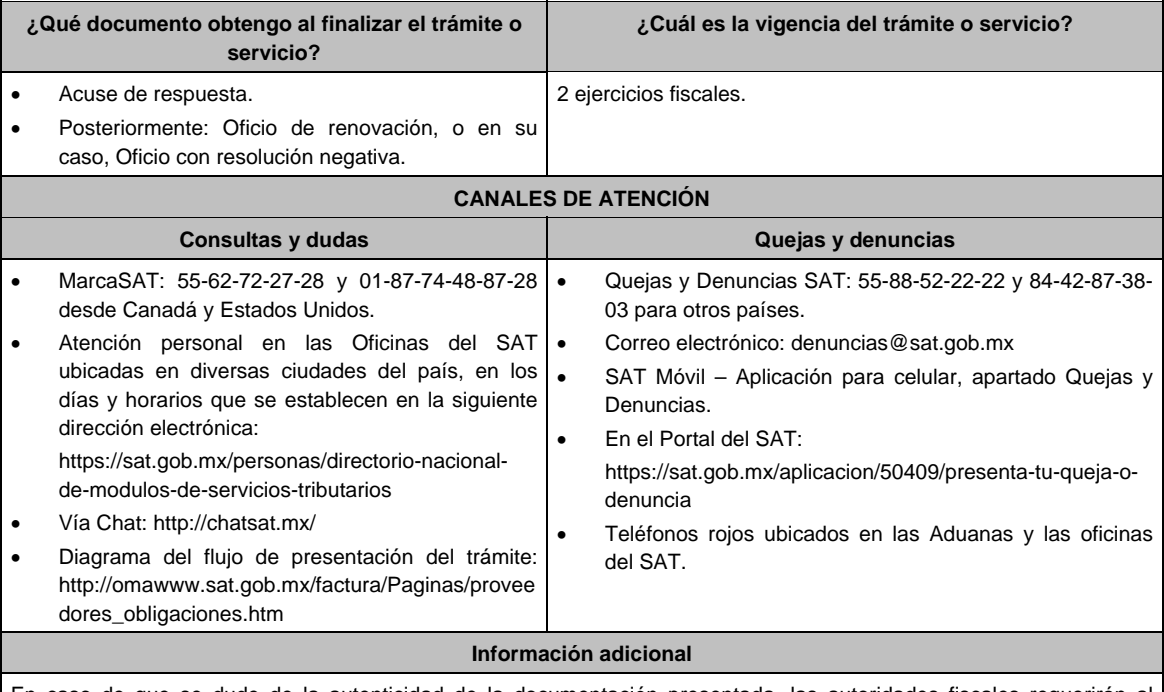

En caso de que se dude de la autenticidad de la documentación presentada, las autoridades fiscales requerirán al promovente a fin de que, en un plazo de 10 días, presente escrito dirigido a la Administración Central de Gestión de Servicios y Trámites con Medios Electrónicos ante la oficialía de partes de la Administración General de Servicios al Contribuyente, ubicada en Avenida Hidalgo No, 77, Módulo IV, Segundo Piso, Colonia Guerrero, Alcaldía Cuauhtémoc, C.P. 06300, Ciudad de México, o bien, mediante correo certificado el original o copia certificada del documento cuya autenticidad esté en duda.

## **Fundamento jurídico**

Artículos: 29, fracción IV, segundo a quinto párrafos, 141 del CFF; Reglas 2.7.4.2., 2.7.4.5. y 2.7.4.8. de la RMF.

**212/CFF (Se deroga)**

**213/CFF (Se deroga)**

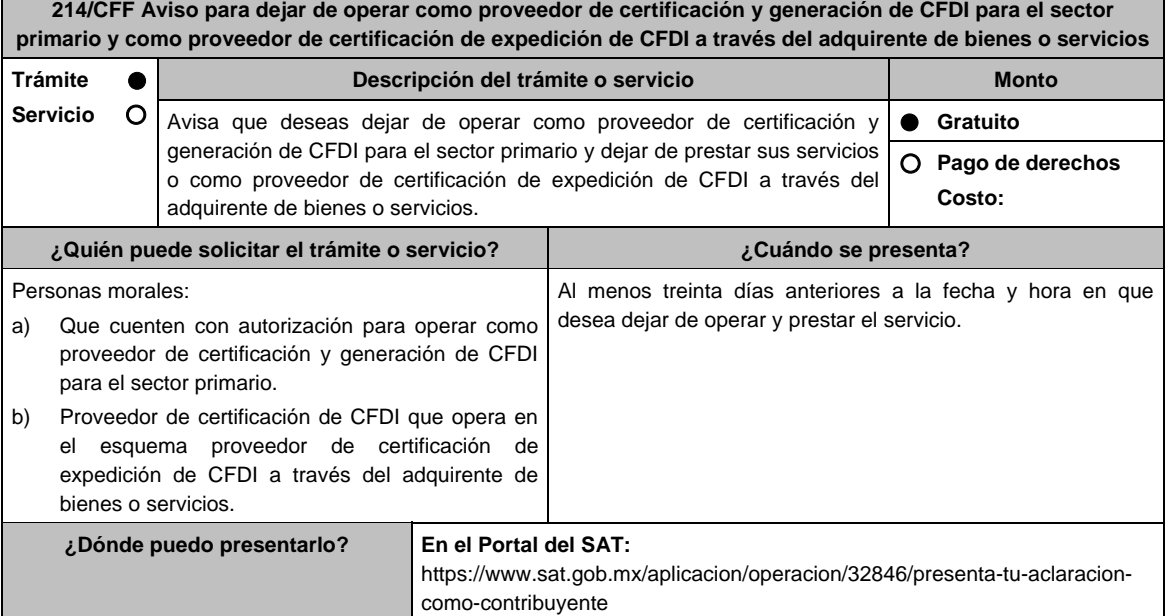

# **INFORMACIÓN PARA REALIZAR EL TRÁMITE O SERVICIO**

#### **¿Qué tengo que hacer para realizar el trámite o servicio?**

- 1. Ingresa al portal del SAT, en la liga del apartado de **¿Dónde puedo presentarlo?**.
- 2. Registra en Mi Portal, tu RFC y Contraseña y elige Iniciar sesión.
- 3. Selecciona la opción de **Servicios por Internet** / Servicio o solicitudes / Solicitud y aparecerá el formulario.
	- a) **Proveedor de certificación y generación de CFDI para el sector primario**.

 En el apartado **Descripción del Servicio,** en la pestaña **Trámite** selecciona la opción **PCGCFDISP AV DEJAR SIN EFECTOS**; en **Dirigido a:** Servicio de Administración Tributaria, en **\*Asunto:** Solicito dejar sin efectos la autorización de proveedor de certificación y generación de CFDI para el sector primario. **Descripción:** Solicito dejar sin efectos la autorización de proveedor de certificación y generación de CFDI para el sector primario, para lo cual adjunto la documentación requerida. **Adjuntar Archivo / Examinar**, selecciona el documento digitalizado en formato PDF que contiene la información que subirás y elige **Cargar**.

 **b) Proveedor de certificación de expedición de CFDI a través del adquirente de bienes o servicios**.

 En el apartado **Descripción del Servicio,** en la pestaña **Trámite** selecciona la opción **PCECFDI AVISO DEJAR DE OPERAR**; en **Dirigido a:** Servicio de Administración Tributaria, en **\*Asunto:** Manifiesto que es mi voluntad dejar de operar como proveedor de certificación de expedición de CFDI. **Descripción:** Manifiesto que es mi voluntad dejar de operar como proveedor de certificación de expedición de CFDI, para lo cual adjunto la documentación requerida. **Adjuntar Archivo / Examinar**, selecciona el documento digitalizado en formato PDF que contiene la información que subirás y elige **Cargar**.

- 4. Oprime el botón **Enviar**, se genera el Acuse de recepción que contiene el folio del trámite con el que puedes dar seguimiento a tu aviso, imprímelo o guárdalo.
- **5.** Revisa tu caso de servicio o solicitud en un plazo de **10 días para verificar si se te solicitó información adicional**, en caso de ser así, **contarás con 10 días para entregarla**, si excedes ese plazo es necesario ingresar nuevamente tu solicitud.

#### **¿Qué requisitos debo cumplir?**

- a) Proveedor de certificación y generación de CFDI para el sector primario
	- 1. Documento en donde manifiestes a partir de cuándo dejas de operar y prestar el servicio (archivo digitalizado).
	- 2. Documento electrónico o documento en archivo digitalizado que contenga una ruta crítica o cronograma de actividades con los plazos y las acciones para dar cumplimiento a las obligaciones del periodo de transición y de la regla 2.7.4.13. de la RMF.
	- 3. Documento de los acuerdos y convenios efectuados con otros proveedores de certificación y generación de CFDI para el sector primario, a los que transfieras los servicios otorgados a sus prestatarios, en su caso (archivo digitalizado).
- b) Proveedor de certificación de expedición de CFDI a través del adquirente de bienes o servicios
	- 1. Documento en donde manifiestes la fecha y hora en la que dejarás de operar y prestar el servicio (archivo digitalizado).
	- 2. Documento de los acuerdos y convenios efectuados con otros proveedores de certificación de expedición de CFDI, a los que transfieras los servicios otorgados a sus prestatarios, en su caso (archivo digitalizado).

#### **¿Con qué condiciones debo cumplir?**

- a) Proveedor de certificación y generación de CFDI para el sector primario.
	- Contar con autorización para operar como proveedor de certificación y generación de CFDI para el sector primario.
	- Contar con Contraseña.
- b) Proveedor de certificación de expedición de CFDI a través del adquirente de bienes o servicios
	- Ser proveedor de certificación de CFDI que opere en el esquema de proveedor de certificación de expedición de CFDI a través del adquirente de bienes o servicios.
	- Contar con e.firma.
	- Contar con Contraseña.

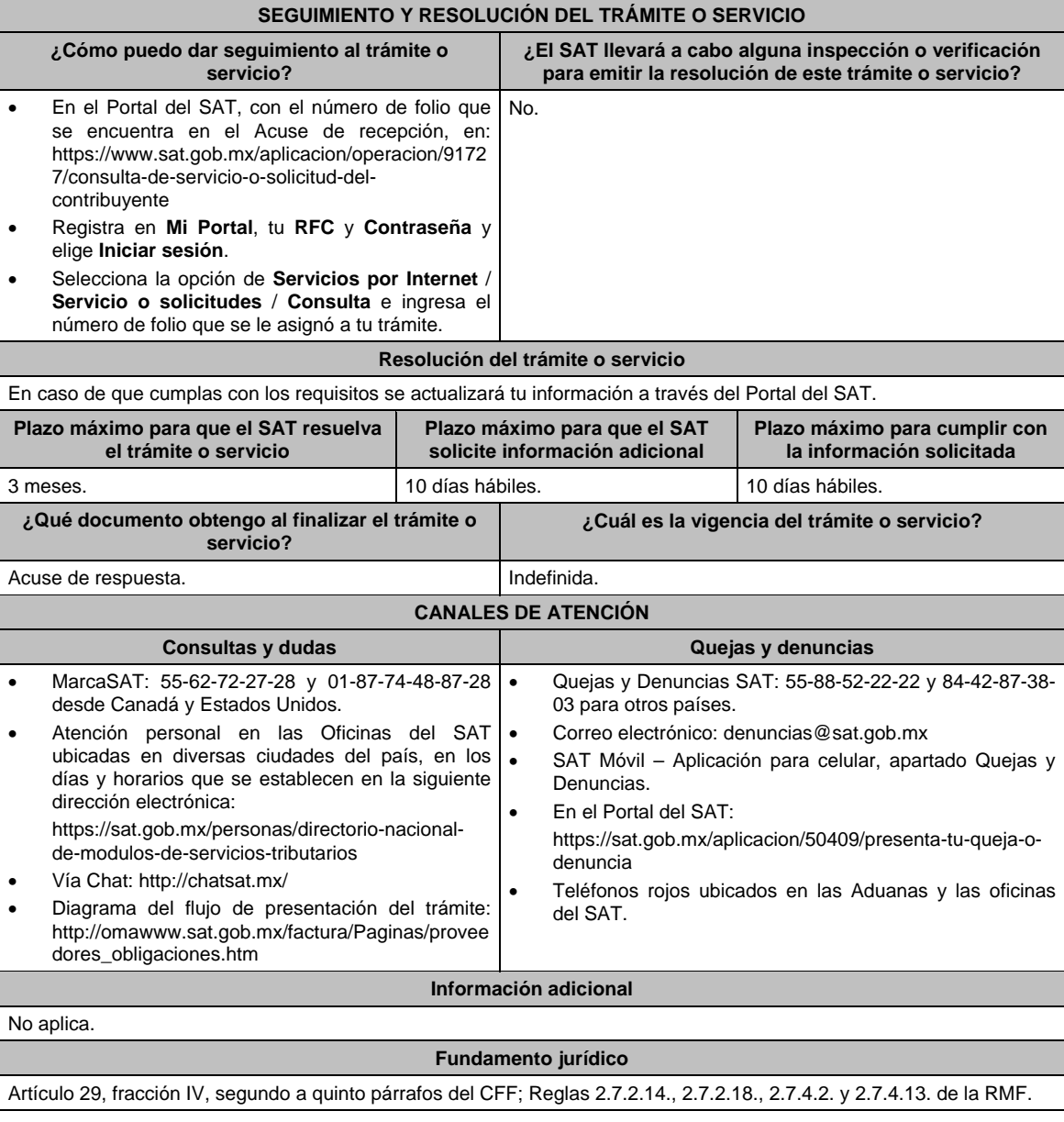

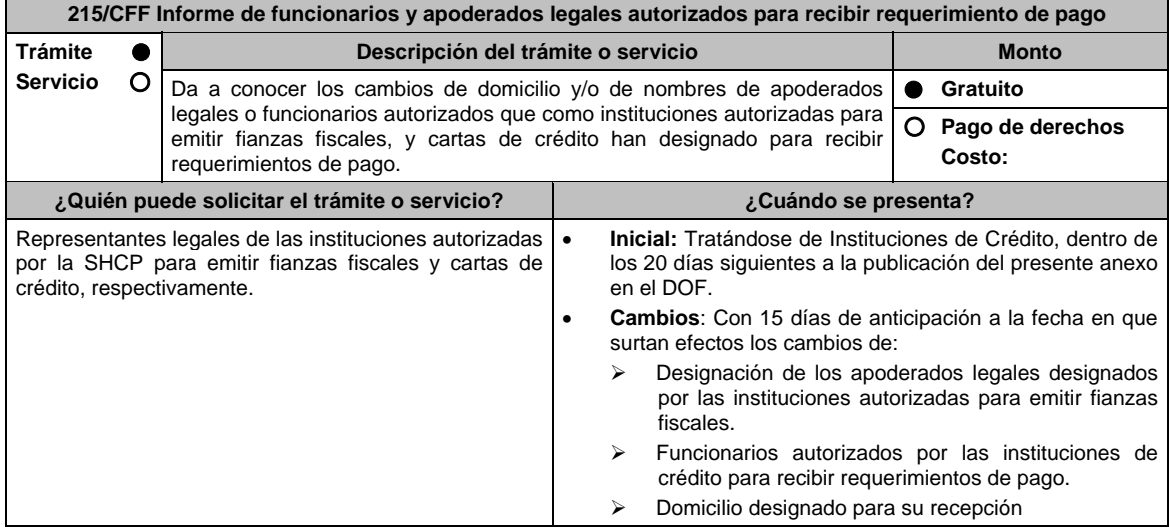

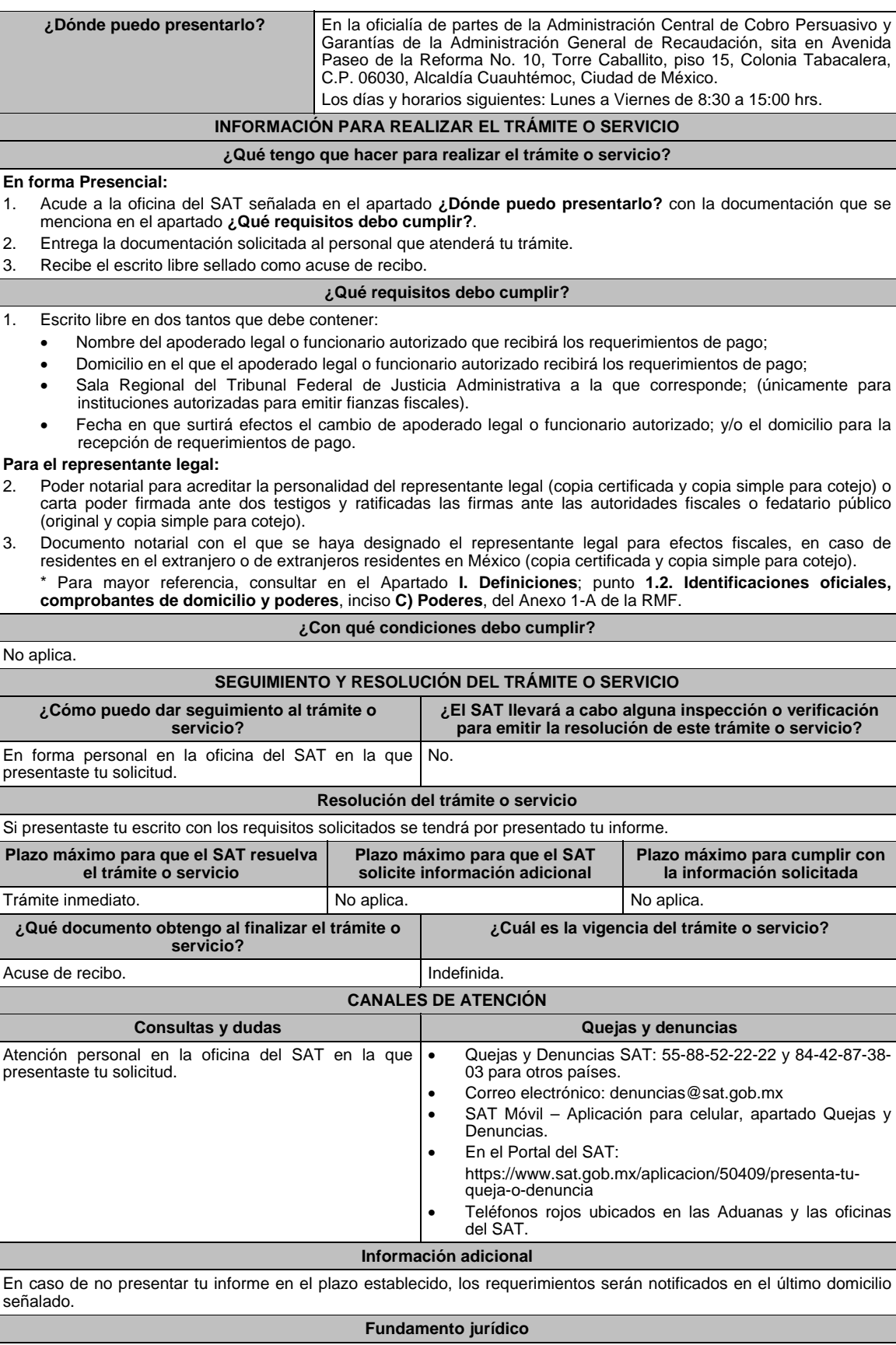

Artículos: 141 y 143 del CFF; 80 del RCFF; Reglas 2.14.4. y 2.14.6. de la RMF.

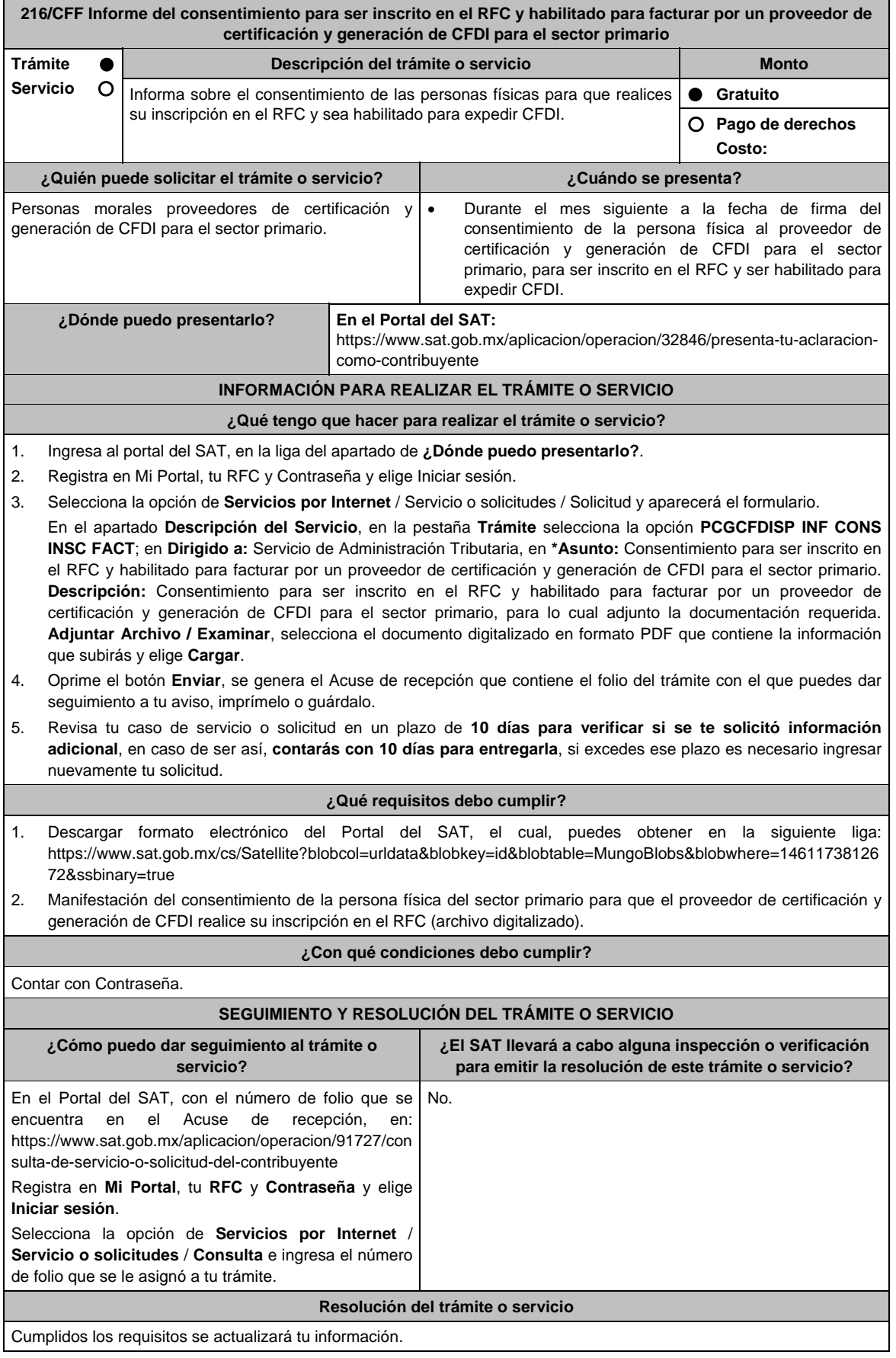

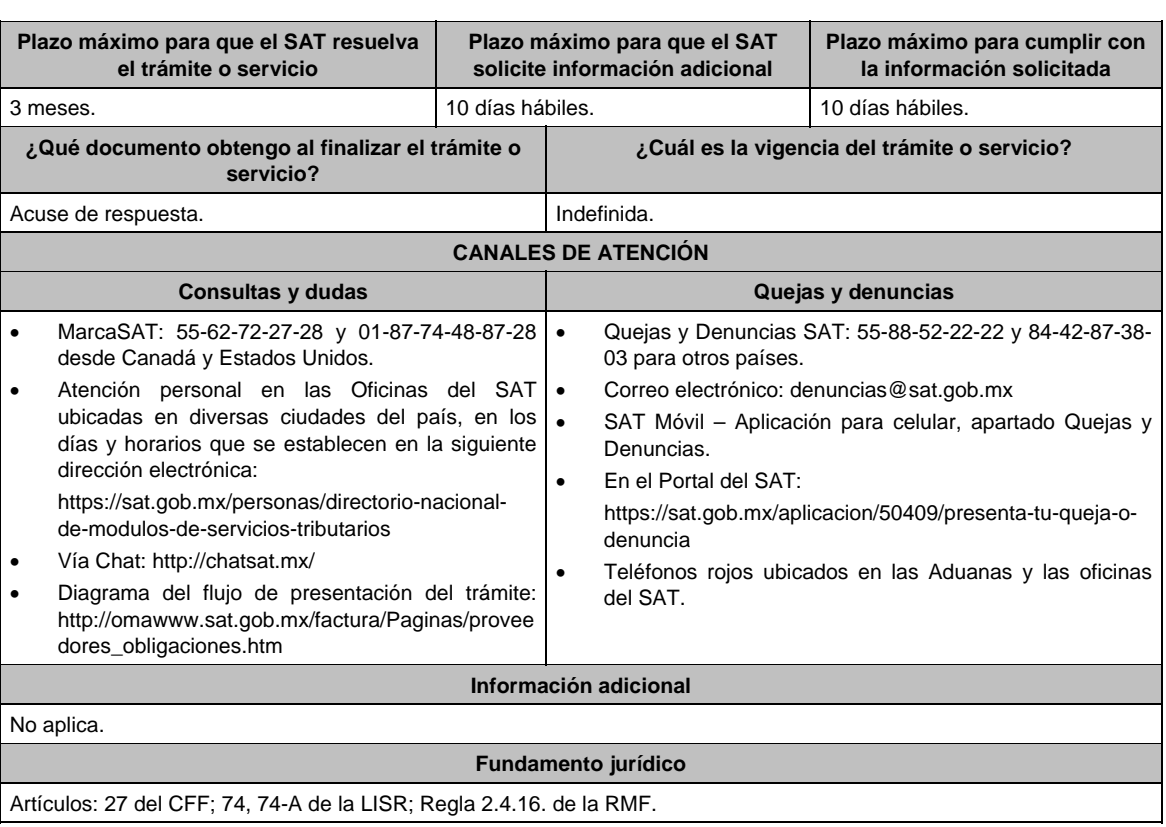

**217/CFF (Se deroga)**

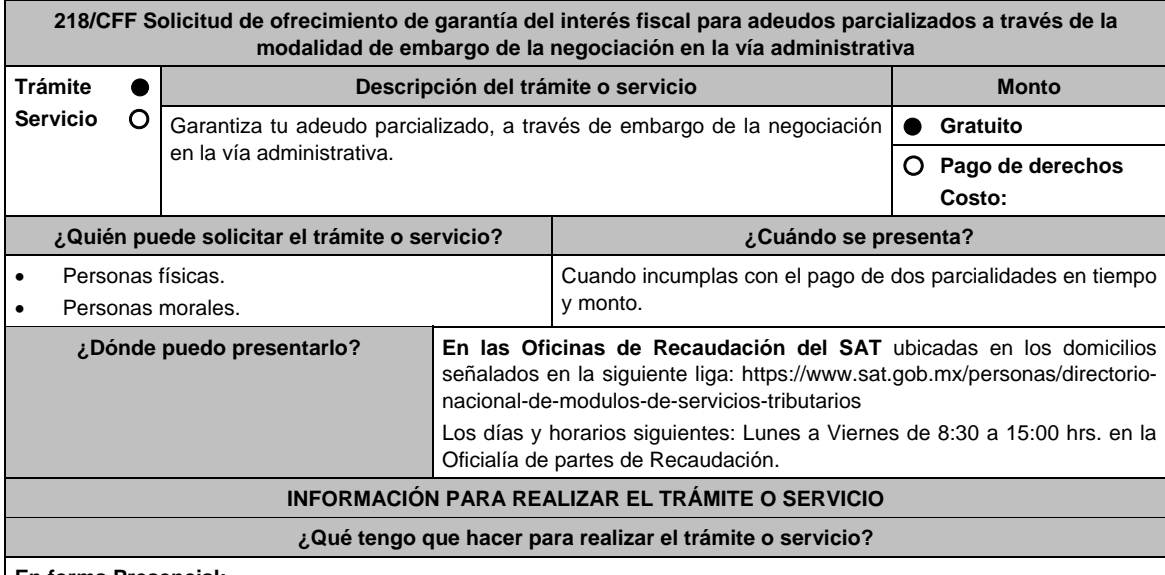

#### **En forma Presencial:**

1. Acude a la Administración Desconcentrada de Recaudación que corresponda a tu domicilio con la documentación que se menciona en el apartado **¿Qué requisitos debo cumplir?**.

- 2. Entrega la documentación solicitada al personal que atenderá tu trámite.
- 3. Recibe el escrito libre sellado como acuse de recibo.
- 4. Si no cumples con alguno de los puntos señalados en el apartado **¿Qué requisitos debo cumplir?**, dentro del plazo de 15 días hábiles siguientes a la recepción de tu solicitud, se te podrá requerir información adicional, misma que deberás entregar dentro del plazo de 15 días hábiles siguientes a aquél en que se te notifique dicho requerimiento. Si no lo haces dentro de dicho plazo o la proporcionas de manera incompleta, se rechazará tu solicitud, y será necesario que presentes una nueva.
### **¿Qué requisitos debo cumplir?**

- 1. Escrito libre firmado y en dos tantos, en el que señales:
	- La modalidad de garantía que ofreces.
	- El nombre, denominación o razón social de la empresa si eres persona moral.
	- Domicilio fiscal manifestado en el RFC.
	- Clave del RFC.
	- Señalar la autoridad a la que te diriges.
	- El propósito de la solicitud de ofrecimiento, ampliación o sustitución de garantía del interés fiscal y solicitud de avalúo (en caso de ofrecimiento de bienes) o avalúo practicado por personas autorizadas.
	- Dirección de correo electrónico.
	- Acreditamiento de la representación de las personas físicas o morales.

2. Identificación oficial, cualquiera de las señaladas en el Apartado **I. Definiciones**; punto **1.2. Identificaciones oficiales**, **comprobantes de domicilio y poderes**, inciso **A) Identificación oficial**, del Anexo 1-A de la RMF.

- 3. Adjunta a tu escrito libre, el Formato de garantía con los anexos correspondientes a la garantía ofrecida a través de embargo de la negociación en la vía administrativa, mismo que puedes obtener en la siguiente liga https://www.sat.gob.mx/tramites/17183/garantiza-tus-adeudos-fiscales
- 4. El Formato para el pago contribuciones federales con línea de captura para el pago de gastos de ejecución por ofrecimiento de garantía, mismo que podrás solicitar vía telefónica a MarcaSAT: 55 627 22 728 o, que te pueden proporcionar en la Oficina del SAT de Recaudación donde realizaste tu trámite.

### **En caso de ser representante legal:**

- 5. Poder notarial para acreditar la personalidad del representante legal (copia certificada y copia simple para cotejo) o carta poder firmada ante dos testigos y ratificadas las firmas ante las autoridades fiscales o fedatario público (original y copia simple para cotejo).
- 6. Documento notarial con el que se haya designado el representante legal para efectos fiscales, en caso de residentes en el extranjero o de extranjeros residentes en México (copia certificada y copia simple para cotejo).

 \* Para mayor referencia, consultar en el Apartado **I. Definiciones**; punto **1.2. Identificaciones oficiales, comprobantes de domicilio y poderes**, inciso **C) Poderes**, del Anexo 1-A de la RMF.

### **¿Con qué condiciones debo cumplir?**

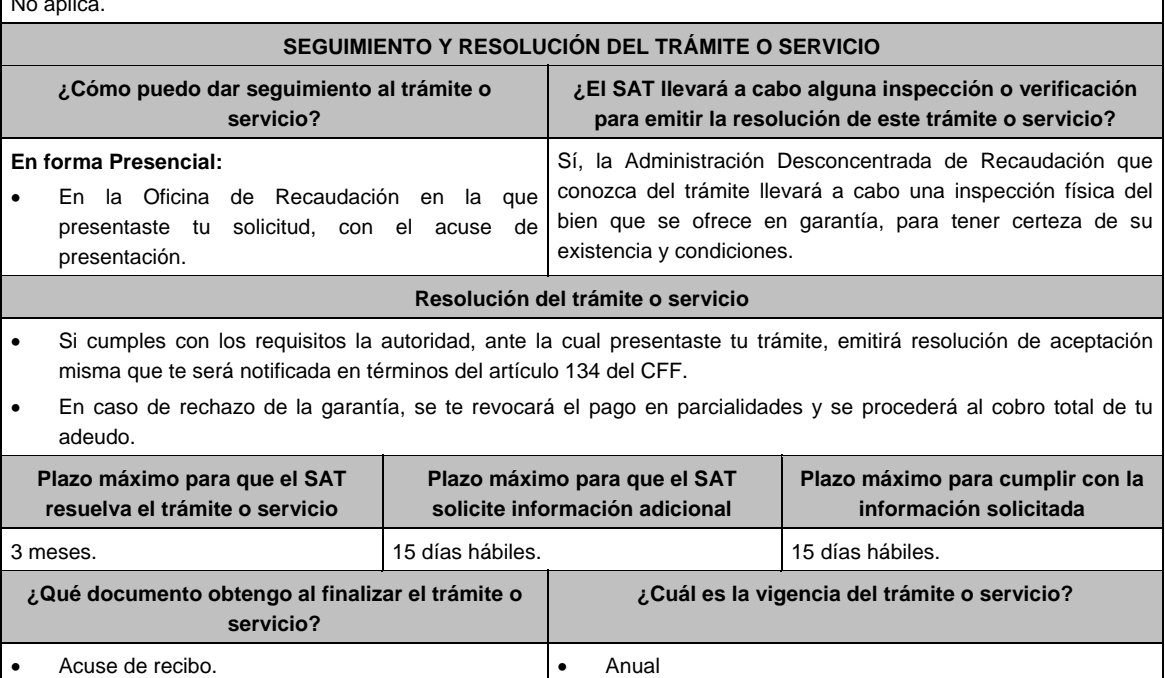

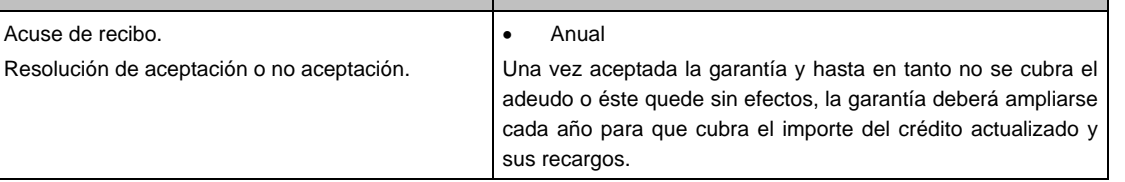

# No aplica.

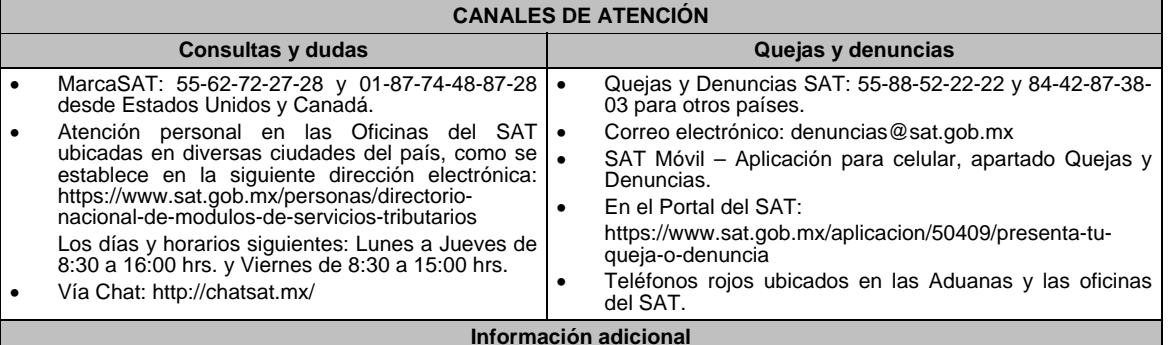

## No aplica.

## **Fundamento jurídico**

Artículos: 18, 19, 66, 66-A, 134, 141, fracción V del CFF; 85 y 86 del RCFF; Regla 2.13.1. de la RMF.

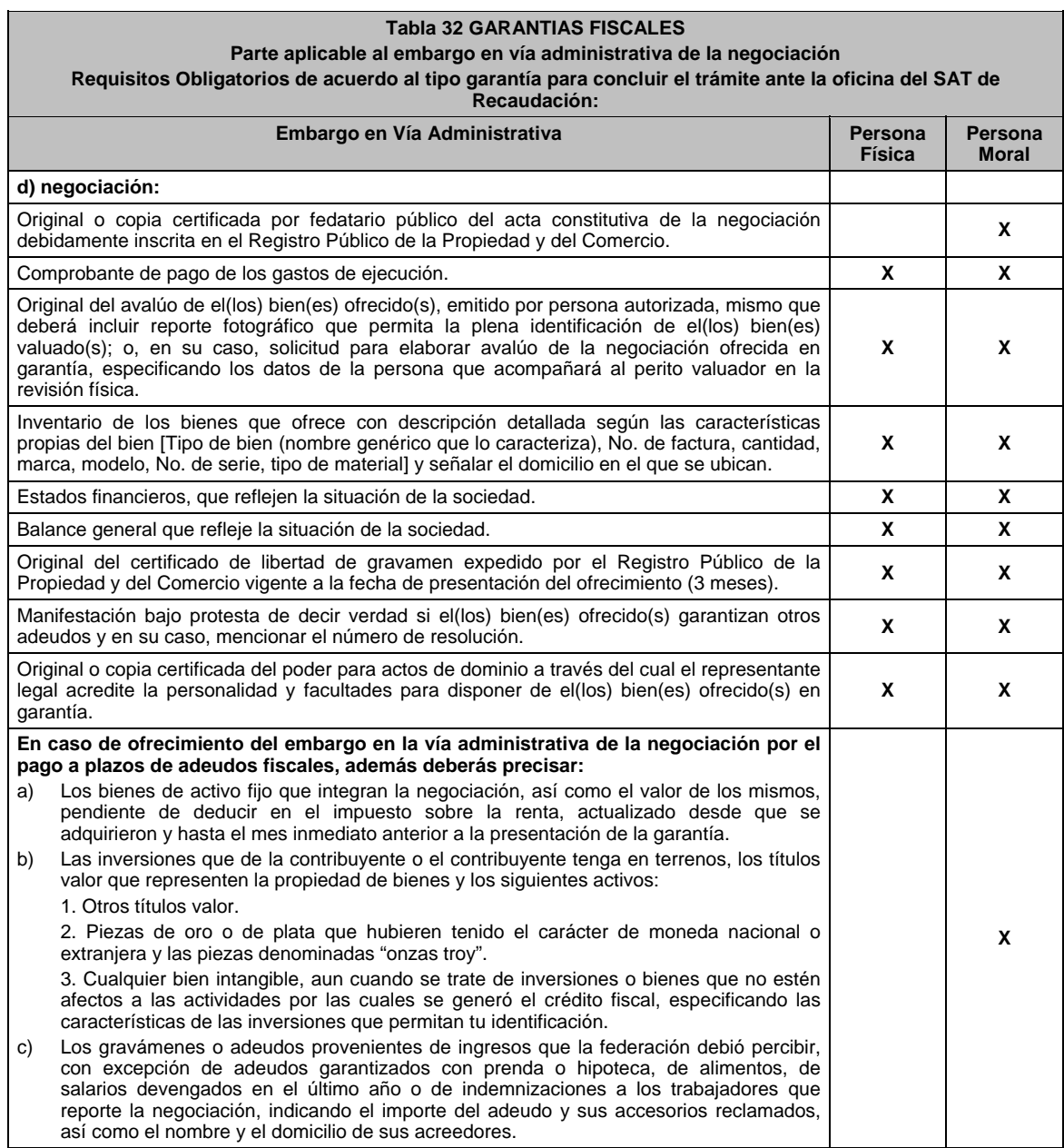

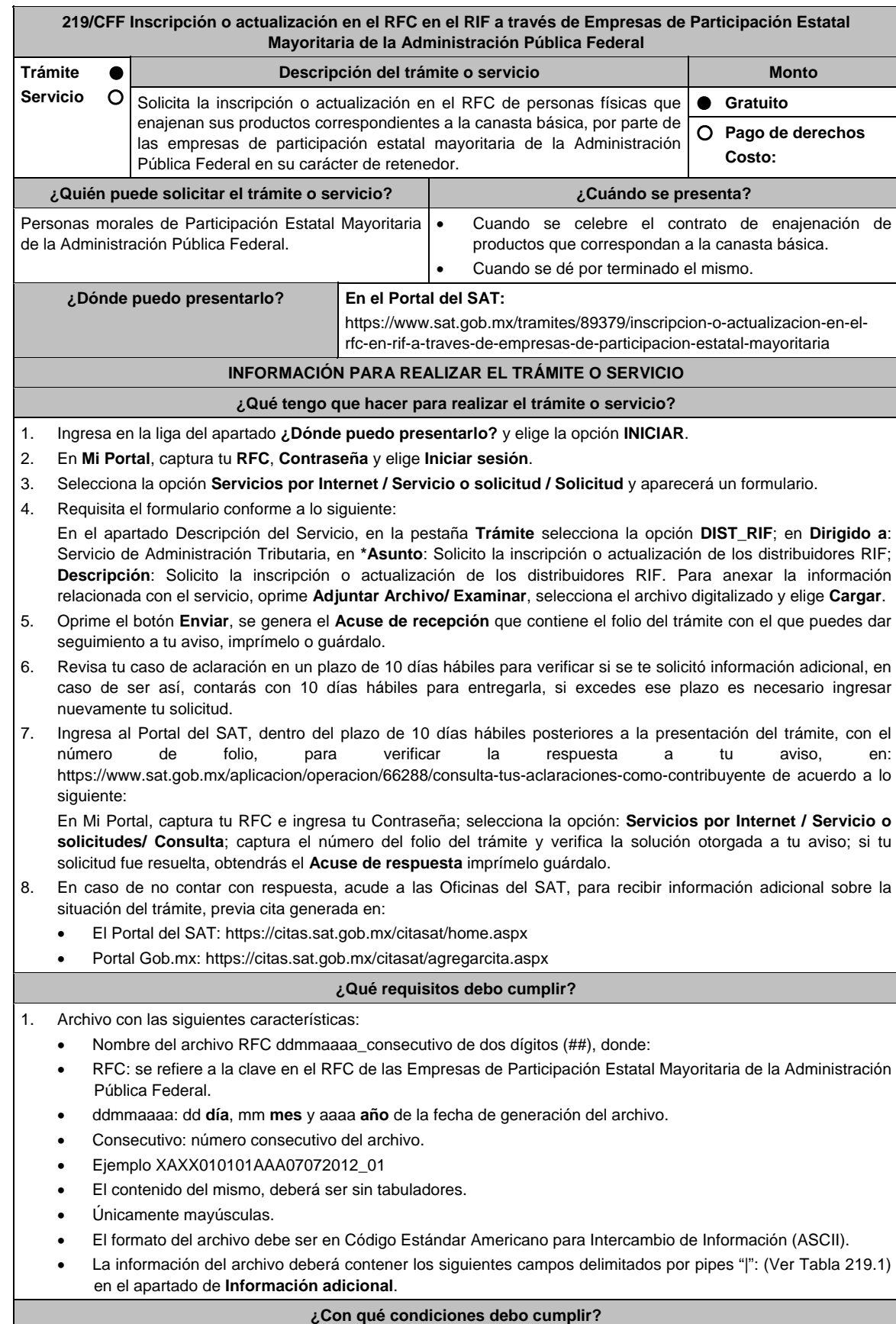

Contar con Contraseña.

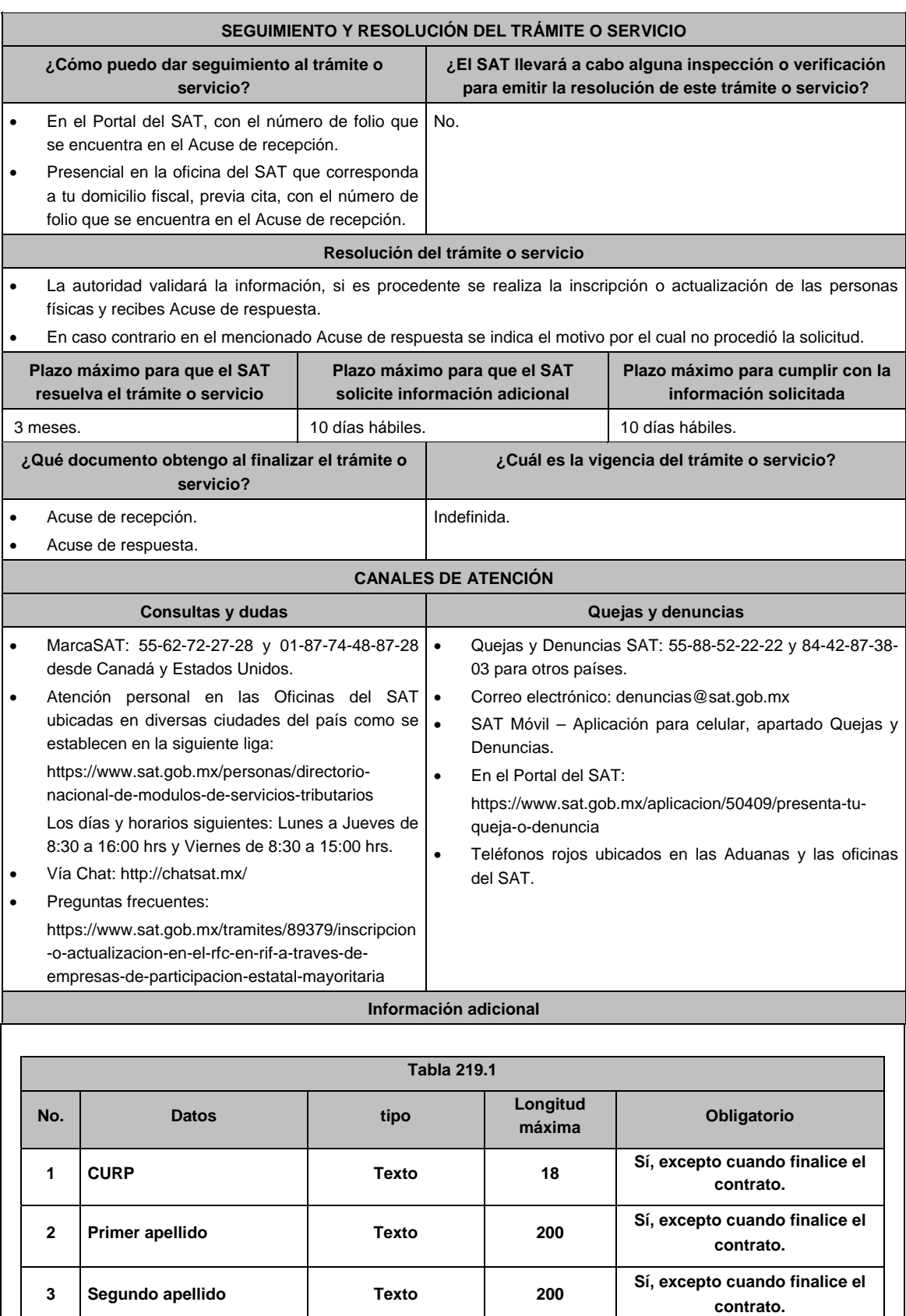

**4 Nombre Texto 200 Sí, excepto cuando finalice el** 

**contrato.** 

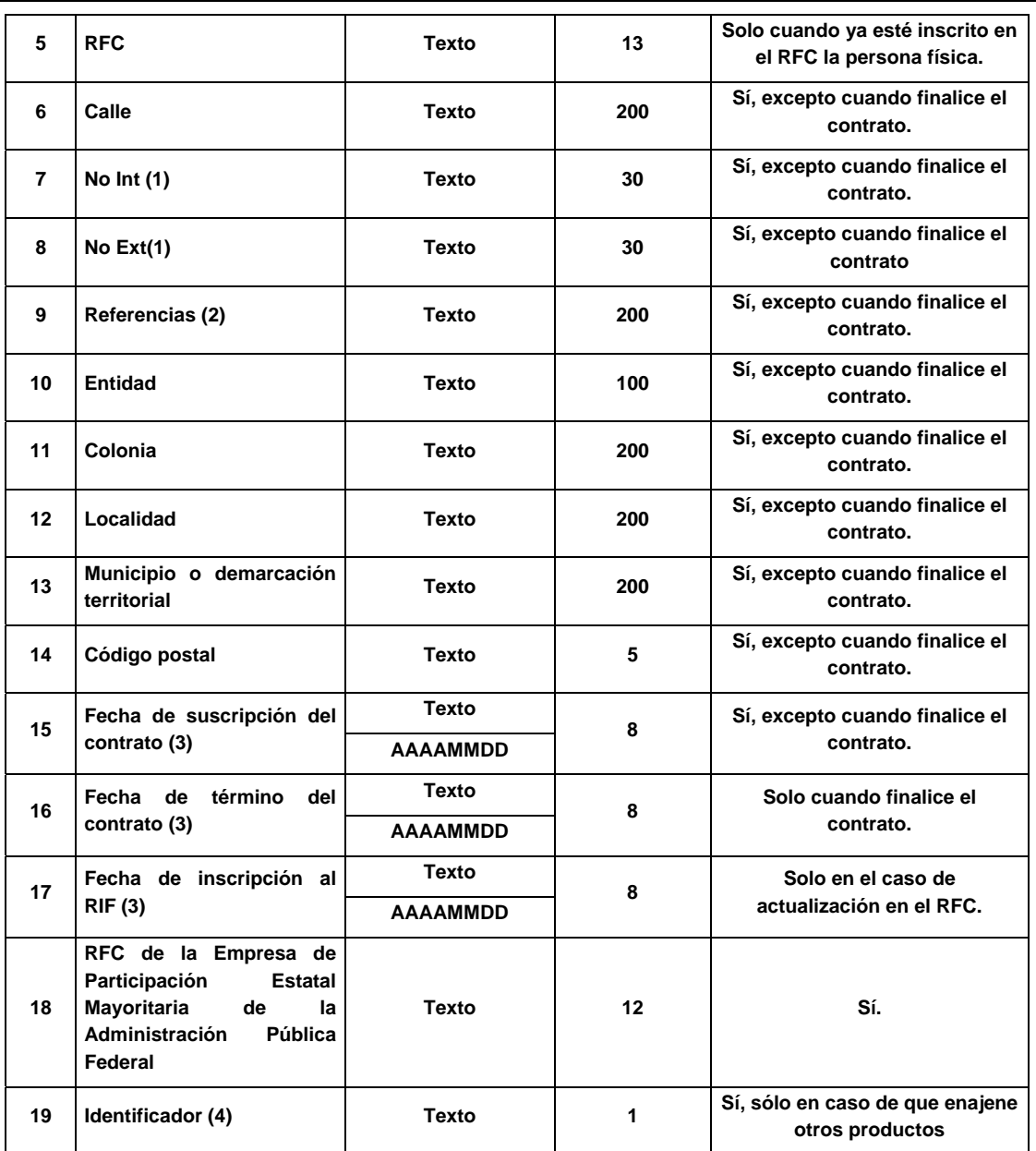

- **(1)** Son obligatorios, en caso de no tenerlos poner **S/N** Sin número.
- **(2)** Es obligatorio, en caso de no tenerlo poner **S/R** Sin referencias.
- **(3)** El tipo de dato es texto, pero debe cumplir el siguiente formato:
	- AAAA Significa el año (en 4 posiciones) Por ejemplo 2008, 1998.
	- MM Significa el mes (en 2 posiciones) Por ejemplo 05, 12.
	- DD Significa el día (en 2 posiciones) Por ejemplo 01, 10, 31.
- **(4)** Indicar con el valor **1** cuando el contribuyente enajena productos adicionales distintos a los de las Empresas de Participación Estatal Mayoritaria de la Administración Pública Federal (EPEMAPF), que correspondan a los alimentos que forman parte de la canasta básica que beneficie exclusivamente a los beneficiarios de programas federales.
- La información deberá entregarse en archivos TXT.

### **Fundamento jurídico**

Artículos: 27 del CFF; 23 del RCFF; segundo, fracción XVI Disposiciones Transitorias de la LISR; Regla 2.4.17. de la RMF.

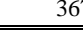

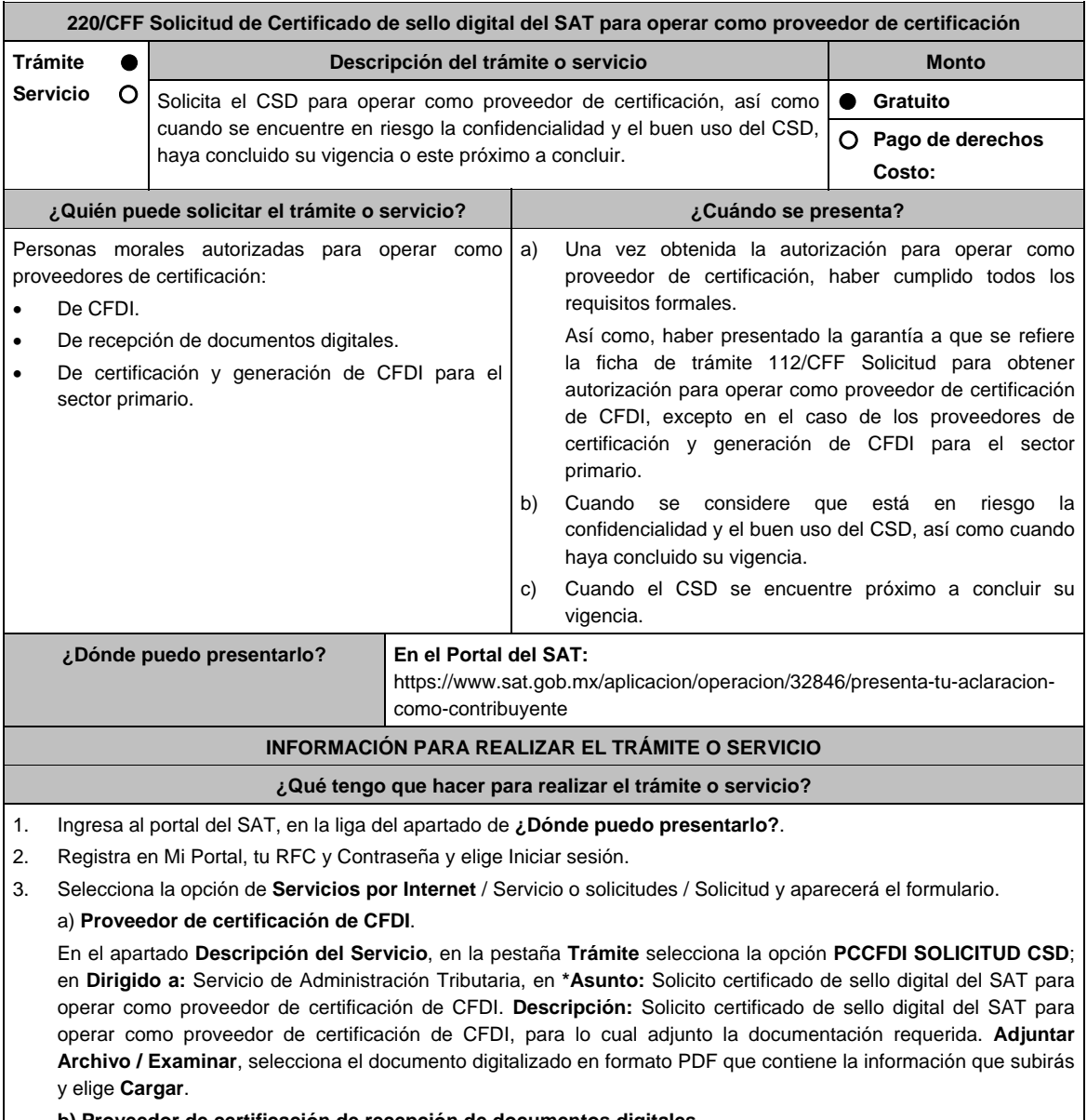

### **b) Proveedor de certificación de recepción de documentos digitales**.

 En el apartado **Descripción del Servicio**, en la pestaña **Trámite** selecciona la opción **PCRDD SOLICITUD CSD**; en **Dirigido a:** Servicio de Administración Tributaria, en **\*Asunto:** Solicito certificado de sello digital del SAT para operar como proveedor de certificación de recepción de documentos digitales. **Descripción:** Solicito certificado de sello digital del SAT para operar como proveedor de certificación de recepción de documentos digitales, para lo cual adjunto la documentación requerida. **Adjuntar Archivo / Examinar**, selecciona el documento digitalizado en formato PDF que contiene la información que subirás y elige **Cargar**.

## **c) Proveedor de certificación y generación de CFDI para el sector primario**.

 En el apartado **Descripción del Servicio,** en la pestaña **Trámite** selecciona la opción **PCGCFDISP SOLICITUD CSD**; en **Dirigido a:** Servicio de Administración Tributaria, en **\*Asunto:** Solicito certificado de sello digital del SAT para operar como proveedor de certificación y generación de CFDI para el sector primario. **Descripción:** Solicito certificado de sello digital del SAT para operar como proveedor de certificación y generación de CFDI para el sector primario, para lo cual adjunto la documentación requerida. **Adjuntar Archivo / Examinar**, selecciona el documento digitalizado en formato PDF que contiene la información que subirás y elige **Cargar**.

- 4. Oprime el botón **Enviar**, se genera el Acuse de recepción que contiene el folio del trámite con el que puedes dar seguimiento a tu aviso, imprímelo o guárdalo.
- 5. Revisa tu caso de servicio o solicitud en un plazo de **10 días para verificar si se te solicitó información adicional**, en caso de ser así, **contarás con 10 días para entregarla**, si excedes ese plazo es necesario ingresar nuevamente tu solicitud.

### **¿Qué requisitos debo cumplir?**

Escrito libre en donde solicite la generación del Certificado de sello digital del SAT, manifestando y/o solicitando o adjuntando lo siguiente (archivo digitalizado:

- 1. Tratándose del inciso a) del apartado de **¿Cuándo se presenta?**, los datos del oficio de otorgamiento de autorización para operar como proveedor de certificación.
- 2. Tratándose del inciso b) del apartado de **¿Cuándo se presenta?**, solicitar la revocación del CSD que se considera está en riesgo la confidencialidad y su buen uso, o que su vigencia haya concluido, indicando el número de Certificado a revocar y la fecha de vigencia del mismo, así como los motivos o razones por los cuales solicita la revocación y la generación de otro Certificado, adjuntando la documentación que considere necesaria para que la autoridad esté en posibilidad de emitir el otro Certificado.
- 3. Tratándose del inciso c) del apartado de **¿Cuándo se presenta?**, la solicitud de renovación del CSD deberá indicar el número de Certificado y la fecha de vigencia del mismo.

### **¿Con qué condiciones debo cumplir?**

#### Contar con Contraseña.

## **SEGUIMIENTO Y RESOLUCIÓN DEL TRÁMITE O SERVICIO**

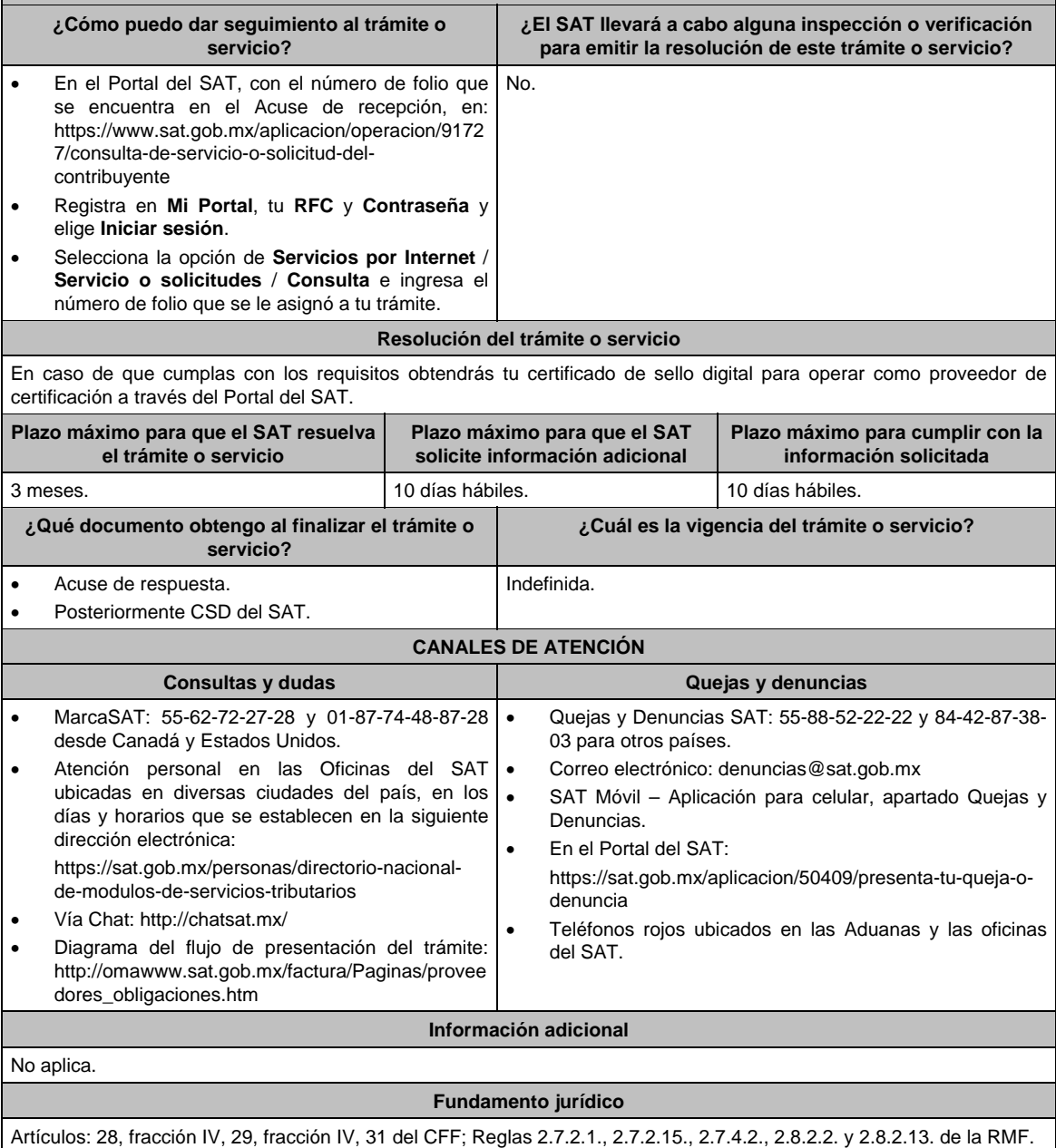

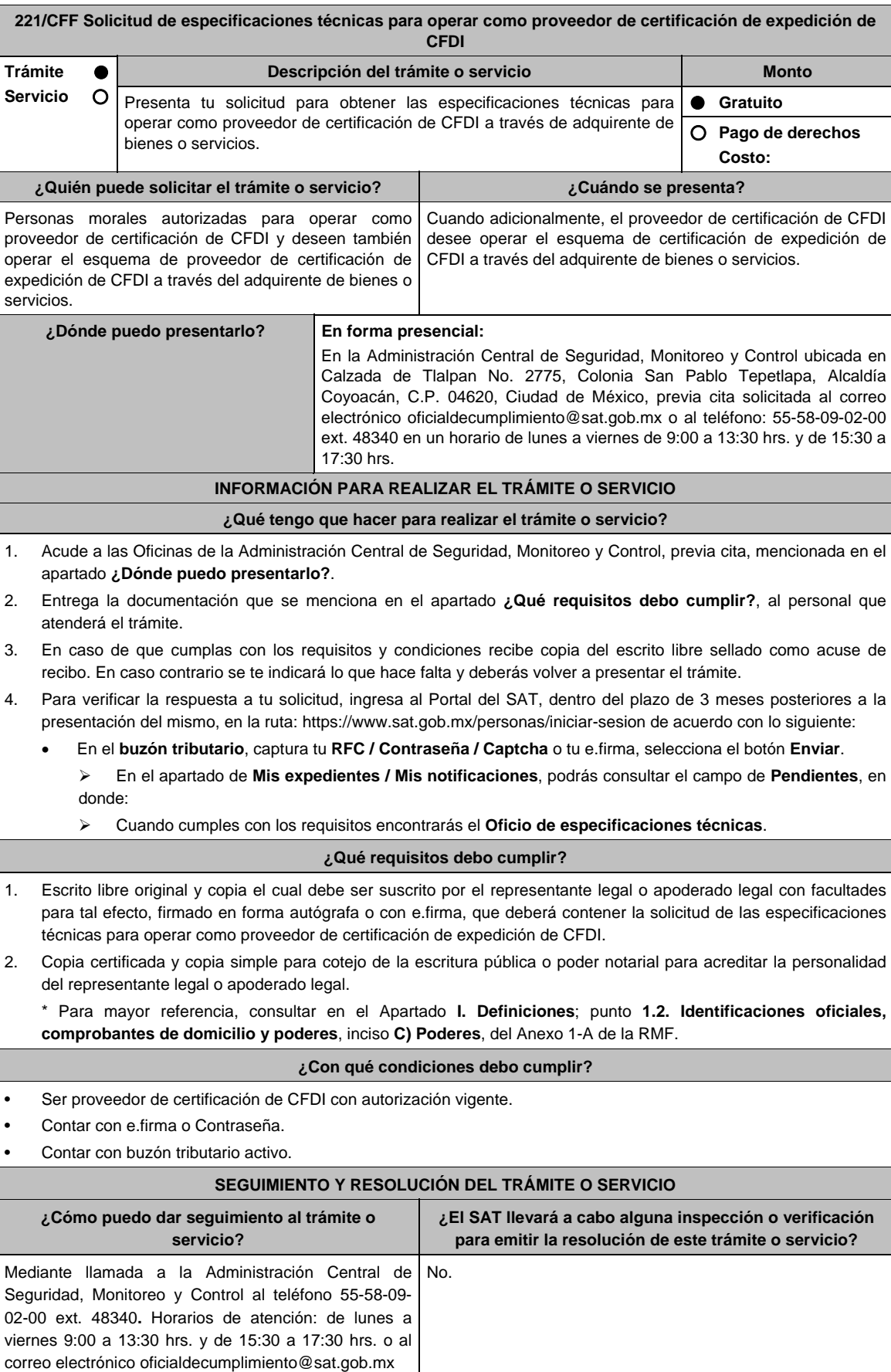

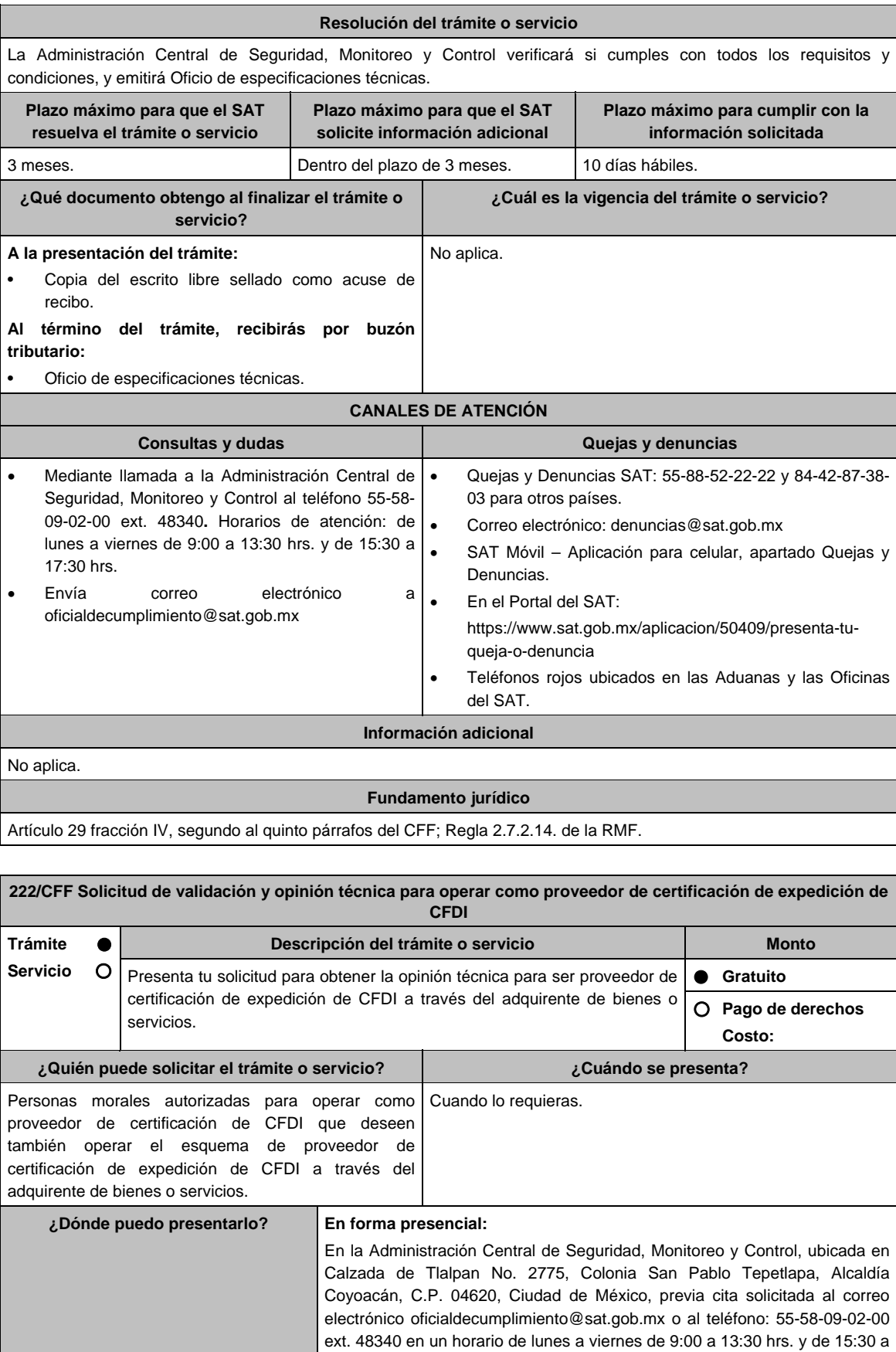

17:30 hrs.

 $apartado$ 

atenderá

condiciones, y

resuelva

recibo. **Al término tributario:** 

Favorable.

condiciones: Oficio de Opinión Técnica No

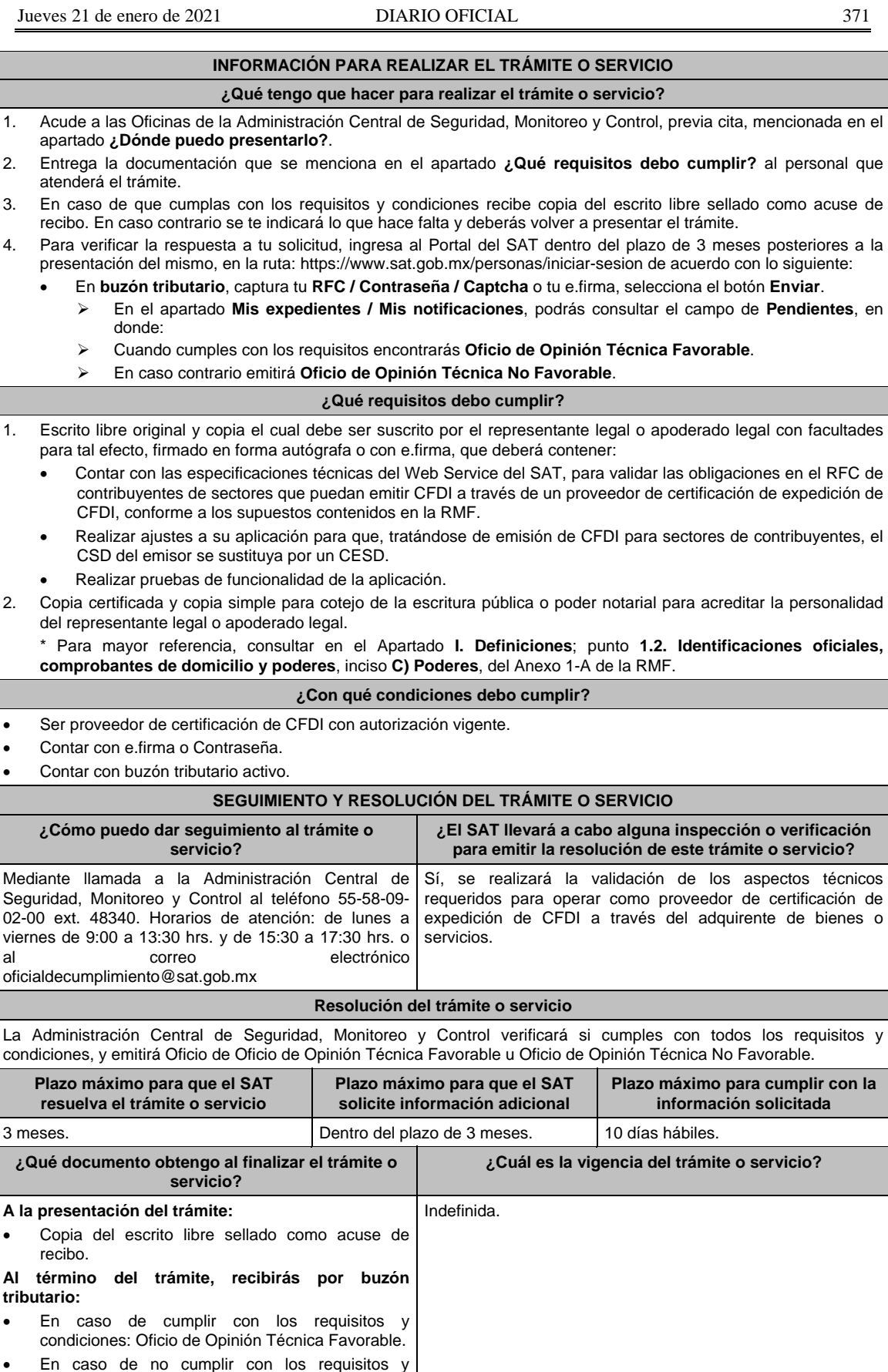

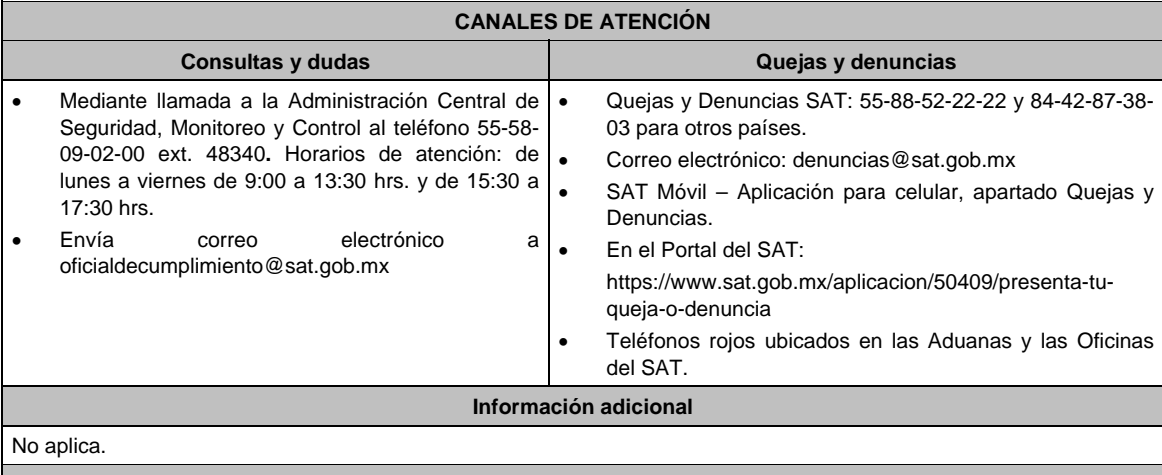

# **Fundamento jurídico**

Artículo 29, fracción IV, segundo al quinto párrafos, 37, primer párrafo del CFF; Regla 2.7.2.14. de la RMF.

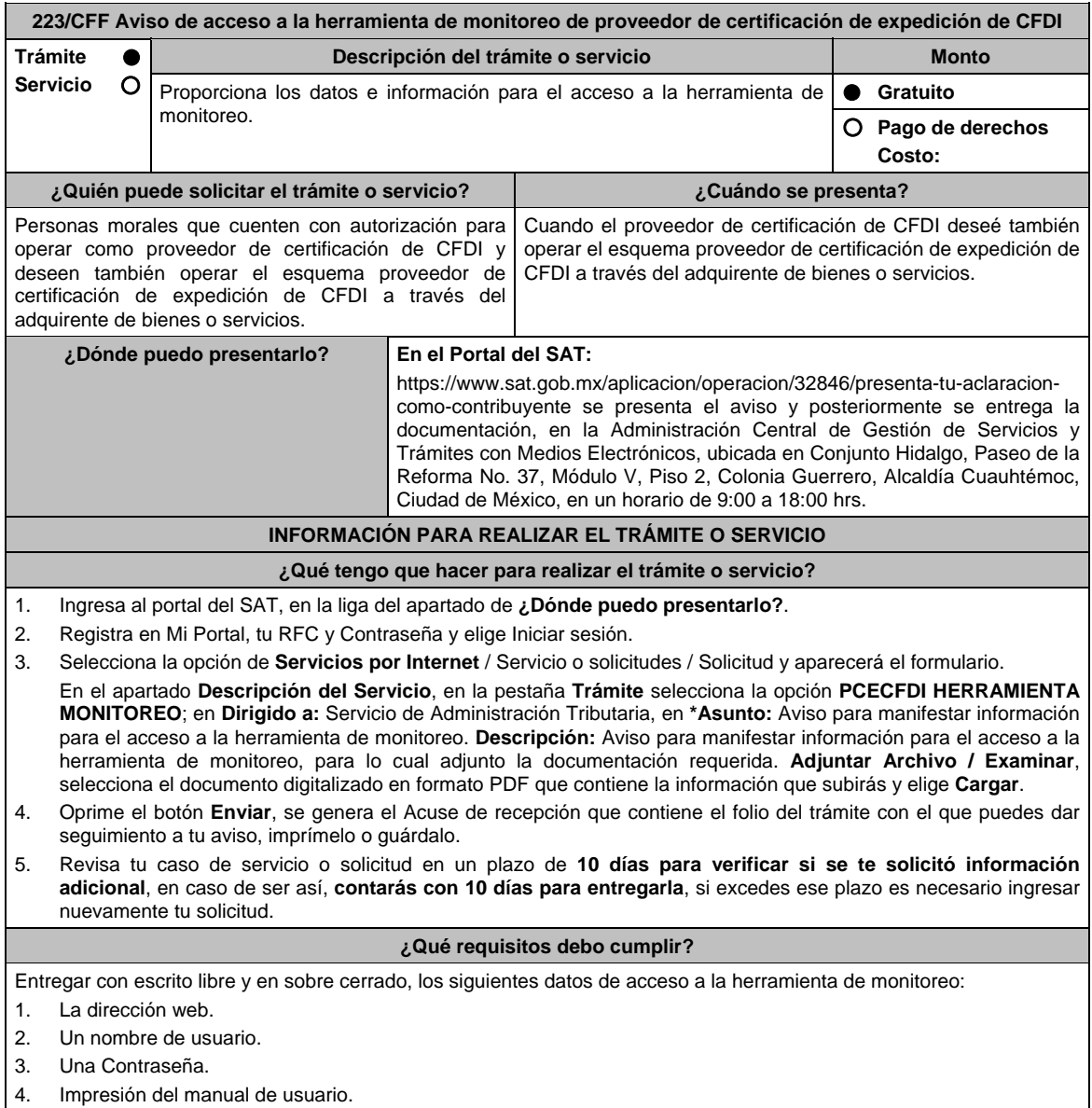

## **¿Con qué condiciones debo cumplir?**

- Ser proveedor de certificación de CFDI con autorización vigente.
- Contar con e.firma.
- Contar con Contraseña.

## **SEGUIMIENTO Y RESOLUCIÓN DEL TRÁMITE O SERVICIO**

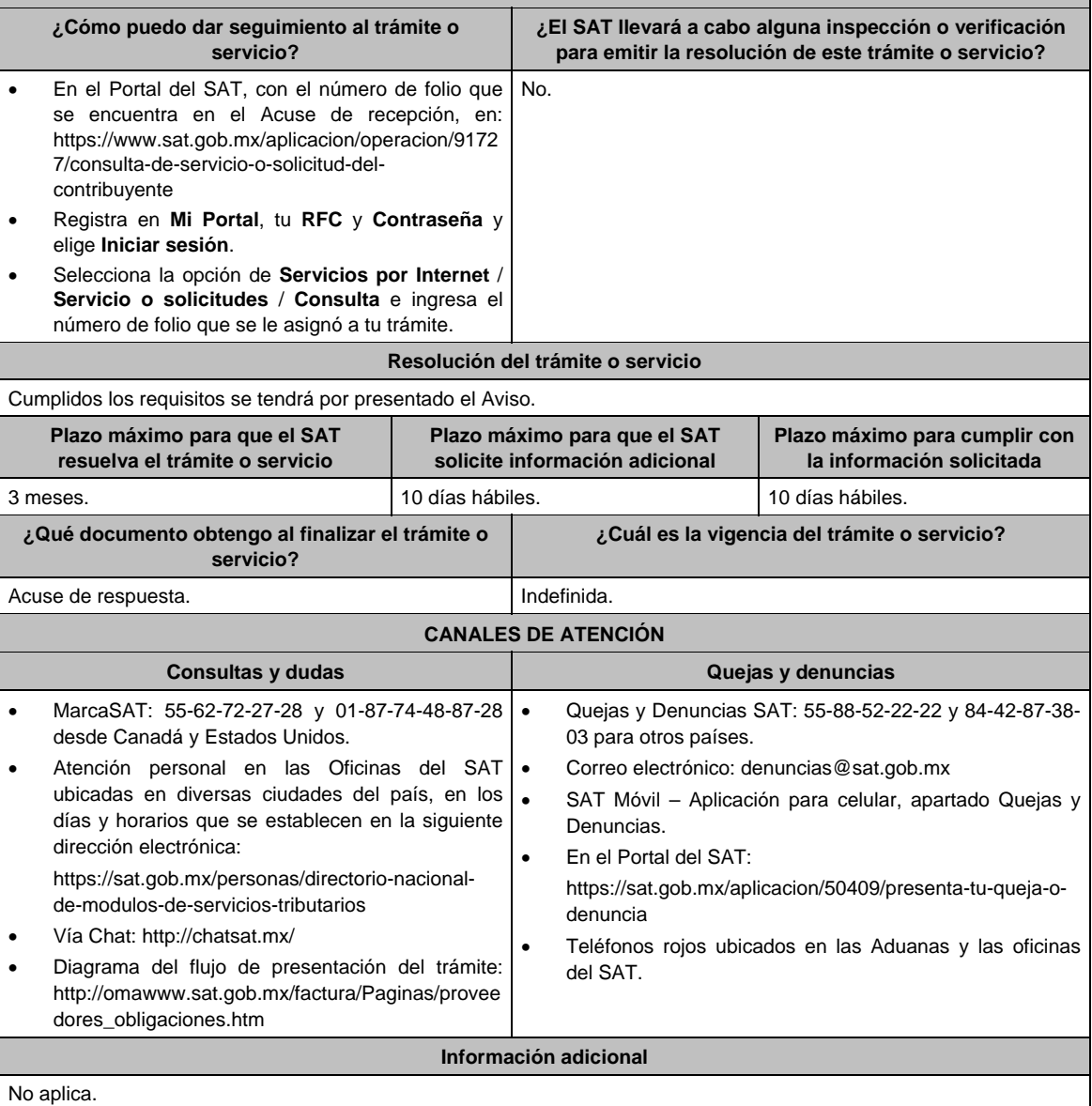

## **Fundamento jurídico**

Artículo 29, fracción IV, segundo al quinto párrafos del CFF; Regla 2.7.2.14. de la RMF.

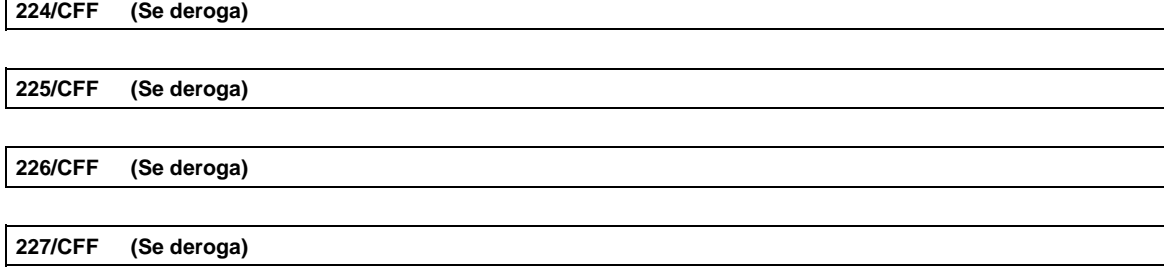

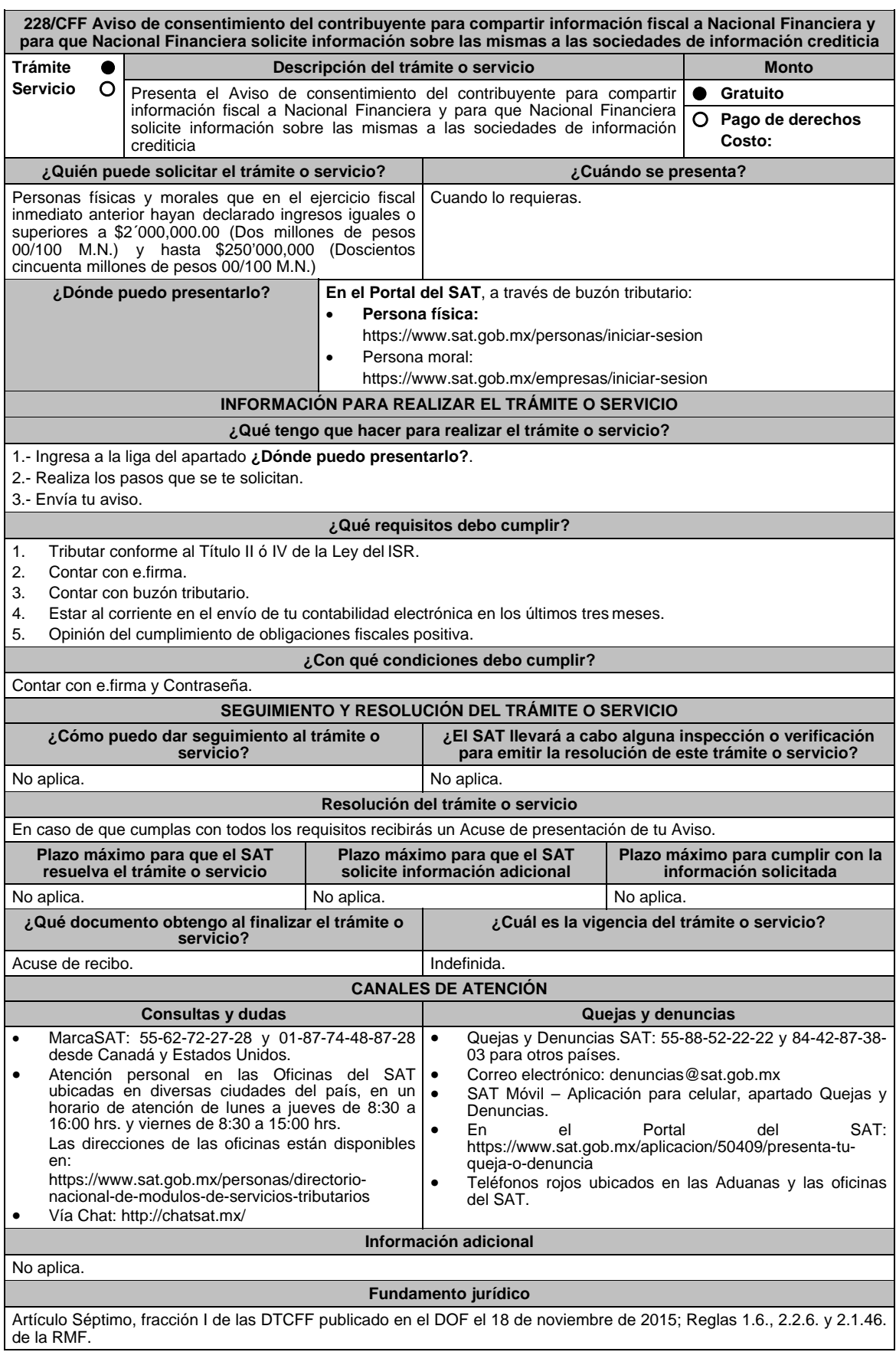

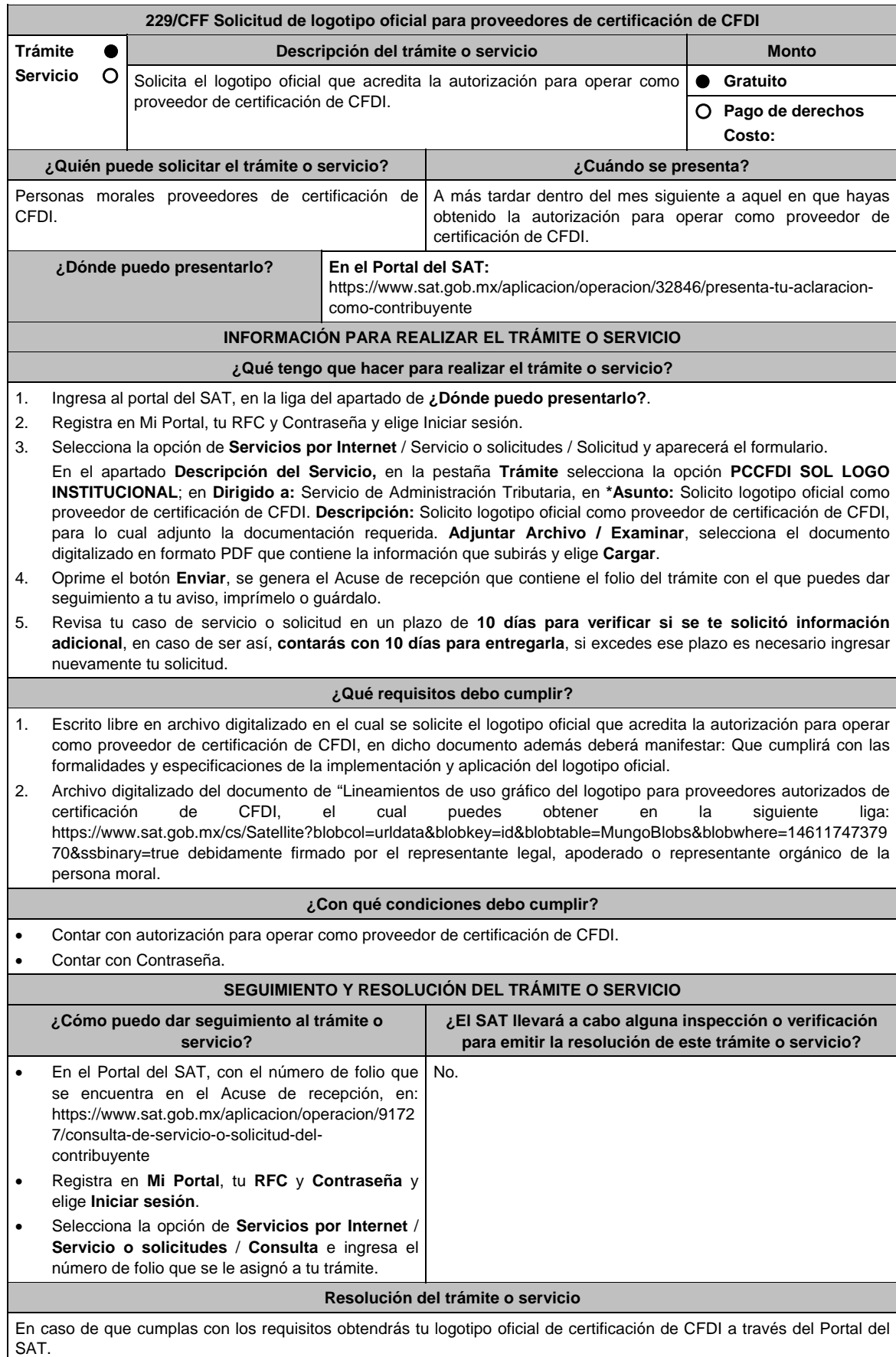

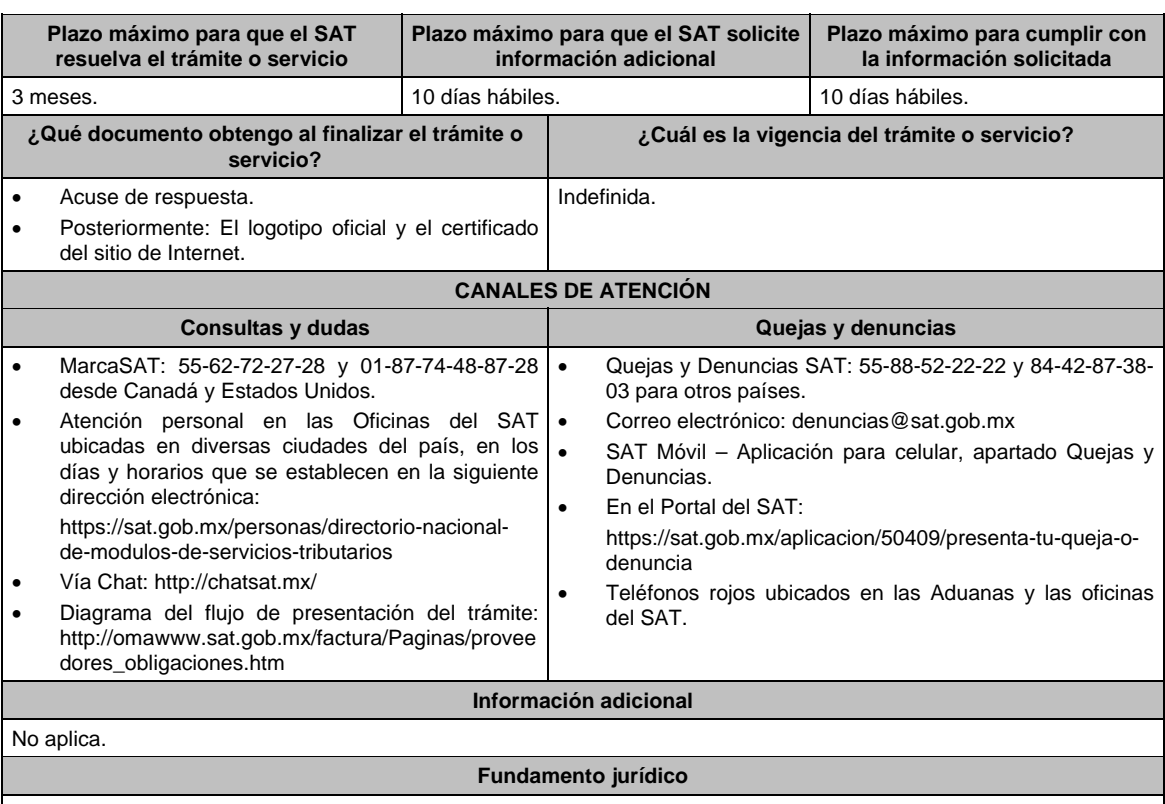

Artículos: 29, fracción IV, segundo al quinto párrafos del CFF; 297 del CFPC; Reglas 2.7.2.1. y 2.7.2.8. de la RMF.

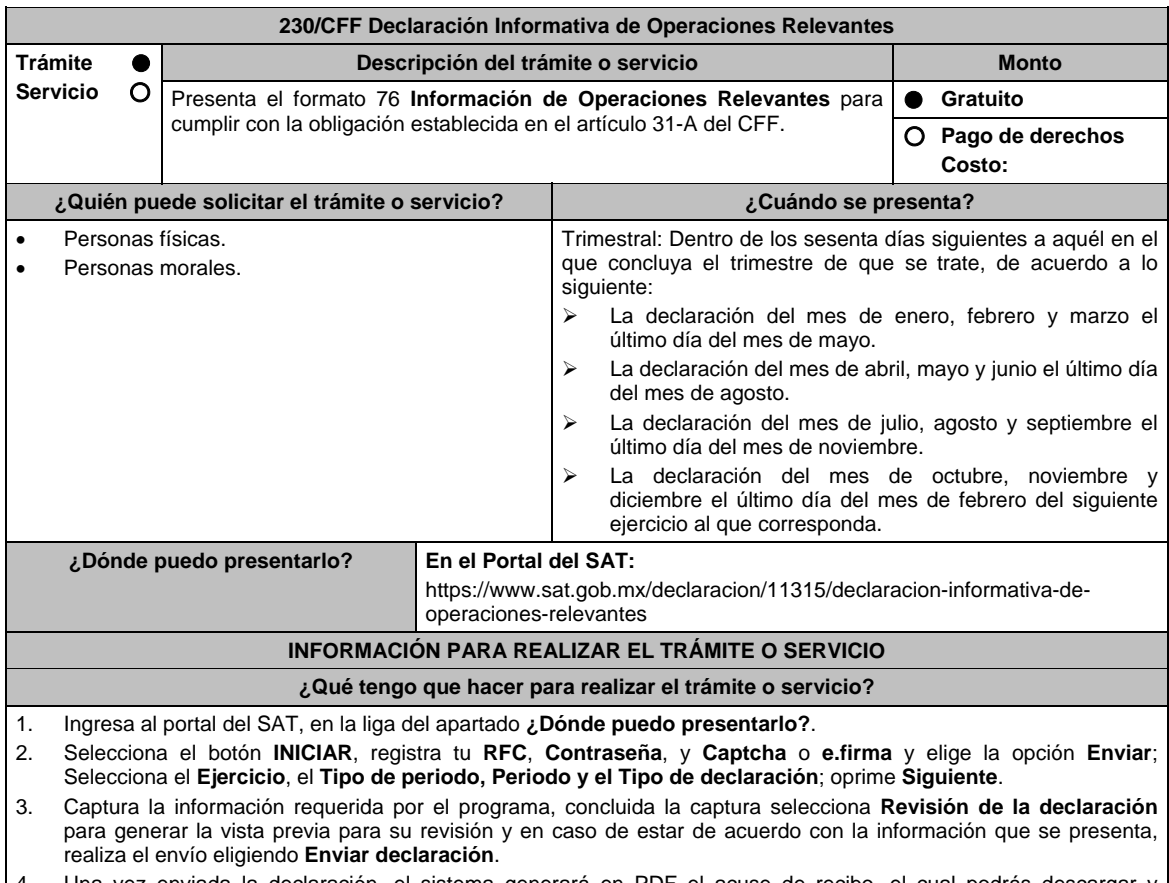

4. Una vez enviada la declaración, el sistema generará en PDF el acuse de recibo, el cual podrás descargar y conservar.

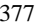

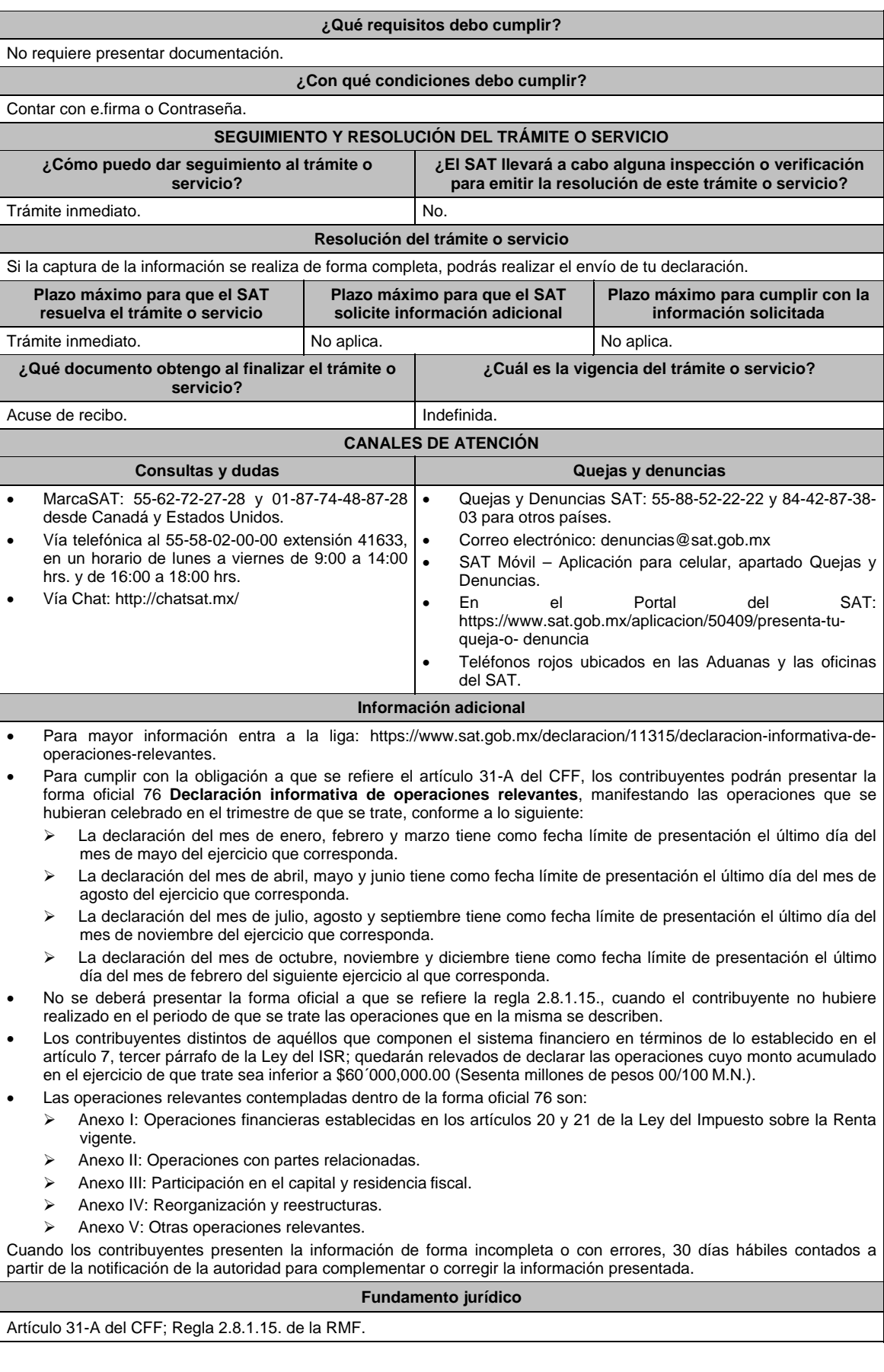

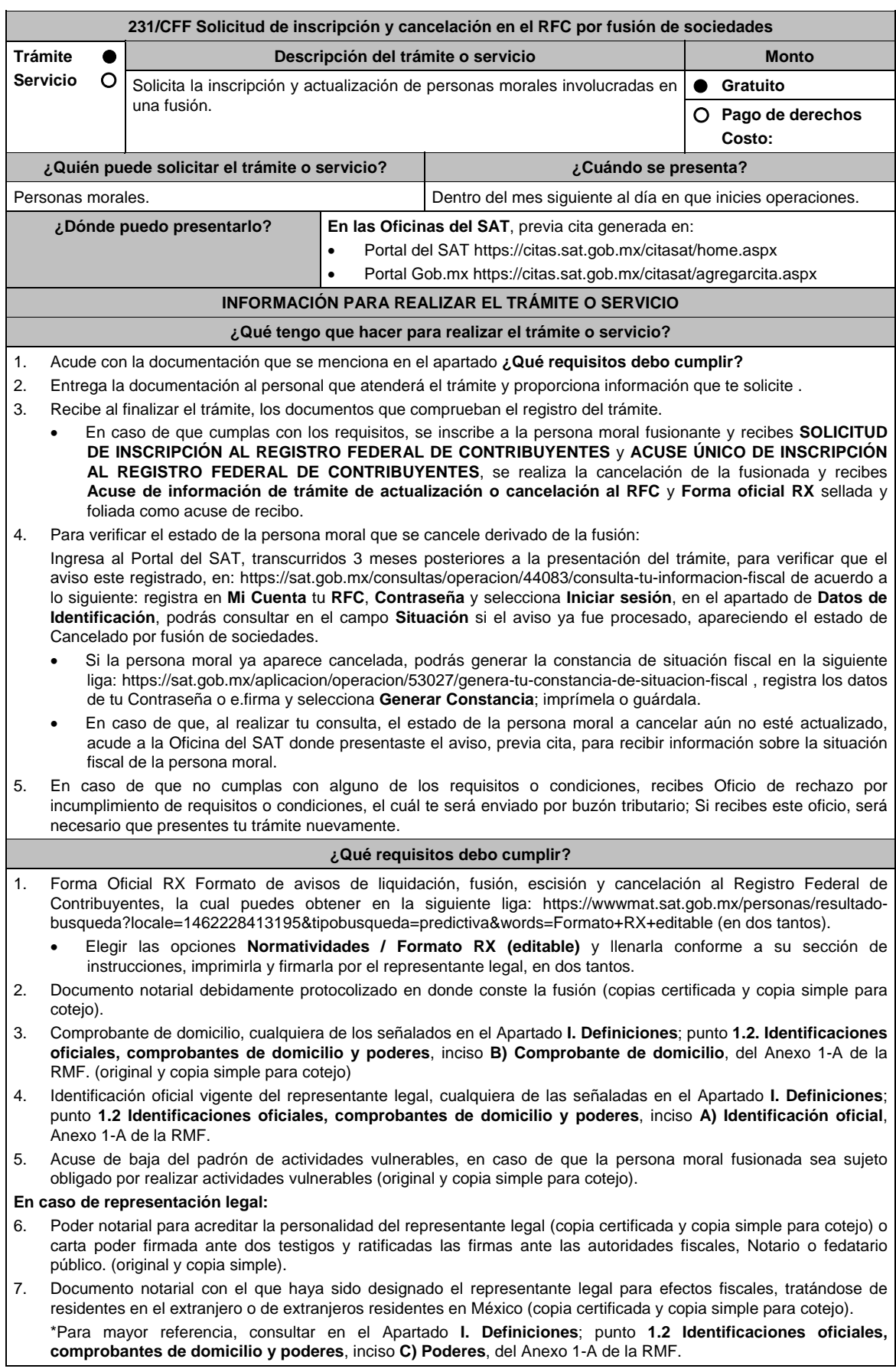

- 8. En caso de personas morales distintas de aquellas con fines no lucrativos, que se creen a partir de una fusión, deben presentar la clave de Registro Federal de Contribuyentes válida, de cada uno de los socios, accionistas o asociados que mencionen en el documento protocolizado que le dé origen.
- 9. Manifestación por escrito que contenga las claves del RFC validas de los socios, accionistas o asociados, en caso de que no se encuentren dentro del acta constitutiva (original).
- 10. En el caso de personas morales y asociaciones en participación residentes en México que cuenten con socios, accionistas o asociados residentes en el extranjero que no están obligados a solicitar su inscripción en el RFC, deben utilizar el siguiente RFC genérico:
	- Personas físicas: EXTF900101NI1
	- Personas morales: EXT990101NI1

### **¿Con qué condiciones debo cumplir?**

- Haber presentado la declaración anual de la sociedad fusionada.
- Manifestación expresa de la sociedad que surja, bajo protesta de decir verdad, que asume la responsabilidad solidaria por las obligaciones de las personas morales a cancelar.

La persona moral a cancelar:

- Contar con opinión de cumplimiento positiva al momento de presentar el trámite.
- No estar sujeta al ejercicio de facultades de comprobación, ni tener créditos fiscales a su cargo.
- No estar publicado en las listas a que se refiere el artículo 69 del CFF, con excepción de la fracción VI relativo a los créditos condonados.
- No estar publicado en las listas a que se refiere el segundo y cuarto párrafo del artículo 69-B del CFF.
- No haber realizado operaciones con contribuyentes que hayan sido publicados en el listado a que se refiere el artículo 69-B, cuarto párrafo del CFF, salvo que hayas acreditado ante el SAT la materialidad de las operaciones que amparan los CFDI o que se autocorrigieron, exhibiendo en este caso la declaración o declaraciones complementarias que correspondan.
- Que tu ingreso declarado, así como el impuesto que hubieses retenido, manifestados en las declaraciones de pagos provisionales, retenciones, definitivos o anuales, concuerden con los señalados en tus CFDI, expedientes, documentos o bases de datos que lleven las autoridades fiscales, tengan en su poder o a las que tengan acceso.
- Contar con buzón tributario activo.
- Que el domicilio para conservar la contabilidad, manifestado en la Forma RX, sea localizable.

El representante legal de la persona moral a inscribir, debe estar activo en el RFC. **SEGUIMIENTO Y RESOLUCIÓN DEL TRÁMITE O SERVICIO ¿Cómo puedo dar seguimiento al trámite o servicio? ¿El SAT llevará a cabo alguna inspección o verificación para emitir la resolución de este trámite o servicio?**  Presencial, en la oficina del SAT donde presentaste el aviso, con el número de folio que se encuentra en la forma oficial RX. Sí, orden de verificación al domicilio donde conserva la contabilidad de la persona moral a cancelar, para determinar su localización. **Resolución del trámite o servicio**  Si cumples con los requisitos y las condiciones, obtienes la inscripción en el Registro Federal de Contribuyentes de la persona moral fusionante, así como la cancelación de la persona moral fusionada. En caso de que no se actualice la situación fiscal de la persona moral fusionada, la resolución se envía a través del Oficio de rechazo por incumplimiento de requisitos o condiciones a través de buzón tributario. **Plazo máximo para que el SAT resuelva el trámite o servicio Plazo máximo para que el SAT solicite información adicional Plazo máximo para cumplir con la información solicitada Inscripción:** Trámite inmediato. **Cancelación por fusión:** 3 meses. No aplica. No aplica. **¿Qué documento obtengo al finalizar el trámite o servicio? ¿Cuál es la vigencia del trámite o servicio?**  Forma Oficial RX Formato de avisos de liquidación, fusión, escisión y cancelación al Registro Federal de Contribuyentes, sellada. SOLICITUD DE INSCRIPCIÓN AL REGISTRO FEDERAL DE CONTRIBUYENTES. ACUSE ÚNICO DE INSCRIPCIÓN EN EL REGISTRO FEDERAL DE CONTRIBUYENTES. Acuse de información de trámite de actualización o cancelación al RFC. En su caso, oficio de rechazo por incumplimiento de requisitos o condiciones. Indefinida.

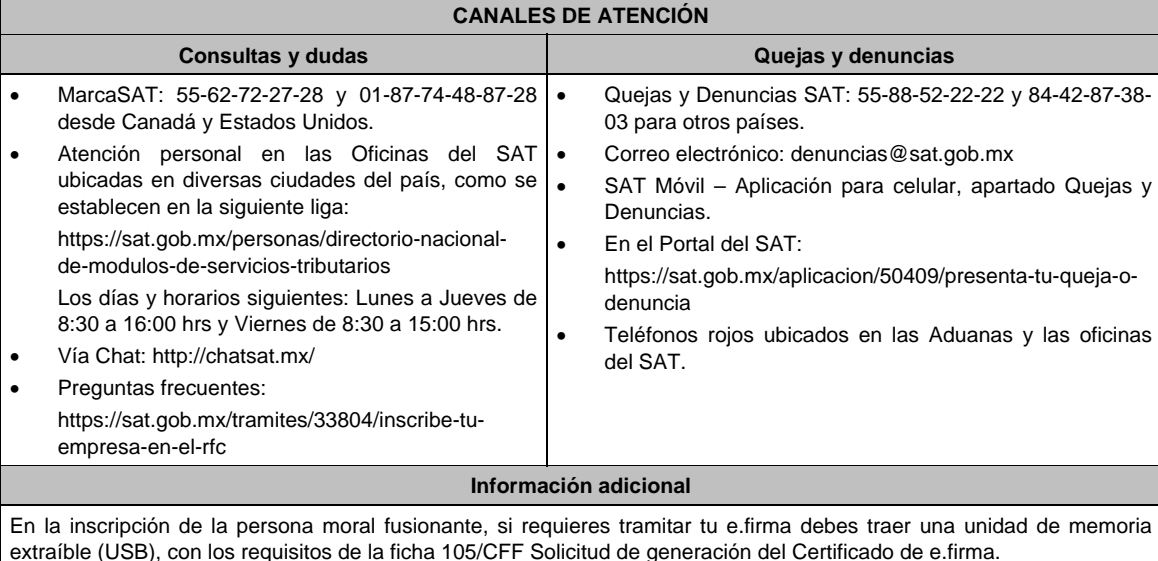

**Fundamento jurídico**  Artículos: 27, 69, 69 B del CFF; 22, 24 del RCFF; 297 del CFPC; Reglas 2.4.5. y 2.4.14., fracción XI de la RMF.

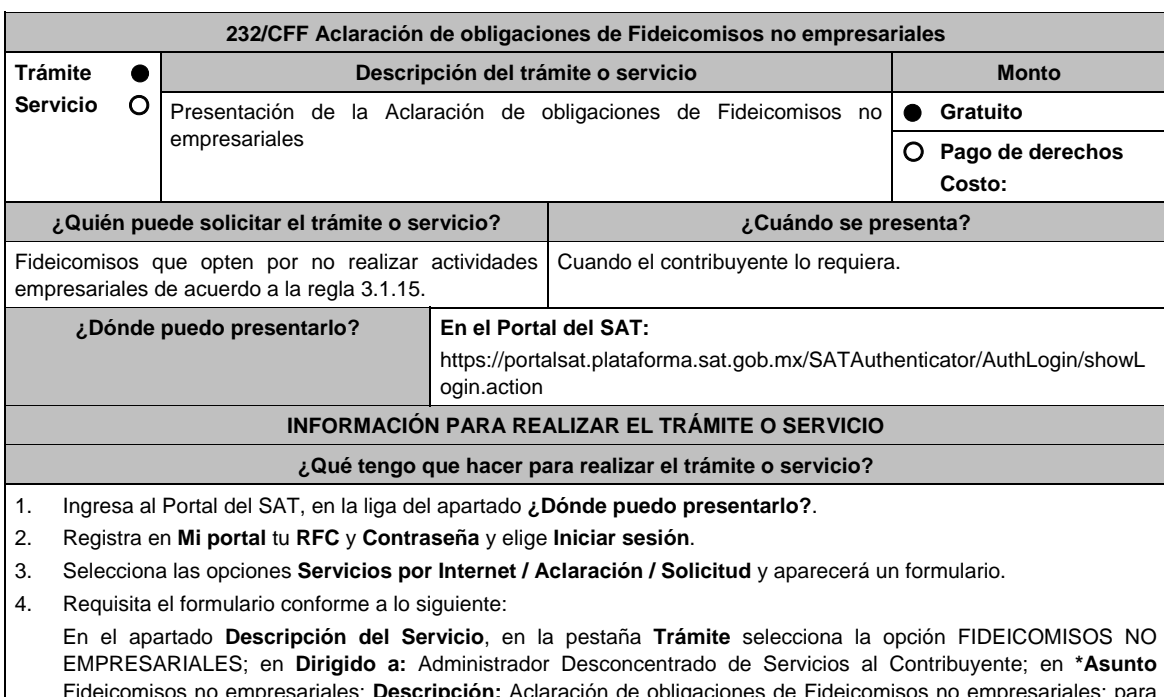

Fideicomisos no empresariales; **Descripción:** Aclaración de obligaciones de Fideicomisos no empresariales; para anexar la documentación relacionada con el servicio elige el botón **Adjuntar Archivo / Examinar**, selecciona el documento digitalizado en formato PDF y elige **Cargar**; oprime el botón **Enviar**, se genera el Acuse de recepción que contiene el folio del trámite con el que puedes dar seguimiento a tu aviso, imprímelo o guárdalo.

 Ingresa al Portal del SAT, dentro del plazo de 3 meses posteriores a la presentación del trámite, con el número de folio, para verificar la respuesta a tu aviso en: https://www.sat.gob.mx/aplicacion/operacion/66288/consulta-tusaclaraciones-como-contribuyente de acuerdo a lo siguiente:

 En Mi Portal, captura tu RFC e ingresa tu contraseña; selecciona la opción: **Servicios por Internet / Aclaración / Consulta**; captura el número del folio del trámite y verifica la solución otorgada a tu solicitud.

5. Si tu solicitud fue aceptada, recibes **Acuse de respuesta** que emite la autoridad fiscal.

- 6. En caso de no contar con respuesta, acude a las Oficinas del SAT, previa cita para el servicio de orientación, para recibir información sobre la situación tu trámite, generada en:
	- Portal del SAT: https://citas.sat.gob.mx/citasat/home.aspx
	- Portal Gob.mx: https://citas.sat.gob.mx/citasat/agregarcita.aspx

## **¿Qué requisitos debo cumplir?**

Archivos digitalizados que contengan:

El contrato del Fideicomiso y sus modificaciones.

 Manifiesto en el que señale bajo protesta de decir verdad que se trata de un fideicomiso sin actividad empresarial y en su caso, señalar que por la actividad que desempeña es causante del IVA.

# **¿Con qué condiciones debo cumplir?**

Contar con Contraseña.

Estar inscrito en el RFC.

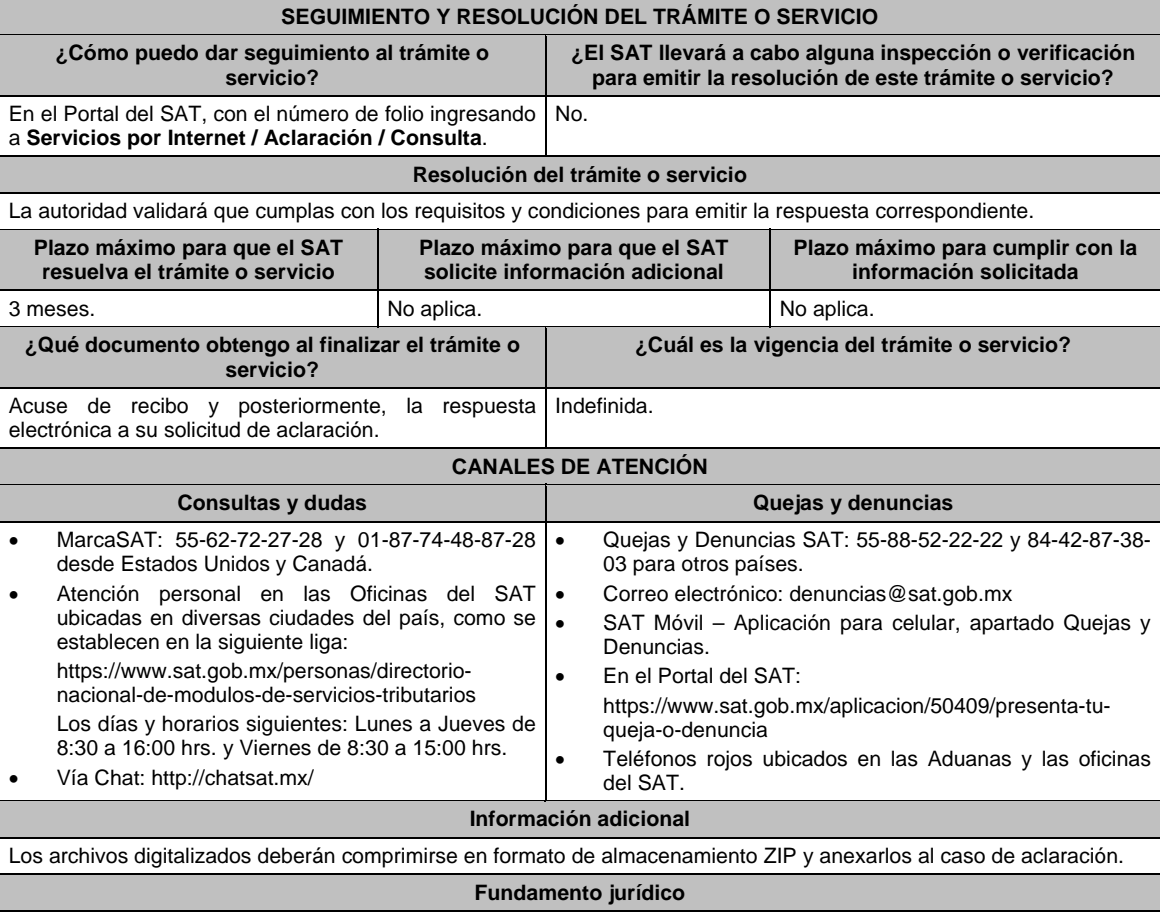

Artículos: 27 del CFF; Reglas 2.5.10. y 3.1.15. de la RMF.

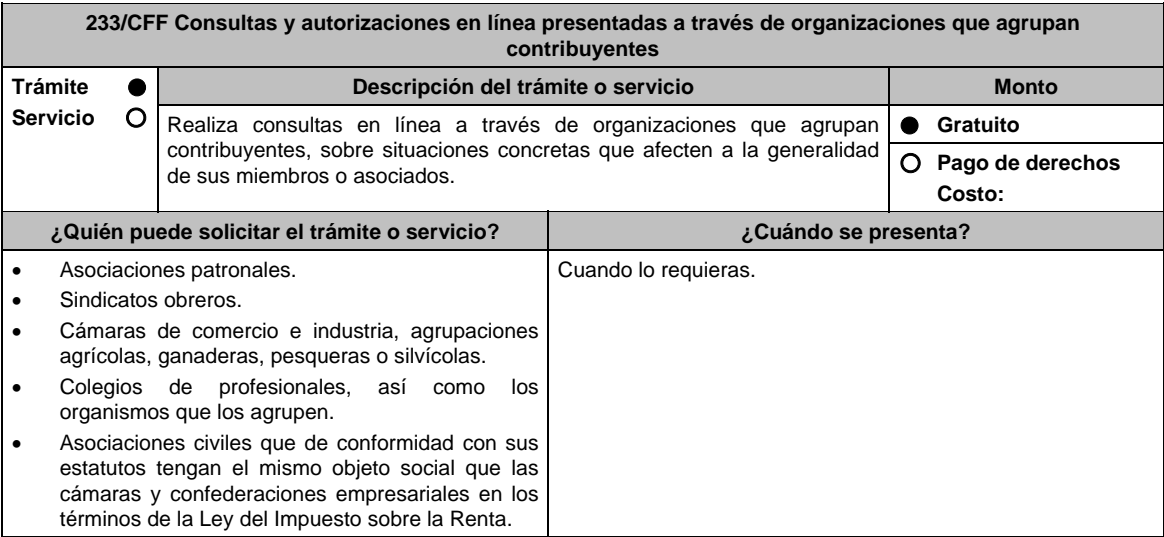

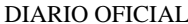

**¿Dónde puedo presentarlo? En el Portal del SAT**, a través de buzón tributario:

https://www.sat.gob.mx/tramites/04870/consultas-y-autorizaciones-en-lineapresentadas-a-traves-de-organizaciones-que-agrupan-contribuyentes

### **INFORMACIÓN PARA REALIZAR EL TRÁMITE O SERVICIO**

**¿Qué tengo que hacer para realizar el trámite o servicio?**

- 1. Ingresa al Portal del SAT, en la liga del apartado **¿Dónde puedo presentarlo?** y selecciona **INICIAR**.
- 2. Captura tu **RFC**, **Contraseña**, **Captcha** y selecciona **Enviar**, o bien, selecciona **e.firma** y elige **Enviar**.
- 3. En caso de realizar un trámite por primera vez, lee los **TÉRMINOS Y CONDICIONES DE USO DEL SISTEMA DE CONSULTAS Y AUTORIZACIONES - CONDICIONES GENERALES**, elige **Acepto**.
- 4. Elige una de las opciones **Autorizaciones** o **Consultas**; en el apartado **Modalidad** despliega el catálogo y selecciona el trámite que deseas presentar y selecciona **Siguiente**.
- 5. **Paso 1 Datos del solicitante** verifica que tus datos sean correctos, de no ser así, realiza el trámite correspondiente a través de los canales oficiales antes de continuar y de ser correctos selecciona **Siguiente**; **Paso 2 Personas relacionadas**, en su caso, captura el RFC de la persona autorizada para oír y recibir notificaciones, selecciona **Buscar**, a continuación, captura el teléfono a 10 dígitos, donde sea fácilmente localizable la persona, y elige **Agregar**; en caso de que no sea válido el RFC capturado, aparecerá un mensaje indicando que **el RFC no se encontró en el sistema de RFC Ampliado, favor de ingresar sus datos**, en este caso deberás capturar el correcto; el aplicativo te permite registrar un máximo de 5 personas para oír y recibir notificaciones, por lo que deberás repetir estos pasos hasta completarlas, aparecerá el nombre de las personas que agregaste, mismas que podrás eliminar de ser necesario si marcas el recuadro y seleccionas **Eliminar**. El formulario también te permite registrar los datos de las personas involucradas, por lo que, si requieres agregarlas, deberás seleccionar el tipo de persona: Persona física, Persona moral o Residente en el Extranjero, y capturar el RFC o Número de Identificación Fiscal y elige **Agregar**; el aplicativo te permite registrar un máximo de 5 personas involucradas, por lo que deberás repetir estos pasos hasta completarlas, aparecerá el nombre de las personas que agregaste, mismas que podrás eliminar de ser necesario si marcas el recuadro y seleccionas **Eliminar**, después elige **Siguiente**; el sistema te genera un número temporal, sin validez legal; sin embargo, te servirá para poder identificar la promoción. El número de asunto oficial será asignado al momento de que firmas la promoción, por lo que contarás con un plazo de 3 días naturales para concluir y firmar, en caso de no dar cumplimiento, la solicitud será eliminada; **Paso 3 Ingresar datos de la promoción** captura la siguiente información:
	- Monto de la operación u operaciones objeto de la promoción. En caso de que la operación no tenga monto, deja el campo en cero.
	- Señalar todos los hechos y circunstancias relacionados con la promoción, así como acompañar los documentos e información que soporten tales hechos o circunstancias. En caso de que el espacio sea insuficiente, adjunta un archivo en formato PDF con el resto de la información.
	- Describir las razones del negocio que motivan la operación planteada. En caso de que el espacio sea insuficiente, adjunta un archivo en formato PDF con el resto de la información.
- 6. Elige **Siguiente**; **Paso 4 Ingresar datos adicionales** selecciona **Sí o No** a cada una de las situaciones planteadas, revisa la información capturada, y elige **Siguiente; Paso 5 Seleccionar documentos,** escoge la documentación que adjuntarás, activando la(s) casilla(s) correspondiente(s) del listado que te muestre el aplicativo (por ejemplo: Ficha Técnica, Folleto, Diagrama, Documentación Relacionada, etc.) y elige **Siguiente; Paso 6 Adjuntar documentos** en Tipo de documento despliega el menú, selecciona el documento (por ejemplo: Ficha Técnica, Folleto, Diagrama Documentación Relacionada) y elige **Adjuntar;** Selecciona el documento que acompañará a tu promoción, y elige **Abrir**. En seguida visualizarás un mensaje de Documento Adjuntado, selecciona **Aceptar**; el sistema mostrará un aviso, el cual indica que el Documento fue adjuntado correctamente. Para confirmar, elige **Ver**, repite **Paso 6**, **Adjuntar documentos** hasta que subas todos los archivos que sean necesarios, y elige **Siguiente**; **Paso 7 Firmar promoción** selecciona los archivos de tu e.firma (.cer y .key), captura tu contraseña de clave privada y elige **Firmar**; En seguida el sistema te va a generar en formato PDF: i) Acuse de recepción de promoción, el cual incluye el Número de Asunto con el cual podrás consultar el estatus de tu solicitud en cualquier momento, ii) Acuse de términos y condiciones y iii) Constancia de firmado electrónico de documentos.
- 7. Para salir de tu buzón tributario, elige **Cerrar sesión**.
- En caso de que desees enviar documentación adicional, una vez que hayas registrado tu solicitud de autorización o consulta, ingresa a https://wwwmat.sat.gob.mx/operacion/01324/incrementa-la-informacion-de-tu-tramite-deconsulta-de-autorizacion-en-linea
- 1. Selecciona **INICIAR**.
- 2. Captura tu **RFC**, **Contraseña**, **Captcha** y selecciona **Enviar**, o bien, selecciona **e.firma** y elige **Enviar**; en el apartado **Consultar Asunto**, captura el Número de Asunto con el que quedó registrada tu solicitud y elige **Buscar**, también podrás realizar la búsqueda por Tipo de Asunto o por la Fecha de Recepción de la Promoción (Fecha Inicio y Fecha Fin).
- 3. Para adjuntar documentación, elige sobre la solicitud, **Consultar Documentos** y en tipo de documento, selecciona **Documentación Relacionada**, selecciona **Adjuntar**; elige **Seleccionar**, el documento y elige **Abrir**, en seguida selecciona **Adjuntar**, visualizarás un mensaje de **Documento Adjuntado** elige **Aceptar**; el sistema mostrará un aviso, el cual indica que el Documento fue adjuntado correctamente, para confirmar, selecciona en **Ver**, repite este paso hasta que hayas adjuntado todos los archivos que sean necesarios; por último, selecciona los archivos de tu e.firma (.cer y .key), captura tu contraseña de clave privada y elige **Firmar**, el sistema te va a generar en formato PDF: i) Acuse de recepción de promoción y ii) Constancia de firmado electrónico de documentos.
- 4. Para salir de tu buzón tributario, elige **Cerrar sesión**.

'n

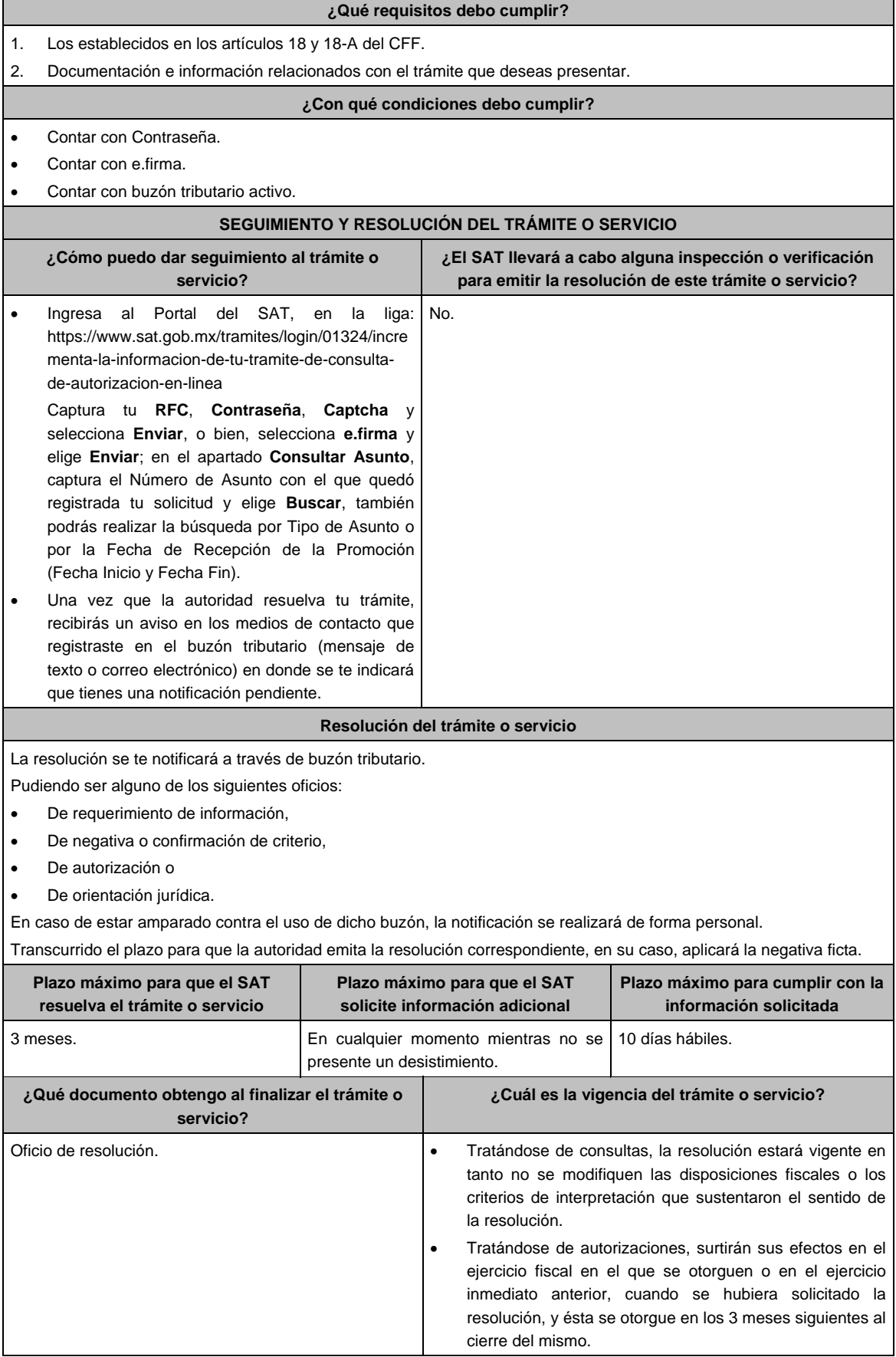

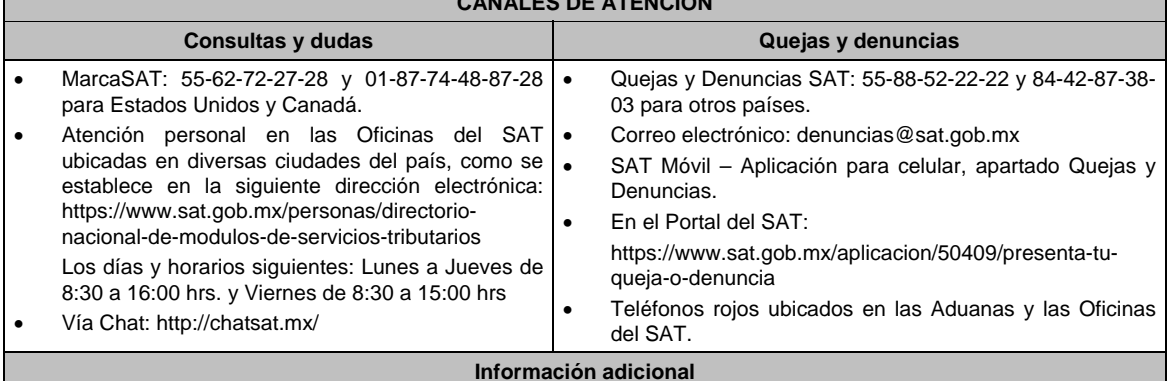

#### **CANALES DE ATENCIÓN**

 Las consultas a que se refiere esta ficha serán resueltas por las unidades administrativas adscritas a la Administración General de Grandes Contribuyentes y la Administración General de Hidrocarburos, cuando los organismos, asociaciones o agrupaciones, se integren en su totalidad por sujetos o entidades competencia de dichas Administraciones Generales, según corresponda.

La documentación e información deberás digitalizarla en formato PDF, evita que cada archivo exceda de los 4 MB.

- Si el tamaño del archivo es mayor, deberás ajustarlo o dividirlo en varios archivos que cumplan con el tamaño y especificaciones señaladas.
- Evita adjuntar archivos con el mismo nombre.

### **Fundamento jurídico**

Artículos: 17-K, 18, 18-A, 33, 34, 36-Bis, 37, primer párrafo del CFF; Regla 2.1.44. de la RMF.

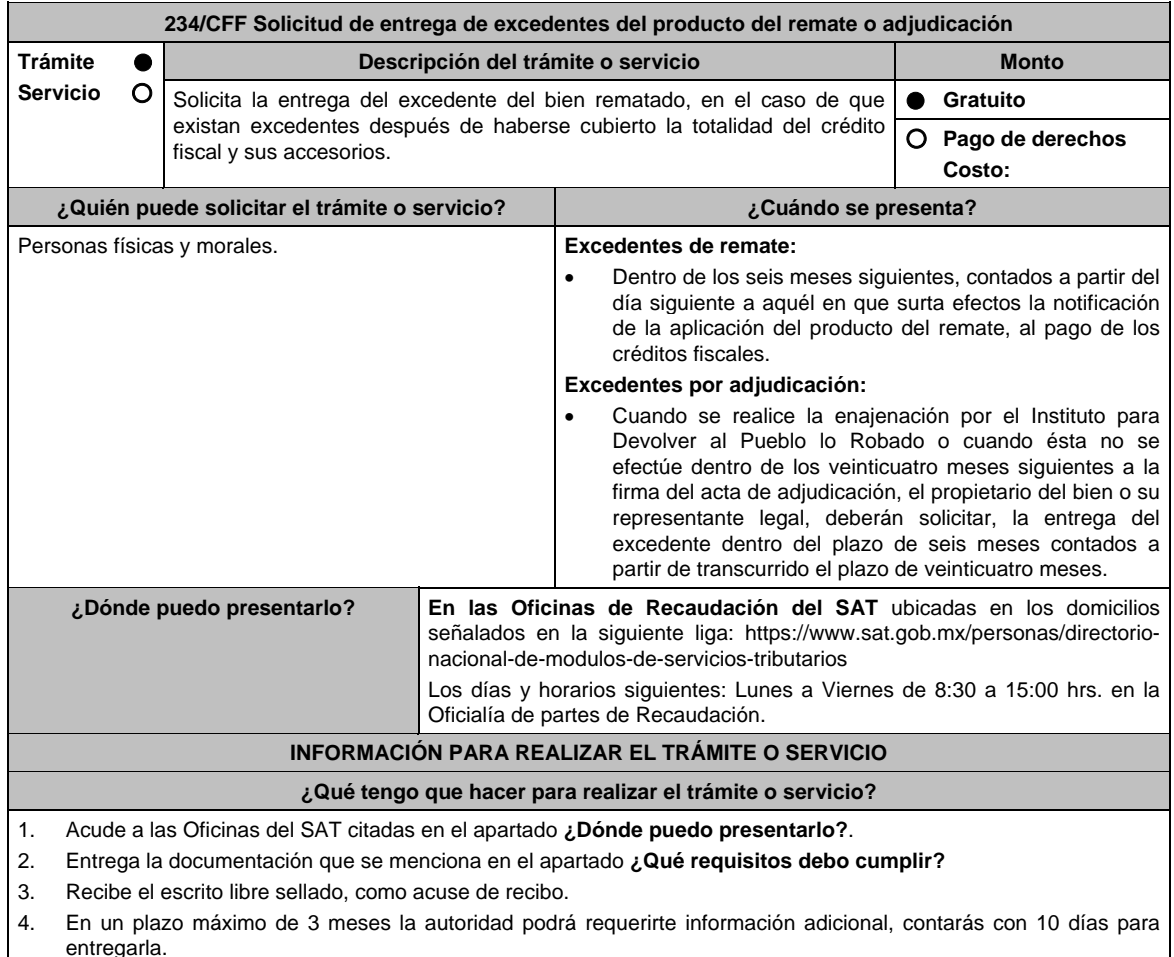

5. La autoridad contará con un plazo máximo de 3 meses para resolver, a partir de que cumpliste con la totalidad de los requisitos.

### **¿Qué requisitos debo cumplir?**

- 1. Escrito libre firmado y en dos tantos, en el que se debe señalar:
	- Nombre, denominación o razón social.
	- Domicilio fiscal manifestado en el Registro Federal de Contribuyentes.
	- Clave del Registro Federal de Contribuyentes.
	- Domicilio para oír y recibir notificaciones, si es el caso.
	- Señalar la autoridad a la que se dirige.
	- El propósito de la promoción, los hechos o circunstancias sobre los que versa.
	- Dirección de correo electrónico.
	- Acreditamiento de la representación de las personas físicas o morales.
	- Número de la subasta.
	- El número de cuenta bancaria para el pago.
	- El nombre de la Institución de crédito.
	- Fecha de solicitud.
	- Número de la subasta.
	- El número de clabe interbancaria (CLABE) al que se transferirán los recursos.
- 2. Identificación oficial, cualquiera de las señaladas en el **Apartado I. Definiciones**; punto **1.2. Identificaciones oficiales, comprobantes de domicilio y poderes**, inciso **A) Identificación oficial**, del Anexo 1-A de la RMF.
- 3. Estado de cuenta bancario (copia simple y original para cotejo) con antigüedad no mayor a tres meses de su expedición, y de no contar con él, carta membretada de la institución de crédito que contenga la siguiente información:
	- Nombre, denominación o razón social del titular de la cuenta.
	- Domicilio del titular de la cuenta.
	- Nombre de la institución de crédito.
	- Número de sucursal.
	- Número de clabe Interbancaria Estandarizada (CLABE).
	- Clave del Registro Federal de Contribuyentes a 13 posiciones si es persona física o 12 si es persona moral, si se trata de contribuyentes.
	- Fecha.
	- Numero de plaza.
	- Número de cuenta bancaria.
- 4. Contrato de apertura de la misma cuenta bancaria en la que se solicita el depósito de no contar con él, carta membretada de la institución de crédito que contenga:
	- Fecha de apertura.
	- Clabe Interbancaria Estandarizada (CLABE).
	- Clave del Registro Federal de Contribuyentes a 13 posiciones si es persona física o 12 si es persona moral, si se trata de contribuyentes.
	- Nombre, denominación o razón social del titular de la cuenta.
	- Domicilio del titular de la cuenta.
	- Nombre de la institución de crédito.
	- Número de sucursal.
	- Numero de plaza.
	- Número de cuenta bancaria.

## **En caso de ser representante legal:**

- 5. Poder notarial para acreditar la personalidad del representante legal (copia certificada y copia simple para cotejo).
- 6. Documento notarial con el que se haya designado el representante legal para efectos fiscales, en caso de residentes en el extranjero o de extranjeros residentes en México (copia certificada y copia simple para cotejo).
- 7. Manifestar bajo protesta de decir verdad que no le han sido revocadas dichas facultades.

 \* Para mayor referencia, consultar en el Apartado **I. Definiciones**; punto **1.2. Identificaciones oficiales, comprobantes de domicilio y poderes**, inciso **C) Poderes**, del Anexo 1-A de la RMF.

## **¿Con qué condiciones debo cumplir?**

Contar con CURP, en caso de personas físicas.

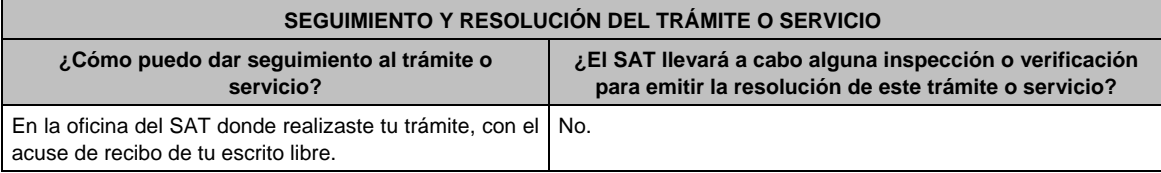

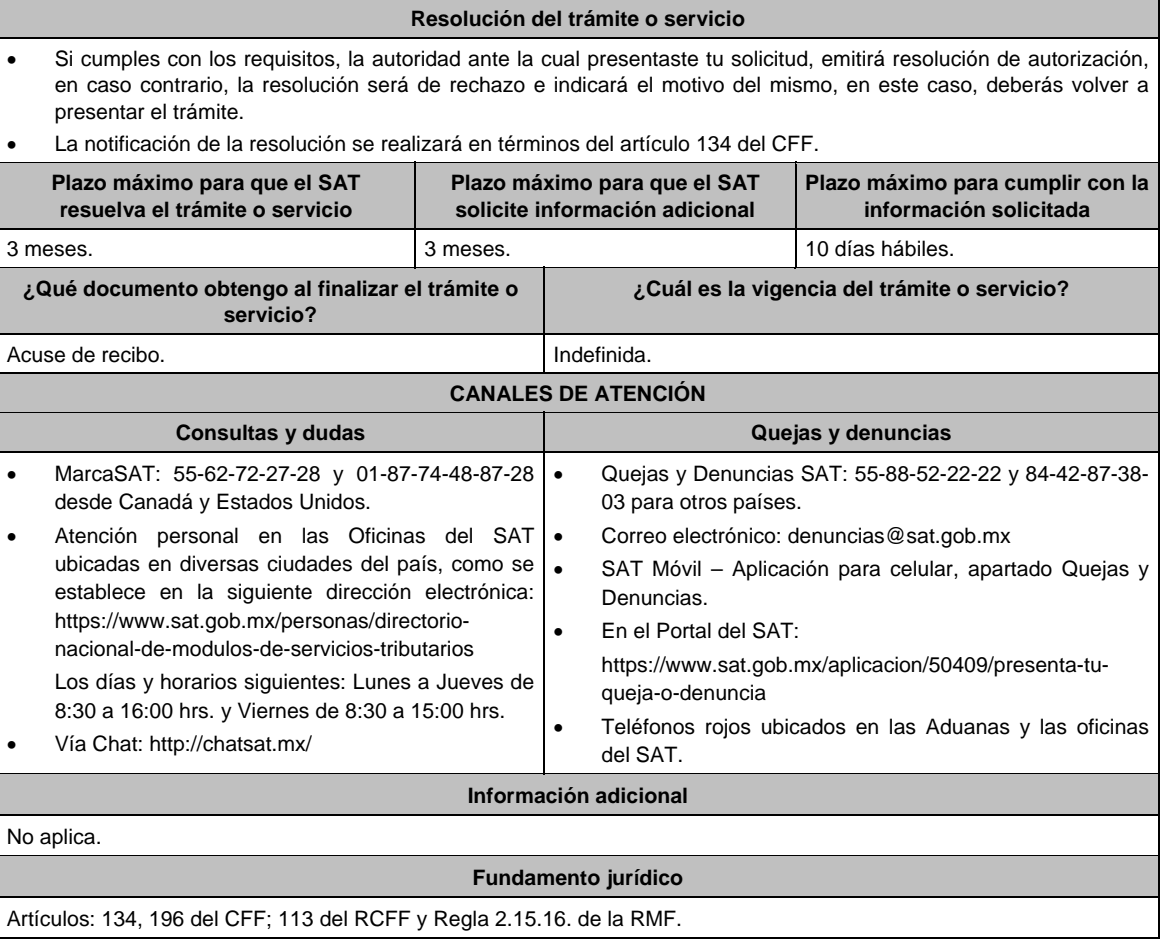

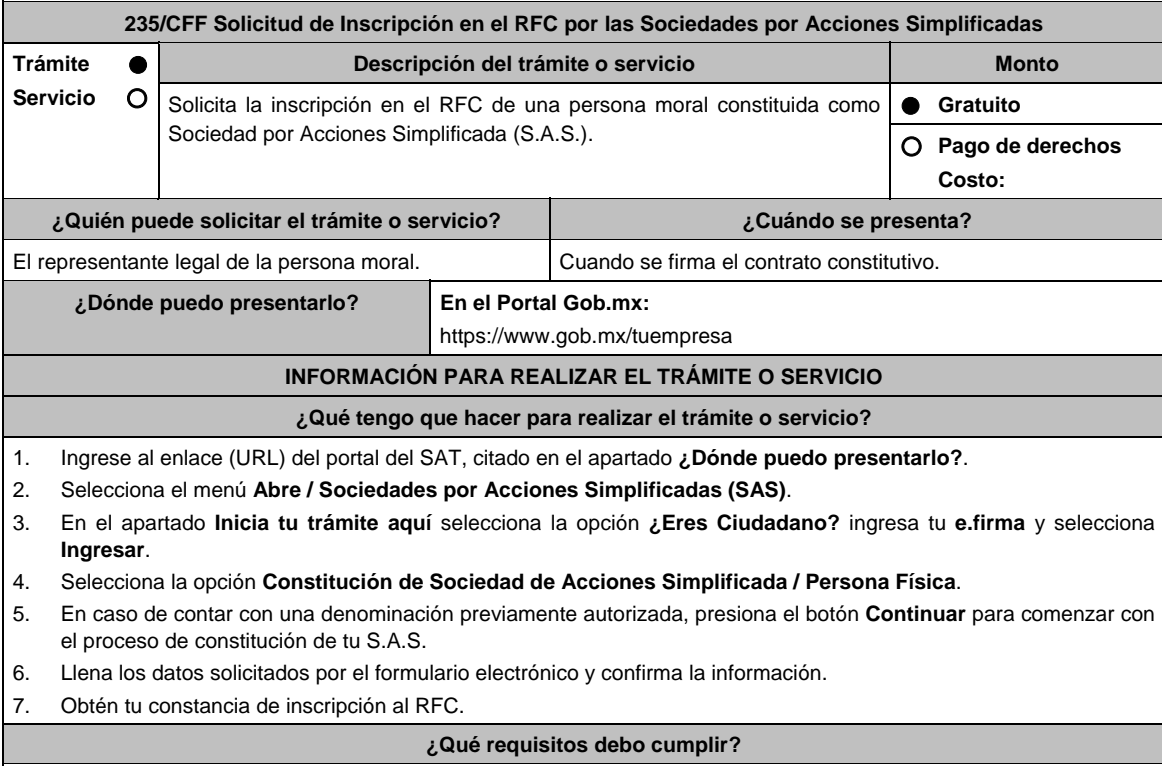

No se requiere entregar documentación.

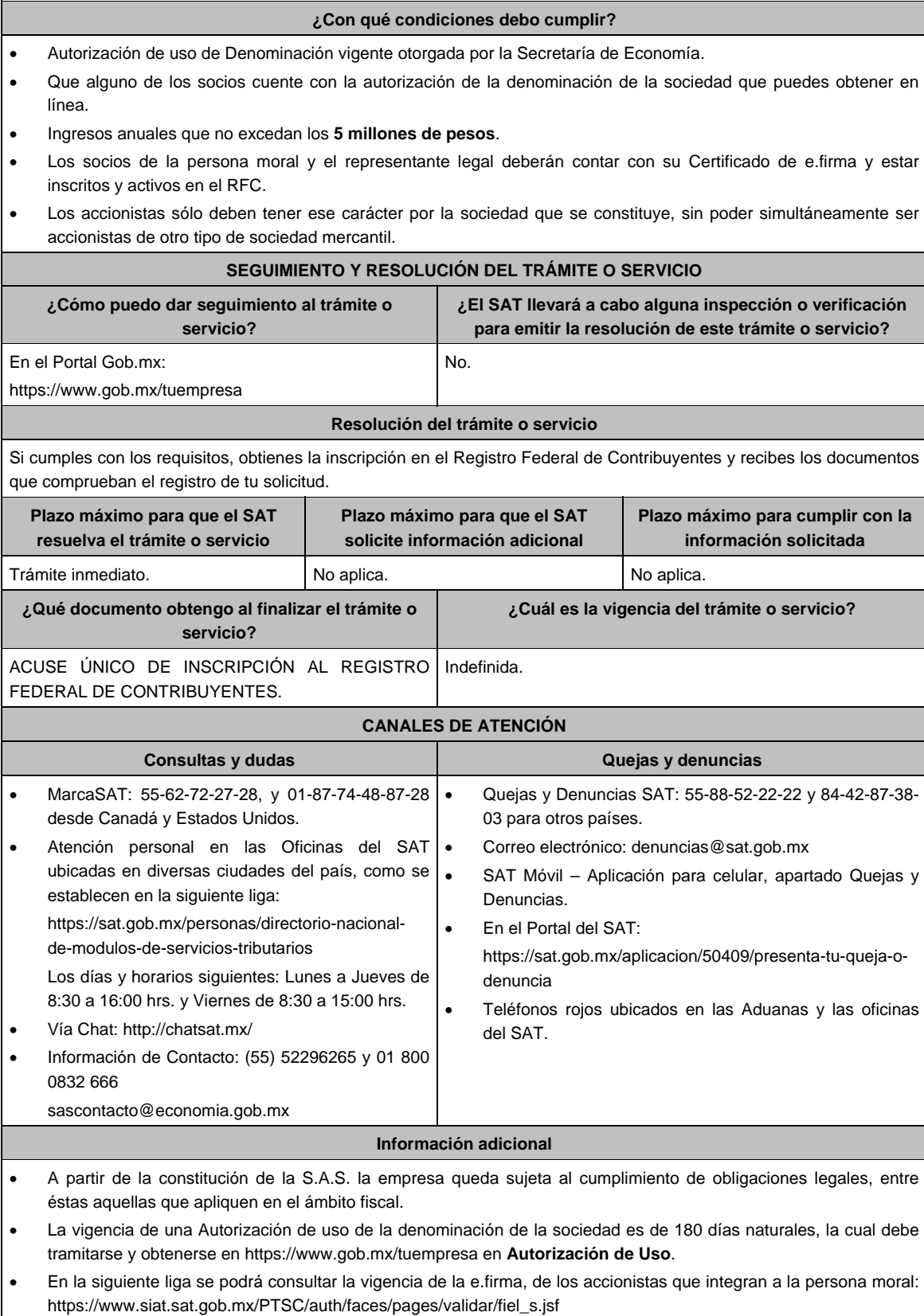

**Fundamento jurídico**

Artículos: 17-D, 27 del CFF; 2 de la LMV; Regla 2.2.10. de la RMF.

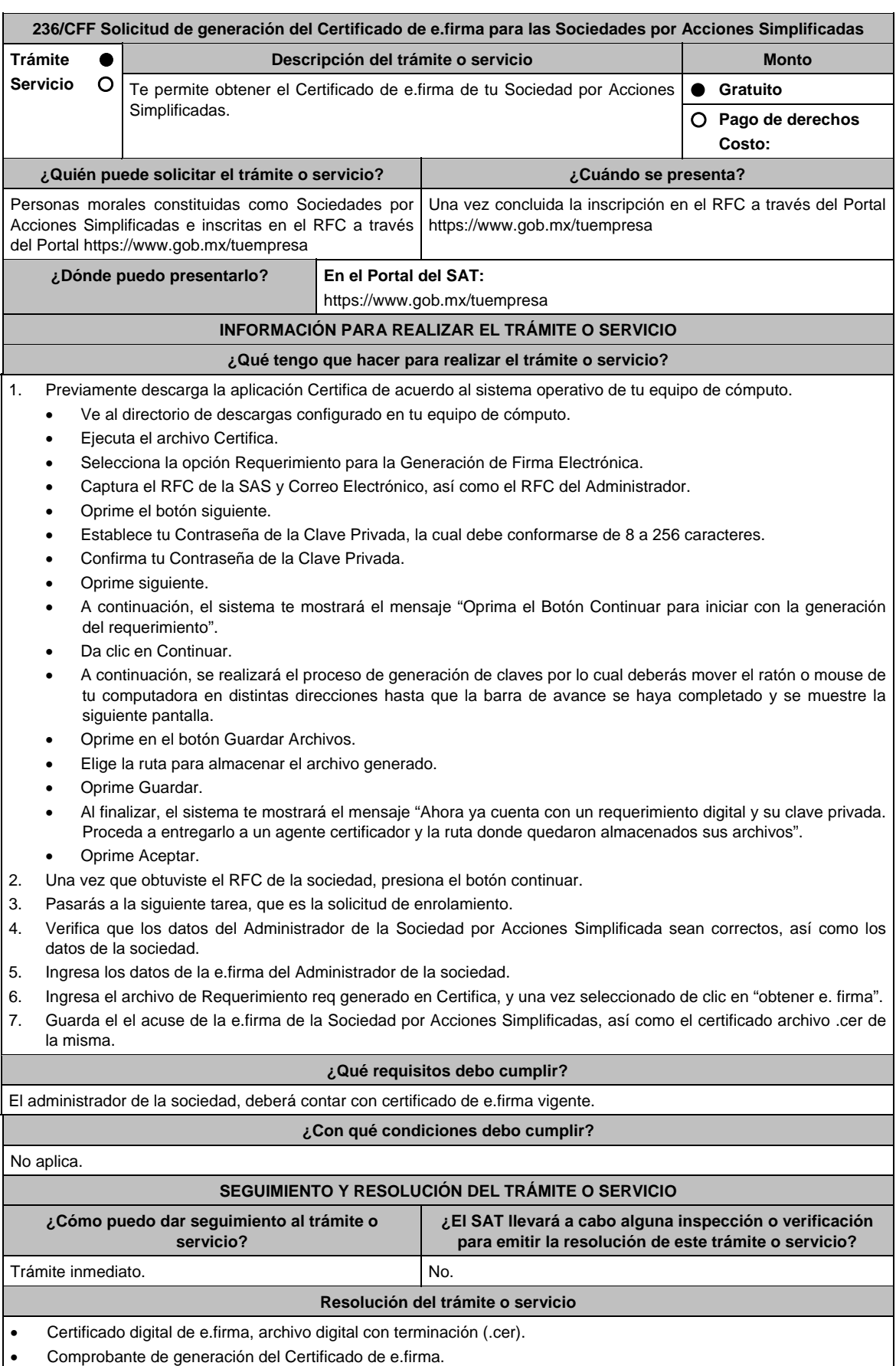

Jueves 21 de enero de 2021 DIARIO OFICIAL 389

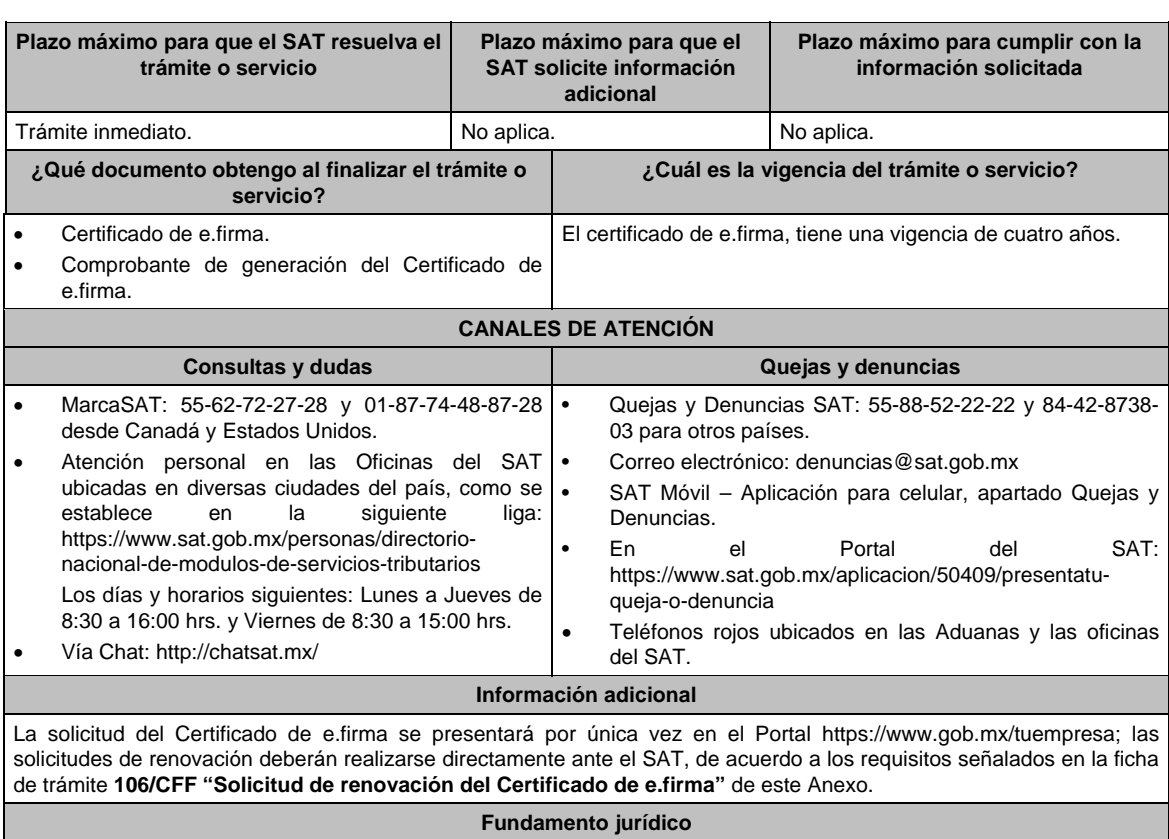

Artículo 17-D del CFF; Reglas 2.2.10. y 2.2.14 de la RMF.

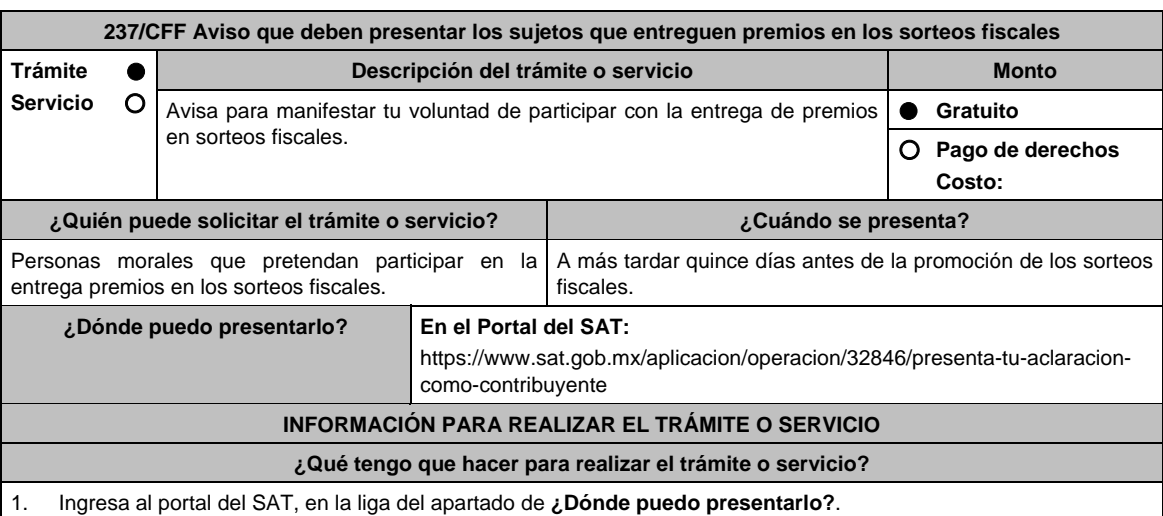

2. Registra en **Mi Porta**l, tu **RFC** y **Contraseña** y elige **Iniciar sesión**.

3. Selecciona la opción de **Servicios por Internet / Servicio o solicitudes / Solicitud** y aparecerá el formulario.

 En el apartado **Descripción del Servicio**, en la pestaña **Trámite** selecciona la opción **SORTEOS**; en **Dirigido a:**  Servicio de Administración Tributaria, en **\*Asunto:** Aviso para manifestar mi voluntad de participar con la entrega de premios en sorteos fiscales. **Descripción:** Manifiesto mi voluntad de participar con la entrega de premios en sorteos fiscales, para lo cual me sujetaré a las bases establecidas para los sorteos fiscales. **Adjuntar Archivo / Examinar**, selecciona el documento digitalizado en formato PDF que contiene la información que subirás, en su caso y elige **Cargar**.

- 4. Oprime el botón **Enviar**, se genera el Acuse de recepción que contiene el folio del trámite con el que puedes dar seguimiento a tu aviso, imprímelo o guárdalo.
- 5. Revisa tu caso de servicio o solicitud en un plazo de **10 días para verificar si se te solicitó información adicional**, en caso de ser así, **contarás con 10 días para entregarla**, si excedes ese plazo es necesario ingresar nuevamente tu solicitud.

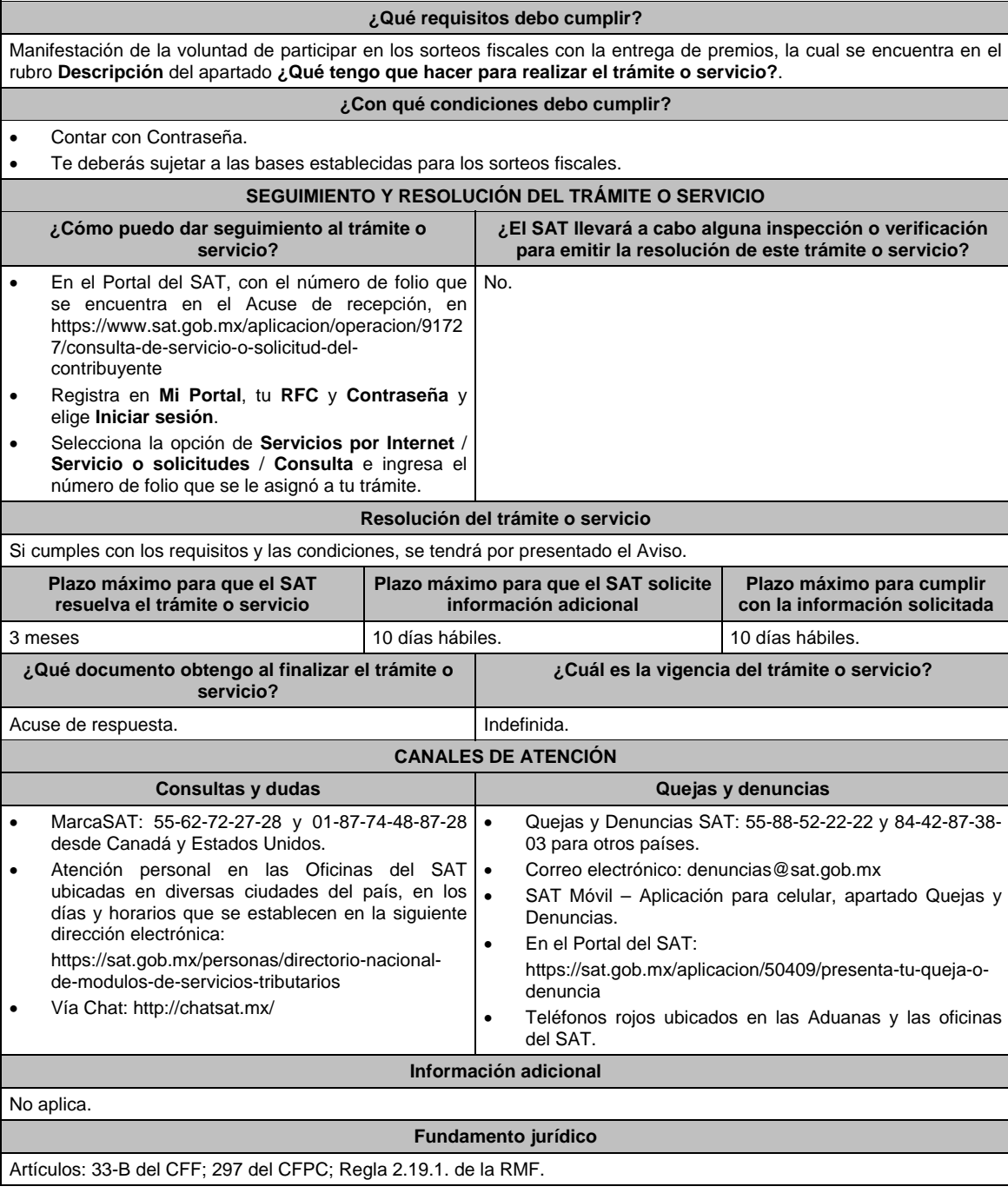

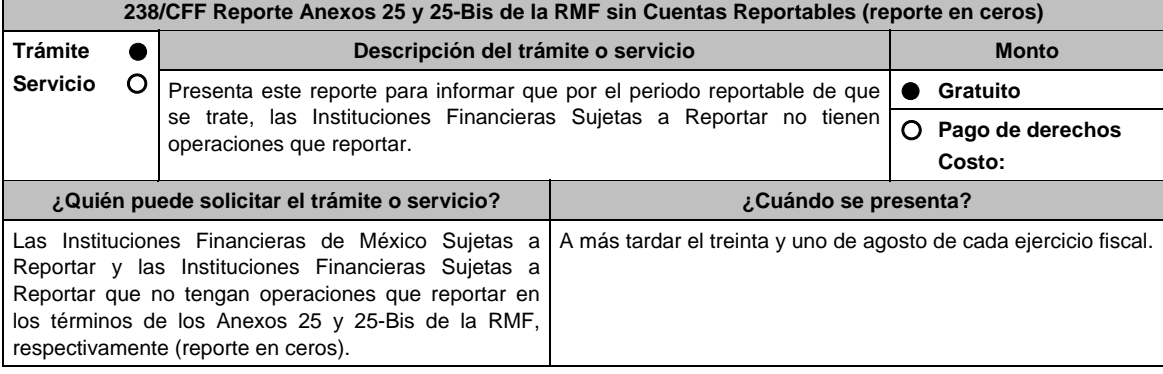

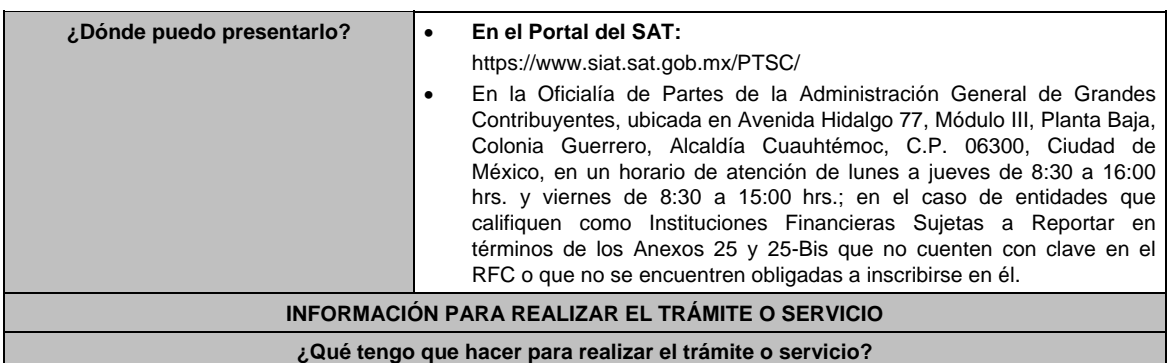

#### **En el Portal del SAT:**

- 1. Ingresa al Portal del SAT, en la liga mencionada en el apartado **¿Dónde puedo presentarlo?**.
- 2. Captura el **RFC** y **Contraseña** de la Institución Financiera de México Sujeta a Reportar que presenta el escrito, seguido de **Iniciar sesión**.
- 3. Elige las opciones **Servicios por Internet** / **Servicio o Solicitudes** / **Solicitud**.
- 4. Llena el formulario **Servicio de Aviso** conforme a lo siguiente:

 En el apartado **Descripción del Servicio**, en la pestaña **Trámite** selecciona **REPORTE CEROS ANEXO 25 Y 25BIS**; en **Dirigido a:** Administración General de Grandes Contribuyentes del Servicio de Administración Tributaria; en **\*Asunto:** Reporte Anexos 25 y 25-Bis de la RMF sin Cuentas Reportables (reporte en ceros); en **Descripción:** expón brevemente de lo que trata el reporte que se está realizando; adjunta los documentos escaneados señalados en el apartado **¿Qué requisitos debo cumplir?**, para ello, elige **Examinar**, selecciona el documento digitalizado en formato PDF y elige **Cargar**.

- 5. Oprime el botón de **Enviar**; en automático se originará tu solicitud con el número de folio del trámite de atención y obtendrás tu acuse de recibo.
- 6. Para dar seguimiento a tu trámite ingresa a **Mi Portal** con tu **RFC** y **Contraseña**, seguido de **Iniciar sesión**, elige las opciones **Servicios por internet** / **Servicio o Solicitudes Consulta** e ingresa tu número de folio asignado, seguido de **Buscar** y podrás verificar el estatus del trámite.
- 7. También podrás darle seguimiento a tu trámite, enviando un correo al Grupo de Trabajo FATCA-SAT (fatca.sat@sat.gob.mx) proporcionando el número de folio asignado al trámite.
- 8. El personal resolverá tu trámite de acuerdo a los plazos y fechas que se encuentran contenidos en el **Calendario de Actividades FATCA-CRS** disponible en el micrositio de Intercambio Automático de Información Financiera para Efectos Fiscales (http://omawww.sat.gob.mx/acuerdo\_internacional/Paginas/default.htm).

#### **En forma presencial:**

- 1. Tratándose de Instituciones Financieras Sujetas a Reportar que no cuenten con clave en el RFC o no se encuentren obligadas a inscribirse en él, deberás acudir a la Oficialía de Partes de la Administración General de Grandes Contribuyentes.
- 2. Entrega la documentación solicitada en el apartado **¿Qué requisitos debo cumplir?**.
- 3. Recibe y conserva el escrito libre sellado, como acuse de recibo.
- 4. Podrás darle seguimiento a tu trámite enviando un correo electrónico al Grupo de Trabajo FATCA-SAT (fatca.sat@sat.gob.mx) proporcionando el número de folio asignado al trámite en el acuse de recibo.
- 5. El personal resolverá tu trámite de acuerdo a los plazos y fechas que se encuentran contenidos en el **Calendario de Actividades FATCA-CRS** disponible en el micrositio de Intercambio Automático de Información Financiera para Efectos Fiscales (http://omawww.sat.gob.mx/acuerdo\_internacional/Paginas/default.htm).

# **¿Qué requisitos debo cumplir?**

Escrito libre que contenga la siguiente información y documentación:

- 1. Nombre de la Institución Financiera de México Sujeta a Reportar o de la Institución Financiera Sujeta a Reportar, clave en el RFC (en su caso) y GIIN o NIIF o bien, GIIN o NIIF de la Institución Financiera Sujeta a Reportar patrocinadora, así como el nombre, clave en el RFC (en su caso) y GIIN o NIIF de la(s) Institución(es) Financiera(s) Sujeta(s) a Reportar patrocinada(s).
- 2. Manifestación bajo protesta de decir verdad que la Institución Financiera de México Sujeta a Reportar o la Institución Financiera Sujeta a Reportar no tiene operaciones que reportar respecto del periodo reportable de que se trate, de acuerdo con los Anexos 25 y 25-Bis de la RMF, respectivamente.
- 3. Formato de reporte en ceros de los Anexos 25 y 25-Bis de la RMF debidamente requisitado.
- 4. Instrumento para acreditar la personalidad de la/el representante legal o carta poder firmada ante dos testigos y ratificadas las firmas ante las autoridades fiscales o fedatario público. \*Para mayor referencia, consultar en el Apartado **I. Definiciones**; punto **1.2. Identificaciones oficiales**,
	- **comprobantes de domicilio y poderes**, inciso **C) Poderes**, del Anexo 1-A de la RMF.
- 5. Identificación oficial, cualquiera de las señaladas en el Apartado **I. Definiciones**; punto **1.2. Identificaciones oficiales, comprobantes de domicilio y poderes**, inciso **A) Identificación oficial**, del Anexo 1-A de la RMF.

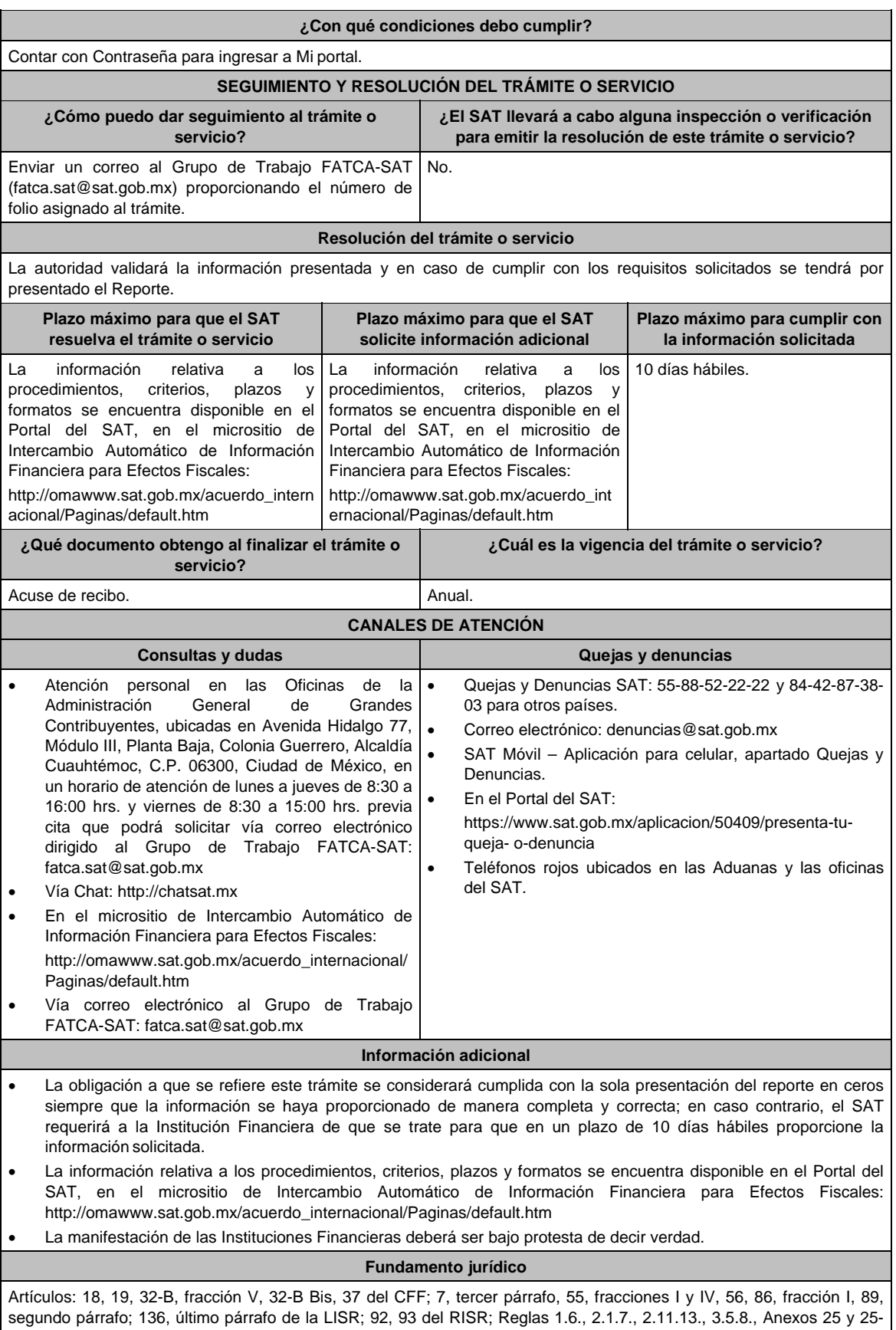

Bis de la RMF.

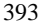

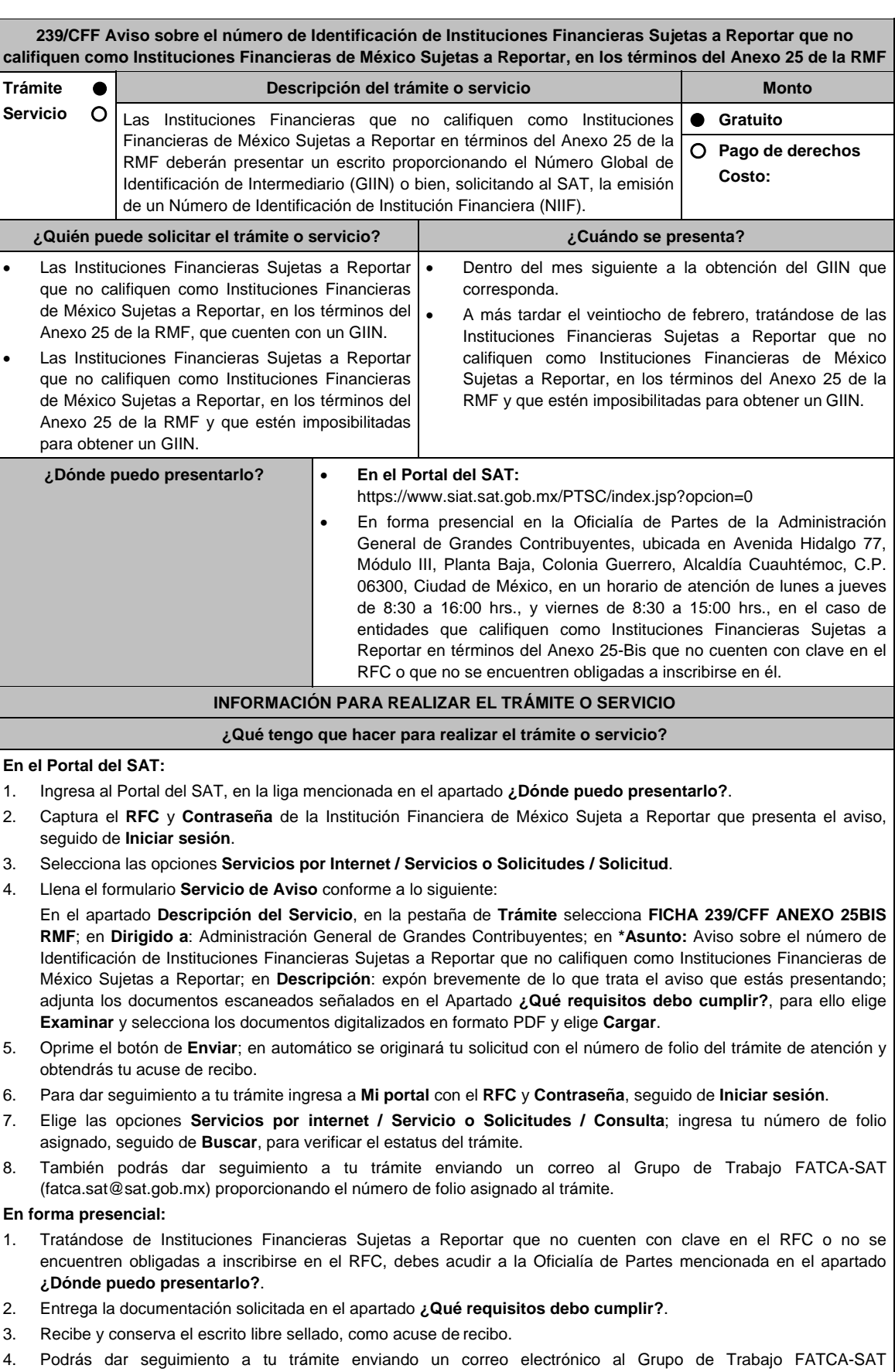

(fatca.sat@sat.gob.mx) proporcionando el número de folio asignado al trámite.

### **¿Qué requisitos debo cumplir?**

Tratándose de Instituciones Financieras que ya cuentan con un GIIN, presenta un escrito libre en el cual se señale:

- 1. Nombre de la Institución Financiera Sujeta a Reportar, clave en el RFC (en su caso) y GIIN.
- 2. Manifestación bajo protesta de decir verdad que la Institución Financiera Sujeta a Reportar no califica como Institución Financiera de México Sujeta a Reportar, en los términos del Anexo 25 de la RMF.
- 3. Instrumento para acreditar la personalidad de la/el representante legal (copia certificada y copia simple para cotejo) o carta poder firmada ante dos testigos y ratificadas las firmas ante las autoridades fiscales o fedatario público (original y copia simple para cotejo).

 \* Para mayor referencia, consultar en el Apartado **I. Definiciones**; punto **1.2. Identificaciones oficiales, comprobantes de domicilio y poderes**, inciso **C) Poderes**, del Anexo 1-A de la RMF.

4. Identificación oficial, cualquiera de las señaladas en el Apartado **I. Definiciones**; punto **1.2. Identificaciones oficiales, comprobantes de domicilio y poderes**, inciso **A) Identificación oficial**, del Anexo 1-A de la RMF.

Tratándose de Instituciones Financieras que no cuentan con un GIIN, presenta un escrito libre en el cual se señale:

- 1. Nombre de la Institución Financiera Sujeta a Reportar y clave en el RFC (en su caso).
- 2. Manifestación bajo protesta de decir verdad que la Institución Financiera Sujeta a Reportar no califica como Institución Financiera de México Sujeta a Reportar, en los términos del Anexo 25 de la RMF.
- 3. Formato de solicitud de asignación de NIIF debidamente requisitado.
- 4. Instrumento para acreditar la personalidad de la/el representante legal (copia certificada y copia simple para cotejo) o carta poder firmada ante dos testigos y ratificadas las firmas ante las autoridades fiscales o fedatario público (original y copia simple para cotejo).

 \*Para mayor referencia, consultar en el Apartado **I. Definiciones**; punto **1.2. Identificaciones oficiales, comprobantes de domicilio y poderes**, inciso **C) Poderes**, del Anexo 1-A de la RMF.

5. Identificación oficial, cualquiera de las señaladas en el Apartado **I. Definiciones**; punto **1.2. Identificaciones oficiales, comprobantes de domicilio y poderes**, inciso **A) Identificación oficial**, del Anexo 1-A de la RMF.

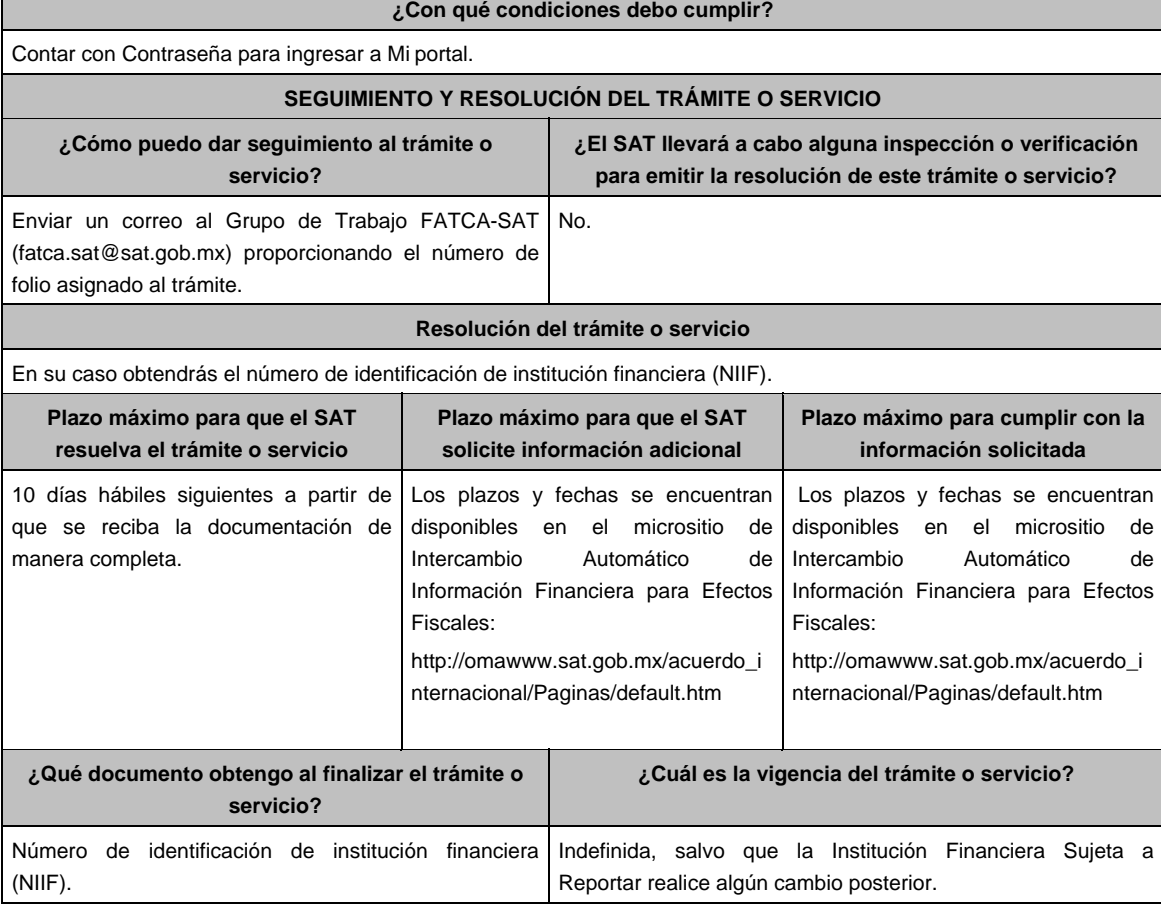

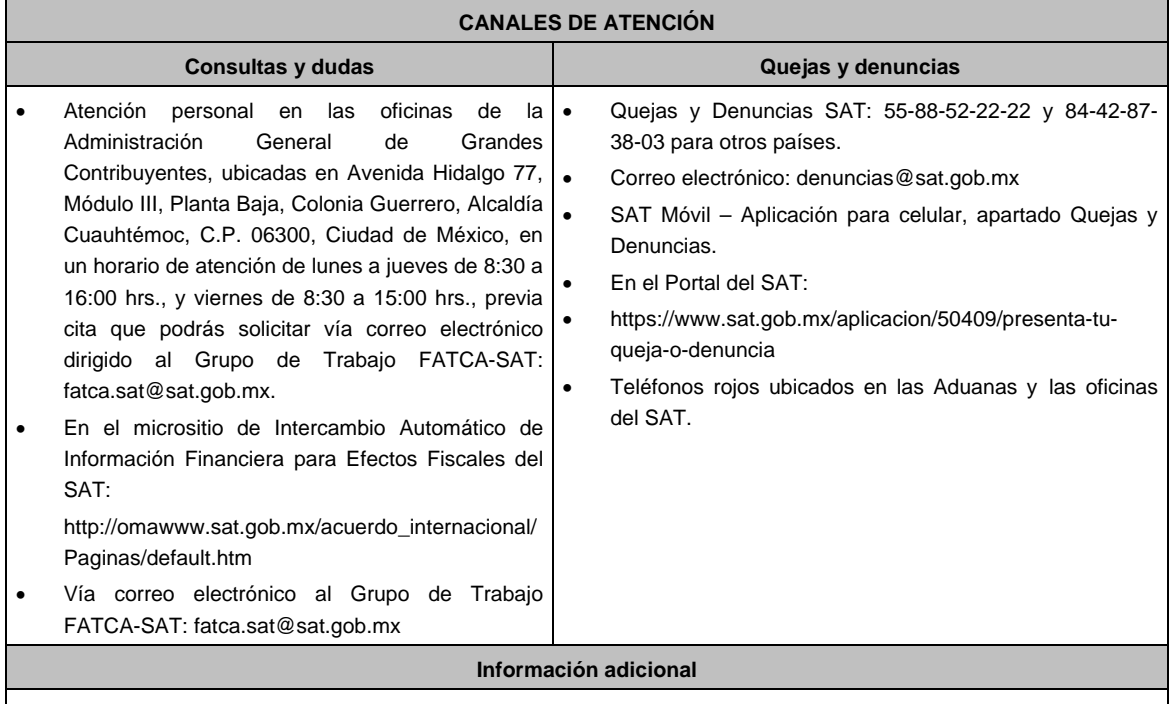

- Las Instituciones Financieras que no califiquen como Institución Financiera de México Sujetas a Reportar, en los términos del Anexo 25 de la RMF que hubieran cancelado su GIIN y quieran obtener el NIIF otorgado por el SAT podrán solicitarlo mediante este trámite.
- La información relativa a los procedimientos, criterios, plazos y formatos se encuentra disponible en el Portal del SAT, en el micrositio de Intercambio Automático de Información Financiera para Efectos Fiscales: http://omawww.sat.gob.mx/acuerdo\_internacional/Paginas/default.htm
- La manifestación de las Instituciones Financieras deberá ser bajo protesta de decir verdad.
- Cuando el trámite se presente a través del Portal del SAT, las instituciones deberán adjuntar en formato PDF el Instrumento para acreditar la personalidad de la/el representante legal, o en su caso, la carta poder firmada ante dos testigos y ratificadas las firmas ante las autoridades fiscales o fedatario público.

## **Fundamento jurídico**

Artículos: 18, 19, 32-B, fracción V, 32-B Bis, 37 del CFF; 7, tercer párrafo, 55, fracciones I, IV, 56, 86, fracción I, 89, segundo párrafo, 136, último párrafo de la LISR; 92, 93 del RLISR; Reglas 1.6., 2.1.7. ,2.11.13., 3.5.8., Anexos 25 y 25-Bis de la RMF.

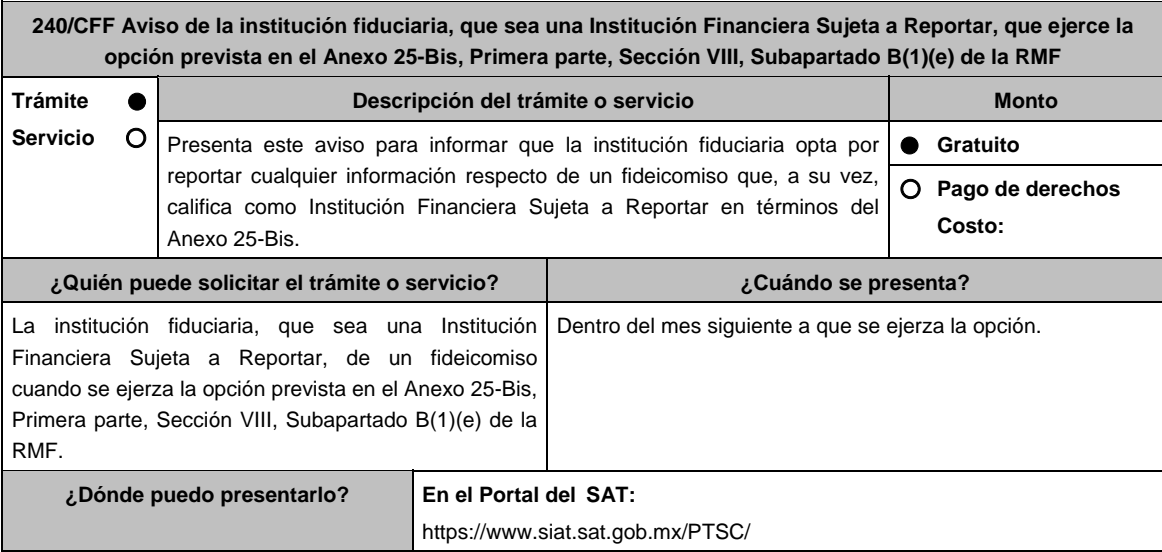

### **INFORMACIÓN PARA REALIZAR EL TRÁMITE O SERVICIO**

#### **¿Qué tengo que hacer para realizar el trámite o servicio?**

- 1. Ingresa al Portal del SAT, en la liga mencionada en el apartado **¿Dónde puedo presentarlo?**.
- 2. Ingresa a la aplicación Mi portal, con el **RFC** y **Contraseña** de la Institución Financiera de México Sujeta a Reportar que presenta el trámite, seguido de **Iniciar sesión**.
- 3. Elige las opciones **Servicios por Internet / Servicio o Solicitudes / Solicitud**.
- 4. Llena el formulario electrónico **Servicio de Aviso** conforme a lo siguiente:

 En el apartado **Descripción del Servicio**, en la pestaña **Trámite** selecciona **FICHA 240/CFF ANEXO 25BIS RMF**; en **Dirigido a:** Administración General de Grandes Contribuyentes del Servicio de Administración Tributaria; en **\*Asunto:** Aviso de la institución fiduciaria, que sea una Institución Financiera Sujeta a Reportar, que ejerce la opción prevista en el Anexo 25-Bis, Primera parte, Sección VIII, Subapartado B(1)(e) de la RMF; en **Descripción:**  expón brevemente de lo que trata el aviso que estás realizando; adjunta los documentos escaneados señalados en el apartado **¿Qué requisitos debo cumplir?**, para ello elige **Examinar**, selecciona el documento digitalizado en formato PDF y elige **Cargar**.

5. Oprime el botón **Enviar**, en automático se originará tu solicitud con el número de folio del trámite de atención y obtendrás tu acuse de recibo.

### **¿Qué requisitos debo cumplir?**

Archivo digitalizado que contenga un escrito libre con la siguiente información y documentación:

- 1. Nombre de la institución fiduciaria, clave en el RFC y GIIN o NIIF, según sea el caso.
- 2. Nombre y clave en el RFC (en su caso) del fideicomiso de que se trate.
- 3. Manifestación bajo protesta de decir verdad que la institución fiduciaria, que sea una Institución Financiera Sujeta a Reportar, asume las obligaciones de reporte y debida diligencia del fideicomiso de que se trate.
- 4. Instrumento para acreditar la personalidad de la/el representante legal o carta poder firmada ante dos testigos y ratificadas las firmas ante las autoridades fiscales o fedatario público, así como identificación oficial vigente.

 \*Para mayor referencia, consultar en el Apartado **I. Definiciones**; punto **1.2. Identificaciones oficiales, comprobantes de domicilio y poderes**, inciso **C) Poderes**, del Anexo 1-A de la RMF.

5. Identificación oficial, cualquiera de las señaladas en el Apartado **I. Definiciones**; punto **1.2. Identificaciones oficiales, comprobantes de domicilio y poderes**, inciso **A) Identificación oficial**, del Anexo 1-A de la RMF.

**¿Con qué condiciones debo cumplir?** 

Contar con Contraseña para entrar a Mi Portal.

### **SEGUIMIENTO Y RESOLUCIÓN DEL TRÁMITE O SERVICIO**

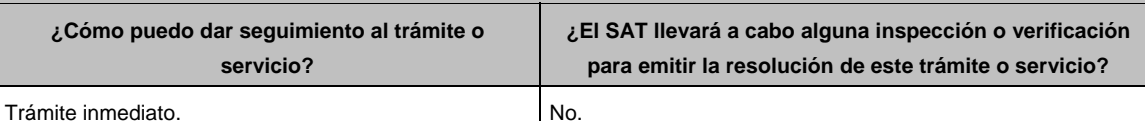

#### **Resolución del trámite o servicio**

La autoridad validará la información presentada y en caso de cumplir con los requisitos solicitados se tendrá por presentado el Aviso.

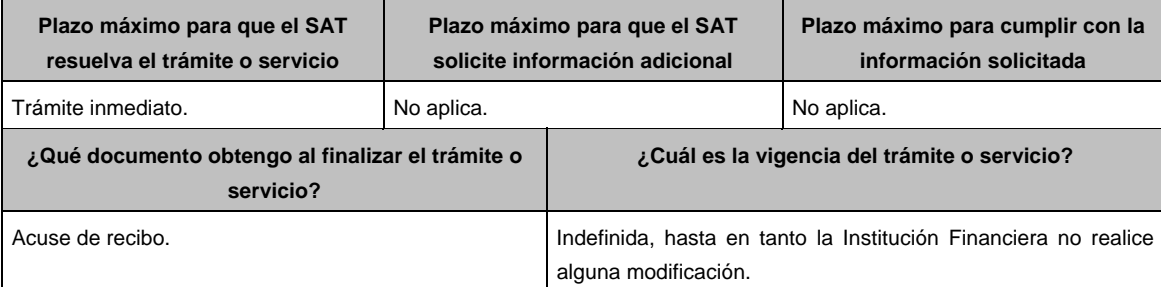

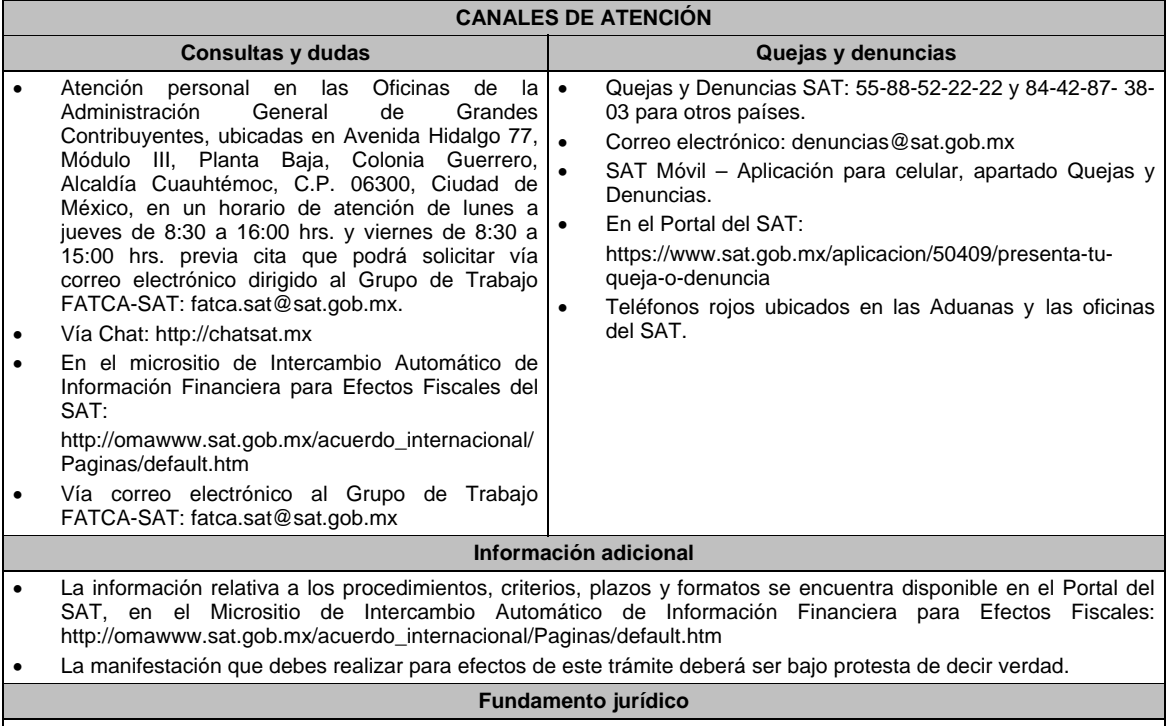

Artículo: 32-B Bis del CFF; Regla 2.11.13. y Anexo 25-Bis de la RMF.

**241/CFF Aclaración para solventar los incumplimientos detectados durante la verificación del cumplimiento de requisitos y obligaciones de carácter tecnológico para operar como Proveedor de Certificación de CFDI** 

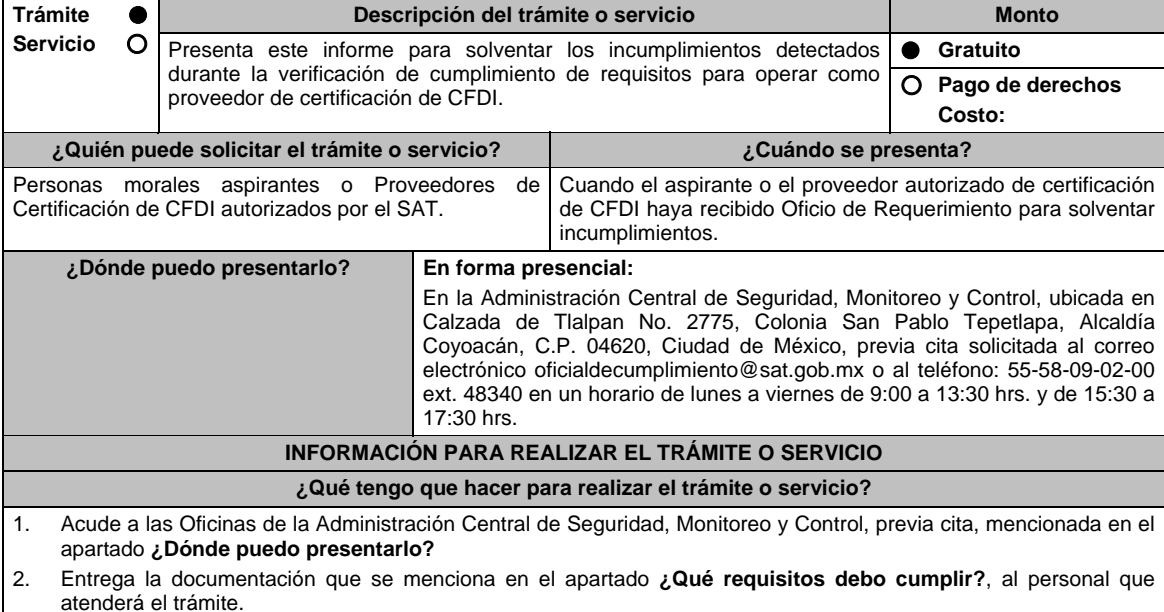

- 3. En caso de que cumplas con los requisitos y condiciones recibe copia del escrito libre como acuse de recibo. En caso contrario se te indicará lo que hace falta y deberás volver a presentar el trámite dentro del plazo de 10 días hábiles que se te otorgó.
- 4. Para verificar la respuesta de tu trámite ingresa al Portal del SAT, en la ruta: https://www.sat.gob.mx/personas/iniciar-sesion una vez transcurridos 20 días posteriores a la presentación de la documentación de acuerdo a lo siguiente:
	- En **buzón tributario**, captura tu **RFC / Contraseña / Captcha** o tu e.firma o, selecciona el botón **Enviar**.
		- En el apartado de **Mis expedientes / Mis notifiaciónes**, podrás consultar el campo de **Pendientes**, en donde:
		- Cuando cumples con los requisitos encontrarás **Oficio de Opinión Técnica Favorable**.
		- En caso contrario encontraras **Oficio de Opinión Técnica No Favorable**.
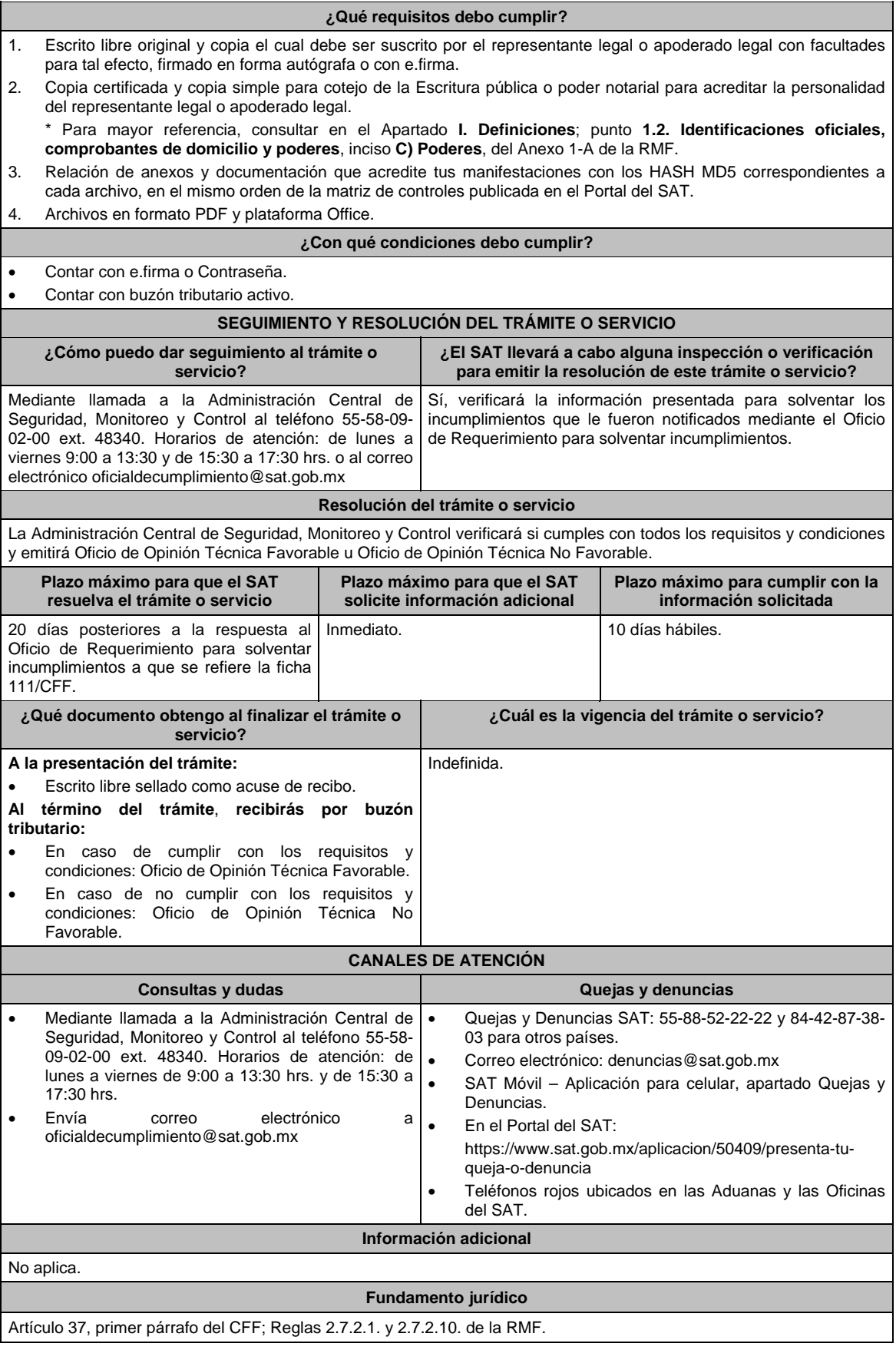

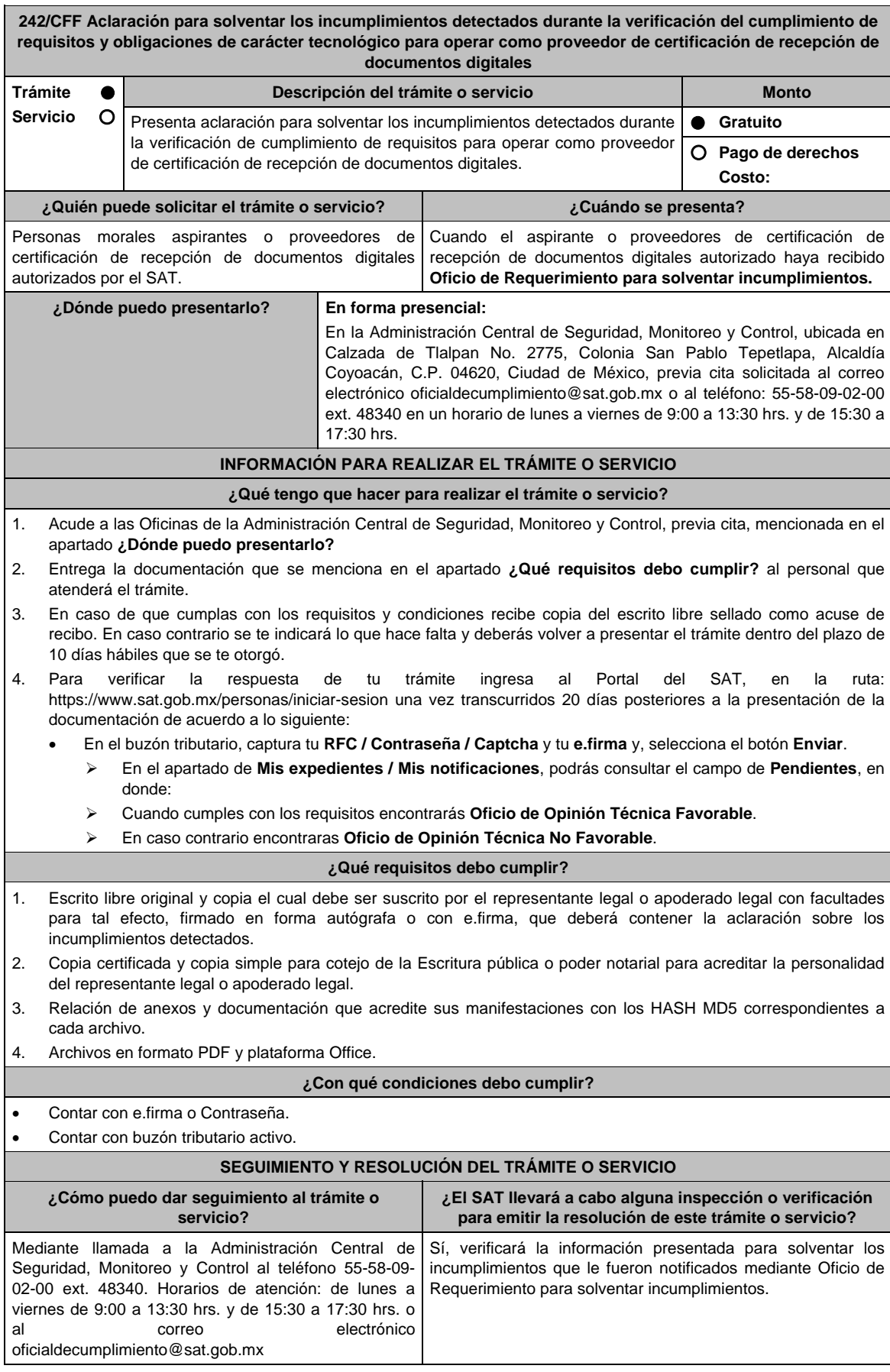

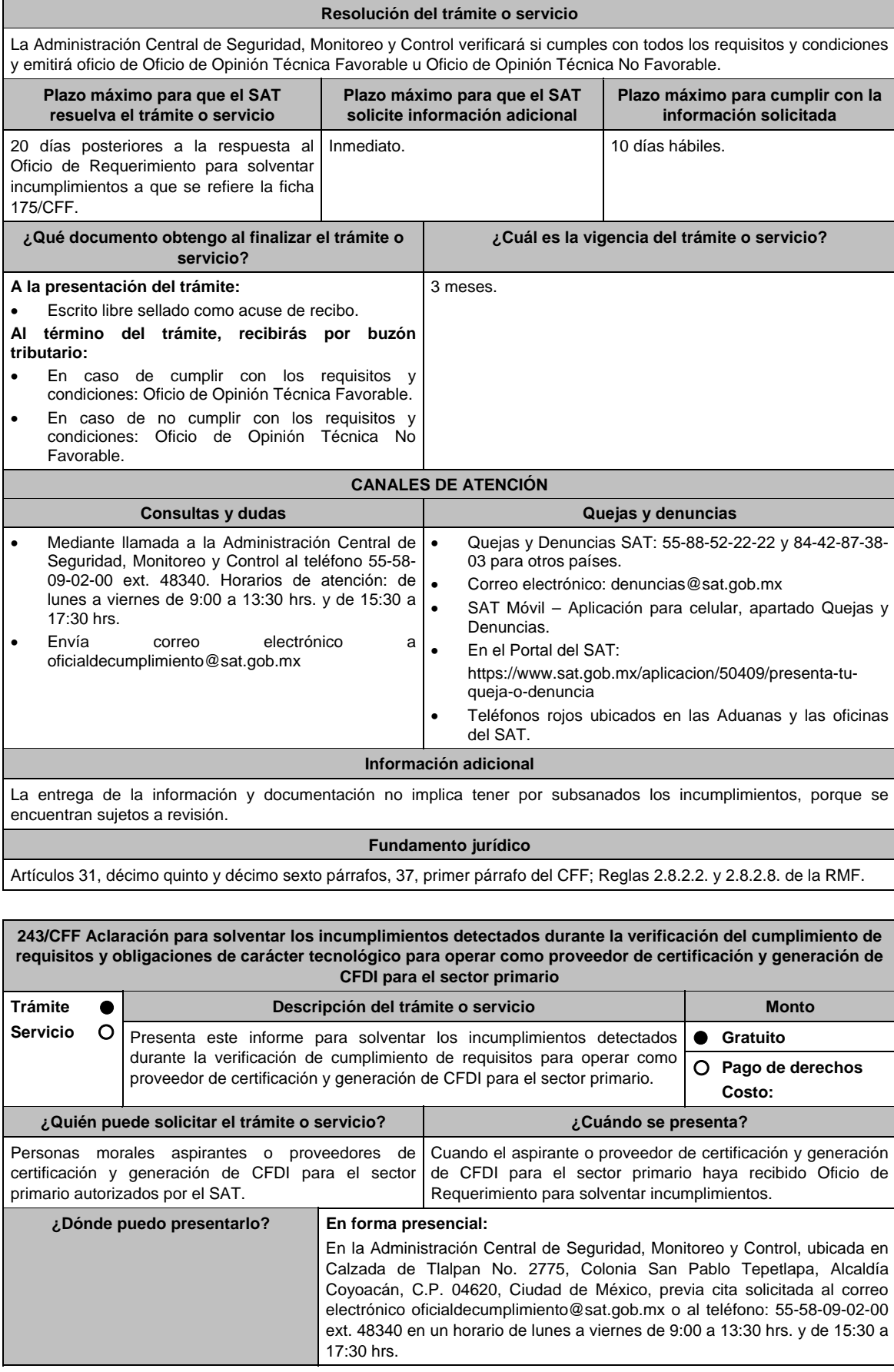

#### **INFORMACIÓN PARA REALIZAR EL TRÁMITE O SERVICIO**

#### **¿Qué tengo que hacer para realizar el trámite o servicio?**

- 1. Acude a las Oficinas de la Administración Central de Seguridad, Monitoreo y Control, previa cita, mencionada en el apartado **¿Dónde puedo presentarlo?**
- 2. Entrega la documentación que se menciona en el apartado **¿Qué requisitos debo cumplir?**, al personal que atenderá el trámite.
- 3. En caso de que cumplas con los requisitos y condiciones recibe copia del escrito libre sellado como acuse de recibo. En caso contrario se te indicará lo que hace falta y deberás volver a presentar el trámite dentro del plazo de 10 días hábiles que se te otorgó.
- 4. Para verificar la respuesta de tu trámite ingresa al Portal del SAT, en la ruta: https://www.sat.gob.mx/personas/iniciar-sesion una vez transcurridos 20 días posteriores a la presentación de la documentación de acuerdo a lo siguiente:
	- En **buzón tributario**, captura tu **RFC / Contraseña / Captcha** o tu e.firma y, selecciona el botón **Enviar**.
		- En el apartado **Mis expedientes / Mis notifiaciónes**, podrás consultar el campo de **Pendientes**, en donde:
		- Cuando cumples con los requisitos encontrarás **Oficio de Opinión Técnica Favorable**.
		- En caso contrario encontraras **Oifico de Opinión Técnica No Favorable**.

#### **¿Qué requisitos debo cumplir?**

- 1. Escrito libre original y copia el cual debe ser suscrito por el representante legal o apoderado legal con facultades para tal efecto, firmado en forma autógrafa o con e.firma, que deberá contener la aclaración sobre los incumplimientos detectados.
- 2. Copia certificada y copia simple para cotejo de la Escritura pública o poder notarial para acreditar la personalidad del representante legal o apoderado legal.
- 3. Relación de anexos y documentación que acredite sus manifestaciones con los HASH MD5 correspondientes a cada archivo, en el mismo orden de la matriz de controles publicada en el Portal del SAT.
- 4. Archivos en formato PDF y plataforma Office.

#### **¿Con qué condiciones debo cumplir?**

• Contar con e.firma o Contraseña.

• Contar con buzón tributario activo.

#### **SEGUIMIENTO Y RESOLUCIÓN DEL TRÁMITE O SERVICIO ¿Cómo puedo dar seguimiento al trámite o servicio? ¿El SAT llevará a cabo alguna inspección o verificación para emitir la resolución de este trámite o servicio?**  Mediante llamada a la Administración Central de Seguridad, Monitoreo y Control al teléfono 55-58-09- 02-00 ext. 48340. Horarios de atención: de lunes a viernes de 9:00 a 13:30 hrs. y de 15:30 a 17:30 hrs. o al correo electrónico oficialdecumplimiento@sat.gob.mx Sí, verificará la información presentada para solventar los incumplimientos que le fueron notificados mediante **Oficio de Requerimiento para solventar incumplimientos**. **Resolución del trámite o servicio**

La Administración Central de Seguridad, Monitoreo y Control verificará si cumples con todos los requisitos y condiciones y emitirá Oficio de Opinión Técnica Favorable u Oficio de Opinión Técnica No Favorable.

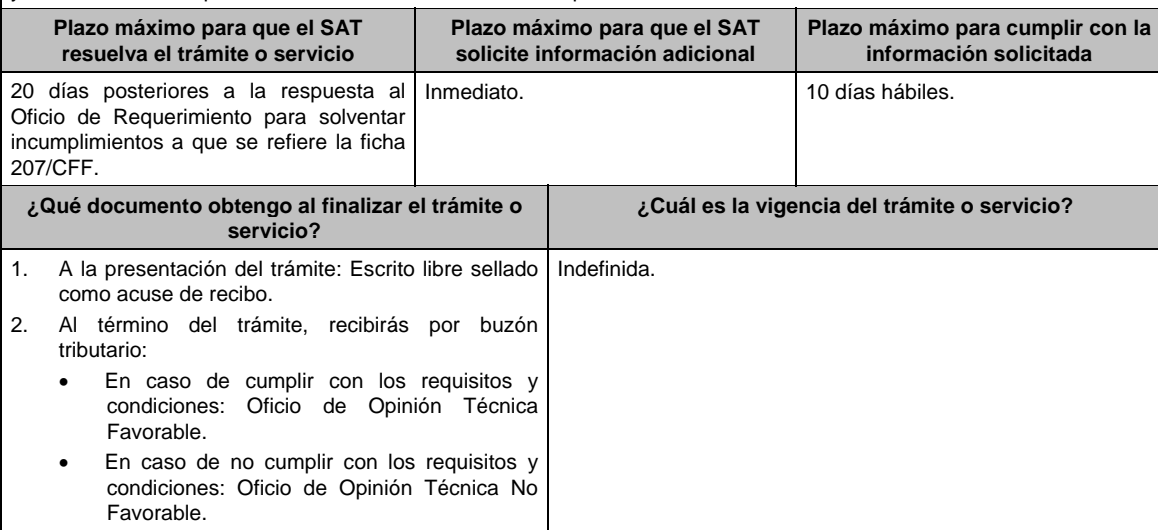

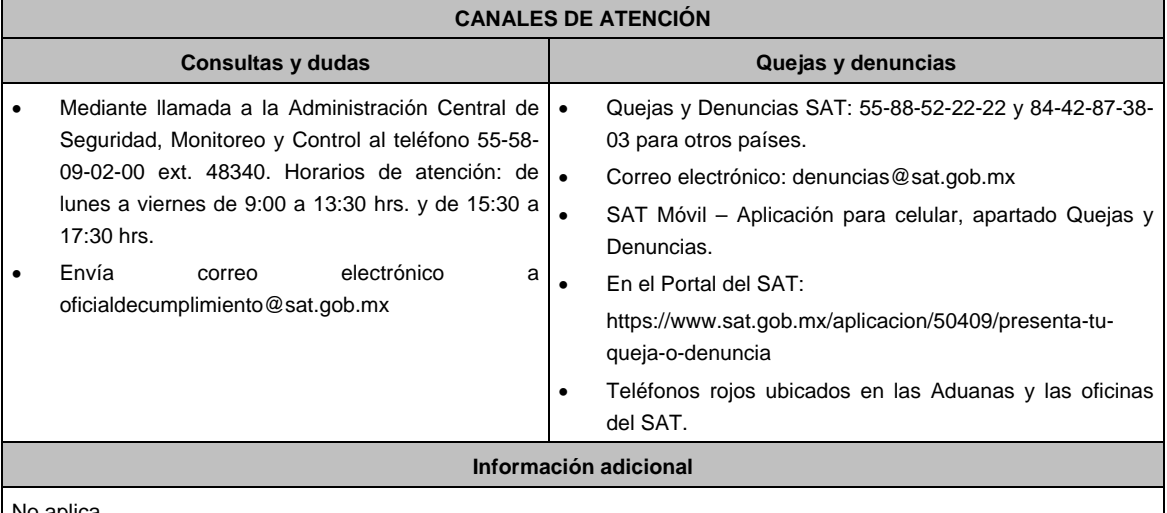

No aplica.

**Fundamento jurídico** 

Articulos: 29, fracción IV; 37, primer párrafo del CFF; Reglas 2.7.4.2. y 2.7.4.9. de la RMF.

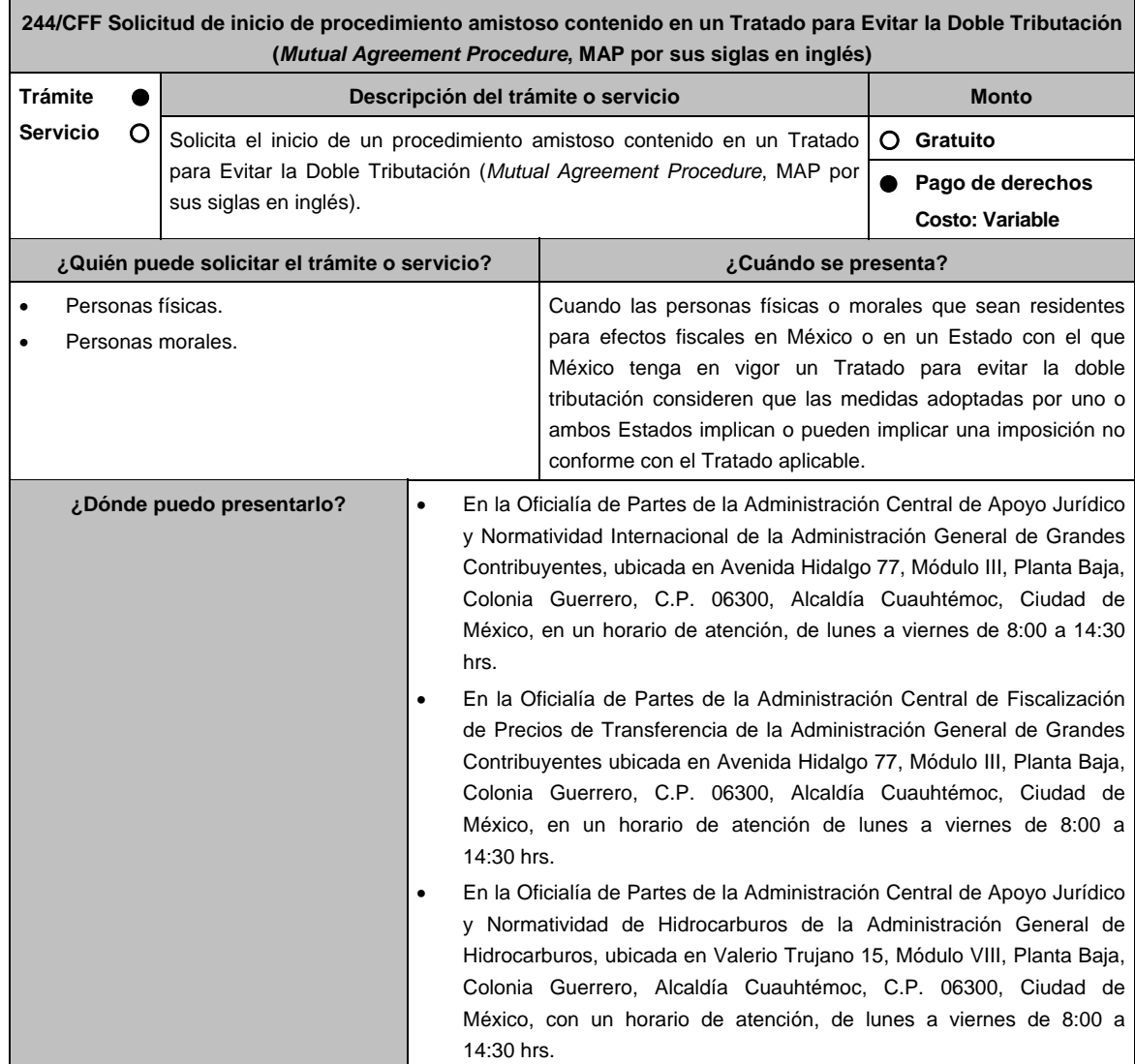

#### **INFORMACIÓN PARA REALIZAR EL TRÁMITE O SERVICIO**

#### **¿Qué tengo que hacer para realizar el trámite o servicio?**

- 1. Acude a la Oficialía de Partes que te corresponda, señalada en el apartado **¿Dónde puedo presentarlo?**.
- 2. Entrega la documentación señalada en el apartado **¿Qué requisitos debo cumplir?**
- 3. Recibe y conserva el escrito libre sellado, como acuse de recibo.
- 4. La autoridad correspondiente emitirá la resolución o bien un requerimiento de información.
- 5. En caso de que se emita un requerimiento de información, contarás con un plazo de 10 días para cumplirlo, contado a partir del día siguiente a aquél en el que haya surtido efectos su notificación. En caso de que en ese plazo no cumplas con lo requerido por la autoridad, el trámite se tendrá por concluido.
- 6. Cuando la autoridad fiscal te requiera para que cumplas los requisitos omitidos o proporciones los elementos necesarios para resolver el trámite, el plazo para resolverlo comenzará a correr desde que el requerimiento o los requerimientos hayan sido cumplidos.
- 7. Una vez cumplido el o los requisitos, la autoridad emitirá la resolución que corresponda, misma que se te notificará por alguna de las formas establecidas en el artículo 134 del CFF.
- 8. Podrás dar seguimiento a tu trámite con el número de folio que se encuentra en el acuse de recibo, llamando al teléfono que se precisa en el apartado **¿Cómo puedo dar seguimiento al trámite o servicio?**, según corresponda.

#### **¿Qué requisitos debo cumplir?**

Escrito libre dirigido a la Administración Central de Apoyo Jurídico y Normatividad Internacional, a la Administración Central de Fiscalización de Precios de Transferencia o a la Administración Central de Apoyo Jurídico y Normatividad de Hidrocarburos, según te corresponda, firmado por el contribuyente o su representante legal en el que señales lo siguiente:

- 1. Nombre, denominación o razón social, y el domicilio fiscal del promovente y de sus partes relacionadas involucradas en las operaciones objeto de la solicitud de inicio de procedimiento amistoso.
- 2. Clave en el RFC, o número de identificación fiscal tratándose de residentes en el extranjero, de todas las partes relacionadas involucradas en las operaciones objeto de la solicitud de inicio de procedimiento amistoso.
- 3. La autoridad a la que se dirige y el propósito de la promoción.
- 4. Datos de identificación de la Autoridad Competente extranjera y, de ser posible, de la unidad regional o local de la administración tributaria nacional y/o extranjera que hubiera emitido o pretenda emitir un acto que se considera contraviene o implica una imposición no conforme al Tratado para evitar la doble tributación de que se trate.
- 5. Domicilio para oír y recibir notificaciones, así como el nombre de las personas autorizadas para recibirlas.
- 6. Describe las actividades a las que se dedica el promovente y, en su caso, las partes relacionadas involucradas en las operaciones objeto de la solicitud de inicio de procedimiento amistoso.
- 7. Indica las medidas adoptadas por cualquiera de los Estados que hayan suscrito un tratado que implican o pueden implicar una imposición no conforme con dicho tratado, precisando el artículo, disposición y/o parte relevante del Tratado que el promovente considera se contraviene, señalando la interpretación u opinión en que se sustente.
- 8. Señala todos los hechos o circunstancias relacionadas con la promoción, incluyendo montos, los ejercicios fiscales o periodos involucrados, los datos correspondientes a la operación, las relaciones, circunstancias y/o estructura de las operaciones, así como un análisis de las cuestiones relevantes planteadas.
- 9. Presenta la información, documentación y/o evidencia con la que se soporten y acrediten todos los hechos, actos, circunstancias y operaciones objeto de análisis.
- 10. En los casos relacionados con precios de transferencia, en adición a lo anterior, proporciona la información, documentación y/o evidencia con la cual se demuestre que las operaciones celebradas con partes relacionadas objeto de la solicitud de inicio de procedimiento amistoso, se pactaron considerando los precios y montos de contraprestaciones que hubieran utilizado con o entre partes independientes en operaciones comparables.
- 11. Manifestación bajo protesta de decir verdad respecto a si el contribuyente o alguna de sus partes relacionadas han solicitado el inicio de un procedimiento amistoso ante las Autoridades Competentes de cualquiera de los Estados contratantes sobre la misma cuestión objeto de su solicitud o algún aspecto relacionado con ésta, señalando la fecha y la Autoridad Competente ante la que fue presentado, adjuntando copia simple de todos los escritos y documentos presentados, incluyendo la correspondencia o los oficios emitidos por la otra Autoridad Competente dentro del procedimiento amistoso, así como los requerimientos formulados. La información y documentación que se presente para solicitar el inicio de un procedimiento amistoso deberá ser la misma que se proporcione a todas las Autoridades Competentes involucradas.
- 12. Manifestación bajo protesta de decir verdad respecto a si los hechos o circunstancias sobre los que versa la solicitud de inicio de procedimiento amistoso han sido materia de medios de defensa ante autoridades administrativas o jurisdiccionales en cualquiera de los Estados contratantes y, en su caso, el sentido de la resolución; asimismo deberás adjuntar evidencia documental relativa a los medios de defensa interpuestos.

13. Manifestación bajo protesta de decir verdad, respecto a si la solicitud de inicio de procedimiento amistoso está relacionada con situaciones, estructuras de operaciones o cuestiones que estén siendo analizadas o hayan sido objeto de pronunciamiento por las Autoridades Competentes de cualquiera de los Estados contratantes como parte de un acuerdo anticipado de precios de transferencia, consulta, resolución, acuerdo conclusivo o procedimiento similar y, en su caso, proporcionar evidencia documental relativa a los mismos.

14. Manifestación bajo protesta de decir verdad, en donde señales: a) si el solicitante se encuentra sujeto al ejercicio de las facultades de comprobación por parte de la Secretaría de Hacienda y Crédito Público o por las Entidades Federativas coordinadas en ingresos federales, y b) si sus partes relacionadas se encuentran sujetas a dichas facultades de comprobación en México. En ambos casos deberás señalar los periodos y las contribuciones, objeto de la revisión e informar si el solicitante o sus partes relacionadas se encuentran dentro del plazo para que las autoridades fiscales emitan la resolución a que se refiere el artículo 50 del CFF.

15. Manifestación bajo protesta de decir verdad, en donde señales si las partes relacionadas residentes en el extranjero del solicitante involucradas en las operaciones objeto de la solicitud de inicio de procedimiento amistoso se encuentran bajo revisión por parte de la autoridad fiscal del otro Estado contratante, señalando los periodos y las contribuciones objeto de la revisión, así como la etapa en la que se encuentra la misma.

- 16. Manifestación bajo protesta de decir verdad, respecto a que toda la información y documentación proveída dentro de la solicitud de inicio de procedimiento amistoso es verdadera.
- 17. Manifestación de compromiso para coadyuvar con las Autoridades Competentes en la resolución del caso planteado y en presentar la información y documentación que te sea requerida.
- 18. Traducción al idioma inglés del escrito de promoción para su traslado a la otra Autoridad Competente, tratándose de solicitudes de procedimiento amistoso que involucren a Autoridades Competentes de países cuyo idioma oficial no sea el español.
- 19. Instrumento para acreditar la personalidad de la/el representante legal (copia certificada y copia simple para cotejo) o carta poder firmada ante dos testigos y ratificadas las firmas ante las autoridades fiscales o fedatario público (original y copia simple para cotejo).

 \*Para mayor referencia, consultar en el Apartado **I. Definiciones**; punto **1.2. Identificaciones oficiales, comprobantes de domicilio y poderes**, inciso **C) Poderes**, del Anexo 1-A de la RMF.

20. Identificación oficial, cualquiera de las señaladas en el Apartado **I. Definiciones**; punto **1.2. Identificaciones oficiales, comprobantes de domicilio y poderes**, inciso **A) Identificación oficial**, del Anexo 1-A de la RMF.

**¿Con qué condiciones debo cumplir?** 

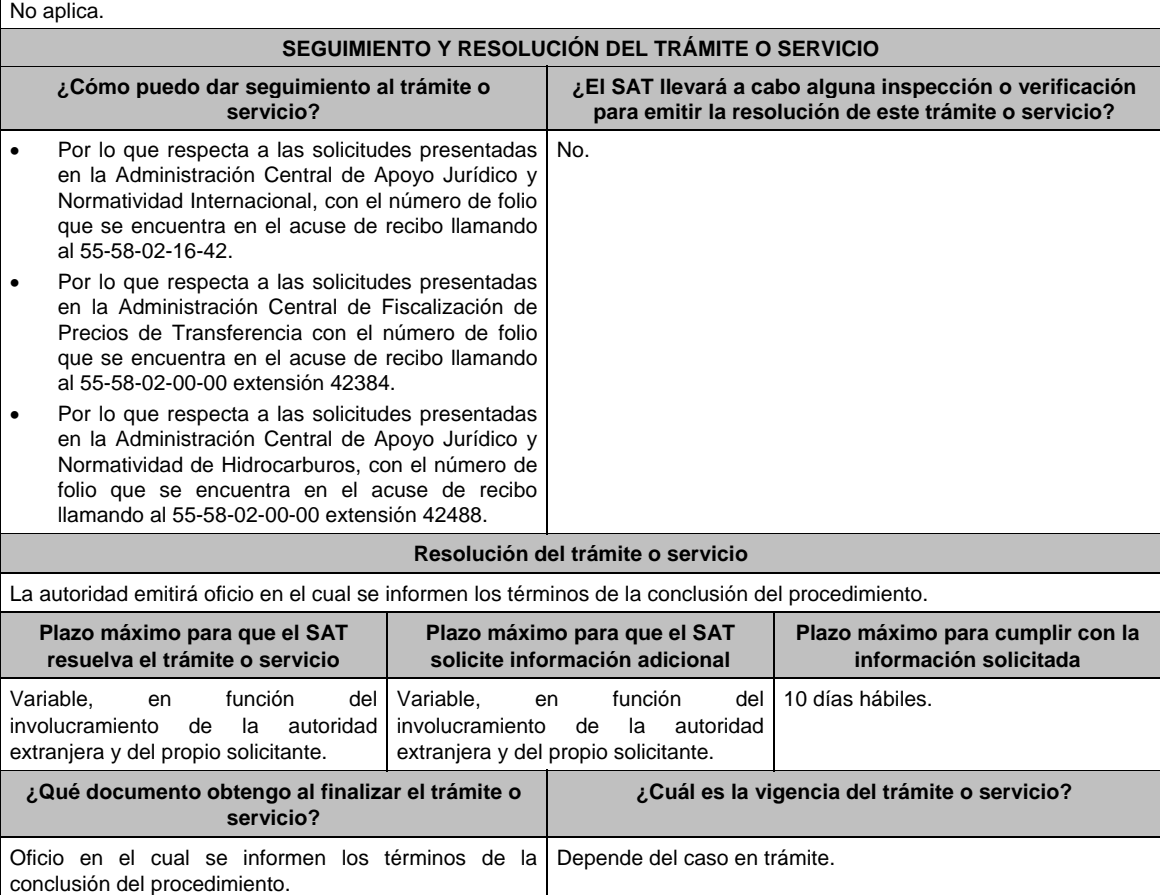

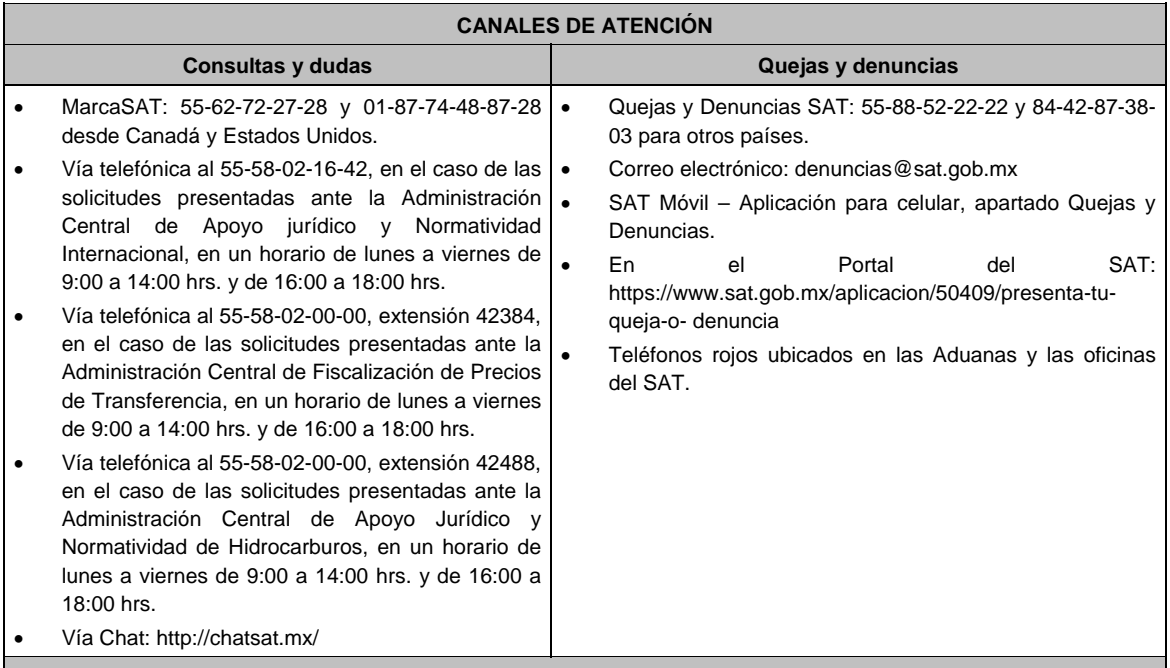

#### **Información adicional**

- En caso de que el trámite de inicio de procedimiento amistoso o la información y documentación descrita anteriormente se presente de forma incompleta, la Administración Central de Apoyo Jurídico y Normatividad Internacional, la Administración Central de Fiscalización de Precios de Transferencia o la Administración Central de Apoyo Jurídico y Normatividad de Hidrocarburos según corresponda, requerirá al promovente para que dentro del plazo de 10 días hábiles presente dicha información y documentación para dar trámite a la solicitud, con el apercibimiento de que, en caso de no presentar la información y documentación requerida, dicho trámite se tendrá por concluido.
- La información, documentación y/o evidencia que se encuentre en idioma distinto al español, deberá presentarse con su respectiva traducción al español realizada por perito autorizado.
- El contribuyente deberá hacer del conocimiento de la Administración Central de Apoyo Jurídico y Normatividad Internacional, de la Administración Central de Fiscalización de Precios de Transferencia o de la Administración Central de Apoyo Jurídico y Normatividad de Hidrocarburos, según corresponda, todo cambio que acontezca en la relación, situación o estructura de las operaciones, una vez presentada la solicitud.
- Tratándose de procedimientos amistosos en materia de precios de transferencia los derechos a pagar serán la cantidad establecida en el artículo 53-G de la LFD vigente.

#### **Fundamento jurídico**

Artículos: 18, 18-A, 21, 19, 34-A, 37, 134 del CFF; 2, 3, 4, 179, 180, 181, 182, 184 de la LISR; 53-G de la LFD; Tratados para evitar la doble tributación vigentes suscritos por México; Reglas 1.6., 2.1.7. y 2.1.32. de la RMF.

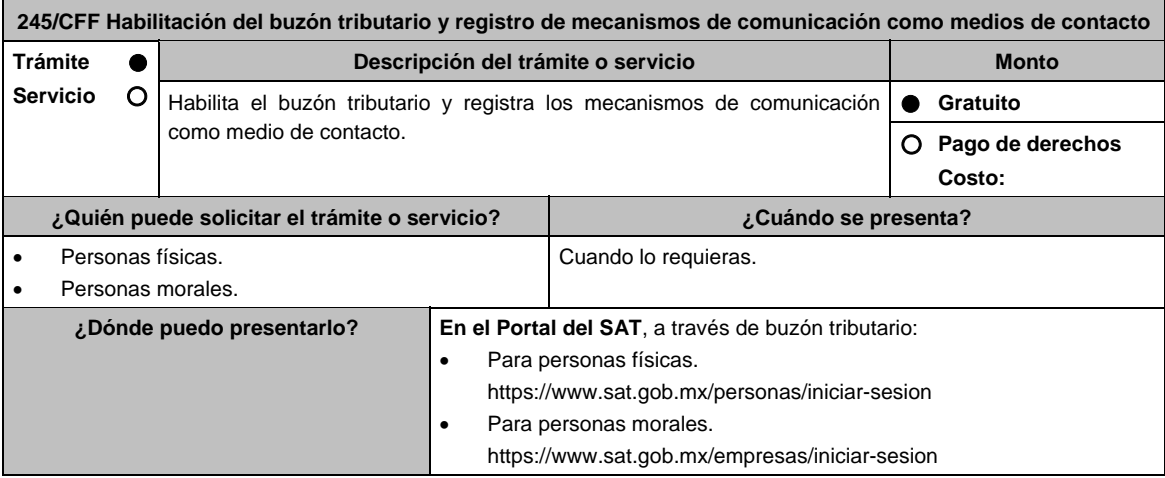

#### **INFORMACIÓN PARA REALIZAR EL TRÁMITE O SERVICIO**

#### **¿Qué tengo que hacer para realizar el trámite o servicio?**

- 1. Para habilitar el buzón tributario deberás hacer el registro y confirmación de los mecanismos de comunicación como medios de contacto realizando lo siguiente:
	- Ingresa al portal del SAT, en la liga señalada en el apartado **¿Dónde puedo presentarlo? Registra** tu **RFC**, **Contraseña**, **Captcha**, o selecciona **e.firma** y elige **Enviar**.
	- Requisita el formulario conforme a lo siguiente:
	- Cuando se ingresa por primera vez al buzón tributario, oprime **Configuración**. El sistema muestra el formulario de selección de mecanismos de comunicación para envío de avisos electrónicos.
	- **Selecciona** el correo electrónico y tu número de teléfono móvil.
	- Captura y confirma en el formulario al menos una dirección de correo electrónico y tu número de teléfono móvil que registrarás como medio de contacto, se pueden registrar un máximo de cinco correos y solamente un número de teléfono móvil. Para agregar otro correo electrónico como medio(s) de contacto(s) oprime el botón de **Agregar Correo** para capturar y confirmar la dirección de correo.
	- Una vez capturados el o los mecanismos de comunicación, debes presionar el botón de **Continuar**.
	- Aparecerá un recuadro que indica si deseas continuar con el trámite para registrar tu(s) medio(s) de contacto, presiona el botón **Aceptar**. Para el caso de las personas morales, el sistema solicitará la confirmación mediante la e.firma.
	- El sistema mostrará una pantalla que indica que el (los) correo(s) electrónico(s) y el número de teléfono móvil se han registrado, mostrando un folio, fecha y hora.
	- Presiona el botón **Imprimir Acuse** para poder visualizar, guardar o imprimir el acuse de registro o actualización de mecanismo de comunicación seleccionado.
- 2. Debes confirmar los medios de contacto registrados en un lapso no mayor a 72 horas posteriores al registro, de lo contrario el sistema cancelará la solicitud de registro de los mismos y tendrás que realizar nuevamente el registro.
	- Recibirás un Aviso en cada correo electrónico registrado en el buzón tributario como medio de contacto, donde se te indicará: Para confirmar tu correo electrónico, elige aquí y deberás oprimir sobre la palabra resaltada.
	- En el caso de que hayas actualizado el teléfono móvil, recibirás un mensaje de texto que indicará: **El código de activación de tu alta de celular ante Buzón Tributario es: XXXXXXXXX** mismo que deberás capturar, ingresando al apartado **Configuración** de tu buzón tributario dónde se señale: **Existe un celular pendiente de confirmar. Ingrese código de activación XXXXXXXXX**.
	- El sistema mostrará una pantalla en donde indica que tu correo electrónico y tu número de teléfono móvil ya fue confirmado, recibirás un nuevo aviso en cada correo electrónico que hayas confirmado en el cual se te indica que tienes un mensaje de interés en tu buzón tributario.
	- Para consultar los mensajes de interés dentro del buzón tributario ingresa en la opción **Comunicados**. El sistema mostrará una pantalla con una lista de Mensajes no leídos en la que se depositará un nuevo mensaje, por cada medio de contacto registrado en el buzón tributario, para poder visualizarlo oprime el vínculo del mensaje.
		- **Nota:** En caso de no haber recibido algún mensaje de confirmación por parte del buzón tributario, es necesario revisar en la bandeja **correo no deseado** en tu cuenta de correo electrónico, ya que por la configuración que tienen algunos proveedores, los correos del buzón tributario se depositan en dicha carpeta.
	- Si en la bandeja **correo no deseado** no se encuentra el correo de confirmación y el correo registrado es el correcto, deberás de acudir a alguna de las Oficinas del SAT para solucionar tu problemática o presentar a través de la página del SAT un caso de aclaración.
- 3. Imprime el Acuse de confirmación.
	- Podrás imprimir o guardar los acuses de registro o actualización de los medios de contacto en cualquier momento, ingresando a tu buzón tributario, al apartado de **Mis comunicados**, en donde se encuentran todos los mensajes que has recibido, entre ellos, los acuses generados por el registro o actualización de los medios de contacto.
- 4. Administración de medios de contacto.
	- Una vez habilitado tu buzón tributario, podrás administrar tus medios de contacto, agregando, modificando o eliminando correos electrónicos y el número de teléfono móvil, para ello ingresa al buzón tributario mediante la liga señalada en el apartado **¿Dónde puedo presentarlo?** con tu e.firma tratándose de personas morales o, con tu Contraseña, e.firma o e.firma portable en caso de ser persona física y oprime el ícono **Configuración** y aparecerá el formulario **medios\_contacto** y realiza las actividades descritas en los numerales 1, 2 y 3 para hacer el registro y confirmación de los medios de contacto actualizados; siempre bajo la condición de tener al menos uno activo.
	- Mientras no se concluya el proceso de confirmación de los medios de contacto, el sistema no te permitirá incluir nuevos registros.

**solicitada** 

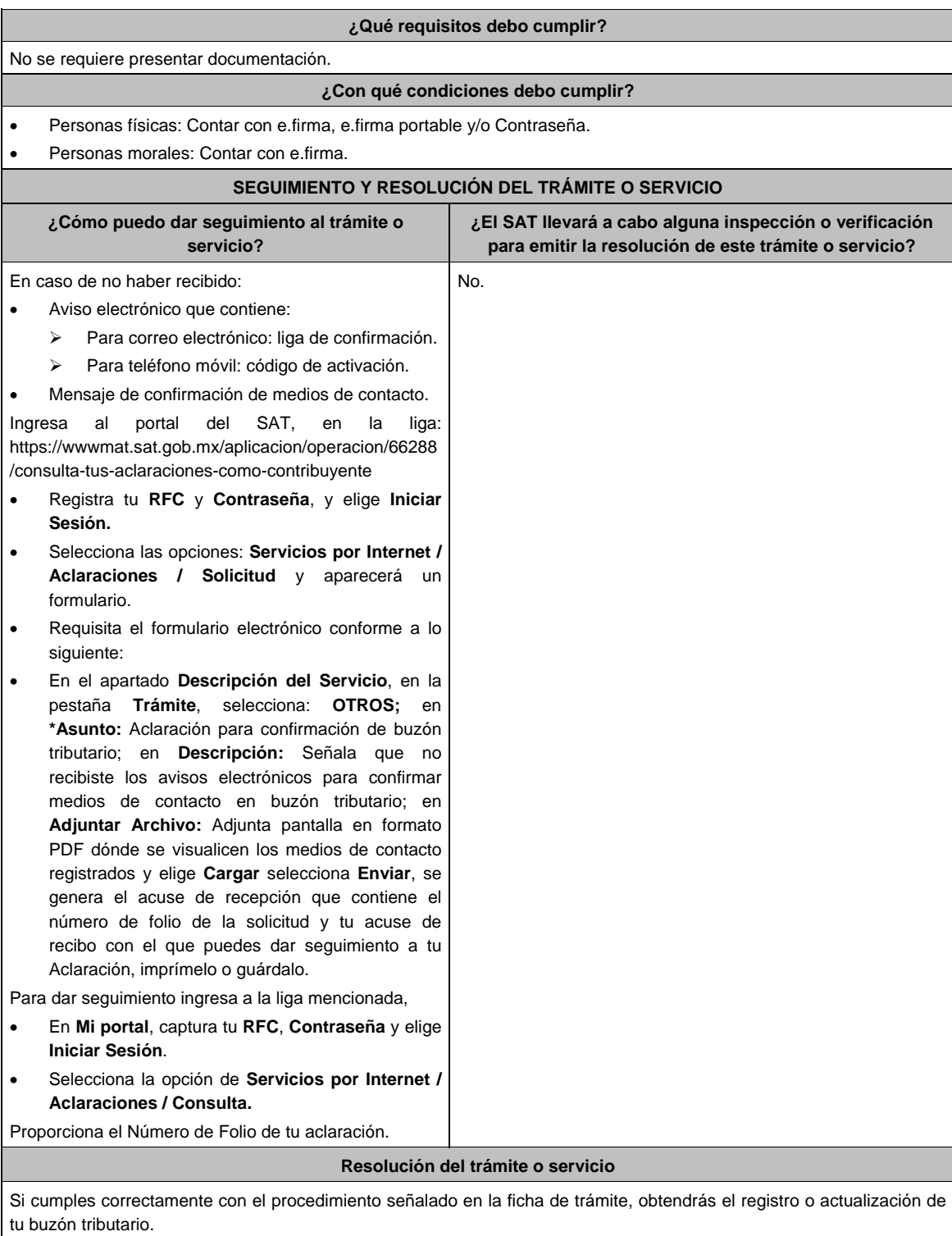

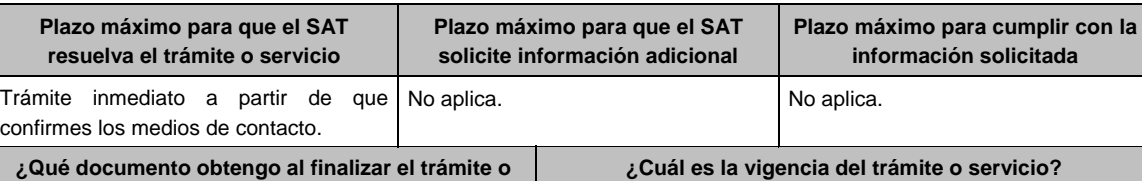

**servicio?**  Acuse de registro o actualización de mecanismo de comunicación seleccionado. Indefinida.

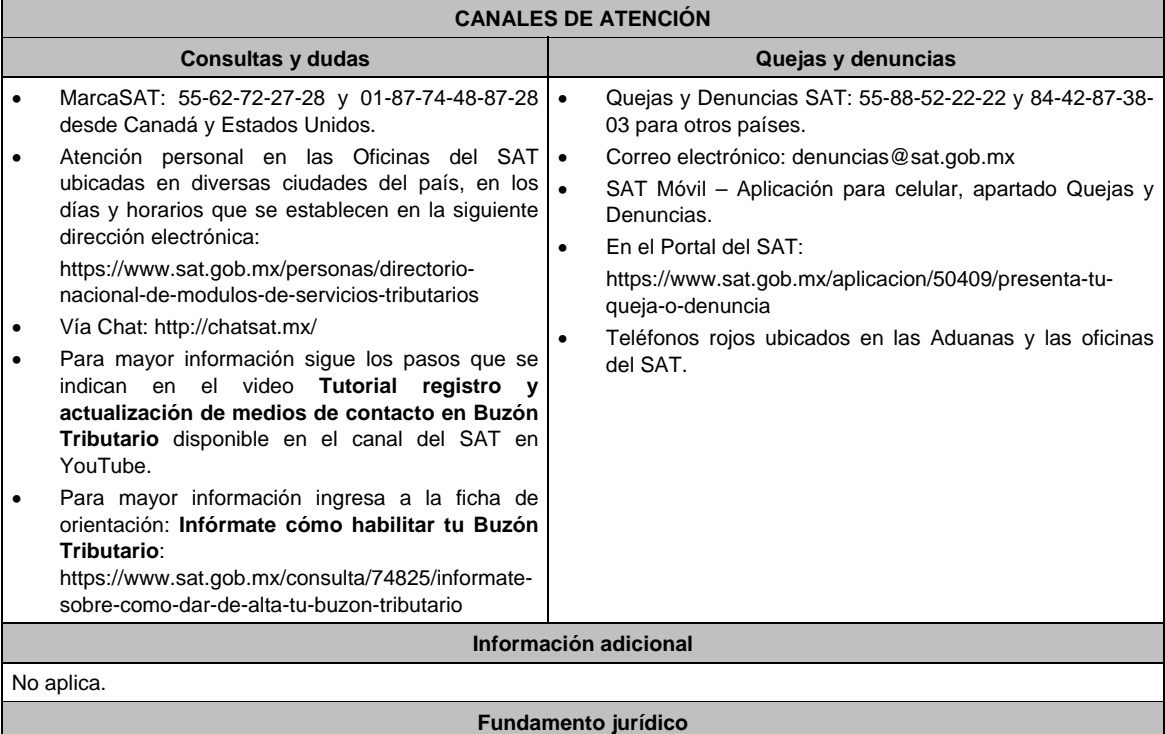

Artículos: 17-D, 17-K y 134 del CFF; Reglas 2.2.7., 2.11.11.., 2.13.1., 2.13.3. y 2.13.4. de la RMF.

**246/CFF (Se deroga)**

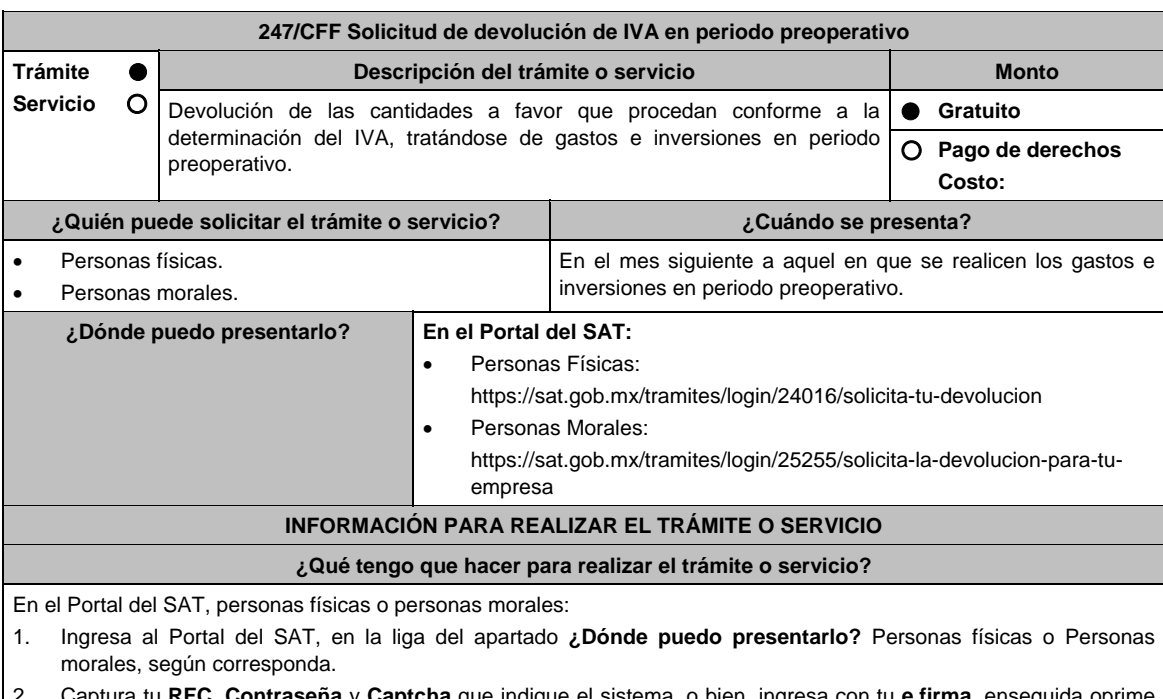

2. Captura tu **RFC**, **Contraseña** y **Captcha** que indique el sistema, o bien, ingresa con tu **e.firma**, enseguida oprime **Enviar**.

3. Verifica que la información prellenada relativa a tus datos y domicilio fiscal esté correcta, de ser así selecciona **Sí** y elige **Siguiente**.

4. Captura en el apartado Información del Trámite; **Origen devolución**: elige conforme a tu solicitud, **Tipo de Trámite**: elige conforme a tu solicitud, **Suborigen del saldo**: elige conforme a tu solicitud e **Información adicional**: Captura la información conforme a tu solicitud y selecciona **Siguiente**.

- 5. Selecciona la opción al que corresponde el saldo a favor en el apartado Datos del Impuesto, Concepto, Periodo y Ejercicio, tales como; **Tipo de periodo**: elige conforme a tu solicitud, **Periodo**: elige conforme a tu solicitud y **Ejercicio**: elige conforme a tu solicitud y selecciona **Siguiente**.
- 6. El sistema te mostrará los datos de tu declaración con el saldo a favor. En caso de que tu declaración no se encuentre disponible en el sistema, elige **Sí** para que respondas al apartado Información del saldo a favor; **Tipo de declaración**: (Normal o Complementaria en el que se encuentre manifestado el saldo a favor), **Fecha de presentación de la declaración**: dd/mm/aaaa, **Número de operación**: número que se encuentra en la declaración normal o complementaria según corresponda, **Importe saldo a favor**: importe manifestado en la declaración normal o complementaria según corresponda, **Importe solicitado en devolución**: importe que solicitas en devolución, si, en su caso, recibiste con anterioridad una devolución del importe por el que presentas el trámite, indica el **Importe de las devoluciones y/o compensaciones anteriores (sin incluir actualización)** y elige **Siguiente**.
- 7. En el apartado Información del Banco, si ya se encuentra el registro de tu clave bancaria estandarizada (CLABE) **Selecciona** una cuenta CLABE que aparece de forma automática, elige Sí y seleccionando el ícono adjunta el estado de cuenta, regístralo en archivo comprimido en formato .ZIP o en caso de que desees agregar una nueva cuenta CLABE, selecciona el ícono **Adicionar** nueva cuenta CLABE y **Registra** la nueva cuenta CLABE, al seleccionar **Sí** y **adjunta** el estado de cuenta en formato ZIP y señala **examinar**, elige la ruta en la que se encuentra tu archivo y elige **Cargar** y en seguida señala **Siguiente**.
- 8. Responde la pregunta relacionada con la titularidad de la cuenta CLABE.
- 9. Verifica la información del banco que aparece y elige **Siguiente**.
- 10. Adjunta los archivos digitalizados en formato PDF de los documentos que se enlistan en el apartado **¿Qué requisitos debo cumplir?**, mismos que deben estar comprimidos en formato ZIP y máximo 4MB cada uno. Los documentos originales se digitalizarán para su envío.

 Elige **Examinar** para que selecciones la ruta en la que se encuentra tu archivo, **Captura** el nombre del documento y después oprime **Cargar**, realiza la operación cuantas veces sea necesario para adjuntar toda la documentación e información.

- 11. Una vez concluida la captura aparecerá toda la información, **Verifica** que sea la correcta, en caso de que así sea, realiza el envío con el uso de tu e.firma.
- **12. Guarda** o **Imprime** el acuse de recibo.
- 13. Cuando en la solicitud de devolución existan errores en los datos contenidos en la misma, la autoridad te requerirá mediante buzón tributario para que mediante escrito y en un plazo de 10 días hábiles aclares dichos datos.
- 14. Dentro de los 20 días hábiles posteriores a la presentación del trámite, la autoridad fiscal podrá notificarte mediante buzón tributario un requerimiento de datos, informes o documentación adicional para verificar la procedencia de la devolución, mismo que deberás atender en el plazo de 20 días hábiles.
- 15. De dar atención oportuna al primer requerimiento, la autoridad fiscal podrá notificarte mediante buzón tributario dentro de los 10 días hábiles siguientes a la fecha en que hubieres cumplido el primer requerimiento, un nuevo requerimiento refiriéndose a los datos, informes o documentos aportados en atención al requerimiento anterior, mismo que deberás atender dentro de un plazo de 10 días hábiles.
- 16. En caso de no atender los requerimientos señalados en los numerales 13, 14 y 15 anteriores, se hará efectivo el apercibimiento de dar por desistido el trámite.
- 17. La autoridad fiscal para determinar la procedencia del saldo a favor, en caso de considerarlo necesario, podrá ejercer facultades de comprobación, mismas que se sujetarán al procedimiento previsto en el artículo 22-D del CFF.
- 18. Podrás dar seguimiento a tu solicitud de devolución dentro de los 40 días hábiles a la presentación de tu solicitud de devolución, de acuerdo con lo indicado en el apartado **¿Cómo puedo dar seguimiento al trámite o servicio?**

## **¿Qué requisitos debo cumplir?**

A efecto de cumplir con lo establecido en los numerales 1, 2, 3 y 4, del inciso b), de la fracción VI, del artículo 5 de la Ley del IVA, deberás adjuntar a la solicitud de devolución, la documentación e información que a continuación se describe, en archivo digitalizado:

- 1. Identificación oficial del contribuyente o del representante legal, la cual podrá ser cualquiera de las señaladas en el Apartado **I. Definiciones**; punto **1.2. Identificaciones oficiales, comprobantes de domicilio y poderes**, inciso **A) Identificación oficial**, del Anexo 1-A de la RMF.
- 2. En caso de representación legal, el poder notarial para acreditar la personalidad del representante legal o carta poder firmada ante dos testigos y ratificadas las firmas ante las autoridades fiscales, Notario o fedatario público. Para mayor referencia, consultar en el Apartado **I. Definiciones**; punto **1.2. Identificaciones oficiales, comprobantes de domicilio y poderes**, inciso **C) Poderes**, del Anexo 1-A de la RMF.
- 3. Registro contable y documentación soporte de las pólizas relacionadas con los gastos e inversiones.
- 4. La documentación que acredite la legal propiedad, posesión o tenencia de los bienes que constituyen la inversión, incluyendo, en su caso, las fotografías de las mismas, así como los comprobantes de pago y transferencias de las erogaciones por la prestación de servicios y por la adquisición de los bienes.
- 5. En su caso, los acuses de recibo de los avisos que correspondan conforme al artículo 17 de la Ley Federal de Prevención de Operaciones con Recursos de Procedencia Ilícita.
- 6. Escrito libre firmado por el contribuyente o su representante legal en el que señales bajo protesta de decir verdad, el tiempo que habrá de durar el periodo preoperativo de que se trate, informando y soportando lo conducente conforme al prospecto o proyecto de inversión correspondiente, así como las razones que justifiquen el inicio de la realización de actividades cuando su duración se estime que será de más de un año, precisando además que la documentación e información que proporcionas es veraz.
- 7. Proyecto de inversión firmado por el contribuyente o su representante legal, que contenga la siguiente información y documentación:
	- Tratándose de personas morales, en su caso, el acta de asamblea o consejo de administración donde se haya protocolizado la autorización o visto bueno de los socios o accionistas respecto de los gastos y la inversión a realizar;
	- Descripción general del proyecto, precisando el destino final que se le dará a dichas inversiones, así como los motivos de su estricta indispensabilidad para los fines del ISR en relación con los actos o actividades por las que se vaya a estar obligado al pago del IVA, señalando en qué consistirán los bienes o servicios o uso o goce temporal de bienes resultado de los gastos e inversión, así como la fecha en que se iniciará la realización de dichos actos o actividades;
	- Estimación del monto total de los gastos e inversiones que se deban realizar desde el inicio hasta la conclusión del proyecto de inversión, los servicios que se requieren y el desglose de pagos por terrenos, construcción, equipo instalado y capital de explotación en cada una de sus etapas, detallando el porcentaje de avance de cada una de ellas, así como los tiempos, movimientos o fases para su desarrollo (calendario de inversión), precisando el tipo de ingresos que se generarán con los gastos o la inversión y su fecha probable de obtención;
	- Papeles de trabajo y registros contables donde se identifique la captación del financiamiento, las actas protocolizadas de aportación de capital y, en su caso, el estado de cuenta bancario del solicitante en donde se identifique el financiamiento o la procedencia de dichos recursos, incluyendo el estado de cuenta correspondiente a los socios y accionistas en el caso de aportación a capital;
	- Planos de los lugares físicos en que se desarrollará el proyecto, y, en su caso, la proyección fotográfica o similar de cómo quedará el proyecto en su conclusión;
	- Nombre, denominación o razón social y RFC de los proveedores de bienes y/o servicios involucrados con el proyecto que generen al menos el 70% del IVA acreditable relacionado con la devolución, señalando la estimación de su recurrencia en el transcurso del tiempo que dure la realización de la inversión (exhibir los contratos correspondientes y comprobantes si ya se realizó la adquisición de bienes o se prestó el servicio);
	- Tratándose de inversiones en construcciones, deberá presentarse el aviso de obra o registro patronal, otorgado por el Instituto Mexicano del Seguro Social;
	- Tratándose de la adquisición de inmuebles, se presentarán los títulos de propiedad de los inmuebles, plantas o bodegas, en los que conste la inscripción en el registro público de la propiedad o el aviso correspondiente o, en su caso, el contrato de arrendamiento o concesión del inmueble donde se llevará a cabo la inversión o del documento donde conste la modalidad jurídica que corresponda.
- 8. Papeles de trabajo en los que se identifique la forma en que se calculó la estimación de la proporción que representará el valor de las actividades objeto de la Ley del IVA, respecto del total de las actividades que se van a realizar.

#### **¿Con qué condiciones debo cumplir?**

- Contar con e.firma.
- Contar con contraseña.
- Encontrarse en periodo preoperativo y optar por solicitar la devolución del IVA trasladado o pagado en la importación que corresponda a las actividades por las que vayas a estar obligado al pago del impuesto a la tasa general o, a las que se vaya a aplicar la tasa del 0%.

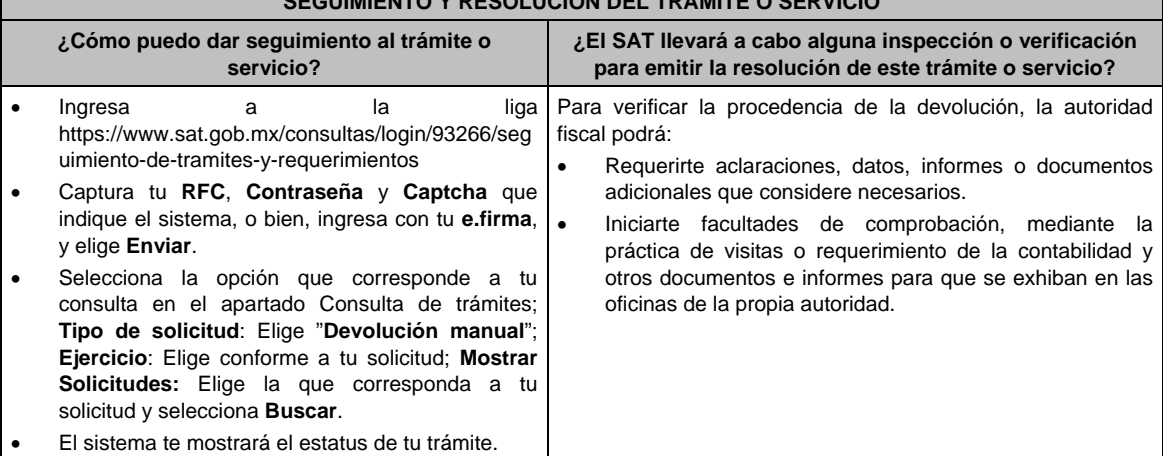

# **SEGUIMIENTO Y RESOLUCIÓN DEL TRÁMITE O SERVICIO**

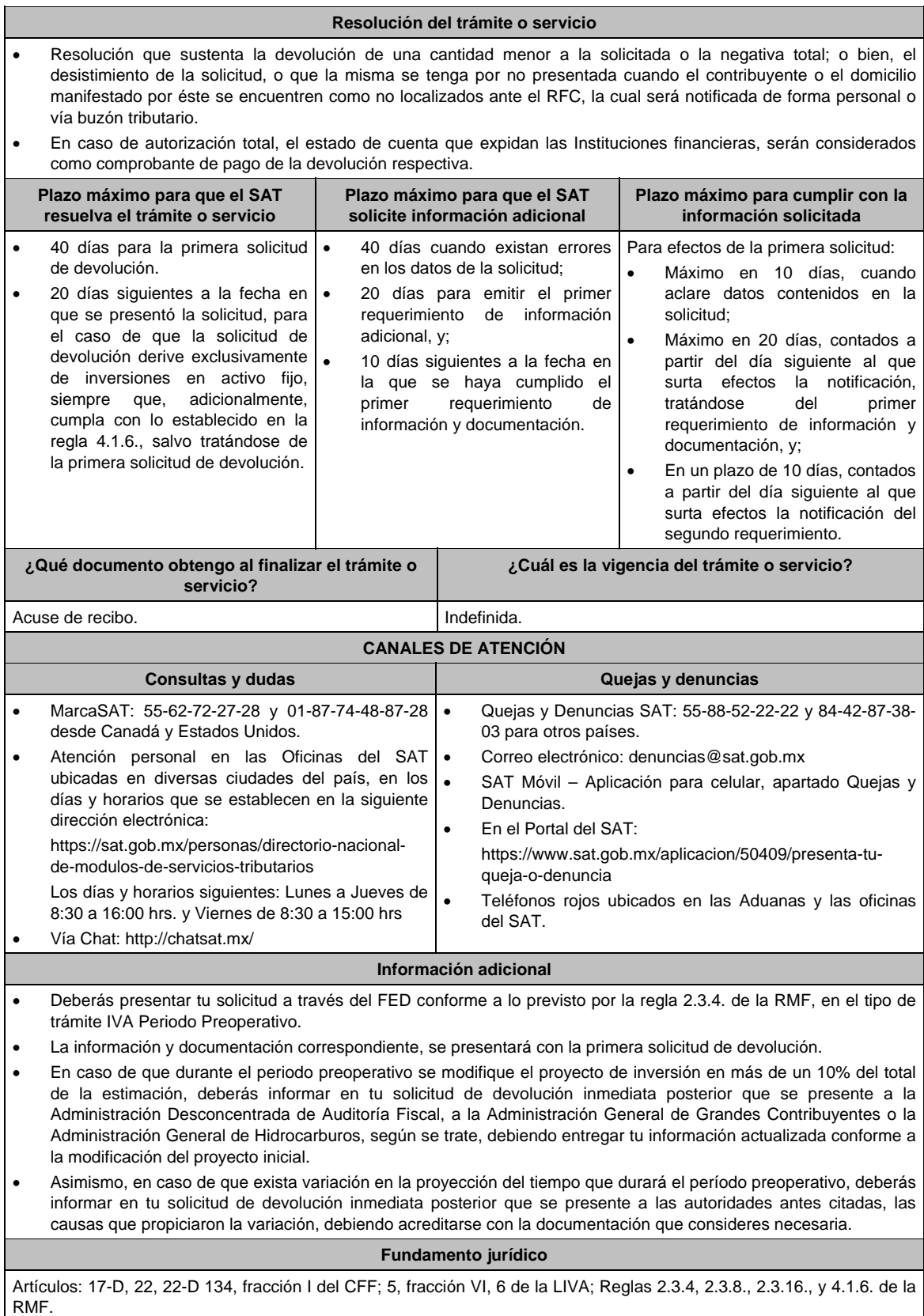

**248/CFF (Se deroga)**

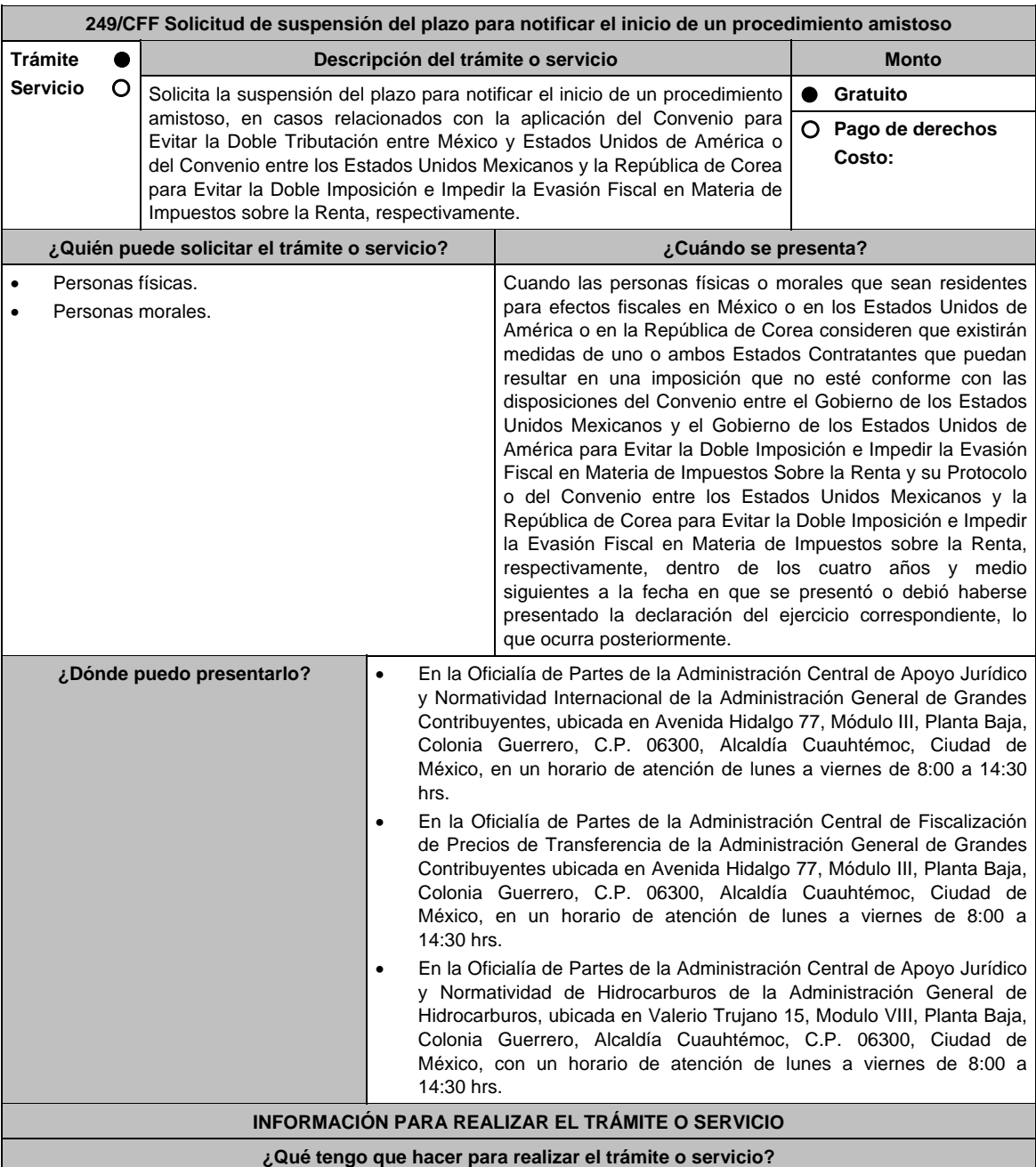

- 1. Acude a la Oficialía de Partes que te corresponda, señalada en el apartado **¿Dónde puedo presentarlo?**
- 2. Entrega la documentación solicitada en el apartado **¿Qué requisitos debo cumplir?**
- 3. Recibe y conserva el escrito libre sellado, como acuse de recibo.
- 4. La autoridad correspondiente emitirá la resolución, o bien, un requerimiento de información.
- 5. En caso de que se emita un requerimiento de información, contarás con un plazo de 10 días para cumplirlo, contado a partir del día siguiente a aquél en el que haya surtido efectos su notificación. En caso de que en ese plazo no cumplas con lo requerido por la autoridad, tu solicitud se tendrá por no presentada.
- 6. Conforme al artículo 37 del CFF cuando la autoridad fiscal te requiera para que cumplas los requisitos omitidos o proporciones los elementos necesarios para resolver el trámite, el plazo para resolverlo comenzará a correr desde que el requerimiento o los requerimientos hayan sido cumplidos.
- 7. Una vez cumplido el o los requisitos, la autoridad emitirá la resolución que corresponda, misma que se te notificará por alguna de las formas establecidas en el artículo 134 del CFF.
- 8. Podrás dar seguimiento a tu trámite con el número de folio que se encuentra en el acuse de recibo, llamando a los teléfonos que se precisan en el apartado **¿Cómo puedo dar seguimiento al trámite o servicio?**, según corresponda.

#### **¿Qué requisitos debo cumplir?**

Escrito libre dirigido a la Administración Central de Apoyo Jurídico y Normatividad Internacional, a la Administración Central de Fiscalización de Precios de Transferencia o a la Administración Central de Apoyo Jurídico y Normatividad de Hidrocarburos, según te corresponda firmado por el contribuyente o su representante legal en el que señales lo siguiente:

- 1. Nombre, denominación o razón social, y el domicilio fiscal del promovente y de las partes relacionadas involucradas en las operaciones objeto de la solicitud de suspensión del plazo para notificar el inicio de un procedimiento amistoso.
- 2. Documento público con el que se acredite la personalidad del representante o apoderado legal y copia simple de su identificación oficial. Si dicho documento público fue otorgado en el extranjero deberá estar debidamente apostillado o legalizado.
- 3. Clave en el RFC o número de identificación fiscal tratándose de residentes en el extranjero, de todas las partes relacionadas involucradas en las operaciones objeto de la solicitud de suspensión del plazo para notificar el inicio de un procedimiento amistoso.
- 4. Señalar la autoridad a la que se dirige y el propósito de la promoción.
- 5. Datos de identificación de la Autoridad Competente extranjera y, de ser posible, de la unidad regional o local de la administración tributaria nacional y/o extranjera que en la apreciación del promovente pretenda emitir un acto que considera contraviene o implica una imposición no conforme al Convenio entre el Gobierno de los Estados Unidos Mexicanos y el Gobierno de los Estados Unidos de América para Evitar la Doble Imposición e Impedir la Evasión Fiscal en Materia de Impuesto sobre la Renta y su Protocolo o al Convenio entre los Estados Unidos Mexicanos y la República de Corea para Evitar la Doble Imposición e Impedir la Evasión Fiscal en Materia de Impuestos sobre la Renta, respectivamente. Domicilio para oír y recibir notificaciones, así como el nombre de las personas autorizadas para recibirlas.
- 6. Describir las actividades a las que se dedica el promovente y, en su caso, las partes relacionadas involucradas en las operaciones objeto de la solicitud de suspensión del plazo para notificar el inicio de un procedimiento amistoso.
- 7. Indicar las medidas adoptadas por cualquiera de los Estados que pueden implicar una imposición no conforme con dichos Convenios, precisando el artículo, disposición y/o parte relevante de los Convenios que el promovente considera puede contravenirse, señalando la interpretación u opinión en que se sustente.
- 8. Señalar todos los hechos o circunstancias relacionadas con la promoción, incluyendo montos, los ejercicios fiscales o periodos involucrados, los datos correspondientes a la operación, las relaciones, circunstancias y/o estructura de las operaciones, así como un análisis de las cuestiones relevantes planteadas.
- 9. Presentar la información, documentación y/o evidencia con la que soporten y acrediten todos los hechos, actos, circunstancias y operaciones objeto de análisis.
- 10. En los casos relacionados con precios de transferencia, en adición a lo anterior proporcionar la información, documentación y/o evidencia con la cual se demuestre que las operaciones celebradas con partes relacionadas objeto de la solicitud de suspensión de plazo de recepción en México de la solicitud de inicio de procedimiento amistoso, se pactaron considerando los precios y montos de contraprestaciones que hubieran utilizado con o entre partes independientes en operaciones comparables.
- 11. Manifestación bajo protesta de decir verdad, con respecto a si los hechos o circunstancias sobre los que versa la solicitud de suspensión del plazo para notificar el inicio de un procedimiento amistoso han sido materia de medios de defensa ante autoridades administrativas o jurisdiccionales en cualquiera de los Estados contratantes y, en su caso, el sentido de la resolución; asimismo deberá adjuntar evidencia documental relativa a los mismos.
- 12. Manifestación bajo protesta de decir verdad, con respecto a si la solicitud de suspensión del plazo para notificar el inicio de un procedimiento amistoso está relacionada con situaciones, estructuras de operaciones o cuestiones que estén siendo analizadas, o bien, hayan sido objeto de pronunciamiento por las Autoridades Competentes de cualquiera de los Estados contratantes como parte de un acuerdo anticipado de precios de transferencia, consulta, resolución, acuerdo conclusivo o procedimiento similar y, en su caso, proporcionar copia de los mismos.
- 13. Manifestación bajo protesta de decir verdad, en donde señale: a) si se encuentra sujeto al ejercicio de las facultades de comprobación por parte de la Secretaría de Hacienda y Crédito Público o por las Entidades Federativas coordinadas en ingresos federales, y b) si sus partes relacionadas se encuentran sujetas a dichas facultades de comprobación en México, esto tratándose de personas residentes en el extranjero. En ambos casos deberá señalar los periodos y las contribuciones, objeto de la revisión e informar si el solicitante o sus partes relacionadas se encuentran dentro del plazo para que las autoridades fiscales emitan la resolución a que se refiere el artículo 50 del CFF.
- 14. Instrumento para acreditar la personalidad de la/el representante legal (copia certificada y copia simple para cotejo) o carta poder firmada ante dos testigos y ratificadas las firmas ante las autoridades fiscales o fedatario público (original y copia simple para cotejo).

 \*Para mayor referencia, consultar en el Apartado **I. Definiciones**; punto **1.2. Identificaciones oficiales, comprobantes de domicilio y poderes**, inciso **C) Poderes**, del Anexo 1-A de la RMF.

15. Identificación oficial, cualquiera de las señaladas en el Apartado **I. Definiciones**; punto **1.2. Identificaciones oficiales, comprobantes de domicilio y poderes**, inciso **A) Identificación oficial**, del Anexo 1-A de la RMF.

# **¿Con qué condiciones debo cumplir?**

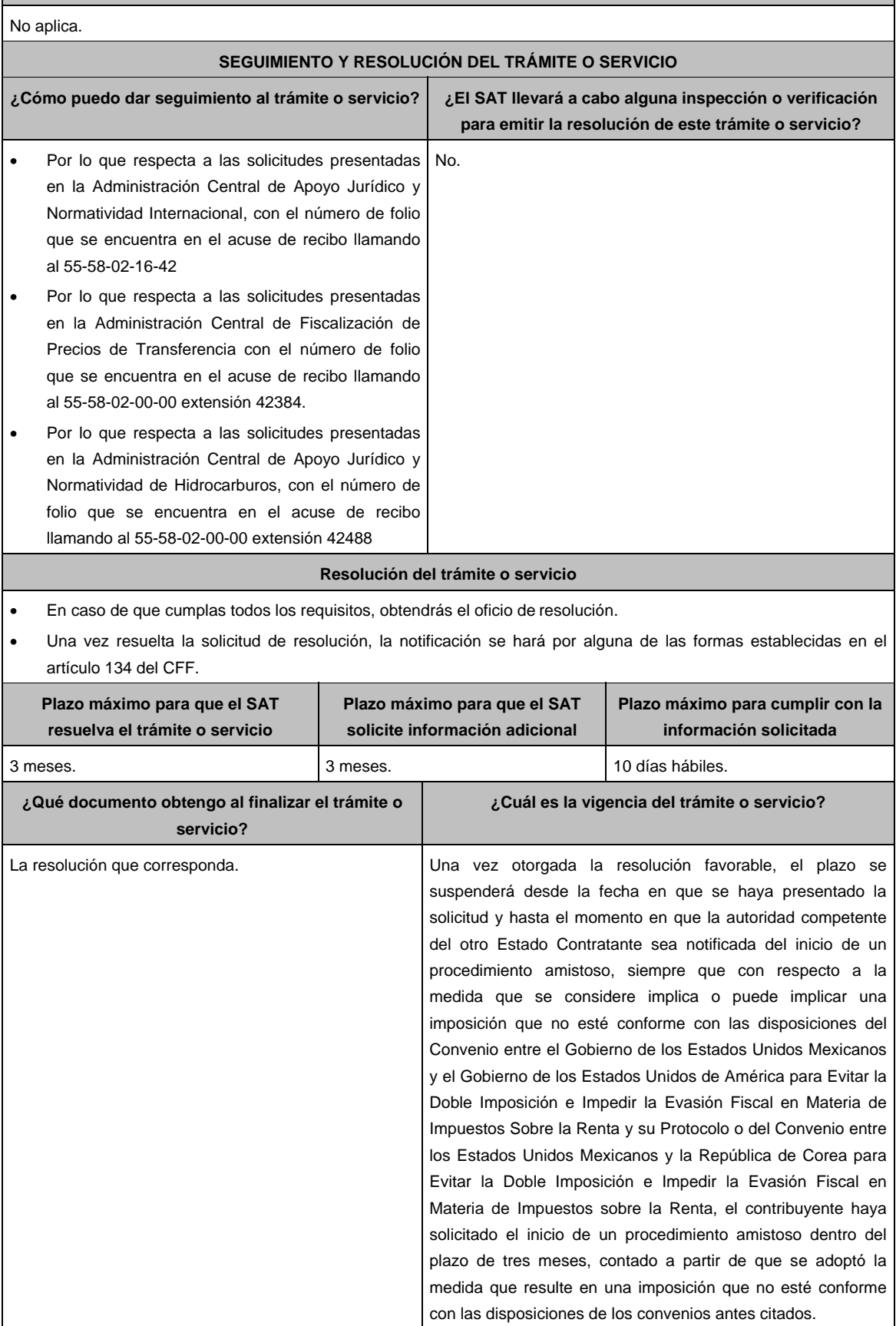

#### **CANALES DE ATENCIÓN Consultas y dudas Quejas y denuncias Quejas y denuncias** MarcaSAT: 55-62-72-27-28 y 01-87-74-48-87-28 desde Canadá y Estados Unidos. Vía telefónica al 55 5802-1642, en el caso de las solicitudes presentadas ante la Administración Central de Apoyo jurídico y Normatividad Internacional, en un horario de lunes a viernes de 9:00 a 14:00 hrs. y de 16:00 a 18:00 hrs. Vía telefónica al 55-5802-0000 extensión 42384, en el caso de las solicitudes presentadas ante la Administración Central de Fiscalización de Precios de Transferencia, en un horario de lunes a viernes de 9:00 a 14:00 hrs. y de 16:00 a 18:00 hrs. Vía telefónica al 55-5802-0000, extensión 42488, en el caso de las solicitudes presentadas ante la Administración Central de Apoyo Jurídico y Normatividad de Hidrocarburos, en un horario de lunes a viernes de 9:00 a 14:00 hrs. y de 16:00 a 18:00 hrs. Vía Chat: http://chatsat.mx/ Quejas y Denuncias SAT: 55-88-52-22-22 y 84-42-87-38- 03 para otros países. Correo electrónico: denuncias@sat.gob.mx SAT Móvil – Aplicación para celular, apartado Quejas y Denuncias. En el Portal del SAT: https://www.sat.gob.mx/aplicacion/50409/presenta-tuqueja-o- denuncia Teléfonos rojos ubicados en las Aduanas y las oficinas del SAT. **Información adicional**  La información y documentación que se encuentre en idioma distinto al español, deberá presentarse con su respectiva traducción al español realizada por perito autorizado.

 La solicitud de suspensión del plazo para notificar el inicio de un procedimiento amistoso no producirá los efectos de la solicitud de inicio de un procedimiento amistoso.

 Por el trámite a que se refiere esta ficha de trámite, las personas físicas o morales no efectuarán pago de derechos. **Fundamento jurídico** 

Artículos: 18, 19, 50, 134 del CFF; Convenio DOF 03/02/1994; Protocolo 25/01/1996; Protocolo 22/07/2003; Convenio DOF 16/03/1995; Reglas 1.6., 2.1.7. y 2.1.48. de la RMF.

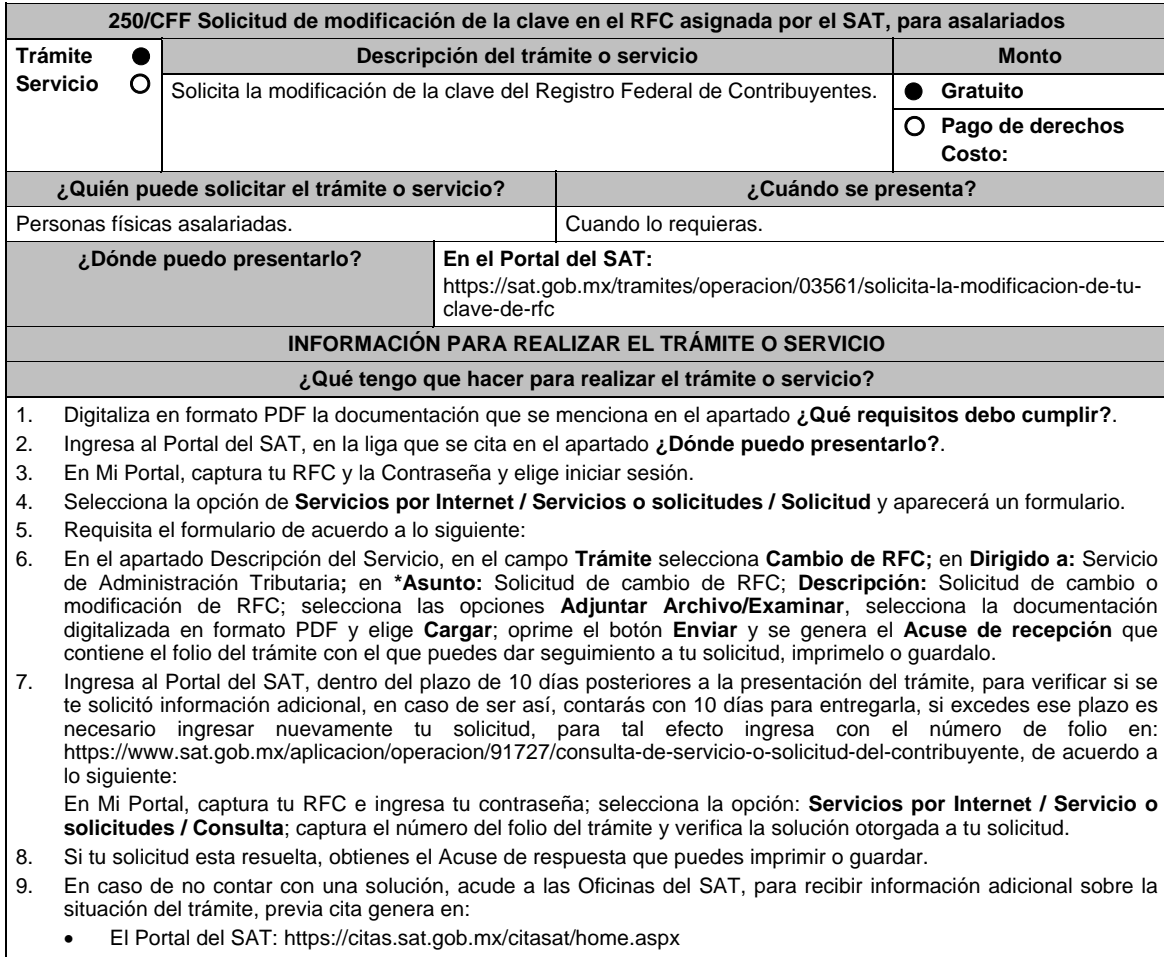

Portal Gob.mx: https://citas.sat.gob.mx/citasat/agregarcita.aspx

 $\blacksquare$ 

 $\overline{\phantom{0}}$ 

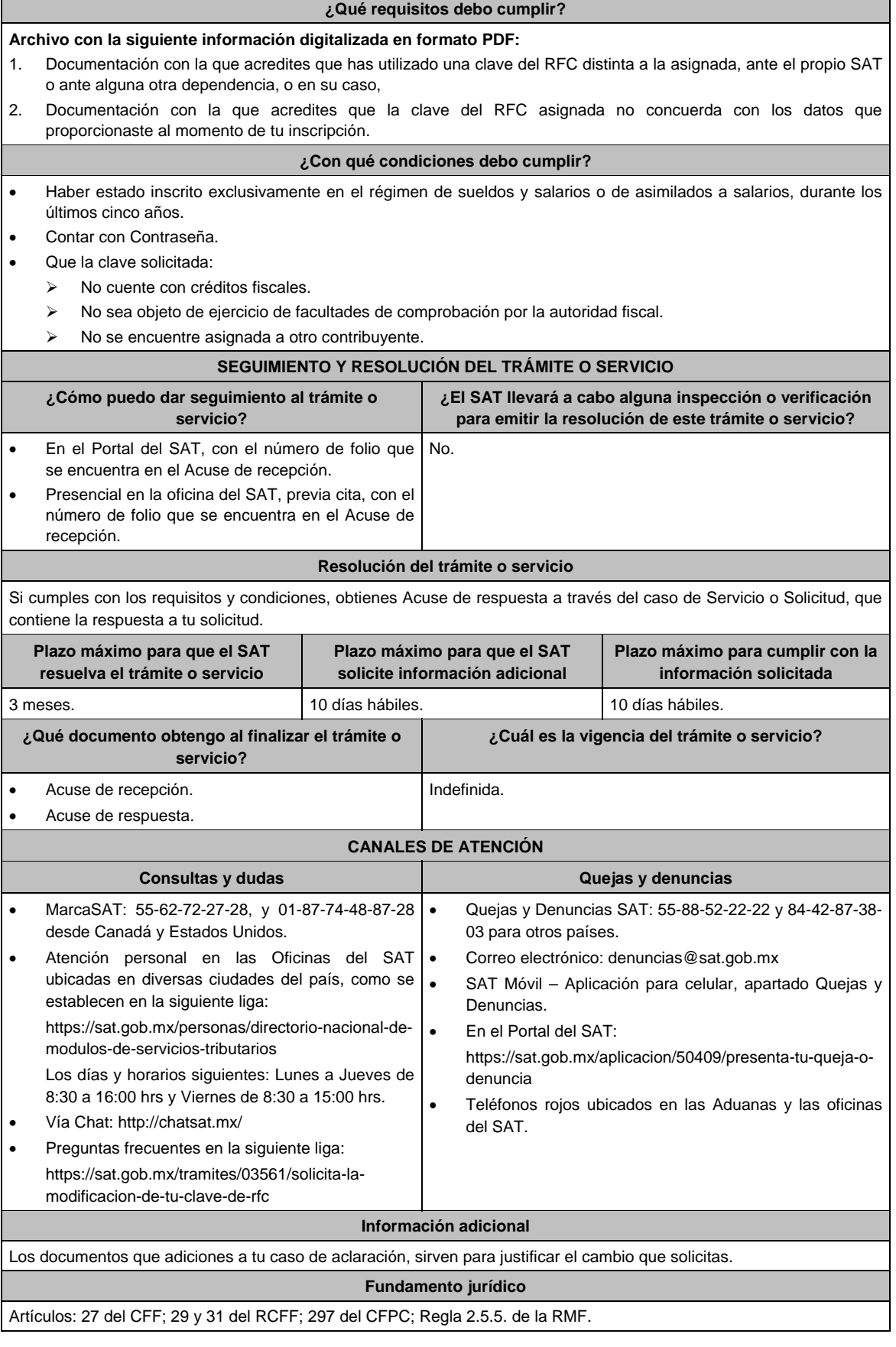

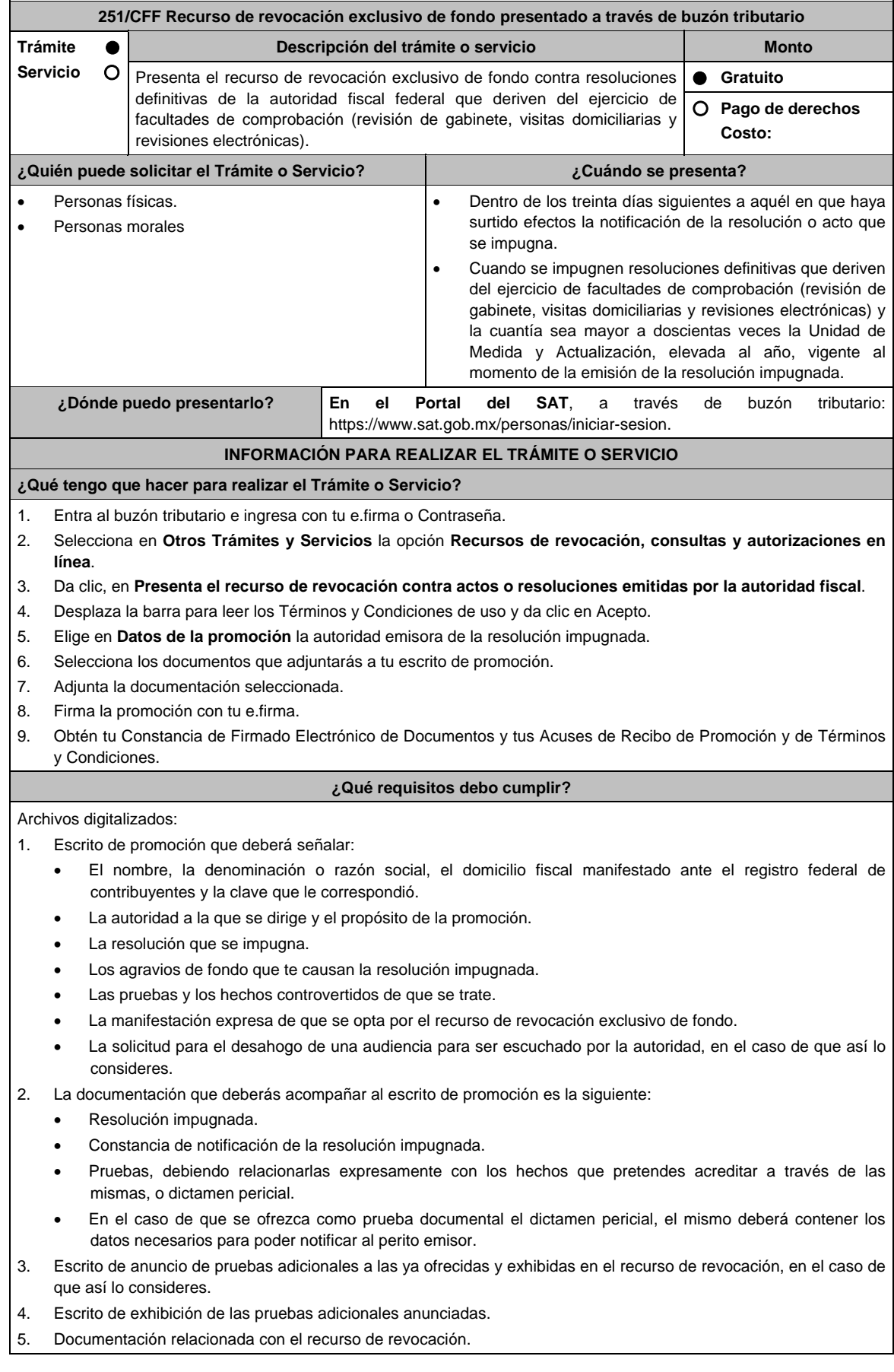

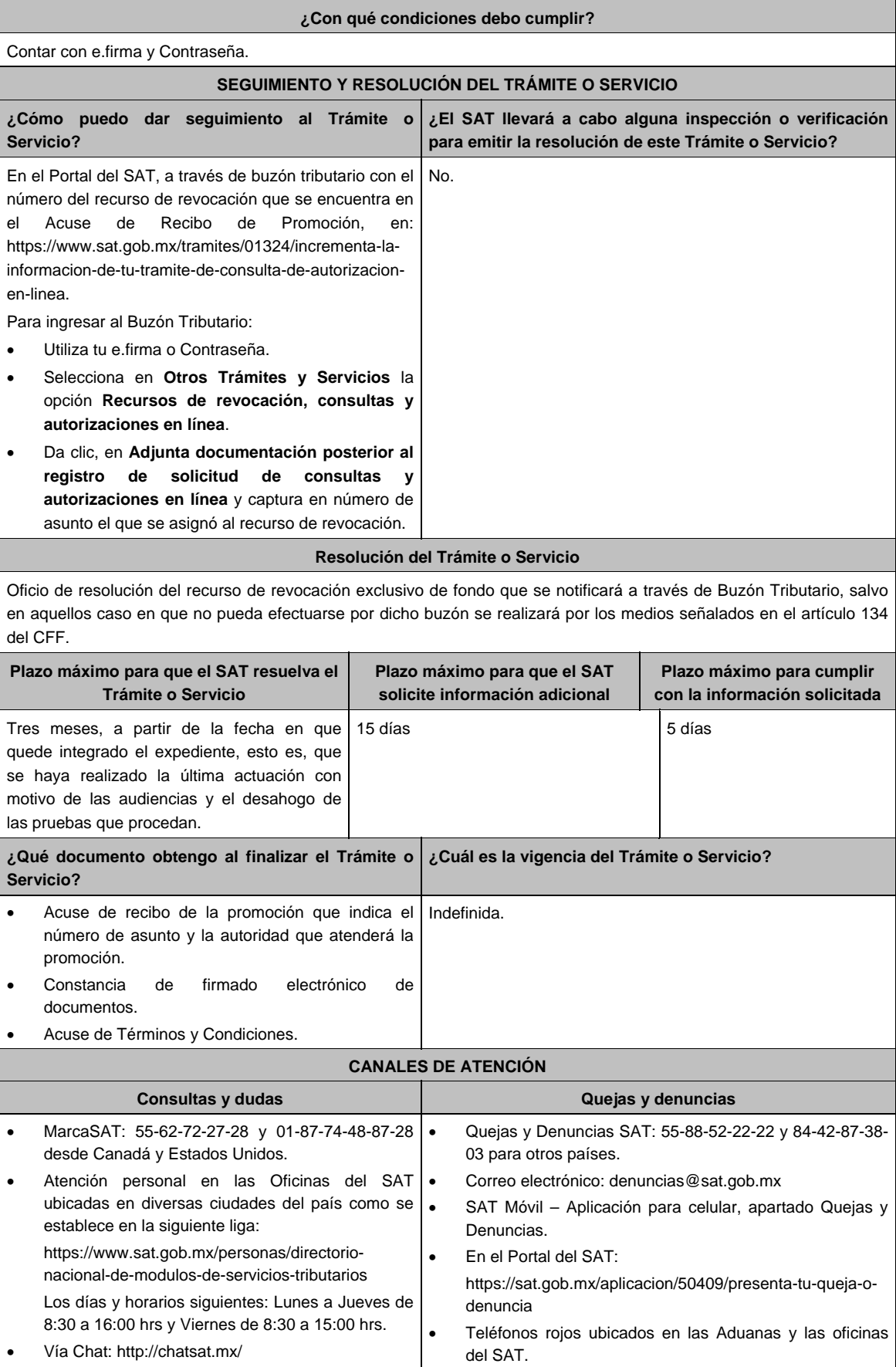

#### **Información adicional**

- Podrás optar por enviar pruebas diversas a las documentales que ofrezcas mediante correo certificado con acuse de recibo o entregar directamente en la dirección de la autoridad que atenderá el trámite, adjuntando copia del acuse de recibo electrónico que indique el número de asunto de tu promoción.
- Considera que si no estás obligado a inscribirte en el RFC o a tramitar la e.firma podrás presentar tu recurso de revocación mediante escrito libre ante la unidad administrativa del SAT, el cual deberá cumplir con los requisitos y documentos indicados en la presente Ficha, mismos que podrán acompañarse en copia simple, salvo que la autoridad tenga indicios de que no existen o son falsos, exigirá que los presentes en original o copia certificada, conforme a lo siguiente:
	- o Si eres contribuyente de la competencia de la Administración General de Grandes Contribuyentes o de la Administración General de Hidrocarburos, acudir a Avenida Hidalgo No. 77, módulo III, planta baja, colonia Guerrero, alcaldía Cuauhtémoc, C.P. 06300, Ciudad de México, en un horario de atención de lunes a viernes de 8:00 hrs. a 14:30 hrs.
	- o Ante cualquier Oficina del Servicio de Administración Tributaria, tratándose de contribuyentes que sean competencia de la Administración General Jurídica.
- En estos casos, deberá acreditarse la personalidad del representante o apoderado legal, mediante escritura pública o carta poder firmada ante dos testigos y ratificadas las firmas del otorgante y testigos ante las autoridades fiscales, notario o fedatario público, acompañando copia de su identificación oficial vigente (credencial para votar, expedida por el Instituto Nacional Electoral (antes Instituto Federal Electoral), pasaporte o cédula profesional).
- Tratándose del recurso de revocación contra actos de las entidades federativas, podrás realizarlo a través de escrito libre ante la entidad federativa que corresponda.
- El anuncio de exhibición de pruebas adicionales lo puedes hacer desde el escrito de recurso de revocación o dentro de los 15 días posteriores a su presentación, y tendrás 15 días para exhibirlas, a partir del día siguiente de dicho anuncio.
- Si promoviste en tiempo y forma el recurso de revocación, no estarás obligado a presentar la garantía correspondiente, sino hasta que se resuelva dicho recurso.

**Nota:** Respecto de las pruebas diversas a las documentales, entiéndase, todas aquellas que no puedan digitalizarse para su envío por el buzón tributario.

#### **Fundamento jurídico**

Artículos: 18, 19, 19-A, 37, 42, 121, 122, 123, 126, 130, 131, 132, 133, 133-B, 133-C, 133-D, 133-E, 133-F, 133-G y 134 del CFF; 203 de la LA; Reglas 1.6. y 2.17.1. de la RMF.

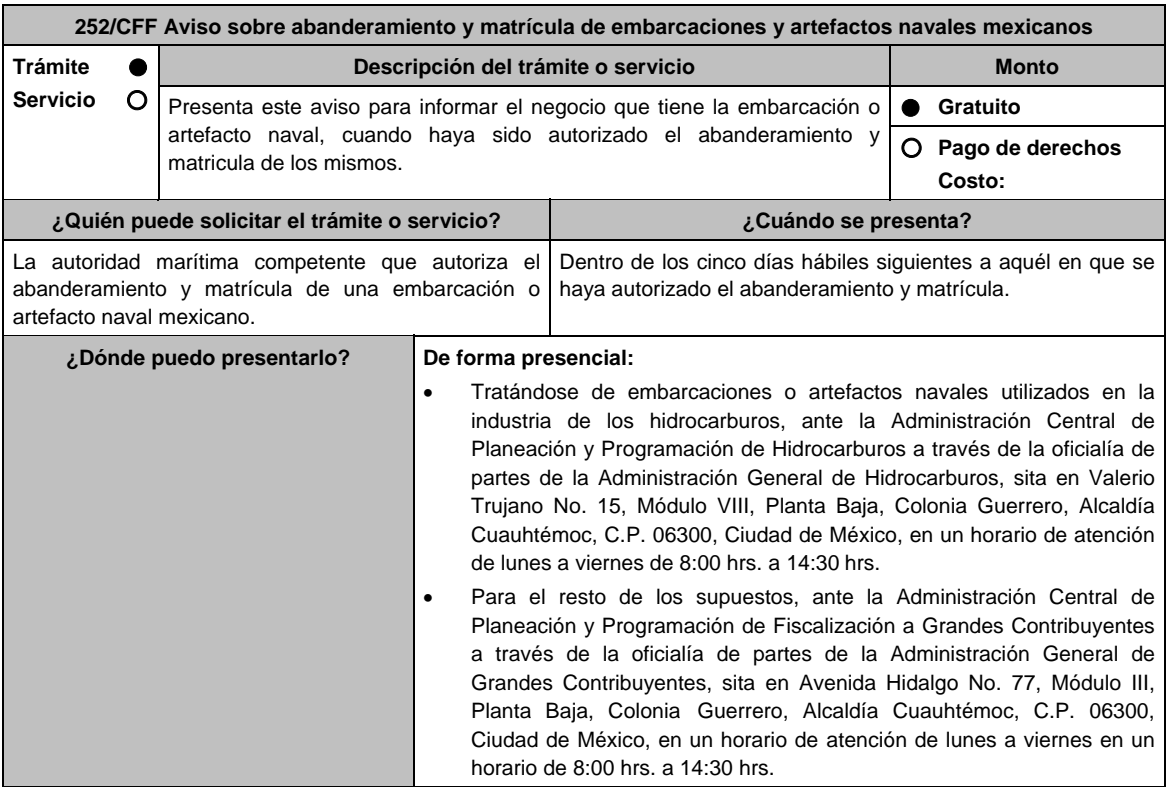

## **INFORMACIÓN PARA REALIZAR EL TRÁMITE O SERVICIO**

## **¿Qué tengo que hacer para realizar el trámite o servicio?**

- 1. Acude a la oficialía de partes de la Administración General de Grandes Contribuyentes o de la Administración General de Hidrocarburos, según corresponda, con los documentos solicitados en el apartado de **¿Qué requisitos debo cumplir?**.
- 2. Entrega documentos a la autoridad fiscal que atenderá tu trámite.
- 3. Recibe y conserva copia de tu escrito sellado, como acuse de recibo.

#### **¿Qué requisitos debo cumplir?**

- 1. Oficio a través del cual la autoridad marítima competente informe sobre la autorización del abanderamiento y matrícula de la embarcación o artefacto naval mexicano, así como del negocio jurídico con el que se acreditó la propiedad o posesión de dicha embarcación o artefacto.
- 2. Copia del documento que acredita el negocio jurídico referido en el párrafo anterior (este último documento no será necesario si durante el trámite de abanderamiento y matrícula, el solicitante no estuvo obligado a presentar dicho documento de conformidad con el artículo 40 del Reglamento de la Ley de Navegación y Comercio Marítimos.

### **¿Con qué condiciones debo cumplir?**

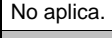

## **SEGUIMIENTO Y RESOLUCIÓN DEL TRÁMITE O SERVICIO**

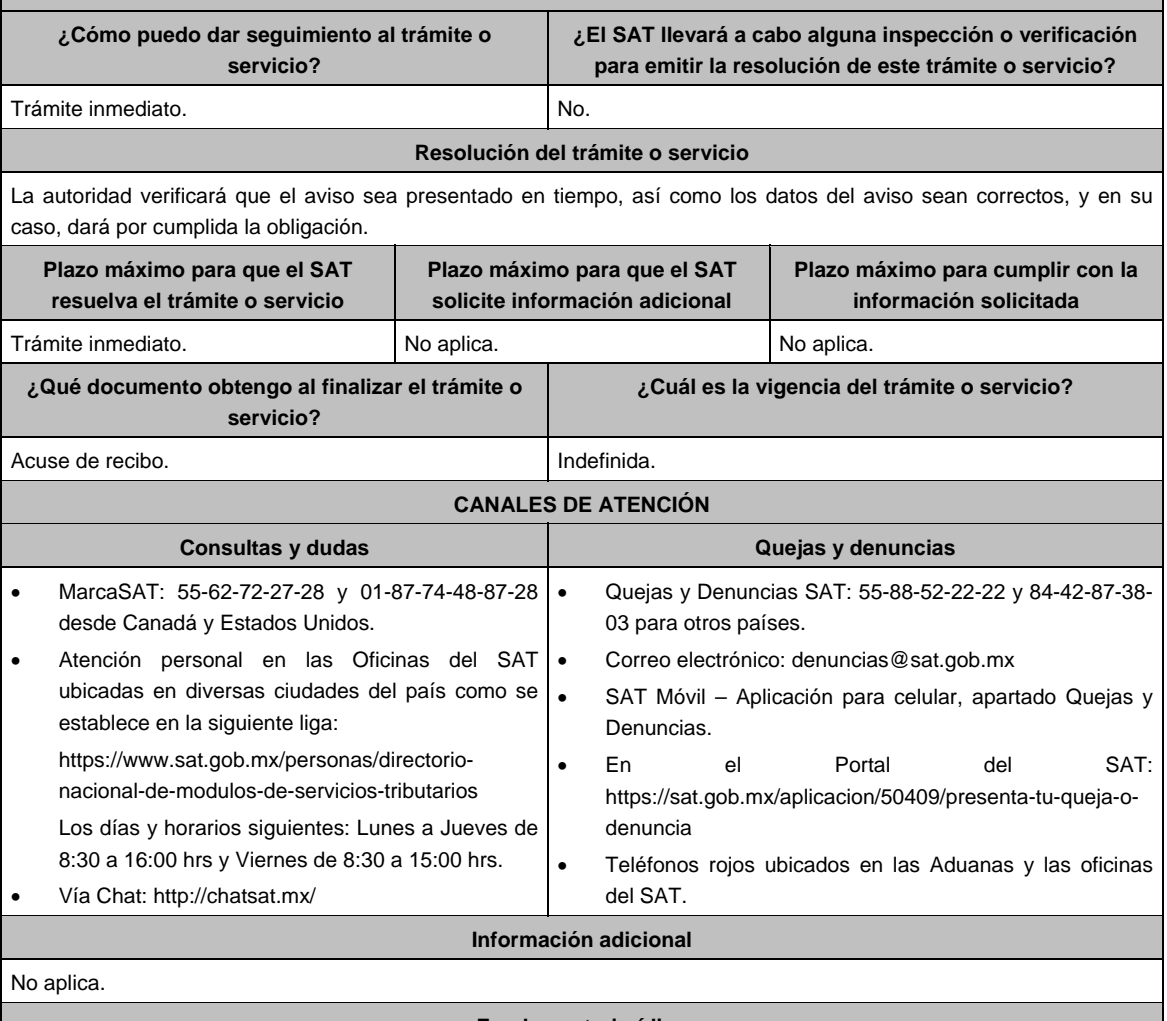

#### **Fundamento jurídico**

Artículos: 31 del CFF; 11 de la Ley de Navegación y Comercio Marítimos, 46 del Reglamento de la Ley de Navegación y Comercio Marítimos; Regla 2.8.1.19. de la RMF.

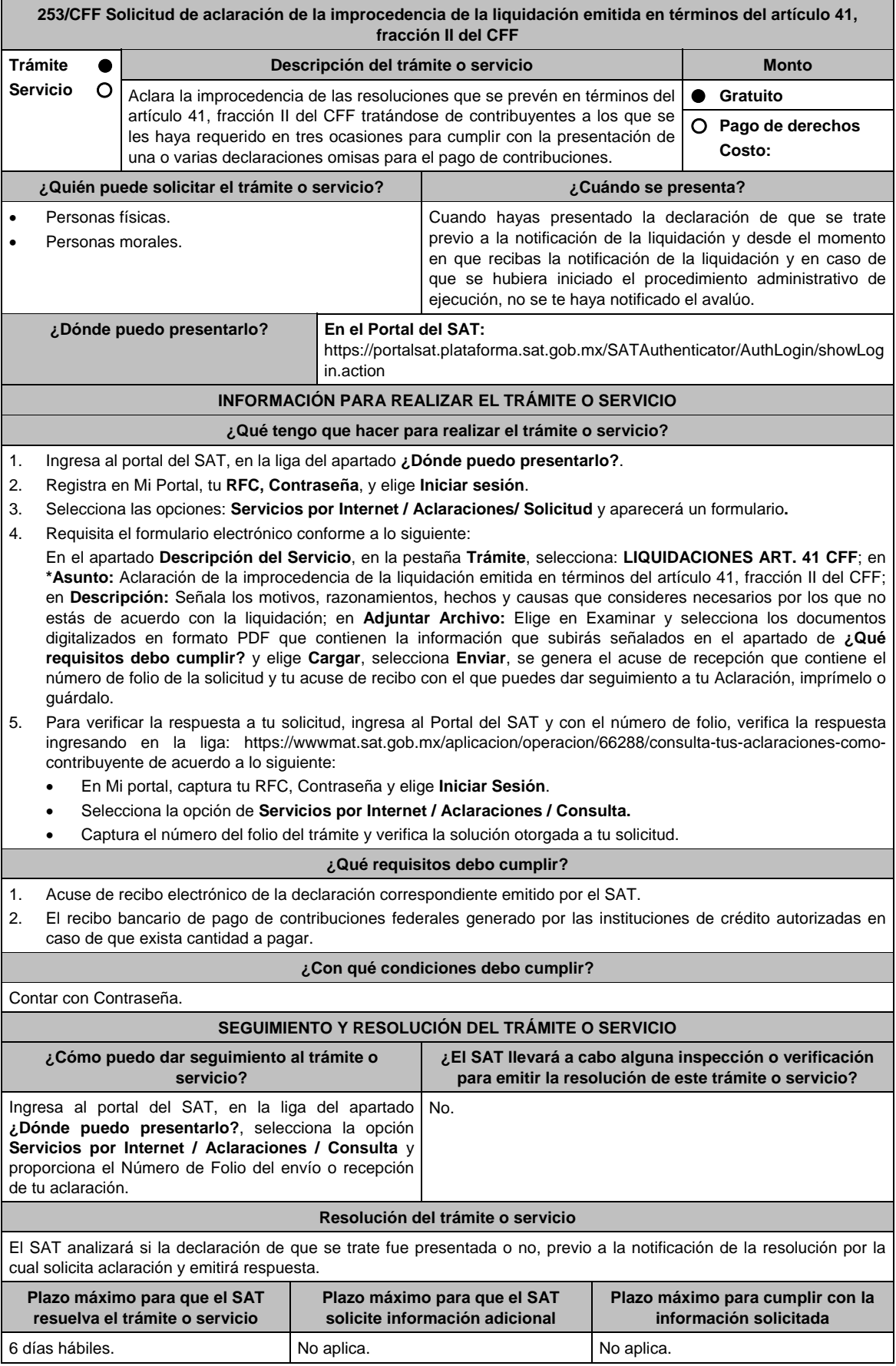

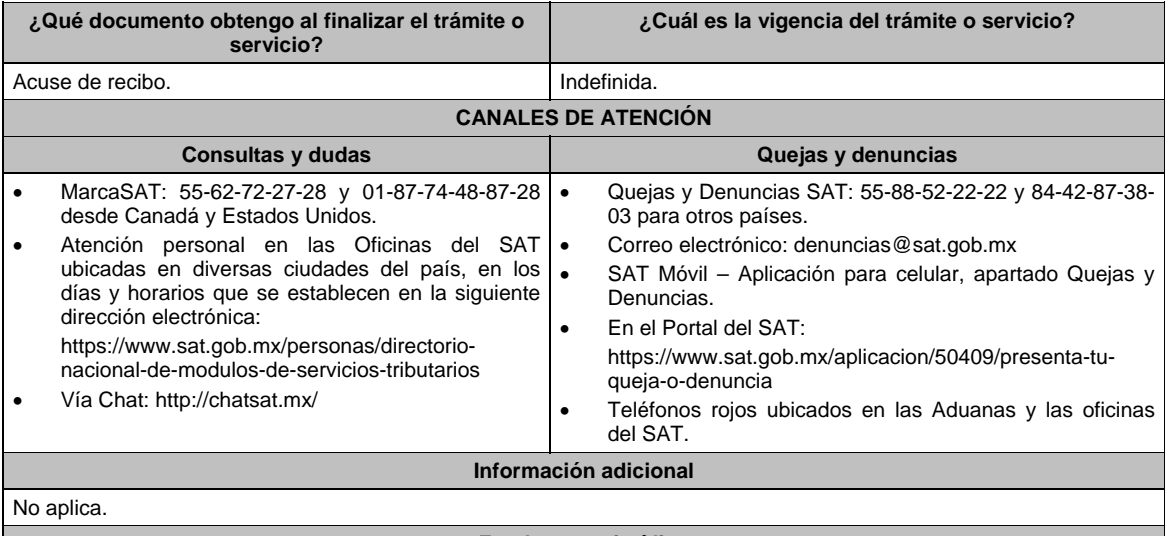

**Fundamento jurídico** 

Artículos: 17-D, 33-A, 41, 69-B del CFF; Regla 2.11.12. de la RMF.

## **254/CFF (Se deroga)**

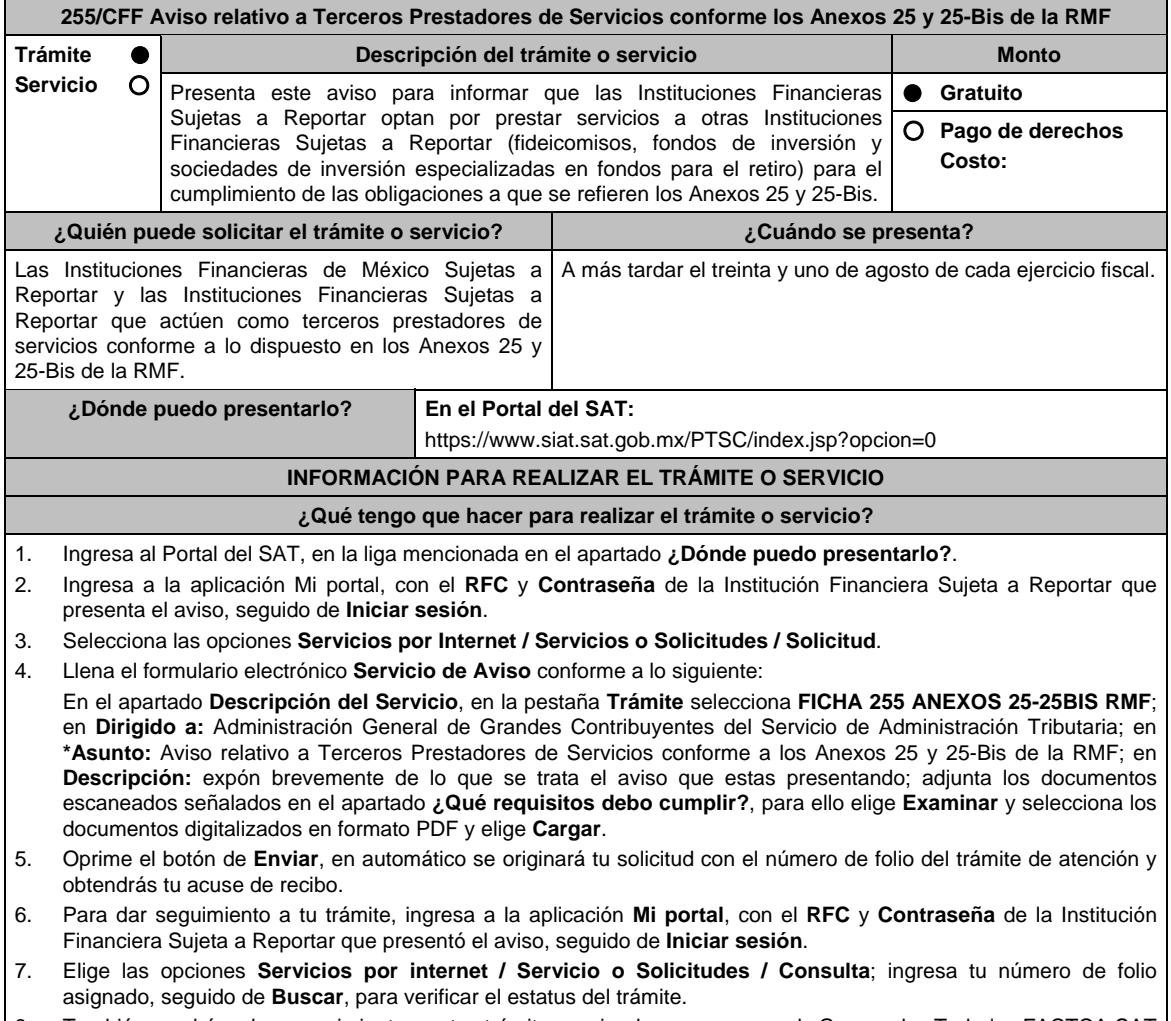

8. También podrás dar seguimiento a tu trámite enviando un correo al Grupo de Trabajo FACTCA-SAT (fatca.sat@sat.gob.mx) proporcionando el número de folio asignado al trámite.

**¿Qué requisitos debo cumplir?** 

1. Nombre, clave en el RFC y GIIN o NIIF (según sea el caso) de la Institución Financiera Sujeta a Reportar que

Archivo digitalizado que contenga un escrito libre con la siguiente información y documentación:

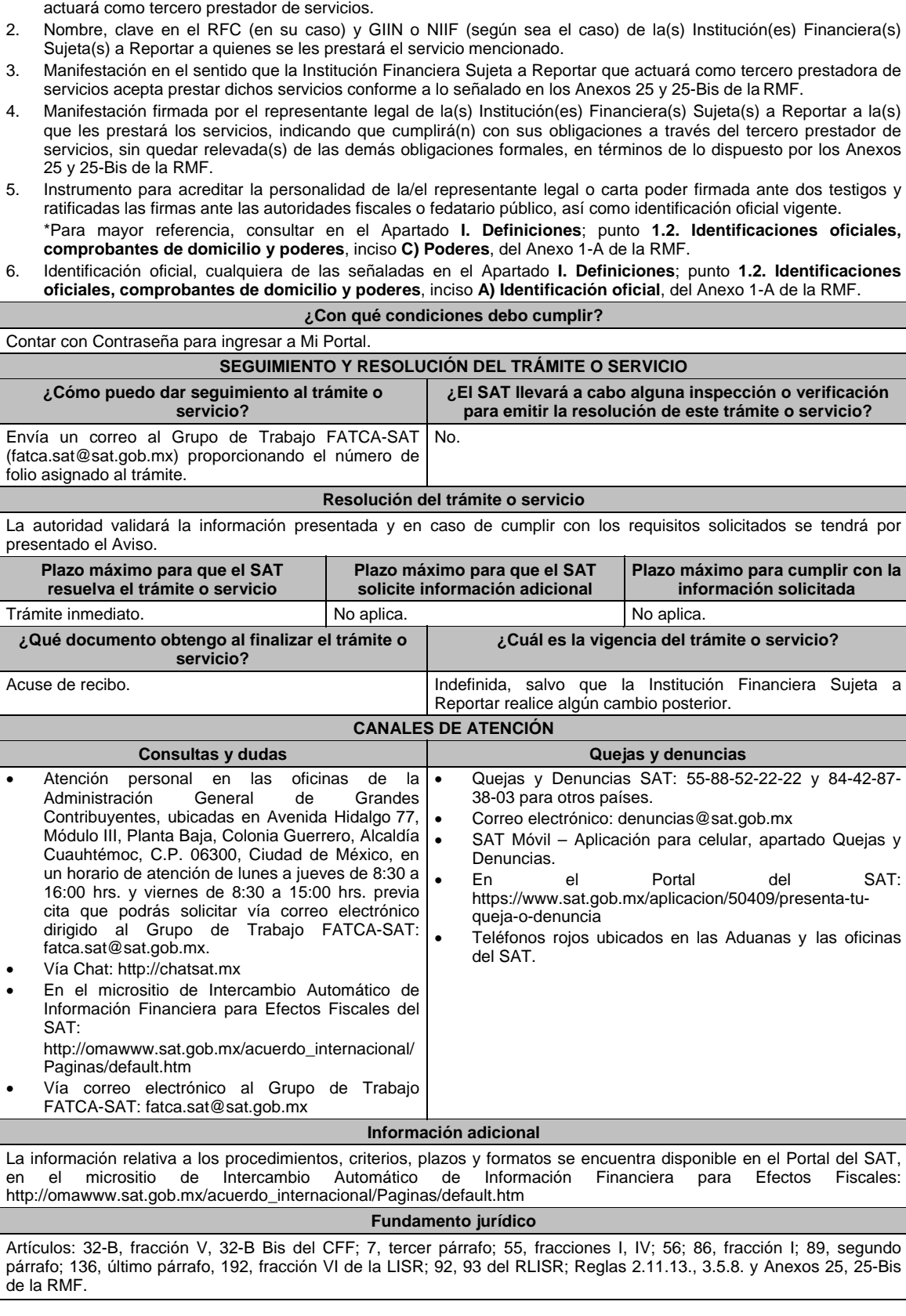

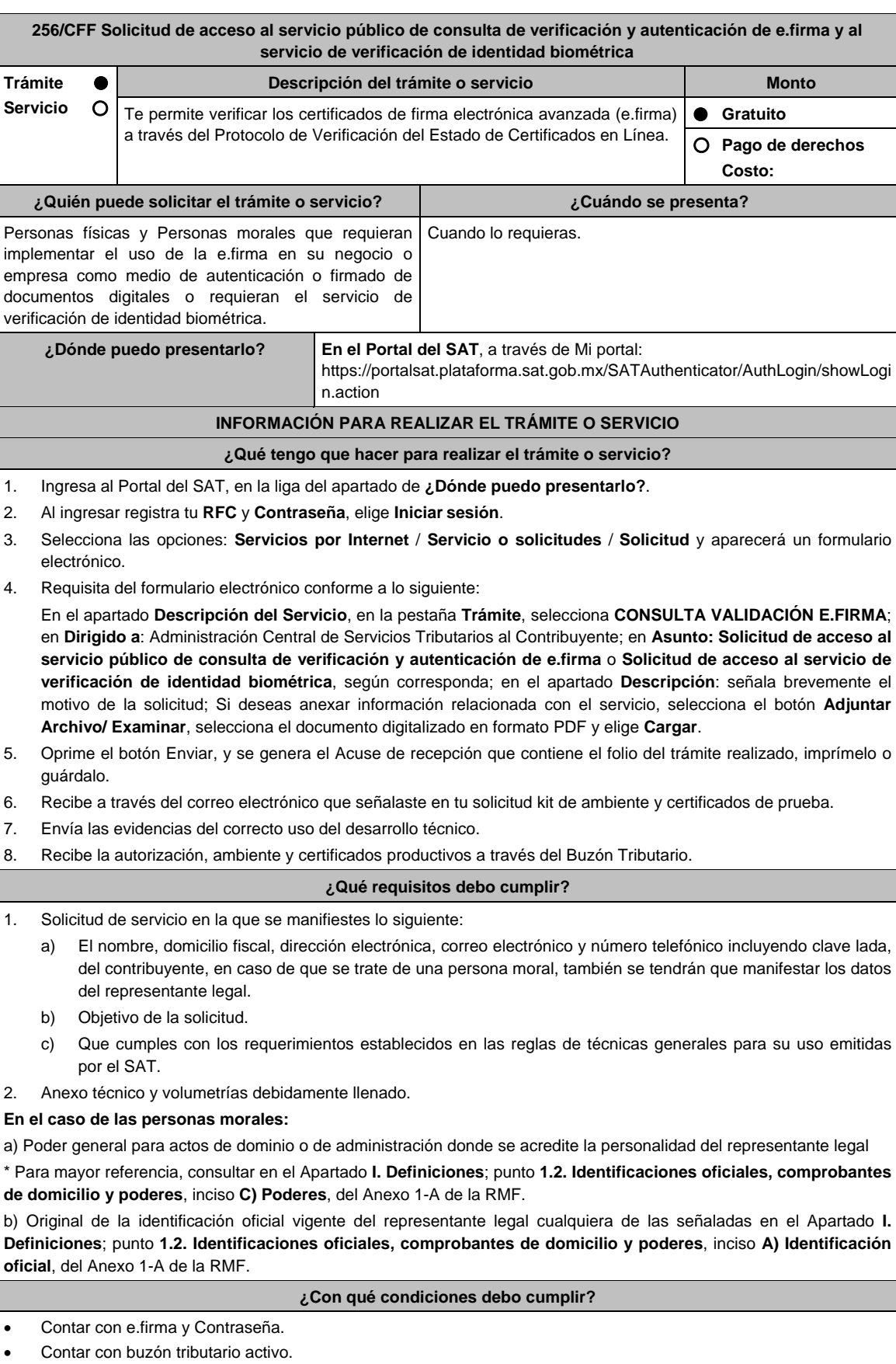

424 DIARIO OFICIAL Jueves 21 de enero de 2021

Opinión del cumplimiento de obligaciones fiscales positiva.

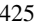

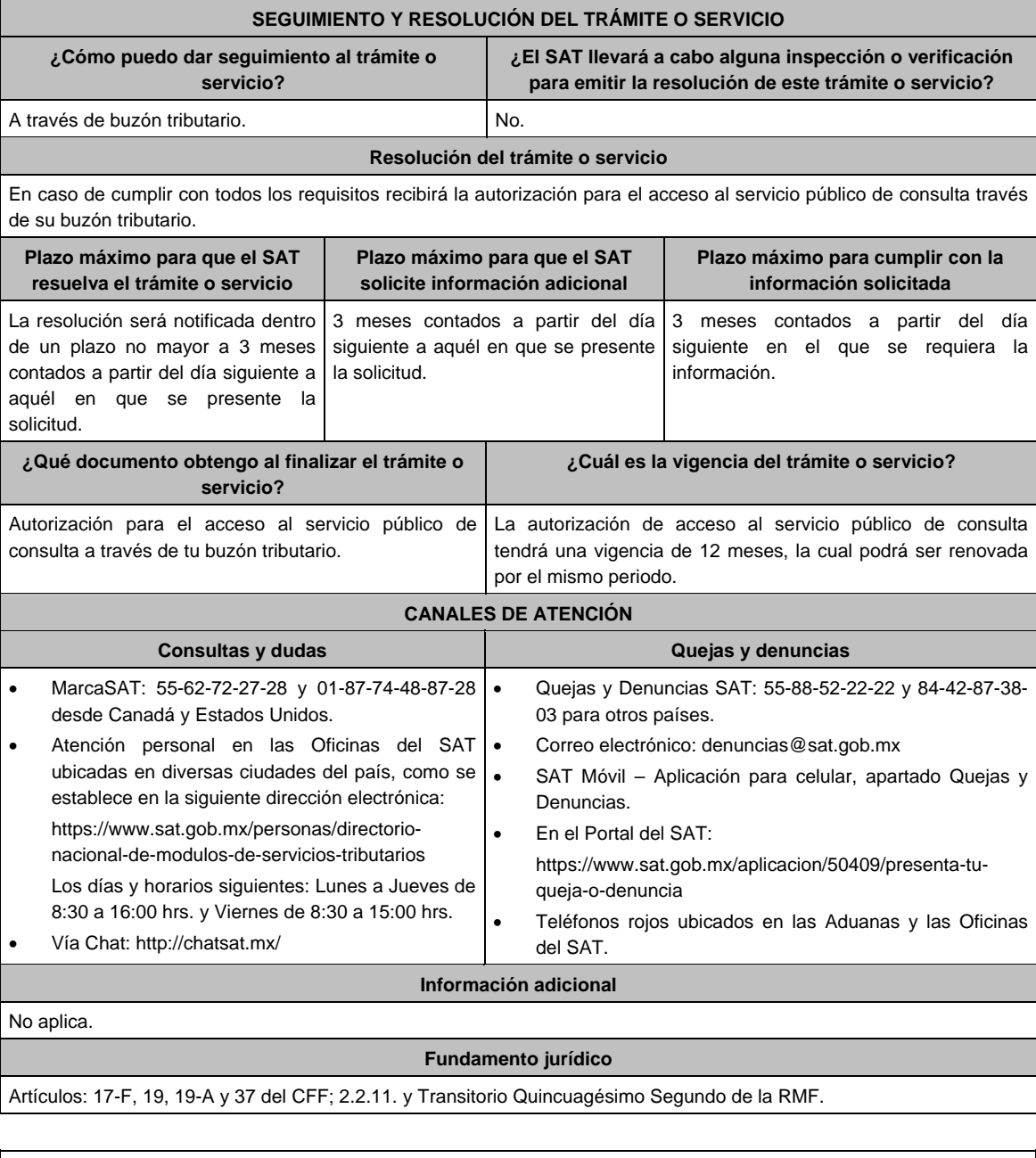

## **257/CFF (Se deroga)**

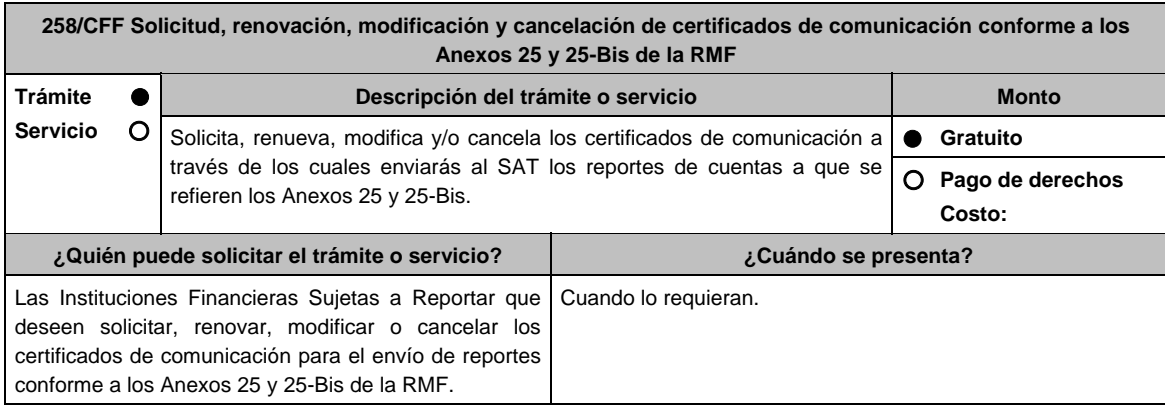

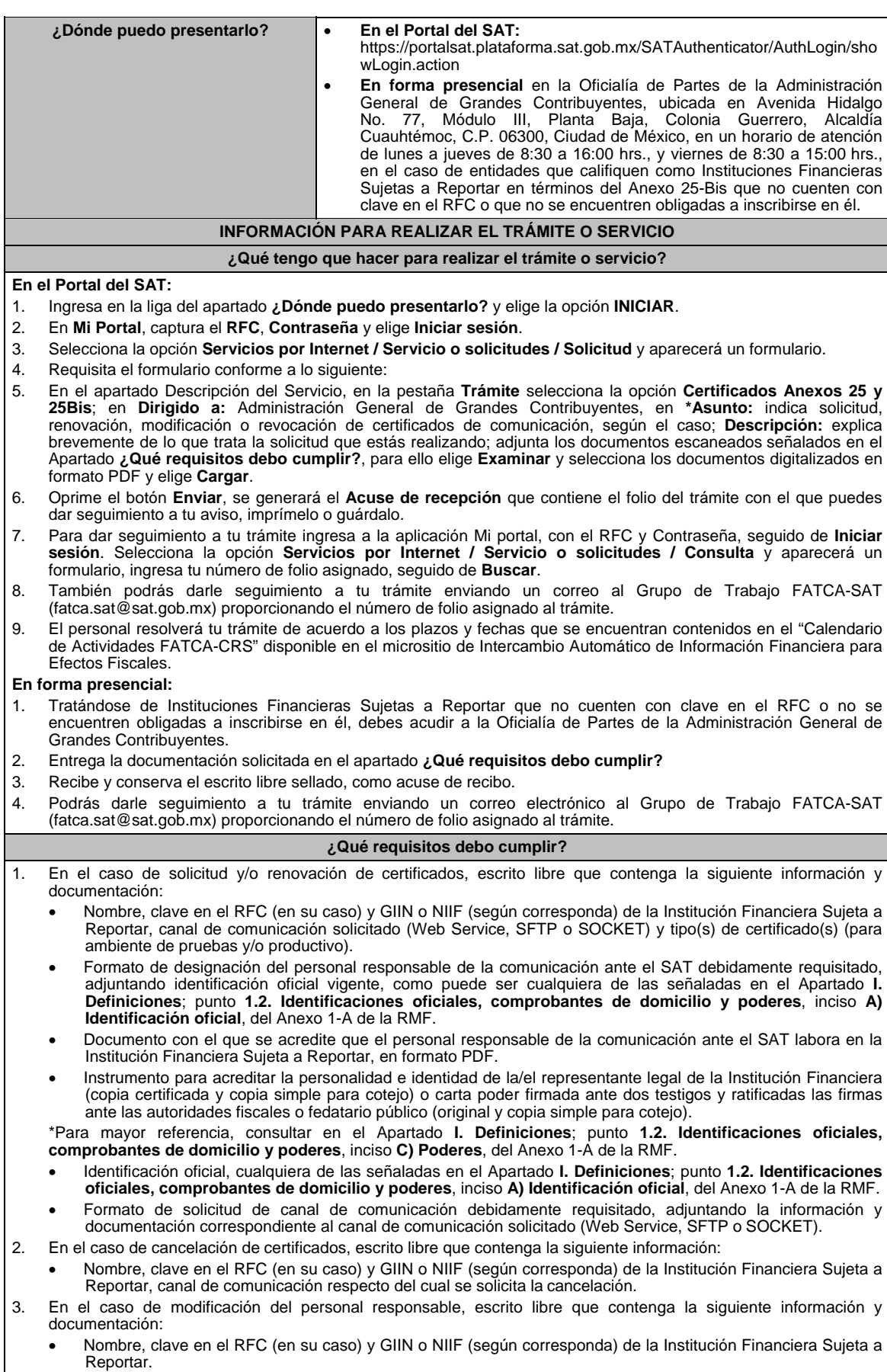

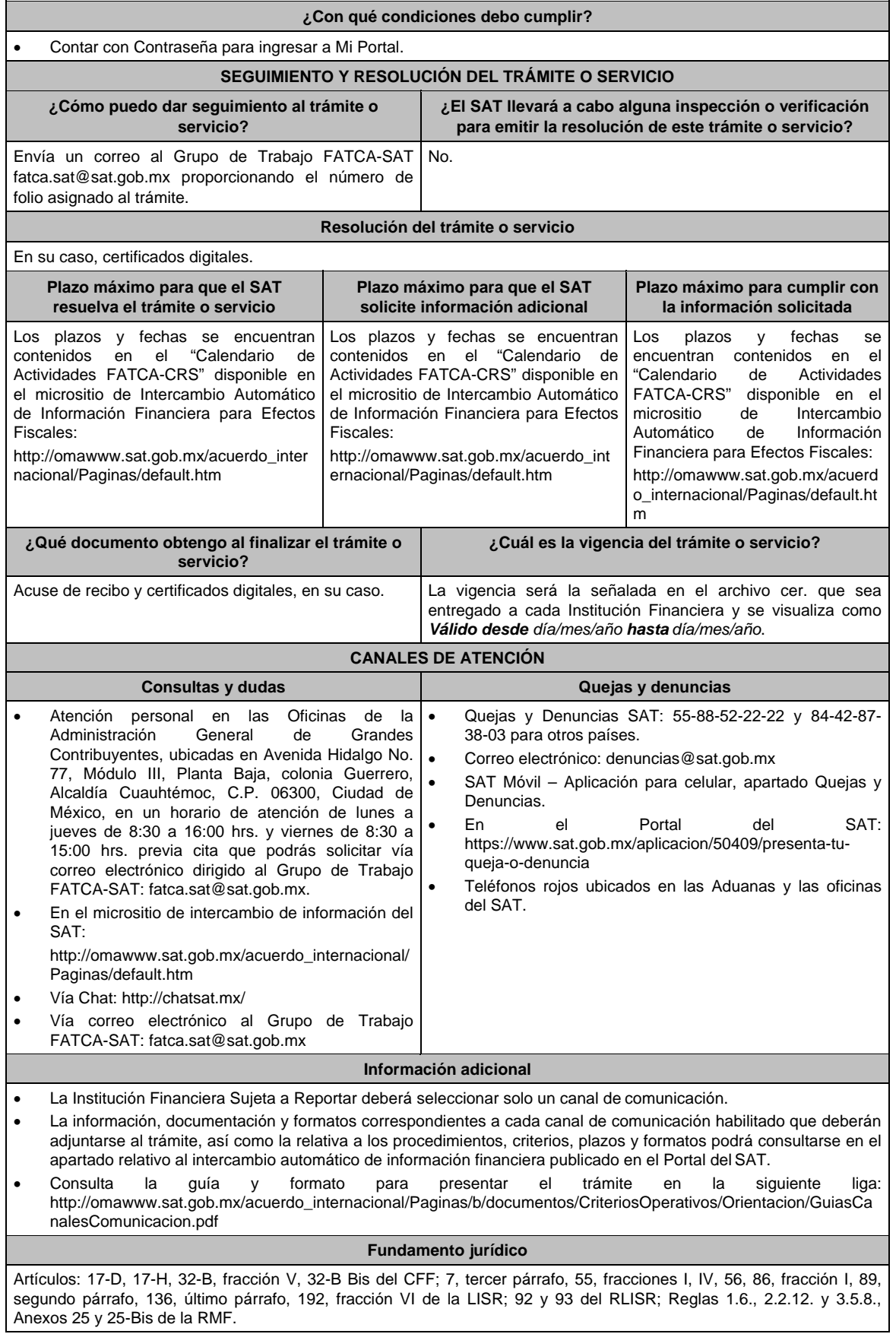

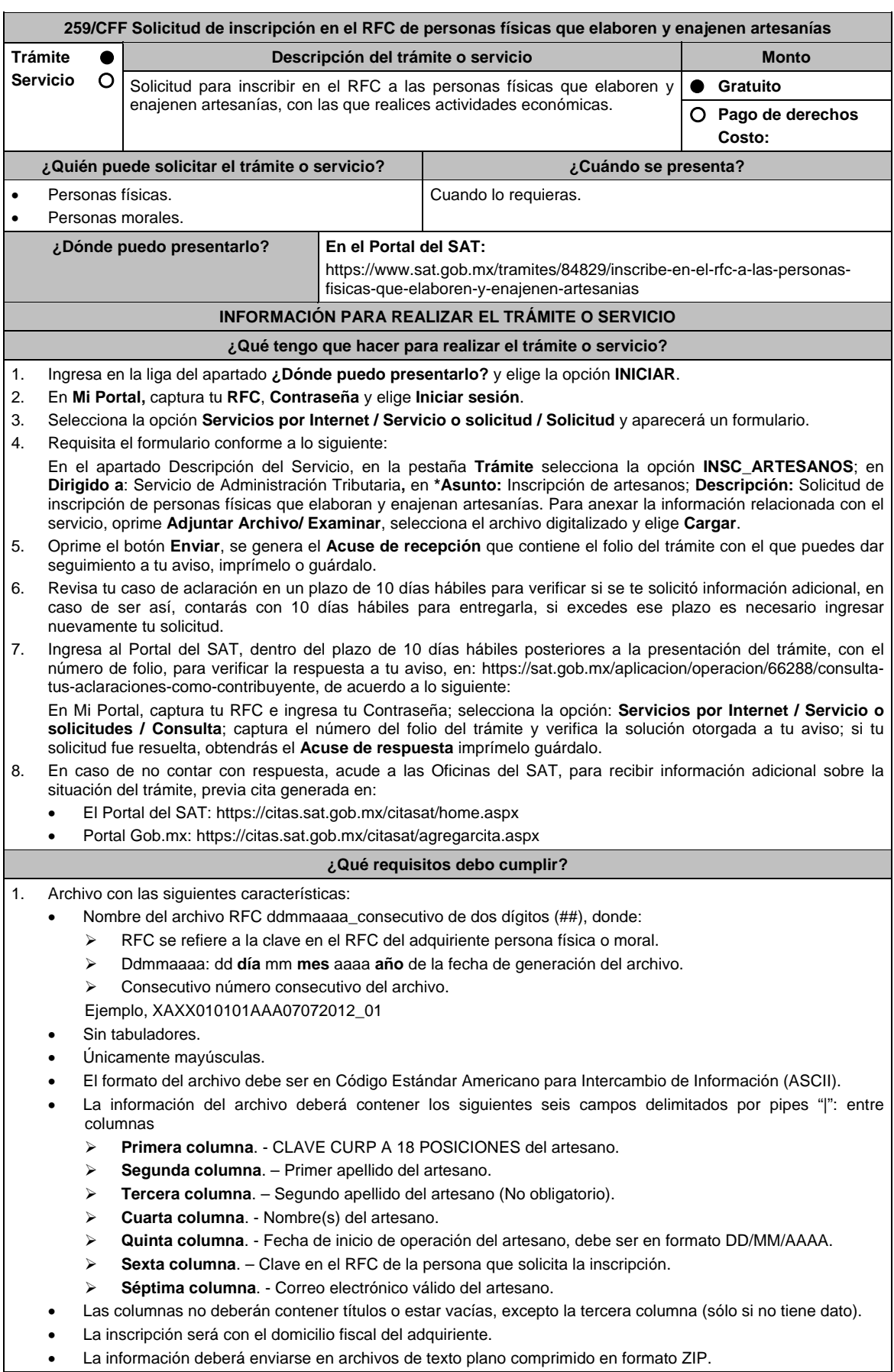

L

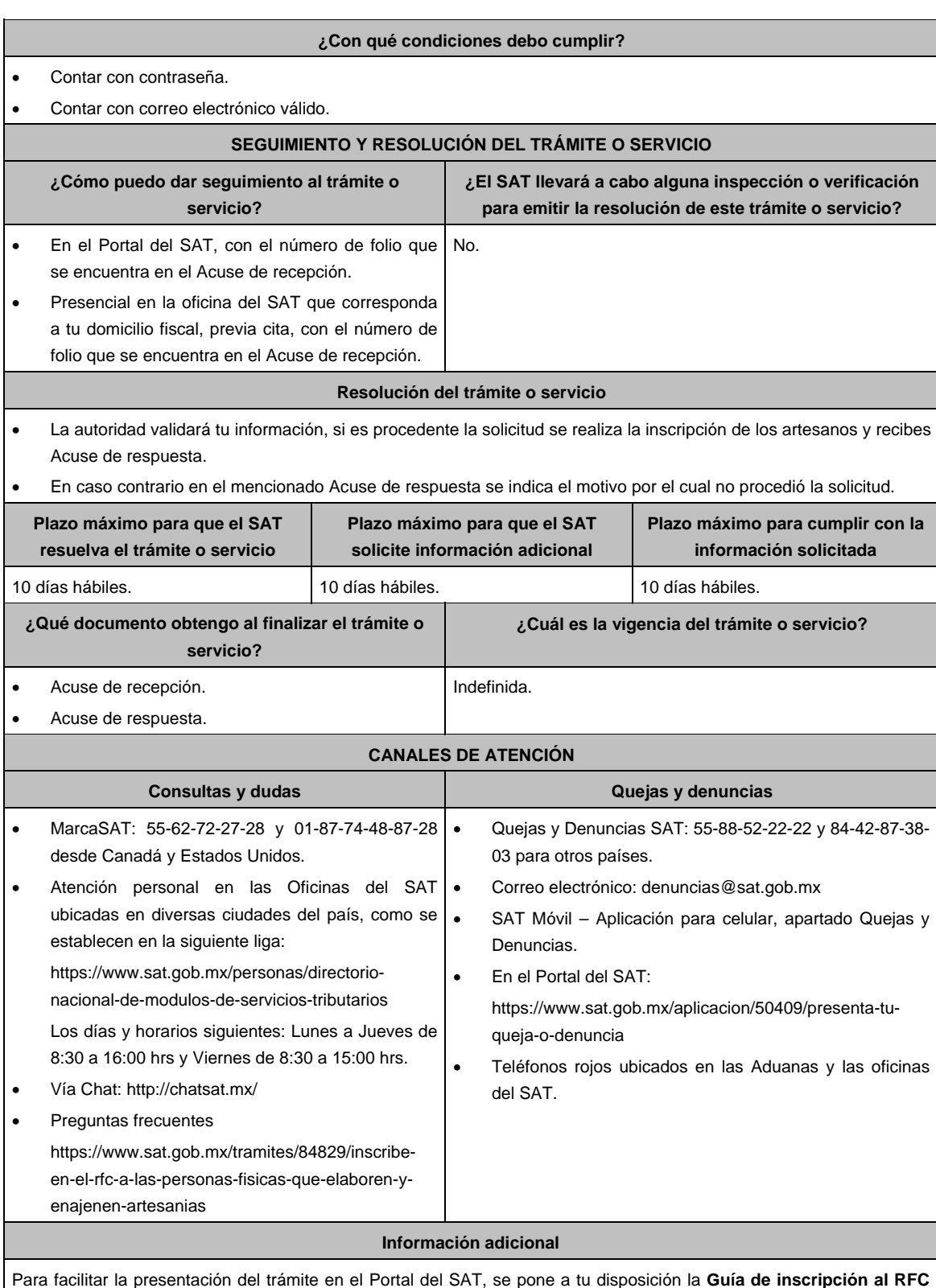

Para facilitar la presentación del trámite en el Portal del SAT, se pone a tu disposición la **Guía de inscripción al RFC artesanos paso con CURP**, que se encuentra en el apartado **Contenidos relacionados** de la siguiente liga: https://www.sat.gob.mx/tramites/84829/inscribe-en-el-rfc-a-las-personas-fisicas-que-elaboren-y-enajenen-artesanias

## **Fundamento jurídico**

Artículos: 27 del CFF; 297 del CFPC; Reglas 2.4.3.,2.4.6. y 2.7.3.9. de la RMF.

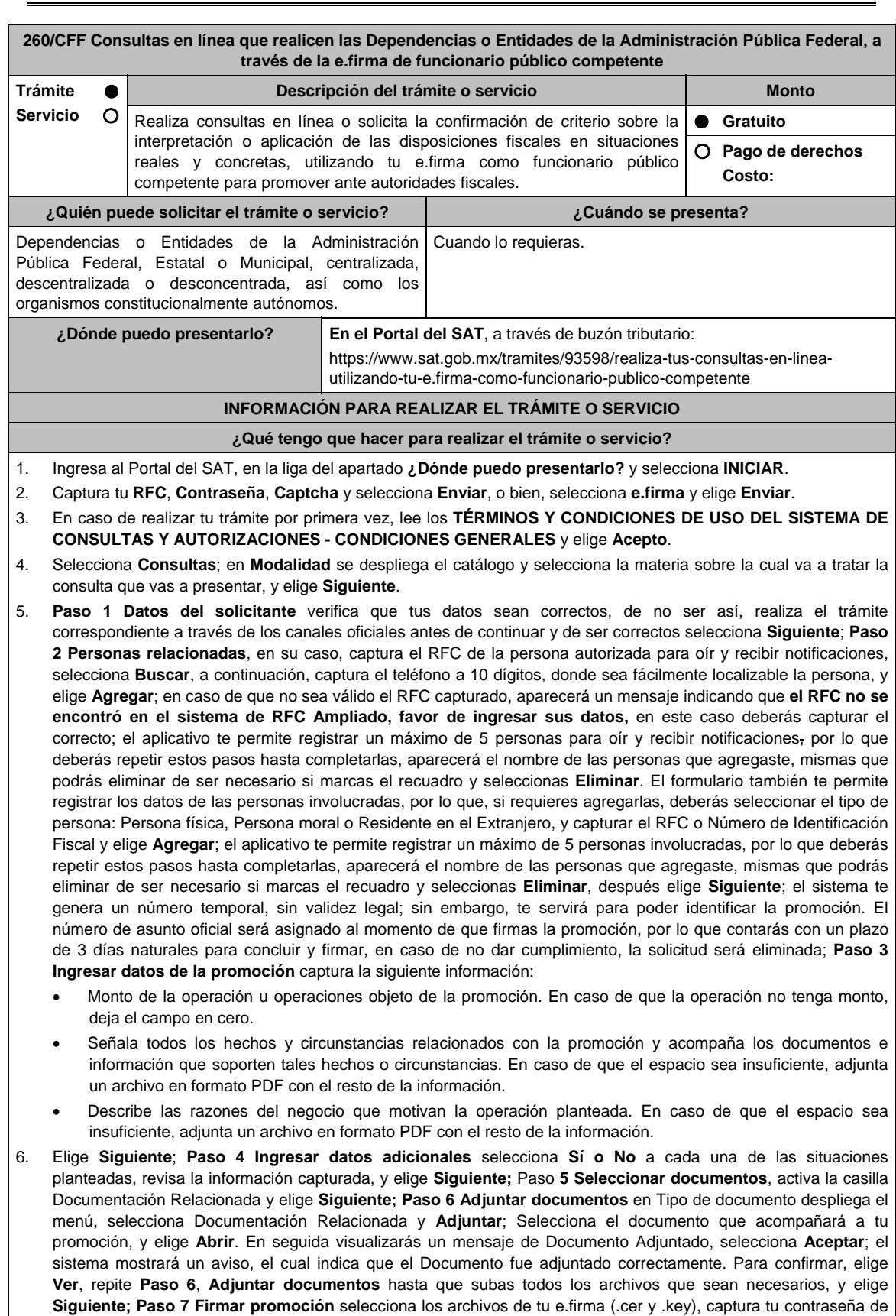

clave privada y elige **Firmar**; En seguida el sistema te va a generar en formato PDF: i) Acuse de recepción de promoción, el cual incluye el Número de Asunto con el cual podrás consultar el estatus de tu solicitud en cualquier

momento, ii) Acuse de términos y condiciones y iii) Constancia de firmado electrónico de documentos.

- 7. Para salir de tu buzón tributario, elige **Cerrar sesión**.
- En caso de que desees enviar documentación adicional, una vez que hayas registrado tu consulta, ingresa a https://wwwmat.sat.gob.mx/operacion/01324/incrementa-la-informacion-de-tu-tramite-de-consulta-de-autorizacionen-linea
- 1. Selecciona **INICIAR**.
- 2. Captura tu **RFC**, **Contraseña**, **Captcha** y selecciona **Enviar**, o bien, selecciona **e.firma** y elige **Enviar**; en el apartado **Consultar Asunto**, captura el Número de Asunto con el que quedó registrada tu solicitud y elige **Buscar**, también podrás realizar la búsqueda por Tipo de Asunto o por la Fecha de Recepción de la Promoción (Fecha Inicio y Fecha Fin).
- 3. Para adjuntar documentación, elige sobre la solicitud, **Consultar Documentos** y en tipo de documento, selecciona **Documentación Relacionada**, selecciona **Adjuntar**; elige **Seleccionar,** el documento y elige **Abrir**, en seguida selecciona **Adjuntar**, visualizarás un mensaje de **Documento Adjuntado** elige **Aceptar**; el sistema mostrará un aviso, el cual indica que el Documento fue adjuntado correctamente, para confirmar, selecciona en **Ver**, repite este paso hasta que hayas adjuntado todos los archivos que sean necesarios; por último, selecciona los archivos de tu e.firma (.cer y .key), captura tu contraseña de clave privada y elige **Firmar**, el sistema te va a generar en formato PDF: i) Acuse de recepción de promoción y ii) Constancia de firmado electrónico de documentos.
- 4. Para salir de tu buzón tributario, elige **Cerrar sesión**.

### **¿Qué requisitos debo cumplir?**

- 1. Los establecidos en los artículos 18, 18-A y 19 del CFF.
- 2. Nombramiento o designación de la persona que conforme a la Ley Orgánica, Reglamento Interior, Estatuto Orgánico o similar de la Dependencia o Entidad de que se trate, sea competente o esté facultado para promover ante las autoridades fiscales.
	- Se considerará que una unidad administrativa está facultada para promover ante las autoridades fiscales, cuando así lo manifieste expresamente la unidad administrativa competente para interpretar la Ley Orgánica, Reglamento Interior, Estatuto Orgánico o similar de que se trate.
- 3. Credencial vigente de la persona competente o facultada, expedida por la Dependencia o Entidad de que se trate.
- 4. Documentación e información relacionada con la consulta que se va a presentar.

#### **¿Con qué condiciones debo cumplir?**

- Contar con Contraseña.
- Contar con e.firma.
- Contar con buzón tributario activo.

#### **SEGUIMIENTO Y RESOLUCIÓN DEL TRÁMITE O SERVICIO**

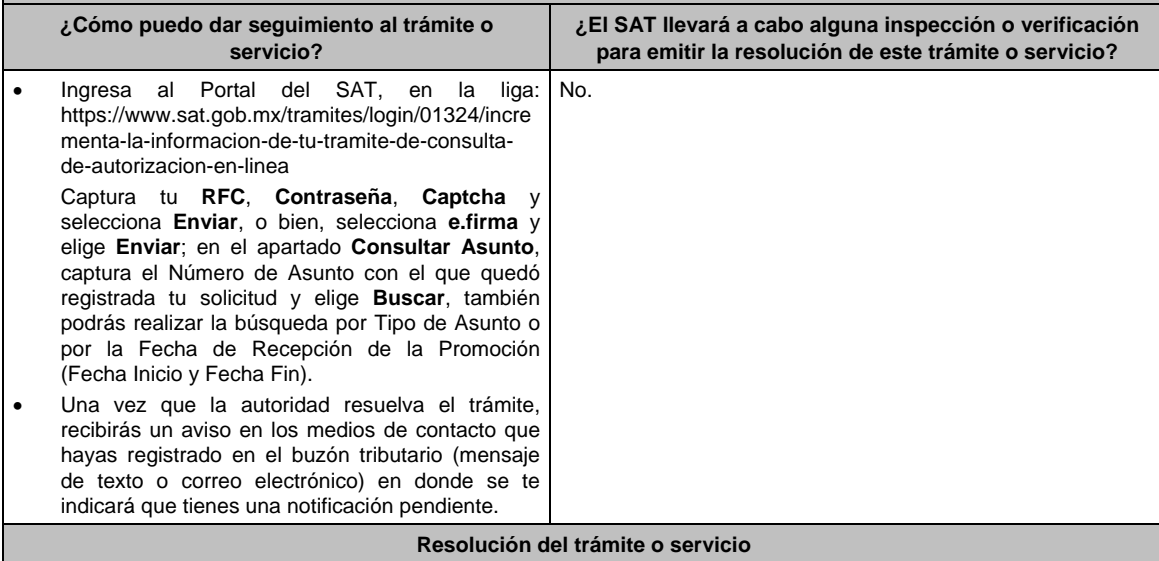

La resolución se te notificará a través de buzón tributario.

Pudiendo ser alguno de los siguientes oficios:

- De requerimiento de información,
- De negativa o confirmación de criterio o
- De orientación jurídica.

En caso de estar amparado contra el uso de dicho buzón, la notificación se realizará de forma personal.

Transcurrido el plazo para que la autoridad emita la resolución correspondiente, en su caso, aplicará la negativa ficta.

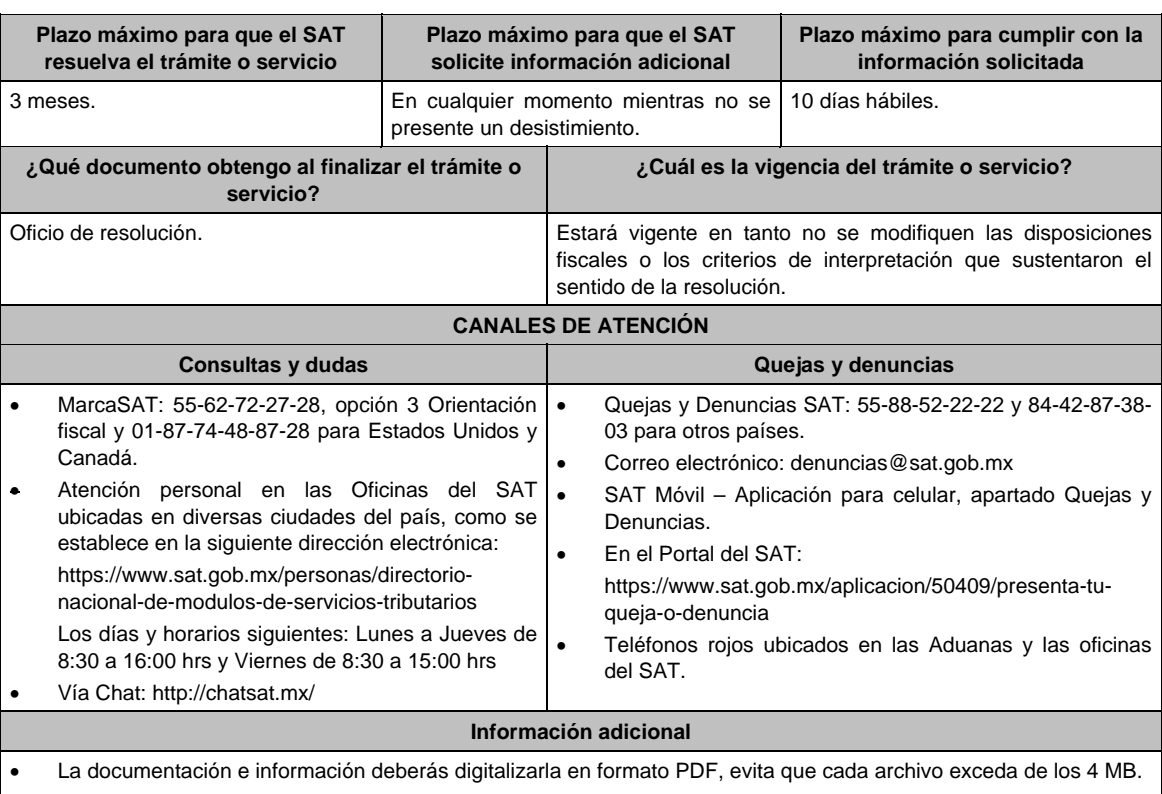

- Si el tamaño del archivo es mayor, deberás ajustarlo o dividirlo en varios archivos que cumplan con el tamaño y especificaciones señaladas.
- Evita adjuntar archivos con el mismo nombre.
- Evita enviar archivos con hojas en blanco.

#### **Fundamento jurídico**

Artículos: 17-K, 18, 18-A, 19, 33, 34, 37, primer párrafo del CFF; Regla 2.1.28. de la RMF.

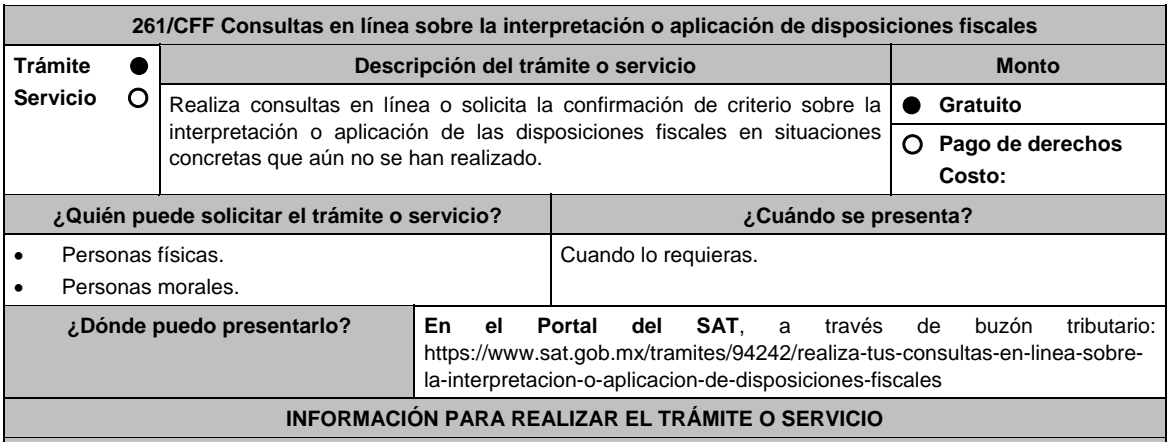

### **¿Qué tengo que hacer para realizar el trámite o servicio?**

- 1. Ingresa al Portal del SAT, en la liga del apartado **¿Dónde puedo presentarlo?** y selecciona **INICIAR**.
- 2. Captura tu **RFC**, **Contraseña**, **Captcha** y selecciona **Enviar**, o bien, selecciona **e.firma** y elige **Enviar**.
- 3. En caso de realizar tu trámite por primera vez, lee los **TÉRMINOS Y CONDICIONES DE USO DEL SISTEMA DE CONSULTAS Y AUTORIZACIONES - CONDICIONES GENERALES**, y elige **Acepto**.
- 4. Selecciona **Consultas**; en **Modalidad** se despliega el catálogo y selecciona la materia sobre la cual va a tratar la consulta que vas a presentar, y elige **Siguiente**.
- **5. Paso 1 Datos del solicitante** verifica que tus datos sean correctos, de no ser así, realiza el trámite correspondiente a través de los canales oficiales antes de continuar y de ser correctos selecciona **Siguiente**; **Paso 2 Personas relacionadas**, en su caso, captura el RFC de la persona autorizada para oír y recibir notificaciones, selecciona **Buscar**, a continuación, captura el teléfono a 10 dígitos, donde sea fácilmente localizable la persona, y

elige **Agregar**; en caso de que no sea válido el RFC capturado, aparecerá un mensaje indicando que **el RFC no se encontró en el sistema de RFC Ampliado, favor de ingresar sus datos**, en este caso deberás capturar el correcto; el aplicativo te permite registrar un máximo de 5 personas para oír y recibir notificaciones, por lo que deberás repetir estos pasos hasta completarlas, aparecerá el nombre de las personas que agregaste, mismas que podrás eliminar de ser necesario si marcas el recuadro y seleccionas **Eliminar**. El formulario también te permite registrar los datos de las personas involucradas, por lo que, si requieres agregarlas, deberás seleccionar el tipo de persona: Persona física, Persona moral o Residente en el Extranjero, y capturar el RFC o Número de Identificación Fiscal y elige **Agregar**; el aplicativo te permite registrar un máximo de 5 personas involucradas, por lo que deberás repetir estos pasos hasta completarlas, aparecerá el nombre de las personas que agregaste, mismas que podrás eliminar de ser necesario si marcas el recuadro y seleccionas **Eliminar**, después elige **Siguiente**; el sistema te genera un número temporal, sin validez legal; sin embargo, te servirá para poder identificar la promoción. El número de asunto oficial será asignado al momento de que firmas la promoción, por lo que contarás con un plazo de 3 días naturales para concluir y firmar, en caso de no dar cumplimiento, la solicitud será eliminada; **Paso 3 Ingresar datos de la promoción** captura la siguiente información:

- Monto de la operación u operaciones objeto de la promoción. En caso de que la operación no tenga monto, deja el campo en cero.
- Señala todos los hechos y circunstancias relacionados con la promoción y acompaña los documentos e información que soporten tales hechos o circunstancias. En caso de que el espacio sea insuficiente, adjunta un archivo en formato PDF con el resto de la información.
- Describe las razones del negocio que motivan la operación planteada. En caso de que el espacio sea insuficiente, adjunta un archivo en formato PDF con el resto de la información.
- 6. Elige **Siguiente**; **Paso 4 Ingresar datos adicionales** selecciona **Sí o No** a cada una de las situaciones planteadas, revisa la información capturada, y elige **Siguiente;** Paso **5 Seleccionar documentos** escoge la documentación que adjuntarás, activando la(s) casilla(s) correspondiente(s) del listado que te muestre el aplicativo (por ejemplo: Ficha Técnica, Folleto, Diagrama, Documentación Relacionada, etc.) y elige **Siguiente**; **Paso 6 Adjuntar documentos** en Tipo de documento despliega el menú, selecciona el documento (por ejemplo: Ficha Técnica, Folleto, Diagrama Documentación Relacionada) y elige **Adjuntar**; Selecciona el documento que acompañará a tu promoción, y elige **Abrir**. En seguida visualizarás un mensaje de Documento Adjuntado, selecciona **Aceptar**; el sistema mostrará un aviso, el cual indica que el Documento fue adjuntado correctamente. Para confirmar, elige **Ver**, repite **Paso 6**, **Adjuntar documentos** hasta que subas todos los archivos que sean necesarios, y elige **Siguiente**; **Paso 7 Firmar promoción** selecciona los archivos de tu e.firma (.cer y .key), captura tu contraseña de clave privada y elige **Firmar**; En seguida el sistema te va a generar en formato PDF: i) Acuse de recepción de promoción, el cual incluye el Número de Asunto con el cual podrás consultar el estatus de tu solicitud en cualquier momento, ii) Acuse de términos y condiciones y iii) Constancia de firmado electrónico de documentos.
- 7. Para salir de tu buzón tributario, elige **Cerrar sesión**.
- En caso de que desees enviar documentación adicional, una vez que hayas registrado tu solicitud de autorización, ingresa a: https://www.sat.gob.mx/tramites/01324/incrementa-la-informacion-de-tu-tramite-de-consulta-deautorizacion-en-linea
- 1. Selecciona **INICIAR**.
- 2. Captura tu **RFC**, **Contraseña**, **Captcha** y selecciona **Enviar**, o bien, selecciona **e.firma** y elige **Enviar**; en el apartado **Consultar Asunto**, captura el Número de Asunto con el que quedó registrada tu solicitud y elige **Buscar**, también podrás realizar la búsqueda por Tipo de Asunto o por la Fecha de Recepción de la Promoción (Fecha Inicio y Fecha Fin).
- 3. Para adjuntar documentación, elige sobre la solicitud, **Consultar Documentos** y en tipo de documento, selecciona **Documentación Relacionada**, selecciona **Adjuntar**; elige **Seleccionar**, el documento y elige **Abrir**, en seguida selecciona **Adjuntar**, visualizarás un mensaje de **Documento Adjuntado** elige **Aceptar**; el sistema mostrará un aviso, el cual indica que el Documento fue adjuntado correctamente, para confirmar, selecciona en **Ver**, repite este paso hasta que hayas adjuntado todos los archivos que sean necesarios; por último, selecciona los archivos de tu e.firma (.cer y .key), captura tu contraseña de clave privada y elige **Firmar**, el sistema te va a generar en formato PDF: i) Acuse de recepción de promoción y ii) Constancia de firmado electrónico de documentos.
- 4. Para salir de tu buzón tributario, elige **Cerrar sesión**.

### **¿Qué requisitos debo cumplir?**

- 1. Los establecidos en los artículos 18, 18-A y 19 del CFF.
- 2. Documentación e información relacionada con la consulta que se va a presentar.

#### **¿Con qué condiciones debo cumplir?**

- Contar con Contraseña.
- Contar con e.firma.
- Contar con buzón tributario activo.
$\overline{\phantom{0}}$ 

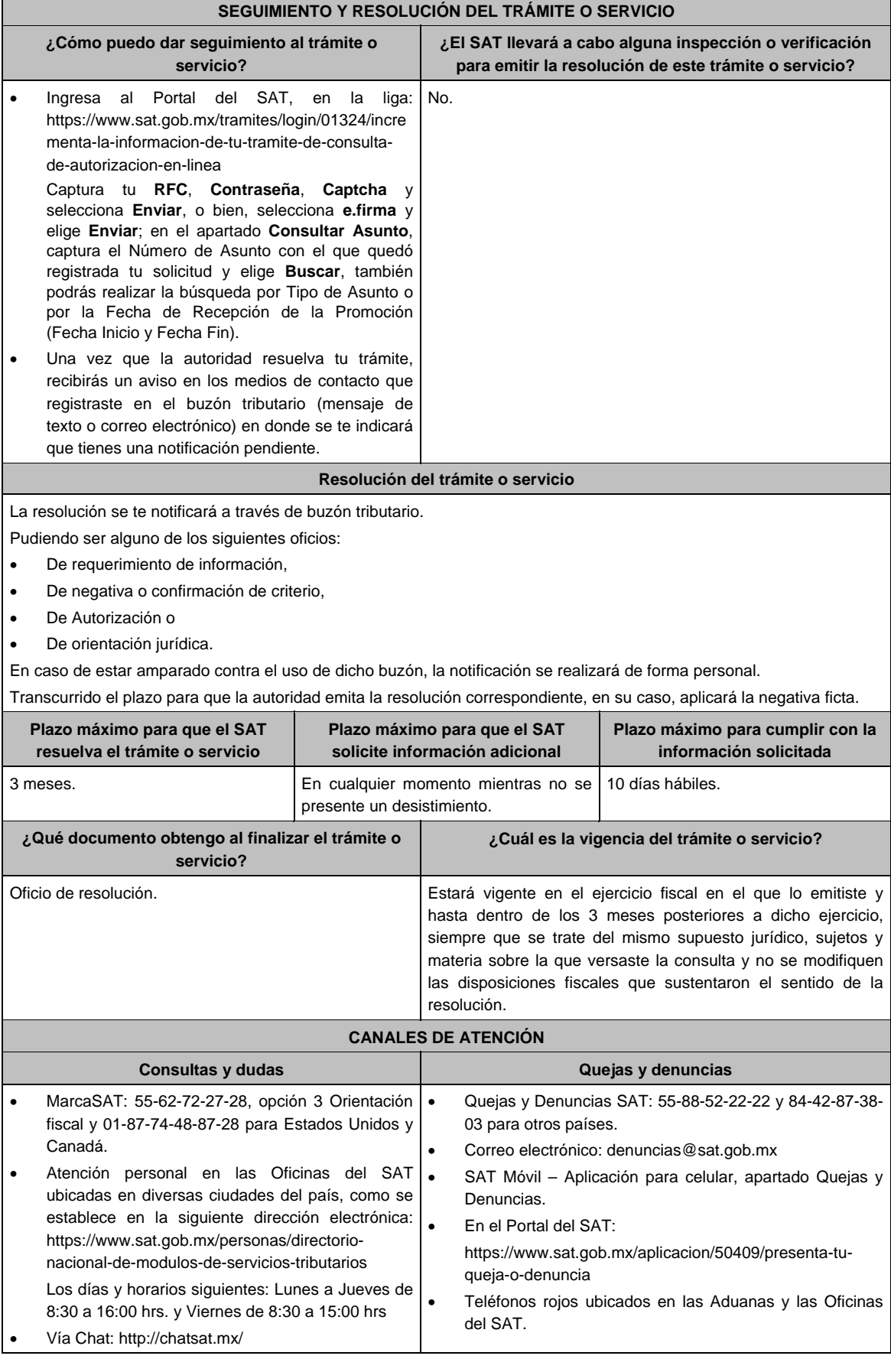

## **Información adicional**

- Lo dispuesto en la presente ficha de trámite no será aplicable en relación con los sujetos y materias a que se refiere el segundo párrafo de la regla 2.1.51. de la RMF.
- El SAT no estará obligado a aplicar los criterios contenidos en la contestación a las consultas relacionadas con situaciones concretas que aún no se han realizado, ni a publicar el extracto de las resoluciones favorables a consultas que hayan sido resueltas conforme a la regla 2.1.51. de la RMF.
- La documentación e información deberás digitalizarla en formato PDF, evita que cada archivo exceda de los 4 MB.
- Si el tamaño del archivo es mayor, deberás ajustarlo o dividirlo en varios archivos que cumplan con el tamaño y especificaciones señaladas.
- Evita adjuntar archivos con el mismo nombre.
- Evita enviar archivos con hojas en blanco.

## **Fundamento jurídico**

Artículos: 17-K, 18, 18-A, 19, 33, 34, 37, primer párrafo del CFF; Regla 2.1.51. de la RMF.

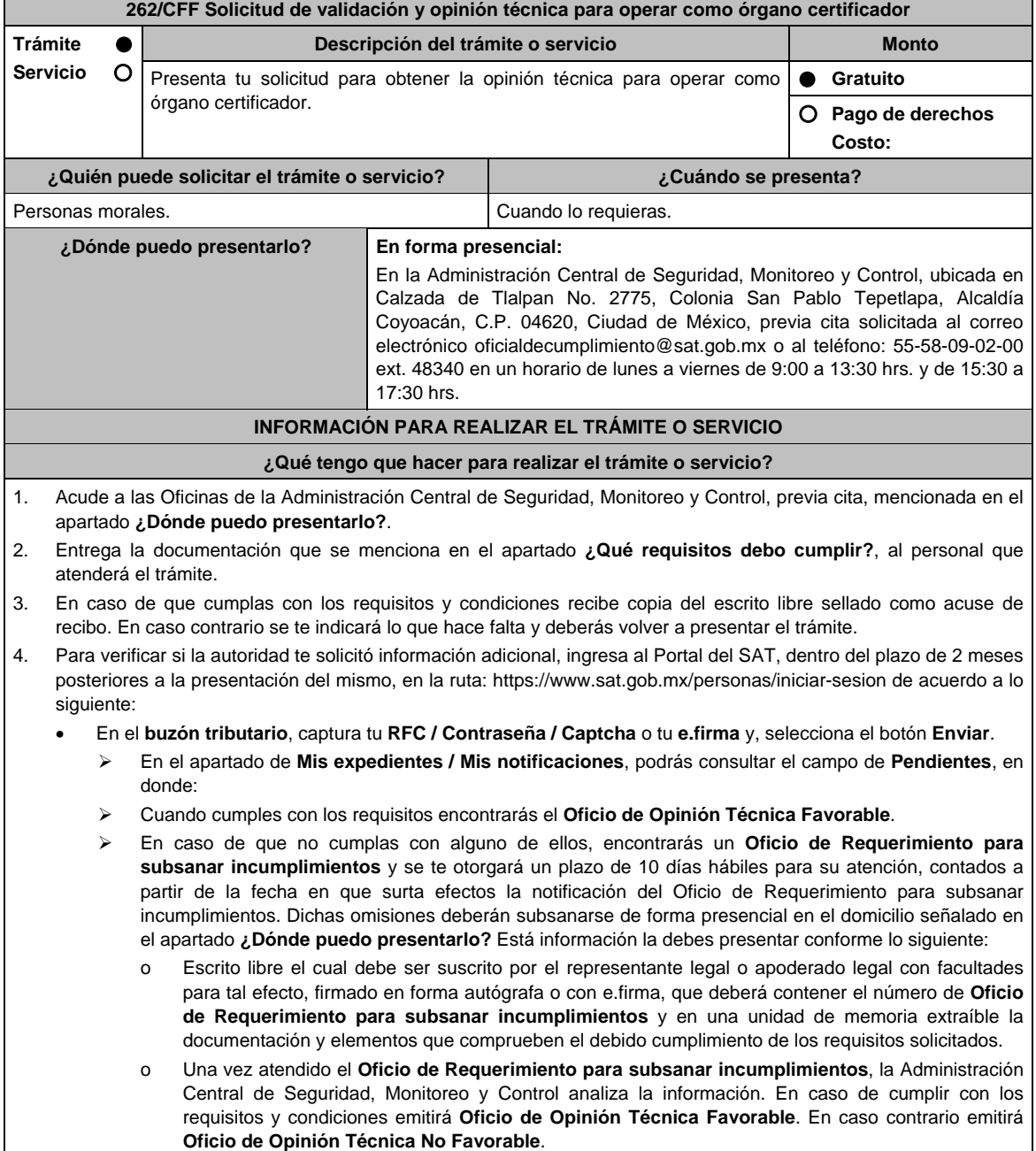

## **¿Qué requisitos debo cumplir?**

- 1. Escrito libre original y copia el cual debe ser suscrito por el representante legal o apoderado legal con facultades para tal efecto, firmado en forma autógrafa o con e.firma, que deberá contener:
	- a) El nombre, domicilio fiscal, correo electrónico y número telefónico incluyendo clave lada del representante legal o apoderado legal, domicilio del centro de datos primario (en caso de ser aplicable) y diagrama de arquitectura tecnológica.
	- b) Cumplir con la matriz de control y los controles específicos para Órgano Certificador publicada en la página del Servicio de Administración Tributaria.
	- c) Señalar el número de verificaciones mensuales que tienes proyectado realizar.
	- d) Señalar las figuras de tercero autorizado que pretendes certificar.
- 2. Copia certificada y copia simple para cotejo de la escritura pública o poder notarial para acreditar la personalidad del representante legal o apoderado legal.

 \* Para mayor referencia, consultar en el Apartado **I. Definiciones**; punto **1.2. Identificaciones oficiales, comprobantes de domicilio y poderes**, inciso **C) Poderes**, del Anexo 1-A de la RMF.

- 3. Acreditar una experiencia mínima de 5 años en la práctica de auditorías en materia de Tecnologías de la Información y Seguridad de la Información, mediante la entrega de por lo menos 5 contratos firmados, ejecutados y cumplidos. La experiencia será contabilizada de acuerdo con los meses de vigencia de dichos contratos y evidencia de su ejecución. Por lo menos, uno de los contratos anteriores, deberá incluir la utilización de la herramienta tecnológica que se utilizará para la administración de la información que se obtendrá de realizar las revisiones que se pretenden realizar.
- 4. Acreditar una experiencia de por lo menos un contrato de auditoría de software que incluya los siguientes temas:
	- a) Auditoría tecnológica de calidad del software.
	- b) Auditoría de sistemas que utilicen esquemas y lenguajes de programación: XML, XML Schema, Java, Java Script, XSLT y XPath.
- 5. Acreditar el cumplimiento de los contratos mencionados, mediante la entrega de por lo menos 5 cartas firmadas por los responsables de proyecto, en donde se especifique que el contrato se cumplió, en tiempo, forma y de manera satisfactoria.
- 6. Anexa la matriz de control y los controles específicos para Órgano Certificador publicada en el Portal del Servicio de Administración Tributaria en https://www.sat.gob.mx/tramites/31655/solicita-la-validacion-y-opinion-tecnica-paraser-proveedor-de-certificacion selecciona en el apartado de Contenidos Relacionados, descarga el archivo "matriz de control", firmada al calce y rubricada en todas sus hojas por el o la apoderada o representante legal, conteniendo la leyenda "Manifiesto que mi representada que cuenta con evidencia suficiente y la pone a consideración del Servicio de Administración Tributaria a efecto de que califique el debido cumplimiento de los controles contenidos en la matriz de control y los controles específicos para Órgano Certificador", de la misma forma deberá ordenar por cada uno de los controles la evidencia con la que se pretenda dar cumplimiento a los mismos y entregar en un tanto, en una unidad de memoria extraíble con la información.

## **¿Con qué condiciones debo cumplir?**

Contar con e.firma o Contraseña.

Contar con buzón tributario activo.

#### **SEGUIMIENTO Y RESOLUCIÓN DEL TRÁMITE O SERVICIO**

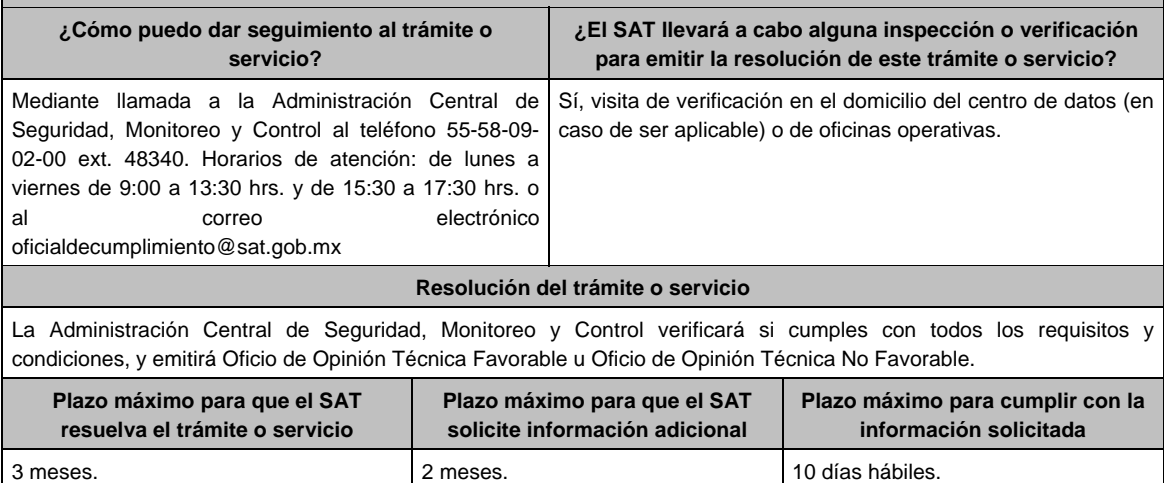

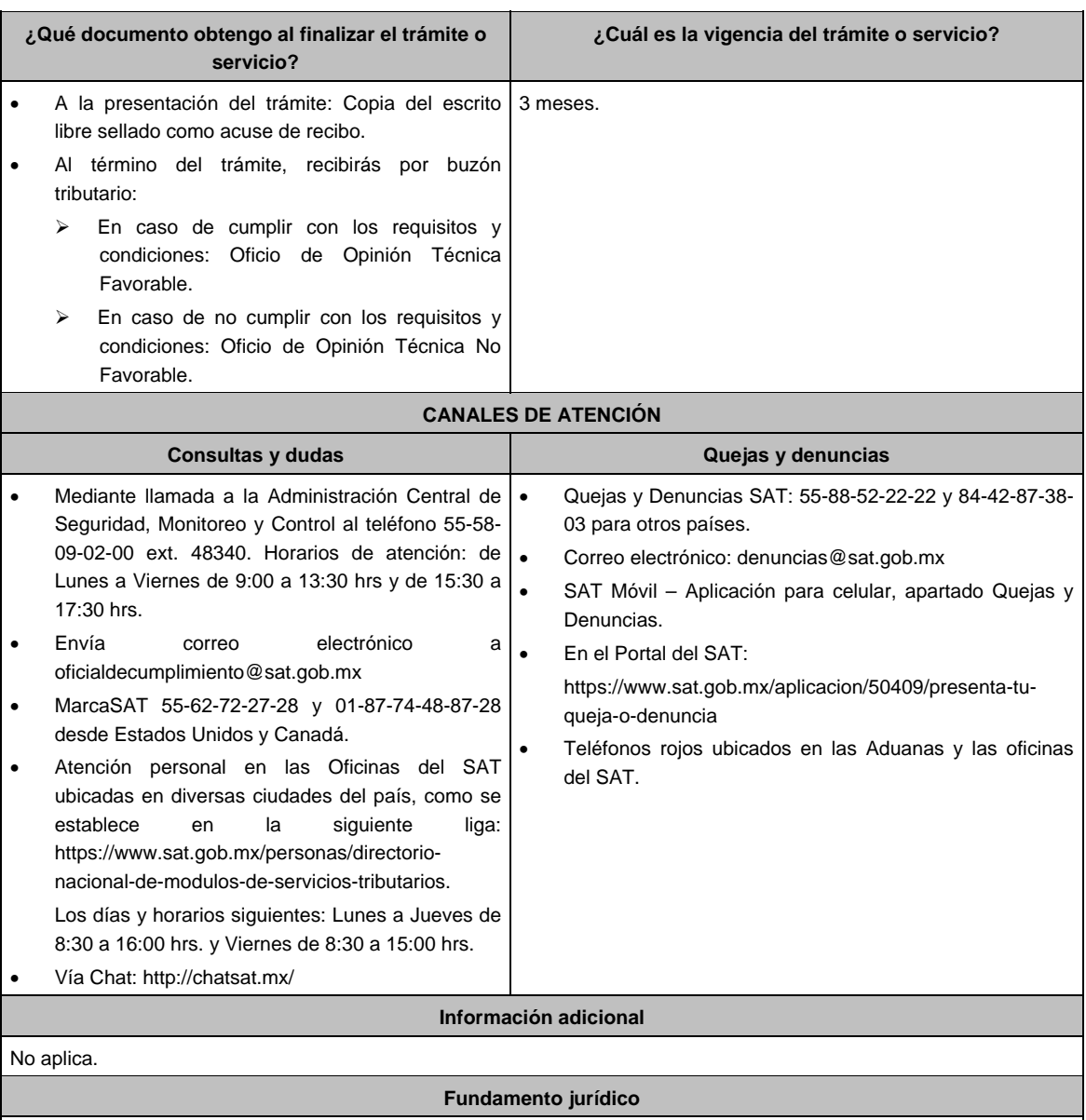

Artículo: 32-I del CFF; Reglas 2.20.2., 2.20.6. y 2.20.9. de la RMF.

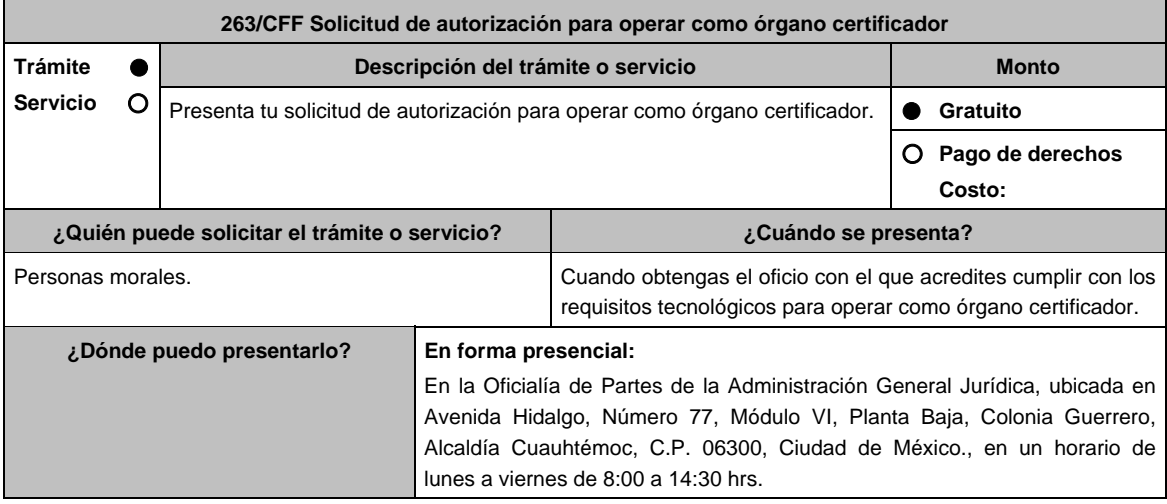

## **INFORMACIÓN PARA REALIZAR EL TRÁMITE O SERVICIO**

#### **¿Qué tengo que hacer para realizar el trámite o servicio?**

- 1. Acude a la oficialía de partes de la Administración General Jurídica, ubicada en el domicilio mencionado en el apartado **¿Dónde puedo presentarlo?**.
- 2. Entrega la documentación que se menciona en el apartado **¿Qué requisitos debo cumplir?**, al personal que atenderá tu trámite.
- 3. Recibirás copia del escrito libre sellado como acuse de recibo.
- 4. Para verificar la respuesta de tu trámite, se te hará llegar en el medio de contacto que hayas registrado en buzón tributario, un mensaje en el que se te avisará que cuentas con una notificación en tu buzón tributario.
	- En el buzón tributario, captura tu RFC, Contraseña y Captcha o tu e.firma, y oprime el botón Iniciar sesión.
	- Selecciona el apartado Mis notificaciones /Total de notificaciones pendientes:
		- En el caso de haber cumplido con la totalidad de los requisitos, encontrarás el oficio de autorización para operar como órgano certificador.
		- En caso de no haber dado cumplimiento a la totalidad de requisitos, encontrarás el requerimiento correspondiente o en su caso, la respuesta a tu solciitud de autorización.

## **¿Qué requisitos debo cumplir?**

- 1. Escrito libre y 2 copias, el cual debe ser suscrito por el representante o apoderado legal con facultades para tal efecto, firmado en forma autógrafa, mismo que deberá:
	- Ser dirigido a la Administración General Jurídica/Administración Central de Normatividad en Impuestos Internos.
	- Contener los requisitos del artículo 18-A del CFF.
- 2. Acta constitutiva debidamente inscrita en el Registro Público de Comercio, mediante la cual acredites ser una persona moral con residencia en México y se observe que en tu objeto social se encuentran previstas las actividades para las cuales solicitas autorización.
- 3. Acredita que tributas conforme al Título II de la Ley del ISR.
- 4. Opinión positiva del cumplimiento de obligaciones fiscales, obtenida de conformidad con el procedimiento establecido en la regla 2.1.39. de la RMF.
- 5. Libro de registro de acciones nominativas y en su caso, libro de variaciones de capital, si como persona moral te encuentras obligada a llevar conforme a la Ley General de Sociedades Mercantiles, con los cuales acredites tener un capital suscrito y pagado de por lo menos \$20´000,000.00 (Veinte millones de pesos 00/100 M.N.). En caso de no tener la obligación de llevar el libro de variaciones de capital, deberás realizar dicha manifestación.
- 6. Manifiesta bajo protesta de decir verdad que no mantienes ningún tipo de participación de manera directa o indirecta en la administración, control o capital de los terceros autorizados, así como con socios, accionistas de estos y que no existe vinculación de acuerdo con el artículo 68 de la Ley Aduanera en los últimos dos años anteriores a la obtención de la autorización.
- 7. Manifiesta bajo protesta de decir verdad que, en la estructura del capital social, en los órganos de administración o en el personal técnico no existe interés directo o indirecto con las empresas vinculadas o sujetas a los servicios que prestarás como órgano certificador.
- 8. Manifiesta bajo protesta de decir verdad, que no te encuentras inhabilitada para contratar con la Administración Pública Federal, Fiscalía General de la República y gobiernos estatales, ni que por tu conducto participan personas físicas o morales, que se encuentren en dicho supuesto.
- 9. Oficio emitido por la Administración Central de Seguridad, Monitoreo y Control de la Administración General de Comunicaciones y Tecnologías de la Información con el que acredites que cumples con los requisitos tecnológicos para ser órgano certificador.
- 10. Señala el tercero autorizado que pretendes certificar.

## **¿Con qué condiciones debo cumplir?**

- Contar con e.firma.
- Contar con Contraseña.
- Contar con buzón tributario activo.

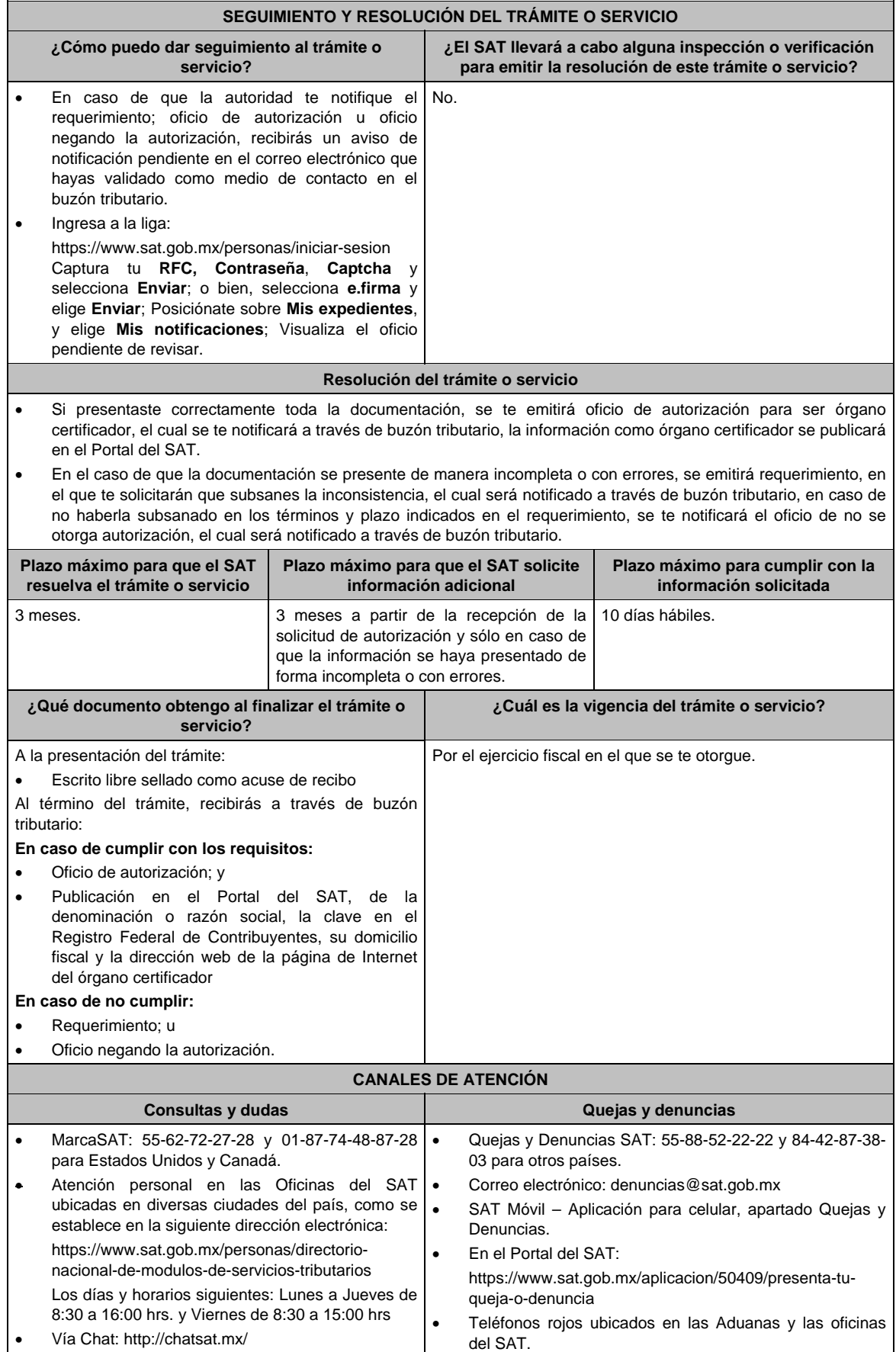

## **Información adicional**

- Los documentos que se presenten deberán estar en idioma español, legibles y no contener tachaduras ni enmendaduras.
- Obtenida la autorización, dentro de un plazo de 30 días naturales contados a partir del día siguiente a aquél en que surta efectos la notificación de la autorización, deberás enviar:
	- > Carta de crédito: o.
	- Garantía (fianza) en formato XML y su representación impresa, así como la representación impresa del Comprobante Fiscal Digital por Internet, comprobante de pago y en su caso, el complemento de pago que amparen el pago total de la prima por el periodo por el qué se ha obtenido la autorización;
	- Dicha garantía deberá ser expedida a favor de la Tesorería de la Federación y contener el siguiente texto:

**Para garantizar por (nombre de la persona moral), con domicilio en (domicilio fiscal), y Registro Federal de Contribuyentes (clave asignada en el RFC), el pago de cualquier daño o perjuicio que por impericia o incumplimiento de la normatividad establecida en la RMF, sus anexos y la que se dé a conocer a través del Portal del SAT, que regule la función de los órganos certificadores, se ocasione al fisco federal o a un tercero. Garantizando hasta por un monto de \$10'000,000.00 (Diez millones de pesos 00/100 M.N.), con vigencia del (fecha de obtención de la autorización) al 31 de diciembre de \_\_\_\_).** 

**Fundamento jurídico** 

Artículos: 18, 18-A, 32-I del CFF; Reglas 2.20.1. y 2.20.2. de la RMF.

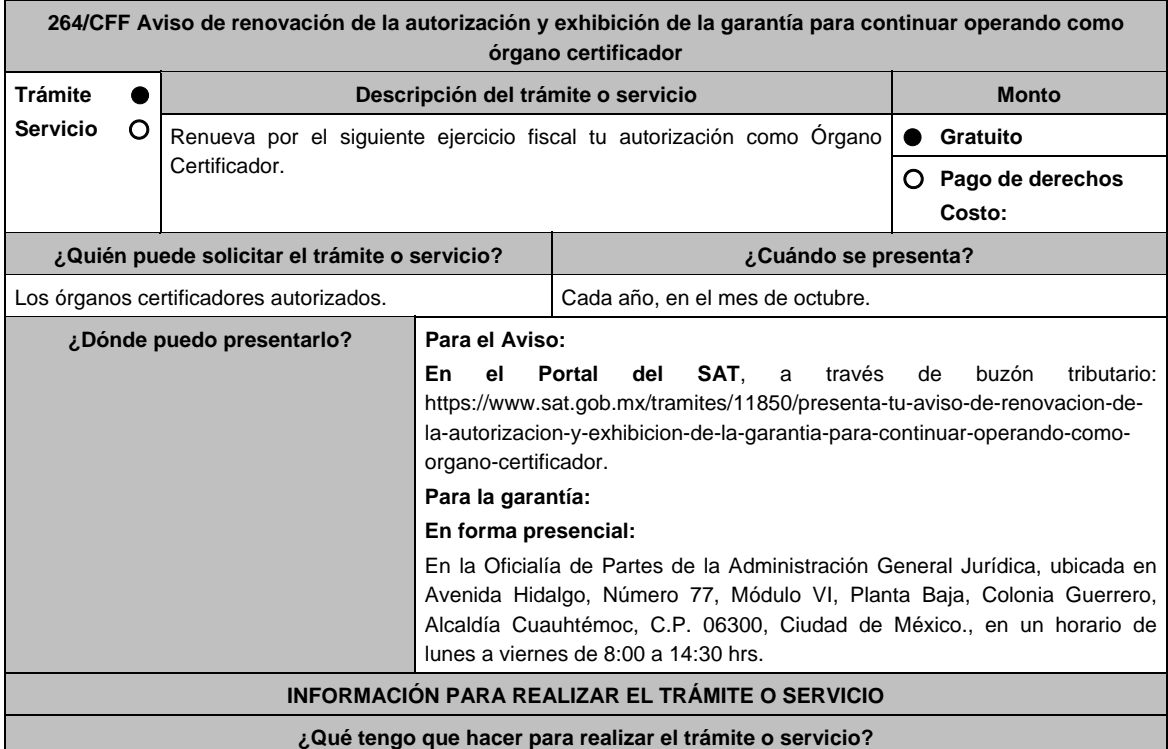

#### **Para el aviso:**

- 1. Ingresa al Portal del SAT, en la liga del apartado **¿Dónde puedo presentarlo?** y selecciona **INICIAR**.
- 2. Captura tu **RFC**, **Contraseña**, **Captcha** y selecciona **Enviar**, o bien, selecciona **e.firma** y elige **Enviar**.
- 3. Llena el formulario **Aviso para continuar operando como órgano certificador**; revisa que tus datos del apartado **Datos del contribuyente** sean correctos; en **Período** elige el año del **Ejercicio** por el cual renuevas tu autorización**;** en **Manifiesto** selecciona el cuadro que menciona **Bajo protesta de decir verdad que la información que se proporciona es cierta** y en **Información** selecciona **Enviar**; enseguida el sistema te va a generar en formato PDF el Acuse de recepción de la promoción, el cual incluye el Número de Asunto con el que fue recibido.
	- En caso de que no desees enviar el Aviso, selecciona **Cancelar**.
	- Si deseas imprimir tu acuse nuevamente, elige la opción **Reimpresión de acuse**.
- 4. Para salir de tu buzón tributario, elige **Cerrar sesión**.

## **Para la garantía:**

- 1. Acude a la oficialía de partes de la Administración General Jurídica, ubicada en el domicilio mencionado en el apartado **¿Dónde puedo presentarlo?**.
- 2. Entrega la documentación que se menciona en el apartado **¿Qué requisitos debo cumplir?**, al personal que atenderá tu trámite.
- 3. Recibirás copia del escrito libre sellado como acuse de recibo.
- 4. Para verificar la respuesta de tu trámite, se te hará llegar en el medio de contacto que hayas registrado en buzón tributario, un mensaje en el que se te avisará que cuentas con una notificación en tu buzón tributario.
	- En el **buzón tributario**, captura tu **RFC**, **Contraseña** y **Captcha** o tu **e.firma**, y oprime el botón **Iniciar sesión**.
	- Selecciona el apartado Mis notificaciones /Total de notificaciones pendientes:
		- En el caso de no haber cumplido con la totalidad de los requisitos, encontrarás el requerimiento correspondiente u oficio de no renovación de tu autorización.

## **¿Qué requisitos debo cumplir?**

#### **Para el Aviso:**

Aviso electrónico por el cual se declara bajo protesta de decir verdad que la información que se proporciona es cierta. **Para la garantía:** 

- $\triangleright$  Escrito libre y 2 copias, el cual debe ser suscrito por el representante o apoderado legal con facultades para tal efecto, firmado en forma autógrafa, mismo que deberá:
	- Ser dirigido a la Administración General Jurídica/Administración Central de Normatividad en Impuestos Internos.
- > Carta de crédito; o
- Garantía (fianza) en formato XML, y su representación impresa, así como la representación impresa del Comprobante Fiscal Digital por Internet, comprobante de pago y en su caso, el complemento de pago que amparen el pago total de la prima por el período por el que se pretende renovar la autorización; dicha garantía deberá ser expedida a favor de la Tesorería de la Federación y contener el siguiente texto:

 **Para garantizar por (nombre de la persona moral), con domicilio en (domicilio fiscal), y Registro Federal de Contribuyentes (clave asignada en el RFC), el pago de cualquier daño o perjuicio que por impericia o incumplimiento de la normatividad establecida en la RMF, sus anexos y la que se dé a conocer a través del Portal del SAT que regule la función de los órganos certificadores, se ocasione al fisco federal o a un tercero.** 

 **Garantizando hasta por un monto de \$10'000,000.00 (Diez millones de pesos M.N. 00/100), con vigencia del (inicio del periodo de renovación) al 31 de diciembre de \_\_\_\_).** 

Acreditar haber presentado ante el SAT, la totalidad de certificaciones que se encuentra obligado a elaborar.

## **¿Con qué condiciones debo cumplir?**

- Contar con e.firma.
- Contar con Contraseña.
- Contar con buzón tributario activo.

## **SEGUIMIENTO Y RESOLUCIÓN DEL TRÁMITE O SERVICIO ¿Cómo puedo dar seguimiento al trámite o servicio? ¿El SAT llevará a cabo alguna inspección o verificación para emitir la resolución de este trámite o servicio? Para el Aviso:**  Trámite inmediato. **Para la garantía:**  En caso de que la autoridad te notifique el requerimiento u oficio de no renovación de tu autorización, recibirás un aviso de notificación pendiente en el correo electrónico que hayas validado como medio de contacto en el buzón tributario. Ingresa a la liga: https://www.sat.gob.mx/personas/iniciar-sesion Captura tu RFC, Contraseña, Captcha y selecciona **Enviar**; o bien, selecciona **e.firma** y elige **Enviar**; Posiciónate sobre **Mis expedientes**, y en el submenú elige **Mis notificaciones**; Visualiza el oficio pendiente de revisar. No.

## **Resolución del trámite o servicio**

## **Para el Aviso:**

Trámite inmediato, ya que únicamente obtienes tu acuse de recibo.

## **Para la garantía:**

- Si presentaste correctamente toda la documentación, la información como órgano certificador seguirá publicada en el Portal del SAT.
- En el caso de que la garantía se presente de manera incompleta, se emitirá requerimiento, en el que se te solicitará que subsanes la inconsistencia, el cual será notificado a través de buzón tributario, en caso de que no la subsanes en los términos y plazo indicados en el requerimiento, se te notificará el oficio de no renovación de tu autorización, el cual será notificado a través de buzón tributario.

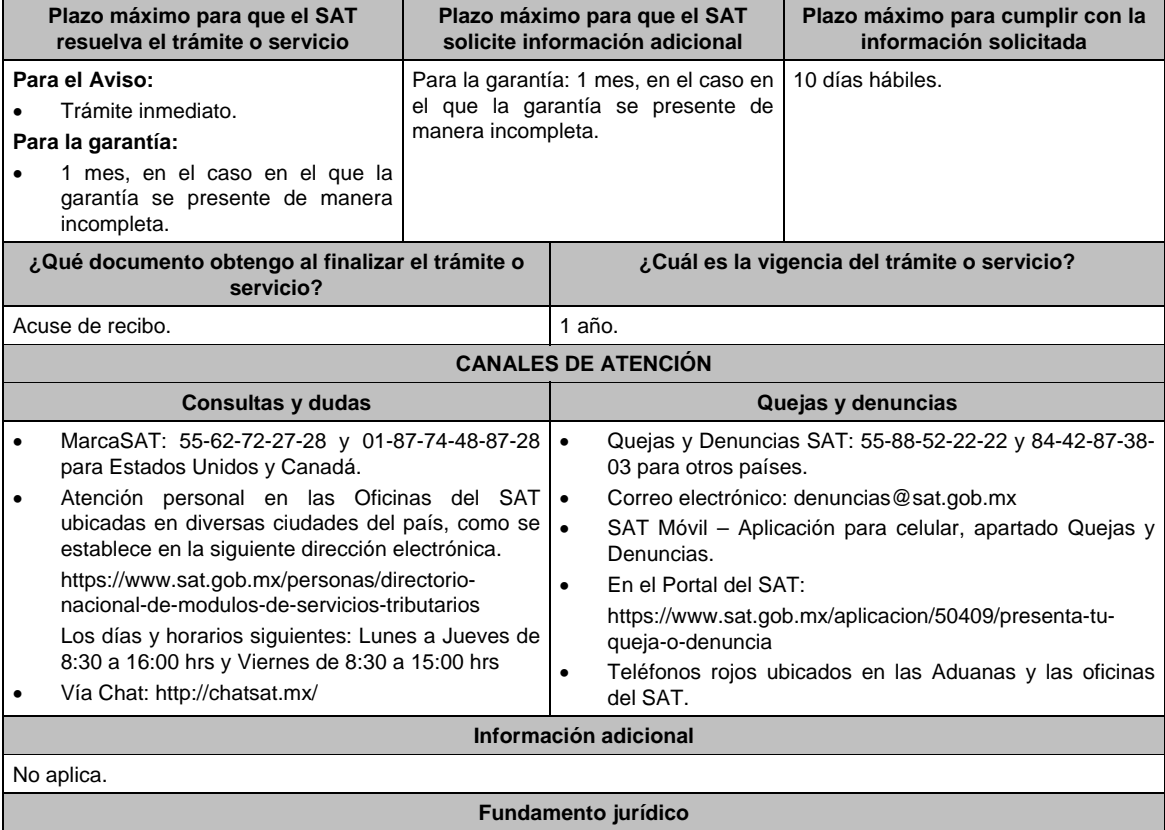

Artículos: 18, 18-A y 32-I del CFF; Reglas 2.20.1., 2.20.3. y 2.20.6. de la RMF.

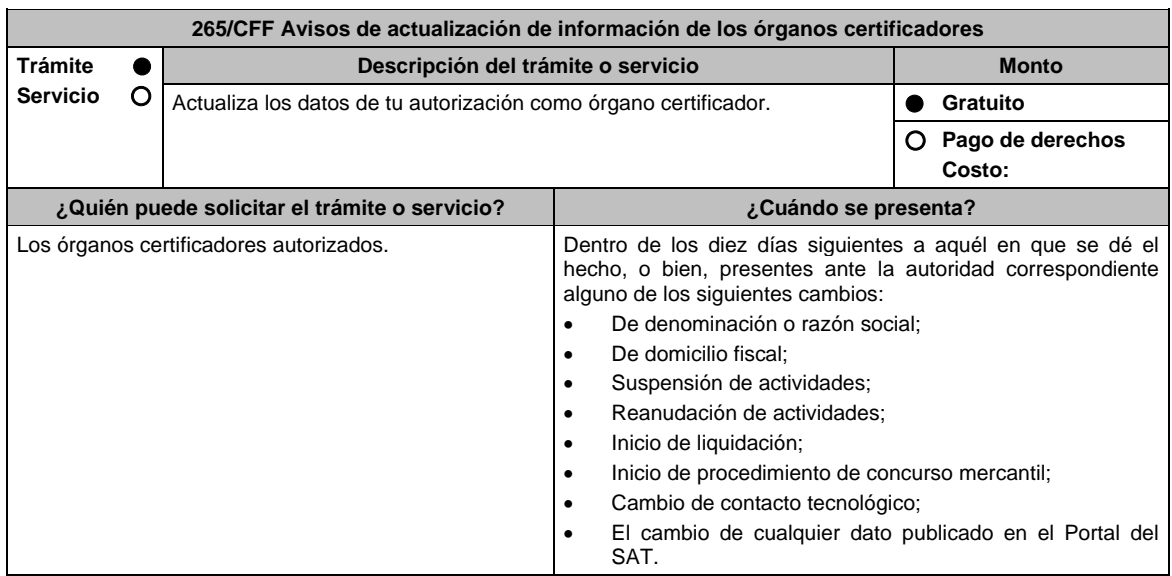

**¿Dónde puedo presentarlo? En forma presencial:**  En la Oficialía de Partes de la Administración General Jurídica, ubicada en Avenida Hidalgo, Número 77, Módulo VI, Planta Baja, Colonia Guerrero, Alcaldía Cuauhtémoc, C.P. 06300, Ciudad de México., en un horario de lunes a viernes de 8:00 a 14:30 hrs. **INFORMACIÓN PARA REALIZAR EL TRÁMITE O SERVICIO ¿Qué tengo que hacer para realizar el trámite o servicio?** 

## **En forma presencial:**

- 1. Acude a la oficialía de partes de la Administración General Jurídica, ubicada en el domicilio mencionado en el apartado **¿Dónde puedo presentarlo?**.
- 2. Entrega la documentación que se menciona en el apartado **¿Qué requisitos debo cumplir?**, al personal que atenderá tu trámite.
- 3. Recibirás copia del escrito libre sellado como acuse de recibo.
- 4. Para verificar la respuesta de tu trámite, se te hará llegar en el medio de contacto que hayas registrado en buzón tributario, un mensaje en el que se te avisará que cuentas con una notificación en tu buzón tributario.
	- En el **buzón tributario**, captura tu **RFC**, **Contraseña** y **Captcha** o tu **e.firma**, y oprime el botón **Iniciar sesión**.
	- Selecciona el apartado **Mis notificaciones** /**Total de notificaciones pendientes**:
		- En el caso de haber cumplido con la totalidad de los requisitos, encontrarás el oficio a través del cual se tendrá por presentado tu Aviso.
		- En el caso de no haber cumplido con la totalidad de los requisitos, encontrarás el oficio a través del cual se tendrá por no presentado tu Aviso.

## **¿Qué requisitos debo cumplir?**

Escrito libre y 2 copias, el cual debe ser suscrito por el representante o apoderado legal con facultades para tal efecto, firmado en forma autógrafa, mismo que deberá:

- Ser dirigido a la Adminsitración General Jurídica/Administración Central de Normatividad en Impuestos Internos.
- En caso de cambio de denominación o razón social, copia certificada del instrumento notarial en el que conste dicho cambio.
- En caso de algún cambio señalado en las fracciones I, II, III, IV, V y VI del apartado de **¿Cuándo se presenta?**; manifiesta el número de folio del aviso presentado ante el SAT.
- En los supuestos señalados en las fracciones V y VI del apartado de ¿Cuándo se presenta?; manifiesta a partir de cuándo inició el proceso de liquidación o concurso mercantil.

## **¿Con qué condiciones debo cumplir?**

- Contar con e.firma.
- Contar con Contraseña.
- Contar con buzón tributario activo.

## **SEGUIMIENTO Y RESOLUCIÓN DEL TRÁMITE O SERVICIO**

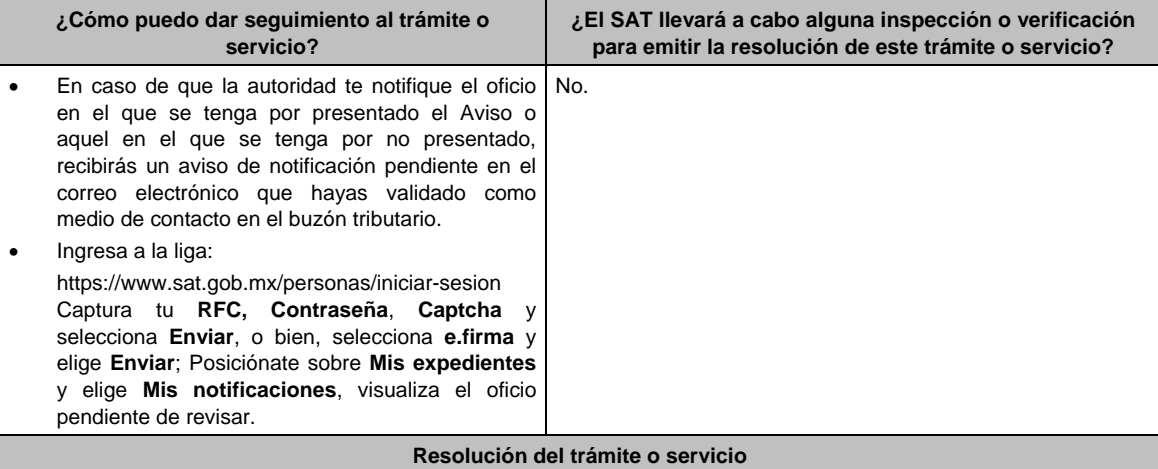

- En caso de que el aviso cumpla con todos los requisitos, se te notificará por buzón tributario el oficio a través del cual se tendrá por presentado tu aviso.
- En el supuesto en el que el aviso no cumpla con todos los requisitos, se te notificará por buzón tributario el oficio a través del cual se tendrá por no presentado tu aviso.

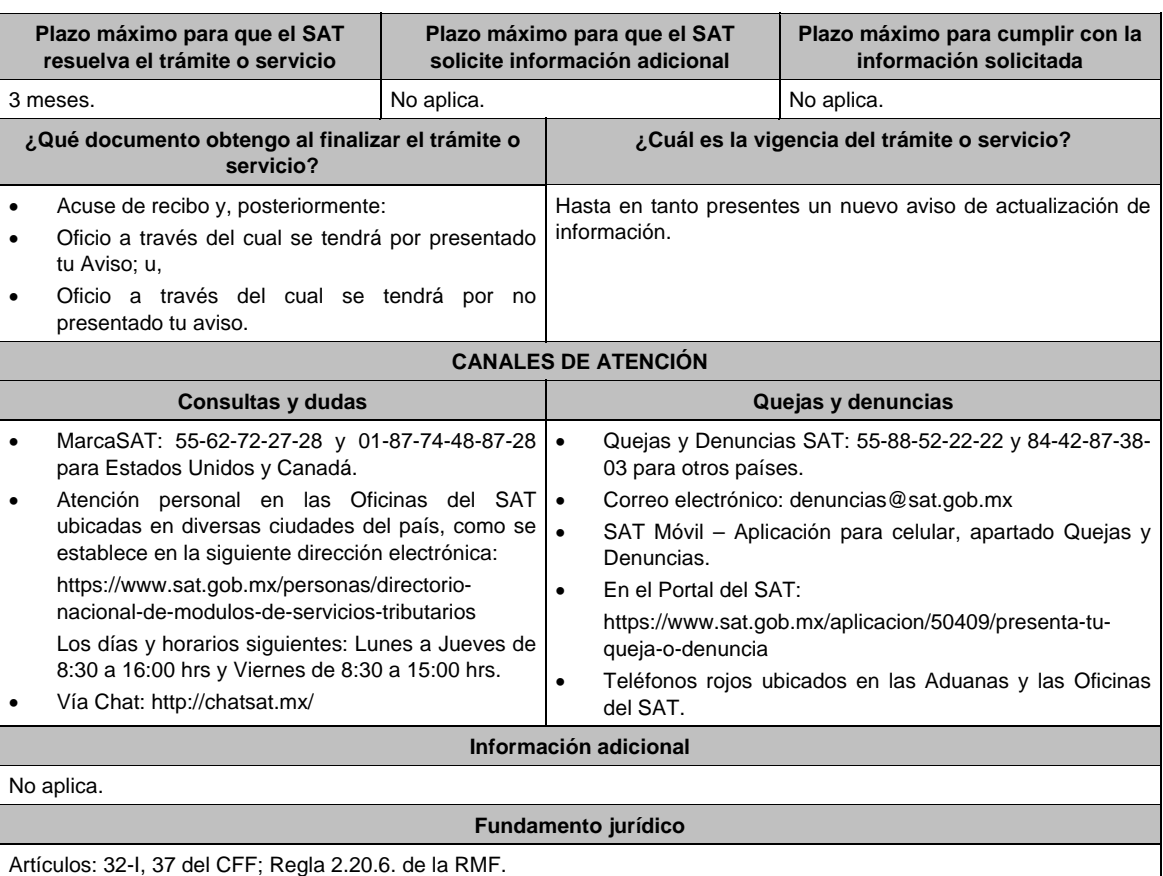

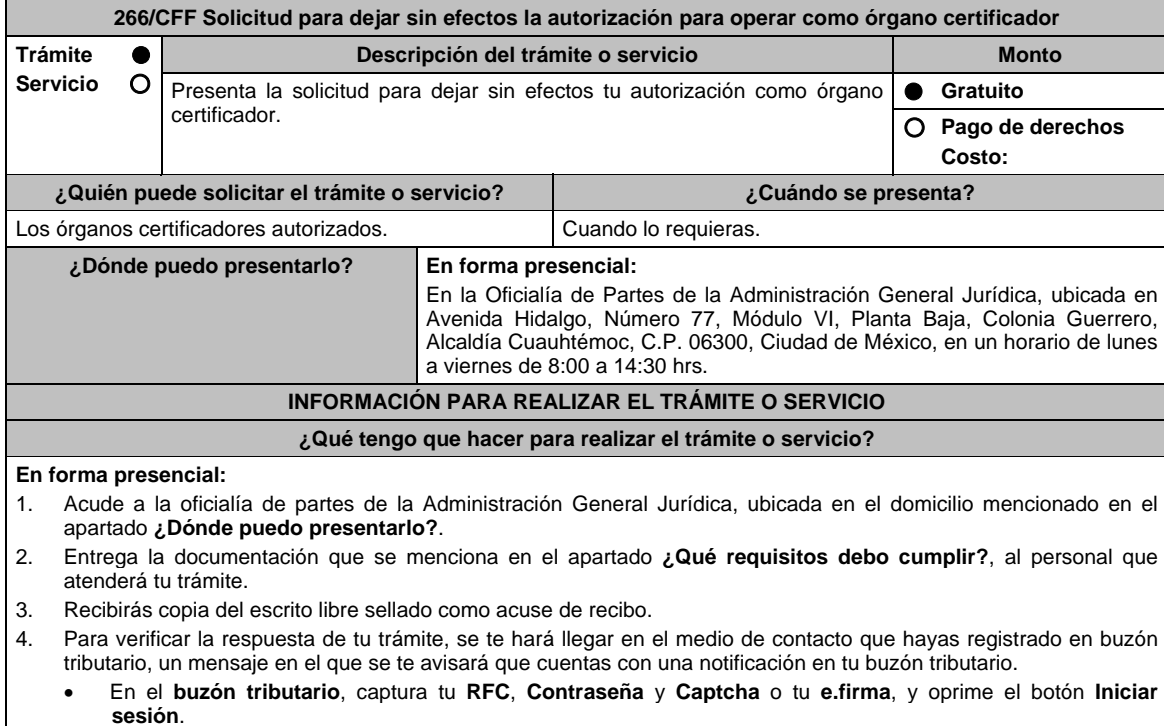

- Selecciona el apartado **Mis notificaciones** /**Total de notificaciones pendientes**:
	- En el caso de que el Aviso cumpla con todos los requisitos, encontrarás el oficio en el que se señale que tu autorización ha quedado sin efectos.
	- > En el caso de que el Aviso no cumpla con todos los requisitos, encontrarás el oficio en el que se señale que tu autorización no ha quedado sin efectos.

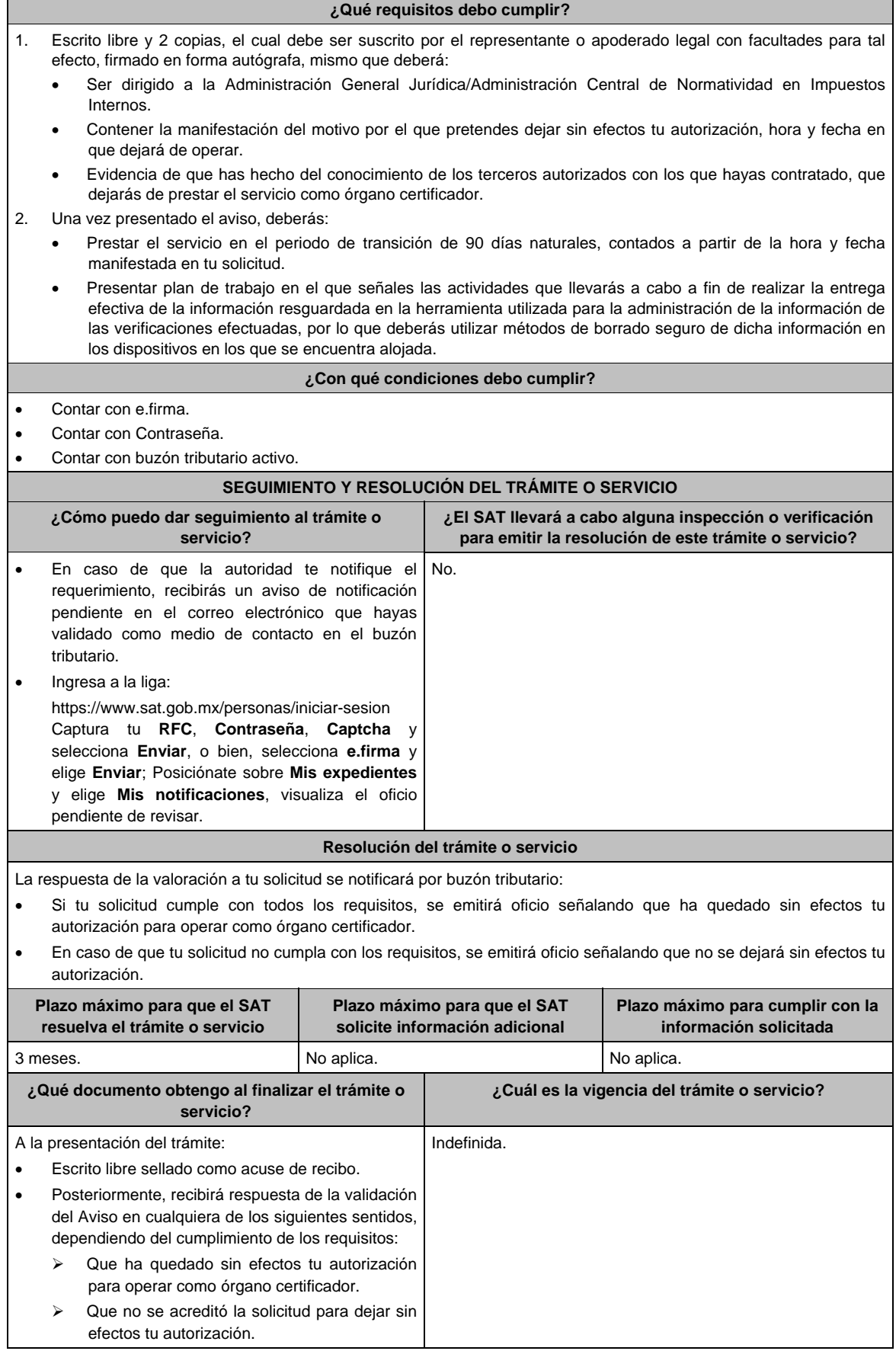

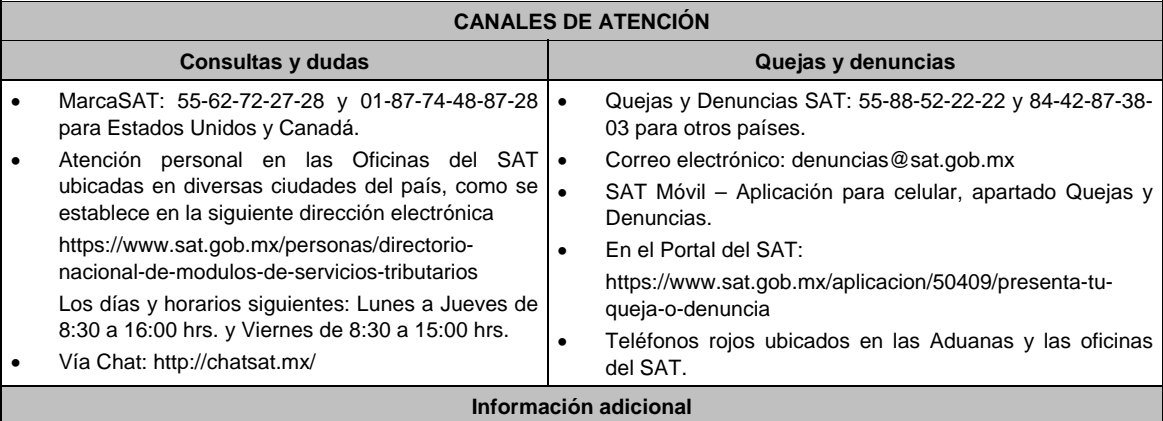

No aplica.

**Fundamento jurídico** 

Artículos: 32-I, 37 del CFF; Regla 2.20.5. de la RMF.

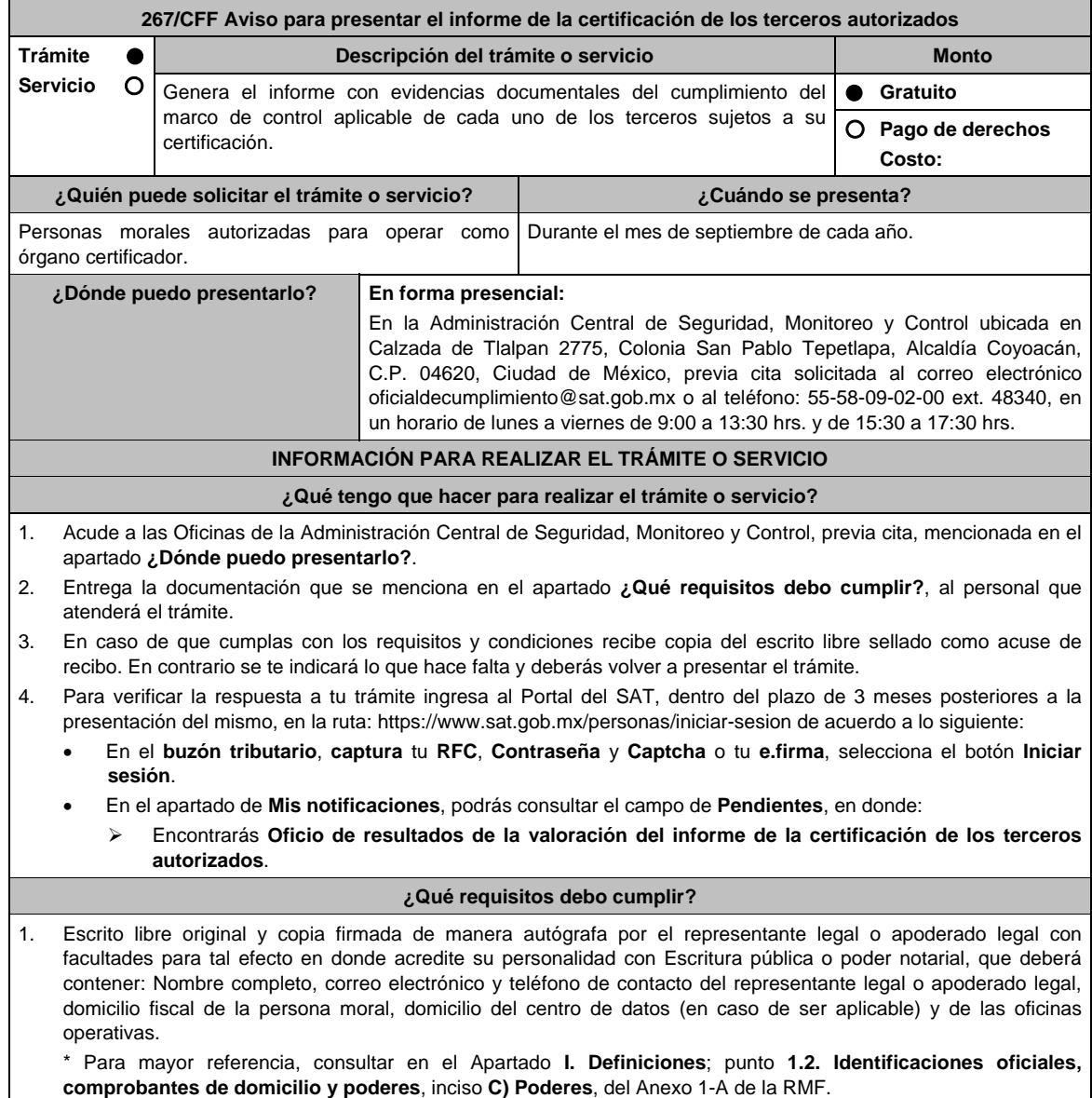

- 2. La liga URL o sitio Web que el órgano certificador entregue al SAT, para consultar y descargar dichos informes.
- 3. El informe detallado que deberá contener lo siguiente:
	- Fecha de solicitud de la verificación por parte del tercero autorizado.
	- Dictamen con fecha de emisión, sobre las actividades de verificación, incluyendo la visita en sitio y la documentación e información siguiente:
		- Notificación de la visita del órgano certificador al tercero autorizado.
		- > Introducción y fundamento jurídico.
		- $\triangleright$  Sustentar el dictamen con la normativa aplicable para cada figura de tercero autorizado.
		- Denominación o razón social de la empresa a verificar.
		- > Motivo de la verificación.
		- > Alcance.
		- > Objetivo.
		- Cronología y descripción de actividades.
		- Plazos de la verificación (revisión documental y visita en campo).
		- Datos (nombre y cargo) de las personas que atendieron la verificación por parte del tercero autorizado.
		- Ubicación de las instalaciones y centros de datos del tercero autorizado.
		- Marco de control tecnológico aplicable:
			- o Incluye todos los controles, obligaciones o requisitos contenidos en la matriz o anexo, según la figura que corresponda.
			- o Mencionar evidencias entregadas y/o presentadas por el tercero autorizado.
			- o Determina el cumplimiento o incumplimiento de cada control, obligación o requisito.
			- o Opinión técnica del cumplimiento o incumplimiento.
			- o Conclusiones.
- Número de controles con incumplimiento.
- Fecha de conclusión de la verificación.
- Indica cualquier aspecto relevante relacionado con el procedimiento de verificación.
- Firma autógrafa del responsable de la verificación.
- Firma autógrafa de los integrantes equipo a cargo de la verificación.
- Reporte de acciones de mejora o hallazgos encontrados.
- Acta de hechos de la visita de campo.

## **¿Con qué condiciones debo cumplir?**

- Contar con e.firma o Contraseña.
- Contar con Buzón Tributario activo.

## **SEGUIMIENTO Y RESOLUCIÓN DEL TRÁMITE O SERVICIO**

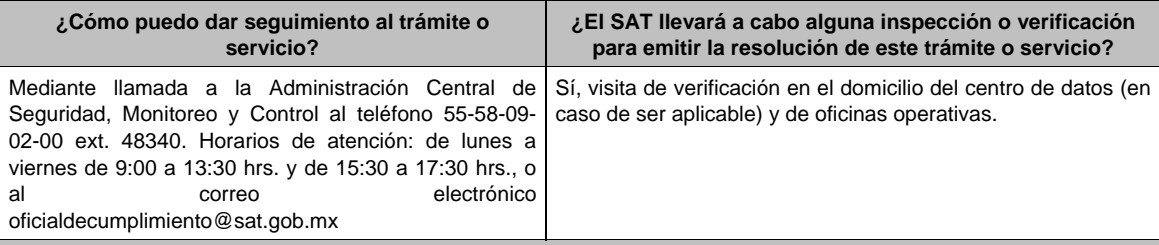

#### **Resolución del trámite o servicio**

La Administración Central de Seguridad, Monitoreo y Control verificará si cumples con todos los requisitos y condiciones, y emitirá Oficio de resultados de la valoración del informe de la certificación de los terceros autorizados.

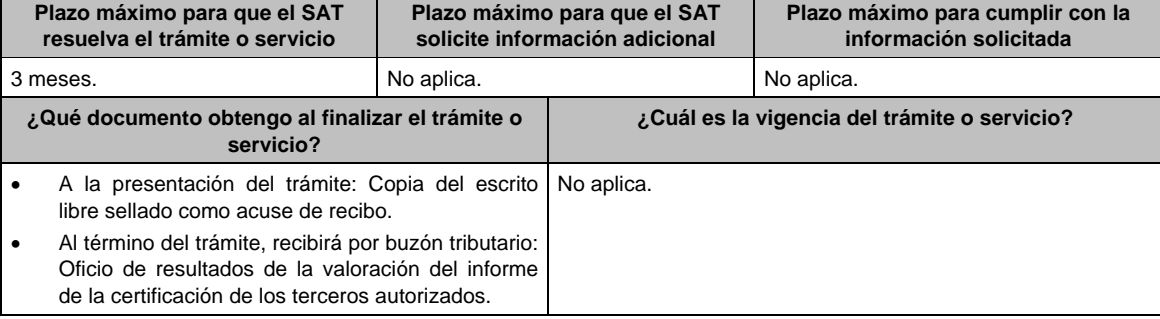

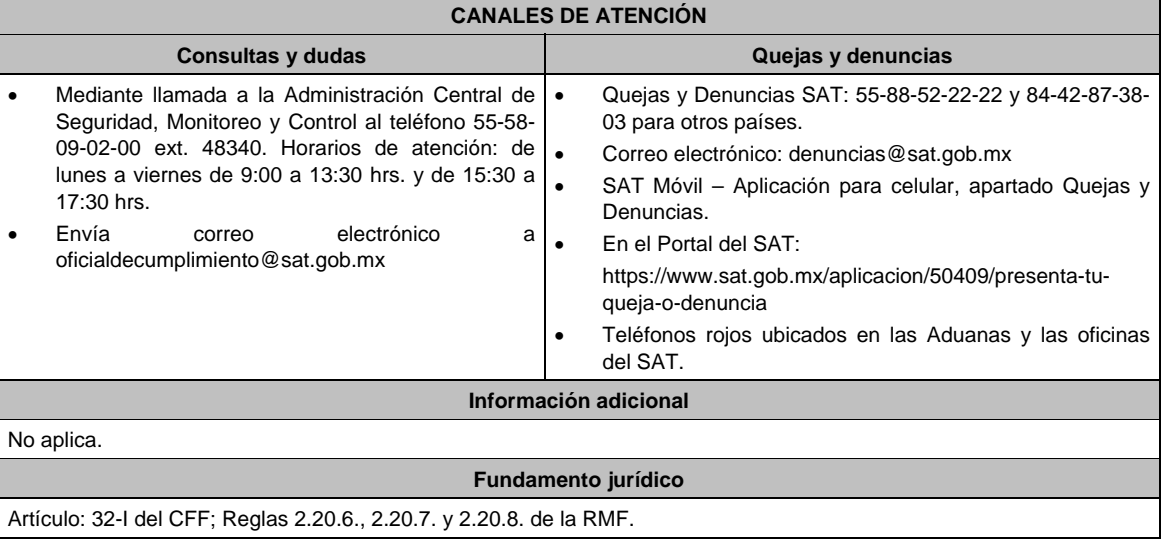

Artículo: 32-I del CFF; Reglas 2.20.6., 2.20.7. y 2.20.8. de la RMF.

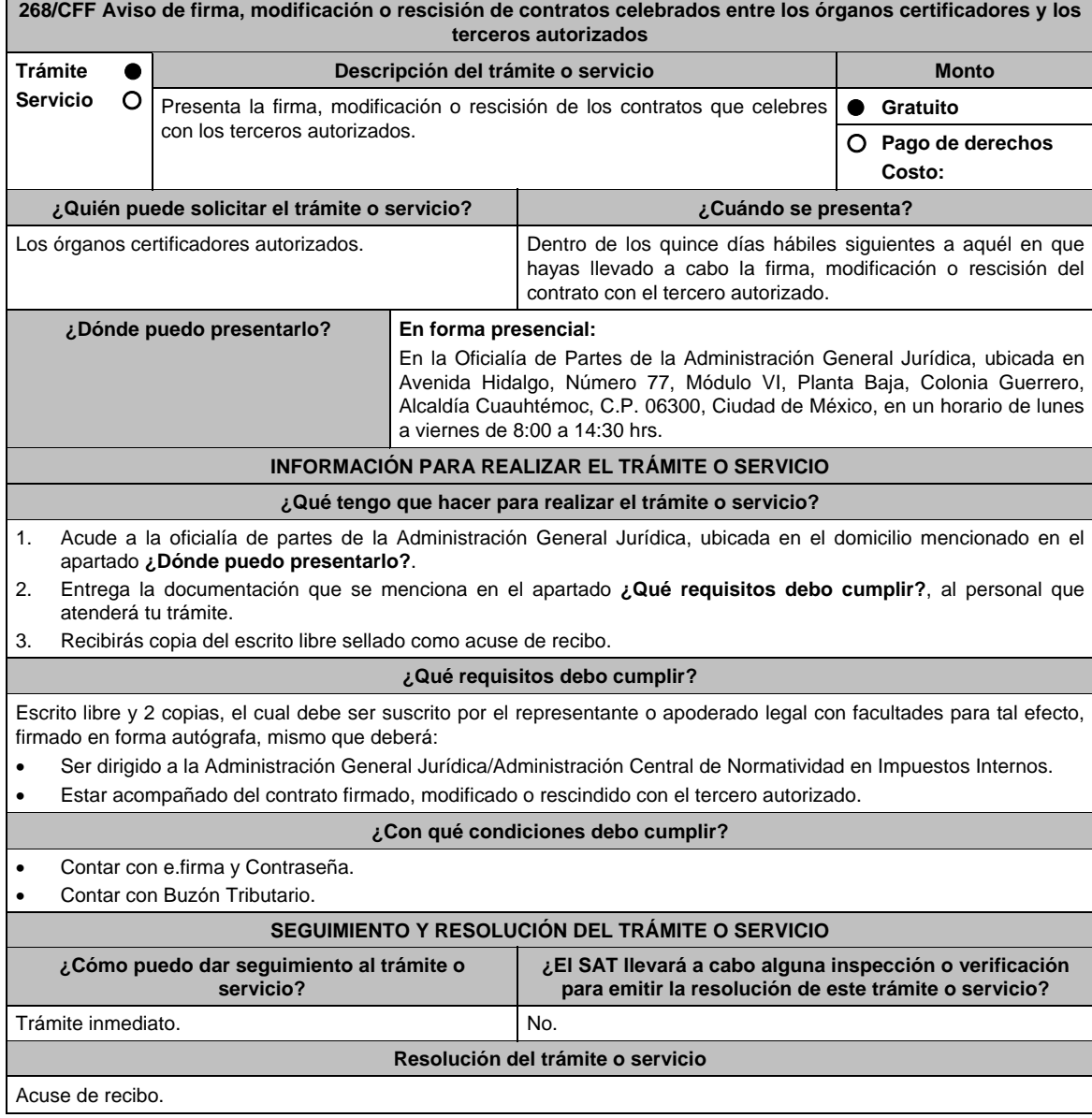

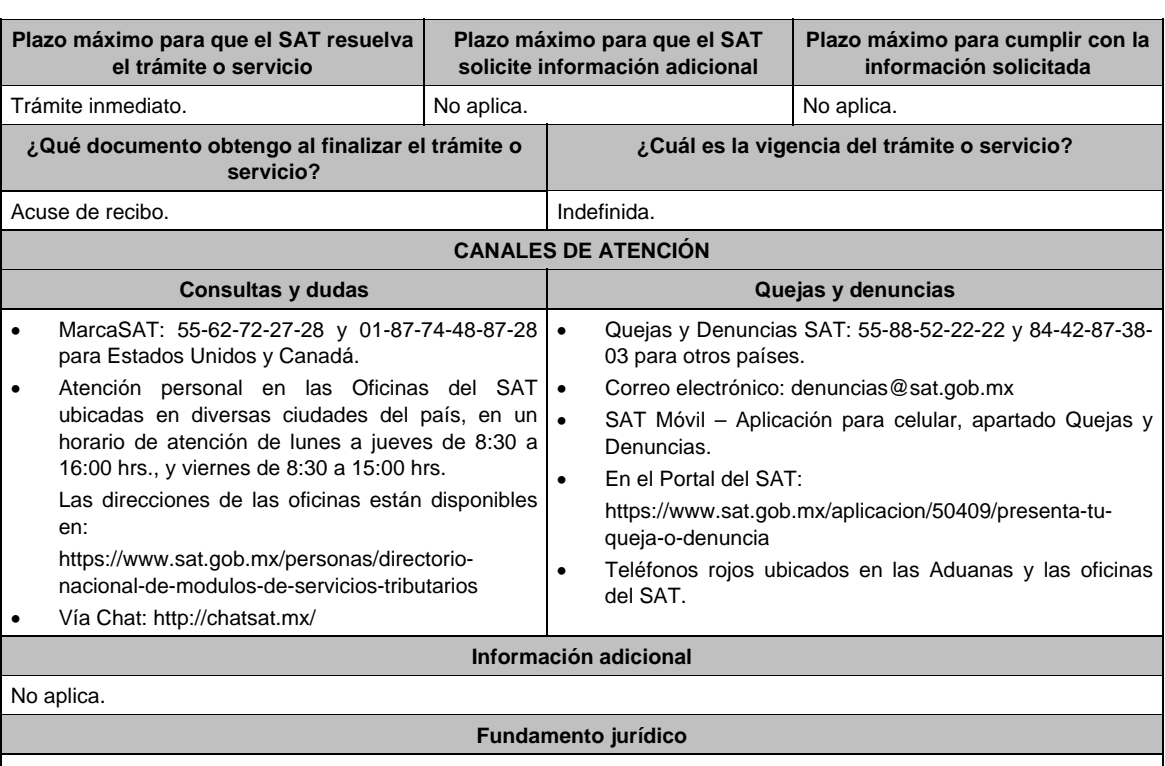

Artículo 32-I del CFF; Regla 2.20.6. de la RMF.

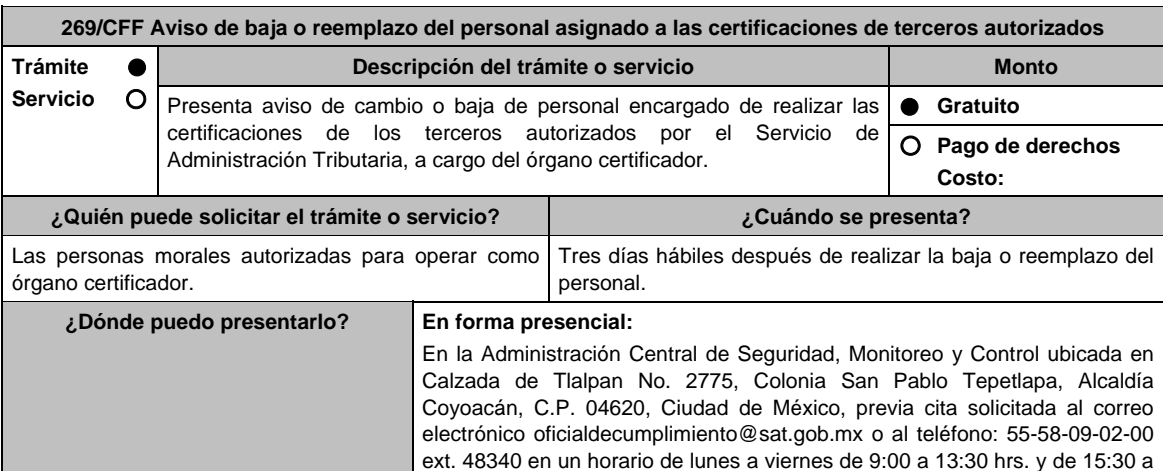

## **INFORMACIÓN PARA REALIZAR EL TRÁMITE O SERVICIO**

17:30 hrs.

**¿Qué tengo que hacer para realizar el trámite o servicio?** 

- 1. Acude a las Oficinas de la Administración Central de Seguridad, Monitoreo y Control, previa cita, mencionada en el apartado **¿Dónde puedo presentarlo?**.
- 2. Entrega la documentación que se menciona en el apartado **¿Qué requisitos debo cumplir?**, al personal que atenderá el trámite.
- 3. En caso de que cumplas con los requisitos y condiciones recibe copia del escrito libre sellado como acuse de recibo. En caso contrario se te indicará lo que hace falta y deberás volver a presentar el trámite.
- 4. Para verificar la respuesta a tu trámite ingresa al Portal del SAT, dentro del plazo de 3 meses posteriores a la presentación del mismo, en la ruta: https://www.sat.gob.mx/personas/iniciar-sesion de acuerdo a lo siguiente:
	- En el **buzón tributario**, **captura** tu **RFC**, **Contraseña** y **Captch**a o tu **e.firma** y, selecciona el botón **Iniciar sesión.**
	- En el apartado de **Mis notificaciones**, podrás consultar el campo de **Pendientes**, en donde:
		- Encontrarás **Oficio de resultados de baja o reemplazo del personal asignado a las certificaciones de terceros autorizados**.

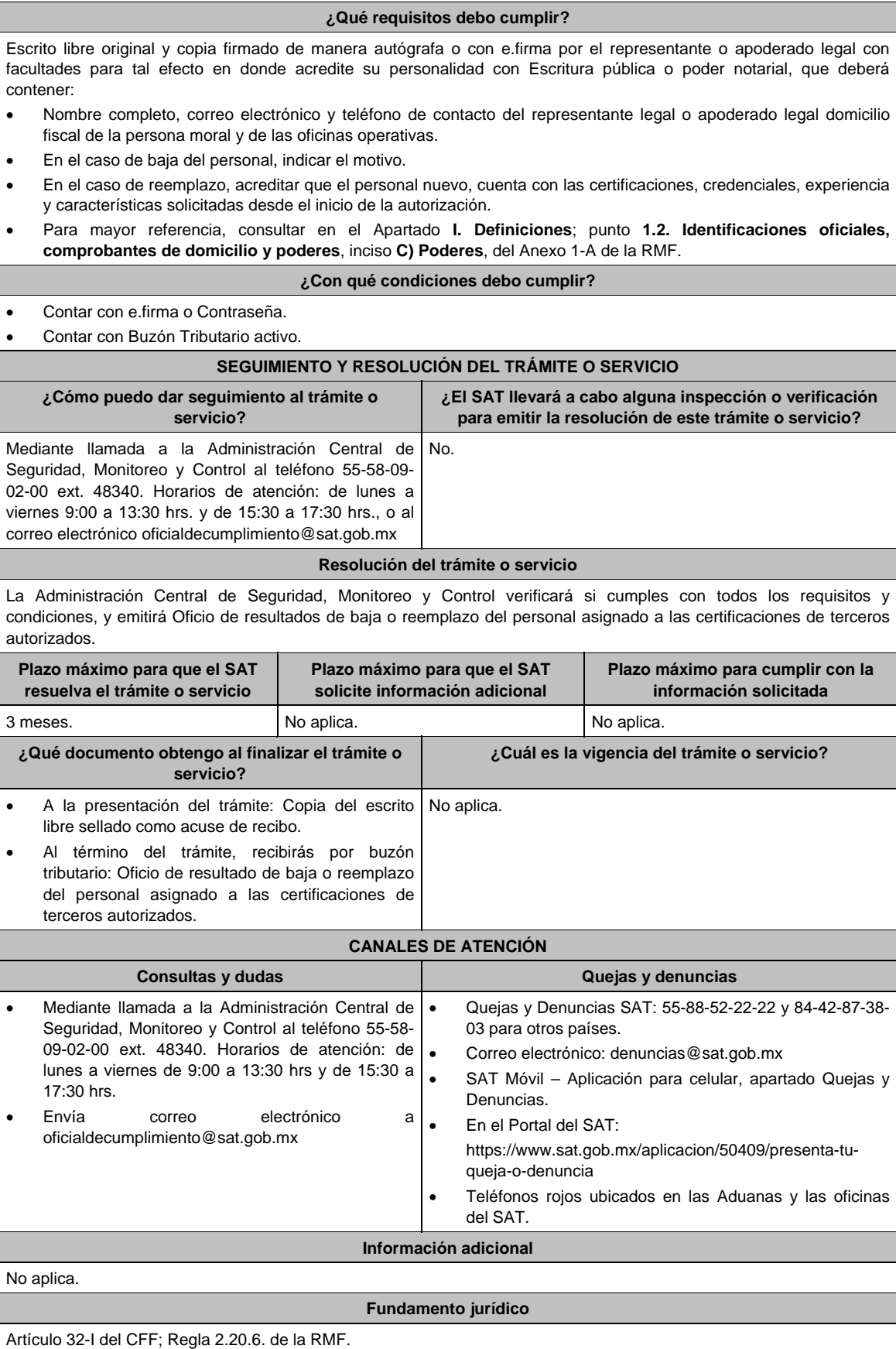

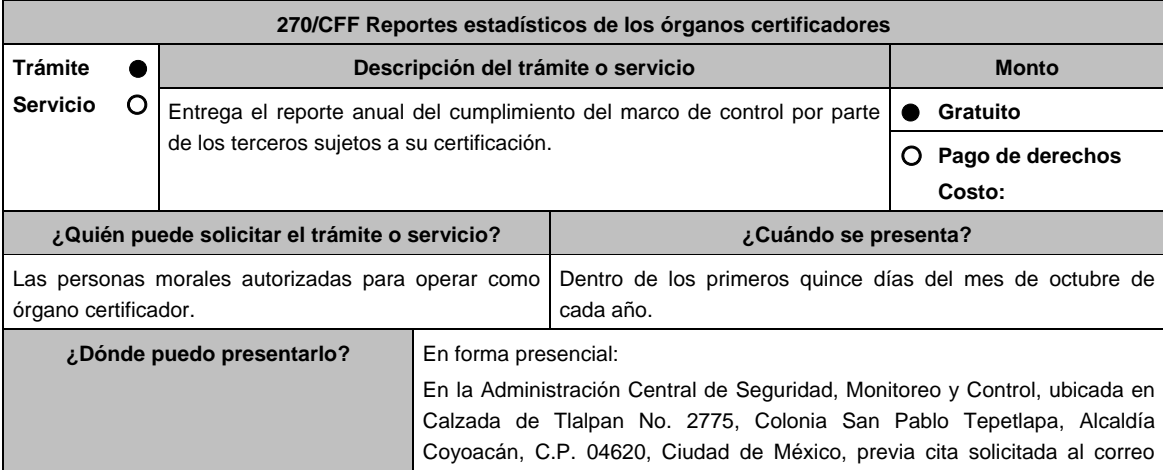

electrónico oficialdecumplimiento@sat.gob.mx o al teléfono: 55-58-09-02-00 ext. 48340 en un horario de lunes a viernes de 9:00 a 13:30 hrs. y de 15:30 a 17:30 hrs.

**INFORMACIÓN PARA REALIZAR EL TRÁMITE O SERVICIO** 

**¿Qué tengo que hacer para realizar el trámite o servicio?** 

- 1. Acude a las Oficinas de la Administración Central de Seguridad, Monitoreo y Control, previa cita, mencionada en el apartado **¿Dónde puedo presentarlo?**.
- 1. Entrega la documentación que se menciona en el apartado **¿Qué requisitos debo cumplir?**, al personal que atenderá el trámite.
- 2. En caso de que cumplas con los requisitos y condiciones recibe copia del escrito libre sellado como acuse de recibo. En caso contrario se te indicará lo que hace falta y deberás volver a presentar el trámite.
- 3. Para verificar la respuesta a tu trámite ingresa al Portal del SAT, dentro del plazo de 3 meses posteriores a la presentación del mismo, en la ruta: https://www.sat.gob.mx/personas/iniciar-sesion de acuerdo a lo siguiente:
	- En el **buzón tributario**, **captura** tu **RFC**, **Contraseña** y **Captcha o tu e.firma**, selecciona el botón **Iniciar sesión**.
	- En el apartado de **Mis notificaciones**, podrás consultar el campo de **Pendientes**, en donde:
		- Encontraras Oficio de resultados de reportes estadísticos de los órganos certificadores.

## **¿Qué requisitos debo cumplir?**

Escrito libre original y copia firmado de manera autógrafa o con e.firma por el representante legal o apoderado legal con facultades para tal efecto en donde acredite su personalidad con Escritura pública o poder notarial, que deberá contener:

- Nombre completo, correo electrónico y teléfono de contacto del representante legal o apoderado legal, domicilio fiscal de la persona moral, del centro de datos (en caso de que sea aplicable) y de las oficinas operativas.
- Liga URL o sitio Web para consulta y descarga de los reportes estadísticos.
- Usuario y contraseña para acceder a los citados reportes.
- Los reportes estadísticos de cumplimiento del marco de control con los terceros sujetos a su certificación deberán contener lo siguiente:
	- Dominios u objetivos de control con mayor incidencia.
	- Tiempo promedio en el que el tercero autorizado o aspirante entrega información adicional o soluciona una deficiencia reportada.
	- Comparativo de incumplimiento de controles entre la evaluación de seguimiento con respecto a la evaluación inmediata anterior tratándose de un tercero autorizado.

\* Para mayor referencia, consultar en el Apartado **I. Definiciones**; punto **1.2. Identificaciones oficiales, comprobantes de domicilio y poderes**, inciso **C) Poderes**, del Anexo 1-A de la RMF.

## **¿Con qué condiciones debo cumplir?**

- Contar con e.firma o Contraseña.
- Contar con Buzón Tributario activo.

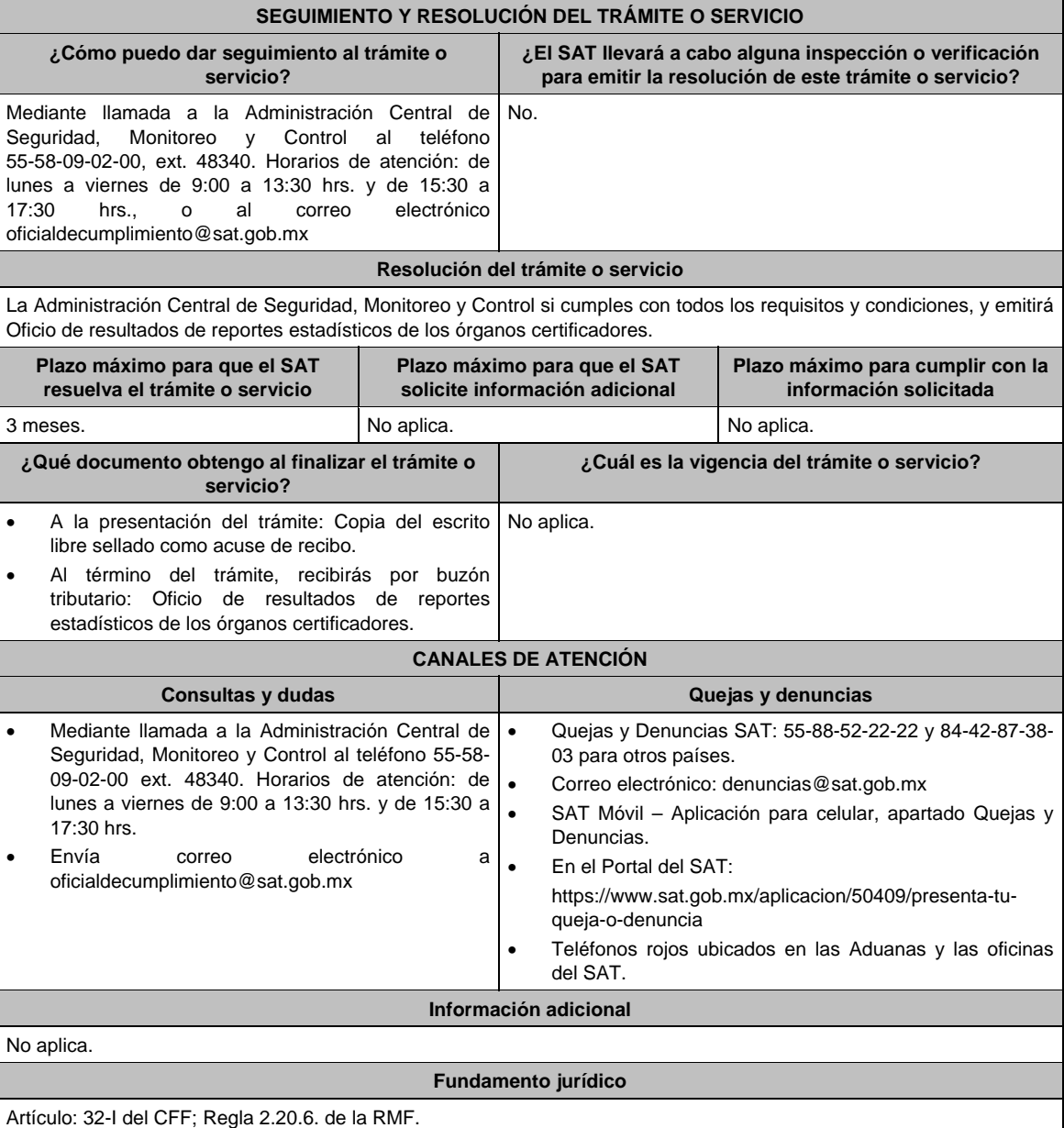

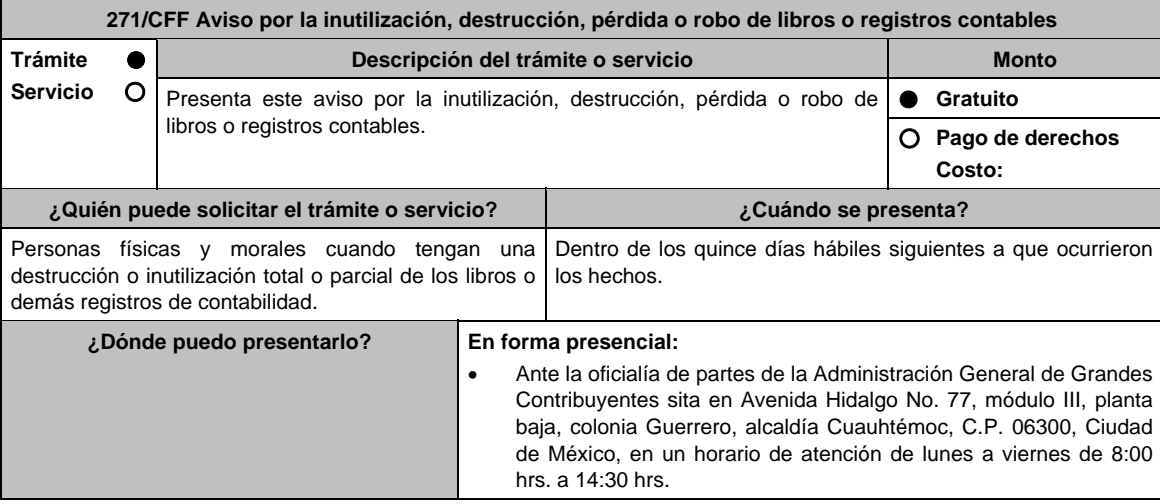

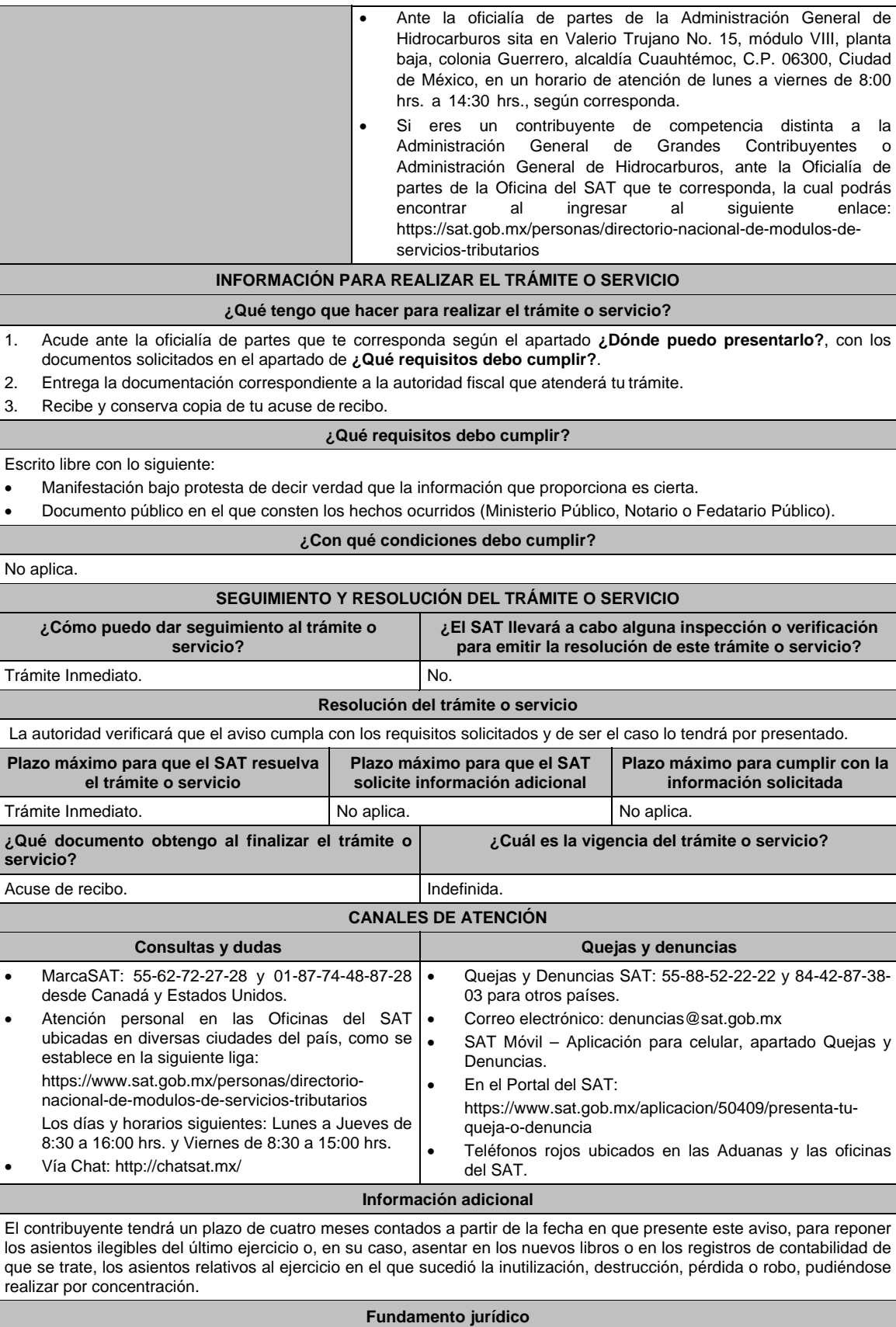

Artículos: 30 CFF, 35 del RCFF; Regla: 2.8.1.20. RMF.

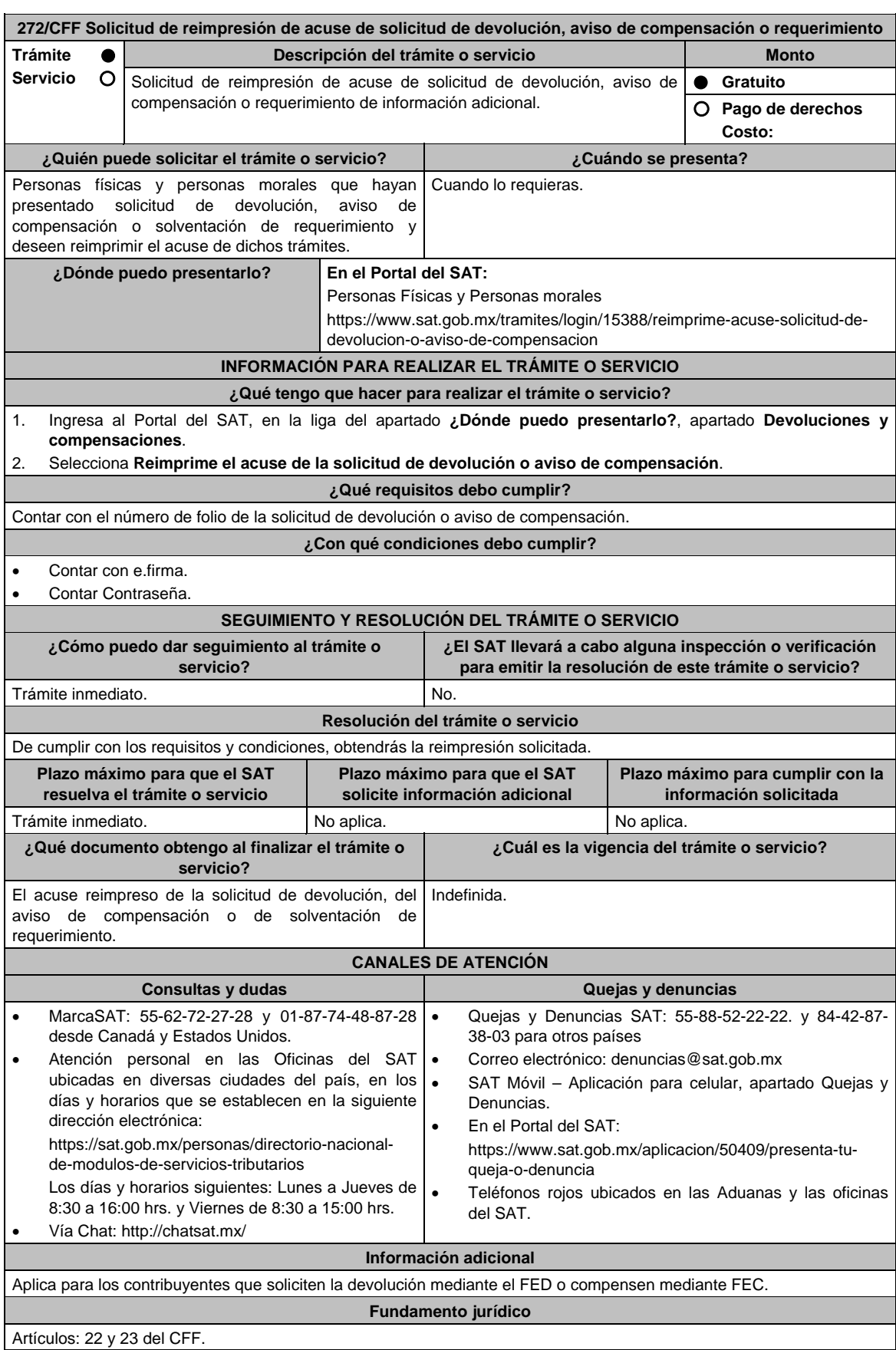

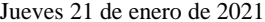

**273/CFF (Se deroga)**

**274/CFF (Se deroga)**

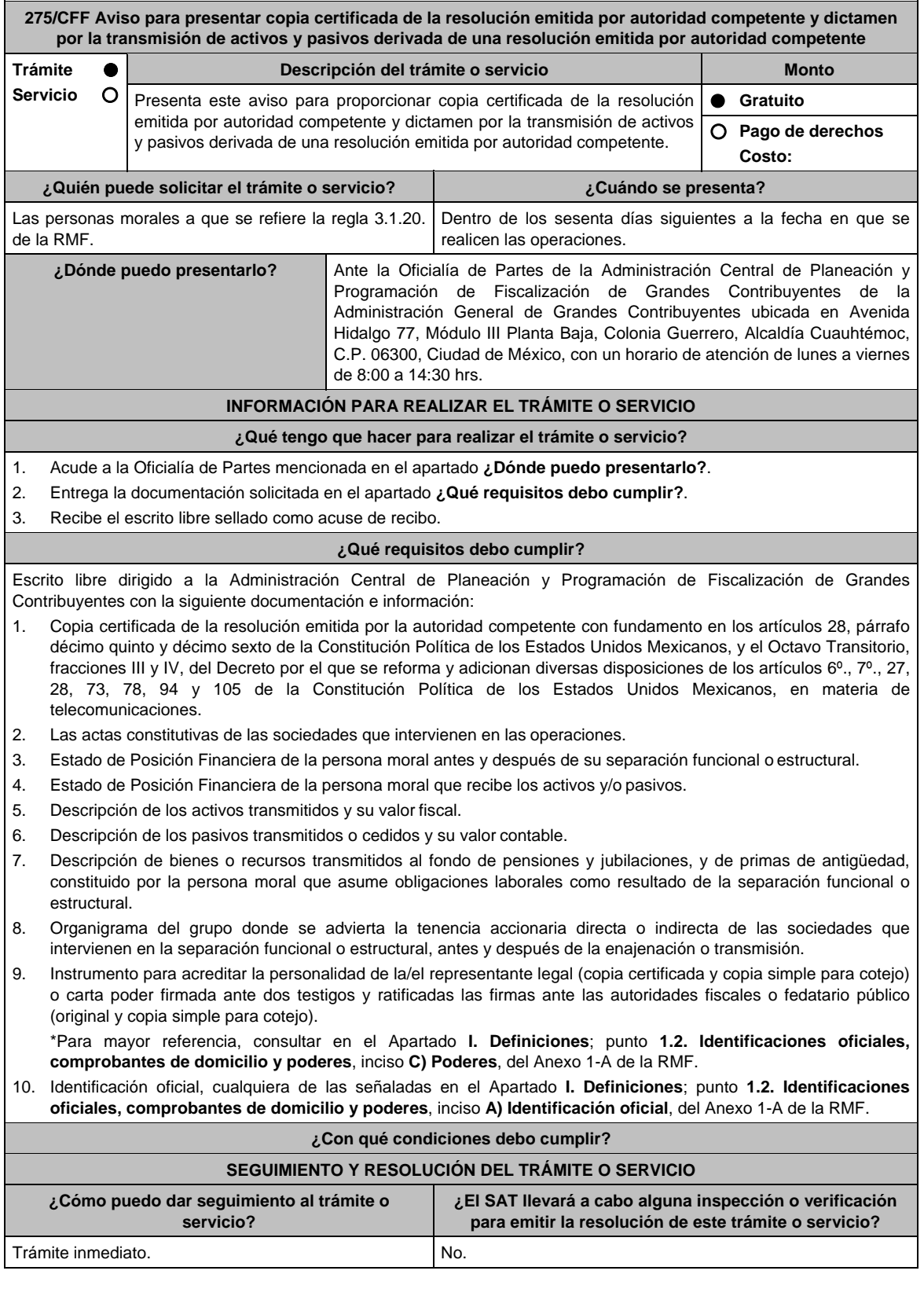

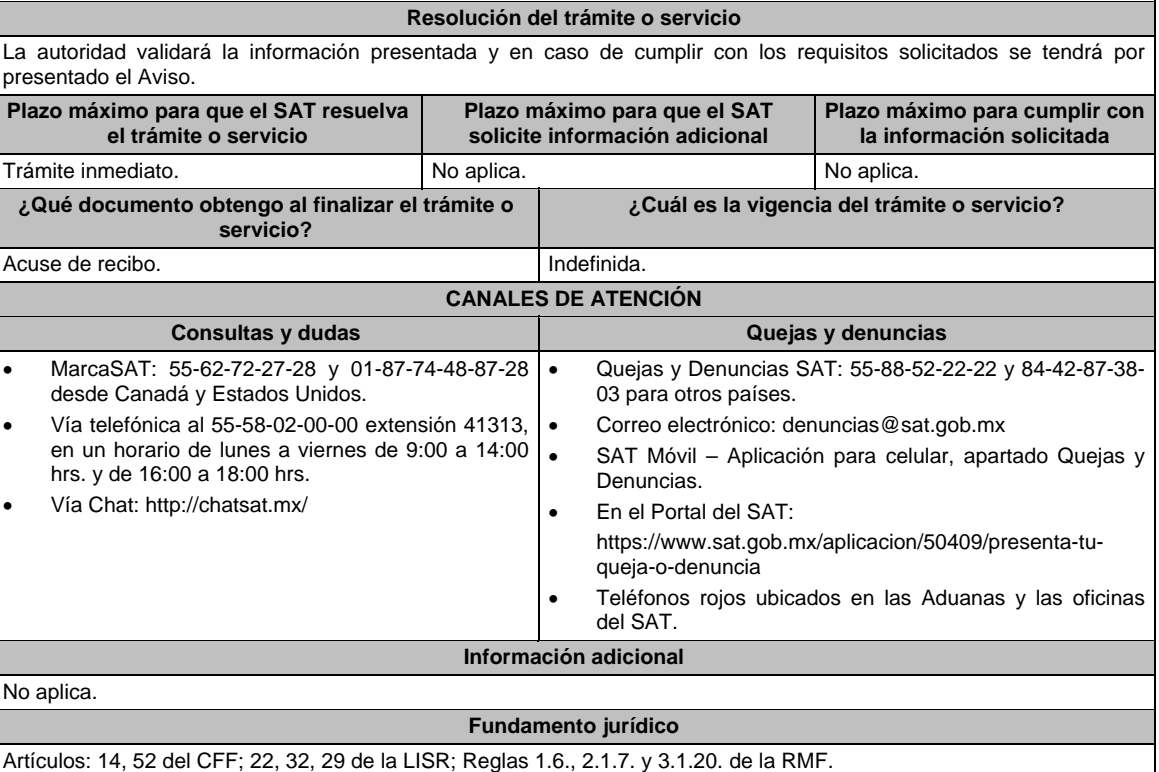

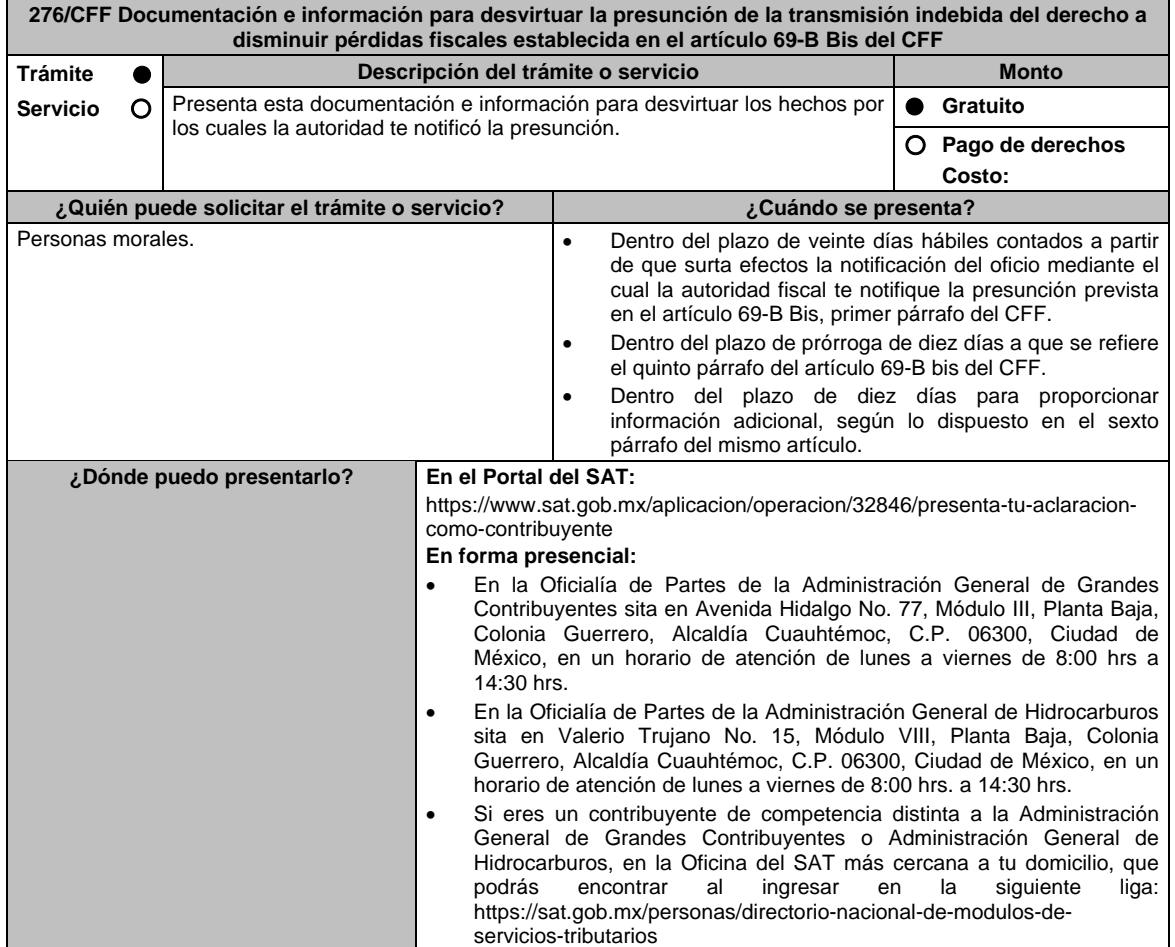

# **INFORMACIÓN PARA REALIZAR EL TRÁMITE O SERVICIO**

## **¿Qué tengo que hacer para realizar el trámite o servicio?**

## **En el Portal del SAT:**

- 1. Ingresa al Portal del SAT, en la liga del apartado de **¿Dónde puedo presentarlo?**.
- 2. Captura tu **RFC, Contraseña** y elige **Iniciar sesión**.
- 3. Selecciona las opciones: **Servicios por Internet / Aclaraciones / Solicitud.**
- 4. Requisita el formulario electrónico conforme a lo siguiente:
	- 3.1 En el apartado **Descripción del Servicio**, en la pestaña **Trámite**, selecciona: **Desvirtuar hechos 69B-Bis CFF**.
	- 3.2 En **Dirigido a**: Servicio de Administración Tributaria; en **Asunto:** Documentación e información para desvirtuar la presunción de transmisión indebida del derecho a disminuir pérdidas fiscales establecidas en el artículo 69-B Bis del CFF; en el apartado **Descripción**: señala el motivo de la presentación de tu documentación.
	- 3.3 Si deseas anexar información relacionada con el servicio, selecciona el botón **Adjuntar Archivo/ Examinar**, selecciona el documento digitalizado en formato PDF y elige **Cargar**.
- 4. Oprime el botón **Enviar**, y se genera el Acuse de recepción que contiene el folio del trámite realizado, imprímelo o guárdalo.

## **En forma presencial:**

- 1. Acude a la Oficialía de Partes según te corresponda, conforme al apartado **¿Dónde puedo presentarlo?**, con los archivos digitalizados solicitados en el apartado de **¿Qué requisitos debo cumplir?.**
- 2. Entrega los archivos digitalizados en dispositivo óptico (disco compacto, unidad de memoria extraíble, etc.) a la autoridad fiscal que atenderá tu trámite.
- 3. Recibe y conserva copia de tu escrito libre sellado, como acuse de recibo.

## **¿Qué requisitos debo cumplir?**

Archivo digitalizado con:

- 1. Escrito en el que manifiestes lo que a tu derecho convenga a fin de desvirtuar los hechos que llevaron a la autoridad a notificarte. Lo anterior comprende la posibilidad de demostrar la existencia de una razón de negocios y no únicamente una finalidad fiscal en las operaciones relativas.
- 2. La documentación e información que consideres suficiente para acreditar tu dicho.

#### **¿Con qué condiciones debo cumplir?**  Contar con Contraseña. **SEGUIMIENTO Y RESOLUCIÓN DEL TRÁMITE O SERVICIO ¿Cómo puedo dar seguimiento al trámite o servicio? ¿El SAT llevará a cabo alguna inspección o verificación para emitir la resolución de este trámite o servicio?**  Trámite inmediato. No. **Resolución del trámite o servicio**  La autoridad analizará y valorará la documentación e información que aportes y emitirá la resolución correspondiente. **Plazo máximo para que el SAT resuelva el trámite o servicio Plazo máximo para que el SAT solicite información adicional Plazo máximo para cumplir con la información solicitada**  6 meses. 10 primeros días dentro del plazo de 6 meses para emitir la resolución. 10 días siguientes a aquel en que surta efectos la notificación del requerimiento de información. **¿Qué documento obtengo al finalizar el trámite o servicio? ¿Cuál es la vigencia del trámite o servicio?**  Acuse de recibo. **Indefinida. CANALES DE ATENCIÓN Consultas y dudas Quejas y denuncias Quejas y denuncias**  MarcaSAT: 55-62-72-27-28 y 01-87-74-48-87-28 desde Canadá y Estados Unidos. Atención personal en las Oficinas del SAT ubicadas en diversas ciudades del país, como se establece en la siguiente liga: https://www.sat.gob.mx/personas/directorionacional-de-modulos-de-servicios-tributarios Los días y horarios siguientes: Lunes a Jueves de 8:30 a 16:00 hrs. y Viernes de 8:30 a 15:00 hrs. Vía Chat: http://chatsat.mx/ Quejas y Denuncias SAT: 55-88-52-22-22 y 84-42-87-38- 03 para otros países. Correo electrónico: denuncias@sat.gob.mx SAT Móvil – Aplicación para celular, apartado Quejas y Denuncias. En el Portal del SAT: https://www.sat.gob.mx/aplicacion/50409/presenta-tuqueja-o-denuncia Teléfonos rojos ubicados en las Aduanas y las oficinas del SAT. **Información adicional**  No aplica. **Fundamento jurídico**

Artículos: 17-D y 69-B Bis del CFF; Regla 1.11. de la RMF.

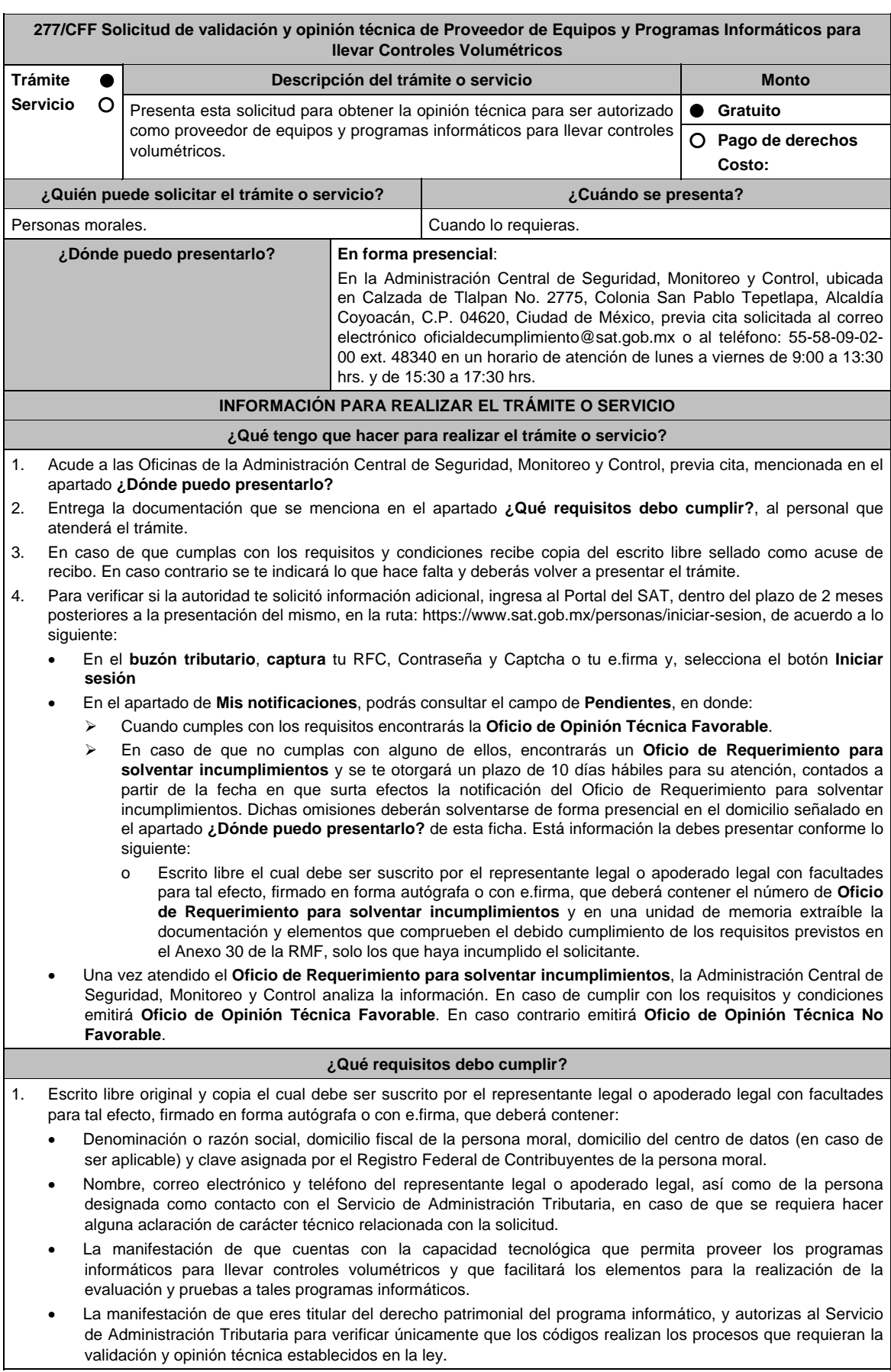

## **En caso de ser representante legal:**

- 1. Poder notarial para acreditar la personalidad de la o el representante legal (copia certificada y copia simple para cotejo) o carta poder firmada ante dos testigos y ratificadas las firmas ante las autoridades fiscales o fedatario público (original y copia simple para cotejo).
- 2. Documento notarial con el que se haya designado el representante legal para efectos fiscales, en caso de residentes en el extranjero o de extranjeros residentes en México (copia certificada y copia simple para cotejo).
	- \* Para mayor referencia, consultar en el Apartado **I. Definiciones**; punto **1.2. Identificaciones oficiales, comprobantes de domicilio y poderes**, inciso **C) Poderes**, del Anexo 1-A de la RMF.
- 3. Identificación oficial, cualquiera de las señaladas en el Apartado **I. Definiciones**; punto **1.2. Identificaciones oficiales, comprobantes de domicilio y poderes**, inciso **A) Identificación oficial**, del Anexo 1-A de la RMF.
- 4. Copia de los programas informáticos para llevar controles volumétricos, mediante la entrega de unidad de memoria extraíble que contengan los archivos necesarios para instalar dichos programas de manera que sea funcional y permita la interacción para realizar pruebas.
- 5. Cumplir con los requisitos señalados en la matriz de control publicada en el Portal del Servicios de Administración Tributaria en https://www.sat.gob.mx/tramites/22559/solicita-autorizacion-de-equipos-y-programas. en el apartado de "Contenidos Relacionados", descarga el documento "matriz de control" y anexarla firmada al calce y rubricada en todas sus hojas por el representante legal o apoderado legal de la persona moral, conteniendo la leyenda: "Manifiesto que mi representada que cumple completamente con los puntos contenidos en esta matriz de control y que cuenta con evidencia del cumplimiento de cada uno de los puntos ahí expresados"; en la misma matriz se deberá relacionar cada apartado con la evidencia correspondiente y entregar en una unidad de memoria extraíble.
- 6. Cumplir con los requisitos previstos en el Anexo 30 de la RMF.
- 7. Adjunta en una unidad de memoria extraíble el código fuente del programa informático para llevar controles volumétricos, el cual deberá acompañarse con los tabuladores, comentarios y nombres de variables.

#### **¿Con qué condiciones debo cumplir?**

- Contar con e.firma o Contraseña.
- Contar con buzón tributario activo.

## **SEGUIMIENTO Y RESOLUCIÓN DEL TRÁMITE O SERVICIO**

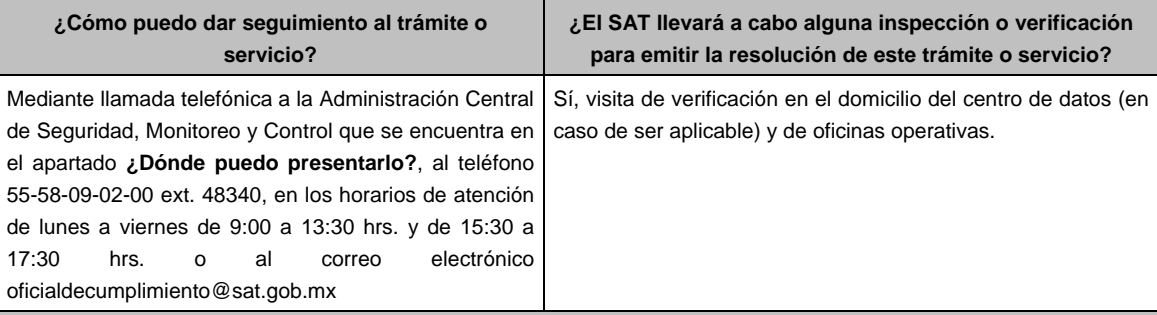

#### **Resolución del trámite o servicio**

La Administración Central de Seguridad, Monitoreo y Control verificará si cumples con todos los requisitos y condiciones y emitirá oficio de Oficio de Opinión Técnica Favorable u Oficio de Opinión Técnica No Favorable.

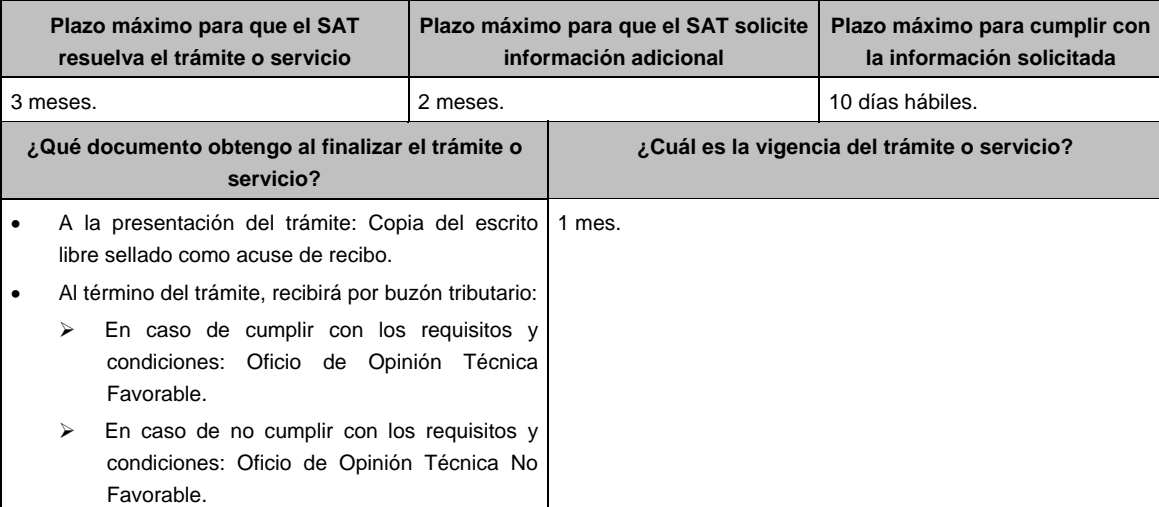

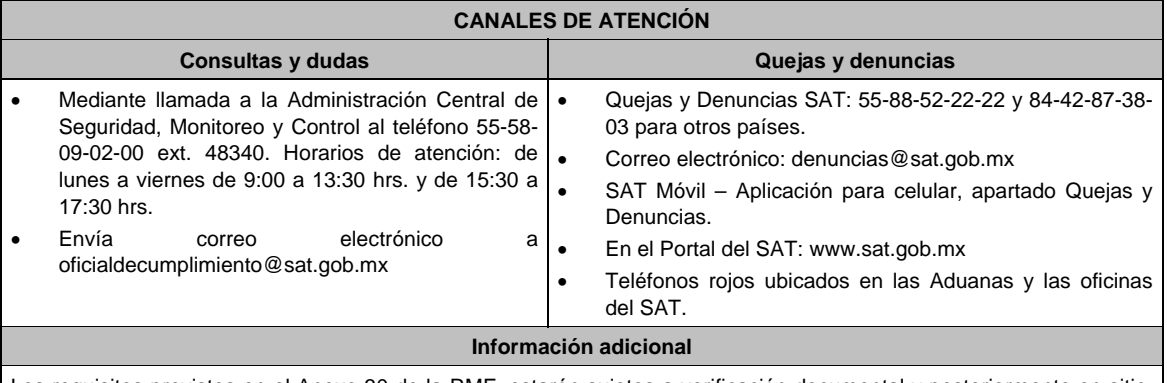

Los requisitos previstos en el Anexo 30 de la RMF, estarán sujetos a verificación documental y posteriormente en sitio, por parte de la Administración Central de Seguridad, Monitoreo y Control.

**Fundamento jurídico** 

Artículos: 28, fracción I, apartado B, párrafo cuarto, 69 del CFF; Reglas 2.6.1.2. y 2.6.2.1. de la RMF.

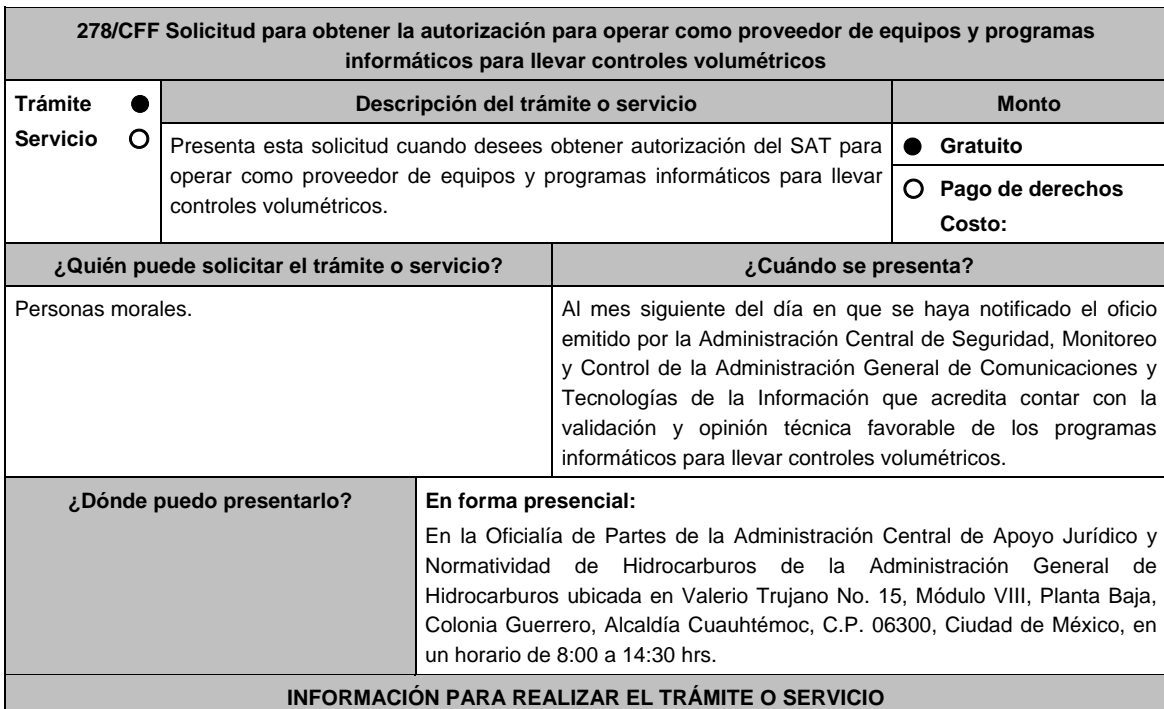

**¿Qué tengo que hacer para realizar el trámite o servicio?** 

- 1. Acude a la oficialía de partes de la Administración Central de Apoyo Jurídico y Normatividad de Hidrocarburos mencionada en el apartado **¿Dónde puedo presentarlo?**.
- 2. Entrega dos tantos del escrito libre con la documentación que se menciona en el apartado **¿Qué requisitos debo cumplir?**, adiciona a uno de los tantos la documentación solicitada al personal que atenderá el trámite.
- 3. Se te entregará uno de los escritos libres con el sello de recibido.
- 4. Debes conservar el escrito libre que será tu acuse de recibo.
- 5. Espera respuesta por parte del SAT, la cual se te notificará a través de buzón tributario.
- 6. En caso de que no cumplas con alguno de los requisitos, recibirás por buzón tributario un oficio de requerimiento a través del cual se te solicitará aquella información necesaria para atender el trámite.
- 7. En caso de que no cumplas con todas las condiciones o no entregues la información requerida o no la entregues de manera completa, recibirás por buzón tributario un oficio a través del cual se tendrá por no presentada tu solicitud, si recibes este oficio, podrás volver a presentar tu trámite.
- 8. En caso de que no cumplas con alguno de los requisitos, recibirás por buzón tributario un oficio de no autorización, si recibes este oficio, podrás volver a presentar tu trámite.

## **¿Qué requisitos debo cumplir?**

- 1. Deberás presenta escrito libre en el que señales:
	- Denominación o razón social, domicilio fiscal manifestado al RFC y clave que le correspondió en dicho Registro a la persona moral.
	- Nombre, dirección de correo electrónico y número telefónico incluyendo clave lada, de la o el representante legal, así como de la persona designada como contacto con el SAT, en caso de que se requiera hacer alguna aclaración de carácter técnico relacionada con la solicitud.
	- Dirección de la página de Internet de la persona moral.
	- Precio máximo al público de los equipos y programas informáticos por los que solicita la autorización, incluyendo el detalle de los mismos.

## **En caso de ser representante legal:**

- Documentos con los que acredites la personalidad e identidad del representante legal, así como la identidad del contacto tecnológico:
- Poder notarial para acreditar la personalidad del representante legal (copia certificada y copia simple para cotejo) o carta poder firmada ante dos testigos y ratificadas las firmas ante las autoridades fiscales o fedatario público (original y copia simple para cotejo).
- Documento notarial con el que se haya designado el representante legal para efectos fiscales, en caso de residentes en el extranjero o de extranjeros residentes en México (copia certificada y copia simple para cotejo).

 \*Para mayor referencia, consultar en el Apartado **I. Definiciones**; punto **1.2. Identificaciones oficiales, comprobantes de domicilio y poderes**, inciso **C) Poderes**, del Anexo 1-A de la RMF.

- Identificación oficial cualquiera de las señaladas en el Apartado **I. Definiciones**; punto **1.2. Identificaciones oficiales, comprobantes de domicilio y poderes**, inciso **A) Identificación oficial**, del Anexo 1-A de la RMF.
- 2. Copia simple del acta constitutiva, libro, registro o acta de la persona moral con los cuales se acredite tener un capital social suscrito y pagado de por lo menos \$10'000,000.00 (diez millones de pesos 00/100 M.N.).
- 3. Copia simple del oficio emitido por la ACSMC que acredita contar con la validación y opinión técnica favorable de sus programas informáticos a que se refiere la ficha de trámite 277/CFF "Solicitud de validación y opinión técnica de programas informáticos para llevar controles volumétricos".
- 4. Carta compromiso de auxilio, facilitación, confidencialidad, reserva y resguardo de información y datos, que se encuentra publicada en el Portal del SAT, en la siguiente liga: https://www.sat.gob.mx/tramites/22559/solicitaautorizacion-de-equipos-y-programas.

 En hoja membretada con los datos de la persona moral solicitante, suscrita por la o el representante legal y el contacto tecnológico.

- 5. Escrito en hoja membretada del solicitante, suscrito por la o el representante legal en el que manifiestes, bajo protesta de decir verdad, que conoces el alcance y aceptas expresamente que cumplirás con las obligaciones señaladas en la regla 2.6.2.2. de la RMF vigente a la fecha de presentación de la solicitud.
- 6. Escrito en donde señales tu estructura organizacional, la cual deberá incluir como mínimo los siguientes niveles:
	- Responsable del grupo.
	- Supervisores de área de competencia.
	- Especialistas.
- 7. Escrito en donde describas las áreas de competencia involucradas en el desarrollo de los equipos y programas informáticos para llevar controles volumétricos, que de manera enunciativa más no limitativa pueden ser:
	- Administración de proyectos.
	- Ingeniería electrónica.
	- Ingeniería mecánica.
	- Sistemas informáticos.
	- Metrología.
	- Telecomunicaciones.
- 8. Documentos con los que acredites que la persona moral ha operado como proveedor de equipos de medición, sistemas de medición o soluciones informáticas por al menos un año, en las etapas de desarrollo, implementación y mantenimiento, así como presentar evidencia de clientes atendidos o proyectos realizados.
- 9 Escrito en donde se describan los roles y responsabilidades, así como la información curricular del personal directamente involucrado en el desarrollo de los equipos y programas informáticos para llevar controles volumétricos, el cual deberá contener los elementos siguientes:
	- Nombre del personal.
	- Área de competencia.
	- Responsabilidades.
	- Información curricular.
- 10. Escrito mediante el que manifiestes expresamente la aceptación para que dicho personal pueda ser objeto de evaluaciones de confiabilidad por parte del SAT y, en caso de que obtengan un resultado no aprobatorio, tu aceptación para que dicho personal deje de estar directamente involucrado en el desarrollo de tales equipos y programas.
- 11. Documentos con los que se acredite que el personal cuenta con la siguiente experiencia en su área de competencia:
	- Responsable del grupo: cinco años.
	- Supervisor/a de área de competencia: tres años.
	- Especialista: dos años.
- 12. Escrito en el que manifieste que, para garantizar su confiabilidad y continuidad operativa, proporcionarás a tus clientes:
	- Garantía integral de los equipos y programas informáticos para llevar controles volumétricos por dos años, con opción de renovación.
	- Asistencia técnica, presencial o remota, así como mantenimiento, en un plazo no mayor a 24 horas. En caso de falla de un equipo o componente, se deberá reparar o reemplazar en un plazo no mayor a 48 horas.
	- Garantizar por escrito la obtención del certificado que acredite la correcta operación y funcionamiento de los equipos y programas informáticos para llevar controles volumétricos, de cualquiera de los proveedores autorizados referidos en la regla 2.6.2.1., fracción II de la RMF.
- 13. Documentos con los que se acredite que cuentas con un mecanismo que asegure que los requisitos especificados en el Anexo 30 de la RMF, están adecuadamente definidos, documentados y entendidos y que tiene la capacidad y los recursos para cumplir con tales requisitos.
- 14. Documentos que contengan la siguiente información técnica sobre los equipos y programas informáticos para llevar controles volumétricos que oferta:
	- Diagrama(s) de arquitectura e instalación.
	- Filosofía de operación.
	- Listado de equipo y componentes.
	- Hojas técnicas de equipos y componentes.
	- Listado de programas con nombre, versión y requerimientos.
	- Registro, certificación, acreditación y/o licencias de los programas.
	- Memoria(s) de cálculo.
	- Protocolos de pruebas operativas y funcionales.
	- Manual de Operación y Mantenimiento.
	- Lote de refacciones que se incluye.
	- Garantía otorgada, vigencia y condiciones.
- 15. Documento en el que conste la validación y opinión técnica en materia de metrología de los equipos para llevar controles volumétricos realizada por el Centro Nacional de Metrología.

## **¿Con qué condiciones debo cumplir?**

- Estar inscrito y activo en el **RFC**.
- La persona moral que presenta la solicitud, sus socios o accionistas y el representante legal que promueva a nombre del solicitante, deberán estar al corriente en el cumplimiento de sus obligaciones fiscales.
- La persona moral que presenta la solicitud, sus socios o accionistas y el representante legal que promueva a nombre del solicitante, deberán encontrarse como localizados en el **RFC**.
- Contar con **e.firma**.
- Contar con buzón tributario activo.
- La persona moral que presenta la solicitud, sus socios o accionistas y el representante legal que promueva a nombre del solicitante, no deberán encontrarse en el listado a que se refiere el artículo 69-B, cuarto párrafo del CFF.
- La persona moral que presenta la solicitud, no deberá encontrarse inhabilitada para contratar con la Administración Pública Federal, la Fiscalía General de la República o las entidades federativas.
- La persona moral que presenta la solicitud, no deberá ubicarse en alguno de los supuestos a los que se refiere la regla 2.6.1.2. de la RMF.
- La persona moral que presenta la solicitud no deberá contar, o haber contado en los dos ejercicios fiscales anteriores a la solicitud, con la autorización para ser proveedor de servicios de verificación de la correcta operación y funcionamiento de los equipos y programas informáticos para llevar controles volumétricos. **SEGUIMIENTO Y RESOLUCIÓN DEL TRÁMITE O SERVICIO**

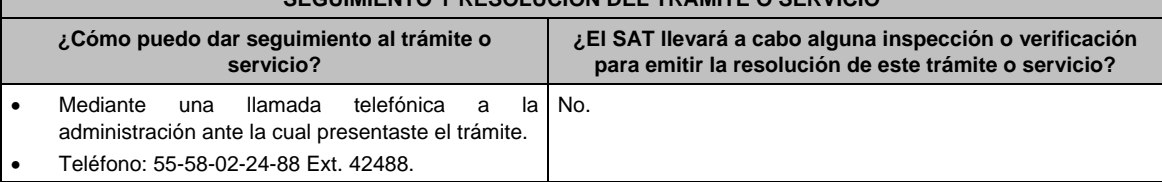

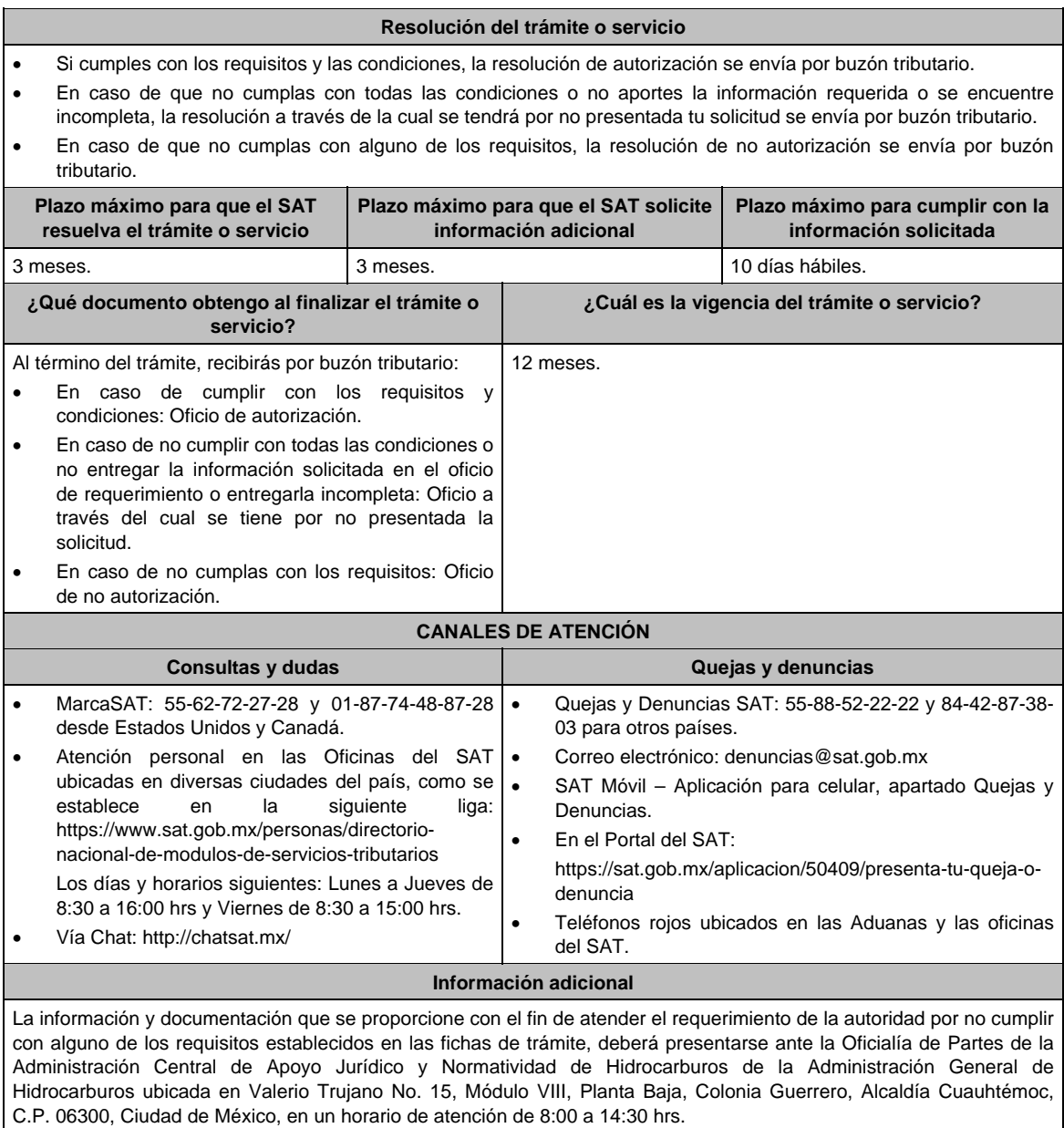

## **Fundamento jurídico**

Artículos: 17-D, 17-K, fracción I, 28, fracción I, apartado B, 69-B del CFF; Reglas 2.6.1.2., 2.6.2.1. y 2.6.2.2. de la RMF.

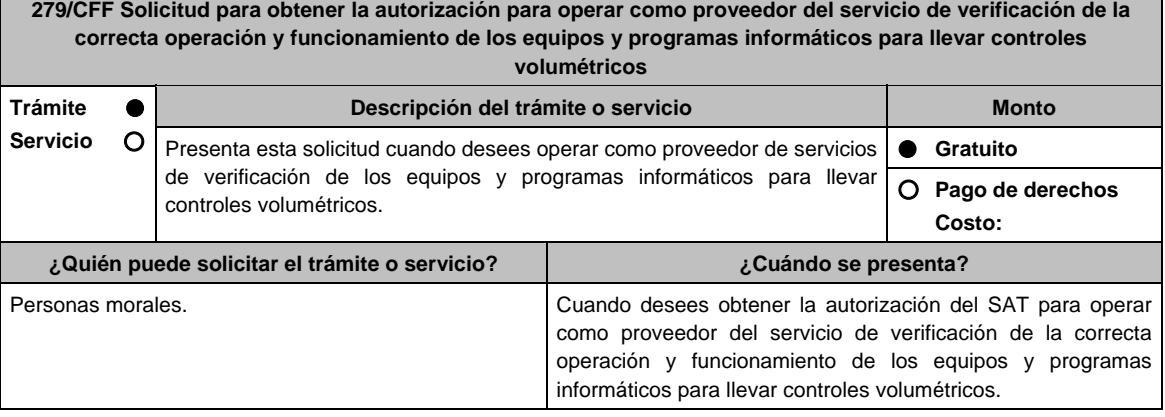

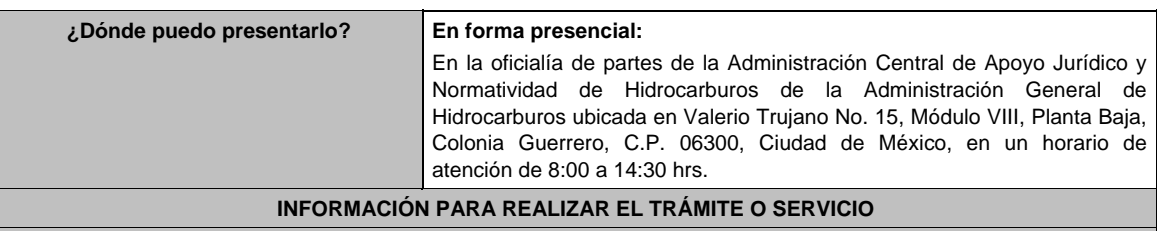

## **¿Qué tengo que hacer para realizar el trámite o servicio?**

- 1. Acude a la Oficialía de partes de la Administración Central de Apoyo Jurídico y Normatividad de Hidrocarburos mencionada en el apartado **¿Dónde puedo presentarlo?**.
- 2. Entrega dos tantos del escrito libre con la documentación que se menciona en el apartado **¿Qué requisitos debo cumplir?**, adiciona a uno de los tantos la documentación solicitada al personal que atenderá tu trámite.
- 3. Se te entregará uno de los escritos libres con el sello de recibido.
- 4. Debes conservar el escrito libre que es tu acuse de recibo.
- 5. Espera respuesta por parte del SAT, la cual se te notificará a través de buzón tributario.
- 6. En caso de que no cumplas con alguno de los requisitos, y dentro del plazo de 3 meses, recibirás por buzón tributario un oficio de requerimiento a través del cual se te solicitará aquella información necesaria para atender el trámite y contaras con 10 días hábiles para presentar la información solicitada.
- 7. En caso de que no cumplas con todas las condiciones y requisitos, no entregues la información requerida o no la entregues de manera completa, recibirás por buzón tributario un oficio de no autorización a través del cual se tendrá por no presentada tu solicitud, si recibes este oficio, podrás volver a presentar tu trámite.

## **¿Qué requisitos debo cumplir?**

- 1. Deberás presentar escrito libre suscrito por la o el representante legal en el que señale:
	- Denominación o razón social, domicilio fiscal manifestado al RFC y clave que le correspondió en dicho Registro a la persona moral.
	- Nombre, dirección de correo electrónico y número telefónico incluyendo clave lada, del representante legal, así como de la persona designada como contacto con el SAT, en caso de que se requiera hacer alguna aclaración de carácter técnico relacionada con la solicitud.
	- Dirección de la página de Internet de la persona moral.
	- Precio máximo al público del servicio por el que solicita la autorización, incluyendo el detalle del mismo.

#### **En caso de ser representante legal:**

- 2. Documentos con los que se acredite la personalidad e identidad del representante legal de la persona moral, así como la identidad del contacto tecnológico:
- 3. Poder notarial para acreditar la personalidad del representante legal (copia certificada y copia simple para cotejo) o carta poder firmada ante dos testigos y ratificadas las firmas ante las autoridades fiscales o fedatario público (original y copia simple para cotejo).
- 4. Documento notarial con el que se haya designado el representante legal para efectos fiscales, en caso de residentes en el extranjero o de extranjeros residentes en México (copia certificada y copia simple para cotejo). \*Para mayor referencia, consultar en el Apartado **I. Definiciones**; punto **1.2. Identificaciones oficiales, comprobantes de domicilio y poderes**, inciso **C) Poderes**, del Anexo 1-A de la RMF.
- 5. Identificación oficial cualquiera de las señaladas en el Apartado **I. Definiciones**; punto **1.2. Identificaciones oficiales, comprobantes de domicilio y poderes**, inciso **A) Identificación oficial**, del Anexo 1-A de la RMF.
- 6. Copia simple del acta constitutiva, libro, registro o acta de la persona moral con los cuales se acredite tener un capital social suscrito y pagado de por lo menos \$10'000,000.00 (diez millones de pesos 00/100 M.N.).
- 7. "Carta compromiso de auxilio, facilitación, confidencialidad, reserva y resguardo de información y datos", que se encuentra publicada en el Portal del SAT, en la siguiente liga:

https://www.sat.gob.mx/tramites/27005/solicita-autorizacion-para-el-servicio-de-verificacion

 en hoja membretada con los datos de la persona moral solicitante, suscrita por la o el representante legal y el contacto tecnológico.

- 8. Escrito en hoja membretada del solicitante, suscrito por la o el representante legal en el que manifieste, bajo protesta de decir verdad, que conoce el alcance y acepta expresamente que cumplirá con las obligaciones señaladas en la regla 2.6.2.2. de la RMF vigente a la fecha de la presentación de la solicitud.
- 9. Escrito en donde señale la estructura organizacional del grupo de trabajo, encargado de verificar la correcta operación y funcionamiento de los equipos y programas informáticos para llevar controles volumétricos, la cual deberá incluir como mínimo los siguientes niveles:
	- Gerente técnico.
	- Verificador/a líder.
	- Verificador/a de sistemas de medición.
	- Verificador/a de sistemas informáticos.
- 10. Documento en el cual se identifiquen los riesgos a su imparcialidad, los cuales deberán de incluir, los riesgos derivados de sus actividades, de sus relaciones o de las relaciones de su personal; asimismo, debe presentar sus políticas, reglamentos, códigos, lineamientos, diagramas de riesgos u otro documento donde se demuestre cómo se compromete a mantener la imparcialidad.
- 11. Documentos con los que se acredite que se cuenta con instalaciones adecuadas para realizar todas las actividades asociadas con la verificación de manera competente y segura; asimismo, deberás demostrar que cuentan con las siguientes medidas para mantener condiciones ambientales controladas:
	- Medidas de protección contra incendios.
	- Sistema de aire acondicionado.
	- Medidas de protección contra inundaciones.
- 12. Documentos con los que se acredite ser la o el responsable de todos los instrumentos de medición, equipos y programas informáticos que se utilicen en las actividades de verificación.
- 13. Escrito en el que se señale el inventario de los equipos y programas informáticos involucrados en sus actividades de verificación, el cual deberá contener al menos la siguiente información:
	- Para equipos en general:
		- > Número de identificación o código.
		- > Descripción: marca y modelo.
		- Para equipos de medición, además de lo anterior:
		- > Variable(s) de medición.
		- > Intervalo de medición.
		- Certificado de calibración válido.
- 14. Documentos con los que se acredite que todos los equipos cuentan con un programa de mantenimiento anual, con procedimientos e instrucciones documentadas, elaborados según las condiciones de uso y recomendaciones del fabricante.
- 15. Documentos en los que consten las calibraciones que se han realizado a sus equipos de medición, así como sus verificaciones, conforme a un programa establecido según el comportamiento de sus características metrológicas con respecto al tiempo, condiciones de uso y recomendaciones del fabricante.
- 16. Documentos con los que se acredite que las mediciones que se realicen podrán ser trazables a patrones nacionales o internacionales de medición.
- 17. Escrito en el que se señale la lista y el detalle de los procedimientos que se tomarán en caso de que se detecten equipos defectuosos.
- 18. Escrito en el que se señale la siguiente información de los equipos y programas para la verificación de la correcta operación y funcionamiento de los equipos y programas informáticos para llevar controles volumétricos:
	- Versión del software.
	- Fecha de actualización.
	- Validación inicial del software y después de cambios realizados, ya sea en hardware y/o software.
- 19. Documentos con los que acredites que el personal que participará en las verificaciones tiene como mínimo un nivel de licenciatura en ingeniería, según su ámbito de aplicación, que de manera enunciativa mas no limitativa puede ser:
	- Electrónica.
	- Eléctrica.
	- Mecánica.
	- Mecatrónica.
	- Instrumentación y control.
	- Computación o informática.
	- Comunicaciones.
- 20. Documentos con los que se acredite que el personal cuenta con la siguiente experiencia en su área de competencia:
	- Gerente técnico y Verificador/a líder: cinco años.
	- Verificador/a en sistemas de medición y Verificador/a en sistemas informáticos: tres años.
- 21. Documento en el que se muestre el resultado aprobatorio de una evaluación realizada a su personal por el Centro Nacional de Metrología como parte del proceso de acreditación ante la Entidad Mexicana de Acreditación, en los siguientes temas:
	- En sistemas de medición:
		- > Terminología metrológica.
		- Sistema metrológico nacional e internacional.
		- $\triangleright$  Sistema Internacional de Unidades.
- > Mecánica de fluidos.
- > Termodinámica.
- $\triangleright$  Cadena de valor de hidrocarburos, petrolíferos y biocombustibles.
- Tecnologías de medición de flujo: desplazamiento positivo, turbina, presión diferencial, ultrasonido y coriolis.
- > Patrones de medición y trazabilidad.
- $\triangleright$  Probadores.
- Calibración.
- Magnitudes de influencia.
- Cálculo de cantidades.
- Estimación de incertidumbre de calibración.
- Estimación de incertidumbre del volumen neto.
- > Computadores de flujo.
- En sistemas informáticos:
	- > Diseño de software.
	- > Hardware de equipo informático.
	- $\triangleright$  Desarrollo de componentes de software para manejo de dispositivos.
	- > Tecnologías de redes de área local.
	- > Tecnologías de comunicaciones.
	- > Seguridad informática.
	- Base de datos.
- En regulación y normatividad:
	- La normatividad especificada en el Anexo 30 de la RMF.
- El resultado de la evaluación debe presentarse como un informe de evaluación de competencias técnicas y debe contener como mínimo:
	- Nombre de la entidad evaluadora.
	- Fecha de aplicación de la evaluación (no mayor a 4 años).
	- > Nombre de la persona evaluada.
	- > Tabla de resultados cuantitativos de la evaluación.
	- Conclusiones referentes a la competencia técnica del evaluado.
- 22. Escrito en el que se señale la relación del personal designado para aprobar y firmar los certificados que se emitan como parte del servicio de verificación de la correcta operación y funcionamiento de los equipos y programas informáticos para llevar controles volumétricos, incluyendo una manifestación expresa de su aceptación para que dicho personal pueda ser objeto de evaluaciones de confiabilidad por parte del SAT y, en caso de que obtengan un resultado no aprobatorio, su aceptación para que dicho personal deje de aprobar y firmar tales certificados.
- 23. Documentos con los que acredites que cuentas con un mecanismo que asegure que los requisitos especificados en los Anexos 30 y 31 de la RMF están adecuadamente definidos, documentados y entendidos y que tiene la capacidad y los recursos para cumplir con tales requisitos.
- 24. A efecto de acreditar las competencias técnicas y de gestión, así como la confiabilidad de los resultados en procesos de verificación, deberás presentar un informe emitido por el Centro Nacional de Metrología como parte del proceso de acreditación ante la Entidad Mexicana de Acreditación, con los resultados de las evaluaciones realizadas. El informe de evaluación debe incluir:
	- Identificación única del informe de evaluación y fecha de emisión.
	- Identificación de la entidad evaluadora.
	- Fecha(s) de evaluación.
	- Identificación del solicitante.
	- Firma de validación.
	- Descripción de las revisiones, pruebas y evaluaciones realizadas, de conformidad con los requisitos establecidos en esta ficha de trámite.
	- Resultados de las competencias técnicas del personal.
	- Resultados de las evaluaciones realizadas.
- 25. Conclusión que indique si el solicitante cuenta con las competencias establecidas en la presente ficha de trámite.

## **¿Con qué condiciones debo cumplir?**

- Estar inscrito y activo en el RFC.
- La persona moral que presenta la solicitud, sus socios o accionistas y el representante legal que promueva a nombre del solicitante, deberán estar al corriente en el cumplimiento de sus obligaciones fiscales.
- La persona moral que presenta la solicitud, sus socios o accionistas y el representante legal que promueva a nombre del solicitante, deberán encontrarse como localizados en el RFC.
- Contar con e.firma.
- Contar con buzón tributario activo.
- La persona moral que presenta la solicitud, sus socios o accionistas y la o el representante legal que promueva a nombre del solicitante, no deberán encontrarse en el listado a que se refiere el artículo 69-B, cuarto párrafo del CFF.
- La persona moral que presenta la solicitud, no deberá encontrarse inhabilitada para contratar con la Administración Pública Federal, la Fiscalía General de la República o las entidades federativas.
- La persona moral que presenta la solicitud, no deberá ubicarse en alguno de los supuestos a los que se refiere la regla 2.6.1.2. de la RMF.
- La persona moral que presenta la solicitud no deberá contar, o haber contado en los dos ejercicios fiscales anteriores a la solicitud, con la autorización para ser proveedor de los equipos y programas informáticos para llevar controles volumétricos.

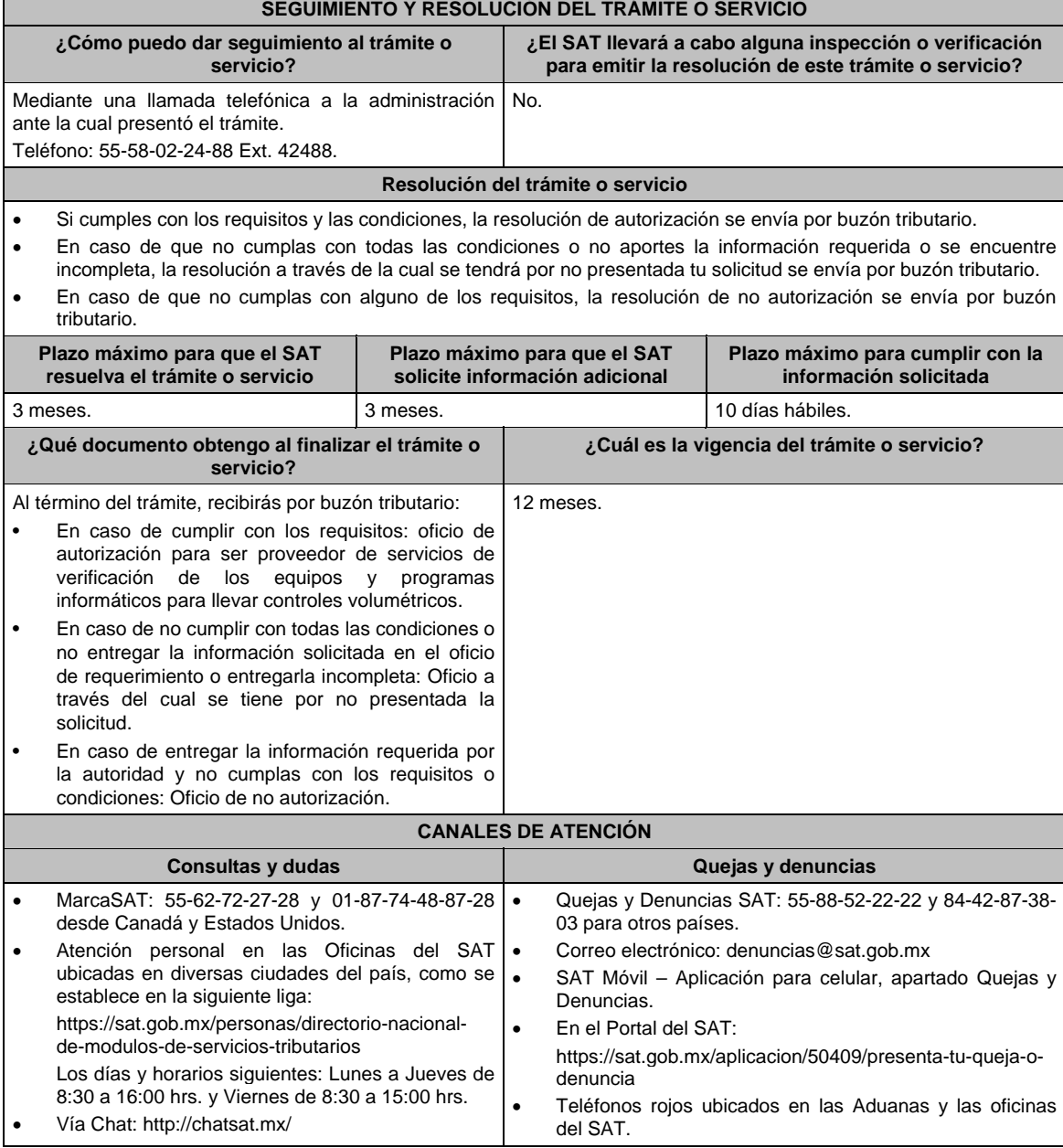

#### **Información adicional**

La información y documentación que proporciones con el fin de atender el requerimiento que haya hecho la autoridad por no cumplir con alguno de los requisitos establecidos en la ficha de trámite, deberás presentarla ante la oficialía de partes de la Administración Central de Apoyo Jurídico y Normatividad de Hidrocarburos de la Administración General de Hidrocarburos ubicada en Valerio Trujano No. 15, Módulo VIII, Planta Baja, Colonia Guerrero, C.P. 06300, Ciudad de México, en un horario de atención de 8:00 a 14:30 hrs.

## **Fundamento jurídico**

Artículos: 17-D, 17-K, fracción I, 28, fracción I, apartado B, 69-B del CFF; Reglas 2.6.1.2., 2.6.2.1. y 2.6.2.2. de la RMF.

**280/CFF Solicitud para que puedas obtener la autorización para operar como proveedor del servicio de emisión de dictámenes que determinen el tipo de hidrocarburo o petrolífero, de que se trate, y el octanaje en el caso de gasolina** 

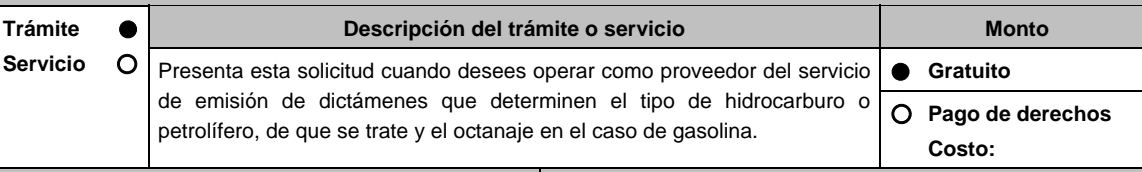

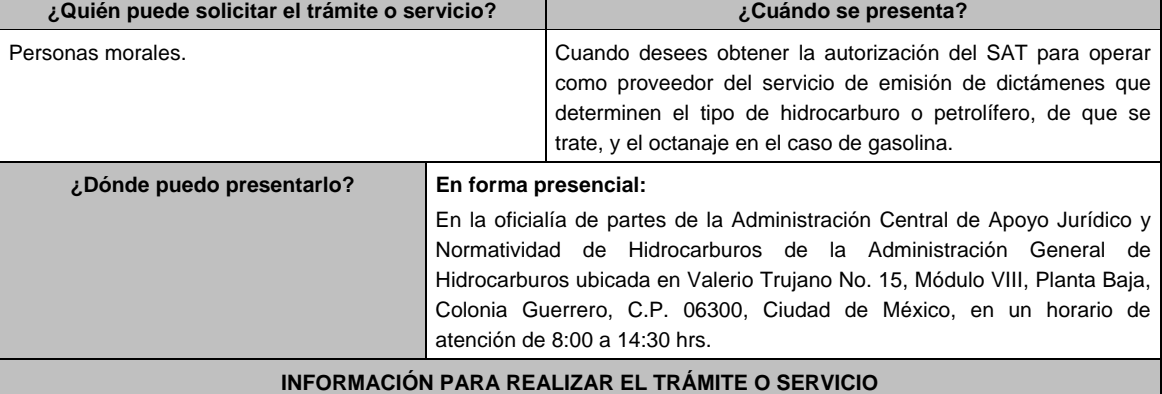

# **¿Qué tengo que hacer para realizar el trámite o servicio?**

- 1. Acude a la Oficialía de partes mencionada en el apartado **¿Dónde puedo presentarlo?**.
- 2. Entrega dos tantos del escrito libre con la documentación que se menciona en el apartado **¿Qué requisitos debo cumplir?** al personal que atenderá el trámite.
- 3. Se te entregará uno de los escritos libres con el sello de recibido; conserva un escrito libre que es tu acuse de recibo.
- 4. Espera respuesta por parte del SAT, la cual se te notificará a través de buzón tributario. En caso de que no cumplas con alguno de los requisitos, recibirás por buzón tributario un oficio de requerimiento a través del cual se solicitará aquella información necesaria para atender el trámite, en caso de que no cumplas con todas las condiciones o no entregues la información requerida o no la entregues de manera completa, recibirás por buzón tributario un oficio a través del cual se tendrá por no presentada tu solicitud, si recibes este oficio, podrás volver a presentar tu trámite.
- 5. En caso de que no cumplas con alguno de los requisitos recibirás por buzón tributario un oficio de no autorización, en cuyo caso, podrás volver a presentar tu trámite.

## **¿Qué requisitos debo cumplir?**

- 1. Deberás presentar escrito libre suscrito por la o el representante legal en el que señale:
	- Denominación o razón social, domicilio fiscal manifestado al RFC y clave que le correspondió en dicho Registro a la persona moral.
	- Nombre, dirección de correo electrónico y número telefónico incluyendo clave lada, de la o el representante legal, así como de la persona designada como contacto con el SAT, en caso de que se requiera hacer alguna aclaración de carácter técnico relacionada con la solicitud.
	- Dirección de la página de Internet de la persona moral.
	- Los hidrocarburos y petrolíferos a que se refiere la regla 2.6.1.1. de la RMF, por los cuáles solicita la autorización para operar como proveedor del servicio de emisión de dictámenes.
	- Precio máximo al público del servicio por el que solicita la autorización, incluyendo el detalle del mismo.

## **En caso de ser representante legal:**

- 2. Poder notarial para acreditar la personalidad de la o el representante legal (copia certificada y copia simple para cotejo) o carta poder firmada ante dos testigos y ratificadas las firmas ante las autoridades fiscales o fedatario público (original y copia simple para cotejo).
- 3. Documento notarial con el que se haya designado el representante legal para efectos fiscales, en caso de residentes en el extranjero o de extranjeros residentes en México (copia certificada y copia simple para cotejo). \*Para mayor referencia, consultar en el Apartado **I. Definiciones**; punto **1.2. Identificaciones oficiales, comprobantes de domicilio y poderes**, inciso **C) Poderes**, del Anexo 1-A de la RMF.
- 4. Identificación oficial, cualquiera de las señaladas en el Apartado **I. Definiciones**; punto **1.2. Identificaciones oficiales, comprobantes de domicilio y poderes**, inciso **A) Identificación oficial**, del Anexo 1-A de la RMF.
- 5. Copia simple del acta constitutiva, libro, registro o acta de la persona moral con los cuales se acredite tener un capital social suscrito y pagado de por lo menos \$10'000,000.00 (diez millones de pesos 00/100 M.N.).
- **6. Carta compromiso de auxilio, facilitación, confidencialidad, reserva y resguardo de información y datos**, que se encuentra publicada en el Portal del SAT, en la siguiente liga: https://www.sat.gob.mx/tramites/32673/solicita-autorizacion-para-el-servicio-de-dictamen, en hoja membretada con los datos de la persona moral solicitante, suscrita por la o el representante legal y el contacto tecnológico.
- 7. Escrito en hoja membretada del solicitante, suscrito por la o el representante legal en el que manifieste, bajo protesta de decir verdad, que conoce el alcance y acepta expresamente que cumplirá con las obligaciones señaladas en la regla 2.6.2.2. de la RMF vigente a la fecha de presentación de la solicitud.
- 8. Certificado de acreditación y su anexo técnico emitido por el organismo acreditador con el que demuestre el cumplimiento con la norma ISO/IEC 17025:2017 **Requisitos generales para la competencia de los laboratorios de ensayo y calibración**.
- 9. Informe de la última visita de vigilancia y/o visita de monitoreo efectuada por la Entidad Mexicana de Acreditación, cuya fecha de emisión no debe ser mayor a 12 meses para demostrar que el certificado de acreditación continúa vigente.
- 10. Escrito en el que señales la lista y el detalle de los procedimientos documentados que apliques para realizar la determinación del tipo de hidrocarburo o petrolífero, de que se trate, y el octanaje en caso de gasolina, de conformidad con el Anexo 32 de la RMF.
- 11. Documentos con los que acredites que cuentas con un mecanismo que asegure que los requisitos especificados en el Anexo 32 de la RMF están adecuadamente definidos, documentados y entendidos y que tiene la capacidad y los recursos para cumplir con tales requisitos.
- 12. Escrito en el que señales la relación del personal designado para aprobar y firmar los dictámenes que se emitan como parte del servicio de emisión de dictámenes que determinen el tipo de hidrocarburo o petrolífero, de que se trate, y el octanaje en el caso de gasolina, incluyendo una manifestación expresa de su aceptación para que dicho personal pueda ser objeto de evaluaciones de confiabilidad por parte del SAT y, en caso de que obtengan un resultado no aprobatorio, su aceptación para que dicho personal deje de aprobar y firmar tales dictámenes.

## **¿Con qué condiciones debo cumplir?**

- Estar inscrito y activo en el RFC.
- La persona moral que presenta la solicitud, sus socios o accionistas y el representante legal que promueva a nombre del solicitante, deberán estar al corriente en el cumplimiento de sus obligaciones fiscales.
- La persona moral que presenta la solicitud, sus socios o accionistas y el representante legal que promueva a nombre del solicitante, deberán encontrarse como localizados en el RFC.
- Contar con e.firma.
- Contar con buzón tributario activo.
- La persona moral que presenta la solicitud, sus socios o accionistas y la o el representante legal que promueva a nombre del solicitante, no deberán encontrarse en el listado a que se refiere el artículo 69-B, cuarto párrafo del CFF.
- La persona moral que presenta la solicitud, no deberá encontrarse inhabilitada para contratar con la Administración Pública Federal, la Fiscalía General de la República o las entidades federativas.
- Tratándose de solicitudes de autorización para operar como proveedor del servicio de emisión de dictámenes de petrolíferos a que se refiere la regla 2.6.1.1. de la RMF, contar con aprobación de la Comisión Reguladora de Energía para prestar el servicio de ensayo respecto a la calidad de los mismos.
- La persona moral que presenta la solicitud, no deberá ubicarse en alguno de los supuestos a los que se refiere la regla 2.6.1.2. de la RMF. **SEGUIMIENTO Y RESOLUCIÓN DEL TRÁMITE O SERVICIO**

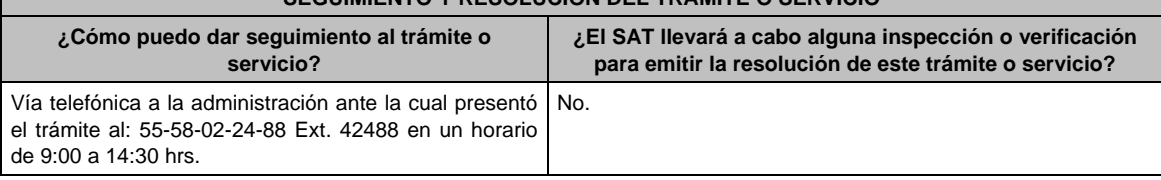
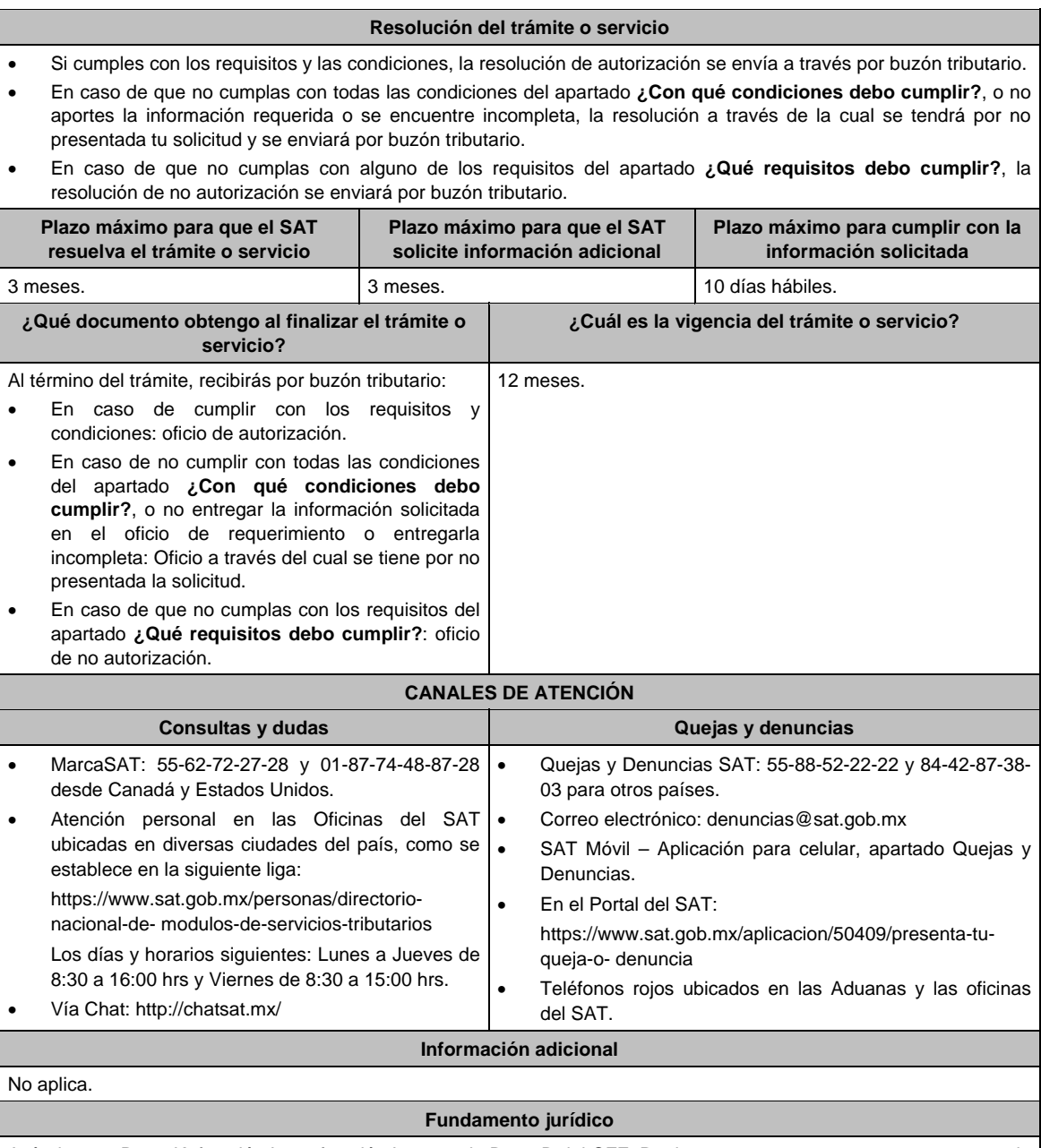

Artículos: 17-D, 17-K, fracción I, 28, fracción I, apartado B, 69-B del CFF, Reglas 2.6.1.1., 2.6.1.2., 2.6.2.1. y 2.6.2.2. de la RMF.

**281/CFF Presentación de la garantía para las autorizaciones a que se refiere el artículo 28, fracción I, apartado B, tercer y cuarto párrafos del CFF Trámite Servicio Descripción del trámite o servicio Monto** Presenta este trámite para cumplir con la obligación de presentar la garantía a que se encuentran obligados los proveedores que cuenten con alguna de las autorizaciones del SAT relacionadas con los controles volumétricos.  **Gratuito Pago de derechos Costo: ¿Quién puede solicitar el trámite o servicio? ¿Cuándo se presenta?**  Personas morales. **Dentro de los quince días hábiles inmediatos siguientes a** aquél en que se efectuó la publicación de la denominación o razón social y clave en el RFC del proveedor autorizado en el Portal del SAT.

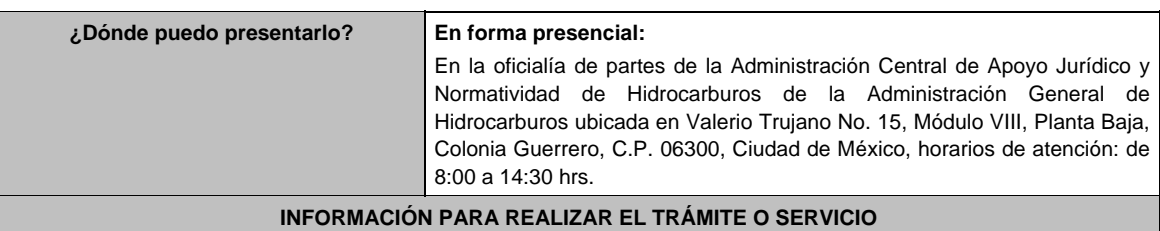

### **¿Qué tengo que hacer para realizar el trámite o servicio?**

- 1. Acude a la Oficialía de partes mencionada en el apartado **¿Dónde puedo presentarlo?**.
- 2. Entrega dos tantos del escrito libre con la documentación que se menciona en el apartado **¿Qué requisitos debo cumplir?** al personal que atenderá el trámite.
- 3. Se te entregará uno de los escritos libres con el sello de recibido; conserva un escrito libre que es tu acuse de recibo.
- 4. En caso de que no cumplas con alguno de los requisitos recibirás por buzón tributario un oficio mediante el cual se te informará dicha situación, en cuyo caso, deberás volver a presentar tu trámite.

### **¿Qué requisitos debo cumplir?**

Presenta escrito libre suscrito por la o el representante legal en el que señale la denominación o razón social, domicilio fiscal manifestado al RFC y clave que le correspondió en dicho Registro a la persona moral, al que deberás acompañar la póliza de fianza o carta de crédito, emitida de conformidad con la regla 2.6.2.2., fracción IV de la RMF y, la representación impresa del CFDI que ampare el pago total de la garantía por un periodo de dos años a partir del inicio de vigencia de la autorización correspondiente.

### **¿Con qué condiciones debo cumplir?**

Deberás contar con alguna de las autorizaciones del SAT para operar como proveedor de:

- Equipos y programas informáticos para llevar controles volumétricos;
- Servicios de verificación de la correcta operación y funcionamiento de los equipos y programas informáticos para llevar controles volumétricos; o
- Servicios de emisión de dictámenes que determinen el tipo de hidrocarburo o petrolífero, de que se trate, y el octanaje en el caso de gasolina.

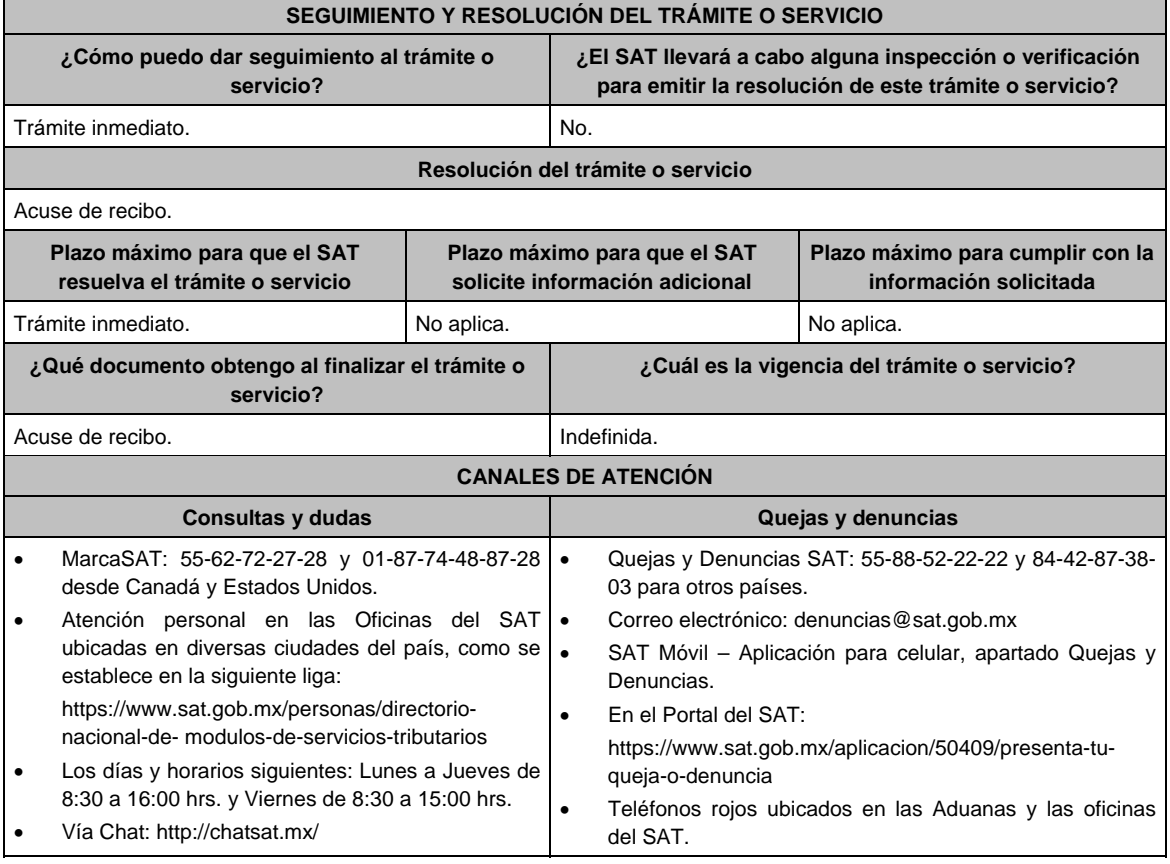

#### **Información adicional**

#### La garantía deberá contener el siguiente texto:

**Para garantizar por (nombre de la persona moral), con domicilio en (domicilio fiscal), y (clave en el RFC de la persona moral), el pago de cualquier daño o perjuicio que, por impericia o incumplimiento de la normatividad establecida en la Resolución Miscelánea Fiscal, sus anexos y la que se dé a conocer a través del Portal del SAT, que regule la función del autorizado en los términos del oficio \_\_\_\_\_\_\_\_\_\_ (número del oficio de resolución de la autorización), de fecha \_\_\_\_\_\_\_\_\_\_ (fecha del oficio de autorización) emitido por \_\_\_\_\_\_\_\_\_\_\_(unidad administrativa que emitió el oficio de autorización), se ocasione al fisco federal o a un tercero. Garantizando lo anterior por un monto de \$10'000,000.00 (diez millones de pesos 00/100 M.N.), con vigencia del \_\_ de \_\_ de \_\_ (inicio de la vigencia de la autorización) al \_\_ de \_\_ de \_\_ (dos años)**.

**Fundamento jurídico** 

Artículo 28, fracción I, apartado B del CFF; Reglas 2.6.2.2., 2.6.2.3., 2.6.2.4. y 2.6.2.5. de la RMF.

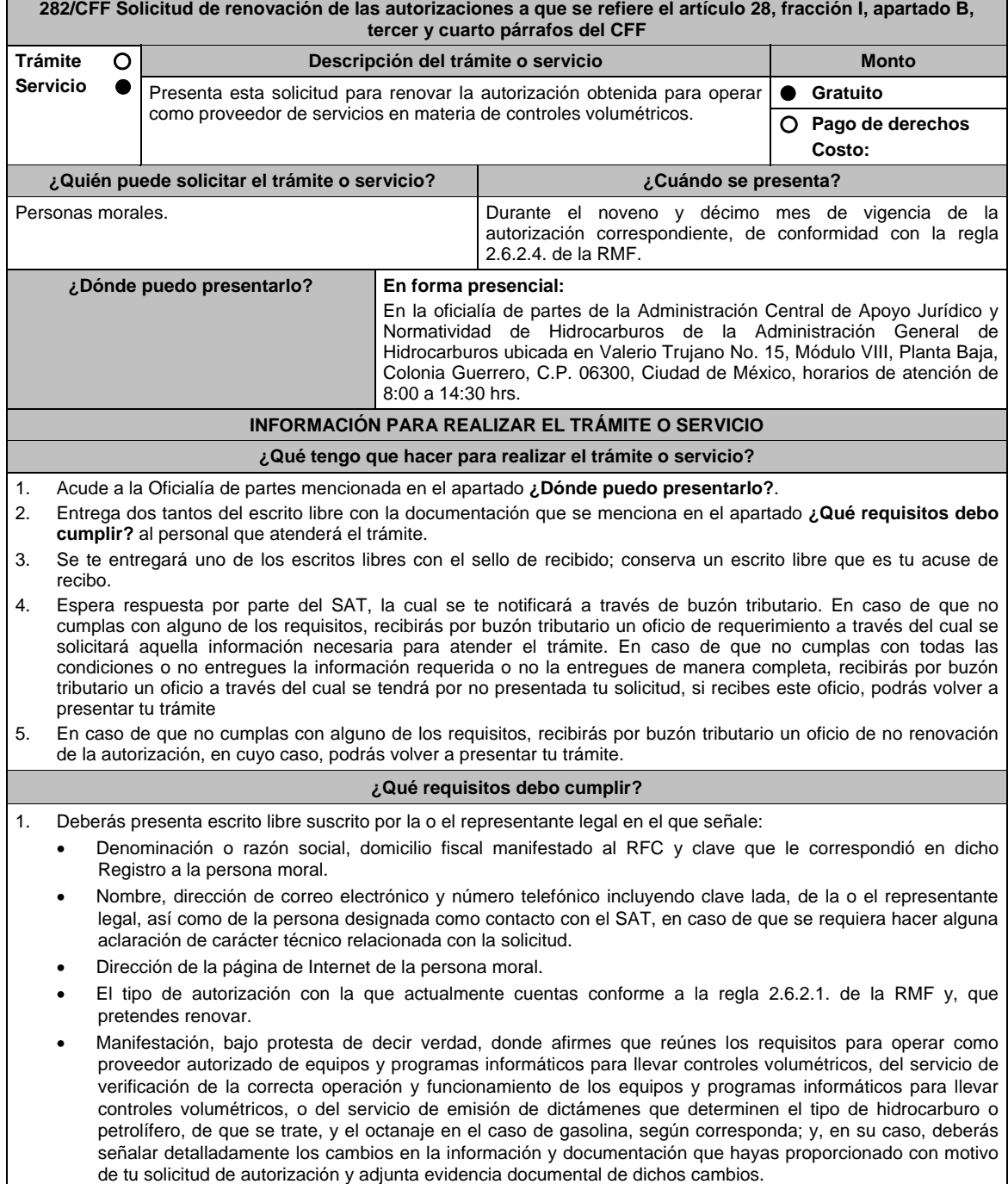

#### **En caso de ser representante legal:**

2. Poder notarial para acreditar la personalidad de la o el representante legal (copia certificada y copia simple para cotejo) o carta poder firmada ante dos testigos y ratificadas las firmas ante las autoridades fiscales o fedatario público (original y copia simple para cotejo).

 \*Para mayor referencia, consultar en el Apartado **I. Definiciones**; punto **1.2. Identificaciones oficiales, comprobantes de domicilio y poderes**, inciso **C) Poderes**, del Anexo 1-A de la RMF.

- 3. Documento notarial con el que se haya designado el representante legal para efectos fiscales, en caso de residentes en el extranjero o de extranjeros residentes en México (copia certificada y copia simple para cotejo).
- 4. Identificación oficial, cualquiera de las señaladas en el Apartado **I. Definiciones**; punto **1.2. Identificaciones oficiales, comprobantes de domicilio y poderes**, inciso **A) Identificación oficial**, del Anexo 1-A de la RMF.
- 5. **Carta compromiso de auxilio, facilitación, confidencialidad, reserva y resguardo de información y datos**, que se encuentra publicada en el Portal del SAT, en la siguiente liga: https://www.sat.gob.mx/tramites/22559/solicita-autorizacion-de-equipos-y-programas en hoja membretada con los datos de la persona moral solicitante, suscrita por su representante legal y el contacto tecnológico.
- 6. Escrito en hoja membretada del solicitante, suscrito por su representante legal en el que manifieste, bajo protesta de decir verdad, que conoce el alcance y acepta expresamente que cumplirá con las obligaciones señaladas en la regla 2.6.2.2. de la RMF vigente a la fecha de presentación de la solicitud de renovación.
- 7. Póliza de fianza o carta de crédito, emitida de conformidad con la regla 2.6.2.2., fracción IV de la RMF y, representación impresa del CFDI que ampare el pago total de la garantía por un periodo de un año a partir de la fecha de vencimiento de la garantía otorgada anteriormente.
- 8. Tratándose de la autorización para el servicio de emisión de dictámenes que determinen el tipo de hidrocarburo o petrolífero, de que se trate, y el octanaje en el caso de gasolina, informe de la última visita de vigilancia y/o visita de monitoreo efectuada por la Entidad Mexicana de Acreditación, cuya fecha de emisión no debe ser mayor a 12 meses para demostrar que el certificado con el que demuestre el cumplimiento con la norma ISO/IEC 17025:2017 **Requisitos generales para la competencia de los laboratorios de ensayo y calibración**, continúa vigente.

#### **¿Con qué condiciones debo cumplir?**

- Deberás contar con alguna de las autorizaciones del SAT para operar como proveedor de:
	- Equipos y programas informáticos para llevar controles volumétricos;
	- Servicios de verificación de la correcta operación y funcionamiento de los equipos y programas informáticos para llevar controles volumétricos; o
	- Servicios de emisión de dictámenes que determinen el tipo de hidrocarburo o petrolífero, de que se trate, y el octanaje en el caso de gasolina.
- Estar inscrito y activo en el RFC.
- La persona moral que presenta la solicitud, sus socios o accionistas y la o el representante legal que promueva a nombre del solicitante, deberán estar al corriente en el cumplimiento de sus obligaciones fiscales.
- La persona moral que presenta la solicitud, sus socios o accionistas y la o el representante legal que promueva a nombre del solicitante, deberán encontrarse como localizados en el RFC.
- Contar con e.firma.
- Contar con buzón tributario activo.
- La persona moral que presenta la solicitud, sus socios o accionistas y la o el representante legal que promueva a nombre del solicitante, no deberán encontrarse en el listado a que se refiere el artículo 69-B, cuarto párrafo del CFF.
- La persona moral que presenta la solicitud, no deberá encontrarse inhabilitada para contratar con la Administración Pública Federal, la Fiscalía General de la República o las entidades federativas.
- La persona moral que presenta la solicitud, no deberá ubicarse en alguno de los supuestos a los que se refiere la regla 2.6.1.2. de la RMF.
- Tratándose de las solicitudes de renovación de las autorizaciones para ser proveedor de equipos y programas informáticos para llevar controles volumétricos, la persona moral que presenta la solicitud no deberá contar, o haber contado en los dos ejercicios fiscales anteriores a la solicitud, con la autorización para prestar el servicio de verificación de la correcta operación y funcionamiento de los equipos y programas informáticos para llevar controles volumétricos.
- Tratándose de las solicitudes de renovación de las autorizaciones para prestar el servicio de verificación de la correcta operación y funcionamiento de los equipos y programas informáticos para llevar controles volumétricos, la persona moral que presenta la solicitud no deberá contar, o haber contado en los dos ejercicios fiscales anteriores a la solicitud, con la autorización para ser proveedor de equipos y programas informáticos para llevar controles volumétricos.

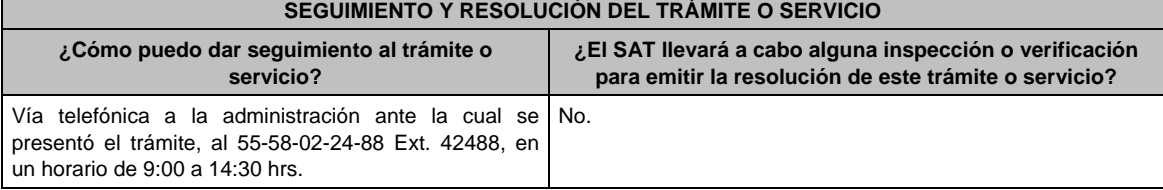

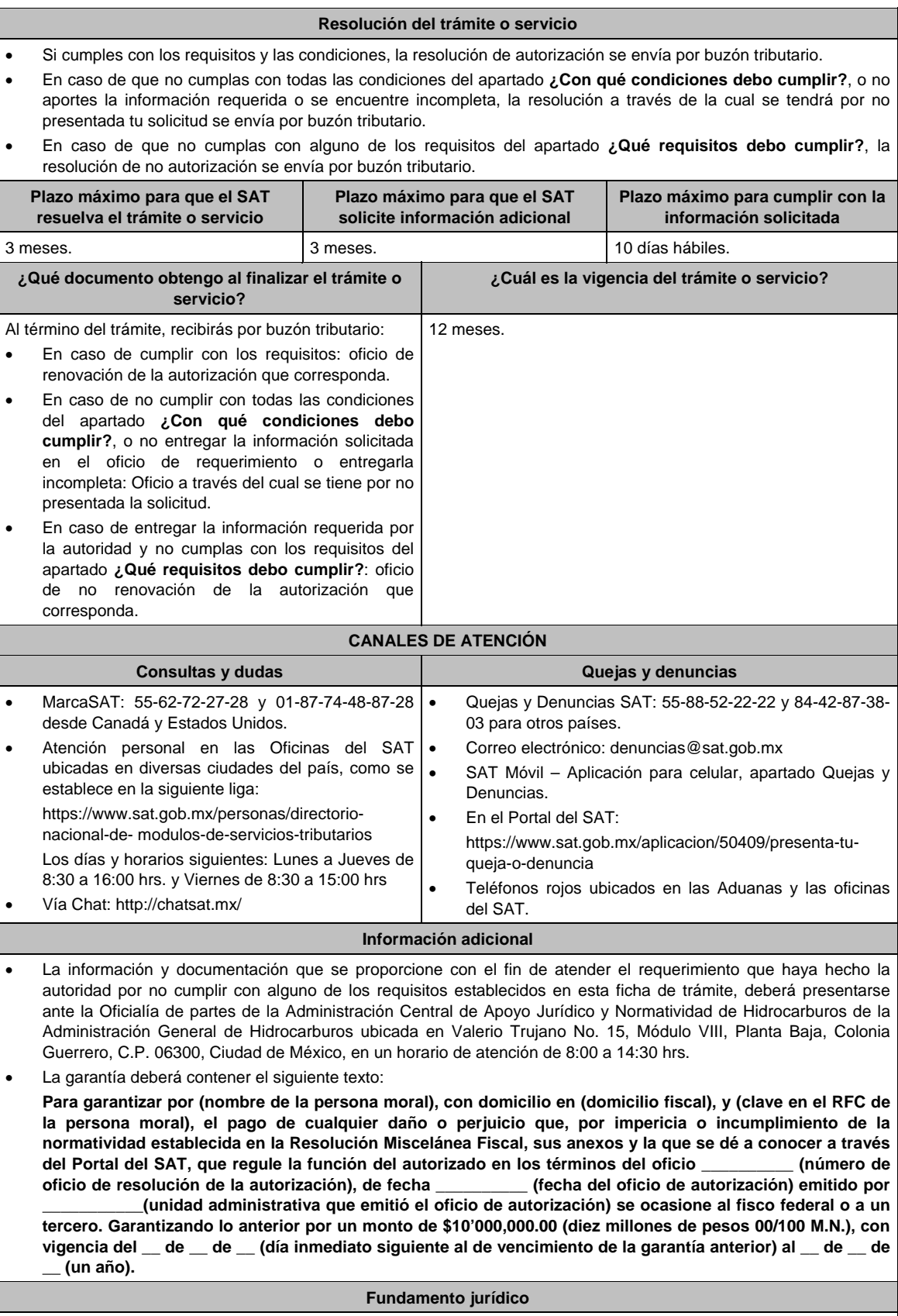

Artículos: 17-D, 17-K, fracción I, 28, fracción I, apartado, y 69-B del CFF; Reglas 2.6.2.1., 2.6.2.2., 2.6.2.3., 2.6.2.4. y 2.6.2.5. de la RMF.

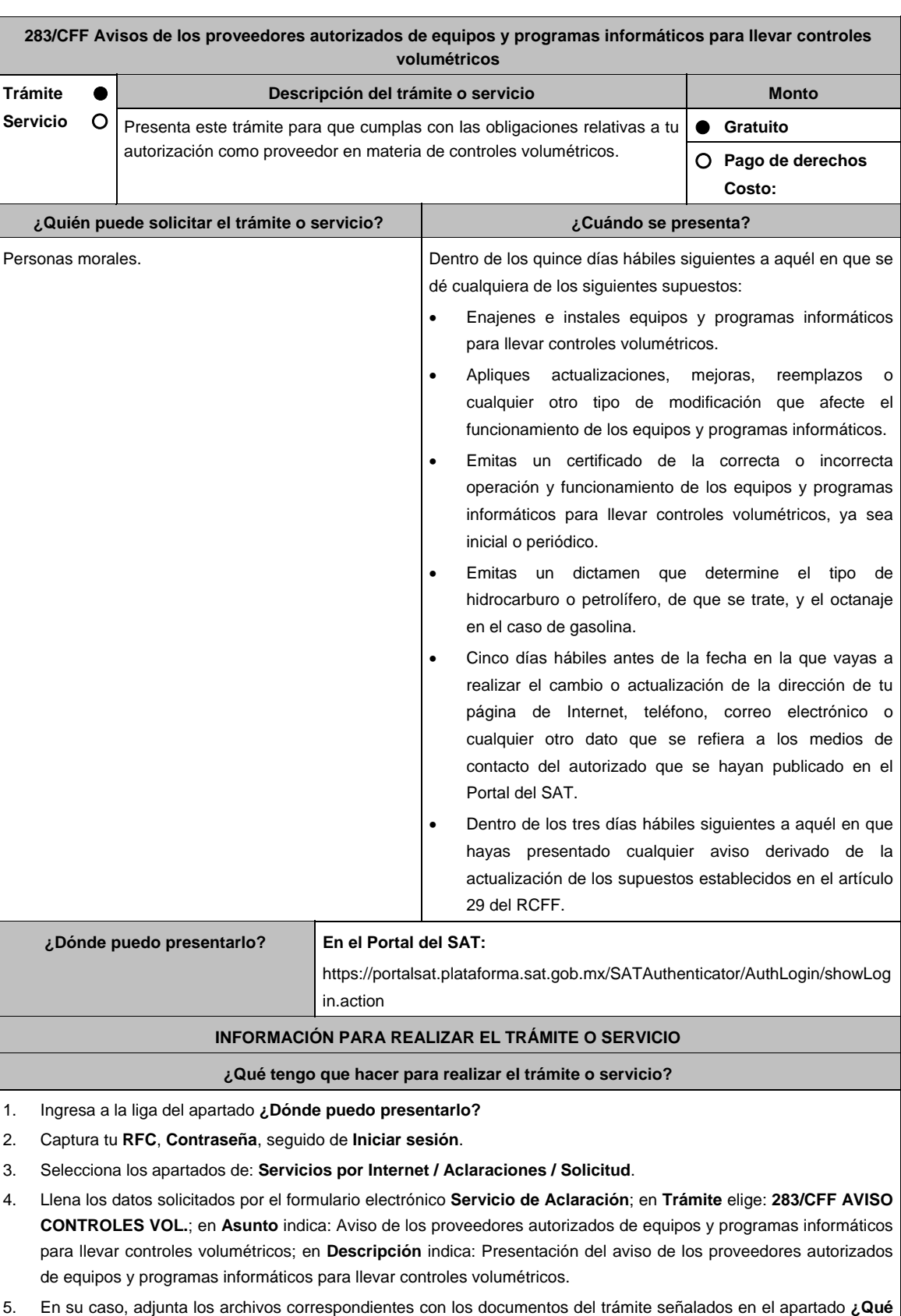

- **requisitos debo cumplir?** de esta ficha, eligiendo la opción **Adjuntar Archivo / Examinar**; la información deberá estar comprimida en formato .ZIP, selecciona el botón **Enviar**.
- 6. Imprime y conserva el acuse de recibo electrónico.

г

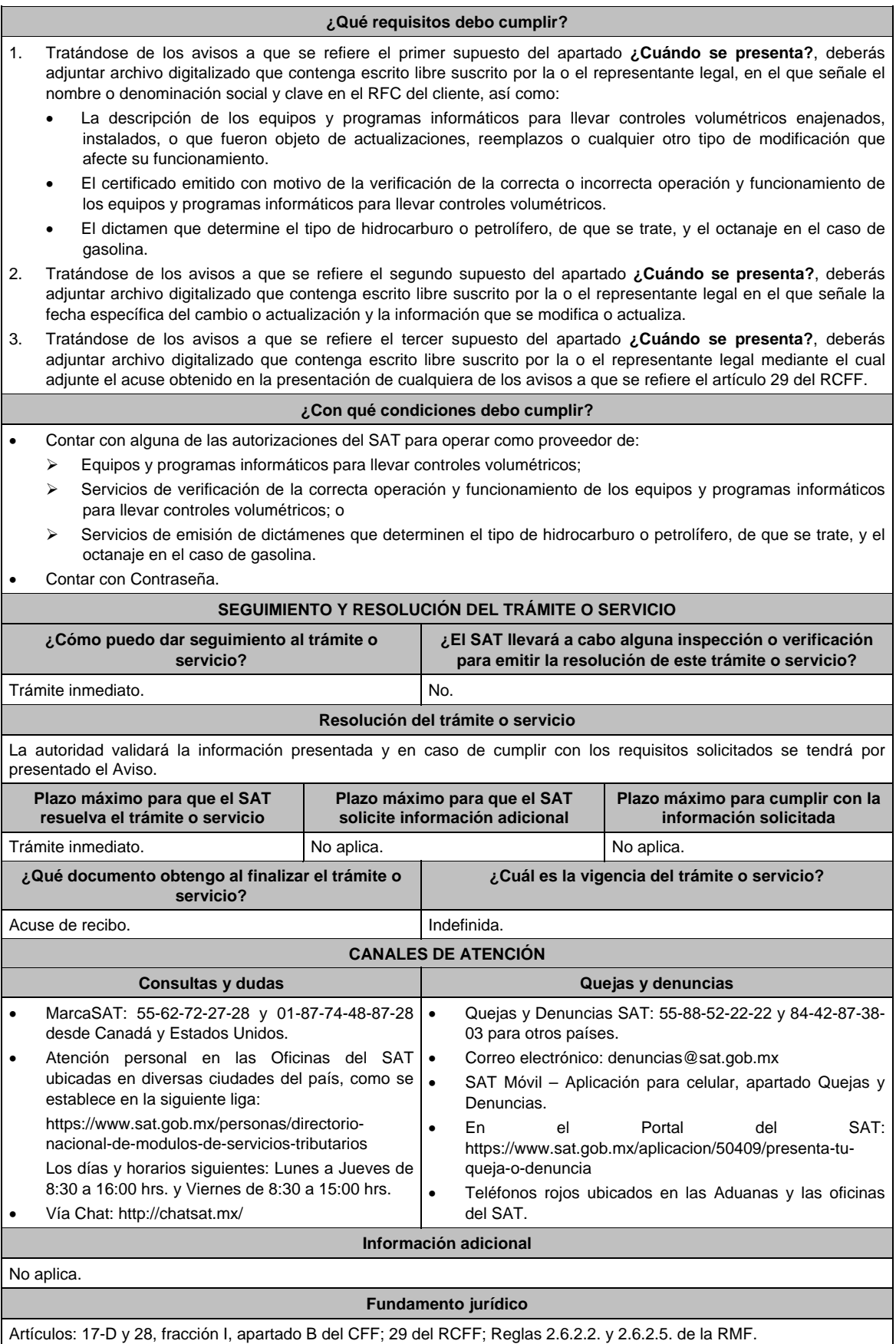

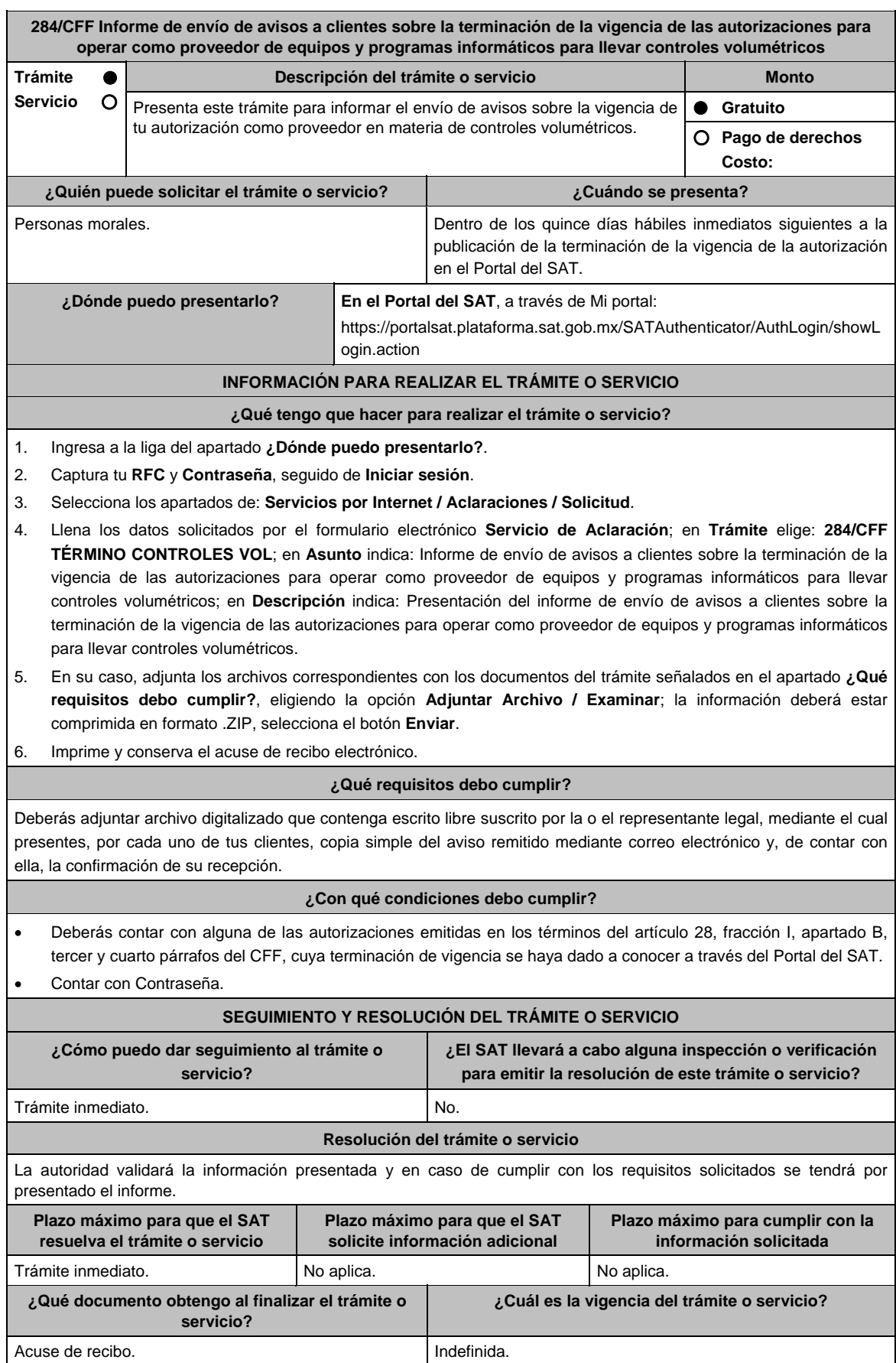

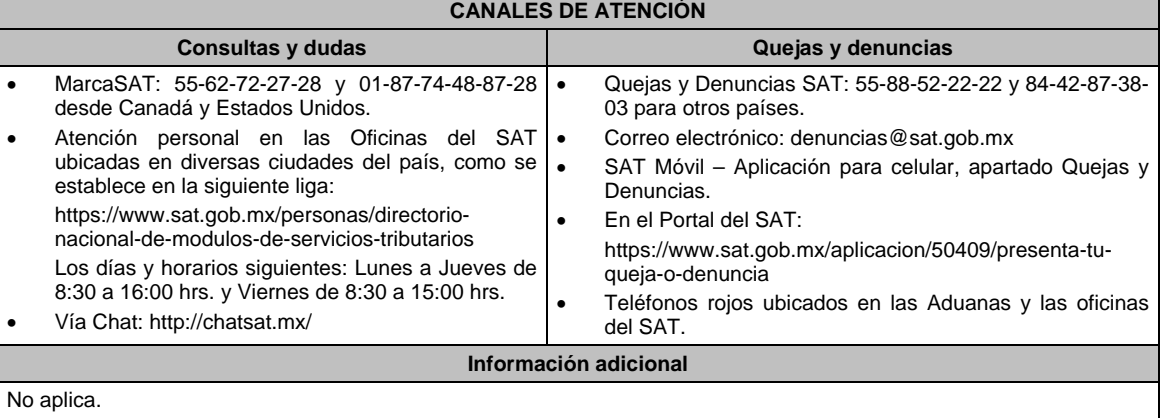

### **Fundamento jurídico**

Artículos: 17-D y 28, fracción I, apartado B del CFF; Reglas 2.6.2.2., 2.6.2.3. y 2.6.2.5. de la RMF.

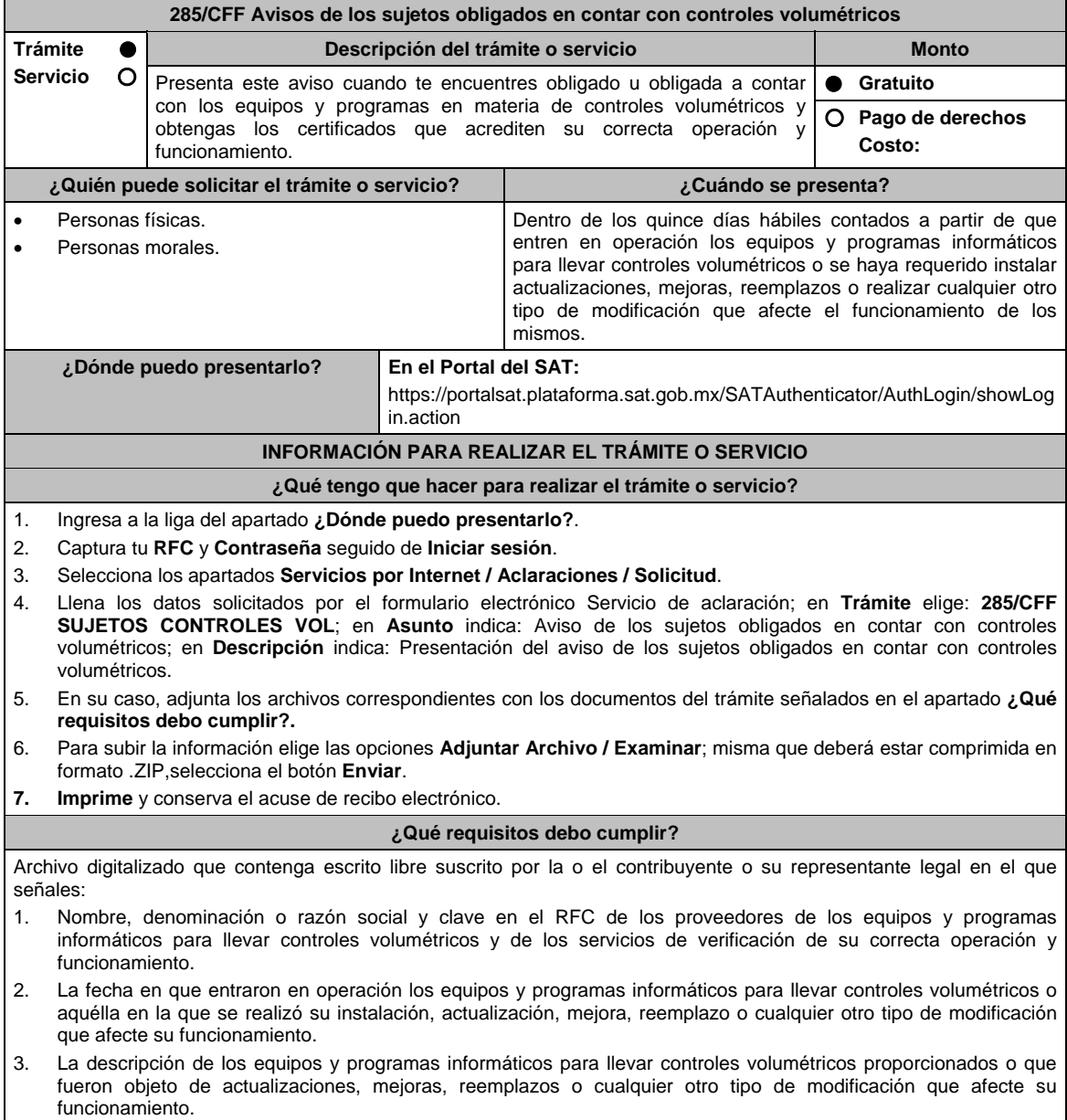

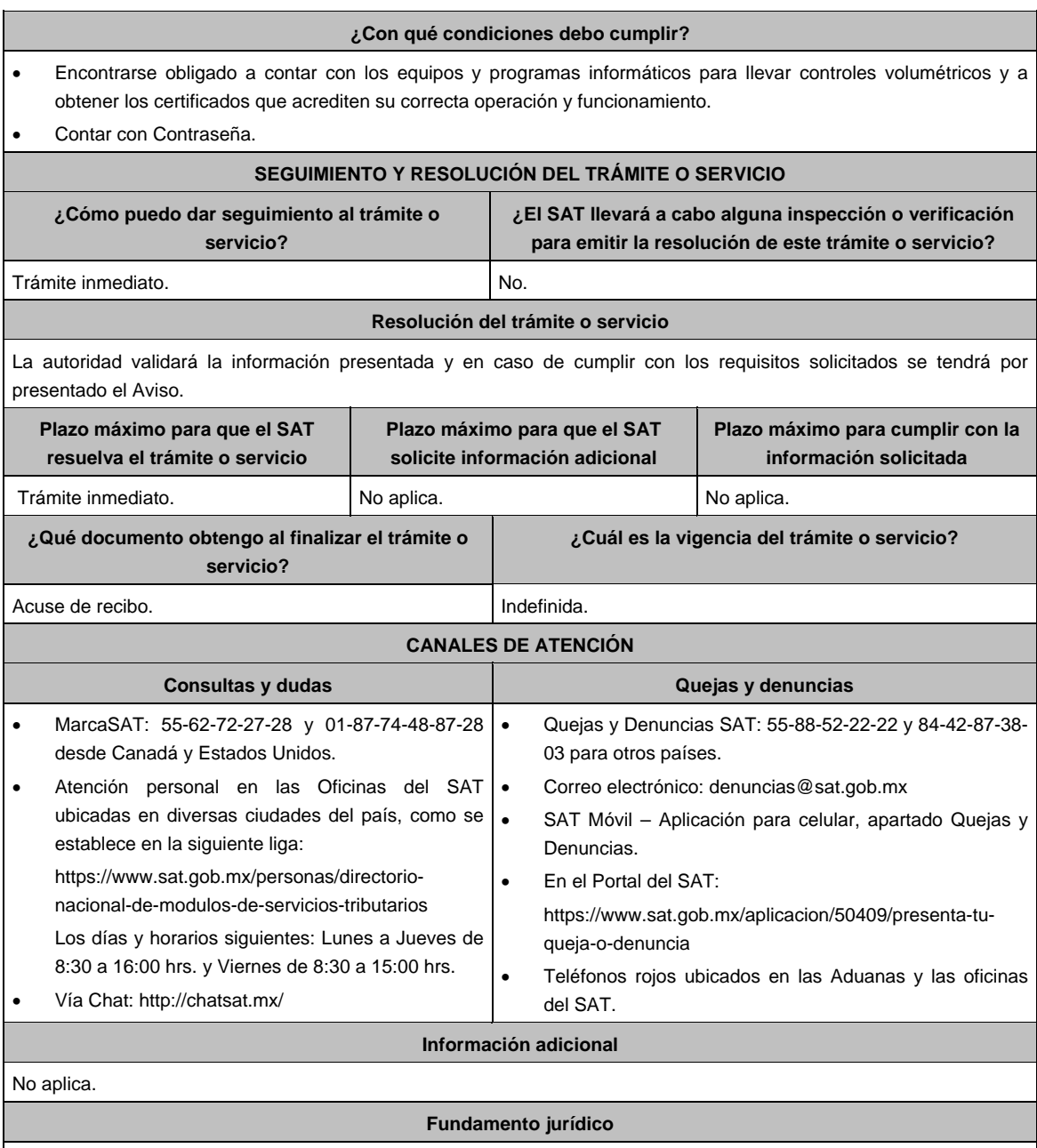

Artículos: 17-D y 28, fracción I, apartado B del CFF; Reglas 2.6.1.2. y 2.6.1.4. de la RMF.

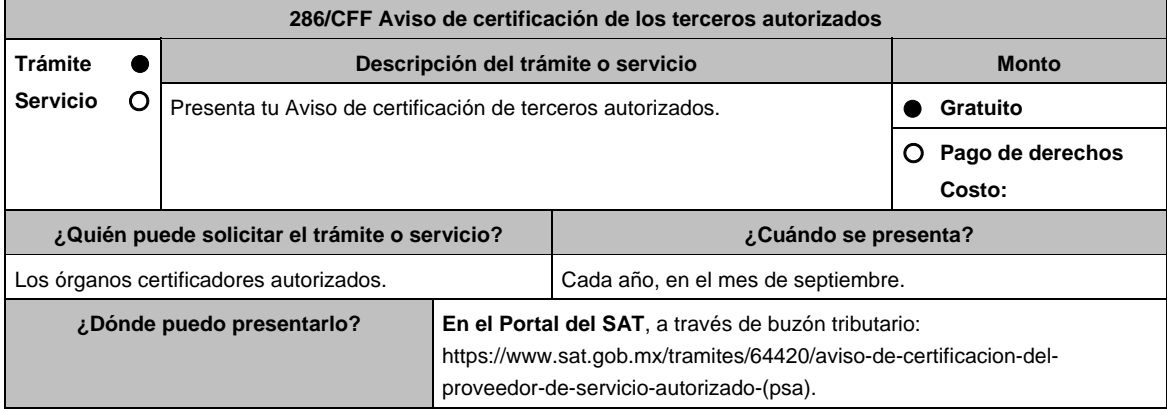

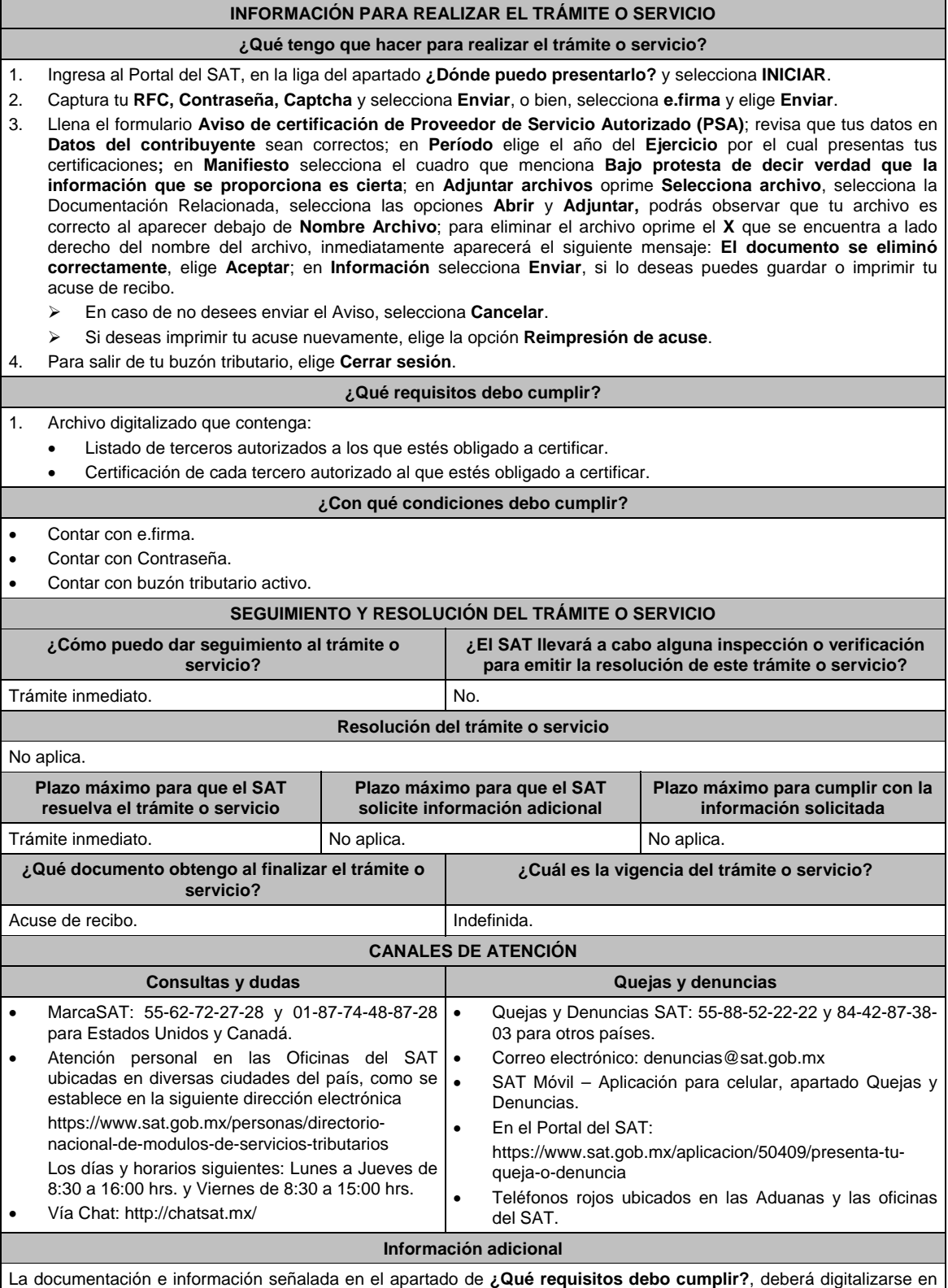

formato PDF, sin que cada archivo exceda los 4 MB, si el peso del archivo es mayor, debes ajustarlo dividiéndolo en varios archivos que cumplan con el tamaño y especificaciones señaladas y adjuntarlos en cualquiera de los diversos campos del trámite electrónico.

**Fundamento jurídico** 

Artículo: 32-I del CFF; Reglas 2.20.6., 2.20.7. y 2.20.8. de de la RMF.

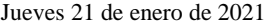

DIARIO OFICIAL 481

**287/CFF (Se deroga)**

**289/CFF (Se deroga)**

**288/CFF (Se deroga)**

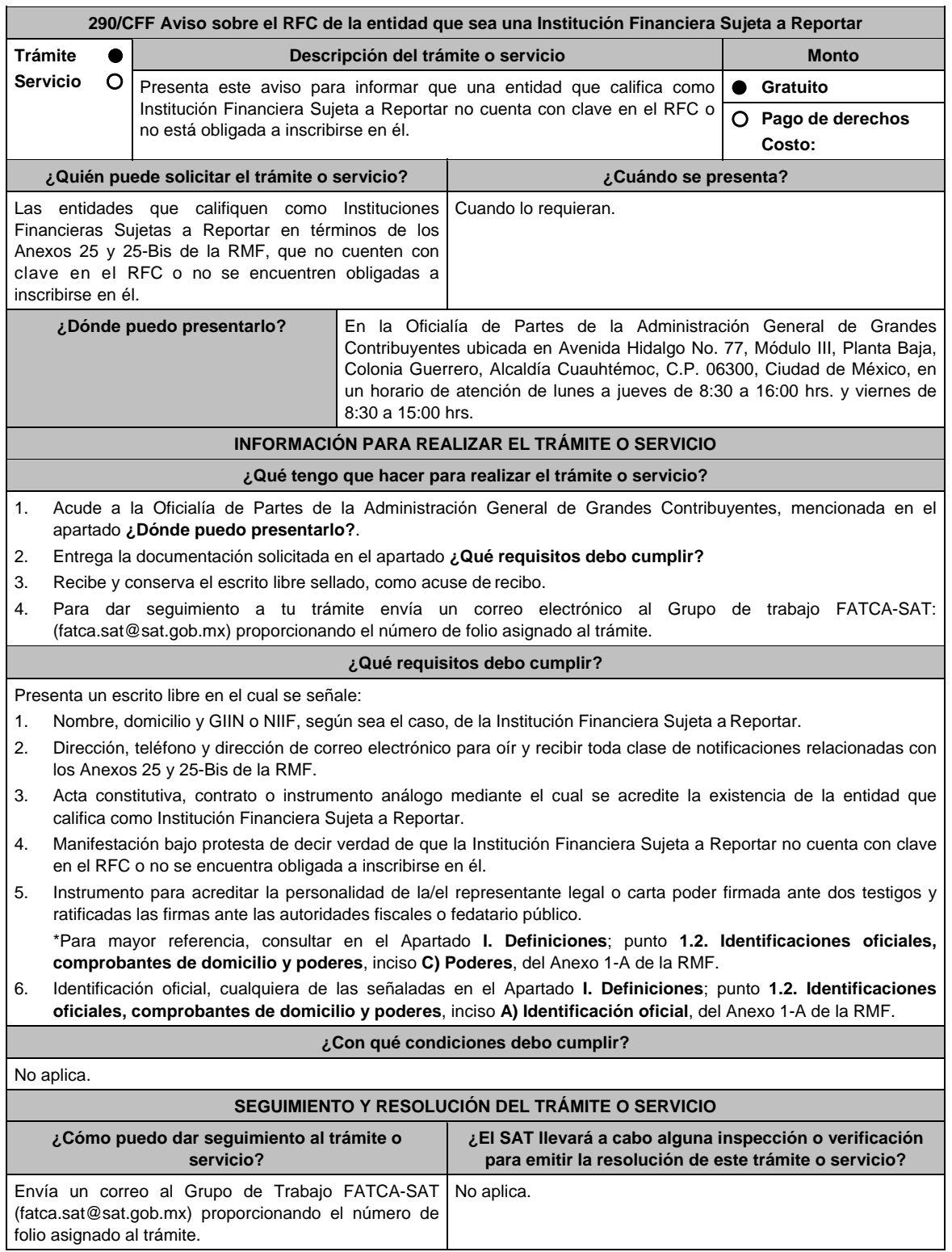

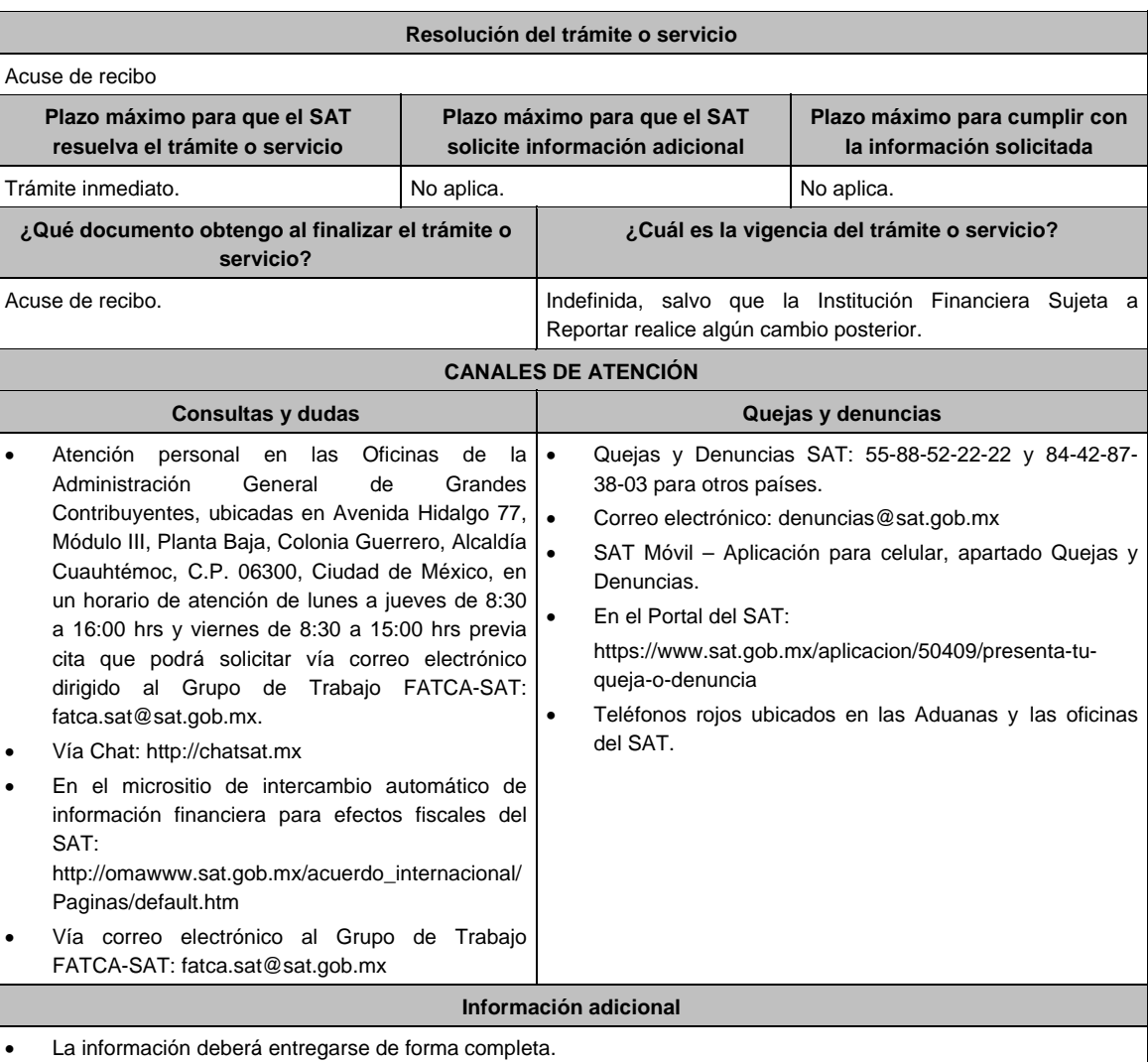

 En los casos en que los contribuyentes acompañen a su promoción documentos públicos que hayan sido emitidos en el extranjero, dichos documentos deberán estar apostillados y acompañados de su traducción por perito traductor autorizado por autoridad competente para tal efecto.

 La información relativa a los procedimientos, criterios, plazos y formatos se encuentra disponible en el Portal del SAT, en el micrositio de intercambio automático de información financiera para efectos fiscales disponible en: http://omawww.sat.gob.mx/acuerdo\_internacional/Paginas/default.htm

#### **Fundamento jurídico**

Artículos: 32-B, fracción V y 32-B Bis del CFF; Reglas 1.6., 2.11.13. y 3.5.8.; Anexos 25 y 25-Bis de la RMF.

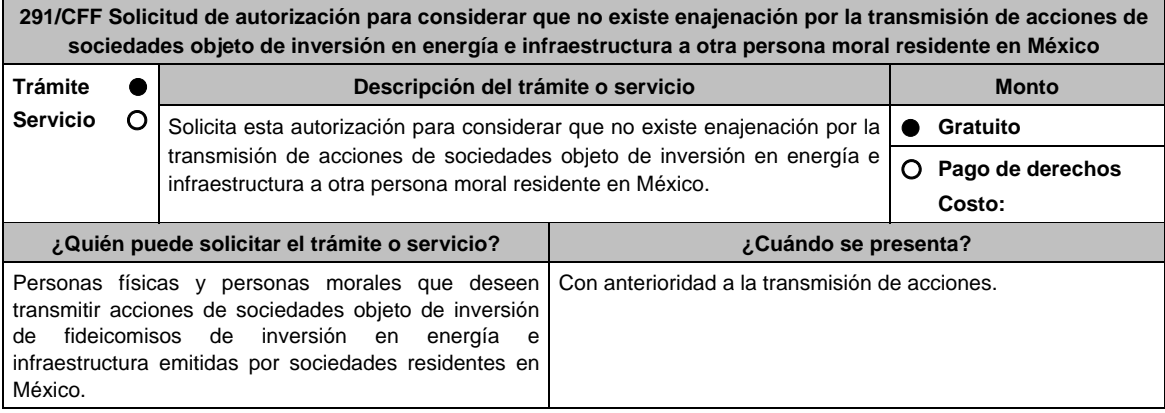

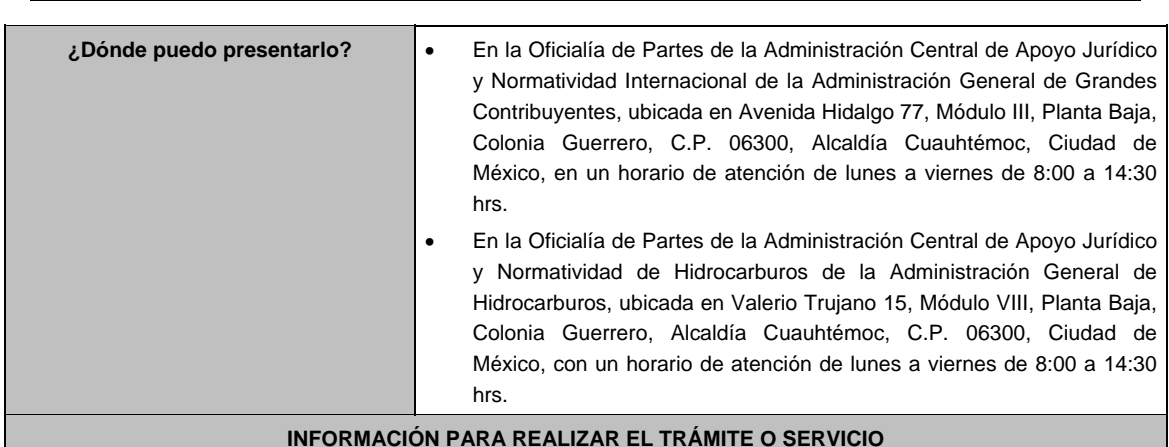

## **¿Qué tengo que hacer para realizar el trámite o servicio?**

- 1. Acude a la Oficialía de Partes que te corresponda, mencionadas en el apartado **¿Dónde puedo presentarlo?**.
- 2. Entrega la documentación solicitada en el apartado **¿Qué requisitos debo cumplir?**.
- 3. Recibe y conserva el escrito libre sellado, como acuse de recibo.
- 4. Transcurrido un plazo de 3 meses, la autoridad emitirá la resolución, o bien, un requerimiento de información.
- 5. En caso de que se emita requerimiento de información, contarás con un plazo de 10 días hábiles para cumplirlo, que se computará a partir del día siguiente a aquél en el que haya surtido efectos su notificación. En caso de que en ese plazo no cumplas con lo requerido por la autoridad, tu solicitud se tendrá por no presentada.
- 6. Conforme al artículo 37 del CFF, cuando la autoridad fiscal te requiera para que cumplas los requisitos omitidos o proporciones los elementos necesarios para resolver el trámite, el plazo de 3 meses comenzará a correr desde que el requerimiento o los requerimientos hayan sido cumplidos.
- 7. La resolución del trámite se te notificará por alguna de las formas establecidas en el artículo 134 del CFF.
- 8. Podrás dar seguimiento a tu trámite con el número de folio que se encuentra en el acuse de recibo, llamando a los teléfonos que se precisan en el apartado **¿Cómo puedo dar seguimiento al trámite o servicio?**.

### **¿Qué requisitos debo cumplir?**

- 1. Escrito libre dirigido a la Administración Central de Apoyo Jurídico y Normatividad Internacional o a la Administración Central de Apoyo Jurídico y Normatividad de Hidrocarburos, según corresponda, que cumpla con los requisitos establecidos en el artículo 18-A del CFF.
- 2. Las actas constitutivas de todas las sociedades que intervienen en la operación.
- 3. Borrador del contrato de transmisión de acciones en el que se señale que el precio de las mismas será equivalente a su costo promedio determinado a la fecha de la transmisión conforme a los dispuesto en los artículos 22 y 23 de la Ley del ISR.
- 4. Borrador del Acta de Asamblea a través de la cual se aprecie el capital de la sociedad y la aportación al capital de las acciones de la sociedad emisora, por parte de la sociedad adquiriente.
- 5. Estados financieros certificados de la sociedad emisora donde se aprecie que tiene en su patrimonio terrenos, activos fijos, gastos diferidos destinados exclusivamente a las actividades a que se refiere la regla 3.21.2.2., fracción II, inciso b) de la RMF.
- 6. Manifestación bajo protesta de decir verdad en el sentido de que para los efectos de la regla 3.21.2.2, fracción II, punto 4, se cumple con el porcentaje del 90% respecto al total de sus ingresos acumulables, para que se le considere como actividad exclusiva y documentación comprobatoria que ampare su dicho.
- 7. Instrumento para acreditar la personalidad de la/el representante legal (copia certificada y copia simple para cotejo) o carta poder firmada ante dos testigos y ratificadas las firmas ante las autoridades fiscales o fedatario público (original y copia simple para cotejo).

 \*Para mayor referencia, consultar en el Apartado **I. Definiciones**; punto **1.2. Identificaciones oficiales, comprobantes de domicilio y poderes**, inciso **C) Poderes**, del Anexo 1-A de la RMF.

8. Identificación oficial, cualquiera de las señaladas en el Apartado **I. Definiciones**; punto **1.2. Identificaciones oficiales, comprobantes de domicilio y poderes**, inciso **A) Identificación oficial**, del Anexo 1-A de la RMF.

### **¿Con qué condiciones debo cumplir?**

No aplica.

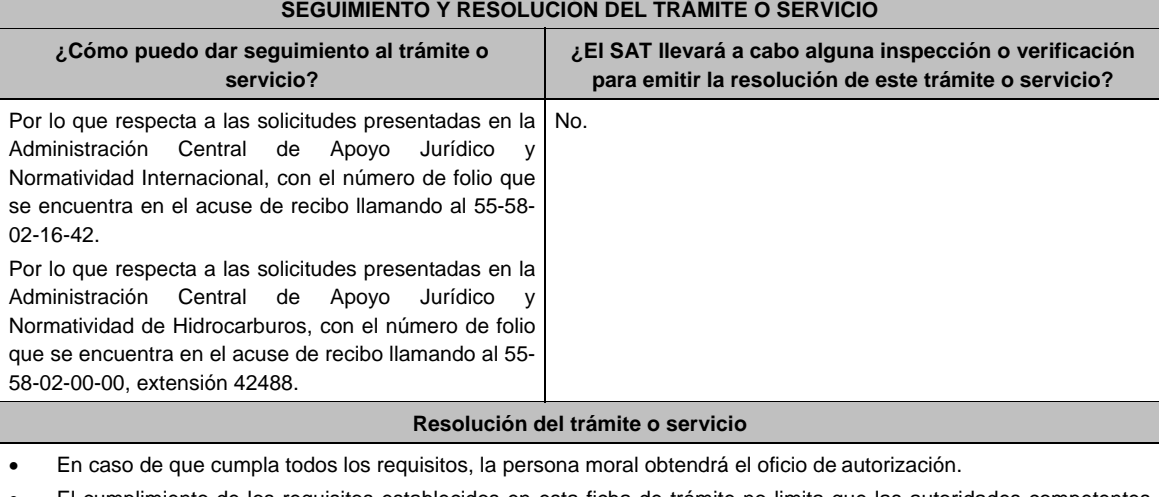

- El cumplimiento de los requisitos establecidos en esta ficha de trámite no limita que las autoridades competentes puedan, con base en el análisis de la información y documentación proporcionada y en el ejercicio de sus atribuciones, emitir una resolución debidamente fundada y motivada negando la autorización.
- La solicitud de autorización debe ser resuelta en un plazo de tres meses, transcurrido dicho plazo sin que se notifique la resolución, el interesado podrá considerar que la autoridad resolvió negativamente e interponer los medios de defensa en cualquier tiempo posterior a dicho plazo, mientras no se dicte la resolución.
- El oficio que resuelva este trámite se te notificará por alguna de las formas establecidas en el artículo 134 del CFF.

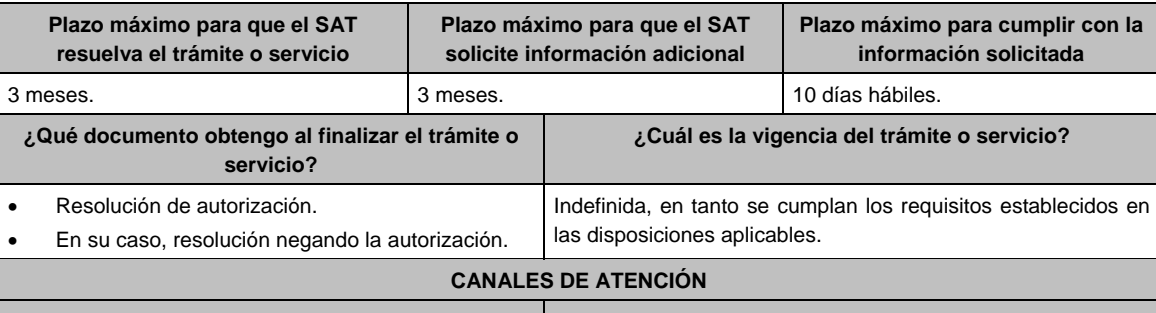

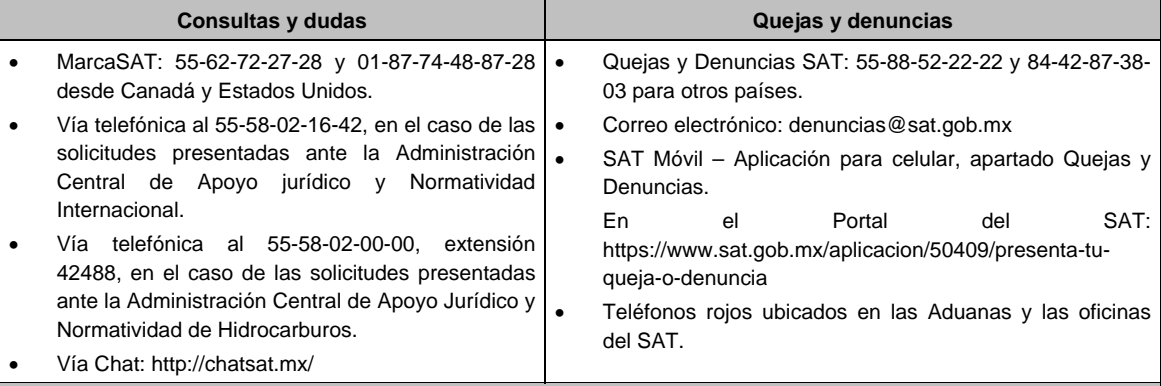

### **Información adicional**

Las solicitudes de autorización con respecto a las acciones de personas morales que tengan en su patrimonio terrenos, activos fijos, gastos diferidos destinados exclusivamente a las actividades a que se refiere la regla 3.21.2.2., fracción II, inciso b), numeral 1 de la RMF deberán dirigirse a la Administración Central de Apoyo Jurídico y Normatividad de Hidrocarburos; las relacionadas con las demás actividades deberán presentarse ante la Administración Central de Apoyo Jurídico y Normatividad Internacional.

### **Fundamento jurídico**

Artículos: 14, fracción I, 18, 18-A, 19, 34, 37, 134 del CFF; Reglas 1.6., 2.1.7., 2.1.43. y 3.21.2.2. de la RMF.

**292/CFF (Se deroga)**

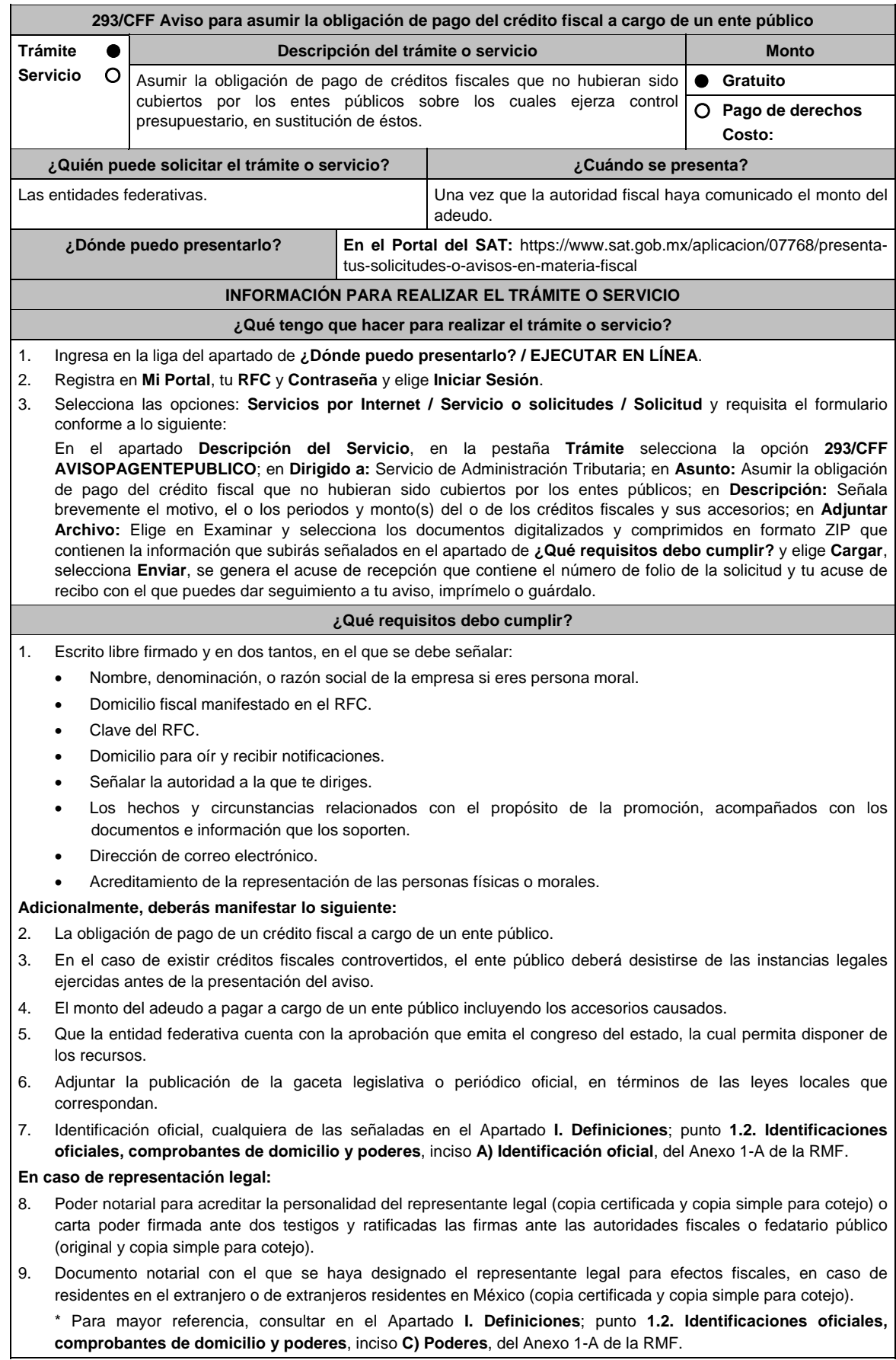

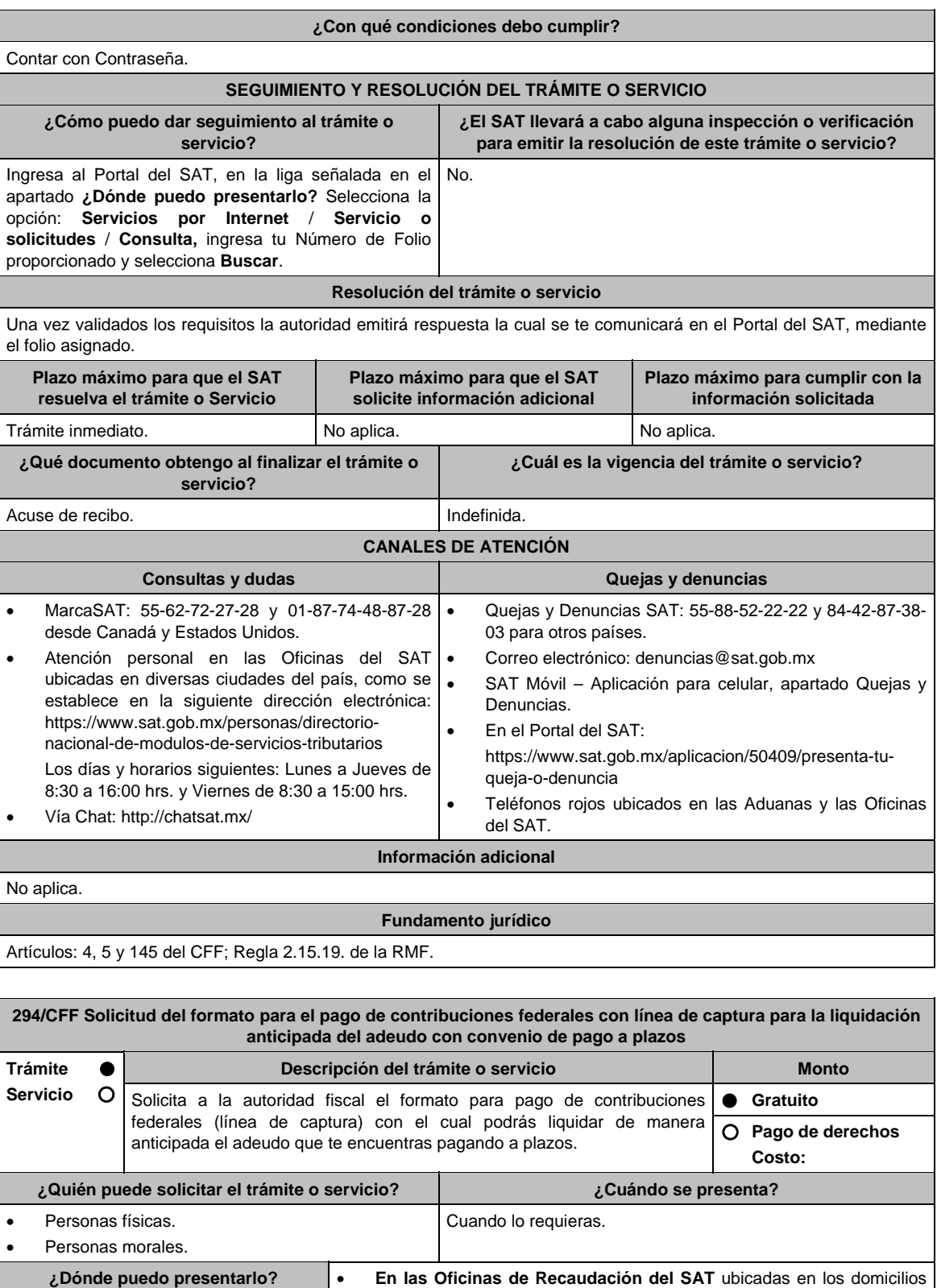

señalados en la siguiente liga: https://www.sat.gob.mx/personas/directorio-nacional-de-modulos-deservicios-tributarios Los días y horarios siguientes: Lunes a Viernes de 8:30 a 15:00 hrs. en la Oficialía de partes de Recaudación. En las oficinas de la entidad federativa correspondiente.

### **INFORMACIÓN PARA REALIZAR EL TRÁMITE O SERVICIO**

### **¿Qué tengo que hacer para realizar el trámite o servicio?**

1. Acude a la Administración Desconcentrada de Recaudación que corresponda a tu domicilio o a la entidad federativa con la documentación que se menciona en el apartado **¿Qué requisitos debo cumplir?**.

- 2. Entrega la documentación solicitada al personal que atenderá tu trámite.
- 3. Recibe el escrito libre sellado como acuse de recibo.

### **¿Qué requisitos debo cumplir?**

- 1. Escrito libre firmado y en dos tantos, en el que señales:
	- Nombre, denominación, o razón social de la empresa si eres persona moral.
	- Domicilio fiscal manifestado en el RFC.
	- Clave del RFC.
	- Domicilio para oír y recibir notificaciones.
	- Señalar la autoridad a la que te diriges.
	- El propósito de la promoción.
	- Dirección de correo electrónico.
	- Acreditamiento de la representación de las personas físicas o morales.

#### **Adicionalmente, deberás manifestar lo siguiente:**

- Número de oficio en el que se autorizó el pago a plazos y, tratándose del pago en parcialidades otorgado conforme a la regla 3.17.3. de la RMF, el número de operación de la declaración en la que optaste por pagar a plazos.
- Señalar el medio a través del cual se te podrá enviar el formato para el pago de contribuciones federales con línea de captura, para el pago correspondiente.
- 2. Adjuntar copia legible del comprobante de pago de la última parcialidad cubierta.

3. Identificación oficial, cualquiera de las señaladas en el Apartado **I. Definiciones**; punto **1.2. Identificaciones oficiales, comprobantes de domicilio y poderes**, inciso **A) Identificación oficial**, del Anexo 1-A de la RMF.

#### **En caso de ser representante legal:**

- 4. Poder notarial para acreditar la personalidad del representante legal (copia certificada y copia simple para cotejo) o carta poder firmada ante dos testigos y ratificadas las firmas ante las autoridades fiscales o fedatario público (original y copia simple para cotejo).
- 5. Documento notarial con el que se haya designado el representante legal para efectos fiscales, en caso de residentes en el extranjero o de extranjeros residentes en México (copia certificada y copia simple para cotejo).
	- \* Para mayor referencia, consultar en el Apartado **I. Definiciones**; punto **1.2. Identificaciones oficiales**, **comprobantes de domicilio y poderes**, inciso **C) Poderes**, del Anexo 1-A de la RMF.

### **¿Con qué condiciones debo cumplir?**

- Contar con el buzón tributario activo.
- Proporcionar un correo electrónico válido.

#### **SEGUIMIENTO Y RESOLUCIÓN DEL TRÁMITE O SERVICIO**

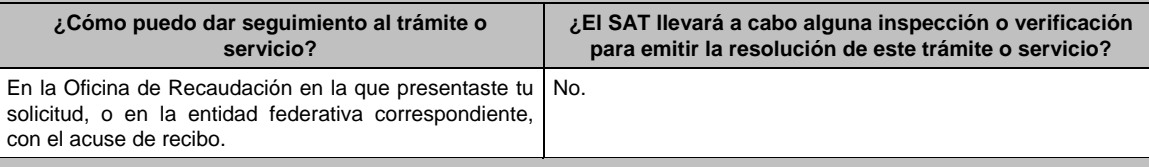

#### **Resolución del trámite o servicio**

Una vez ingresada tu solicitud, la autoridad revisará que cumplas con los requisitos establecidos, y dentro de los 10 días hábiles siguientes al ingreso de tu solicitud, te entregará por el medio de contacto que hayas señalado, el formato para el pago de contribuciones federales con línea de captura para el pago de manera anticipada del convenio de pago a plazos autorizado.

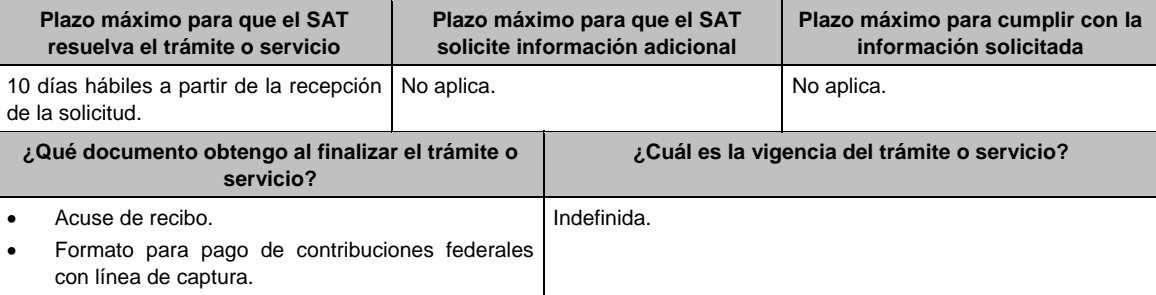

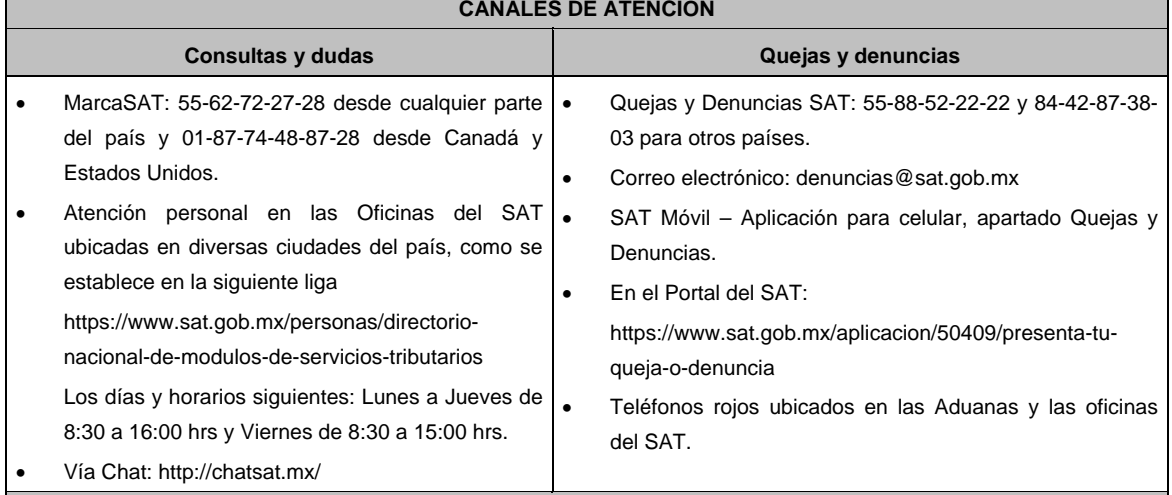

#### **CANALES DE ATENCIÓN**

### **Información adicional**

En caso de que no realices el pago a más tardar en la fecha señalada en el formato para el pago de contribuciones federales con línea de captura, se considerará que te desististe de la liquidación anticipada.

### **Fundamento jurídico**

Artículos: 66, primer párrafo y 66-A del CFF; 65 del RCFF; Reglas 2.13.1., 2.13.2. y 2.13.6. de la RMF.

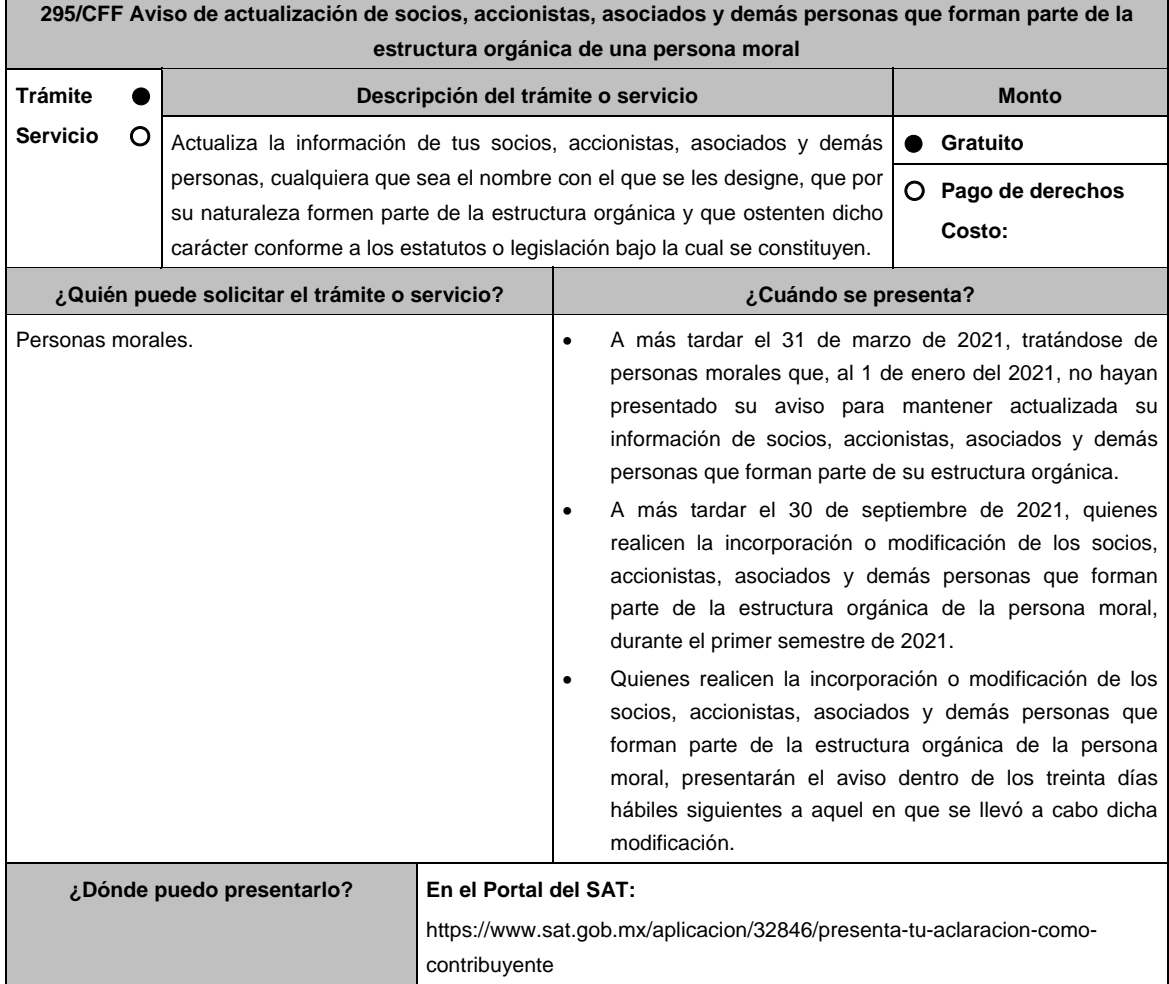

### **INFORMACIÓN PARA REALIZAR EL TRÁMITE O SERVICIO**

#### **¿Qué tengo que hacer para realizar el trámite o servicio?**

- 1. Ingresa en la liga del apartado **¿Dónde puedo presentarlo?** y elige **EJECUTAR EN LINEA**.
- 2. En **Mi Portal**, captura tu **RFC**, **Contraseña** y elige **Iniciar sesión**.
- 3. Selecciona la opción **Servicios por Internet / Aclaraciones / Solicitud** y aparecerá un formulario.
- 4. Requisita el formulario conforme a lo siguiente:

 En el apartado Descripción del Servicio, en la pestaña **Trámite** selecciona la opción **ACTUALIZACIÓN DEL RFC**; en **Dirigido a**: Servicio de Administración Tributaria, en **\*Asunto:** Modificación o incorporación de socios, accionistas y asociados; **Descripción**: Aviso de modificación o incorporación de socios, accionistas, asociados y demás personas, cualquiera que sea el nombre con el que se les designe, que por su naturaleza formen parte de la estructura orgánica y que ostenten dicho carácter conforme a los estatutos o legislación bajo la cual se constituyen. Para anexar información relacionada con el servicio, oprime **Adjuntar Archivo/ Examinar**, selecciona el documento digitalizado en formato PDF y elige **Cargar**.

- 5. Da clic en el botón **Enviar**, se genera el **Acuse de recepción** que contiene el folio del trámite con el que puedes dar seguimiento a tu aviso, imprimelo o guardalo.
- 6. Revisa tu caso de aclaración en un plazo de 10 días hábiles para verificar si se te solicitó información adicional, en caso de ser así, contarás con 10 días hábiles para entregarla, si excedes ese plazo es necesario ingresar nuevamente tu solicitud.
- 7. Ingresa al Portal del SAT, dentro del plazo de 10 días hábiles posteriores a la presentación del trámite, con el número de folio, para verificar la respuesta a tu aviso, en: https://www.sat.gob.mx/aplicacion/operacion/66288/consulta-tus-aclaraciones-como-contribuyente de acuerdo a lo siguiente:

 En Mi Portal, captura tu RFC e ingresa tu Contraseña; selecciona la opción: **Servicios por Internet / Aclaraciones / Consulta**; captura el número del folio del trámite y verifica la solución otorgada a tu aviso; si tu solicitud fue resuelta, obtendrás el **Acuse de respuesta** imprímelo guárdalo.

- 8. En caso de no contar con respuesta, acude a las Oficinas del SAT, para recibir información adicional sobre la situación del trámite, previa cita generada en:
	- El Portal del SAT: https://citas.sat.gob.mx/citasat/home.aspx
	- Portal Gob.mx: https://citas.sat.gob.mx/citasat/agregarcita.aspx

#### **¿Qué requisitos debo cumplir?**

Documento protocolizado y digitalizado en el que consten las modificaciones o en su caso la incorporación de socios o accionistas.

#### **¿Con qué condiciones debo cumplir?**

Contar con Contraseña.

#### **SEGUIMIENTO Y RESOLUCIÓN DEL TRÁMITE O SERVICIO**

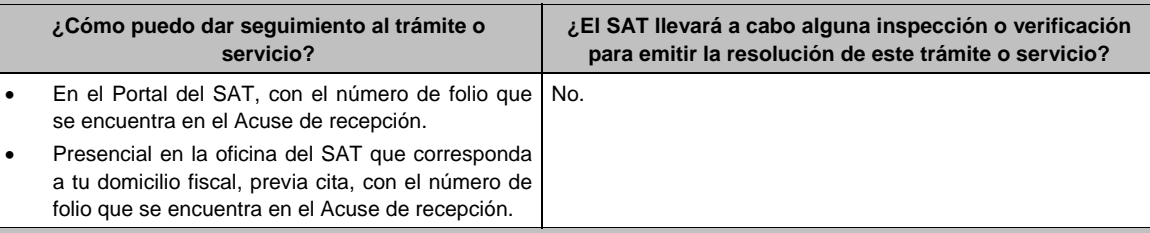

#### **Resolución del trámite o servicio**

 La autoridad validará tu información, si es procedente el aviso se actualiza la relación de socios o accionistas de la persona moral y recibes Acuse de respuesta.

En caso contrario en el mencionado Acuse de respuesta se indica el motivo por el cual no procede el trámite.

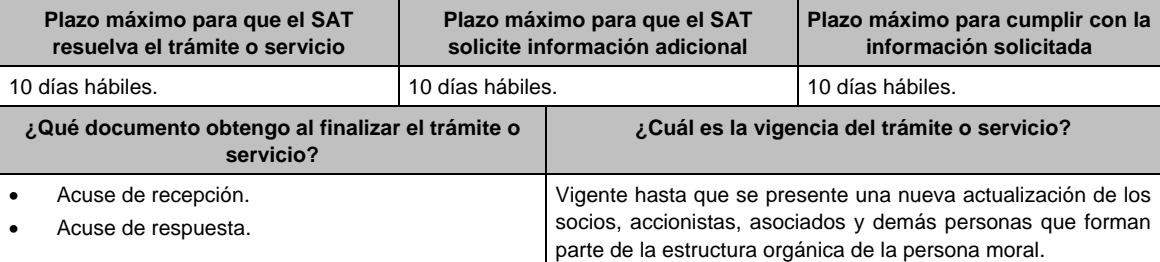

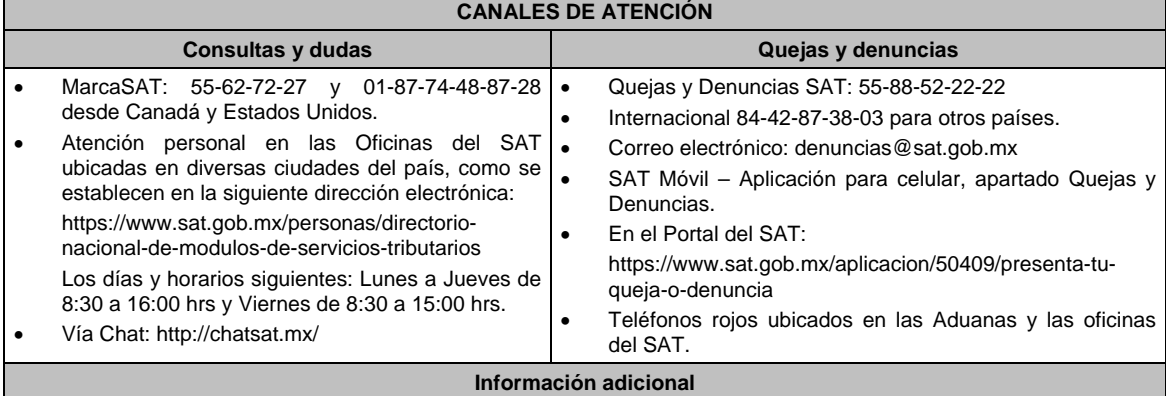

No aplica.

### **Fundamento jurídico**

Artículos: 27 del CFF; 297 de la CFPC; Regla 2.4.19. y Transitorio Quincuagésimo Tercero de la RMF.

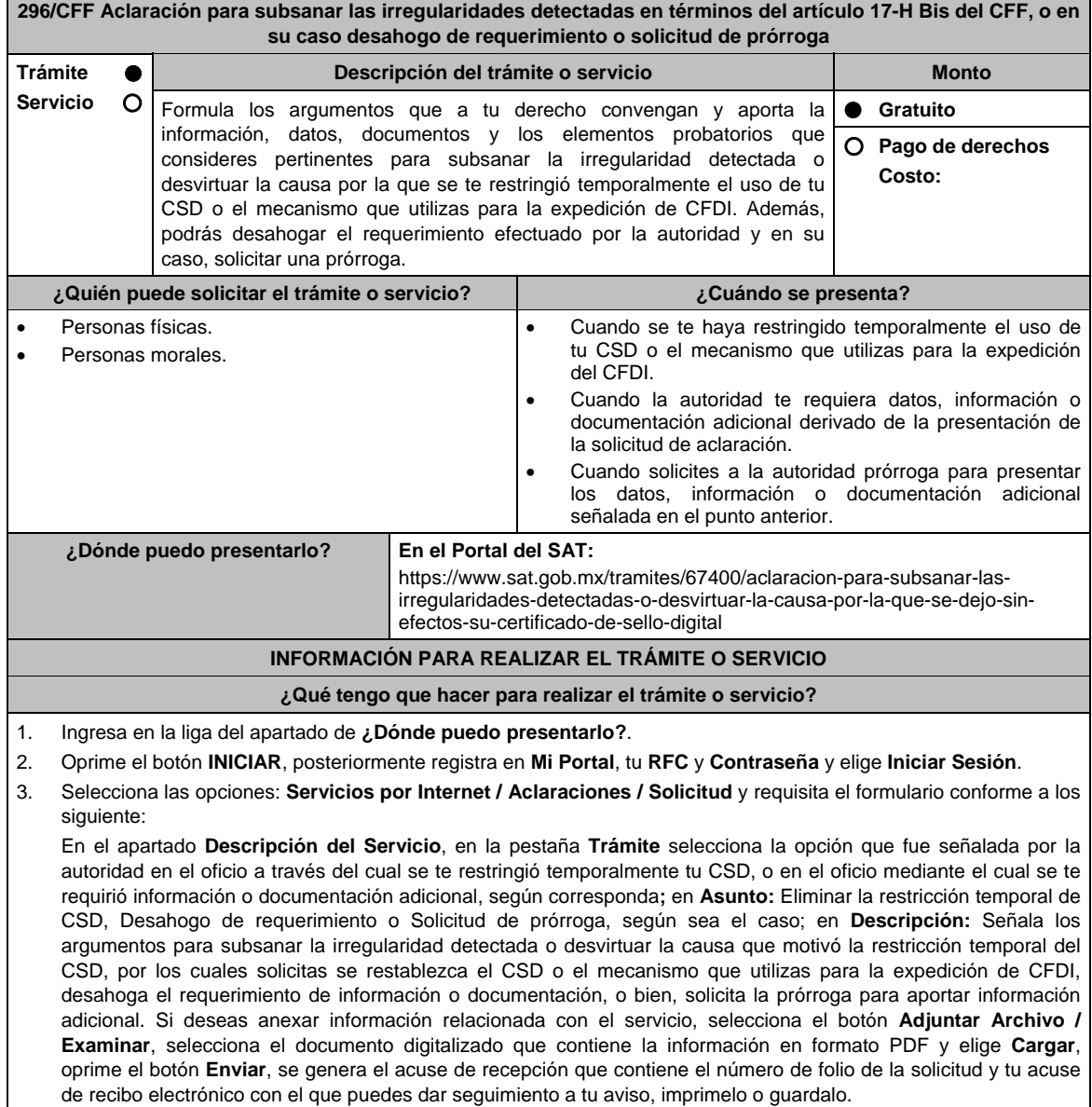

 Espera el requerimiento de información adicional, que en su caso emita la autoridad, o espera, la resolución correspondiente, o el oficio con el que se te informa que se tiene por no presentada la solicitud de aclaración, cuando no se atienda el requerimiento de la autoridad.

- 4. Revisa tu solicitud en un plazo de 5 días hábiles para verificar si se solicitó información adicional, en caso de ser así, contarás con 5 días hábiles para entregarla, si excedes ese plazo es necesario ingresar nuevamente tu solicitud.
- 5. Para verificar la respuesta a tu aviso, ingresa al Portal del SAT, con el número de folio, en: https://sat.gob.mx/aplicacion/operacion/66288/consulta-tus-aclaraciones-como-contribuyente de acuerdo a lo siguiente:
	- En Mi portal, captura tu RFC, Contraseña y elige **Iniciar Sesión**.
	- Selecciona la opción: **Servicios por Internet / Servicio o solicitudes / Consulta**
	- Captura el Número de Folio del trámite y verifica la solución otorgada a tu solicitud.

#### **¿Qué requisitos debo cumplir?**

- 1. Aclaración para subsanar las irregularidades detectadas o para desvirtuar las causas que motivaron la aplicación de tal medida en términos del artículo 17-H Bis del CFF:
	- Adjunta el oficio a través del cual se restringió temporalmente tu CSD o el mecanismo que utilizas para la expedición de CFDI.
	- Formula los argumentos y adjunta la información, datos y documentos que subsanen la irregularidad detectada o desvirtúen la causa que motivo la restricción temporal del CSD o el mecanismo que utilizas para la expedición de CFDI.
- 2. Desahogo del requerimiento:
	- Adjunta la información o documentación solicitada, así como el oficio por virtud del cual la autoridad te requirió la información o documentación adicional.
- 3. Solicitud de prórroga:
	- Adjunta el oficio a través del cual se restringió temporalmente tu CSD o el mecanismo que utilizas para la expedición de CFDI, así como al oficio a través del cual la autoridad te requirió información o documentación adicional.

#### **¿Con qué condiciones debo cumplir?**

Contar con Contraseña.

### **SEGUIMIENTO Y RESOLUCIÓN DEL TRÁMITE O SERVICIO**

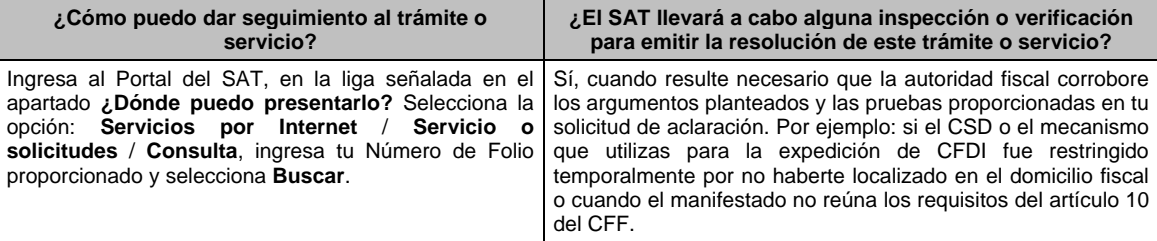

#### **Resolución del trámite o servicio**

Una vez analizados los argumentos y pruebas aportadas, así como la información con que cuenta la autoridad, se emitirá resolución que se te notificará en términos del artículo 134 del CFF.

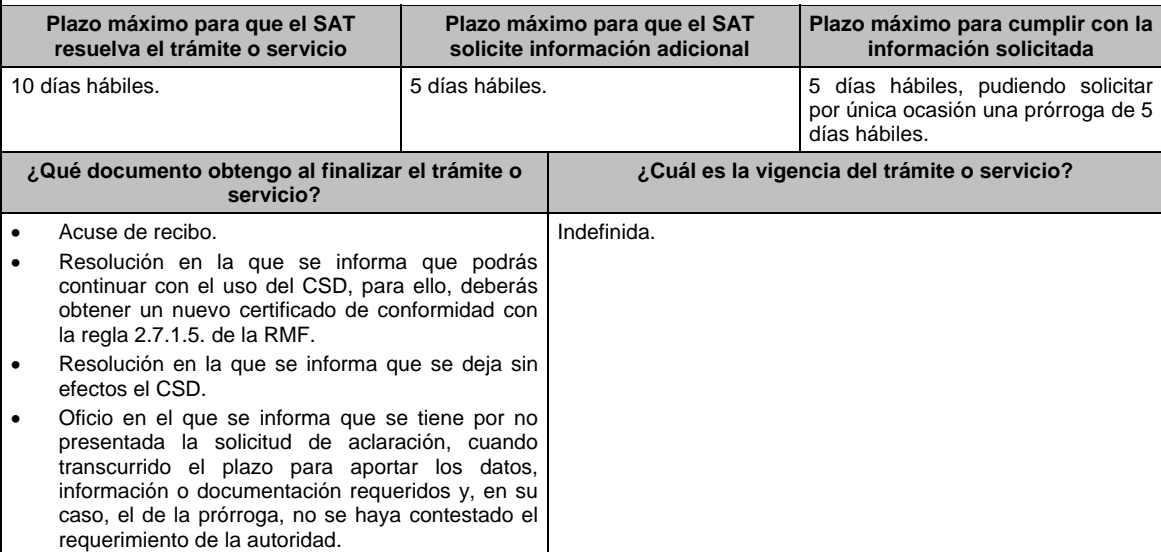

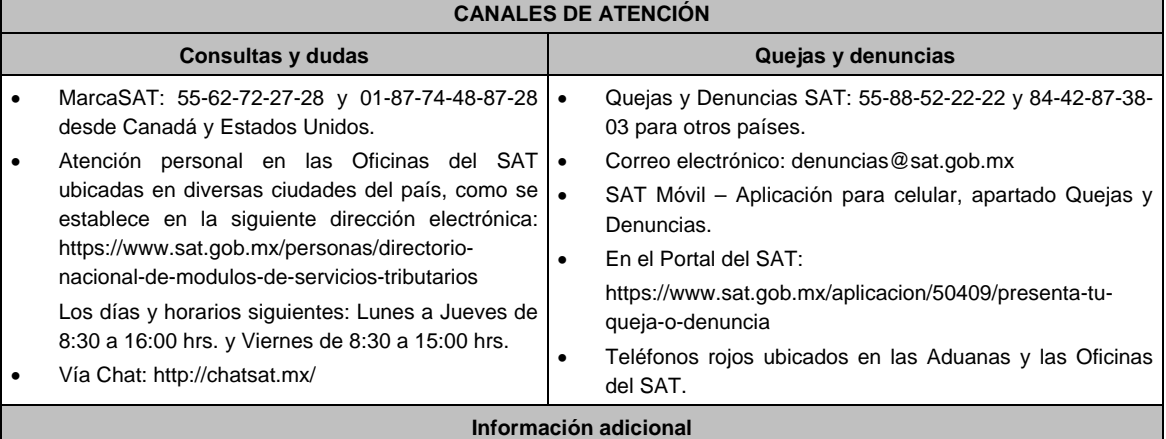

- Para que la autoridad proceda a restablecer el uso del CSD o el mecanismo que utilices para efectos de la expedición de CFDI al día siguiente al de la solicitud, está deberá presentarse en términos de la regla 2.2.15. de la RMF proporcionando la información solicitada en los campos correspondientes y, en específico, en la etiqueta que la autoridad haya señalado en el oficio mediante el cual se restringió temporalmente el uso del CSD o el mecanismo que utilices para efectos de la expedición de CFDI.
- La aclaración debe presentarse en días hábiles, antes de las 16:00 hrs. de lunes a jueves y antes de las 14:00 hrs. los viernes (De la Zona Centro de México), de lo contrario, se entenderá presentada al día hábil siguiente (De la Zona Centro de México).
- Cuando derivado del volumen de la documentación que integra los elementos probatorios con los que pretendas desvirtuar o subsanar las irregularidades hechas de tu conocimiento, no sea posible su envío electrónico a través del caso de aclaración, en el mismo se deberá indicar dicha circunstancia. En estos casos, podrás entregar la documentación correspondiente ante la autoridad que emitió el oficio por el que se restringió temporalmente el uso de tu Certificado de sello digital, o bien, ante la Oficina del SAT más cercana a tu domicilio (Consultar el Anexo 23 de la RMF), presentando escrito libre en el que se haga referencia al citado oficio y al caso de aclaración ingresado. En caso de que la Administración General de Grandes Contribuyentes o la Administración General de Hidrocarburos, te haya restringido temporalmente el uso del CSD o el mecanismo que utilizas para la expedición de CFDI, deberás presentar directamente la documentación en la oficialía de partes de la Administración General de Grandes Contribuyentes sita en Avenida Hidalgo No. 77, Módulo III, Planta Baja, colonia Guerrero, Alcaldía Cuauhtémoc, C.P. 06300, Ciudad de México, en un horario de atención de 8:00 a 14:30 hrs., o en la oficialía de partes de la Administración General de Hidrocarburos, sita en Avenida Hidalgo No. 77, Módulo VII, piso 2, colonia Guerrero, Alcaldía Cuauhtémoc, C.P. 06300, Ciudad de México, en un horario de atención de 8:00 a 14:30 hrs., según corresponda.
- Para los efectos del párrafo anterior, se entenderá como fecha de presentación del caso de aclaración, la fecha en que realices la entrega física de la documentación que integra los citados elementos probatorios.
- El aporte de datos, información o documentación que presentes derivado del requerimiento de información adicional, será presentado a través de un caso de aclaración de conformidad con la presente ficha de trámite y en la etiqueta que la autoridad haya señalado para tales efectos a través del oficio mediante el cual se te realizó el requerimiento. Asimismo, deberás hacer referencia al folio del caso de aclaración primigenio.
- La solicitud de prórroga para aportar información o documentación para atender el requerimiento de la autoridad, se presentará a través de un caso de aclaración de conformidad con la presente ficha de trámite. Asimismo, deberás hacer referencia al folio del caso de aclaración primigenio.
- Si te fue restringido temporalmente tu CSD o el mecanismo que utilizas para la expedición de CFDI y no presentas la solicitud de aclaración para subsanar las irregularidades o desvirtuar las causas que motivaron dicha restricción a que se refiere esta ficha, en un plazo máximo de 40 días hábiles, la autoridad procederá a dejar sin efectos tu(s) CSD o en su caso, te será restringida la emisión de CFDI y no podrás solicitar un nuevo CSD, ni ejercer cualquier otra opción para la expedición de CFDI, en tanto no subsanes las irregularidades detectadas, para lo cual deberás cumplir con lo dispuesto en la ficha de trámite 47/CFF "Aclaración para subsanar las irregularidades detectadas por las que se dejó sin efectos su Certificado de sello digital, se restringió el uso de su Certificado de e.firma o el mecanismo que utiliza para efectos de la expedición de CFDI".

#### **Fundamento jurídico**

Artículos: 17-H BIS, 29, segundo párrafo, fracción II, 134 del CFF; Reglas 2.2.8., 2.2.15., 2.7.1.21., 2.7.3.1., 2.7.5.5. y 2.11.2. de la RMF.

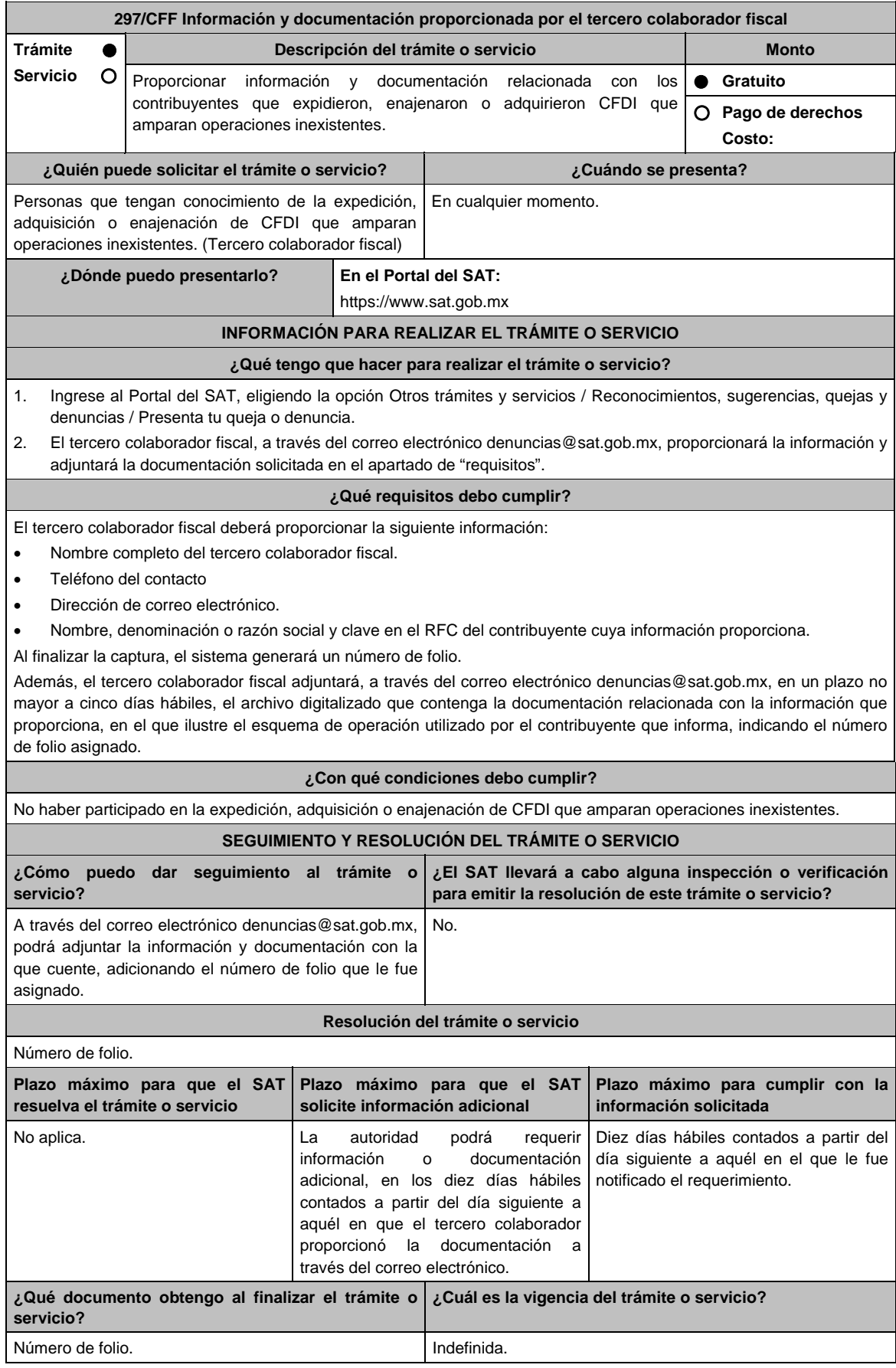

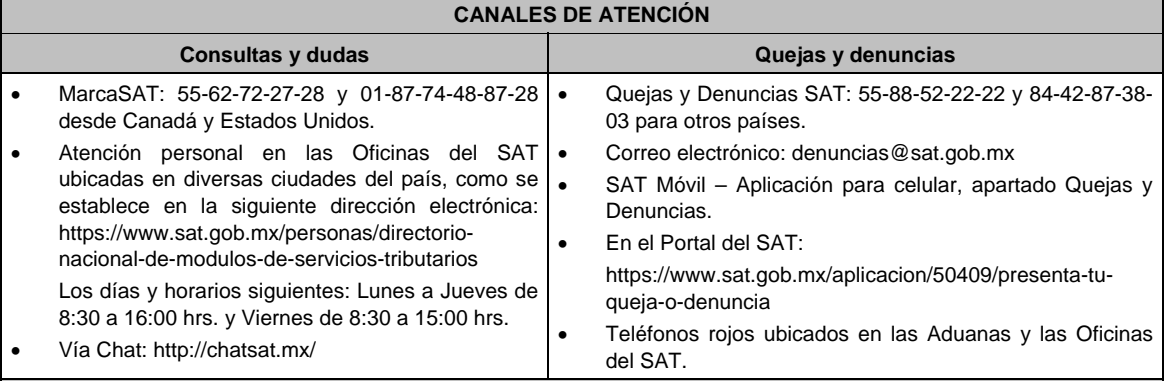

**Información adicional** 

- La información que proporcione el tercero colaborador fiscal deberá ser suficiente para acreditar, directa o indirectamente, la ausencia de activos, personal, infraestructura o capacidad material del contribuyente que se informa y que llevó a cabo la expedición, enajenación o adquisición de comprobantes fiscales que amparen operaciones inexistentes, debiendo narrar los hechos con los que explique detalladamente el o los esquemas de operación del contribuyente, y precisando exactamente qué posición ocupa éste con relación a otros contribuyentes involucrados en dicho esquema, indicando además las circunstancias de modo, tiempo y lugar.
- Cuando el tercero colaborador fiscal no cumpla con lo dispuesto en la regla 1.12. de la RMF y la presente ficha de trámite, no desahogue la solicitud de información adicional o no logre ser contactado por la autoridad fiscal, la información se tendrá por no presentada.

**Fundamento jurídico** 

Art. 69-B Ter CFF; Regla 1.12. RMF.

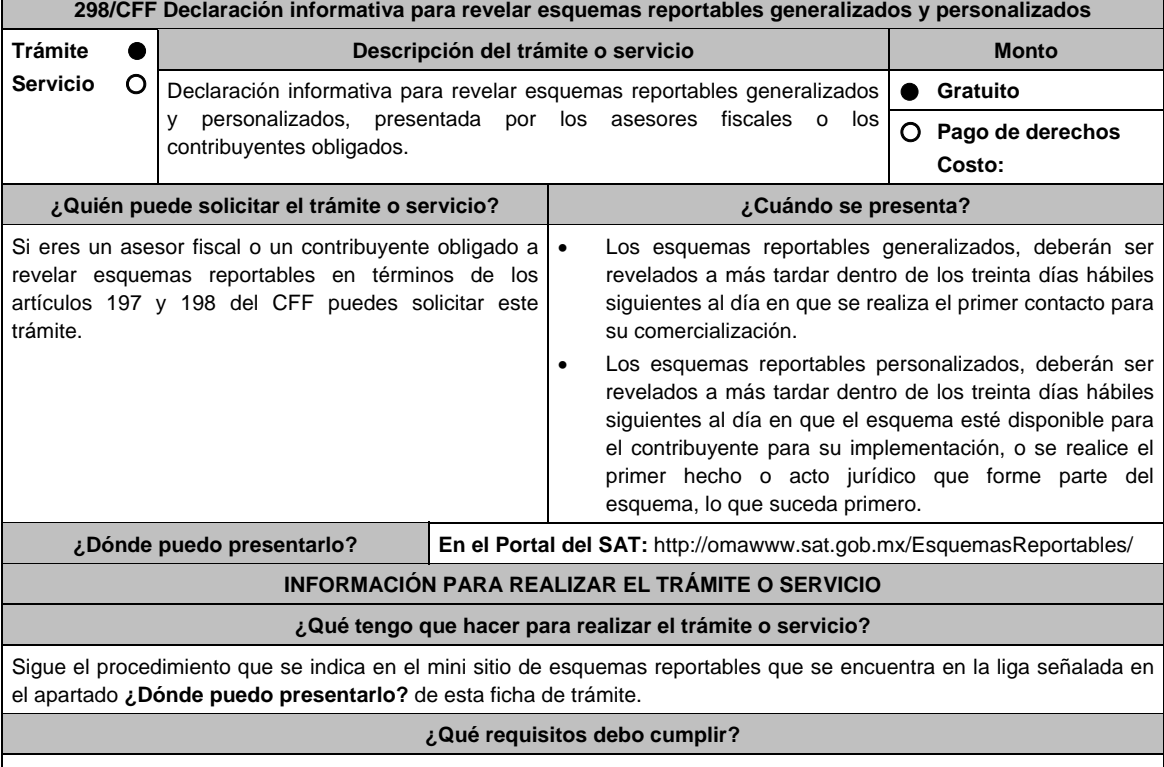

- 1. El llenado de la declaración, deberá cumplir con lo establecido en la "Guía de llenado de la declaración informativa para revelar esquemas reportables generalizados y personalizados", publicada en el mini sitio de esquemas reportables que se encuentra en la liga señalada en el apartado **¿Dónde puedo presentarlo?** de esta ficha de trámite.
- 2. Adjuntar a la declaración informativa, un documento en formato PDF, con la información y documentación a que se refieren las reglas 2.21.4. a 2.21.22. y 2.21.25. de la RMF vigente, según corresponda, conforme a los supuestos establecidos en el artículo 199 del CFF.

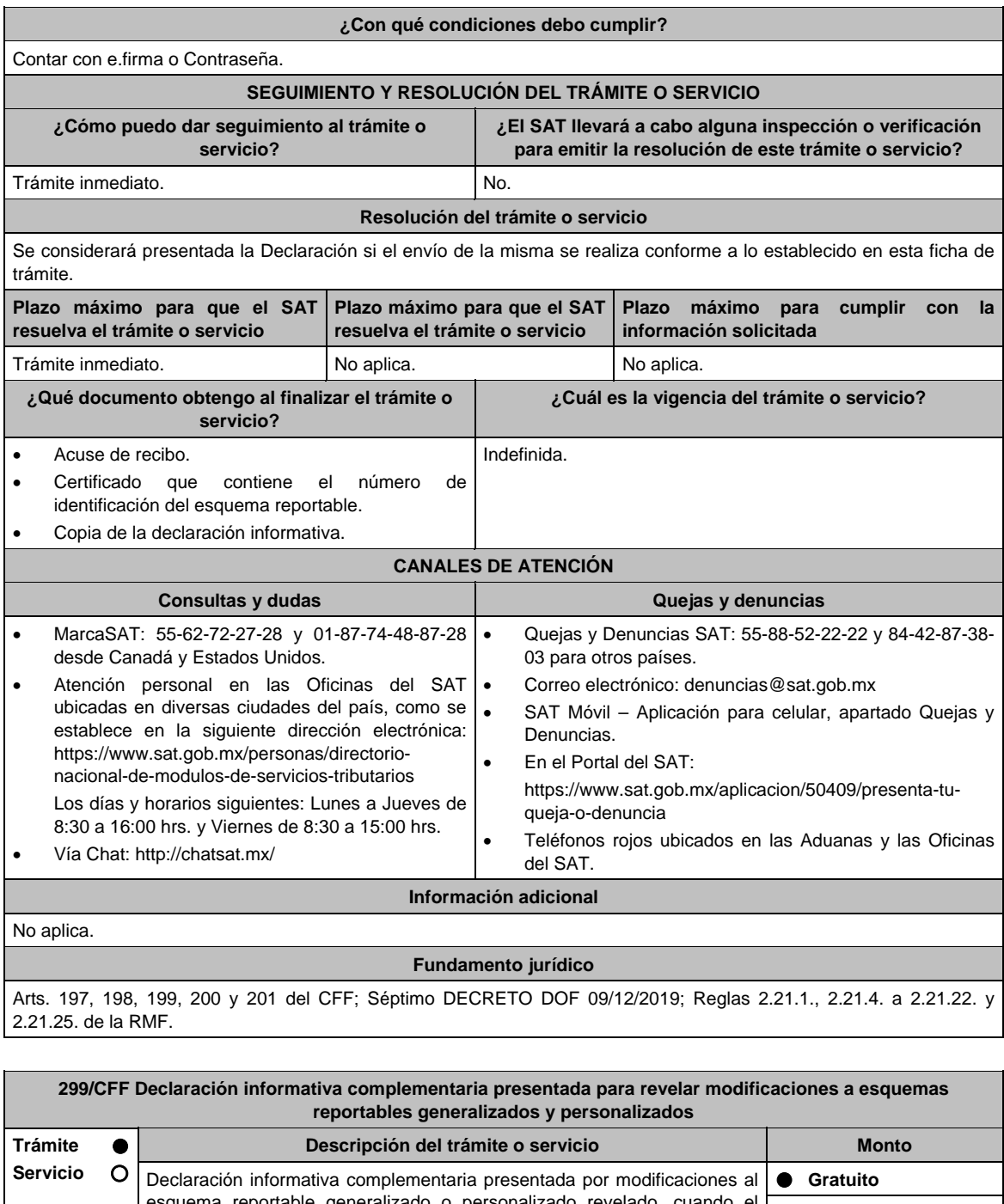

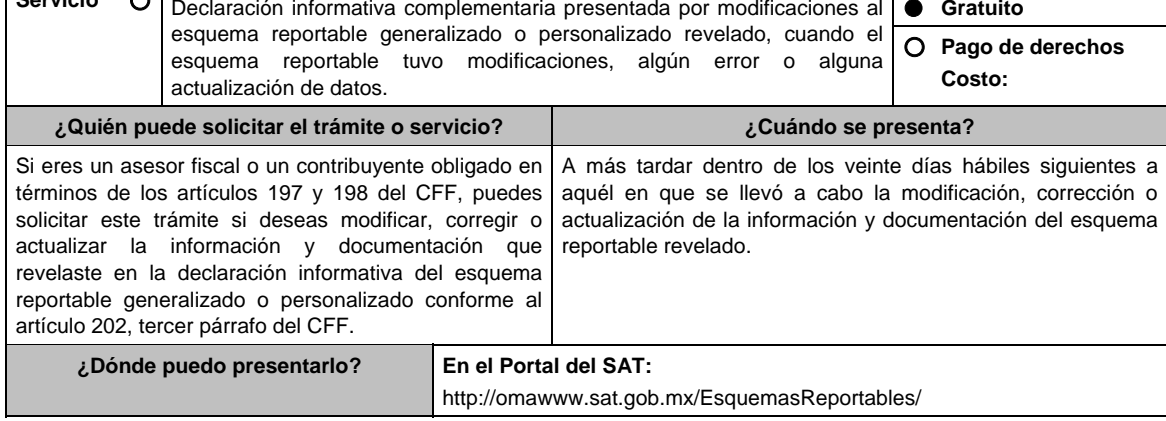

### **INFORMACIÓN PARA REALIZAR EL TRÁMITE O SERVICIO**

### **¿Qué tengo que hacer para realizar el trámite o servicio?**

Sigue el procedimiento que se indica en el mini sitio de esquemas reportables que se encuentra en la liga señalada en el apartado **¿Dónde puedo presentarlo?** de esta ficha de trámite.

#### **¿Qué requisitos debo cumplir?**

- 1. El llenado de la declaración, deberá cumplir con lo establecido en la "Guía de llenado de la declaración informativa para revelar esquemas reportables generalizados y personalizados", publicada en el mini sitio de esquemas reportables que se encuentra en la liga señalada en el apartado **¿Dónde puedo presentarlo?** de esta ficha de trámite.
- 2. Adjuntar a la declaración informativa, un documento en formato PDF, con la información y documentación a que se refieren las reglas 2.21.4. a 2.21.22. y 2.21.25. de la RMF vigente, según corresponda, conforme a los supuestos establecidos en el artículo 199 del CFF.

#### **¿Con qué condiciones debo cumplir?**

Contar con e.firma o Contraseña.

Contar con el número de identificación del esquema reportable.

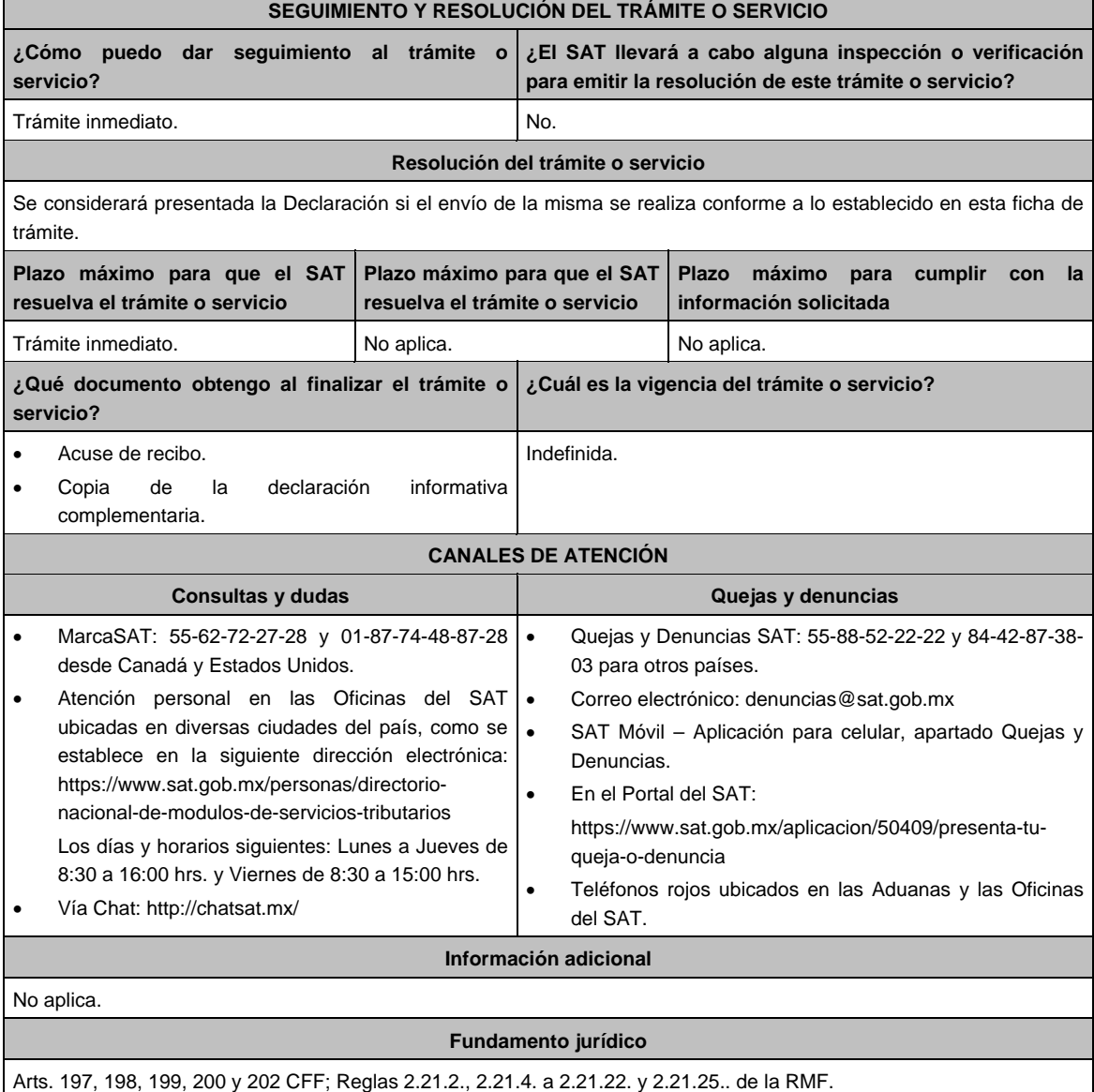

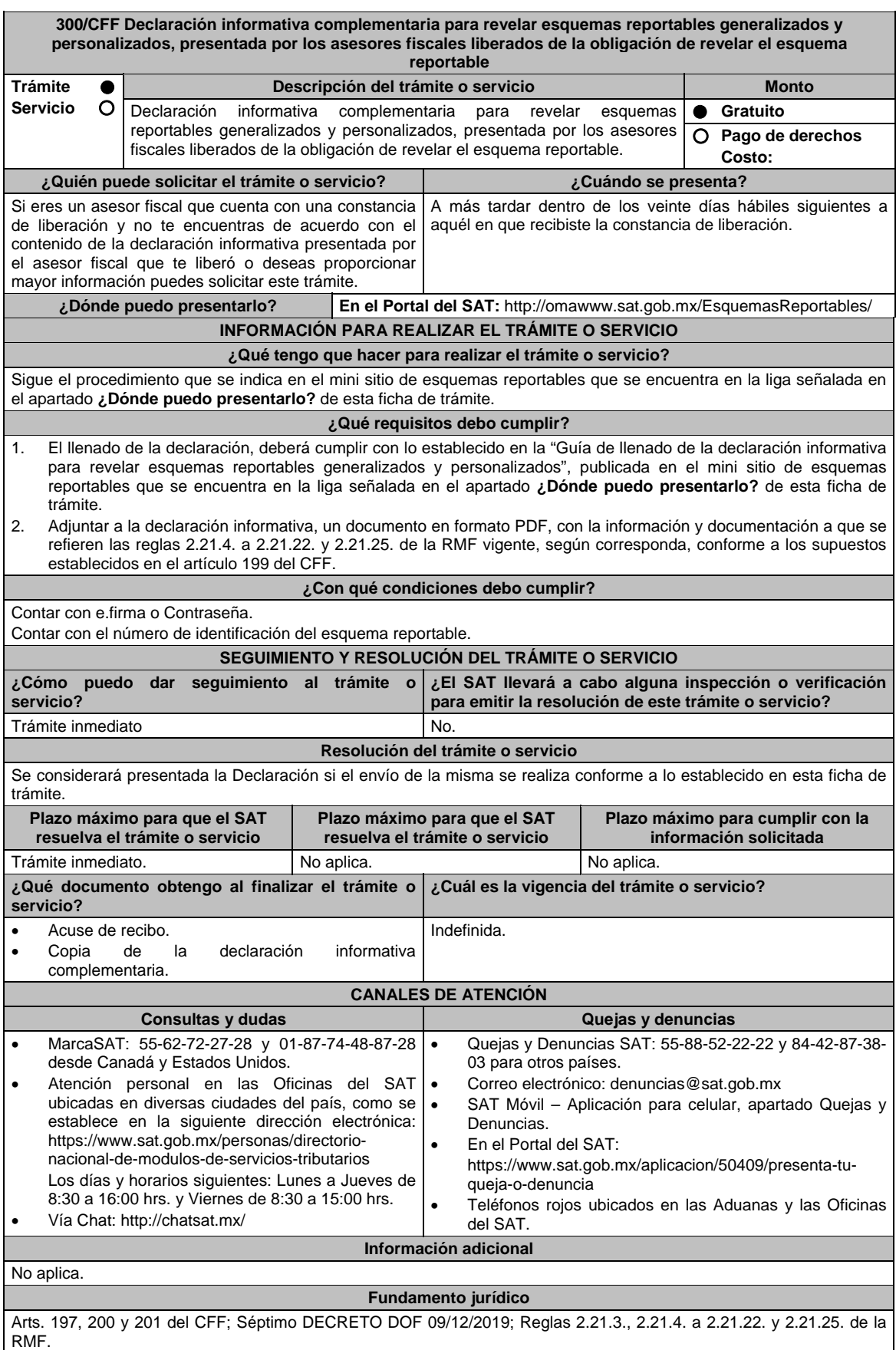

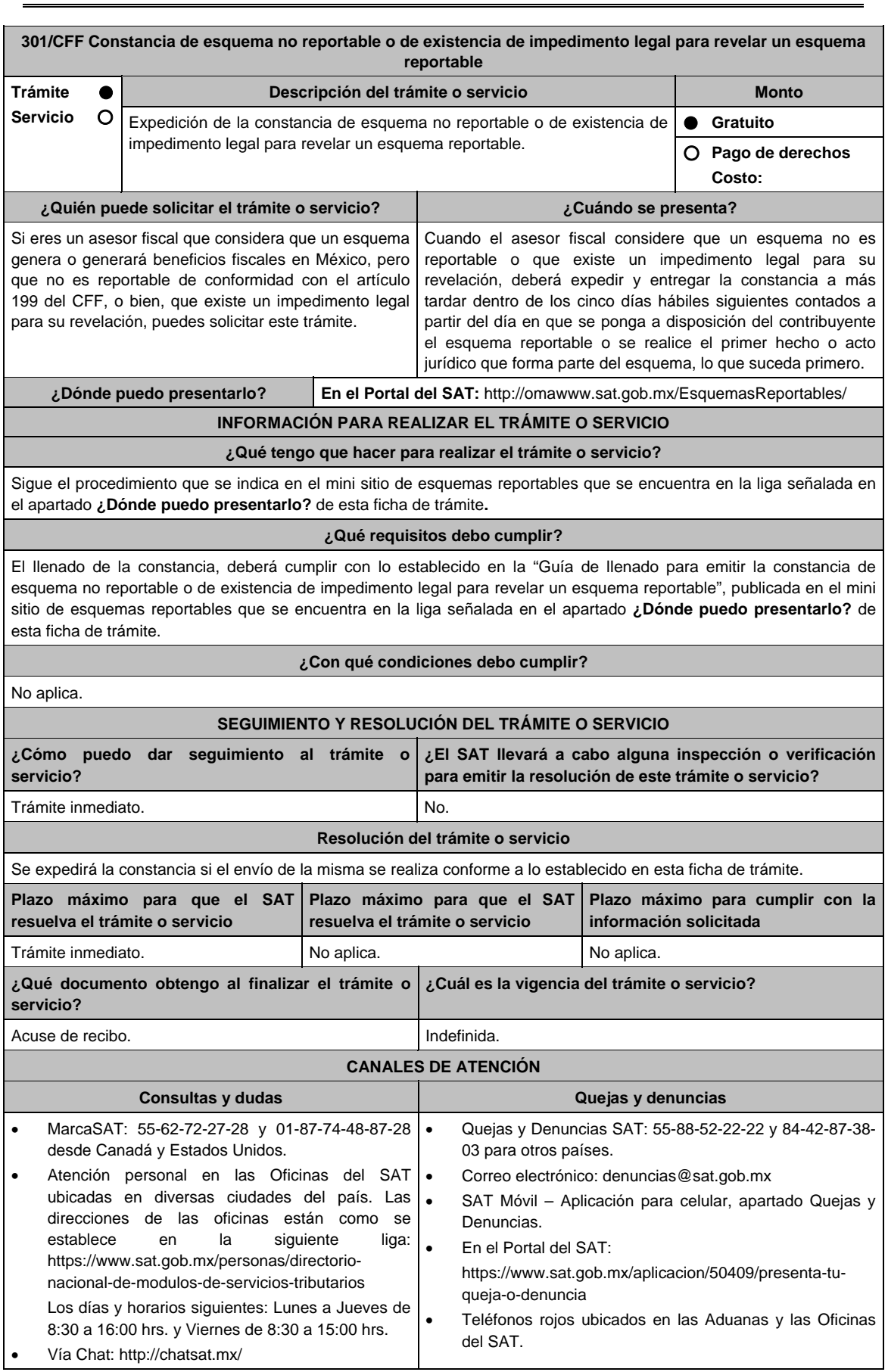

#### **Información adicional**

- En caso de que el asesor fiscal considere que el esquema no es reportable de conformidad con el artículo 199 del CFF por virtud de que el plan, proyecto, propuesta o asesoría no tiene alguna de las características establecidas en dicho artículo, indicar la justificación y motivación de las razones de su consideración.
- En caso de que el asesor fiscal considere que el esquema no es reportable porque existe un impedimento legal para su revelación, señalar la fracción o fracciones del artículo 199 del CCF que se actualizan y el impedimento legal para revelar el esquema reportable, adjuntando el documento que, en su caso, origine dicho impedimento.

### **Fundamento jurídico**

Arts. 197, 199 del CFF; Séptimo DECRETO DOF 09/12/2019; Regla 2.21.26. de la RMF.

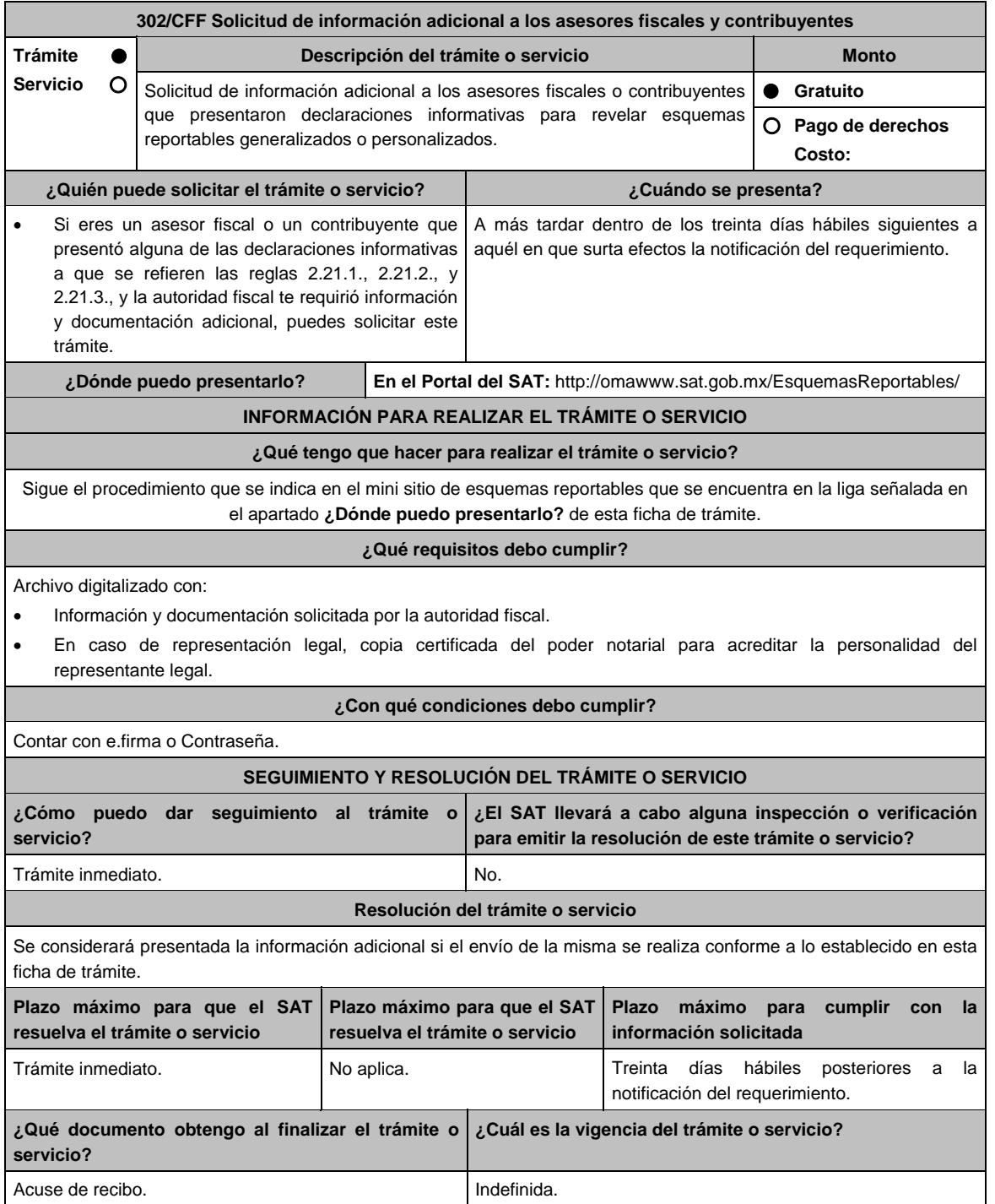

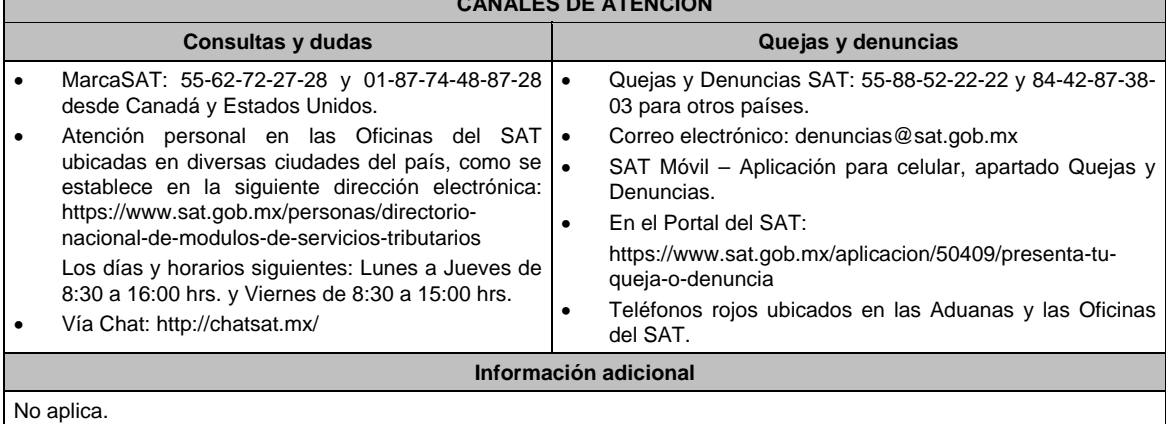

#### **CANALES DE ATENCIÓN**

### **Fundamento jurídico**

Arts. 201, último párrafo del CFF; Séptimo DECRETO DOF 09/12/2019; Regla 2.21.27. de la RMF.

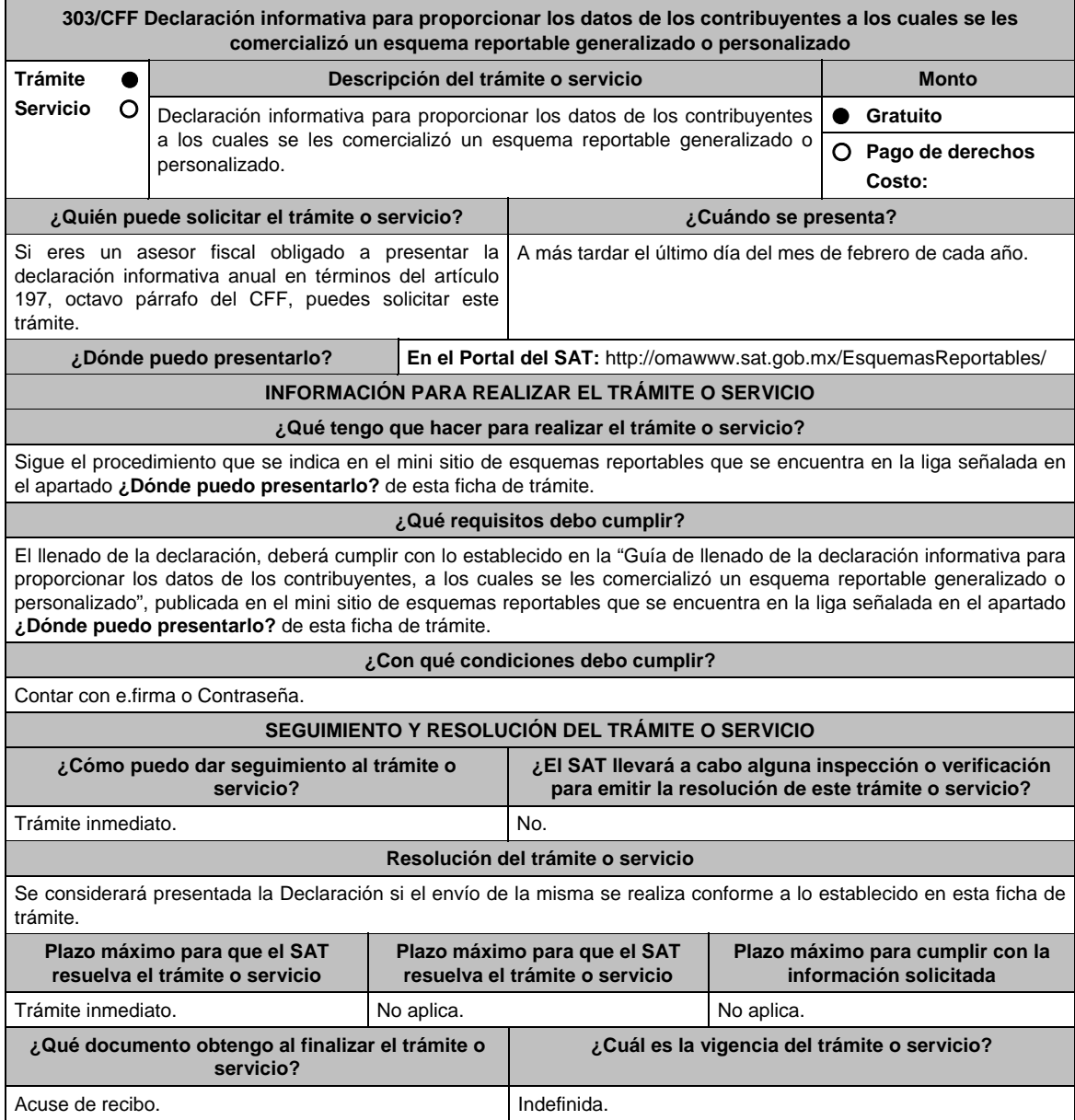

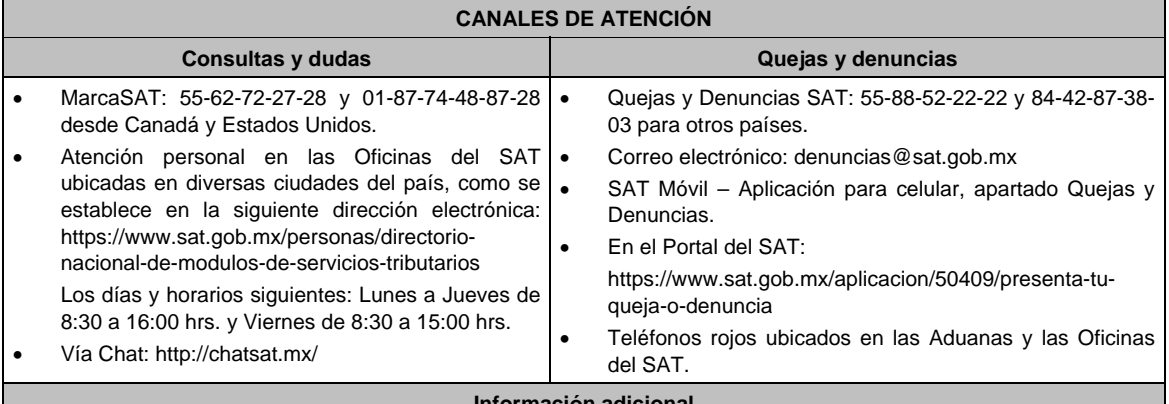

### **Información adicional**

# No aplica.

### **Fundamento jurídico**

Arts. 197 del CFF; Séptimo DECRETO DOF 09/12/2019; Regla 2.21.28. de la RMF.

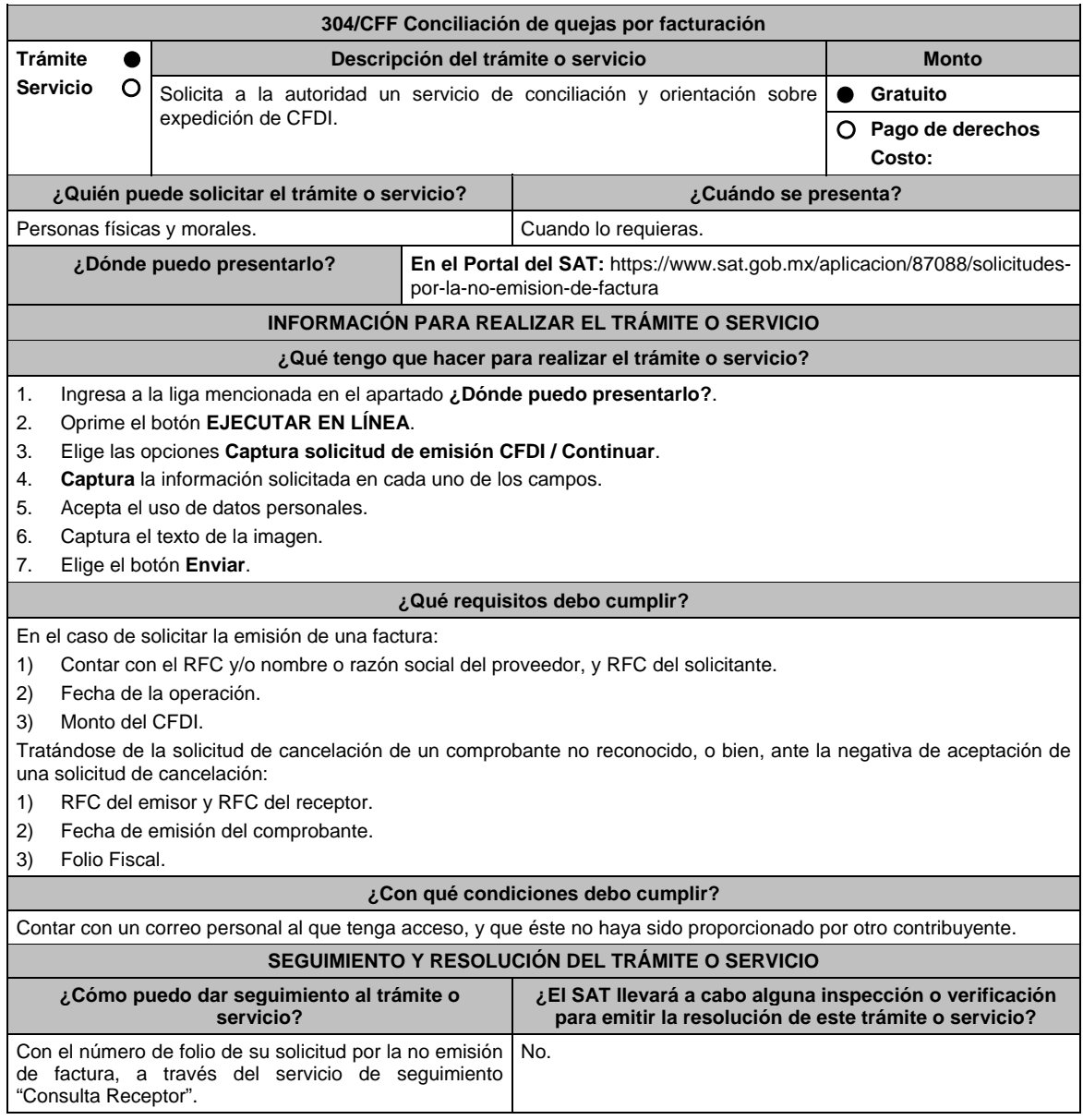

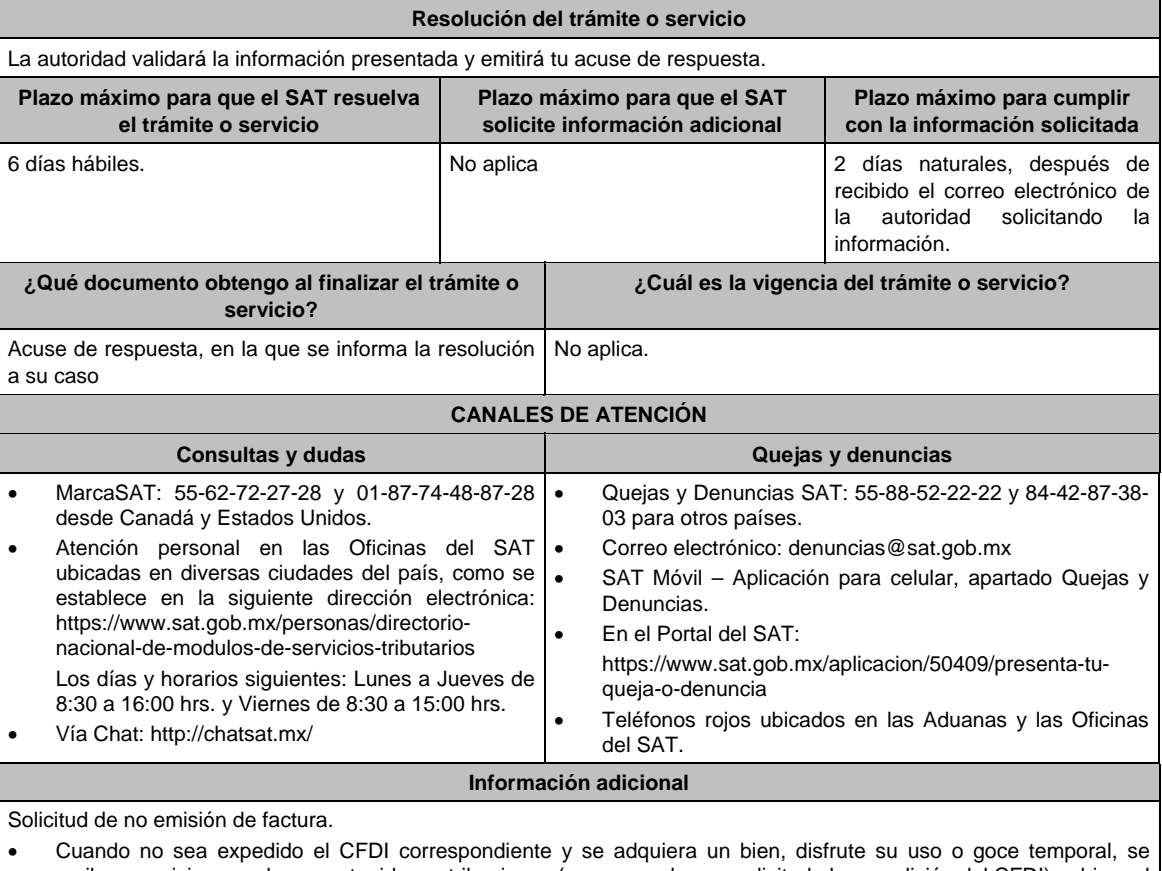

reciban servicios o se hayan retenido contribuciones (aunque ya hayan solicitado la expedición del CFDI), o bien, el CFDI carezca de un requisito fiscal o existan errores en su contenido.

- Se cancele el CFDI de una operación existente sin motivo y no se reexpida el comprobante correspondiente.
- Se realice el pago de una factura y no reciba el CFDI de pagos correspondiente.
- Se identifique la emisión de CFDI de nómina y no exista relación laboral con el emisor del comprobante.
- Se identifique la emisión de CFDI de tipo Ingreso, Egreso o Pago en los cuales no exista relación comercial con el emisor del comprobante.
- Se requiera la cancelación de una factura y el receptor no la acepte, aun y cuando la cancelación sea procedente. a) Receptor.
- Para poder dar seguimiento a la solicitud e informarle al proveedor de la inconformidad, es necesario que se acepte el uso de datos personales.
- Con el número de folio y contraseña se podrá dar seguimiento a la solicitud.
- Las instrucciones para el seguimiento, serán enviadas mediante correo electrónico desde la dirección "solicitudesdefactura@sat.gob.mx".
- Si una vez concluido el plazo de la conciliación, no se ha generado o re expedido la factura, el trámite de conciliación se cerrará y se generará una denuncia, la cual se informará a través de correo electrónico.

b) Emisor.

- Para poder dar seguimiento a la solicitud de cancelación e informarle al receptor de tu inconformidad, es necesario que se acepte el uso de datos personales.
- Con el número de folio y contraseña se podrá dar seguimiento a la solicitud.
- Las instrucciones para el seguimiento, serán enviadas mediante correo electrónico desde la dirección "solicitudesdefactura@sat.gob.mx".
- Si una vez concluido el plazo de la conciliación, y el receptor no acepte la cancelación del CFDI, el trámite se cerrará y se generará una denuncia, la cual se informará a través de correo electrónico.
- Vía correo electrónico, recibirás una invitación indicándote que uno de tus clientes ha presentado una solicitud de apoyo ante el SAT, para que le emitas su factura.
- Ubica en el correo la contraseña de uso personal, para consultar el estatus de la solicitud y comunicarte con la autoridad para realizar las aclaraciones que consideres necesarias.

#### **Fundamento jurídico**

Artículos: 29 y 29-A, Reglas 2.7.1.38, 2.7.1.39 y 2.7.1.49. de la RMF

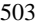

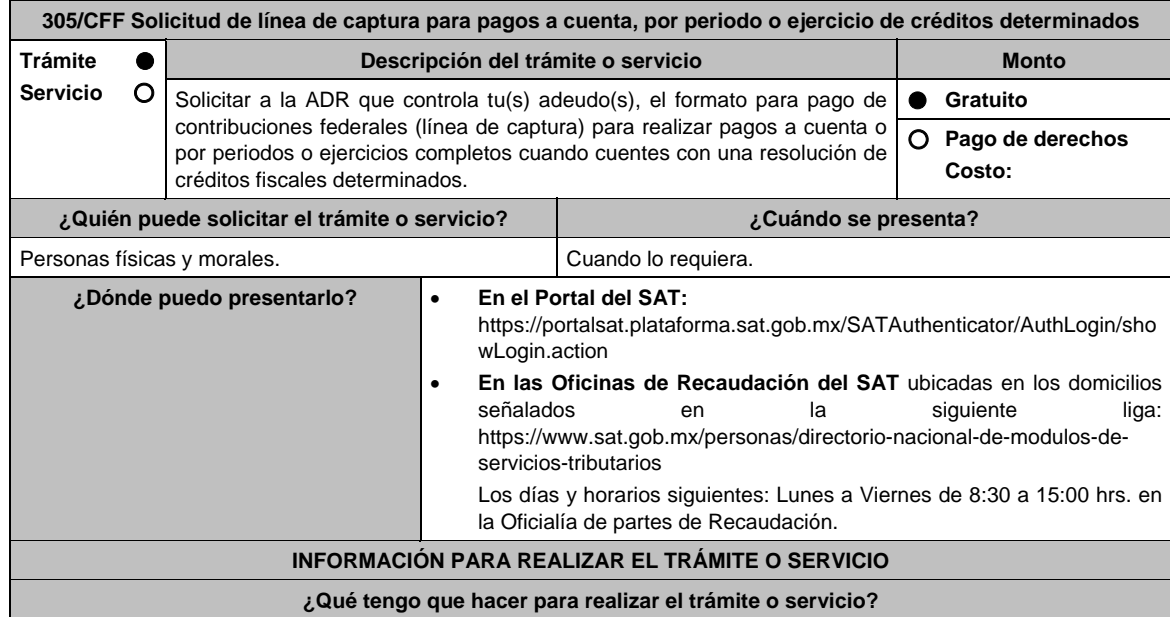

# **En el Portal del SAT:**

#### **a) Para pagos a cuenta:**

- 1. Ingresa en la liga del apartado de **¿Dónde puedo presentarlo?**.
- 2. Registra en **Mi Portal**, tu **RFC** y **Contraseña** y elige **Iniciar Sesión**.
- 3. Selecciona las opciones: **Servicios por Internet** / **Servicio o solicitudes** / **Solicitud** y requisita el formulario conforme a lo siguiente:

 En el apartado **Descripción del Servicio**, en la pestaña **Trámite** selecciona la opción **Línea Captura pagos a cuenta**; en **Dirigido a:** Servicio de Administración Tributaria; en **Asunto:** Solicitud de línea de captura para pagos a cuenta; en **Descripción:** ingresar el número de la resolución determinante de los créditos fiscales, el nombre de la autoridad o unidad administrativa del SAT que la emitió, señalar el monto que desea pagar y proporcionar además correo electrónico para el envío de la línea de captura; en **Adjuntar Archivo:** Elige en Examinar y selecciona los documentos en formato PDF que contienen la información que subirás señalados en el apartado de **¿Qué requisitos debo cumplir?** y elige **Cargar**, selecciona **Enviar**, se genera el acuse de recepción que contiene el número de folio de la solicitud y tu acuse de recibo con el que puedes dar seguimiento a tu aviso, imprímelo o guárdalo.

4. Revisa tu solicitud en un plazo de 10 días hábiles para verificar si se solicitó información adicional, en caso de ser así, contarás con 10 días hábiles para entregarla, si excedes ese plazo es necesario ingresar nuevamente tu solicitud.

#### **b) Para pagos por periodos o ejercicios completos:**

- 1. Ingresa en la liga del apartado de **¿Dónde puedo presentarlo?**.
- 2. Registra en **Mi Portal**, tu **RFC** y **Contraseña** y elige **Iniciar Sesión**.
- 3. Selecciona las opciones: **Servicios por Internet / Servicio o solicitudes / Solicitud** y requisita el formulario conforme a lo siguiente:

 En el apartado **Descripción del Servicio**, en la pestaña **Trámite** selecciona la opción **Línea Captura pago peri o ejer** en **Dirigido a:** Servicio de Administración Tributaria; en **Asunto:** Solicitud de línea de captura para pago por periodo o ejercicio completo; en **Descripción:** ingresar el número de la resolución determinante de los créditos fiscales, el nombre de la autoridad o unidad administrativa del SAT que la emitió, señalar el periodo y/o ejercicio que desea pagar y proporcionar además correo electrónico para el envío de la línea de captura; en **Adjuntar Archivo:** Elige en Examinar y selecciona los documentos en formato PDF que contienen la información que subirás señalados en el apartado de **¿Qué requisitos debo cumplir?** y elige **Cargar**, selecciona **Enviar**, se genera el acuse de recepción que contiene el número de folio de la solicitud y tu acuse de recibo con el que puedes dar seguimiento a tu aviso, imprímelo o guárdalo.

4. Revisa tu solicitud en un plazo de 10 días hábiles para verificar si se solicitó información adicional, en caso de ser así, contarás con 10 días hábiles para entregarla, si excedes ese plazo es necesario ingresar nuevamente tu solicitud.

#### **c) Periodos o ejercicios completos y facilidades de pago:**

- 1. Ingresa en la liga del apartado de **¿Dónde puedo presentarlo?**.
- 2. Registra en **Mi Portal**, tu **RFC** y **Contraseña** y elige **Iniciar Sesión**.
- 3. Selecciona las opciones: **Servicios por Internet** / **Servicio o solicitudes** / **Solicitud** y requisita el formulario conforme a lo siguiente:

 En el apartado **Descripción del Servicio**, en la pestaña **Trámite** selecciona de acuerdo a la facilidad que solicitas las siguientes: **Pago a plazos 66 y 66-A CFF; Condonación de multas 74 CFF; Reducción de multas 70-A**; en **Dirigido a:** Servicio de Administración Tributaria; en **Asunto:** Solicitud de línea de captura para pago por periodo o ejercicio completo y facilidades de pago; en **Descripción:** ingresar el número de la resolución determinante de los créditos fiscales, el nombre de la autoridad o unidad administrativa del SAT que la emitió, señalar el periodo y/o ejercicio que desea pagar; la facilidad que solicitas y proporcionar correo electrónico para el envío de la línea de captura; en **Adjuntar Archivo:** Elige en Examinar y selecciona los documentos en formato PDF que contienen la información que subirás señalados en el apartado de **¿Qué requisitos debo cumplir?** y elige **Cargar**, selecciona **Enviar**, se genera el acuse de recepción que contiene el número de folio de la solicitud y tu acuse de recibo con el que puedes dar seguimiento a tu aviso, imprímelo o guárdalo.

4. Revisa tu solicitud en un plazo de 10 días hábiles para verificar si se solicitó información adicional, en caso de ser así, contarás con 10 días hábiles para entregarla, si excedes ese plazo es necesario ingresar nuevamente tu solicitud.

### **En forma Presencial:**

- 1. Acude a la Administración Desconcentrada de Recaudación que corresponda a tu domicilio con la documentación que se menciona en el apartado **¿Qué requisitos debo cumplir?**
- 2. Entrega la documentación solicitada al personal que atenderá tu trámite.
- 3. Recibe el escrito libre sellado como acuse de recibo.

 Si no cumples con alguno de los puntos señalados en el apartado **¿Qué requisitos debo cumplir?** dentro del plazo de 10 días hábiles siguientes a la recepción de tu solicitud, se te podrá requerir información adicional, misma que deberás entregar dentro del plazo de 10 días hábiles siguientes a aquél en que se te notifique dicho requerimiento. Si no lo haces dentro de dicho plazo o la proporcionas de manera incompleta, se te considerará como desistido de tu solicitud y será necesario que presentes una nueva solicitud.

#### **¿Qué requisitos debo cumplir?**

- 1. Escrito libre firmado y en dos tantos, en el que se debe señalar:
	- Nombre, denominación, o razón social de la empresa si eres persona moral.
	- Domicilio fiscal manifestado en el RFC.
	- Clave del RFC.
	- Domicilio para oír y recibir notificaciones.
	- Señalar la autoridad a la que te diriges.
	- Los hechos y circunstancias relacionados con el propósito de la promoción, acompañados con los documentos e información que los soporten.
	- Dirección de correo electrónico.
	- Acreditamiento de la representación de las personas físicas o morales.
- 2. Identificación oficial, cualquiera de las señaladas en el Apartado **I. Definiciones**; punto **1.2. Identificaciones oficiales, comprobantes de domicilio y poderes**, inciso **A) Identificación oficial**, del Anexo 1-A de la RMF.

#### **En caso de representación legal:**

- 3. Poder notarial para acreditar la personalidad del representante legal (copia certificada y copia simple para cotejo) o carta poder firmada ante dos testigos y ratificadas las firmas ante las autoridades fiscales o Fedatario Público (original y copia simple para cotejo).
- 4. Documento notarial con el que se haya designado el representante legal para efectos fiscales, en caso de residentes en el extranjero o de extranjeros residentes en México (copia certificada y copia simple para cotejo).
	- \* Para mayor referencia, consultar en el Apartado **I. Definiciones**; punto **1.2 Identificaciones oficiales, comprobantes de domicilio y poderes**, inciso **C) Poderes**, del Anexo 1-A de la RMF.

Adicionalmente cuando solicites alguna facilidad de pago relacionadas con el relacionada con el inciso c), además de lo dispuesto en los numerales 1 a 4 de ese apartado deberás cumplir con lo siguiente:

### **Para el caso de Pago a plazos 66 y 66-A CFF:**

- 1. Manifiesta si deseas pagar un importe mayor al 20% del adeudo actualizado, como pago inicial señalando el porcentaje correspondiente,
- 2. La modalidad de pago a plazos, en parcialidades o de manera diferida, según se trate tu elección:
	- a) En el pago en parcialidades, deberás señalar el plazo en el que se cubrirá el adeudo fiscal, sin que exceda de 36 meses.
	- b) Para el pago diferido, señala la fecha en la que cubrirás el adeudo fiscal, sin que exceda de 12 meses.

### **Para el caso de Condonación de multas 74 CFF:**

- 1. Resolución mediante la cual se impuso la multa por la que se solicita la condonación o declaración respectiva.
- 2. En su caso, constancia de notificación de la resolución mediante la cual se impuso la multa.
- 3. Cualquier otro documento que la autoridad estime necesario para estar en posibilidad de autorizar la condonación de multas.
- 4. Señala si los adeudos ya están determinados o están realizando una auditoría, así como la autoridad que la está realizando.
- 5. La Protesta de decir verdad de que no estás o no has estado sujeto a una causa penal en la que se haya dictado sentencia condenatoria por delitos de carácter fiscal y ésta se encuentre firme, así como el representante legal, administrador único, o socios, si se trata de una persona moral.
- 6. Manifiesta si los adeudos se encuentran controvertidos, en todo caso, menciona y agrega el desistimiento.
- 7. Es necesario que cumplas con los diversos requisitos establecidos para cada caso, como pagar en una sola exhibición el adeudo restante o solicita al mismo tiempo el pago a plazos y cumplir puntualmente con el pago de los mismos.

#### **Para el caso de Reducción de multas 70-A:**

- 1. Haber presentado los avisos, declaraciones y demás información que establecen las disposiciones fiscales, correspondientes a los tres últimos ejercicios fiscales anteriores a la fecha en que fue determinada la sanción.
- 2. Que no se hayan determinado diferencias a tu cargo en el pago de impuestos y accesorios superiores al 10%, respecto de las que hubiera declarado o que se hubieran declarado pérdidas fiscales mayores en un 10% a las realmente sufridas, en caso de que las autoridades hubieran ejercido facultades de comprobación respecto de cualquiera de los tres últimos ejercicios fiscales.
- 3. Contar con los documentos que comprueben haber dado cumplimiento a los requerimientos de las autoridades fiscales en los últimos tres ejercicios fiscales anteriores a la fecha en que fue determinada la sanción.
- 4. No haber incurrido en alguna de las agravantes a que se refiere el artículo 75 del CFF, al momento en que las autoridades fiscales impongan la multa.
- 5. No estar sujeto al ejercicio de una o varias acciones penales, por delitos previstos en la legislación fiscal o no haber sido condenado por delitos fiscales.
- 6. No haber solicitado en los últimos tres años el pago a plazos de contribuciones retenidas, recaudadas o trasladadas.

#### **¿Con qué condiciones debo cumplir?**

- Contar con Contraseña en caso de que el trámite se presente en Mi portal.
- Contar con la notificación del crédito fiscal determinado.

### **SEGUIMIENTO Y RESOLUCIÓN DEL TRÁMITE O SERVICIO**

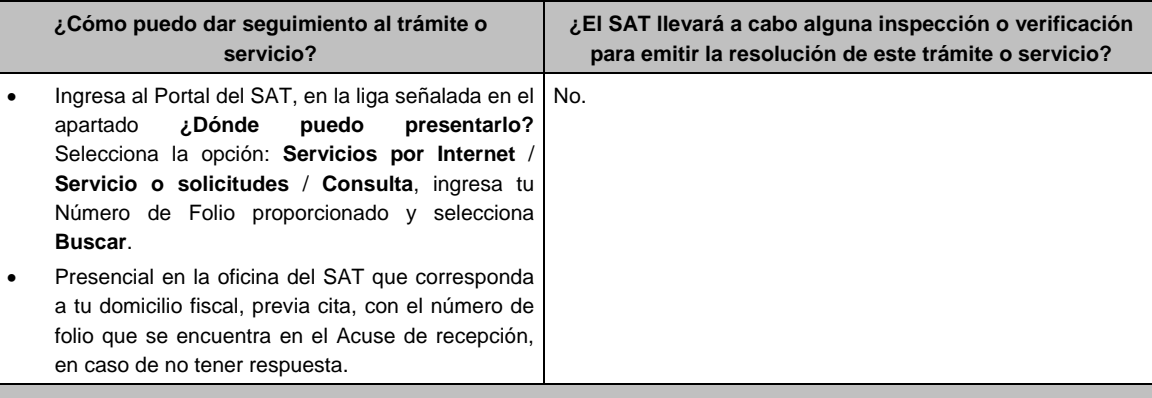

#### **Resolución del trámite o servicio**

En caso de que cumplas con los requisitos, la autoridad emitirá el formato para el pago de contribuciones federales con línea de captura de pagos a cuenta o por periodos o ejercicios completos, en caso contrario se te indicará el motivo de la improcedencia, la cual te será notificada en términos del artículo 134 del CFF.

Tratándose de solicitudes de pago a plazos, la autoridad emitirá el formato para el pago de contribuciones federales con línea de captura para que realices el pago inicial de cuando menos el 20%, y autorizará o rechazará tu solicitud, de acuerdo a lo señalado en la ficha de trámite 103/CFF.

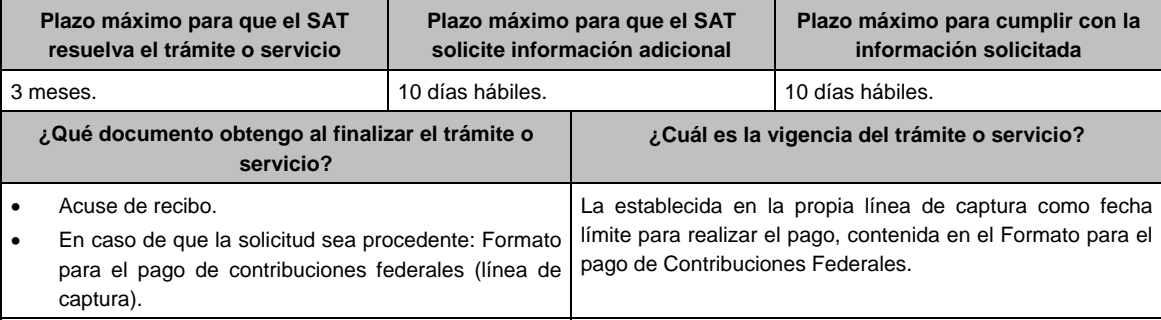
$\overline{a}$ 

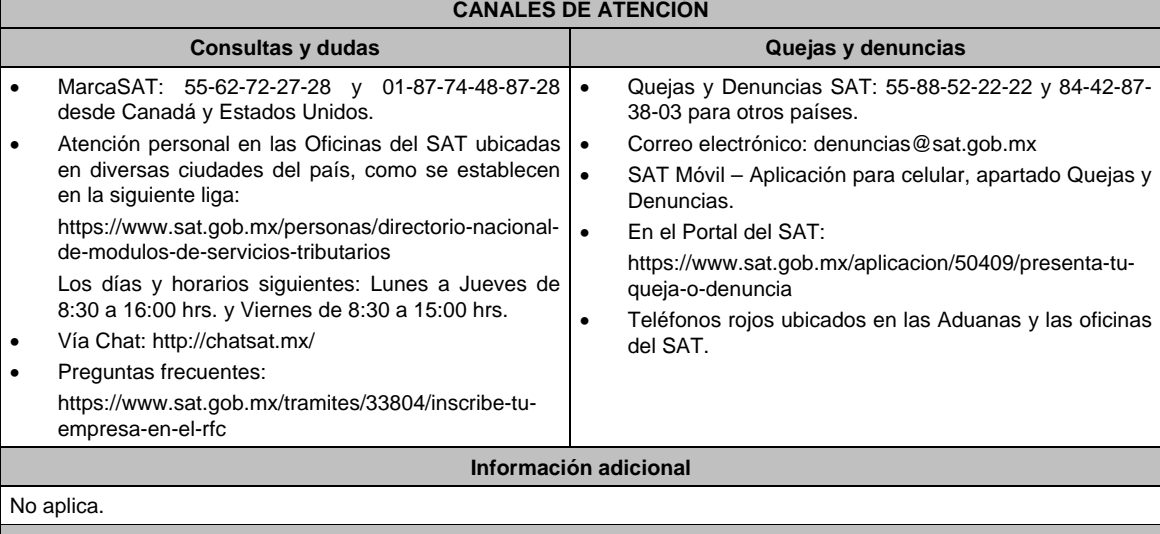

# **Fundamento jurídico**

Artículos: 4, 6, 17-A, 18, 20, 21, 31, 65, 66, 66-A y 134 del CFF; Regla 13.1 y 2.13.1. de la RMF.

# **Impuesto Sobre la Renta**

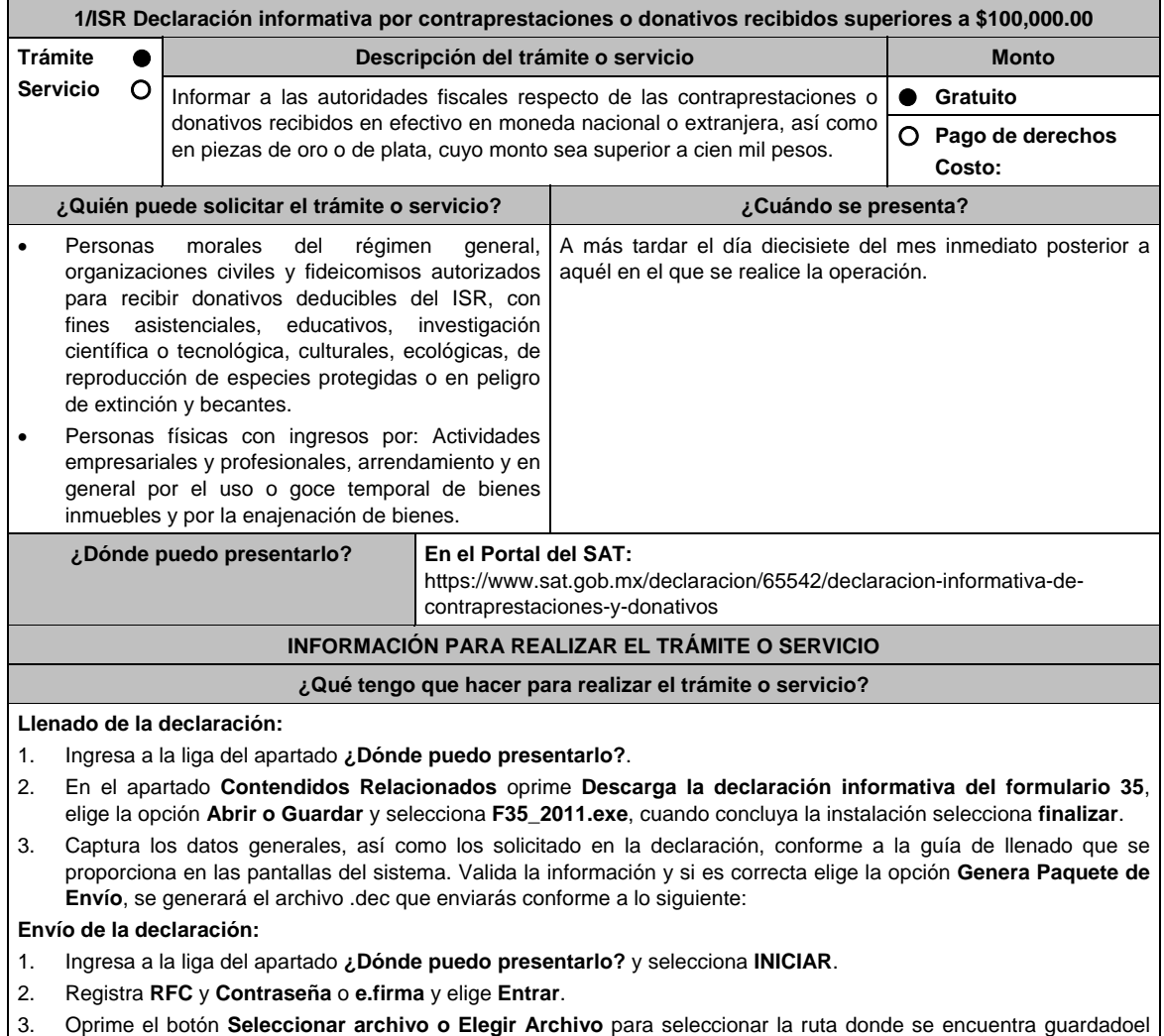

archivo .dec que generaste, elige las opciones **Abrir** y **Enviar**, guarda o imprime tu acuse de recibo.

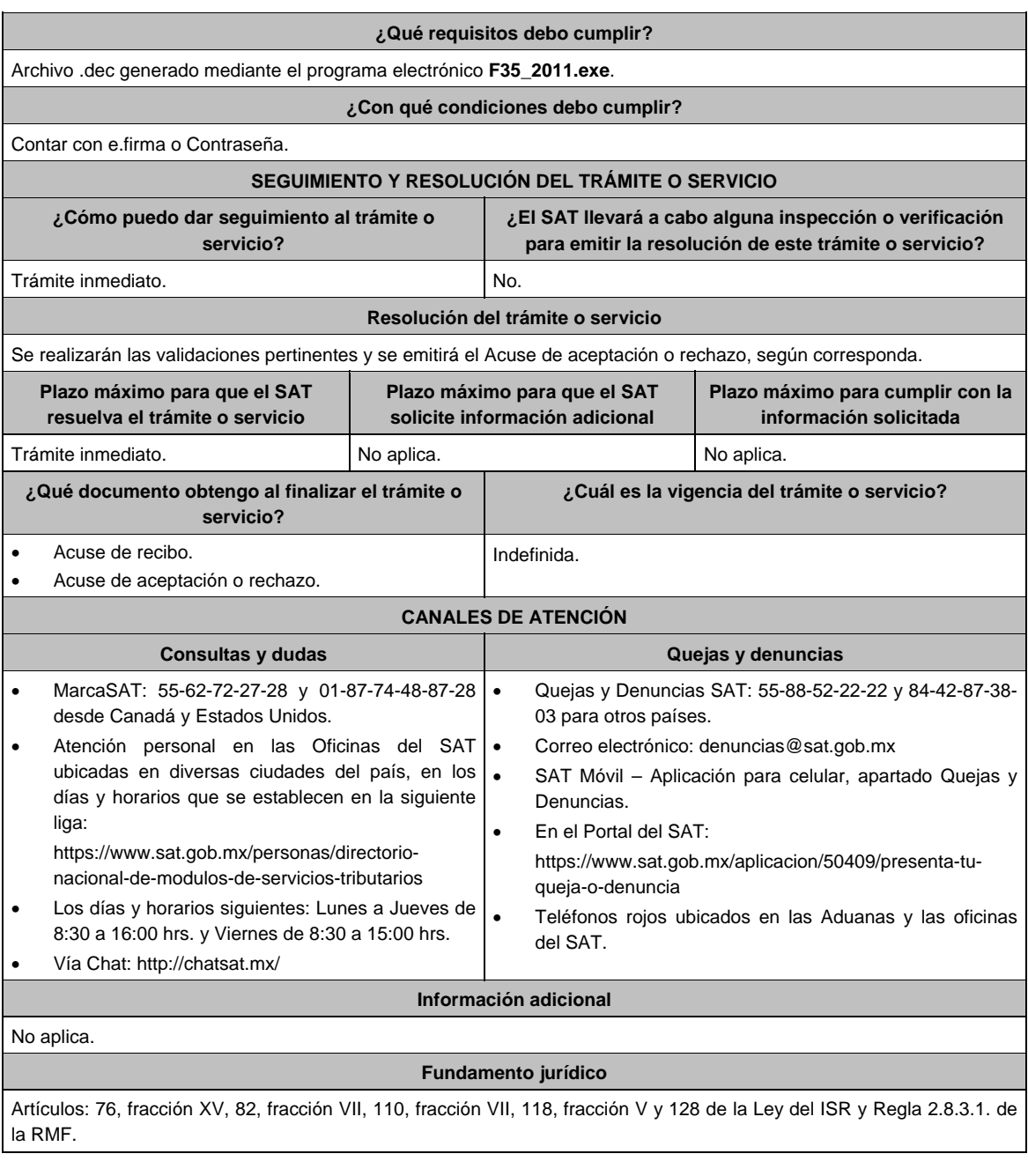

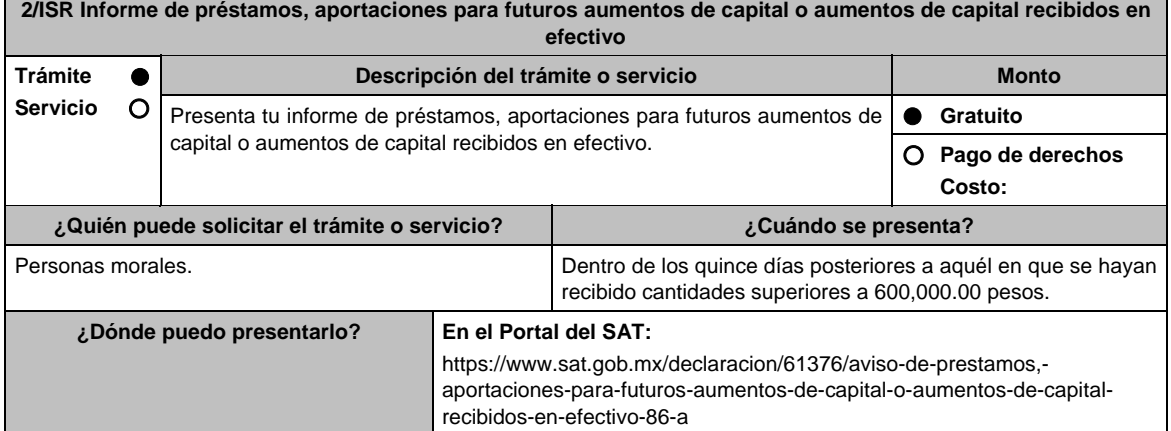

# **INFORMACIÓN PARA REALIZAR EL TRÁMITE O SERVICIO**

# **¿Qué tengo que hacer para realizar el trámite o servicio?**

# **Llenado de la declaración:**

- 1. Ingresa a la liga del apartado **¿Dónde puedo presentarlo?**.
- 2. En el apartado **Contendidos Relacionados** oprime **Descarga el aviso de préstamos, aportaciones para futuros aumentos de capital o aumentos de capital recibidos en efectivo 86-A**, elige la opción **Abrir o Guardar** y selecciona **Aviso\_86\_AZIP**, cuando concluya la instalación selecciona **finalizar**.
- 3. Captura los datos generales, así como los solicitado en la declaración, conforme a la guía de llenado que se proporciona en las pantallas del sistema. Valida la información y si es correcta elige la opción **Genera Paquete de Envío**, se generará el archivo .dec que enviarás conforme a lo siguiente:

# **Envío de la declaración:**

- 1. Ingresa a la liga del apartado **¿Dónde puedo presentarlo?** y selecciona **INICIAR**.
- 2. Registra **RFC** y **Contraseña** o **e.firma** y elige **Entrar**.
- 3. Oprime el botón **Seleccionar archivo o Elegir Archivo** para seleccionar la ruta donde se encuentra guardado el archivo **.**dec que generaste, elige las opciones **Abrir** y **Enviar**, guarda o imprime tu acuse de recibo.

#### **¿Qué requisitos debo cumplir?**

Archivo .dec generado mediante el programa electrónico **Aviso\_86\_AZIP**.

# **¿Con qué condiciones debo cumplir?**

Contar con e.firma o Contraseña.

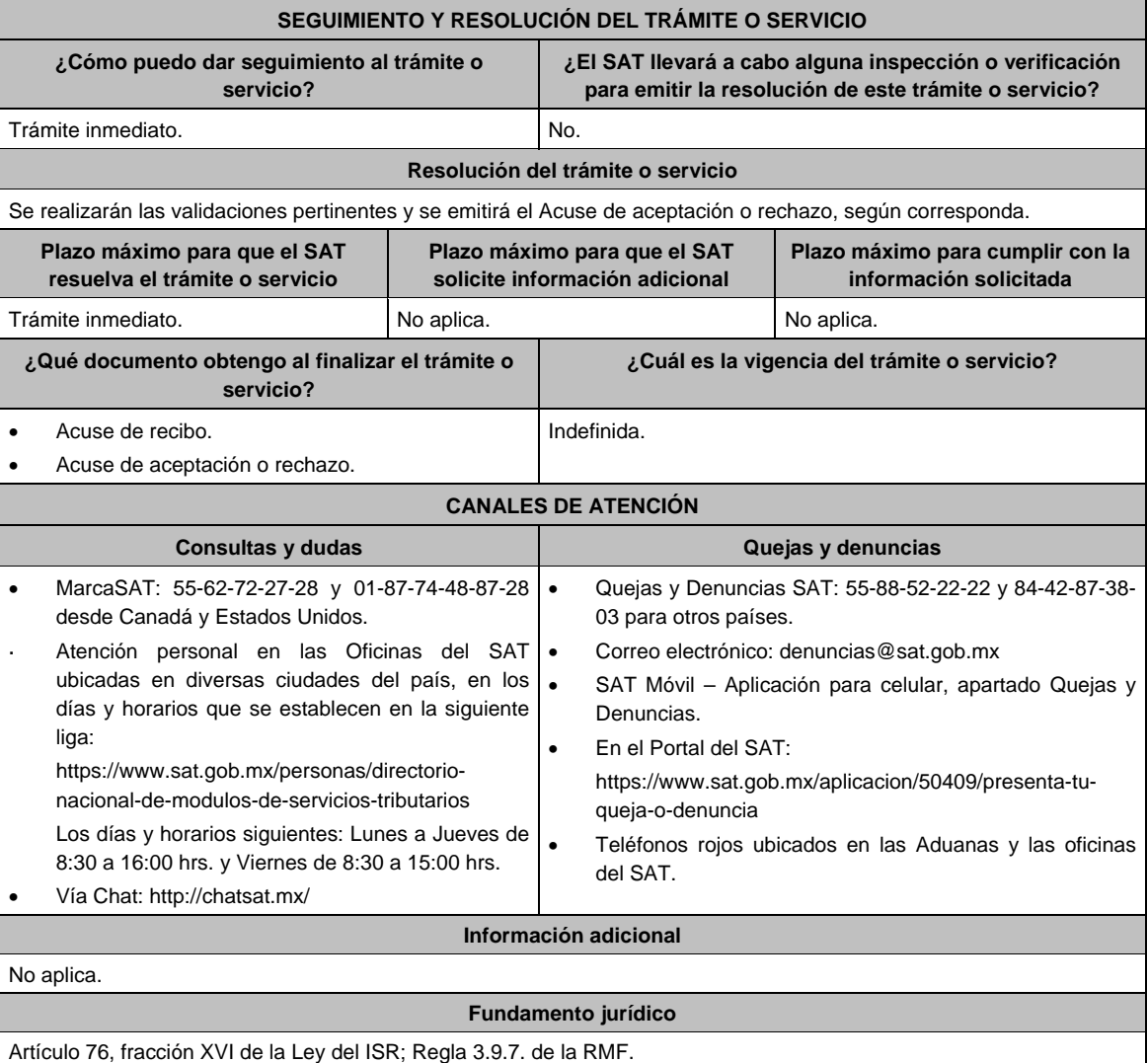

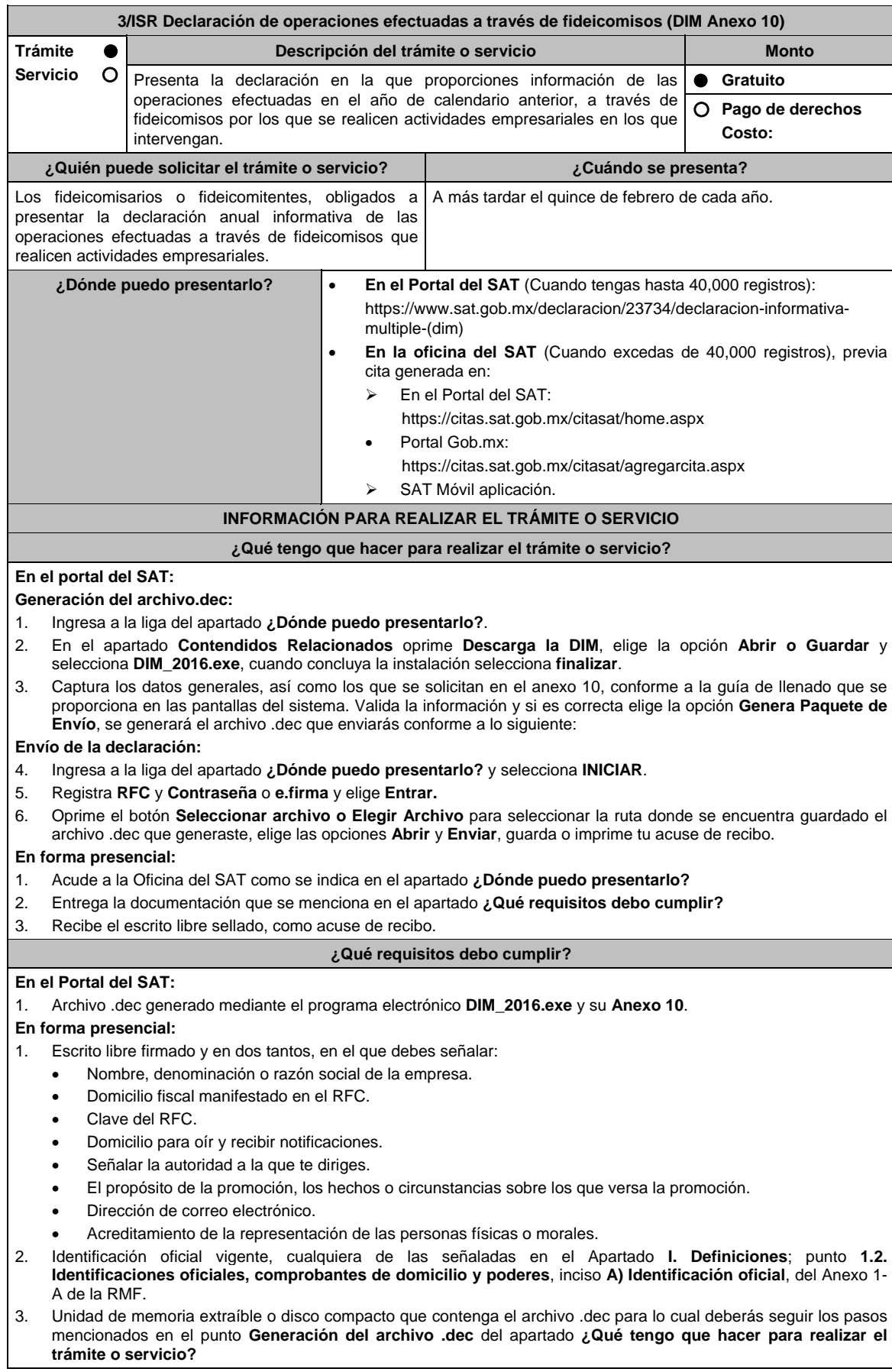

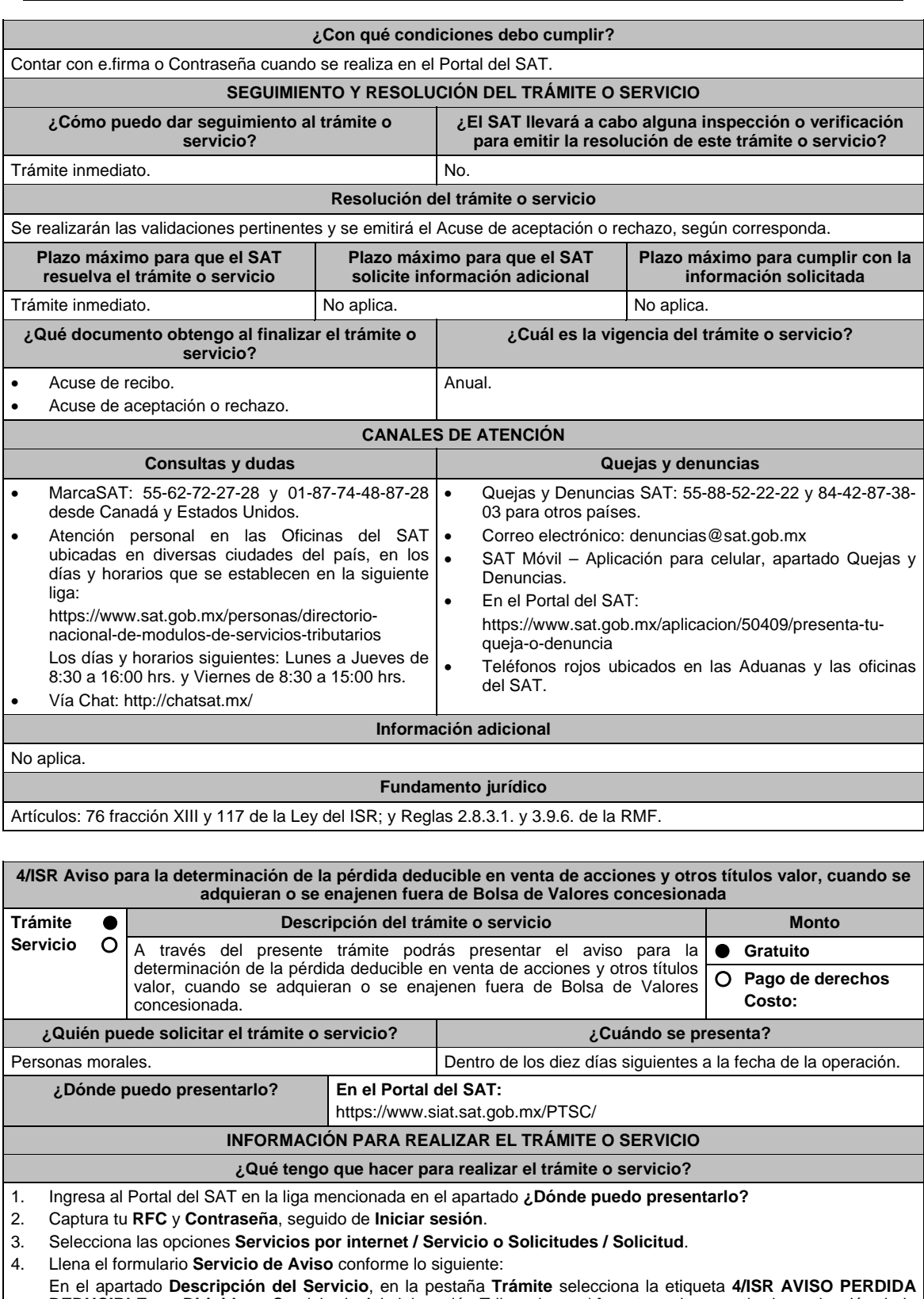

**DEDUCIBLE**; en **Dirigido a**: Servicio de Administración Tributaria; en **\*Asunto**: aviso para la determinación de la pérdida deducible en venta de acciones y otros títulos valor, cuando se adquieran o se enajenen fuera de la Bolsa de Valores; en **Descripción**: expón brevemente de lo que trata la solucitud que estás realizando; adjunta los documentos escaneados, señalados en **¿Qué requisitos debo cumplir?**, para ello elige **Examinar**, selecciona el documento digitalizado en formato PDF y elige **Cargar**.

5. Oprime el botón de **Enviar**; en automático se originará tu solicitud con el número de folio del trámite de atención y obtendrás tu acuse de recibo.

# **¿Qué requisitos debo cumplir?**

#### Archivo digitalizado que contenga:

- 1. Escrito libre.
- 2. Instrumento para acreditar la personalidad de la/el representante legal o carta poder firmada ante dos testigos y ratificadas las firmas ante las autoridades fiscales o Fedatario Público.

 \*Para mayor referencia, consultar en el Apartado **I. Definiciones**; punto **1.2. Identificaciones oficiales, comprobantes de domicilio y poderes**, inciso **C) Poderes**, del Anexo 1-A de la RMF.

- 3. Identificación oficial, cualquiera de las señaladas en el Apartado **I. Definiciones**; punto **1.2. Identificaciones oficiales, comprobantes de domicilio y poderes**, inciso **A) Identificación oficial**, del Anexo 1-A de la RMF.
- 4. Papel de trabajo que contenga la determinación de la pérdida que se considera deducible en venta de acciones y otros títulos valor, cuando se adquieran o se enajenen fuera de Bolsa de Valores concesionada.
- 5. Documentación soporte de la adquisición o enajenación de que se trate. Esta documentación permitirá apreciar la identidad de las partes contratantes.
- 6. Manifestación en cuanto a la residencia fiscal de las partes. Tratándose de residentes en el extranjero, se deberá precisar el país o jurisdicción de donde lo sean.
- 7. Cuando la operación se realice con y entre partes relacionadas, se deberá presentar un estudio sobre la determinación del precio de venta de las acciones en términos de los artículos 179 y 180 de la Ley del ISR, y considerando los elementos contenidos en el inciso e) de la fracción I del artículo 179 de la mencionada Ley.

# **¿Con qué condiciones debo cumplir?**

Contar con e.firma o Contraseña.

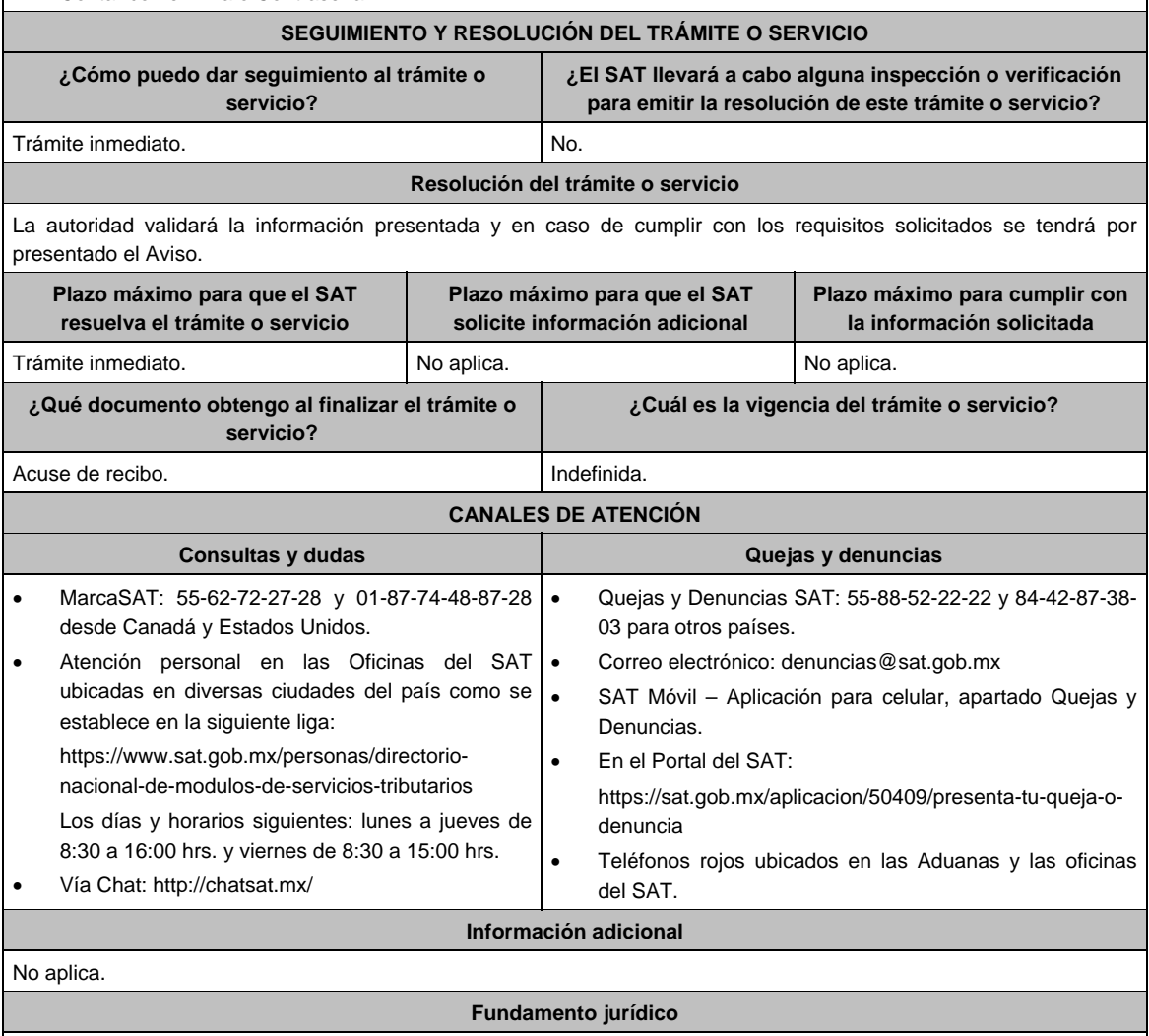

Artículo: 28, fracción XVII, inciso c) Ley del ISR; Regla 3.3.1.47. de la RMF.

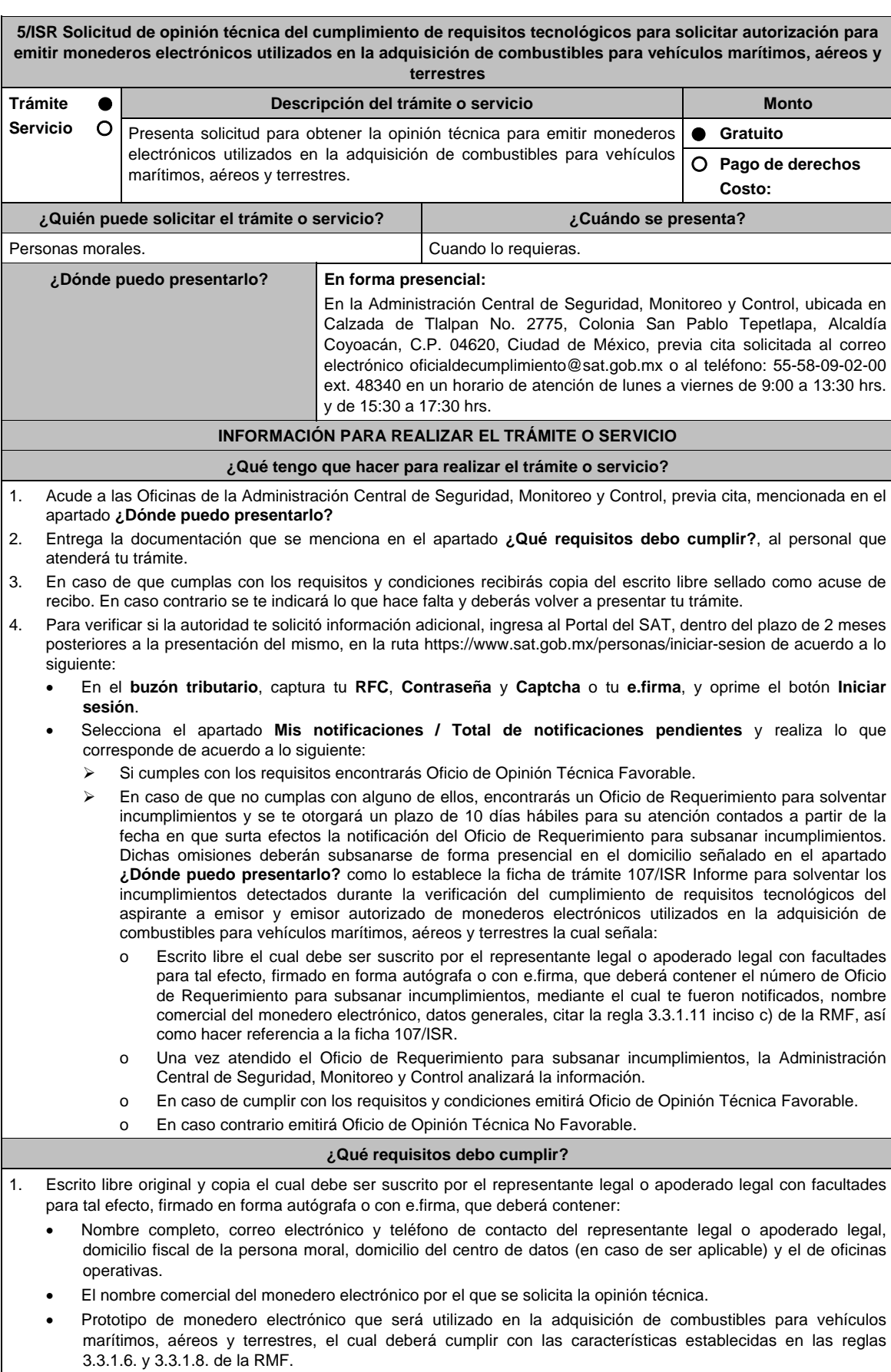

#### **En caso de ser representante legal:**

- 1) Escritura pública o poder notarial para acreditar la personalidad del representante legal (copia certificada y copia simple para cotejo) o carta poder firmada ante dos testigos y ratificadas las firmas ante las autoridades fiscales o Fedatario Público (original y copia simple para cotejo).
- 2) Documento notarial con el que se haya designado el representante legal para efectos fiscales, en caso de residentes en el extranjero o de extranjeros residentes en México (copia certificada y copia simple para cotejo).
	- Para mayor referencia, consultar en el Apartado **I. Definiciones**; punto **1.2. Identificaciones oficiales, comprobantes de domicilio y poderes**, inciso **C) Poderes**, del Anexo 1-A de la RMF.
- 2. Deberás anexar una unidad de memoria extraíble con documentación y elementos que comprueben el debido cumplimiento de los requisitos previstos en el Anexo 28 de la RMF vigente.

# **¿Con qué condiciones debo cumplir?**

- Contar con e.firma o Contraseña.
- Contar con buzón tributario activo.

# **SEGUIMIENTO Y RESOLUCIÓN DEL TRÁMITE O SERVICIO**

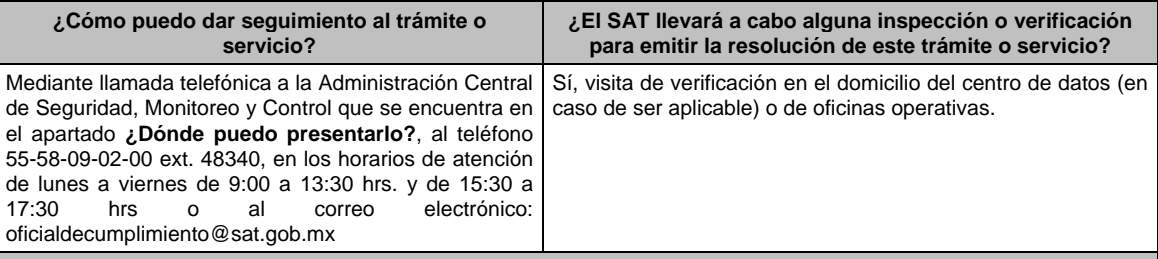

# **Resolución del trámite o servicio**

La Administración Central de Seguridad, Monitoreo y Control verificará si cumples con todos los requisitos y condiciones y emitirá oficio de Oficio de Opinión Técnica Favorable u Oficio de Opinión Técnica No Favorable.

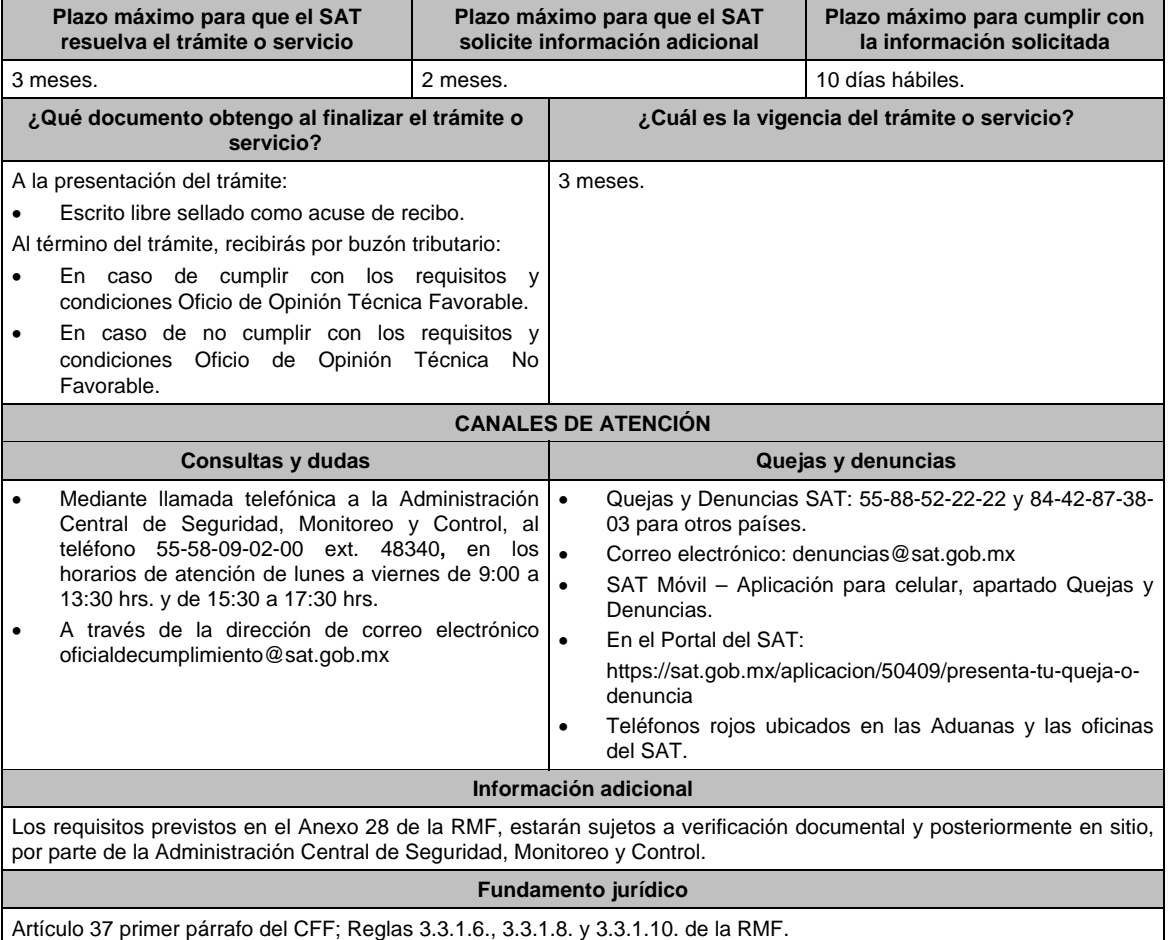

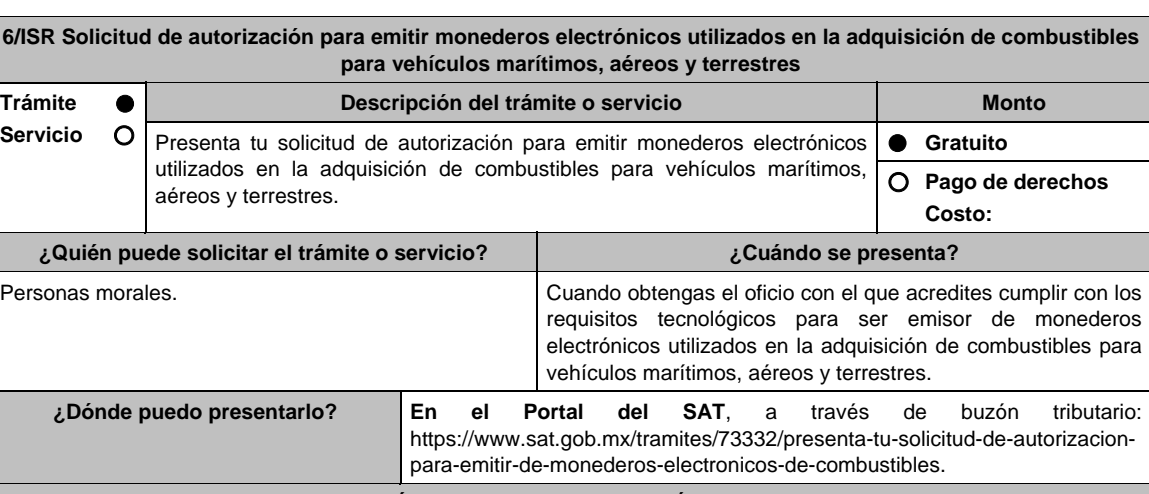

# **INFORMACIÓN PARA REALIZAR EL TRÁMITE O SERVICIO**

**¿Qué tengo que hacer para realizar el trámite o servicio?** 

- 1. Ingresa al Portal del SAT en la liga del apartado **¿Dónde puedo presentarlo?** y selecciona **INICIAR**.
- 2. Captura tu **RFC**, **Contraseña**, **Captcha** y selecciona **Enviar**, o bien, selecciona **e.firma** y elige **Enviar**.
- 3. En caso de realizar tu trámite por primera vez, lee los **TÉRMINOS Y CONDICIONES DE USO DEL SISTEMA DE CONSULTAS Y AUTORIZACIONES - CONDICIONES GENERALES**, y elige **Acepto**.
- 4. Selecciona **Autorizaciones**; en **Modalidad** se despliega el catálogo y selecciona **Autorización para emitir monederos electrónicos de combustible**, y elige **Siguiente**.
- 5. **Paso 1 Datos del solicitante** verifica que tus datos sean correctos, de no ser así, realiza el trámite correspondiente a través de los canales oficiales antes de continuar y de ser correctos selecciona **Siguiente**; **Paso 2 Personas relacionadas**, en su caso, captura el RFC de la persona autorizada para oír y recibir notificaciones, selecciona **Buscar**, a continuación, captura el Teléfono a 10 dígitos, donde sea fácilmente localizable la persona, y elige **Agregar**; en caso de que no sea válido el RFC capturado, aparecerá un mensaje indicando que **el RFC no se encontró en el sistema de RFC Ampliado, favor de ingresar sus datos**, en este caso deberá capturar el correcto; el aplicativo te permite registrar un máximo de 5 personas para oír notificaciones y de las personas involucradas (en su caso), por lo que deberás repetir estos pasos hasta completarlas, aparecerá el nombre de las personas que agregaste, mismas que podrás eliminar de ser necesario si marcas el recuadro y seleccionas **Eliminar**. En el formulario se muestra la información de las personas involucradas, por lo que si requieres agregarla, requisita el tipo de persona: Persona física, Persona moral o Residente en el Extranjero así como, el RFC o Número de Identificación Fiscal y elige las opciones **Agregar** y **Siguiente**; el sistema te genera un número temporal, sin validez legal; sin embargo, te servirá para poder identificar la promoción. El número de asunto oficial será asignado al momento de que firmas la promoción, por lo que contarás con un plazo de 3 días naturales para concluir y firmar, en caso de no dar cumplimiento, la solicitud será eliminada; **Paso 3 Ingresar datos de la promoción** captura la siguiente información:
	- Monto de la operación u operaciones objeto de la promoción. En caso de que la operación no tenga monto, deja el campo en cero.
	- Señala todos los hechos y circunstancias relacionados con la promoción y acompaña los documentos e información que soporten tales hechos o circunstancias. En caso de que el espacio sea insuficiente, adjunta un archivo en formato PDF con el resto de la información.
	- Describe las razones del negocio que motivan la operación planteada. En caso de que el espacio sea insuficiente, adjunta un archivo en formato PDF con el resto de la información.
- 6. Elige **Siguiente**; **Paso 4 Ingresar datos adicionales** selecciona **Sí o No** a cada una de las situaciones planteadas, revisa la información capturada, y elige **Siguiente;** Paso **5 Seleccionar documentos**, escoge la documentación que adjuntarás (de tu equipo de cómputo o cualquier dispositivo donde se ubique)activa la casilla Documentación Relacionada y elige **Siguiente; Paso 6 Adjuntar documentos** en Tipo de documento despliega el menú, selecciona Documentación Relacionada y **Adjuntar**; Selecciona el documento que acompañará a tu promoción, y elige **Abrir**. En seguida visualizarás un mensaje de Documento Adjuntado, selecciona **Aceptar**; el sistema mostrará un aviso, el cual indica que el Documento fue adjuntado correctamente. Para confirmar, elige **Ver**, repite **Paso 6**, **Adjuntar documentos** hasta que subas todos los archivos que sean necesarios, y elige **Siguiente**; **Paso 7 Firmar promoción** captura los datos de tu e.firma y elige **Firmar**; En seguida el sistema te va a generar en formato PDF: i) Acuse de recepción de promoción, el cual incluye el Número de Asunto con el cual podrás consultar el estatus de tu solicitud en cualquier momento, ii) Acuse de términos y condiciones y iii) Constancia de firmado electrónico de documentos.
- 7. Para salir de tu buzón tributario, elige **Cerrar sesión**.

En caso de que desees enviar documentación adicional, una vez que hayas registrado tu solicitud de autorización, ingresa a: https://www.sat.gob.mx/tramites/01324/incrementa-la-informacion-de-tu-tramite-de-consulta-de-autorizacionen-linea

- 1. Selecciona **INICIAR**.
- 2. Captura tu **RFC**, **Contraseña**, **Captcha** y selecciona **Enviar**, o bien, selecciona **e.firma** y elige **Enviar**; en el apartado **Consultar Asunto**, captura el Número de Asunto con el que quedó registrada tu solicitud y elige **Buscar**, también podrás realizar la búsqueda por Tipo de Asunto o por la Fecha de Recepción de la Promoción (Fecha Inicio y Fecha Fin).
- 3. Para adjuntar documentación, elige sobre la solicitud, **Consultar Documentos** y en tipo de documento, selecciona **Documentación Relacionada**, selecciona **Adjuntar**; elige **Seleccionar,** el documento y elige **Abrir**, en seguida selecciona **Adjuntar**, visualizarás un mensaje de **Documento Adjuntado** elige **Aceptar**; el sistema mostrará un aviso, el cual indica que el Documento fue adjuntado correctamente, para confirmar, selecciona en **Ver**, repite este paso hasta que hayas adjuntado todos los archivos que sean necesarios; por último, captura los datos de tu e.firma y elige **Firmar,** el sistema te va a generar en formato PDF: i) Acuse de recepción de promoción y ii) Constancia de firmado electrónico de documentos.
- 4. Para salir de tu buzón tributario, elige **Cerrar sesión**.

En caso de dar respuesta a un oficio de requerimiento, ingresa a: https://www.sat.gob.mx/tramites/93505/localiza-tustareas-pendientes-derivadas-de-una-solicitud-de-consulta-o-autorizacion-en-linea continúa con los pasos del 1 al 3 del párrafo anterior.

- 1. A continuación, se muestra que el requerimiento de información fue atendido.
- 2. Selecciona en **ver**, para visualizar los documentos que se generan al atender el requerimiento del SAT, si lo deseas, puedes imprimirlos o descargarlos.
- 3. Para salir de tu buzón tributario, elige **Cerrar sesión**.

# **¿Qué requisitos debo cumplir?**

Archivo digitalizado que contenga:

- 1. Prototipo del contrato con clientes contratantes de monederos electrónicos utilizados en la adquisición de combustibles y prototipo del contrato directo de afiliación con las estaciones de servicio, mismos que deberán incluir por lo menos lo siguiente:
	- a) El objeto del contrato deberá ser exclusivamente el relacionado con la venta de combustibles para vehículos marítimos, aéreos y terrestres.
	- b) Especifica que los monederos electrónicos de combustibles no podrán utilizarse para disponer de efectivo, intercambiarse por títulos de crédito o para adquirir bienes distintos a combustibles.
	- c) Condiciones que le permitan al contratante utilizar un medio de pago que sea aceptado en las estaciones de servicio afiliadas al sistema para adquirir combustible.
	- d) Acuerdos operativos entre las partes asociadas por el sistema de pagos.
	- e) Políticas de pago entre los contratantes del servicio, los emisores de monederos electrónicos y las estaciones de servicio afiliadas.
	- f) Términos de aplicación de comisiones que se cobrarán por el uso del monedero electrónico como medio de pago.
	- g) Tipo de infraestructura que se proporcionará en las estaciones de servicio para procesar los pagos que se reciban con los monederos electrónicos.
	- h) La documentación que será requerida para la identificación de los clientes o estaciones de servicio, según corresponda.
	- i) En caso de que ya hayas celebrado contratos que no reúnan algunos de los requisitos anteriores, deberás realizar la adenda correspondiente. Dicha adenda será considerada como un prototipo que deberás acompañar con la solicitud de autorización.
	- j) En caso de no haber celebrado previamente contratos, deberás manifestarlo expresamente.
	- k) Tratándose del contrato con clientes contratantes de monederos electrónicos utilizados en la adquisición de combustibles, establece la obligación de que el cliente no solicitará Comprobante Fiscal Digital por Internet a las estaciones de servicio.
	- l) Tratándose del contrato directo de afiliación con estaciones de servicio, establece la obligación de conservar el Comprobante Fiscal Digital por Internet de egresos y el complemento a que se refiere la fracción IV de la regla 3.3.1.10. de la RMF y la obligación de emitir el Comprobante Fiscal Digital por Internet a que se refiere el tercer párrafo de la regla 3.3.1.7. de la RMF, excepto en el supuesto en que el emisor autorizado y la estación de servicio enajenante, sean la misma persona, en cuyo caso, deberás de cumplir con lo dispuesto en la regla 3.3.1.10., fracción IV, tercer párrafo de la RMF.
- 2. Libro de registro de acciones nominativas y libro de variaciones de capital, en caso de que te encuentres obligada a llevarlos conforme a la Ley General de Sociedades Mercantiles, con los cuales acredites tener un capital social suscrito y pagado de por lo menos \$10,000,000.00 (Diez millones de pesos, 00/100 M.N.).

En caso de no tener la obligación de llevar el libro de variaciones de capital, deberás manifestarlo.

combustibles, a que se refiere la regla 3.3.1.10., fracciones III y IV, respectivamente de la RMF. que, dentro de tu objeto social se encuentra la emisión de vales o monederos electrónicos. distintos a combustibles. artículos 69, fracciones I a V y 69-B, cuarto párrafo del CFF. 9. Dirección web de su página de Internet. **¿Con qué condiciones debo cumplir?**  Contar con Contraseña. Contar con e.firma. Contar con buzón tributario activo. **SEGUIMIENTO Y RESOLUCIÓN DEL TRÁMITE O SERVICIO ¿Cómo puedo dar seguimiento al trámite o servicio? ¿El SAT llevará a cabo alguna inspección o verificación para emitir la resolución de este trámite o servicio?**  como emisor de monederos electrónicos utilizados en la adquisición de combustibles para vehículos marítimos, aéreos y terrestres, a través de buzón tributario, se te notificará el oficio de autorización. encuentre incompleta o con errores, a través del buzón tributario, se te notificará el requerimiento correspondiente, o en su caso, la respuesta a tu solicitud de autorización. No. **Resolución del trámite o servicio**  La respuesta a la solicitud de autorización, se te notificará a través de buzón tributario. En caso de que la solicitud de autorización no cumpla con los requisitos o haga falta información, se te emitirá oficio de requerimiento.

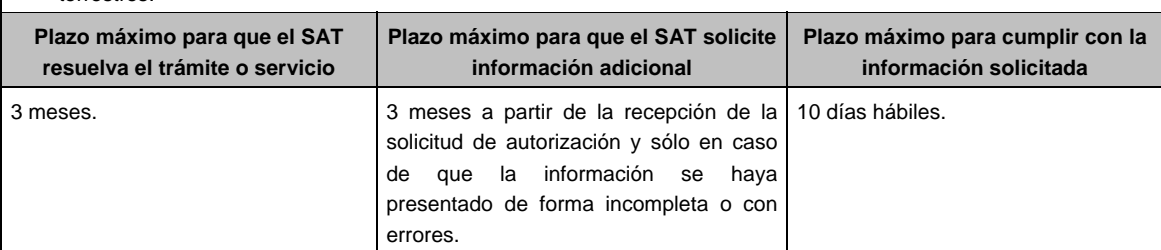

- 3. Contrato celebrado con el proveedor de certificación de Comprobante Fiscal Digital por Internet que proporcione dicho servicio con el complemento de estado de cuenta de combustibles para monederos electrónicos autorizados por el SAT y el Comprobante Fiscal Digital por Internet de egresos con el complemento de consumo de
- 4. Acta constitutiva o su modificación, debidamente inscrita en el Registro Público de Comercio, donde se acredite
- 5. Si eres emisor de monederos electrónicos de combustibles y también estación de servicios, deberás manifestar bajo protesta de decir verdad que cuando los monederos electrónicos se utilicen para adquirir combustibles que tú mismo enajenes, conservas como parte de tu contabilidad, registros que permitan identificar que los monederos electrónicos únicamente fueron utilizados para la adquisición de combustibles, dentro del territorio nacional, y que no se utilizaron para disponer de efectivo, intercambiarse por títulos de crédito, así como para obtener bienes
- 6. Manifestación bajo protesta de decir verdad que no te ubicas en alguno de los supuestos establecidos en los
- 7. Oficio emitido por la Administración Central de Seguridad, Monitoreo y Control de la Administración General de Comunicaciones y Tecnologías de la Información, que acredite que cumples con los requisitos tecnológicos para ser emisor de monederos electrónicos utilizados en la adquisición de combustibles para vehículos marítimos, aéreos y terrestres, con fecha de expedición no mayor a 3 meses de la presentación de la solicitud de autorización.
- 8. Opinión positiva de cumplimiento de obligaciones fiscales.
- 
- 
- 
- 

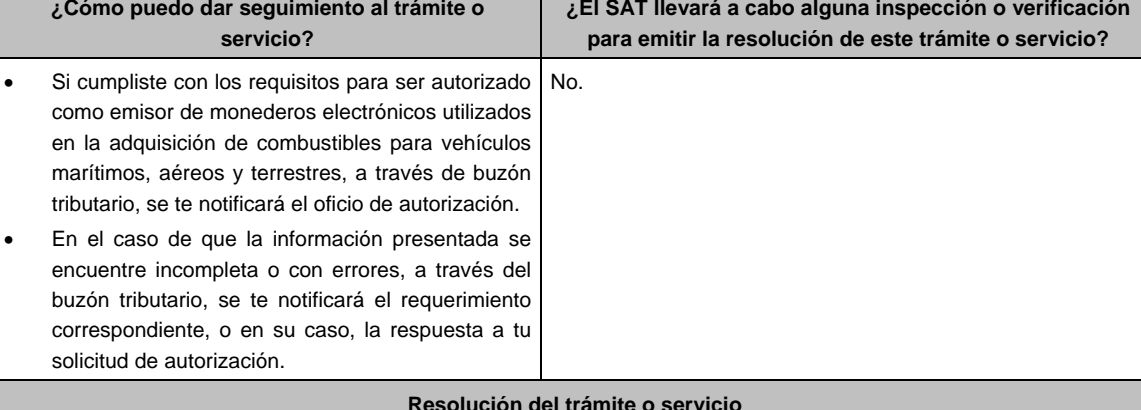

- Si la solicitud cumple con todos los requisitos, se te emitirá oficio señalando que se otorga autorización para emitir monederos electrónicos utilizados en la adquisición de combustibles para vehículos marítimos, aéreos y terrestres.
- 
- Si subsisten las inconsistencias detectadas en el requerimiento, se te emitirá oficio negando la autorización para emitir monederos electrónicos utilizados en la adquisición de combustibles para vehículos marítimos, aéreos y terrestres.

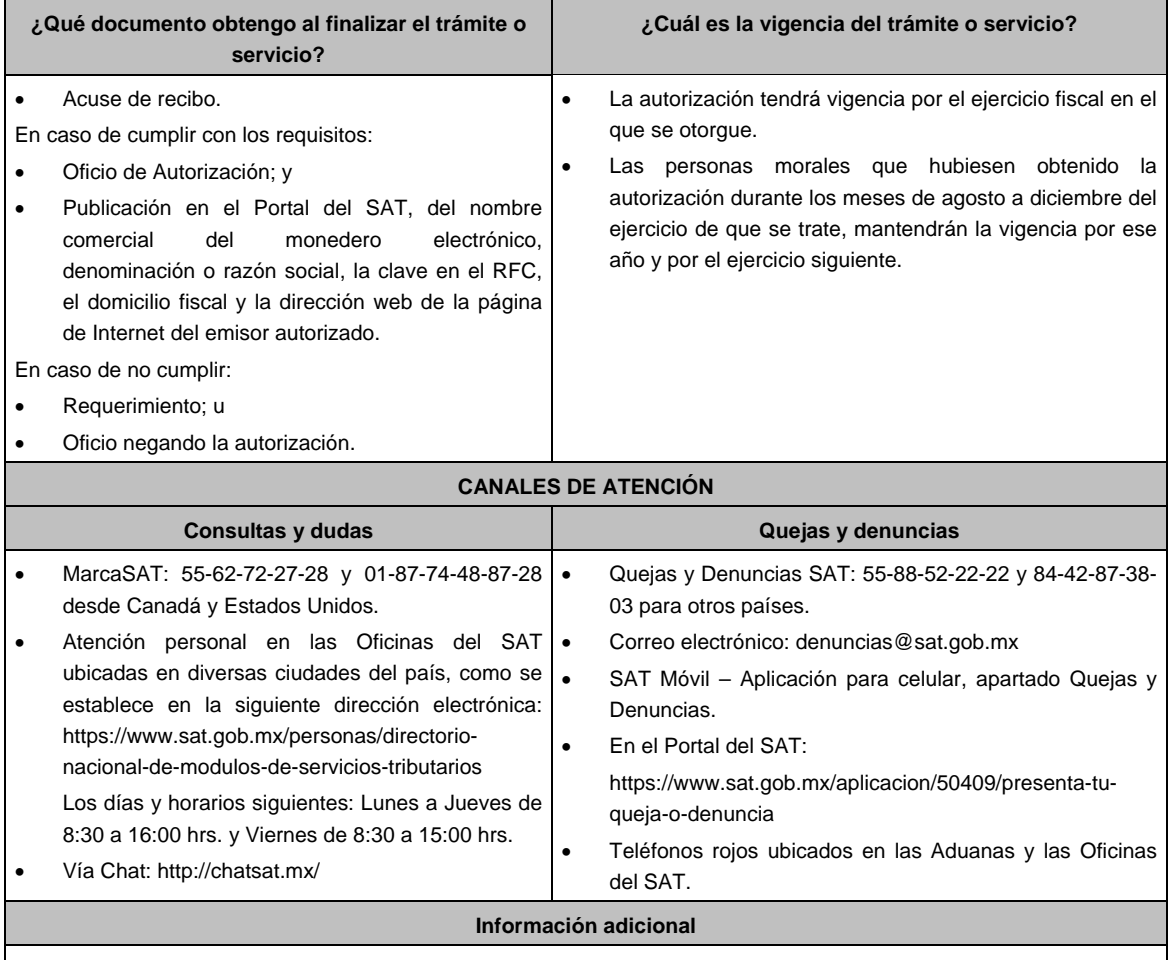

Obtenida la autorización, dentro de un plazo de 30 días naturales contados a partir del día siguiente a aquél en que surta efectos la notificación de la autorización, deberás enviar:

- La garantía (fianza) en formato XML y el archivo digitalizado de su representación impresa.
- La garantía deberá ser expedida a favor de la Tesorería de la Federación y contener el siguiente texto:

 **Para garantizar por (nombre del emisor), con domicilio en (domicilio fiscal), y Registro Federal de Contribuyentes (clave asignada en el RFC), el pago de cualquier daño o perjuicio que por impericia o incumplimiento de la normatividad establecida en la RMF, sus anexos y la que se dé a conocer a través del Portal del SAT, que regule la función de los emisores de monederos electrónicos utilizados en la adquisición de combustibles para vehículos marítimos, aéreos y terrestres, se ocasione al fisco federal o a un tercero.** 

 **Lo anterior de conformidad con la regla 3.3.1.8., fracción VII de la RMF vigente.** 

 **Garantizando hasta por un monto de \$10'000,000.00 (Diez millones de pesos 00/100 M.N.), con vigencia del (fecha de obtención de la autorización) al (fecha de conclusión de vigencia de la autorización)**.

- La representación impresa del Comprobante Fiscal Digital por Internet, comprobante de pago y en su caso, el complemento de pago que amparen el pago total de la prima por el periodo por el qué se ha obtenido la autorización;
- Tratándose de Carta de Crédito, envíala en archivo PDF.
- Los archivos deberán ser enviados a través de buzón tributario.

La documentación e información antes señalada, deberá digitalizarse en formato PDF, sin que cada archivo exceda los 4 MB, si el peso del archivo es mayor, debes ajustarlo dividiéndolo en varios archivos que cumplan con el tamaño y especificaciones señaladas y adjuntarlos en cualquiera de los diversos campos de la solicitud electrónica.

#### **Fundamento jurídico**

Artículos: 18, 18-A, 37 del CFF; 27, fracción III de la LISR; Reglas 3.3.1.7., y 3.3.1.8. de la RMF.

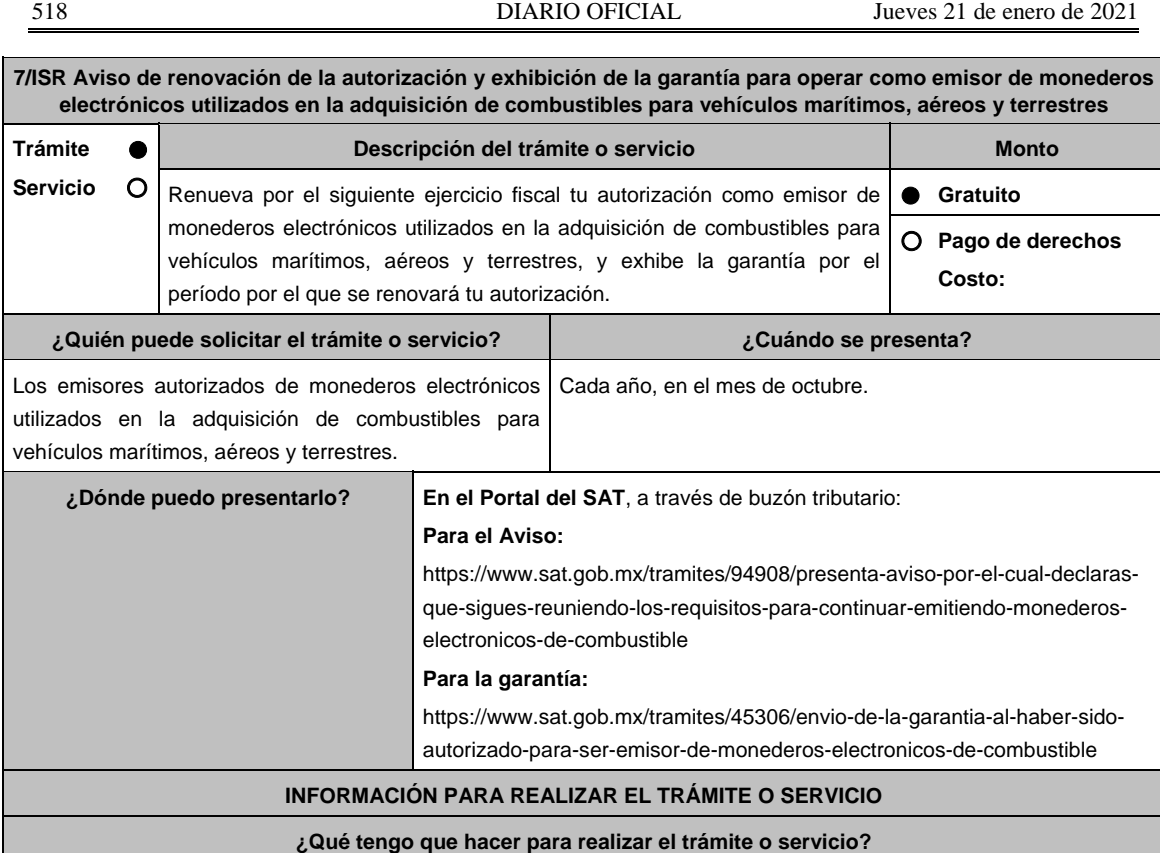

# **En el Portal del SAT, para el Aviso:**

- 1. Ingresa al Portal del SAT en la liga del apartado **¿Dónde puedo presentarlo?** y selecciona **INICIAR**.
- 2. Captura tu **RFC**, **Contraseña**, **Captcha** y selecciona **Enviar**, o bien, selecciona **e.firma** y elige **Enviar**.
- 3. Llena el formulario **Aviso para continuar emitiendo monederos electrónicos de combustibles**; revisa que tus datos del apartado **Datos del contribuyente** sean correctos**;** en **Período** elige el año del **Ejercicio** por el cual renuevas tu autorización; en **Manifiesto** selecciona el cuadro que menciona **Bajo protesta de decir verdad que la información que se proporciona es cierta** y en **Información** selecciona **Enviar**; en seguida el sistema te va a generar en formato PDF el Acuse de recepción de la promoción, el cual incluye el Número de Asunto con el que fue recibido.
	- En caso de que no desees enviar el Aviso, selecciona **Cancelar**.
	- Si deseas imprimir tu acuse nuevamente, elige la opción **Reimpresión de acuse**.
- 4. Para salir de tu buzón tributario, elige **Cerrar sesión**.

#### **En el Portal del SAT, para la garantía:**

- 1. Ingresa al Portal del SAT en la liga del apartado **¿Dónde puedo presentarlo?** y selecciona **INICIAR**.
- 2. Captura tu **RFC**, **Contraseña**, **Captcha** y selecciona **Enviar**, o bien, selecciona **e.firma** y elige **Enviar**.
- 3. Llena el formulario **Avisos AGJ**; revisa que tus datos del apartado **Datos del contribuyente** sean correctos; en **Período** elige el año del **Ejercicio** por el cual presentas tu garantía**;** en **Aviso que presenta** se despliega un menú, elige **Envío de garantía por autorización para ser emisor de monederos electrónicos de combustible;**  en **Manifiestos** señala los mencionados en el apartado **¿Qué requisitos debo cumplir?**; en **Adjuntar archivos**  oprime **Examinar y** elige la documentación que acompañará tu promoción, oprime las opciones **Abrir** y **Adjuntar**; aparecerá el **Nombre del archivo** en la parte inferior del apartado, mismo que podrás eliminar en caso de ser necesario, seleccionando **X** y aparecerá el siguiente mensaje: **El documento se eliminó correctamente** elige **Aceptar**; En **Información** selecciona **Enviar**; El sistema te genera en formato PDF el Acuse de recepción de la promoción, que contiene el Número de Asunto con el que fue recibido.
	- En caso de que no desees enviar el Aviso, selecciona **Cancelar**.
	- Si deseas imprimir tu acuse nuevamente, elige la opción **Reimpresión de acuse**.
- 4. Para salir de tu buzón tributario, elige **Cerrar sesión**.

# **¿Qué requisitos debo cumplir?**  1. Aviso electrónico por el cual se declara "bajo protesta de decir verdad" que sigues reuniendo los requisitos para continuar emitiendo monederos electrónicos utilizados en la adquisición de combustibles para vehículos marítimos, aéreos y terrestres. 2. Garantía (fianza) en formato XML, la digitalización de su representación impresa, así como la representación impresa del Comprobante Fiscal Digital por Internet, comprobante de pago y en su caso, el complemento de pago que amparen el pago total de la prima por el periodo por el que se pretende renovar la autorización; tratándose de Carta de Crédito se deberá enviar ésta en archivo PDF, dicha garantía deberá ser expedida a favor de la Tesorería de la Federación y contener el siguiente texto: **Para garantizar por (nombre del emisor autorizado), con domicilio en (domicilio fiscal), y Registro Federal de Contribuyentes (clave asignada en el RFC), el pago de cualquier daño o perjuicio que por impericia o incumplimiento de la normatividad establecida en la RMF vigente, sus anexos y la que se dé a conocer a través del Portal del SAT que regule la función de los emisores de monederos electrónicos utilizados en la adquisición de combustibles para vehículos marítimos, aéreos y terrestres, se ocasione al fisco federal o a un tercero. Lo anterior de conformidad con la regla 3.3.1.9. de la RMF vigente. Garantizando hasta por un monto de \$10'000,000.00 (Diez millones de pesos 00/100 M.N.), con vigencia del (inicio del periodo de renovación) al 31 de diciembre de \_\_\_\_)**. **¿Con qué condiciones debo cumplir?**  Contar con Contraseña. Contar con e.firma. Contar con buzón tributario activo. **SEGUIMIENTO Y RESOLUCIÓN DEL TRÁMITE O SERVICIO ¿Cómo puedo dar seguimiento al trámite o servicio? ¿El SAT llevará a cabo alguna inspección o verificación para emitir la resolución de este trámite o servicio?**  Para el Aviso: Trámite inmediato. Para la garantía: En caso de que la autoridad te notifique el requerimiento u oficio de no renovación de tu autorización, recibirás un aviso de notificación pendiente en el correo electrónico que hayas validado como medio de contacto en el buzón tributario. Ingresa a la liga: https://www.sat.gob.mx/personas/iniciar-sesion Captura tu **RFC**, **Contraseña**, **Captcha** y selecciona **Enviar**, o bien, selecciona **e.firma** y elige **Enviar**; Posiciónate sobre **Mis expedientes** y elige **Mis notificaciones**, visualiza el oficio pendiente de revisar. No.

# **Resolución del trámite o servicio**

# **Para el Aviso:**

Trámite inmediato, ya que únicamente obtienes tu acuse de recibo.

#### **Para la garantía:**

- En el supuesto de que hayas presentado correctamente toda la documentación, obtén acuse de recibo y tu información como emisor autorizado seguirá publicada en el Portal del SAT
- En el caso de que la garantía se presente de manera incompleta, se te emitirá requerimiento, en el que se te solicitará que subsanes la inconsistencia, el cual se te notificará a través de buzón tributario.
- En caso de no haberla subsanado en los términos y plazo indicados en el requerimiento, se te notificará el oficio de no renovación de tu autorización, el cual se te notificará a través de buzón tributario.

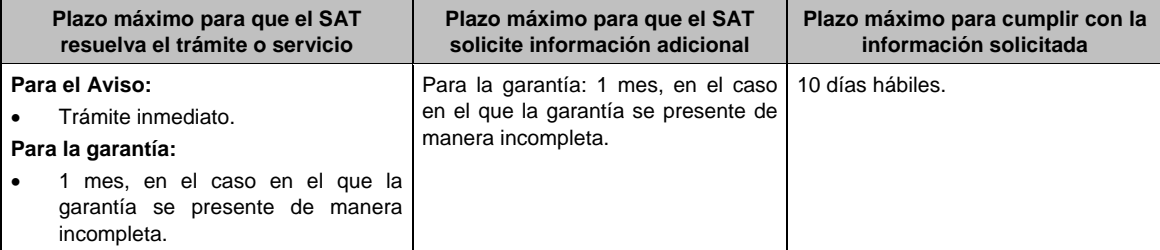

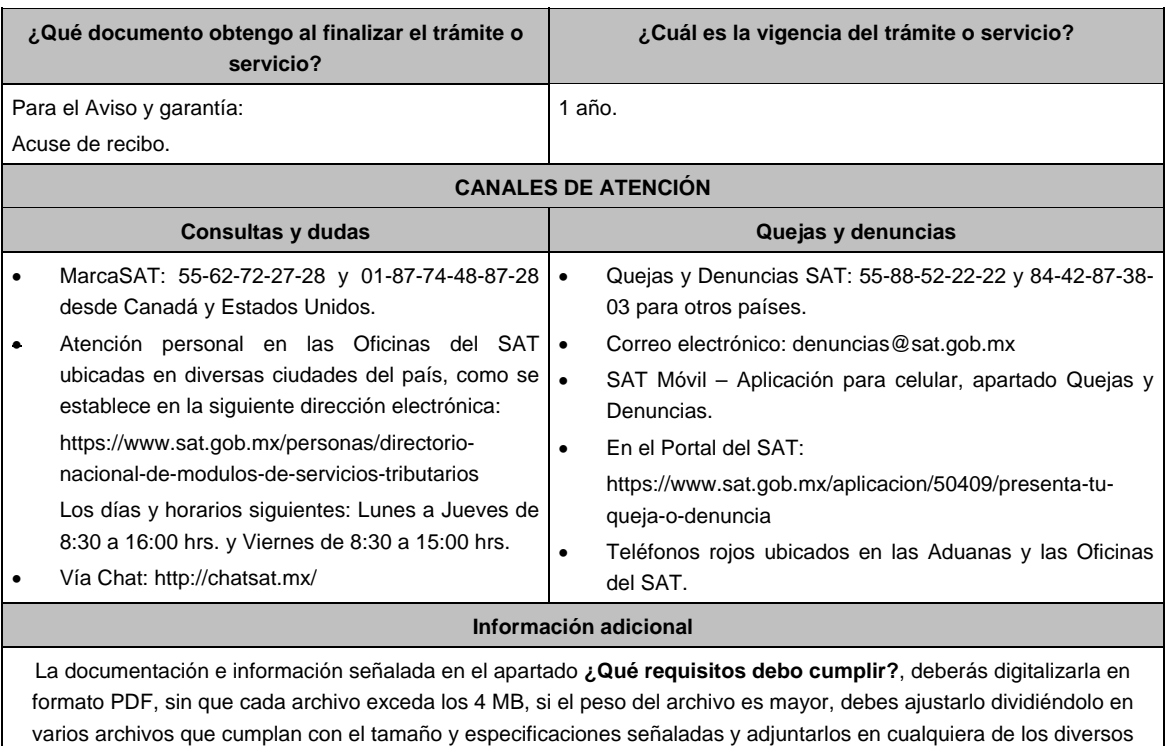

campos de la solicitud electrónica.

# **Fundamento jurídico**

Artículos: 27, fracción III de la LISR; 18, 18-A del CFF; Reglas 3.3.1.8. y 3.3.1.9. de la RMF.

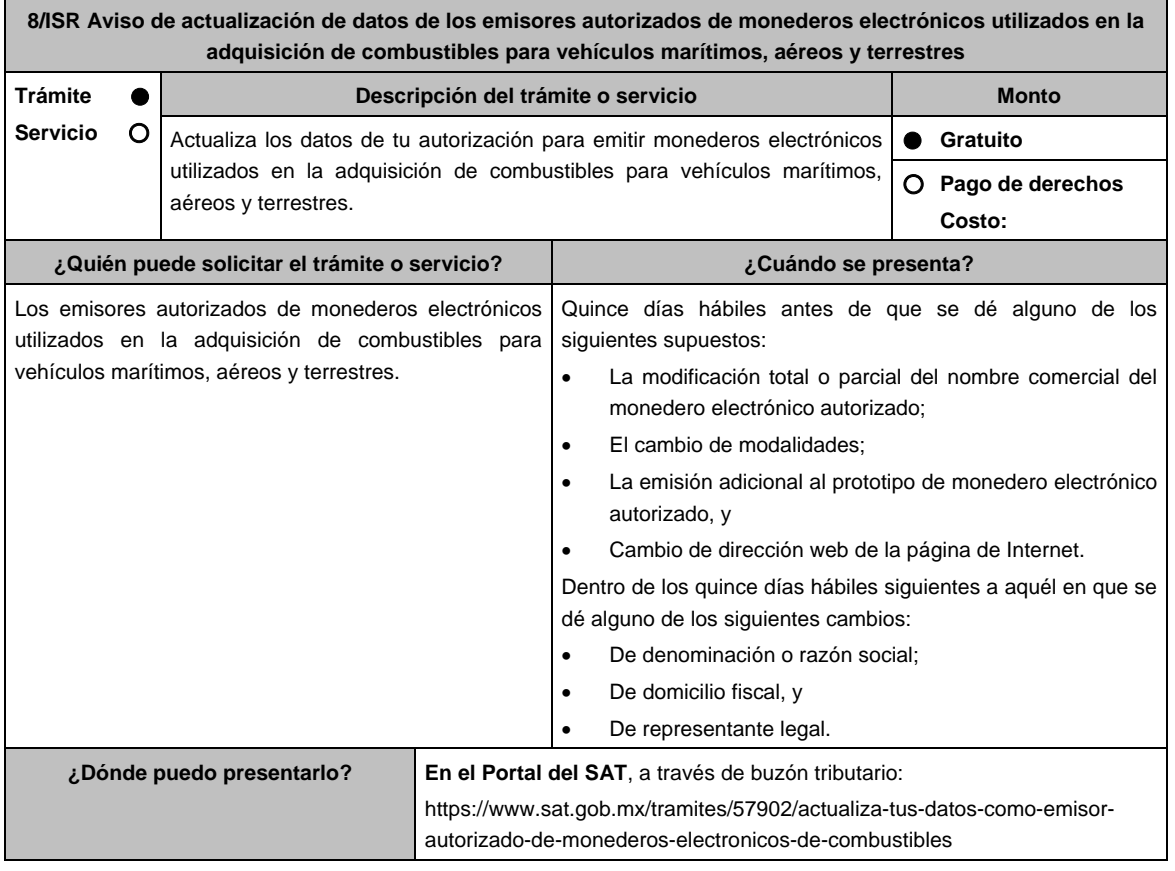

# **INFORMACIÓN PARA REALIZAR EL TRÁMITE O SERVICIO**

# **¿Qué tengo que hacer para realizar el trámite o servicio?**

- 1. Ingresa al Portal del SAT en la liga **del apartado ¿Dónde puedo presentarlo? y selecciona INICIAR**.
- 2. Captura tu **RFC, Contraseña**, **Captcha** y selecciona **Enviar**, o bien, selecciona **e.firma** y elige **Enviar**.
- 3. Llena el formulario **Aviso de actualización de datos de los emisores autorizados de monederos electrónicos de combustibles**; revisa que tus datos en **Datos del contribuyente** sean correctos; en **Tipo de actualización**  selecciona el tipo de cambio a realizar según corresponda, en **Información Actual** deberás capturar los datos que se te solicitan, para ello, el sistema te habilitará la opción a requisitar; en **Folios de aviso** si realizas cambio de clave en el RFC o cambio de domicilio fiscal se te habilitarán estas opciones para que coloques el folio de aviso de cambio de RFC o del domicilio que presentaste previamente a la autoridad; en **Adjuntar archivos**, elige **seleccionar archivo**, selecciona la Documentación Relacionada y **Adjuntar**, selecciona el documento que acompañará tu promoción, oprime las opciones **Abrir** y **Adjuntar**; aparecerá el **Nombre del archivo** en la parte inferior del apartado, mismo que podrás eliminar seleccionado **X** y aparecerá el siguiente mensaje: **El documento se eliminó correctamente** y **Aceptar**; en **Información** selecciona **Enviar**; el sistema te va a generar en formato PDF: Acuse de recepción de promoción, el cual incluye el Número de Asunto con el que fue recibido.
	- En caso de no desees enviar el Aviso, **selecciona Cancelar**.
	- Si deseas imprimir tu acuse nuevamente, elige la opción **Reimpresión de acuse**.
- 4. Para salir de tu buzón tributario, elige **Cerrar sesión**.

#### **¿Qué requisitos debo cumplir?**

- 1. En caso de cambio de denominación o razón social o de representante legal, digitalización del instrumento notarial en el que conste dicho cambio.
- 2. En el supuesto de modificación total o parcial del nombre comercial:
	- a) Digitalización del escrito mediante el cual señale el nombre comercial con el que cuenta el monedero electrónico autorizado, así como la modificación total o parcial al mismo.
	- b) Digitalización a color del prototipo del monedero en el que se observe la modificación total o parcial, así como del que cuenta con el nombre comercial que se modifica.
- 3. En el supuesto de modalidades:
	- a) Digitalización del escrito mediante el cual señale en que consisten las modalidades efectuadas al monedero electrónico autorizado.
	- b) Digitalización a color del prototipo del monedero en el que se observen las modalidades efectuadas, así como de aquel sobre el que se aplicaron las mismas.
- 4. En el supuesto de emisión adicional al prototipo de monedero electrónico autorizado:
	- Digitalización a color del prototipo que constituya la emisión adicional, así como del prototipo de monedero electrónico autorizado.
- 5. En caso de cambio de domicilio fiscal, folio del aviso presentado previamente ante el SAT.

#### **¿Con qué condiciones debo cumplir?**

- Contar con Contraseña.
- Contar con e.firma.

Contar con buzón tributario activo.

# **SEGUIMIENTO Y RESOLUCIÓN DEL TRÁMITE O SERVICIO**

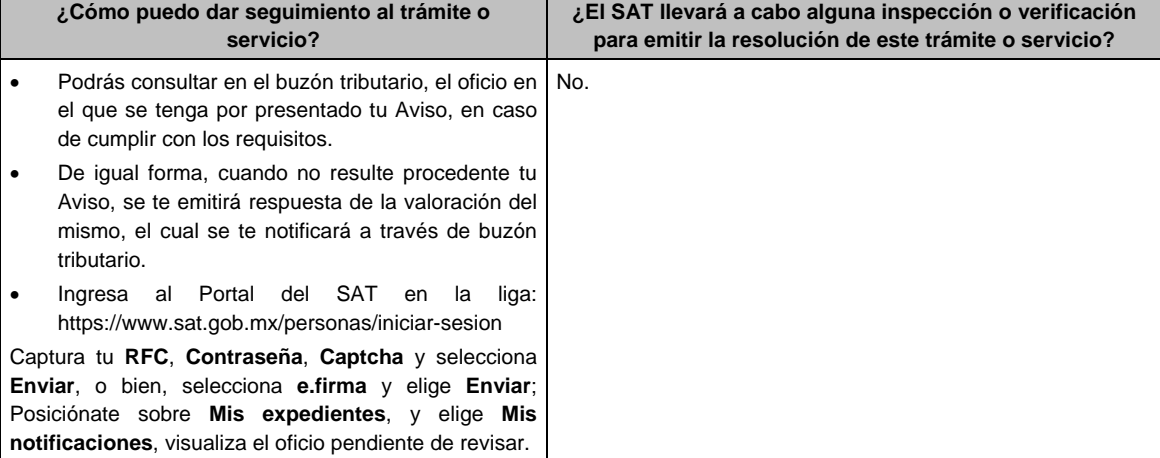

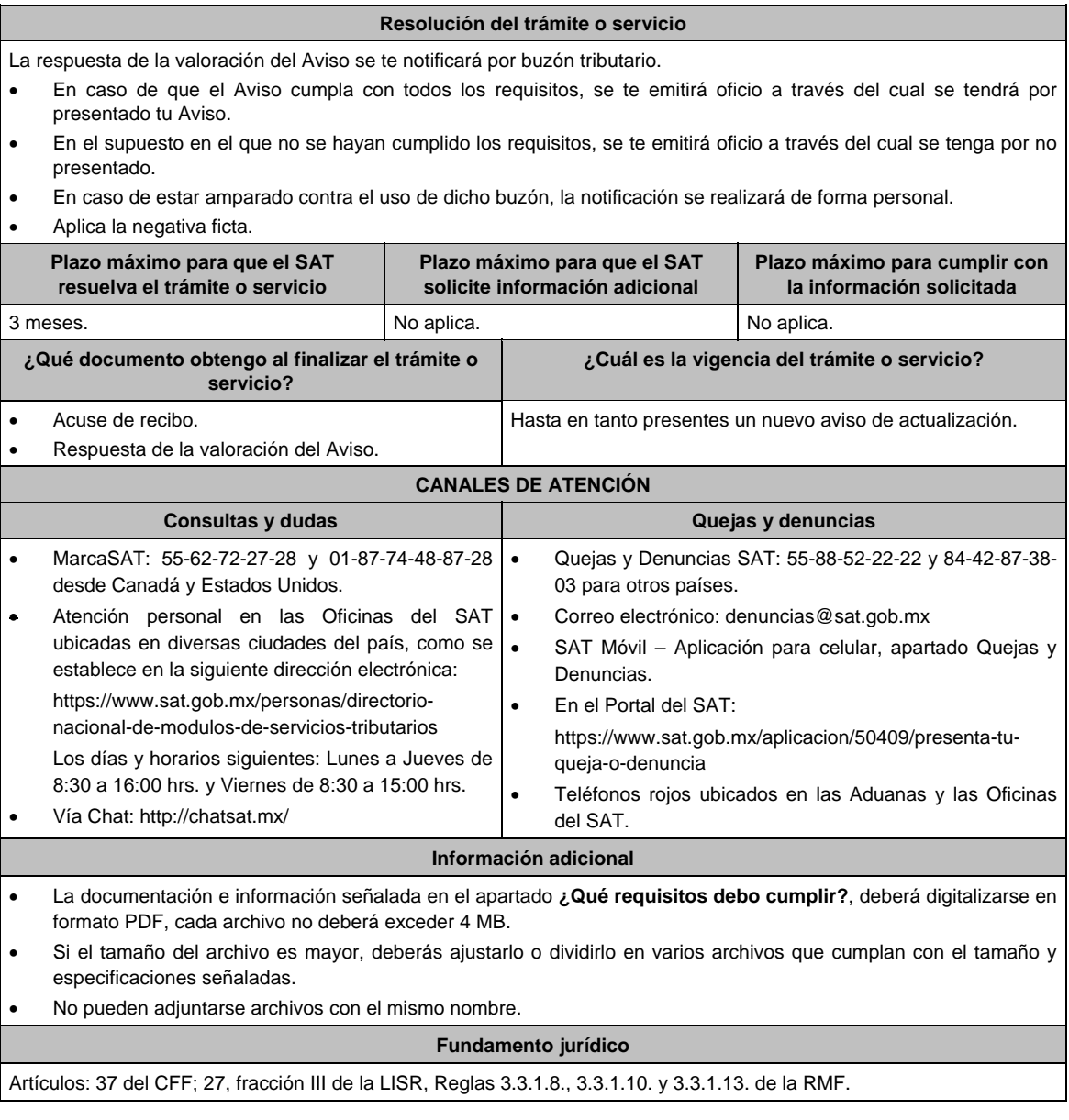

**9/ISR Solicitud de opinión técnica del cumplimiento de requisitos tecnológicos para solicitar autorización para emitir monederos electrónicos de vales de despensa Trámite Servicio Descripción del trámite o servicio Monto** Presenta solicitud para obtener la opinión técnica para emitir monederos electrónicos de vales de despensa.  **Gratuito Pago de derechos Costo: ¿Quién puede solicitar el trámite o servicio? ¿Cuándo se presenta?**  Personas morales. Cuando lo requieras. **¿Dónde puedo presentarlo? En forma presencial:**  En la Administración Central de Seguridad, Monitoreo y Control, ubicada en Calzada de Tlalpan No. 2775, Colonia San Pablo Tepetlapa, Alcaldía Coyoacán, C.P. 04620, Ciudad de México, previa cita solicitada al correo electrónico oficialdecumplimiento@sat.gob.mx o al teléfono: 55-58-09-02-00 ext. 48340 en un horario de lunes a viernes de 9:00 a 13:30 hrs. y de 15:30 a 17:30 hrs.

# **INFORMACIÓN PARA REALIZAR EL TRÁMITE O SERVICIO**

# **¿Qué tengo que hacer para realizar el trámite o servicio?**

- 1. Acude a las Oficinas de la Administración Central de Seguridad, Monitoreo y Control, previa cita, mencionada en el apartado **¿Dónde puedo presentarlo?**.
- 2. Entrega la documentación que se menciona en el apartado **¿Qué requisitos debo cumplir?** al personal que atenderá tu trámite.
- 3. En caso de que cumplas con los requisitos y condiciones recibirás copia del escrito libre sellado como acuse de recibo. En caso contrario se te indicará lo que hace falta y deberás volver a presentar el trámite.
- 4. Para verificar si la autoridad te solicitó información adicional, ingresa al Portal del SAT, dentro del plazo de 2 meses posteriores a la presentación del mismo, en la ruta https://www.sat.gob.mx/personas/iniciar-sesion de acuerdo a lo siguiente:
	- En el **buzón tributario**, captura tu **RFC**, **Contraseña** y **Captcha** o tu **e.firma**, y oprime el botón **Iniciar sesión**.
	- Selecciona el apartado **Mis notificaciones / Total de notificaciones pendientes** y realiza lo que corresponde de acuerdo a lo siguiente:
		- Si cumples con los requisitos encontrarás Oficio de Opinión Técnica Favorable.
		- En caso de que no cumplas con alguno de ellos, encontrarás un Oficio de Requerimiento para solventar incumplimientos y se te otorgará un plazo de 10 días hábiles para su atención contados a partir de la fecha en que surta efectos la notificación del Oficio de Requerimiento para subsanar incumplimientos. Dichas omisiones deberán subsanarse de forma presencial en el domicilio señalado en el apartado **¿Dónde puedo presentarlo?** como lo establece la ficha de trámite 108/ISR Informe para solventar los incumplimientos detectados durante la verificación del cumplimiento de requisitos tecnológicos del aspirante a emisor y emisor autorizado de monederos electrónicos de vales de despensa la cual señala:
		- Escrito libre el cual debe ser suscrito por el representante legal o apoderado legal con facultades para tal efecto, firmado en forma autógrafa o con e.firma, que deberá contener el número de Oficio de Requerimiento para subsanar incumplimientos**,** mediante el cual te fueron notificados, nombre comercial del monedero electrónico, datos generales, citar la regla 3.3.1.20 inciso c) de la RMF, así como hacer referencia a la ficha 108/ISR.
		- Una vez atendido el Oficio de Requerimiento para subsanar incumplimientos**,** la Administración Central de Seguridad, Monitoreo y Control analizará la información. En caso de cumplir con los requisitos y condiciones emitirá Oficio de Opinión Técnica Favorable**.** En caso contrario emitirá Oficio de Opinión Técnica No Favorable.

# **¿Qué requisitos debo cumplir?**

- 1. Escrito libre original y copia, el cual, debe ser suscrito por el representante legal o apoderado legal con facultades para tal efecto, firmado en forma autógrafa o con e.firma, que deberá contener:
	- Nombre completo, correo electrónico y teléfono de contacto del representante legal o apoderado legal, domicilio fiscal de la persona moral, domicilio del centro de datos (en caso de ser aplicable) y el de oficinas operativas.
	- El nombre comercial del monedero electrónico por el que se solicita la opinión técnica.
	- Prototipo de monedero electrónico de despensa, el cual deberá cumplir con las características establecidas en las reglas 3.3.1.16. y 3.3.1.17. de la RMF.

# **En caso de ser representante legal:**

- 2. Escritura pública o poder notarial, para acreditar la personalidad del representante legal (copia certificada y copia simple para cotejo) o carta poder firmada ante dos testigos y ratificadas las firmas ante las autoridades fiscales o Fedatario Público (original y copia simple para cotejo).
- 3. Documento notarial con el que se haya designado el representante legal para efectos fiscales, en caso de residentes en el extranjero o de extranjeros residentes en México (copia certificada y copia simple para cotejo).
	- Para mayor referencia, consultar en el Apartado **I. Definiciones**; punto **1.2. Identificaciones oficiales, comprobantes de domicilio y poderes**, inciso **C) Poderes**, del Anexo 1-A de la RMF.
- 4. La solicitud de emisión de la opinión técnica del cumplimiento de requisitos tecnológicos para emitir monederos electrónicos de vales de despensa.
- 5. Deberás anexar una unidad de memoria extraíble con documentación y elementos que comprueben el debido cumplimiento de los requisitos previstos en el Anexo 28 de la RMF.

# **¿Con qué condiciones debo cumplir?**

- Contar con e.firma o Contraseña.
- Contar con buzón tributario activo.

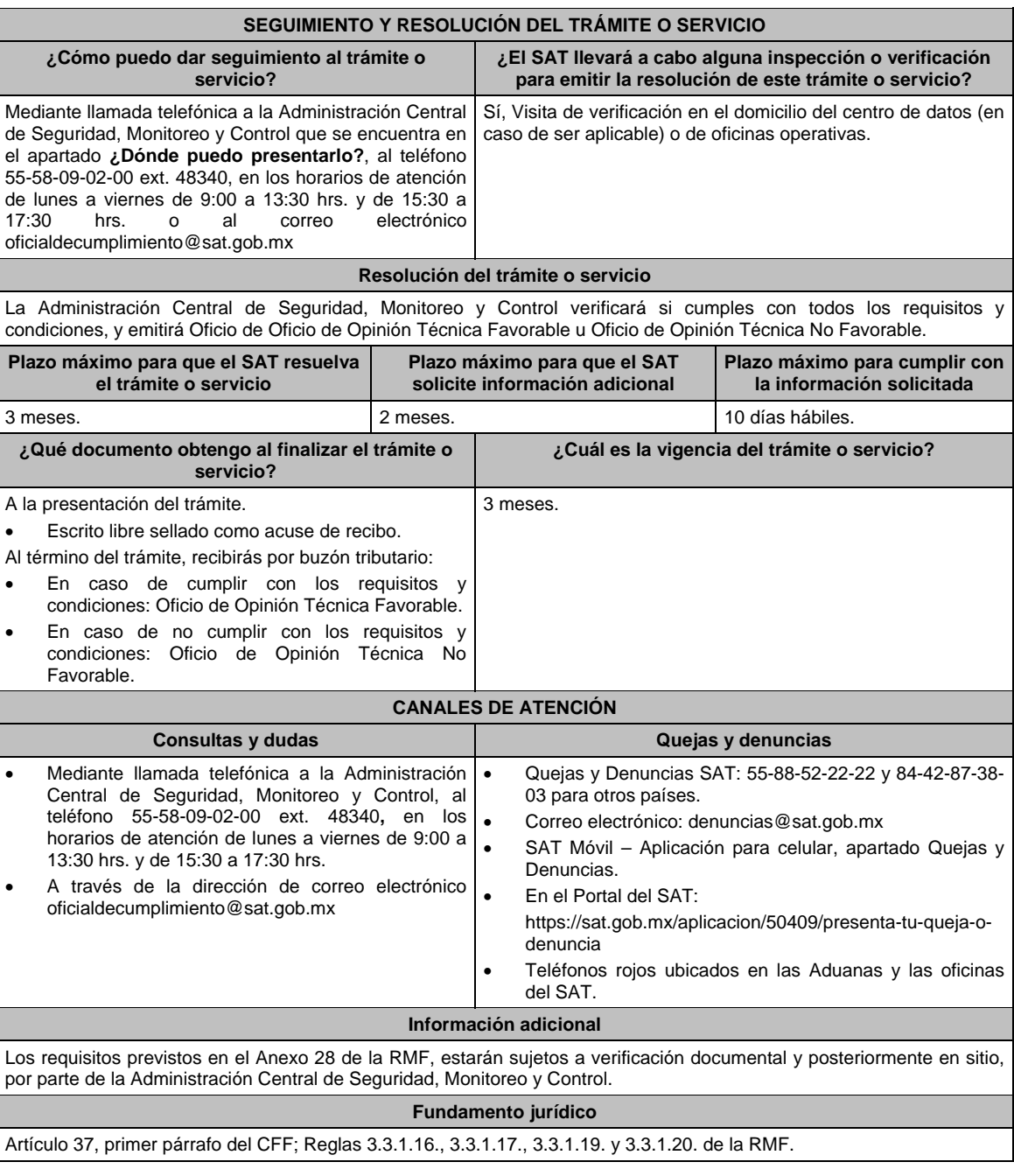

**10/ISR Solicitud de autorización para emitir monederos electrónicos de vales de despensa Trámite Servicio Descripción del trámite o servicio Monto** Presenta tu solicitud de autorización para emitir monederos electrónicos de vales de despensa.  **Gratuito Pago de derechos Costo: ¿Quién puede solicitar el trámite o servicio? ¿Cuándo se presenta?**  Personas morales. Cuando obtengas el oficio con el que acredites cumplir con los requisitos tecnológicos para ser emisor de monederos electrónicos de vales de despensa. **¿Dónde puedo presentarlo? En el Portal del SAT**, a través de buzón tributario: https://www.sat.gob.mx/tramites/16074/presenta-tu-solicitud-de-autorizacionpara-emitir-monederos-electronicos-de-vales-de-despensa

# **INFORMACIÓN PARA REALIZAR EL TRÁMITE O SERVICIO**

# **¿Qué tengo que hacer para realizar el trámite o servicio?**

- 1. Ingresa al Portal del SAT en la liga del apartado **¿Dónde puedo presentarlo?** y Selecciona **INICIAR**.
- 2. Captura tu **RFC**, **Contraseña**, **Captcha** y selecciona **Enviar**, o bien, selecciona **e.firma** y elige **Enviar**.
- 3. En caso de realizar un trámite por primera vez, lee los **TÉRMINOS Y CONDICIONES DE USO DEL SISTEMA DE CONSULTAS Y AUTORIZACIONES - CONDICIONES GENERALES**, elige **Acepto**.
- 4. Selecciona **Autorizaciones**; en **Modalidad** despliega el catálogo y selecciona **Autorización para emitir monederos electrónicos de vales de despensa**, y elige **Siguiente**.
- **5. Paso 1 Datos del solicitante** verifica que tus datos sean correctos, de no ser así, realiza el trámite correspondiente a través de los canales oficiales antes de continuar y de ser correctos selecciona **Siguiente**; **Paso 2 Personas relacionadas**, en su caso, captura el RFC de la persona autorizada para oír y recibir notificaciones, y selecciona **Buscar**, a continuación, captura el Teléfono a 10 dígitos, donde sea fácilmente localizable la persona, y elige **Agregar**; en caso de que no sea válido el RFC capturado, aparecerá un mensaje indicando que **el RFC no se encontró en el sistema de RFC Ampliado, favor de ingresar sus datos**, en este caso deberá capturar el correcto; el aplicativo te permite registrar un máximo de 5 personas para oír notificaciones y de las personas involucradas (en su caso), por lo que deberás repetir estos pasos hasta completarlas, aparecerá el nombre de las personas que agregaste, mismas que podrás eliminar de ser necesario si marcas el recuadro y seleccionas **Eliminar**. En el formulario se muestra la información de las personas involucradas, por lo que si requieres agregarla, requisita el tipo de persona: Persona física, Persona moral o Residente en el Extranjero así como, el RFC o Número de Identificación Fiscal y elige las opciones **Agregar** y **Siguiente**; el sistema te genera un número temporal, sin validez legal; sin embargo, te servirá para poder identificar la promoción. El número de asunto oficial será asignado al momento de que firmas la promoción, por lo que contarás con un plazo de 3 días naturales para concluir y firmar, en caso de no dar cumplimiento, la solicitud será eliminada; **Paso 3 Ingresar datos de la promoción** captura la siguiente información:
	- Monto de la operación u operaciones objeto de la promoción. En caso de que la operación no tenga monto, deja el campo en cero.
	- Señala todos los hechos y circunstancias relacionados con la promoción y acompaña los documentos e información que soporten tales hechos o circunstancias. En caso de que el espacio sea insuficiente, adjunta un archivo en formato PDF con el resto de la información.
	- Describe las razones del negocio que motivan la operación planteada. En caso de que el espacio sea insuficiente, adjunta un archivo en formato PDF con el resto de la información.
- 6. Elige **Siguiente**; **Paso 4 Ingresar datos adicionales** selecciona **Sí o No** a cada una de las situaciones planteadas, revisa la información capturada, y elige **Siguiente;** Paso **5 Seleccionar documentos** escoge la documentación que adjuntarás, (de tu equipo de cómputo o cualquier dispositivo donde se ubique) activa la casilla Documentación Relacionada y elige **Siguiente; Paso 6 Adjuntar documentos** en Tipo de documento despliega el menú, selecciona Documentación Relacionada y **Adjuntar**; Selecciona el documento que acompañará a tu promoción, y elige **Abrir**. En seguida visualizarás un mensaje de Documento Adjuntado, selecciona **Aceptar**; el sistema mostrará un aviso, el cual indica que el Documento fue adjuntado correctamente. Para confirmar, elige **Ver**, repite **Paso 6**, **Adjuntar documentos** hasta que subas todos los archivos que sean necesarios, y elige **Siguiente; Paso 7 Firmar promoción** captura los datos de tu e.firma y elige **Firmar**; en seguida el sistema te va a generar en formato PDF: i) Acuse de recepción de promoción, el cual incluye el Número de Asunto con el cual podrás consultar el estatus de tu solicitud en cualquier momento, ii) Acuse de términos y condiciones y iii) Constancia de firmado electrónico de documentos.
- 7. Para salir de tu buzón tributario, elige **Cerrar sesión**.

En caso de que desees enviar documentación adicional, una vez que hayas registrado tu solicitud de autorización, ingresa a: https://www.sat.gob.mx/tramites/01324/incrementa-la-informacion-de-tu-tramite-de-consulta-de-autorizacionen-linea

- 1. Selecciona **INICIAR**.
- 2. Captura tu RFC, Contraseña y Captcha o ingresa con tu e.firma; Consultar Asunto, captura el Número de Asunto con el que quedó registrada tu solicitud y elige **Buscar**, también podrás realizar la búsqueda por Tipo de Asunto o por la Fecha de Recepción de la Promoción (Fecha de Inicio y Fecha de Fin).
- 3. Para adjuntar documentación, elige sobre la solicitud, **Consultar Documentos**, desplaza la barra hacia abajo y en tipo de documento, selecciona **Documentación Relacionada**, selecciona **Adjuntar**; Elige **Seleccionar** el documento elige **Abrir**, en seguida selecciona **Adjuntar**, visualizarás un mensaje de Documento Adjuntado y elige **Aceptar**; En automático, el sistema mostrará un aviso, el cual indica que el Documento fue adjuntado correctamente. Para confirmar, selecciona en **Ver**, repite el paso anterior hasta que hayas adjuntado todos los archivos que sean necesarios. Por último, elige **Firmar**; el envío de información adicional con tu e.firma y selecciona **Firmar**; el sistema te va a generar en formato PDF: **i) Acuse de recepción de promoción** y **ii) Constancia de firmado electrónico de documentos**.
- 4. Para salir de tu buzón tributario, elige **Cerrar sesión**.

En caso de dar respuesta a un oficio de requerimiento, ingresa a: https://www.sat.gob.mx/tramites/93505/localiza-tustareas-pendientes-derivadas-de-una-solicitud-de-consulta-o-autorizacion-en-linea continúa con los pasos del 1 al 3 del párrafo anterior.

- 1. A continuación, se muestra que el requerimiento de información fue atendido.
- 2. Selecciona en **ver**, para visualizar los documentos que se generan al atender el requerimiento del SAT, si lo deseas, puedes imprimirlos o descargarlos.
- 3. Para salir de tu buzón tributario, elige **Cerrar sesión**.

#### **¿Qué requisitos debo cumplir?**

Archivo digitalizado que contenga:

- 1. Prototipos de contratos de afiliación de comercios que enajenen despensas y prototipos de contrato con clientes contratantes de los monederos electrónicos de vales de despensa, mismos que deberán incluir por lo menos lo siguiente:
	- a) Debes especificar que el monedero electrónico de vales de despensa únicamente podrá ser utilizado en territorio nacional en la adquisición de despensas, en los comercios afiliados.
	- b) Especificar que los monederos electrónicos de vales de despensa no podrán utilizarse para disponer de efectivo, intercambiarse por títulos de crédito o para adquirir bienes distintos a despensas.
	- c) Términos de aplicación de comisiones que se cobrarán por el uso del monedero electrónico como medio de pago.
	- d) La documentación que será requerida para la identificación de los clientes contratantes de los monederos electrónicos o los comercios afiliados que enajenen despensas, según corresponda.
	- e) Recordatorio de las sanciones a los comercios previstas en la Ley de Ayuda Alimentaria para los Trabajadores.
	- f) En caso de que ya hayas celebrado contratos que no reúnan algunos de los requisitos anteriores, deberás realizar la adenda correspondiente. Dicha adenda será considerada como un prototipo que deberás acompañar con la solicitud de autorización.
- 2. En su caso, prototipo de contrato con los agregadores y prototipos de contrato de afiliación de los agregadores con los comercios, los cuales deben cumplir con los requisitos señalados en el numeral anterior.
- 3. Libro de registro de acciones nominativas y libro de variaciones de capital, en su caso, que las personas morales se encuentran obligadas a llevar conforme a la Ley General de Sociedades Mercantiles, con los cuales acredite tener un capital social suscrito y pagado de por lo menos \$10'000,000.00 (Diez millones de pesos, 00/100 M.N.).
	- En caso de no tener la obligación de llevar el libro de variaciones de capital, deberás manifestarlo.
- 4. Contrato celebrado con el proveedor de certificación de Comprobante Fiscal Digital por Internet que proporcione dicho servicio con el complemento de vales despensa, a que se refiere la regla 3.3.1.19., fracción III de la RMF.
- 5. Acta constitutiva o su modificación, debidamente inscrita en el Registro Público de Comercio, donde se acredite que tu objeto social consiste en la emisión de vales o monederos electrónicos.
- 6. Si eres emisor de monederos electrónicos de vales de despensa que también enajena despensas, deberás manifestar bajo protesta de decir verdad que cuando tus monederos electrónicos se utilicen para adquirir despensas que tú mismo enajenes, conservas como parte de tu contabilidad, registros que permitan identificar que los monederos electrónicos únicamente fueron utilizados para la adquisición de despensas, dentro del territorio nacional, y que no se utilizaron para disponer de efectivo, intercambiarse por títulos de crédito, así como para obtener bienes distintos a despensas.
- 7. Manifestación bajo protesta de decir verdad que no te ubicas en alguno de los supuestos establecidos en los artículos 69, fracciones I a V y 69-B, cuarto párrafo del CFF.
- 8. Oficio emitido por la Administración Central de Seguridad, Monitoreo y Control de la Administración General de Comunicaciones y Tecnologías de la Información, que acredite que cumples con los requisitos tecnológicos para ser emisor de monederos electrónicos de vales de despensa, con fecha de expedición no mayor a 3 meses de la presentación de la solicitud de autorización.
- 9. Estar al corriente en el cumplimiento de obligaciones fiscales.
- 10. Dirección web de su página de Internet.

#### **¿Con qué condiciones debo cumplir?**

- Contar con Contraseña.
- Contar con e.firma.
- Contar con buzón tributario activo.

# **SEGUIMIENTO Y RESOLUCIÓN DEL TRÁMITE O SERVICIO**

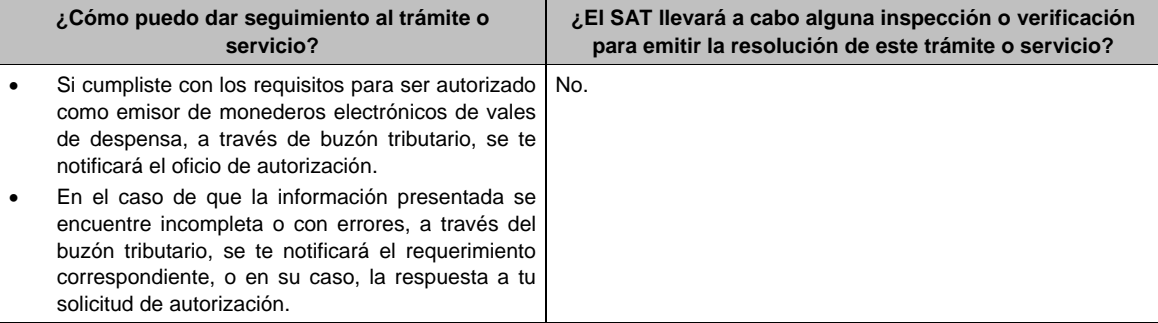

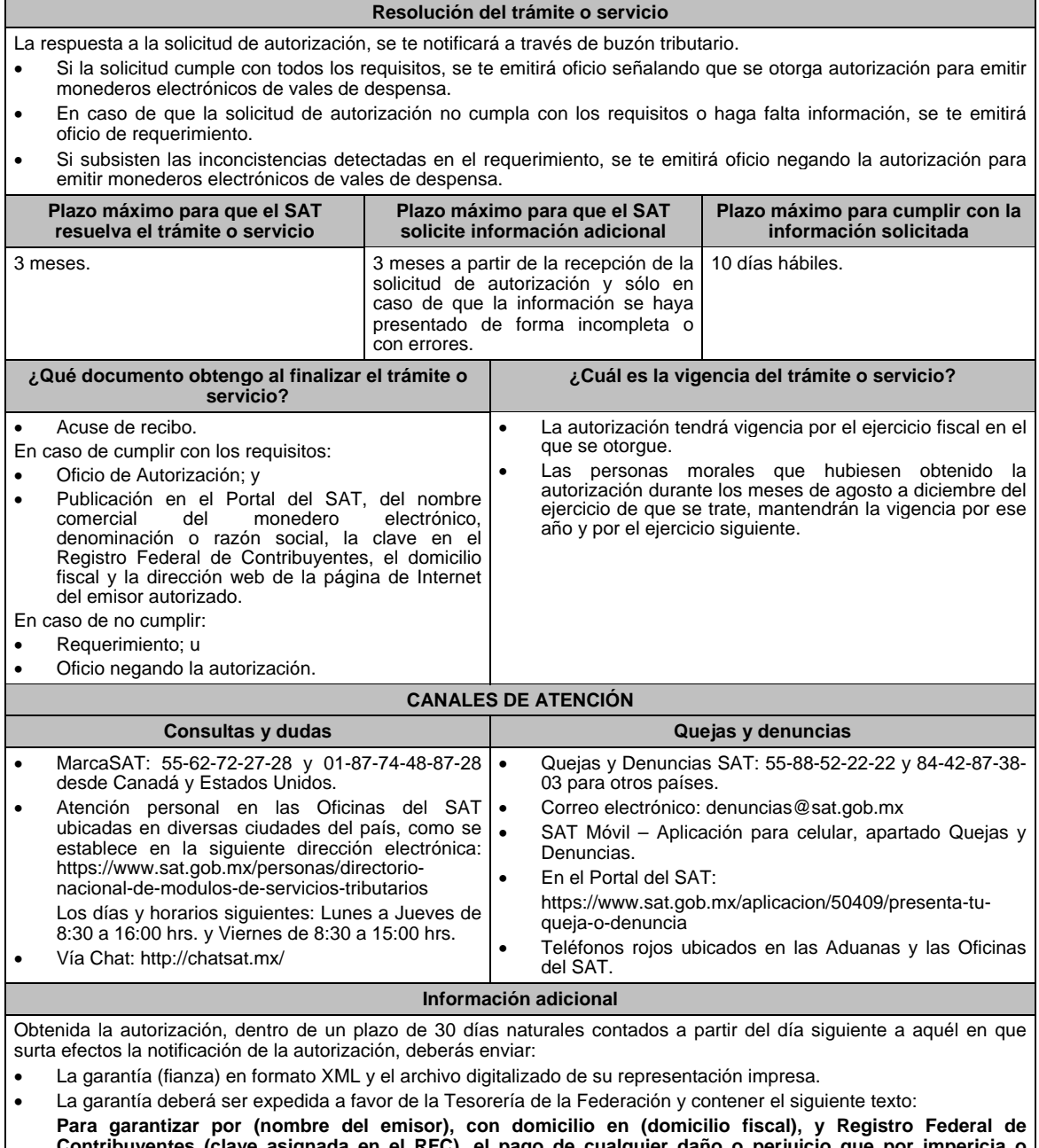

**Contribuyentes (clave asignada en el RFC), el pago de cualquier daño o perjuicio que por impericia o incumplimiento de la normatividad establecida en la RMF, sus anexos y la que se dé a conocer a través del Portal del SAT, que regule la función de los emisores de monederos electrónicos de vales de despensa, se ocasione al fisco federal o a un tercero.** 

 **Lo anterior de conformidad con la regla 3.3.1.17., fracción VII de la RMF.** 

 **Garantizando hasta por un monto de \$10'000,000.00 (Diez millones de pesos 00/100 M.N.), con vigencia del (fecha de obtención de la autorización) al (fecha de conclusión de vigencia de la autorización)**.

- La representación impresa del Comprobante Fiscal Digital por Internet, comprobante de pago y en su caso, el complemento de pago que amparen el pago total de la prima por el periodo por el que se ha obtenido la autorización;
- Tratándose de Carta de Crédito, envíala en archivo PDF.
- Los archivos deberán ser enviados a través de buzón tributario.

La documentación e información antes señalada, deberá digitalizarse en formato PDF, sin que cada archivo exceda los 4 MB, si el peso del archivo es mayor, debes ajustarlo dividiéndolo en varios archivos que cumplan con el tamaño y especificaciones señaladas y adjuntarlos en cualquiera de los diversos campos de la solicitud electrónica.

#### **Fundamento jurídico**

Artículos: 18, 18-A, 37 del CFF; 27, fracción XI, primer párrafo de la LISR; Reglas 3.3.1.16. y 3.3.1.17. de la RMF.

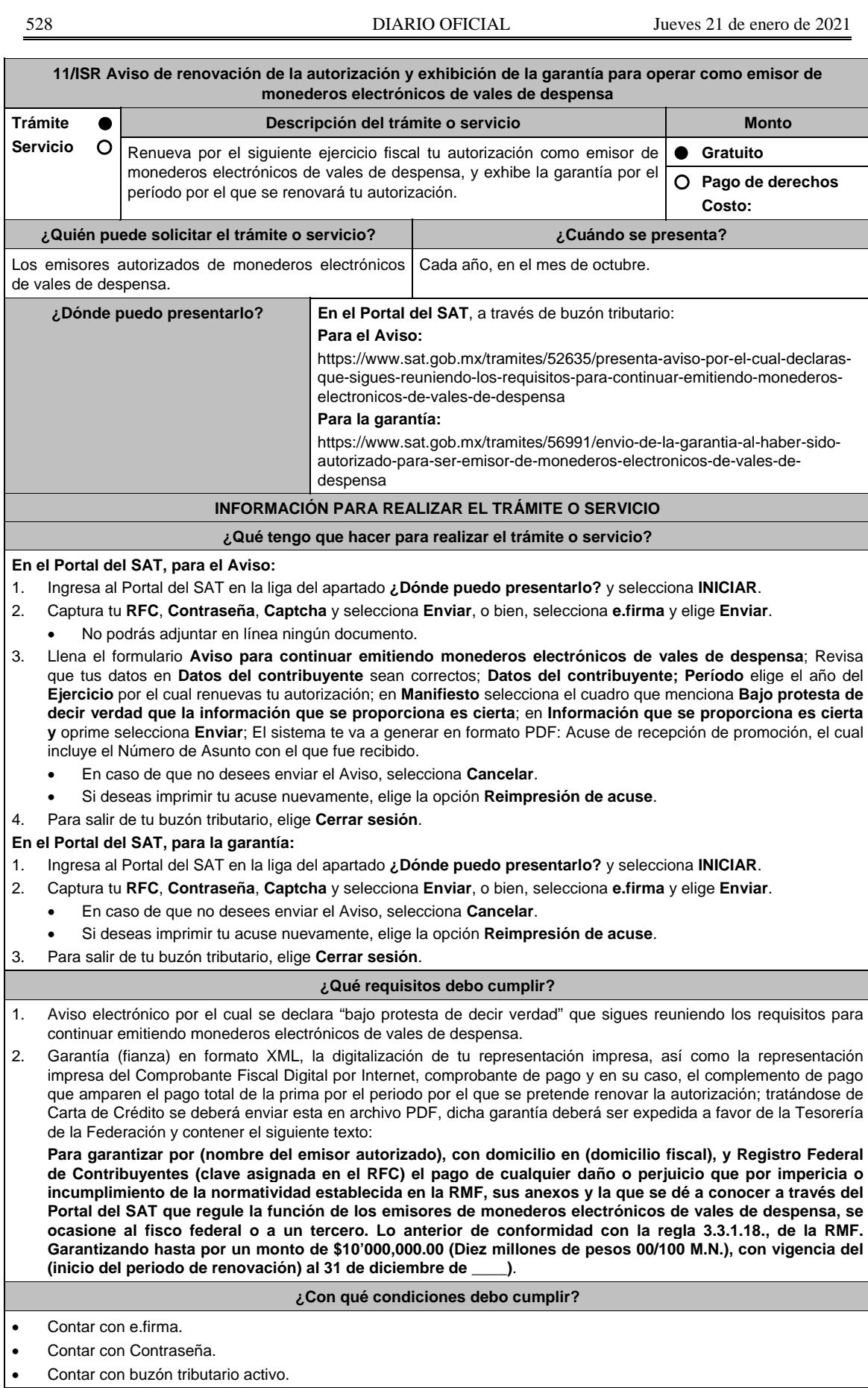

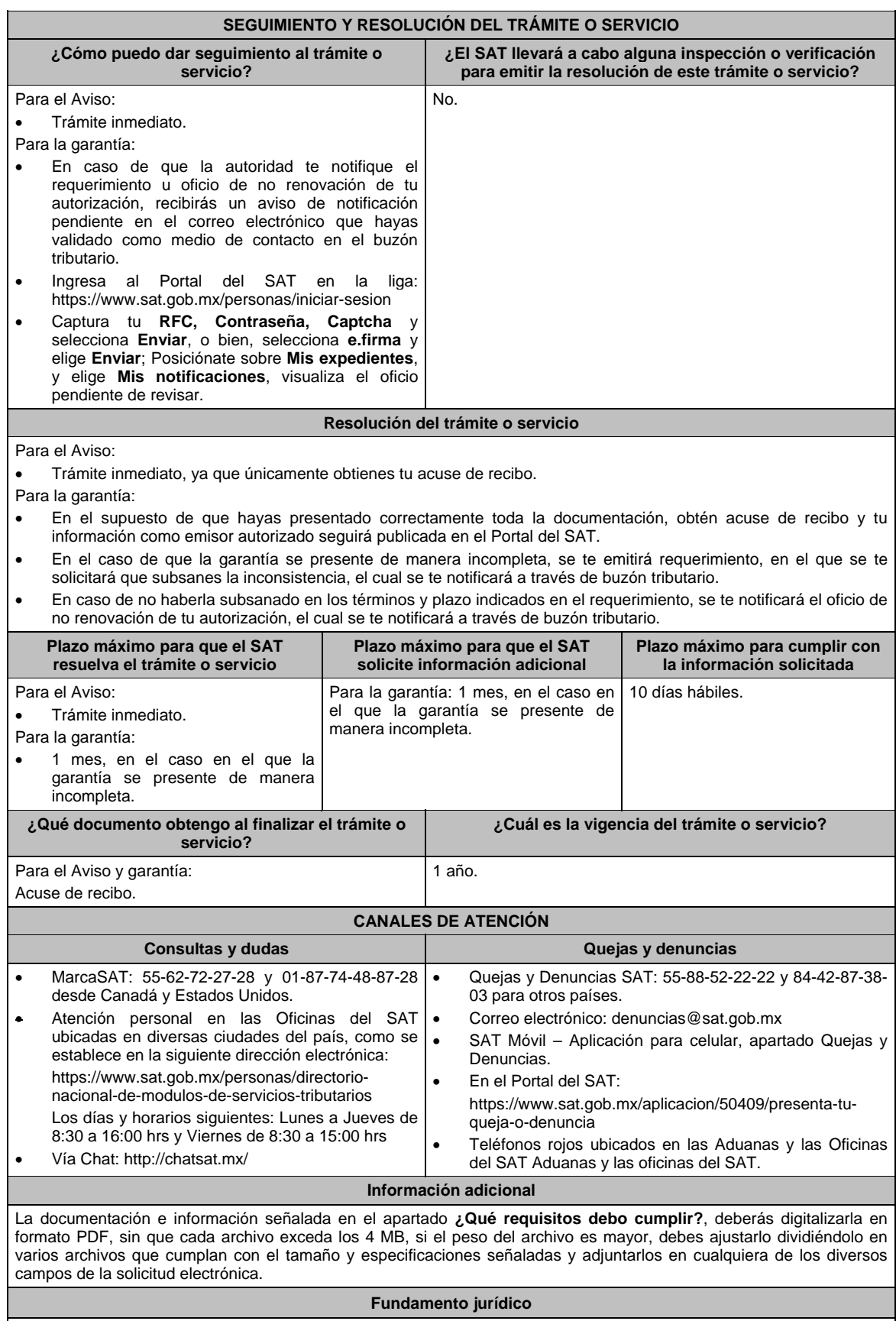

Artículos: 27, fracción XI de la LISR; 18, 18-A del CFF; Reglas 3.3.1.17. y 3.3.1.18. de la RMF.

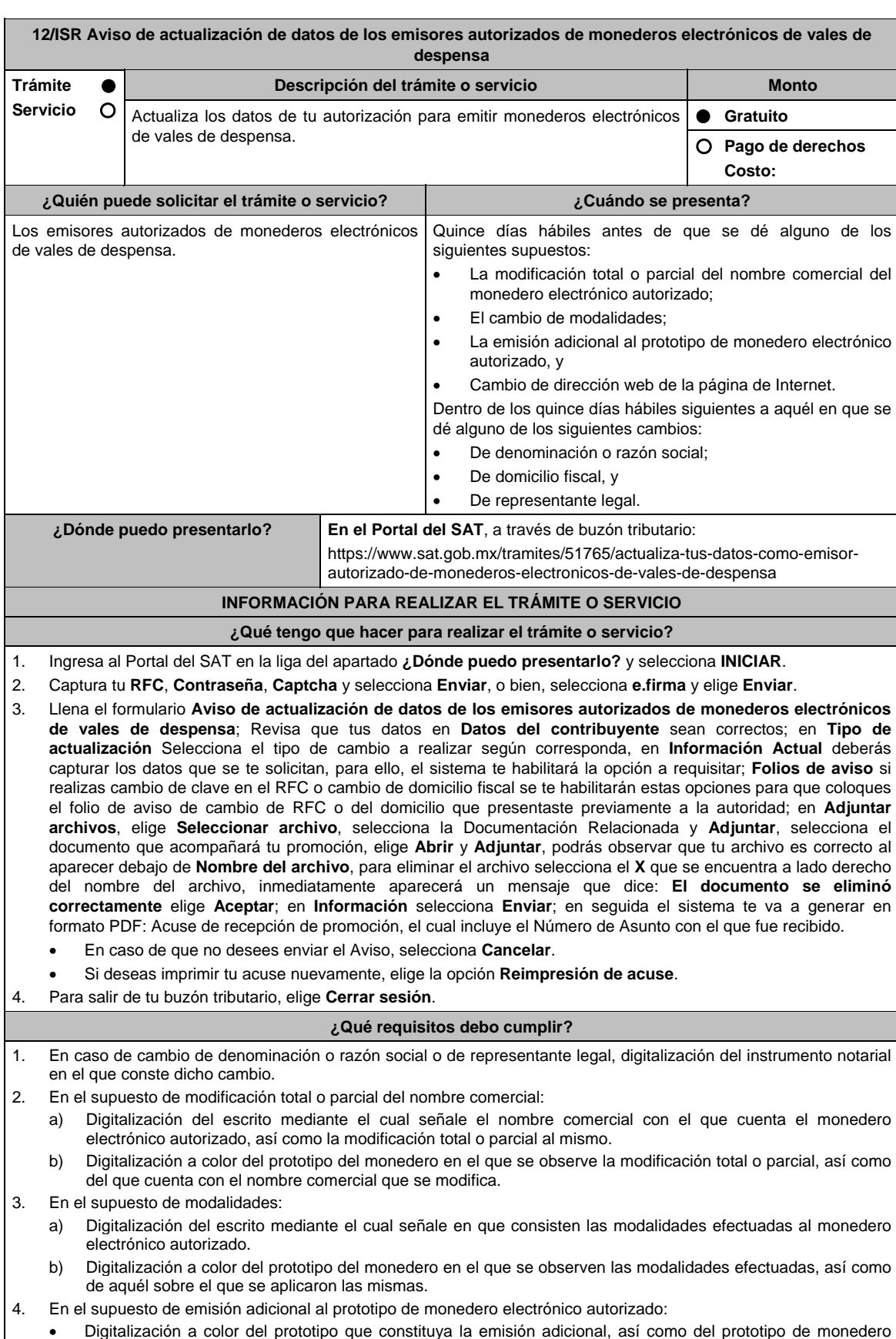

- Digitalización a color del prototipo que constituya la emisión adicional, así como del prototipo de monedero electrónico autorizado.
- 5. En caso de cambio de domicilio fiscal, folio del aviso presentando previamente ante el SAT.

# **¿Con qué condiciones debo cumplir?**

- Contar con Contraseña.
- Contar con e.firma.
- Contar con buzón tributario activo.

# **SEGUIMIENTO Y RESOLUCIÓN DEL TRÁMITE O SERVICIO**

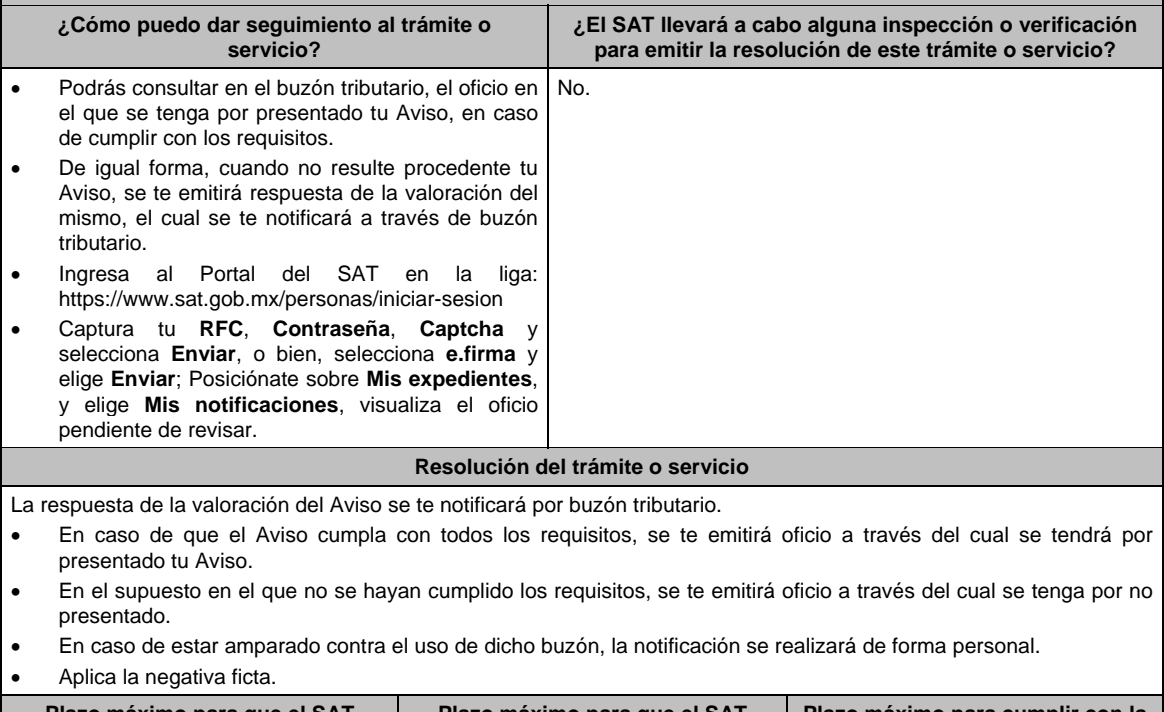

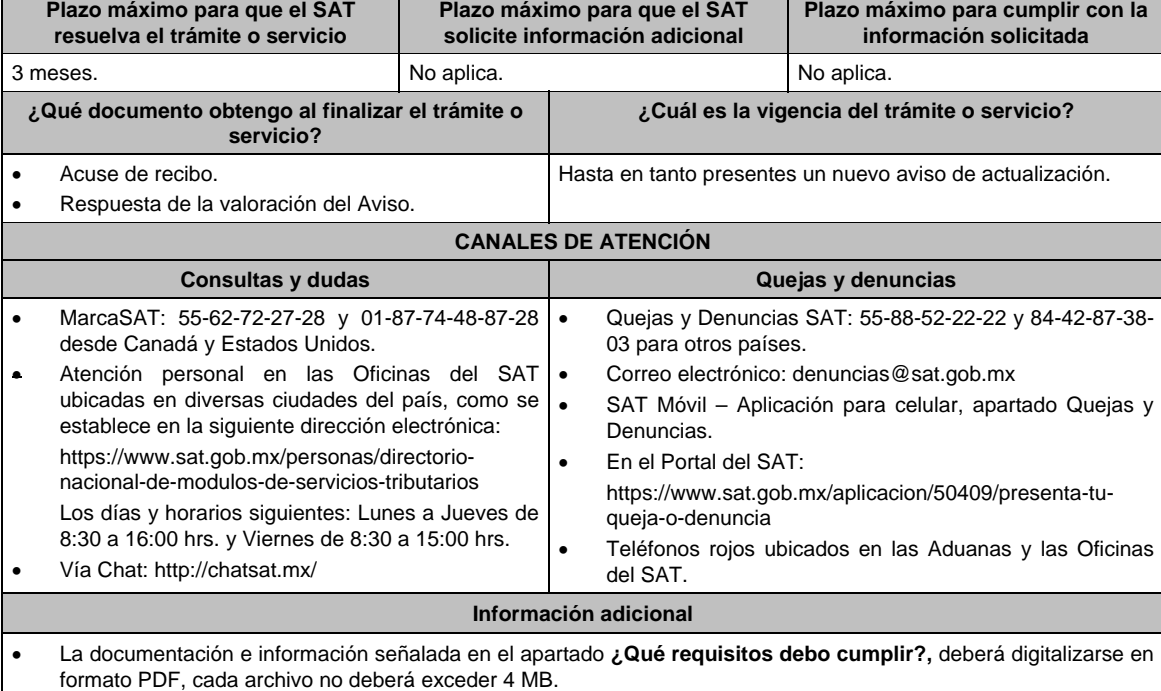

 Si el tamaño del archivo es mayor, deberás ajustarlo o dividirlo en varios archivos que cumplan con el tamaño y especificaciones señaladas.

No pueden adjuntarse archivos con el mismo nombre.

**Fundamento jurídico** 

Artículos: 37 del CFF; 27, fracción XI de la LISR; Reglas 3.3.1.17., 3.3.1.19. y 3.3.1.22. de la RMF.

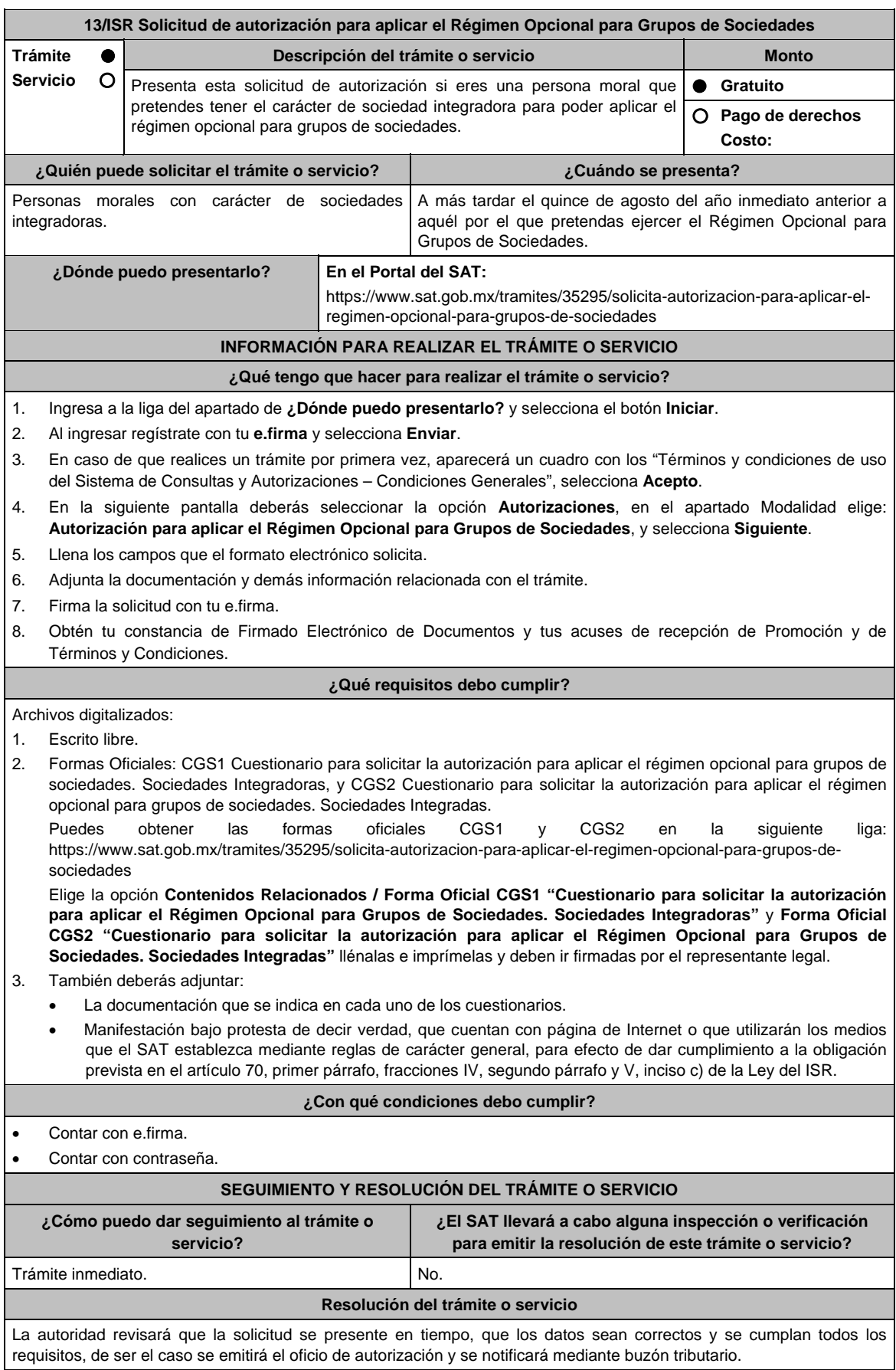

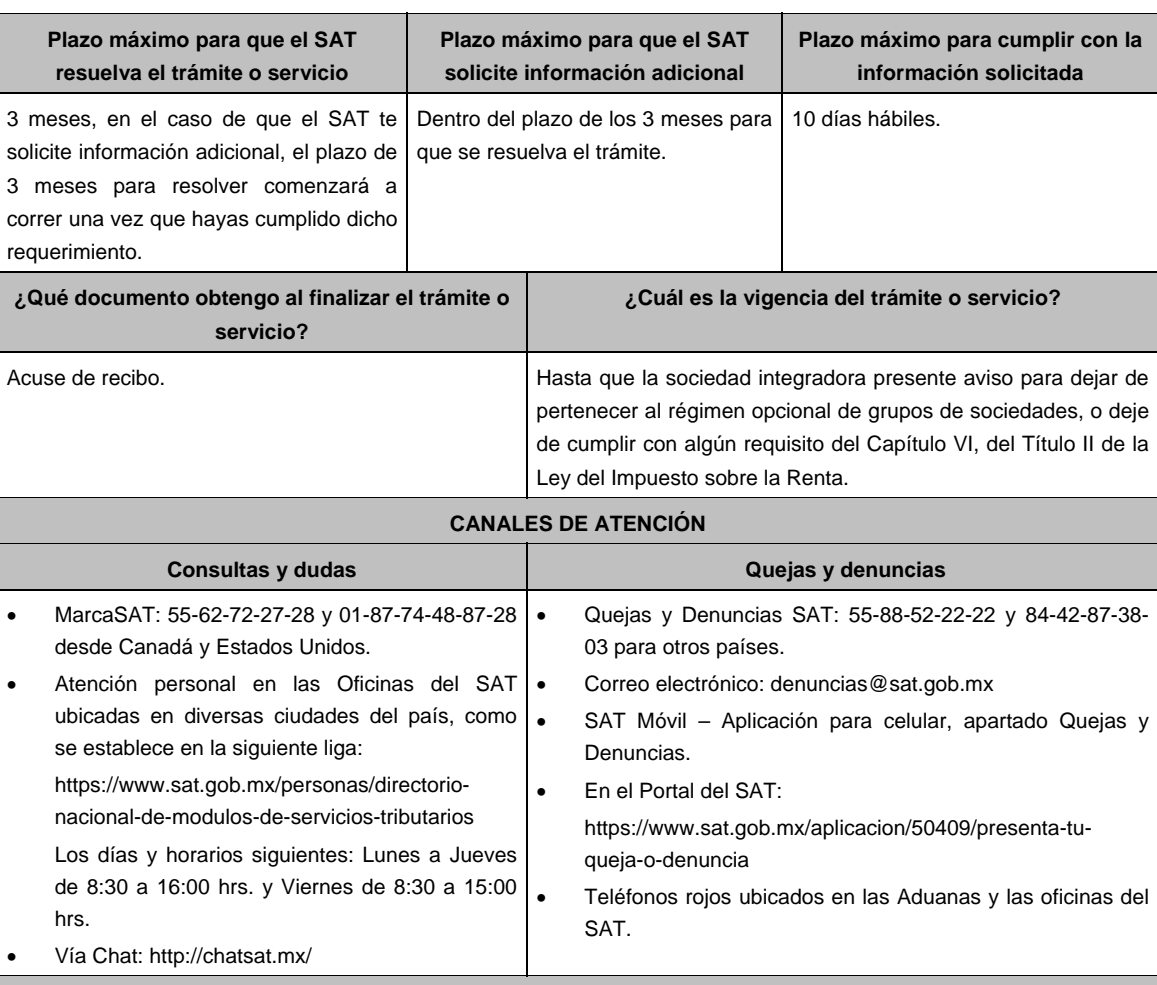

# **Información adicional**

Para incorporar los requisitos señalados en esta ficha y con la finalidad de identificar el archivo y/o carpeta que los contenga, deberás adjuntar la documentación en forma digitalizada (mediante archivo comprimido en ZIP), que contenga el número, nombre del archivo y RFC de la sociedad a la que pertenece la información a 12 posiciones, como se muestra:

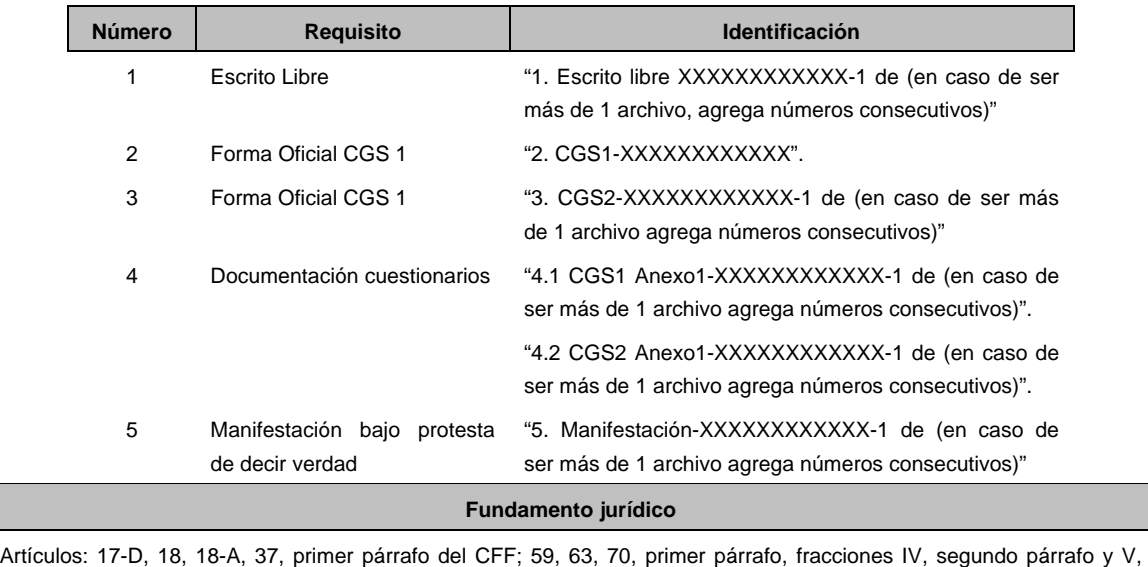

inciso c) de la LISR; Reglas 3.6.1. y 3.6.6. de la RMF.

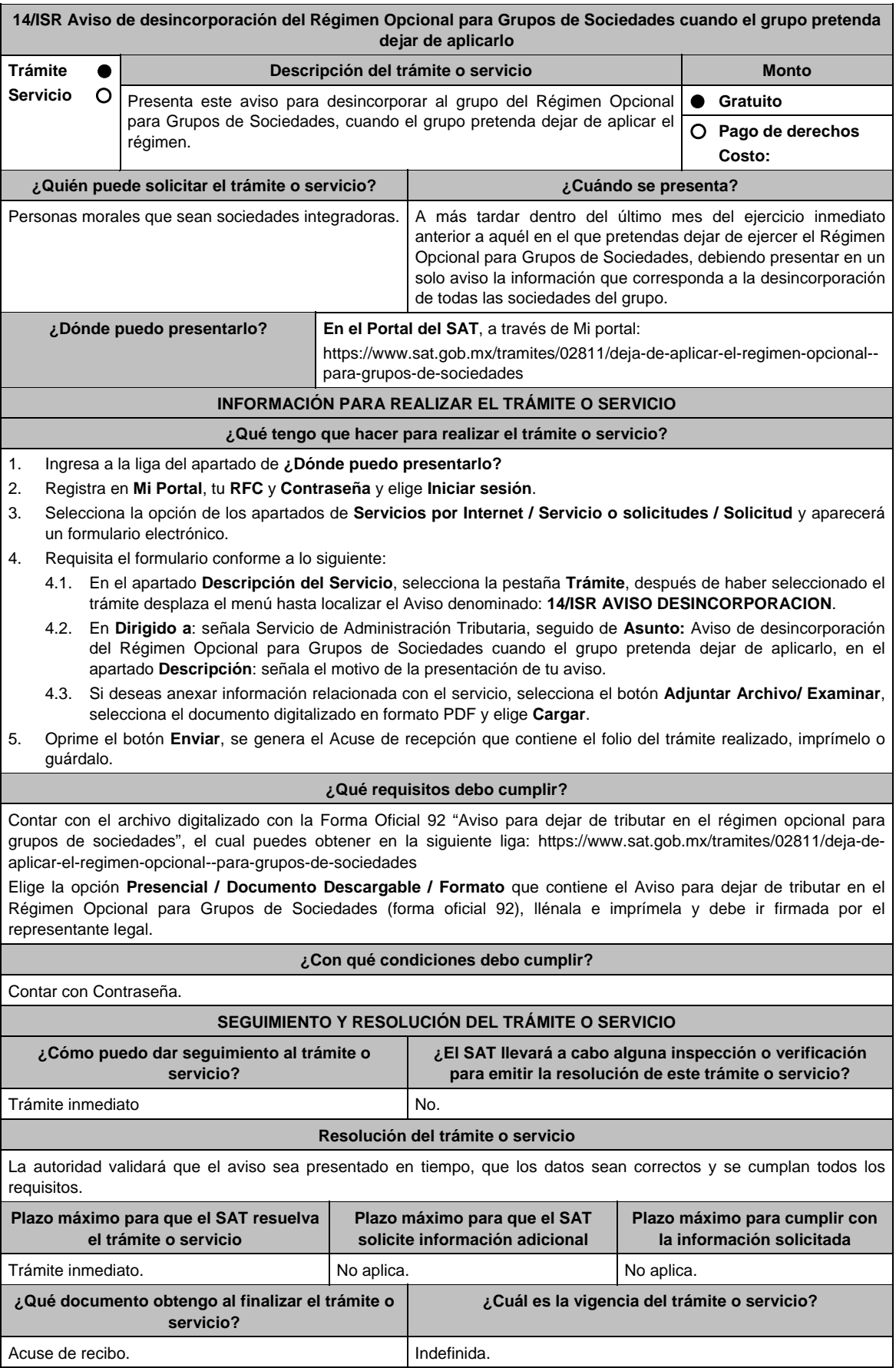

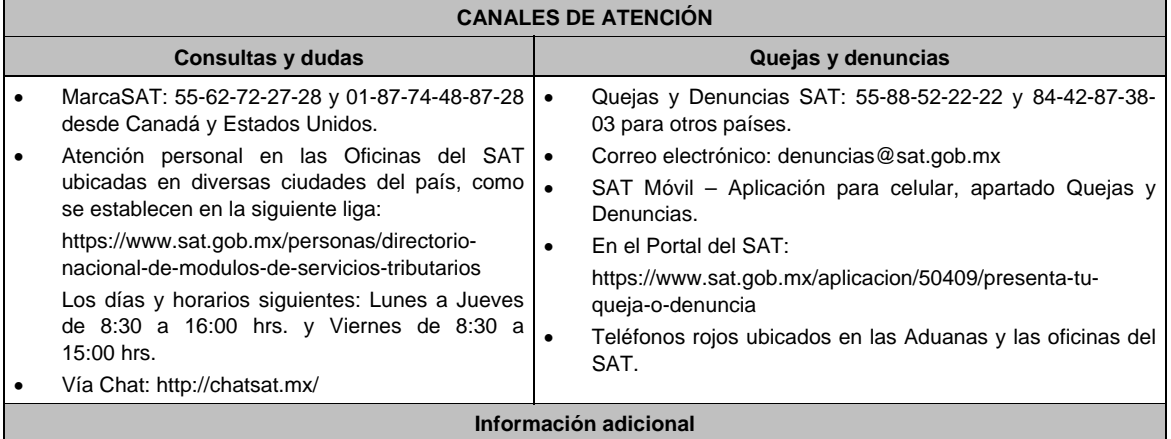

No aplica.

# **Fundamento jurídico**

Artículos: 17-D del CFF, 59, segundo y tercer párrafos de la LISR; Regla 3.6.4. RMF.

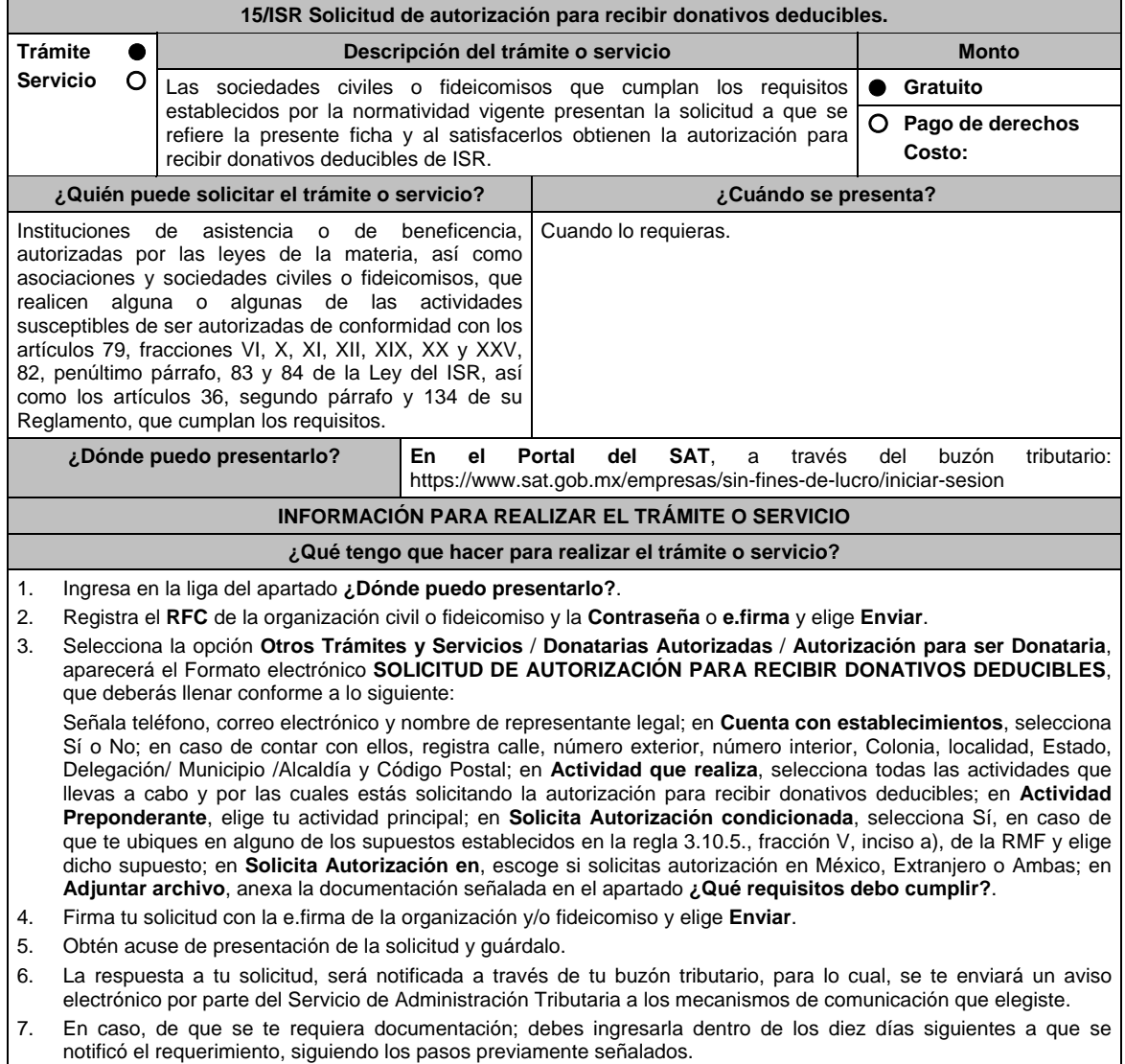

8. En caso de que la respuesta sea desfavorable, puedes ingresar una nueva solicitud, al momento de cumplir con todos y cada uno de los requisitos para ser donataria autorizada, acompañando la documentación respectiva.

# **¿Qué requisitos debo cumplir?**

Adjuntar en forma digitalizada:

- 1. La escritura constitutiva y/o estatutos vigentes, el contrato de fideicomiso y/o sus modificaciones, en los cuales se contemplen: el objeto social vigente por el cual solicitan la citada autorización, los requisitos de patrimonio y liquidación a que se refieren las fracciones IV y V del artículo 82, de la Ley del ISR y el o los representantes legales, socios o asociados o cualquier integrante del Consejo Directivo o de Administración de la organización civil o fideicomiso promovente.
- 2. El documento que sirva para acreditar las actividades por las cuales se solicita autorización de conformidad con el inciso b) de la fracción V de la regla 3.10.5. de la RMF, así como a lo señalado en la **tabla 15.1 Listado de Documentos para acreditar actividades**
	- Se exceptúa de lo anterior a las organizaciones civiles y fideicomisos que soliciten la autorización condicionada por una de las actividades a que se refieren los artículos 79, fracciones VI, X, XI, XII, XIX, XX y XXV, salvo su inciso j) de la Ley del ISR y 134 de su Reglamento y se ubiquen en algunos de los siguientes supuestos:
	- a) Tenga menos de seis meses de constituida, computados a partir de la autorización de la escritura o de la firma del contrato de fideicomiso respectivo, o,
	- b) Cuando teniendo más de seis meses de constituidas las organizaciones civiles o de firmado el contrato de fideicomiso correspondiente, no hayan operado o de hecho no hubieren desarrollado alguna de las actividades por las cuales solicitan la autorización.
	- La organización civil o fideicomiso solicitante deberá especificar en la solicitud, en cuál de los dos supuestos anteriores se ubica señalando claramente cuál es la actividad por la cual está solicitando la autorización condicionada. (Ver tabla 15.1 Listado de Documentos para acreditar actividades).
- 3. Los datos de inscripción en el Registro Público de la Propiedad de los Instrumentos Notariales adjuntos.
	- En caso de que la escritura pública se encuentre en trámite de inscripción en el referido Registro, bastará que adjunte la carta del Fedatario Público que otorgó la escritura, en la que señale dicha circunstancia, sin que con ello se entienda que la promovente no presentará la inscripción mencionada, ya que, al momento de obtenerla, deberá enviarla a la autoridad mediante promoción presentada a través de buzón tributario, sin que la receptora emita resolución alguna.
	- Tratándose del contrato de Fideicomiso, es aplicable cuando dentro de su patrimonio tengan bienes inmuebles.

#### **¿Con qué condiciones debo cumplir?**

- Contar con e.firma o Contraseña.
- Firmar la solicitud con la e.firma de la institución de asistencia o de beneficencia, asociación, sociedad civil o fideicomiso que solicite la autorización.
- Ingresar, en los términos de la regla 2.2.7., al menos una dirección de correo electrónico y máximo cinco, para recibir los avisos a que se refiere el último párrafo del artículo 17-K del CFF.
- Estar al corriente en el cumplimiento de tus obligaciones fiscales.

# **SEGUIMIENTO Y RESOLUCIÓN DEL TRÁMITE O SERVICIO**

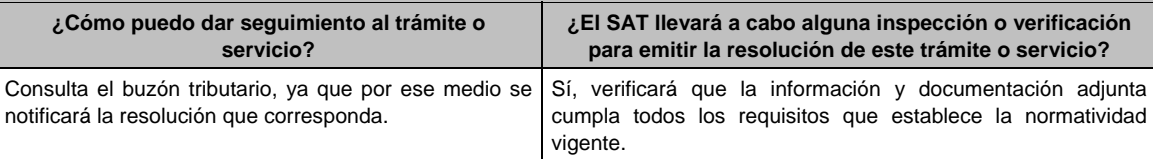

#### **Resolución del trámite o servicio**

Se emitirá la resolución de autorización para recibir donativos deducibles de ISR, al haberse acreditado ante la autoridad que se cumplen con todos los requisitos establecidos en las disposiciones fiscales aplicables.

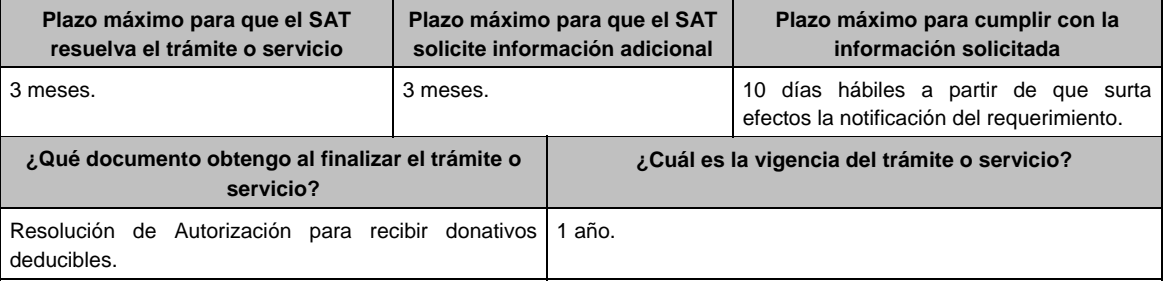

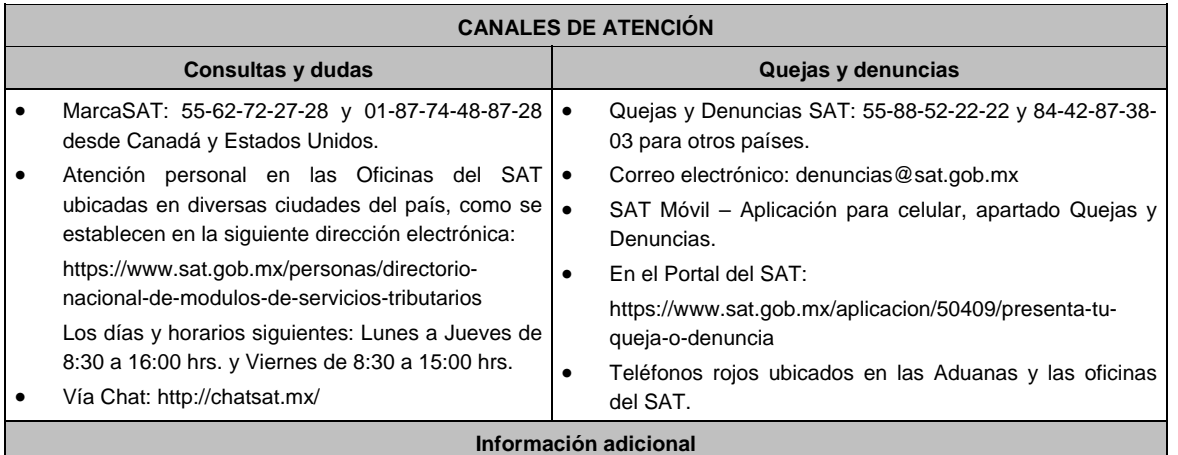

# Una vez que la autoridad, se encuentre en posibilidad de verificar que se cumple con todos y cada uno de los requisitos establecidos en las disposiciones fiscales aplicables, emitirá la resolución correspondiente al trámite, en el menor tiempo posible considerando la fecha de presentación de las promociones recibidas dentro del término que para tales efectos señala el artículo 37 primer y tercer párrafos, del CFF.

- Todo documento debe estar digitalizado en formato con extensión PDF.
- El tamaño de cada archivo adjunto no debe exceder los 4 MB.
- Pueden adjuntarse máximo 5 archivos por solicitud, sin embargo, puedes ingresar la documentación dividida en diferentes archivos y solicitudes, hasta lograr el envío completo de tu información.
- En caso de que se dude de la autenticidad de los documentos digitalizados, se requerirá al promovente para que, dentro de un plazo de 10 días hábiles, presente el original o copia certificada del documento cuya autenticidad esté en duda.
- Si la documentación adjunta a tu solicitud es ilegible o está incompleta, entendiéndose por incompleta, aquella que no fue exhibida íntegramente en todas sus hojas o párrafos, se emitirá oficio de orientación haciéndole saber al promovente dicha circunstancia.
- En caso de que la solicitud de autorización se realice por dos o más actividades, se otorgará la autorización por la actividad preponderante que fue señalada en tu solicitud, siempre y cuando ésta cumpla con todos los requisitos de las disposiciones legales, y por las actividades adicionales que también cumplan con dichos requisitos; en el caso de que alguna actividad adicional no cumpla con las disposiciones legales, sólo por ésta, no será procedente la autorización.

# **Fundamento jurídico**

Artículos: 17-D, 17-K, 18, 18-A, 19, 37, 69-B del CFF; 27, 79, 82, 83, 84, 151 de la LISR; 36, 131, 134 del RLISR; Reglas 2.2.7., 3.10.2., 3.10.5. y 3.10.23. de la RMF.

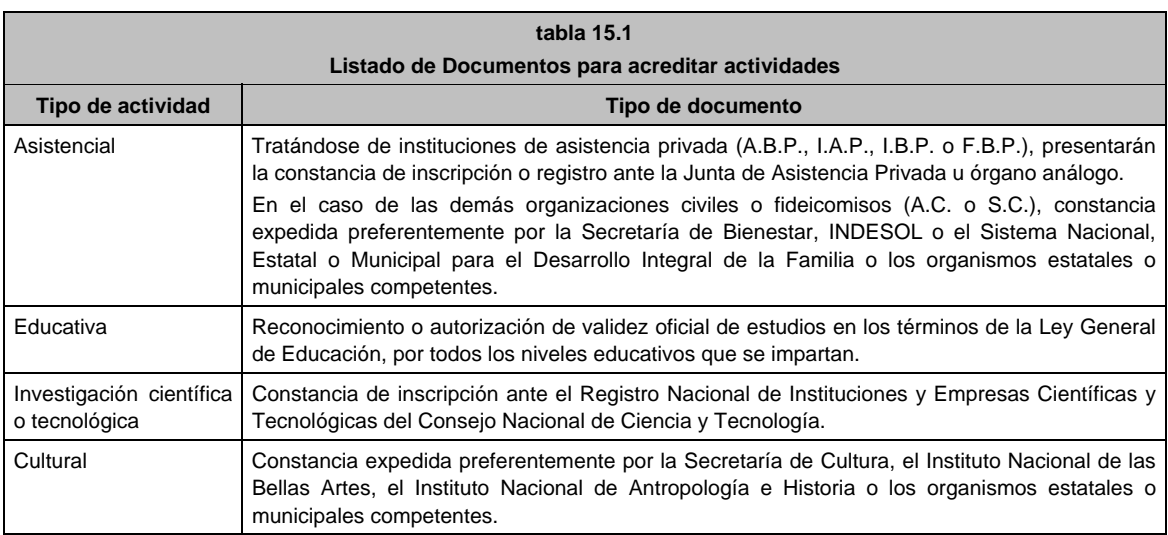

# **TABLA**

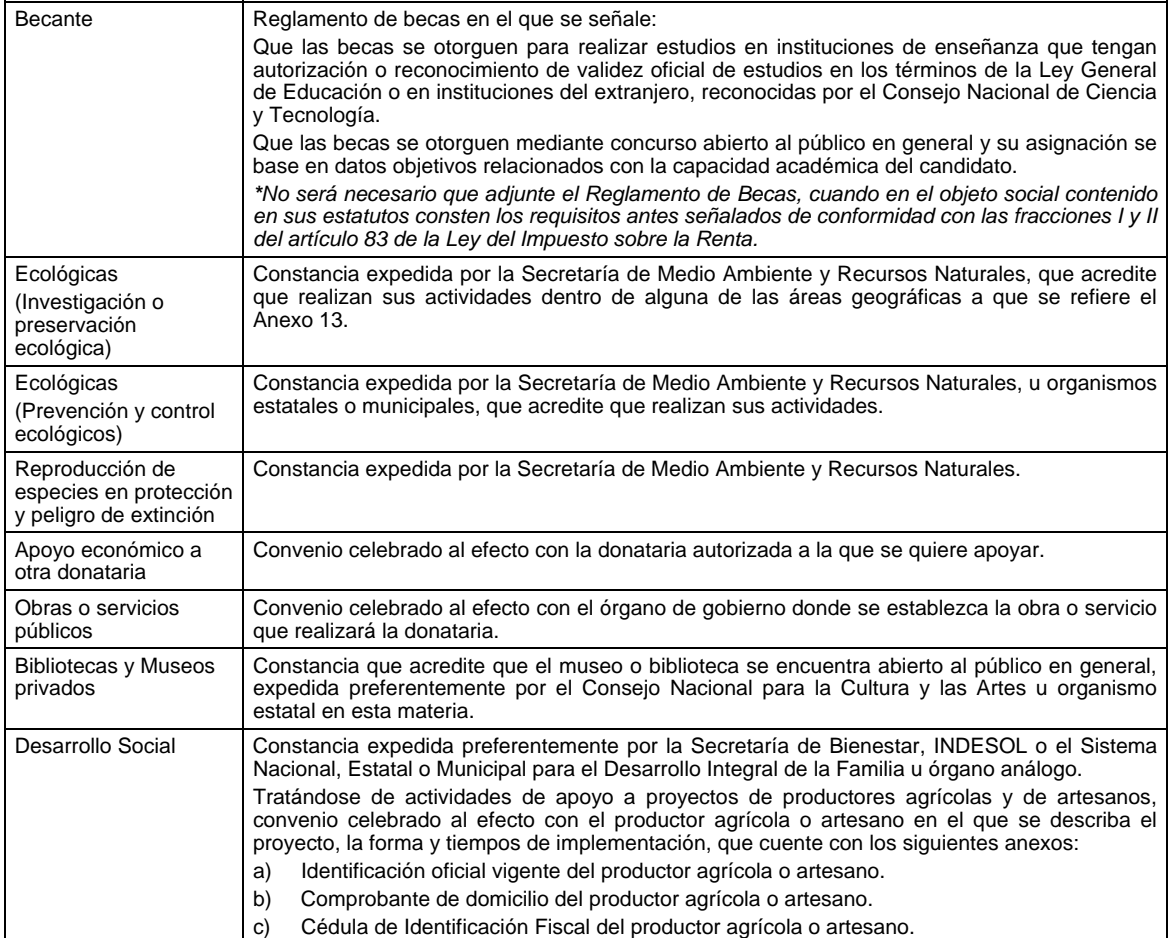

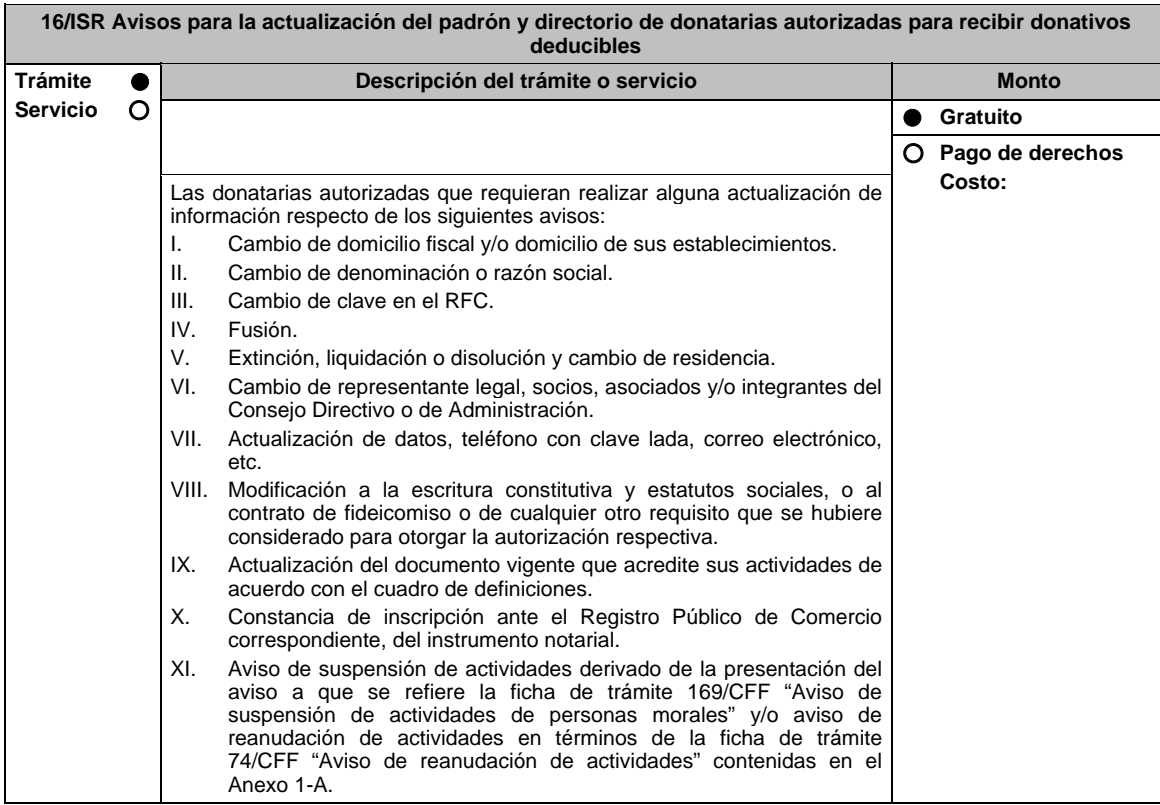

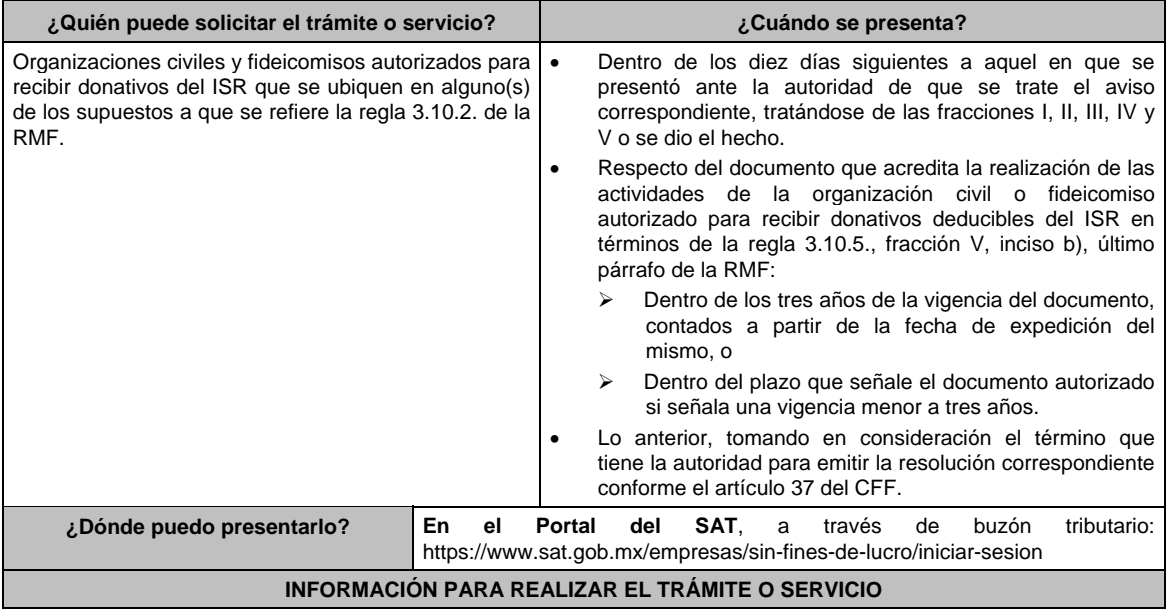

## **¿Qué tengo que hacer para realizar el trámite o servicio?**

- 1. Ingresa en la liga del apartado de **¿Dónde puedo presentarlo?**.
- 2. Registra el **RFC** de la organización civil o fideicomiso y la **Contraseña** o **e.firma** y elige **Enviar**.
- 3. Selecciona la opción **Otros Trámites y Servicios** / **Donatarias Autorizadas** / **Autorización para ser Donataria**, aparecerá el Formato electrónico **SOLICITUD DE AUTORIZACIÓN PARA RECIBIR DONATIVOS DEDUCIBLES**, que deberás llenar conforme a lo siguiente:

 Señala teléfono, correo electrónico y nombre de representante legal; en **Cuenta con establecimientos**, selecciona Sí o No; en caso de contar con ellos, registra calle, número exterior, número interior, Colonia, localidad, Estado, Delegación/ Municipio/ Alcaldía y Código Postal; en **Actividad que realiza**, selecciona todas las actividades que lleva a cabo y por las cuales está autorizado para recibir donativos deducibles; en **Actividad Preponderante**, elige la actividad publicada en el Anexo 14 de la RMF; en **Solicita Autorización** indica si cuentas autorización en México, Extranjero o Ambas; en **Adjuntar archivo**, anexa la documentación señalada en el apartado **¿Qué requisitos debo cumplir?**; en **Comentarios**, señala el tipo de actualización que presentas.

- 4. Firma tu solicitud con la e.firma de la organización y/o fideicomiso y elige enviar
- 5. Obtén acuse de presentación de la solicitud y guárdalo.
- 6. En caso de que se te requiera documentación, debes ingresarla dentro de los 20 días siguientes a que se notificó el requerimiento, siguiendo los pasos previamente señalados.

#### **¿Qué requisitos debo cumplir?**

1. Adjunta en forma digitalizada:

- El acuse del aviso correspondiente presentado previamente a la autoridad de que se trate, salvo tratándose de los avisos a que se refieren las fracciones I, III, IV y V del Apartado **Descripción del trámite o servicio**.
- El instrumento notarial que contenga las modificaciones realizadas a la escritura constitutiva y estatutos vigentes, debidamente inscritos ante el Registro Público de la Propiedad correspondiente, a que se refieren los avisos VI y VIII del Apartado **Descripción del trámite o servicio**.
- El documento que contenga las modificaciones realizadas al contrato de fideicomiso.
- La nueva autorización, registro, reconocimiento, inscripción, convenio o documento vigente que corresponda, para acreditar las actividades que realiza la organización civil o fideicomiso de que se trate, de conformidad con el inciso b) de la fracción V de la regla 3.10.5. de la RMF, y el Listado de documentos para acreditar actividades, contenido en la ficha de trámite 15/ISR "Solicitud de autorización para recibir donativos deducibles" contenida en el Anexo 1-A
- 2. Respecto del aviso a que se refiere la fracción XI del Apartado **Descripción del trámite o servicio**:
	- Declaración informativa para garantizar la transparencia del patrimonio, así como el uso y destino de los donativos recibidos y actividades destinadas a influir en la legislación en términos de la ficha de trámite 19/ISR contenida en el Anexo 1-A, respecto del ejercicio fiscal en el que suspendan sus actividades.

#### **¿Con qué condiciones debo cumplir?**

- Contar con e.firma o Contraseña.
- Firmar la solicitud con la e.firma de la institución de asistencia o de beneficencia, asociación, sociedad civil o fideicomiso que solicite la autorización.
- Ingresar, en los términos de la regla 2.2.7., de la RMF, al menos una dirección de correo electrónico y máximo 5, para recibir los avisos a que se refiere el último párrafo del artículo 17-K del CFF.
- Estar al corriente en el cumplimiento de sus obligaciones fiscales.

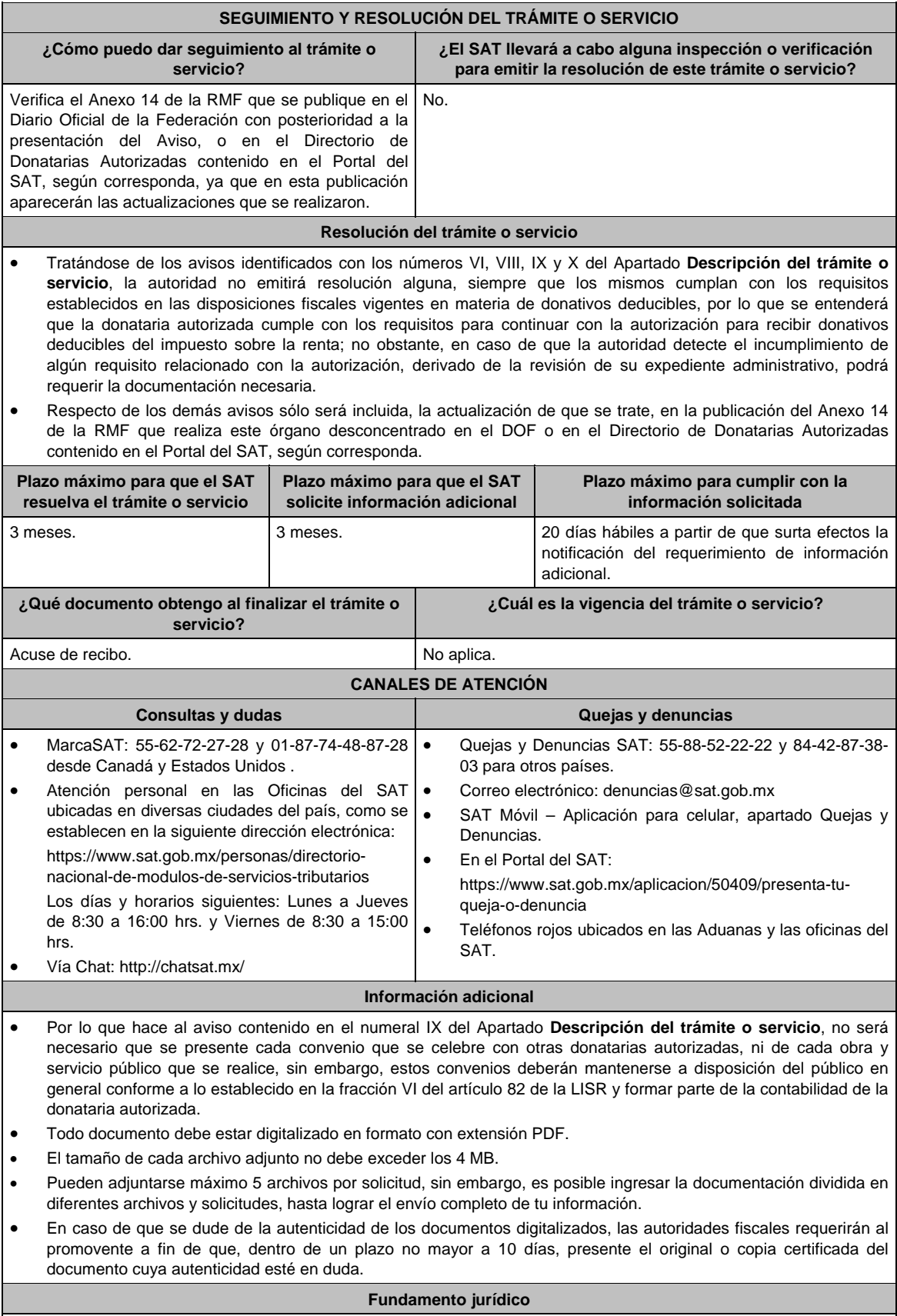

Artículos: 17-D, 17-K, 18, 18-A, 19, 27, 37, 69-B del CFF; Reglas 2.2.7., 2.5.12., 3.10.2., 3.10.5., 3.10.17 de la RMF.

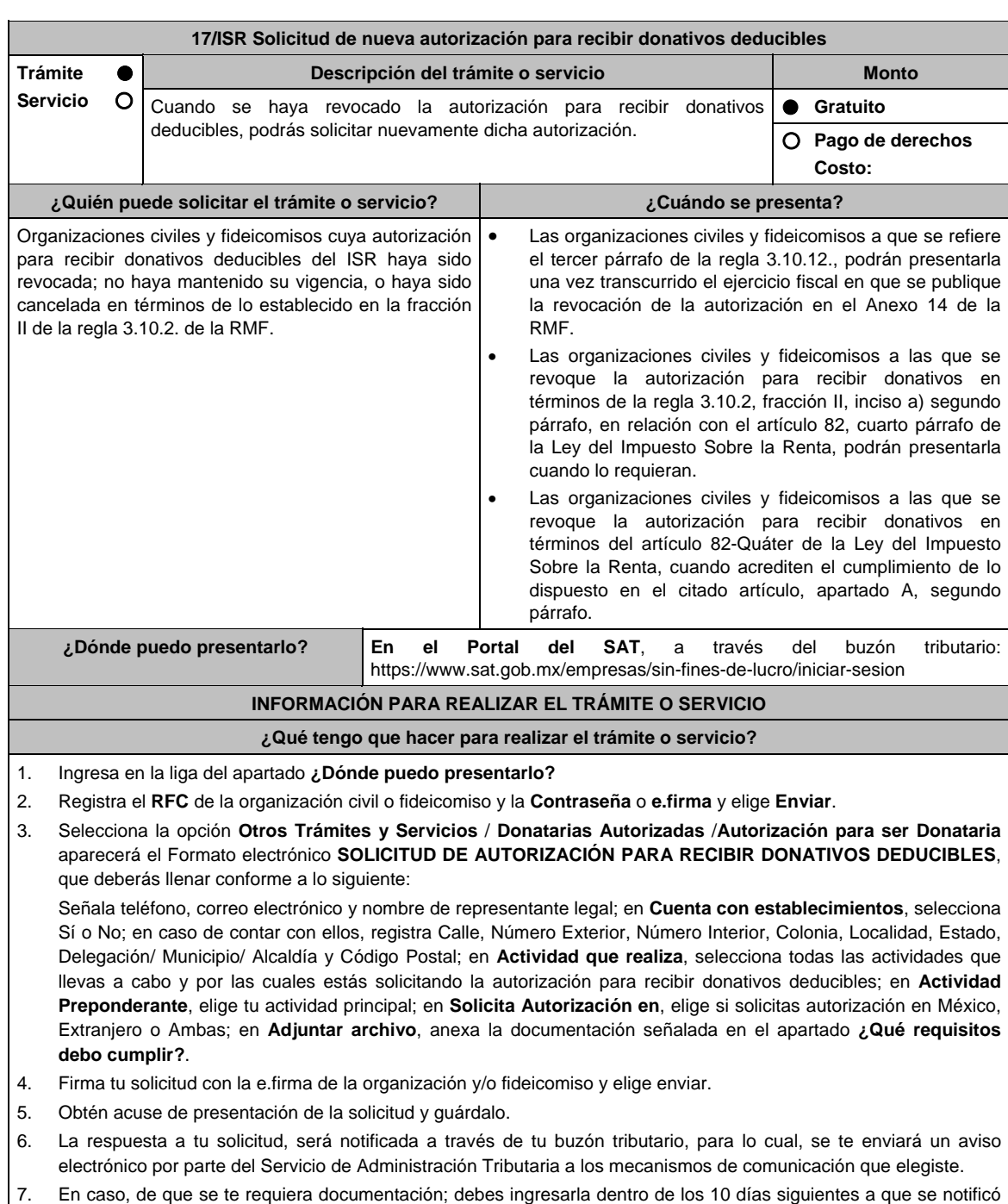

- el requerimiento, siguiendo los pasos previamente señalados. 8. En caso de que la respuesta sea desfavorable, puedes ingresar una nueva solicitud, al momento de cumplir con
- todos y cada uno de los requisitos para ser donataria autorizada, acompañando la documentación respectiva.

# **¿Qué requisitos debo cumplir?**

Adjunta en forma digitalizada:

- 1. La escritura constitutiva y/o estatutos vigentes, el contrato de fideicomiso y/o sus modificaciones, en los cuales se contemplen: a) El objeto social vigente por el cual solicitan la citada autorización, b) Los requisitos de patrimonio y liquidación a que se refieren las fracciones IV y V del artículo 82, de la Ley del ISR, c) El o los representantes legales, socios o asociados o cualquier integrante del Consejo Directivo o de Administración de la organización civil o fideicomiso promovente.
- 2. El documento que sirva para acreditar las actividades por las cuales se solicita autorización de conformidad con el inciso b) de la fracción V de la regla 3.10.5. de la RMF, así como a lo señalado en la **tabla 15.1 Listado de Documentos para acreditar actividades**.
- 3. Los datos de inscripción en el Registro Público de la Propiedad de los Instrumentos Notariales adjuntos.
	- En caso de que la escritura pública se encuentre en trámite de inscripción en el referido Registro, bastará que adjunte la carta del Fedatario Público que otorgó la escritura, en la que señale dicha circunstancia, sin que con ello se entienda que la promovente no presentará la inscripción mencionada, ya que, al momento de obtenerla, deberá enviarla a la autoridad mediante promoción presentada a través de buzón tributario, sin que la receptora emita resolución alguna.
	- Tratándose del contrato de Fideicomiso, es aplicable cuando dentro de tu patrimonio tengas bienes inmuebles.
- 4. La documentación con la que nuevamente acredites cumplir con los supuestos y requisitos establecidos en las disposiciones fiscales vigentes, derivado de la revocación de la autorización para recibir donativos deducibles en la que se acredite haberse autocorregido, sin haber interpuesto ningún medio de defensa a la resolución administrativa emitida en el ejercicio de facultades de comprobación de la autoridad fiscal.
- 5. En los casos en que a las personas morales con fines no lucrativos o a los fideicomisos pierdan vigencia por la omisión en el cumplimiento de la obligación de poner a disposición del público en general la información relativa al uso o destino de los donativos recibidos y actividades destinadas a influir en la legislación:
	- La información relativa a la transparencia del patrimonio y al uso y destino de los donativos recibidos y actividades destinadas a influir en la legislación correspondiente al o los ejercicios anteriores en los que no cumplió con esta obligación, proporcionando la información descrita en la ficha de trámite 19/ISR "Declaración informativa para garantizar la transparencia del patrimonio, así como el uso y destino de los donativos recibidos y actividades destinadas a influir en la legislación", contenida en el Anexo 1-A.
- 6. En relación al destino de su patrimonio:
	- La información relativa a la transparencia del patrimonio y al uso y destino de los donativos recibidos y actividades destinadas a influir en la legislación correspondiente al o los ejercicios anteriores en los que no cumplió con esta obligación, proporcionando la información descrita en la ficha de trámite 19/ISR "Declaración informativa para garantizar la transparencia del patrimonio, así como el uso y destino de los donativos recibidos y actividades destinadas a influir en la legislación", contenida en el Anexo 1-A.
- 7. Respecto de las personas morales con fines no lucrativos y/o fideicomisos que hayan sido multadas por la omisión de poner a disposición del público en general la información relativa al uso o destino de los donativos recibidos y actividades destinadas a influir en la legislación:
	- La documental que acredite que los créditos fiscales han sido cubiertos, garantizados o en su caso, que se encuentre suspendido del procedimiento administrativo de ejecución.

### **¿Con qué condiciones debo cumplir?**

- Contar con e.firma o Contraseña.
- Firmar la solicitud con la e.firma de la institución de asistencia o de beneficencia, asociación, sociedad civil o fideicomiso que solicite la autorización.
- Ingresar, en los términos de la regla 2.2.7. de la RMF, al menos una dirección de correo electrónico y máximo cinco, para recibir los avisos a que se refiere el último párrafo del artículo 17-K del CFF.
- Estar al corriente en el cumplimiento de tus obligaciones fiscales.
- Declarar "bajo protesta de decir verdad" que no han variado los supuestos con base en los cuales se otorgó la autorización anterior y que toda la documentación que fue considerada para la emisión de la misma continúa vigente y en los mismos términos.
- No tener algún medio de defensa pendiente de resolver promovido en contra de una resolución anterior en materia de autorización para recibir donativos deducibles.

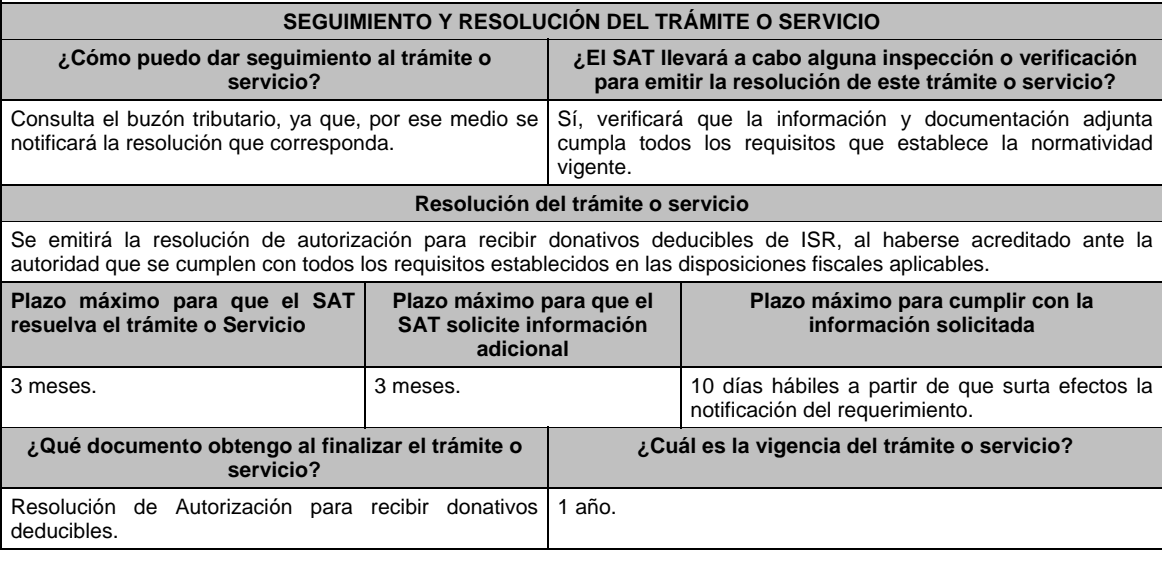

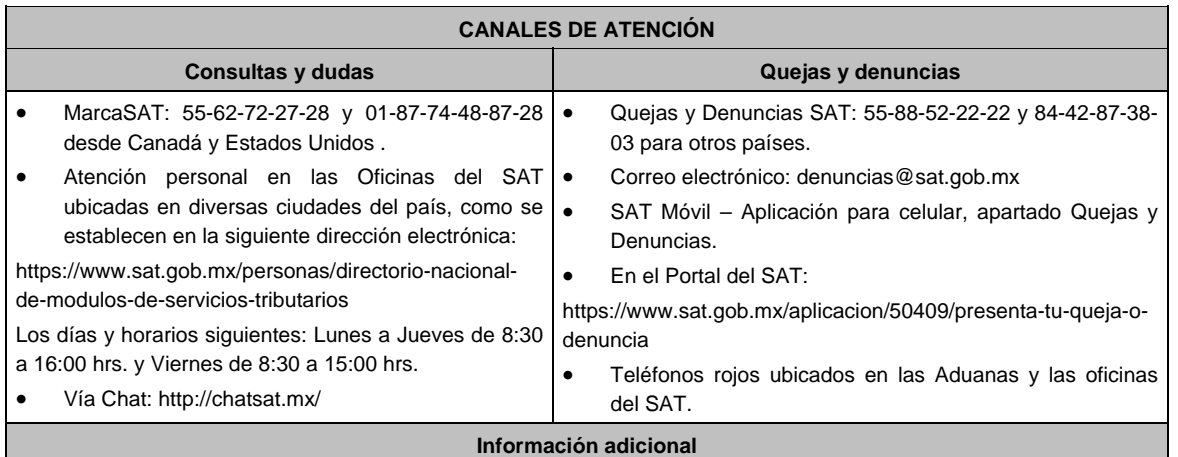

 Una vez que la autoridad, se encuentre en posibilidad de verificar que se cumple con todos y cada uno de los requisitos establecidos en las disposiciones fiscales aplicables, emitirá la resolución correspondiente al trámite, en el menor tiempo posible considerando la fecha de presentación de las promociones recibidas dentro del término que para tales efectos señala el artículo 37 del CFF.

- No será necesario que adjunte la documentación que hubiere sido exhibida con anterioridad, salvo que los documentos ya no cuenten con vigencia o hayan efectuado modificaciones posteriores a sus estatutos.
- Todo documento debe estar digitalizado en formato con extensión PDF.
- El tamaño de cada archivo adjunto no debe exceder los 4 MB.
- Pueden adjuntarse máximo 5 archivos por solicitud, sin embargo, puedes ingresar la documentación dividida en diferentes archivos y solicitudes, hasta lograr el envío completo de tu información.
- En caso de que se dude de la autenticidad de los documentos digitalizados, las autoridades fiscales requerirán al promovente a fin de que, en un plazo no mayor a 10 días, presente el original o copia certificada del documento cuya autenticidad esté en duda.
- Si la documentación adjunta a la solicitud es ilegible o está incompleta, entendiéndose por incompleta, aquella que no fue exhibida íntegramente en todas sus hojas o párrafos, se emitirá oficio de orientación haciéndole saber al promovente dicha circunstancia.

### **Fundamento jurídico**

Artículos: 17-D, 17-K, 18, 18-A, 19, 27, 37, 69-B del CFF; 82 de la LISR; Reglas 2.5.12., 2.2.7., 3.10.2., 3.10.10., 3.10.12., de la RMF.

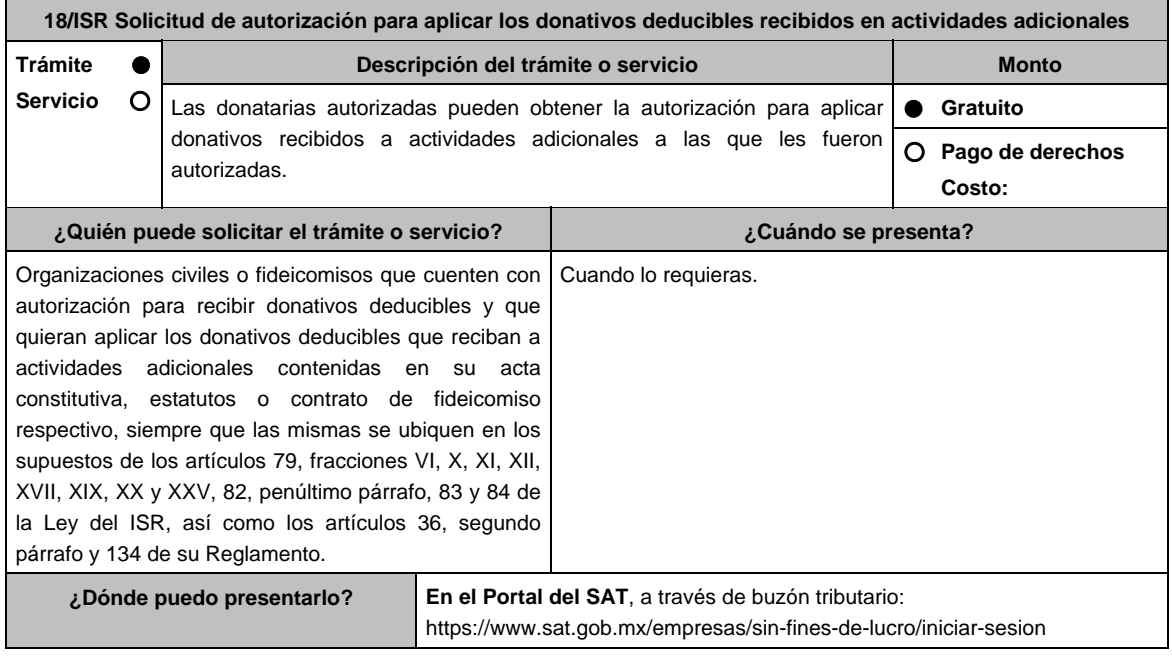

### **INFORMACIÓN PARA REALIZAR EL TRÁMITE O SERVICIO**

### **¿Qué tengo que hacer para realizar el trámite o servicio?**

- 1. Ingresa en la liga del apartado **¿Dónde puedo presentarlo?**
- 2. Registra el **RFC** de la organización civil o fideicomiso y la **Contraseña** o **e.firma** y elige **Enviar**.
- 3. Selecciona la opción **Otros Trámites y Servicios** / **Donatarias Autorizadas** / **Autorización para ser Donataria**, aparecerá el Formato electrónico **SOLICITUD DE AUTORIZACIÓN PARA RECIBIR DONATIVOS DEDUCIBLES**, que deberás llenar conforme a lo siguiente:

 Señala teléfono, correo electrónico y nombre de representante legal; en **Cuenta con establecimientos**, selecciona Sí o No; en caso de contar con ellos, registra calle, número exterior, número interior, Colonia, localidad, Estado, Delegación/ Municipio/ Alcaldía y Código Postal; en **Actividad que realiza**, selecciona todas las actividades que llevas a cabo, incluida por la que estás solicitando la autorización adicional para recibir donativos deducibles; en **Actividad Preponderante**, elige la actividad publicada en el Anexo 14 de la RMF; en **Solicita Autorización** indica si cuentas autorización en México, Extranjero o Ambas; en **Adjuntar archivo**, anexa la documentación señalada en el apartado **¿Qué requisitos debo cumplir?**; en **Comentarios**, manifiesta la actividad adicional solicitada conforme el catálogo de actividades contenido en el apartado Actividad que realiza; así como cualquier otra especificación que consideres necesaria.

- 4. Firma tu solicitud con la e.firma de la organización y/o fideicomiso y elige enviar.
- 5. Obtén acuse de presentación de la solicitud y guárdalo.
- 6. En caso de que se te requiera documentación, debes ingresarla dentro de los 10 días siguientes a que se notificó el requerimiento, siguiendo los pasos previamente señalados.

# **¿Qué requisitos debo cumplir?**

Adjunta en forma digitalizada:

- 1. La escritura constitutiva y/o estatutos vigentes, el contrato de fideicomiso y/o sus modificaciones, en los cuales se contemplen: a) El objeto social vigente por el cual solicitan la citada autorización, b) Los requisitos de patrimonio y liquidación a que se refieren las fracciones IV y V del artículo 82, de la Ley del ISR, c) El o los representantes legales, socios o asociados o cualquier integrante del Consejo Directivo o de Administración de la organización civil o fideicomiso promovente.
- 2. El documento que sirva para acreditar las actividades por las cuales se solicita autorización de conformidad con el inciso b) de la fracción V de la regla 3.10.5. de la RMF, así como a lo señalado en la **tabla 15.1 Listado de Documentos para acreditar actividades**
- 3. Los datos de inscripción en el Registro Público de la Propiedad de los Instrumentos Notariales adjuntos:
	- En caso de que la escritura pública se encuentre en trámite de inscripción en el referido Registro, bastará con que se adjunte en forma digitalizada la carta del Fedatario Público que otorgó la escritura, en la que señale dicha circunstancia, sin que con ello se entienda que la promovente no presentará la inscripción mencionada, ya que, al momento de obtenerla, deberá enviarla a la autoridad mediante promoción presentada a través de buzón tributario, sin que la receptora emita resolución alguna.

### **¿Con qué condiciones debo cumplir?**

- Contar con e.firma o Contraseña.
- Firmar la solicitud con la e.firma de la institución de asistencia o de beneficencia, asociación, sociedad civil o fideicomiso que solicite la autorización.
- Ingresar, en los términos de la regla 2.2.7. de la RMF, al menos una dirección de correo electrónico y máximo cinco, para recibir los avisos a que se refiere el último párrafo del artículo 17-K del CFF.
- Estar al corriente en el cumplimiento de tus obligaciones fiscales.

### **SEGUIMIENTO Y RESOLUCIÓN DEL TRÁMITE O SERVICIO ¿Cómo puedo dar seguimiento al trámite o servicio? ¿El SAT llevará a cabo alguna inspección o verificación para emitir la resolución de este trámite o servicio?**  Consulta el buzón tributario, ya que por ese medio se notificará la resolución que corresponda. Si, verificará que la información y documentación adjunta cumpla todos los requisitos que establece la normatividad vigente, para ser autorizado por actividades adicionales. **Resolución del trámite o servicio**  Se emitirá la resolución de autorización que le permite a la organización solicitante aplicar los donativos a diversas actividades por las que fue autorizada, al haberse acreditado ante la autoridad que se cumplen con todos los requisitos establecidos en las disposiciones fiscales aplicables. **Plazo máximo para que el SAT resuelva el trámite o servicio Plazo máximo para que el SAT solicite información adicional Plazo máximo para cumplir con la información solicitada**

3 meses. 10 and 3 meses. 10 días hábiles a partir de que surta efectos la

notificación del requerimiento.

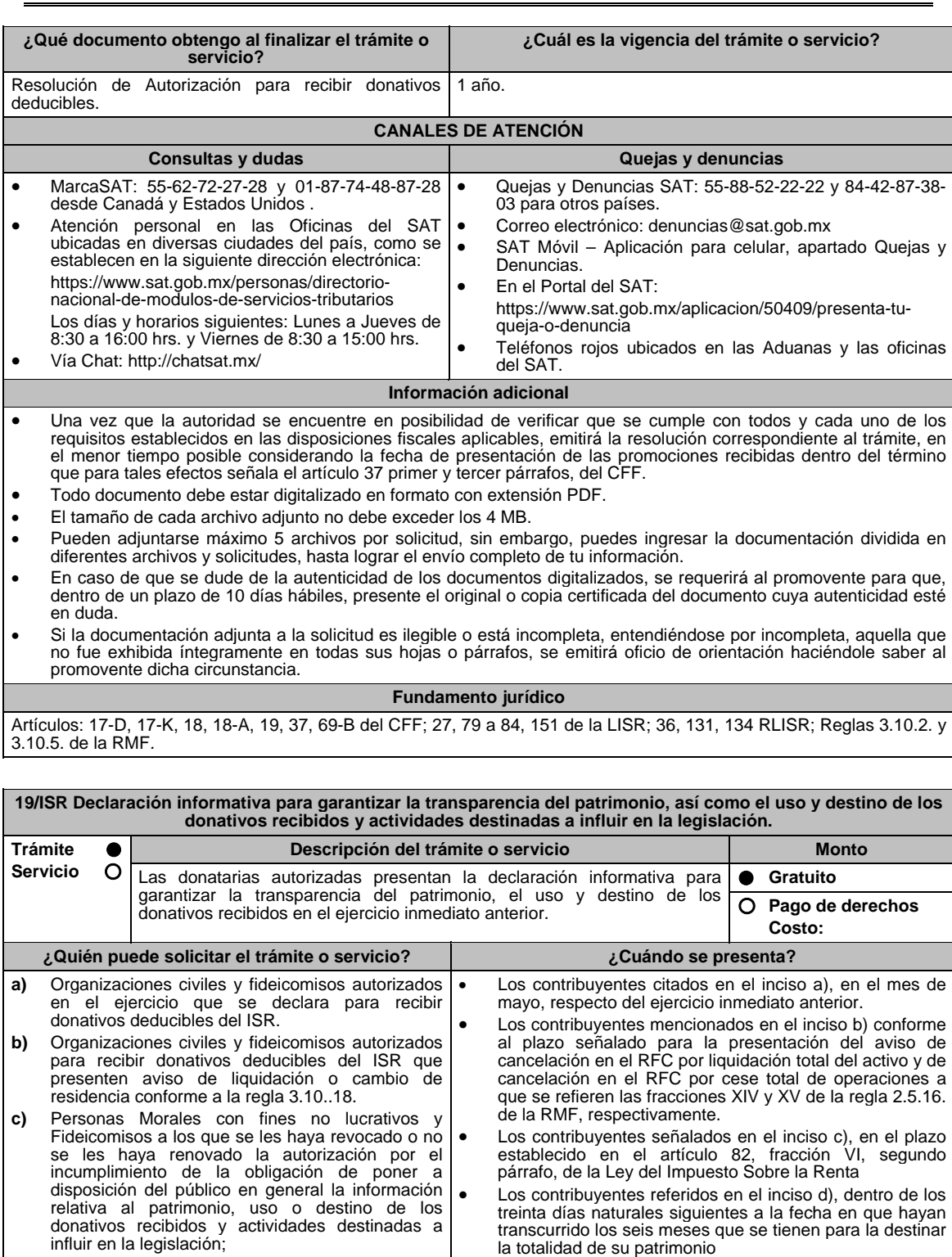

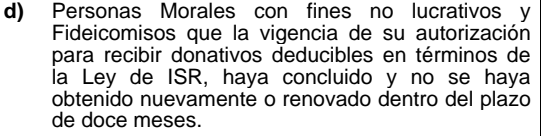

**e)** Organizaciones civiles y fideicomisos que cuenten con autorización para recibir donativos deducibles que hayan presentado ante el Portal del SAT el aviso de suspensión de actividades a que se refiere la ficha de trámite 169/CFF "Aviso de suspensión de actividades de personas morales".

Los contribuyentes referidos en el inciso e) una vez que presenten ante el Portal del SAT el aviso de cancelación de actividades a que se refiere la ficha de trámite 169/CFF **Aviso de suspensión de actividades de personas morales**.

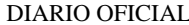

**¿Dónde puedo presentarlo? En el Portal del SAT:** 

https://www.sat.gob.mx/tramites/operacion/70109/presenta-la-obligacion-detransparencia-de-las-donatarias-autorizadas

# **INFORMACIÓN PARA REALIZAR EL TRÁMITE O SERVICIO**

### **¿Qué tengo que hacer para realizar el trámite o servicio?**

- 1. Ingresa en la liga del apartado **¿Dónde puedo presentarlo?**
- 2. Registra el **RFC** de la organización civil o fideicomiso y la **Contraseña** o **e.firma** y elige **Iniciar sesión**.
- 3. Selecciona la opción **Donatarias y Donaciones / Donatarias Transparencia** y elige **Registro**, aparecerá el Formato electrónico que deberás llenar conforme a lo siguiente:
	- Fecha de la Autorización; en **Patrimonio** deberás señalar tu Activo Circulante, Activo Fijo, Activo Diferido; en el apartado de **Totales** debes indicar los totales de tu Activo, Pasivo, Capital; en el apartado de **Ingresos del Ejercicio** debes señalar los Donativos recibidos en especie, Donativos recibidos en efectivo; Tipo de donante, Monto total de los donativos recibidos en efectivo; Otro tipo de ingresos: concepto y monto; en el apartado de **Estado de Egresos** ingresa el Monto total de la plantilla laboral, Monto total de percepciones netas del Consejo de Administración o Directivos análogos, Monto total de Gastos de Administración, Gastos de Operación, Gastos de Representación, Montos destinados y conceptos, ejercidos en el desarrollo directo de su actividad, Monto total de Donativos otorgados y beneficiarios, Monto total de los donativos otorgados; en el apartado de **Actividades** debes especificar el Sector beneficiado, Actividad, Número de beneficiarios, Entidad Federativa, Municipios.
	- **Información relativa a actividades destinadas a influir en la legislación (sólo en caso de que la Organización civil o fideicomiso autorizado las realice)** deberás: Señalar la materia objeto de estudio, Señalar la legislación que se pretende promover Señalar los legisladores con quienes se realice las actividades de promoción, Especificar el sector social, industrial o rama de la actividad económica que se beneficiaría con la propuesta, Mencionar los materiales, datos o información que aporten a los órganos legislativos, claramente identificables en cuanto a su origen y autoría, Señalar las conclusiones, Informar acerca de cualquier otra información relacionada que determine el Servicio de Administración Tributaria mediante reglas de carácter general (cuando aplique).
	- **Estados Financieros** deberás: Señalar si dictaminas estados financieros y en su caso nombre y número de registro del contador público inscrito que dictaminó el estado financiero del ejercicio, así como tu teléfono, Señalar si autorizas solicitar información al Contador Público inscrito, Aceptación del contrato de registro de información, Nombre de la persona responsable de la captura de la información, La información declarada será responsabilidad directa de la organización civil o fideicomiso autorizado para recibir donativos deducibles del ISR y se rendirá "bajo protesta de decir verdad", Adjunta organigrama y actividades, Guarda, firma con e.firma y envía la información.
- 4. Obtén acuse de presentación de la solicitud y guárdalo.

**¿Qué requisitos debo cumplir?** 

Requisita el Formato electrónico.

### **¿Con qué condiciones debo cumplir?**

- Requerimientos técnicos del equipo de cómputo. Plataforma: Windows 7; Explorador: Internet Explorer 8; Sitio de descarga: Sitio WEB.
- Consultar el Manual de Usuario que se contempla en el programa electrónico **Transparencia de las Donatarias Autorizadas** publicado en https://www.sat.gob.mx/tramites/70109/presenta-la-obligacion-de-transparencia-de-lasdonatarias-autorizadas

### **SEGUIMIENTO Y RESOLUCIÓN DEL TRÁMITE O SERVICIO**

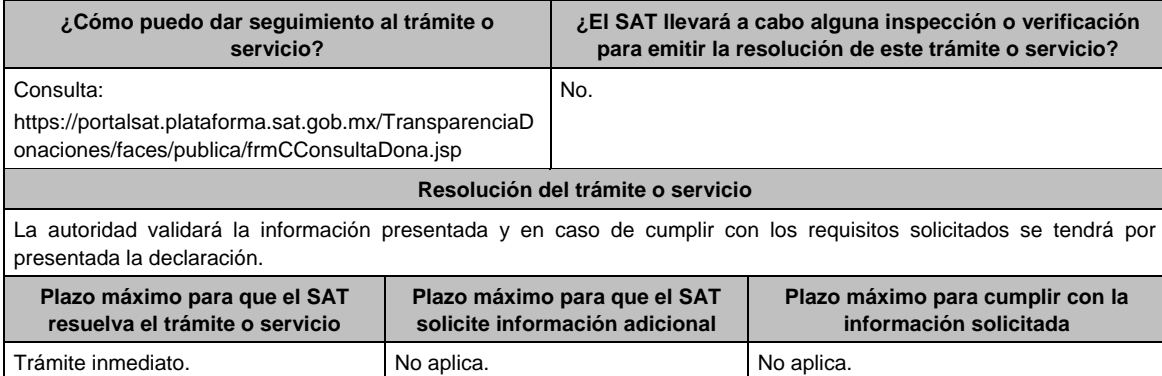

Contar con e firma

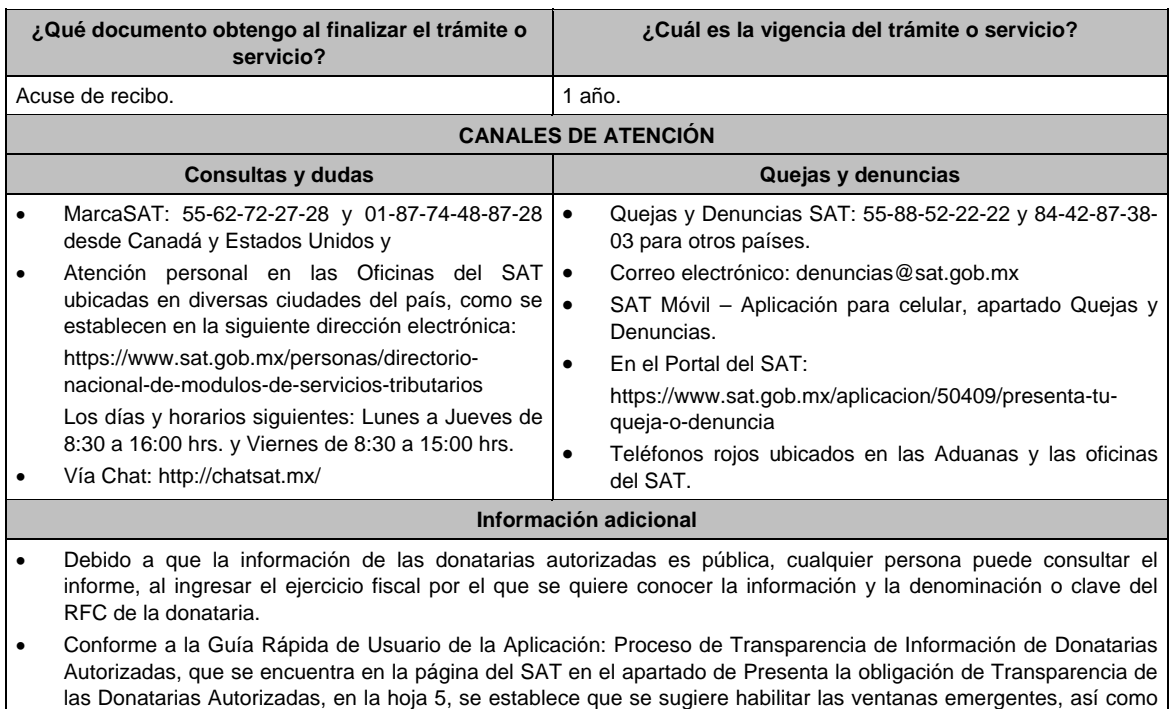

### **Fundamento jurídico**

ya que si no se sigue dicho procedimiento, no se podrá visualizar el acuse e imprimir el mismo.

el programa Adobe Reader (Archivos de tipo PDF) para poder visualizar el Acuse de recepción de la Información,

Artículos: 82 de la LISR; 36, 134 del RLISR; Reglas 2.5.12., 2.5.16., 3.10.2., 3.10.9., 3.10.10., 3.10.12., 3.10.19., 3.10.20., 3.10.24. de la RMF.

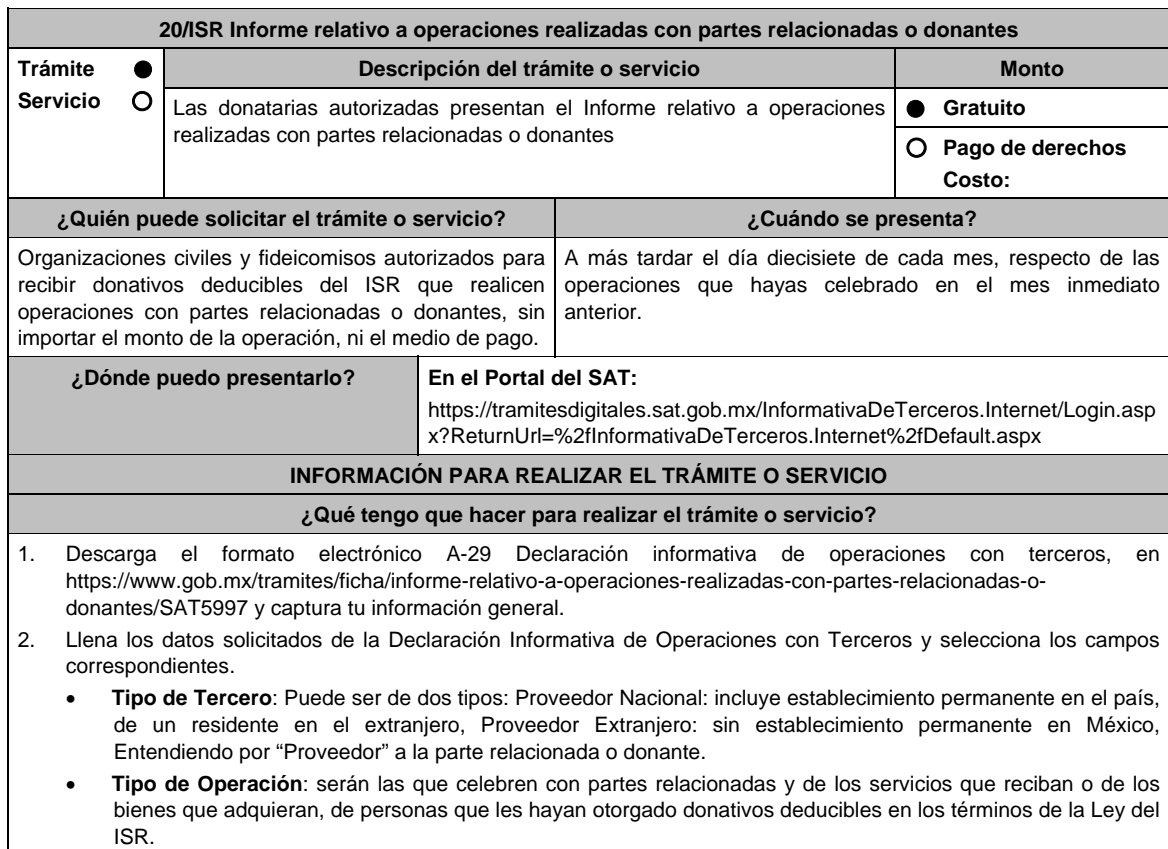

- **RFC**: tratándose de Proveedor Nacional.
- **Tratándose de Proveedor Extranjero**: Numero de ID Fiscal, Nombre del Extranjero, País de Residencia, Nacionalidad, Valor de los Actos o Actividades Pagados a la Tasa del 15% de IVA, Valor de los Actos o Actividades Pagados a la Tasa del 10% de IVA, Valor de los Actos o Actividades Pagados en la Importación de Bienes y Servicios a la Tasa del 15% de IVA, Valor de los Actos o Actividades Pagados en la Importación de Bienes y Servicios a la Tasa del 10% de IVA, Valor de los Actos o Actividades Pagados en la Importación de Bienes y Servicios por los que no se pagará el IVA: Exentos, Valor de los demás Actos o Actividades Pagados a la Tasa del 0% de IVA, Valor de los Actos o Actividades Pagados por los que no se pagara el IVA: Exentos. En el caso de que las operaciones se liquiden en bienes o en servicios, se deberá proporcionar el valor de mercado de éstos.
- 3. Verifica la información antes de crear el archivo de envío; selecciona el apartado **Generar paquete de envío** para la generación del archivo .dec
- 4. Ingresa en la liga del apartado de **¿Dónde puedo presentarlo?** registra el **RFC** de la organización civil o fideicomiso y la **Contraseña** o **e.firma** y elige **Iniciar sesión**.
- 5. En **Nombre de archivo** adjunta la Declaración Informativa de operaciones con terceros, y elige **Enviar**.

**¿Qué requisitos debo cumplir?** 

Requisita debidamente el formato electrónico A-29 Declaración informativa de operaciones con terceros.

### **¿Con qué condiciones debo cumplir?**

- Contar con e.firma o Contraseña.
- Firmar la solicitud con la e.firma de la institución de asistencia o de beneficencia, asociación, sociedad civil o fideicomiso que solicite la autorización.

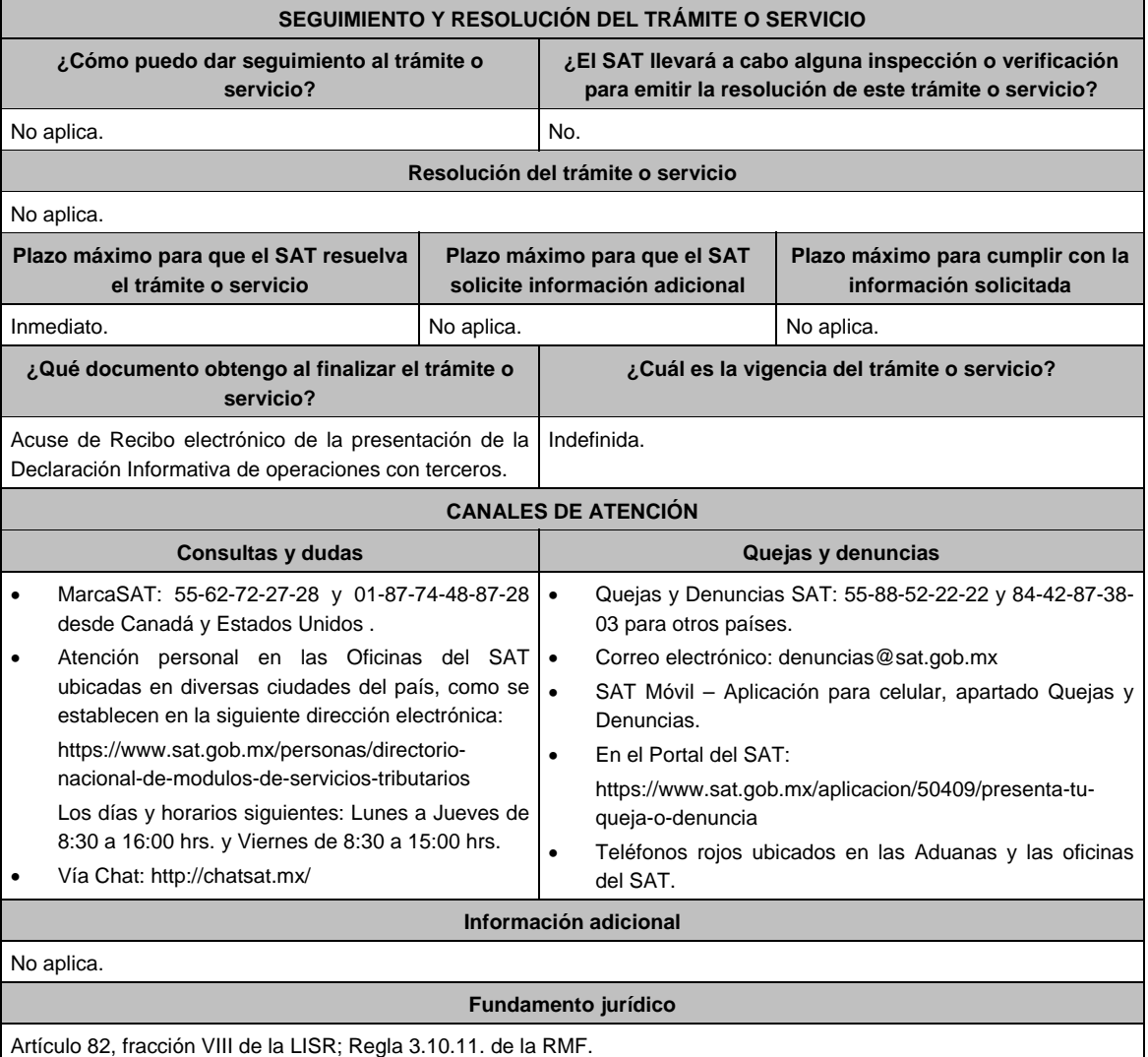

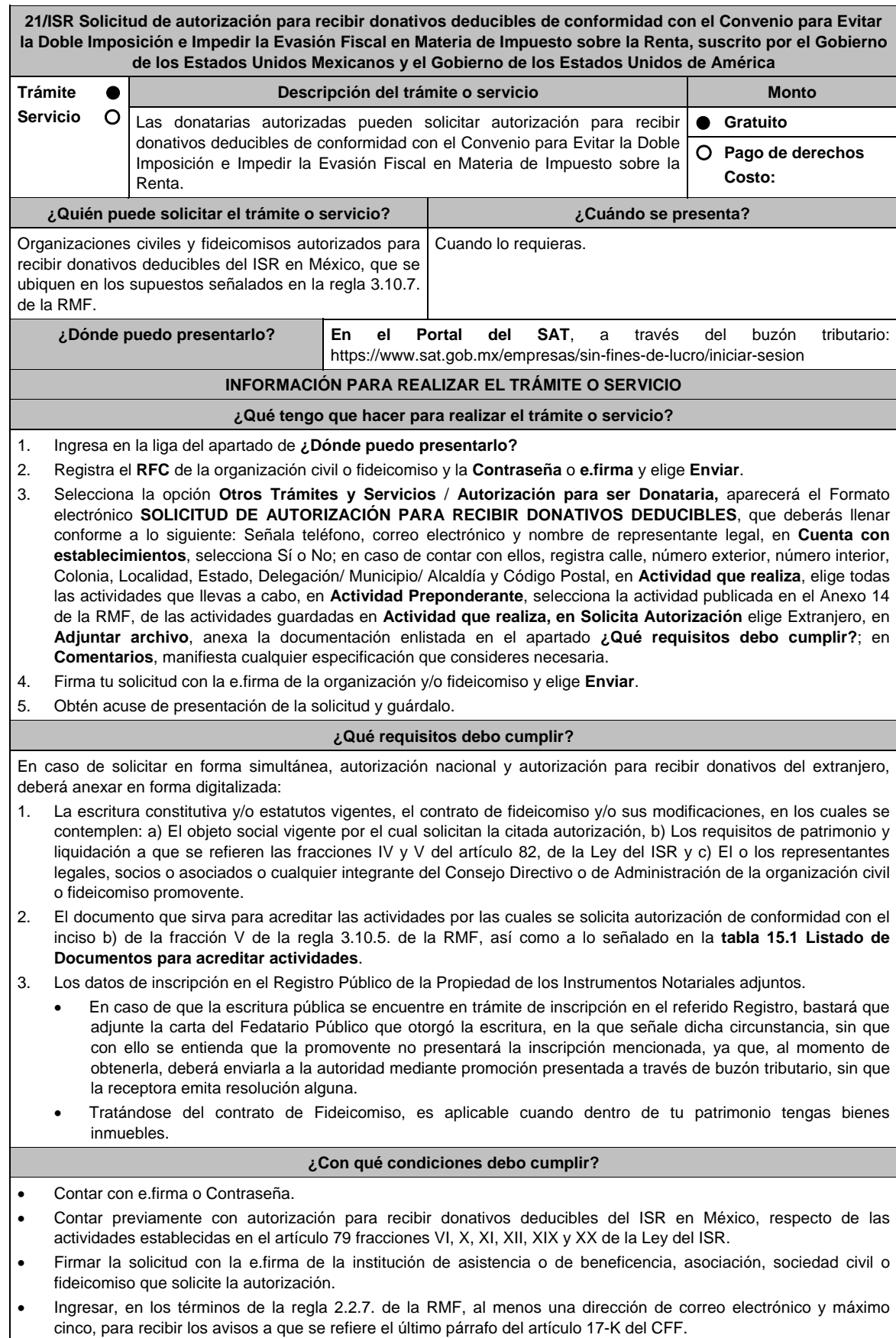

Estar al corriente en el cumplimiento de tus obligaciones fiscales.

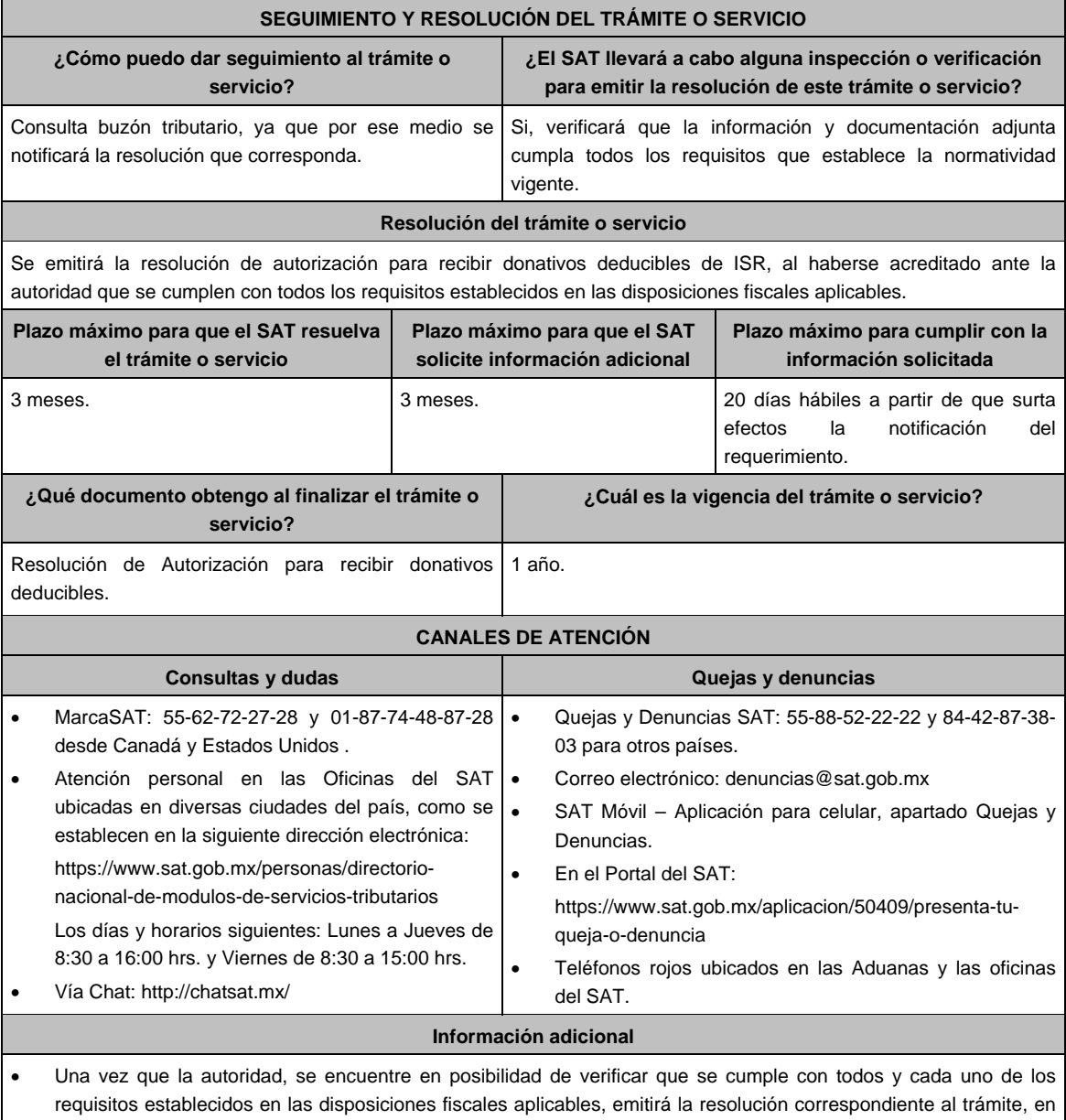

- el menor tiempo posible considerando la fecha de presentación de las promociones recibidas dentro del término que para tales efectos señala el artículo 37 párrafo primero y tercero, del CFF.
- Todo documento debe estar digitalizado en formato con extensión PDF.
- El tamaño de cada archivo adjunto no debe exceder los 4 MB.
- Pueden adjuntarse máximo 5 archivos por solicitud, sin embargo, puede ingresar la documentación dividida en diferentes archivos y solicitudes, hasta lograr el envío completo de tu información.
- En caso de que se dude de la autenticidad de los documentos digitalizados, se requerirá al promovente para que, dentro de un plazo de 10 días hábiles, presente el original o copia certificada del documento cuya autenticidad esté en duda.
- Si la documentación adjunta a la solicitud es ilegible o está incompleta, entendiéndose por incompleta, aquella que no fue exhibida íntegramente en todas sus hojas o párrafos, se emitirá oficio de orientación haciéndole saber al promovente dicha circunstancia.

### **Fundamento jurídico**

Artículos: 17-D, 17-K, 18, 18-A, 19, 37, 79, 82, 83, 84, 151 de la LISR; 36, 131, 134 del RLISR; Reglas 2.2.7., 3.10.2., 3.10.5. y 3.10.7 de la RMF.

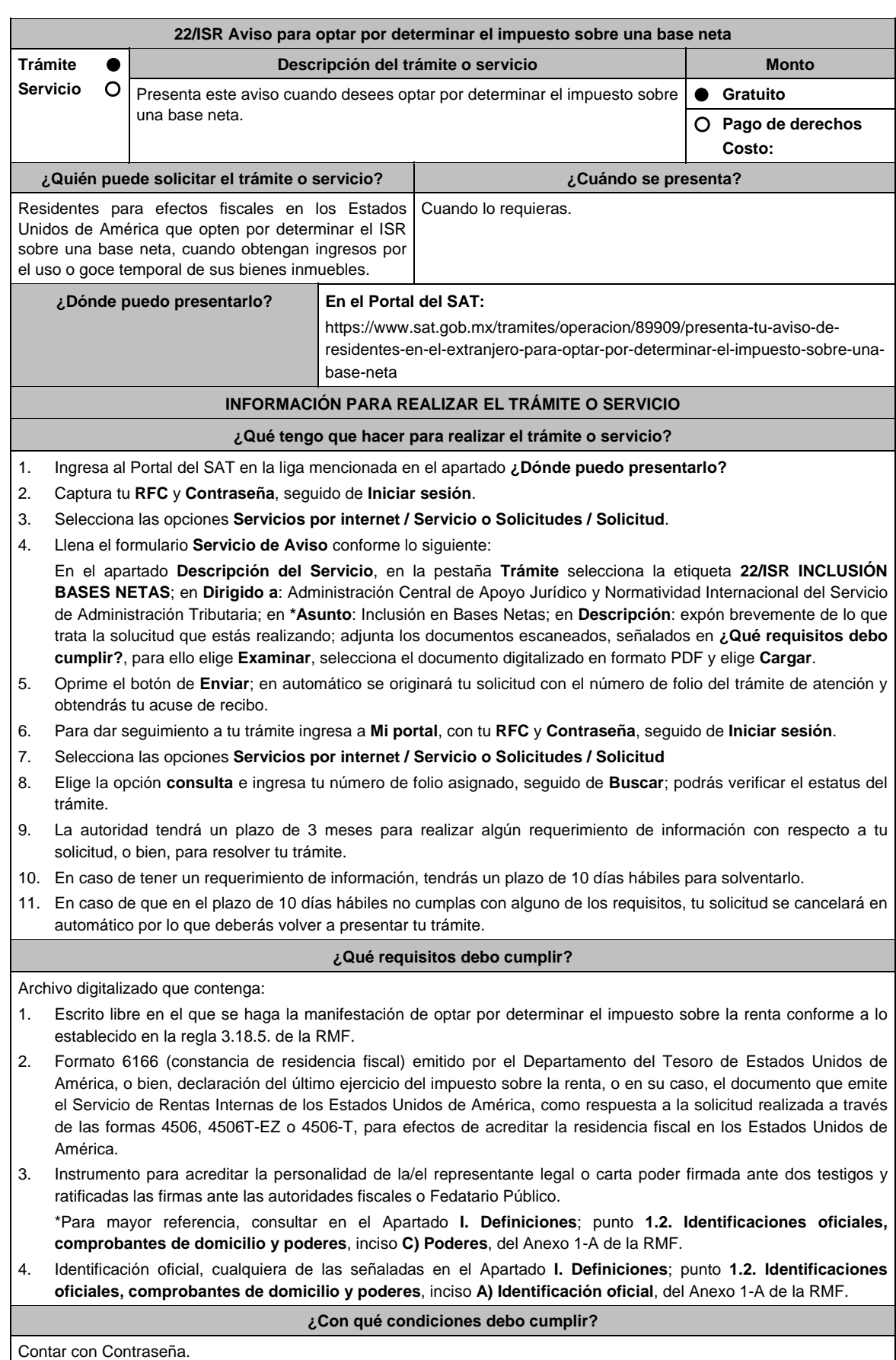

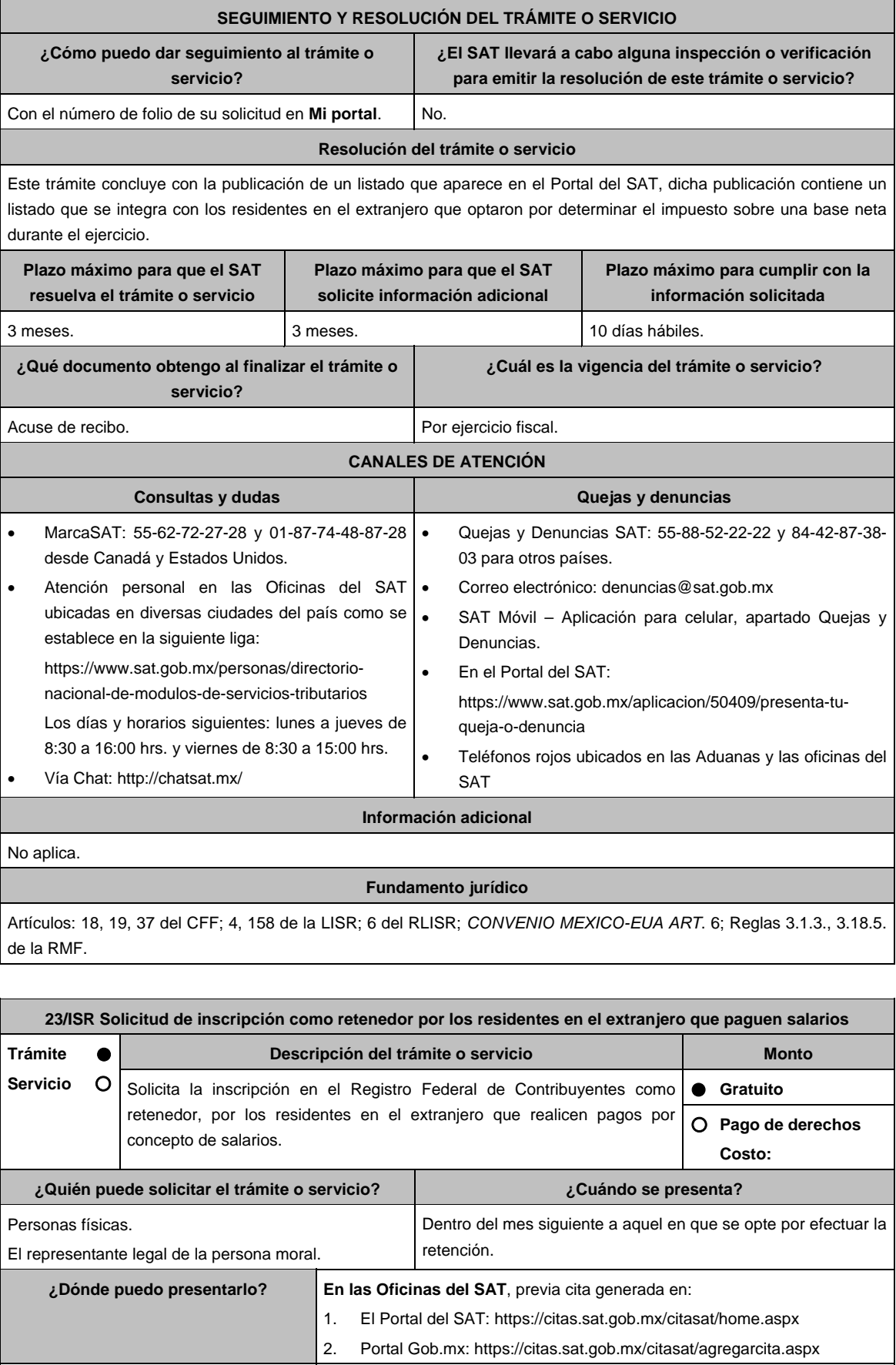

# **INFORMACIÓN PARA REALIZAR EL TRÁMITE O SERVICIO**

# **¿Qué tengo que hacer para realizar el trámite o servicio?**

- 1. Acude con la documentación que se menciona en el apartado **¿Qué requisitos debo cumplir?** de esta ficha.
- 2. Entrega la documentación al personal que atenderá tu trámite.
- 3. Proporciona información que te solicite el asesor fiscal.
- 4. Recibe al finalizar el trámite, los documentos que comprueban el registro de tu solicitud.
- 5. En caso de que cumplas con los requisitos recibes: **SOLICITUD DE INSCRIPCIÓN AL REGISTRO FEDERAL CONCLUIR DE CONTRIBUYENTES** y **ACUSE ÚNICO DE INSCRIPCIÓN AL REGISTRO FEDERAL DE CONTRIBUYENTES**.
- 6. En caso de que no cumplas con algún requisito recibes **ACUSE DE PRESENTACIÓN INCONCLUSA DE SOLICITUD DE INSCRIPCIÓN O AVISO DE ACTUALIZACIÓN**, que contiene el motivo por el cual no se concluyó el trámite.
- 7. Puedes acudir con los documentos faltantes, dentro de los diez días hábiles siguientes, previa cita, a la Oficina del SAT donde presentaste tu trámite.
- 8. En caso que no acudas dentro de ese plazo, deberás iniciar tu trámite nuevamente.

### **¿Qué requisitos debo cumplir?**

# **En la Oficina del SAT**, presenta:

- 1. Documento Constitutivo protocolizado traducido y apostillado o legalizado en el caso de personas morales (copia certificada).
- 2. Documento migratorio vigente, en caso de personas físicas extranjeras o carta de naturalización original.
- 3. Manifestación por escrito en la que se señale la opción para realizar las retenciones y entero del impuesto correspondiente a los pagos por concepto de la prestación de un servicio personal subordinado, solicitando su inscripción en el RFC como retenedor (original y copia para acuse).
- 4. Comprobante de domicilio, cualquiera de los señalados en el Apartado **I. Definiciones**; punto **1.2. Identificaciones oficiales, comprobantes de domicilio y poderes**, **inciso B) Comprobante de domicilio del domicilio fiscal**, del Anexo 1-A de la RMF (original).
- 5. Identificación oficial vigente del contribuyente o representante legal, cualquiera de las señaladas en el Apartado **I. Definiciones**; punto **1.2. Identificaciones oficiales, comprobantes de domicilio y poderes**, inciso **A) Identificación oficial**, del Anexo 1-A de la RMF (original).

### **En caso de representación legal:**

6. Poder notarial, que acredite la personalidad del representante legal (copia certificada), o carta poder firmada ante dos testigos y ratificadas las firmas ante las autoridades fiscales o ante Fedatario Público (original). Si fue otorgado en el extranjero debe estar debidamente apostillado o legalizado y haber sido formalizado ante Fedatario Público mexicano y en su caso, contar con traducción al español realizada por perito autorizado.

 \*Para mayor referencia, consultar en el Apartado **I. Definiciones**; punto **1.2. Identificaciones oficiales, comprobantes de domicilio y poderes**, inciso **C) Poderes**, del Anexo 1-A de la RMF.

### **¿Con qué condiciones debo cumplir?**

El representante legal de la persona moral debe estar inscrito en el RFC.

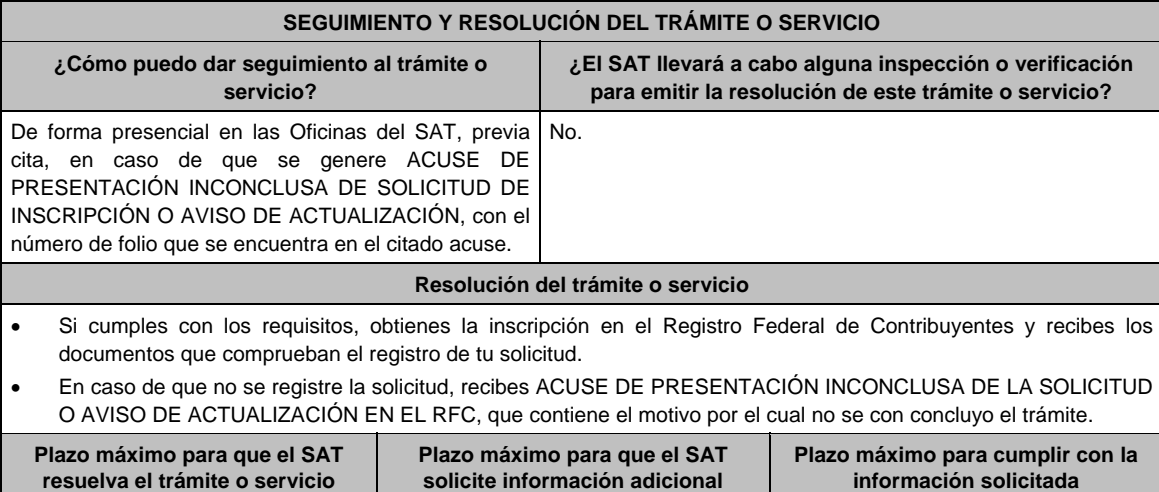

Trámite inmediato. Inmediato. 10 días hábiles.

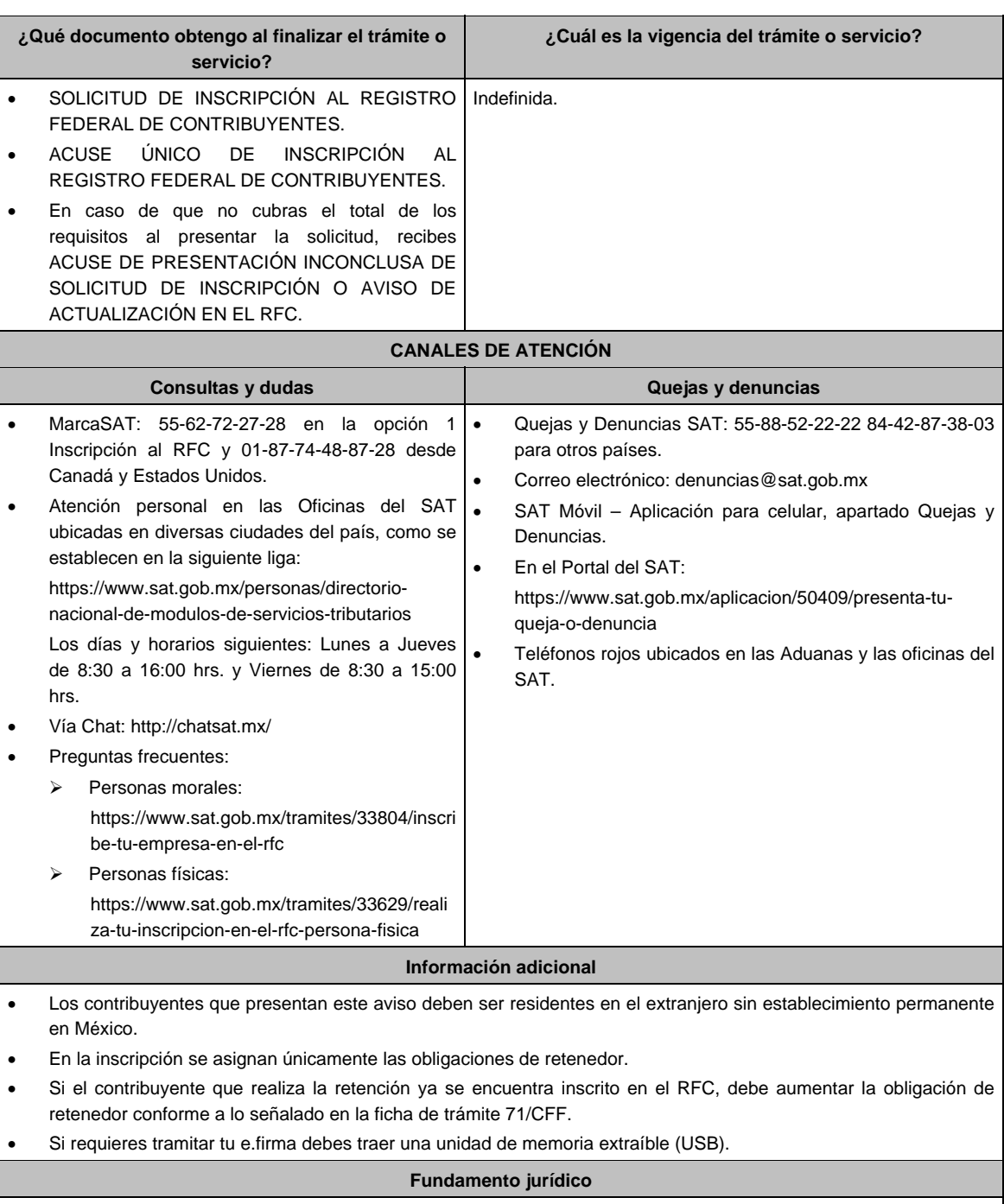

Artículos: 27 del CFF; 23 del RCFF; 275 del RLISR; Regla 3.18.26. de la RMF.

# **24/ISR (Se deroga) 25/ISR (Se deroga) 26/ISR (Se deroga) 27/ISR (Se deroga)**

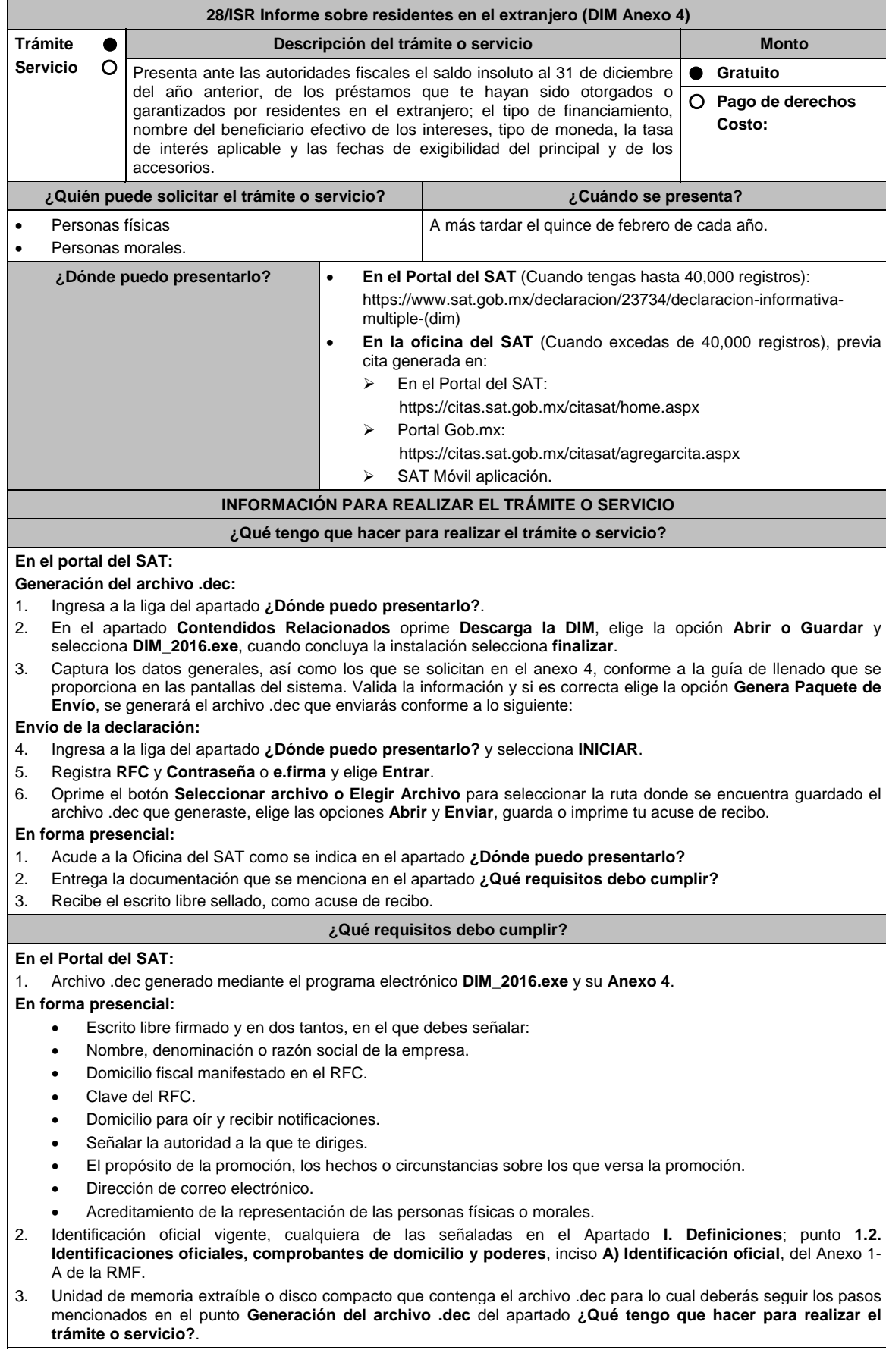

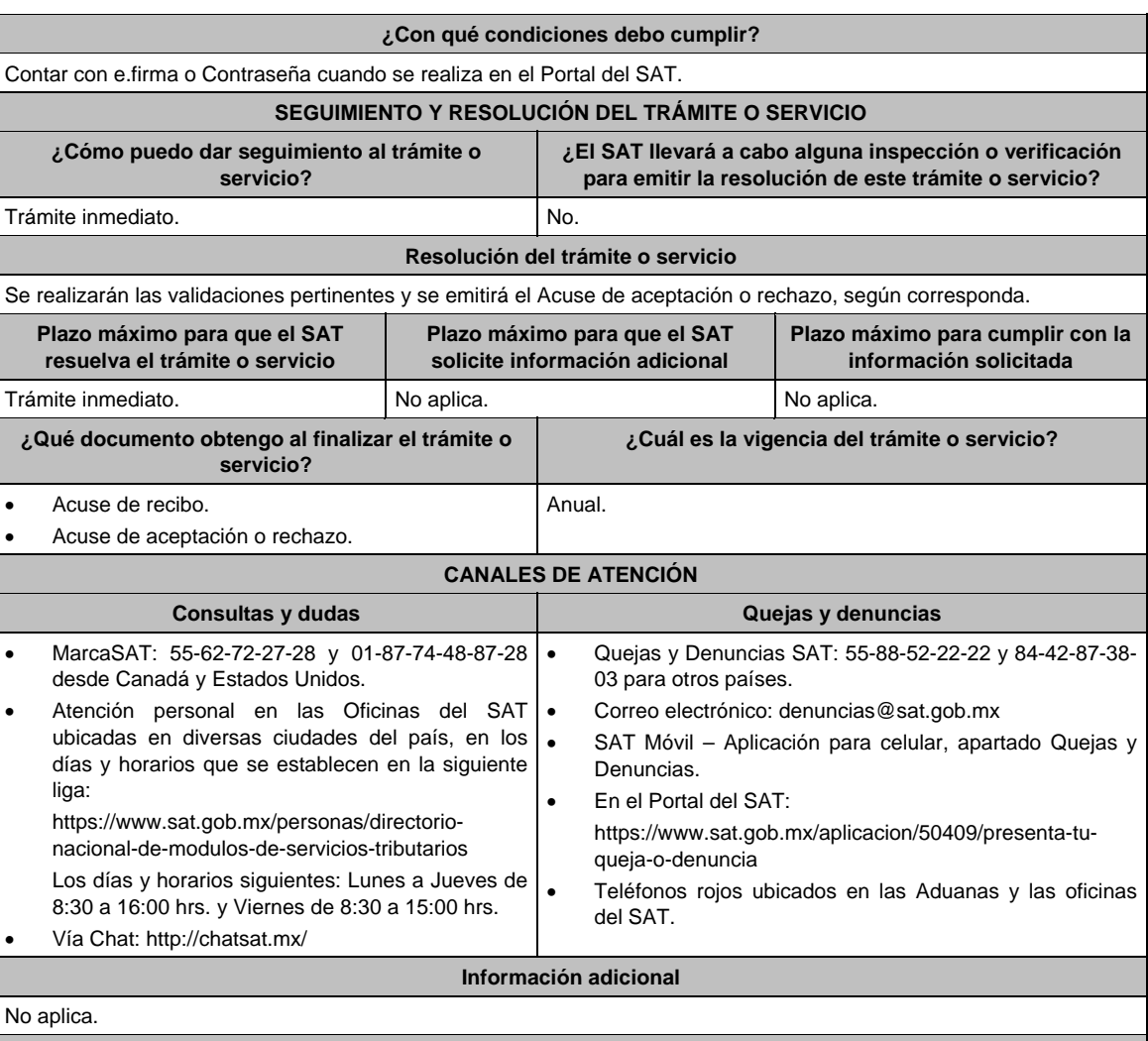

**Fundamento jurídico** 

Artículos: 76 fracciones VI y VII; 110, fracción VII de la LISR; Regla 2.8.3.1. de la RMF.

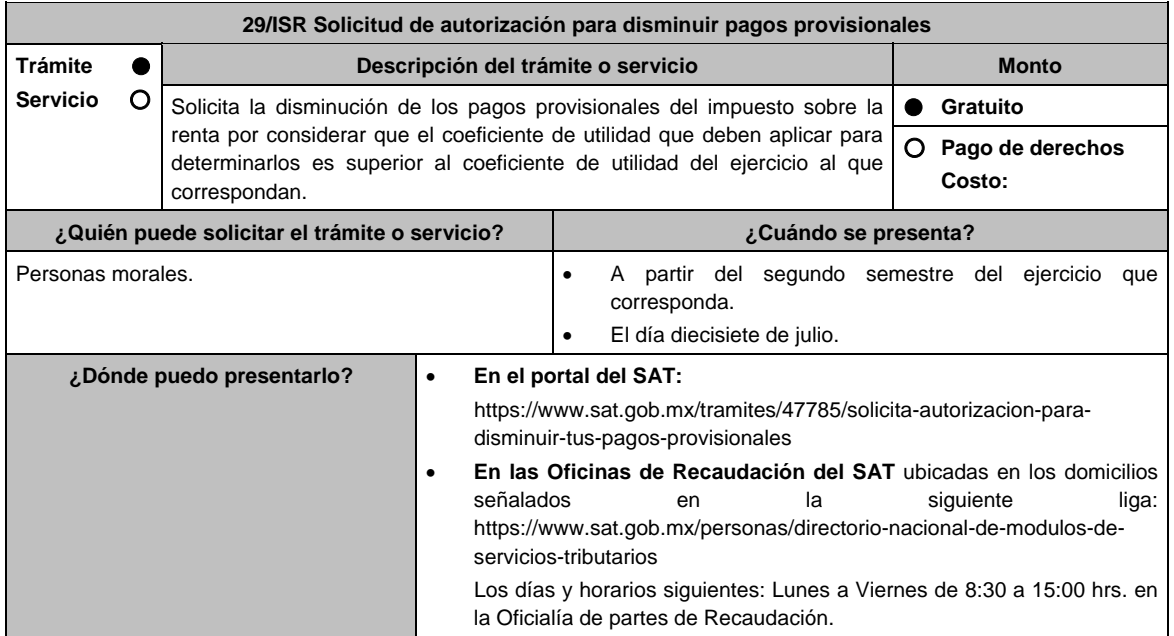

# **INFORMACIÓN PARA REALIZAR EL TRÁMITE O SERVICIO**

# **¿Qué tengo que hacer para realizar el trámite o servicio?**

# **En el Portal del SAT:**

- 1. Ingresa al portal del SAT en la liga del apartado de **¿Dónde puedo presentarlo?** y oprime el botón **INICIAR**.
- 2. Registra en **Mi Portal,** tu **RFC** y **Contraseña** y elige **Iniciar Sesión**.
- 3. Ingresa a los apartados: **Servicios por internet / Servicios o solicitudes / Solicitud** y aparecerá un formulario.
- 4. Requisita el formulario conforme a lo siguiente:

 En el apartado **Descripción del Servicio** en **Trámite**; selecciona la opción **DISMINUIR PAGOS PROVISIONALES;** En **Dirigido a:** Servicio de Administración Tributaria**;** En **Asunto:** Captura DISMINUIR PAGOS PROVISIONALES**.**; en **Descripción:** Señala brevemente el motivo, por el cual solicitas la disminución del pago provisional; oprime el botón **Adjuntar Archivo:** elige **Examinar** y selecciona los documentos digitalizados en formato PDF que contienen la información que subirás señalados en el apartado de **¿Qué requisitos debo cumplir?** y elige **Cargar**; selecciona **Enviar**, se genera el acuse de recepción que contiene el número de folio del trámite y tu acuse de recibo con el que puedes dar seguimiento a tu solicitud, imprímela o guárdala.

- 5. Revisa tu solicitud en un plazo de 10 días hábiles para verificar si se solicitó información adicional, que debieron de haber integrado al trámite o bien información que presente inconsistencias en el llenado de la forma oficial, contarás con 10 días hábiles para entregarla, si excedes ese plazo es necesario ingresar nuevamente tu solicitud.
- 6. Para verificar la respuesta a tu solicitud, ingresa al Portal del SAT y con el número de folio, verifica la respuesta ingresando en la liga: https://wwwmat.sat.gob.mx/aplicacion/operacion/66288/consulta-tus-aclaraciones-comocontribuyente de acuerdo a lo siguiente:
	- En Mi portal, captura tu RFC, Contraseña y elige **Iniciar Sesión**.
	- Selecciona la opción de **Servicios por Internet / Servicio o solicitudes / Consulta**
	- Captura el número del folio del trámite y verifica la solución otorgada a tu solicitud.
		- En caso de no contar con respuesta, acude a las Oficinas de la Administración Desconcentrada de Recaudación, para recibir información adicional sobre la situación del trámite.

### **En forma Presencial:**

- 1. Acude a la Administración Desconcentrada de Recaudación que corresponda a tu domicilio o a la entidad federativa con la documentación que se menciona en el apartado **¿Qué requisitos debo cumplir?**
- 2. Entrega la documentación solicitada al personal que atenderá tu trámite.
- 3. Recibe el escrito libre sellado como acuse de recibo.
- 4. Si no cumples con alguno de los puntos señalados en el apartado **¿Qué requisitos debo cumplir?**, dentro del plazo de 10 días hábiles siguientes a la recepción de tu solicitud se te podrá requerir información adicional a través del buzón tributario o del correo electrónico proporcionado, misma que deberás entregar dentro del plazo de 10 días hábiles siguientes a aquél en que se te notifique dicho requerimiento. Si no lo haces dentro de dicho plazo o la proporcionas de manera incompleta, se rechazará tu solicitud de autorización de pago a plazos, y será necesario que presentes una nueva solicitud.

### **¿Qué requisitos debo cumplir?**

- 1. Escrito libre firmado y en dos tantos, en el que debes señalar:
	- Nombre, denominación o razón social de la empresa.
	- Domicilio fiscal manifestado en el RFC.
	- Clave del RFC.
	- Domicilio para oír y recibir notificaciones.
	- Señalar la autoridad a la que te diriges.
	- El propósito de la promoción, los hechos o circunstancias sobre los que versa la promoción.
	- Dirección de correo electrónico.
	- Acreditamiento de la representación de las personas físicas o morales.
- 2. Identificación oficial vigente, cualquiera de las señaladas en el Apartado **I. Definiciones**; punto **1.2. Identificaciones oficiales, comprobantes de domicilio y poderes**, inciso **A) Identificación oficial**, del Anexo 1- A de la RMF.
- 3. Formato 34 "Solicitud de Autorización para disminuir el monto de pagos provisionales" (Debidamente requisitado), el cual puedes obtener en la siguiente liga: https://www.sat.gob.mx/tramites/47785/solicita-autorizacion-paradisminuir-tus-pagos-provisionales
- 4. Papel de trabajo donde se refleje:
	- El procedimiento de cálculo que incluya los conceptos que se consideraron para determinar los pagos provisionales del ISR ya efectuados de enero a junio, en su caso, o hasta el mes inmediato anterior a aquél por el que se solicite la disminución del monto del pago provisional.
	- En su caso, la aplicación de acreditamiento, reducción, exención o estímulo fiscal en los pagos provisionales.
	- El monto de la participación de los trabajadores en las utilidades pagadas en el ejercicio en el cual se solicita la disminución de pagos provisionales, correspondiente a las utilidades generadas.
	- En el caso de pérdidas fiscales pendientes de aplicar se deberá manifestar su procedencia y aplicación.
	- Señalar el ejercicio del cual proviene el coeficiente de utilidad utilizado para la determinación de los pagos provisionales efectuados.
	- Si solicitas la disminución de pagos provisionales de algún mes posterior a julio del ejercicio de que se trate, la información de los datos solicitados en el apartado 6 del Formato 34, deberán corresponder a los importes acumulados al mes inmediato anterior al que se solicita la disminución del pago provisional.

### **Para el representante legal:**

5. Poder notarial (copia certificada y copia simple para cotejo) del poder general para actos de administración o dominio para acreditar la personalidad del representante del representante legal o carta poder firmada ante dos testigos y ratificadas las firmas ante las autoridades fiscales o Fedatario Público (original y copia simple para cotejo).

 \* Para mayor referencia, consultar en el Apartado **I. Definiciones**; punto **1.2. Identificaciones oficiales, comprobantes de domicilio y poderes**, inciso **C) Poderes**, del Anexo 1-A de la RMF.

# **¿Con qué condiciones debo cumplir?**

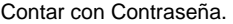

### **SEGUIMIENTO Y RESOLUCIÓN DEL TRÁMITE O SERVICIO**

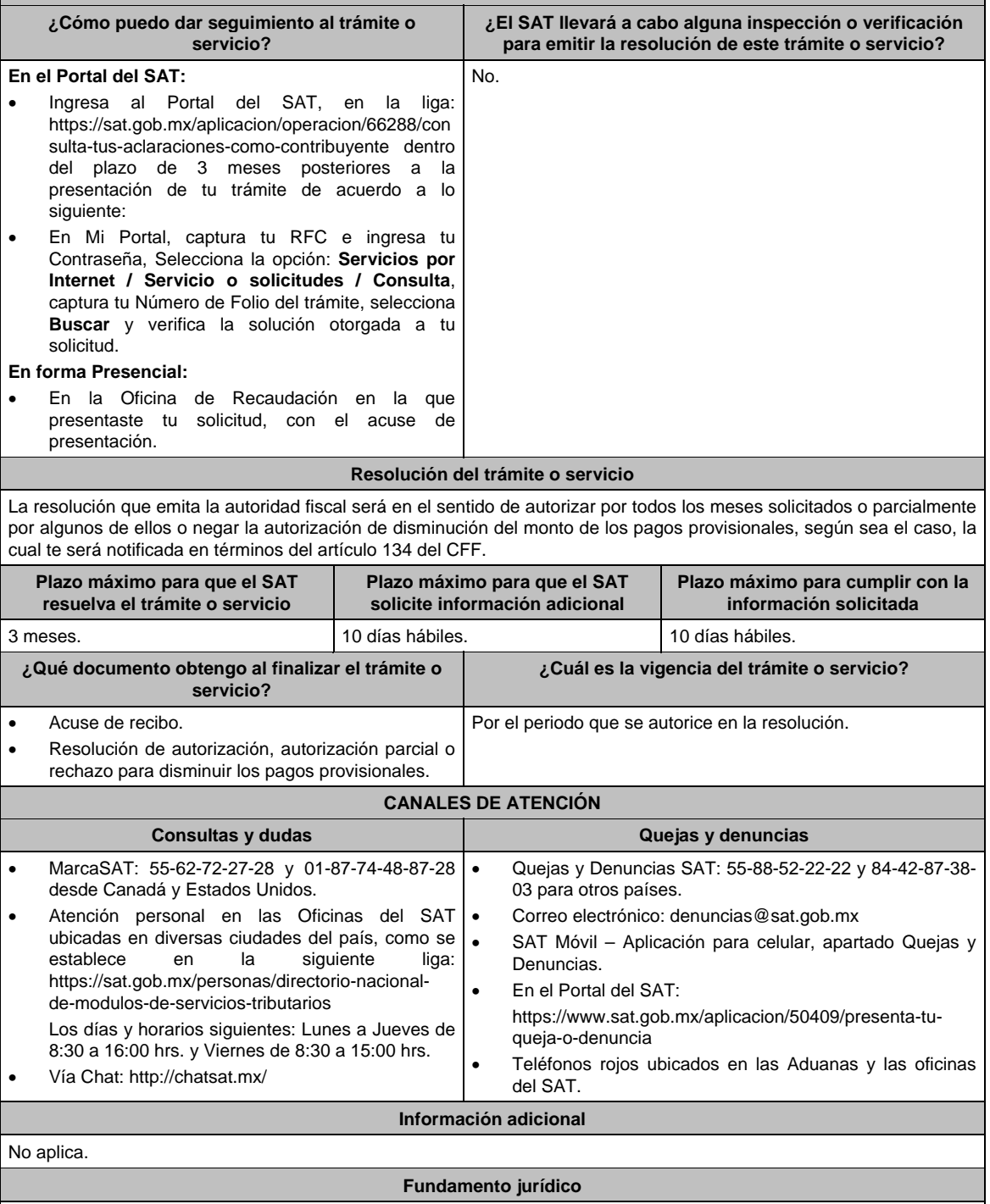

Artículos: 18, 19, 37 y 134 del CFF; 14 último párrafo, inciso b) de la LISR y 14 del RLISR.

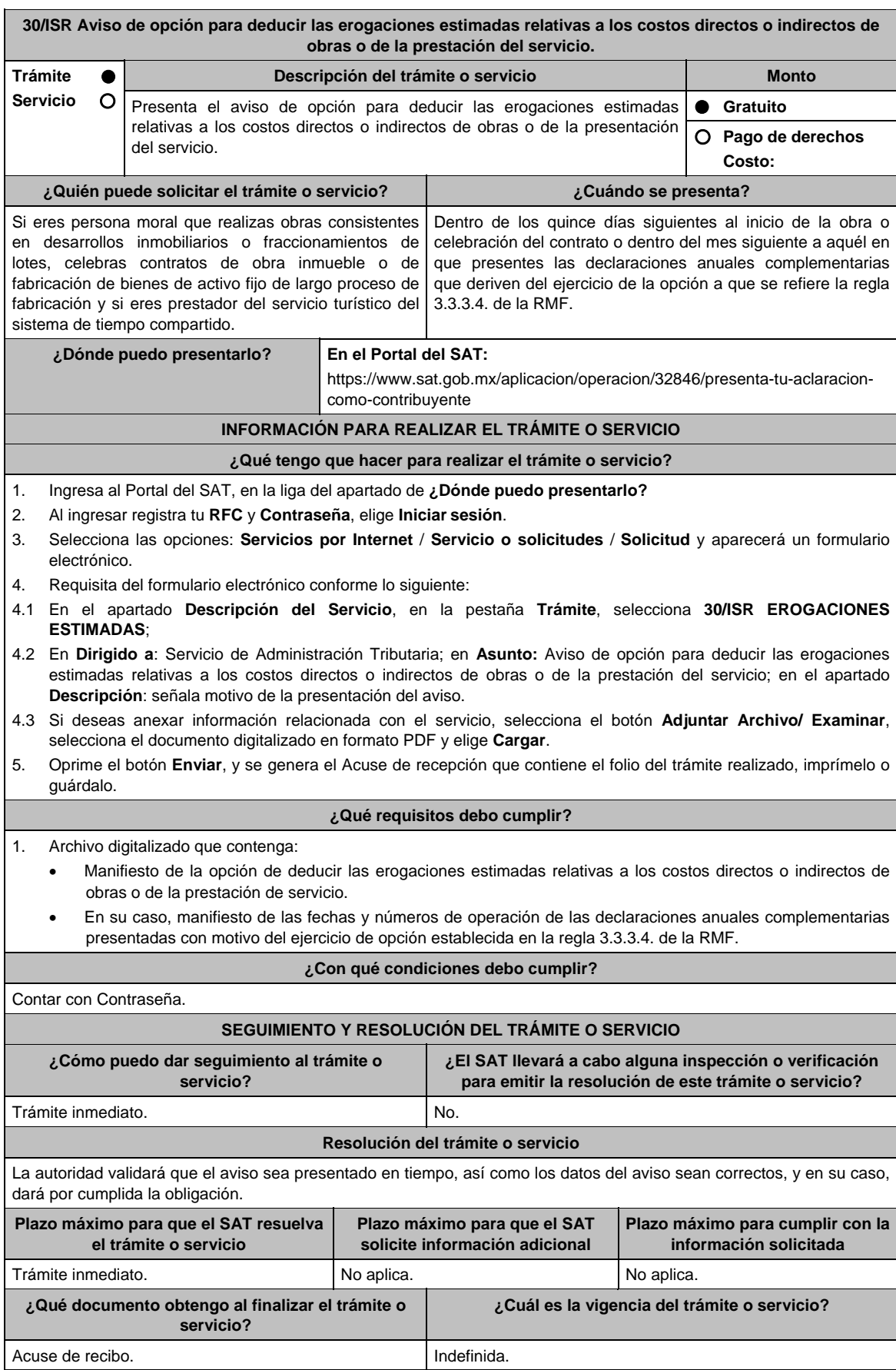

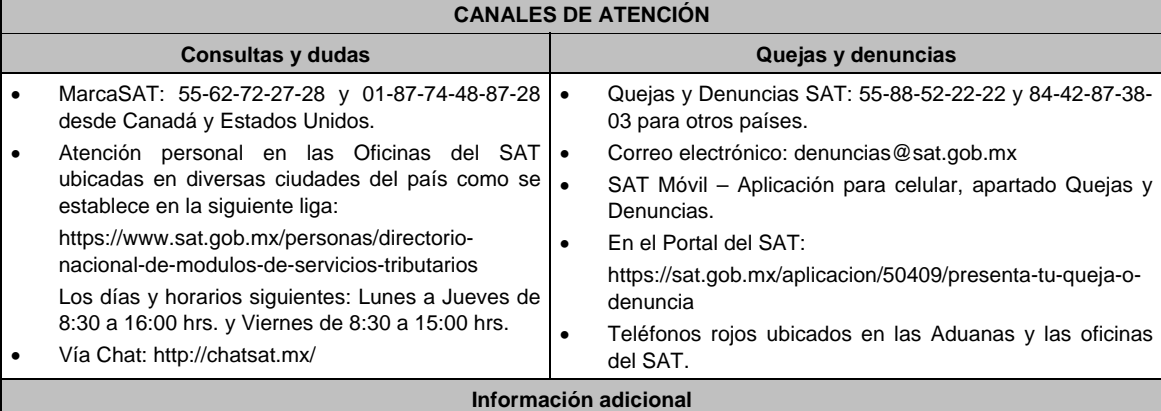

No aplica.

# **Fundamento jurídico**

Artículos: 17-D del CFF, 30 de la LISR; Regla 3.3.3.4. de la RMF.

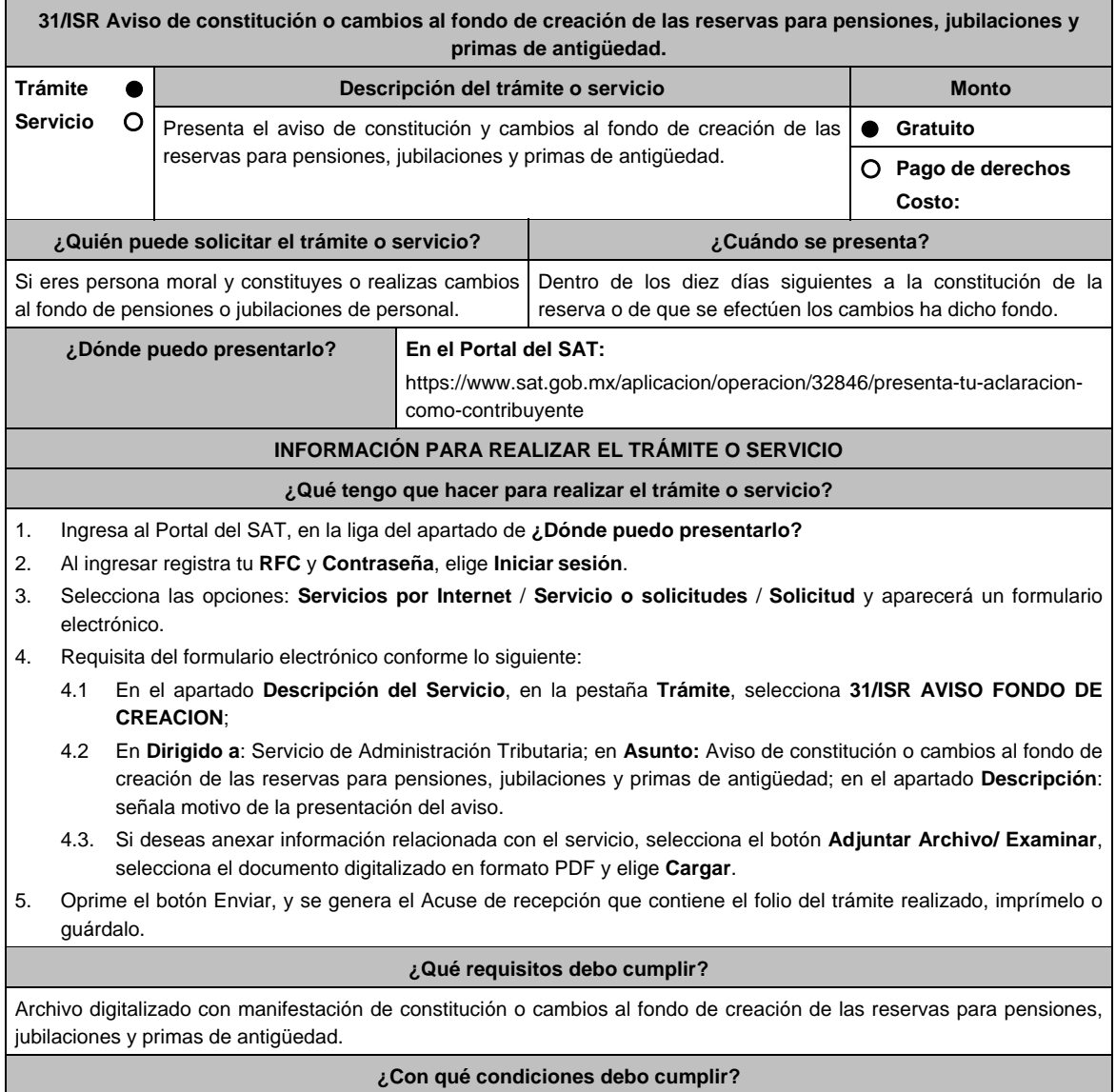

Contar con Contraseña.

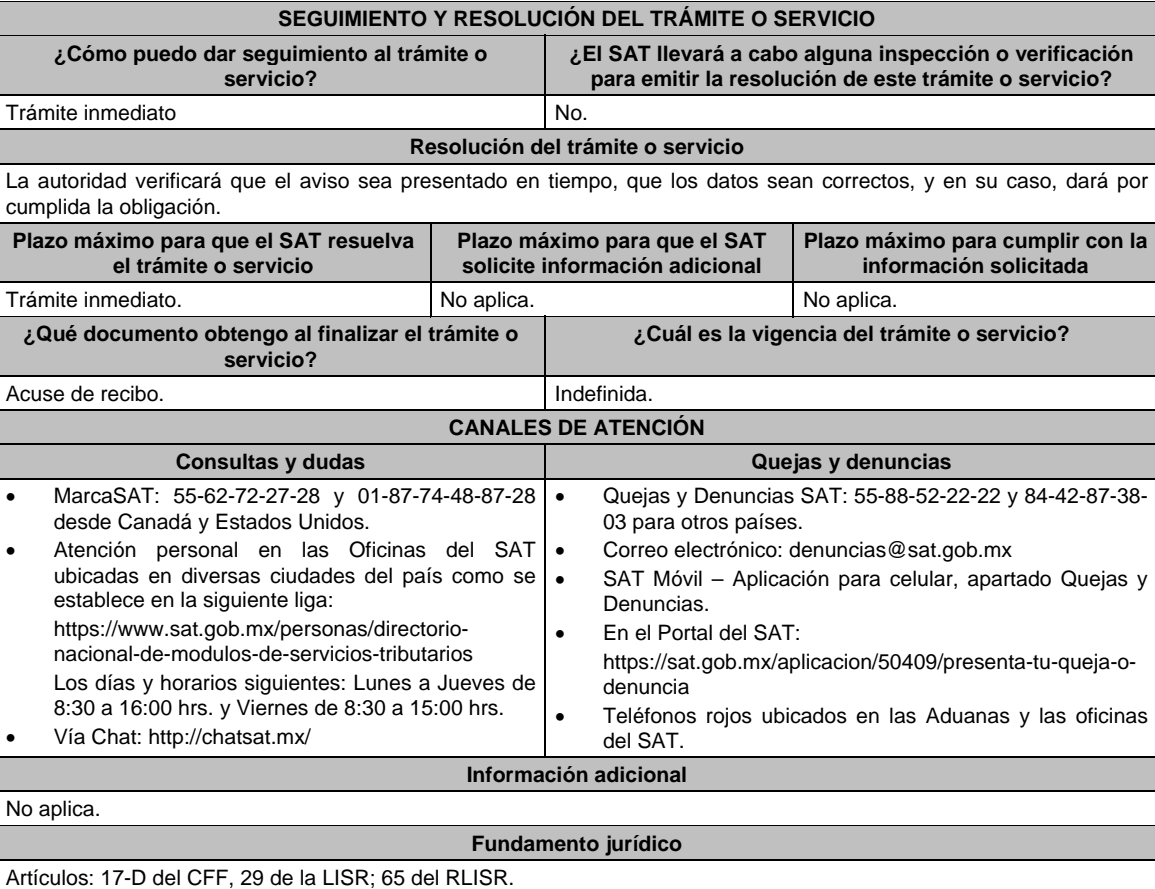

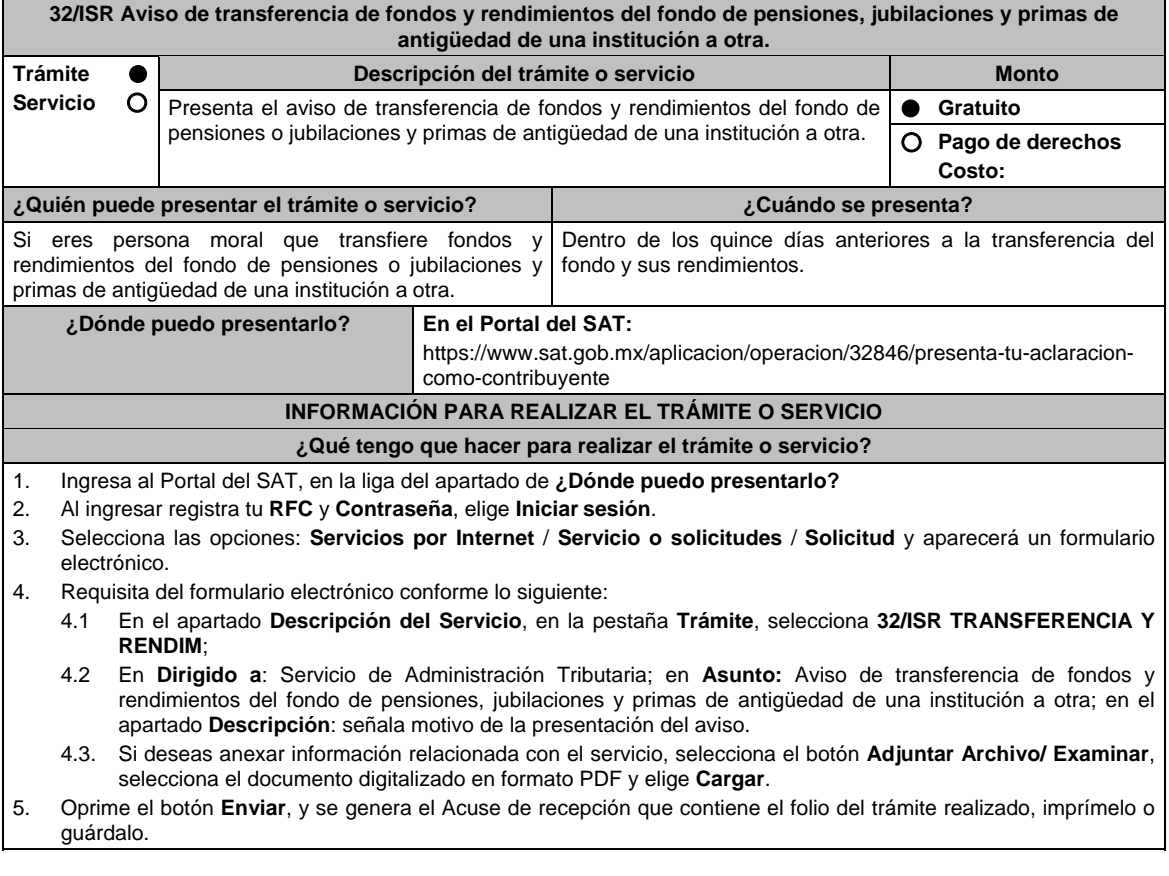

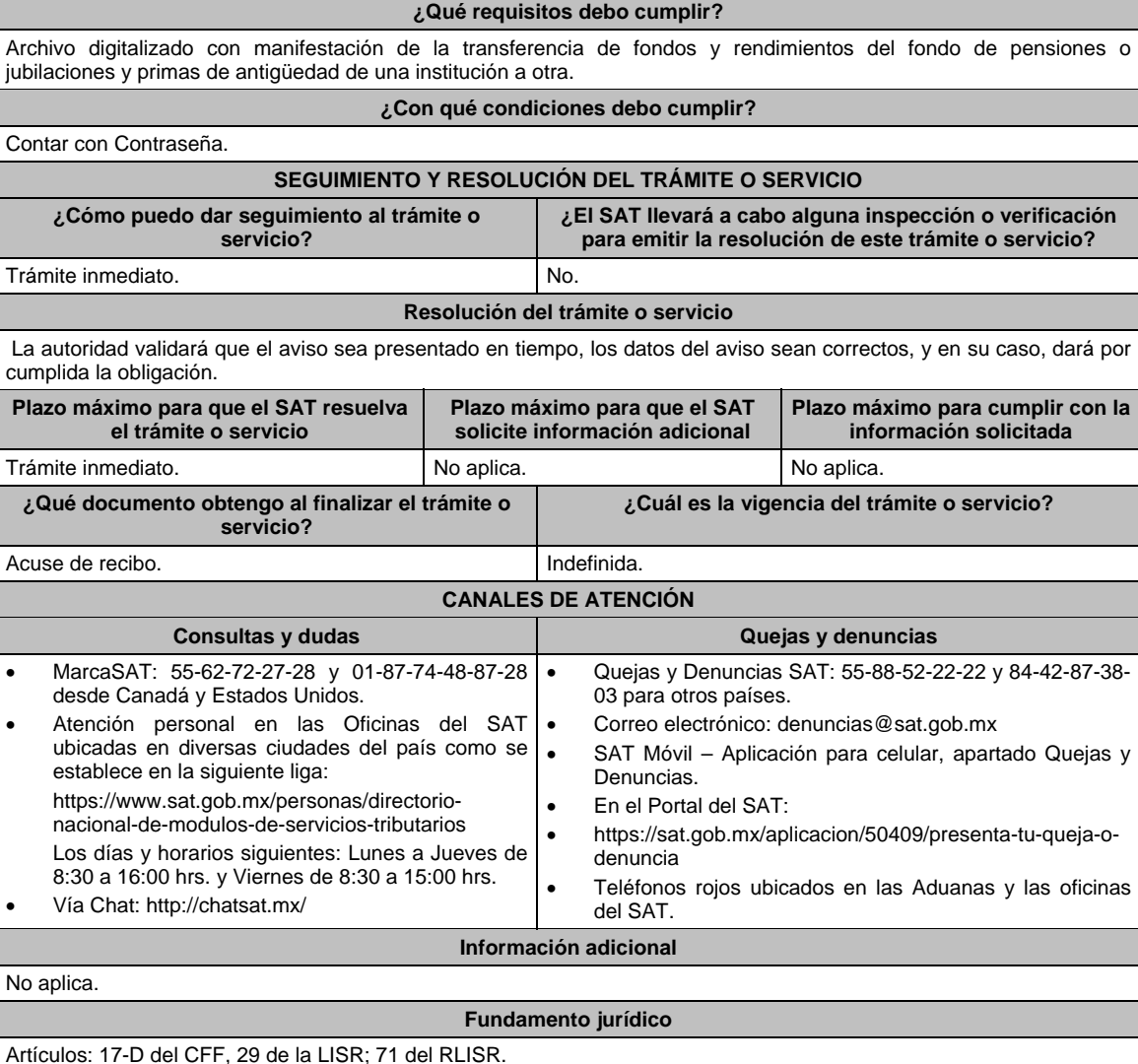

**33/ISR Aviso de incorporación al Régimen Opcional para Grupos de Sociedades cuando adquieres más del 80% de las acciones con derecho a voto de una sociedad. Trámite Servicio Descripción del trámite o servicio Monto** Presenta el aviso para incorporar a una sociedad integrada. **Contrar el el gratuito Gratuito Pago de derechos Costo: ¿Quién puede solicitar el trámite o servicio? ¿Cuándo se presenta?**  La sociedad integradora. Dentro de los quince días siguientes a la fecha en que la sociedad integradora adquiere directamente o por conducto de otras sociedades integradas, más del 80% de las acciones con derecho a voto de una sociedad. Cuando incorpores sociedades integradas al grupo de sociedades en el periodo que transcurra entre la fecha de presentación de la solicitud para ejercer la opción a dicho régimen y aquella en que se notifique la autorización respectiva, deberás presentar aviso de incorporación dentro de los quince días siguientes a la fecha en que se notifique la autorización por parte de las autoridades fiscales. Cuando con motivo de una escisión surjan las sociedades integradas, deberás presentar el aviso dentro de los cuarenta y cinco días siguientes a la fecha en que se constituyan las sociedades escindidas.

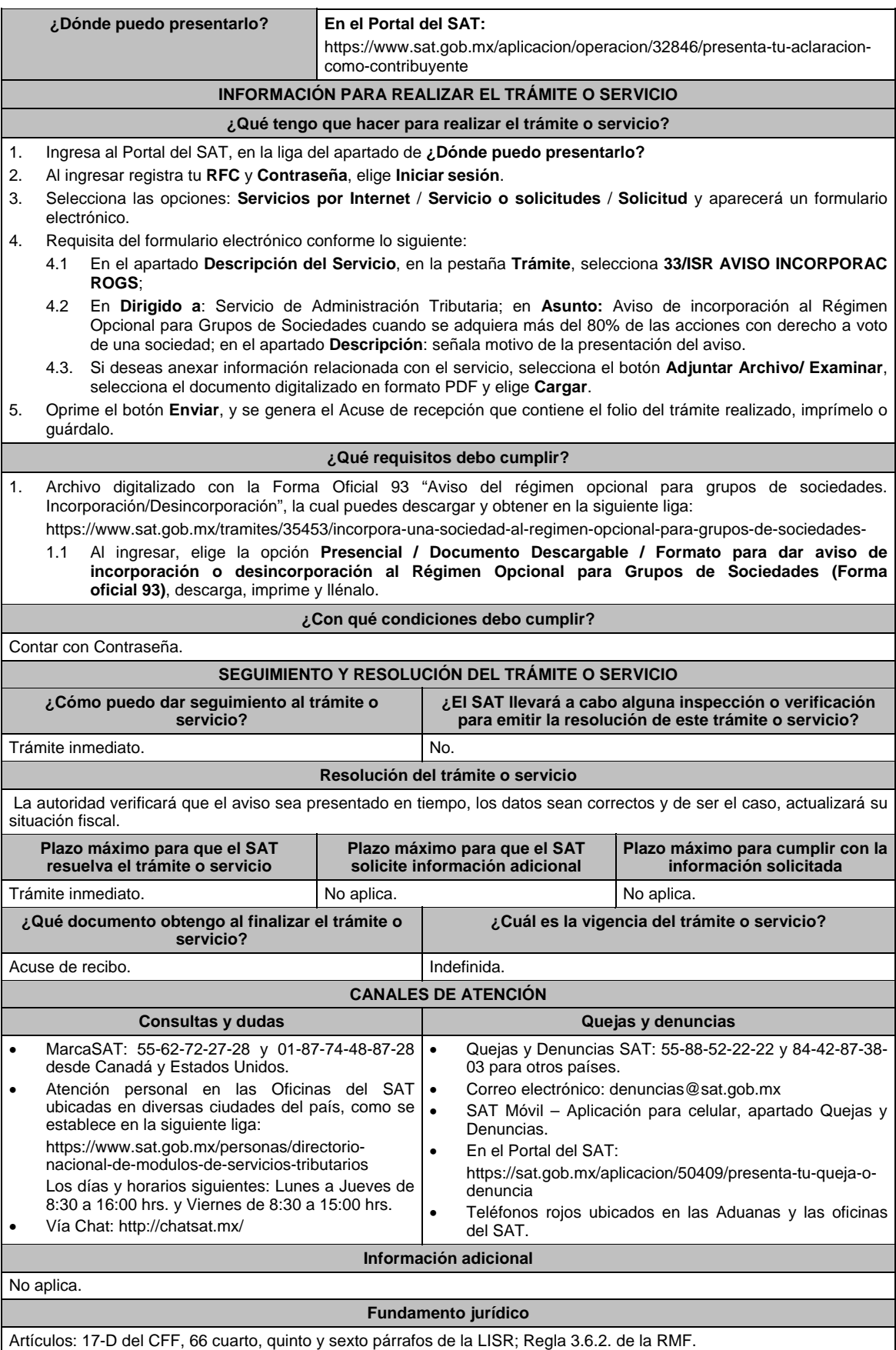

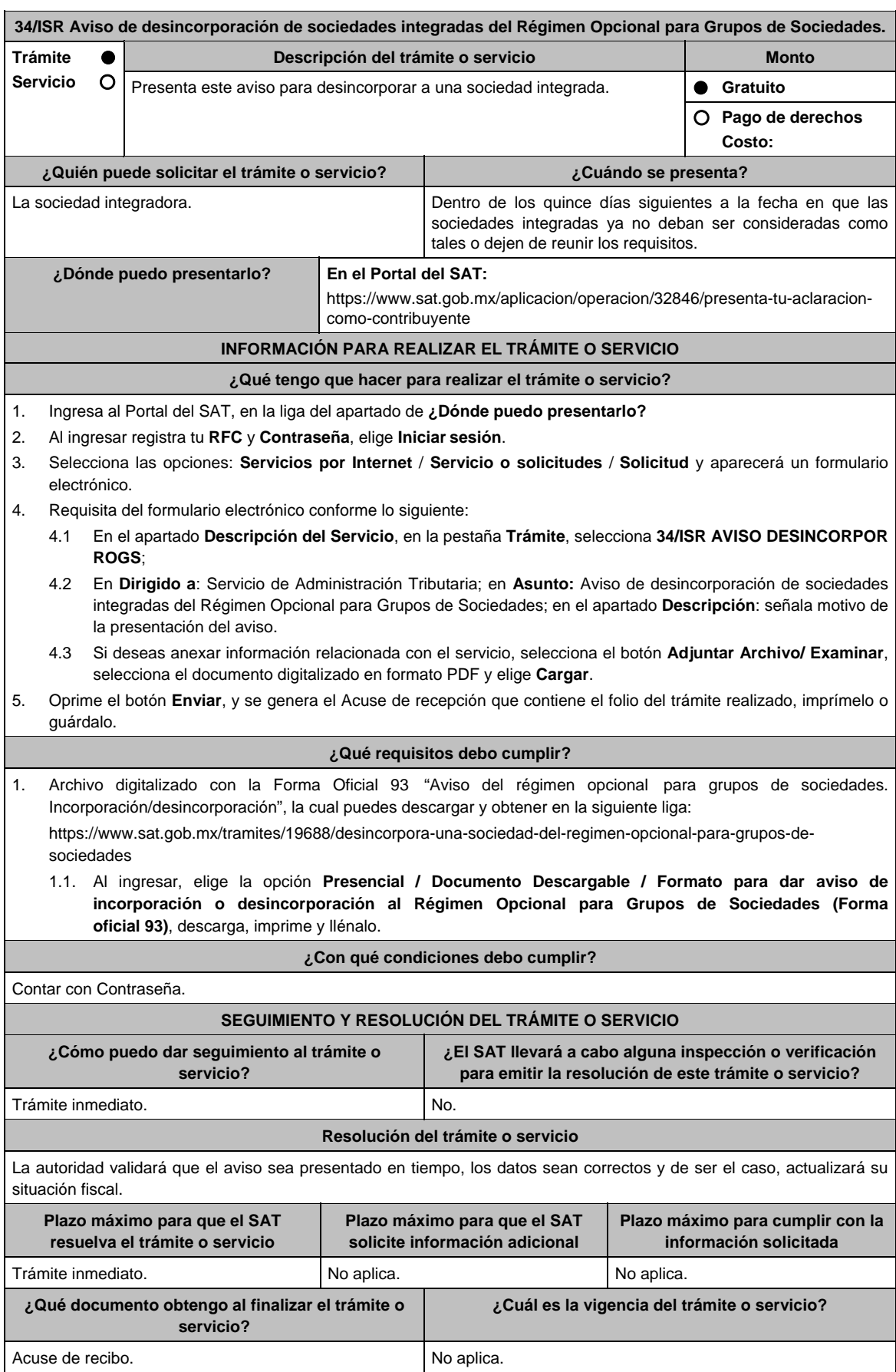

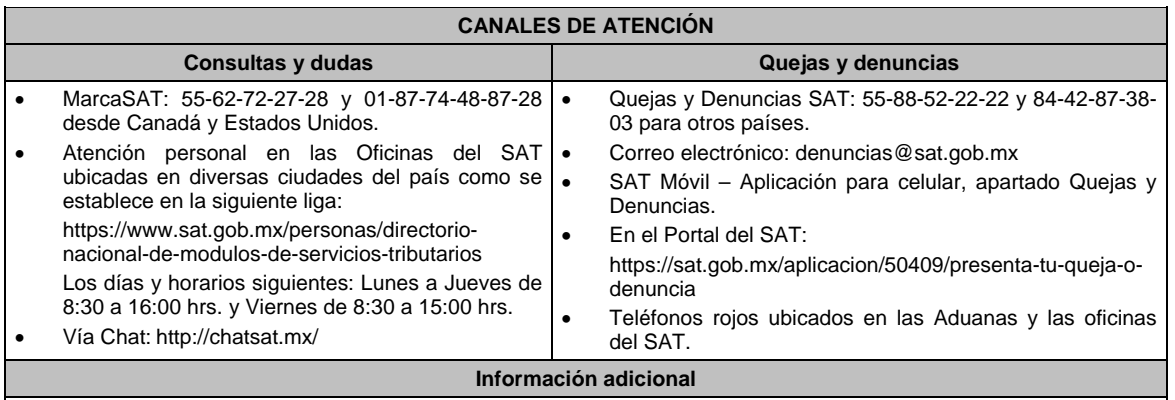

# No aplica.

# **Fundamento jurídico**

Artículos: 17-D del CFF, 68, último párrafo de la LISR; Regla 3.6.3. de la RMF.

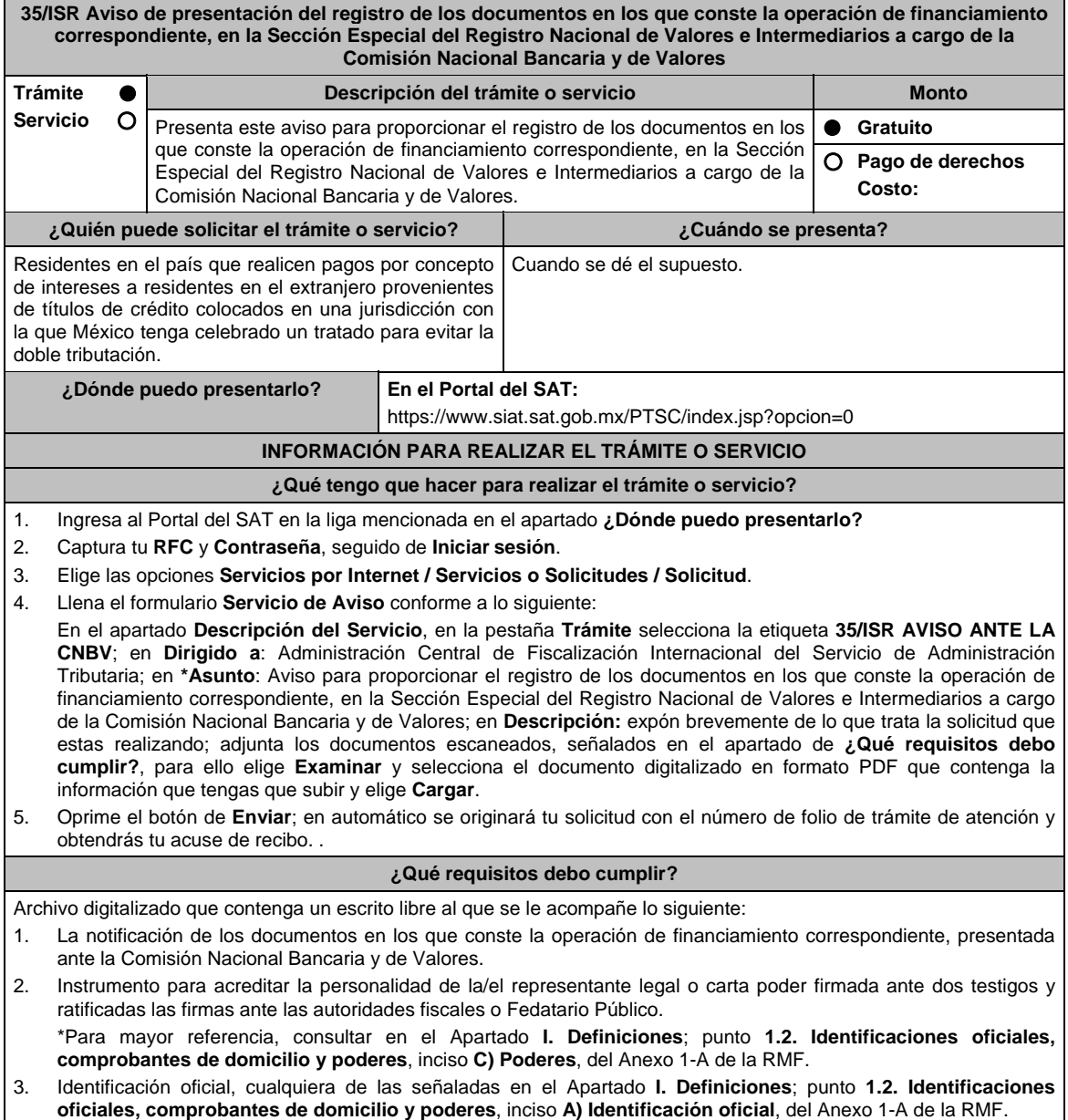

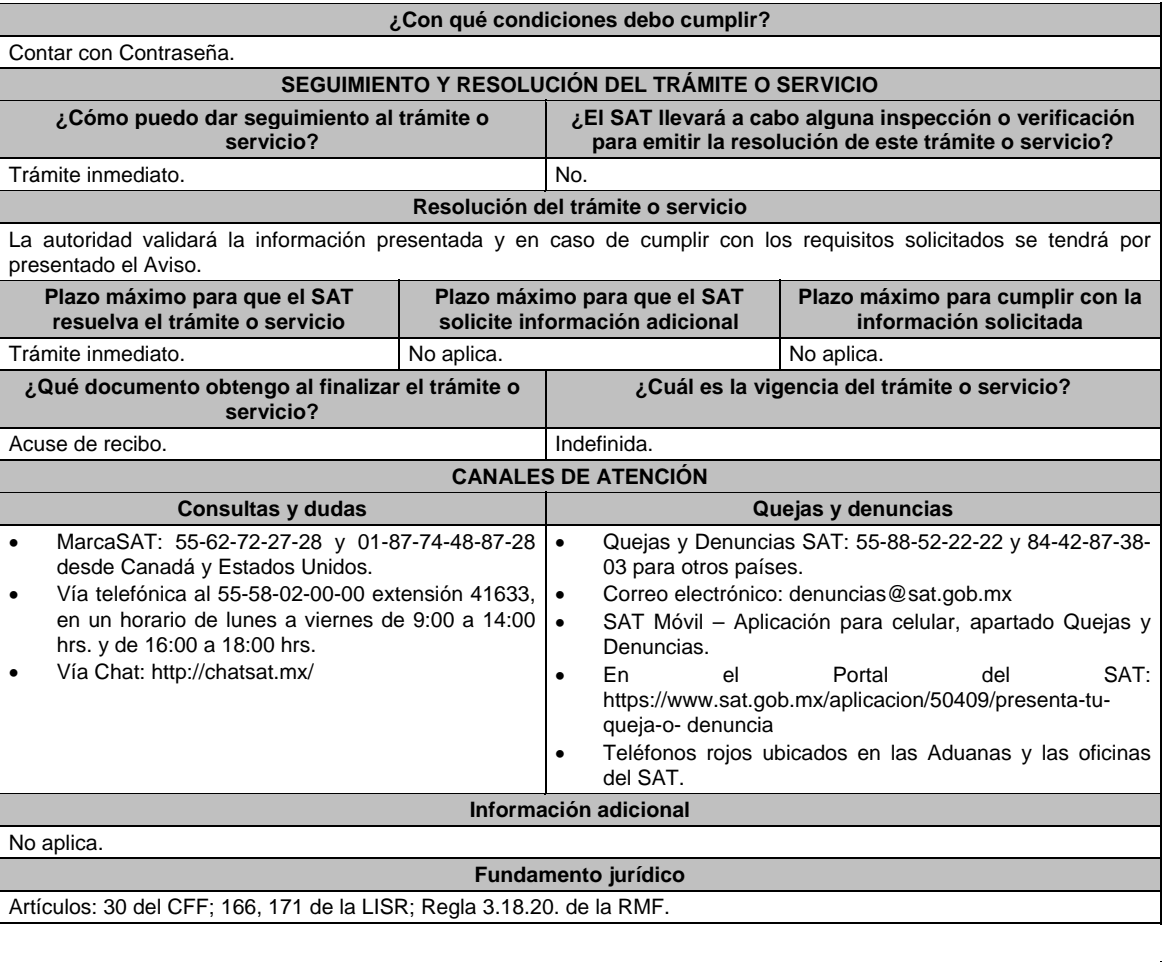

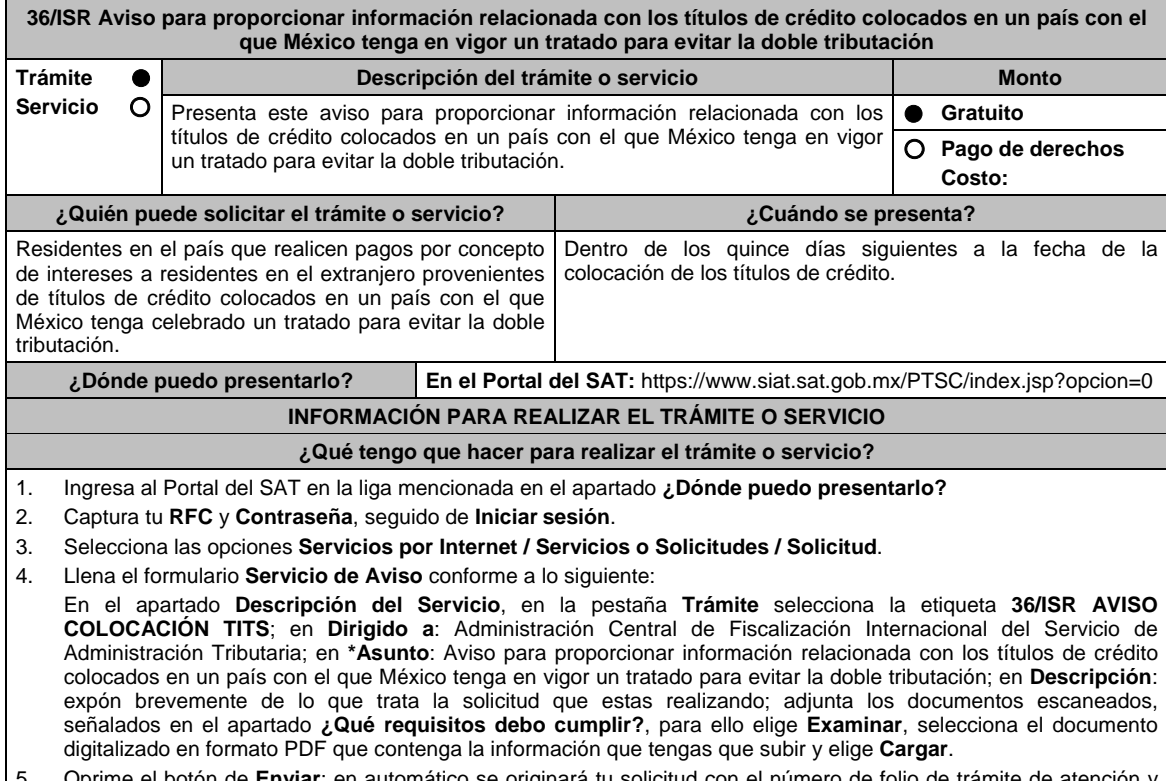

5. Oprime el botón de **Enviar**; en automático se originará tu solicitud con el número de folio de trámite de atención y obtendrás tu acuse de recibo.

**¿Qué requisitos debo cumplir?** 

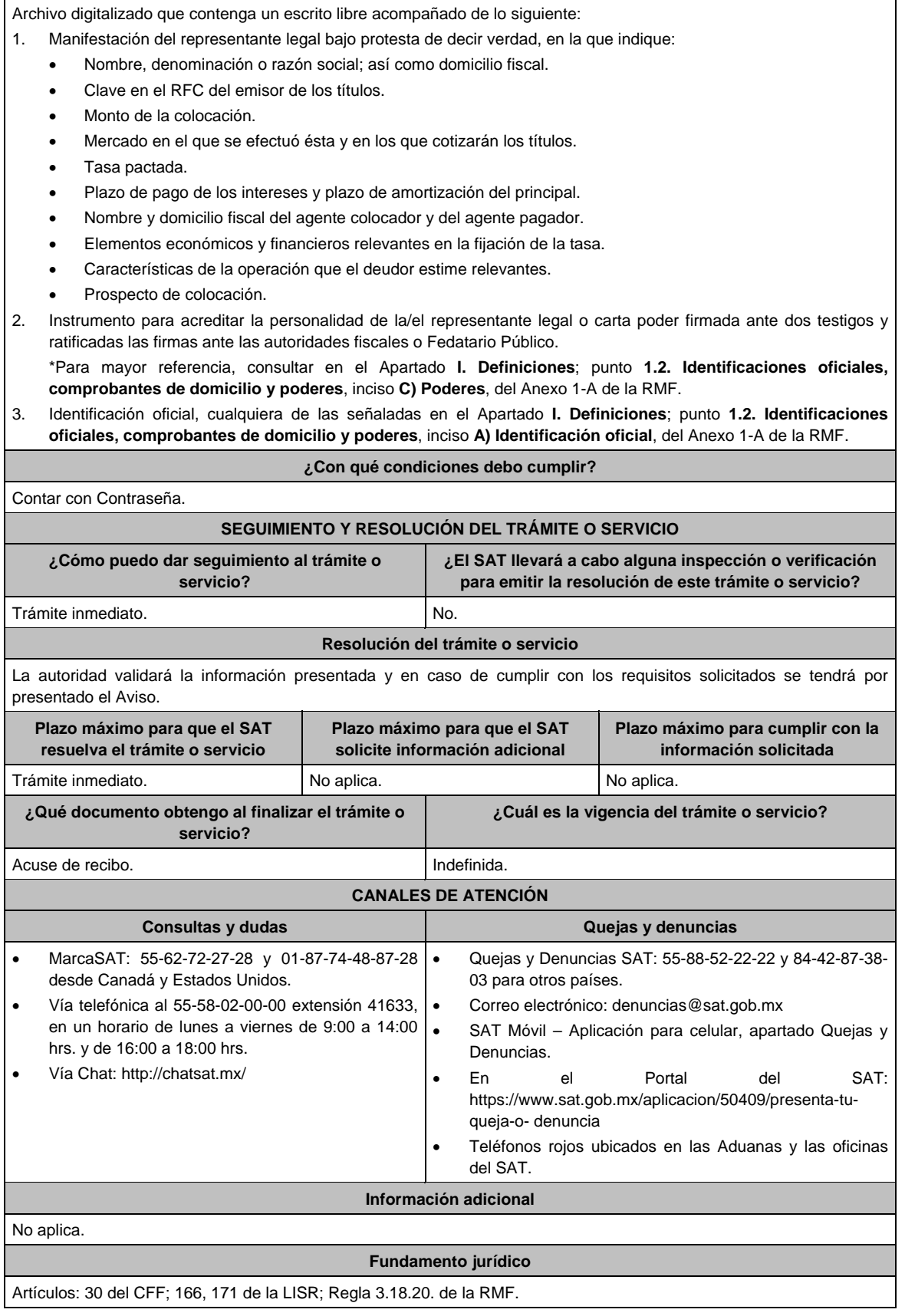

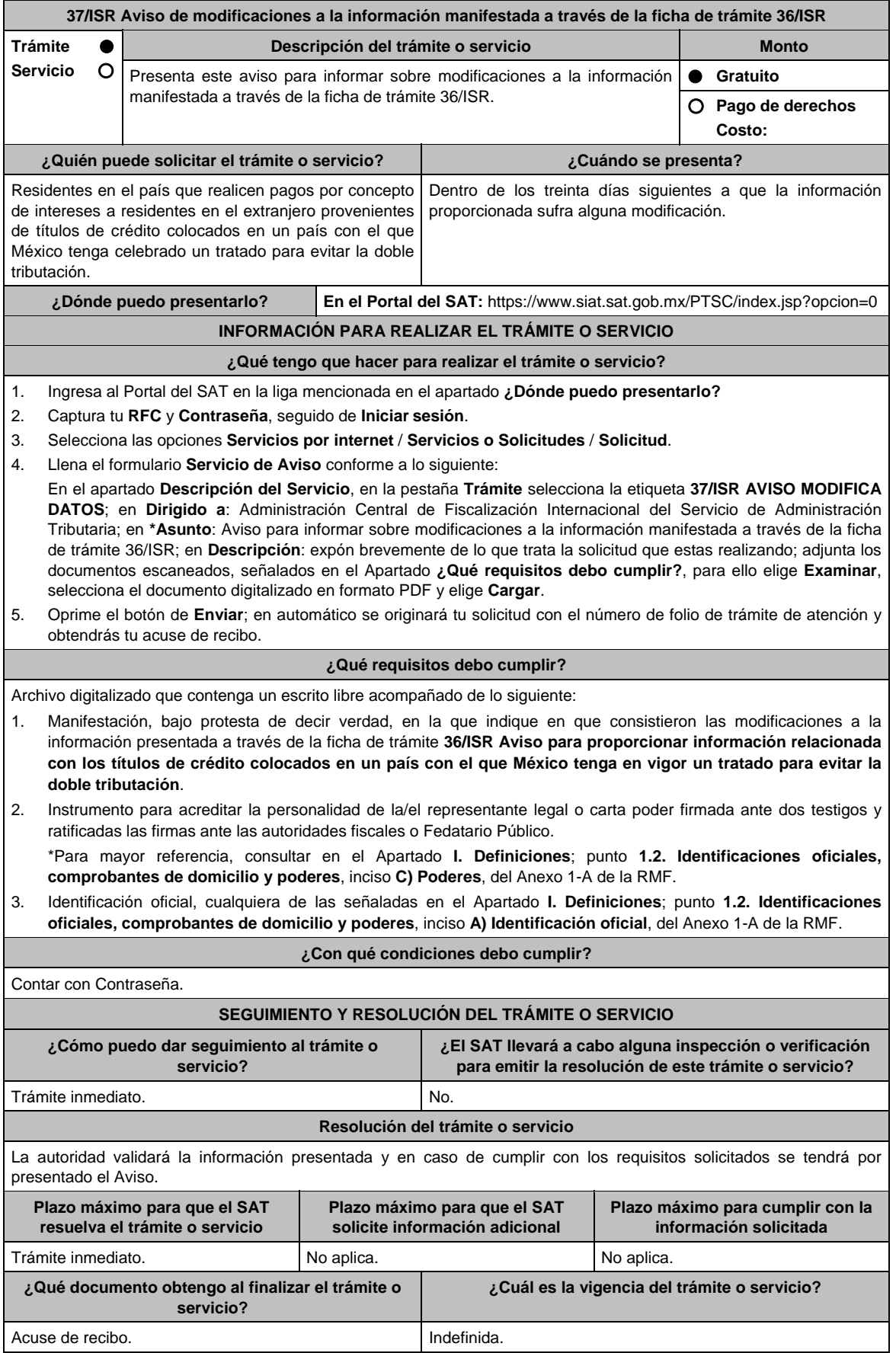

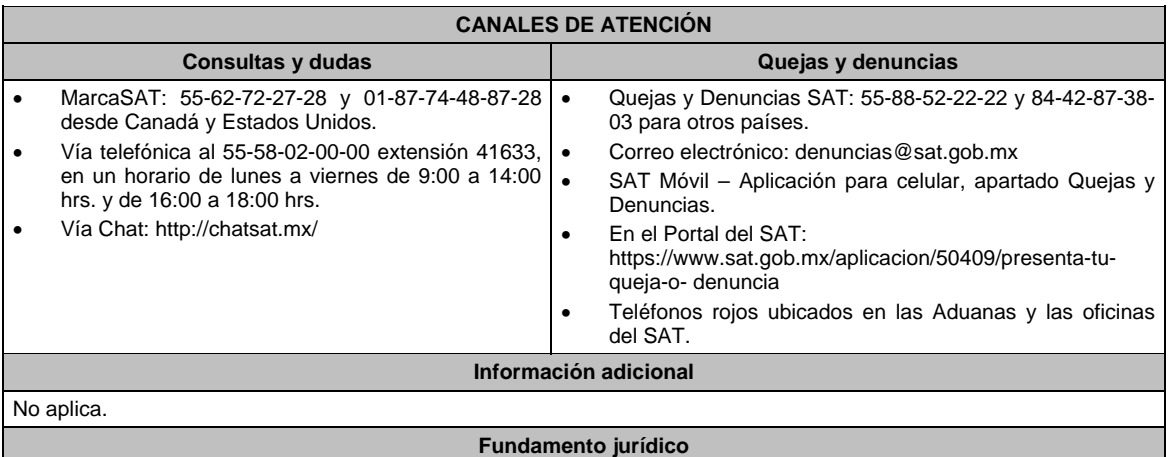

Artículos: 30 del CFF; 166, 171 de la LISR; Regla 3.18.20. de la RMF.

**39/ISR Aviso múltiple para: Destrucción de mercancías que han perdido su valor. Donación de mercancías que han perdido su valor. Bienes de activo fijo e inversiones que dejaron de ser útiles. Donación de productos perecederos sujetos a fecha de caducidad. Convenios con donatarias para recibir donativos del ISR. Trámite Servicio Descripción del trámite o servicio Monto** A través de este trámite podrás presentar el aviso múltiple para: Destrucción de mercancías que han perdido su valor, donación de mercancías que han perdido su valor. Bienes de activo fijo e inversiones que dejaron de ser útiles y donación de productos perecederos sujetos a fecha de caducidad. Convenios con donatarias para recibir donativos del ISR.  **Gratuito Pago de derechos Costo: ¿Quién puede solicitar el trámite o servicio? ¿Cuándo se presenta?**  Personas físicas y morales que deban registrar avisos por (i) celebración de Convenios con Donatarias Autorizadas, (ii) Mercancía que se destruye sin ofrecer a donación y (iii) Mercancía que se ofrece en donación en el Sistema de avisos de destrucción y donación de mercancías, materias primas, productos semiterminados o terminados, que hubieran perdido su valor, dejaron de ser útiles o termina su fecha de caducidad así como aquellas que donan en forma periódica bienes que hubieran perdido su valor por deterioro u otras causas. Cuando menos 30 días antes de la fecha en que se quiera llevar a cabo la destrucción o donación de mercancías que han perdido su valor. Tratándose de productos perecederos o destrucciones en forma periódica, se presentará cuando menos 15 días antes de la primera destrucción del ejercicio. Tratándose de bienes sujetos a fecha de caducidad, se presentará aviso a más tardar 5 días antes de la fecha de caducidad. En caso de medicamentos el aviso se presentará a más tardar 6 meses antes de la fecha de caducidad. Tratándose de convenios con donatarias autorizadas para recibir donativos del ISR, dentro de los diez días siguientes a la celebración del convenio. **¿Dónde puedo presentarlo? En el Portal del SAT:** https://www.sat.gob.mx/tramites/97905/avisos-dedonacion-y-destruccion-de-mercancias-que-han-perdido-su-valor.- **INFORMACIÓN PARA REALIZAR EL TRÁMITE O SERVICIO ¿Qué tengo que hacer para realizar el trámite o servicio?**  Ingresa en la liga del apartado de **¿Dónde puedo presentarlo?** Selecciona **INICIAR**; Elige **Contribuyente**; Ingresa con e.firma o contraseña. Ingresa al apartado **Registro**. Verifica que los **Datos del contribuyente** que arroja de manera automática el sistema de avisos sean correctos. Captura los **Datos de contacto** obligatorios identificados con el símbolo (\*). Elige en **Grande Contribuyente** Si/No según sea el caso. Selecciona el **Tipo de registro** aplicable. -Para el caso de Registro de Convenio:

- o Captura **RFC de la Donataria** autorizada para la realización de actividades asistenciales.
- o Captura **Fecha del convenio**, **Periodicidad**, si **Aplicará estímulo fiscal**, **Fecha inicial vigencia** y **Fecha final vigencia** del convenio.

**<sup>38/</sup>ISR (Se deroga)**

- o Selecciona **Validar**.
- o En **Registro de mercancías en convenio** selecciona el **Tipo de mercancía** y la **Cantidad estimada**.

# o Elige **Añadir** y **Guardar**.

- -Para el caso de Registro de Mercancía que se destruye sin ofrecer en donación:
- Captura el domicilio en donde se llevará a cabo la destrucción de la mercancía.
- Registra la Mercancía, a través de las siguientes opciones:
	- o "Manual": Debe capturar en cada uno de los campos del sistema los datos de la mercancía; y
	- o "Carga de Información": Deberá crear un archivo en formato "txt", el cual debe cubrir las mismas especificaciones que aplican para el registro manual.
	- o Señala el Fundamento legal.
	- o Especifica el Método de destrucción.
- **-**Para el caso de Registro de Mercancía que se ofrece en donación, requerirá lo siguiente:
- Captura el domicilio en donde se llevará a cabo la destrucción de la mercancía, en caso de que la misma no sea solicitada o recogida.
- Registra la Mercancía, a través de las siguientes opciones:
	- o "Manual": debe capturar en cada uno de los campos del sistema los datos de la mercancía; y
	- o "Carga de Información": Deberá crear un archivo en formato "txt", el cual debe cubrir las mismas especificaciones que aplican para el registro manual.
- Obtén acuse de presentación de la solicitud y guárdalo.

### **¿Qué requisitos debo cumplir?**

Archivo en formato "txt" con las condiciones establecidas en la Guía rápida del Sistema de avisos de destrucción y donación de mercancías que se encuentra disponible en el propio Sistema de Avisos.

### **¿Con qué condiciones debo cumplir?**

- Contar con e.firma o Contraseña.
- Requerimientos técnicos del equipo de cómputo. Plataforma: Windows XP y versiones superiores; Explorador: Internet Explorer 8, Firefox Mozilla 3.6, Chrome 27 y versiones superiores; Sitio de descarga: Sitio WEB/JRE (Java Runtime Environment) 1.6. y versiones superiores.
- Requisitar los campos del Sistema de avisos de destrucción y
- donación de mercancías.

### **SEGUIMIENTO Y RESOLUCIÓN DEL TRÁMITE O SERVICIO**

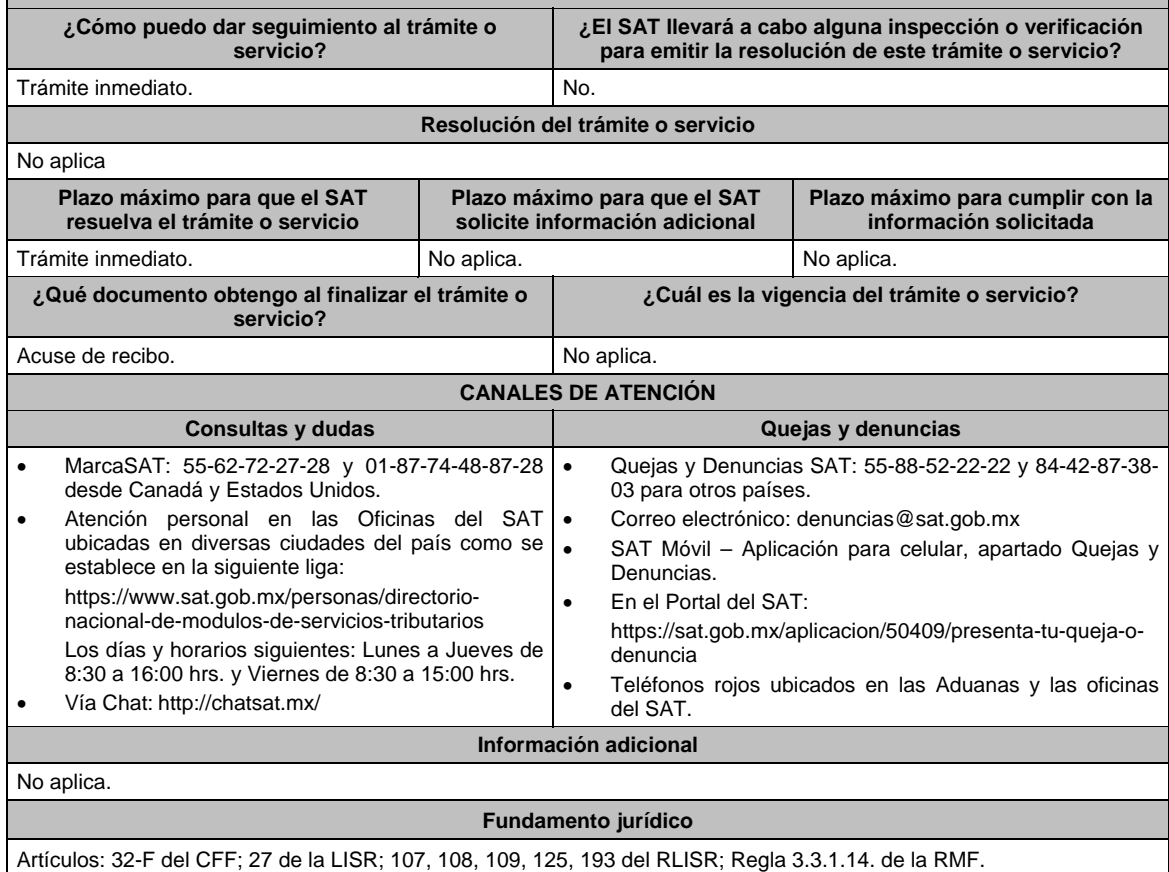

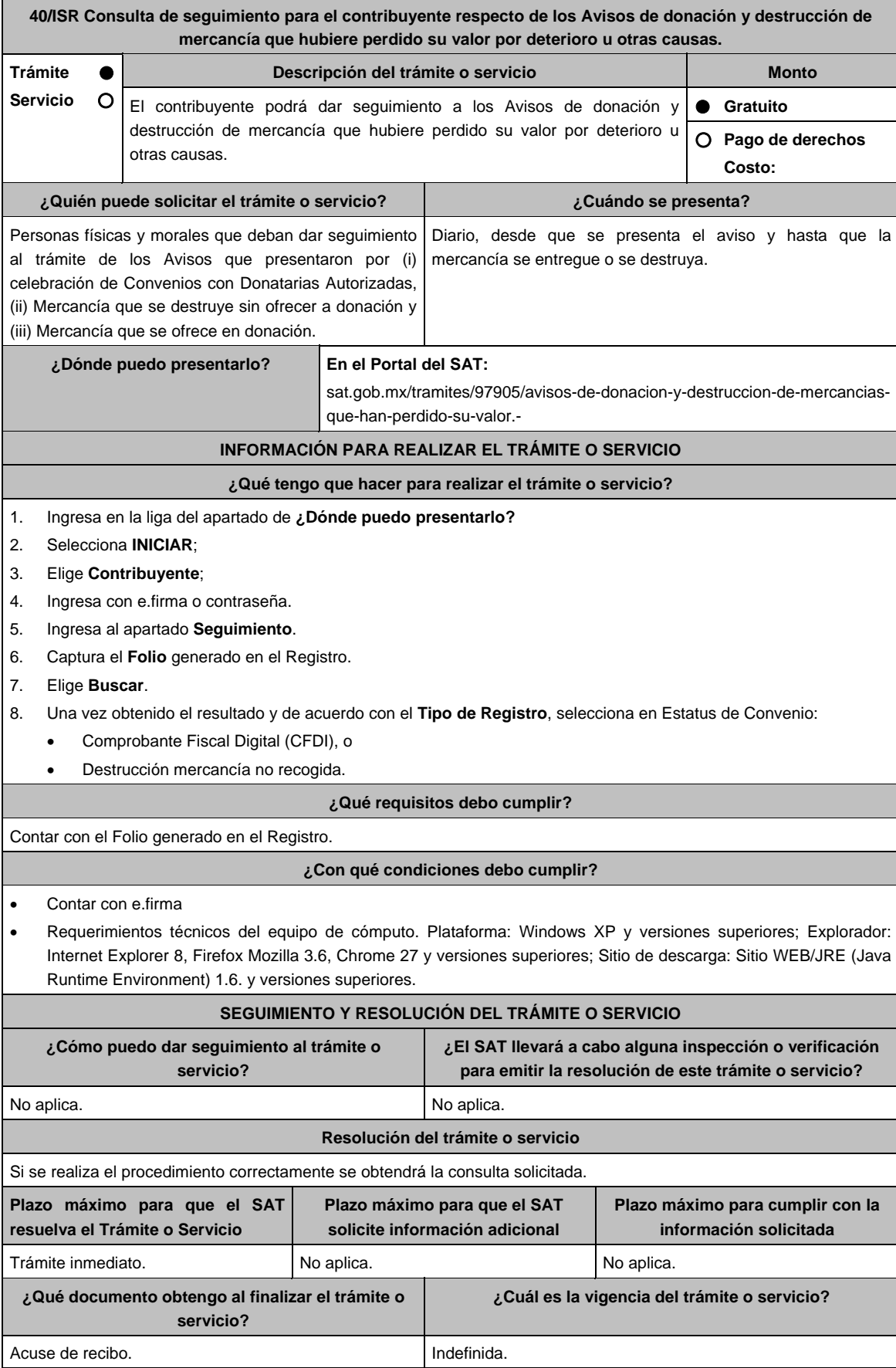

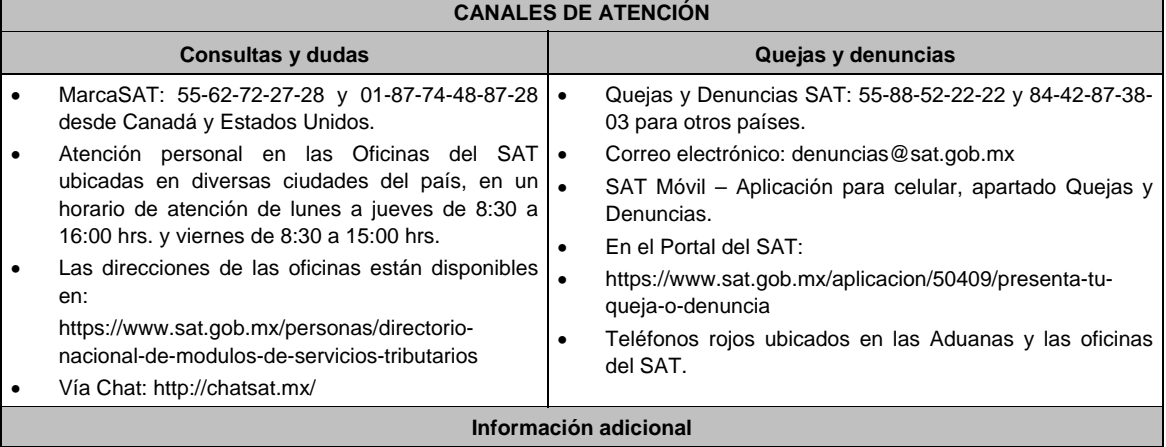

 La mercancía con el estatus **Destrucción directa sin donación** no requiere actualización o seguimiento por parte del contribuyente, ya que desde que se da de alta el aviso, éste se da por cerrado.

 Para la mercancía que se ofrece en donación, deberá verificar en el sistema diariamente el estatus del mismo; lo anterior, a fin de establecer la Fecha y Hora de Acuerdo de Entrega de Mercancía a Donatarias Autorizadas, o bien, en caso de que la mercancía no haya sido recogida deberá proceder a su destrucción.

### **Fundamento jurídico**

Artículos: 32-F del CFF; 27 de la LISR; 108, 109, 124, 125 y 193 del RLISR.

**41/ISR (Se deroga)**

**42/ISR (Se deroga)**

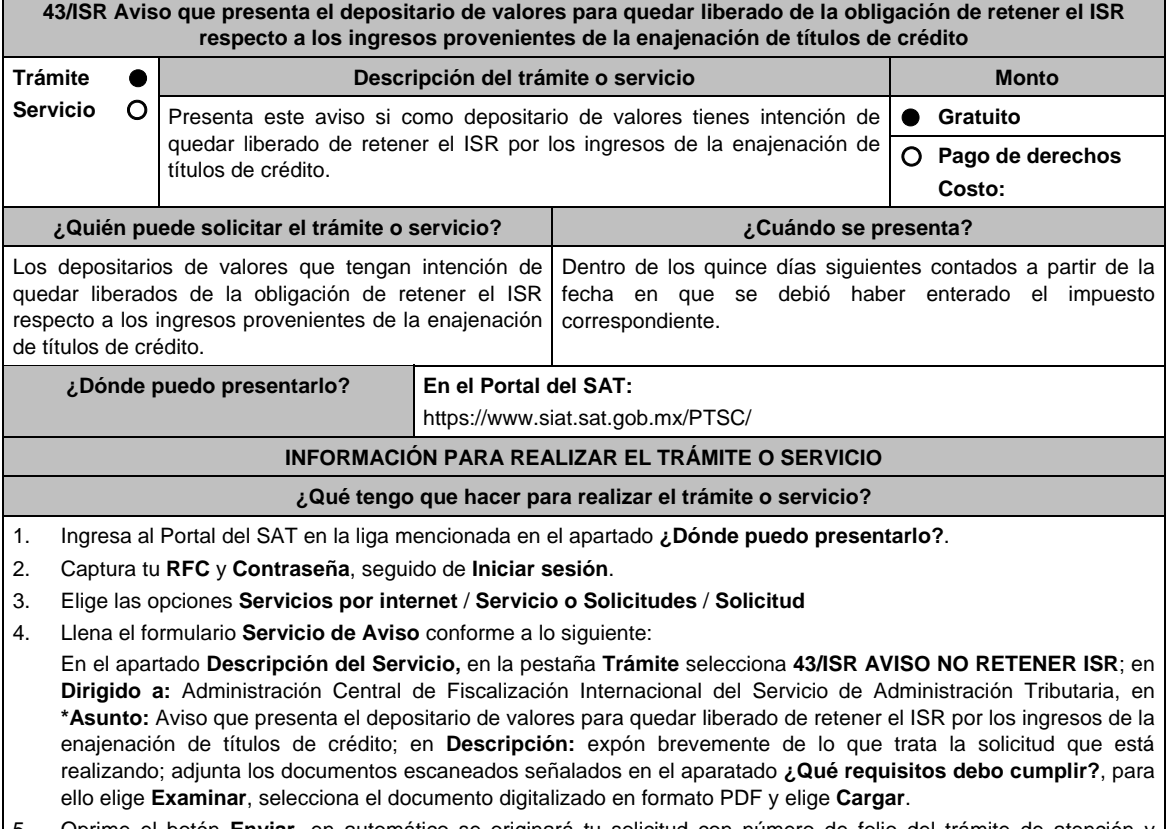

5. Oprime el botón **Enviar**, en automático se originará tu solicitud con número de folio del trámite de atención y obtendrás tu acuse de recibo.

# **¿Qué requisitos debo cumplir?**  Archivo digitalizado que contenga un escrito libre acompañado de lo siguiente: 1. Manifestación para quedar liberado de la obligación de retener el ISR con respecto de los ingresos provenientes de la enajenación de títulos de crédito. 2. Monto del ISR por el que se tenga intención de quedar liberado de la obligación de retener. 3. Nombre y residencia fiscal de la persona física o moral que no proporcionó los recursos. 4. Fecha del traspaso y nombre del intermediario o depositario al cual se le traspasan los títulos. 5. Folio, en su caso, asignado al traspaso de los títulos. 6. Último precio registrado por el depositario que traspasa los títulos. 7. La fecha de vencimiento de los títulos transferidos. 8. El emisor de los títulos. 9. El número de serie y cupón de los mismos. 10. Instrumento para acreditar la personalidad de la/el representante legal o carta poder firmada ante dos testigos y ratificadas las firmas ante las autoridades fiscales o Fedatario Público. \*Para mayor referencia, consultar en el Apartado **I. Definiciones**; punto **1.2. Identificaciones oficiales, comprobantes de domicilio y poderes**, inciso **C) Poderes**, del Anexo 1-A de la RMF. 11. Identificación oficial, cualquiera de las señaladas en el Apartado **I. Definiciones**; punto **1.2. Identificaciones oficiales, comprobantes de domicilio y poderes**, inciso **A) Identificación oficial**, del Anexo 1-A de la RMF. **¿Con qué condiciones debo cumplir?**  Contar con Contraseña. **SEGUIMIENTO Y RESOLUCIÓN DEL TRÁMITE O SERVICIO ¿Cómo puedo dar seguimiento al trámite o servicio? ¿El SAT llevará a cabo alguna inspección o verificación para emitir la resolución de este trámite o servicio?**  Trámite inmediato. No estado e a constructo e a maior de No. **Resolución del trámite o servicio**  La autoridad validará la información presentada y en caso de cumplir con los requisitos solicitados se tendrá por presentado el Aviso. **Plazo máximo para que el SAT resuelva el trámite o servicio Plazo máximo para que el SAT solicite información adicional Plazo máximo para cumplir con la información solicitada**  Trámite inmediato. No aplica. No aplica. No aplica. **¿Qué documento obtengo al finalizar el trámite o servicio? ¿Cuál es la vigencia del trámite o servicio?**  Acuse de recibo. **Indefinida. CANALES DE ATENCIÓN Consultas y dudas Consultas y denuncias Quejas y denuncias** MarcaSAT: 55-62-72-27-28 y 01-87-74-48-87-28 • desde Canadá y Estados Unidos. Vía telefónica al 55-58-02-00-00 extensión 41633, en un horario de lunes a viernes de 9:00 a 14:00 hrs. y de 16:00 a 18:00 hrs. Vía Chat: http://chatsat.mx/ Quejas y Denuncias SAT: 55-88-52-22-22 y 84-42-87-38- 03 para otros países. Correo electrónico: denuncias@sat.gob.mx SAT Móvil – Aplicación para celular, apartado Quejas y Denuncias. En el Portal del SAT: https://www.sat.gob.mx/aplicacion/50409/presenta-tuqueja-o-denuncia Teléfonos rojos ubicados en las Aduanas y las oficinas del SAT. **Información adicional**  No aplica. **Fundamento jurídico**

Artículos: 31 del CFF; 166 de la LISR; 292 del RISR; Regla 3.18.15. de la RMF*.* 

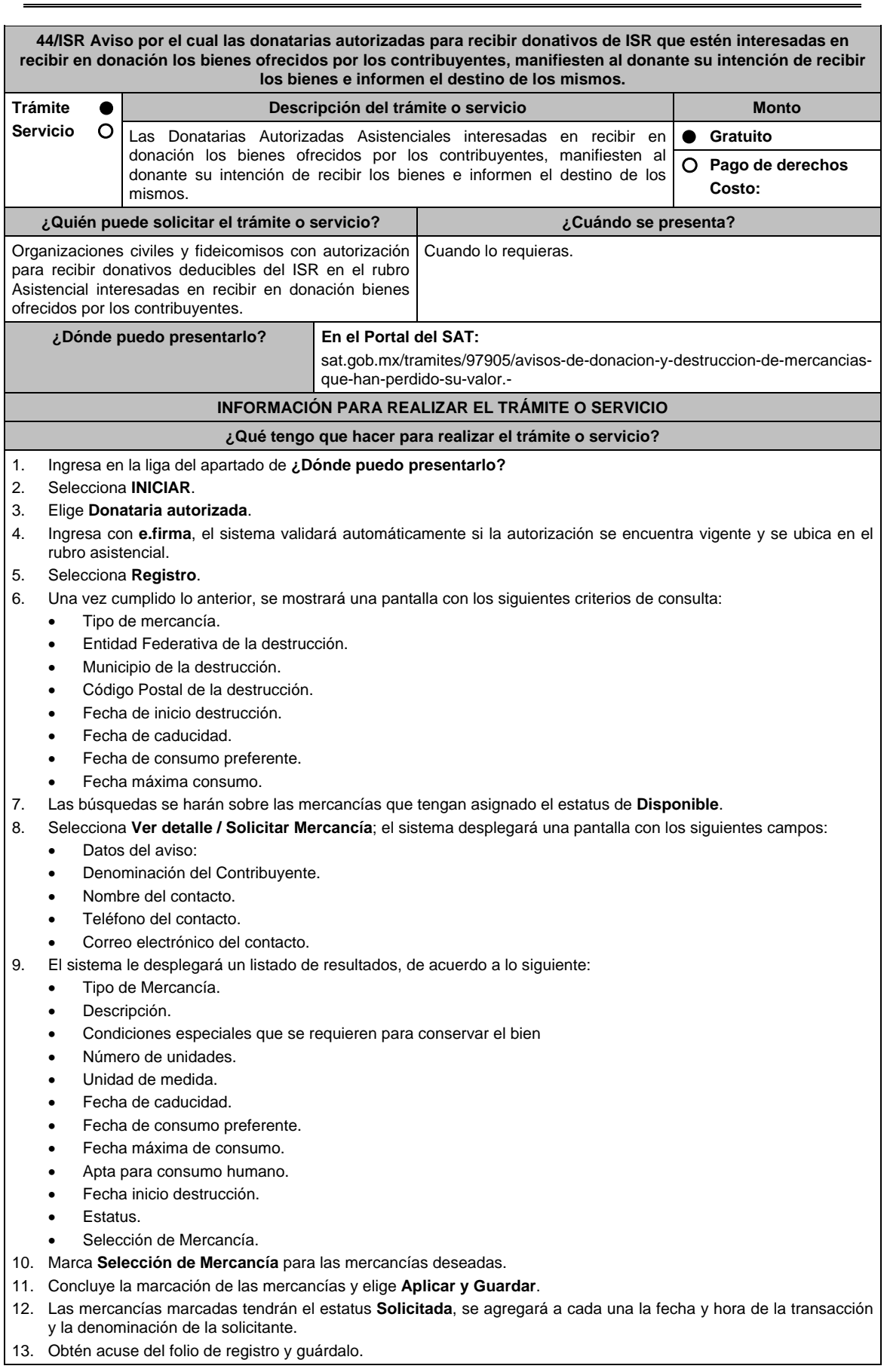

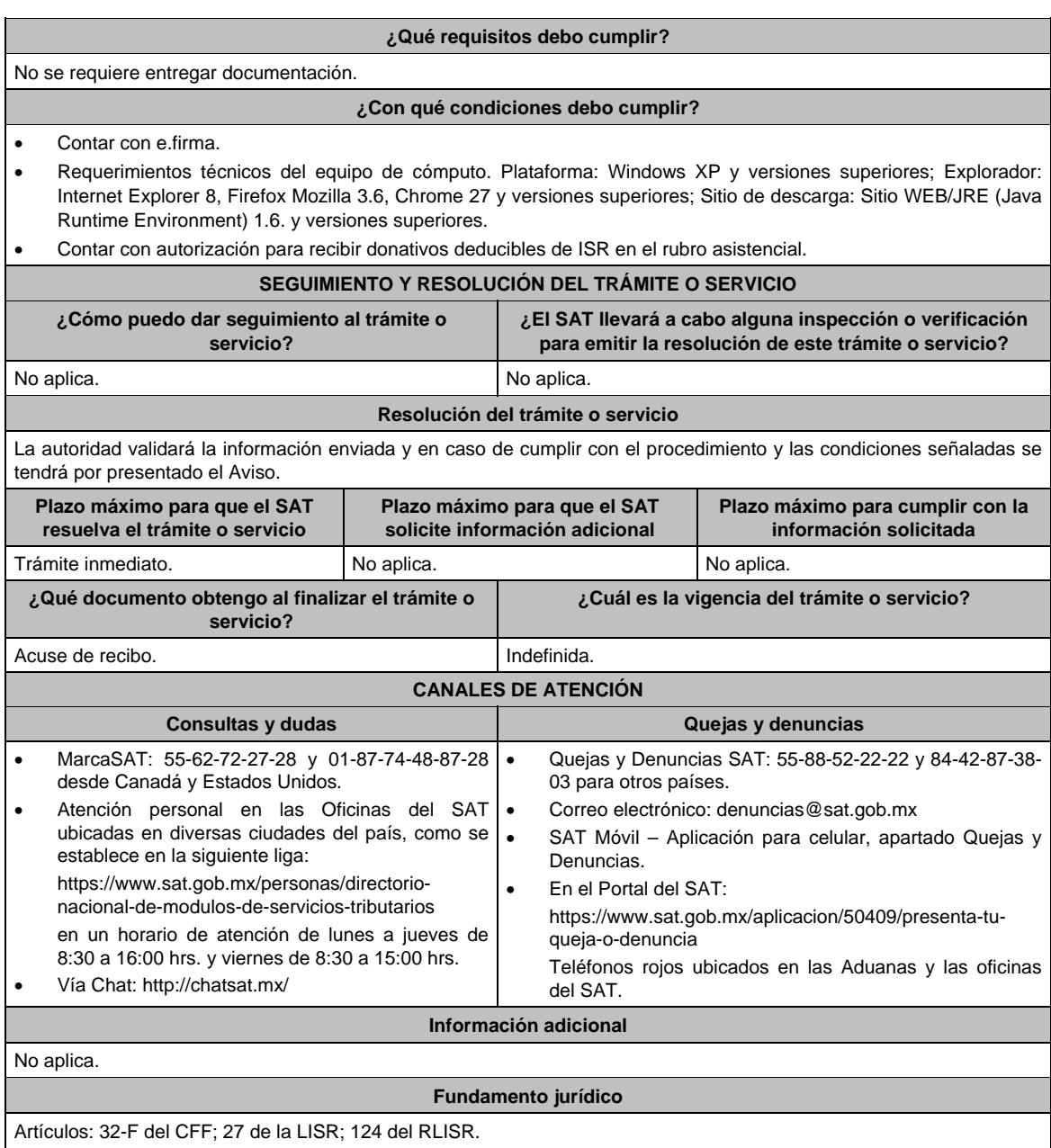

**45/ISR (Se deroga)**

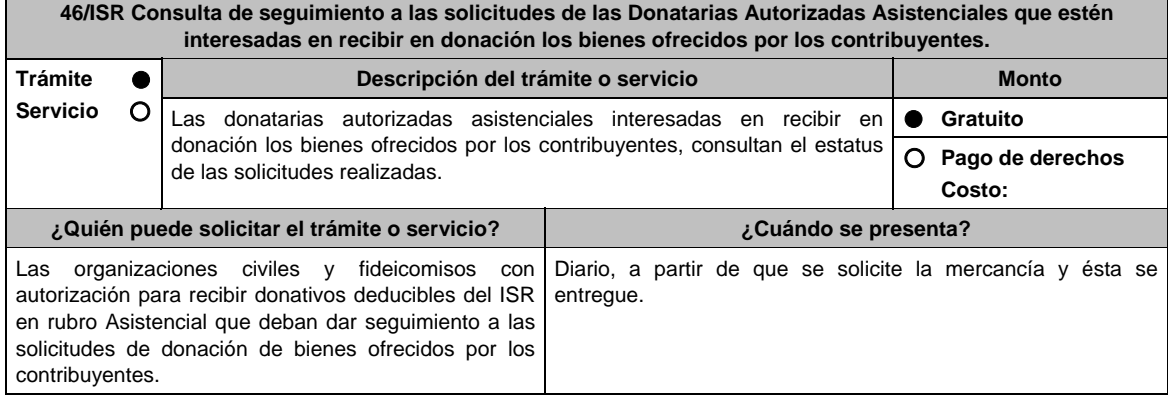

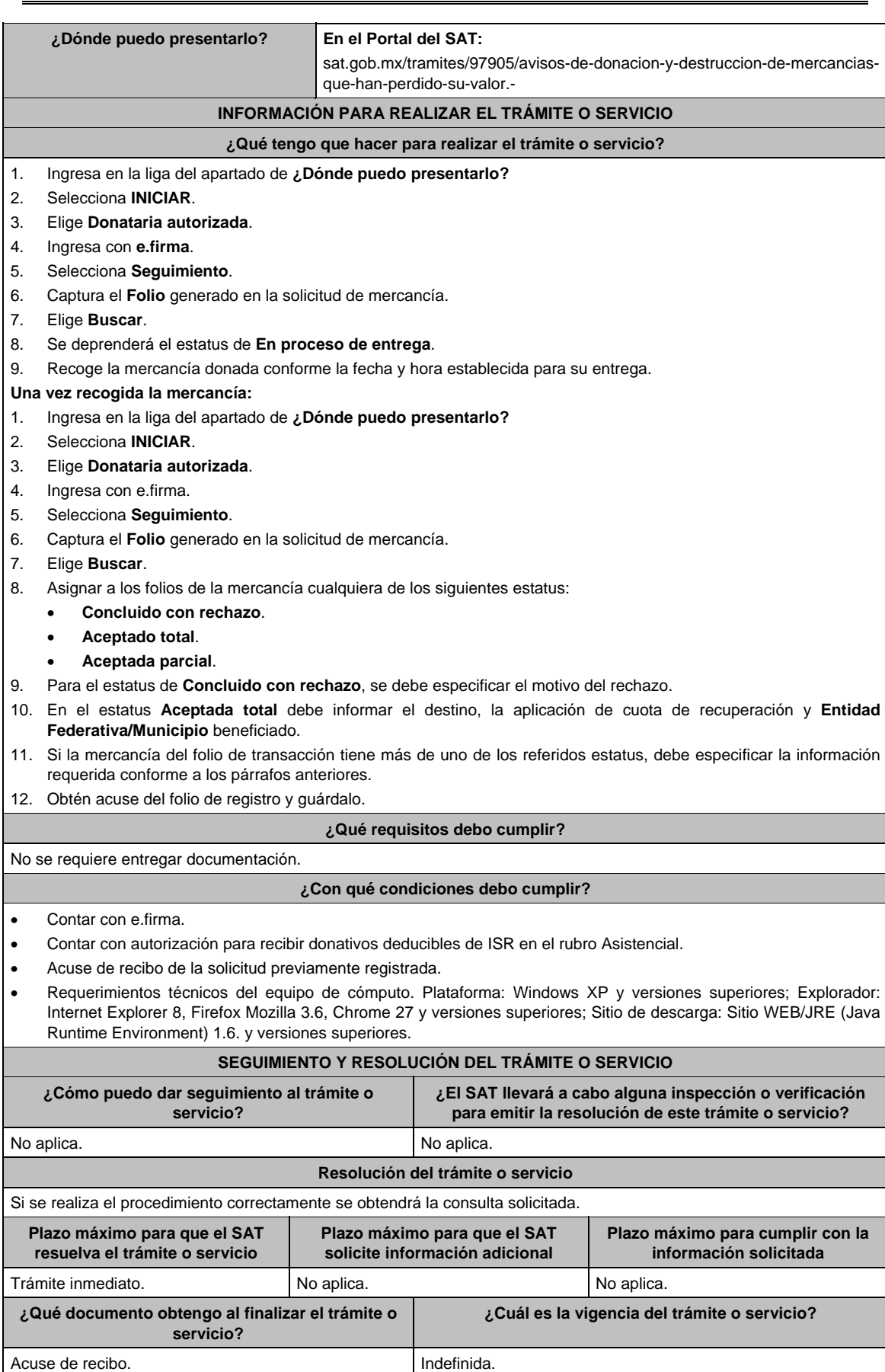

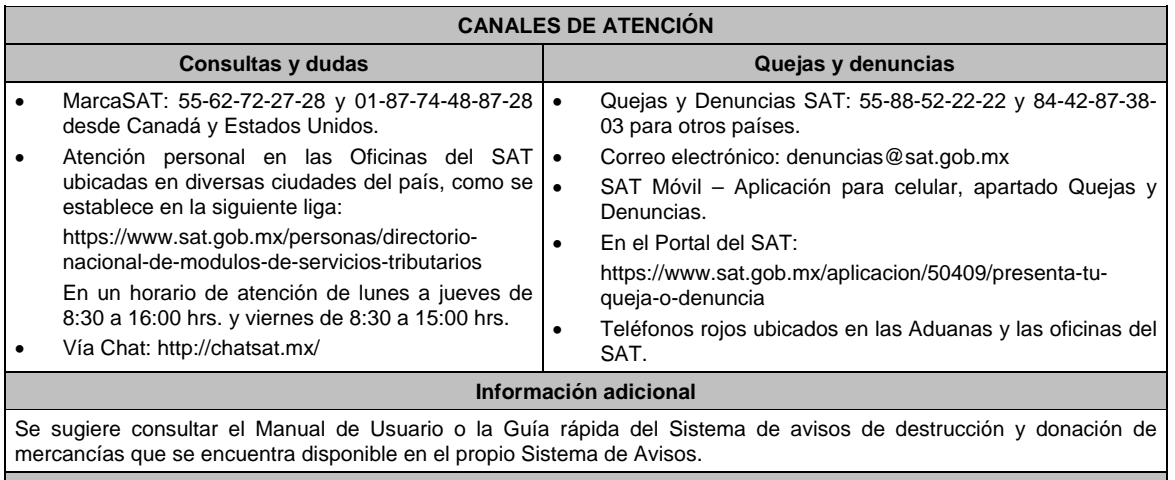

**Fundamento jurídico** 

Artículos: 32-F del CFF; 27 de la LISR; 124 RLISR.

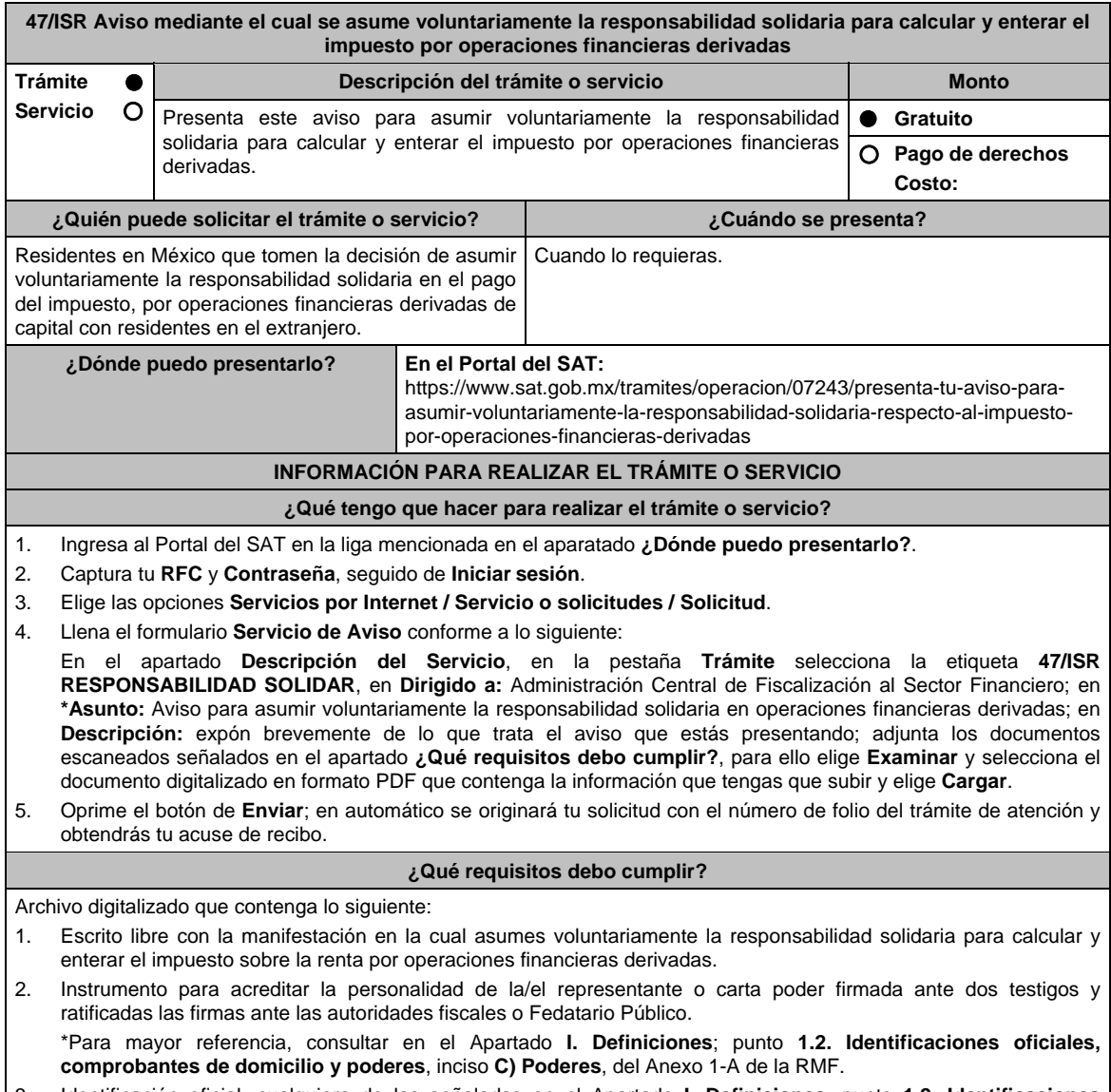

3. Identificación oficial, cualquiera de las señaladas en el Apartado **I. Definiciones**; punto **1.2. Identificaciones oficiales, comprobantes de domicilio y poderes**, inciso **A) Identificación oficial**, del Anexo 1-A de la RMF.
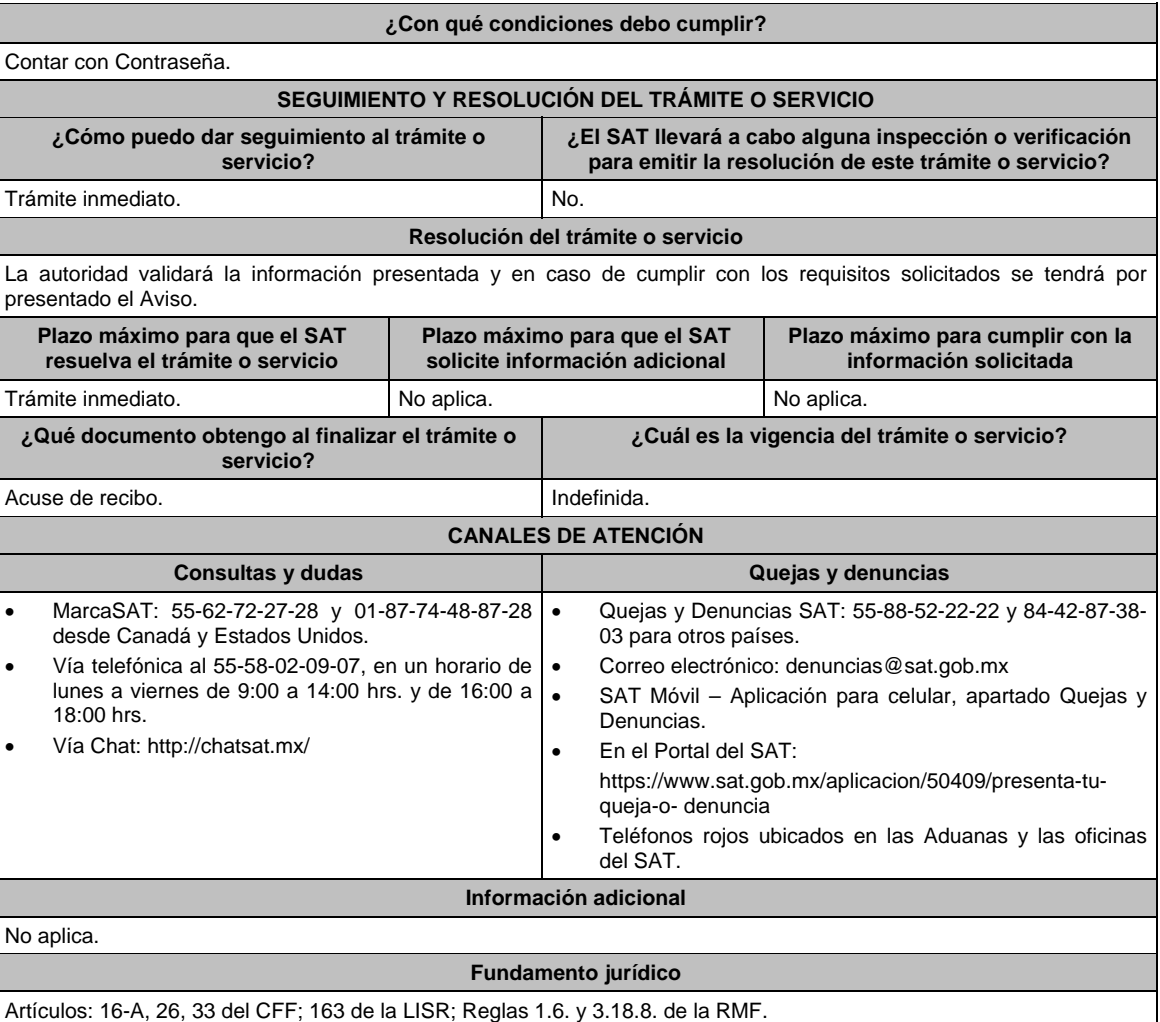

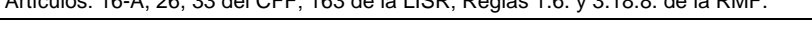

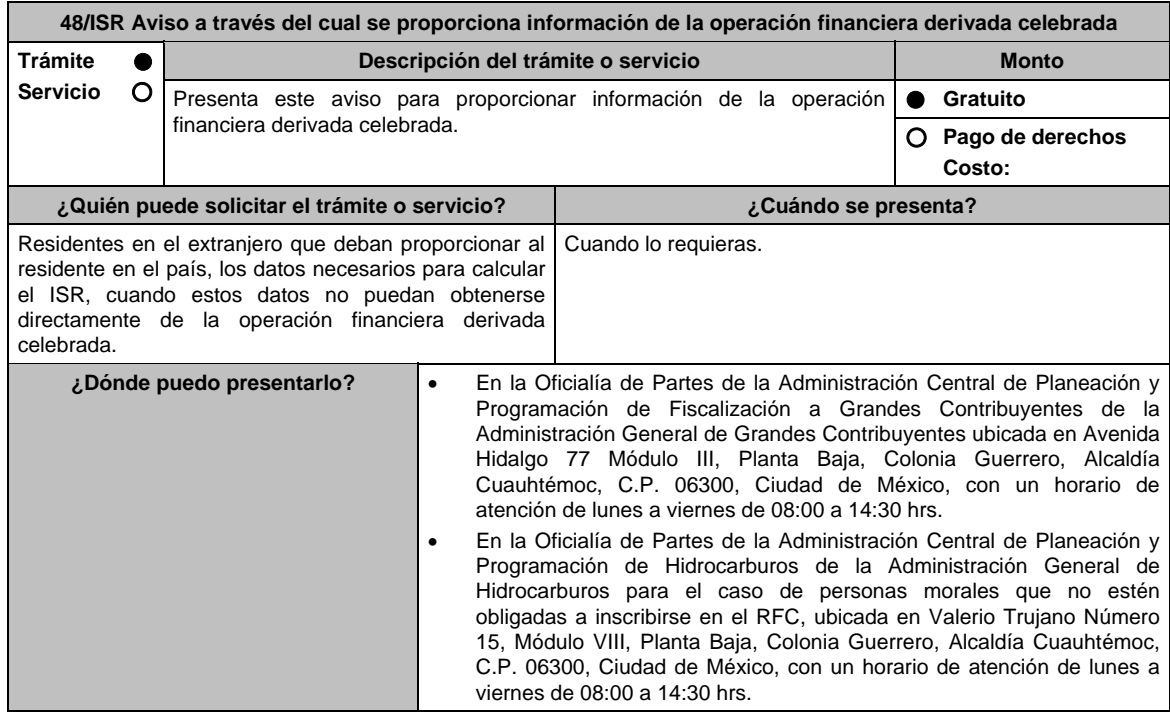

### **INFORMACIÓN PARA REALIZAR EL TRÁMITE O SERVICIO**

#### **¿Qué tengo que hacer para realizar el trámite o servicio?**

- 1. Acude a la Oficialía de Partes, que te corresponda, mencionadas en el apartado **¿Dónde puedo presentarlo?**
- 2. Entrega la documentación solicitada en el apartado **¿Qué requisitos debo cumplir?**
- 3. Recibe el escrito libre sellado como acuse de recibo.

## **¿Qué requisitos debo cumplir?**

Escrito libre dirigido a la Administración Central de Planeación y Programación de Fiscalización a Grandes Contribuyentes o a la Administración Central de Planeación y Programación de Hidrocarburos, según corresponda, que contenga lo siguiente:b

- 1. Manifestación, bajo protesta de decir verdad, en la que señales que no puedes obtener directamente los datos de la operación celebrada, y que por esa razón proporcionas dichos datos al residente en México.
- 2. Datos necesarios para calcular el impuesto sobre la renta a que se refiere el artículo 163 de la LISR.
- 3. Copia de la documentación comprobatoria firmada bajo protesta de decir verdad por el residente en el extranjero.
- 4. Instrumento para acreditar la personalidad de la/el representante legal (copia certificada y copia simple para cotejo) o carta poder firmada ante dos testigos y ratificadas las firmas ante las autoridades fiscales o Fedatario Público (original y copia simple para cotejo).

 \*Para mayor referencia, consultar en el Apartado **I. Definiciones**; punto **1.2. Identificaciones oficiales, comprobantes de domicilio y poderes**, inciso **C) Poderes**, del Anexo 1-A de la RMF.

5. Identificación oficial, cualquiera de las señaladas en el Apartado **I. Definiciones**; punto **1.2.** Identificaciones **oficiales, comprobantes de domicilio y poderes**, inciso **A) Identificación oficial**, del Anexo 1-A de la RMF.

#### **¿Con qué condiciones debo cumplir?**

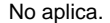

#### **SEGUIMIENTO Y RESOLUCIÓN DEL TRÁMITE O SERVICIO ¿Cómo puedo dar seguimiento al trámite o servicio? ¿El SAT llevará a cabo alguna inspección o verificación para emitir la resolución de este trámite o servicio?**  Trámite inmediato. No estabelho de la provincia de la provincia de la provincia de la provincia de la provincia **Resolución del trámite o servicio**  La autoridad validará la información presentada y en caso de cumplir con los requisitos solicitados se tendrá por presentado el Aviso. **Plazo máximo para que el SAT resuelva el trámite o servicio Plazo máximo para que el SAT solicite información adicional Plazo máximo para cumplir con la información solicitada**  Trámite inmediato. No aplica. No aplica. No aplica. No aplica. **¿Qué documento obtengo al finalizar el trámite o servicio? ¿Cuál es la vigencia del trámite o servicio?**  Escrito libre sellado como acuse de recibo. Indefinida. **CANALES DE ATENCIÓN Consultas y dudas Consultas y denuncias Quejas y denuncias** MarcaSAT: 55-62-72-27-28 y 01-87-74-48-87-28 • desde Canadá y Estados Unidos. Vía telefónica al 55 58-02-00-00 extensión 41313 para los avisos presentados ante la Administración Central de Planeación y Programación de Fiscalización a Grandes Contribuyentes y al 55 58-02-00-00 extensión 46734 en el caso de los avisos presentados ante la Administración Central de Planeación y Programación de Hidrocarburos, en un horario de | · lunes a viernes de 9:00 a 14:00 hrs. y de 16:00 a 18:00 hrs. Vía Chat: http://chatsat.mx/ Quejas y Denuncias SAT: 55-88-52-22-22 y 84-42-87-38- 03 para otros países. Correo electrónico: denuncias@sat.gob.mx SAT Móvil – Aplicación para celular, apartado Quejas y Denuncias. En el Portal del SAT: https://www.sat.gob.mx/aplicacion/50409/presenta-tuqueja-o- denuncia Teléfonos rojos ubicados en las Aduanas y las oficinas del SAT. **Información adicional**  No aplica. **Fundamento jurídico**  Artículos: 16-A, 18, 19 del CFF; 163 de la LISR; Reglas 1.6., 2.1.7. y 3.18.8. de la RMF.

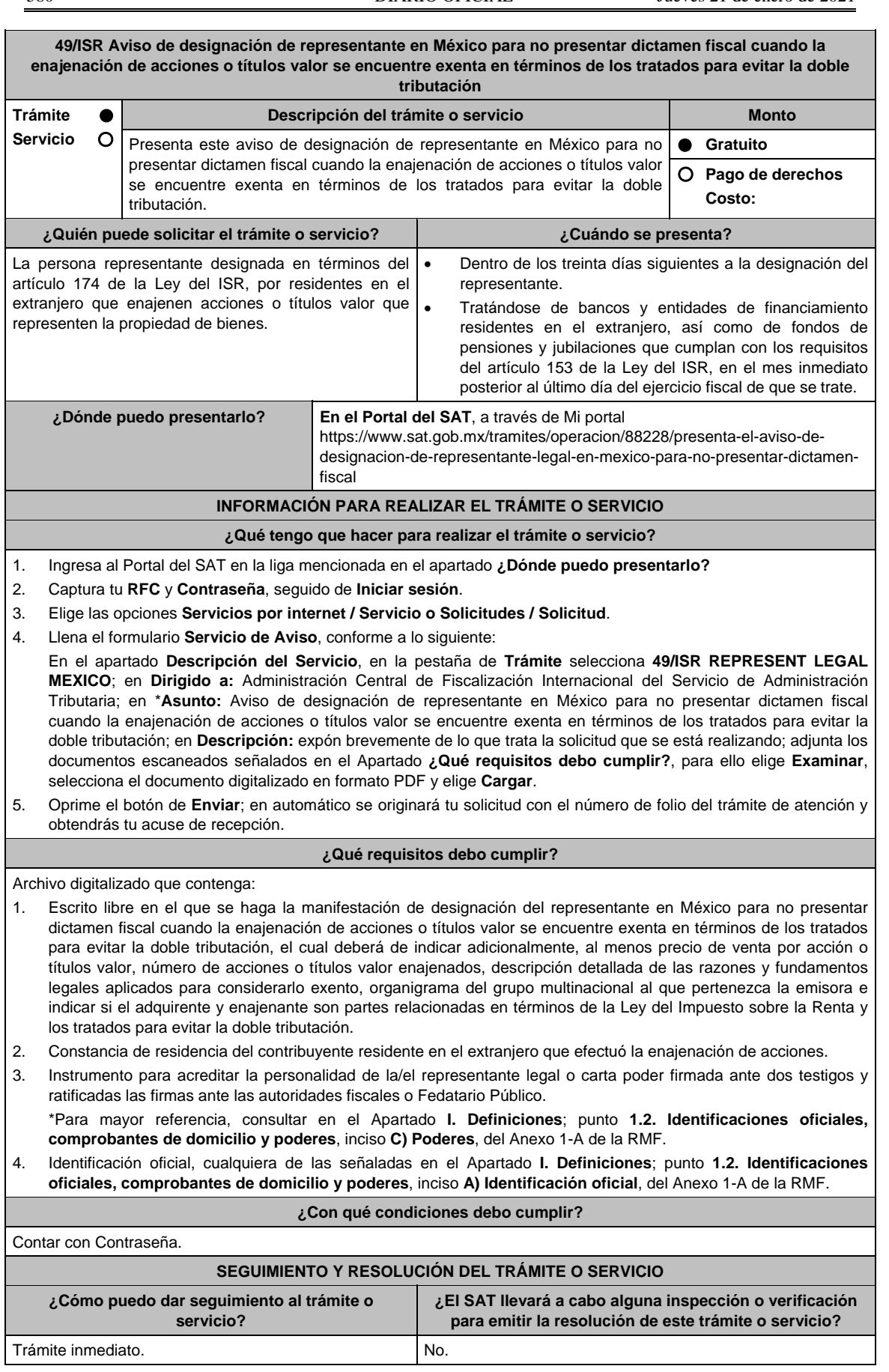

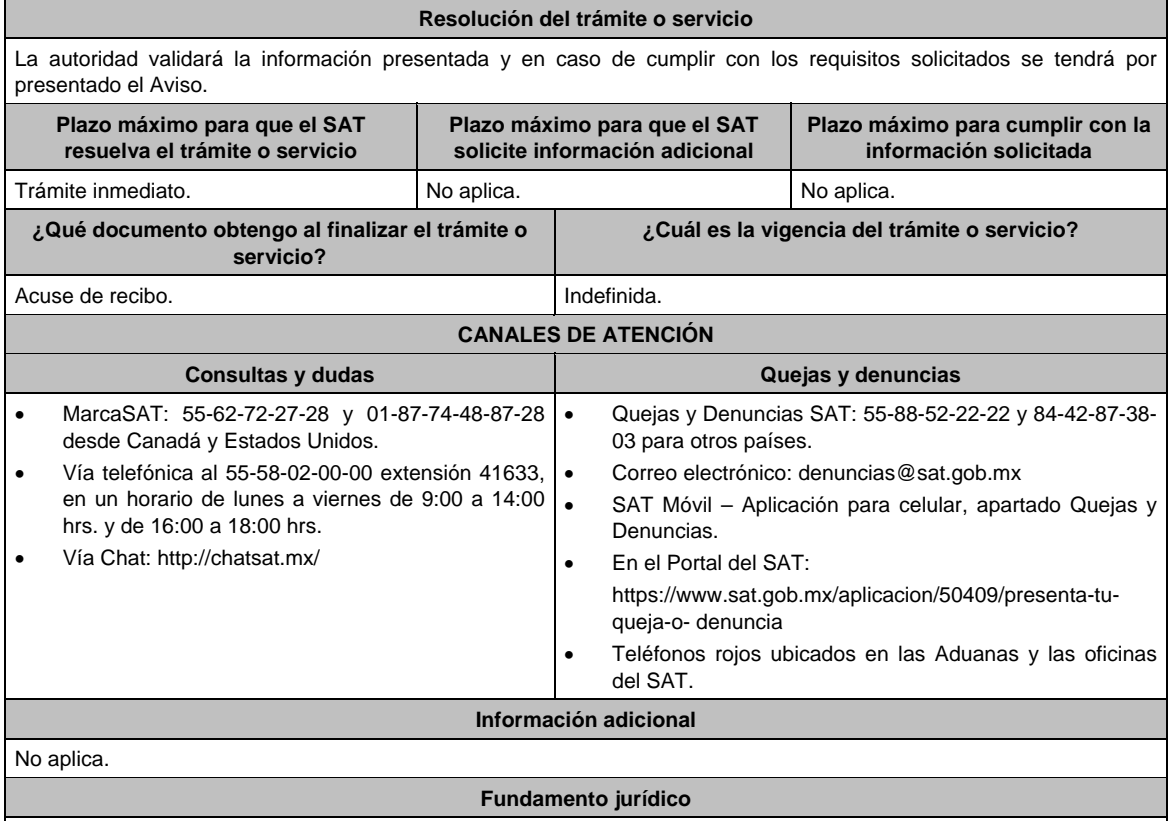

Artículos: 4, 153, 174, 161 de la LISR; 283 del RLISR; Regla 3.18.27. de la RMF.

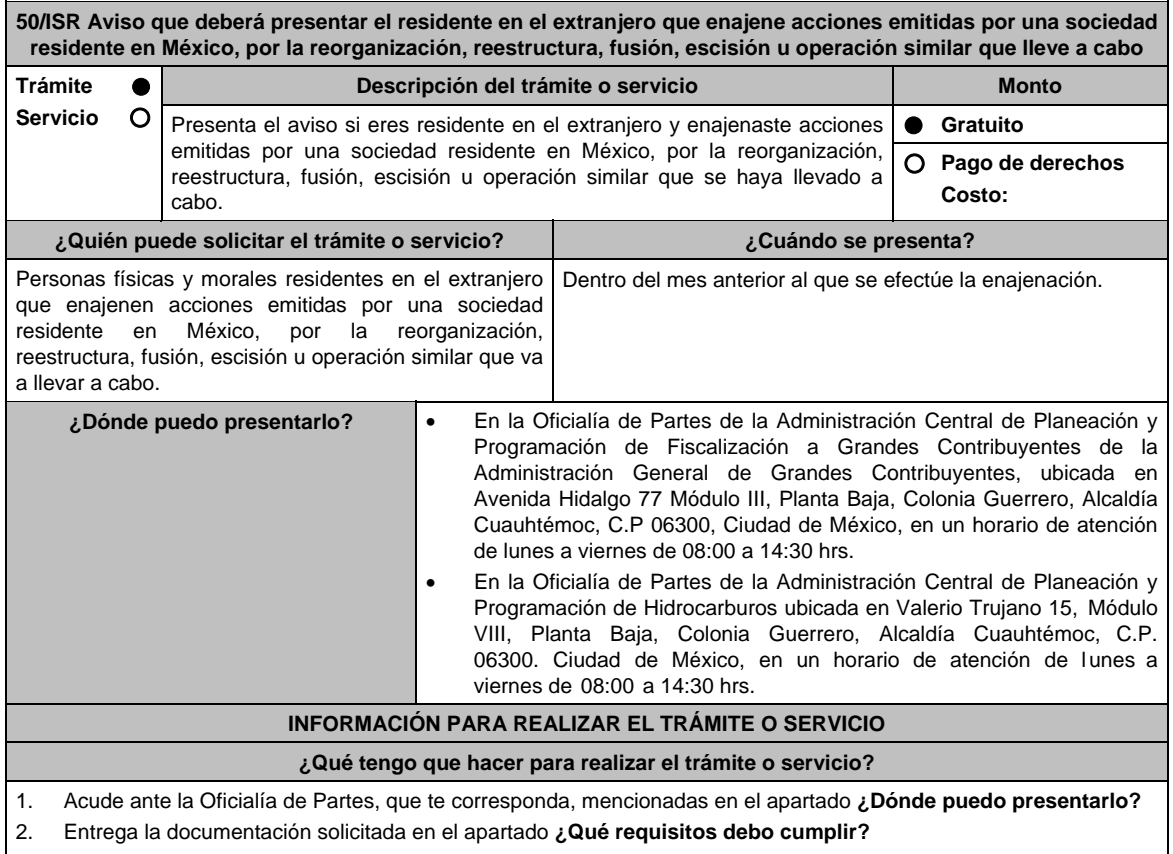

3. Recibe el escrito libre sellado como acuse de recibo.

#### **¿Qué requisitos debo cumplir?**

Escrito libre dirigido a la Administración Central de Planeación y Programación de Fiscalización de Grandes Contribuyentes o a la Administración Central de Planeación y Programación de Hidrocarburos, según corresponda, acompañado de lo siguiente:

- 1. Manifestación de la enajenación de acciones emitidas por una sociedad residente en México, en la que informe sobre la reorganización, reestructura, fusión, escisión u operación similar que va a llevar a cabo.
- 2. Para el caso de reorganización o reestructura, así como de fusión, escisión u operación similar, se deberán anexar los documentos que se refieren en el artículo 286 fracciones I, II y III del Reglamento de la Ley del ISR.
- 3. Cuando se trate de fusiones o escisiones u operaciones similares que no impliquen reestructuración o reorganización, únicamente se deberá anexar la documentación a que se refiere el artículo 286, fracción III del Reglamento citado.
- 4. Monto de la operación.
- 5. Papel de trabajo que contenga el procedimiento y cálculo de la determinación de la ganancia o pérdida y, en su caso, del monto del ISR causado, del cual se desprenda la siguiente información:
	- Costo promedio por acción de las acciones transmitidas o enajenadas.
	- Monto original ajustado de las acciones transmitidas o enajenadas.
	- Importe que se recibió como contraprestación de las acciones transmitidas o enajenadas.
	- Fecha exacta en la que se llevó a cabo la enajenación o transmisión de las acciones, o en su caso, fecha en la que surta efectos el acuerdo de asamblea, según se trate de reorganización, restructura, fusión o escisión u operación similar.
- 6. Adjunta la documentación comprobatoria en la que tu operación de reorganización, reestructura, fusión, escisión u operación similar, según corresponda, encuentre soporte.
- 7. Organigrama del grupo al que pertenezca la emisora sociedad residente en México enajenada.
- 8. Indicar si el adquiriente y enajenante son partes relacionadas en términos de la Ley del Impuesto sobre la Renta y los tratados para evitar la doble tributación.
- 9. Instrumento para acreditar la personalidad de la/el representante legal (copia certificada y copia simple para cotejo) o carta poder firmada ante dos testigos y ratificadas las firmas ante las autoridades fiscales o Fedatario Público (original y copia simple para cotejo).

 \*Para mayor referencia, consultar en el Apartado **I. Definiciones**; punto **1.2. Identificaciones oficiales, comprobantes de domicilio y poderes**, inciso **C) Poderes**, del Anexo 1-A de la RMF.

10. Identificación oficial, cualquiera de las señaladas en el Apartado **I. Definiciones**; punto **1.2. Identificaciones oficiales, comprobantes de domicilio y poderes,** inciso **A) Identificación oficial**, del Anexo 1-A de la RMF.

#### **¿Con qué condiciones debo cumplir?**

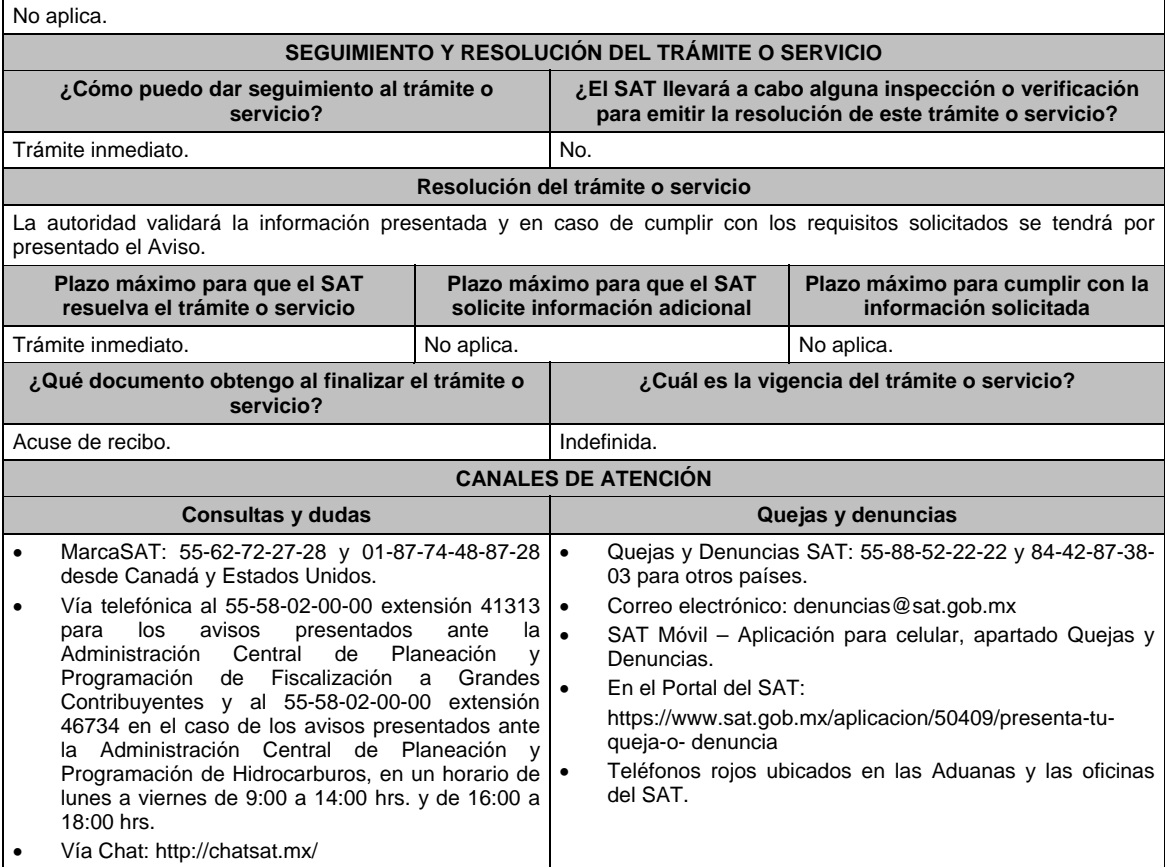

- **Información adicional**  El acuse de recibo que obtengas en este trámite es emitido sin prejuzgar si la información fue presentada completa, sin errores, en forma distinta a la señalada para su presentación, a la veracidad de los datos asentados ni al cumplimiento dentro de los plazos establecidos.
- Las autoridades fiscales se reservan su derecho a ejercer las facultades de comprobación previstas en el CFF, respecto de la información presentada.

## **Fundamento jurídico**

Artículos: 18, 19 del CFF; 161 de la LISR; 286, 289 del RLISR; Reglas 1.6., 2.1.7. y 3.18.39. de la RMF.

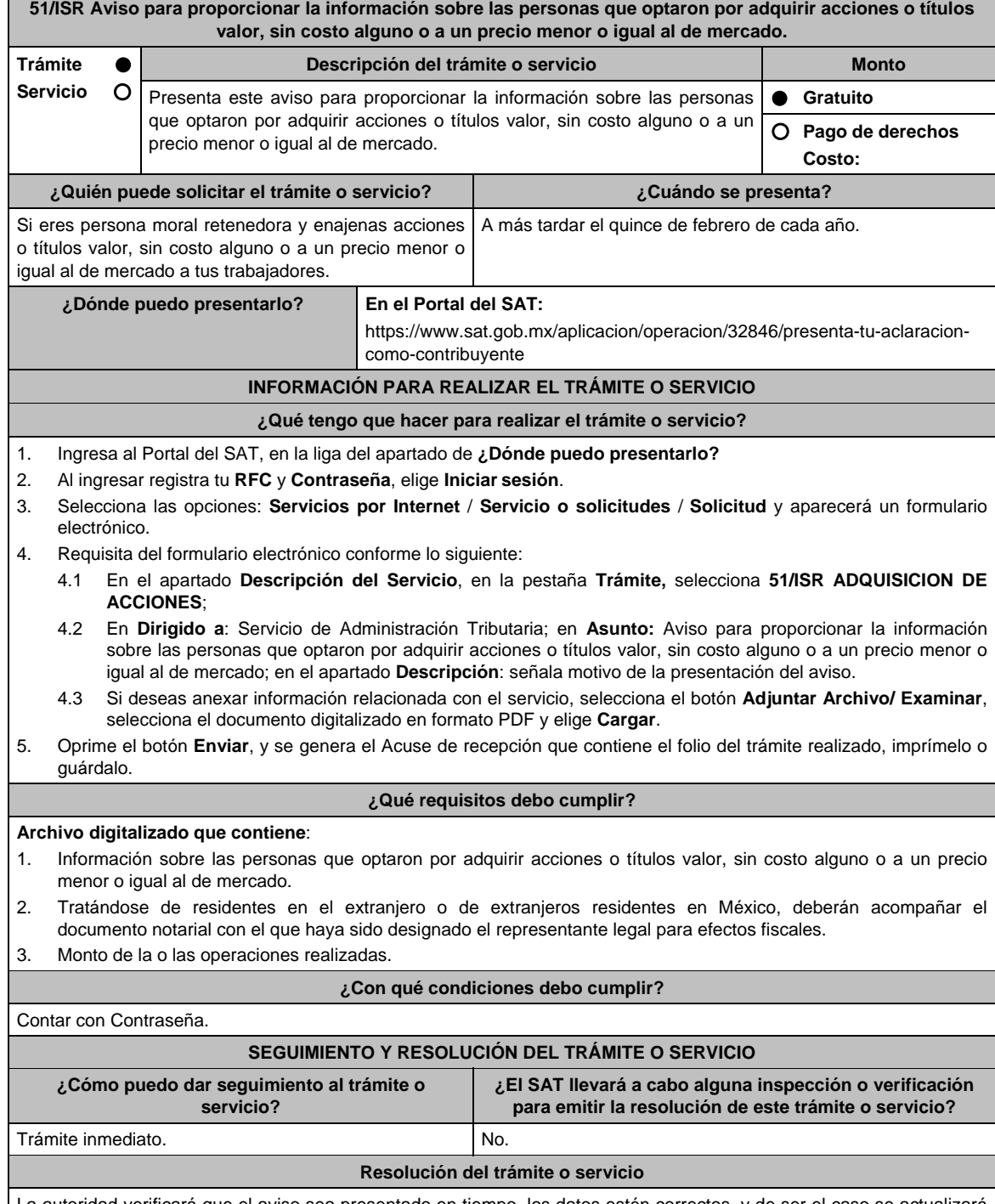

La autoridad verificará que el aviso sea presentado en tiempo, los datos estén correctos, y de ser el caso se actualizará su situación fiscal.

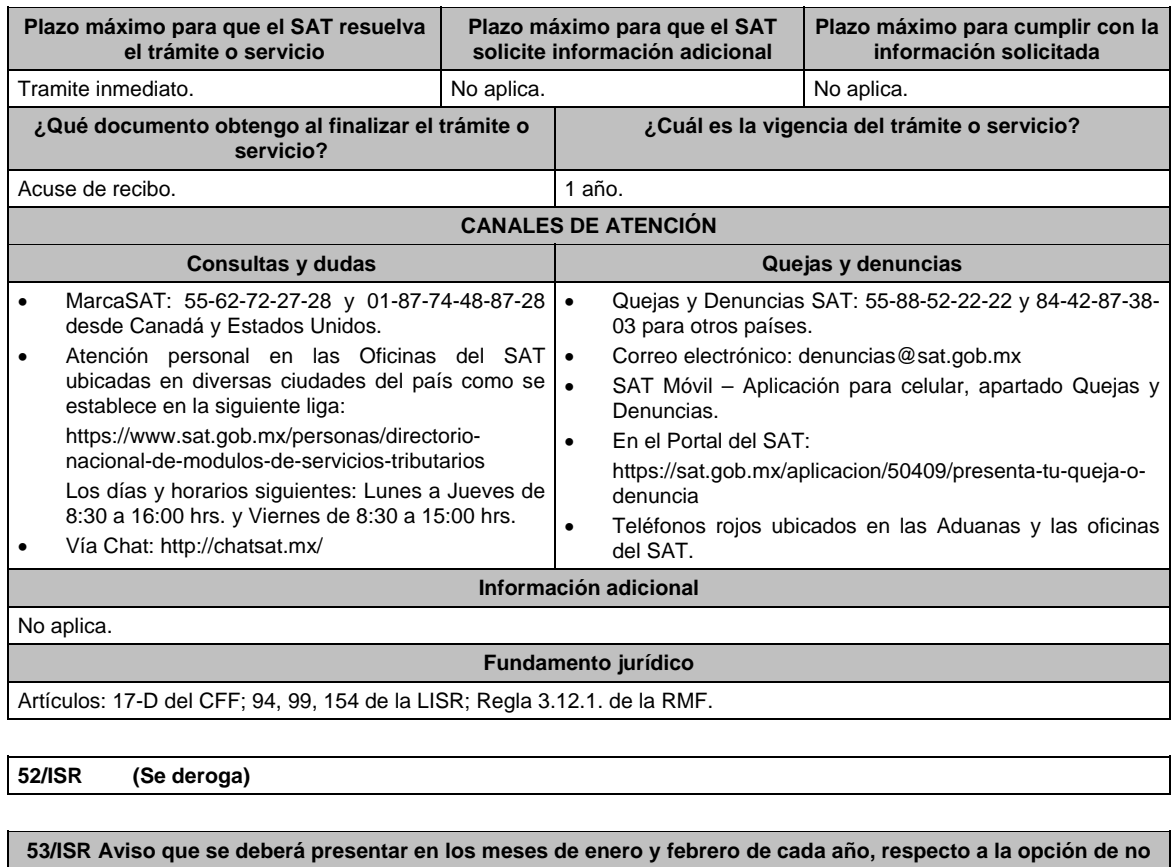

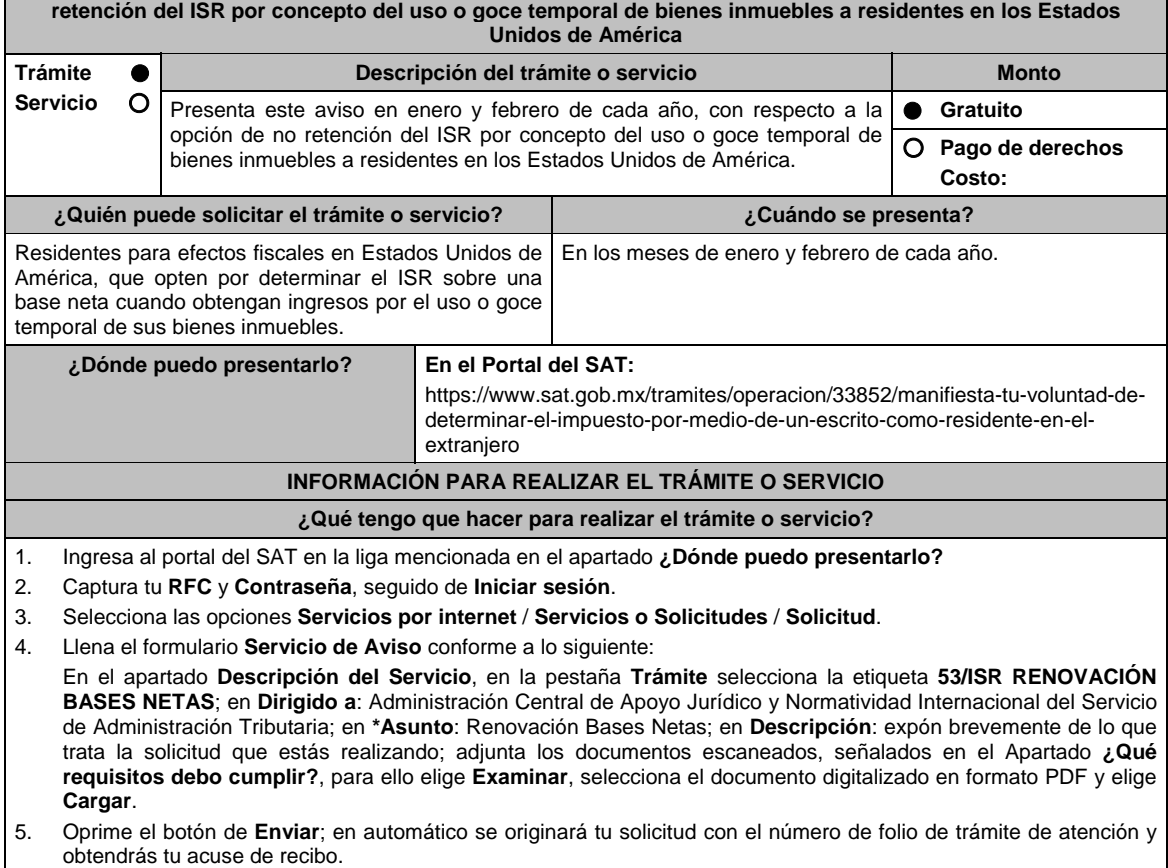

6. Para dar seguimiento a tu trámite ingresa a **Mi portal**, con tu **RFC** y **Contraseña**, seguido de Iniciar sesión.

- 7. Selecciona las opciones **Servicios por internet / Servicio o Solicitudes / Solicitud**
- 8. Elige la opción **consulta** e ingresa tu número de folio asignado, seguido de **Buscar**; podrás verificar el estatus del trámite.
- 9. La autoridad tendrá un plazo de 3 meses para realizar algún requerimiento de información con respecto a tu solicitud, o bien, para resolver tu trámite.
- 10. En caso de tener un requerimiento de información, tendrás un plazo de 10 días hábiles para solventarlo.
- 11. En caso de que en el plazo de 10 días hábiles no cumplas con alguno de los requisitos, tu solicitud se cancelará en automático por lo que deberás volver a presentar tu trámite.

#### **¿Qué requisitos debo cumplir?**

Adjuntar archivo digitalizado que contenga:

- 1. Escrito libre en el que se haga la manifestación de continuar con la opción de optar por determinar el impuesto sobre la renta conforme a lo establecido en la regla 3.18.5. de la RMF, que contenga la siguiente información:
	- Nombre, denominación o razón social y clave en el RFC de la persona o de las personas que les hubieren realizado pagos por concepto de uso o goce temporal de bienes inmuebles ubicados en territorio nacional, así como el monto de los pagos recibidos de cada uno durante el ejercicio fiscal anterior.
	- Descripción detallada de los inmuebles ubicados en territorio nacional por los que hubiere percibido ingresos por el otorgamiento del uso o goce temporal de bienes inmuebles en el ejercicio fiscal inmediato anterior.
	- Monto de la operación.
- 2. Instrumento para acreditar la personalidad de la/el representante legal o carta poder firmada ante dos testigos y ratificadas las firmas ante las autoridades fiscales o Fedatario Público.

 \*Para mayor referencia, consultar en el Apartado **I. Definiciones**; punto **1.2. Identificaciones oficiales, comprobantes de domicilio y poderes**, inciso **C) Poderes**, del Anexo 1-A de la RMF.

3. Identificación oficial, cualquiera de las señaladas en el Apartado **I. Definiciones**; punto **1.2. Identificaciones oficiales, comprobantes de domicilio y poderes**, inciso **A) Identificación oficial**, del Anexo 1-A de la RMF.

**¿Con qué condiciones debo cumplir?** 

Contar con Contraseña.

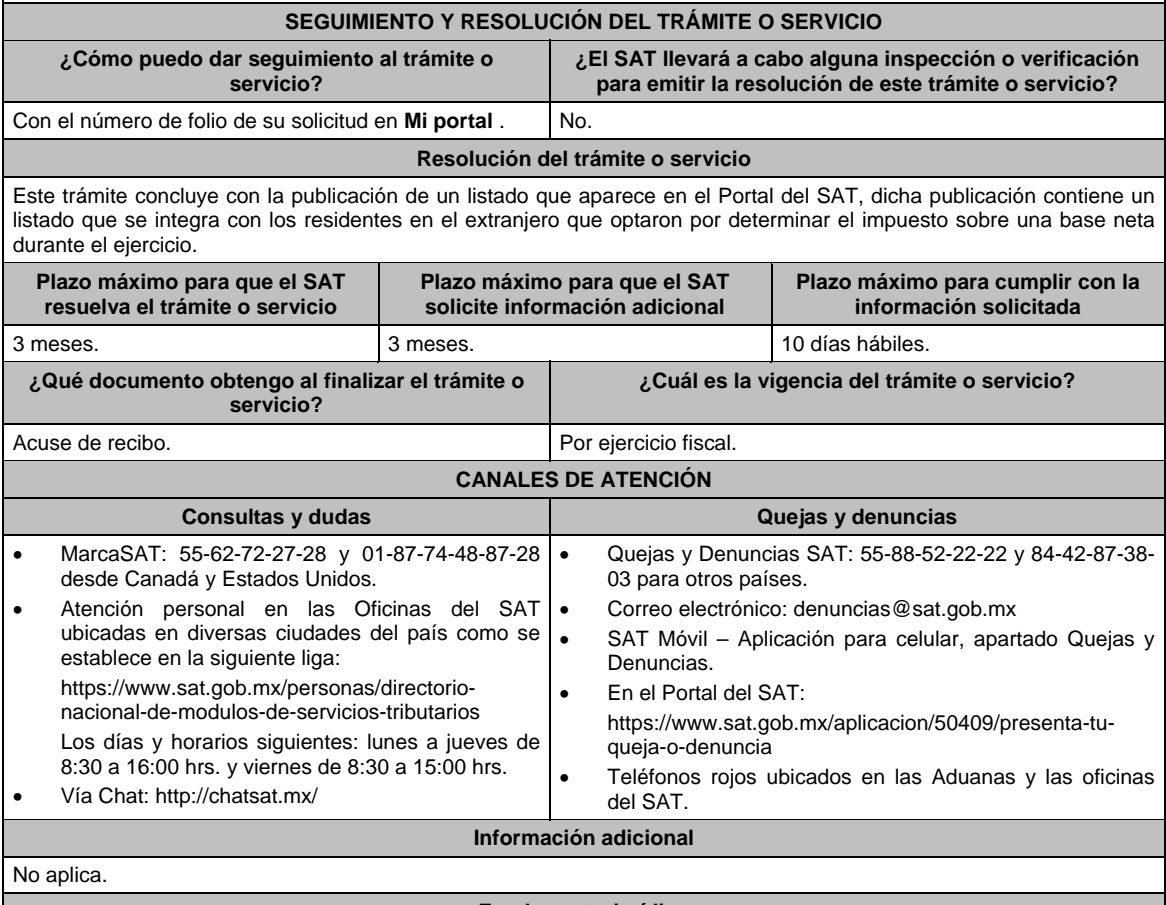

**Fundamento jurídico** 

Artículos: 18, 19, 37 del CFF; 4, 158 de la LISR; 6 del RLISR; *CONVENIO MEXICO-EUA ART. 6*; Regla 3.18.5. de la RMF.

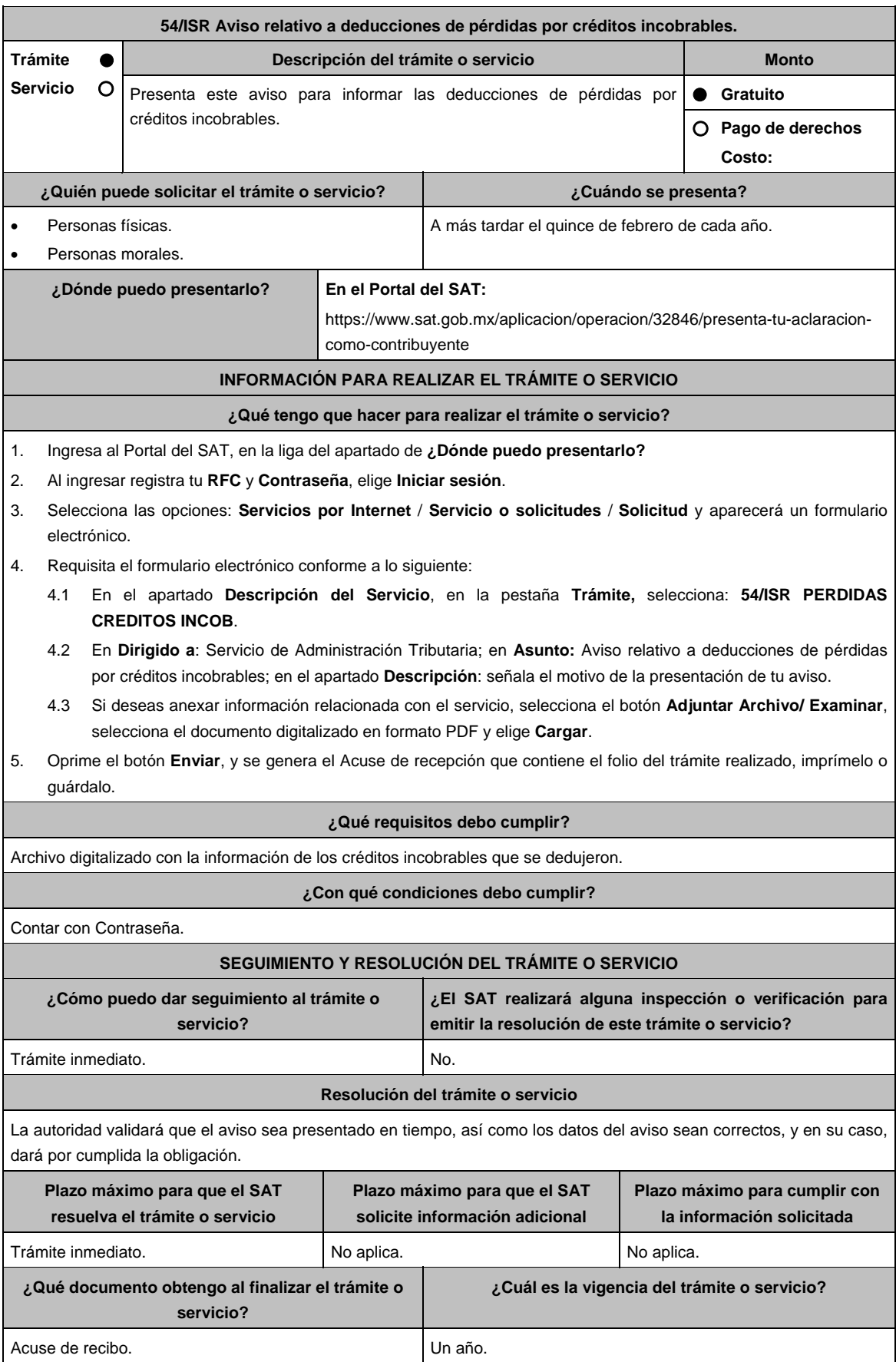

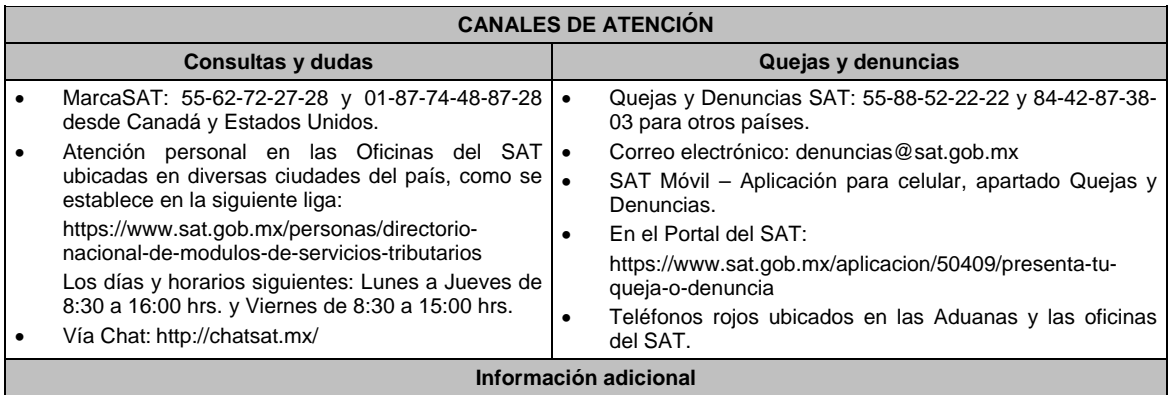

## No aplica.

## **Fundamento jurídico**

Artículos: 17-D del CFF; 27, fracción XV, inciso a) de la LISR; Regla 3.3.1.23. de la RMF.

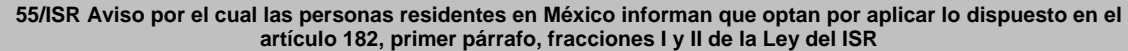

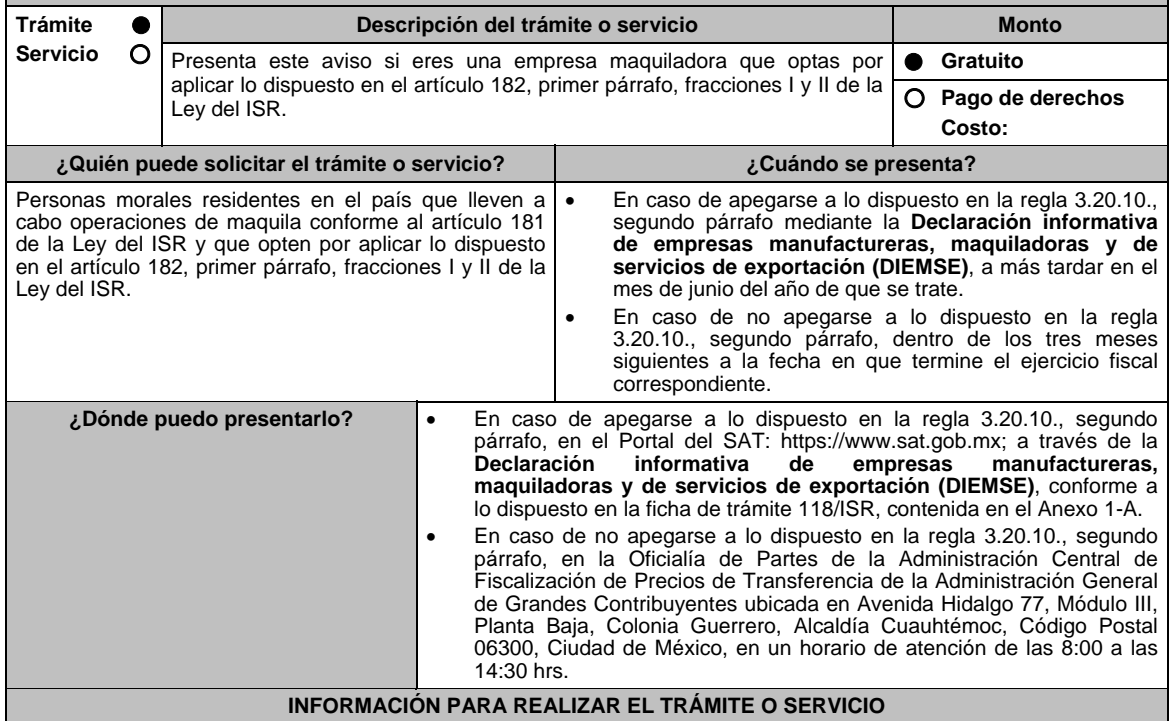

## **¿Qué tengo que hacer para realizar el trámite o servicio?**

## **En el Portal del SAT:**

En caso de apegarse a lo dispuesto en la regla 3.20.10., segundo párrafo, mediante la **Declaración informativa de empresas manufactureras, maquiladoras y de servicios de exportación (DIEMSE)**:

- 1. Ingresa al Portal del SAT en la liga indicada en el apartado **¿Dónde puedo entregarlo?**, elige la opción **Empresas**, posteriormente **Declaraciones**, seguido de **Informativas**. Elige la etiqueta **Presenta tu declaración informativa de empresas manufactureras, maquiladoras y de servicios de exportación (DIEMSE)**, selecciona en el botón **Iniciar** y en **Documentos Digitales**.
- 2. Captura tu **RFC**, **Contraseña** y **Captcha** o tu **e.firma**, seguido de **Enviar**.
- 3. Captura la Información de los datos generales del declarante y la información solicitada en cada uno de los anexos comprendidos, de acuerdo con las obligaciones fiscales a las que estés sujeto.
- 4. Envía la declaración.

# **De manera presencial:**

- En caso de no apegarse a lo dispuesto en la regla 3.20.10., segundo párrafo:
- 1. Acude a la Oficialía de Partes, mencionada en el apartado **¿Dónde puedo presentarlo?**.
- 2. Entrega la documentación solicitada en el apartado **¿Qué requisitos debo cumplir?**
- 3. Recibe y conserva el escrito libre sellado, como acuse de recibo.

#### **¿Qué requisitos debo cumplir?**

En caso de apegarse a lo dispuesto en la regla 3.20.10., segundo párrafo:

1. Presentar la **Declaración informativa de empresas manufactureras, maquiladoras y de servicios de exportación (DIEMSE)**, en cuyo caso no requieres exhibir documentación adicional.

En caso de no apegarse a lo dispuesto en la regla 3.20.10., segundo párrafo, deberás presentar un escrito libre firmado por el contribuyente o su representante legal, que contenga lo siguiente:

- 1. La manifestación de que la utilidad fiscal del ejercicio, representó al menos la cantidad mayor que resulte de aplicar lo dispuesto en el artículo 182, primer párrafo, fracciones I y II de la Ley del ISR.
- 2. Instrumento para acreditar la personalidad de la/el representante legal (copia certificada y copia simple para cotejo) o carta poder firmada ante dos testigos y ratificadas las firmas ante las autoridades fiscales o Fedatario Público (original y copia simple para cotejo).

 \*Para mayor referencia, consultar en el Apartado **I. Definiciones**; punto **1.2. Identificaciones oficiales, comprobantes de domicilio y poderes**, inciso **C) Poderes**, del Anexo 1-A de la RMF.

3. Identificación oficial, cualquiera de las señaladas en el Apartado **I. Definiciones**; punto **1.2. Identificaciones oficiales, comprobantes de domicilio y poderes**, inciso **A) Identificación oficial**, del Anexo 1-A de la RMF.

#### **¿Con qué condiciones debo cumplir?**

- Contar con e.firma o Contraseña.
- Utilizar el aplicativo de la forma oficial 52 **Declaración Informativa de Empresas Manufactureras, Maquiladoras y de Servicios de Exportación (DIEMSE)**.

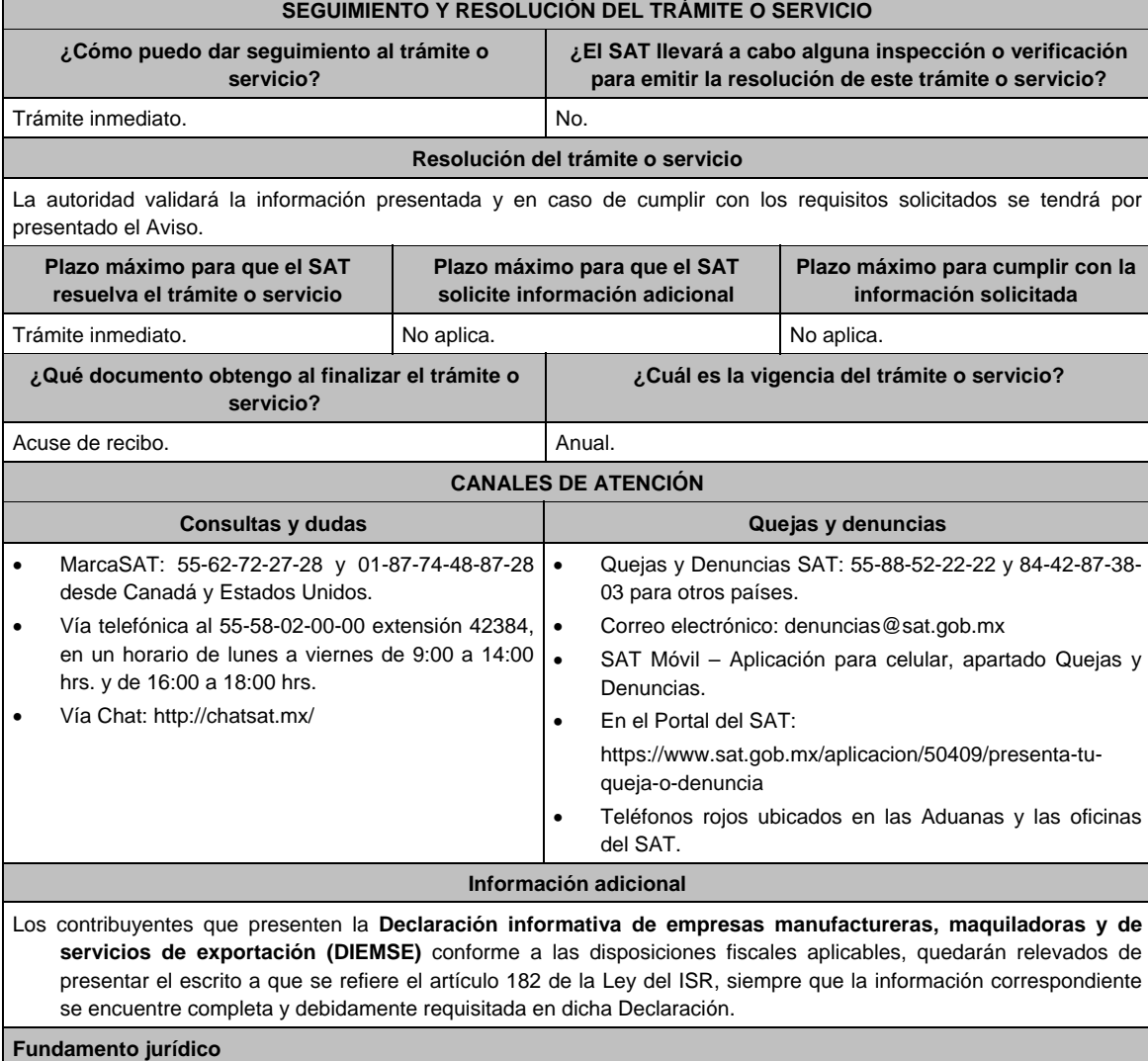

Artículos: 18, 19 del CFF; 182 de la LISR; Reglas 1.6., 2.1.7. y 3.20.10. de la RMF.

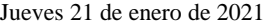

**56/ISR (Se deroga)**

**57/ISR (Se deroga)**

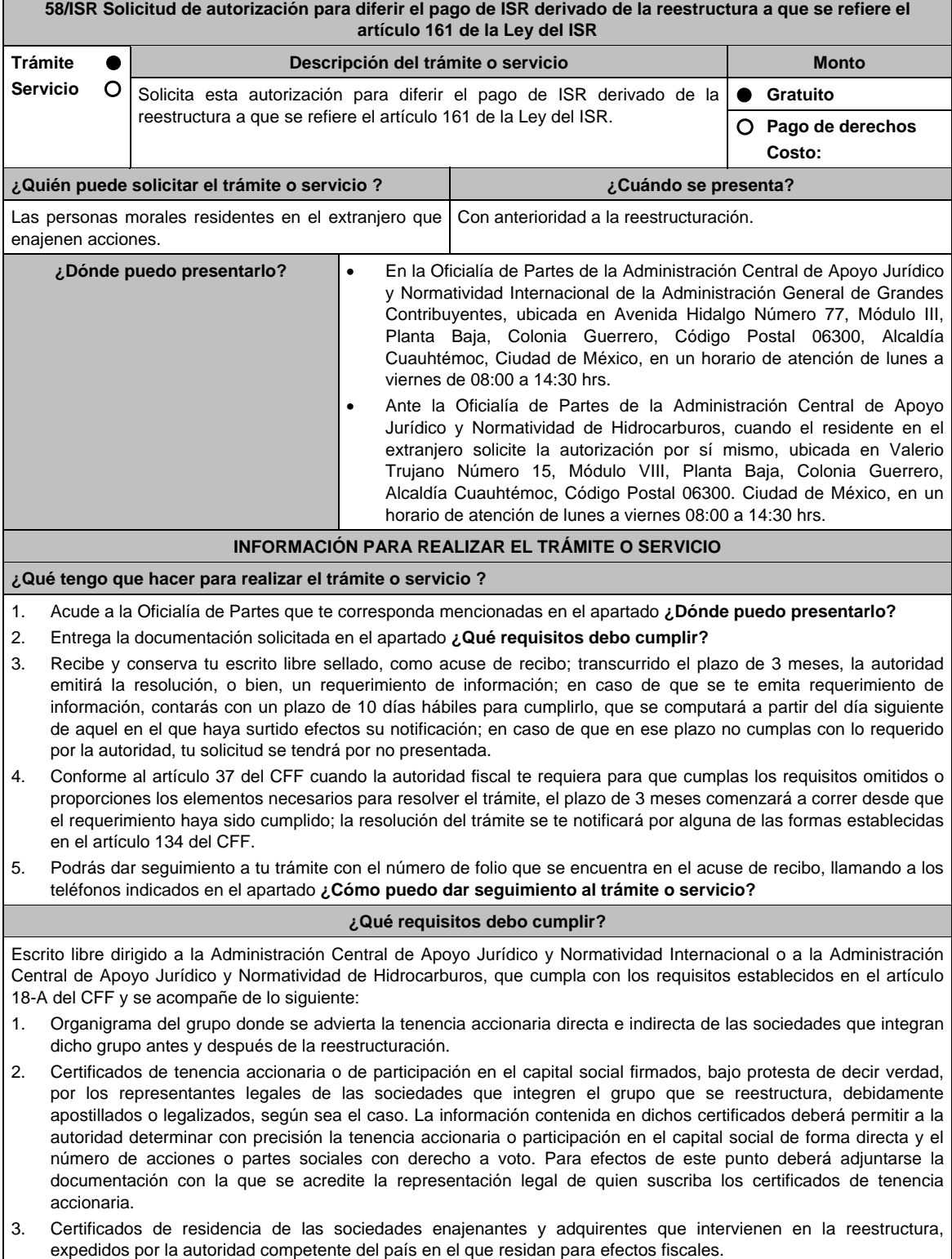

4. Declaratoria del representante legal de la sociedad emisora de las acciones objeto de la autorización en el que asuma la obligación de informar a la autoridad fiscal de cualquier cambio en su libro de accionistas.

- 5. Declaratoria de que el enajenante y el adquirente no están sujetos a un régimen fiscal preferente.
- 6. Declaratoria de que el enajenante y el adquirente residen en un país con el que México tenga en vigor un acuerdo amplio de intercambio de información tributaria
- 7. En caso de que el enajenante o el adquirente residan en un país con el que México no tenga en vigor un acuerdo amplio de intercambio de información tributaria, se deberá presentar una manifestación en la que haga constar que ha autorizado a las autoridades fiscales extranjeras a proporcionar a las autoridades mexicanas información sobre la operación para efectos fiscales.
- 8. Monto de la operación.
- 9. Monto del ISR que se difiere. Para efectos de este punto, deberás acompañar los papeles de trabajo con la determinación del ISR.
- 10. Poder notarial para acreditar la personalidad de la/el representante legal (copia certificada y copia simple para cotejo) o carta poder firmada ante dos testigos y ratificadas las firmas ante las autoridades fiscales o Fedatario Público (original y copia simple para cotejo).

 \*Para mayor referencia, consultar en el Apartado **I. Definiciones**; punto **1.2. Identificaciones oficiales, comprobantes de domicilio y poderes**, inciso **C) Poderes**, del Anexo 1-A de la RMF.

- 11. Identificación oficial, cualquiera de las señaladas en el Apartado **I. Definiciones**; punto **1.2. Identificaciones oficiales, comprobantes de domicilio y poderes**, inciso **A) Identificación oficial**, del Anexo 1-A de la RMF.
- 12. Cuando la representación se haya otorgado en el extranjero, copia simple completa y legible del documento público emitido el cual deberá presentarse legalizado o apostillado y acompañado, en su caso, de traducción al idioma español por perito autorizado.
- 13. Borrador de la documentación que soporte la enajenación de las acciones por las que se solicita la autorización. En dicha documentación se deberá incluir la siguiente leyenda: **El presente documento constituye únicamente un borrador que deberán celebrar las partes una vez que se obtenga la autorización para el diferimiento en los términos del artículo 161 de la Ley del ISR**.
- 14. El contribuyente deberá nombrar un representante legal en los términos del Título V de la Ley del ISR y presentar, ante las autoridades fiscales, un dictamen formulado por contador público registrado ante dichas autoridades, en los términos que señale el RLISR y las reglas de carácter general que al efecto emita el SAT en el que se indique que el cálculo del impuesto se realizó de acuerdo con las disposiciones fiscales. Asimismo, el contribuyente deberá cumplir con los requisitos establecidos en el RLISR.

### **¿Con qué condiciones debo cumplir?**

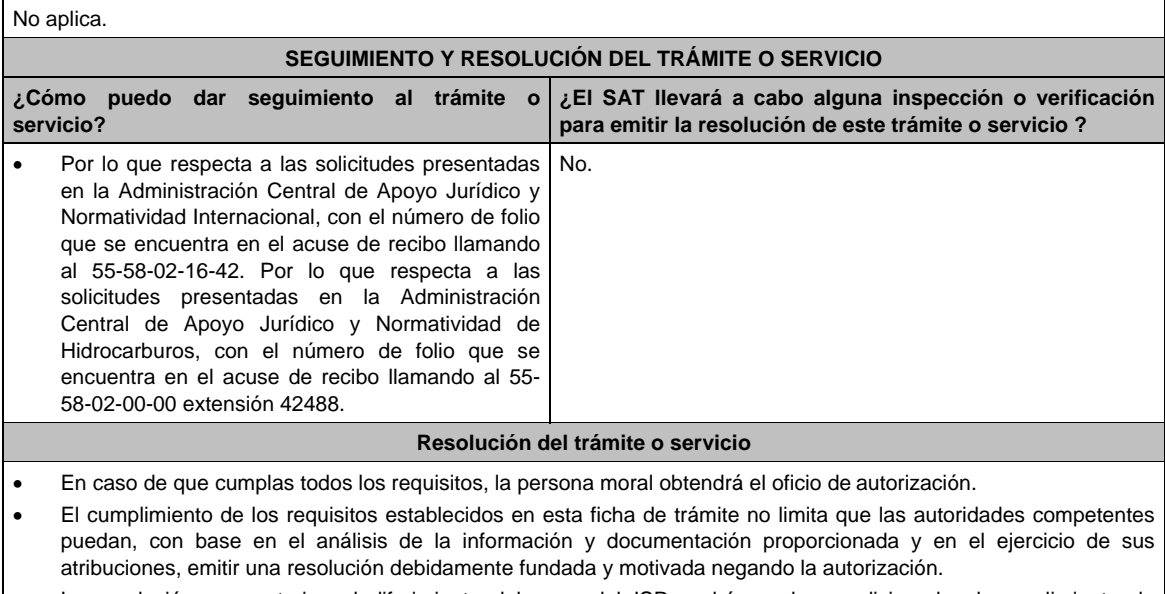

- La resolución que autorice el diferimiento del pago del ISR podrá quedar condicionada al cumplimiento de requisitos que la autoridad emisora estime convenientes.
- La solicitud de autorización debe ser resuelta en un plazo de tres meses, transcurrido dicho plazo sin que se notifique la resolución, el interesado podrá considerar que la autoridad resolvió negativamente e interponer los medios de defensa en cualquier tiempo posterior a dicho plazo, mientras no se dicte la resolución.
- La resolución del trámite se te notificará por alguna de las formas establecidas en el artículo 134 del CFF.

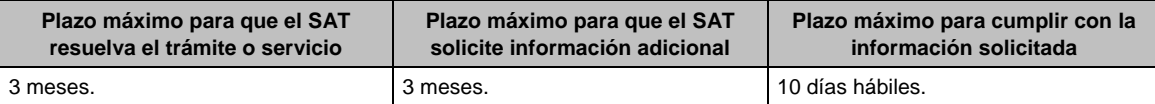

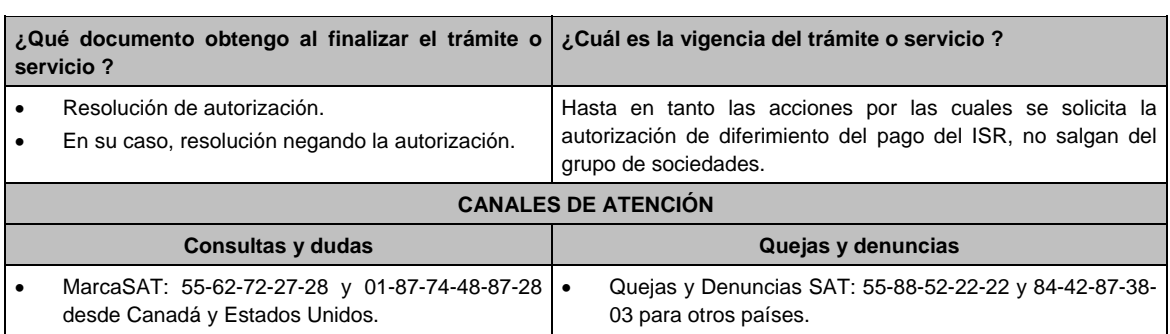

Denuncias.

del SAT.

En el Portal del SAT:

queja-o-denuncia

Correo electrónico: denuncias@sat.gob.mx

SAT Móvil – Aplicación para celular, apartado Quejas y

Teléfonos rojos ubicados en las Aduanas y las oficinas

https://www.sat.gob.mx/aplicacion/50409/presenta-tu-

- Vía telefónica al 55-58-02-16-42, en el caso de las solicitudes presentadas ante la Administración |. Central de Apoyo jurídico y Normatividad Internacional, en un horario de lunes a viernes de 9:00 a 14:00 hrs. y de 16:00 a 18:00 hrs.
- Vía telefónica al 55-58-02-00-00, extensión 42488, en el caso de las solicitudes presentadas ante la Administración Central de Apoyo jurídico y Normatividad de Hidrocarburos, en un horario de lunes a viernes de 9:00 a 14:00 hrs. y de 16:00 a 18:00 hrs.
- Vía Chat: http://chatsat.mx/

#### **Información adicional**

Las autorizaciones solamente se otorgarán con anterioridad a la reestructuración, y siempre que la contraprestación que derive de la enajenación, únicamente consista en el canje de acciones emitidas por la sociedad adquirente de las acciones que trasmite, así como que el enajenante y el adquirente no estén sujetos a un régimen fiscal preferente o residan en un país con el que México no tenga en vigor un acuerdo amplio de intercambio de información tributaria. Si el enajenante o el adquirente residen en un país con el que México no tiene en vigor un acuerdo amplio de intercambio de información tributaria, se podrá obtener la autorización, siempre que el contribuyente presente un escrito donde conste que ha autorizado a las autoridades fiscales extranjeras a proporcionar a las autoridades mexicanas información sobre la operación para efectos fiscales. La autorización que se emita quedará sin efectos cuando no se intercambie efectivamente la información mencionada que, en su caso, se solicite al país de que se trate. Las autorizaciones podrán estar condicionadas al cumplimiento de los requisitos que para tal efecto se establezcan en el RLISR, conforme a lo previsto en el oficio de autorización.

#### **Fundamento jurídico**

Artículos: 18, 18-A, 19, 37, 134 del CFF; 161 de la LISR; 281, 284, 286 del RLISR, Reglas 1.6., 2.1.2., 2.1.7., 2.1.17., 3.1.17., 3.18.12., 3.18.29. y 3.18.40. de la RMF.

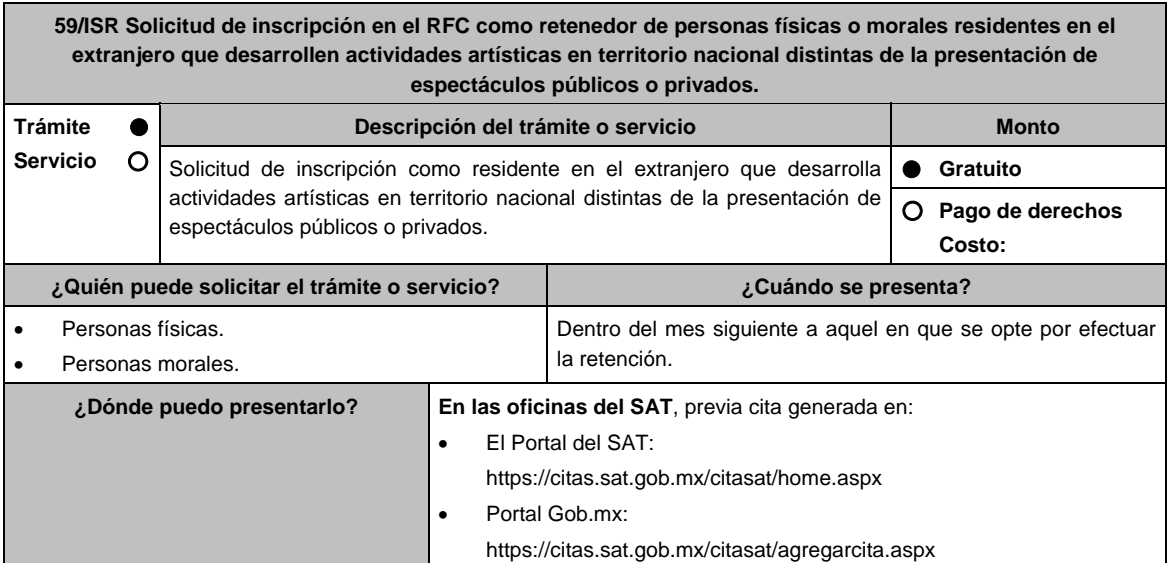

# **INFORMACIÓN PARA REALIZAR EL TRÁMITE O SERVICIO**

## **¿Qué tengo que hacer para realizar el trámite o servicio?**

- 1. Acude con la documentación que se menciona en el apartado **¿Qué requisitos debo cumplir?**
- 2. Entrega la documentación al personal que atenderá tu trámite y proporciona la información que te solicite.
- 3. Recibe al finalizar el trámite, los documentos que comprueban el registro de tu solicitud.
	- En caso de que cumplas con los requisitos, recibe la **SOLICITUD DE INSCRIPCIÓN AL REGISTRO FEDERAL DE CONTRIBUYENTES** y **ACUSE ÚNICO DE INSCRIPCIÓN EN EL REGISTRO FEDERAL DE CONTRIBUYENTES**, de la persona moral.
	- En caso de que no cumplas con alguno de los requisitos, recibe el **ACUSE DE PRESENTACIÓN INCONCLUSA DE SOLICITUD DE INSCRIPCIÓN O AVISO DE ACTUALIZACIÓN EN EL RFC**, que contiene el motivo por el cual no se concluyó el trámite, puedes acudir con los documentos faltantes, dentro de los 10 días hábiles siguientes, previa cita, a las Oficinas del SAT; en caso de que no acudas dentro de ese plazo, deberás iniciar tu trámite nuevamente.

## **¿Qué requisitos debo cumplir?**

- 1. Documento constitutivo en caso de personas morales (copia simple y copia certificada para cotejo).
- 2. CURP o en su caso:
	- Carta de naturalización expedida por la autoridad competente debidamente certificada o legalizada, según corresponda, tratándose de personas naturalizadas (original o copia certificada y copia simple para cotejo).
	- Documento migratorio vigente, en caso de extranjeros (copia simple y copia certificada para cotejo).
- 3. Manifestación por escrito en la que solicites tu inscripción en el RFC como retenedor de personas físicas o morales residentes en el extranjero a las cuales efectúa pagos por actividades artísticas en territorio nacional distintas de la presentación de espectáculos públicos o privados. (original y copia simple para acuse).
- 4. Comprobante de domicilio, cualquiera de los señalados en el Apartado **I. Definiciones**; punto **1.2. Identificaciones oficiales**, **comprobantes de domicilio y poderes**, inciso **B) Comprobante de domicilio del domicilio fiscal**, del Anexo 1-A de la RMF (original y copia simple para cotejo).
- 5. Identificación oficial vigente del contribuyente o representante legal, cualquiera de las señaladas en el Apartado **I. Definiciones**; punto **1.2. Identificaciones oficiales**, **comprobantes de domicilio y poderes**, inciso **A) Identificación oficial**, del Anexo1-A de la RMF (original y copia simple para cotejo).

## **En caso de representación legal:**

6. Poder notarial para acreditar la personalidad del representante legal (copia simple y copia certificada para cotejo), o carta poder firmada ante dos testigos y ratificadas las firmas ante las autoridades fiscales o Fedatario Público. (copia simple y original para cotejo).

 \*Para mayor referencia, consultar en el Apartado **I. Definiciones**; punto **1.2. Identificaciones oficiales**, **comprobantes de domicilio y poderes**, inciso **C) Poderes**, del Anexo 1-A de la RMF.

7. Documento notarial con que se haya designado el representante legal para efectos fiscales, tratándose de residentes en el extranjero o de extranjeros residentes en México (copia simple y copia certificada para cotejo). Si fue otorgado en el extranjero deberá estar debidamente apostillado o legalizado y haber sido formalizado ante Fedatario Público mexicano y en su caso, contar con traducción al español realizada por perito autorizado.

# **¿Con qué condiciones debo cumplir?**

- No estar previamente inscrito en el RFC.
- El representante legal, los socios y accionistas de la persona moral deben estar inscritos en el RFC.

## **SEGUIMIENTO Y RESOLUCIÓN DEL TRÁMITE O SERVICIO**

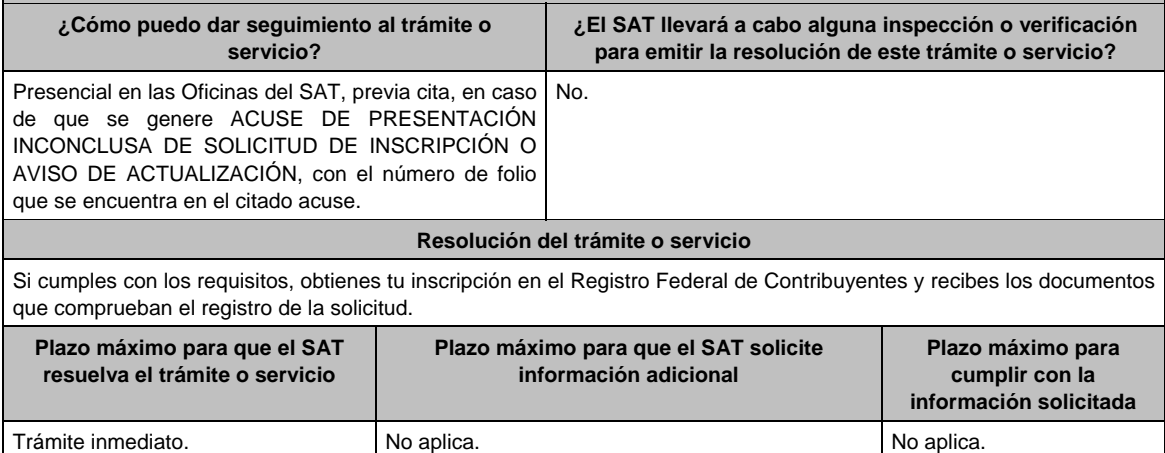

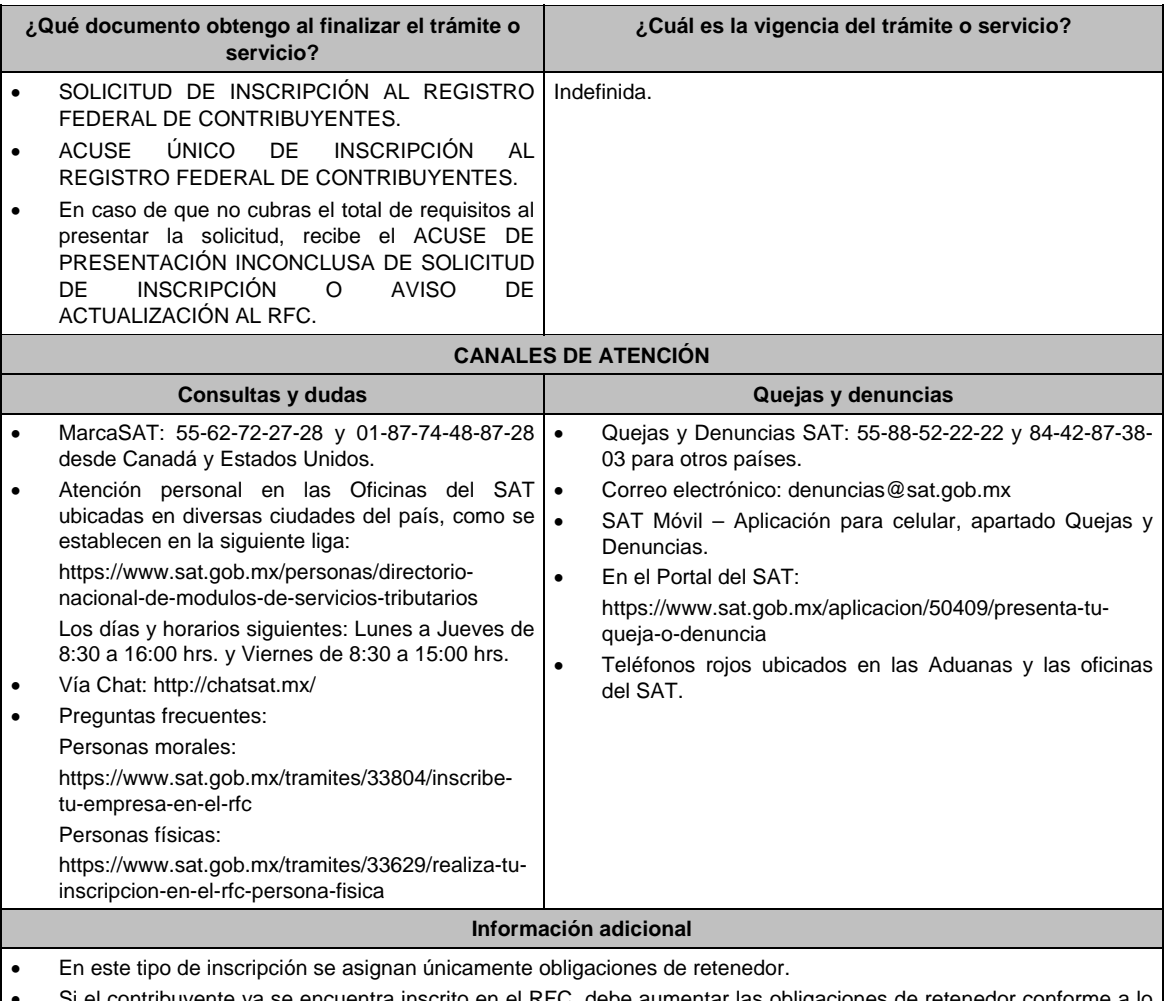

 Si el contribuyente ya se encuentra inscrito en el RFC, debe aumentar las obligaciones de retenedor conforme a lo señalado en la ficha de trámite 71/CFF.

 Si requieres tramitar la e.firma, debes traer una unidad de memoria extraíble (USB) y cumplir con los requisitos señalados en la ficha **105/CFF Solicitud de generación del Certificado de e.firma del Anexo 1-A de la RMF**.

## **Fundamento jurídico**

Artículos: 18 del CFF; 23 del RCFF; 170 de la LISR; 297 del CFPC; Regla 3.18.32. de la RMF*.* 

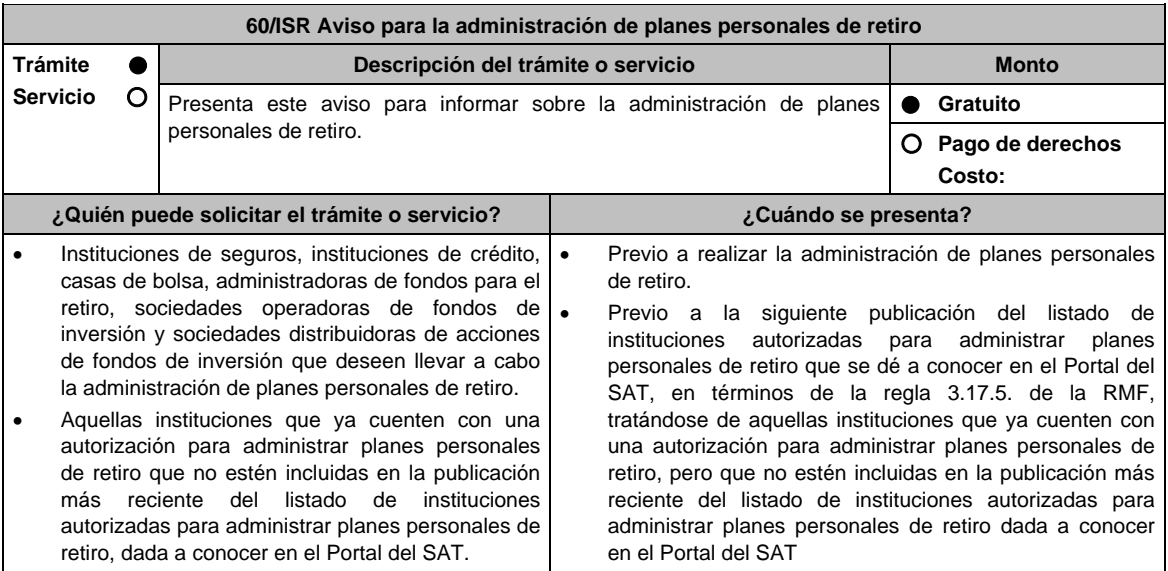

I

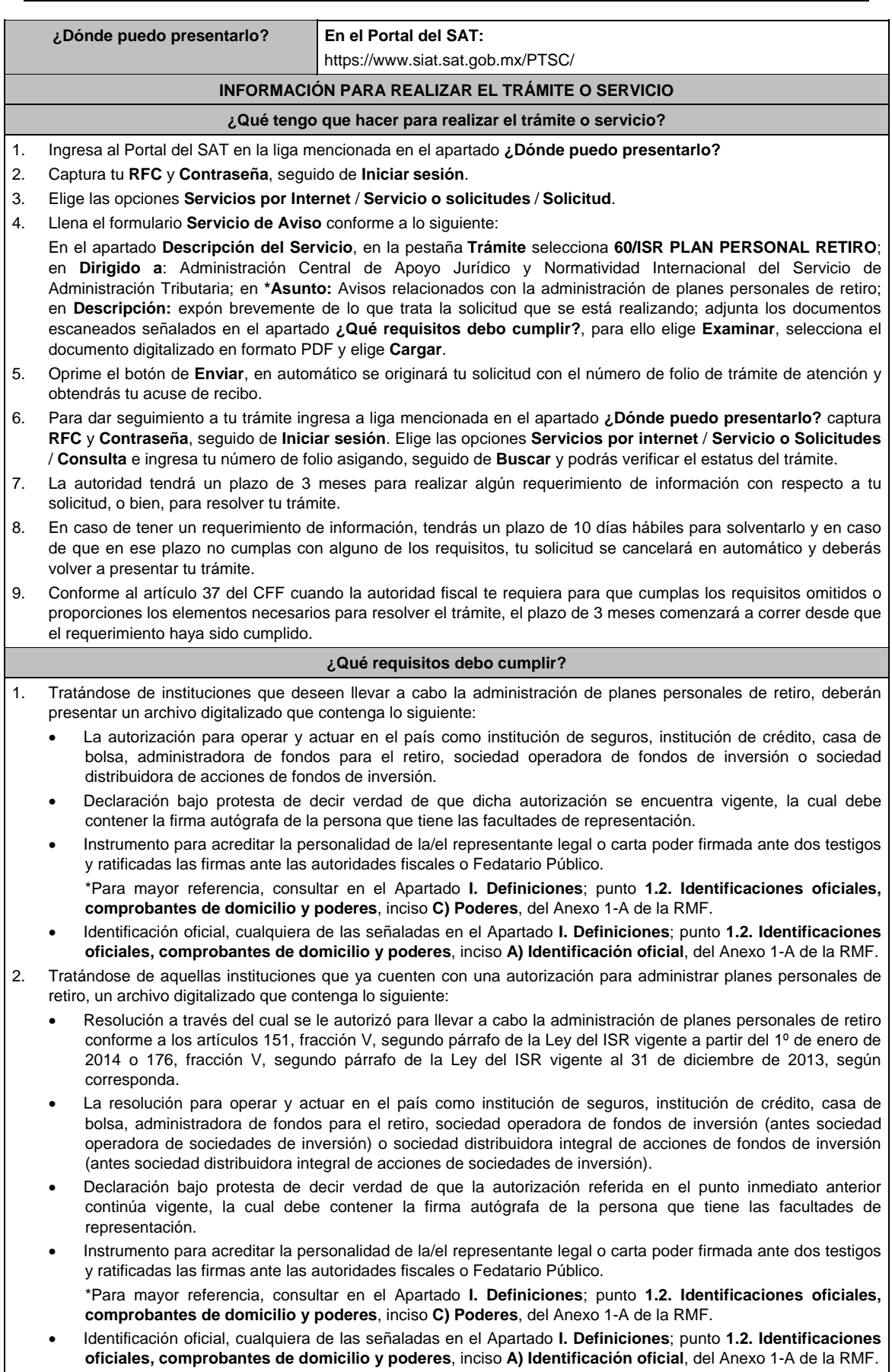

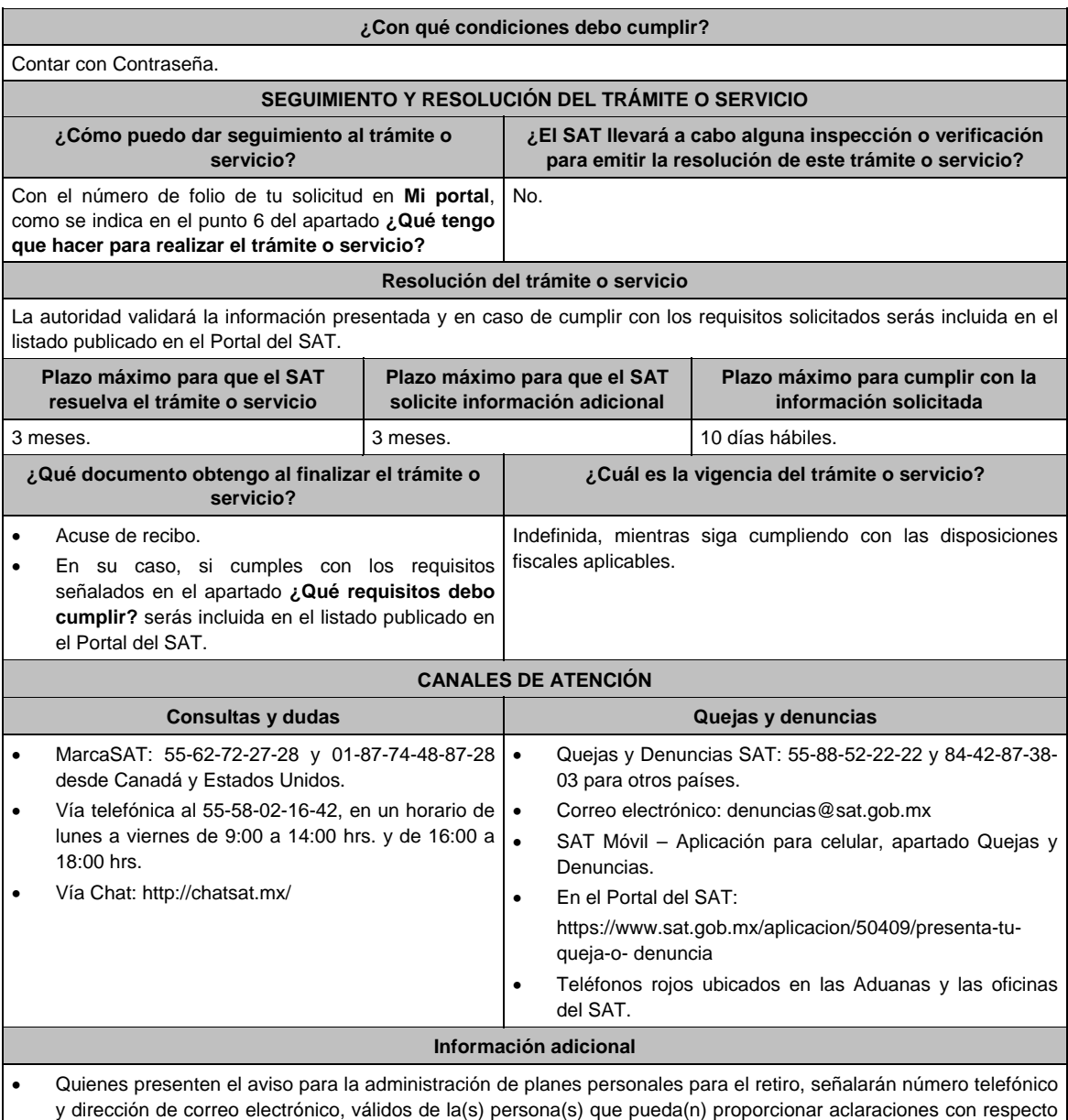

de la información presentada. Cuando el aviso no se presente de manera completa y debidamente requisitado, la autoridad fiscal podrá requerir los datos, información o documentación a que se refiere esta ficha de trámite, resultando aplicable lo dispuesto en el artículo 18, penúltimo párrafo del CFF.

## **Fundamento jurídico**

Artículos: 18, 37 del CFF; 142, fracción XVIII, 145, 151, fracción V de la LISR; Reglas 3.17.5., 3.17.6., 3.17.7., 3.22.1. y 3.22.3. de la RMF.

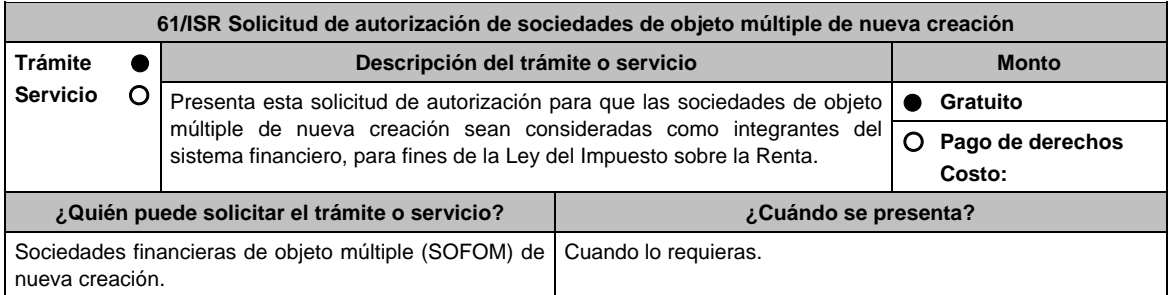

**¿Dónde puedo presentarlo?** En la Oficialía de Partes de la Administración Central de Apoyo Jurídico y Normatividad Internacional de la Administración General de Grandes Contribuyentes, ubicada en Avenida Hidalgo 77, Módulo III, Planta Baja, Colonia Guerrero, C.P. 06300, Alcaldía Cuauhtémoc, Ciudad de México, en un horario de atención de lunes a viernes de 8:00 a 14:30 hrs.

# **INFORMACIÓN PARA REALIZAR EL TRÁMITE O SERVICIO**

#### **¿Qué tengo que hacer para realizar el trámite o servicio?**

- 1. Acude a la Oficialía de Partes que te corresponda, mencionada en el apartado **¿Dónde puedo presentarlo?**
- 2. Entrega la documentación solicitada en el aparatado **¿Qué requisitos debo cumplir?**
- 3. Recibe y conserva el escrito libre sellado, como acuse de recibo.
- 4. La autoridad emitirá la resolución, o bien, un requerimiento de información.
- 5. En caso de que se emita un requerimiento de información, contarás con un plazo de 10 días para cumplirlo, contado a partir del día siguiente a aquél en el que haya surtido efectos su notificación. En caso de que en ese plazo no cumplas con lo requerido por la autoridad, tu solicitud se tendrá por no presentada.
- 6. Conforme al artículo 37 del CFF cuando la autoridad fiscal te requiera para que cumplas los requisitos omitidos o proporciones los elementos necesarios para resolver el trámite, el plazo para resolver la consulta comenzará a correr desde que el requerimiento o los requerimientos hayan sido cumplidos.
- 7. Una vez cumplido el o los requisitos, la autoridad emitirá la resolución que corresponda, misma que se te notificará por alguna de las formas establecidas en el artículo 134 del CFF.
- 8. Podrás dar seguimiento a tu trámite con el número de folio que se encuentra en el acuse de recibo, llamando al teléfono que se precisa en el apartado **¿Cómo puedo dar seguimiento al trámite o servicio?**

#### **¿Qué requisitos debo cumplir?**

Escrito libre firmado por el contribuyente o su representante legal, que cumpla los requisitos establecidos en el artículo 18-A del CFF y se acompañe de lo siguiente:

- 1. Señalar los hechos y las circunstancias que permitan concluir que, a partir del cuarto ejercicio, la SOFOM tendrá cuentas y documentos por cobrar derivados de las actividades que deben constituir su objeto social que representen al menos el setenta por ciento de sus activos totales, o bien, ingresos derivados de dichas actividades y de la enajenación o administración de los créditos otorgados por ella que representen al menos el setenta por ciento de sus ingresos totales.
- 2. Tratándose del primer ejercicio, además del requisito previsto en el punto anterior, presentar los estados de resultados y de posición financiera, pro forma, del primer ejercicio y de los tres ejercicios inmediatos posteriores en archivo digitalizado.
- 3. Tratándose del segundo ejercicio, además del requisito previsto en el primer punto, presentar lo siguiente:
- 4. Los estados de resultados y de posición financiera, del ejercicio inmediato anterior y las notas relativas a los mismos en archivo digitalizado.
- 5. Los estados de resultados y de posición financiera, pro forma, del segundo ejercicio y de los dos ejercicios inmediatos posteriores en archivo digitalizado.
- 6. Tratándose del tercer ejercicio, además del requisito previsto en el primer punto, presentar lo siguiente:
- 7. Los estados de resultados y de posición financiera, de los dos ejercicios inmediatos anteriores y las notas relativas a los mismos en archivo digitalizado.
- 8. Los estados de resultados y de posición financiera, pro forma, del tercer ejercicio y del inmediato posterior en archivo digitalizado.
- 9. Tratándose del segundo y del tercer ejercicio, además de los requisitos previstos en los puntos anteriores, que el porcentaje de las cuentas y documentos por cobrar derivados de las actividades que deben constituir su objeto social respecto de sus activos totales, o bien, el porcentaje de ingresos derivados de dichas actividades y de la enajenación o administración de los créditos otorgados por ellas respecto de sus ingresos totales, sea al menos 10% mayor que el porcentaje del ejercicio inmediato anterior.
- 10. Los estados de resultados y de posición financiera deben presentarse en forma comparativa por periodos mensuales y estar firmados, bajo protesta de decir verdad, por el representante legal de la SOFOM de que se trate; en el caso de que los estados financieros hubiesen sido dictaminados por contador público inscrito en los términos del artículo 52 del CFF, también deberán estar firmados por éste. Dichos estados podrán elaborarse conforme al Anexo 17 Serie D Criterios relativos a los estados financieros básicos para las Sociedades Financieras de Objeto Múltiple Reguladas de las Disposiciones de carácter general aplicables a las organizaciones auxiliares del crédito, casas de cambio, uniones de crédito, sociedades financieras de objeto limitado y sociedades financieras de objeto múltiple reguladas, vigentes.
- 11. Instrumento para acreditar la personalidad de la/el representante legal o carta poder firmada ante dos testigos y ratificadas las firmas ante las autoridades fiscales o Fedatario Público. \*Para mayor referencia, consultar en el Apartado **I. Definiciones**; punto **1.2. Identificaciones oficiales, comprobantes de domicilio y poderes**, inciso **C) Poderes**, del Anexo 1-A de la RMF.
- 12. Identificación oficial, cualquiera de las señaladas en el Apartado **I. Definiciones**; punto **1.2. Identificaciones oficiales, comprobantes de domicilio y poderes**, inciso **A) Identificación oficial**, del Anexo 1-A de la RMF.

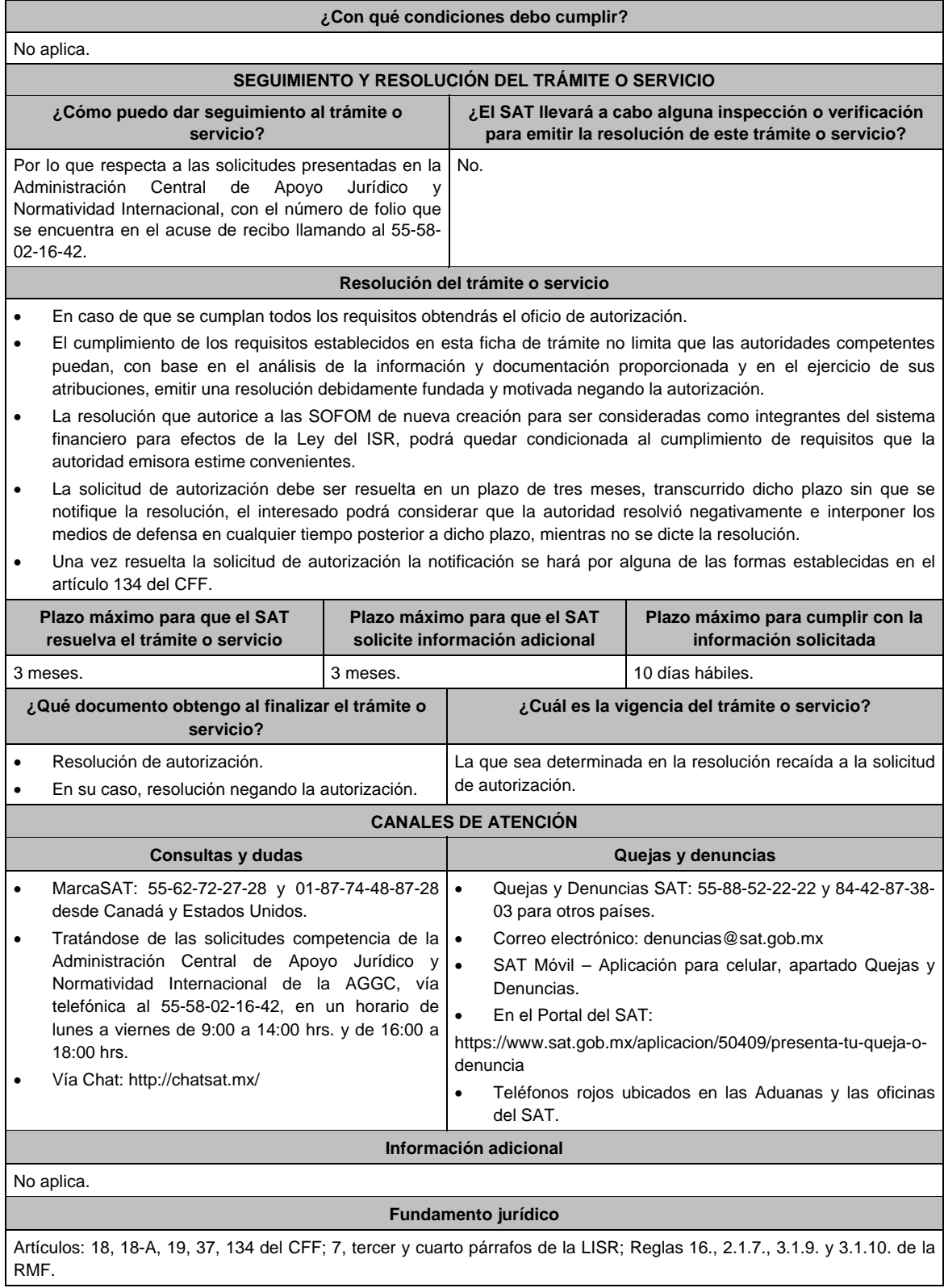

**62/ISR (Se deroga)**

**63/ISR (Se deroga)**

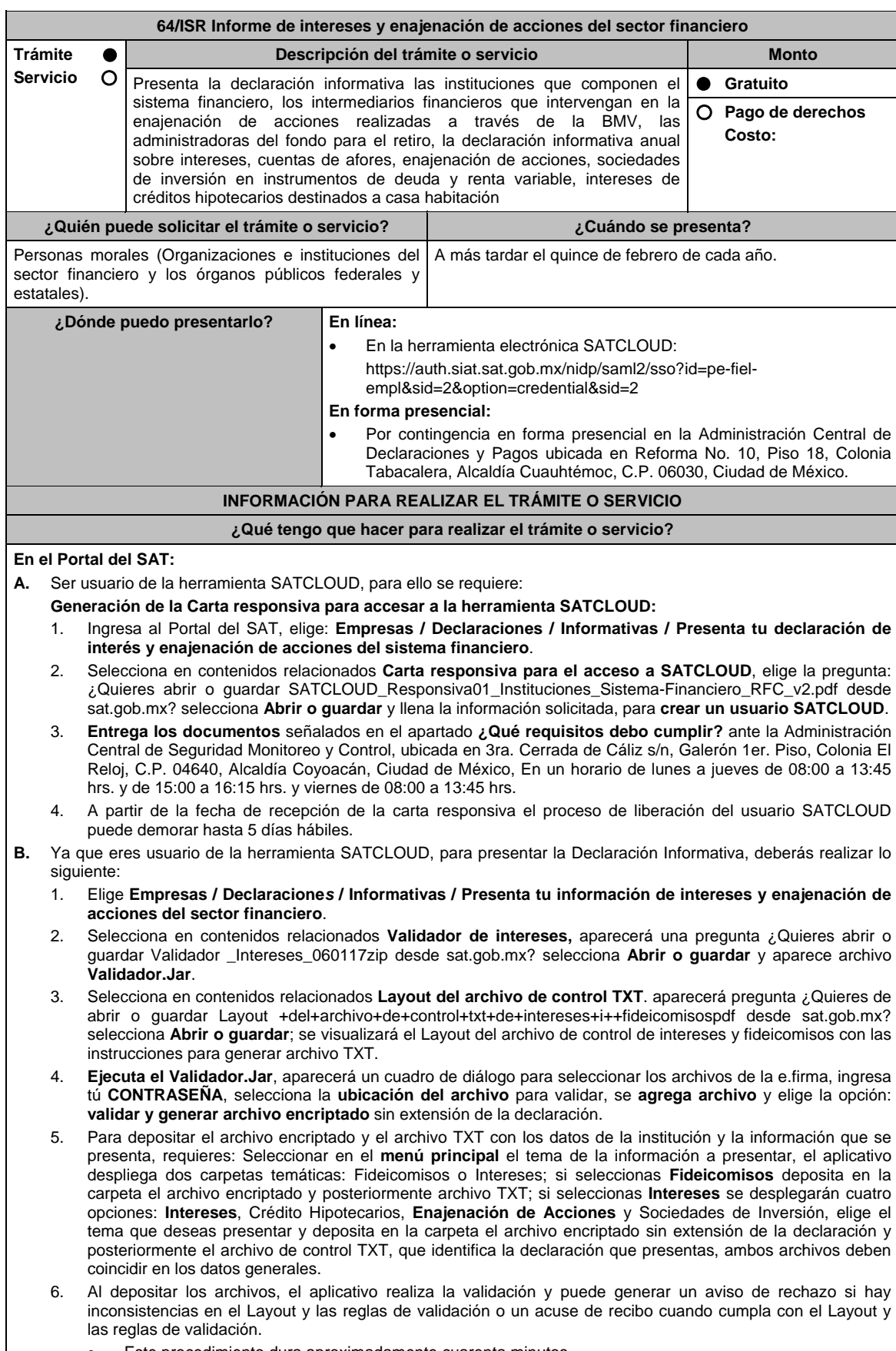

Este procedimiento dura aproximadamente cuarenta minutos.

#### **En forma Presencial:**

En caso de contingencia, cuando no puedas realizarlo a través del Portal:

- 1. Realiza las actividades del 1 al 4 del **Apartado B**, anteriores para que presentes la Declaración Informativa para que presentes la Declaración Informativa.
- 2. **Guarda la información en un disco compacto**, etiquétalo con tu **RFC**, tipo de información y ejercicio.
- 3. Para poder realizar el trámite de manera presencial requieres **solicitar una cita** al correo electrónico de **armando.delatorre@sat.gob.mx** quien te atenderá, dentro del horario de 8:30 a 14:00 hrs. y de 15:00 a 18:30 hrs.
- 4. Presenta los archivos ante la Administración Central de Declaraciones y Pagos de la Administración General de Recaudación, ubicada en Torre Caballito, Avenida Reforma, No. 10, Piso 18, Colonia Tabacalera, Alcaldía Cuauhtémoc, C.P. 06030, Ciudad de México y recibe acuse de recibo.

#### **¿Qué requisitos debo cumplir?**

#### **En el Portal del SAT:**

- 1. Carta responsiva para el acceso a la herramienta **SATCLOUD**, con copia de identificación oficial cualquiera de las señaladas en el Apartado **I. Definiciones**; punto **1.2. Identificaciones oficiales, comprobantes de domicilio y poderes**, inciso **A) Identificación oficial**, del Anexo 1-A de la RMF. del responsable de la cuenta y del superior jerárquico, así como copia del documento que ampare la facultad del uso de la **e.firma** de la institución financiera.
- 2. Generar dos archivos, uno con extensión TXT y otro sin extensión, los cuales deberás depositar dentro de la Herramienta **SATCLOUD**.

### **En forma Presencial:**

En el caso de contingencia:

- 1. Presenta escrito libre en dos tantos, en el cual deberes indicar:
	- La denominación o razón social de la persona moral y el domicilio fiscal manifestado al **RFC**.
	- Señala la autoridad a la que se dirige y el propósito de la promoción.
	- Dirección de correo electrónico para recibir notificaciones.
- 2. La entrega los archivos y documentos debe realizarse a través de la(s) persona(s) facultada(s) por las organizaciones obligadas, y deberán llevar los siguientes documentos:
	- Identificación oficial cualquiera de las señaladas en el Apartado **I. Definiciones**; punto **1.2. Identificaciones oficiales, comprobantes de domicilio y poderes**, inciso **A) Identificación oficial**, del Anexo 1-A de la RMF.
- 3. Deberás generar dos archivos, uno con extensión TXT y otro sin extensión, este último lo deberás guardar en tu disco compacto.

## **¿Con qué condiciones debo cumplir?**

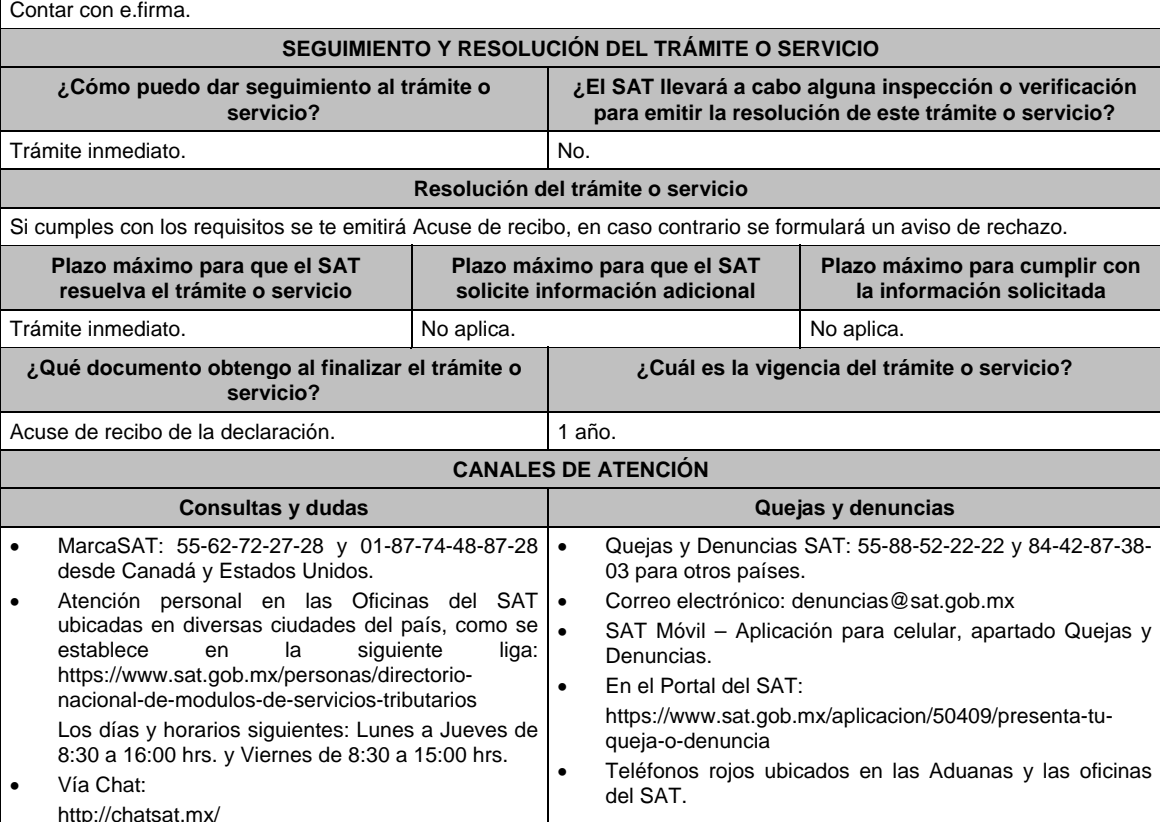

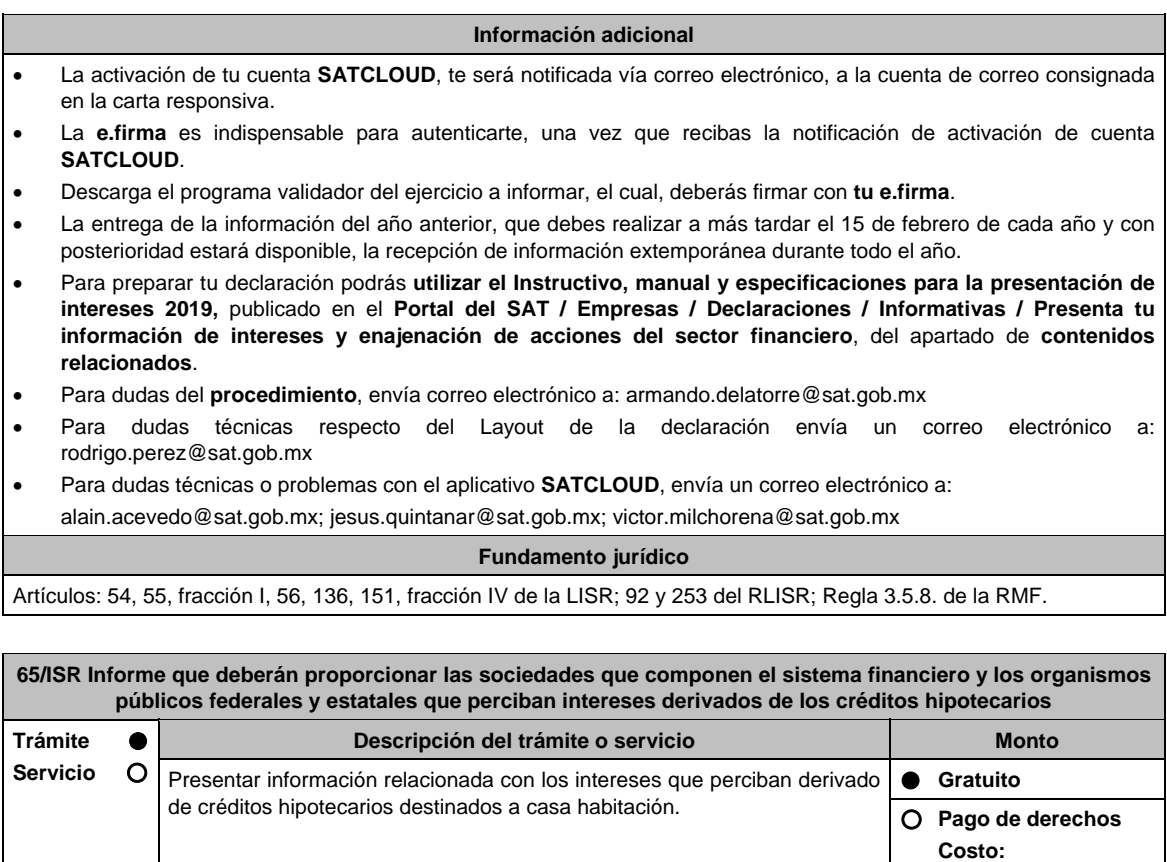

**¿Quién puede solicitar el trámite o servicio? ¿Cuándo se presenta?**  Personas morales y organismos públicos federales y estatales que perciban intereses derivados de créditos hipotecarios. Cada año, a más tardar el quince de febrero. **¿Dónde puedo presentarlo? En línea:**  En la herramienta electrónica SATCLOUD: https://auth.siat.sat.gob.mx/nidp/saml2/sso?id=pe-fielempl&sid=2&option=credential&sid=2 **En forma presencial:**  Por contingencia en forma presencial en la Administración Central de Declaraciones y Pagos ubicada en Reforma No. 10, Piso 18, Colonia Tabacalera, Alcaldía Cuauhtémoc, C.P. 06030, Ciudad de México. **INFORMACIÓN PARA REALIZAR EL TRÁMITE O SERVICIO** 

**¿Qué tengo que hacer para realizar el trámite o servicio?** 

## **En el Portal del SAT:**

- **A.** Ser usuario de la herramienta SATCLOUD, para ello se requiere:
	- **Generación de la Carta responsiva para accesar a la herramienta SATCLOUD:**
	- 1. Ingresa al Portal del SAT, elige: **Empresas / Declaraciones / Informativas / Presenta tu información de intereses** .
	- 2. Selecciona en contenidos relacionados **Carta responsiva para el acceso a SATCLOUD**, elige la pregunta: ¿Quieres abrir o guardar SATCLOUD\_Responsiva01\_Instituciones\_Sistema-Financiero\_RFC\_v2.pdf desde sat.gob.mx? selecciona **Abrir o guardar** y llena la información solicitada, para **crear un usuario SATCLOUD**.
	- 3. **Entrega los documentos** señalados en el apartado **¿Qué requisitos debo cumplir?** ante la Administración Central de Seguridad Monitoreo y Control, ubicada en 3ra. Cerrada de Cáliz s/n, Galerón 1er. Piso, Colonia El Reloj, C.P. 04640, Alcaldía Coyoacán, Ciudad de México. En un horario de lunes a jueves de 08:00 a 13:45 hrs. y de 15:00 a 16:15 hrs. y viernes de 08:00 a 13:45 hrs.
	- 4. A partir de la fecha de recepción de la carta responsiva el proceso de liberación del usuario SATCLOUD puede demorar hasta 5 días hábiles.
- **B.** Ya que eres usuario de la herramienta SATCLOUD, para presentar la Declaración Informativa, deberás realizar lo siguiente:
	- 1. Elige **Empresas / Declaracione***s* **/ Informativas / Intereses**.
	- 2. Selecciona en contenidos relacionados **Validador de intereses**, aparecerá una pregunta ¿Quieres abrir o guardar Validador \_Intereses\_060117zip desde sat.gob.mx? selecciona **Abrir o guardar** y aparece archivo **Validador.Jar**.
	- 3. Selecciona en contenidos relacionados **Layout del archivo de control TXT.** aparecerá pregunta ¿Quieres de abrir o guardar Layout +del+archivo+de+control+txt+de+intereses+i++fideicomisospdf desde sat.gob.mx? selecciona **Abrir o guardar**; se visualizará el Layout del archivo de control de intereses y fideicomisos con las instrucciones para generar archivo TXT.
	- 4. **Ejecuta el Validador.Jar**, aparecerá un cuadro de diálogo para seleccionar los archivos de la e.firma, ingresa tú **CONTRASEÑA**, selecciona la **ubicación del archivo** para validar, se **agrega archivo** y elige la opción: **validar y generar archivo encriptado** sin extensión de la declaración.
	- 5. Para depositar el archivo encriptado y el archivo TXT con los datos de la institución y la información que se presenta, requieres: Seleccionar en el **menú principal** el tema de la información a presentar, el aplicativo despliega dos carpetas temáticas: Fideicomisos o Intereses; si seleccionas **Fideicomisos** deposita en la carpeta el archivo encriptado y posteriormente archivo TXT; si seleccionas **Intereses** se desplegarán cuatro opciones: Intereses, **Crédito Hipotecarios**, Enajenación de Acciones y Sociedades de Inversión, elige el tema que deseas presentar y deposita en la carpeta el archivo encriptado sin extensión de la declaración y posteriormente el archivo de control TXT, que identifica la declaración que presentas, ambos archivos deben coincidir en los datos generales.
	- 6. Al depositar los archivos, el aplicativo realiza la validación y puede generar un aviso de rechazo si hay inconsistencias en el Layout y las reglas de validación o un acuse de recibo cuando cumpla con el Layout y las reglas de validación.
		- Este procedimiento dura aproximadamente cuarenta minutos.

#### **En forma Presencial**:

En caso de contingencia, cuando no puedas realizarlo a través del Portal:

- 1. Realiza las actividades del 1 al 4 del **Apartado B**, anteriores para que presentes la Declaración Informativa.
- **2. Guarda la información en un disco compacto**, etiquétalo con tu **RFC**, tipo de información y ejercicio.
- 3. Para poder realizar el trámite de manera presencial requieres **solicitar una cita** al correo electrónico de **armando.delatorre@sat.gob.mx** quien te atenderá, dentro del horario de 8:30 a 14:00 hrs. y de 15:00 a 18:30 hrs.
- 4. Presenta los archivos ante la Administración Central de Declaraciones y Pagos de la Administración General de Recaudación, ubicada en Torre Caballito, Avenida Reforma, No. 10, Piso 18, Colonia Tabacalera, Alcaldía Cuauhtémoc, C.P. 06030, Ciudad de México y recibe acuse de recibo.

#### **¿Qué requisitos debo cumplir?**

#### **En el Portal del SAT:**

- 1. Carta responsiva para el acceso a la herramienta **SATCLOUD**, con copia de identificación oficial cualquiera de las señaladas en el Apartado **I. Definiciones**; punto **1.2. Identificaciones oficiales, comprobantes de domicilio y poderes**, inciso **A) Identificación oficial**, del Anexo 1-A de la RMF del responsable de la cuenta y del superior jerárquico, así como copia del documento que ampare la facultad del uso de la **e.firma** de la institución financiera.
- 2. Generar dos archivos, uno con extensión TXT y otro sin extensión, los cuales deberás depositar dentro de la Herramienta **SATCLOUD**.

#### **En forma Presencial:**

En el caso de contingencia:

- 1. Presenta escrito libre en dos tantos, en el cual deberes indicar:
	- La denominación o razón social de la persona moral y el domicilio fiscal manifestado al **RFC**.
	- Señala la autoridad a la que se dirige y el propósito de la promoción.
	- Dirección de correo electrónico para recibir notificaciones.
- 2. La entrega los archivos y documentos debe realizarse a través de la(s) persona(s) facultada(s) por las organizaciones obligadas, y deberán llevar los siguientes documentos:
	- Identificación oficial cualquiera de las señaladas en el Apartado **I. Definiciones**; **punto 1.2. Identificaciones oficiales, comprobantes de domicilio y poderes**, inciso **A) Identificación oficial**, del Anexo 1-A de la RMF.
- 3. Deberás generar dos archivos, uno con extensión TXT y otro sin extensión, este último lo deberás guardar en tu disco compacto.

#### **¿Con qué condiciones debo cumplir?**

Contar con e.firma.

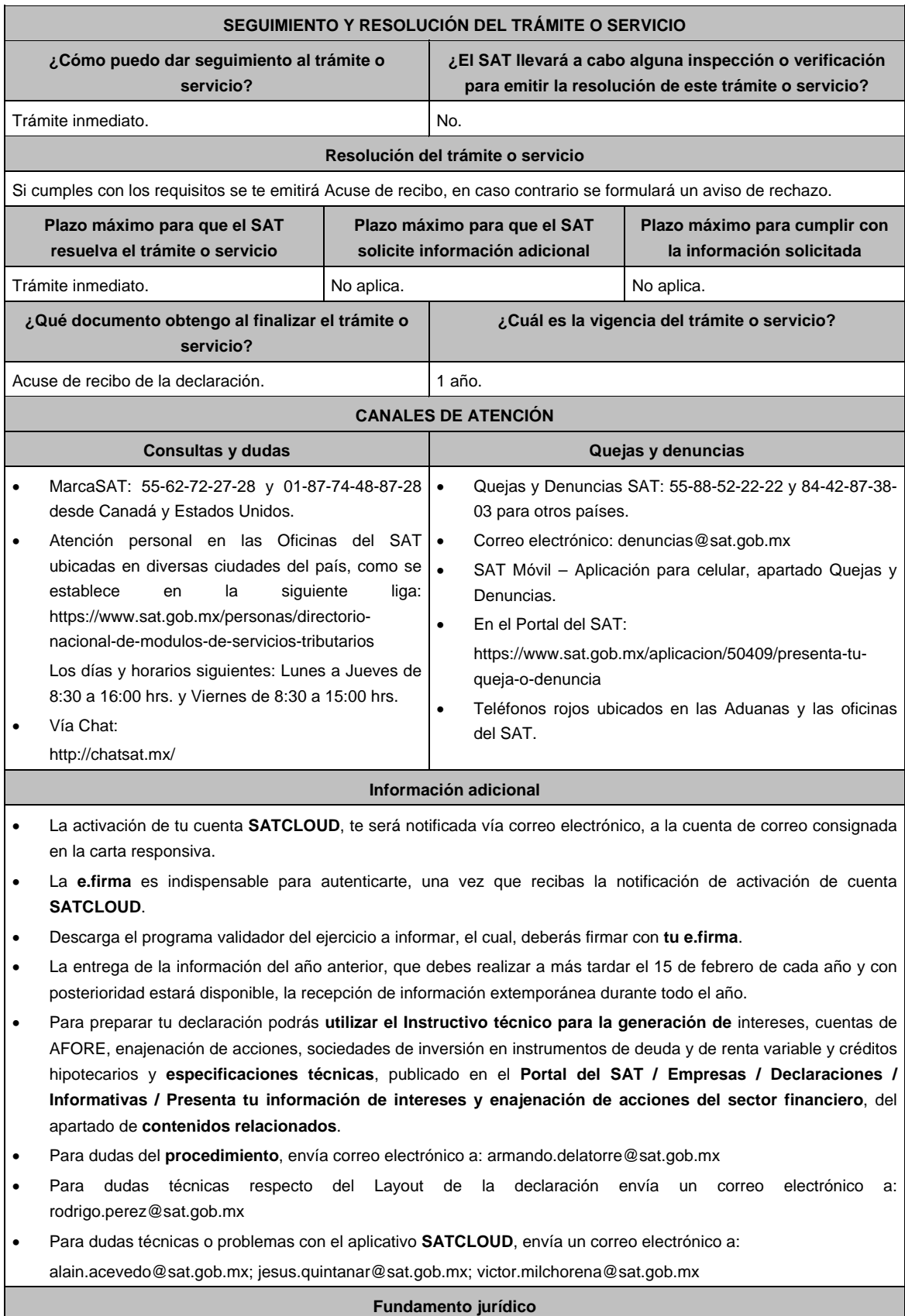

Artículos: 151 de la LISR y 253 del RLISR.

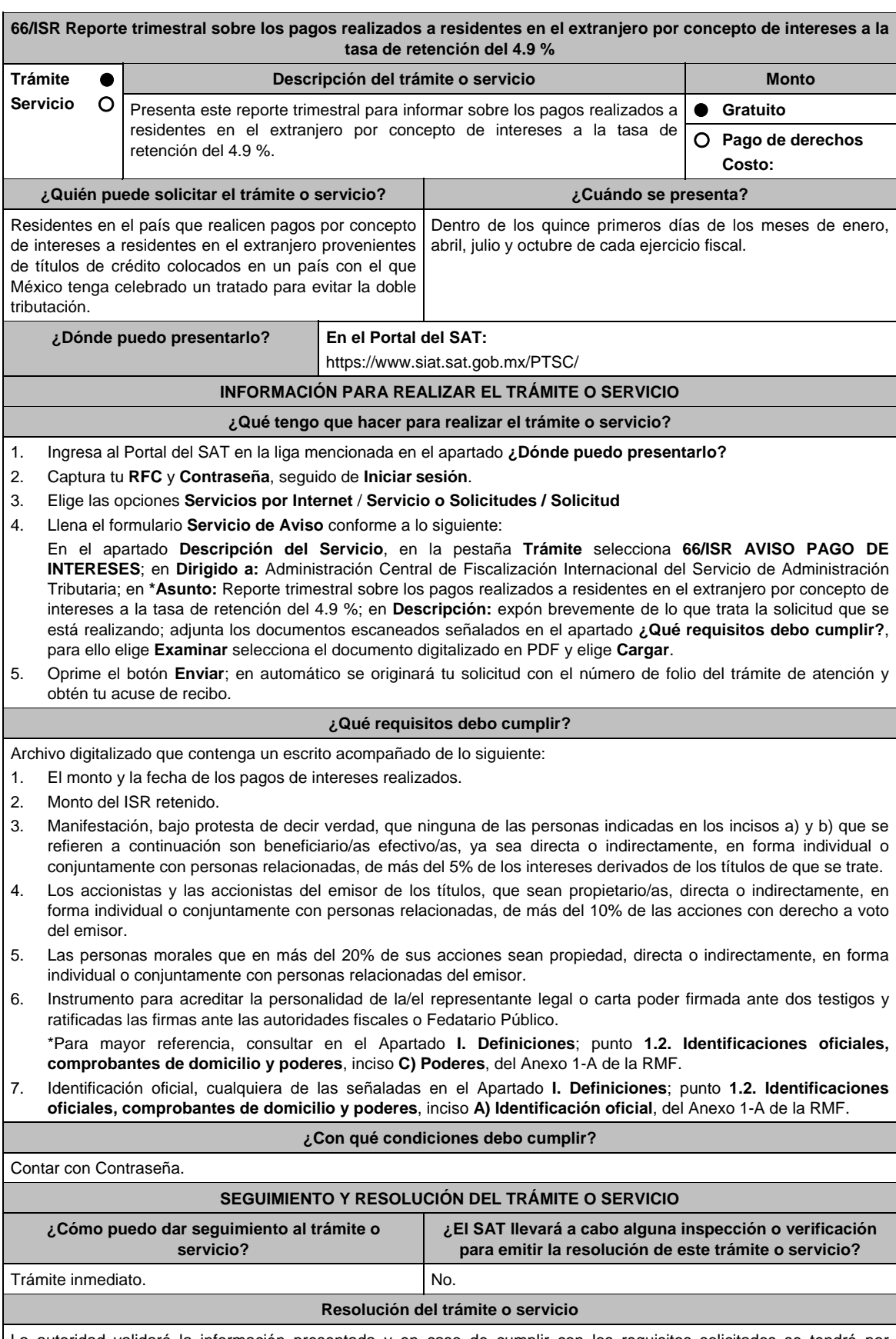

La autoridad validará la información presentada y en caso de cumplir con los requisitos solicitados se tendrá por presentado el reporte.

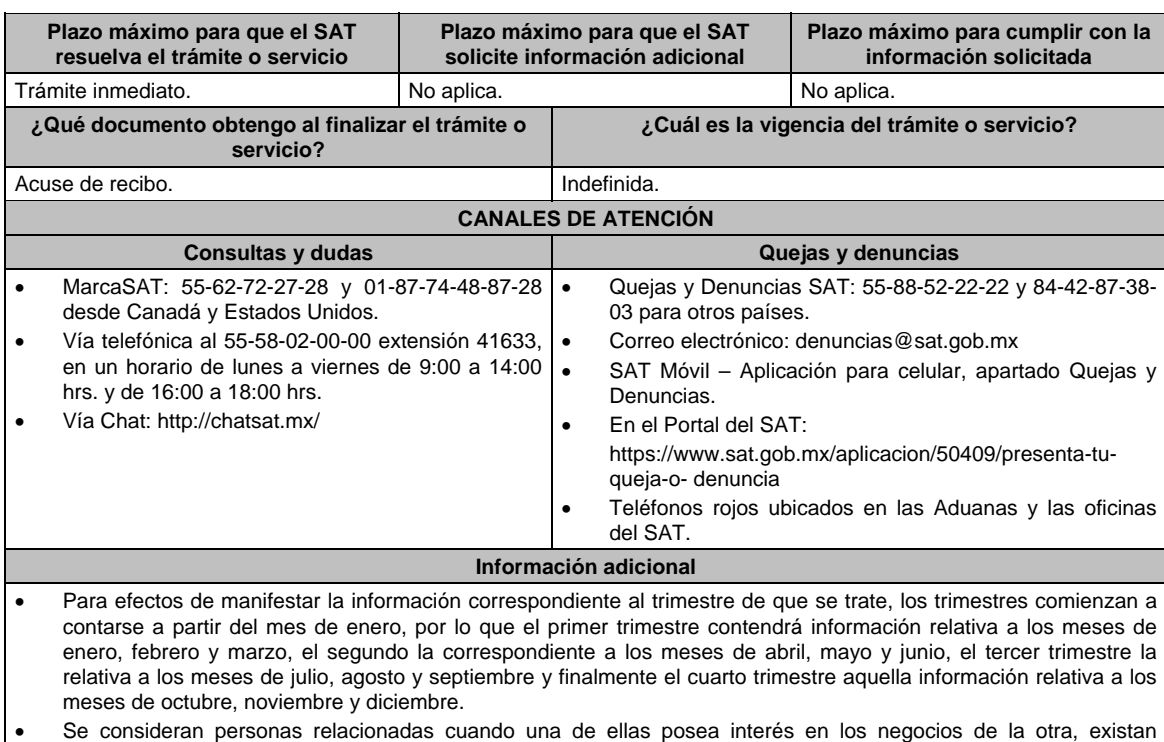

intereses comunes entre ambas, o bien, una tercera persona tenga interés en los negocios o bienes de aquéllas.

# **Fundamento jurídico**

Artículos: 166, 171 de la LISR; Regla 3.18.20. de la RMF.

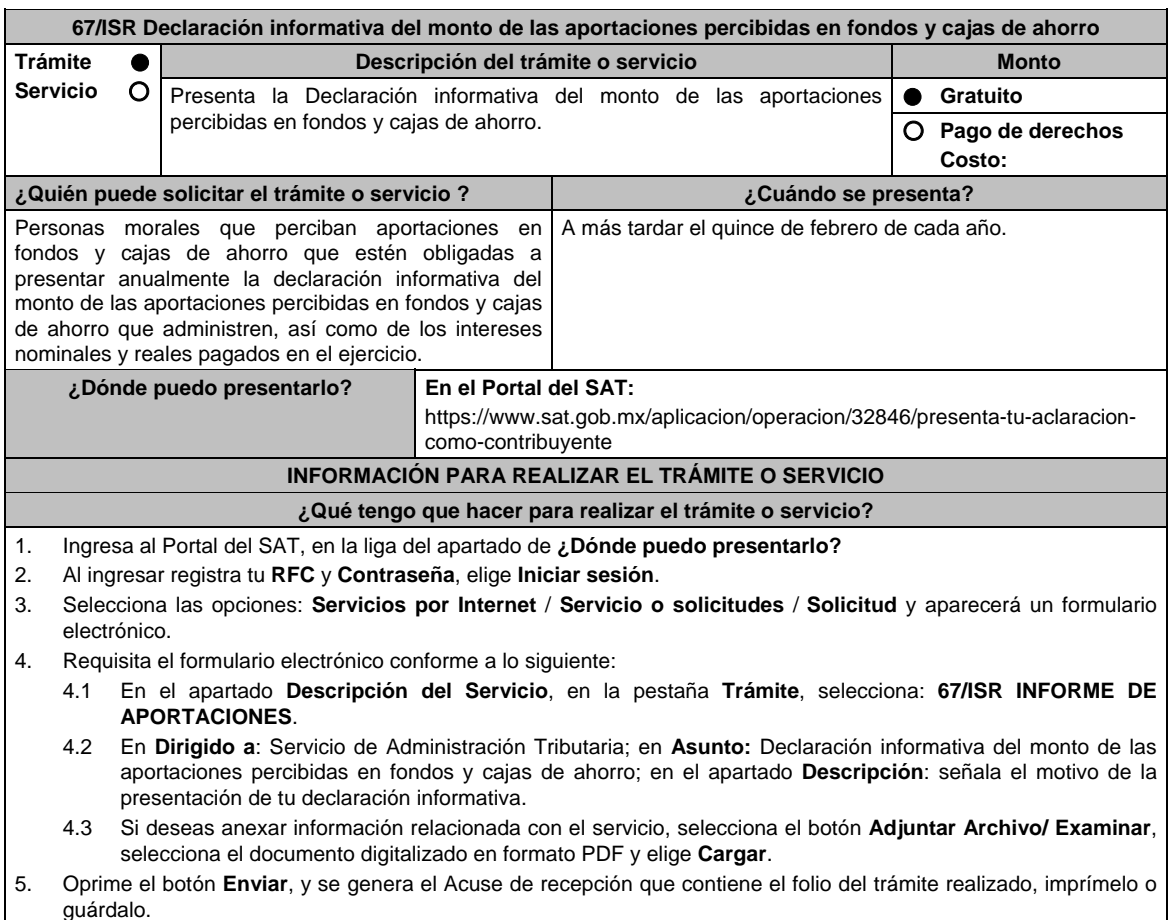

administres,

No aplica.

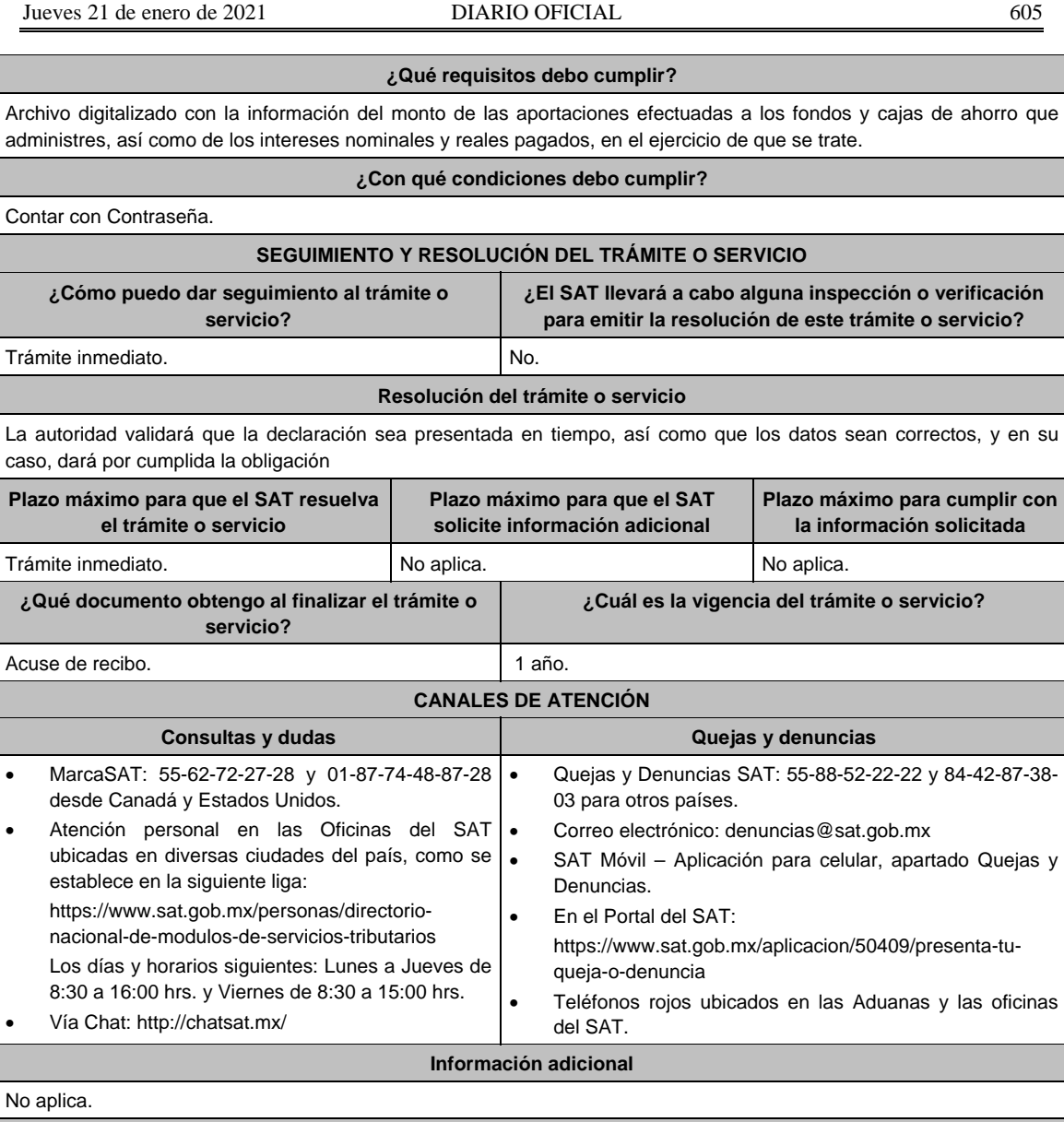

# **Fundamento jurídico**

Artículos: 17-D del CFF; 54, fracción V, inciso b), 55, fracción I de la LISR.

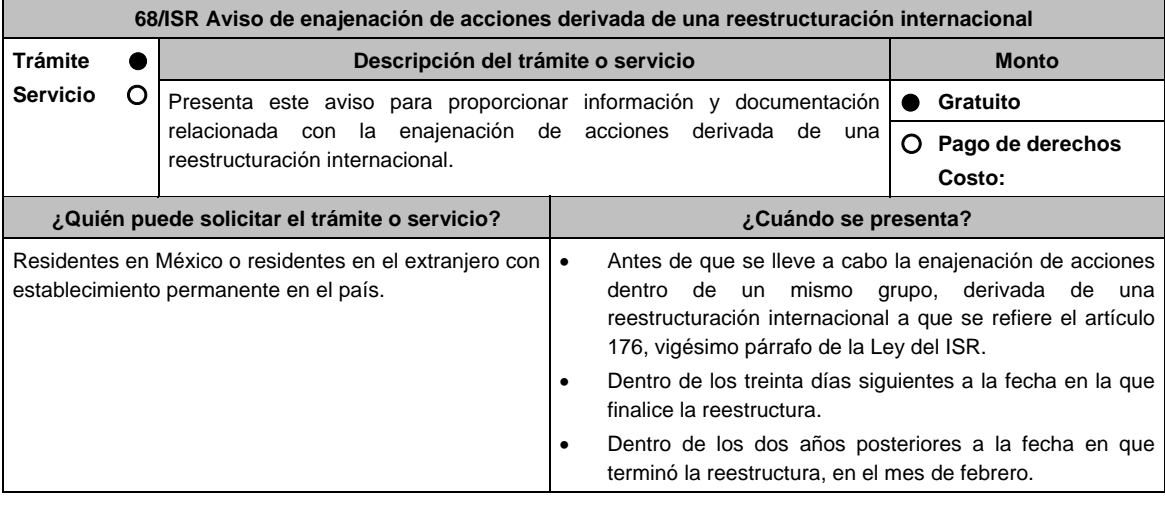

**¿Dónde puedo presentarlo?**  En la Oficialía de Partes de la Administración Central de Planeación y Programación de Fiscalización a Grandes Contribuyentes de la Administración General de Grandes Contribuyentes ubicada en Avenida Hidalgo 77 Módulo III, Planta Baja, Colonia Guerrero, Alcaldía Cuauhtémoc, C.P. 06300, Ciudad de México, con un horario de atención de lunes a viernes de 08:00 a 14:30 hrs. En la Oficialía de Partes de la Administración Central de Planeación y Programación de Hidrocarburos de la Administración General de Hidrocarburos, ubicada en Valerio Trujano 15, Módulo VIII, Planta Baja, Colonia Guerrero, Alcaldía Cuauhtémoc, C.P. 06300, Ciudad de México, con un horario de atención de lunes a viernes de 08:00 a 14:30 hrs. **INFORMACIÓN PARA REALIZAR EL TRÁMITE O SERVICIO** 

#### **¿Qué tengo que hacer para realizar el trámite o servicio?**

- 1. Acude a la Oficialía de Partes que te corresponda mencionadas en el apartado **¿Dónde puedo presentarlo?**
- 2. Entrega la documentación solicitada en el apartado **¿Qué requisitos debo cumplir?**
- 3. Reciba y conserve el escrito libre sellado, como acuse de recibo.

## **¿Qué requisitos debo cumplir?**

- 1. Con anterioridad a la reestructuración, deberás presentar un escrito libre dirigido a la Administración Central de Planeación y Programación de Fiscalización de Grandes Contribuyentes o a la Administración Central de Planeación y Programación de Hidrocarburos, que se acompañe con lo que se indica a continuación:
	- La manifestación y documentación a que se refiere el artículo 176, vigésimo párrafo, numerales 1 y 2 de la Ley del ISR. Para efectos del numeral 2, deberás acompañar a tu explicación detallada de los motivos y razones del porqué se llevará a cabo la reestructuración internacional, lo siguiente:
		- Los estados financieros de las personas, entidades o figuras jurídicas que vayan a intervenir en la reestructura.
		- Copia de las declaraciones del último ejercicio del ISR o su equivalente de dichas personas, entidades o figuras jurídicas.
	- Instrumento para acreditar la personalidad de la/el representante legal (copia certificada y copia simple para cotejo) o carta poder firmada ante dos testigos y ratificadas las firmas ante las autoridades fiscales o Fedatario Público (original y copia simple para cotejo).

 \*Para mayor referencia, consultar en el Apartado **I. Definiciones**; punto **1.2. Identificaciones oficiales, comprobantes de domicilio y poderes**, inciso **C) Poderes**, del Anexo 1-A de la RMF.

- Identificación oficial, cualquiera de las señaladas en el Apartado **I. Definiciones**; punto **1.2. Identificaciones oficiales, comprobantes de domicilio y poderes**, inciso **A) Identificación oficial**, del Anexo 1-A de la RMF.
- 2. Dentro de los 30 días siguientes a la fecha en la que finalice la reestructura, un escrito libre dirigido a la Administración Central de Planeación y Programación de Fiscalización de Grandes Contribuyentes o a la Administración Central de Planeación y Programación de Hidrocarburos, acompañado de la documentación a que se refiere el artículo 176, vigésimo párrafo, numeral 3 de la Ley del ISR, así como la que se indica a continuación:
	- El organigrama del grupo al que pertenecen las sociedades del grupo que se reestructuró, en el que se advierta la tenencia accionaria directa e indirecta de las sociedades, con posterioridad a la reestructuración.
	- Los certificados de tenencia accionaria de las sociedades que integran el grupo, firmados a la fecha de su emisión, bajo protesta de decir verdad por sus representantes legales debidamente acreditados.
	- Las actas o minutas debidamente apostilladas o legalizadas, según sea el caso, donde conste la realización de los actos corporativos llevados a cabo con motivo de la reestructuración internacional.
	- Los estados financieros o los estados financieros pro forma, en su caso, de las personas, entidades o figuras jurídicas con posterioridad a la reestructuración.
	- Copia de las declaraciones del ISR o su equivalente de dichas personas, entidades o figuras jurídicas con posterioridad a la reestructura.
	- Instrumento para acreditar la personalidad de la/el representante legal (copia certificada y copia simple para cotejo) o carta poder firmada ante dos testigos y ratificadas las firmas ante las autoridades fiscales o Fedatario Público (original y copia simple para cotejo).

 \*Para mayor referencia, consultar en el Apartado **I. Definiciones**; punto **1.2. Identificaciones oficiales, comprobantes de domicilio y poderes**, inciso **C) Poderes**, del Anexo 1-A de la RMF.

 Identificación oficial, cualquiera de las señaladas en el Apartado **I. Definiciones**; punto **1.2. Identificaciones oficiales, comprobantes de domicilio y poderes**, inciso **A) Identificación oficial**, del Anexo 1-A de la RMF.

3. En relación con el artículo 176, vigésimo párrafo, numeral 4 de la Ley del ISR, dentro de los dos años posteriores a la fecha en que terminó la reestructuración, deberás presentar en el mes de febrero, un escrito libre dirigido a la Administración Central de Planeación y Programación de Fiscalización de Grandes Contribuyentes o a la Administración Central de Planeación y Programación de Hidrocarburos con la siguiente documentación:

- El organigrama del grupo al que pertenecen las sociedades del grupo que se reestructuró, en el que se advierta la tenencia accionaria directa e indirecta de las sociedades, con posterioridad a la reestructuración.
- Los certificados de tenencia accionaria de las sociedades que integran el grupo, firmados a la fecha de su emisión, bajo protesta de decir verdad por sus representantes legales debidamente acreditados.
- Instrumento para acreditar la personalidad de la/el representante legal (copia certificada y copia simple para cotejo) o carta poder firmada ante dos testigos y ratificadas las firmas ante las autoridades fiscales o Fedatario Público (original y copia simple para cotejo). \*Para mayor referencia, consultar en el Apartado **I. Definiciones**; punto **1.2. Identificaciones oficiales,**

**comprobantes de domicilio y poderes**, inciso **C) Poderes**, del Anexo 1-A de la RMF.

 Identificación oficial, cualquiera de las señaladas en el Apartado **I. Definiciones**; punto **1.2. Identificaciones oficiales, comprobantes de domicilio y poderes**, inciso **A) Identificación oficial**, del Anexo 1-A de la RMF.

**¿Con qué condiciones debo cumplir?** 

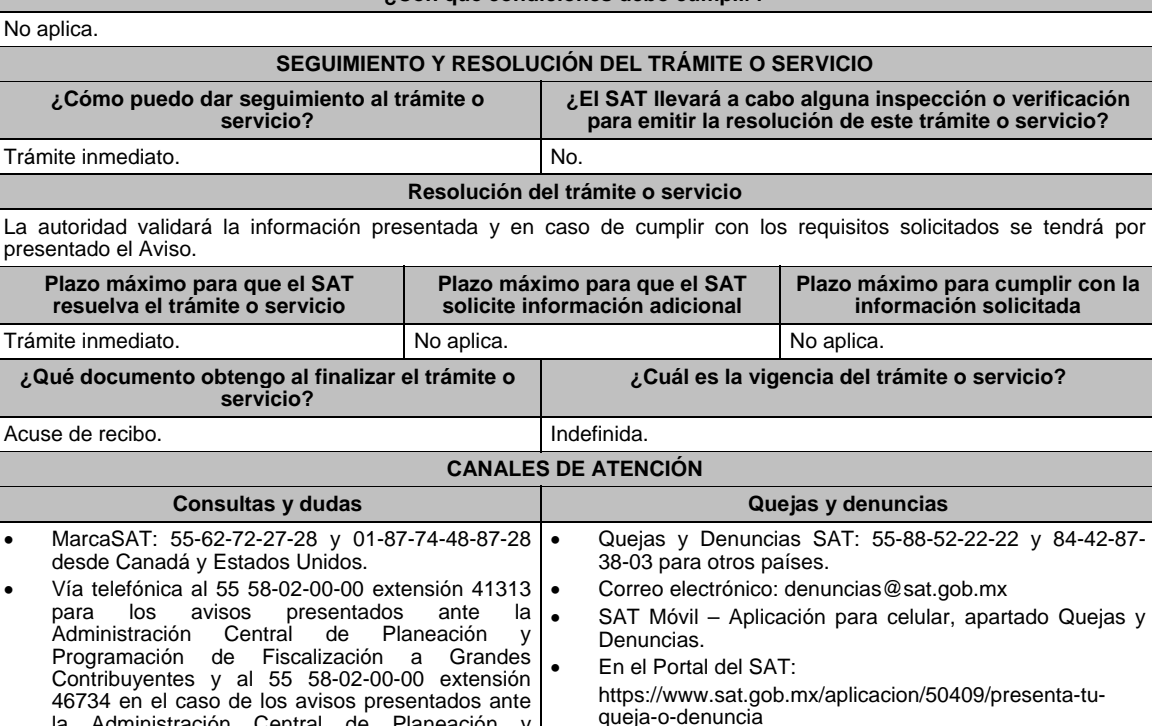

# lunes a viernes de 9:00 a 14:00 hrs. y de 16:00 a 18:00 hrs.

Vía Chat: http://chatsat.mx/

la Administración Central de Planeación y Programación de Hidrocarburos, en un horario de  $\cdot$ 

## **Información adicional**

del SAT.

Teléfonos rojos ubicados en las Aduanas y las oficinas

- Para mayor información del tema, puedes consultar la siguiente liga https://www.sat.gob.mx/tramites/06208/presenta-tu-aviso-de-enajenacion-de-acciones-derivadas-de-unareestructuracion-internacional
- El acuse de este trámite es emitido sin prejuzgar sobre si la información fue presentada completa, sin errores, en forma distinta a la señalada, a la veracidad de los datos asentados ni al cumplimiento dentro de los plazos establecidos. En virtud de ello, las autoridades fiscales se reservan su derecho a ejercer las facultades de comprobación previstas en el CFF, respecto de la información presentada.
- Para efectos de esta ficha de trámite, las declaraciones indicadas deberán acompañarse con el acuse de recibo emitido por las autoridades fiscales respectivas y la documentación que demuestre que dicho impuesto fue, en su caso, efectivamente pagado.
- En caso de que al vencimiento del plazo de los 30 días siguientes al que finalice la reestructuración, los y las residentes en México o residentes en el extranjero con establecimiento permanente en el país no cuenten con las declaraciones del ISR o su equivalente, podrán presentar papeles de trabajo relativos a la determinación del ISR que se origine de los ingresos que se hayan generado con motivo de la operación. En todo caso, una vez que se presenten las declaraciones del ISR o su equivalente de dichas personas, entidades o figuras jurídicas, los contribuyentes deberán presentar esta información con arreglo a lo previsto en esta ficha.

#### **Fundamento jurídico**

Artículos: 176 de la LISR; 2 del RLISR; Reglas 1.6., 2.1.7. y 3.19.6. de la RMF.

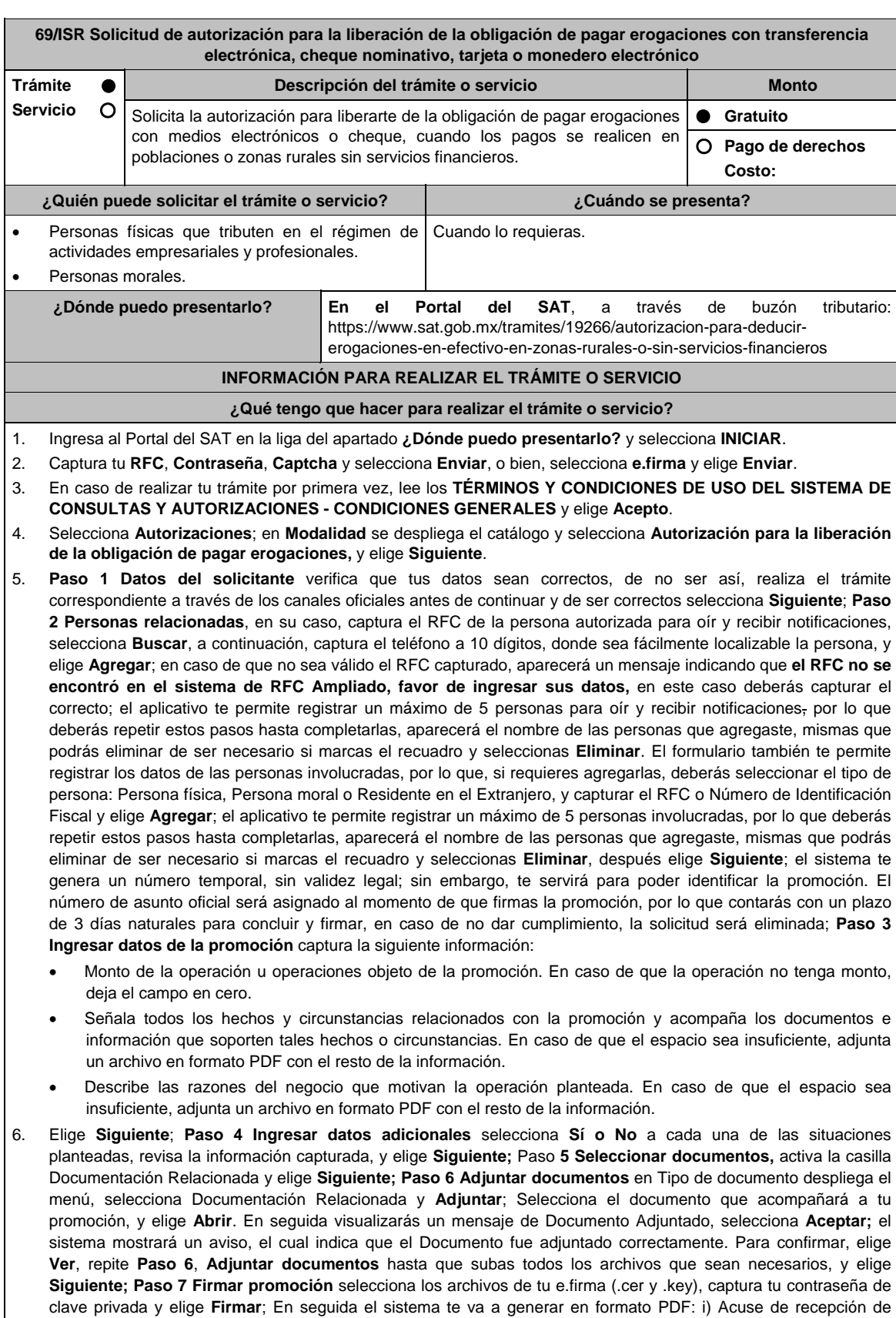

promoción, el cual incluye el Número de Asunto con el cual podrás consultar el estatus de tu solicitud en cualquier

momento, ii) Acuse de términos y condiciones y iii) Constancia de firmado electrónico de documentos.

7. Para salir de tu buzón tributario, elige **Cerrar sesión**.

En caso de que desees enviar documentación adicional, una vez que hayas registrado tu solicitud de autorización, ingresa a: https://wwwmat.sat.gob.mx/operacion/01324/incrementa-la-informacion-de-tu-tramite-de-consulta-deautorizacion-en-linea

- 1. Selecciona **INICIAR**.
- 2. Captura tu **RFC**, **Contraseña**, **Captcha** y selecciona **Enviar**, o bien, selecciona **e.firma** y elige **Enviar**; en el apartado **Consultar Asunto**, captura el Número de Asunto con el que quedó registrada tu solicitud y elige **Buscar**, también podrás realizar la búsqueda por Tipo de Asunto o por la Fecha de Recepción de la Promoción (Fecha Inicio y Fecha Fin).
- 3. Para adjuntar documentación, elige sobre la solicitud, **Consultar Documentos** y en tipo de documento, selecciona **Documentación Relacionada**, selecciona **Adjuntar**; elige **Seleccionar,** el documento y elige **Abrir**, en seguida selecciona **Adjuntar**, visualizarás un mensaje de **Documento Adjuntado** elige **Aceptar**; el sistema mostrará un aviso, el cual indica que el Documento fue adjuntado correctamente, para confirmar, selecciona en **Ver**, repite este paso hasta que hayas adjuntado todos los archivos que sean necesarios; por último, selecciona los archivos de tu e.firma (.cer y .key), captura tu contraseña de clave privada y elige **Firmar,** el sistema te va a generar en formato PDF: i) Acuse de recepción de promoción y ii) Constancia de firmado electrónico de documentos.
- 4. Para salir de tu buzón tributario, elige **Cerrar sesión**.

# **¿Qué requisitos debo cumplir?**

- 1. Los establecidos en los artículos 18, 18-A y 19 del CFF.
- 2. Documentación e información con la que compruebes:
	- Que tus pagos realizados a proveedores se efectúan en poblaciones o en zonas rurales, sin servicios financieros.
	- El grado de aislamiento del proveedor respecto de las poblaciones o zonas rurales donde hubiera servicios financieros, así como los medios o infraestructura de transporte disponible para llegar a dichas poblaciones o zonas.
	- Otros elementos de prueba que consideres pertinentes.

#### **¿Con qué condiciones debo cumplir?**

Contar con Contraseña.

- Contar con e.firma.
- Contar con buzón tributario activo.

## **SEGUIMIENTO Y RESOLUCIÓN DEL TRÁMITE O SERVICIO**

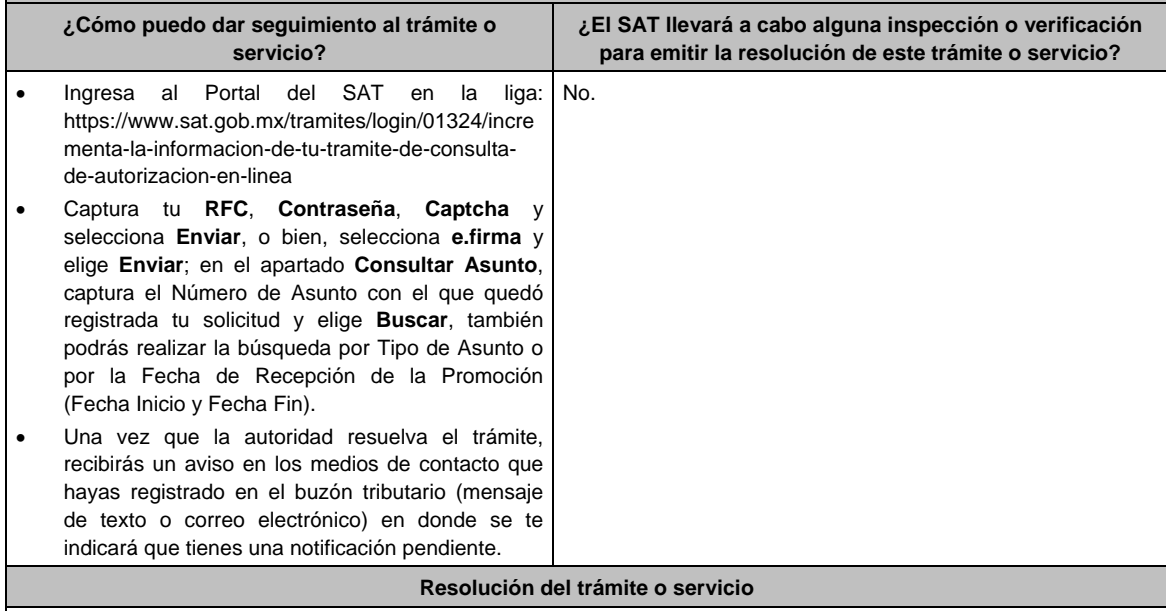

La resolución se te notificará a través de buzón tributario.

- Pudiendo ser alguno de los siguientes oficios:
- De requerimiento de información.
- De autorización o
- De negativa de autorización.

En caso de estar amparado contra el uso de dicho buzón, la notificación se realizará de forma personal.

Transcurrido el plazo para que la autoridad emita la resolución correspondiente, en su caso, aplicará la negativa ficta.

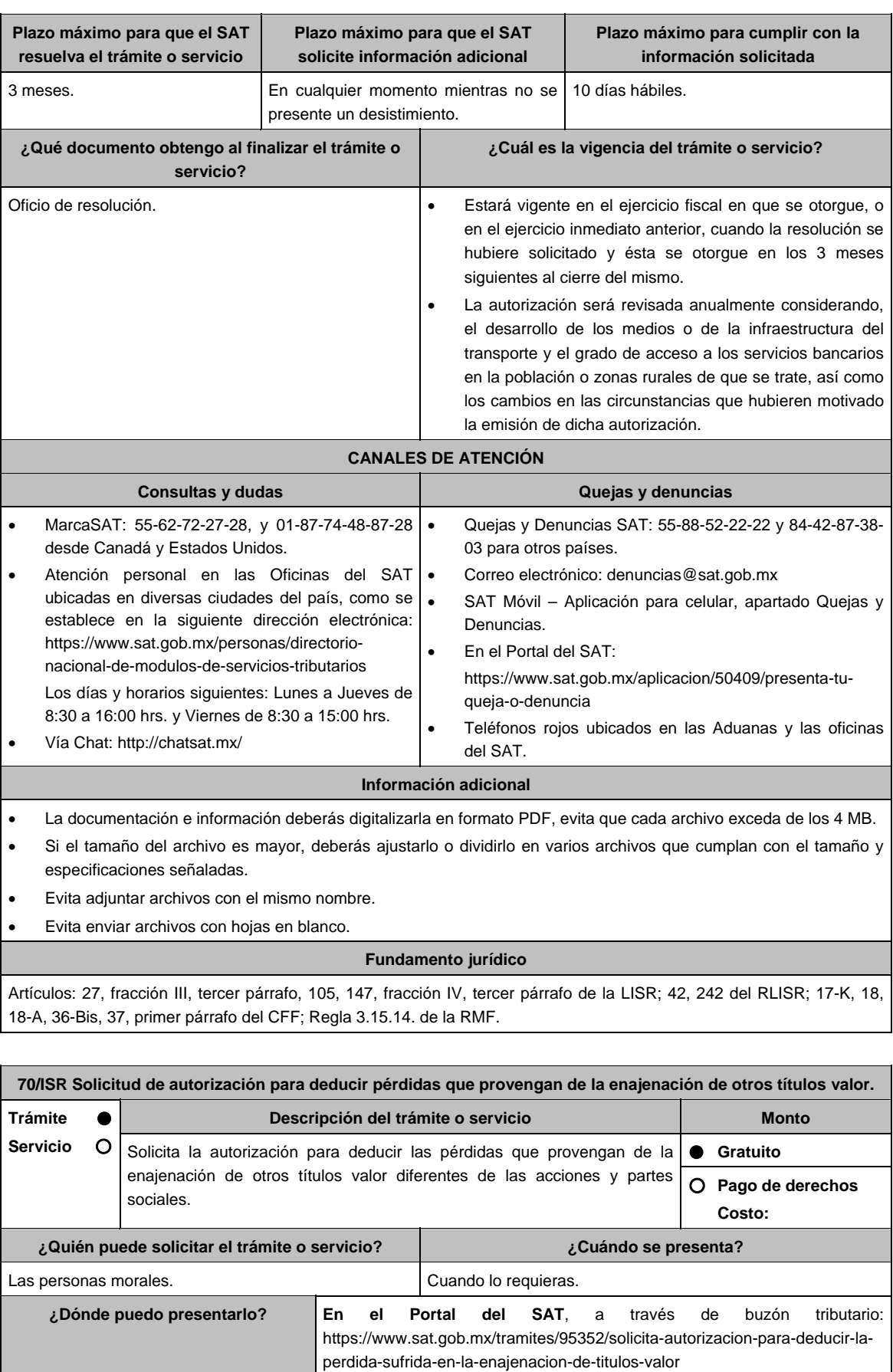

## **INFORMACIÓN PARA REALIZAR EL TRÁMITE O SERVICIO**

### **¿Qué tengo que hacer para realizar el trámite o servicio?**

- 1. Ingresa al Portal del SAT en la liga del apartado **¿Dónde puedo presentarlo?** y selecciona **INICIAR**.
- 2. Captura tu **RFC**, **Contraseña**, **Captcha** y selecciona **Enviar**, o bien, selecciona **e.firma** y elige **Enviar**.
- 3. En caso de realizar tu trámite por primera vez, lee los **TÉRMINOS Y CONDICIONES DE USO DEL SISTEMA DE CONSULTAS Y AUTORIZACIONES - CONDICIONES GENERALES** y elige **Acepto**.
- 4. Selecciona **Autorizaciones**; en **Modalidad** se despliega el catálogo y selecciona **Autorización para deducir pérdidas de otros títulos valor**, y elige **Siguiente**.
- 5. **Paso 1 Datos del solicitante** verifica que tus datos sean correctos, de no ser así, realiza el trámite correspondiente a través de los canales oficiales antes de continuar y de ser correctos selecciona **Siguiente**; **Paso 2 Personas relacionadas**, en su caso, captura el RFC de la persona autorizada para oír y recibir notificaciones, selecciona **Buscar**, a continuación, captura el teléfono a 10 dígitos, donde sea fácilmente localizable la persona, y elige **Agregar**; en caso de que no sea válido el RFC capturado, aparecerá un mensaje indicando que **el RFC no se encontró en el sistema de RFC Ampliado, favor de ingresar sus datos**, en este caso deberás capturar el correcto; el aplicativo te permite registrar un máximo de 5 personas para oír y recibir notificaciones, por lo que deberás repetir estos pasos hasta completarlas, aparecerá el nombre de las personas que agregaste, mismas que podrás eliminar de ser necesario si marcas el recuadro y seleccionas **Eliminar**. El formulario también te permite registrar los datos de las personas involucradas, por lo que, si requieres agregarlas, deberás seleccionar el tipo de persona: Persona física, Persona moral o Residente en el Extranjero, y capturar el RFC o Número de Identificación Fiscal y elige **Agregar**; el aplicativo te permite registrar un máximo de 5 personas involucradas, por lo que deberás repetir estos pasos hasta completarlas, aparecerá el nombre de las personas que agregaste, mismas que podrás eliminar de ser necesario si marcas el recuadro y seleccionas **Eliminar**, después elige **Siguiente**; el sistema te genera un número temporal, sin validez legal; sin embargo, te servirá para poder identificar la promoción. El número de asunto oficial será asignado al momento de que firmas la promoción, por lo que contarás con un plazo de 3 días naturales para concluir y firmar, en caso de no dar cumplimiento, la solicitud será eliminada; **Paso 3 Ingresar datos de la promoción** captura la siguiente información:
	- Monto de la operación u operaciones objeto de la promoción. En caso de que la operación no tenga monto, deja el campo en cero.
	- Señala todos los hechos y circunstancias relacionados con la promoción y acompaña los documentos e información que soporten tales hechos o circunstancias. En caso de que el espacio sea insuficiente, adjunta un archivo en formato PDF con el resto de la información.
	- Describe las razones del negocio que motivan la operación planteada. En caso de que el espacio sea insuficiente, adjunta un archivo en formato PDF con el resto de la información.
- 6. Elige **Siguiente**; **Paso 4 Ingresar datos adicionales** selecciona **Sí o No** a cada una de las situaciones planteadas, revisa la información capturada, y elige **Siguiente**; Paso **5 Seleccionar documentos,** activa la casilla Documentación Relacionada y elige **Siguiente; Paso 6 Adjuntar documentos** en Tipo de documento despliega el menú, selecciona Documentación Relacionada y **Adjuntar**; Selecciona el documento que acompañará a tu promoción, y elige **Abrir**. En seguida visualizarás un mensaje de Documento Adjuntado, selecciona **Aceptar**; el sistema mostrará un aviso, el cual indica que el Documento fue adjuntado correctamente. Para confirmar, elige **Ver**, repite **Paso 6**, **Adjuntar documentos** hasta que subas todos los archivos que sean necesarios, y elige **Siguiente**; **Paso 7 Firmar promoción** selecciona los archivos de tu e.firma (.cer y .key), captura tu contraseña de clave privada y elige **Firmar**; En seguida el sistema te va a generar en formato PDF: i) Acuse de recepción de promoción, el cual incluye el Número de Asunto con el cual podrás consultar el estatus de tu solicitud en cualquier momento, ii) Acuse de términos y condiciones y iii) Constancia de firmado electrónico de documentos.
- 7. Para salir de tu buzón tributario, elige **Cerrar sesión**.

En caso de que desees enviar documentación adicional, una vez que hayas registrado tu solicitud de autorización, ingresa a https://wwwmat.sat.gob.mx/operacion/01324/incrementa-la-informacion-de-tu-tramite-de-consulta-deautorizacion-en-linea y:

- 1. Selecciona **INICIAR**.
- 2. Captura tu **RFC**, **Contraseña**, **Captcha** y selecciona **Enviar**, o bien, selecciona **e.firma** y elige **Enviar**; en el apartado **Consultar Asunto**, captura el Número de Asunto con el que quedó registrada tu solicitud y elige **Buscar**, también podrás realizar la búsqueda por Tipo de Asunto o por la Fecha de Recepción de la Promoción (Fecha Inicio y Fecha Fin).
- 3. Para adjuntar documentación, elige sobre la solicitud, **Consultar Documentos** y en tipo de documento, selecciona **Documentación Relacionada**, selecciona **Adjuntar**; elige **Seleccionar**, el documento y elige **Abrir**, en seguida selecciona **Adjuntar**, visualizarás un mensaje de **Documento Adjuntado** elige **Aceptar**; el sistema mostrará un aviso, el cual indica que el Documento fue adjuntado correctamente, para confirmar, selecciona en **Ver**, repite este paso hasta que hayas adjuntado todos los archivos que sean necesarios; por último, selecciona los archivos de tu **e.firma** (.cer y .key), captura tu contraseña de clave privada y elige **Firmar**, el sistema te va a generar en formato PDF: i) Acuse de recepción de promoción y ii) Constancia de firmado electrónico de documentos.
- 4. Para salir de tu buzón tributario, elige **Cerrar sesión**.

 $\mathcal{L}_{\mathcal{A}}$ 

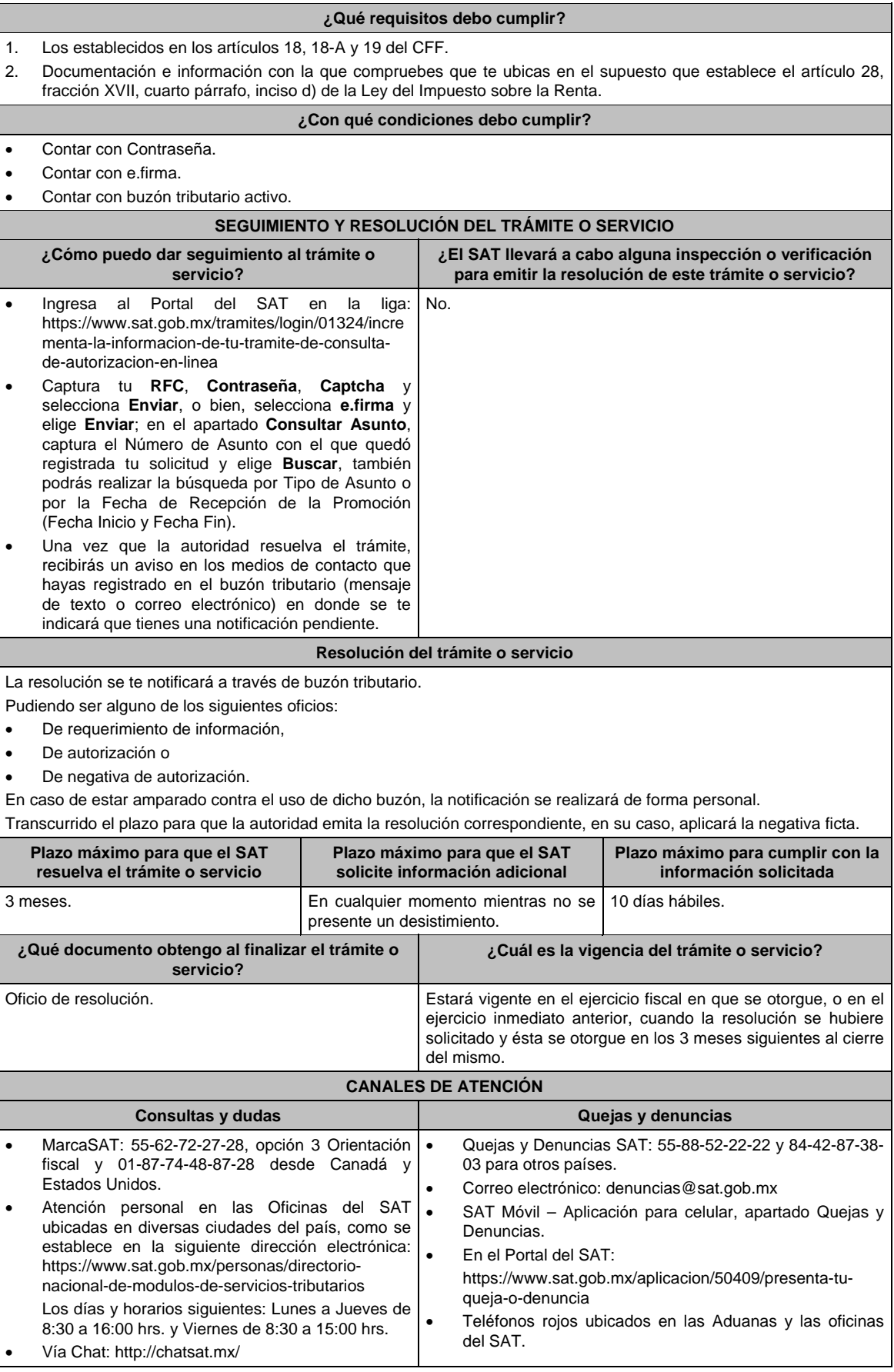

#### **Información adicional**

- La documentación e información deberás digitalizarla en formato PDF, evita que cada archivo exceda de los 4 MB.
- Si el tamaño del archivo es mayor, deberás ajustarlo o dividirlo en varios archivos que cumplan con el tamaño y especificaciones señaladas.
- Evita adjuntar archivos con el mismo nombre.
- Evita enviar archivos con hojas en blanco.

# **Fundamento jurídico**

Artículos: 28, fracción XVII, cuarto párrafo, inciso d) de la LISR; 17-K, 18, 18-A, 19, 36-Bis, 37, primer párrafo del CFF; Regla 3.3.1.26. de la RMF.

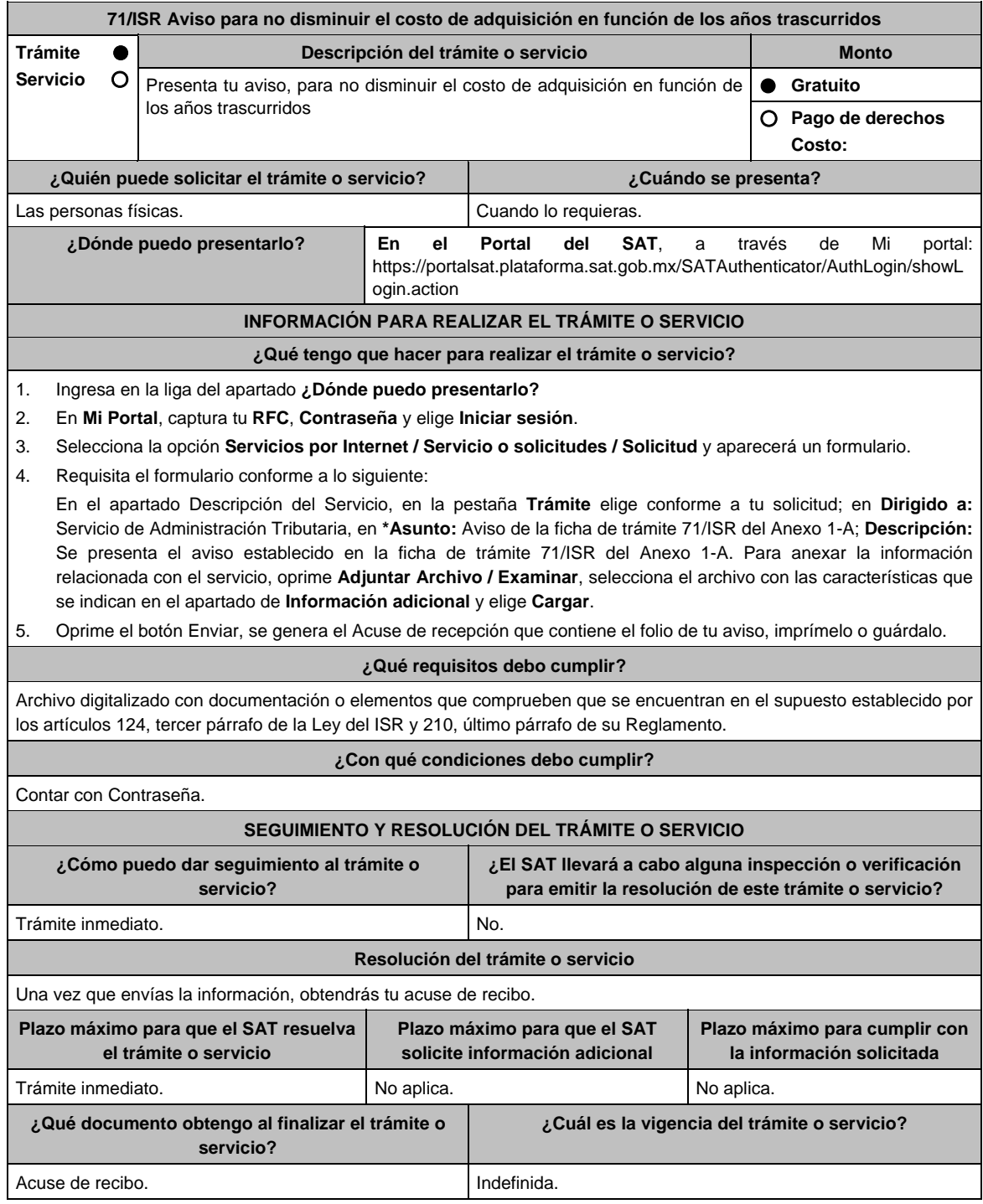
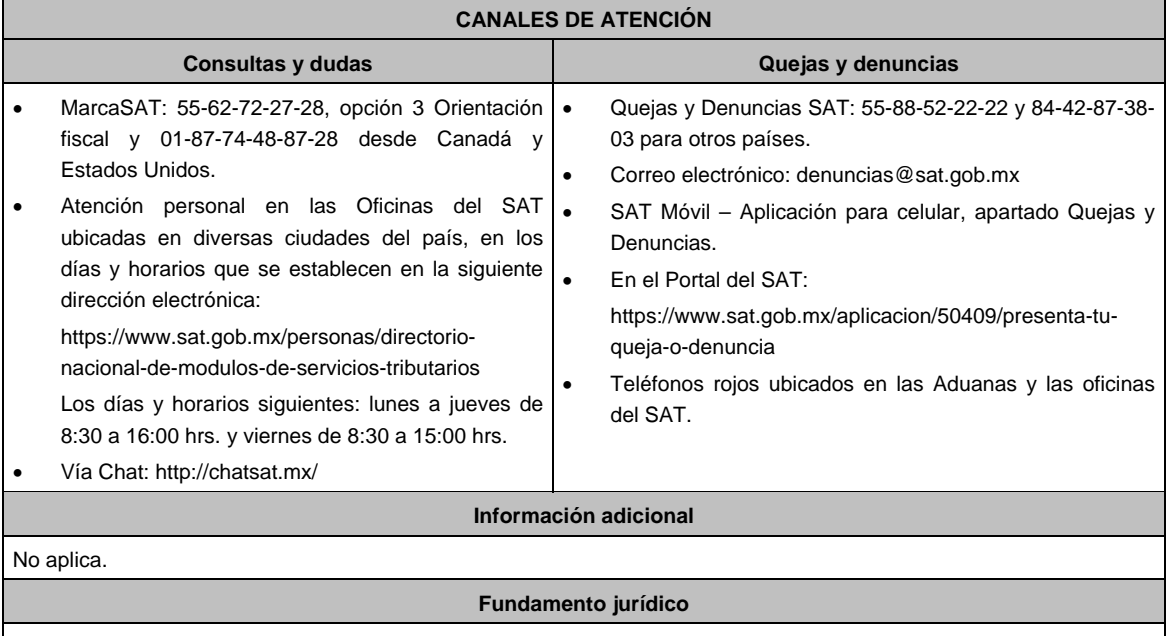

Artículos: 18 del CFF; 124, tercer párrafo de la LISR y 210 del RISR; Regla 3.15.13. de la RMF.

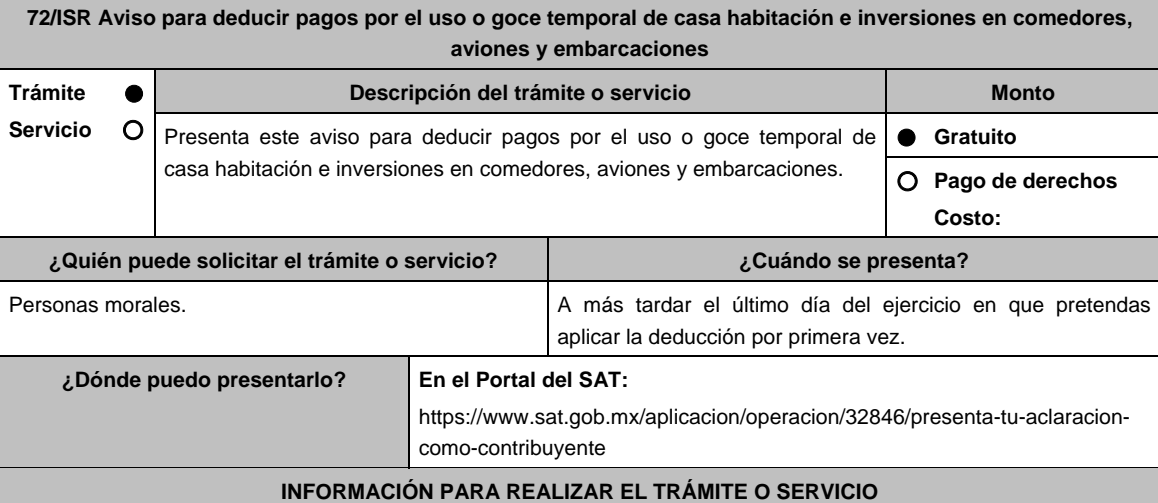

# **¿Qué tengo que hacer para realizar el trámite o servicio?**

- 1. Ingresa al Portal del SAT, en la liga del apartado de **¿Dónde puedo presentarlo?**
- 2. Al ingresar registra tu **RFC** y **Contraseña,** elige **Iniciar sesión**.
- 3. Selecciona las opciones: **Servicios por Internet** / **Servicio o solicitudes** / **Solicitud** y aparecerá un formulario electrónico.
- 4. Requisita el formulario electrónico conforme a lo siguiente:
	- 4.1 En el apartado **Descripción del Servicio**, en la pestaña **Trámite,** selecciona: **72/ISR DEDUCCIONES ART 76 ISR**.
	- 4.2 En **Dirigido** a: Servicio de Administración Tributaria; en **Asunto:** Aviso para deducir pagos por el uso o goce temporal de casa habitación e inversiones en comedores, aviones y embarcaciones; en el apartado **Descripción**: señala el motivo de la presentación de tu aviso.
	- 4.3 Si deseas anexar información relacionada con el servicio, selecciona el botón **Adjuntar Archivo/ Examinar**, selecciona el documento digitalizado en formato PDF y elige **Cargar**.
- 5. Oprime el botón **Enviar**, y se genera el Acuse de recepción que contiene el folio del trámite realizado, imprímelo o guárdalo.

## **¿Qué requisitos debo cumplir?**

- 1. Tratándose de deducción de pagos por el uso o goce temporal de casa habitación adjunta:
	- Contrato de arrendamiento.
	- Estudio comparativo entre los gastos efectuados durante el último ejercicio por concepto de hospedaje y las erogaciones estimadas durante un ejercicio por el arrendamiento de todas las casas habitación.
	- La documentación que acredite la estancia de la o las personas que ocupan dicho inmueble, (copia simple del recibo de luz, teléfono, agua, etc., que sea reciente y se encuentre pagado).
	- Toma en cuenta que, las casas de recreo, en ningún caso serán deducibles.
- 2. Tratándose de inversiones en aviones, adjunta:
	- Contrato de arrendamiento.
	- Plan de vuelo debidamente foliado de cada uno de los viajes realizados en el ejercicio.
	- Informes sellados mensuales presentados durante el ejercicio ante la autoridad competente en aeronáutica civil, los cuales deberán contener:
		- > Lugar u origen de los vuelos y su destino.
		- > Horas de recorrido de los distintos vuelos realizados.
		- Kilómetros recorridos, kilogramos de carga, así como número de pasajeros. Bitácora de vuelo.
- 3. Tratándose de inversiones en embarcaciones, adjunta:
	- Bitácora de viaje.
	- Constancia de pago por los servicios de puerto y atraque.
	- Toma en cuenta que, lo dispuesto en los puntos anteriores no es aplicable tratándose de dragas.
- 4. Tratándose de inversiones en comedores, adjunta:
	- Relación de trabajadores a los que el patrón o empresa, otorga el servicio de comedor por necesidad especial de su actividad.
	- Contrato que, en su caso, haya celebrado con un tercero para que preste el servicio. Menús tipo, que se sirven en el comedor y su costo.
	- También adjunta, la documentación con la que compruebes que:
	- El servicio de comedor está a disposición de todos los trabajadores de la empresa, objeto de la necesidad especial.
	- Los gastos de comedor no exceden de un monto equivalente al valor de una Unidad de Medida y Actualización por cada trabajador que haga uso de los mismos y por cada día en que se preste el servicio, adicionado con las cuotas de recuperación que pague el trabajador por este concepto (artículo 28, fracción XXI de la LISR).
	- Los gastos relacionados con la prestación del servicio de comedor como son: el mantenimiento a cargo de personas especialistas que estudien la calidad y conveniencia de los alimentos servidos en el comedor no se encuentren dentro del límite señalado.

#### **¿Con qué condiciones debo cumplir?**

- Contar con Contraseña.
- Conserva en tu contabilidad por cada ejercicio de que se trate, durante el plazo de cinco años, la documentación o elementos que comprueben el cumplimiento de los requisitos, para cada caso en específico, como lo señalan las disposiciones fiscales vigentes.

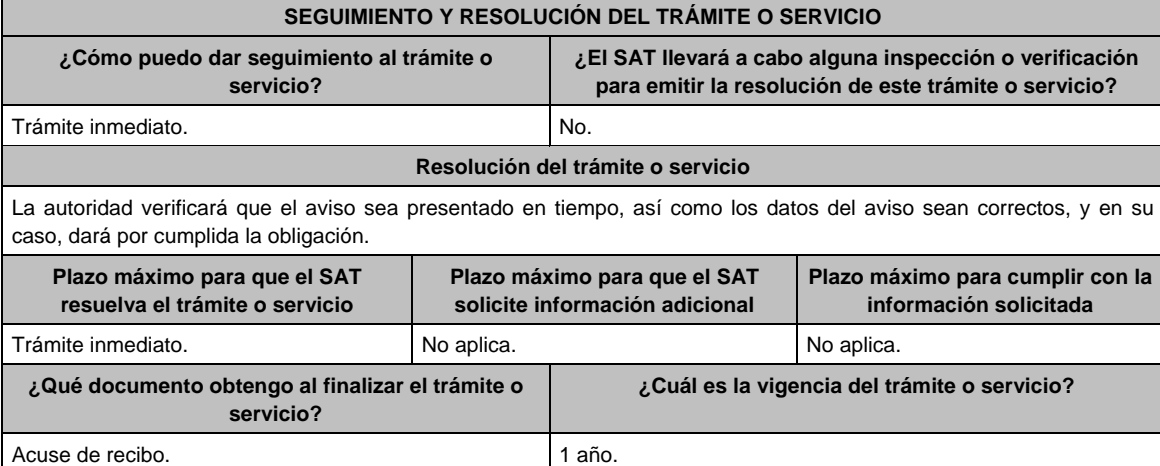

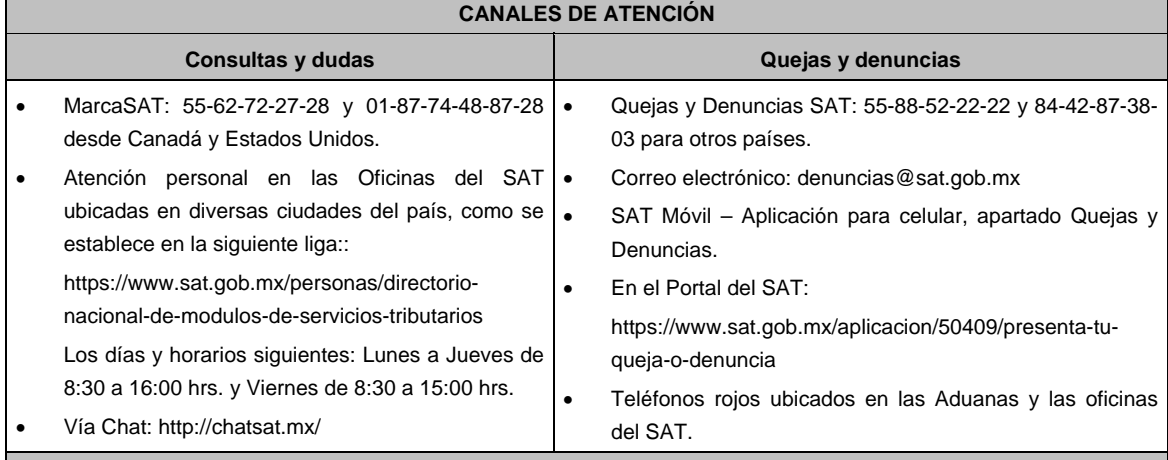

**Información adicional** 

No aplica.

**Fundamento jurídico** 

Artículos: 17-D, 30 del CFF; 28, fracción XIII, 36, fracción III de la LISR; 60, 76 del RLISR; Regla 3.3.1.34. de la RMF.

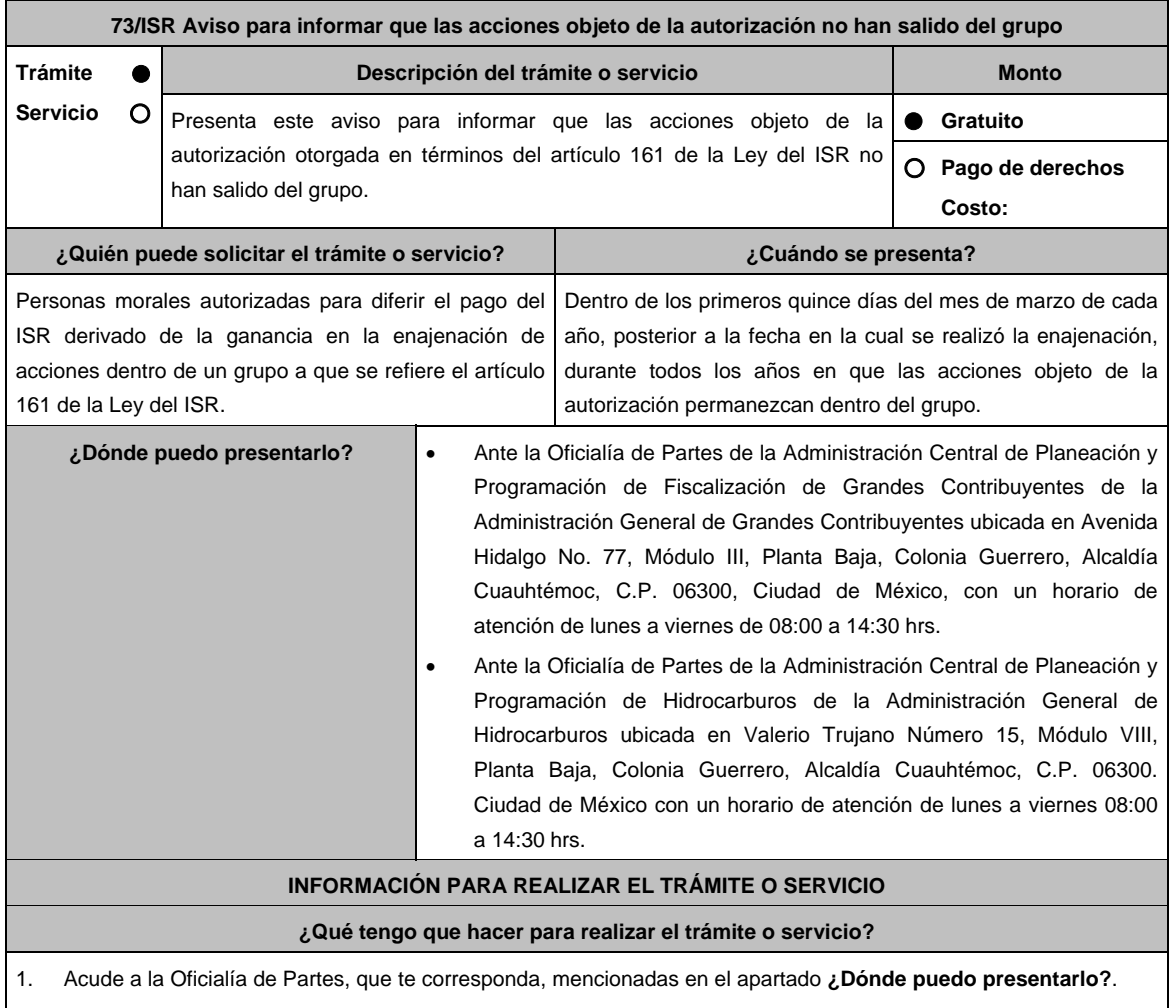

2. Entrega la documentación solicitada en el apartado **¿Qué requisitos debo cumplir?**.

3. Recibe el escrito libre sellado como acuse de recibo.

#### **¿Qué requisitos debo cumplir?**

Escrito libre que contenga lo siguiente:

- 1. Certificados de tenencia accionaria de la sociedad emisora de las acciones objeto de la autorización, así como de las sociedades que integren el grupo al que pertenece, firmados bajo protesta de decir verdad, por sus representantes legales debidamente acreditados ante la autoridad, actualizados a diciembre del año anterior a la fecha de presentación de la información a que hace referencia el artículo 161, antepenúltimo párrafo de la Ley del ISR.
- 2. Organigrama del grupo al que pertenecen las sociedades objeto de la autorización, en el que se advierta la tenencia accionaria directa e indirecta de las sociedades del grupo y, en particular, la de las emisoras objeto de la autorización, actualizado a diciembre del año anterior a la fecha de presentación de la información a que hace referencia el artículo 161, antepenúltimo párrafo de la Ley del ISR.
- 3. Instrumento para acreditar la personalidad de la/el representante legal (copia certificada y copia simple para cotejo) o carta poder firmada ante dos testigos y ratificadas las firmas ante las autoridades fiscales o Fedatario Público (original y copia simple para cotejo).

 \*Para mayor referencia, consultar en el Apartado **I. Definiciones**; punto **1.2.** Identificaciones oficiales, **comprobantes de domicilio y poderes**, inciso **C) Poderes**, del Anexo 1-A de la RMF.

4. Identificación oficial, cualquiera de las señaladas en el Apartado **I. Definiciones**; punto **1.2. Identificaciones oficiales, comprobantes de domicilio y poderes**, inciso **A) Identificación oficial**, del Anexo 1-A de la RMF.

## **¿Con qué condiciones debo cumplir?**

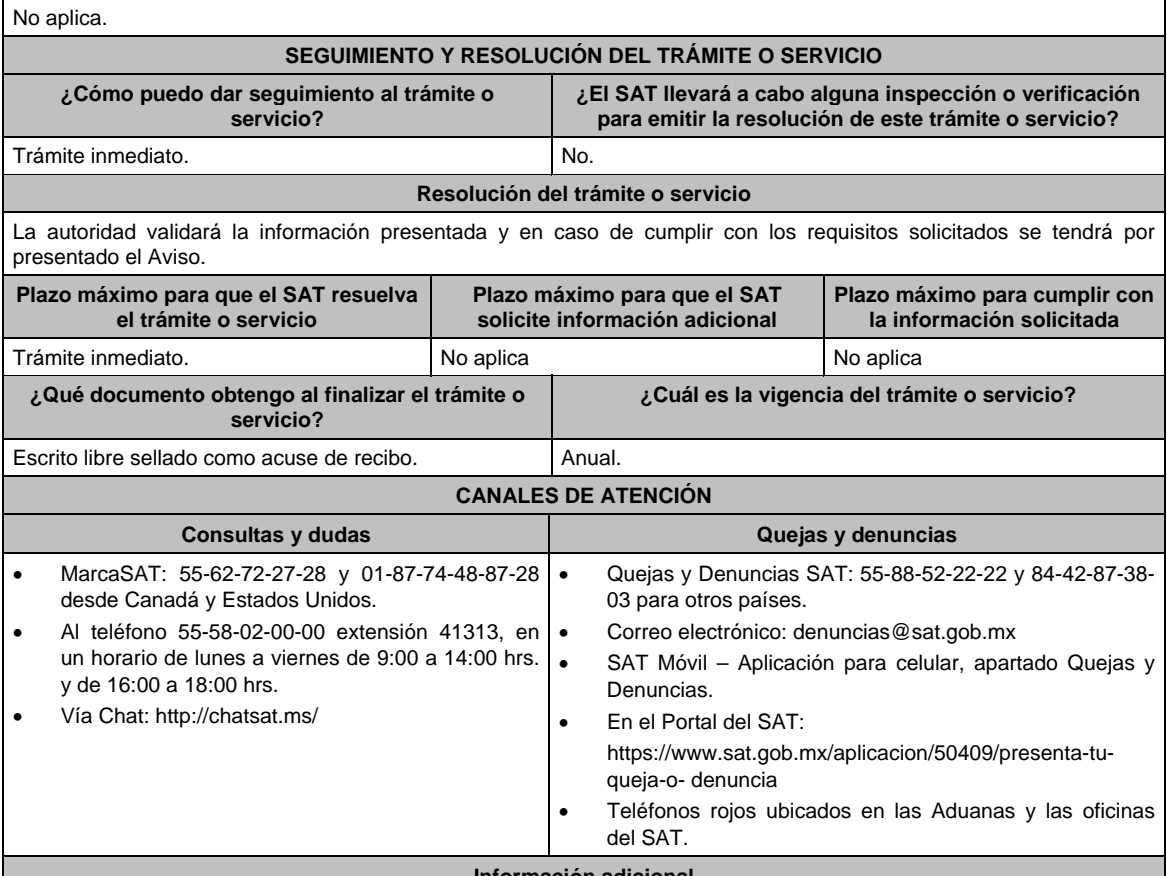

#### **Información adicional**

- El acuse será emitido sin prejuzgar si la información fue presentada completa, sin errores, en forma distinta a la señalada para su presentación, a la veracidad de los datos asentados ni al cumplimiento dentro de los plazos establecidos.
- Las autoridades fiscales se reservan su derecho a ejercer las facultades de comprobación previstas en el CFF, respecto de la información presentada.
- Se presumirá que las acciones salieron del grupo si no presentas a tiempo la documentación comprobatoria que ampare que las acciones objeto de la autorización no han salido del grupo de sociedades.

**Fundamento jurídico** 

Artículos: 18 del CFF; 161 de la LISR; 286, 287 del RLISR; Reglas 2.1.7. y 3.18.30. de la RMF.

**74/ISR (Se deroga)**

**75/ISR (Se deroga)**

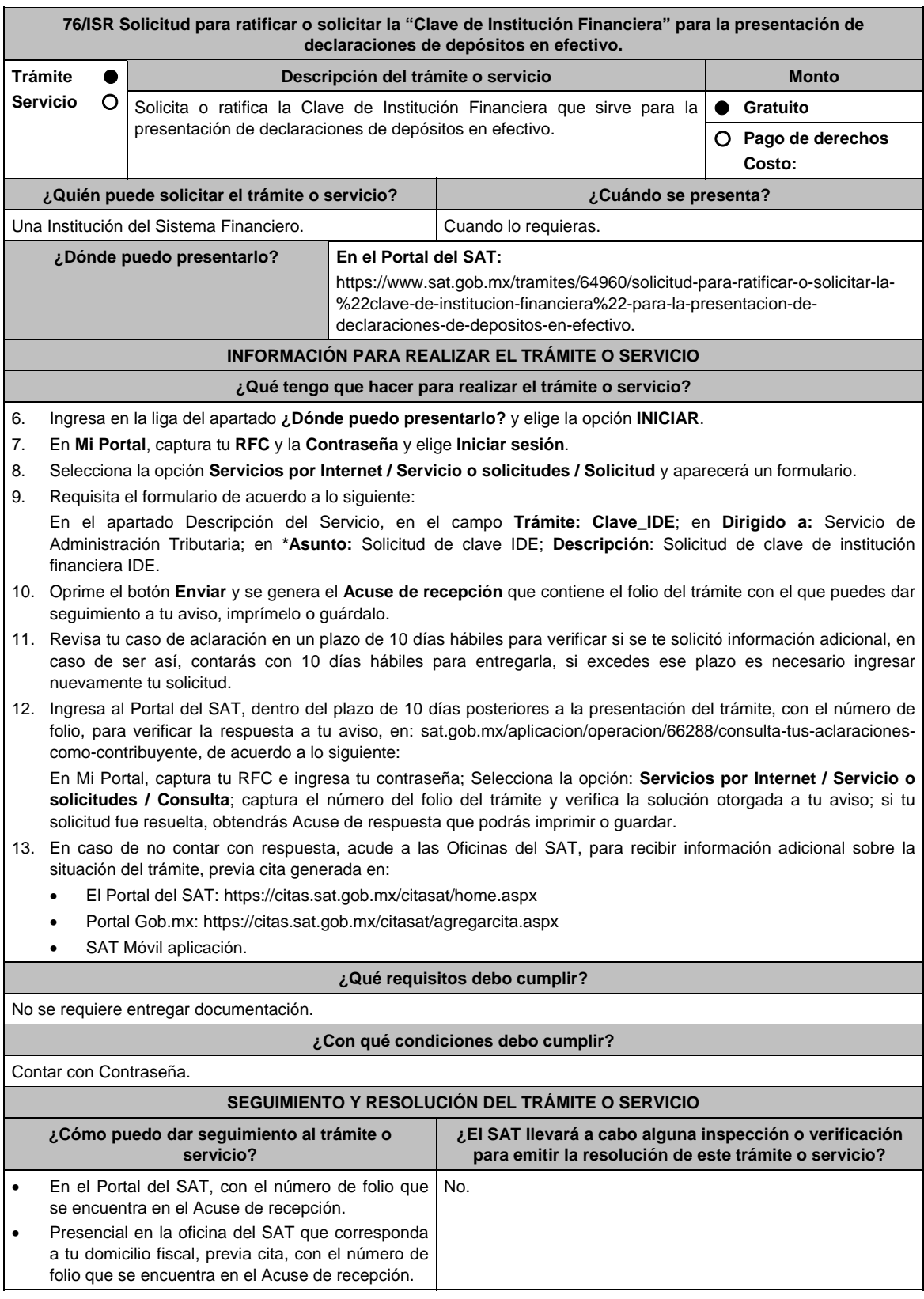

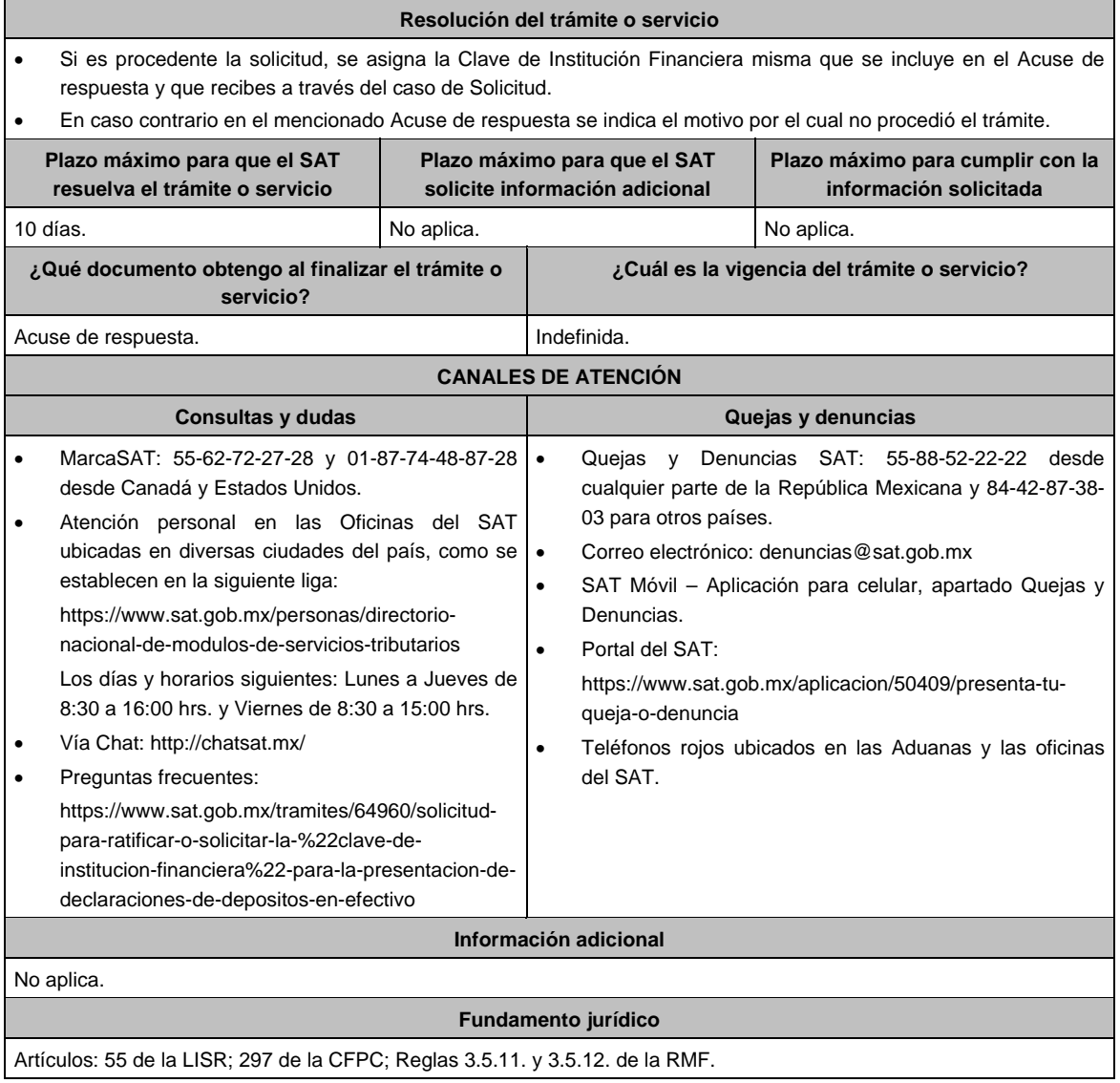

# **77/ISR (Se deroga)**

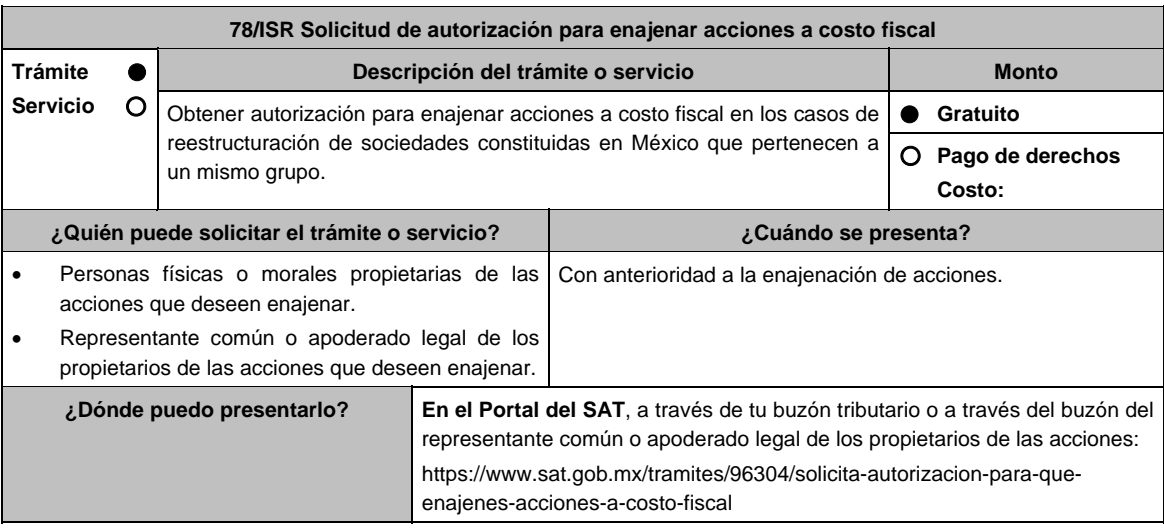

# **INFORMACIÓN PARA REALIZAR EL TRÁMITE O SERVICIO**

#### **¿Qué tengo que hacer para realizar el trámite o servicio?**

- 1. Ingresa al Portal del SAT a través de la liga señalada en el apartado **¿Dónde puedo presentarlo?**.
- 2. Elige la opción INICIAR, que se encuentra posterior a los requisitos enlistados.
- 3. Captura tu RFC e ingresa con tu e.firma o Contraseña y selecciona Enviar.
- 4. Después de leer los términos y condiciones de uso del sistema de consultas y autorizaciones-condiciones generales, elige Acepto.
- 5. Selecciona la opción Autorizaciones.
- 6. En el apartado de modalidad elige **Enajenar acciones a costo fiscal / Siguiente**.
- 7. Revisa tu información y oprime Siguiente;
- 8. Captura la información de las personas autorizadas para oír y recibir notificaciones y de las personas involucradas, y elige Siguiente;
- 9. Selecciona Guardar y captura la información sobre los datos de promoción y elige Siguiente.
- 10. Selecciona la opción correspondiente a hechos y medios planteados, señala si estás sujeto a facultades de comprobación, selecciona, según corresponda, las manifestaciones bajo protesta de decir verdad señaladas y oprime Siguiente.
- 11. Selecciona en el apartado de documentos que se ofrecen o se adjuntan a la promoción, los documentos que adjuntarás a la solicitud y elige Siguiente.
- 12. Selecciona el tipo de documento que vas a adjuntar, oprime Seleccionar e identifica el documento digitalizado en formato PDF que contiene la información que exhibirás y elige Adjuntar (debes realizar este paso cada que adjuntes un documento y oprime guardar), finalizada la carga de todos los archivos en PDF selecciona Siguiente.
- 13. Firma la solicitud con tu e.firma y resguarda los documentos generados por el sistema.
- 14. Consulta el estatus del trámite realizado, para ello, ingresa a buzón tributario, a través de la siguiente liga www.sat.gob.mx., y elige Otros trámites y servicios;
- 15. Selecciona Recursos de revocación, consultas y autorizaciones en línea y elige la opción Atiende requerimientos de información por parte del SAT.
- 16. Elige la opción INICIAR, que se encuentra posterior a los requisitos enlistados; captura tu RFC e ingresa con tu e.firma o Contraseña seguidos de Enviar;
- 17. Registra en el campo Número de Asunto el número de asunto generado en tu trámite y elige Buscar, para visualizar si la autoridad ha emitido algún requerimiento de información.
- 18. En caso de obtener resultados, pasa al numeral 19 y posteriormente al numeral 20, en caso de no obtener resultados, pasa al numeral 20.
- 19. Atiende el requerimiento emitido por la autoridad, en el plazo de 10 días hábiles contados a partir del día hábil siguiente al que surta efectos legales la notificación correspondiente.

 Lo antes señalado, podrás hacerlo conforme a la Guía para atender requerimientos de información por parte de la autoridad, misma que podrás identificar en la opción prevista en el numeral 1 de este apartado, sección Contenidos Relacionados.

20. Con base en el análisis de la información y documentación proporcionada y en el ejercicio de sus atribuciones, la autoridad emitirá una resolución debidamente fundada y motivada negando o autorizando tu solicitud, misma que se notificará a través de buzón tributario en el plazo de 3 meses, contados a partir de la fecha en que se recibió tu solicitud.

#### **¿Qué requisitos debo cumplir?**

Archivo digitalizado que contenga:

- 1. Manifestación, bajo protesta de decir verdad, en el sentido de que cumplirán con los requisitos a que se refiere el artículo 24, fracciones I a X de la LISR.
- 2. Las actas constitutivas de todas las sociedades que intervienen en la operación.
- 3. Organigrama del grupo donde se advierta la tenencia accionaria directa o indirecta de las sociedades que integran el mismo, antes y después de la enajenación.
- 4. Instrumento notarial en el cual se advierta la tenencia accionaria o participación en el capital social de las personas que integran el grupo que se reestructura, la cual deberá coincidir con la tenencia o participación señalada en los Libros de Registro de Acciones Nominativas o en el Libro de Variaciones de Capital, así como en el borrador del contrato de enajenación de acciones que se exhiba.
- 5. Libro de Registro de Acciones Nominativas y, en su caso, el Libro de Variaciones de Capital, certificados por el secretario del Consejo de Administración o el Administrador Único, según corresponda.

 Si de los documentos señalados en los numerales 4 y 5 no se desprende que las acciones tienen derecho a voto, deberá exhibir los certificados de tenencia accionaria, considerando como tal el escrito donde se manifiesten los valores por unidad de la tenencia accionaria de las personas que integren el grupo, firmados por el secretario del Consejo de Administración o el Administrador Único, bajo protesta de decir verdad.

 Deberán incluirse las actas o instrumentos notariales en los que conste el nombramiento del secretario del Consejo de Administración o del Administrador Único que haya firmado las certificaciones o los certificados correspondientes, así como copia de su identificación oficial vigente, cualquiera de las señaladas en el Apartado **I. Definiciones**; punto **1.2. Identificaciones oficiales, comprobantes de domicilio y poderes**, inciso **A) Identificación oficial**, del Anexo 1-A de la RMF.

- 6. Papeles de trabajo que acrediten la determinación preliminar del costo promedio de las acciones que se pretenden enajenar, conforme a lo dispuesto en los artículos 22 y 23 de la Ley del ISR.
- 7. Borrador del contrato de enajenación de acciones en el que se señale que el precio de las mismas será el equivalente a su costo promedio, determinado a la fecha de su enajenación conforme a lo dispuesto en los artículos 22 y 23 de la Ley del ISR y que la contraprestación consiste en el canje de acciones en términos del artículo 24, fracción V de la Ley del ISR. En ambos casos, la contraprestación no deberá comprender bienes o derechos distintos al canje de acciones ni incluir modalidades en las obligaciones de las partes, tal es el caso de cláusulas suspensivas ni términos monetarios.

 En dicho documento se deberá incluir la siguiente leyenda: *"*El presente documento constituye únicamente un borrador del contrato que deberán celebrar las partes una vez que obtengan la autorización para la enajenación de acciones a costo fiscal en los términos del artículo 24 de la Ley del ISR*."* 

- 8. Manifestación, bajo protesta de decir verdad, en el sentido de si las sociedades participantes en la reestructura objeto de la solicitud han sido anteriormente objeto de una autorización de enajenación de acciones a costo fiscal. En caso afirmativo, deberá señalar las sociedades involucradas, la fecha en la que fue obtenida la autorización, así como proporcionar copia del oficio emitido por la unidad administrativa que corresponda.
- 9. Cuando la solicitud sea presentada por el representante común o apoderado legal se deberá adjuntar el poder notarial que acredite su personalidad (copia certificada), o carta poder firmada ante dos testigos y ratificadas las firmas ante las autoridades fiscales o ante Notario o Fedatario Público (original o copia certificada).

**¿Con qué condiciones debo cumplir?** 

- 1. Contar con tu e.firma.
- 2. Contar con tu Contraseña.

#### **SEGUIMIENTO Y RESOLUCIÓN DEL TRÁMITE O SERVICIO**

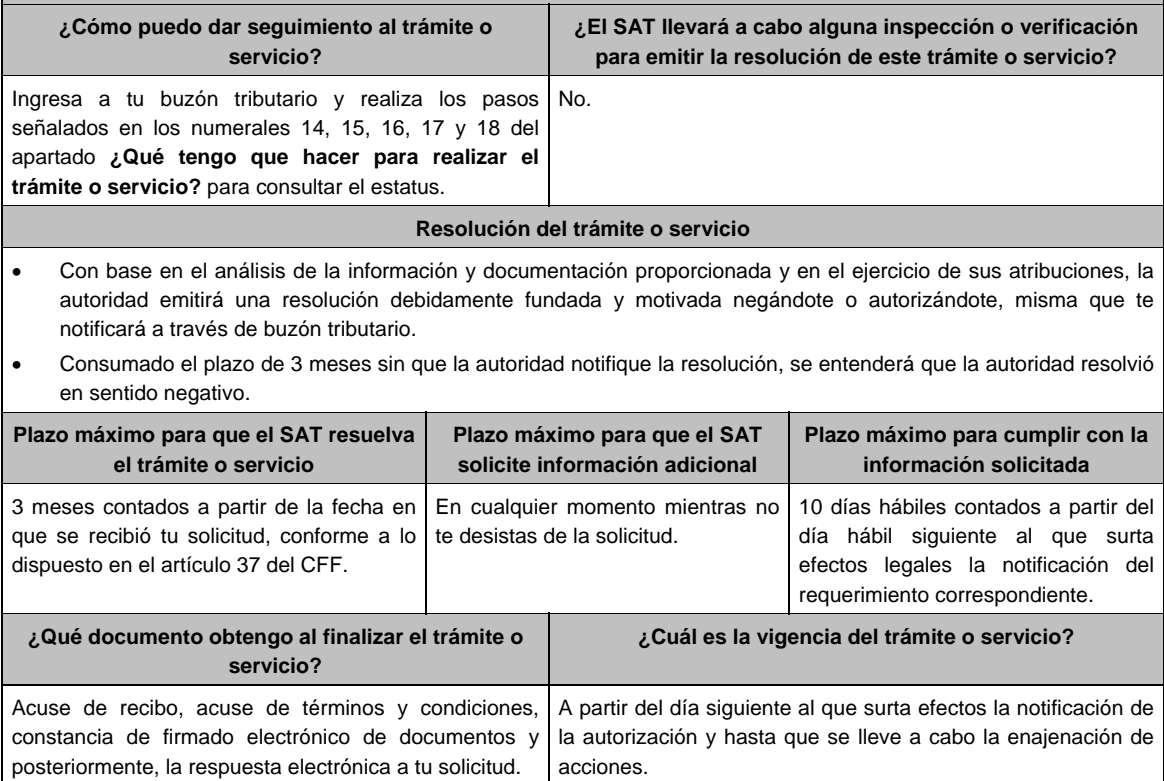

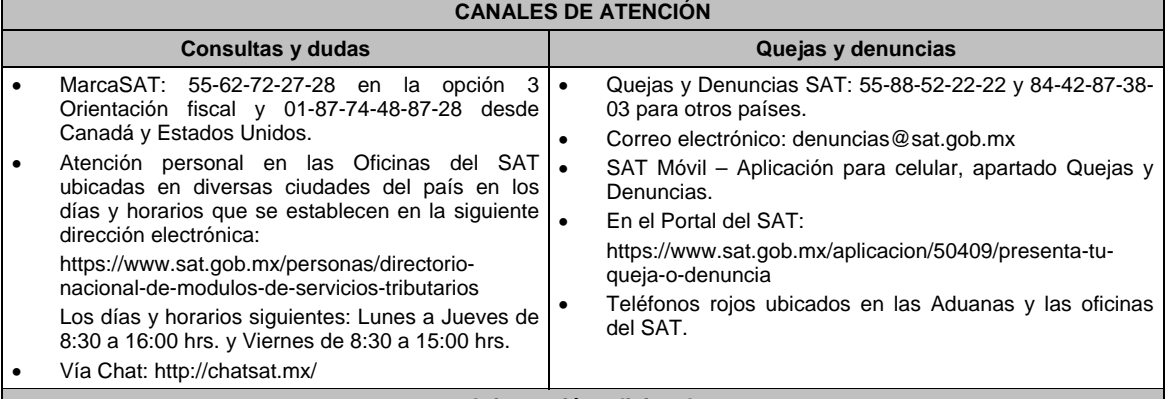

# **Información adicional**

La documentación e información antes señalada, deberá digitalizarse en formato pdf, sin que cada archivo exceda los 4 Mb, si el peso del archivo es mayor, debes ajustarlo dividiéndolo en varios archivos que cumplan con el tamaño y especificaciones señaladas y adjuntarlos en cualquiera de los diversos campos de la solicitud electrónica.

**Fundamento jurídico** 

Artículos: 18, 19, 37 del CFF; 22, 23, 24 de la LISR; 26, 28, 29 del RLISR; Reglas 3.2.26. y 3.2.28. de la RMF.

**79/ISR (Se deroga)**

**80/ISR (Se deroga)**

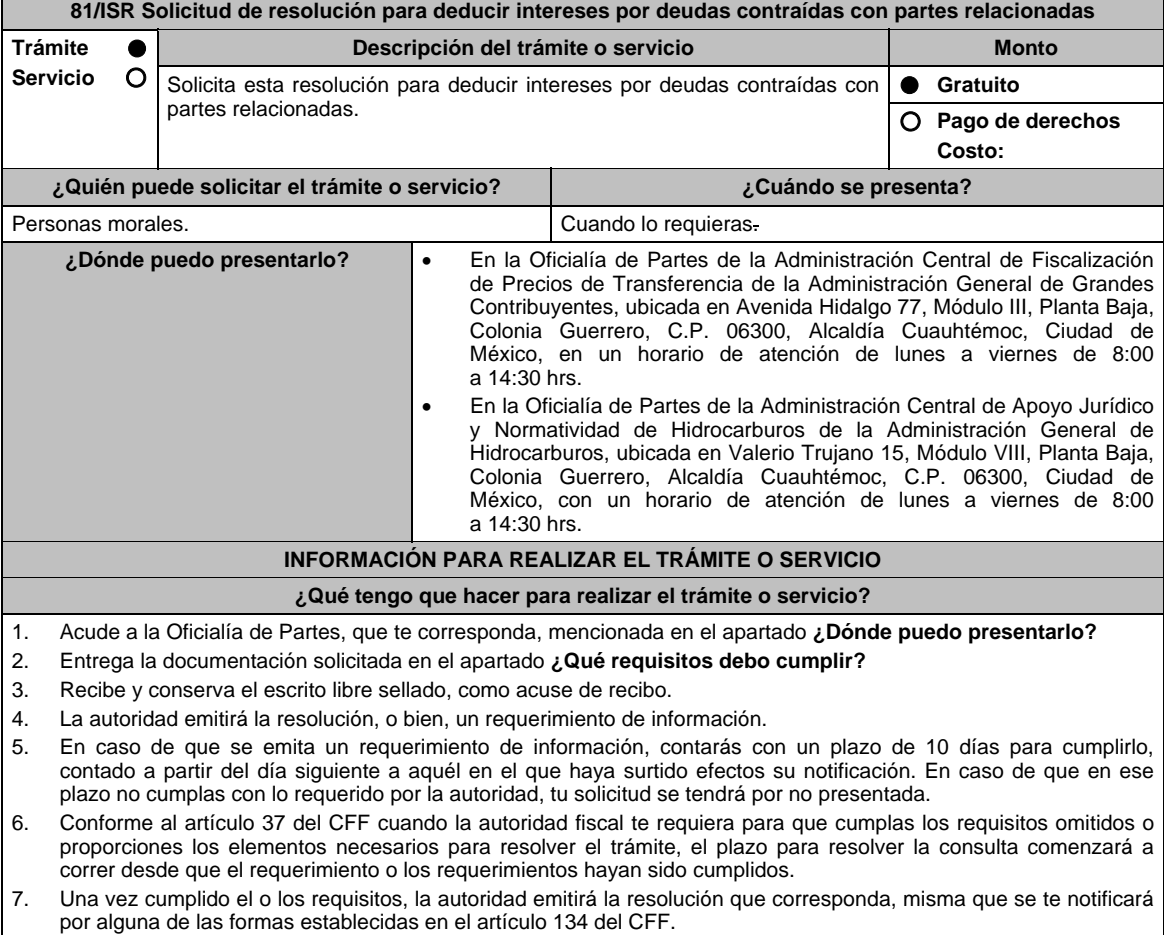

8. Podrás dar seguimiento a tu trámite con el número de folio que se encuentra en el acuse de recibo, llamando al teléfono que se precisa en el apartado **¿Cómo puedo dar seguimiento al trámite o servicio?**

#### **¿Qué requisitos debo cumplir?**

Escrito libre dirigido a la Administración Central de Fiscalización de Precios de Transferencia o a la Administración Central de Apoyo Jurídico y Normatividad de Hidrocarburos, según te corresponda, que cumpla con los requisitos establecidos en el artículo 18-A del CFF, mediante el cual se expongan los elementos relacionados con la consulta que deseas presentar, en donde se incluyan los siguientes elementos:

- 1. El número de identificación y el país de residencia del contribuyente, indicando, en su caso, si tiene sucursales en territorio nacional.
- 2. Nombre, denominación o razón social, domicilio fiscal, clave en el RFC, número de identificación fiscal y país de residencia de:
	- a) Todas las partes relacionadas en México o en el extranjero que tengan participación directa o indirecta en el capital social del contribuyente, incluyendo a la persona moral de la que sean inmediatamente subsidiarias definidas en términos de las normas de información financiara, así como de la contralora de último nivel del grupo multinacional.
	- b) Las partes relacionadas residentes en México o en el extranjero que tengan una relación de financiamiento contractual o de negocios con el contribuyente.
- 3. Nombre, razón social o denominación, número de identificación fiscal, domicilio y país de residencia de todas las partes relacionadas que puedan resultar involucradas con motivo de la respuesta a la solicitud de consulta o autorización de que se trate.
- 4. Cuando el contribuyente forme parte de un grupo multinacional, deberás proporcionar descripción de las principales actividades que realizan las empresas que integran dicho grupo, incluyendo el lugar o lugares donde realizan las actividades, describiendo las operaciones celebradas entre el contribuyente y las empresas relacionadas que formen parte del mismo grupo multinacional, así como un organigrama donde se muestre la tenencia accionaria de las empresas que conforman el citado grupo.
- 5. Fecha de inicio y de terminación de los ejercicios fiscales de las personas residentes en el extranjero relacionadas con el contribuyente que tengan una relación de financiamiento, contractual o de negocios con este último.
- 6. Moneda en la que se pactaron o pactan las principales operaciones entre el contribuyente y las personas residentes en México y en el extranjero relacionadas con él.
- 7. Descripción detallada de las funciones o actividades que realizan el contribuyente y las personas residentes en México y en el extranjero relacionadas con él, que mantengan una relación contractual o de negocios con el contribuyente, incluyendo una descripción detallada de los activos y riesgos que asumen cada una de dichas personas.
- 8. Especificar si las personas relacionadas con el contribuyente, residentes en el extranjero, se encuentran sujetas al ejercicio de las facultades de comprobación en materia de precios de transferencia, por parte de una autoridad fiscal y, en su caso, describir la etapa que guarda la revisión correspondiente. Asimismo, deberás informar si dichas personas residentes en el extranjero están dirimiendo alguna controversia de índole fiscal ante las autoridades fiscales o los tribunales y, en su caso, la etapa en que se encuentra dicha controversia. En el caso de que exista una resolución por parte de la autoridad competente o que se haya obtenido una sentencia firme dictada por los tribunales correspondientes, se deberán proporcionar los elementos sobresalientes y los puntos resolutivos de tales resoluciones.
- 9. Saldo promedio anual del total de las deudas del contribuyente que devenguen intereses a su cargo, calculado conforme lo establece el artículo 28, fracción XXVII, cuarto párrafo de la Ley del ISR, así como los datos utilizados para su cálculo.
- 10. Saldo promedio anual de las deudas contraídas con partes relacionadas residentes en el extranjero, conforme a lo establecido en el artículo 28, fracción XXVII, cuarto párrafo de la Ley del ISR, así como los datos utilizados para su cálculo.
- 11. Saldo promedio anual del capital contable del ejercicio utilizado para determinar los intereses no deducibles a que se refiere el artículo 28, fracción XXVII de la Ley del ISR, así como los datos utilizados para su cálculo. Asimismo, especificar si para el cálculo de este saldo promedio de capital contable se aplicaron las Normas de Información Financiera o si se optó por el procedimiento establecido en el quinto párrafo del artículo y fracción antes referidos.
- 12. Saldo del monto de las deudas totales del contribuyente que excedan el límite señalado en el artículo 28, fracción XXVII de la Ley del ISR.
- 13. Cálculo del monto de intereses deducibles de conformidad con lo establecido en el artículo 28, fracción XXVII tercer párrafo de la Ley del ISR.
- 14. Documentos que demuestren que la actividad realizada por el contribuyente, dadas las condiciones existentes en el mercado, requieren de un mayor apalancamiento que el contemplado por el artículo 28, fracción XXVII de la Ley del ISR.
- 15. Documentación que demuestre que la tasa de interés pactada en los contratos de deuda con partes relacionadas residentes en el extranjero es equivalente a la que hubieran pactado partes independientes en operaciones comparables en términos de lo dispuesto en el artículo 179 de la Ley del ISR.

17. Señalar las cantidades retenidas por concepto de ISR a los pagos por intereses efectuados a residentes en el extranjero, especificando las tasas aplicadas para tales efectos, así como las fechas de entero de dichas retenciones.

- 18. Registro de acciones nominativas previsto en el artículo 128 de la Ley General de Sociedades Mercantiles.
- 19. Estado de posición financiera y estados financieros del contribuyente y de las personas relacionadas residentes en México y en el extranjero que tengan una relación contractual o de negocios con el mismo, así como las declaraciones anuales normales y complementarias del ISR y de las declaraciones informativas múltiples del contribuyente correspondientes a los ejercicios por los que se solicita la expedición de la resolución.
- 20. Los contribuyentes que dictaminen u opten por dictaminar sus estados financieros para efectos fiscales, en lugar de presentar el estado de posición financiera y los estados financieros a que se refiere la fracción anterior, deberán tener presentado el dictamen, así como los estados financieros dictaminados y sus anexos respectivos.
- 21. Contratos celebrados entre el contribuyente y sus partes relacionadas residentes en México y en el extranjero en idioma español, así como las modificaciones a dichos contratos.
- 22. Documentación que demuestre que las operaciones entre el contribuyentes y sus partes relacionadas residentes tanto en México como en el extranjero, excepto las relativas a deudas contraídas por el contribuyente con sus partes relacionadas residentes en el extranjero, cumplen con lo establecido en los artículos 27, fracción XIII, 76, fracciones IX, X y XII, 179 y 180 de la Ley del ISR, por el ejercicio fiscal en el cual se solicita la consulta en cuestión y los tres ejercicios fiscales inmediatos anteriores.
- 23. Comprobante del pago de la cuota establecida en el artículo 53-G por el estudio y trámite de solicitudes de resolución relativa a precios o montos de contraprestaciones entre partes relacionadas en la Ley Federal de Derechos, vigente en el ejercicio en cual se presente la consulta en cuestión.
- 24. Instrumento para acreditar la personalidad de la/el representante legal (copia certificada y copia simple para cotejo) o carta poder firmada ante dos testigos y ratificadas las firmas ante las autoridades fiscales o Fedatario Público (original y copia simple para cotejo).

 \*Para mayor referencia, consultar en el Apartado **I. Definiciones**; punto **1.2. Identificaciones oficiales, comprobantes de domicilio y poderes**, inciso **C) Poderes**, del Anexo 1-A de la RMF.

25. Identificación oficial, cualquiera de las señaladas en el Apartado **I. Definiciones**; punto **1.2. Identificaciones oficiales, comprobantes de domicilio y poderes**, inciso **A) Identificación oficial**, del Anexo 1-A de la RMF.

**¿Con qué condiciones debo cumplir?** 

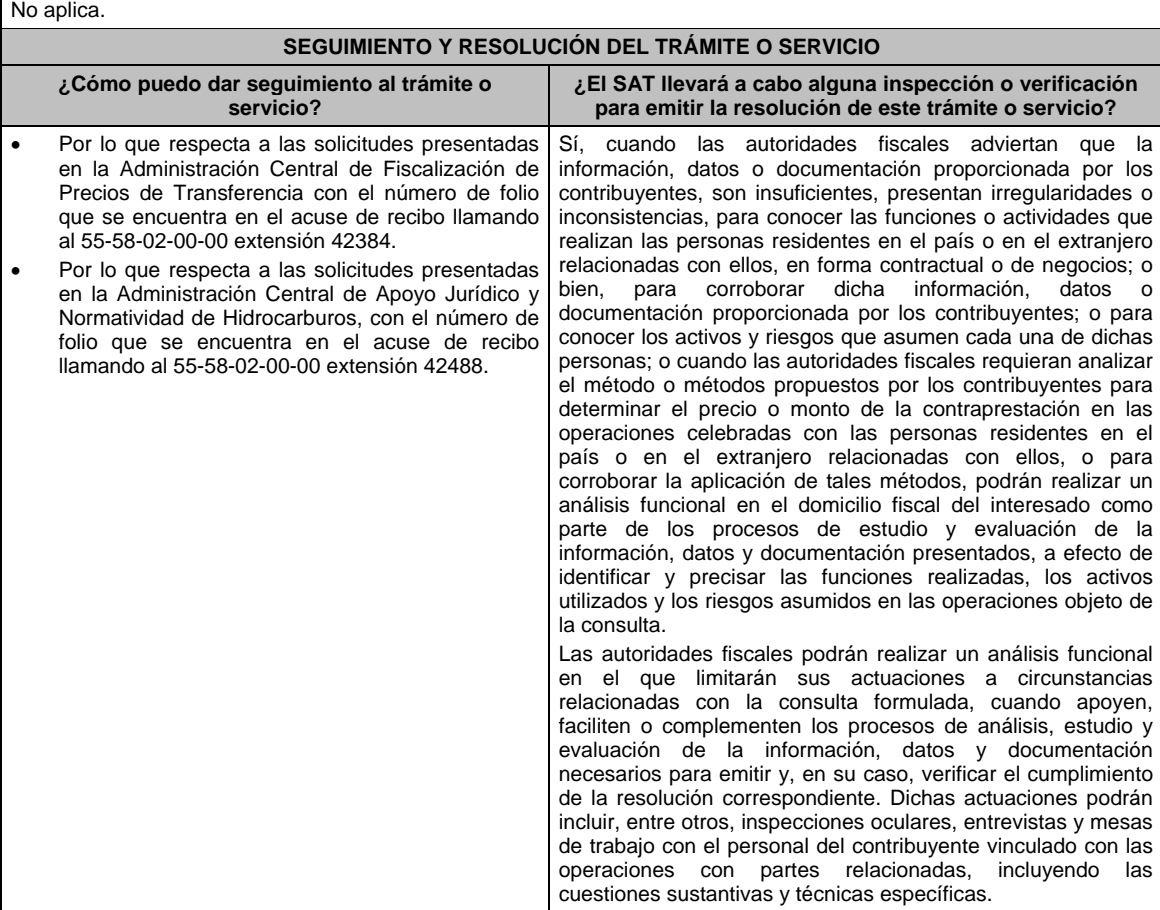

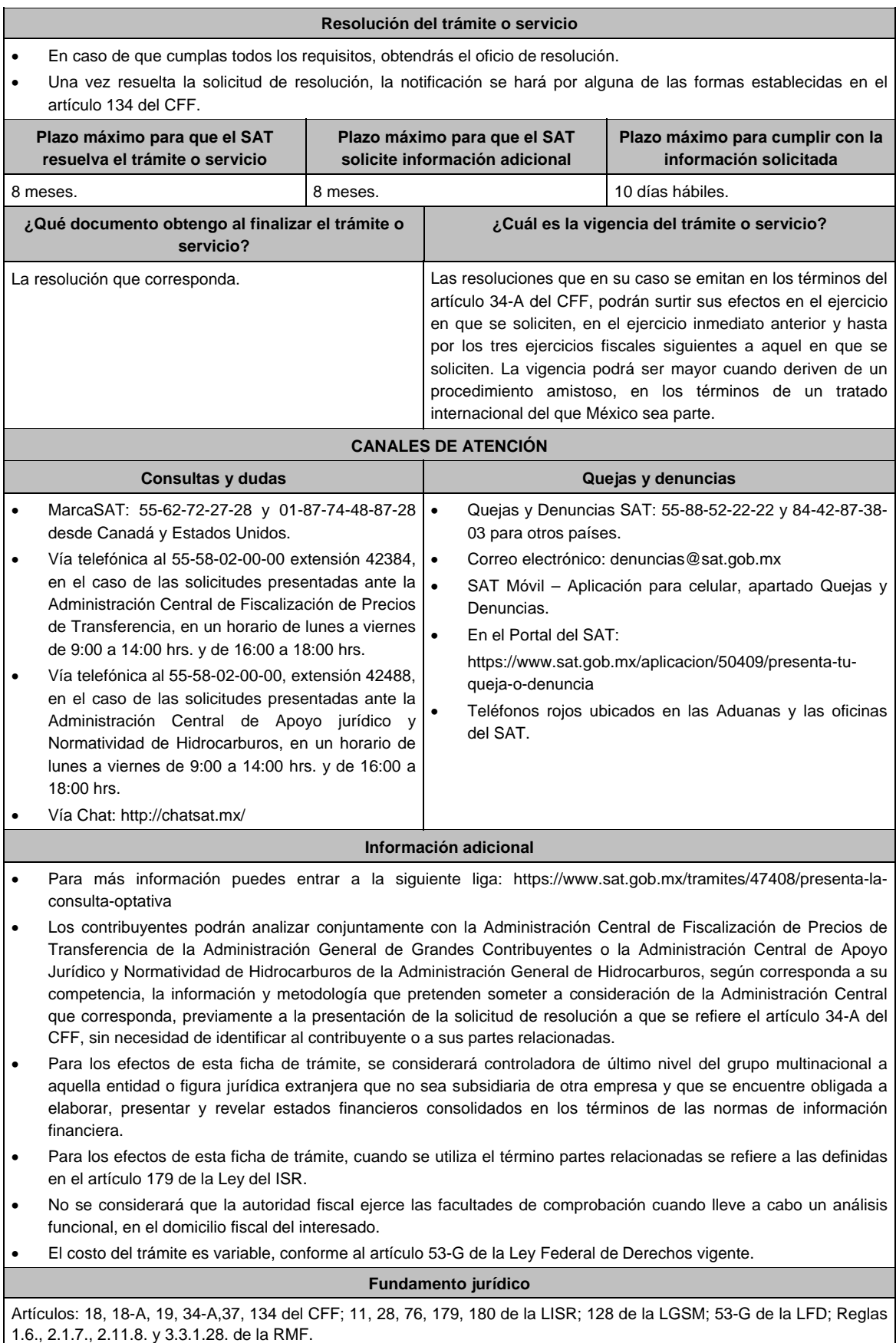

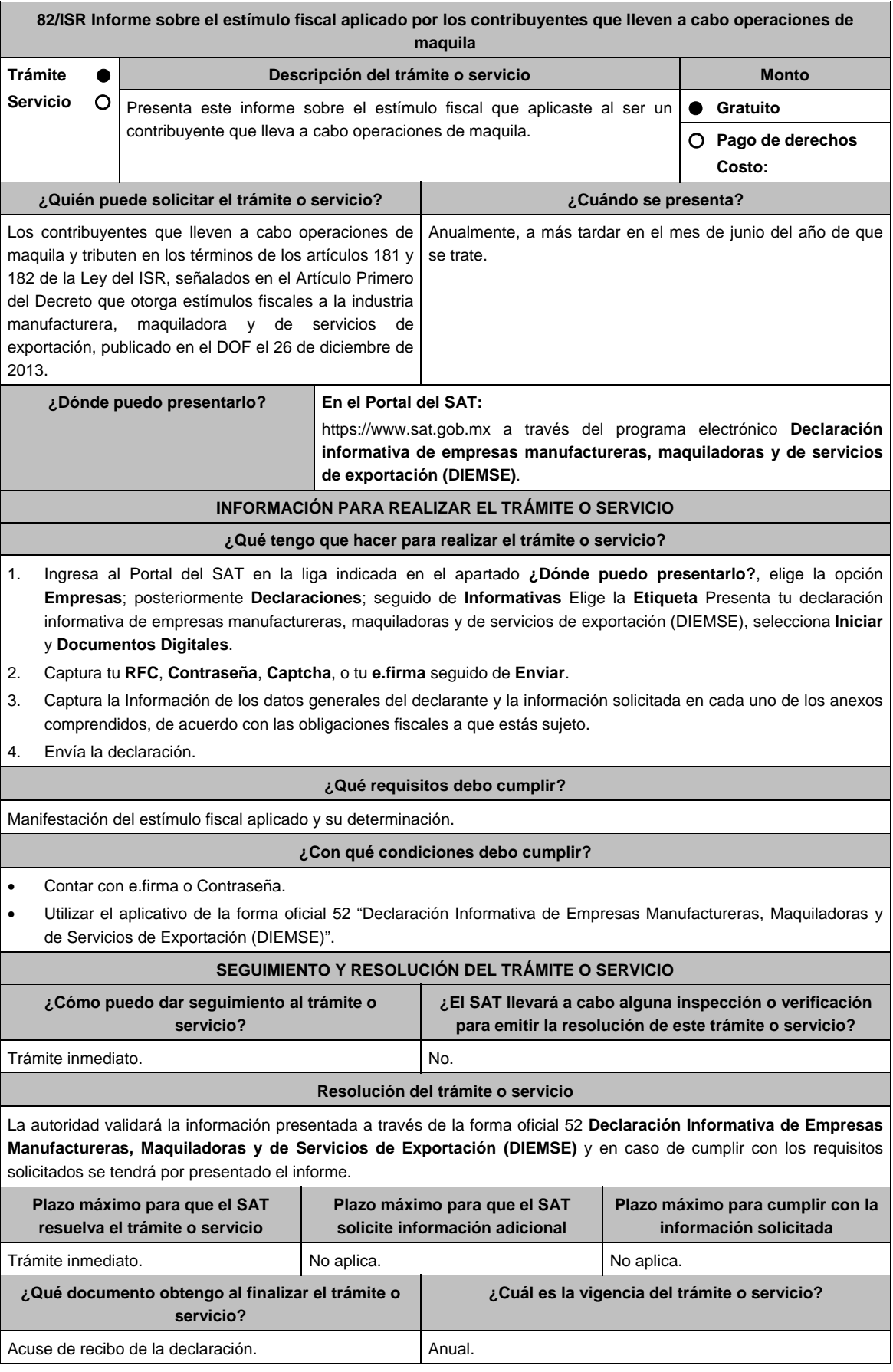

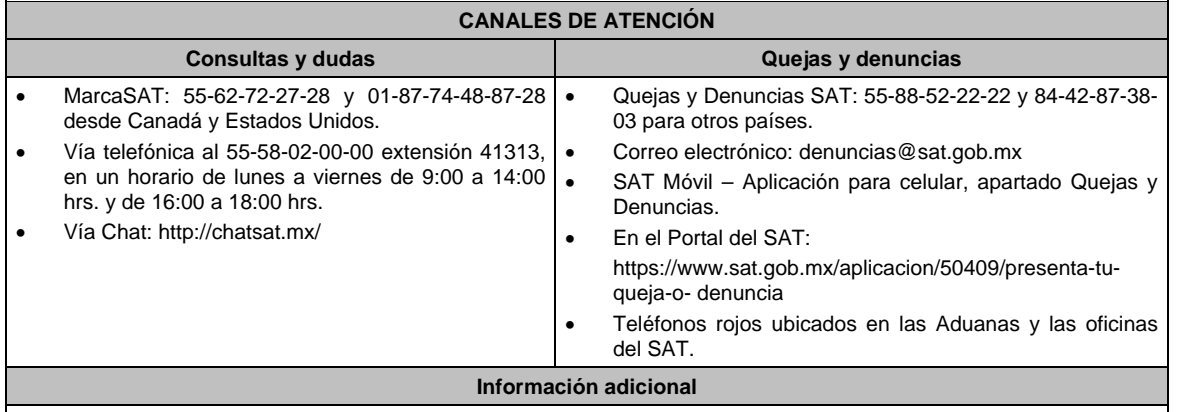

La obligación de presentar la información a que se refiere el Artículo Primero, fracción II del Decreto que otorga estímulos fiscales a la industria manufacturera, maquiladora y de servicios de exportación publicado en el Diario Oficial de la Federación el 26 de diciembre de 2013, se hará a través de la DIEMSE, sin que se entienda presentada en forma extemporánea.

# **Fundamento jurídico**

Artículos: 181, 182 de la LISR; Primero DECRETO DOF 26/12/2013; Regla 3.20.10. de la RMF.

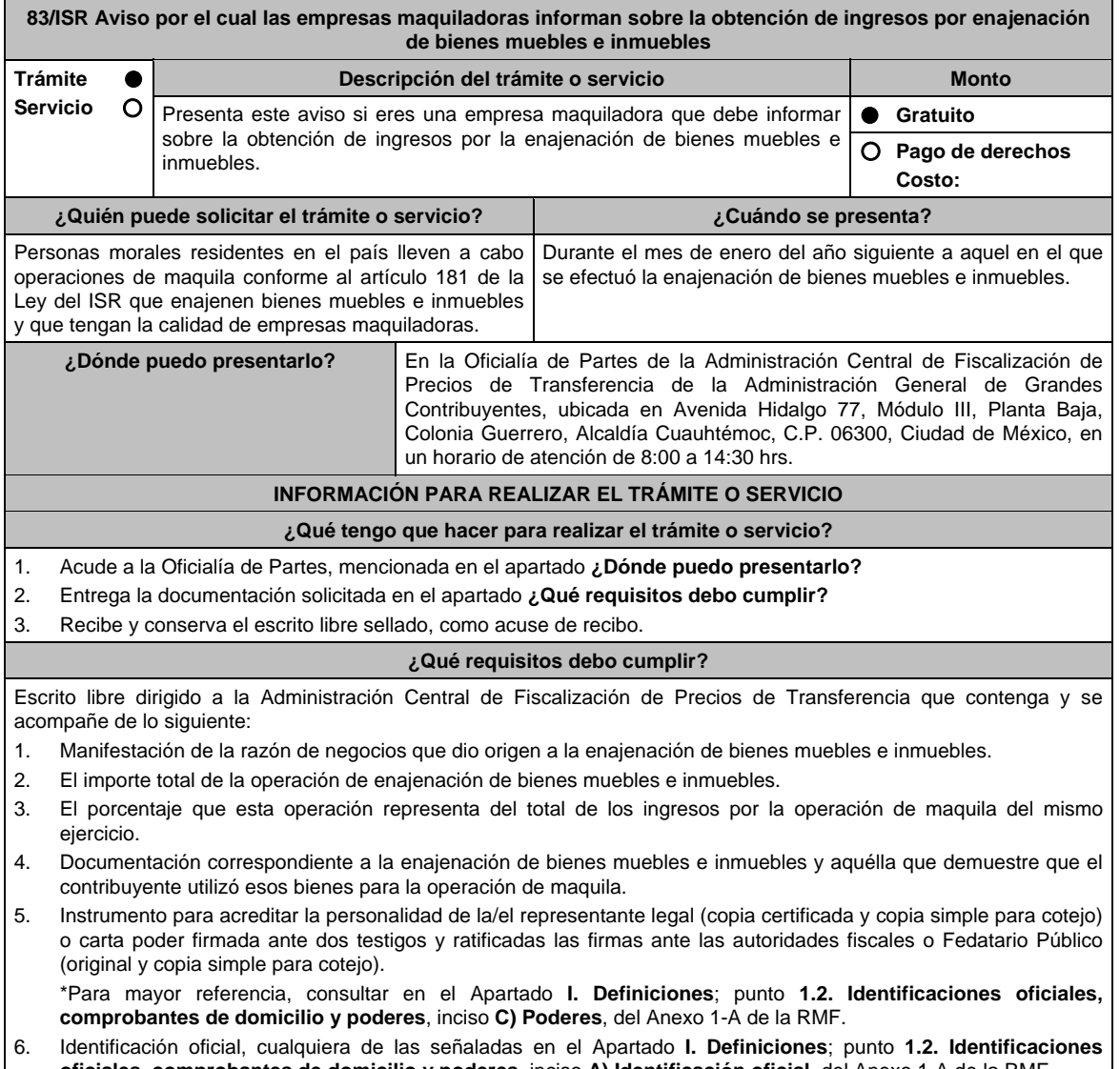

**oficiales, comprobantes de domicilio y poderes**, inciso **A) Identificación oficial**, del Anexo 1-A de la RMF.

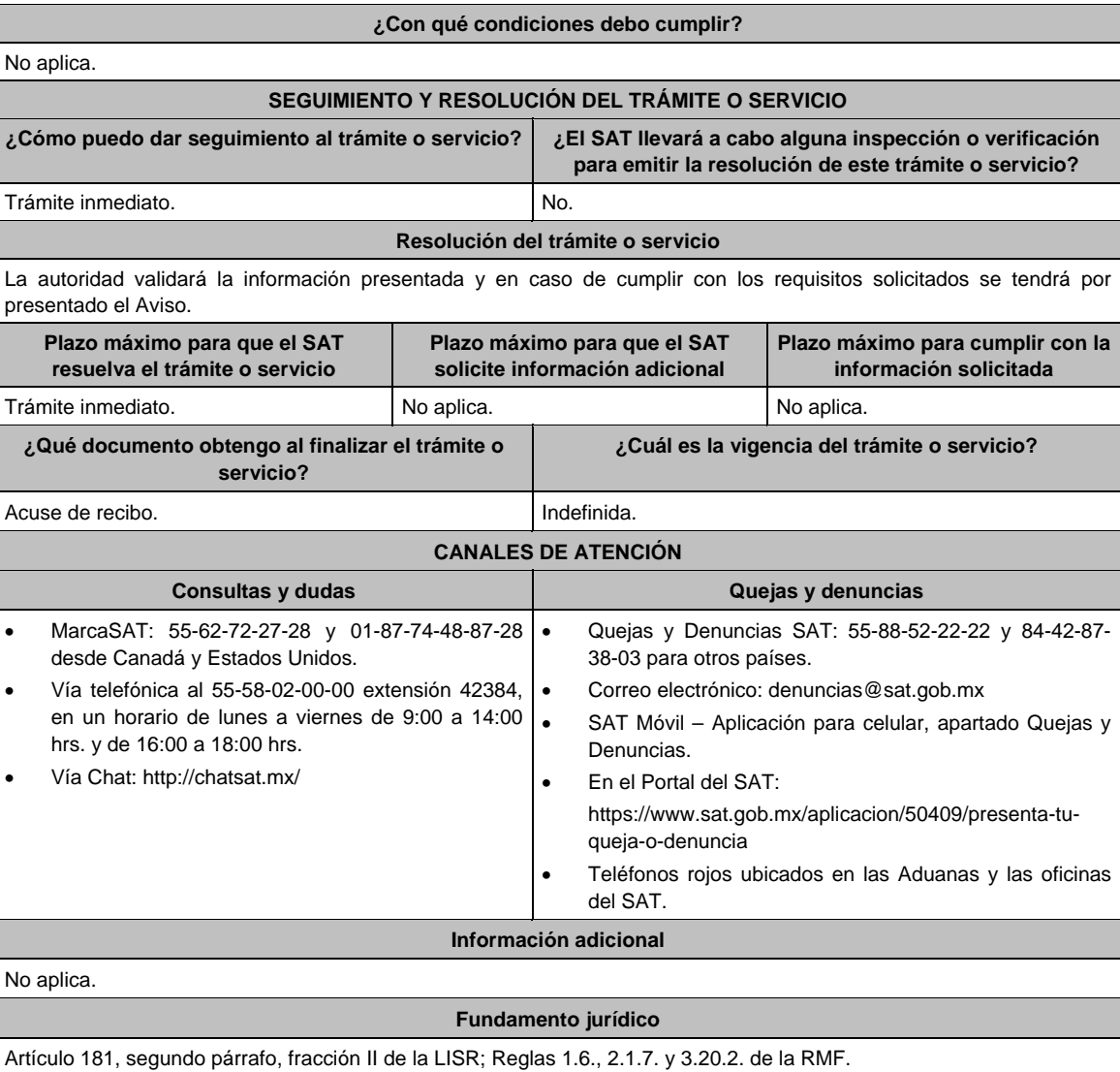

**84/ISR (Se deroga)**

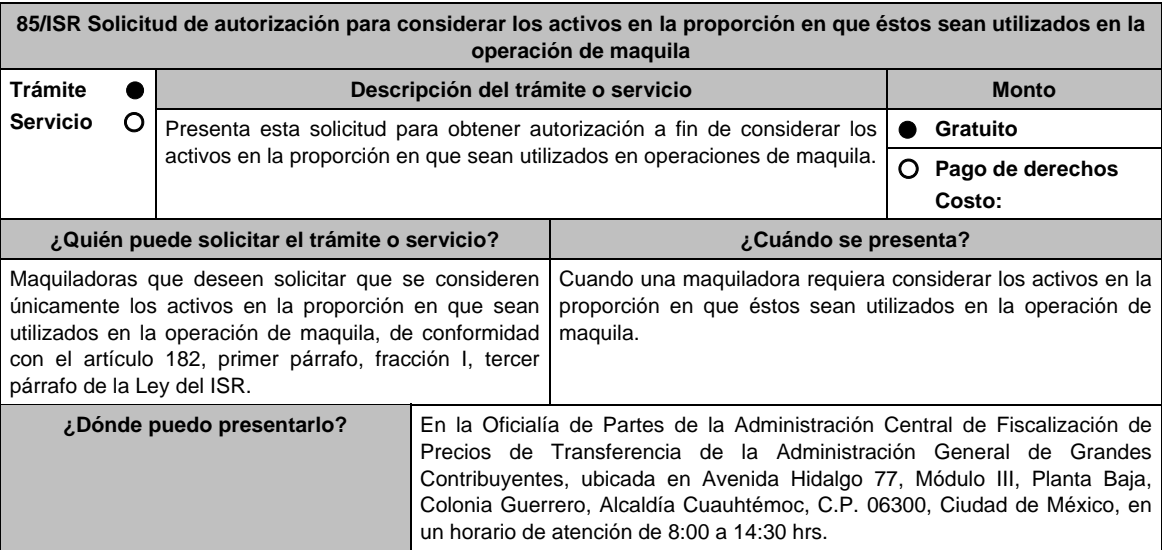

# **INFORMACIÓN PARA REALIZAR EL TRÁMITE O SERVICIO**

# **¿Qué tengo que hacer para realizar el trámite o servicio?**

- 1. Acude a la Oficialía de Partes mencionada en el apartado **¿Dónde puedo presentarlo?**.
- 2. Entrega la documentación solicitada en el apartado **¿Qué requisitos debo cumplir?**
- 3. Recibe y conserva el escrito libre sellado, como acuse de recibo.
- 4. La autoridad emitirá la resolución, o bien, un requerimiento de información.
- 5. En caso de que se te emita requerimiento de información, contarás con un plazo de 10 días hábiles para cumplirlo, que se computará a partir del día siguiente de aquel en el que haya surtido efectos su notificación. En caso de que en ese plazo no cumplas con lo requerido por la autoridad, tu solicitud se tendrá por no presentada.
- 6. Conforme al artículo 37 del CFF cuando la autoridad fiscal te requiera para que cumplas los requisitos omitidos o proporciones los elementos necesarios para resolver el trámite, el plazo para resolver el trámite comenzará a correr desde que el requerimiento haya sido cumplido.
- 7. Una vez cumplido el o los requisitos, la autoridad emitirá la resolución que corresponda misma que se te notificará por alguna de las formas establecidas en el artículo 134 del CFF.
- 8. Podrás dar seguimiento a tu trámite con el número de folio que se encuentra en el acuse de recibo, llamando al teléfono indicado en el apartado **¿Cómo puedo dar seguimiento al Trámite o Servicio?**

# **¿Qué requisitos debo cumplir?**

Escrito libre dirigido a la Administración Central de Fiscalización de Precios de Transferencia firmado por el contribuyente o su representante legal, que cumpla los requisitos establecidos en el artículo 18-A del CFF y se acompañe de lo siguiente:

- 1. Exposición y análisis de los hechos y circunstancias tendientes a generar convicción en cuanto a la procedencia de la autorización que desea obtener.
- 2. La documentación y demás elementos probatorios con los que se genere convicción para considerar los activos únicamente en la proporción en que éstos sean utilizados en la operación de maquila.
- 3. Instrumento para acreditar la personalidad de la/el representante legal o carta poder firmada ante dos testigos y ratificadas las firmas ante las autoridades fiscales o Fedatario Público. \*Para mayor referencia, consultar en el Apartado **I. Definiciones**; punto **1.2. Identificaciones oficiales,**

**comprobantes de domicilio y poderes**, inciso **C) Poderes**, del Anexo 1-A de la RMF.

4. Identificación oficial, cualquiera de las señaladas en el Apartado **I. Definiciones**; punto **1.2. Identificaciones oficiales, comprobantes de domicilio y poderes**, inciso **A) Identificación oficial**, del Anexo 1-A de la RMF.

### **¿Con qué condiciones debo cumplir?**

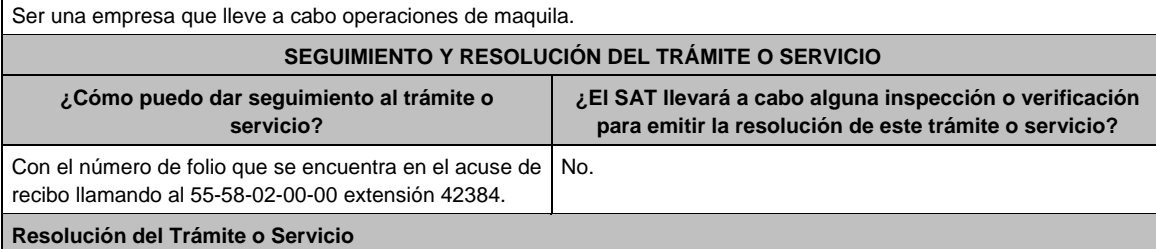

- En caso de que cumplan todos los requisitos, las personas morales obtendrán el oficio de autorización.
- El cumplimiento de los requisitos establecidos en esta ficha de trámite no limita que la Administración Central de Fiscalización de Precios de Transferencia pueda, con base en el análisis de la información y documentación proporcionada y en el ejercicio de sus atribuciones, emitir una resolución debidamente fundada y motivada negando la autorización.
- La resolución podrá quedar condicionada al cumplimiento de requisitos consistentes en la presentación de información y documentación, así como los que la autoridad emisora estime convenientes, para verificar el cumplimiento de las disposiciones aplicables.
- La petición formulada a las autoridades fiscales deberá ser resueltas en un plazo de tres meses; transcurrido dicho plazo sin que se notifique la resolución, el interesado podrá considerar que la autoridad resolvió negativamente e interponer los medios de defensa en cualquier tiempo posterior a dicho plazo, mientras no se dicte la resolución, o bien, esperar a que ésta se dicte.
- El oficio que resuelva este servicio se le notificará por alguna de las formas establecidas en el artículo 134 del CFF.

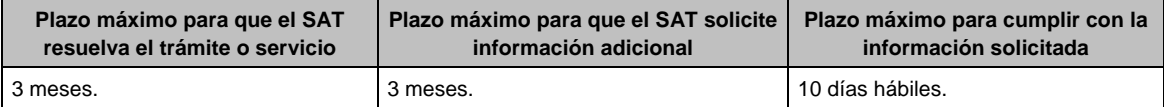

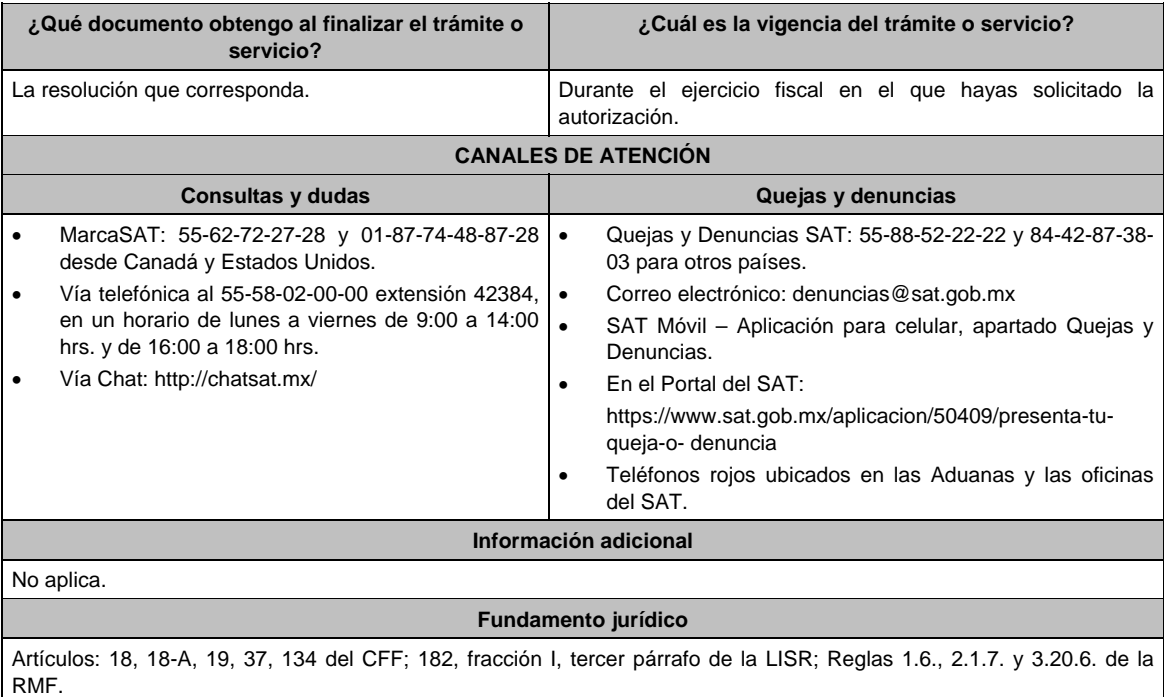

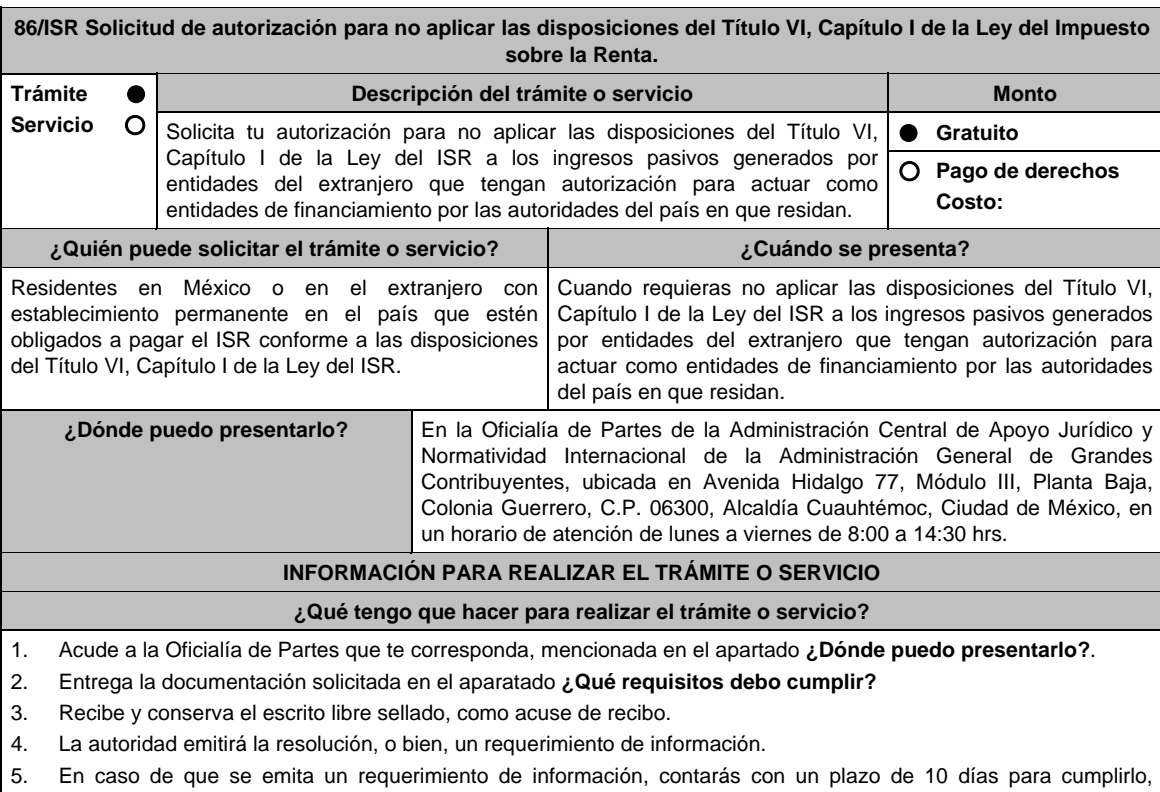

contado a partir del día siguiente a aquél en el que haya surtido efectos su notificación. En caso de que en ese plazo no cumplas con lo requerido por la autoridad, tu solicitud se tendrá por no presentada.

6. Conforme al artículo 37 del CFF cuando la autoridad fiscal te requiera para que cumplas los requisitos omitidos o proporciones los elementos necesarios para resolver el trámite, el plazo para resolver la consulta comenzará a correr desde que el requerimiento o los requerimientos hayan sido cumplidos.

7. Una vez cumplido el o los requisitos, la autoridad emitirá la resolución que corresponda, misma que se te notificará por alguna de las formas establecidas en el artículo 134 del CFF.

8. Podrás dar seguimiento a tu trámite con el número de folio que se encuentra en el acuse de recibo, llamando al teléfono que se precisa en el apartado **¿Cómo puedo dar seguimiento al trámite o servicio?**.

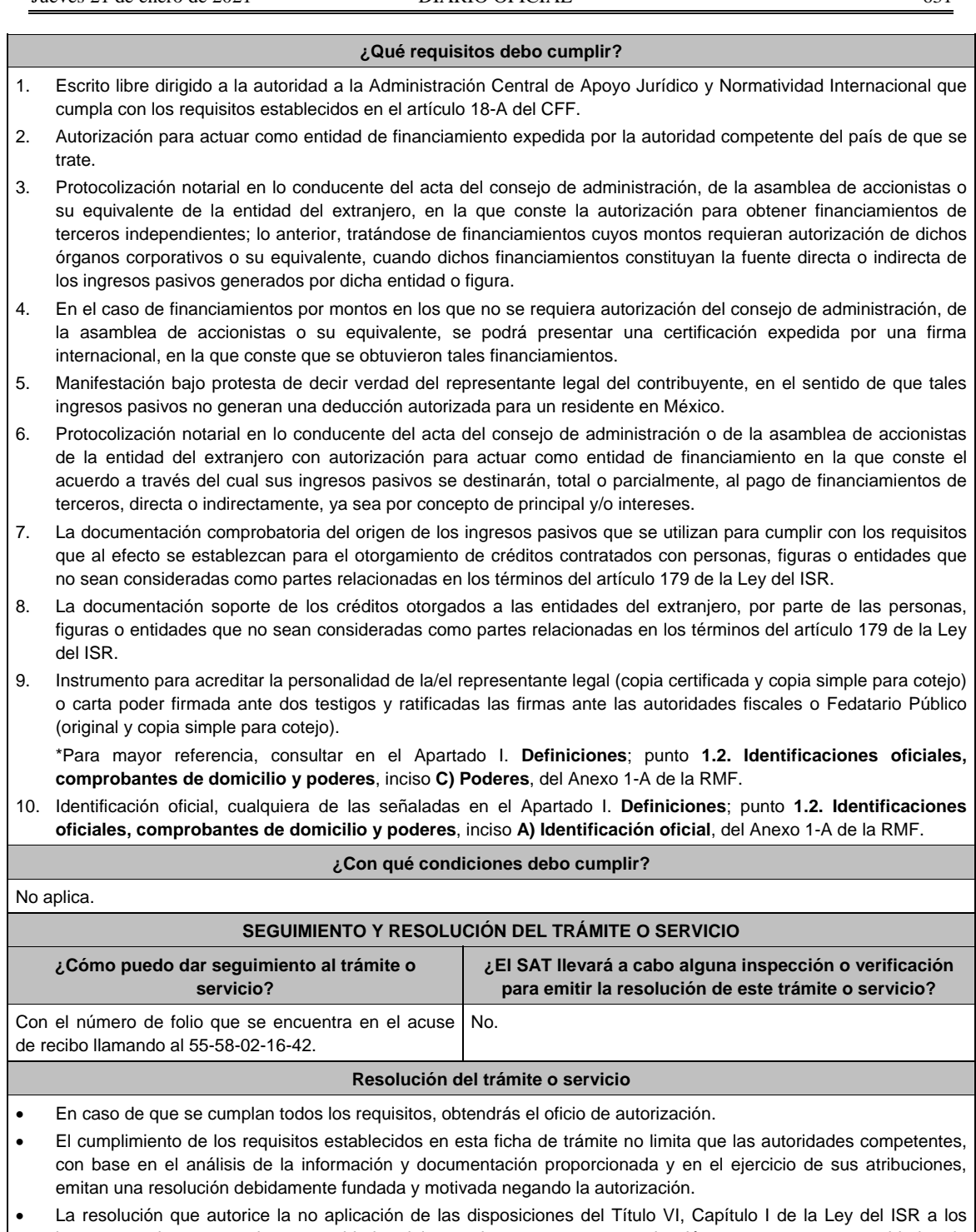

- ingresos pasivos generados por entidades del extranjero que tengan autorización para actuar como entidades de financiamiento por las autoridades del país en que residan, podrá quedar condicionada al cumplimiento de requisitos que la autoridad emisora estime convenientes.
- La petición formulada a las autoridades fiscales deberá ser resuelta en un plazo de 3 meses; transcurrido dicho plazo sin que se notifique la resolución, el interesado podrá considerar que la autoridad resolvió negativamente e interponer los medios de defensa en cualquier tiempo posterior a dicho plazo, mientras no se dicte la resolución, o bien, esperar a que ésta se dicte.
- El oficio que resuelva este trámite se notificará por alguna de las formas establecidas en el artículo 134 del CFF.

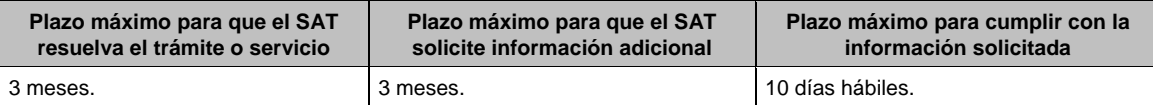

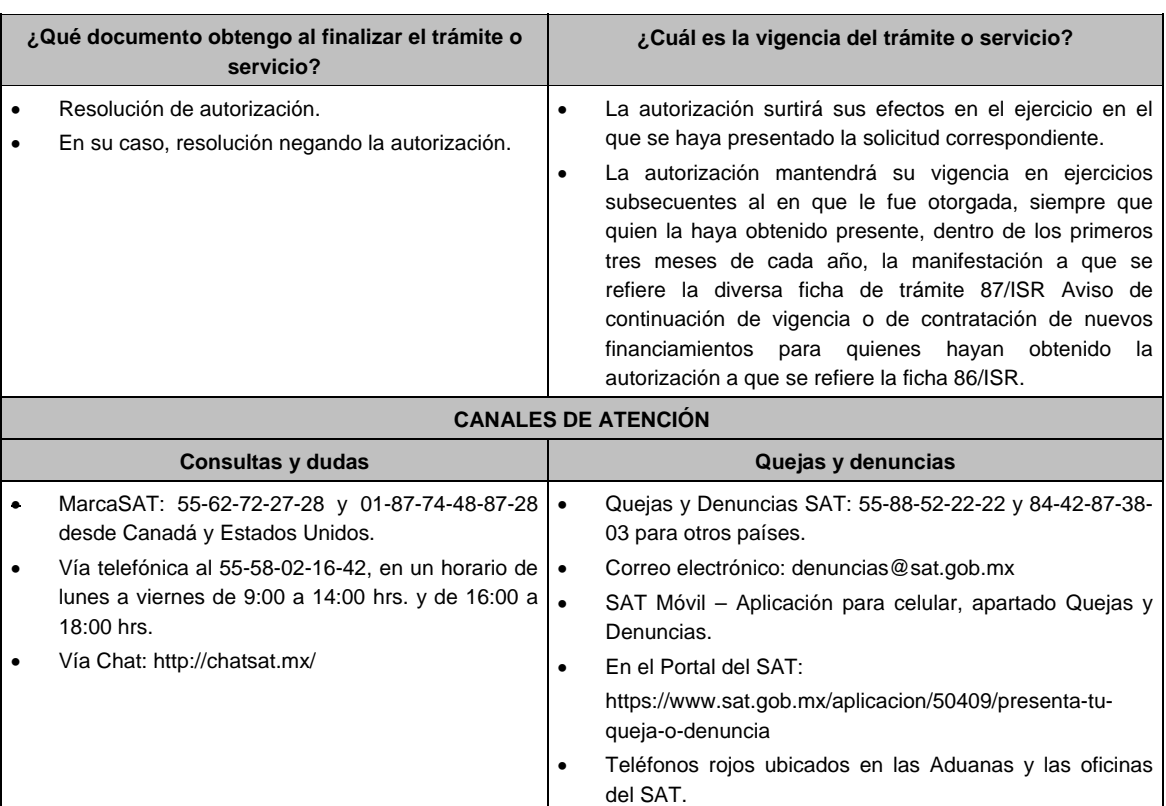

La autoridad podrá emitir tantos requerimientos como estime necesario.

 La autorización se otorgará siempre que los ingresos pasivos generados se utilicen para cumplir con los requisitos para el otorgamiento de créditos contratados con personas, figuras y entidades que no sean partes consideradas como partes relacionadas en los términos del artículo 179 de la Ley del ISR y no generen una deducción autorizada para un residente en México.

**Información adicional** 

La autorización podrá quedar limitada a los ingresos pasivos que la autoridad establezca en la misma.

# **Fundamento jurídico**

Artículos: 18, 18-A, 19, 37 y 134 del CFF; 176, 179 de la LISR; Reglas 1.6., 2.1.7., 3.1.18. y 3.19.4. de la RMF.

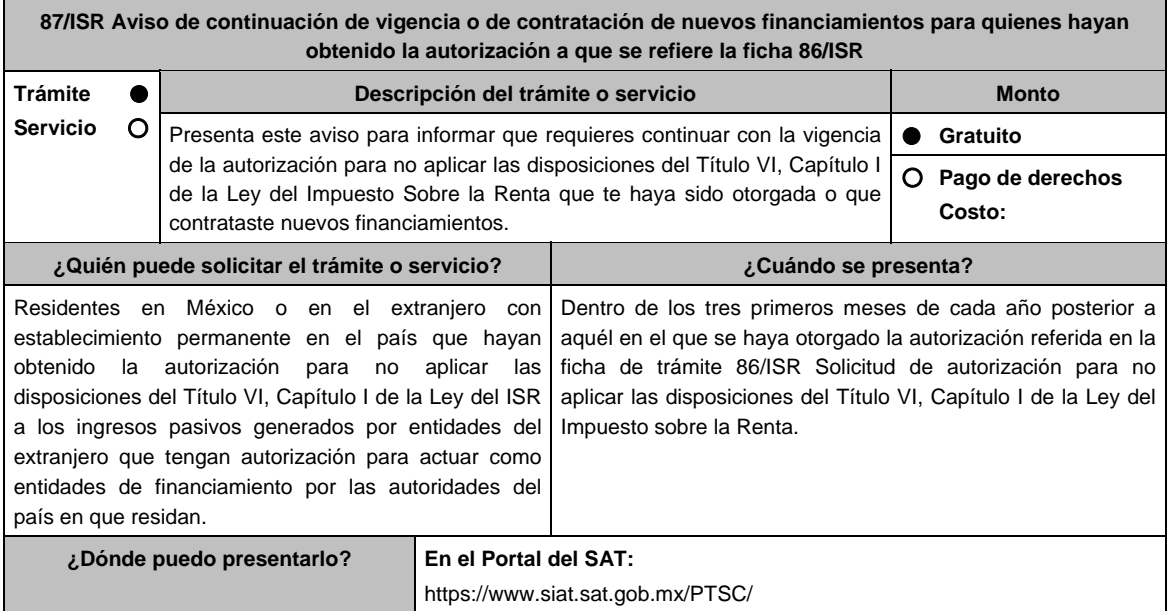

# **INFORMACIÓN PARA REALIZAR EL TRÁMITE O SERVICIO**

#### **¿Qué tengo que hacer para realizar el trámite o servicio?**

- 1. Ingresa al Portal del SAT en la liga mencionada en el apartado **¿Dónde puedo presentarlo?**
- 2. Ingresa a la aplicación Mi portal, con tu **RFC** y **Contraseña**, elige en **Iniciar sesión**.
- 3. Elige la opción **Servicios por Internet**.
- 4. Selecciona las opciones: **Servicio o solicitudes / Solicitud**.
- 5. Llena el formulario **Servicio de Aviso** conforme lo siguiente:

 En el apartado **Descripción del Servicio**, en **Trámite: 87/ISR AVISO FINANCIAMIENTOS**; en **Dirigido a**: Administración Central de Planeación y Programación de Fiscalización a Grandes Contribuyentes del Servicio de Administración Tributaria; en **\*Asunto** indica Aviso de continuación de vigencia y/o contratación de nuevos financiamientos; en **Descripción** expón brevemente de lo que trata el aviso que estás presentando. Adjunta los documentos solicitados en el apartado **¿Qué requisitos debo cumplir?**, para ello elige **Examinar** y selecciona el documento digitalizado en formato PDF que contenga la información que tengas que subir y oprime **Cargar**.

6. Oprime el botón **Enviar** y en automático se originará tu solicitud con el número de folio del trámite de atención. Obtén tu acuse de recepción, guárdalo o imprímelo.

# **¿Qué requisitos debo cumplir?**

Archivo digitalizado que contenga un escrito libre con la manifestación, bajo protesta de decir verdad, a través del representante legal de la que se desprenda lo siguiente:

- 1. Que la autorización para actuar como entidad de financiamiento expedida por la autoridad competente del país de que se trate continúa vigente.
- 2. Que los ingresos pasivos sujetos a la autorización no generan una deducción autorizada para un residente en México.
- 3. Que continúan existiendo financiamientos del grupo al que pertenece la entidad de financiamiento con terceros independientes.
- 4. Instrumento para acreditar la personalidad de la/el representante legal o carta poder firmada ante dos testigos y ratificadas las firmas ante las autoridades fiscales o Fedatario Público.

 \*Para mayor referencia, consultar en el Apartado **I. Definiciones**; punto **1.2. Identificaciones oficiales, comprobantes de domicilio y poderes**, inciso **C) Poderes**, del Anexo 1-A de la RMF.

5. Identificación oficial, cualquiera de las señaladas en el Apartado **I. Definiciones**; punto **1.2. Identificaciones oficiales, comprobantes de domicilio y poderes**, inciso **A) Identificación oficial**, del Anexo 1-A de la RMF.

# **¿Con qué condiciones debo cumplir?**

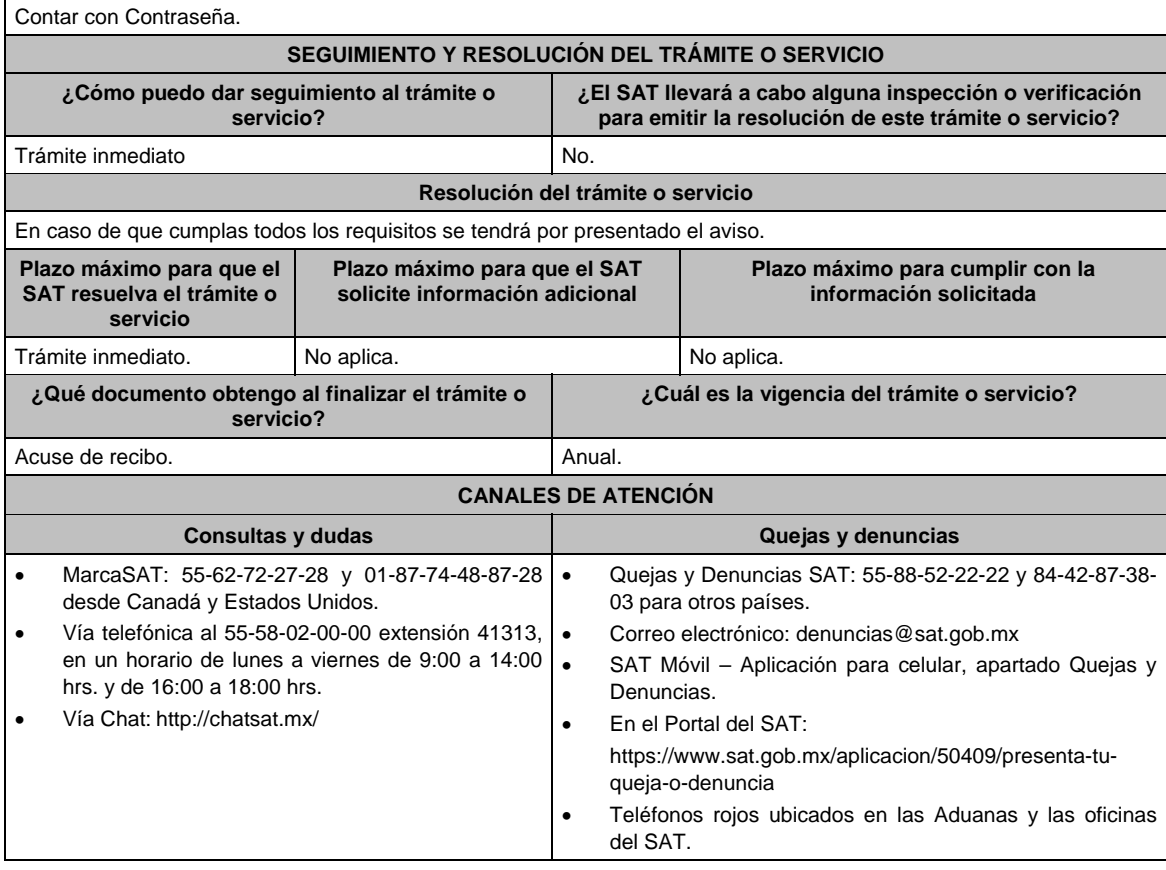

**Trámite Ser** 

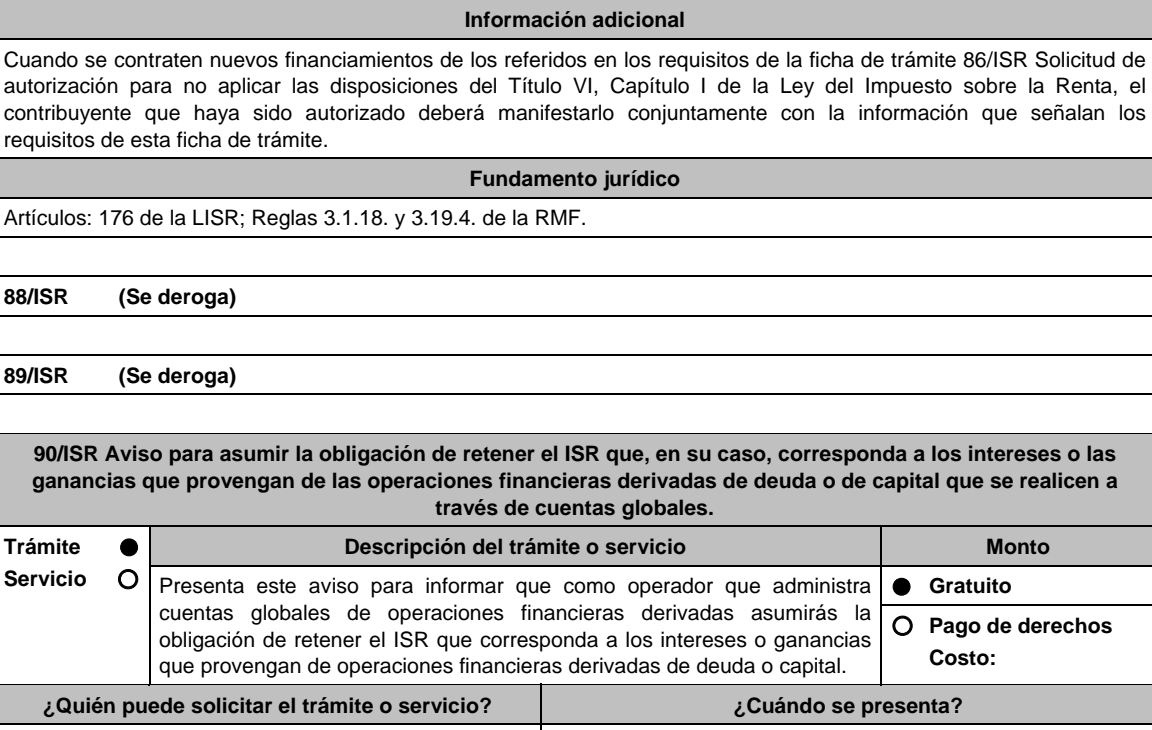

Operadores que administran cuentas globales. Cuando lo requieras. **¿Dónde puedo presentarlo?** En la Oficialía de Partes de la Administración Central de Planeación y Programación de Fiscalización a Grandes Contribuyentes, ubicada en Av. Hidalgo No. 77, Módulo III, Planta Baja, Colonia Guerrero, Alcaldía Cuauhtémoc, C.P. 06300, Ciudad de México, en un horario de atención de lunes a viernes de 8:30 a 14:30 hrs.

#### **INFORMACIÓN PARA REALIZAR EL TRÁMITE O SERVICIO**

**¿Qué tengo que hacer para realizar el trámite o servicio?** 

1. Acude a la Oficialía de Partes, mencionada en el apartado **¿Dónde puedo presentarlo?**.

- 2. Entrega los documentos solicitados en el apartado **¿Qué requisitos debo cumplir?**.
- 3. Recibe y conserva el escrito libre sellado, como acuse de recibo.

#### **¿Qué requisitos debo cumplir?**

Escrito libre dirigido a la Administración Central de Planeación y Programación de Fiscalización a Grandes Contribuyentes con la siguiente información y documentación:

- 1. Manifestación en la que se asume la obligación solidaria en términos del artículo 26, fracción VIII del CFF, con respecto la retención de ISR que, en su caso, corresponda a los intereses o las ganancias que provengan de las operaciones financieras derivadas de deuda o de capital que se realicen a través de cuentas globales.
- 2. Instrumento para acreditar la personalidad de la/el representante legal o carta poder firmada ante dos testigos y ratificadas las firmas ante las autoridades fiscales o Fedatario Público. \*Para mayor referencia, consultar en el Apartado **I. Definiciones**; punto **1.2. Identificaciones oficiales,**

**comprobantes de domicilio y poderes**, inciso **C) Poderes**, del Anexo 1-A de la RMF.

3. Identificación oficial, cualquiera de las señaladas en el Apartado **I. Definiciones**; punto **1.2. Identificaciones oficiales, comprobantes de domicilio y poderes**, inciso **A) Identificación oficial**, del Anexo 1-A de la RMF.

**¿Con qué condiciones debo cumplir?** 

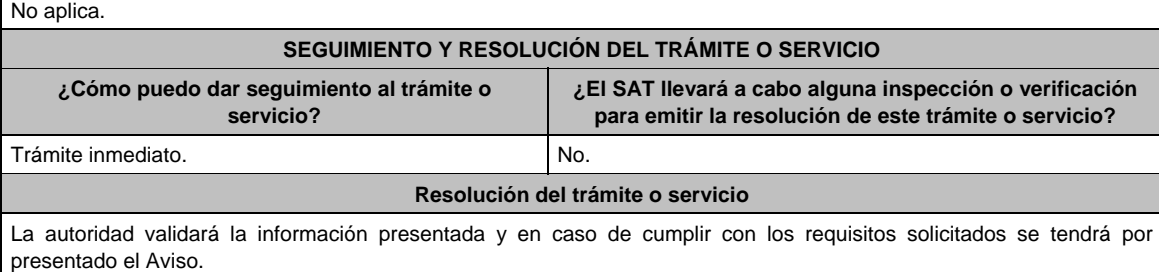

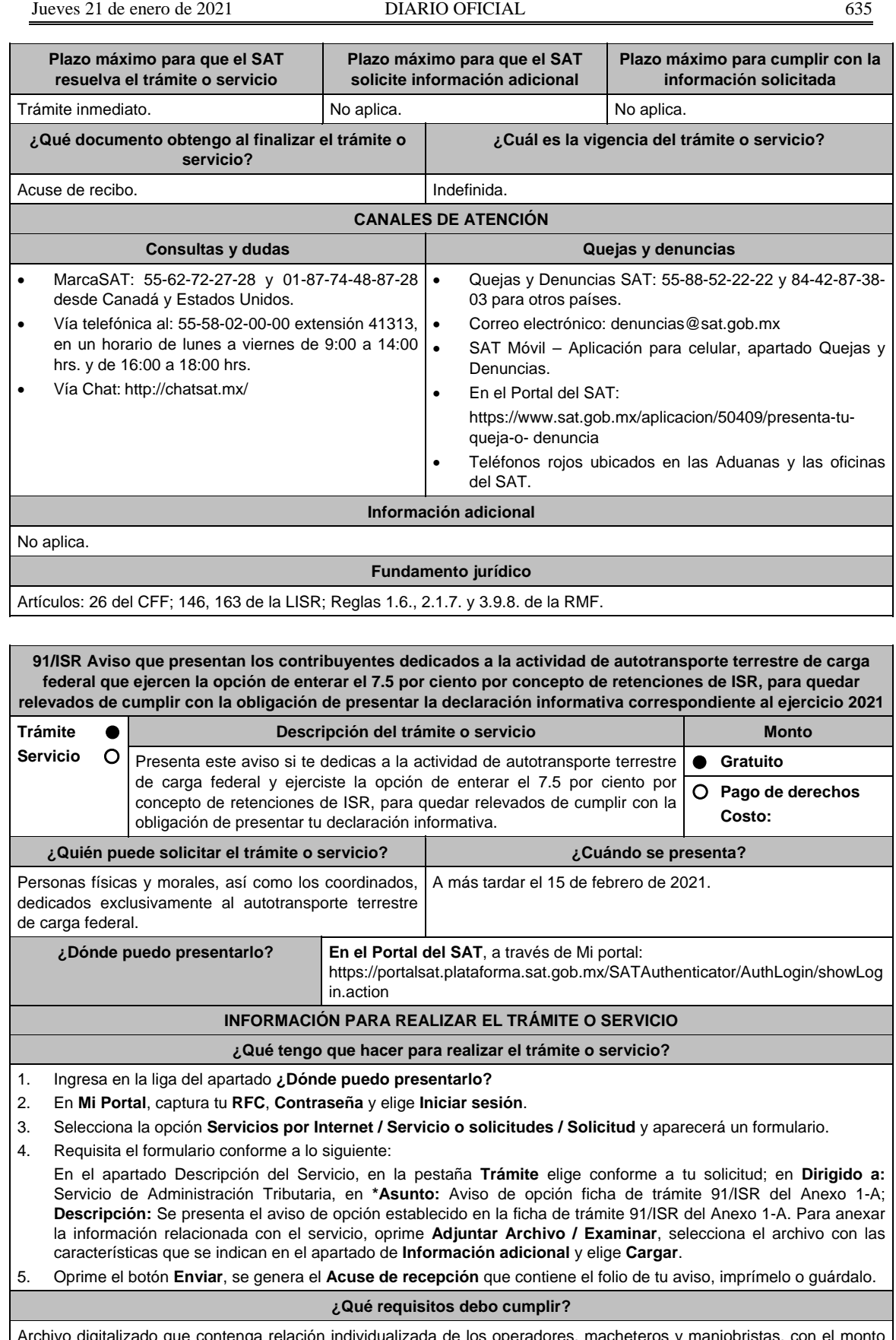

Archivo digitalizado que contenga relación individualizada de los operadores, macheteros y maniobristas, con el monto de las cantidades que les fueron pagadas en el periodo de que se trate, en los términos en que se elabora para los efectos de las aportaciones que realicen al IMSS.

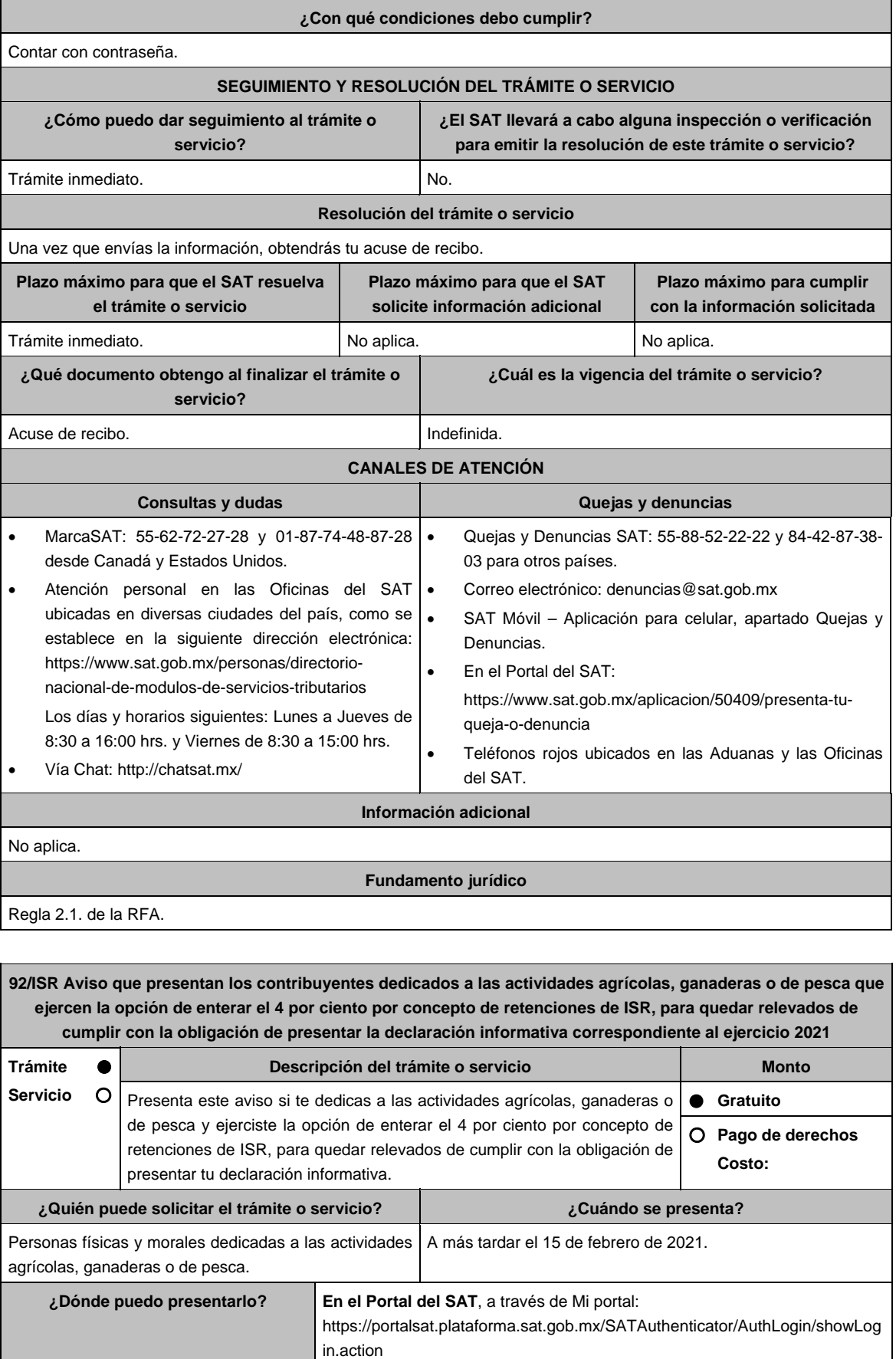

# **INFORMACIÓN PARA REALIZAR EL TRÁMITE O SERVICIO**

#### **¿Qué tengo que hacer para realizar el trámite o servicio?**

- 1. Ingresa en la liga del apartado **¿Dónde puedo presentarlo?**
- 2. En **Mi Portal**, captura tu **RFC**, **Contraseña** y elige **Iniciar sesión**.
- 3. Selecciona la opción **Servicios por Internet / Servicio o solicitudes / Solicitud** y aparecerá un formulario.
- 4. Requisita el formulario conforme a lo siguiente:

 En el apartado Descripción del Servicio, en la pestaña **Trámite** elige conforme a tu solicitud; en **Dirigido a:** Servicio de Administración Tributaria, en **\*Asunto:** Aviso de opción ficha de trámite 92/ISR del Anexo 1-A; **Descripción:** Se presenta el aviso de opción establecido en la ficha de trámite 92/ISR del Anexo 1-A. Para anexar la información relacionada con el servicio, oprime **Adjuntar Archivo / Examinar**, selecciona el archivo con las características que se indican en el apartado de **Información adicional** y elige **Cargar**.

5. Oprime el botón **Enviar**, se genera el **Acuse de recepción** que contiene el folio de tu aviso, imprímelo o guárdalo.

# **¿Qué requisitos debo cumplir?**

Archivo digitalizado que contenga la relación individualizada de los trabajadores eventuales de campo e indique el monto de las cantidades que les son pagadas en el periodo de que se trate, así como del impuesto retenido.

#### **¿Con qué condiciones debo cumplir?**  Contar con contraseña. **SEGUIMIENTO Y RESOLUCIÓN DEL TRÁMITE O SERVICIO ¿Cómo puedo dar seguimiento al trámite o servicio? ¿El SAT llevará a cabo alguna inspección o verificación para emitir la resolución de este trámite o servicio?**  Trámite inmediato. No. **Resolución del trámite o servicio**  Una vez que envías la información, obtendrás tu acuse de recibo. **Plazo máximo para que el SAT resuelva el trámite o servicio Plazo máximo para que el SAT solicite información adicional Plazo máximo para cumplir con la información solicitada**  Trámite inmediato. No aplica. No aplica. No aplica. No aplica. **¿Qué documento obtengo al finalizar el trámite o servicio? ¿Cuál es la vigencia del trámite o servicio?**  Acuse de recibo. **Indefinida. CANALES DE ATENCIÓN Consultas y dudas Consultas y dudas Quejas y denuncias** MarcaSAT: 55-62-72-27-28 y 01-87-74-48-87-28 • desde Canadá y Estados Unidos. Atención personal en las Oficinas del SAT . ubicadas en diversas ciudades del país, como se establece en la siguiente dirección electrónica: https://www.sat.gob.mx/personas/directorionacional-de-modulos-de-servicios-tributarios Los días y horarios siguientes: Lunes a Jueves de 8:30 a 16:00 hrs. y Viernes de 8:30 a 15:00 hrs. Vía Chat: http://chatsat.mx/ Quejas y Denuncias SAT: 55-88-52-22-22 y 84-42-87-38- 03 para otros países. Correo electrónico: denuncias@sat.gob.mx SAT Móvil – Aplicación para celular, apartado Quejas y Denuncias. En el Portal del SAT: https://www.sat.gob.mx/aplicacion/50409/presenta-tuqueja-o-denuncia Teléfonos rojos ubicados en las Aduanas y las Oficinas del SAT. **Información adicional**  No aplica. **Fundamento jurídico**

Regla 1.4. de la RFA.

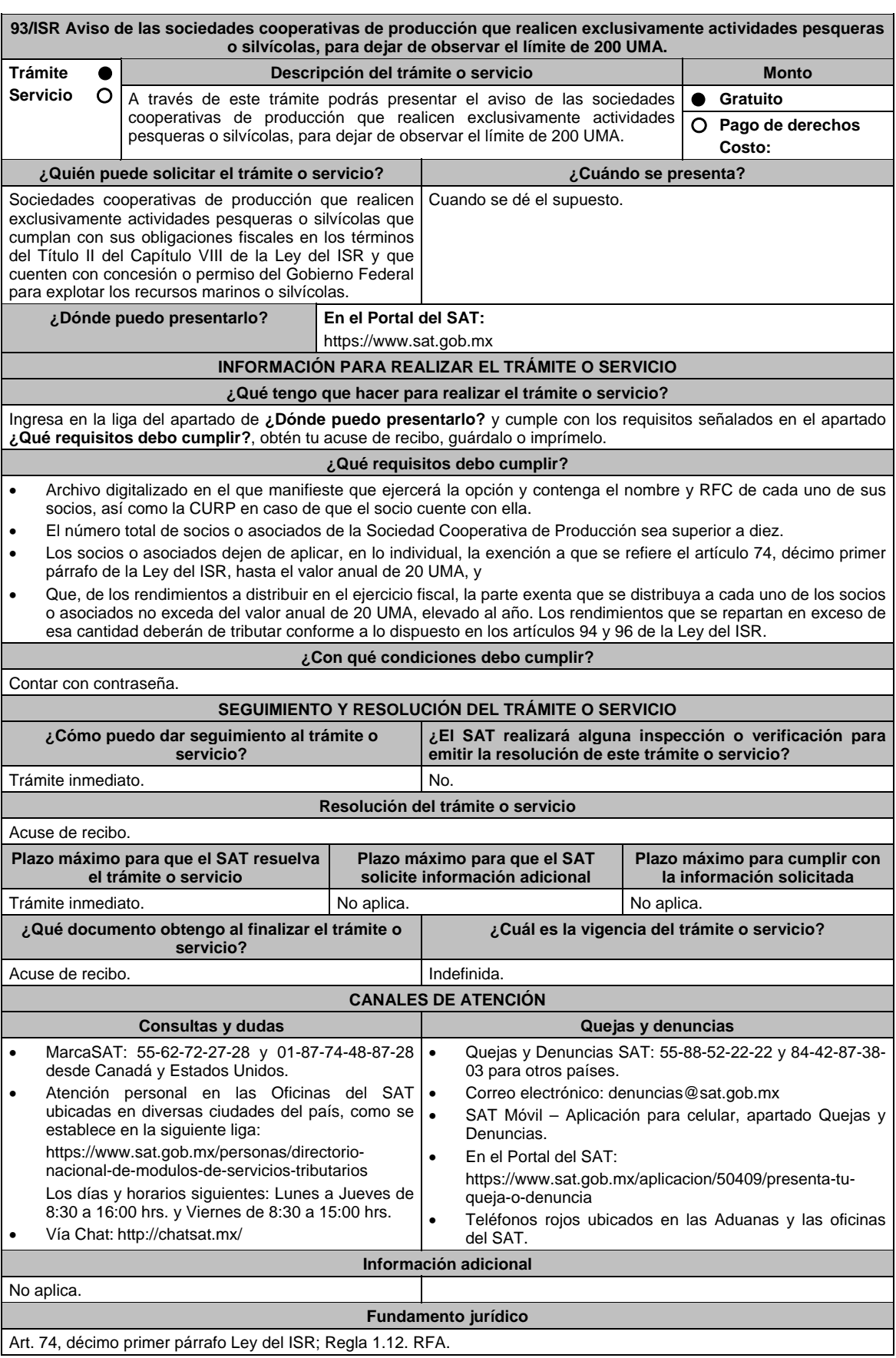

**94/ISR Aviso que presentan los contribuyentes dedicados a la actividad de autotransporte terrestre foráneo de pasaje y turismo que ejercen la opción de enterar el 7.5 por ciento por concepto de retenciones de ISR, para quedar relevados de cumplir con la obligación de presentar la declaración informativa correspondiente al ejercicio 2021 Trámite Servicio Descripción del trámite o servicio Monto** Presenta este aviso si te dedicas a la actividad de autotransporte terrestre foráneo de pasaje y turismo y ejerciste la opción de enterar el 7.5 por ciento por concepto de retenciones de ISR, para quedar relevados de cumplir con la obligación de presentar tu declaración informativa.  **Gratuito Pago de derechos Costo: ¿Quién puede solicitar el trámite o servicio? ¿Cuándo se presenta?**  Personas físicas, morales o coordinados dedicados A más tardar el 15 de febrero de 2021. exclusivamente al autotransporte terrestre foráneo de pasaje y turismo, siempre que no presten preponderantemente sus servicios a otra persona moral residente en el país o en el extranjero, que se considere parte relacionada en los términos de la Ley del ISR. **¿Dónde puedo presentarlo? En el Portal del SAT**, a través de Mi portal: https://portalsat.plataforma.sat.gob.mx/SATAuthenticator/AuthLogin/showLog in.action **INFORMACIÓN PARA REALIZAR EL TRÁMITE O SERVICIO ¿Qué tengo que hacer para realizar el trámite o servicio?**  1. Ingresa en la liga del apartado **¿Dónde puedo presentarlo?** 2. En **Mi Portal**, captura tu **RFC**, **Contraseña** y elige **Iniciar sesión**. 3. Selecciona la opción **Servicios por Internet / Servicio o solicitudes / Solicitud** y aparecerá un formulario. 4. Requisita el formulario conforme a lo siguiente: En el apartado Descripción del Servicio, en la pestaña **Trámite** elige conforme a tu solicitud; en **Dirigido a:**  Servicio de Administración Tributaria, en **\*Asunto:** Aviso de opción ficha de trámite 94/ISR del Anexo 1-A; **Descripción:** Se presenta el aviso de opción establecido en la ficha de trámite 94/ISR del Anexo 1-A. Para anexar la información relacionada con el servicio, oprime **Adjuntar Archivo / Examinar**, selecciona el archivo con las características que se indican en el apartado de **Información adicional** y elige **Cargar**. 5. Oprime el botón **Enviar**, se genera el **Acuse de recepción** que contiene el folio de tu aviso, imprímelo o guárdalo. **¿Qué requisitos debo cumplir?**  Archivo digitalizado que contenga relación individualizada de los operadores, cobradores, mecánicos y maestros, con el monto de las cantidades que les fueron pagadas en el periodo de que se trate, en los términos en que se elabora para los efectos de las aportaciones que realicen al IMSS. **¿Con qué condiciones debo cumplir?**  Contar con contraseña. **SEGUIMIENTO Y RESOLUCIÓN DEL TRÁMITE O SERVICIO ¿Cómo puedo dar seguimiento al trámite o servicio? ¿El SAT llevará a cabo alguna inspección o verificación para emitir la resolución de este trámite o servicio?**  Trámite inmediato. No estado e a constructor de la No. **Resolución del trámite o servicio**  Una vez que envías la información, obtendrás tu acuse de recibo. **Plazo máximo para que el SAT resuelva el trámite o servicio Plazo máximo para que el SAT solicite información adicional Plazo máximo para cumplir con la información solicitada**  Trámite inmediato. No aplica. No aplica. No aplica. No aplica. **¿Qué documento obtengo al finalizar el trámite o servicio? ¿Cuál es la vigencia del trámite o servicio?**  Acuse de recibo. **Indefinida.** 

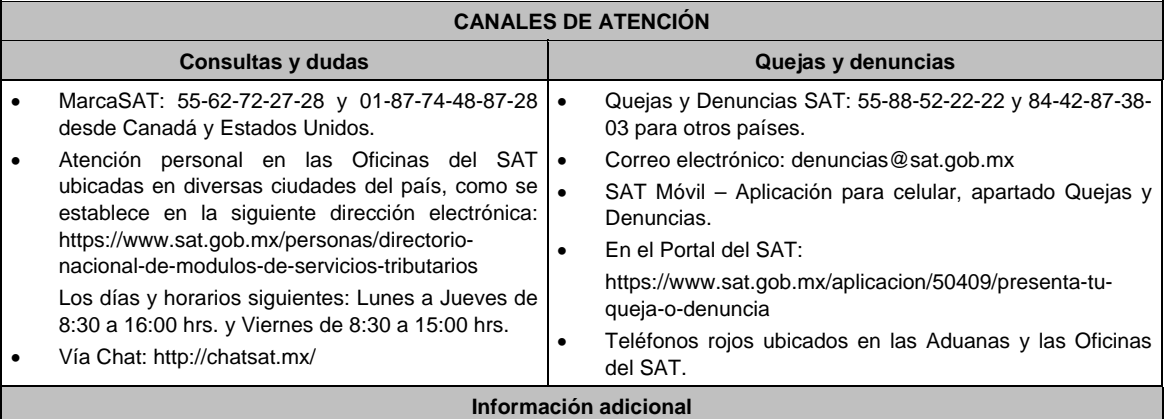

No aplica.

**Fundamento jurídico** 

Regla 3.2. de la RFA.

**95/ISR (Se deroga)**

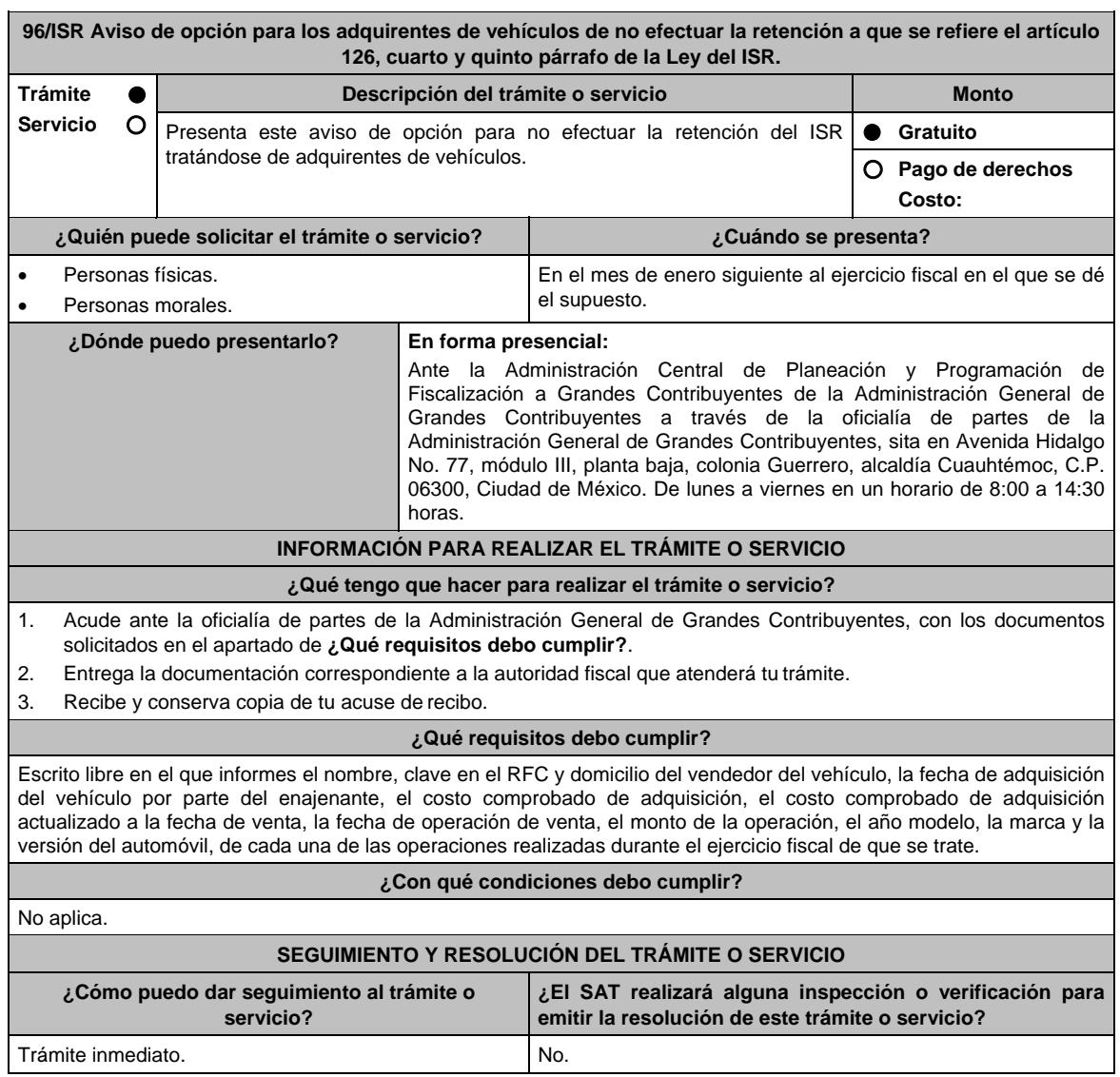

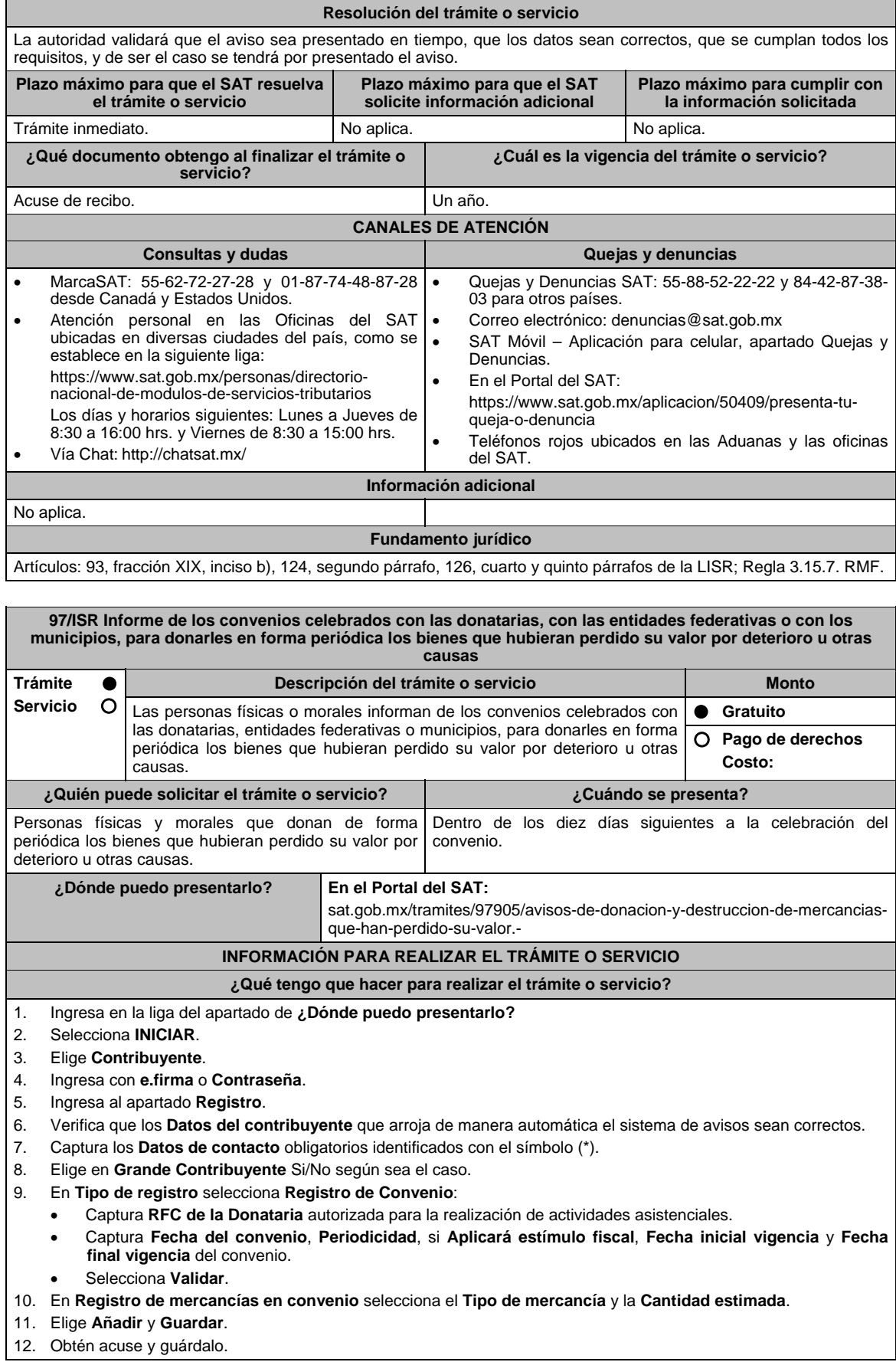

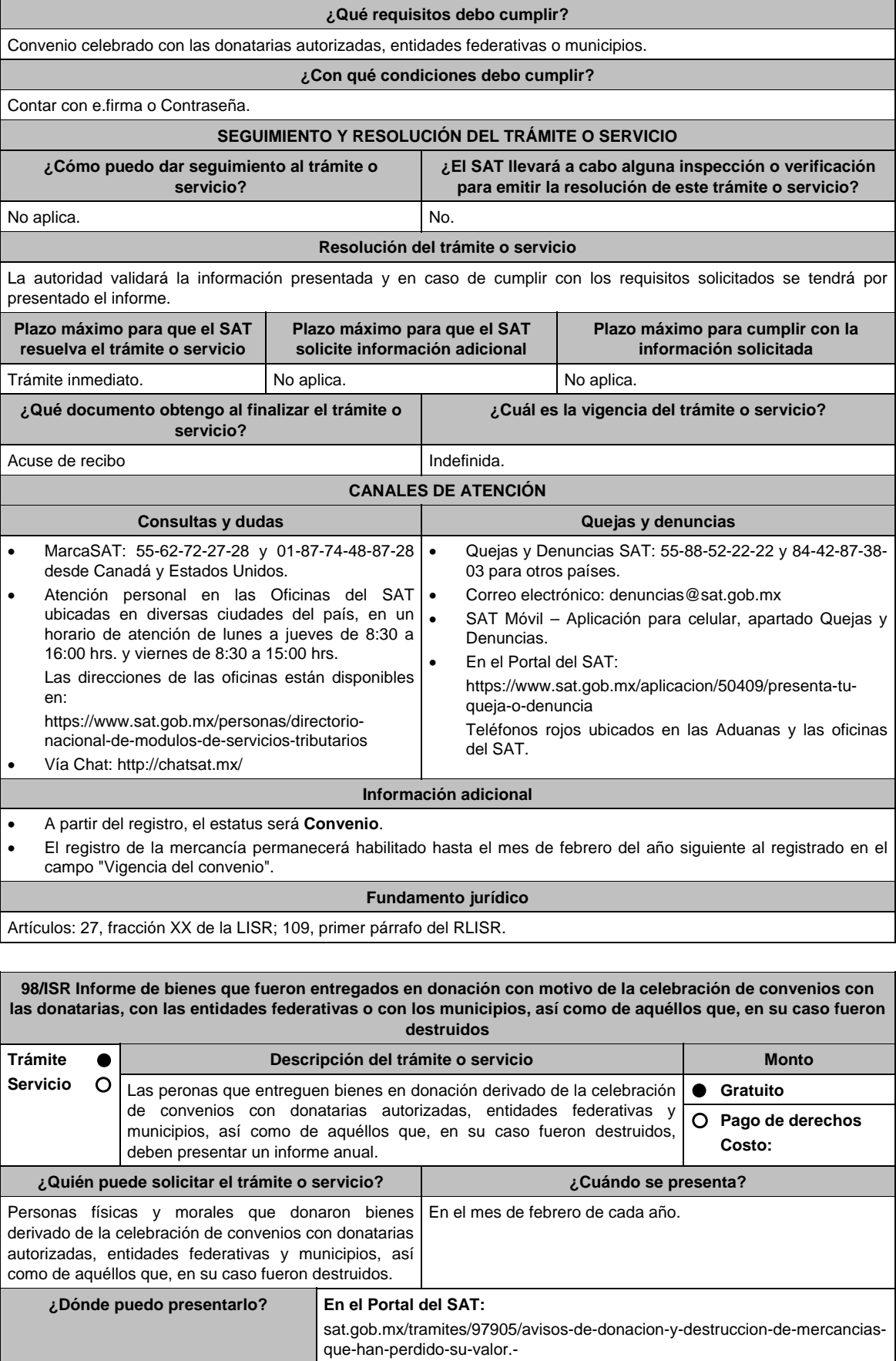

# **INFORMACIÓN PARA REALIZAR EL TRÁMITE O SERVICIO**

#### **¿Qué tengo que hacer para realizar el trámite o servicio?**

- 1. Ingresa en la liga del apartado de **¿Dónde puedo presentarlo?**.
- 2. Selecciona **INICIAR**.
- 3. Elige **Contribuyente**.
- 4. Ingresa con **e.firma** o **contraseña**.
- 5. Ingresa al apartado **Registro**.
- 6. Verifica que los **Datos del contribuyente** que arroja de manera automática el sistema de avisos sean correctos.
- 7. Captura los **Datos de contacto** obligatorios identificados con el símbolo (\*).
- 8. Elige en **Grande Contribuyente** Si/No según sea el caso.
- 9. Registra la Mercancía, a través de las siguientes opciones:
	- **Manual**: Debe capturar en cada uno de los campos del sistema los datos de la mercancía,
	- **Carga de información (Automático)** a través de un archivo y catalogo en formato **txt**, cada registro contenido en el archivo deberá cubrir las mismas especificaciones que aplican para el registro manual; las condiciones y especificaciones pueden ser consultadas en la Guía de Usuario del Sistema de Destrucción y Donación de Mercancías que perdieron valor
- 10. Obtén acuse y guárdalo.

#### **¿Qué requisitos debo cumplir?**

Archivo digitalizado en el que informe aquellos bienes que fueron entregados en donación en el ejercicio inmediato anterior, con motivo de los convenios celebrados con donatarias, con las entidades federativas o con los municipios, así como de aquéllos que, en su caso fueron destruidos en ese mismo ejercicio.

#### **¿Con qué condiciones debo cumplir?**

Contar con Contraseña.

 Requerimientos técnicos del equipo de cómputo. Plataforma: Windows XP y versiones superiores; Explorador: Internet Explorer 8, Firefox Mozilla 3.6, Chrome 27 y versiones superiores; Sitio de descarga: Sitio WEB/JRE (Java Runtime Environment) 1.6. y versiones superiores.

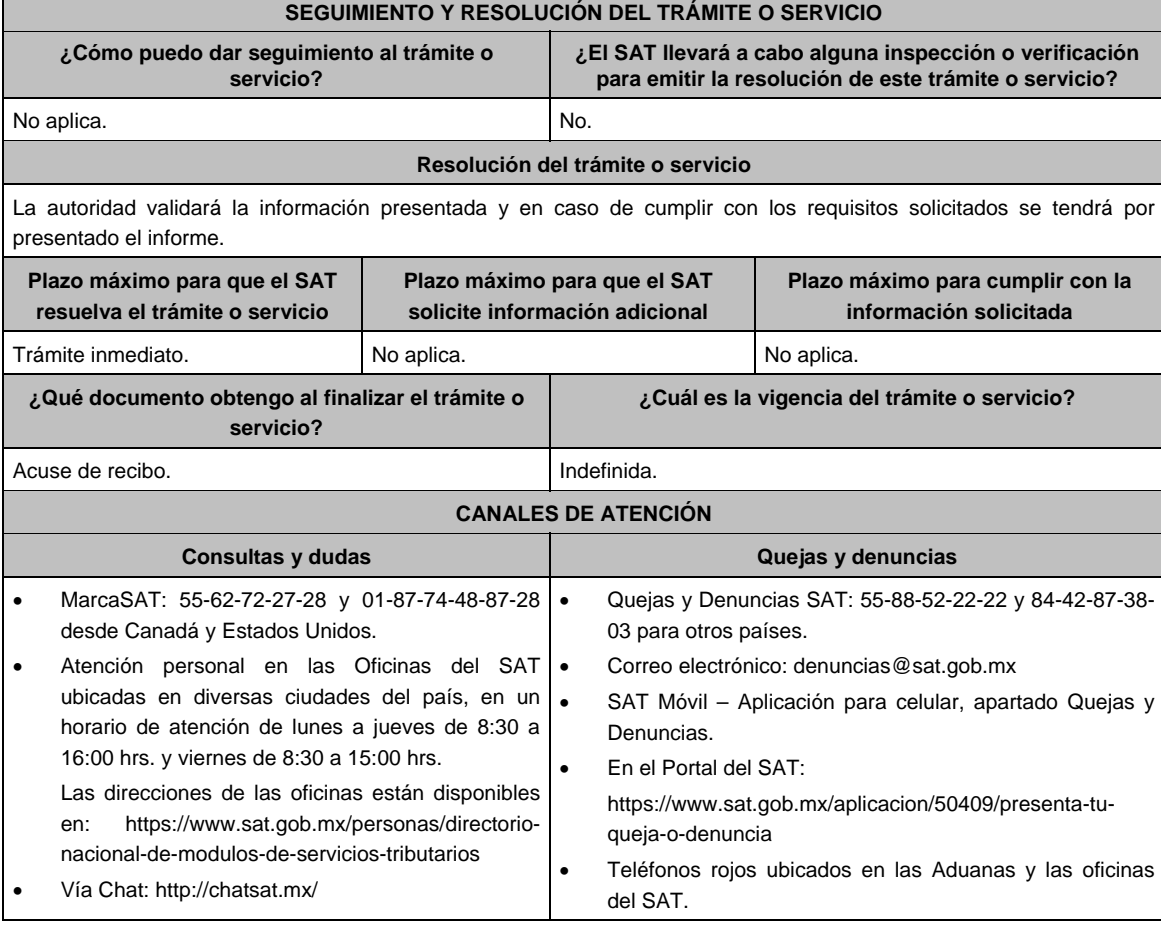

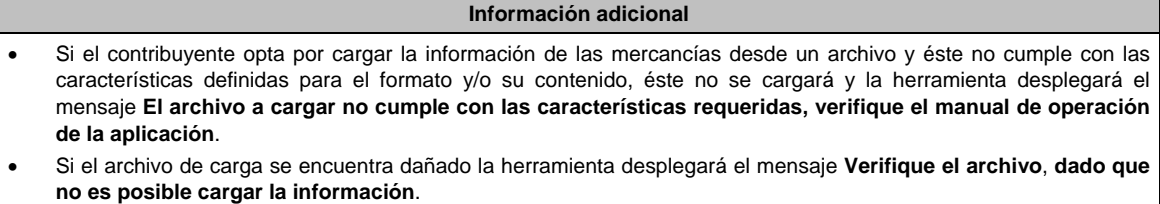

**Fundamento jurídico** 

Artículos: 27, fracción XX de la LISR; 109, segundo párrafo del RLISR.

**99/ISR (Se deroga)**

**100/ISR Informe sobre el registro con la relación analítica de los conceptos que apliquen contra el saldo contable de las reservas preventivas globales al 31 de diciembre de 2013, así como el monto del saldo contable de la reserva preventiva global pendiente por aplicar al inicio y al final del ejercicio de que se trate** 

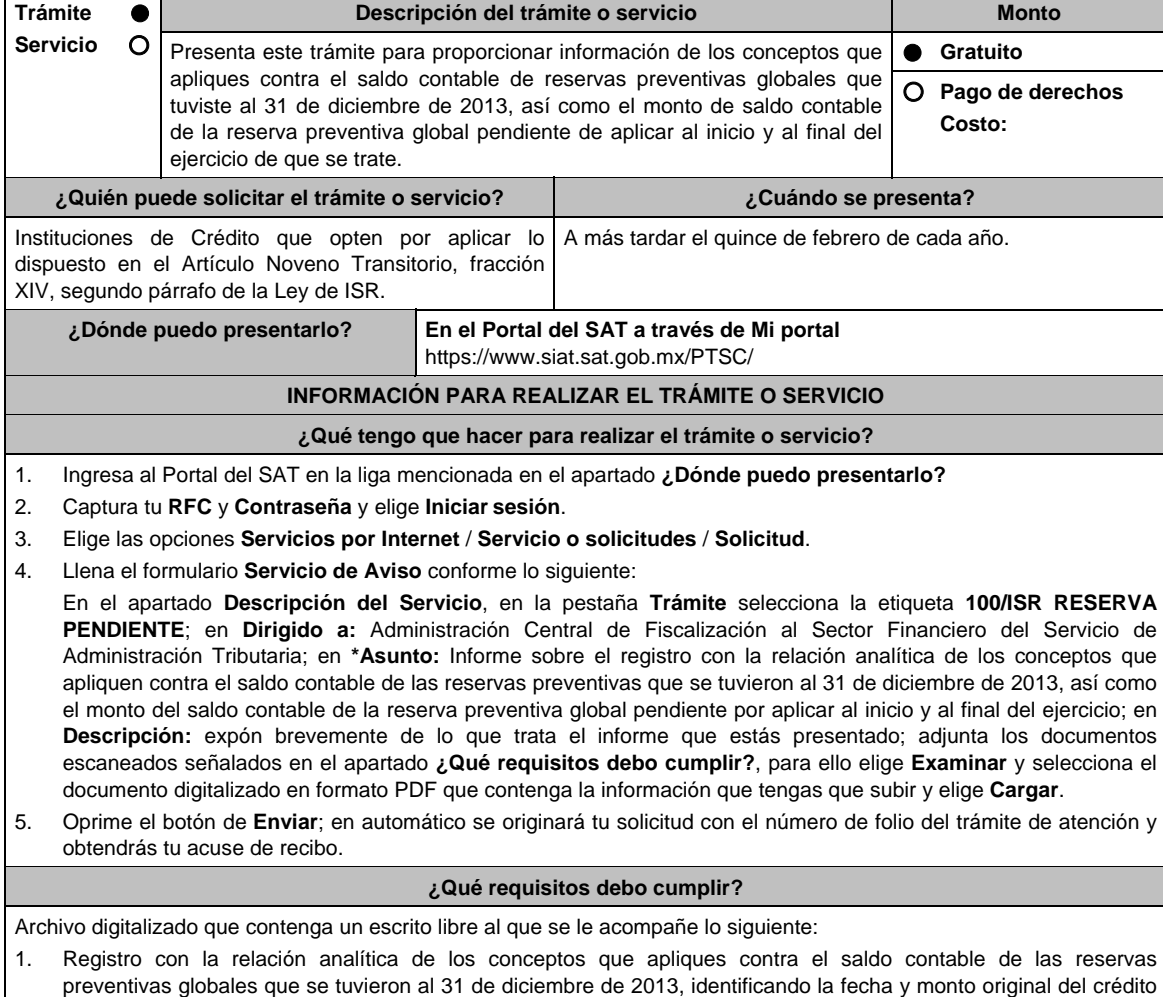

al que corresponden, así como el monto aplicado contra la reserva contable al 31 de diciembre del 2013.

- 2. En dicho registro deberás asentar el monto del saldo contable de la reserva preventiva global pendiente por aplicar al inicio y al final del ejercicio de que se trate.
- 3. Instrumento para acreditar la personalidad de la/el representante legal o carta poder firmada ante dos testigos y ratificadas las firmas ante las autoridades fiscales o Fedatario Público. \*Para mayor referencia, consultar en el Apartado **I. Definiciones**; punto **1.2. Identificaciones oficiales,**

**comprobantes de domicilio y poderes**, inciso **C) Poderes**, del Anexo 1-A de la RMF.

4. Identificación oficial, cualquiera de las señaladas en el Apartado **I. Definiciones**; punto **1.2. Identificaciones oficiales, comprobantes de domicilio y poderes**, inciso **A) Identificación oficial**, del Anexo 1-A de la RMF.

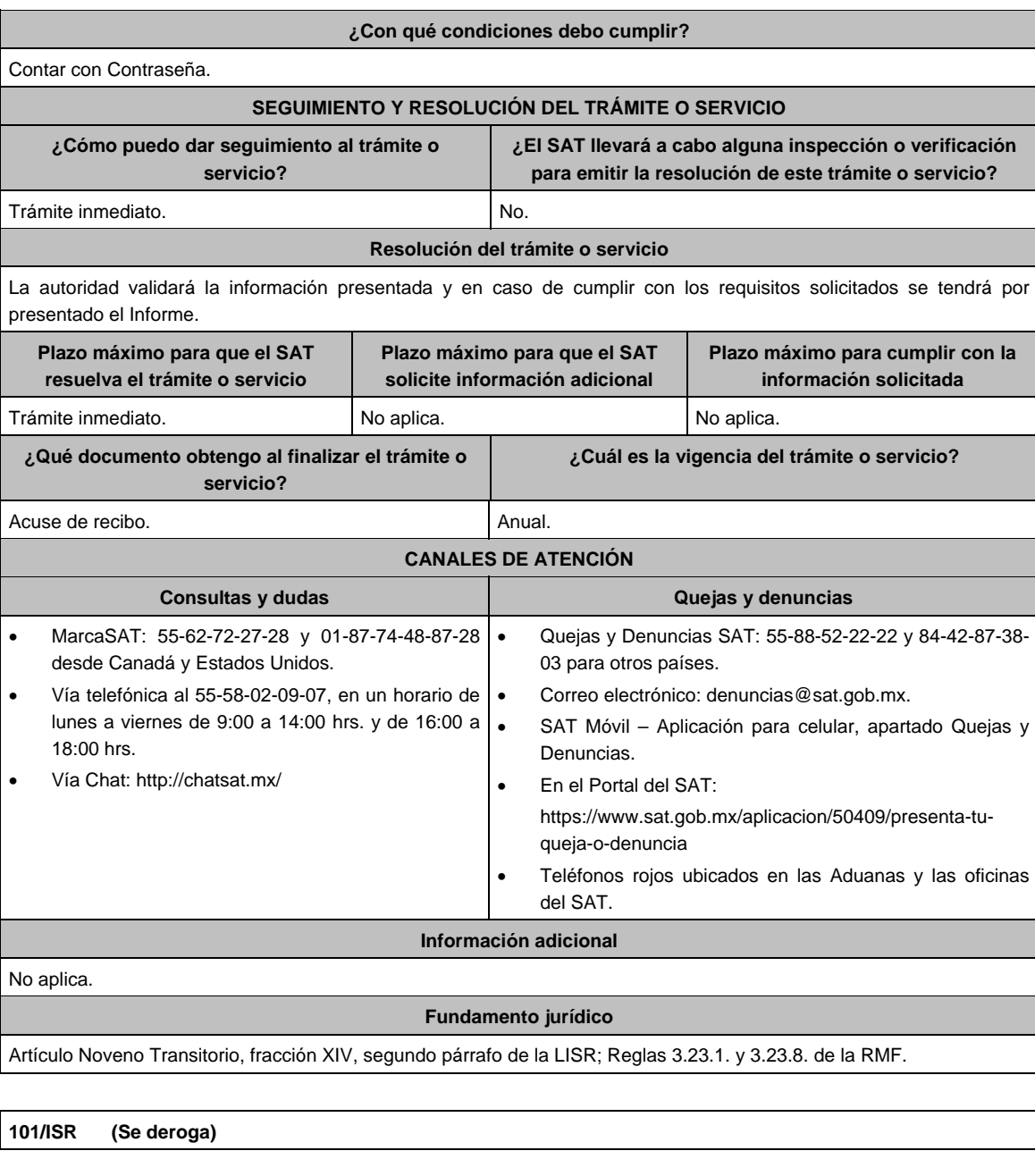

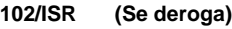

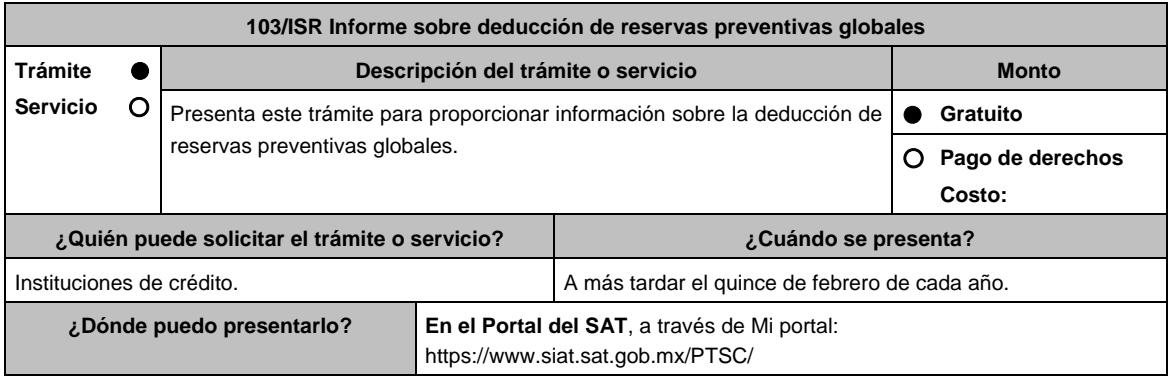

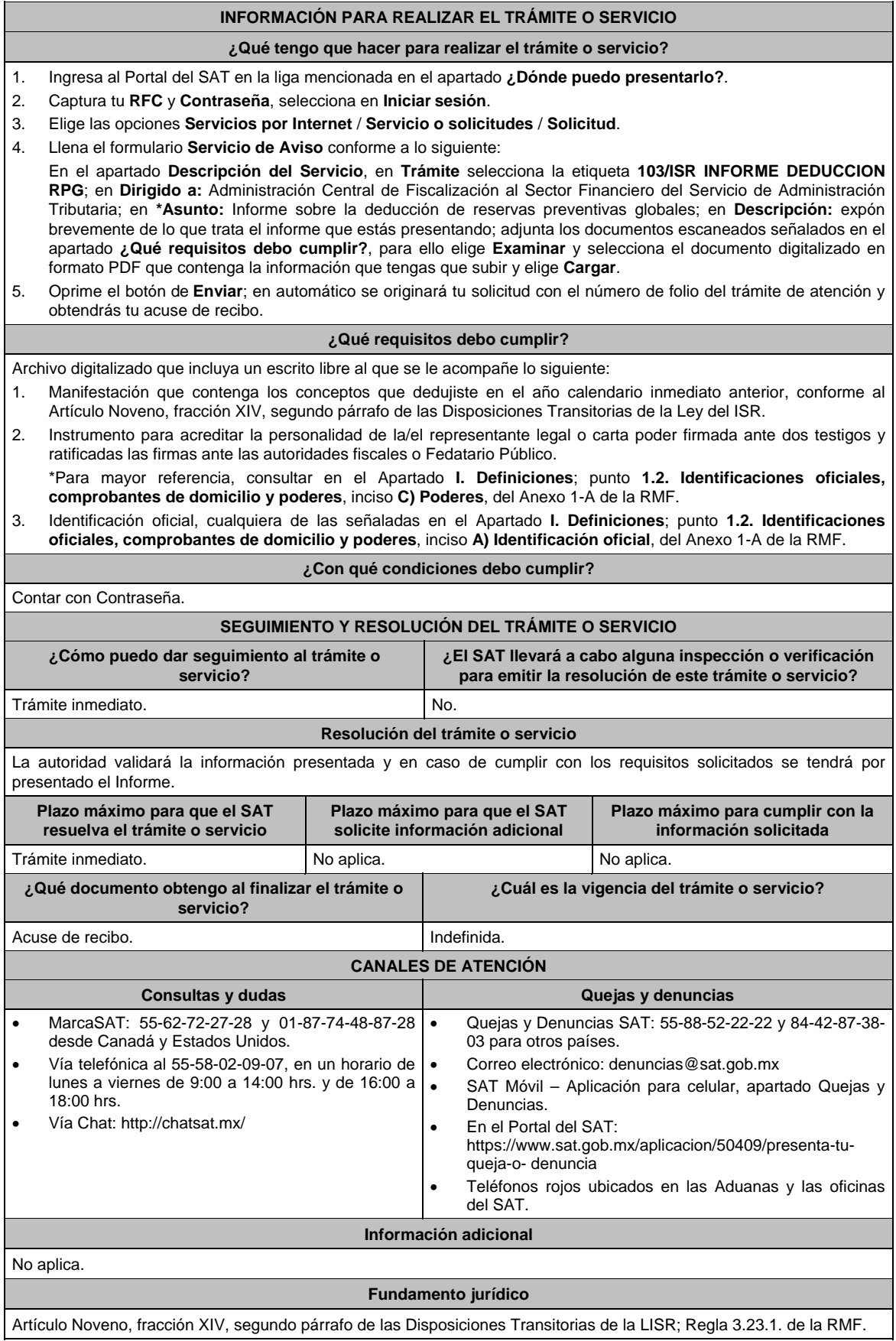

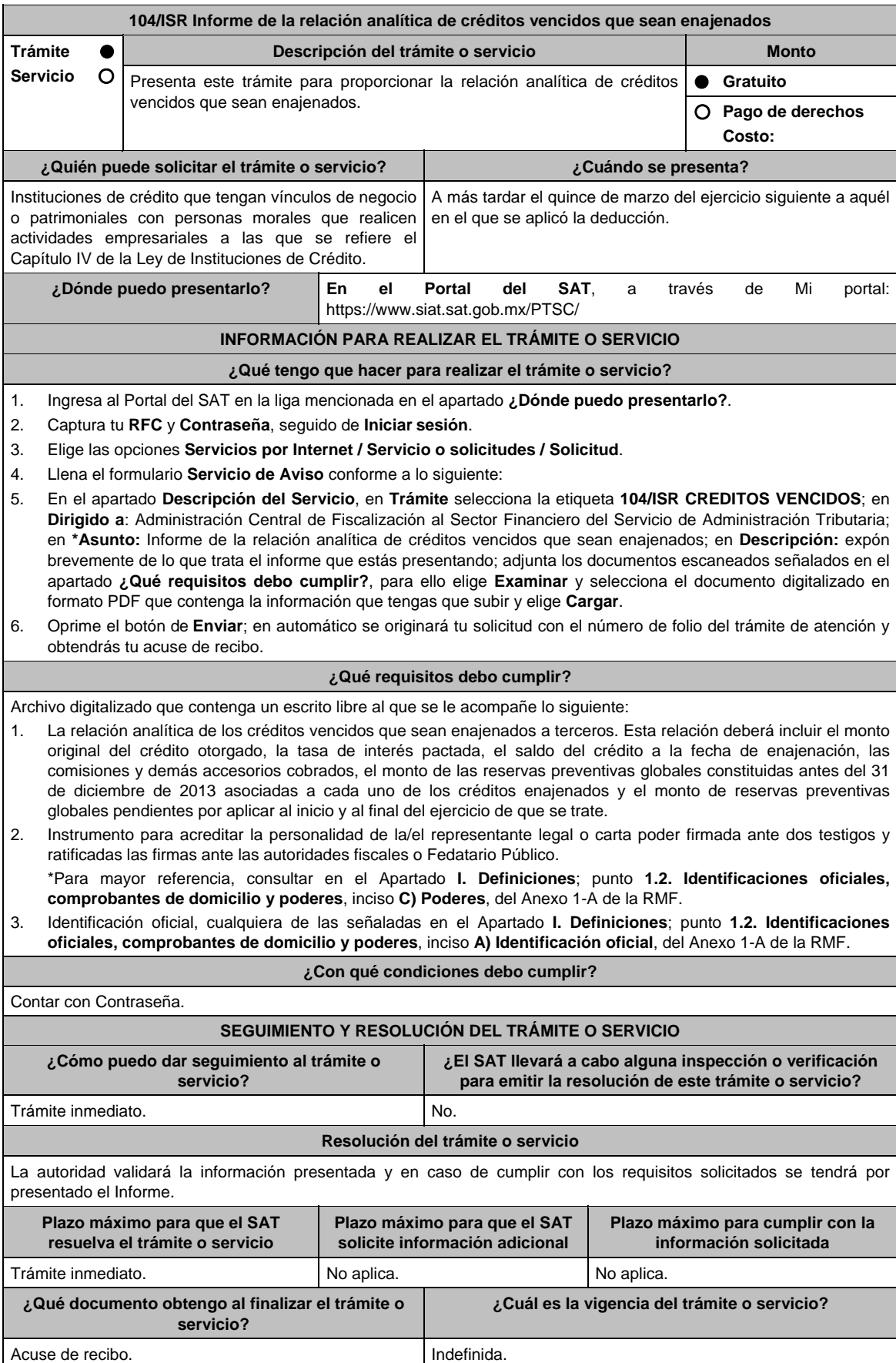

۳

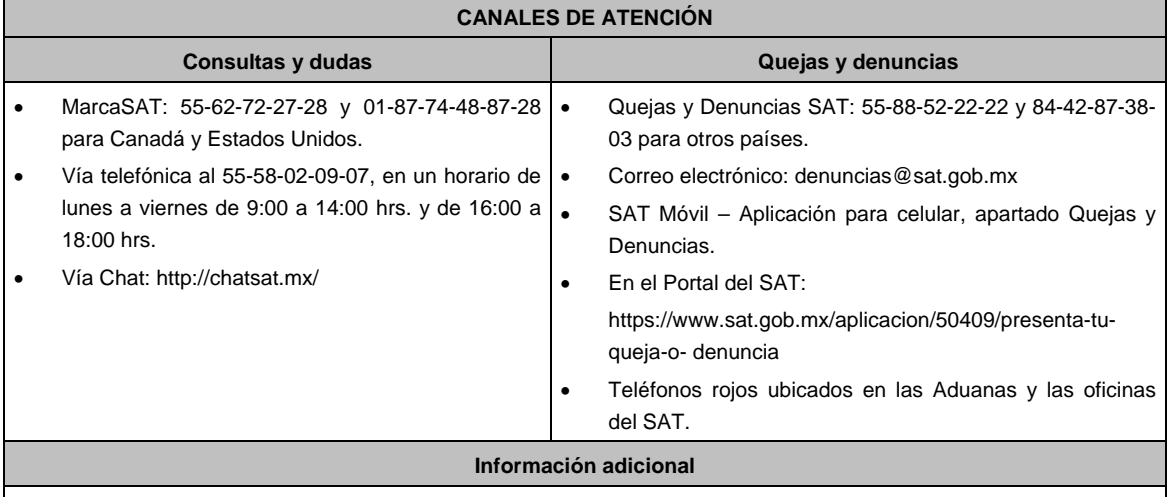

No aplica.

**The Common** 

# **Fundamento jurídico**

Artículo Noveno, fracción XIV, último párrafo de las Disposiciones Transitorias de la LISR; Regla 3.23.3. de la RMF.

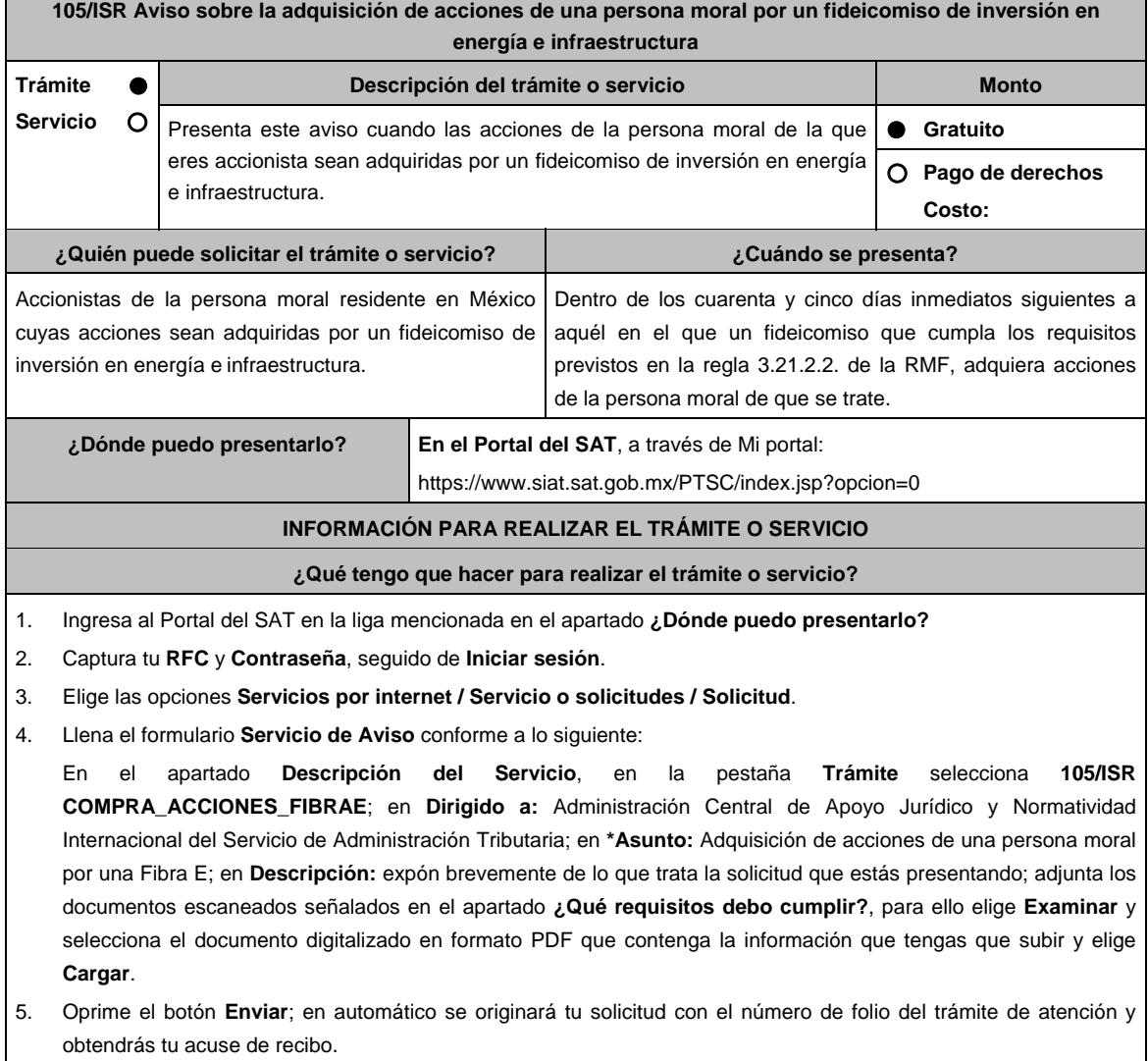

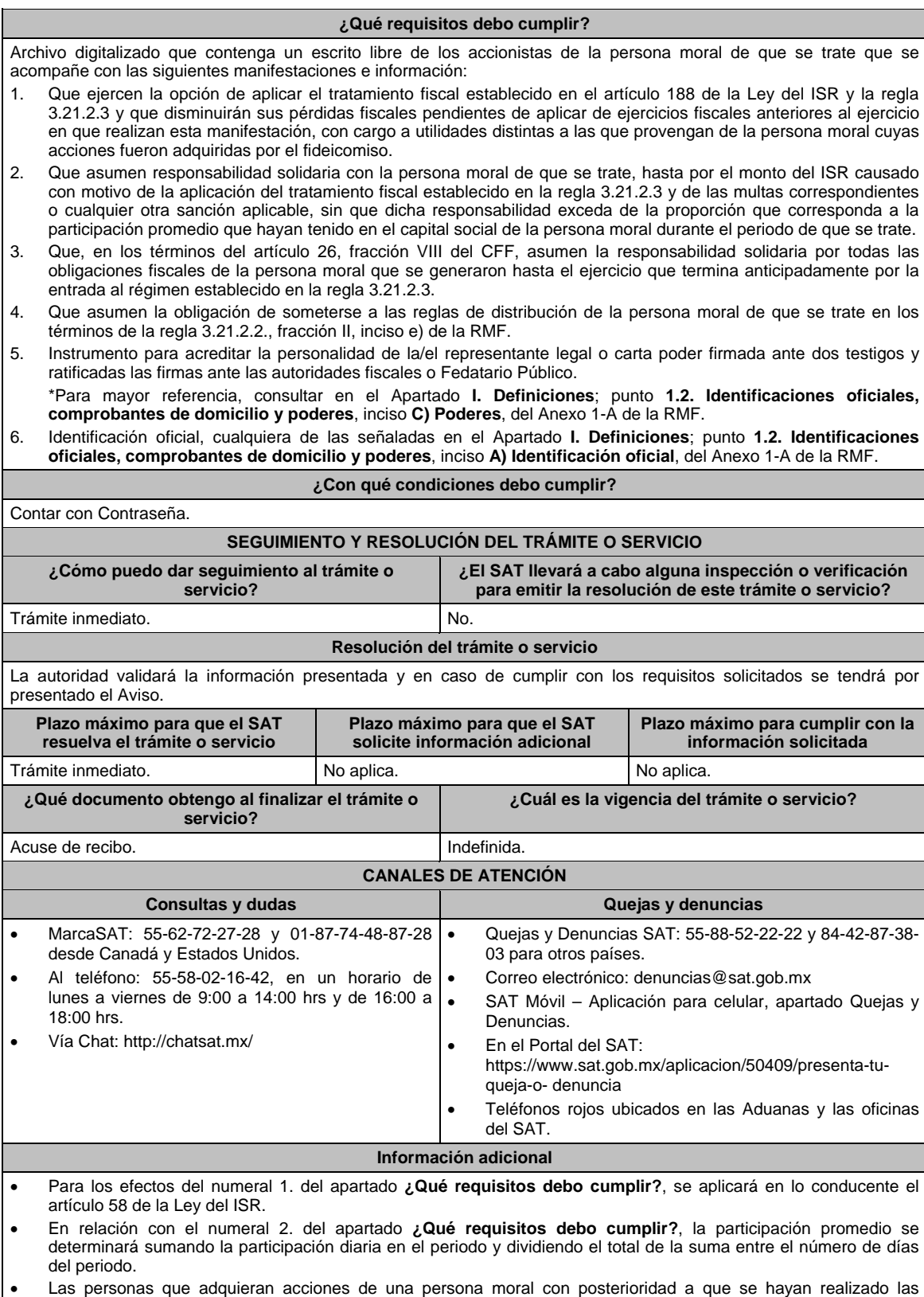

 Las personas que adquieran acciones de una persona moral con posterioridad a que se hayan realizado las manifestaciones previstas en este trámite, deberán realizar dichas manifestaciones dentro de los cuarenta y cinco días inmediatos siguientes a aquél en el que hayan adquirido las acciones.

**Fundamento jurídico** 

Artículos: 26 del CFF; 58, 187, 188 de la LISR; Reglas 3.21.2.2., fracción II y 3.21.2.3. de la RMF.
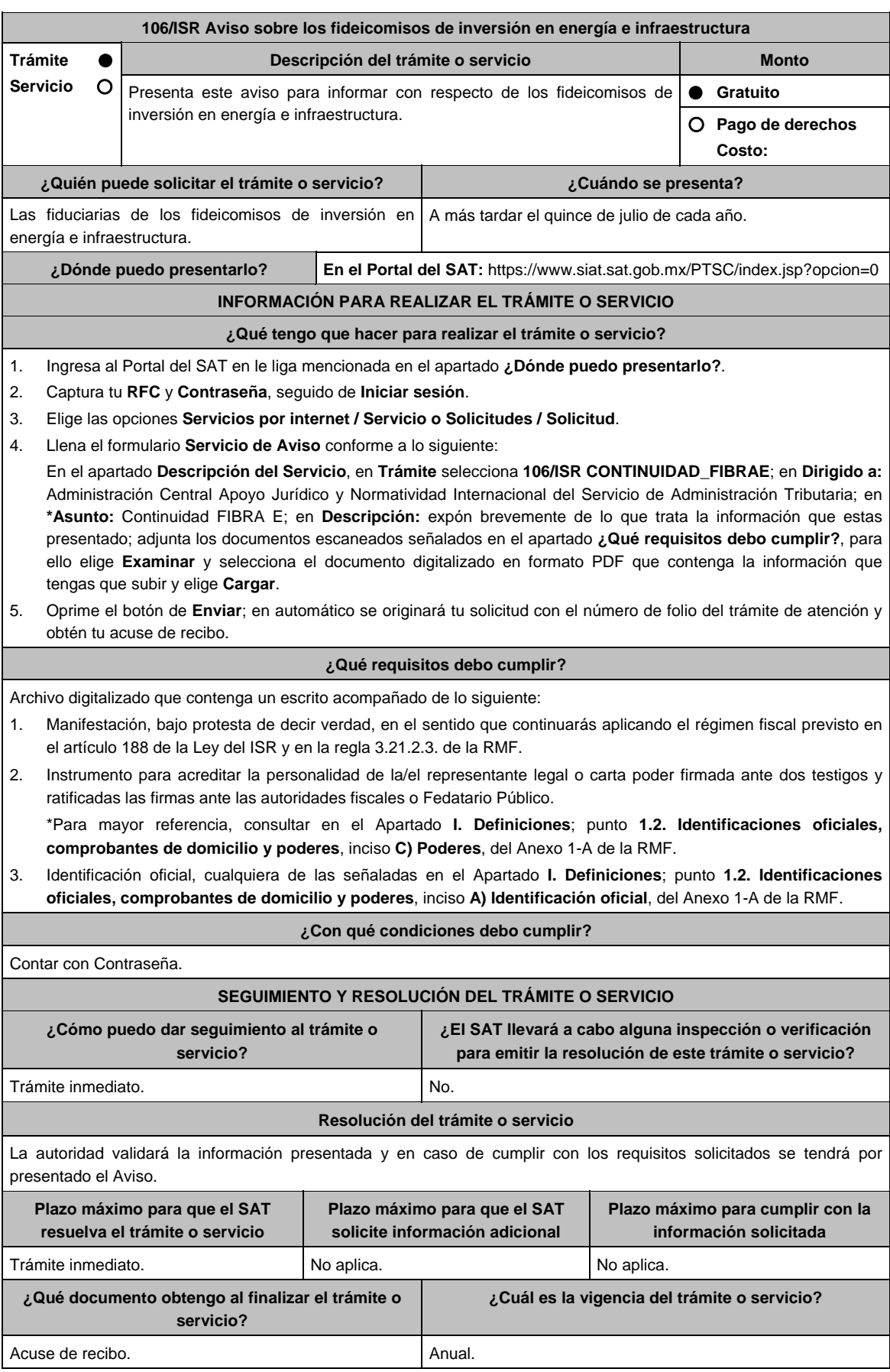

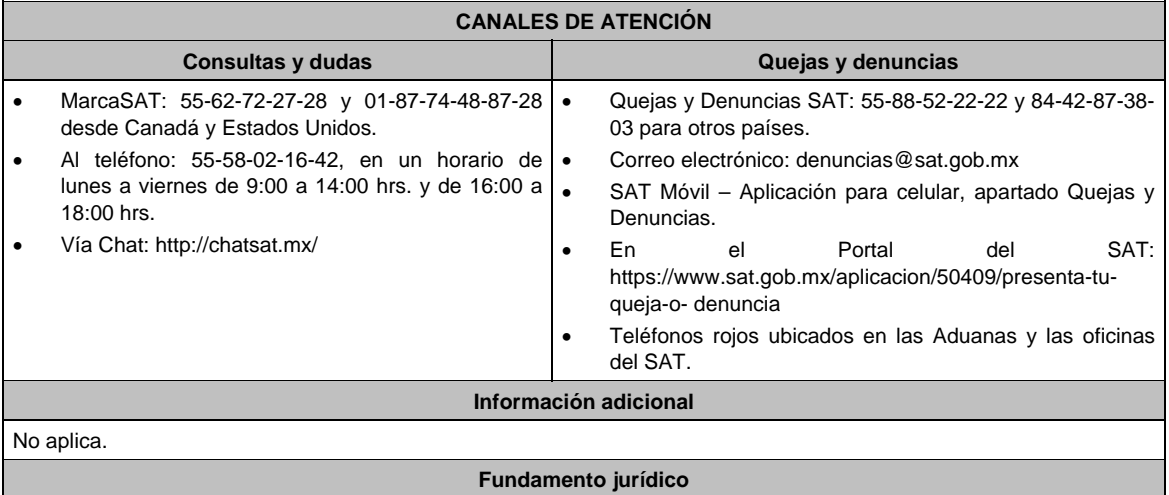

Artículos: 187, 188 de la LISR; Reglas 3.21.2.2. y 3.21.2.3. de la RMF.

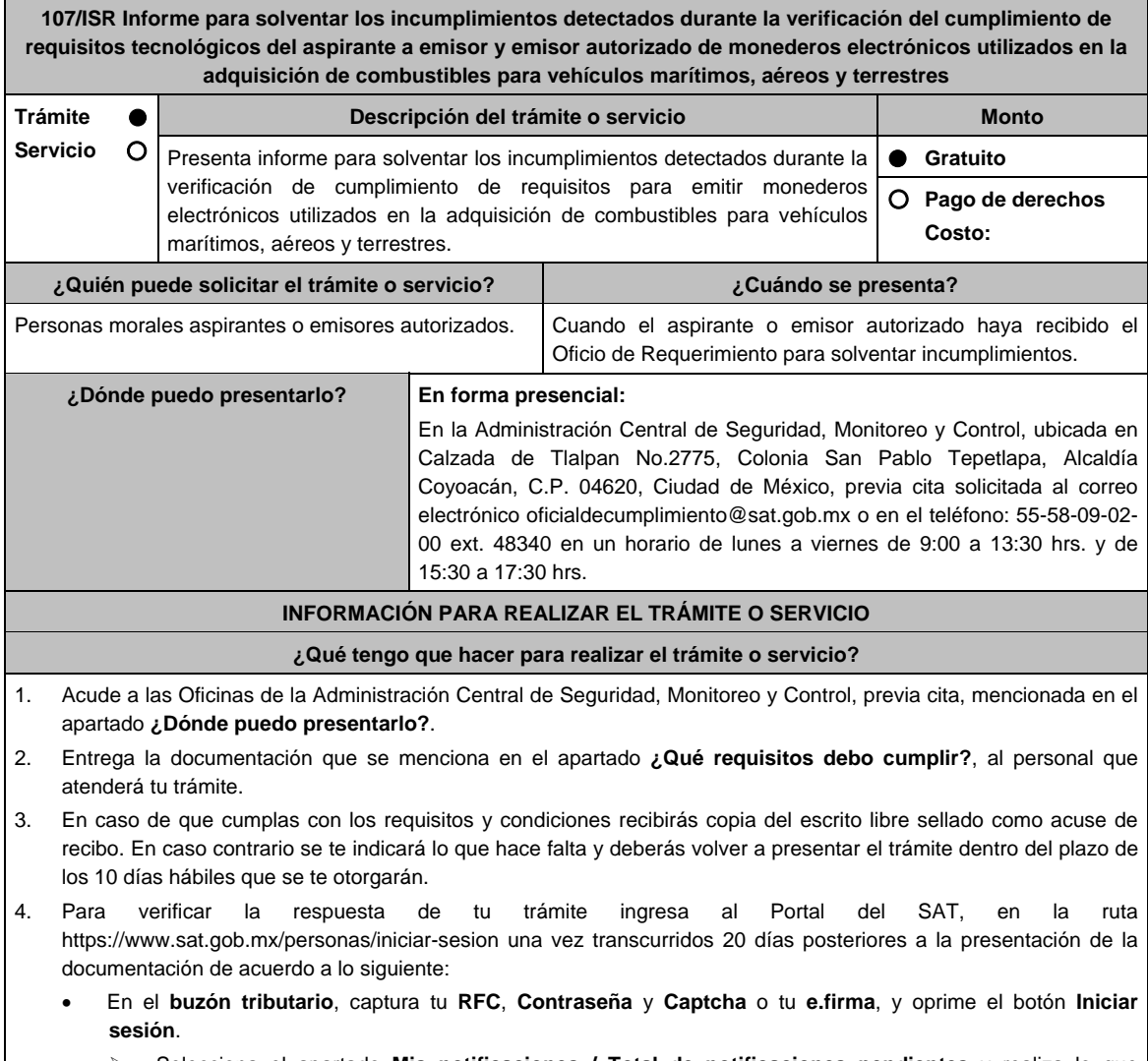

- Selecciona el apartado **Mis notificaciones / Total de notificaciones pendientes** y realiza lo que corresponde de acuerdo a lo siguiente:
- Si cumples con los requisitos encontrarás el Oficio de Opinión Técnica Favorable.
- En caso contrario encontrarás el Oficio de Opinión Técnica No Favorable.

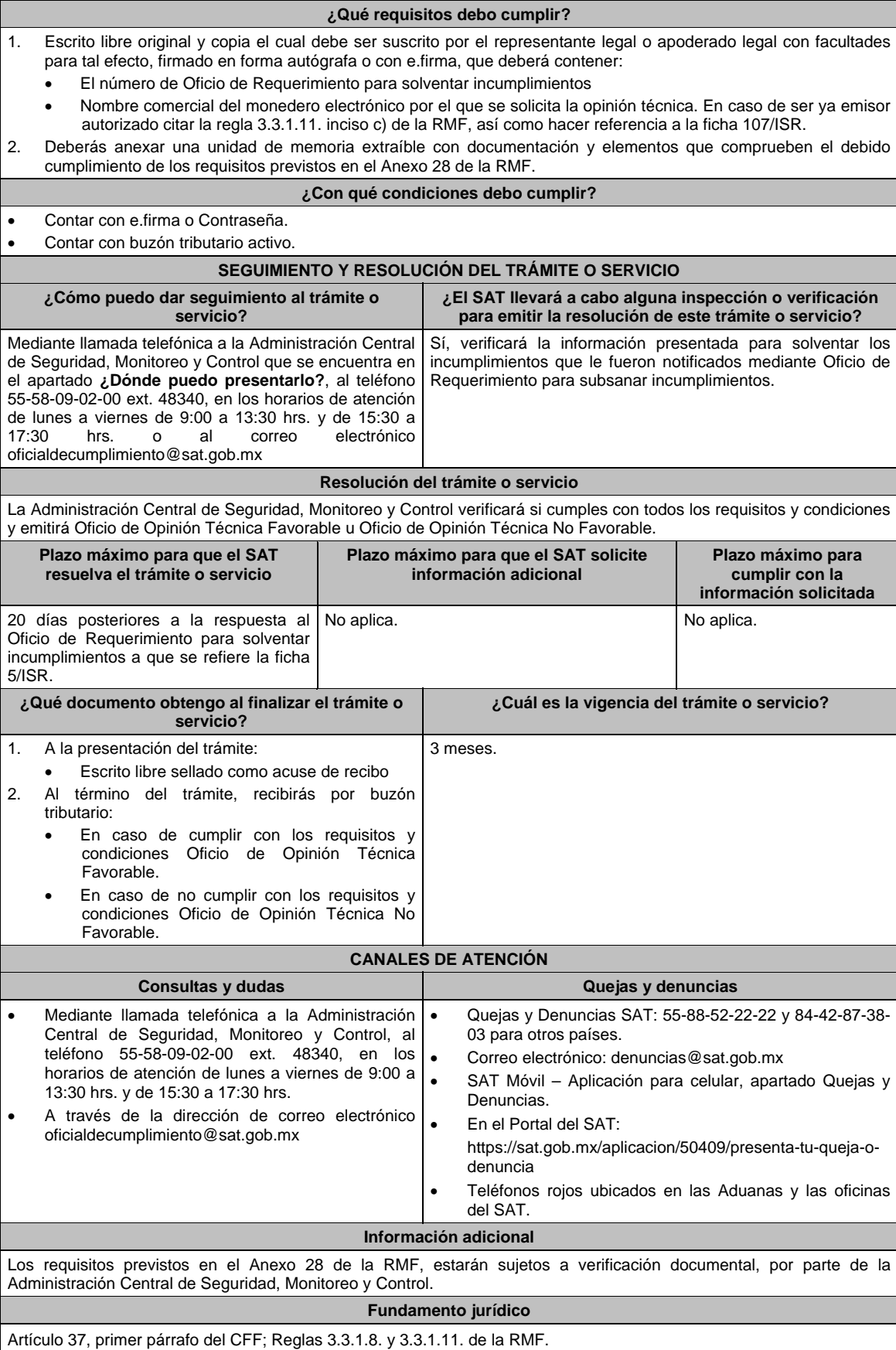

**108/ISR Informe para solventar los incumplimientos detectados durante la verificación del cumplimiento de requisitos tecnológicos del aspirante a emisor y emisor autorizado de monederos electrónicos de vales de despensa.** 

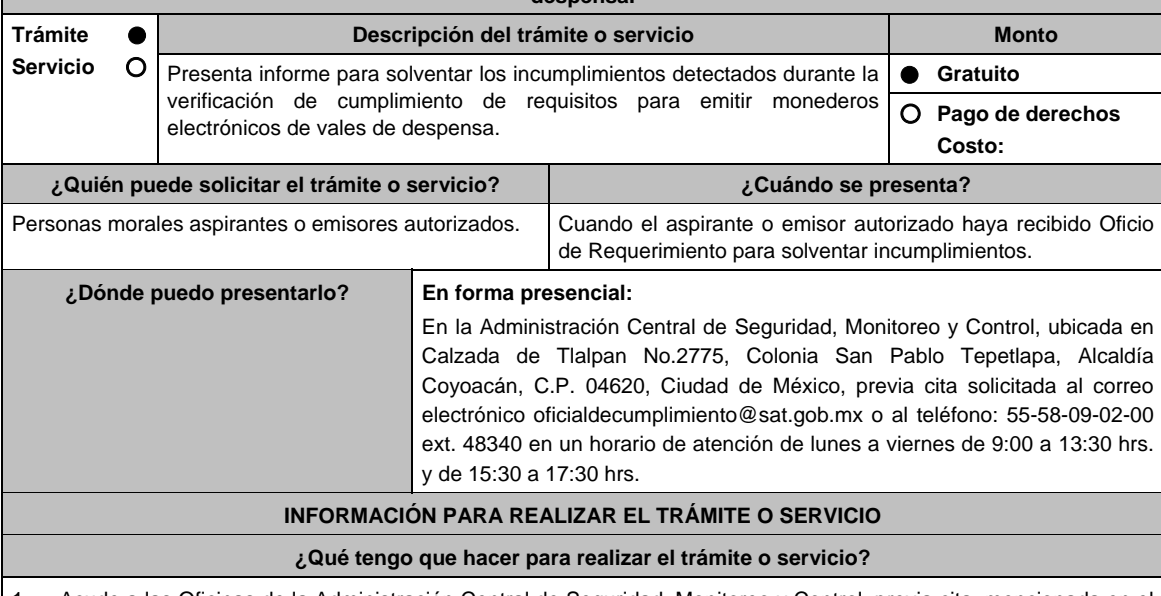

- 1. Acude a las Oficinas de la Administración Central de Seguridad, Monitoreo y Control, previa cita, mencionada en el apartado **¿Dónde puedo presentarlo?**.
- 2. Entrega la documentación que se menciona en el apartado **¿Qué requisitos debo cumplir?**, al personal que atenderá tu trámite.
- 3. En caso de que cumplas con los requisitos y condiciones recibirás copia del escrito libre sellado como acuse de recibo. En caso contrario se te indicará lo que hace falta y deberás volver a presentar el trámite dentro del plazo de 10 días hábiles que se te otorgó.
- 4. Para verificar la respuesta de tu trámite y transcurridos 20 días posteriores a la presentación de la documentación, ingresa al Portal del SAT, en la ruta https://www.sat.gob.mx/personas/iniciar-sesion de acuerdo a lo siguiente:
	- En el **buzón tributario**, captura tu **RFC**, **Contraseña** y **Captcha** o tu **e.firma**, oprime el botón **Iniciar sesión**.
	- Selecciona el apartado de **Mis notificaciones / Total de notificaciones pendientes** en donde podrás consultar lo siguiente :
		- Cuando cumples con los requisitos encontrarás el Oficio de Opinión Técnica Favorable.
		- En caso contrario encontrarás el Oficio de Opinión Técnica No Favorable.

# **¿Qué requisitos debo cumplir?**

- 1. Escrito libre original y copia el cual debe ser suscrito por el representante legal o apoderado legal con facultades para tal efecto, firmado autógrafamente o con e.firma que deberá contener:
	- El número de **Oficio de Requerimiento para solventar incumplimientos**.
	- Nombre comercial del monedero electrónico por el que se solicita la opinión técnica, datos generales.
	- Si fuera emisor autorizado citar la regla 3.3.1.20., inciso c) de la RMF.
- 2. En caso de ser representante legal:
	- Escritura pública o poder notarial para acreditar la personalidad del representante legal (copia certificada y copia simple para cotejo) o carta poder firmada ante dos testigos y ratificadas las firmas ante las autoridades fiscales o Fedatario Público (original y copia simple para cotejo).
	- Documento notarial con el que se haya designado el representante legal para efectos fiscales, en caso de residentes en el extranjero o de extranjeros residentes en México (copia certificada y copia simple para cotejo).
	- Para mayor referencia, consultar en el Apartado **I. Definiciones**; punto **1.2. Identificaciones oficiales, comprobantes de domicilio y poderes**, inciso **C) Poderes**, del Anexo 1-A de la RMF.
- 3. Deberás anexar una unidad de memoria extraíble con las pruebas que soporten los hechos o circunstancias que manifiestas.

#### **¿Con qué condiciones debo cumplir?**

- Contar con e.firma o Contraseña.
- Contar con buzón tributario activo.

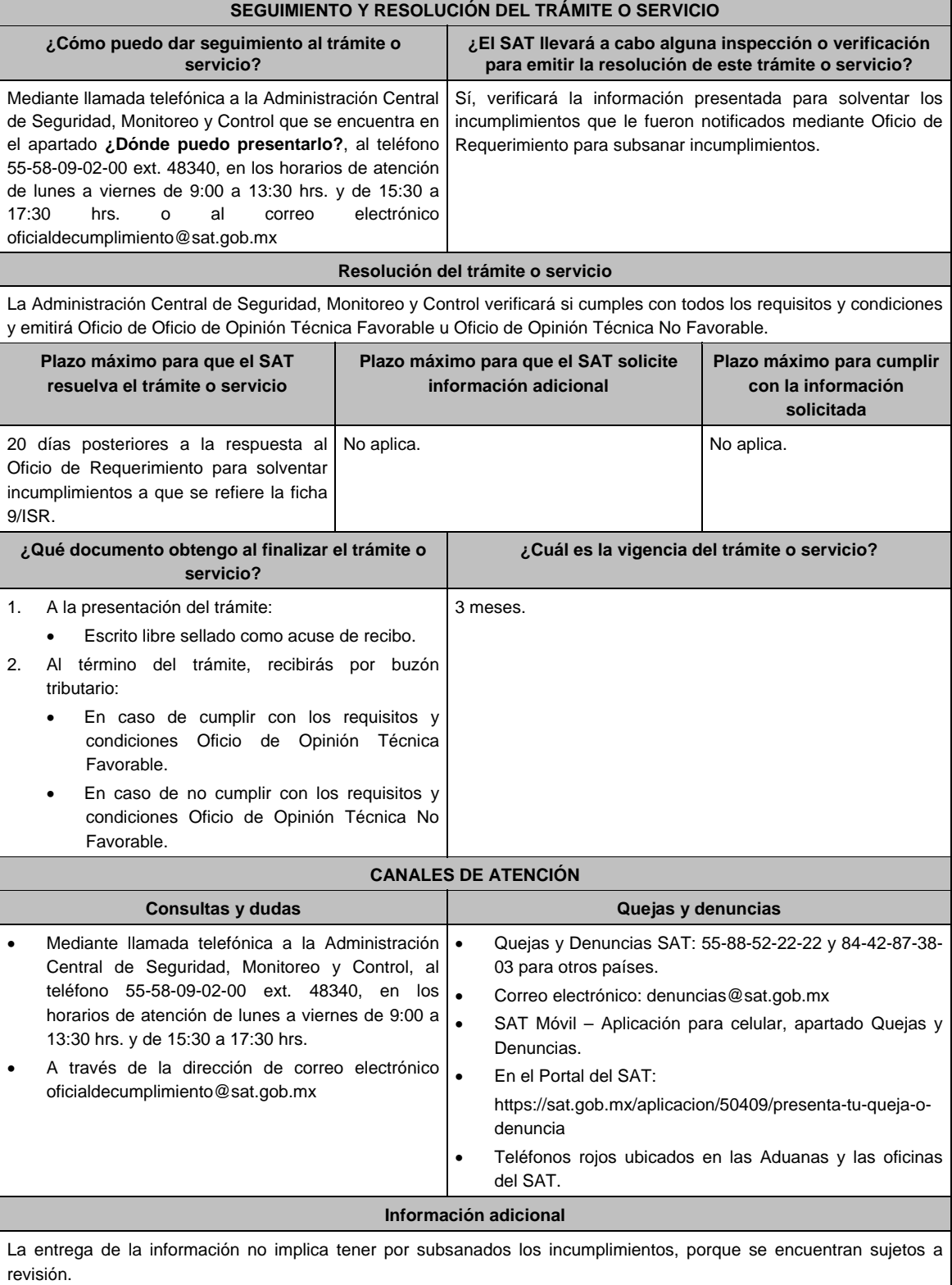

Artículo 37, primer párrafo del CFF; Reglas 3.3.1.17. y 3.3.1.20. de la RMF.

**109/ISR (Se deroga)**

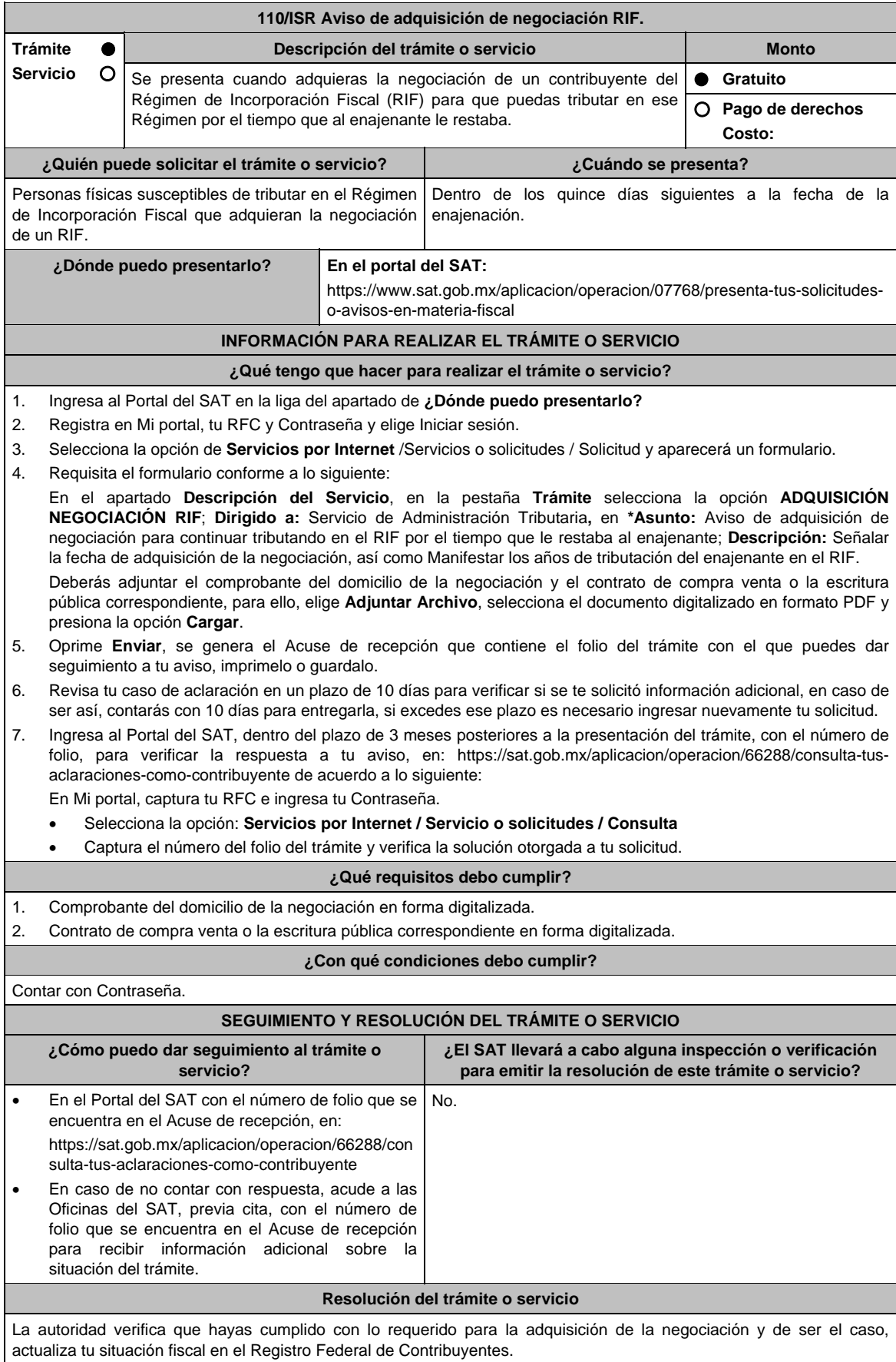

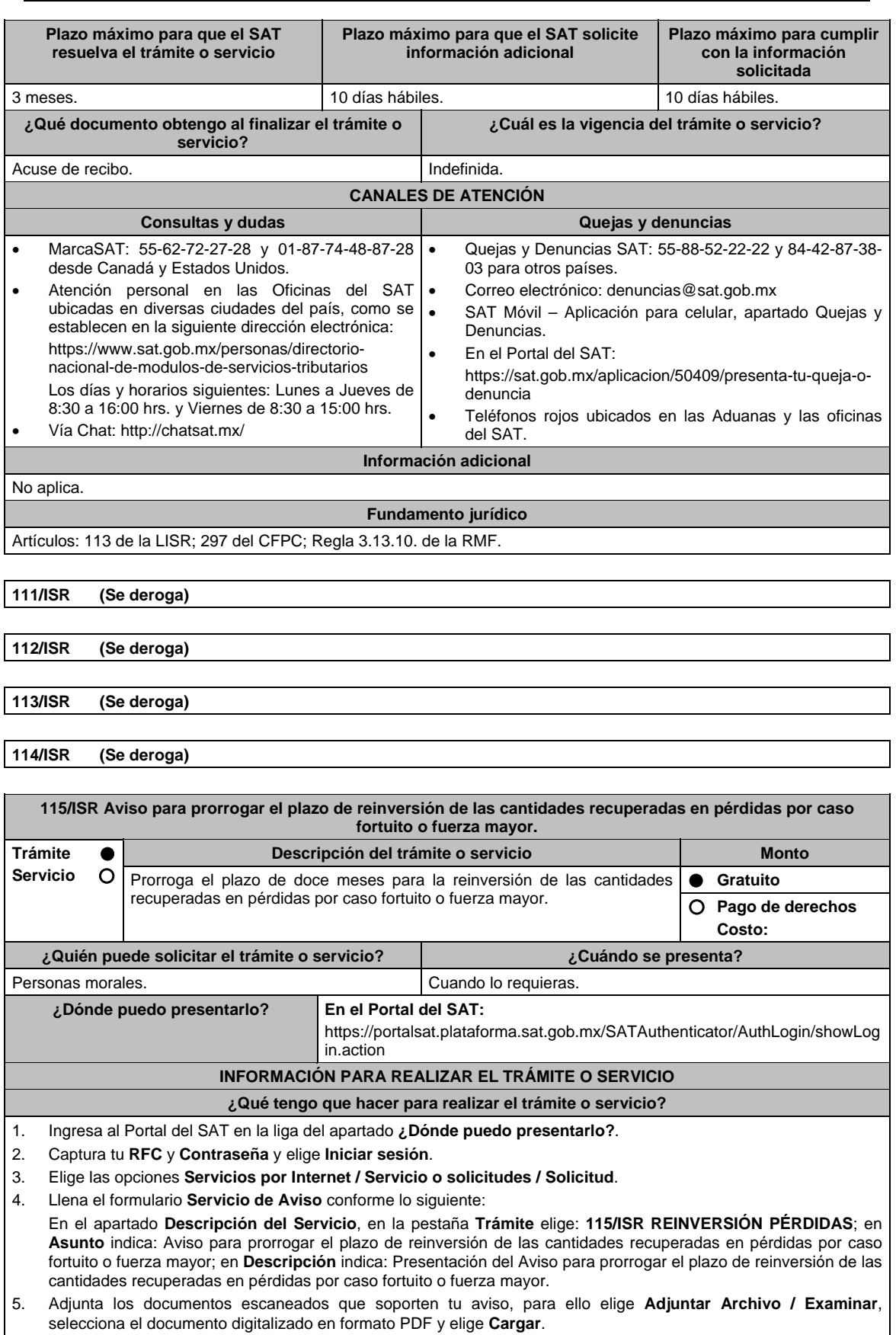

6. Oprime el botón de **Enviar**; en automático se originará tu solicitud con el número de folio del trámite de atención y obtendrás tu acuse de recibo.

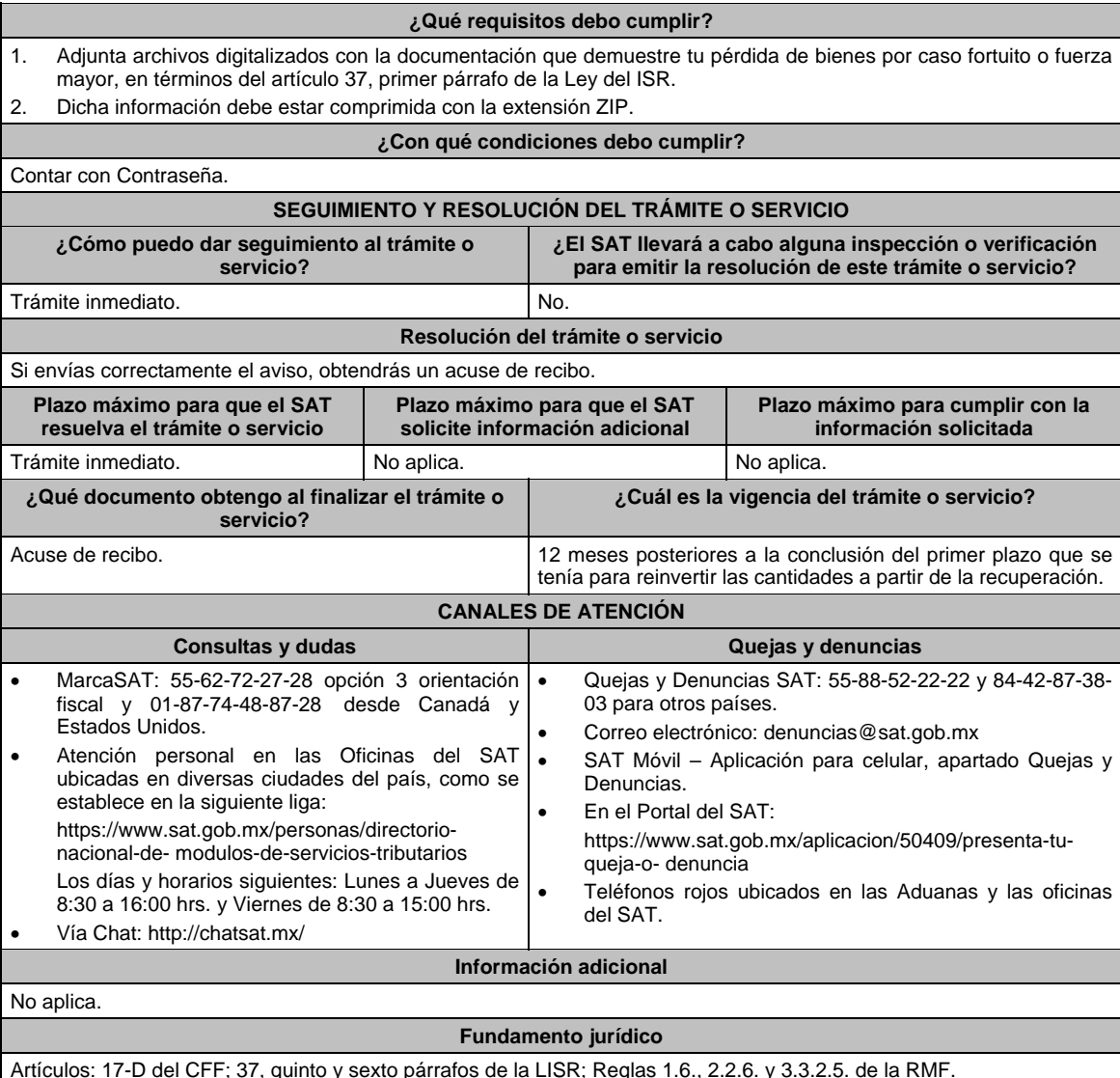

**116/ISR Declaración informativa de las Entidades Extranjeras Sujetas a Regímenes Fiscales Preferentes Trámite Servicio Descripción del trámite o servicio Monto** A través de este trámite podrás presentar la declaración Informativa de las entidades extranjeras sujetas a Regímenes Fiscales Preferentes.  **Gratuito Pago de derechos Costo: ¿Quién puede solicitar el trámite o servicio? ¿Cuándo se presenta?**  Personas físicas o morales residentes en México o residentes en el extranjero con establecimiento permanente en el país, que: Hayan generado o generen ingresos en el ejercicio inmediato anterior sujetos a regímenes fiscales preferentes o en sociedades o entidades cuyos ingresos estén sujetos a dichos regímenes. Generen ingresos de cualquier clase provenientes de alguno de los territorios señalados en el<br>Artículo Noveno, fracción XLII de las fracción XLII de las Disposiciones Transitorias de la Ley del ISR vigente a partir de 2014. Realicen operaciones a través de las entidades extranjeras transparentes fiscales y figuras jurídicas extranjeras a que se refiere el artículo 4-B de la Ley del ISR. Durante el mes de febrero de cada año.

**¿Dónde puedo presentarlo? En el Portal del SAT:** 

https://www.sat.gob.mx/declaracion/07467/declaracion-informativa-multiple, anexo-5-%22de-los-regimenes-fiscales-preferentes%22

# **INFORMACIÓN PARA REALIZAR EL TRÁMITE O SERVICIO**

#### **¿Qué tengo que hacer para realizar el trámite o servicio?**

- 1. Ingresa al portal del SAT en la liga del apartado **¿Dónde puedo presentarlo?**
- 2. Selecciona el botón **INICIAR**, registra tu **RFC**, **Contraseña**, y **Captcha** o **e.firma** y elige la opción **Enviar**;
- 3. Elige el **Ejercicio**, el **Tipo de periodo, Periodo y el Tipo de declaración**; elige **Siguiente**:
- 4. Captura los datos que se solicitan en el programa, concluida la captura selecciona **Revisión de la declaración** para generar la vista previa y realizar su envío.
- 5. Una vez enviada la declaración, el sistema generará en PDF el acuse de recibo, el cual podrás descargar y conservar.

### **¿Qué requisitos debo cumplir?**

No se requiere presentar documentación.

# **¿Con qué condiciones debo cumplir?**

Contar con e.firma o Contraseña.

#### **SEGUIMIENTO Y RESOLUCIÓN DEL TRÁMITE O SERVICIO ¿Cómo puedo dar seguimiento al trámite o servicio? ¿El SAT llevará a cabo alguna inspección o verificación para emitir la resolución de este trámite o servicio?**  No aplica. No aplica. **Resolución del trámite o servicio**  Si la captura de la información se realiza de forma completa y correcta, podrás realizar el envío de tu declaración. **Plazo máximo para que el SAT resuelva el trámite o servicio Plazo máximo para que el SAT solicite información adicional Plazo máximo para cumplir con la información solicitada**  Trámite inmediato. (No aplica. No aplica. No aplica. No aplica. **¿Qué documento obtengo al finalizar el trámite o servicio? ¿Cuál es la vigencia del trámite o servicio?**  Acuse de recibo. **Indefinida. CANALES DE ATENCIÓN Consultas y dudas Quejas y denuncias Quejas y denuncias** MarcaSAT: 55-62-72-27-28 y 01-87-74-48-87-28 • desde Canadá y Estados Unidos. Atención personal en las Oficinas del SAT · ubicadas en diversas ciudades del país, en los días y horarios que se establecen en la siguiente liga: https://www.sat.gob.mx/personas/directorionacional-de-modulos-de-servicios-tributarios Los días y horarios siguientes: Lunes a Jueves de 8:30 a 16:00 hrs. y Viernes de 8:30 a 15:00 hrs. Vía Chat: http://chatsat.mx/ Quejas y Denuncias SAT: 55-88-52-22-22 y 84-42-87-38- 03 para otros países. Correo electrónico: denuncias@sat.gob.mx SAT Móvil – Aplicación para celular, apartado Quejas y Denuncias. En el Portal del SAT: https://www.sat.gob.mx/aplicacion/50409/presenta-tuqueja-o-denuncia Teléfonos rojos ubicados en las Aduanas y las oficinas del SAT. **Información adicional**  No aplica.

## **Fundamento jurídico**

Artículos: 178, Noveno, fracción XLII de las Disposiciones Transitorias de la LISR; Regla 3.19.7. de la RMF.

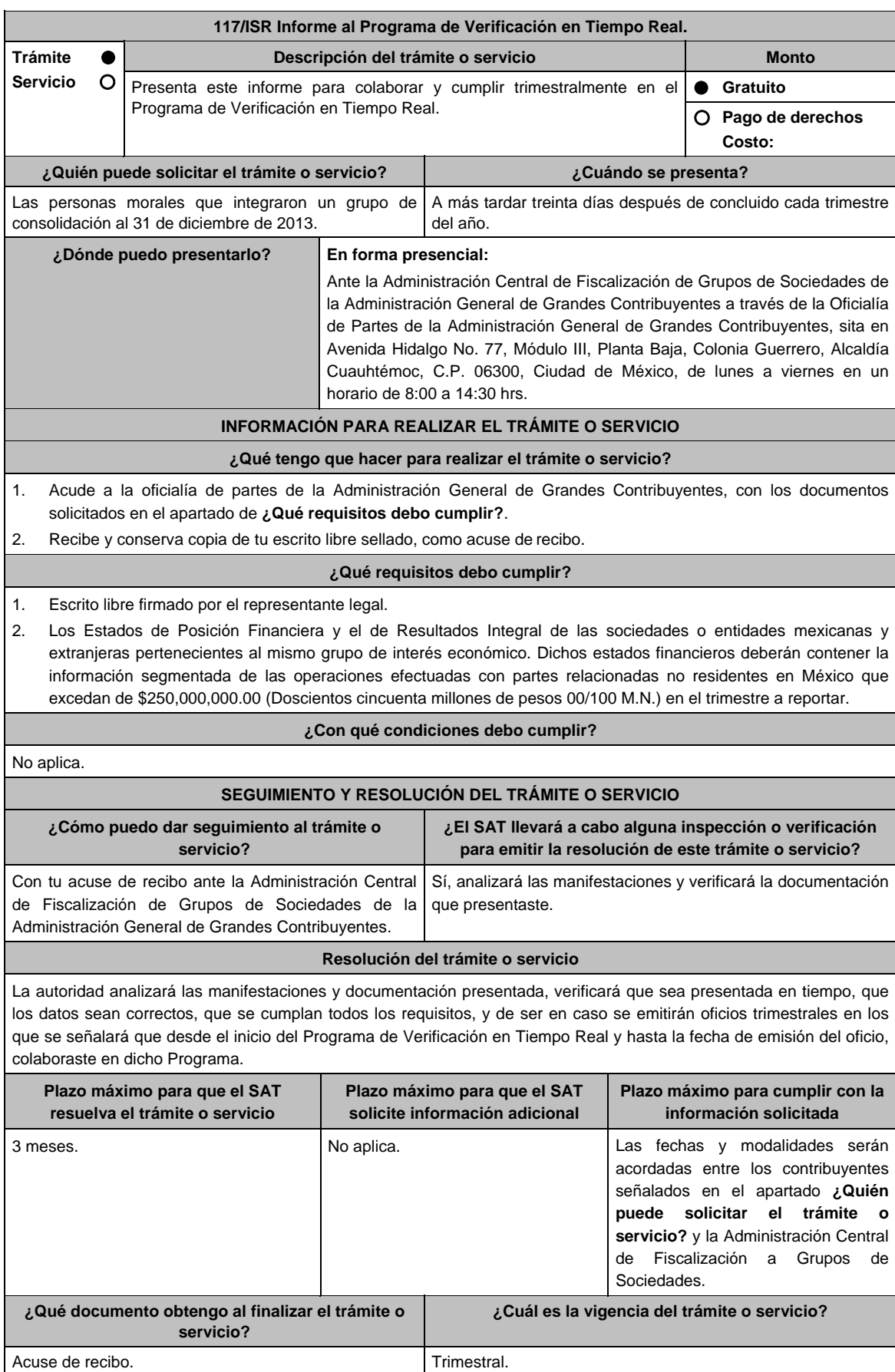

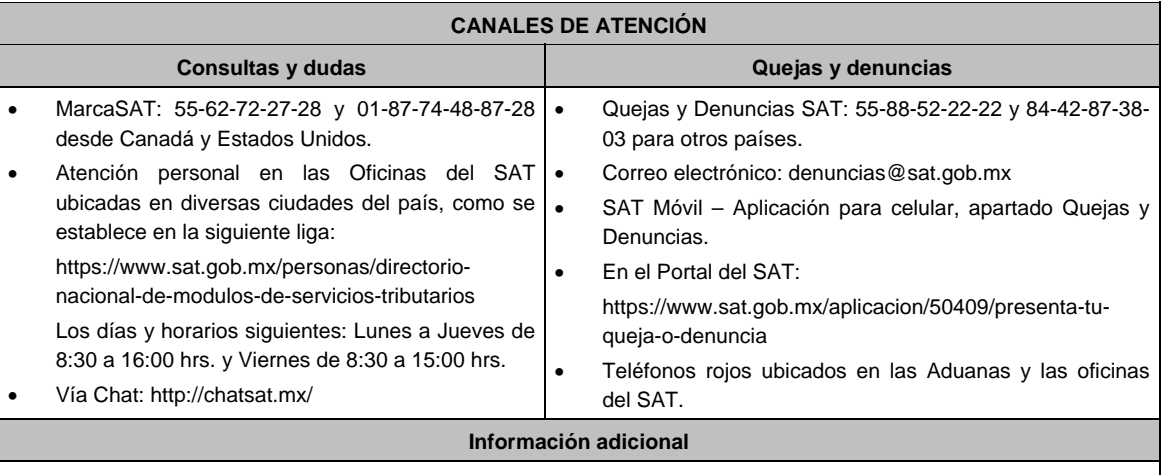

 Para efectos de esta ficha de trámite se considera grupo de interés económico el conjunto de sociedades cuyas acciones sin o con derecho a voto representativas del capital social, sean propiedad directa o indirecta o de ambas formas de una misma persona moral en por lo menos 51%.

 Las operaciones en moneda extranjera se convertirán a moneda nacional al tipo de cambio existente al último día del trimestre reportado.

# **Fundamento jurídico**

Artículo Segundo, fracción XII, inciso d) de las Disposiciones Transitorias de la LISR de 2016; Regla 3.23.13. de la RMF.

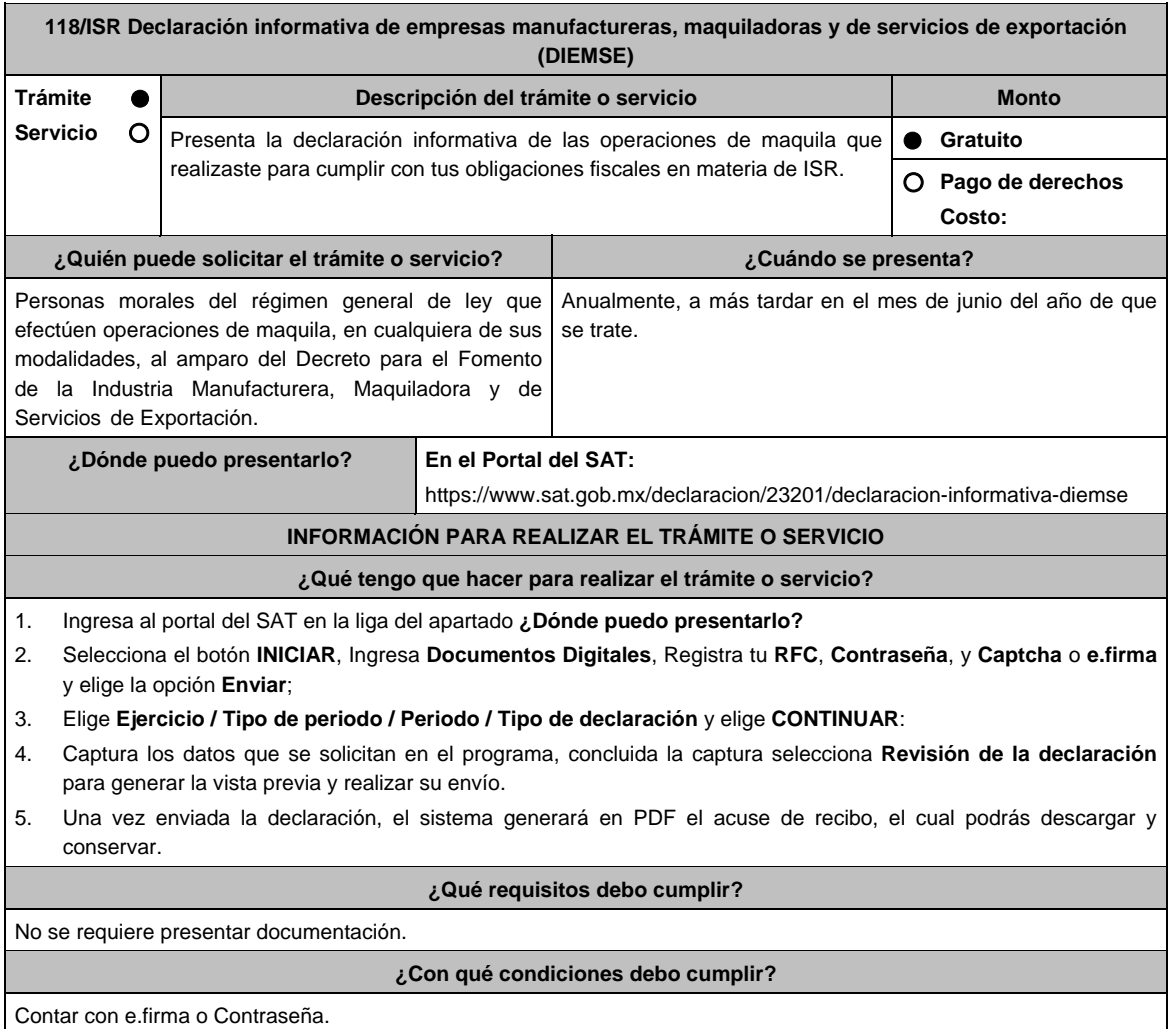

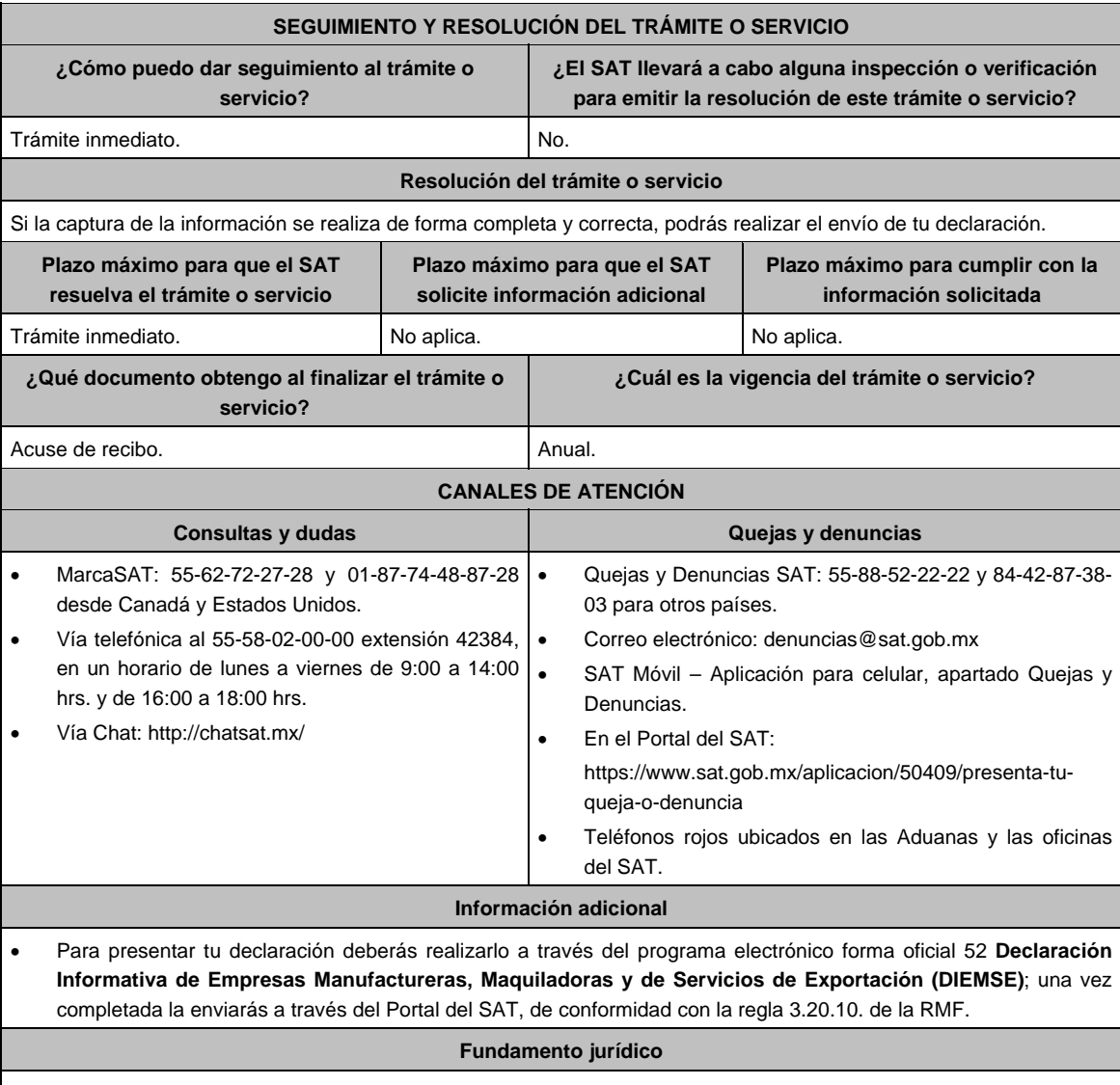

Artículo 182 de la LISR; Regla 3.20.10. de la RMF.

**119/ISR Aviso de control de cambios tecnológicos para emisor autorizado de monederos electrónicos utilizados en la adquisición de combustibles para vehículos marítimos, aéreos y terrestres.** 

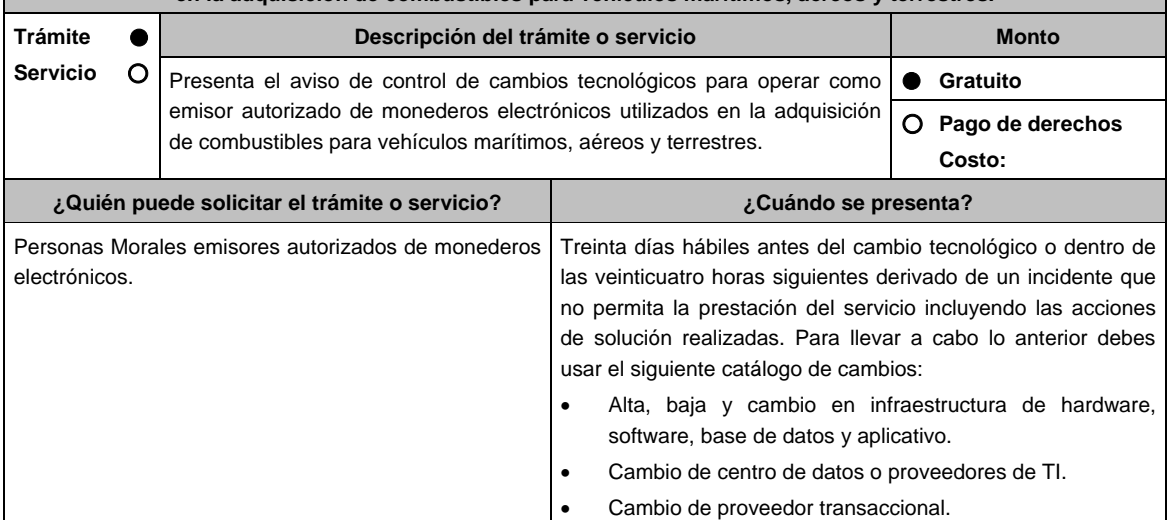

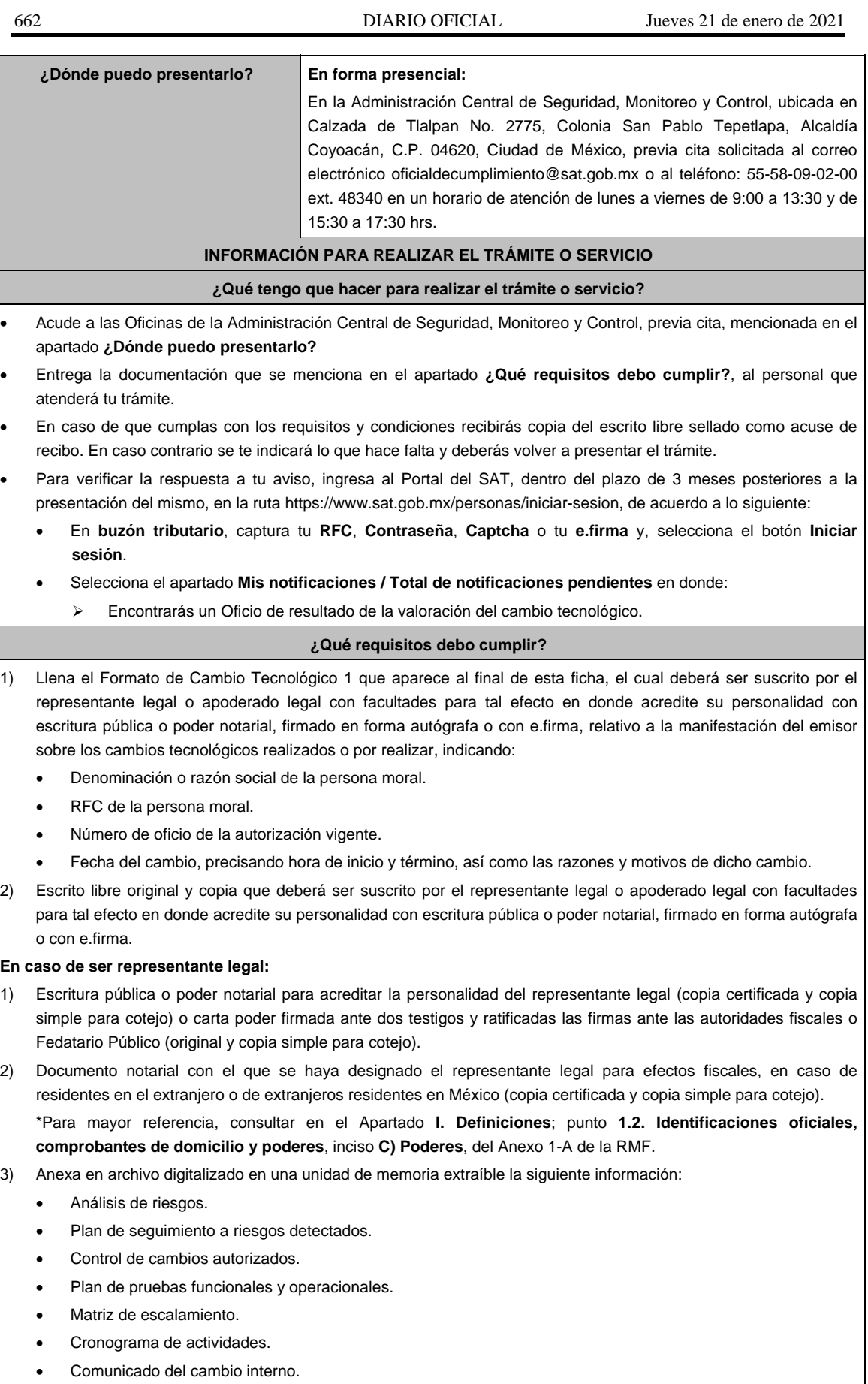

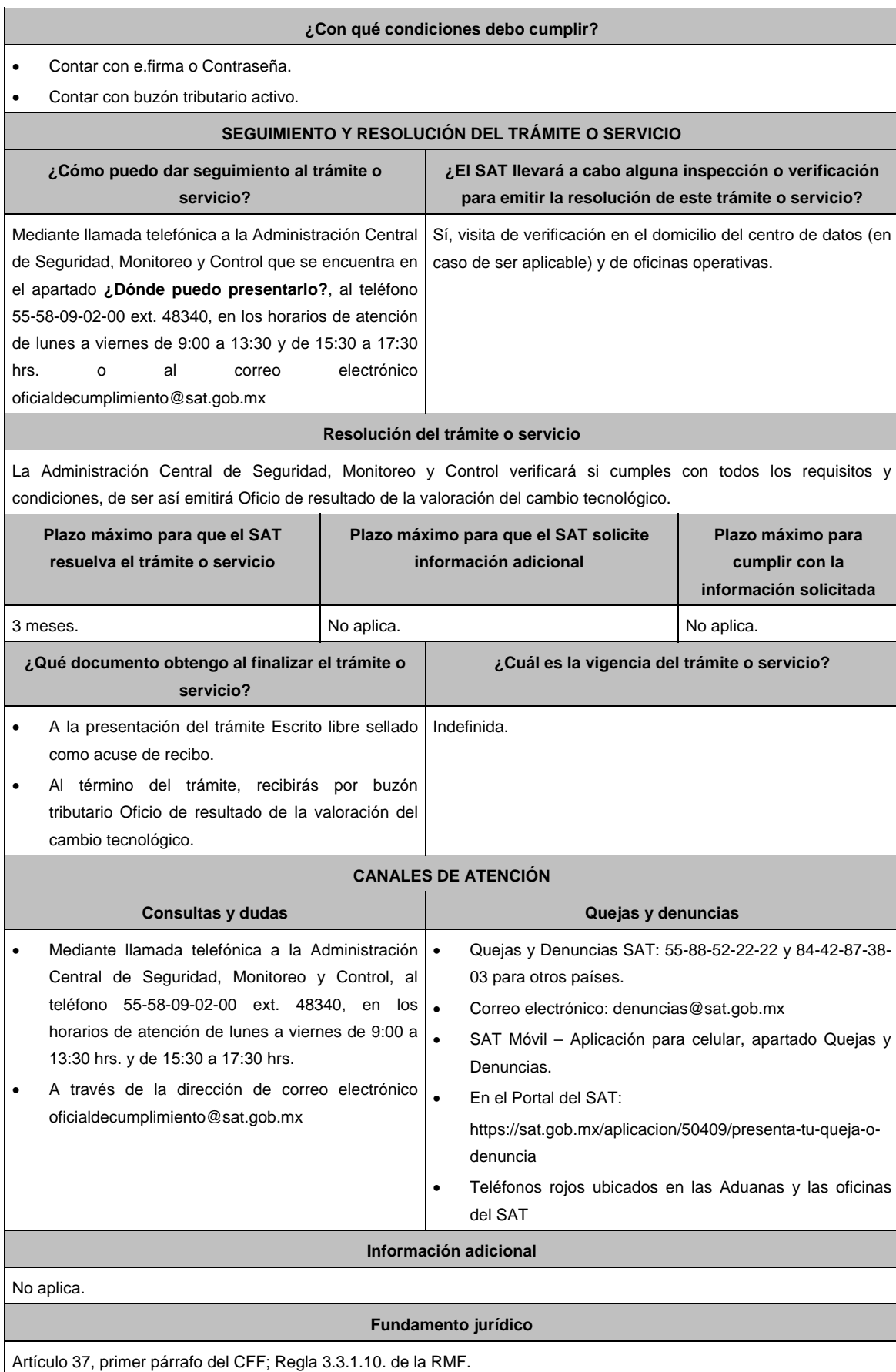

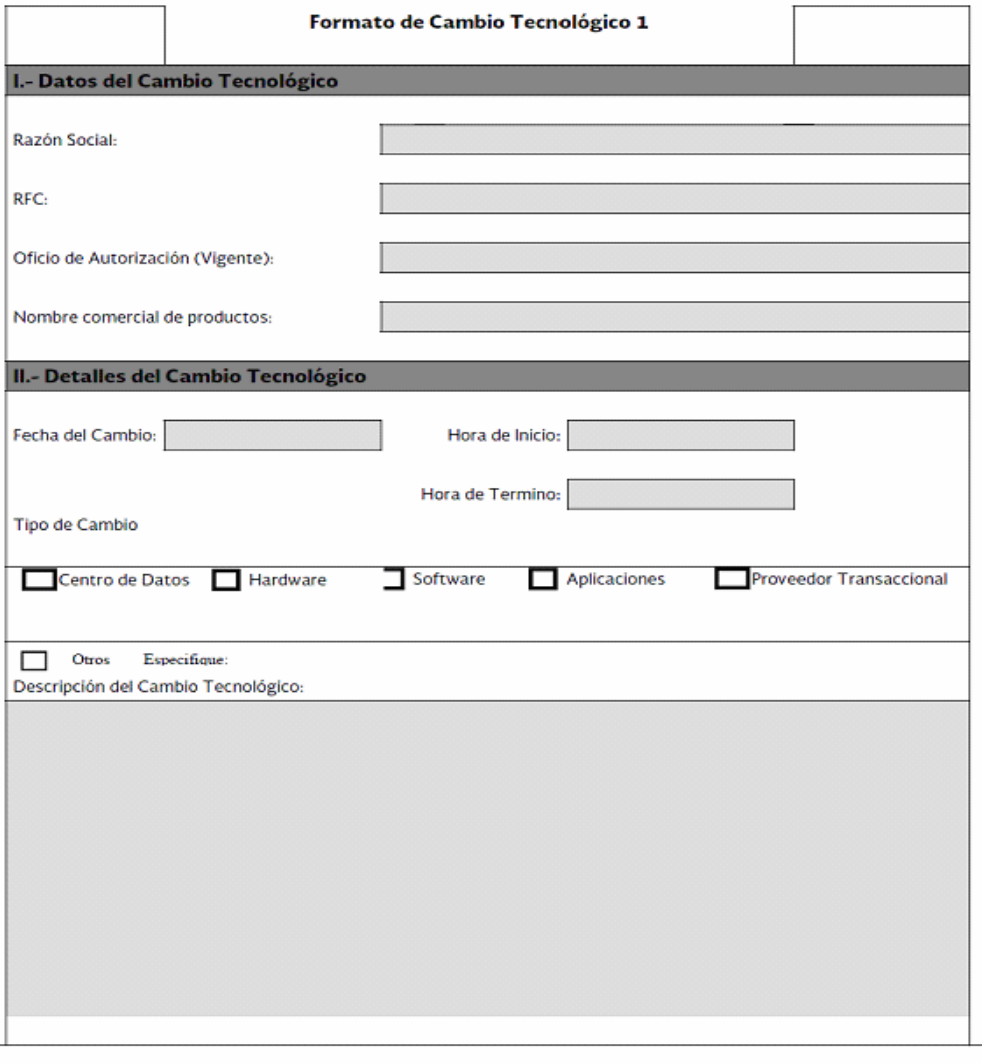

## III.- Información Requerida

La siguiente información es obligatoria, deberá de ser entregada en medio electrónicodisco compacto,<br>DVD o en una memoria extraíble, para su valoración. La ACSMC emitirá una opinión de la observación del cambio tecnológico.

- Análisis de Riesgos
	- Plan de Seguimiento a Riesgos Detectados
	- Control de Cambios Autorizado
	- Plan de Pruebas Funcionales y Operacionales
- Matriz de Escalamiento
- Cronograma de Actividades
- Comunicado del Cambio Interno

Dirección del Centro de Datos

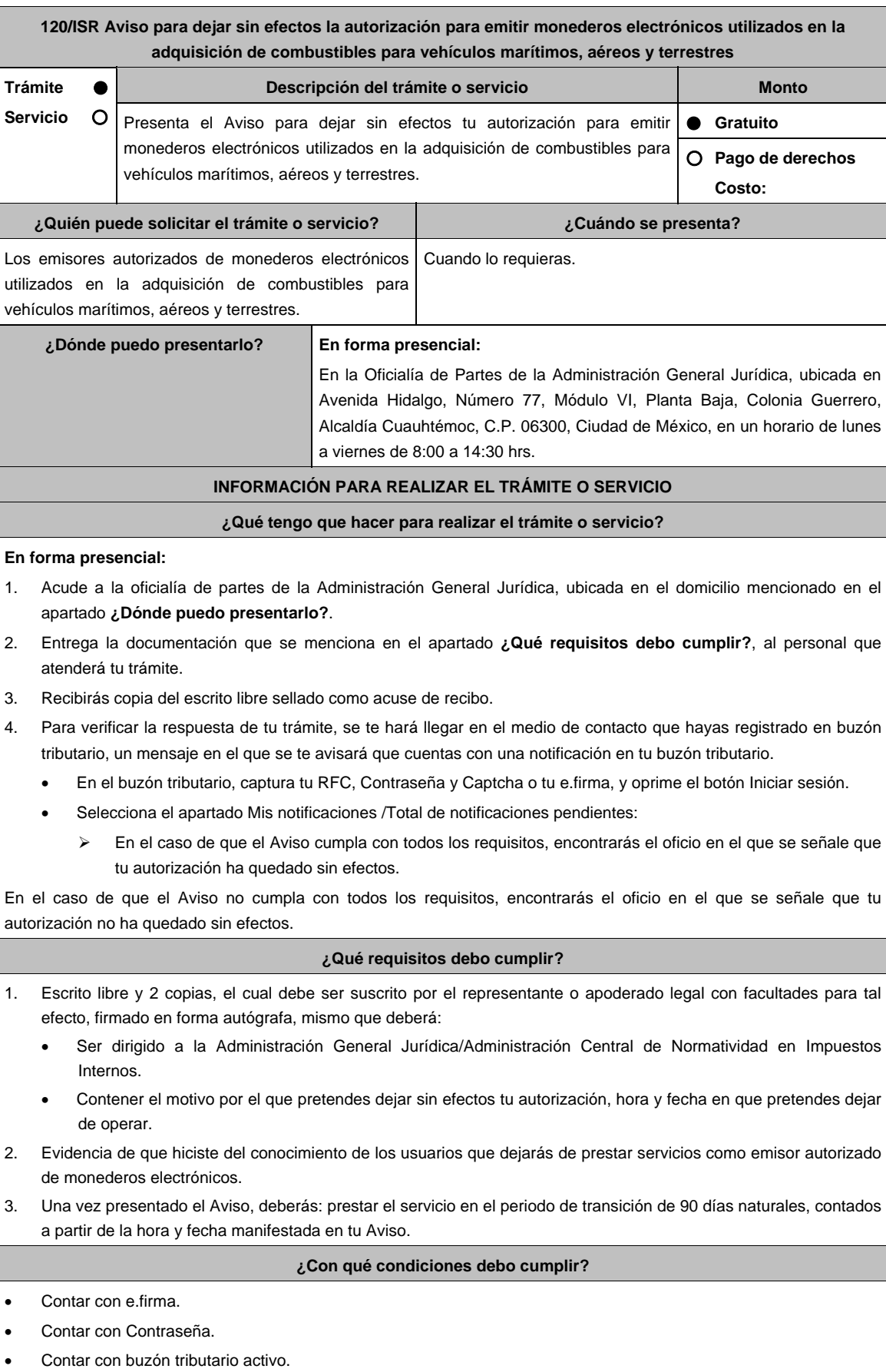

 $\overline{\phantom{0}}$ 

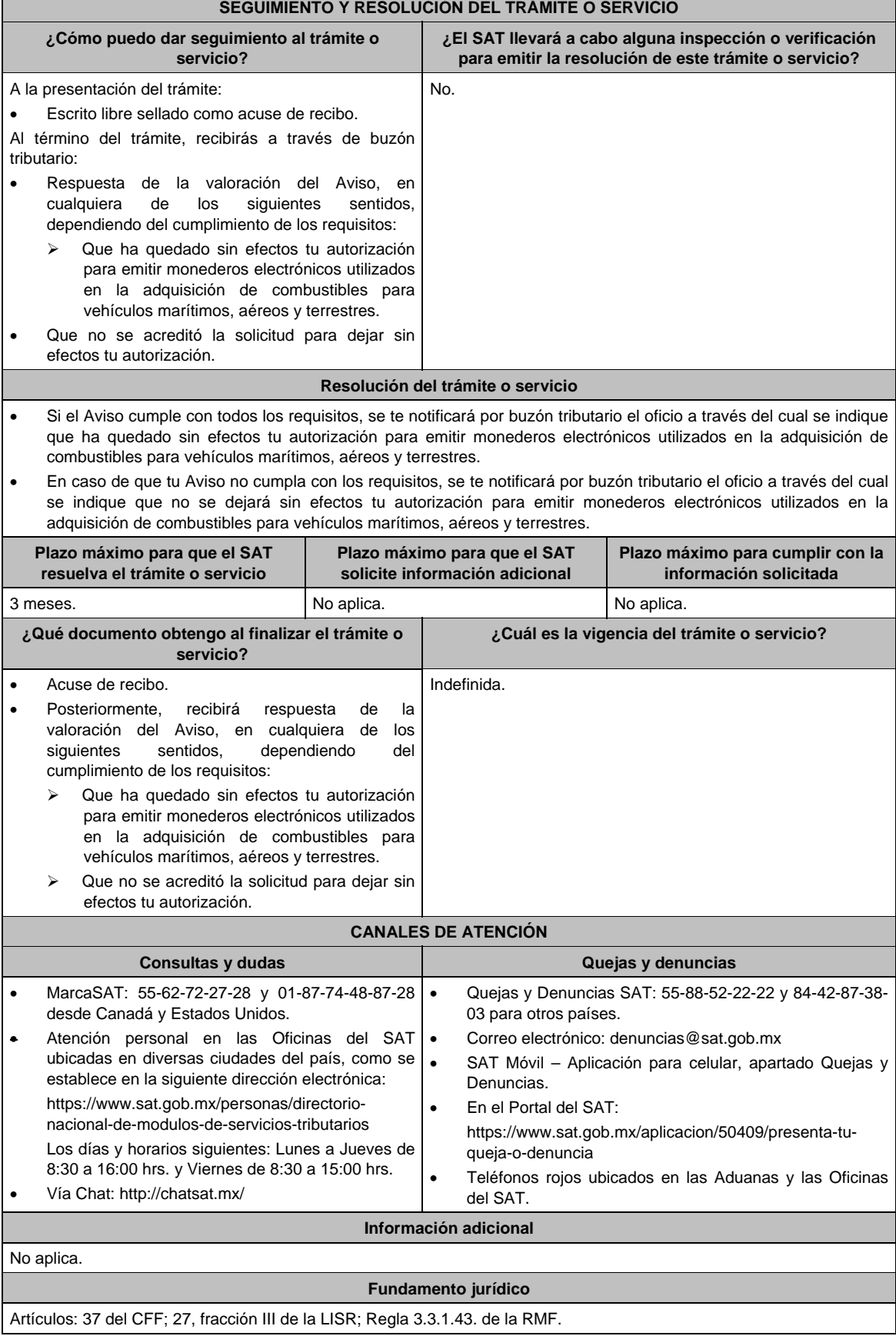

 $\blacksquare$ 

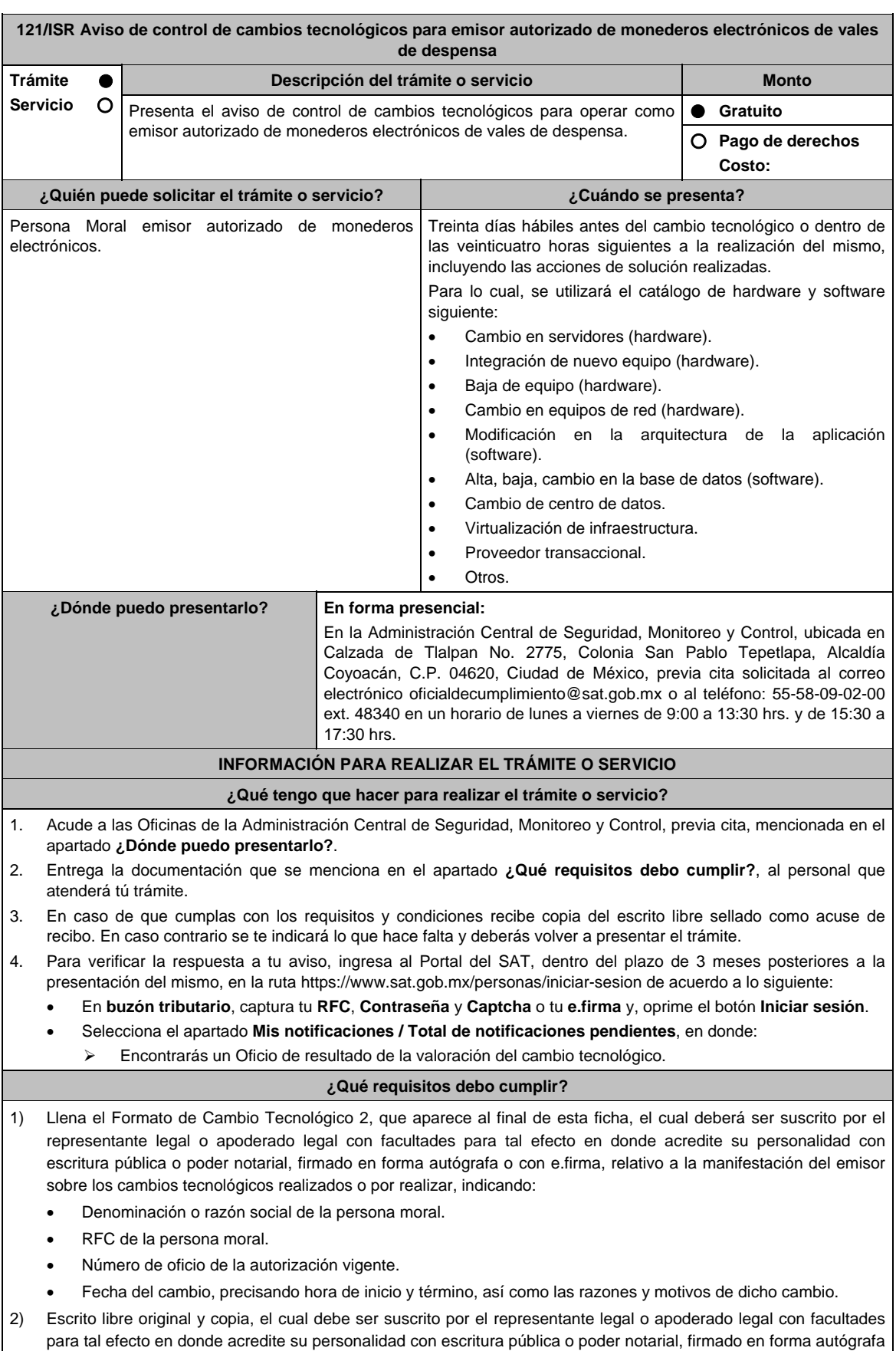

o con e.firma, en el cual manifieste los cambios tecnológicos.

#### **En caso de ser representante legal:**

- 1) Escritura pública o poder notarial para acreditar la personalidad del representante legal (copia certificada y copia simple para cotejo) o carta poder firmada ante dos testigos y ratificadas las firmas ante las autoridades fiscales o Fedatario Público (original y copia simple para cotejo).
- 2) Documento notarial con el que se haya designado el representante legal para efectos fiscales, en caso de residentes en el extranjero o de extranjeros residentes en México (copia certificada y copia simple para cotejo).
	- Para mayor referencia, consultar en el Apartado **I. Definiciones**; punto **1.2. Identificaciones oficiales, comprobantes de domicilio y poderes**, inciso **C) Poderes**, del Anexo 1-A de la RMF.
- 3) Anexa en archivo digitalizado en una unidad de memoria la siguiente información:
	- Análisis de riesgos.
	- Plan de seguimiento a riesgos detectados.
	- Control de cambios autorizados.
	- Plan de pruebas funcionales y operacionales.
	- Matriz de escalamiento.
	- Cronograma de actividades.
	- Comunicado del cambio interno.
		- La información anterior mencionada en los incisos debe tener como alcance el cambio a realizar.

#### **¿Con qué condiciones debo cumplir?**

- Contar con e.firma o Contraseña.
- Contar con buzón tributario activo.

#### **SEGUIMIENTO Y RESOLUCIÓN DEL TRÁMITE O SERVICIO**

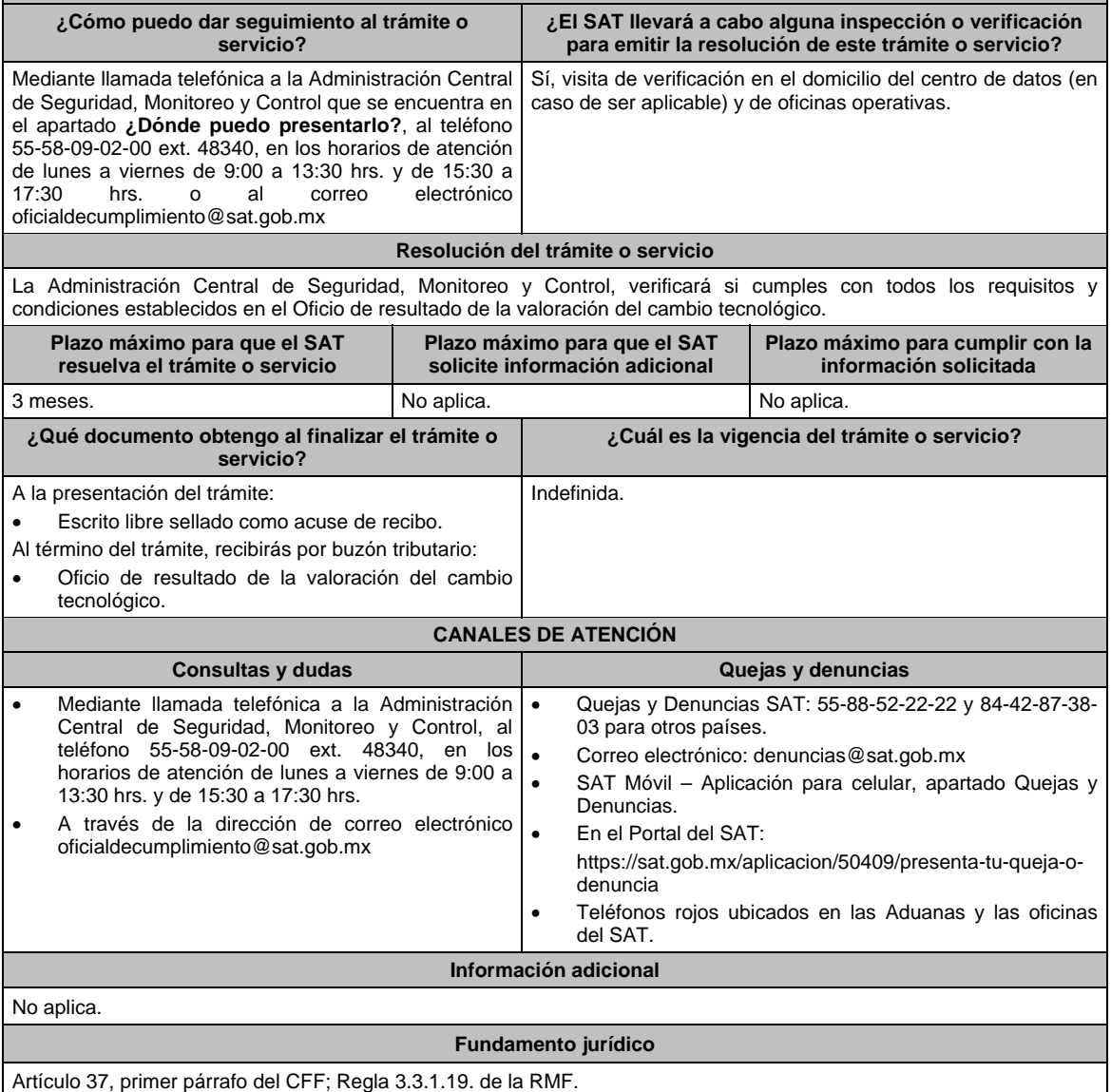

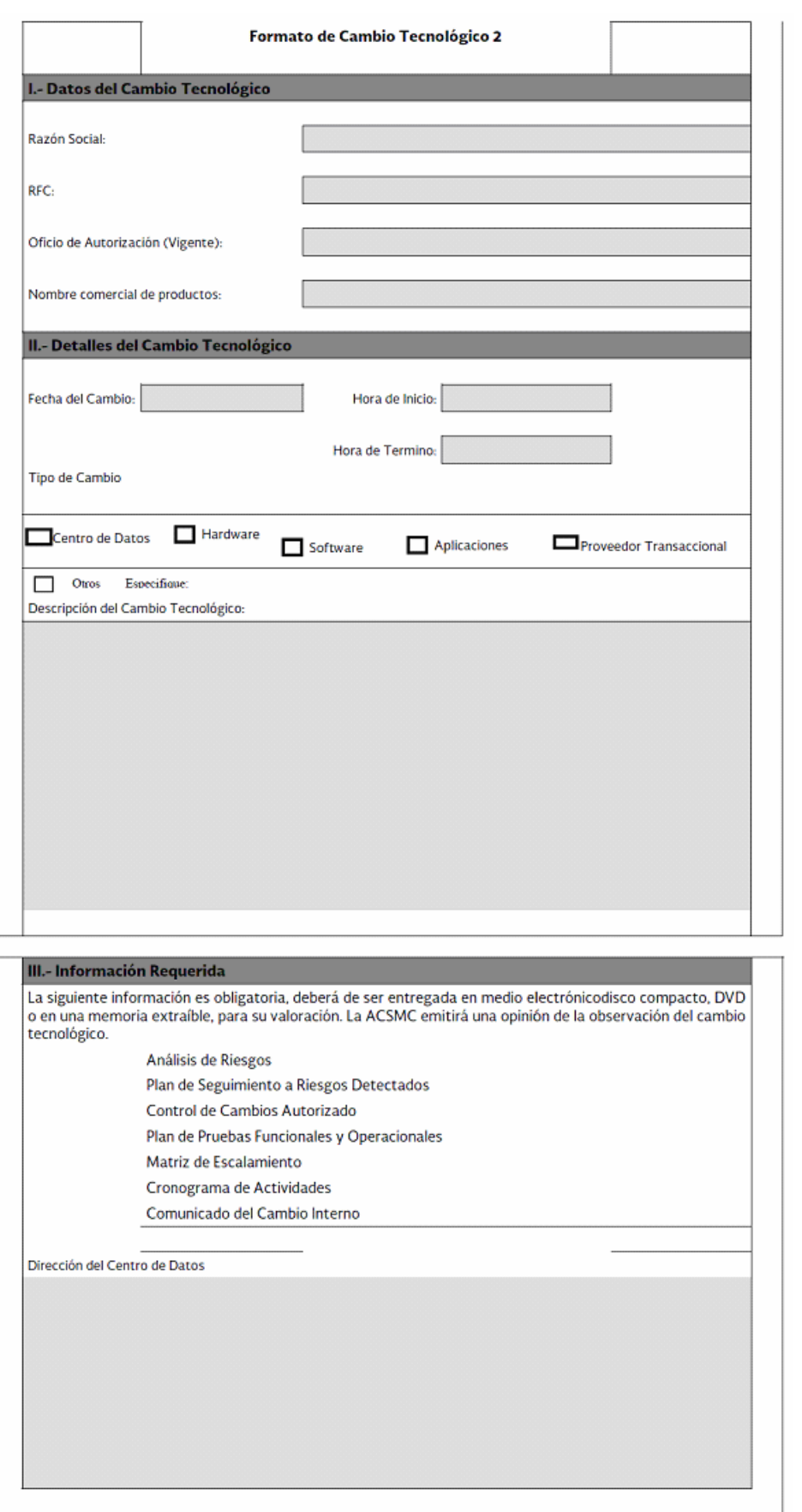

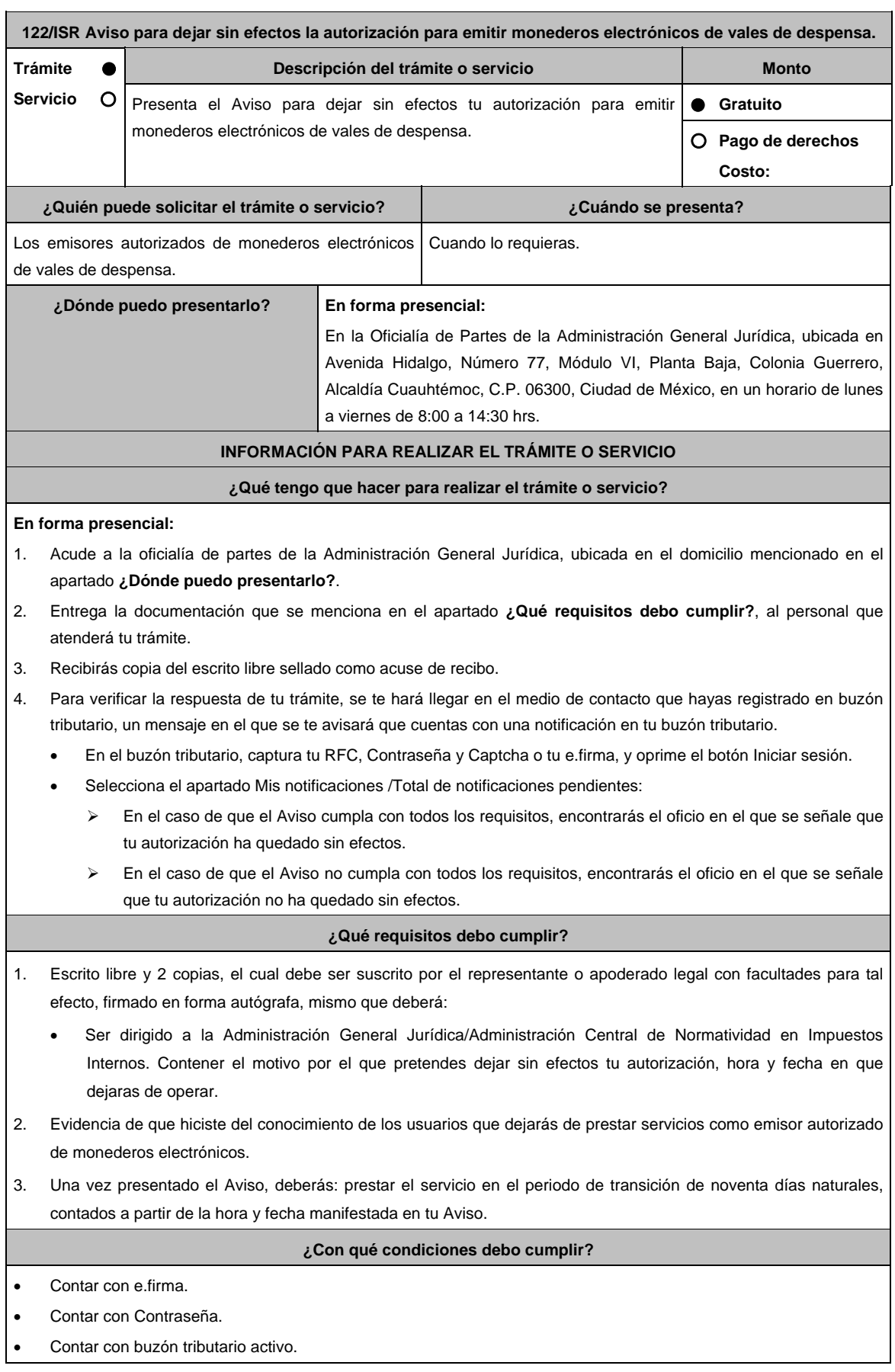

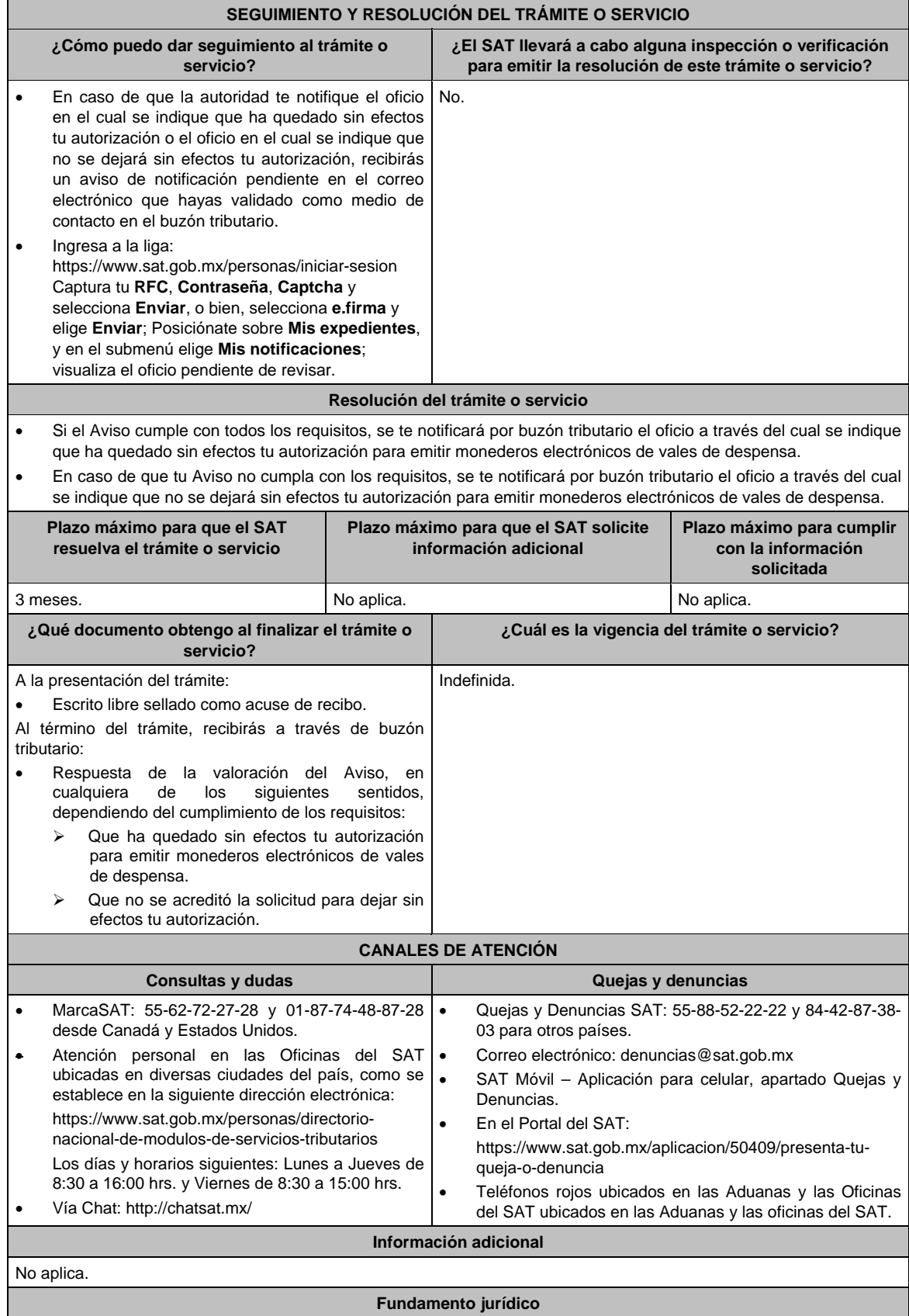

Artículos: 37 del CFF; 27, fracción XI de la LISR; Regla 3.3.1.42. de la RMF.

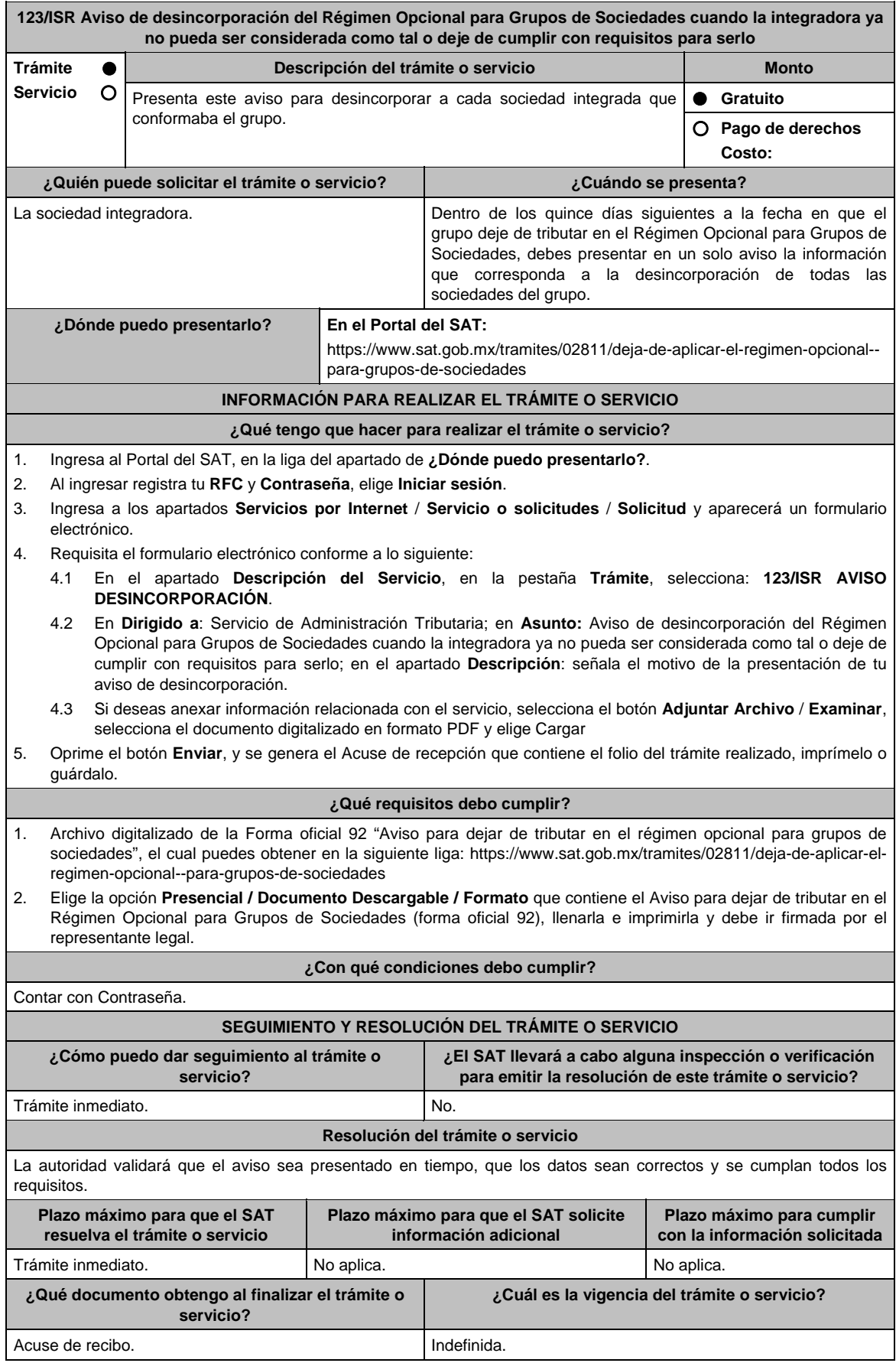

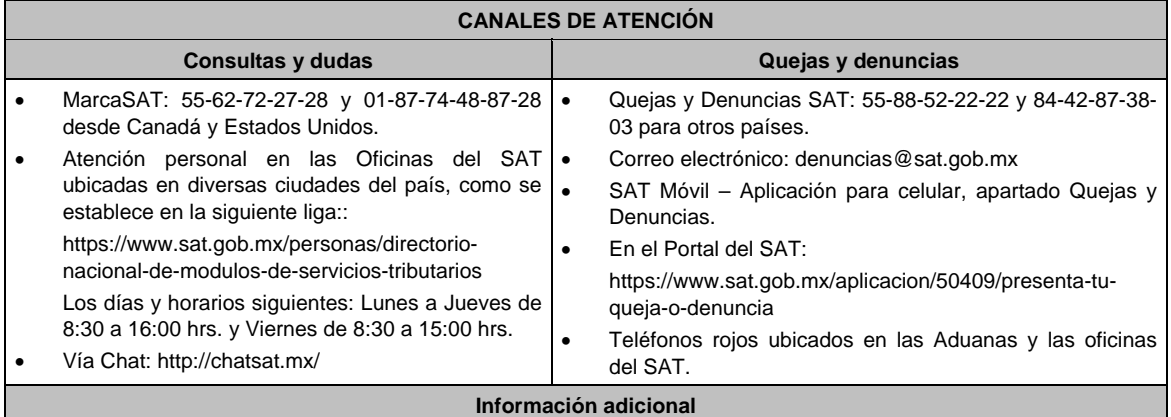

No aplica.

#### **Fundamento jurídico**

Artículos: 17-D del CFF; 69 de la LISR; Regla 3.6.5. de la RMF.

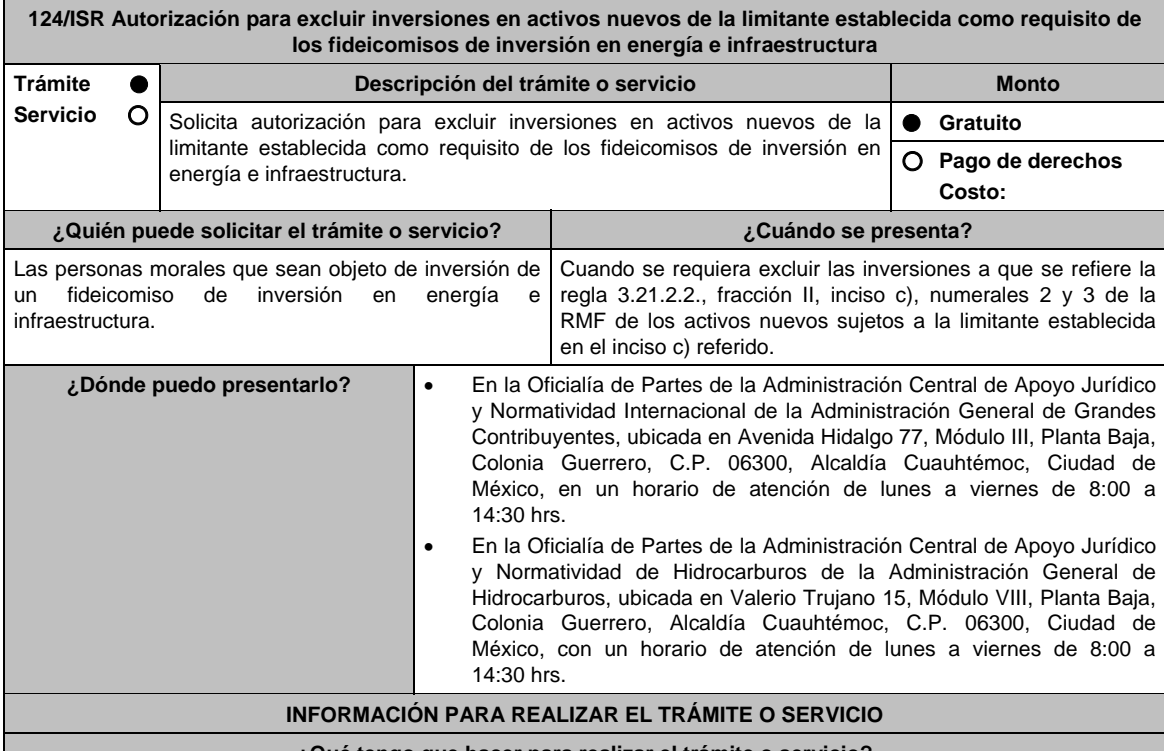

**¿Qué tengo que hacer para realizar el trámite o servicio?** 

1. Acude a la Oficialía de Partes que te corresponda, mencionadas en el apartado **¿Dónde puedo presentarlo?**.

- 2. Entrega la documentación solicitada en el aparatado **¿Qué requisitos debo cumplir?**.
- 3. Recibe y conserva el escrito libre sellado, como acuse de recibo.
- 4. La autoridad emitirá la resolución, o bien, un requerimiento de información.
- 5. En caso de que se emita un requerimiento de información, contarás con un plazo de 10 días para cumplirlo, contado a partir del día siguiente a aquél en el que haya surtido efectos su notificación. En caso de que en ese plazo no cumplas con lo requerido por la autoridad, tu solicitud se tendrá por no presentada.
- 6. Conforme al artículo 37 del CFF cuando la autoridad fiscal te requiera para que cumplas los requisitos omitidos o proporciones los elementos necesarios para resolver el trámite, el plazo para resolver la consulta comenzará a correr desde que el requerimiento o los requerimientos hayan sido cumplidos.
- 7. Una vez cumplido el o los requisitos, la autoridad emitirá la resolución que corresponda, misma que se te notificará por alguna de las formas establecidas en el artículo 134 del CFF.
- 8. Podrás dar seguimiento a tu trámite con el número de folio que se encuentra en el acuse de recibo, llamando al teléfono que se precisa en el apartado **¿Cómo puedo dar seguimiento al trámite o servicio?**.

### **¿Qué requisitos debo cumplir?**

Tratándose de las autorizaciones con respecto a los activos nuevos relacionados con las actividades a que se refiere la regla 3.21.2.2., fracción II, inciso b), numeral 3 de la RMF, lo siguiente:

- 1. Escrito libre dirigido a la Administración Central de Apoyo Jurídico y Normatividad Internacional que cumpla lo señalado en el artículo 18-A del CFF y en el que señales la relación de los activos objeto de la autorización, valor contable, así como la fecha de adquisición o construcción.
- 2. Título de concesión o contrato celebrados en el que consten sus proyectos de inversión en infraestructura.
- 3. Contrato de fideicomiso de inversión en energía e infraestructura.
- 4. Instrumento para acreditar la personalidad de la/el representante legal (copia certificada y copia simple para cotejo) o carta poder firmada ante dos testigos y ratificadas las firmas ante las autoridades fiscales o Fedatario Público (original y copia simple para cotejo).

 \*Para mayor referencia, consultar en el Apartado **I. Definiciones**; punto **1.2. Identificaciones oficiales, comprobantes de domicilio y poderes**, inciso **C) Poderes**, del Anexo 1-A de la RMF.

5. Identificación oficial, cualquiera de las señaladas en el Apartado **I. Definiciones**; punto **1.2. Identificaciones oficiales, comprobantes de domicilio y poderes**, inciso **A) Identificación oficial**, del Anexo 1-A de la RMF.

Tratándose de las autorizaciones con respecto a los activos relacionados con las actividades a que se refiere la regla 3.21.2.2, fracción II, inciso b), numeral 1 de la RMF, lo siguiente:

- 1. Escrito libre dirigido a la Administración Central de Apoyo Jurídico y Normatividad de Hidrocarburos que cumpla lo señalado en el artículo 18-A del CFF, en el que señales la relación de los activos objeto de la autorización, valor contable, así como la fecha en que se efectuó la inversión respectiva.
- 2. Permiso otorgado por la Comisión Reguladora de Energía para llevar a cabo sus actividades.
- 3. Contrato de fideicomiso de inversión en energía e infraestructura.
- 4. Instrumento para acreditar la personalidad de la/el representante legal (copia certificada y copia simple para cotejo) o carta poder firmada ante dos testigos y ratificadas las firmas ante las autoridades fiscales o Fedatario Público (original y copia simple para cotejo).

 \*Para mayor referencia, consultar en el Apartado **I. Definiciones**; punto **1.2. Identificaciones oficiales, comprobantes de domicilio y poderes**, inciso **C) Poderes**, del Anexo 1-A de la RMF.

5. Identificación oficial, cualquiera de las señaladas en el Apartado **I. Definiciones**; punto **1.2. Identificaciones oficiales, comprobantes de domicilio y poderes**, inciso **A) Identificación oficial**, del Anexo 1-A de la RMF.

Tratándose de las autorizaciones con respecto a los activos relacionados con las actividades a que se refiere la regla 3.21.2.2, fracción II, inciso b), numeral 2 de la RMF, lo siguiente:

- 1. Escrito libre dirigido a la Administración Central de Apoyo Jurídico y Normatividad Internacional que cumpla lo señalado en el artículo 18-A del CFF, en el que señales la relación de los activos objeto de la autorización, valor contable, así como la fecha en que se efectuó la inversión respectiva.
- 2. Permiso otorgado por la Comisión Reguladora de Energía para llevar a cabo sus actividades.
- 3. Contrato de fideicomiso de inversión en energía e infraestructura.
- 4. Instrumento para acreditar la personalidad de la/el representante legal (copia certificada y copia simple para cotejo) o carta poder firmada ante dos testigos y ratificadas las firmas ante las autoridades fiscales o Fedatario Público (original y copia simple para cotejo).

 \*Para mayor referencia, consultar en el Apartado **I. Definiciones**; punto **1.2. Identificaciones oficiales, comprobantes de domicilio y poderes**, inciso **C) Poderes**, del Anexo 1-A de la RMF.

5. Identificación oficial, cualquiera de las señaladas en el Apartado **I. Definiciones**; punto **1.2. Identificaciones oficiales, comprobantes de domicilio y poderes**, inciso **A) Identificación oficial**, del Anexo 1-A de la RMF.

## **¿Con qué condiciones debo cumplir?**

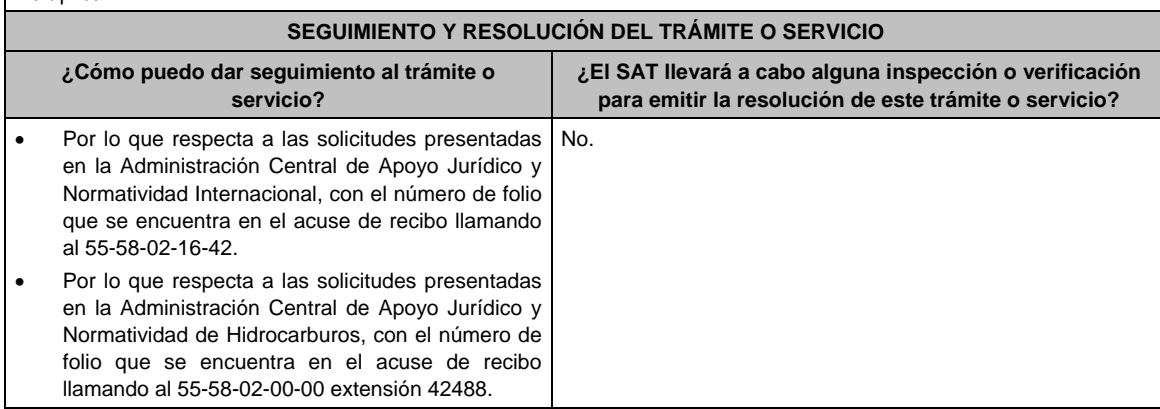

No aplica.

# **Resolución del trámite o servicio**

- En caso de que se cumplan todos los requisitos obtendrás el oficio de autorización.
- El cumplimiento de los requisitos establecidos en esta ficha de trámite no limita que las autoridades competentes puedan, con base en el análisis de la información y documentación proporcionada y en el ejercicio de sus atribuciones, emitir una resolución debidamente fundada y motivada negando la autorización.
- La resolución que autorice la exclusión de inversiones de los activos nuevos podrá quedar condicionada al cumplimiento de requisitos consistentes en la presentación de información y documentación, así como los que la autoridad emisora estime convenientes para verificar el cumplimiento de las disposiciones aplicables.
- La petición formulada a las autoridades fiscales deberá ser resuelta en un plazo de tres meses; transcurrido dicho plazo sin que se notifique la resolución, el interesado podrá considerar que la autoridad resolvió negativamente e interponer los medios de defensa en cualquier tiempo posterior a dicho plazo, mientras no se dicte la resolución, o bien, esperar a que ésta se dicte.
- El oficio que resuelva este trámite se notificará por alguna de las formas establecidas en el artículo 134 del CFF.

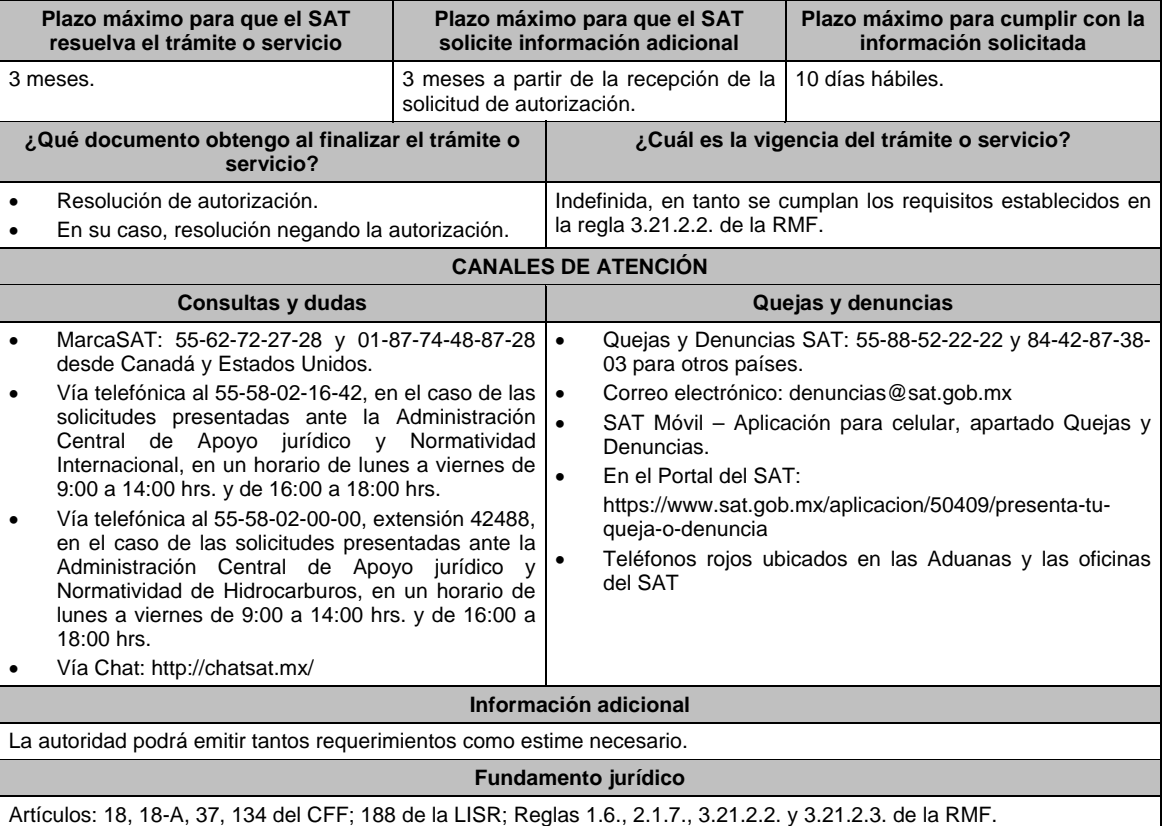

**125/ISR Aviso para acumular la ganancia derivada de la enajenación de acciones relacionadas con el desarrollo de inversión en infraestructura** 

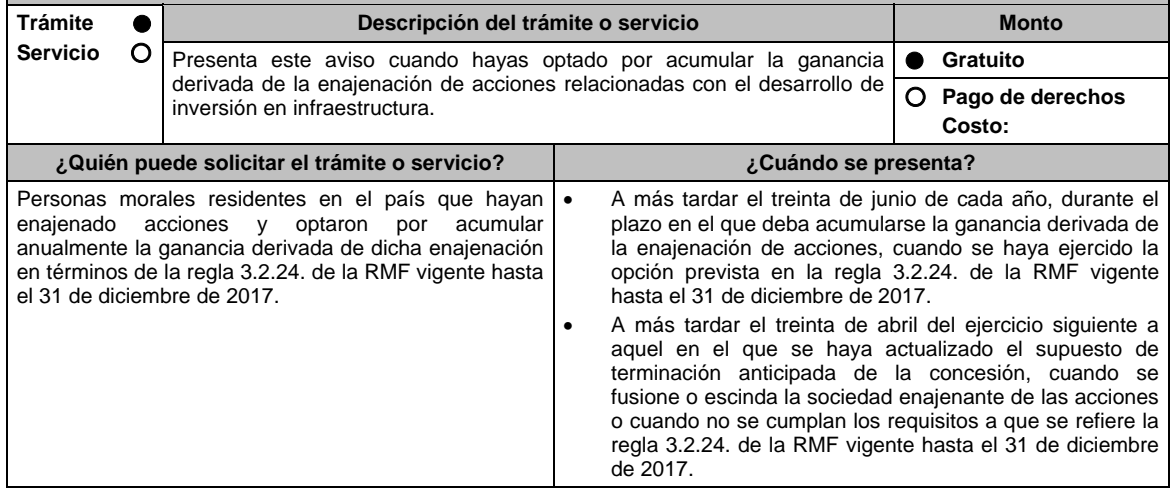

**¿Dónde puedo presentarlo? En el Portal del SAT:** 

https://www.siat.sat.gob.mx/PTSC/index.jsp?opcion=0

# **INFORMACIÓN PARA REALIZAR EL TRÁMITE O SERVICIO**

# **¿Qué tengo que hacer para realizar el trámite o servicio?**

- 1. Ingresa al Portal del SAT en la liga mencionada en el apartado **¿Dónde puedo presentarlo?**.
- 2. Captura tu RFC y Contraseña, seguido de **Iniciar sesión**.
- 3. Elige las opciones **Servicios por Internet / Servicio o solicitudes / Solicitud**.
- 4. Llena el formulario **Servicio de Aviso** conforme a lo siguiente:

 En el apartado **Descripción del Servicio**, en **Trámite** selecciona la etiqueta **125/ISR AVISO INFRAESTRUCTURA**; en **Dirigido a**: Administración Central de Planeación y Programación de Fiscalización a Grandes Contribuyentes del Servicio de Administración Tributaria; en **\*Asunto**: Aviso para optar por acumular la ganancia derivada de la enajenación de acciones relacionadas con el desarrollo de inversión en infraestructura; en **Descripción**: expón brevemente de lo que trata la solicitud que estás realizando; adjunta los documentos escaneados señalados en el apartado de **¿Qué requisitos debo cumplir?**, para ello elige **Examinar** y selecciona el documento digitalizado en formato PDF que contenga la información que tengas que subir y elige **Cargar**.

5. Oprime el botón de **Enviar**; en automático se originará tu solicitud con el número de folio del trámite de atención y obtendrás tu acuse de recibo.

## **¿Qué requisitos debo cumplir?**

Tratándose del aviso que se deba presentar a más tardar el 30 de junio de cada año durante el plazo en el que deba acumularse la ganancia derivada de la enajenación, cuando se haya ejercido la opción prevista en la regla 3.2.24. de la RMF vigente hasta el 31 de diciembre de 2017, archivo digitalizado que contenga un escrito libre acompañado de lo siguiente:

- 1. El papel de trabajo para la determinación de la ganancia actualizada por la enajenación de acciones de la sociedad que tuvo el carácter de escindida, correspondiente a la anualidad de que se trate.
- 2. La relación de los proyectos de infraestructura sujetos a concesión o contratos o acuerdos de asociación públicoprivada en los que se invirtieron los recursos derivados de la enajenación de acciones y monto invertido en cada proyecto.
- 3. La relación de pasivos adquiridos directa o indirectamente para llevar a cabo proyectos de infraestructura que se pagaron con los recursos derivados de la enajenación de acciones y monto pagado el ejercicio inmediato anterior.
- 4. Relación de los proyectos de infraestructura sujetos a concesión o contratos o acuerdos de asociación públicoprivada en los que la sociedad que hubiese tenido el carácter de escindente y sus accionistas invirtieron los recursos derivados de la distribución de dividendos o utilidades por parte de la sociedad que hubiese tenido el carácter de escindida.
- 5. Manifestación bajo protesta del representante legal de la sociedad enajenante de las acciones, en la que indique los montos que por concepto de dividendos o utilidades le distribuyó la sociedad que hubiese tenido el carácter de escindida y el destino que dio a los mismos.
- 6. Instrumento para acreditar la personalidad de la/el representante legal o carta poder firmada ante dos testigos y ratificadas las firmas ante las autoridades fiscales o Fedatario Público. \*Para mayor referencia, consultar en el Apartado **I. Definiciones**; punto **1.2. Identificaciones oficiales, comprobantes de domicilio y poderes**, inciso **C) Poderes**, del Anexo 1-A de la RMF.
- 7. Identificación oficial, cualquiera de las señaladas en el Apartado **I. Definiciones**; punto **1.2. Identificaciones oficiales, comprobantes de domicilio y poderes**, inciso **A) Identificación oficial**, del Anexo 1-A de la RMF.

Tratándose del aviso que deba presentarse a más tardar el 30 de abril del ejercicio siguiente a aquel en que se haya actualizado el supuesto de terminación anticipada de la concesión, cuando se fusione o escinda la sociedad enajenante de las acciones o cuando no se cumplan los requisitos a que se refiere la regla 3.2.24. de la RMF vigente hasta el 31 de diciembre de 2017, archivo digitalizado que contenga un escrito libre acompañado de lo siguiente:

- 1. El papel de trabajo para la determinación del remanente de la ganancia actualizada pendiente de ser acumulada derivada de la enajenación de acciones de la sociedad que tuvo el carácter de escindida.
- 2. Manifestación bajo protesta del representante legal de la sociedad enajenante de las acciones, en la que indique los montos que por concepto de dividendos o utilidades le distribuyó la sociedad que hubiese tenido el carácter de escindida y el destino que dio a los mismos.
- 3. Instrumento para acreditar la personalidad de la/el representante legal o carta poder firmada ante dos testigos y ratificadas las firmas ante las autoridades fiscales o Fedatario Público.
	- \*Para mayor referencia, consultar en el Apartado **I. Definiciones**; punto **1.2. Identificaciones oficiales, comprobantes de domicilio y poderes**, inciso **C) Poderes**, del Anexo 1-A de la RMF.
- 4. Identificación oficial, cualquiera de las señaladas en el Apartado **I. Definiciones**; punto **1.2. Identificaciones oficiales, comprobantes de domicilio y poderes**, inciso **A) Identificación oficial**, del Anexo 1-A de la RMF.

**¿Con qué condiciones debo cumplir?** 

Contar con Contraseña.

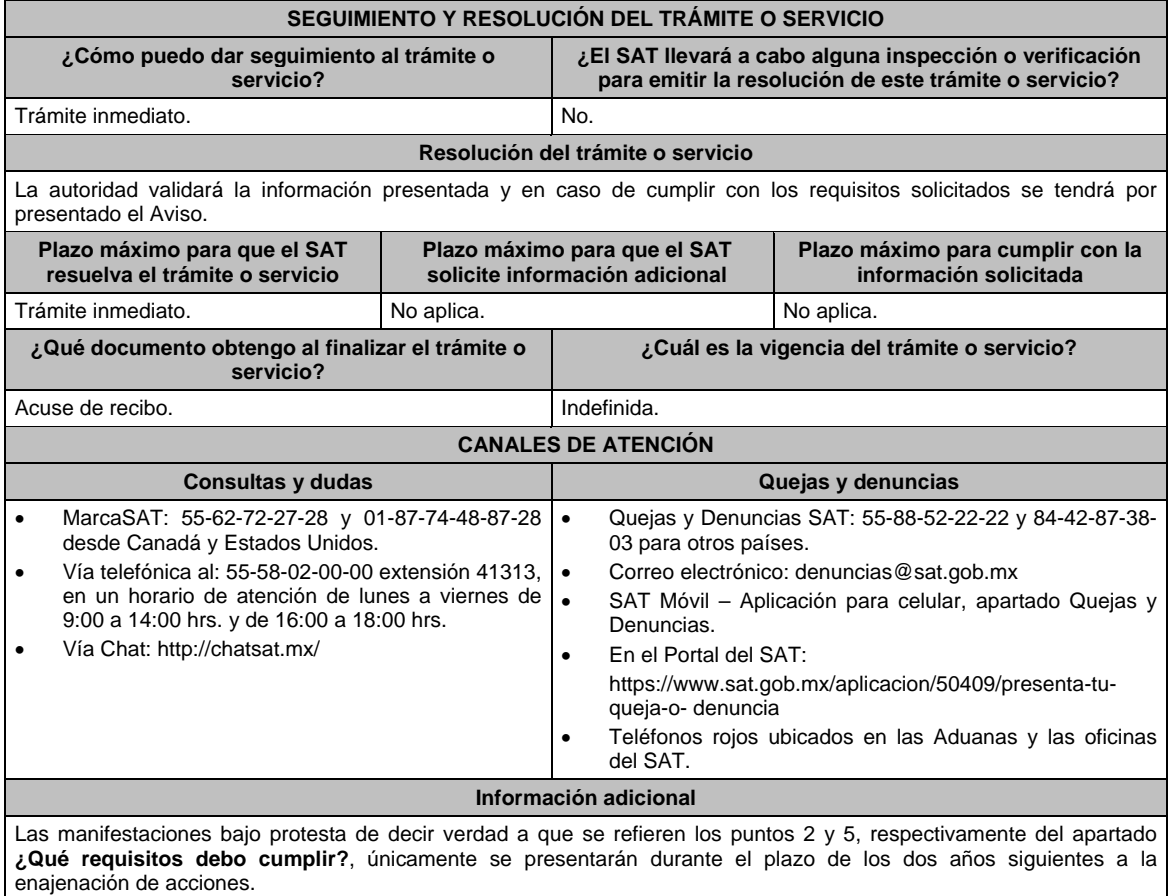

Artículos: 14, 14-B, fracción II, 15-A del CFF; 24 de la LISR; Reglas Quinto Transitorio de la RMF; 3.2.24. de la Primera Resolución de Modificaciones de la RMF 2017.

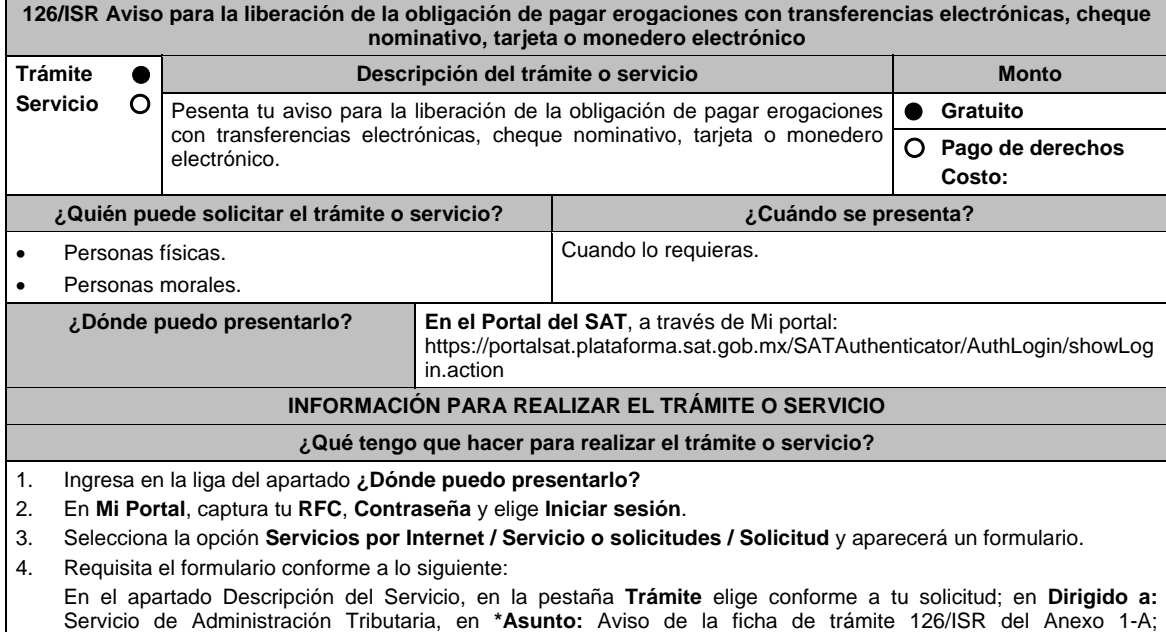

5. Oprime el botón Enviar, se genera el Acuse de recepción que contiene el folio de tu aviso, imprímelo o guárdalo..

características que se indican en el apartado de **Información adicional** y elige **Cargar**.

**Descripción:** Se presenta el aviso establecido en la ficha de trámite 126/ISR del Anexo 1-A. Para anexar la información relacionada con el servicio, oprime **Adjuntar Archivo / Examinar**, selecciona el archivo con las

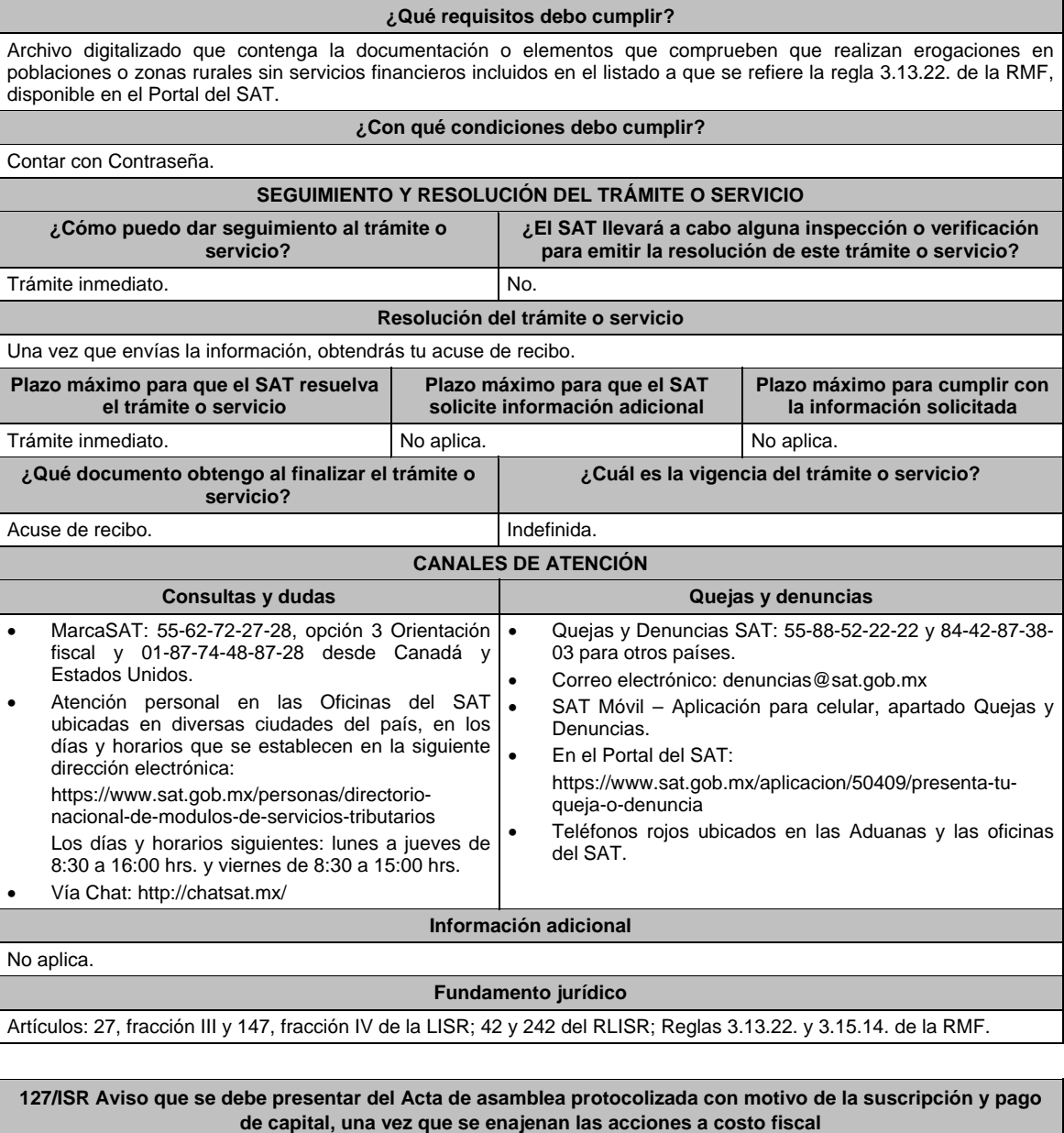

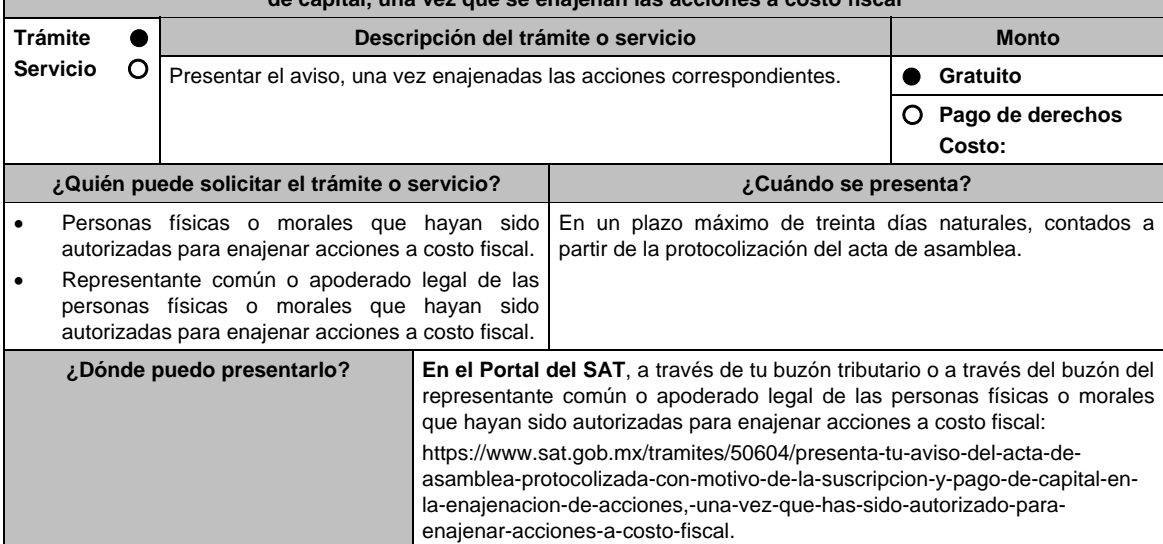

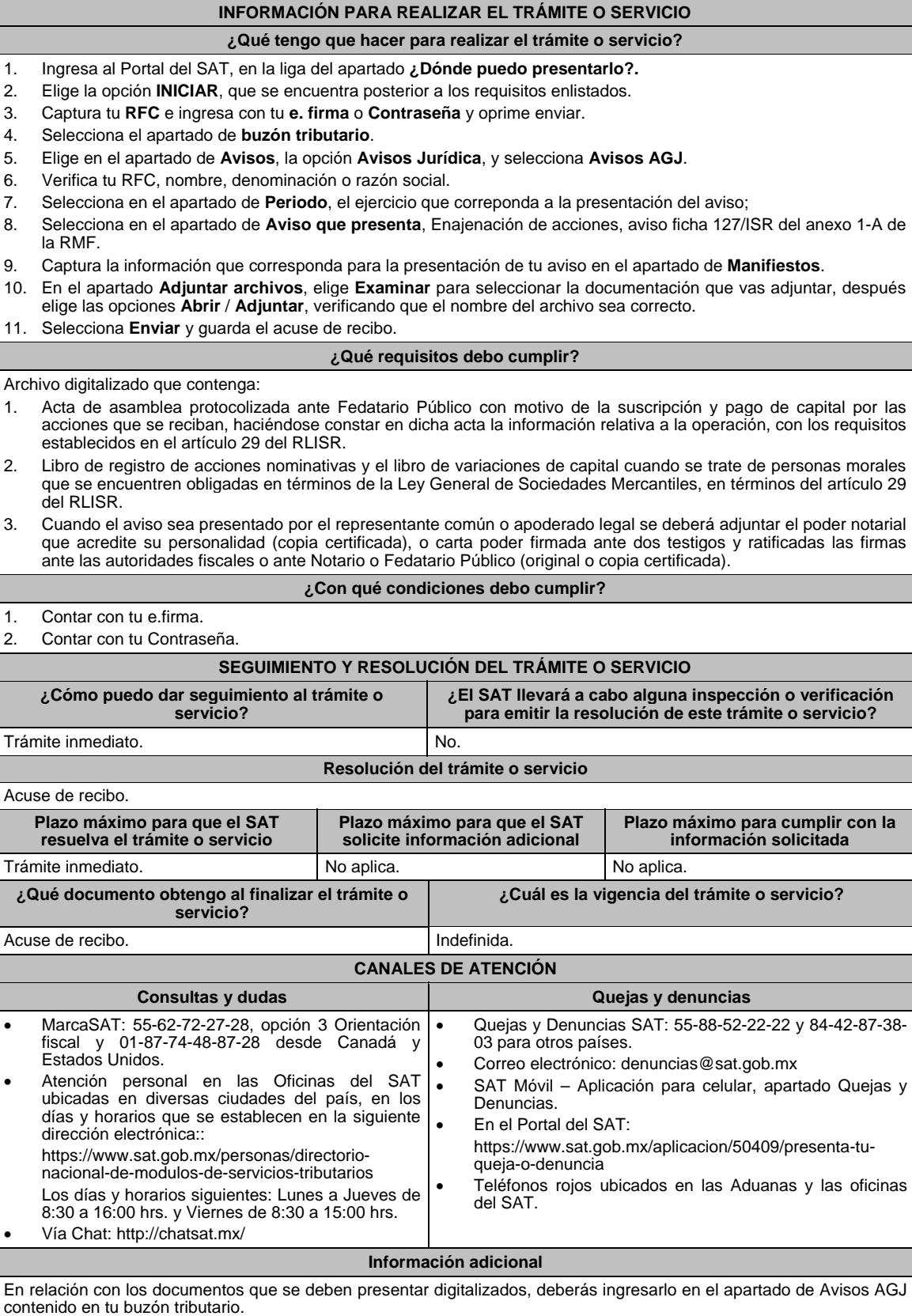

Artículos: 19 del CFF; 24, fracción IV de la LISR; 29 del RLISR; Regla 3.2.27. de la RMF.

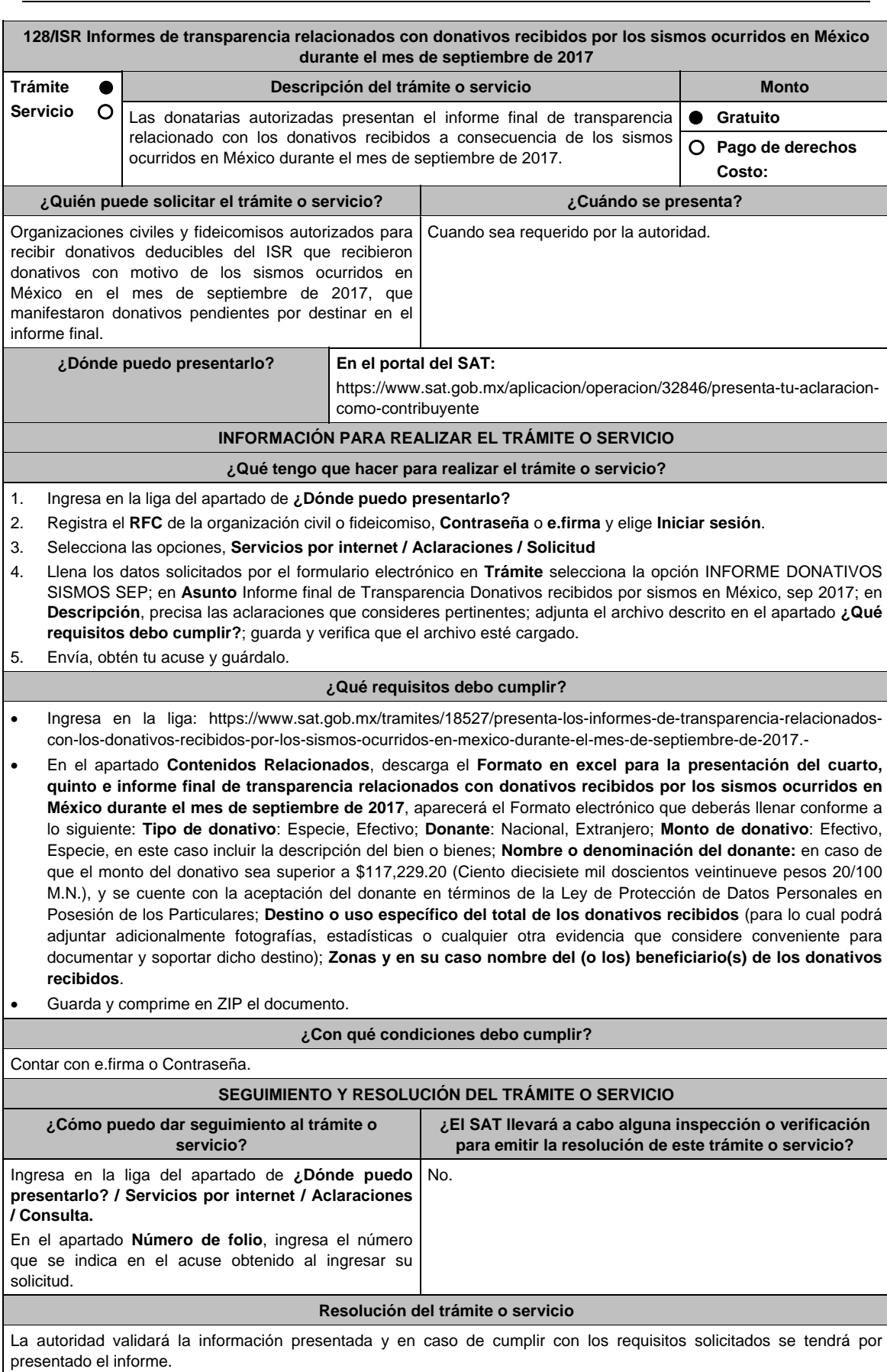

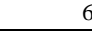

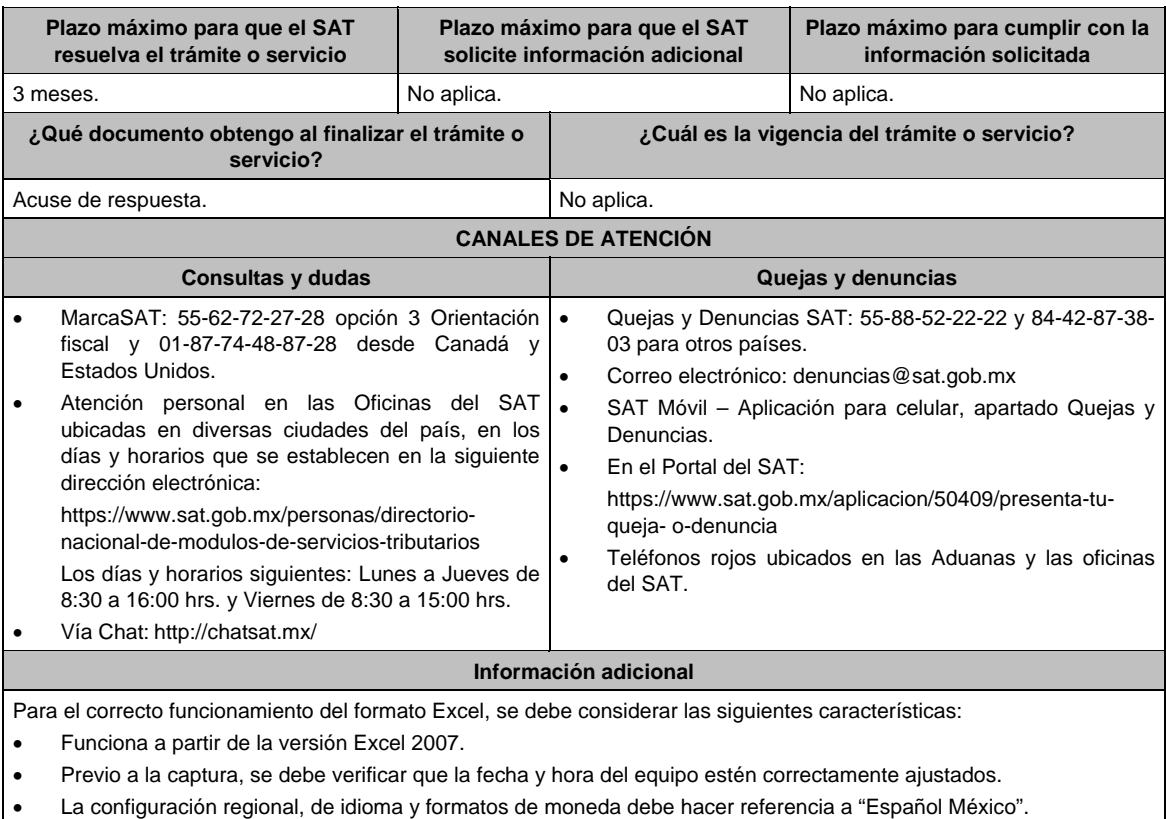

Artículos: 81, fracción XLIV; 82, fracción XXXVI del CFF; 82, fracción VI de la LISR; 36, 140 RLISR; Regla 3.10.10. de la RMF.

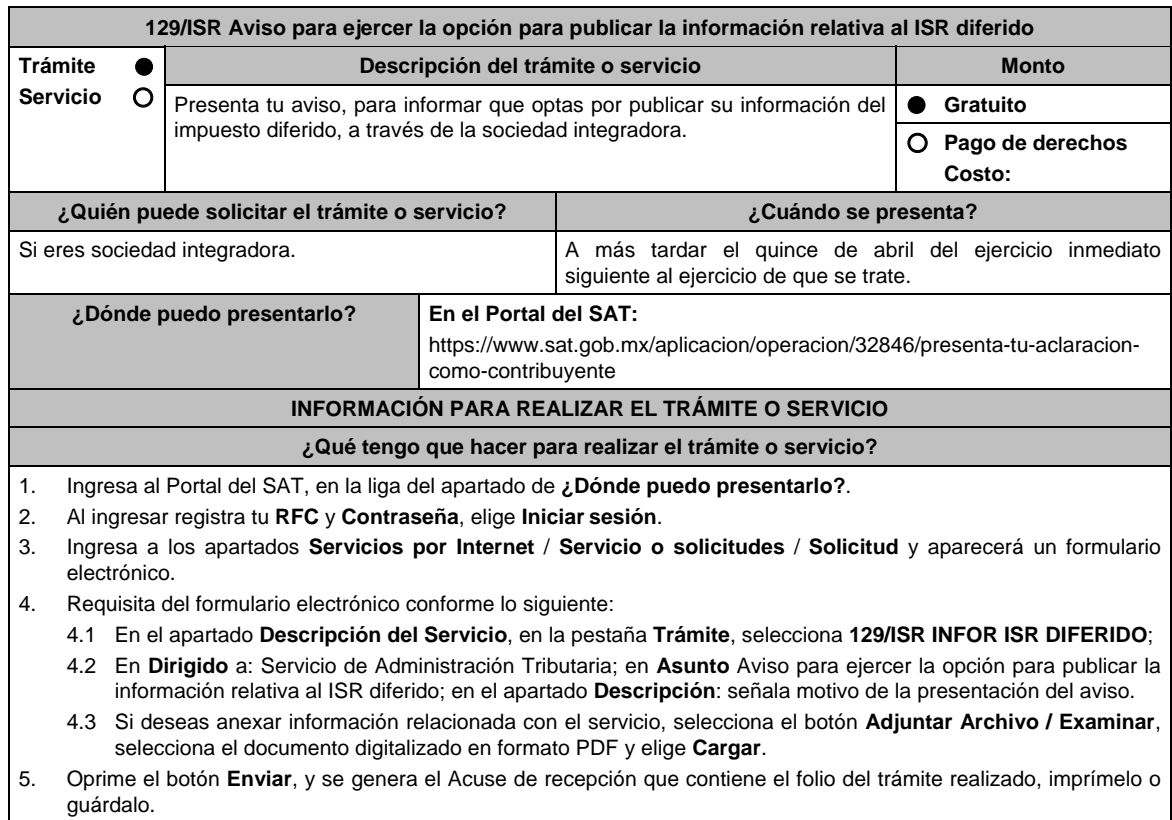

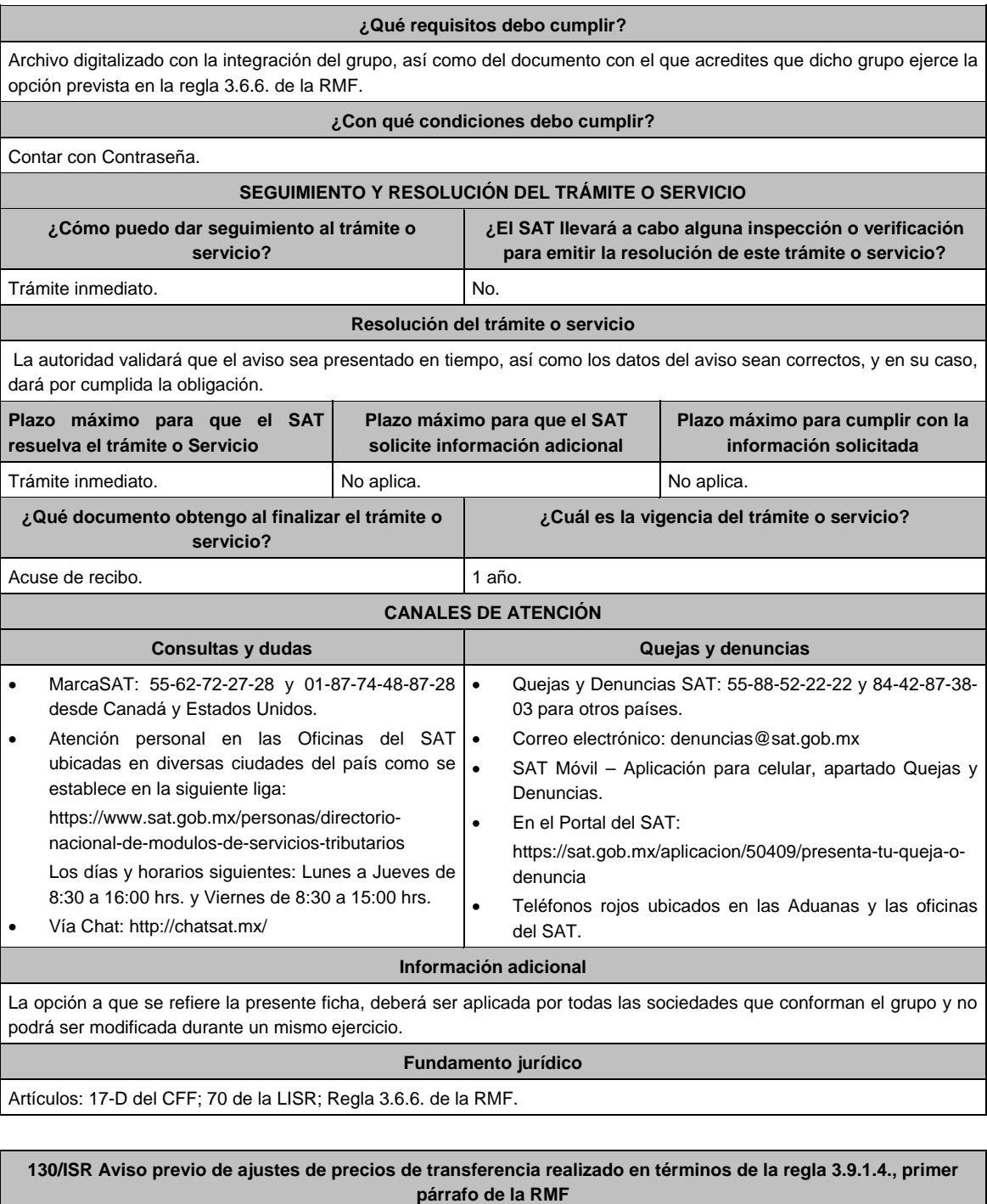

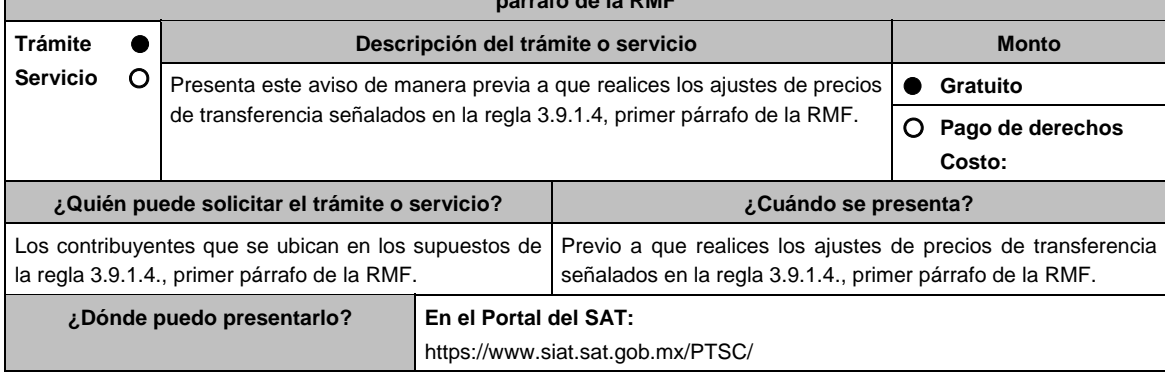

# **INFORMACIÓN PARA REALIZAR EL TRÁMITE O SERVICIO**

# **¿Qué tengo que hacer para realizar el trámite o servicio?**

- 1. Ingresa al Portal del SAT en la liga mencionada en el apartado **¿Dónde puedo presentarlo?**.
- 2. Captura tu **RFC** y **Contraseña**, seguido de **Iniciar sesión**.
- 3. Elige las opciones **Servicio por Internet / Servicio o Solicitudes / Solicitud**.
- 4. Llena el formato electrónico **Servicio de Aviso**.
- 5. En la pestaña de **Trámite** selecciona **130/ISR DED AJUSTE VOLUNTARIO**; en **Dirigido a**: Administración Central de Fiscalización de Precios de Transferencia del Servicio de Administración Tributaria; en **\*Asunto**: Aviso previo de los ajustes de precios de transferencia realizados en términos de la regla 3.9.1.4., primer párrafo de la RMF; en **Descripción:** expón el objetivo de la solicitud que estás realizando; adjunta los documentos escaneados señalados en el apartado **¿Qué requisitos debo cumplir?**, para ello elige **Examinar**, selecciona el documento digitalizado en formato PDF y elige **Cargar**.
- 6. Oprime el botón **Enviar**; en automático se originará tu solicitud con el número folio del trámite de atención y obtendrás tu acuse de recibo.

# **¿Qué requisitos debo cumplir?**

Archivo digitalizado que incluya un escrito libre que se acompañe con la información y documentación que se detalla a continuación:

- 1. La información, las declaraciones normales o, en su caso, complementarias que le sean aplicables a que hacen referencia los artículos 31-A y 32-H del CFF; así como 76, fracciones V y X, 76-A y 110, fracciones VI y X de la Ley del ISR, contemplando o manifestando expresamente el ajuste de precios de transferencia.
- 2. Aquella con la cual se identificó que la(s) operación(es) ajustada(s) originalmente, no consideró (consideraron) los precios, montos de contraprestaciones o márgenes de utilidad, que hubieran utilizado con o entre partes independientes en operaciones comparables, de acuerdo con lo dispuesto en los artículos 76, primer párrafo, fracciones IX y XII, 90, penúltimo párrafo, 110, fracción XI, 179, primer párrafo y, en su caso 180, segundo párrafo de la Ley del ISR.
- 3. Escrito firmado por quien elaboró la documentación e información a que hacen referencia las fracciones II y V de la regla 3.9.1.3. en el que se indique la razón por la cual los precios, montos de contraprestaciones, o márgenes de utilidad pactados originalmente, no correspondieron con los que hubieran determinado partes independientes en operaciones comparables.
- 4. Escrito firmado por quien elaboró la documentación e información a que hacen referencia las fracciones II y V de la regla 3.9.1.3. en el que se explique la consistencia o inconsistencia en la aplicación de las metodologías de precios de transferencia por el contribuyente y en la búsqueda de operaciones o empresas comparables, al menos en relación con el ejercicio fiscal inmediato anterior, con respecto a la operación que fue ajustada de manera voluntaria o compensatoria.
- 5. Aquella con la cual sea posible corroborar que mediante el ajuste de precios de transferencia a que se refiere la regla 3.9.1.1., de la RMF la(s) operación(es) en cuestión consideró (consideraron) los precios, montos de contraprestaciones o márgenes de utilidad que hubieran utilizado con o entre partes independientes en operaciones comparables, de acuerdo con lo dispuesto en los artículos 76, primer párrafo, fracciones IX y XII, 90, penúltimo párrafo, 110, fracción XI y 179, primer párrafo así como, en su caso 180, segundo párrafo de la Ley del ISR. Esta documentación e información debe incluir el cálculo aritmético del ajuste de precios de transferencia voluntario o compensatorio
- 6. Escrito firmado por quien elaboró la documentación e información a que hacen referencia las fracciones II y V de la regla 3.9.1.3. de la RMF en el que se indique la razón por la cual los precios, montos de contraprestaciones, o márgenes de utilidad pactados originalmente, no correspondieron con los que hubieran determinado partes independientes en operaciones comparables.
- 7. El CFDI o comprobante fiscal que cumpla con los requisitos establecidos en los artículos 29 y 29-A del CFF, o bien, en la regla 2.7.1.16., según se trate de operaciones con partes relacionadas con un residente en territorio nacional o en el extranjero sin establecimiento permanente en México, así como en las demás disposiciones aplicables, correspondiente a la operación original que fue ajustada.
- 8. Tratándose de deducciones asociadas a la adquisición de mercancías de importación, aquella documentación que ampare el pago del IVA y del IEPS que corresponda.
- 9. Tratándose de ajustes reales, el CFDI o comprobante fiscal que ampare dicho ajuste, el cual deberá cumplir los requisitos establecidos en los artículos 29 y 29-A del CFF, o bien, en la regla 2.7.1.16., según se trate, de operaciones con partes relacionadas con un residente en territorio nacional o en el extranjero sin establecimiento permanente en México, así como en las demás disposiciones aplicables y, deberá correlacionarlo en la contabilidad con los que inicialmente se hayan expedido para la operación ajustada.
- 10. El registro en términos de los artículos 28 del CFF, 27, fracción IV de la Ley del ISR, así como 44 de su Reglamento, de los ajustes de precios de transferencia realizados de manera voluntaria o compensatoria en la contabilidad en cuentas de orden y reconocerlos en la conciliación entre el resultado contable y el fiscal para efectos del ISR, cuando solamente sean virtuales.

11. Aquella con la que se acredite que la parte relacionada con la que se celebró la operación ajustada de manera voluntaria o compensatoria, acumuló el ingreso correspondiente a dicho ajuste o disminuyó la deducción, según corresponda, en el mismo ejercicio fiscal en el que éste se dedujo y por el mismo monto ajustado, así como que no representan ingresos sujetos a un régimen fiscal preferente. Este requisito podrá cumplirse con la obtención de una manifestación, bajo protesta de decir verdad, en su caso, debidamente traducida al español, en la cual el representante legal o su equivalente debidamente acreditado de la parte relacionada con la que se celebró la operación ajustada, confirme que dicha parte relacionada lo acumuló o disminuyó, según corresponda, indique el monto ajustado, el ejercicio fiscal en el que lo realizó y señale de forma expresa que los ajustes efectuados no representaron ingresos sujetos a un régimen fiscal preferente, esto último como se define en términos de la Ley del ISR.

12. Aquella con la que se acredite el cumplimiento de la obligación de retención y entero del ISR a cargo de terceros, en términos del artículo 27, fracción V de la Ley del ISR, que derive del ajuste de precios de transferencia realizado de manera voluntaria o compensatoria, sin perjuicio de lo dispuesto por los tratados internacionales de los que México es parte. Tratándose de las retenciones en términos del artículo 153, primer y cuarto párrafos de la Ley del ISR, cuando el contribuyente como retenedor y responsable solidario no esté en posibilidad de identificar la fecha de la exigibilidad que corresponda al pago, deberá considerar que dicha fecha fue a más tardar el último día del ejercicio fiscal al que corresponda la operación ajustada.

- 13. Instrumento para acreditar la personalidad de la/el representante legal o carta poder firmada ante dos testigos y ratificadas las firmas ante las autoridades fiscales o Fedatario Público. \*Para mayor referencia, consultar en el Apartado **I. Definiciones**; punto **1.2. Identificaciones oficiales, comprobantes de domicilio y poderes**, inciso **C) Poderes**, del Anexo 1-A de la RMF.
- 14. Identificación oficial, cualquiera de las señaladas en el Apartado **I. Definiciones**; punto **1.2. Identificaciones oficiales, comprobantes de domicilio y poderes**, inciso **A) Identificación oficial**, del Anexo 1-A de la RMF.

**¿Con qué condiciones debo cumplir?** 

Contar con Contraseña.

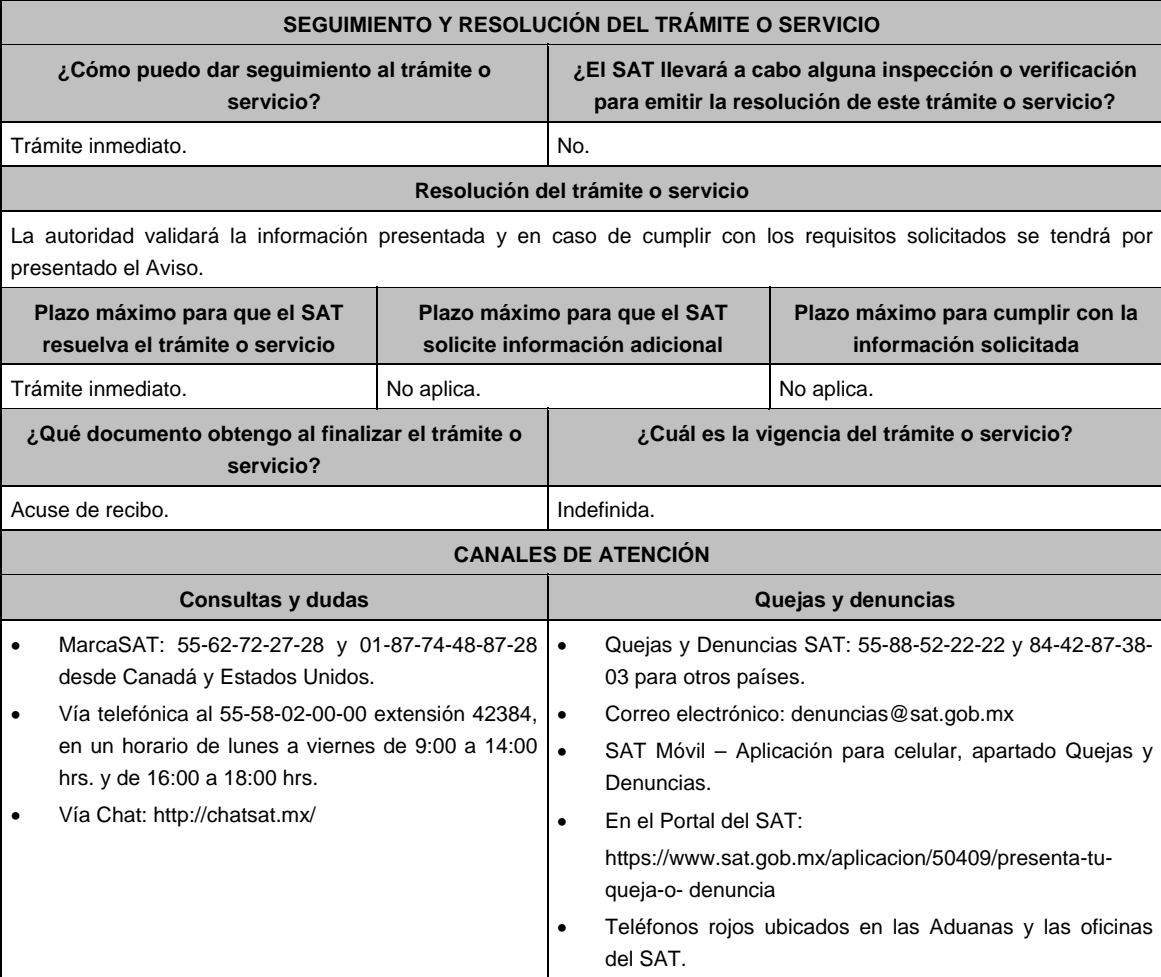

## **Información adicional**

- El CFDI o comprobante fiscal que ampare el ajuste de precios de transferencia realizado de manera voluntaria o compensatoria podrá expedirse en el ejercicio fiscal en que se presentó o se debió haber presentado la declaración a que hace referencia el artículo 76, fracción V de la Ley del ISR, con los datos de la operación que fue ajustada como ingreso acumulable o deducción autorizada, de manera voluntaria o compensatoria dentro del elemento "Concepto", atributo "Descripción".
- En todo caso el CFDI o comprobante fiscal deberá incluir al menos la siguiente información:
	- La descripción de la operación ajustada de manera voluntaria o compensatoria.
	- El monto de la operación original, mismo que podrá corresponder al que se manifiesta en la información que se presenta para dar cumplimiento a lo dispuesto por los artículos 31-A y 32-H del CFF y 76, fracción X de la Ley del ISR.
	- En su caso, la utilidad bruta u operativa original objeto de ajuste realizado de manera voluntaria o compensatoria. El ejercicio fiscal en que se declaró como ingreso acumulable o deducción autorizada.
	- La descripción del ajuste de precios de transferencia realizado de manera voluntaria o compensatoria.

# **Fundamento jurídico**

Artículos: 28, 29, 29-A, 31-A, 32, 32-A, 32-H del CFF; 25, 26, 27, 36, 76, 76-A, 90, 110, 153, 176, 179, 180, 184 de la LISR; 24, 26, 27, 28, 28-A de la LIVA; 15, 15-A, 16 de la LIEPS; 44 del RLISR; Reglas 2.7.1.16., 3.9.1.1., 3.9.1.2., 3.9.1.3. y 3.9.1.4., primer párrafo de la RMF.

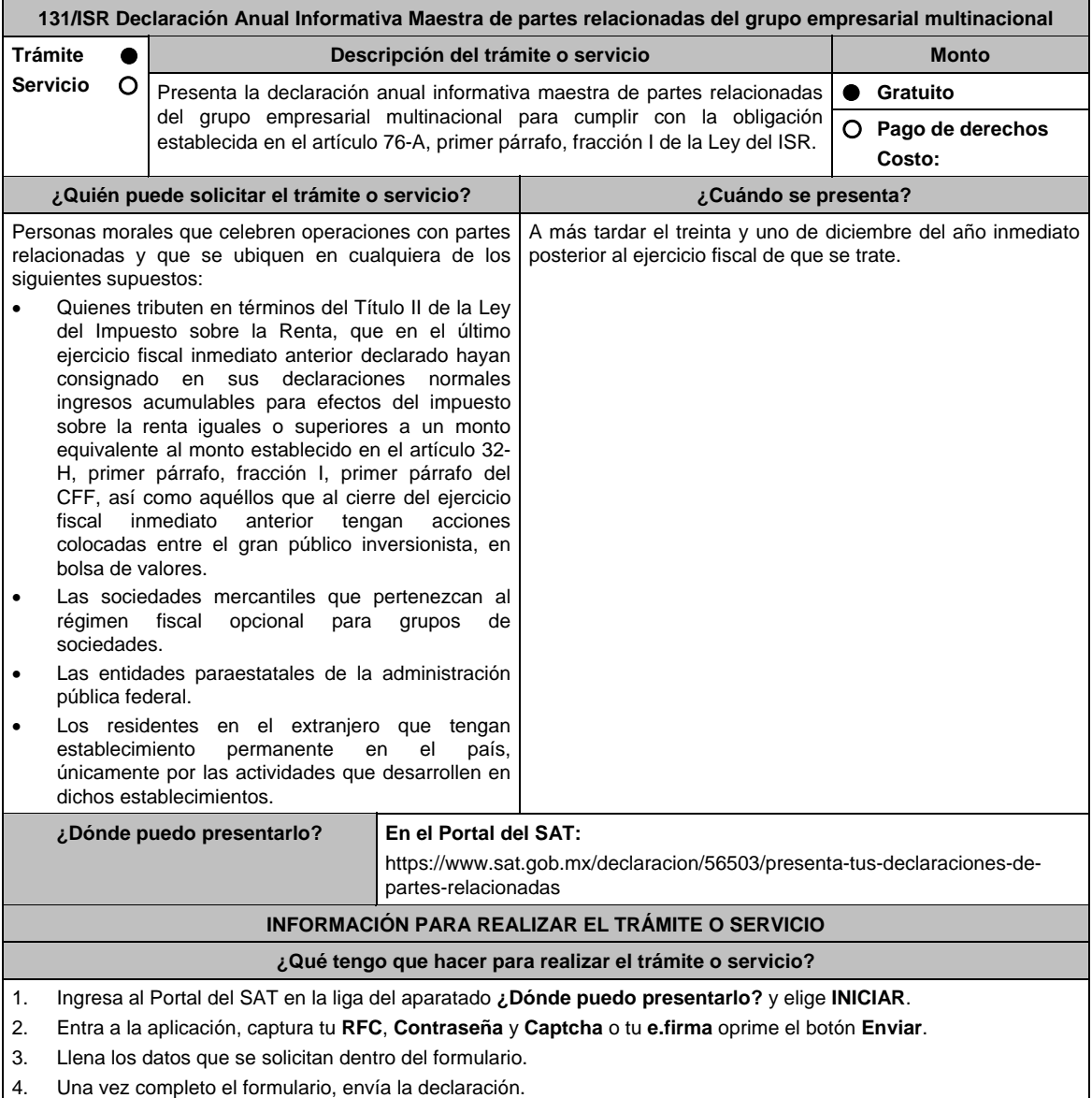
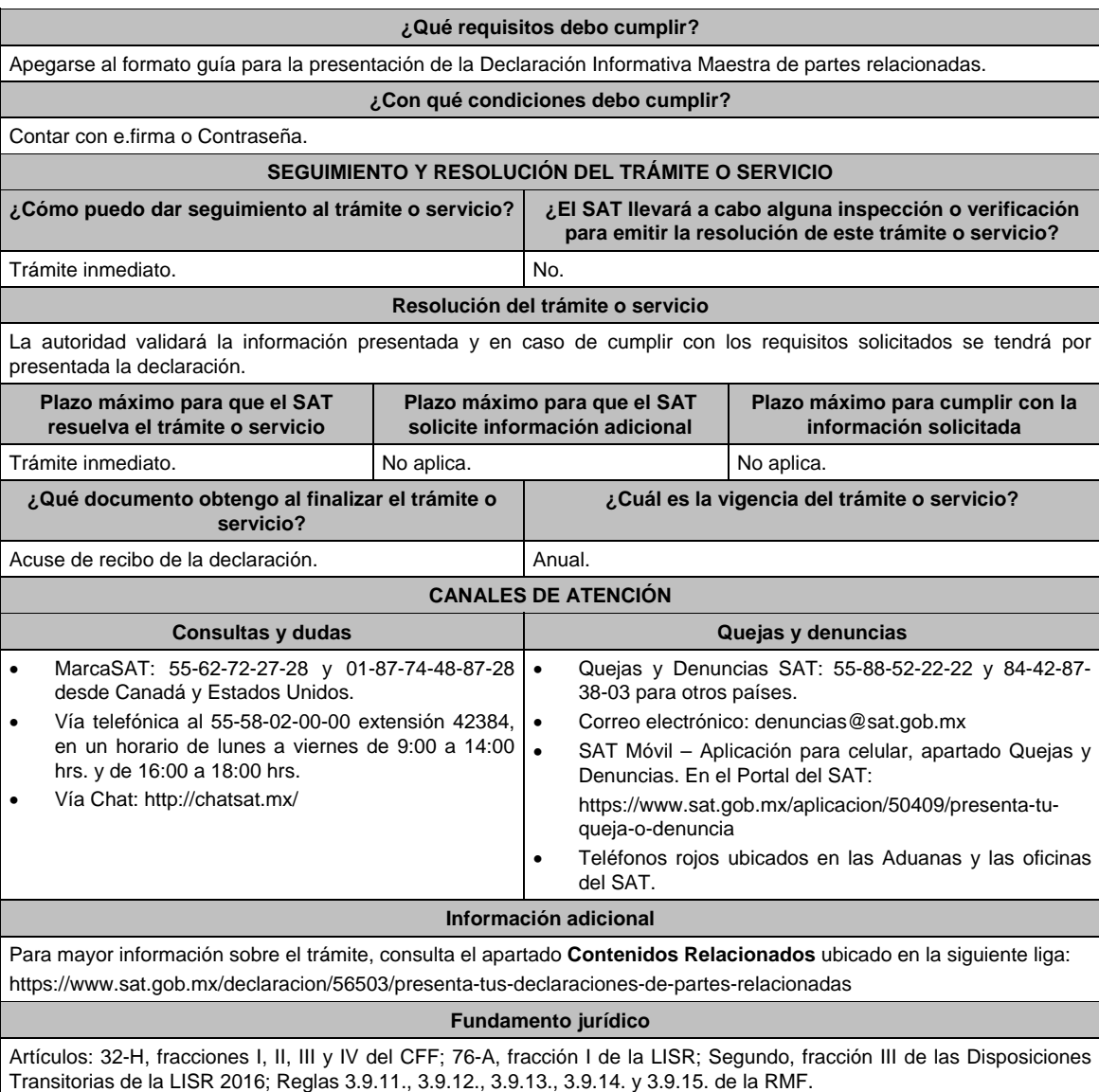

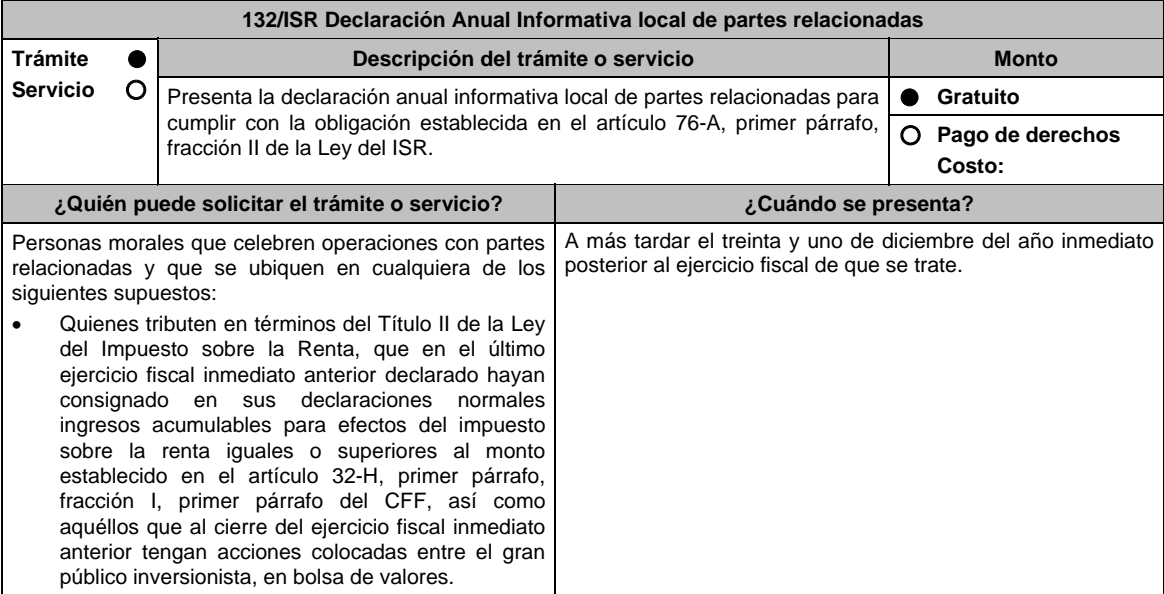

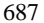

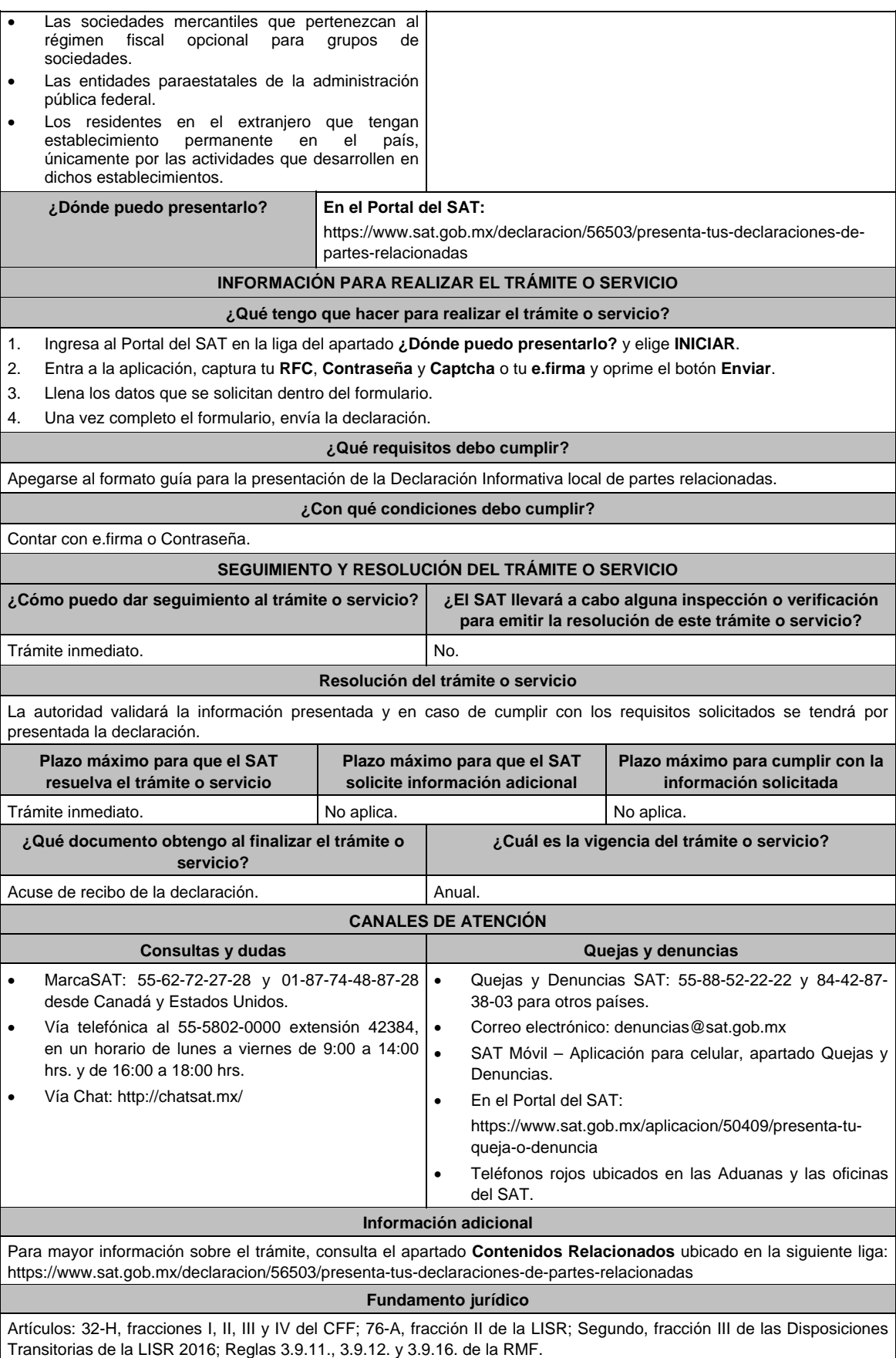

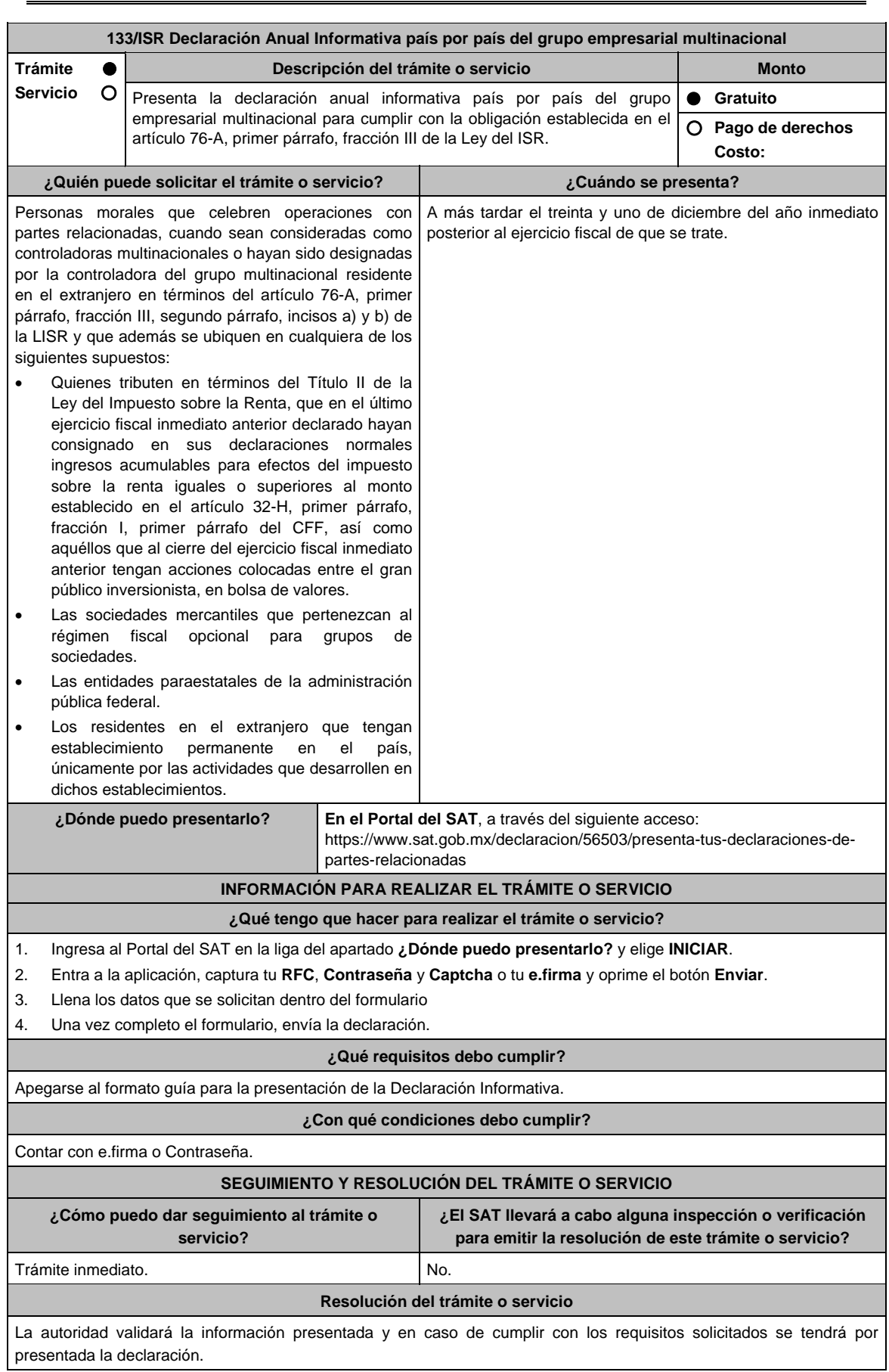

Jueves 21 de enero de 2021 DIARIO OFICIAL 689

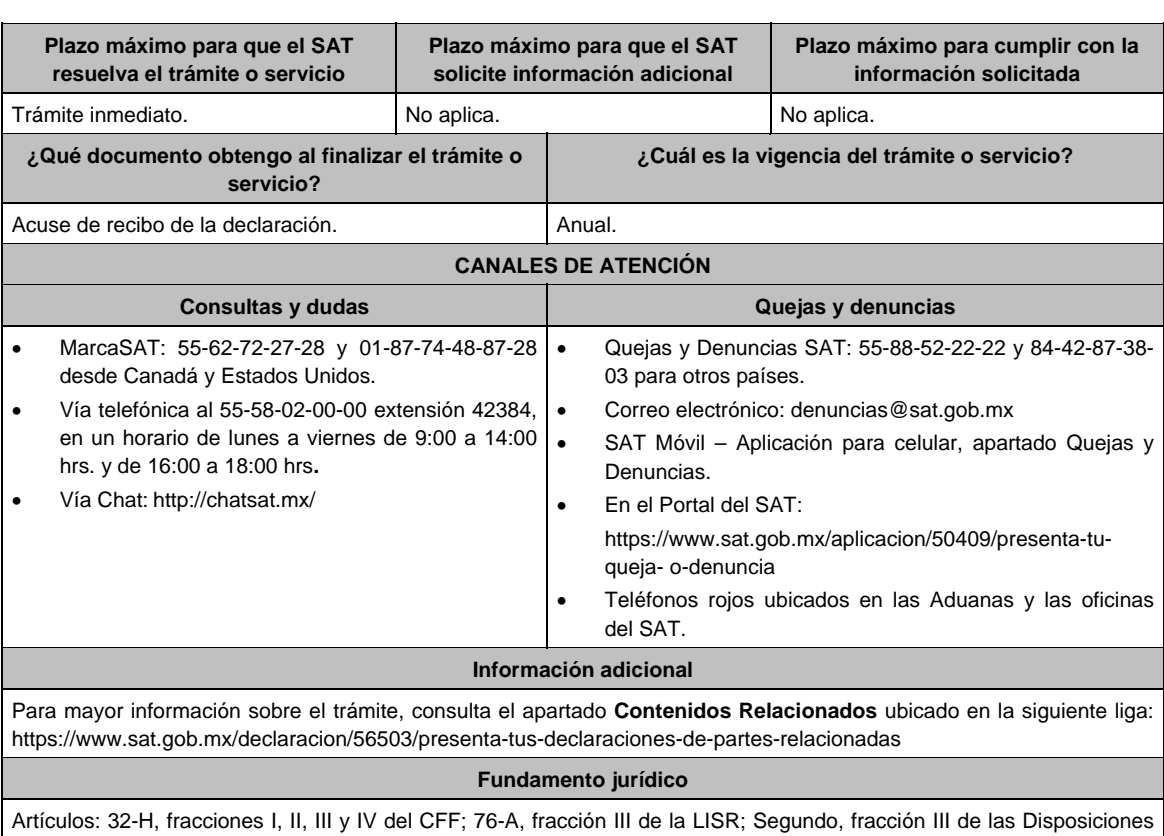

Transitorias de la LISR 2016; Reglas 3.9.11., 3.9.12., 3.9.13., 3.9.14. y 3.9.17. de la RMF.

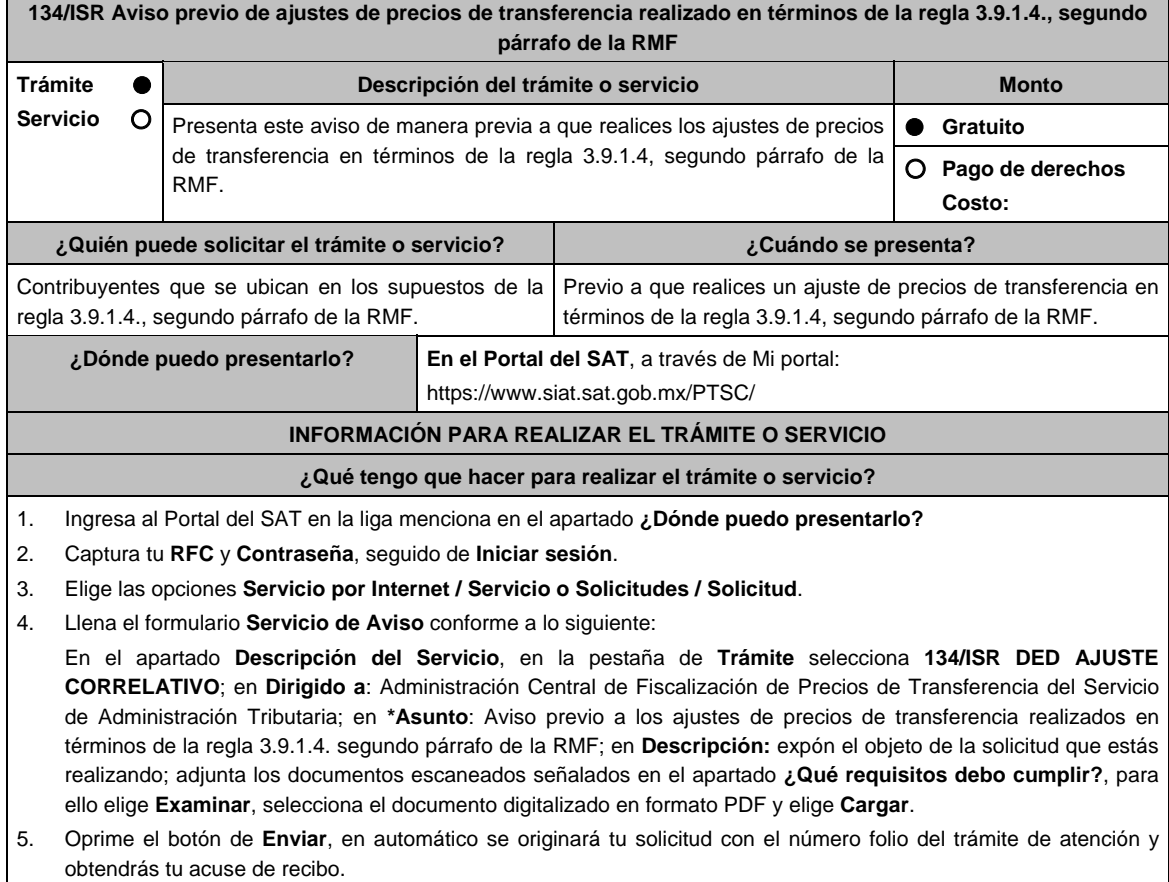

## **¿Qué requisitos debo cumplir?**

Archivo digitalizado que incluya un escrito libre que se acompañe con la información y documentación que se detalla a continuación:

- 1. Los datos de identificación de la contraparte.
- 2. El ejercicio fiscal sujeto a revisión.
- 3. El número de orden de revisión.
- 4. El monto del ajuste a efectuar, con los datos principales del ajuste primario realizado a su contraparte que fue corregido fiscalmente, como son el cálculo del mismo, los precios, montos de contraprestaciones o márgenes de utilidad de las operaciones o empresas comparables, el método de precios de transferencia e indicador de rentabilidad utilizado, aclarando si el ajuste va a ser real y/o virtual.
- 5. Instrumento para acreditar la personalidad de la/el representante legal o carta poder firmada ante dos testigos y ratificadas las firmas ante las autoridades fiscales o Fedatario Público.

 \*Para mayor referencia, consultar en el Apartado **I. Definiciones**; punto **1.2. Identificaciones oficiales, comprobantes de domicilio y poderes**, inciso **C) Poderes**, del Anexo 1-A de la RMF.

6. Identificación oficial, cualquiera de las señaladas en el Apartado **I. Definiciones**; punto **1.2. Identificaciones oficiales, comprobantes de domicilio y poderes**, inciso **A) Identificación oficial**, del Anexo 1-A de la RMF.

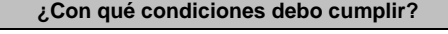

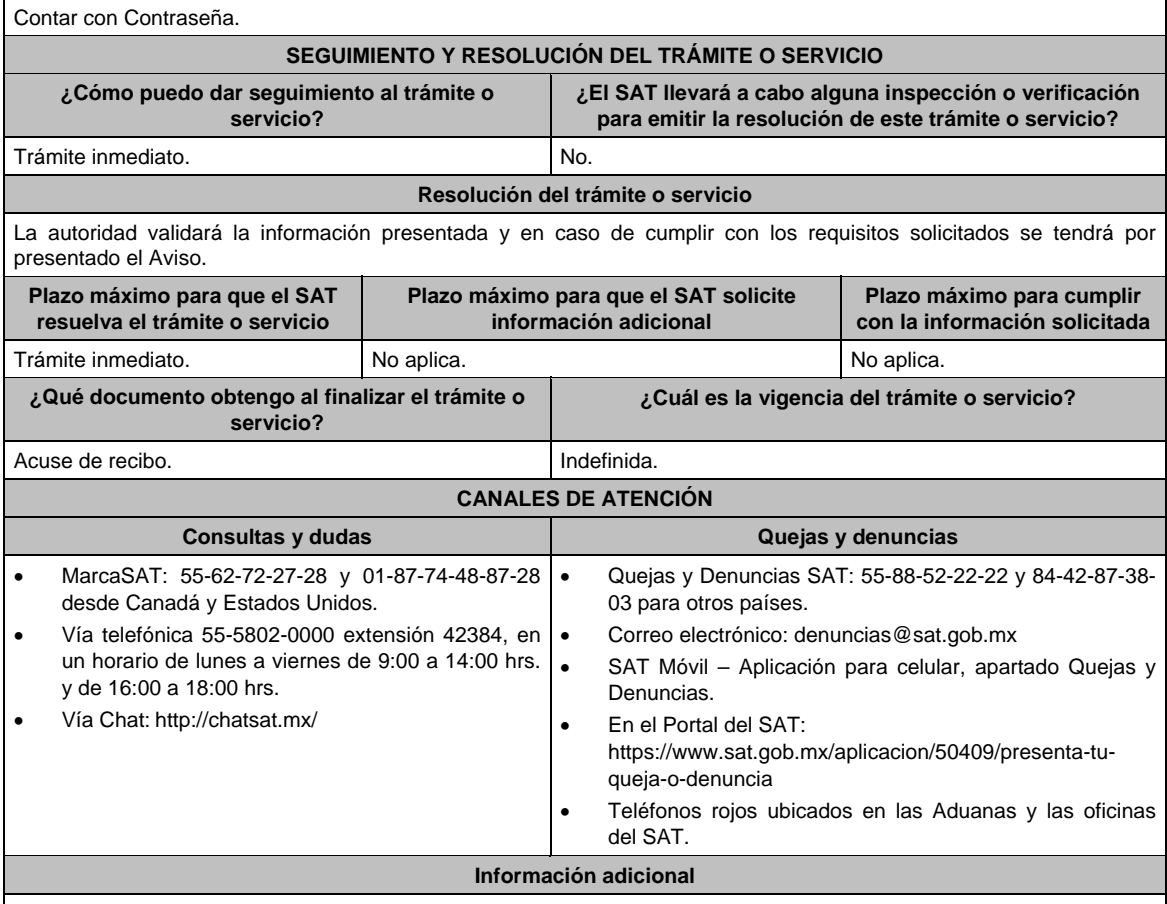

Para más información del trámite puedes entrar a la siguiente liga: https://www.sat.gob.mx/tramites/80863/aviso-preciode-ajustes-de-precios-de-transferencia

## **Fundamento jurídico**

Artículos: 25, 26, 27, fracciones I, III, IV, V, XIV y XVIII, XXII, 36, fracción VII, 76, primer párrafo, fracciones IX, XII, 90, penúltimo párrafo, 110, fracción XI, 179, primer párrafo de la LISR; Reglas 3.9.1.2., 3.9.1.3. y 3.9.1.4. segundo párrafo de la RMF.

## **135/ISR (Se deroga)**

**136/ISR (Se deroga)**

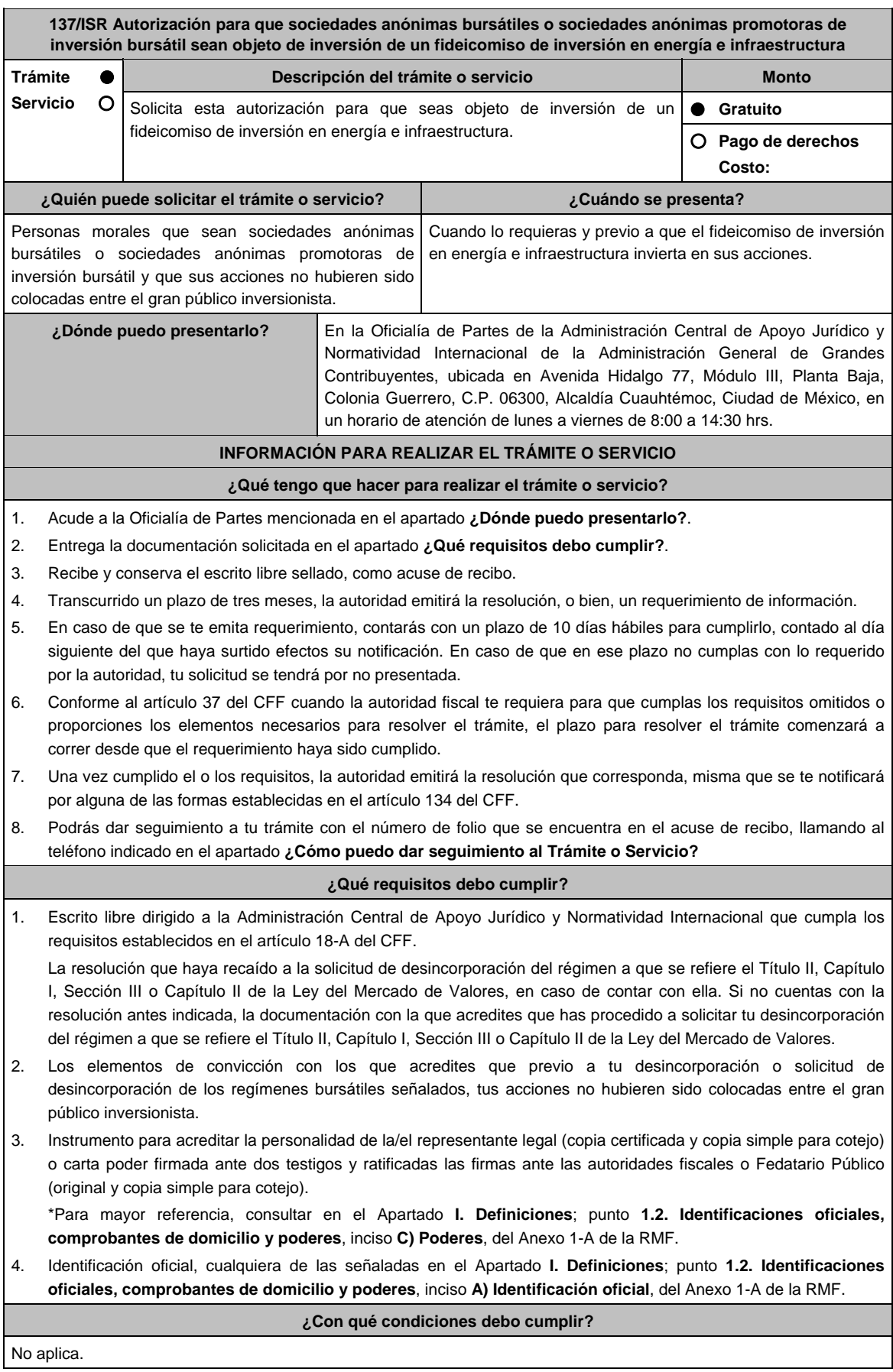

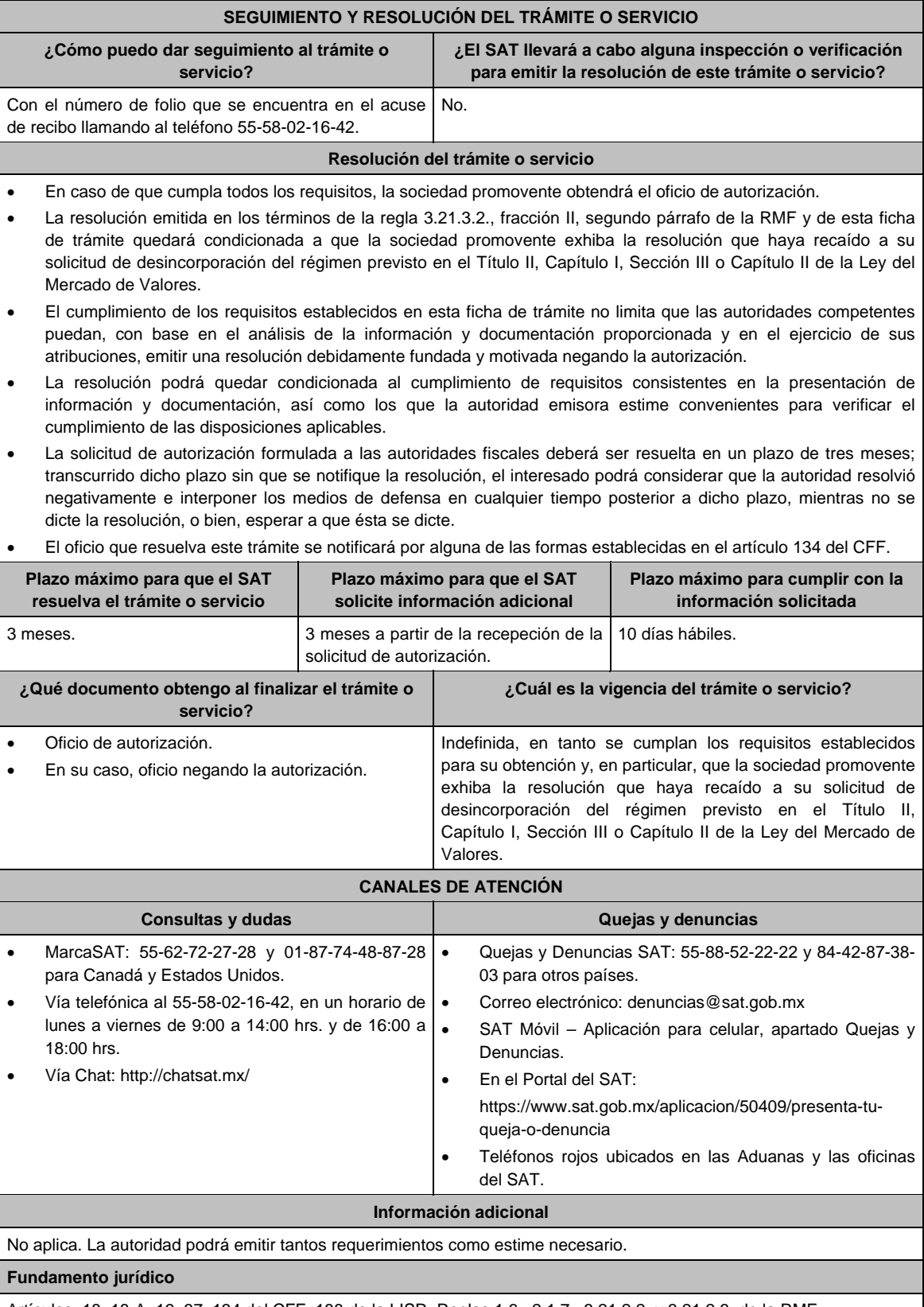

Artículos: 18, 18-A, 19, 37, 134 del CFF; 188 de la LISR; Reglas 1.6., 2.1.7., 3.21.2.2. y 3.21.2.3. de la RMF.

**138/ISR (Se deroga)**

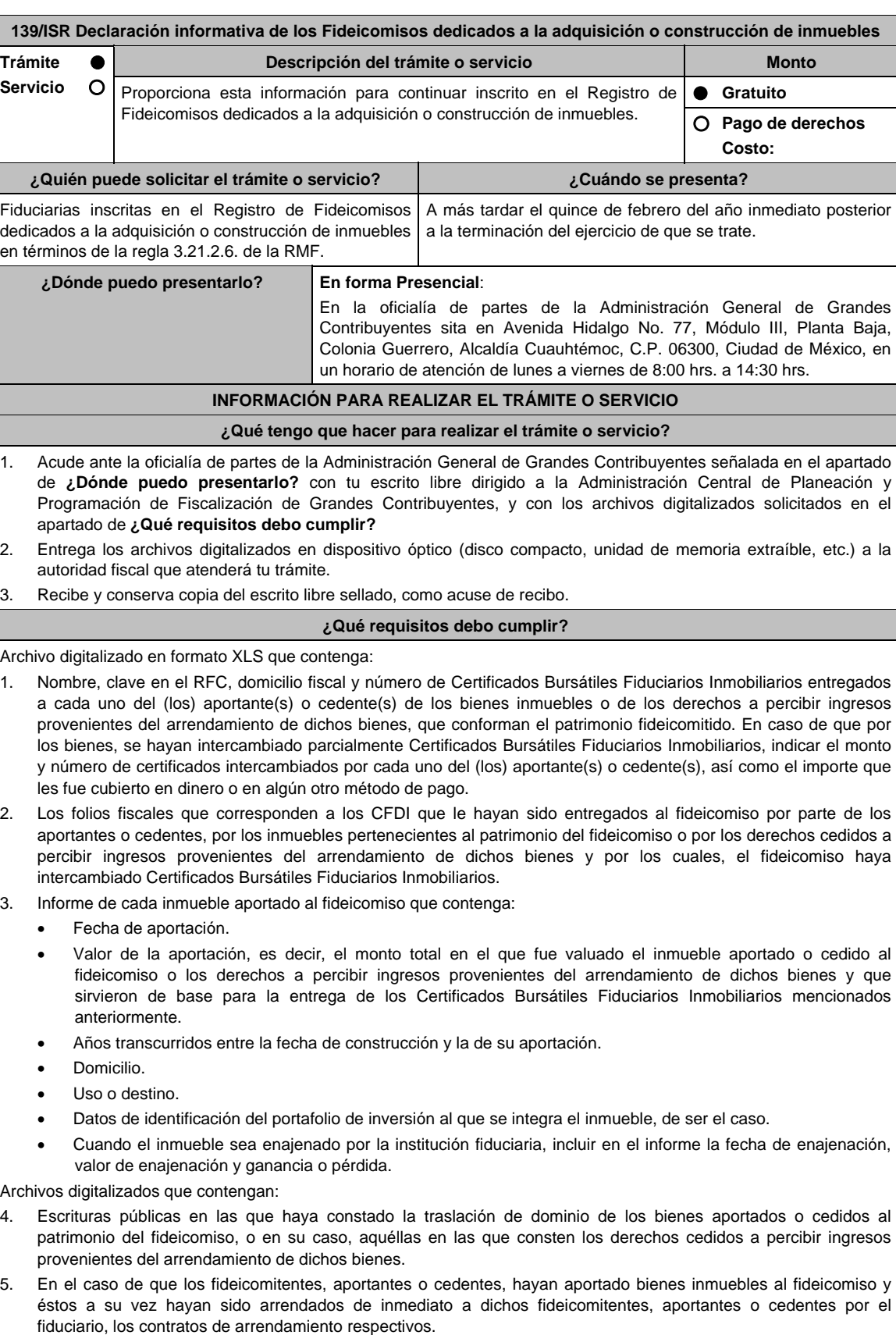

# **¿Con qué condiciones debo cumplir?**

Que te encuentres con estatus activo en el RFC.

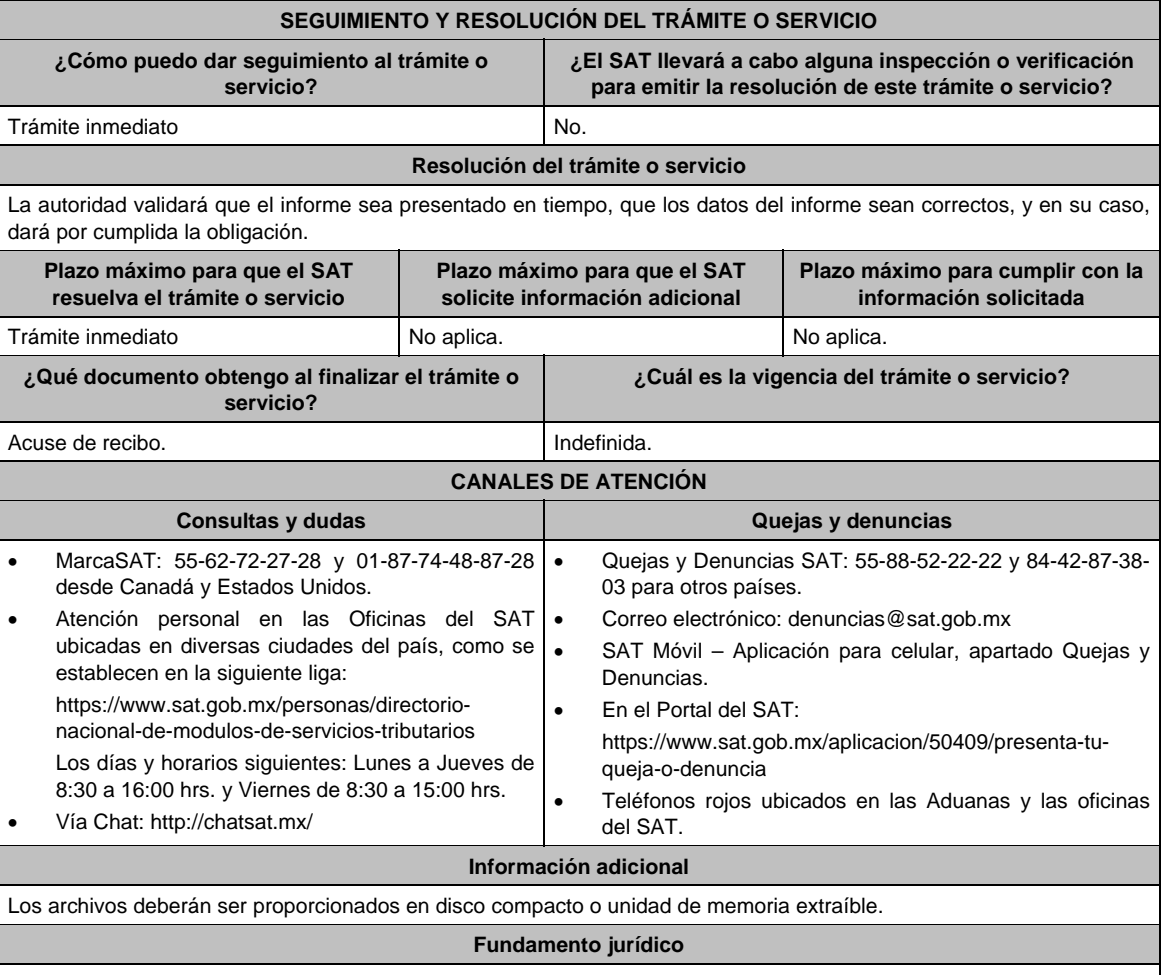

Artículos: 18, 19, 33, CFF; 187, fracciones VIII y IX y 188 de la LISR; Reglas 2.1.7., 3.21.2.6. de la RMF.

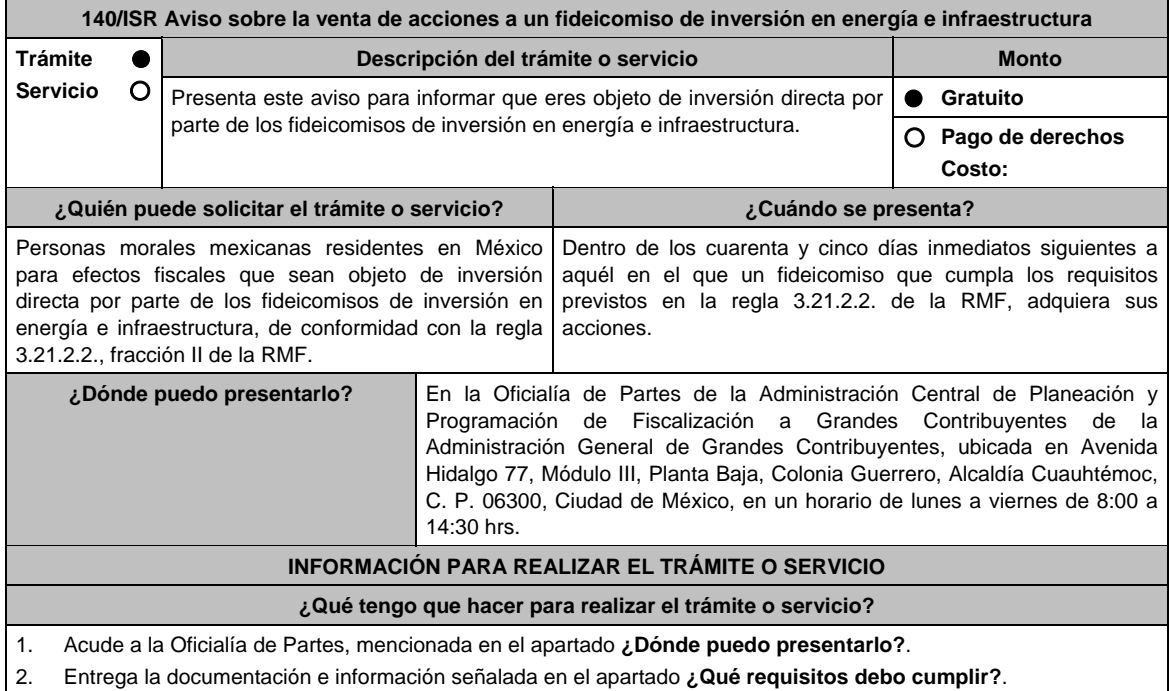

3. Recibe y conserva el escrito libre sellado, como acuse de recibo.

### **¿Qué requisitos debo cumplir?**

Presenta un escrito libre dirigido a la Administración Central de Planeación y Programación de Fiscalización a Grandes Contribuyentes que contenga lo siguiente:

- 1. La denominación social y clave en el RFC de la institución fiduciaria del fideicomiso de inversión en energía e infraestructura que adquirió sus acciones.
- 2. El nombre o denominación social y clave en el RFC de la totalidad de sus accionistas cuyas acciones hayan sido adquiridas por un fideicomiso de inversión en energía e infraestructura.
- 3. La manifestación de que aplicará el tratamiento fiscal establecido en la regla 3.21.2.3., fracción I de la RMF.
- 4. Instrumento para acreditar la personalidad de la/el representante legal (copia certificada y copia simple para cotejo) o carta poder firmada ante dos testigos y ratificadas las firmas ante las autoridades fiscales o Fedatario Público (original y copia simple para cotejo).

 \*Para mayor referencia, consultar en el Apartado **I. Definiciones**; punto **1.2. Identificaciones oficiales, comprobantes de domicilio y poderes**, inciso **C) Poderes**, del Anexo 1-A de la RMF.

5. Identificación oficial, cualquiera de las señaladas en el Apartado **I. Definiciones**; punto **1.2.** Identificaciones **oficiales, comprobantes de domicilio y poderes**, inciso **A) Identificación oficial**, del Anexo 1-A de la RMF.

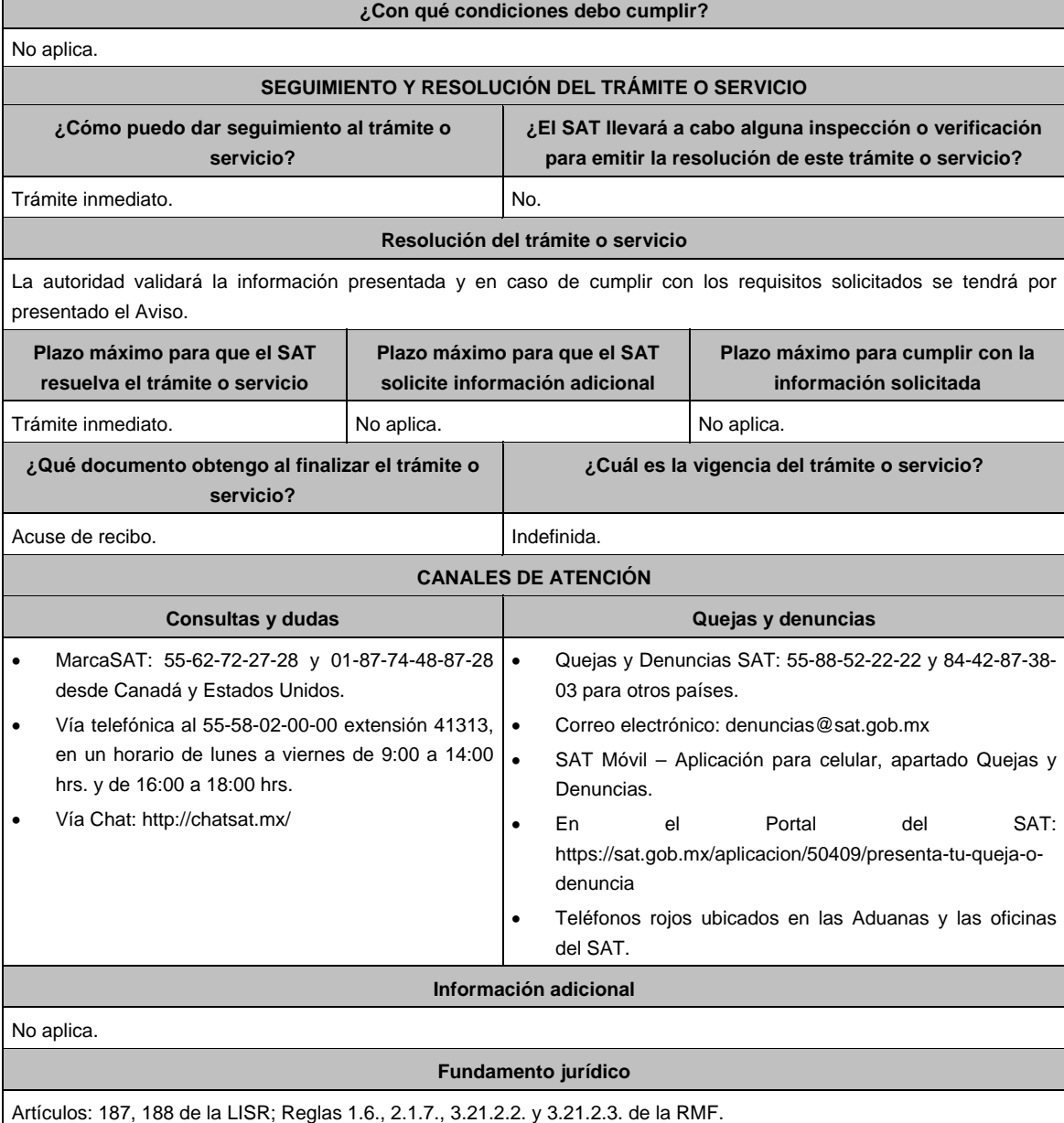

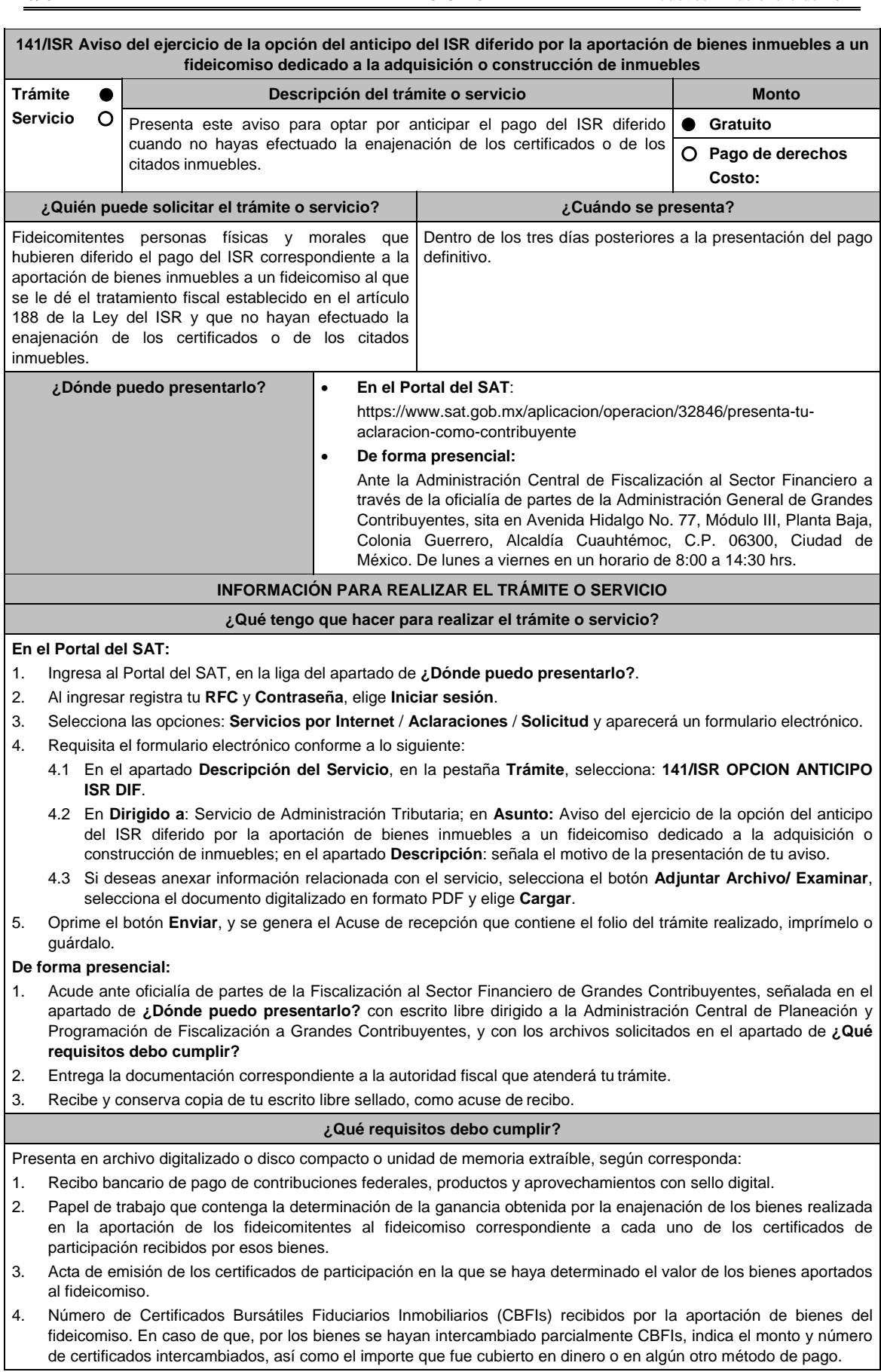

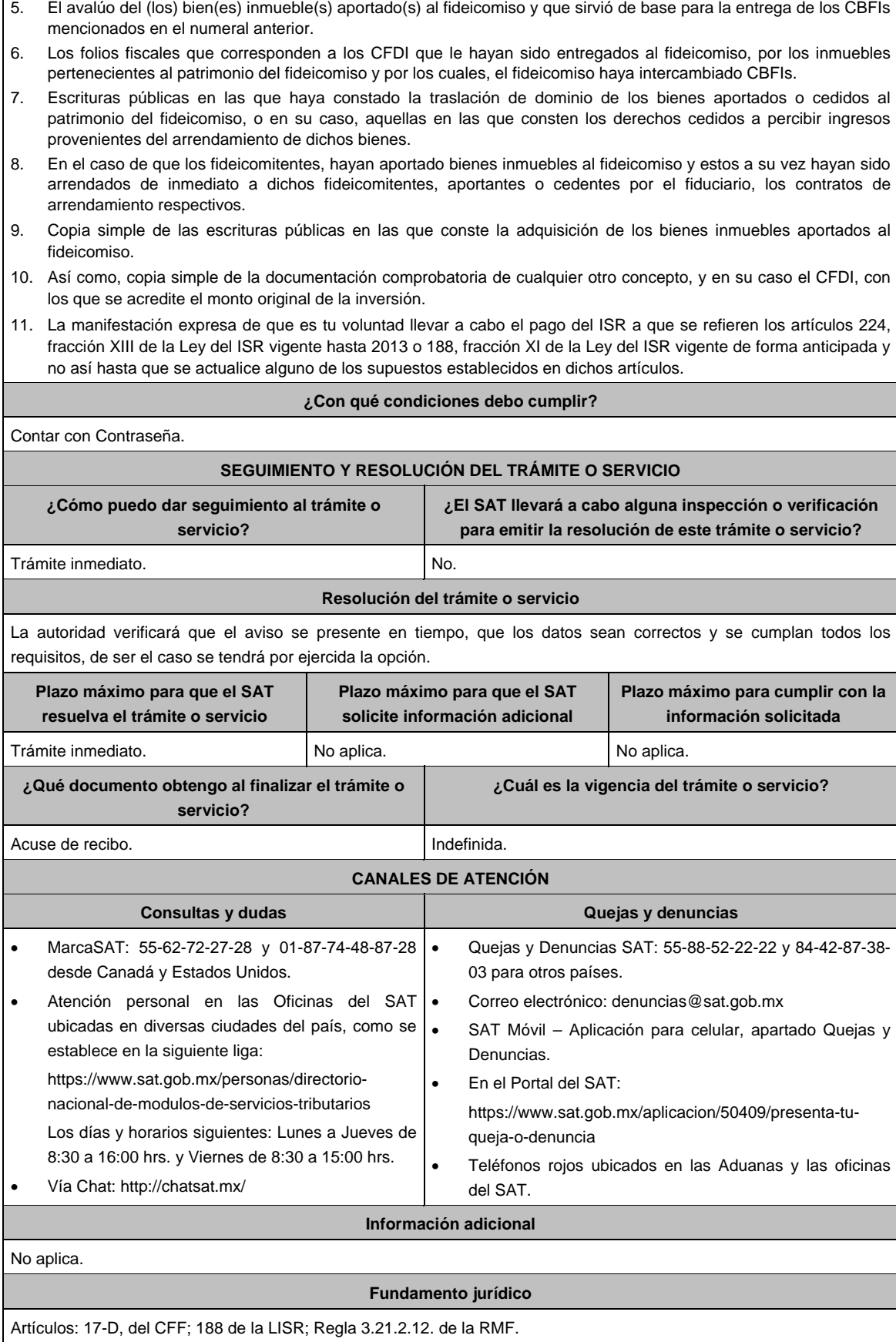

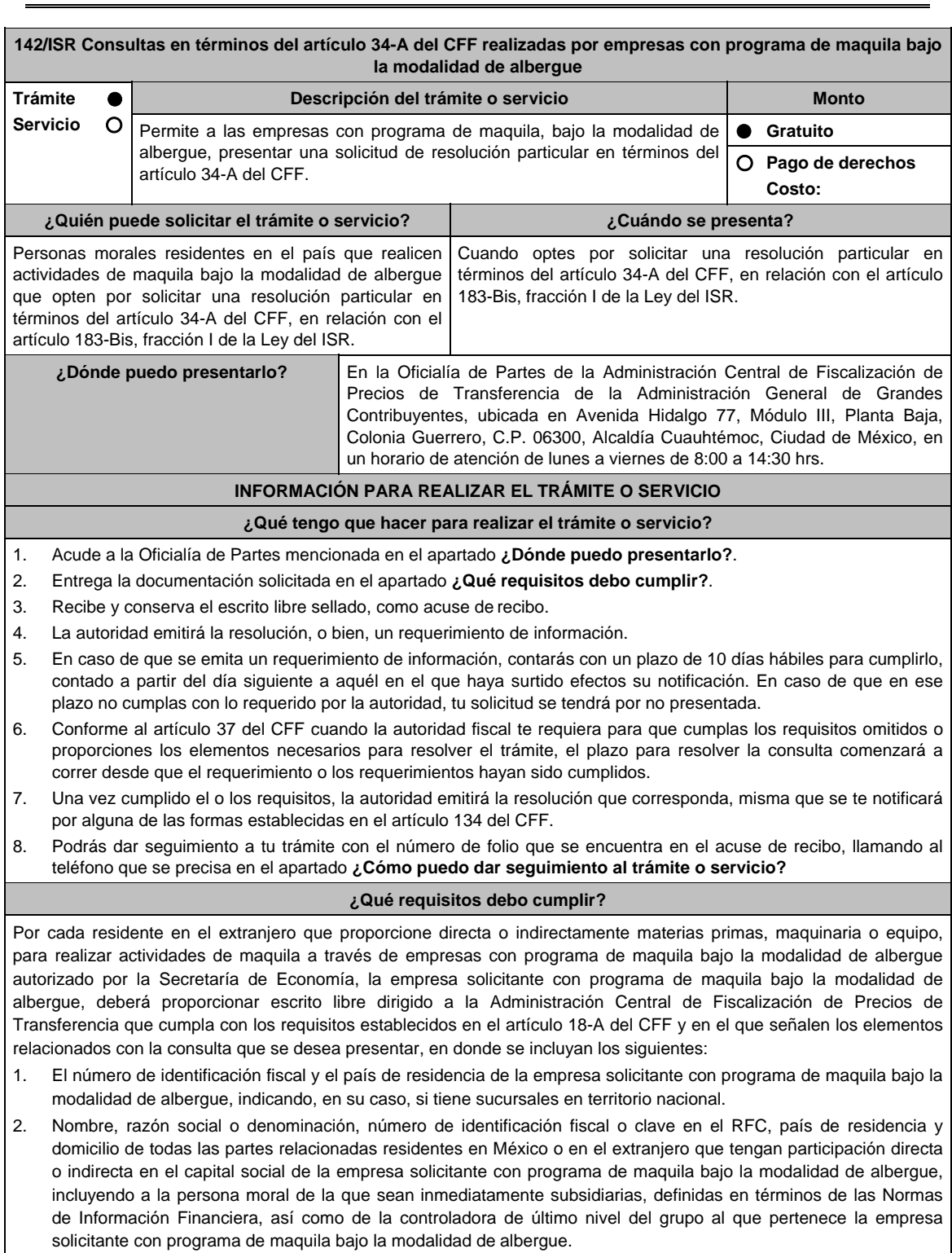

- 3. Nombre, razón social o denominación, clave en el RFC y domicilio de las partes relacionadas residentes en México, que tengan una relación contractual o de negocios con la empresa solicitante con programa de maquila bajo la modalidad de albergue, así como de sus establecimientos, sucursales, locales, lugares en donde se almacenen mercancías, o de cualquier otro local o establecimiento que sean relevantes en lo referente a la determinación de la metodología objeto de la consulta en cuestión.
- 4. Nombre, razón social o denominación, número de identificación fiscal, domicilio y país de residencia tanto de su(s) parte(s) relacionada(s) residente(s) en el extranjero que tengan una relación contractual o de negocios con la empresa solicitante con programa de maquila bajo la modalidad de albergue, como del residente en el extranjero respecto del cual se solicita la resolución.
- 5. Nombre, razón social o denominación, número de identificación fiscal o clave en el RFC, domicilio y país de residencia tanto de sus partes relacionadas residentes en México o en el extranjero involucradas en la solicitud de consulta, como del residente en el extranjero respecto del cual se solicita la resolución.
- 6. Fecha de inicio y de terminación de los ejercicios fiscales, tanto de sus partes relacionadas residentes en el extranjero como del residente en el extranjero respecto del cual se solicita la resolución, señaladas anteriormente.
- 7. Moneda en la que se pactaron o pactan las principales operaciones entre la empresa solicitante con programa de maquila bajo la modalidad de albergue tanto con sus partes relacionadas residentes en México o en el extranjero como del residente en el extranjero respecto del cual se solicita la resolución.
- 8. Descripción de las actividades de negocio del grupo al que pertenece la empresa solicitante con programa de maquila bajo la modalidad de albergue, en la cual se deberá especificar, la siguiente información:
	- Antecedentes del grupo al que pertenece la empresa solicitante con programa de maquila bajo la modalidad de albergue, así como sus estrategias y perspectivas de negocio actuales y futuras.
	- Descripción de los factores relevantes que generan utilidades para el grupo al que pertenece la empresa solicitante con programa de maquila bajo la modalidad de albergue.
	- Detalle de las políticas de precios de transferencia implementadas por el grupo al que pertenece la empresa solicitante con programa de maquila bajo la modalidad de albergue.
	- Descripción de las principales actividades de negocio que realiza(n) el(los) residente(s) en el extranjero respecto del(los) cual(es) lleva a cabo sus actividades de maquila bajo la modalidad de albergue, así como las empresas que integran el grupo al cual pertenece la empresa solicitante con programa de maquila bajo la modalidad de albergue, incluyendo el lugar o lugares donde llevan a cabo las actividades, y el detalle de las operaciones celebradas entre la empresa solicitante con programa de maquila bajo la modalidad de albergue, sus partes relacionadas en México y el extranjero, y terceros independientes, así como la estructura organizacional donde se muestre la tenencia accionaria de las empresas que conforman el citado grupo.
	- Estados financieros consolidados correspondientes al ejercicio fiscal declarado del grupo al que pertenece la empresa solicitante con programa de maquila bajo la modalidad de albergue.
	- Estados financieros del residente en el extranjero respecto del cual se solicita la resolución, correspondientes a cada ejercicio fiscal declarado por el que solicita la resolución.
	- Análisis de la industria en la cual opera el grupo al que pertenece la empresa solicitante con programa de maquila bajo la modalidad de albergue, tanto en México como a nivel internacional, detallando el comportamiento y evolución de la misma, tamaño, principales competidores y su posición en el mercado, disponibilidad de bienes y servicios sustitutos, poder de compra de los consumidores, reglamentación gubernamental, etc.
	- Esquemas de financiamiento a nivel global utilizados por el grupo al que pertenece la empresa solicitante con programa de maquila bajo la modalidad de albergue.
	- Descripción de los intangibles propiedad del grupo al que pertenece la empresa solicitante con programa de maquila bajo la modalidad de albergue, tales como marcas, "know-how", patentes, etc. Asimismo, deberá proporcionar la siguiente información respecto a los intangibles propiedad del grupo al que pertenece la empresa solicitante con programa de maquila bajo la modalidad de albergue:
	- Nombre y país de residencia del propietario legal de los intangibles del grupo al que pertenece la empresa solicitante con programa de maquila bajo la modalidad de albergue, así como la documentación soporte que lo acredite como tal.
	- Nombre, país de residencia e información financiera de aquellas empresas en donde se reflejen contablemente los intangibles del grupo al que pertenece la empresa solicitante con programa de maquila bajo la modalidad de albergue; identificados por categoría (por ejemplo, intangible de mercadotecnia, intangible de comercialización, etc.).
	- Nombre y país de residencia de aquellas empresas que realicen actividades relacionadas con el desarrollo, mejoramiento, mantenimiento, protección y explotación de los intangibles propiedad del grupo al que pertenece la empresa solicitante con programa de maquila bajo la modalidad de albergue. Al respecto, se deberá incluir la información financiera que refleje los gastos incurridos por dichas empresas en relación con las actividades descritas anteriormente, identificados por categoría (por ejemplo, intangible comercial o de producción, intangible de comercialización o de mercadotecnia, etc.).
	- Nombre y país de residencia de las empresas que forman parte del grupo al que pertenece la empresa solicitante con programa de maquila bajo la modalidad de albergue, que obtengan ingresos relacionados con las actividades de maquila bajo la modalidad de albergue realizadas en México especificando los montos de los ingresos con terceros independientes.
- 9. En lo referente a la actividad de la empresa solicitante con programa de maquila bajo la modalidad de albergue, se deberá proporcionar una descripción detallada, o bien, adjuntar los archivos electrónicos que contengan la siguiente información:
	- Descripción de las funciones realizadas, los activos empleados y los riesgos asumidos por la empresa solicitante con programa de maquila bajo la modalidad de albergue, inherentes a su propia actividad de negocios.
	- Registro de acciones nominativas de la empresa solicitante con programa de maquila bajo la modalidad de albergue, previsto en el artículo 128 de la Ley General de Sociedades Mercantiles.
- Estados de posición financiera y de resultados de la empresa solicitante con programa de maquila bajo la modalidad de albergue de al menos tres ejercicios fiscales inmediatos anteriores a aquel en que se presente la consulta en cuestión, incluyendo una relación de los costos y gastos incurridos por la empresa solicitante con programa de maquila bajo la modalidad de albergue, y de las personas relacionadas residentes en México o en el extranjero, que tengan una relación contractual o de negocios con el mismo, así como del residente en el extranjero respecto del cual se solicita la resolución y la manifestación de haber presentado las declaraciones anuales normales y complementarias del ISR de la empresa solicitante con programa de maquila bajo la modalidad de albergue, correspondientes al ejercicio en el que se solicita la resolución en cuestión, y de los tres ejercicios inmediatos anteriores.
- La empresa solicitante con programa de maquila bajo la modalidad de albergue que dictamine sus estados financieros para efectos fiscales, en lugar de presentar los estados de posición financiera y de resultados a que se refiere el punto anterior, deberán manifestar la fecha de presentación del dictamen correspondiente al ejercicio en el que se solicita la resolución en cuestión, y de los tres ejercicios inmediatos anteriores y adjuntar los acuses de recibo correspondientes.
- Contratos, acuerdos o convenios celebrados entre la empresa solicitante con programa de maquila bajo la modalidad de albergue y las empresas relacionadas con el mismo, residentes en México o en el extranjero y en su caso con el residente en el extranjero respecto del cual se solicita la resolución.
- Organigrama operativo, mediante el cual puedan identificarse los nombres y puestos en la estructura organizacional (a partir de niveles gerenciales o similares), tanto de la empresa solicitante con programa de maquila bajo la modalidad de albergue como de sus partes relacionadas residentes en México o el extranjero, de las personas encargadas de las áreas, tanto operativas como administrativas y una descripción de las actividades que cada uno de ellos realizan como parte de la operación de la empresa solicitante con programa de maquila bajo la modalidad de albergue, así como el lugar geográfico en donde dichas actividades tienen lugar. Las personas señaladas en dicho organigrama, deberán ser incluidos como autorizados en términos del artículo 19 del CFF para oír y recibir toda clase de notificaciones por parte de la autoridad fiscal, así como adjuntar copia simple de su identificación oficial.
- Descripción de la estrategia de negocios implementada por la empresa solicitante con programa de maquila bajo la modalidad de albergue, en donde se especifique si ha sido, o bien, se pretende que sea sujeta a la implementación de algún tipo de reestructura que implique la migración de funciones, activos o riesgos, y que esto haya conllevado o conlleve a la implementación de cambios en su estructura operativa y/o en su giro de negocios.
- Lista de los principales competidores de la empresa solicitante con programa de maquila bajo la modalidad de albergue.
- 10. En lo referente a las transacciones u operaciones por las cuales la empresa solicitante con programa de maquila bajo la modalidad de albergue solicita la resolución particular, deberá proporcionar sobre las mismas la información siguiente:
	- Descripción detallada de las funciones realizadas, los activos empleados y los riesgos asumidos tanto por la empresa solicitante con programa de maquila bajo la modalidad de albergue, sus partes relacionadas residentes en México o en el extranjero y del residente en el extranjero respecto del cual lleva a cabo sus actividades de maquila bajo la modalidad de albergue, inherentes a la operación u operaciones objeto de la consulta.
	- El valor de los activos fijos, los inventarios de materias primas, productos semi-terminados y terminados que sean propiedad de su(s) parte(s) relacionada(s) o del residente en el extranjero respecto del cual lleva a cabo sus actividades de maquila bajo la modalidad de albergue objeto de la consulta, así como el monto de los costos y gastos en los que cada uno de éstos incurran y, que sean inherentes a la operación de maquila, estimados de conformidad con lo señalado en las fracciones I y II del artículo 182 de la Ley del ISR; información que deberá ser consistente con la presentada en la declaración informativa de sus operaciones de maquila a que se refiere el artículo 183, fracción III de la Ley del ISR.
- 11. Descripción de aquellos factores que influyan directa o indirectamente en la operación objeto de la consulta, tales como:
	- Operaciones efectuadas entre empresas del grupo del cual forma parte la empresa solicitante con programa de maquila bajo la modalidad de albergue;
	- Operaciones efectuadas con terceros independientes, incluyendo al residente en el extranjero respecto del cual lleva a cabo sus actividades de maquila bajo la modalidad de albergue objeto de la consulta;
	- Factores económicos, políticos, geográficos, etc.
	- Especificar si las personas relacionadas con la empresa solicitante con programa de maquila bajo la modalidad de albergue, residentes en el extranjero o del residente en el extranjero respecto del cual lleva a cabo sus actividades de maquila bajo la modalidad de albergue objeto de la consulta, se encuentran sujetas al ejercicio de las facultades de comprobación en materia de precios de transferencia, por parte de una autoridad fiscal y, en su caso, describir la etapa que guarda la revisión correspondiente. Asimismo, se deberá informar si dichas personas residentes en el extranjero están dirimiendo alguna controversia de índole fiscal en materia de precios de transferencia ante las autoridades o los tribunales y, en su caso, la etapa en que se encuentra dicha controversia. En el caso de que exista una resolución (incluyendo si se trata de una resolución anticipada en materia de precios de transferencia) por parte de alguna autoridad competente extranjera, una resolución a una consulta en términos del artículo 34 del CFF o que se haya obtenido una sentencia firme dictada por los tribunales correspondientes, se deberán proporcionar los elementos sobresalientes y los puntos resolutivos de tales resoluciones.

12. Adjuntar por cada solicitud un archivo digitalizado que contenga la siguiente documentación:

- Comprobante del pago de la cuota establecida para resoluciones relativas a precios o montos de contraprestaciones entre partes relacionadas en la LFD vigente en el ejercicio en el que se presente la consulta en cuestión.
- Documentación que demuestre que las operaciones entre la empresa solicitante con programa de maquila bajo la modalidad de albergue y sus partes relacionadas residentes tanto en México como en el extranjero, cumplen con lo establecido en los artículos 27, fracción XIII, 76, fracciones IX, X y XII, 179 y 180 de la Ley del ISR, correspondiente al ejercicio en el que se solicita la resolución en cuestión, y de los tres ejercicios inmediatos anteriores.
- 13. La demás documentación e información que sea necesaria, en casos específicos, para emitir la resolución a que se refiere el artículo 34-A del CFF, que sea requerida por la autoridad.
- 14. Cualquier información, datos y documentación que se proporcione en idioma distinto al español, deberá incluir la traducción correspondiente.
- 15. Instrumento para acreditar la personalidad de la/el representante legal (copia certificada y copia simple para cotejo) o carta poder firmada ante dos testigos y ratificadas las firmas ante las autoridades fiscales o Fedatario Público (original y copia simple para cotejo).

 \*Para mayor referencia, consultar en el Apartado **I. Definiciones**; punto **1.2. Identificaciones oficiales, comprobantes de domicilio y poderes**, inciso **C) Poderes**, del Anexo 1-A de la RMF.

16. Identificación oficial, cualquiera de las señaladas en el Apartado **I. Definiciones**; punto **1.2. Identificaciones oficiales, comprobantes de domicilio y poderes**, inciso **A) Identificación oficial**, del Anexo 1-A de la RMF.

#### **¿Con qué condiciones debo cumplir?**

Ser una empresa con programa de maquila bajo la modalidad de albergue.

**SEGUIMIENTO Y RESOLUCIÓN DEL TRÁMITE O SERVICIO** 

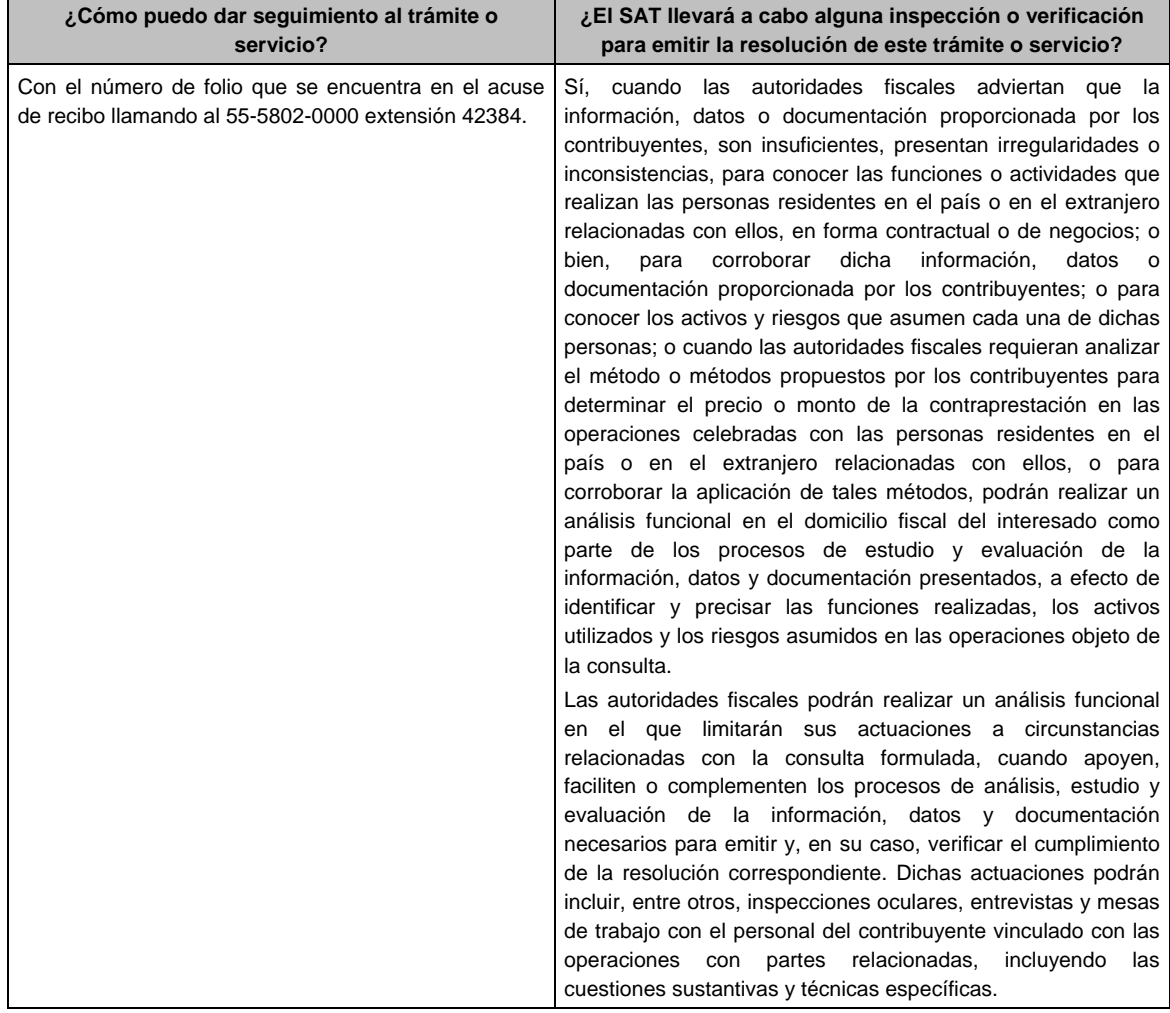

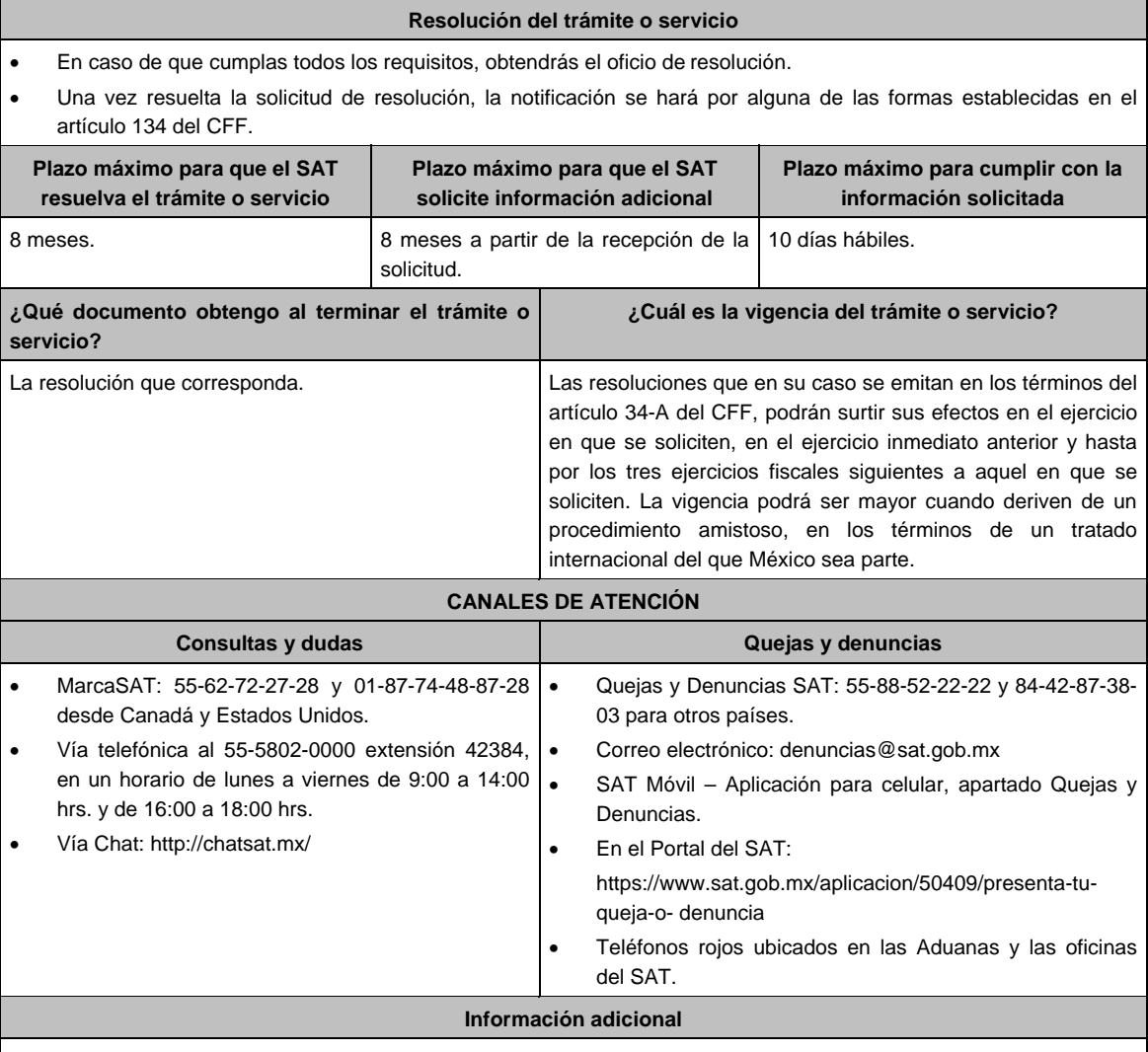

 Para mayor información puedes ingresar a la siguiente liga: https://www.sat.gob.mx/tramites/47408/presenta-laconsulta-optativa

- Las empresas con programa de maquila bajo la modalidad de albergue podrán analizar conjuntamente con la Administración Central de Fiscalización de Precios de Transferencia de la Administración General de Grandes Contribuyentes, la información y metodología que pretenden someter a consideración de la Administración Central que corresponda, previamente a la presentación de la solicitud de resolución a que se refiere el artículo 34-A del CFF, sin necesidad de identificar a la empresa solicitante con programa de maquila bajo la modalidad de albergue, a sus partes relacionadas o al residente en el extranjero respecto del cual lleva a cabo sus actividades de maquila bajo la modalidad de albergue.
- Para los efectos de esta ficha de trámite, se considerará controladora de último nivel del grupo al que pertenece la empresa solicitante con programa de maquila bajo la modalidad de albergue a aquella entidad o figura jurídica que no sea subsidiaria de otra empresa y que se encuentre obligada a elaborar, presentar y revelar estados financieros consolidados en los términos de las normas de información financiera.
- Para los efectos de esta ficha de trámite, cuando se utiliza el término partes relacionadas se refiere a las definidas en el artículo 179 de la Ley del ISR.
- No se considerará que la autoridad fiscal ejerce las facultades de comprobación cuando lleve a cabo un análisis funcional, en el domicilio fiscal del interesado.
- El costo del trámite es variable, conforme al artículo 53-G de la Ley Federal de Derechos vigente

## **Fundamento jurídico**

Artículos: 18, 18-A, 19, 34-A, 37, 134 del CFF; 27, 76, 179, 180, 183, 183-Bis de la LISR; 53-G de la LFD; Reglas 1.6., 2.1.7., 2.11.8., 3.9.1.5. y 3.20.8. de la RMF.

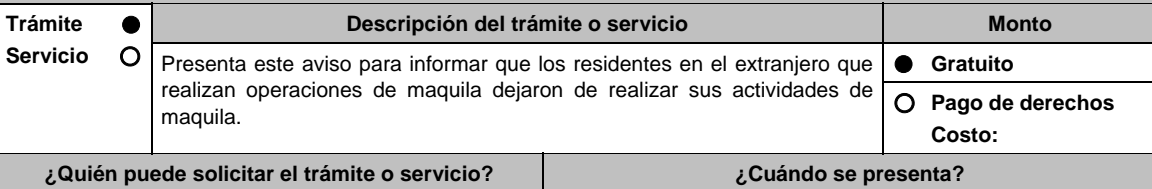

Empresa con programa de maquila bajo la modalidad | A más tardar el último día hábil del mes siguiente a la fecha en de albergue, por cuenta de los residentes en el que los residentes en el extranjero dejaron de realizar las extranjero. actividades de maquila.

**¿Dónde puedo presentarlo?** En la Oficialía de Partes de la Administración Central de Fiscalización de Precios de Transferencia de la Administración General de Grandes Contribuyentes, ubicada en Avenida Hidalgo 77, Módulo III, Planta Baja, Colonia Guerrero, Alcaldía Cuauhtémoc, C.P. 06300, Ciudad de México, en un horario de atención de 8:00 a 14:30 hrs.

## **INFORMACIÓN PARA REALIZAR EL TRÁMITE O SERVICIO**

#### **¿Qué tengo que hacer para realizar el trámite o servicio?**

- 1. Acude a la Oficialía de Partes mencionada en el apartado **¿Dónde puedo presentarlo?**
- 2. Entrega la documentación solicitada en el apartado **¿Qué requisitos debo cumplir?**
- 3. Recibe y conserva el escrito libre sellado, como acuse de recibo.

#### **¿Qué requisitos debo cumplir?**

Escrito libre dirigido a la Administración Central de Fiscalización de Precios de Transferencia que se acompañe de lo siguiente:

- 1. Manifestación firmada bajo protesta de decir verdad del residente en el extranjero para informar que dejó de realizar las actividades de maquila, dicha manifestación deberá estar legalizada o apostillada y acompañada, en su caso, de traducción al idioma español por perito autorizado. Así como, el documento público para acreditar la representación que se haya otorgado en el extranjero por el residente en el extranjero (copia certificada y copia simple para cotejo), el cual deberá presentarse legalizado o apostillado y acompañado, en su caso, de traducción al idioma español por perito autorizado.
- 2. Instrumento para acreditar la personalidad de la/el representante legal (copia certificada y copia simple para cotejo) o carta poder firmada ante dos testigos y ratificadas las firmas ante las autoridades fiscales o Fedatario Público (original y copia simple para cotejo).

 \*Para mayor referencia, consultar en el Apartado **I. Definiciones**; punto **1.2. Identificaciones oficiales, comprobantes de domicilio y poderes**, inciso **C) Poderes**, del Anexo 1-A de la RMF.

3. Identificación oficial, cualquiera de las señaladas en el Apartado **I. Definiciones**; punto **1.2. Identificaciones oficiales, comprobantes de domicilio y poderes**, inciso **A) Identificación oficial**, del Anexo 1-A de la RMF.

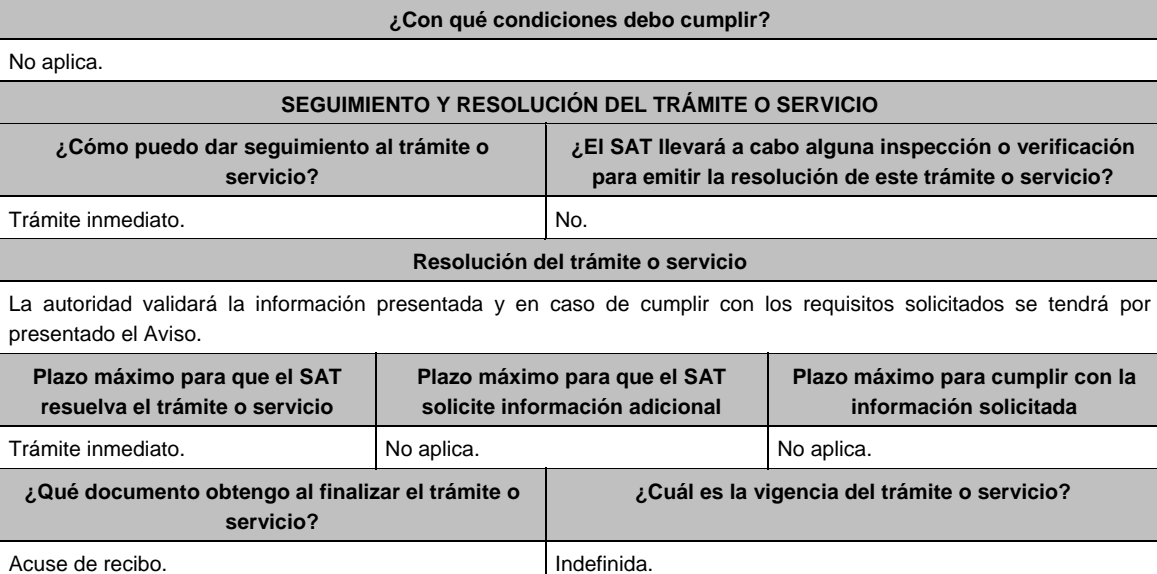

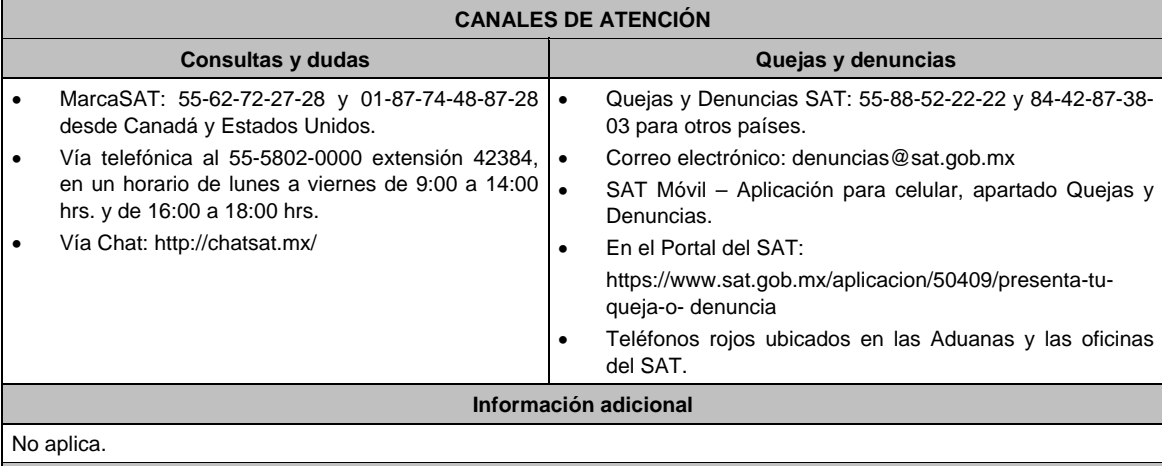

## **Fundamento jurídico**

Artículos: 2, 183 de la LISR; Reglas 1.6., 2.1.7. y 3.20.8. de la RMF.

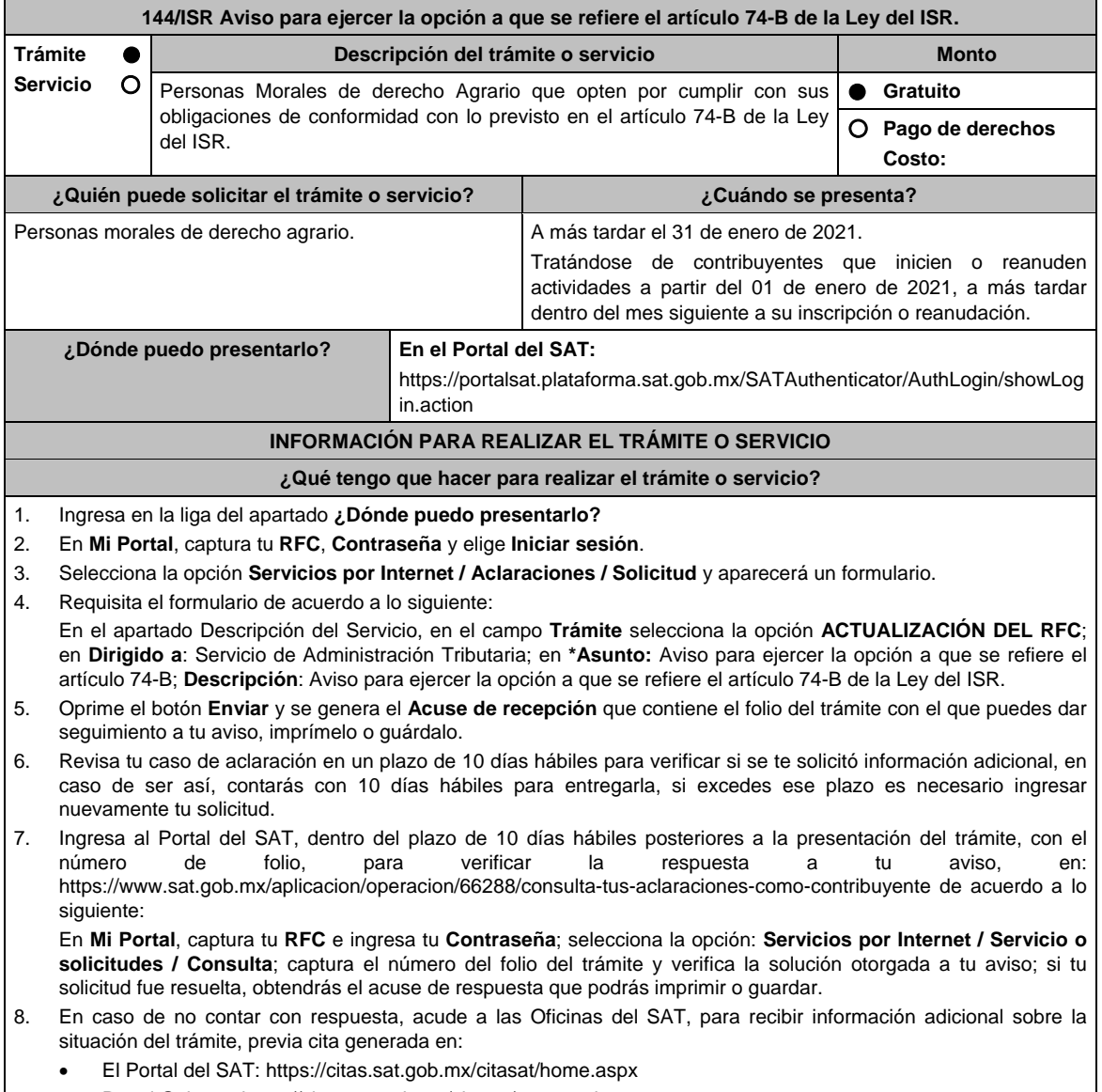

Portal Gob.mx: https://citas.sat.gob.mx/citasat/agregarcita.aspx

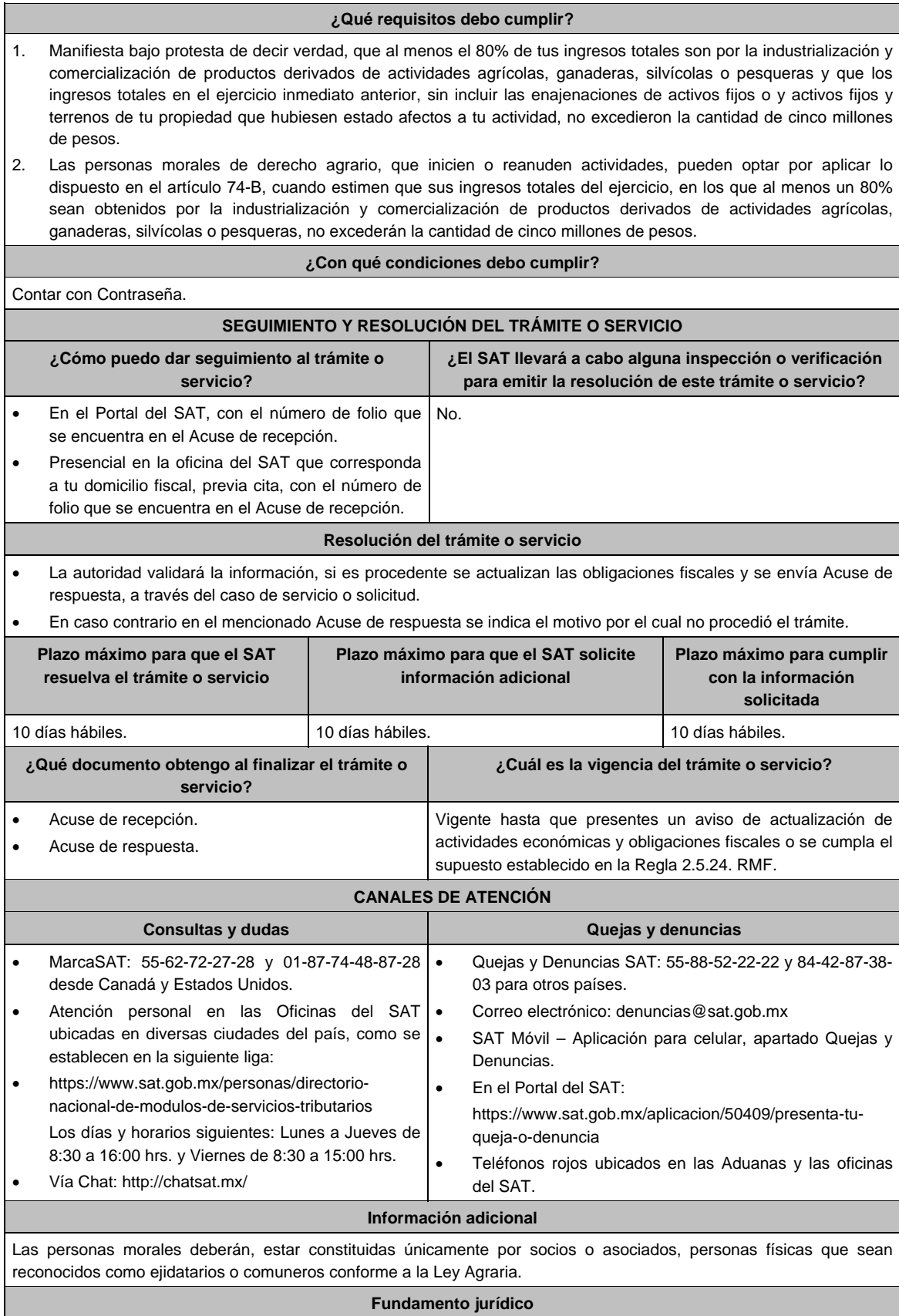

Artículos: 74-B de la LISR; 27 del CFF, 29, 30 del RCFF, 297 del CFPC, Regla 2.5.10. y 2.5.24. de la RMF.

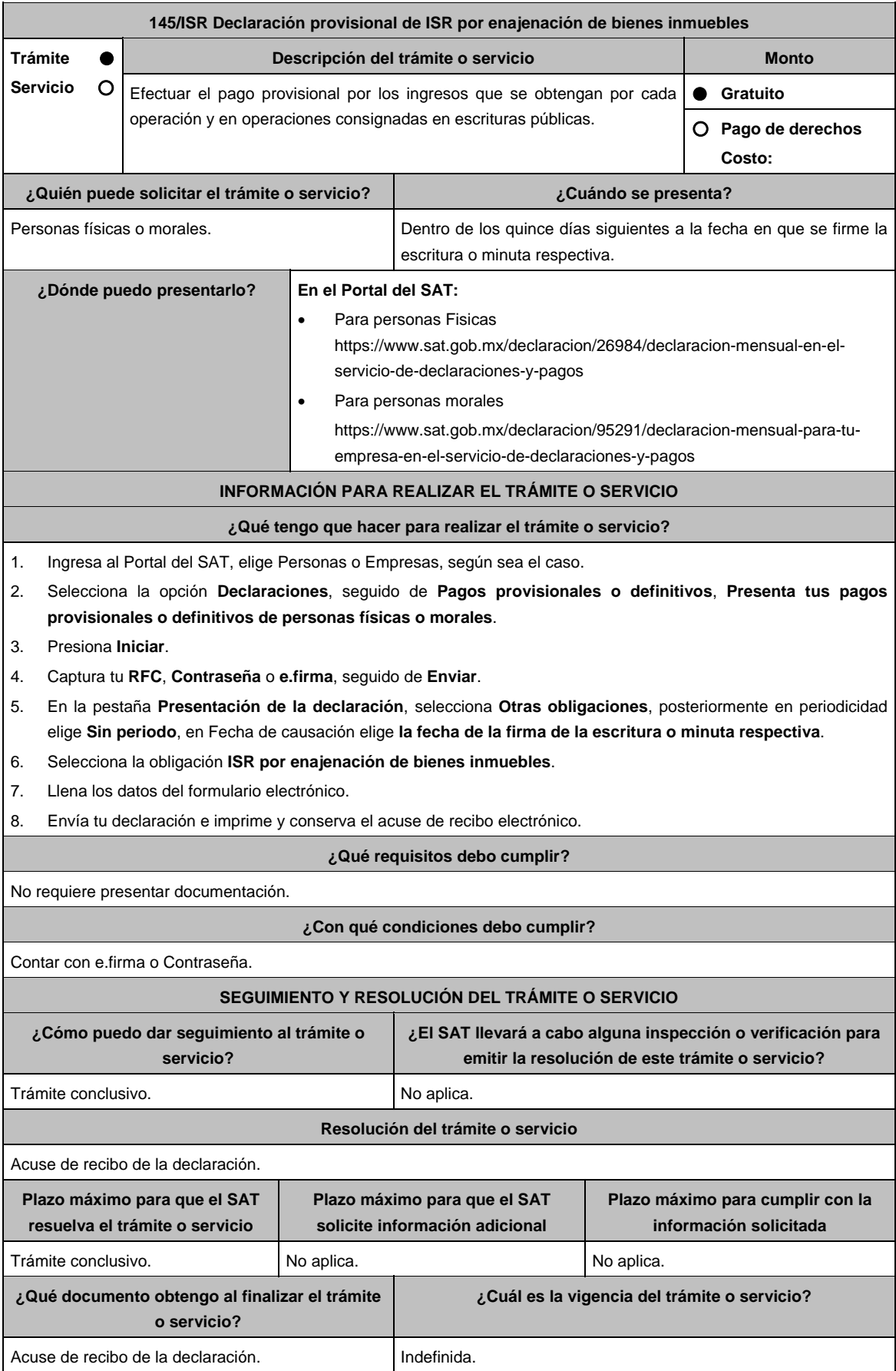

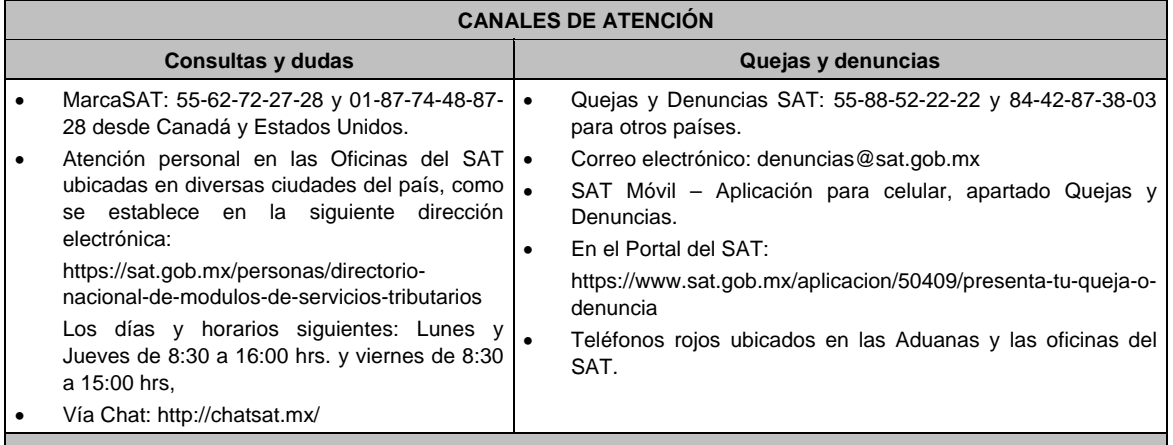

**Información adicional** 

No aplica.

**Fundamento jurídico** 

Artículo 126 de la LISR; Regla 3.15.15. de la RMF.

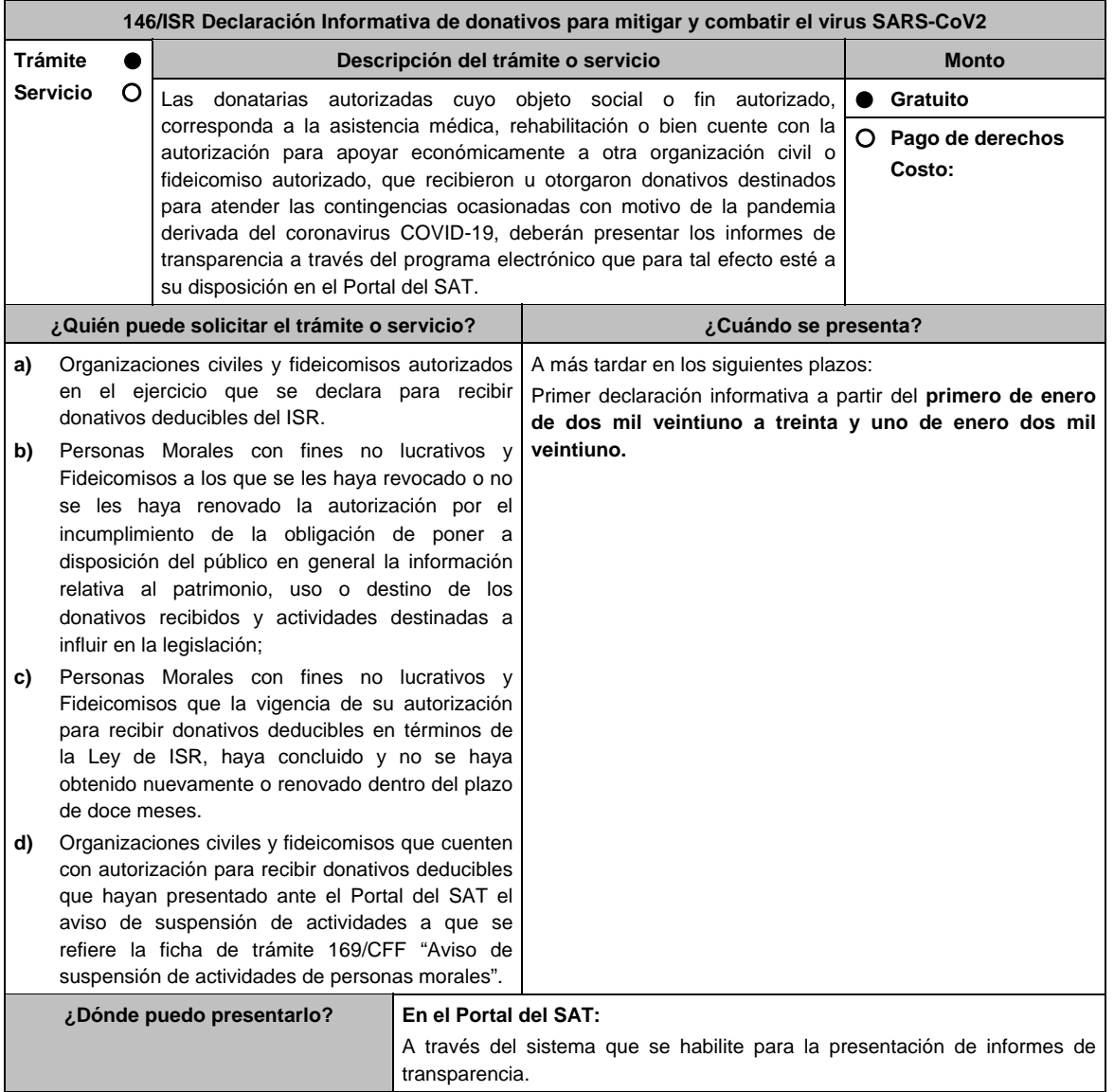

## **INFORMACIÓN PARA REALIZAR EL TRÁMITE O SERVICIO**

#### **¿Qué tengo que hacer para realizar el trámite o servicio?**

1. La Información relativa a los donativos recibidos o entregados para mitigar y combatir el virus SARS-CoV2, será proporcionada y procesada de acuerdo a la información que te sea solicitada a través del sistema que a tu disposición se habilite en el Portal del SAT.

 Las donatarias autorizadas que hicieron la entrega de los apoyos, deberán proporcionar toda la información relativa a los donativos otorgados que corresponda, la cual deberá ser congruente con el CFDI emitido, en el cual se identifique en el apartado de leyenda del complemento de donatarias "COVID-19" y la información recabada para soportar a donde destinaron los donativos, aparecerá el Formato electrónico que deberás llenar conforme a lo siguiente: Tipo de donativo: Especie, Efectivo; Donante: Nacional, Extranjero; Beneficiaria: Donataria Autorizada, señalar denominación o razón social, Donataria autorizada por Ley, entendiéndose por esta a la Federación, Entidades Federativas, Municipios y sus organismos descentralizados que tributen conforme al Título III de la Ley del ISR, Persona Física, es este caso incluir nombre completo y el motivo por el cual se consideró que se debía apoyar, esta información deberá corresponder a las evidencias documentales correspondientes; Monto de donativo: Efectivo, Especie, en este caso incluir la descripción del bien o bienes; Nombre o denominación del donante en caso de que el monto del donativo sea superior a \$117,229.20 (Ciento diecisiete mil doscientos veintinueve pesos 20/100 M.N.), y se cuente con la aceptación del donante en términos de la Ley de Protección de Datos Personales en Posesión de los Particulares; Destino, uso específico o manifestación de que el destino está pendiente (para lo cual podrá adjuntar adicionalmente fotografías, estadísticas o cualquier otra evidencia que considere conveniente para documentar y soportar dicho destino).

2. La documentación soporte del apoyo entregado, también deberá incorporarse como parte de la documentación que se entregue en el informe anual de transparencia que se presenta en términos de la ficha de trámite 19/ISR "Informe para garantizar la transparencia del patrimonio, así como el uso y destino de los donativos recibidos y actividades destinadas a influir en la legislación", contenida en el Anexo 1-A.

#### **¿Qué requisitos debo cumplir?**

- 1. Haber recibido o entregado donativos destinados para atender las contingencias ocasionadas para mitigar y combatir el virus SARS-CoV2.
- 2. La documentación soporte del apoyo entregado, deberá incorporarse como parte de la documentación que se entregue en la declaración anual de transparencia que se presenta en términos de la ficha de trámite 19/ISR "Declaración informativa para garantizar la transparencia del patrimonio, así como el uso y destino de los donativos recibidos y actividades destinadas a influir en la legislación", contenida en el Anexo 1-A.

#### **¿Con qué condiciones debo cumplir?**

- Contar con e.firma o Contraseña.
- Requerimientos técnicos del equipo de cómputo. Explorador: Firefox Mozilla 3.6, Chrome 27 y versiones superiores, Microsoft Edge.

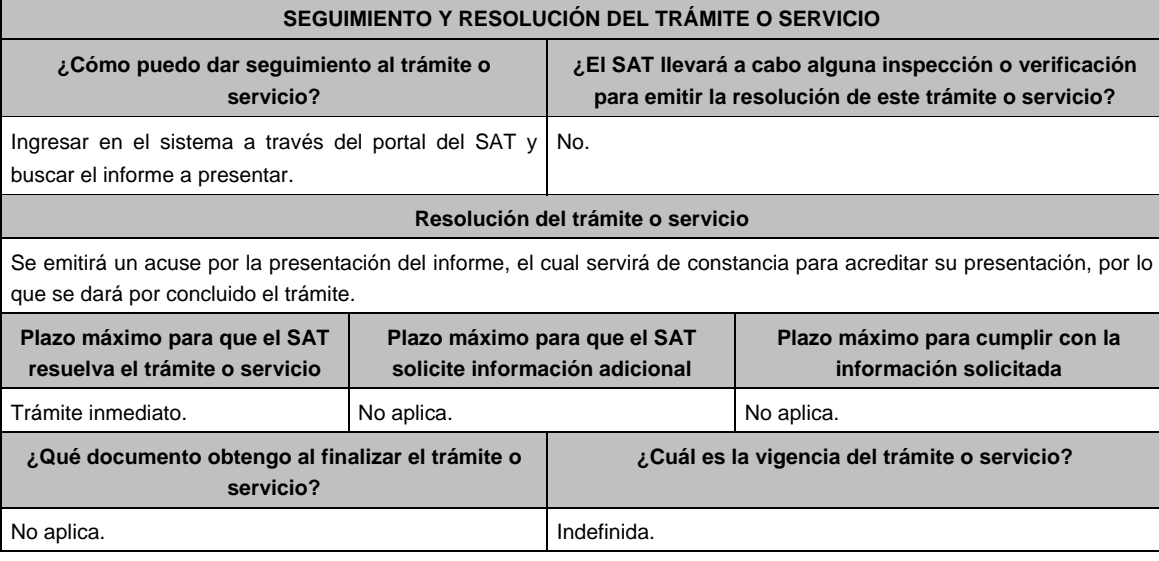

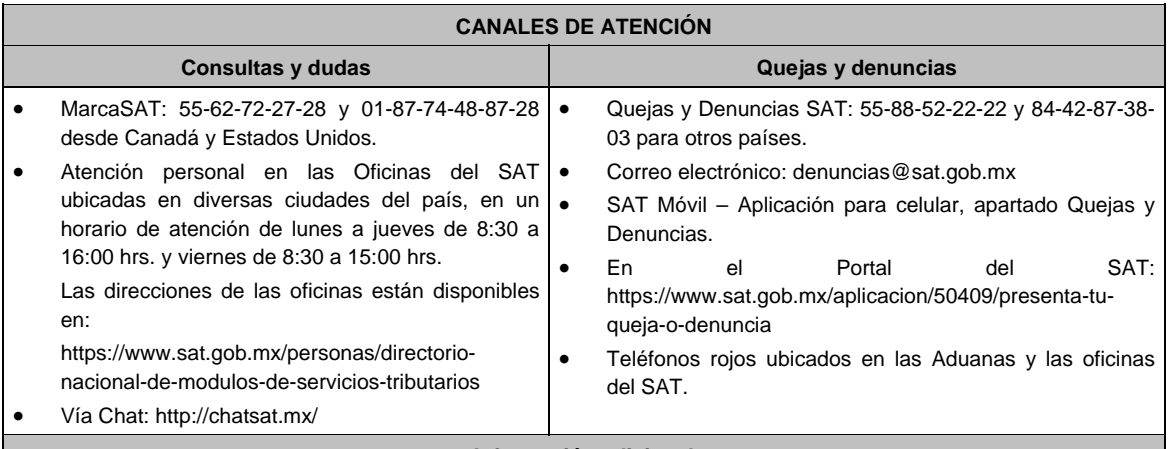

## **Información adicional**

- Los donativos recibidos o entregados para mitigar y combatir el virus SARS-CoV2 que deben informarse corresponden al periodo comprendido del 30 de marzo de 2020, fecha en la que se declaró como emergencia sanitaria por causa de fuerza mayor, a la epidemia de enfermedad generada por el virus SARS-CoV2 (COVID-19) al 31 de diciembre de 2020.
- La declaración informativa que presenten las donatarias autorizadas serán definitivas y sólo se podrán modificar por la donataria autorizada hasta en una ocasión.
- La modificación de la declaración se efectuará mediante la presentación de declaración que sustituya a la anterior, teniendo como definitiva ésta, debiendo contener todos los datos que requiera la declaración aun cuando sólo se modifique alguno de ellos y dentro del mismo periodo del informe que se está presentando.

## **Fundamento Jurídico**

Artículo 82, fracción VI de la LISR; Regla 3.10.28. de la RMF.

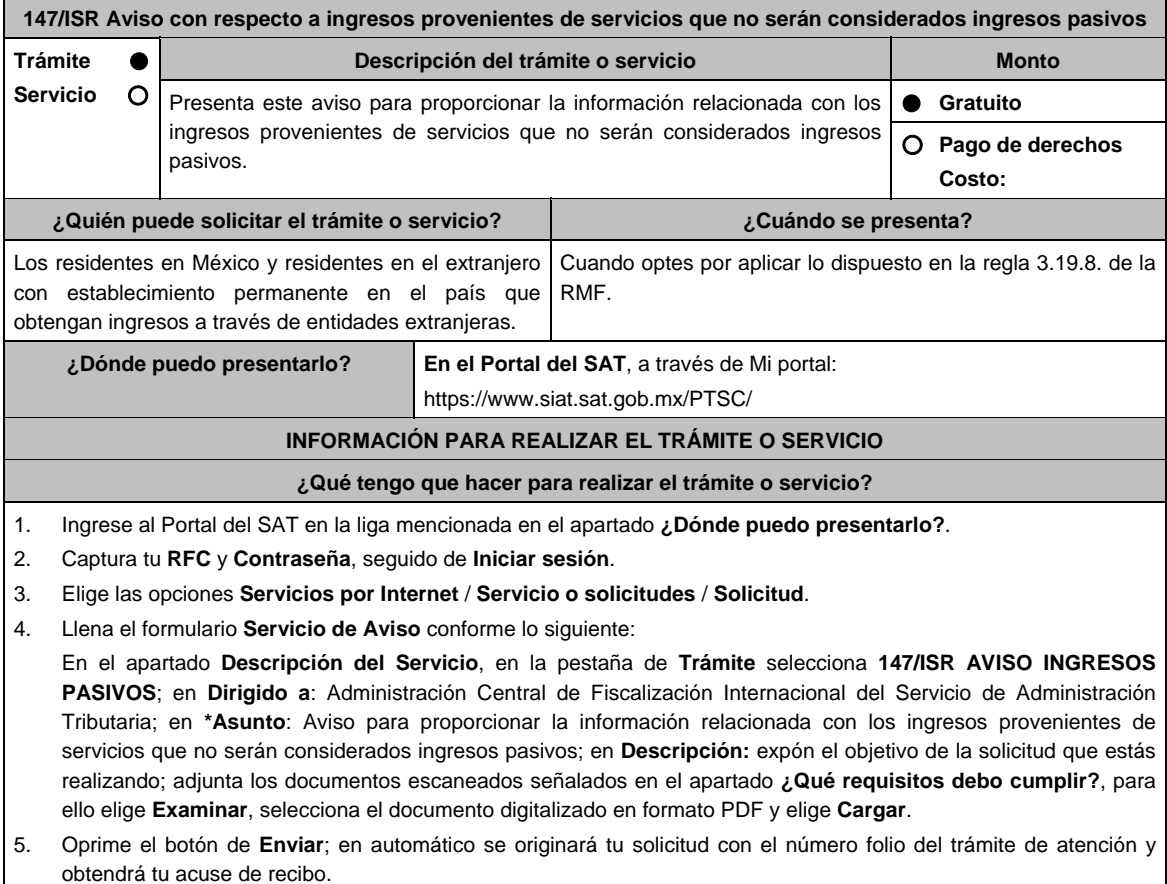

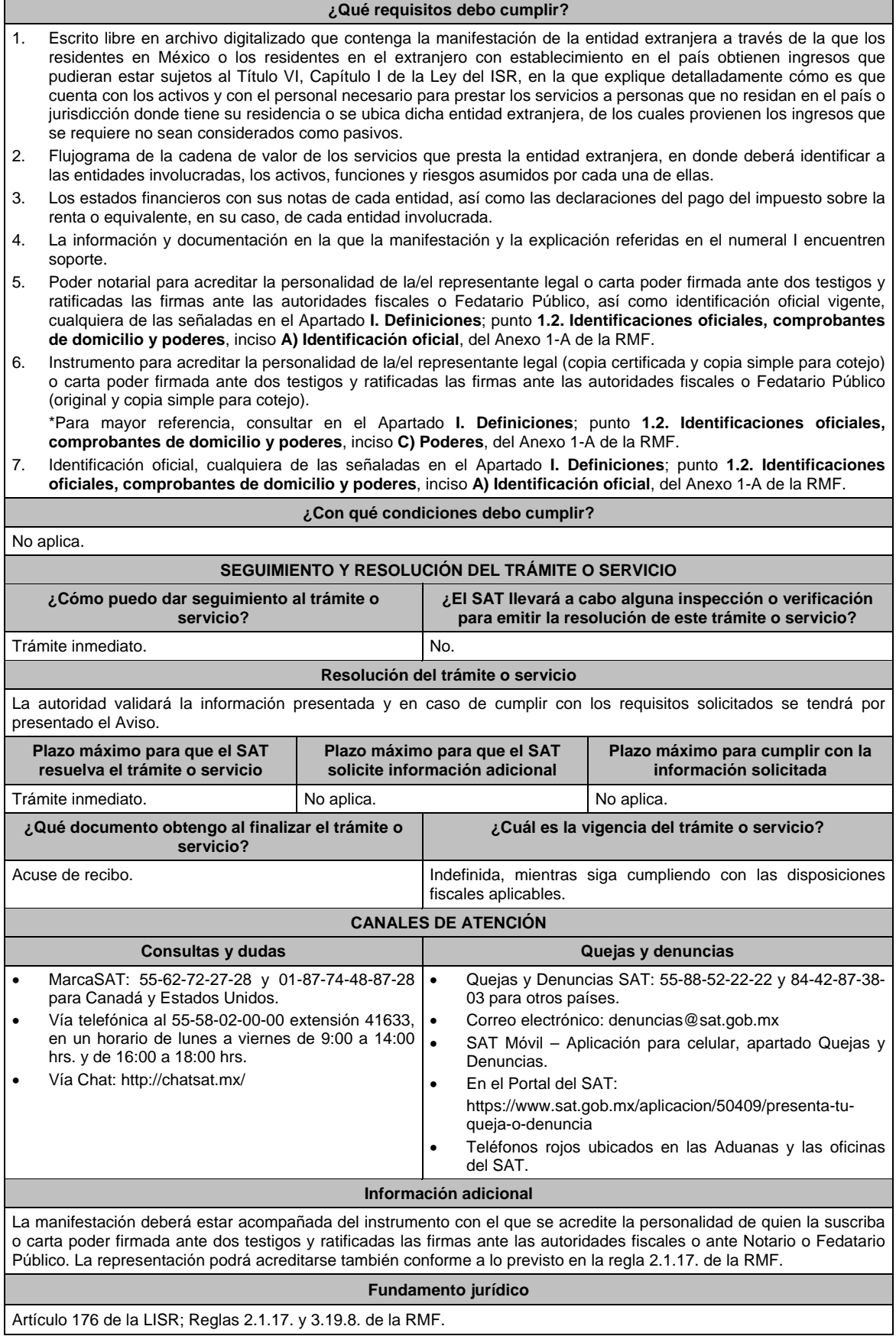

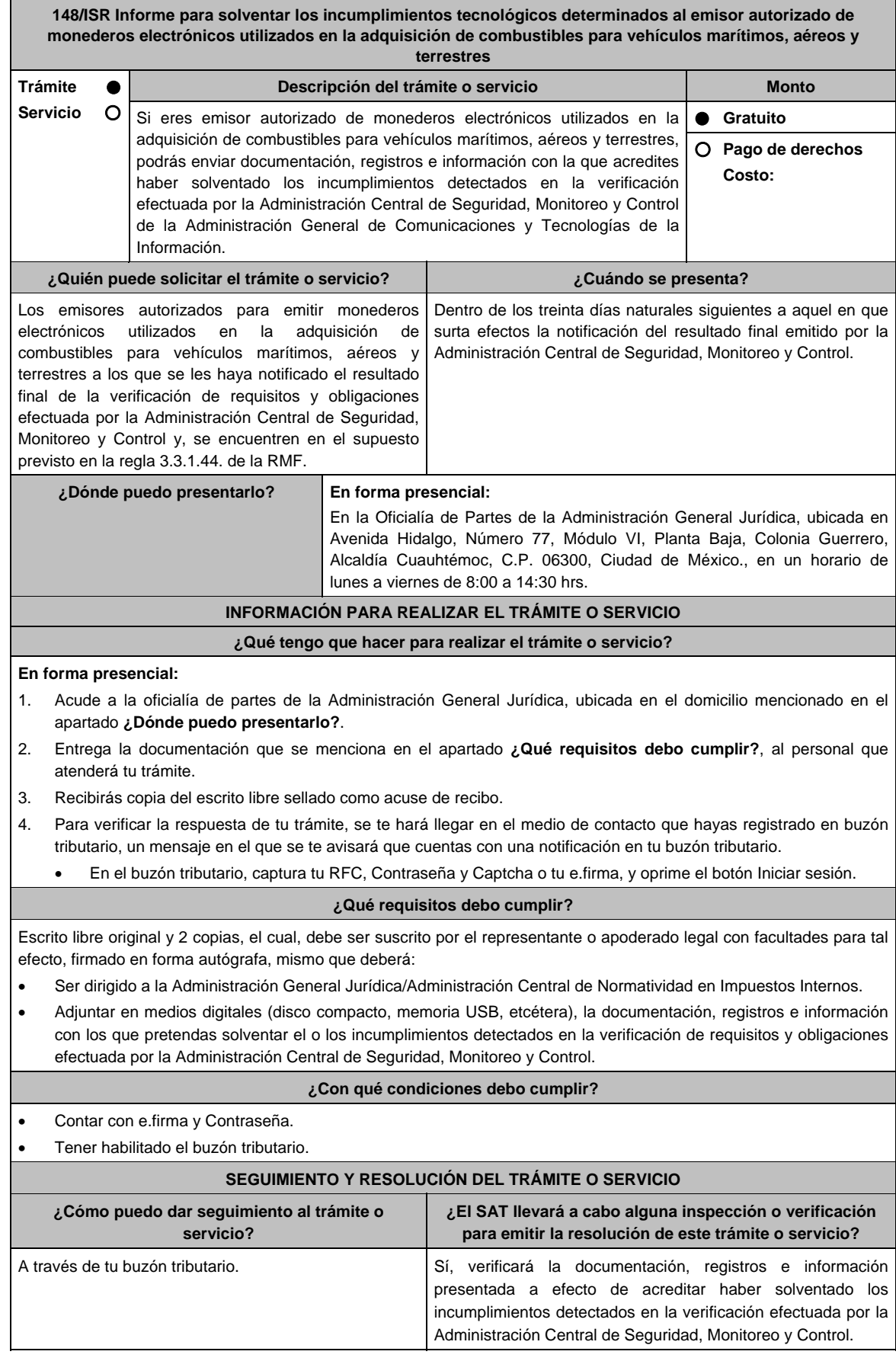

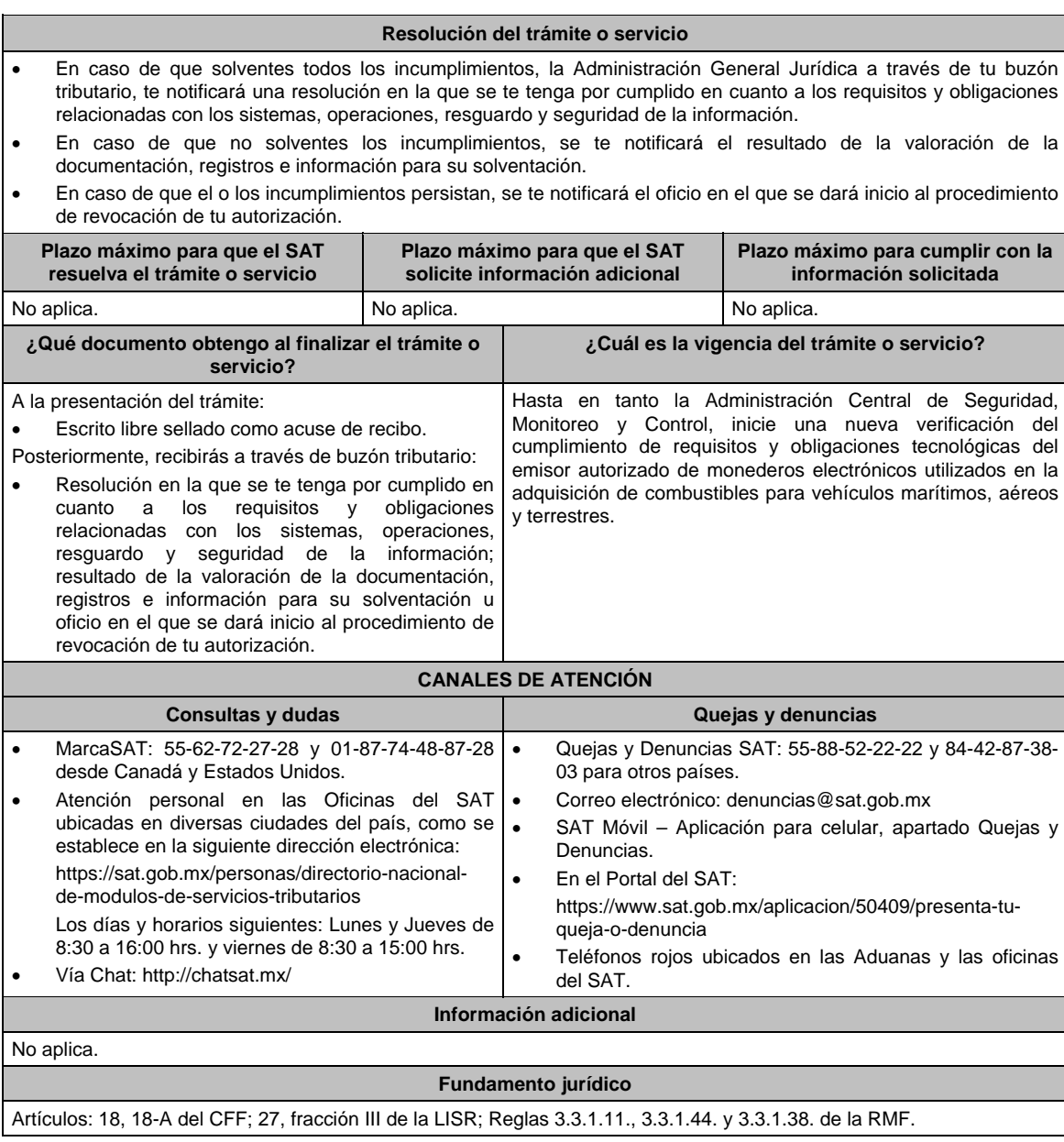

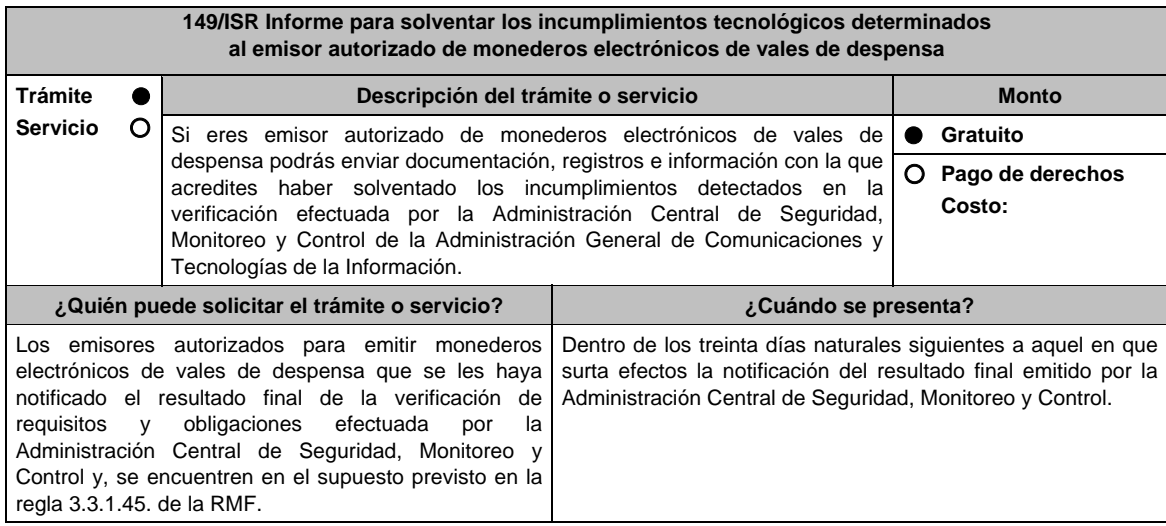

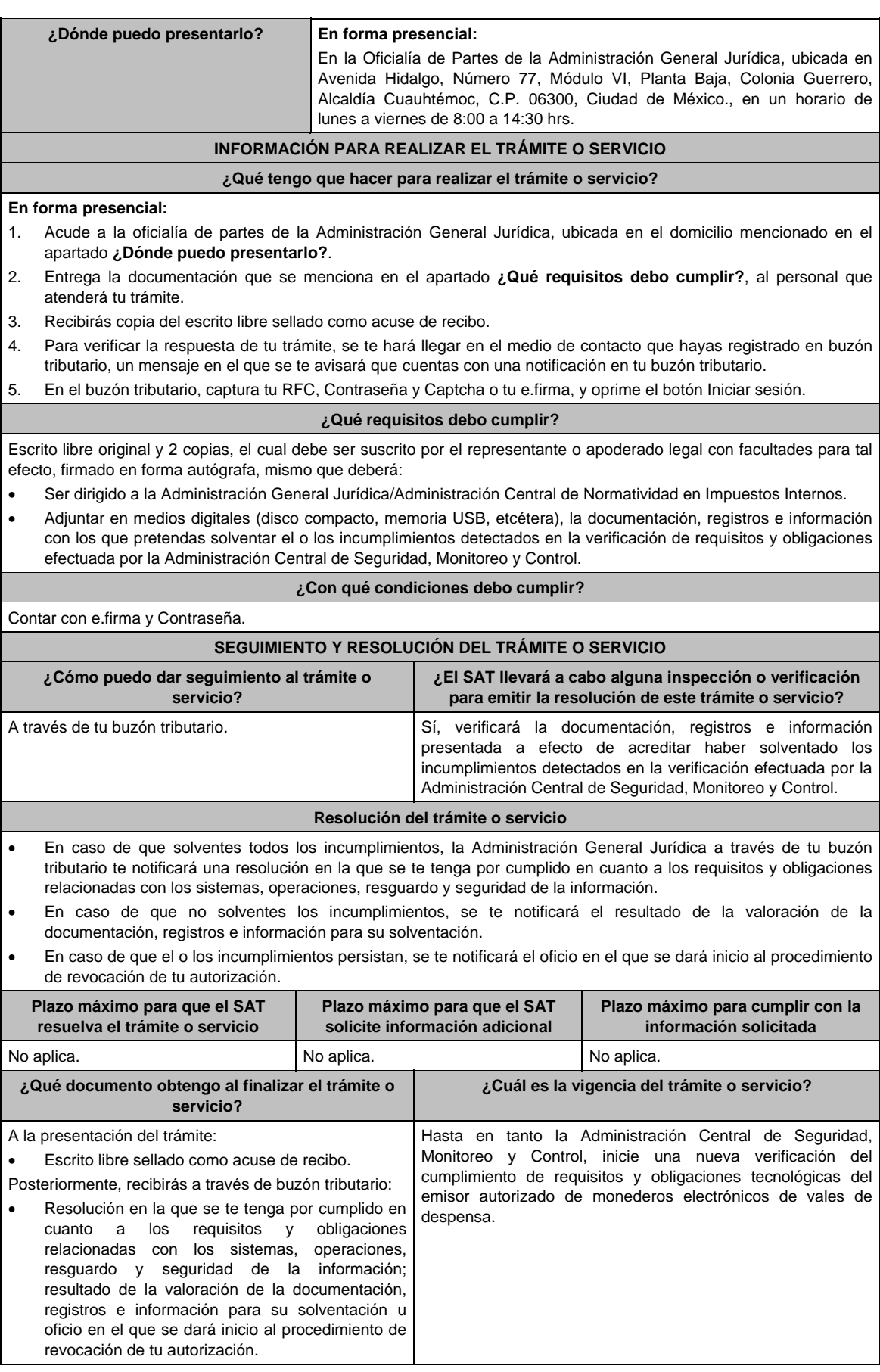

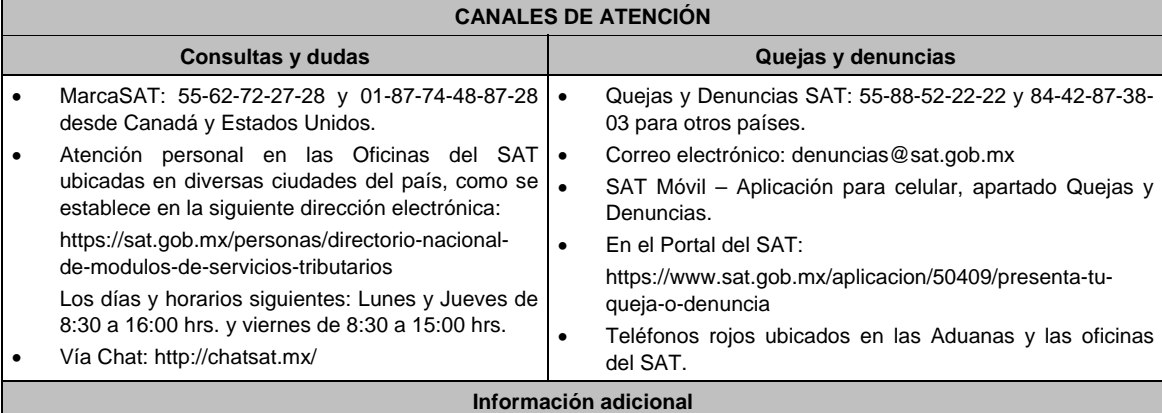

No aplica.

# **Fundamento jurídico**

Artículos: 18, 18-A del CFF; 27, fracción XI de la LISR; Reglas 3.3.1.20. 3.3.1.39. y 3.3.1.45 de la RMF.

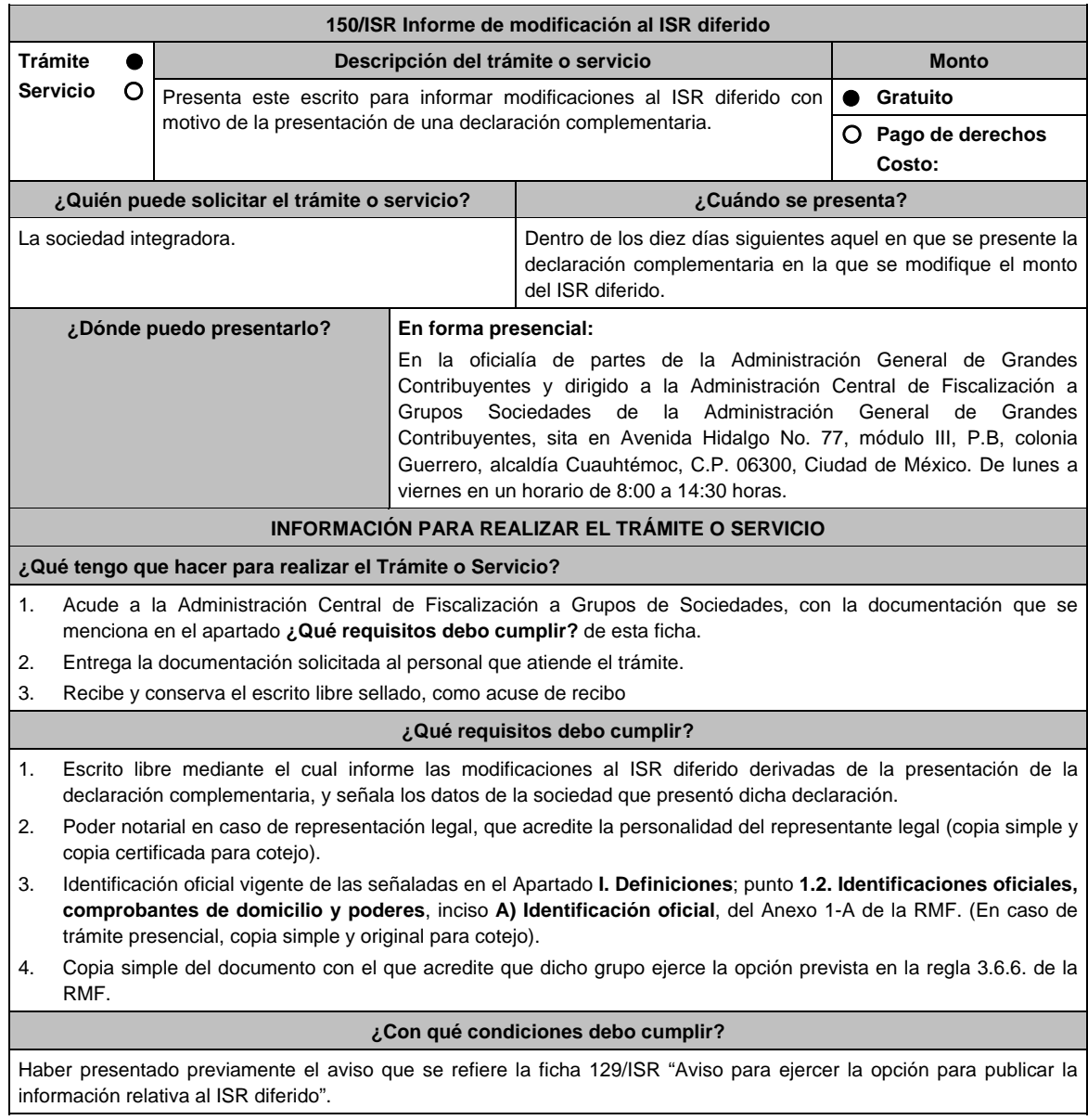

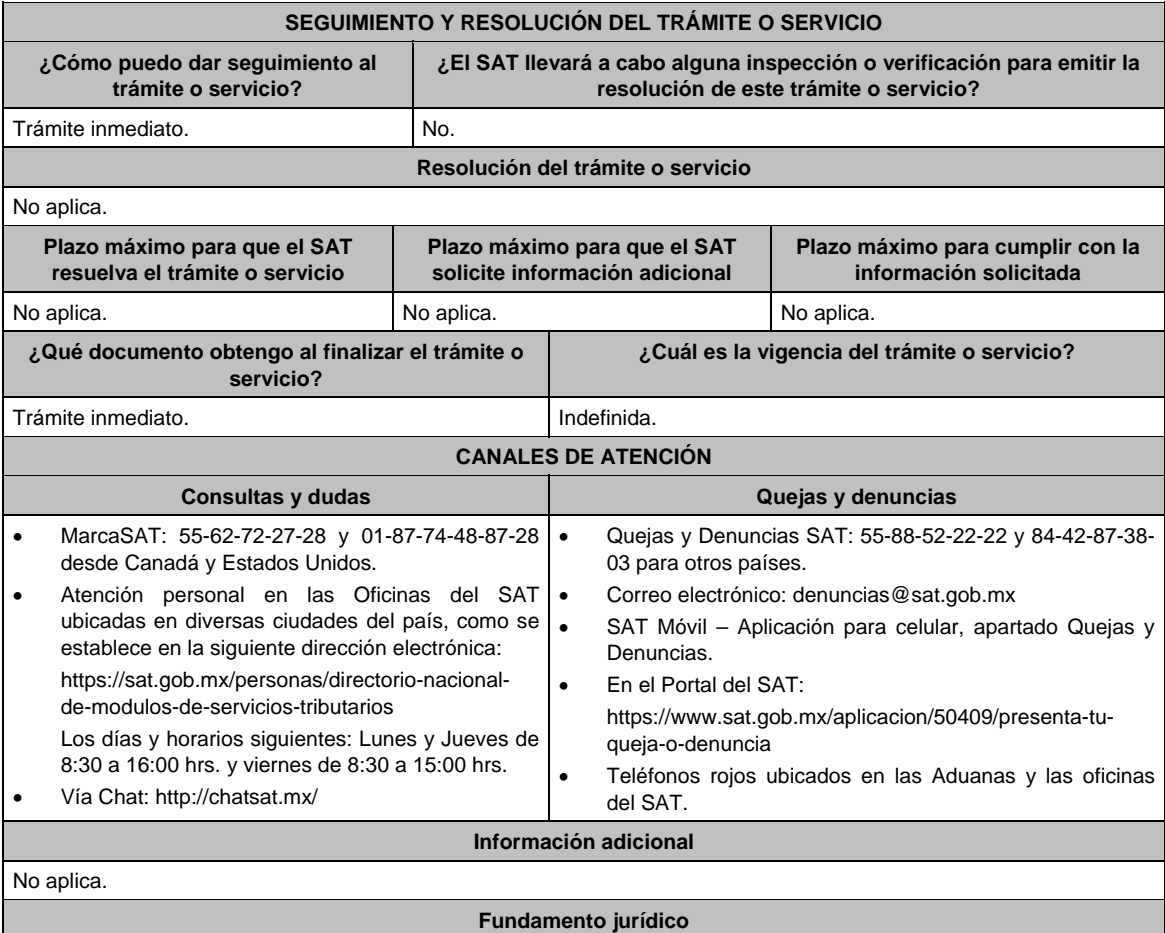

Artículos: 18, 18-A CFF; 70 Ley del ISR; Regla 3.6.6. de la RMF.

**151/ISR Aviso para desvirtuar la o las causales que dieron origen al inicio del procedimiento de revocación de la autorización para operar como emisor autorizado de monederos electrónicos utilizados en la adquisición de combustibles para vehículos marítimos, aéreos y terrestres** 

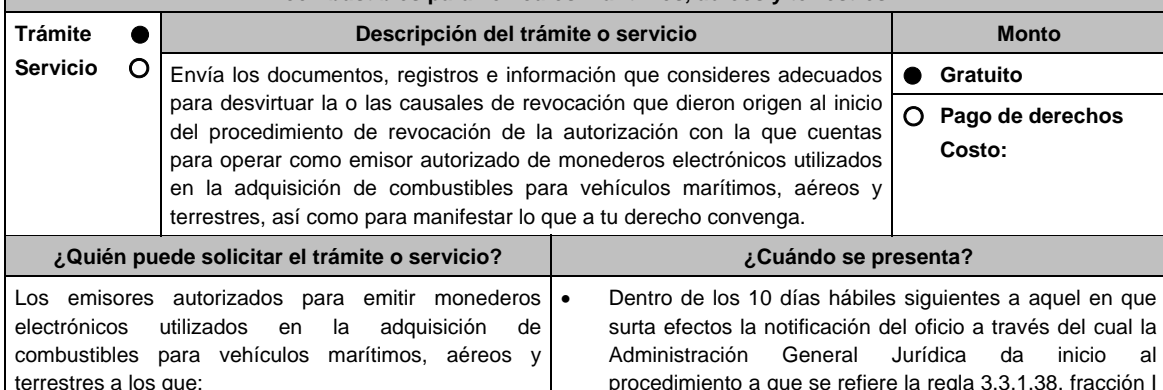

de la RMF.

procedimiento a que se refiere la regla 3.3.1.38. fracción I

del resultado de la valoración efectuada a los documentos, registros e información presentados en términos de la regla 3.3.1.38. fracción I de la RMF.

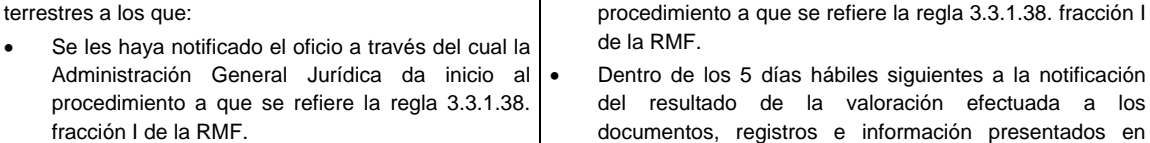

Y a los que, posteriormente:

 Se les haya notificado el resultado de la valoración efectuada a los documentos, registros e información presentados en términos de la regla 3.3.1.38. fracción I de la RMF.

**¿Dónde puedo presentarlo? En forma presencial:**  En la Oficialía de Partes de la Administración General Jurídica, ubicada en Avenida Hidalgo, Número 77, Módulo VI, Planta Baja, Colonia Guerrero, Alcaldía Cuauhtémoc, C.P. 06300, Ciudad de México., en un horario de lunes a viernes de 8:00 a 14:30 hrs.

## **INFORMACIÓN PARA REALIZAR EL TRÁMITE O SERVICIO**

## **¿Qué tengo que hacer para realizar el Trámite o Servicio?**

- 1. Acude a la oficialía de partes de la Administración General Jurídica, ubicada en el domicilio mencionado en el apartado **¿Dónde puedo presentarlo?**.
- 2. Entrega la documentación que se menciona en el apartado **¿Qué requisitos debo cumplir?**, al personal que atenderá tu trámite.
- 3. Recibirás copia del escrito libre sellado como acuse de recibo.

5. Para verificar la respuesta de tu trámite, se te hará llegar en el medio de contacto que hayas registrado en buzón tributario, un mensaje en el que se te avisará que cuentas con una notificación en tu buzón tributario.

- En el buzón tributario, captura tu RFC, Contraseña y Captcha o tu e.firma, y oprime el botón Iniciar sesión.
	- Selecciona el apartado Mis notificaciones /Total de notificaciones pendientes:
		- a) En el caso del inicio del procedimiento a que se refiere la regla 3.3.1.38. fracción I de la RMF:
			- Si desvirtúas la o las causales que dieron origen al inicio del procedimiento de revocación de la autorización con la que cuentas para operar como emisor autorizado de monederos electrónicos utilizados en la adquisición de combustibles para vehículos marítimos, aéreos y terrestres, encontrarás la resolución en la que se concluye el procedimiento de revocación y se resuelve que continúas operando dicha autorización.
		- b) En caso de no haber desvirtuado la o las causales que dieron origen al inicio del procedimiento de revocación de la autorización con la que cuentas para operar como emisor autorizado de monederos electrónicos utilizados en la adquisición de combustibles para vehículos marítimos, aéreos y terrestres, encontrarás el oficio a través del cual se te da a conocer el resultado de la valoración de la documentación, registros e información presentados en términos de la regla 3.3.1.38. fracción I de la RMF, a efecto de que, dentro del plazo de los 5 días hábiles siguientes a aquel en que surta efectos la notificación de dicho resultado, manifiestes lo que a tu derecho convenga.
			- Posteriormente, podrás encontrar el oficio a través del cual se resuelva el procedimiento de revocación de tu autorización para operar como emisor autorizado de monederos electrónicos utilizados en la adquisición de combustibles para vehículos marítimos, aéreos y terrestres.

#### **¿Qué requisitos debo cumplir?**

- 1. Escrito libre original y 2 copias, el cual debe ser suscrito por el representante o apoderado legal con facultades para tal efecto, firmado en forma autógrafa, mismo que deberá:
	- Ser dirigido a la Administración General Jurídica/Administración Central de Normatividad en Impuestos Internos.
	- Hacer referencia al número del oficio a través del cual la Administración General Jurídica dio inicio al procedimiento a que se refiere la regla 3.3.1.38. fracción I de la RMF.
	- Adjuntar en medios digitales (disco compacto, memoria USB, etcétera), la documentación, registros e información con los que pretendas desvirtuar la o las causales de revocación que dieron origen al inicio del procedimiento de revocación de la autorización con la que cuentas para operar como emisor autorizado de monederos electrónicos utilizados en la adquisición de combustibles para vehículos marítimos, aéreos y terrestres
- 2. En el caso de la valoración efectuada a los documentos, registros e información presentados en términos de la regla 3.3.1.38. fracción I de la RMF.

 Escrito libre original y 2 copias, el cual debe ser suscrito por el representante o apoderado legal con facultades para tal efecto, firmado en forma autógrafa, mismo que deberá:

- Ser dirigido a la Administración General Jurídica/Administración Central de Normatividad en Impuestos Internos.
- Hacer referencia al número del oficio a través del cual la Administración General Jurídica te notificó el resultado de la valoración efectuada a los documentos, registros e información presentados en términos de la regla 3.3.1.38. fracción I de la RMF.
- Contener la manifestación de lo que a su derecho convenga.

#### **¿Con qué condiciones debo cumplir?**

- Contar con e.firma y Contraseña.
- Contar con buzón tributario activo.

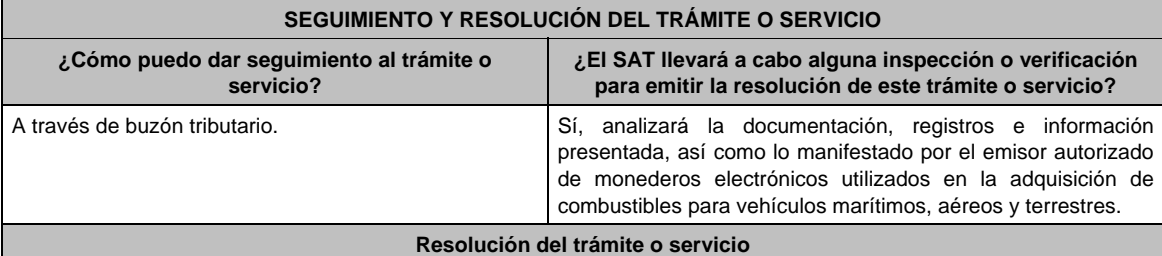

Dependiendo del resultado, la Administración General Jurídica a través de buzón tributario te notificará:

- La resolución en la que se concluye el procedimiento de revocación y en la que se resuelve que continúas operando la autorización, o
- El oficio a través del cual se te da a conocer el resultado de la valoración de la documentación registros e información presentados en términos de la regla 3.3.1.38. fracción I de la RMF, a efecto de que, dentro del plazo de los 5 días hábiles siguientes a aquel en el que surta efectos la notificación de dicho resultado, manifiestes lo que a tu derecho convenga; y, posteriormente, el oficio a través del cual se resuelve el procedimiento de revocación de tu autorización para operar como emisor autorizado de monederos electrónicos utilizados en la adquisición de combustibles para vehículos marítimos, aéreos y terrestres.

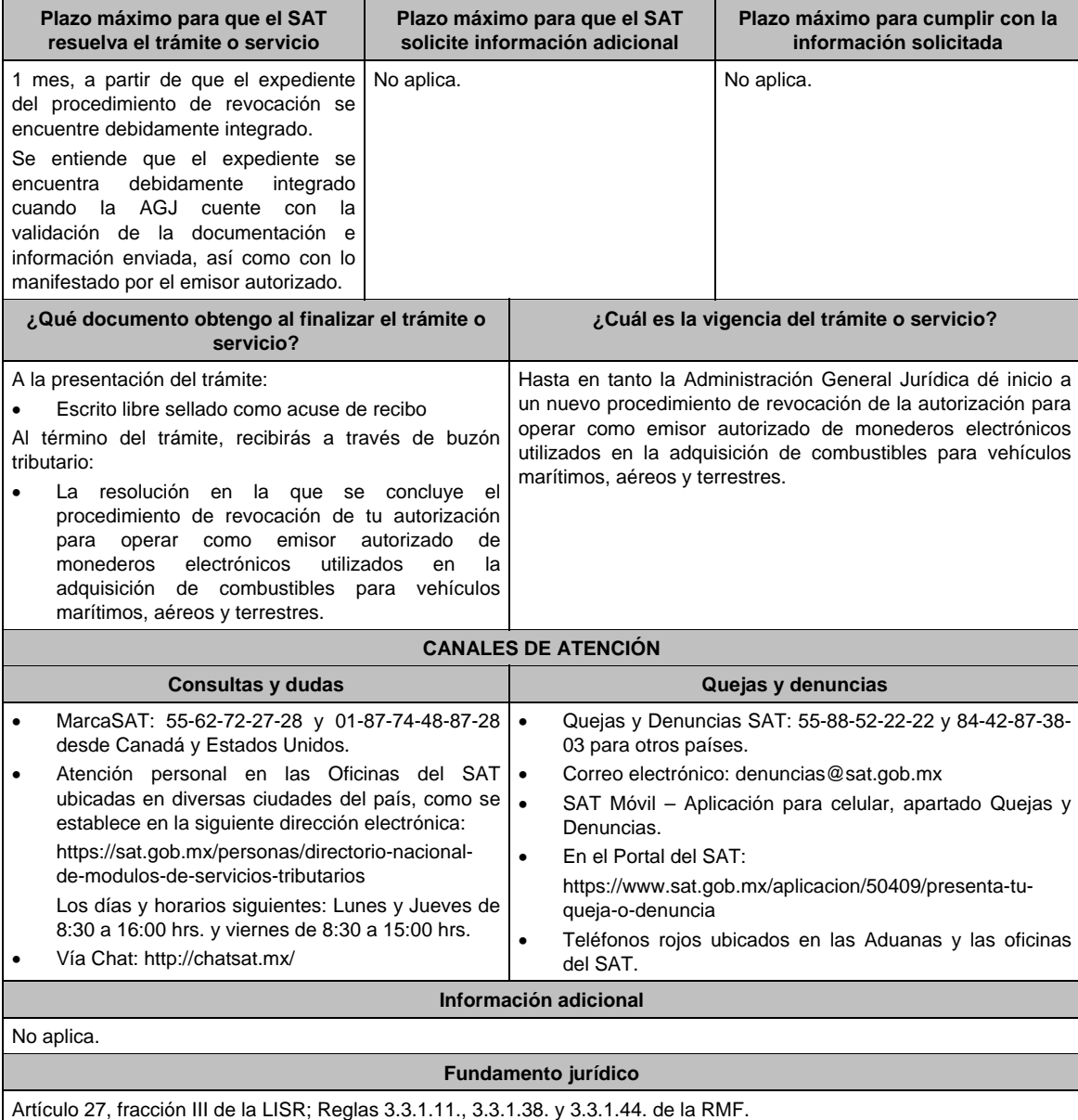

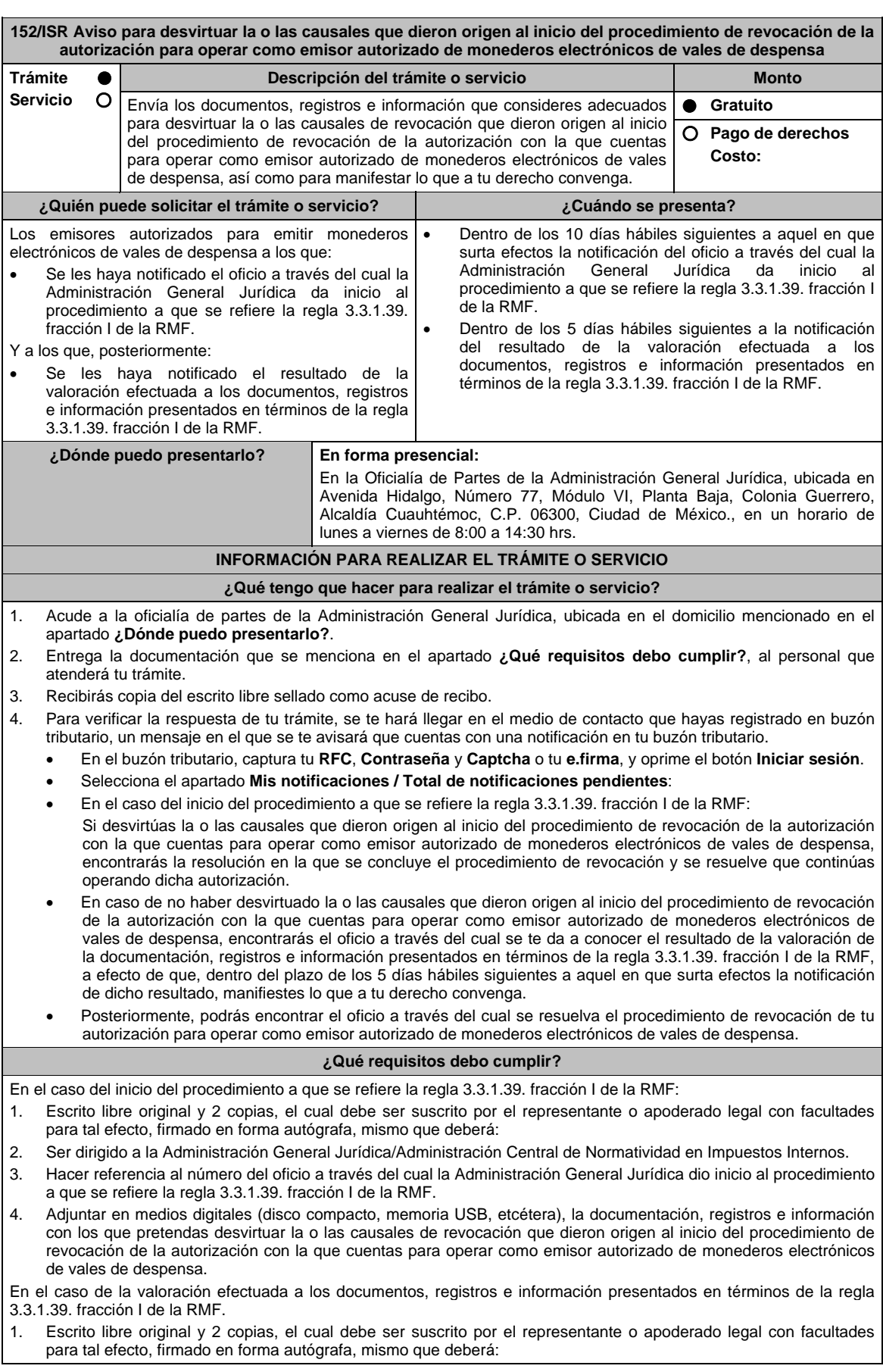

- 2. Ser dirigido a la Administración General Jurídica/Administración Central de Normatividad en Impuestos Internos.
- 3. Hacer referencia al número del oficio a través del cual la Administración General Jurídica te notificó el resultado de la valoración efectuada a los documentos, registros e información presentados en términos de la regla 3.3.1.39. fracción I de la RMF.
- 4. Contener la manifestación de lo que a su derecho convenga.

## **¿Con qué condiciones debo cumplir?**

- Contar con e.firma y Contraseña.
- Contar con buzón tributario activo.

## **SEGUIMIENTO Y RESOLUCIÓN DEL TRÁMITE O SERVICIO**

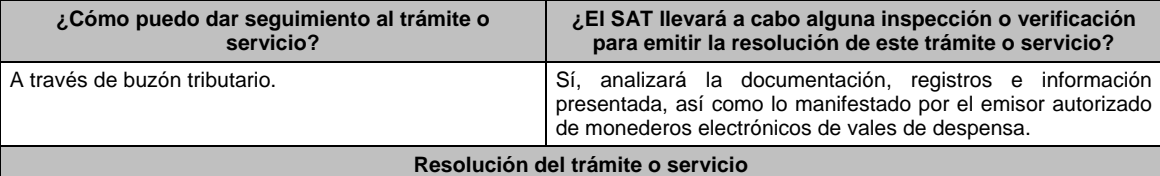

Dependiendo del resultado, la Administración General Jurídica a través de buzón tributario te notificará:

- La resolución en la que se concluye el procedimiento de revocación y en la que se resuelve que continúas operando la autorización, o
- El oficio a través del cual se te da a conocer el resultado de la valoración de la documentación registros e información presentados en términos de la regla 3.3.1.39. fracción I de la RMF, a efecto de que, dentro del plazo de los 5 días hábiles siguientes a aquel en el que surta efectos la notificación de dicho resultado, manifiestes lo que a tu derecho convenga; y, posteriormente, el oficio a través del cual se resuelve el procedimiento de revocación de tu autorización para operar como emisor autorizado de monederos electrónicos de vales de despensa.

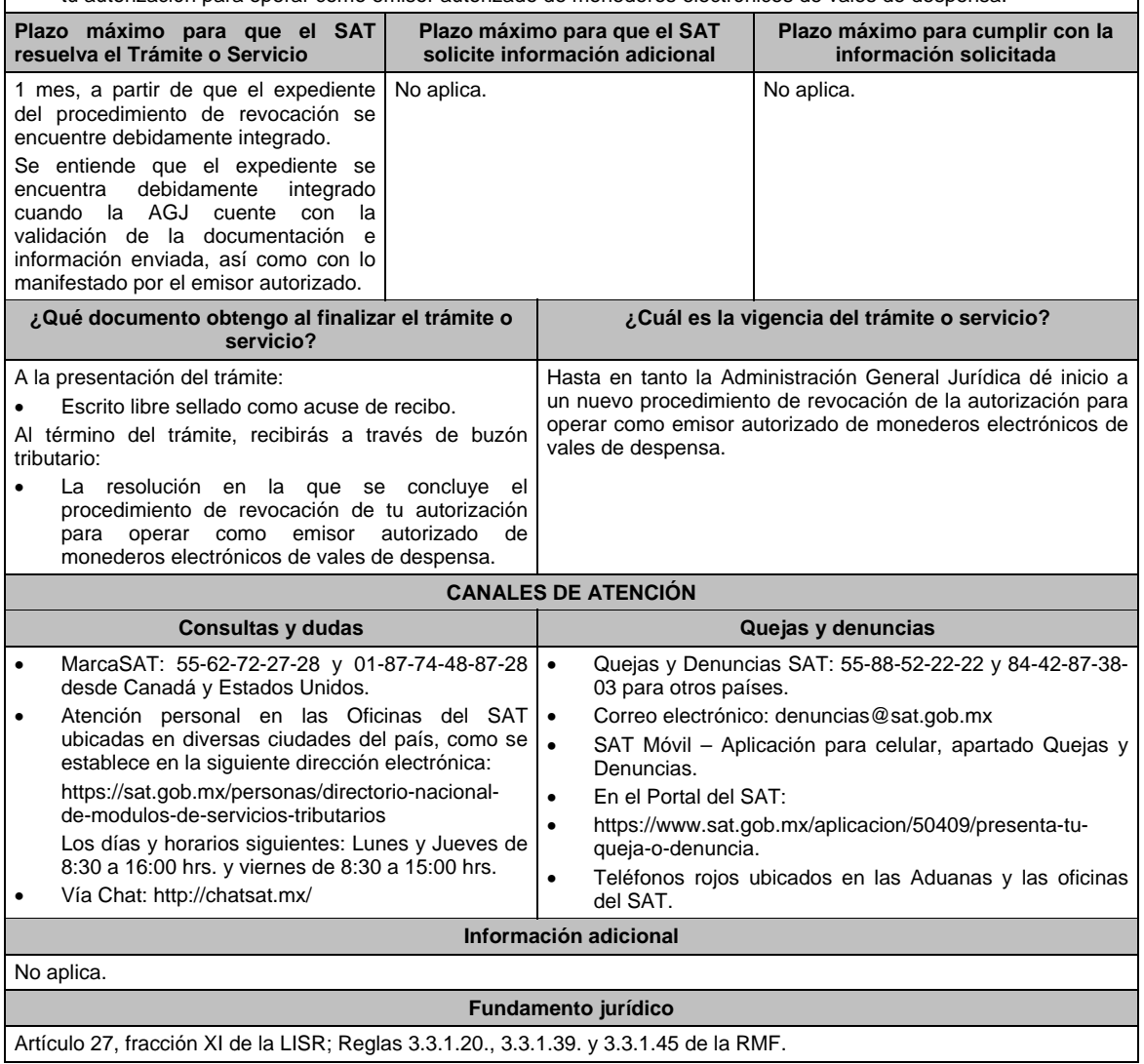

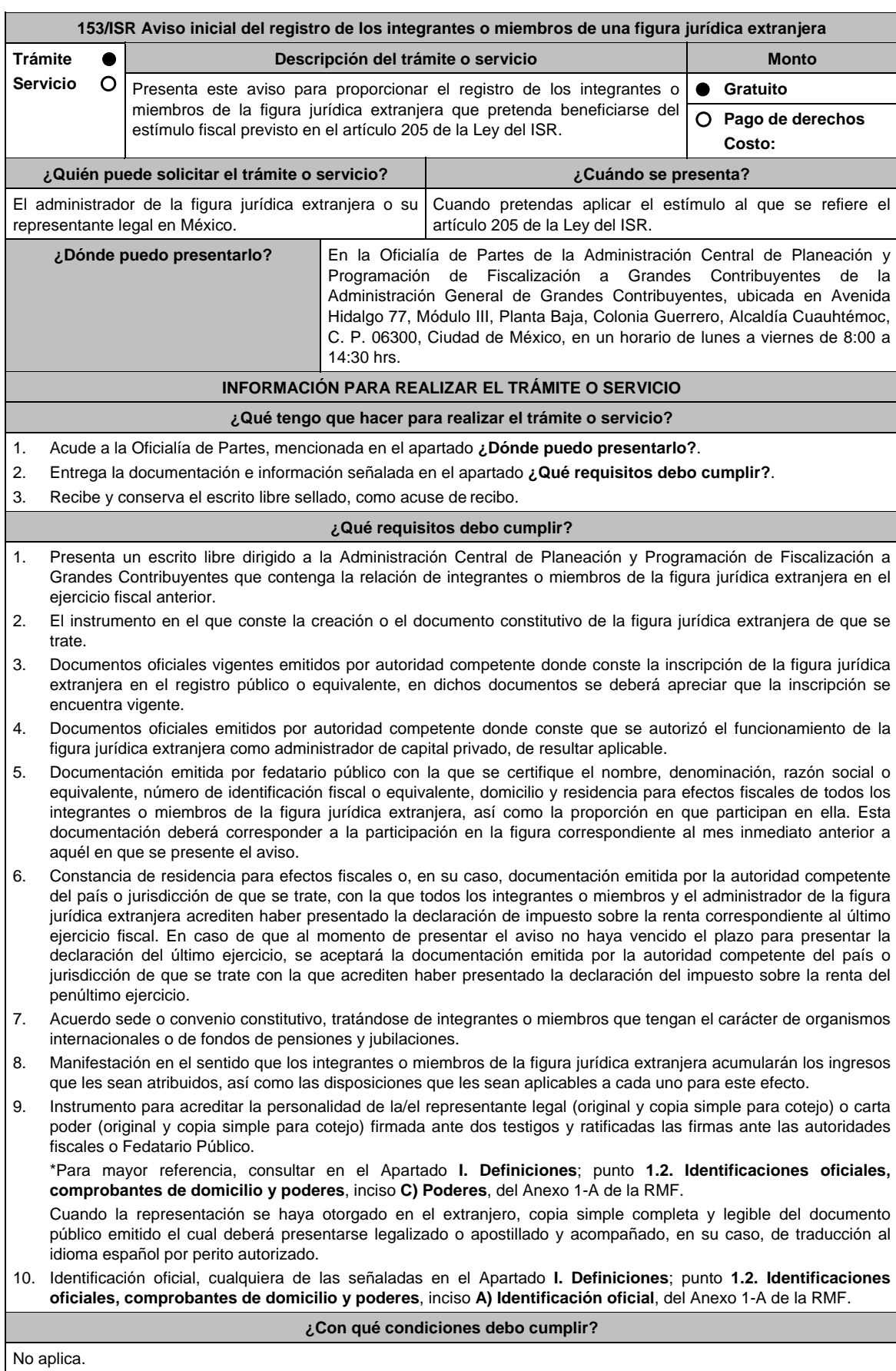

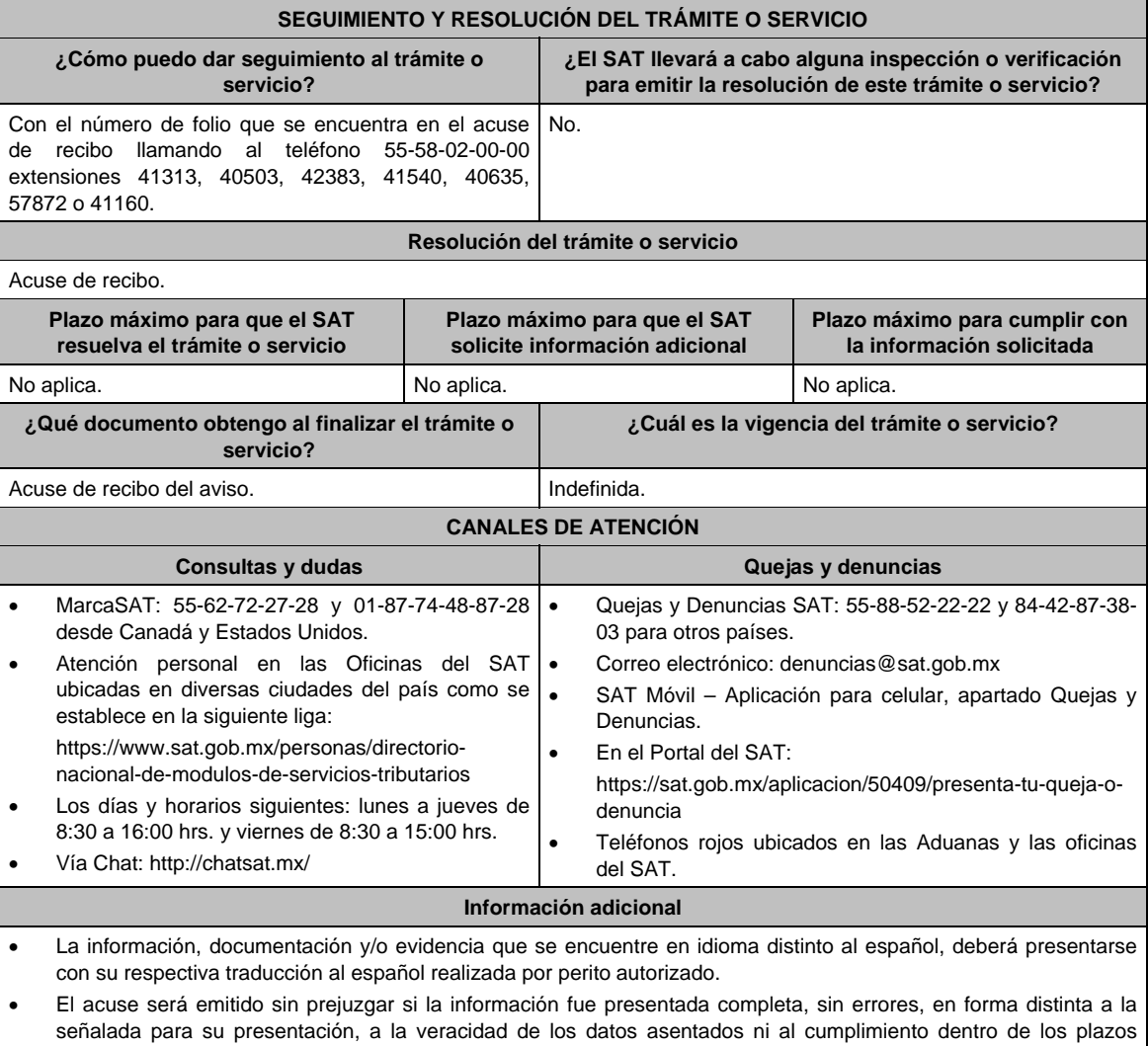

establecidos. Las autoridades fiscales se reservan la potestad de ejercer las facultades de comprobación previstas en el CFF, respecto de la información presentada.

**Fundamento jurídico** 

Artículo: 205 Ley del ISR; Regla 3.21.7.3.

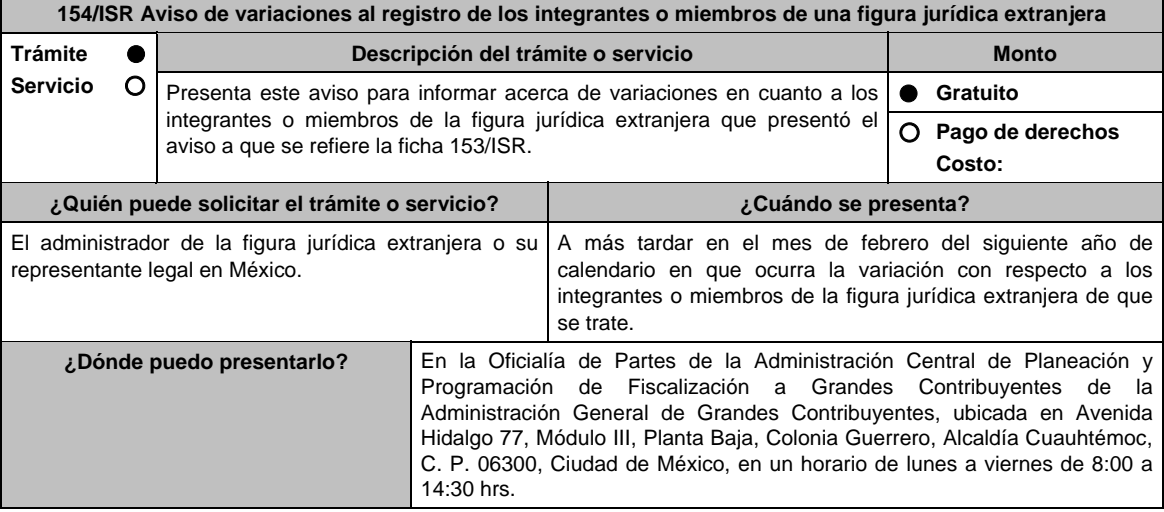
# **INFORMACIÓN PARA REALIZAR EL TRÁMITE O SERVICIO**

# **¿Qué tengo que hacer para realizar el trámite o servicio?**

- 1. Acude a la Oficialía de Partes, mencionada en el apartado **¿Dónde puedo presentarlo?**.
- 2. Entrega la documentación e información señalada en el apartado **¿Qué requisitos debo cumplir?**.
- 3. Recibe y conserva el escrito libre sellado, como acuse de recibo.

# **¿Qué requisitos debo cumplir?**

- 1. Presenta un escrito libre dirigido a la Administración Central de Planeación y Programación de Fiscalización a Grandes Contribuyentes en el que se detalle la variación con respecto a los integrantes o miembros de la figura jurídica extrajera.
- 2. Documentación comprobatoria de la presentación del aviso al que se refiere la ficha 153/ISR.
- 3. Documentación emitida por fedatario público con la que se certifique el nombre, denominación, razón social o equivalente, número de identificación fiscal o equivalente, domicilio y residencia para efectos fiscales de todos los integrantes o miembros de la figura jurídica extranjera, así como la proporción en que participan en ella. Esta documentación deberá corresponder a la participación en la figura correspondiente inmediatamente después de que haya tenido lugar el evento que motivó la variación en la participación.
- 4. Constancia de residencia para efectos fiscales o, en su caso, documentación emitida por la autoridad competente del país o jurisdicción de que se trate con la que los integrantes o miembros de la figura que hayan variado acrediten haber presentado la declaración de impuesto sobre la renta correspondiente al último ejercicio. En caso de que al momento de presentar el aviso no haya vencido el plazo para presentar la declaración del último ejercicio, se aceptará la documentación emitida por la autoridad competente del país o jurisdicción de que se trate con la que acrediten haber presentado la declaración del impuesto sobre la renta del penúltimo ejercicio.
- 5. Acuerdo sede o convenio constitutivo, tratándose de variaciones en la participación donde estén involucrados integrantes o miembros que tengan el carácter de organismos internacionales o de fondos de pensiones y jubilaciones.
- 6. Manifestación en el sentido que los nuevos integrantes o miembros de la figura jurídica extranjera acumularán los ingresos que les sean atribuidos, así como las disposiciones que les sean aplicables a cada uno para este efecto.
- 7. Instrumento para acreditar la personalidad de la/el representante legal (original y copia simple para cotejo) o carta poder (original y copia simple para cotejo) firmada ante dos testigos y ratificadas las firmas ante las autoridades fiscales o Fedatario Público.

 \*Para mayor referencia, consultar en el Apartado **I. Definiciones**; punto **1.2. Identificaciones oficiales, comprobantes de domicilio y poderes**, inciso **C) Poderes**, del Anexo 1-A de la RMF.

 Cuando la representación se haya otorgado en el extranjero, copia simple completa y legible del documento público emitido el cual deberá presentarse legalizado o apostillado y acompañado, en su caso, de traducción al idioma español por perito autorizado.

8. Identificación oficial, cualquiera de las señaladas en el Apartado **I. Definiciones**; punto **1.2. Identificaciones oficiales, comprobantes de domicilio y poderes**, inciso **A) Identificación oficial**, del Anexo 1-A de la RMF.

# **¿Con qué condiciones debo cumplir?**

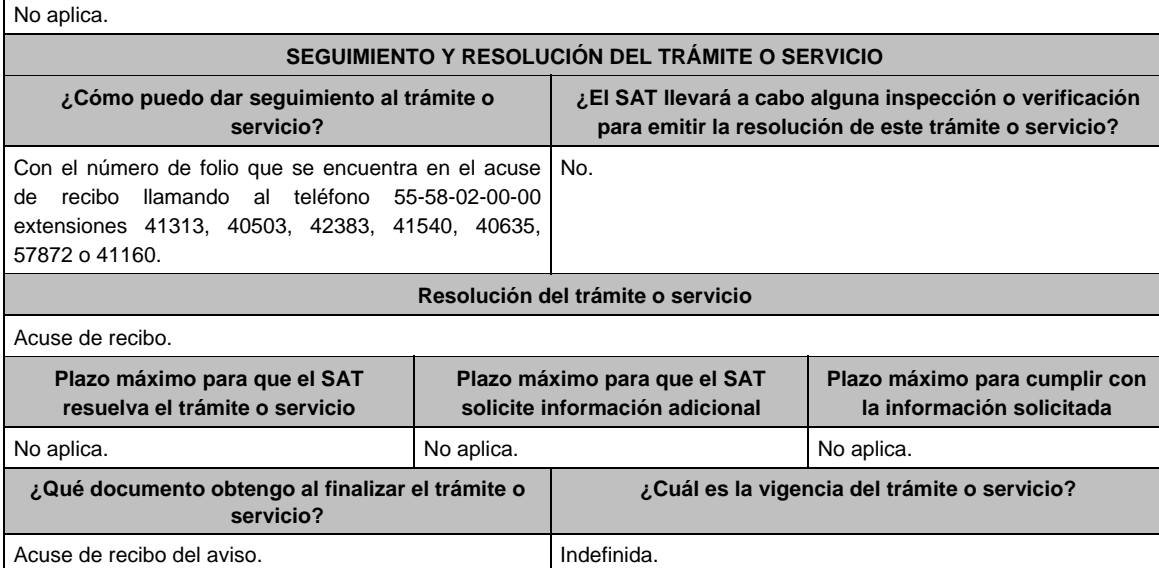

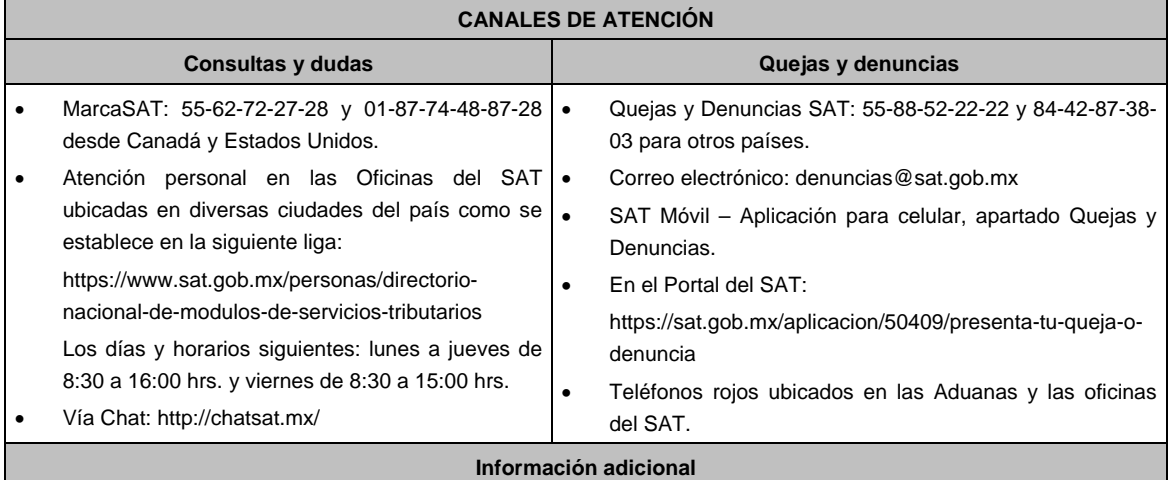

 La información, documentación y/o evidencia que se encuentre en idioma distinto al español, deberá presentarse con su respectiva traducción al español realizada por perito autorizado.

- El acuse será emitido sin prejuzgar si la información fue presentada completa, sin errores, en forma distinta a la señalada para su presentación, a la veracidad de los datos asentados ni al cumplimiento dentro de los plazos establecidos.
- Las autoridades fiscales se reservan la potestad de ejercer las facultades de comprobación previstas en el CFF, respecto de la información presentada.

## **Fundamento jurídico**

Artículo: 205 Ley del ISR; Regla 3.21.7.3. de la RMF.

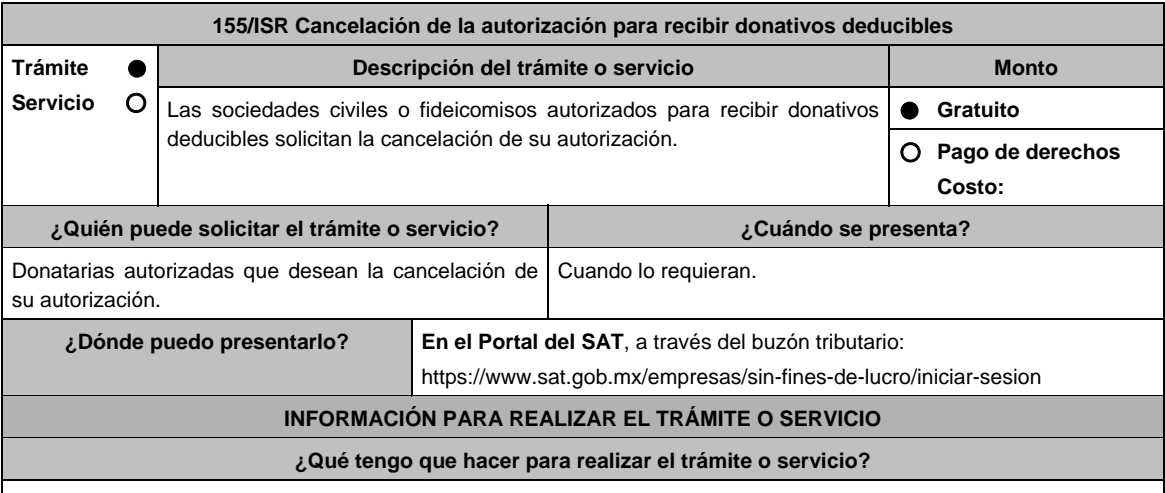

1. Ingresa en la liga del apartado de **¿Dónde puedo presentarlo?**

2. Registra el RFC de la organización civil o fideicomiso y la Contraseña o e.firma y elige Enviar.

3. Selecciona la opción **Otros Trámites y Servicios** / **Donatarias Autorizadas** / **Autorización para ser Donataria**, aparecerá el Formato electrónico **SOLICITUD DE AUTORIZACIÓN PARA RECIBIR DONATIVOS DEDUCIBLES**, que deberás llenar conforme a lo siguiente:

 Señala teléfono, correo electrónico y nombre de representante legal; en **Cuenta con establecimientos**, selecciona Sí o No; en caso de contar con ellos, registra calle, número exterior, número interior, colonia, localidad, Estado, Municipio/Alcaldía y Código Postal; en **Actividad que realiza**, selecciona todas las actividades que llevas a cabo y por las cuales estás solicitando la autorización para recibir donativos deducibles; en **Actividad Preponderante**, elige tu actividad principal; en **Solicita Autorización condicionada**, selecciona Sí, en caso de que te ubiques en alguno de los supuestos establecidos en la regla 3.10.5, fracción V, inciso a), de la RMF vigente y elige dicho supuesto; en **Solicita Autorización en**, escoge si solicitas autorización en México, Extranjero o Ambas; en **Comentarios** especifica que solicitas la cancelación de tu autorización.

- 4. Firma tu solicitud con la e.firma de la organización y/o fideicomiso y elige enviar.
- 5. Obtén acuse de presentación de la solicitud y guárdalo.
- 6. La respuesta a tu solicitud, será notificada a través de tu buzón tributario, para lo cual, se te enviará un aviso electrónico por parte del Servicio de Administración Tributaria a los mecanismos de comunicación que elegiste.
- 7. En caso, de que se te requiera documentación; debes ingresarla dentro de los diez días siguientes a que se notificó el requerimiento, siguiendo los pasos previamente señalados.
- 8. En caso de que la respuesta sea desfavorable, puedes ingresar una nueva solicitud, al momento de cumplir con todos y cada uno de los requisitos para ser donataria autorizada, acompañando la documentación respectiva.

# **¿Qué requisitos debo cumplir?**

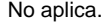

# **¿Con qué condiciones debo cumplir?**

- Contar con e.firma o Contraseña.
- Firmar la solicitud con la e.firma de la institución de asistencia o de beneficencia, asociación, sociedad civil o fideicomiso que solicite la autorización.
- Ingresar, en los términos de la regla 2.2.7., al menos una dirección de correo electrónico y máximo cinco, para recibir los avisos a que se refiere el último párrafo del artículo 17-K del CFF.

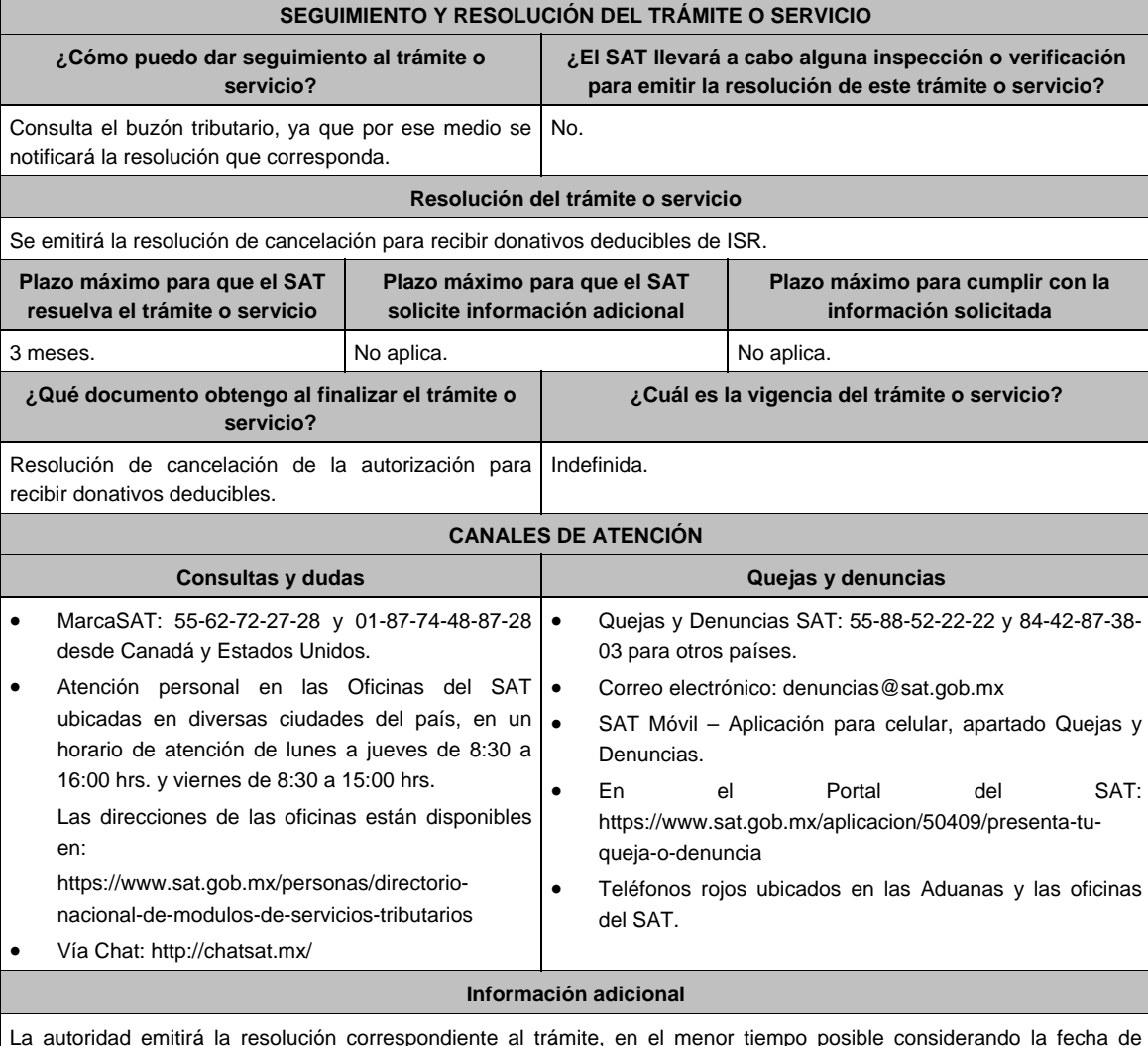

La autoridad emitirá la resolución correspondiente al trámite, en el menor tiempo posible considerando la fecha de presentación de las promociones recibidas dentro del término que para tales efectos señala el artículo 37 primer y tercer párrafos, del CFF.

#### **Fundamento Jurídico**

Artículos 17-D, 17-K, 18, 18-A, 19, 37, 69-B CFF; 79, 82 de la LISR; Reglas 2.2.7. y 3.10.15. de la RMF.

# **Ley del Impuesto al Valor Agregado**

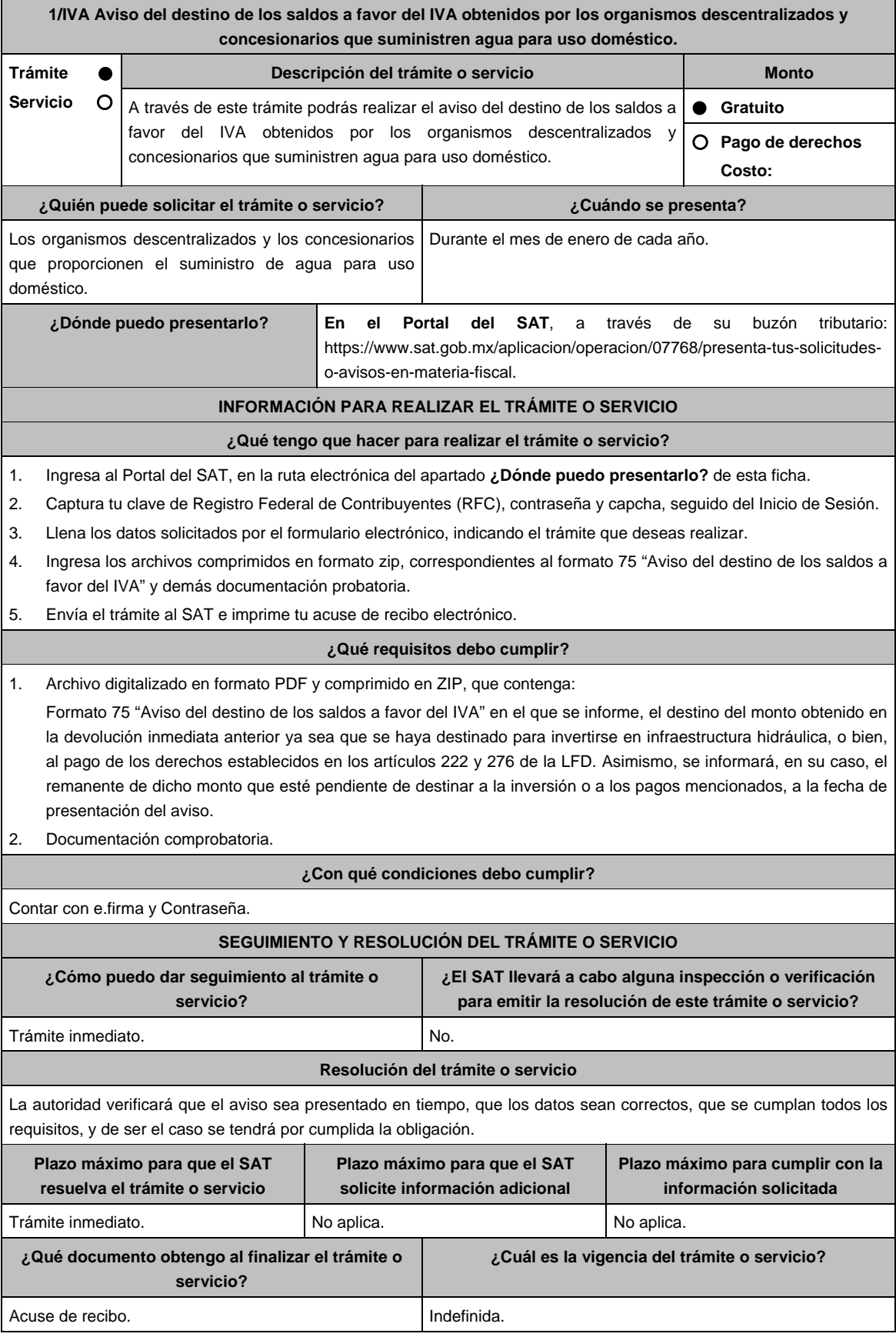

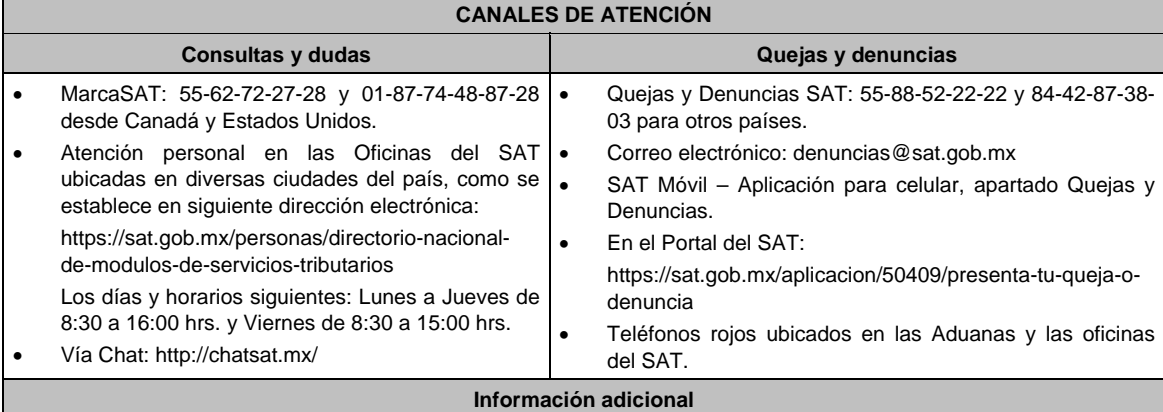

No aplica.

Г

# **Fundamento jurídico**

Artículo 6, último párrafo de la Ley del IVA; Regla 4.1.5. de la RMF.

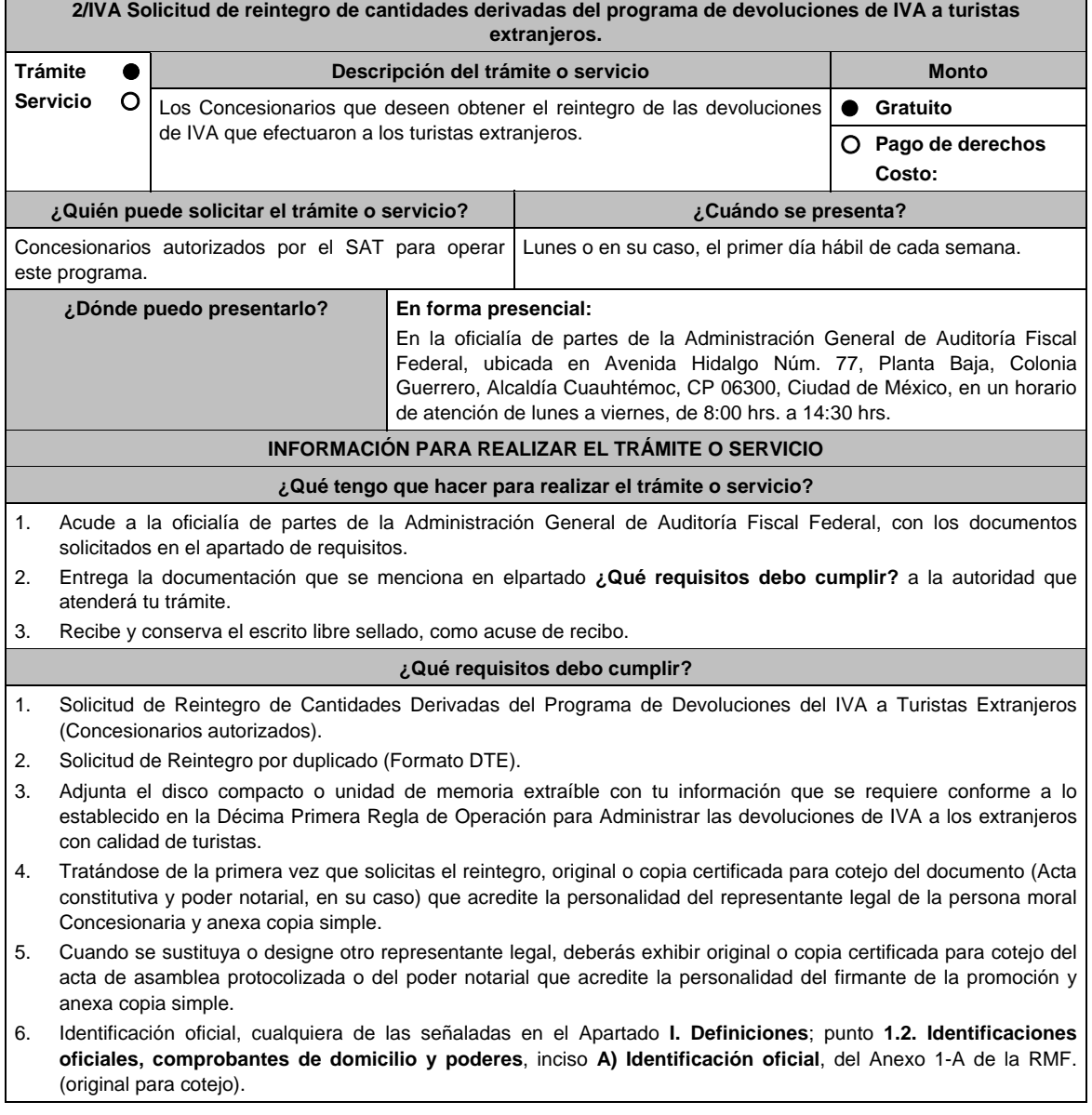

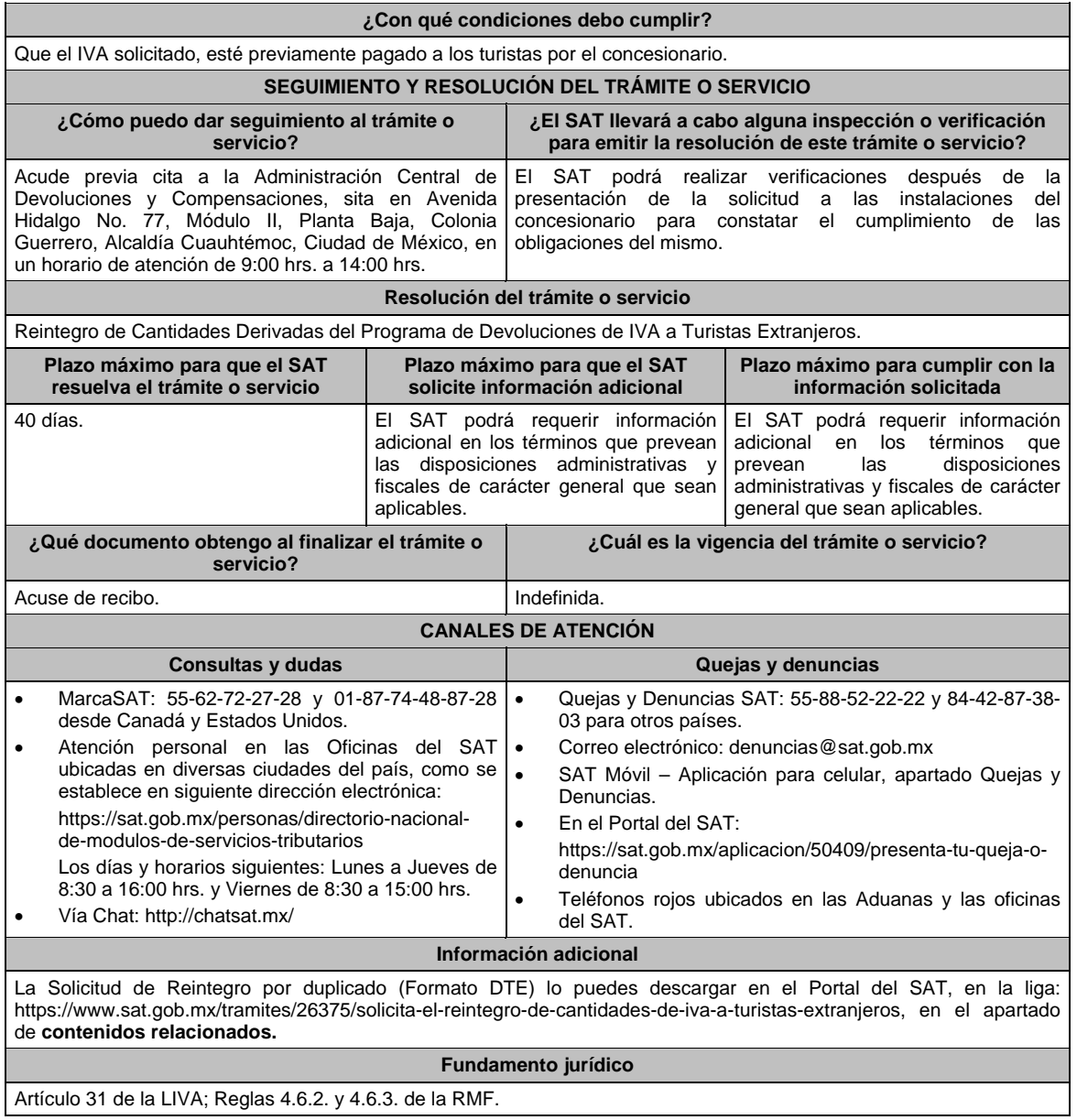

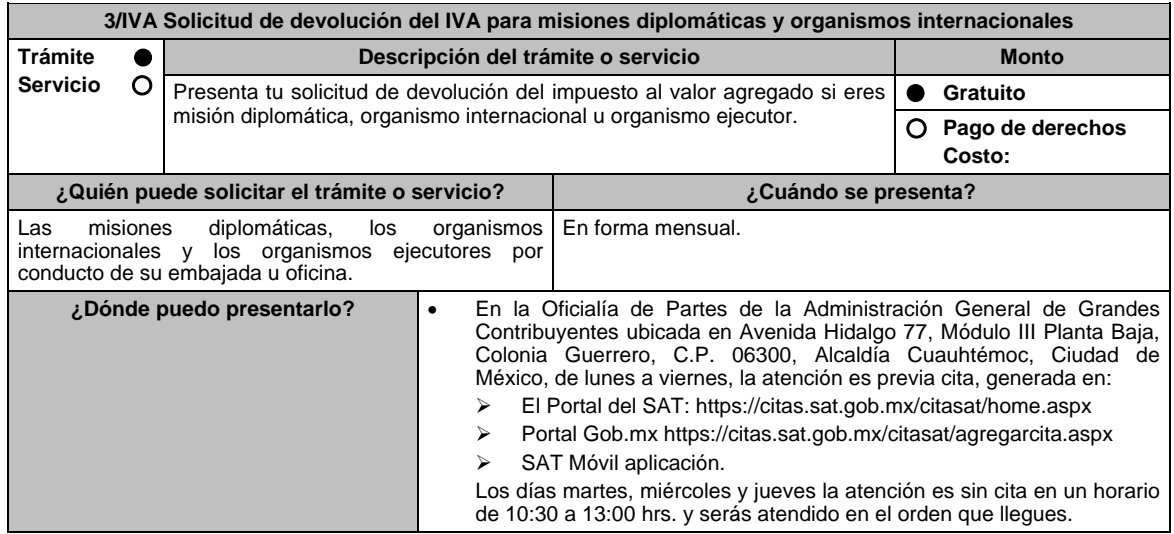

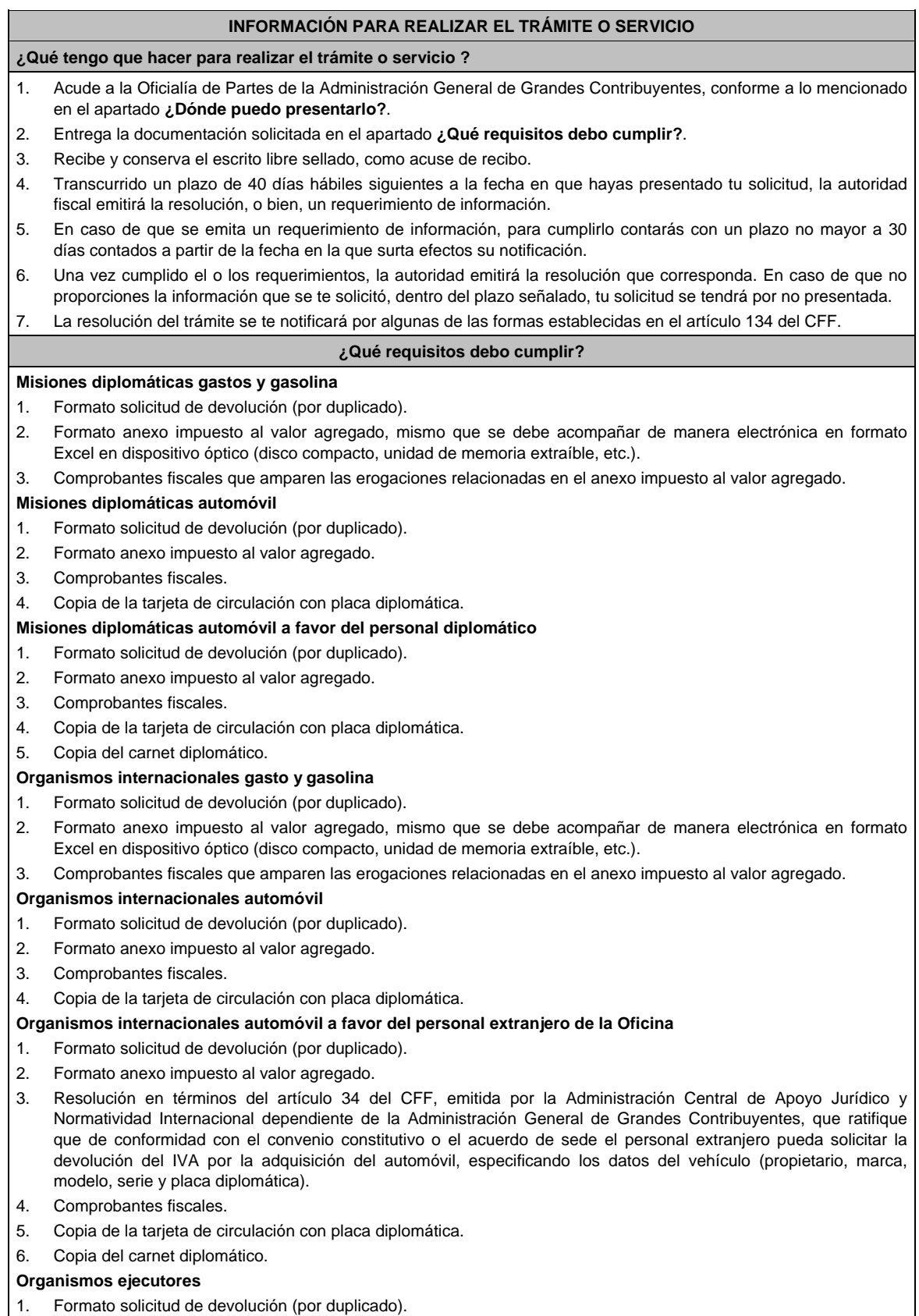

- 2. Formato anexo impuesto al valor agregado, mismo que se debe acompañar de manera electrónica en formato Excel en dispositivo óptico (Disco compacto, unidad de memoria extraíble, etc.).
- 3. Comprobantes fiscales que amparen las erogaciones relacionadas en el anexo impuesto al valor agregado.

# **¿Con qué condiciones debo cumplir?**

- La solicitud de devolución la debes presentar en forma mensual a través de tu embajada u oficina y clasificada, en gastos, gasolina y automóvil.
- Las facturas electrónicas deben ser expedidas a favor del organismo internacional, o el organismo ejecutor o la misión diplomática y deberás cumplir con los requisitos fiscales señalados en los artículos 29 y 29-A del CFF vigente en el período solicitado.
- Proporciona fotocopia de la carátula del estado de cuenta, con antigüedad no mayor a tres meses, donde se aprecie la clave bancaria estandarizada a 18 dígitos y el nombre del beneficiario.

#### **Misión diplomática**

 Si se trata de una misión diplomática deberás contar con la confirmación de reciprocidad, que debe contener, los límites en cuanto a: monto, tipo de bienes o servicios, sujetos beneficiarios, retroactividad y demás especificaciones o limitaciones aplicables, emitido por la Dirección General de Protocolo de la Secretaría de Relaciones Exteriores, según la regla 4.1.7. de la RMF.

#### **Organismo Internacional**

 En caso de que se trate de un organismo internacional deberás contar con la resolución emitida por la Administración Central de Apoyo Jurídico y Normatividad Internacional dependiente de la Administración General de Grandes Contribuyentes, en términos del artículo 34 del CFF, que confirme que, de conformidad con el convenio constitutivo o el acuerdo de sede aplicable, puede solicitar la devolución del IVA, con fundamento en la regla 4.1.8., segundo párrafo, de la RMF.

#### **Organismo ejecutor**

 Para los organismos ejecutores deberás contar con el convenio de cooperación técnica vigente que contenga una cláusula que establezca que las aportaciones realizadas por el país contratante no se utilizarán para el pago de contribuciones, según la regla 2.3.1 de la RMF.

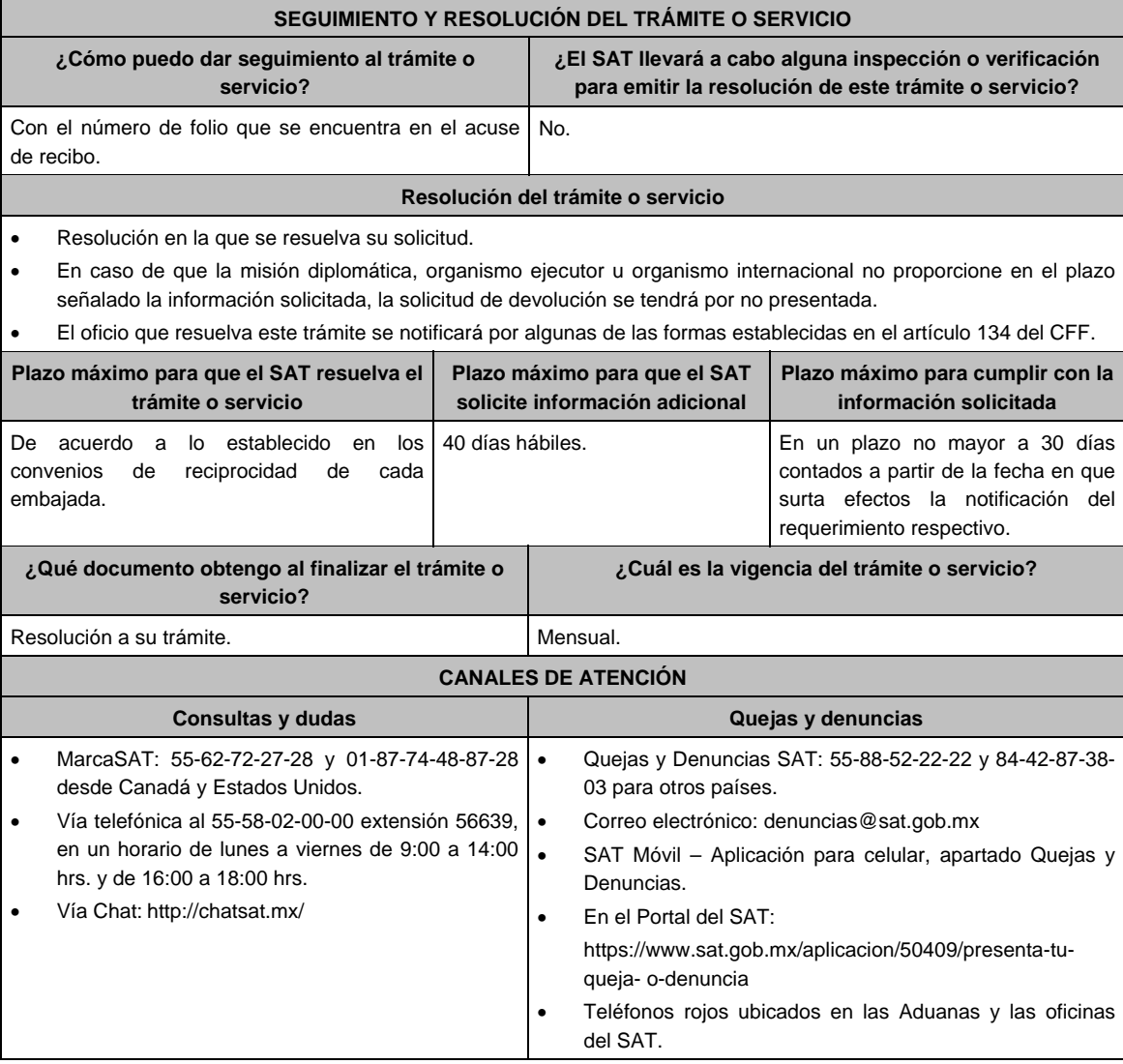

## **Información adicional**

- Los formatos en Excel solicitud de devolución, anexo impuesto al valor agregado y cédula de datos generales que debes presentar, los puedes obtener en el apartado de Contenidos, así como mayor información del tema, ubicado en la siguiente liga https://www.sat.gob.mx/tramites/26174/solicita-tu-devolucion:-mision-diplomatica,-organismosinternacionales-y-ejecutores.
- Antes de presentar tu primera solicitud de devolución, deberás ingresar la cédula de datos generales, mediante escrito dirigido a la Administración Central de Fiscalización a Grandes Contribuyentes Diversos, dependiente de la Administración General de Grandes Contribuyentes.

# **Fundamento jurídico**

Artículos: 18, 19, 34 CFF; 3 LIVA; 12, 13 RLIVA; Convención de Viena sobre Relaciones Diplomáticas y Consulares 1961 y 1963, Convenios Constitutivos o Acuerdos Sede, Convenios de Cooperación Técnica y Acuerdo por el que se establecen las disposiciones de carácter general para la importación de vehículos en franquicia; Reglas 2.3.1, 4.1.7., 4.1.8. y 4.1.9. de la RMF.

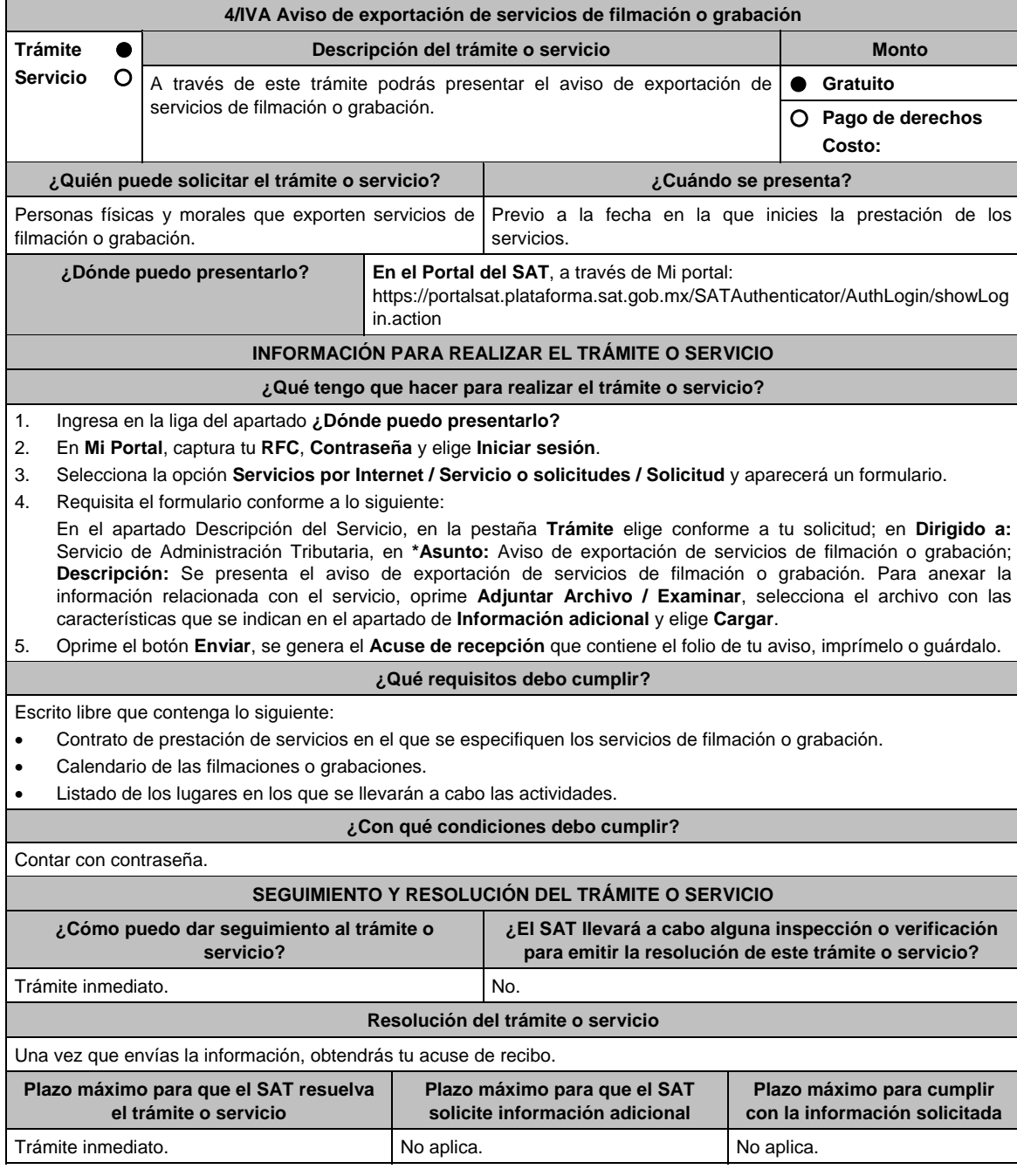

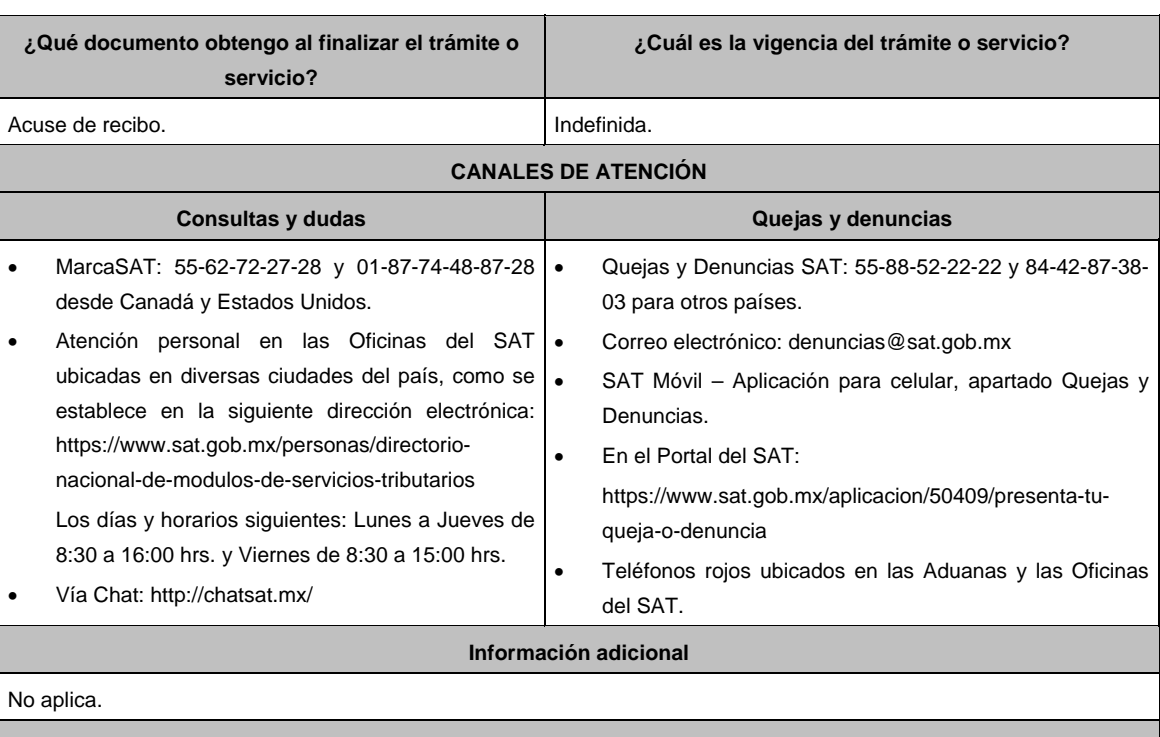

**Fundamento jurídico** 

Artículos: 29 Ley de la LIVA; 62 y 63 del RLIVA.

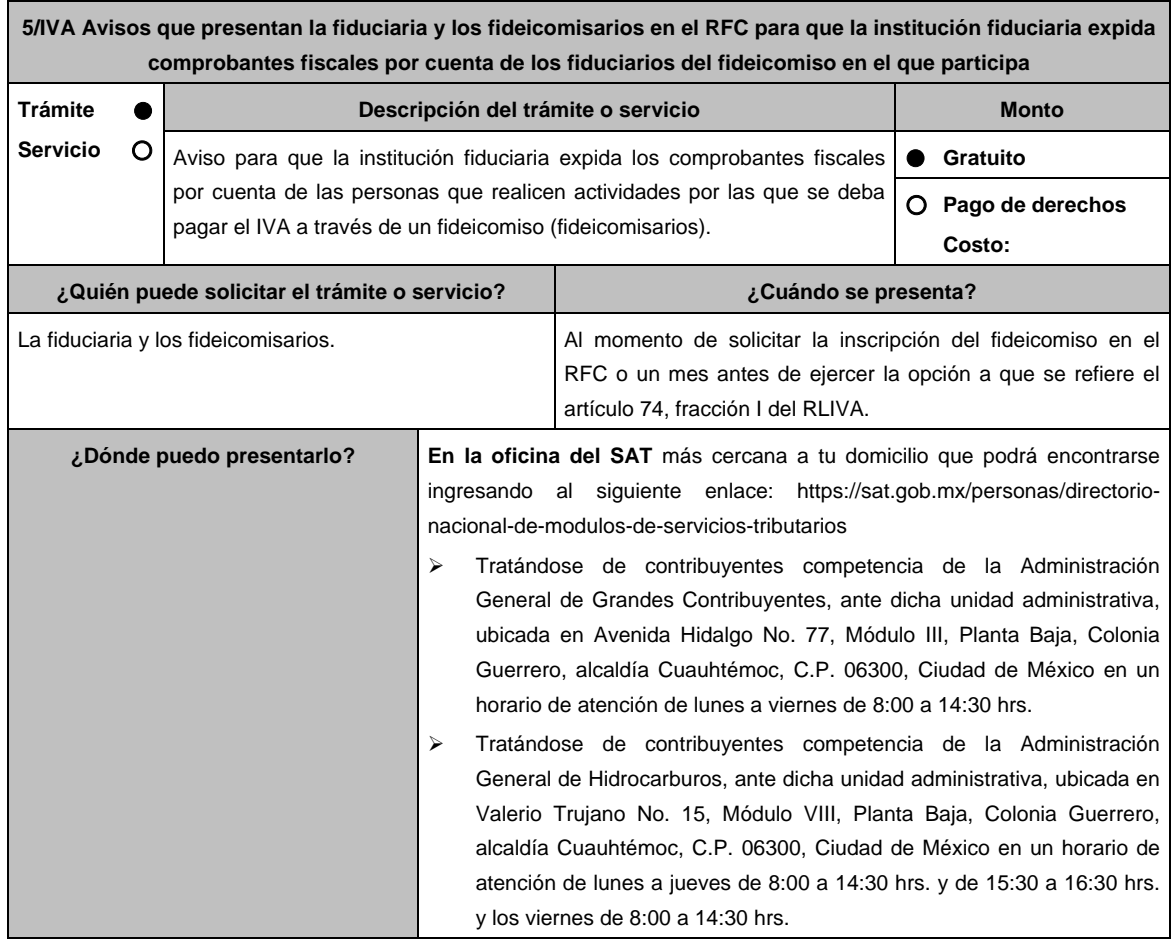

# **INFORMACIÓN PARA REALIZAR EL TRÁMITE O SERVICIO**

# **¿Qué tengo que hacer para realizar el trámite o servicio?**

- 1. Acude a la Oficialía de Partes que te corresponda, mencionadas en el apartado **¿Dónde puedo presentarlo?** con la documentación que se indica en el apartado **¿Qué requisitos debo cumplir?**.
- 2. Entrega la documentación solicitada al personal que atenderá el trámite.
- 3. Recibe y conserva los escritos libres sellados, como acuse de recibo.

# **¿Qué requisitos debo cumplir?**

- 1. Escrito libre suscrito por los fideicomisarios, que contenga el aviso en el RFC manifestando que ejercen la opción a que se refiere el artículo 74, fracción I del RLIVA.
- 2. Escrito libre suscrito por el representante legal de la institución fiduciaria manifestando su voluntad de asumir responsabilidad solidaria por el impuesto que se deba pagar con motivo de las actividades realizadas a través de los fideicomisos en los que participan con ese carácter.
- 3. Tratándose de contribuyentes que son competencia de la Administración General de Contribuyentes, o de la Administración General de Hidrocarburos, los escritos libres a que se refieren los numerales 1 y 2 del presente apartado, deberán dirigirse a la Administración Central de Planeación y Programación de Fiscalización a Grandes Contribuyentes, o bien, a la Administración Central de Planeación y Programación de Hidrocarburos, según corresponda.

#### **¿Con qué condiciones debo cumplir?**

- Contar con RFC
- Contar con e.firma en caso de que el trámite se realice por buzón tributario.
- Contar con buzón tributario activo.

#### **SEGUIMIENTO Y RESOLUCIÓN DEL TRÁMITE O SERVICIO**

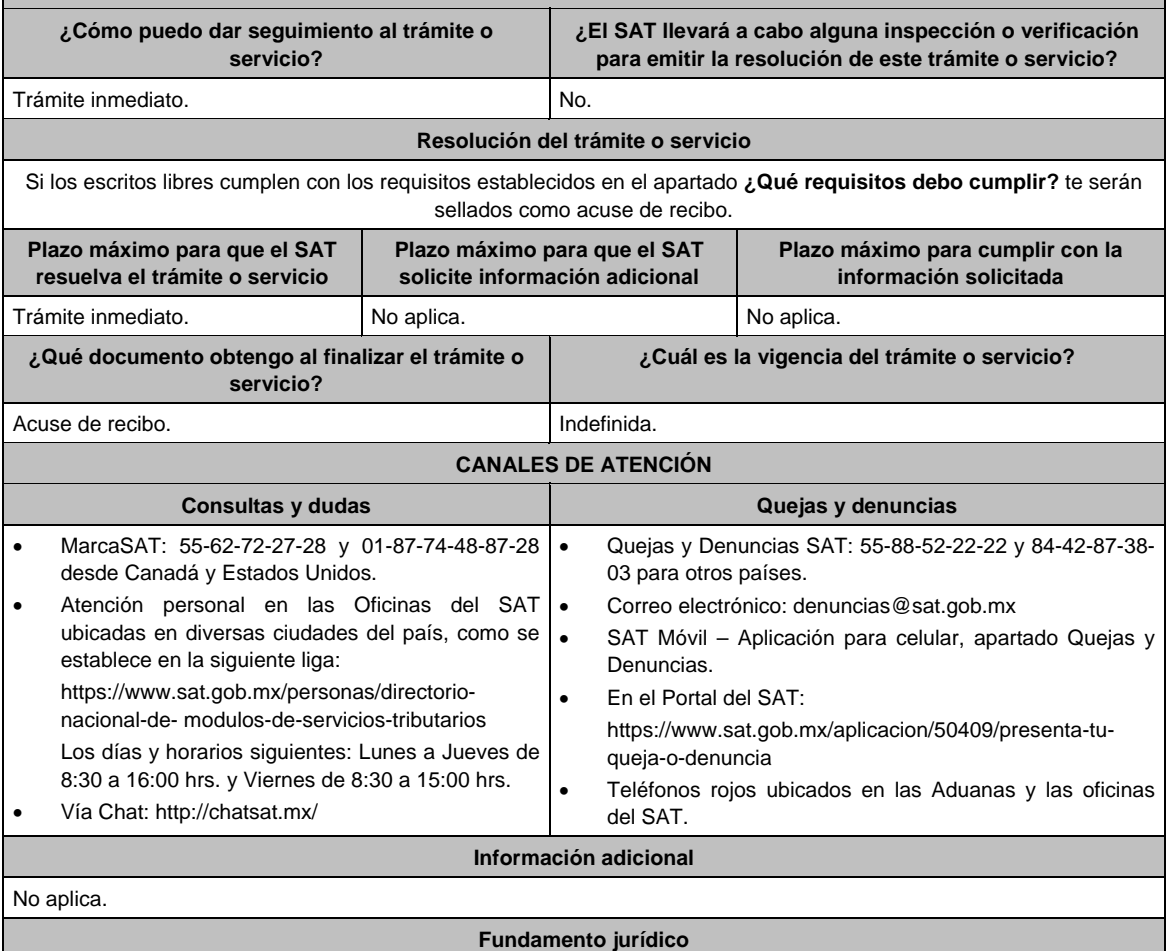

Artículos: 17-D del CFF; 74, fracción I del RLIVA; Reglas 1.6. y 2.2.6. de la RMF.

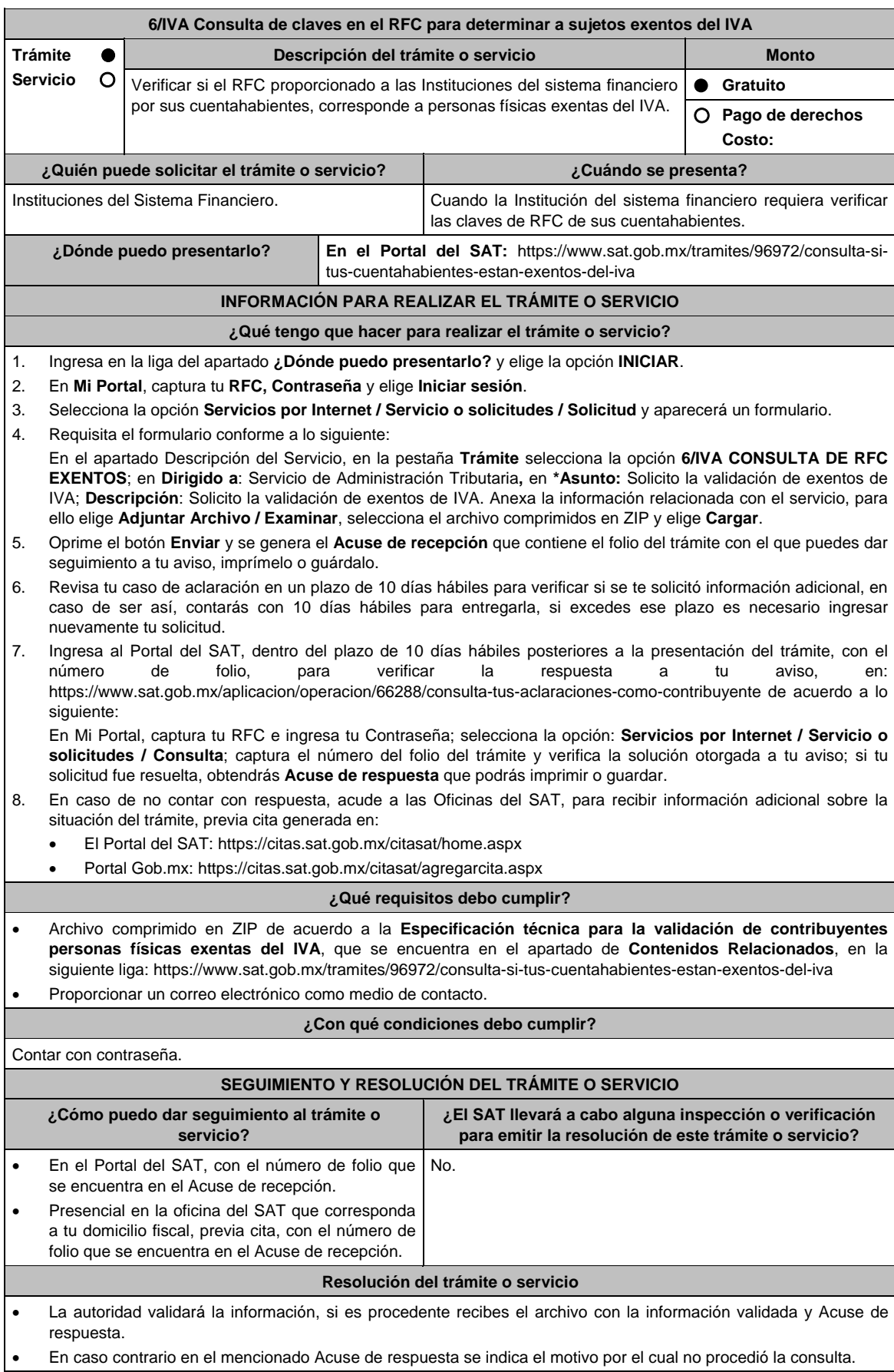

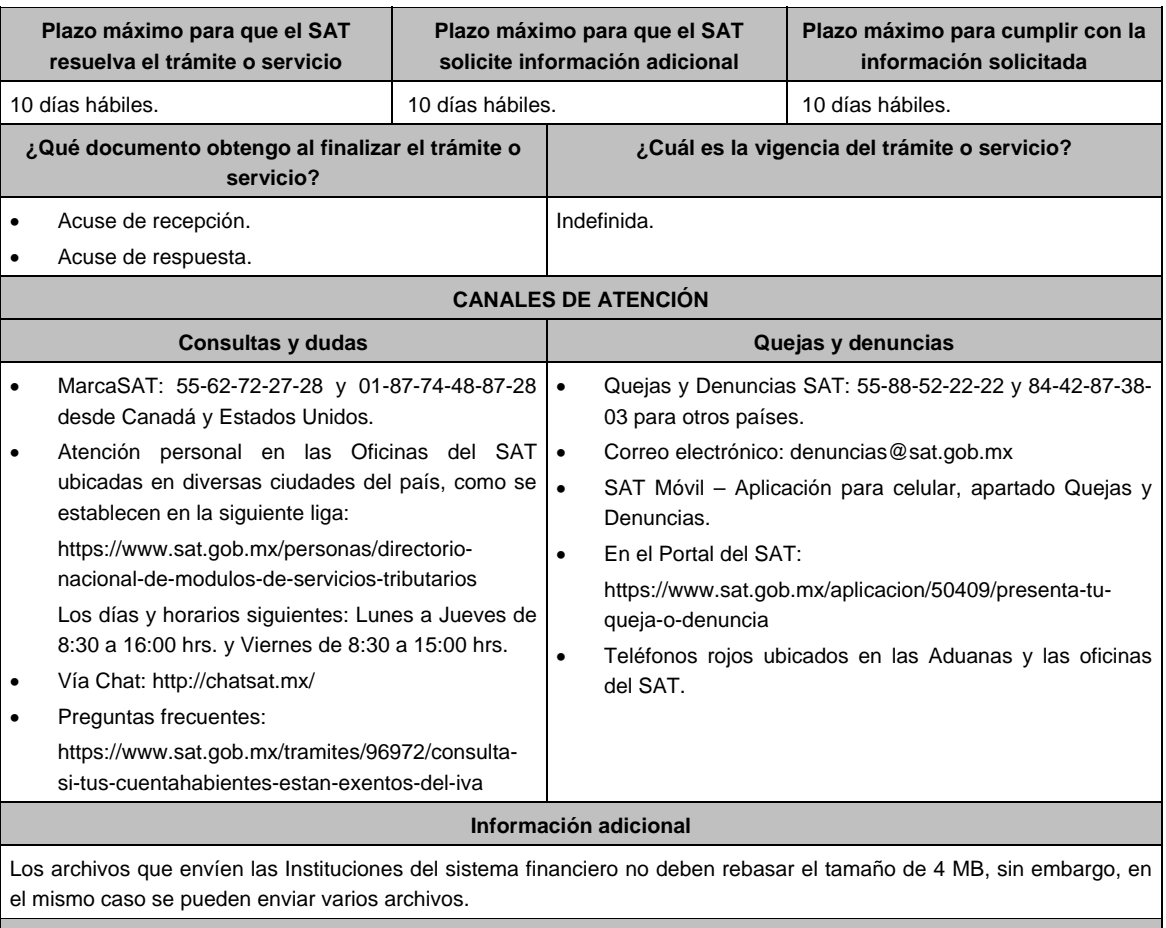

# **Fundamento jurídico**

Artículos: 15 y 8 Transitorio de la LIVA; 297 del CFPC; Regla 4.3.2., de la RMF.

# **7/IVA (Se deroga)**

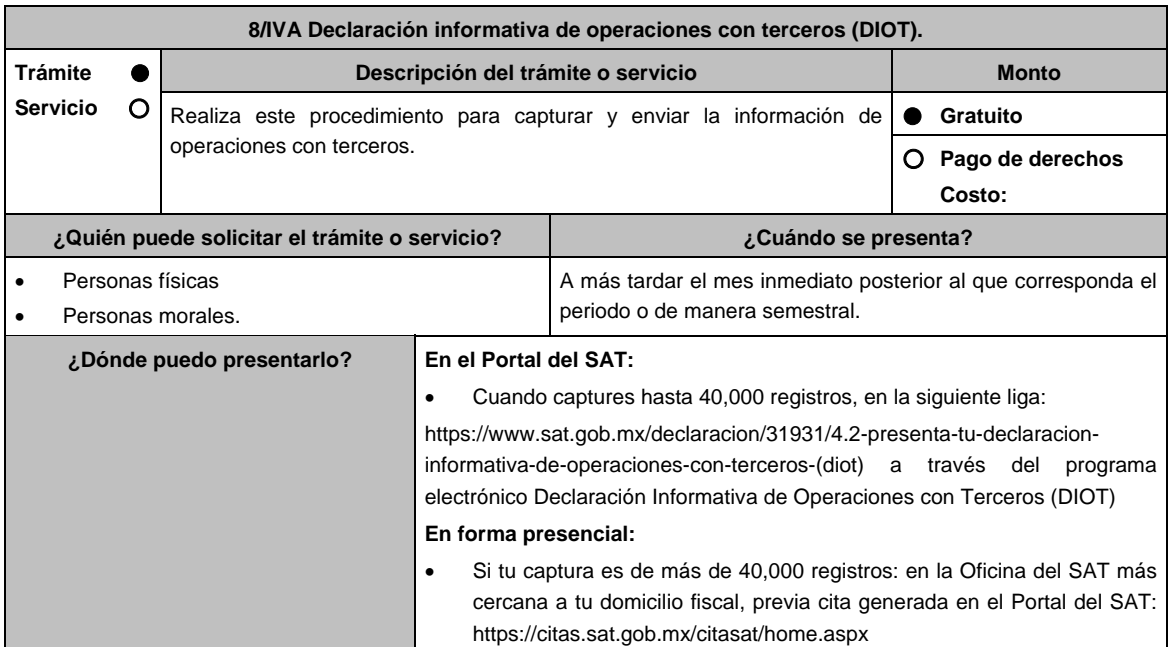

# **INFORMACIÓN PARA REALIZAR EL TRÁMITE O SERVICIO**

#### **¿Qué tengo que hacer para realizar el trámite o servicio?**

#### **En el Portal del SAT:**

- 1. Ingresa al Portal del SAT, en la liga del apartado de **¿Dónde puedo presentarlo?**
- 2. En la sección **Contenidos Relacionados** selecciona **Descarga la DIOT**, elige la opción **abrir**, aparecerá una pantalla WinRAR, selecciona el archivo **DIOT\_2019.exe**
- 3. Instala la aplicación de acuerdo a las indicaciones del **asistente de Instalación de Declaración Informativa de Operaciones con Terceros Completa**, y una vez completada la instalación selecciona la casilla **Ejecutar Declaración Informativa de Operaciones con Terceros Completa** y elige **finalizar.**
- 4. Aparecerá el aplicativo **Documentos Electrónicos Múltiples,** captura tu declaración conforme a las instrucciones que se muestran en pantalla.
- 5. Una vez que guardes tu declaración, la aplicación generará el archivo con extensión .dec
- 6. Ingresa a la liga del apartado de **¿Dónde puedo presentarlo?** selecciona **Iniciar**, ingresa tu **RFC**, **Contraseña** y elige **Iniciar sesión**.
- 7. En la sección **Nombre de Archivo**, elige **Examinar**, y selecciona el o los archivos que generaste con extensión .dec, selecciona **abrir**.
- 8. Una vez que aparezcan los archivos con extensión .dec oprime el botón **Enviar**, se genera el Acuse de recepción que contiene el folio del trámite realizado, imprímelo o guárdalo.

# **En forma presencial:**

- 1. Acude a la Oficina del SAT que corresponda a tu domicilio fiscal con la documentación solicitada en el apartado de **¿Qué requisitos debo cumplir?**
- 2. Entrega la documentación solicitada al personal que atenderá tu trámite.
- 3. Recibe y conserva copia de tu escrito libre sellado, como acuse de recibo.

# **¿Qué requisitos debo cumplir?**

#### **En el Portal del SAT:**

Presenta la declaración informativa de operaciones con terceros que generaste en archivo con extensión .dec

# **En forma presencial:**

Escrito libre en dos tantos, el cual deberá tener por lo menos los siguientes requisitos:

- El nombre, denominación o razón social y el domicilio fiscal manifestado en tu clave del RFC.
- Señala la autoridad a la que se dirige y el propósito de la promoción.
- Señala la dirección de correo electrónico para recibir notificaciones.
- Indica los hechos o circunstancias sobre los que versa la promoción.
- Unidad de memoria extraíble o disco compacto.

# **¿Con qué condiciones debo cumplir?**

Contar con Contraseña.

# **SEGUIMIENTO Y RESOLUCIÓN DEL TRÁMITE O SERVICIO**

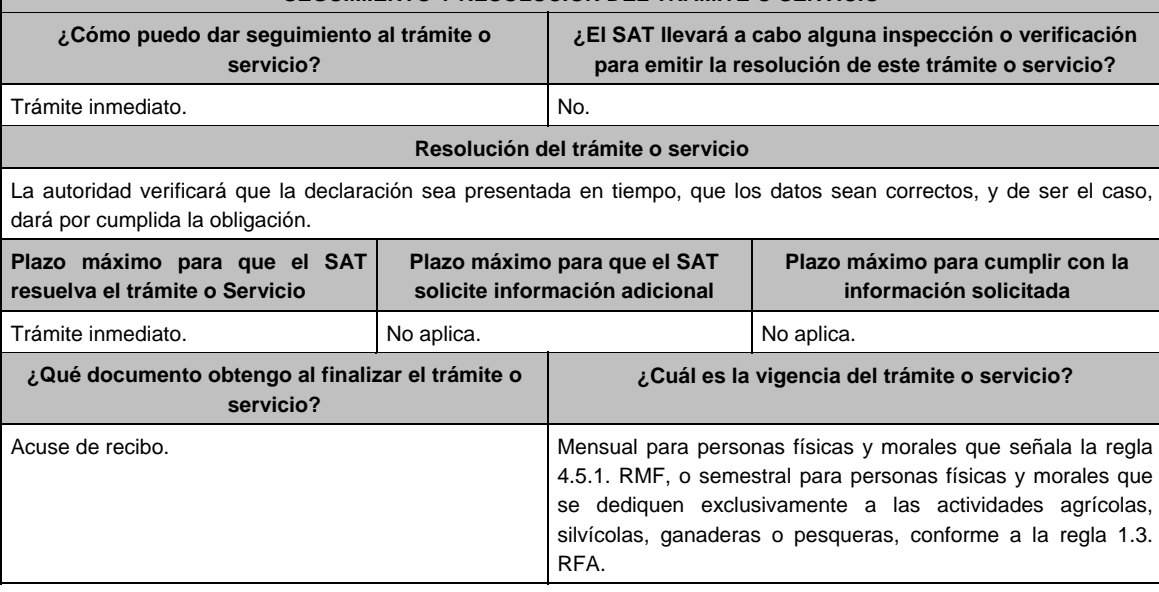

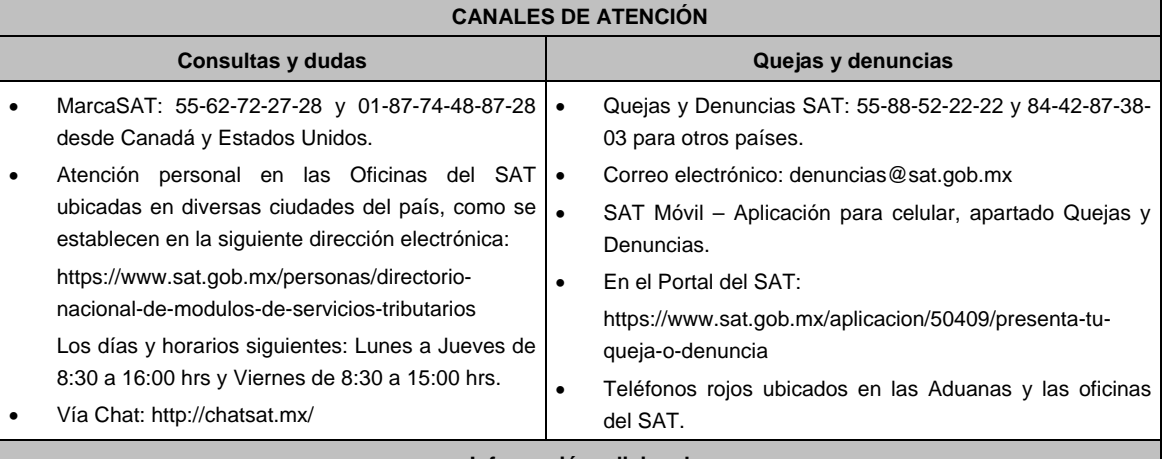

**Información adicional** 

De conformidad con la regla 4.5.1. de la RMF, en el campo denominado "Monto del IVA pagado no acreditable incluyendo importación (correspondiente en la proporción de las deducciones autorizadas)" de la DIOT se deberán anotar las cantidades que fueron trasladadas al contribuyente, pero que no reúnen los requisitos para ser considerado IVA acreditable, por no ser estrictamente indispensables, o bien, por no reunir los requisitos para ser deducibles para el ISR, de conformidad con el artículo 5, fracción I de la Ley del IVA. El llenado de dicho campo no será obligatorio tratándose de personas físicas.

# **Fundamento jurídico**

Artículos: 17-D del CFF, 32, fracción VIII de la LIVA; Regla 1.3., tercer párrafo de la RFA; Regla 4.5.1. de la RMF.

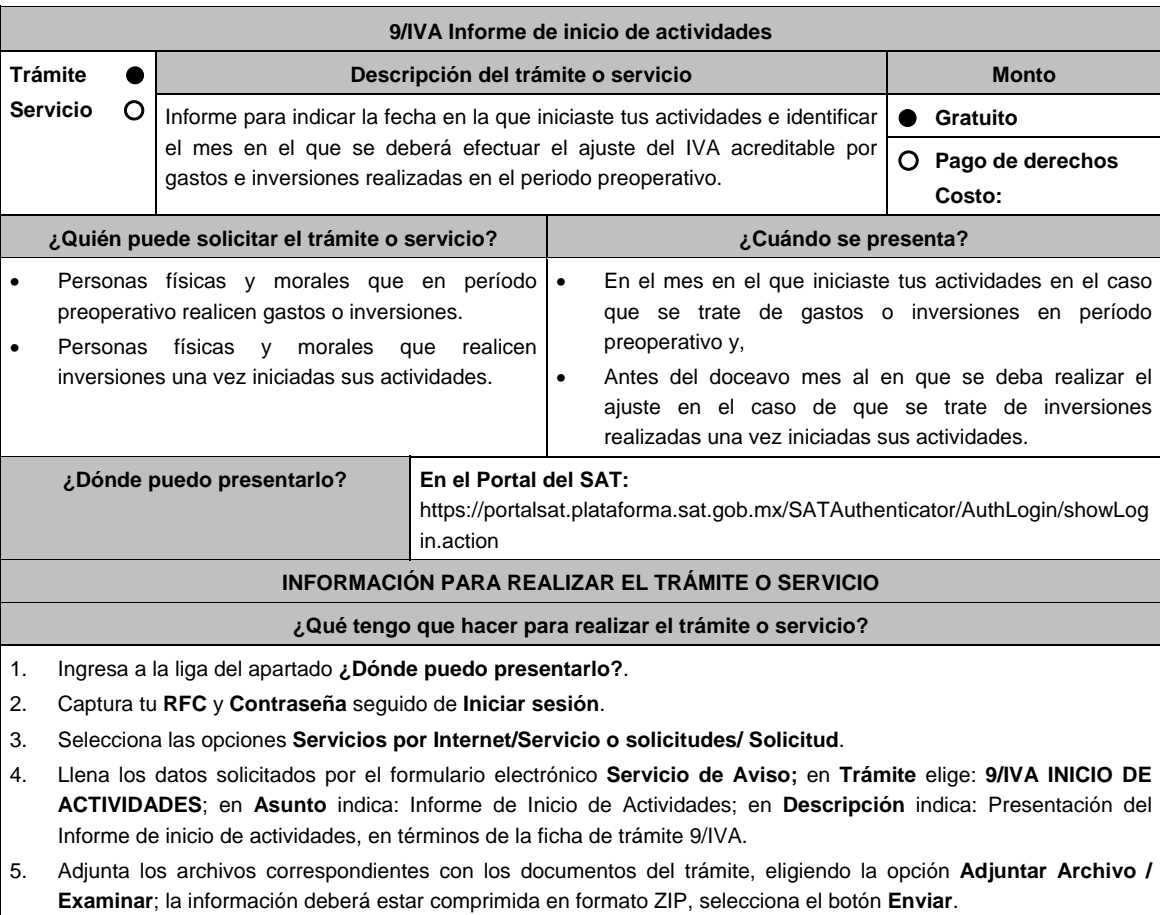

6. **Imprime** y conserva el acuse de recibo electrónico.

# **¿Qué requisitos debo cumplir?**

Adjunta archivo digitalizado con los documentos que acrediten el inicio de las actividades, que pueden ser los siguientes:

- 1. Reporte de los CFDI emitidos.
- 2. Declaración en la que conste los ingresos obtenidos y el valor de actos o actividades realizados.
- 3. Contratos celebrados con clientes.
- 4. Estados de cuenta que reflejen la recepción de recursos por pagos derivados de las actividades realizadas.
- 5. Documento que ampare el cumplimiento de la presentación de la contabilidad en medios electrónicos o a través de la aplicación **Mis cuentas**.

# **¿Con qué condiciones debo cumplir?**

Contar con Contraseña.

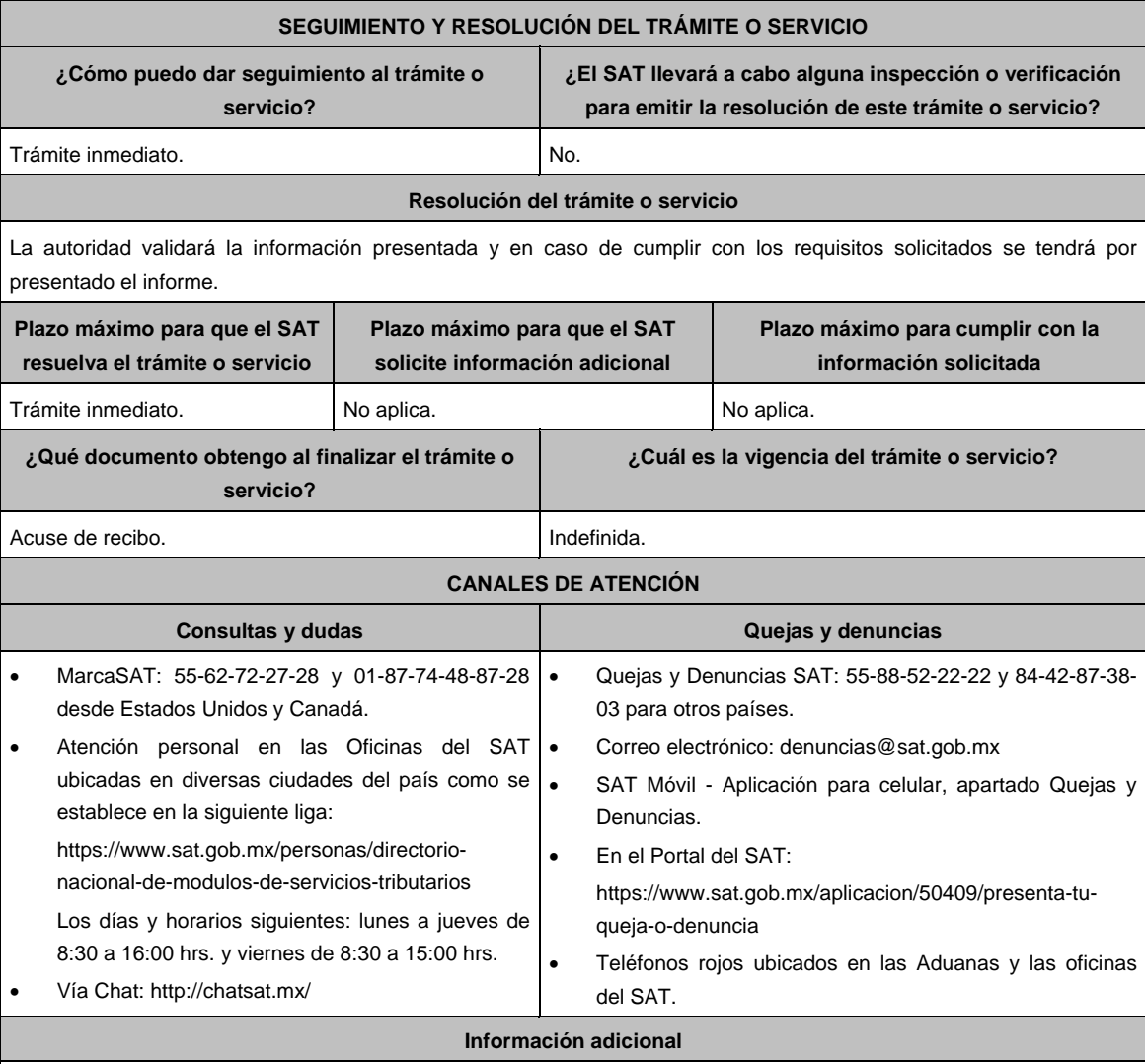

No aplica.

## **Fundamento jurídico**

Artículos: 17-D del CFF; 5, 5-B de la LIVA; Regla 4.1.10. de la RMF.

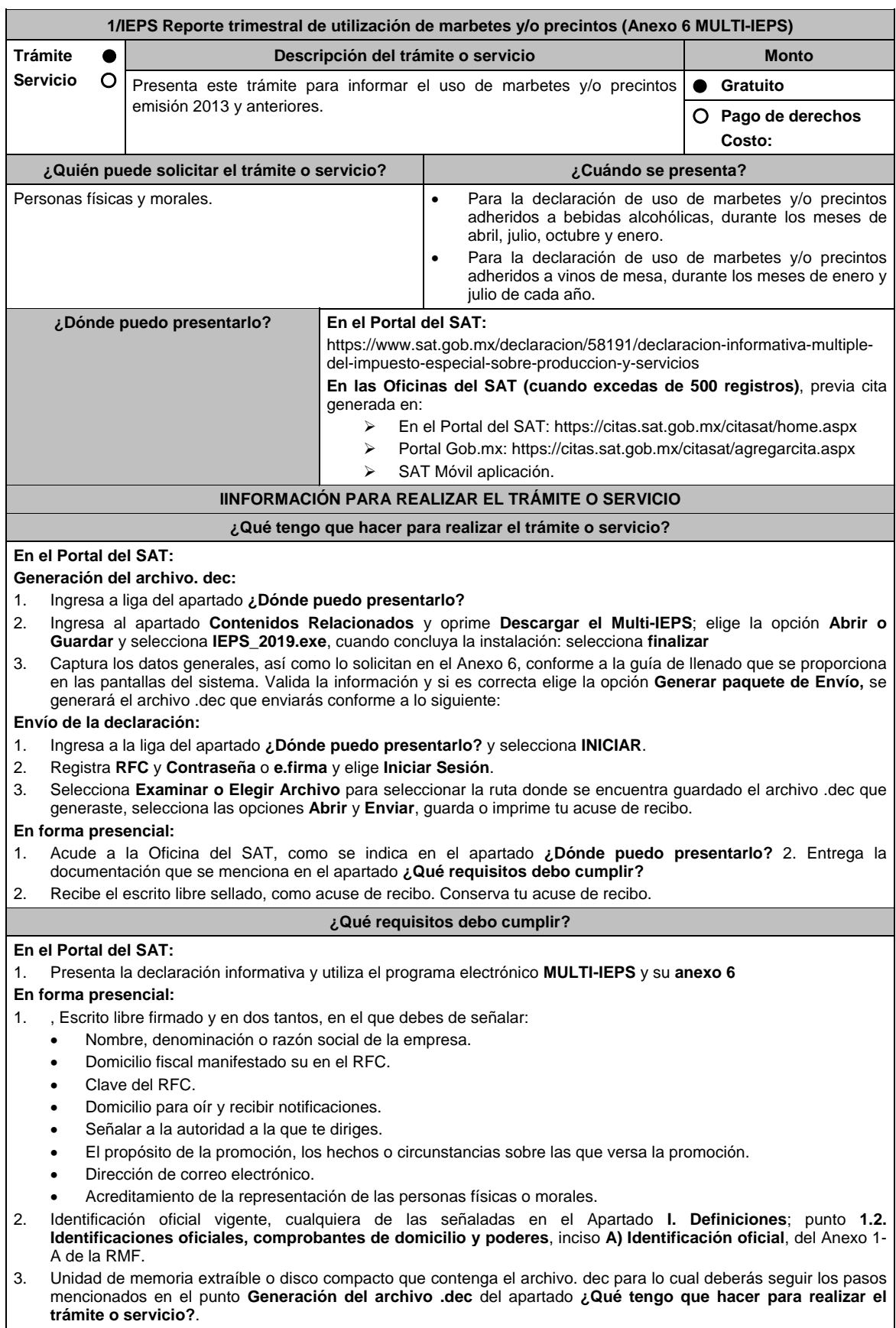

# **Impuesto Especial sobre Producción y Servicios**

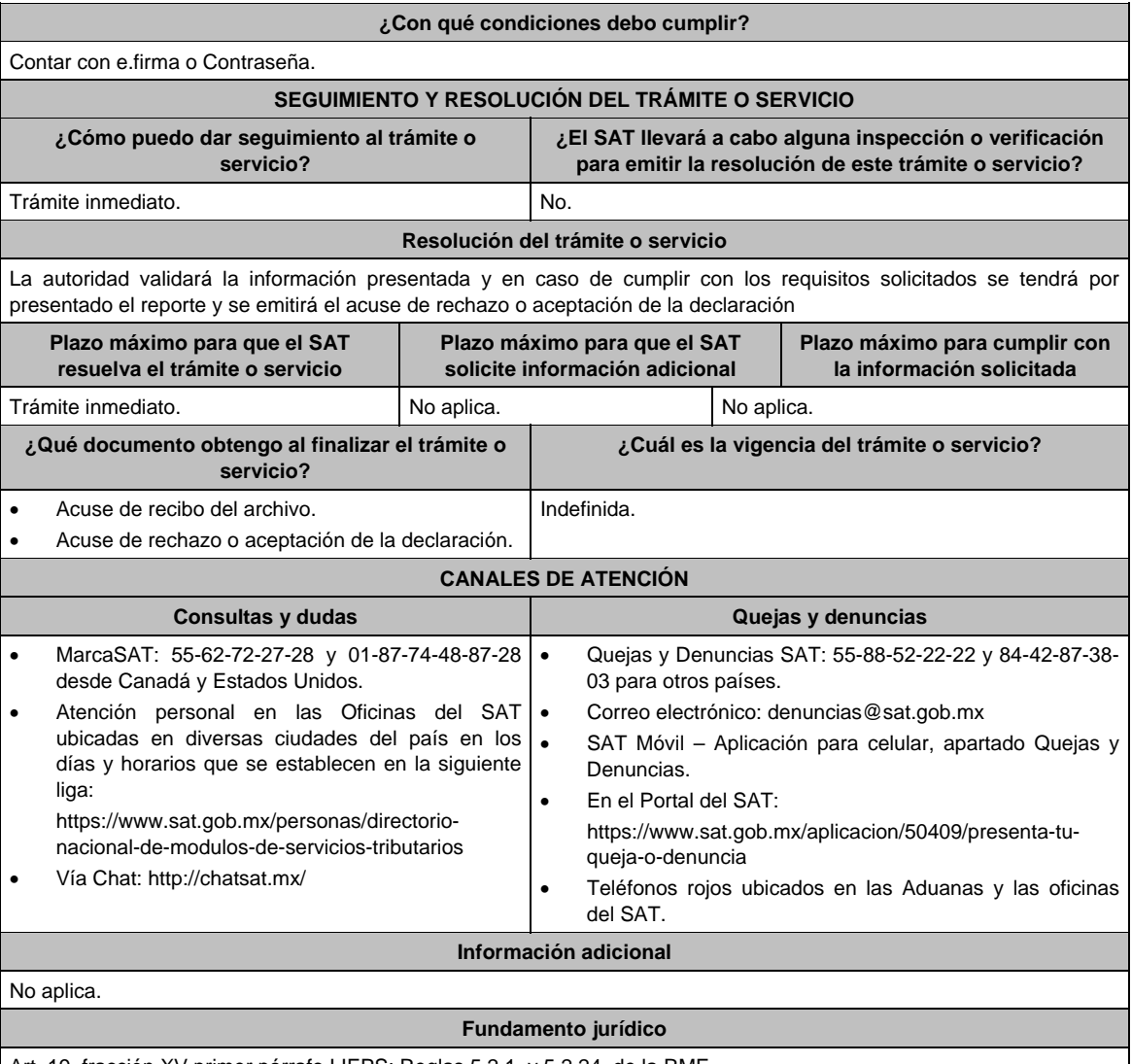

Art. 19, fracción XV primer párrafo LIEPS; Reglas 5.2.1. y 5.2.24. de la RMF.

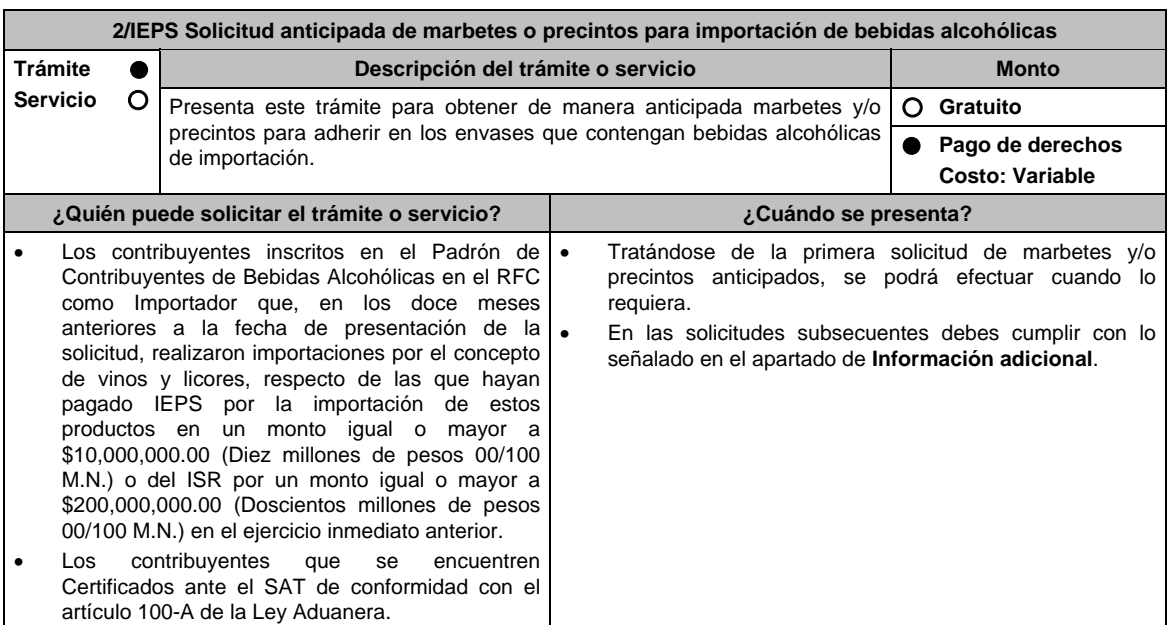

**¿Dónde puedo presentarlo? En el Portal del SAT:** 

https://www.sat.gob.mx/tramites/82950/solicitud-anticipada-de-marbetes-o precintos

#### **INFORMACIÓN PARA REALIZAR EL TRÁMITE O SERVICIO**

#### **¿Qué tengo que hacer para realizar el trámite o servicio?**

- 1. Ingresa en la liga del apartado **¿Dónde puedo presentarlo?** y selecciona el botón **INICIAR**.
- 2. Captura tu **e.firma** y elige el botón **Enviar**.
- 3. Ingresa y registra los datos del Representante Legal y selecciona **Continuar**.
- 4. Selecciona la opción **Anticipados** y el sistema te mostrará el mensaje: **Está opción solo podrá ser utilizada por los contribuyentes que cumplan con las condiciones y requisitos que señale la regla**, selecciona **Aceptar** y aparecerá un formulario que deberás llenar conforme a lo siguiente:

 En **Tipo de solicitud:** de forma automática visualizarás Marbetes o Precintos Anticipados; en **Tipo de forma numerada**: Marbetes o Precintos; en **Tipo de incidencia**: visualizarás de forma automática Anticipados; en. **Marbetes para adherir en:** Bebidas Alcohólicas, Vinos de Mesa o Ambas; en el campo **Cantidad** captura el número de marbetes o precintos que deseas solicitar (marbetes múltiplos de diez mil y precintos hasta trescientos) en el **Importe correspondiente** aparecerá de forma automática el monto que debes pagar. En el apartado Pago de derechos DPA´S captura lo siguiente:

- **Llave de pago**: Código alfanumérico a diez posiciones, lo encuentras en tu recibo de pago de derechos, productos y aprovechamientos (Podrás agregar más de una llave de pago con su importe correspondiente para completar la cantidad requerida, las llaves de pago que utilices en una solicitud, no podrás utilizarla en otra).
- **Cantidad pagada**: Importe correspondiente a la llave de pago (Los pagos se validarán automáticamente, si todo está correcto la página de marbetes y precintos te permitirá continuar o bien, si no se puede validar en ese momento y la llave es válida el sistema mostrará el siguiente mensaje: El pago no se ha reflejado en los sistemas del SAT, el pago se validará automáticamente más tarde).
- **Fecha de pago**: Selecciona el icono del calendario la fecha en que se realizó el pago.
- 5. Selecciona el botón **Agregar Pago**, los datos capturados en la parte superior se reflejarán en la tabla inferior; en el campo **Lugar donde se recogen las formas numeradas,** señala CDMX o ADSC Autorizada según corresponda de acuerdo a la normatividad establecida; en la opción **Contrato vigente con un Almacén General de Depósito autorizado para adherir marbetes o precintos**, agrega el contrato requerido con el botón **Examinar**, elige el archivo correspondiente y finaliza la carga del documento en el botón **Guardar**. (Si te equivocaste de documento puedes eliminarlo en el botón **Borrar Archivo**, y vuelve a cargar el documento correcto); selecciona el botón **Generar solicitud** y del cuadro que se despliegue elige **Aceptar** para confirmar la información de tu solicitud; para finalizar el registro de la solicitud captura tu e.firma y elige el botón **Enviar**; descarga **Acuse de Solicitud**; que contiene el número de folio. (De igual forma el sistema de marbetes y precintos te enviará a tus medios de contactos registrados un mensaje SMS y un correo electrónico con los datos de la solicitud).
- 6. En un plazo de 10 días hábiles espera la resolución de tú trámite a través de buzón tributario (como se señala en el apartado **Resolución del trámite o servicio**) el plazo de respuesta se interrumpirá cuando la autoridad te requiera información o documentación adicional que podrás solventar en un plazo de 10 días hábiles, si en el plazo señalado no cumples con el requerimiento, se tendrá por desistida la solicitud de marbetes y/o precintos y, deberás volver a presentarla.
- 7. En el supuesto de que tu solicitud sea resuelta de manera favorable, acude al lugar que seleccionaste en tu solicitud para recoger las formas numeradas.

# **¿Qué requisitos debo cumplir?**

- 1. Haber realizado el pago de derechos, productos y aprovechamientos DPA para contar con la llave de pago (código alfanumérico a diez posiciones) la cual se visualiza en el recibo correspondiente.
- 2. Declarar bajo protesta de decir verdad, que en los doce meses anteriores a la fecha de presentación de la solicitud, han realizado importaciones por el concepto de vinos y licores, respecto de las que hayan pagado IEPS por la importación de estos productos en un monto igual o mayor a \$10,000,000.00 (Diez millones de pesos 00/100 M.N.) o del ISR por un monto igual o mayor a \$200,000,000.00 (Doscientos millones de pesos 00/100 M.N.) en el ejercicio inmediato anterior, el cual tendrá que ser enviado por el Portal del SAT a través de Mi portal, únicamente en la primera solicitud de marbetes y/o precintos anticipados que realice.
- 3. Contrato vigente con un Almacén General de Depósito autorizado para adherir los marbetes y/o precintos.

# **¿Con qué condiciones debo cumplir?**

- Estar dado de alta en el Padrón de Contribuyentes de Bebidas Alcohólicas en el RFC como Importador.
- Estar inscrito en el Padrón de Importadores.
- Contar con buzón tributario activo.
- Contar con e.firma.
- Opinión del cumplimiento de obligaciones fiscales positiva.
- No estar publicado en las listas a que se refieren el cuarto párrafo del artículo 69-B del CFF.
- No encontrarse restringido en el uso del Certificado de Sello Digital.

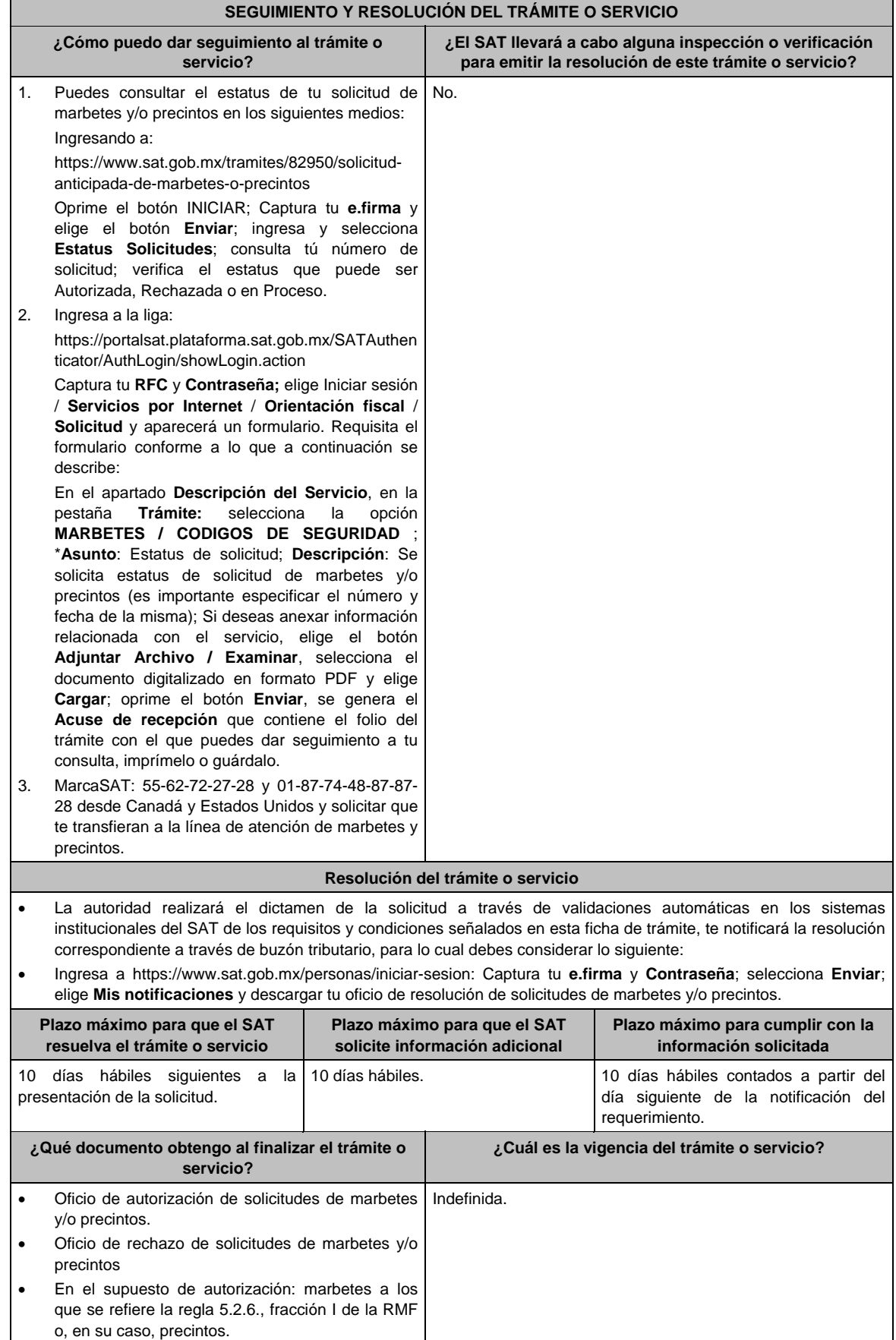

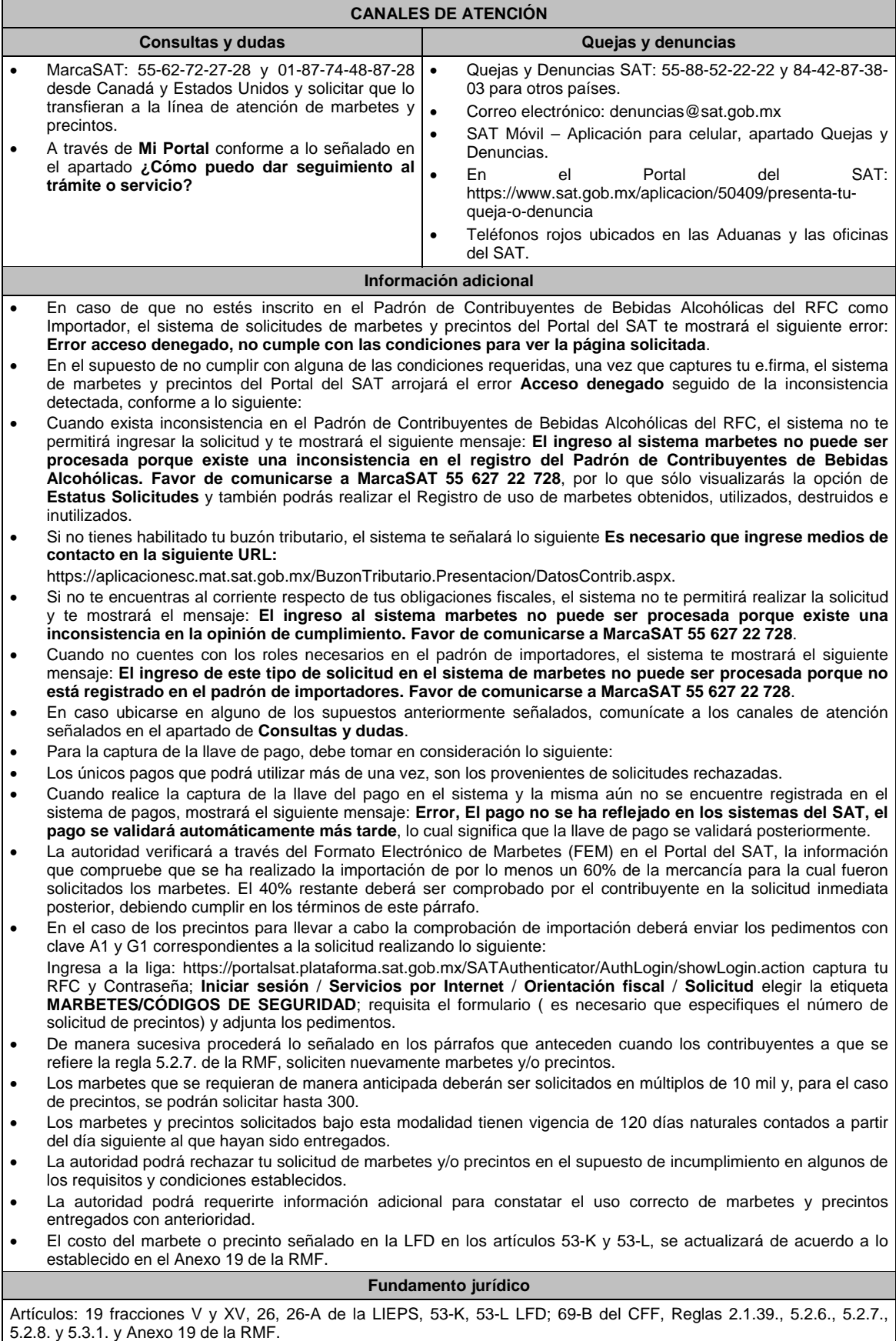

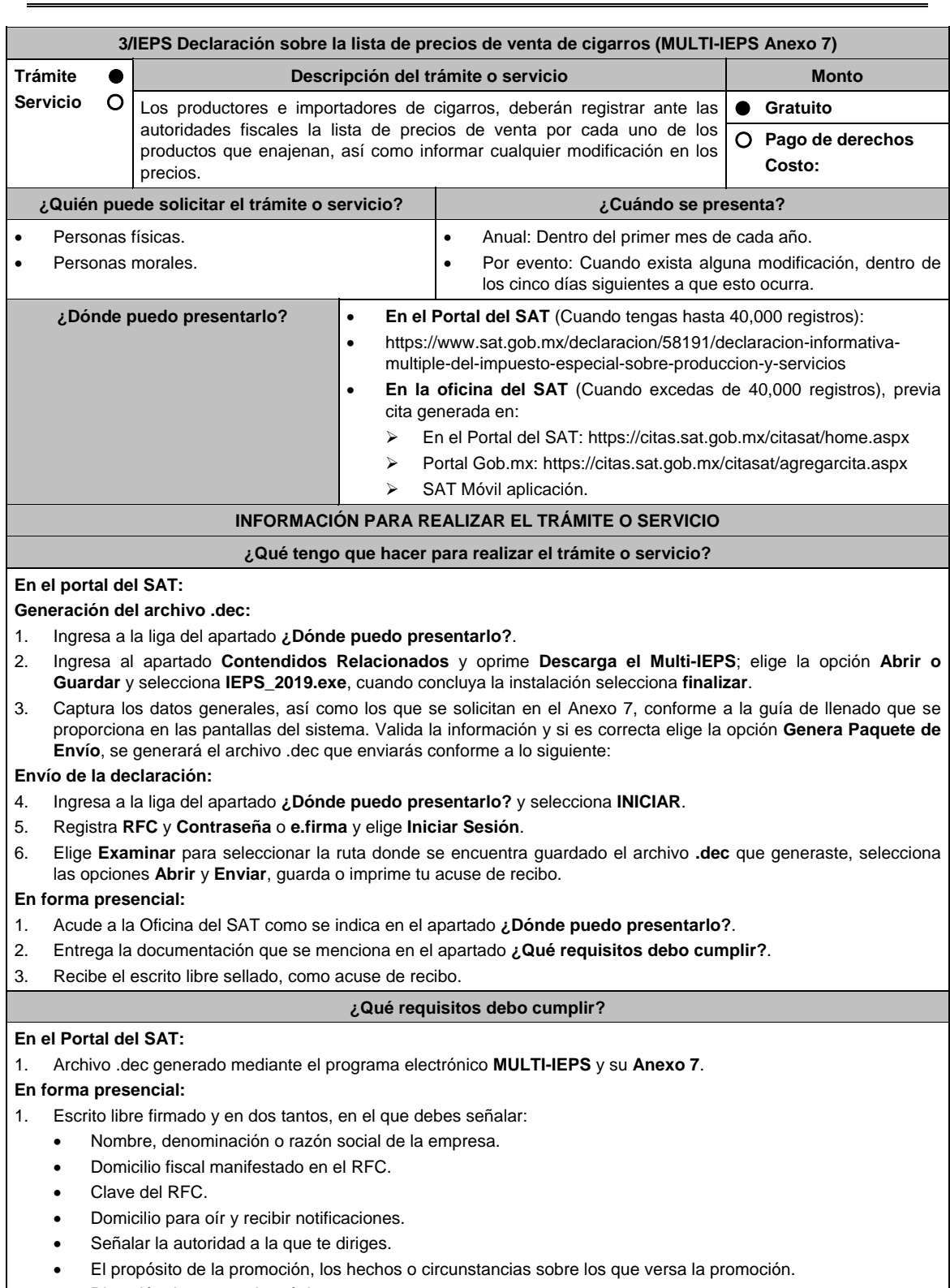

- Dirección de correo electrónico.
- Acreditamiento de la representación de las personas físicas o morales.
- 1. Identificación oficial vigente, cualquiera de las señaladas en el Apartado **I. Definiciones**; punto **1.2. Identificaciones oficiales, comprobantes de domicilio y poderes**, inciso **A) Identificación oficial**, del Anexo 1- A de la RMF.
- 2. Unidad de memoria extraíble o disco compacto que contenga el archivo .dec para lo cual deberás seguir los pasos mencionados en el punto **Generación del archivo .dec** del apartado **¿Qué tengo que hacer para realizar el trámite o servicio?**.

Г

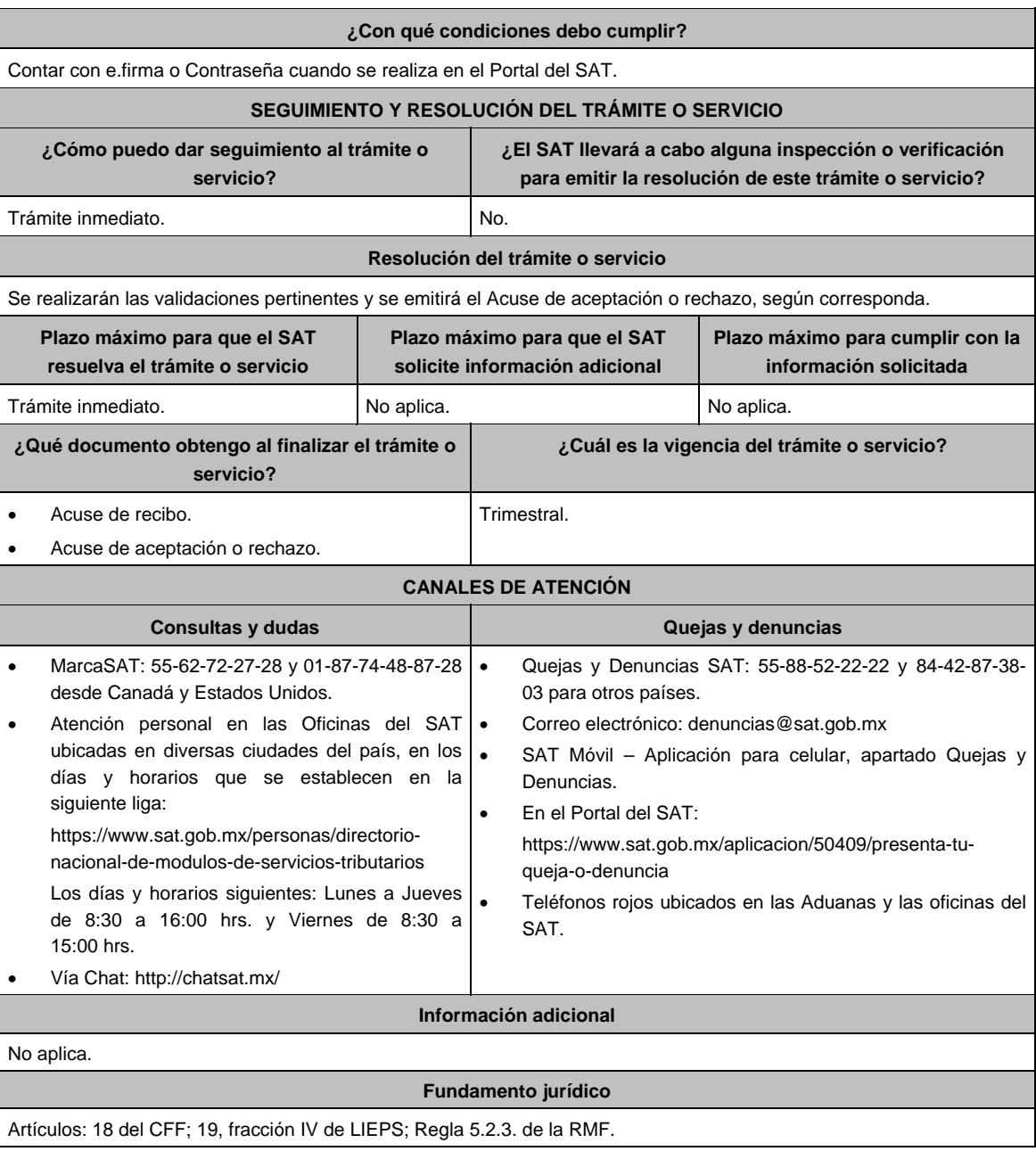

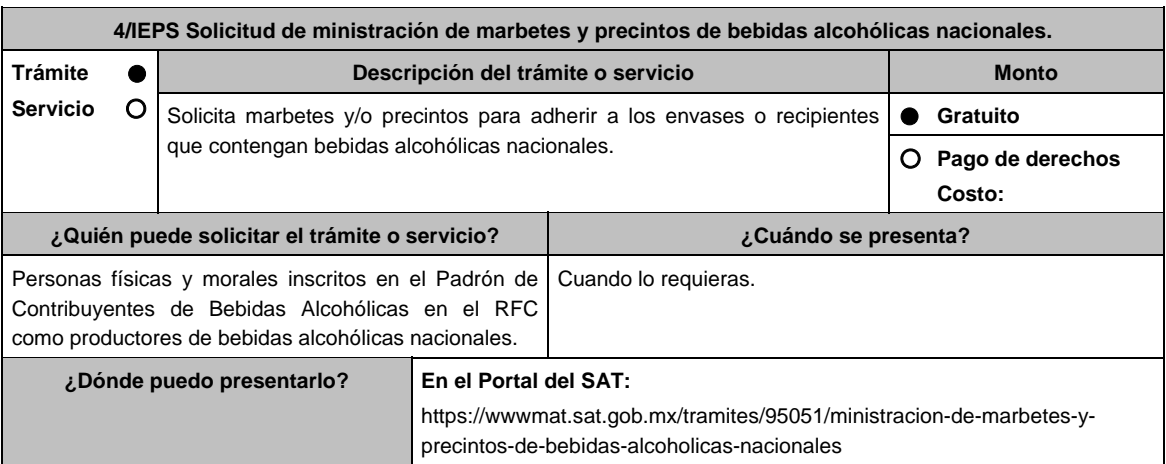

# **INFORMACIÓN PARA REALIZAR EL TRÁMITE O SERVICIO**

# **¿Qué tengo que hacer para realizar el trámite o servicio?**

- 1. Ingresa en la liga del apartado **¿Dónde puedo presentarlo?** y selecciona el botón **INICIAR**.
- 2. Captura tu **e.firma** y elige el botón **Enviar**.
- 3. Ingresa y registra los datos del Representante Legal y selecciona **Continuar**.
- 4. Selecciona la opción **Nacional Productor** y aparecerá un formulario que deberás llenar conforme a lo siguiente: En **Tipo de solicitud:** de forma automática visualizarás Marbetes o Precintos de Producción Nacional; en **Tipo de forma numerada**, selecciona Marbetes o Precintos; en **Tipo de incidencia**: de forma automática visualizarás Usuario Productor; en **Marbetes para adherir en**: Bebidas Alcohólicas, Vinos de Mesa o Ambas; en el campo **Cantidad** captura el número de marbetes o precintos que deseas solicitar (los marbetes nacionales se solicitan en múltiplos de mil, los precintos los que necesites) y aparecerá en forma automática en el campo **Importe correspondiente** el monto que debes pagar. En el apartado Pago de derechos DPA´S captura lo siguiente:
	- **Llave de pago:** Código alfanumérico, detallado en apartado **¿Qué requisitos debo cumplir?** de esta ficha (Podrás agregar más de una llave de pago con su importe correspondiente para completar la cantidad requerida, las llaves de pago que utilices en una solicitud, no podrás utilizarla en otra).
	- **Cantidad pagada:** Importe correspondiente a la llave de pago (Los pagos se validarán automáticamente, si todo está correcto la página de marbetes y precintos te permitirá continuar o bien, si no se puede validar en ese momento y la llave es válida el sistema mostrará el siguiente mensaje: El pago no se ha reflejado en los sistemas del SAT, el pago se validará automáticamente más tarde).
	- **Fecha de pago:** Selecciona el icono del calendario y elige la fecha en que se realizó el pago
- 5. Selecciona el botón **Agregar Pago**, los datos capturados en la parte superior se reflejarán en la tabla inferior; en el campo **Lugar donde se recogen las formas numeradas**, señala CDMX o ADSC Autorizada según corresponda de acuerdo a la normatividad establecida; selecciona **Generar solicitud** y del cuadro que se despliega elige **Aceptar** para confirmar la información; para finalizar el registro de la solicitud captura tu **e.firma** y elige el botón **Enviar**; descarga el **Acuse de Solicitud** y conserva el número de la misma. (El sistema de marbetes y precintos te enviará a tus medios de contactos registrados un mensaje SMS y un correo electrónico con los datos de la solicitud).
- 6. En un plazo de 10 días hábiles espera la resolución de tú trámite a través de buzón tributario (como se señala en el apartado **Resolución del trámite o servicio**); El plazo de respuesta se interrumpirá cuando la autoridad te requiera información o documentación adicional que podrás solventar en un plazo de 10 días hábiles, si en el plazo señalado no cumples con el requerimiento, se tendrá por desistida la solicitud de marbetes y/o precintos y, deberás volver a presentarla.
- 7. En el supuesto de que tu solicitud sea resuelta de manera favorable, acude al lugar que seleccionaste en tu solicitud para recoger las formas numeradas.

# **¿Qué requisitos debo cumplir?**

Haber realizado el pago de derechos, productos y aprovechamientos DPA para contar con la llave de pago (código alfanumérico a diez posiciones) la cual se visualiza en el recibo correspondiente).

#### **¿Con qué condiciones debo cumplir?**

- Estar dado de alta en el Padrón de Contribuyentes de Bebidas Alcohólicas del RFC como Productor.
- Contar con buzón tributario activo.
- Contar con e.firma.
- Opinión del cumplimiento de obligaciones fiscales positiva.
- No estar publicado en la lista a que se refieren el cuarto párrafo del artículo 69-B del CFF.
- No encontrarse restringido en el uso del Certificado de Sello Digital.

# **SEGUIMIENTO Y RESOLUCIÓN DEL TRÁMITE O SERVICIO**

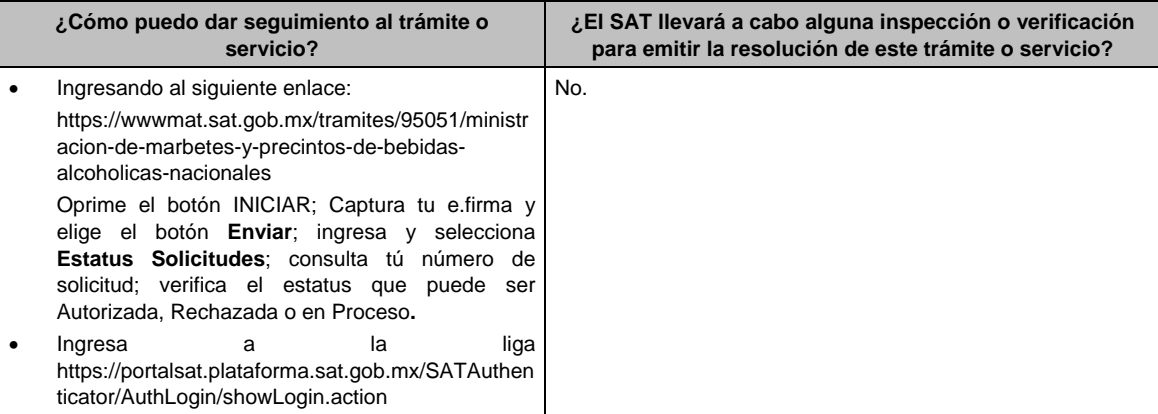

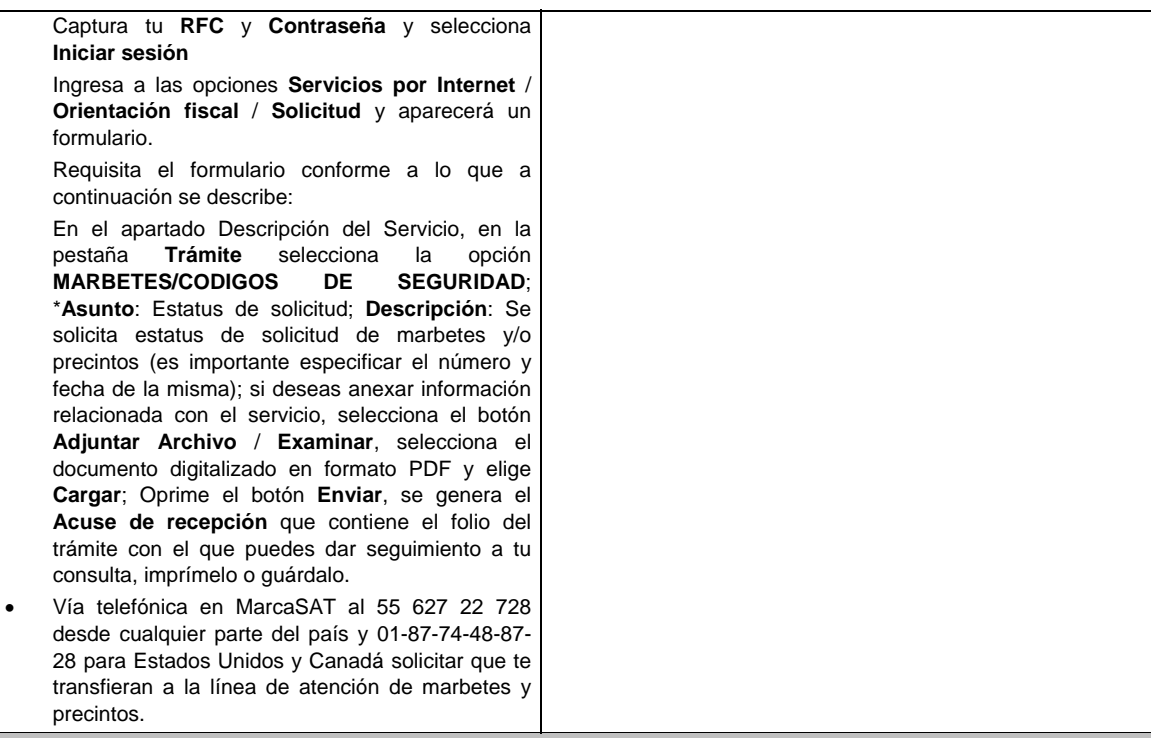

**Resolución del trámite o servicio** 

La autoridad realizará el dictamen de la solicitud a través de validaciones automáticas en los sistemas institucionales del SAT de los requisitos y condiciones señalados, te notificará la resolución correspondiente a través de buzón tributario para lo cual debes considerar lo siguiente:

 Ingresa a https://www.sat.gob.mx/personas/iniciar-sesion; Captura tu **e.firma** y **contraseña**; selecciona **Enviar**; elige **Mis notificaciones** y descargar tu oficio de resolución de solicitudes de marbetes y/o precintos.

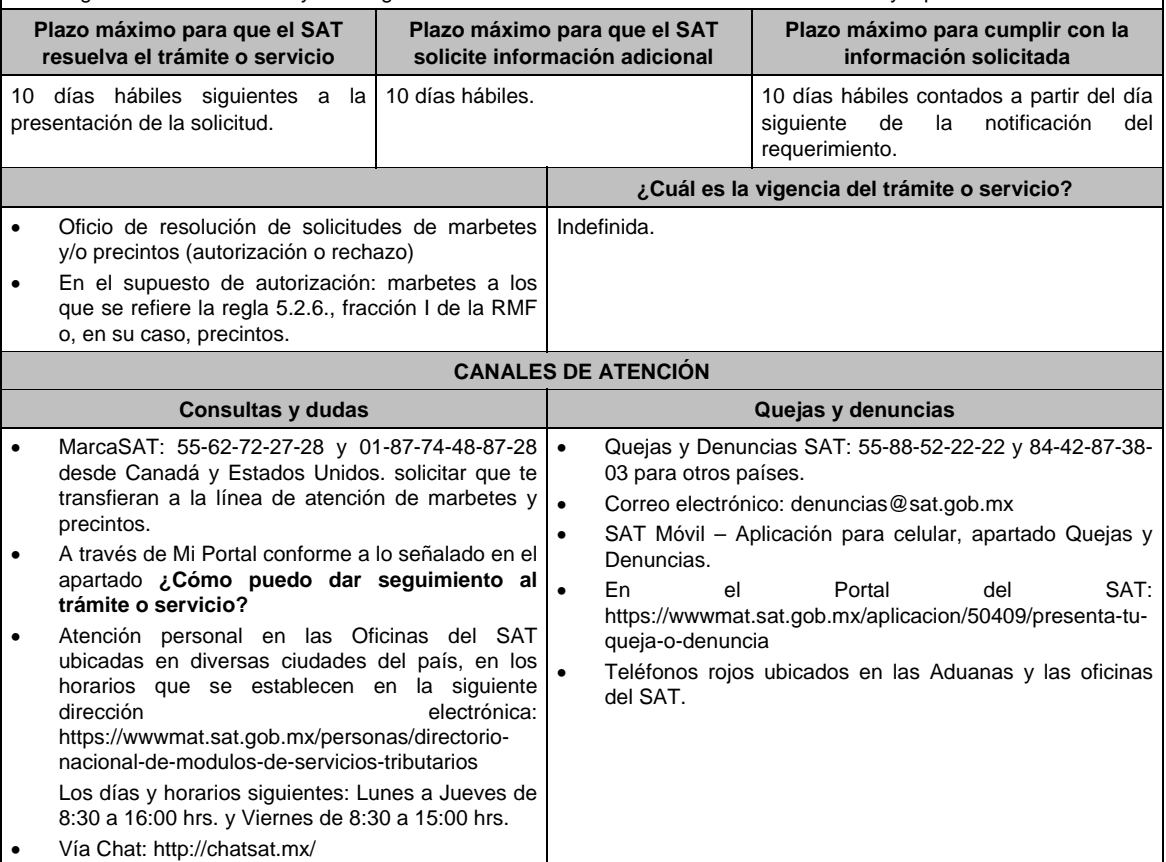

# **Información adicional**

- En caso de que no estés inscrito en el Padrón de Contribuyentes de Bebidas Alcohólicas en el RFC como Productor, el sistema de solicitudes de marbetes y precintos del Portal del SAT te mostrará el siguiente error: "Error Acceso denegado, no cumple con las condiciones para ver la página solicitada".
- En el supuesto de no cumplir con alguna de las condiciones requeridas, una vez que captures tu e.firma, el sistema de marbetes y precintos del Portal del SAT arrojará el error "Acceso denegado" seguido de la inconsistencia detectada, conforme a lo siguiente:
	- Cuando exista inconsistencia en el Padrón de Contribuyentes de Bebidas Alcohólicas en el RFC, el sistema no te permitirá ingresar la solicitud y te mostrará el siguiente mensaje: "El ingreso al sistema marbetes no puede ser procesada porque existe una inconsistencia en el registro del Padrón de Contribuyentes de Bebidas Alcohólicas. Favor de comunicarse a MarcaSAT 55 627 22 728", por lo que sólo visualizarás la opción de "Estatus Solicitudes" y también podrás realizar el Registro de uso de marbetes obtenidos, utilizados, destruidos e inutilizados.
	- > Si no tienes habilitado tu buzón tributario, el sistema te señalará lo siguiente Es necesario que ingrese medios de contacto en la siguiente URL:

https://aplicacionesc.mat.sat.gob.mx/BuzonTributario.Presentacion/DatosContrib.aspx.

- Si no te encuentras al corriente respecto de tus obligaciones fiscales, el sistema no te permitirá realizar la solicitud y te mostrará el mensaje: El ingreso al sistema marbetes no puede ser procesada porque existe una inconsistencia en la opinión de cumplimiento. Favor de comunicarse a MarcaSAT 55 627 22 728.
- En caso ubicarse en alguno de los supuestos anteriormente señalados, comunícate a los canales de atención señalados en el apartado de Consultas y dudas.
- Para la captura de la llave de pago, debe tomar en consideración lo siguiente:
	- $\triangleright$  Los únicos pagos que podrá utilizar más de una vez, son los provenientes de solicitudes rechazadas.
	- Cuando realice la captura de la llave del pago en el sistema y la misma aún no se encuentre registrada en el sistema de pagos, mostrará el siguiente mensaje: Error, El pago no se ha reflejado en los sistemas del SAT, el pago se validará automáticamente más tarde, lo cual significa que la llave de pago se validará posteriormente.
- La autoridad podrá rechazar tu solicitud de marbetes y/o precintos en el supuesto de incumplimiento en algunos de los requisitos y condiciones establecidos.
- La autoridad podrá requerirte información adicional para constatar el uso correcto de marbetes y precintos entregados con anterioridad.
- El costo del marbete o precinto señalado en la LFD en los artículos 53-K y 53-L, se actualizará de acuerdo a lo establecido en el Anexo 19 de la RMF.

## **Fundamento jurídico**

Artículos: 19 fracciones V y XV, 26, 26-A de la LIEPS, 53-K, 53-L de la LFD; 69-B del CFF, Reglas 2.1.39., 5.2.6., 5.2.8., 5.3.1. y Anexo 19 de la RMF.

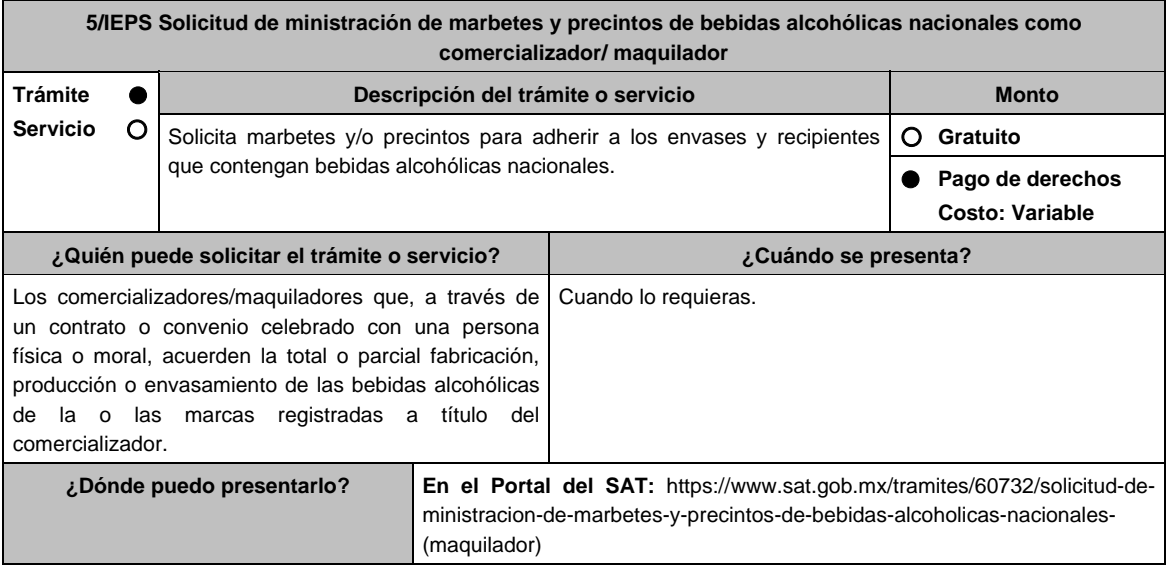

# **INFORMACIÓN PARA REALIZAR EL TRÁMITE O SERVICIO**

# **¿Qué tengo que hacer para realizar el trámite o servicio?**

- 1. Ingresa en la liga del apartado **¿Dónde puedo presentarlo?** y selecciona el botón **INICIAR**.
- 2. Captura tu **e.firma** y elige el botón **Enviar**.
- 3. Ingresa y registra los datos del Representante Legal y selecciona el botón **Continuar**.
- 4. Selecciona la opción **Nacional Maquilador** (los comercializadores/maquiladores de bebidas alcohólicas deben elegir está opción en el sistema de marbetes y precintos) y aparecerá un formulario que deberás llenar conforme a lo siguiente:

 En **Tipo de solicitud:** de forma automática visualizarás Marbetes o Precintos de Producción Nacional; en **Tipo de forma numerada:** Marbetes o Precintos; en **Tipo de incidencia**: visualizarás de forma automática Maquilador; **Marbetes para adherir en:** Bebidas Alcohólicas, Vinos de Mesa o Ambas; en el campo **Cantidad** captura el número de marbetes o precintos que deseas solicitar. (marbetes únicamente en múltiplos de mil y precintos los que necesites) y aparecerá en forma automática en el campo **Importe correspondiente** el monto que debes pagar; En el apartado Pago de derechos DPA´S captura lo siguiente:

En el apartado Pago de derechos DPA´S captura lo siguiente:

- **Llave de pago:** Código alfanumérico, detallado en el apartado **¿Qué requisitos debo cumplir?** de esta ficha (Podrás agregar más de una llave de pago con su importe correspondiente para completar la cantidad requerida, las llaves de pago que utilices en una solicitud, no podrás utilizarlas en otra).
- **Cantidad pagada:** Importe correspondiente a la llave de pago (Los pagos se validarán automáticamente, si todo está correcto la página de marbetes y precintos te permitirá continuar o bien, si no se puede validar en ese momento y la llave es válida el sistema mostrará el siguiente mensaje: **El pago no se ha reflejado en los sistemas del SAT, el pago se validará automáticamente más tarde**).
- **Fecha de pago:** Selecciona el icono del calendario y elige la fecha en que se realizó el pago
- 5. Selecciona el botón **Agregar Pago**, los datos capturados en la parte superior se reflejarán en la tabla inferior; en el campo **Lugar donde se recogen las formas numeradas**, señala CDMX o ADSC Autorizada según corresponda de acuerdo a la normatividad establecida; en la opción **Carga del Contrato Convenio suscrito con el Fabricante, Productor o Envasador**, agrega el contrato o convenio que hayas celebrado para la producción o envasamiento total o parcial de las bebidas alcohólicas, da clic en el botón **Examinar**, elige de tus documentos el archivo correspondiente y finaliza la carga del documento en el botón **Guardar**, si te equivocaste de documento puedes eliminarlo en el botón **Borrar Archivo**, y vuelve a cargar el documento correcto; selecciona el botón **Generar solicitud** y del cuadro que se despliegue elige **Aceptar** para confirmar la información de tu solicitud; para finalizar el registro de la solicitud captura tu e.firma y elige el botón **Enviar**; descarga el **Acuse de Solicitud**; que contiene el número de folio. (De igual forma el sistema de marbetes y precintos te enviará a tus medios de contactos registrados un mensaje SMS y un correo electrónico con los datos de la solicitud).
- 6. En un plazo de 10 días hábiles espera la resolución de tú trámite a través de Buzón Tributario (como se señala en el apartado **Resolución del trámite o servicio**) el plazo de respuesta se interrumpirá cuando la autoridad te requiera información o documentación adicional que podrás solventar en un plazo de 10 días hábiles, si en el plazo señalado no cumples con el requerimiento, se tendrá por desistida la solicitud de marbetes y/o precintos y, deberás volver a presentarla.
- 7. En el supuesto de que tu solicitud sea resuelta de manera favorable, acude al lugar que seleccionaste en tu solicitud para recoger las formas numeradas.

# **¿Qué requisitos debo cumplir?**

- 1. Haber realizado el pago de derechos, productos y aprovechamientos DPA para contar con la llave de pago (código alfanumérico a diez posiciones) la cual se visualiza en el recibo correspondiente.
- 2. Tratándose de propietarios de marca de tequila:
	- Copia certificada ante Notario Público del Contrato o Convenio de Corresponsabilidad de acuerdo con lo establecido en la NOM-006-SCFI-2005, denominada "Bebidas Alcohólicas-Tequila-Especificaciones".
	- Constancia de Registro del citado Contrato o Convenio ante el Instituto Mexicano de la Propiedad Industrial de la Secretaría de Economía, de conformidad con el artículo 308 de la Ley Federal de Protección a la Propiedad Industrial, tratándose de Contratos o Convenios de Corresponsabilidad suscritos por el fabricante, productor o envasador, con propietarios de marca de tequila.
- 3. Tratándose de propietarios de marca de Mezcal:
	- Copia certificada ante Notario Público del Contrato o Convenio de Corresponsabilidad de acuerdo con lo establecido en la NOM-070-SCFI-2016, denominada "Bebidas Alcohólicas-Mezcal-Especificaciones".
	- Constancia de Registro del citado Contrato o Convenio ante el Instituto Mexicano de la Propiedad Industrial de la Secretaría de Economía, de conformidad con el artículo 308 de la Ley Federal de Protección a la Propiedad Industrial, tratándose de Contratos o Convenios de Corresponsabilidad suscritos por el fabricante, productor o envasador, con propietarios de marca de Mezcal.
- 4. Tratándose de contribuyentes distintos a los propietarios de marca de tequila y mezcal:
	- Copia certificada ante Notario Público del contrato o convenio en el que se establezca que efectuarán la fabricación, producción o envasamiento de bebidas alcohólicas.
	- Constancia de Registro ante el Instituto Mexicano de la Propiedad Industrial de la Secretaría de Economía, de conformidad con lo establecido en el artículo 239 de la Ley Federal de Protección a la Propiedad Industrial.

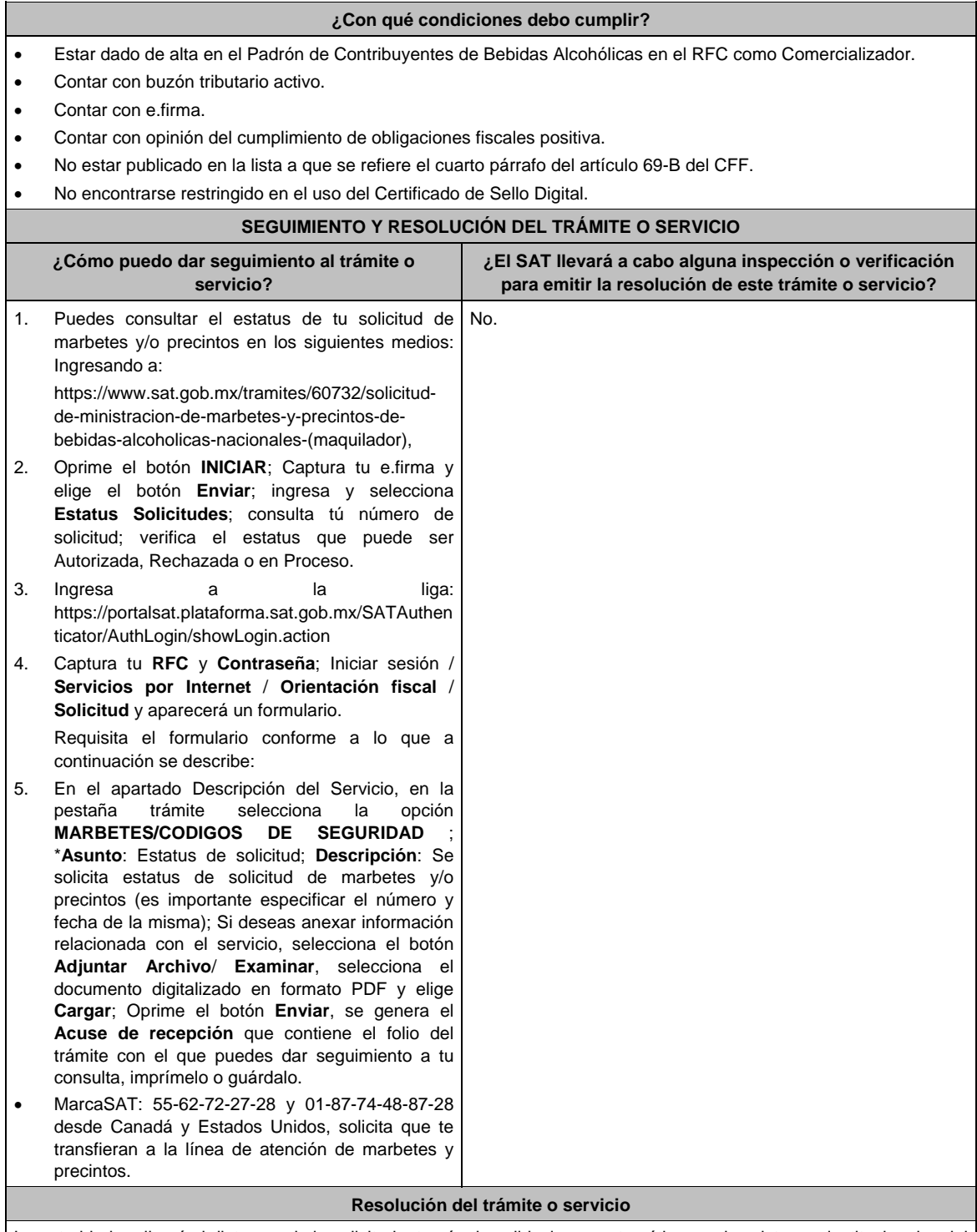

La autoridad realizará el dictamen de la solicitud a través de validaciones automáticas en los sistemas institucionales del SAT de los requisitos y condiciones señalados en esta ficha de trámite, te notificará la resolución correspondiente a través de buzón tributario, para lo cual debes considerar lo siguiente:

# Ingresa a https://www.sat.gob.mx/personas/iniciar-sesion ; Captura tu **e.firma** y **contraseña**; selecciona **Enviar**; elige **Mis notificaciones** y descarga tu oficio de resolución de solicitudes de marbetes y/o precintos.

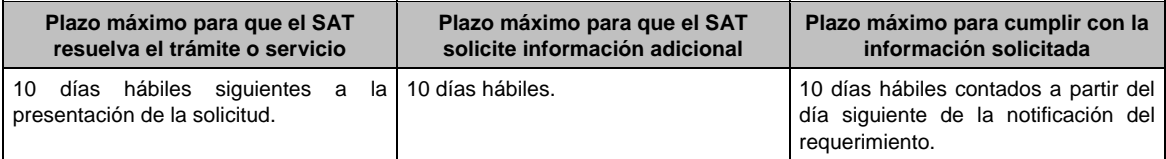

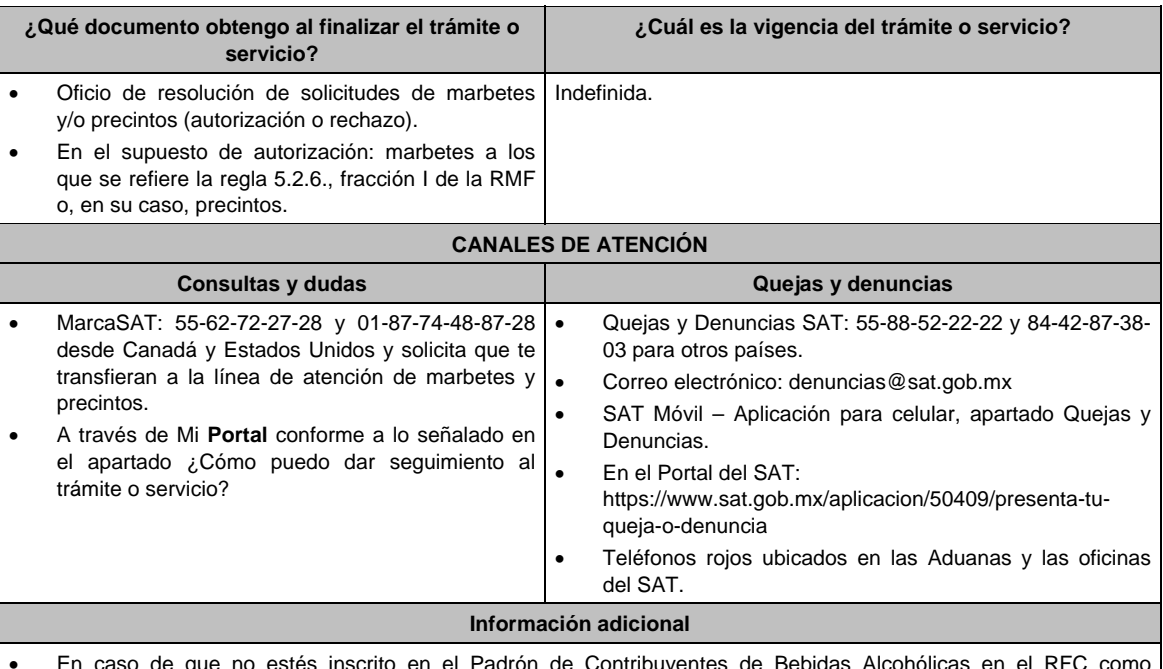

- En caso de que no estés inscrito en el Padrón de Contribuyentes de Bebidas Alcohólicas en el RFC como comercializador, el sistema de solicitudes de marbetes y precintos del Portal del SAT te mostrará el siguiente error: **Error Acceso denegado, no cumple con las condiciones para ver la página solicitada**.
- En el supuesto de no cumplir con alguna de las condiciones requeridas, una vez que captures tu e.firma, el sistema de marbetes y precintos del Portal del SAT arrojará el error **Acceso denegado** seguido de la inconsistencia detectada, conforme a lo siguiente:
	- Cuando exista inconsistencia en el Padrón de Contribuyentes de Bebidas Alcohólicas en el RFC, el sistema no te permitirá ingresar la solicitud y te mostrará el siguiente mensaje: **El ingreso al sistema marbetes no puede ser procesada porque existe una inconsistencia en el registro del Padrón de Contribuyentes de Bebidas Alcohólicas. Favor de comunicarse a MarcaSAT 55 627 22 728**, por lo que sólo visualizarás la opción de **Estatus Solicitudes** y también podrás realizar el Registro de uso de marbetes obtenidos, utilizados, destruidos e inutilizados.
	- Si no tienes habilitado tu buzón tributario, el sistema te señalará lo siguiente**: Es necesario que ingrese medios de contacto en la siguiente URL:**

 **https://aplicacionesc.mat.sat.gob.mx/BuzonTributario.Presentacion/DatosContrib.aspx.** 

- Si no te encuentras al corriente respecto de tus obligaciones fiscales, el sistema no te permitirá realizar la solicitud y te mostrará el mensaje: **El ingreso al sistema marbetes no puede ser procesada porque existe una inconsistencia en la opinión de cumplimiento. Favor de comunicarse a MarcaSAT 55 627 22 728**.
- En caso ubicarse en alguno de los supuestos anteriormente señalados, comunícate a los canales de atención señalados en el apartado de **Consultas y dudas**.
- Para la captura de la llave de pago, debe tomar en consideración lo siguiente:
	- Los únicos pagos que podrá utilizar más de una vez, son los provenientes de solicitudes rechazadas.
	- Cuando realice la captura de la llave del pago en el sistema y la misma aún no se encuentre registrada en el sistema de pagos, mostrará el siguiente mensaje: **Error, El pago no se ha reflejado en los sistemas del SAT, el pago se validará automáticamente más tarde**, lo cual significa que la llave de pago se validará posteriormente.
- El Contrato o Convenio de Corresponsabilidad y las constancias de inscripción de dicho contrato deben agregarse a la solicitud en un solo archivo formato PDF.
- La autoridad podrá rechazar tu solicitud de marbetes y/o precintos en el supuesto de incumplimiento en algunos de los requisitos y condiciones establecidos.
- La autoridad podrá requerirte información adicional para constatar el uso correcto de marbetes y precintos entregados con anterioridad.
- El costo del marbete o precinto señalado en la LFD en los artículos 53-K y 53-L, se actualizará de acuerdo a lo establecido en el Anexo 19 de la RMF.

# **Fundamento jurídico**

Artículos: 19, fracciones V y XV, 26, 26-A de la Ley del IEPS; 69 B CFF, 53-K, 53-L de la LFD; Reglas 2.1.39., 5.2.6., 5.2.8., 5.3.1., 5.3.2. y Anexo 19 de la RMF.

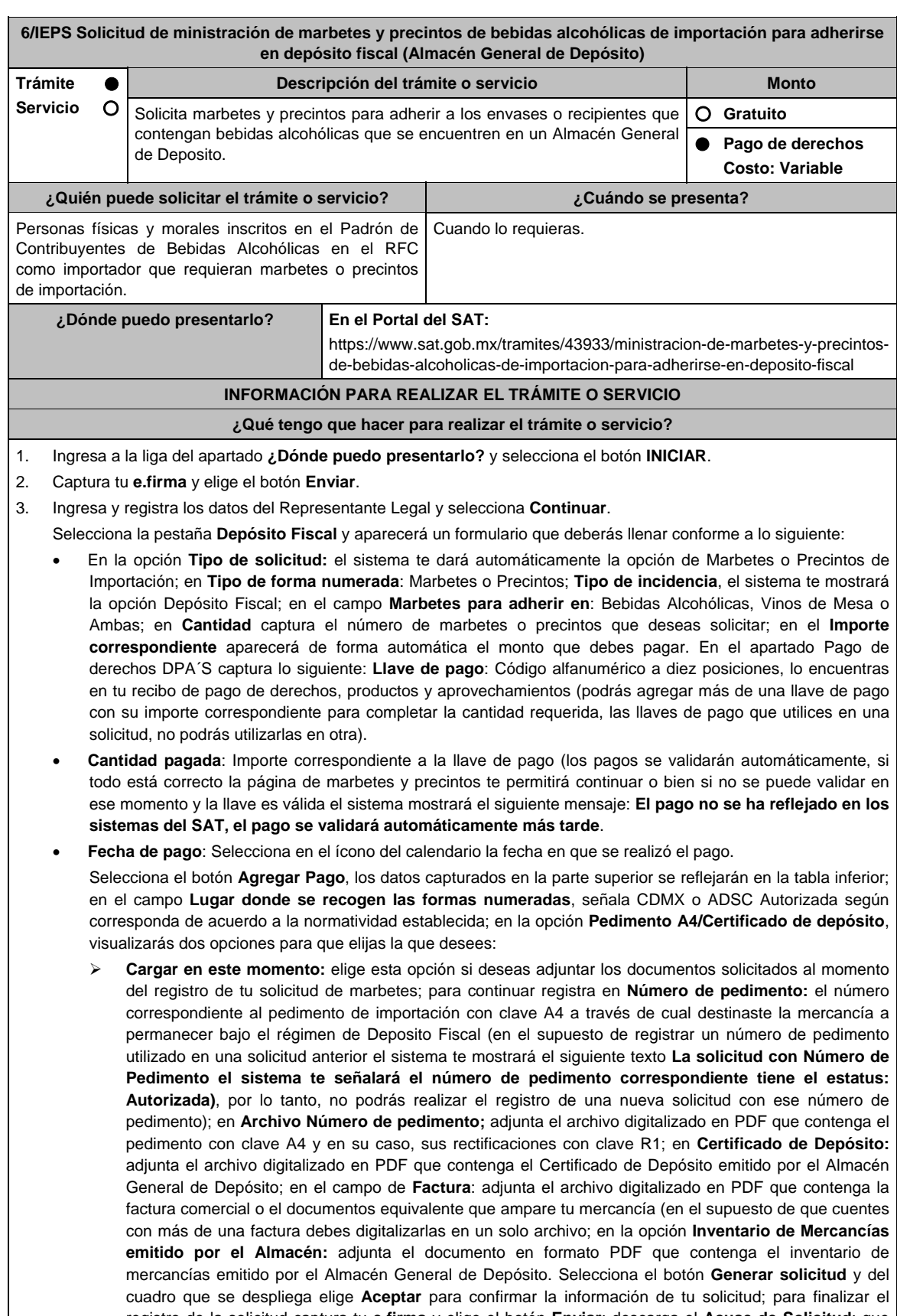

 **Cargar a más tardar el 7mo. día hábil:** selecciona esta opción si deseas adjuntar la documentación en un plazo máximo de siete días hábiles; en este supuesto el sistema automáticamente habilitará únicamente el campo de **Factura:** adjunta el archivo digitalizado en PDF que contenga la factura comercial o el documento equivalente que ampare tu mercancía (en el supuesto de que cuentes con más de una factura, debes digitalizarlas en un solo archivo), en caso de que elijas esta opción realiza lo siguiente.( Es importante mencionar que, si no adjuntas la documentación faltante en el plazo de siete días hábiles, tu solicitud de marbetes y/o precintos será rechazada)

 Una vez que hayas adjuntado la documentación requerida; selecciona el botón **Generar solicitud** y del cuadro que se despliegue elige **Aceptar** para confirmar la información de tu solicitud; finaliza el registro de la solicitud capturando tu **e.firma** y elige el botón **Enviar**; descarga el **Acuse de Solicitud**; que contiene el número de folio. (De igual forma el sistema de marbetes y precintos te enviará a tus medios de contactos registrados un mensaje SMS y un correo electrónico con los datos de la solicitud).

 Dentro del plazo (de 1 a 7 días hábiles) adjunta la documentación faltante realizando nuevamente los pasos señalados en los numerales **1** y **2** de este apartado; continúa en la pestaña **Registro Ped/Cer** y el sistema te mostrará una tabla con los datos de las solicitudes pendientes de información; selecciona el número de solicitud y la opción **Actualizar Información Pendiente**; verifica y adjunta en PDF la documentación faltante; en el campo **Número de pedimento**: escribe el número correspondiente al pedimento de importación con clave A4 a través de cual destinaste la mercancía a permanecer bajo el régimen de Depósito Fiscal (en el supuesto de registrar un número de pedimento utilizado en una solicitud anterior el sistema te mostrará el siguiente texto **La solicitud con Número de Pedimento (el sistema te señalará el número de pedimentos correspondiente) tiene el estatus: Autorizada**, por lo tanto, no podrás realizar el registro de una nueva solicitud con ese número de pedimento); en **Archivo Número de pedimento**; adjunta el documento que contenga el pedimento con clave A4 y en su caso sus rectificaciones con clave R1; en **Certificado Deposito:** adjunta archivo del Certificado de Deposito emitido por el Almacén General de Depósito; en la opción **Inventario de Mercancías emitido por el Almacén:** adjunta el documento que emitido por el Almacén General de Depósito.

 Una vez que hayas adjuntado la documentación requerida, selecciona el botón **Generar solicitud** y elige **Aceptar**; captura tu **e.firma** y elige el botón **Enviar**; descarga el **Acuse de Solicitud**; que contiene el número de folio. (el sistema de marbetes y precintos te enviará a tus medios de contactos registrados un mensaje SMS y un correo electrónico con los datos de la solicitud).

- 4. En un plazo de 10 días hábiles espera la resolución de tú trámite a través de buzón tributario (como se señala en el apartado **Resolución del trámite o servicio**) el plazo de respuesta se interrumpirá cuando la autoridad te requiera información o documentación adicional que podrás solventar en un plazo de 10 días hábiles, si en el plazo señalado no cumples con el requerimiento, se tendrá por desistida la solicitud de marbetes y/o precintos y, deberás volver a presentarla.
- 5. En el supuesto de que tu solicitud sea resuelta de manera favorable, acude al lugar que seleccionaste para recoger las formas numeradas.

# **¿Qué requisitos debo cumplir?**

1. Llave de pago (código alfanumérico a 10 posiciones) la cual se visualiza en el recibo de pago de derechos, productos y aprovechamientos.

Archivos digitalizados de lo siguiente:

- 2. Facturas que amparen el pedimento, (las facturas comerciales presentadas, deberán cumplir con los lineamientos establecidos en la regla 3.1.8. de las Reglas Generales de Comercio Exterior).
- 3. Pedimentos de importación con clave de internación con clave A4 de la mercancía a importar y las rectificaciones que se le hayan realizado, por la que se justifica la solicitud de marbetes. (opcional presentarlo al inicio del trámite).
- 4. Certificado de depósito vigente correspondiente a la mercancía importada emitido por el Almacén General de Depósito. (opcional presentarlo al inicio del trámite).
- 5. Inventario de mercancías actualizado emitido por el Almacén General de Depósito, que especifique la cantidad de cajas, número de envases por caja, marca y capacidad de los mismos para los cuales solicitas marbetes y/o precintos. (opcional presentarlo al inicio del trámite).

#### **¿Con qué condiciones debo cumplir?**

- Estar inscrito en el Padrón de Contribuyentes de Bebidas Alcohólicas en el RFC como importador.
- Estar inscrito en el Padrón de Importadores.
- Contar con buzón tributario activo.
- Contar con e.firma y Contraseña.
- Opinión del cumplimiento de obligaciones fiscales positiva.
- No estar publicado en las listas a que se refieren el cuarto párrafo del artículo 69-B del CFF.
- No encontrarse restringido en el uso del Certificado de Sello Digital.

Г

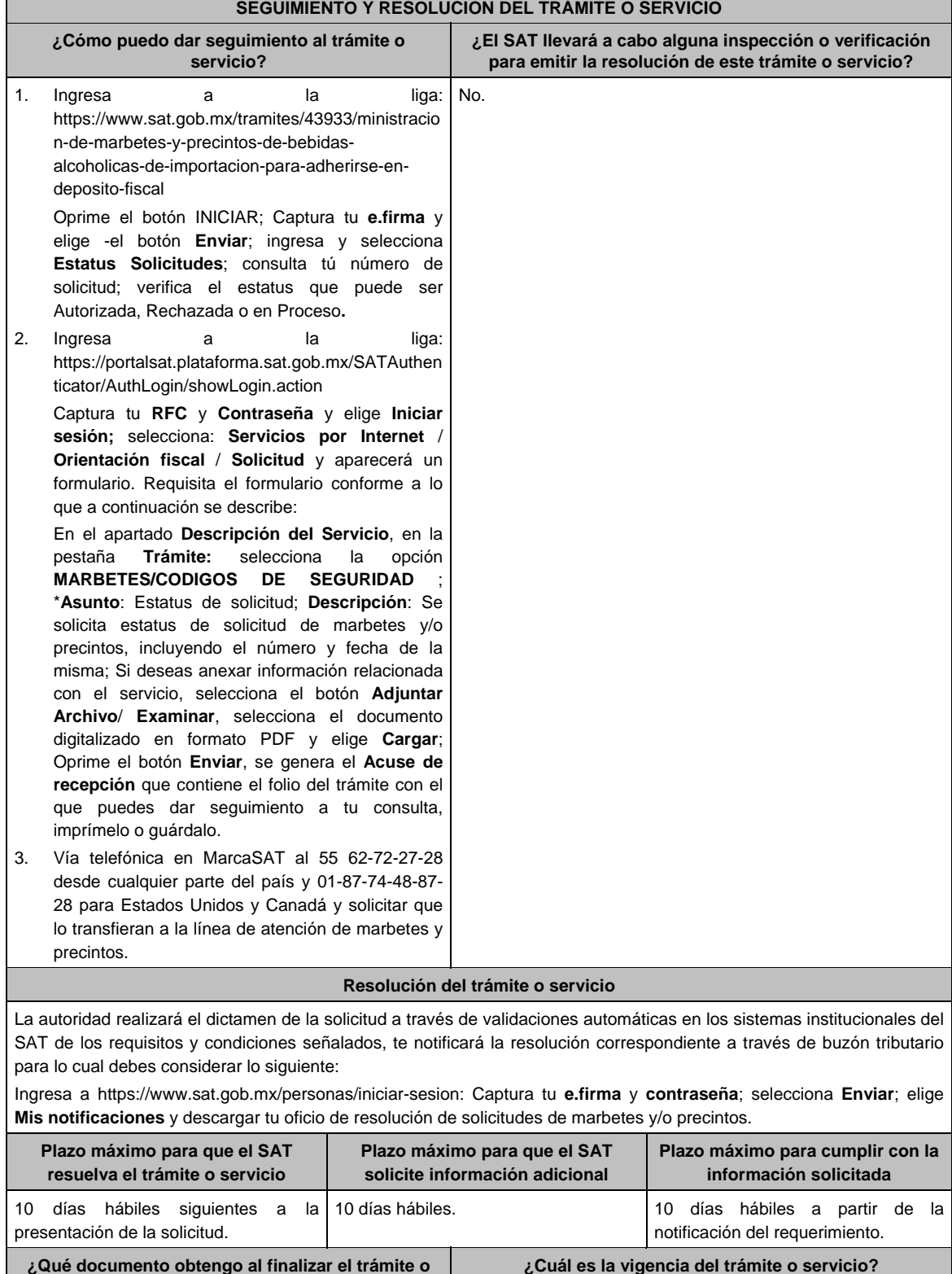

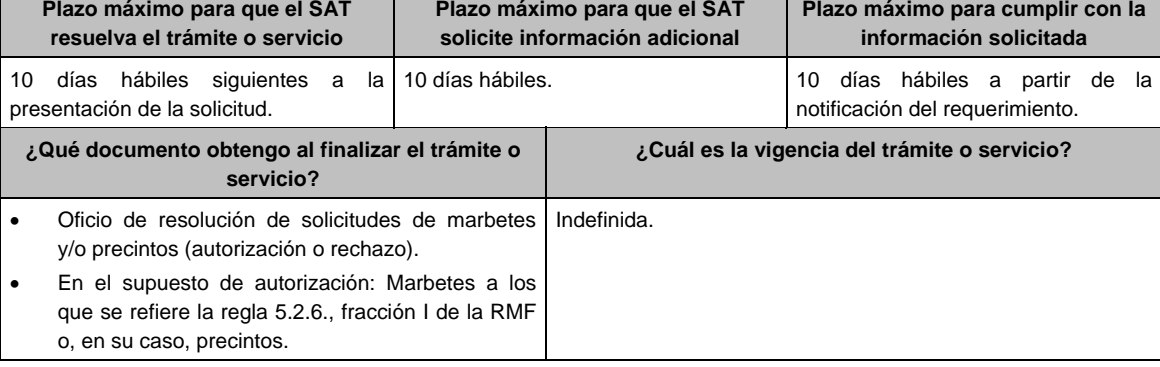

 $\overline{\phantom{0}}$ 

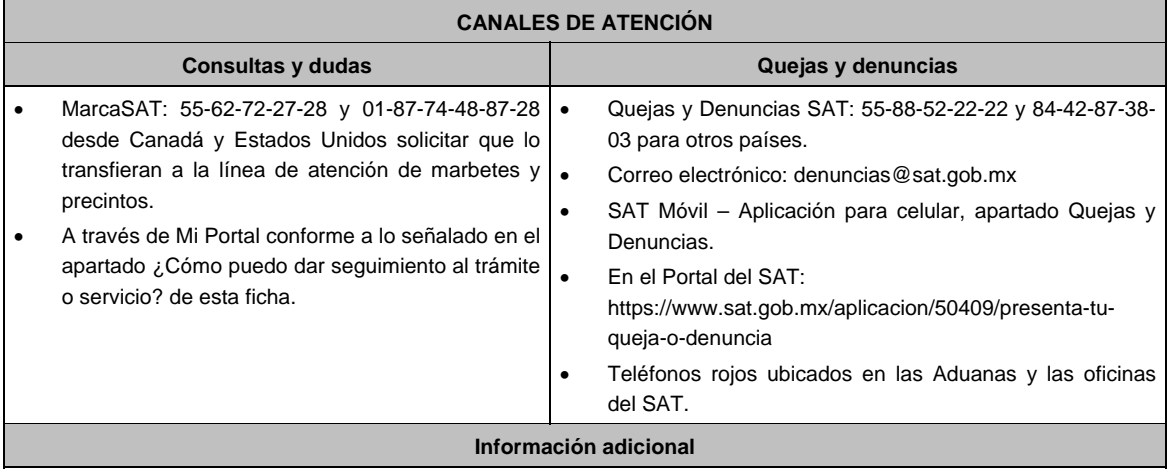

- En caso de que no estés inscrito en el Padrón de Contribuyentes de Bebidas Alcohólicas en el RFC como importador, el sistema de solicitudes de marbetes y precintos te mostrará el siguiente error: **Error Acceso denegado, no cumple con las condiciones para ver la página solicitada***.*
- En el supuesto de no cumplir con alguna de las condiciones requeridas, una vez que captures tu e.firma, el sistema de marbetes y precintos no te permitirá ingresar la solicitud y arrojará el error: **Acceso denegado** seguido de la inconsistencia detectada, conforme a lo siguiente:
	- Cuando exista inconsistencia en el Padrón de Contribuyentes de Bebidas Alcohólicas en el RFC, el sistema señalará: **El ingreso al sistema marbetes no puede ser procesada porque existe una inconsistencia en el registro del Padrón de Contribuyentes de Bebidas Alcohólicas. Favor de comunicarse a MarcaSAT 55 627 22 728**, por lo que sólo visualizarás la opción de **Estatus Solicitudes** y también se podrá realizar el Registro de uso de marbetes obtenidos, utilizados, destruidos e inutilizados.
	- Si no tienes habilitado tu buzón tributario, el sistema señalará: **Es necesario que ingrese medios de contacto en la siguiente URL:**

https://aplicacionesc.mat.sat.gob.mx/BuzonTributario.Presentacion/DatosContrib.aspx.

- Si no te encuentras al corriente respecto de tus obligaciones fiscales, el sistema señalará: **El ingreso al sistema marbetes no puede ser procesada porque existe una inconsistencia en la opinión de cumplimiento. Favor de comunicarse a MarcaSAT 55 627 22 728**.
- Cuando no cuentes con los roles necesarios en el padrón de importadores, el sistema señalará: **El ingreso de este tipo de solicitud en el sistema de marbetes no puede ser procesada porque no está registrado en el padrón de importadores. Favor de comunicarse a MarcaSAT 55 627 22 728**.
- $\triangleright$  En caso de que te ubiques en alguno de los supuestos anteriores comunícate a los canales de atención para consultas y dudas.

Para la **captura de la llave de pago**, debe tomar en consideración lo siguiente:

- Los únicos pagos que podrá utilizar más de una vez, son los provenientes de solicitudes rechazadas.
- La autoridad fiscal proporcionará al contribuyente el número de marbetes igual al de los envases que se encuentren en el Almacén General de Depósito. Cuando se hayan pagado derechos por un número mayor de marbetes, se podrá solicitar su devolución por el monto de la diferencia.
- Los marbetes y/o precintos que se autoricen en esta modalidad sólo podrán ser usados para las botellas que contengan las bebidas alcohólicas que se especifiquen en la(s) factura(s), pedimentos e inventario de mercancías que se presentaron al momento de ingresar la solicitud de marbetes y/o precintos, por ninguna razón podrán ser usados para adherirse a botellas de bebidas alcohólicas distintas a las especificadas en la documentación que ampara la solicitud.
- La autoridad podrá rechazar tu solicitud de marbetes y/o precintos en el supuesto de incumplimiento en algunos de los requisitos y condiciones establecidos.
- El costo del marbete o precinto señalado en la LFD en los artículos 53-K y 53-L, se actualizará de acuerdo a lo establecido en el Anexo 19 de la RMF.

#### **Fundamento jurídico**

Artículos: 19 Fracciones V y XV, 26, 26-A de la LIEPS, 53-K, 53-L de la LFD; 69-B del CFF, Reglas 2.1.39., 5.2.6., 5.2.8. 5.3.1. y Anexo 19 de la RMF .

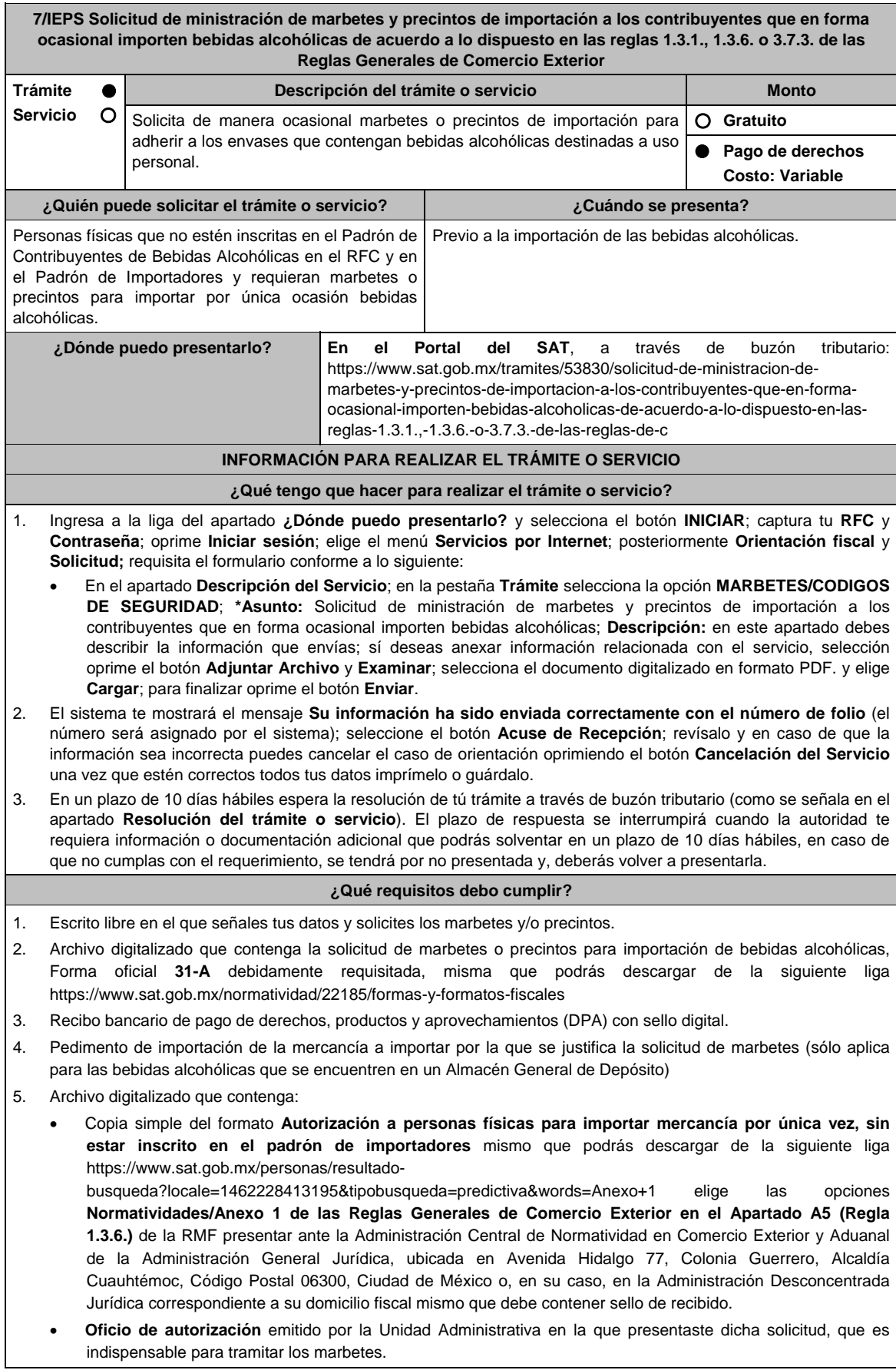

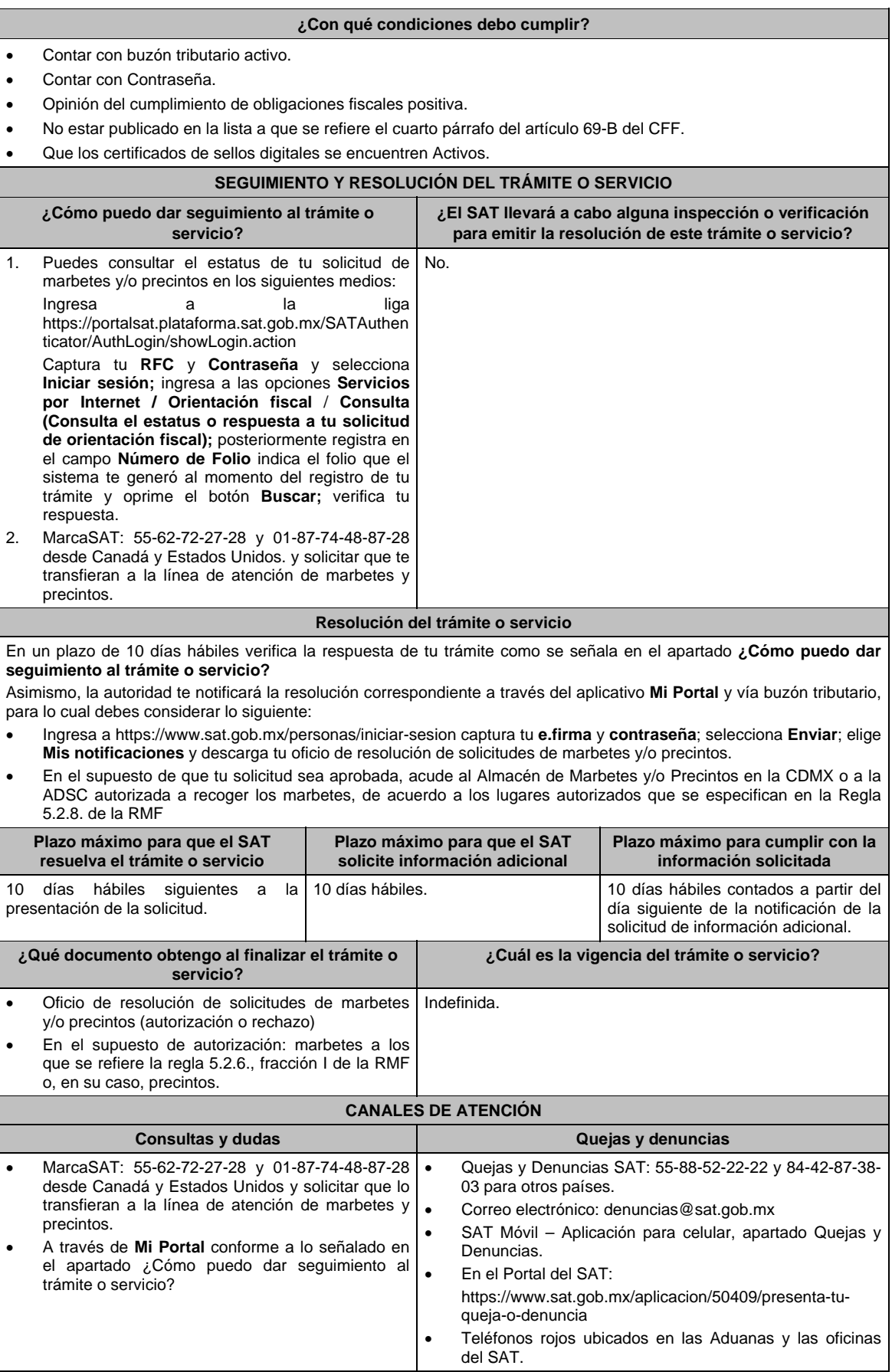

# **Información adicional**

- Para realizar este trámite es necesario que tomes en cuenta lo siguiente:
	- Puedes llevar a cabo la importación hasta un total de 24 litros de bebidas alcohólicas y sólo lo puedes realizar dos veces al año.
- Los marbetes y precintos solicitados en esta modalidad tienen vigencia de 120 días contados a partir del día siguiente que le hayan sido entregados
- La autoridad podrá rechazar tu solicitud de marbetes y/o precintos en el supuesto de incumplimiento en algunos de los requisitos y condiciones establecidos.
- La autoridad podrá requerirte información adicional para constatar el uso correcto de marbetes y/o precintos entregados con anterioridad.
- El costo del marbete o precinto señalado en los artículos 53-K y 53-L de la LFD, se actualizará de acuerdo con la publicación del Anexo 19 de la RMF.

#### **Fundamento jurídico**

Artículos: 19, fracción V y XV, 26 y 26 A de la LIEPS; 53-K, 53-L de la LFD; 69-B del CFF, Reglas 2.1.39., 5.2.8., 5.3.1. y Anexo 19 de la RMF, Reglas 1.3.1., 1.3.6. y 3.7.3. de las Reglas Generales de Comercio Exterior.

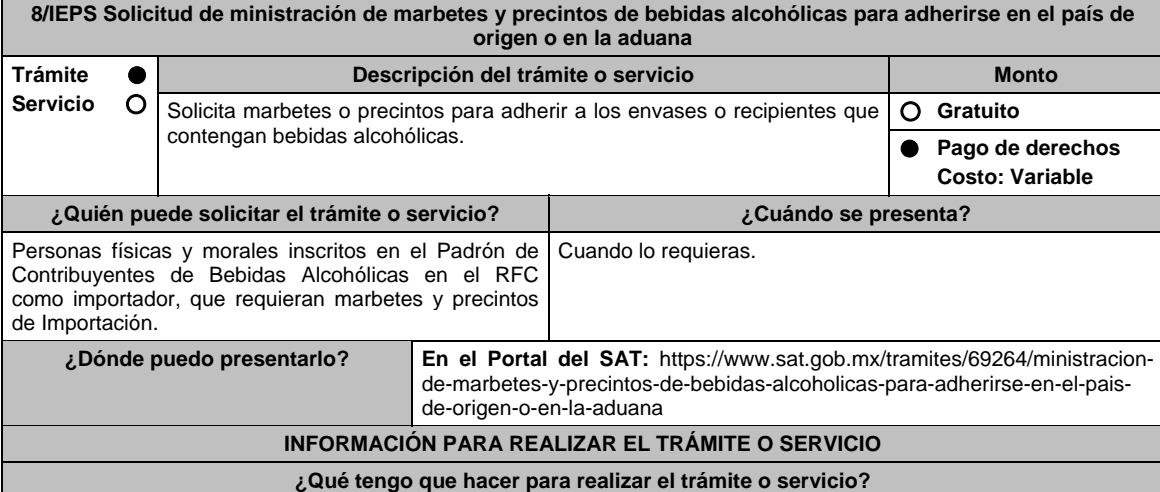

- 1. Ingresa a la liga del apartado **¿Dónde puedo presentarlo?** y selecciona el botón **INICIAR**.
- 2. Captura tu **e.firma** y elige el botón **Enviar**.
- 3. Ingresa y registra los datos del Representante Legal y selecciona **Continuar**.
- 4. Selecciona la pestaña **Pais Origen / Aduana** y aparece un formulario, que deberás llenar conforme a lo siguiente:
	- En **Tipo de solicitud**: de forma automática visualizarás Marbetes o Precintos de Importación; en **Tipo de forma numerada**: Marbetes o Precintos; en **Tipo de incidencia:** de forma automática visualizarás Importación Definitiva País de Origen, Importación Definitiva Aduana o Importación Definitiva Pais de Origen o Aduana; en **Marbetes para adherir en**: Bebidas Alcohólicas, Vinos de Mesa o Ambas; en el campo **Cantidad** captura el número de marbetes o precintos que deseas solicitar y aparecerá en forma automática en el campo **Importe correspondiente**  el monto que debes pagar. En el apartado Pago de derechos DPA´S captura lo siguiente:
		- **Llave de pago**: Código alfanumérico, detallado en el punto 1 del apartado **¿Qué requisitos debo cumplir?**  (Podrás agregar más de una llave de pago con su importe correspondiente para completar la cantidad requerida, las llaves de pago que utilices en una solicitud, no podrás utilizarlas en otra).
		- **Cantidad pagada**: Importe correspondiente a la llave de pago (Los pagos se validarán automáticamente, si todo está correcto la página de marbetes y precintos te permitirá continuar o bien, si no se puede validar en ese momento y la llave es válida el sistema mostrará el siguiente mensaje: **El pago no se ha reflejado en los sistemas del SAT, el pago se validará automáticamente más tarde**).
		- **Fecha de pago**: Selecciona el icono del calendario y elige la fecha en que se realizó el pago
- 5. Selecciona el botón **Agregar Pago**, los datos capturados en la parte superior se reflejarán en la tabla inferior; en el campo **Lugar donde se recogen las formas numeradas**, señala CDMX o ADSC Autorizada según corresponda de acuerdo a la normatividad establecida; en la opción **Facturas o proforma y Carta de Crédito** agrega ambos documentos, en un solo archivo en formato PDF, para ello selecciona el botón **Examinar**, elige el archivo correspondiente y oprime **Guardar.** Si te equivocaste de documento puedes eliminarlo con el botón **Borrar Archivo**, y vuelve a cargar el documento correcto; en **Fecha de internación de la mercancía** selecciona del calendario desplegable la fecha de internación (el sistema te mostrará un mensaje de advertencia indicando que la fecha no puede exceder de 120 días naturales posteriores a la fecha de entrega de los marbetes o precintos); selecciona **Generar solicitud** y del cuadro que se despliega elige **Aceptar** para confirmar la información; para finalizar el registro de la solicitud captura tu **e.firma** y elige el botón **Enviar**; descarga el **Acuse de Solicitud** y conserva el número de la misma. (El sistema de marbetes y precintos te enviará a tus medios de contactos registrados un mensaje SMS y un correo electrónico con los datos de la solicitud).
6. En un plazo de 10 días hábiles espera la resolución de tú trámite a través de buzón tributario (como se señala en el apartado **Resolución del trámite o servicio**). El plazo de respuesta se interrumpirá cuando la autoridad te requiera información o documentación adicional que podrás solventar en un plazo de 10 días hábiles, si en el plazo señalado no cumples con el requerimiento, se tendrá por desistida la solicitud de marbetes y/o precintos y, deberás volver a presentarla.

7. En el supuesto de que tu solicitud sea resuelta de manera favorable, acude al lugar que seleccionaste en tu solicitud para recoger las formas numeradas.

### **¿Qué requisitos debo cumplir?**

- 1. Haber realizado el pago de derechos, productos y aprovechamientos DPA para contar con la llave de pago (código alfanumérico a diez posiciones) la cual se visualiza en el recibo correspondiente
- 2. Archivo digitalizado de la factura comercial (que deberá cumplir con los lineamientos establecidos en la regla 3.1.8. de las Reglas Generales de Comercio Exterior) o pro forma que amparen la mercancía.
- 3. Archivo digitalizado de la Carta de crédito o comprobante del pago realizado por la compra efectuada al proveedor en el extranjero de las mercancías por la cual se están solicitando las Formas numeradas.
- 4. Documento en formato PDF en el que se detalle el número de la factura, nombre del proveedor, cantidad de cajas, el número de botellas por caja, marca de las botellas y capacidad de las mismas, que contengan las bebidas alcohólicas para las cuales se solicitan los marbetes o precintos.

# **¿Con qué condiciones debo cumplir?**

- Estar dado de alta en el Padrón de Contribuyentes de Bebidas Alcohólicas como Importador.
- Estar inscrito en el Padrón de Importadores.
- Contar con buzón tributario activo.
- Contar con e.firma y Contraseña.
- Opinión del cumplimiento de obligaciones fiscales positiva.
- No estar publicado en la lista a que se refieren el cuarto párrafo del artículo 69-B del CFF.
- No encontrarse restringido en el uso del Certificado de Sello Digital.

### **SEGUIMIENTO Y RESOLUCIÓN DEL TRÁMITE O SERVICIO**

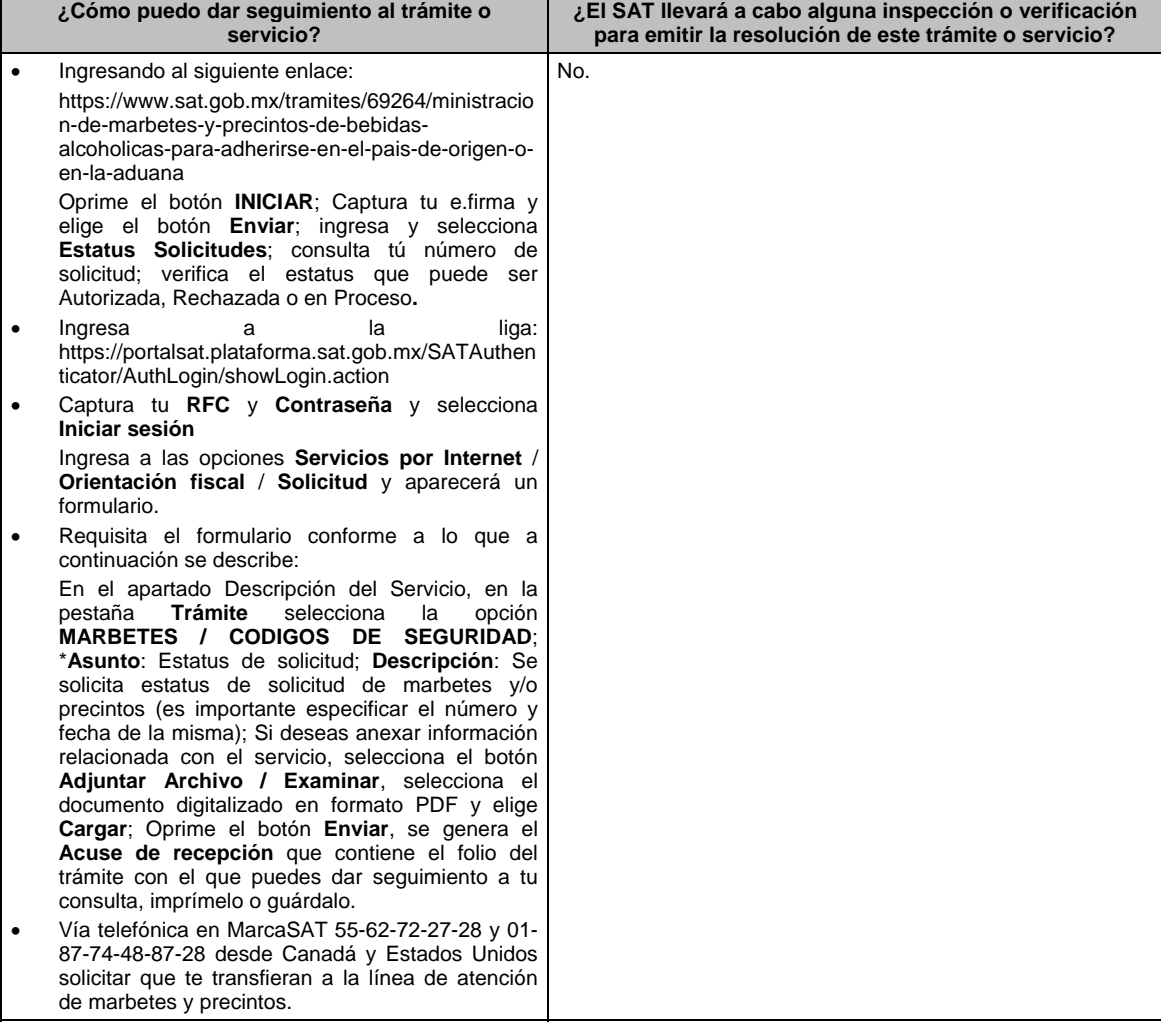

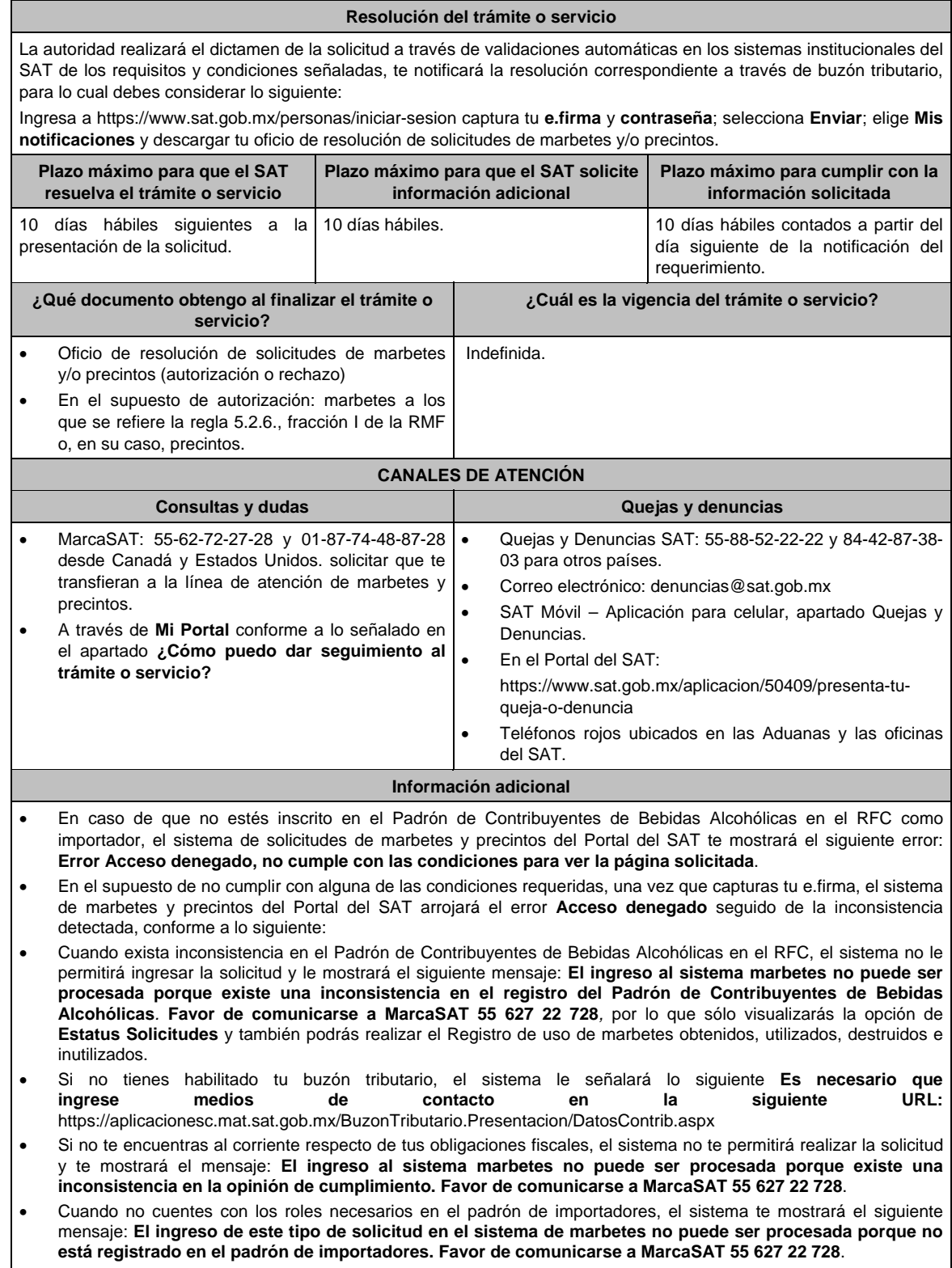

- En caso ubicarse en alguno de los supuestos anteriormente señalados, comunícate a los canales de atención señalados en el apartado de **Consultas y dudas**.
- Para la captura de la llave de pago, debe tomar en consideración lo siguiente:
- Los únicos pagos que podrá utilizar más de una vez, son los provenientes de solicitudes rechazadas.
- Cuando realice la captura de la llave del pago en el sistema y la misma aún no se encuentre registrada en el sistema de pagos, mostrará el siguiente mensaje: Error, **El pago no se ha reflejado en los sistemas del SAT, el pago se validará automáticamente más tarde**, lo cual significa que la llave de pago se validará posteriormente.

760 DIARIO OFICIAL Jueves 21 de enero de 2021 Los documentos señalados en el apartado **Requisitos** con los numerales 2, 3 y 4 deberán adjuntarse a la solicitud en un solo archivo formato PDF. Los contribuyentes que importen bebidas alcohólicas por primera vez, no podrán solicitar marbetes o precintos de importación para adherir en país de origen o en la aduana en cantidades superiores a 10,000 formas numeradas y no podrán ingresar más de tres solicitudes al mes, durante los doce meses siguientes. Para las solicitudes de marbetes bajo esta modalidad, la autoridad verificará a través del Formato Electrónico de Marbetes (FEM) en el Portal del SAT la comprobación de importación de las mercancías para las cuales fueron solicitados los marbetes. El reporte de uso de marbetes solicitados para adherir en país origen o aduana, se debe realizar con pedimentos clave A1, por lo tanto, la mercancía para la cual fueron solicitadas las formas numeradas no puede ser extraída de un lugar distinto al país de origen o aduana, según corresponda. En el caso de los precintos para llevar a cabo la comprobación de importación deberá enviar los pedimentos con clave A1 correspondientes a la solicitud realizando lo siguiente: Ingresa a la liga: https://portalsat.plataforma.sat.gob.mx/SATAuthenticator/AuthLogin/showLogin.action; captura tu **RFC** y **Contraseña**; Iniciar sesión / **Servicios por Internet** / **Orientación fiscal** / **Solicitud** a través de la etiqueta "MARBETES/CÓDIGOS DE SEGURIDAD; requisita el formulario ( es necesario que especifiques el número de solicitud de precintos) y adjunta los pedimentos. Los marbetes y/o precintos que se autoricen en esta modalidad sólo podrán ser usados para las botellas que contengan las bebidas alcohólicas que se especifiquen en las facturas o proformas que se presentaron al momento de ingresar la solicitud de marbetes y/o precintos, por ninguna razón podrán ser usados para adherirse a botellas de bebidas alcohólicas distintas a las especificadas en la documentación que ampara la solicitud. Los marbetes y precintos solicitados bajo esta modalidad tienen vigencia de 120 días a partir del día siguiente al que hayan sido entregados. La autoridad podrá rechazar tu solicitud de marbetes y/o precintos en el supuesto de incumplimiento en algunos de los requisitos y condiciones establecidos. La autoridad podrá requerirte información adicional para constatar el uso correcto de marbetes y precintos entregados con anterioridad. El costo del marbete o precinto señalado en la LFD en los artículos 53-K y 53-L, se actualizará de acuerdo a lo establecido en el Anexo 19 de la RMF. **Fundamento jurídico**  Artículos: 19 fracciones V y XV, 26, 26-A de la LIEPS, 53-K, 53-L de la LFD; 69-B del CFF, Reglas 2.1.39., 5.3.1., 5.2.6., 5.2.7., 5.2.8. y Anexo 19 de la RMF.

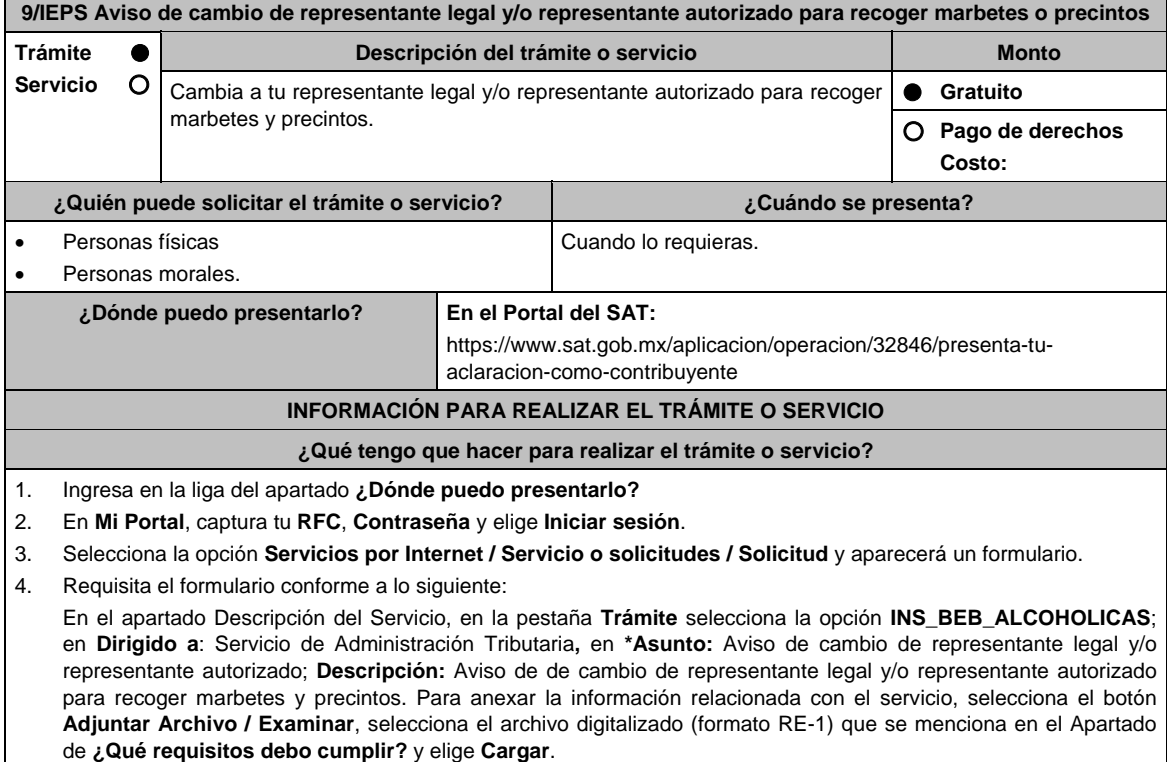

- 5. Oprime el botón **Enviar**, se genera el **Acuse de recepción** que contiene el folio del trámite con el que puedes dar seguimiento a tu aviso, imprímelo o guárdalo.
- 6. Revisa tu caso dentro del plazo de 10 días hábiles posteriores a la presentación de su aviso para verificar si se te solicitó información adicional, en caso de ser así, contarás con 10 hábiles días para entregarla, si excedes ese plazo es necesario ingresar nuevamente tu solicitud.
- 7. Ingresa al Portal del SAT, dentro del plazo de 10 hábiles días posteriores a la presentación del trámite, con el número de folio para verificar la respuesta a tu aviso en: https://www.sat.gob.mx/aplicacion/operacion/66288/consulta-tus-aclaraciones-como-contribuyente de acuerdo a lo siguiente:

 En Mi Portal, captura tu RFC e ingresa tu Contraseña; selecciona la opción: **Servicios por Internet / Servicio o solicitudes / Consulta**; captura el número del folio del trámite y verifica la solución otorgada a tu aviso; si tu solicitud fue resuelta, obtendrás **Acuse de respuesta** imprímelo o guárdalo.

- 8. En caso de no contar con respuesta, acude a las Oficinas del SAT, para recibir información adicional sobre la situación del trámite, previa cita generada en:
	- El Portal del SAT: https://citas.sat.gob.mx/citasat/home.aspx
	- Portal Gob.mx: https://citas.sat.gob.mx/citasat/agregarcita.aspx

### **¿Qué requisitos debo cumplir?**

- 1. Archivo digitalizado que contenga:
	- Forma oficial RE-1 de Registro al Padrón de Contribuyentes de Bebidas Alcohólicas que podrás obtener en la siguiente liga: liga: https://www.sat.gob.mx/personas/resultadobusqueda?locale=1462228413195&tipobusqueda=predictiva&words=Formato+RE-1+editable
		- elige las opciones **Normatividades / Formato RE 1 (editable)**, llénalo conforme se indica en la sección de instrucciones del propio formato, deberá estar firmado por el representante legal o contribuyente e impreso en dos tantos.
	- En caso de personas morales, manifestación escrita en hoja membretada, firmada por el representante legal, en la que bajo protesta de decir verdad se relacione el nombre completo y RFC válido de los socios, accionistas, representantes legales autorizados y representantes autorizados actuales de la empresa debidamente firmada, conforme a lo asentado en las actas protocolizadas ante Fedatario Público; en caso de tener socios o accionistas extranjeros, anexar comprobante de la presentación de la relación de socios, accionistas o asociados residentes en el extranjero.

#### **¿Con qué condiciones debo cumplir?**

- Contar con e.firma o Contraseña.
- En caso de representantes legales o personas físicas, estás deben ser mayores de 18 años.
- Opinión de cumplimiento positiva de los socios, accionistas, representantes legales autorizados, representantes autorizados y del contribuyente.
- El domicilio fiscal y el contribuyente, deben estar localizados.
- Tener registrados en el RFC los establecimientos que se utilicen para fabricar, producir, envasar o almacenar bebidas alcohólicas, cuando sean distintos al domicilio fiscal.
- No encontrarse en el listado de empresas publicadas por el SAT en términos de los artículos 69 y 69-B, cuarto párrafo del CFF, con excepción de lo dispuesto en la fracción VI del referido artículo 69. **SEGUIMIENTO Y RESOLUCIÓN DEL TRÁMITE O SERVICIO**

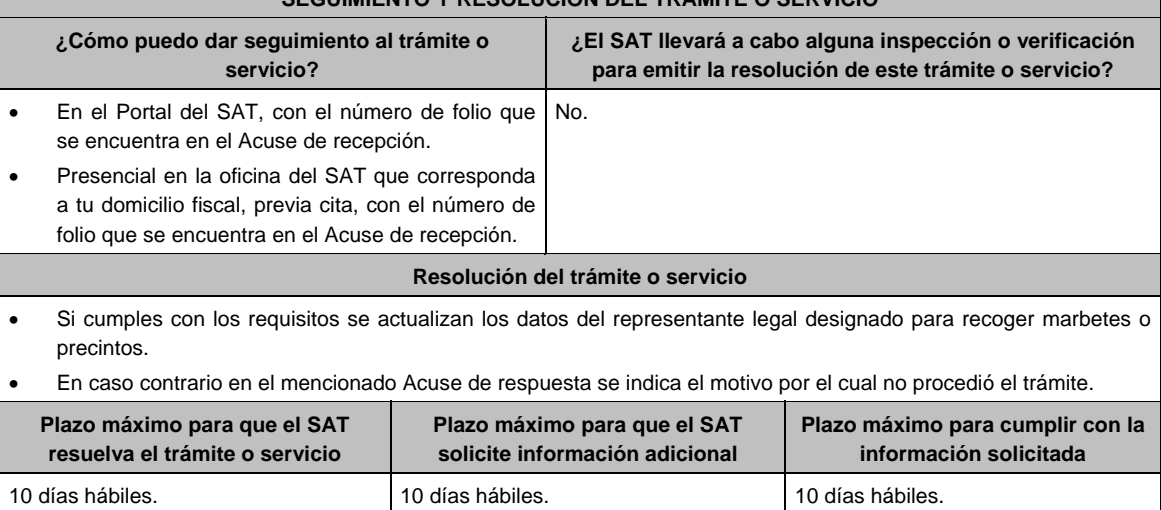

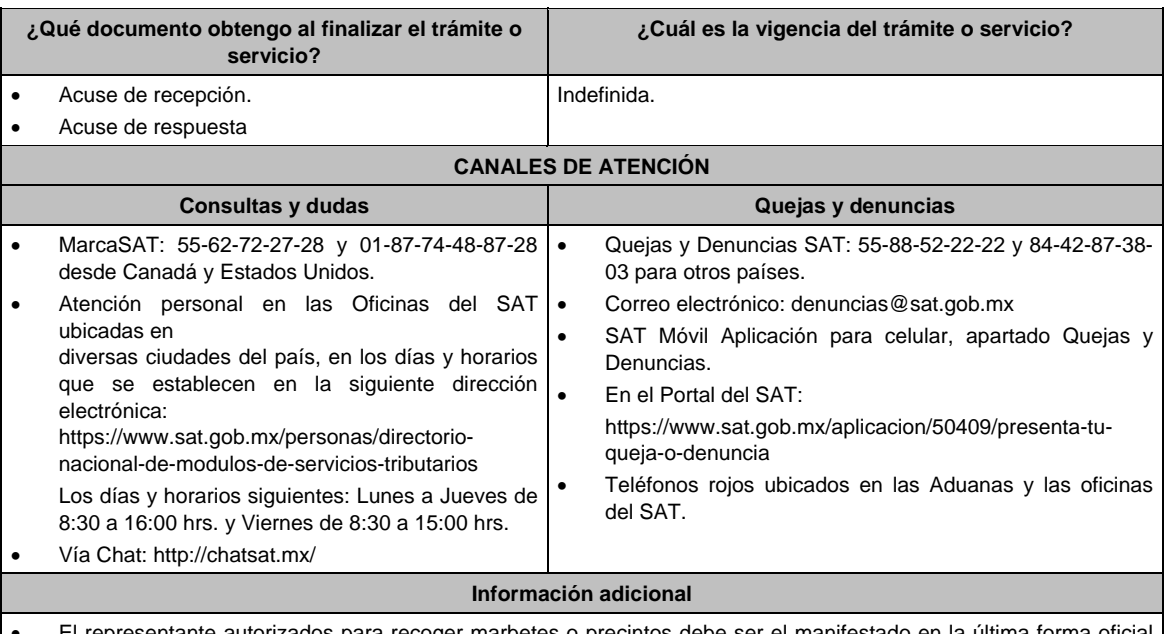

- El representante autorizados para recoger marbetes o precintos debe ser el manifestado en la última forma oficial RE-1 presentada ante esta autoridad.
- El representante legal que firma el formato RE-1, **también está autorizado** para recoger marbetes.
- Para el llenado del formato RE-1 deberán incluirse los datos que correspondan al domicilio fiscal, así como el de los establecimientos en donde se fabrican, producen, envasan o almacenan bebidas alcohólicas, establecidas en los incisos a) al n) de la ficha 23/IEPS.

#### **Fundamento jurídico**

Artículos: 19 de la LIEPS; 297 del CFPC; Regla 5.2.9. de la RMF.

# **10/IEPS (Se deroga)**

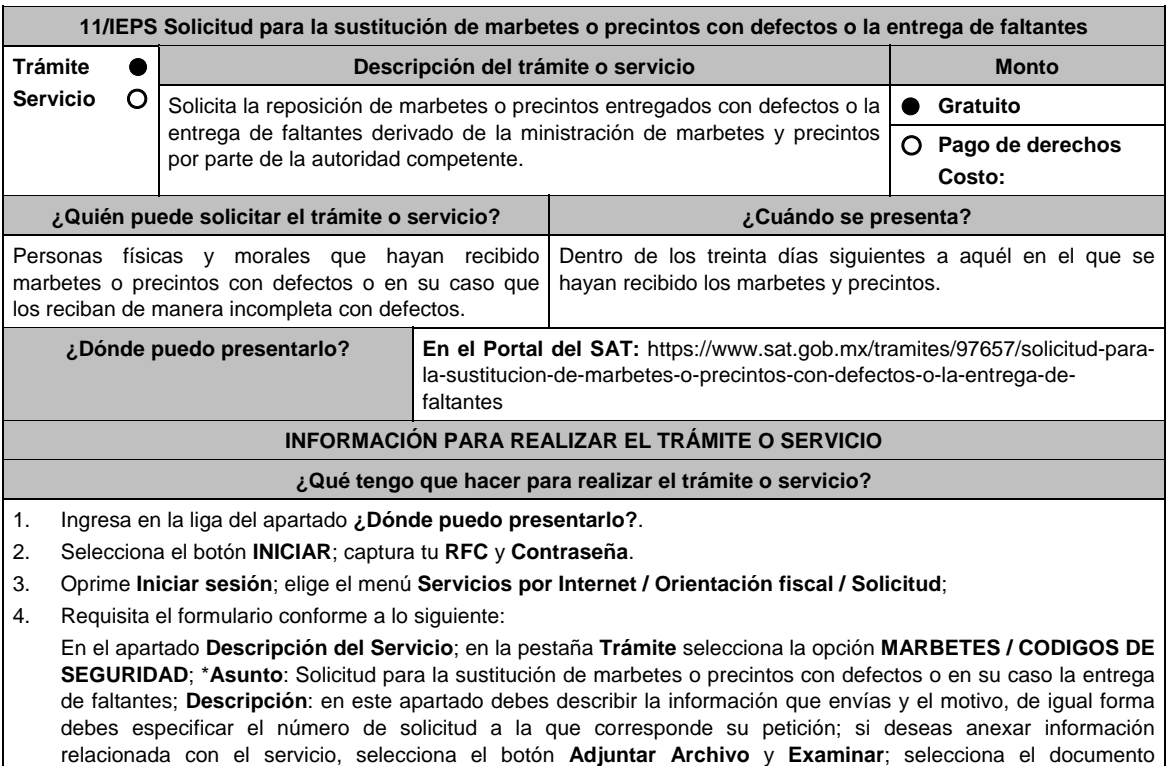

digitalizado en formato PDF y elige **Cargar**; para finalizar oprime el botón **Enviar**.

 Oficio de autorización. Oficio de rechazo.

5. Para verificar la respuesta a tu solicitud, ingresa al Portal del SAT y con el número de folio, verifica la respuesta ingresando en la liga: https://wwwmat.sat.gob.mx/aplicacion/operacion/66288/consulta-tus-aclaraciones-comocontribuyente de acuerdo a lo siguiente: En **Mi portal**, captura tu **RFC**, **Contraseña** y elige **Iniciar Sesión**. Selecciona la opción de **Servicios por Internet / Servicio o solicitudes / Consulta**  Captura el número del folio del trámite y verifica la solución otorgada a tu solicitud. Si la información fue generada de manera incorrecta puedes cancelar el caso de orientación para lo cual, elige **Cancelación del Servicio**. **¿Qué requisitos debo cumplir?**  1. Archivo digitalizado que contenga un escrito libre mediante el cual manifieste bajo protesta de decir verdad lo siguiente: Cuando se trate de marbetes o precintos entregados por parte de la autoridad con defectos, debes señalar en qué consisten, relaciona los números de folio de cada uno de ellos y, en su caso, cuando se trate de bobinas completas se deberán especificar los números de folios que comprenden éstas. Cuando se trate de marbetes o precintos faltantes, deberás señalar la cantidad y especificar los números de folio de cada uno de ellos. 2. Comprobante de entrega que ampara la ministración de marbetes y precintos emitidos por la autoridad. **¿Con qué condiciones debo cumplir?**  Contar con Contraseña. Contar con buzón tributario activo. Opinión del cumplimiento de obligaciones fiscales positiva. No estar publicado en la lista a que se refiere el cuarto párrafo del artículo 69-B del CFF. No encontrarse restringido en el uso del Certificado de Sello Digital. **SEGUIMIENTO Y RESOLUCIÓN DEL TRÁMITE O SERVICIO ¿Cómo puedo dar seguimiento al trámite o servicio? ¿El SAT llevará a cabo alguna inspección o verificación para emitir la resolución de este trámite o servicio?**  Puedes consultar el estatus de tu solicitud de marbetes No. y/o precintos en los siguientes medios: Ingresa a la liga https://portalsat.plataforma.sat.gob.mx/SATAuthen ticator/AuthLogin/showLogin.action Captura tu **RFC** y **Contraseña** y selecciona **Iniciar sesión**; ingresa a las opciones **Servicios por Internet / Orientación fiscal** / **Ingresa tu Número de Folio** proporcionado. MarcaSAT: 55-62-72-27-28 y 01-87-74-48-87-28 desde Canadá y Estados Unidos y solicitar que te transfieran a la línea de atención de marbetes y precintos. **Resolución del trámite o servicio**  En un plazo de 30 días verifica la respuesta de tu trámite conforme a lo siguiente: En el supuesto de que tu solicitud de reposición de marbetes o precintos sea procedente la autoridad te notificará la resolución correspondiente a través de buzón tributario para lo cual debes considerar lo siguiente: Ingresa a https://www.sat.gob.mx/personas/iniciar-sesion captura tu **e.firma** y **contraseña**; selecciona **Enviar**; elige **Mis notificaciones** y descarga tu oficio de resolución de solicitudes de marbetes y/o precintos; acude al Almacén de Marbetes y Precintos en la CDMX o a la ADSC autorizada a recoger los marbetes En caso de que tu solicitud de reposición sea negada consulta los motivos como se señala en el apartado **¿Cómo puedo dar seguimiento al trámite o servicio? Plazo máximo para que el SAT resuelva el trámite o servicio Plazo máximo para que el SAT solicite información adicional Plazo máximo para cumplir con la información solicitada** 30 días posteriores a la presentación de tu solicitud. No aplica. No aplica. **¿Qué documento obtengo al finalizar el trámite o servicio? ¿Cuál es la vigencia del trámite o servicio?** Acuse de recibo. Indefinida.

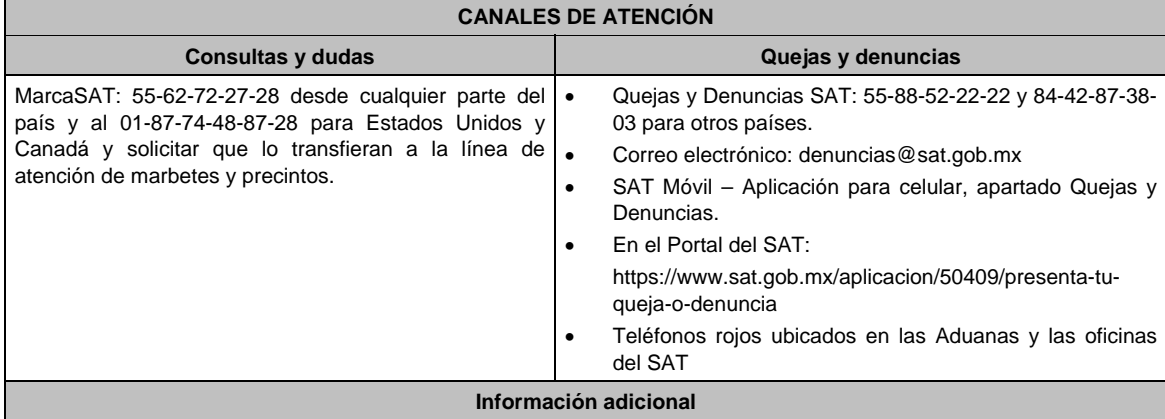

 Cuando la solicitud sea presentada fuera del plazo de los 30 días posteriores a la recepción de los marbetes o precintos con presuntos defectos en la fabricación, no serán sustituidos y quedarán fuera de uso.

 Deberás cancelar los marbetes con defectos o faltantes a través del Formato Electrónico de Marbetes (FEM) y los precintos con defectos o en su caso faltantes a través del Portal del SAT en el aplicativo MULTI-IEPS en el apartado **Anexo 6**, en el rubro de TOTAL DE FOLIOS DESTRUIDOS E INUTILIZADOS DE PRECINTOS, de conformidad con lo establecido en la ficha 1/IEPS del Anexo 1-A.

### **Fundamento jurídico**

Artículo 19, fracción V de la LIEPS; Reglas. 5.2.8., 5.2.10. y 5.3.1. de la RMF.

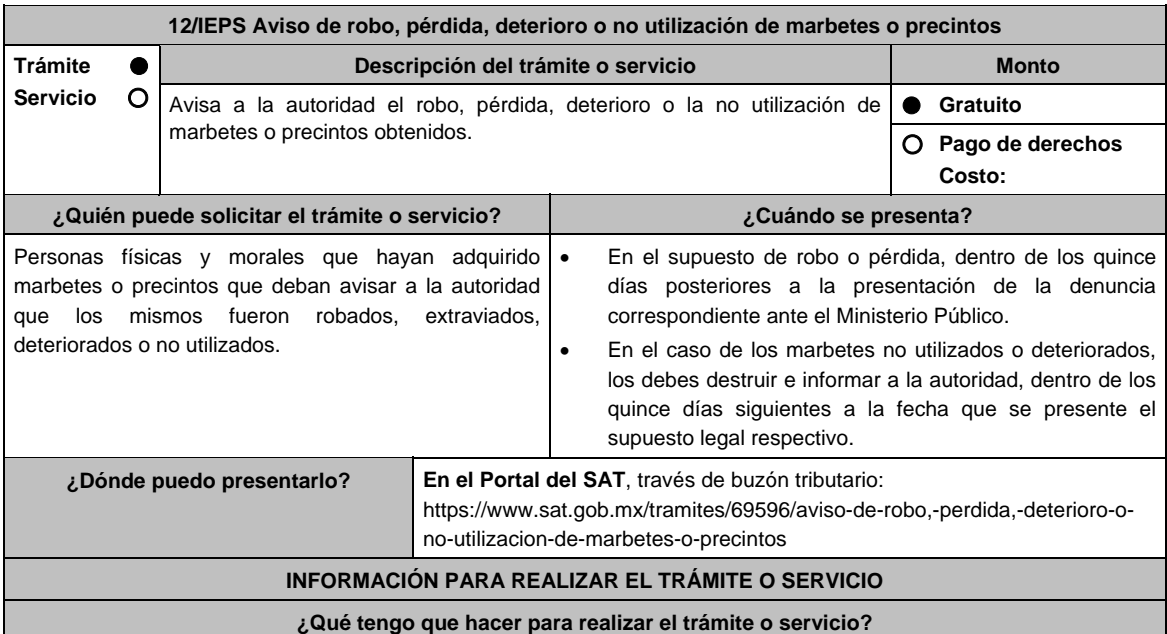

1. Ingresa en la liga del apartado **¿Dónde puedo presentarlo?** y selecciona el botón **INICIAR**; captura tu **RFC** y **Contraseña** y oprime **Iniciar sesión**; elige el menú **Servicios por Internet**; posteriormente **Orientación fiscal** y **Solicitud**; requisita el formulario conforme a lo siguiente:

 En el apartado **Descripción del Servicio**; en la pestaña **Trámite** selecciona la opción **MARBETES/CODIGOS DE SEGURIDAD**; \***Asunto**: Aviso de robo, perdida, deterioro o no utilización de marbetes y precintos; **Descripción**: en este apartado debes describir la información que envías y el motivo, de igual forma debes especificar el número de solicitud a la que corresponde el aviso; si deseas anexar información relacionada con el servicio, selecciona el botón **Adjuntar Archivo** y **Examinar**; selecciona el documento digitalizado en formato PDF y elige **Cargar**; para finalizar oprime el botón **Enviar**.

2. El sistema te mostrará el mensaje **Su información ha sido enviada correctamente con el número de folio** (el numero será asignado por el sistema).

3. Selecciona el botón **Acuse de Recepción**; imprímelo o guárdalo (si la información fue generada de manera incorrecta puedes cancelar el caso de orientación y elige el botón **Cancelación del Servicio**.

#### **¿Qué requisitos debo cumplir?**

- 1. Archivo digitalizado que contenga un escrito libre mediante el cual manifieste bajo protesta de decir verdad lo siguiente:
	- Los números de folio de cada uno de los marbetes o precintos, robados, extraviados, deteriorados o no utilizados, en el supuesto de que se traten de bobinas completas, debes especificar los números de folio que comprenden éstas.
- 2. Para el caso de robo o extravío de marbetes o precintos, debes adjuntar la documentación comprobatoria: Acta de robo o pérdida ante el ministerio público o acta ante Notario Público.
- 3. Los marbetes o precintos que hayan sido objeto de robo, pérdida por caso fortuito o fuerza mayor, o deterioro no serán sustituidos y quedarán fuera de uso, asimismo deberás cancelarlos a través del Formato Electrónico de Marbetes (FEM) y los precintos en MULTI-IEPS en el Portal del SAT.
- 4. Los marbetes o precintos que hayan sido objeto de robo, pérdida por caso fortuito o fuerza mayor, o deterioro no serán sustituidos y quedarán fuera de uso, asimismo deberás cancelarlos a través del Formato Electrónico de Marbetes (FEM) y los precintos en MULTI-IEPS en el Portal del SAT.

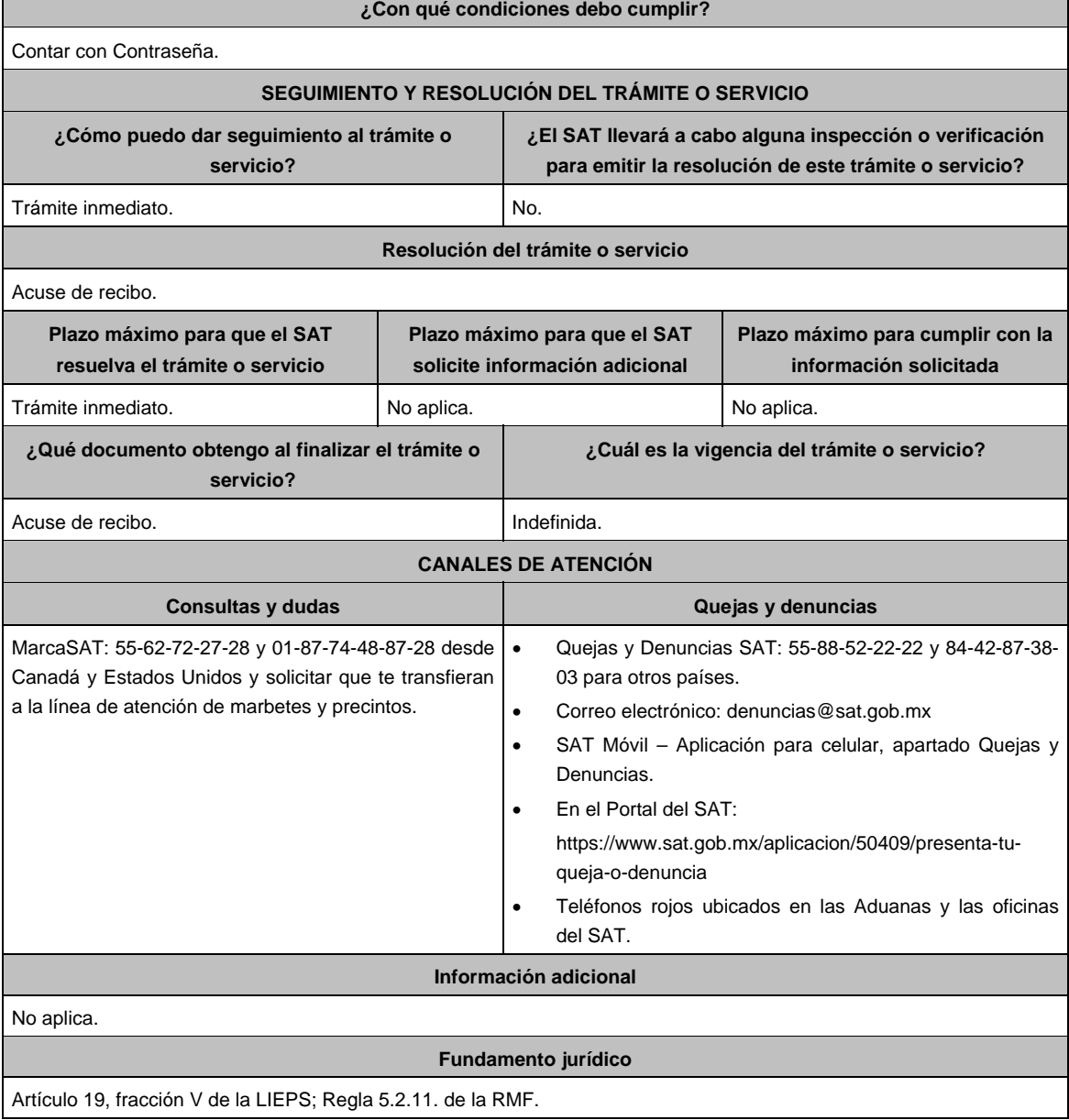

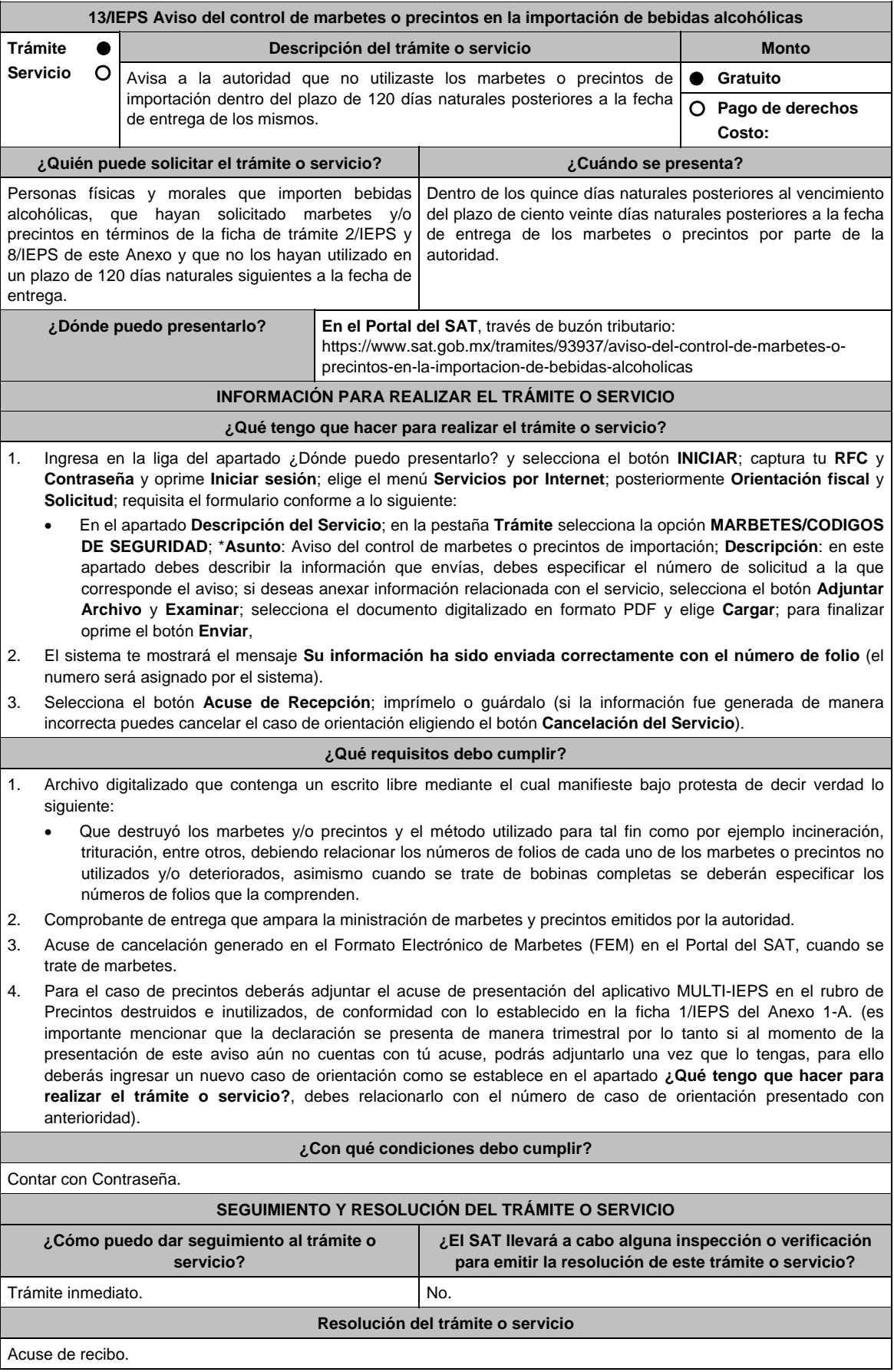

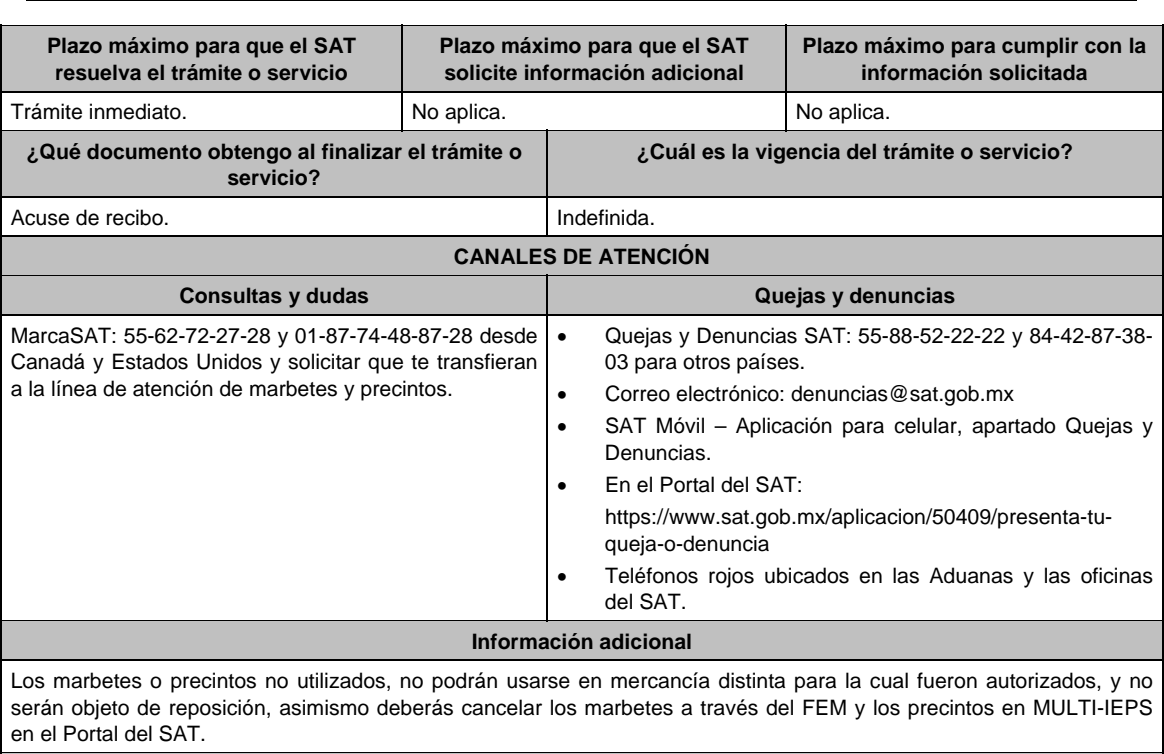

**Fundamento jurídico**

Artículo 19, fracción V de la LIEPS; Regla 5.2.12. de la RMF.

# **14/IEPS (Se deroga)**

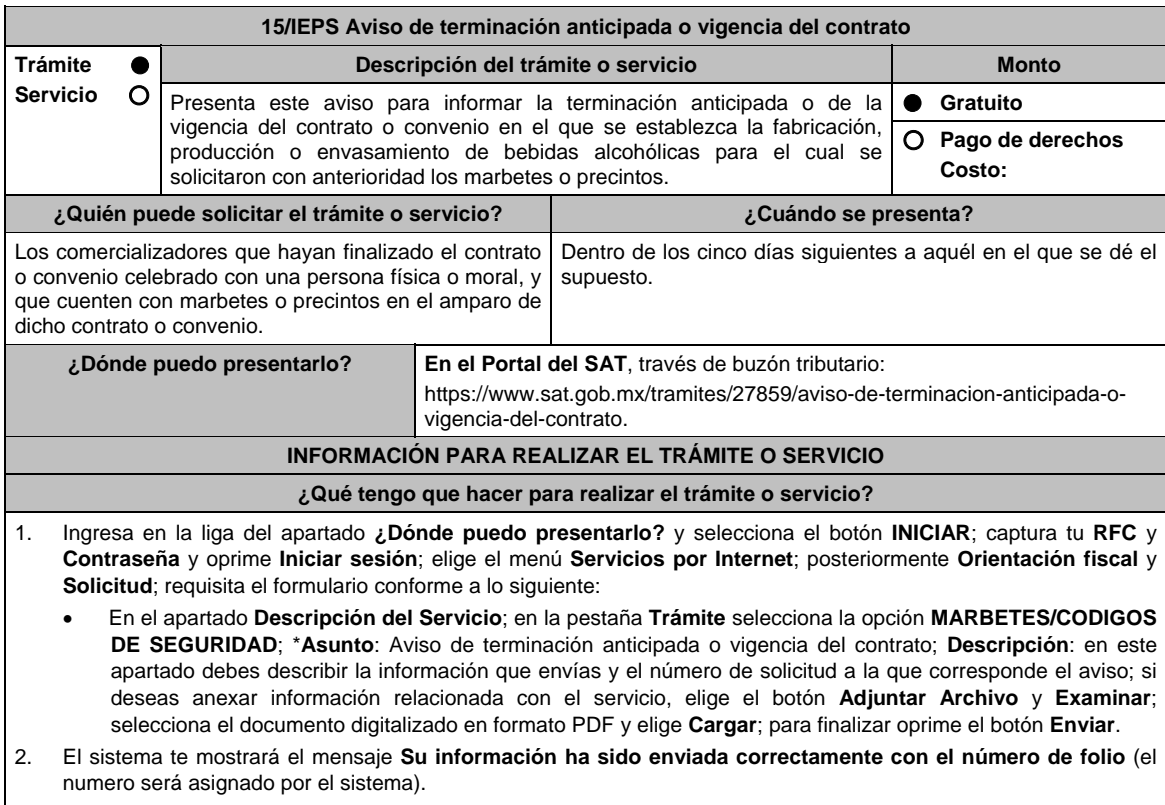

3. Selecciona el botón **Acuse de Recepción**; imprímelo o guárdalo (si la información fue generada de manera incorrecta puedes cancelar el caso de orientación eligiendo el botón **Cancelación del Servicio**).

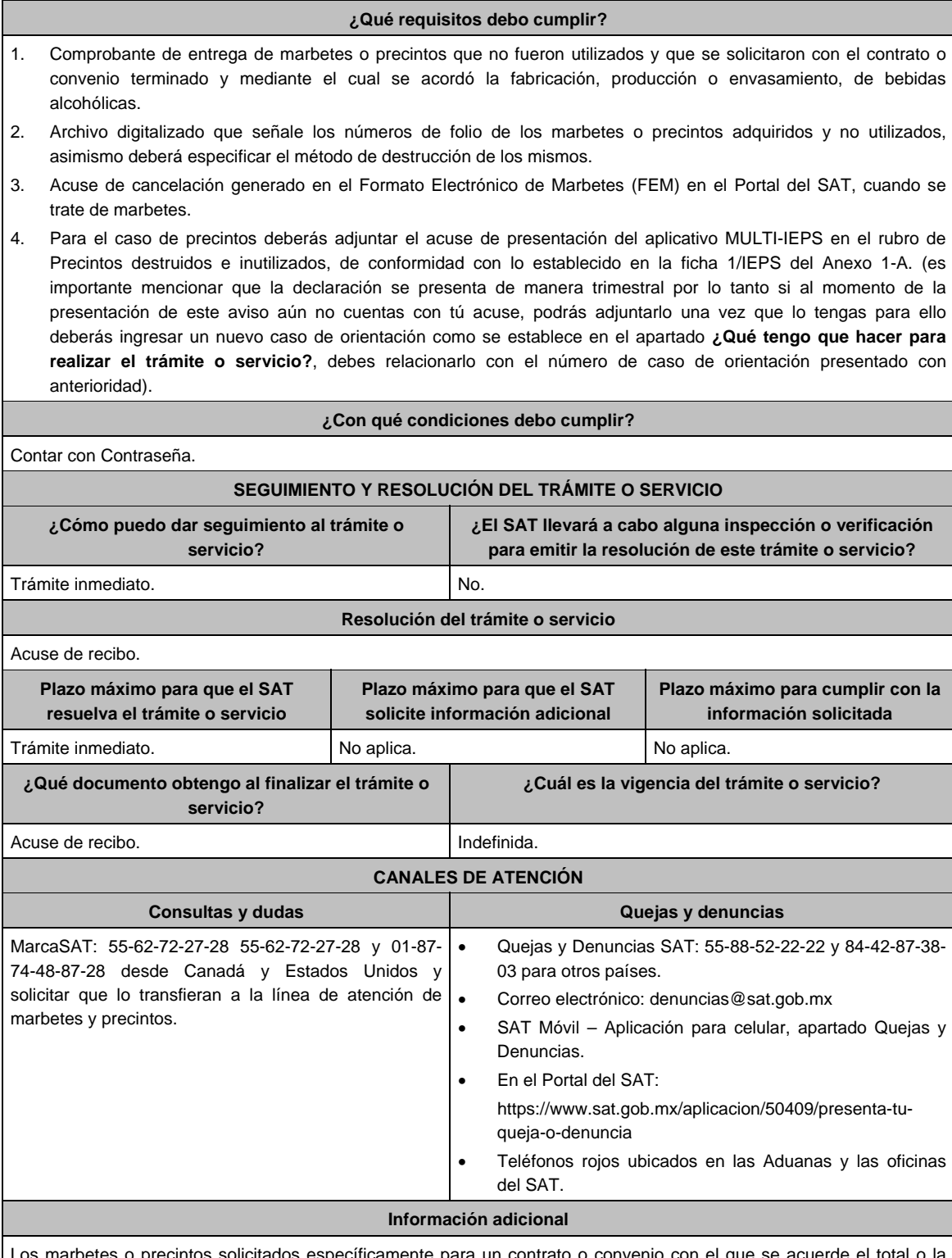

os marbetes o precintos solicitados específicamente para un contrato o convenio con el que se acuerde el total o la parcial fabricación, producción o envasamiento de bebidas alcohólicas no pueden ser utilizados o adheridos para productos distintos elaborados conforme a un contrato o convenido distinto, por lo anterior lo marbetes o precintos tendrán que destruirse, asimismo deberás cancelar los marbetes a través del Formato Electrónico de Marbetes (FEM) y los precintos en MULTI-IEPS en el Portal del SAT.

### **Fundamento jurídico**

Artículo 26 de la LIEPS; Reglas 1.6., 2.2.6. y 5.3.2. de la RMF.

 $\mathsf{l}$ 

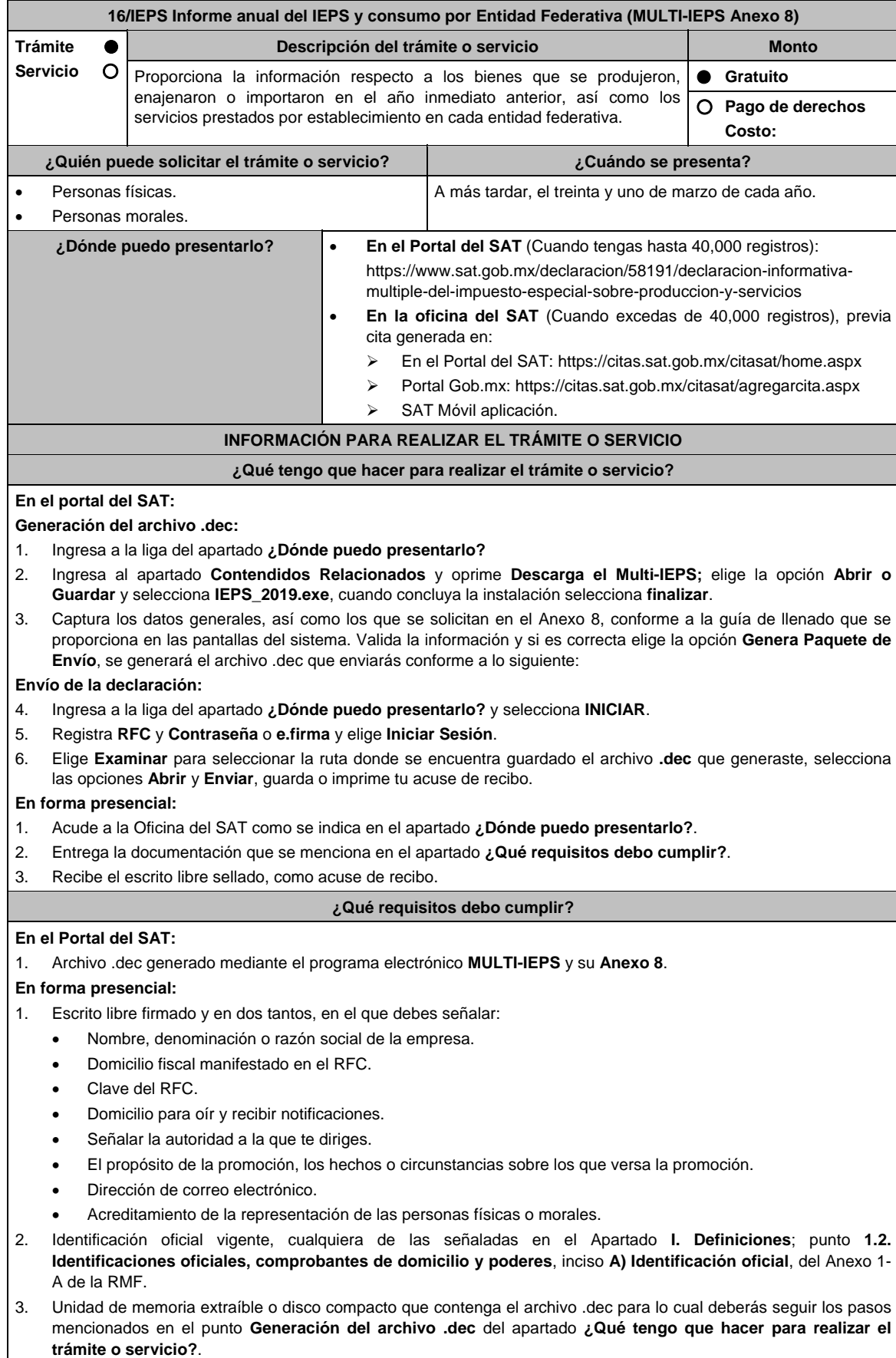

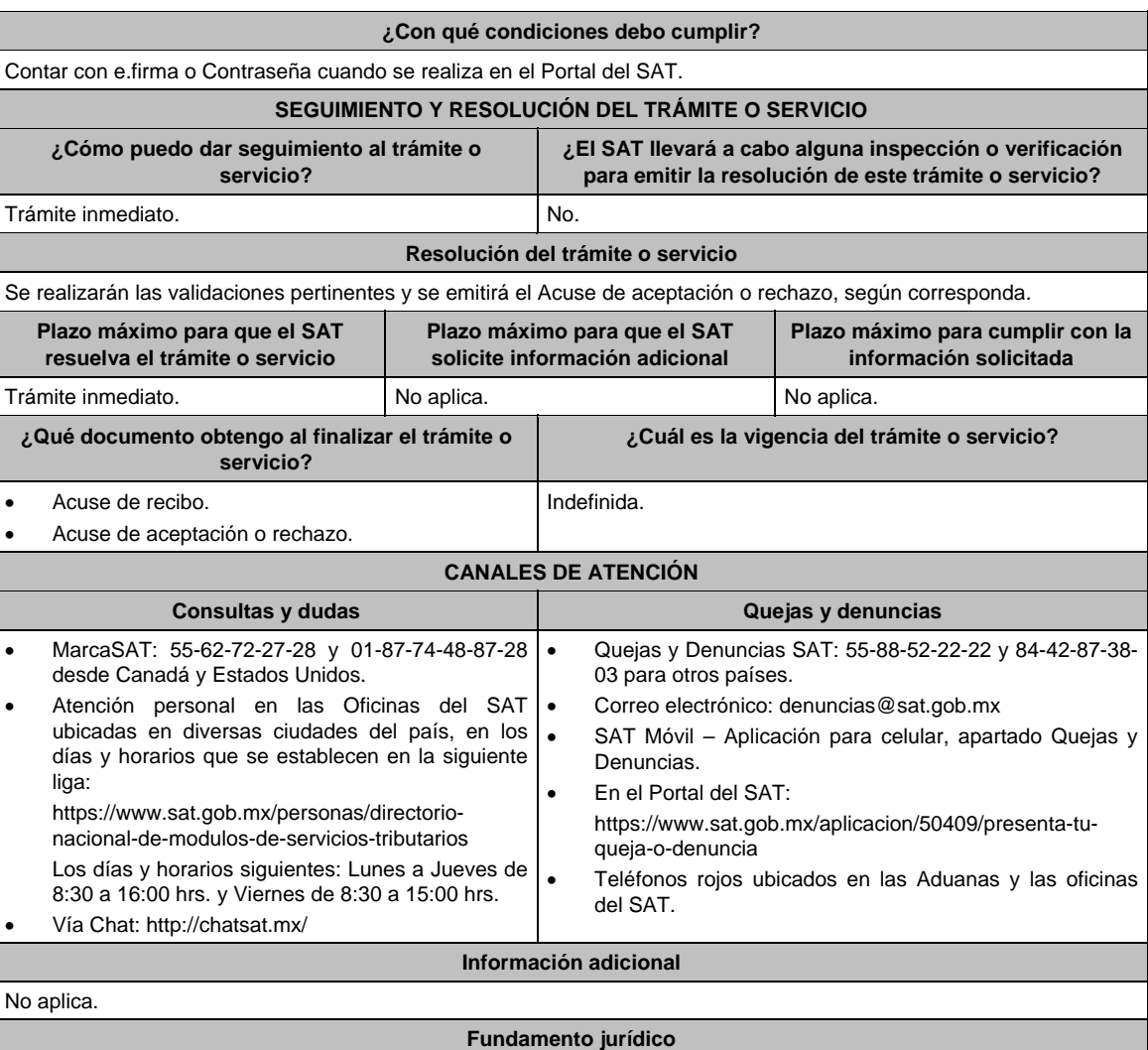

Artículos: 18 del CFF; 19, fracción VI de LIEPS; Regla 5.2.13. de la RMF.

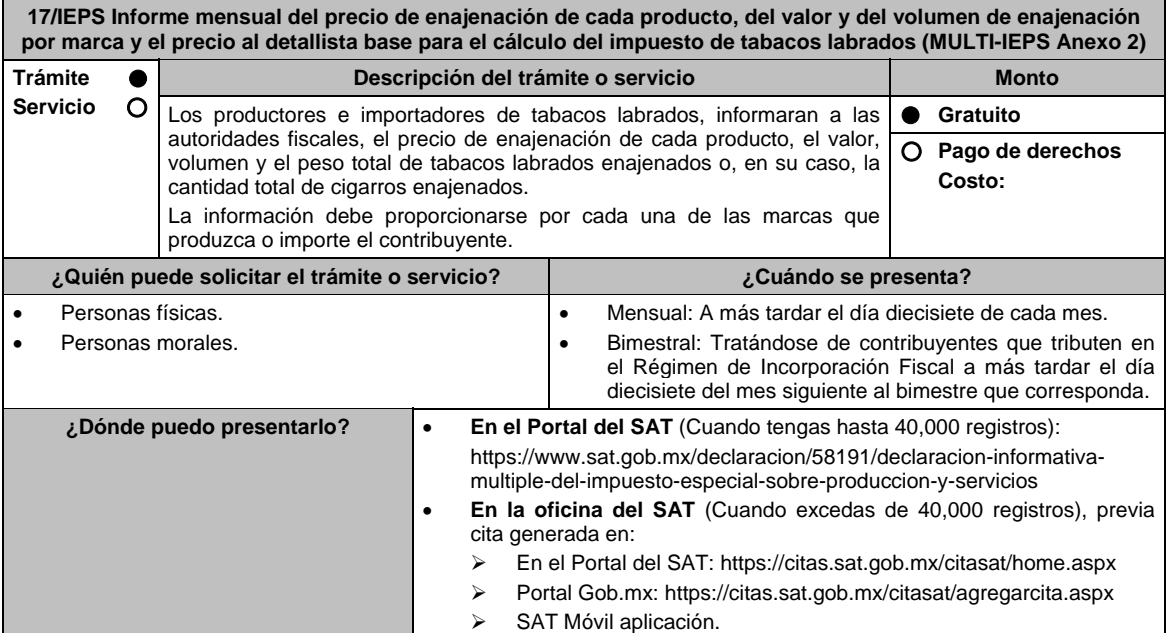

# **INFORMACIÓN PARA REALIZAR EL TRÁMITE O SERVICIO**

# **¿Qué tengo que hacer para realizar el trámite o servicio?**

### **En el portal del SAT:**

# **Generación del archivo .dec:**

- 1. Ingresa a la liga del apartado **¿Dónde puedo presentarlo?**
- 2. Ingresa al apartado **Contendidos Relacionados** y oprime **Descarga el Multi-IEPS**; elige la opción **Abrir o Guardar** y selecciona **IEPS\_2019.exe**, cuando concluya la instalación selecciona **finalizar**.
- 3. Captura los datos generales, así como los que se solicitan en el Anexo 2, conforme a la guía de llenado que se proporciona en las pantallas del sistema. Valida la información y si es correcta elige la opción **Genera Paquete de Envío**, se generará el archivo .dec que enviarás conforme a lo siguiente:

# **Envío de la declaración:**

- 4. Ingresa a la liga del apartado **¿Dónde puedo presentarlo?** y selecciona **INICIAR**.
- 5. Registra **RFC** y **Contraseña** o **e.firma** y elige **Iniciar Sesión**.
- 6. Selecciona **Examinar o Elegir Archivo** para seleccionar la ruta donde se encuentra guardado el archivo **.**dec que generaste, selecciona las opciones **Abrir** y **Enviar**, guarda o imprime tu acuse de recibo.

### **En forma presencial:**

- 1. Acude a la Oficina del SAT como se indica en el apartado **¿Dónde puedo presentarlo?**.
- 2. Entrega la documentación que se menciona en el apartado **¿Qué requisitos debo cumplir?**.
- 3. Recibe el escrito libre sellado, como acuse de recibo.

### **¿Qué requisitos debo cumplir?**

### **En el Portal del SAT:**

1. Archivo .dec generado mediante el programa electrónico **MULTI-IEPS** y su **Anexo 2**.

### **En forma presencial:**

- 1. Escrito libre firmado y en dos tantos, en el que debes señalar:
	- Nombre, denominación o razón social de la empresa.
	- Domicilio fiscal manifestado en el RFC.
	- Clave del RFC.
	- Domicilio para oír y recibir notificaciones.
	- Señalar la autoridad a la que te diriges.
	- El propósito de la promoción, los hechos o circunstancias sobre los que versa la promoción.
	- Dirección de correo electrónico.
	- Acreditamiento de la representación de las personas físicas o morales.
- 2. Identificación oficial vigente, cualquiera de las señaladas en el Apartado **I. Definiciones**; punto **1.2. Identificaciones oficiales, comprobantes de domicilio y poderes**, inciso **A) Identificación oficial**, del Anexo 1- A de la RMF.
- 3. Unidad de memoria extraíble o disco compacto que contenga el archivo .dec para lo cual deberás seguir los pasos mencionados en el punto **Generación del archivo .dec** del apartado **¿Qué tengo que hacer para realizar el trámite o servicio?**.

#### **¿Con qué condiciones debo cumplir?**

Contar con e.firma o Contraseña cuando se realiza en el Portal del SAT.

# **SEGUIMIENTO Y RESOLUCIÓN DEL TRÁMITE O SERVICIO**

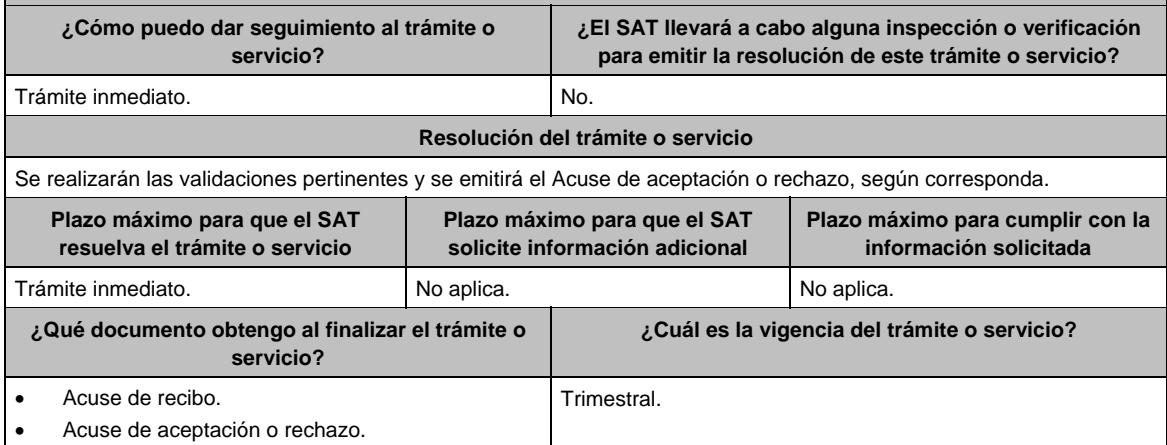

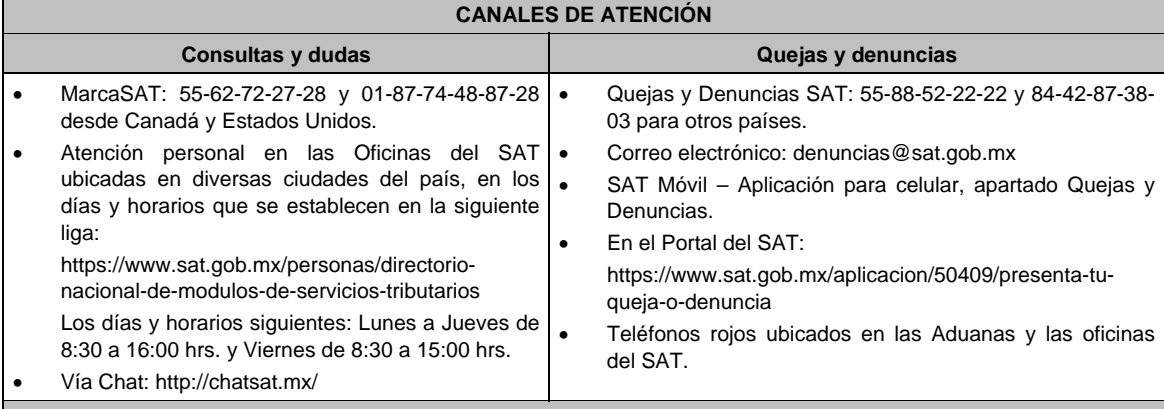

**Información adicional** 

No aplica.

# **Fundamento jurídico**

Artículos: 18 del CFF; 5-D, último párrafo y 19, fracción IX de LIEPS; Regla 5.2.16. de la RMF.

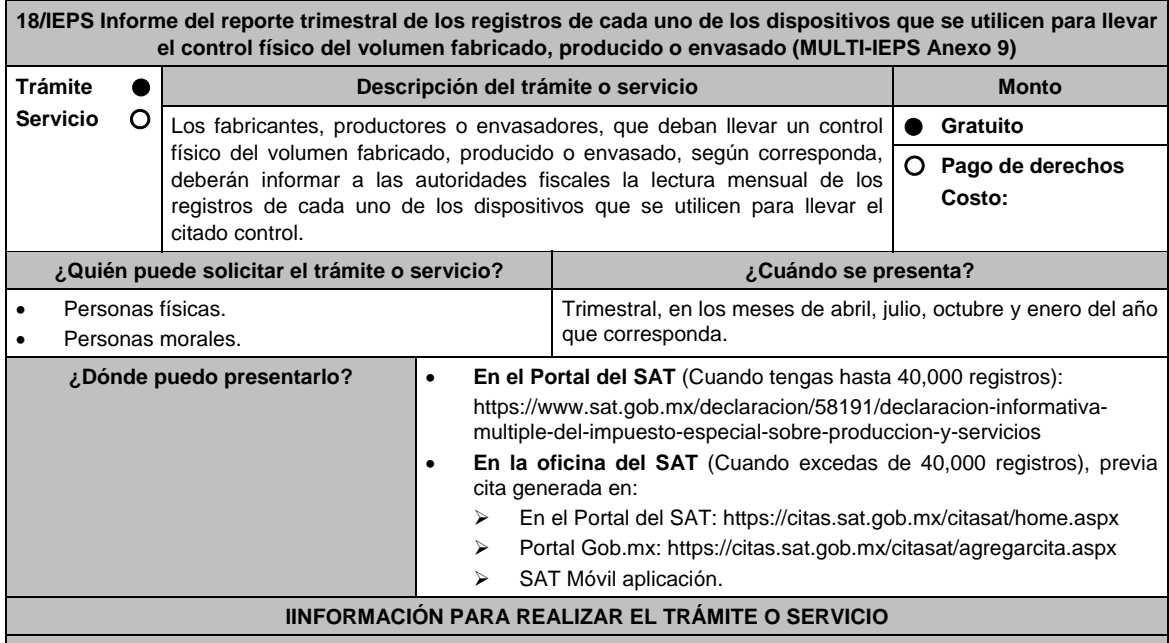

# **¿Qué tengo que hacer para realizar el trámite o servicio?**

# **En el portal del SAT:**

**Generación del archivo .dec:** 

- 1. Ingresa a la liga del apartado **¿Dónde puedo presentarlo?**
- 2. Ingresa al apartado **Contendidos Relacionados** y oprime **Descarga el Multi-IEPS**; elige la opción **Abrir o Guardar** y selecciona **IEPS\_2019.exe**, cuando concluya la instalación selecciona **finalizar**.
- 3. Captura los datos generales, así como los que se solicitan en el Anexo 9, conforme a la guía de llenado que se proporciona en las pantallas del sistema. Valida la información y si es correcta elige la opción **Genera Paquete de Envío**, se generará el archivo .dec que enviarás conforme a lo siguiente:

### **Envío de la declaración:**

- 4. Ingresa a la liga del apartado **¿Dónde puedo presentarlo?** y selecciona **INICIAR**.
- 5. Registra **RFC** y **Contraseña** o **e.firma** y elige **Iniciar Sesión**.
- 6. Selecciona **Examinar o Elegir Archivo** para seleccionar la ruta donde se encuentra guardado el archivo **.**dec que generaste, selecciona las opciones **Abrir** y **Enviar**, guarda o imprime tu acuse de recibo.

### **En forma presencial:**

- 1. Acude a la Oficina del SAT como se indica en el apartado **¿Dónde puedo presentarlo?**.
- 2. Entrega la documentación que se menciona en el apartado **¿Qué requisitos debo cumplir?**.
- 3. Recibe el escrito libre sellado, como acuse de recibo.

### **¿Qué requisitos debo cumplir?**

### **En el Portal del SAT:**

1. Archivo .dec generado mediante el programa electrónico **MULTI-IEPS** y su **Anexo 9**.

# **En forma presencial:**

- 1. Escrito libre firmado y en dos tantos, en el que debes señalar:
	- Nombre, denominación o razón social de la empresa.
	- Domicilio fiscal manifestado en el RFC.
	- Clave del RFC.
	- Domicilio para oír y recibir notificaciones.
	- Señalar la autoridad a la que te diriges.
	- El propósito de la promoción, los hechos o circunstancias sobre los que versa la promoción.
	- Dirección de correo electrónico.
	- Acreditamiento de la representación de las personas físicas o morales.
- 2. Identificación oficial vigente, cualquiera de las señaladas en el Apartado **I. Definiciones**; punto **1.2. Identificaciones oficiales, comprobantes de domicilio y poderes**, inciso **A) Identificación oficial**, del Anexo 1-A de la RMF.
- 3. Unidad de memoria extraíble o disco compacto que contenga el archivo .dec para lo cual deberás seguir los pasos mencionados en el punto **Generación del archivo .dec** del apartado **¿Qué tengo que hacer para realizar el trámite o servicio?**.

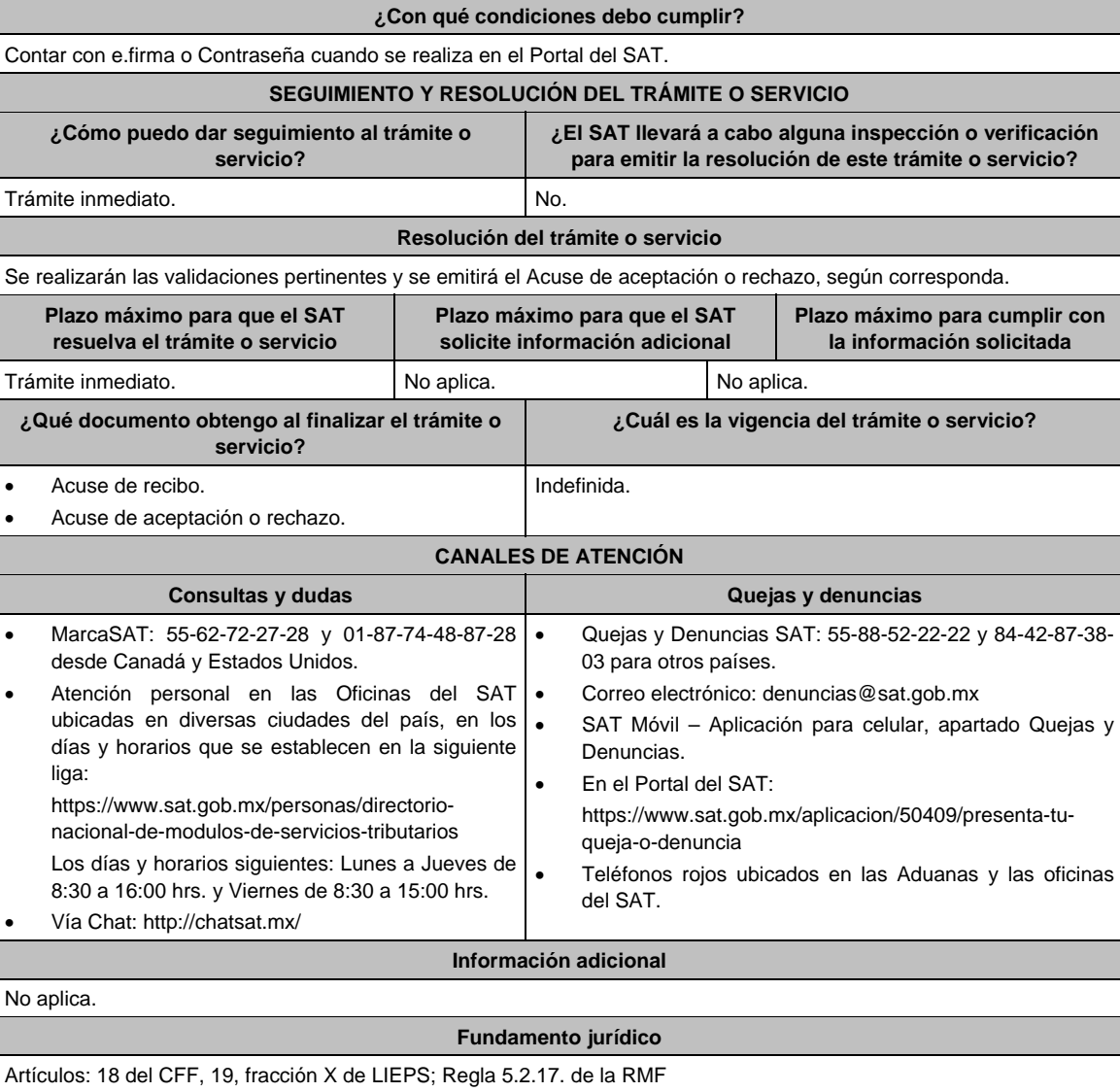

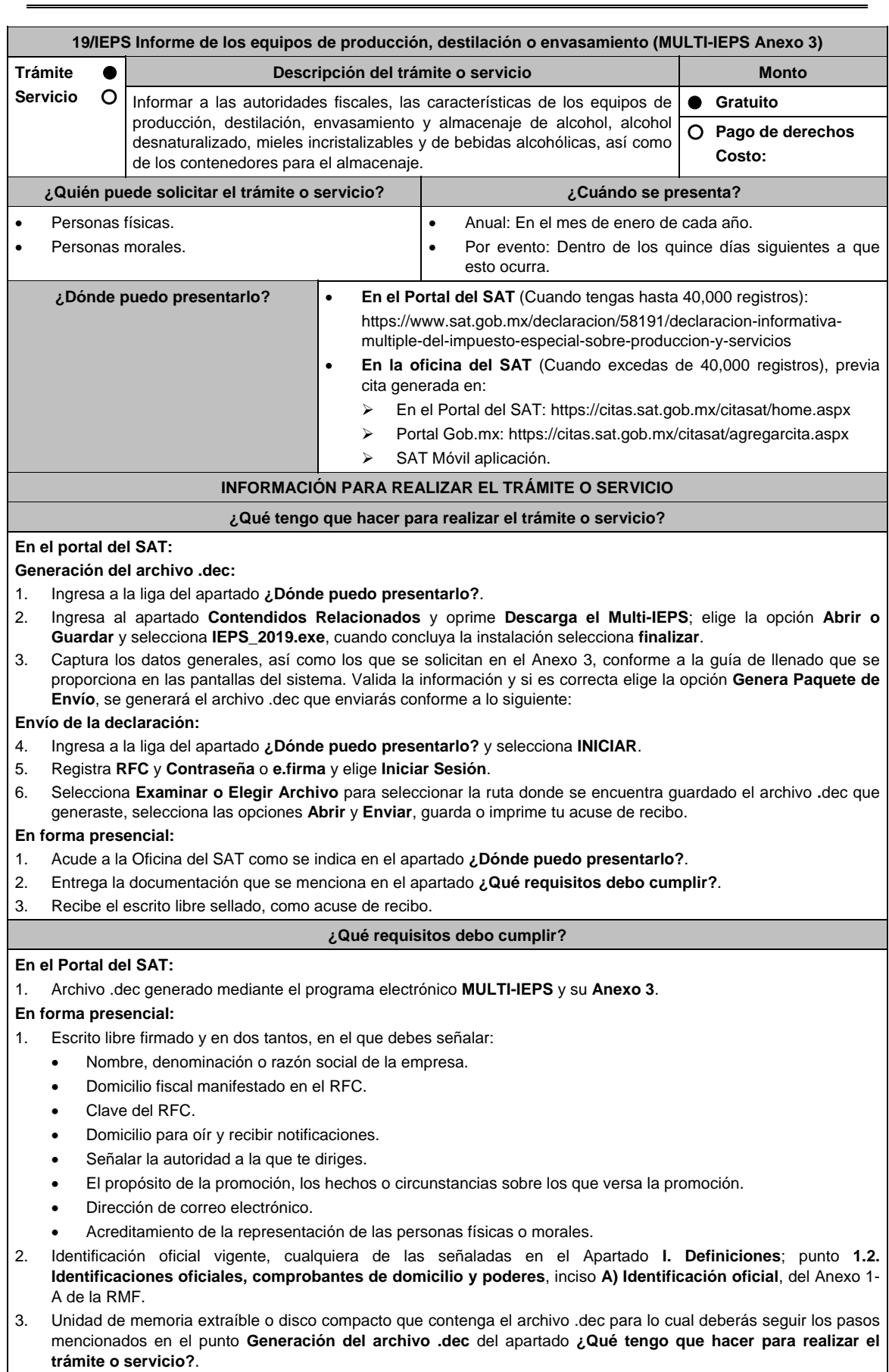

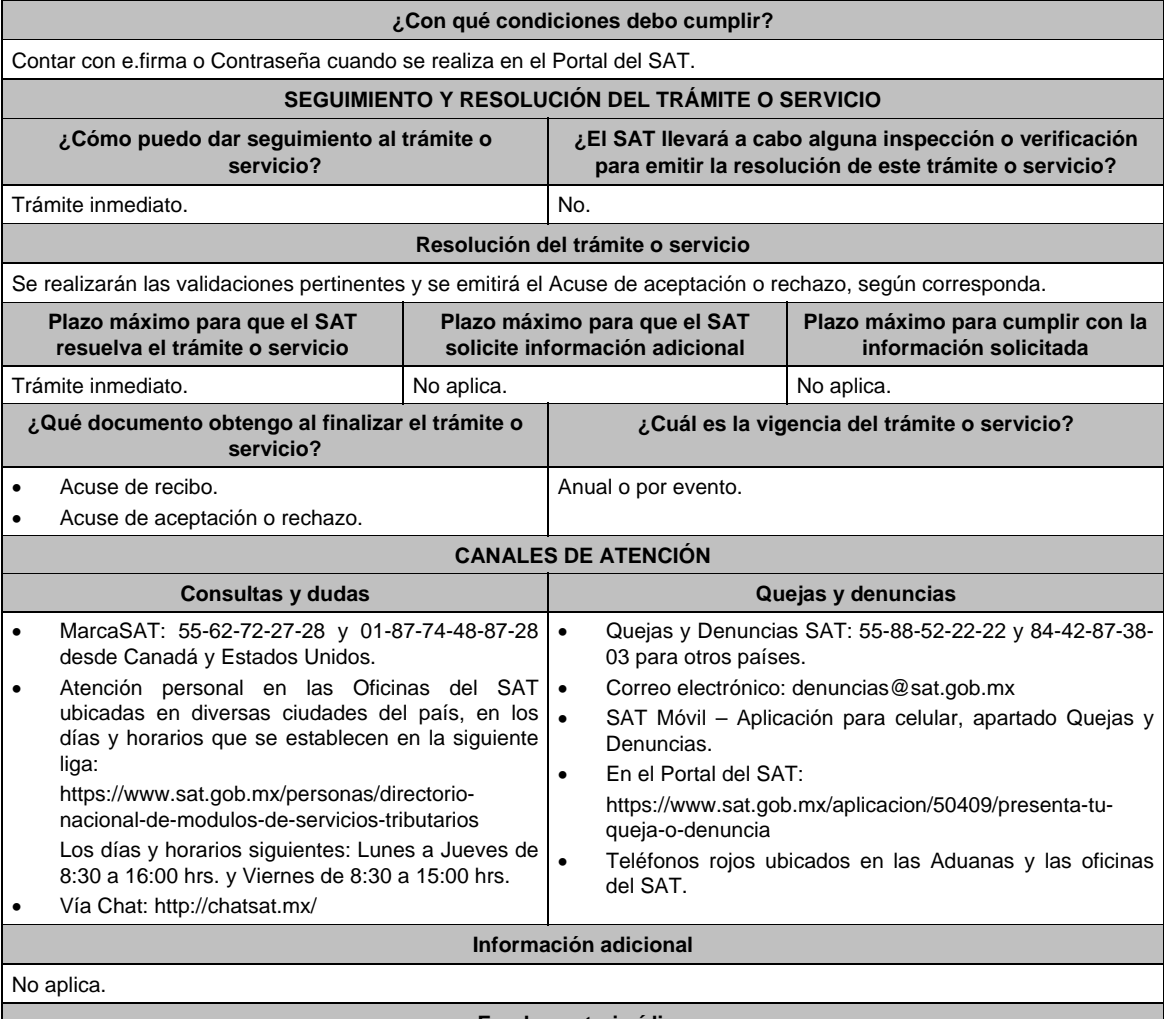

**Fundamento jurídico** 

Artículos: 18 CFF; 19, fracción XII, párrafos primero, tercero de LIEPS; Regla 5.2.18. de la RMF.

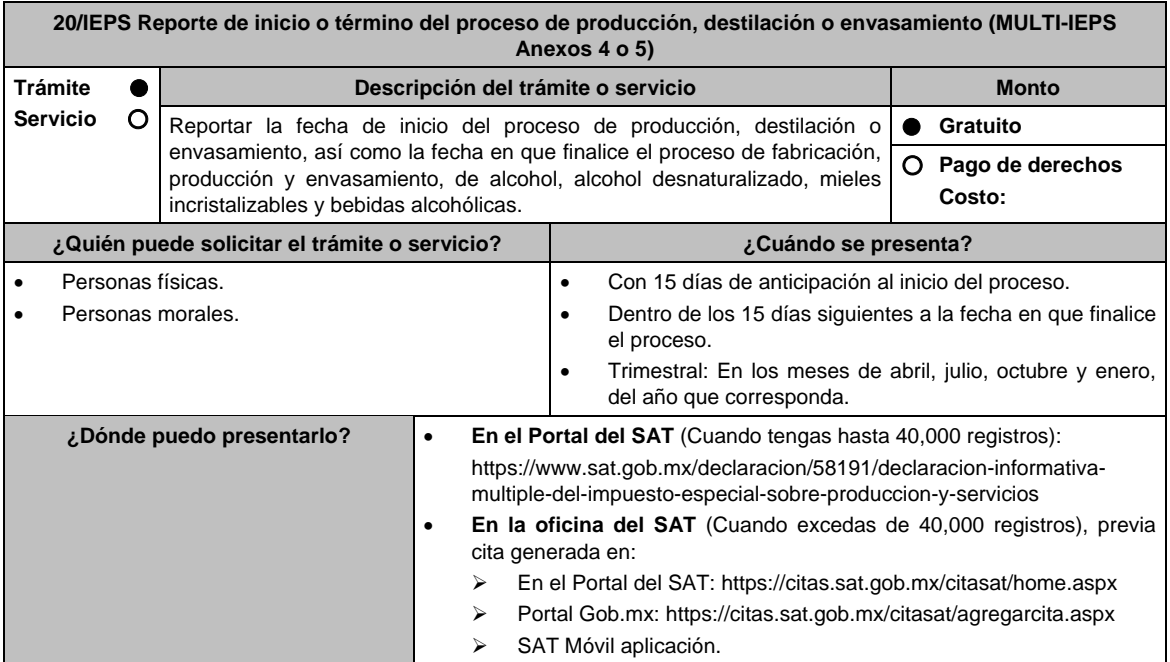

# **INFORMACIÓN PARA REALIZAR EL TRÁMITE O SERVICIO**

# **¿Qué tengo que hacer para realizar el trámite o servicio?**

### **En el portal del SAT:**

# **Generación del archivo .dec:**

- 1. Ingresa a la liga del apartado **¿Dónde puedo presentarlo?**
- 2. Ingresa al apartado **Contendidos Relacionados** y oprime **Descarga el Multi-IEPS**; elige la opción **Abrir o Guardar** y selecciona **IEPS\_2019.exe**, cuando concluya la instalación selecciona **finalizar**.
- 3. Captura los datos generales, así como los que se solicitan en los Anexos 4 y 5, conforme a la guía de llenado que se proporciona en las pantallas del sistema. Valida la información y si es correcta elige la opción **Genera Paquete de Envío**, se generará el archivo .dec que enviarás conforme a lo siguiente:

# **Envío de la declaración:**

- 4. Ingresa a la liga del apartado **¿Dónde puedo presentarlo?** y selecciona **INICIAR**.
- 5. Registra **RFC** y **Contraseña** o **e.firma** y elige **Iniciar Sesión**.
- 6. Selecciona **Examinar o Elegir Archivo** para seleccionar la ruta donde se encuentra guardado el archivo **.**dec que generaste, selecciona las opciones **Abrir** y **Enviar**, guarda o imprime tu acuse de recibo.

### **En forma presencial:**

- 1. Acude a la Oficina del SAT como se indica en el apartado **¿Dónde puedo presentarlo?**.
- 2. Entrega la documentación que se menciona en el apartado **¿Qué requisitos debo cumplir?**.
- 3. Recibe el escrito libre sellado, como acuse de recibo.

### **¿Qué requisitos debo cumplir?**

### **En el Portal del SAT:**

1. Archivo .dec generado mediante el programa electrónico **MULTI-IEPS y sus Anexos 4 y 5**.

### **En forma presencial:**

- 1. Escrito libre firmado y en dos tantos, en el que debes señalar:
	- Nombre, denominación o razón social de la empresa.
	- Domicilio fiscal manifestado en el RFC.
	- Clave del RFC.
	- Domicilio para oír y recibir notificaciones.
	- Señalar la autoridad a la que te diriges.
	- El propósito de la promoción, los hechos o circunstancias sobre los que versa la promoción.
	- Dirección de correo electrónico.
	- Acreditamiento de la representación de las personas físicas o morales.
- 2. Identificación oficial vigente, cualquiera de las señaladas en el Apartado **I. Definiciones**; punto **1.2. Identificaciones oficiales, comprobantes de domicilio y poderes**, inciso **A) Identificación oficial**, del Anexo 1- A de la RMF.
- 3. Unidad de memoria extraíble o disco compacto que contenga el archivo .dec para lo cual deberás seguir los pasos mencionados en el punto **Generación del archivo .dec del apartado ¿Qué tengo que hacer para realizar el trámite o servicio?**.

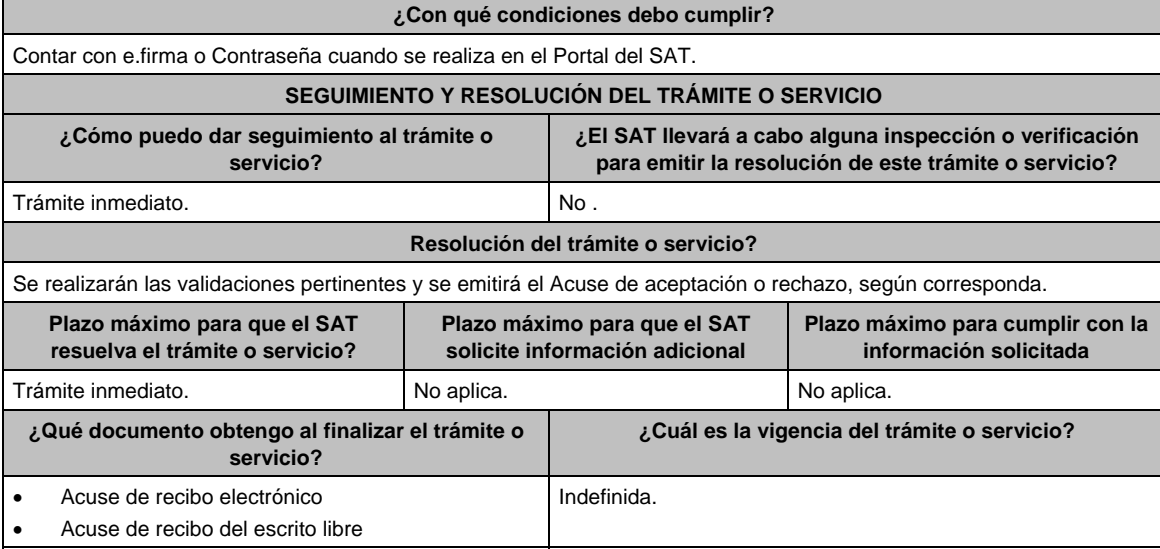

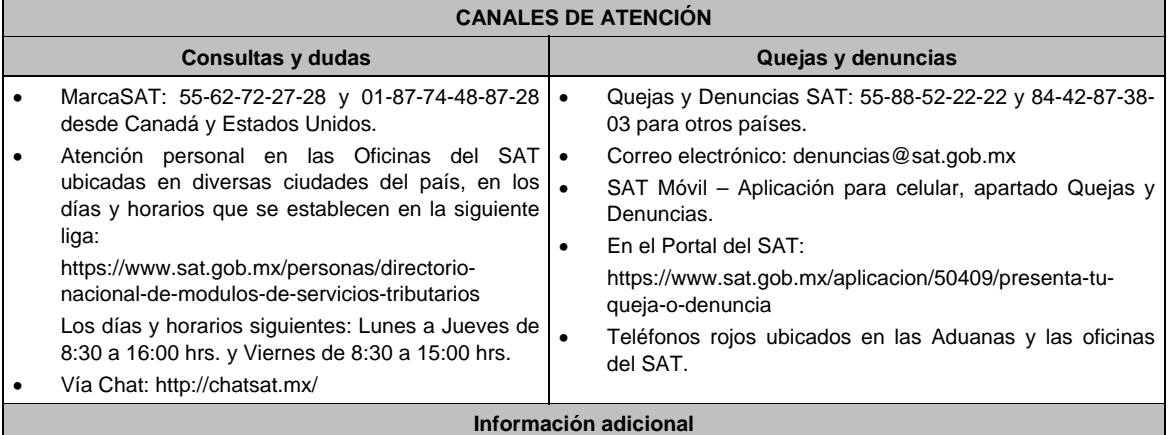

No aplica.

# **Fundamento jurídico**

ArtIculos: 18 CFF, 19, fracciones XII, segundo párrafo, XVI de LIEPS; Regla 5.2.19. de la RMF.

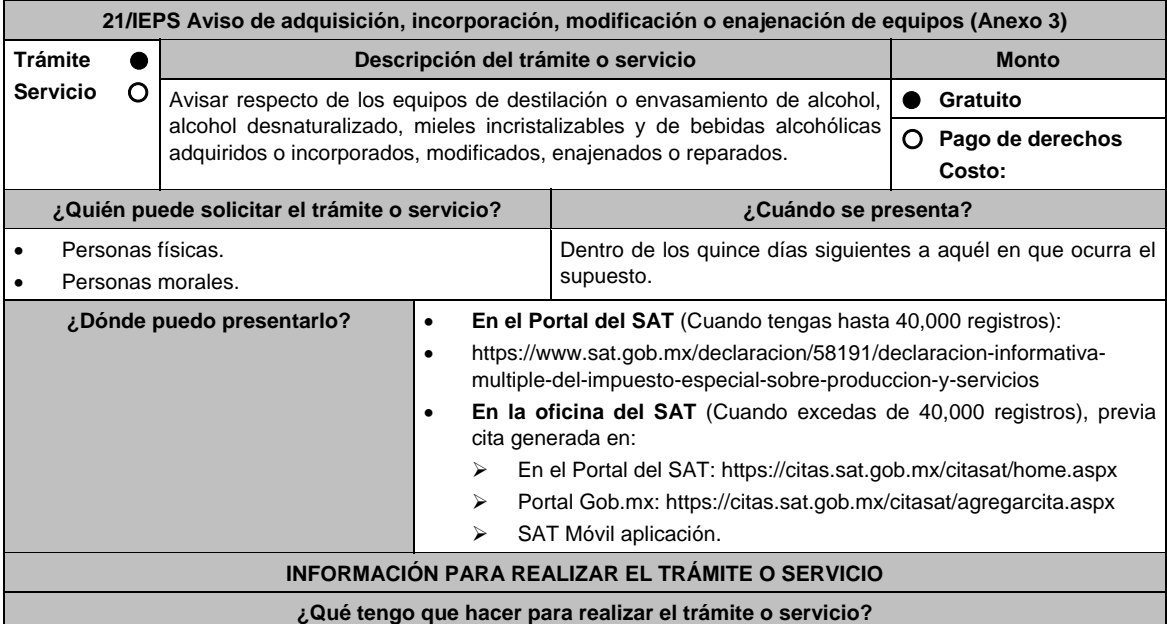

# **En el portal del SAT:**

**Generación del archivo .dec:** 

- 1. Ingresa a la liga del apartado **¿Dónde puedo presentarlo?**
- 2. Ingresa al apartado **Contendidos Relacionados** y oprime **Descarga el Multi-IEPS**; elige la opción **Abrir o Guardar** y selecciona **IEPS\_2019.exe**, cuando concluya la instalación selecciona **finalizar**.
- 3. Captura los datos generales, así como los que se solicitan en el Anexo 3, conforme a la guía de llenado que se proporciona en las pantallas del sistema. Valida la información y si es correcta elige la opción **Genera Paquete de Envío**, se generará el archivo .dec que enviarás conforme a lo siguiente:

### **Envío de la declaración:**

- 4. Ingresa a la liga del apartado **¿Dónde puedo presentarlo?** y selecciona **INICIAR**.
- 5. Registra **RFC** y **Contraseña** o **e.firma** y elige **Iniciar Sesión**.
- 6. Selecciona **Examinar o Elegir Archivo** para seleccionar la ruta donde se encuentra guardado el archivo **.**dec que generaste, selecciona las opciones **Abrir** y **Enviar**, guarda o imprime tu acuse de recibo.

# **En forma presencial:**

- 1. Acude a la Oficina del SAT como se indica en el apartado **¿Dónde puedo presentarlo?**
- 2. Entrega la documentación que se menciona en el apartado **¿Qué requisitos debo cumplir?**
- 3. Recibe el escrito libre sellado, como acuse de recibo.

### **¿Qué requisitos debo cumplir?**

# **En el Portal del SAT:**

1. Archivo .dec generado mediante el programa electrónico **MULTI-IEPS** y su **Anexo 3**.

# **En forma presencial:**

- 1. Escrito libre firmado y en dos tantos, en el que debes señalar:
	- Nombre, denominación o razón social de la empresa.
	- Domicilio fiscal manifestado en el RFC.
	- Clave del RFC.
	- Domicilio para oír y recibir notificaciones.
	- Señalar la autoridad a la que te diriges.
	- El propósito de la promoción, los hechos o circunstancias sobre los que versa la promoción.
	- Dirección de correo electrónico.
	- Acreditamiento de la representación de las personas físicas o morales.
- 2. Identificación oficial vigente, cualquiera de las señaladas en el Apartado **I. Definiciones**; punto **1.2. Identificaciones oficiales, comprobantes de domicilio y poderes**, inciso **A) Identificación oficial**, del Anexo 1-A de la RMF.
- 3. Unidad de memoria extraíble o disco compacto que contenga el archivo .dec para lo cual deberás seguir los pasos mencionados en el punto **Generación del archivo .dec** del apartado **¿Qué tengo que hacer para realizar el trámite o servicio?**

# **¿Con qué condiciones debo cumplir?**

Contar con e.firma o Contraseña cuando se realiza en el Portal del SAT.

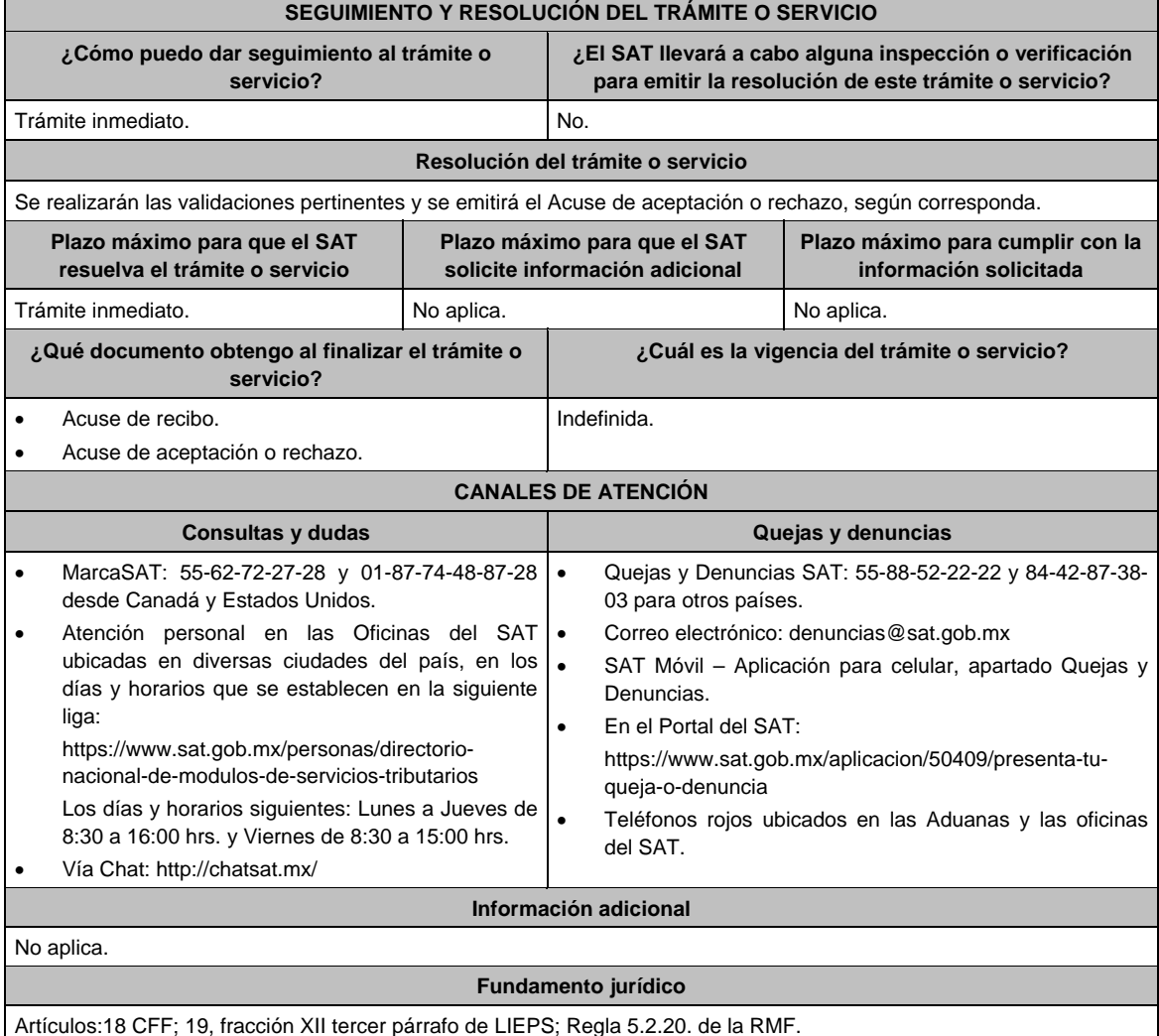

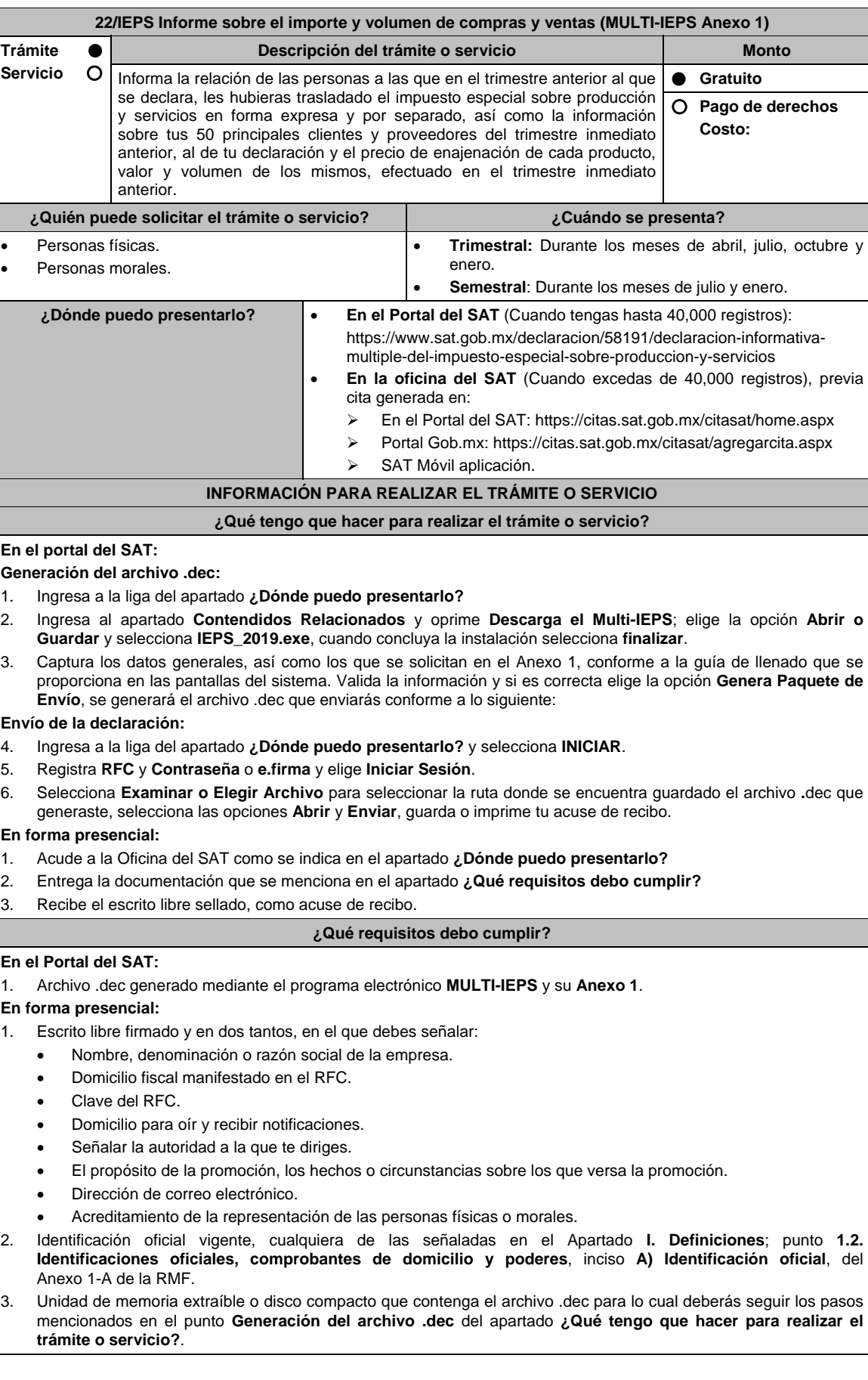

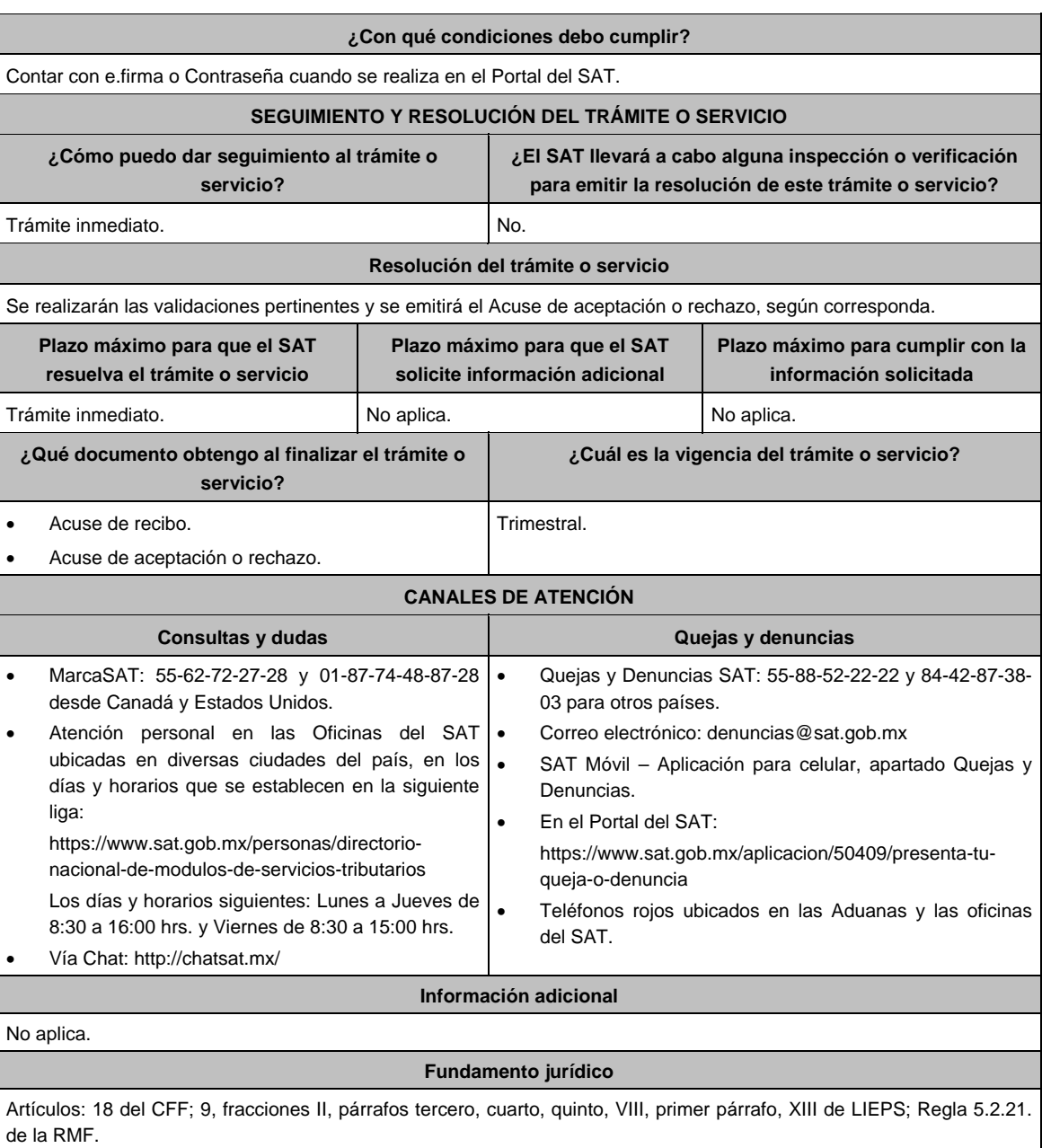

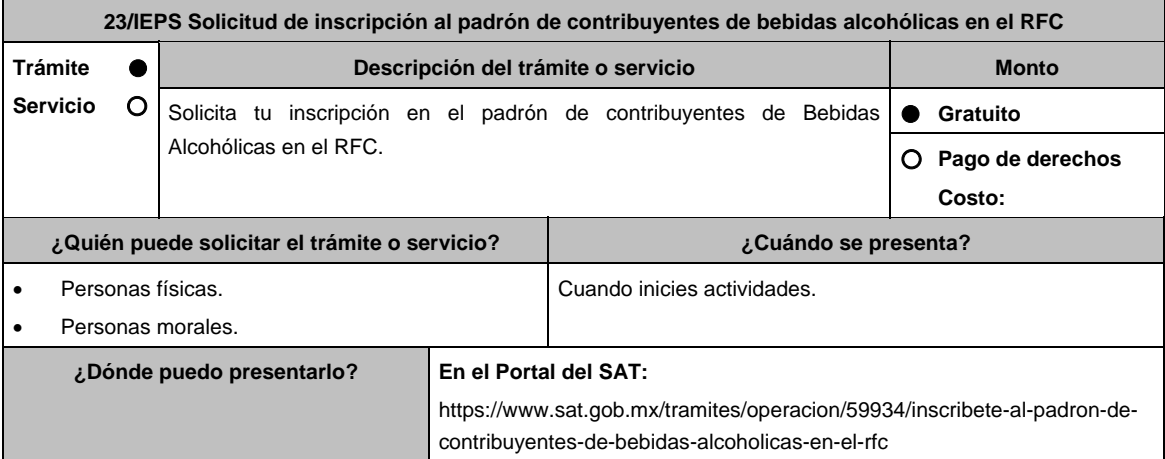

# **INFORMACIÓN PARA REALIZAR EL TRÁMITE O SERVICIO**

### **¿Qué tengo que hacer para realizar el trámite o servicio?**

- 1. Ingresa en la liga del apartado **¿Dónde puedo presentarlo?**
- 2. En **Mi Portal**, captura tu **RFC**, **Contraseña** y elige **Iniciar sesión**.
- 3. Selecciona la opción **Servicios por Internet / Servicio o Solicitud / Solicitud** y aparecerá un formulario.
- 4. Requisita el formulario conforme a lo siguiente:

 En el apartado Descripción del Servicio, en la pestaña **Trámite** selecciona la opción **INS\_BEB\_ALCOHOLICAS**; en **Dirigido a**: Servicio de Administración Tributaria, en **\*Asunto**: Solicitud de inscripción al padrón de contribuyentes de bebidas alcohólicas; **Descripción:** Solicitud de inscripción al padrón de contribuyentes de bebidas alcohólicas. Para anexar la información relacionada con el servicio, selecciona el botón **Adjuntar Archivo / Examinar**, selecciona los archivos digitalizados y elige **Cargar**.

- 5. Oprime el botón **Enviar**, se genera el **Acuse de recepción** que contiene el folio del trámite con el que puedes dar seguimiento a tu aviso, imprímelo o guárdalo.
- 6. Revisa tu caso dentro del plazo de 10 días hábiles para verificar si se te solicitó información adicional, en caso de ser así, contarás con 10 días hábiles para entregarla, si excedes ese plazo es necesario ingresar nuevamente tu solicitud.
- 7. Ingresa al Portal del SAT, dentro del plazo de 10 días hábiles posteriores a la presentación del trámite, con el número de folio, para verificar la respuesta a tu aviso, en: https://wwwmat.sat.gob.mx/aplicacion/operacion/66288/consulta-tus-aclaraciones-como-contribuyente de acuerdo a lo siguiente:

 En Mi Portal, captura tu RFC e ingresa tu Contraseña; selecciona la opción: **Servicios por Internet / Servicio o solicitudes / Consulta**; captura el número del folio del trámite y verifica la solución otorgada a tu aviso; si tu solicitud fue resuelta, obtendrás el **Acuse de respuesta** imprímelo guárdalo.

- 8. En caso de no contar con respuesta, acude a las Oficinas del SAT, para recibir información adicional sobre la situación del trámite, previa cita generada en:
	- El Portal del SAT: https://citas.sat.gob.mx/citasat/home.aspx
	- Portal Gob.mx: https://citas.sat.gob.mx/citasat/agregarcita.aspx

### **¿Qué requisitos debo cumplir?**

# **En el Portal del SAT:**

Archivo digitalizado que contenga:

- 1. Forma oficial RE-1 Solicitud de Registro al Padrón de Contribuyentes de Bebidas Alcohólicas, el cual puedes obtener en la siguiente liga: https://www.sat.gob.mx/personas/resultadobusqueda?locale=1462228413195&tipobusqueda=predictiva&words=Formato+RE-1+editable Elige las opciones **Normatividades / Formato RE 1 (editable)**, llénalo conforme se indica en la sección de instrucciones del propio formato, deberá estar firmado por el representante legal o contribuyente e impreso en dos tantos.
- 2. Fotografías a color, con medidas mínimas de 4 x 6 pulgadas, del domicilio fiscal y del lugar donde almacenan así como de la maquinaria o equipo que utilizará para los procesos de fabricación, producción o envasamiento de bebidas alcohólicas por cada equipo utilizado durante los procesos, indicando al reverso de las mismas, el domicilio en el que se encuentran (Calle, número exterior, número interior, Colonia, Localidad, Municipio, Entidad Federativa, y Código Postal, así como la marca y número de serie de dicha maquinaria y equipo).

# **Requisitos Específicos:**

Archivo digitalizado que contenga:

- 1. En caso de personas morales, manifestación escrita en hoja membretada, firmada por el representante legal en el que bajo protesta de decir verdad se relacione el nombre completo y RFC válido de los socios, accionistas, representantes legales y representantes autorizados actuales de la empresa, conforme a lo que se tenga asentado en las actas protocolizadas ante Fedatario Público; en caso de tener socios o accionistas extranjeros, anexar el comprobante de presentación de la relación de los socios, accionistas o asociados e indicar el número de identificación fiscal correspondiente.
- 2. Los contribuyentes que desempeñen las actividades que se establecen dentro del Anexo I: Actividades sujetas a presentación de Aviso de Funcionamiento o que requieren Licencia Sanitaria, deberá presentar debidamente sellado el Aviso de Funcionamiento, de Responsable Sanitario y de Modificación o Baja, que acredite la notificación de funcionamiento de establecimientos de productos y servicios expedido por la Comisión Federal para la Protección contra Riesgos Sanitarios (COFEPRIS).
- 3. Los comercializadores que realicen actividades económicas en el país de origen establecidas en los incisos ñ) al 1a), deberán presentar el contrato o convenio con un tercero en el cual acuerden la fabricación, producción o envasamiento de bebidas alcohólicas.

### **¿Con qué condiciones debo cumplir?**

Contar con e.firma o Contraseña.

En caso de representantes legales o personas físicas, deben ser mayores de 18 años y estar inscritas en el RFC.

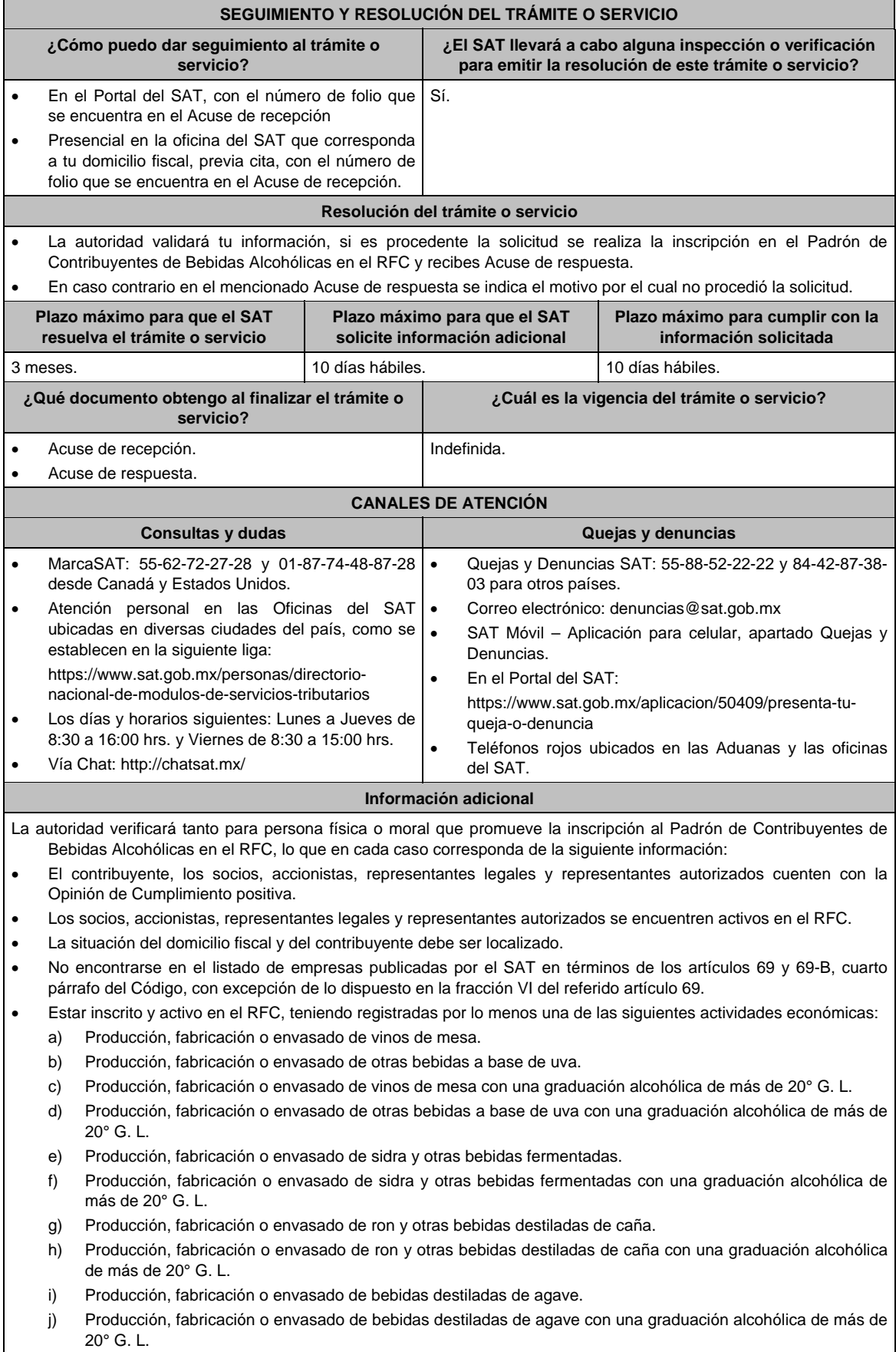

k) Producción, fabricación o envasado de mieles incristalizables que no se utilizarán para transformarlas en alcohol.

- l) Producción, fabricación o envasado de mieles incristalizables para transformarlas en alcohol.
- m) Producción, fabricación o envasado de alcohol o alcohol desnaturalizado.
- n) Producción, fabricación o envasado de otras bebidas destiladas.
- ñ) Comercio al por mayor de vinos de mesa.
- o) Comercio al por mayor de otras bebidas a base de uva.
- p) Comercio al por mayor de sidra y otras bebidas fermentadas.
- q) Comercio al por mayor de ron y otras bebidas destiladas de caña.
- r) Comercio al por mayor de bebidas destiladas de agave.
- s) Comercio al por mayor de bebidas alcohólicas no clasificadas en otra parte.
- t) Comercio al por menor de vinos de mesa.
- u) Comercio al por menor de otras bebidas a base de uva.
- v) Comercio al por menor de sidra y otras bebidas fermentadas.
- w) Comercio al por menor de ron y otras bebidas destiladas de caña.
- x) Comercio al por menor de bebidas destiladas de agave.
- y) Comercio al por menor de bebidas alcohólicas no clasificadas en otra parte.
- z) Venta de alcohol o alcohol desnaturalizado.
- 1a) Venta de mieles incristalizables para transformarlas en alcohol.
- Para el caso de los comercializadores, la persona con la que se celebrará el contrato (el tercero) deberá estar inscrito en el Padrón de Contribuyentes de bebidas alcohólicas en el RFC.
- La autoridad validará, para efectos de los incisos del a) al n) de la presente ficha de trámite, la presentación del Anexo 3 de la "Declaración Informativa Múltiple del IEPS", "MULTI-IEPS".
- Estar inscrito en el Padrón de Importadores en el caso de que se importe alcohol, alcohol desnaturalizado, mieles incristalizables y bebidas alcohólicas y se realicen actividades económicas establecidas en los incisos ñ) al 1a) de la presente ficha de trámite
- Tener registrados y activos en el RFC los establecimientos que se utilicen para fabricar, producir, envasar o almacenar bebidas alcohólicas indicadas en los incisos a) al n), cuando sean distintos al domicilio fiscal.
- Para el caso de personas físicas, éstas deben realizar actividades empresariales y profesionales o de incorporación fiscal.
- Tener correo electrónico válido para efectos del buzón tributario activo.
- En el caso de que los datos señalados por los citados contribuyentes no correspondan o no se atienda la visita que para validar dichos datos se efectúe, en su domicilio fiscal o en los domicilios registrados en los que realices tus operaciones, por el personal designado por el SAT, los domicilios se considerarán como no localizados.
- En el caso de que proceda la inscripción al padrón, se asignará al contribuyente un número de identificación dentro del Padrón de Contribuyentes de Bebidas Alcohólicas en el RFC, mismo que utilizará para sus solicitudes de marbetes o precintos, así como en las declaraciones informativas que lo soliciten.
- El cumplimiento de los requisitos para estar inscrito en el Padrón de Contribuyentes de Bebidas Alcohólicas en el RFC, no exime del cumplimiento de las demás obligaciones que establezcan las disposiciones fiscales.
- El representante legal que firma el formato RE-1, **también está autorizado** para recoger marbetes.

#### **Fundamento jurídico**

Artículos: 19 de la LIEPS; 27, 32-D, 69, 69-B, cuarto párrafo del CFF; Reglas 2.1.39., 5.2.5., 5.2.9., 5.2.23., 5.3.1. y 5.3.2. de la RMF.

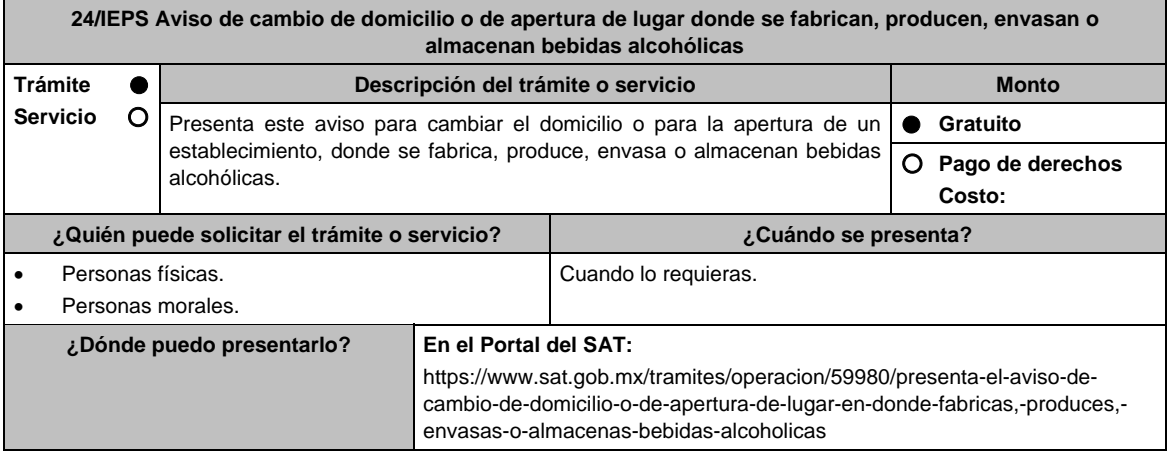

# **INFORMACIÓN PARA REALIZAR EL TRÁMITE O SERVICIO**

# **¿Qué tengo que hacer para realizar el trámite o servicio?**

- 1. Ingresa en la liga del apartado **¿Dónde puedo presentarlo?**.
- 2. En **Mi Portal**, captura tu **RFC**, **Contraseña** y elige **Iniciar sesión**.
- 3. Selecciona la opción **Servicios por Internet / Servicio o Solicitud / Solicitud** y aparecerá un formulario.
- 4. Requisita el formulario conforme a lo siguiente:

 En el apartado Descripción del Servicio, en la pestaña **Trámite** selecciona la opción **INS\_BEB\_ALCOHOLICAS**; en **Dirigido a:** Servicio de Administración Tributaria, en **Asunto:** Aviso de cambio de domicilio o de apertura de establecimiento; **Descripción**: Aviso de cambio de domicilio o de apertura de lugar donde se fabrican, producen, envasan o almacenan bebidas alcohólicas. Para anexar la información relacionada con el servicio, selecciona el botón **Adjuntar Archivo / Examinar**, selecciona los archivos digitalizados y elige **Cargar**.

- 5. Oprime el botón **Enviar**, se genera el **Acuse de recepción** que contiene el folio del trámite con el que puedes dar seguimiento a tu aviso, imprímelo o guárdalo.
- 6. Revisa tu caso dentro del plazo de 10 días hábiles posteriores a la presentación de su aviso para verificar si se te solicitó información adicional, en caso de ser así, contarás con 10 días hábiles para entregarla, si excedes ese plazo es necesario ingresar nuevamente tu solicitud.
- 7. Ingresa al Portal del SAT, dentro del plazo de 10 días hábiles posteriores a la presentación del trámite, con el número de folio, para verificar la respuesta a tu aviso, en: https://wwwmat.sat.gob.mx/aplicacion/operacion/66288/consulta-tus-aclaraciones-como-contribuyente de acuerdo a lo siguiente:

 En Mi Portal, captura tu RFC e ingresa tu Contraseña; selecciona la opción: **Servicios por Internet / Servicio o solicitudes / Consulta**; captura el número del folio del trámite y verifica la solución otorgada a tu aviso; si tu solicitud fue resuelta, obtendrás el **Acuse de respuesta** imprímelo guárdalo.

- 8. En caso de no contar con respuesta, acude a las Oficinas del SAT, para recibir información adicional sobre la situación del trámite, previa cita generada en:
	- El Portal del SAT: https://citas.sat.gob.mx/citasat/home.aspx
	- Portal Gob.mx: https://citas.sat.gob.mx/citasat/agregarcita.aspx

### **¿Qué requisitos debo cumplir?**

### **En el Portal del SAT:**

- 1. Archivo digitalizado que contenga:
	- Forma oficial RE-1 **Solicitud de Registro al Padrón de Contribuyentes de Bebidas Alcohólicas en el RFC**, el cual puedes obtener en la siguiente liga: https://www.sat.gob.mx/personas/resultadobusqueda?locale=1462228413195&tipobusqueda=predictiva&words=Formato+RE-1+editable

 Elige las opciones **Normatividades / Formato RE 1 (editable)**, llénalo conforme se indica en la sección de instrucciones del propio formato, deberá estar firmado por el representante legal o contribuyente e impreso en dos tantos.

 Fotografías a color, con medidas mínimas de 4 x 6 pulgadas, del domicilio fiscal y del lugar donde almacenan así como de la maquinaria o equipo que utilizará para los procesos de fabricación, producción o envasamiento de bebidas alcohólicas por cada equipo utilizado durante los procesos, indicando al reverso de las mismas, el domicilio en el que se encuentran (Calle, número exterior, número interior, Colonia, Localidad, Municipio, Entidad Federativa, y Código Postal, así como la marca y número de serie de dicha maquinaria y equipo).

### **Requisitos Específicos:**

- 1. Archivo digitalizado que contenga:
	- En caso de personas morales, manifestación escrita en hoja membretada, firmada por el representante legal en el que bajo protesta de decir verdad se relacione el nombre completo y RFC válido de los socios, accionistas, representantes legales y representantes autorizados actuales de la empresa, conforme a lo que se tenga asentado en las actas protocolizadas ante Fedatario Público; en caso de tener socios o accionistas extranjeros, anexar el comprobante de presentación de la relación de los socios, accionistas o asociados e indicar el número de identificación fiscal correspondiente.
	- Los contribuyentes que desempeñen las actividades que se establecen dentro del Anexo I: Actividades sujetas a presentación de Aviso de Funcionamiento o que requieren Licencia Sanitaria, deberá presentar debidamente sellado el Aviso de Funcionamiento, de Responsable Sanitario y de Modificación o Baja, que acredite la notificación de funcionamiento de establecimientos de productos y servicios expedido por la Comisión Federal para la Protección contra Riesgos Sanitarios (COFEPRIS).
	- Los comercializadores que realicen actividades económicas en el país de origen establecidas en los incisos ñ) al 1a), deberán presentar el contrato o convenio con un tercero en el cual acuerden la fabricación, producción o envasamiento de bebidas alcohólicas.

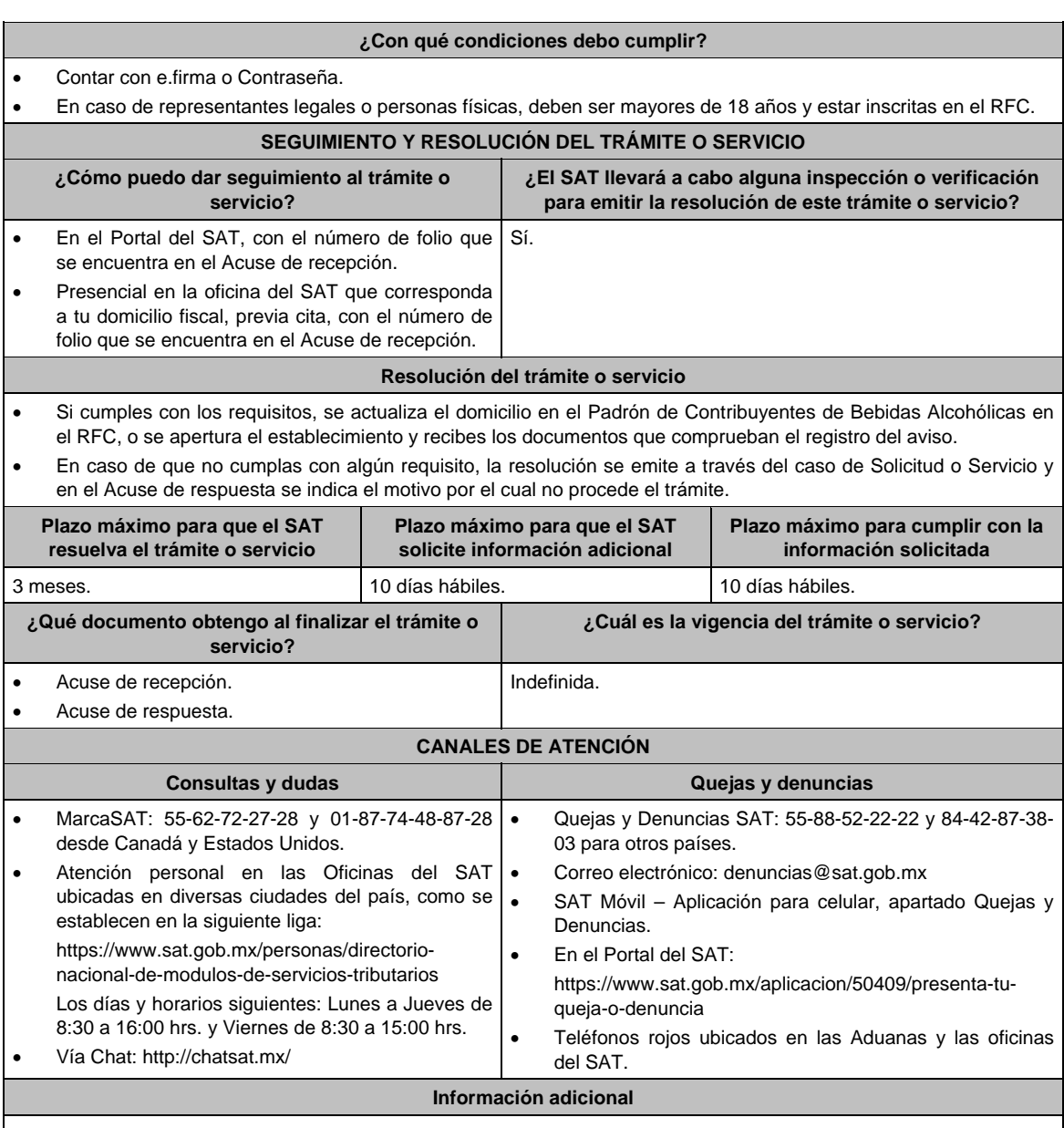

La autoridad verificará tanto para persona física o moral que promueve la inscripción al Padrón de Contribuyentes de Bebidas Alcohólicas en el RFC, lo que en cada caso corresponda de la siguiente información:

- El contribuyente, los socios, accionistas, representantes legales y representantes autorizados cuenten con Opinión de Cumplimiento positiva.
- Los socios, accionistas, representantes legales y representantes autorizados se encuentren activos en el RFC.
- La situación del domicilio fiscal y del contribuyente debe ser localizado.
- No encontrarse en el listado de empresas publicadas por el SAT en términos de los artículos 69 y 69-B, cuarto párrafo del Código, con excepción de lo dispuesto en la fracción VI del referido artículo 69.
- Estar inscrito y activo en el RFC, teniendo registradas por lo menos una de las siguientes actividades económicas:
	- a) Producción, fabricación o envasado de vinos de mesa.
	- b) Producción, fabricación o envasado de otras bebidas a base de uva.
	- c) Producción, fabricación o envasado de vinos de mesa con una graduación alcohólica de más de 20° G. L.
	- d) Producción, fabricación o envasado de otras bebidas a base de uva con una graduación alcohólica de más de 20° G. L.
	- e) Producción, fabricación o envasado de sidra y otras bebidas fermentadas.

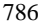

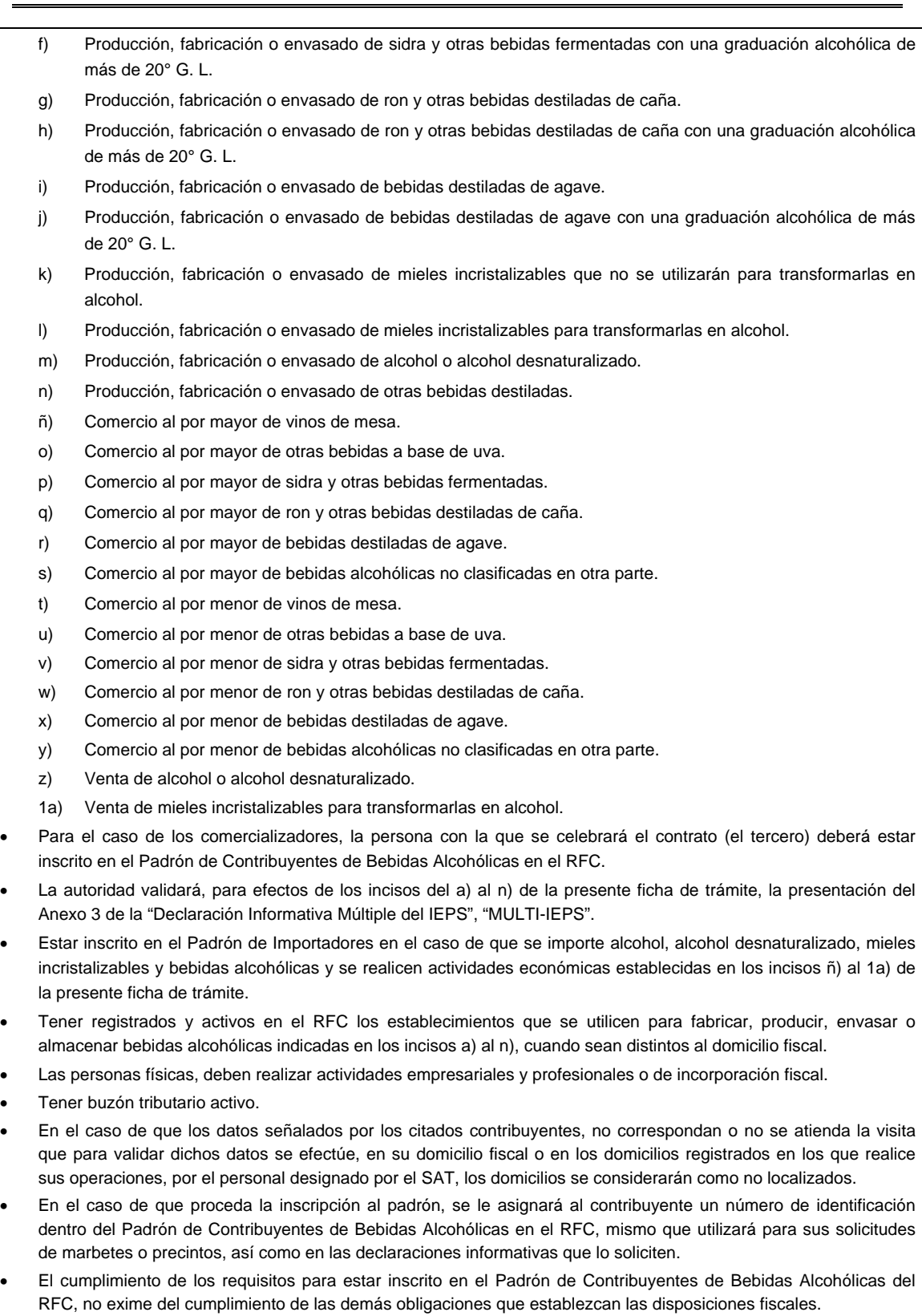

El representante legal que firma el formato RE-1, también está autorizado para recoger marbetes.

# **Fundamento jurídico**

Artículos: 19, fracción XIV de la LIEPS; 27, 32-D, 69, 69-B, cuarto párrafo del CFF; Reglas 2.1.39., 5.2.23., 5.3.1. y 5.3.2. de la RMF.

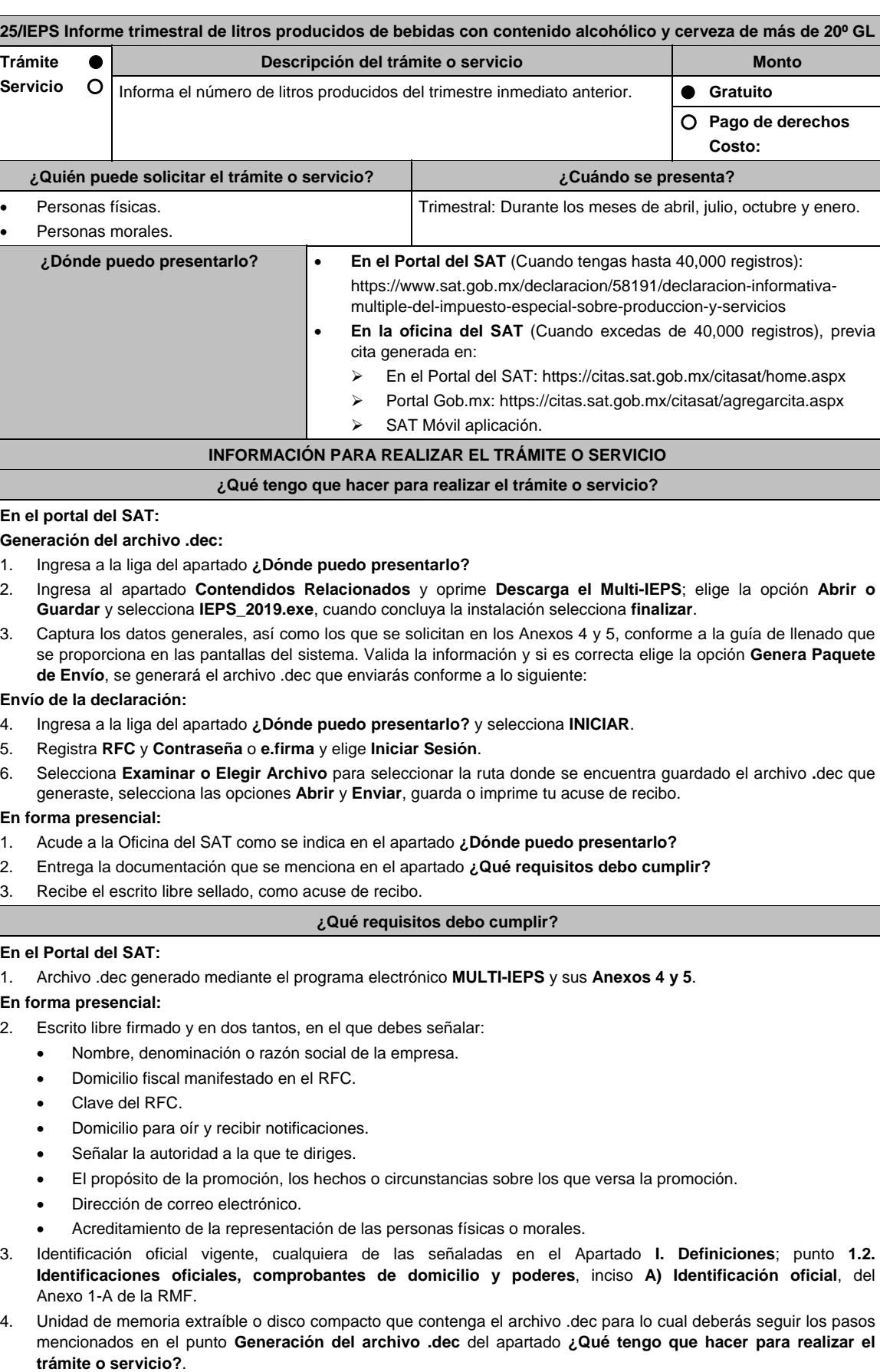

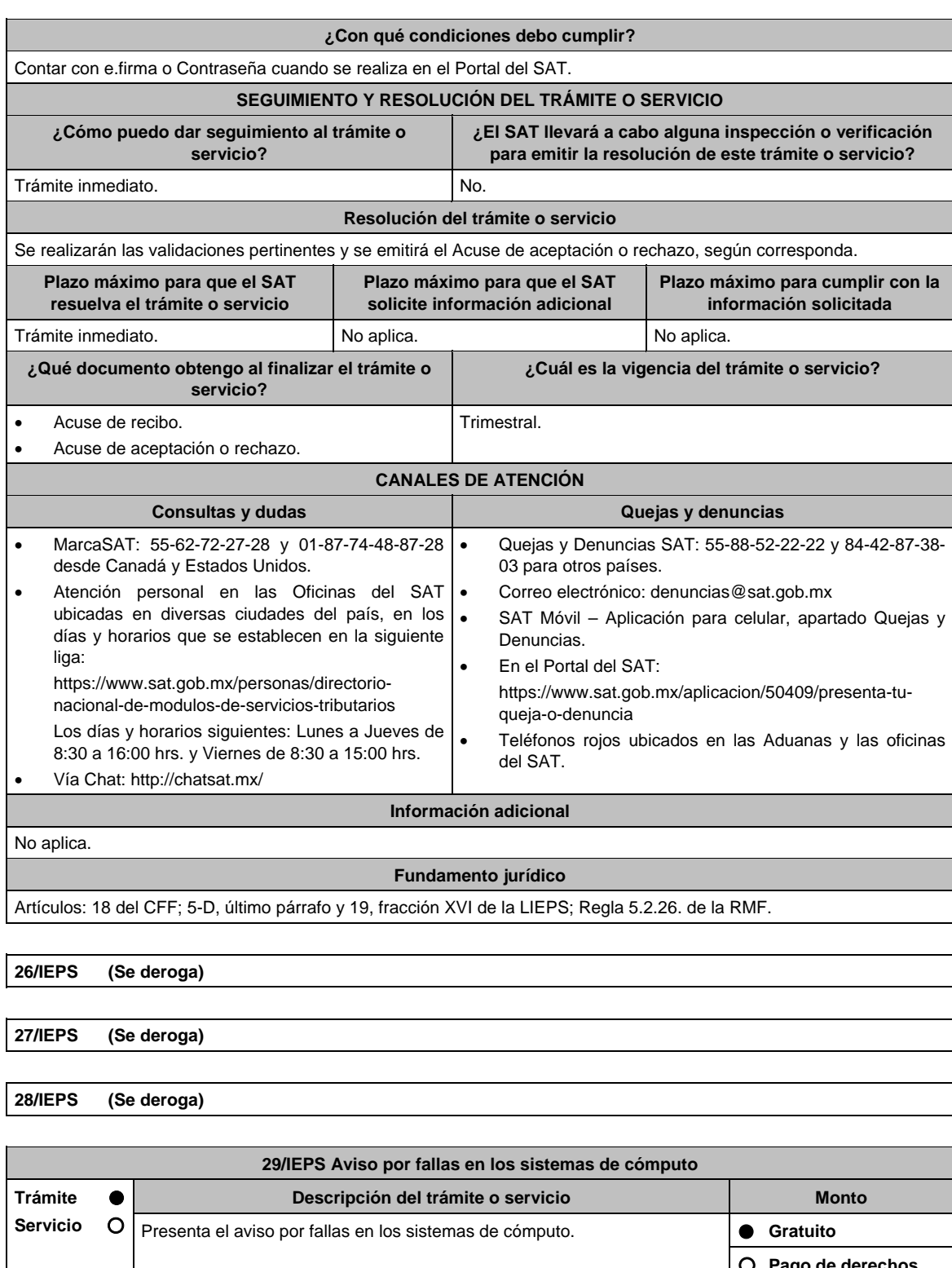

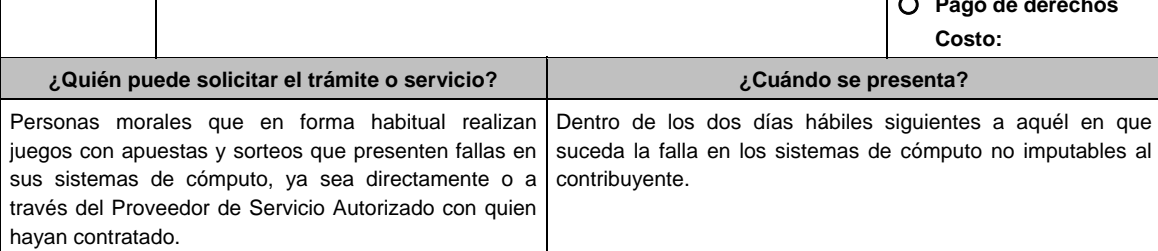

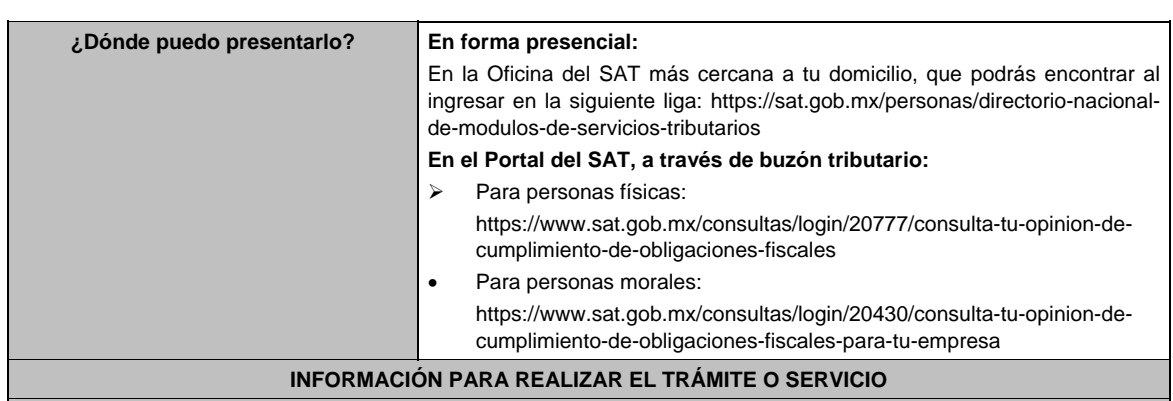

# **¿Qué tengo que hacer para realizar el trámite o servicio?**

# **En forma presencial:**

- 1. Acude a las Oficinas del SAT.
- 2. Lleva contigo escrito libre acompañado con la evidencia de la falla (archivo electrónico) presentada para la transmisión del reporte mensual de operaciones.
- 3. Entrega tu escrito con la evidencia al personal que atenderá el trámite.
- 4. Recibe y conserva un tanto del escrito libre con sello de la autoridad como "Acuse de recepción".

### **En el Portal del SAT:**

- 1. Ingresa en la liga del apartado **¿Dónde puedo presentarlo?**.
- 2. Registra tu **RFC**, **Contraseña**, **Captcha**, o selecciona **e.firma** y elige **Enviar**.
- 3. Selecciona **Otros trámites y servicios**, en el apartado **Avisos** ubica el aviso que deseas presentar, y elige INICIAR.
- 4. Verifica que tus datos sean correctos y en **Adjuntar archivo**, elige Examinar, selecciona el documento que acompañarás a tu promoción, y oprime **Abrir**. En seguida visualizarás la opción Adjuntar, una vez adjunta toda la documentación, oprime **Enviar**.
- 5. En Firmar promoción firmarás tu solicitud con tu e.firma.
- 6. En seguida el sistema te va a generar en formato .pdf: Acuse de recepción de promoción.
- 7. Para salir de tu buzón tributario, elegirás la opción Cerrar sesión.

### **¿Qué requisitos debo cumplir?**

#### **En forma presencial:**

Lleva contigo escrito libre en dos tantos (conteniendo los datos de identificación del contribuyente que reporta la inconsistencia) acompañado con la evidencia de la falla (archivo electrónico) presentada para la transmisión del reporte mensual de operaciones.

## **En el Portal del SAT:**

Envía archivo digitalizado en formato .pdf que contenga el informe detallado que provocó la falla en los sistemas de cómputo, así como los archivos electrónicos de la evidencia que acredite la falla manifestada.

#### **¿Con qué condiciones debo cumplir?**

- 1. Contar con e.firma.
- 2. Contar con Contraseña.

### **SEGUIMIENTO Y RESOLUCIÓN DEL TRÁMITE O SERVICIO**

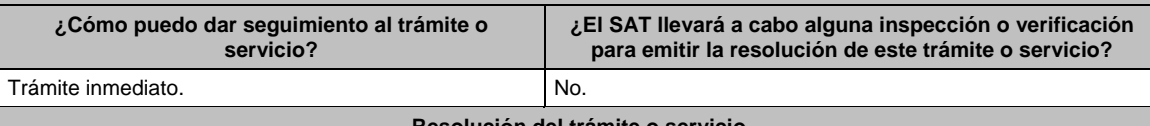

#### **Resolución del trámite o servicio**

Corrección en el Sistema de Juegos con Apuestas y Sorteos, de la falla reportada, para que el Proveedor de Servicio Autorizado trasmita su reporte mensual. A través del correo electrónico juegosysorteos@sat.gob.mx se informará de la solución de la falla.

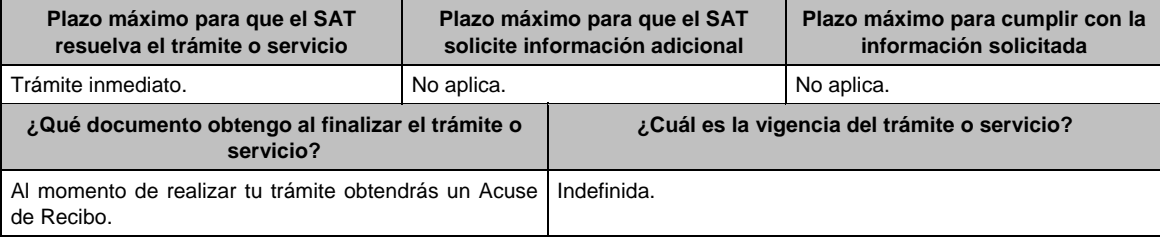

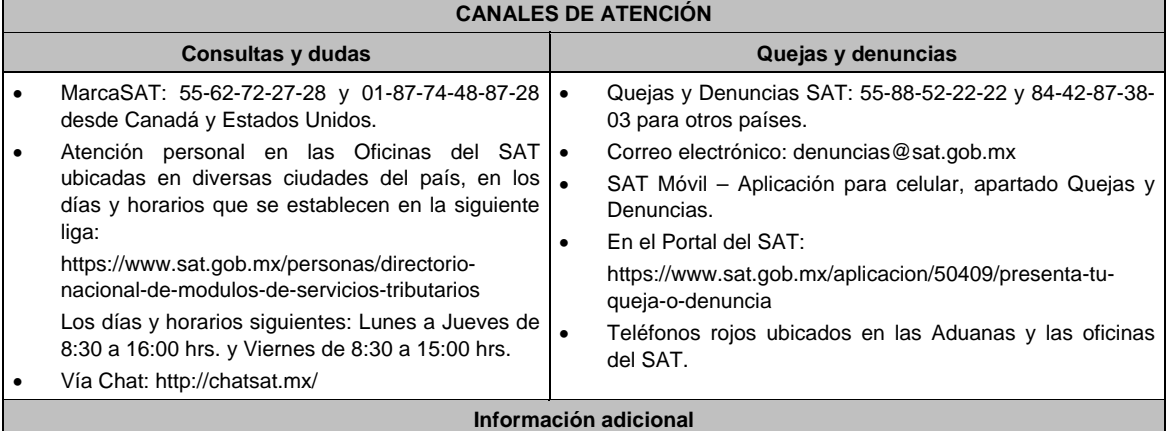

Hasta en tanto este trámite no se publique en la relación de promociones, solicitudes, avisos y demás información disponible en el buzón tributario, deberá presentarse mediante escrito libre firmado por el contribuyente o su representante legal ante una Oficina del SAT.

La documentación e información señalada en requisitos, deberá digitalizarse en formato .pdf, sin que cada archivo exceda los 3 MB, si el peso del archivo es mayor, debe ajustarlo dividiéndolo en varios archivos que cumplan con el tamaño y especificaciones señaladas y adjuntarlos, en cualquiera de los diversos campos de la solicitud electrónica.

### **Fundamento jurídico**

Artículo 2 y 20 de la Ley del IEPS; Reglas 5.2.37., 5.2.39., 5.2.40, Anexo 17. Apartado D de la RMF 2021.

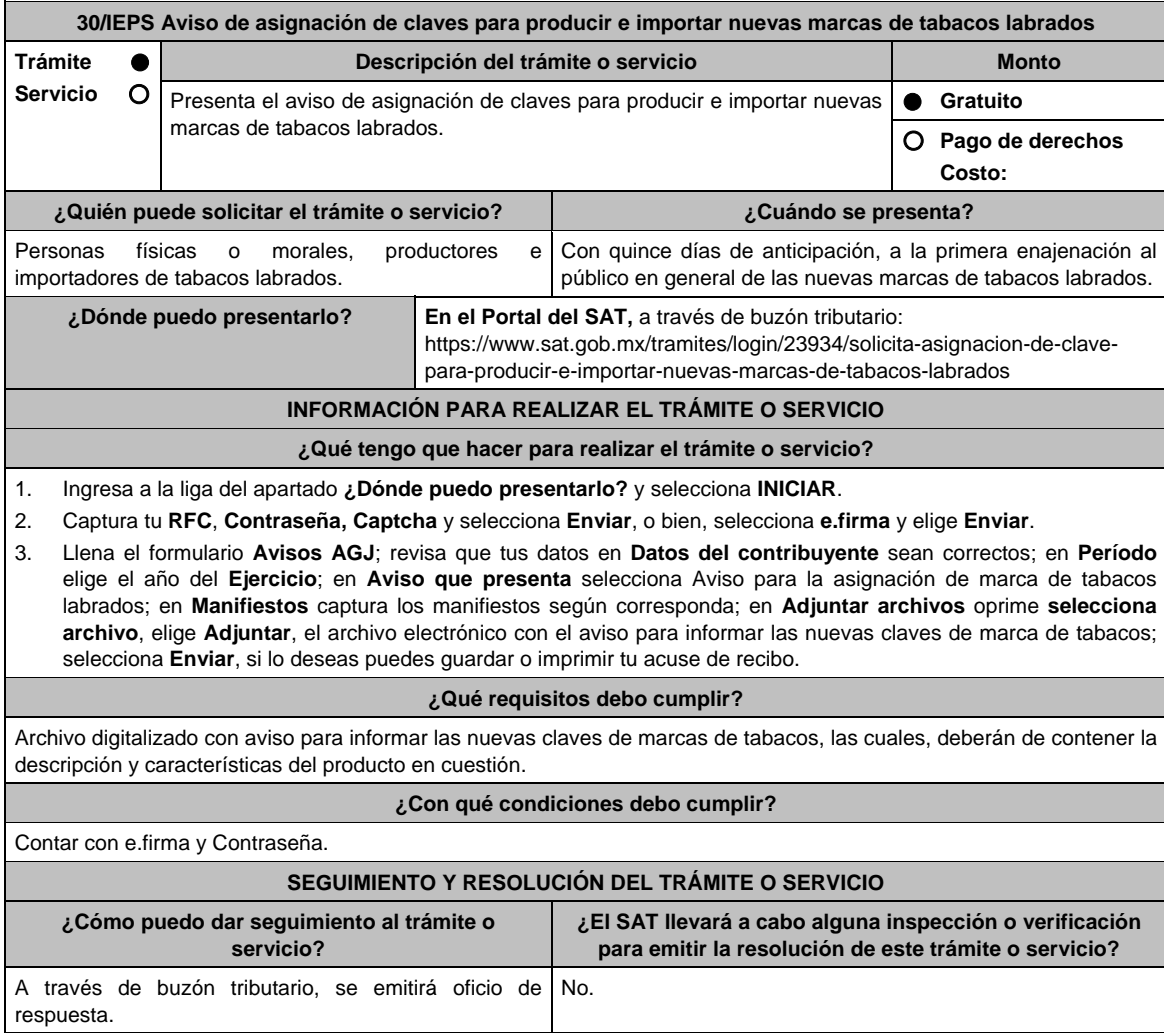

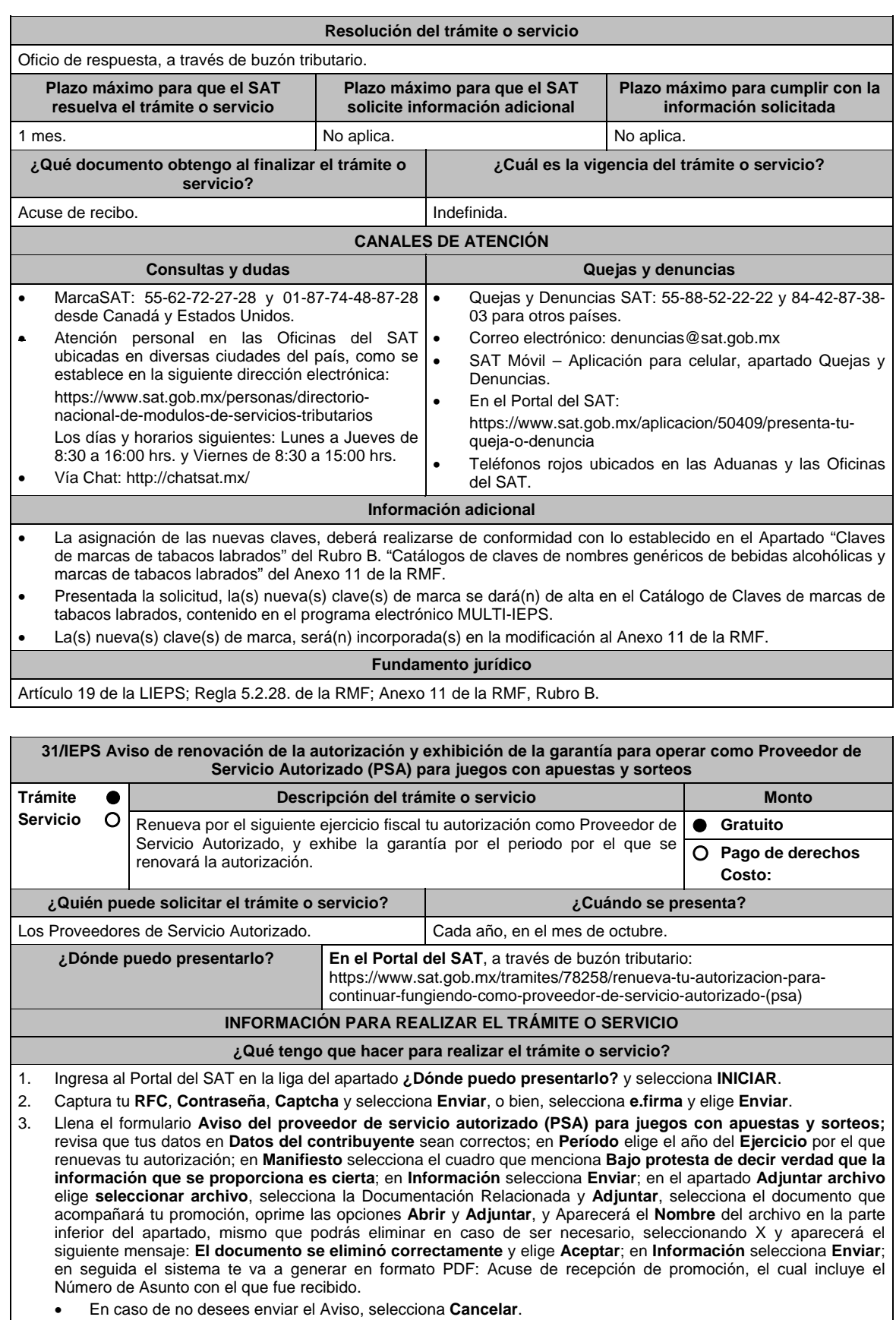

- 
- Si deseas imprimir tu acuse nuevamente, elige la opción **Reimpresión de acuse**.
- 4. Para salir de tu buzón tributario, elige **Cerrar sesión**.

#### **¿Qué requisitos debo cumplir?**

Archivo digitalizado que contenga:

1. Manifestación bajo protesta de decir verdad:

- Que continúas reuniendo y cumpliendo en todo momento por el ejercicio en que se renueve tu autorización, con los requisitos y obligaciones establecidos en la regla 5.2.40. de la RMF, así como en el Anexo 17 de dicha Resolución, apartados C y J que cuentan con la certificación emitida por el Órgano Certificador autorizado por el SAT.
- Garantía (fianza) en formato XML, la digitalización de su representación impresa y el Comprobante Fiscal Digital por Internet, comprobante de pago y en su caso, el complemento de pago que amparen el pago total de la prima por el periodo por el que se pretende renovar la autorización; tratándose de Carta de crédito se deberá enviar ésta en archivo pdf, dicha garantía deberá ser expedida a favor de la Tesorería de la Federación y deberá contener el siguiente texto:

 "Para garantizar por (nombre del PSA), con domicilio en (domicilio fiscal), y Registro Federal de Contribuyentes (clave asignada en el RFC del PSA), el pago de cualquier daño o perjuicio que por impericia o incumplimiento de la normatividad establecida en la RMF vigente, sus anexos y la que se dé a conocer a través del Portal del SAT que regule la función del PSA, se ocasione al fisco federal o a un tercero. Lo anterior de conformidad con las reglas 5.2.39. y 5.2.40. de la RMF vigente, así como del Anexo 17 de dicha Resolución apartados C y J."

 Garantizando hasta por un monto de \$5'000,000.00 (Cinco millones de pesos 00/100 M.N.), con vigencia del (inicio del periodo de renovación) al 31 de diciembre de \_\_\_\_)".

# **¿Con qué condiciones debo cumplir?**

**SEGUIMIENTO Y RESOLUCIÓN DEL TRÁMITE O SERVICIO** 

- Contar con e.firma.
- Contar con Contraseña.
- Contar con buzón tributario activo.

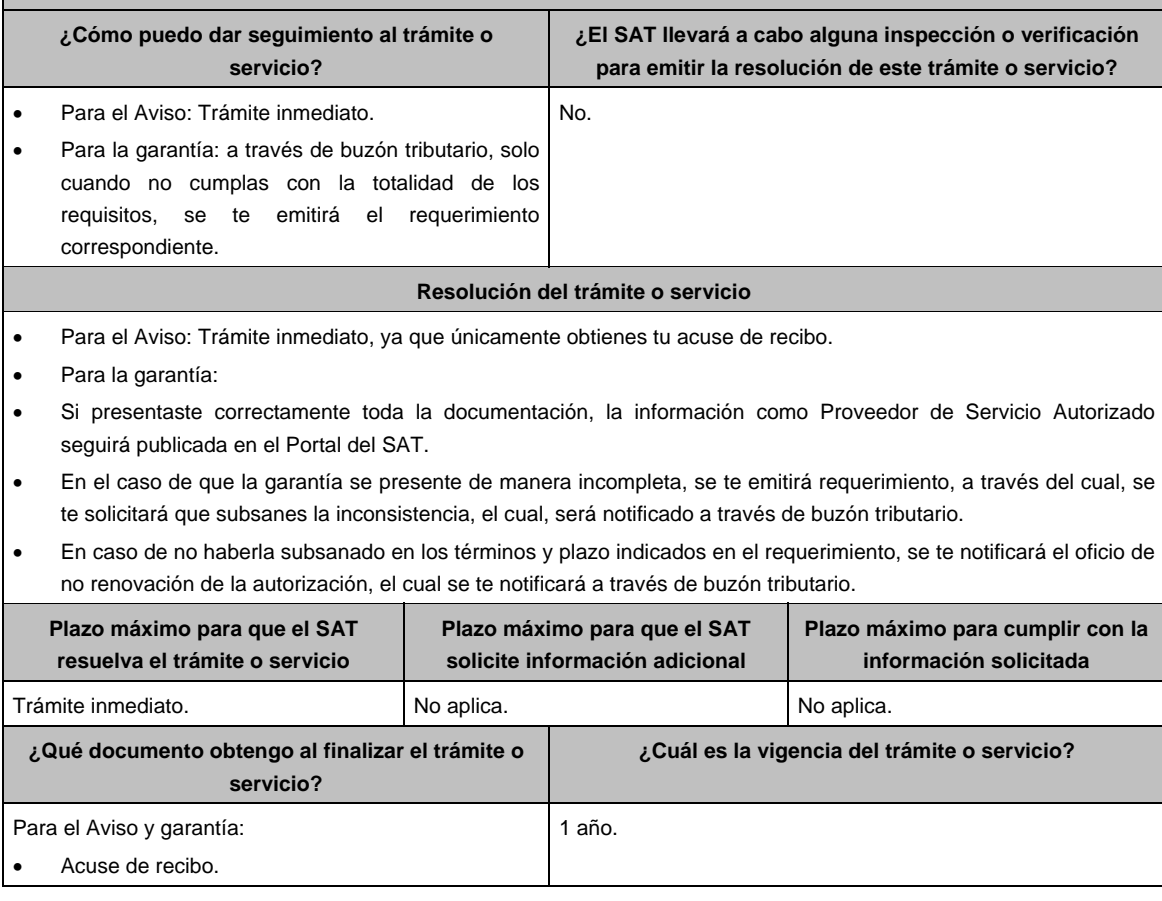

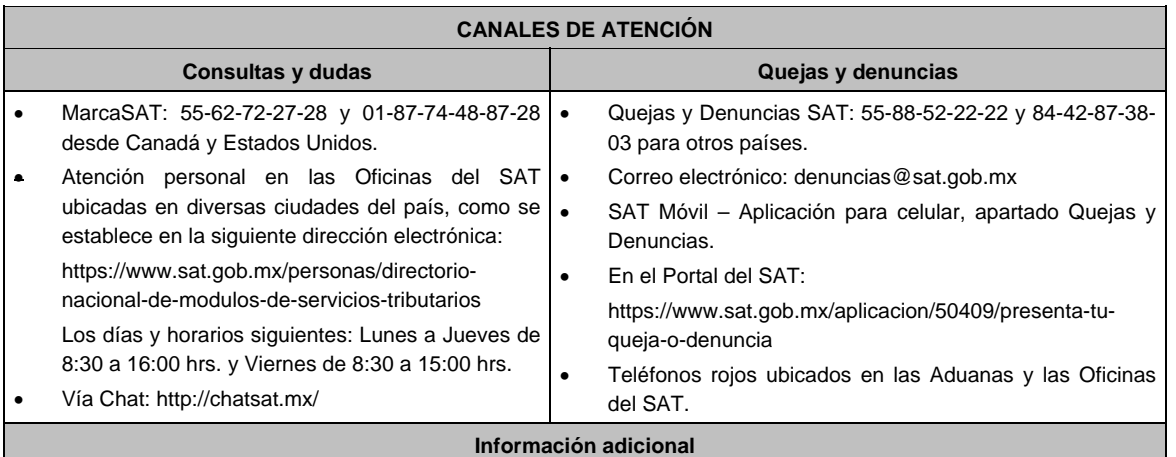

La documentación e información señalada en el apartado **¿Qué requisitos debo cumplir?**, deberás digitalizar en formato PDF, sin que cada archivo exceda los 4 MB, si el peso del archivo es mayor, debe ajustarlo dividiéndolo en varios archivos que cumplan con el tamaño y especificaciones señaladas y adjuntarlos en cualquiera de los diversos campos de la solicitud electrónica.

### **Fundamento jurídico**

Artículos: 20, fracción II de la LIEPS; 18, 18-A del CFF; Reglas 5.2.39. y 5.2.40. de la RMF.

**32/IEPS (Se deroga)**

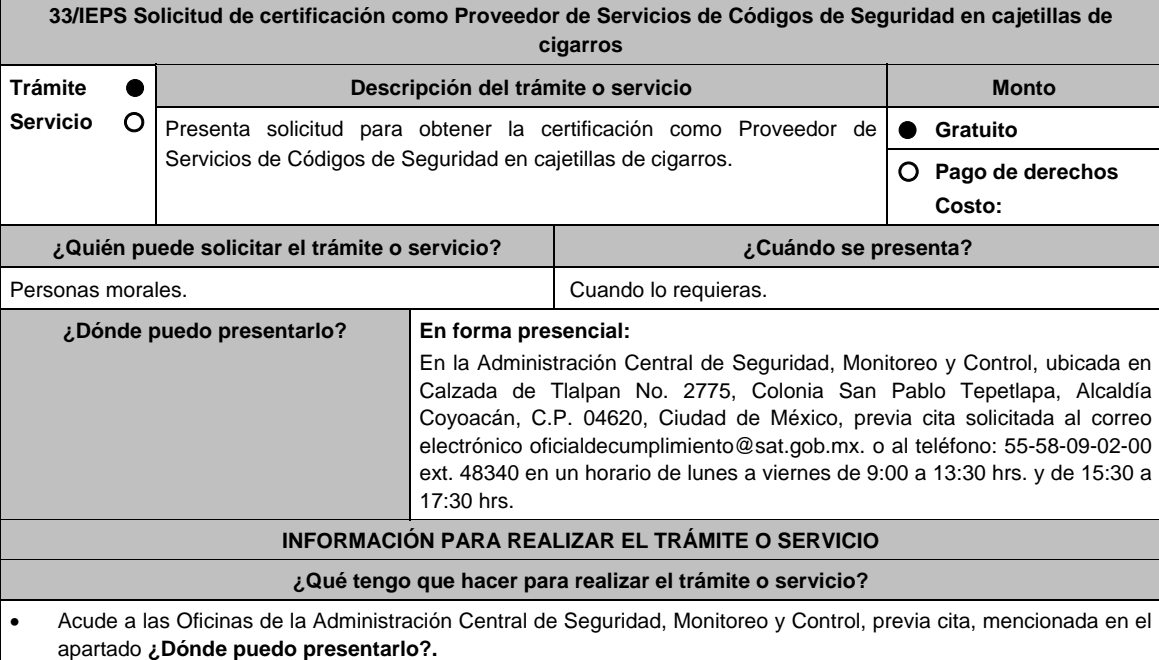

- Entrega la documentación que se menciona en el apartado **¿Qué requisitos debo cumplir?**, al personal que atenderá tu trámite.
- En caso de que cumplas con los requisitos y condiciones recibe copia del escrito libre sellado como acuse de recibo. En caso contrario se te indicará lo que hace falta y deberás volver a presentar el trámite.
- Para verificar la respuesta de tu solicitud ingresa al Portal del SAT, dentro del plazo de 3 meses posteriores a la presentación del mismo, en la ruta https://www.sat.gob.mx/personas/iniciar-sesion de acuerdo a lo siguiente:
	- En **buzón tributario**, captura tu **RFC**, **Contraseña** y **Captcha** o tu **e.firma** y, oprime el botón **Iniciar sesión**.
	- Selecciona el apartado **Mis notificaciones / Total de notificaciones pendientes**, en donde:

Encontrarás en caso de cumplir con los requisitos y condiciones emitirá **Oficio de Opinión Técnica Favorable**. En caso contrario emitirá Oficio de **Opinión Técnica No Favorable**.
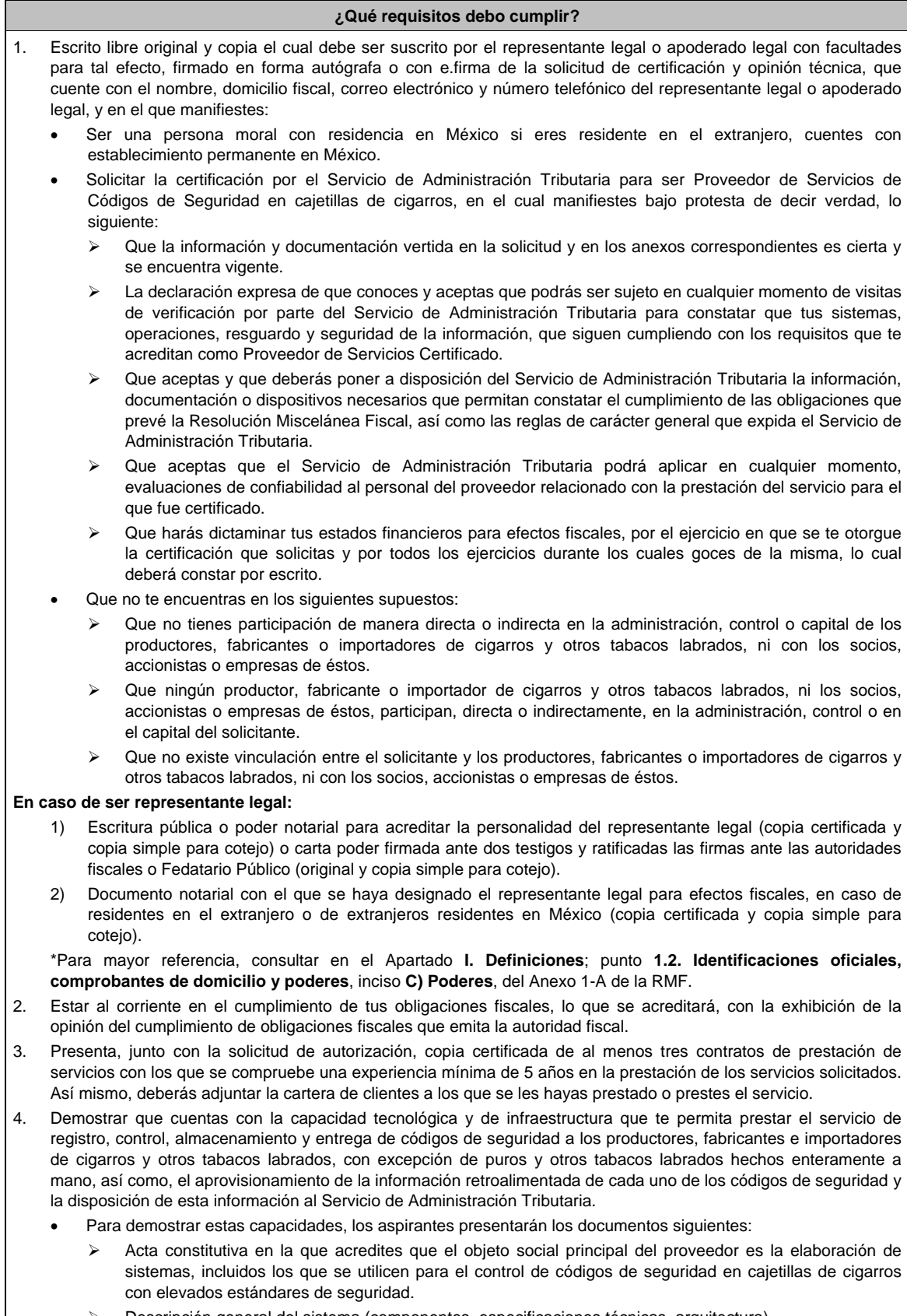

- Descripción general del sistema (componentes, especificaciones técnicas, arquitectura).
- Esquema de soporte, escalamiento y atención a incidentes y problemas.
- 5. Procedimiento de respaldo (backup) y recuperación de información.
- 6. Deberás entregar planes de contingencia para garantizar la operación y respaldo de información derivada de los Códigos de Seguridad
- 7. Entrega copia de la aplicación que utilice para proveer el servicio de impresión de Códigos de Seguridad, así como de sus mejoras cuando éstas se realicen.
	- El requisito de entregar copia simple de la aplicación informática para proveer el servicio de impresión de Códigos de Seguridad se cumplirá mediante la entrega de una unidad de memoria extraíble que contengan los archivos necesarios para instalar dicha aplicación de manera que sea funcional y permita la interacción para realizar pruebas de la certificación por parte del Servicio de Administración Tributaria.
- 8. Deberás salvaguardar la confidencialidad de todos los datos proporcionados por los contribuyentes, sean parte o no de los Códigos de Seguridad, restringiendo su uso sin el consentimiento expreso del contribuyente.
- 9. Deberás guardar y mantener absoluta reserva respecto de los datos almacenados en el Sistema de Códigos de Seguridad en términos de la Ley Federal de Protección de Datos Personales en Posesión de los Particulares.
- 10. Las personas morales, deberán anexar documento digitalizado de su acta constitutiva y de copias firmadas por el administrador único, correspondiente al Libro de Variaciones de Capital con las cuales acredite un capital social suscrito y pagado de por lo menos \$10'000,000.00 (Diez millones de pesos, 00/100 M.N.) durante el tiempo que la autorización se encuentre vigente.
- 11. El aspirante contará con un acuerdo de confidencialidad para su certificación. Así como también con políticas de seguridad para su certificación.
- 12. Presenta en un plazo máximo de treinta días naturales, contados a partir del día siguiente a aquél en que surta efectos la notificación de la autorización, el documento que acredite la constitución de garantía ante compañía legalmente autorizada de una fianza a favor de la Tesorería de la Federación, o bien, una carta de crédito constituida ante una institución del sistema financiero, por la cantidad que resulte de multiplicar por veinte mil, el importe de la Unidad de Medida y Actualización vigente a la fecha de constitución de la misma, junto con dos copias simples del mismo. De no acreditarse la constitución de la garantía señalada en el plazo establecido, la autorización concedida no surtirá efectos jurídicos.

La garantía se presentará anexa al escrito libre.

13. Presenta junto a la solicitud el oficio vigente emitido por la Administración Central de Seguridad, Monitoreo y Control, que acredita que cumplen con los requisitos tecnológicos para obtener la certificación como Proveedor de Servicios de Códigos de Seguridad en Cajetillas de Cigarros, anexando una garantía expedida compañía o institución de crédito legalmente autorizada, consistente en una fianza o carta de crédito a favor de la Tesorería de la Federación, por un monto de \$10'000,000.00 (Diez millones de pesos 00/100 M.N.).

#### **¿Con qué condiciones debo cumplir?**

- Contar con e.firma o Contraseña.
- Contar con buzón tributario activo.

## **SEGUIMIENTO Y RESOLUCIÓN DEL TRÁMITE O SERVICIO**

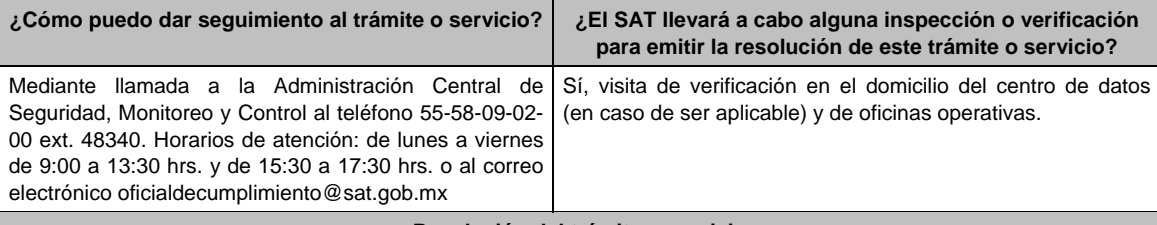

#### **Resolución del trámite o servicio**

La Administración Central de Seguridad, Monitoreo y Control verificará si cumples con todos los requisitos y condiciones, y emitirá Oficio de Opinión Técnica Favorable u Oficio de Opinión Técnica No Favorable.

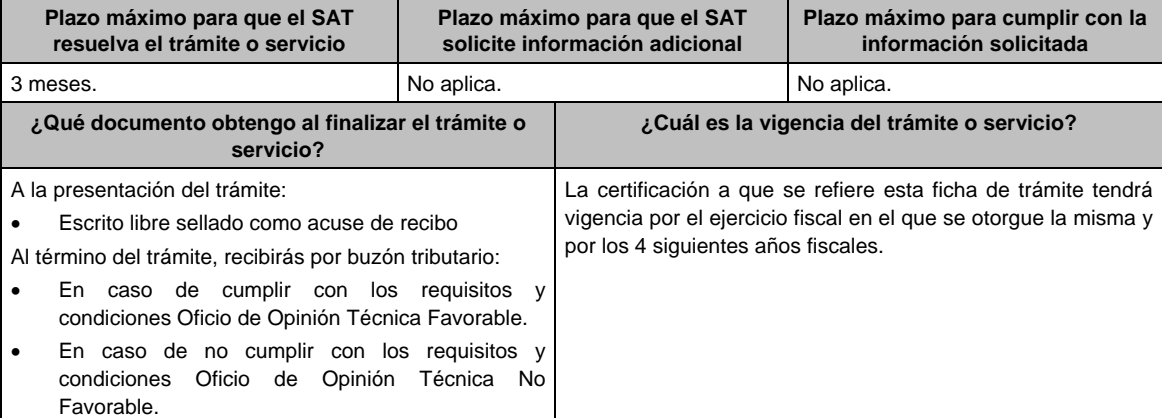

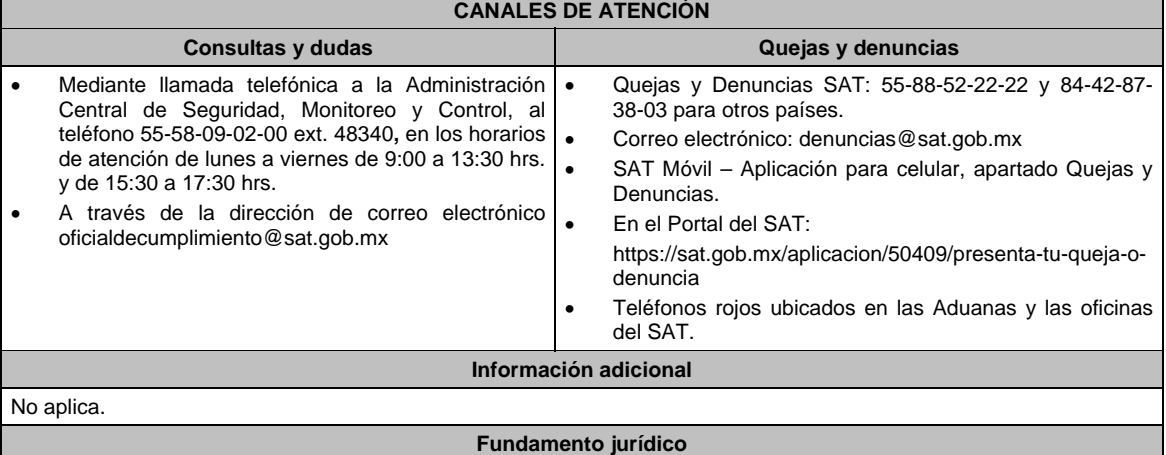

Artículos: 19, fracción XXII de la LIEPS; Reglas 2.1.39, 5.2.29., 5.2.33. y 5.2.36., de la RMF.

#### **34/IEPS (Se deroga)**

**35/IEPS Aviso para la actualización de datos del Proveedor de Servicios de Códigos de Seguridad en Cajetillas de Cigarros, publicado en el Portal del SAT. Trámite Servicio Descripción del trámite o servicio Monto** Presenta aviso de actualización de datos publicados en el Portal del SAT de los datos generales del proveedor autorizado.  **Gratuito Pago de derechos Costo: ¿Quién puede solicitar el trámite o servicio? ¿Cuándo se presenta?**  Las personas morales autorizadas como Proveedores de Servicios de Códigos de Seguridad en Cajetillas de Cigarros. Dentro de los diez días siguientes a aquél en que el proveedor obtenga acuse por haber presentado cualquiera de los siguientes avisos: Cambio de denominación o razón social; Cambio de régimen de capital; Corrección o cambio de nombre; Cambio de domicilio fiscal; Suspensión de actividades; Reanudación de actividades; Actualización de actividades económicas y obligaciones; Apertura de establecimientos, sucursales, locales, puestos fijos o semifijos, lugares en donde se almacenen mercancías y, en general, cualquier local o establecimiento que se utilice para el desempeño de actividades; Cierre de establecimientos, sucursales, locales, puestos fijos o semifijos, lugares en donde se almacenen mercancías y, en general, cualquier local o establecimiento que se utilice para el desempeño de actividades; Inicio de liquidación; Apertura de sucesión; Cancelación en el registro federal de contribuyentes por liquidación de la sucesión; Cancelación en el registro federal de contribuyentes por defunción; Cancelación en el registro federal de contribuyentes por liquidación total del activo; Cancelación en el registro federal de contribuyentes por cese total de operaciones; Cancelación en el registro federal de contribuyentes por fusión de sociedades; Cambio de residencia fiscal, y Inicio de procedimiento de concurso mercantil.

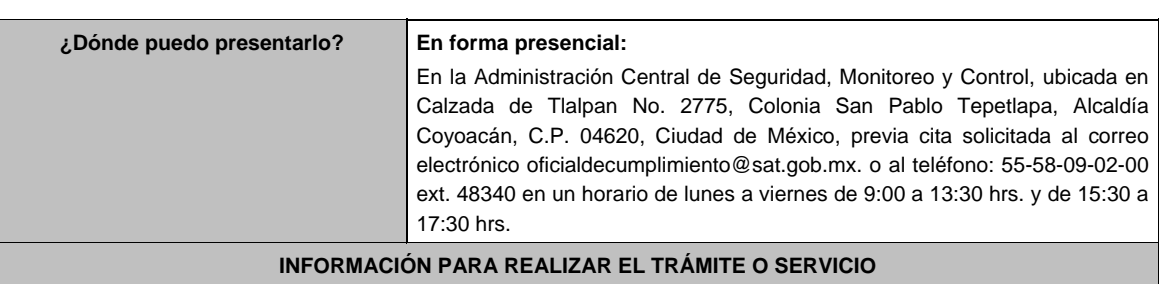

**¿Qué tengo que hacer para realizar el trámite o servicio?** 

#### **En forma presencial:**

- 1. Acude a las Oficinas de la Administración Central de Seguridad, Monitoreo y Control, previa cita, mencionada en el apartado **¿Dónde puedo presentarlo?**
- 2. Entrega la documentación que se menciona en el apartado **¿Qué requisitos debo cumplir?**, al personal que atenderá tu trámite.
- 3. En caso de que cumplas con los requisitos y condiciones recibirás copia del escrito libre sellado como acuse de recibo. En caso contrario se te indicará lo que hace falta y deberás volver a presentar el trámite.
- 4. Para verificar la respuesta a tu aviso, ingresa al Portal del SAT, dentro del plazo de 3 meses posteriores a la presentación del mismo, en la ruta https://www.sat.gob.mx/personas/iniciar-sesion de acuerdo a lo siguiente:
	- En **buzón tributario**, captura tu **RFC**, **Contraseña** y **Captcha** o tu **e.firma** y, oprime el botón **Iniciar sesión**.
	- Selecciona el apartado **Mis notificaciones / Total de notificaciones pendientes**, en donde:
	- Encontrarás un Oficio de resultado de la valoración de la actualización de datos.

#### **¿Qué requisitos debo cumplir?**

1. En caso de ser representante legal:

- Escritura pública o poder notarial para acreditar la personalidad del representante legal (copia certificada y copia simple para cotejo) o carta poder firmada ante dos testigos y ratificadas las firmas ante las autoridades fiscales o Fedatario Público (original y copia simple para cotejo).
- Documento notarial con el que se haya designado el representante legal para efectos fiscales, en caso de residentes en el extranjero o de extranjeros residentes en México (copia certificada y copia simple para cotejo).

 \*Para mayor referencia, consultar en el Apartado **I. Definiciones**; punto **1.2. Identificaciones oficiales, comprobantes de domicilio y poderes**, inciso **C) Poderes**, del Anexo 1-A de la RMF.

- 2. Escrito libre original y copia firmado de manera autógrafa o con e.firma por el representante legal o apoderado legal con facultades para tal efecto en donde acredite su personalidad con Escritura pública o poder notarial, del aviso de actualización de datos en el que manifiestes:
	- El aviso de cambio que corresponda.
	- El aviso correspondiente presentado previamente.

#### **¿Con qué condiciones debo cumplir?**

- Contar con e.firma o Contraseña.
- Contar con buzón tributario activo.

#### **SEGUIMIENTO Y RESOLUCIÓN DEL TRÁMITE O SERVICIO**

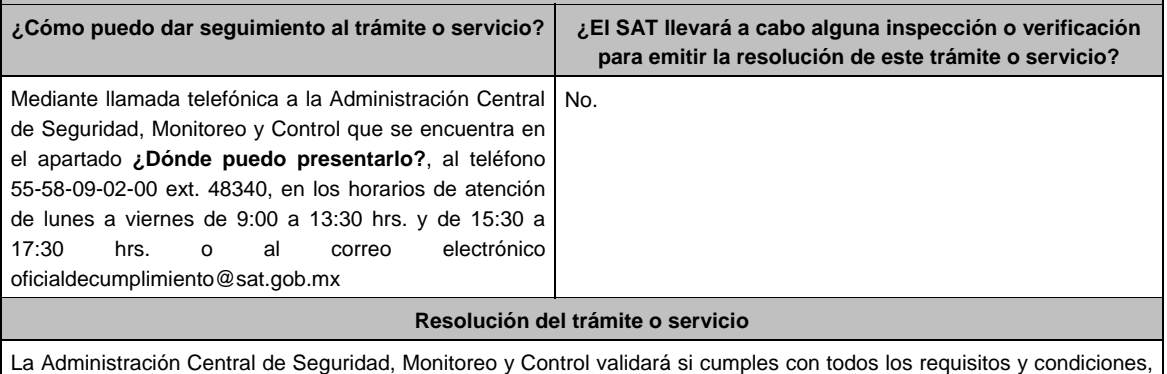

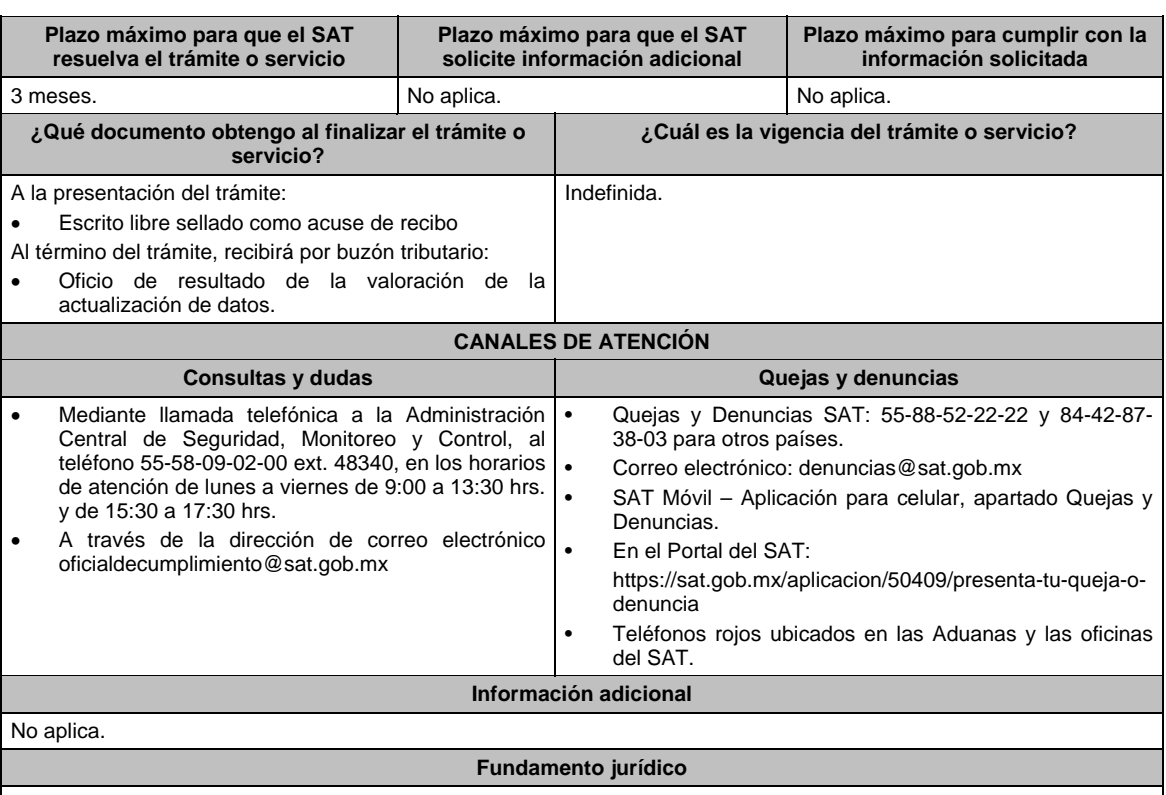

Artículo 29 del RCFF; Regla 5.2.36., de la RMF.

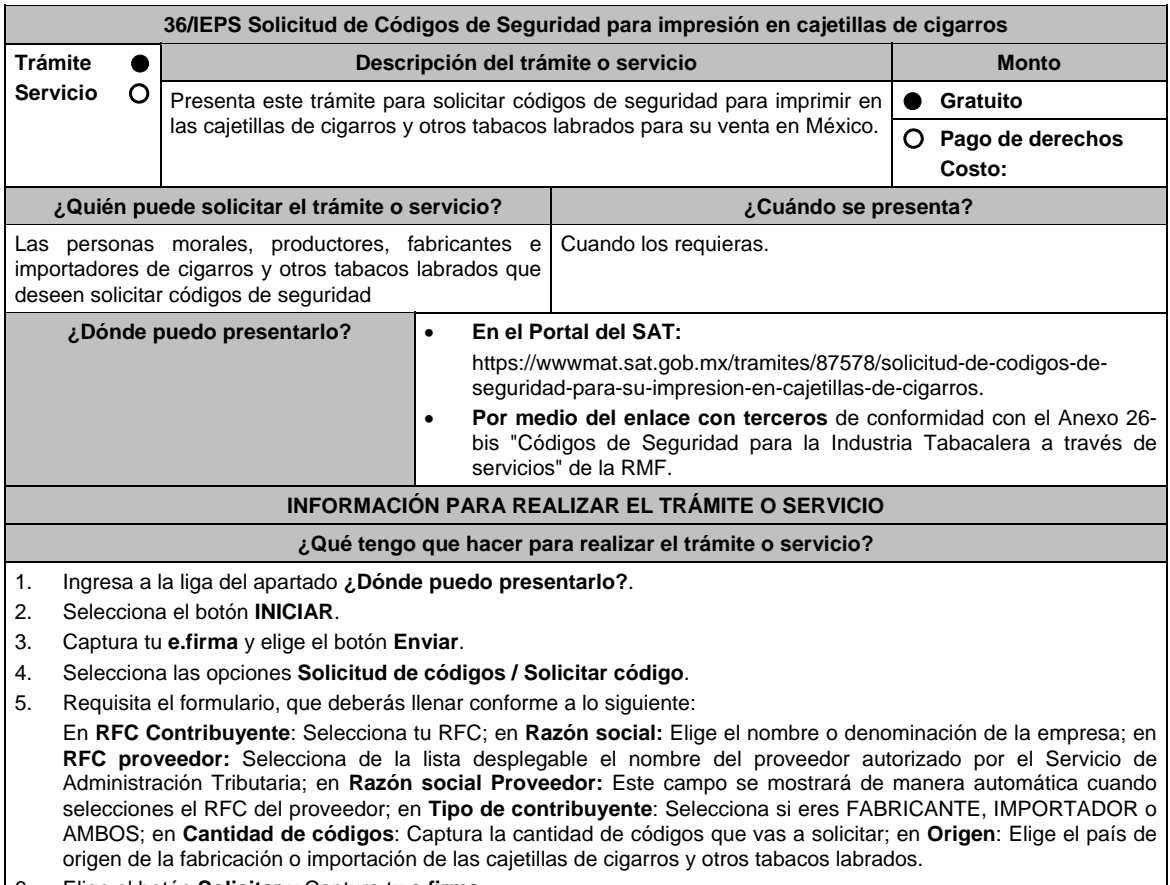

6. Elige el botón **Solicitar** y Captura tu **e.firma**.

7. Oprime la opción **Imprimir acuse** que contiene el número de folio con el que podrás dar seguimiento a tu solicitud.

#### **¿Qué requisitos debo cumplir?**

- 1. Encontrarte registrado en términos de la ficha de trámite **43/IEPS** Aviso que deberán presentar los productores, fabricantes e importadores de cigarros y otros tabacos labrados en el Portal del SAT para poder ingresar solicitudes de códigos de seguridad, contenida en este Anexo.
- 2. Que no hayas hecho uso incorrecto de los códigos de seguridad, entendiéndose por uso incorrecto, entre otros, el haber cometido alguna de las infracciones a que se refiere el artículo 86-G del CFF, y que a la fecha de su solicitud no hayas resuelto tu situación jurídica, que exista averiguación por alguno de los delitos establecidos en el artículo 113, fracciones I y III del citado Código, o de los contenidos en los artículos 108 y 109 del propio ordenamiento o no hayas incurrido en alguno de los supuestos señalados en el artículo 110 del CFF a la fecha de su solicitud.
- 3. Que hayas proporcionado la información de las solicitudes previas, a la que se refiere el artículo 19 fracción XXII, inciso d) de la LIEPS.
- 4. Que no te haya notificado al SAT, por parte de la autoridad competente, el incumplimiento de las medidas sanitarias en materia de cigarros y tabacos labrados que al efecto establezcan las disposiciones jurídicas respectivas.
- 5. Que no te encuentres relacionado en la Alerta Sanitaria de Tabaco que emite la Comisión Federal para la Protección Contra Riesgos Sanitarios (COFEPRIS).
- 6. Que hayas proporcionado la información o documentación a que se refiere el artículo 19, fracciones IV y IX de la LIEPS.
- 7. Tratándose de personas distintas a los productores, fabricantes e importadores de cigarros y otros tabacos labrados, con excepción de puros y otros tabacos labrados hechos enteramente a mano, además de los requisitos anteriores, deberán cumplir con lo siguiente:
	- Acreditar que su objeto principal es desarrollo de sistemas de registro, control, impresión y proporcionar información de códigos de seguridad.
	- Contar con experiencia de al menos 5 años en desarrollo de sistemas, y
	- Manifestar que no se encuentra en los siguientes supuestos:
		- Que no tienes participación de manera directa o indirecta en la administración, control o capital de los productores, fabricantes o importadores de cigarros y otros tabacos labrados, ni con los socios, accionistas o empresas de éstos.
		- Que ningún productor, fabricante o importador de cigarros y otros tabacos labrados, ni los socios, accionistas o empresas de éstos, participan, directa o indirectamente, en la administración, control o en el capital del solicitante.
		- Que no existe vinculación en términos del artículo 68 de la Ley Aduanera entre el solicitante y los productores, fabricantes o importadores de cigarros y otros tabacos labrados, ni con los socios, accionistas o empresas de éstos.

#### **¿Con qué condiciones debo cumplir?**

- Contar con e.firma y Contraseña.
- Contar con buzón tributario activo.
- Opinión del cumplimiento de obligaciones fiscales positiva.
- No estar publicado en la lista a que se refiere el cuarto párrafo del artículo 69-B del CFF.
- No encontrarse restringido en el uso del Certificado de Sello Digital.

#### **SEGUIMIENTO Y RESOLUCIÓN DEL TRÁMITE O SERVICIO**

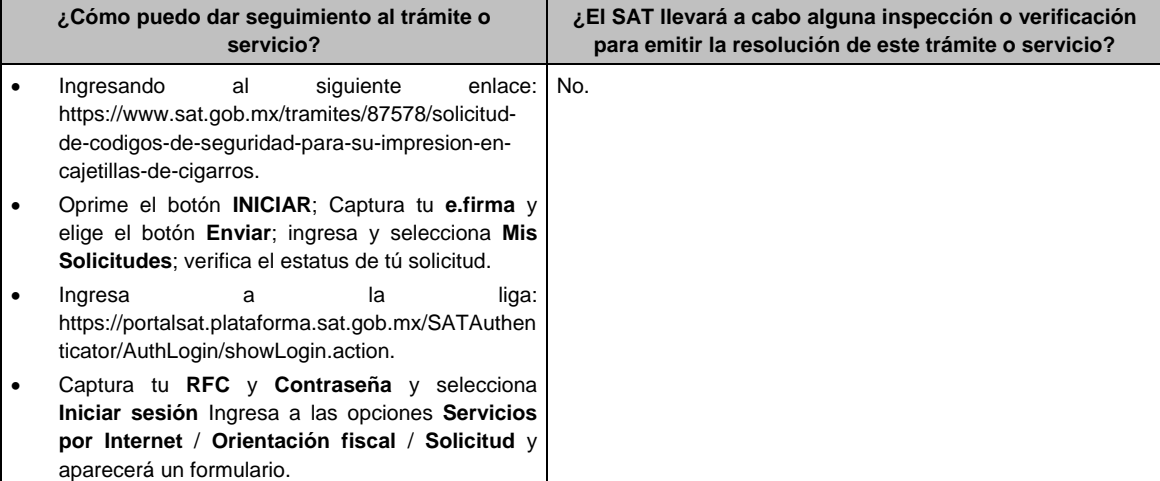

- Requisita el formulario conforme a lo que a continuación se describe: En el apartado **Descripción del Servicio**, en la pestaña **Trámite** selecciona la opción MARBETES/CODIGOS DE SEGURIDAD; \***Asunto**: Estatus de solicitud; **Descripción**: Se solicita estatus de solicitud de códigos de seguridad (es importante especificar el número y fecha de la misma); Si deseas anexar información relacionada con el servicio, selecciona el botón **Adjuntar Archivo**/ **Examinar**, selecciona el documento digitalizado en formato PDF y elige **Cargar**; Oprime el botón **Enviar**, se genera el **Acuse de recepción** que contiene el folio del trámite con el que puedes dar seguimiento a tu consulta, imprímelo o guárdalo.
- Vía telefónica en MarcaSAT al 55 627 22 728 y 01-87-74-48-87-28 desde Canadá y Estados Unidos y solicitar que te transfieran a la línea de atención de marbetes y precintos.

#### **Resolución del trámite o servicio**

- En un plazo de 15 días hábiles verifica el estatus de tu solicitud como se señala en el apartado **¿Cómo puedo dar seguimiento al trámite o servicio?**.
- De igual forma, la autoridad te notificará por buzón tributario el oficio de resolución de tú solicitud conforme a lo siguiente: Ingresa a https://www.sat.gob.mx/personas/iniciar-sesion captura tu **e.firma** y **contraseña**; selecciona **Enviar**; elige **Mis notificaciones** y descarga tu oficio de resolución de solicitudes de códigos de seguridad.
- En el supuesto de que tu solicitud sea resuelta de manera positiva, descarga los códigos de seguridad como a continuación se te indica:
	- Ingresa a la liga del apartado **¿Dónde puedo presentarlo?**, selecciona el botón **INICIAR;** captura tu **e.firma** y elige el botón **Enviar**; selecciona la pestaña **Descargar Códigos**; elige de la lista desplegable el **RFC del contribuyente**; captura el folio de tu solicitud y oprime el botón **Buscar**; el sistema te mostrará los resultados de búsqueda en la tabla inferior; de dicha tabla verifica que el estatus de tu solicitud haya cambiado de **AUTORIZADA** a **GENERADA**; descarga el archivo TXT que contiene los códigos de seguridad; captura tu e.firma y contraseña; abre el archivo y verifica los folios asignados.

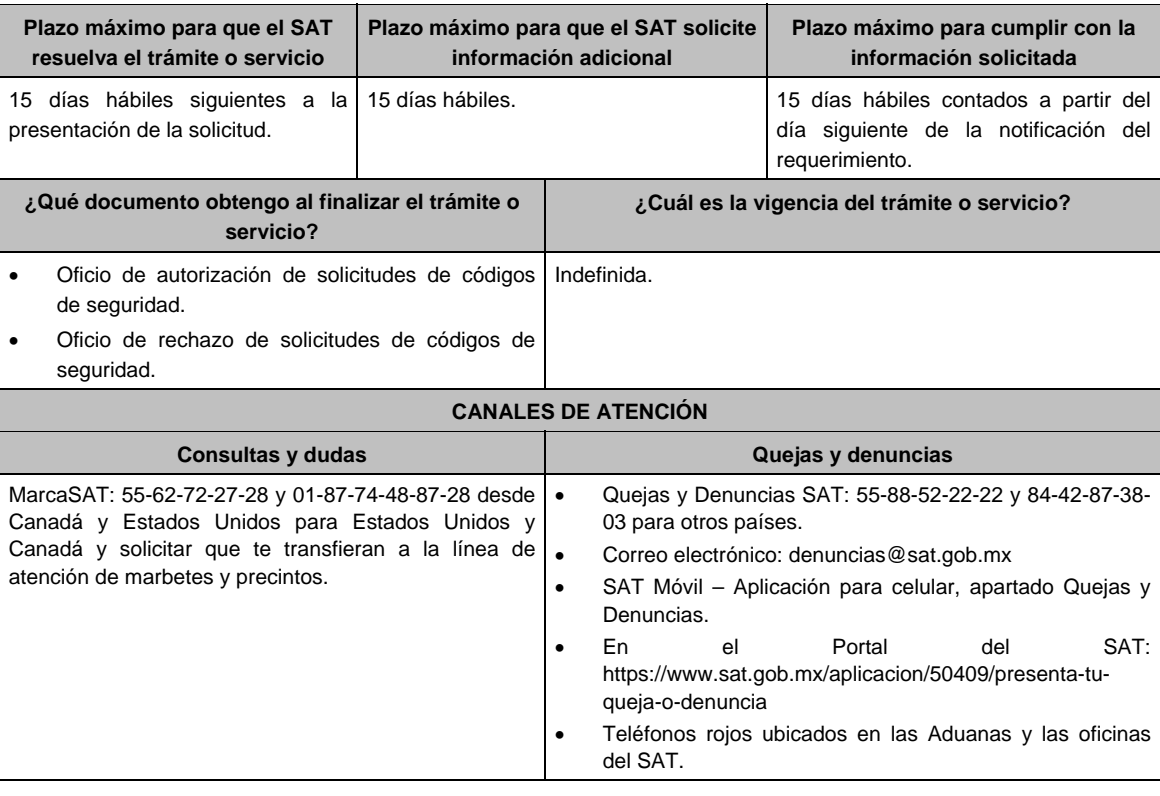

#### **Información adicional**

- La autoridad podrá rechazar tu solicitud de códigos de seguridad en el supuesto de incumplimiento en algunos de los requisitos y condiciones establecidos.
- En un plazo de 15 días hábiles contados a partir del día siguiente del registro de tu solicitud, la autoridad podrá requerirte información adicional para constatar el uso correcto de códigos de seguridad autorizados con anterioridad.
- Los códigos de seguridad tienen una vigencia 60 días naturales contados a partir de la fecha en que fueron autorizados.

## **Fundamento jurídico**

Artículos: 86-G, 108, 109, 110, 113, fracciones I y III del CFF; 19 fracción, XXII de la LIEPS; Reglas 2.1.39., 5.2.29., 5.2.30., y 5.2.32. de la RMF.

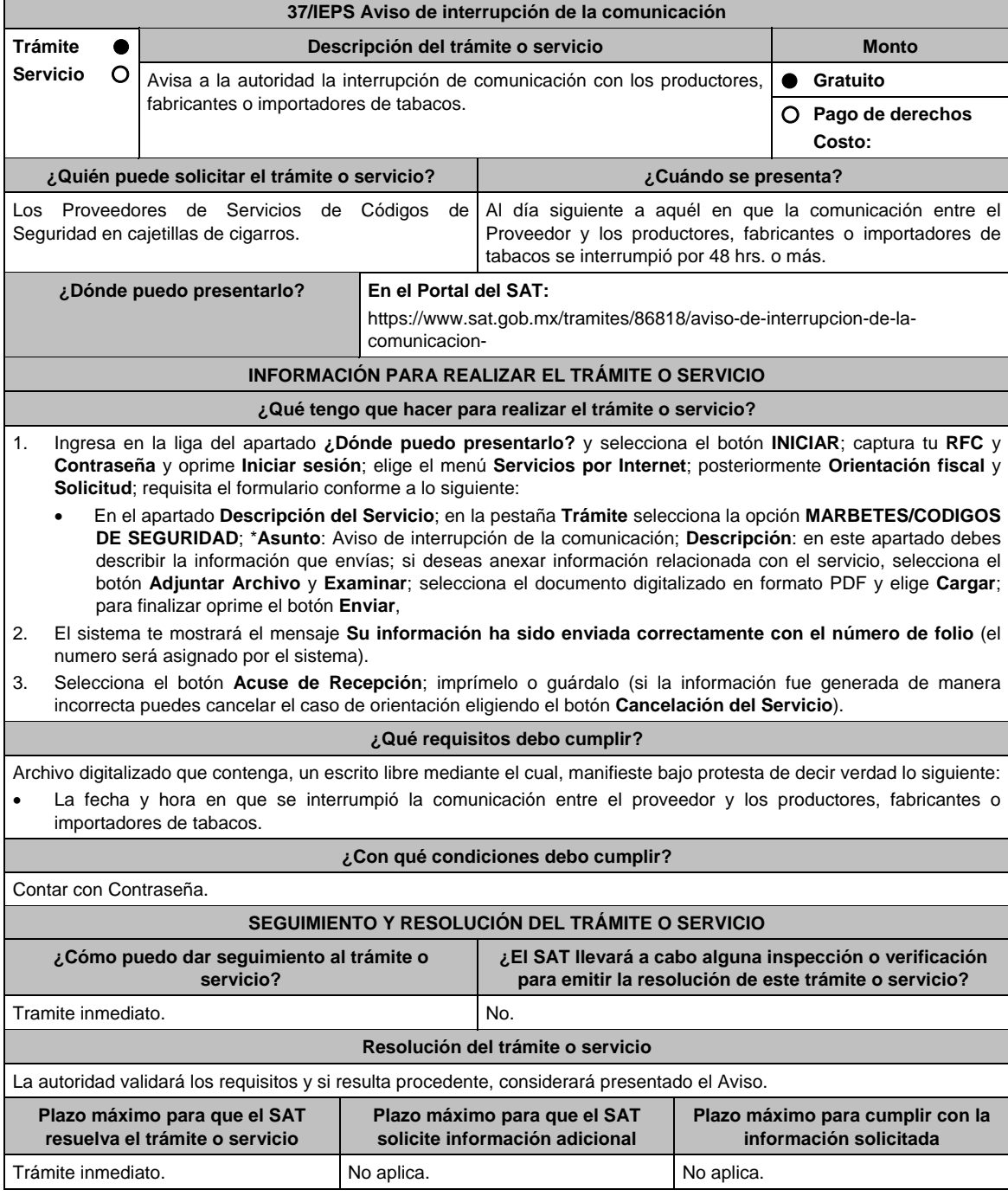

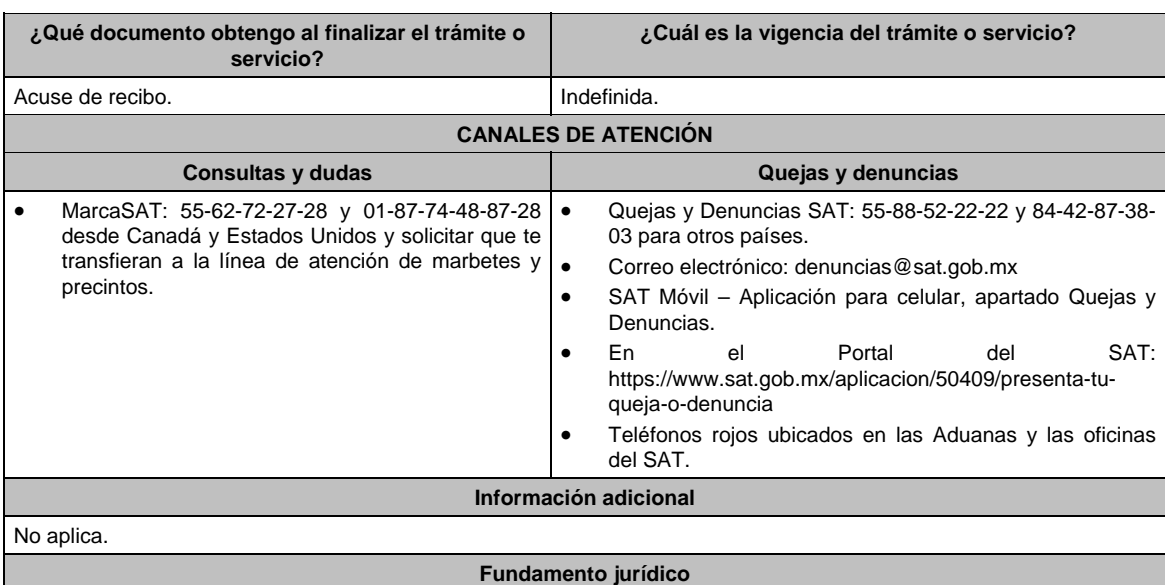

Artículo 19, fracción XXII de la LIEPS; Reglas 1.6. y 2.2.6., Anexo 26, Apartado B, fracción II de la RMF.

#### **38/IEPS (Se deroga)**

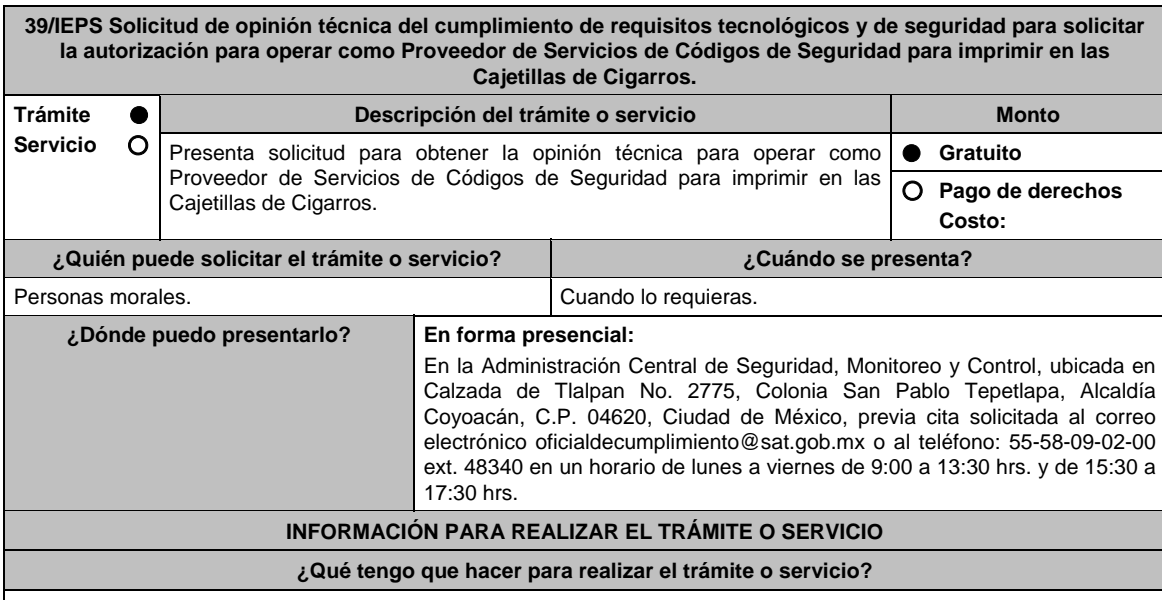

- 1. Acude a las Oficinas de la Administración Central de Seguridad, Monitoreo y Control, previa cita, mencionada en el apartado **¿Dónde puedo presentarlo?**
- 2. Entrega la documentación que se menciona en el apartado **¿Qué requisitos debo cumplir?**, al personal que atenderá tu trámite.
- 3. En caso de que cumplas con los requisitos y condiciones recibirás copia del escrito libre sellado como acuse de recibo. En caso contrario se te indicará lo que hace falta y deberás volver a presentar el trámite.
- 4. Para verificar si la autoridad te solicitó información adicional, ingresa al Portal del SAT, dentro del plazo de 2 meses posteriores a la presentación del mismo, en la ruta https://www.sat.gob.mx/personas/iniciar-sesion de acuerdo a lo siguiente:
	- En **buzón tributario,** captura tu **RFC**, **Contraseña** y **Captcha** o tu **e.firma** y, oprime el botón **Iniciar sesión**.
	- Selecciona el apartado **Mis notificaciones / Total de notificaciones pendientes**, en donde:
		- Si cumples con los requisitos encontrarás Oficio de Opinión Técnica Favorable.
			- En caso de que no cumplas con alguno de ellos, encontrarás un **Oficio de Requerimiento para solventar incumplimientos** y se te otorgará un plazo de 10 días hábiles para su atención, contados a partir de la fecha en que surta efectos la notificación del Oficio de Requerimiento para solventar

incumplimientos. Dichas omisiones deberán solventarse de forma presencial en el domicilio señalado en el apartado **¿Dónde puedo presentarlo?** como lo establece la ficha de trámite 52/IEPS Informe para solventar los incumplimientos detectados durante la verificación del cumplimiento de requisitos tecnológicos del aspirante a proveedor de servicio de códigos de seguridad en cajetillas de cigarros la cual señala:

- Escrito libre el cual debe ser suscrito por el representante legal o apoderado legal con facultades para tal efecto, firmado en forma autógrafa o con e.firma, que deberá contener el número de Oficio de Requerimiento para solventar incumplimientos, mediante el cual te fueron notificados, y una unidad de memoria extraíble la documentación y pruebas que soporten los hechos o circunstancias que manifiesta.
- Una vez atendido el Oficio de Requerimiento para solventar incumplimientos, la Administración Central de Seguridad, Monitoreo y Control analizará la información. En caso de cumplir con los requisitos y condiciones emitirá Oficio de Opinión Técnica Favorable. En caso contrario emitirá Oficio de Opinión Técnica No Favorable.

#### **¿Qué requisitos debo cumplir?**

- 1. Escrito libre original y copia el cual debe ser suscrito por el representante legal o apoderado legal con facultades para tal efecto, firmado en forma autógrafa o con e.firma, que deberá contener:
	- a) Nombre, domicilio fiscal, correo electrónico y número telefónico del representante legal o apoderad legal, domicilio del centro de datos primario (en caso de ser aplicable) y diagrama de arquitectura tecnológica.

#### **En caso de ser representante legal:**

- Escritura pública o poder notarial para acreditar la personalidad del representante legal (copia certificada y copia simple para cotejo) o carta poder firmada ante dos testigos y ratificadas las firmas ante las autoridades fiscales o Fedatario Público (original y copia simple para cotejo).
- Documento notarial con el que se haya designado el representante legal para efectos fiscales, en caso de residentes en el extranjero o de extranjeros residentes en México (copia certificada y copia simple para cotejo).

 \*Para mayor referencia, consultar en el Apartado **I. Definiciones**; punto **1.2. Identificaciones oficiales, comprobantes de domicilio y poderes**, inciso **C) Poderes**, del Anexo 1-A de la RMF. Copia certificada y copia simple para cotejo de la escritura pública o poder notarial para acreditar la personalidad del representante legal o apoderado legal.

- b) El cumplimiento de los requisitos contenidos en la matriz de control publicada en el Portal del Servicio de Administración Tributaria en: https://www.sat.gob.mx/tramites/95722/solicitud-de-validacion-y-opinion-tecnicadel-cumplimiento-de-requisitos-tecnologicos-y-de-seguridad-para-solicitar-la-autorizacion-para-operar-comoproveedor-de-servicios-de-codigos-de-seguridad-para-imprimir-en-las-caj en el apartado **Contenidos Relacionados** selecciona la opción **Matriz de Control** y acompaña la referida matriz de control firmada al calce y rubricada en todas sus hojas por el representante legal del solicitante, incluyendo la leyenda *"*Manifiesta mi representada que cumple completamente con los puntos contenidos en esta matriz de control y que cuenta con evidencia del cumplimiento de cada uno de los puntos ahí expresados*";* se debe también ordenar por control la evidencia, y entregar en una unidad de memoria extraíble la información.
- c) Debes demostrar que cuentas con la capacidad tecnológica y la infraestructura que te permita prestar el servicio de proveedor de códigos de seguridad para imprimir en las cajetillas de cigarros para su venta en México, asimismo, deberás facilitar los elementos para que se realicen las evaluaciones s y pruebas a los sistemas que ofrezca para la prestación del servicio.
- d) Exhibe dos ejemplares en una unidad de memoria extraíble e impresos los ejemplares de códigos de seguridad que certifiquen sus sistemas.
- e) Entrega copia de la aplicación que utilice para proporcionar los códigos de seguridad emitidos por el Servicio de Administración Tributaria y la evidencia que permita demostrar que se cumple con las características funcionales, servicios generales y niveles de servicios mínimos para prestar el servicio de proveedor de códigos de seguridad para imprimir en las cajetillas de cigarros para su venta en México.
- f) Dicho requisito se cumplirá mediante la entrega de una unidad de memoria extraíble que contenga los archivos necesarios para instalar dicha aplicación de manera que sea funcional y permita la interacción para realizar pruebas de la certificación por parte del Servicio de Administración Tributaria.
- g) Demuestra que cumples con las características funcionales, servicios generales y niveles de servicios mínimos, con los que proporcionarás los códigos de seguridad. Dicho requisito se cumplirá mediante la entrega de una unidad de memoria extraíble la cual contendrá los archivos necesarios para instalar dicha aplicación de manera que sea funcional y permita la interacción para realizar pruebas de la certificación por parte del Servicio de Administración Tributaria.

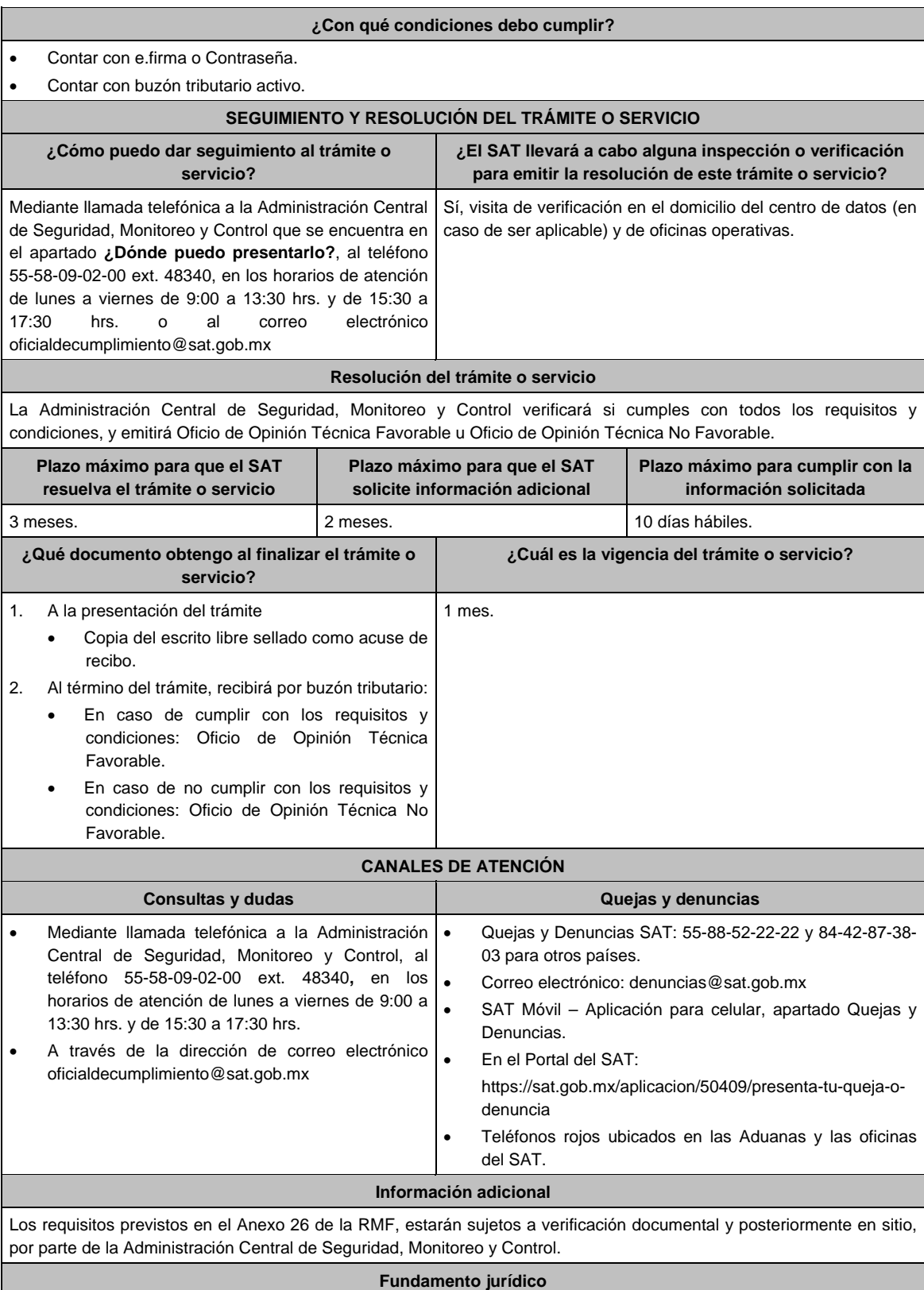

Artículo: 19, fracción XXII de la LIEPS; Reglas 5.2.29. y 5.2.45. de la RMF.

**40/IEPS (Se deroga)**

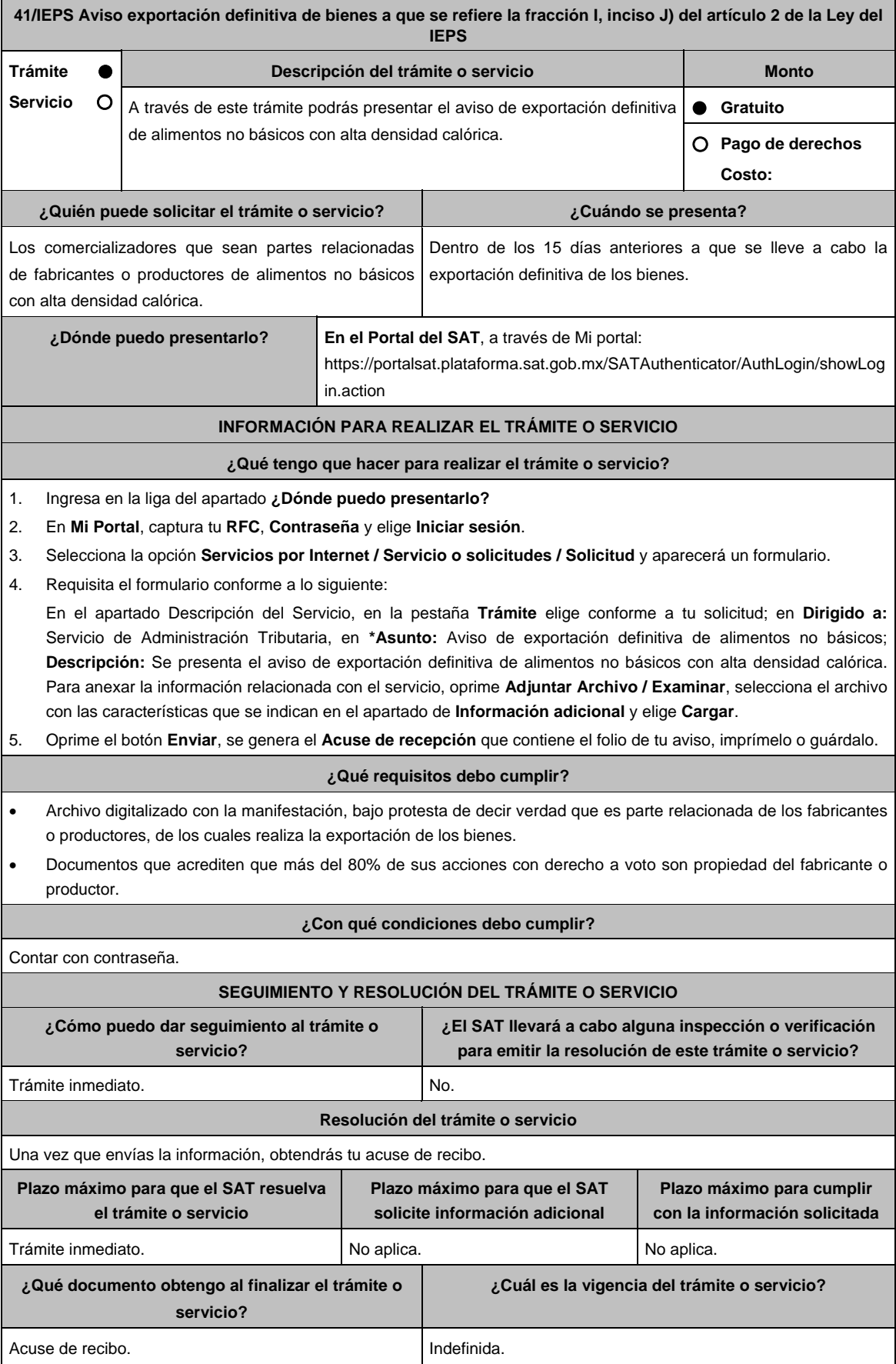

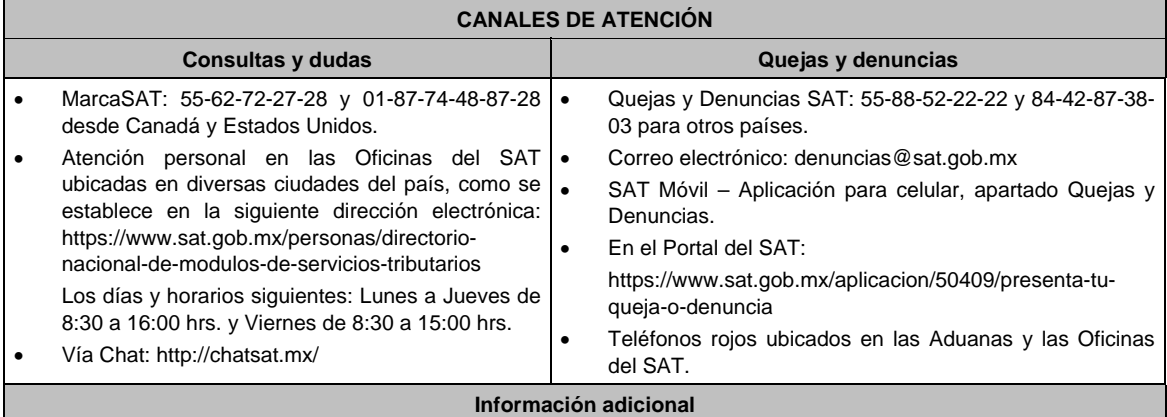

No aplica.

## **Fundamento jurídico**

Artículo 2, fracción III Ley del IEPS; Regla 5.1.11. de la RMF.

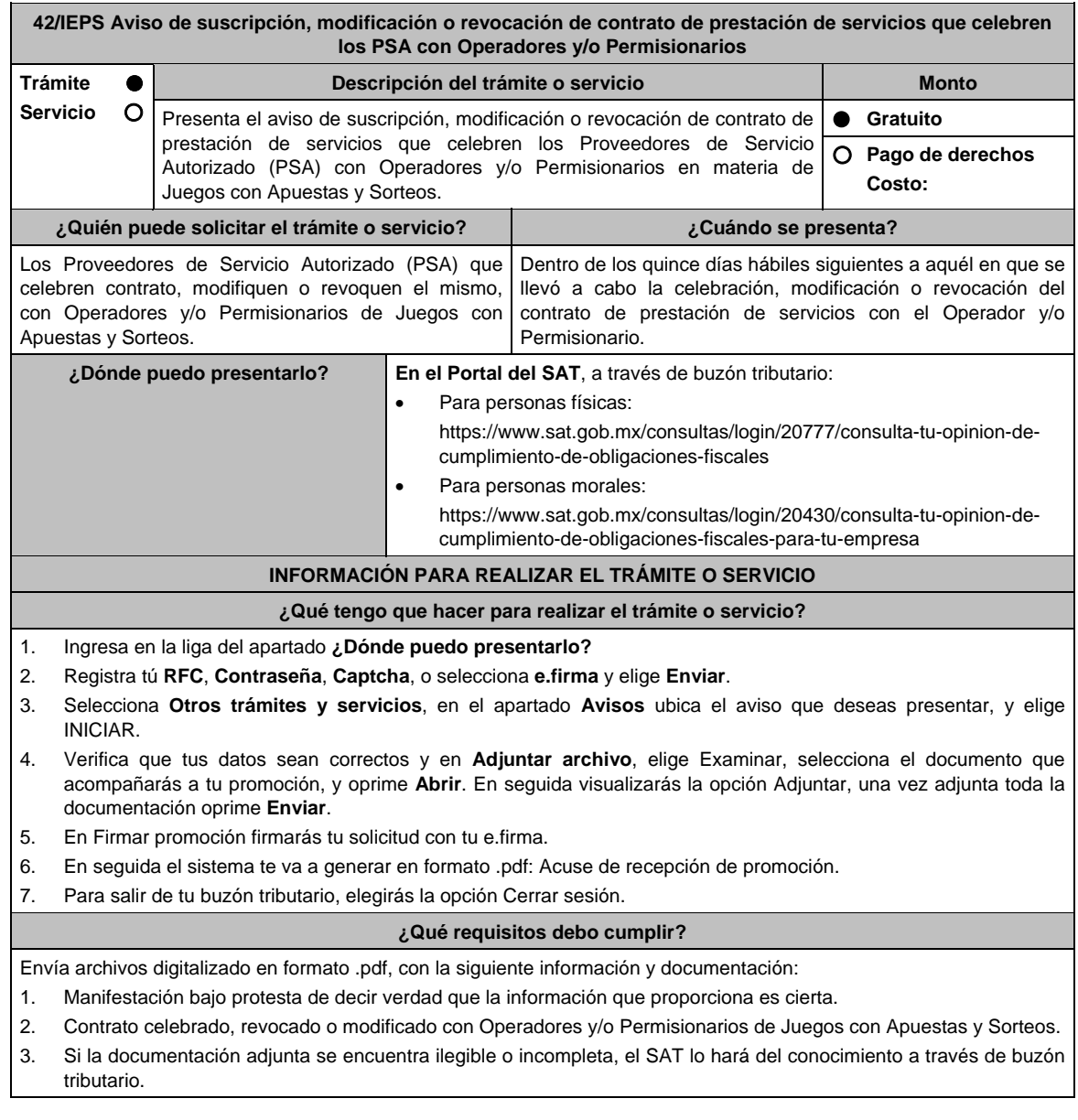

**¿Con qué condiciones debo cumplir?** 

1. Contar con e.firma.

2. Contar con Contraseña.

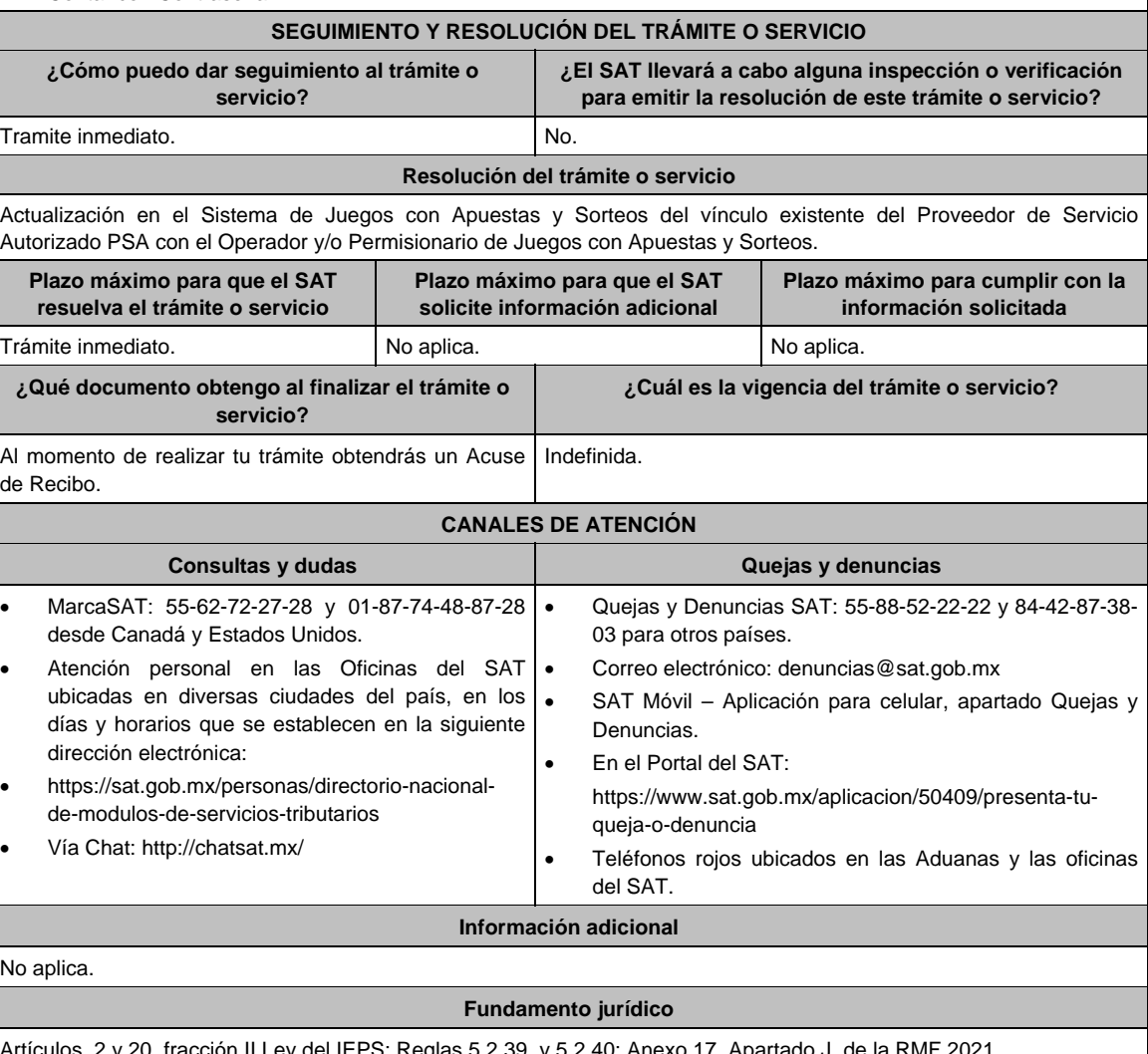

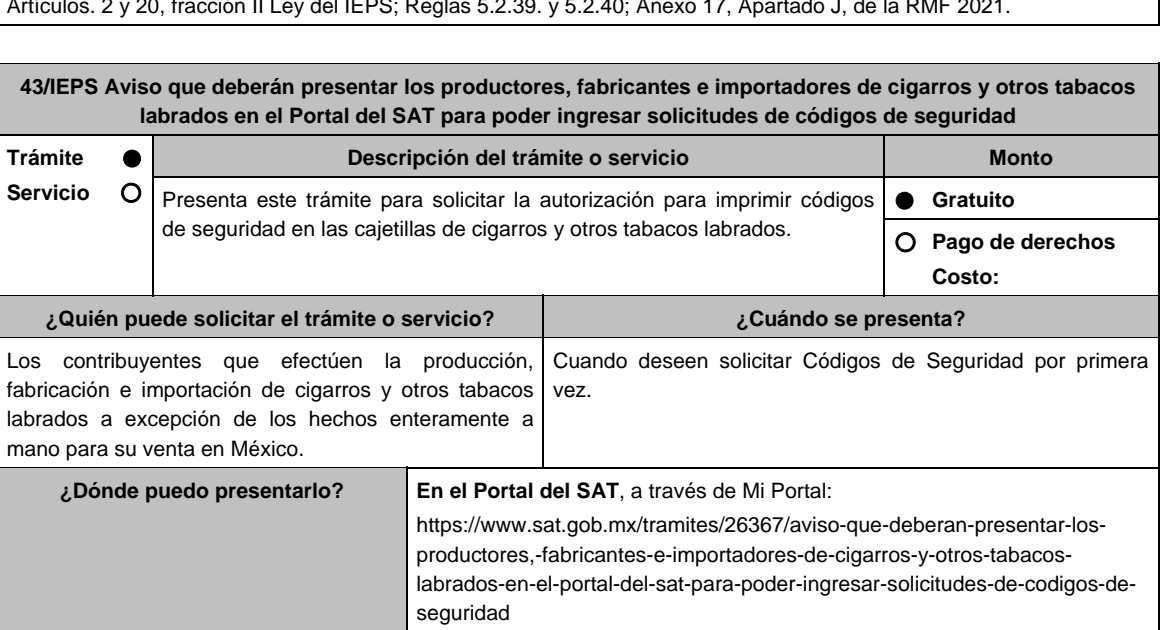

## **INFORMACIÓN PARA REALIZAR EL TRÁMITE O SERVICIO**

#### **¿Qué tengo que hacer para realizar el trámite o servicio?**

- 1. Ingresa en la liga del apartado **¿Dónde puedo presentarlo?** y selecciona el botón **INICIAR**; captura tu **RFC** y **Contraseña** y oprime **Iniciar sesión**; elige el menú **Servicios por Internet**; posteriormente **Orientación fiscal** y **Solicitud**; requisita el formulario conforme a lo siguiente:
	- En el apartado **Descripción del Servicio**; en la pestaña Trámite selecciona la opción **MARBETES/CODIGOS DE SEGURIDAD**; \***Asunto**: Aviso que deberán presentar los productores, fabricantes e importadores de cigarros y otros tabacos labrados en el Portal del SAT para poder ingresar solicitudes de códigos de seguridad; **Descripción**: en este apartado debes describir la información que envías y el motivo, para anexar los documentos relacionada con el servicio, selecciona el botón **Adjuntar Archivo** y **Examinar**; selecciona el documento digitalizado en formato PDF y elige **Cargar**; para finalizar oprime el botón **Enviar**.
- 2. El sistema te mostrará el mensaje **Su información ha sido enviada correctamente con el número de folio** (el numero será asignado por el sistema).
- 3. Selecciona el botón Acuse de Recepción; imprímelo o guárdalo (si la información fue generada de manera incorrecta puedes cancelar el caso de orientación, elige el botón Cancelación del Servicio)

## **¿Qué requisitos debo cumplir?**

- 1. Ser persona moral con residencia en México que tribute conforme al Título II de la Ley del ISR o, si es residente en el extranjero, cuente con establecimiento permanente en el país.
- 2. Acreditar que su objeto principal es la producción, fabricación o importación de cigarros y otros tabacos labrados. (Adjuntar Acta Constitutiva).
- 3. Escrito libre digitalizado en formato PDF en el cual manifieste bajo protesta de decir verdad la siguiente información:
	- Denominación o Razón social y RFC de la persona moral.
	- Nombre y RFC del o los representantes (s) legal (es), (adjuntar instrumento notarial que acredite la personalidad e identificación oficial para mayor referencia, consultar en el Apartado **I. Definiciones**; punto **1.2. Identificaciones oficiales, comprobantes de domicilio y poderes**, inciso **C) Poderes**, del Anexo 1-A de la RMF).
	- Domicilio fiscal o en caso de ser una persona moral con residencia en el extranjero, el domicilio del establecimiento permanente en México.
	- El tipo de usuario, es decir, productor y/o fabricante e importador o ambos.
	- Correo electrónico y número telefónico de la persona moral y del o los representantes(s) legal(es).
	- El nombre de las máquinas y/o identificador de las mismas, así como el nombre y ubicación de las plantas que utilizan para la producción o fabricación de cigarros y otros tabacos labrados.
- 4. En caso de elegir algún Proveedor Certificado Autorizado, manifestar el nombre o razón social del mismo, RFC, Domicilio Fiscal, correo electrónico y número telefónico.
- 5. Contar con el registro correspondiente en el Apartado B **Catálogos de claves de nombres genéricos de bebidas alcohólicas y marcas de tabacos labrados** del Anexo 11 de la RMF vigente.

#### **¿Con qué condiciones debo cumplir?**

- Contar con e.firma y Contraseña.
- Contar con buzón tributario activo.
- Opinión del cumplimiento de obligaciones fiscales positiva.
- No estar publicado en la lista a que se refiere el cuarto párrafo del artículo 69-B del CFF.
- Tener registrados en el RFC los establecimientos que se utilicen para producir, fabricar los cigarros y otros tabacos labrados.
- Estar inscrito y activo en el RFC, teniendo registradas por lo menos una de las siguientes actividades económicas:
- Comercio al por mayor de cigarros, puros y tabaco.
- Elaboración, fabricación y producción de cigarros.
- Elaboración fabricación y producción de puros y otros tabacos labrados.
- Comercio al por menor de cigarros, puros y tabaco.

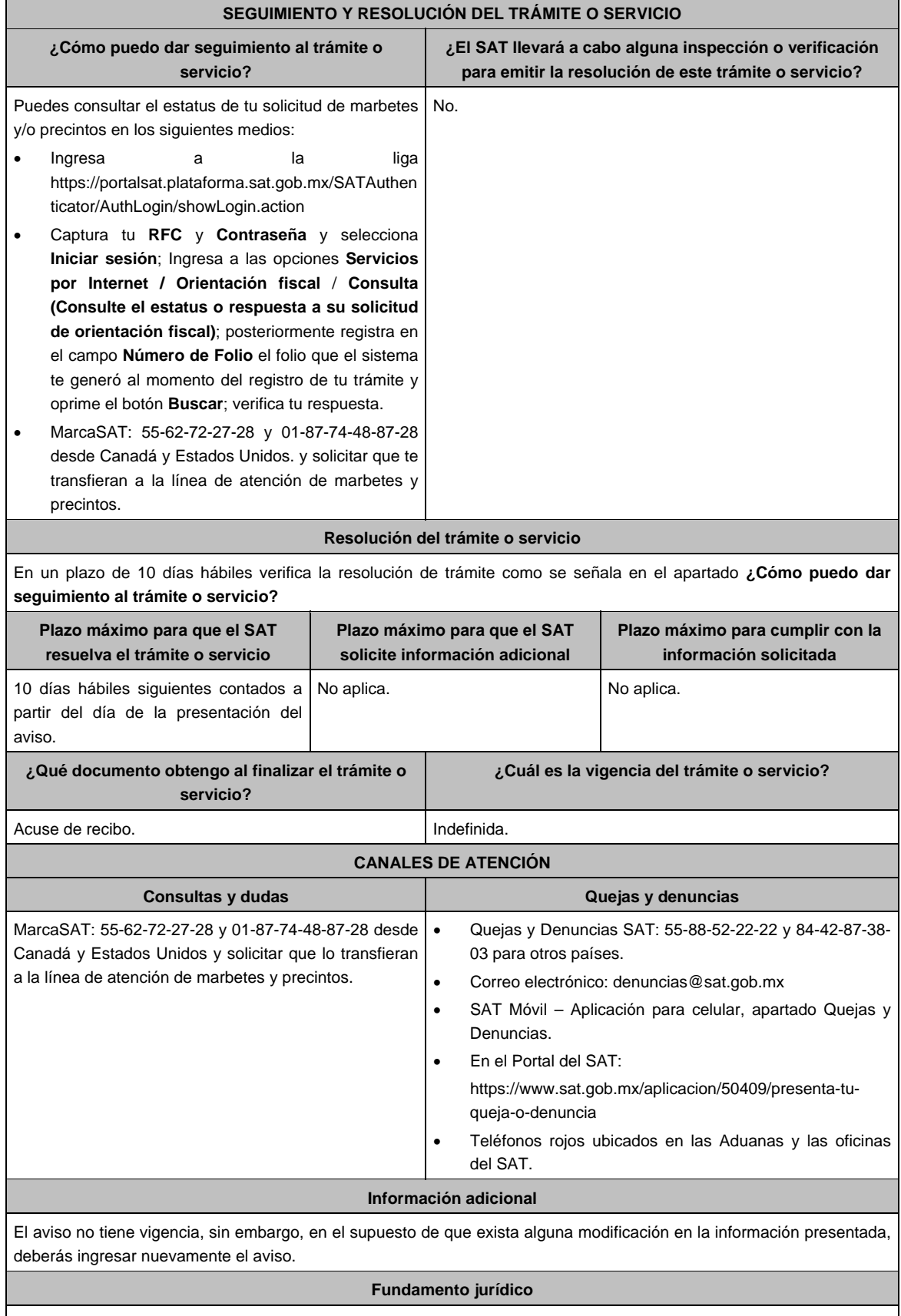

Artículo 19, fracción XXII de la LIEPS; Reglas 5.2.29. y 5.2.30. de la RMF.

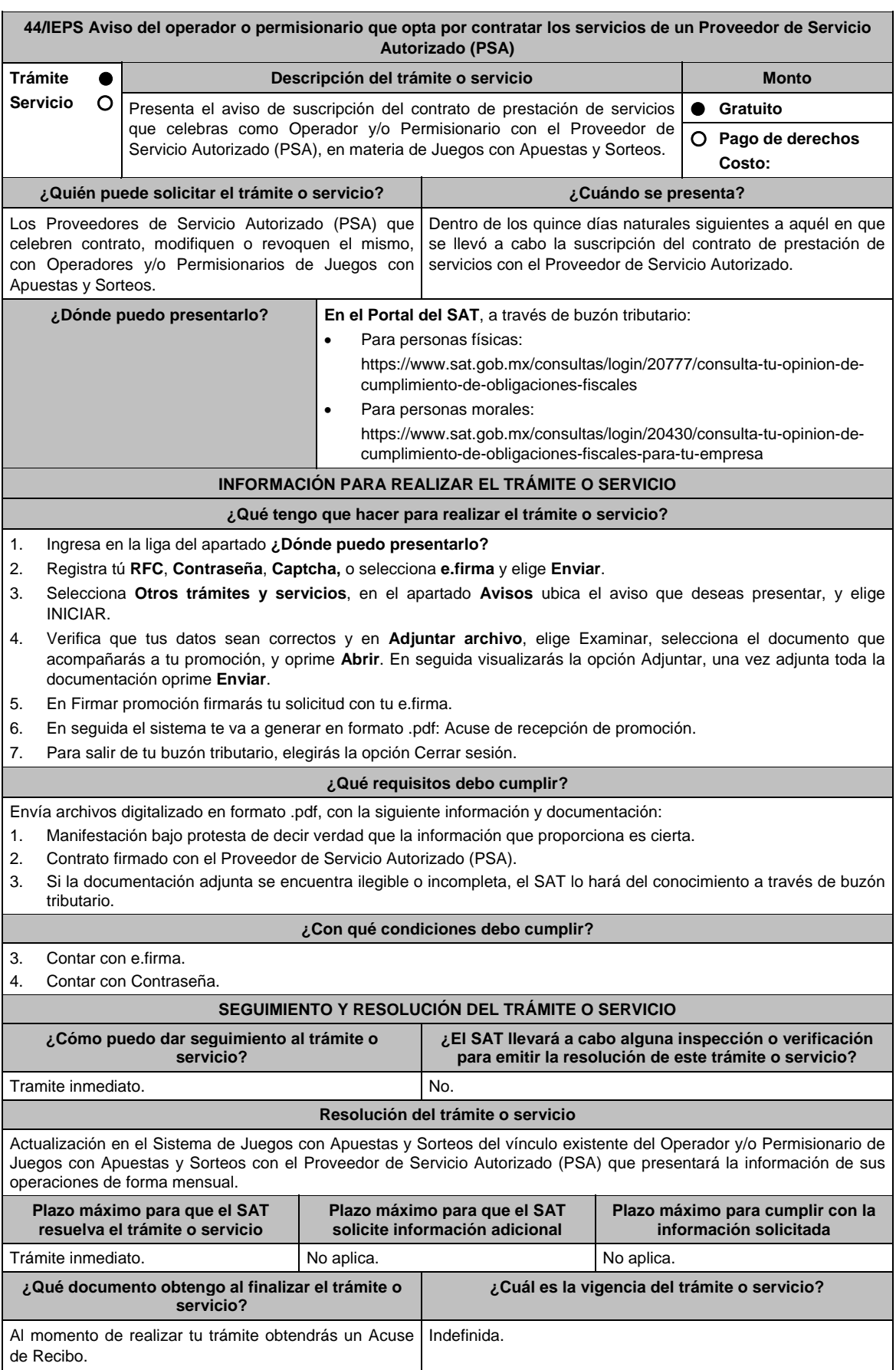

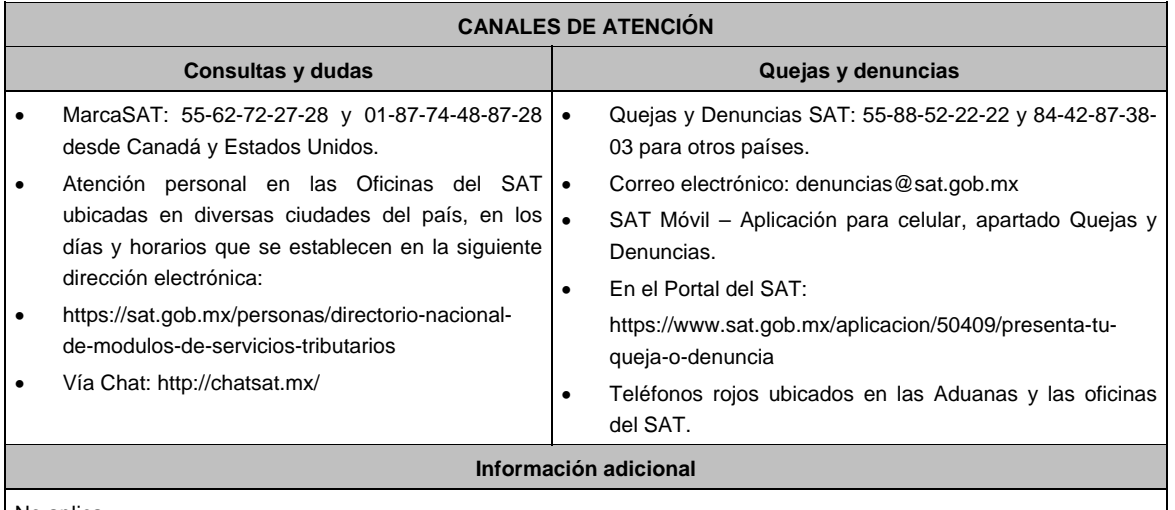

No aplica.

#### **Fundamento jurídico**

Artículos 2 y 20, fracción II Ley del IEPS; Reglas 5.2.39. y 5.2.41. de la RMF 2021.

**45/IEPS (Se deroga)**

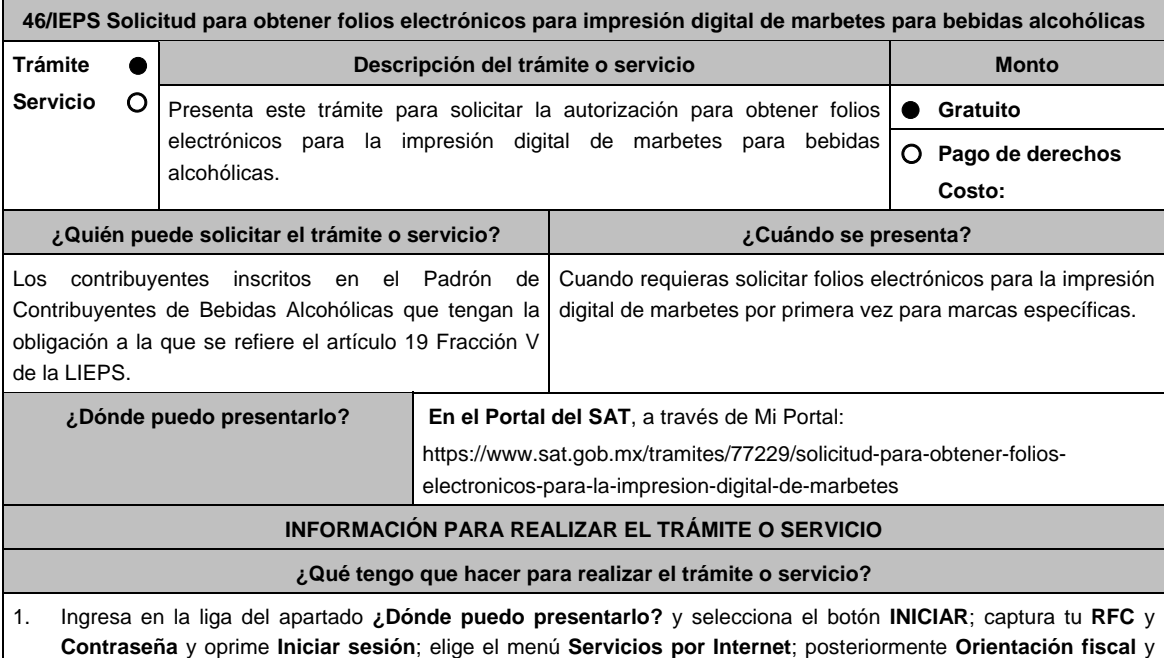

- **Solicitud**; requisita el formulario conforme a lo siguiente:
- En el apartado **Descripción del Servicio**; en la pestaña **Trámite** selecciona la opción **MARBETES/CODIGOS DE SEGURIDAD**; \***Asunto**: Solicitud para obtener folios electrónicos para impresión digital de marbetes para bebidas alcohólicas; **Descripción**: en este apartado debes describir la información que envías y el motivo; para anexar la documentación información relacionada con el servicio, selecciona el botón **Adjuntar Archivo** y **Examinar**; selecciona el documento digitalizado en formato PDF y elige **Cargar**; para finalizar oprime el botón **Enviar**.
- 2. El sistema te mostrará el mensaje **Su información ha sido enviada correctamente con el número de folio** (el numero será asignado por el sistema).
- 3. Selecciona el botón **Acuse de Recepción**; imprimelo o guardalo (si la información fue generada de manera incorrecta puedes cancelar el caso de orientación, seleccionando el botón **Cancelación del Servicio**).

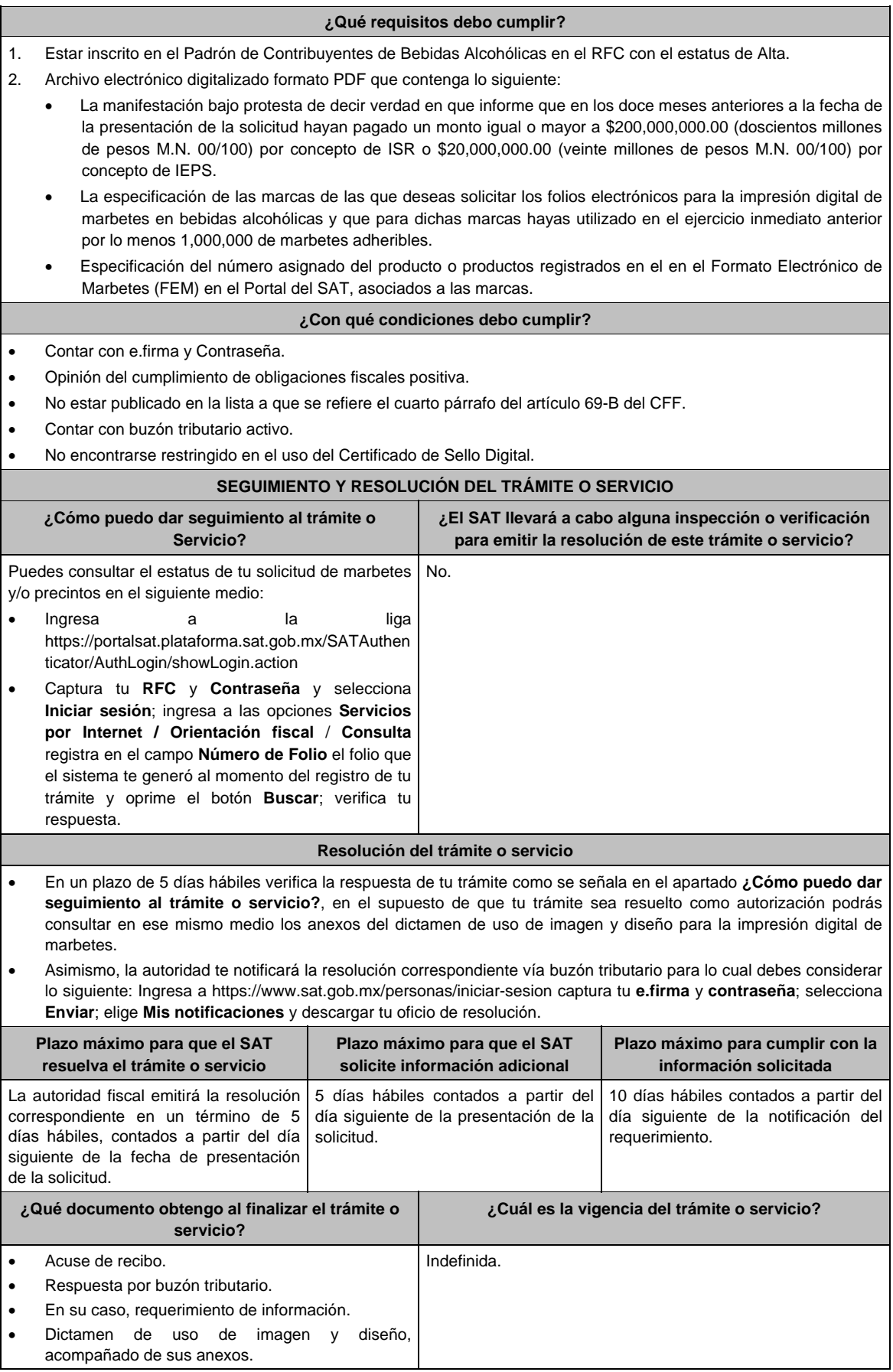

Е

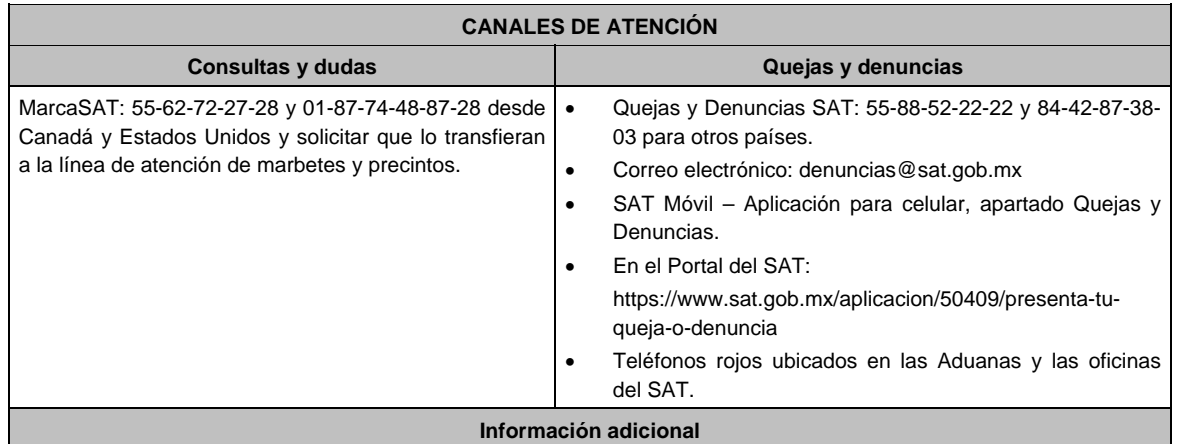

 En caso de que desees solicitar folios electrónicos para la impresión digital de marbetes para una marca distinta, debes presentar una nueva solicitud en términos de esta ficha.

 En el supuesto de que no cumplas con algunos de los requisitos, la autoridad puede requerirte para que en un plazo de 10 días hábiles atiendas dicho requerimiento y se pueda tener por autorizada tu solicitud, en el supuesto de que no desahogues en tiempo y forma, se tendrá por no presentada dicha solicitud.

#### **Fundamento jurídico**

Artículos: 69-B del CFF, 19 de la LIEPS; Reglas 2.1.39. y 5.2.47. de la RMF.

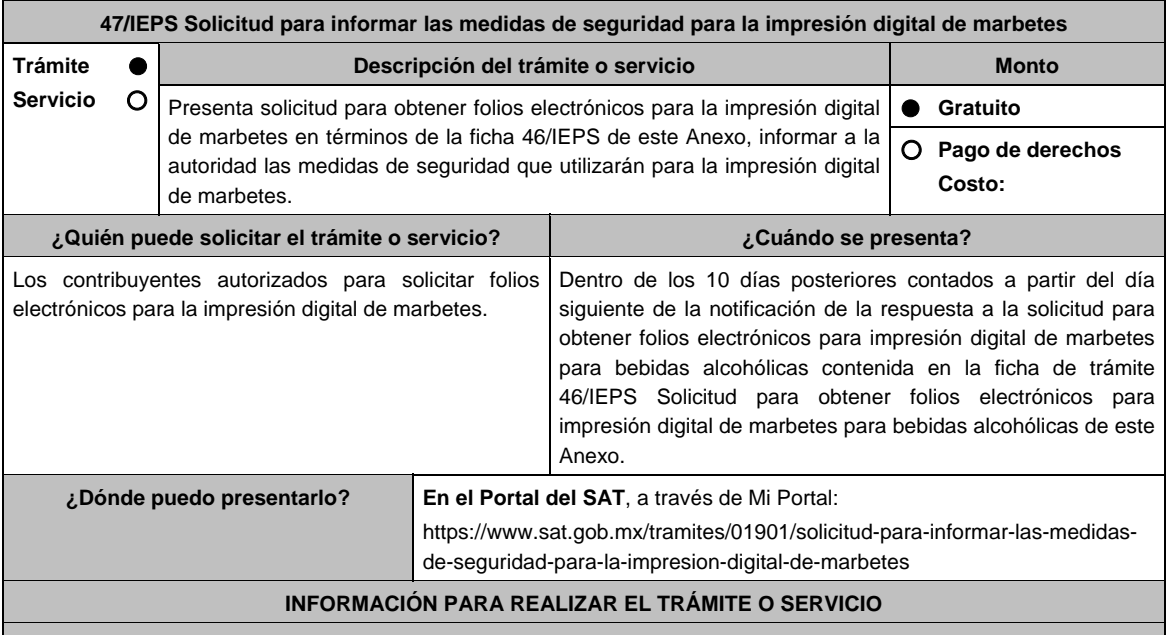

**¿Qué tengo que hacer para realizar el trámite o servicio?** 

- 1. Ingresa a la liga del apartado **¿Dónde puedo presentarlo?** y selecciona el botón **INICIAR**; captura tu **RFC** y **Contraseña**; oprime **Iniciar sesión**; elige el menú **Servicios por Internet**; posteriormente **Orientación fiscal** y **Solicitud**; requisita el formulario conforme a lo siguiente:
	- En el apartado **Descripción del Servicio**; en la pestaña **Trámite** selecciona la opción **MARBETES/CODIGOS DE SEGURIDAD**; **\*Asunto:** Solicitud para informar las medidas de seguridad para la impresión digital de marbetes; **Descripción:** en este apartado debes describir la información que envías; si deseas anexar información relacionada con el servicio, selecciona el botón **Adjuntar Archivo** y **Examinar**; selecciona el documento digitalizado en formato PDF y elige **Cargar**; para finalizar oprime el botón **Enviar**.
- 2. El sistema te mostrará el mensaje **Su información ha sido enviada correctamente con el número de folio** (el numero será asignado por el sistema).
- 3. Selecciona el botón **Acuse de Recepción**; imprímelo o guárdalo (si la información fue generada de manera incorrecta, cancela el caso de orientación y elige el botón **Cancelación del Servicio**).

#### **¿Qué requisitos debo cumplir?**

- 1. Archivo digitalizado formato PDF, en el que se manifieste bajo protesta de decir verdad que cumplen con lo siguiente:
	- Con las características mínimas de seguridad establecidas en la regla 5.2.6., fracción II de la RMF.
	- Que conoce y acepta expresamente que podrá ser sujeto en cualquier momento de visitas de verificación por parte del SAT para constatar los procesos de impresión, resguardo y control de la información relacionada a la impresión de marbetes electrónicos.
- 2. Ficha técnica en la que especifique la siguiente información:
	- Descripción del marbete.
	- Planos de impresión.
	- Tintas.
	- Características del sustrato.
	- Niveles de seguridad en la etiqueta.
	- Características específicas de seguridad.
- 3. Además, deberán adjuntar a la presente solicitud la siguiente información:
	- El contrato de servicios vigente celebrado con la persona física o moral que realizará la impresión, certificado ante Notario Público, dicho contrato deberá estar redactado en idioma español.
	- El contrato de confidencialidad que deberá celebrar con la persona física o moral que realizará la impresión de los folios electrónicos para la impresión digital de marbetes en los envases que contengan bebidas alcohólicas.

#### **¿Con qué condiciones debo cumplir?**

- Contar con e.firma y Contraseña.
- Opinión de cumplimiento de obligaciones fiscales positiva.
- No estar publicado en la lista a que se refiere el cuarto párrafo del artículo 69-B del CFF.
- Contar con buzón tributario activo.
- No encontrarse restringido en el uso del Certificado de Sello Digital.

#### **SEGUIMIENTO Y RESOLUCIÓN DEL TRÁMITE O SERVICIO**

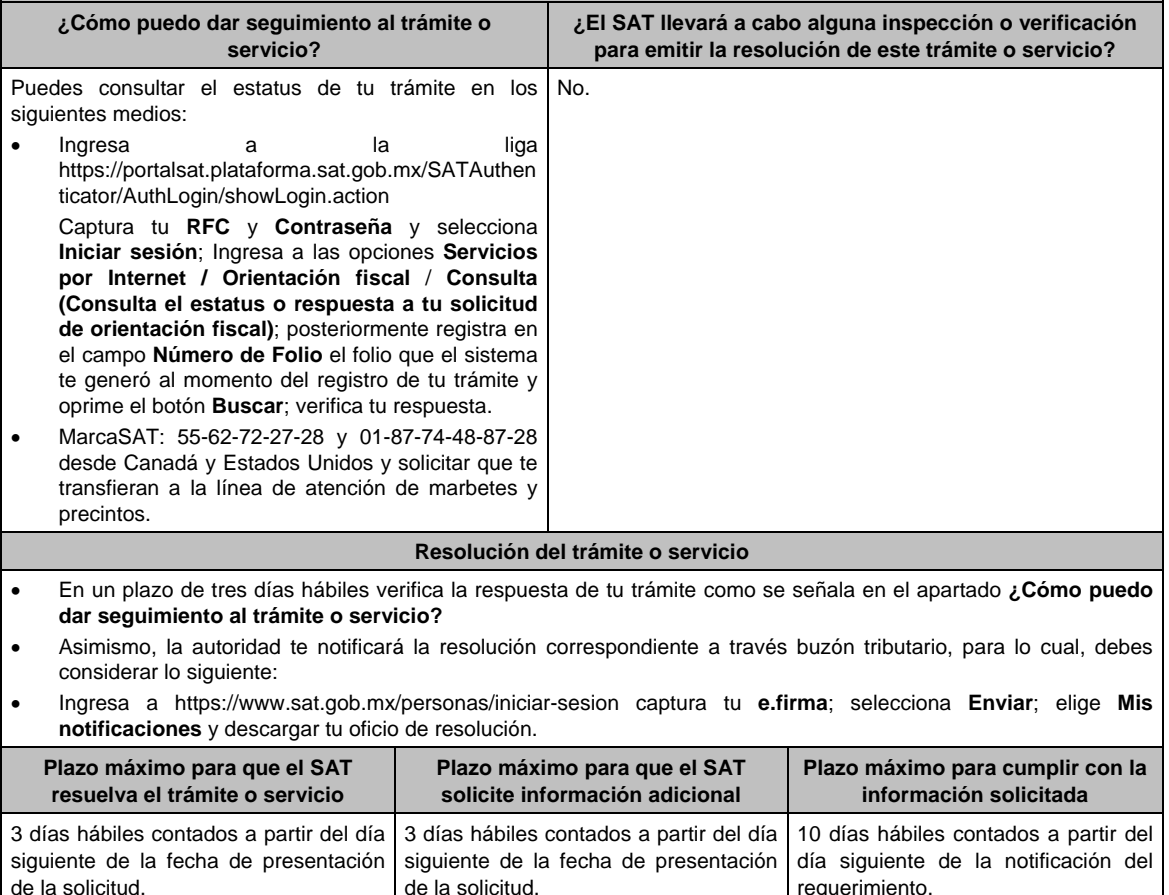

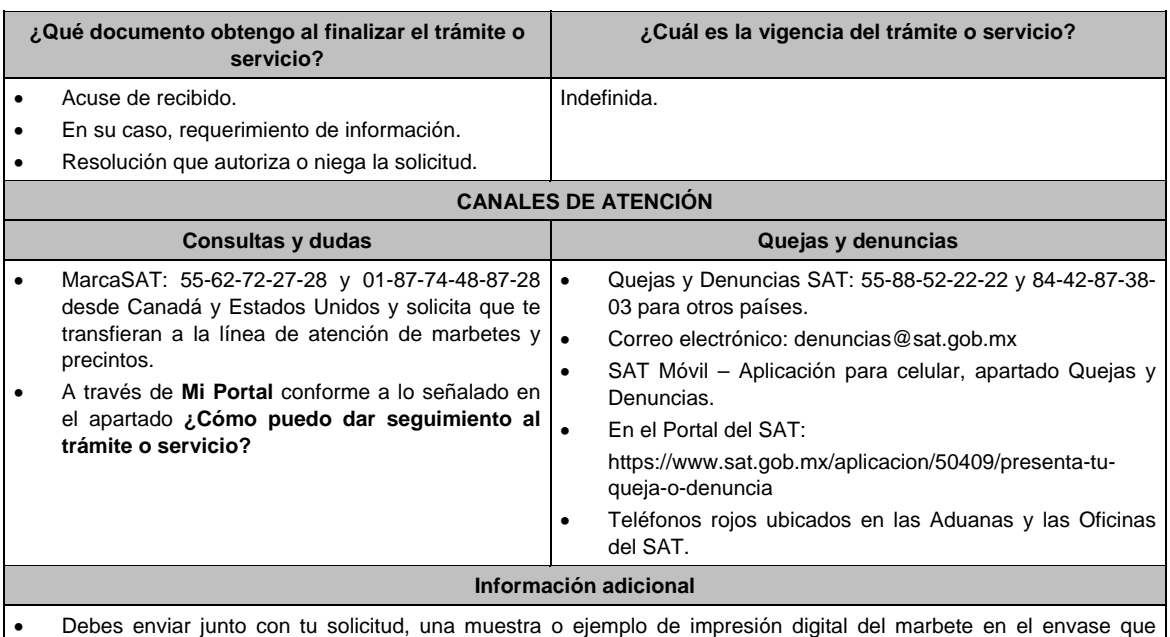

- contenga la bebida alcohólica. En caso de existir alguna modificación en la ficha técnica, debes presentar nuevamente tu solicitud y notificar a la
- autoridad los cambios realizados. En el supuesto de que no cumplas con algunos de los requisitos, la autoridad puede requerirte para que en un
- plazo de 10 días hábiles atiendas dicho requerimiento y se pueda tener por autorizada tu solicitud, en el supuesto de que no desahogues en tiempo y forma, se tendrá por no presentada dicha solicitud.

### **Fundamento jurídico**

Artículos: 69-B del CFF, 19 de la LIEPS; Reglas 2.1.39., 5.2.6. y 5.2.47. de la RMF.

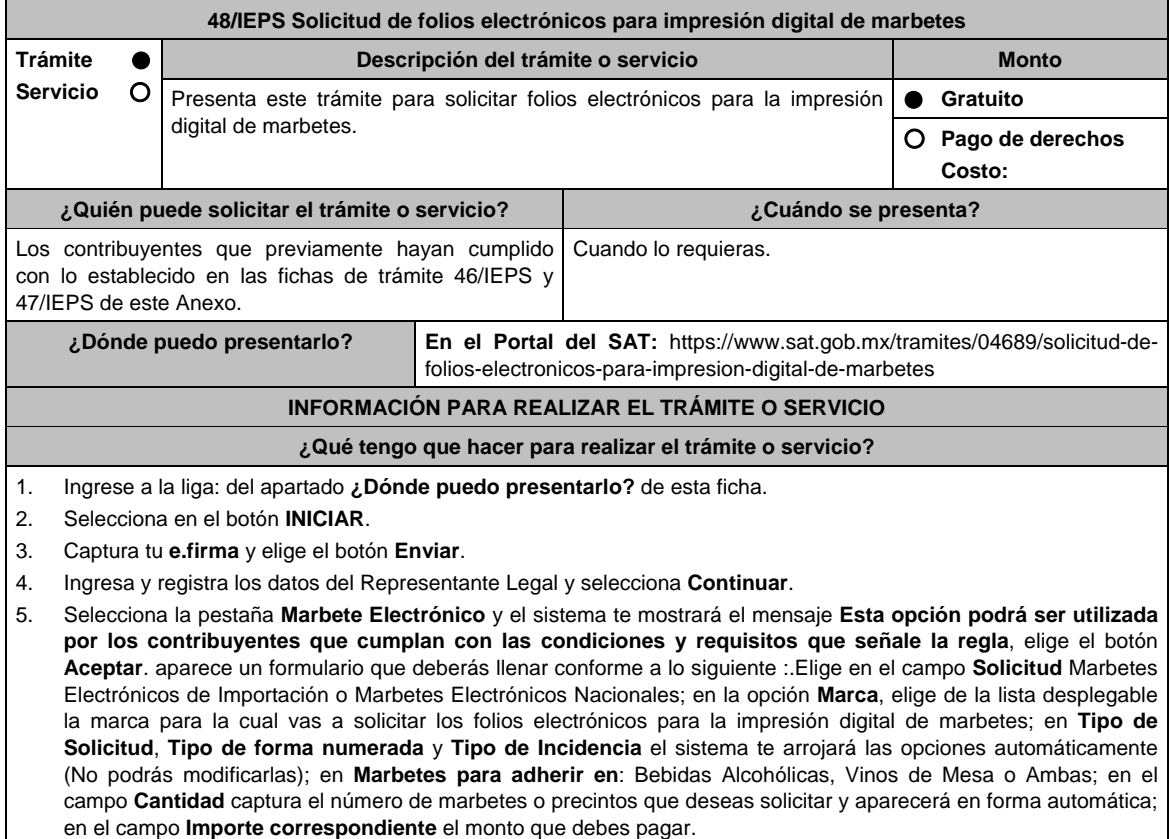

En el apartado Pago de derechos DPA´S captura lo siguiente:

- **Llave de pago**: Código alfanumérico, detallado en el punto 1 del apartado **¿Qué requisitos debo cumplir?**  (Podrás agregar más de una llave de pago con su importe correspondiente para completar la cantidad requerida, las llaves de pago que utilices en una solicitud, no podrás utilizarlas en otra).
- **Cantidad pagada**: Importe correspondiente a la llave de pago (Los pagos se validarán automáticamente, si todo está correcto la página de marbetes y precintos te permitirá continuar o bien, si no se puede validar en ese momento y la llave es válida, el sistema mostrará el siguiente mensaje: El pago no se ha reflejado en los sistemas del SAT, el pago se validará automáticamente más tarde).
- **Fecha de pago**: Selecciona el icono del calendario y elige la fecha en que se realizó el pago.
- 6. Selecciona el botón **Agregar Pago,** los datos capturados en la parte superior se reflejarán en la tabla inferior.
- 7. Oprime el botón **Generar solicitud** y del cuadro que se despliega elige **Aceptar** para confirmar la información; captura tu **e.firma** y elige el botón **Enviar**; descarga el **Acuse de Solicitud** y conserva el número de solicitud. (De igual forma el sistema de marbetes y precintos te enviará a tus medios de contactos registrados un mensaje SMS y un correo electrónico con los datos de la solicitud).
- 8. En un plazo de 3 días hábiles espera la respuesta de tu trámite al correo electrónico que hayas elegido para contactarte. El plazo de respuesta se interrumpirá cuando la autoridad te requiera información o documentación adicional que podrás solventar en un plazo de 10 días hábiles, si en el plazo señalado no cumples con el requerimiento, se tendrá por desistida la solicitud de marbetes y/o precintos y, deberás volver a presentarla.

9. Verifica la resolución de tu trámite conforme a lo señalado en el apartado **Resolución del trámite o servicio**.

### **¿Qué requisitos debo cumplir?**

- 1. Haber realizado el pago de derechos, productos y aprovechamientos DPA para contar con la llave de pago (código alfanumérico a diez posiciones) la cual se visualiza en el recibo correspondiente.
- 2. Archivos digitalizados de lo siguiente: En el supuesto de los comercializadores de bebidas alcohólicas que contraten total o parcialmente la fabricación, producción o envasamiento de bebidas alcohólicas a través de un contrato o convenio con personas físicas o moral además deberán adjuntar lo siguiente:
	- Tratándose de propietarios de marca de tequila, copia certificada ante Notario Público del Contrato o Convenio de Corresponsabilidad de acuerdo con lo establecido en la NOM-006-SCFI-2005, denominada "Bebidas Alcohólicas-Tequila-Especificaciones", así como de la Constancia de Registro del citado Contrato o Convenio ante el Instituto Mexicano de la Propiedad Industrial de la Secretaría de Economía, de conformidad con el artículo 308 de la Ley Federal de Protección a la Propiedad Industrial, tratándose de Contratos o Convenios de Corresponsabilidad suscritos por el fabricante, productor o envasador, con propietarios de marca de tequila.
	- Tratándose de propietarios de marca de Mezcal, copia certificada ante Notario Público del Contrato o Convenio de Corresponsabilidad de acuerdo con lo establecido en la NOM-070-SCFI-2016, denominada "Bebidas Alcohólicas-Mezcal-Especificaciones", así como de la Constancia de Registro del citado Contrato o Convenio ante el Instituto Mexicano de la Propiedad Industrial de la Secretaría de Economía, de conformidad con el artículo 308 de la Ley Federal de Protección a la Propiedad Industrial, tratándose de Contratos o Convenios de Corresponsabilidad suscritos por el fabricante, productor o envasador, con propietarios de marca de Mezcal.
	- Tratándose de contribuyentes distintos a los propietarios de marca de tequila y mezcal, copia certificada ante Notario Público del contrato o convenio en el que se establezca que efectuarán la fabricación, producción o envasamiento de bebidas alcohólicas, así como de la Constancia de Registro ante el Instituto Mexicano de la Propiedad Industrial de la Secretaría de Economía, de conformidad con lo establecido en el artículo 239 de la Ley Federal de Protección a la Propiedad Industrial.

#### **¿Con qué condiciones debo cumplir?**

- Estar inscrito en el Padrón de Contribuyentes de Bebidas Alcohólicas en el RFC como Productor, Comercializador y/o Importador.
- Estar inscrito en el padrón de importadores (únicamente es aplicable a los contribuyentes que soliciten marbetes de importación.
- Contar con e.firma y Contraseña.
- Opinión de cumplimiento de obligaciones fiscales positiva.
- No estar publicado en la lista a que se refiere el cuarto párrafo del artículo 69-B del CFF.
- Contar con buzón tributario activo.
- No encontrarse restringido en el uso del Certificado de Sello Digital.

presentación de la solicitud.

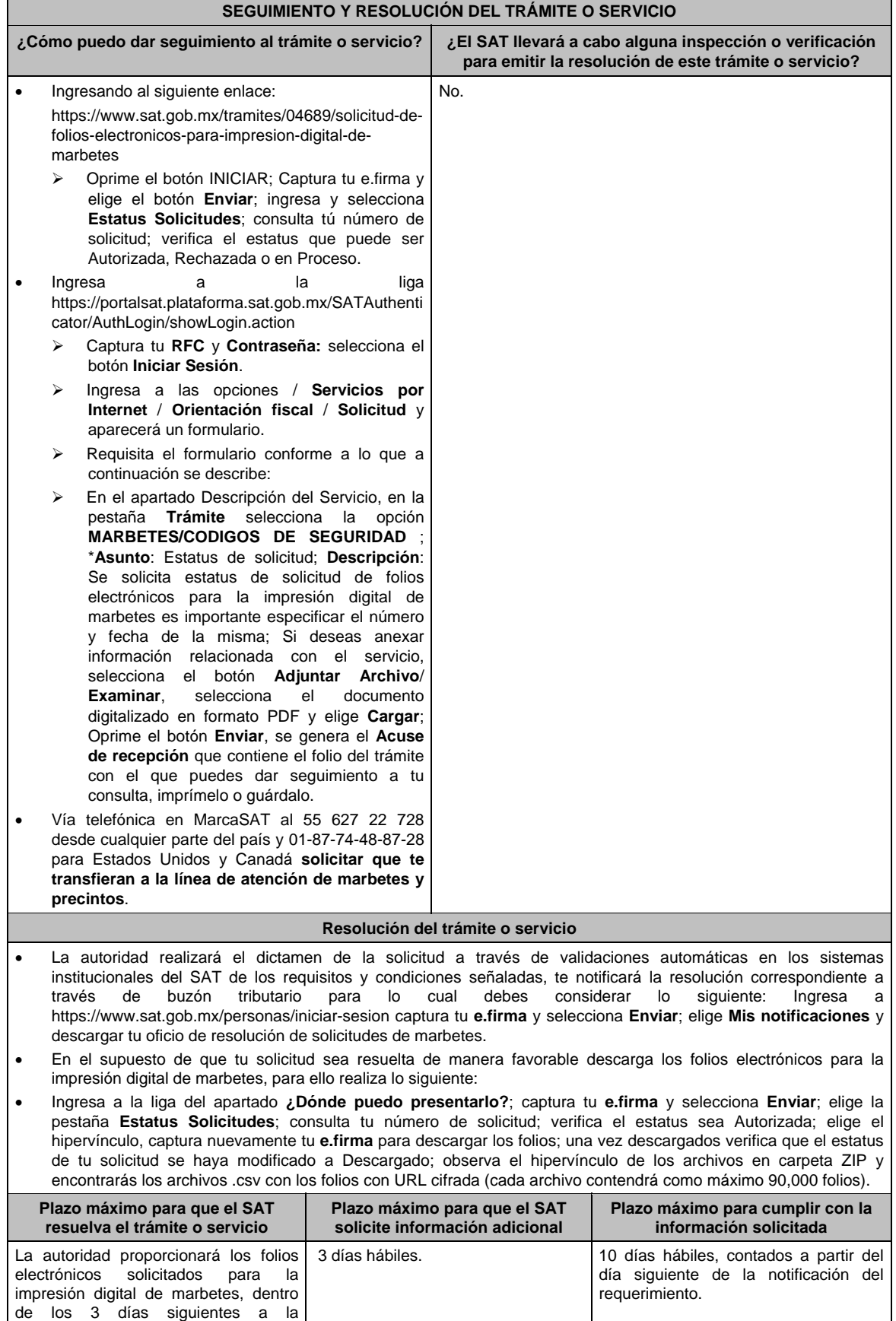

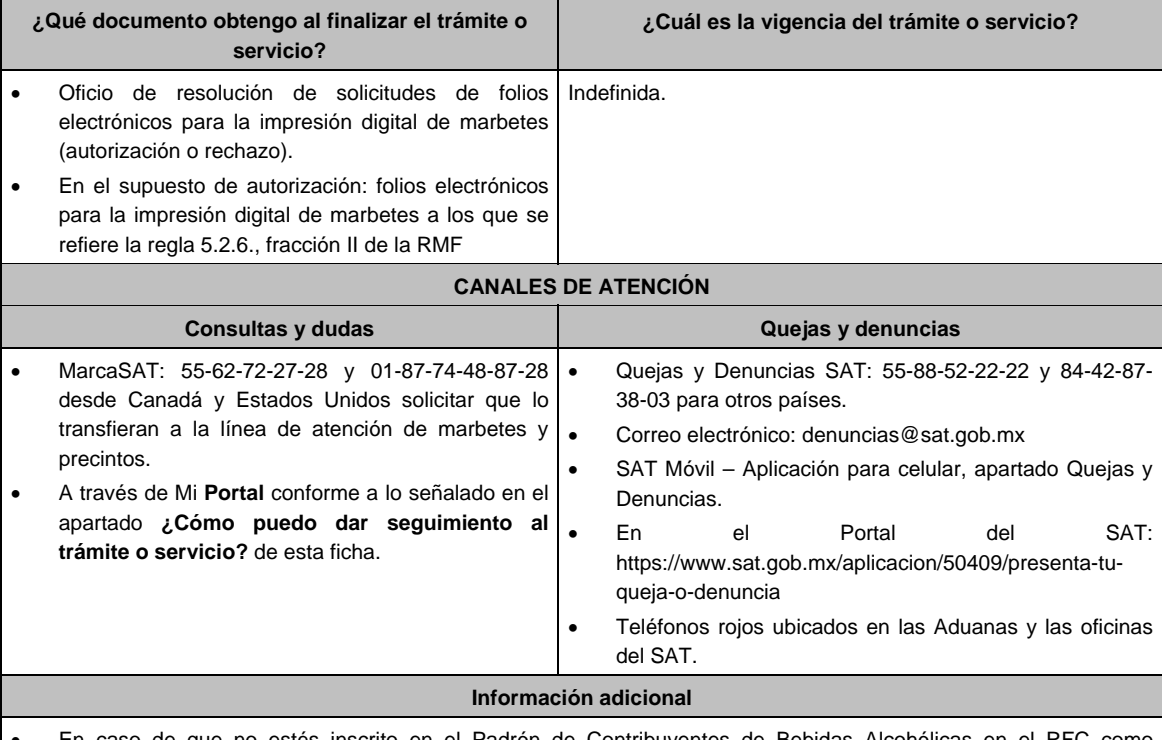

 En caso de que no estés inscrito en el Padrón de Contribuyentes de Bebidas Alcohólicas en el RFC como Importador, el sistema de solicitudes de marbetes y precintos del Portal del SAT te mostrará el siguiente error: "Error Acceso denegado, no cumple con las condiciones para ver la página solicitada".

- En el supuesto de no cumplir con alguna de las condiciones requeridas, una vez que captures tu e.firma, el sistema de marbetes y precintos del Portal del SAT arrojará el error "Acceso denegado" seguido de la inconsistencia detectada, conforme a lo siguiente:
- Cuando exista inconsistencia en el Padrón de Contribuyentes de Bebidas Alcohólicas en el RFC, el sistema no te permitirá ingresar la solicitud y te mostrará el siguiente mensaje: "El ingreso al sistema marbetes no puede ser procesada porque existe una inconsistencia en el registro del Padrón de Contribuyentes de Bebidas Alcohólicas. Favor de comunicarse a MarcaSAT 55 627 22 728", por lo que sólo visualizarás la opción de "Estatus Solicitudes" y también podrás realizar el Registro de uso de marbetes obtenidos, utilizados, destruidos e inutilizados.
- Si no tienes habilitado tu buzón tributario, el sistema te señalará lo siguiente Es necesario que ingrese medios de contacto en en la siguiente URL: https://aplicacionesc.mat.sat.gob.mx/BuzonTributario.Presentacion/DatosContrib.aspx.
- Si no te encuentras al corriente respecto de tus obligaciones fiscales, el sistema no te permitirá realizar la solicitud y te mostrará el mensaje: El ingreso al sistema marbetes no puede ser procesada porque existe una inconsistencia en la opinión de cumplimiento. Favor de comunicarse a MarcaSAT 55 627 22 728.
- Cuando no cuentes con los roles necesarios en el padrón de importadores, el sistema te mostrará el siguiente mensaje: "El ingreso de este tipo de solicitud en el sistema de marbetes no puede ser procesada porque no está registrado en el padrón de importadores. Favor de comunicarse a MarcaSAT 55 627 22 728
- En caso ubicarse en alguno de los supuestos anteriormente señalados, comunícate a los canales de atención señalados en el apartado de Consultas y dudas.
- Para la captura de la llave de pago, debe tomar en consideración lo siguiente:
- Los únicos pagos que podrá utilizar más de una vez, son los provenientes de solicitudes rechazadas.
- Cuando realice la captura de la llave del pago en el sistema y la misma aún no se encuentre registrada en el sistema de pagos, mostrará el siguiente mensaje: Error, El pago no se ha reflejado en los sistemas del SAT, el pago se validará automáticamente más tarde, lo cual significa que la llave de pago se validará posteriormente.
- La cantidad máxima que se podrá solicitar bajo esta modalidad será de hasta 10,000,000 de folios por solicitud.
- La autoridad verificará a través del Formato Electrónico de Marbetes (FEM) en el Portal del SAT la información que compruebe que se ha utilizado por lo menos un 60% de los folios para la impresión de marbetes. El 40% restante deberá ser comprobado por el contribuyente en la solicitud inmediata posterior, debiendo cumplir en los términos de este párrafo.
- En el caso de importación la declaración de uso de marbetes que se presente en el Formato Electrónico de Marbetes (FEM) a través del Portal del SAT deberá de comprobarse con pedimentos de importación con clave A1 o G1 según corresponda.
- De manera sucesiva, procederá lo señalado en los párrafos que anteceden, cuando los contribuyentes a que se refiere la regla 5.2.47. de la RMF, soliciten nuevamente folios para la impresión digital de marbetes.
- En el supuesto de cumplirse con todos y cada uno de los requisitos la autoridad proporcionará los folios electrónicos solicitados para la impresión digital de marbetes, dentro de los tres días siguientes a la presentación de la solicitud.
- La autoridad podrá rechazar tu solicitud de marbetes y/o precintos en el supuesto de incumplimiento en algunos de los requisitos y condiciones establecidos.
- La autoridad podrá requerirte información adicional para constatar el uso correcto de marbetes y precintos entregados con anterioridad.
- El costo del marbete o precinto señalado en la LFD en los artículos 53-K y 53-L, se actualizará de acuerdo a lo establecido en el Anexo 19 de la RMF.

#### **Fundamento jurídico**

Artículos: 19 fracciones V y XV, 26, 26-A de la LIEPS, 53-K, 53-L de la LFD; 69-B del CFF, Reglas 2.1.39., 5.2.6., 5.2.47., 5.3.1. y Anexo 19 de la RMF.

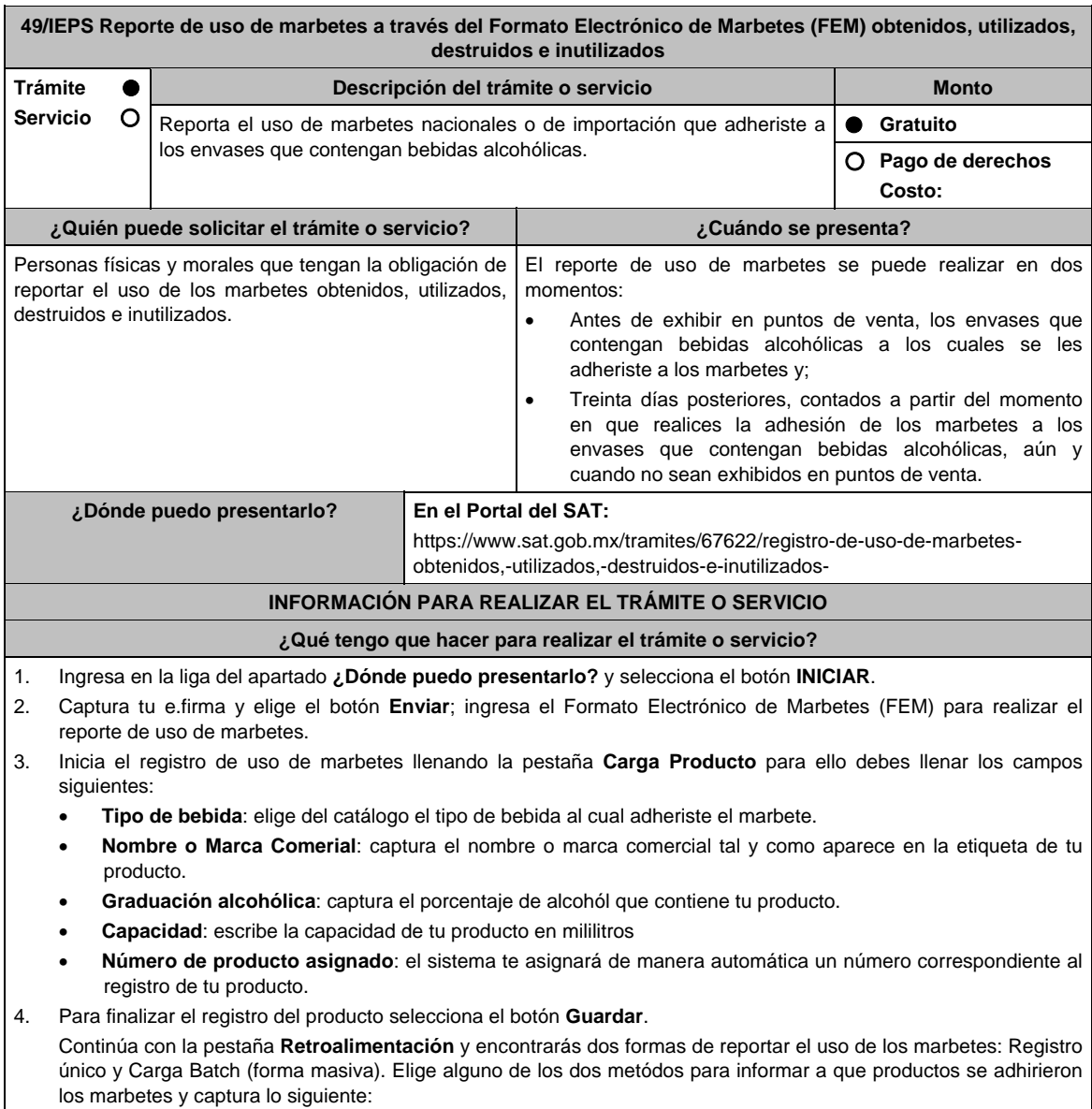

a. Método Registro único:

- **Número de producto asignado**: elige del catálogo el número y producto al cual adheriste los marbetes que vas a reportar.
- **Lote de producción**: captura el número o nombre del lote a través del cual realizaste las bebidas alcohólicas (este campo aplica únicamente para bebidas alcohólicas nacionales).
- **Origen del producto**: selecciona del catálogo el país origen de tu producto.
- **Número de pedimento**: captura el número del pedimento a través del cual importaste tu producto. (este campo aplica únicamente para bebidas alcohólicas de importación).
- **Fecha de envasado o importación**: del calendario elige la fecha correspondiente.

 Del apartado **Agregar Rangos,** regitra los campos; **Serie**; (para marbetes nacionales la serie es **Nn**, para marbetes de importación **Ii**, para marbete electrónico nacional **e.n.**, para marbete electrónico de importación **e.i** ) **Rango de folios** compuesto por un folio inicial y un final; **Cantidad** el sistema de manera automática calculará la cantidad de marbetes registrados; finaliza la carga seleccionando el botón **Guardar Rango**: cuando selecciones el botón, la información capturada te aparacerá en la tabla inferior del apartado **Rangos Cargados**; puedes cargar los rangos de folios que desees, verifica la información y finaliza con el botón **Guardar**; del cuadro de texto que te muestre el sistema confirma la información con el botón **Aceptar**; si te equivocaste al capturar la información puedes borrarla con el botón **Limpiar información** y posteriormente cargar la correcta; descarga tu acuse seleccionando los íconos de PDF o EXCEL que aparecen en la parte superior (si no descargas tu acuse al finalizar el registro, el sistema no lo generará nuevamente)**.** 

- b. Método Carga Batch (forma masiva)
	- Para utilizar este método primero debes de marcar la casilla de verificación que se encuentra a un costado del título de esta sección.
	- Carga el archivo de excel en el botón **Examinar**.
	- El archivo (layout) debe contener exactamente los títulos que se enlistan a continuación a partir de la primero columna y desde la segunda fila: **Número de producto, Lote de producción, Número de pedimento, Origen del Producto, Fecha de envasado o importación, Serie, rango inicial, rango final**.

La descripión correspondiente de los campos es:

- **Número de producto**: elige del catálogo el número y producto al cual adheriste los marbetes que vas a reportar.
- **Lote de producción:** captura el número o nombre del lote a través del cual realizaste las bebidas alcohólicas (este campo aplica únicamente para bebidas alcohólicas nacionales).
- **Número de pedimento:** captura el número del pedimento a través del cual importaste tu producto. (este campo aplica únicamente para bebidas alcohólicas de importación).
- **Origen del Producto:** Captura exactamente como está en el catálogo el país origen de tu producto.
- **Fecha de Envasado o importación:** captura la fecha correspondiente (dd/mm/aaaa).
- **Serie:** Para marbetes nacionales la serie es Nn para marbetes de importación Ii.
- **rango inicial:** El folio correspondiente.
- **rango final:** El folio correspondiente.

 Para cada fila de excel puedes capturar diferentes registros, es decir, puedes reportar productos con diferentes numeros de productos, mismas claves pero con fechas diferentes, productos con diferente país de origen, etc.

- Ya que este cargado el archivo, comprueba lo datos que contiene con el botón **Validar producción**, y en caso de que el sistema encuentre alguna inconsistencia se activará el botón **descargar archivo** en donde el sistema te entregará un archivo con los errores detectados en cada fila del archivo de excel. En caso que el archivo no cuente con ninguna inconsistencia se activará el botón de **Guardar**, el cual permitirá terminar con el proceso de retroalimentación del uso de marbetes de forma masiva.
- Descarga tu acuse seleccionando los íconos de PDF o EXCEL que aparecen en la parte superior (si no descargas tu acuse al finalizar el registro, el sistema no lo generará nuevamente)**.**
- 5. Para cancelar marbetes a través del FEM debes elegir la pestaña **Folios Cancelados** y requisita el formulario siguiente (puedes cancelar marbetes destruidos, inutilizados, extravíados, robados, defectuosos o faltantes):
	- **Comprobante de entrega:** en este campo captura el número de comprobante de entrega que es el documento mediante el cual la autoridad ministró los marbetes.
	- **Serie:** en esta opción registra la serie correspondiente a los marbetes que vas a cancelar.
	- **Rango de Folios:** indica el rango inicial o final de los marbetes que deseas cancelar (si únicamente vas a cancelar un folio debes capturar el mismo folio en la opción de rango inicial y final).
	- **Cantidad:** en esta opción el sistema de manera automática te indicará la cantidad de folios que vas a cancelar.

 Elige el botón **Agregar** y la información capturada te aparecerá en la tabla inferior del apartado **Carga del reporte de mermas de folios cancelados**; finaliza seleccionando el botón **Guardar**; confirma la información oprimiendo el botón **Aceptar** del cuadro de texto que se despren de; descarga tu acuse seleccionando los íconos de PDFC o EXCEL que apaecen en la parte superior (si no descargas tu acuse al finalizar el registro, el sistema no lo generará nuevamente).

6. Para modificar la información de marbetes que previamente registraste, debes seleccionar la pestaña **Modificar Retroalimentación**, para ello requisita el siguiente formulario:

- **Serie**: en esta opción registra la serie correspondiente a los marbetes que vas a cancelar.
- **Folio Inicial**: registra el folio inicial del rango de marbetes que deseas modificar.
- **Folio Final**: registra el folio final del rango de marbetes que deseas modificar (si únicamente vas a modificar un folio debes capturarlo el mismo folio en la opción de rango inicial y final).

 Una vez capturados los datos selecciona el botón **Buscar**; de la tabla inferior verifica los datos que te muestra el sistema como resultado de la busqueda; si los datos son correctos elige la opción **Eliminar**; descarga tu acuse seleccionando los íconos de PDFC o EXCEL que apaecen en la parte superior (si no descargas tu acuse en el momento que elimines la información de los rangos el sistema no lo generará nuevamente).

#### **¿Qué requisitos debo cumplir?**

No se requiere presentar documentación.

#### **¿Con qué condiciones debo cumplir?**

Contar con e.firma.

## **SEGUIMIENTO Y RESOLUCIÓN DEL TRÁMITE O SERVICIO**

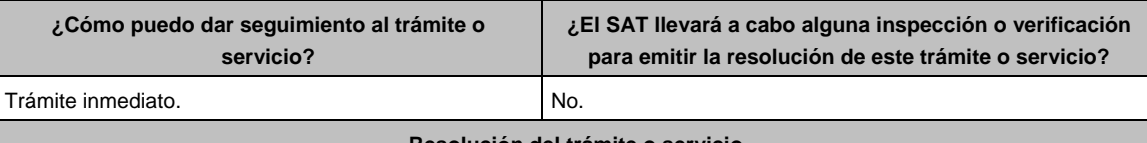

**Resolución del trámite o servicio** 

Si envías tu información conforme lo indicado en esta ficha de trámite obtendrás tu Acuse de recibo.

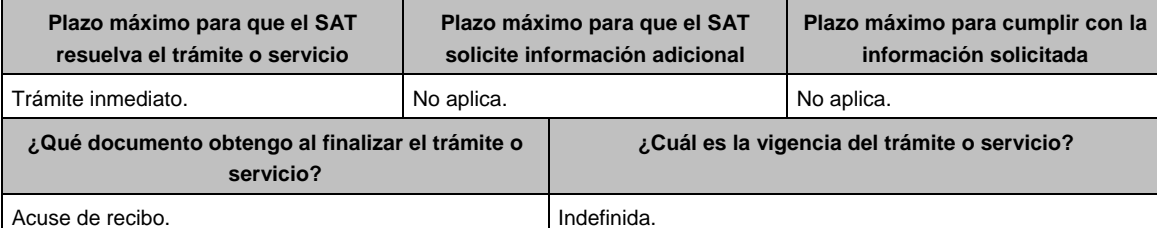

#### **CANALES DE ATENCIÓN Consultas y dudas Quejas y denuncias** MarcaSAT: 55-62-72-27-28 desde cualquier parte del · país y al 01-87-74-48-87-28 desde Canadá y Estados Unidos y solicitar que te transfieran a la línea de atención de marbetes y precintos. Quejas y Denuncias SAT: 55-88-52-22-22 y 84-42-87-38- 03 para otros países. Correo electrónico: denuncias@sat.gob.mx SAT Móvil – Aplicación para celular, apartado Quejas y Denuncias. En el Portal del SAT: https://www.sat.gob.mx/aplicacion/50409/presenta-tuqueja-o-denuncia Teléfonos rojos ubicados en las Aduanas y las oficinas del SAT

#### **Información adicional**

Para poder cancelar folios de marbetes, debes considerar que los mismos no deben contener información cargada previamente en la pestaña **Retroalimentación**, de lo contrario, el sistema no te dejará realizar la cancelación de los folios de marbetes, por lo que deberás eliminar la información en la pestaña **Modificar Retroalimentación**, y posteriormente cancelar los folios.

Para consultar más información consulta el Instructivo publicado en el Portal del SAT en la siguiente liga: https://www.sat.gob.mx/tramites/67622/registro-de-uso-de-marbetes-obtenidos,-utilizados,-destruidos-e-inutilizados-, en el apartado **Contenidos Relacionados**.

#### **Fundamento jurídico**

Artículos: 19, 26 LIEPS; Regla 5.2.25. de la RMF.

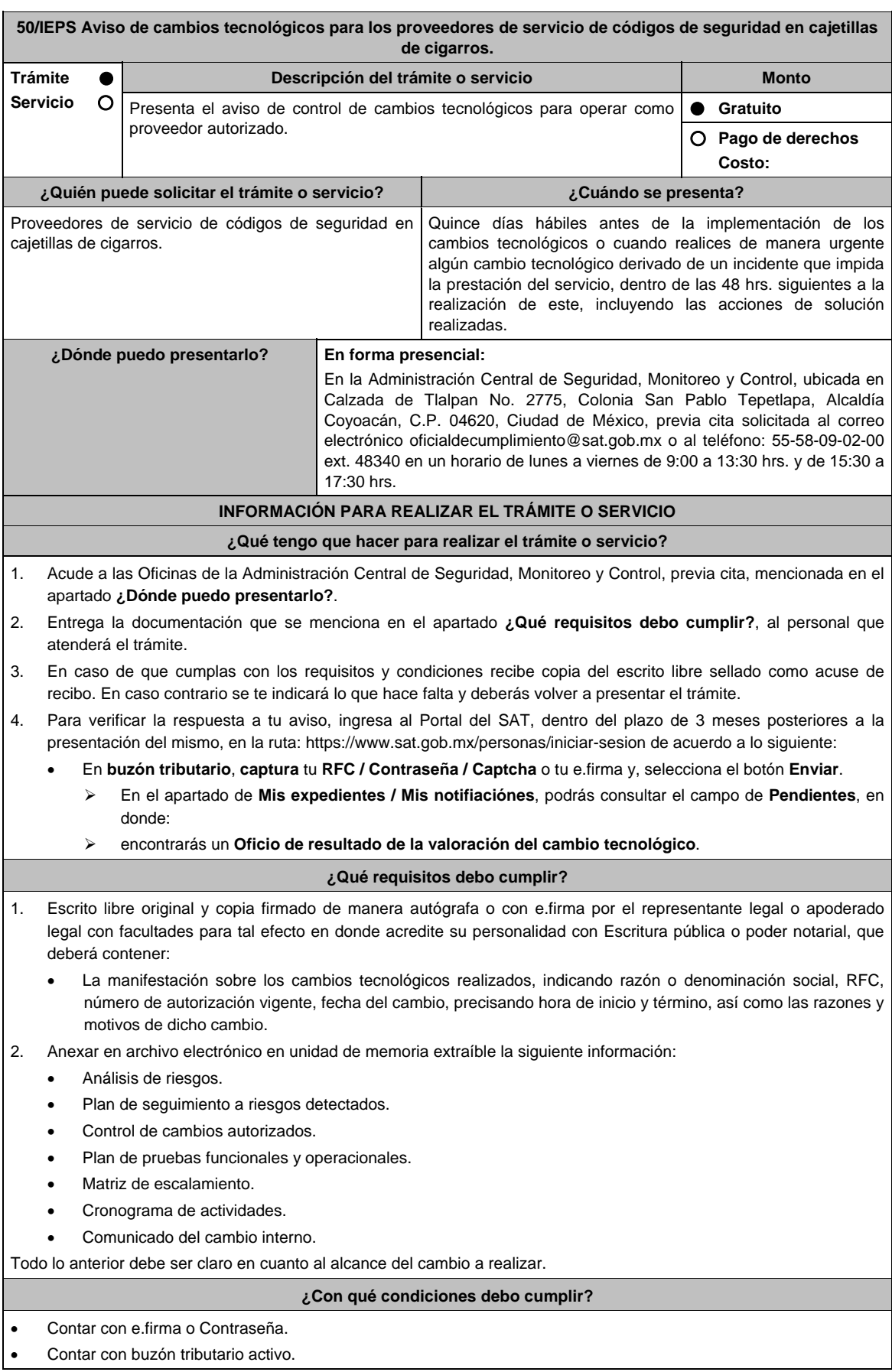

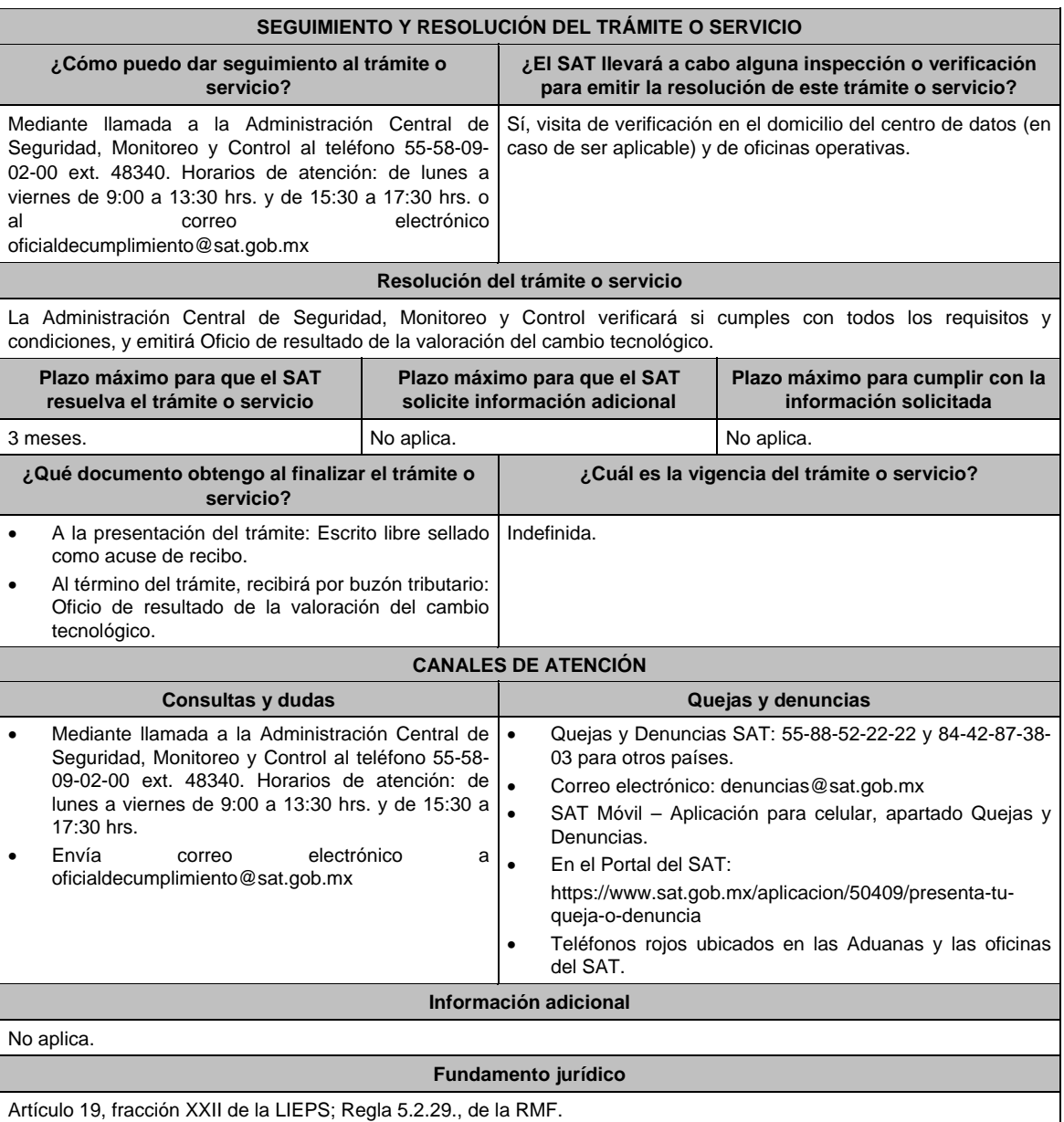

Artículo 19, fracción XXII de la LIEPS; Regla 5.2.29., de la RMF.

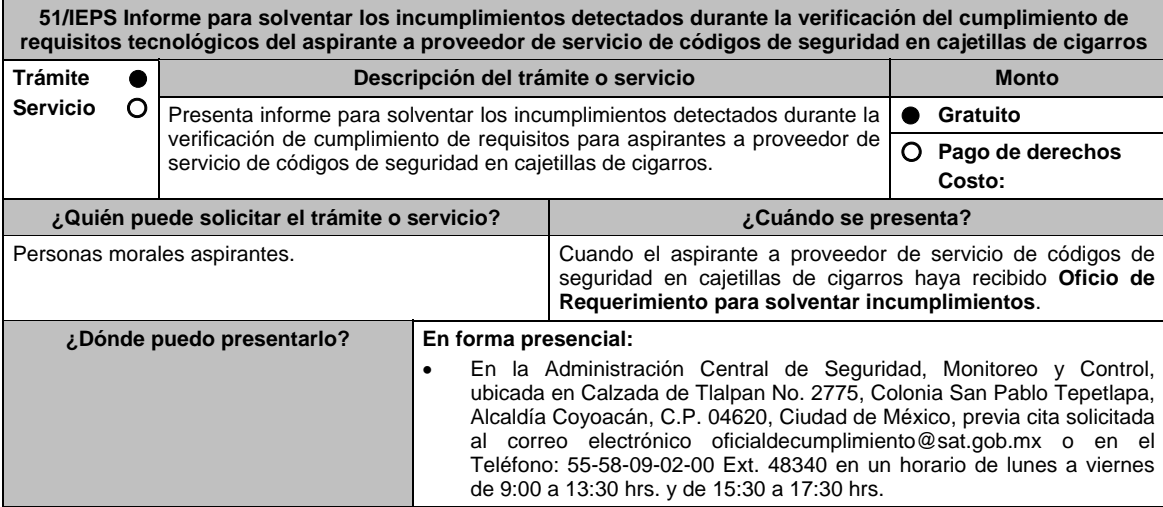

٦

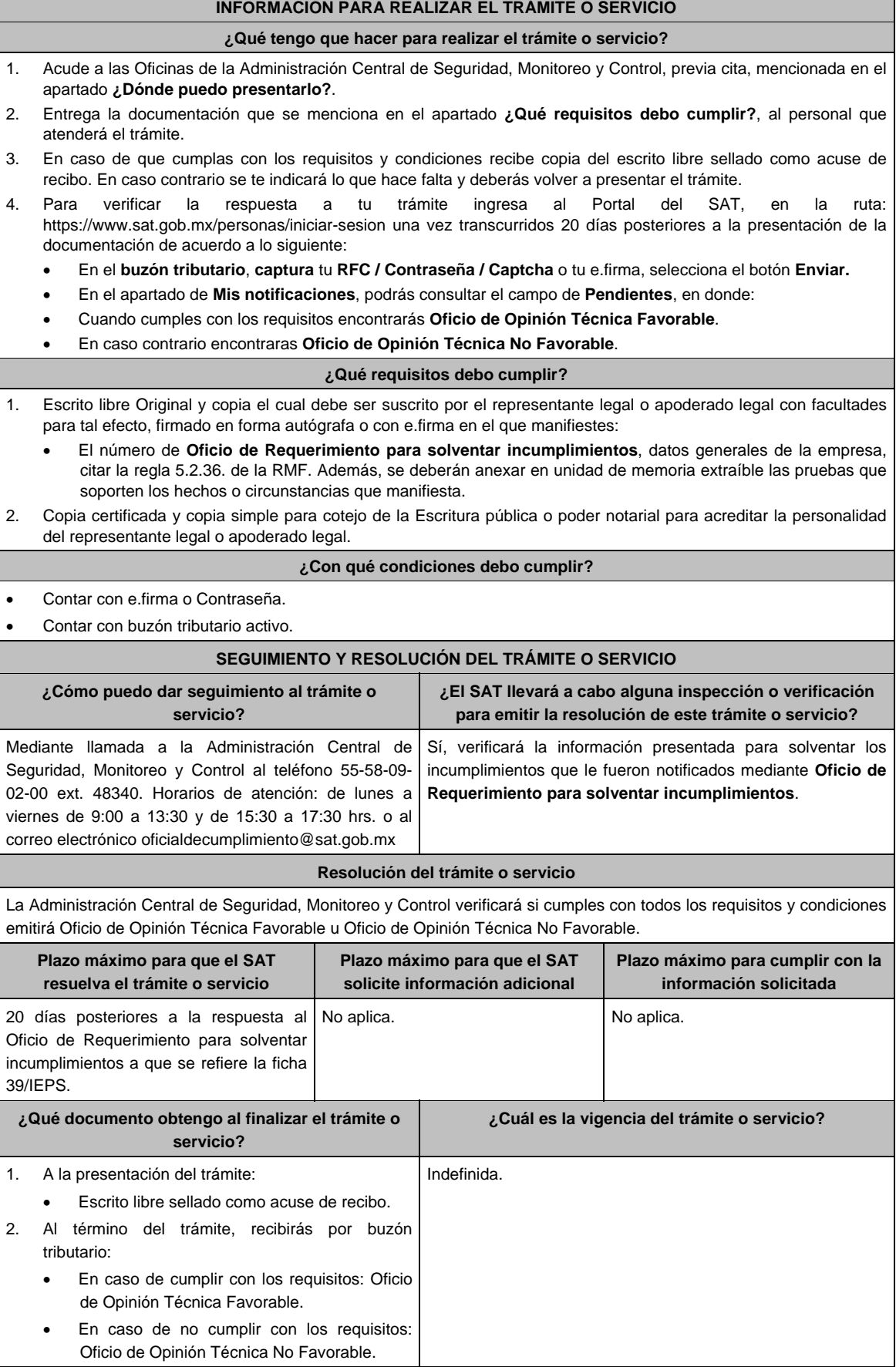

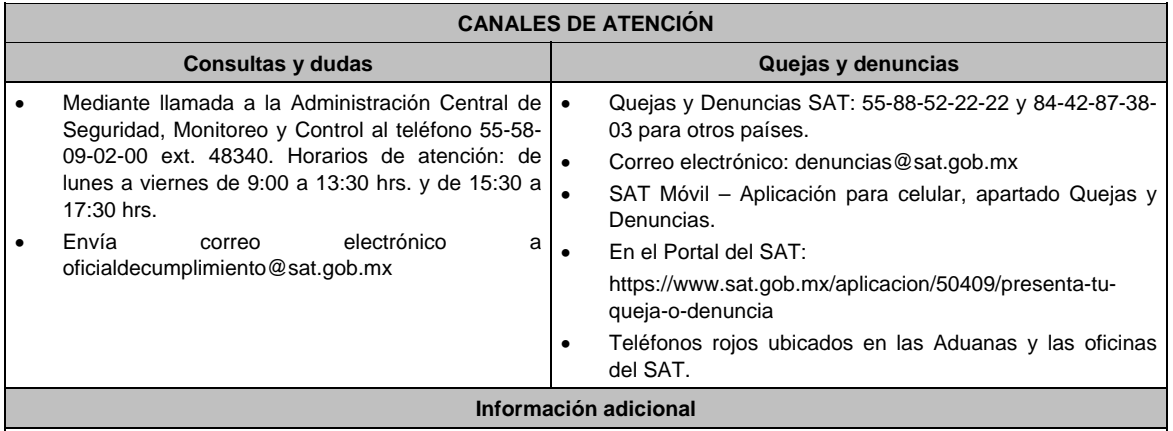

Los requisitos previstos en el Anexo 26 de la RMF, estarán sujetos a verificación documental y posteriormente en sitio, por parte de la Administración Central de Seguridad, Monitoreo y Control.

**Fundamento jurídico** 

Artículo 19, fracción XXII de la LIEPS; Reglas 5.2.29. y 5.2.45. de la RMF.

**52/IEPS Aclaración para solventar los incumplimientos detectados durante la verificación del cumplimiento de requisitos y obligaciones de carácter tecnológico para operar como proveedor de servicio de códigos de seguridad en cajetillas de cigarros.** 

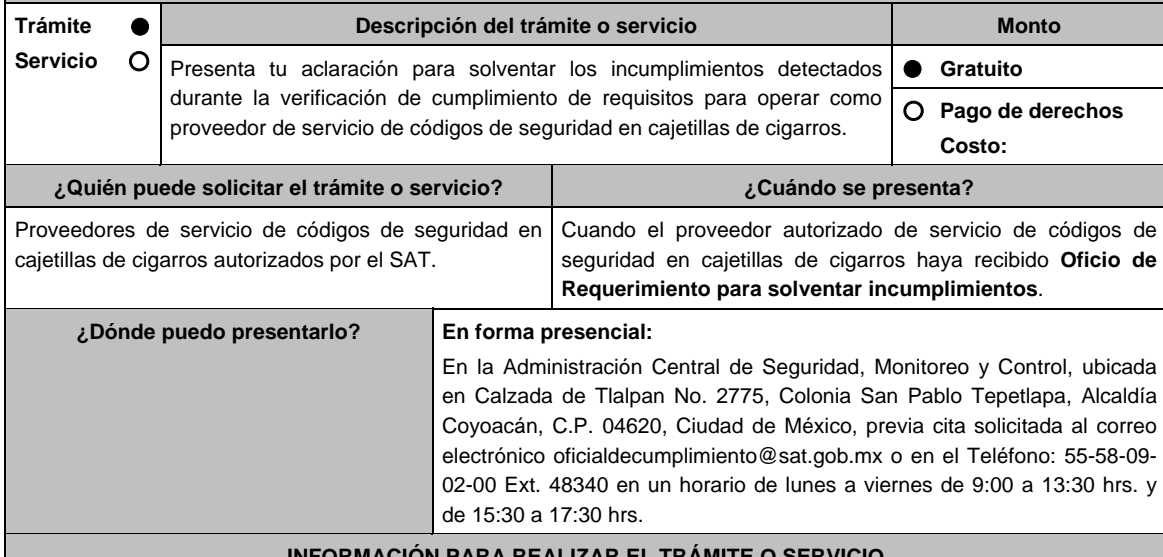

ACI<mark>ON PARA REALIZAR EL TRÁMITE</mark> (

**¿Qué tengo que hacer para realizar el trámite o servicio?** 

- 1. Acude a las Oficinas de la Administración Central de Seguridad, Monitoreo y Control, previa cita, mencionada en el apartado **¿Dónde puedo presentarlo?**
- 2. Entrega la documentación que se menciona en el apartado **¿Qué requisitos debo cumplir?**, al personal que atenderá el trámite.
- 3. En caso de que cumplas con los requisitos y condiciones recibe copia del escrito libre sellado con acuse de recibo. En caso contrario se te indicará lo que hace falta y deberás volver a presentar el trámite dentro del plazo de 10 días hábiles que se te otorgó.
- 4. Para verificar la respuesta a tu trámite ingresa al Portal del SAT, en la ruta: https://www.sat.gob.mx/personas/iniciar-sesion una vez transcurridos 20 días posteriores a la presentación de la documentación de acuerdo con lo siguiente:
	- En el **buzón tributario**, captura tu **RFC / Contraseña / Captcha** o tu e.firma, selecciona el botón **Enviar.**
	- En el apartado **Mis expedientes / Mis notificaciones**, podrás consultar el campo de **Pendientes**, en donde:
	- Cuando cumples con los requisitos encontrarás **Oficio de Opinión Técnica Favorable**.
	- En caso contrario encontraras **Oficio de Opinión Técnica No Favorable**.

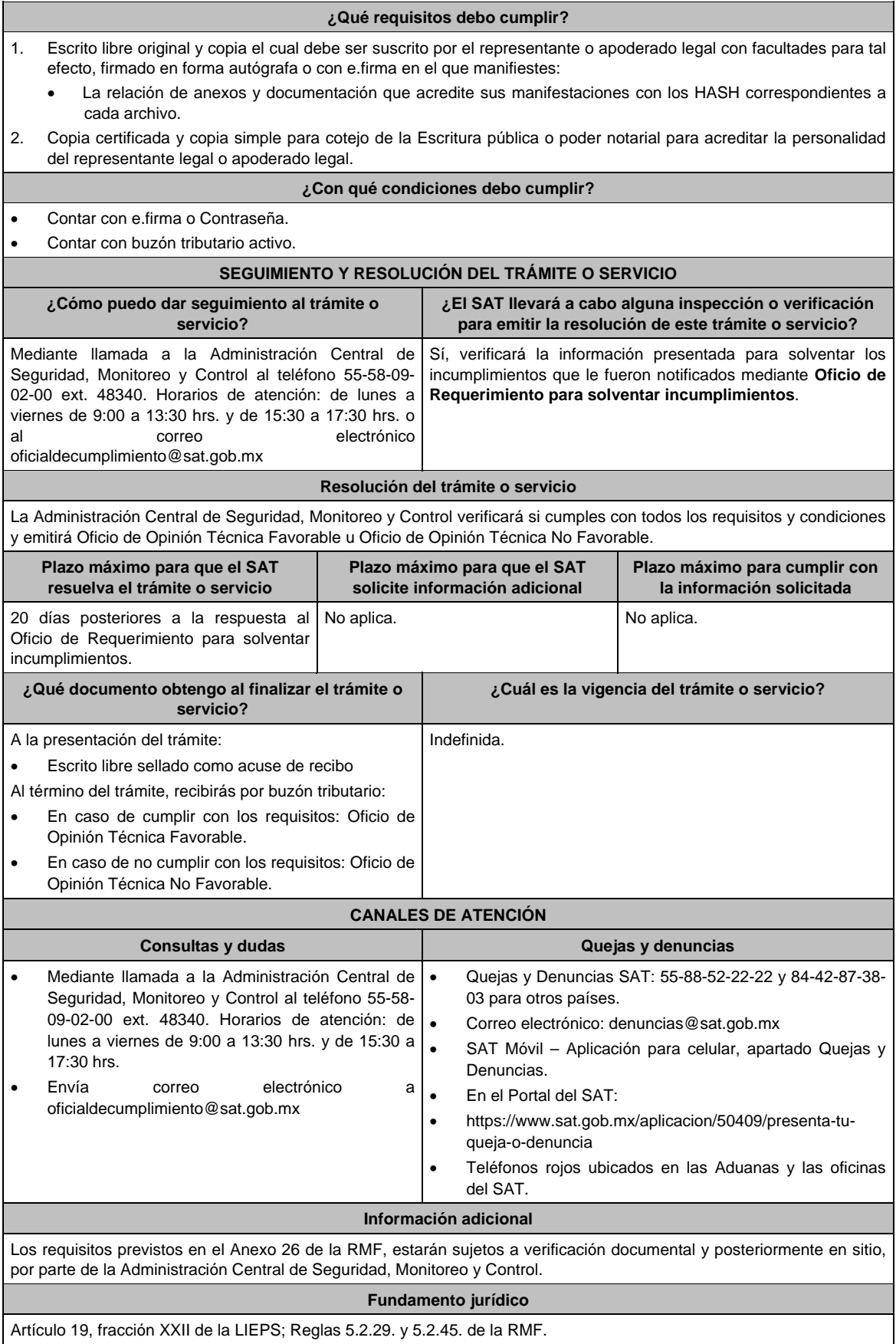

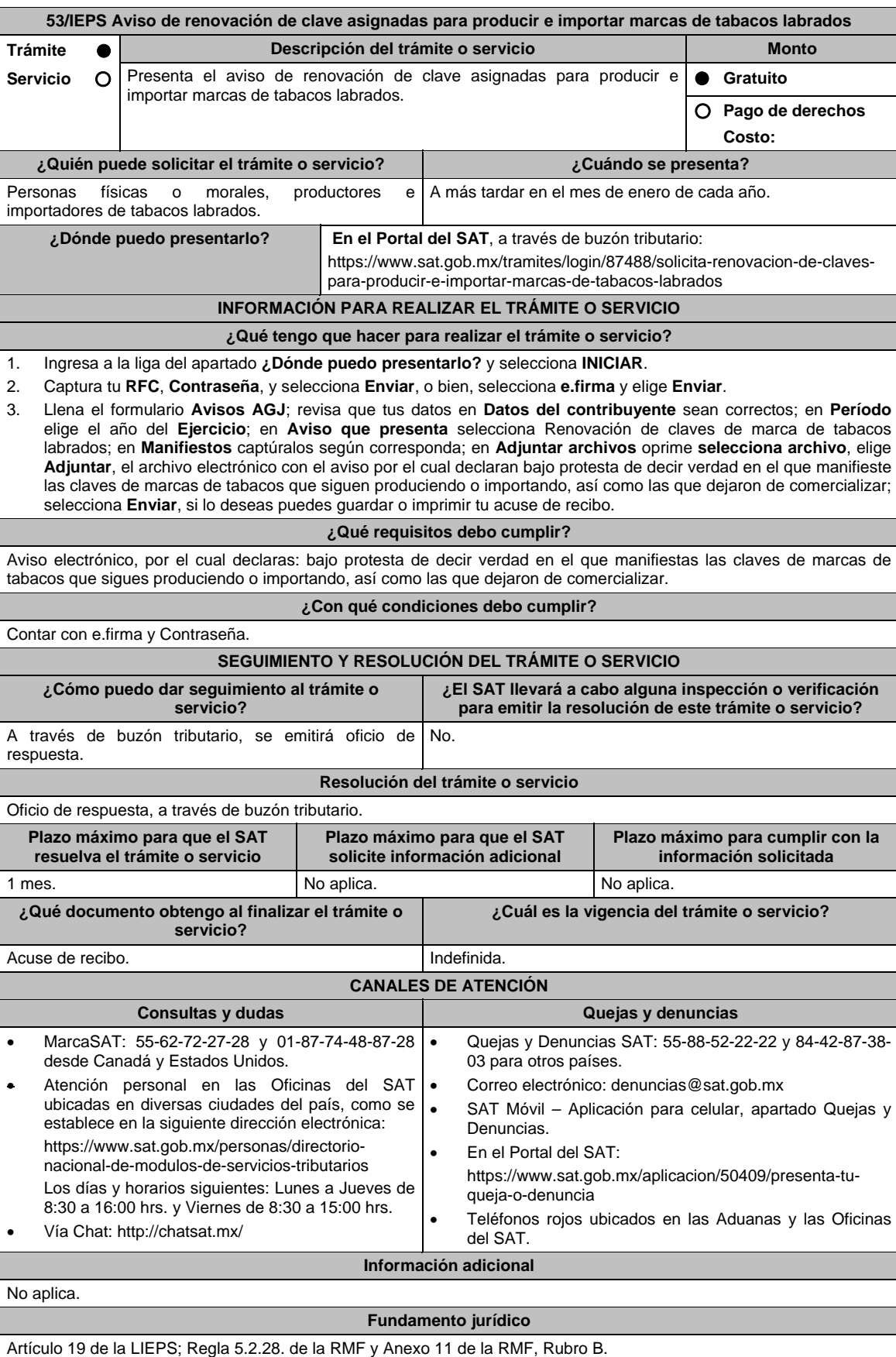

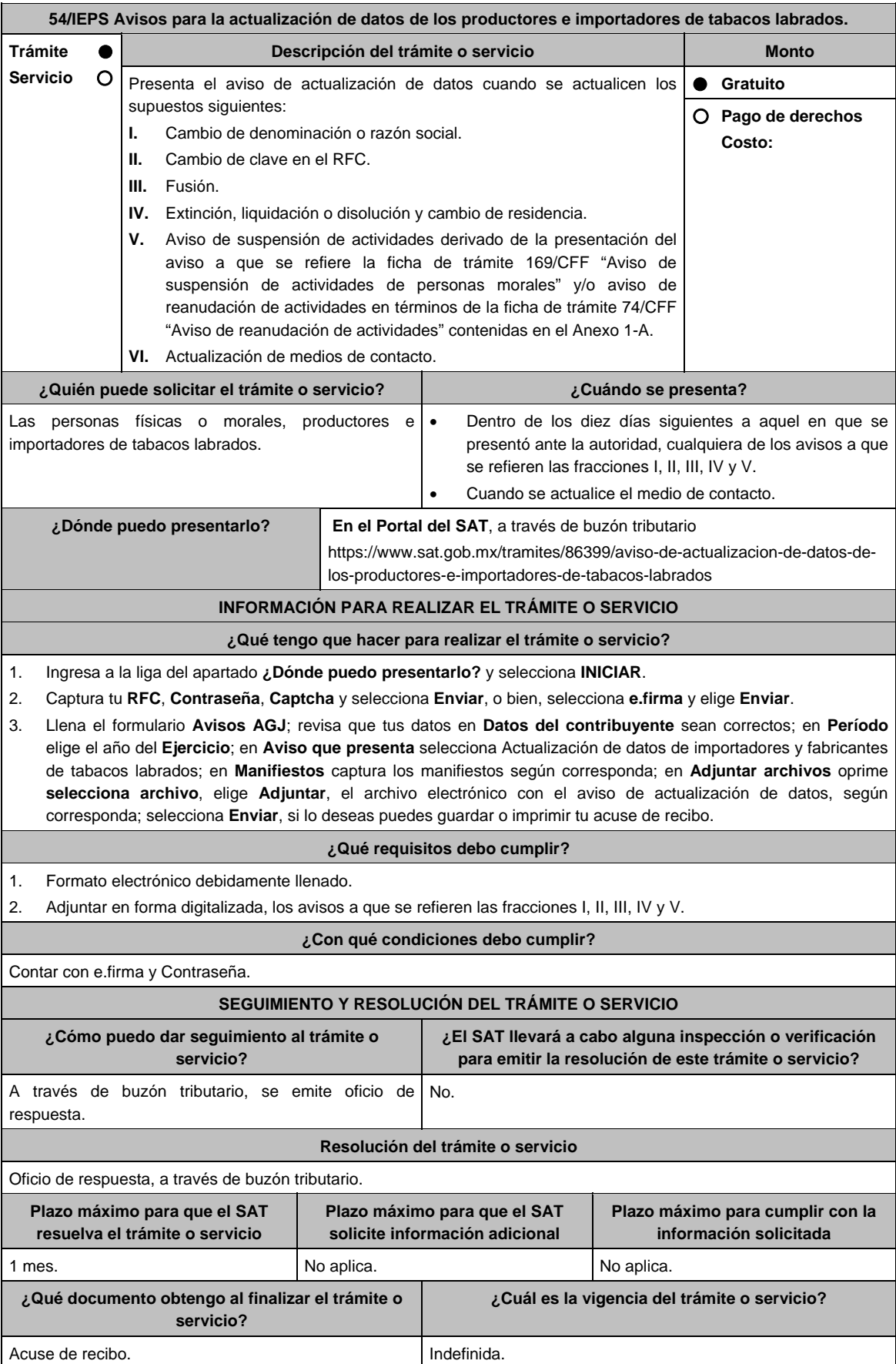

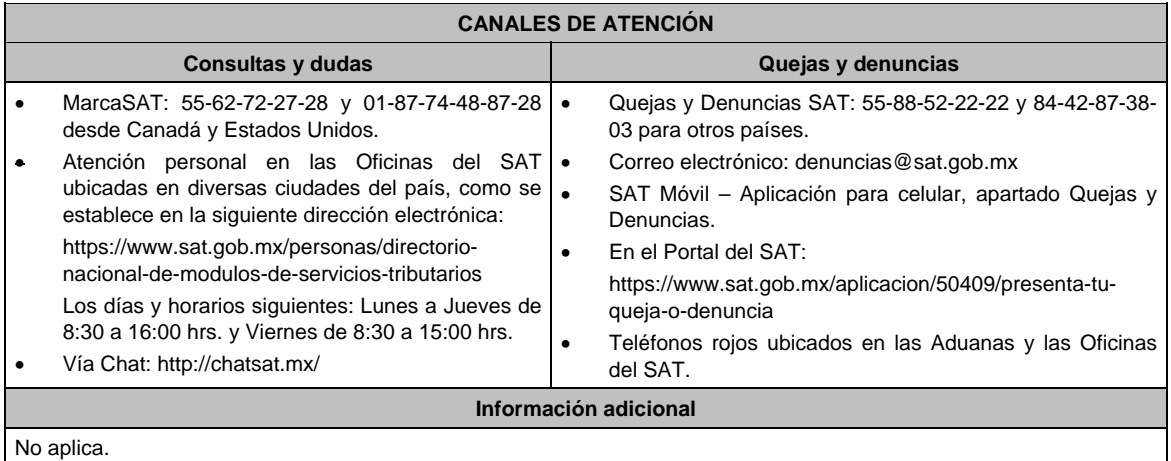

# **Fundamento jurídico**

Artículo 19 de la LIEPS; Regla 5.2.28. de la RMF y Anexo 11 de la RMF, Rubro B.

## **Impuesto Sobre Automóviles Nuevos**

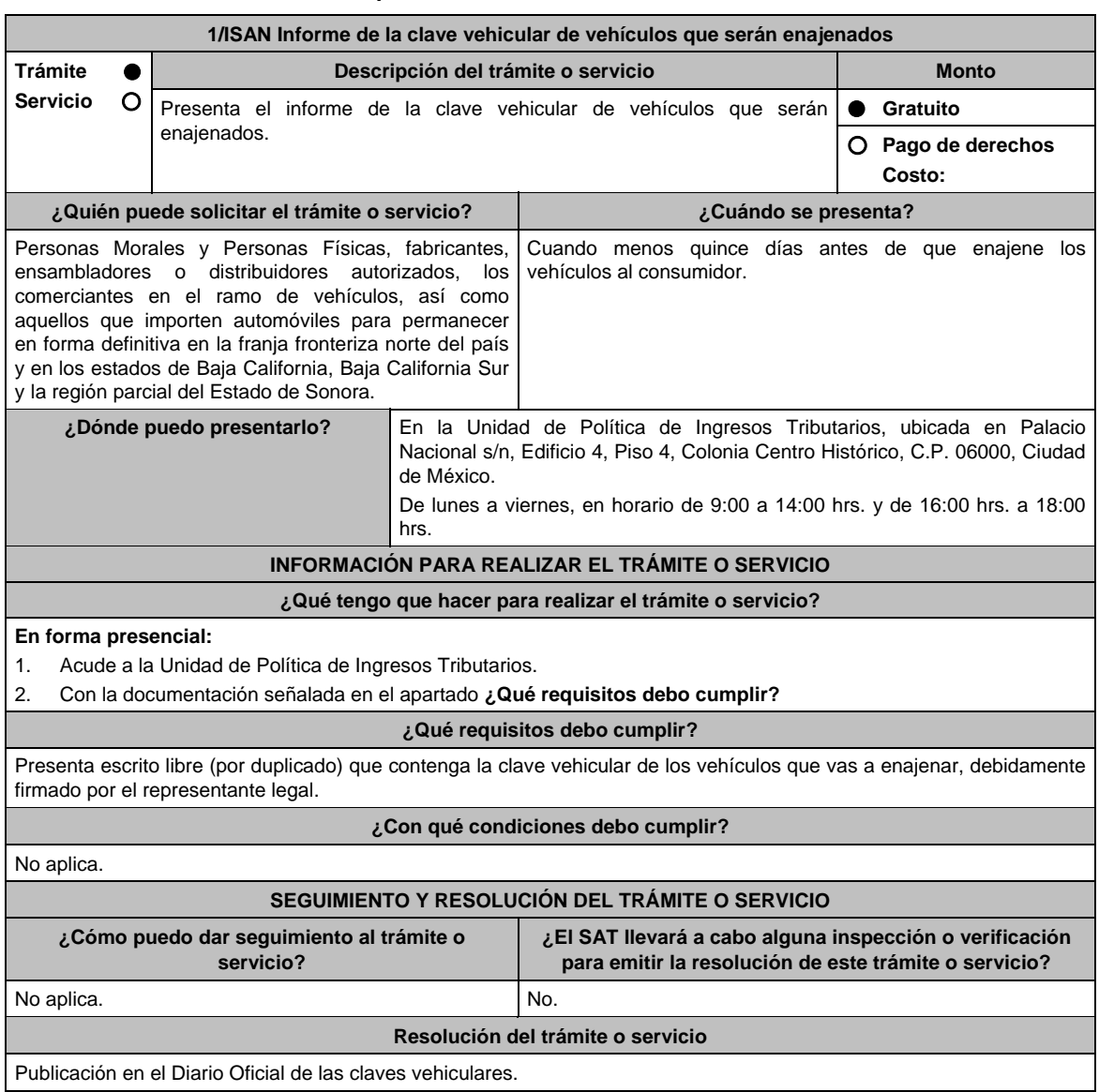
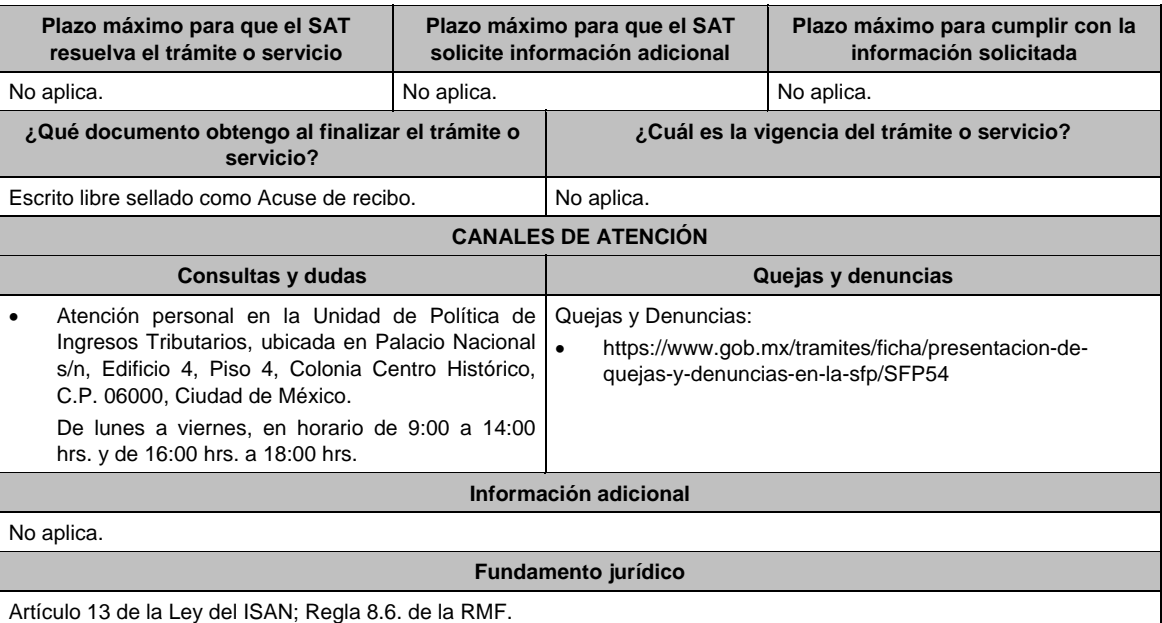

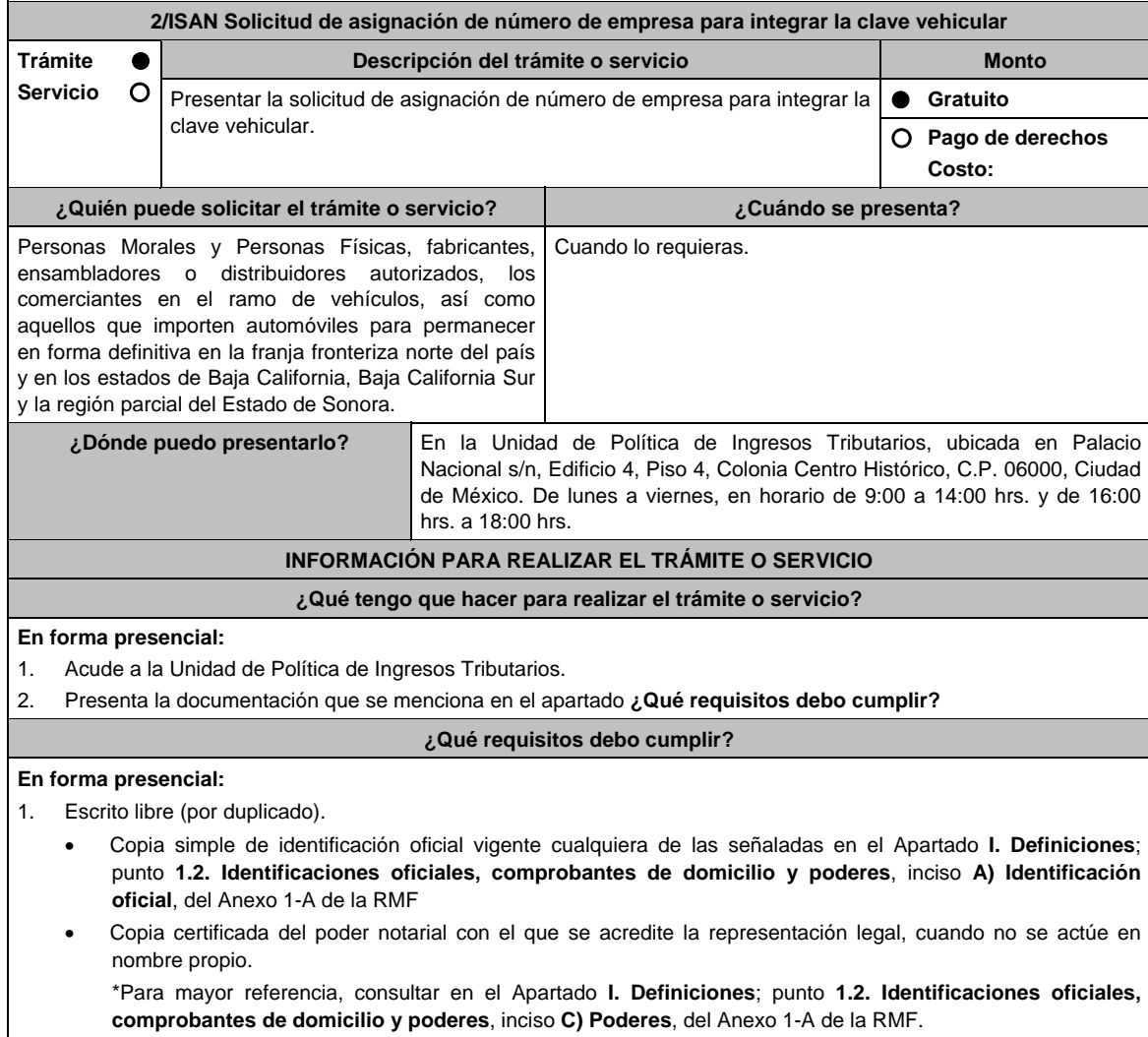

2. Copia simple de la Cédula de Identificación Fiscal, así como del documento anexo a la misma denominado Inscripción en el RFC, en el que consten sus obligaciones como sujetos del ISAN.

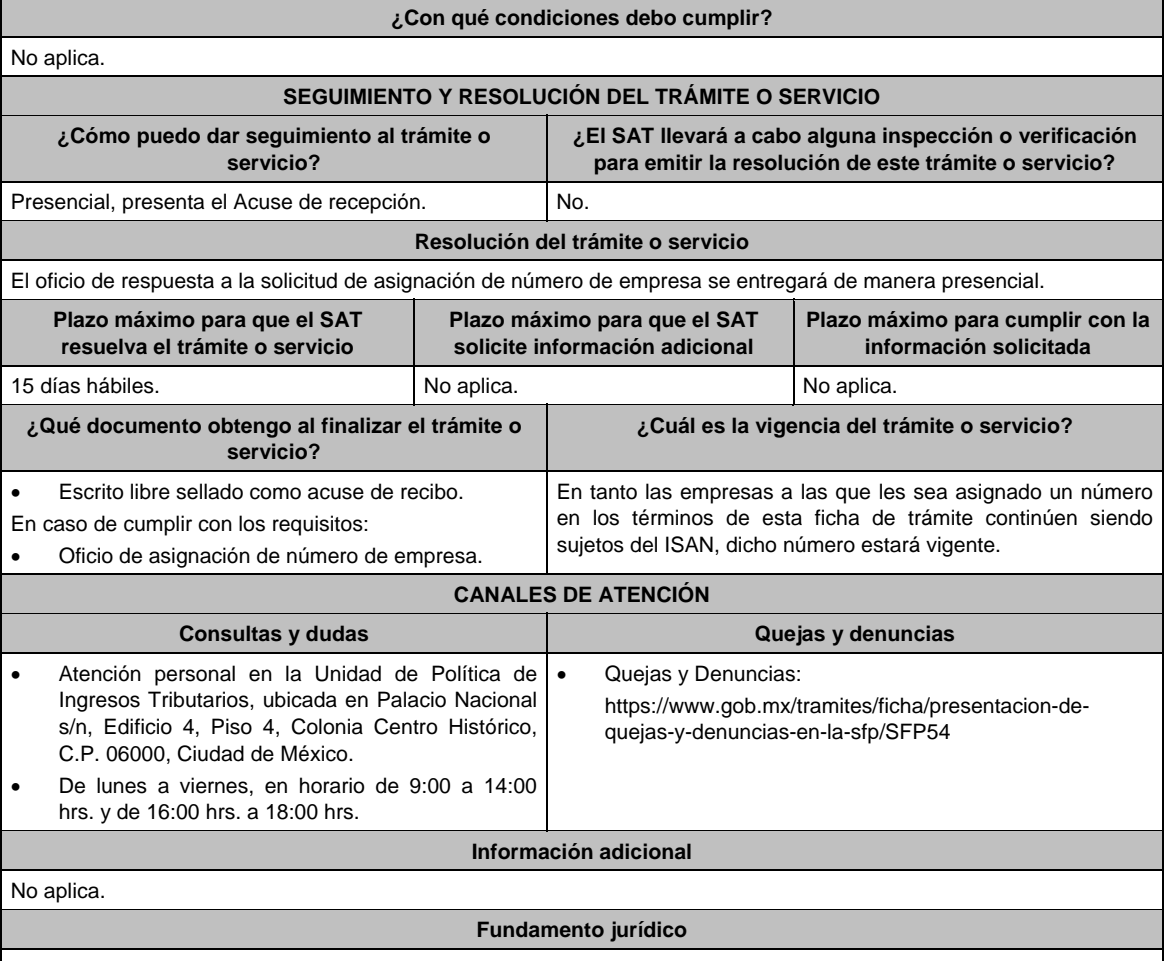

Artículo 13 de la Ley del ISAN; Regla 8.7. de la RMF.

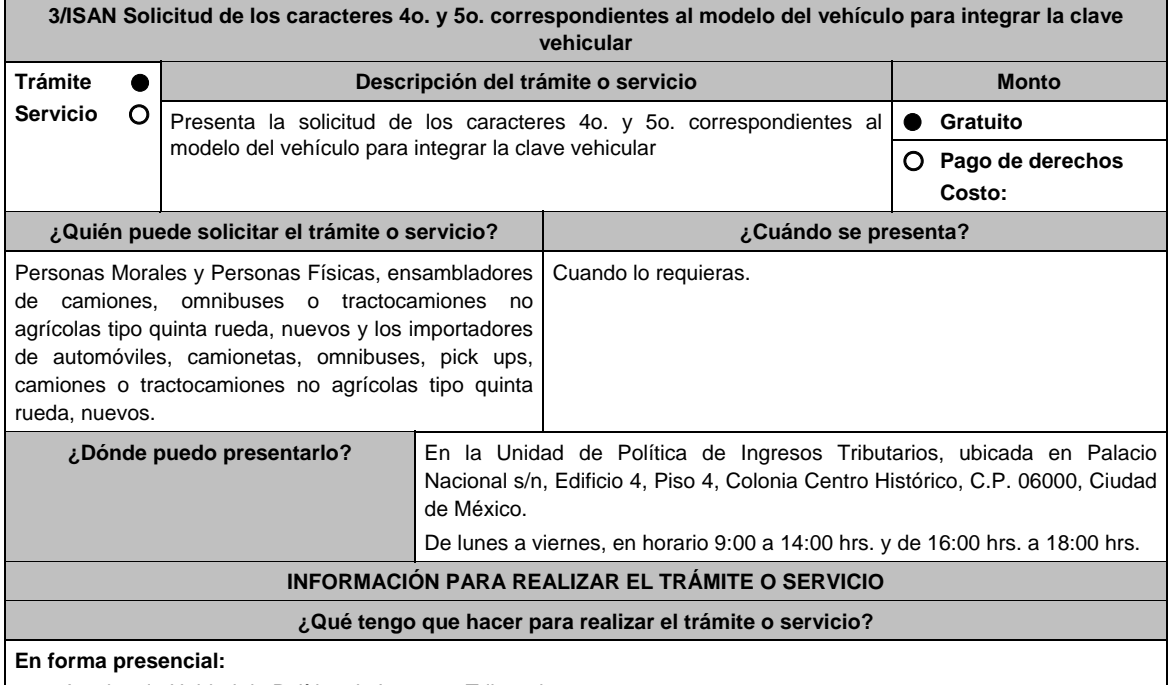

1. Acude a la Unidad de Política de Ingresos Tributarios.

2. Presenta la documentación que se menciona en el apartado **¿Qué requisitos debo cumplir?.**

#### **¿Qué requisitos debo cumplir?**

- 1. Copia de identificación oficial vigente, cualquiera de las señaladas en el Apartado **I. Definiciones**; punto **1.2. Identificaciones oficiales, comprobantes de domicilio y poderes**, inciso **A) Identificación oficial**, del Anexo 1- A de la RMF.
- 2. Copia certificada del poder notarial con el que se acredite la representación legal, cuando no se actúe en nombre propio.

 \*Para mayor referencia, consultar en el Apartado **I. Definiciones**; punto **1.2. Identificaciones oficiales, comprobantes de domicilio y poderes**, inciso **C) Poderes**, del Anexo 1-A de la RMF.

- 3. Copia del documento expedido por la Secretaría de Seguridad Pública, mediante el cual se emita dictamen del cumplimiento de la NOM-001-SSP-2008.
	- En el caso de ensambladores de camiones, omnibuses o tractocamiones no agrícolas tipo quinta rueda, nuevos, copia de la Cédula de Identificación Fiscal, así como del documento anexo a la misma denominado Inscripción en el RFC, en el que conste que su actividad económica es la fabricación o ensamble de camiones y tractocamiones.
	- En el caso de importadores de automóviles o camionetas, nuevos, copia de la Cédula de Identificación Fiscal, así como del documento anexo a la misma denominado "Inscripción en el RFC", en el que consten sus obligaciones como sujetos del ISAN y copia del pedimento del vehículo de que se trate.
	- En el caso de importadores de omnibuses, pick ups, camiones o tractocamiones tipo quinta rueda, nuevos, copia de la Cédula de Identificación Fiscal, así como del documento anexo a la misma denominado Inscripción en el RFC, en el que conste que su actividad económica es la importación o la venta de camiones o tractocamiones y copia del pedimento del vehículo de que se trate.
- 4. Copia de la opinión vigente sobre el cumplimiento de obligaciones fiscales expedida por el SAT, en la que haga constar que el contribuyente se encuentra al corriente en el cumplimiento de sus obligaciones fiscales.
- 5. Presenta escrito libre, en el que manifieste bajo protesta de decir verdad, que no está en los listados que publica el SAT de contribuyentes que se ubican en el artículo 69 y 69-B del CFF.
- 6. La asignación de los caracteres correspondientes al modelo del vehículo de que se trate, no exime a los ensambladores e importadores del cumplimiento de las disposiciones fiscales o aduaneras ni acredita la legal estancia o tenencia de los vehículos ensamblados o importados, así como de sus partes.
- 7. Los ensambladores e importadores de vehículos a que se refiere esta ficha de trámite, durante los meses de enero y febrero de cada año, deberán presentar un aviso ante la citada Unidad de Política de Ingresos Tributarios en el que declaren, bajo protesta de decir verdad, que continúan con la actividad de ensamblado o importación de vehículos.

#### **¿Con qué condiciones debo cumplir?**

- La asignación de los caracteres correspondientes al modelo del vehículo de que se trate, no exime a los ensambladores e importadores del cumplimiento de las disposiciones fiscales o aduaneras ni acredita la legal estancia o tenencia de los vehículos ensamblados o importados, así como de sus partes.
- Los ensambladores e importadores de vehículos a que se refiere esta ficha de trámite, durante los meses de enero y febrero de cada año, deberán presentar un aviso ante la citada Unidad de Política de Ingresos Tributarios en el que declaren, bajo protesta de decir verdad que continúan con la actividad de ensamblado o importación de vehículos.

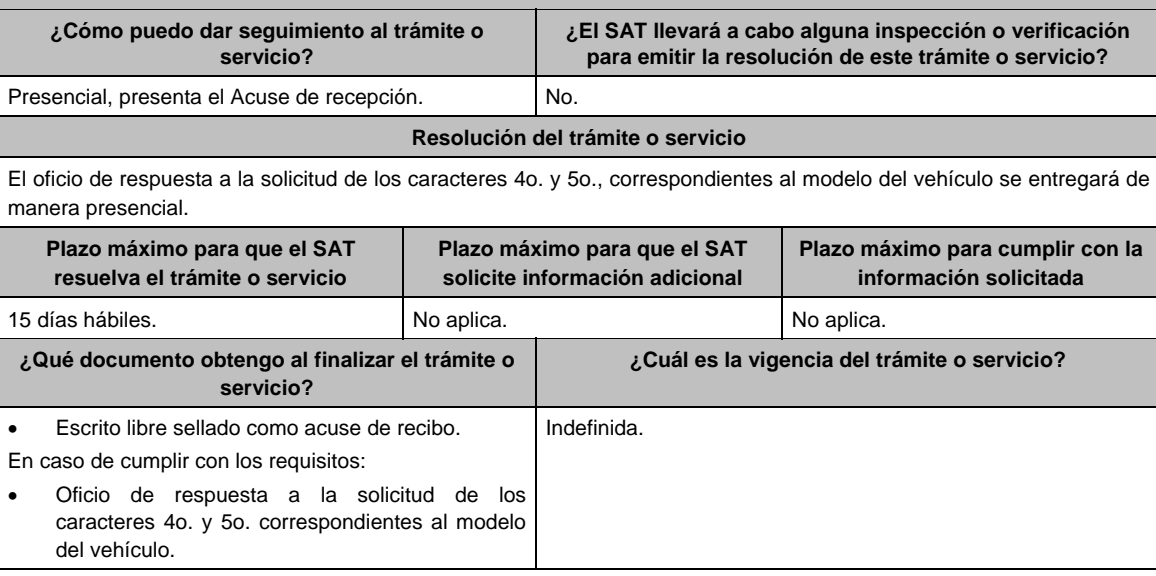

# **SEGUIMIENTO Y RESOLUCIÓN DEL TRÁMITE O SERVICIO**

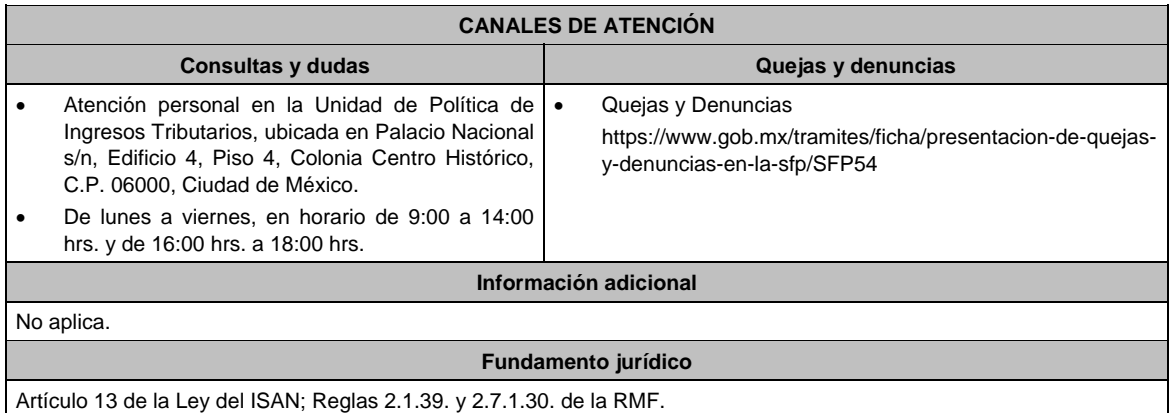

# **Ley de Ingresos de la Federación**

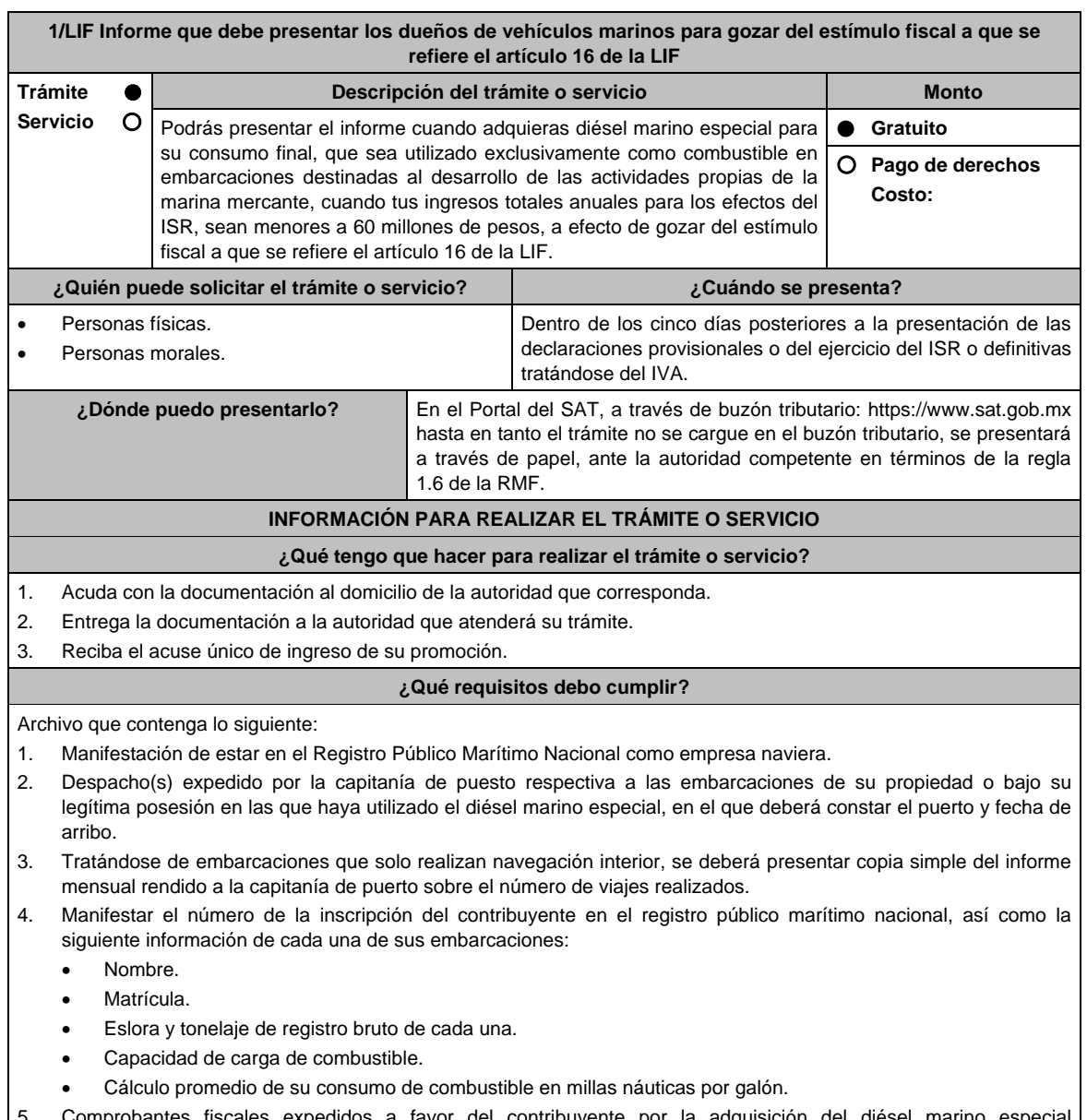

omprobantes fiscales expedidos a favor del contribuyente por la adquisición del diésel marino e correspondiente al período que abarque la declaración provisional, definitiva o del ejercicio, en el que se aplicó el estímulo.

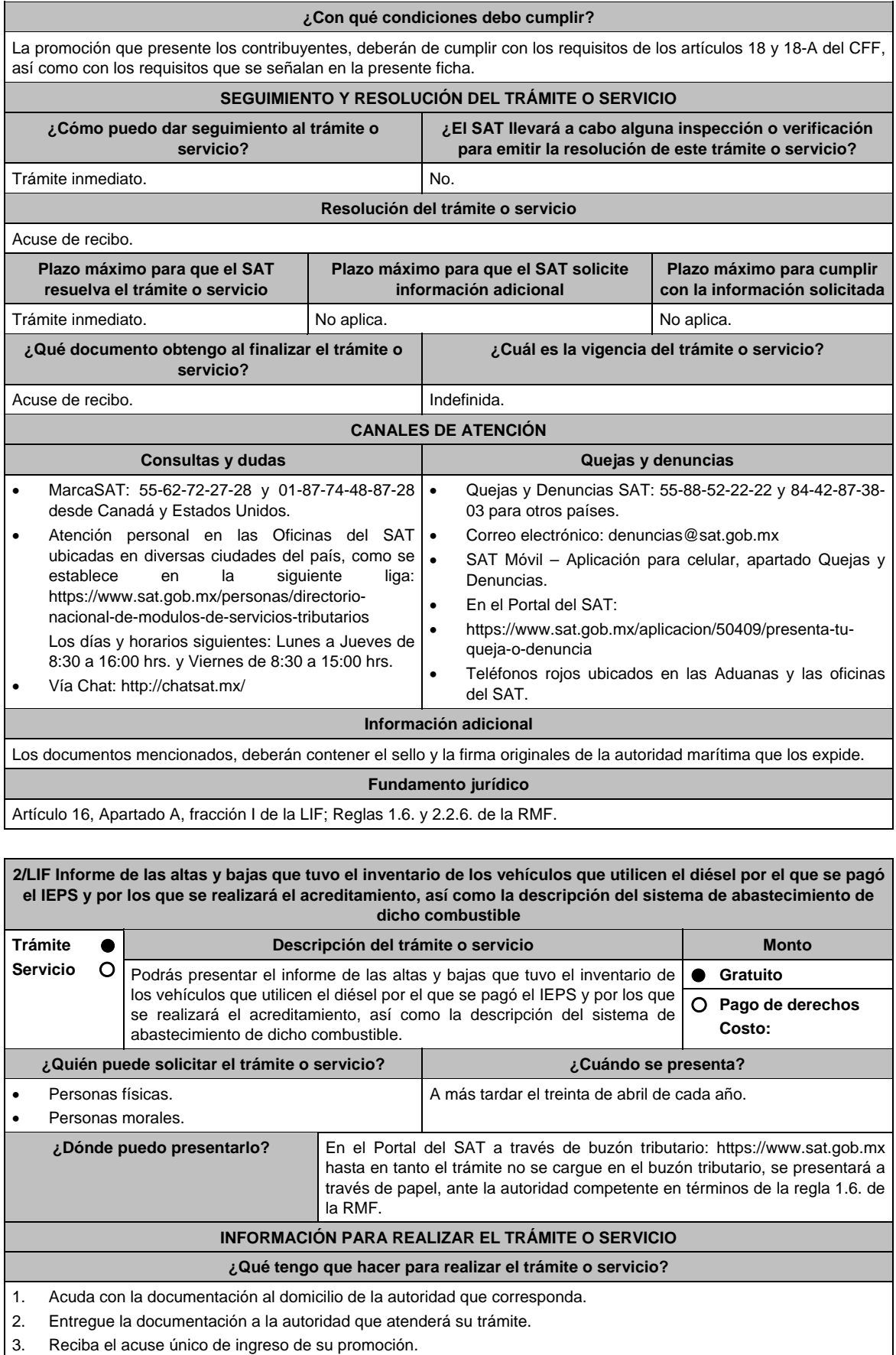

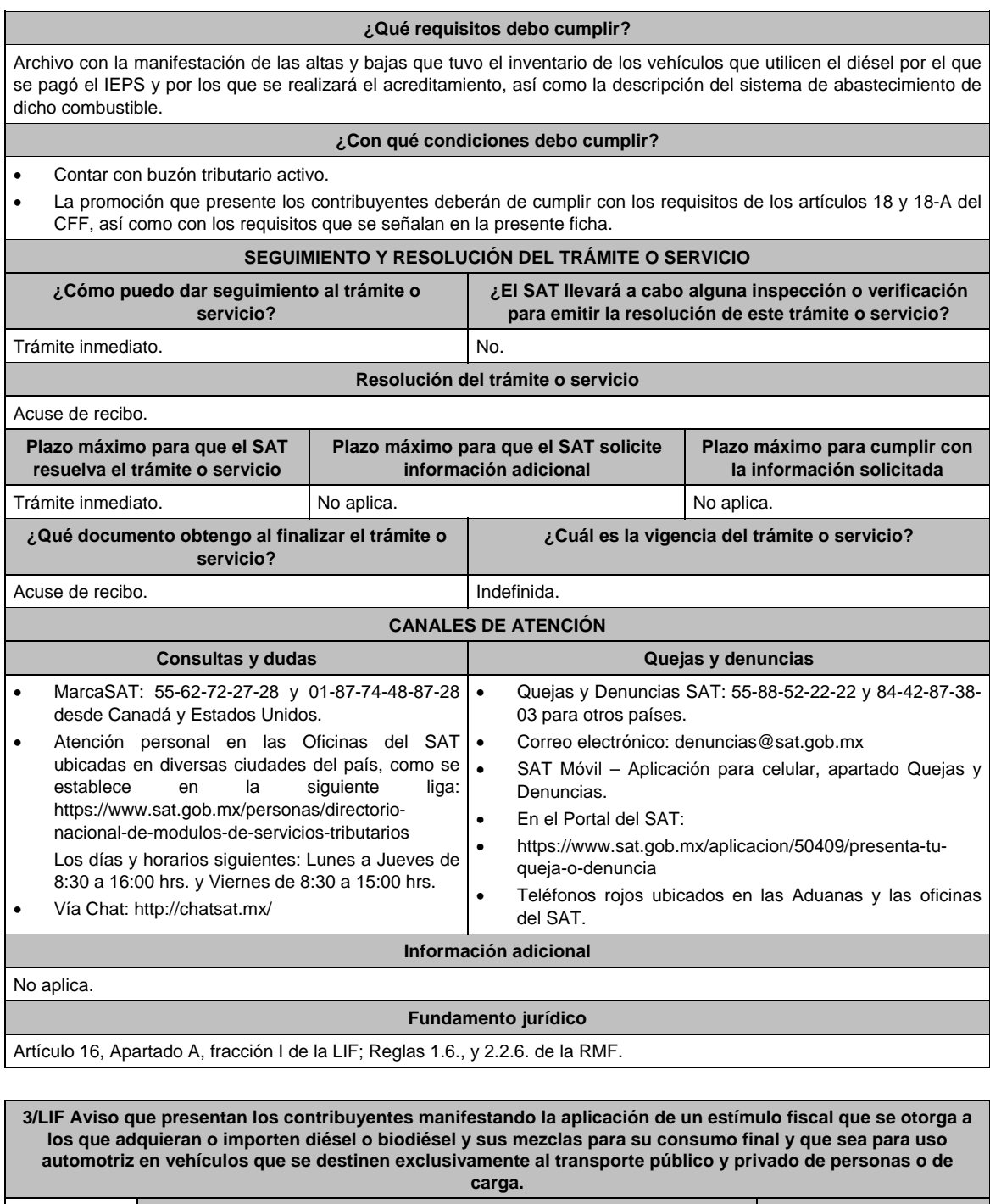

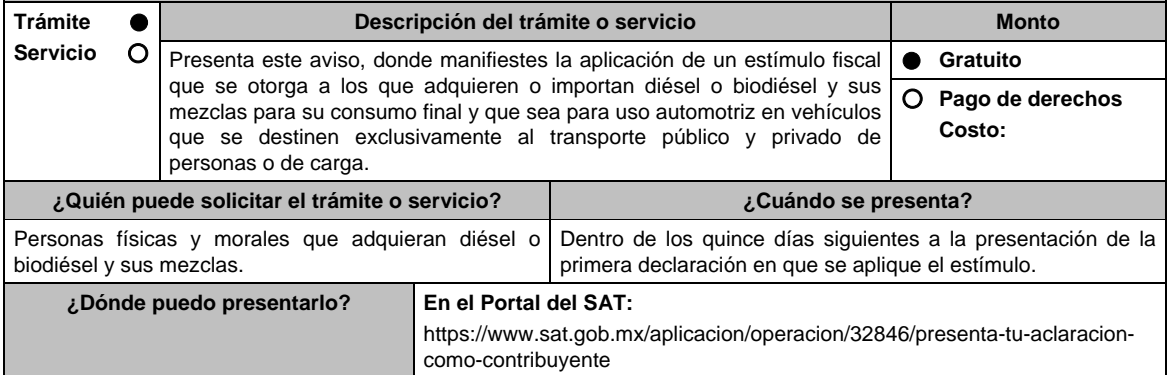

## **INFORMACIÓN PARA REALIZAR EL TRÁMITE O SERVICIO**

# **¿Qué tengo que hacer para realizar el trámite o servicio?**

- 1. Ingresa al Portal del SAT, en la liga del apartado de **¿Dónde puedo presentarlo?.**
- 2. Al ingresar registra tu **RFC**, **Contraseña** y elige **Iniciar sesión**.
- 3. Selecciona las opciones: **Servicios por Internet / Servicio o solicitudes / Solicitud**.
- 4. Llena el formulario **Servicio de Aviso** conforme a lo siguiente:
	- 4.1 En el apartado **Descripción del Servicio**, en la pestaña **Trámite**, selecciona: **3/LIF DIESEL USO AUTOMOTRIZ**;
	- 4.2 En **Dirigido a**: Servicio de Administración Tributaria; en **Asunto:** Aviso que presentan los contribuyentes manifestando la aplicación de un estímulo fiscal que se otorga a los que adquieran o importen diésel o biodiésel y sus mezclas para su consumo final y que sea para uso automotriz en vehículos que se destinen exclusivamente al transporte público y privado de personas o de carga; en el apartado **Descripción**: señala el motivo de la presentación de tu aviso;
	- 4.3 Si deseas anexar información relacionada con el servicio, elige **Adjuntar Archivo / Examinar**, selecciona el documento digitalizado en formato PDF y elige **Cargar**.
- 5. Oprime el botón **Enviar**, y se genera el Acuse de recepción que contiene el número de folio del trámite realizado, imprímelo o guárdalo.

## **¿Qué requisitos debo cumplir?**

Archivo digitalizado que contenga la manifestación para la aplicación del estímulo fiscal que se otorga a los que adquieren diésel o biodiésel y sus mezclas para su consumo final y que sea para uso automotriz en vehículos que se destinen exclusivamente al transporte público y privado de personas o de carga.

## **¿Con qué condiciones debo cumplir?**

Contar con Contraseña.

# **SEGUIMIENTO Y RESOLUCIÓN DEL TRÁMITE O SERVICIO**

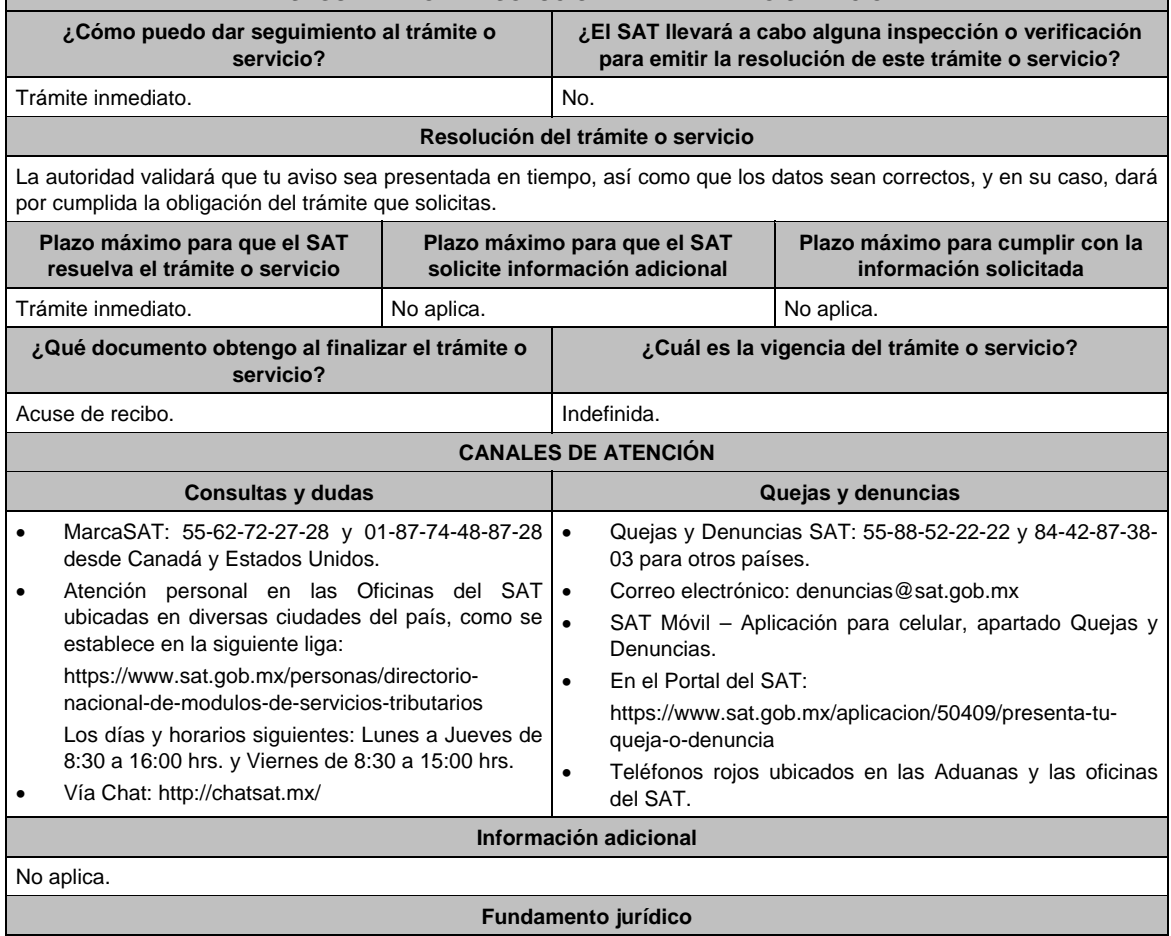

Artículos: 25 del CFF; 16 apartado A, fracción IV de la LIF; Regla 9.7. de la RMF.

**4/LIF Aviso mediante el cual se otorga un estímulo fiscal a las personas que realicen actividades empresariales y que para determinar su utilidad puedan deducir el diésel o biodiésel y sus mezclas que adquieran o importen para su consumo final, siempre que se utilice exclusivamente como combustible en maquinaria en general Trámite Servicio Descripción del trámite o servicio Monto** Presenta el aviso para aplicar el estímulo fiscal y que para determinar tu utilidad puedas deducir el diésel o biodiésel y sus mezclas que adquieras o importes para su consumo final, siempre que se utilice exclusivamente como combustible en maquinaria en general.  **Gratuito Pago de derechos Costo: ¿Quién puede solicitar el trámite o servicio? ¿Cuándo se presenta?**  Personas físicas y morales que adquieran o importen diésel para su consumo final. Dentro de los quince días siguientes a la presentación de la primera declaración en que se aplique el estímulo. **¿Dónde puedo presentarlo? En el Portal del SAT:**  https://www.sat.gob.mx/aplicacion/operacion/32846/presenta-tu-aclaracioncomo-contribuyente **INFORMACIÓN PARA REALIZAR EL TRÁMITE O SERVICIO ¿Qué tengo que hacer para realizar el trámite o servicio?**  1. Ingresa al Portal del SAT, en la liga del apartado de **¿Dónde puedo presentarlo?**. 2. Captura tu **RFC**, **Contraseña** y elige **Iniciar sesión**. 3. Selecciona las opciones: **Servicios por Internet / Servicio o solicitudes / Solicitud**. 4. Llena el formulario **Servicio de Aviso** conforme a lo siguiente: 4.1 En el apartado **Descripción del Servicio**, en la pestaña **Trámite**, selecciona: **4/LIF DIESEL MAQUINARIA;**  4.2 En **Dirigido a**: Servicio de Administración Tributaria; en **Asunto:** Aviso mediante el cual se otorga un estímulo fiscal a las personas que realicen actividades empresariales y que para determinar su utilidad puedan deducir el diésel o biodiésel y sus mezclas que adquieran o importen para su consumo final, siempre que se utilice exclusivamente como combustible en maquinaria en general; en **Descripción**: señala el motivo de la presentación de tu aviso; 4.3 Si deseas anexar información relacionada con el servicio, selecciona el botón **Adjuntar Archivo / Examinar**, selecciona el documento digitalizado en formato PDF y elige **Cargar**. 5. Oprime el botón **Enviar**, y se genera el Acuse de recepción que contiene el número de folio del trámite realizado, imprímelo o guárdalo. **¿Qué requisitos debo cumplir?**  Archivo digitalizado que contenga la manifestación para la aplicación de estímulo fiscal. **¿Con qué condiciones debo cumplir?**  Contar con Contraseña. **SEGUIMIENTO Y RESOLUCIÓN DEL TRÁMITE O SERVICIO ¿Cómo puedo dar seguimiento al trámite o servicio? ¿El SAT llevará a cabo alguna inspección o verificación para emitir la resolución de este trámite o servicio?** Trámite inmediato. No. No. **Resolución del trámite o servicio** La autoridad verificará que tu aviso sea presentada en tiempo, que los datos sean correctos, y en su caso, dará por cumplida la obligación. **Plazo máximo para que el SAT resuelva el trámite o servicio Plazo máximo para que el SAT solicite información adicional Plazo máximo para cumplir con la información solicitada** Trámite inmediato. No aplica. No aplica. **¿Qué documento obtengo al finalizar el trámite o servicio? ¿Cuál es la vigencia del trámite o servicio?** Acuse de recibo. **Indefinida.** 

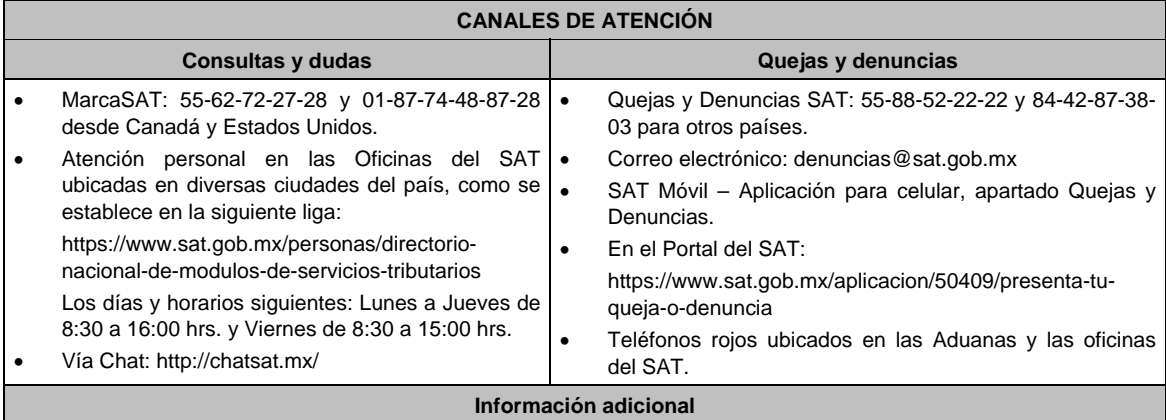

No aplica.

# **Fundamento jurídico**

Artículo 16, Apartado A, fracción I de la LIF; Regla 9.7. de la RMF.

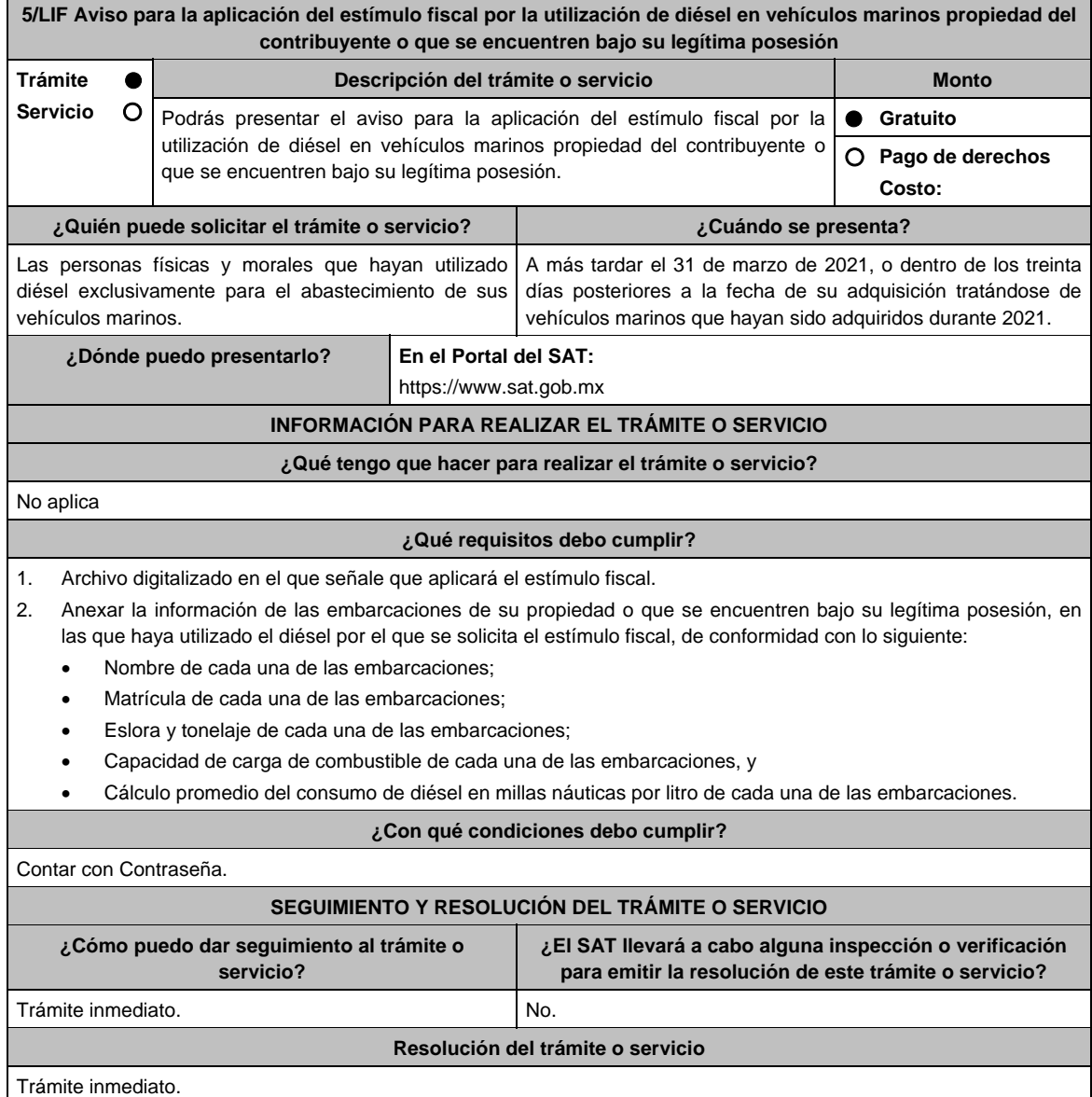

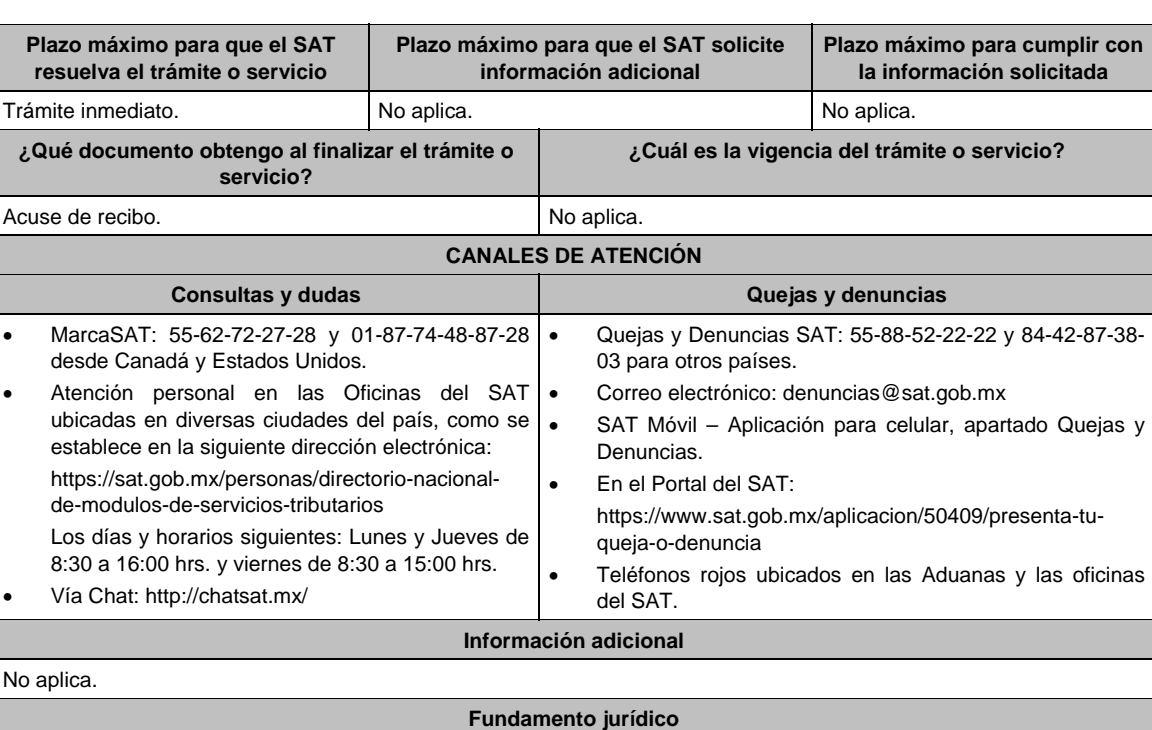

Artículos: 32-D, quinto párrafo del CFF; 16, Apartado A, fracción I, segundo párrafo de la LIF; Regla 9.2. de la RMF.

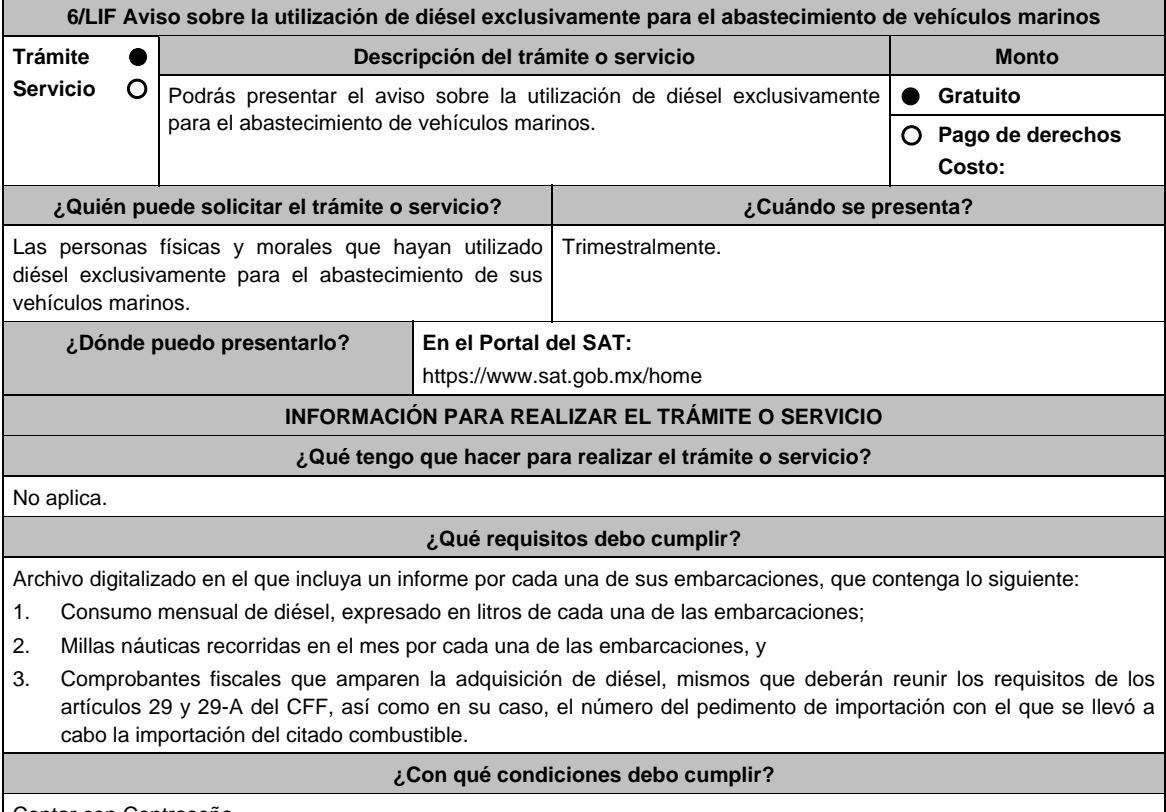

Contar con Contraseña.

# **SEGUIMIENTO Y RESOLUCIÓN DEL TRÁMITE O SERVICIO**

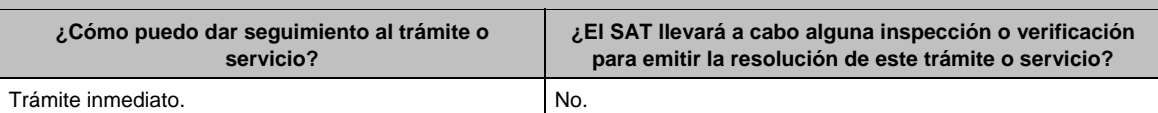

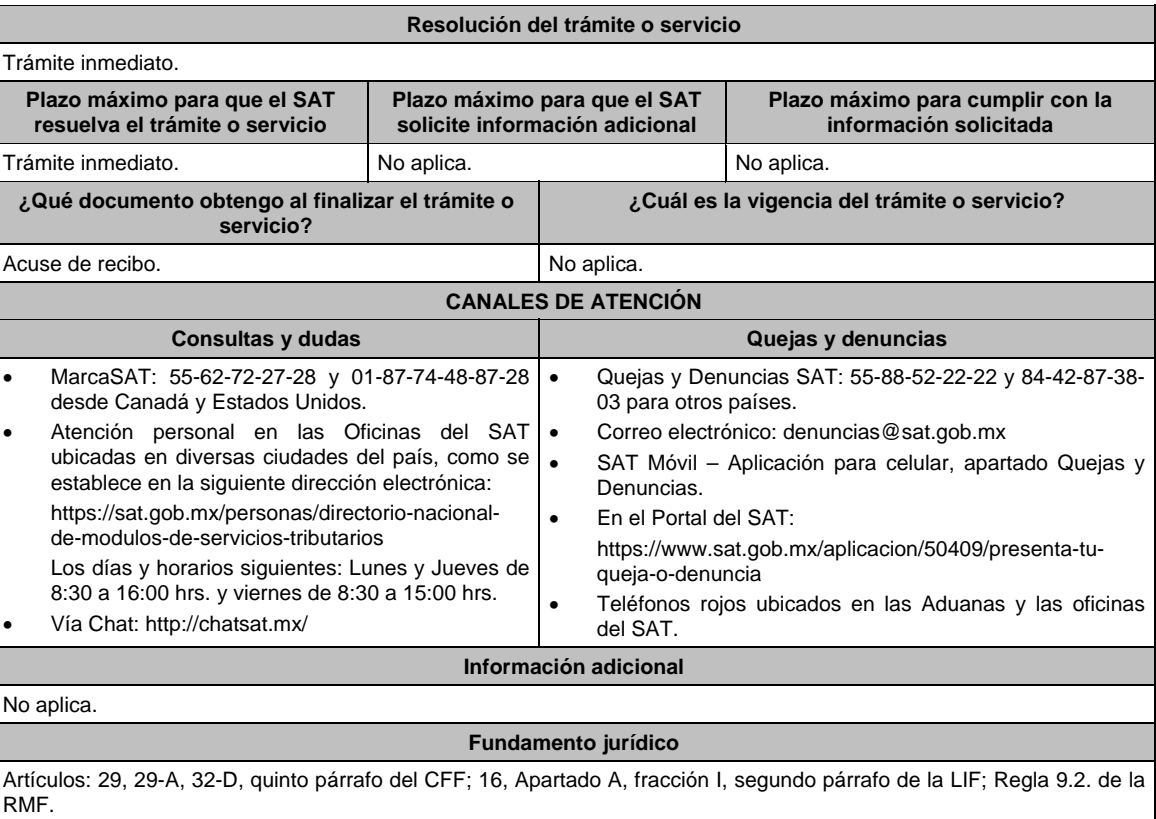

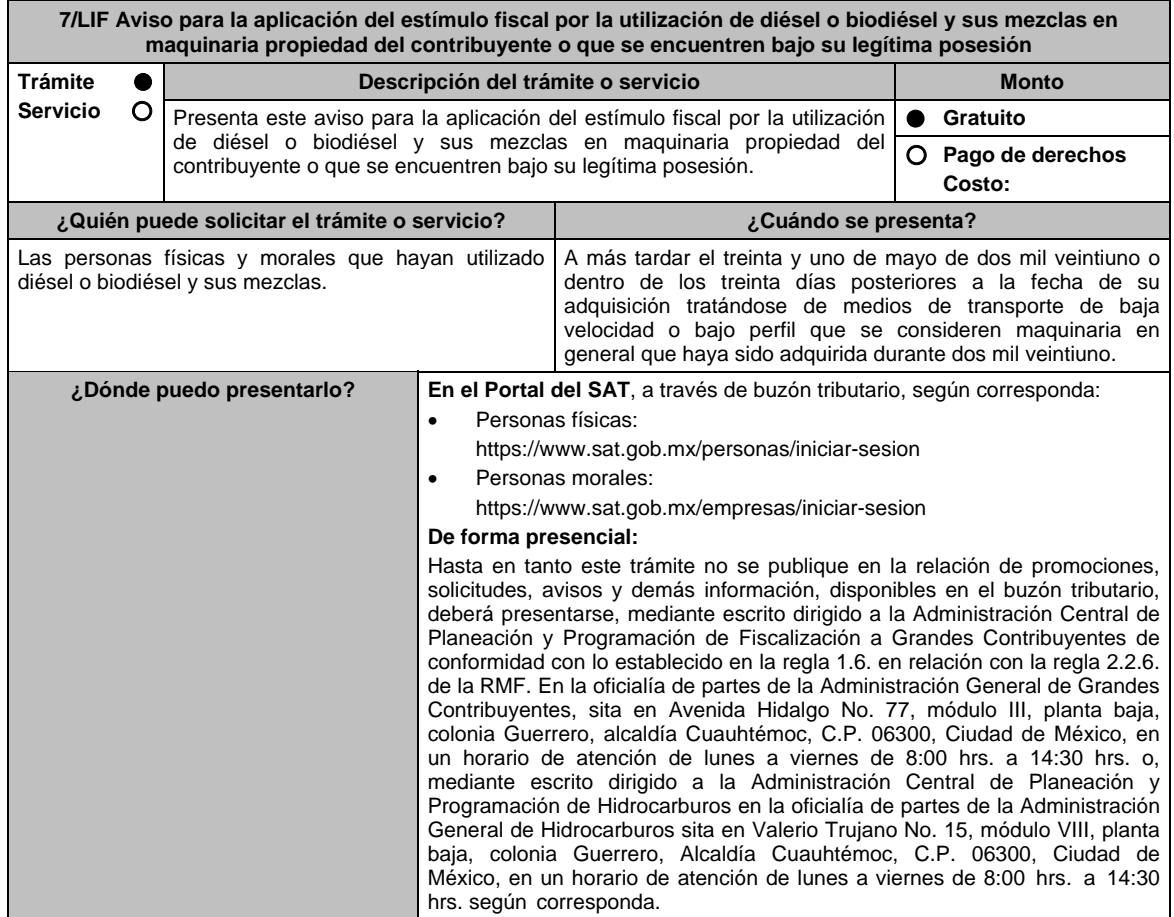

# **INFORMACIÓN PARA REALIZAR EL TRÁMITE O SERVICIO**

# **¿Qué tengo que hacer para realizar el trámite o servicio?**

## **En el Portal del SAT**, a través de buzón tributario, según corresponda:

- 1. Ingresa a la liga del apartado de **¿Dónde puedo presentarlo?**.
- 2. Captura tu **RFC**, **Contraseña** o **e.firma**, y elige **Iniciar sesión**.
- 3. Verifica que la información prellenada, relativa a tus datos y domicilio fiscal, esté correcta, de ser así selecciona **SI** y posteriormente, elige **Siguiente**; llena los campos que el formato electrónico solicita; adjunta la documentación e información digitalizada relacionada con tu trámite, la cual se encuentra referida en el apartado **¿Qué requisitos debo cumplir?**; una vez concluida la captura, se muestra tu información ingresada, y elige Verifica para que confirmes que sea tu información correcta, en caso de que así sea, realiza el envío con tu e.firma.
- 4. Obtén tu acuse de recibo electrónico de la solicitud de devolución, descárgala o imprime y al concluir, elige **Cerrar Sesión**.

#### **De forma presencial**:

- 1. Acude a la oficialía de partes de la Administración General de Grandes Contribuyentes, o de la Administración General de Hidrocarburos, según corresponda, con los archivos digitalizados e información solicitados en el apartado de **¿Qué requisitos debo cumplir?**.
- 2. Entrega los archivos digitalizados en dispositivo óptico (disco compacto, unidad de memoria extraíble, etc.), a la autoridad fiscal que atenderá tu trámite.
- 3. Recibe y conserva copia de tu escrito libre sellado, como acuse de recibo.

# **¿Qué requisitos debo cumplir?**

- 1. Archivo digitalizado en el que señale que aplicará el estímulo fiscal.
- 2. Anexa la información de los medios de transporte de baja velocidad o bajo perfil que consideres maquinaria en general de tu propiedad, en los que hayas utilizado el diésel o biodiésel y sus mezclas por el que se solicita el estímulo fiscal, de conformidad con lo siguiente:
	- El inventario de los medios de transporte de baja velocidad o bajo perfil que se consideren maquinaria en general que utilicen el diésel o biodiésel y sus mezclas por el que se pagó la contribución respectiva y por los que se realizará el acreditamiento, así como la descripción del sistema de abastecimiento de dicho combustible. Asimismo, se deberá presentar un informe de las altas y bajas que tuvo el inventario de referencia durante el año en el que se efectuó el acreditamiento del estímulo, a más tardar el 30 de abril del año siguiente a aquél al que corresponda el citado informe.
	- Contar con un sistema de control de consumo de diésel o biodiésel y sus mezclas por cada uno de los medios de transporte a que se refiere la fracción anterior, el cual consistirá en llevar un registro con la siguiente información:
		- Denominación del equipo, incluyendo el nombre técnico y comercial.
		- $\triangleright$  Modelo de la unidad.
		- Número de control de inventario o, en el caso de no estar obligado a ello, número de serie del equipo.
		- Consumo mensual de diésel o biodiésel y sus mezclas, expresado en litros.
		- > Horas de trabajo mensual.

## **¿Con qué condiciones debo cumplir?**

Contar con e.firma y Contraseña, en caso de que el trámite se realice por buzón tributario.

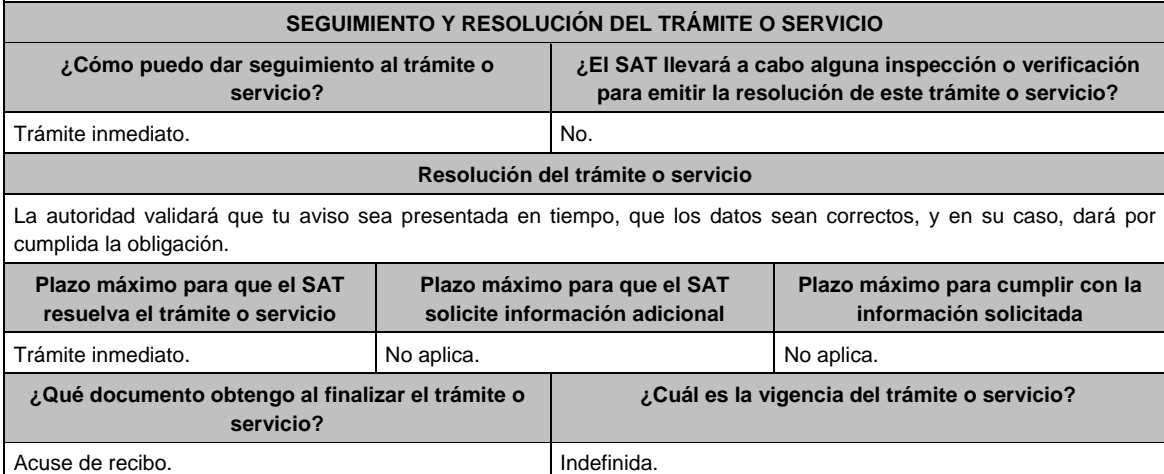

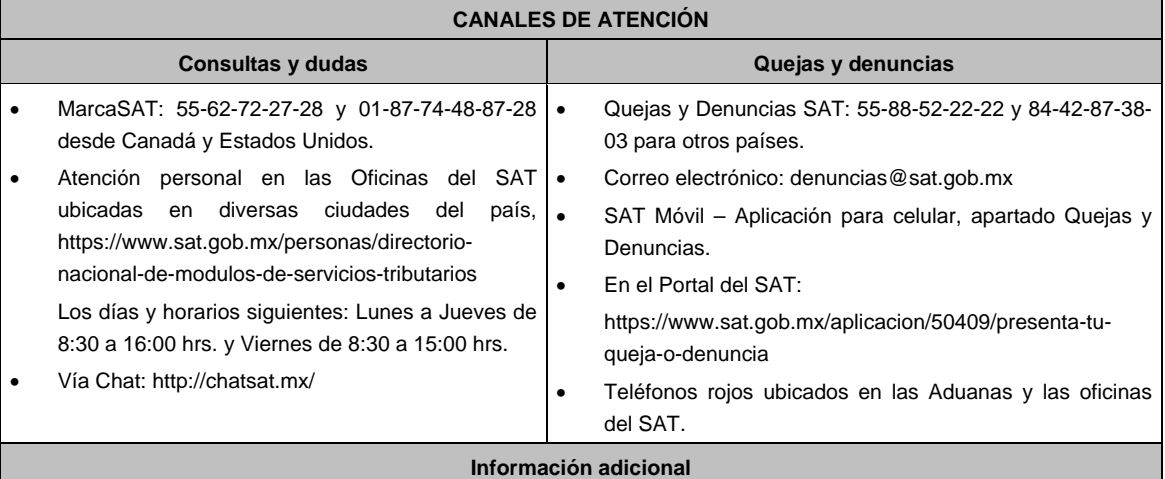

No aplica.

# **Fundamento jurídico**

Artículos: 32-D, quinto párrafo del CFF; 16, Apartado A, fracción I, primer párrafo de la LIF; Reglas 1.6., 2.2.6. y 9.15. de la RMF.

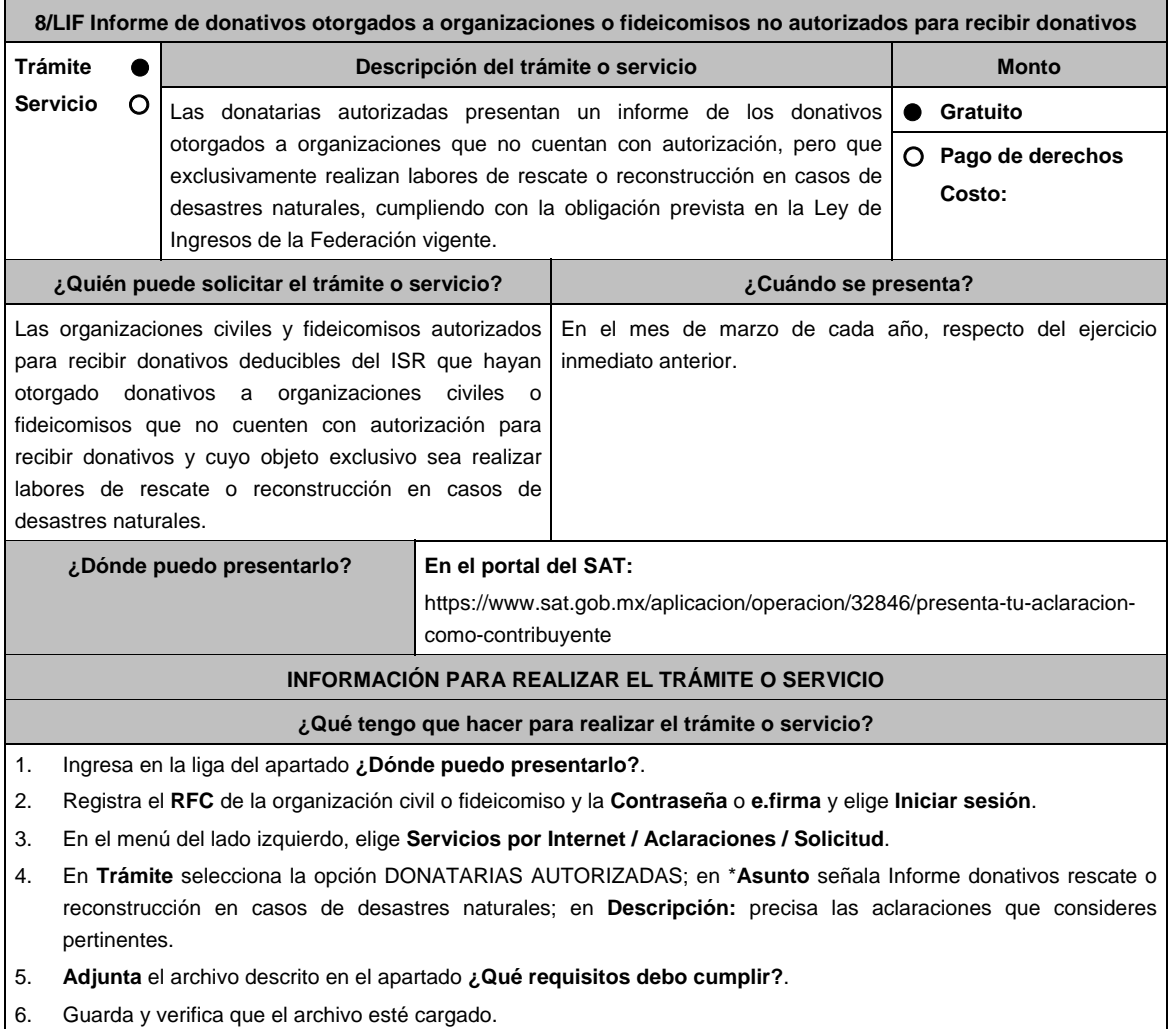

7. **Envía**, obtén tu acuse y guárdalo.

# **¿Qué requisitos debo cumplir?**

- En un archivo de Excel, indica la siguiente información:
	- 1. La fecha o fechas en que se otorgaron el o los donativos a las organizaciones civiles o fideicomisos que no cuenten con autorización para recibir donativos y cuyo objeto exclusivo sea realizar labores de rescate o reconstrucción en casos de desastres naturales.
	- 2. Nombre, denominación o razón social y RFC de las organizaciones civiles o fideicomisos que no cuenten con autorización para recibir donativos a las que se les otorgaron los donativos.
	- 3. Monto o cantidad de los bienes o recursos (donativos) otorgados.
	- 4. Los folios de los CFDI de egresos que emitieron.
- Aunado a lo anterior, debes manifestar "bajo protesta de decir verdad", que:
	- 5. Obtuviste ingresos en el ejercicio inmediato anterior de cuando menos 5 millones de pesos.
	- 6. Auditaste tus estados financieros.
	- 7. No otorgaste donativos a partidos políticos, sindicatos, instituciones religiosas o de gobierno.

# **¿Con qué condiciones debo cumplir?**

- Contar con e.firma.
- Requerimientos técnicos del equipo de cómputo. Plataforma: Windows 7; Explorador: Internet Explorer 8; Sitio de descarga: Sitio WEB.
- Contar con autorización vigente para recibir donativos al menos durante los 5 años previos al momento en que se realice la donación, y que la autorización sea por actividades asistenciales, de desarrollo social y obras o servicios públicos y que durante ese periodo la autorización correspondiente no haya sido revocada o no renovada.
- Estar al corriente en el cumplimiento de tus obligaciones fiscales.

#### **SEGUIMIENTO Y RESOLUCIÓN DEL TRÁMITE O SERVICIO ¿Cómo puedo dar seguimiento al trámite o servicio? ¿El SAT llevará a cabo alguna inspección o verificación para emitir la resolución de este trámite o servicio?** Ingresa en la liga del apartado de **¿Dónde puedo presentarlo? / Servicios por Internet / Aclaraciones / Consulta.**  En el apartado Número de Folio, ingresa el número que se indica en el acuse obtenido al ingresar tu solicitud. No. **Resolución del trámite o servicio**  Se emitirá un acuse de respuesta.

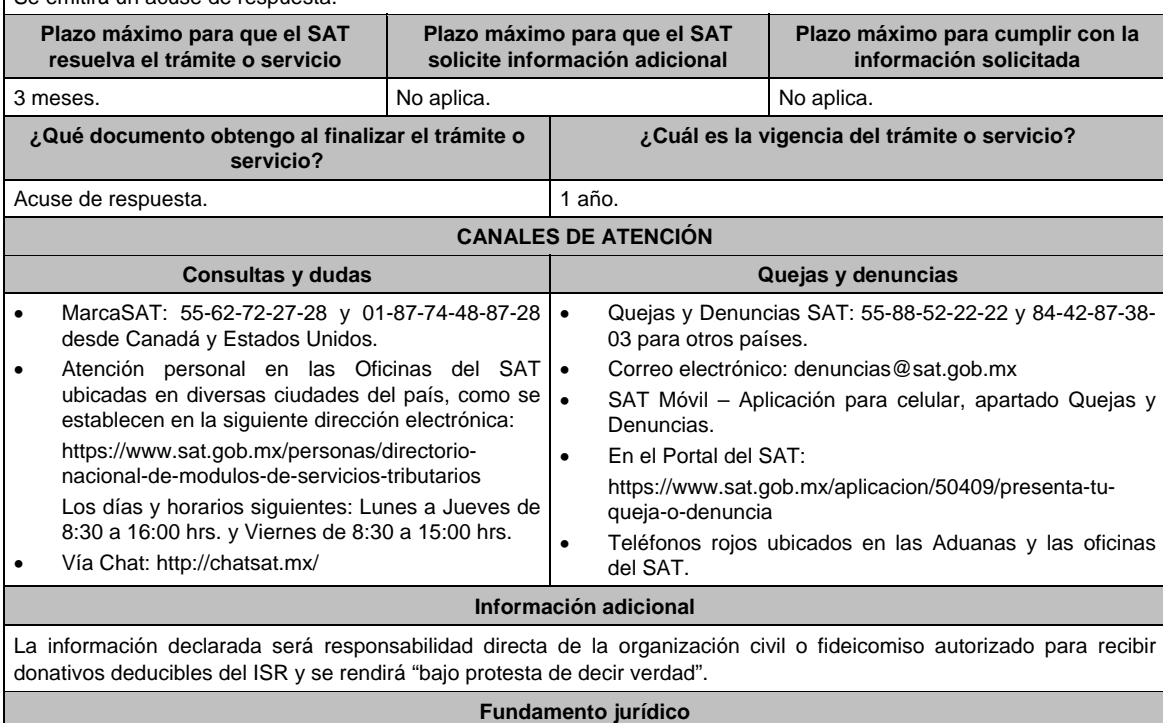

Artículo 24 de la LIF; Regla 9.18. de la RMF.

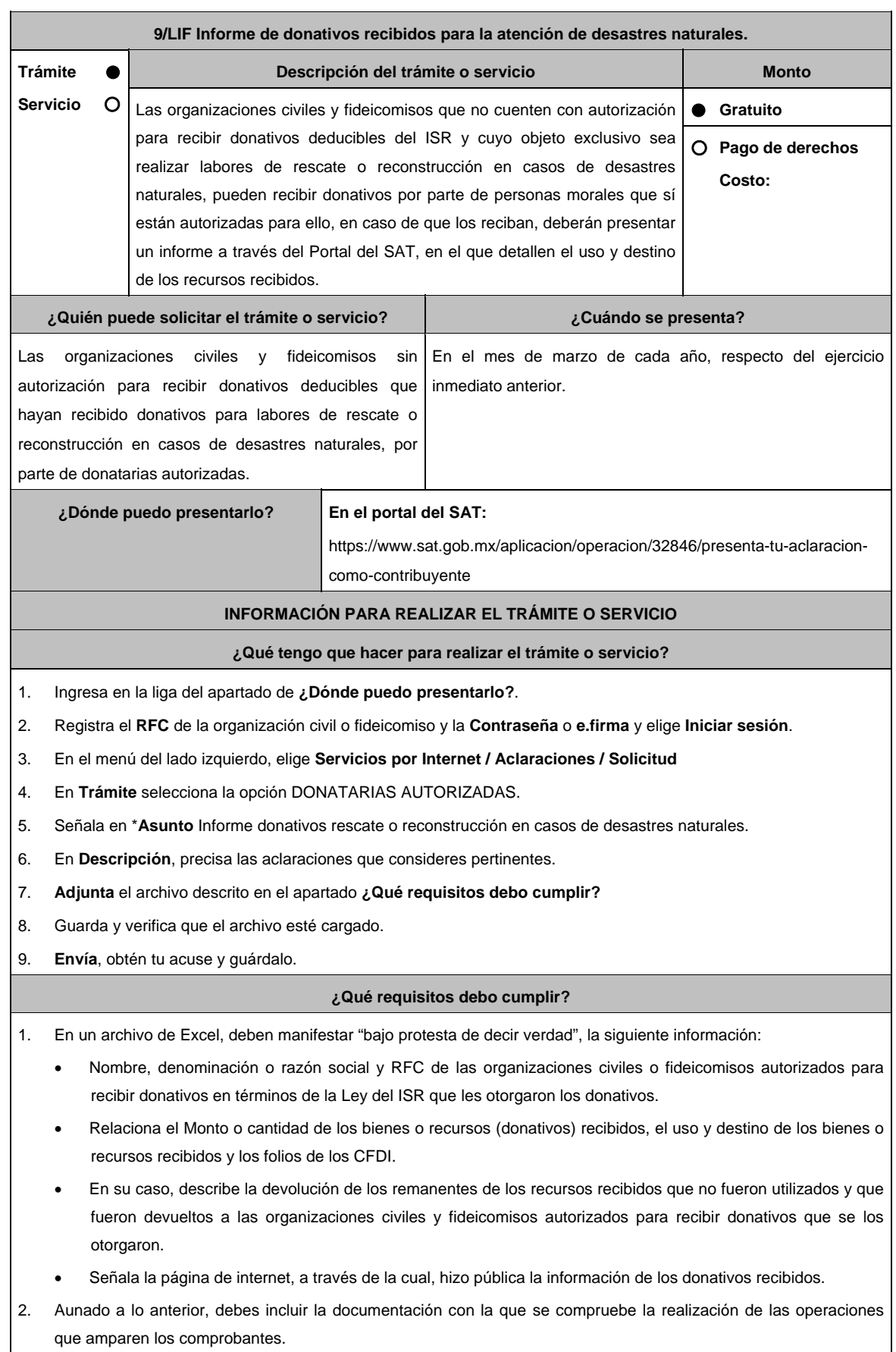

# **¿Con qué condiciones debo cumplir?**

- Contar con e.firma o Contraseña.
- Requerimientos técnicos del equipo de cómputo. Plataforma: Windows 7; Explorador: Internet Explorer 8; Sitio de descarga: Sitio WEB.
- Haber efectuado operaciones de atención de desastres, emergencias o contingencias por lo menos durante 3 años anteriores a la fecha de recepción del donativo.
- No haber sido donataria autorizada a la que se le haya revocado o no renovado la autorización.
- Que el domicilio fiscal se ubique en alguno de los municipios o en las demarcaciones territoriales de la Ciudad de México, de las zonas afectadas por el desastre natural de que se trate.

# **SEGUIMIENTO Y RESOLUCIÓN DEL TRÁMITE O SERVICIO**

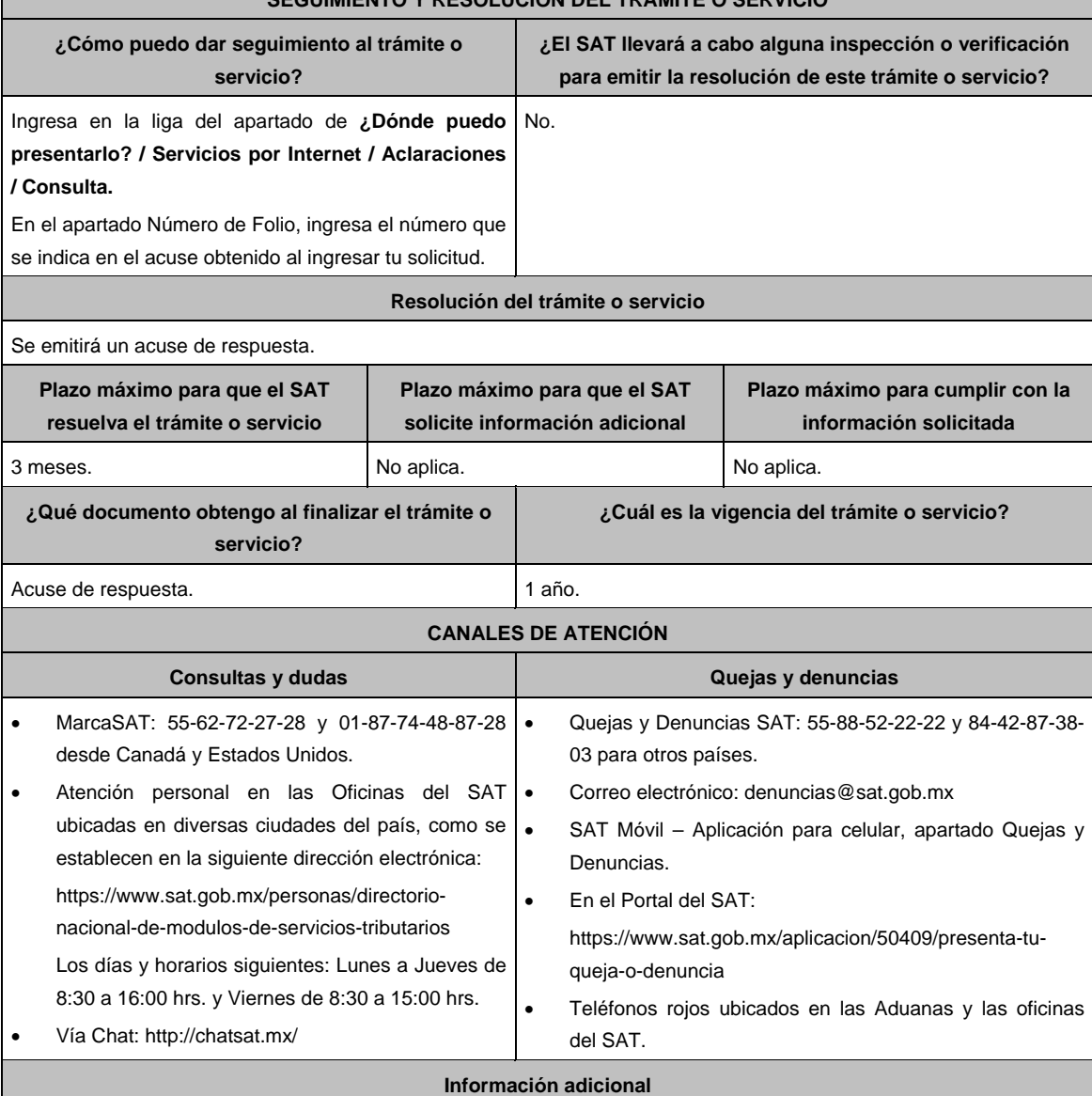

La información declarada será responsabilidad directa de las organizaciones civiles fideicomisos que no cuenten con autorización para recibir donativos y cuyo objeto exclusivo sea realizar labores de rescate o reconstrucción en casos de desastres naturales y se rendirá "bajo protesta de decir verdad".

## **Fundamento jurídico**

Artículo 24 de la LIF; Regla 9.19. de la RMF.

# **Ley de Ingresos sobre Hidrocarburos**

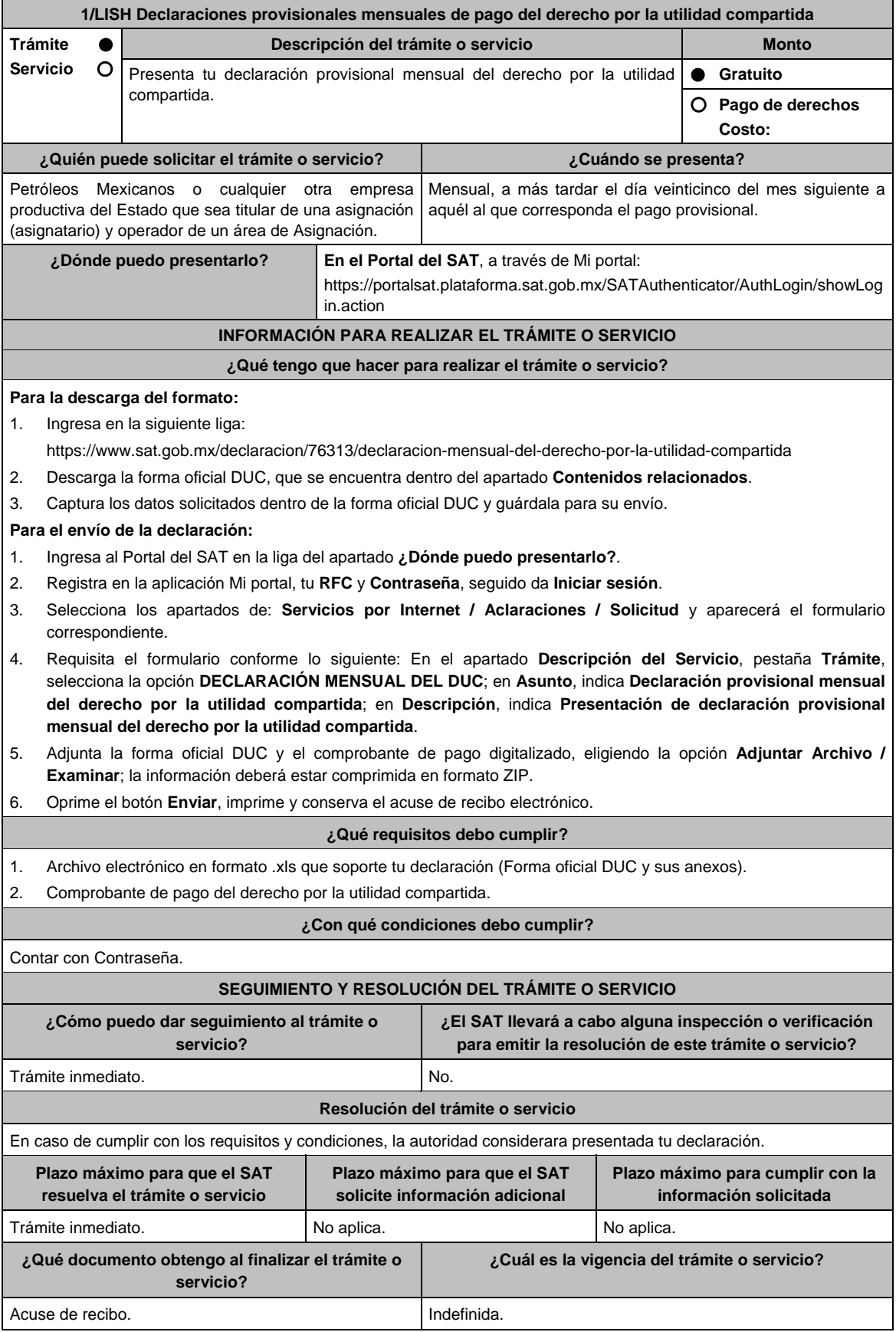

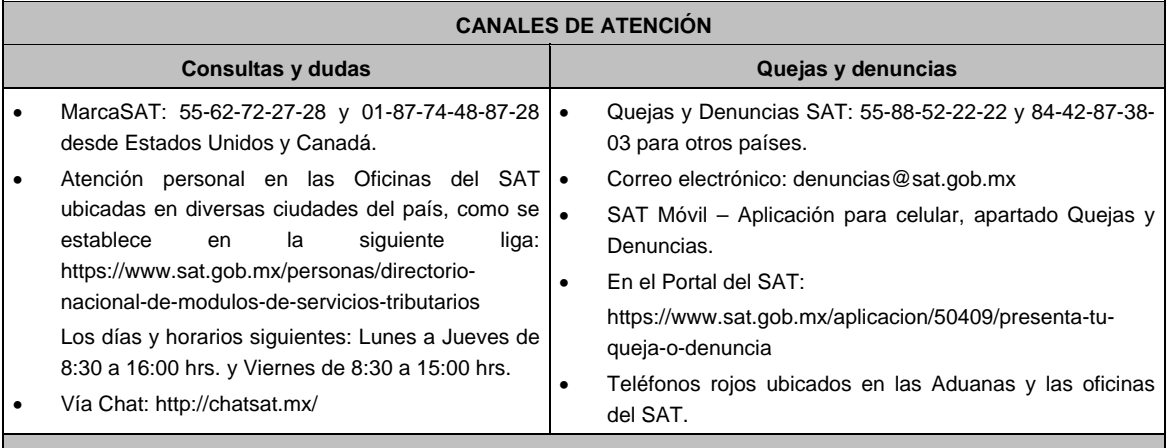

# **Información adicional**

No aplica.

# **Fundamento jurídico**

Artículos: 17-D del CFF; 42, 52 de la LISH; 7 de la LIF; Regla 2.8.4.1., Octavo Transitorio de la RMF.

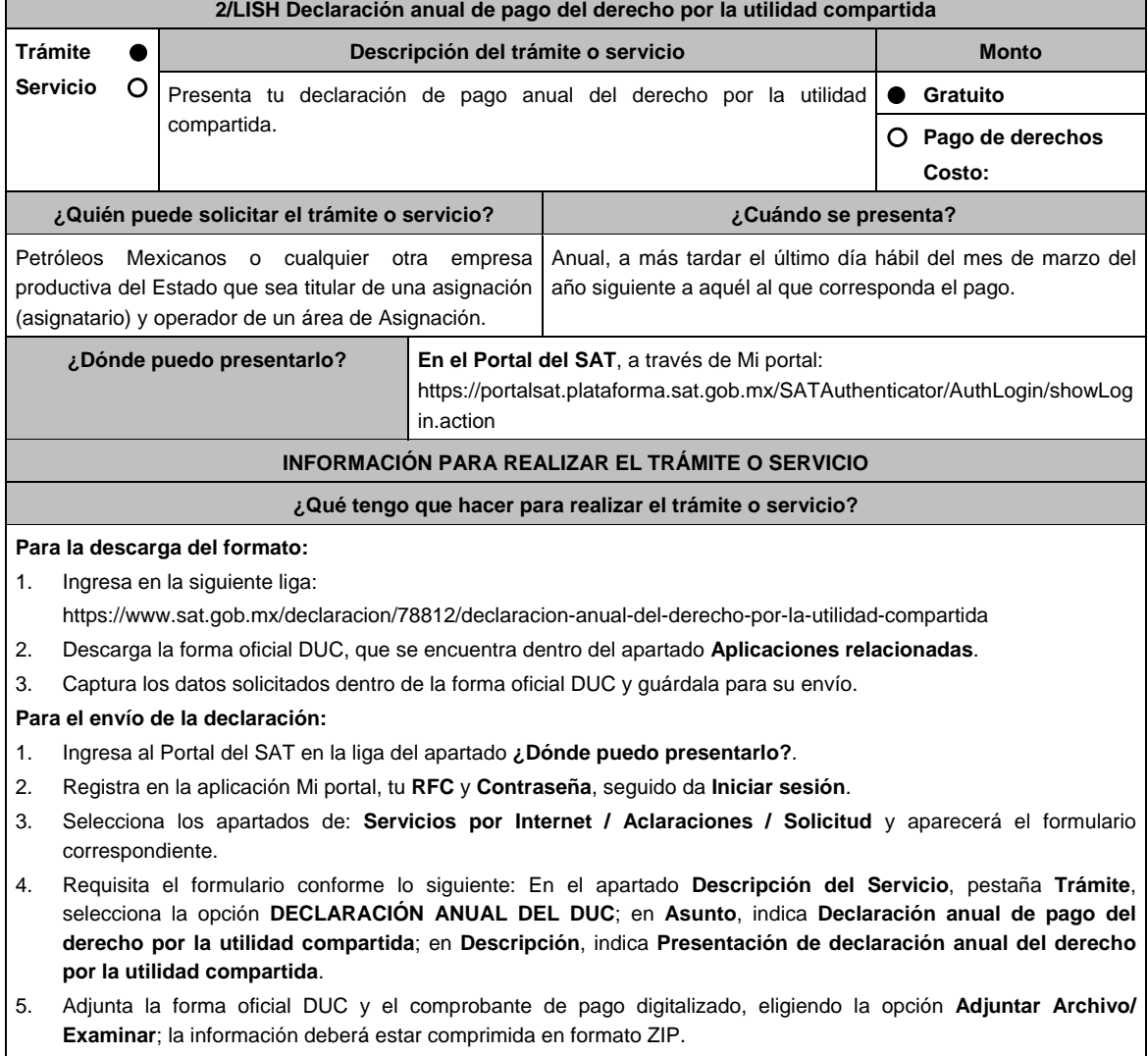

6. Oprime el botón **Enviar**, imprime y conserva el acuse de recibo electrónico.

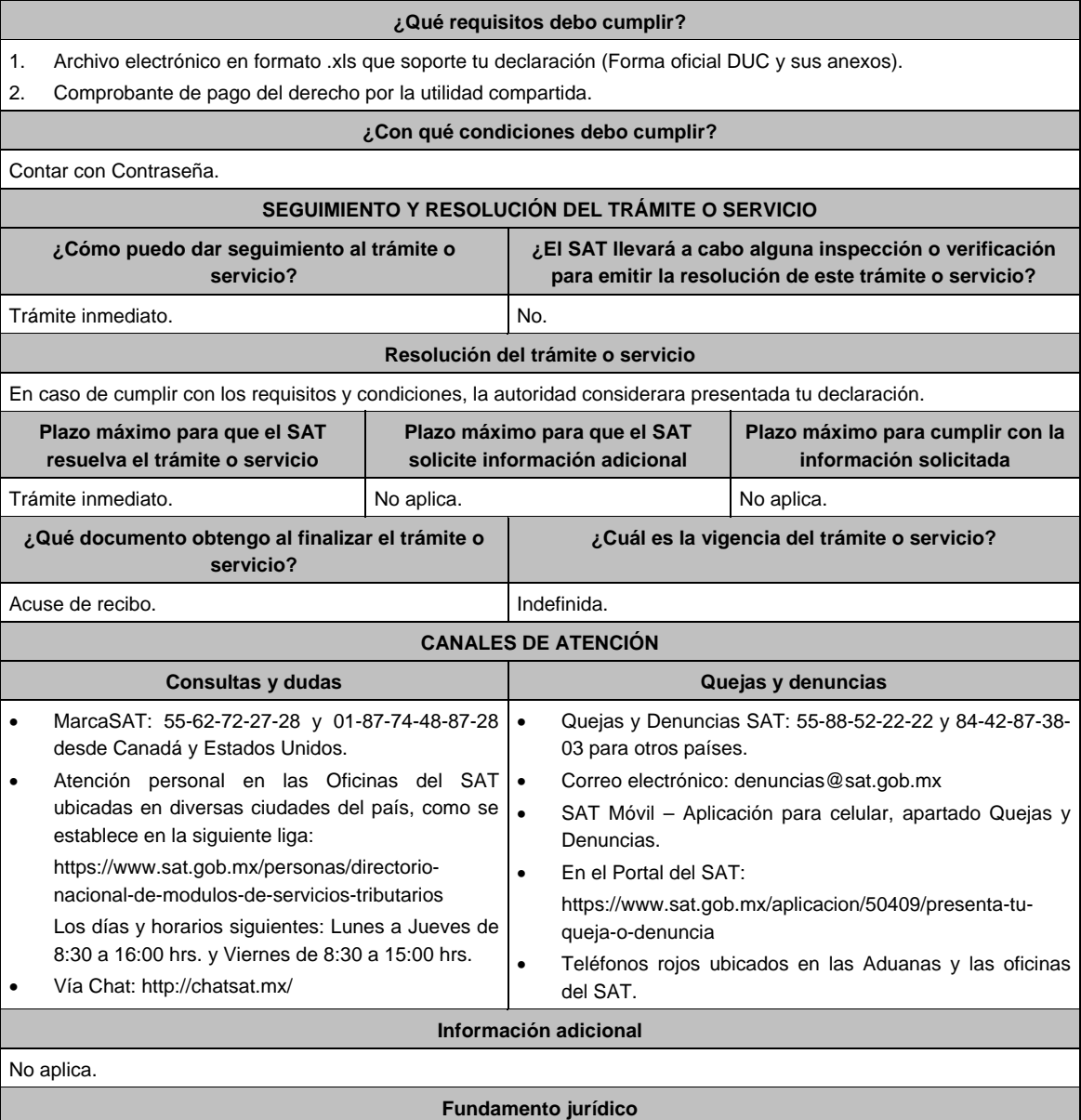

Artículos: 17-D del CFF; 39, 52 de la LISH; Regla 2.8.4.1., Octavo Transitorio de la RMF.

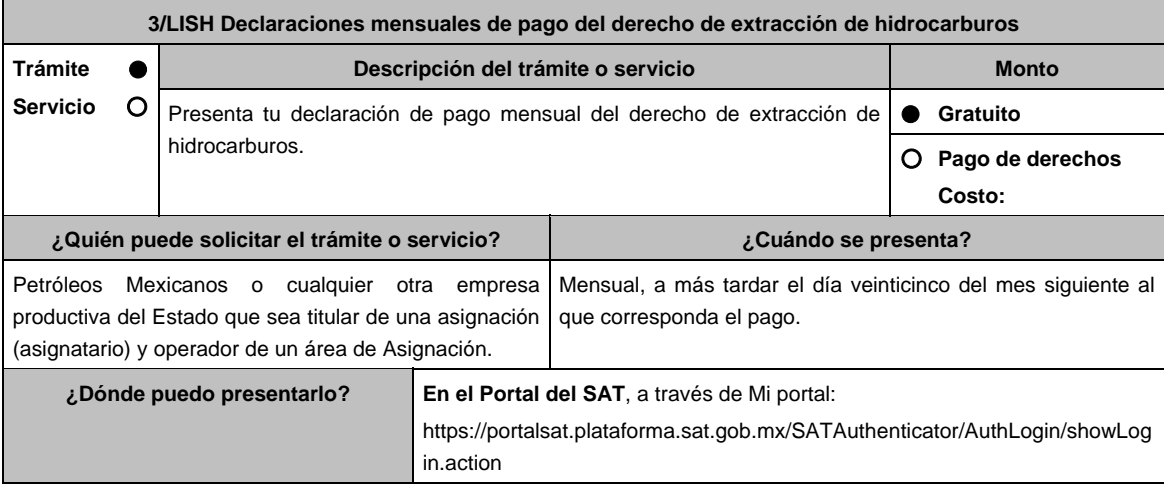

# **INFORMACIÓN PARA REALIZAR EL TRÁMITE O SERVICIO**

# **¿Qué tengo que hacer para realizar el trámite o servicio?**

### **Para la descarga del formato:**

1. Ingresa en la siguiente liga:

https://www.sat.gob.mx/declaracion/08310/declaracion-mensual-del-derecho-de-extraccion-de-hidrocarburos

- 2. Descarga la forma oficial DEXTH, que se encuentra dentro del apartado **Contenidos relacionados**.
- 3. Captura los datos solicitados dentro de la forma oficial DEXTH y guárdala para su envío.

## **Para el envío de la declaración:**

- 1. Ingresa al portal del SAT en la liga del apartado **¿Dónde puedo presentarlo?**.
- 2. Registra en la aplicación Mi portal, tu **RFC** y **Contraseña**, seguido da **Iniciar sesión**.
- 3. Selecciona los apartados de: **Servicios por Internet / Aclaraciones / Solicitud** y aparecerá el formulario correspondiente.
- 4. Requisita el formulario conforme lo siguiente: En el apartado **Descripción del Servicio**, pestaña **Trámite**, selecciona la etiqueta **DECLARACIÓN MENSUAL DEL DEXTH**; en **Asunto**, indica **Declaración de pago mensual del derecho de extracción de hidrocarburos**; en **Descripción**, indica **Presentación de la declaración de pago mensual del derecho de extracción de hidrocarburos**.
- 5. Adjunta la forma oficial DEXTH y el comprobante de pago digitalizado, eligiendo la opción **Adjuntar Archivo/ Examinar**; la información deberá estar comprimida en formato ZIP.
- 6. Oprime el botón **Enviar**, imprime y conserva el acuse de recibo electrónico.

#### **¿Qué requisitos debo cumplir?**

- Archivo electrónico en formato .xls que soporte tu declaración (Forma oficial DEXTH y sus anexos).
- Comprobante de pago del derecho de extracción de hidrocarburos.

# **¿Con qué condiciones debo cumplir?**

Contar con Contraseña.

# **SEGUIMIENTO Y RESOLUCIÓN DEL TRÁMITE O SERVICIO**

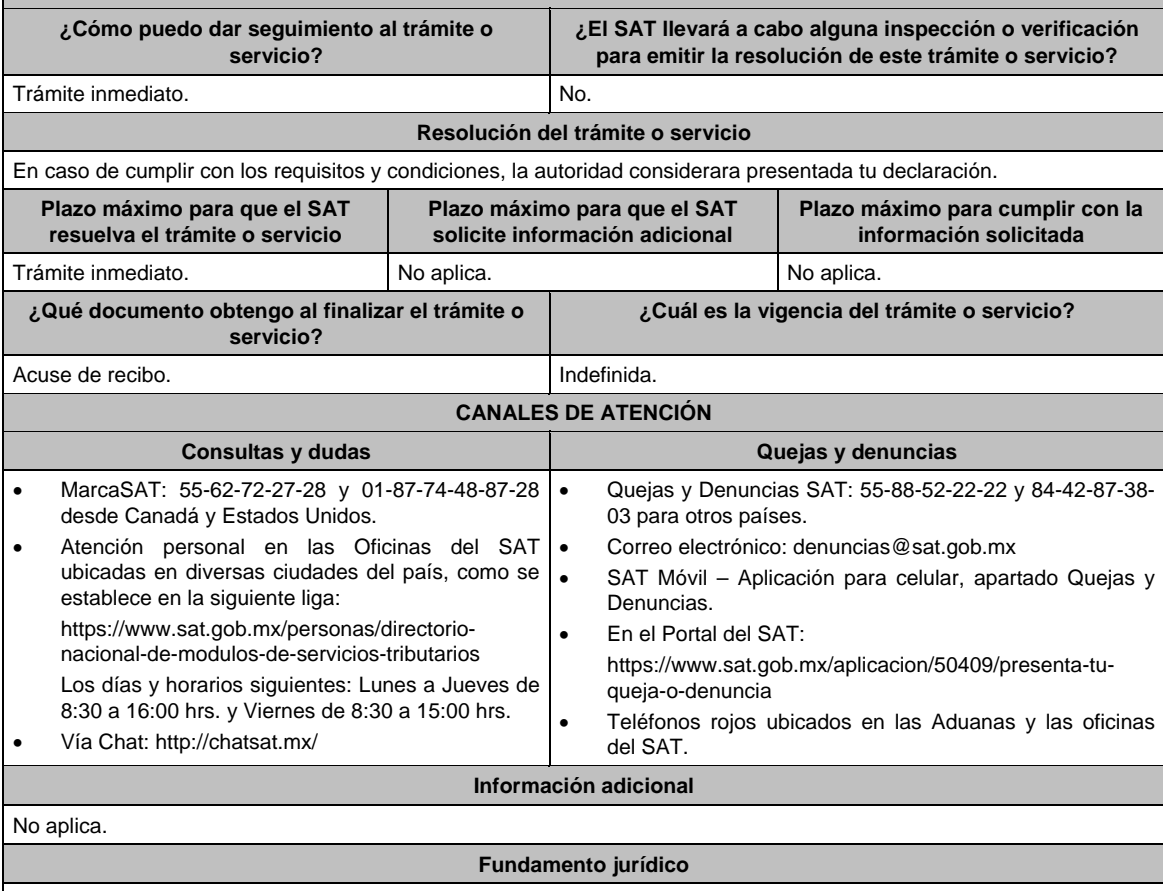

Artículos: 17-D del CFF; 44, 52 de la LISH; 7 de la LIF; Regla 2.8.4.1., Octavo Transitorio de la RMF.

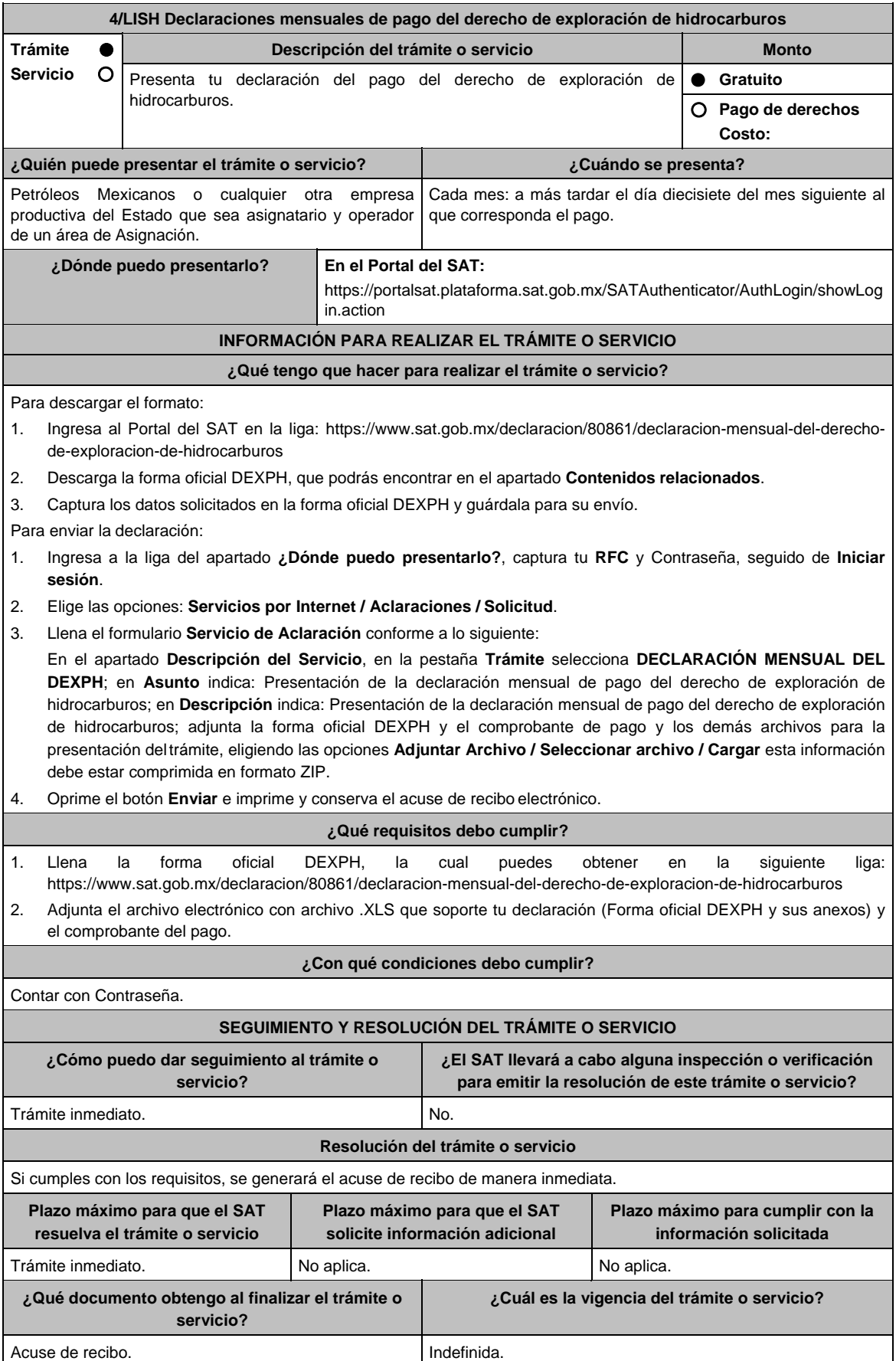

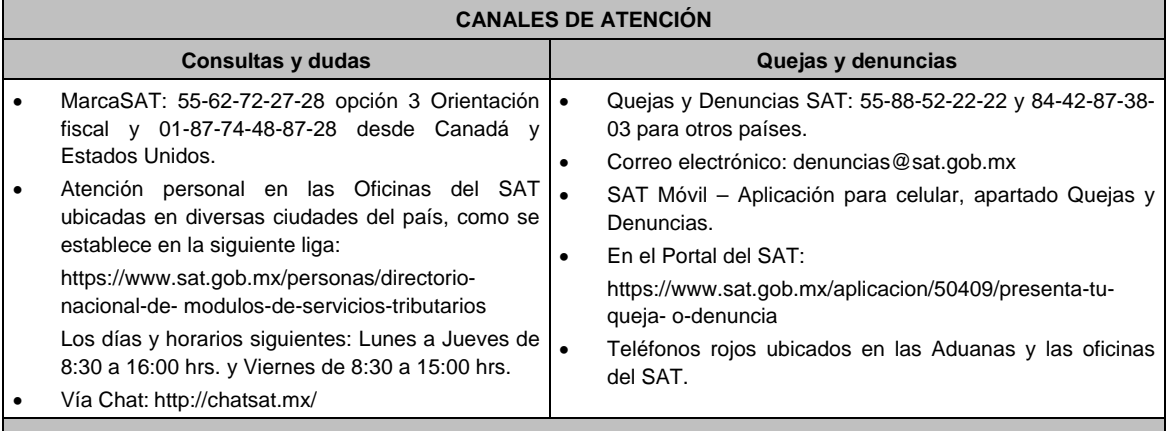

**Información adicional** 

No aplica.

**Fundamento jurídico** 

Artículos: 17-D del CFF; 45, 52 de la LISH; Regla 2.8.4.1., 10.10. y Octavo Transitorio de la RMF.

**5/LISH (Se deroga)**

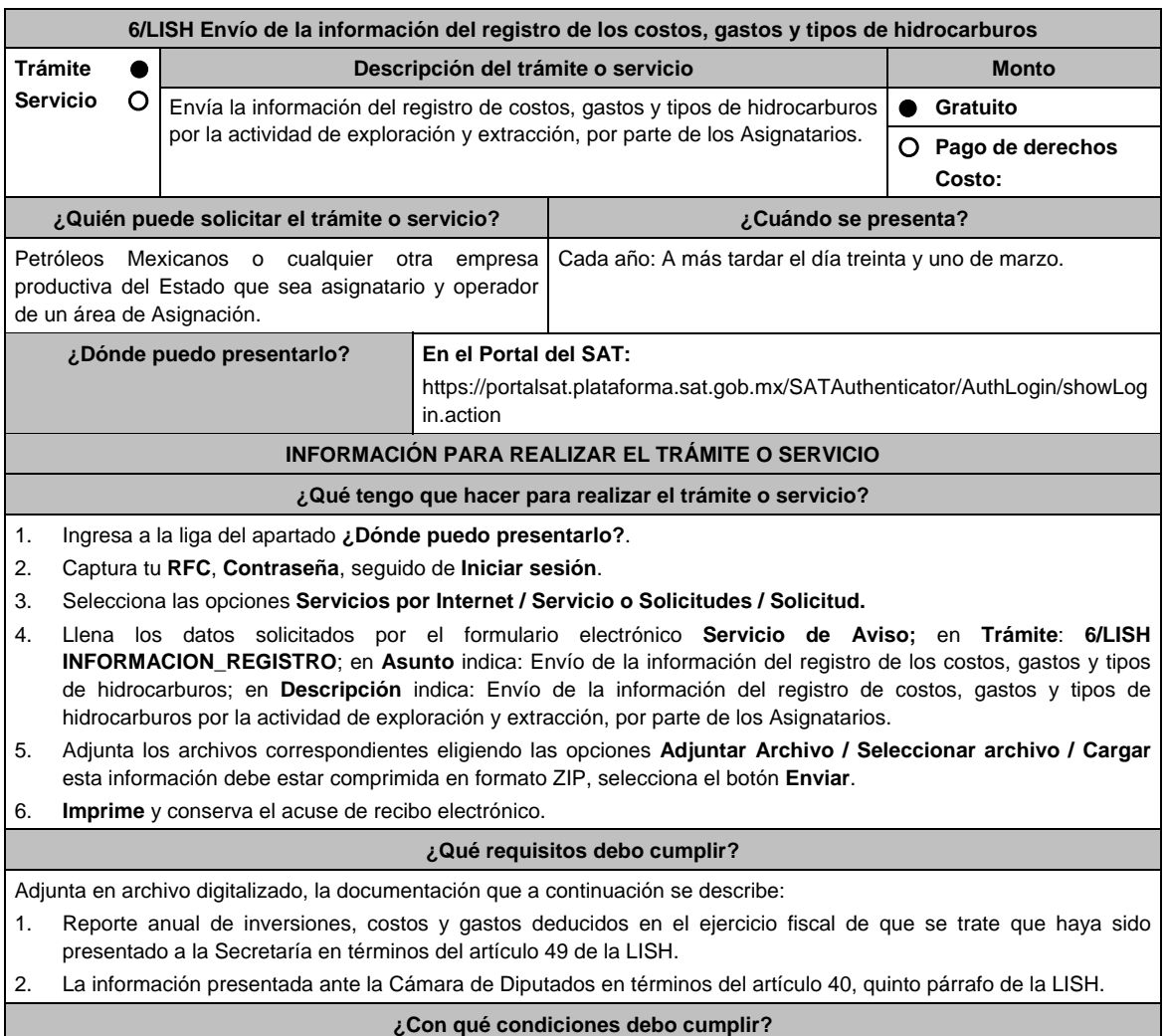

Contar con Contraseña.

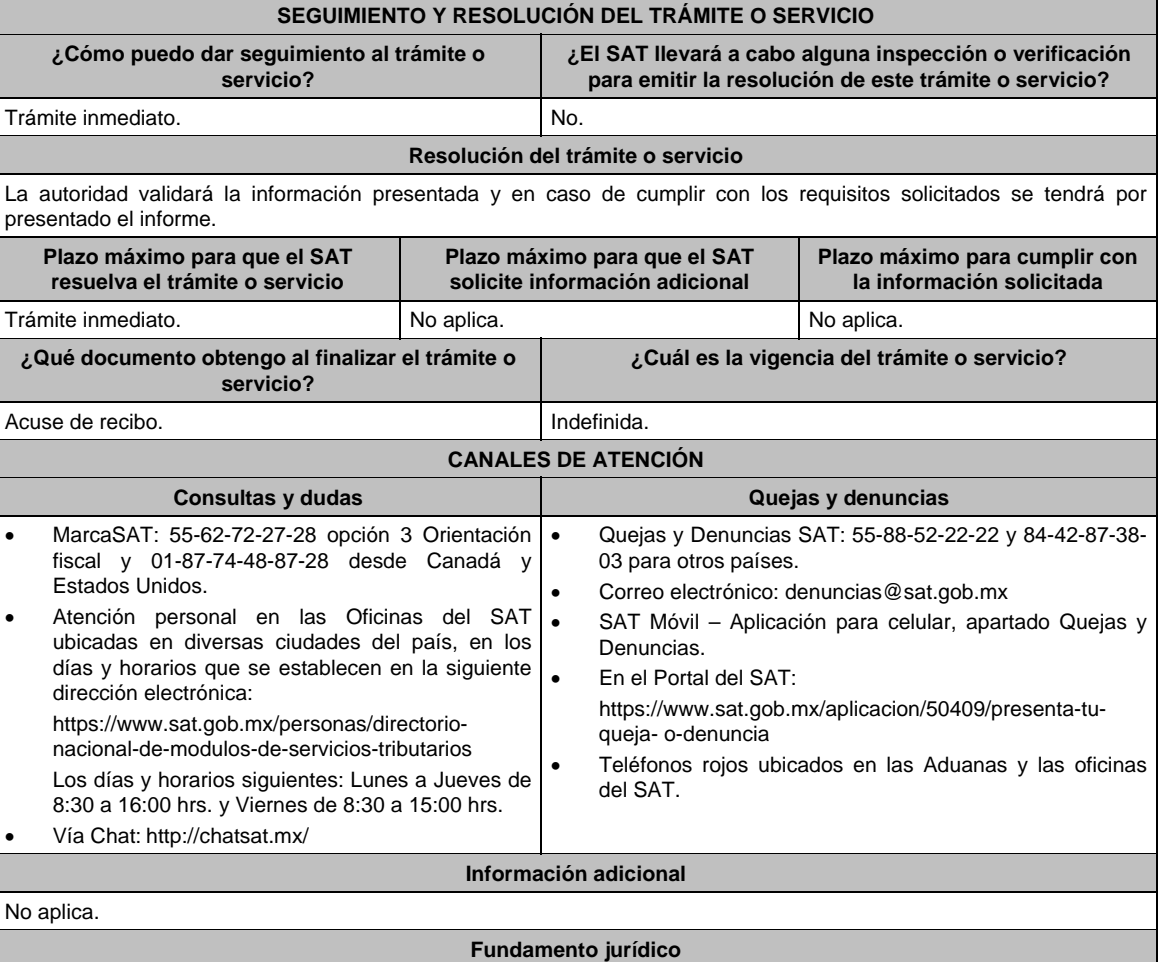

Artículos: 17-D del CFF; 40, 49 de la LISH; Reglas., 2.2.6. y 10.7. de la RMF.

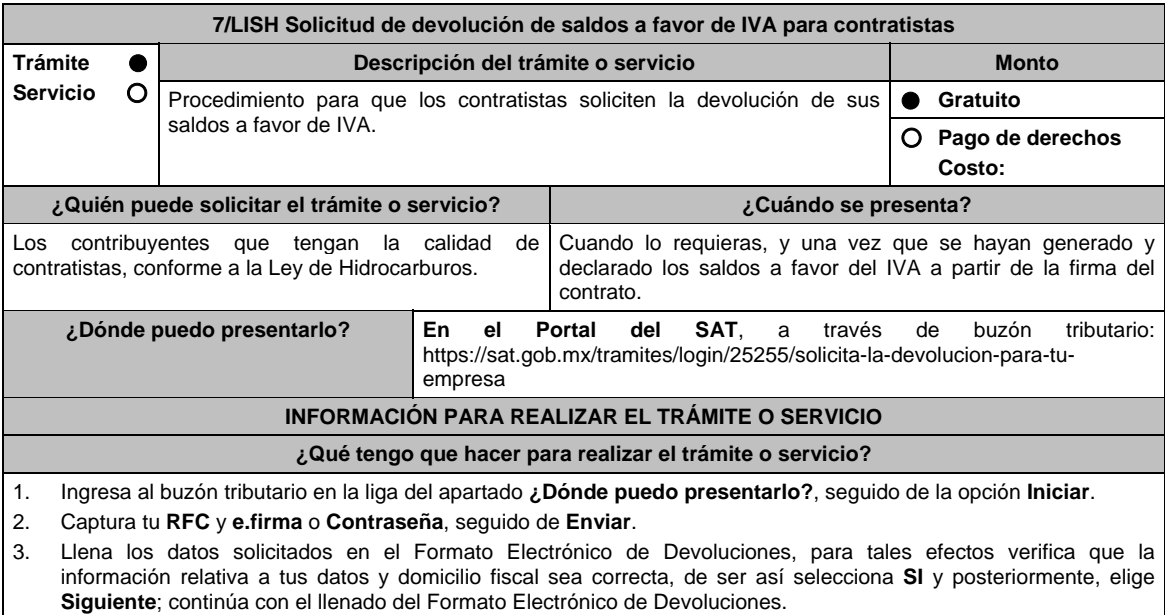

- 4. Adjunta la información y documentación solicitada, señalada en el apartado **¿Qué requisitos debo cumplir?**, las cuales deberán ser aportadas en forma digitalizada, en una carpeta comprimida en formato ZIP.
- 5. Firma y envía el aviso de compensación con apoyo de tu **e.firma**.
- 7. Obtén y conserva tu acuse de recibo electrónico con el número de folio asignado.

# **¿Qué requisitos debo cumplir?**

Deberás adjuntar en archivo digitalizado la información y documentación que a continuación se describe:

- 1. Identificación oficial vigente del representante legal, cualquiera de las señaladas en el Apartado **I. Definiciones**; punto **1.2. Identificaciones oficiales, comprobantes de domicilio y poderes**, inciso **A) Identificación oficial**, del Anexo 1-A de la RMF.
- 2. Poder notarial para acreditar la personalidad del representante legal o carta poder firmada ante dos testigos y ratificadas las firmas ante las autoridades fiscales o Fedatario Público. \*Para mayor referencia, consulta el Apartado **I. Definiciones**; punto **1.2. Identificaciones oficiales,**
- **comprobantes de domicilio y poderes**, inciso **C) Poderes**, del Anexo 1-A de la RMF. 3. Encabezado del estado de cuenta que expida la institución financiera, o bien, el contrato de apertura de la cuenta,
- en los que aparezca el nombre del contribuyente, así como el número de cuenta bancaria (CLABE), con una antigüedad no mayor a dos meses.
- 4. Escrito en el cual, describas en forma clara y detallada las operaciones que dieron origen al saldo a favor.
- 5. Constancia de pagos y retenciones de ISR, IVA e IEPS.
- 6. CFDI que conforman el IVA que le fue retenido al contribuyente por sus clientes, y los estados de cuenta bancarios en los que se puedan apreciar las fechas de cobro correspondientes.
- 7. Tratándose de la primera solicitud de devolución presentada en términos del artículo 5o, fracción VI, inciso b) de la LIVA, además de cumplir con los requisitos anteriores, deberás presentar la siguiente documentación e información:
	- a. Manifestar que te encuentras en periodo preoperativo y que ejerciste la opción establecida en el artículo 5o, fracción VI, inciso b) de la LIVA.
	- b. Registro contable y documentación soporte de las pólizas relacionadas con los gastos e inversiones.
	- c. Proyecto de inversión que contenga la siguiente información y documentación:
		- i. Planes de exploración o evaluación, según corresponda, presentados ante la Comisión Nacional de Hidrocarburos y, en su caso, el dictamen emitido por dicha Comisión. En el supuesto de no contar con los planes de exploración o evaluación, deberás presentar la descripción general del proyecto, precisando el destino final que se le dará a dichas inversiones, así como los motivos de su estricta indispensabilidad para los fines del ISR en relación con los actos o actividades por las que se vaya a estar obligado al pago del IVA, señalando en qué consistirán los bienes o servicios, o uso o goce temporal de bienes resultado de los gastos e inversiones, así como la fecha en que se iniciará la realización de dichos actos o actividades.
		- Estimación del monto total de los gastos e inversiones que se deban realizar desde el inicio hasta la conclusión del periodo preoperativo.
		- iii. Papeles de trabajo y registros contables donde se identifique la captación del financiamiento, las actas protocolizadas de aportación de capital y, en su caso, el estado de cuenta bancario en donde se identifique el financiamiento o la procedencia de dichos recursos, incluyendo el estado de cuenta correspondiente a los socios y accionistas en el caso de aportación de capital.
		- iv. Nombre, denominación o razón social y RFC de los proveedores de bienes y/o servicios involucrados con el proyecto que generen al menos el 70% del IVA acreditable relacionado con la devolución, señalando la estimación de su recurrencia en el transcurso del tiempo que dure la realización de la inversión (exhibir los contratos correspondientes y los cinco principales comprobantes en cuanto a monto se refiere emitidos por sus cinco principales proveedores, si ya se realizó la adquisición de bienes o se prestaron los servicios).

#### **¿Con qué condiciones debo cumplir?**

Contar con e.firma.

Contar con Contraseña.

# **SEGUIMIENTO Y RESOLUCIÓN DEL TRÁMITE O SERVICIO**

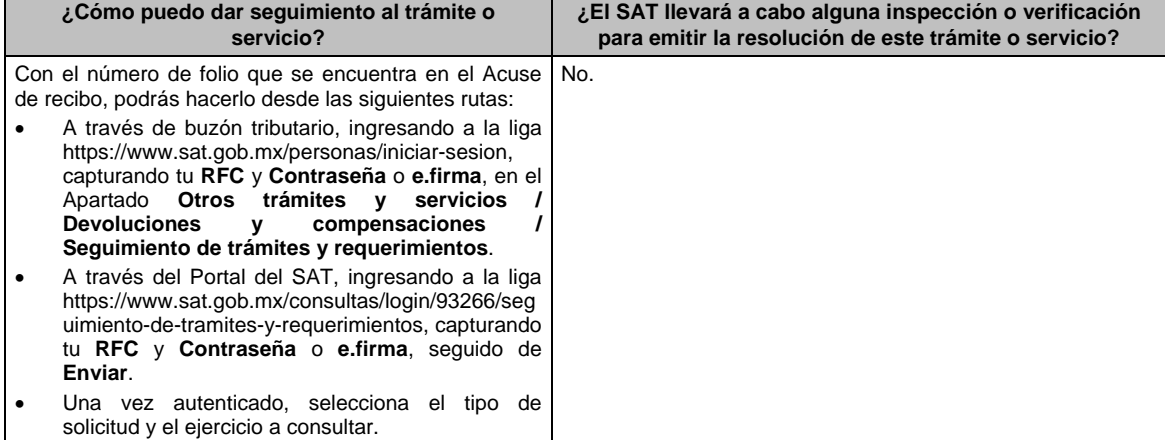

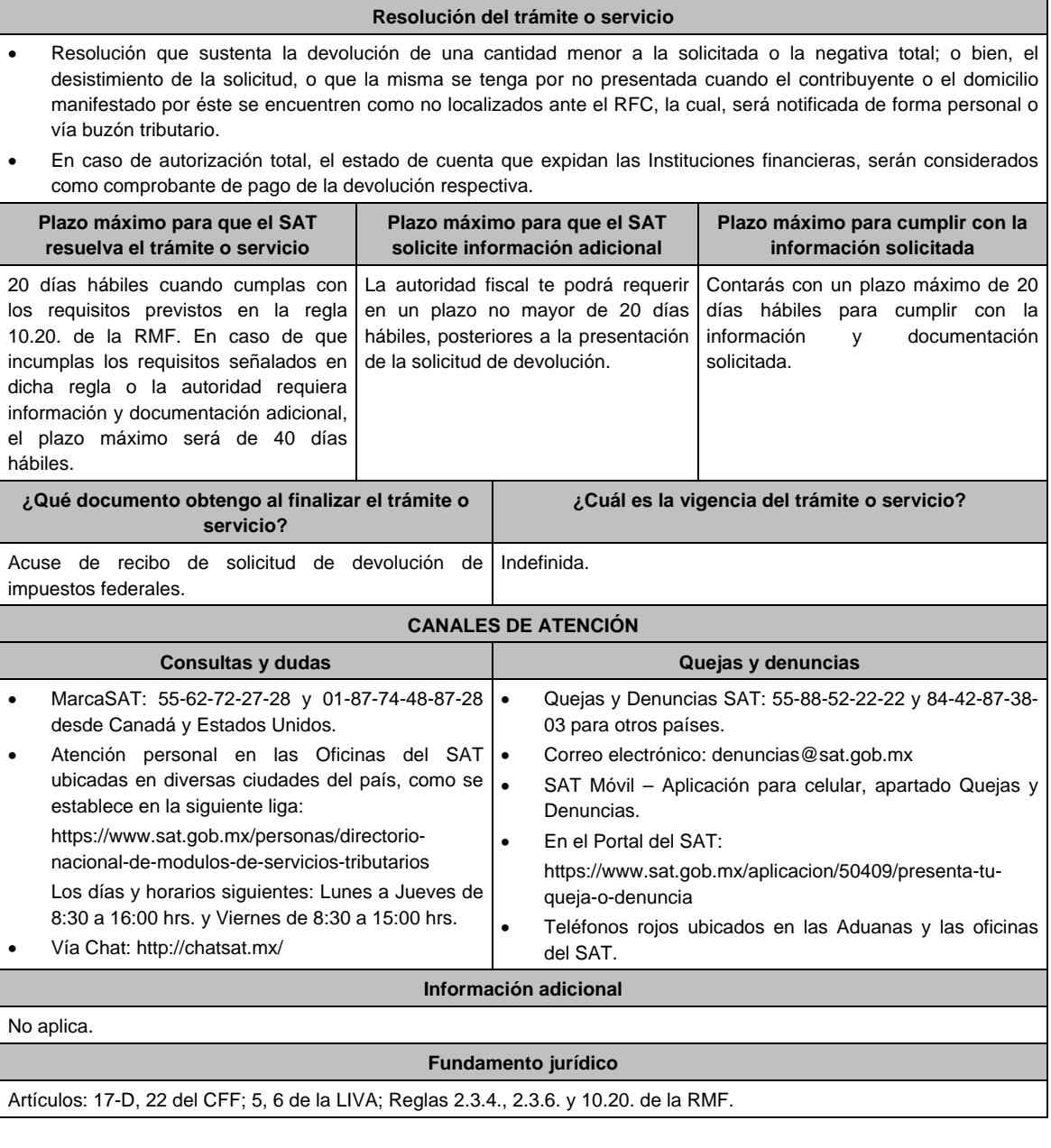

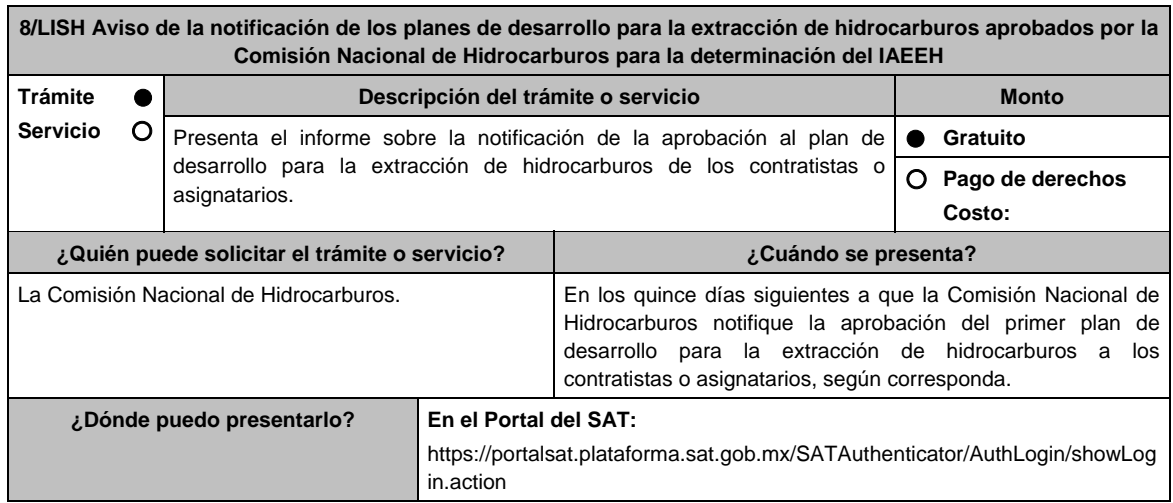

# **INFORMACIÓN PARA REALIZAR EL TRÁMITE O SERVICIO**

#### **¿Qué tengo que hacer para realizar el trámite o servicio?**

- 1. Ingresa a la liga del apartado **¿Dónde puedo presentarlo?**.
- 2. Captura tu **RFC** y **Contraseña**, seguido de **Iniciar sesión**.
- 3. Selecciona las opciones: **Servicios por Internet / Servicio o solicitudes / Solicitud**.
- 4. Llena los datos solicitados por el formulario electrónico **Servicio de Aviso**; en **Trámite** elige: **8/LISH PLAN DE DESARROLLO CNH**; en **Asunto** indica: Aviso de la notificación de los planes de desarrollo para la extracción de hidrocarburos; en **Descripción** indica: Presentación del Aviso de la notificación de los planes de desarrollo para la extracción de hidrocarburos.
- 5. Para subir la información elige las opciones **Adjuntar Archivo / Seleccionar archivo / Cargar**; misma que deberá estar comprimida en formato ZIP, selecciona el botón **Enviar**.
- 6. **Imprime** y conserva el acuse de recibo electrónico.

# **¿Qué requisitos debo cumplir?**

Crea un archivo digitalizado, dirigido a la Administración Central de Planeación y Programación de Hidrocarburos de la Administración General de Hidrocarburos, en el que manifiestes:

- 1. Denominación o razón social del Asignatario o Contratista a quien se notificó el plan aprobado.
- 2. Número de Contrato o de Asignación.
- 3. Fecha en la que surtió sus efectos la notificación de la aprobación del primer plan de desarrollo del asignatario o contratista que corresponda.
- 4. Extensión del Área en kilómetros cuadrados hasta el centésimo (original y, en su caso, modificada, así como las fechas en que surte sus efectos la modificación).

## **¿Con qué condiciones debo cumplir?**

Contar con Contraseña.

# **SEGUIMIENTO Y RESOLUCIÓN DEL TRÁMITE O SERVICIO**

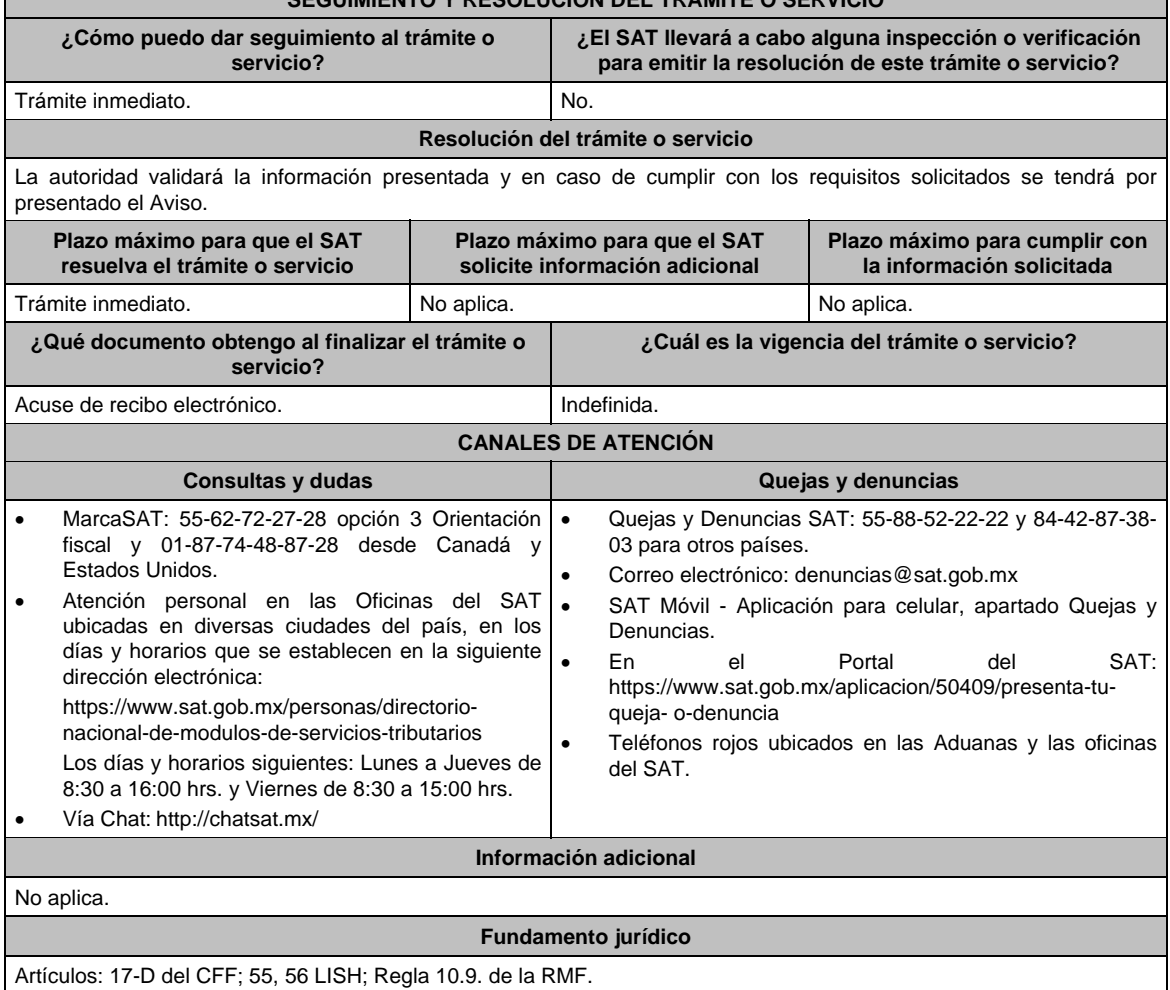

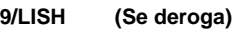

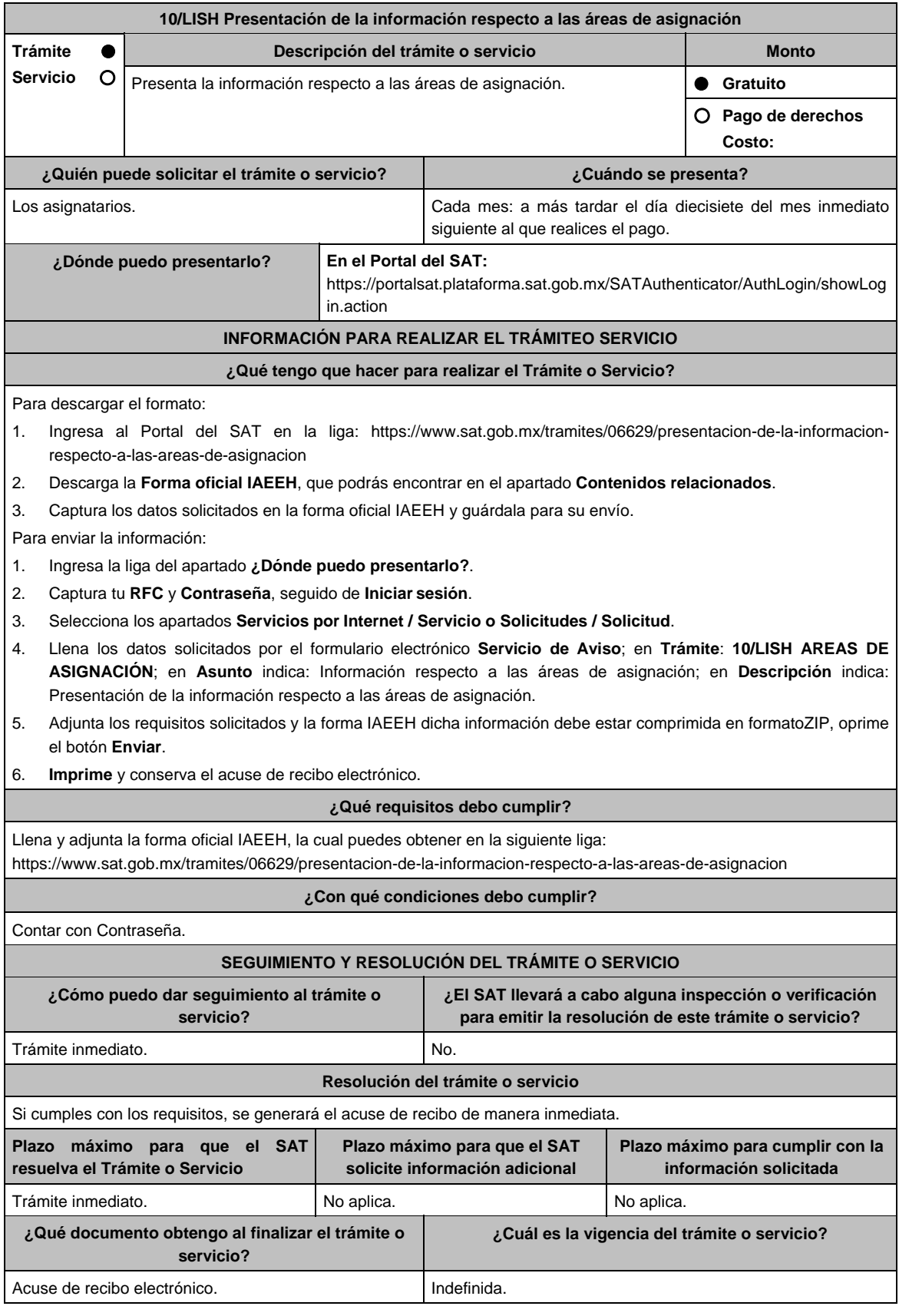

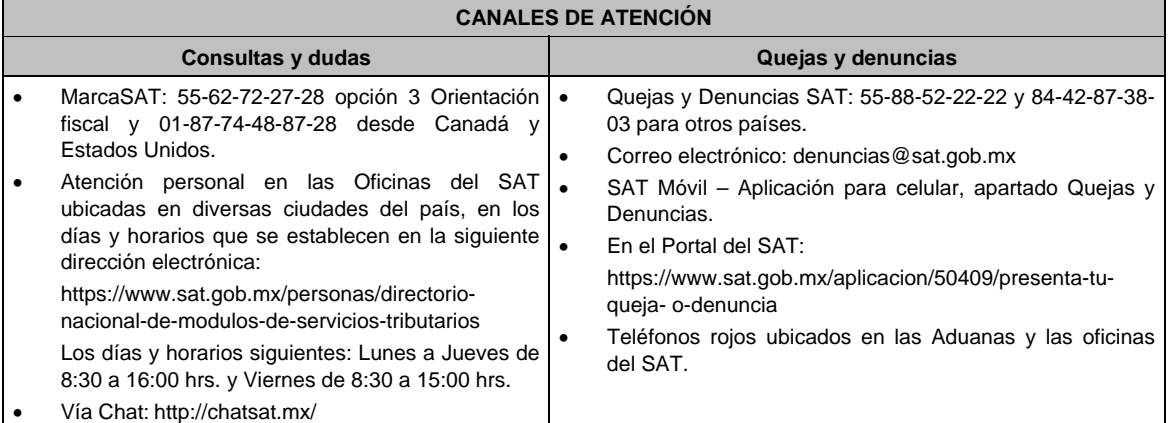

# **Información adicional**

En el caso de declaraciones complementarias o de correcciones, se deberá señalar en la forma oficial **IAEEH**, el folio, el monto pagado en la declaración que complementa y, en su caso, el número de oficio de notificación de revisión, así como la fecha de dicho oficio para el caso de declaración de corrección.

# **Fundamento jurídico**

Artículos: 17-D del CFF, 54, 55 de la LISH; Regla 2.8.4.1., Noveno Transitorio de la RMF.

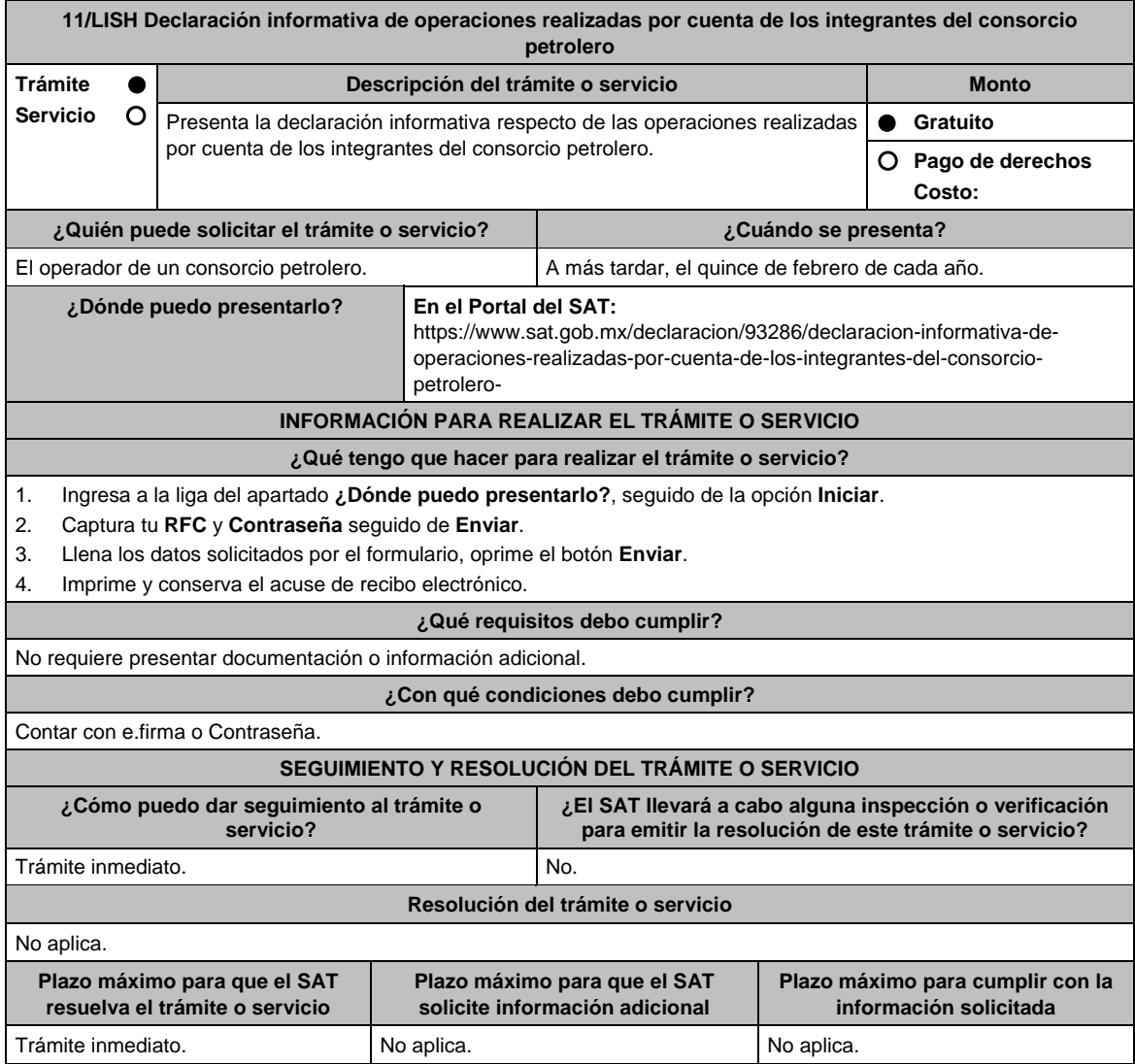

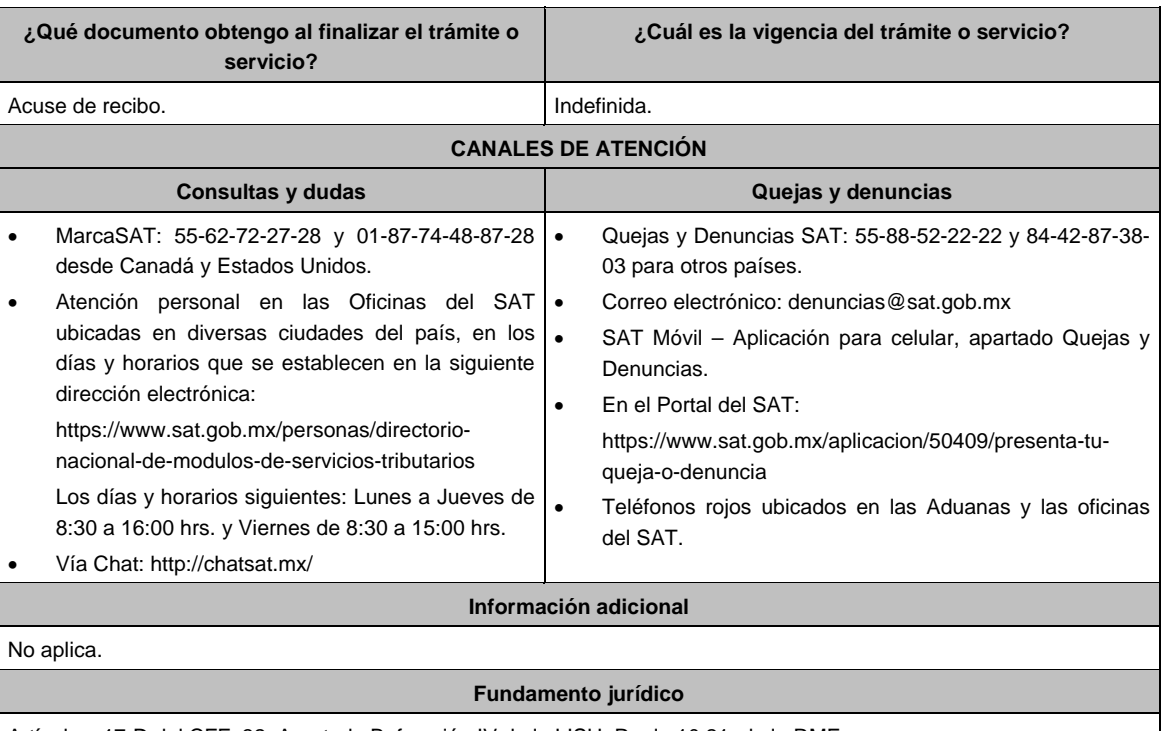

Artículos: 17-D del CFF; 32, Apartado B, fracción IV de la LISH; Regla 10.21. de la RMF.

# **12/LISH Aviso que presentan los contribuyentes para informar los montos de las deducciones autorizadas respecto de las aportaciones realizadas al fideicomiso de abandono Trámite Servicio Descripción del trámite o servicio Monto** Aviso informativo de los montos correspondientes a las aportaciones efectuadas al fideicomiso de abandono, así como las deducciones realizadas conforme a la regla 10.1. de la RMF 2020.  **Gratuito Pago de derechos Costo: ¿Quién puede solicitar el Trámite o Servicio? ¿Cuándo se presenta?**  Los contribuyentes que efectuaron aportaciones al fideicomiso de abandono, y que aplicaron lo dispuesto en la regla 10.1. de la RMF 2020. Dentro del mes siguiente a la entrada en vigor del artículo transitorio Séptimo. **¿Dónde puedo presentarlo? En el Portal del SAT**, a través de Mi portal: https://portalsat.plataforma.sat.gob.mx/SATAuthenticator/AuthLogin/showLog in.action **INFORMACIÓN PARA REALIZAR EL TRÁMITE O SERVICIO ¿Qué tengo que hacer para realizar el Trámite o Servicio?**  1. Ingresa al portal del SAT en la liga del apartado de **¿Dónde puedo presentarlo?** 2. Registra en Mi portal, tu **RFC** y **Contraseña** y elige **Iniciar sesión**. 3. Selecciona la opción de: **Servicios por Internet / Servicio o solicitudes / Solicitud** y aparecerá el formulario correspondiente.

- 4. Llena los datos solicitados por el formulario electrónico conforme lo siguiente: En el apartado **Descripción del Servicio**, pestaña **Trámite**, selecciona la opción **12/LISH FIDEICOMISO ABANDONO**; en **Asunto**, indica **Aviso para informar los montos de las deducciones autorizadas respecto de las aportaciones realizadas al fideicomiso de abandono**; en **Descripción**, indica **Presentación del aviso para informar los montos de las deducciones autorizadas respecto de las aportaciones realizadas al fideicomiso de abandono** .
- 5. Adjunta los archivos correspondientes, con los documentos del trámite eligiendo la opción **Adjuntar Archivo / Examinar**; la información deberá estar comprimida en formato ZIP.
- 6. Oprime el botón **Enviar**, imprime y conserva el acuse de recibo electrónico.

# **¿Qué requisitos debo cumplir?**  Archivo digitalizado, dirigido a la Administración Central de Planeación y Programación de Hidrocarburos de la Administración General de Hidrocarburos, en el que se incluya la siguiente información: Escrito libre en el manifiestes expresamente, que optas por aplicar lo dispuesto en el segundo párrafo del artículo transitorio Séptimo. Copia del contrato de fideicomiso de abandono, con firma autógrafa del fideicomitente, fideicomisario o de sus representantes legales, así como del representante legal de la institución fiduciaria. Papeles de trabajo y registros contables donde se identifiquen: a) El monto de las aportaciones realizadas al fideicomiso de abandono, realizadas durante la vigencia del contrato y hasta el 19 de noviembre de 2020, fecha de entrada en vigor de la Tercera RMRMF 2020, que derogó la regla 10.1. de la RMF 2020. b) El monto total de las aportaciones realizadas al fideicomiso de abandono deducidas para efectos del impuesto sobre la renta durante la vigencia del contrato y hasta la fecha de entrada en vigor de la resolución que deroga la regla 10.1. de la RMF 2020, manifestados en la declaración anual que corresponda. El monto total del patrimonio del fideicomiso, desglosado por el monto de la aportación inicial, las aportaciones subsecuentes, así como los intereses y rendimientos generados al 31 de diciembre de 2019, la integración deberá ser por ejercicio y mes. **¿Con qué condiciones debo cumplir?**  Contar con Contraseña. **SEGUIMIENTO Y RESOLUCIÓN DEL TRÁMITE O SERVICIO ¿Cómo puedo dar seguimiento al Trámite o Servicio? ¿El SAT llevará a cabo alguna inspección o verificación para emitir la resolución de este Trámite o Servicio?**  Trámite inmediato. No estabelho estabelho estabelho estabelho estabelho estabelho estabelho estabelho estabelho **Resolución del Trámite o Servicio**  La autoridad validará la información presentada y en caso de cumplir con los requisitos solicitados se tendrá por presentado el aviso **Plazo máximo para que el SAT resuelva el Trámite o Servicio Plazo máximo para que el SAT solicite información adicional Plazo máximo para cumplir con la información solicitada**  Trámite conclusivo. No aplica. No aplica. **¿Qué documento obtengo al finalizar el Trámite o Servicio? ¿Cuál es la vigencia del Trámite o Servicio?**  Acuse de recibo. **Indefinida. CANALES DE ATENCIÓN Consultas y dudas Quejas y denuncias** MarcaSAT: 55-62-72-27-28 opción 3 Orientación fiscal y 01-87-74-48-87-28 desde Estados Unidos y Canadá. tención personal en las Oficinas del SAT ubicadas en diversas ciudades del país, en los días y horarios que se establecen en la siguiente dirección electrónica: https://www.sat.gob.mx/personas/directorionacional-de-modulos-de-servicios-tributarios Los días y horarios siguientes: lunes a jueves de 8:30 a 16:00 hrs. y viernes de 8:30 a 15:00 hrs. Vía Chat: http://chatsat.mx/ Quejas y Denuncias SAT: 55-88-52-22-22 y 84-42-87-38- 03 para otros países. Correo electrónico: denuncias@sat.gob.mx SAT Móvil – Aplicación para celular, apartado Quejas y Denuncias. En el Portal del SAT: https://www.sat.gob.mx/aplicacion/50409/presenta-tuqueja-o-denuncia Teléfonos rojos ubicados en las Aduanas y las oficinas del SAT. **Información adicional**  No aplica. **Fundamento jurídico**

Artículo Transitorio Séptimo RMF 2021.

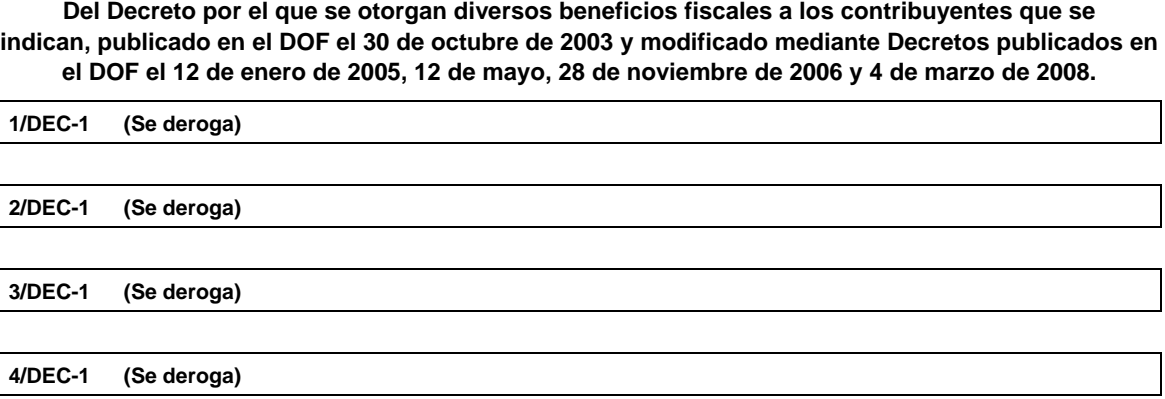

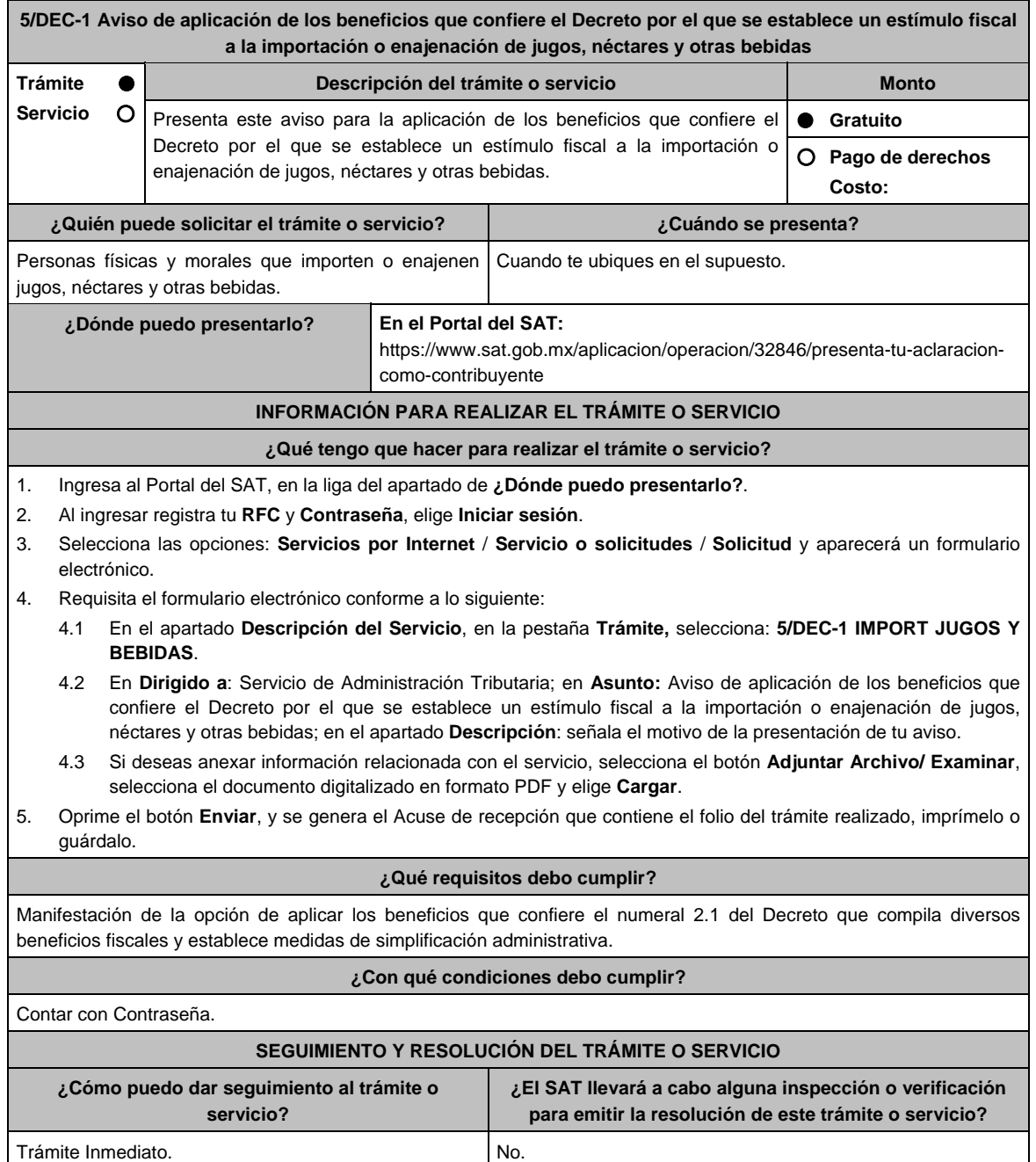

**1/DEC-1 (Se deroga)**

**2/DEC-1 (Se deroga)**

**3/DEC-1 (Se deroga)**

**4/DEC-1 (Se deroga)**

Jueves 21 de enero de 2021 DIARIO OFICIAL 861

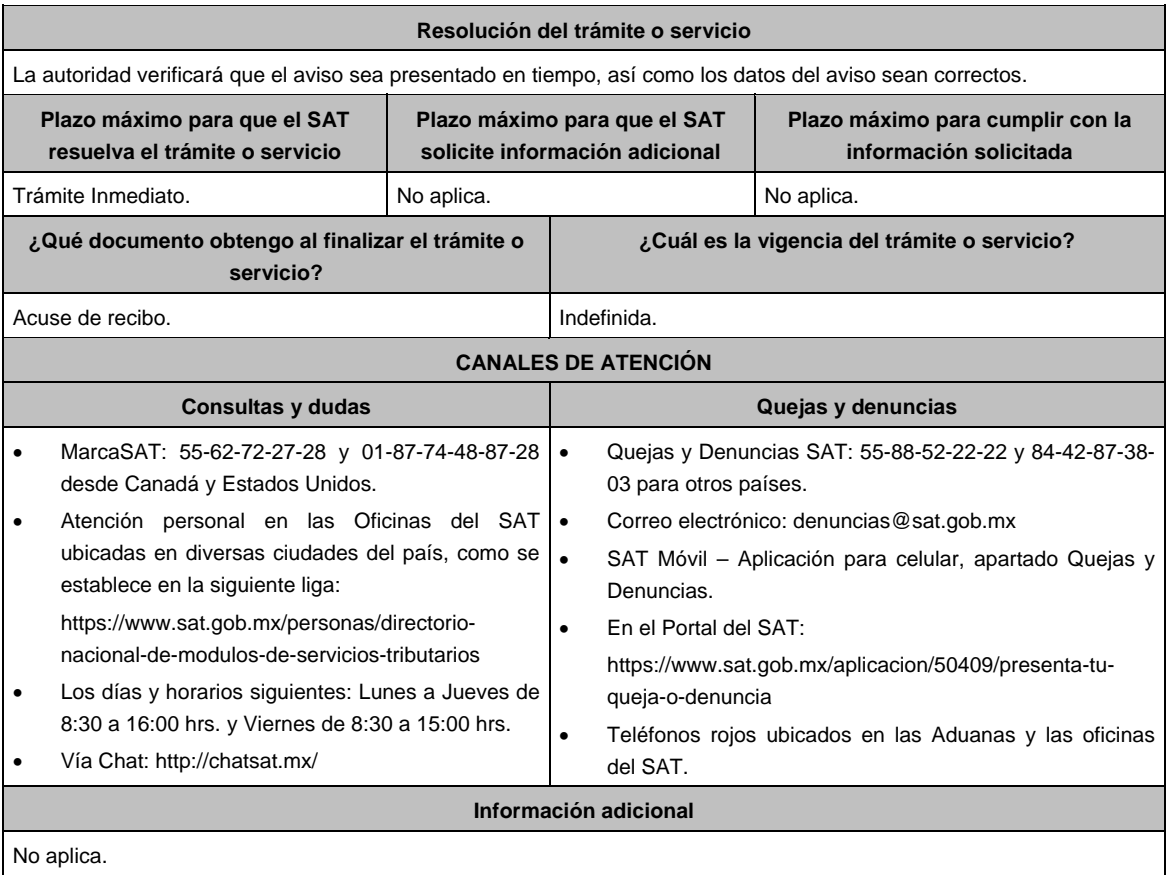

# **Fundamento jurídico**

Artículos. 25 CFF; 2.1 del Decreto que compila diversos beneficios fiscales y establece medidas de simplificación administrativa publicado en el DOF el 26 de diciembre de 2013.

# **Del Decreto que otorga facilidades para el pago de los impuestos sobre la renta y al valor agregado y condona parcialmente el primero de ellos, que causen las personas dedicadas a las artes plásticas de obras artísticas y antigüedades propiedad de particulares, publicado en el DOF el 31 de octubre de 1994 y modificado el 28 de noviembre de 2006 y 5 de noviembre de 2007.**

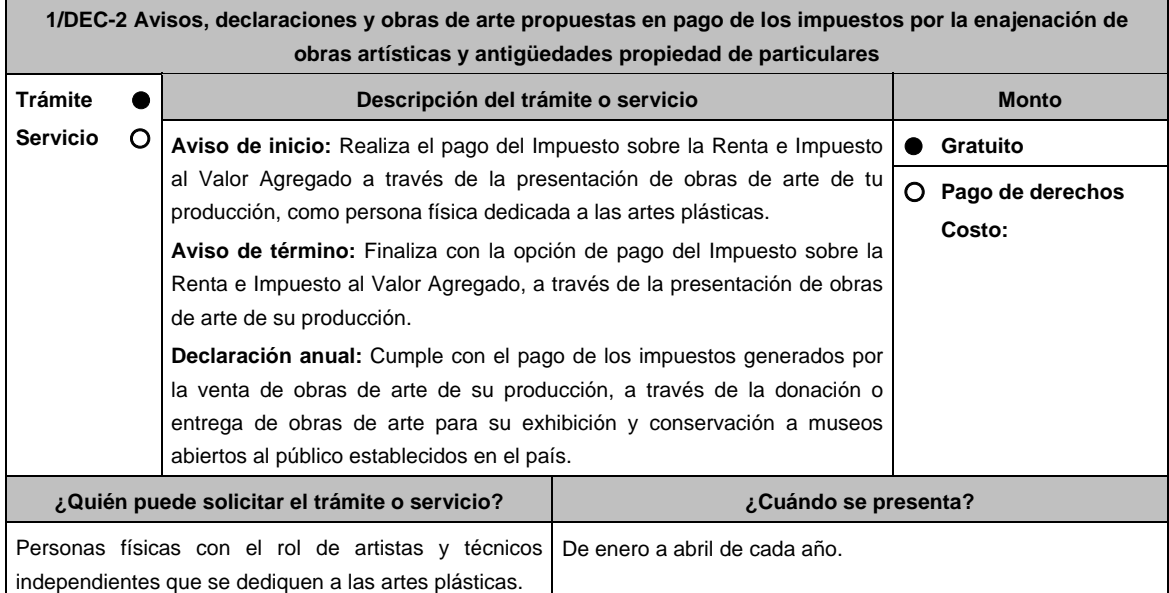

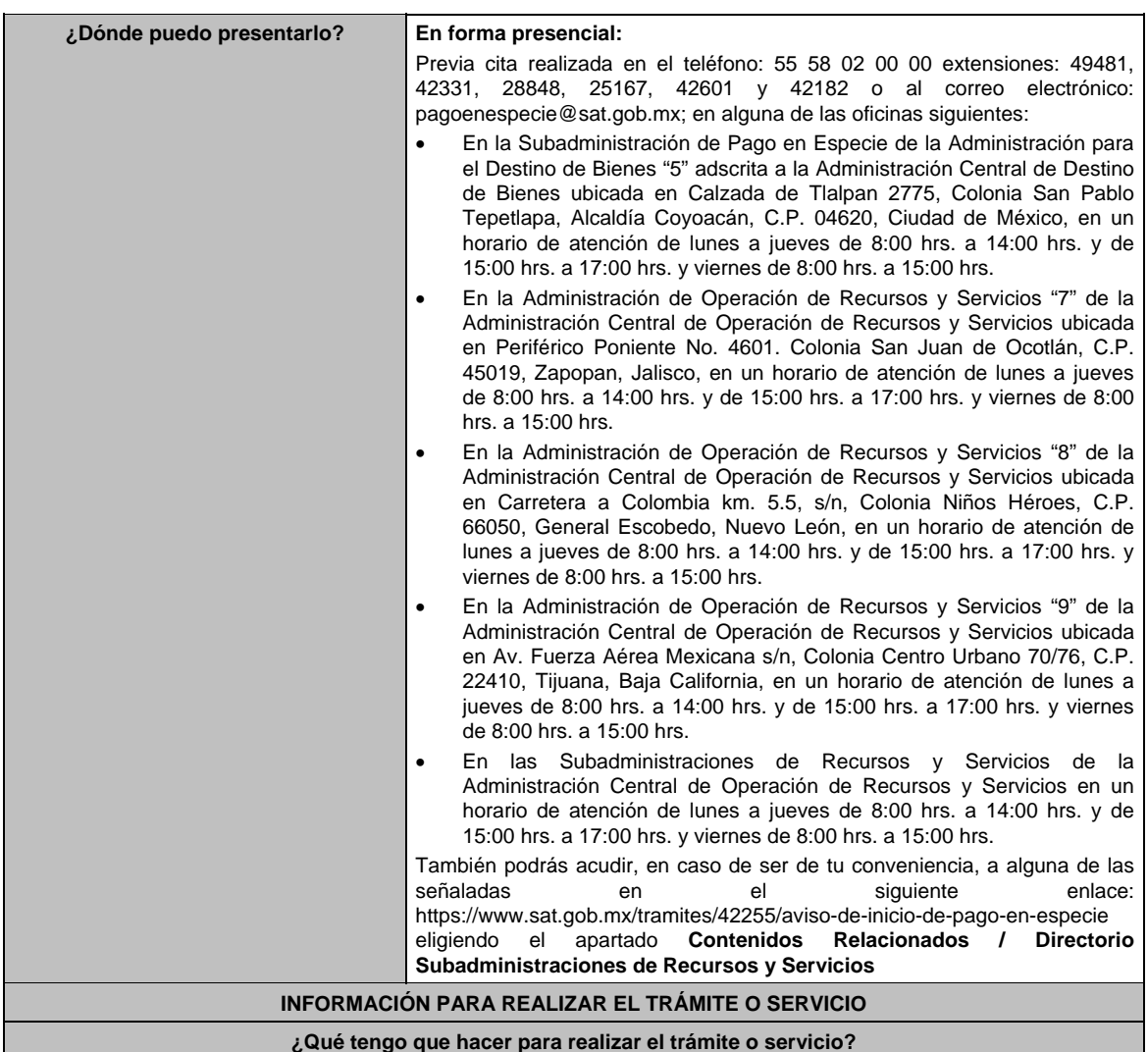

# **Acude a las Oficinas del SAT, previa cita**:

- 1. Entrega la documentación que se menciona en el apartado **¿Qué requisitos debo cumplir?** al personal que atenderá el trámite.
- 2. Recibe del Asesor el sello respectivo que será tu Acuse de recibo.
	- 1. En caso de que no cumplas con alguno de los requisitos o condiciones, se te indicará lo que tienes que subsanar y deberás presentar nuevamente tu trámite.

#### **¿Qué requisitos debo cumplir?**

Para apegarte al Decreto debes presentar lo siguiente:

- Aviso de inicio:
	- 1. Aviso de Inicio de pago en especie, el cual puedes obtener en la siguiente liga: https://www.sat.gob.mx/tramites/42255/aviso-de-inicio-de-pago-en-especie en la opción **Documento Descargable**, **Forma Oficial HDA-1 Aviso de inicio o término pago en especie, Apartados 1, 2 y 4** debidamente requisitados, con firma autógrafa e impreso en dos tantos.
	- 2. Identificación oficial cualquiera de las señaladas en el Apartado **I. Definiciones**; punto **1.2. Identificaciones oficiales, comprobantes de domicilio y poderes**, inciso **A) Identificación oficial**, del Anexo 1-A de la RMF, Tratándose de extranjeros, documento migratorio que corresponda, emitido por autoridad competente (en su caso, prórroga o refrendo migratorio).
	- 3. Curriculum vitae.
- Aviso de término:
	- 1. Aviso de término de pago en especie, el cual, puedes obtener en la siguiente liga: https://www.sat.gob.mx/tramites/03586/aviso-de-termino-de-pago-en-especie en la opción **Documento Descargable**, **Forma Oficial HDA-1 Aviso de inicio o término pago en especie, Apartados 1, 3 y 4** debidamente requisitados, con firma autógrafa e impreso en dos tantos.

# Declaración anual:

- **1. Forma Oficial HDA-2 Pago en especie declaración anual ISR, IETU e IVA**, el cual puedes obtener en la siguiente liga: https://www.sat.gob.mx/declaracion/72869/declaracion-anual-de-pago-en-especie-con-obrasde-arte; debidamente requisitado, con firma autógrafa e impreso en tres tantos.
- Tratándose de obras de arte propuestas para el pago de los impuestos:
	- 1) Imagen digital de las obras que proponga en pago en una memoria USB.
	- 2) Forma Oficial HDA-2 Pago en especie declaración anual ISR, IETU e IVA.
	- 3) Anexo 1 Pago de Obras.
	- 4) Curriculum vitae actualizado.
	- 5) Escrito libre que contenga la relación de piezas vendidas en los últimos tres años de conformidad con la Regla 11.1.10. en original, con firma autóografa.
- Tratándose de obras donadas o entregadas a museos para su exhibición y conservación:
- 1) Imagen digital de las obras que proponga en pago en una memoria USB.
	- 2) Forma Oficial HDA-2 Pago en especie declaración anual ISR, IETU e IVA.
	- 3) Anexo 2 Donación de obras.
	- 4) Documentación que ampare la donación de las obras o en su caso, que ampare la aceptación de las obras entregadas para su exhibición y conservación.
- 5) Escrito libre que contenga la relación de piezas vendidas en los últimos tres años de conformidad con la Regla 11.1.10. en original, con firma autóografa.

# **Para cualquiera de los casos en caso de ser representante legal:**

1. Poder notarial para acreditar la personalidad del representante legal (copia certificada y copia simple para cotejo) o carta poder firmada ante dos testigos y ratificadas las firmas ante las autoridades fiscales o Fedatario Público (original y copia simple para cotejo).

# **¿Con qué condiciones debo cumplir?**

- Opinión del cumplimiento de obligaciones fiscales positiva.
- Contar con buzón tributario activo.

# **SEGUIMIENTO Y RESOLUCIÓN DEL TRÁMITE O SERVICIO**

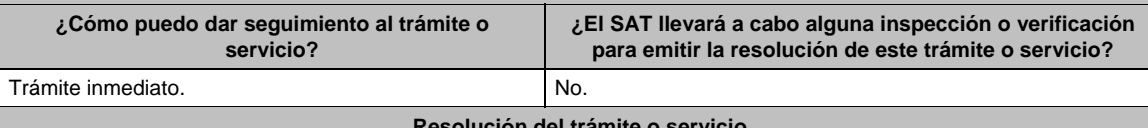

# **Resolución del trámite o servicio**

Cuando presentes tu declaración, obtendrás de manera inmediata el acuse correspondiente, posteriormente el Comité de Pago en Especie dictaminará las obras propuestas para pago y en la siguiente liga: https://www.sat.gob.mx/consultas/77703/consulta-el-registro-publico-de-obras-de-arte podrás consultar el Registro Público de Obras de Arte con los resultados, 3 meses después de haber concluido la recepción de declaraciones; finalmente las obras recibidas y aceptadas serán asignadas mediante el sorteo que se desarrollará ante la Comisión Permanente de Funcionarios Fiscales y el destino asignado a cada obra recibida será publicado en la actualización del registro antes citado.

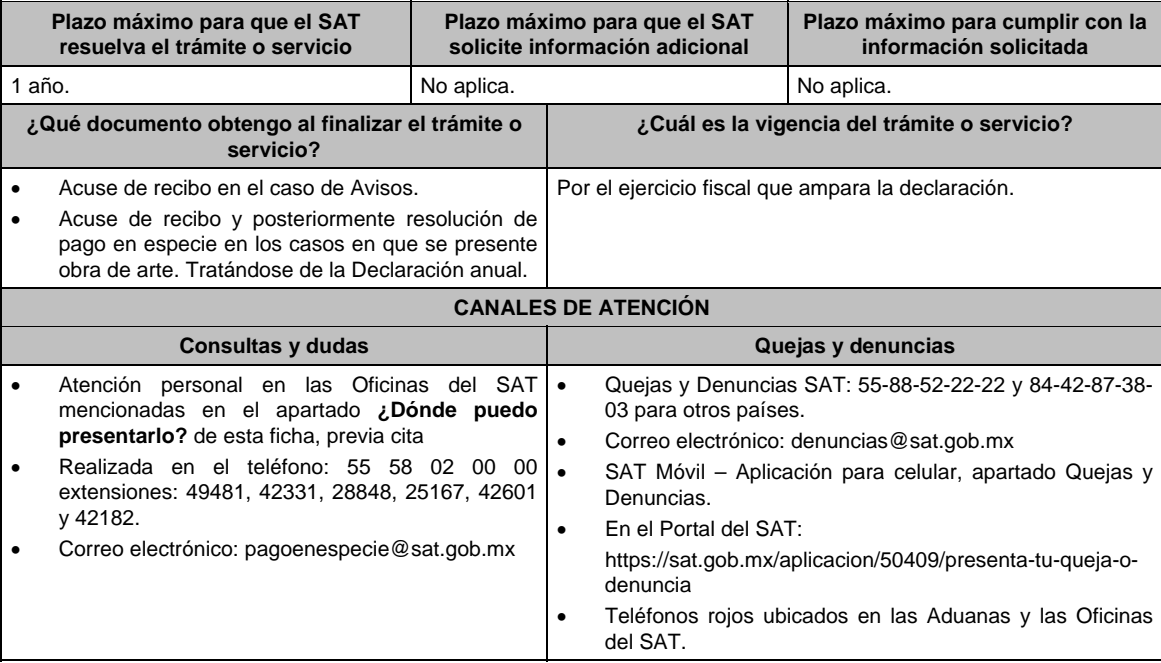

### **Información adicional**

- La imagen digital, a la que se hace referencia en el apartado de requisitos, deberá considerar lo siguiente:
	- Fotografía de cada una de las obras a presentar en alta resolución, formato .jpg a 300 dpi.
	- > Toma fotográfica completamente frontal, sobre fondo blanco y que incluya el marco o base en caso de que la obra cuente con alguno.
	- > La toma deberá ser general y no de detalles de la obra misma.
	- Usar buena iluminación, de manera que se perciban los detalles de la obra.
	- Evitar manipulación en programas de diseño, respetando los colores y características propias de la obra.
	- En el caso de obras enmarcadas con vidrio, evitar reflejos o brillos que puedan afectar la percepción de la obra.
	- El archivo fotográfico de cada obra deberá estar nombrado con los apellidos del autor y el título de la obra, ejemplo: APELLIDOS\_TITULODELAOBRA.
- Cuando habiendo optado por pagar tus impuestos en los términos del Decreto, no enajenes obra de tu producción en un año o residas dicho año en el extranjero, bastará que presentes tu declaración en la **Forma Oficial HDA-2 Pago en especie declaración anual ISR, IETU e IVA**, pudiendo acompañar alguna obra de tu producción si así lo deseas.
- Tratándose de pinturas, esculturas y grabados propuestas para el pago de los impuestos, presentar las mismas ante la Subadministración de Pago en Especie adscrita a la Administración para el Destino de Bienes "5" o ante las Administraciones de Recursos y Servicios "7", "8" y "9", o las Subadministraciones de Recursos y Servicios atendiendo a los siguientes requisitos:
	- Tratándose de pinturas y grabados, deberán estar firmados, fechados, enmarcados, armellados y alambrados. Tratándose de grabados, deberán además tener número de serie.
	- Tratándose de esculturas, deberán estar firmadas, fechadas y con número de serie.
- Tratándose de obras donadas o entregadas para su exhibición y conservación, las mismas se presentan ante museos propiedad de personas morales autorizadas para recibir donativos deducibles, o que pertenezcan a la Federación, una Entidad Federativa, Municipio u organismo descentralizado.

# **Fundamento jurídico**

Artículos: Cuarto del Decreto que otorga facilidades para el pago de los impuestos sobre la renta y al valor agregado y condona parcialmente el primero de ellos, que causen las personas dedicadas a las artes plásticas, con obras de su producción, y que facilita el pago de los impuestos por la enajenación de obras artísticas y antigüedades propiedad de particulares, publicado en el DOF el 31 de octubre de 1994 y modificado el 28 de noviembre de 2006 y 5 de noviembre de 2007; 7-A, 7-B, 7-C, de la Ley del SAT; 37 del CFF; Reglas 11.1.1., 11.1.2., 11.1.3., 11.1.4., 11.1.5., 11.1.6., 11.1.7., 11.1.8., 11.1.9. y 11.1.10 de la RMF.

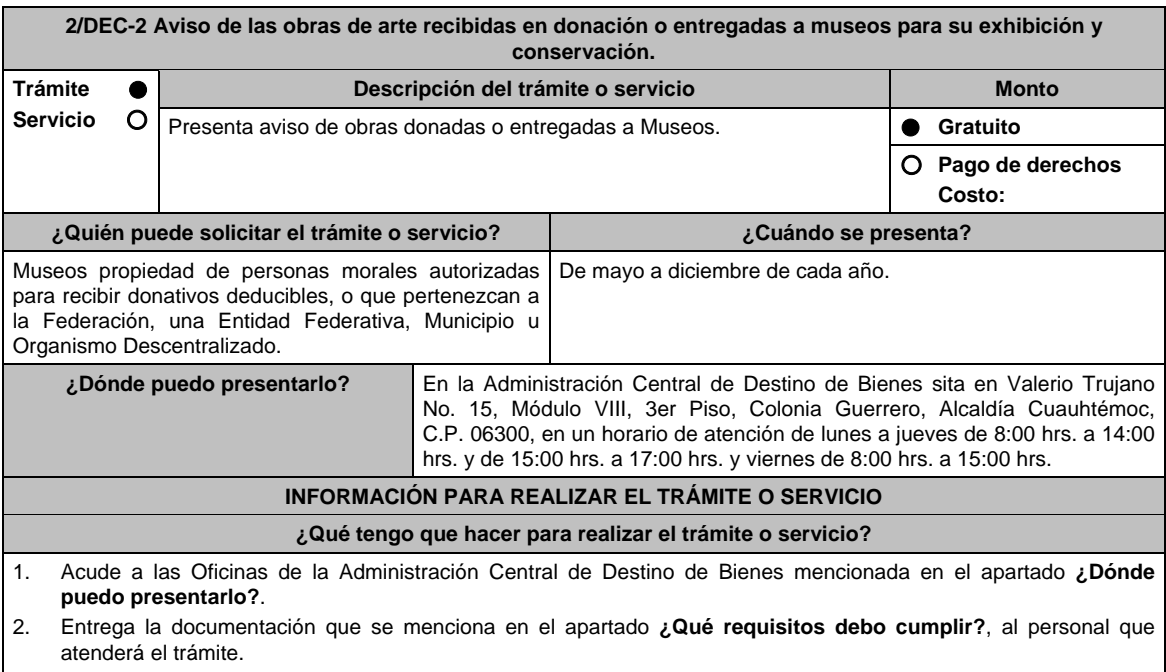

- 3. En caso de que cumplas con los requisitos recibe la forma oficial **HDA-3 Pago en Especie Donación a Museos**, sellada como Acuse de recibo.
	- En caso de que no cumplas con alguno de los requisitos o condiciones, se te indicará lo que tienes que subsanar y deberás presentar nuevamente tu trámite.

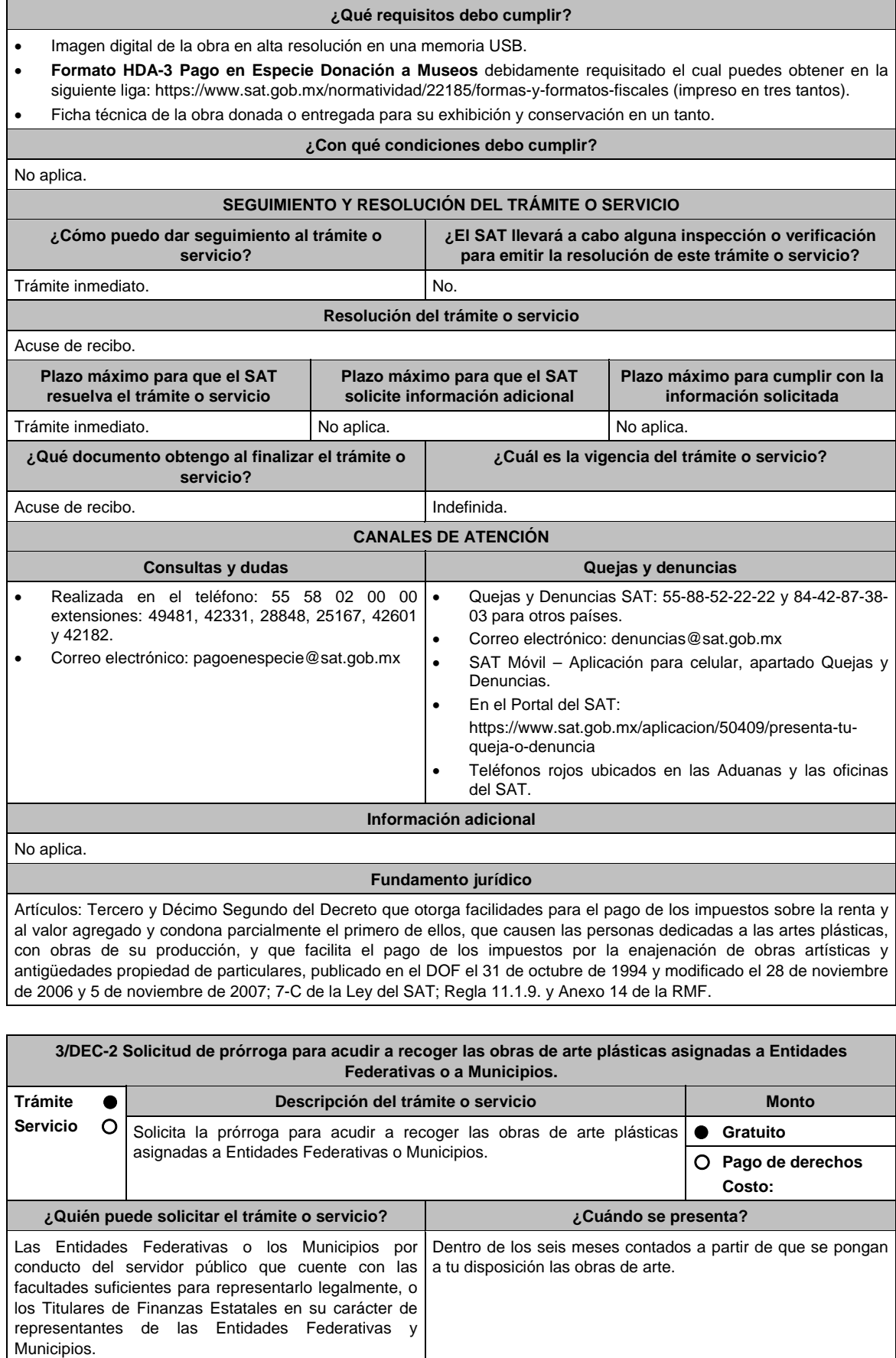
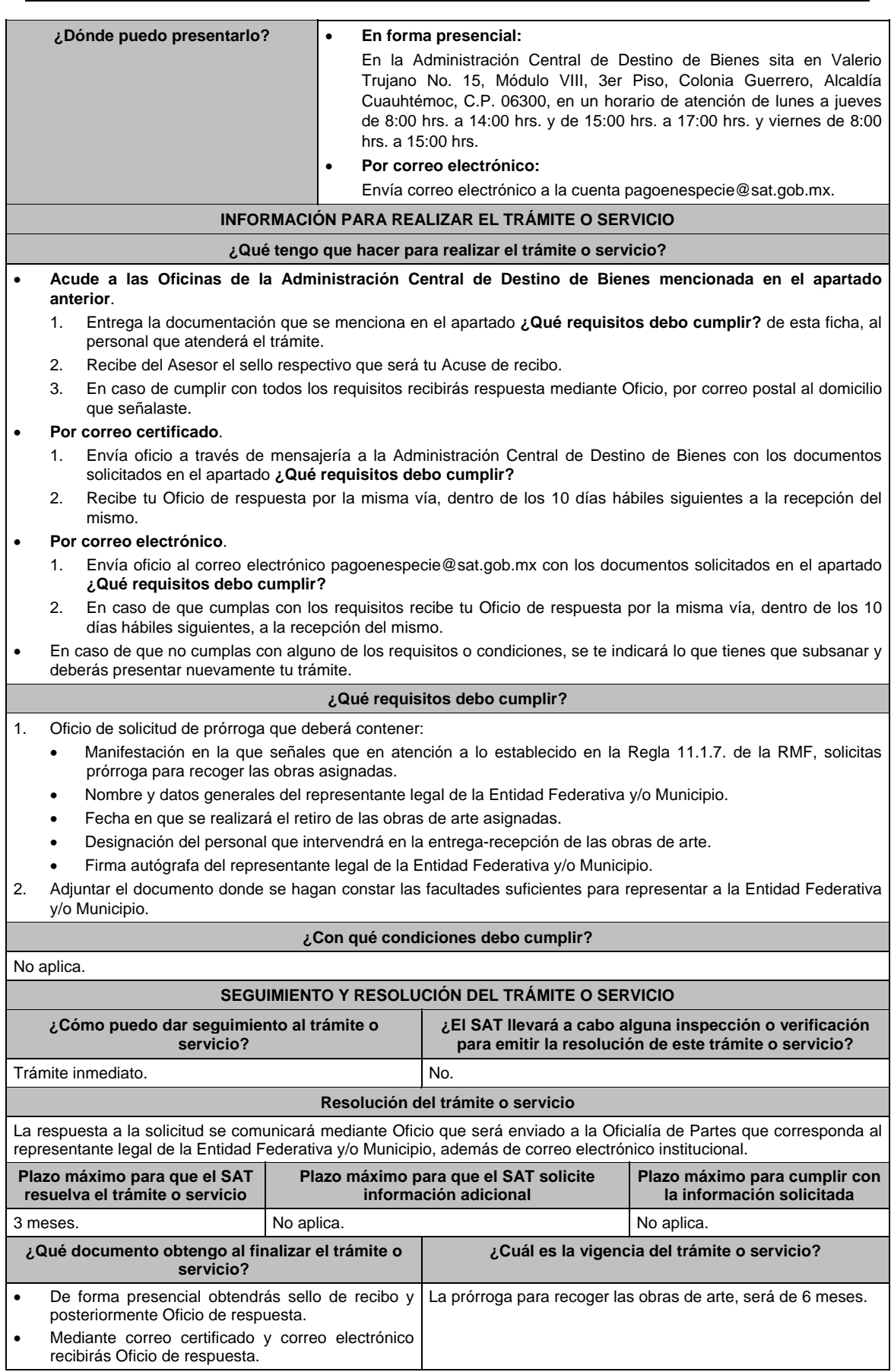

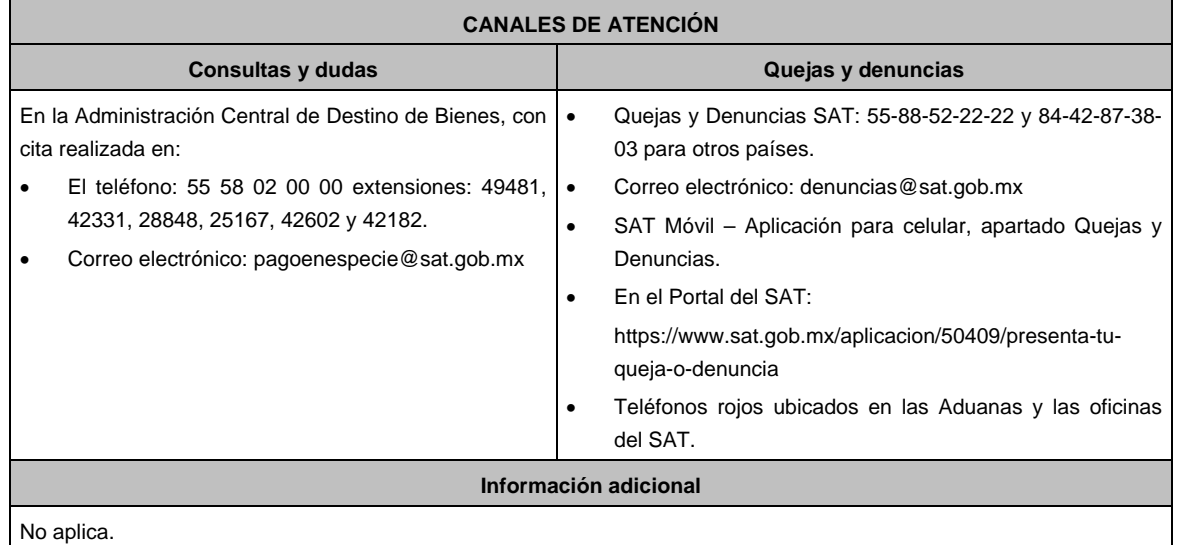

## **Fundamento jurídico**

Artículos: Octavo del Decreto que otorga facilidades para el pago de los impuestos sobre la renta y al valor agregado y condona parcialmente el primero de ellos, que causen las personas dedicadas a las artes plásticas, con obras de su producción, y que facilita el pago de los impuestos por la enajenación de obras artísticas y antigüedades propiedad de particulares, publicado en el DOF el 31 de octubre de 1994 y modificado el 28 de noviembre de 2006 y 5 de noviembre de 2007; 7-B de la Ley del SAT; 37 del CFF; Regla 11.1.7. de la RMF.

## **Del Decreto por el que se fomenta la renovación del parque vehicular del autotransporte, publicado en el DOF el 26 de marzo de 2015**

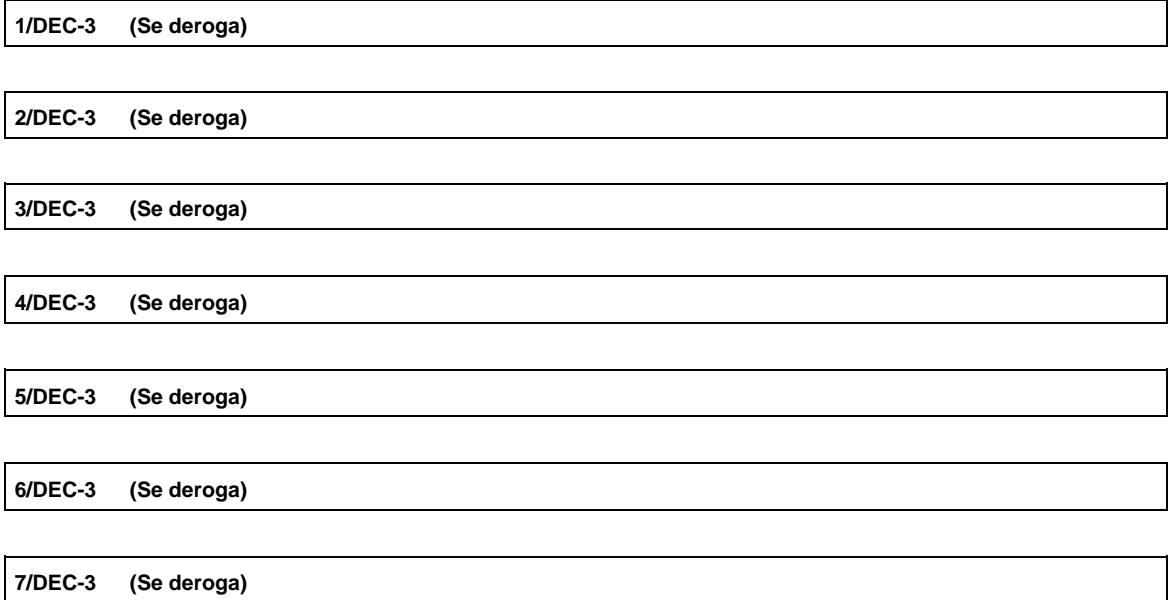

## **Decreto por el que se otorgan diversos beneficios fiscales a los contribuyentes de las zonas de los Estados de Campeche y Tabasco, publicado en el DOF el 11 de mayo de 2016.**

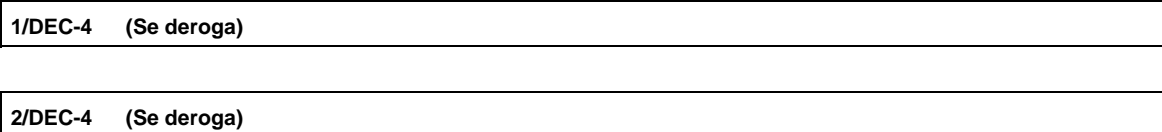

٦

## **Del Decreto por el que se otorgan estímulos fiscales para incentivar el uso de medios de pago electrónicos, publicado en el DOF el 06 de noviembre de 2020.**

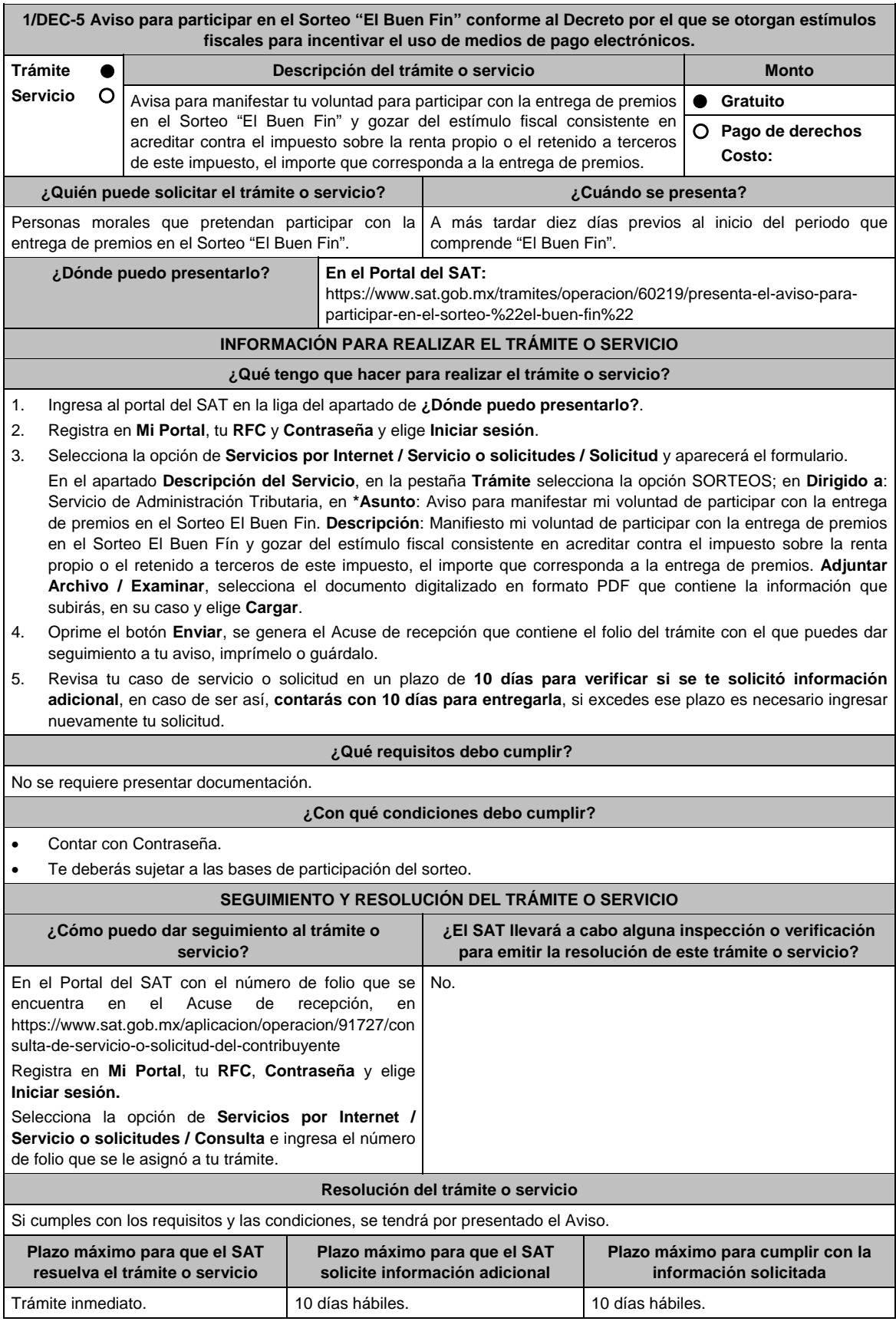

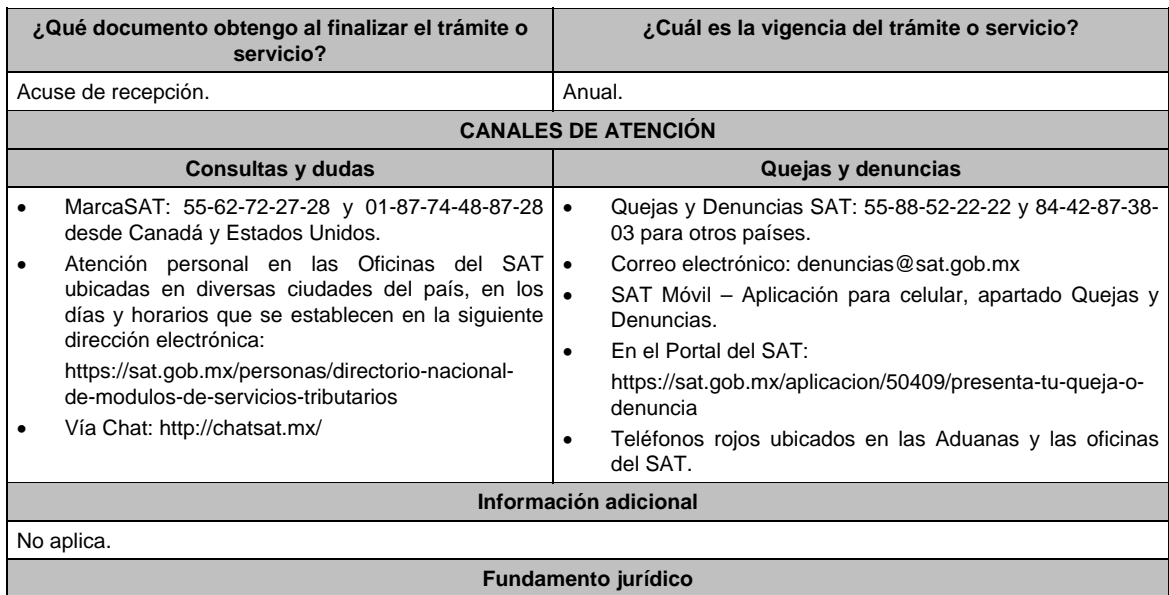

Artículos: 33-B del CFF; Primero, Segundo, DECRETO DOF 06/11/2020; Regla 11.4.2. de la RMF.

**2/DEC-5 Aviso de conformidad para que se aplique la compensación permanente de fondos que deben presentar las entidades federativas.** 

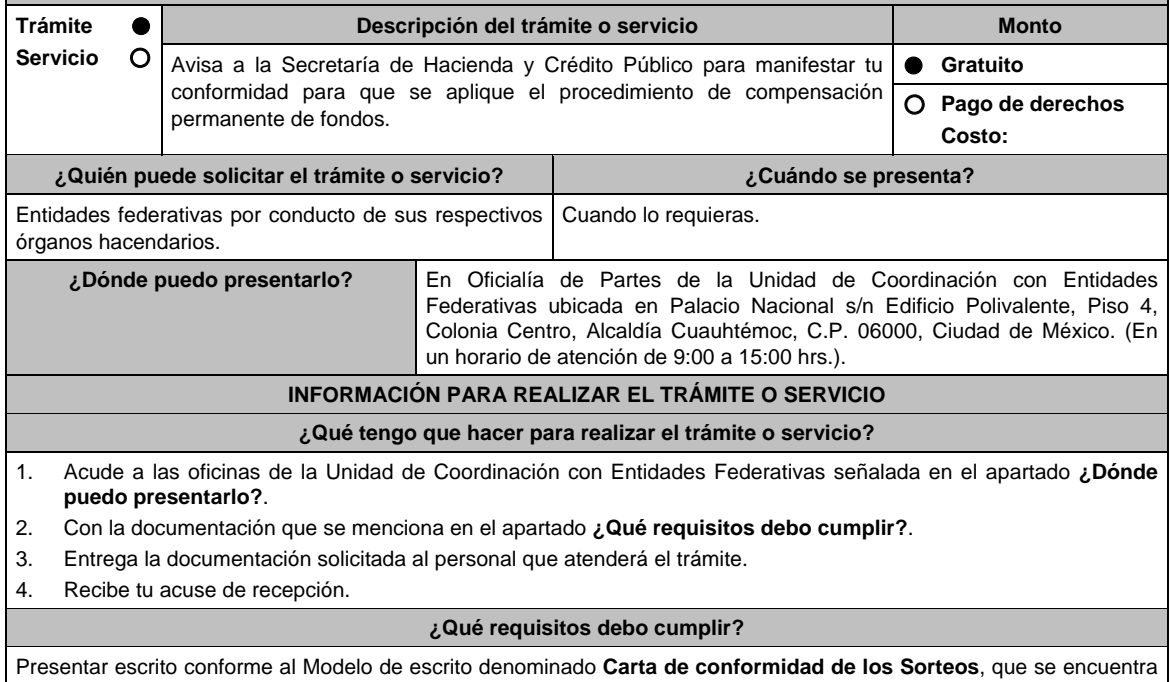

en el numeral 2, del apartado B. Formatos, cuestionarios, instructivo y catálogos aprobados, contenido en el Anexo 1 de la RMF.

## **¿Con qué condiciones debo cumplir?**

No aplica.

## **SEGUIMIENTO Y RESOLUCIÓN DEL TRÁMITE O SERVICIO**

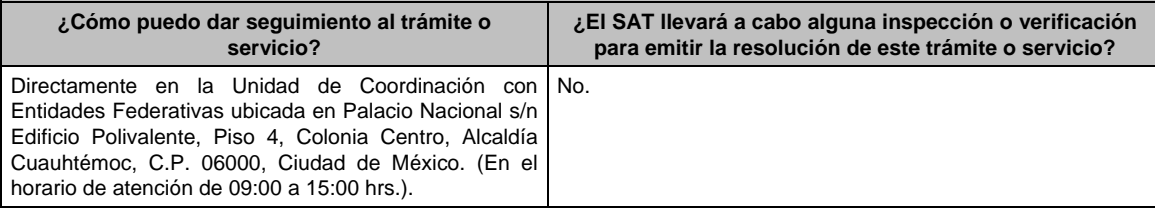

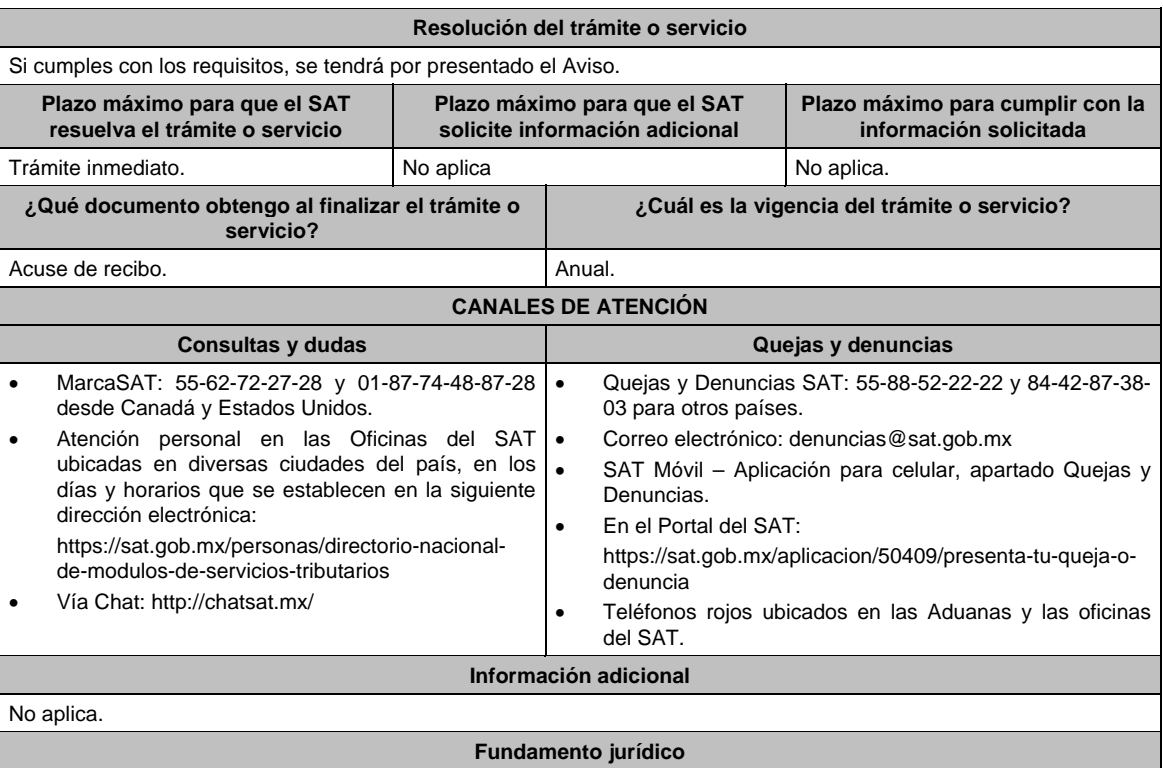

Artículos: 33-B del CFF; 15 de la LCF; Primero, Cuarto, DECRETO DOF 06/11/2020; Convenios de colaboración administrativa en materia fiscal federal, Sección IV; Regla 11.4.3. de la RMF.

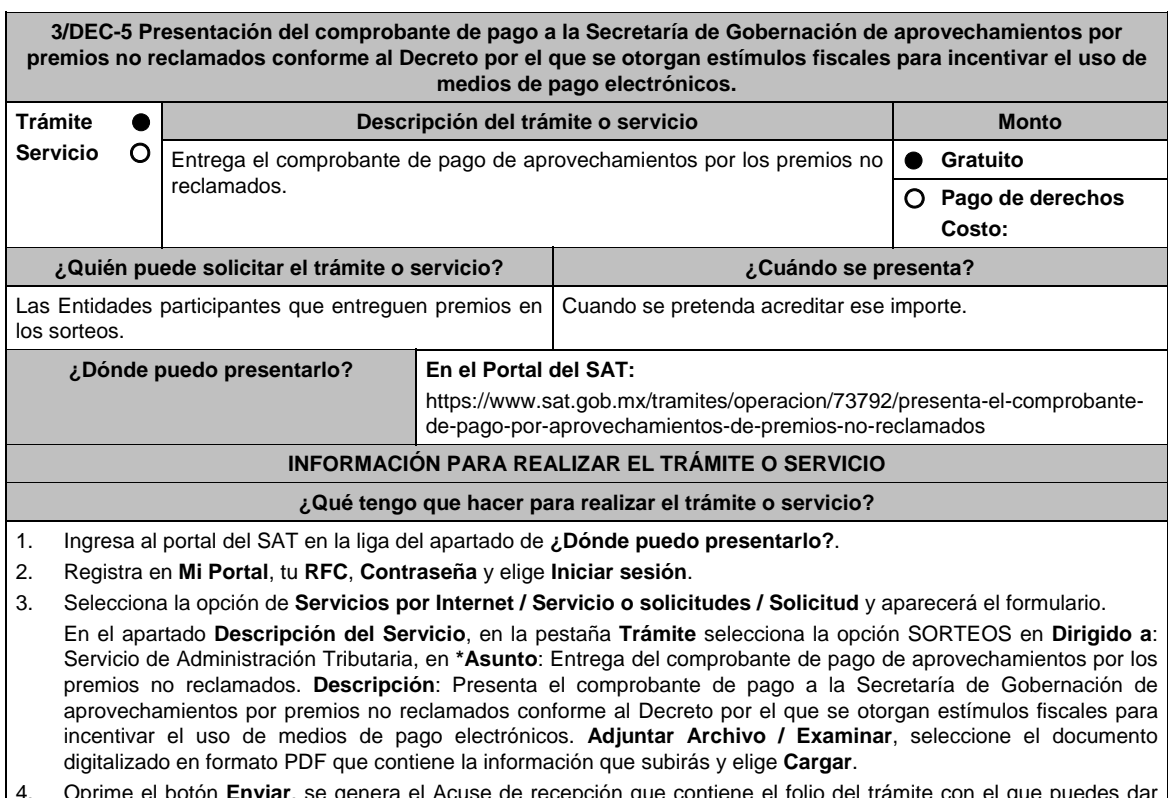

- 4. Oprime el botón **Enviar**, se genera el Acuse de recepción que contiene el folio del trámite con el que puedes dar seguimiento a tu aviso, imprímelo o guárdalo.
- 5. Revisa tu caso de servicio o solicitud en un plazo de **10 días para verificar si se te solicitó información adicional**, en caso de ser así, **contarás con 10 días para entregarla**, si excedes ese plazo, es necesario ingresar nuevamente tu solicitud.

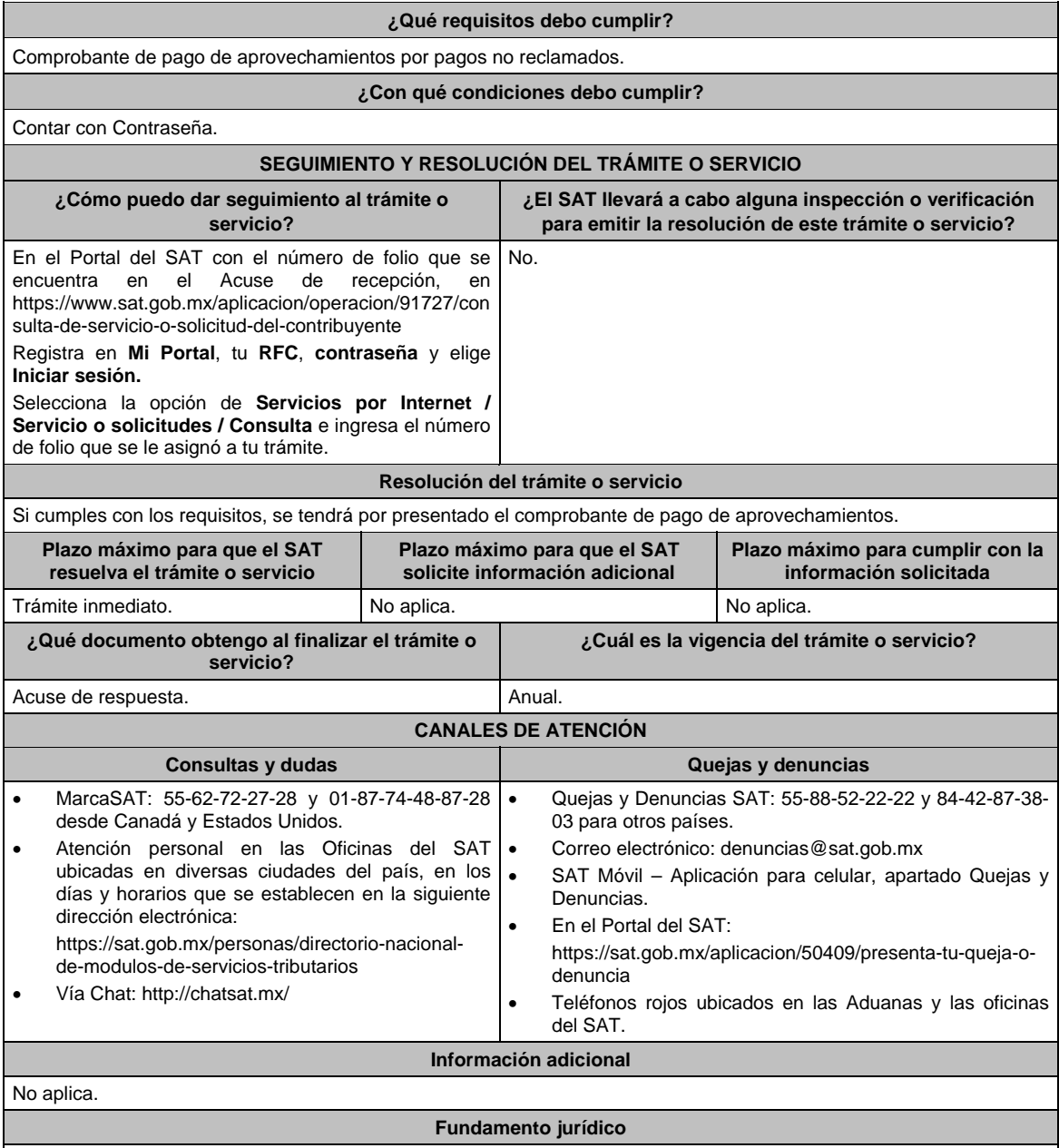

Artículos: 33-B del CFF; Primero, Segundo, DECRETO DOF 06/11/2020; 123 del RLFJS; Regla 11.4.5. de la RMF.

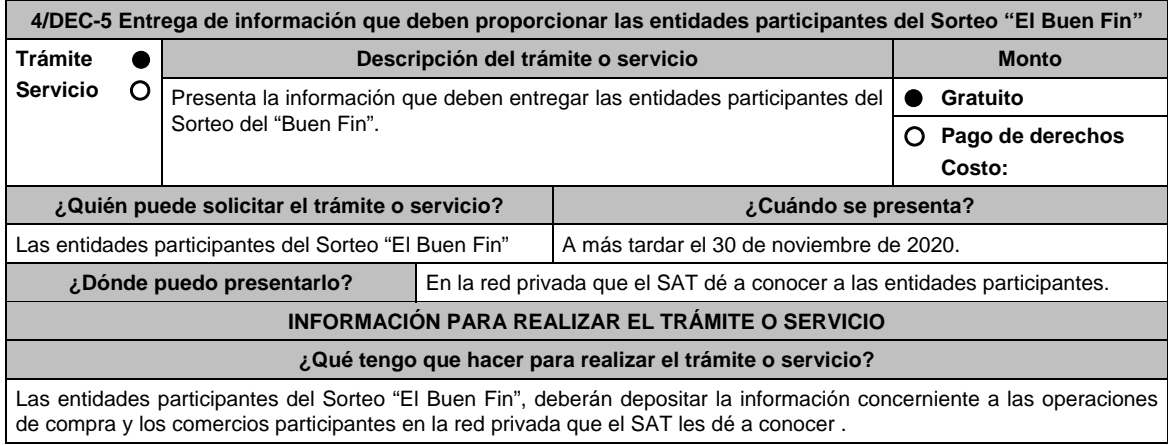

No aplica.

#### **¿Qué requisitos debo cumplir?**

Proporcionar al SAT, la siguiente información:

- 1. Número identificador de la entidad participante.
- 2. Fecha de la transacción realizada por el tarjetahabiente persona física, o bien, a través de terminales punto de venta del comercio participante, en formato DDMMAA.
- 3. Número completo de la tarjeta del participante, o bien, de la cuenta asociada al pago de ventas generadas por la terminal punto de venta del comercio participante.
- 4. Importe total de la transacción expresado en pesos hasta dos decimales.
- 5. Número de autorización de la venta.
- 6. Número de movimiento de la transacción generada en el punto de venta o las últimas 12 posiciones de la referencia de 23 posiciones del estado de cuenta.
- 7. Número de afiliación del establecimiento donde se realizó la operación de compra.
- 8. Clave RFC, nombre comercial y/o razón social asociada al número de afiliación del establecimiento donde se realizó la operación de compra.

**¿Con qué condiciones debo cumplir?** 

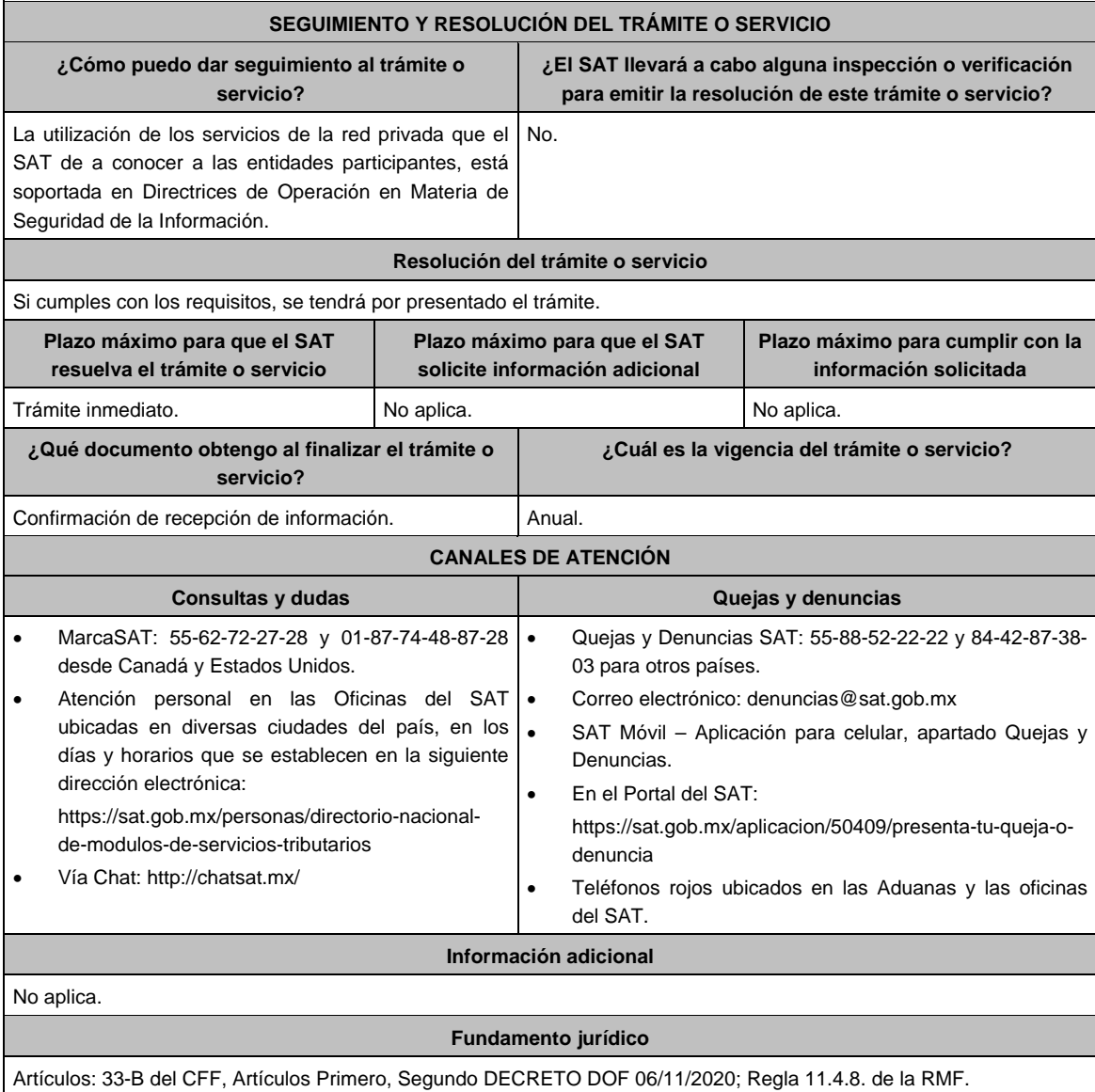

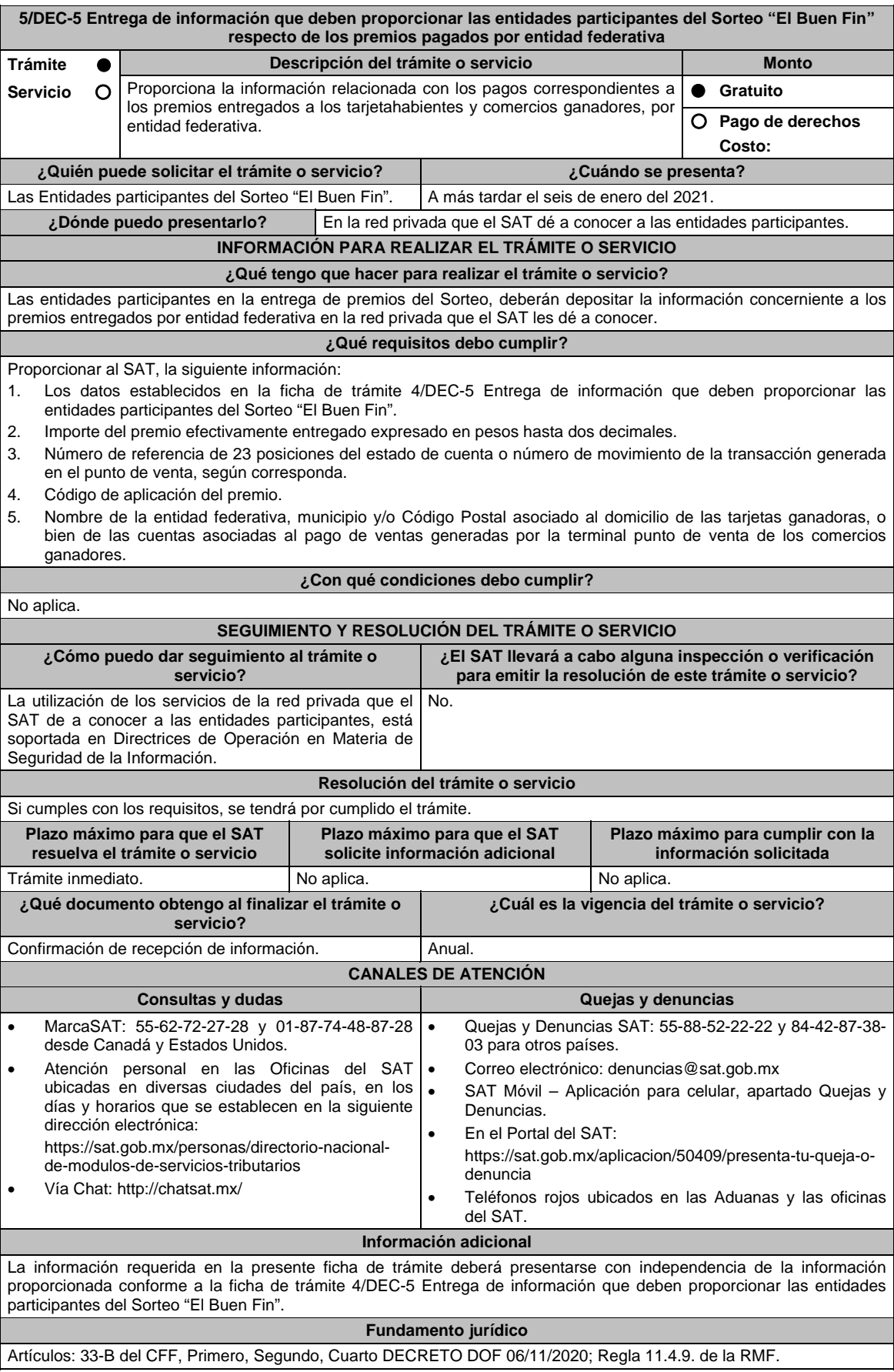

**Del Decreto por el que establecen estímulos fiscales a la gasolina y el diésel en los sectores pesquero y agropecuario, publicado en el DOF el 30 de diciembre de 2015.** 

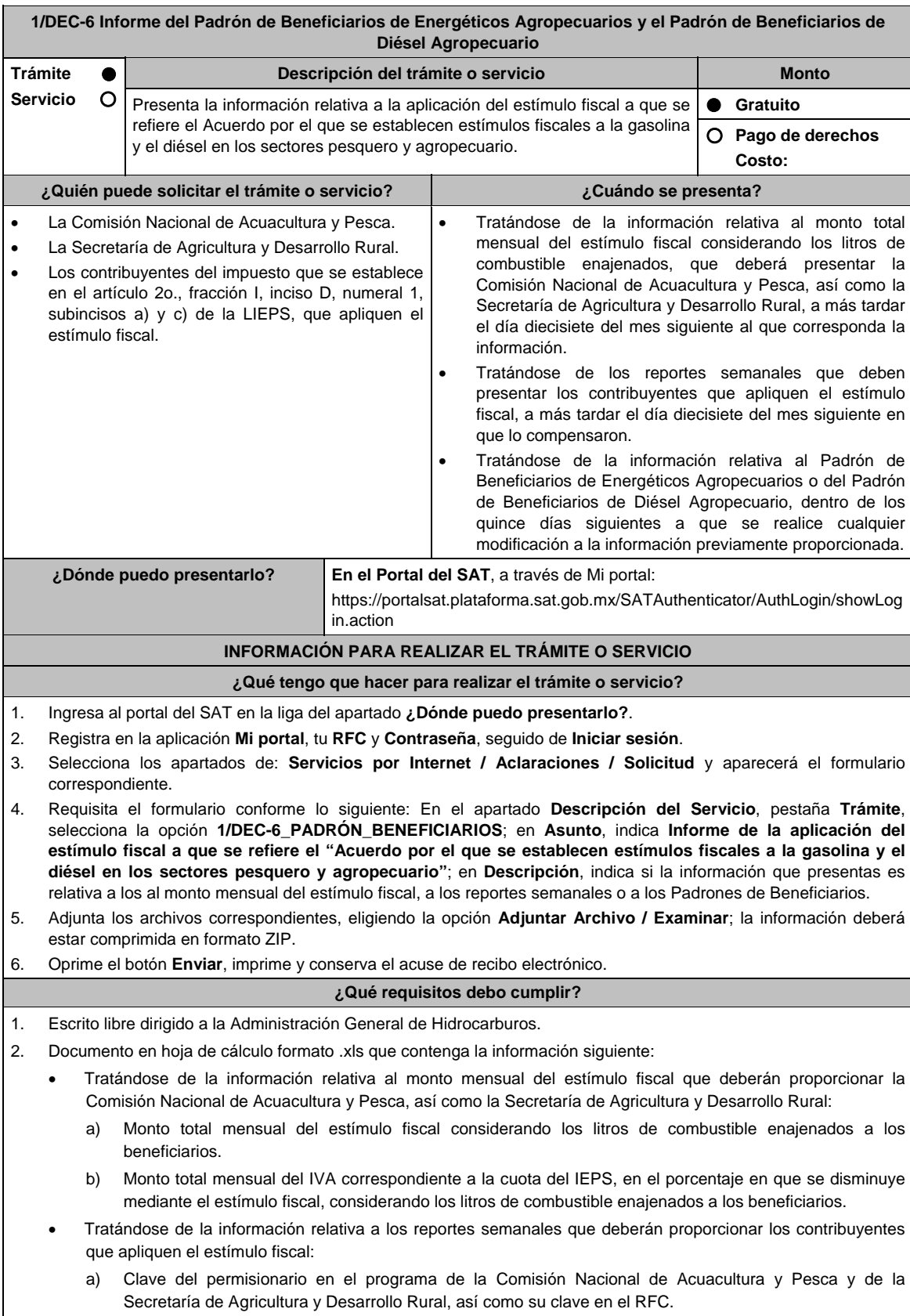

b) El número de identificación de la estación de servicio autorizada para el suministro del combustible.

- c) Clave del beneficiario conforme al Padrón de Beneficiarios de Energéticos Agropecuarios y al Padrón de Beneficiarios de Diésel Agropecuario, según corresponda, así como su clave del RFC; identificación individual de cada suministro; relación de los comprobantes fiscales expedidos por el permisionario correspondiente, que amparen la enajenación de combustibles a precio preferencial; los litros enajenados a precio preferencial, el monto por litro del estímulo fiscal y el IVA correspondiente a la cuota del IEPS en el porcentaje que se disminuye mediante el estímulo fiscal.
- d) El monto total del estímulo fiscal considerando los litros de combustibles enajenados a los beneficiarios.
- e) El monto total del IVA, correspondiente a la cuota del IEPS en el porcentaje en que se disminuye mediante el estímulo fiscal, considerando los litros de combustible enajenados a los beneficiarios.
- Tratándose de la información relativa al Padrón de Beneficiarios de Energéticos Agropecuarios y al Padrón de Beneficiarios de Diésel Agropecuario que deberán proporcionar la Comisión Nacional de Acuacultura y Pesca, así como la Secretaría de Agricultura y Desarrollo Rural:
	- a) Padrón de beneficiarios, con la siguiente información:
		- 1. RFC;
		- 2. Nombre o Razón Social;
		- 3. Clave del beneficiario en el Programa de la Comisión Nacional de Acuacultura y Pesca o de la Secretaría de Agricultura y Desarrollo Rural; y,
		- 4. Cuota anual autorizada por tipo de combustible en litros:
			- 4.1 Gasolina menor a 92 octanos.
			- 4.2 Diésel.
	- b) Padrón de Estaciones de Servicio, con la siguiente información:
		- 1. Número de Estación de Servicio;
		- 2. RFC;
		- 3. Nombre o razón social; y,
		- 4. Clave de la Estación de Servicio en el Programa de la Comisión Nacional de Acuacultura y Pesca o de la Secretaría de Agricultura y Desarrollo Rural.
	- c) Enajenantes de gasolina y diésel a las Estaciones de Servicio, con la siguiente información:
		- 1. RFC; y,
		- 2. Denominación o razón social.

## **¿Con qué condiciones debo cumplir?**

Contar con Contraseña.

#### **SEGUIMIENTO Y RESOLUCIÓN DEL TRÁMITE O SERVICIO**

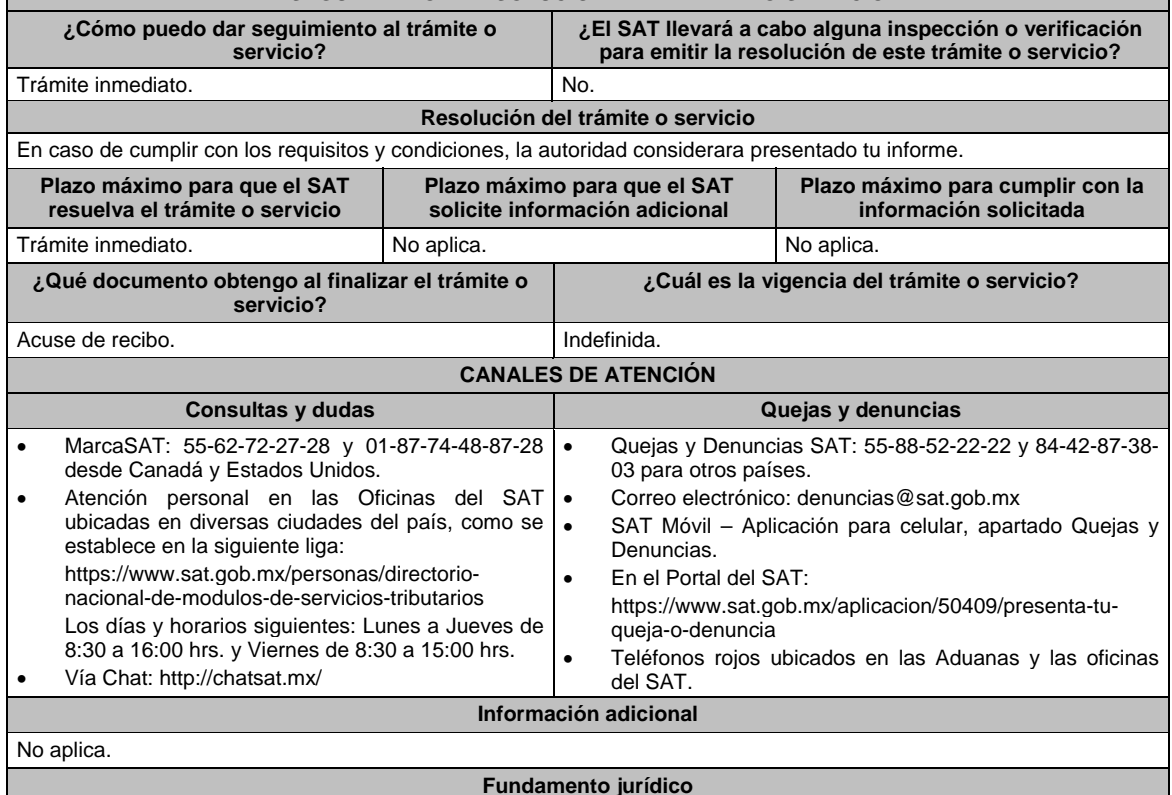

Acuerdo DOF 30/12/2015; Reglas 11.6.1., 11.6.2. y 11.6.3. de la RMF.

**Del Decreto por el que se otorgan diversos beneficios fiscales a los contribuyentes de las zonas afectadas que se indican por el sismo ocurrido el 7 de septiembre de 2017, publicado en el DOF el 11 de septiembre de 2017** 

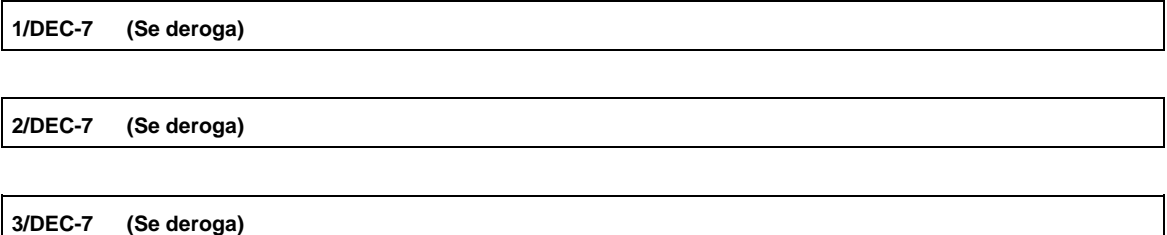

**Del Decreto por el que se otorgan diversos beneficios fiscales a los contribuyentes de las zonas afectadas que se indican por el sismo ocurrido el 19 de septiembre de 2017, publicado en el DOF el 2 de octubre de 2017.** 

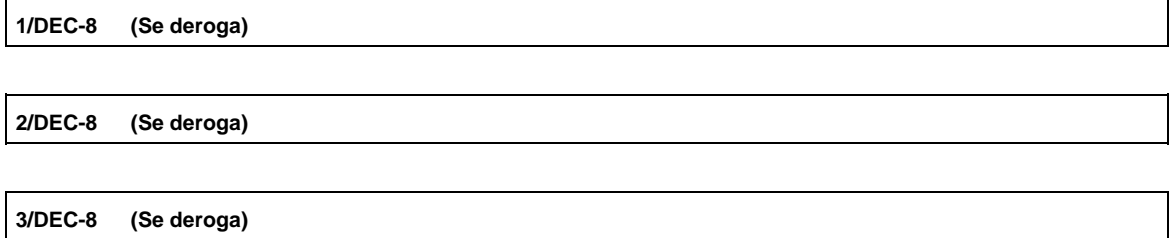

**Del Decreto por el que se otorgan diversos beneficios fiscales a los contribuyentes de las zonas afectadas que se indican por lluvias severas durante octubre de 2018, publicado en el DOF el 28 de noviembre de 2018** 

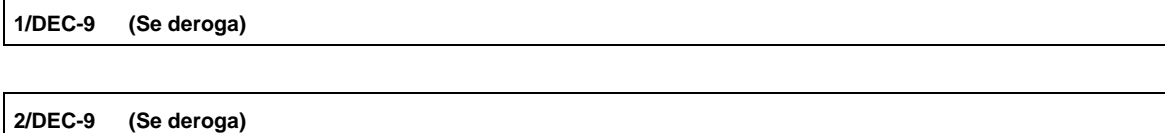

**Del Decreto de estímulos fiscales región fronteriza norte, publicado en el DOF el 31 de diciembre de 2018.** 

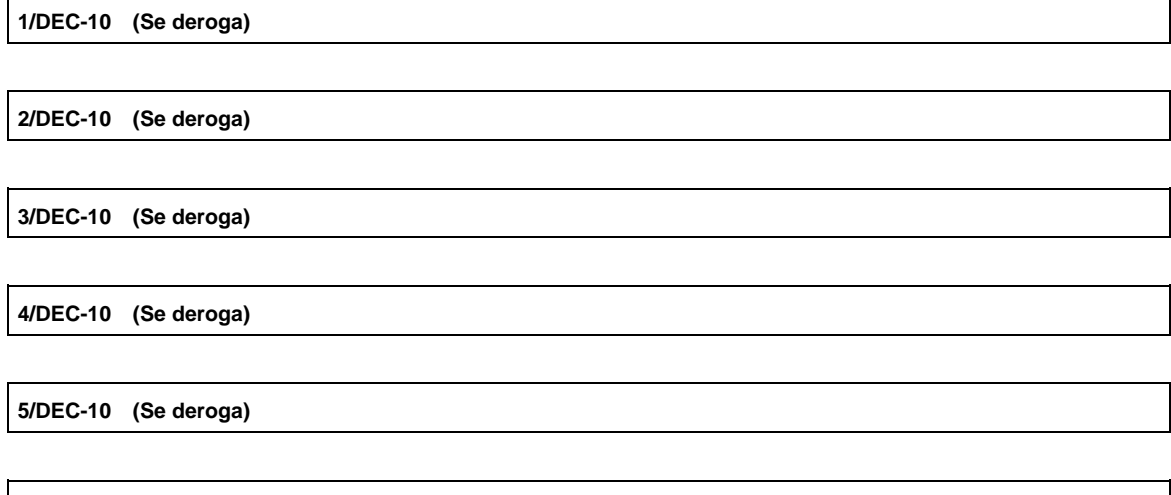

**6/DEC-10 (Se deroga)**

## **Del Decreto mediante el cual se otorgan estímulos fiscales a los contribuyentes que se indican, publicado en el DOF el 08 de enero de 2019.**

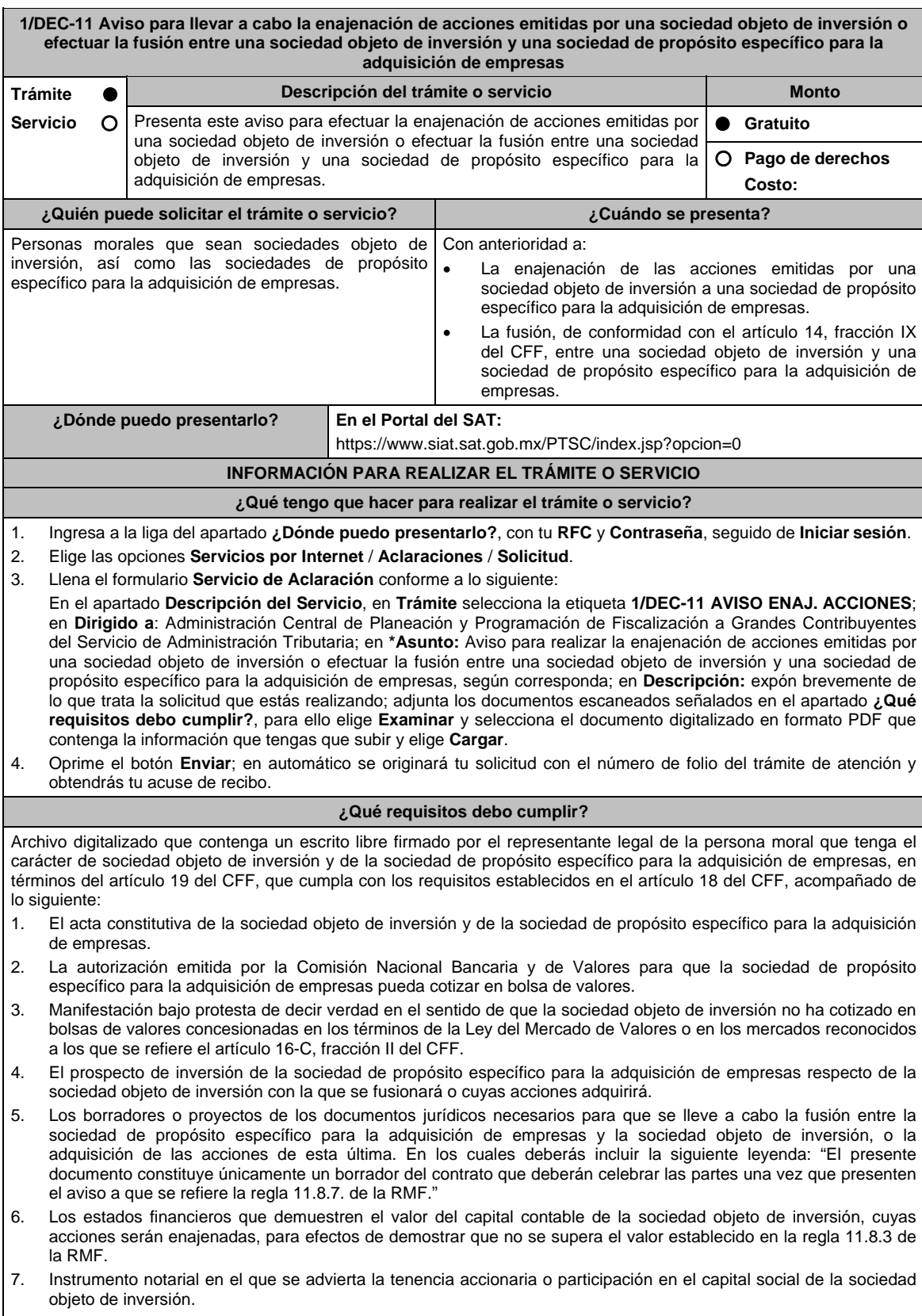

8. Tratándose de fusión, los estados financieros de la sociedad de propósito específico para la adquisición de empresas y de la sociedad objeto de inversión antes y después de la fusión (proforma).

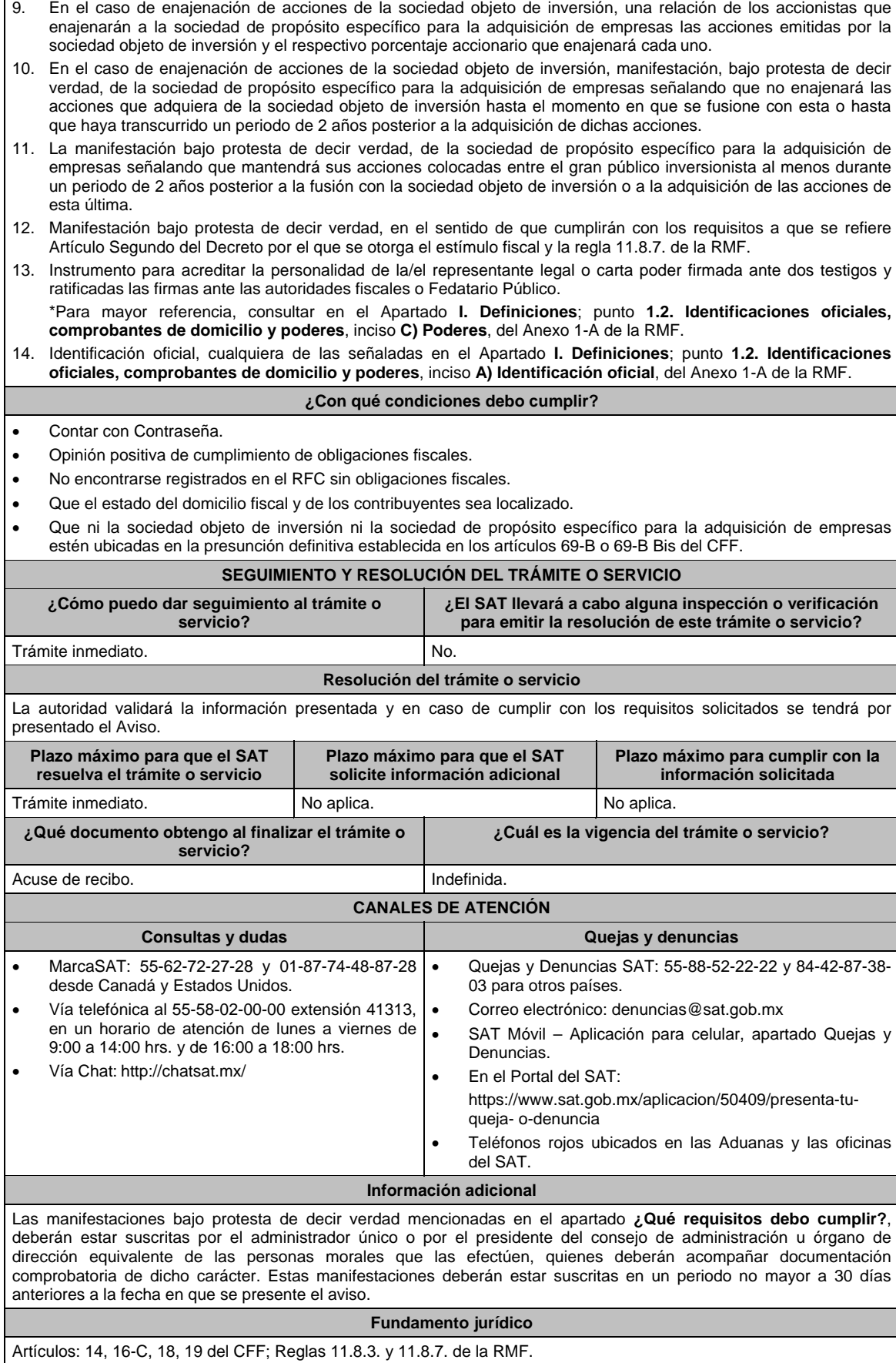

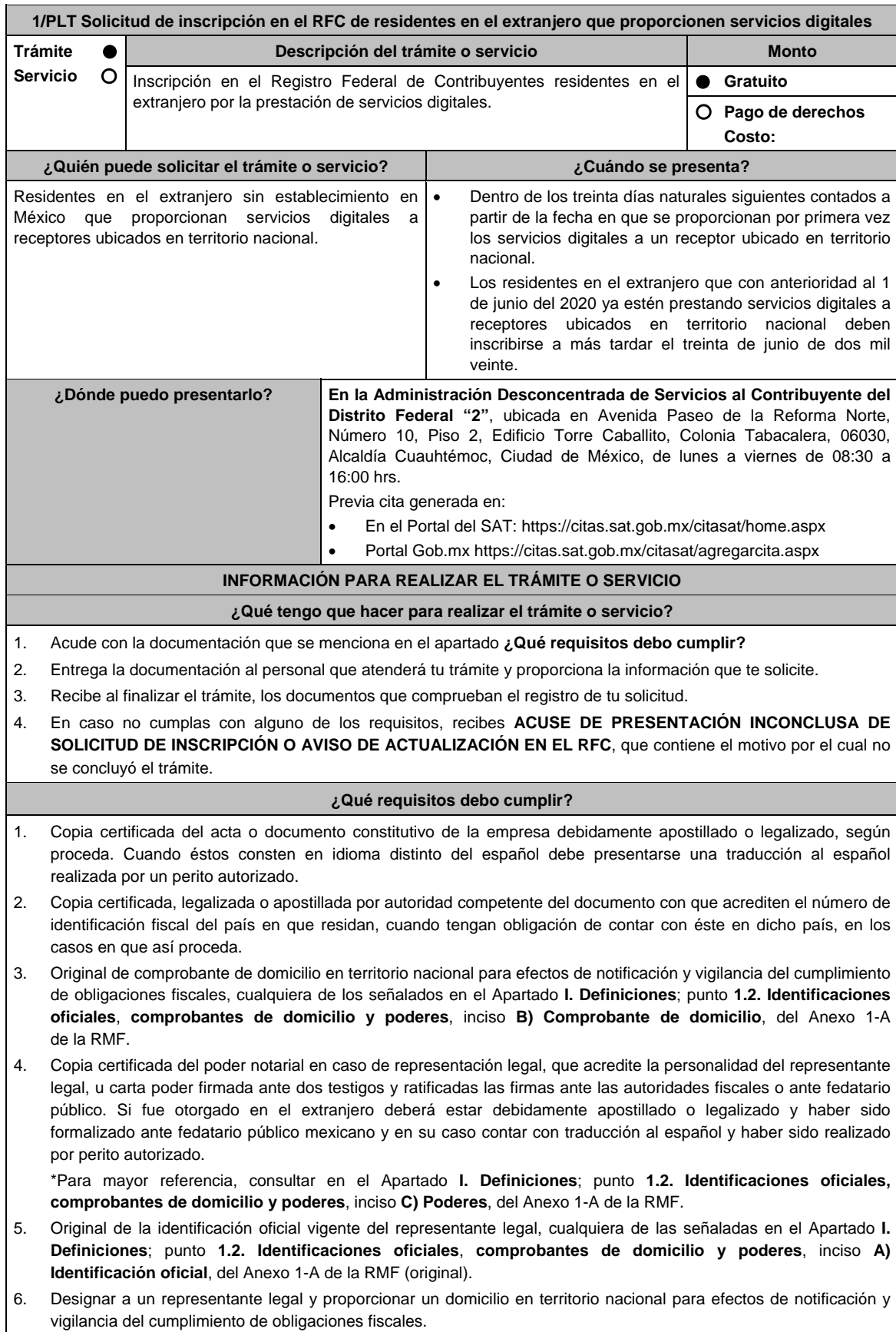

# **De la prestación de servicios digitales y de intermediación entre terceros**

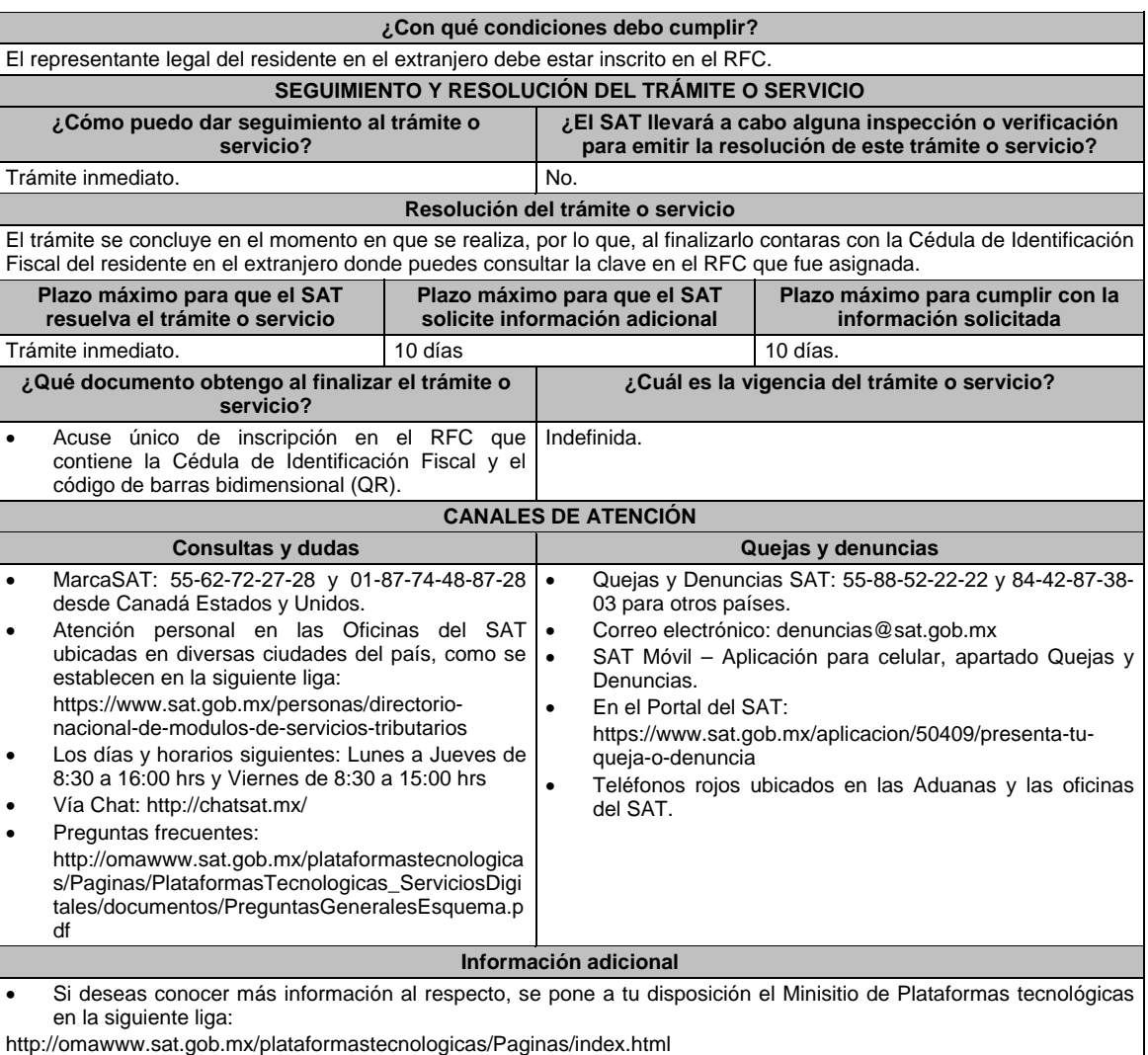

## **Fundamento jurídico**

Artículos: 113-C de la LISR; 18-D de la LIVA; Regla 12.1.1 de la RMF.

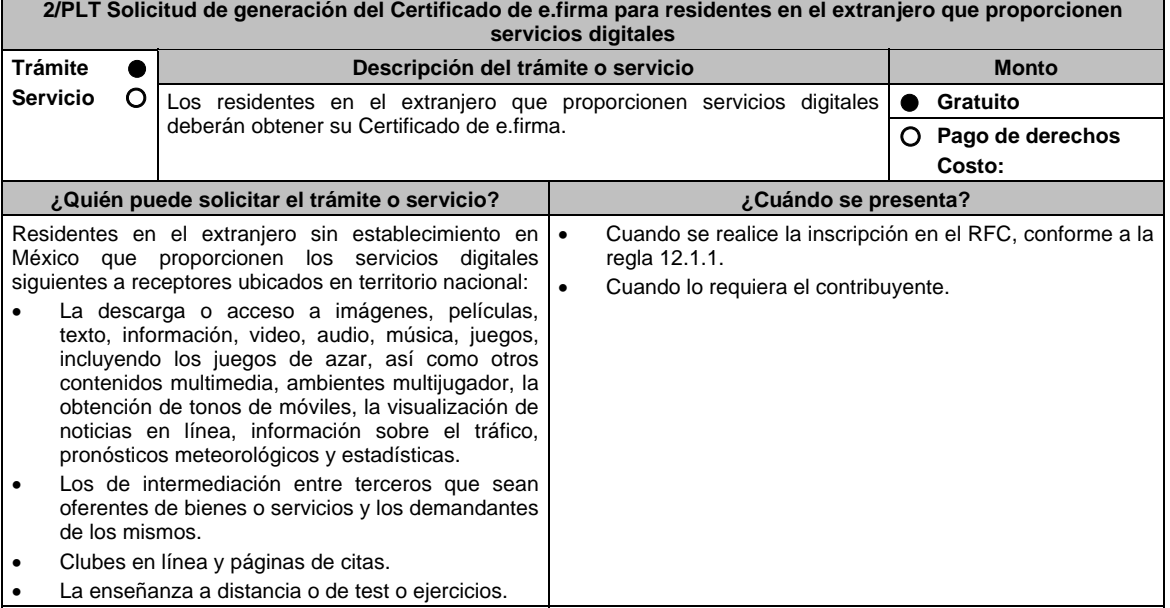

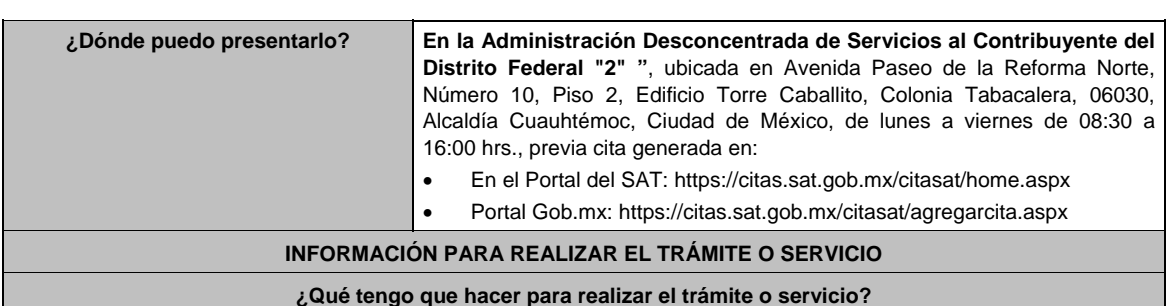

- 1. Acuda a su cita en la Administración Desconcentrada de Servicios al Contribuyente "2" y cumpla con los requisitos señalados en el apartado ¿Qué requisitos debo cumplir?.
- 2. Registre sus datos biométricos.
- 3. Reciba su certificado de e.firma.
- 4. Firme el acuse de generación de e.firma.

## **¿Qué requisitos debo cumplir?**

- 1. Unidad de memoria extraíble que contenga el archivo de requerimiento (.req) generado previamente en el programa Certifica (https://portalsat.plataforma.sat.gob.mx/certifica/).
- 2. Correo electrónico personal al que el contribuyente tenga acceso.
- 3. Forma oficial FE "Solicitud de Certificado de e.firma".
- 4. La documentación presentada conforme a la ficha 1/PLT.

#### **¿Con qué condiciones debo cumplir?**

- El representante legal deberá contar previamente con Certificado de e.firma y presentar alguna identificación oficial vigente de las señaladas en el inciso A) del apartado de Definiciones de este Anexo.
- Responder las preguntas que le realice la autoridad, relacionadas con la situación fiscal del contribuyente que pretende obtener el Certificado de e.firma.
- Tratándose de documentos públicos emitidos por autoridades extranjeras, los mismos siempre deberán presentarse legalizados o apostillados y acompañados, en su caso, de traducción al idioma español por perito autorizado.

## **SEGUIMIENTO Y RESOLUCIÓN DEL TRÁMITE O SERVICIO**

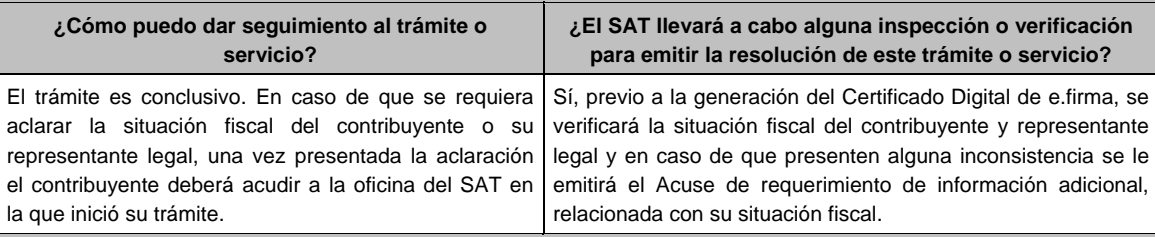

#### **Resolución del trámite o servicio**

El trámite es conclusivo, motivo por el cual, al finalizarlo, se obtendrá su e.firma.

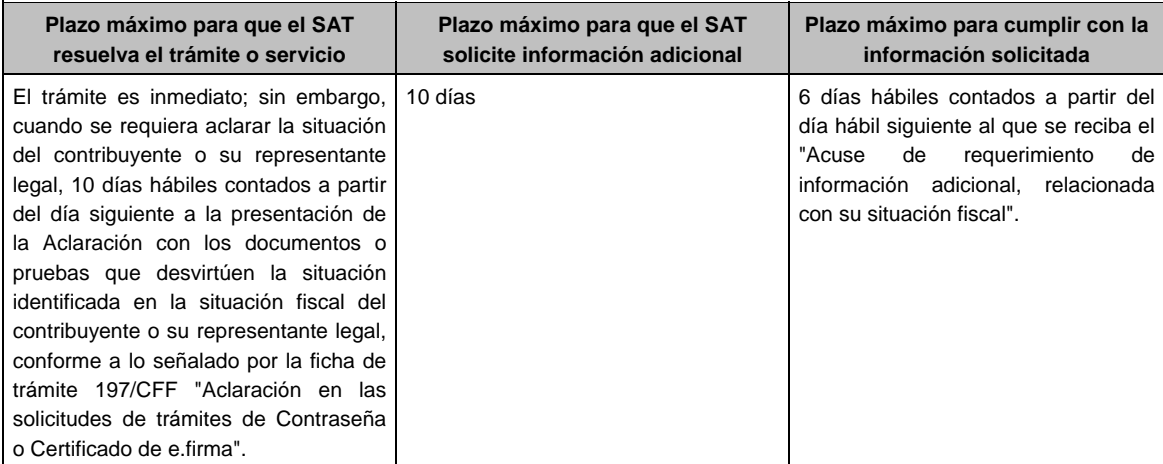

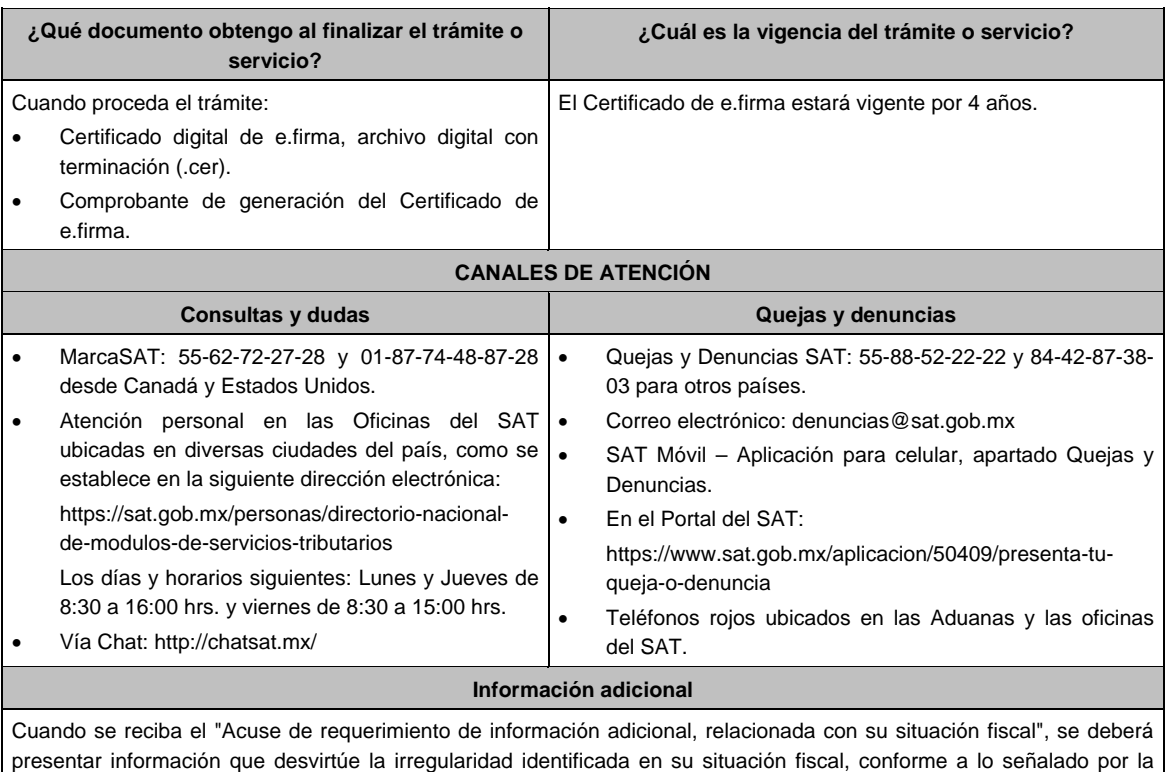

ficha de trámite 197/CFF "Aclaración a la solicitud de generación o renovación del Certificado de e.firma".

## **Fundamento jurídico**

Artículo 17-D del CFF; 113-C de la LISR; 18-D de la LIVA; Regla 12.1.2. de la RMF.

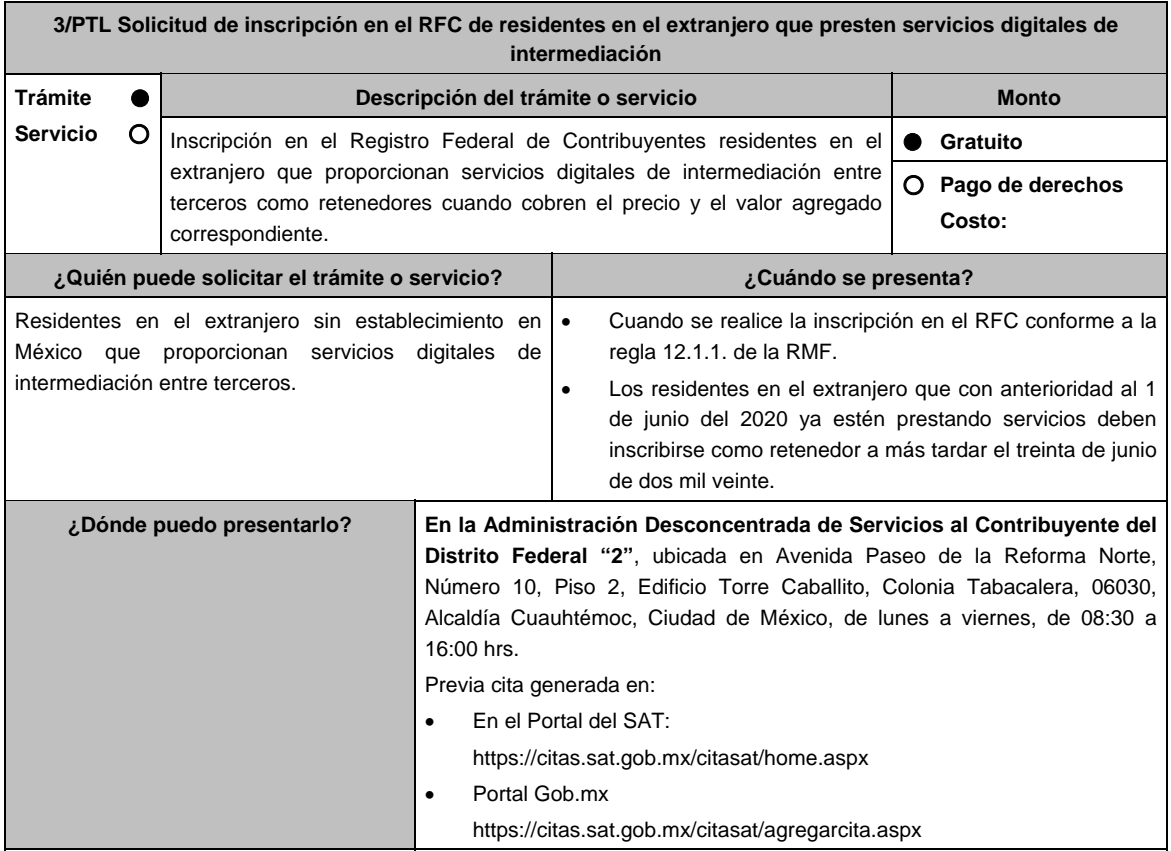

## **INFORMACIÓN PARA REALIZAR EL TRÁMITE O SERVICIO**

## **¿Qué tengo que hacer para realizar el trámite o servicio?**

#### **En las Oficinas del SAT, previa cita:**

- 1. Acude con la documentación que se menciona en el apartado **¿Qué requisitos debo cumplir?**
- 2. Entrega la documentación al personal que atenderá tu trámite y proporciona la información que te solicite.
- 3. Recibe al finalizar el trámite, los documentos que comprueban el registro de tu solicitud.
- 4. En caso no cumplas con alguno de los requisitos, recibes **ACUSE DE PRESENTACIÓN INCONCLUSA DE SOLICITUD DE INSCRIPCIÓN O AVISO DE ACTUALIZACIÓN EN EL RFC**, que contiene el motivo por el cual no se concluyó el trámite.

#### **¿Qué requisitos debo cumplir?**

- 1. Copia certificada del acta o documento constitutivo de la empresa debidamente apostillado o legalizado, según proceda. Cuando éstos consten en idioma distinto del español debe presentarse una traducción al español realizada por un perito autorizado.
- 2. Copia certificada, legalizada o apostillada por autoridad competente del documento con que acrediten el número de identificación fiscal del país en que residan, cuando tengan obligación de contar con éste en dicho país, en los casos en que así proceda.
- 3. Original de comprobante de domicilio en territorio nacional para efectos de notificación y vigilancia del cumplimiento de obligaciones fiscales, cualquiera de los señalados en el Apartado **I. Definiciones**; punto **1.2. Identificaciones oficiales**, **comprobantes de domicilio y poderes**, inciso **B) Comprobante de domicilio**, del Anexo 1-A de la RMF.
- 4. Copia certificada del poder notarial en caso de representación legal, que acredite la personalidad del representante legal, u carta poder firmada ante dos testigos y ratificadas las firmas ante las autoridades fiscales o ante fedatario público. Si fue otorgado en el extranjero deberá estar debidamente apostillado o legalizado y haber sido formalizado ante fedatario público mexicano y en su caso contar con traducción al español y haber sido realizado por perito autorizado.

 \*Para mayor referencia, consultar en el Apartado **I. Definiciones**; punto **1.2. Identificaciones oficiales, comprobantes de domicilio y poderes**, inciso **C) Poderes**, del Anexo 1-A de la RMF.

- 5. Original de la identificación oficial vigente del representante legal, cualquiera de las señaladas en el Apartado **I. Definiciones**; punto **1.2. Identificaciones oficiales**, **comprobantes de domicilio y poderes**, inciso **A) Identificación oficial**, del Anexo 1-A de la RMF (original).
- 6. Designar a un representante legal y proporcionar un domicilio en territorio nacional para efectos de notificación y vigilancia del cumplimiento de obligaciones fiscales.

## **¿Con qué condiciones debo cumplir?**

El representante legal del residente en el extranjero debe estar inscrito en el RFC.

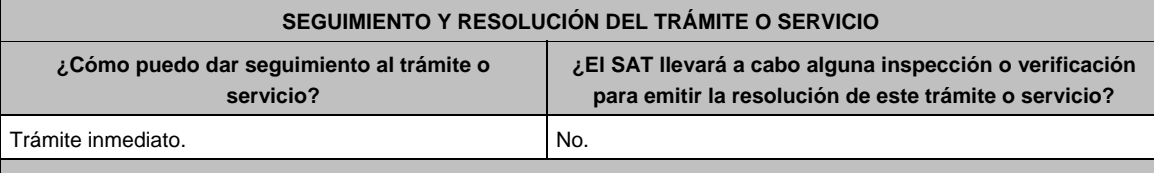

## **Resolución del trámite o servicio**

El trámite se concluye en el momento en que se realiza, por lo que, al finalizarlo contaras con la Cédula de Identificación Fiscal del residente en el extranjero donde puedes consultar la clave en el RFC que fue asignada.

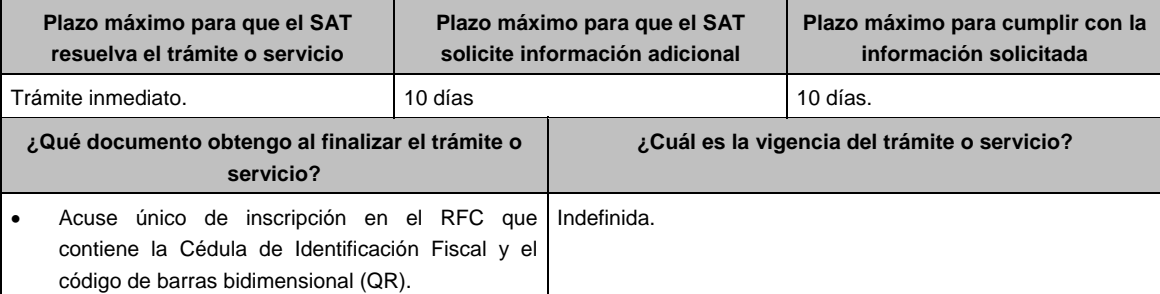

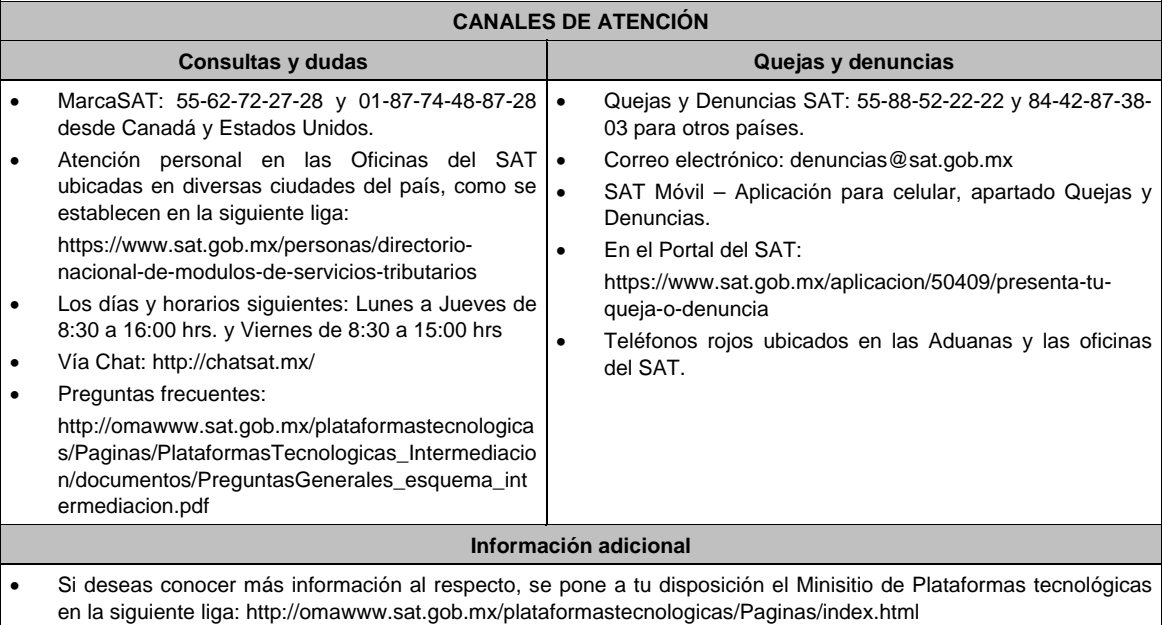

## **Fundamento jurídico**

Artículos: 5, 27 del CFF; 113-C de la LISR; 18-J de la LIVA; Regla 12.2.1. de la RMF.

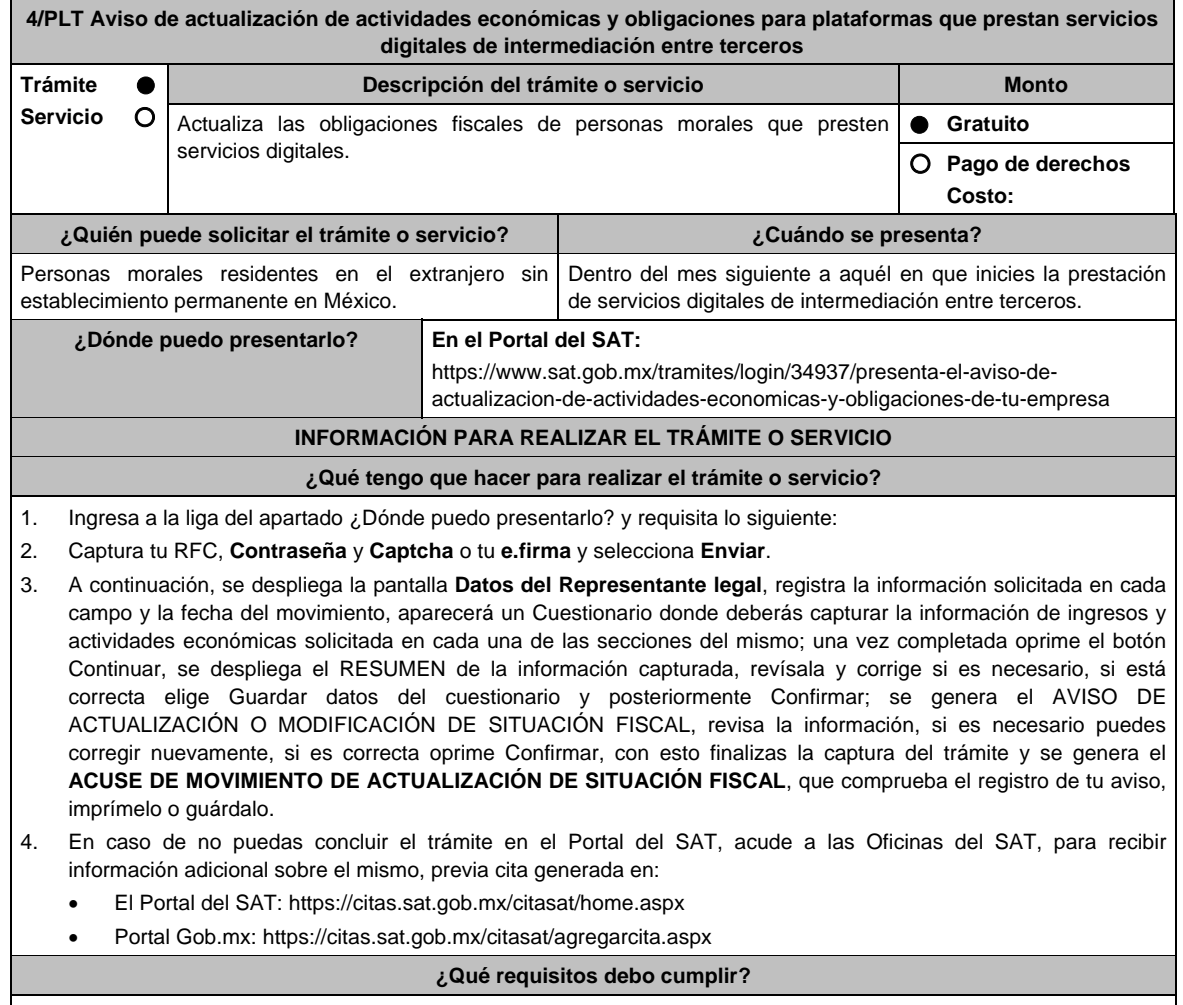

No requiere entregar documentación.

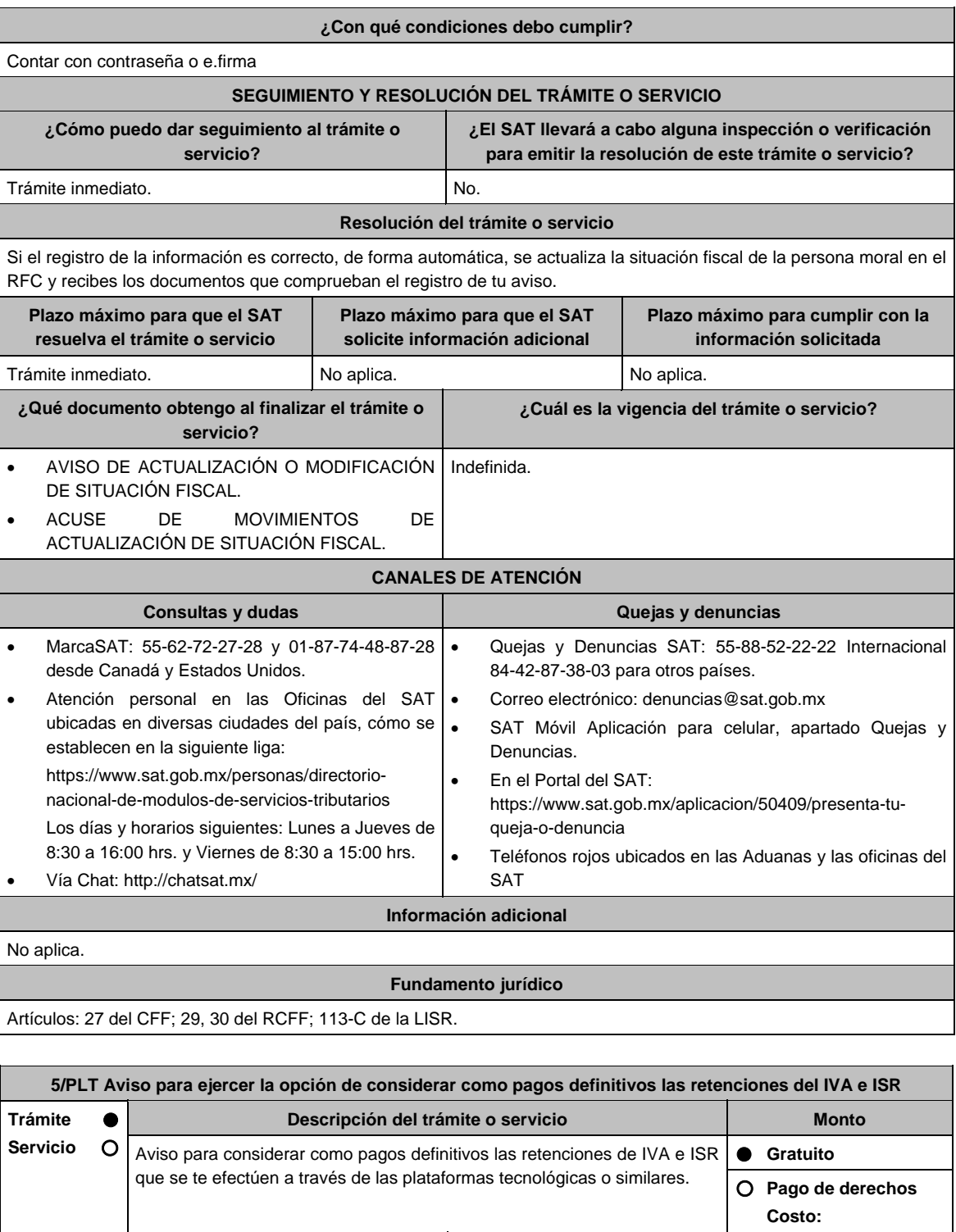

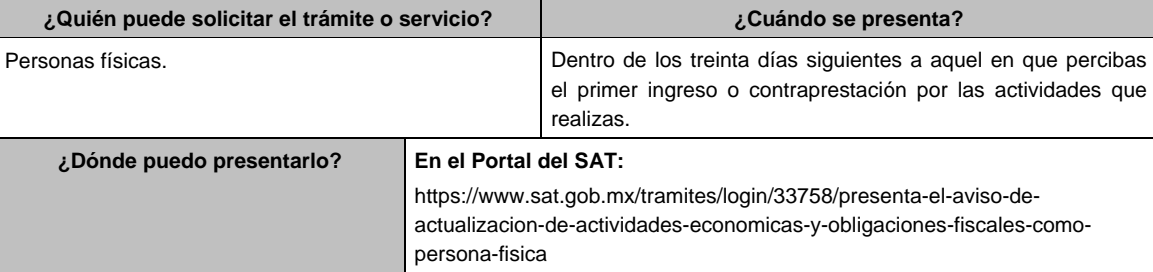

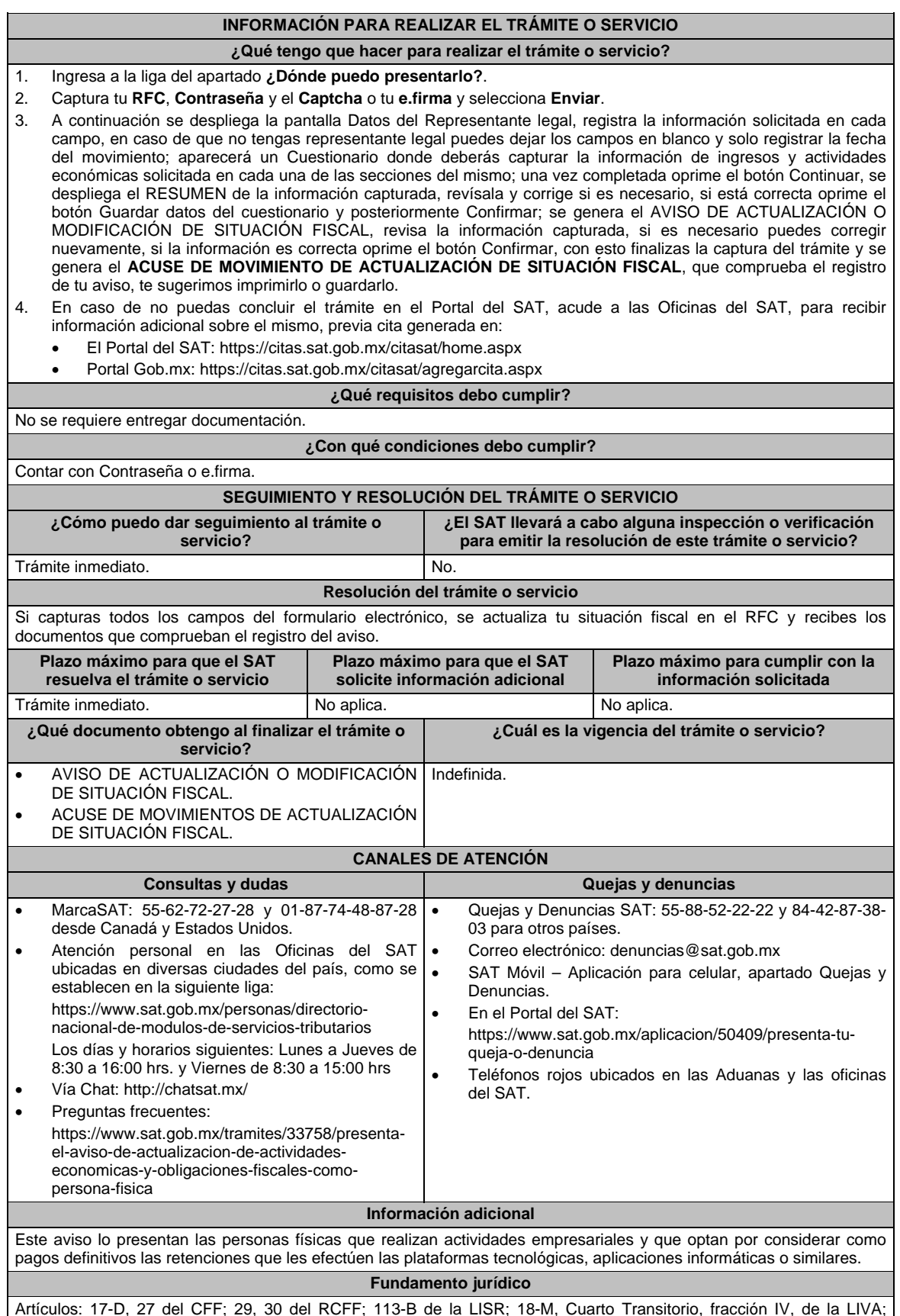

Artículos: 17-D, 27 del CFF; 29, 30 del RCFF; 113-B de la LISR; 18-M, Cuarto Transitorio, fracción IV, de la LIVA; Reglas 12.3.2. de la RMF.

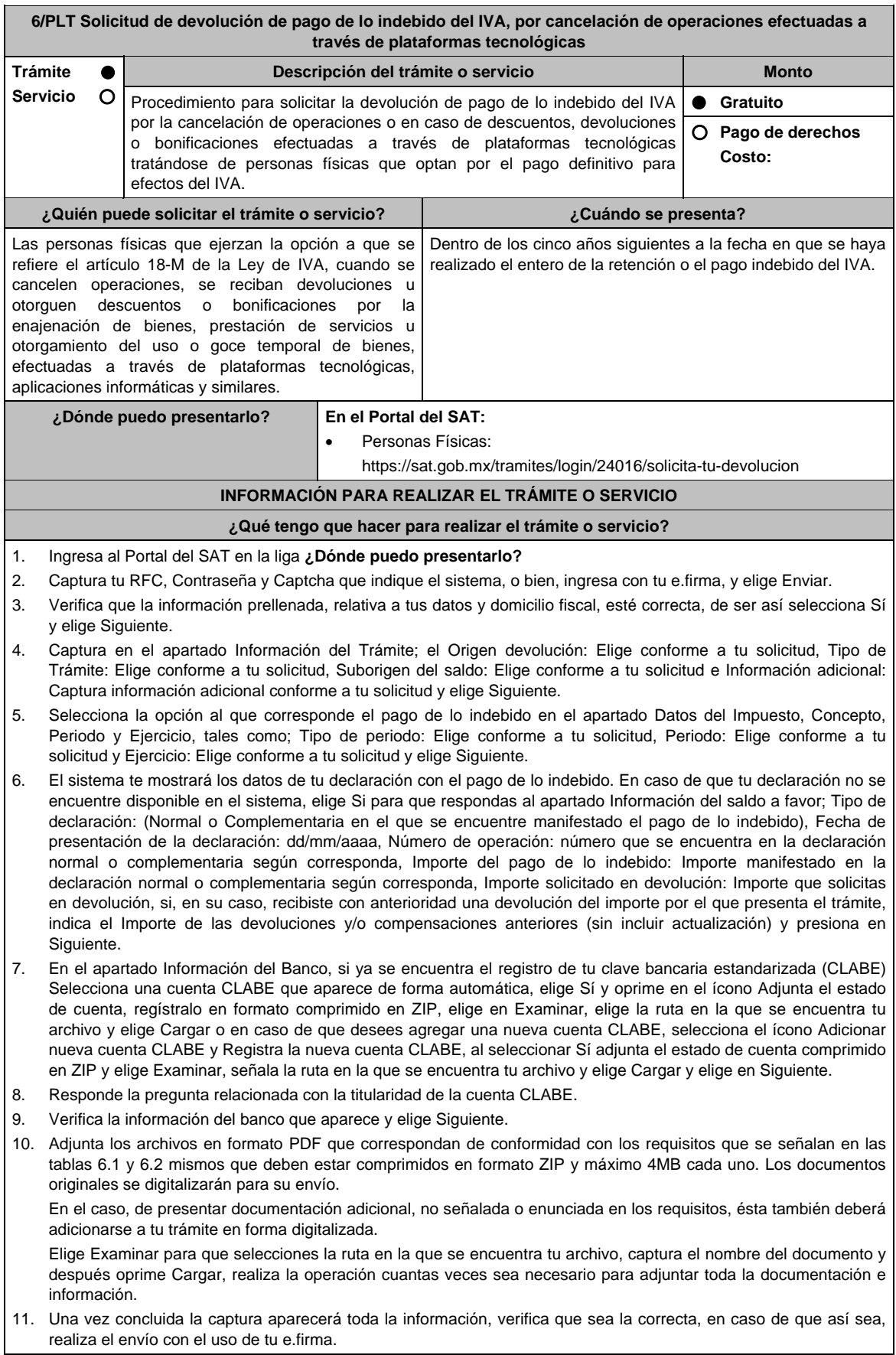

12. Guarda o Imprime el acuse de recibo.

- 13. Cuando en la solicitud de devolución existan errores en los datos contenidos en la misma, la autoridad te requerirá mediante buzón tributario para que mediante escrito y en un plazo de 10 días hábiles aclares dichos datos.
- 14. Dentro de los 20 días hábiles posteriores a la presentación del trámite, la autoridad fiscal podrá notificarte mediante buzón tributario un requerimiento de datos, informes o documentación adicional para verificar la procedencia de la devolución, mismo que deberás atender en el plazo de 20 días hábiles.
- 15. De dar atención oportuna al primer requerimiento, la autoridad fiscal podrá notificarte mediante buzón tributario dentro de los 10 días hábiles siguientes a la fecha en que lo hubieres cumplido, un nuevo requerimiento refiriéndose a los datos, informes o documentos aportados en atención al requerimiento anterior, mismo que deberás atender dentro de un plazo de 10 días hábiles.
- 16. En caso de no atender los requerimientos señalados en los numerales 13, 14 y 15 anteriores, se hará efectivo el apercibimiento de dar por desistido el trámite.
- 17. La autoridad fiscal para determinar la procedencia del saldo a favor, en caso de considerarlo necesario, podrá ejercer facultades de comprobación, mismas que se sujetarán al procedimiento previsto en el artículo 22-D del CFF.
- 18. Podrás dar seguimiento a tu solicitud de devolución dentro de los 40 días hábiles a la presentación de tu solicitud de devolución, de acuerdo con lo indicado en el apartado **¿Cómo puedo dar seguimiento al trámite o servicio?**.

## **¿Qué requisitos debo cumplir?**

Los requisitos se especifican en la tabla correspondiente:

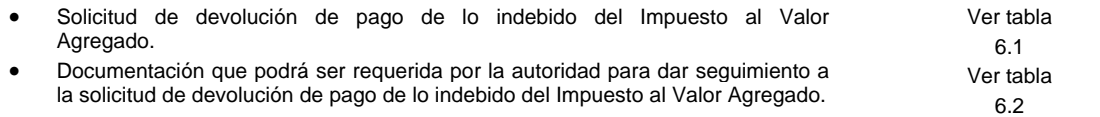

#### **¿Con qué condiciones debo cumplir?**

Contar con e.firma y Contraseña.

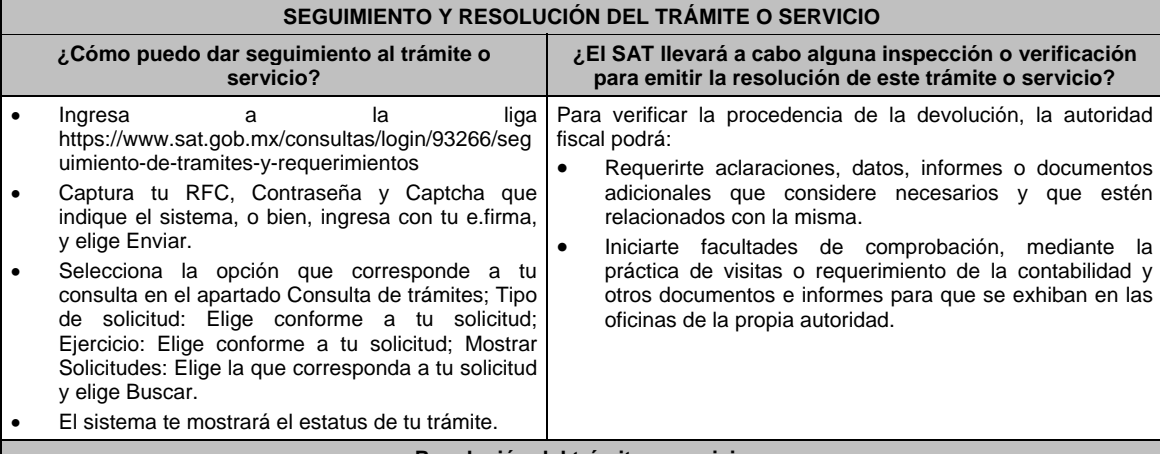

#### **Resolución del trámite o servicio**

- Si de la revisión a la información y documentación aportada o de la que obra en poder de la autoridad fiscal, es procedente la devolución, la autorización será total, de lo contrario la devolución será de una cantidad menor o negada en su totalidad, mismas que serán notificadas de forma personal o vía buzón tributario.
- En caso de autorización total, el estado de cuenta que expidan las Instituciones financieras será considerado como comprobante de pago de la devolución respectiva.

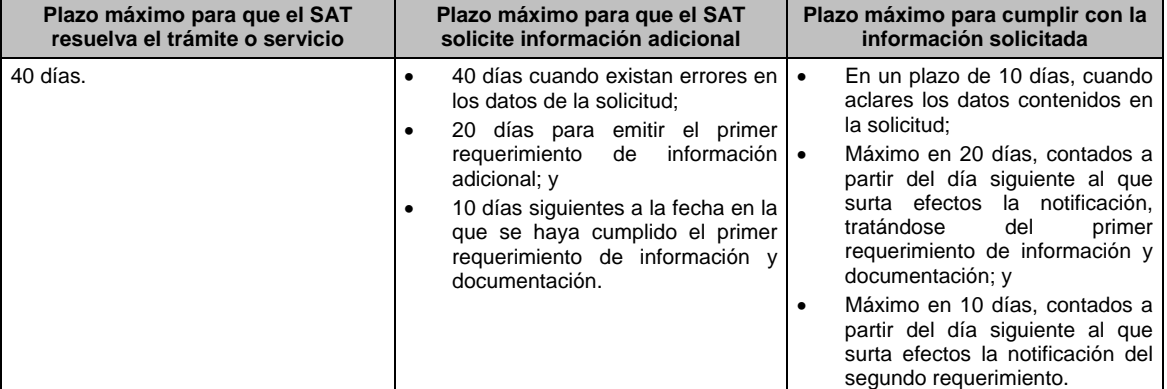

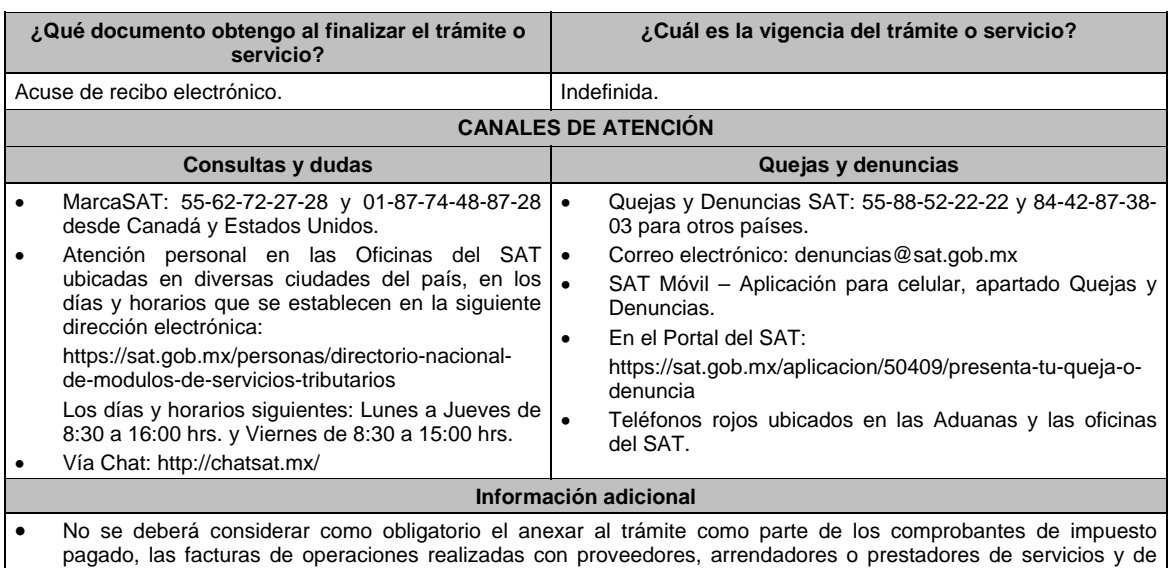

comercio exterior, los cuales sólo podrán solicitarse mediante requerimiento de información adicional.

 Tratándose de escritos libres, éstos deberán contener la firma de la / el contribuyente o de la / el representante legal, en su caso.

## **Fundamento jurídico**

Artículos: 17-D, 22, 22-D, 134, fracción I del CFF; 1o.-A BIS, 18-J, 18-K, 18-L y 18-M de la LIVA; Reglas 2.3.4., 2.3.8., 12.3.3., 12.3.4. y 12.3.17. de la RMF.

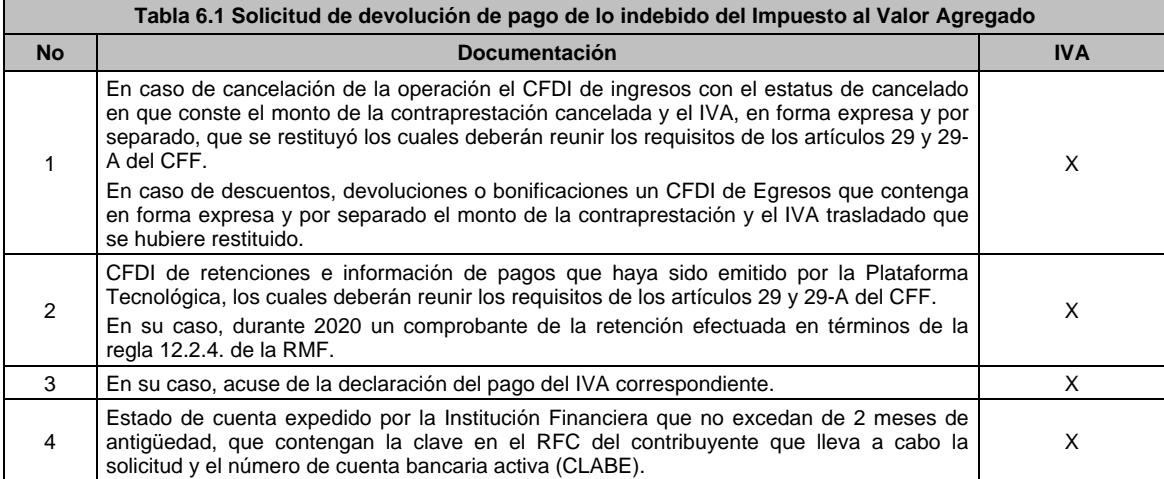

## **TABLAS**

#### **Tabla 6.2 Documentación que podrá ser requerida por la autoridad para dar seguimiento a la solicitud de devolución de pago de lo indebido del Impuesto al Valor Agregado**

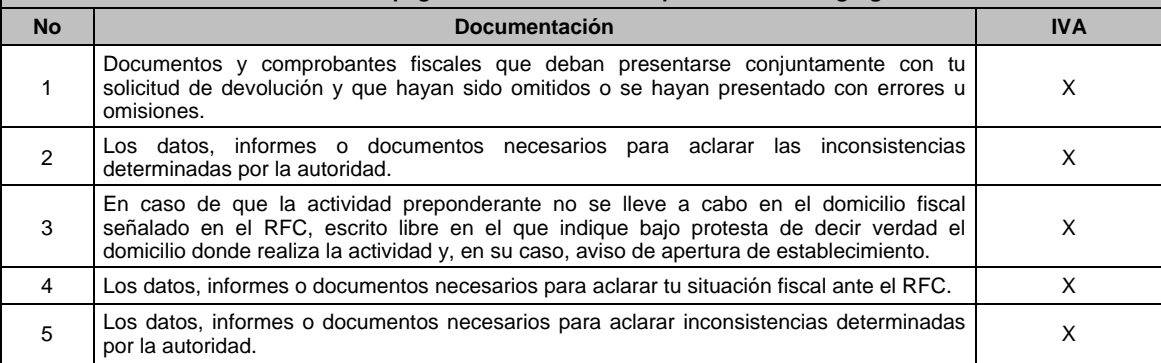

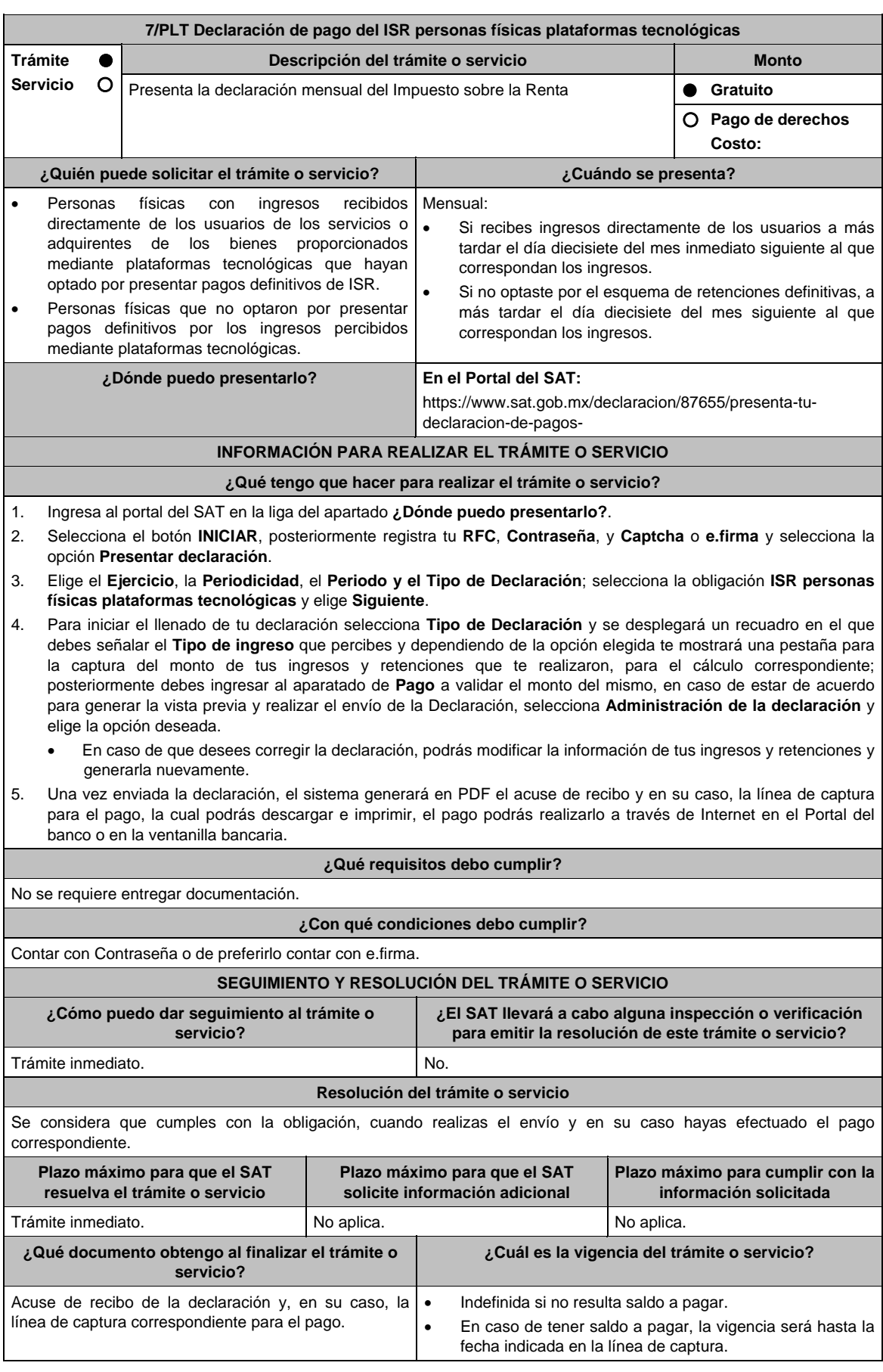

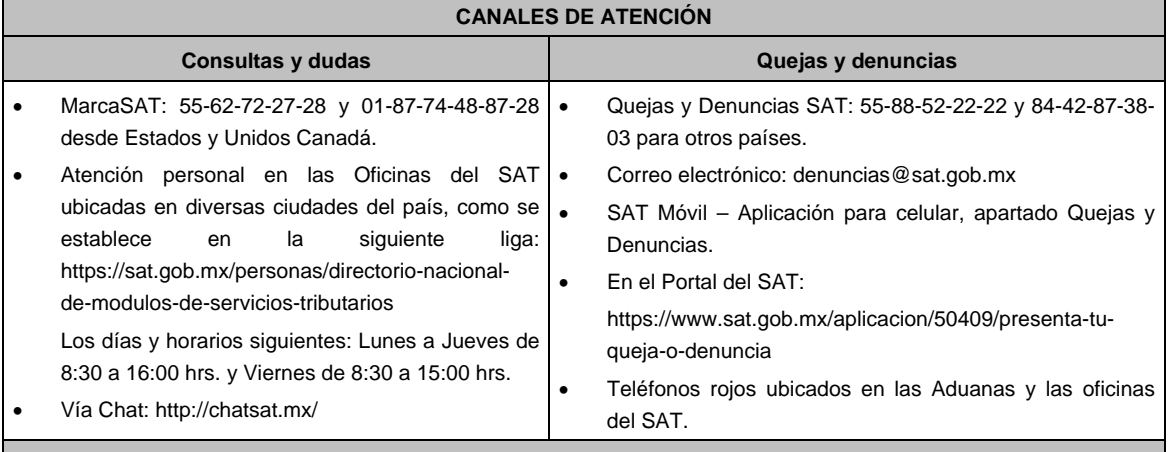

## **Información adicional**

- Si el total de tus ingresos anuales obtenidos por la enajenación de bienes, prestación de servicios o por la prestación de servicios de hospedaje a través de Internet, mediante plataformas tecnológicas, salarios e intereses, no exceden de \$300,000.00 (trescientos mil pesos 00/100 m.n.) anuales, podrás optar por realizar pagos definitivos de ISR por los ingresos obtenidos a través de Internet, mediante las citadas plataformas tecnológicas.
- Si el total de tus ingresos anuales obtenidos por la enajenación de bienes, prestación de servicios o por la prestación de servicios de hospedaje a través de Internet, mediante plataformas tecnológicas, salarios e intereses, no exceden de \$300,000.00 (trescientos mil pesos 00/100 m.n.) anuales, podrás optar por que las retenciones que efectúen las plataformas tecnológicas sean consideradas como pagos definitivos del ISR.
- Se dejan a salvo las facultades de la autoridad para requerir los datos, informes o documentos adicionales que considere necesarios y que estén relacionados con el presente trámite.

#### **Fundamento jurídico**

Artículo 113-A, fracciones I, II, III y último párrafo de la Ley del ISR; Reglas 12.3.12. y 12.3.16. de la RMF.

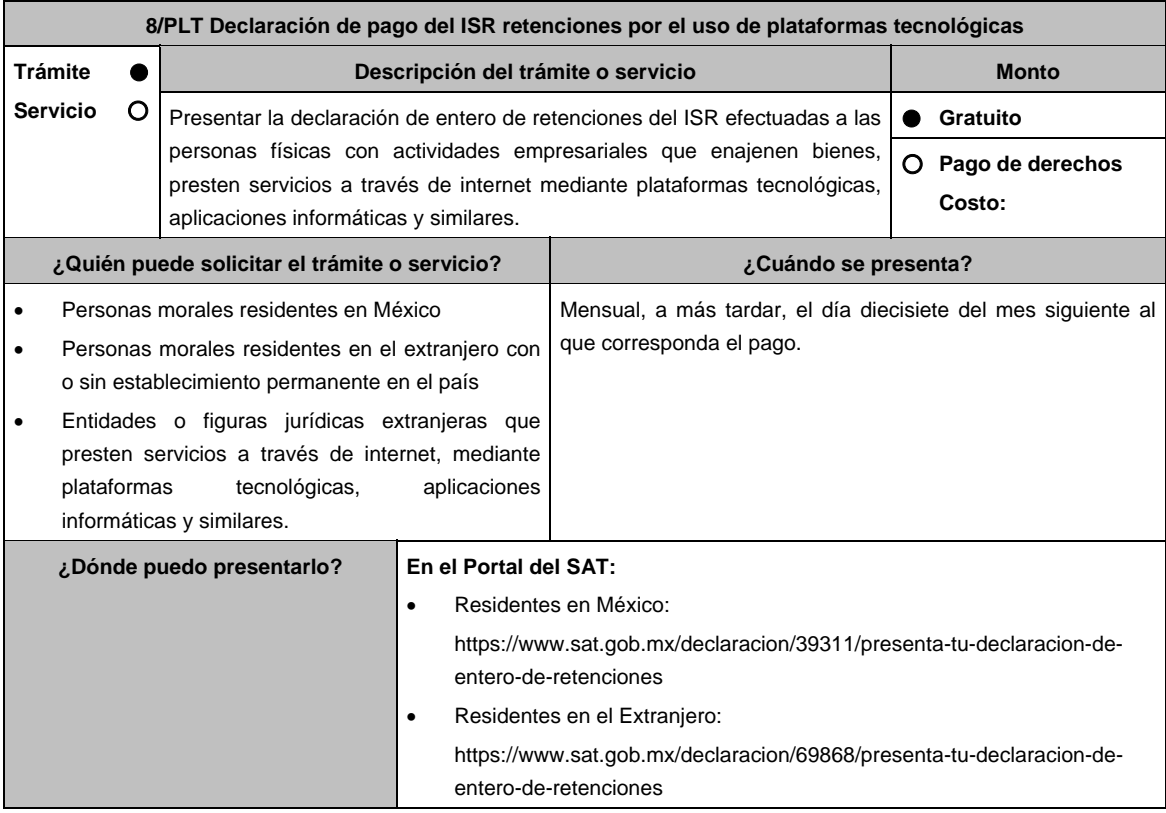

## **INFORMACIÓN PARA REALIZAR EL TRÁMITE O SERVICIO**

#### **¿Qué tengo que hacer para realizar el trámite o servicio?**

- 1. Ingresa al Portal del SAT en la liga del apartado **¿Dónde puedo presentarlo?**.
- 2. Registra tu **RFC**, **Contraseña**, y **Captcha** o **e.firma** y selecciona la opción **Presentar declaración**.
- 3. Elige el **Ejercicio**, la **Periodicidad**, el **Periodo y el Tipo de Declaración**; selecciona la obligación **ISR personas físicas plataformas tecnológicas** y elige **Siguiente**.
- 4. Para iniciar el llenado de tu declaración selecciona **Tipo de Declaración** y se desplegará un recuadro en el que debes señalar el **Tipo de retención** que realizas posteriormente, deberás ingresar al apartado de **Determinación** donde realizarás la captura del **número de contribuyentes retenidos**, **importe de las operaciones** e **ISR retenido**; posteriormente debes ingresar al aparatado de **Pago** a validar el monto del mismo, en caso de estar de acuerdo para generar la vista previa y realizar el envío de la Declaración, selecciona **Administración de la declaración** y elige la opción deseada.
	- El envío deberá realizarse invariablemente con la e.firma
	- En caso de que desees modificar el importe, deberás regresar al apartado **Determinación** para cambiar la información registrada.
- 5. Una vez enviada la declaración, el sistema generará en PDF el acuse de recibo y en su caso, la línea de captura para el pago, la cual podrás descargar y conservar, el pago podrás realizarlo a través de Internet en el Portal del banco.

# **¿Qué requisitos debo cumplir?**

No se requiere entregar documentación.

#### **¿Con qué condiciones debo cumplir?**

Contar con e.firma y Contraseña.

#### **SEGUIMIENTO Y RESOLUCIÓN DEL TRÁMITE O SERVICIO**

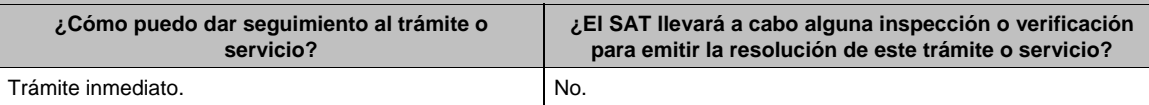

#### **Resolución del trámite o servicio**

Se considera que cumples con la obligación, cuando realizas el envío y en su caso hayas efectuado el pago correspondiente.

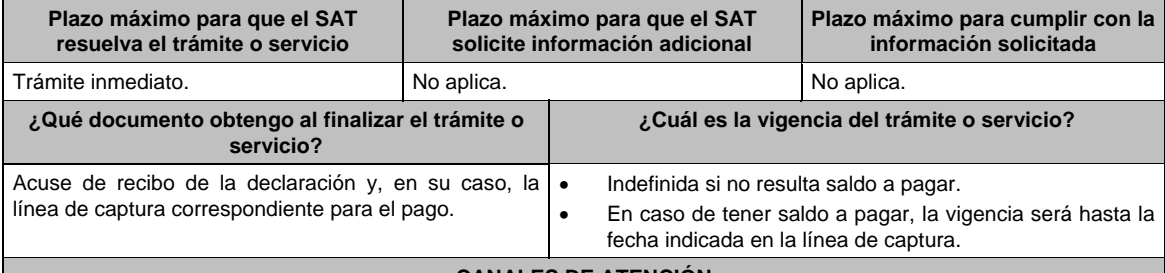

#### **CANALES DE ATENCIÓN**

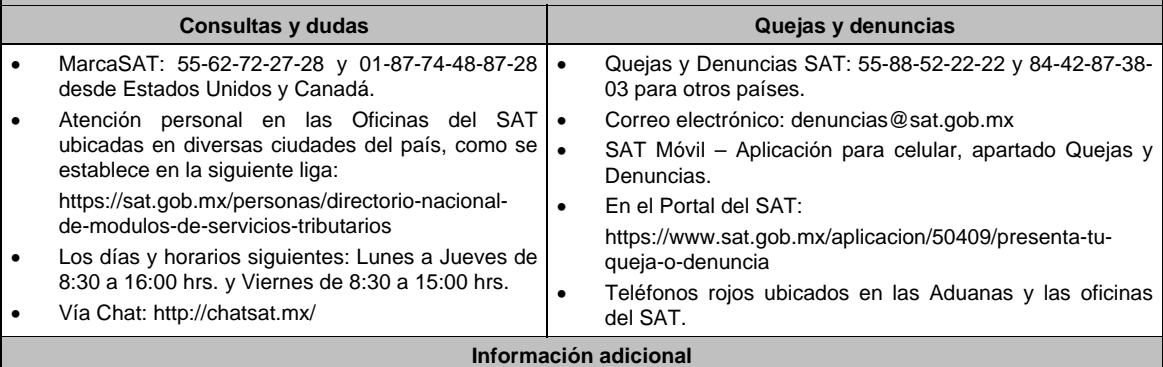

Se dejan a salvo las facultades de la autoridad para requerir los datos, informes o documentos adicionales que considere necesarios y que estén relacionados con el presente trámite.

#### **Fundamento jurídico**

Artículos: 113-A, segundo y tercer párrafo, fracciones I, II, III, 113-C, fracción IV de la LISR; Regla 12.2.4. de la RMF.

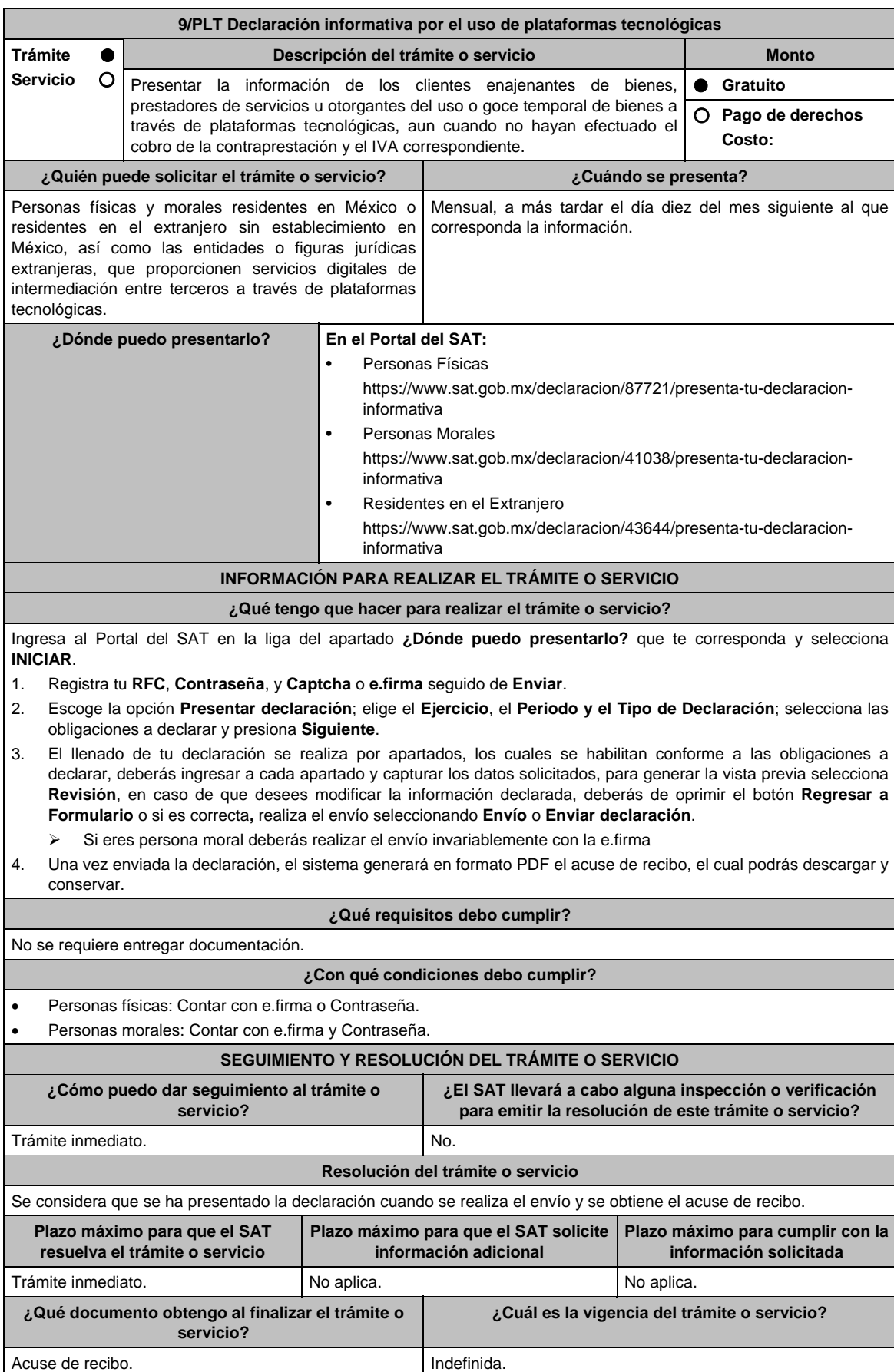

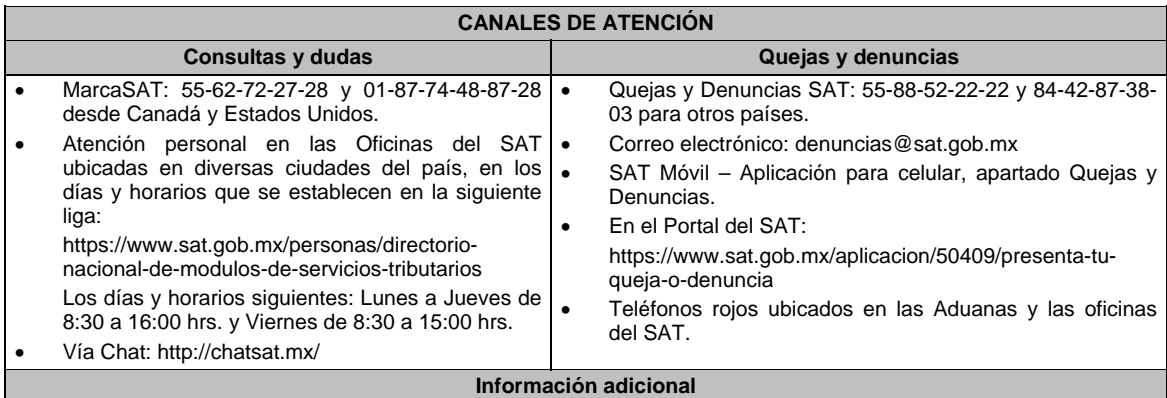

## No aplica.

# **Fundamento jurídico**

Artículos: 113-C, fracción III de la LISR; 1-A Bis, 18-J, fracción III de la LIVA; Regla 12.2.7. de la RMF.

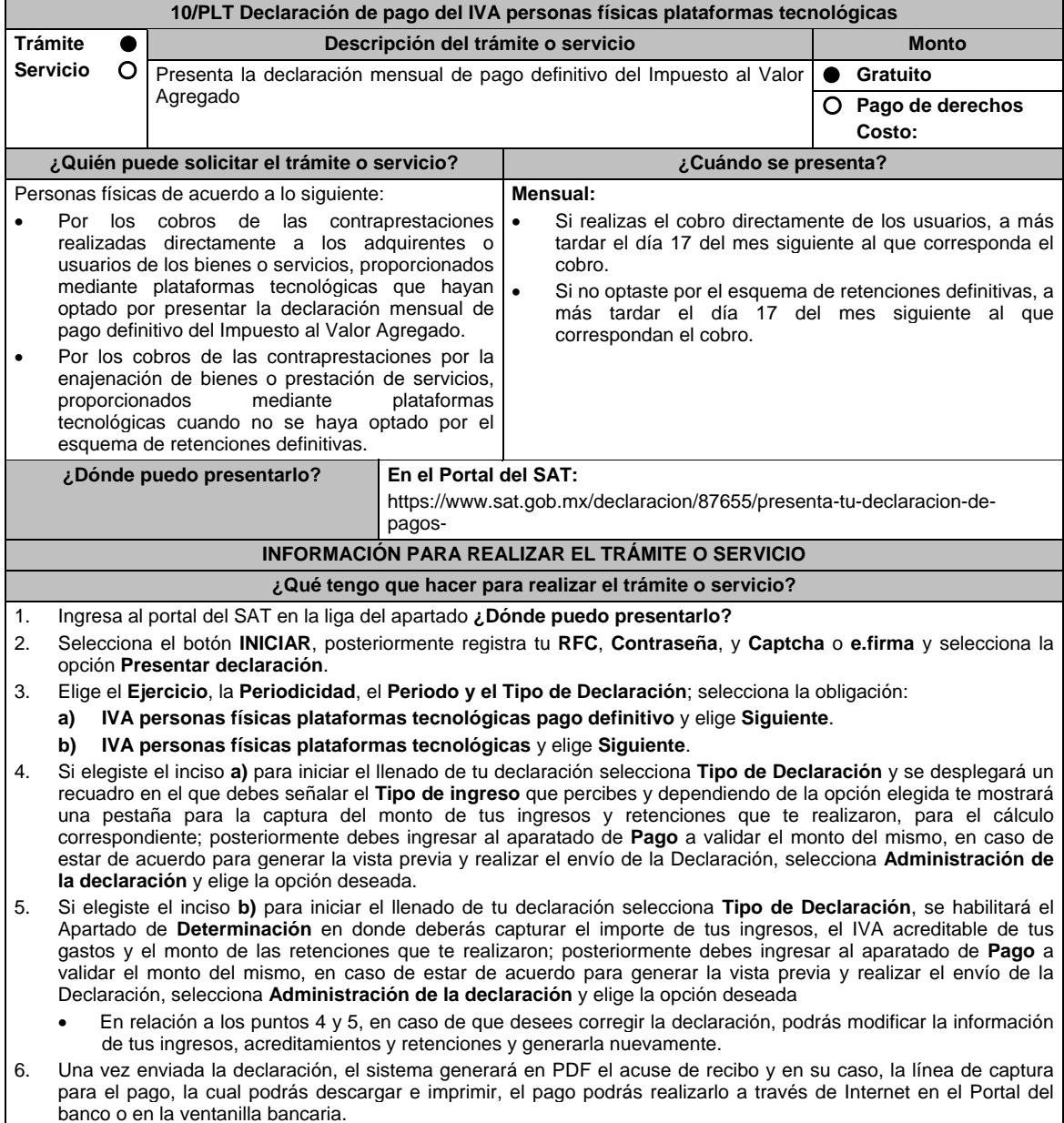

**¿Qué requisitos debo cumplir?** 

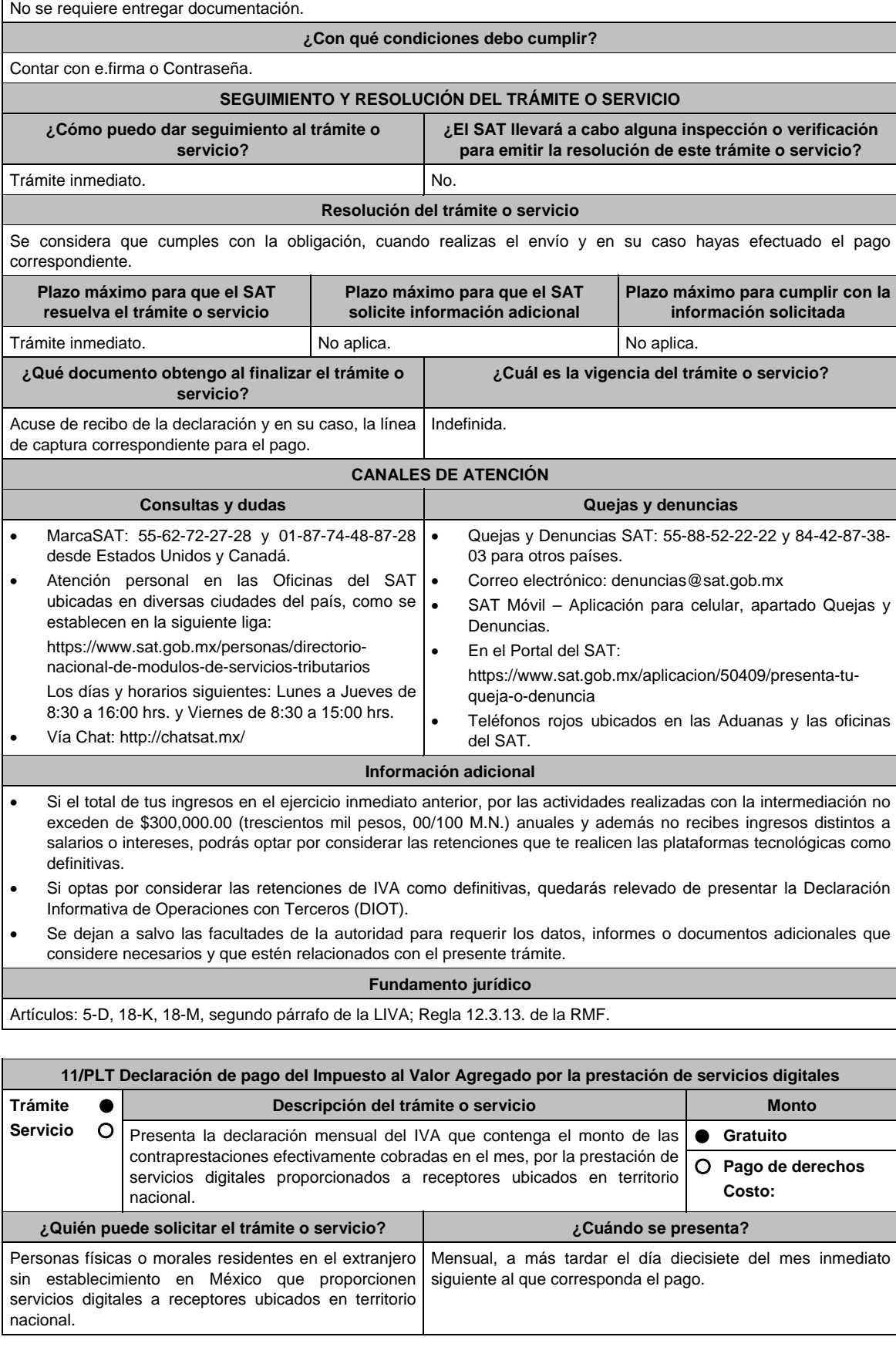

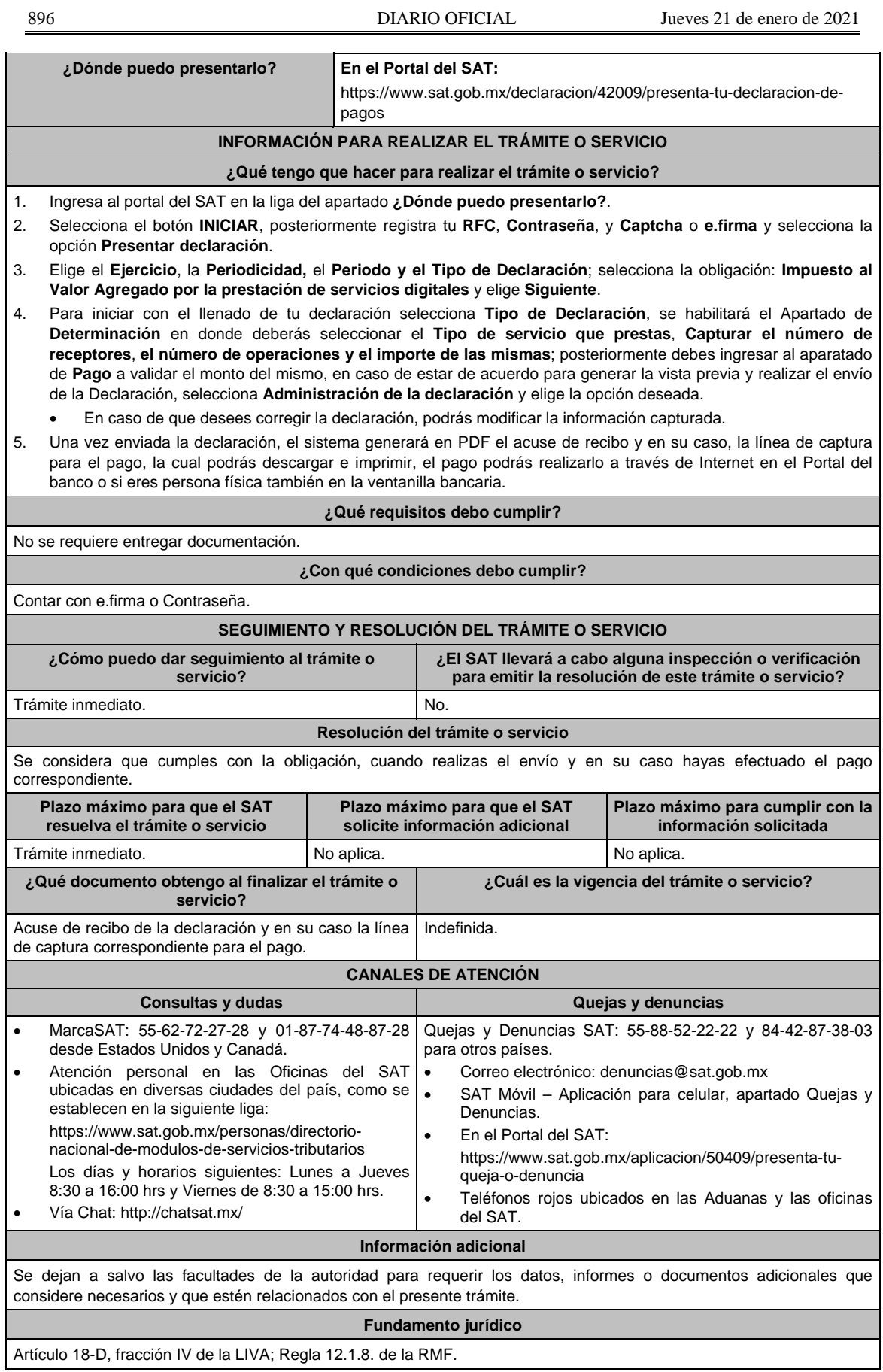

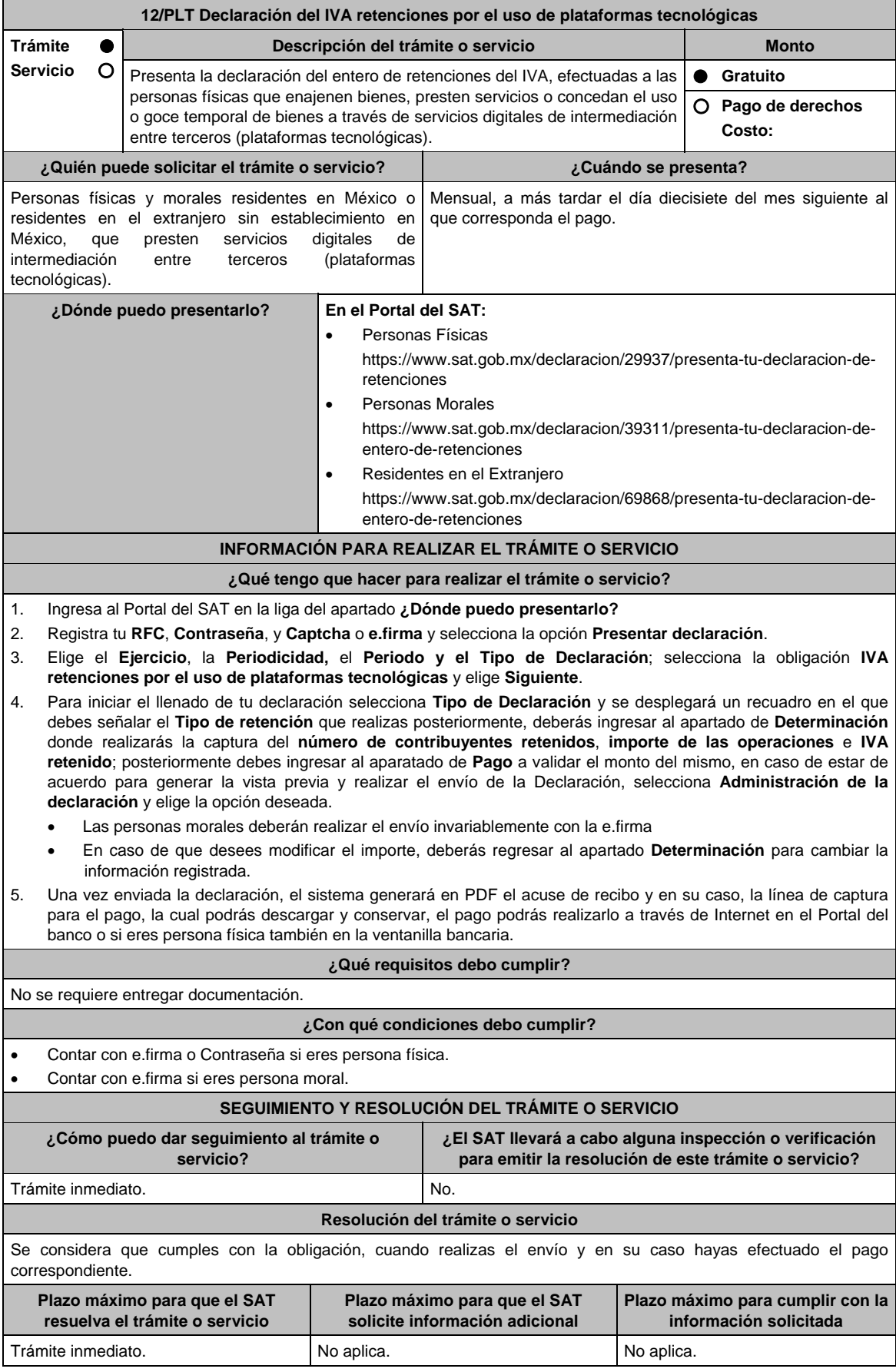

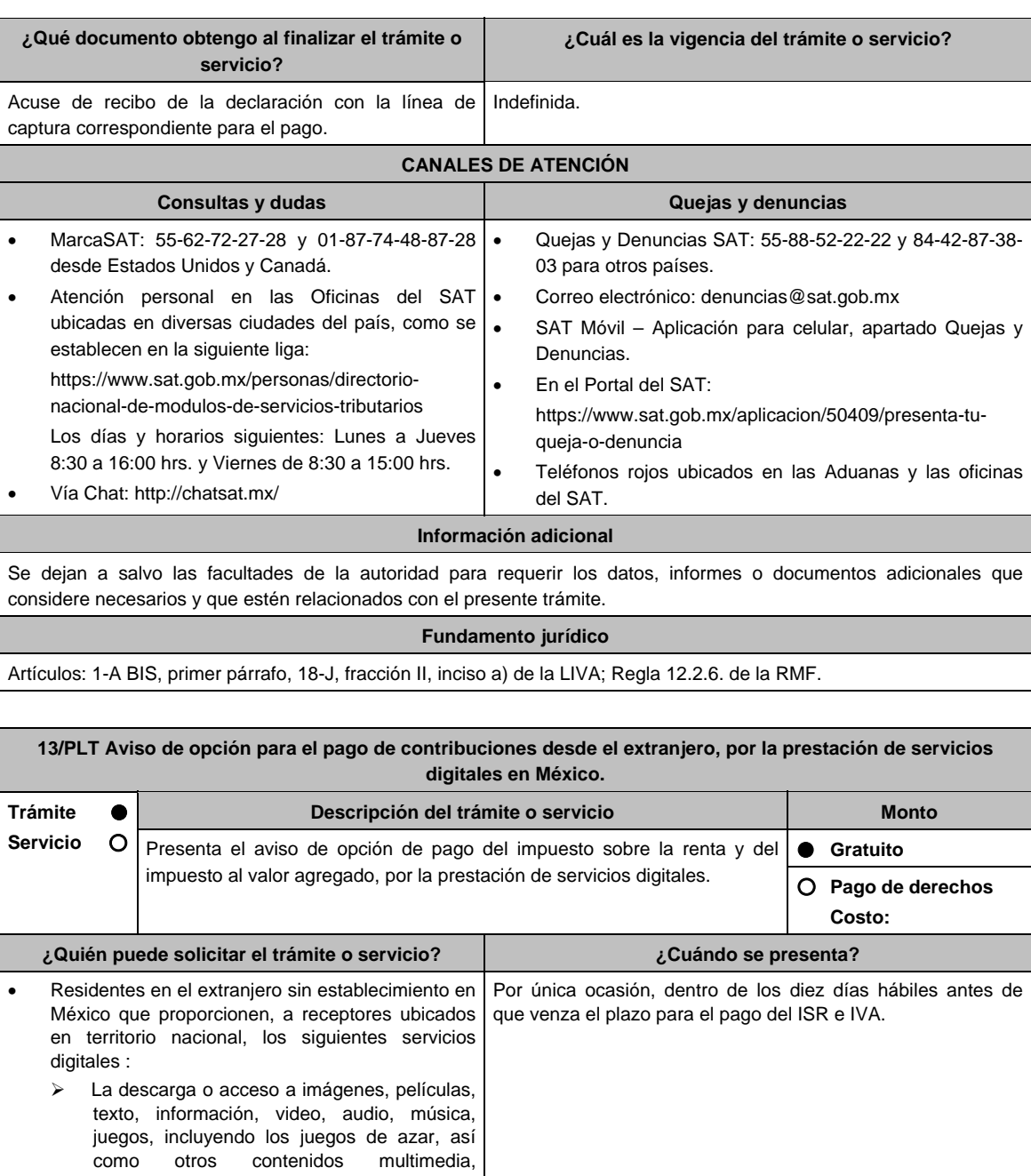

- ambientes multijugador, la obtención de tonos de móviles, la visualización de noticias en línea, información sobre el tráfico, pronósticos meteorológicos y estadísticas. > Los de intermediación entre terceros que
- sean oferentes de bienes o servicios y los demandantes de los mismos.
- > Clubes en línea y páginas de citas.
- La enseñanza a distancia o de test o ejercicios.
- Residentes en el extranjero sin establecimiento en México que proporcionen servicios digitales de intermediación entre terceros.

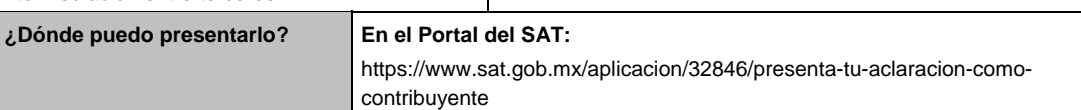

## **INFORMACIÓN PARA REALIZAR EL TRÁMITE O SERVICIO**

## **¿Qué tengo que hacer para realizar el trámite o servicio?**

- 1. Ingresa en la liga del apartado de **¿Dónde puedo presentarlo? / EJECUTAR EN LÍNEA**.
- 2. Registra en **Mi Portal**, tu **RFC** y **Contraseña**, elige **Iniciar Sesión**.
- 3. Selecciona el apartado de: **Servicios por Internet** / **Aclaraciones** / **Solicitud** y requisita el formulario conforme a lo siguiente:

 En el apartado **Descripción del servicio**, en la pestaña **Trámite** selecciona la opción **PLATAFORMA PAGO EXTRANJERO**; en **Dirigido a:** Administración Central de Declaraciones y Pagos; en Asunto: Presentación del aviso de opción para el pago de contribuciones desde el extranjero, por la prestación de servicios digitales en México; en **Descripción:** Indicar brevemente el tipo de servicio en **Adjuntar Archivo:** Elige en Examinar y selecciona los documentos digitalizados y comprimidos en formato PDF que contienen la información que subirás, señalados en el apartado de **¿Qué requisitos debo cumplir?** y elige **Cargar**, selecciona **Enviar**, se genera el acuse de recepción que contiene el número de folio de la solicitud y tu acuse de recibo con el que puedes dar seguimiento a tu aviso, imprímelo o guárdalo.

## **¿Qué requisitos debo cumplir?**

- 1. Escrito libre firmado por el representante legal en el que solicites al SAT pagar tus contribuciones en el extranjero, en el que se debe señalar:
	- Nombre, denominación, o razón social de la empresa si eres persona moral.
	- Domicilio fiscal manifestado en el RFC.
	- Domicilio en territorio nacional para efectos de notificación y vigilancia del cumplimiento de obligaciones fiscales.
	- Clave del RFC.
	- Señalar la autoridad a la que te diriges.
	- Los hechos y circunstancias relacionados con el propósito de la promoción, acompañados con los documentos e información que los soporten.
	- Dirección de correo electrónico.
	- Acreditamiento de la representación de las personas físicas o morales.

#### **En caso de representación legal:**

- 2. Poder notarial para acreditar la personalidad del representante legal (copia certificada y copia simple para cotejo) o carta poder firmada ante dos testigos y ratificadas las firmas ante las autoridades fiscales o Fedatario Público (original y copia simple para cotejo).
- 3. Documento notarial con el que se haya designado el representante legal para efectos fiscales, en caso de residentes en el extranjero o de extranjeros residentes en México (copia certificada y copia simple para cotejo).
	- \* Para mayor referencia, consultar en el **Apartado I. Definiciones**; punto **1.2. Identificaciones oficiales, comprobantes de domicilio y poderes**, inciso **C) Poderes**, del Anexo 1-A de la RMF.
	- \* Identificación oficial, cualquiera de las señaladas en el Apartado **I. Definiciones**; punto **1.2. Identificaciones oficiales, comprobantes de domicilio y poderes**, inciso **A) Identificación oficial**, del Anexo 1-A de la RMF.
- 4. Una vez presentada el aviso, **Acercarte con la Tesorería de la Federación**, a través del correo pec@hacienda.gob.mx, para obtener las Especificaciones Técnicas y Operativas que establecen la manera de cómo efectuar el pago desde el extranjero.

#### **¿Con qué condiciones debo cumplir?**

- Contar con e.firma o Contraseña.
- El representante legal del residente en el extranjero deberá estar inscrito en el RFC y contar e. firma.

## **SEGUIMIENTO Y RESOLUCIÓN DEL TRÁMITE O SERVICIO**

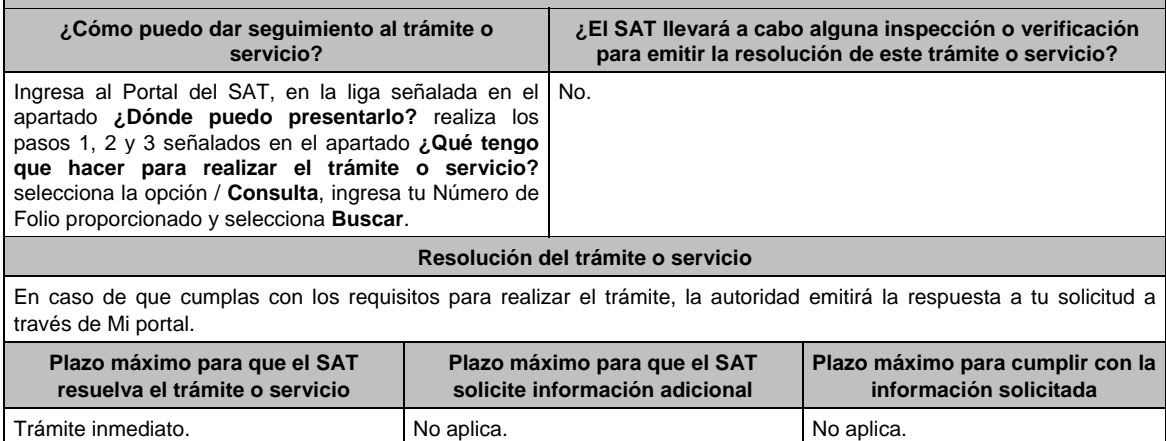

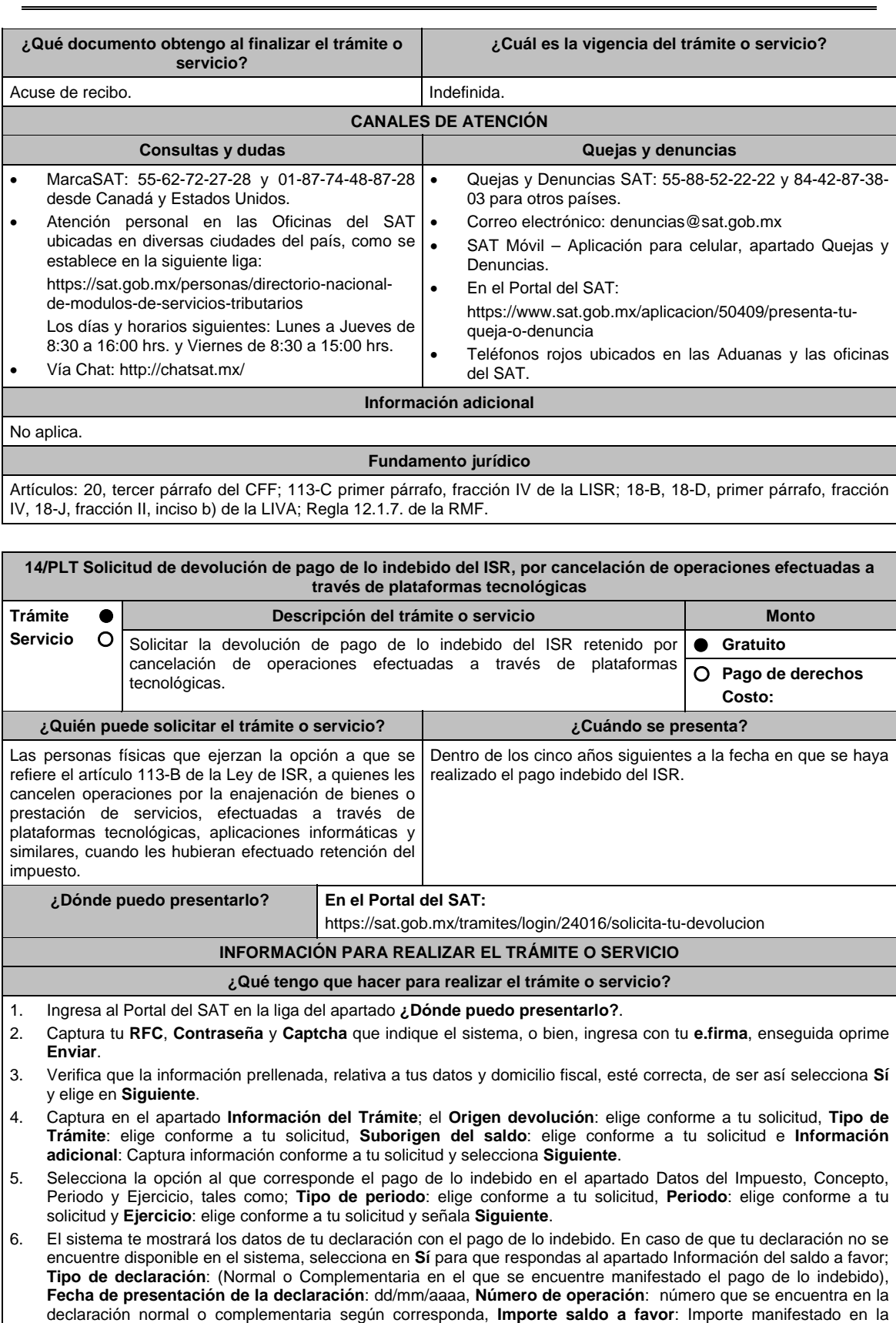

declaración normal o complementaria según corresponda, **Importe solicitado en devolución**: Importe que solicitas en devolución, si, en su caso, recibiste con anterioridad una devolución del importe por el que presenta el trámite, indica el **Importe de las devoluciones y/o compensaciones anteriores (sin incluir actualización)** y

elige **Siguiente**.

- 7. En el apartado Información del Banco, si ya se encuentra el registro de tu clave bancaria estandarizada (CLABE) **Selecciona** una cuenta CLABE que aparece de forma automática, elige **Sí** y presionando en el ícono adjunta estado de cuenta, regístralo en formato comprimido en ZIP y selecciona **Examinar**, elige la ruta en la que se encuentra tu archivo y elige **Cargar** o en caso de que desees agregar una nueva cuenta CLABE, selecciona el ícono **Adicionar** nueva cuenta CLABE y **Registra** la nueva cuenta CLABE, al seleccionar **Sí** y **adjunta** el estado de cuenta en formato comprimido en ZIP y selecciona **Examinar**, elige la ruta en la que se encuentra tu archivo y elige **Cargar** y en seguida selecciona **Siguiente**.
- 8. Responde la pregunta relacionada con la titularidad de la cuenta CLABE.
- 9. Verifica la información del banco que aparece y elige **Siguiente**.
- 10. Adjunta los archivos en formato PDF que correspondan de conformidad con los requisitos que se señalan en las tablas 14.1 y 14.2, mismos que deben estar comprimidos en formato ZIP y máximo 4MB cada uno. Los documentos originales se digitalizarán para su envío.
	- En el caso, de presentar documentación adicional, no señalada o enunciada en los requisitos, ésta también deberá adicionarse a tu trámite en forma digitalizada.
	- Elige **Examinar** para que selecciones la ruta en la que se encuentra tu archivo, **Captura** el nombre del documento y después oprime **Cargar**, realiza la operación cuantas veces sea necesario para adjuntar toda la documentación e información.
- 11. Una vez concluida la captura aparecerá toda la información, **Verifica** que sea la correcta, en caso de que así sea, realiza el envío con el uso de tu e.firma.
- **12. Guarda** o **Imprime** el acuse de recibo.
- 13. Cuando en la solicitud de devolución existan errores en los datos contenidos en la misma, la autoridad te requerirá mediante buzón tributario, para que mediante escrito y en un plazo de 10 días hábiles aclares dichos datos.
- 14. Dentro de los 20 días hábiles posteriores a la presentación del trámite, la autoridad fiscal podrá notificarte mediante buzón tributario un requerimiento de datos, informes o documentación adicional para verificar la procedencia de la devolución, mismo que deberás atender en el plazo de 20 días hábiles.
- 15. De dar atención oportuna al primer requerimiento, la autoridad fiscal podrá notificarte mediante buzón tributario dentro de los 10 días hábiles siguientes a la fecha en que hubieres cumplido el primer requerimiento, un nuevo requerimiento refiriéndose a los datos, informes o documentos aportados en atención al requerimiento anterior, mismo que deberás atender dentro de un plazo de 10 días hábiles.
- 16. En caso de no atender los requerimientos en los numerales 13, 14 y 15 anteriores, se hará efectivo el apercibimiento de dar por desistido el trámite.
- 17. La autoridad fiscal para determinar la procedencia del saldo a favor, en caso de considerarlo necesario, podrá ejercer facultades de comprobación, mismas que se sujetarán al procedimiento previsto en el artículo 22-D del CFF.
- 18. Podrás dar seguimiento a tu solicitud de devolución dentro de los 40 días hábiles a la presentación de tu solicitud de devolución, de acuerdo con lo indicado en el apartado **¿Cómo puedo dar seguimiento al trámite o servicio? ¿Qué requisitos debo cumplir?**

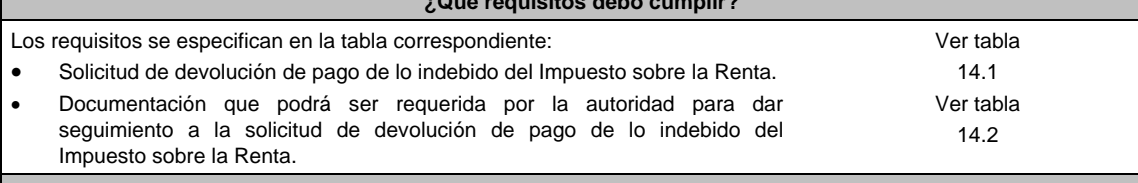

#### **¿Con qué condiciones debo cumplir?**

Contar con e.firma y Contraseña.

## **SEGUIMIENTO Y RESOLUCIÓN DEL TRÁMITE O SERVICIO**

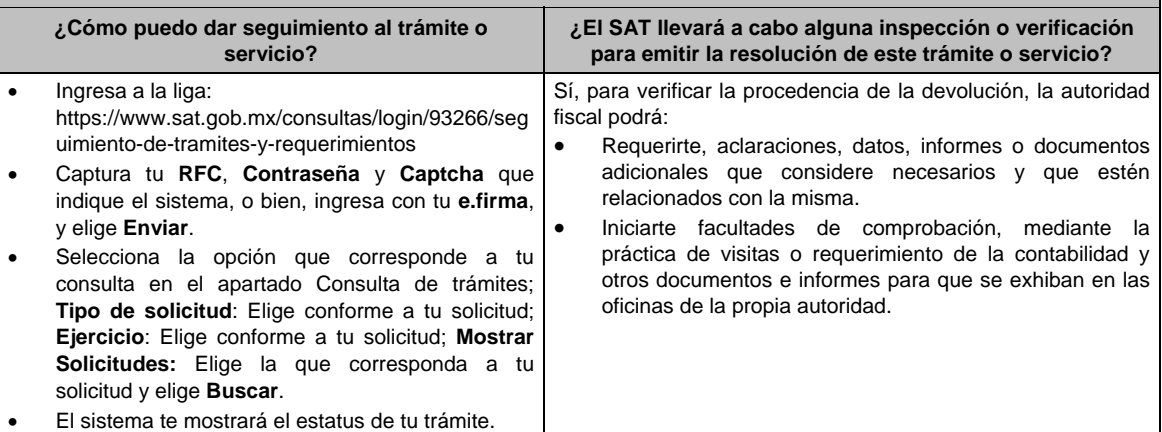
## **Resolución del trámite o servicio**

- Si de la revisión a la información y documentación aportada o de la que obra en poder de la autoridad fiscal, es procedente la devolución, la autorización será total, de lo contrario la devolución será de una cantidad menor o negada en su totalidad, mismas que serán notificadas de forma personal o vía buzón tributario.
- En caso de autorización total, el estado de cuenta que expidan las Instituciones financieras será considerado como comprobante de pago de la devolución respectiva.

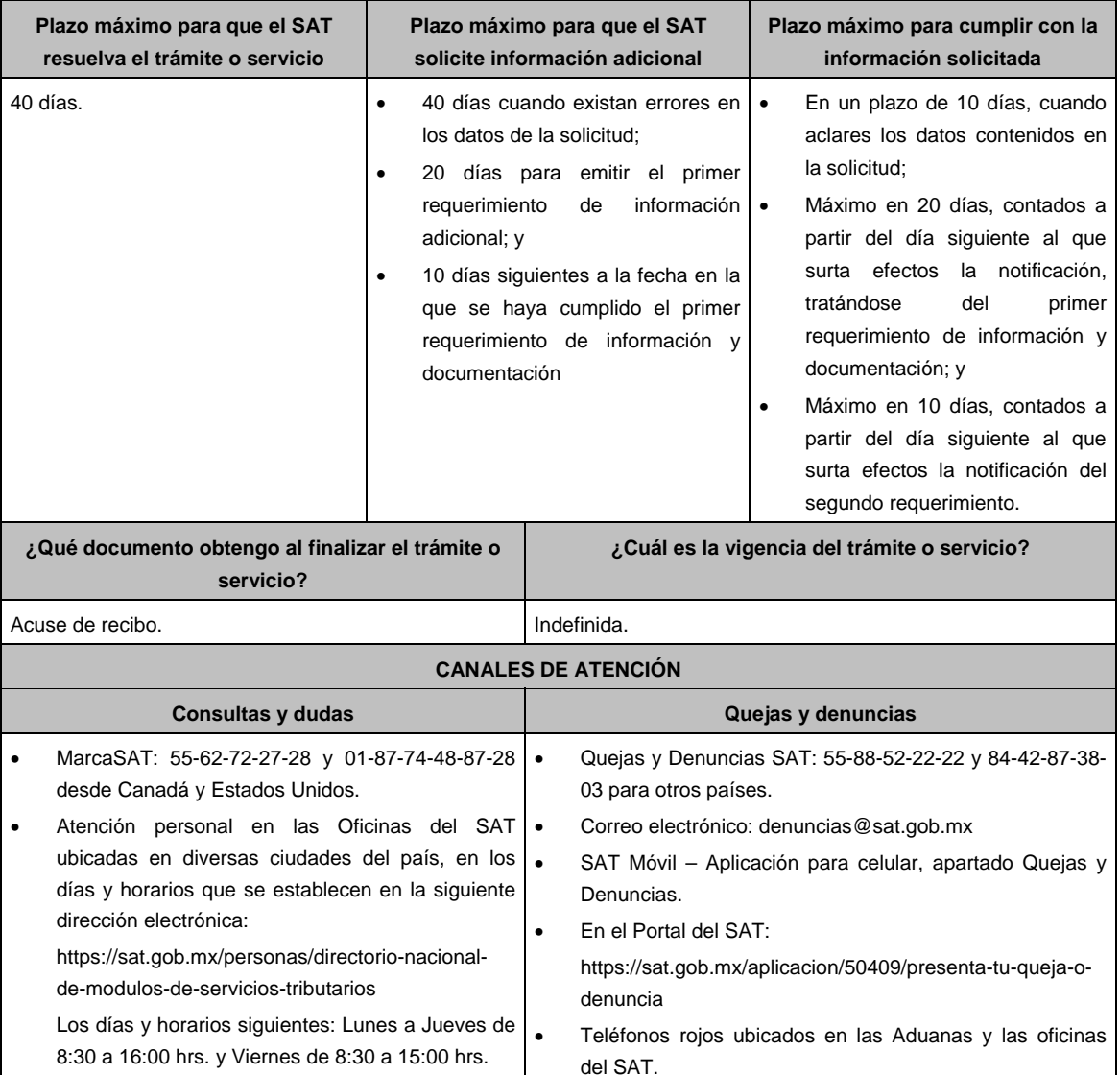

Vía Chat: http://chatsat.mx/

#### **Información adicional**

- En el caso, de presentar documentación adicional, no señalada o enunciada en los puntos anteriores, esta deberá adicionarse a su trámite en forma digitalizada (archivo comprimido en formato ZIP).
- Los documentos originales se digitalizan para su envío.
- Tratándose de escritos libres, éstos deberán contener la firma de la o el contribuyente o de la o el representante legal, en su caso.

## **Fundamento jurídico**

Artículos 17-D, 22, 22-D, 134, fracción I del CFF; 113-A, 113-B, 113-C de la LISR; Reglas 2.3.8., 12.3.3., 12.3.4., 12.3.22. de la RMF.

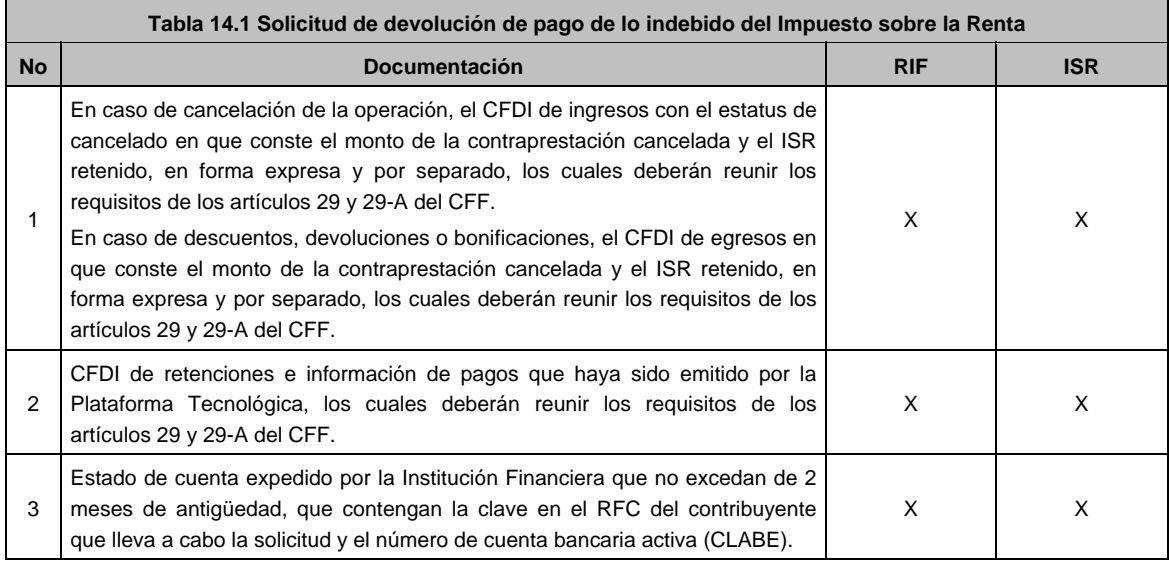

## **Tabla 14.2 Documentación que podrá ser requerida por la autoridad para dar seguimiento a la solicitud de devolución de pago de lo indebido del Impuesto sobre la Renta**

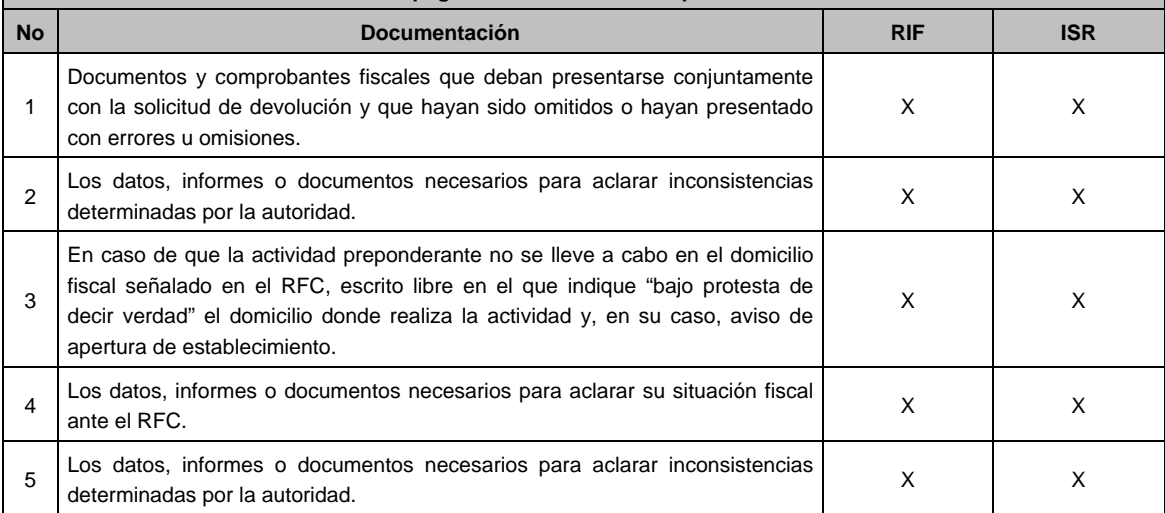

# **Ley Federal de Derechos**

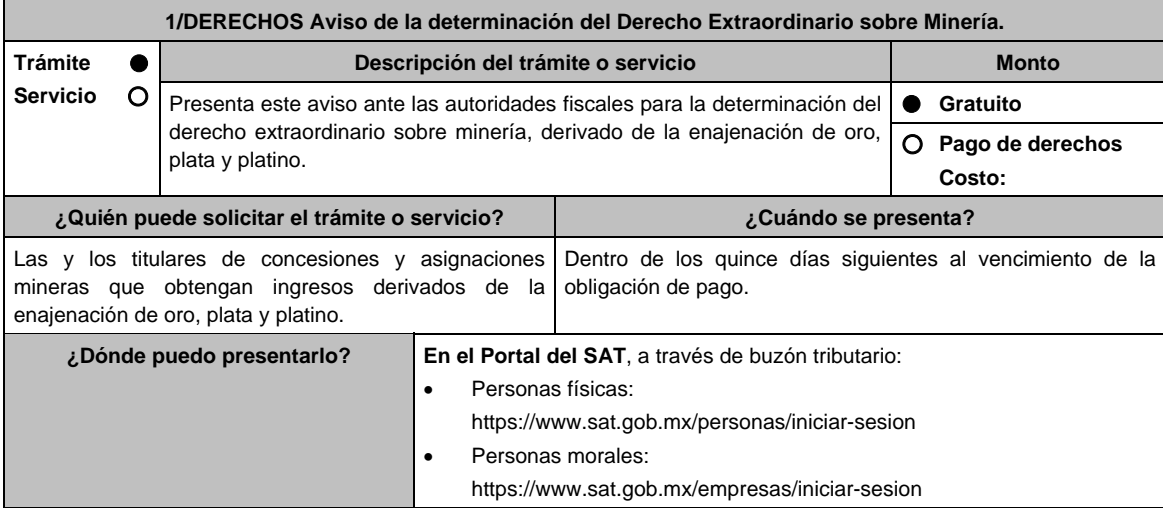

## **INFORMACIÓN PARA REALIZAR EL TRÁMITE O SERVICIO**

#### **¿Qué tengo que hacer para realizar el trámite o servicio?**

En buzón tributario, para Personas físicas o Personas morales titulares de concesiones y asignaciones mineras, según corresponda:

- 1. Ingresa a la aplicación **buzón tributario**, en la liga del apartado de **¿Dónde puedo presentarlo?**.
- 2. Al ingresar registra tu **RFC**, **Contraseña** o **e.firma**, y elige **Iniciar sesión**.
- 3. Selecciona la opción de **Otros trámites y servicios**, elige **Ver todos**, posteriormente selecciona el listado de **Autorizaciones /** Presenta tu aviso de la Determinación del Derecho Extraordinario sobre Minería, y elige **Iniciar**, para continuar.
- 4. Verifica y completa tus datos en el formulario **denominado AVISO DE LA DETERMINACIÓN DEL DERECHO EXTRAORDINARIO SOBRE MINERÍA**, elige el **Periodo** por el que presentas el aviso y completa la información referente a: **DATOS INFORMATIVOS DEL PAGO DEL DERECHO EXTRAORDINARIO / DATOS DE LA DETERMINACIÓN DEL DERECHO EXTRAORDINARIO SOBRE MINERÍA**.
- 5. Adjunta la documentación e información relacionada con tu trámite, selecciona Examinar, para elegir y posteriormente selecciona **Adjuntar**, y una vez concluido el proceso podrás visualizar los archivos que adjuntaste. de acuerdo a lo referido en el apartado **¿Qué requisitos debo cumplir?**.
- 6. Una vez concluida la captura, se muestra tu información ingresada, y, realiza el envío, o en su caso, elige **Reimpresión de Acuses** para obtener constancia de la información enviada.
- 7. Obtén tu acuse de recibo electrónico del trámite, y elige **Cerrar Sesión**.
- 8. Finalmente, el SAT te enviará respuesta a través del correo electrónico que registraste para contactarte.

#### **¿Qué requisitos debo cumplir?**

Formulario electrónico debidamente requisitado (**AVISO DE LA DETERMINACIÓN DEL DERECHO EXTRAORDINARIO SOBRE MINERÍA**).

Adjunta el archivo de texto que cumpla con lo siguiente:

**Instrucciones:** 

- 1. El archivo debe iniciar con un #.
- 2. Cada línea separada por pipes "|" con extensión (txt) no mayor a 4 Megabytes relativa a las concesiones o asignaciones respecto de las cuales obtienes ingresos, el cual deberá contener los siguientes datos: RFC/ Nombre, denominación o razón social/ Ejercicio/ Importe del Derecho Extraordinario pagado/ Fecha de pago del derecho/ Número de operación del pago/ Banco/ Fecha de presentación aviso minería/Número de folio del aviso minería/ Ingresos derivados de la venta de oro/ Ingresos derivados de la venta de plata/ Ingresos derivados de la venta de platino/ Total de ingreso/ Total de derecho extraordinario de oro/ Total de derecho extraordinario de plata/ Total de derecho extraordinario de platino/ Total de derecho extraordinario/ Consecutivo/ Título / Expediente / Concesionaria / Superficie (Hectáreas) / Nombre del Lote / Estado / Municipio o Demarcación Territorial / inicio de vigencia/ termino de vigencia y Tipo de Mineral extraído y terminar con doble ||.
- 3. Al final del archivo deben ir dos ##.
- 4. Siempre todo con mayúsculas.

#### **Ejemplo:**

#

|CDMX/2016.1458.34254|CDMX/2016.1458|CASAS y ESPACIOS S.A|500|LA ASCONDIDA|JALISCO|TLAQUEPAQUE|11/02/2016|29/02/2016|PLATA||

##

Las reglas para cada campo del archivo se especifican en la tabla: Aviso de la determinación del Derecho Extraordinario sobre minería. Ver Tabla 1.1, partes I, II, III, IV y V.

#### **¿Con qué condiciones debo cumplir?**

- Contar con e.firma y Contraseña.
- Contar con una unidad de memoria extraíble o disco compacto.

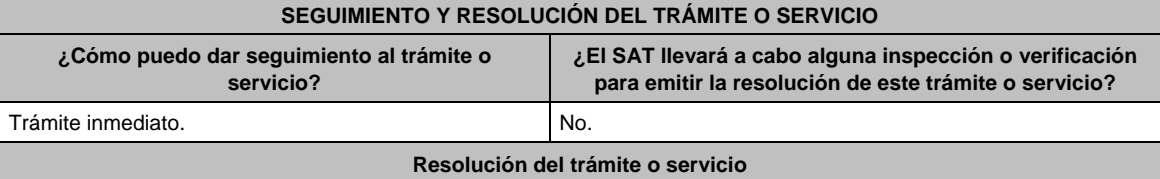

La autoridad verificará que el aviso sea presentado en tiempo, y en su caso dará por cumplida la obligación, y recibirás respuesta a tu trámite, a través del correo electrónico que registraste para contactarte.

Jueves 21 de enero de 2021 DIARIO OFICIAL 905

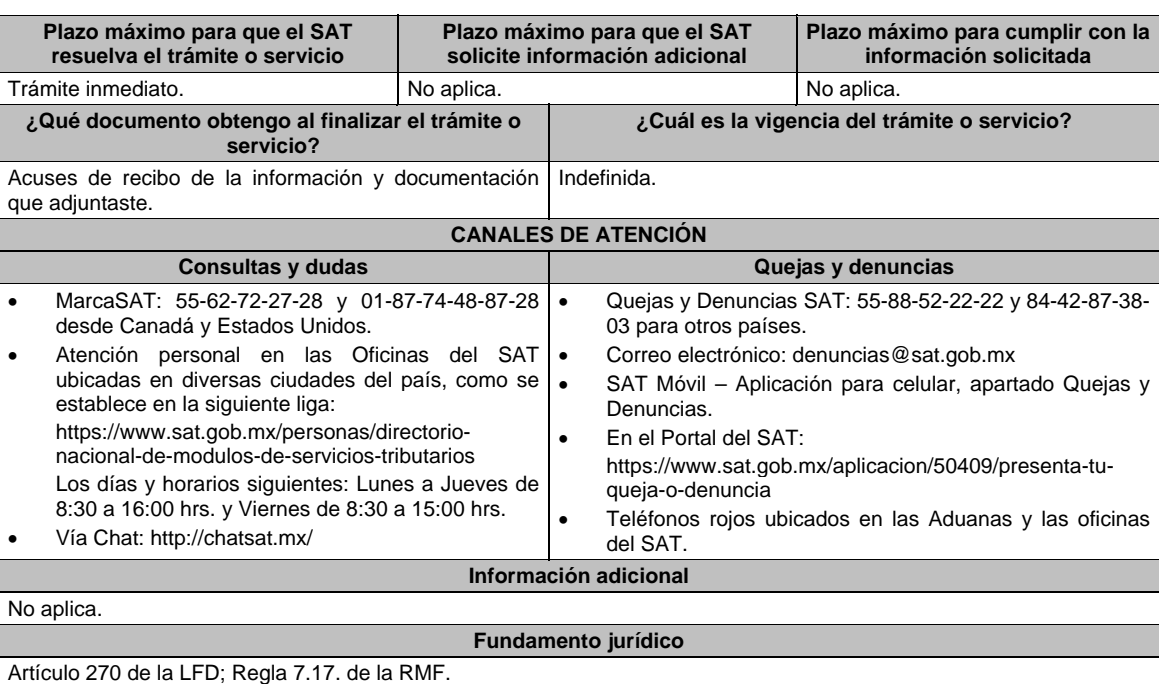

# **TABLA**

## **Tabla 1.1 Aviso de la determinación del Derecho Extraordinario sobre Minería.**

PARTE I

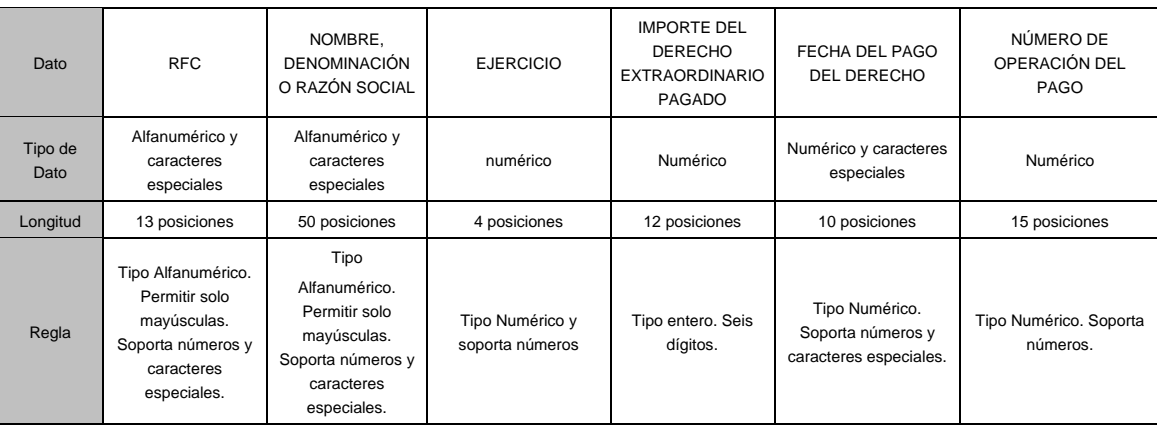

## PARTE II

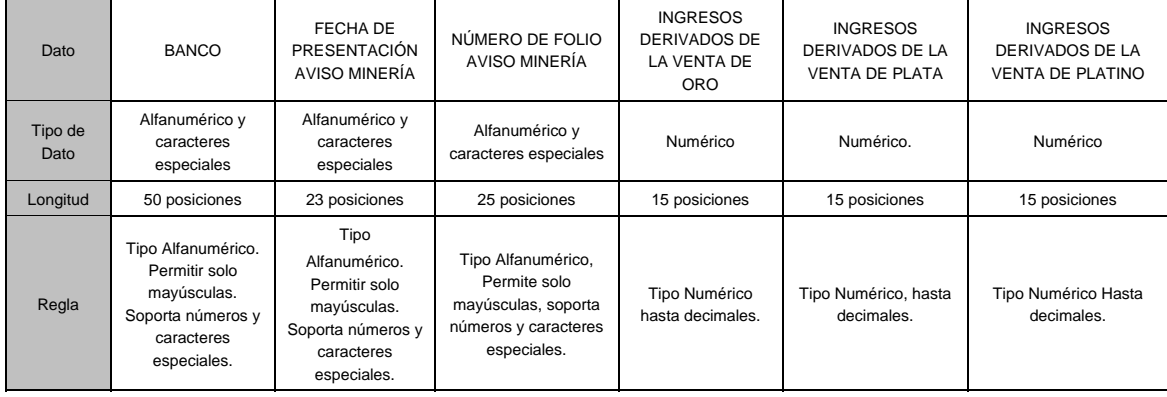

#### PARTE III

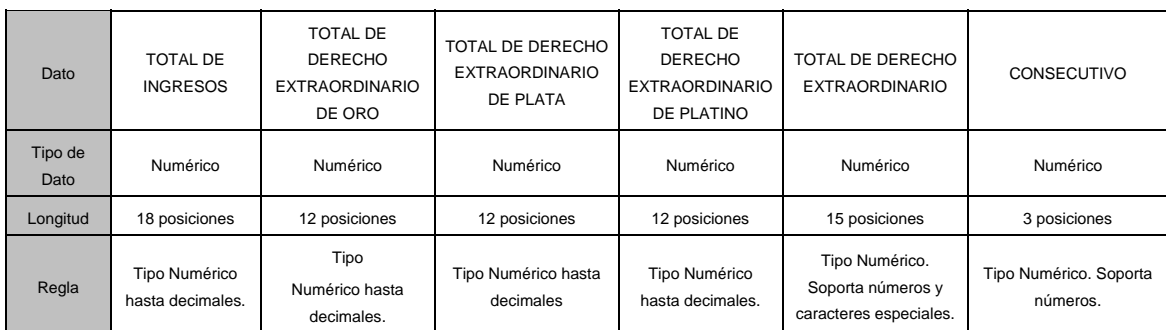

## PARTE IV

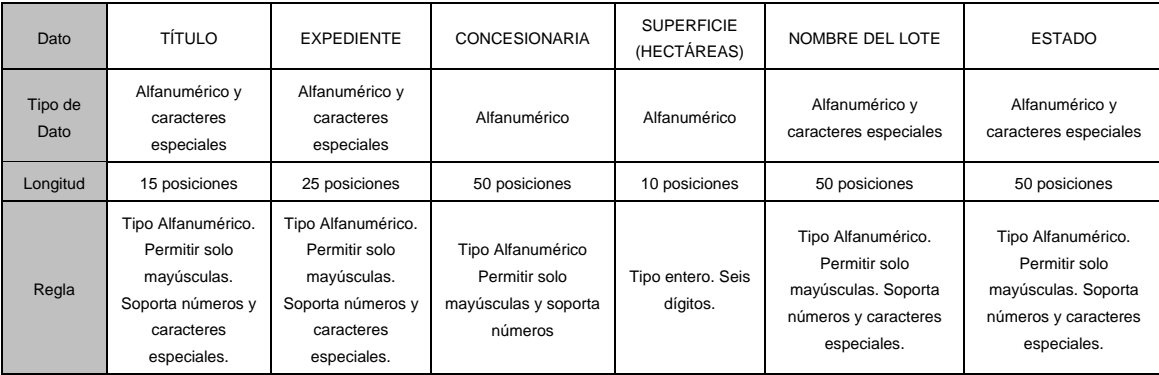

#### PARTE V

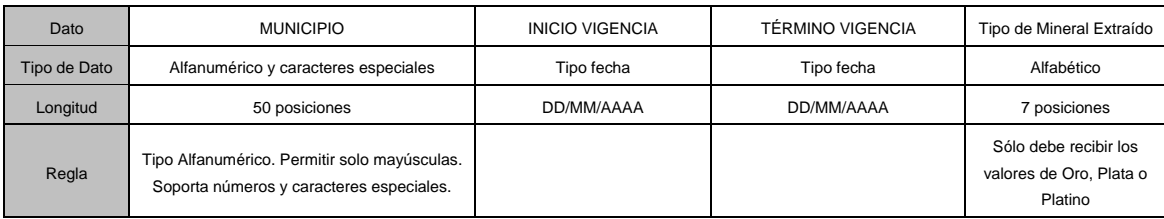

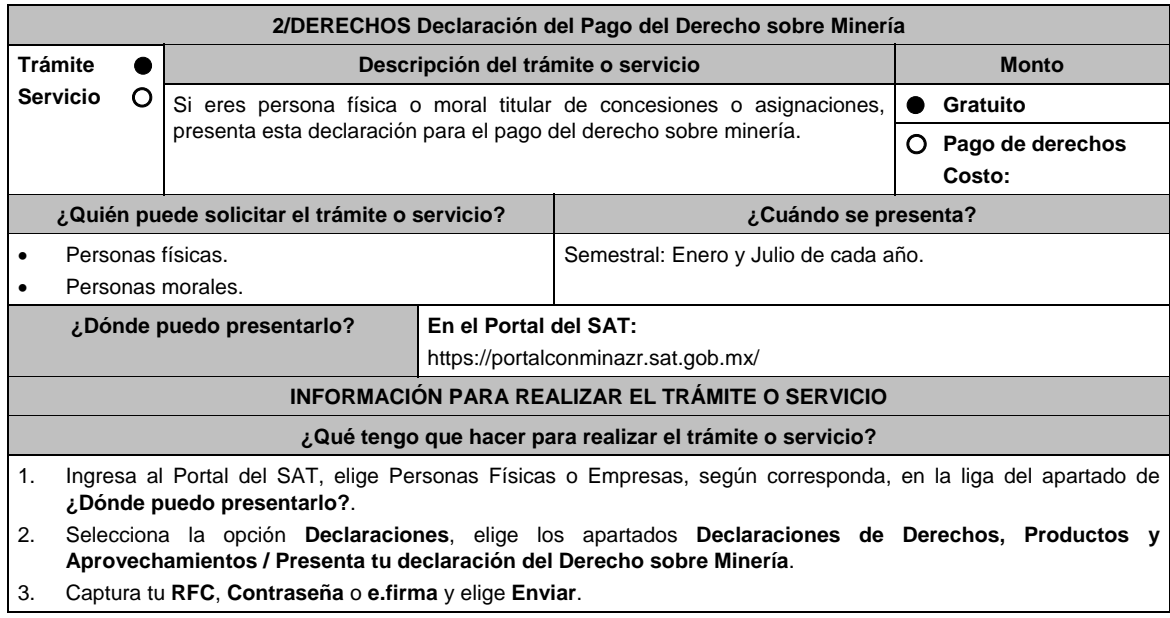

- 4. Elige, debajo de tu nombre **Presentar Declaración**; selecciona el periodo a declarar y el tipo de declaración; el programa mostrará el listado completo de obligaciones fiscales factibles a declarar; captura los datos solicitados en los campos que se encuentran habilitados y el sistema realizará en forma automática los cálculos aritméticos.
- 5. Concluida la captura, selecciona **enviar** para mandar la declaración utilizando el programa electrónico **Declaraciones de Derechos, Productos y Aprovechamientos**, a través del Portal del SAT, recibirás el Acuse de recibo electrónico, el cual contendrá el número de operación, fecha de presentación y el sello digital generado y selecciona **Cerrar**, para salir del aplicativo de **Declaraciones de Derechos, Productos y Aprovechamientos**.
- 6. En caso de que exista cantidad a pagar, el Acuse de recibo electrónico, incluirá el importe total a pagar, así como la línea de captura y fecha de vigencia a través de la cual podrás realizar el pago.
- 7. El importe a pagar, deberás cubrirlo por transferencia electrónica de fondos, mediante pago con línea de captura vía Internet, en la página de Internet de las instituciones de crédito autorizadas por la TESOFE publicadas en el Portal del SAT, o por ventanilla bancaria.
	- Las instituciones de crédito autorizadas te enviarán el **Recibo Bancario de Pago de Contribuciones Federales** generado por éstas.

#### **¿Qué requisitos debo cumplir?**

1. Utiliza desde tu computadora con cualquiera de los sistemas operativos Windows 8, Windows server 2008, Windows server 2012, Windows 10 o superiores, o en su caso, MAC OS X10.11, MAC OS X10.12, MAC OS X10.13, MAC OS X10.14, MAC OS X10.15, o superior, así como cualquiera de los siguientes navegadores, según corresponda: Google Chrome versión 45 o superior, Safari versión 9 o superior, Edge versión 12 o superior o Mozilla Firefox versión 45 o superior. Accede al Portal del SAT y presenta la declaración utilizando el programa electrónico **Declaraciones de Derechos, Productos y Aprovechamientos**, indicado en el apartado de **¿Dónde puedo presentarlo?**.

**¿Con qué condiciones debo cumplir?** 

Contar con e.firma o Contraseña.

## **SEGUIMIENTO Y RESOLUCIÓN DEL TRÁMITE O SERVICIO**

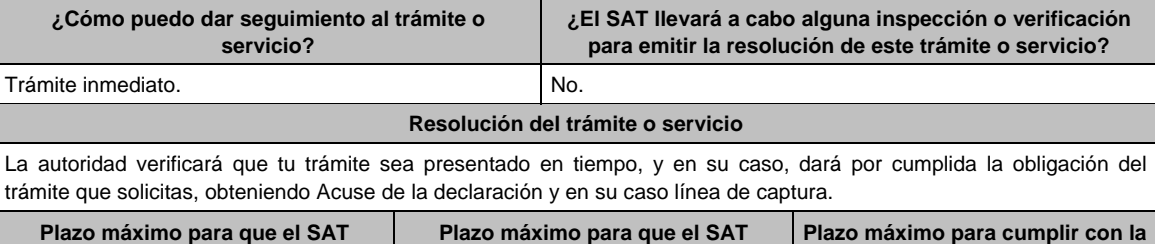

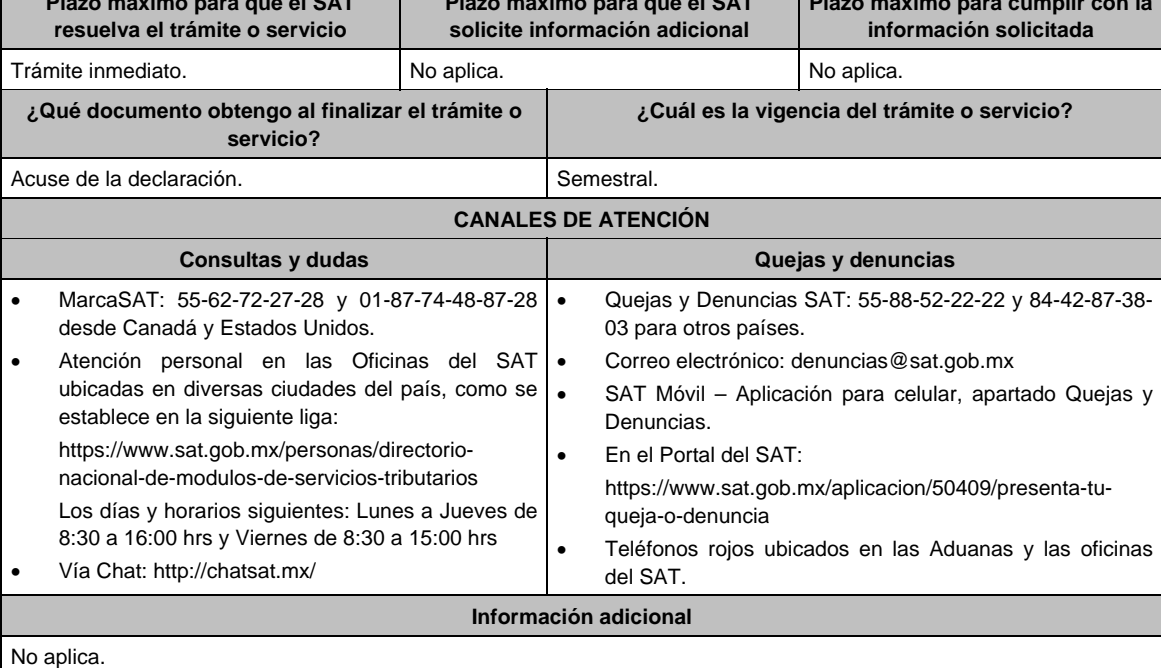

#### **Fundamento jurídico**

Artículos: 263, 264 de la LFD; Regla 2.10.1 de la RMF.

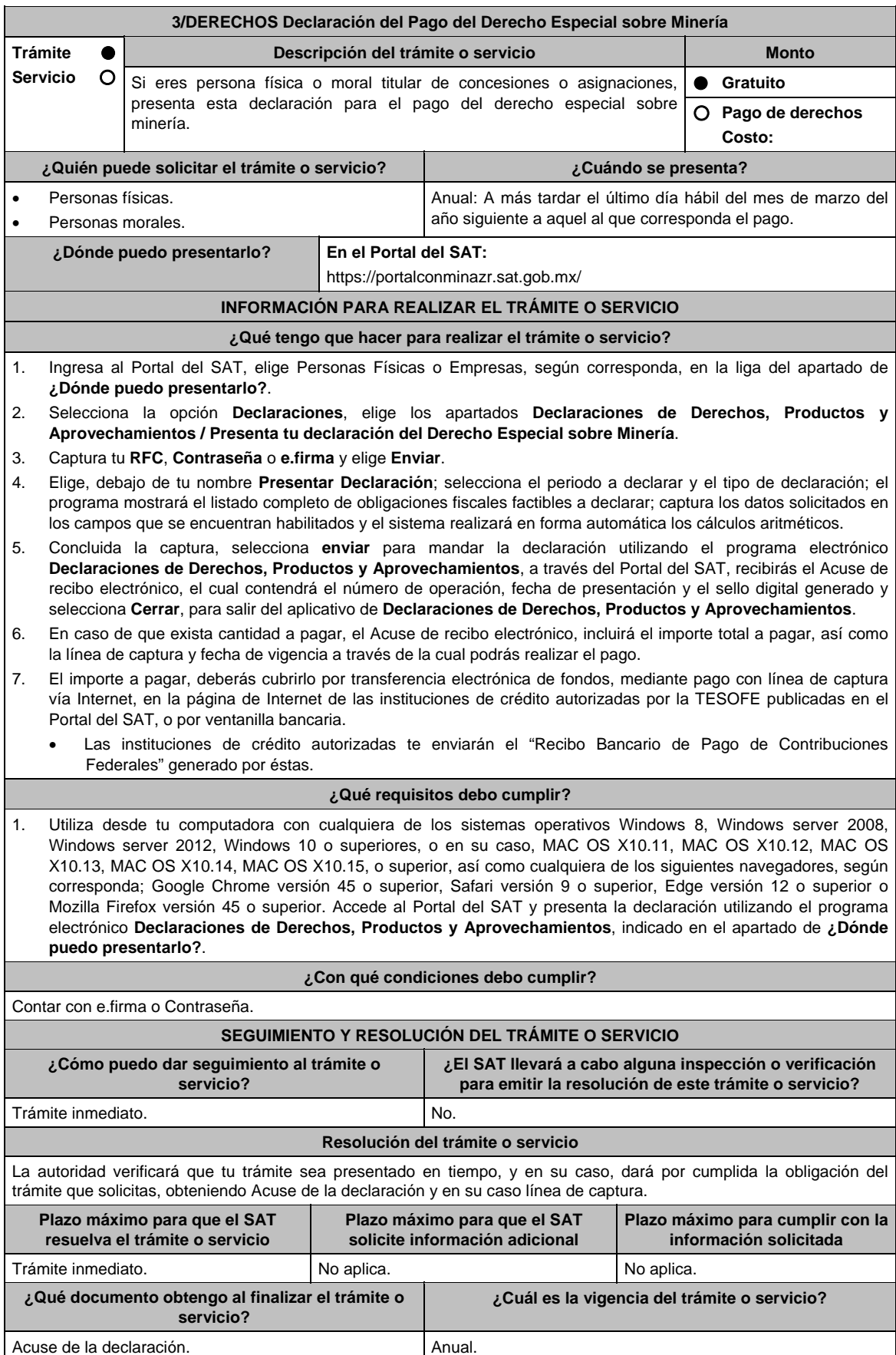

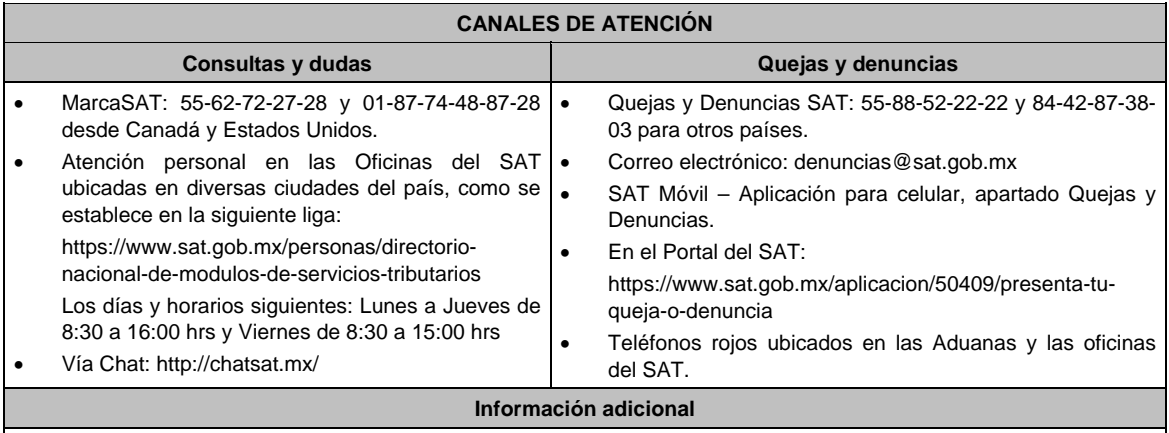

No aplica.

**Fundamento jurídico** 

Artículo 268 de la LFD; Regla 2.10.1 de la RMF.

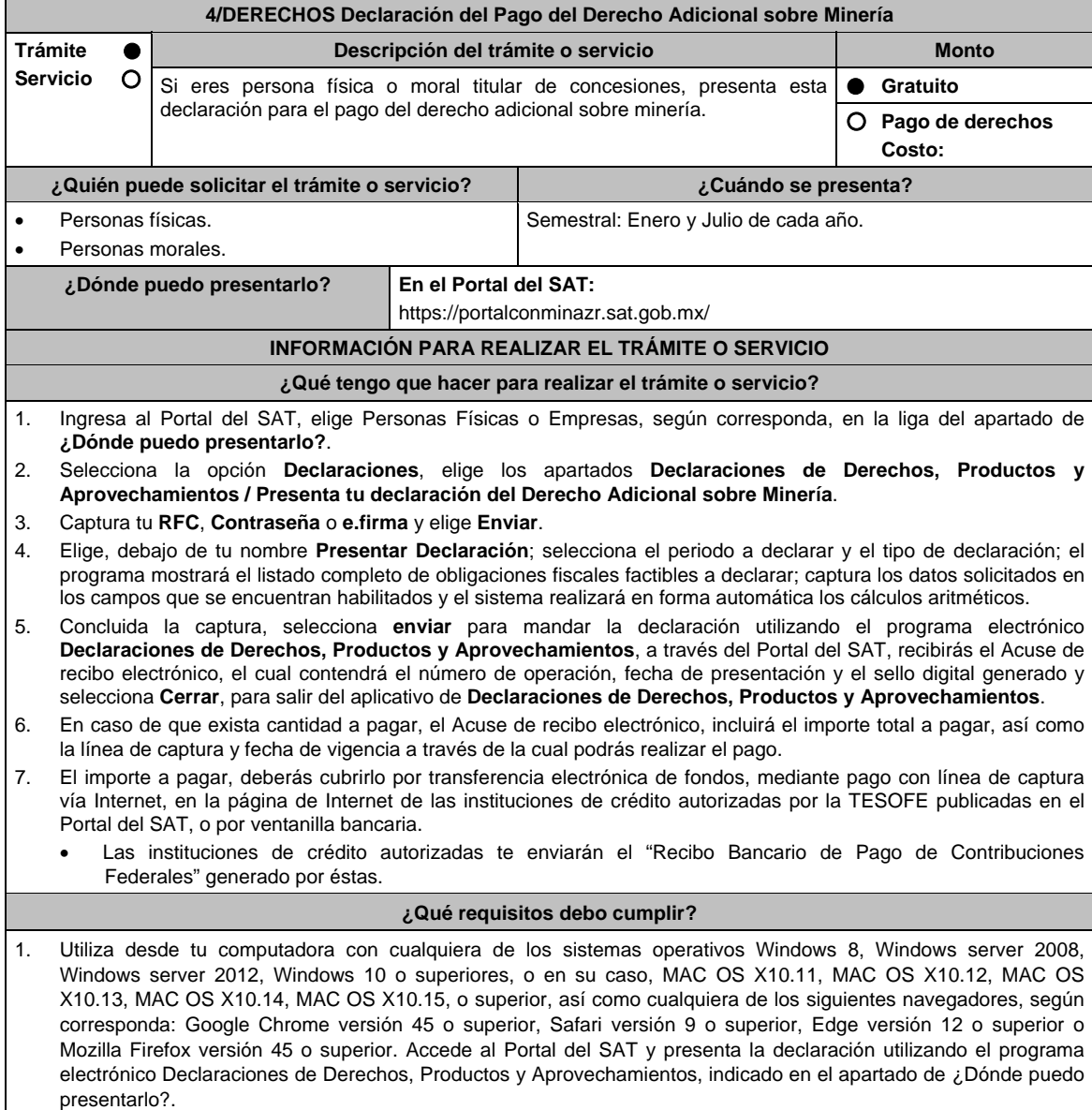

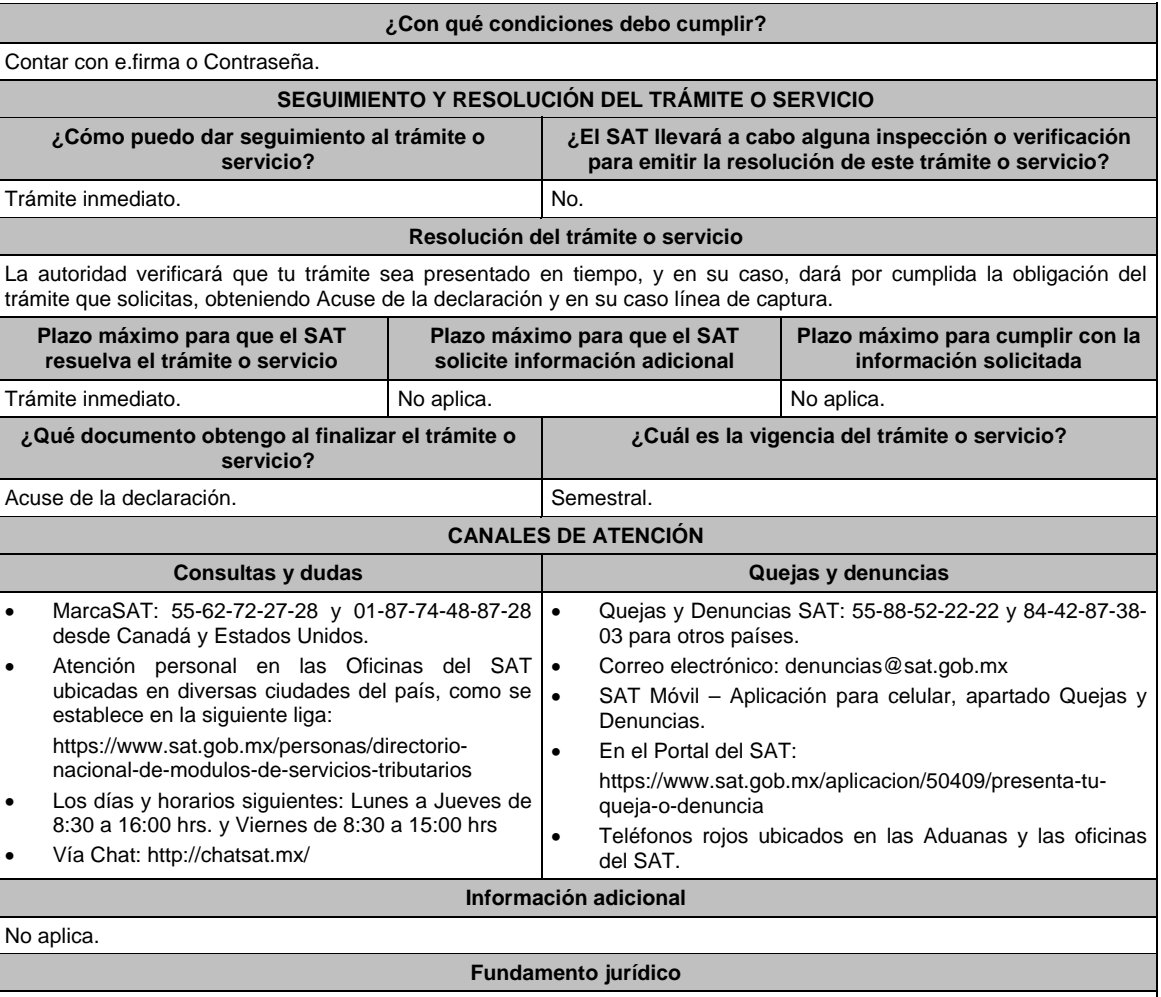

Artículo 269 de la LFD; Regla 2.10.1. de la RMF.

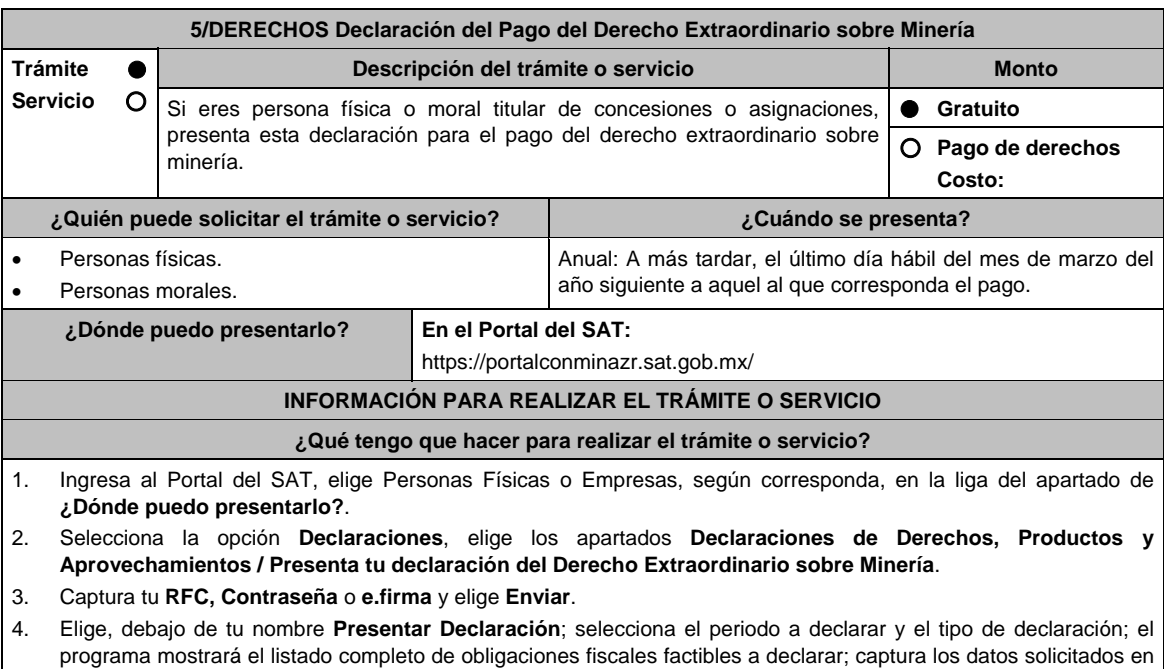

los campos que se encuentran habilitados y el sistema realizará en forma automática los cálculos aritméticos.

- 5. Concluida la captura, selecciona **enviar** para mandar la declaración utilizando el programa electrónico **Declaraciones de Derechos, Productos y Aprovechamientos**, a través del Portal del SAT, recibirás el Acuse de recibo electrónico, el cual contendrá el número de operación, fecha de presentación y el sello digital generado y selecciona **Cerrar**, para salir del aplicativo de **Declaraciones de Derechos, Productos y Aprovechamientos**.
- 6. En caso de que exista cantidad a pagar, el Acuse de recibo electrónico, incluirá el importe total a pagar, así como la línea de captura y fecha de vigencia a través de la cual podrás realizar el pago.
- 7. El importe a pagar, deberás cubrirlo por transferencia electrónica de fondos, mediante pago con línea de captura vía Internet, en la página de Internet de las instituciones de crédito autorizadas por la TESOFE publicadas en el Portal del SAT, o por ventanilla bancaria.
	- Las instituciones de crédito autorizadas te enviarán el "Recibo Bancario de Pago de Contribuciones Federales" generado por éstas.

#### **¿Qué requisitos debo cumplir?**

1. Utiliza desde tu computadora con cualquiera de los sistemas operativos Windows 8, Windows server 2008, Windows server 2012, Windows 10 o superiores, o en su caso, MAC OS X10.11, MAC OS X10.12, MAC OS X10.13, MAC OS X10.14, MAC OS X10.15, o superior, así como cualquiera de los siguientes navegadores, según corresponda Google Chrome versión 45 o superior, Safari, Edge o Mozilla Firefox versión 45 o superior. Accede al Portal del SAT y presenta la declaración utilizando el programa electrónico Declaraciones de Derechos, Productos y Aprovechamientos, indicado en el apartado de ¿Dónde puedo presentarlo?.

# **¿Con qué condiciones debo cumplir?**

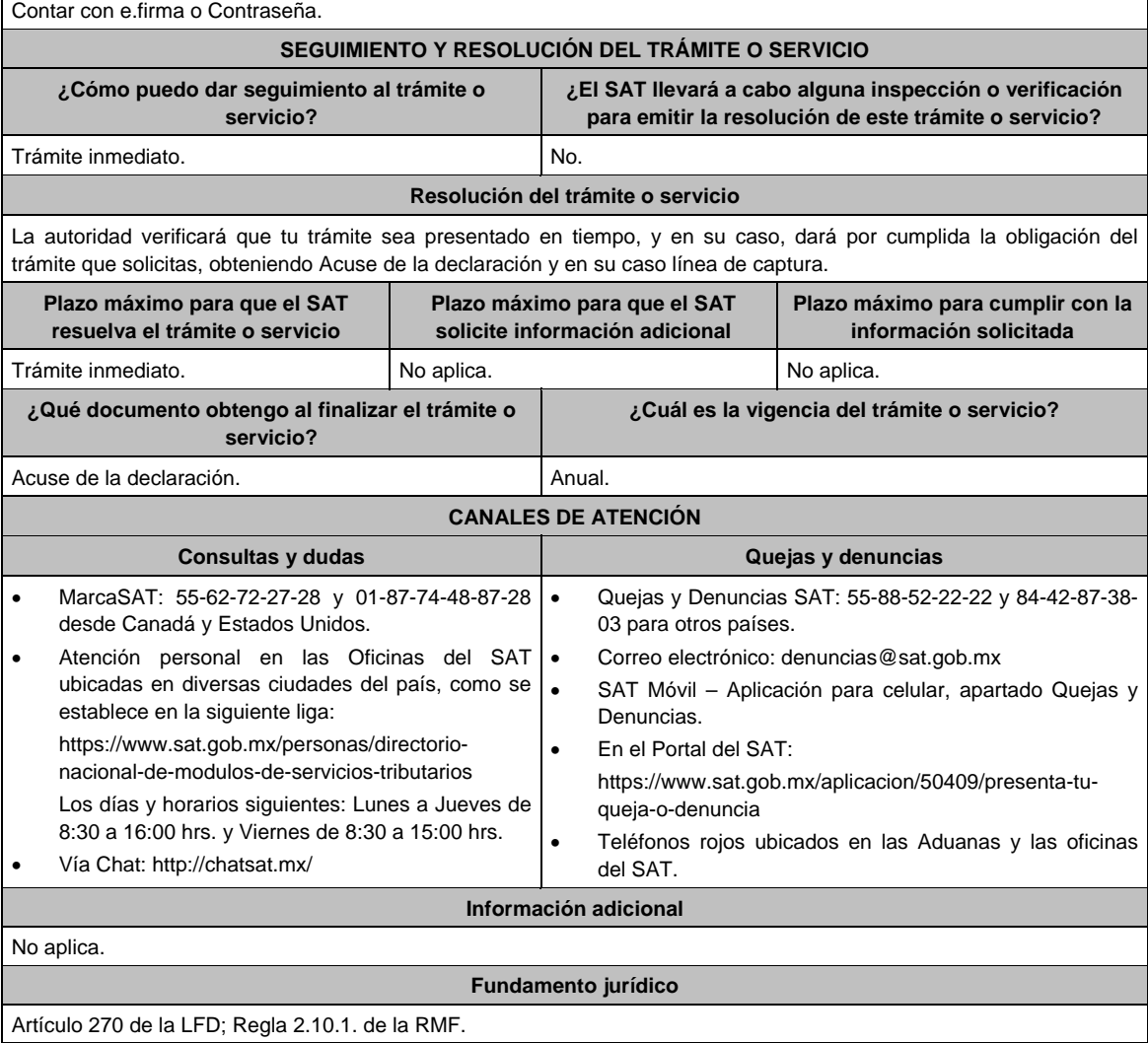

Atentamente,

Ciudad de México, a 22 de diciembre de 2020.- La Jefa del Servicio de Administración Tributaria, **Raquel Buenrostro Sánchez**.- Rúbrica.